# **FSA HANDBOOK**

# [Noninsured Crop Disaster Assistance Program](#page-4-0) for 2001 and Subsequent Years

To access the transmittal page click on the small reference.

For State and County Offices

SHORT REFERENCE

[1-NAP](#page-2-0) (Revision 1)

UNITED STATES DEPARTMENT OF AGRICULTURE Farm Service Agency Washington, DC 202[50](#page-18-0)

#### **UNITED STATES DEPARTMENT OF AGRICULTURE**

Farm Service Agency Washington, DC 20250

<span id="page-2-0"></span>**Noninsured Crop Disaster Assistance Program for 2001 and Subsequent Years 1-NAP (Revision 1)** Amendment 77

**Approved by:** Acting Deputy Administrator, Farm Programs<br>(1. 2009)

#### **Amendment Transmittal**

#### **A Reasons for Amendment**

[Exhibit 7.4](#page-1250-0) has been amended to provide 2011 crop codes, names, type abbreviations, eligible intended uses, pay crop codes, and pay type codes.

[Exhibit 7.4.](#page-1250-0)5 has been amended to provide 2012 crop codes, names, type abbreviations, eligible intended uses, pay crop codes, and pay type codes.

[Exhibit 7.4.](#page-1250-0)6 has been amended to provide 2013 crop codes, names, type abbreviations, eligible intended uses, pay crop codes, and pay type codes.

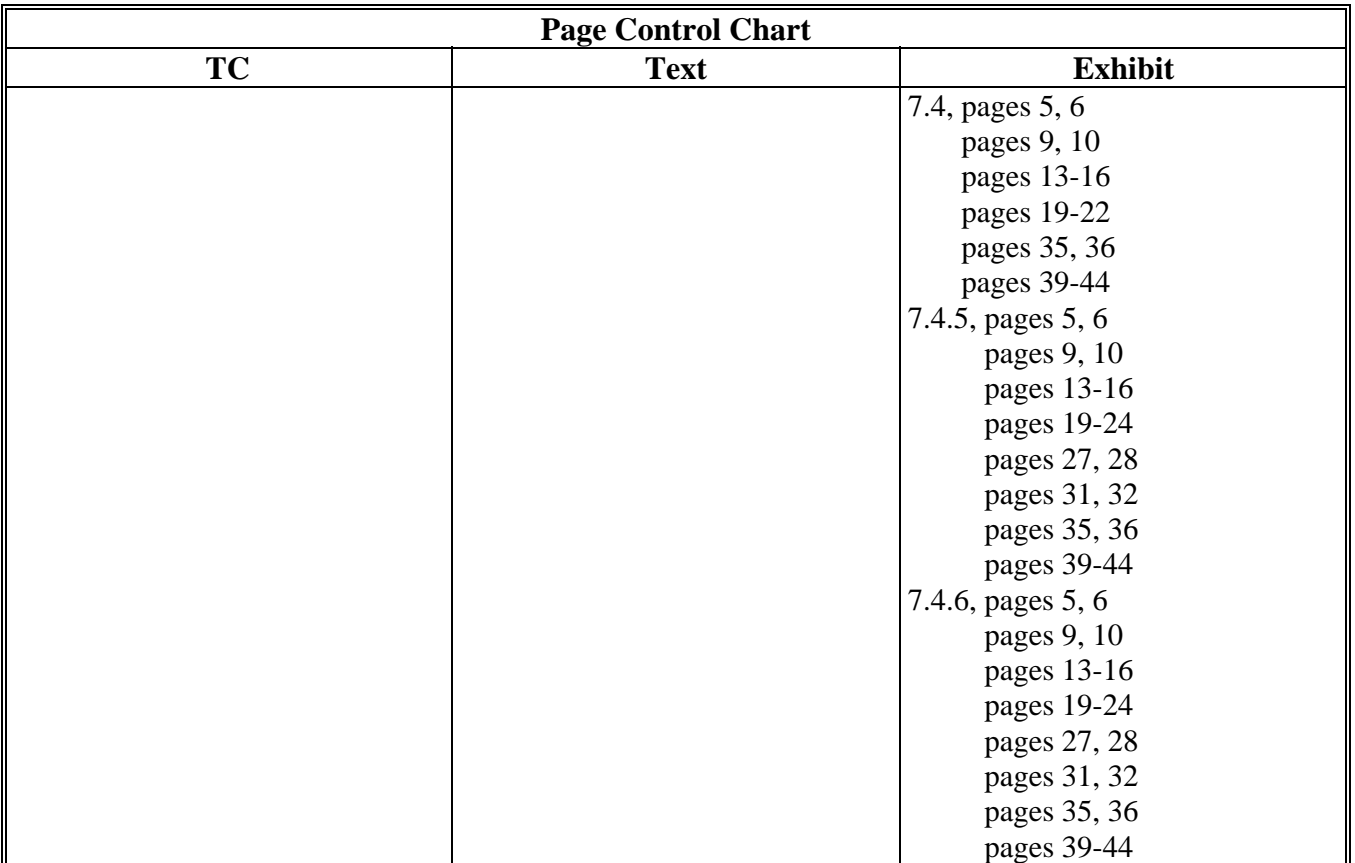

 $\mathcal{O}(\mathcal{O}(\log n))$ 

#### <span id="page-4-0"></span>Part 1 **Basic Information**

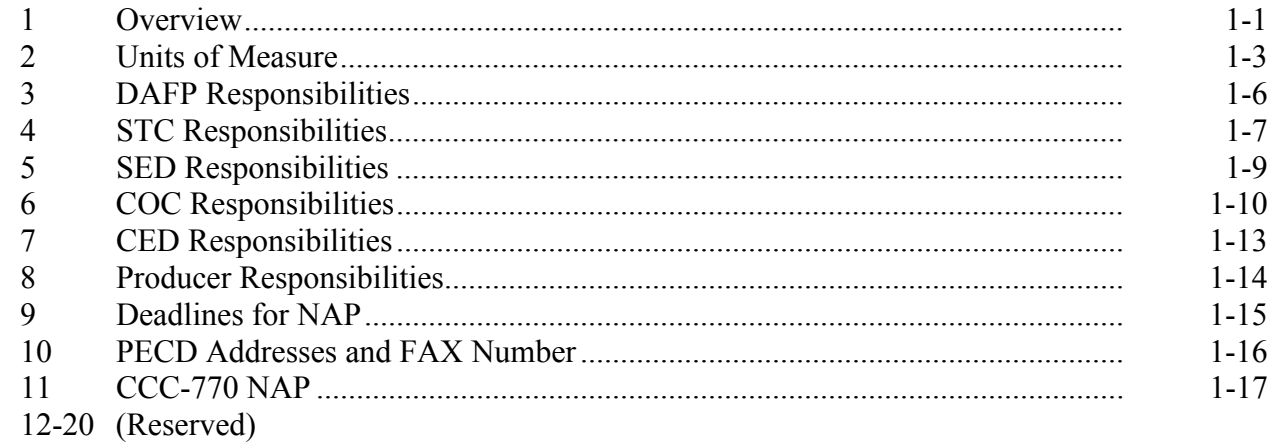

# **Part 2 NAP Provisions**

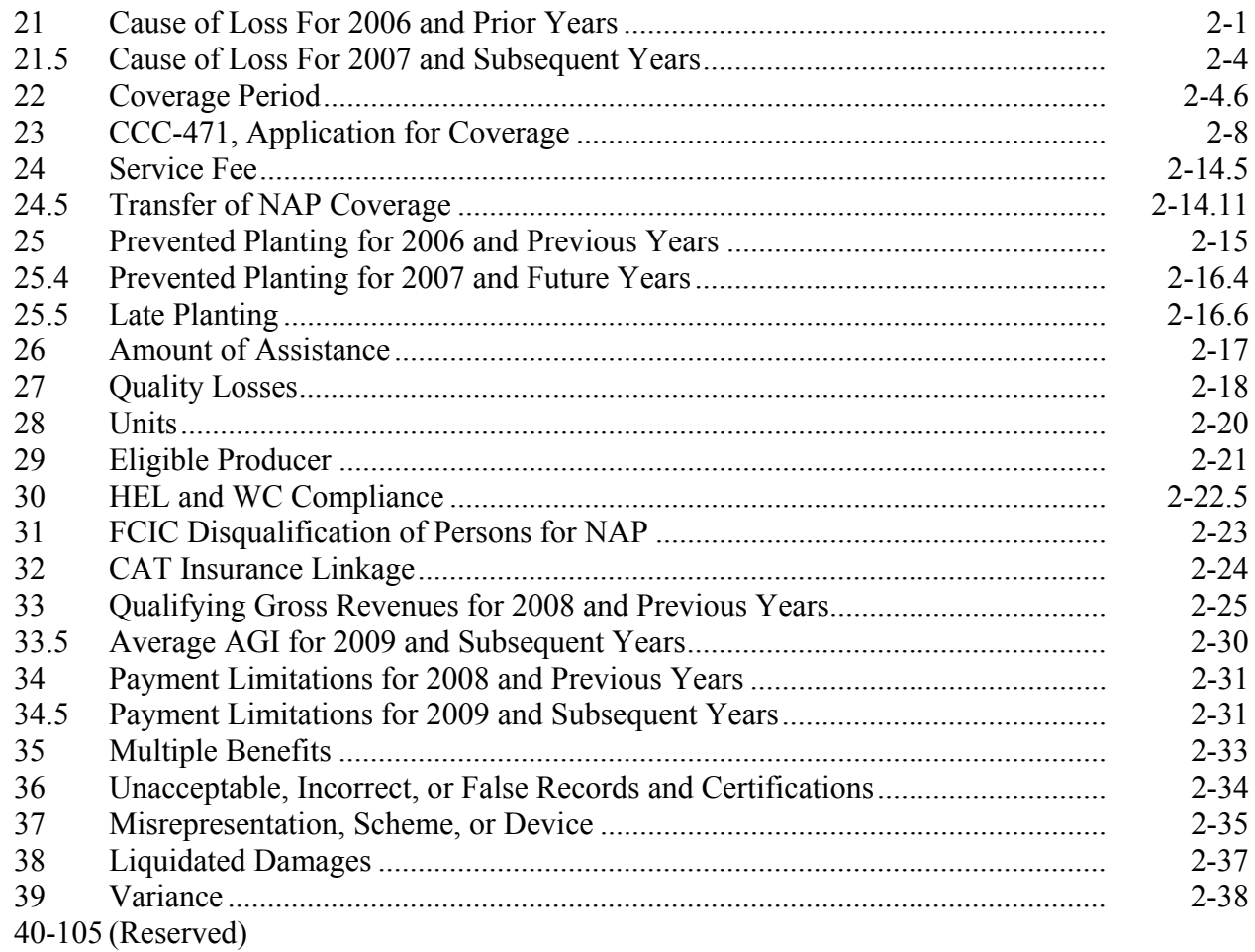

# **[Part 3 Crop Data Information](#page-108-0)**

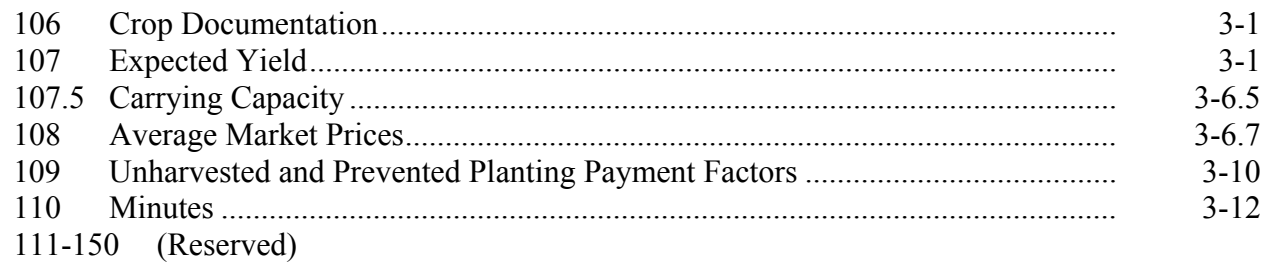

# **[Part 4 Acres and Crops](#page-124-0)**

# **[Section 1 Acreage](#page-124-0)**

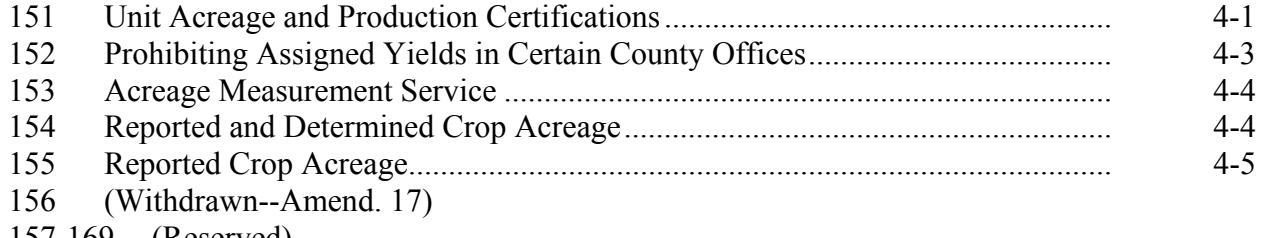

157-169 (Reserved)

# **[Section 2 Crops](#page-132-0)**

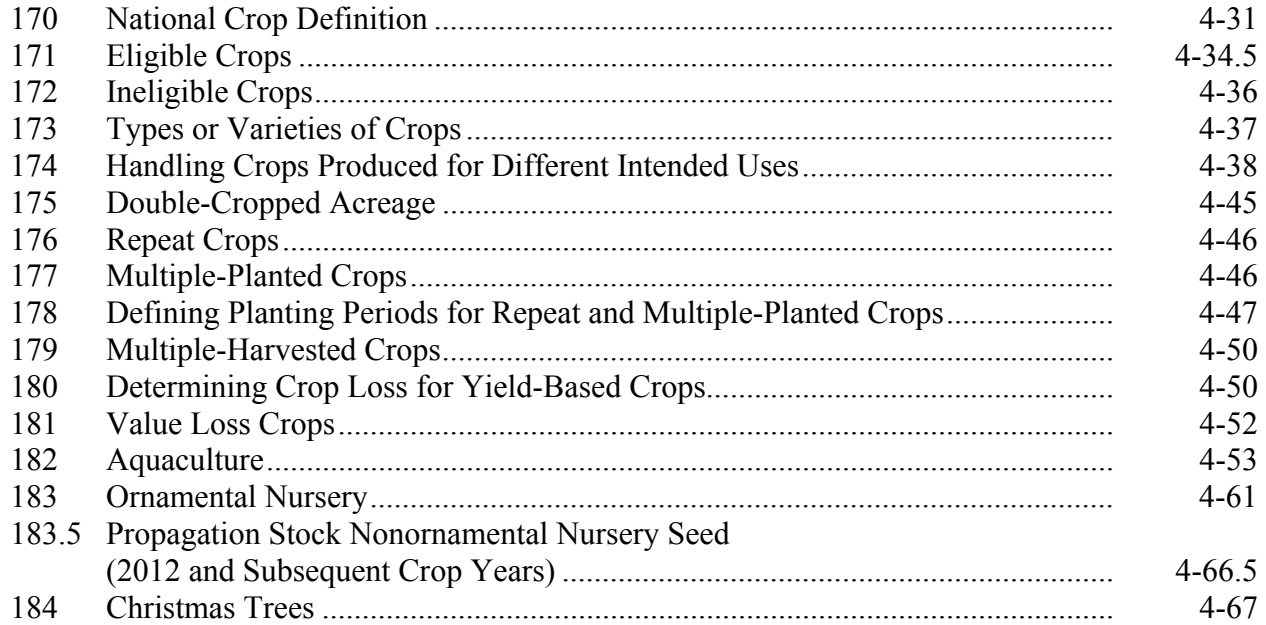

### **Page No.**

#### **Acres and Crops (Continued)** Part 4

#### **Crops (Continued) Section 2**

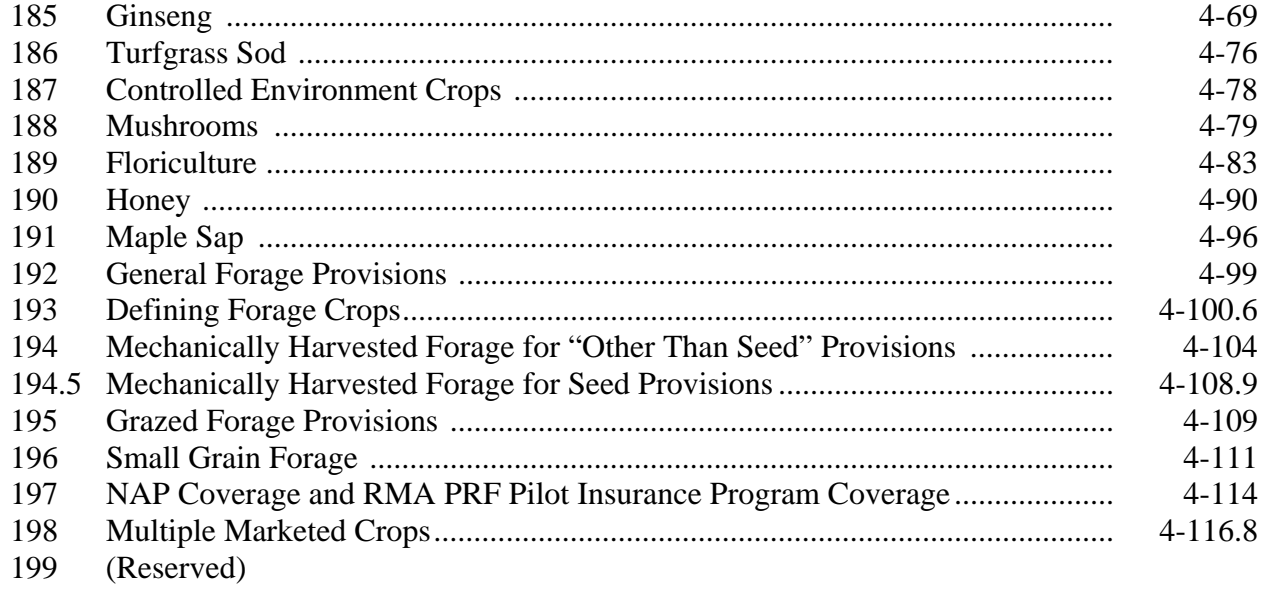

# **Section 3** Tropical Region Provisions

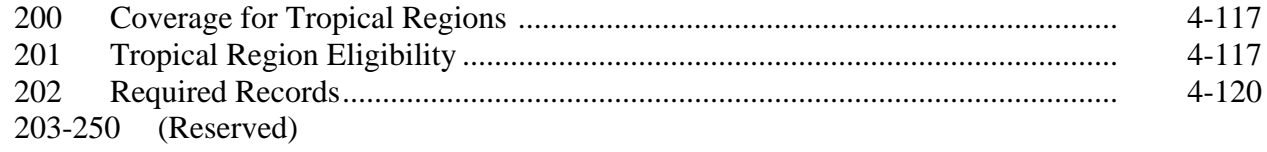

#### Part 5 **Yields**

#### **Section 1 Basic Procedure**

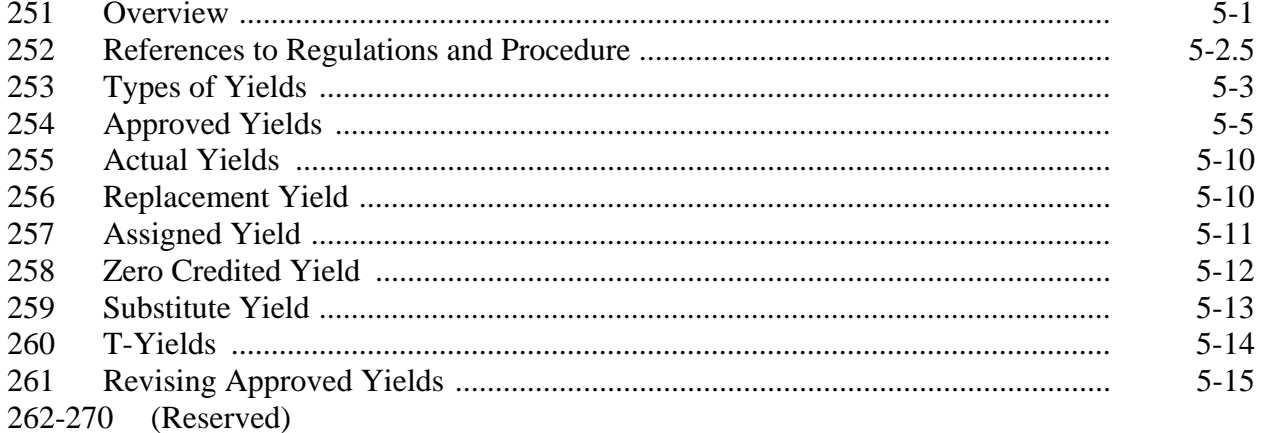

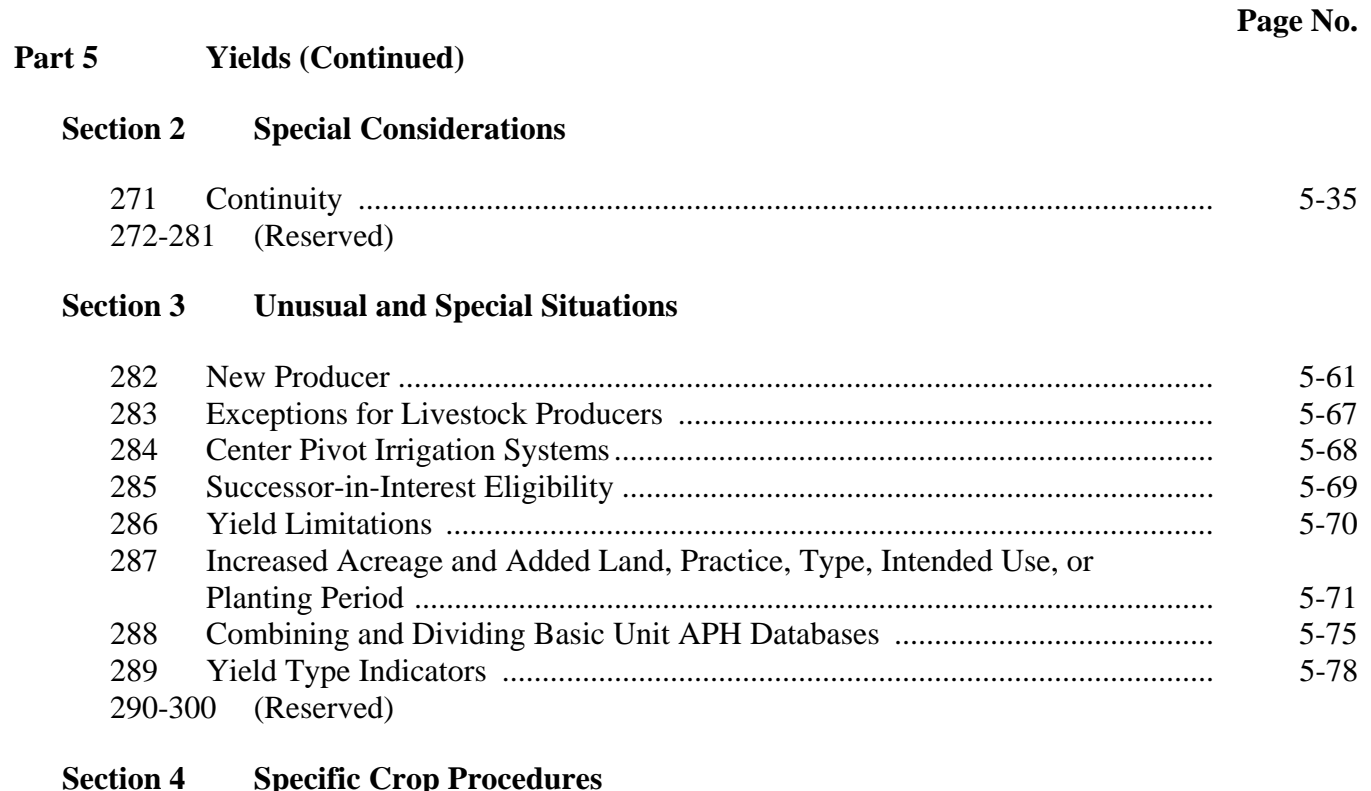

#### δĥ op

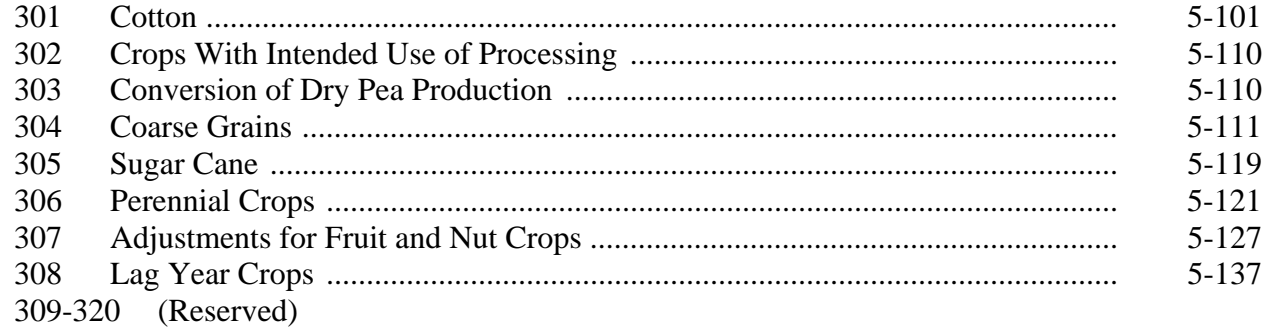

#### Part 6 Production

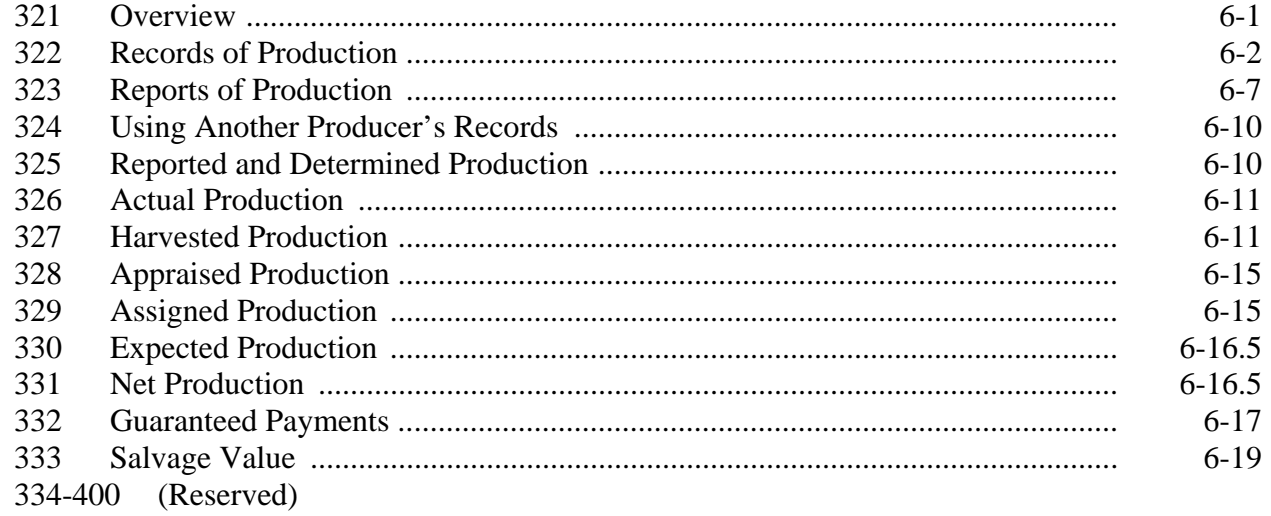

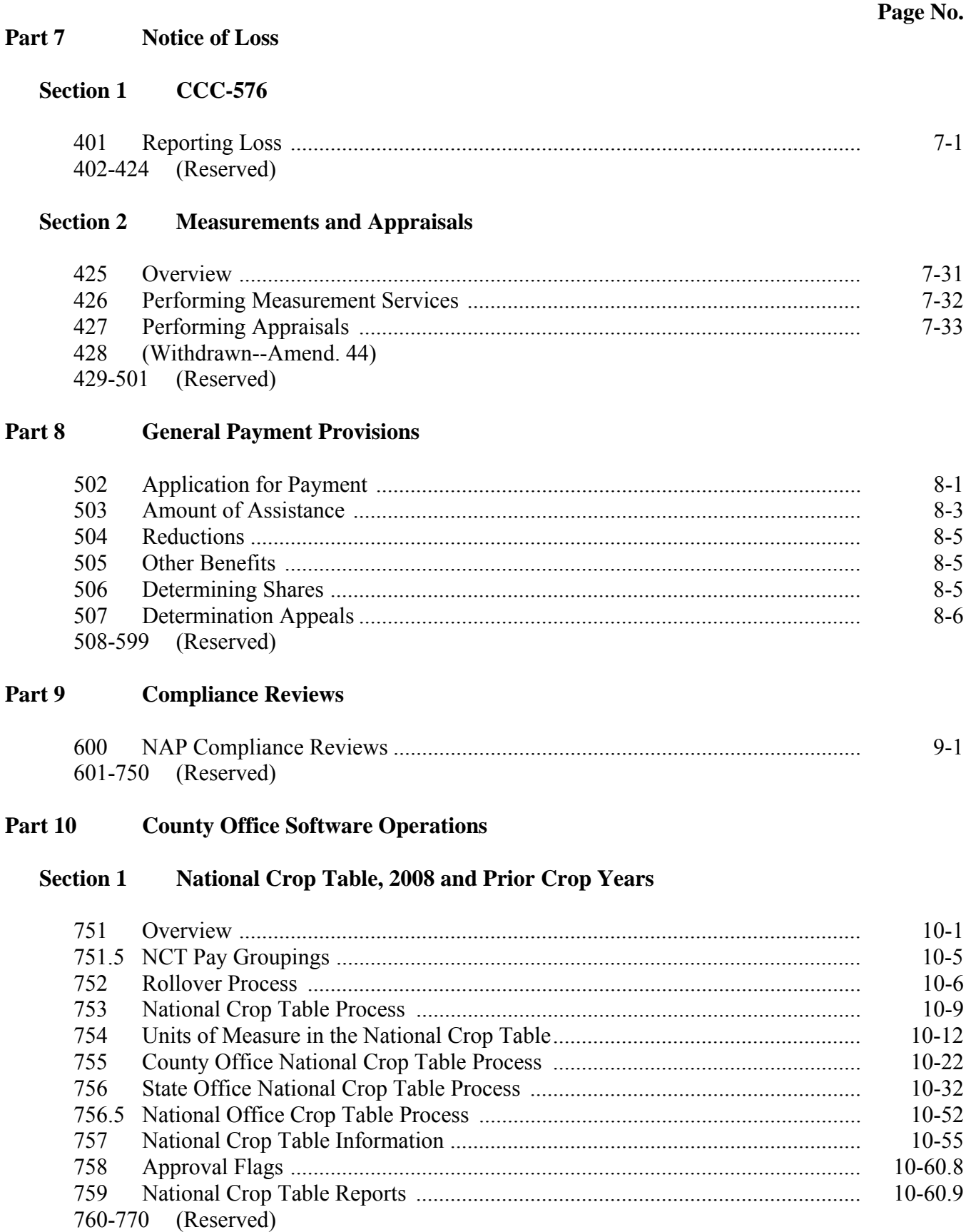

#### **County Office Software Operations (Continued)** Part 10

#### National Crop Table, 2009 and Subsequent Crop Years **Section 1.5**

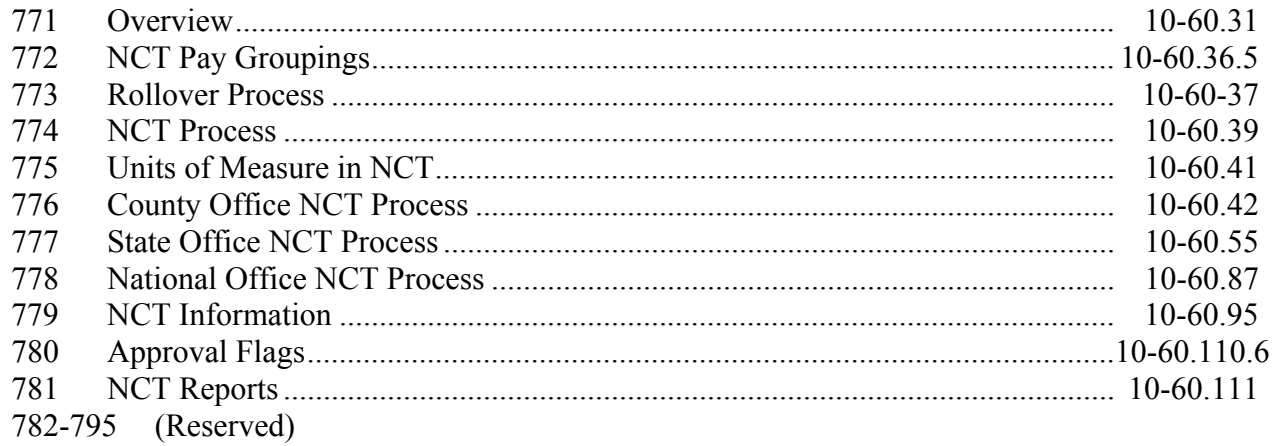

#### **Section 2** Unit Maintenance

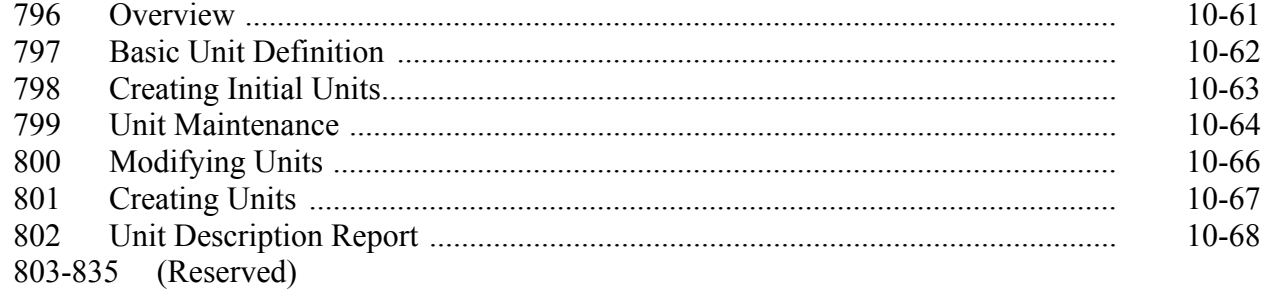

# **Section 3** Approved Yields

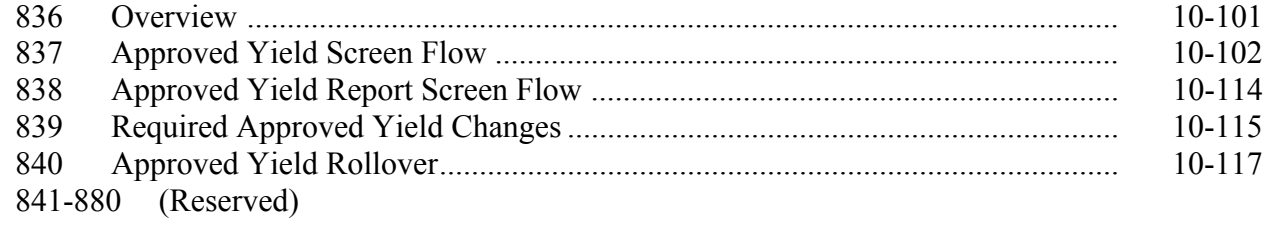

### **Part 10 County Office Software Operations (Continued)**

#### **[Section 4 CCC-471](#page-618-0)**

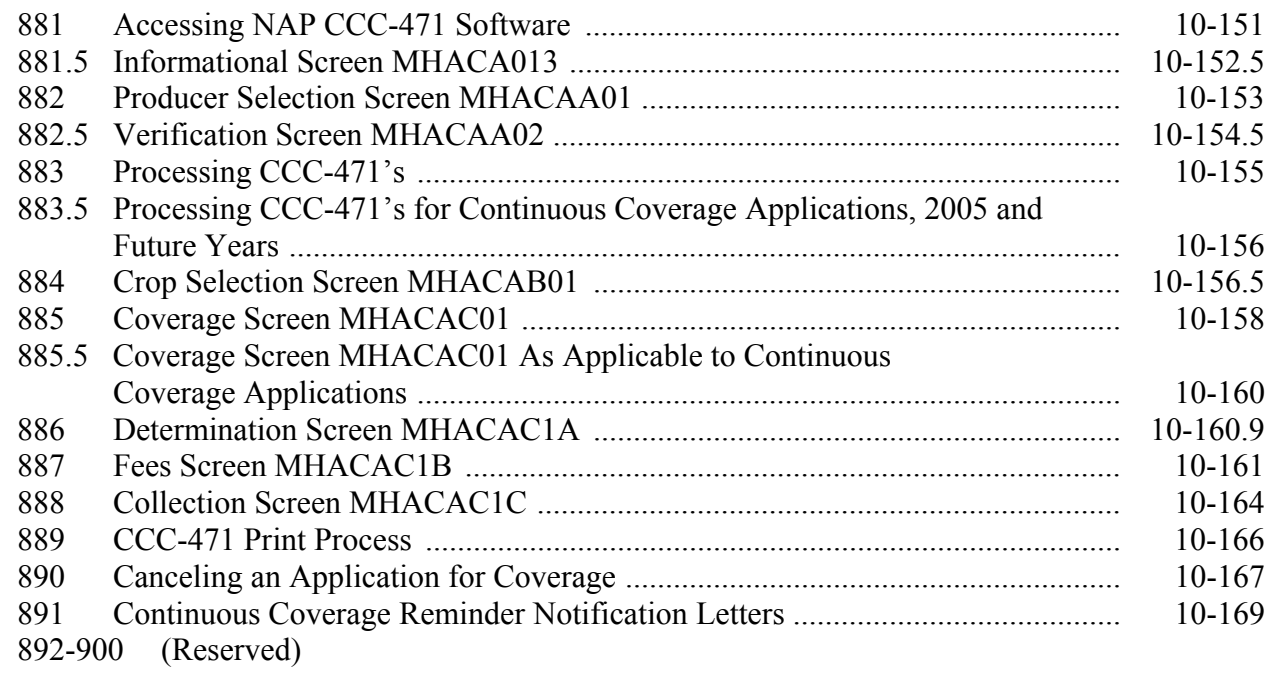

### **[Section 5 CCC-576, Notice of Loss/Application for Payment Noninsured Crop](#page-650-0)  Disaster Assistance Program**

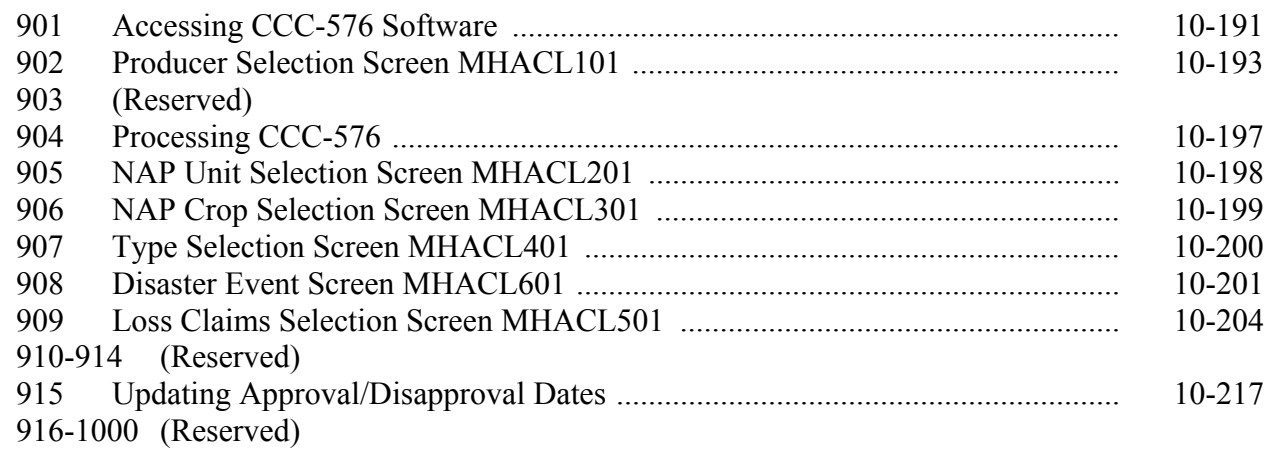

### **[Section 6 Application for Payment](#page-666-0)**

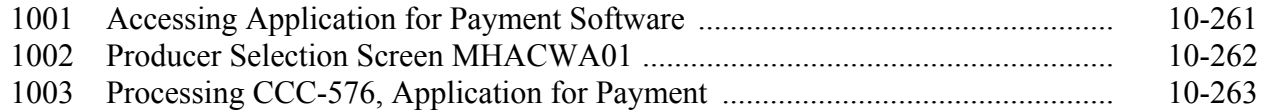

### **Part 10 County Office Software Operations (Continued)**

### **Section 6 Application for Payment (Continued)**

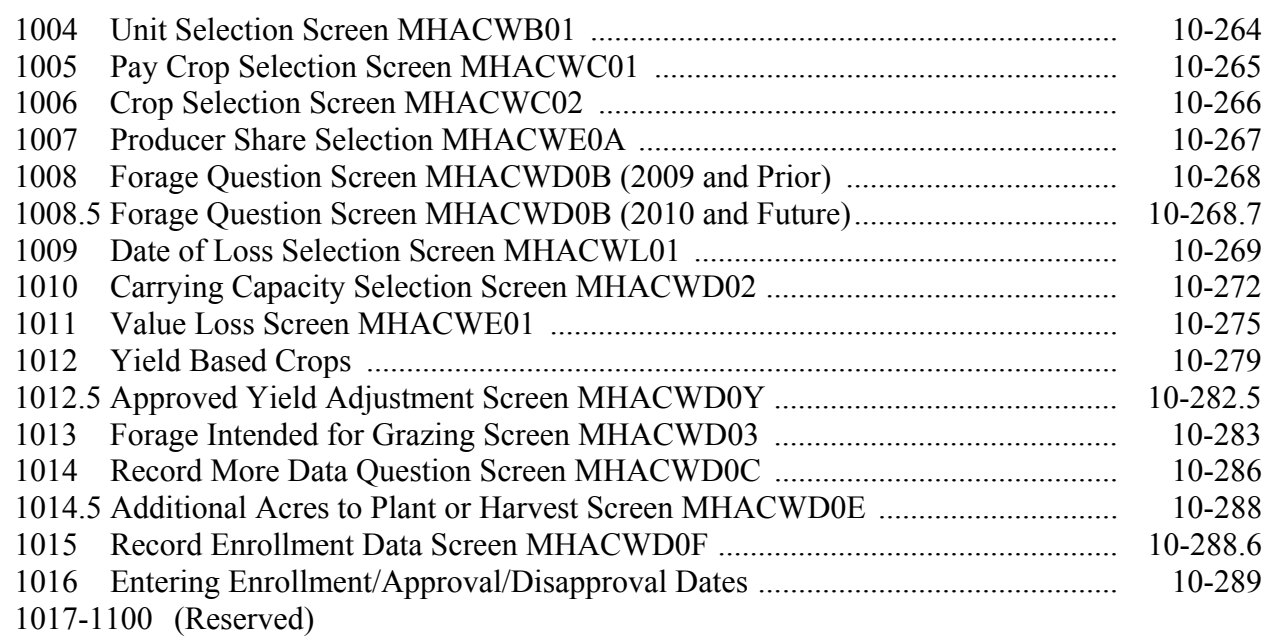

# **[Section 7 NAP Reports](#page-706-0)**

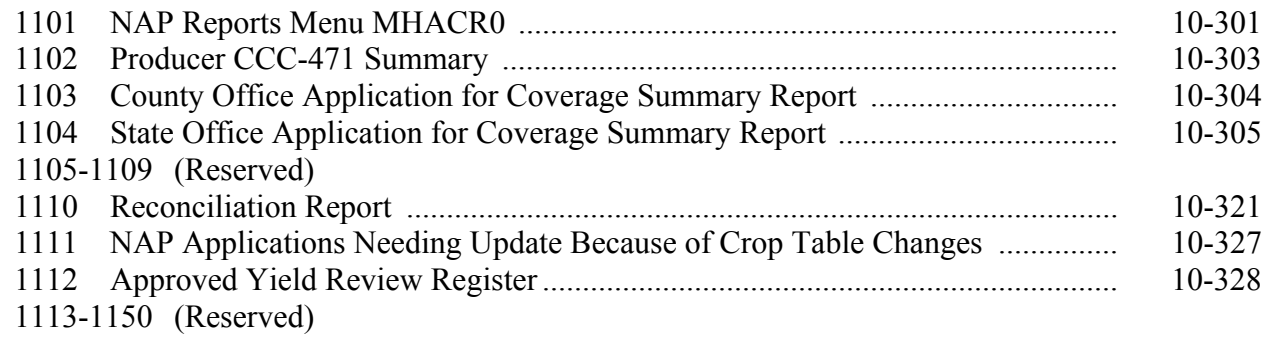

### **Section 8 (Withdrawn--Amend. 42)**

1151-1153 (Withdrawn--Amend. 42) 1154-1275 (Reserved)

# **Part 11** Payment Processing

### **[Section 1 NAP Payment Provisions](#page-726-0)**

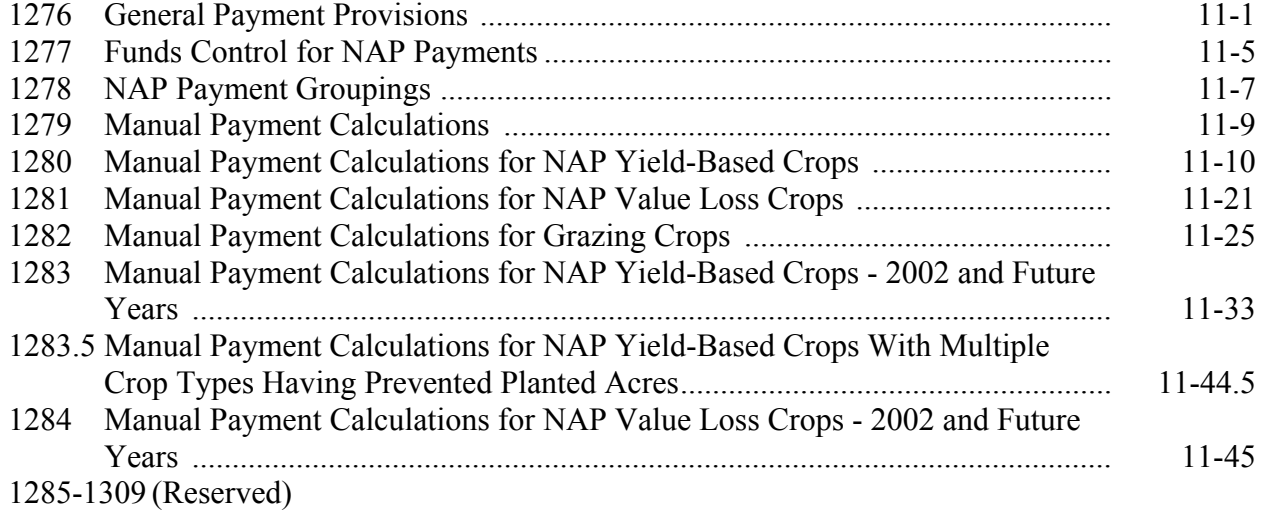

### **[Section 2 Issuing NAP Payments](#page-784-0)**

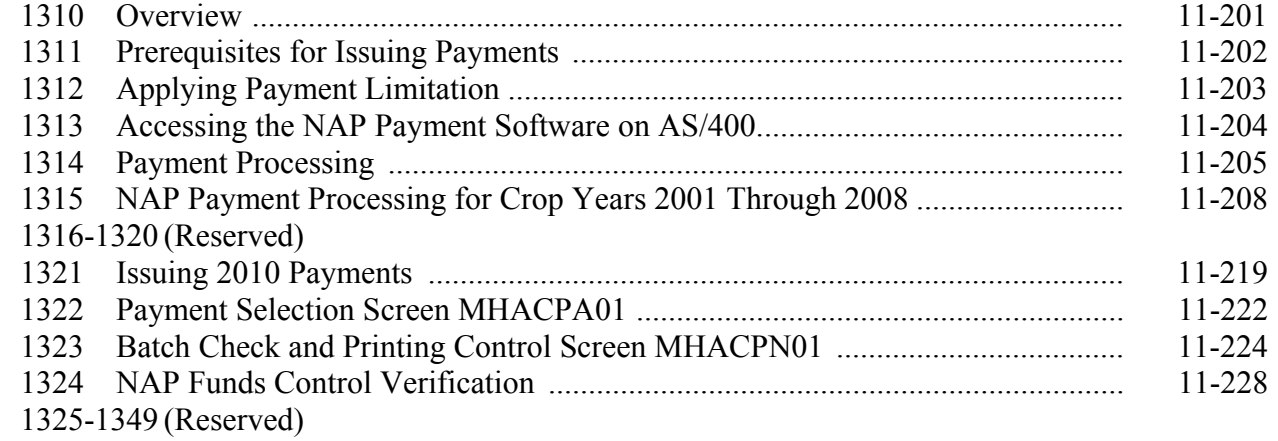

# **[Section 3 Canceling Payables](#page-808-0)**

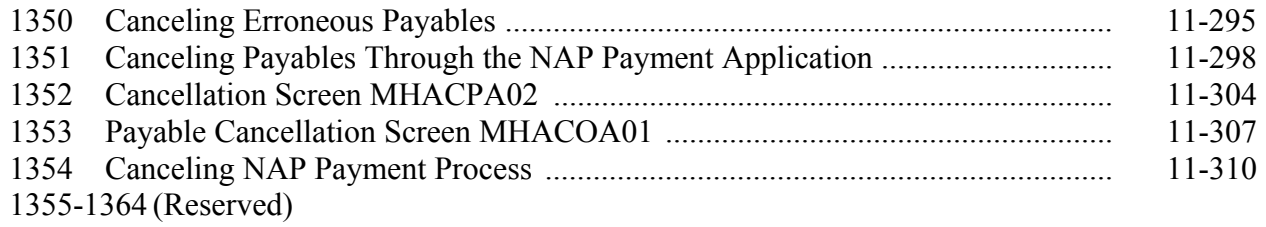

# Part 11 Payment Processing (Continued)

### **[Section 4 Overpayment Processing](#page-826-0)**

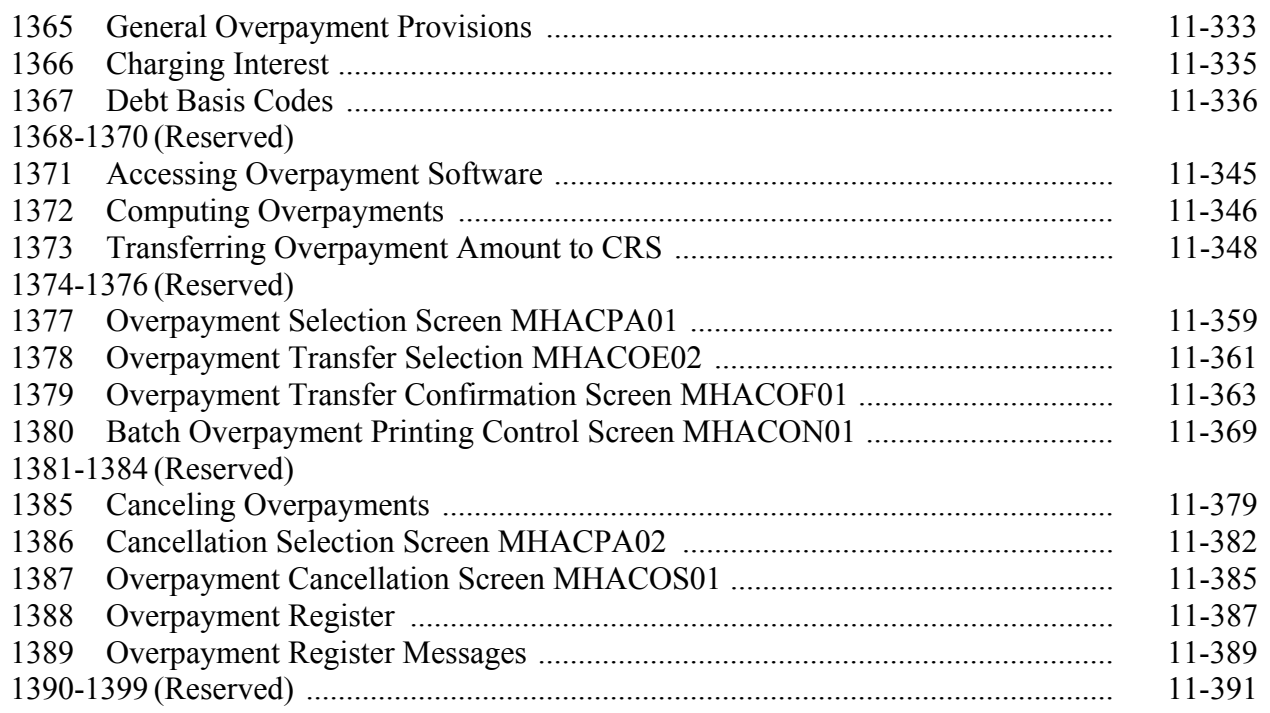

# **[Section 5 Payment Registers and Reports](#page-866-0)**

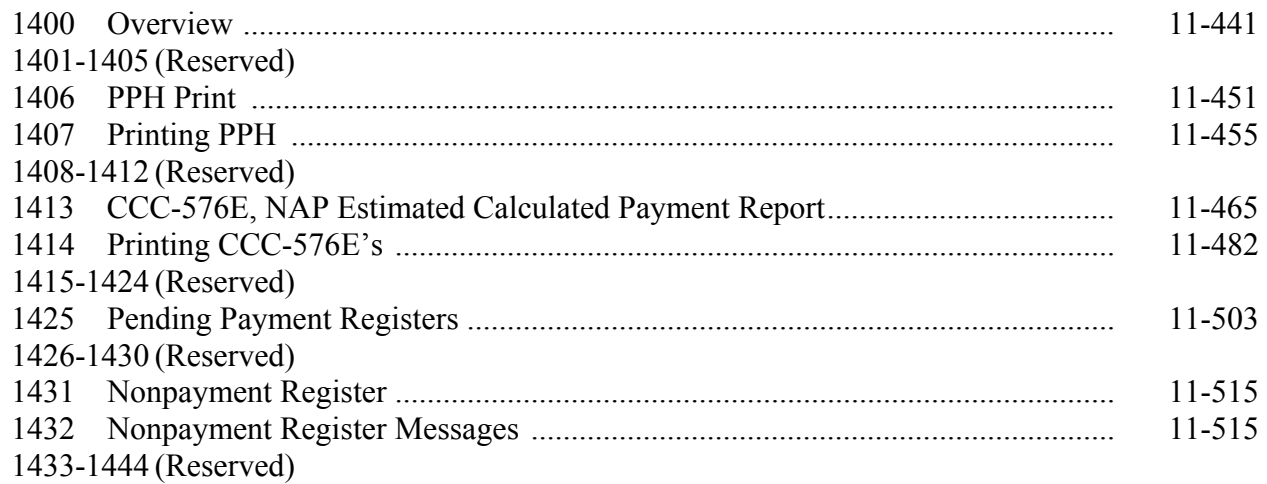

# **[Section 6 Recovery Process](#page-904-0)**

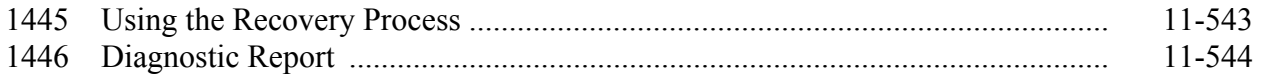

# Page No.

#### **Problems Loading CCC-471's** Part 12

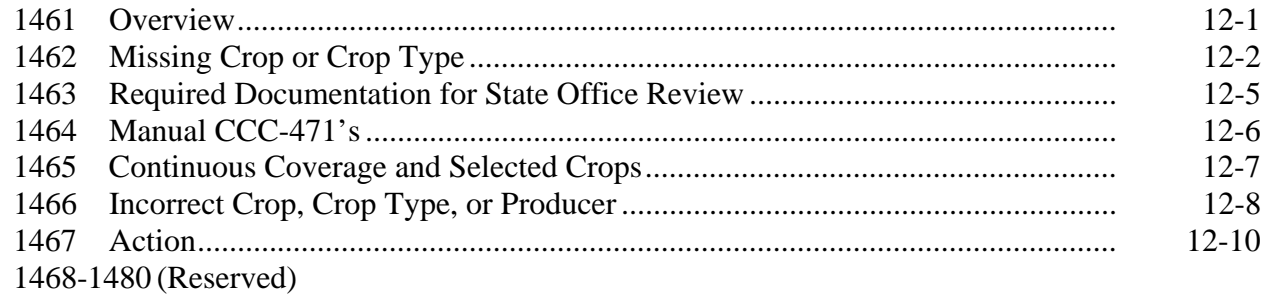

#### 2011 and Subsequent Crop Years Web-Based Payment Processing Part 13

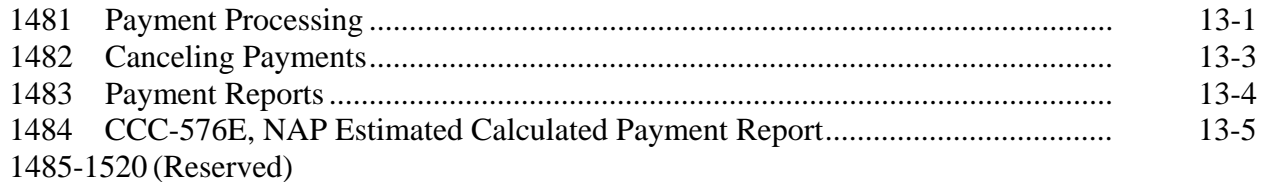

#### Part 14 **NAP Automation**

#### **Section 1 Software Access**

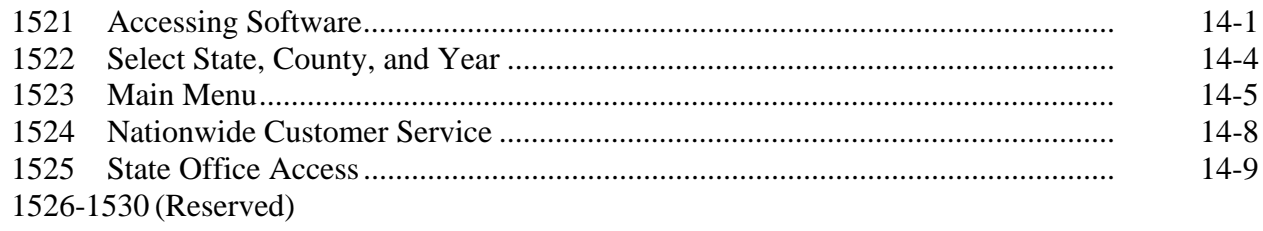

#### **Section 2** (Reserved)

1531-1568 (Reserved)

#### **Section 3 Unit Maintenance**

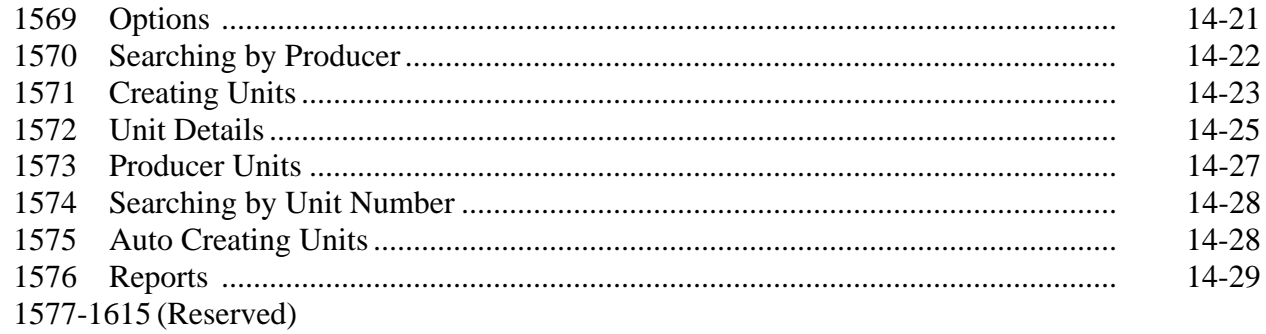

 $\mathcal{O}(\mathcal{O}(\log n))$ 

# **Part 14 NAP Automation (Continued)**

#### **[Section 4 Notice of Loss](#page-944-0)**

#### **[Subsection 1 2012 Notice of Loss](#page-944-0)**

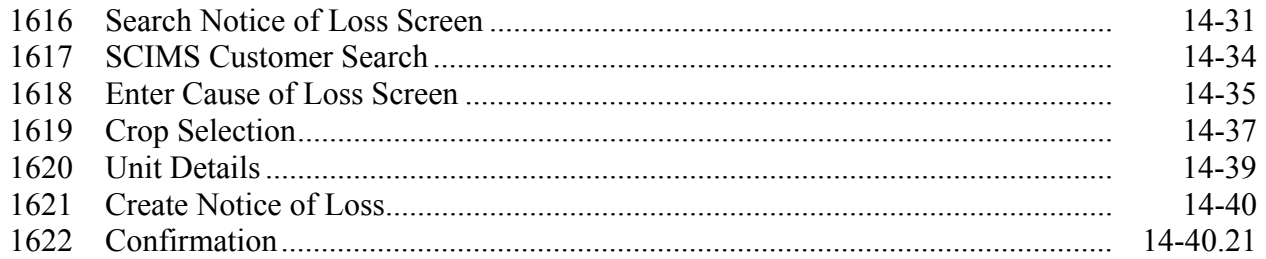

### **[Subsection 2 2013 and Subsequent Years Notice of Loss](#page-957-0)**

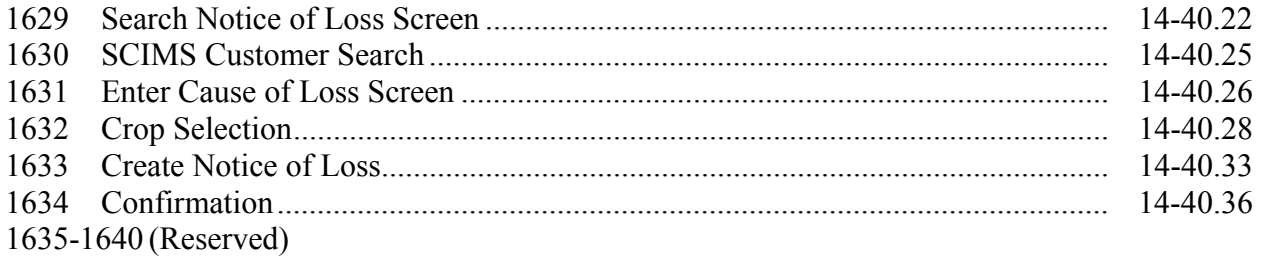

### **[Subsection 3 Notice of Loss Reports](#page-972-0)**

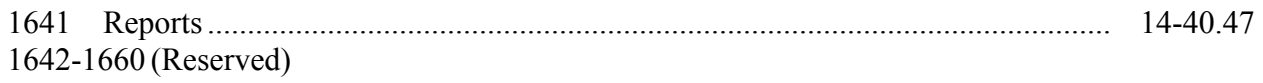

# **[Sections 5 Approved Yields](#page-974-0)**

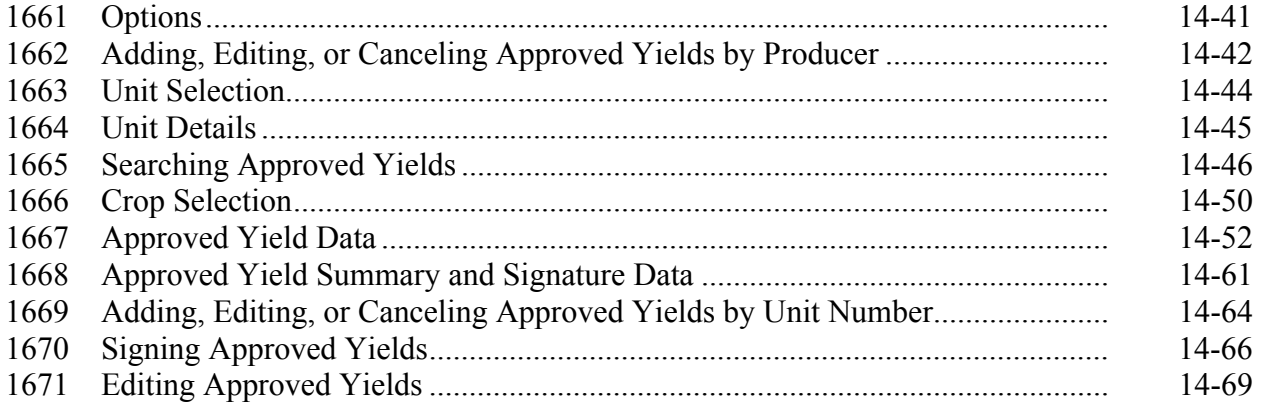

# **Part 14 NAP Automation (Continued)**

### **Sections 5 Approved Yields (Continued)**

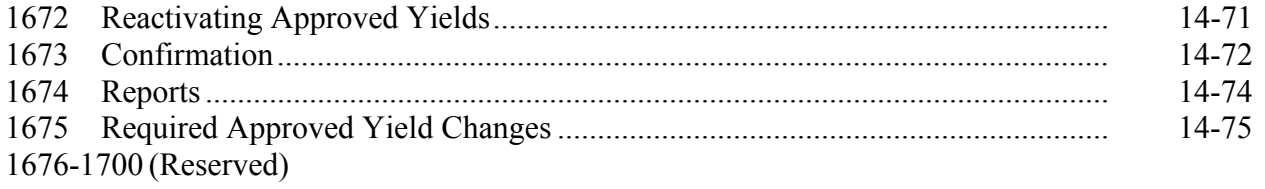

# **[Section 6 Application for Payment](#page-1012-0)**

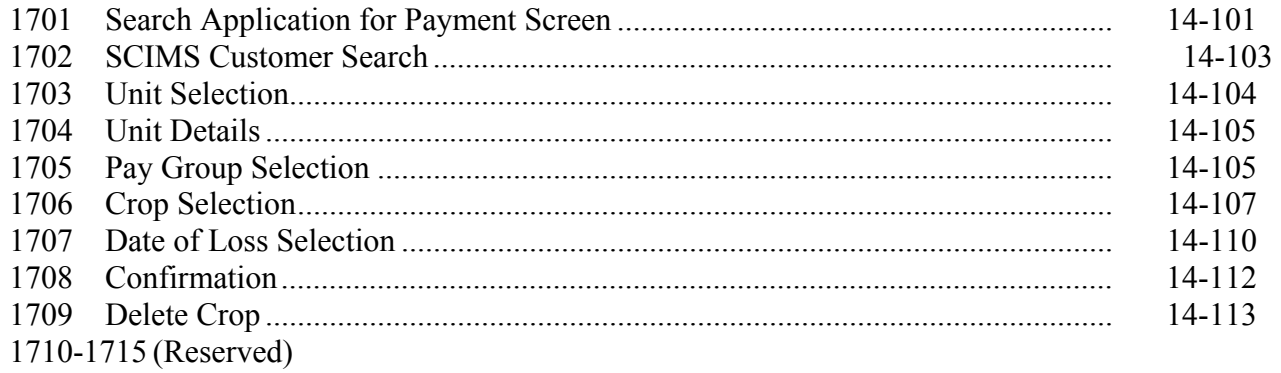

#### **[Subsection 1 Yield Based Crops](#page-1026-0)**

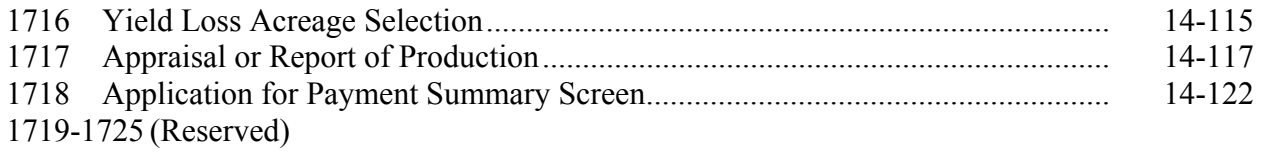

# **[Subsection 2 Graduated Value Loss Crops](#page-1038-0)**

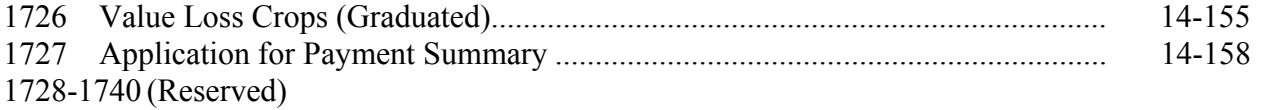

### **[Subsection 3 Non-Graduated Value Loss Crops](#page-1046-0)**

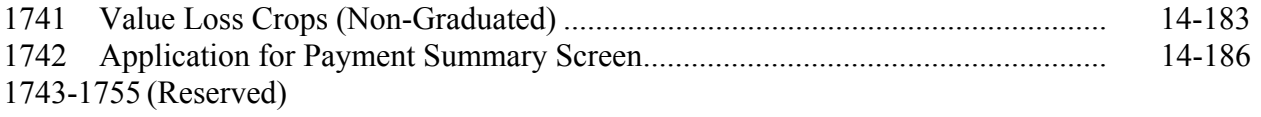

#### **Page No.**

#### <span id="page-18-0"></span>**Part 14 NAP Automation (Continued)**

#### **Section 6 Application for Payment (Continued)**

#### **[Subsection 4 Grazing Crops](#page-1054-0)**

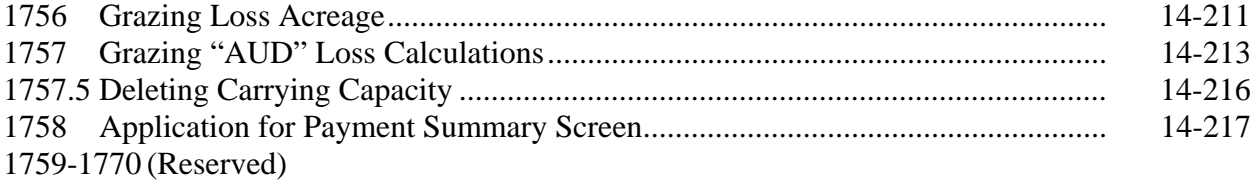

#### **[Subsection 5 Forage Crops](#page-1066-0)**

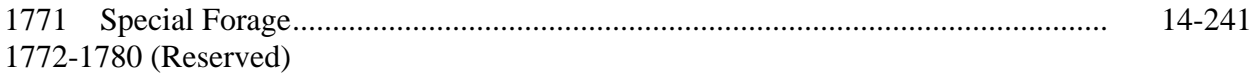

#### **[Subsection 6 Application for Payment Reports](#page-1070-0)**

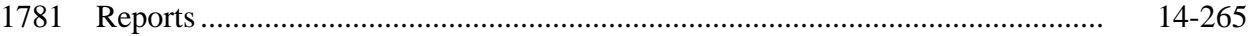

#### **Exhibits**

- [1](#page-1072-0) Reports, Forms, Abbreviations, and Redelegations of Authority
- [2](#page-1076-0) Definitions of Terms Used in This Handbook
- [3](#page-1096-0) Menu and Screen Index
- 4-6 (Reserved)
- 7 (Withdrawn--Amend. 66)
- 7.1 (Withdrawn--Amend. 66)
- [7.2](#page-1100-0) 2008 Crop Groups
- [7.3](#page-1150-0) 2009 Crop Groups
- [7.3.5](#page-1200-0) 2010 Crop Groups
- [7.4](#page-1250-0) 2011 Crop Groups
- [7.4.5](#page-1300-0) 2012 Crop Groups
- [7.4.6](#page-1350-0) 2013 Crop Groups
- 7.5 (Withdrawn--Amend. 66)
- 7.6 (Withdrawn--Amend. 66)
- 7.7 (Withdrawn--Amend. 66)
- [8](#page-1400-0) Example of Continuous Coverage Reminder Notification Letter
- [9](#page-1402-0) CCC-577, Transfer of NAP Coverage
- [9.5](#page-1406-0) Prevented Planting for 2007 and Future Years
- [10](#page-1408-0) Examples for Determining Gross Income
- 11-16 (Reserved)

#### **Exhibits (Continued)**

- [17](#page-1414-0) CCC-456, NAP Crop Data Information
- [18](#page-1420-0) Examples for Determining Peanut Average Market Price
- 19, 20 (Reserved)
- [21](#page-1422-0) NAP Grass for Grazing Worksheet
- [22](#page-1438-0) Examples and Explanations of NAP Grass for Grazing Worksheet Calculations
- 23, 24 (Reserved)
- [25](#page-1444-0) CCC-452 Manual, NAP Actual Production History and Approved Yield Record
- 26-40 (Reserved)
- [41](#page-1448-0) Abbreviations for CCC-576 and CCC-576-1
- [42](#page-1452-0) Instructions for Completing CCC-576-1
- [43](#page-1460-0) Instructions for Completing CCC-576 for 2012 and Prior Years
- [44](#page-1480-0) Instructions for Completing CCC-576 for 2013 and Subsequent Years
- [45](#page-1500-0) Approved Yield Examples
- 46-49 (Reserved)
- 50 (Withdrawn--Amend. 32)

#### **Part 1 Basic Information**

#### <span id="page-20-0"></span>**1 Overview**

#### **A Purpose**

This handbook provides policy and procedures to State and County Offices for administering NAP.

#### **B NAP Purpose and Eligibility**

**[7 CFR 1437.4]** NAP was designed to reduce financial losses that occur when natural disasters cause a catastrophic loss of production or prevented planting of an eligible crop by providing coverage equivalent to CAT insurance. Statute limits NAP to each commercial crop or agricultural commodity, except livestock, for which CAT is not available and is produced for food or fiber. Statute provides that the term "eligible crop" specifically include the following:

- floricultural
- ornamental nursery
- Christmas tree crops
- turfgrass sod
- industrial crops
- seed crops
- aquaculture, including ornamental fish.

#### **C Sources of Authority**

Authority for NAP is the Federal Agriculture Improvement and Reform Act of 1996 (Pub. L. 104-127) as amended by the Agricultural Risk Protection Act, 2000. Regulations governing NAP are in **7 CFR Part 1437**.

#### **D Related Handbooks**

Handbooks related to NAP include the following:

- 1-APP for appeals
- 1-CM for signatures, powers of attorney, name and address files, and handling controlled substance cases
- 3-CM for farm, tract, and crop data
- **\*--**9-CM for common payment reports**--\***
- 2-CP for acreage reports, acreage determinations, and spot checks

#### **1 Overview (Continued)**

#### **D Related Handbooks (Continued)**

4-CP for tolerance and misrepresentation, scheme, or device

**\* \* \*** 

- 6-CP for conservation compliance
- 7-CP for the finality rule and misaction/misinformation
- 1-FI for issuing payments
- 3-FI for depositing remittances
- 6-FI for accounting interface
- 58-FI for refunds of overpayments, withholding payments, and setoffs
- 61-FI for prompt payment interest penalties
- 63-FI for assignments and joint payments
- **\*--**64-FI for the National Receipts and Receivables System**--\***
- 5-LP for measurement of farm-stored production
- 2-NAP for LA and crop appraisal
- 1-PL for "person" determinations
- 2-PL for control counties
- **\*--**4-PL for direct attribution**--\***
- **\* \* \***
- **\*--**2-NAP for LA's and loss claims**--\***
- RMA manuals for loss adjustment and yield calculations include, but are not limited to, the following:
	- CIH
	- Loss Adjustment Manuals
	- Individual Crop Handbooks.

<span id="page-22-0"></span>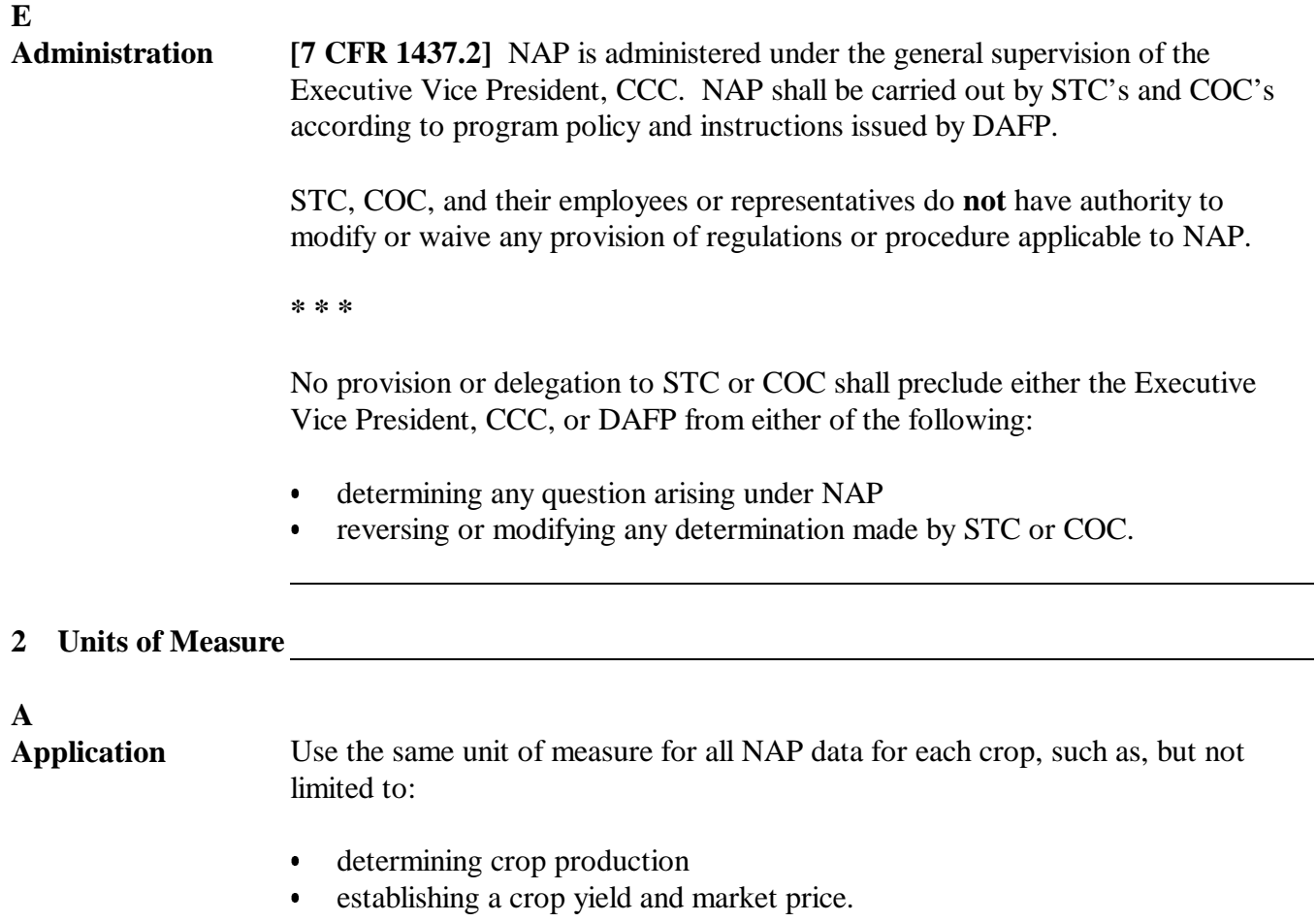

Continued on the next page

#### **B Production and Yields** The smallest unit of measure that lends itself to the greatest level of accuracy with minimal use of fractions shall be selected. See subparagraph D for rules of rounding fractions.

Units of measure and how that unit is expressed for production and yields are listed in this table.

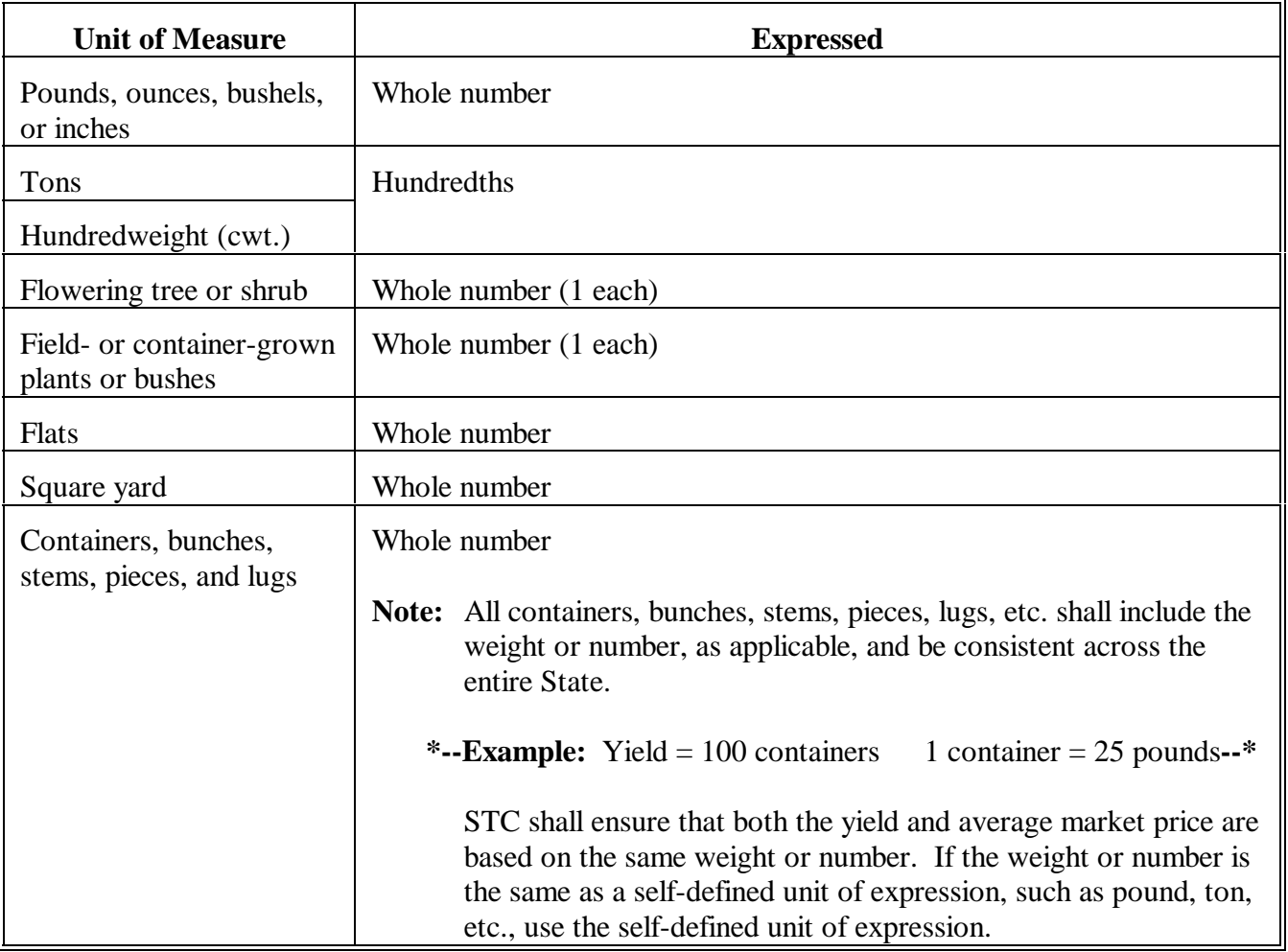

**Note:** Use the FCIC-established units of measure on all crops for which there is an insurance policy offered in the State. If insurance is not available in the State, STC may consider, but is not required to use, FCIC-established units of measure.

**\* \* \***

Continued on the next page

#### **2 Units of Measure (Continued)**

#### **C Market Prices and Payment Shares**

Establish market prices for the same unit of measure used to determine production and yields.

Express market prices and payment shares using 4 decimal places.

#### **D Basic Rule of Fractions**

**[7 CFR 718.10]** Rounding of fractions shall be done after completing the entire computation that is being made. In making mathematical determinations, all computations shall be carried to 2 decimal places beyond the required number of decimal places specified in subparagraph B. In rounding, fractional digits of 49 or less beyond the required number of decimal places shall be dropped. If fractional digits beyond the required number of decimal places are 50 or more, the figure at the last required decimal place shall be increased by 1 as follows.

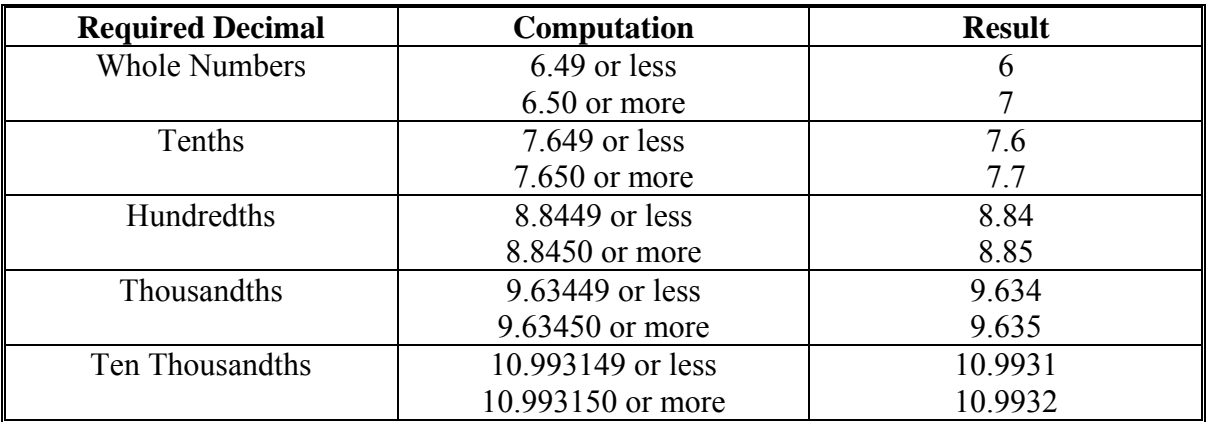

# <span id="page-25-0"></span>**3 DAFP Responsibilities**

# **A Responsibilities**

DAFP shall:

- develop all NAP regulations and policy
- ensure that NAP is administered according to program regulations.

**\* \* \*** 

#### <span id="page-26-0"></span>**4 STC Responsibilities**

#### **A Administering Provisions**

STC shall:

- determine Statewide policy according to this handbook
- administer all phases of NAP in the State through SED
- take any action required by either regulation or procedure that COC has not taken
- correct, or require COC to correct, any action that is not according to NAP regulations or procedure
- require COC to withhold taking any action that is not according to NAP regulations or procedure
- thoroughly document in the STC minutes all program recommendations, such as crop data, program and eligibility determinations, appeals, etc.
- ensure that County Offices accept from interested producers CCC-471 according to [paragraph 23.](#page-51-0)

#### **B County-Expected Yields**

STC shall:

- establish and recommend NAP county-expected yields according to paragraph 107
- establish acres per animal unit and normal grazing days for forage according to [paragraph 195](#page-236-0)
- **\*--**identify COC with authority to adjust AUD according to [subparagraph 195 C](#page-236-0)**--\***
- forward recommended county-expected yields and established acres per animal unit and normal grazing days to DAFP according to [paragraph 10.](#page-35-0)

#### **4 STC Responsibilities (Continued)**

#### **C Average Market Price and Payment Factors**

STC shall:

- establish and recommend average market prices according to paragraph 108
- **\*--**establish payment factors according t[o paragraph 109.](#page-122-0)

**\* \* \*** 

#### **D Establishing Reporting Deadlines and Other Applicable Dates**

STC shall establish the following dates for all crops for which CCC-471 may be submitted in the State:

- final planting dates
- planting periods for multiple-planted crops according t[o paragraph 178](#page-150-0)
- normal harvest date
- application closing date according to paragraph 23
- acreage reporting date according to 2-CP.

### **E Publicizing Applicable Reporting Dates and Other Deadlines**

STC shall ensure widespread publication of program provisions, including deadlines for submitting:

- $\bullet$  CCC-471
- notice of loss
- application for payment
- change of ownership, operation, or share
- report of production
- certification of actual production history and approved yield
- acreage reporting date.

#### **F Appeals**

STC shall ensure that all appeals are handled according to 1-APP.

#### <span id="page-28-0"></span>**5 SED Responsibilities**

#### **A Responsibilities**

SED shall ensure that State and County Office employees:

- administer the program according to regulations and procedures
- are thoroughly trained
- understand the intent of NAP
- are alert to possible abuses of NAP.

#### **B Publicizing Program Information**

SED shall instruct and ensure that County Offices:

- publicize all significant information about NAP
- maintain an accurate record of all publicity efforts.

#### **C Training**

SED shall provide adequate training to County Office employees to ensure that policy and procedures are administered:

- uniformly within the State
- according to NAP guidelines.

#### **D Loss Adjustment Agreements and Training**

SED shall follow 2-NAP to obtain the services of certified LA's.

#### <span id="page-29-0"></span>**6 COC Responsibilities**

#### **A Responsibilities**

COC shall ensure that:

- CCC-471's are taken from all interested producers
- if it has been determined that CCC-471 has been timely filed, then accept from interested producers:
	- notice of loss (CCC-576, Part B) according to paragraph 401
	- application for payment (CCC-576, Parts D through F, as applicable) according to [paragraph 502](#page-386-0)
- determinations are thoroughly documented
- determinations, yield assignments, loss adjustment appraisals, production assignments, and measurements are made in a timely manner
- COC minutes contain a complete record of determinations
- payments are made in a timely manner
- second-party reviews are conducted on all payment calculations on each NAP application for payment before COC approval

- NAP payments are approved only after COC is satisfied that the payment is properly calculated and due each producer, including COC satisfaction that:
	- the producer's unit is established correctly
	- the acreage claimed is accurate, was planted timely, and is cared for using good farming practices
	- prevented planting claim is reasonable and justified
	- production records presented for the year in which the natural disaster occurred are verified and represent a true and complete record of the production for the unit

**Note:** The employee performing the second-party review shall initial and date applicable documents.

#### **6 COC Responsibilities (Continued)**

#### **A Responsibilities (Continued)**

- the certified production for approved yield purposes is reasonable
- the claimed share reflects the participant's share ownership interest in the crop at the time of loss
	- **Note:** If the participant claiming a share of the payment has entered into any agreement or contract to grow or produce the crop for another and without retaining any ownership share interest in the crop, the participant cannot be considered to have a valid claim to a share of NAP payments.
- ●**\*--**for 2008 and prior years, the "person" requesting a payment has certified they have not exceeded the \$2 million gross revenue limitation
- for 2009 and subsequent years, AGI limitation procedure in 4-PL is followed**--\***
- conservation compliance requirements have been met
- total payments issued for claimed losses do not cause a "person" to receive more than \$100,000 under NAP for the crop year
- ●**\*--**approval of CCC-576, Part B, results in an immediate approval letter sent to each producer filing CCC-576
- disapproval of CCC-576, Part B, results in immediate disapproval letters sent to each of the producers with an interest in the specific crop acreage covered by the CCC-576. The letters shall include the following:
	- notification that CCC-576, Part B was disapproved
	- reason or reasons for the disapproval
	- applicable appeal rights according to 1-APP.**--\***

COC approval of CCC-576:

- $\bullet$  Part C, signifies that:
	- applicant provided an acceptable notice of loss according to paragraph 401
	- natural disaster caused damage or loss as claimed
- Part H, signifies that applicant has provided all requisite forms, evidence, and information according t[o paragraph 502.](#page-386-0)
- **Note:** The fact that a producer did not suffer a qualifying 50 percent loss to receive a NAP payment will not affect whether COC approves CCC-576, Part H. Applications for
	- **\*--**payment that meet this criteria should be approved and processed through the automated system even though a zero payment is calculated.**--\***

#### **6 COC Responsibilities (Continued)**

#### **B Publicizing Information**

COC shall:

- ensure that NAP provisions are well publicized through the use of newsletters, print media, radio, television, meetings, and any other appropriate means
- maintain an accurate record of all publicity efforts.

COC shall publicize all significant information about the program, including, but not limited to, the following:

- producer and crop eligibility
- conservation compliance requirements
- acreage reporting requirements
- notice of loss requirements
- loss adjustment (appraisal) requirements
- production record requirements
- applicable dates and deadlines
- payment limitations
- gross income limitations.

### **C Appeals**

COC shall ensure that all appeals are handled according to 1-APP.

#### <span id="page-32-0"></span>**7 CED Responsibilities**

#### **A**

**Responsibilities** CED shall ensure that:

- $\bullet$  all program provisions in this handbook are administered uniformly throughout the county
- $\bullet$ COC and STC policies are implemented
- applicable handbooks and manuals are followed
- $\bullet$  County Offices accept from interested producers CCC-471 according to [paragraph 23](#page-51-0)
- $\bullet$  if it has been determined that CCC-471 has been timely filed, then accept from producers:
	- $\bullet$ notice of loss (CCC-576, Part B) according t[o paragraph 401](#page-376-0)
	- <sup>C</sup>**\*--**application for payment (CCC-576, Parts D through F, as applicable)**--\*** according t[o paragraph 502](#page-386-0)
- $\bullet$ adequate training is provided to program technicians and field assistants
- $\bullet$ delegations of authority are followed.

#### <span id="page-33-0"></span>**A**

**Responsibilities** To be eligible for NAP payments, producers shall timely:

- $\bullet$ file CCC-471 according t[o paragraph 23](#page-51-0)
- $\bullet$  and accurately report the acreage and shares for all crops for which CCC-471 is filed
- $\bullet$ certify crop production history for approved yield calculation
- $\bullet$ complete CCC-502 and supporting forms
- $\bullet$  provide a certification for the \$2 million gross revenue limitation for each "person" in an operation
- $\bullet$ certify conservation compliance on AD-1026
- $\bullet$ request measurement service, if needed
- $\bullet$ file a notice of loss and application for payment
- request a crop appraisal, as applicable.

# <span id="page-34-0"></span>**9 Deadlines for NAP**

# **A Deadlines**

Many of the deadlines applicable for NAP are in this table.

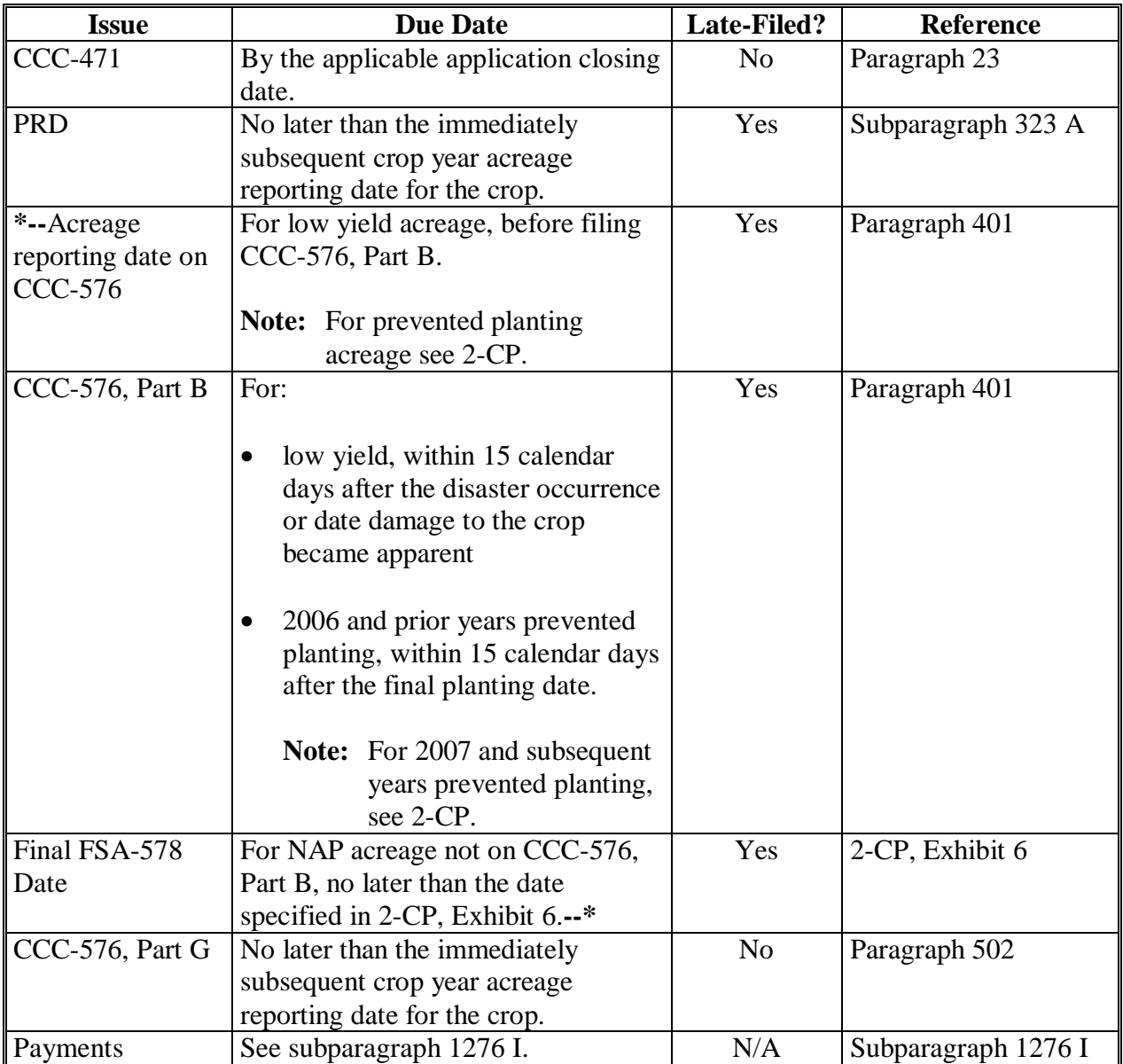

#### <span id="page-35-0"></span>**10 PECD Addresses and FAX Number**

#### **A Addresses and FAX Number**

Mail or FAX documentation to PECD, DAB at 1 of the following:

• for FedEx or overnight mail:

USDA FSA DAFP PECD DAB ROOM 3643 SO BLDG 1400 INDEPENDENCE AVE SW WASHINGTON DC 20250-0001  **\*--**telephone: 202-720-5172**--\***

• for other mail:

USDA FSA DAFP PECD DAB STOP 0517 1400 INDEPENDENCE AVE SW WASHINGTON DC 20250-0517

• for FAX, 202-690-3646.
#### **11 CCC-770 NAP**

#### **A Introduction**

The Improper Payments Information Act of 2002 requires Federal agencies to evaluate programs to determine if internal controls are sufficient to prevent improper payments. CCC-770 NAP was developed to address areas of concern to ensure that NAP payments are issued properly.

## **B Program Checklist**

CCC-770 NAP:

- is applicable to administering NAP
- **\*--**may be used when an application for payment is filed**--\***

**\* \* \*** 

- does not negate STC, SED, State Office, DD, COC, CED, and County Office responsibility for administering all provisions applicable to NAP.
- **Note**: CCC-770 NAP was developed by the National Office and is the only authorized checklist for NAP. County Offices shall **not** use State- or locally-generated checklists for administering NAP.

## **C Maintaining CCC-770 NAP**

CCC-770 NAP is applicable for each producer, by crop year, unit, and pay group.

CCC-770 NAP has been designed to enable County Offices to update CCC-770 NAP throughout the crop year as actions are taken and shall be filed in the producer's NAP folder.

#### **D Retention Period**

All CCC-770 NAP's shall be retained in the producer's NAP folder with CCC-471 according to 25-AS, Exhibit 50.5. If a new CCC-770 NAP is initiated because of an addition of a unit, pay group, or loss, then the original CCC-770 NAP shall be retained, along with the additional CCC-770 NAP.

CCC-770 NAP shall be destroyed when CCC-471 is destroyed.

#### **11 CCC-770 NAP (Continued)**

#### **\*--E County Offices Using CCC-770 NAP**

County Offices may use CCC-770 NAP as a management tool to help address deficiencies identified by a review or spot check of whether NAP program policies or procedures are being followed before issuing a NAP payment. If all documents are reviewed for all pay**--\*** groups in the unit as a result of the same cause of loss, then only one CCC-770 NAP is necessary. For those situations, ENTER "All" on CCC-770 NAP, item 6B. If documentation is not being reviewed for all pay groups at 1 time because either a "Yes" answer could not be certified to for a specific pay group or there were different causes of loss between pay groups, only then list the applicable pay groups on CCC-770 NAP, item 6B for which a "Yes" can be certified to. For those pay groups that cannot be certified with a "Yes", a separate CCC-770 NAP must be completed.

The County Office employee that completes each item on CCC-770 NAP is certifying that the applicable program provisions have, or have not, been met. **\* \* \*** As an alternative, County Offices may choose to review all items after COC approval, if applicable **\* \* \***.

Once all questions on CCC-770 NAP have been answered in a manner that supports approving the applicable forms, the County Office employee shall sign CCC-770 NAP, item 23 as the preparer.

 **\*--Note**: In cases involving multiple preparers, the preparer can use the "Remarks" section, item 26 to indicate which items they verified.**--\*** 

Additionally, County Offices shall refer to the applicable handbook provisions as specified for additional information.

**Reminder:** County Offices cannot rely solely on using CCC-770 NAP for administering NAP. All program provisions must be met, not just the items included on CCC-770 NAP. CCC-770 NAP is tool to assist with program administration and includes the major areas where deficiencies have been identified, but it is not, nor is it intended to be, inclusive of all NAP provisions.

**\* \* \*** 

#### **\*--F Determining When to Use CCC-770 NAP**

SED, STC or designee, DD, or CED shall determine:

- when County Offices are to complete CCC-770 NAP if apparent internal control deficiencies are found during CED, STC representative, or DD reviews
- whether CCC-770 NAP is necessary to avoid findings indicated by CORP reviews
- when additional internal controls are necessary to reduce improper payments.**--\***

## **11 CCC-770 NAP (Continued)**

# **G Example of CCC-770 NAP**

The following is an example of CCC-770 NAP.

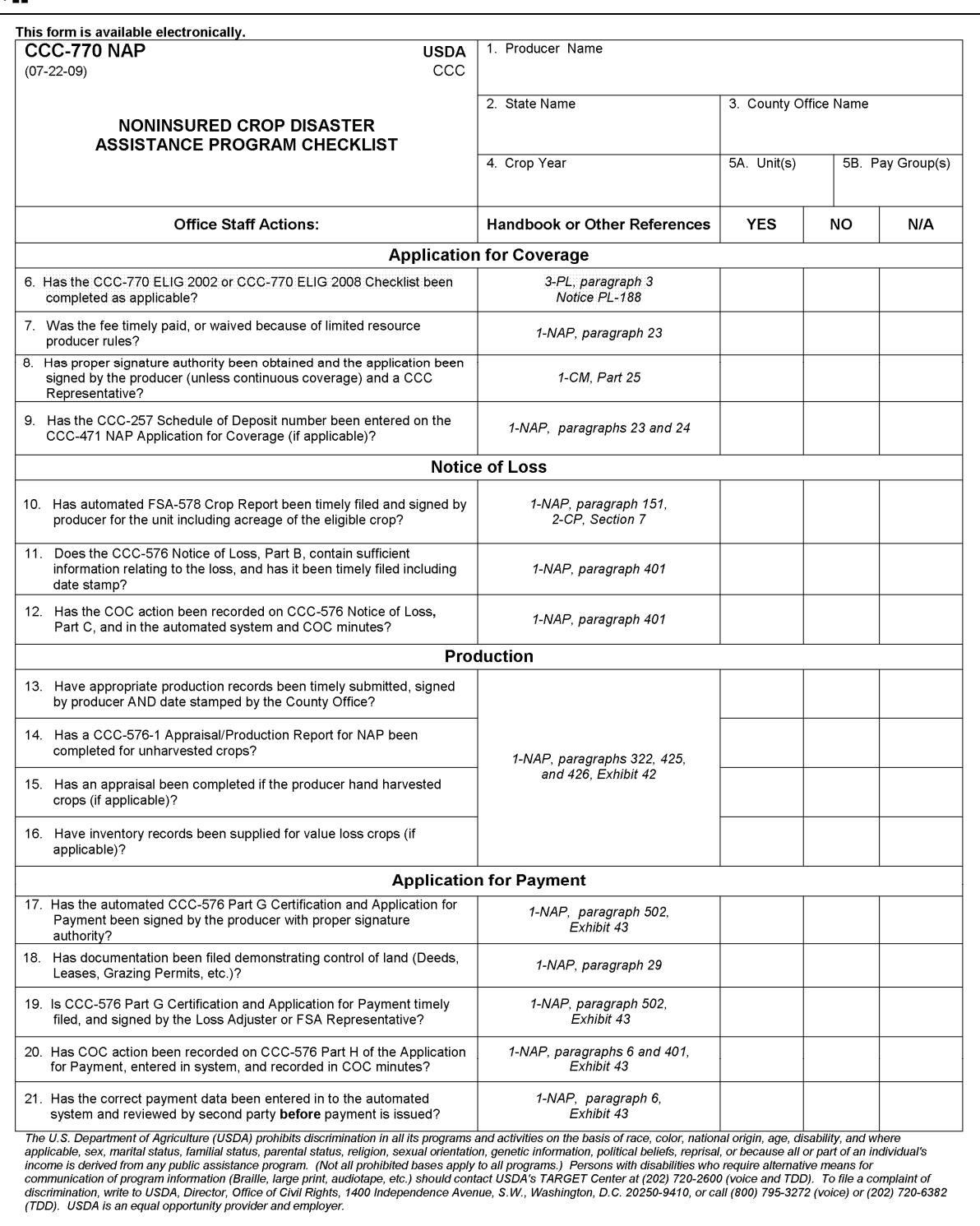

**--\*** 

**<sup>\*--</sup>** 

## **11 CCC-770 NAP (Continued)**

# **G Example of CCC-770 NAP (Continued)**

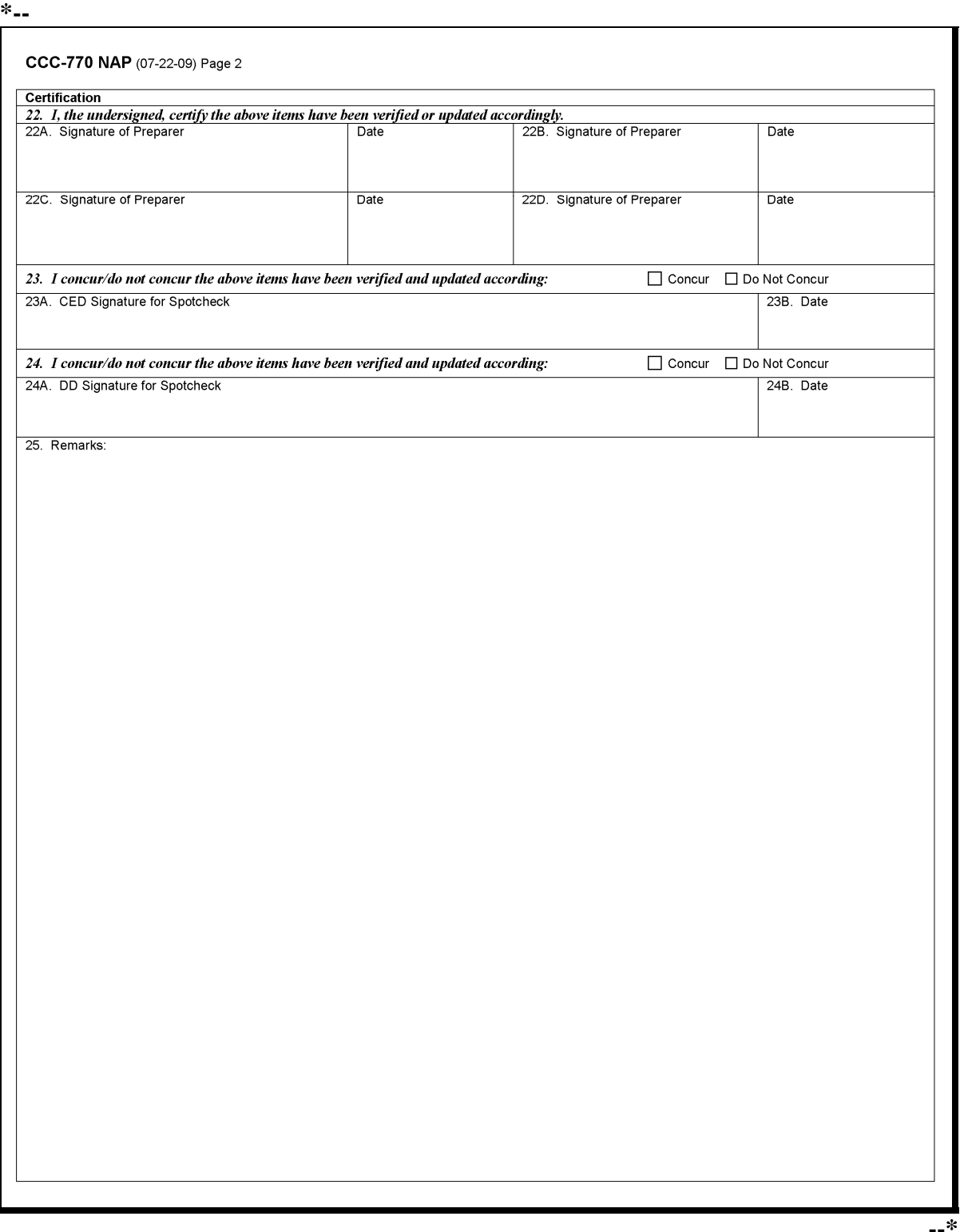

**12-20 (Reserved)** 

#### **21 Cause of Loss For 2006 and Prior Years**

#### **A Eligible Causes of Loss**

**[7 CFR 1437.9]** To qualify for assistance under NAP, production losses or prevented planting must have occurred as a result of an eligible cause of loss. Not all causes of loss are eligible causes of loss for all crops.

**Example:** Crops using an irrigation practice such as row crops or crops that are required to have irrigation or adequate water to meet the definition of "controlled environment", that is,  $***$  ornamental nursery, floriculture, etc. will not be  **\*--**compensated for losses because of drought. S[ee subparagraph 182](#page-157-0) D for irrigation policy about aquaculture.**--\*** 

An eligible cause of loss is:

- damaging weather, including, but not limited to:
	- drought
	- hail
	- excessive moisture
	- freeze
	- tornado
	- hurricane
	- excessive wind
	- any combination thereof
- adverse natural occurrence, including, but not limited to:
	- earthquake
	- flood
	- volcanic eruption
- a condition related to damaging weather or adverse natural occurrence, including, but not limited to:
	- heat
	- insect infestation
	- disease
	- any combination thereof.

The damaging weather, adverse natural occurrence, or related condition must occur before or during harvest and **directly** cause, accelerate, or exacerbate destruction or deterioration of the eligible crop as determined by COC.

#### **\*--21 Cause of Loss For 2006 and Prior Years (Continued)--\***

#### **A Eligible Causes of Loss (Continued)**

Crop acreage must have either of the following:

- failed, suffered from damage, or for annual crops, be prevented from planting or replanting, if failed initially, before the final planting date
- failed or suffered from damage after the final planting date for the crop.

#### **B Ineligible Causes of Loss**

**[7 CFR 1437.9]** NAP assistance will not be provided for losses or prevented planting because of the following:

- factors or circumstances that are not the result of an eligible cause of loss affecting specific crop acreage
- failure of the producer to reseed or replant to the same crop if it is practicable to reseed or replant
- failure of the producer to follow good farming practices for the crop
- water contained or released by any governmental, public, or private dam or reservoir project, if an easement exists on the acreage affected for the containment or release of the water
- inadequate supply of irrigation water at the beginning of the planting period, except for tree and perennial crops
- failure or breakdown of irrigation equipment or facilities
- neglect or malfeasance of the producer
- quarantine that is imposed by a county, State, or Federal government agency
- drifting herbicide
- prevented planting caused by chemical and herbicide residue
- wildlife damage

#### **\*--21 Cause of Loss For 2006 and Prior Years (Continued)--\***

#### **B Ineligible Causes of Loss (Continued)**

- inability of the producer to obtain a market for the crop
- inability of the crop to mature in time to meet a specific market
- prevented planting of the following:
	- value loss crops, including, but not limited to, Christmas trees, aquaculture, or ornamental nursery, for which NAP assistance is provided under value loss procedure
	- tree crops and other perennial, unless:
		- the producer can prove resources were available to plant, grow, and harvest the crop, as applicable
		- DAFP has approved the recommended planting period for this crop according to [paragraph 25](#page-72-0)
	- land on which the planting history or conservation plans indicated would remain fallow for crop rotation purposes
	- land used for conservation purposes
	- land intended to be, required to be, or considered to have been left unplanted under any USDA program.

#### **A Eligible Causes of Loss**

**[7 CFR 1437.9]** To qualify for assistance under NAP, production losses must have occurred as a result of an eligible cause of loss. See 2-CP for prevented planting. Not all causes of loss are eligible causes of loss for all crops.

- **Example:** Crops using an irrigation practice such as row crops or crops that are required to have irrigation or adequate water to meet the definition of "controlled environment", that is, \* \* \* ornamental nursery, floriculture, etc. will not be
	- **\*--**compensated for losses because of drought. S[ee subparagraph 182](#page-157-0) D for irrigation policy about aquaculture.**--\***

An eligible cause of loss is:

- damaging weather, including, but not limited to:
	- drought
	- hail
	- excessive moisture
	- freeze
	- tornado
	- hurricane
	- excessive wind
	- any combination thereof
- **\*--Notes:** Drought is an eligible cause of loss for crops having **nonirrigated practice** that suffered **production losses**. For nonirrigated crops that were prevented from being planted, drought is an eligible condition if, on the final planting date, or within the late planting period if electing to try to plant the crop, the area that is prevented from being planted has insufficient soil moisture for germination of seed and progress toward crop maturity because of a prolonged period of dry weather. Prolonged precipitation deficiencies must be verifiable using information collected by sources whose business is to record and study the weather, including but not limited to, local weather reporting stations of the National Weather Service.

For an irrigated practice, lack of water or contamination by saltwater intrusion caused by drought conditions may be considered an eligible cause of loss for production losses or prevented planting if there was not a reasonable probability of having adequate water to carry out irrigated practice.

Saltwater intrusion is an eligible cause of loss for prevented planting purposes.**--\*** 

#### **21.5 Cause of Loss For 2007 and Subsequent Years (Continued)**

#### **A Eligible Causes of Loss (Continued)**

- adverse natural occurrence, including, but not limited to:
	- earthquake
	- flood
	- volcanic eruption
- a condition related to damaging weather or adverse natural occurrence, including, but not limited to:
	- heat
	- insect infestation
	- disease
	- **\*--**vog**--\***
	- any combination thereof.

The damaging weather, adverse natural occurrence, or related condition must occur before or during harvest and **directly** cause, accelerate, or exacerbate destruction or deterioration of the eligible crop as determined by COC.

 $\mathcal{O}(\mathcal{O}(\log n))$ 

#### **\*--21.5 Cause of Loss For 2007 and Subsequent Years (Continued)**

#### **A Eligible Causes of Loss (Continued)**

Crop acreage must have failed or suffered from damage after the final planting date for the crop.

#### **B Ineligible Causes of Loss**

**[7 CFR 1437.9]** NAP assistance will not be provided for losses because of the following:

- factors or circumstances that are not the result of an eligible cause of loss affecting specific crop acreage
- failure of the producer to reseed or replant to the same crop if it is practicable to reseed or replant
- failure of the producer to follow good farming practices for the crop
- water contained or released by any governmental, public, or private dam or reservoir project, if an easement exists on the acreage affected for the containment or release of the water
- inadequate supply of irrigation water at the beginning of the planting period, except for tree and perennial crops
- failure or breakdown of irrigation equipment or facilities
- neglect or malfeasance of the producer
- quarantine that is imposed by a county, State, or Federal government agency
- drifting herbicide
- prevented planting caused by chemical and herbicide residue
- wildlife damage
- inability of the producer to obtain a market for the crop
- inability of the crop to mature in time to meet a specific market

**Note:** See 2-CP for prevented planting.**--\***

# **A Definition of Coverage Period**

- **\*--[7 CFR 1437.5]** The coverage period is the time during which coverage is available**--\***  against loss of production of the eligible crop as a result of natural disaster.
	- **Note:** State Offices shall establish coverage periods and application closing dates similar to the State, if applicable, or closest adjoining State whereby the sales closing dates and insurance periods are established for crop insurance purposes.

Se[e paragraph 25](#page-72-0) for prevented planting provisions.

For those crops not having crop insurance coverage the coverage period:

- for annual crops:
	- begins the later of either of the following:
		- 30 calendar days after the date CCC-471 is filed
		- the date the crop is planted, not to exceed the final planting date
	- ends the earlier of 1 of the following:
		- the date harvest is complete
		- the normal harvest date in the area
		- abandonment of the crop
		- total destruction of the crop

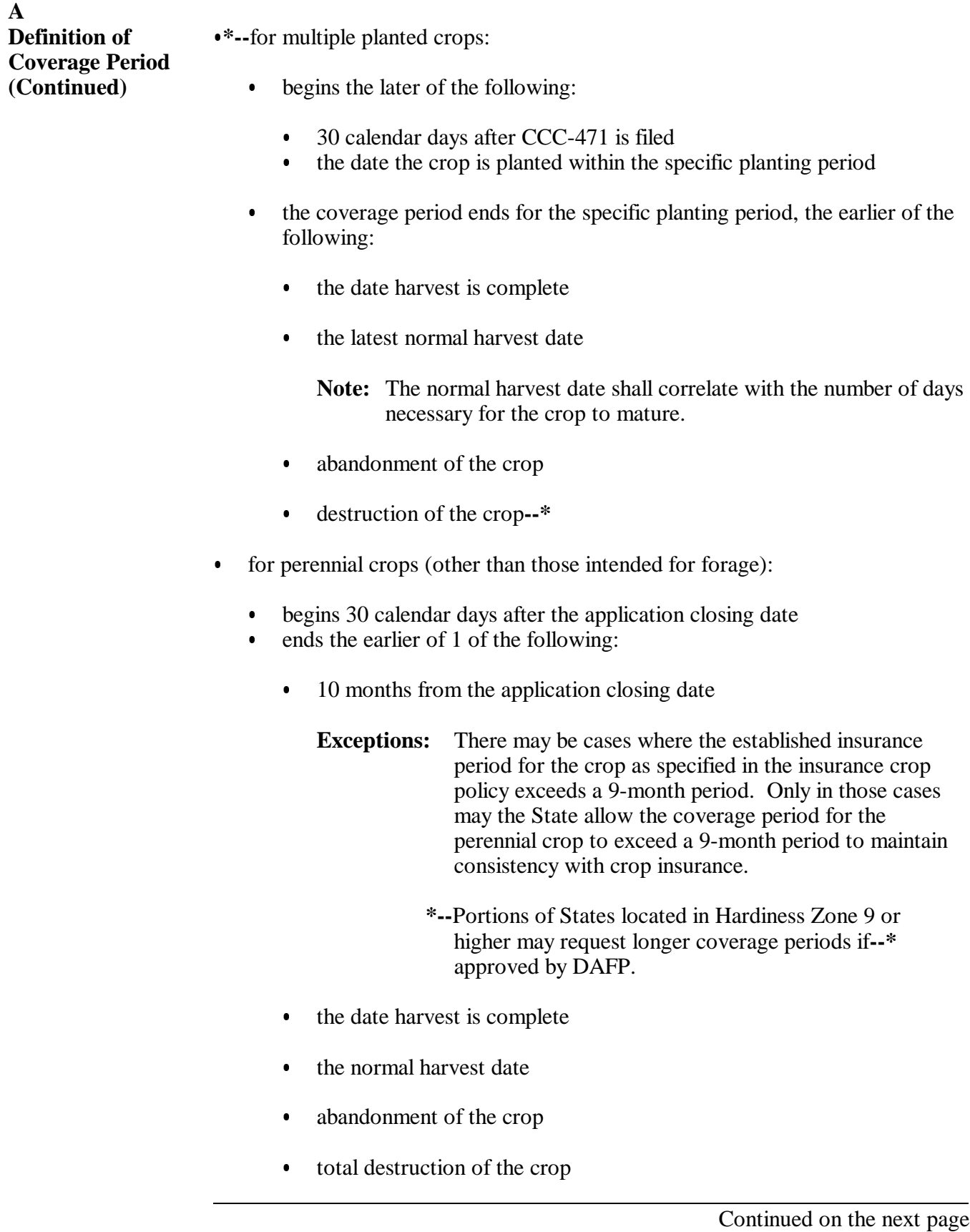

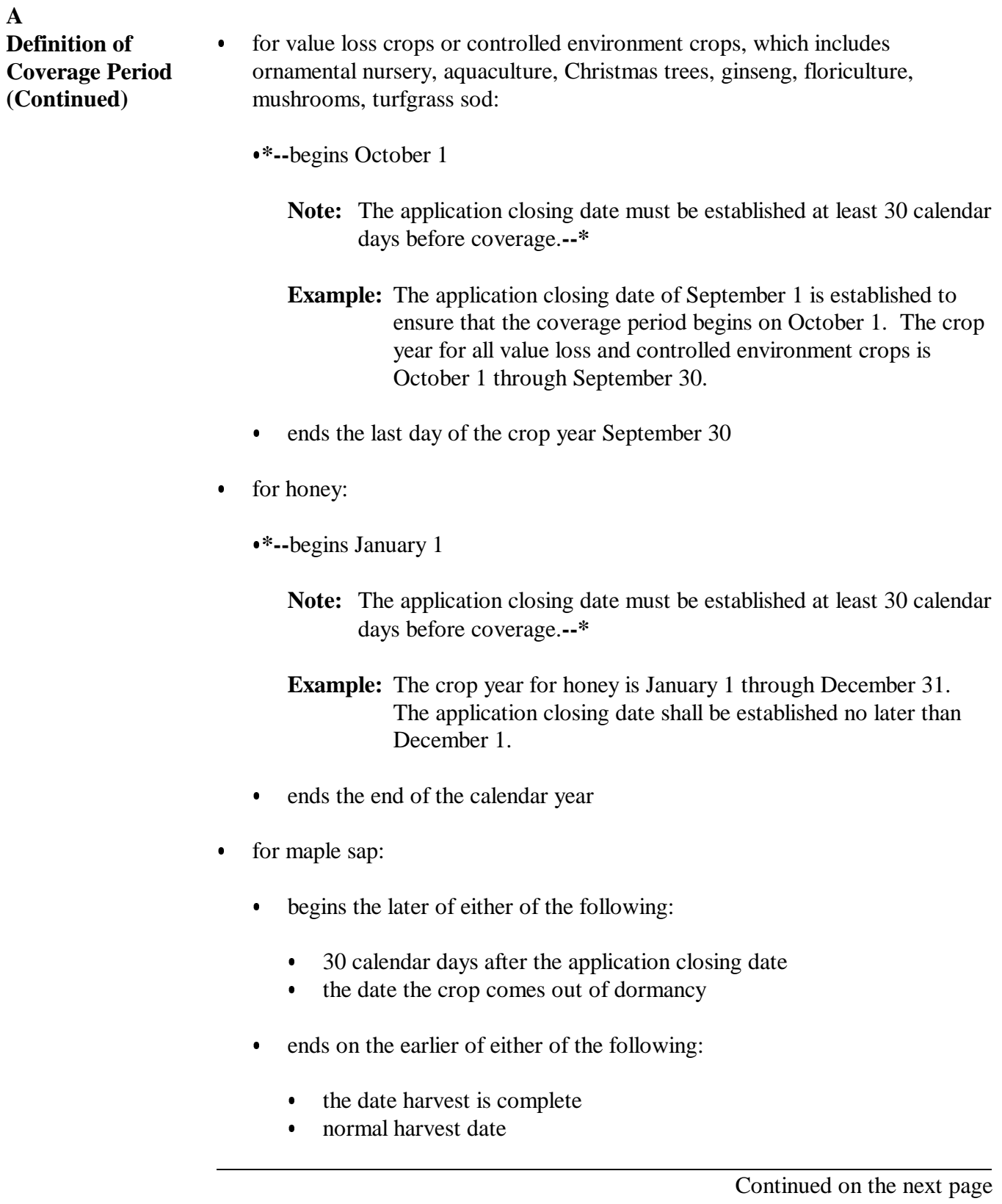

#### **22 Coverage Period (Continued)**

#### **A Definition of Coverage Period (Continued)**

- for biennial and perennial forage crops:
	- begins the later of either of the following:
		- 30 calendar days after the application closing date
		- the date following the normal harvest date of the previous crop year
	- **\*--Notes:** For first year seedings, no coverage will be provided. In the event, after the first year, seeding does not have an adequate stand which represents a majority of the seed planted, then coverage shall only be offered for either a mixed forage or native grass in subsequent years. Coverage shall only be offered for the crop after the stand has developed and consists of a majority of the intended crop seeded.

Forage stands that have aged that no longer represent a majority of the intended crop seeded shall have coverage offered as either mixed forage or native grass.**--\*** 

For grazed forage designated as warm and cool season, the coverage period begins the later of 30 calendar days after the application closing date or the beginning of the designated grazing period established according to [paragraph 107.5.](#page-114-0)

- ends the earlier of either of the following:
	- on the normal harvest date
	- the date the crop is abandoned or destroyed.
	- **Note:** For grazed forage designated as warm and cool season, the coverage period ends the earlier of the following:
		- end of the designated grazing period established according to [paragraph 107.5](#page-114-0)
		- date the crop is abandoned or destroyed.

#### <span id="page-51-0"></span>**23 CCC-471, Application for Coverage**

#### **A Filing CCC-471**

**[7 CFR 1437.5]** Eligible producers must file CCC-471 in the FSA administrative office serving the county or counties where their acreage is located, no later than the application closing date established by the State.

**Notes:** If a producer requests CCC-471 after the application closing date, CCC-471 must be taken manually and disapproved by COC, and appeal rights must be given.

All CCC-471's must be accompanied by the applicable service fee.

When the application closing date falls on a weekend or public holiday, applications for coverage filed on the next business day will be considered timely filed.

**\*--**According to 1-CM, subparagraph 2 B, CCC-471's for coverage and/or service fee mailed and received in the County Office shall be considered timely filed when the USPS postmark date is no later than the CCC-471 closing date.**--\***

CCC-471 shall be prepared for all interested producers. County Offices will accept all CCC-471's when properly completed, signed by the producer, and fee submitted.

**\*--**County Offices shall provide copies of NAP basic provisions to eligible producers. Producers shall acknowledge receiving NAP basic provisions on CCC-471 when submitting CCC-471 for coverage.**--\*** 

#### **B County Office Review of CCC-471's**

County Office shall review and determine the acceptability of each CCC-471.

The review shall ensure the following:

- CCC-471 is filed by the application closing date
- the completeness of CCC-471 (all items on CCC-471 and the applicable service fee has been paid)
- the eligibility of the producer
- **\*--Note:** CCC-471 may be accepted even though the producer may not be eligible for payment. The producer shall be informed that fees are not refundable if the producer is not eligible.
- an accurate description and the eligibility of the crop according to [subparagraph 170 A](#page-132-0)**--\***
- the proper determination of service fees
	- **Note:** CCC-471's are incomplete unless accompanied by the applicable service fee. An incomplete CCC-471 remaining incomplete on the application closing date will be ineligible for coverage.
- •**\*--**CCC-471 lists all the crops for which the producer is requesting NAP coverage.
	- **Note:** All crops within the pay group and planting period, as defined i[n paragraph 170,](#page-132-0) that the producer has selected coverage for will be eligible for NAP.**--\***

Only those CCC-471's thoroughly reviewed according to this subparagraph shall be accepted and signed by a CCC representative. CCC representative is CED or any permanent County Office employee.

#### **C Establishing Application Closing Dates**

STC shall establish an application closing date for all eligible crops taking into consideration the pay crop and pay type groupings.

Application closing dates must:

- •**\*--**for annual crops, be at least 30 calendar days before the earliest final planting date of all planting periods established for all types within the pay crop pay type grouping to**--\*** ensure that producers are eligible for prevented planting coverage
	- **Examples:** The final planting date for butternut squash is June 5 and the final planting date for acorn squash is June 30. Both types of squash are in the same pay crop pay type grouping. To ensure that prevented planting is eligible for the butternut squash (the earliest final planting date) the application closing date must be established at least 30 calendar days before June 5.
		- **\*--**Lettuce has multiple planting periods with the following final planting dates:
			- December 31
			- April 3
			- August 31.

The application closing date for all planting periods must be established at least 30 calendar days before December 31.**--\*** 

- correspond to FCIC sales closing dates for like crops
	- **Example:** Apples are insurable in 13 of the 36 Oregon counties, cranberries are insurable only in 2 counties, and pears are insurable in 6 counties. RMA has established the sales closing date for all 3 crops as November 20.

The Oregon STC shall establish the application closing date for apples, cranberries, and pears in the rest of the State as November 20. Also STC shall consider establishing the same application closing date for any other fruit crops, unless a different RMA sales closing date for a crop is established.

**Notes:** STC's do not have the authority to arbitrarily change application closing dates for the specific reason of allowing additional producers to sign up for NAP coverage after the original dates had been publicized.

STC's shall not change application closing dates established for the current year **\*--**after the date has been publicized. STC may change application closing dates**--\*** for subsequent years.

#### **C Establishing Application Closing Dates (Continued)**

 be limited to the same number of sales closing dates as established by crop insurance, if reasonable

**Example:** Arizona has the following FCIC sales closing dates:

- October 31 for small grains
- November 20 for all citrus
- November 30 for potatoes
- January 31 for table grapes
- January 28 for coarse grains and cotton.

The Arizona STC will establish 5 application closing dates based on the FCIC sales closing dates already established. STC should also review other noninsurable crops and the FCIC sales closing dates that best accommodate the pay crop pay type grouping.

- **Note:** State Offices shall review FCIC sales closing dates annually to ensure consistency between programs.
- correspond to the beginning of the crop year for crops without final planting dates
- **\*--Note:** For value loss crops, the date must be established no later than September 1, **except** for ornamental nursery according to [subparagraph 183 B](#page-164-0).**--\***

STC shall ensure that the application closing date is established early enough to include all the eligible crops, types, and intended uses grouped as the same pay crop and pay type.

**Example:** The crop year for ginseng root starts October 1, 2001, and the coverage period for ginseng seed begins May 1, 2002. Ginseng with an intended use of root and seed has the same pay crop and pay type.

> Because ginseng with the intended use of root has the earliest beginning date for coverage within the pay crop pay type grouping, STC shall ensure that the application closing date for that pay crop pay type is established no later than September 1, 2001.

#### **D Publicizing Application Closing Dates**

SED's shall ensure that all application closing dates are publicized after STC approval. Publication sources shall include:

- local media newspaper, farm magazines, radio, etc.
- Town Hall meetings
- newsletters

#### **E Continuous Coverage**

Coverage may be continued for each subsequent year for the same crop or crops, if the producer pays the applicable service fee by the subsequent year's application closing date. Producers are not required to sign a new CCC-471 when applying for continuous coverage of the same crop or crops.

The purpose of this provision is to reduce County Office workload and eliminate the producer's requirement to come into the County Office and initiate another application for coverage when the crops are the same as prior years.

However, producers interested in adding new crops, deleting crops from previous year's coverage, or changing crop shares must file a new CCC-471 with signatures and pay the applicable service fee.

To apply for continuous coverage, producers must timely pay the applicable service fee before the application closing date. Upon receiving payment of the applicable service fee for continuous coverage, County Offices shall:

- update and annotate the current year's CCC-471 as "continuous coverage"
- provide a copy of the annotated CCC-471 to the producer within 5 workdays.

COC shall ensure that County Offices, no less than 60 calendar days before the first application closing date for the crop year:

- notify producers of the applicable service fee due determined on the basis of the previous crop year coverage
- remind producers of the deadline for payment of the applicable service fee for continuous coverage.
- **\*--**Limited resource producers are **not** subject to continuous coverage provisions since they are required to recertify limited resource producer status annually.**--\***

The requirement for notifying producers that have prior year NAP coverage of the same crop is not to ensure they are aware of NAP deadlines. The failure to send a continuous coverage notification or a producer who claims the notification was not received shall not be used as a justification for a late-filed NAP application or relief of program requirements.

**Note:** See example of the continuous coverage reminder notification letter i[n Exhibit 8.](#page-1400-0)

#### **F Completing Manual CCC-471**

**\*--**CCC-471, items 1 through 10 and 12 are completed by the County Office. The producer is asked to provide information to complete items:

- $\bullet$  1, Crop Year
- 6, Waiver of Service Fee for Limited Resource Producer
- $\bullet$  7, Crop/Type
- 8, Intended Use
- 9, Planting Period
- 10, Required Service Fee Received.

**Note:** The producer reviews the information and then signs and dates item 11.**--\***

Complete manual CCC-471 according to this table.

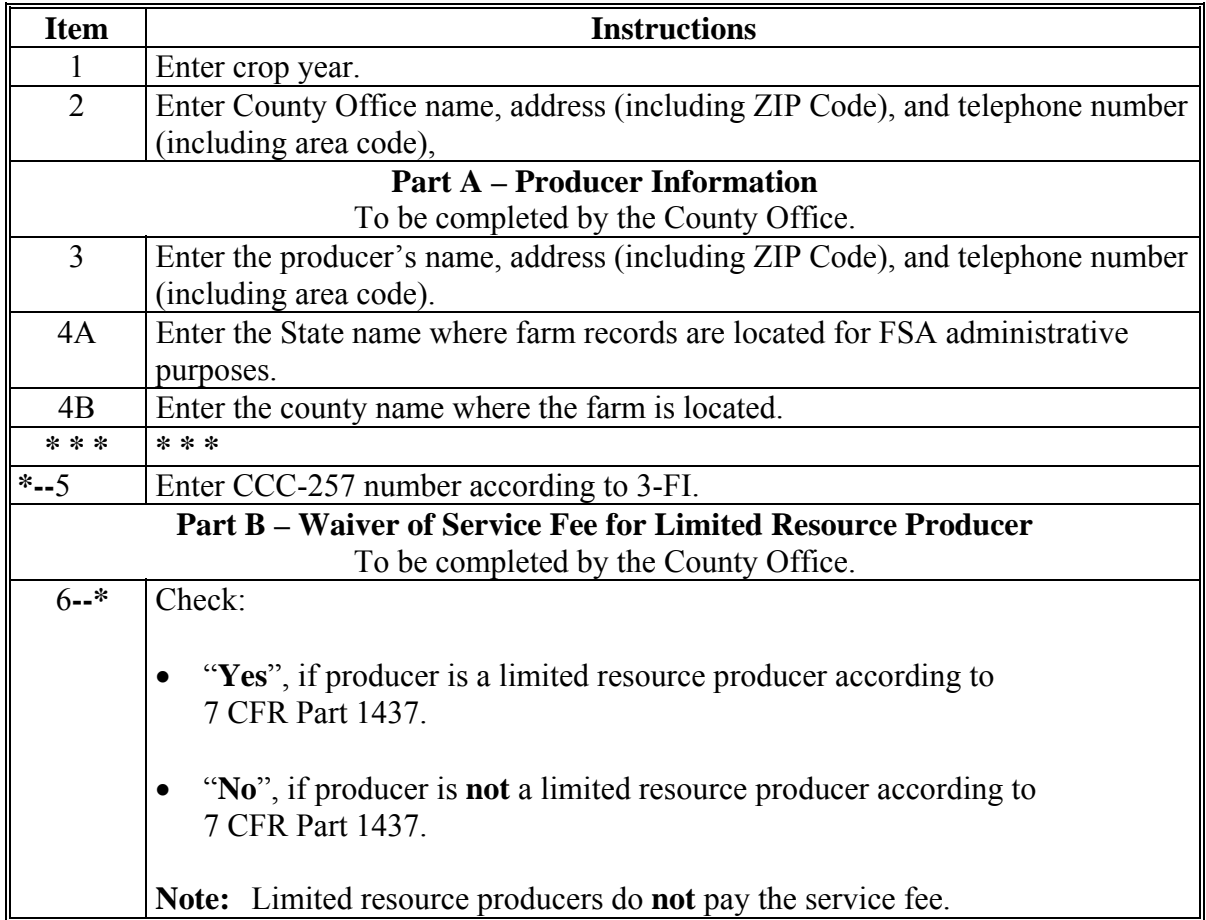

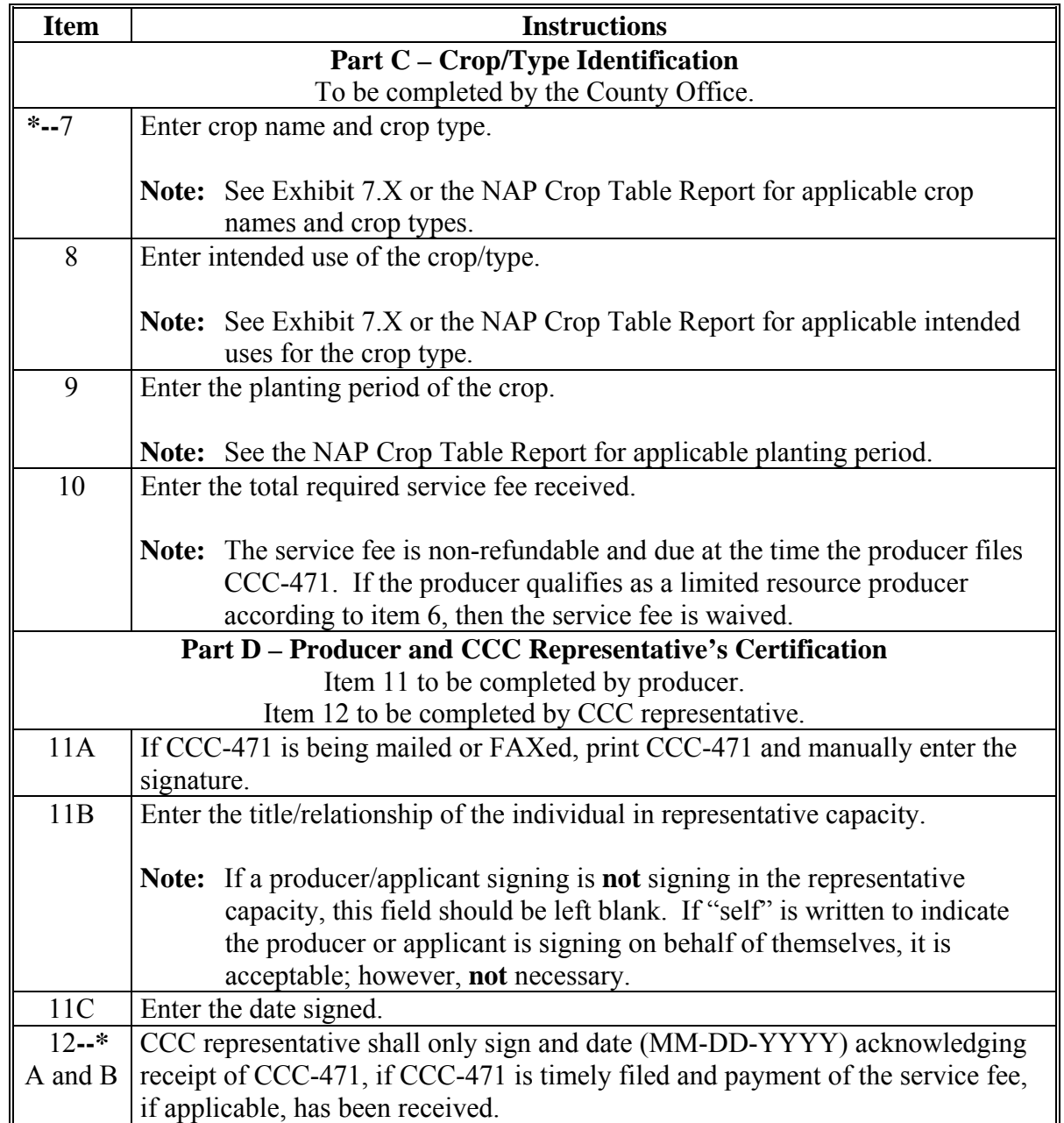

## **F Completing Manual CCC-471 (Continued)**

**Note:** [Exhibit 7.](#page-1100-0)X numbers are year specific. See the applicable [Exhibit 7](#page-1100-0) for the specific year for eligible crops.

# **G Example Manual CCC-471**

The following is an example manual CCC-471.

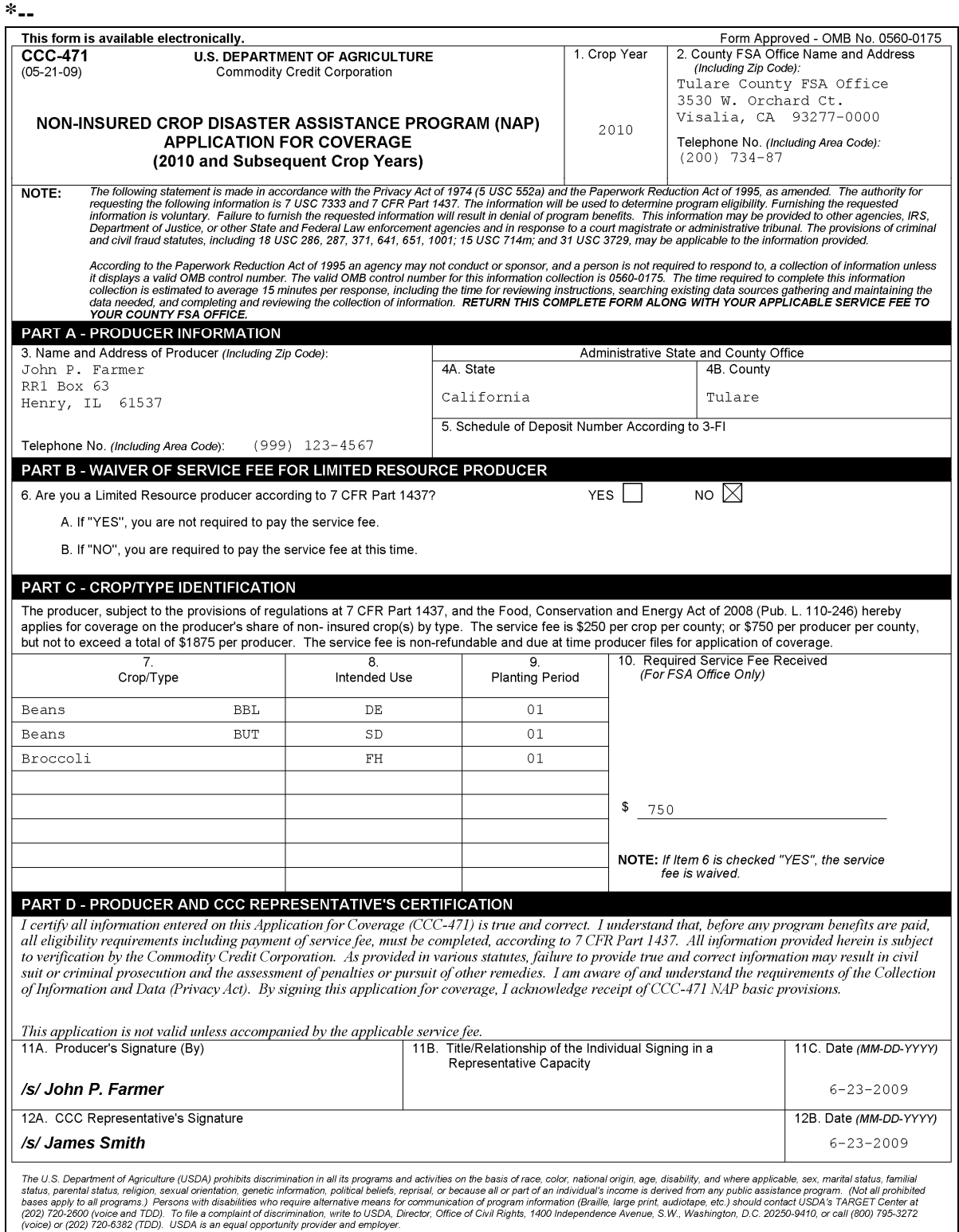

#### **\*--H Accepting Manual CCC-471's**

Manual CCC-471's shall be taken **only** if:

- subparagraph A applies
- the automated system is **not** available
- the crop or crop type is **not** on the county crop table and fewer than 3 pay groups are available to be selected for the producer.
- **Notes:** County Offices shall maintain **all** manual CCC-471's in a pending file and review the file periodically to determine which CCC-471's can be loaded in the automated system.

Manual CCC-471's shall be loaded **immediately** when the automated system or crop data is available.

If applicable, service fees shall be collected according t[o subparagraph 24](#page-60-0) J and a manual CCC-257 shall be completed according to 3-FI.**--\*** 

#### <span id="page-60-0"></span>**24 Service Fee**

#### **\*--A Service Fee Rates Schedule for Fees Paid Before May 22, 2008**

**[7 CFR 1437.6]** To be eligible to receive assistance for an eligible crop for a crop year or planting period, a producer shall pay a nonrefundable **service fee** in an amount that is equal to the lesser of **\$100** per crop per administrative county; or **\$300** per producer per administrative county, not to exceed a total of **\$900** per producer per multi-county.

#### **B Service Fee Rates Schedule for Fees Paid on or After May 22, 2008**

The Food, Conservation, and Energy Act of 2008, Pub. L. 110-246, effective May 22, 2008, increased the administrative service fees for NAP from \$100 to **\$250** per crop, from \$300 to **\$750** per county, and from \$900 to **\$1,875** per producer for all counties.

**Note:** Until NAP Application for Coverage software is modified to recognize the new fee rate schedule, County Offices shall take a manual CCC-471 according to [paragraph 23,](#page-51-0) service fees shall be collected according to subparagraph 24 J, and a manual CCC-257 shall be completed according to 3-FI.

#### **C Determining Service Fee**

Payment of the service fee is due at the time the producer files CCC-471 for eligible crops in the FSA administrative office. For continuous coverage applications, according to [subparagraph 23](#page-51-0) E, producers must pay the applicable service fee before the application closing date.

The service fee shall be based on:

- FSA administrative county
- each tax ID number
- crop definition according to pay crop/pay type [\(subparagraph 170](#page-132-0) A)
- planting periods
- seed crops as separate crops according to [subparagraph 174 F](#page-141-0).**--\***

#### **\*--D Service Fee Exceptions for 2008 and 2009 Crop Years**

Eligible producers who had already paid the applicable service fee amounts for NAP coverage, or continuous NAP coverage, before May 22, 2008, will retain their 2009 NAP coverage and shall **not** be assessed the new service fee amounts for the crops already covered. However, eligible producers requesting to file for NAP coverage, continuous coverage, change crops, or add new crops on or after May 22, 2008, shall be required to pay the applicable service fee amounts by the applicable application closing date.

#### **E 2008 and 2009 Crop Year Exceptions Examples**

**Example #1:** Jim paid the maximum **\$300** for 5 crops on March 15, 2008, and requested to add 1 additional crop to his 2008 NAP coverage on June 28, 2008.

> Because Jim requested to add 1 crop on or after May 22, 2008, the added crop has a service fee of \$250 per crop, **not** to exceed \$750 per producer per county. He would be required to pay **\$250** to add a crop to his 2008 NAP coverage.

**Example #2:** Jane paid **\$100** to obtain coverage for 1 crop on May 20, 2008. Jane requested coverage for an additional 4 crops on June 2, 2008.

> Because the additional crops are requested on or after May 22, 2008, the added crops have a service fee of \$250 per crop, **not** to exceed \$750 per producer per county. Because she had already paid \$100 for 1 crop on May 22, 2008, she would be required to pay **\$650** to add the new 4 crops to her NAP coverage.

**Example #3:** Bill paid **\$200** for NAP coverage for 2 crops before May 22, 2008. Bill decided to add 1 more crop on August 27, 2008, and cancel coverage for 1 of the initial crops.

> Because the additional crop was added on or after May 22, 2008, the added crop has a service fee of \$250 per crop, **not** to exceed \$750 per producer per county. The cancelled crop fee is nonrefundable and **cannot** be used to offset part of the \$250 fee for the additional crop. Bill would be required to pay **\$250** to add 1 crop to his NAP coverage.**--\***

## **F 2009 Service Fees Paid on or After May 22, 2008**

Producers who paid 2009 service fees on or after May 22, 2008, using the previous NAP service fee rate schedule, **must** pay the appropriate additional amount due to maintain NAP coverage.

- **Note:** Until NAP Application for Coverage software is modified to recognize the new fee rate schedule, County Offices shall take a manual CCC-471 according to [paragraph 23,](#page-51-0) service fees shall be collected according t[o subparagraph 24](#page-60-0) J, and a manual CCC-257 shall be completed according to 3-FI. The previously printed
	- **\*--**automated CCC-471, showing fees in item 10, shall be annotated documenting the additional fees received and date of receipt with producer's initials, if received in person. If received by mail, County Office employees shall initial and date CCC-471, item 10.**--\***
- **Example:** Mary paid her 2009 continuous coverage fee of \$200 for 2 crops on June 9, 2008. The calculated fee amount as outlined in subparagraph B is \$250 per crop for a total of \$500. Mary owes an additional \$300 for her NAP coverage.

#### **G Examples of Service Fees for Single County Producers**

Producers who own or operate land in a single administrative county shall pay a nonrefundable service fee of \$250 per crop not to exceed a total of \$750 for the county.

**Example 1:** Jeannette has land interests in both Charles and St. Mary's Counties. St. Mary's County is the administrative county for all land Jeannette has an interest. Jeannette filed CCC-471 in St. Mary's County for sweet corn and tomatoes being grown on land in Charles County and onions and purple hull peas are being grown on land in St. Mary's County. Even though 2 counties are involved, Jeannette would only pay \$750 because St. Mary's County is the administrative county for Charles and St. Mary's Counties.

#### **G Examples of Service Fees for Single County Producers (Continued)**

**Example 2:** John has individual farming interests, plus interest in T J joint venture, and a 50/50 share with Jeff. All land John has an interest in is physically located and administered out of Lincoln County. John files CCC-471 on his individual operation for onions and blueberries and also includes raspberries, onions, and tomatoes in which he has a 50/50 share with Jeff. John would be required to pay a service fee of \$750.

> **Note:** Even though John has 2 separate units only one CCC-471 would be required for John's interests.

T J joint venture in which John has an interest files CCC-471 on sweet corn. T J joint venture would pay a \$250 service fee for the joint venture regardless that John as member had previously paid a service fee for his own interest.

- **Example 3:** Husband and wife have a 50/50 share in a joint farming operation with no tax identification number for the operation. They apply for coverage on banana and papaya.
	- **Result:** The husband and wife each pay a service fee of \$500 for a total of \$1,000.

#### **H Examples of Service Fees for Multi-County Producers**

Producers who own or operate land in multiple counties shall pay a nonrefundable service fee of \$250 per crop up to \$750 per producer per administrative county, not to exceed a total of \$1,875.

**Example:** Jim operates land in 4 separate administrative counties that includes Lincoln, Hayes, Washington, and Jefferson. Jim applies for coverage in:

- Lincoln County for hot peppers, summer squash, green beans, cherry tomatoes, and plantain
- Hayes County for summer cantaloupes, watermelon, field peas, and winter squash
- Washington County for spinach, okra, and green peanuts
- Jefferson County for papaya, banana, and cassava.

#### **H Examples of Service Fees for Multi-County Producers (Continued)**

Jim would pay service fees as follows:

- \$750 in Lincoln County
- \$750 in Hayes County
- \$375 in Washington County
- \$0.00 in Jefferson County.
- **Notes:** Jim has already paid a total of **\$1,875** for coverage of eligible crops in Lincoln, Hayes, and Washington Counties. Therefore, Jim does not pay any service fee for coverage of the eligible crops in Jefferson County.

Jim was limited to \$375 in Washington County because of meeting the maximum \$1,875 (\$750 in Lincoln County  $+$  \$750 in Hayes County  $+$  \$375 in Washington County =  $$1,875$ .

#### **\*--I NAP Service Fees Paid With Dishonored Checks**

Follow 58-FI, paragraph 216 for NAP fees paid with dishonored checks.

#### **J Service Fee Waiver for Limited Resource Producers**

**[7 CFR 1437.6]** The administrative service fee requirement will be waived for a limited resource producer who applies for the waiver at the time of filing the application and who meets both of the following:

- has a direct or indirect gross farm sales not exceeding \$100,000 in both of the previous 2 years (to be increased starting in FY 2004 to adjust for inflation using Prices Paid by Farmer Index completed by NASS)
- has a total household income at or below the national poverty level for a family of 4, or less than 50 percent of the county median household income in both the previous 2 years (to be determined using Commerce Department data).

#### **K Limited Resource Producer Status for Individual Producers**

To qualify for administrative service fee waiver, a limited resource producer must meet both of the following criteria as an individual producer:

- earns no more than the gross income from farm sales in each of the previous 2 year as determined in subparagraph J, first bullet
- has a total household income at or below the national poverty level for a family of 4, or less than 50 percent of the county median household in both the previous 2 years (to be determined using Commerce Department data).**--\***

#### **\*--K Limited Resource Producer Status for Individual Producers (Continued)**

Limited resource producer status can be determined using a web site available through the Limited Resource Farmer and Rancher Online Self Determination Tool through the National Resource and Conservation Service at **www.lrftool.sc.egov.usda.gov/tools.asp**.

**Note:** Limited resource producers are required to recertify limited resource producer status annually.

#### **L Limited Resource Producer Status for Legal Entities**

If a legal entity requests to be considered as having limited resource producer status, then the entity must meet both of the following criteria:

- at least 50 percent of the members of the entity must, in their individual capacities, meet the limited resource producer definition
- it must be clearly demonstrated that the entity was not formed for the purposes of avoiding the purchase requirements or formed after the deadline for the purchase requirement.**--\***

#### **M Collecting Service Fees**

County Office shall:

 ask each producer applying for coverage, if other service fees have been paid in other County Offices

**Note:** Copies of CCC-471's initiated in other counties **must** be provided as documentation that fees have been paid. The County Office **must** date stamp and photocopy CCC-471 provided and retain the copy for record keeping purposes.

- ensure that a producer does not pay more than the \$1,875 maximum service fee for NAP coverage
- manually complete CCC-257 according to 3-FI only if:
	- $\bullet$  the automated software application according to Part 10, Section 4 is unavailable
	- the crop does not exist in the crop table

**Note:** S[ee subparagraph 170](#page-132-0) E for instructions for submitting the crop.

if completed manually, use NAP program code "XX NAPFEE".

**Notes:** Replace "XX" with last 2 digits of crop year.

Do **not** use any other program code to load manual CCC-257's in the system.

#### **24.5 Transfer of NAP Coverage**

#### **A Overview**

Producers having NAP coverage for a crop may transfer all of their NAP coverage for the crop to another producer before a disaster. A transfer of NAP coverage may be used when there is a:

- sale of land
- transfer of lease
- new entity formed
- change in entity type
- change in operator between husband and wife.

**Note:** Transfer of partial coverage for a crop is not allowed.

#### **B Eligibility**

When a transfer of NAP coverage is initiated, the buyer, new lessee, or new entity becomes responsible for meeting all program requirements including eligible producer requirements in [paragraph 29.](#page-84-0)

Note: COC shall deny the request for transfer if the seller, original lessee, or original entity failed to meet any program requirement.

Because the original owner or lessor obtained coverage for the crop, no additional service fees will be required of the buyer, new lessee, or new entity. This also applies to limited resource farmer situations where no fee was applicable for the initial producer but would normally be applicable for the subsequent producer.

#### **C When to Transfer**

Transfers can be initiated either before or after the acreage reporting date, however, if the transfer occurs after the acreage reporting date it will be necessary to revise the acreage reports according to 2-CP.

A transfer of NAP coverage shall **not** be used:

- after a disaster has occurred
- before the application closing date for the crop
- when estates are closed or entities are dissolved
- when partial share transfers occur between two parties
- involving divorce between husband and wife unless the transfer is 100 percent
- when land is transferred to another administrative county
- when coverage for the crop already exists by the buyer (added land provisions apply)
- **\*--**if the coverage period has **not** begun.**--\***

#### **C When to Transfer (Continued)**

For 2004 and subsequent crop years, transfers must be initiated after the application closing date and before the earlier of either the disaster event or end of the coverage period. The end of the coverage period is determined as:

- the date harvest is complete
- the normal harvest date
- abandonment of the crop
- destruction of the crop.

#### **D Deceased Producer**

Follow 1-CM policy on acceptable signatures for deceased persons. If a producer dies and all rights of survivorship are transferred to the legal heir, a transfer of NAP coverage may be allowed, if all real property is transferred to the legal heir following State law requirements and a copy of documentation transferring the real property is attached to CCC-577.

 **\*--Note:** CCC-577's Transferor's Signature block should be left blank. The State law**--\*** documentation transferring the real property to the legal heir takes the place of the transferee's signature.

State Offices shall consult with Regional OGC's office for questionable cases.

In instances where there is no right of survivorship to a legal heir, and an estate is created either with its own tax ID or using the deceased's Social Security number, FSA-325 shall be used and processed according to 1-CM.

#### **E Production and Yields**

If a loss occurs in the year of transfer, production must be kept separate and the loss is calculated only on the transferred acreage and production. To establish an approved yield for the transferred crop, follow Part 5 to establish an approved yield using the transferee's actual production history.

If land is purchased or leased by a producer and the transferee has an application for coverage filed for the unit that includes the crop, added land procedure according to [paragraph 287 i](#page-309-0)s applicable. There is no adjustment to the approved yield database. Added land and adjustments are used for payment purposes **only**.

#### **F Initiating a Transfer**

To initiate a transfer of NAP coverage between producers, CCC-577 shall be filed for each transferee for **all** crops being transferred.

Note: For succeeding crop years, to continue coverage, a new application for coverage must be filed by the new owner or shareholder before the application closing date for the applicable crop.

Se[e Exhibit 9](#page-1402-0) for:

- example of CCC-577
- instructions for completing CCC-577.

#### **G Processing a Transfer**

When a transfer of NAP coverage is approved by COC, County Offices shall submit, through the State Office:

- a written explanation about the nature and circumstances of the transfer
- signed copy of the original CCC-471
- diagnostic report for the transferor according to [subparagraph 890](#page-646-0) B
- signed copy of the manual CCC-577
- application closing dates for the crops to be transferred
- **\*--**signed copy of FSA-578 (either farm or producer print, as applicable, according to [subparagraph 151](#page-124-0) B) for all crops having NAP transfer requested.**--\***

State Offices shall forward NAP transfer requests and supporting documentation to PECD, DAB using either of the following methods:

- FAX to 202-720-4941, ATTN: CDPS
- mail to:

USDA FSA PECD DAB ATTN: CDPS STOP 0517 1400 INDEPENDENCE AVE SW WASHINGTON DC 20250-0517.

The National Office shall review the required documentation for NAP transfer cases to determine compliance with current NAP transfer procedure. After a thorough review of the information provided, the National Office shall send a memorandum to the applicable State Office with a course of action.

#### **G Processing a Transfer (Continued)**

- **\*--**Upon receiving authorization from the National Office to process approved NAP transfer cases, State Offices shall:
	- assist the County Office to cancel the initial CCC-471
	- process authorized transfer of NAP coverage according to the NAP Reference Guide provided by the National Office on or about November 13, 2008.
	- **Note:** SED's shall ensure that a memorandum authorizing a transfer of NAP coverage is received from the National Office before State Offices initiate a NAP transfer process.**--\***

**\* \* \*** The fee associated to the original application for coverage will be used to initiate an application for coverage for the transferee. No additional fees will be collected if the original application for coverage was filed as a limited resource application.

If a transfer of NAP coverage is approved after the software is locked out for that year, County Offices shall follo[w paragraph 1315](#page-791-0) to process NAP payments. In addition to the documentation required in [paragraph 1315,](#page-791-0) each request submitted must include CCC-577 with a written explanation regarding the nature and circumstances of the transfer.

#### **H Examples**

The following are examples of situations when a transfer of NAP coverage can be used:

- land purchased or leased by a producer who does not have current NAP coverage for the crop when transfer is requested before a disaster
	- **Example:** Producer A owns and operates FSN 100 and has NAP coverage for green beans. Producer B has planted green beans but has no NAP coverage for green beans. Producer B buys FSN 100 from Producer A. CCC-577 can be used to transfer the coverage on FSN 100 for green beans from Producer A to Producer B but is limited to the land acquired through the sale or lease and must be initiated before a disaster.
		- **Note:** Production for the transferred acreage must be kept separate from other green beans harvested by Producer B. The loss is calculated only on the transferred acreage. To establish an approved yield for the transferred crop, follow Part 5 using the transferee's actual production history.

# **Par. 24.5**

## **H Examples (Continued)**

• changes in operator between husband and wife

**Example:** Ron conducts a farming operation as an individual. The application for coverage is in Ron's name. Ron retires from farming and transfers 100 percent interest in his farming operation to Mary, his wife, during the coverage period and before a disaster. Mary requests a transfer of NAP coverage. CCC-577 could be approved in Mary's name.

- changes in entity type or changes from an individual to an entity
	- **Example 1:** Joe is operating FSN 400 as an individual. The application for coverage is in Joe's name. Joe forms a corporation and no longer conducts a farming operation as an individual. CCC-577 could be approved for FSN 400 in the name of the new corporation.
	- **Example 2:** The farming operation of Bill and his wife Joan consists of FSN 200 that they operate as a joint venture. The application for coverage is in the joint venture's name. Bill and Joan form a trust and no longer conduct a farming operation as a joint venture. CCC-577 could be approved for FSN 200 in the name of the new trust.
	- **Example 3:** Tom's farming operation consists of FSN 300 that he operates as an individual. The application for coverage is in Tom's name. Tom and his wife Laurie form a trust that will take over Tom's farming operation. CCC-577 could be approved for FSN 300 in the name of the new trust.
- land is purchased or leased by a producer and the transferee has an application for coverage filed for his unit that includes the crop.
	- **Example:** Producer A has NAP coverage on FSN 300 for pumpkins. Producer B has NAP coverage on FSN 400 for pumpkins. Producer B buys FSN 300 from Producer A. CCC-577 is required even though both producers have coverage for pumpkins. A transfer of coverage NAP coverage must be initiated before a disaster.
	- **Note:** Added land procedure, according t[o paragraph 287,](#page-309-0) is applicable.

#### **I Examples Not Applicable**

A transfer of NAP coverage shall not be used when:

- a transfer of land or a change in entity type occurs after a disaster
	- **Note:** The transferee or the new entity would not have had a risk in producing the crop according t[o subparagraph 29](#page-84-0) B.
- land is purchased or leased by a producer before the application closing date for the crop
	- **Example:** Producer A has NAP coverage on FSN 100 for green beans. Producer B has green beans on FSN 200 but has **no** NAP coverage. Producer B buys FSN 100 from Producer A before the application closing date. A transfer of NAP service fee **cannot** be done to transfer the coverage on FSN 100 for green beans from Producer A to Producer B. Producer B must purchase coverage for all green beans for the unit in which he has an interest before the application closing date.
- estates are **\* \* \*** closed or entities are dissolved

**Notes:** FSA-325 shall be used when estates are not closed and a payment is earned.

State Offices shall consult with the Regional OGC office for questionable cases.

- partial share transfers occur between 2 parties
	- **Example:** Producer A has coverage for green chile on FSN 2. Producer A sells 50 percent share of the crop to Producer B who has no coverage. Producer B will **not** be covered under NAP for that crop for the remainder of the coverage period. Producer A's coverage level is limited to the current 50 percent share.
- divorce between husband and wife unless it is a 100 percent transfer of coverage
	- **Example:** Bob has coverage for green chile on FSN 2. Bob and Gladys, his wife, are divorced and Bob gives a 50 percent share of the crop to Gladys who has no coverage. Gladys will **not** be covered under NAP for that crop for the remainder of the coverage period. Bob's coverage level is limited to his current 50 percent share.

**Note:** State Offices shall consult with the Regional OGC office for questionable cases.

land is transferred to another administrative county with no change in producer.
### **\*--25 Prevented Planting for 2006 and Previous Years--\***

## **A Definition of Prevented Planting**

**[7 CFR 1437.201]** Prevented planting is the inability to plant the intended crop acreage with proper equipment during the established planting period for the crop type.

**Note:** For purposes of determining eligible prevented planting acreage and calculating the NAP payment, crop acreage shall include all intended and planted acres of all types of the crop in the pay group, as defined in [Exhibits 7,](#page-1100-0) 7.5, 7.6, and 7.7.

COC shall, before approving a notice of loss for prevented planting, be satisfied that:

- the producer intended to plant the crop acreage
- the crop acreage could not be planted because of natural disaster
- for a crop type with a single planting in a crop year, the eligible cause of loss occurred:
	- after the final planting date for the same crop type in the previous crop year
	- before the final planting date for the same crop type in the crop year the notice of loss for prevented planting is filed
- for a crop type with multiple plantings in a single crop year, the eligible cause of loss occurred:
	- after the final planting date of the final planting period for the same crop type in the previous crop year
	- before the final planting date of the same crop type for the planting period the notice of loss for prevented planting is filed.

## **\*--25 Prevented Planting for 2006 and Previous Years (Continued)--\***

## **A Definition of Prevented Planting (Continued)**

Acreage of a specific crop type prevented from being planted and subsequently planted to a crop type in the same pay group is not eligible prevented planted acreage.

- **Example:** The producer identifies 75 acres intended for beans. Twenty-five acres each to red, white, and blue beans. Fifty acres of red and white were prevented planted; however, the producer plants 30 acres of blue beans (5 acres of the prevented planted acres as well as the 25 acres originally intended for blue beans). As a result, eligible prevented planted acreage shall be adjusted to 45 acres.
- **Note:** The producer must choose, for multiple planted crops, which acres will be adjusted, such as 5 acres of red or white beans, etc.

For any crop type eligible for prevented planting assistance, a final planting date and **\*--**prevented planting payment factor must be approved by STC.**--\*** 

A prevented planting payment will be made if the producer is prevented from planting more than 35 percent of the total eligible acreage intended for planting.

Prevented planting payments are calculated without regard to a unit's low yield or production.

[Paragraph 1280 c](#page-738-0)ontains instructions for calculating prevented planting payments.

### **B Prevented Planting of Value Loss Crops**

NAP payments for value loss crops are based on the loss of value at the time of natural disaster. Because a crop not planted has no value, value loss crops, including, but not limited to, Christmas trees, aquaculture, or ornamental nursery, are ineligible for prevented planting payments.

Se[e paragraph 181](#page-155-0) for value loss crops.

## **\*--25 Prevented Planting for 2006 and Previous Years (Continued)--\***

## **C Prevented Planting of Tree Crops and Other Perennials**

Prevented planting of tree crops and other perennials applies only if:

- the producer can prove resources were available to plant, grow, and harvest the crop, as applicable
- •**\*--**STC approves the defined planting period for the crop.**--\***

## **D Establishing Intent**

A crop not intended for planting cannot be eligible for prevented planting assistance. Sufficient information shall be available to show that:

- all cropland feasible to plant and prevented from being planted was affected by a natural disaster
- preliminary efforts made by the producer to plant the crop are evident, such as disking the land or orders for purchase or delivery of seed and fertilizer
- the acreage was prevented from being planted because of a natural disaster rather than a management decision.
	- **Note:** The unavailability of equipment, seed, or fertilizer, even if this unavailability is due or related to the natural disaster, is not an eligible cause of prevented planting.

If COC is not satisfied that the crop was intended, but not planted because of natural disaster, the claim for prevented planting shall be denied.

## **A Definition of Prevented Planting**

See 2-CP, subparagraph 24 A for the definition of prevented planting.

## **B Establishing Intent**

A producer must meet all requirements in 2-CP, subparagraph 24 G to establish intent to plant.

## **C Determining Eligible Prevented Planted Acres**

See 2-CP, subparagraph 24 K for determining approved prevented planting acres.

A prevented planting payment applies only if the producer is prevented from planting more than 35 percent of the total eligible acreage intended for planting. In addition, for any crop type eligible for prevented planting assistance, a prevented planting payment factor must be approved by STC and a final planting date established according to 2-CP, subparagraph 16 A.

## **D Minimum Percent of Loss Requirement for Prevented Planting**

When determining prevented planting losses, producers must be prevented from planting more than 35 percent of the total eligible acreage intended for planting to the eligible crop and in the case of multiple planting, more than 35 percent of the total eligible acres intended to be planted within the applicable planting period.

Use the approved prevented planted acres recorded according to 2-CP, subparagraph 24 K when calculating total eligible acreage intended for planting. Se[e Exhibit 9.5.](#page-1406-0)

Prevented planting acreage will be considered separately from low yield losses of planted acreage of the same crop.

### **E Prevented Planting of Tree Crops and Other Perennials**

Prevented planting of tree crops and other perennials applies only if:

- the producer can prove resources were available to plant, grow, and harvest the crop, as applicable
- STC approves the defined planting period for the crop.**--\***

### **25.4 Prevented Planting for 2007 and Future Years (Continued)**

## **F Ineligible Acreage for Prevented Planting**

Acreage ineligible for NAP prevented planting includes, but is not limited to:

- acreage for which the provisions of 2-CP, subparagraph 24 D are not met
- value loss crops, including, but not limited to, Christmas trees, aquaculture, and ornamental nurseries
- uninsured crop acreage that is unrated for insurance purposes
- acreage planted during the late-planting period.

## **G Calculating Prevented Planting Payments**

Subject to limitations, availability of funds, and specific provisions dealing with specific crops, a payment for prevented planting is determined according to the following.

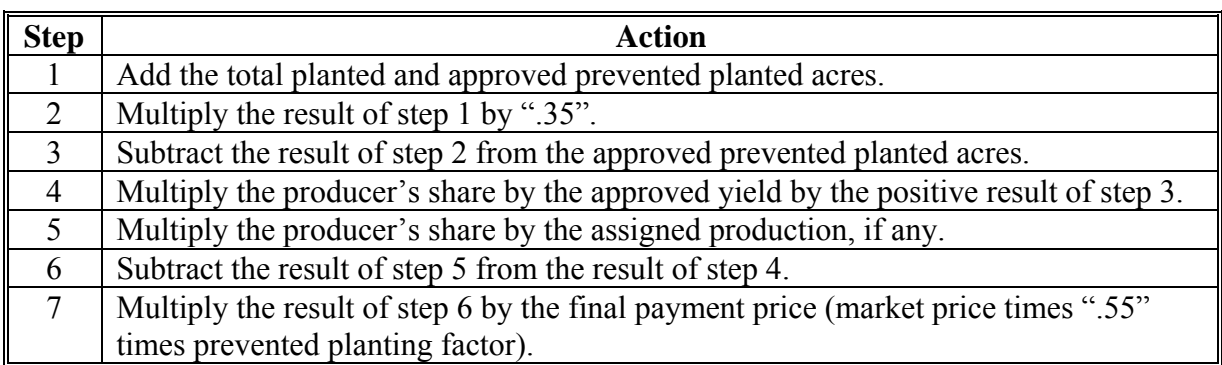

**Notes:** Yields for purposes of prevented planting payments shall be calculated in the same manner as for low-yield claims.

**\*--**Additional calculations are required when there are multiple crop types within a pay group. Se[e paragraph 1283.5](#page-772-0) for additional calculations.**--\*** 

## **25.5 Late Planting**

### **A Background**

Loss of production for a crop may be attributed to both a natural disaster and/or a management decision to plant the crop late. Late planting provisions provide reduced coverage for eligible crop acreage planted during the applicable late planting period. For previous crop years, NAP has not provided coverage for those crops that were planted after the final planting dates. Beginning with the 2002 crop year, NAP will cover crops planted after the final planting date according to subparagraph B.

**Notes:** Crops not planted by the final planting date because of a natural disaster but planted during the late planting period will not be eligible for prevented planting payments.

Producers unable to plant the crop by the final planting date, because of a natural disaster, must provide a notice of loss within 15 calendar days of the final planting date to maintain eligibility for prevented planting benefits in the event the crop is not planted during the late planting period.

### **\*--B Definition of Considered Planted for 2009 and Future Years**

For determining late planting for 2009 and future years, crops will be considered planted at the time the seed comes into contact with the soil upon which growth can begin. Therefore, transplants will be considered planted when placed into soil rather than when they are planted in the field.

**Example:** The final planting date for tomatoes is March 31, 2009. Tomato seeds are planted into soil on February 5, 2009. The tomato plants are transplanted to the field on April 5, 2009. The tomato acreage would be considered planted timely for late planting purposes.**--\*** 

## **C Reducing Coverage for Late Planting**

COC must assign production according t[o paragraph 329](#page-369-0) for certain crop acreage planted during the applicable late-planting periods. Production to assign will be determined according to the date the crop acreage was planted and the following table.

Late-planting provisions do **not** apply to the following:

- crops with multiple planting periods
- crops with a growing season of 60 calendar days or less
- value loss crops
- fall-planted small grain crops only intended for grain.

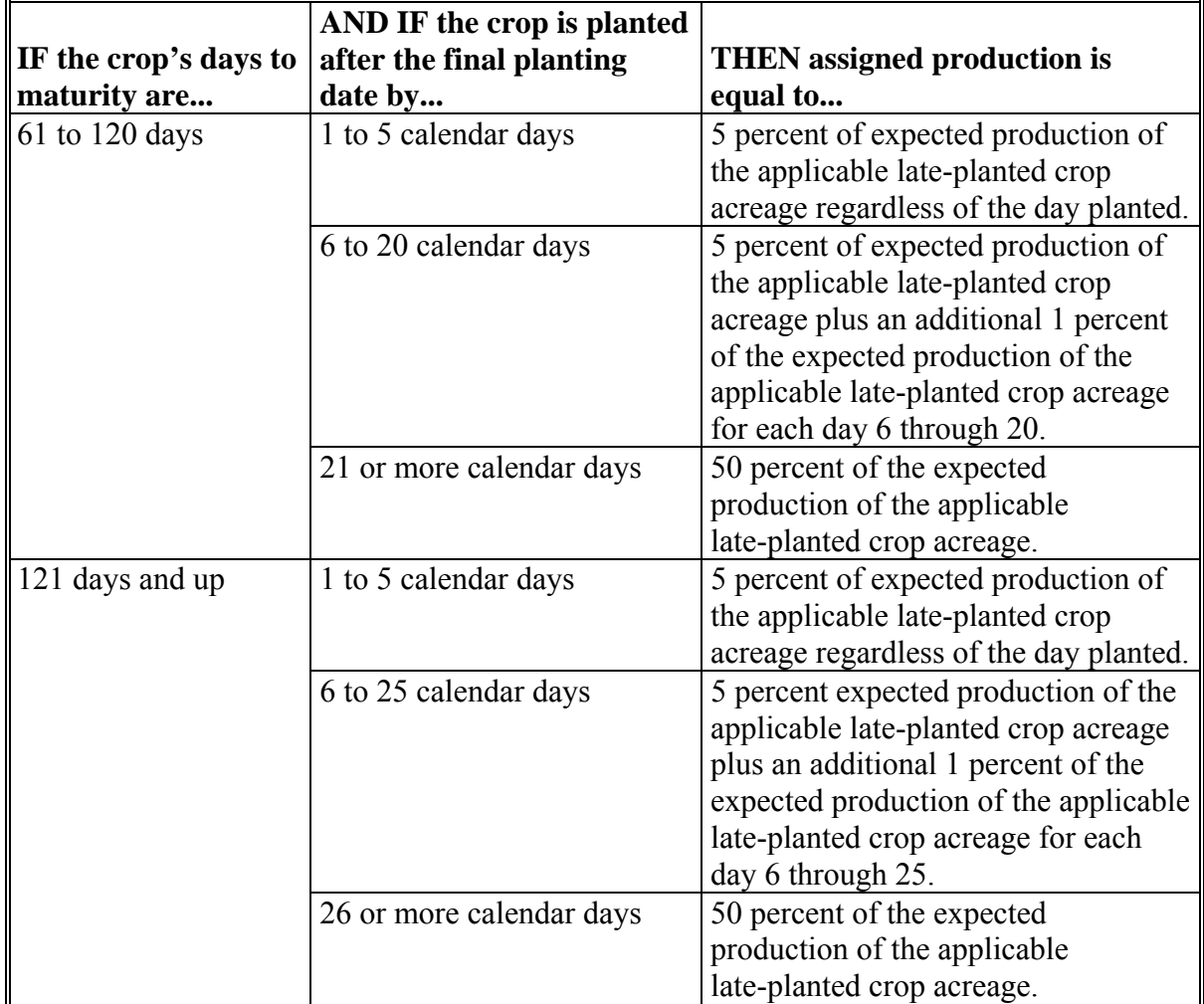

## **D Example**

Producer intended to plant 35 acres of green beans. Ten acres were planted timely, 10 acres were planted 4 calendar days after the final planting date, and 15 acres were planted 17 calendar days after the final planting date. The approved yield has been calculated at 46 hundredweight (cwt) per acre. Calculate the assigned production as follows:

- 10 acres timely planted  $= 0$  cwt
- 10 acres planted 4 days after the final planting date .05 x 46 cwt/acre x 10 acres = 23 cwt
- 15 acres planted 17 days after the final planting date  $(.05 \times 46 \text{ ewt/acre} \times 15 \text{ acres}) + (.12 \times 46 \text{ ewt/acre} \times 15 \text{ acres})$  $(34.5 \text{ewt})$  +  $(82.8 \text{ewt})$  = 117.3 cwt.

**Note:** Includes the date the crop is planted.

The total production to be assigned for this crop is 140.3 cwt.

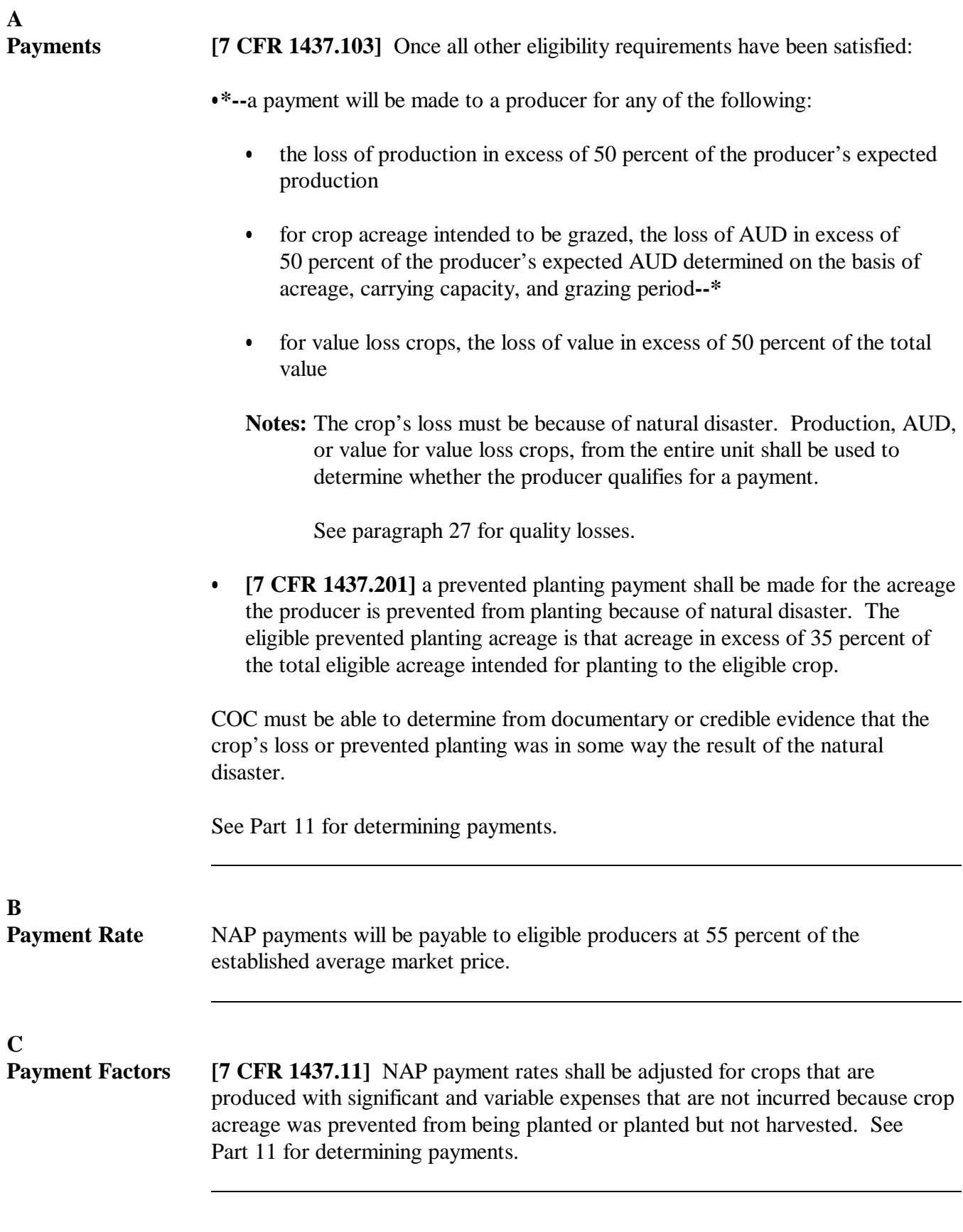

#### **Par. 27**

<span id="page-81-0"></span>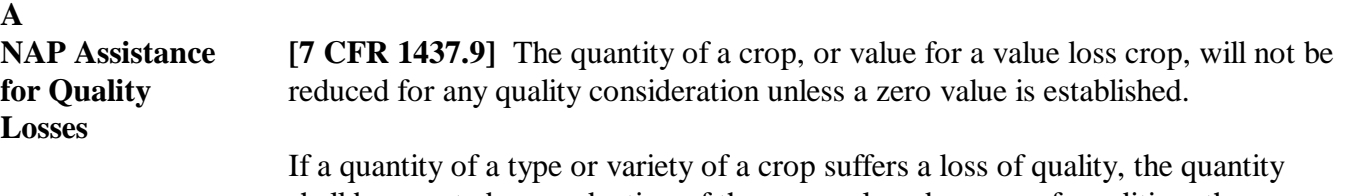

shall be counted as production of the crop unless, because of condition, the quantity has no potential value in any established market for the commodity anywhere.

**Note:** A grower's **inability** to find a suitable market for any quantity shall have no bearing on whether the quantity counts as production. The quality of the commodity and the establishment of a market anywhere is all that is relevant. The fact that a particular market does not exist for a **specific** grower or location is not relevant.

**Example 1:** A grower reports 10 acres of sweet cherries intended for fresh (Total quality market with an approved yield of 4,000 pounds per acre. loss not suffered) 40,000 pounds is the total expected production. Grower produces 11,000 pounds of cherries; however, because of condition, 8,000 of the 11,000 pounds of cherries are of sufficient quality to be marketed as process cherries; 3,000 pounds can be marketed as fresh sweet cherries. The 8,000 pounds of sweet cherries marketable or marketed as processed sweet cherries counts as production of the intended crop acreage the same as if no loss of quality was suffered.

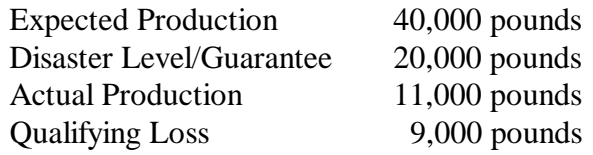

If the county has an approved average market price for processed sweet cherries, the 9,000-pound qualifying loss on the unit must be paid at the approved average market price established for processed cherries because more than 50 percent of the unit's harvested production was marketed or marketable as processed sweet cherries. If an average market price had not been established for processed sweet cherries, the average market price for fresh cherries would be used. However, COC and STC shall carefully examine whether additional crop data recommendations are necessary and required for the crop.

Continued on the next page

## **27 Quality Losses (Continued)**

#### **A NAP Assistance for Quality Losses (Continued)**

**Example 2:** A grower reports 10 acres of sweet cherries intended for fresh market with (Total quality an approved yield of 4,000 pounds per acre. 40,000 pounds is the total loss suffered) expected production. The grower produces 12,500 pounds of cherries; however, because of condition:

- 11,000 pounds are of sufficient quality to be marketed as processed sweet cherries
- 1,500 pounds are culls and are not sufficient quality to be marketed in any established sweet cherry market anywhere.

Expected Production 40,000 pounds Disaster Level/Guarantee 20,000 pounds Actual Production 11,000 pounds Qualifying Loss 9,000 pounds Culls/Potential Salvage 1,500 pounds (part of the 9,000 pound qualifying loss)

If the county has an approved average market price for processed sweet cherries, the 9,000 pounds qualifying loss must be paid at the approved average market price established for processed cherries because more than 50 percent of the unit's harvested production was marketed or marketable as processed cherries. If an average market price has not been established for processed sweet cherries, the average market price for fresh sweet cherries would be used. Additionally, the 1,500 pounds of culls are not considered cherry production, but could have salvage value according to [paragraph 333.](#page-374-0)

See Part 4 for crops produced for different intended uses.

See Part 6 for determining production and salvage.

## **28 Units**

### **A Definition of Unit**

**[7 CFR 1437.8]** Unit is all acreage of the eligible crop, in the administrative county, for the crop year, under either of the following criteria:

- $\bullet$  the person has 100 percent crop share
- acreage is owned by 1 person and operated by another person on a share basis.

**Note:** The basic unit is by producer relationship of operator(s) to owner(s) and is not broken down further by actual crop share percentages.

**Example:** Bill is the operator, and Bob is the owner. Part of the crop acreage is shared on a 50/50 crop share arrangement and the remaining acreage is shared on a 75/25 share arrangement. Although there are varying shares, there still is only one NAP unit.

Land rented for cash, a fixed commodity payment, or any consideration other than a share in the crop on the land will be considered as a 100 percent crop share.

No other units will be permitted.

**Example:** If, in addition to the land the person owns, the person rents land from 5 different landlords, 3 on a crop-share basis and 2 on a cash basis, then 4 units will be established; 1 unit for each crop-share lease and 1 unit that includes the 2 cash leases and the land owned by the person.

### **B Establishing Units**

County Offices shall establish units according to subparagraph A.

### **\*--C Producer Types**

There are only 2 producer types used to determine unique farming relationships: OP and OW. All OT producer types will be considered OP. An OO producer type that is associated with other producers will be considered an OP if all of the other producer types are OW. An OO producer type that is associated with other producers will be considered an OW if any of the other producer types is an OP. All relationships that are comprised of only 1 producer will be an OP producer type.

**Examples:** Producer A is an OO and shares with Producer B who is an OW. Producer A will be considered an OP.

> Producer A is an OO and shares with Producer B who is an OP. Producer A will be considered an OW.**--\***

## **A Definition of Producer**

**[7 CFR 718.2]** A producer is an owner, landlord, tenant, or sharecropper who:

- shares in the risk of producing the crop
- is entitled to share in the crop available for marketing from the farm or would have shared had the crop been produced.
- **Note:** Landowners, landlords, tenants, contract growers, or anyone else not having both a share of the risk and a valid claim of share ownership of a crop are ineligible for NAP.
	- **\* \* \***

## **B Verifying Producer Eligibility**

COC shall take whatever action is necessary to ensure that payments are proper and are for producers suffering the claimed loss of the crop. The producer must be able to show, with acceptable evidence, that the producer had a valid ownership share interest in the commodity produced and control of the crop acreage on which the commodity was grown at the time of the disaster, which is the basis for the application for payment. One of the following shall be obtained as determined by COC:

- copies of signed written leases with landowner or landlord
- copies of signed rental agreements with landowner or landlord
- copies of other legal documents showing land ownership or control
- statement signed by landowner or landlord that producer had control of the acreage
- statement signed by operator or producer that producer had control of the acreage on a farm
- FSA-578, producer print.

**Note:** CCC-509, CCC-502, and CCC-902 are **not** acceptable as verifiable evidence.

**Exception:** For Federal- and State-owned leased forage only copies of signed written leases, rental agreements, or other legal documents may be considered.

## **29 Eligible Producer (Continued)**

## **C Reviewing Documentation**

Leases, rental agreements, and any other written statements documenting verbal agreements shall be reviewed on a case-by-case basis. The review must determine the amount of interest and risk in the production for the lessor and lessee. COC shall apply the specific case circumstances to the determination of an eligible producer.

When reviewing case circumstances, evaluate what lease or rental arrangement existed between parties before the natural disaster. The lease or rental arrangement existing before the date of disaster shall be used to determine eligible producer. Any negotiation, agreement, or performance of parties to a rental or lease arrangement after date of disaster shall have no bearing on the question of an eligible producer.

## **D Verifying Ownership Share Risk**

A producer may obtain a grower contract for marketing purposes. The grower contract may include language that precludes a producer from maintaining an ownership share risk, thus making the producer ineligible for NAP. Some examples include, but are **not** limited to language stating that the:

- grower has no right, title, or interest in the seed or the crop grown
- producer's interest in the seed and crop is that of a bailee.

**\* \* \*** 

Applicants certifying to having a valid claim to a share of NAP payment are subject to spot check. If agreements or contracts are discovered that show a grower did not have a valid claim to a share of a crop for which NAP assistance was claimed, the NAP payment must be refunded.

Payment shall be denied if COC is not satisfied that payments claimed by producers are proper.

**Note:** The eligible producer requirements shall not be deemed to have been met merely because a participant had obtained either NAP or insurance coverage. The NAP participant must have had a valid ownership share interest in the commodity as specified in this paragraph.

## **29 Eligible Producer (Continued)**

## **E Certification by Producers**

Producers signing CCC-576:

- Part B, certify to the accuracy of all information contained in CCC-576, items 8 through 20, and acknowledge receipt of a copy of the notice's filing
- Part G, certify and agree to the statement contained in Part G, information provided on the entire form, and apply for payment according t[o paragraph 502.](#page-386-0)

## **30 HEL and WC Compliance**

## **A Producer Requirements**

**[7 CFR 1437.15]** Producers must comply with the provisions of conservation compliance, according to 6-CP **[7 CFR Part 12]**, to be eligible for NAP payment.

 $\mathcal{O}(\mathcal{O}(\log n))$ 

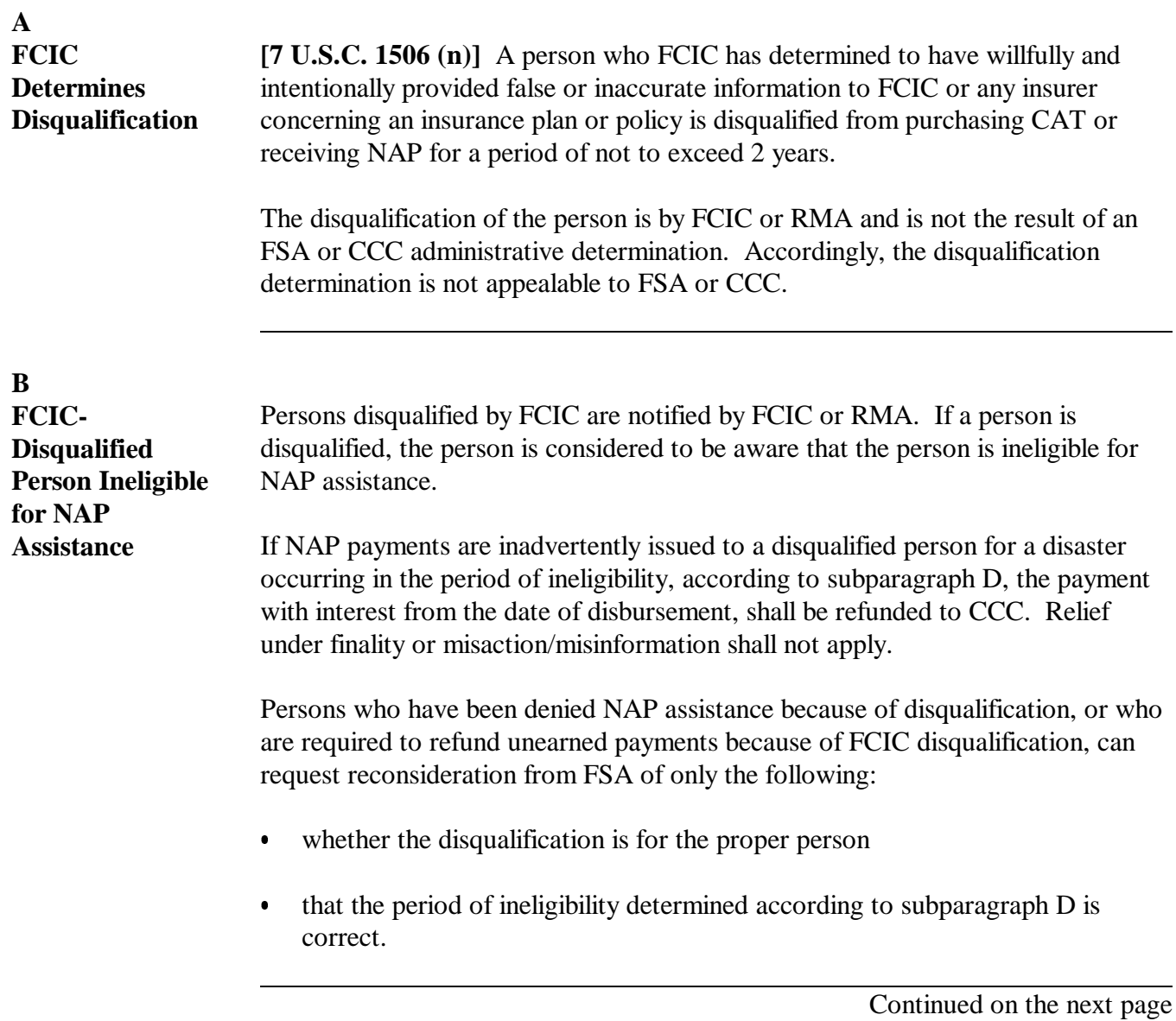

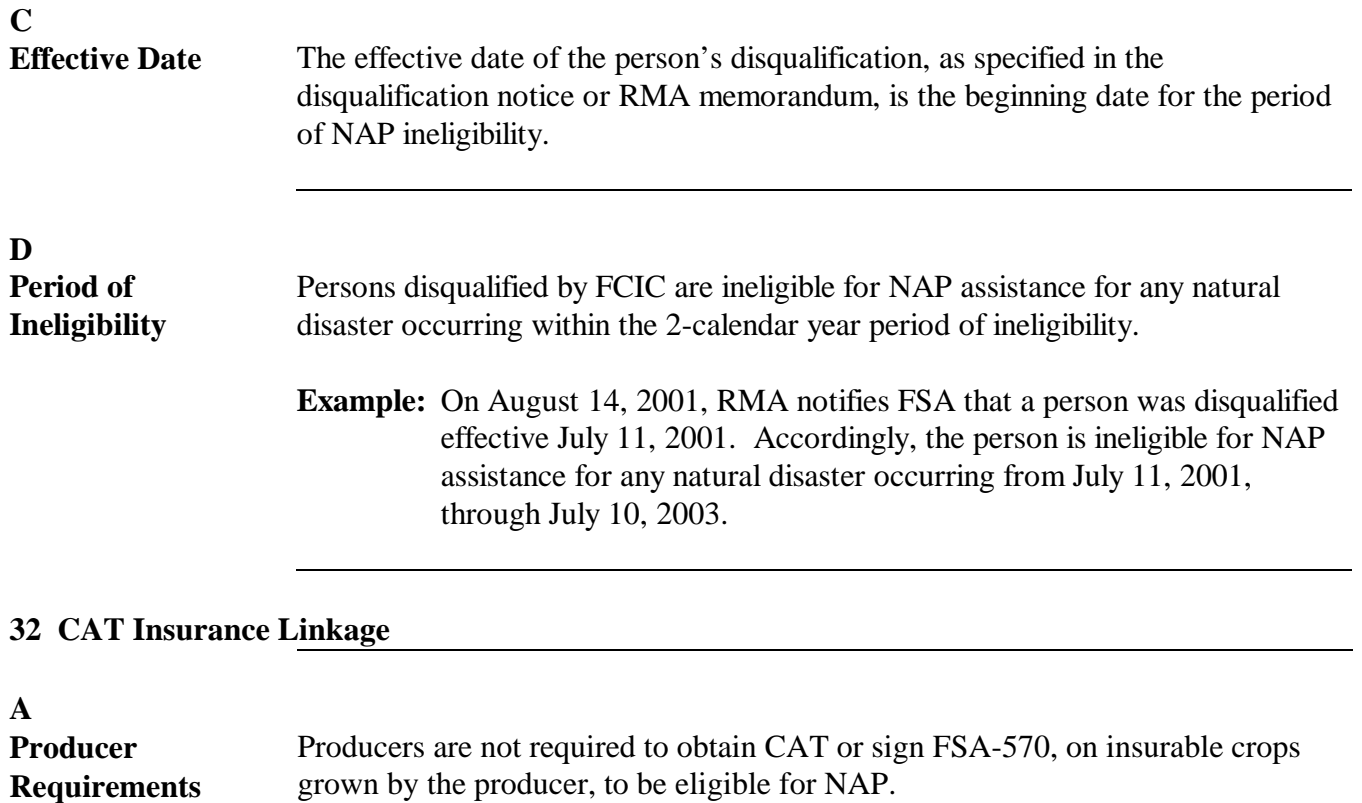

### **A Definition of Qualifying Gross Revenues**

**[7 CFR 1437.14]** Qualifying gross revenues mean, with respect to a "person" who receives:

- more than 50 percent of this "person's" gross income from farming, ranching, and forestry operations, the annual gross income for the taxable year from these operations
- 50 percent or less of this "person's" gross income from farming, ranching, or forestry operations, the "person's" total gross income for the taxable year from all sources.

### **B Status of "Person"**

The qualifying gross revenue provision applies to "person". Before determining eligibility, ensure that a correct "person" determination is made according to 1-PL. Status dates are shown in 1-PL for the disaster crop year.

Follow 1-PL for determining "person". Non-farming entities will be included when determining "person" for the purpose of qualifying gross revenues.

#### **C Gross Income**

Statue and regulation do not permit CCC to consider the cost of sales for basis for income when determining a "person's" gross income or qualifying gross revenues.

The term "gross income", as used in determining a "person's" qualifying gross revenues according to subparagraph A, shall:

- include all income or the total amount coming in, monetary or otherwise, exclusive of deductions
- not be adjusted, amended, discounted, netted, or modified for any reason, including, but not limited to:
	- whether income was for goods or services not belonging to the beneficiary of this income
	- income's origin.

Se[e Exhibit 10](#page-1408-0) for examples of determining gross income.

**Note:** Apply qualifying gross revenues provision to combined State producers according to 1-PL.

## **D Gross Revenues Limitation**

**[7 CFR 1437.14]** NAP payments shall not be made to a "person" who has qualifying gross revenue in excess of \$2 million for the most recent tax year preceding the year for which assistance is requested.

## **E CCC-441 Income**

Ensure that CCC-441 Income is completed by each "person" who is a producer, or member of a producer, requesting NAP payments.

**Exception:** For tribal ventures, follow subparagraph D.

See subparagraph E for an example of CCC-441 Income.

- **Note:** Each "person" certifying gross income on CCC-441 Income whose income exceeds \$2 million, shall do the following on CCC-441 Income, Part A:
	- mark the applicable box, circle "**was**" (in bold print), line through "**not**" (in bold print), and initial below the change
	- sign and date.

## **F CCC-441 Income for Tribal Ventures**

For tribal venture operations, the tribal council or an authorized BIA official may execute CCC-441 Income by doing all of the following:

- completing item 2 for the tribal venture
- checking the second box on CCC-441 Income, Part A
- annotating the following statement immediately above the sentence following the second box on CCC-441 Income, Part A:

"For each person who is a member (including the person's spouse and minor children) of the tribal venture shown in item 2, ..."

**Note:** If either the tribal council or authorized BIA official cannot attest on CCC-441 Income that no individual member (including the individual member's spouse or minor child) will not exceed the qualifying gross revenue limitation, each individual member of the tribe must complete a separate CCC-441 Income before any NAP payments can be issued to the tribal venture.

# **G Example of CCC-441 Income**

This is an example of CCC-441 Income.

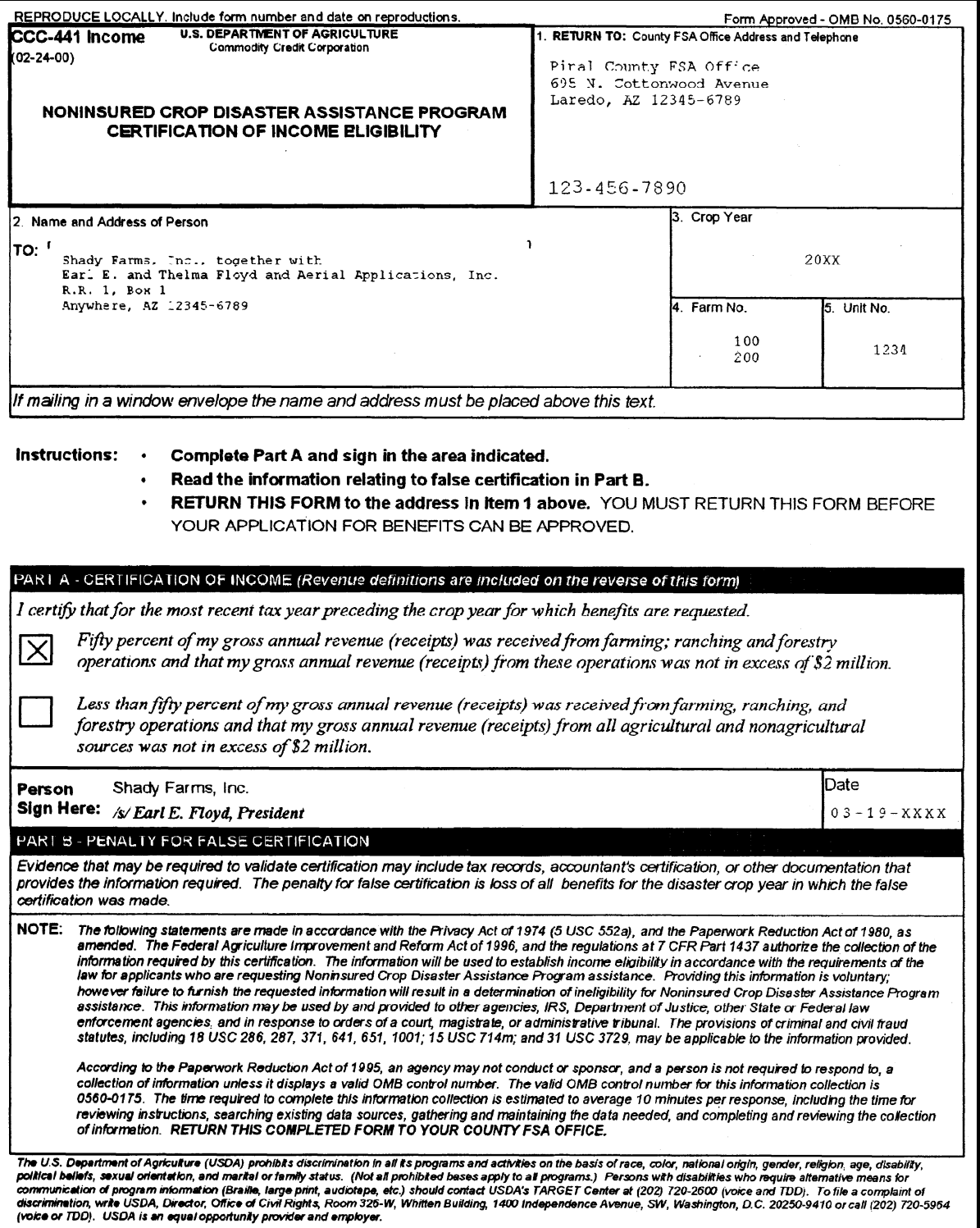

## **G Example of CCC-441 Income (Continued)**

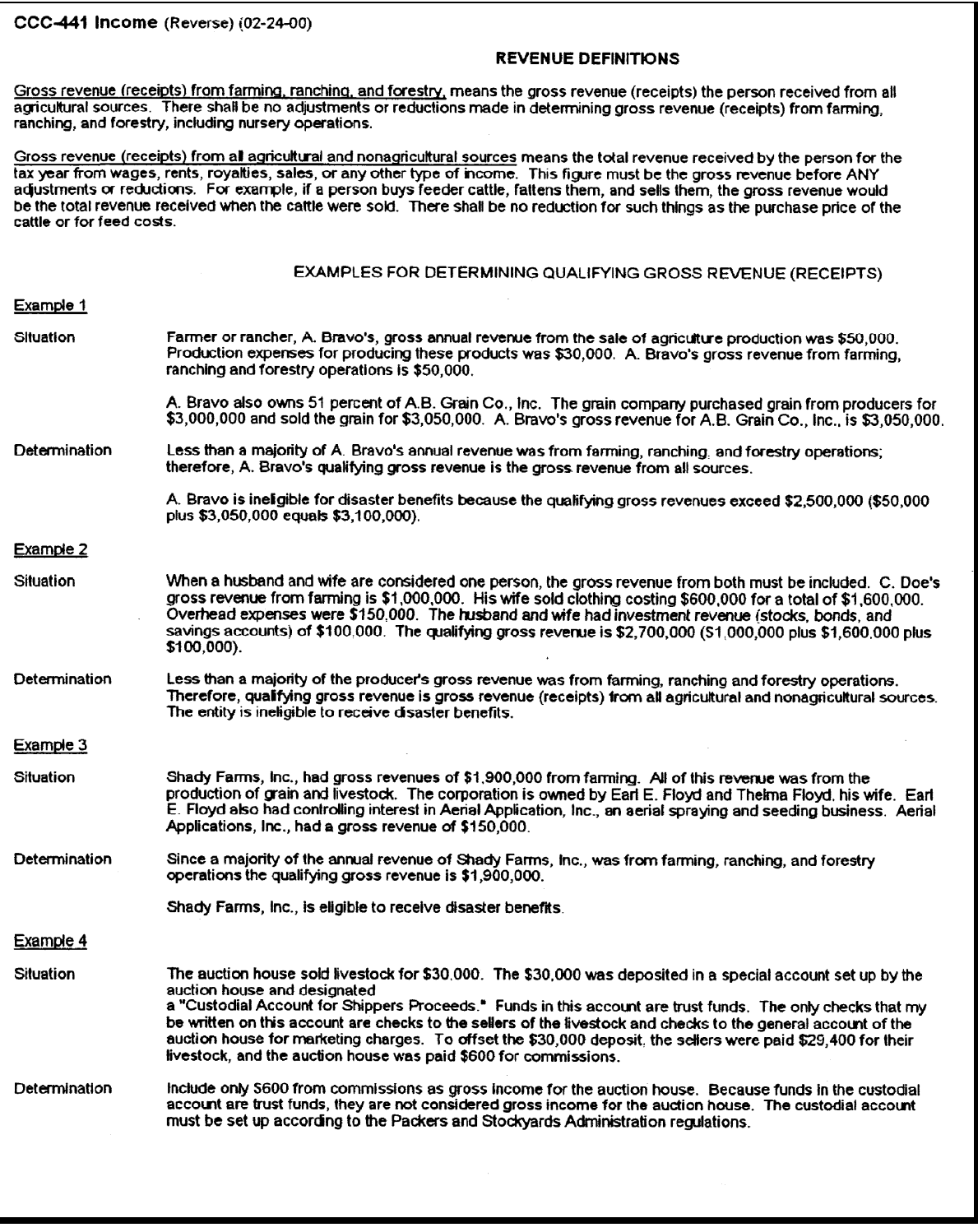

## **Par. 33**

## **H COC Review of Gross Income**

COC shall ensure that the provisions of subparagraphs A and B are met before approving the issuance of any NAP payment. To accomplish this, COC shall:

- review County Office records and use personal knowledge of the "person's" interest to determine whether COC is satisfied that the "person" is **not** likely to have exceeded the \$2 million gross income threshold
- identify those "persons" for which COC has insufficient information to determine whether the qualifying gross revenue limitation has been exceeded

**Notes:** Notify these "persons" that evidence of eligibility must be provided.

Evidence may be whatever is required for the reviewing authority to establish eligibility.

The reviewing authority may accept statements from a certified public accountant **provided** the statement ensures that the "person's" gross income, as defined in subparagraph A, does not exceed \$2 million.

- document in COC minutes the cases reviewed, determinations made, and basis for determinations.
- **Note:** COC's shall not require income tax returns. However, COC must be satisfied that the "person" has not exceeded the \$2 million qualifying gross revenue limitation. The producer may provide whatever documentation is needed to establish eligibility. Payments for the "person," who may either be a producer or member of a producer, may not be approved until COC is satisfied the "person" meets qualifying gross revenue eligibility requirements. If the producer volunteers to provide tax records or similar information, COC may use the information to determine eligibility.

COC shall ensure that no payment is issued to any "person" who has not satisfactorily established eligibility for payment.

### **I Using IRS Records**

COC's are not authorized to require IRS tax records. However, the "person" may volunteer tax information to COC.

**Note:** If the "person" voluntarily provides IRS tax records, a copy of these records shall be made, date stamped when received, and placed in the "person's" eligibility file.

If a tax return is submitted, it reflects net amounts from supplemental schedules. Therefore, if a tax return is used, supplemental schedules must be reviewed to determine gross income before deductions.

IRS forms may not contain all necessary information from which to make an appropriate determination of eligibility. Therefore, additional documents may be required to make eligibility determinations.

Note: The definitions of "qualifying gross revenue" and "gross income" are not the same as IRS definitions of "gross income". In many instances, a "person's" taxable gross income is smaller than qualifying gross revenue or gross income. Ensure that all the provisions of this paragraph are applied when determining qualifying gross revenue and gross income for NAP payment eligibility purposes.

### **\*--33.5 Average AGI for 2009 and Subsequent Years**

### **A Average AGI Limitation**

Effective for the 2009 crop year, average AGI provisions of the Food, Conservation, and Energy Act of 2008 apply to NAP.

**Note:** County Offices shall follow average AGI limitation procedure in 4-PL.**--\***

## **\*--34 Payment Limitations for 2008 and Previous Years--\***

### **A Payment Limitation**

**[7 CFR 1437.14]** NAP payments shall **not** be made in excess of \$100,000 per "person" per crop year.

Se[e Exhibit 2](#page-1076-0) for the definition of "crop year".

## **B Required Determination**

COC shall make "person" determinations and apply payment limitation provisions according to 1-PL.

**Note:** 1-PL provides the following provisions that do not apply to NAP:

- actively engaged
- permitted entity
- foreign person
- cash-rent tenant.

## **C Payment Limitation Allocations**

County Offices shall follow procedures in 2-PL and 3-PL for multi-county and combined producers.

### **\*--34.5 Payment Limitations for 2009 and Subsequent Years**

### **A Payment Limitation**

**[7 CFR 1400.1]** NAP payments shall **not** be made in excess of \$100,000, directly or indirectly, to a person or legal entity per crop year.

Se[e Exhibit 2](#page-1076-0) for the definition of "crop year".

### **B Required Determination**

COC shall apply payment limitation provisions according to 4-PL.

### **C Payment Limitation Allocations**

County Offices shall follow procedures in 2-PL and 3-PL.**--\***

 $\mathcal{O}(\mathcal{O}(\log n))$ 

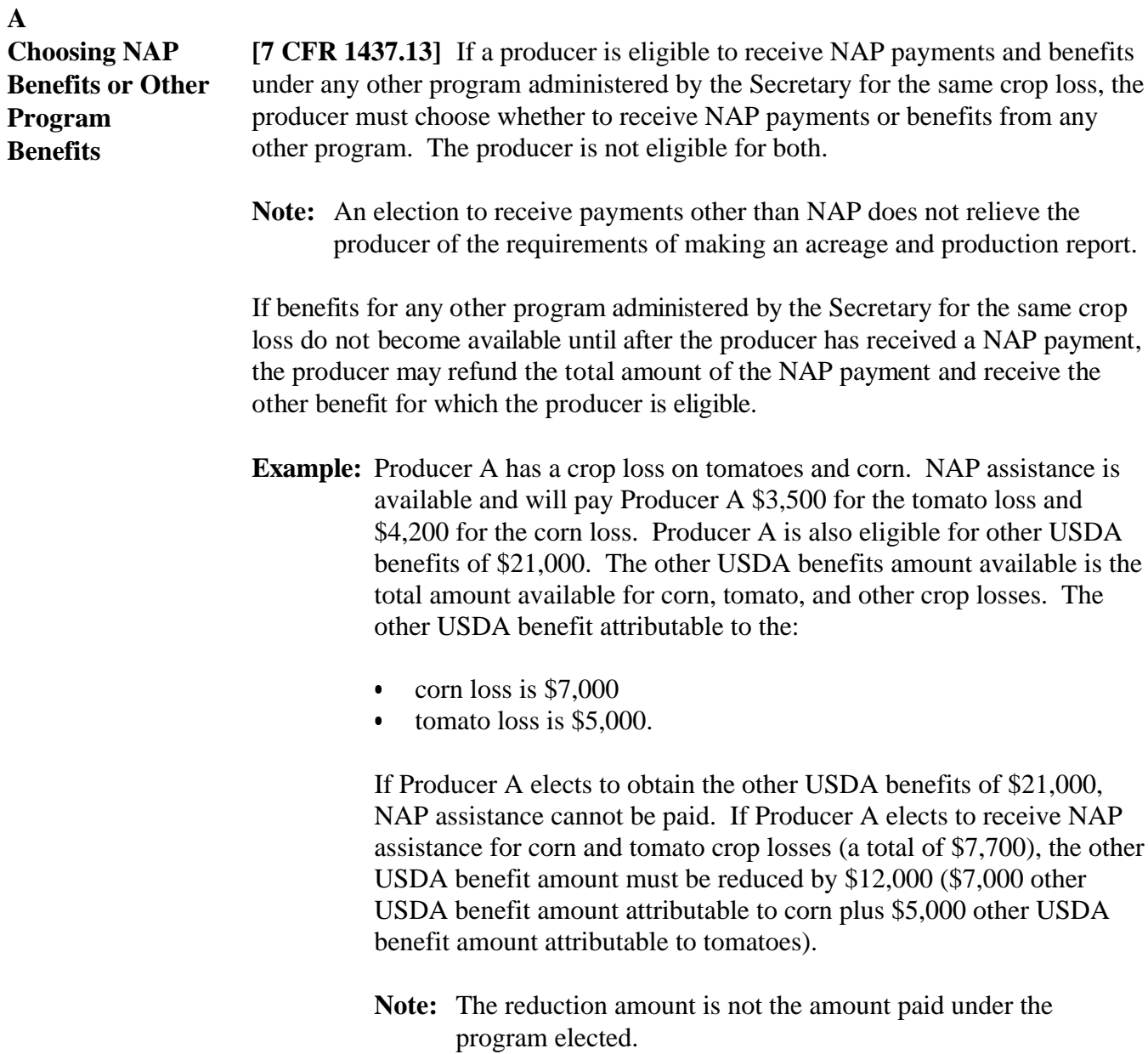

Continued on the next page

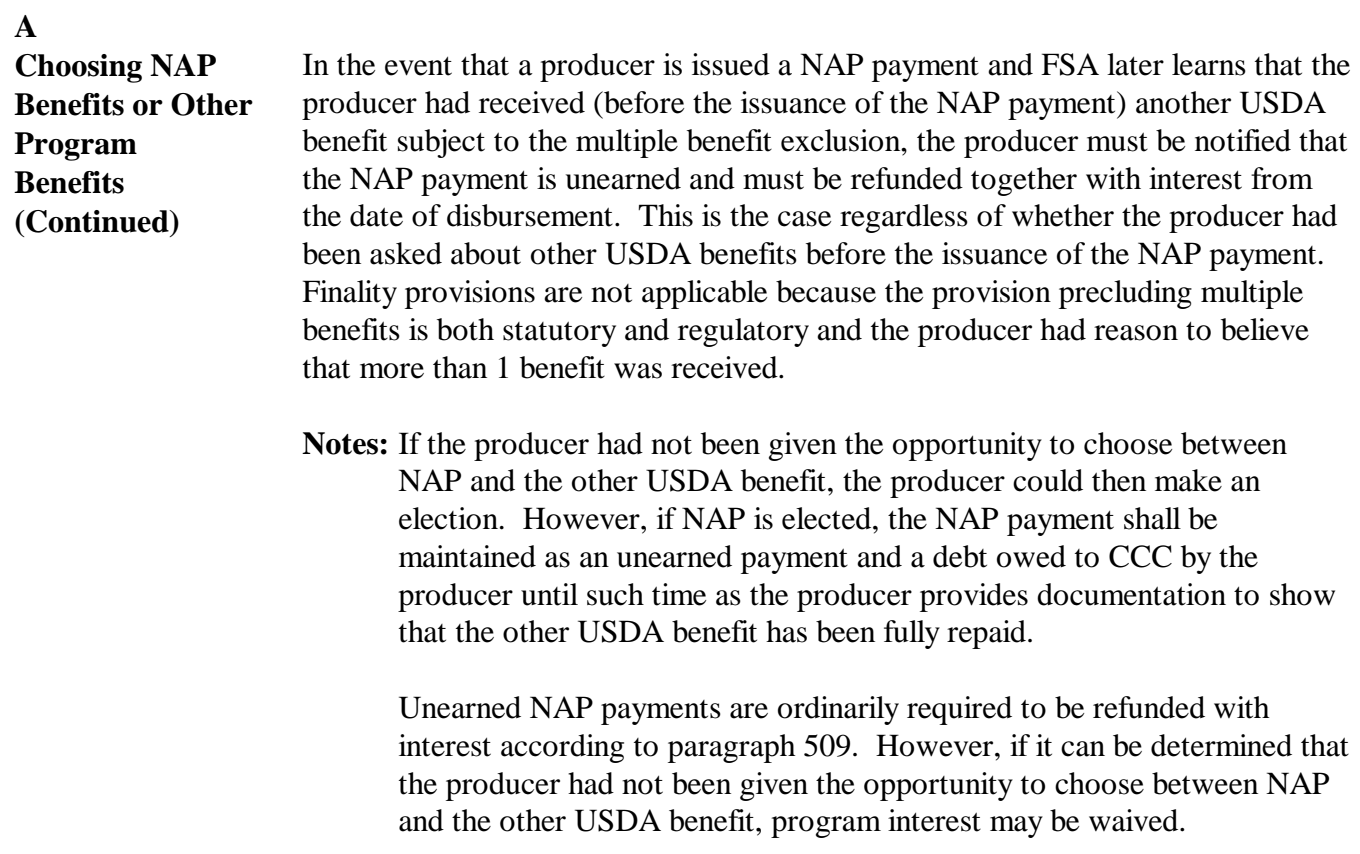

## **36 Unacceptable, Incorrect, or False Records and Certifications**

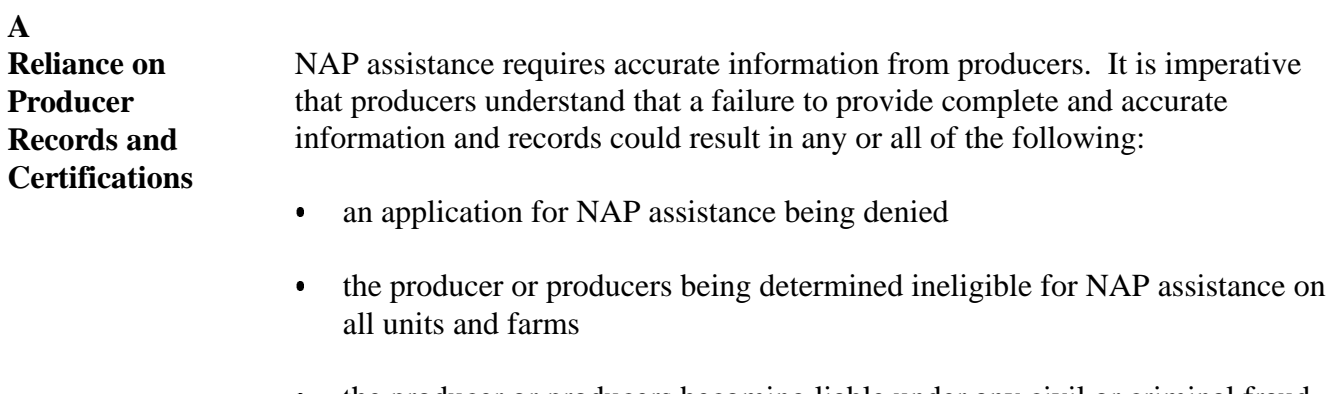

 the producer or producers becoming liable under any civil or criminal fraud statute or any other statute or provision of law.

Continued on the next page

## **36 Unacceptable, Incorrect, or False Records and Certifications (Continued)**

## **B Questionable Records or Certifications**

See:

- [paragraph 37](#page-101-0) for misrepresentation, scheme, or device
- **\*--**[paragraph 39](#page-103-0) for variance on NAP acreage or production.**--\***

### **37 Misrepresentation, Scheme, or Device**

## **A Determining Misrepresentation, Scheme, or Device**

**[7 CFR 1437.15]** Any producer determined by COC to have knowingly misrepresented any fact; adopted, participated in, or benefited from any scheme or device that has the effect of defeating; or is designed to defeat the purpose of NAP shall **not** be eligible to receive benefits under NAP as specified in subparagraph C. If a producer employed any practice for the purpose of causing or attempting to cause CCC to make a payment that otherwise would not have been made, COC shall impose a sanction according to subparagraph C.

Scheme and device may include, but is not limited to, 1 of the following:

- concealing any information have a bearing on the application of the program provisions
- submitting false information to CCC or any STC or COC
- creating fictitious entities for the purpose of concealing the interest of a person in the farming operation.

## **B Application of Sanctions**

Sanctions will apply to the specific producer and all other interests the producer has and other entities or joint ventures for all crops, all units in all administrative counties, and all States.

## <span id="page-101-0"></span>**37 Misrepresentation, Scheme, or Device (Continued)**

## **C Sanctions**

COC shall, upon determination of a violation according to subparagraph A:

- determine the producer ineligible for a NAP payment for the crop year of the violation plus 2 subsequent crop years
- demand a refund of all amounts paid by CCC to the producer, applicable to the crop year in which the violation occurred, with applicable interest
- **\*--**assess liquidated damages according t[o paragraph 38.](#page-102-0)**--\***

## **D Liability**

**[7 CFR 1437.15]** The liability of any producer for any payment or refund which is determined to be due CCC is in addition to any other liability of this producer under any civil or criminal fraud statute or any other statute or provision of law.

All producers on a unit receiving NAP payments are jointly and severally liable to repay unearned payments.

## <span id="page-102-0"></span>**38 Liquidated Damages**

## **A Accessing Liquidated Damages**

**[7 CFR 1437.15(d)]** When a producer is found in violation, according to [paragraph 37,](#page-101-0) COC shall assess liquidated damages in the amount of 25 percent of the payment projected or received for the crop in violation. Liquidated damages are in addition to any refund of program benefits and are not considered a penalty.

**Examples:** Bill Smith received \$10,000 in NAP benefits on sweet corn (\$7,000) and butter beans (\$3,000) for the 2002 crop year. COC determined Mr. Smith adopted a scheme for receiving benefits for his sweet corn crop. Mr. Smith would be required to refund all amounts paid by CCC (\$10,000) plus pay liquidated damages in the amount of \$1,750 (\$7,000 x  $25\% = $1,750$ ).

> Jim Ecker suffered a loss on native pecans and was expecting to receive \$20,000 in NAP benefits. COC determined Mr. Ecker misrepresented production data to increase the loss percentage. Although Mr. Ecker had not

**\*--**received the NAP benefit for native pecans, COC shall assess liquidated damages in the amount of \$5,000 (\$20,000 x 25% = \$5,000).**--\***

## <span id="page-103-0"></span>**\*--39 Variance**

### **A Definition of Acreage Variance**

NAP regulations require participants to accurately report acreage, including:

- prevented planting
- low-yield or disaster affected
- harvested and unharvested.

The tolerance provisions of 7 CFR, Part 718 are **not** applicable to NAP. According to authority provided in 7 CFR 1437.2, DAFP has established the following variance rules for NAP.

Acreage variance means the number of acres that the reported acreage may differ from the determined acreage without either of the following:

- total loss of benefits
- overall accuracy of the acreage report being questioned.
- **Rule:** Acreage variance is the larger of 1 acre or 5 percent of the reported acreage, not to exceed 50 acres.

### **B Definition of Production Variance**

Production variance for NAP production is 5 percent difference between the reported and determined production.

**Note:** If circumstances warrant, and the reviewing authority determines it necessary, a production error within variance may be reviewed to determine whether any**--\*** violation of NAP policy has occurred.

## **\*--39 Variance (Continued)**

## **C Variance Calculation**

Variance will be calculated using all crop types within the pay group. Use this table to calculate variance.

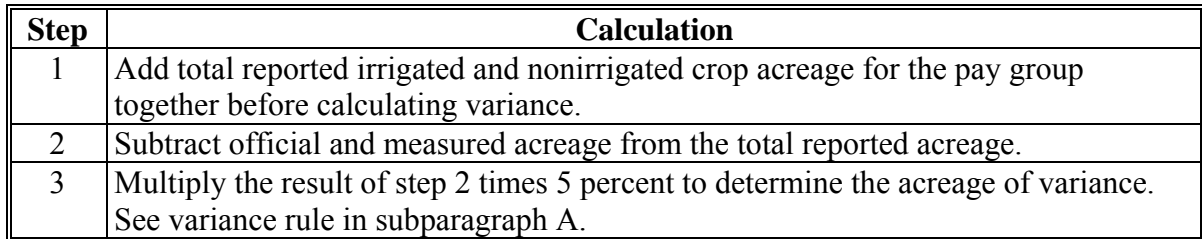

Following is an example of calculating variance.

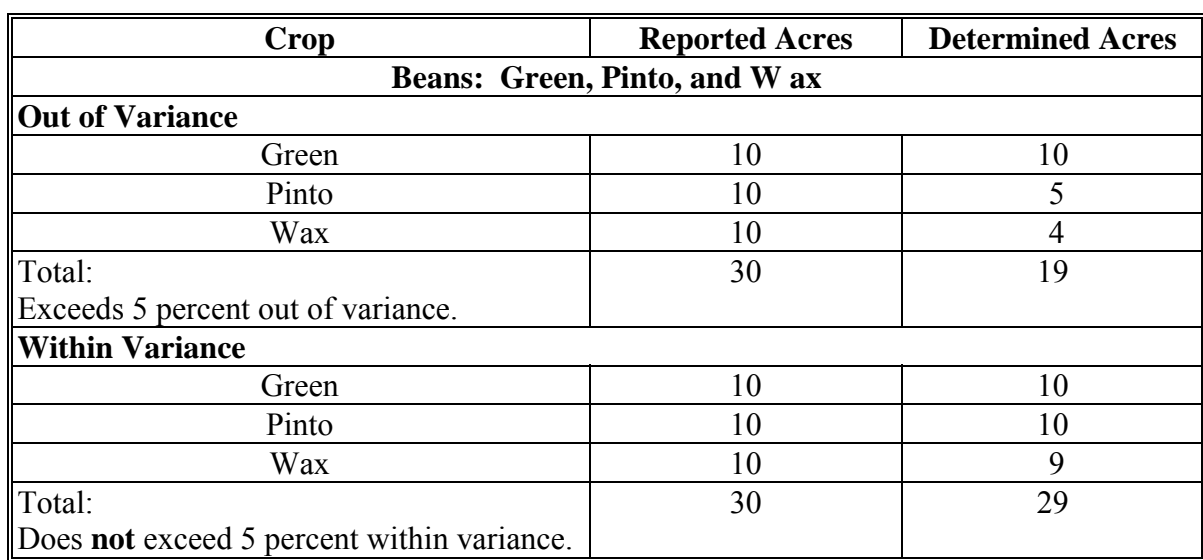

**Note:** No official or measured acres were used in reporting acres in these examples.**--\*** 

## **D Handling Reported and Determined Acreage of Production**

When a unit has both reported and determined:

- acreage, follow Part 4
- production, follow Part 6.

## **\*--39 Variance (Continued)--\***

## **E Discrepancy in Acreage or Production**

Use the instructions in this table whenever there is a discrepancy between the reported or determined acreage or production associated with an approved CCC-576. The determined acreage and production shall be used according to subparagraphs D and F.

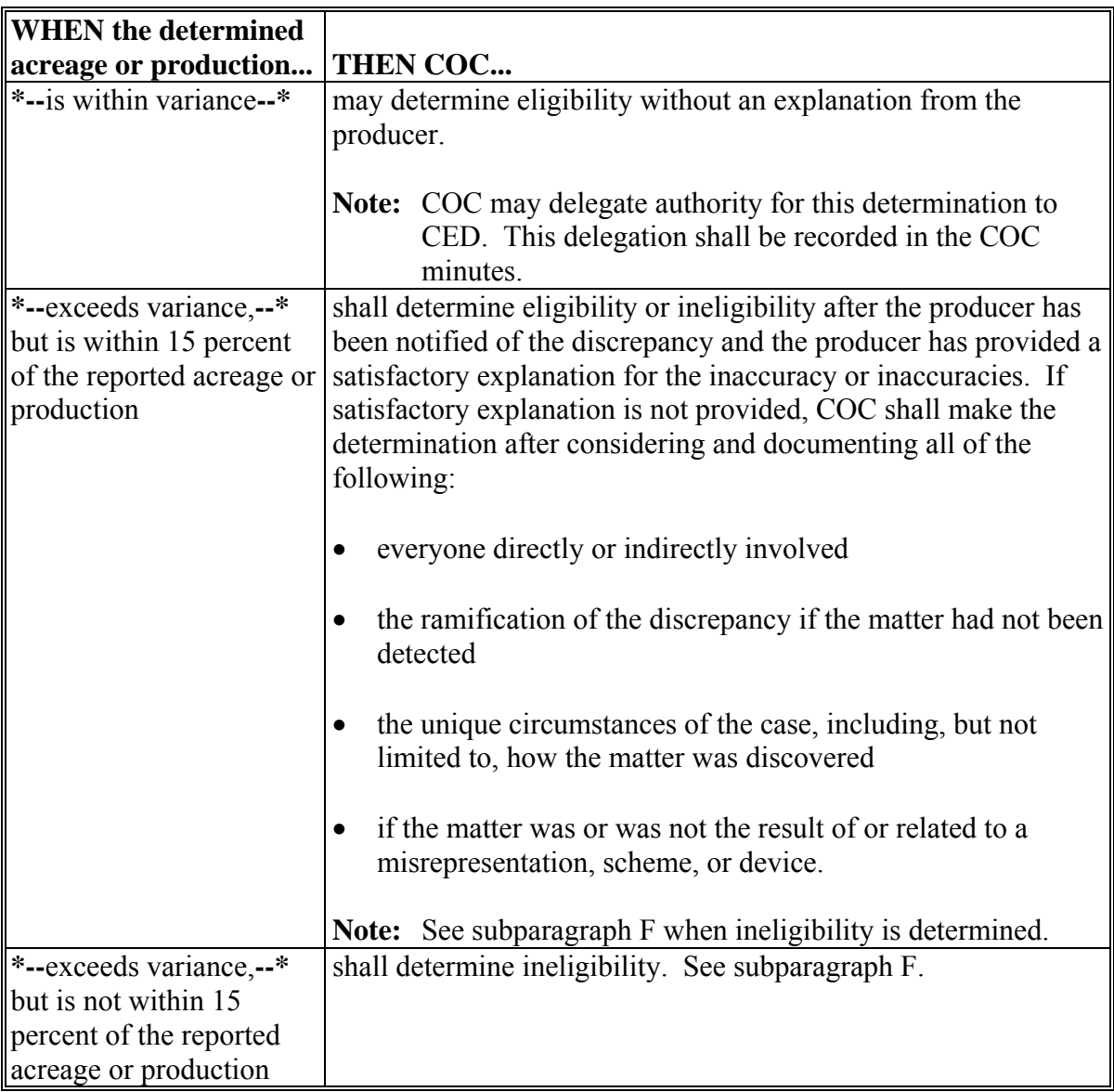

### **\*--39 Variance (Continued)--\***

## **F Ineligibility**

Follo[w paragraph 37](#page-101-0) if COC suspects that an unacceptable, incorrect, or false certification is related to or the result of a misrepresentation, scheme, or device.

For all other determinations of ineligibility:

- COC shall not approve CCC-576
- if CCC-576 was approved before the determination:
	- do not issue payments
	- **\*--**if payments have already been made, establish a receivable according to 64-FI.**--\*** 
		- **Note:** If the producer immediately refunds the overpayment, process the refund according to 3-FI.
- **Note:** County Offices shall use determined acreage and production for APH purposes according to [paragraphs 154 a](#page-129-0)nd [325.](#page-363-0)

### **G Documentation**

All determinations shall be documented in the COC minutes.

### **40 Spot Checks**

## **A NCT Data**

2004 was the first crop year that all States had authority to approve NAP NCT data. Before 2004, most NCT data was required to be submitted to and approved by the National Office before NAP payments could be processed at Service Centers.

Beginning with 2004 NCT, the National Office will conduct spot checks of crop data approved by State Offices. The spot checks are conducted to ensure that State Offices are approving data consistent with documentation. Crops that do not fall within a national rate and yield mean are spot checked.

When NCT crop data is found to be out-of-tolerance, State Office employees specializing in NAP will be contacted to provide the documentation used by the STC to justify the crop data  **\*--**that was found to be out-of-variance.**--\***

### **41-105 (Reserved)**
# **Part 3 Crop Data Information**

#### **106 Crop Documentation**

### **A Crop Data**

County Offices shall provide crop data information identified in CCC-456 i[n Exhibit 17](#page-1414-0) to STC for each crop.

- **\*--**For each crop year and commercial crop or agricultural commodity for which a report of acreage may be filed in the State, STC shall establish, at least 120 calendar days before the specific crop's application closing date, the following:
	- average market price
	- county-expected yield
	- applicable payment factors.

**Notes:** For secondary use, follow [subparagraph 174 C](#page-141-0).**--\*** 

Provide both price and yield of seed on the "clean" basis.

# **107 Expected Yield**

# **A Definition of County-Expected Yield**

**[7 CFR 1437.102]** The county-expected yield is the eligible crop yield for the administrative county established by STC **\* \* \***.

The county-expected yield should reflect the average production potential of the crop in the county by practice and intended use.

#### **B Sources of Yield Information**

The county-expected yield shall be based on the best available information provided by any of the following sources:

- NASS
- NIFA
- Rural Development
- County Agricultural Commissioner's Office
- local markets
- COC's knowledge
- yields in similar areas
- average APH by year
- other reliable sources, such as universities.

#### STC's shall:

- ensure that established county expected yields are comparable with previously approved county expected yields in the State or in surrounding States
- justify deviations from previously approved crop data.
- **Note:** If NASS has data for the eligible crop, STC's must consider NASS information when establishing the crop data; however, STC's are not required to base the establishment only on NASS data.

#### **C Establishing County-Expected Yield**

If CAT insurance is not available for the crop in the administrative county or a contiguous county, the county-expected yield shall be calculated by using the Olympic average:

- obtaining the yields of the crop for the 5 consecutive crop years immediately preceding the previous crop year
- dropping the crop years with the highest and lowest yields
- averaging the yields for the remaining 3 crop years.

**\*--Example:** For the 2011 crop year, the historical base period is 2005 through 2009.**--\***

# **C Establishing County-Expected Yield (Continued)**

If 5 crop years of data is not available for establishing the county-expected yield, STC shall:

- **\*--**use the best sources of information available to obtain data for as many consecutive crop years as possible within the 5 crop years immediately preceding the previous crop year, starting with the most recent historical base year (2009 in the previous example)
- establish a county-expected yield for those crops by computing a simple average of the data obtained
- leave no gaps in years following the first crop year for which a historic yield is available within the base period.

The following examples are pertinent to establishing a 2011 county-expected yield with crop years 2005 through 2009 as the historical base period.

- **Example 1:** NASS or other readily obtainable data is available for years 2005 and 2006 and not available for 2007 through 2009. STC **must** use best available information to fill in data for missing years 2007 through 2009. The Olympic average of years 2005 through 2009 will be used in this example.
- **Example 2:** NASS or other readily obtainable data is available for years 2007 and 2008 but not 2009. STC **must** use best available information to fill in data for missing year 2009. The simple average of years 2007 through 2009 will be used in this example.
- **Example 3:** NASS or other readily obtainable data is available for years 2006, 2007, and 2009. STC **must** use best available information to fill in data for missing year 2008. The simple average of years 2006 through 2009 will be used in this example.
- **Example 4:** NASS or other readily obtainable data is available for years 2008 and 2009. STC does **not** need to obtain additional years' data. The county-expected yield will be the simple average of years 2008 and 2009 because there are no gaps in years starting with the crop year immediately preceding the previous year.**--\***

# **C Establishing County-Expected Yield (Continued)**

**[7 CFR 1437.7 (a)]** For planted annual crops, the county-expected yield must be based on the acreage planted for harvest. If yield information used by STC is for harvested acres only, STC shall convert the harvested acre yield to a planted acre yield.

**Notes:** County-expected yields for orchards shall be based on mature orchards, if the majority of this orchard crop acreage is mature. T-yield reductions shall be applied for individual producers having less than mature orchards.

The T-yield established for the administrative county will be the T-yield for the unit as defined i[n paragraph 28.](#page-83-0)

**Example:** Unit acreage is located in both County A and County B. County A is the administrative county. The T-yield established for County A will be the T-yield for the unit.

If CAT insurance is available for the crop in:

- the administrative county, STC shall establish the county CAT T-yield as the expected yield
- a contiguous county, STC shall ensure that the established county-expected yield is comparable to CAT T-yield in the county.

**Note:** If there is more than 1 contiguous county, average the T-yields for all contiguous counties.

**Exception:** CAT T-yields are not required to be used if STC establishes a different county-expected yield for different types or varieties of a crop where CAT makes no such distinction based on type or variety.

STC shall identify and document how the established county-expected yield was determined.

# **D County-Expected Yields for Different Farming Practices**

The county-expected yield may take into consideration different yield variations because of diverse farming practices. Although NASS does not always establish separate yields based on practice, STC's shall establish irrigated and nonirrigated county-expected yields, if appropriate.

If a crop, using good farming practices, is being produced using more than 1 farming practice, STC shall establish approval of a county-expected yield based on each farming practice.

# **E County-Expected Yields for Different Intended Uses or Type and Variety**

**[7 CFR 1437.7 (b)]** STC's must establish different county-expected yields for NAP crops when documentation used to establish the county-expected yield shows a substantial difference in the expected yield because:

- the crop is harvested for different intended uses, such as fresh versus processed
- **\*--Note:** For multiple marketed crops, the county-expected yield is based on crop and type instead of crop/type/intended use, as defined in [paragraph 198.](#page-265-0)**--\***
- varieties or types of the crop warrant different county-expected yields, such as red kidney bean versus navy bean.

#### **F Documenting County-Expected Yields**

STC's shall:

- conduct a second-party review of all manual calculations used to establish county-expected yields
- establish county-expected yields that are representative of the normal cultural practices for the county
- document and maintain data used to establish county-expected yields
- document the source of all data used in establishing county-expected yields
- review recommended county expected yields against approved data.

#### **G Adjusting County-Expected Yield**

The expected yield for a crop shall be adjusted if:

- cultural practices, including the age of the planting or plantings, are different from those used to establish the yield
- the yield established on a State or county level is determined to be incorrect.

 $\mathcal{O}(\mathcal{O}(\log n))$ 

# **A Carrying Capacity Definition**

Carrying capacity consists of a stocking rate and the number of days grazing can normally be sustained without detrimental effects on the land resource **absent any supplemental**  feedstuff. Feedstuff is any product, of natural or artificial origin, that has nutritional value in the ration when properly prepared.

# **B Crops on Which to Establish Carrying Capacity and Grazing Period**

STC shall, for each county or area within a county and before the applicable application **\*--**closing date, establish a carrying capacity for each crop according to [subparagraph 170 A](#page-132-0),**--\*** with an intended use of forage or grazing present in the State.

# **C Grazing Days**

Grazing periods of varying lengths may exist, considering factors as topography, altitude, land mix, etc., in the same county or area within the county for the same forage type, such as mixed forage (IGS).

# **D Stocking Rate**

The stocking rate must reflect the specific number of acres of forage capable of supporting 1 animal unit for the specified grazing days.

**Example:** STC determines 7 acres of mixed forage (IGS) is required to support 1 animal unit.

# **\*--E Multiple Carrying Capacities**

Multiple carrying capacities may be established, considering factors as topography, altitude, land mix, etc., in the same county or area within the county for the same forage type, such as mixed forage (IGS). For automation purposes, multiple carrying capacities of the same forage type will be identified by a unique planting period number. The planting period numbers reflecting:

- full season forage or cool season forage will be identified as 01, 21, 31, 41, etc. **--\***
- warm season forage will be identified as 02, 22, 32, 42, etc.

Multiple carrying capacities have no impact on crop definition or the pay crop/pay type.

**\* \* \*** 

# <span id="page-116-0"></span>**A Definition of Average Market Price**

**[7 CFR 1437.11]** Average market price is the price or dollar equivalent per bushel, ton, etc.,  **\*--**for an eligible commodity, established by STC. Average market price is:**--\*** 

- used to calculate NAP payments
- on a harvested basis without the inclusion of transportation, storage, processing, packing, marketing, or other post-harvest expenses
- based, in part, on historical data.
- **Note:** An individual producer's level of compensation or specific farming practices for a crop are not particularly relevant to the question of average market price. To the extent practicable, an average market price will reflect the average rate of
	- **\*--**compensation for a particular crop in a region for all producers. STC will determine regions based on information and data provided from all available sources. As such, average market prices approved by STC's are **not** appealable.

Each intended use of a crop type shall have:**--\***

- only 1 average market price established within a State for a crop year
- an average market price established according to subparagraph C.

**Note:** See subparagraph D for determining average market price for peanuts.

#### **108 Average Market Prices (Continued)**

### **B Crops on Which to Determine Average Market Price**

 **\*--**STC shall establish average market prices for crops.

# **C Sources of Information**

STC's shall use **the best available information** when establishing the average market**--\*** price. Sources of information may include, but are not limited to:

- NASS
- CSREES

**\* \* \*** 

- Rural Development
- County Agricultural Commissioners Office
- local markets
- COC's knowledge
- prices in similar areas
- other reliable sources, such as universities, AMS Market News, and buyers.
- **\*--**STC's shall ensure that established average market prices for crops are comparable with established FCIC prices for determining indemnities.
	- **Note:** If NASS has data for the eligible crop, STC's must consider NASS information when establishing the crop data; however, STC's are not required to base the establishment only on NASS data.**--\***

#### **108 Average Market Prices (Continued)**

# **D Average Market Price for Peanuts**

For 2001, the average market price of peanuts is 1 of the following:

- the national average quota price established for the type of peanuts, if effective peanut poundage quota is available for the entire peanut marketing year for the unit's entire loss of peanut production
- a blend of the national average quota and additional prices established for the type of peanuts, if effective peanut poundage quota is available for some, but not all of the unit's loss of peanut production for the entire peanut marketing year
	- **Note:** S[ee Exhibit 1](#page-1420-0)8 for calculating the average market price of peanuts when a unit has insufficient effective peanut poundage quota available to cover all of a unit's loss of peanut production.
- the national average additional price established for the type of peanuts, if no effective peanut poundage quota is available for the unit's entire loss of peanut production for the entire peanut marketing year.

For 2002 and subsequent years, this subparagraph no longer applies.

# **E Determining Average Market Price**

 **\*--**For each crop, STC shall establish the average market price by:**--\*** 

- obtaining market prices for each crop for the 5 consecutive crop years immediately preceding the previous crop year
- dropping the crop years with the highest and lowest prices
- averaging the prices for the remaining 3 crop years.

**Example:** For the 2002 crop year, the base period would be 1996 through 2000.

#### **108 Average Market Prices (Continued)**

# **Par. 108**

# **E Determining Average Market Price (Continued)**

If 5 crop years of data is not available for determining the average market price, STC's shall:

- use the best data available to obtain as many crop years of data as possible within the 5 consecutive crop years immediately preceding the previous crop year
- determine an average market price for those crops by computing a simple average of the data obtained
- thoroughly document why 5 crop years of data is not available and the sources of the data used.

# **F Different Market Prices**

STC's shall ignore small differences in prices for a crop based on different types or varieties or various intended uses. However, if there is a significant amount of production being marketed in a region at significantly different levels of compensation, STC shall determine **\*--**whether to establish different prices.**--\*** 

As applicable, if STC determines with credible data that a:

- different type or variety of a crop has historically been valued at a significantly different price when compared to the average market price of other types or varieties of this crop,  **\*--**STC shall establish a separate price for the type or variety of the crop**--\***
- significant amount of a crop has been historically marketed in a county or counties under a specific intended use and at a price that is significantly different than the average price
- **\*--**received for the crop without regard to intended use, STC shall establish a separate**--\*** price for the crop based on intended use.

# **G Documentation**

STC's shall:

- •**\*--**establish average market prices that are reasonable when compared to local markets
- conduct a second-party review on the calculation of all established average market prices
- document and maintain data used to establish the average market price**--\***
- review potentially recommended average market prices against approved data **\* \* \***.

# **109 Unharvested and Prevented Planting Payment Factors**

# **A Application of Payment Factors**

**[7 CFR 1437.11]** Average market prices for crops shall be established on a harvested basis. Se[e subparagraph 108](#page-116-0) A.

The average market price shall be adjusted for crops produced with variable expenses that are not incurred because the crop acreage was prevented from being planted or planted but not harvested. The adjustment for this crop acreage shall be made by applying a payment factor established by STC **\* \* \***.

Each intended use of a crop type shall have not more than 1 prevented planting and unharvested payment factor established within a State for a crop year.

**Note: [7 CFR 780.2 (c) and (d)]** The application of payment factors is **not** appealable because it is a statutory and regulatory provision. A producer's appeal right is limited to the question of whether acreage was in fact prevented from being planted, planted but not harvested, or planted and harvested in a good farmer-like manner.

# **109 Unharvested and Prevented Planting Payment Factors (Continued)**

# **B Establishing \* \* \* Factors**

 **\*--**For each average market price established according to [paragraph 108,](#page-116-0) STC shall:**--\*** 

- acquire the best available information, from reliable sources, to determine the total costs associated with production
- use costs associated with land, taxes, normal rental costs, and land preparation to determine what percentage of the total cost of production would be expended for each crop that could be prevented from being planted

- determine what percentage of total production cost would be expended if harvesting costs are excluded
- **\*--**set a prevented planting payment factor of **zero** if the crop:**--\*** 
	- does not have a defined planting period and final planting date
	- is a value loss crop
	- is a tree crop or other perennial not meeting the criteria specified in [subparagraph 25](#page-72-0) C
- document sources of information used to establish payment factors in the STC minutes.

**\* \* \*** 

**Note:** Land preparation may include, but is not limited to, tillage and the application of fertilizer, herbicide, or both.

# **110 Minutes**

## **A Submission of Minutes**

For each CCC-456, STC's shall ensure that a copy of the COC, if applicable, and STC minutes are available upon request from DAFP.

# **B COC**

COC's shall document, in the COC minutes, any actions taken concerning NAP, including, but not limited to, recommending crop data.

COC minutes shall document the items specified in CCC-456 i[n Exhibit 17.](#page-1414-0)

# **C STC**

STC minutes shall document the following:

- review of each of the items in CCC-456 completed by COC
- review of COC recommendation of crop data
- decision of STC about eligible crops **\* \* \***.

#### **111-150 (Reserved)**

#### **Part 4 Acres and Crops**

#### **Section 1 Acreage**

#### <span id="page-124-0"></span>**151 Unit Acreage and Production Certifications**

#### **A Requirement for Annual Certifications**

**[7 CFR 1437.7]** The requirement for unit certification of acreage and production is independent of the occurrence of crop loss. Producers failing to timely certify unit acreage and production risk ineligibility for NAP assistance or reduced approved yields.

#### **B Unit Acreage Certifications**

A unit acreage certification must include all acreage of the eligible crop and each crop in the event of multiple planting in which during the crop year the producer has an interest in the county according t[o paragraph 28.](#page-83-0)

This information will be compiled from information certified on the Farm Acreage Report. Farm acreage reports must:

- be completed and filed according to 2-CP
- contain information specified in subparagraph C.

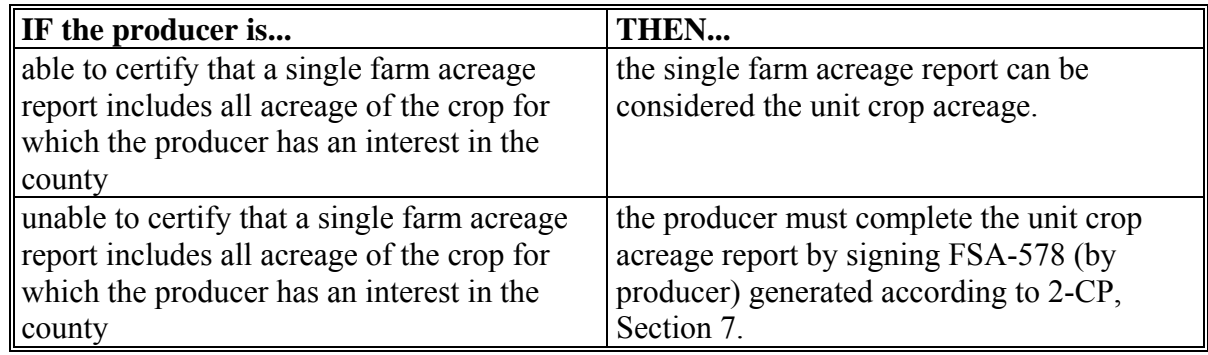

**\*--Note:** Late filed FSA-578's may be accepted only if the late filed acreage report requirements are met according to 2-CP.**--\***

# **151 Unit Acreage and Production Certifications (Continued)**

## **C Required Information**

Unit acreage certifications must be filed on FSA-578. Certifications must:

 be for all acreage in the administrative county of the eligible crop and type, for each planting, including all crops by crop type selected on CCC-471

**Note:** If any crop type was **not** planted, a zero acreage report is required from each producer having CCC-471. Include the crop, type, practice, and intended use

- **\*--**from CCC-471. Failure to file a zero FSA-578 will result in a zero credited yield in the unit's APH database according t[o subparagraph 258](#page-287-0) A.**--\***
- include all of the following information:
	- the producer's share
	- the names of all producers sharing in the crop
	- $\bullet$  the FSA FSN's
- for yield based crops:
	- include the crop, type or variety, practice, and intended use
		- **Notes:** "Other", "regular", or other generic references as a type or variety are not used for NAP purposes. County Offices must ensure that producers are identifying specific types of a crop to support the application for coverage and acreage report software.

"Green manure" shall not be used as an intended use for NAP purposes.

Do not use "oil" as an intended use for NAP purposes. Use "processed" to identify the intended use. The intended use of oil shall not be confused with the type and variety of oil, such as sunflowers.

If any acreage reports have been taken for either intended use of "green manure" or "oil" for NAP purposes, the County Office shall correct those acreage reports according to 2-CP.

The intended use of seed shall only be used for propagation purposes. All other intended uses shall be recorded according to 2-CP.

# **151 Unit Acreage and Production Certifications (Continued)**

# **C Required Information (Continued)**

In 2005, for:

- sunflowers with the intended uses of "fresh" and "sets" shall be identified under sun, crop code 7501; the intended use of "seed" must be identified under sunflowers, crop code 0078
- dual purpose sorghum with the intended use of "grain", "forage", and "grazing" must be identified under crop code 0052; the intended use of "seed" must be identified under sorghum forage, crop code 0050 or sorghum, crop code 0051.
- the date the specific crop acreage was planted
- the acreage prevented from being planted
- for value loss crops:
	- for aquaculture, bee hives, mushrooms, and ornamental nursery, the physical location of the acreage on which the facility resides
	- for aquaculture, the name, type, or variety of each aquacultural species

**Note:** For NAP purposes, do not use the intended use of processed for aquaculture.

- **\*--**for forage crops, the predominant intended use of the forage crop shall be the intended use of the crop reported on FSA-578 according to 2-CP.
	- **Example:** Jim intends, and normally mechanically harvests, 3 cuttings of hay from his 100 acres of alfalfa grass mixture. Jim turns his 20 head of dairy cows out on the 100 acres of alfalfa grass mixture after the 3rd cutting. Mechanical harvest as hay is the predominant intended use of the crop; therefore, the intended use shall be reported on FSA-578 as "FG".**--\***

 $\mathcal{O}(\mathcal{O}(\log n))$ 

## **151 Unit Acreage and Production Certifications (Continued)**

# **D Unit Production Certifications**

For each unit acreage certification according to subparagraphs B and C, the producer must certify production of the acreage:

- after harvest of the specific crop acreage is completed
- **\*--**before the subsequent year's acreage reporting date for the crop
- for all crops selected on CCC-471.**--\***

**Note:** Accept certifications of production on CCC-452.

**Exception:** For forage, s[ee subparagraph 194](#page-215-0) A.

# **152 Prohibiting Assigned Yields in Certain County Offices**

#### **A Documentation**

**[7 CFR 1437.7 (j) (1)]** Producers must provide detailed documentation of acres planted and the yield for the crop year for which benefits are being claimed, if either of the following occurs:

- sufficient data are available to demonstrate that the acreage of a crop in a county for the crop year has increased by more than 100 percent over any year in the preceding 7 crop years
- data are not available, but the acreage of the crop in the county has increased significantly from the previous crop years, as determined by COC.

If COC determines that the documentation provided is not sufficient, COC may require documenting proof that the crop, had the crop been harvested, could have been marketed at a reasonable price.

# **152 Prohibiting Assigned Yields in Certain County Offices (Continued)**

# **B Exceptions**

Except as provided in this subparagraph, a producer, who produces a crop on a farm located in a county described in subparagraph A, may not obtain an assigned yield.

- **Exception:** A crop or producer shall not be subject to this subparagraph if either of the following occurs:
	- the planted acreage of the producer for the crop has been inspected by a third party acceptable to COC
	- COC and STC recommend an exemption from the requirement to DAFP, and DAFP approves the recommendation.

**Note:** Justification must be submitted for any request for waiver of this policy.

See Part 5 for information about yields.

#### **153 Acreage Measurement Service**

#### **A Fees**

A fee shall be charged according to 2-CP for:

- producer requests for measurement service
- late-filed acreage reports used for NAP purposes.

#### **154 Reported and Determined Crop Acreage**

# **A Using Reported and Determined Crop Acreage**

When a unit has both reported and determined crop acreage, COC shall use:

- the smaller of the reported or determined acreage to determine the unit's:
	- expected level of production
	- total planted and prevented planted acreage
- determined acreage for APH purposes.

See Part 2 for NAP provisions concerning:

- unacceptable, incorrect, or false records and certifications
- **\*--**variance**--\***
- misrepresentation, scheme, or device.

# **155 Reported Crop Acreage**

## **A Disposition of Reported Crop Acreage**

**[7 CFR 1437.7]** Producers who have reported crop acreage for NAP purposes who choose **not** to harvest the specific crop acreage must leave intact all eligible acreage and crop units for which the producer intends to make an application for payment until the units have been appraised or released **\* \* \***.

Producers who have reported crop acreage for NAP purposes who harvest the specific crop acreage must be able to provide to COC documentary evidence of crop production. Evidence may include leaving representative samples of the crop acreage for inspection.

Failure to make timely application or to supply required documentary evidence shall result in a denial of NAP payments.

#### **156 (Withdrawn--Amend. 17)**

**157-169 (Reserved)** 

 $\mathcal{O}(\mathcal{O}(\log n))$ 

#### <span id="page-132-0"></span>**170 National Crop Definition**

#### **A Introduction**

A national crop definition was established based on similar types or varieties of a crop that had an insignificant price difference for the most predominant intended use for the crop.

The acreage and production of the crop group is summarized for service fees and loss calculation purposes.

To identify the crop definition for service fee and payment purposes, 3 variables are included in the NAP crop table for each crop that is downloaded. These variables are described in greater detail in the remainder of this paragraph.

**Note:** If a crop, type, or practice is insurable in the county within a pay crop pay type grouping, the insurable crop, type, or practice will not be included in determining loss for that pay crop pay type.

**\* \* \***

Only crops i[n Exhibit 7.](#page-1100-0)X can be used for the applicable crop.

**Note:** The [Exhibit 7](#page-1100-0) numbers are year specific. See the applicable [Exhibit 7.](#page-1100-0)X for the specific year for eligible crops.

#### **B Planting Period**

For those crops that have multiple plantings established according t[o paragraph 178,](#page-150-0) the planting period is used to identify these plantings as separate crops.

**Example:** Lettuce has 4 plantings during the crop year. A separate record is loaded in the NAP crop table for each planting, which will ensure that the production from the different plantings will not be grouped together.

Crops with the same planting period will be grouped together unless they have different pay crop and pay type codes.

- **Exception:** For grazed forage, the planting period will be used to further define warm and cool season grasses as allowed in [paragraph 193.](#page-212-0) A planting period number of:
	- "01" shall be designated for cool season grasses
	- "02" shall be designated for warm season grasses.

#### **170 National Crop Definition (Continued)**

# **C Payment Crop Code**

The payment crop code identifies the "crop" for the specified crop, crop type, and/or intended use. In most cases, the payment crop code is the same as the crop code in 2-CP with few exceptions.

**Example:** The crop code in 2-CP for 2 or more interseeded small grain mixed forage is "0296". For NAP payment purposes, 2 or more interseeded small grain mixed forage will actually be paid as grass with a payment crop code of "0102".

# **D Payment Type Code**

The payment type code identifies how the types and intended uses for a specified crop will be grouped.

**Example:** Beans have a payment crop code of "0047". However, the types of beans have a  **\*--**significant price difference, justifying that each type of bean be treated as a**--\***

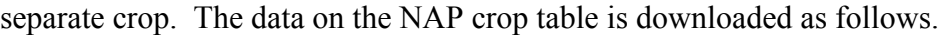

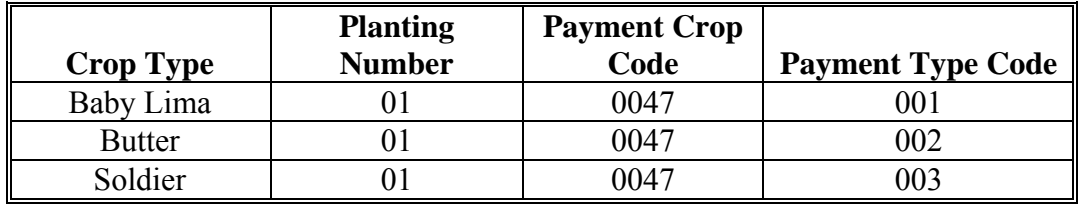

In this example, each type of bean will be treated as a separate crop for service fee and payment purposes.

**Note:** For those seed crops meeting the definition according to [subparagraph 174](#page-141-0) F, crops with an intended use of seed may have a different type code.

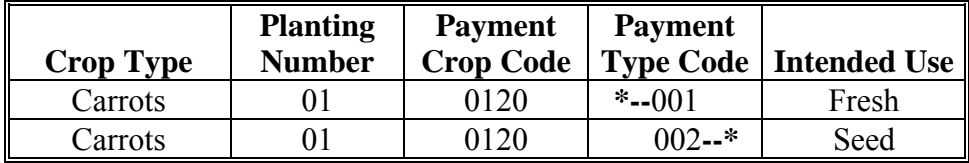

#### **170 National Crop Definition (Continued)**

#### **\*--E Crop Types Not Eligible for NAP--\***

When producers request crop types currently not eligible for NAP according to subparagraph A, the County Office shall:

- select the crop type that most closely represents the requested type in the lowest pay crop pay type
- record the actual requested type in brackets on CCC-471
- complete CCC-456 and submit it to the State Office recommending the type for inclusion in the subsequent crop year.

When producers request crops not listed according to subparagraph A, County Offices shall complete CCC-456 and submit it to the State Office recommending the crop for inclusion. Instructions for completing CCC-456 are in [Exhibit 17.](#page-1414-0)

STC shall prepare 2-CP, Exhibit 9 and supporting documentation to request crop approval from DAFP.

The supporting documentation shall include the following:

- commercial markets, such as farmer's market, grain elevator, gin, etc.
- common name
- scientific name
- basis for NAP crop eligibility, such as commercial food or fiber uses**.**

State Offices shall mail or FAX request directly to PECD, DAB according t[o paragraph 10.](#page-35-0)

#### **F Crops Not Listed in 2-CP, Exhibit 10.5**

When a crop, or specific type or variety is requested by a producer for NAP, and it is not listed in 2-CP, Exhibit 10.5, STC's shall ensure that additions are handled according to procedure in 2-CP.

#### **170 National Crop Definition (Continued)**

# **G Deadline to Change Crop Definition**

The National Crop Definition identifies the pay groupings for accepting CCC-471. Service fees are collected according to pay crop and pay type as identified according to subparagraph A.

To ensure that service fees are applied uniformly across the country, the crop definition is based on a national review of crop data. Because changes to the crop definition must be completed before the release of the application for coverage software, any requests for

- **\*--**changes in the crop definition must be submitted to DAB with supporting documentation.**--\*** The application for coverage software is released in May of the previous crop year. For crop data to be reviewed and approved before the application for coverage software is released, all requests along with supporting data must be received at the National Office by January 2 of the previous crop year.
	- **Note:** Because the crop definition is established Nationwide, States must include not only data for their State, but any other data available Nationwide from commodity associations and other credible sources.

To change the crop definition after software has been released would have an adverse impact on service fees collected.

**Note:** Because the application closing date from the previous year's NCT is used for the continuous coverage letter, County Offices shall be aware that any changes to the crop definition could have an impact on service fees collected.

# <span id="page-136-0"></span>**171 Eligible Crops**

### **A Definition of Eligible Crops**

**[7 CFR 1437.4]** Eligible crops are any commercial agricultural crop (excluding livestock and their by-products), commodity, or acreage of a commodity grown for food or fiber for which CAT is not available.

**\* \* \*** 

**Notes:** Refer to 2-CP, Exhibit 10.5 to determine type, variety, or intended use. Do **not** use "other", "regular", or other generic references as a type or variety for NAP purposes.

If the specific crop, type, or variety is not listed, follow [subparagraphs 170](#page-132-0) E and F to request that the crop, type, or variety be added.

#### **B Eligible Crops for NAP Assistance**

NAP assistance may be made available for any commercially produced:

- crop grown for food
- crop planted and grown for livestock consumption, including, but not limited to, grain and seeded and native forage crops

**Note:** For 2001 and preceding years, NAP assistance for forage crops produced on Federal and State lands was limited to seeded forage crops.

- crop grown for fiber, excluding trees grown for wood, paper, or pulp products
- aquacultural species, including ornamental fish
- floriculture crops
- ornamental nursery
- Christmas tree crops
- turfgrass sod

 $\mathcal{O}(\mathcal{O}(\log n))$ 

#### **171 Eligible Crops (Continued)**

#### **B Eligible Crops for NAP Assistance (Continued)**

- sea oats and sea grass
- industrial crops
- seed crops where the propagation stock is commercially produced for sale as seed stock for other eligible NAP crop production

**Example:** Tree seedlings being raised as seed stock for reforestation are **not** eligible. Tree seedlings being raised as a seed crop for use as propagation stock in a commercial Christmas tree operation are eligible.

unseeded forage on State or Federal lands beginning with 2002 crop year.

**\* \* \*** 

# **172 Ineligible Crops**

# **A Ineligible Crops for NAP Assistance**

Crop acreage and products ineligible for NAP assistance include, but are not limited to:

crop acreage for which individual CAT level coverage is available in the county

**Notes:** NAP may cover eligible losses caused by natural disaster that are not named as an insurable peril under a crop insurance policy.

- **\*--**Group Risk Protection insurance is now available at CAT level. Therefore, if Group Risk Protection is available, the crop acreage is **not** eligible for NAP**--\*** assistance.
- crop acreage for which individual CAT level coverage is available as a pilot product
- commodities that cannot be marketed as food or fiber or that are not included as an eligible crop in [paragraph 171](#page-136-0)
- by-products resulting from processing or harvesting an eligible crop, such as peanut hay, oat straw, etc.
- crop acreage for which COC determined good farming practices are not being applied
- nonornamental nursery plants, such as strawberry plants, orange trees, etc., unless the plants can be considered a seed crop under [paragraph 171](#page-136-0)
- home gardens or crops not being produced for commercial sale
- experimental crops
- volunteer stands, except native forage
- unseeded forage on State or Federal lands for 2001 and prior years
- livestock and their by-products
- trees grown for wood, paper, or pulp products.

Beginning with the 2010 crop year, if the CAT level of insurance is available for a particular crop, type, and intended use in the county, then in all cases NAP **cannot** be offered within that county for any practice of that crop (irrigated, non-irrigated, summer fallow, and continuous crop).

**Example:** Irrigated soybeans not following another crop (initial crop) are insurable in Garvin County. However, nonirrigated soybeans, and soybeans following another crop are not insurable in Garvin County. Therefore, NAP cannot be offered for nonirrigated soybeans or soybeans following another crop (double-crop) in Garvin County, because RMA has determined that nonirrigated soybeans and soybeans following another crop are not insurable practices.

# **173 Types or Varieties of Crops**

# **A Definition of Type or Variety of a Crop**

A type or variety of a crop is a scientifically recognized subspecies of a crop having a particular characteristic or set of characteristics. Examples are in this table.

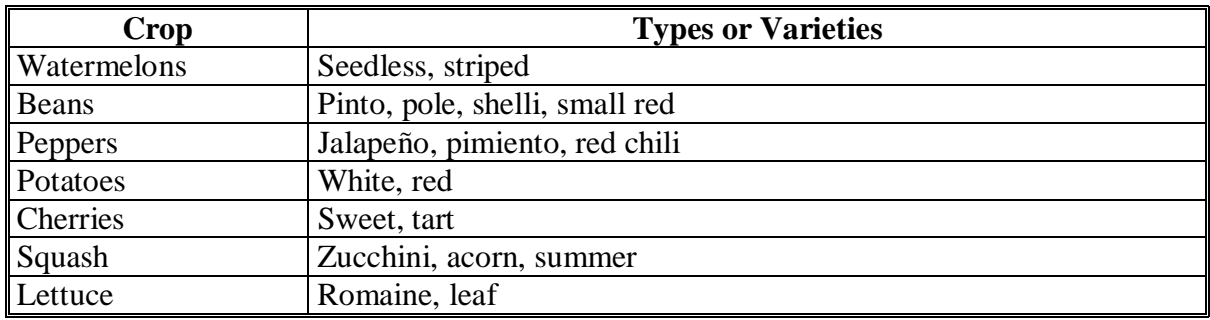

**Notes:** Type or variety is **not** to be confused with intended use. A producer cannot change, by design or market, the type or variety of a crop.

See 2-CP, Exhibit 10.5 for crop name, codes, abbreviations, etc.

Do **not** use "other", "regular", or other generic references as a type or variety for NAP purposes.

### **B Differentiating Crops by Type or Variety**

**\*--**Crops shall be grouped according t[o subparagraph 170 A](#page-132-0).**--\***

Producers shall provide acreage and production data for each type or variety of crop produced and without regard to grouping as 1 crop.

**Example:** A producer has zucchini and acorn squash. The producer reports the acreage and production of each type of squash, without regard to the types being grouped as 1 crop, for example, squash.

# <span id="page-141-0"></span>**174 Handling Crops Produced for Different Intended Uses**

### **A Intended Use**

Many crops can be marketed for various intended uses. The manner in which the crop is planted, cared for, managed, harvested, and sold often dictates the intended use of the crop. The value of many crops varies significantly based on the intended use. DAFP may approve different prices or yields of a crop based on different intended uses if data supports such a distinction. However, the acreage and production of all intended uses of a crop must be summarized as 1 crop except for:

- seed intended uses that qualify as a separate crop according to subparagraph F
- small grain forage according to [paragraph 196.](#page-256-0)

Some examples of intended use include, but are not limited to, the following.

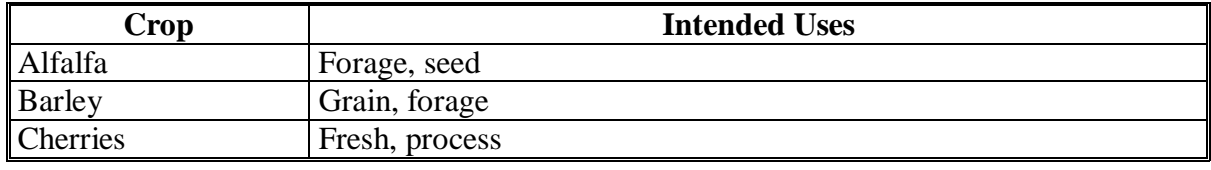

**Note:** Intended use is **not** to be confused with type or variety. Unless an intended use is approved to be viewed as a separate crop without regard to other intended uses according to subparagraph F o[r paragraph 196,](#page-256-0) different intended uses of a crop are always combined together as 1 crop for unit loss eligibility purposes. However, do not combine intended uses on the acreage report.

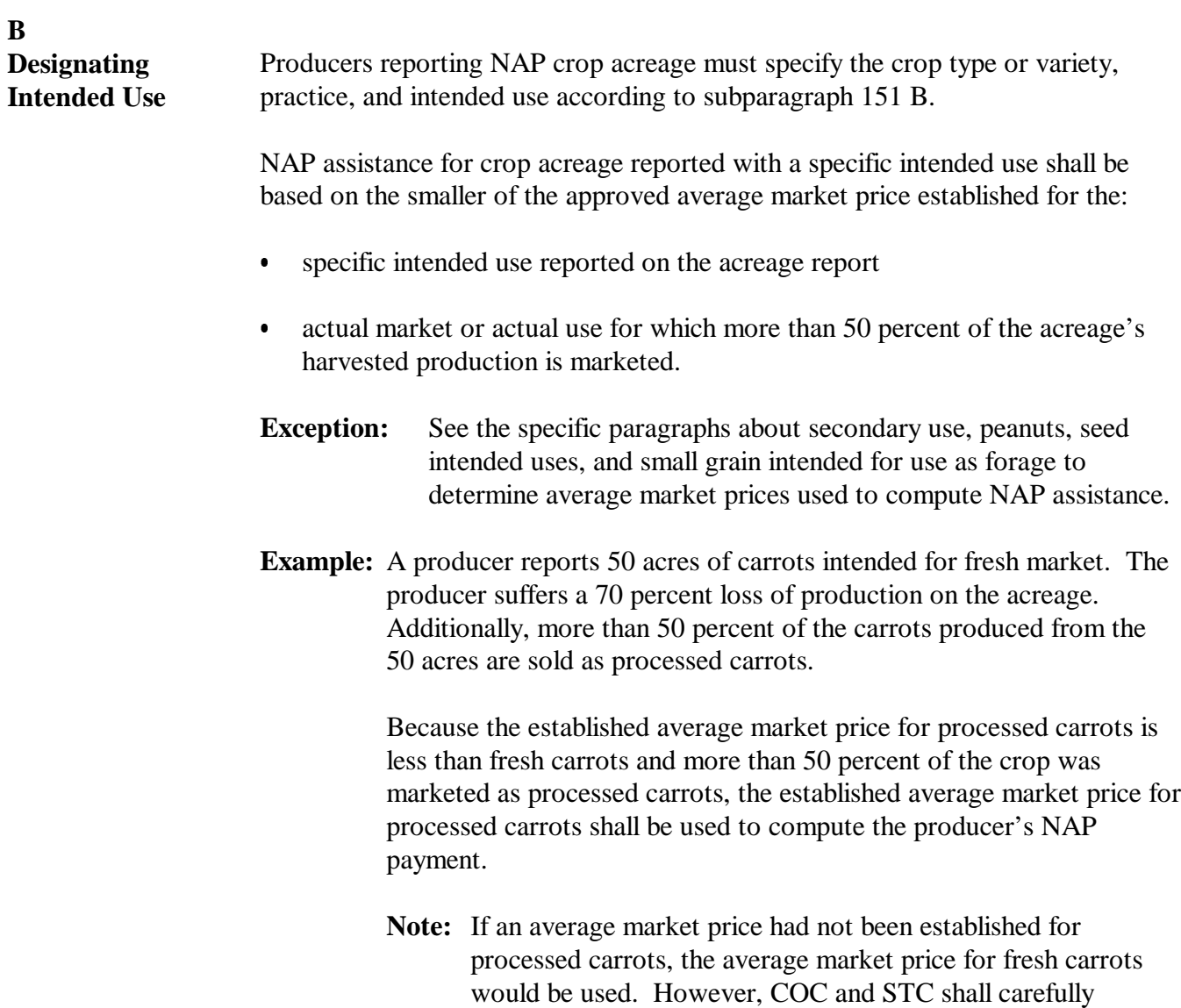

Continued on the next page

examine whether additional crop data recommendations are

necessary and required for the crop.

# **C**

**Secondary Use** Secondary use occurs when specific crop acreage reported with a particular intended use is harvested and the harvested production bears little resemblance to, or has a different unit of expression than, the unit of expression for the reported intended use.

> In this case, the unit's qualifying loss will be paid at the approved NAP rate for the reported intended use and the value of the actual harvested production of the secondary use shall be deducted from the unit's gross NAP payment. The value of the secondary use shall be equal to the quantity of this use times the NAP-approved price for the use.

Secondary use:

- is **not** salvage (se[e paragraph 333\)](#page-374-0)
- $\bullet$  is not counted as production of the crop for any purpose, including, but not limited to:
	- the determination of whether the unit suffered requisite loss  $\overline{\phantom{a}}$
	- APH and approved yield
- $\bullet$  must have a value determined by multiplying the quantity of secondary use times the CCC-established price for this use

**Note:** Recommended crop data is required for secondary use. Se[e Exhibit 17,](#page-1414-0) **\*--**item 9.**--\***

 $\bullet$ does not apply to fresh or processed harvested production

**Note:** For fresh and processed production, follow subparagraph B.

 value must be deducted from the NAP payment calculated for the crop acreage of the commodity, which gave rise to the intended and secondary use.

The deduction for value of secondary use shall be applied:

 for the amount of value of secondary use in excess of the value of any appraised production associated with acreage of the crop harvested for secondary use

Continued on the next page
# **C Secondary Use**

**(Continued)**

- $\bullet$  only when the amount of value of secondary use is greater than the value of appraised production associated with acreage of the crop harvested as secondary use.
	- **Notes:** If acreage of a crop is harvested as a secondary use, the acreage is considered harvested for the purpose of applying a payment factor.

Values of appraised production or harvested secondary use production shall be obtained by multiplying the approved market price established for the intended or secondary use by the amount of applicable production.

**Example:** 50 acres reported with an intended use of oat grain. Producer suffers disaster and reports loss.

> The appraisal shows 5 bushels per acre of oats. Producer elects to hay the acreage and cuts 100 tons of oat hay.

> The deduction for secondary use would be calculated according to this table.

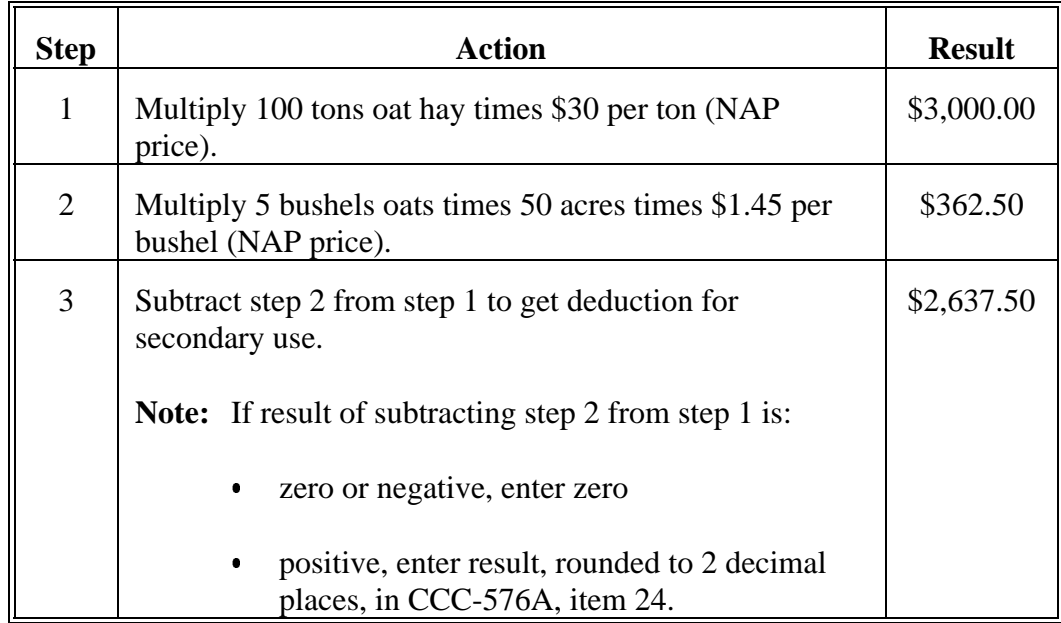

**Note:** Even though the oats were hayed instead of harvested for grain, calculate producer payments using harvested payment factor.

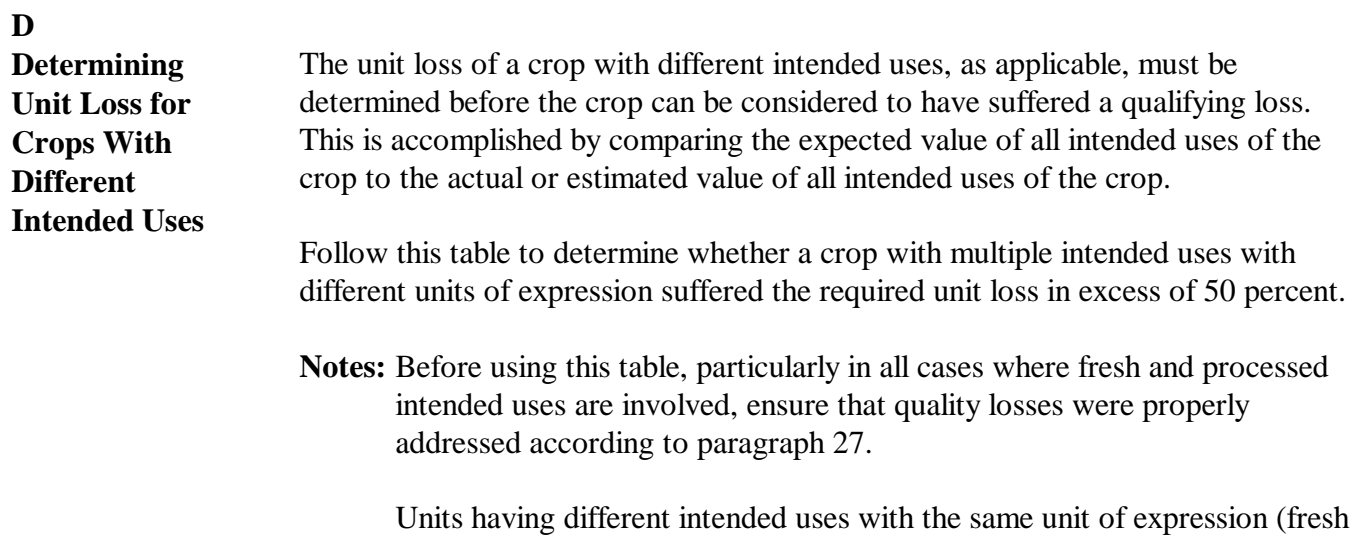

and processed sweet cherries are each expressed in pounds per acre) must suffer more than a 50 percent loss of total expected production to be eligible for payment consideration. If this loss requirement is not met for such a unit, do not use this table.

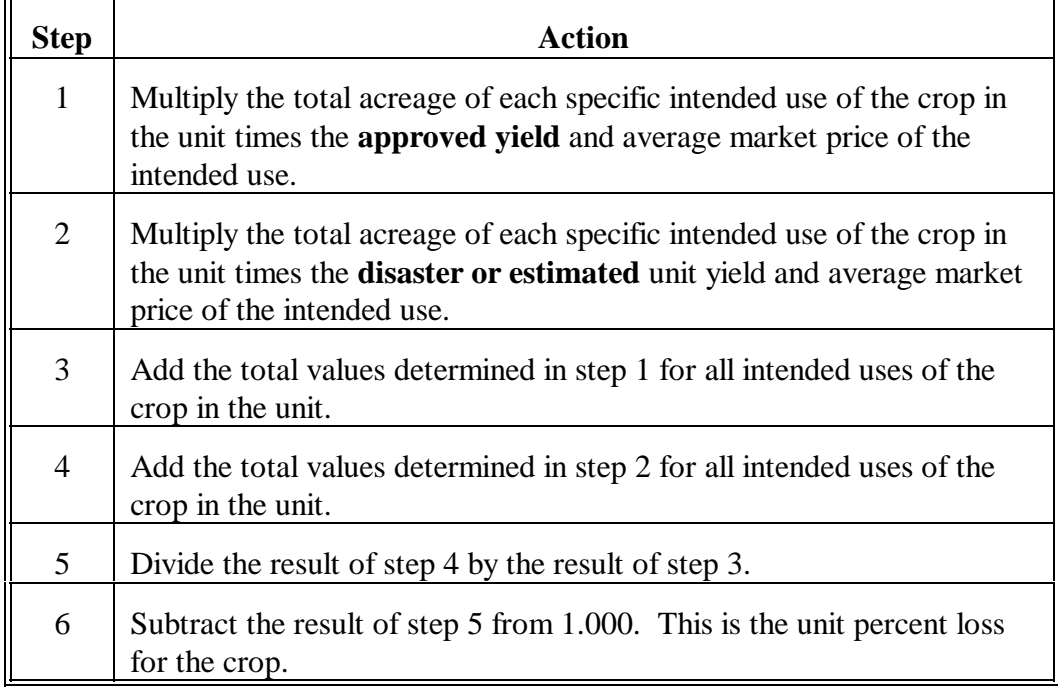

#### **174 Handling Crops Produced for Different Intended Uses (Continued)**

#### **D Determining Unit Loss for Crops With Different Intended Uses (Continued)**

If quality loss adjustments are made only according t[o paragraph 27,](#page-81-0) once a crop with various intended uses is determined to have met unit value loss requirements described in the table in this subparagraph, a NAP low yield payment may be calculated. Use CCC-576A to calculate the total acreage of each intended use of the crop and without regard to other intended uses of the crop.

# **E APH and Intended Use**

APH's are kept separately for each intended use of the crop reported by the producer.

 **\*--**Se[e subparagraph 251](#page-274-0) F for multiple market crops.**--\*** 

#### **F Seed Intended Uses Qualifying as a Separate Crop**

**[7 CFR 1437.12]** In the case of an eligible crop intended for use as commercial seed, the seed intended use shall be viewed as a separate crop if all the following apply:

- the specific crop acreage is planted, or is intended to be planted with an intent of producing commercial seed
- there is no possibility that the specific crop acreage planted or intended to be planted to a seed intended use could produce other commercial intended uses of production

# **174 Handling Crops Produced for Different Intended Uses (Continued)**

#### **F Seed Intended Uses Qualifying as a Separate Crop (Continued)**

- the specific crop acreage planted or intended to be planted with an intended use of seed must have a growing period uniquely conducive to the production of commercial seed and not conducive to the production of any other intended use
	- **Note:** The unique growing period (or physiological event occurring during such period) necessary for the production of commercial seed, such as vernalization in a biennial crop such as carrots or onions, must render the possibility of production of any other intended use of the crop acreage improbable.
- STC recommends and DAFP approves the specific seed crop intended use to be viewed as a separate and distinct crop.

Commercial seed intended uses not meeting the above mentioned criteria shall be viewed as an intended use and a single crop together with all other intended uses of the crop type or variety.

#### **G Examples of Separate and Nonseparate Seed Crop Intended Uses**

Separate seed crop intended uses include onion and carrots.

Nonseparate seed crop intended uses include the following:

- small or coarse grain
- grass
- alfalfa
- aquaculture
- ornamental nursery
- Christmas tree seedlings.

# **A Eligible Double-Cropped Acreage**

**[7 CFR 1437.12]** Double-cropped acreage is a subsequent crop of a different commodity planted on the same acreage as the first crop.

**\*--**Double-cropped acreage must be established and approved according to 2-CP, paragraph 25 before being considered eligible for NAP coverage.**--\*** 

COC must determine whether the:

- second crop of a different commodity was planted with an intent of harvest
- initial and subsequent planted crop acreage meets all NAP eligibility provisions, including, but not limited to:
	- it being a good farming practice to follow the harvest of an initial crop with the planting and harvest of another crop of a different commodity
	- there being an adequate amount of time in the crop year to produce both crops on the same acreage in a crop year.
	- **Note:** Yield adjustments, according to Part 5, may be made for acreage of the second crop if the producer's approved yield for the second crop is based on the crop being planted primarily as initial crop acreage.

Double-cropped acreage is **not:**

- a crop of the same commodity being planted after the prevented planting, failure, or harvest of the first planting
- viewed separately on a unit basis from initially planted crop acreage of the same commodity.

#### **175 Double-Cropped Acreage (Continued)**

#### **B Limitation on Double-Cropped Acreage**

There is no specific limit to the amount of double-cropped acreage eligible for NAP assistance. Each crop that is the subject of application for payment stands by itself when applying eligibility provisions.

Each crop of a different commodity planted in an approved double-cropped planting pattern is eligible for NAP assistance if all other eligibility requirements are met.

#### **176 Repeat Crops**

#### **A Definition of Repeat Crop**

A repeat crop is a subsequent planting of a commodity planted on the same acreage as the previous planting of the same commodity in the same crop year.

See paragraph 177 for multiple plantings of a crop on different acreage.

Se[e paragraph 178](#page-150-0) to determine whether a repeat crop can be considered a separate crop for unit loss calculation purposes.

# **177 Multiple-Planted Crops**

#### **A Definition of Multiple-Planted Crop**

A multiple-planted crop is a crop planted or prevented from being planted in more than 1 approved planting period in a crop year on different acreage.

Se[e paragraph 178](#page-150-0) to determine whether a multiple-planted crop can be considered a separate crop for unit loss calculation purposes.

# **Par. 178**

# <span id="page-150-0"></span>**A**

**Applicability** COC shall consider the number of plantings of a commodity that can be planted on the same or different acreage, as applicable, with an intent of harvest in a single crop year. Consider the number of days to maturity, or onset of harvest, from date of planting and seasonal characteristics. COC may establish, with STC approval, separate planting periods not to exceed the maximum number of plantings that can be expected to reach harvest within a crop year.

> Each planting period must be numbered consecutively. The date a producer plants specific crop acreage determines:

- what approved planting period number with which the specific crop acreage will be associated
- whether the specific planting of the crop acreage will be considered separate and distinct from plantings occurring in other approved and defined periods.
- **Note:** Producers do not have their own planting numbers. They have plantings that will be placed in certain FSA-established growing or planting periods.

Use the instructions and crop chart in subparagraphs B and C to determine:

- the approved planting period for specific crop acreage
- whether a planting of a repeat crop can be considered a separate and distinct crop.

**B Determining Number of Crops**

Determine the number of crops as follows:

- chart the final planting date and normal onset of harvest date associated with this final planting date according to the example in subparagraph C
- $\bullet$  each subsequent planting before the normal onset of harvest of the first planting shall be considered the first crop
- a second separate and distinctive crop begins for plantings occurring after the established normal onset of harvest date of the first planting of the first crop
- continue the cycle until the crop is charted for potential and probable plantings and harvests within the crop year.

# **178 Defining Planting Periods for Repeat and Multiple-Planted Crops (Continued)**

# **C**

**Crop Chart** The following crop chart illustrates the definition of planting periods for repeat and multiple-planted crops.

> Planting period 1 extends from January 1, through the harvest date for a plant seeded on January 1. In this case, the harvest date and the planting period's final planting date is February 28. Therefore, all production of the specific crop planted during the period of January 1, through February 28, will be identified as production from planting period 1.

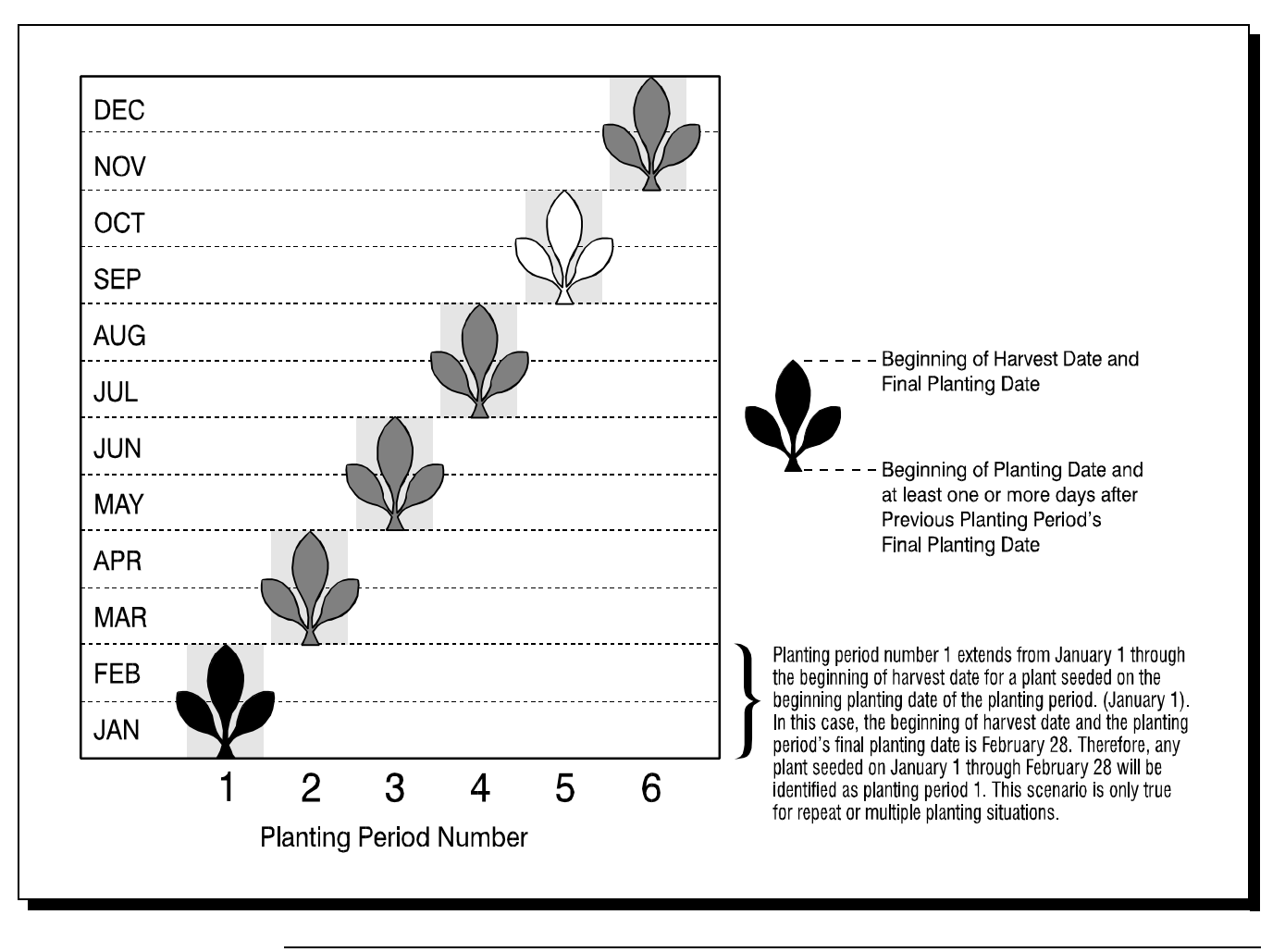

# **178 Defining Planting Periods for Repeat and Multiple-Planted Crops (Continued)**

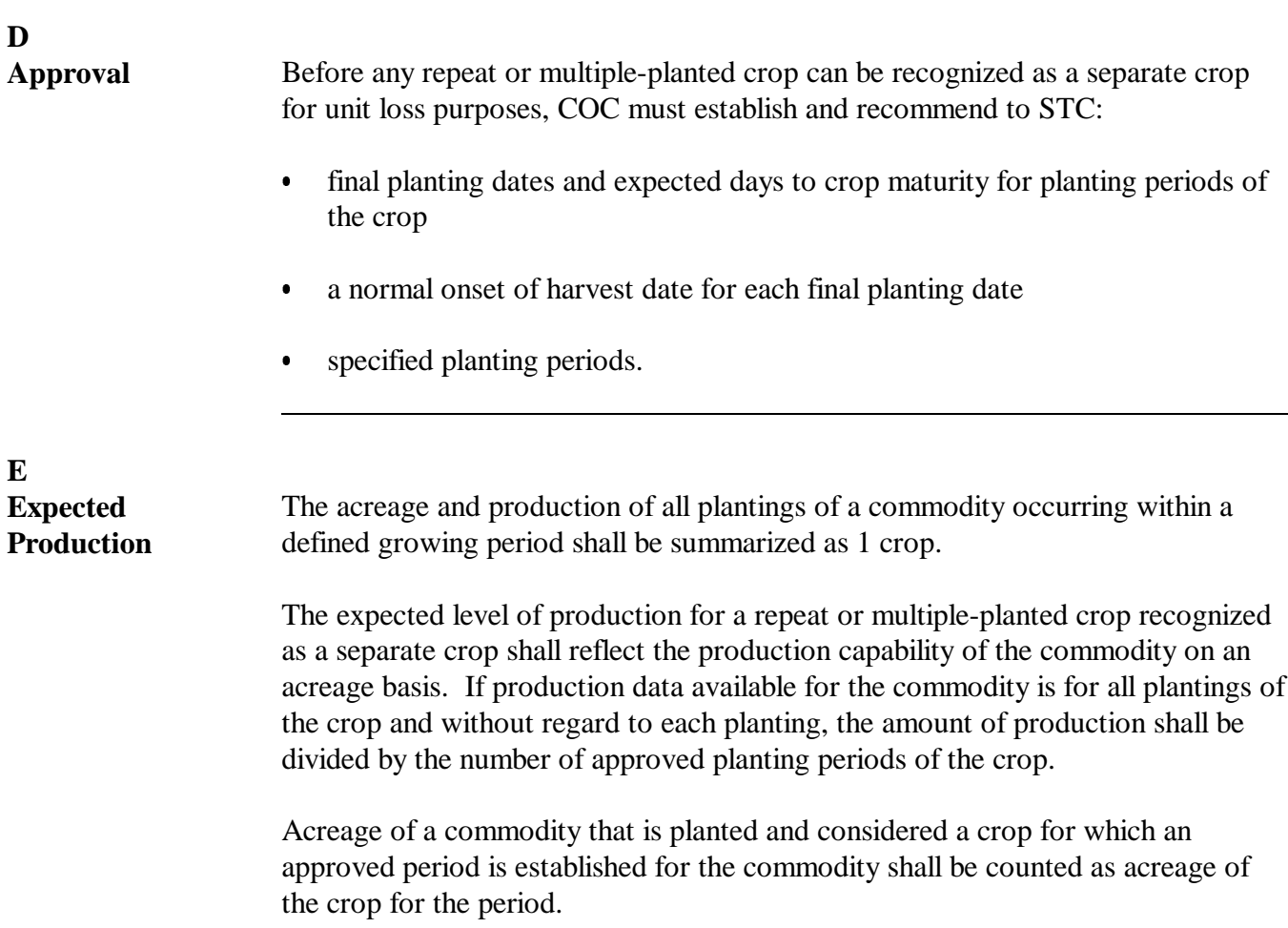

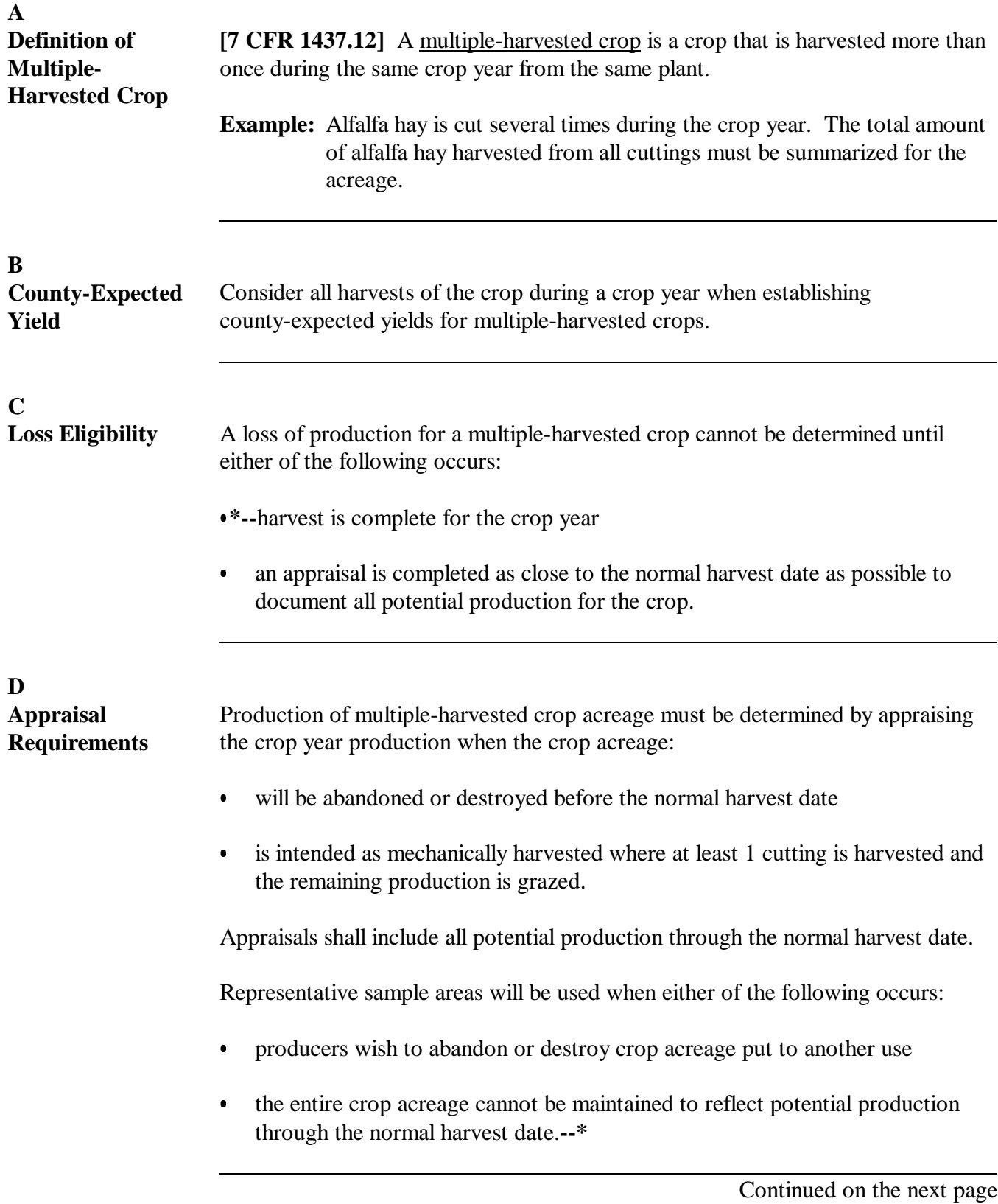

# **A Crop Loss Requirement**

**[7 CFR 1437.9 (a)]** To qualify for NAP assistance, the loss or prevented planting of the eligible crop must be because of natural disaster.

Producers are eligible to receive low yield or prevented planting payments on a unit when the types or varieties of a pay crop and pay type code definition **\* \* \*** have a summary loss of:

- 50 percent for low yield
- 35 percent for prevented planting.

To establish whether a crop meets the unit loss requirement, COC and STC shall:

- consider crops that historically have multiple plantings in the same crop year as separate crops for each approved planting period according to Part 4
- review all acreage and production of each crop without regard to:
	- secondary use according t[o subparagraph 174](#page-141-0) C
	- salvage according t[o subparagraph 333](#page-374-0) A
	- practice, including, but not limited to:
		- irrigated and nonirrigated acreage
		- initial or double-cropped acreage
		- summer fallow or continuous crop rotation
	- intended use.

**Note:** Review the following without regard to other intended uses:

- seed intended uses qualifying as a separate and distinct crop, according to [subparagraph 174](#page-141-0) F
- small grain forage qualifying as a separate and distinct crop, according to [paragraph 196.](#page-256-0)

# <span id="page-155-0"></span>**A Types of Value Loss Crops**

**[7 CFR 1437.301]** Because of the unique nature of some crops for which NAP assistance is available, special provisions are required to assess losses and calculate assistance. This is necessary because the crops do not lend themselves to yield calculations or production loss situations. Some of these crops include, but are not limited to, the following:

- ornamental nursery
- Christmas trees
- aquaculture, including ornamental fish
- ginseng root
- turfgrass sod.

**Note:** Ginseng seed will be handled as a yield-based crop.

**Note:** Policy and procedure applicable to each kind of value loss crop is located in this part.

#### **B Calculating Losses of Value Loss Crops**

**[7 CFR 1437.302]** NAP does not provide assistance for quality losses unless a zero value results from the loss of quality.

NAP assistance for value loss crops is calculated based on the loss of value at the time of disaster. Determinations concerning the value of the loss for the crop on the unit must be made.

**Example:** A value loss crop suffers damage because of a hurricane. To determine whether the unit suffered an eligible loss at the time of disaster, determine the total value of the inventory present for the crop on the unit immediately before and after the disaster.

It is important that a loss of value of any portion of the inventory be determined only if that portion of the inventory is not marketable in any market, now and in the future, established for this inventory because of disaster.

#### **181 Value Loss Crops (Continued)**

#### **C Determining the Applicable Crop Year for Value Loss Crops**

All value loss crops have the same defined crop year, October 1 through September 30. For payment purposes, the crop year is defined by the date the disaster event occurs.

**Example:** 2002 nursery crop year starts October 1, 2001, and ends September 30, 2002. If a hurricane occurs on October 8, 2001, the loss for nursery will be paid and considered a 2002 crop.

#### **182 Aquaculture**

#### **A Eligible Aquacultural Species**

**[7 CFR 1437.3]** Eligible aquacultural species are:

- any species of aquatic organisms grown as food for human consumption
- fish raised as feed for fish that are consumed by humans
- ornamental fish propagated and reared in an aquatic medium.

To be eligible for NAP assistance, eligible aquacultural species must be raised:

- by a commercial operator on private property
- in water in a controlled environment.

#### **\*--B Eligible Causes of Loss for 2009 and Future Years**

The Food, Conservation, and Energy Act of 2008 authorized the Secretary of Agriculture to provide assistance to eligible aquaculture producers, for all eligible natural causes of loss to eligible aquaculture crop types, from damaging weather or adverse natural occurrences related to drought.**--\*** 

#### **C Crop Year**

The crop year for all aquacultural species is from October 1 through September 30.

**Note:** Loss is determined by comparing the value of inventory immediately before disaster to value of inventory immediately after disaster.

#### **C Private Property**

For a producer to be considered eligible for NAP assistance on aquaculture, COC must determine the:

- producer owns or has leased property with readily identifiable boundaries
- owner or lessee:
	- has total control of the waterbed, the ground under the specific type of water
	- does not have control over only a column of water.

# **D Controlled Environment**

**\*--**Se[e Exhibit 2](#page-1076-0) for the definition of controlled environment**--\***

Eligible aquacultural species must be:

 placed in the aquacultural facility by the producer and must not be growing naturally in the facility

**Note:** Species indigenous to the facility are not eligible.

- planted or seeded on property described in subparagraph C
- planted or seeded in containers, wire baskets, net pens, or similar device designed for the protection and containment of the seeded aquacultural species.

All portions of the aquatic environment must be under the control of the producer. Control means the operator of the facility implements the following practices.

- **Flood prevention**, including, but not limited to:
	- placing the aquacultural facility in an area not prone to flood
	- in the case of raceways, devices or structures designed for the control of water level.

#### **D Controlled Environment (Continued)**

- **Growing media** providing an aquatic medium that:
	- provides nutrients necessary for the production of the aquacultural species
	- protects the aquacultural species from harmful species or chemicals.
- **Fertilization or feeding** to obtain expected production results. Evidence of this practice must be provided by the producer at the request of COC. COC must be satisfied that the producer has an adequate supply of vitamins, minerals, or chemicals designed for the control of water quality and application equipment.
- **Irrigation and water quality. \* \* \*** Aquacultural operators shall have systems and practices in place to ensure that the aquacultural species have adequate, quality water or aquatic medium. This includes having equipment designed to control the chemical
- **\*--**balance and oxygenation of water. Therefore, COC shall consider whether the source of water is adequate to ensure continued growth and survival of the aquacultural species.**--\***

**\* \* \***

- **Predator control.** Losses of aquacultural species because of pressure from other aquatic or nonaquatic species or man should not be a major factor if the following good aquacultural practices are followed:
	- the aquacultural species are not placed in an area prone to suffer loss from predators
	- the aquacultural species are placed in an environment designed to prevent loss from predators

#### **D Controlled Environment (Continued)**

- the operator of the aquacultural facility has control over the property on which the aquacultural species are located by way of land ownership or lease
- the operator of the aquacultural facility is free to conduct aquacultural operations without interference from persons with no interest in the operation.
- **Disease control.** Disease is not a recognizable cause of loss unless disease in the aquacultural species can be tied to damaging weather or other adverse natural occurrence. The operator of the aquacultural facility should have implemented an effective disease control program.

#### **E Report of Crop Acreage on Which Facility Resides**

In addition to other NAP eligibility requirements, aquacultural producers wanting to be eligible for NAP assistance must file FSA-578 by September 30 for the ensuing aquacultural crop year, October 1 through September 30, according to [subparagraph 151](#page-124-0) B.

#### **F Eligible Operation Determination**

In the event CCC-576 is filed, the producer shall provide records COC requires to determine whether the aquacultural species are produced in an eligible facility. Required records include, but are not limited to:

- a report of crop acreage on which facility resides according to subparagraph E
- feeding and fertilization
- reproduction
- hatchery operation
- production, inventory, or both
- predator control
- leases
- water quality
- stocking
- onsite specialized equipment
- production site preparation.

#### **G Ineligible Disaster Conditions**

Eligible disaster conditions defined in [paragraph 21](#page-40-0) apply. The loss of eligible aquacultural species must be a **direct** result of natural disaster. Losses because of managerial decisions or losses of aquacultural species normally incurred in the production cycle of the aquacultural species, that is, normal death losses, are not eligible. NAP does **not** provide protection against:

- brownout [\(Exhibit 2\)](#page-1076-0)
- failure of power supply
- $\bullet$  the inability to market aquacultural species as a result of quarantine, boycott, or refusal of a buyer to accept production
- units that are not growing environments completely meeting the requirements of subparagraphs C and D
- $\bullet$ collapse or failure of equipment or apparatus used in the aquacultural facility.

**Example:** Damaging weather interrupts electrical power service causing an aquacultural facility's aeration equipment to fail. The loss of aquacultural species due to the lack of oxygen because of a failure of the aeration equipment is not eligible because natural disaster did not directly impact the aquacultural species.

It is important to note there are certain instances where disaster conditions affect a specific size or growth stage of species, but does not adversely impact all sizes.

**Example:** It has been determined that excessive heat significantly increases loss of fry and fingerling catfish, but is considered a preferable growing condition for food fish.

In cases such as this, COC has authority to recognize heat (when supported by scientific opinion on data) as a cause of loss for fry and fingerlings and at the same time consider all food fish as having no loss. COC shall assign full value to food fish even though producers may be claiming loss.

# **H**

**Grouping** Nationally different species or varieties that are insignificant in price are grouped. The 4 aquaculture crops are:

- mollusk, such as clams and oysters  $\ddot{\phantom{0}}$
- crustacean, such as prawns and shrimp  $\bullet$
- fin fish, such as awa and tilapia  $\ddot{\bullet}$
- tropical fin fish, such as shubunkin and guppy.

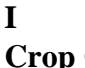

**Crop Codes** STC's shall:

- $\bullet$  recommend species or varieties not listed on the NAP crop data that can be grouped with like value (25 percent differential, starting with the lowest priced crop type)
- $\bullet$ determine species or varieties that cannot be grouped
- $\bullet$  request crop codes and approval of average market prices from DAFP for each:
	- grouping  $\overline{\phantom{a}}$
	- species or variety that cannot be grouped
- $\bullet$  notify County Offices of approved average market prices and species or varieties contained in each grouping approved by DAFP.
- **Note:** All sizes or values of a type or variety of a aquacultural species shall be summarized as 1 crop for unit loss purposes.

#### **J Standard Units**

STC shall convert aquacultural species or varieties to a standard unit of measure. Apply the following steps for each species or variety or grouping.

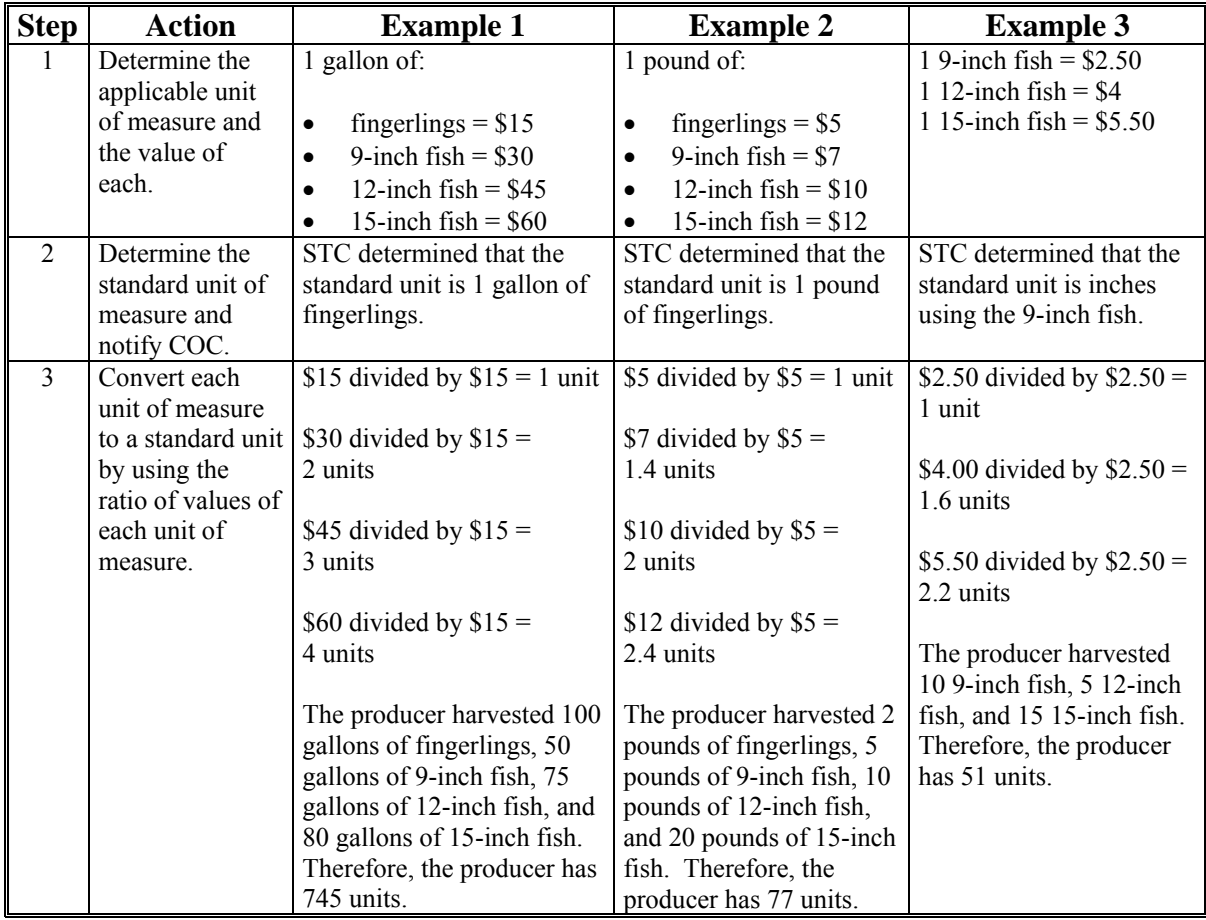

**Note:** Some common units of measure for aquacultural species include, but are not limited to:

- gallons
- pounds
- $\cdot$  inches
- pieces.

#### **K Calculating Eligible Loss**

Aquacultural species are considered value loss crops.

Se[e subparagraph 181](#page-155-0) B for calculating losses of value loss crops.

Use CCC-576B for calculating NAP assistance for aquaculture losses.

The total loss of value of each type or variety of aquacultural species in a unit must be in excess of 50 percent because of natural disaster.

#### **L Application of Payment Factors**

The approved prevented planting payment factor for all aquacultural species is zero.

Unharvested payment factors for each type or variety of aquacultural species shall be  **\*--**established by STC according to [paragraph 109.](#page-122-0)**--\*** 

The approved unharvested payment factor shall be applied to all aquacultural losses computed for payment, unless the producer can prove that the unit was harvested at the time of disaster or immediately after disaster. If the producer cannot show with documentary evidence that harvest of the unit, or portion of the unit, was performed at the time of disaster or immediately after the disaster, which is the basis for the application, any loss calculated for payment shall be paid at the unharvested payment rate. In no case shall COC assume that harvest expenses were incurred at or near the time of disaster.

**Note:** Although harvest costs or access to a seine may be considered evidence, unless COC is satisfied that the payroll or seine was used for harvest of the crop or commodity, that evidence is not relevant to the question of applying the payment factor. The producer must prove to COC's satisfaction that the unit or specific pond, etc. was harvested at the time of disaster or immediately after the disaster.

# **A Eligible Ornamental Nursery**

**[7 CFR 1437.305]** Eligible ornamental nursery includes decorative plants grown in a container or controlled environment for commercial sale.

Eligible nursery inventory include, but are not limited to, the following:

- deciduous shrubs, broadleaf evergreens, coniferous evergreens, shade and flowering trees, etc.
- containerized crops grown in a controlled environment

**Note:** For 2006 and subsequent years, flowering kale (crop code 4000, crop type FLW) shall be identified under nursery, crop code 1010.

- stock for use as propagation in a commercial ornamental nursery operation.
- **\*--Note:** [See paragraph 183.](#page-170-0)5 for inventory of propagation stock nonornamental nursery.**--\***

Eligible ornamental nursery inventory does **not** include the following:

- **\*--**insurable nursery crops, whether ornamental or nonornamental**--\***
- edible varieties
- plants produced for reforestation purposes or for the purpose of producing a crop for which NAP does not provide protection.
- **\*--Note:** For 2011 and earlier crop years, inventory of propagation stock for nonornamental nursery may have been included in the NAP unit for ornamental nursery under policy that existed at the time. For 2012 and subsequent crop years, producers desiring NAP coverage for propagation stock nonornamental nursery must purchase that NAP coverage according to [paragraph 183.5.](#page-170-0) This inventory will not be covered or considered part of the ornamental nursery crop unit for NAP.**--\***

# **B Ornamental Nursery Crop Year**

The beginning and ending dates for 2008 and prior crop years is from October 1 through September 30.

The beginning and ending dates for the 2009 crop year is from October 1, 2008, through September 30, 2009, except for those producers who elect continuous coverage for 2010.

The beginning and ending dates for the 2010 and subsequent crop years is from June 1 through May 31.

**Notes:** For those producers that obtained continuous coverage for the 2010 crop year, the 2009 NAP coverage will end May 31, 2009, and 2010 NAP coverage will begin on June 1, 2009. All CCC-576's which indicate the date of disaster occurrence is on or after June 1, 2009, will be processed as a 2010 crop year loss.

Loss is determined by comparing the value of eligible nursery inventory immediately before disaster to value of eligible nursery inventory immediately after disaster.

# **C Controlled Environment**

Se[e Exhibit 2](#page-1076-0) for the definition of controlled environment. The ornamental nursery producer  **\*--**must either own or lease the property upon which the ornamental nursery stock is located.**--\*** Eligible nursery stock must be placed in the ornamental nursery facility by the producer and must not be indigenous to the facility. The facility must be managed and cared for using good nursery growing practices.

# **D Good Nursery Growing Practices**

Although definitions of good nursery growing practices may vary from 1 geographical region to another, certain practices are recognized and followed by all nursery operators. These include, but are not limited to, the following.

- **Flood prevention,** including, but not limited to:
	- containerized stock placed in a raised area above expected flood level
	- drainage facilities provided, such as:
		- drainage ditches or tile
		- gravel, cinder, or sand base.

**Exception:** Does not apply to field-grown nursery stock.

- **Growing media.** Prevention of "root rot" and other media-related problems requires the following practices:
	- well drained media with a minimum 20 percent air pore space
	- pH (p(otential of) H(ydrogen)) adjustment for the type of plant produced.

**Exception:** Does not apply to field-grown nursery stock.

 **Fertilization** to obtain expected production results. Evidence of this practice must be provided by the producer at the request of COC. COC must be satisfied that the producer has incorporated an adequate supply of soluble or dry fertilizer and has the appropriate application equipment.

# **D Good Nursery Growing Practices (Continued)**

- **Irrigation.** Drought shall **not** be a major peril as all good nursery operators shall have irrigation systems and practices in place. Therefore, COC shall consider all of the following:
	- whether the source of water is adequate to ensure continuation of nursery stock irrigation practices even in the event of severe drought
	- whether the nursery operation sustained losses in the past because of water shortages **\*--**or water supply interruption, and if any corrective actions have been taken

**Note:** Corrective actions shall be documented in COC minutes.**--\*** 

- the type of irrigation system the nursery has in use.
- **\*--Insect infestation and disease control.** Insect infestation or disease is not a**--\***  major contributing factor when determining eligible loss of ornamental nursery stock.
	- **Note:** Nurseries generally adhere to routine pesticide spraying or dusting schedule whether they perform the application or they contract it out. For those that perform their own application, they should have supportive records indicating an adequate supply of pesticides, appropriate for the type of plants grown, and availability of spraying or dusting equipment.
- Weed control. In addition to visual inspection of the ornamental nursery facility for adequate weed control, the nursery should have cultivation and/or herbicide application equipment available.
- **Rodent and wildlife control.** Damage caused by rodents and wildlife is not an eligible cause of loss because this damage should be minimized by using the following:
	- mowing periphery of nursery in autumn
	- treating periphery of nursery with rodenticide
	- placing mouse bait in storage structures and in areas of straw and hay usage
	- fencing nursery periphery if deer or other wildlife are prevalent in the area.

#### **D Good Nursery Growing Practices (Continued)**

- **Overwinterization storage facilities.** The availability and use of adequate winter protection for containerized nursery stock is a major consideration in assessing the
- **\*-**-acceptable level of risk. Recognized good nursery practices will vary depending on the USDA plant hardiness zone for the nursery location and type of nursery stock grown, therefore, COC shall consider all of the following:
	- whether the winter protection is adequate to prevent loss from frost and freezing temperatures
	- whether the nursery operation sustained losses in the past because of frost or freeze and if any corrective actions have been taken.

**Note:** Corrective actions shall be documented in COC minutes.

**Exception:** Does not apply to field grown or nursery stock.**--\*** 

#### **E Unacceptable Risks**

NAP covers ornamental nursery against losses of value sustained as a result of natural disaster. Before any NAP payment can be approved for ornamental nursery losses, COC must be satisfied that the provisions of subparagraphs C and D are met. Some risks that are unacceptable and for which NAP will not provide assistance include, but are not limited to:

- nursery stock grown in a region, USDA hardiness zone, or environment not conducive to successful production or plants for which mandatory or recommended storage requirements are not met
	- **Note:** The FCIC Actuarial Table, which specifies plants eligible for insurance and any mandatory or recommended storage for these plants in each hardiness zone defined by the Department, shall be reviewed.
- nurseries that do not follow recognized good nursery growing practices described in subparagraph D
- lack of:
	- **\*--**adequate and acceptable winter storage protection for containerized nursery stock**--\***  plant species in the "MANDATORY" overwinterization category
	- adequate irrigation practice or an insufficient water supply source to ensure continuation of a good irrigation practice
	- loss prevention measures to control probable loss because of insects and/or disease, **\*--**rodents, and wildlife
- applicants who fail to maintain and provide a report of inventory for all nursery stock**--\*** in a county

#### **E Unacceptable Risks (Continued)**

- applicants who fail to maintain or refuse to provide production and sales records necessary to determine the amount of value of eligible ornamental nursery stock
- applicants who misrepresent any material facts related to any aspect of the ornamental nursery operation.

#### **F Report of Crop Acreage**

Beginning with the 2011 crop year, ornamental nursery producers wanting to be eligible for NAP assistance must file FSA-578 by May 31 for the ensuing ornamental nursery crop year June 1 through May 31, according to [subparagraph 151](#page-124-0) C.

**Examples:** FSA-578 required for the 2011 crop year must be filed by May 31, 2010.

FSA-578 required for the 2012 crop year must be filed by May 31, 2011.

#### **G Ineligible Disaster Conditions**

In the event CCC-576 is filed, the eligible disaster conditions in [paragraph 21.5](#page-43-0) apply, **\*--**except drought. The loss of eligible ornamental nursery stock must be a **direct** result of**--\*** natural disaster. NAP does **not** provide protection against:

- brownout [\(Exhibit 2\)](#page-1076-0)
- failure of power supply
- the inability to market nursery stock as a result of quarantine, boycott, or refusal of a buyer to accept production
- fire, where weeds and other forms of undergrowth in the vicinity of the nursery stock or building on the property have not been controlled
- collapse or failure of buildings or structures.

#### **H Crop Definition**

Ornamental nursery shall include all eligible plant species and sizes. It shall **not** include any plant species or sizes for which CAT is available.

 **\*--Reference:** FCIC Eligible Plant List and Plant Price Schedule for the Nursery Crop Insurance Program.**--\*** 

**Par. 183**

# **I Wholesale Market Value**

Wholesale market value is the total dollar valuation of all eligible stock in the unit at any time. Values are based on the producer's wholesale price list, if properly supported by records, less the maximum discount, which is stated in dollar terms, granted to any buyer.

COC shall examine each ornamental nursery producer's wholesale price list to determine whether prices, for each type, variety, and size of plant, are reasonable. If prices appear unreasonable for any plant within the inventory, STC shall establish the wholesale price for this plant.

# **J Calculating Eligible Loss**

The loss calculation for ornamental nursery shall be based upon the ornamental nursery stock having no dollar value following the disaster. Ornamental nursery stock having any dollar value shall be counted as full value because quality adjustments for NAP are not authorized. Further, damaged plants that are determined able to rejuvenate or plants merely stunted or delayed for harvest shall be counted as full value.

The total loss of value of all eligible ornamental nursery stock present on a unit at the time of disaster must be reduced by more than 50 percent before any payment can be made.

Use CCC-576B for calculating NAP assistance for ornamental nursery losses on a unit.

# **K Application of Payment Factors**

The approved prevented planting payment factor for the prevented planting of all ornamental nursery is zero.

**\*--**For 2007 and prior years, the 2 unharvested payment factors for ornamental nursery are:**--\*** 

- 100 percent, for container-grown ornamental nursery
- 50 percent, for field-grown, or noncontainer-grown, ornamental nursery stock.

 **\*--**For 2008 and future years, the 2 unharvested payment factors for ornamental nursery are:

- 100 percent, for container-grown ornamental nursery
- 75 percent, for field-grown, or noncontainer grown nursery stock.**--\***

# <span id="page-170-0"></span>**\*--183.5 Propagation Stock Nonornamental Nursery Seed (2012 and Subsequent Crop Years)**

# **A Propagation Stock Nonornamental Nursery**

Similar to the manner which NAP benefits are determined and calculated for ornamental nursery under value loss, NAP assistance will be available for nondecorative plants grown in a container or controlled environment for commercial sale as a seed stock plant or propagation stock that may include inventory of:

- edible varieties of fruit or nut seedlings grown for sale as seed stock for commercial orchard operations growing the fruit or nut
- edible varieties of vegetable seedlings grown for sale as seed stock for commercial operations growing vegetables
- nondecorative nursery plants are propagation stock that produce eligible NAP crops in commercial operations
- stock for use as propagation in a commercial nonornamental nursery operation.

**Note:** Propagation stock nonornamental nursery is a separate crop from ornamental nursery.

Eligible nonornamental nursery inventory does **not** include the following:

- insurable nursery crops
- plants produced for reforestation purposes or for the purpose of producing a crop for which NAP does not provide protection.

# **B Propagation Stock Nonornamental Nursery Crop Year**

The crop year beginning and ending dates for seed or propagation stock nonornamental nursery is from June 1 through May 31.

# **C Controlled Environment**

Se[e Exhibit 2](#page-1076-0) for the definition of controlled environment. A seed or propagation stock nonornamental nursery producer must either own or lease the property upon which the nursery stock is located. Eligible nursery stock must be placed in the nursery facility by the producer and must not be indigenous to the facility. The facility must be managed and cared for using good nursery growing practices.**--\*** 

# **\*--183.5 Propagation Stock Nonornamental Nursery Seed (2012 and Subsequent Crop Years) (Continued)**

#### **D Good Nursery Growing Practices**

Although definitions of good nursery growing practices may vary from 1 geographical region to another, certain practices are recognized and followed by all nursery operators. These include, but are not limited to, the following.

**Flood prevention,** including, but not limited to:

- containerized stock placed in a raised area above expected flood level
- drainage facilities provided, such as:
	- drainage ditches or tile
	- gravel, cinder, or sand base.

**Exception:** Does not apply to field-grown nursery stock.

**Growing media.** Prevention of "root rot" and other media-related problems requires the following practices:

- well drained media with a minimum 20 percent air pore space
- pH (p(otential of) H(ydrogen)) adjustment for the type of plant produced.

**Exception:** Does not apply to field-grown nursery stock.

**Fertilization** to obtain expected production results. Evidence of this practice must be provided by the producer at the request of COC. COC must be satisfied that the producer has incorporated an adequate supply of soluble or dry fertilizer and has the appropriate application equipment.

**Irrigation.** Drought shall **not** be a major peril as all good nursery operators shall have irrigation systems and practices in place, therefore, COC shall consider all of the following:

- whether the source of water is adequate to ensure continuation of nursery stock irrigation practices even in the event of severe drought
- whether the nursery operation sustained losses in the past because of water shortages or water supply interruption, and if any corrective actions have been taken

**Note:** Corrective actions shall be documented in COC minutes.

the type of irrigation system the nursery has in use.**--\***

**Par. 183.5** 

#### **Par. 183.5 \*--183.5 Propagation Stock Nonornamental Nursery Seed (2012 and Subsequent Crop Years) (Continued)**

#### **D Good Nursery Growing Practices (Continued)**

**Insect infestation and disease control**. Insect infestation or disease is not a major contributing factor when determining eligible loss of nonornamental nursery stock.

**Note:** Nurseries generally adhere to routine pesticide spraying or dusting schedules whether they perform the application or they contract it out. For those that perform their own application, they should have supportive records indicating an adequate supply of pesticides appropriate for the type of plants grown, and availability of spraying or dusting equipment.

**Weed control**. In addition to visual inspection of the nonornamental nursery facility for adequate weed control, the nonornamental nursery should have cultivation and/or herbicide application equipment available.

**Rodent and wildlife control**. Damage caused by rodents and wildlife is not an eligible cause of loss because this damage should be minimized by using the following:

- mowing periphery of nursery in autumn
- treating periphery of nursery with rodenticide
- placing mouse bait in storage structures and in areas of straw and hay usage
- fencing nursery periphery if deer or other wildlife are prevalent in the area.

**Overwinterization storage facilities**. The availability and use of adequate winter protection for containerized nursery stock is a major consideration in assessing an acceptable level of risk. Recognized good nursery practices will vary depending on the USDA plant hardiness zone for the nursery location and type of nursery stock grown, therefore, COC shall consider all of the following:

- whether the winter protection is adequate to prevent loss from frost and freezing temperatures
- whether the nursery operation sustained losses in the past because of frost or freeze and if any corrective actions have been taken.

**Note**: Corrective actions shall be documented in COC minutes.

**Exception:** Does not apply to field-grown nursery stock.**--\*** 

# **\*--183.5 Propagation Stock Nonornamental Nursery Seed (2012 and Subsequent Crop Years) (Continued)**

# **E Unacceptable Risks**

NAP covers nurseries against losses of value sustained as a result of natural disaster. Before any NAP payment can be approved for nonornamental nursery losses, COC must be satisfied that the provisions of subparagraphs C and D are met. Some risks that are unacceptable and for which NAP will not provide assistance include, but are not limited to:

- nursery stock grown in a region, USDA hardiness zone, or environment not conducive to successful production or plants for which mandatory or recommended storage requirements are not met
	- **Note:** The FCIC Actuarial Table, which specifies plants eligible for insurance and any mandatory or recommended storage for these plants in each hardiness zone defined by USDA, shall be reviewed.
- nurseries that do not follow recognized good nursery growing practices described in subparagraph D
- lack of:
	- adequate and acceptable winter storage protection for containerized nursery stock plant species in the "MANDATORY" overwinterization category
	- adequate irrigation practice or an insufficient water supply source to ensure continuation of a good irrigation practice
	- loss prevention measures to control probable loss because of insects, disease, rodents, and wildlife
- applicants who fail to maintain and provide a report of inventory for all nursery stock in a county
- applicants who fail to maintain or refuse to provide production and sales records necessary to determine the amount of value of eligible nursery stock
- applicants who misrepresent any material facts related to any aspect of the nursery operation.**--\***

**Par. 183.5** 

# **\*--183.5 Propagation Stock Nonornamental Nursery Seed (2012 and Subsequent Crop Years) (Continued)**

# **F Report of Crop Acreage**

Seed or propagation stock nonornamental nursery producers wanting to be eligible for NAP assistance must file FSA-578 by May 31 for the ensuing nursery crop year June 1 through May 31, according to [subparagraph 151](#page-124-0) C.

**Example:** FSA-578 required for the 2012 crop year must be filed by May 31, 2011.

#### **G Ineligible Disaster Conditions**

If CCC-576 is filed, the eligible disaster conditions in [paragraph 21](#page-40-0) apply, except drought. The loss of eligible nonornamental nursery stock must be a **direct** result of natural disaster. NAP does **not** provide protection against:

- brownout [\(Exhibit 2\)](#page-1076-0)
- failure of power supply
- the inability to market nursery stock as a result of quarantine, boycott, or refusal of a buyer to accept production
- fire, where weeds and other forms of undergrowth are in the vicinity of the nursery stock buildings on the property that have not been controlled
- collapse or failure of buildings or structures.

# **H Crop Definition**

Nonornamental nursery shall include all eligible nondecorative plant species and sizes. It shall **not** include any nondecorative plant species or sizes for which CAT is available.

**Reference**: FCIC Eligible Plant List and Plant Price Schedule for the Nursery Crop Insurance Program.**--\*** 

**Par. 183.5** 

#### **Par. 183.5 \*--183.5 Propagation Stock Nonornamental Nursery Seed (2012 and Subsequent Crop Years) (Continued)**

# **I Wholesale Market Value**

Wholesale market value is the total dollar valuation of all eligible stock in the unit at any time. Values are based on the producer's wholesale price list, if properly supported by records, less the maximum discount, which is stated in dollar terms, granted to any buyer. COC shall examine each nonornamental nursery producer's wholesale price list to determine whether prices, for each type, variety, and size of plant, are reasonable. If prices appear unreasonable for any plant within the inventory, STC shall establish the wholesale price for this plant.

#### **J Calculating Eligible Loss**

The loss calculation for nonornamental nursery shall be based upon the nonornamental nursery stock having no dollar value following the disaster. Nonornamental nursery stock having any dollar value shall be counted as full value because quality adjustments for NAP are not authorized. Further, damaged plants that are determined able to rejuvenate or plants merely stunted or delayed for harvest shall be counted as full value. The total loss of value of all eligible nonornamental nursery stock present on a unit at the time of disaster must be reduced by more than 50 percent before any payment can be made. Use CCC-576B for calculating NAP assistance for nonornamental nursery losses on a unit.

#### **K Application of Payment Factors**

The approved prevented planting payment factor for the prevented planting of all nonornamental nursery is zero.

The 2 unharvested payment factors for nonornamental nursery are:

- 100 percent, for container-grown nonornamental nursery
- 75 percent, for field-grown, or noncontainer grown nonornamental nursery stock.**--\***

# **A Eligible Loss**

The total value of Christmas trees present on the unit at the time of disaster must be reduced by more than 50 percent because of a natural disaster to be eligible for NAP payment. Consider only trees present on the unit at the time of disaster when determining the unit's predisaster value of Christmas trees. For an individual Christmas tree to be considered a loss, the value of the tree must be reduced to zero. A Christmas tree having any value as a Christmas tree, or a damaged Christmas tree that may rejuvenate and re-establish value as a Christmas tree, shall count as full value based on the age of the tree at the time of disaster.

Use CCC-576B for calculating Christmas tree loss and payment.

# **B Crop Year**

The crop year for Christmas tree crops is from October 1 through September 30.

#### **C Unit of Measure**

**\*--**The unit of measure for all Christmas trees is piece.**--\***

#### **D Report of Acreage**

In addition to providing information required in [subparagraph 151](#page-124-0) B, the producer must report:

- the dates of planting of all trees
- the number of trees by date of planting
- the removal or loss of any trees after the filing of the acreage report within 15 calendar days of the removal or loss.

In addition to other NAP eligibility requirements, Christmas tree producers who want to be eligible for NAP assistance must file FSA-578 by September 30 for the ensuing Christmas tree crop year October 1 through September 30, according to [subparagraph 151](#page-124-0) C.

#### **184 Christmas Trees (Continued)**

#### **Par. 184**

# **E Average Market Price**

STC shall:

- establish the average age of mature Christmas trees
- establish a percent of the average market price for each year the tree has been planted
- •**\*--**use graduated price codes according t[o subparagraph 757](#page-456-0) A to identify the established market prices by the age of the tree.**--\***

**\* \* \*** 

DAFP must approve average market prices.

# **F Payment Factors**

The approved prevented planting payment factor for all Christmas trees shall be zero. Any NAP payment computed for the loss of Christmas trees on a unit shall have the unharvested payment factor applied.

# **A Eligible Ginseng [7 CFR 1437.308]** Eligible ginseng includes the following:

- <sup>C</sup>**\*--**seed that meets the industry standard for germination**--\***
- $\bullet$ rootlet as transplants
- mature root stocks at least 3 years of age that are grown in a controlled, cultivatable environment on private property for commercial sale as food.

**Note:** Ginseng root is a value loss crop, and seed is a yield-based crop.

Eligible ginseng crops do **not** include the following:

- varieties grown solely for medicinal purposes
- $\bullet$  plants cultivated in a woodland plot or garden for the purpose of producing a crop
- indigenous ginseng
- wild ginseng rootlet that is harvested and transplanted from woodland grown ginseng.

All ginseng producers are:

- <sup>C</sup>**\*--**required to hold a valid registered growers license and/or valid shipment certificate, as required, which is issued by the State Department of**--\*** Agriculture
	- **Note:** COC shall verify and document the validity of this license held by each ginseng producer.
- subject to food regulations administered by FDA.

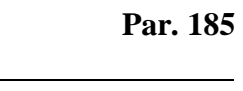

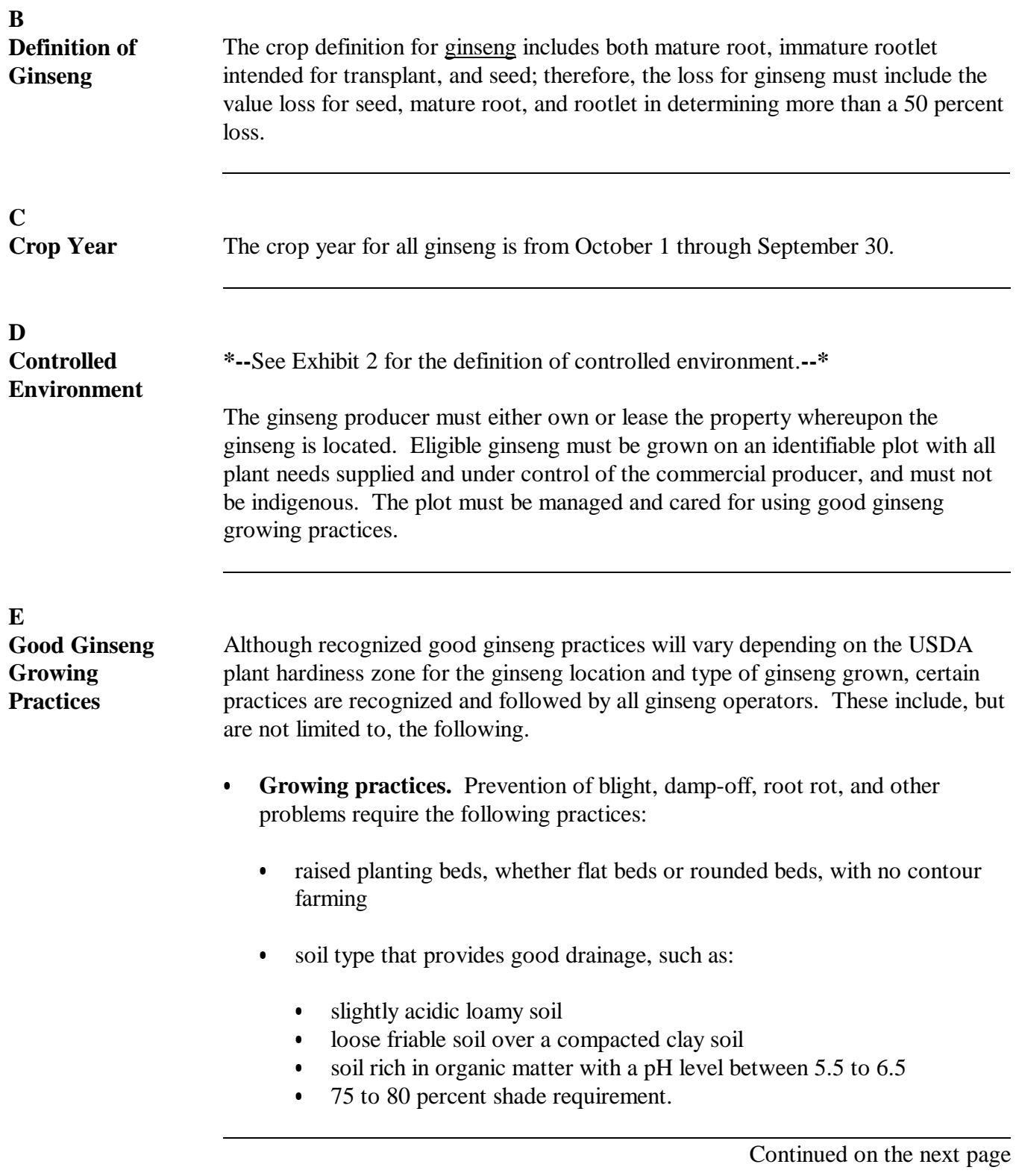
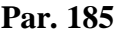

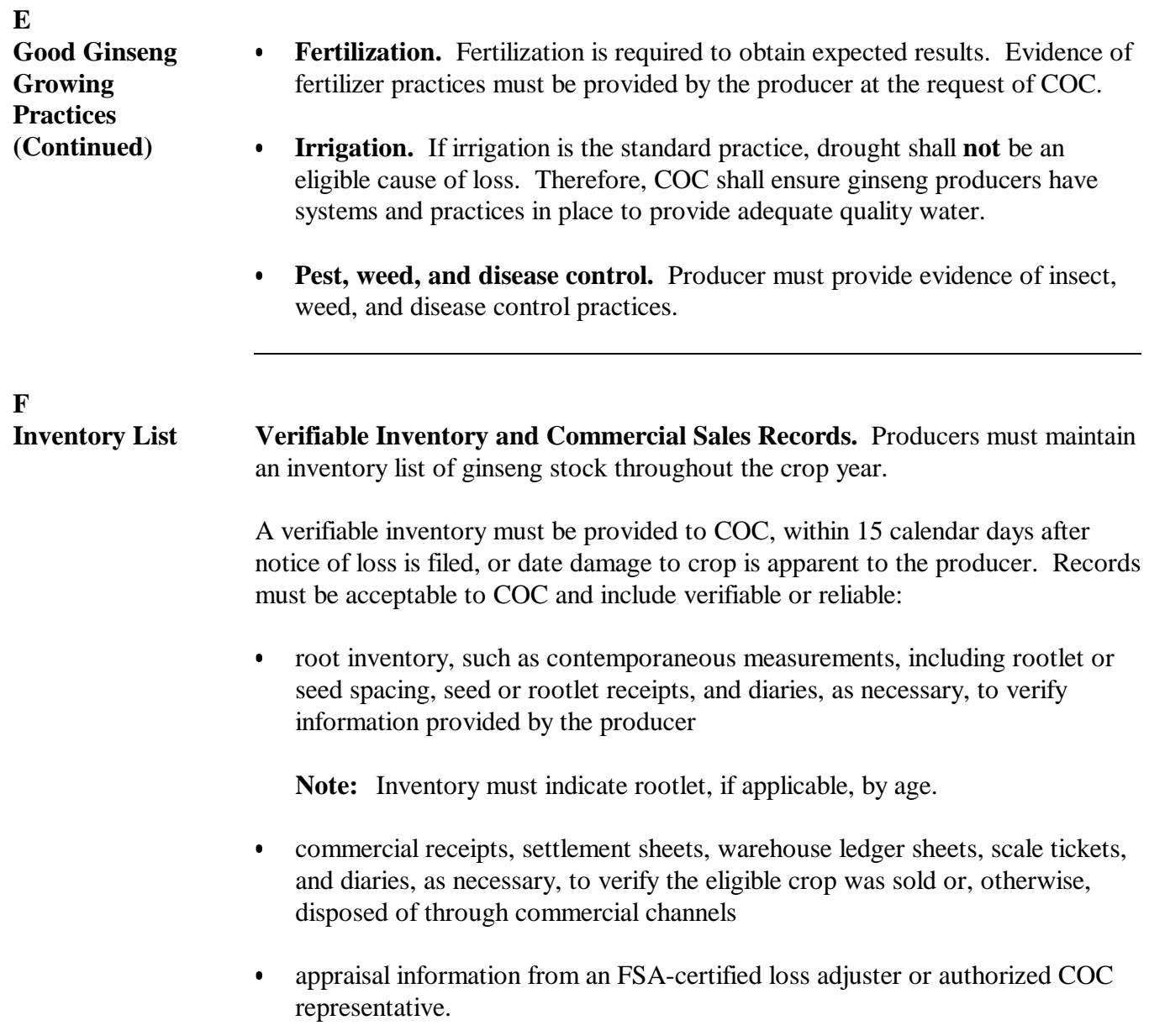

Continued on the next page

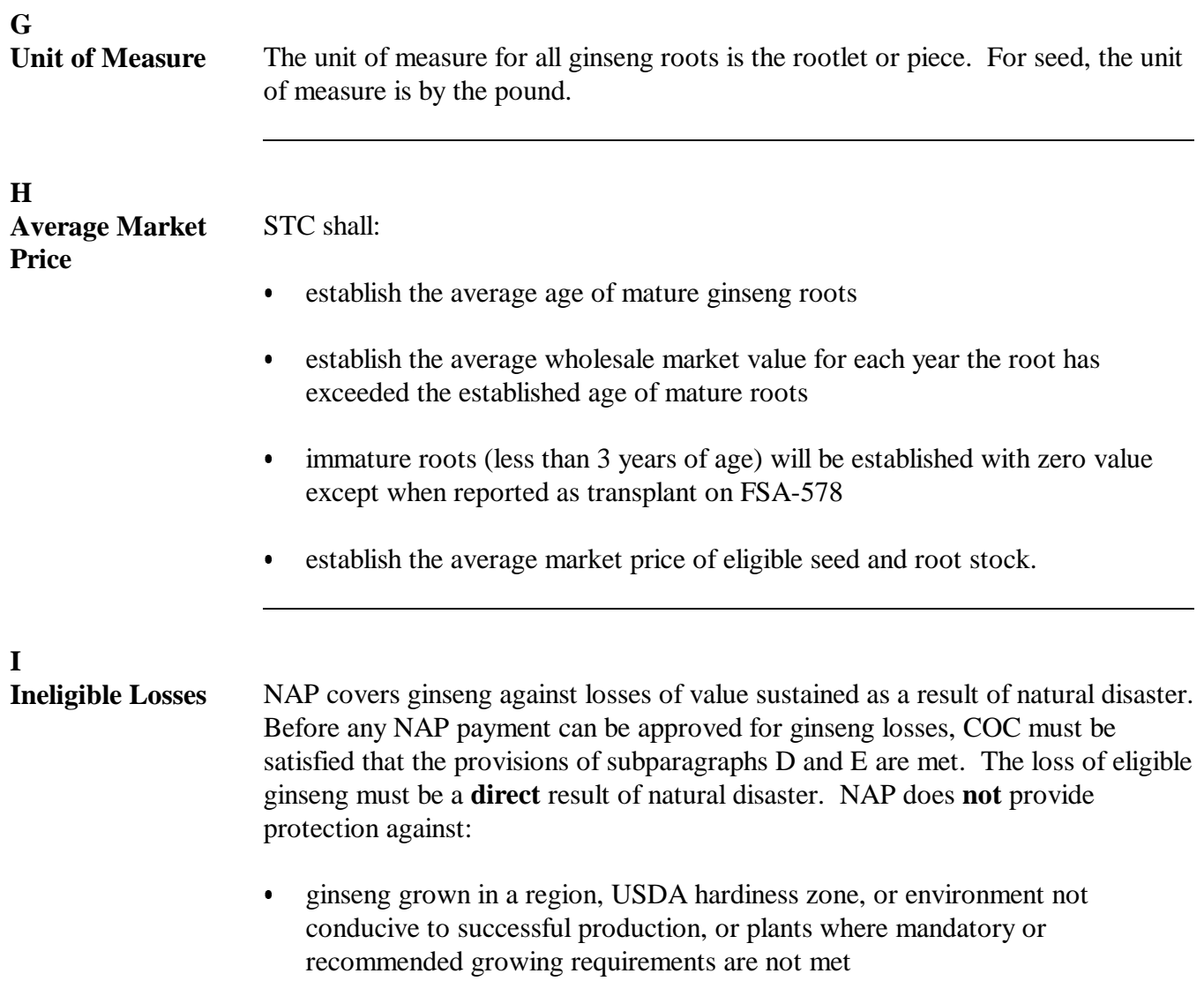

Continued on the next page

#### **185 Ginseng (Continued)**

#### **I Ineligible Losses (Continued)**

- pathogen or disease, unless COC can conclude with verifiable evidence that such was the direct result of natural disaster
- the inability to market ginseng as a result of quarantine, boycott, or refusal of a buyer to accept production
- inadequate weed control
- improper soil pH adjustment
- improper fertilization
- lack of
	- adequate irrigation practice, where applicable, or an insufficient water supply source to ensure continuation of a good irrigation practice
	- loss prevention measures to control probable loss, because of insects and disease
- applicants who fail to provide a report of inventory for all ginseng on a NAP unit to a CCC representative, if requested
- applicants who fail to maintain or refuse to provide production and sales records necessary to determine the amount of value of eligible ginseng
- applicants who refuse to allow LA **\* \* \*** to verify loss by physically removing representative samples
- applicants who misrepresent any material facts related to any aspect of the ginseng.

#### **185 Ginseng (Continued)**

In addition to other NAP eligibility requirements, ginseng producers wanting to be eligible for NAP assistance must file FSA-578 by September 30 for the ensuing ginseng crop year of October 1 through September 30, according to [subparagraph 151](#page-124-0) B.

## **K Crop Definition**

Ginseng shall include all eligible plant species, sizes, and intended uses.

## **L Determining Unit Loss for Ginseng Seed**

Ginseng root, including rootlet, and seed have different units of expression.  **\*--**Ginseng seed is a yield-based crop, and loss will be calculated using CCC-576, Part D.**--\***

**\* \* \***

## **M Calculating Eligible Loss**

To calculate the loss for ginseng roots, COC must complete the following calculations according to this table. The results of these calculations shall be dataloaded on CCC-576.

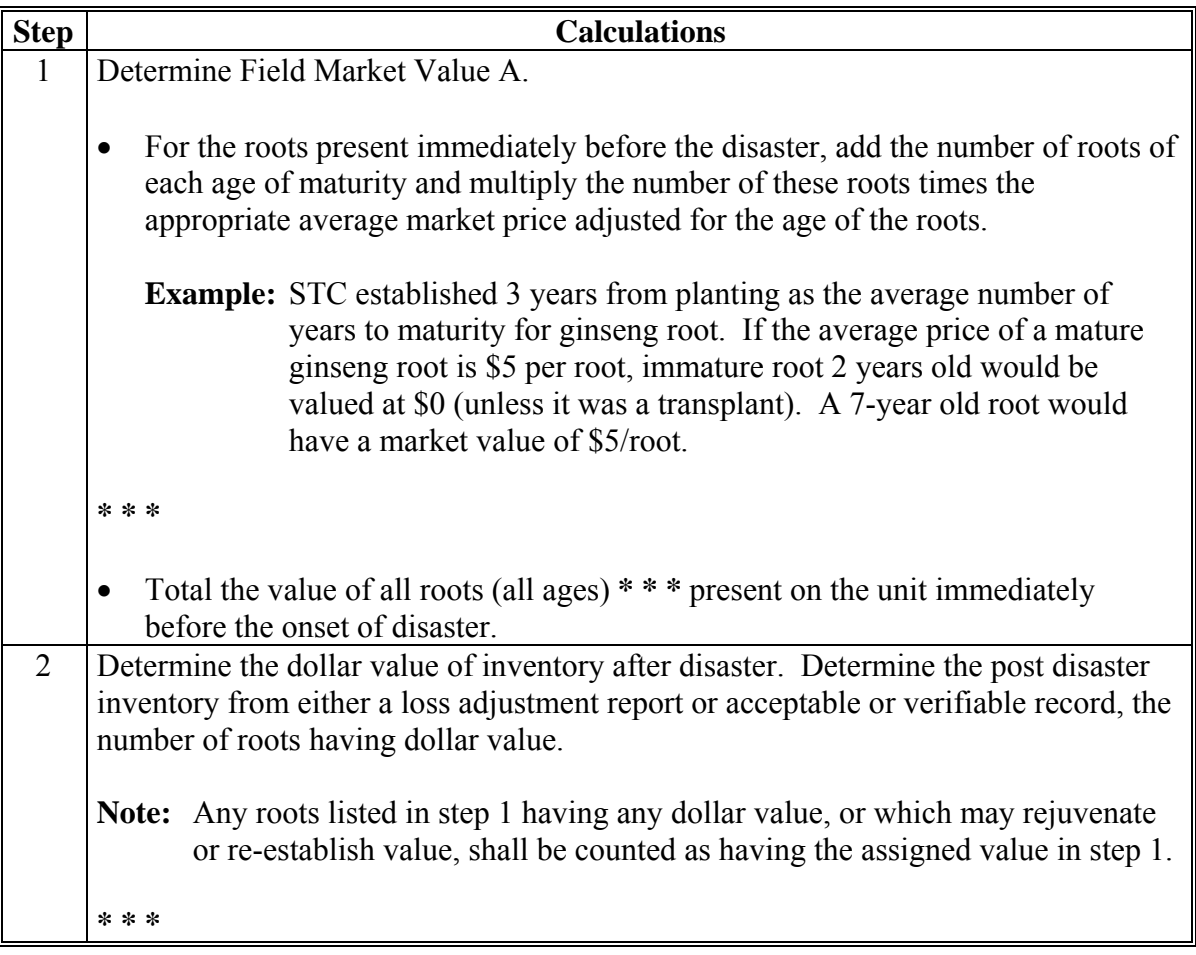

## **N Application of Payment Factors**

The approved prevented planting payment factor for the prevented planting of all ginseng is zero.

Any payment computed for loss of ginseng roots or seed on a plot shall have the unharvested payment factor applied.

### **186 Turfgrass Sod**

## **A Overview**

 \*--**[7 CFR 1437.309]** Turfgrass sod is a value loss crop and is the upper stratum of soil bound by mature grass and plant roots into a thick mat produced in commercial quantities for sale.

## **B Eligible Loss**

Turfgrass sod having any value will be considered to be worth full value.**--\*** 

The total value of **\* \* \*** turfgrass sod present on the unit at the time of disaster must be reduced by more than 50 percent because of a natural disaster to be eligible for NAP payment. **\* \* \***

## **C Crop Year**

The crop year for turfgrass sod is from October 1 through September 30.

## **D Unit of Measure**

 **\*--**The unit of measure for all turfgrass sod is a square yard.**--\*** 

## **E Report of Acreage**

In addition to other NAP eligibility requirements, turfgrass sod producers wanting to be eligible for NAP assistance must file FSA-578 by September 30 for the ensuing turfgrass sod crop year October 1 through September 30, according to [subparagraph 151](#page-124-0) C.

 **\*--**FSA-578 will need to reflect the area devoted to commercial turfgrass sod, on an acreage basis. Although this acreage will not be used as beginning inventory, a producer's beginning and ending inventories determined according to subparagraph G will not be greater than the total area of turfgrass reported on FSA-578.**--\*** 

In addition to providing information required in [paragraph 151,](#page-124-0) the producer must report the following:

- date of each planting of turfgrass sod
- average number of square yards per acre.
- **\*--Note:** An acre of land contains 4,840 square yards. If applicable to the turfgrass operation, producers must account for ribbons or unharvested areas.**--\***

## **F Average Market Price**

STC shall establish:

- the average market price for a square yard of mature harvestable turfgrass sod
- zero value for **\* \* \*** turf grass sod having no marketable value.

## **G Calculating Eligible Loss**

Turfgrass sod crop acreage is a separate crop from other intended uses of the grass in the unit.

Consider only turfgrass sod present in the unit at the time of disaster when determining the  **\*--**unit's predisaster value of turfgrass sod. The producer must provide documentation of inventory of turfgrass sod present on the unit at time of disaster. The documentation provided to substantiate inventory will be reviewed by the COC for reasonableness (acceptability based on adequacy of documents as to verifiability or reliability). Documentation determined unsatisfactory or a producer's failure to adequately document predisaster inventory will result in a "zero" being entered as beginning inventory. The loss calculation for turfgrass sod is based on a comparison of the turfgrass sod present on the unit immediately before and after the disaster event. Because quality adjustments for NAP are not authorized, turfgrass sod having any dollar value shall be counted as full value. Further, damaged turfgrass sod determined able to rejuvenate or merely stunted or delayed for harvest counts as full value turfgrass and must be included in the ending inventory.

**Note:** Any marketings of turfgrass sod occurring between the time the beginning or ending inventory are established will need to be included in the unit's ending inventory.**--\*** 

The total value of **\* \* \*** turfgrass sod (including other intended uses of that species of grass) present on the unit at the time of disaster must be reduced by more than 50 percent because of a natural disaster to be eligible for NAP payment. **\* \* \***

 **\*--Notes:** Producers will need to file a timely notice of loss in addition to providing documentation substantiating inventory.

> When a producer files a notice of loss, LA shall complete an appraisal to verify the inventory of turfgrass sod immediately before and after the disaster to determine loss.

Although LA will attempt to verify inventory of turfgrass, it remains a producer's responsibility to document to FSA's satisfaction, before and after inventory of turfgrass sod.**--\*** 

# **H Payment Factors**

The approved prevented planting payment factor for turfgrass sod shall be zero.

Any loss of expected production on turfgrass sod calculated for payment shall have the unharvested payment factor applied.

### **186 Turfgrass Sod (Continued)**

### **\*--I Prohibition Against Multiple Payments**

If turfgrass sod loss results in a payment, the square yards of sod for which NAP payment is made, under the provisions of regulations and this handbook, are ineligible for inclusion in another subsequent Field Market A (beginning inventory) for the coverage period regardless of whether the sod acreage is reseeded. In a single coverage period, sod may only receive payment consideration 1 time.**--\***

### **187 Controlled Environment Crops**

## **A Types of Controlled Environment Crops**

Because of the unique nature of some crops eligible for NAP assistance, special provisions are required to assess losses and calculate assistance. This is necessary because the crops do not lend themselves to yield calculations or production loss situations. Eligible controlled  **\*--**environment crops include, but are **not** limited to the following:**--\***

- mushrooms
- floriculture.

To be eligible for NAP assistance, eligible controlled environment crops must be raised:

- by a commercial operator on private property
- in a controlled environment, except floriculture may be field-grown.

 **\*--**Se[e Exhibit 2](#page-1076-0) for the definition of controlled environment.**--\***

#### **B Calculating Loss**

Natural disaster loss for NAP assistance is determined by comparing the value of inventory immediately before disaster to value of inventory immediately after disaster. Determinations concerning the value of the loss for the crop on the unit must be made.

Use CCC-576B for calculating NAP assistance for controlled environment crop losses.

The total loss of value of each type or variety of controlled environment crop, within the grouping, shall be summarized in a unit, as determined by share relationship, and must be in excess of 50 percent because of natural disaster.

## **A Eligible Mushroom Crops**

**[7 CFR 1437.307]** Eligible mushrooms are grown for human consumption and must be grown:

- by a commercial operator on private property
- in an enclosed controlled environment.

## **B Crop Year**

The crop year for all mushroom crops is October 1 through September 30.

# **C Private Property**

For a producer to be considered eligible for NAP assistance on mushrooms, COC must determine:

- producer owns or has leased property with readily identifiable boundaries
- producer is owner or lessee
- producer has total environmental control of the enclosed mushroom facility.

# **D Controlled Environment**

 **\*--**Se[e Exhibit 2](#page-1076-0) for the definition of controlled environment.**--\***

Eligible mushrooms must be:

• placed in the enclosed facility by the producer and must not be growing naturally in the facility

**Note:** Species indigenous to the facility are not eligible.

• growing on property described in subparagraph C.

**Note:** Loss is determined by comparing the value of inventory immediately before disaster to value of inventory immediately after disaster.

#### **188 Mushrooms (Continued)**

#### **E Report of Crop Acreage**

In addition to other NAP eligibility requirements, mushroom producers wanting to be eligible for NAP assistance must file FSA-578 by September 30 for the ensuing crop year according to [subparagraph 151](#page-124-0) C.

Producers are also responsible for maintaining monthly inventory reports and providing this inventory to the County Office at the time of loss. Failure to provide accurate monthly inventories will result in ineligibility for payment.

Producers are responsible for providing updated inventory to the County Office immediately following a natural disaster. This "after" disaster inventory must be verified by LA **\* \* \***.

#### **F Eligible Operation Determination**

In the event CCC-576 is filed, the producer shall provide records COC requires to determine whether the mushroom species are produced in an eligible facility. Required records include, but are not limited to:

- habitat and nutrient base (substrate must be sterilized by heat treatment)
- insect and disease pest control
- leases
- water quality
- lighting
- onsite specialized equipment (temperature and humidity control)
- positive air pressurization and filtration (serially filtered fresh air, with 1 electrostatic filter)
- footbath for sterile environment
- horticultural production site preparation.

# **G Ineligible Disaster Conditions** Eligible disaster conditions defined in [paragraph 21](#page-40-0) apply. The loss of eligible mushrooms must be a **direct** result of natural disaster. Losses because of managerial decisions or losses of mushrooms normally incurred in the production cycle of the mushrooms, that is, normal mortality, are not eligible. NAP does **not** provide protection against: brownout [\(Exhibit 2\)](#page-1076-0) failure of power supply  $\bullet$  the inability to market mushroom species as a result of quarantine, boycott, or refusal of a buyer to accept production  $\bullet$  units that are not growing in a controlled environment completely meeting the requirements of subparagraphs C and D  $\bullet$  collapse or failure of equipment or apparatus used in the mushroom facility  $\bullet$  disease contracted from outside of an enclosed facility by a carrier (pathogen or microorganism transmitted from un-sterilized clothing entering facility). **H Grouping** Nationally different species or varieties that are insignificant in price have been grouped. All sizes or values of a type or variety of mushroom species shall be

summarized as 1 crop for crop and unit loss purposes.

Continued on the next page

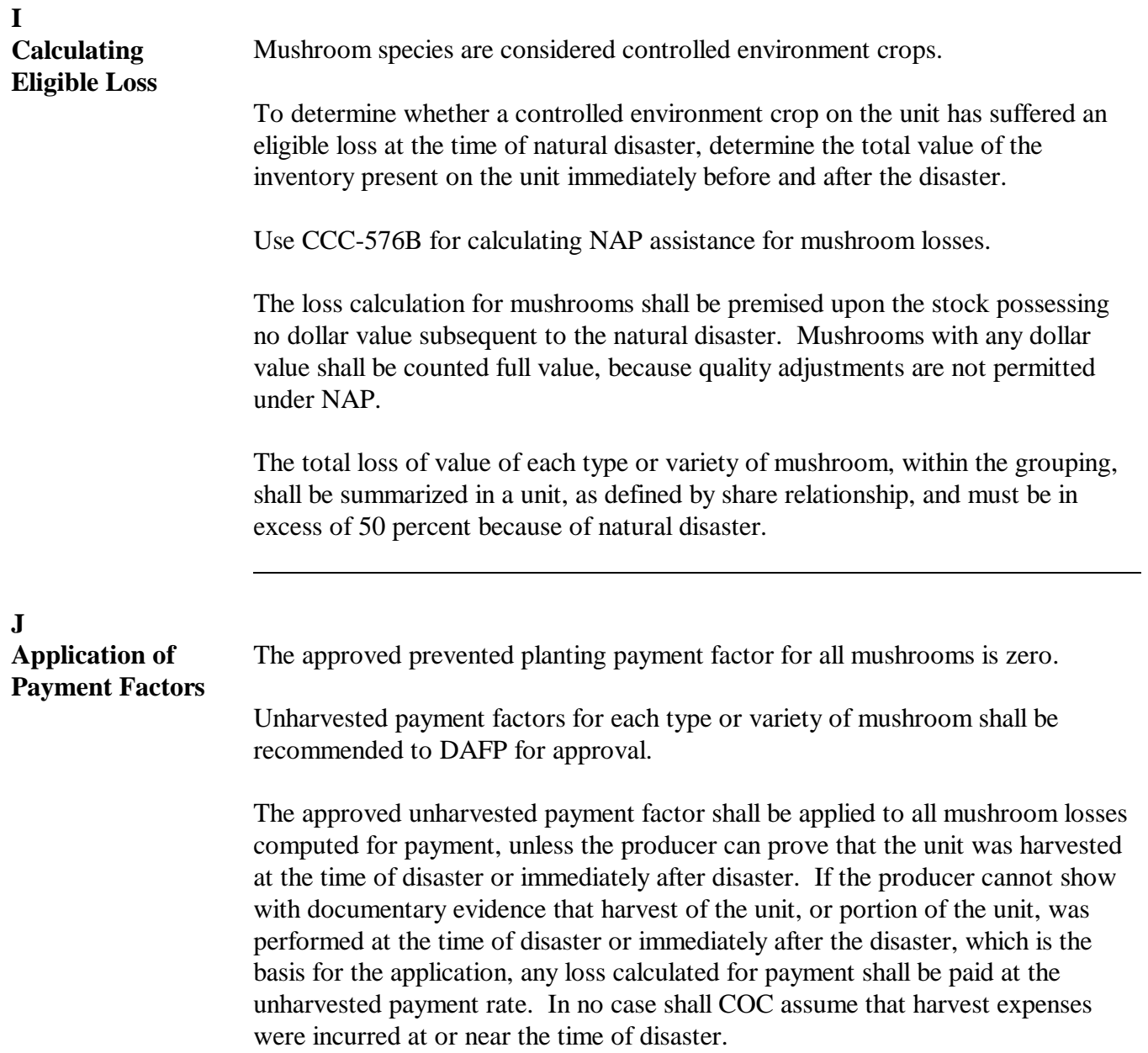

**A**

**Eligible Floriculture**

**Crops**

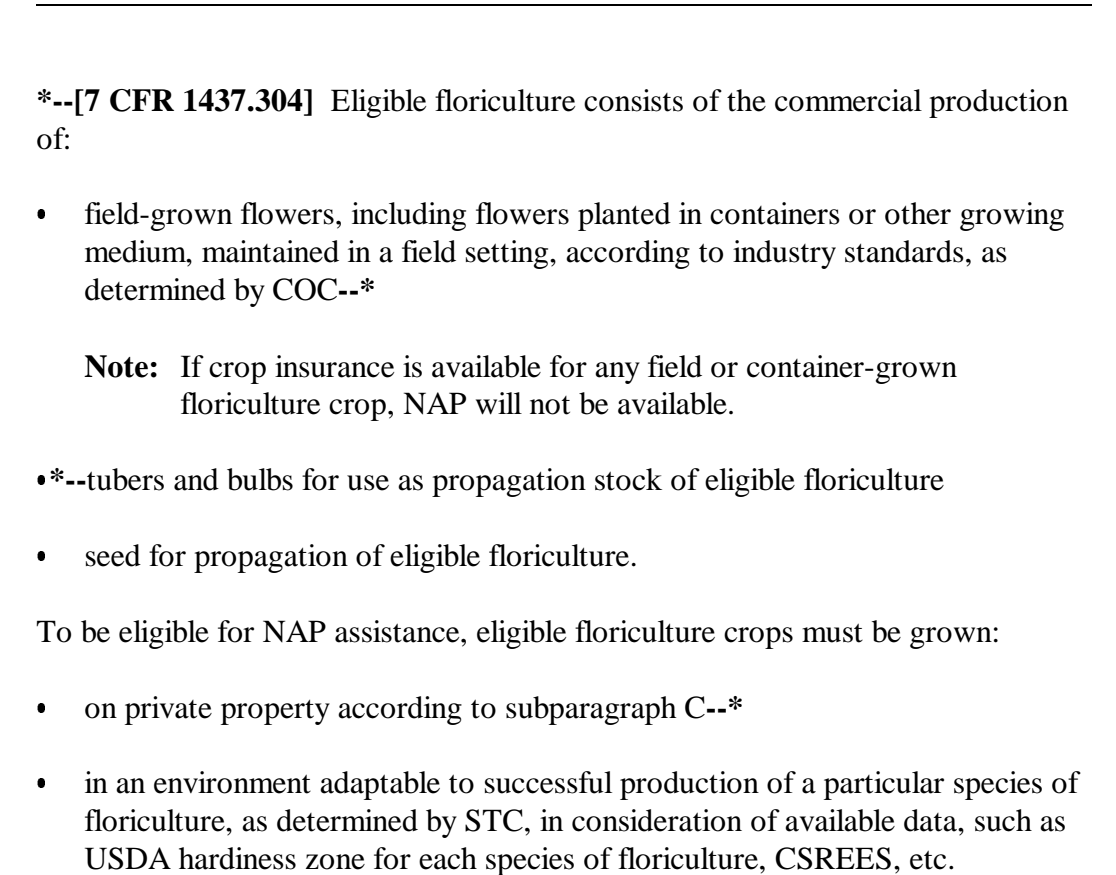

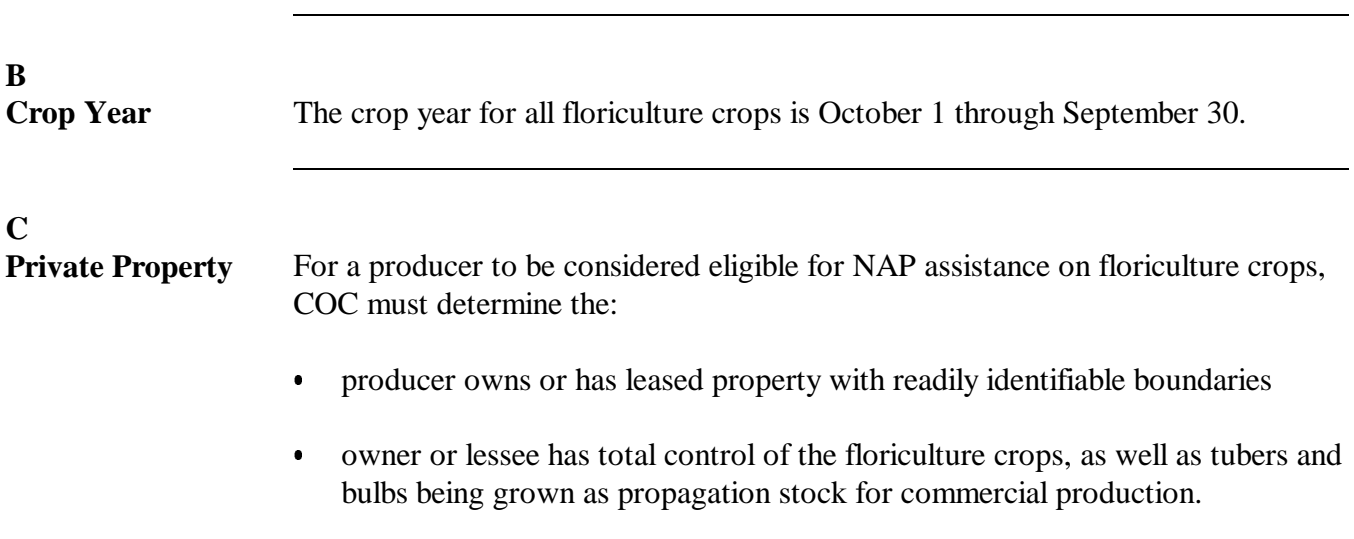

Continued on the next page

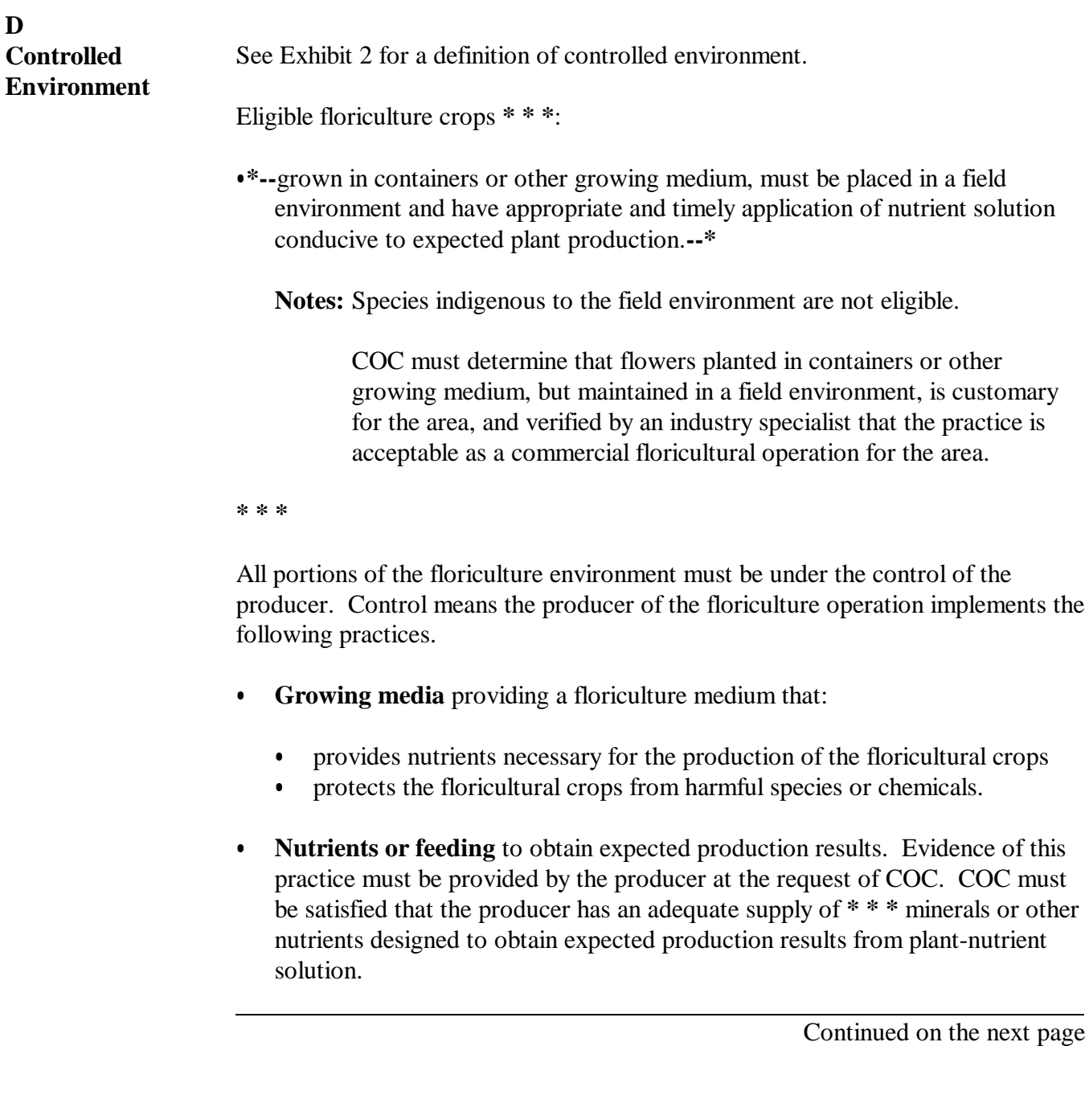

## **D Growing Environment (Continued)**

- **Irrigation and water quality.** Drought shall **not** be a major peril as all floriculture operators shall have systems and practices in place to ensure that the floricultural crops have adequate, quality water and substrate medium. This includes having equipment designed to control the nutrient balance, fertilization, and water. Therefore, COC shall consider the following:
	- whether the source of water is adequate to ensure continued growth and survival of the floriculture crops even in the event of severe drought
	- whether the floriculture environment sustained losses in previous years because of water shortages or water supply interruption. If so, list corrective actions that have been taken.
- **Insect and disease control.** Losses of floriculture crops because of insect invasion would not be a major factor if the following good floricultural practices are followed:
	- the floricultural species are placed in an environment with properly maintained equipment designed to prevent loss from insects
	- the operator of the floricultural environment has control over the property where the floricultural crops are located by way of land ownership or lease
	- the operator of the floricultural environment is free to conduct floricultural operations without interference from persons with no interest in the operation.
	- **Note:** Disease from pests is not a recognizable cause of loss unless disease in the floricultural species can be tied to damaging weather or other adverse natural occurrence. The operator of the floricultural environment should have implemented an effective disease control program.

## **E Report of Crop Acreage**

In addition to other NAP eligibility requirements, floriculture producers wanting to be eligible for NAP assistance must file FSA-578, by September 30, for the ensuing crop year according t[o subparagraph 151](#page-124-0) C.

Producers are also responsible for maintaining monthly inventory reports and providing this inventory to the County Office at the time of loss. Failure to provide accurate monthly inventories will result in ineligibility for payment.

Producers are responsible for providing updated inventory to the County Office immediately following a natural disaster. This "after" disaster inventory must be verified by LA **\* \* \***.

## **F Eligible Operation Determination**

In the event CCC-576 is filed, the producer shall provide records COC requires to determine whether the floricultural species are produced in an adequate environment. Required records include, but are not limited to:

- fertilization and nutrient solutions
- propagation stock
- weed, insect, and disease pest control
- rodent and wildlife control
- leases
- irrigation, if applicable
- growing medium for containerized crops
- onsite specialized equipment
- horticultural production site preparation.

## **G Ineligible Disaster Conditions**

Eligible disaster conditions defined i[n paragraph 21](#page-40-0) apply. The loss of eligible floricultural crops must be a **direct** result of natural disaster. Losses because of managerial decisions or losses of floricultural crops normally incurred in the production cycle of the floricultural crops, that is, normal mortality, are not eligible. NAP does **not** provide protection against:

- the inability to market floricultural species as a result of quarantine, boycott, or refusal of a buyer to accept production
- units that are not growing environments completely meeting the requirements of subparagraphs C and D
- collapse or failure of equipment or apparatus used in the floriculture production.

## **H Grouping**

Nationally different species or varieties that are insignificant in price have been grouped. All sizes or values of a type or variety of floricultural species shall be summarized as 1 crop for crop and unit loss purposes.

## **I Crop Codes**

 **\*--**STC's shall contact DAB to:**--\*** 

- combine recommended species or varieties into groupings that can be grouped with like value (25 percent differential in price, starting with lowest priced crop type)
- recommend species or varieties that cannot be grouped
- request crop codes **\* \* \*** from DAFP for each:
	- grouping
	- species or variety that cannot be grouped
- notify County Offices of \*\*\* species or varieties contained in each grouping approved by DAFP.

**Note:** All sizes or values of a type or variety of floricultural species shall be summarized as 1 crop for crop and unit loss purposes.

## **J Calculating Eligible Loss**

Floricultural species are considered controlled environment crops.

To determine whether a controlled environment crop on the unit has suffered an eligible loss at the time of natural disaster, determine the total value of the inventory present on the unit immediately before and after the disaster.

**Notes:** Harvested production, such as cut flowers removed from the plant, or bulbs or tubers removed from the substratum before the disaster, are not eligible for NAP payment.

Flower seed is a yield-based crop, and loss will be calculated using CCC-576, Part D.

#### **Par. 189**

#### **J Calculating Eligible Loss (Continued)**

Use CCC-576B for calculating NAP assistance for floriculture losses.

The total loss of value of each type or variety of floricultural crops, within the grouping, shall be summarized in a unit, and must be in excess of 50 percent because of natural disaster.

**Notes:** Disaster inventory will account for all floricultural crops, including annual, biannual, and biennial crops present on the unit at the time of natural disaster, excluding cut flowers and bulbs or tubers dug from the soil. No loss to a perennial plant because of natural disaster will be included in the loss calculation. No loss to a perennial bulb or tuber because of natural disaster will be included in the loss calculation, unless COC determines it is a common practice for the producer to sell this crop.

Although annual plants can be planted in multiple-planting windows throughout the year, separate planting windows will not need to be established by the County Office, because the determination of loss is based on inventory on-hand at the time of the disaster.

**\* \* \***

### **190 Honey**

## **A Eligible Honey**

Eligible honey includes table and nontable honey produced commercially for human consumption.

All honey is considered a single crop, regardless of type or variety of floral source or  **\*--**intended use. As a result, the service fee for honey will never exceed \$250.**--\*** 

## **B Crop Year**

The crop year for honey production is the calendar year January 1 through December 31.

## **C Recording County Office**

A producer's colonies may be located in various counties at several different times during the crop year. Ordinarily, NAP units do not traverse county lines. However, it would neither be equitable nor practicable to consider colonies of bees located in 2 or more counties as separate units.

An eligible producer having an interest in colonies of bees, or honey produced from these colonies, shall use the State and county listed on the subsidiary print as the recording County Office for the honey operation.

# **\*--C Recording County Office (Continued)**

Actions that can only be performed in the recording County Office and that may be performed in any County Office appear in this table.

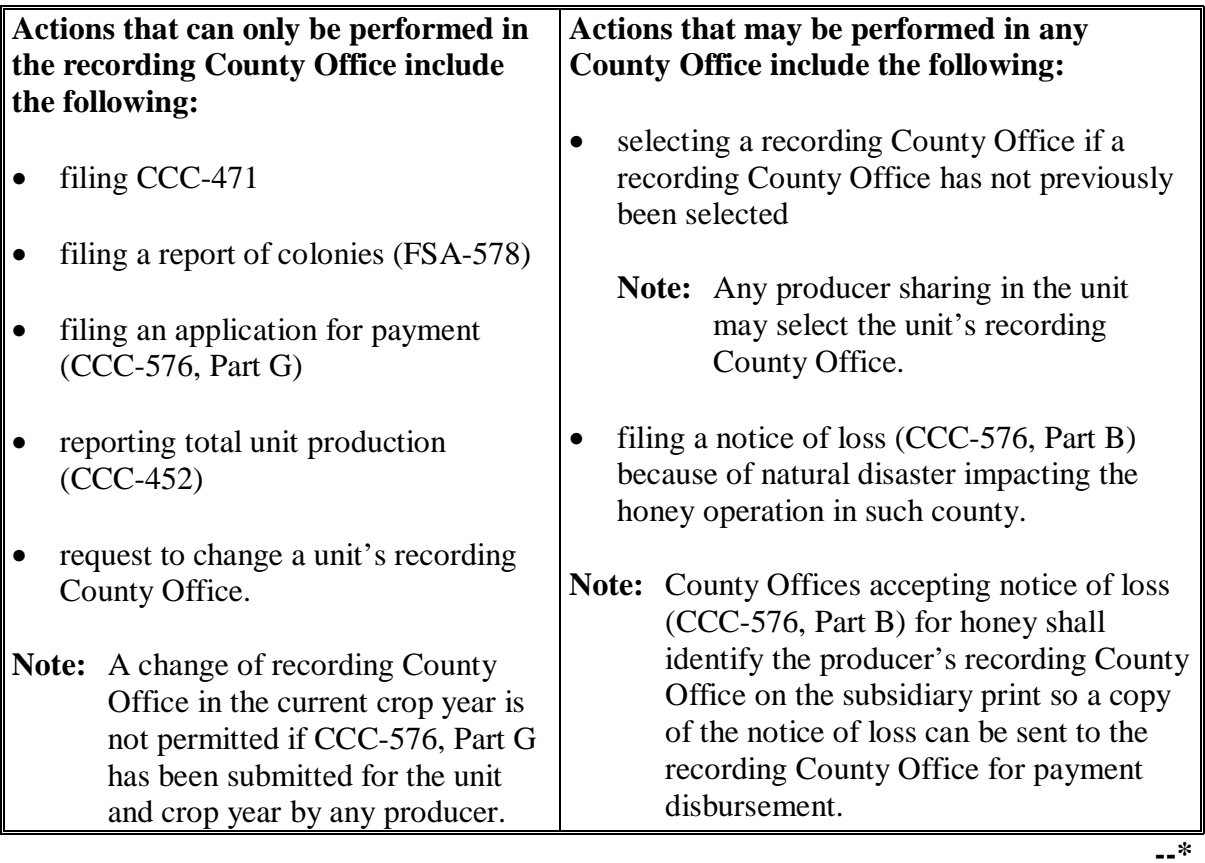

**Par. 190** 

## **D Report of Colonies**

**\*--**A producer sharing in the unit must accurately report, in the recording County Office by January 2 of the same calendar year or crop year ending December 31, the total number of the unit's colonies present in all counties.

- total number of colonies
- names of additional counties to which bees are moved.

Producers shall use FSA-578 to report the number of colonies by county.

Manual FSA-578 must include the following:

- in item 1, the FSA FSN where the producer's headquarters are located
- in item 7, the names and shares of all producers sharing in the honey produced from the unit
- in item 12, the number of all colonies of bees belonging to the unit
- in item 13, the names of counties to which colonies of bees are moved.

The producer shall certify the number of colonies from which expected production shall be calculated in the remarks section of FSA-578.

**Note:** The certification statement on FSA-578 shall read as follows, "I certify the number of colonies reported include all colonies from which production is expected."

COC must be satisfied that the report of the number of colonies is accurate. The certification is binding for all producers sharing in the unit.

**Note:** Producers must notify the recording County Office within 30 calendar days of**--\*** changes in the:

## **E Late-Filed Report of Colonies**

A report of colonies submitted beyond the date identified in subparagraph D can be accepted if all of the following conditions are met:

- $\bullet$  the report of colonies is accompanied by a copy of the State hive registration(s) where required by State law
- COC is satisfied that the report of colonies for the unit is accurate and is supported by the State hive registration(s) where required by State law.

If a late-filed report of colonies is being submitted in support of CCC-576, COC shall be satisfied that the State hive registrations where required by State law and some additional documentation (moving permits, contracts with growers for pollination, loan documents, beekeeper financial records, etc.) support a conclusion that bees were indeed present in the geographical area at the time of disaster claimed by the producer on CCC-576.

## **F Reports of Production**

**[7 CFR 1437.8]** The producer shall report the unit's production of honey on CCC-452 by January 2 following the crop year in which a report of colonies was filed.

The total amount of honey production includes all honey harvested in the calendar year.

COC may request storage or sales records to support the producer's reported production.

## **G County-Expected Yields**

STC shall establish a county-expected yield for honey. The county-expected yield shall be pounds of honey produced per colony of bees per crop year.

**\* \* \*** 

## **H Calculating Eligible Loss**

Calculate unit loss of honey by:

- multiplying the producer's highest number of colonies reported at any time in the crop year times the producer's approved yield
- subtracting the producer's total actual and assigned production of honey from all the producer's colonies.

A producer filing an application for honey loss payment must certify whether bees were present in the geographical area at the time of disaster.

## **I Ineligible Causes of Loss**

- **\*--**The eligible disaster conditions i[n paragraphs 21](#page-40-0) and [21.5](#page-43-0) apply. Loss of honey**--\*** production must be the result of natural disaster. Production losses because of managerial decisions or losses of bees because of circumstances other than natural disaster are not eligible. NAP does **not** provide coverage for:
	- the result of some condition other than natural disaster
	- the value loss of colonies or bees

#### **190 Honey (Continued)**

#### **I Ineligible Causes of Loss (Continued)**

- the loss of colonies or bees causing lower honey production because of:
	- the application of agricultural or nonagricultural chemicals
	- theft, fire, or vandalism
	- movement of bees by the producer or any other person
	- disease or pest infestation of the colonies
- the inability to extract because of the unavailability of equipment
- collapse or failure of equipment or apparatus used in the honey operation
- losses resulting from improper storage of honey
- loss of honey production because of bee feeding.

### **J Payment Factors**

The prevented planting payment factor for honey is zero.

**\* \* \***

 **\*--**For 2008 and subsequent crop years, the unharvested factor for honey is 85 percent.**--\***

Any loss of expected production for honey calculated for payment shall have the unharvested payment factor applied.

## **191 Maple Sap**

## **A Eligible Maple Sap**

**[7 CFR 1437.105]** Eligibility for NAP assistance for maple sap is limited to maple sap produced on private property in a controlled environment by a commercial operator for sale as sap or syrup.

Eligible maple sap must be produced from trees:

- located on land the producer controls by ownership or lease
- managed for production of maple sap
- that are at least 30 years old and 12 inches in diameter.

An eligible tree, which is 30 years old and 12 inches in diameter, may have additional taps added as the tree increases in diameter, up to a maximum of 4 taps per tree.

## **B Crop Year**

The crop year for maple sap production is the calendar year January 1 through December 31.

#### **C Unit of Measure and Basis for Yield**

The unit of measure for maple sap is gallons. The yield for maple sap shall be based on gallons of sap produced per tap.

**Note:** The maximum county-expected yield for maple sap shall be 10 gallons of sap per tap per tapping season unless STC has documentation to support a higher county-expected yield.

## **D Report of Acreage**

Producing tree acreage shall be reported on FSA-578. STC shall establish a final reporting date for acreage containing trees from which maple sap is produced or is to be produced. The established date shall be at least 30 calendar days before the onset of the crop year's harvest of maple sap.

In addition to providing the information required in [subparagraph 151](#page-124-0) B, the maple sap producer must report the:

- total number of eligible trees on the unit
- average size and age of producing trees
- total number of taps placed or anticipated for the tapping season.

## **E Average Market Price**

The approved average market price for maple sap must be established for the value of the sap before processing into syrup. NAP does **not** cover maple syrup losses. NAP assistance can only be extended for the eligible loss of maple sap. If price and data is for maple syrup, it must be converted to a maple sap basis and eliminate any value added by processing.

STC shall establish the average market price for a gallon of maple sap based on the best information available. If data is available only for maple syrup, this data must be converted to a maple sap basis. The price for a gallon of maple syrup shall be multiplied by **0.00936** to arrive at the average market price of a gallon of maple sap.

**Example:** State NASS data shows the average market price for a gallon of maple syrup is \$27.50. \$27.50 multiplied by 0.00936 results in an average market price of \$0.2574 for a gallon of maple sap.

#### **191 Maple Sap (Continued)**

#### **F Expected Production**

When establishing a unit's expected amount of production of maple sap, COC's shall:

- consider only the number of taps placed in eligible trees in the tapping season
- multiply the number of taps placed in eligible trees times the producer's approved yield, that is, gallons of sap per tap.

#### **G Payment Factors**

The prevented planting payment factor for maple sap is zero.

STC shall establish an unharvested payment factor for maple sap. DAFP must approve the factor.

**\*--**Any loss of expected production for maple sap calculated for payment shall have the unharvested payment factor applied.**--\*** 

## **192 General Forage Provisions**

### **A Eligible Forage**

Eligible forage is vegetation consisting of annual, biennial, and perennial grasses, legumes, small grains, etc. produced in a commercial operation for animal consumption or for seed for the propagation of forage for animal consumption.

For 2001 and preceding crop years, eligible forage on any Federal- and State-owned lands includes only seeded forage acreage. For the purpose of determining eligibility on Federaland State-owned lands, seeded forage is that acreage that is mechanically seeded at a regular interval, at least every 7 years, according to good farming practices.

For 2002 and succeeding crop years, eligible forage on Federal- and State-owned land includes both seeded and unseeded forage acreage.

Acreage eligibility for prevented planting shall be determined according t[o paragraph 25.](#page-72-0)

## **B Acceptable Management Practices**

COC shall ensure that producers are using acceptable farming and pasture and range management and maintenance practices for the location.

Acceptable pasture and range practices must be such to sustain sufficient quality and quantity of the vegetation for grazing livestock. Acceptable farming practices must be such to yield the expected production of vegetation or seed.

### **192 General Forage Provisions (Continued)**

## **C Eligibility of Leased Private or Federal- and State-Owned Land**

Acreage leases and rental agreements for private or Federal- and State-owned land intended for grazing include many unique arrangements for compensation and provide various degrees of control for use of the acreage. Many leases, particularly those with grazing arrangements, are similar to sales agreements. For example, the lessee pays only for the days actual grazing occurs or according to the rate of gain of the grazing animals, etc. These leases do not convey control of the acreage nor does the lessee acquire risk in production of the specific

- **\*--**crop acreage under these arrangements. To ensure that eligibility requirements have been met, the producer shall provide signed copies of the following, as applicable:
	- BLM grazing permit/lease and final bill or invoice
	- FS grazing permit/lease and final bill or invoice
	- State land lease and State land subleases.

**Note:** State land leases may contain the following clause:

"Assignment, Sublease, and Relinquishment

Land lessee shall not assign or sublease the leased premises or the improvements on said premises without the prior written consent of lessor and such other requirements as prescribed by lessor rule. As provided by law and rule, any lease in good standing may be relinquished to the State. On relinquishment; however, the lessee shall not be entitled to a refund of rent previously owed and paid".**--\*** 

COC shall review all acreage leases to determine whether:

- the lease conveys control, however limited, to the lessee
- the lessee has a risk in production of the crop acreage.

 **\*--Note:** All COC determinations shall be documented in COC minutes.**--\***

The lessee shall be considered eligible for NAP assistance for eligible losses impacting specific acreage, if COC determines that the lease is either of the following:

- conveys control of the acreage to the lessee, however limited
- indicates the lessee has a risk in production of the crop acreage.

**Note:** If the lease prohibits the land to be subleased, the lessee associated to the sublease will be ineligible for NAP benefits on that acreage.

**Par. 192**

#### **192 General Forage Provisions (Continued)**

#### **C Eligibility of Leased Private or Federal- and State-Owned Land (Continued)**

COC shall use the following questions and others, as locally warranted, to determine if the lessee has a risk in production of the crop acreage or the lease conveys control of the crop acreage to the lessee. Only 1 condition needs to be met to find a producer eligible.

- Does the lessee pay local property or similar taxes on the leased acreage or improvements made to the leased acreage?
	- If yes, the lessee shall be considered to have control of the crop acreage.
	- If no, see the next question.
- Can the lessee, according to the lease, recoup specific expenses for significant infrastructure or range improvements, that is, fences, water well, seed or fertilizer applications, drainage improvements, or brush and weed control?
	- If no, the lessee shall be considered to have control of the crop acreage.
	- If yes, see the next question.
- Is the lessee allowed to sell the lease or the permit?
	- If yes, the lessee shall be considered to have control of the crop acreage.
	- If no, see the next question.
- Can the lease or the permit be inherited?
	- If yes, the lessee shall be considered to have control of the crop acreage.
	- If no, see the next question.
- Does the lessee compensate the lessor for use of the crop acreage?
	- If no, the lessee does not have a risk in production of the crop acreage.
	- If yes, is the payment refundable if grazing use of the crop acreage is lost?
		- If yes, the lessee only has a risk in the portion of the crop acreage used and paid for, if any.
		- If no, does the payment entitle the lessee to a vested interest in production of the commodity versus purchasing the commodity?
			- If no, the lessee does not have a risk in production of the crop acreage.
			- If yes, the lessee shall be considered to have a risk in production of the crop acreage.

## **192 General Forage Provisions (Continued)**

### **D Acreage Eligibility**

COC shall, when questions of eligibility exist, consider evidence of:

• the producer's intent to graze or otherwise harvest forage acreage

**Note:** If a producer reports forage acreage as CRP or intended as fallow, that acreage is not eligible for NAP.

- available livestock, water, fencing, etc. for grazing
- available equipment, storage facilities, etc. necessary for mechanical harvest of forage acreage.

### **193 Defining Forage Crops**

## **A Definitions**

In general, NASS defines forage as alfalfa, alfalfa mixtures, and other hay.

The following definitions were developed to better utilize NASS data and shall be used to determine forage types eligible for NAP coverage:

- alfalfa means a stand of either:
	- pure alfalfa
	- a mixture of alfalfa and grasses, legumes, or other forage in which 60 percent or more of the plant population is alfalfa
- alfalfa mixture is alfalfa and grasses, legumes, or other forages in which **less** than 60 percent of the plant population is alfalfa
- other hay is a stand consisting of grasses, legumes, and/or other forages in which **little or no** alfalfa plants exist, including small grain forage, sorghum forage, soybean forage, and perennial peanut forage
- perennial peanut forage is a stand of perennial peanuts intended for forage for animal consumption
- small grain forage is a stand of pure wheat, barley, oats, triticale, or rye intended for forage for animal consumption
- sorghum forage is a stand of sorghum intended for forage for animal consumption
- soybean forage is a stand of soybeans intended for forage for animal consumption.

## **\*--193 Defining Forage Crops (Continued)**

#### **B Determining Forage Crops--\***

Alfalfa, alfalfa mixtures, and other hay:

- must be further defined according t[o subparagraph 170](#page-132-0) A for service fee and production purposes based on the intended method of harvest, either mechanically or grazed
	- **Note:** If a producer intends to both mechanically harvest and graze the same acres, for NAP purposes, the producer must designate 1 intended method of harvest for the forage acreage for the crop year.
- acreage intended to be mechanically harvested includes acreage intended for both forage or seed production
- acreage intended to be grazed can be further defined as warm and cool season forage.
- **\*--**For service fee and production purposes, the following are defined as a single crop without regard to method of harvest or designation as warm or cool season forage. However, expected and actual production will be determined based on the actual method of harvest, either mechanically or grazed, and summarized at a dollar value to determine the overall percent of loss of the specific crop acreage:
	- small grain forages
	- sorghum forages
	- soybean forages
	- perennial peanuts.--\*

## **193 Defining Forage Crops (Continued)**

# **B Determining Forage Crops (Continued)**

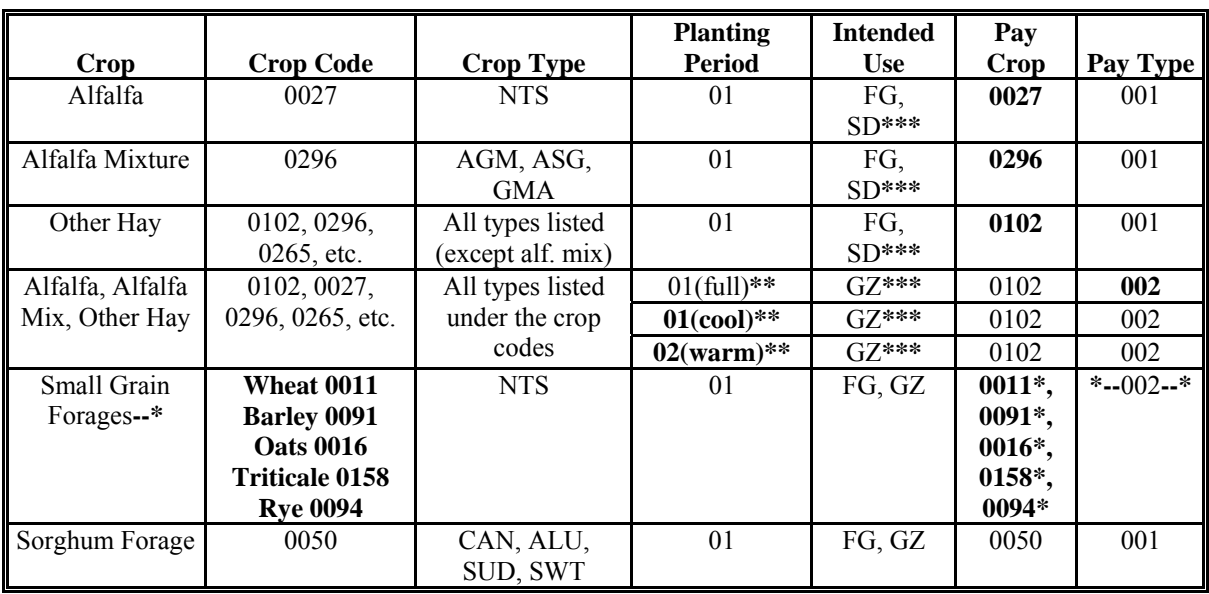

There are generally 8 ways forage can be considered as separate crops. The 8 ways are as follows.

**\*** Each is considered a separate crop.

- **\*\*** Based on STC determination to breakdown. All types of forage as either full season or warm and cool season. STC cannot designate both.
- **\*\*\*** Crop definition determined based on intended uses.

## **\*--193 Defining Forage Crops (Continued)**

### **B Determining Forage Crops (Continued)**

**Example:** John Smith produces the following forages for hay:

- alfalfa in which more than 60 percent of the plant population is alfalfa (crop code 0027)
- alfalfa mixture in which plant population is less than 60 percent, but more than 25 percent alfalfa (crop code 0296)
- alfalfa mixture in which less than 25 percent of the plant population is alfalfa (crop code 0296)
- other hay that consists of a mixture of oats and peas (crop code 0296)
- other hay that consists of a stand of pure Bahia grass (crop code 0102)
- other hay that consists of a stand of pure Bermuda grass (crop code 0102).

The following table provides the NAP crop information for John Smith's forage acreage.

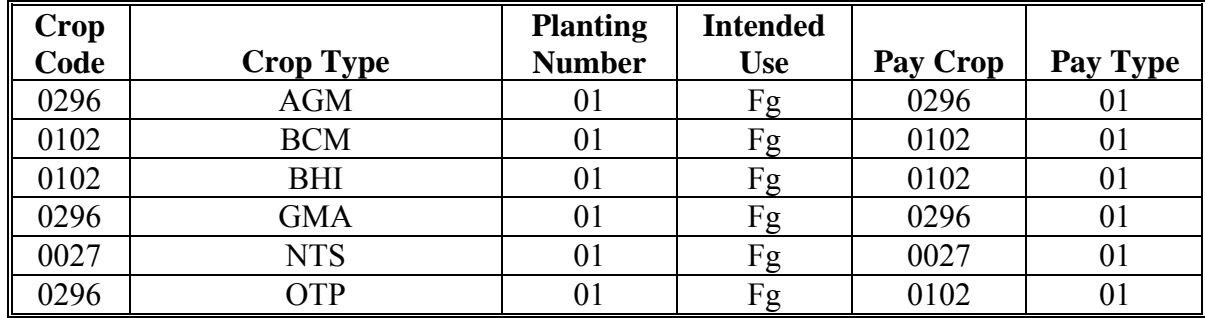

Crops with the same pay crop and pay types shall be grouped together as 1 crop for NAP purposes. Accordingly, John Smith has the following 3 separate crops for NAP purposes:

- alfalfa
- alfalfa mixture
- other hay.

**Notes**: NASS does **not** include the mixture of oats and peas as either alfalfa or alfalfa mixture. Therefore, such mixture is considered as other hay for NAP purposes.

John Smith would be assessed a \$300 NAP service fee because there are 3 separate crops.**--\*** 

**\* \* \*** 

## **\*--194 Mechanically Harvested Forage for "Other Than Seed" Provisions**

## **A APH for Mechanically Harvested Forage**

COC shall ensure that:

- an approved yield for forage acreage intended to be mechanically harvested for forage is calculated according to Part 5
- all mechanically harvested forage (actual and appraised) from forage acreage intended to be mechanically harvested is for forage accurately recorded on CCC-452
- production from the mechanical harvesting of forage acreage intended to be grazed is **not** counted as "production to count" in the calculation of APH.
	- **Example:** Jim intended to mechanically harvest for hay 100 acres of the total 200 acres he has available for forage. The remaining acreage was intended as grazed forage. Because of the abundance of grazed forage, Jim decided to mechanically harvest 1 cutting of hay from the 100 acres intended to be grazed crop. To determine Jim's production for his mechanically harvested forage for hay, the production from his grazed crop acreage cut for hay **must** be kept separate and shall not be considered "production to count" for calculating his mechanically harvested approved yield for hay.
		- **Note:** If Jim does **not** keep production for his mechanically harvested forage for hay separate from the production from his grazed crop harvested for hay, the total production to count to determine his loss on the 100 acres intended to be mechanically harvested as hay will be the total of the actual harvested production from the 100 acres intended to be mechanically harvested and the 100 acres intended for grazing that was mechanically harvested.**--\***
### **B Determining Production of Intended Mechanical Harvest Forage**

COC shall:

- ●**\*--**determine production of forage acreage intended to be mechanically harvested as forage according to Part 6
- ensure that producers are aware that they must notify their administrative County Office before grazing, abandoning, or destroying forage acreage recorded on FSA-578 as intended to be mechanically harvested as forage
- ensure that producers are aware of representative sample area requirements if an appraisal of forage acreage is required if the forage acreage intended to be mechanically harvested for forage is to be grazed **only**, abandoned, or destroyed**--\***
- ensure that loss adjustors are available and appraisals are completed timely.
- **Note:** Because forage is unique it is important to remind producers to maintain separate production records on the basis of intended harvest.

### **C Mechanical Harvesting of Forage Acreage Intended To Be Grazed**

COC shall ensure that producers are aware they must:

- keep production records from acreage intended for forage separate from those acres  **\*--**intended for grazing but were actually mechanically harvested as forage
- request a measurement service so FSA can identify and measure the quantity of mechanically harvested production from forage acreage reported to FSA as intended to be grazed.

COC shall ensure that all mechanically harvested forage from forage production acreage intended to be grazed is properly and accurately reported on CCC-576. Do not consider forage production from forage acreage intended to be grazed as "production to count" for**--\*** APH purposes.

**Note:** S[ee subparagraphs 327](#page-365-0) C and D about commingled harvested production.

### **D Producer Responsibilities**

Producers are responsible for **all** of the following:

- notifying County Office **before** grazing or abandoning forage acreage reported on FSA-578 as intended to be mechanically harvested
- establishing representative sample areas, according t[o subparagraph 427](#page-385-0) B, when an appraisal of the acreage is required
- informing County Office of location of sample areas within 15 calendar days of placement
- requesting appraisal of sample areas at end of harvest period, but **before** first freeze
- maintaining separate production records for **each** of the following, according to [subparagraph 194](#page-215-0) D:
	- acreage intended to be mechanically harvested
	- acreage intended to be grazed, but were actually mechanically harvested
- requesting a measurement service to identify and measure the quantity of mechanically harvested production from forage acreage reported as intended to be grazed, according to [subparagraph 194](#page-215-0) D
- requesting an AUD adjustment, if applicable, according t[o subparagraph 195](#page-236-0) F, G, or H
- timely filing CCC-576, according to [paragraph 401.](#page-376-0)**--\***

#### **D Determining Loss on Forage Intended for Forage**

Alfalfa, alfalfa mixture, and other hay forage acreage certified on FSA-578 as intended to be mechanically harvested for forage shall always be considered mechanically harvested acreage for crop definition purposes regardless of actual method of harvest.

The following table provides how a loss shall be determined for acreage reported as intended to be mechanically harvested for forage, provided all eligibility requirements are met.

**Important:** COC shall ensure that the producer is aware of their responsibilities in subparagraph C and as outlined in this table.

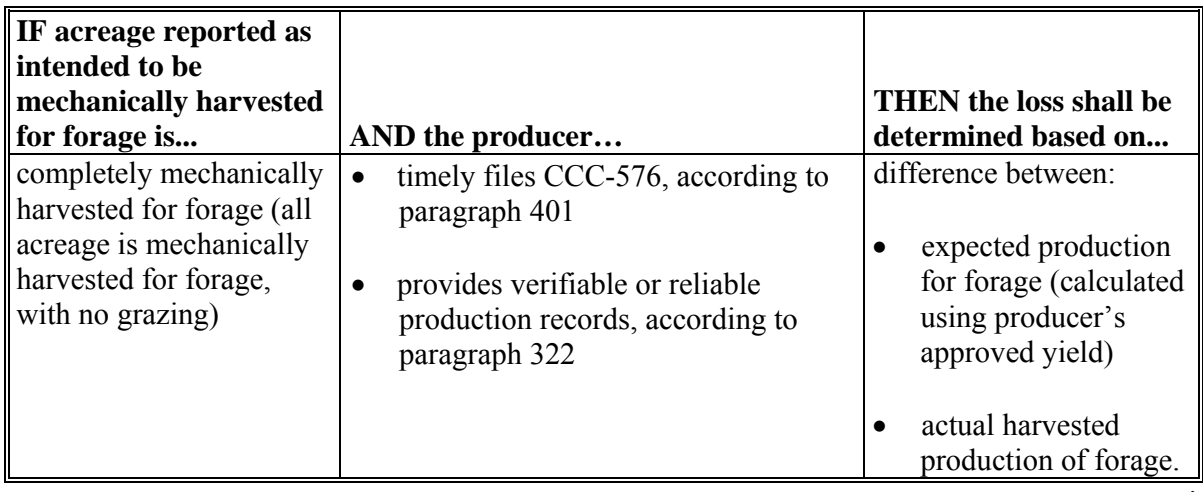

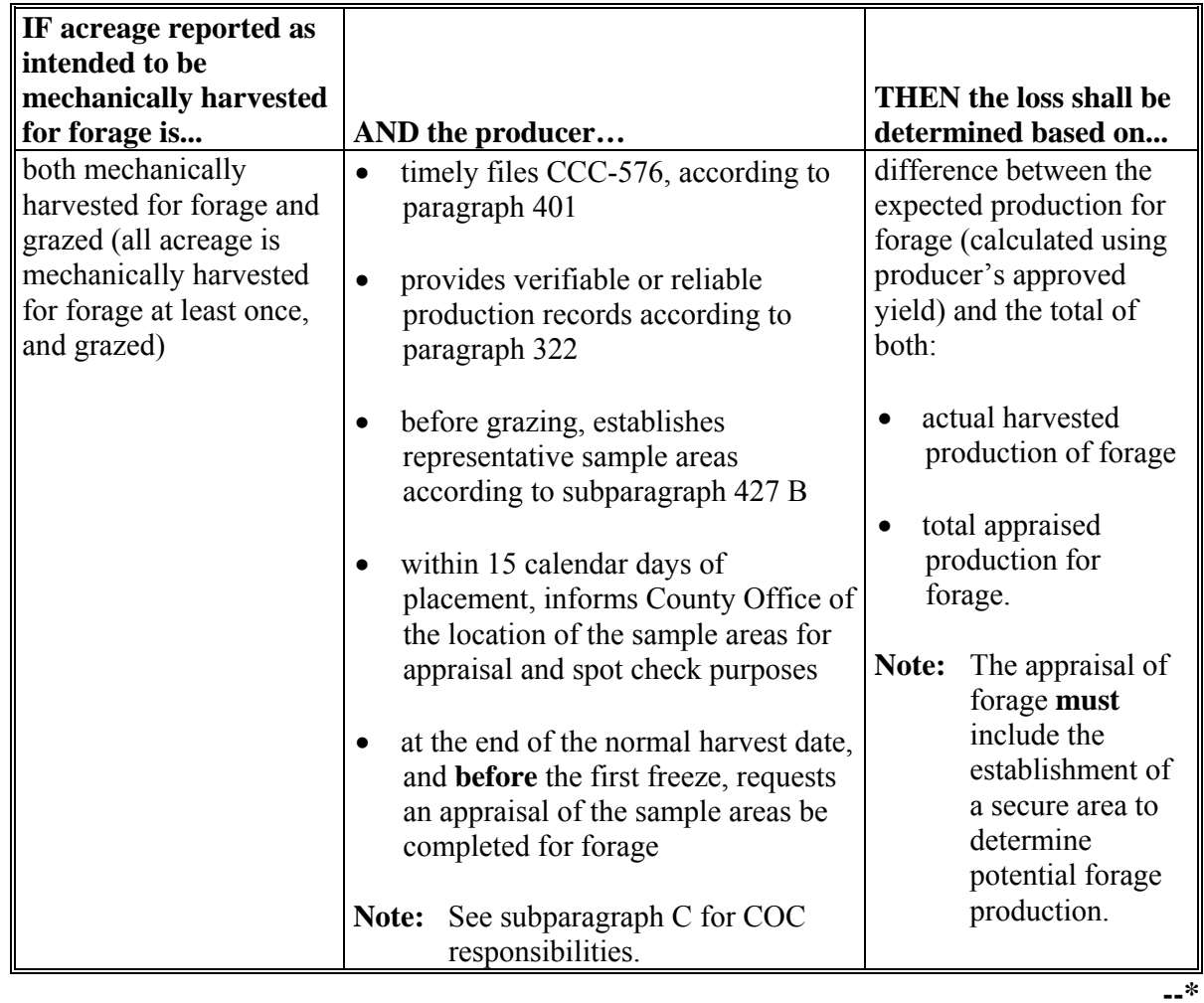

# **D Determining Loss on Forage Intended for Forage (Continued)**

# **D Determining Loss on Forage Intended for Forage (Continued)**

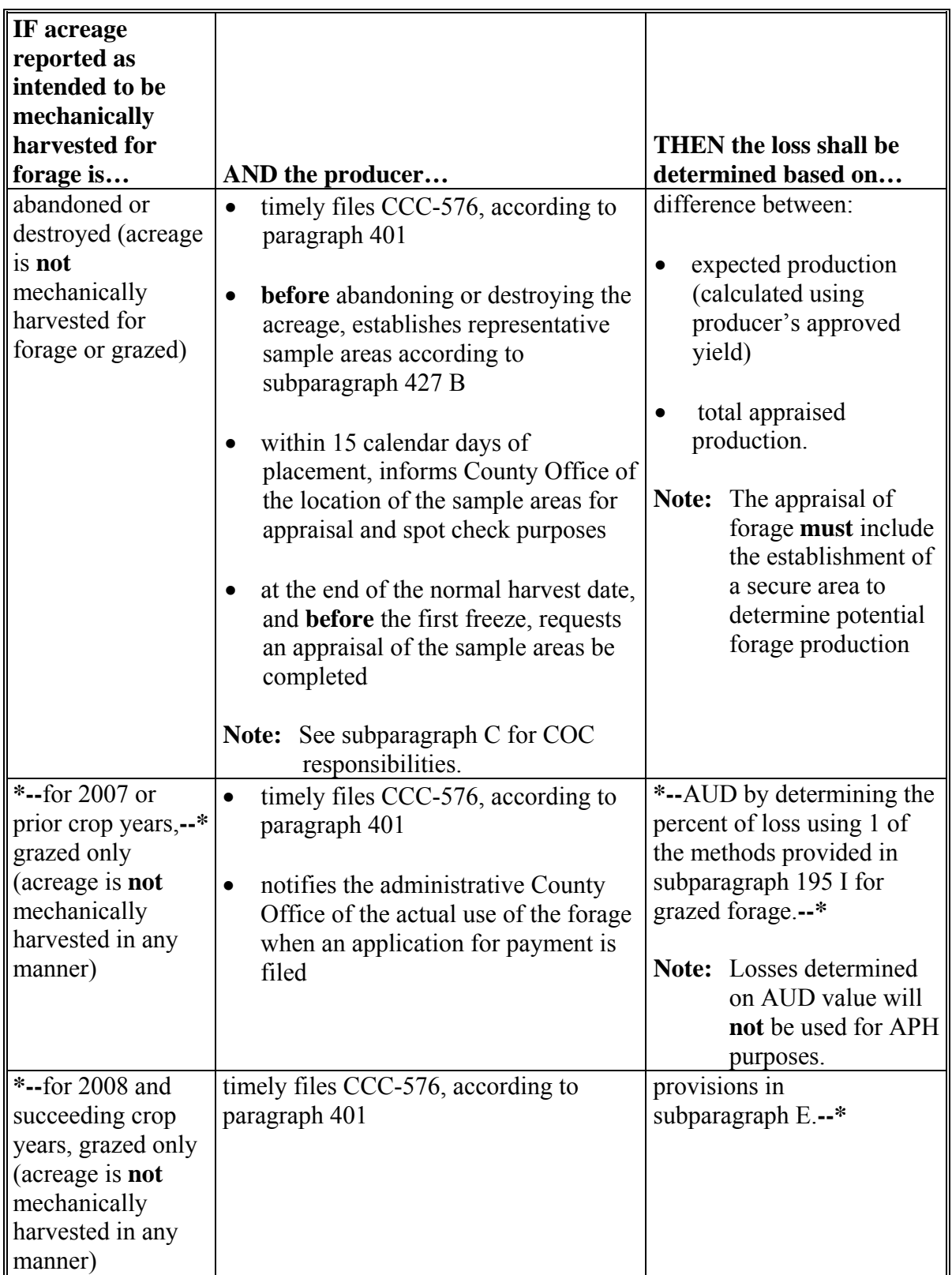

### **E Determining Loss on Forage Acreage Intended for Forage That Is Grazed Only**

Alfalfa, alfalfa mixture, and other hay forage acreage certified on FSA-578 as intended to be mechanically harvested for forage shall always be considered mechanically harvested acreage for crop definition purposes regardless of actual method of harvest.

Producers **shall not revise** the certified intended use of acreage reported on FSA-578. However, the actual use of the acreage, such as grazing, abandoned, or destroyed, will impact how a loss is determined on the acreage. See 2-CP for reporting acreage and "intended uses".

Losses on forage acreage that were intended to be mechanically harvested for forage, but were grazed only, shall be determined according to the following table.

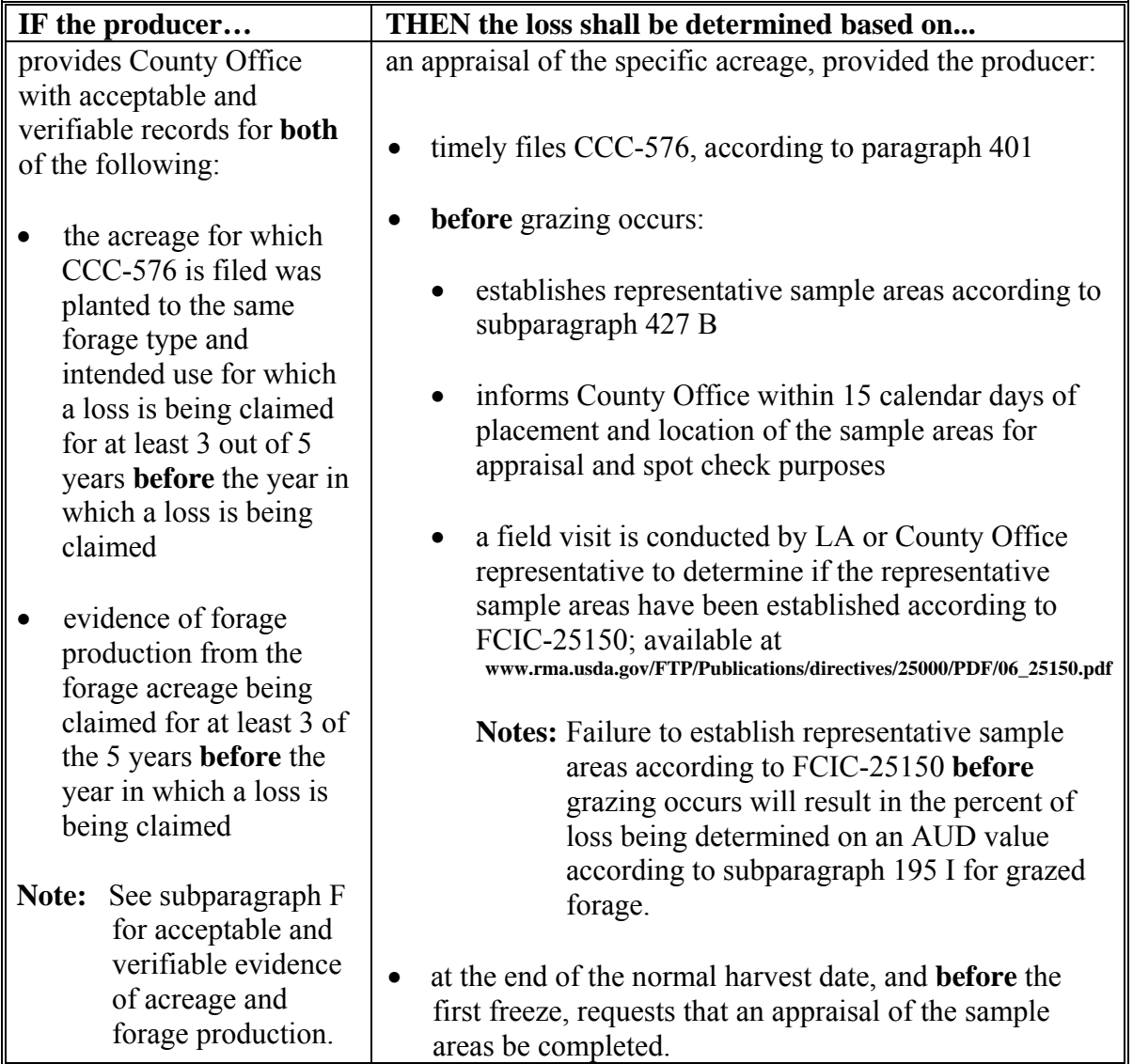

**E Determining Loss on Forage Acreage Intended for Forage That is Grazed Only (Continued)** 

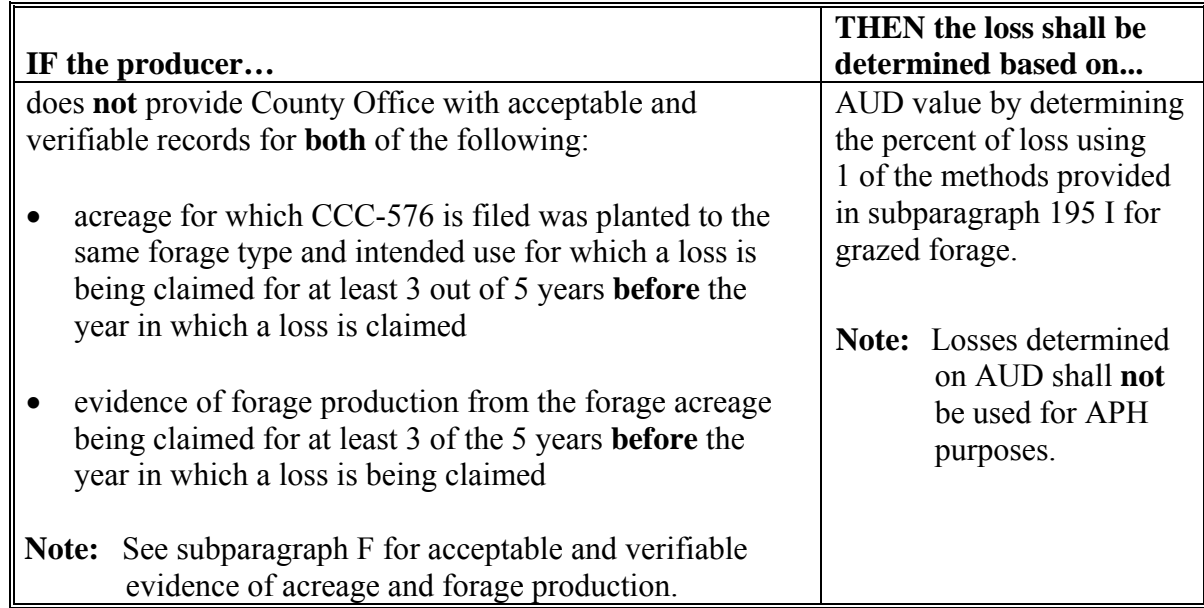

#### **\*--F Acceptable Evidence of Acreage and Forage Production--\***

Acceptable evidence of forage production from the forage acreage for which CCC-576 is filed includes, but is **not** limited to:

- ●**\*--**production records determined acceptable for NAP APH purposes which includes verifiable or reliable production records according to [paragraph 322](#page-355-0)**--\***
- sales receipts
- weight tickets
- custom harvest documents that clearly identify the amount of forage produced from the applicable acreage.

COC shall **not** accept any documentation that does **not** clearly identify acreage from which the production was obtained or the total forage produced from that acreage.

#### **\*--F Acceptable Evidence of Acreage and Forage Production (Continued)--\***

Acceptable evidence that acreage for which CCC-576 is filed was planted to the same forage type and intended use for which a loss is being claimed includes 1 of the following:

- timely filed and certified FSA-578 for the applicable years
- late-filed and certified FSA-578 for the applicable years, provided all the requirements for a late-filed FSA-578, according to 2-CP, are met
- certified reports of acreage from crop insurance.

**Important:** COC shall contact crop insurance agent to verify accuracy and authenticity of insurance document **before** accepting documents for NAP purposes.

### <span id="page-224-0"></span>**\*--194.5 Mechanically Harvested Forage for Seed Provisions**

### **A APH for Mechanically Harvested Forage for Seed**

COC shall ensure that:

- an approved yield for forage acreage intended to be mechanically harvested for seed is calculated according to Part 5
- **all** mechanically harvested forage (actual and appraised) from forage acreage intended to be mechanically harvested for seed is accurately recorded on CCC-452
- seed production from the mechanical harvesting of forage acreage intended to be hayed or grazed is **not** counted as "production to count" in the calculation of the seed APH.
- **Example:** John intended to mechanically harvest for seed 100 acres of the total 200 acres he had available for forage. The remaining acreage was intended as grazed forage. Because of the increased price for seed, John decided to mechanically harvest seed from the 100 acres intended to be grazed crop. To determine John's production for his mechanically harvested forage for seed, the production from his intended grazed crop harvested for seed **must** be kept separate and shall **not** be considered "production to count" for calculating his mechanically harvested approved yield for seed.
	- **Note:** "Production to count" to determine Jim's loss on the 100 acres intended to be mechanically harvested for seed will be the total actual harvested production from the:
		- 100 acres intended to be mechanically harvested as seed if the production from the acres intended to be mechanically harvested as seed is kept separate from the production of the intended grazed crop harvested for seed
		- 200 acres harvested as seed if the production from the acres intended to be mechanically harvested as seed is **not** kept separate from the production of the intended grazed crop harvested for seed.**--\***

#### **B Determining Production of Intended Mechanically Harvested Forage for Seed**

COC shall:

- determine production of forage acreage intended to be mechanically harvested for seed according to Part 6
- ensure that producers are aware that they **must**:
	- notify their administrative County Office **before** haying, grazing, abandoning, or destroying forage acreage recorded on FSA-578 as intended to be mechanically harvested as seed
	- establish representative sample areas if an appraisal of forage acreage is required, if the forage acreage intended to be mechanically harvested for seed is to be grazed, hayed, abandoned, or destroyed
	- keep production records from forage acreage, intended to be mechanically harvested for seed, separate from those forage acres intended for haying and/or grazing that were actually mechanically harvested for seed
	- request a measurement service so FSA can identify and measure the quantity of mechanically harvested production from forage acreage reported to FSA as intended to be hayed and/or grazed
- ensure that loss adjustors are available and appraisals are completed timely
- ensure that **all** mechanically harvested forage production for seed from forage acreage, intended to be hayed and/or grazed, is properly and accurately reported on CCC-576
- **not** consider seed production from forage acreage intended to be hayed and/or grazed as "production to count" for seed APH purposes.
- **Notes:** Because forage is unique, it is important to remind producers to maintain **separate** production records on the basis of intended harvest.

Se[e subparagraphs 327 C](#page-365-0) and D about commingled harvested production.**--\*** 

### **194.5 Mechanically Harvested Forage for Seed Provisions (Continued)**

#### **\*--C Determining Eligible Acreage of Perennial Grasses and Legumes Intended for Seed**

To be eligible for NAP coverage, perennial grass and legume acreage intended for seed shall be:

- crop acreage that meets 1 of the following conditions:
	- is seeded to a perennial grass or legume, with an intent of producing certified grass or legume seed
		- **Notes:** The certified grass or legume seed shall be grass or legume seed produced by an individual, firm, or corporation that produces certified seed and/or plants. The producer **must** have a license to produce certified grass or legume seed, as applicable.

Legumes may include, but are not limited to, alfalfa, clover, vetch, etc.

- is seeded to a perennial grass or legume, with an intent of producing commercial grass or legume seed, for which a grass or legume seed contract was executed **on or before** the acreage reporting date for the applicable crop, with a seed company that is a business enterprise that possesses:
	- all applicable licenses required for marketing commercial grass or legume seed, as applicable
	- facilities with enough storage and drying capacity to accept and process the covered crop within a reasonable amount of time after harvest
- was planted to the same forage type and harvested for grass or legume seed, as applicable, in at least 3 of the 5 years **before** the year of CCC-471**--\***
	- **Note:** NAP coverage for producers with at least a minimum of 3 years of harvested acreage history will be limited to the Olympic average (dropping the high and low) of the most recent 5 years harvested acreage history **before** the year of CCC-471.

### **194.5 Mechanically Harvested Forage for Seed Provisions (Continued)**

### **\*--C Determining Eligible Acreage of Perennial Grasses and Legumes Intended for Seed (Continued)**

**Example:** Wayne purchased 2008 NAP coverage for FTA with an intended use of grass seed. The following table shows Wayne's prior year harvested acreage history of FTA for grass seed for the years 2003 through 2007.**--\*** The 2008 NAP coverage for FTA intended for seed will be limited to 41.7 acres based on the Olympic average of 2003 through 2007 FTA harvested for seed acreage (excluding the high and low) that is  $50.0 + 0.0 + 75.0 \div 3 = 41.7$ .

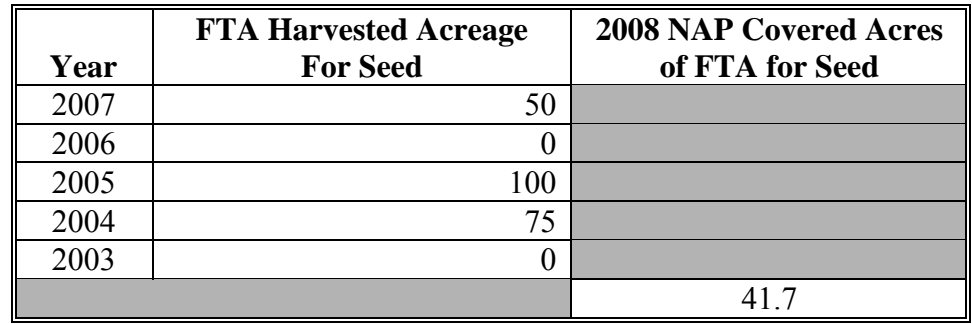

- reported for the year of CCC-471 by the acreage reporting date for the applicable crop.
- **\*--**The producer shall provide a copy of the grass or legume seed contract for the contracted grass or legume seed acreage, or accepted certification application, for the certified grass or legume seed acreage to the administrative County Office **on or before** the acreage reporting date for the applicable crop. Failure to provide a copy of the grass or legume seed contract or certification application accepted by the certifying agency, by the acreage reporting date for the year of CCC-471, shall result in the denial of NAP benefits for the intended grass or legume seed crop.**--\***

### **\*--194.5 Mechanically Harvested Forage for Seed Provisions**

### **D Determining Loss on Forage Intended for Seed**

Alfalfa, alfalfa mixture, and other hay forage acreage certified on FSA-578 as intended to be mechanically harvested for seed, shall **always** be considered mechanically harvested acreage for crop definition purposes regardless of actual method of harvest.

The following table provides how a loss shall be determined for acreage reported as intended to be mechanically harvested for seed, provided all eligibility requirements are met.

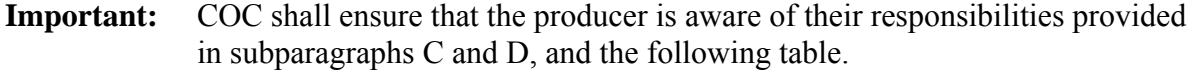

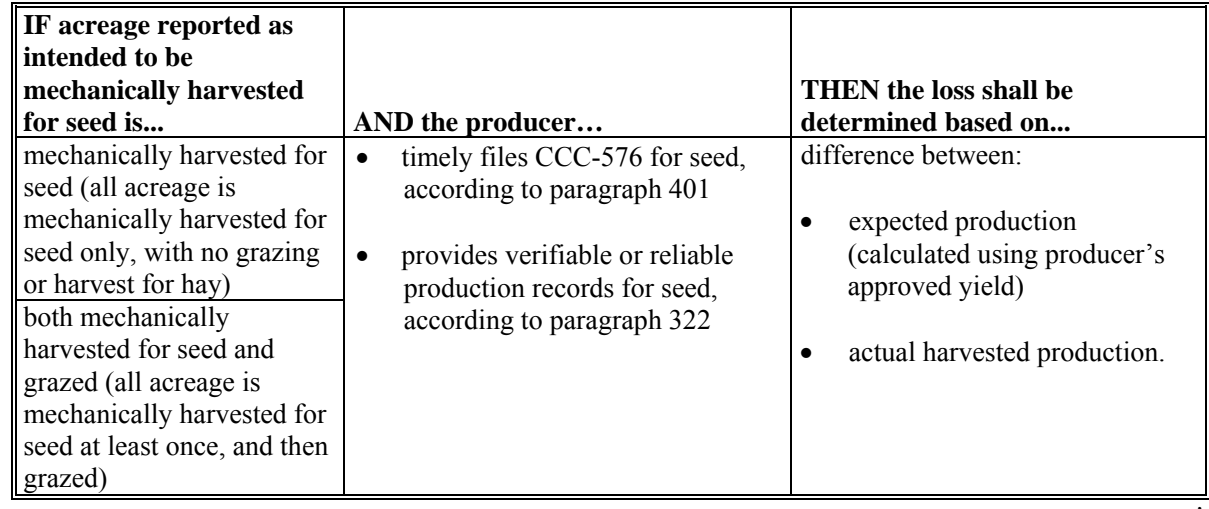

## **\*--194.5 Mechanically Harvested Forage for Seed Provisions**

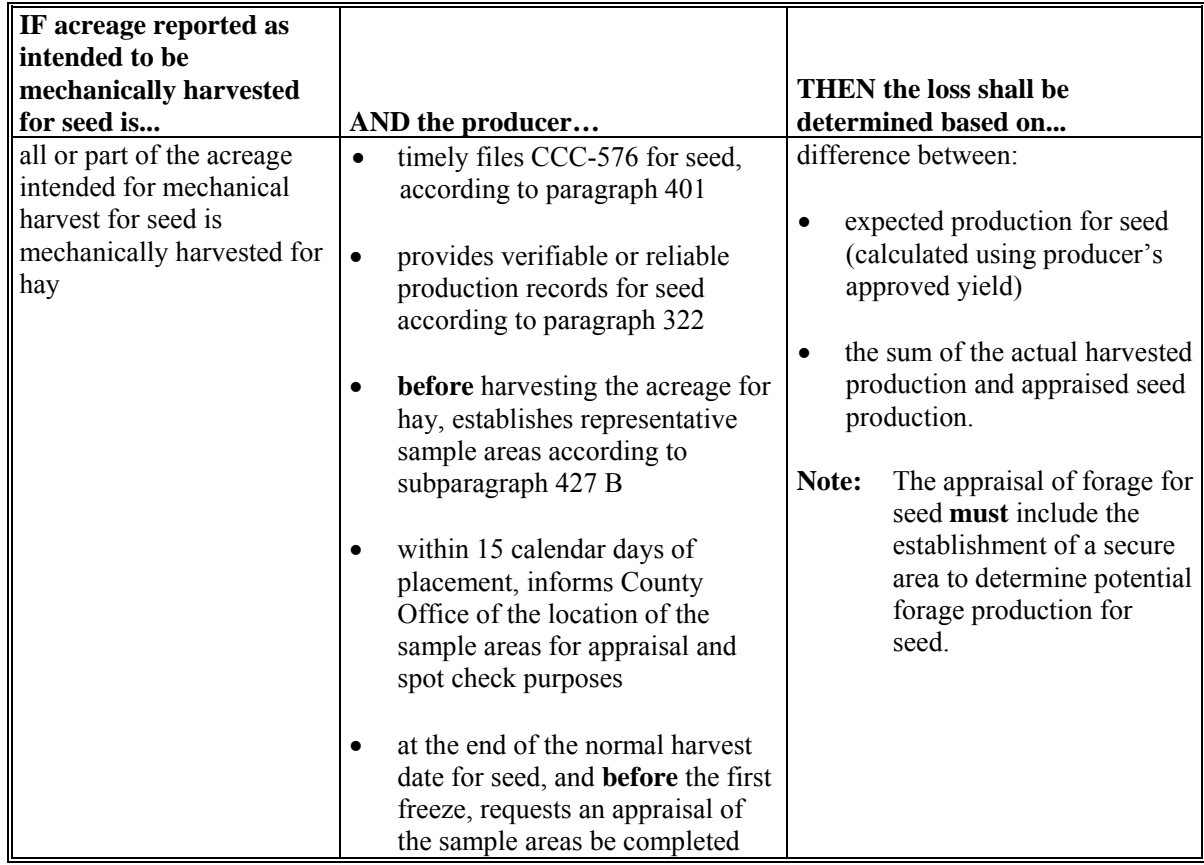

# **D Determining Loss on Forage Intended for Seed (Continued)**

# **194.5 Mechanically Harvested Forage for Seed Provisions (Continued)**

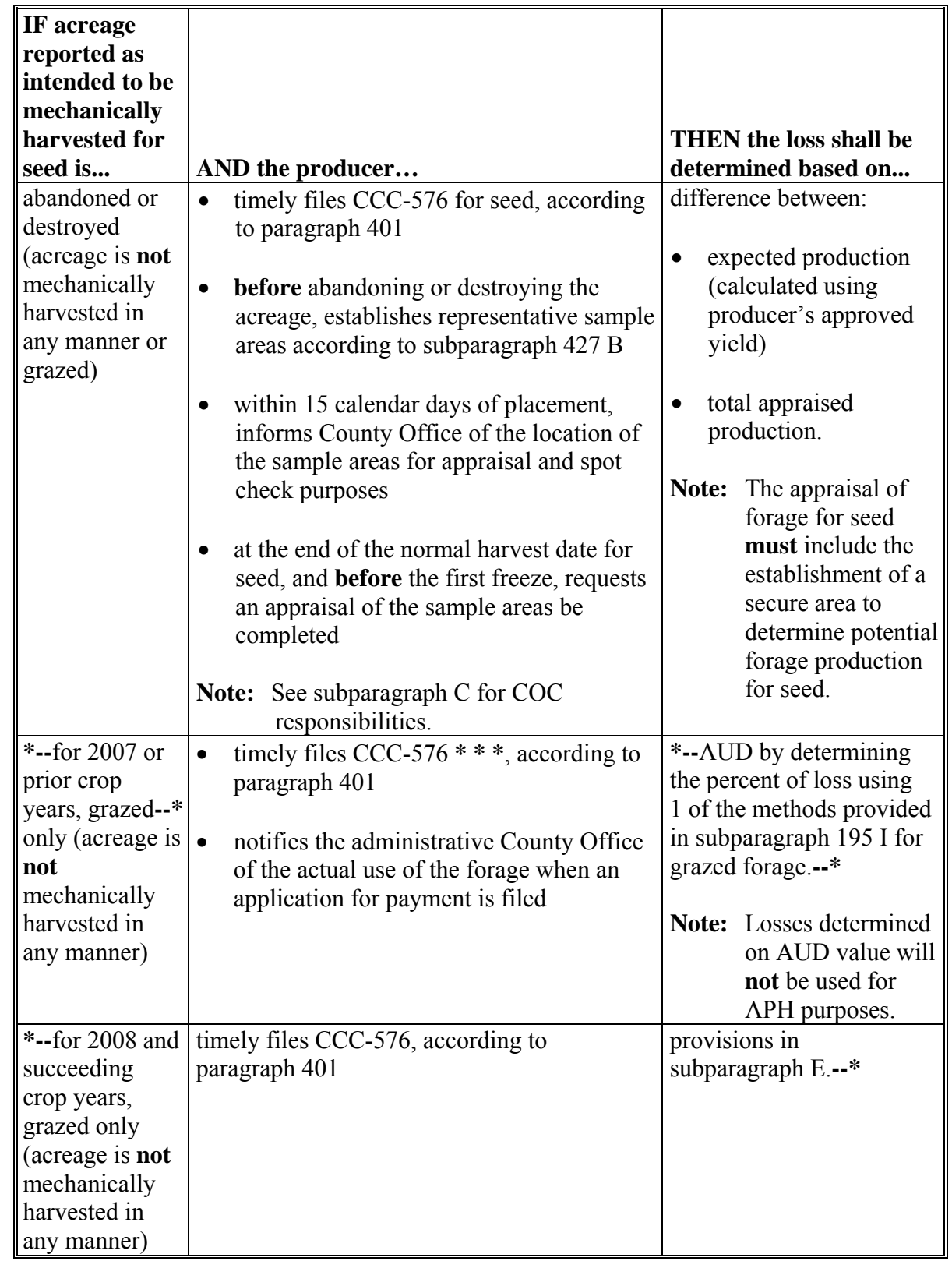

# **D Determining Loss on Forage Intended for Seed (Continued)**

#### **E Determining Loss on Forage Acreage Intended for Seed That Is Grazed Only**

Alfalfa, alfalfa mixture, and other hay forage acreage certified on FSA-578 as intended to be mechanically harvested for seed, shall **always** be considered mechanically harvested acreage for crop definition purposes regardless of actual method of harvest.

Producers **shall not revise** the certified intended use of acreage reported on FSA-578. However, the actual use of the acreage, such as grazing, abandoned, or destroyed, will impact how a loss is determined on the acreage. See 2-CP for reporting acreage and "intended uses".**--\*** 

# **194.5 Mechanically Harvested Forage for Seed Provisions (Continued)**

## **E Determining Loss on Forage Acreage Intended for Seed That Is Grazed Only (Continued)**

Losses on forage acreage intended to be mechanically harvested for seed, but are grazed **only**, shall be determined according to the following table.

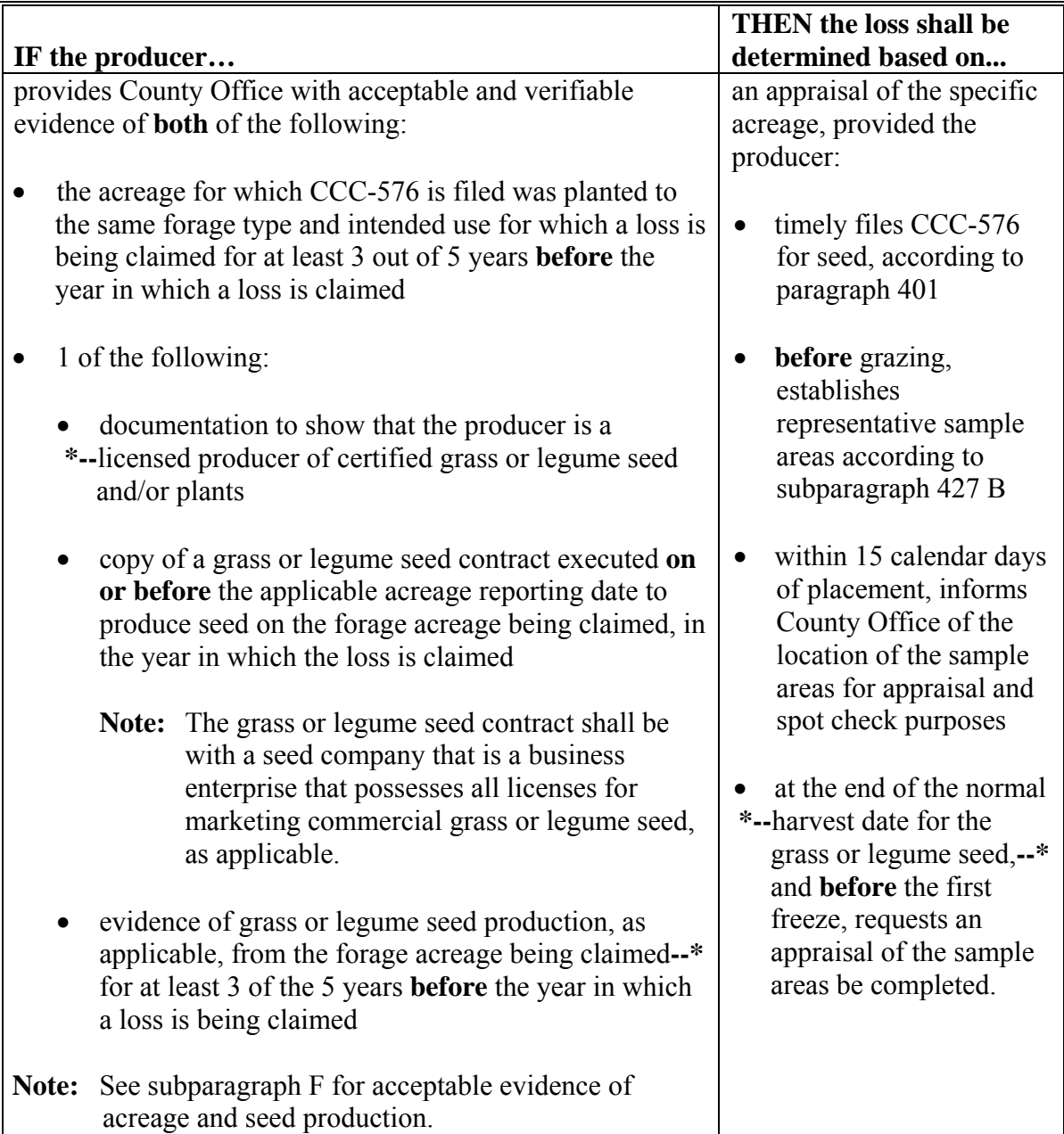

# **194.5 Mechanically Harvested Forage for Seed Provisions (Continued)**

## **E Determining Loss on Forage Acreage Intended for Seed That Is Grazed Only (Continued)**

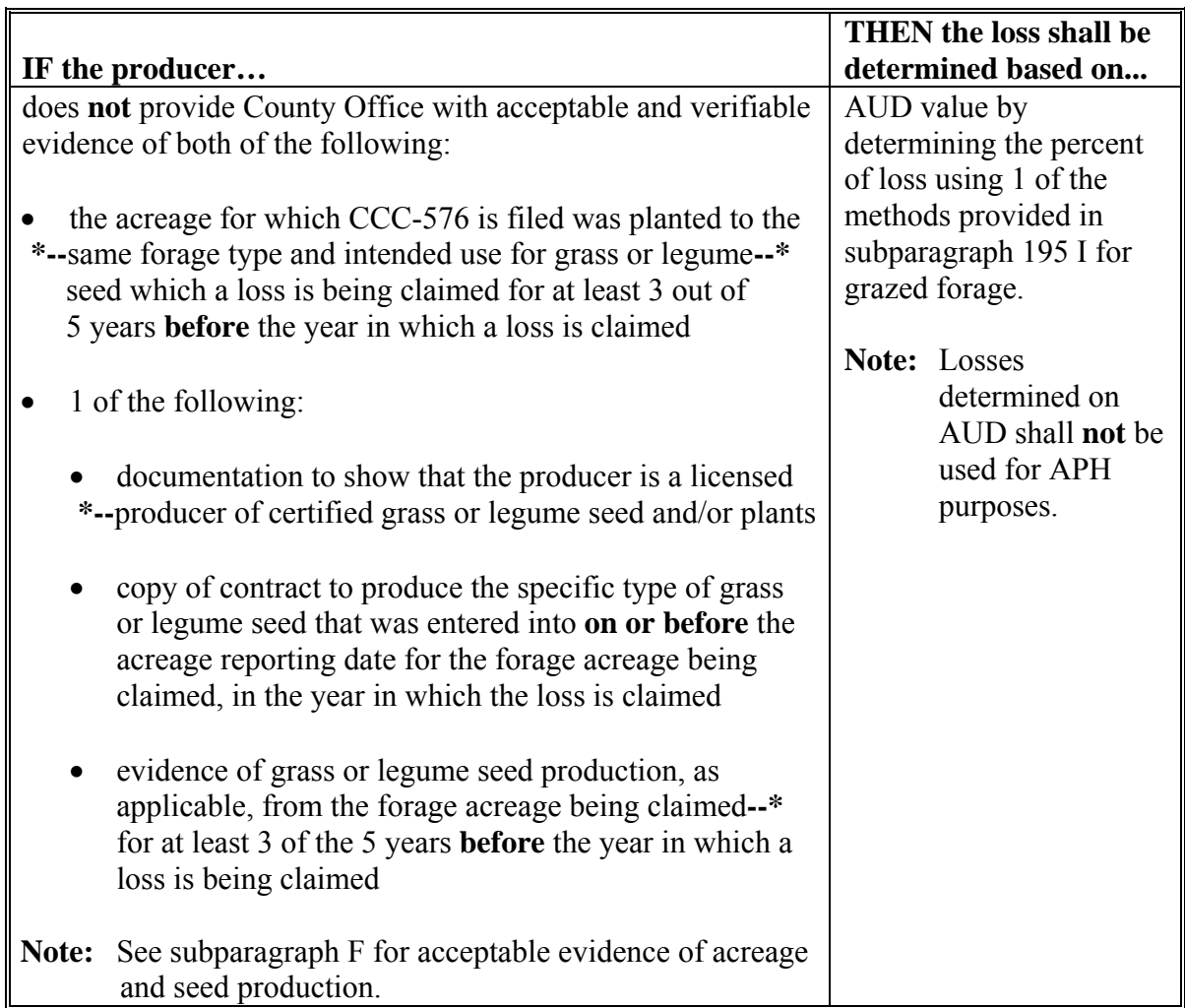

### **Par. 194.5**

### **\*--194.5 Mechanically Harvested Forage for Seed Provisions (Continued)**

### **F Acceptable Evidence of Acreage and Seed Production**

Acceptable evidence that acreage for which CCC-576 is filed was planted to the same forage type and intended use for which a loss is being claimed includes 1 of the following:

- timely filed and certified FSA-578 for the applicable years
- late-filed and certified FSA-578 for the applicable years, provided **all** the requirements for a late-filed FSA-578 are met according to 2-CP
- certified reports of acreage from crop insurance.

**Important:** COC shall contact crop insurance agent to verify accuracy and authenticity of insurance document **before** accepting documents for NAP purposes.

Acceptable evidence of seed production from the forage acreage for which CCC-576 is filed includes, but is **not** limited to:

- production records determined acceptable for NAP APH purposes
- sales receipts
- custom harvest documents that clearly identify the amount of seed produced from the applicable acreage.

COC shall **not** accept any documentation that does **not** clearly identify the total seed produced or from which acreage the production was obtained.**--\*** 

 $\mathcal{O}(\mathcal{O}(\log n))$ 

#### <span id="page-236-0"></span>**195 Grazed Forage Provisions**

#### **\*--A General Information**

Grazing is the consumption of forage by livestock. It is possible to estimate the amount of forage available for consumption and therefore provide coverage for losses of the potential forage for grazing.

Alfalfa, alfalfa mixture, and other hay forage acreage certified on FSA-578 as intended to be grazed, shall **always** be considered grazed acreage for crop definition purposes regardless of actual method of harvest.

Producers shall **not** change the certified "intended use" of acreage reported on FSA-578. However, the actual use of the acreage, such as mechanical harvest for seed or forage, and abandoned or destroyed, will impact how a loss is determined on the acreage. See 2-CP for reporting acreage and "intended uses".

Planting periods for all forage crop types with the intended use of grazing, based on STC determination, may be broken down into either full season or warm and cool season, but **not**  both.

STC shall designate grazed forage types in the county as either of the following:

- full season "01"
- cool season "01" and warm season "02".

**Important:** STC's shall designate grazed forage types as either full season or warm and cool season, but **not** both.

**Note:** See subparagraph C about establishing warm and cool season forage.**--\*** 

#### **B Establishing Full Season Forage**

If STC elects to designate grazed forage in a county as "**full season**", the NCT planting period for forage crops in the county with an intended use of grazing will be "01" regardless of whether the type of forage is considered warm or cool season.

**Example:** Two of the forage types in the county are FTA and BHI. STC has determined that grazed forage in the county is "**full season**". The following table provides the crop data for each of the "**full season**" forage types with intended uses of forage (FG) and grazing (GZ).

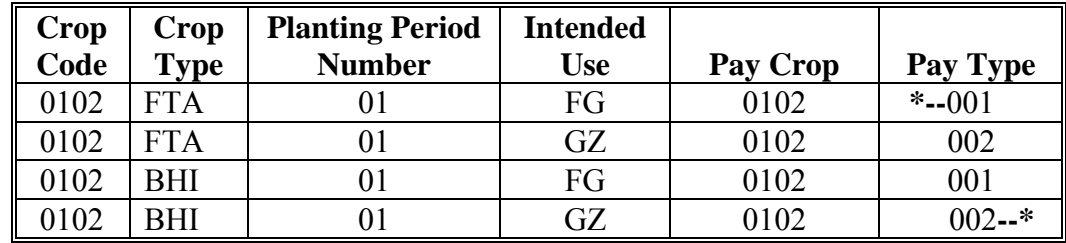

### **C Establishing Warm and Cool Season Forage**

If STC elects to designate grazed forage types in a county as "**warm season**" and "**cool season**", STC shall identify "**warm season**" and "**cool season**" forage by assigning a planting period number to each type as follows:

- "01" for cool season forage
- "02" for warm season forage.
- **Example:** STC has determined to designate grazed forage types in the State as warm and cool season. Two of the forage types in the State are FTA and BHI. STC designated FTA as a cool season forage and BHI as a warm season forage. The following table provides the crop data based on the STC designations with intended uses of forage (FG) and grazed (GZ).

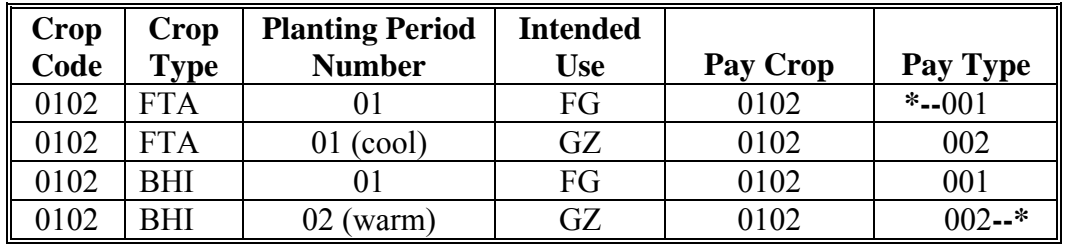

**Note:** The same crop type and intended use **cannot** be designated as both warm and cool season. For example, FTA with an intended use of grazing **cannot** be designated as cool season and warm season in the same county; it is either warm season or cool season, but **not** both.

If STC elects to designate grazed forage types as warm and cool season, STC shall determine the period during which the particular seasonal vegetation is generally available for consumption, such as when the type of forage normally comes out of dormancy for grazing purposes.

The length of time of the warm and cool season:

- are **not** required to be equal
- combined shall **not** exceed 12 months.

The coverage period for warm and cool season forage shall correspond to STC-established grazing periods.

**Note:** Circumstances may warrant differences in time periods between counties; however, STC shall ensure reasonableness and consistency across the State and with adjoining States to the extent practicable.

### **\*--D Determining Loss for Forage Intended for Grazing**

Alfalfa, alfalfa mixture, and other hay forage acreage certified on FSA-578 as intended to be grazed, shall always be considered grazed acreage for crop definition purposes regardless of actual method of harvest.

The following table provides how a loss shall be determined for forage acreage reported as intended to be grazed, provided all eligibility requirements are met.

**Important:** COC shall ensure that the producer is aware of their responsibilities provided in [subparagraphs 194](#page-215-0) D, [194.5](#page-224-0) C and D, and the following table.

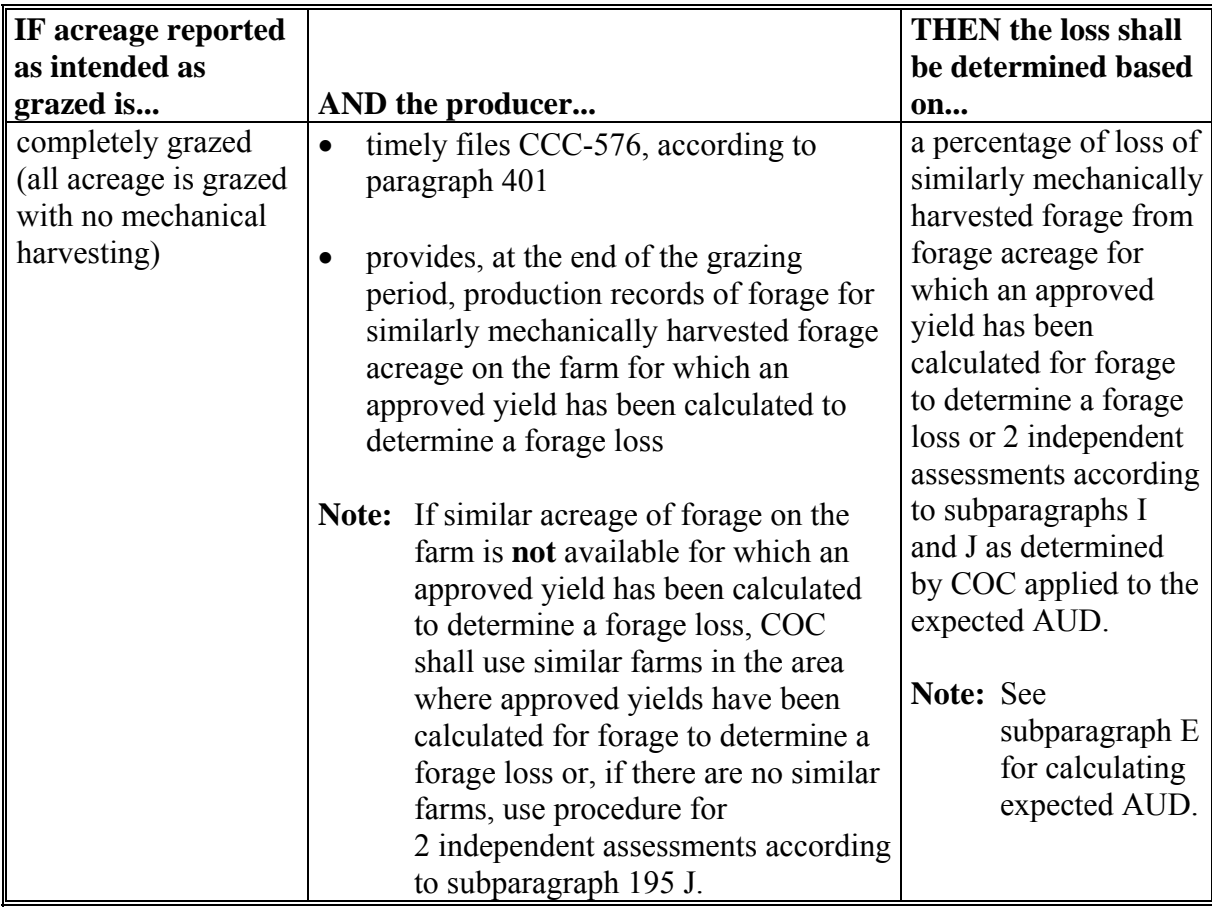

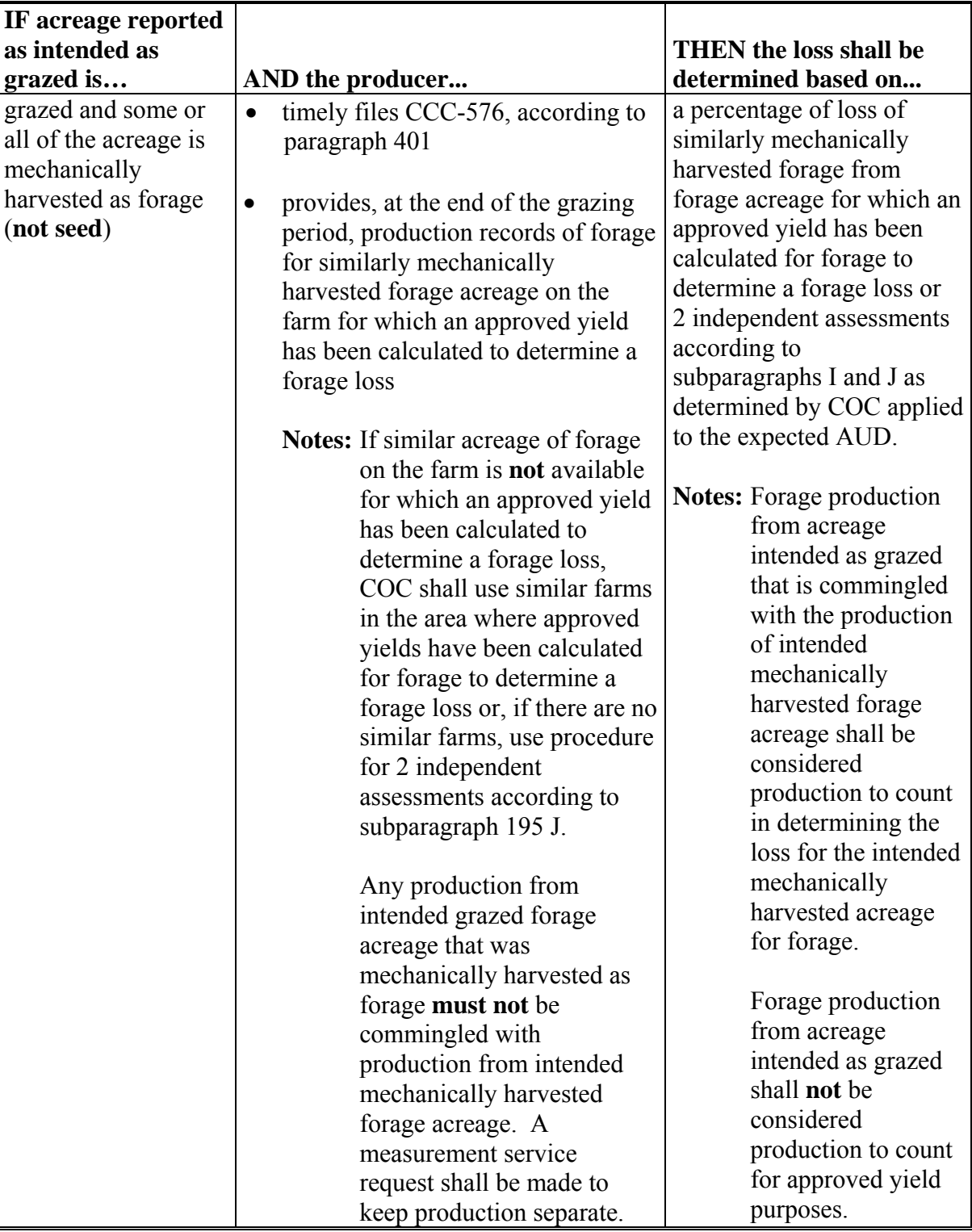

# **\*--D Determining Loss for Forage Intended for Grazing (Continued)**

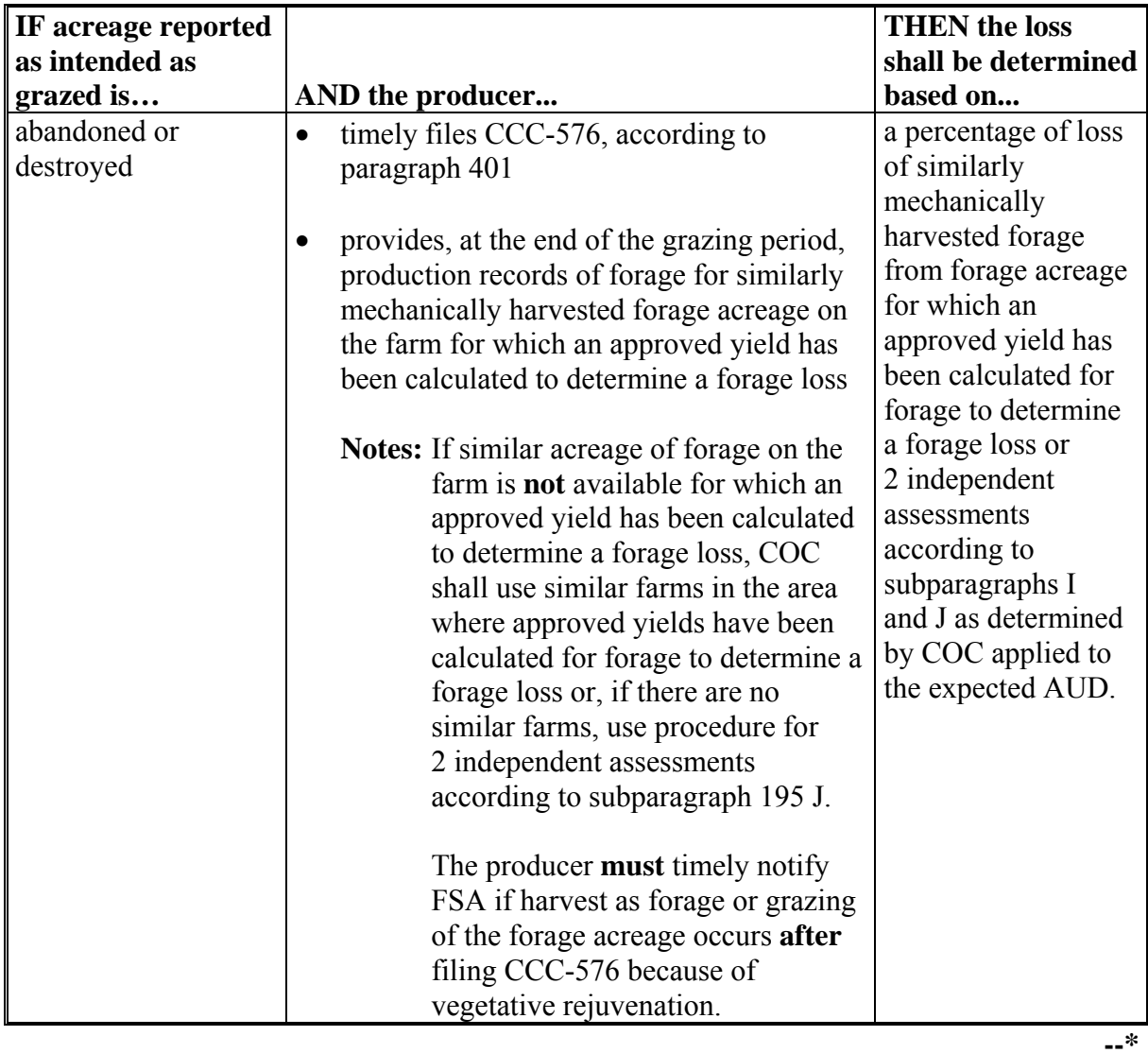

# **\*--D Determining Loss for Forage Intended for Grazing (Continued)**

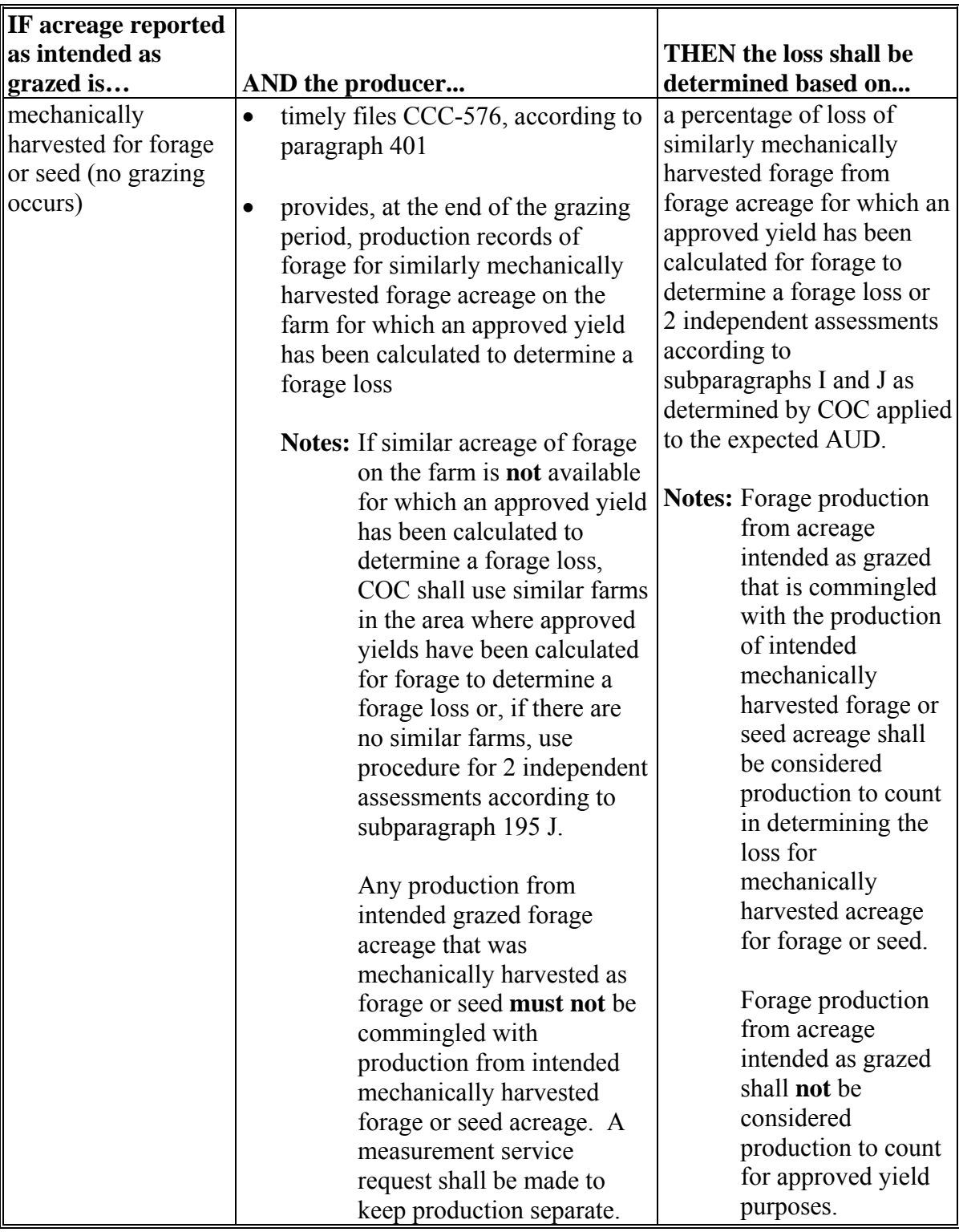

# **\*--D Determining Loss for Forage Intended for Grazing (Continued)**

#### **E Calculating Expected AUD**

Grazing is the consumption of forage by livestock. It is possible to estimate the amount of forage available for consumption and; therefore, provide coverage for losses of the potential forage for grazing.

A separate expected AUD is calculated for **each** specific crop, type, and practice based on the STC-established carrying capacity for the specific crop, type, and practice.

**Note:** S[ee paragraph 107.5](#page-114-0) for determining carrying capacities.

 **\*--**To calculate expected AUD for privately owned/leased land, follow these steps.**--\*** 

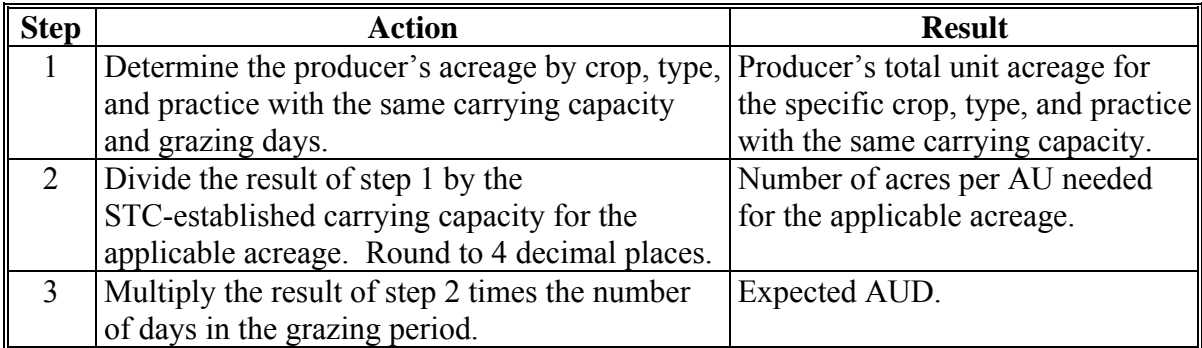

**Notes:** Expected AUD is calculated on CCC-576C.

 **\*--**Expected AUD calculated in this table does **not** include any AUD calculations applicable to State-, Federal-, and BIA-owned land, or AUD adjustments that may**--\*** be applicable according to subparagraphs F, G, and H.

When calculating expected AUD for acreage physically located in a different county, COC shall use the carrying capacity established for the physical location of the acreage.

- **\*--**State-, Federal-, and BIA-owned land provides for an allotted number of AU's or AUM's that can be grazed for an established period of time. DAFP has determined that:
	- the recommended AU's or AUM's that are stated on the permit shall be used for those NAP units
	- NAP benefits will be reduced by the dollar amount the producer does **not** pay in cases of non-use of permit or reduced AUM's on the permit.

**Note:** If the producer paid for the total permitted animals, no payment reduction is required.**--\*** 

### **\*--E Calculating Expected AUD (Continued)**

Some type of manual adjustment is required for some leases for the NAP Application for Payment software to properly calculate a payment because NCT does not provide a sufficient range of carrying capacities needed to accommodate every livestock operation in every county in every respective State and/or county. The following types of leases/permits may require an adjustment:

- Native American Tribal permits
- $\bullet$  FS
- $\bullet$  BIA
- BLM
- State
- private land.

Permits usually provide the number of AU's or AUM's; however, based on the limited number of NCT carrying capacities in the automated system, NAP payments may not be calculated correctly. Therefore, adjustments may need to be made to the number of reported acres **before** loading the acres in the web based NAP Application for Payment software to ensure that payments are calculated correctly based on the number of AU's, as provided for in the permits/leases. The NAP Application for Payment software does not provide the flexibility to enter different grazing periods for the same carrying capacity.

An Excel "NAP Grass for Grazing Worksheet" has been developed for use by State and County Offices with, Federal-, State-, and BIA-owned land for calculating the acres to enter in the NAP Application for Payment software to ensure that livestock producers are not over or under paid for their grazing losses for permits and leases providing the number of AU's or AUM's that can be grazed. DAFP has determined that the "NAP Grass for Grazing Worksheet" **shall be used by all State and County Offices** with State-, Federal-, and BIA-owned land for calculating the acres to enter in the NAP Application for Payment software.

Instructions for accessing completing the "NAP Grass for Grazing Worksheet" are in [Exhibit 21](#page-1422-0) with calculation examples in [Exhibit 22.](#page-1438-0)**--\*** 

 $\mathcal{O}(\mathcal{O}(\log n))$ 

### **\*--F AUD Adjustments for Forage Management and Maintenance Practices**

COC may increase a producer's calculated expected AUD, provided **all** the following are met:

- producer requests an increase in AUD
- adequate and verifiable evidence provided by the producer, as determined by COC, shows that the producer has undertaken 1 or more of the following supplementary pasture and range maintenance practices **beyond** the generally recognized practices:
	- seed/fertilizer applications
	- rotation, creep, strip, deferred rotation, or intensive grazing
	- drainage improvements
	- mechanical land treatment
	- **Note:** Brush control, weed control, and insect control such as grasshopper and Mormon cricket control are considered normal good farming practice measures, **not**  supplementary pasture and range management practices **beyond** the generally recognized practices that would allow for a higher AUD.
- the supplementary pasture and range maintenance practices undertaken were **not**  considered by STC when it established the carrying capacity for the crop, type, and practice
- STC authorizes the adjustment.

If **all** of these requirements are met, COC may increase the producer's expected AUD by:

- 3 percent when **both** of the following are met:
	- at least 1 supplementary pasture and range maintenance practice was completed at least 1 time in the previous 3 crop years
	- the supplementary pasture and range maintenance practice is expected to have a positive impact on the carrying capacity for the current crop year
- 5 percent when **both** of the following are met:
	- at least 2 supplementary pasture and range maintenance practices were completed at least 1 time in the previous 3 crop years
	- the supplementary pasture and range maintenance practices are expected to have a positive impact on the carrying capacity for the current crop.**--\***

### **\*--G AUD Adjustments Based on History of Carrying Capacity**

COC may increase a producer's calculated expected AUD, provided **all** the following are met:

- producer requests an increase in AUD
- adequate and verifiable evidence provided by the producer, as determined by COC, shows that the specific acreage has supported a number of animal units greater than the carrying capacity established by STC in at least 3 of the last 5 crop years
- the additional animal units were supported by **only** the forage on the acreage, and **not** by extemporaneous factors, such as supplemental feeding, livestock rotation, supplementary pasture or range maintenance practices, or other similar factors
- STC authorizes the adjustment.

If **all** these requirements are met, COC may increase the producer's expected AUD by up to 25 percent.

Increases in expected AUD of 25 percent or more **must** be approved by the National Office Livestock Assistance Program Manager. For increases of 25 percent or more, STC shall submit request to National Office Livestock Assistance Program Manager. Requests shall be FAXed to 202-690-2130, and **must** include **all** of the following:

- unadjusted and adjusted expected AUD
- number, type, and practice of forage acres impacted
- calculated payments for the unit on unadjusted and adjusted AUD
- copy of verifiable evidence submitted by producer
- copy of data STC used to establish carrying capacity for applicable acreage.**--\***

### **H Assigning AUD**

Acreage leases, rental agreements, or permits with grazing arrangements, may specify the stocking rate and grazing days for specific acreage. The specified stocking rate and grazing days may **not** be consistent with the STC-established carrying capacity.

On review of the acreage lease, rental agreement, or permit, and a determination that the specified stocking rate or grazing days is **not** consistent with the STC-established carrying capacity, COC shall assign the difference in calculated AUD.

Conversions for different units, such as AUM, may be necessary to properly calculate the assigned production. Use conversion procedures generally accepted by CSREES, NRCS, Forest Service, BLM, and forage specialists.

This procedure applies **only** to a reduction of AUD. See subparagraphs F and G for adjustment to AUD for management and maintenance practices and production.

**Examples:** The following is applicable to all 3 examples:

- unit acres: 800
- STC-established carry capacity: 10 acres/animal unit, 290 grazing days
- AUD calculated on the basis of STC-established carrying capacity: 23,200 AUD.

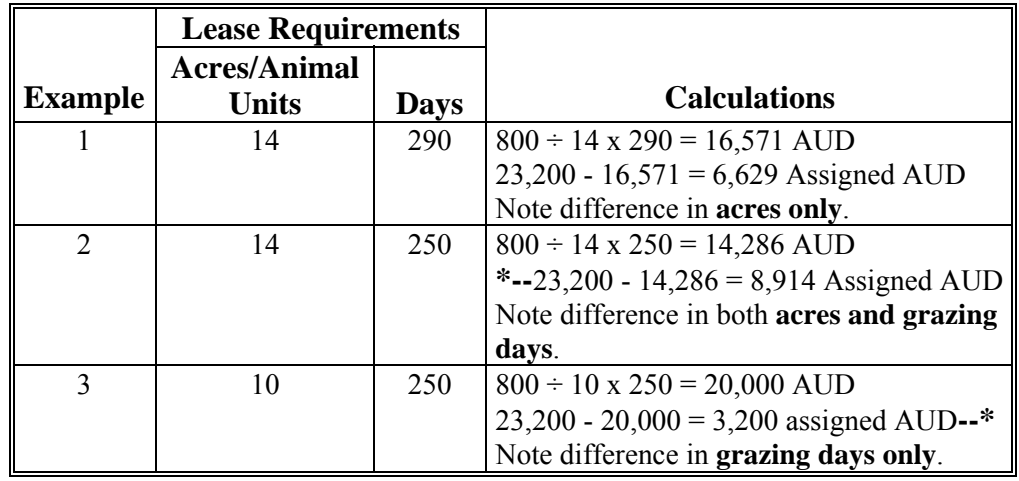

# **\*--I Establishing Grazing Loss**

COC shall, with STC concurrence, establish the grazing loss percentage on grazed forage acreage according to the following table.

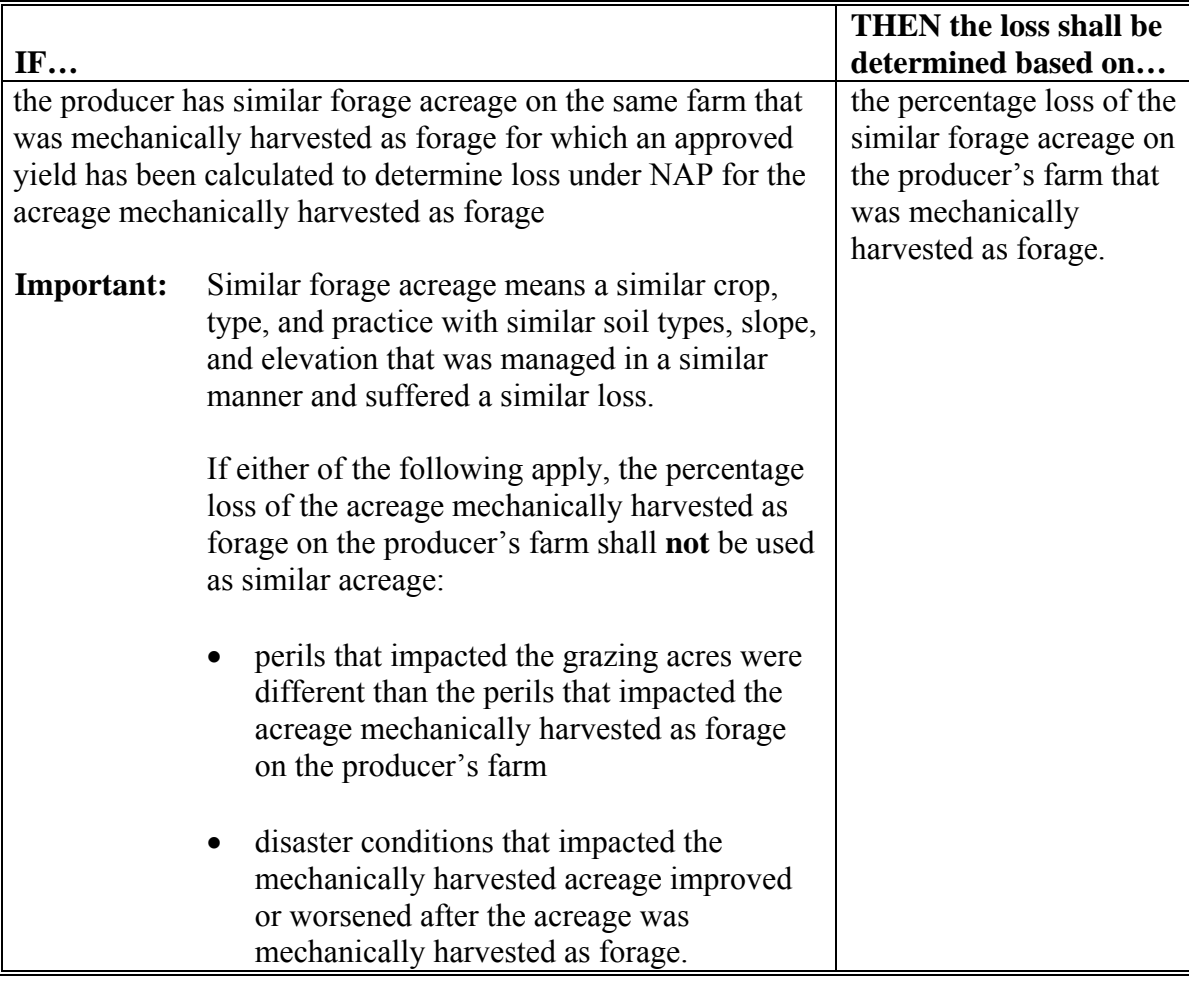

# **\*--I Establishing Grazing Loss (Continued)**

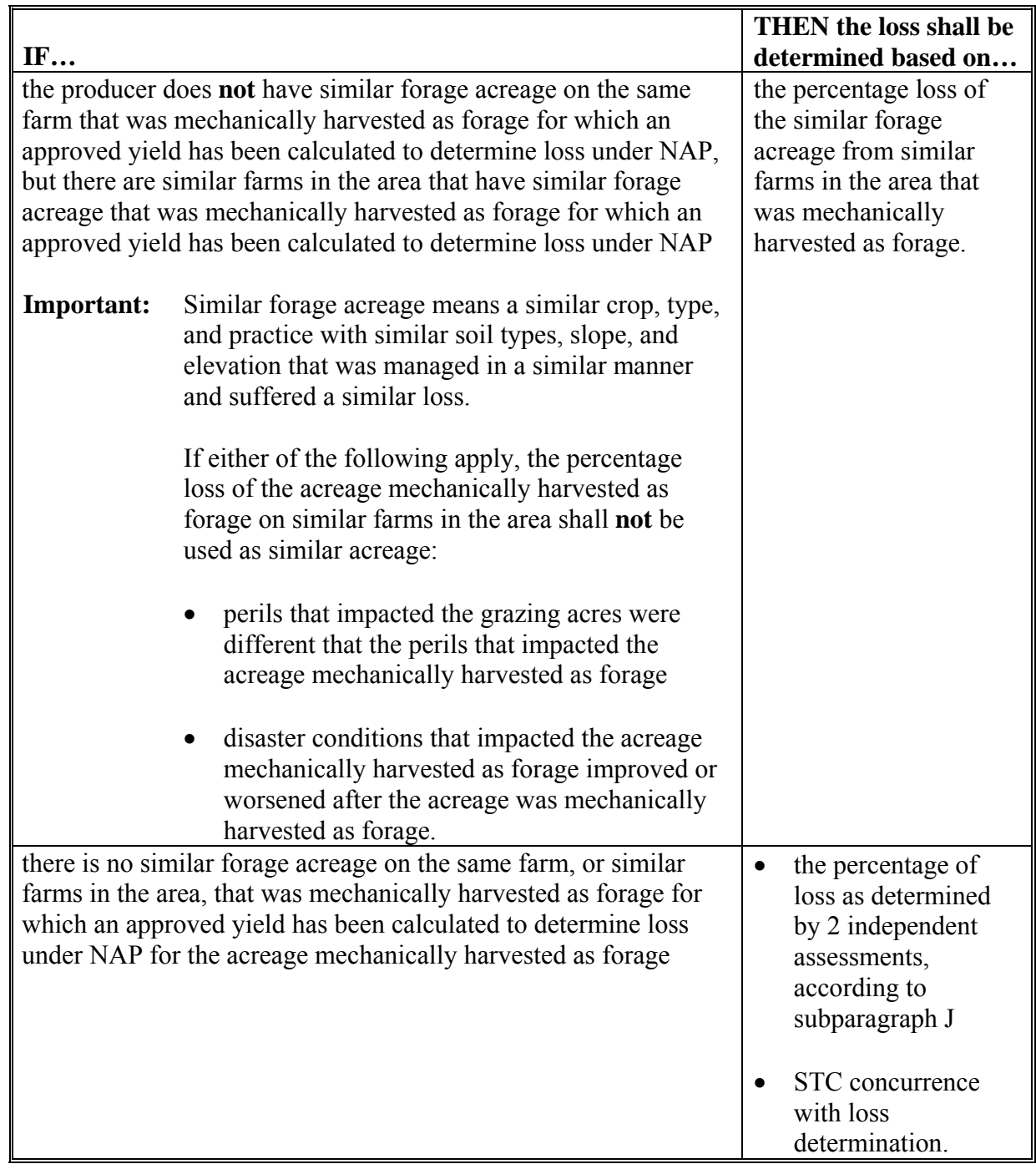

### **\*--I Establishing Grazing Loss (Continued)**

COC shall complete determinations of loss for different forage (annual versus perennial, etc.), using similar mechanically harvested losses or independent assessments of forage conditions, when natural disaster events do **not** consistently impact all forage acreage. Where grazed forage consists of both annual and perennial vegetation and 1 suffers damage apart from the other, COC shall determine loss for the impacted vegetation separately. COC shall determine expected AUD on the basis of the carrying capacity and calculate AUD loss based on determined percentage of loss. COC shall summarize forage losses to determine overall AUD losses.

STC shall ensure that:

- an effective and cooperative working relationship with other Federal and State agencies and institutions is maintained at both the State and county level
- each County Office has access to sources that can provide 2 independent assessments of the grazed forage acreage conditions in the area that meet the requirements in subparagraph J
- 2 independent assessments meeting the requirements of subparagraph J are obtained by COC when there is no similar mechanically harvested acreage for forage on the farm or similar farms in the area for which an approved yield has been calculated to determine loss under NAP
- all independent assessments are:
	- documented according to subparagraph J and attached to the COC meeting executive minutes
	- performed by forage specialists **not** having a financial interest in the outcome of the assessment
- the percentage of loss determined by COC, based on 2 independent assessments from forage specialists, accurately reflects the loss of grazing potential in the area by:
	- reviewing COC determination of loss on grazed forage acreage when percent of loss is based on 2 independent assessments
	- thoroughly documenting review of COC determination and 2 independent assessments in STC meeting executive minutes.**--\***
# **\*--I Establishing Grazing Loss (Continued)**

If STC:

- concurs with COC determination of percentage of loss on grazed forage acreage, notify COC of review and concurrence
- does **not** concur with COC determination:
	- remand determination to COC
	- clearly identify reasons for non-concurrence
	- instruct COC on how to determine loss percentage.

State Office shall review **all** COC determinations about establishment of grazing losses to ensure that the proper method was used to determine the loss percentage.**--\*** 

#### **\*--J Independent Assessments of Grazed Forage Acreage Conditions**

When there is no similar forage acreage on the same farm or similar farms in the area for which an approved yield has been calculated to determine loss under NAP, obtaining 2 independent assessments of the grazed forage acreage conditions is the **only** authorized method for determining a percentage of grazing loss in the area.

Both the independent assessments and the loss percentage established, based on the independent assessments, are applicable to all similarly situated producers. Therefore, neither the independent assessments nor the loss percentage established based on the independent assessments are appealable.

FSA has **no** authority to establish a grazing loss by any means other than the options provided in subparagraph I. Accordingly, if there is no similar acreage mechanically harvested as forage on the farm or similar farms in the area for which an approved yield was calculated to determine loss under NAP, and 2 independent assessments of the grazed forage acreage conditions in the area are **not** obtained:

- FSA will **not** be able to determine a percentage grazing loss in the area
- producers in the area will **not** be eligible for NAP benefits on grazed forage.**--\***

To be acceptable, **each** of the 2 independent assessments:

- **must** be completed by forage specialists having no financial interest in the outcome of the assessment from 1 of the following:
	- Federal, State, or local Government agency, such as NRCS, BLM, CSREES or State Land Departments
	- educational institutions, such as State land grant colleges
	- private organizations**--\***

#### **\*--J Independent Assessments of Grazed Forage Acreage Conditions (Continued)**

- should include, at a minimum, both of the following:
	- identification of the assessor, such as name, address, telephone number, and affiliated institution, agency, or company
	- statement or chronological narration of the basis for the assessor's determinations, including statements or chronologies addressing spontaneous or progressive changes in grazing conditions.

Assessments of grazed forage acreage conditions completed by anyone other than a forage specialist **not** having a financial interest in the outcome of the assessment shall **not** be:

- accepted by FSA
- used to determine a percentage of grazing loss in the area.

The following do **not** meet the requirements of an independent assessment for NAP purposes and shall **not** be used to establish a percentage of grazing loss in the area:

- assessments completed by anyone who is **not** a forage specialist
- assessments completed by anyone who has a financial interest in the outcome of the assessment, including anyone who was paid to complete the assessment
- opinions and input from a group of representatives from agencies or institutions that may have some knowledge of the grazing conditions in the area
- assessments that do **not** meet the minimum level of documentation to support the assessment, including attaching assessments to COC executive minutes
- 1 assessor agreeing with the assessment completed by another assessor without conducting their own assessment.**--\***

## **K Establishing an Area**

When there is no similar mechanically harvested forage acreage on the farm and no similar farms in the area with similar forage acreage that was mechanically harvested as forage for which an approved yield was calculated to determine loss under NAP, the percentage of grazing loss **must** be determined by obtaining 2 independent assessments of the grazed forage acreage conditions in the area.

- **\*--**STC or COC may establish any of the following as an area for which the 2 independent**--\*** assessments **must** be completed:
	- entire county
	- any part of a county that can clearly be delineated on a map, such as township boundaries, roads, rivers, or streams

**Note:** More than 1 part of a county may be established as an area; however, 2 independent assessments **must** be completed for each separate area.

- **\*--**multiple counties within a State with similar forage types, soil types, topography, stocking rates, etc.
	- **Note:** COC authority is limited to those counties for which COC has decision making authority.

STC or COC shall **not** establish any of the following as an area for which the 2 independent assessments **must** be completed:

- individual producer's farms or portion of their farms
- only the acreage impacted by a natural disaster.
- **Example 1:** Some acreage in a county was burned by fire. STC or COC shall **not** establish the area for which the 2 independent assessments **must** be completed to be the burned acreage **only**.
- **Example 2:** Some acreage in a county was flooded by a rainstorm. STC or COC shall **not**  establish the area for which the 2 independent assessments **must** be completed to be the flooded acreage **only**.
- **Example 3:** STC or COC shall **not** establish the area for which the 2 independent**--\*** assessments **must** be completed to be only the farm or portion of a farm of an individual producer.

#### **196 Small Grain Forage**

#### **A Definition of Small Grain Forage**

 **\*--**Small grain forage is a stand of pure wheat, barley, oats, triticale, or rye intended for forage for animal consumption.**--\*** 

Small grain commodities intended as forage shall be considered crops separate and distinct from any other forage commodities and other intended uses of the small grain commodity.

Small grains may be produced for different intended uses, that is, forage (mechanical harvest and grazing) and grain from the same planting. In this situation, the small grain acreage may be recognized as 2 separate crops.

**Example:** Small grain on the same acreage intended for:

- grain for crop insurance or NAP purposes if not considered insurable
- forage for NAP purposes.
- **Note:** When CAT is not available for the grain, the forage and grain may each be eligible for NAP coverage as separate crops if all other eligibility requirements are met.

#### **196 Small Grain Forage (Continued)**

Producers may have different share arrangements for the forage and grain crops.

Unlike other forage, small grain forage will not be considered a separate crop on the basis of mechanical harvest and grazed acreage, or warm and cool season. COC shall consider all acreage of the specific small grain intended for forage as a single crop. Small grain forage may not be broken as a crop based on the particular season of use, such as fall/winter, spring, or full season.

#### **B Mechanically Harvested Small Grain**

Small grain forage acreage intended to be mechanically harvested for animal consumption that is:

• both mechanically harvested **and** grazed will be considered mechanically harvested forage acreage

**Note:** An appraisal must be completed before any grazing whether before or after mechanically harvesting. See appraisal requirements i[n paragraph 427.](#page-385-0)

• completely grazed will be considered mechanically harvested acreage.

**Note:** Production will be computed on an AUD basis and extended to dollars.

#### **C Grazed Small Grain**

Small grain forage acreage intended to be grazed will always be considered grazed acreage regardless of actual harvest method.

 **\*--Note:** See grazing loss determinations i[n subparagraph 195](#page-236-0) I.**--\***

#### **196 Small Grain Forage (Continued)**

#### **D Small Grain Acreage Eligibility**

Small grain crop acreage eligible for NAP assistance for forage losses includes acreage planted and reported to FSA according to [paragraph 151](#page-124-0) as intended for forage production.

Small grain interseeded with an existing stand of grass or legume is not considered small grain forage. The acreage may be eligible under the standard forage procedure provided in this part.

COC shall consider the following in all determinations of small grain forage eligibility.

- **Water source.** Water must be available for use by the livestock during the grazing period. Producers must have an established water source, such as pond, municipal water supply, etc., or the capability to support the water requirements of the livestock during the grazing period.
- **Fertilization.** Higher fertilization requirements are necessary when the small grain crop is intended for both forage and grain.
- **Fencing.** Permanent or temporary fencing must exist or be available.

COC will not approve small grain forage eligibility when questions of adequate water, fertilization, or fencing exist.

Small grain crop acreage ineligible for NAP assistance for forage losses includes:

- small grain crop acreage planted and reported without an intent of forage production (intended only for grain production)
- crop residues
- volunteer stands of small grain.

#### **196 Small Grain Forage (Continued)**

## **E Final Planting Dates**

COC shall establish an appropriate final planting date on the basis of the intended harvest method, such as mechanical or grazed, and season of use, such as fall/winter, spring, or full season. The final planting date must reflect the latest date the small grain forage can be planted to reasonably expect to achieve 100 percent of the expected yield or carrying capacity.

**Example:** The final planting date for fall/winter and full season small grains grazing or forage has been established as September 1 to ensure that the carrying capacity for grazing or expected yield for forage will be met. The final planting date for spring small grains grazing or forage and intended for grain has been established as October 15 to ensure that the carrying capacity for grazing or expected yields for forage and grain will be met.

**Note:** There shall only be 2 final planting dates established for small grain forage.

## **197 NAP Coverage and RMA PRF Pilot Insurance Program Coverage**

## **A Background**

 **\*--**In 2008 RMA began offering, in selected States and counties, a RI-PRF and/or VI-PRF policy to provide producers the ability to purchase insurance for losses of forage produced**--\*** for grazing or mechanically harvested for hay. PRF does not offer coverage for forage seed. CAT coverage is not available under the pilot PRF programs.

Section 196(a)(2)(A) of the 1996 Act provides that commercial crops or other agricultural commodities, except livestock, that is produced for food or fiber for which CAT coverage is **not** available through RMA shall be an eligible crop under NAP. NAP currently provides benefits for forage crop losses; therefore, NAP will continue to be available to producers in those counties covered by pilot PRF programs.

**\* \* \*** Section 196(h)(3) of the 1996 Act provides that producers who are eligible to receive benefits under NAP, and are also eligible to receive assistance for the same loss under any other program administered by the Secretary shall be required to elect whether to receive benefits under NAP or under the other program, but not both. Payments for the same loss, under the statute, would be payments for which there is any duplicate coverage whatsoever, such that it would cover all or part of the same period on all or part of the same acres.

**Note:** A producer under the PRF programs is not required to insure all acres; however, all  **\*--**acres are covered under NAP.**--\*** 

## **\*--B RMA RI-PRF Pilot Program**

Between the years 2008 through 2010, RMA offered a RI-PRF policy to producers in select States to only cover losses because of drought. Losses were calculated using a deviation from the historical average index, as determined by RMA for a specific time period selected by the producer. Because RI-PRF does not cover all perils, NAP was made available to producers on the same acres covered by RI-PRF to provide coverage for losses resulting from other eligible NAP conditions, such as flood, fire, and freeze.

For 2008 through 2010, a producer could obtain both a RI-PRF policy and NAP coverage on the same acres with the **same intended use** because the RI-PRF policy was limited to drought as a cause of loss and did not cover all perils. However, if the producer earned an indemnity payment under the RI-PRF policy for a **specific intended use**, then the producer was ineligible for a NAP payment on any of the acres covered by NAP for the **same intended use** on that unit.

A producer with an RMA RI-PRF policy:**--\***

- $\bullet$  insures acres on a grid basis (12 x 12 mile grid), not a county or unit basis
- is not required to insure all insurable forage acres associated with the grid; however, the insured acreage cannot exceed the total number of grazing or haying acres operated
- must select at least two, 2-month time periods (called index intervals) in which acreage is insured for which precipitation is important to the growth and production of the insured's forage species
- does not have to identify the specific location of the acreage within a grid that is insured.

**Note:** Producers are required to identify a reference point for the insured acreage within the applicable grids.

 **\*--**Further analysis was conducted to determine whether RI-PRF pilot policies cover the same crop losses as are covered under NAP. RI-PRF losses are determined based on a lack of rainfall, measured by a reduction in moisture from the norm. NAP covers production losses; therefore, RI-PRF pilot policies and NAP do not cover the same crop losses on the same acres for the same intended use --\*

## **\*--B RMA RI-PRF Pilot Program (Continued)**

For 2011 and subsequent years, a producer that purchases a RI-PRF policy and NAP coverage on the same acres for the **same intended use** still remains eligible to earn a PRF indemnity payment and NAP payment on the same acres for the **same intended use**.**--\*** 

**\* \* \*** 

## **C County Office Action When a Producer Requests NAP Coverage in a County Eligible \*--for RMA RI-PRF Pilot Program for 2008 Through 2010 Only**

For 2008 through 2010, County Offices shall follow the steps in this table when a producer requests NAP in an area where the RI-PRF Pilot Program is offered. The table references forage acreage intended for grazing; however, the same steps and provisions apply when the acreage is intended for mechanically harvested forage.

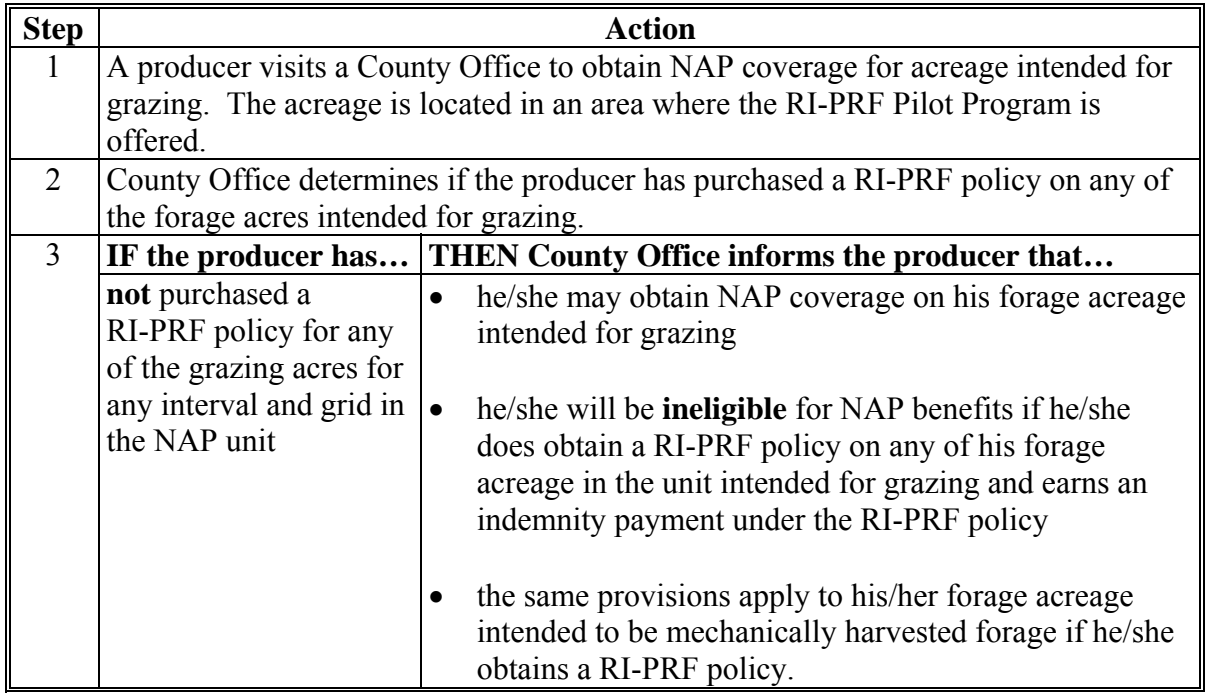

**--\*** 

## **C County Office Action When a Producer Requests NAP Coverage in a County Eligible \*--for RMA RI-PRF Pilot Program for 2008 Through 2010 Only (Continued)**

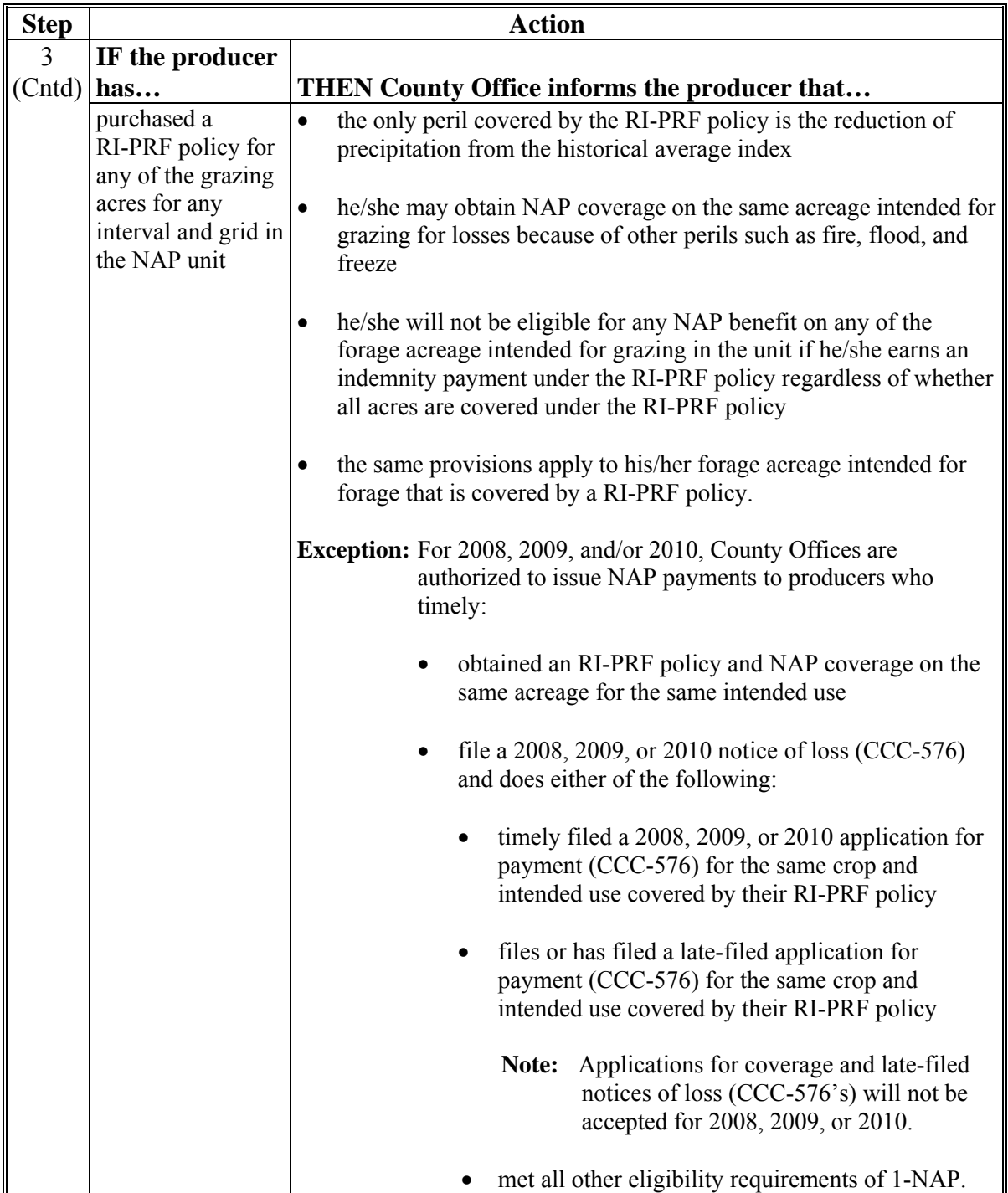

## **\*--D RMA VI-PRF Pilot Program**

The VI-PRF policy covers multiple perils and is based upon a measure of vegetation greenness that correlates to forage condition and productive capacity. For 2008 through 2010, a producer whose crop was eligible for VI-PRF was required to elect either VI-PRF policy or NAP coverage by intended use, but not both, because the same perils were covered by both products.

For 2008 through 2010, producers were required to make the election between obtaining NAP coverage or a VI-PRF policy by the earlier of the application closing date for NAP or the sales closing date for VI-PRF. Purchasing the VI-PRF policy was considered an election by the producer.

**Note**: For 2008 through 2010, producers could obtain NAP coverage on forage acreage intended for grazing and a VI-PRF policy on forage acreage intended for mechanical harvest, or vice versa, because they were considered separate crops by both RMA and NAP.

For 2008 through 2010, a producer with NAP must have covered all acreage of the forage species with the same intended use, in the producer's unit for all perils.--\*

A producer with a VI-PRF policy:

- insures acres on a grid basis (approximately 4.8 x 4.8 mile grid), not a county or unit basis
- is not required to insure all insurable forage acres associated with the grid; however; the insured acreage cannot exceed the total number of grazing or haying acres they operate
- must select one or more 3-month time periods (called index intervals) in which acreage is insured that represent a producer's forage species production or utilization
- does not have to identify the specific location of the acreage within a grid that is insured.
- **Note:** Producers are required to identify a reference point for the insured acreage within the applicable grids.
- **\*--**Further analysis was conducted to determine whether VI-PRF pilot policies cover the same crop losses as are covered under NAP. VI-PRF losses are a measure of vegetation greenness against the norm used to estimate plant condition and not a direct measure of production. NAP covers production losses; therefore, VI-PRF pilot policies and NAP do not cover the same crop losses on the same acres for the same intended use.

For 2011 and subsequent years, a producer that purchases a VI-PRF policy and NAP coverage on the same acres for the **same intended use** still remains eligible to earn a PRF indemnity payment and NAP payment on the same acres for the **same intended use**.**--\*** 

6-6-11 1-NAP (Rev. 1) Amend. 61 **Page 4-116.6** 

#### **E County Office Action When a Producer Requests NAP Coverage in a County Eligible \*--for RMA VI-PRF Pilot Program for 2008 Through 2010 Only**

For 2008 through 2010, County Offices shall follow the steps in this table when a producer requests NAP in an area where the VI-PRF Pilot Program is offered. The table references forage acreage intended for grazing; however, the same steps and provisions apply when the acreage is intended for mechanically harvested forage.

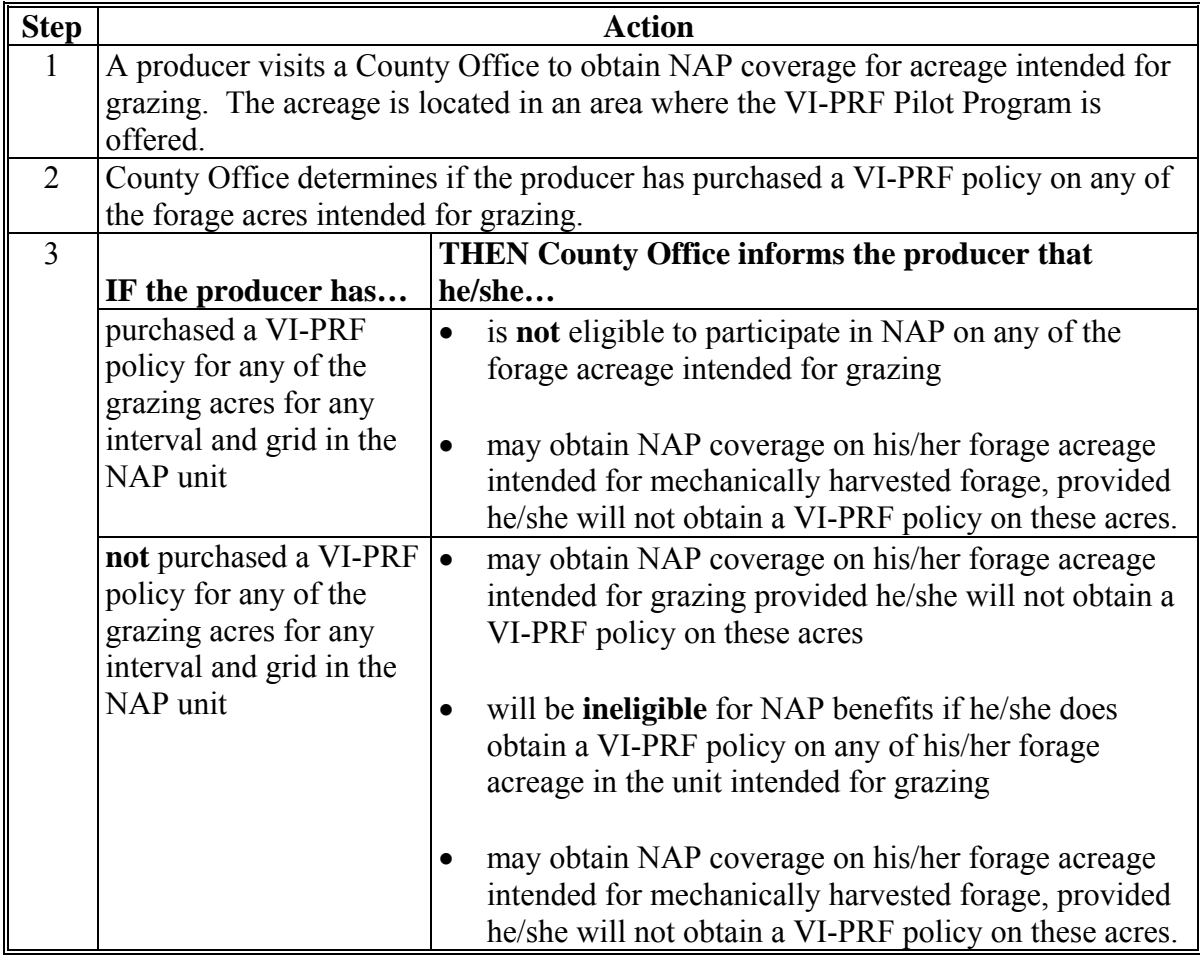

**--\*** 

#### <span id="page-265-0"></span>**\*--198 Multiple Marketed Crops**

## **A Definition**

Multiple market crops are brought to 1 market where the production is split into fresh, processed, and if applicable, juice sales with separate prices for each use.

The county expected yield for multiple marketed crops is based on **crop and type** instead of crop/type/intended use.

#### **B Multiple Market Crops List**

The following are identified as multiple market crops. If STC's feel that they have crops that meet the same criteria but are **not** included in the list, they should contact the National Office and provide the names of crops (as listed in 2-CP) to be added:

- sweet potatoes
- APH-based perennial tree fruit crops including but not limited to:
	- apples
	- apricots
	- bananas
	- cherries
	- grapefruit
	- (grapes are excluded)
	- lemons
	- limes
	- oranges, including mandarin
	- peaches
	- pears
	- plums
	- prunes
	- tangelos
	- tangerines.**--\***

**199 (Reserved)** 

## **\*--Section 3 Tropical Region Provisions**

#### **200 Coverage for Tropical Regions**

#### **A Introduction**

Because of the unique growing climate, agricultural producers in tropical regions typically plant annual crops in a continuous, year-round planting and harvesting cycle. Before amendment 27, each planting was considered a separate crop requiring established planting periods, separate applications for coverage and service fees, and separate records for planting and harvesting. The reporting of numerous planting periods imposes an undue burden on producers in the tropical regions. Accordingly, procedure has been modified to eliminate multiple planting periods in the tropical region and makes other modifications as necessary to implement a single planting period policy for the tropical region.

## **B Tropical Region**

**[7 CFR §1437.501]** Tropical region is land south of the Tropic of Cancer (23.5 degrees north latitude) and, for the purposes of this program, shall include Hawaii, Puerto Rico, American Samoa, Guam, the U.S. Virgin Islands, and the former Trust Territory of the Pacific Islands (the Commonwealth of Northern Mariana Islands, the Republic of the Marshall Islands, the Federated States of Micronesia, and the Republic of Palau).

## **201 Tropical Region Eligibility**

#### **A Applicability**

Beginning with the 2006 crop year, assistance for loss on eligible crops in the tropical region will be determined, according to the procedure in this section. All other procedure remains applicable for the administration of NAP in the tropical region.

#### **B Covered Crops**

Covered tropical crops are those in the ground on or after January 1 through December 31, of each year (beginning in 2006 through subsequent years), which include:

- annual crops, where all plantings of the same crop are planted during the crop year
- perennial or biennial crops, where all acreage of the crop is existing during the crop year.

**Note:** There is no change to value-loss crops under this section. County offices shall continue to follow value-loss procedure, according to [paragraph 181.](#page-155-0)**--\*** 

## **201 Tropical Region Eligibility (Continued)**

## **C Crop Year**

**[7 CFR 1437.502]** The crop year for all covered crops and commodities, is the calendar year (January 1 through December 31).

## **D Application Closing Date**

**[7 CFR 1437.502]** The application closing date for all crops is December 1 of the calendar year before the applicable crop year.

## **E Multiple Planting Periods**

Multiple planting periods and final planting and harvesting dates are not applicable for covered tropical crops.

## **F Service Fees**

 **\*--**A service fee of \$250, according to [paragraph 24,](#page-60-0) is required for coverage on:**--\***

- annual crops, for all plantings of the same crop planted during the crop year
- perennial and/or biennial crops, for all acreage of the crop existing during the crop year.

#### **G Coverage Period**

**[7 CFR 1437.502]** The coverage period for all crops and commodities begins the later of January 1 or the date the crop acreage is planted, and ends the earlier of the date the crop acreage is harvested, abandoned, or destroyed, or December 31 of that calendar year.

## **\*--201 Tropical Region Eligibility (Continued)**

## **H Eligible Causes of Loss**

**[7 CFR 1437.502]** For American Samoa, Guam, the U.S. Virgin Islands, and the former Trust Territory of the Pacific Islands, eligible causes of loss include only hurricanes, typhoons, named tropical storms, and other related natural disasters, as determined by DAFP.

## **I Prevented Planting**

**[7 CFR 1437.502]** Prevented planting provisions are not applicable (except Hawaii and Puerto Rico) to: American Samoa, Guam, the U. S. Virgin Islands, and the former Trust Territory of the Pacific Islands, because of the unique planting and harvesting practices in these areas and the limited eligible causes of loss.**--\*** 

**Note:** For Hawaii and Puerto Rico, all natural weather-related disasters are eligible causes of loss according t[o paragraph 21.](#page-40-0)

## **A Contemporaneous Records**

For any covered crop acreage for which an application for coverage is filed, a producer must keep acceptable contemporaneous records created at the time of planting and through the harvest of the crop for the full period of coverage. These records must include date and location, and according to crop type grouping on the unit, the amount of:

- acreage planted
- production appraised and harvested.

## **B Reporting Requirements**

When loss occurs, producers are required to report acreage planted and production harvested from those acres that existed at the time of disaster. This information must be provided at the time notice of loss is filed and shall be captured on the CCC-576 application for payment.

**Note:** The County Office shall obtain this information from the contemporaneous record kept according to subparagraph 202 A. A photocopy of the map shall be attached to CCC-576 delineating the crop acreage affected by disaster.

At the end of the crop year, all producers will be required to summarize acreage planted during the crop year and actual production (harvested and appraised) from those acres, no

- **\*--**later than March 31 of the subsequent crop year. If the report is for any annual or perennial crop where production continued or could have continued beyond the period covered in the reports, then an additional report of production shall be filed the later of:
	- within 30 days of the end of the last countable production for the covered crop
	- 30 days after the last date on which such production could have been obtained.
	- **Note:** Claims for losses before the reporting date cannot be calculated until all production is submitted.**--\***

Acreage shall be reported on FSA-578, according to 2-CP. Actual production shall be certified on the CCC-452 according t[o Exhibit 25.](#page-1444-0)

**Note:** For harvested production the producer must provide an explanation of disposition including where and when sold.

## **C Notice of Loss**

Under tropical region provisions the disaster event is the trigger mechanism for determining a qualifying loss. As a result, the COC is required to accept each notice of loss. For annual and multiple planted crops, the notice of loss taken for the existing acreage will be used to determine whether a qualifying loss occurred for that disaster event. For perennial and biennial crops, the notices of loss filed during the crop year will be used to determine whether a qualifying loss occurred at the end of the crop year. Notices of loss shall be considered timely filed if received in the administrative County Office:

- for American Samoa, Guam, the U.S. Virgin Islands, and the former Trust Territory of the Pacific Islands, within 15-calendar days after the occurrence of the eligible natural disaster or date damage was apparent to producer
- for Hawaii and Puerto Rico, according to the procedure i[n subparagraph 401](#page-376-0) A.
- **Notes:** A notice of loss shall only be considered timely filed if all information in subparagraph B is provided.

Late-filed notice of loss provisions found i[n subparagraph 401](#page-376-0) B do **not** apply to tropical regions.

Se[e paragraph 181](#page-155-0) for value loss crops.

Prevented planting coverage is not available for tropical regions, except Hawaii and Puerto Rico.

County offices shall follo[w subparagraph 401](#page-376-0) C for processing CCC-576 Part B submitted by the producer.--\*

## **D Loss Adjustments**

Loss adjustments are:

- not required for covered crops in American Samoa, Guam, the Virgin Islands, or the former Trust Territory of the Pacific Islands, unless specifically determined necessary by DAFP
- required for covered crops in Hawaii and Puerto Rico, according to [subparagraphs 401](#page-376-0) C through F.
	- **Note:** Producers are required to certify that covered crop acreage affected by eligible cause of loss is appraised and released by a loss adjuster before destruction of crop residue to maintain NAP eligibility. Producers are required to sign final appraisal and CCC-576-1 before signature of loss adjuster to signify agreement with appraisal.

#### **E Application for Payment**

Under tropical region provisions, a separate CCC-576 will be filed for annual and multiple planted crop acreage that existed at the time of the disaster event. For perennial and biennial crops, only 1 CCC-576 will be taken, normally after 1 of the following:

- harvest is complete
- end of the growing season
- when the acreage is released by a CCC representative.

Applications for payment shall be considered timely filed if received in the administrative County Office no later than:

• for American Samoa, Guam, the U.S. Virgin Islands, and the former Trust Territory of the Pacific Islands, the same time the notice of loss is filed.

**Note:** It is anticipated that the eligible causes of loss in these areas would reflect a 100 percent loss.

- for Hawaii and Puerto Rico, the later of the:
	- date the notice of loss was filed
	- normal harvest completion date in the area for the specific covered crop.**--\***

## **F Loss Calculations**

NAP assistance for tropical regions is calculated based on acres that exist at the time of disaster. When a natural disaster occurs, loss will be determined for:

- **annual crops** (cucumber, squash, cabbage, etc.) by taking the acres that existed at the time of loss times the approved yield to get the expected production; the expected production shall be multiplied by 50 percent to obtain the disaster loss level, and any production harvested or appraised from those acres that existed during the disaster will be subtracted from the disaster loss level to determine if over a 50 percent loss occurred
- **biennial crops** (plantain, banana, pineapple, etc.) and **perennial crops** (grasses, etc.) normally after either:
	- harvest is complete
	- end of the growing season
	- when acreage is released by a CCC representative.

County Offices will take the acreage in existence during the crop year times the approved yield to get the expected production. The expected production shall be multiplied by 50 percent to obtain the disaster loss level, and any production harvested (including multiple harvests) or appraised from those acres that existed during the crop year will be subtracted from the disaster loss level to determine if over a 50 percent loss occurred.

County Offices shall follo[w paragraphs 282](#page-298-0) and [283](#page-304-0) for manual payment calculations for grazing and yield-based crops.**--\*** 

**203-250 (Reserved)** 

 $\mathcal{A}^{\mathcal{A}}$  and  $\mathcal{A}^{\mathcal{A}}$ 

## **Section 1 Basic Procedure**

#### **251 Overview**

#### **A Purpose**

The purpose of this part is to:

- explain NAP approved yield procedure
- identify rules that apply to NAP yields
- provide instructions for calculating NAP approved yields.

## **B Objective of NAP Yields**

NAP yield determination methods:

- provide flexibility in the initial year of coverage for producers who are unable to provide acceptable records
- provide a sound basis for determining a producer's expected production of a crop
- safeguard the integrity of NAP.

## **C Summary of Basic APH Procedure**

 **\*--**Approved yields:

- are calculated by a producer's unit, not by individual or entity**--\***
- for producers who:
	- do not have records of past production, are limited to 65 percent of the applicable T-yield the first year the producer and crop are considered for NAP eligibility
	- are able to provide acceptable records of production for 1 to 3 years of actual yields, will be calculated using a combination of variable T-yields and actual yields
	- are new producers of a crop, may have an approved APH yield calculated based on unadjusted T-yields or a combination of unadjusted T-yields and actual yields.

**Note:** Special procedure for producers who grow feed or forage for on-farm use  **\*--**was discontinued with the 2001 crop year.**--\*** 

#### **251 Overview (Continued)**

#### **C Summary of Basic APH Procedure (Continued)**

Producers who report NAP crop acreage are responsible for reporting production for all crops selected on CCC-471, according to the:

- requirements of:
	- **7 CFR 1437.7**
	- [subparagraph 151](#page-124-0) D
	- $\bullet$  [subparagraph 174](#page-141-0) E
- instructions in Part 6.

**Exception:** Approved yields and APH are not applicable to value loss crops, controlled environment crops, and grazed forage. See Part 4 for:

- value loss crops
- grazed forage
- controlled environment crops.

#### **D Approved Yield Requirement**

After an approved yield is established, County Offices are required to calculate approved yields for each year a crop is on CCC-471. This should be done:

- in the system rather than manually
- when the necessary information is provided by the producer, such as acreage is reported and production is submitted according to Part 6.

**Exception:** Approved yields are not applicable to:

- value loss crops
- grazed forage
- controlled environment crops.
- **\*--**After a producer has had NAP coverage on a crop, they are required to report acreage and production of that crop each year thereafter. A manual CCC-452 should be used for each year the crop was not covered by NAP to determine the acres, production, yield, yield type, and approved yield for the noncovered years. The manual CCC-452 must be completed the next year the crop is covered by NAP.**--\***

## **251 Overview (Continued)**

## **D Approved Yield Requirement (Continued)**

 **\*--Example:** Producer:

- had coverage on cucumbers/COM/FH/IR/01 in 2009
- $\bullet$  did not have coverage in 2010, but did grow the crop
- obtained coverage for 2011.

An approved yield is required for 2011; however, a manual CCC-452 must be completed for 2010 **before** an approved yield can be established for 2011. Because the producer had NAP coverage in 2009, the 2009 production was required to be reported by PRD, which is the acreage reporting date for 2010 cucumbers. A manual CCC-452 is required for 2010 because the producer did not have 2010 NAP coverage on cucumbers, but did grow the crop. The 2011 approved yield will be based on data included on the manual CCC-452, which includes acreage and production provided for 2010. The 2010 historical yield will be calculated based on applicable rules.

**Note:** If the producer fails to provide a 2009 or 2010 production report by PRD, follow the applicable rules in this part for determining the yield and yield type for the missing years.

#### **E Completing CCC-452's**

Approved yields shall be completed, according to subparagraph D an[d paragraph 838](#page-611-0), at the time the producer certifies or provides production. Completed means:

- the acres and production are loaded in the system
- CCC-452 is printed
- the producer reviewed, concurred, and signed CCC-452
- COC representative signed CCC-452.

Approved yield should be completed the day the producer certifies production, but no later than October 31 of the program year for which the approved yield is being established.

**Note:** Only in times of high workload should the approved yield be completed at a date later than the day the producer certifies the production, but no later than October 31 of the program year.

**Example:** A 2011 approved yield must be completed by October 31, 2011.

**Note:** Accepting production records and placing them in a folder does **not** count as "completed".**--\***

#### **251 Overview (Continued)**

## **\*--E Completing CCC-452's (Continued)**

Manual CCC-452's that contain acres and production must be signed by the producer. By signing CCC-452, the producer is certifying the information they provided is complete and accurate. If the producer is not given the opportunity to review, concur, and sign the approved yield, the yield **cannot** be used for any potential NAP benefit. If the producer refuses to sign CCC-452, notate the reason for refusal. COC representative shall sign and date, even if producer refuses to sign.**--\*** 

## **F Multiple Market Crops**

Multiple market crops, as defined i[n paragraph 198](#page-265-0), must have an approved yield for the intended uses of fresh, processed, and juice, if applicable. The approved yield for all intended uses must be the same when the crop is taken to 1 market. Production shall be collected by all intended uses and combined in the databases with total acres and production under fresh, processed, and juice, if applicable.

If different **\* \* \*** approved yields have been maintained for fresh, processed, and juice, combine the fresh, processed, and juice data, and then load the total acres and production for each intended use. Recalculate the prior approved yield to reflect the combined acres and production and enter the resulting approved yield for each intended use.

An approved yield is needed for each intended use to calculate a loss for the multiple market crop. Although the crop definition for multiple market crops is crop/type, the approved yield database is at the crop/type/intended use level.

#### **252 References to Regulations and Procedure**

#### **A Applicable Regulations**

Regulations applicable to NAP yields appear in **7 CFR Part 1437**.

## **B Policy**

NAP yields shall be established based on:

- procedure within this handbook
- regulations in subparagraph A.

# **253 Types of Yields**

# **A NAP Yields**

Definitions of all types of yields are in this table. **\*--** 

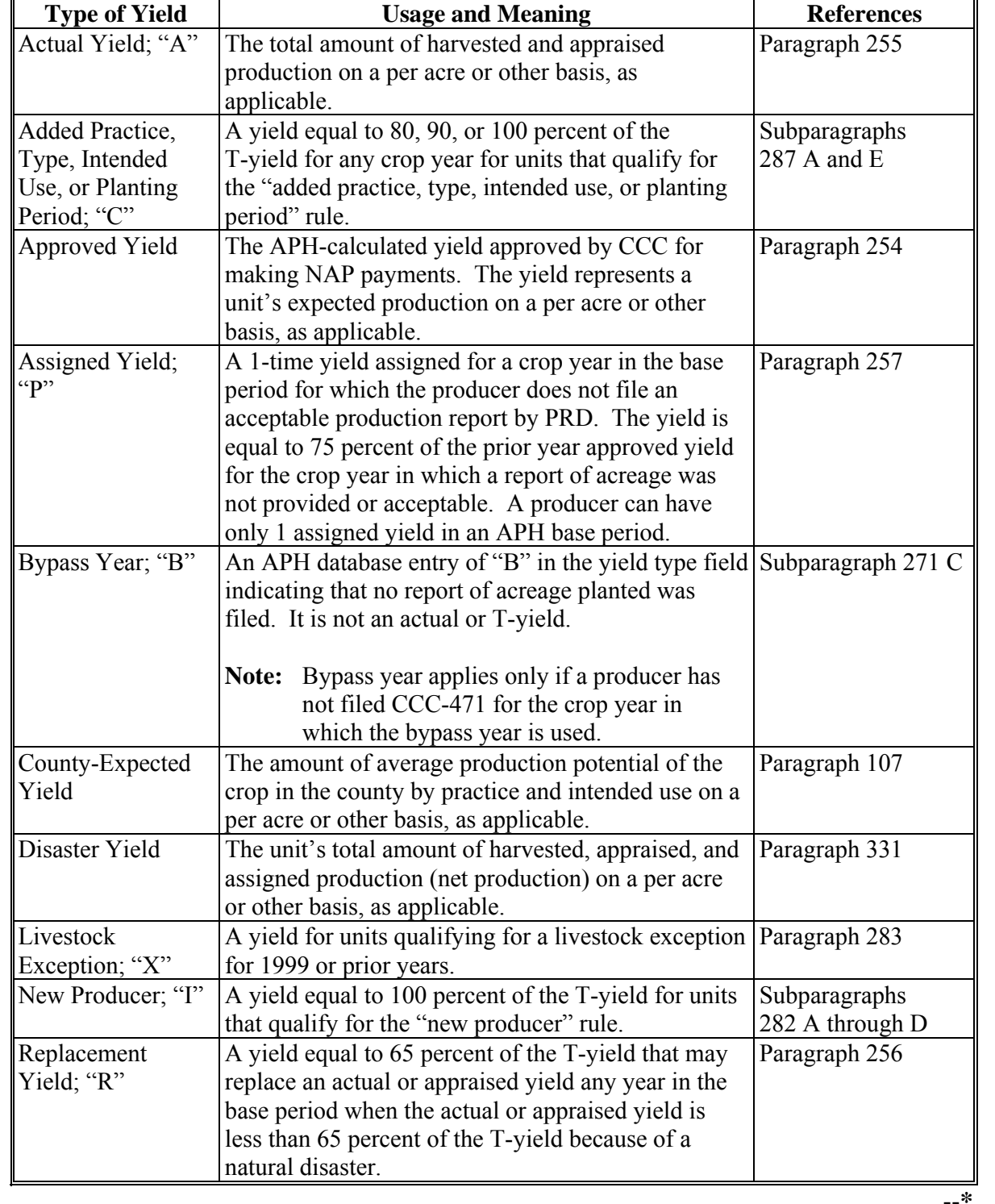

**--\*** 

# **A NAP Yields (Continued)**

**\*--** 

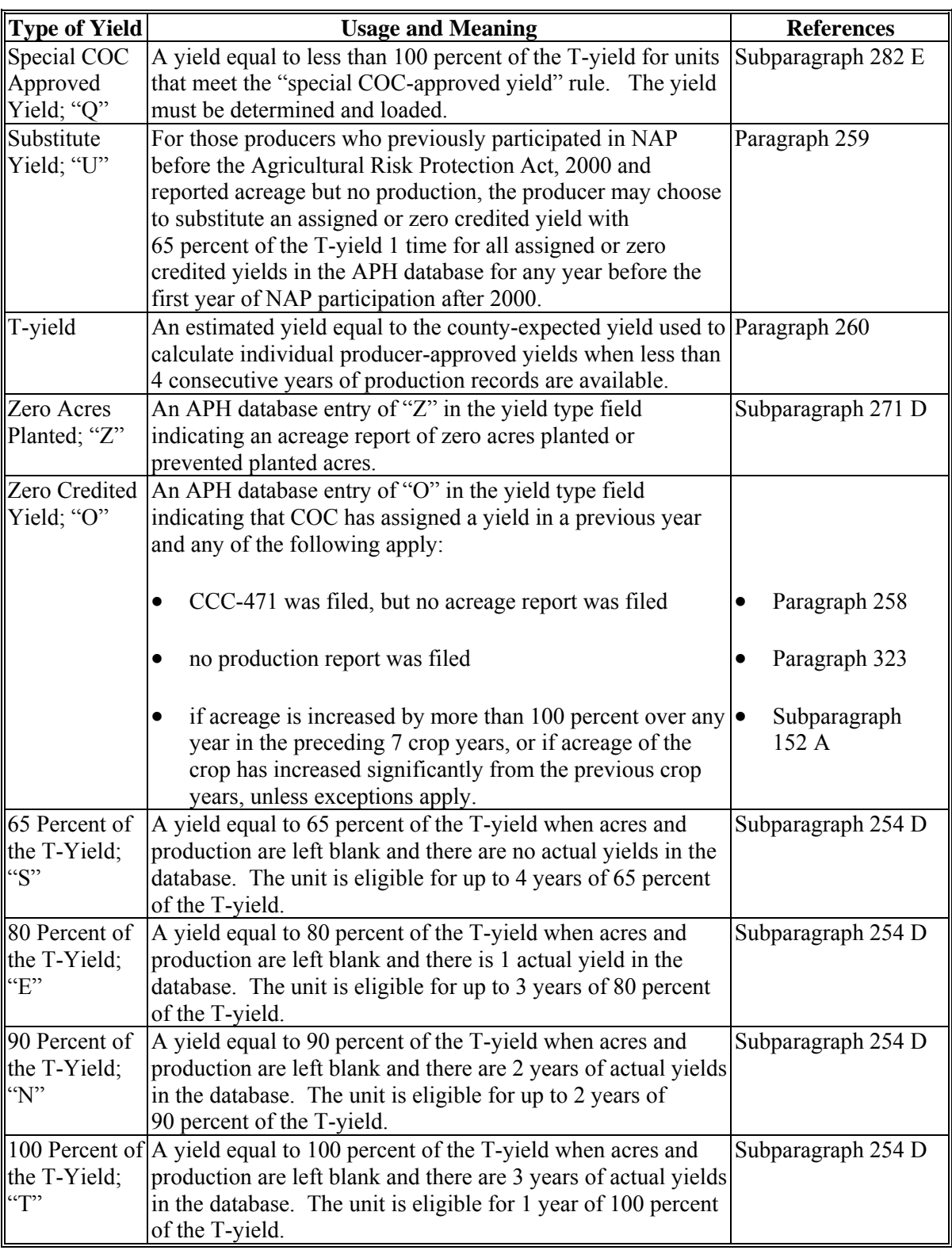

## <span id="page-280-0"></span>**A Background**

The statute authorizing NAP (Pub. L. 104-127) stipulates that approved yields for producers shall be determined using APH of not less than 4 previous consecutive crop years and not **\*--**more than 10 consecutive crop years with the exception of apples and peaches that is based

on a maximum of 5 consecutive years.**--\*** 

Producers do **not** have the option of having an approved yield calculated based on a T-yield or records of production for previous crop years. The approved yield shall be calculated based on records if acceptable records for the crop are available. Once acreage and production are certified, they will remain in the producer's data base for approved yield purposes.

Approved yields are based on an average APH yield, which can include actual yields, replacement yields, assigned yield, zero credited yield, substitute yields, and T-yields divided **\*--**by the number of yearly yields in the data base. At least 4 and up to 5 or 10 consecutive crop years, as applicable, of these types of yields must exist in the APH base period.

## **B Base Period**

The base period for APH crops is a maximum of ten APH crop years, not calendar years,**--\*** immediately preceding the crop year for which an approved yield is calculated.

For APH data base purposes, APH crop year does not include any year that the crop was any of the following:

- not planted
- prevented from being planted
- for any APH crop year after an initial approved yield is calculated, not reported as planted or prevented from being planted.

**Exceptions:** The base period for:

•**\*--**apples and peaches is a maximum of the 5 most recent APH crop years**--\*** 

• crops with a lag year, such as AZ-CA citrus, macadamia nuts, sugarcane, and Texas citrus fruit, begins with the 1999 APH crop year for crop year 2001.

## **254 Approved Yields (Continued)**

#### **C Disaster Records**

When processing approved yields, COC shall:

- review prior year disaster records
- consider all harvested and appraised production from planted acreage
- disregard any disaster year assigned production
- determine an actual yield of zero for any year in the base period for which the producer did not harvest planted acreage and an acceptable appraisal is not available
- disregard prior year prevented planted acreage.

## **254 Approved Yields (Continued)**

## **D Calculating Approved Yield**

 **\*--[7 CFR 1437.101]** The approved yield established for the producer is equal to the average**--\***  of the yields included in the APH database that include:

- actual yields certified by the producer
- T-yields established according t[o paragraph 260](#page-289-0)
- assigned yields determined by COC according to paragraph 257
- a zero yield according to paragraph 258
- replacement yield according to paragraph 256
- substitute yield according t[o paragraph 259.](#page-288-0)

An approved yield is based on consecutive years of production records, not to exceed ten APH crop years. A T-yield is used in the approved yield calculation when less than 4 consecutive crop years of actual, assigned, or zero credited yields are available.

The basic formula for calculating the percentage of the T-yield for approved yields is according to this table.

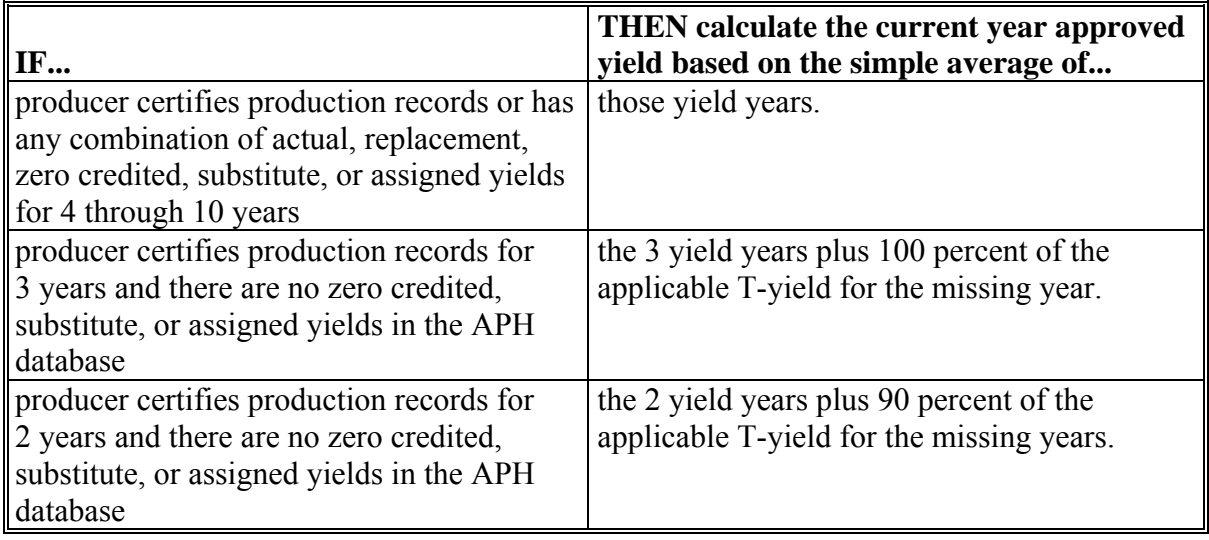

## **D Calculating Approved Yield (Continued)**

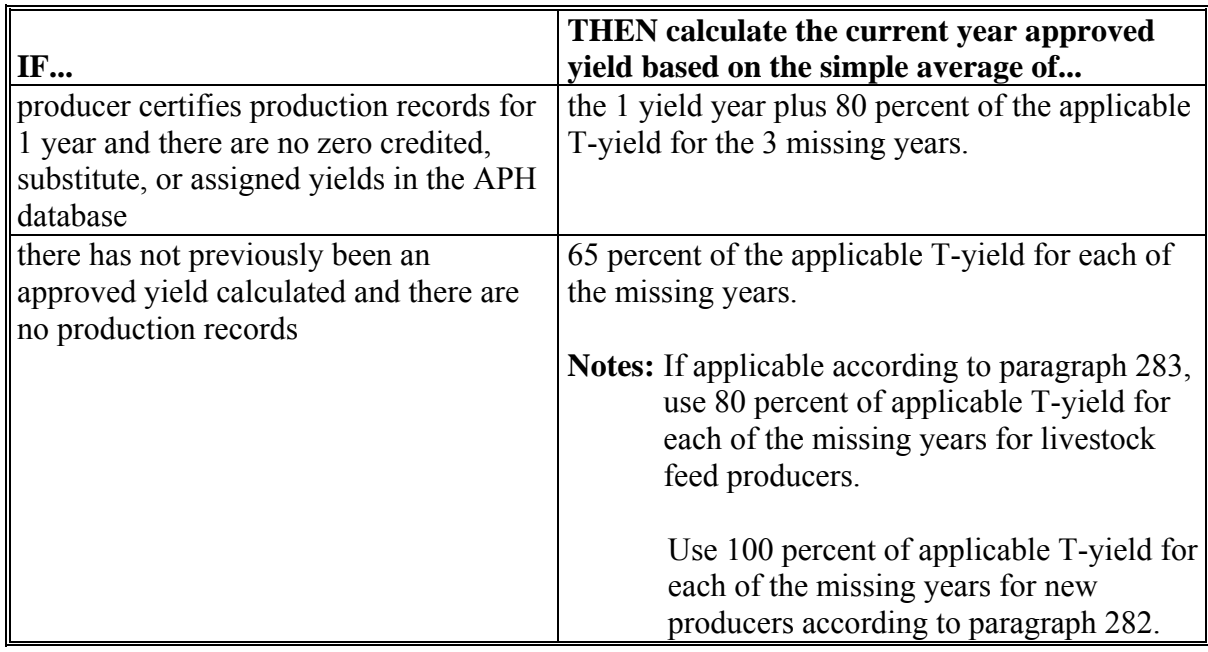

- **Notes:** An assigned, zero credited, or substitute yield shall not be considered derived from producer-certified production records for the purpose of attaining a higher percentage of T-yield.
	- **\*--**An assigned, zero credit, or substitute yield is not counted when determining how many years will be filled with a percentage of the T-yield.
		- **Example:** If a producer has 1 year of assigned yield and 1 year of actual yield, the producer will receive 2 years of 80 percent of the T-yield.**--\***

## **254 Approved Yields (Continued)**

#### **\* \* \***

#### **E Special Considerations for Approved Yield Calculations**

To establish an approved yield for a producer, special consideration must be made for each of the following according to Section 2:

- continuity or breaks therein
- new producer
- feed and forage grown for on-farm use
- center pivot irrigation system
- succession-in-interest eligibility
- yield limitations, including cups
- •**\*--**added land/practice/type/intended use/planting period**--\***
- combining and dividing APH databases
- unit relationship.

## **F Manual Calculation of Approved Yields**

If approved yields cannot be calculated using the automated system, a manual calculation may be done using CCC-452 Manual. Se[e Exhibit 25.](#page-1444-0)

#### <span id="page-285-0"></span>**255 Actual Yields**

## **A Using Actual Yields**

Actual yields are used in the APH base period to compute approved yields for a unit. Actual yields are used for each year in the APH base period for which both acreage and production are certified for the crop and unit.

## **B Determining Actual Yields**

Use this table to calculate actual yields.

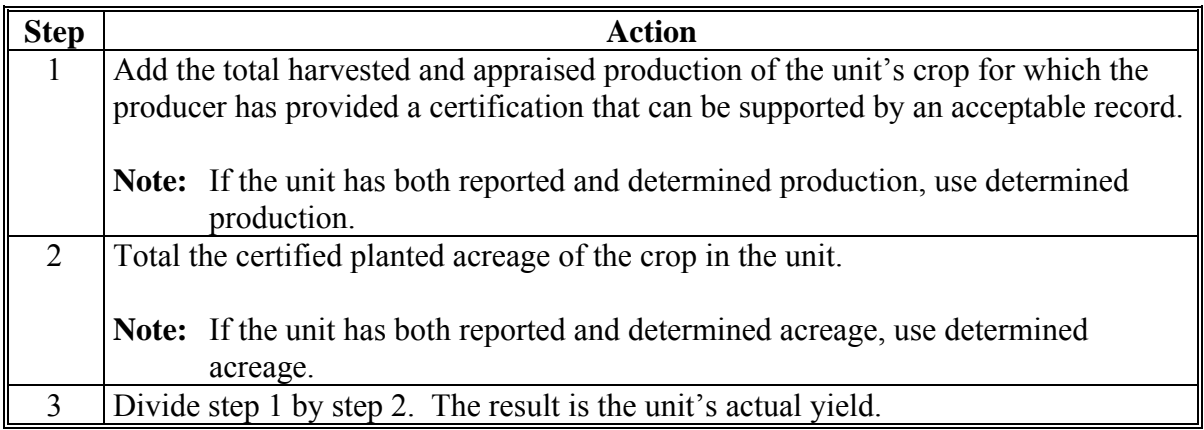

#### **256 Replacement Yield**

## **A Using Replacement Yield**

A replacement yield may be recorded in the unit's APH database period for the crop when an actual or appraised yield is less than 65 percent of the T-yield because of a natural disaster.

- **\*--**For producers who file an approved notice of loss, the replacement yield for that crop may be updated. Producers who did not file an approved notice of loss will be required to request**--\*** from COC the use of a replacement yield. The replacement yield shall:
	- be equal to 65 percent of the T-yield
	- replace any actual or appraised yield that is less than 65 percent of the T-yield
	- •**\*--**be determined annually based on the current year's T-yield.**--\***

**Note:** A replacement yield cannot be used in the APH database period to replace an assigned or zero credited yield.

## <span id="page-286-0"></span>**257 Assigned Yield**

## **A Background**

**[7 CFR 1437.7 (f)]** After an initial approved yield is calculated for any crop year, COC shall **\*--**assign a yield for the earliest crop year in the APH base period for which the producer does not file a production report according to [subparagraph 323](#page-360-0) A or reported production is not acceptable.**--\***

Producers can only have 1 assigned yield in the APH database per crop per unit.

**Note:** A producer cannot receive another assigned yield in a subsequent year unless acceptable production records are provided for the missing year or the 1-time option of using substitute yields has been taken. If a producer previously received an assigned yield for which acceptable production records have not been provided and fails to provide acceptable production records, a zero credited yield will be used in the APH base period.

An assigned yield:

- •**\*--**shall be 75 percent of the producer's prior approved yield for the crop year in which a**--\*** report of production is not provided.
	- **Example:** A crop unit has a 1998 approved yield of 100 units per acre. The producer certifies 1998 crop acreage. The producer does not certify production for the 1998 crop acreage. The unit shall have an assigned yield of 75 (equal to 75 percent of the 1998 approved yield) entered in the APH database for the 1998 APH crop year.
- •**\*--**is not recalculated each year
- remains in the database for the entire base period.**--\***

## **B Using Assigned Yield**

When calculating an approved yield, the assigned yield is:

- used as the APH database yield in the year for which assigned
- not considered a yield based on a certified production record when determining the percentage of a T-yield according t[o subparagraph 254](#page-280-0) D.

An assigned yield may not be used in place of a production report in the disaster year for which a NAP payment is requested.

## <span id="page-287-0"></span>**C Substituting Assigned Yield**

An assigned yield may be substituted in the APH database by an actual yield if an acceptable record of production is provided.

**Note:** S[ee paragraph 261](#page-290-0) for determining when the revision in the APH database takes effect.

A 1-time substitution of an assigned yield shall be made according t[o paragraph 259](#page-288-0) during the first crop year after 2000 that any producer on the unit files an application for coverage for the crop.

## **258 Zero Credited Yield**

## **A Using Zero Credited Yields**

- **\*--**A zero credited yield shall be recorded in the unit's APH database period for the crop if COC has, for a previous crop year within the APH database period, assigned a yield according to [subparagraph 257](#page-286-0) A, and any the following apply:
	- CCC-471 was filed, but the producer does not file an acreage report**--\***
		- **Note:** If, in this same situation, the producer does not have an assigned yield, follow [paragraph 257](#page-286-0) and apply 75 percent of the producer's approved yield for the missing year of acreage or production.
	- the producer does not file a production report according t[o subparagraph 323](#page-360-0) A
	- the acreage of the crop in the administrative county for the crop year has increased more than 100 percent over any year in the preceding 7 crop years, or increased significantly from the previous crop years, as determined by COC according t[o subparagraph 152](#page-129-0) A.

**Note:** S[ee subparagraph 152](#page-129-0) B for exceptions.

## **B Replacing Zero Credited Yields**

A zero credited yield may be replaced in the APH database by an actual yield if an acceptable record of production is provided.

**Note:** Refer [to paragraph 261](#page-290-0) for determining when the revision in the APH database takes effect.

A 1-time substitution of a zero credited yield shall be made according t[o paragraph 259](#page-288-0)  during the first crop year after 2000 that a producer files an application for coverage.
## **A Background**

An approved yield is established whenever a producer applies for NAP. Some producers who applied for NAP before 2001 have failed to report production since that time. With the implementation of the Agricultural Risk Protection Act of 2000, producers must pay a service fee for NAP protection. To allow all producers to have an equitable yield after the implementation of the Agricultural Risk Protection Act of 2000, a yield equal to 65 percent of the T-yield shall be substituted for assigned or zero credited yields established for any

**\*--**years before the first year of NAP participation after 2000.**--\*** 

## **B Using Substitute Yield**

If an approved yield was calculated before 2001, but production data was not filed in subsequent years, a 1-time substitution of 65 percent of the T-yield shall be made for all years for which an assigned or zero credited yield is included in the APH database. The 1-time substitution shall be made during the first crop year after 2000 that any producer on the unit files an application for coverage for the crops.

For all years in which a substitute yield is applicable, the substitute yield shall be based on

**\*--**the T-yield for the year when the approval yield was originally established, **not** the T-yield**--\*** for the APH crop year from the database.

A substitute yield:

- is not recalculated each year
- remains in the database for the entire base period.

## **C Exceptions**

A substitute yield shall not be used when:

• the assigned yield is greater than 65 percent of the T-yield

**Note:** The assigned yield shall be kept for the applicable year.

• an acceptable record of production is provided that is higher than 65 percent of the T-yield. The actual production shall be used for the applicable year.

## <span id="page-289-0"></span>**260 T-Yields**

#### **A Using T-Yields**

**[7 CFR 400.52 (p)]** A T-yield is an estimated yield for certain crops used to calculate an individual producer's approved yield when less than 4 consecutive crop years of actual,  **\*--**assigned, replacement, substitute, or zero credited yields, as applicable, are available.**--\***

#### **B Basis of T-Yields**

T-yields are equal to county-expected yields for the type or variety of crop for the year in which an approved yield is being calculated.

### **C T-Yield Adjustments**

COC shall reduce T-yields for individual producers when it is determined that an unadjusted T-yield does not accurately reflect the productive capability of specific crop acreage. T-yield reductions are authorized for, but not limited to:

- acreage cultivated or farmed in manner inconsistent with the practices for which the basis for the T-yield was established
	- **Example:** A county-expected yield is the basis for a crop's T-yield. The county-expected yield is based on irrigation. There is not an approved county-expected yield established for nonirrigation. COC shall reduce the T-yield by a factor to account for nonirrigation before performing an approved yield calculation.
- acreage located on land not indicative of land used as a basis for the T-yield, or land that is prone to damage from a specific natural disaster

**Example:** Crop acreage is seeded within a 5-year flood plain. COC applies a T-yield reduction factor of 20 percent to account for the probability of damage from flood.

- acreage that is located on land identified by RMA as high risk or unrated
- immature orchards or vineyards, or sparsely populated orchard crop acreage based on normal spacing according t[o paragraph 307.](#page-342-0)
- **Note:** Yield reduction charts used for insurance purposes may be considered when making required T-yield adjustments.

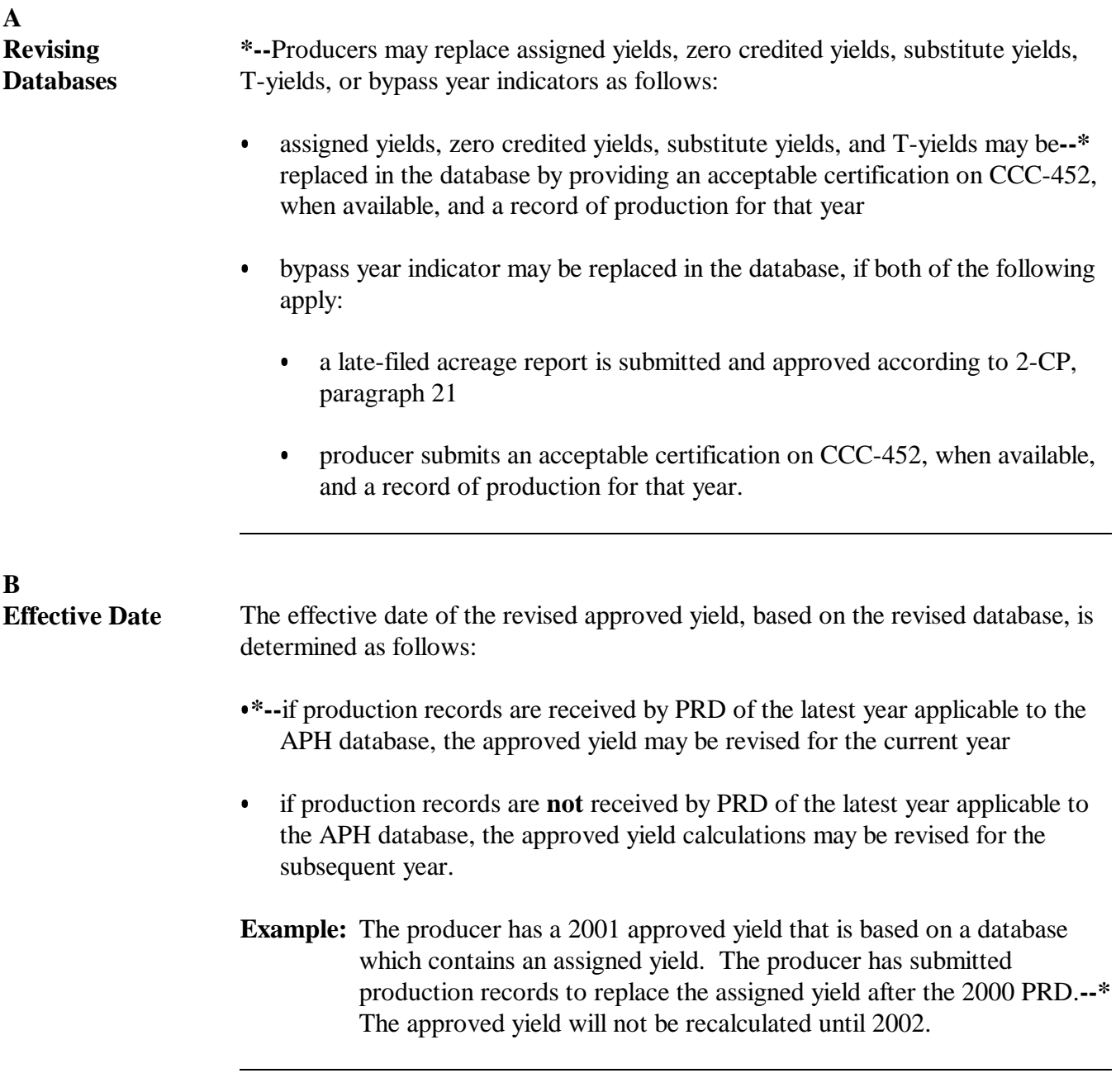

## **262-270 (Reserved)**

**(through 5-34)**

# **Section 2 Special Considerations**

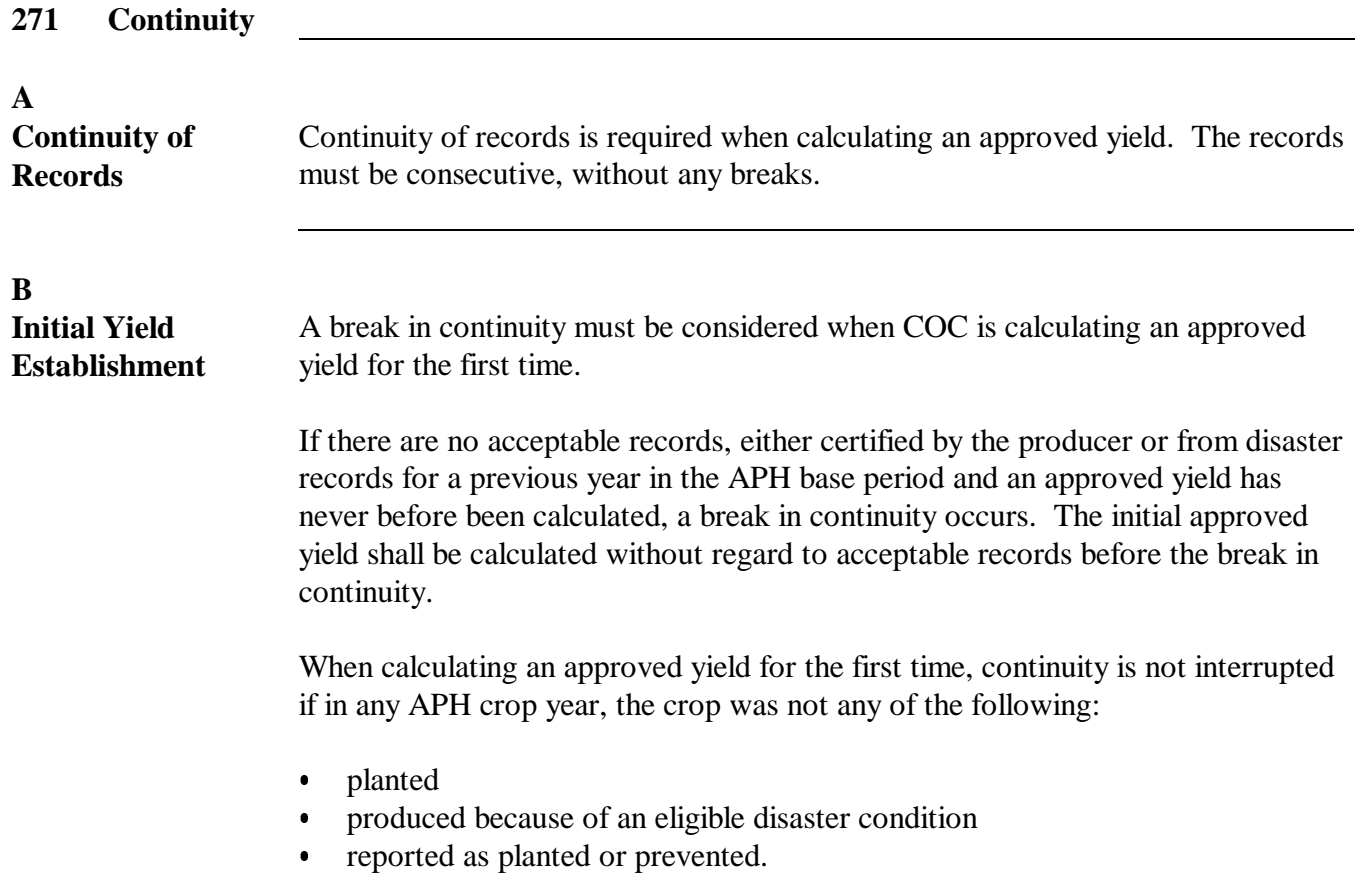

**B**

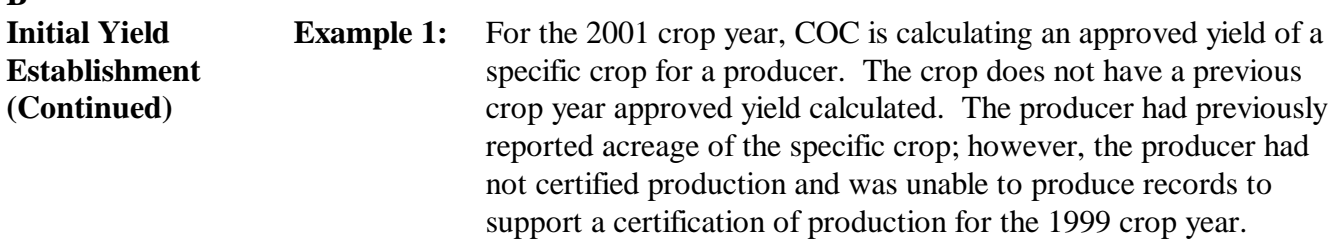

A break in continuity has occurred with the 1999 crop year, displayed in this table.

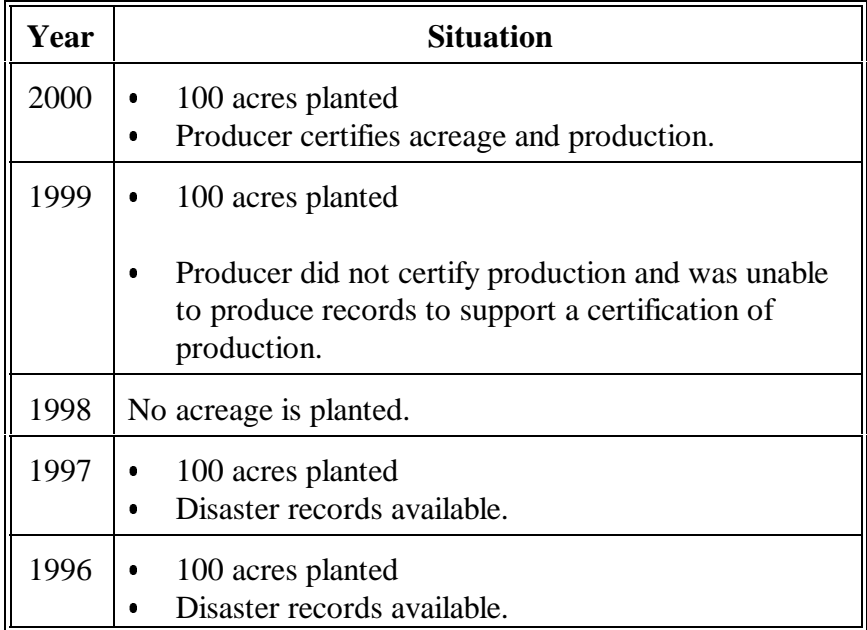

Production records for the crop years before 2000 cannot be used in the calculation of an approved yield for the 2001 crop year.

Therefore, the 2001 approved yield is calculated based on a simple average of crop year 2000 actual APH yield and 3 years of 80 percent T-yield for 1999, 1998, and 1997.

### **271 Continuity (Continued)**

### **B Initial Yield Establishment (Continued)**

**Example 2:** For the 2001 crop year, COC is calculating an approved yield of a specific crop for the producer. The crop does not have a previous crop year approved yield calculated. The producer had previously reported acreage of the specific crop; however, the producer had reported no acreage planted for crop years 1999 and 1998.

> No break in continuity has occurred in the 1999 and 1998 crop years because acreage of the crop was not planted. However, in 1995 the producer had crop acreage for which the producer could not furnish production records. Thus, a requisite 4 years is obtained as displayed in this table.

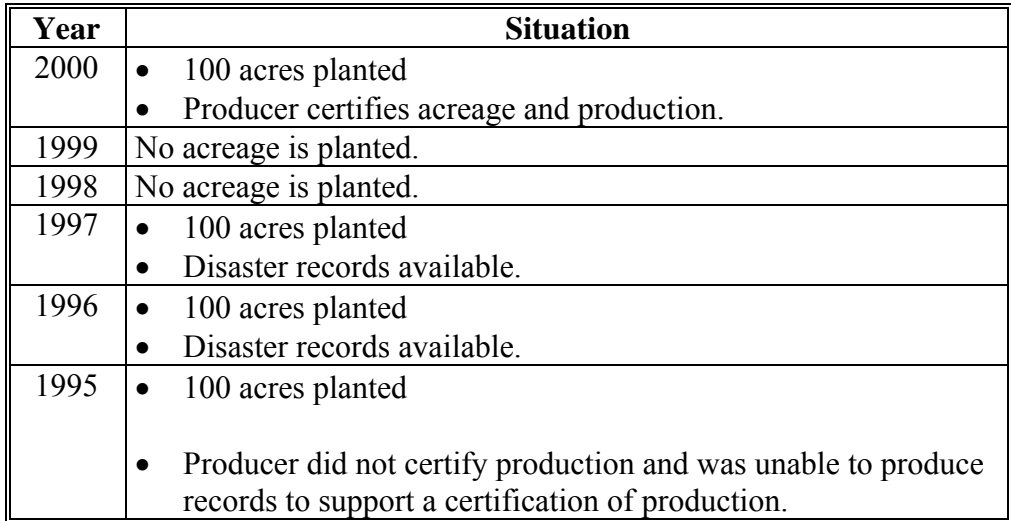

The 2001 approved yield is calculated based on a simple average of crop years 2000, 1997, and 1996 actual APH yields and 1 year of 100 percent T-yield for 1995.

### **271 Continuity (Continued)**

## **C Bypass Year**

Continuity is not broken when a producer fails to report crop acreage. Before the 2001 crop year, NAP did not require a zero acreage report.

**Note:** Beginning with the 2001 crop year, a producer who pays the service fee is required to report acreage.

A bypass year indicator "B" will be recorded in the unit's APH database if either of the following apply:

- before 2001, if a producer did not file an acreage report for a specific crop year
- •**\*--**for 2001 and later, if a producer does not pay the service fee and does not file an acreage report and production.

The approved yield calculation will not consider the bypass year an APH crop year.

**Example:** The producer's not filing an acreage report in 2006 did not cause continuity to be broken. The 2006 year is not considered an APH crop year because it is a bypass year.

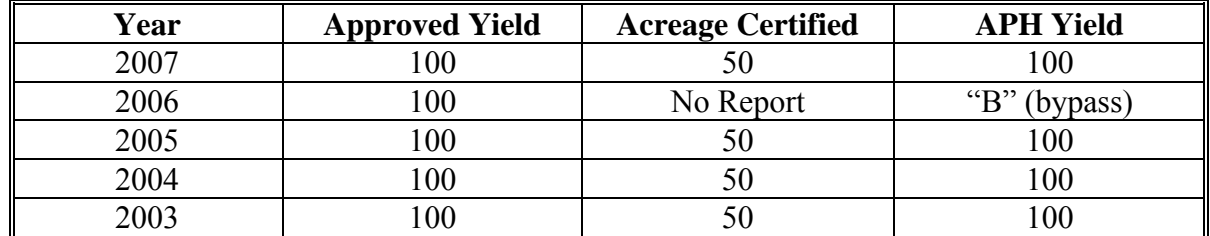

**Note:** For the bypass year to be applicable, there must be a prior approved yield.**--\*** 

## **271 Continuity (Continued)**

### **D Zero Acres Planted**

Continuity is not broken when a producer certifies that zero acres of a crop were planted. When a producer reports zero crop acreage planted, indicator "Z" shall be recorded in the unit's APH database period.

 **\*--Example:** The producer's filing a zero acreage report in 2006 does not cause continuity to be broken. The 2006 year is not considered an APH crop year because it is a zero acres planted year.

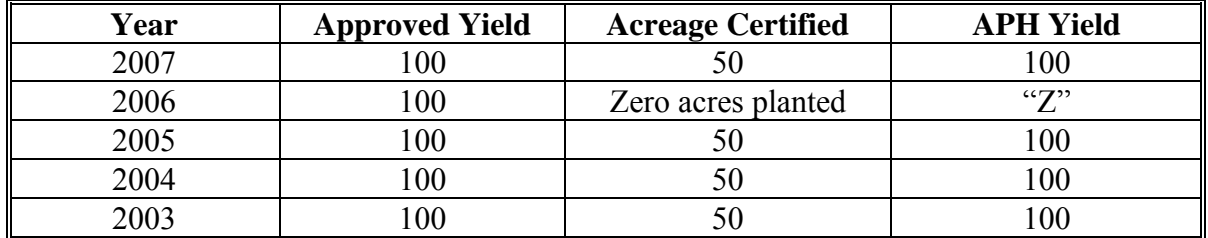

Zero production must be loaded when zero acres are loaded. Zero acres planted is also used when there is a change of use.

**Example:** CCC-471 was taken for grass for forage, but the grass was grazed. If the producer met all obligations, such as reporting the actual use and reporting loss, if applicable, use the zero acres planted yield type.

Zero acres planted is applicable without regard to NAP participation.**--\*** 

#### **272-281 (Reserved)**

 $\mathcal{O}(\mathcal{O}(\log n))$ 

### **Section 3 Unusual and Special Situations**

## <span id="page-298-0"></span>**282 New Producer**

### **A Definition of New Producer**

**[7 CFR 1437.102]** A new producer is a producer who has not been engaged in farming for a share of the production of the crop for more than 2 crop years.

- **Notes:** The formation or dissolution of an entity, which includes individuals with more than two APH crop years of production history during the base period, does not qualify the new entity as a new producer for APH yield determination purposes.
	- **\*--**If successor-in-interest rules apply according t[o paragraph 285](#page-306-0), then new producer rules are not applicable.**--\***

#### **B Policy**

To qualify for new producer provisions, all producers on the unit must meet the definition of new producer.

New producers shall have approved yields calculated based on a combination of:

- 100 percent of the applicable T-yield for each year of the minimum base period for which there is no record of production
- any actual yield for each year of the minimum base period.

**Note:** Special provisions for FCIC pilot county T-yields are not applicable.

**Example:** Producer A first planted a watermelon crop in 2001. The approved yield will be calculated as follows.  $(T = 100 \text{ cwt.})$ 

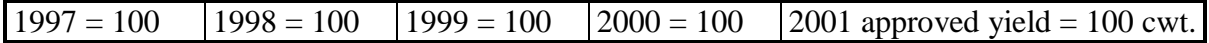

## **B Policy (Continued)**

New producers who have produced the crop for 1 or 2 crop years are required to provide **\*--**production for these crop years. When production reports are not filed, the new producer rules no longer apply.**--\*** 

**Example:** Producer B planted watermelons in 2000 and provided his 2000 actual production. The approved yield will be calculated as follows.  $(T = 100 \text{ cwt.})$ 

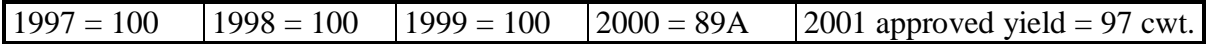

If Producer B planted watermelons in 2000 and did not provide 2000 production, the approved yield will be calculated as follows.  $(T = 100 \text{ cwt.})$ 

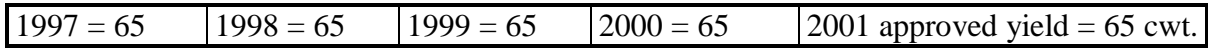

Producers who have produced the crop for more than two APH crop years in other administrative counties qualify as a new producer of the crop if they have not produced the crop in the requested administrative county for more than 2 crop years.

**Example:** Producer F has produced cantaloupes in county J but has never grown cantaloupes in administrative county Y until 2000. Even though Producer F has grown cantaloupes in other administrative counties, he or she has not grown cantaloupes in County Y and can be considered a new producer in establishing an approved yield in County Y.

#### **C Formation of Entities or New Farming Relationships**

 **\*--**The examples in this paragraph are applicable for both of the following:

- when forming a new entity
- if there is a different operator or owner associated with the unit.**--\***

The formation of an entity or new farming relationship comprised of 1 or more individuals do not automatically qualify the unit under new producer provisions. Although the entity or new farming relationship may not have records as such, individuals comprising the new unit may have produced the crop in the administrative county during the base period.

**\* \* \*** When an individual becomes involved in a new unit, history from the involved individuals may be used in establishing the approved yield when the land previously farmed **\*--**by the individuals is the same land farmed by the new entity.

**Example:** Producer A had a 100 percent share in unit 70. The following shows the total acreage and production history for the unit.

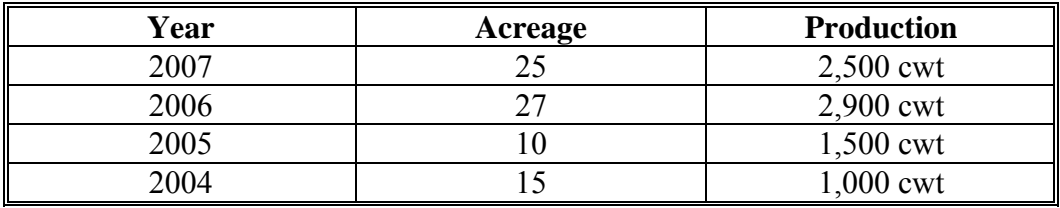

Producer B had a 100 percent interest in unit 100. The following shows the total acreage and production history for the unit.

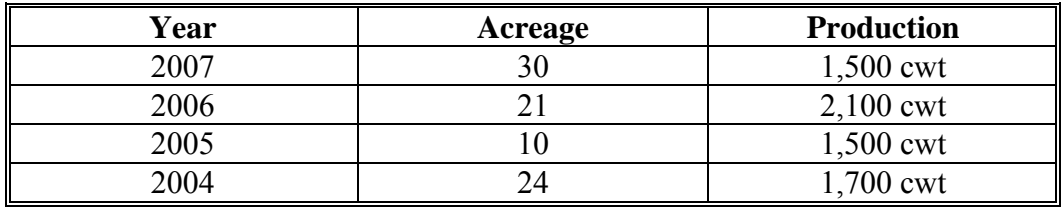

**--\*** 

**\*--** 

#### **C Formation of Entities or New Farming Relationships (Continued)**

 **\*--**In 2008, Producers A and B combine their resources in a joint operation with a 50/50 share with the new unit 177 comprising all acreage from units 70 and 100. The producers elected to use producer A's and B's previous APH history to establish unit 177's 2008 approved yield. To perform this calculation, the FSA office should total all acreage and production for each continuous APH crop year.

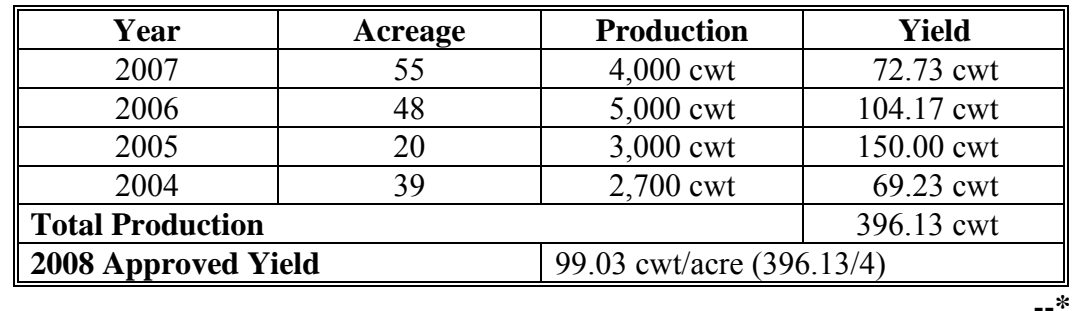

If 1 of the individuals in the new unit does not have a history of producing the crop, the unit's approved yield **may** be calculated based on the production history of the individuals in the new unit.

**Example:** Producer C had a 100 percent share in unit 80. The following shows the total acreage and production history for the unit.

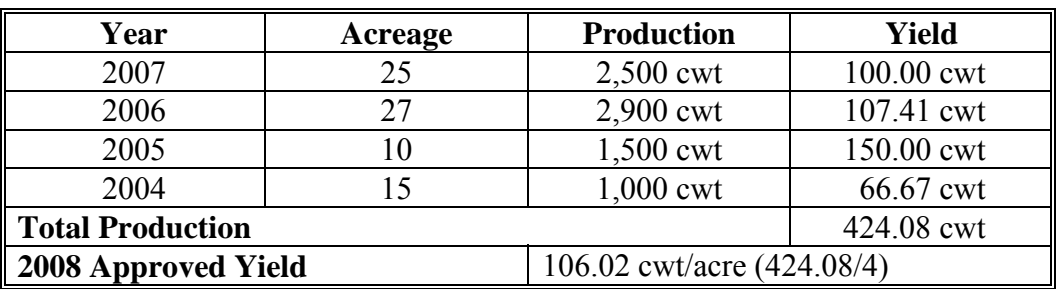

Producer D did not have previous history of producing the crop.

In 2008, producers C and D combine their resources in a joint operation with a 50/50 share with the new unit 188 comprising all acreage from unit 80. The producers elected to use producer C's production history (producer D had no history) to calculate the unit's 2008 approved yield. The 2008 approved yield would be 106 cwt, which is the same as what would have been calculated for**--\*** producer C as an individual.

## **C Formation of Entities or New Farming Relationships (Continued)**

If any of the individuals or members of the new unit have produced the crop for more than 2 crop years but do not provide history for those years, the approved yield will be based on 65 percent of the T-yield.

**Example:** Producer E and F have each produced the crop for more than 2 crop years. In  **\*--**2008, producers E and F combine their resources together and create a new unit with a 50/50 share. The entity has elected not to use actual production history of its members (producers E and F) to calculate an approved yield.

> The new unit's approved yield will be calculated based on a percentage of T-yield. If no records from producer E and F are provided and the T-yield equals 100 cwt, the 2008 approved yield will be calculated as follows.

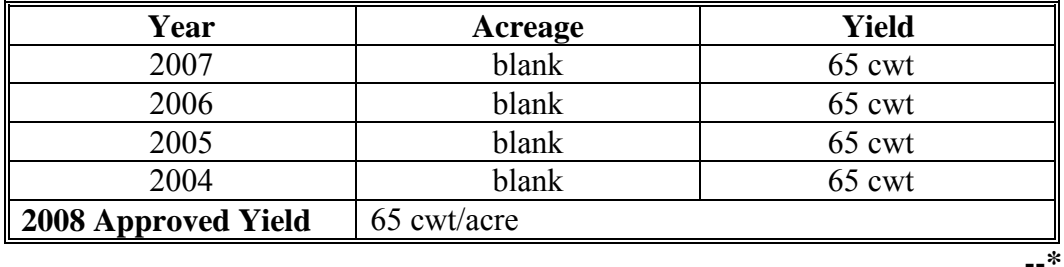

**Note:** New producer provisions do not apply. Although the unit may not have records as such, individuals or members comprising the unit have produced the crop in the county during the base period and could have elected to have the unit's approved yield based on records.

It is important to remember that when reviewing the formation of new entities or farming relationships, COC shall ensure there are substantive changes that occur within these operations. An individual or member being added to an existing entity is not considered a new entity, especially if the individual being added does not share in the risk of the crop.

**Par. 282**

## **D Dissolution of Entities**

When an entity is dissolved and is comprised of 1 or more individuals, those individuals involved in the entity do not automatically qualify as new producers. County Offices must determine how many crop years the previous entity produced the crop in the county during the base period. If the previous entity produced the crop for 2 crop years or less and production reports are filed for these crop years on land that is now operated by the individual, the approved yield will be calculated using actual yields and 100 percent T-yields.

### **E Special COC-Approved Yield Requests**

Producers who have produced the crop for more than 2 crop years in the county do not qualify as new producers. However, if records are not available for any of the land in the producer's current operation, APH procedure may limit the approved yield to less than 100 percent of the T-yield unless a special request is made to COC.

COC may approve these requests for the following situations.

- Producer shared in the risk of producing a crop for more than 2 crop years, stopped farming **all** land in that farming operation, and is producing the crop on entirely different land.
- A new entity or farming relationship has been created and production records are not available on **any** land in the new entity's farming operation; however, individuals that comprise the new entity have produced the crop for more than 2 crop years on other land.
- An entity or farming relationship has been dissolved and production records are not available on **any** land in the individual's current farming operation; however, the individual as a member of the former entity has produced the crop for more than 2 crop years on other land.

### **E Special COC-Approved Yield Requests (Continued)**

In these situations, COC will have authority to do an upward adjustment from 65 percent of T-yield to the lower of either of the following:

- county-expected yield
- lowest approved yield of any member.

#### **\*--**The yield:

- may be carried forward in the database to the next year, as long as the producer maintains NAP coverage and meets acreage and production reporting requirements
- must be requested again if the producer does not maintain NAP coverage or does not meet acreage and production reporting requirements in the prior year
- must be recalculated each year it is used since it is based on a percentage of the T-yield.**--\***

#### **283 Exceptions for Livestock Producers**

### **A Feed or Forage Grown for On-Farm Use**

Beginning with the 2001 crop year, first-year producers will no longer be given 80 percent of the applicable T-yield unless they provide 1 year of actual yields (standard APH procedures apply). Producers who had previously qualified and have been continuously reporting production by PRD, may keep 80 percent T-yields (identified by the yield identifier) until the database contains at least 1 actual yield.

## **A Documenting Production for Center Pivot Irrigation**

For all annual crops except rice, when center pivot irrigation is used and production for the nonirrigated corners is not kept separate, the acres and production from the nonirrigated corners must be included with the portion of the field irrigated by a center pivot irrigation system. Separate approved yields will not be calculated; however, acreage considered to be irrigated will not extend beyond intersecting lines drawn at right angles to the radius of the center pivot.

## **Example:**

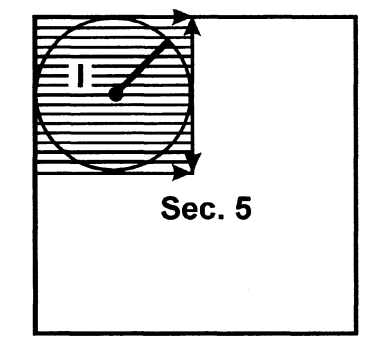

**Note:** A separate line entry for a nonirrigated practice is not required on the acreage report for the corners of the field when they are considered irrigated. However, any nonirrigated acreage extending beyond the intersecting lines to the radius of the center pivot or other nonirrigated fields would require a separate line entry.

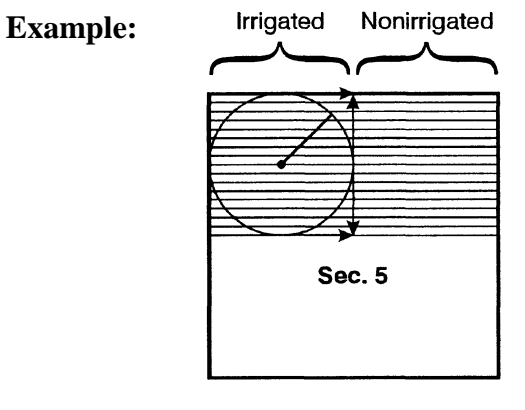

**Note:** This would be required to have a separate acreage report entry for the nonirrigated acres.

If a producer maintains separate records of acreage and production for the nonirrigated corners of the field and the portion of the field irrigated by the center pivot, 2 practices will be considered carried out and reported as such on the acreage report as separate line entries.

## <span id="page-306-0"></span>**A General Rule**

The successor shall receive the approved yield history for the crop and unit accumulated by the predecessor.

#### **B Applicability**

Successor-in-interest applies to the following:

- an immediate family member, defined as 1 of the following:
	- spouse
	- parent
	- son
	- daughter
	- brother
	- sister
	- legally adopted child
	- grandchild
- individuals who were previously members of an entity or joint operation. Changes include the following:
	- dissolution of a partnership, corporation, or trust
	- settlement of an estate.
- •**\*--**a new entity consisting of individuals:
	- who are current or previous NAP participants
	- from a dissolved entity
	- from an existing entity.

**Note:** The applicant or members of the applicant:

- must have been an active member of the entity or joint operation
- must have been active as an individual
- operates all or part of the same land previously operated by the predecessor.

#### **C Production and Yields**

To establish an approved yield for a successor, follow this part to establish an approved yield using the predecessor's actual production history and prior approved yield.**--\***

#### **286 Yield Limitations**

#### **A Qualification for Yield Limitation**

Producers with an approved yield who have subsequently provided at least 1 actual or assigned yield qualify for yield limitation provisions.

Cups apply in the APH database period for a crop if both of the following apply:

- the record contains at least 1 actual or assigned yield
- only production information for the most recent year (including zero planted) is added to the APH database.

If there were zero acres planted and the prior year's approved yield was limited, calculate the current year's average approved yield and apply any applicable limitation.

#### **B Yield Cup**

Approved yields may not decrease by more than 10 percent compared to the approved yield for the previous year.

#### **C Yield Limitation Calculations**

Determine approved yields when cups apply as follows:

- calculate the **\* \* \*** approved yield using current approved yield procedure
- apply the cup to the **\* \* \*** approved yield when applicable.

#### **286 Yield Limitations (Continued)**

## **D Yield Limitation Exceptions**

Cups do not apply if:

- the producer fails to provide an acceptable production report for more than 1 year
- COC adjusted T-yields are used according t[o subparagraph 260](#page-289-0) C
- information in the APH database is corrected or changed; such as:
	- a revision of a previously reported actual yield based on acceptable, more accurate production records submitted by the producer
	- a revision of the yield for the current crop year when discrepancies in production and/or acreage information are found during a spot check
	- additional actual yields are submitted and accepted for a year or years other than the most recent crop year in the APH database period, such as assigned yields or T-yields are replaced
- databases are combined or divided according to paragraph 288
- the T-yield is revised by more than 10 percent and the T-yield is used as a basis for computing the approved yield
- added land rules applied according t[o paragraph 287](#page-309-0) during the previous year.

## **\*--287 Increased Acreage and Added Land, Practice, Type, Intended Use, or Planting Period--\***

## **A Definitions**

Increased acreage is based on a comparison of the historical average acreage of the crop compared to the current year acreage.

Added land is land on which the producer has not been farming for a share of the crop's production on a unit for more than 2 crop years.

 **\*--**An added practice, type, intended use, or planting period is a practice, type, intended use, or planting period of a crop that requires a separate approved yield. If the new practice, type, intended use, or planting period of a crop does not require a separate approved yield, the production from the new practice, type intended use, or planting period of the crop will be**--\*** included in the current APH database for the crop.

## <span id="page-309-0"></span>**\*--287 Increased Acreage and Added Land, Practice, Type, Intended Use, or Planting Period (Continued)--\***

#### **B Increased Acreage or Added Land Policy**

The approved yield for a crop that has increased acreage or added land shall have an adjustment if all of the following apply:

- the crop has a loss of at least 50 percent based on the initial approved yield for the year
- the percent of loss is not similar to the percent of loss other producers of the crop, or similar crops, incurred because of the disaster condition
- the percent of increase in acreage or addition of land is more than 75 percent of the historical average acreage of the crop.

If the percent of increase in acreage or addition of land is:

- more than 75 percent but less than 200 percent, a factor of 90 percent shall be applied to the **\* \* \*** approved yield
- 200 percent or greater, a factor of 85 percent shall be applied to the **\* \* \*** approved yield.

**Note:** The 85 or 90 percent adjustment is for payment purposes only.

The adjusted approved yield shall be applicable for determining loss for only the year of the acreage increase or land addition.

The adjustment for increased acreage and/or added land is in addition to any T-yield adjustments according t[o paragraph 260.](#page-289-0)

## **\*--287 Increased Acreage and Added Land, Practice, Type, Intended Use, or Planting Period (Continued)--\***

## **C Determining Approved Yield**

This table outlines the steps required to determine the approved yield when acreage has been increased or land has been added.

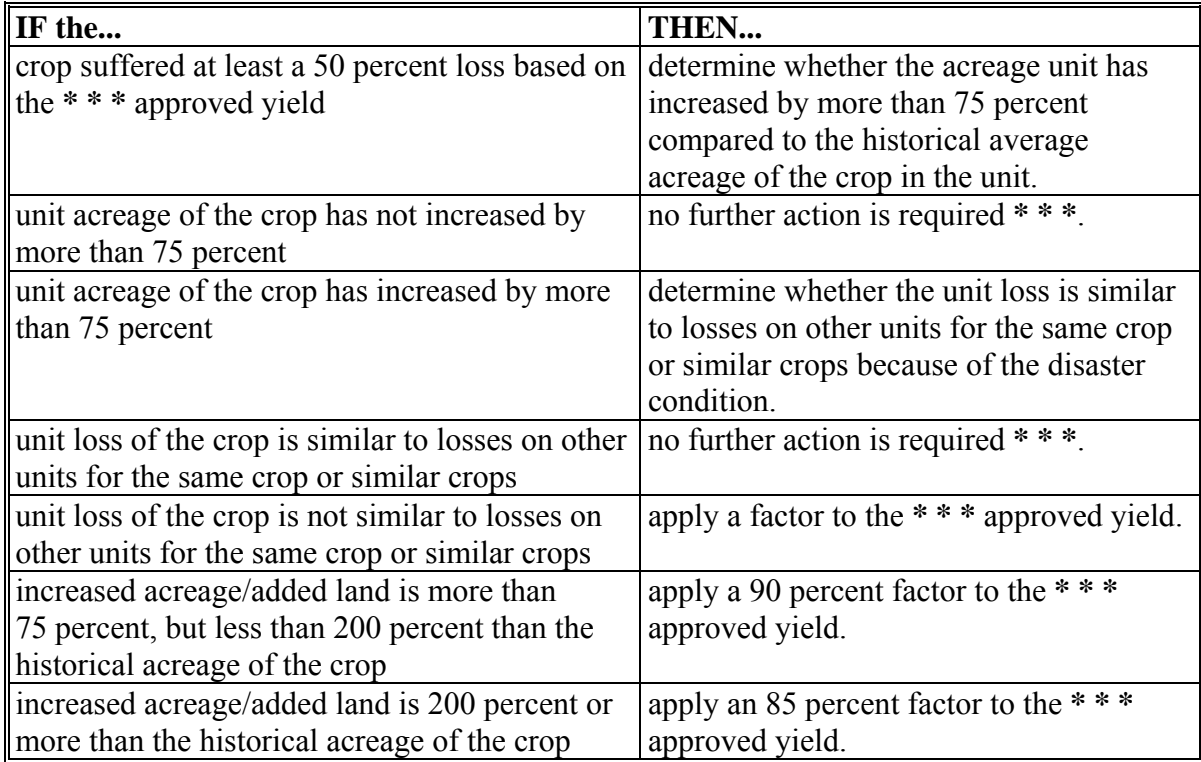

## **D Examples**

**Example 1:** If the unit history has an average of 50 acres of watermelon and in 2001, the producer planted 125 acres, the producer has increased their acreage by 75 acres (125 - 50). To calculate the percent of increase, divide the increased acreage/additional acres by the historical average, then multiply by 100 to determine the percentage.

 $75 \div 50 = 1.5 \times 100 = 150\%$ 

 **\*--**If the approved yield was 100 cwt per acre, multiply the yield by 90 percent, resulting in a 2001 approved yield of 90 cwt per acre.**--\*** 

The 2001 loss will be determined based on 90 cwt per acre. The APH database will not be modified in any manner.

#### **Par. 287**

## **\*--287 Increased Acreage and Added Land, Practice, Type, Intended Use, or Planting Period (Continued)--\***

## **D Examples (Continued)**

**Example 2:** If the unit history has an average of 50 acres of watermelon and in 2001, the producer planted 300 acres, the producer has increased their acreage by 250 acres (300 - 50). To calculate the percent of increase, divide the increased acreage/additional acres by the historical average, then multiply by 100 to determine the percentage.

 $250 \div 50 = 5 \times 100 = 500\%$ 

 **\*--**If the approved yield was 100 cwt per acre, multiply the yield by 85 percent, resulting in a 2001 approved yield of 85 cwt per acre.**--\*** 

The 2001 loss will be determined based on 85 cwt per acre. The APH database will not be modified in any manner.

## **\*--E Added Practice, Type, Intended Use, or Planting Period Policy**

If a new practice, type, intended use, or planting period is added that requires a separate approved yield and the producer still qualifies as a new producer for the crop and county, the APH database shall be updated according to the new producer provisions included in [paragraph 282.](#page-298-0)

For any new practice, type, intended use, or planting period that requires a separate approved yield and where the producer does not qualify as a new producer, a separate APH database shall be established for the new practice, type, intended use, or planting period. The approved yield shall be calculated according t[o subparagraph 254](#page-280-0) D, using the database from the previous practice, type, intended use, or planting period as a reference database to determine the applicable percentage of the T-yield.

This procedure also applies to a new:

- crop on a unit when the producer has history for the crop on another unit within the county
- intended use when the producer has RMA APH history for an insured intended use of the same crop.
	- **Example:** A producer has history for wheat for grain which is an insurable intended use. The producer purchases NAP coverage for wheat for forage. The producer does not qualify as a new producer for the forage. Based on the number of years of RMA APH data, determine what percentage of the forage T-yield will be used in the forage database.**--\***

<span id="page-312-0"></span>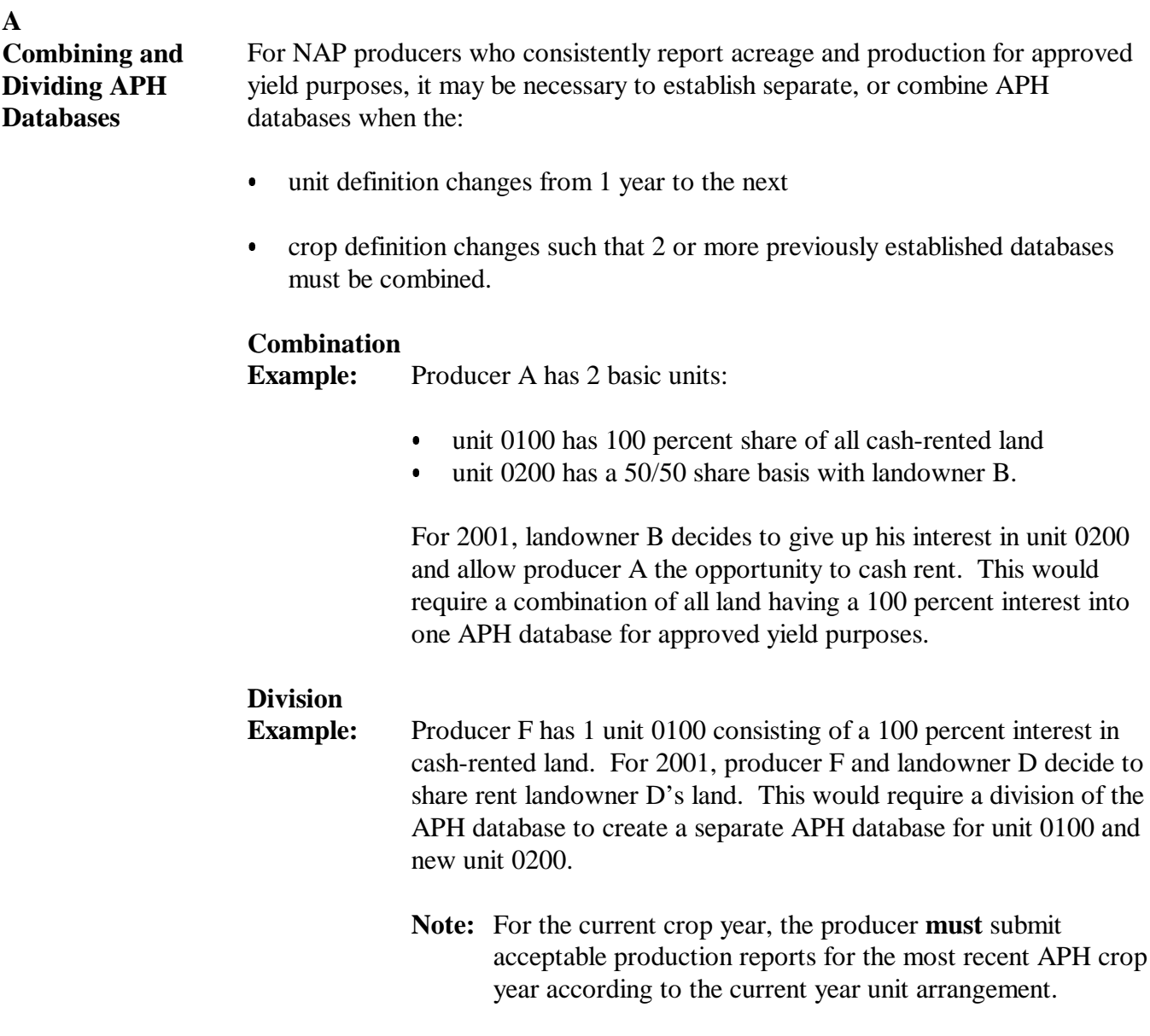

### **B**

**Procedure for Combining APH Databases** The historical production information from each APH database that is being combined shall be merged to obtain a blended yield on the new unit.

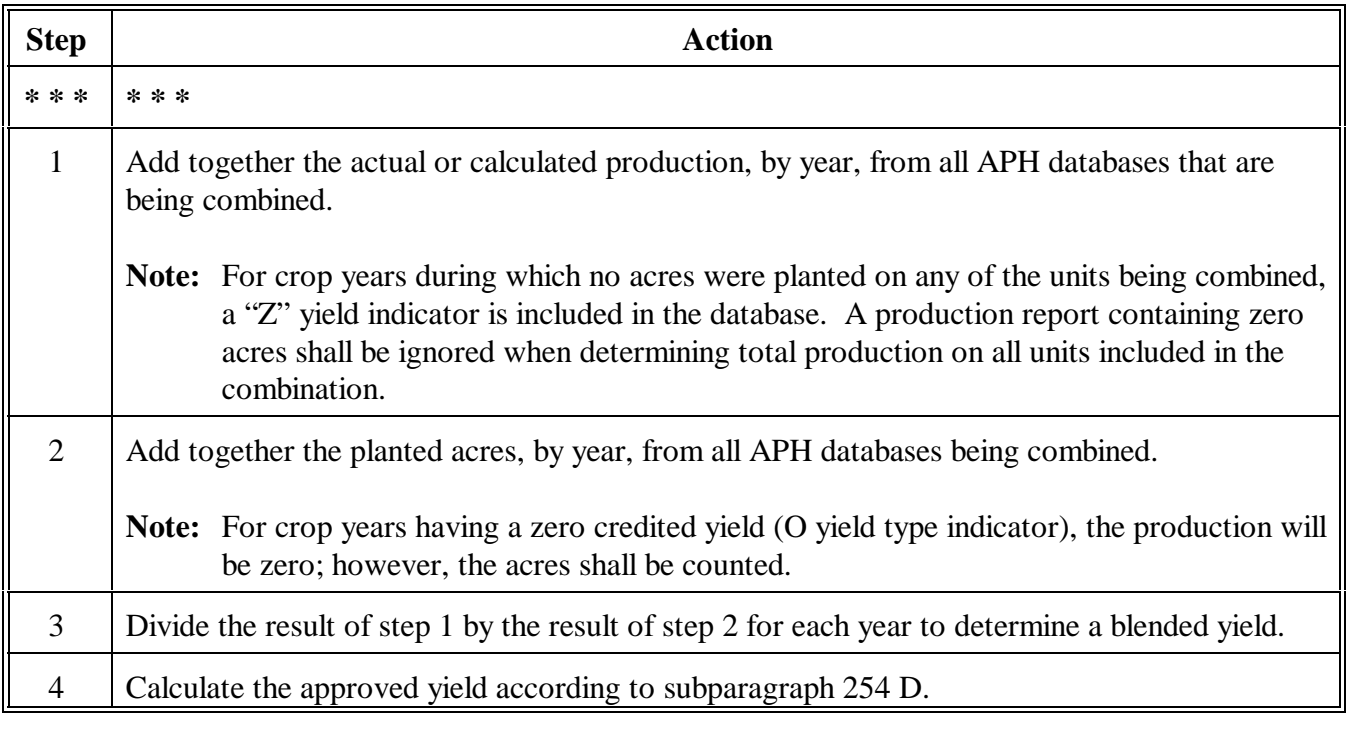

#### **288 Combining and Dividing Basic Unit APH Databases (Continued)**

## **C Example of Combining Databases**

This table illustrates combining two APH databases into a single database when both  **\*--**databases contain actual or assigned yields. The 2001 T-yield is 23.

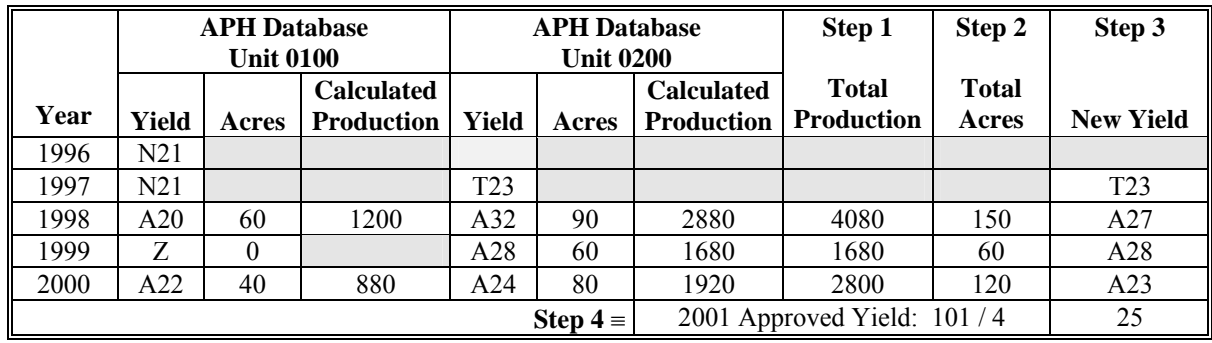

## **D Dividing APH Databases**

The historical acreage and production information from the APH database that is being divided shall be duplicated in each new database.**--\***

## **289 Yield Type Indicators**

## **A Yield Type Indicator Flags**

When completing the APH database, each yield entered in the yield column must be identified with the applicable yield type descriptor (examples are based on a 100-bu. T-yield):

- $A =$  Actual yield (Example: A120)
- $\bullet$  B = Bypass year
- •**\*--**C = Added practice, type, intended use, or planting period with yield, based on the**--\*** number of actual yields in the reference database (Example: C100)
- $\bullet$  I = 100 percent of the T-yield for new producers of the crop (Example: I100)
- $\bullet$  O = Zero credited yield
- $P =$  Assigned yield 75 percent of previous year approved yield (Example: P60)
- $Q =$  Special COC-approved vield based o[n subparagraph 282](#page-298-0) E (Example:  $Q$ 85)
- $R =$  Replacement yield 65 percent of T-yield to replace actual production in a disaster **\*--**year (Example: R65)**--\***
- $U =$  Substitute yield 1-time substitution of assigned or zero credited yield at 65 percent of T-yield (Example: U65)
- •**\*--**X = Livestock producer exception 80 percent of T-yield for qualified forage producers (Example: X80)**--\***
- $Z = Zero$  planted
- $S = 65$  percent T-yield (Example: No actual yields = S65)
- $E = 80$  percent T-yield (Example: One actual yield = E80)
- $N = 90$  percent T-yield (Example: Two actual yields = N90)
- $T = 100$  percent T-yield (Example: Three actual yields = T100).

**290-300 (Reserved)** 

# **Section 4 Specific Crop Procedures**

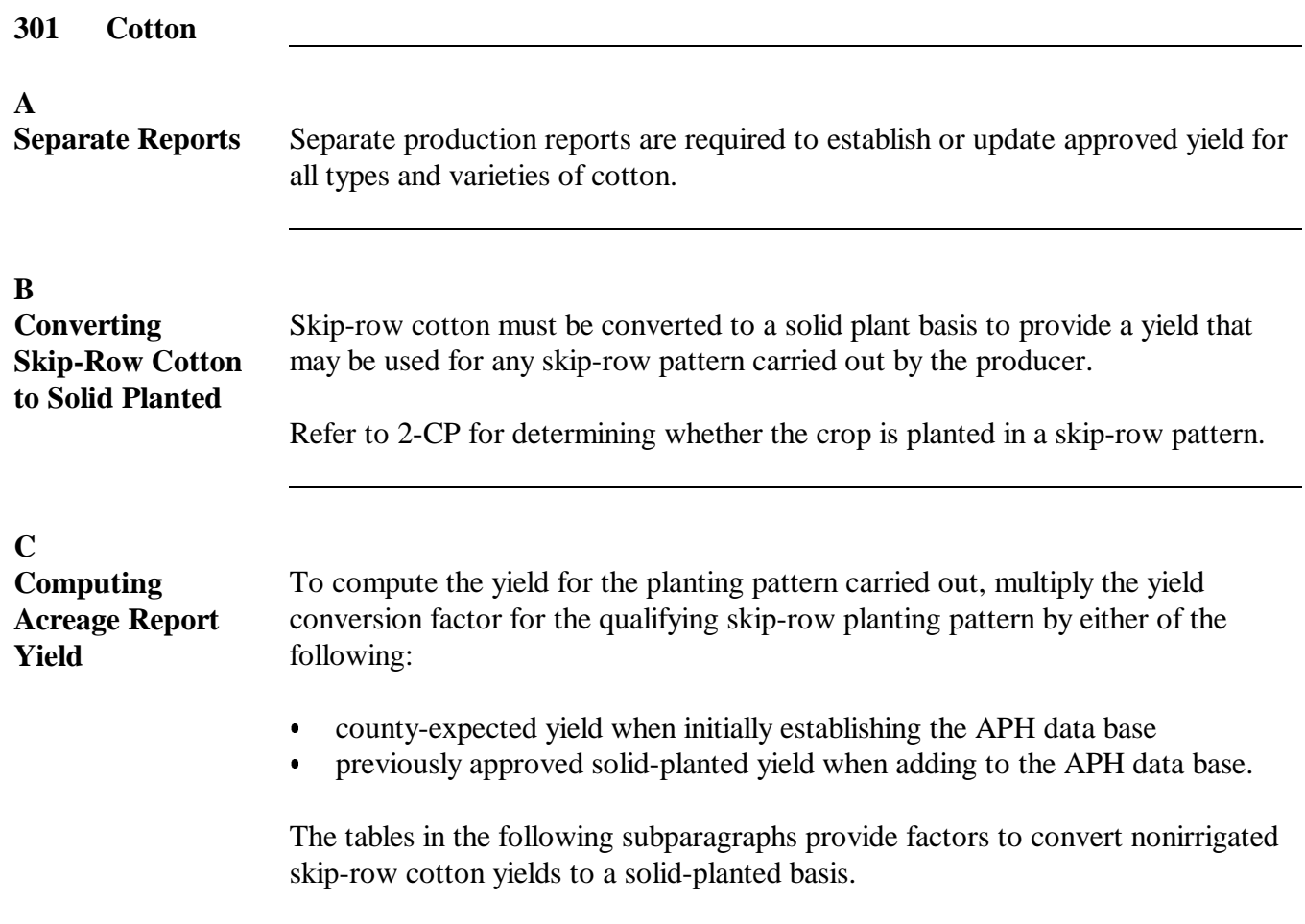

#### **D**

**Conversion Table 1**

The following factors are applicable to Arkansas, Louisiana, Missouri, and all States east of these States. All row widths are equal unless otherwise indicated. Some conversion factors are limited.

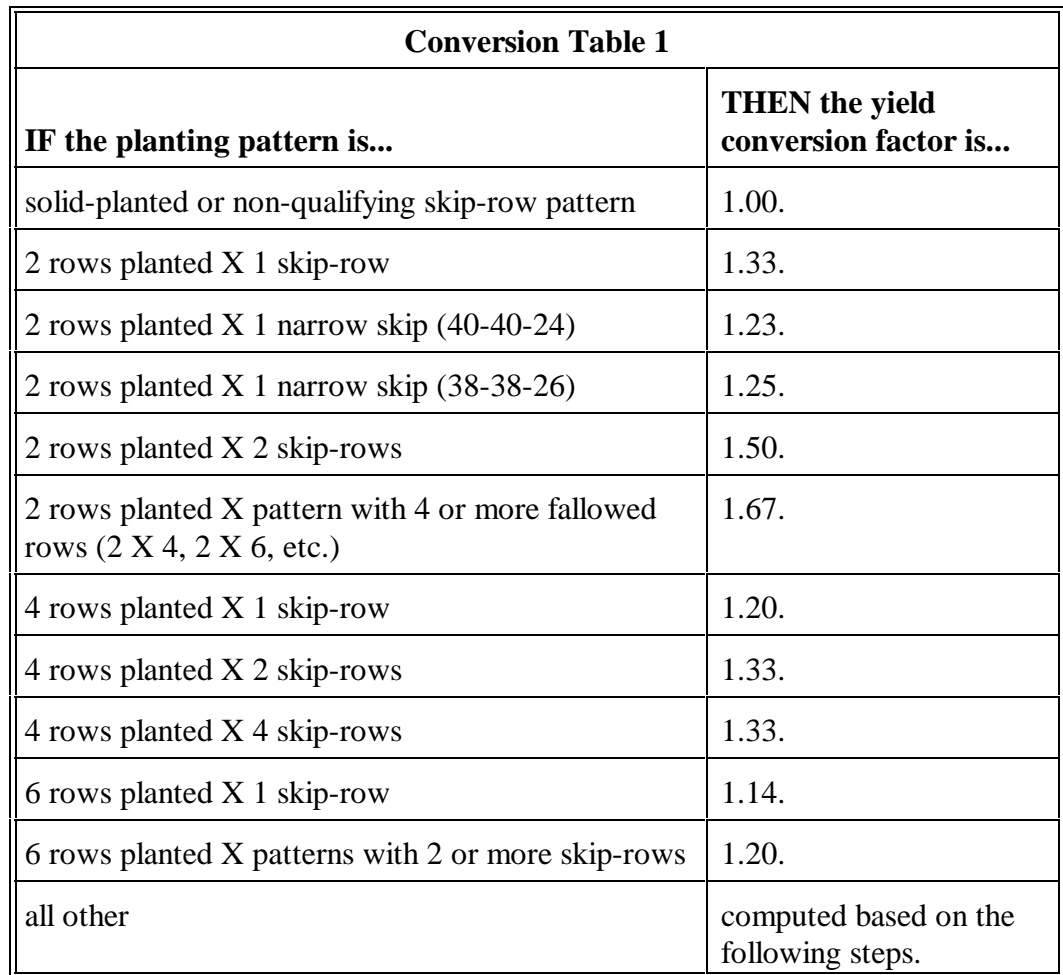

For planting patterns of unequal row widths within the pattern or row patterns other than those listed in Conversion Table 1, compute the yield conversion factor as follows.

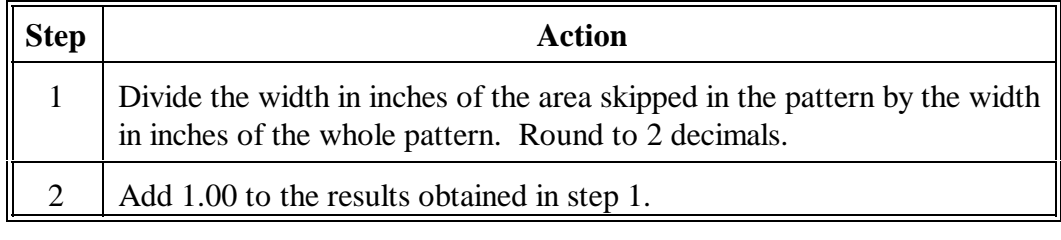

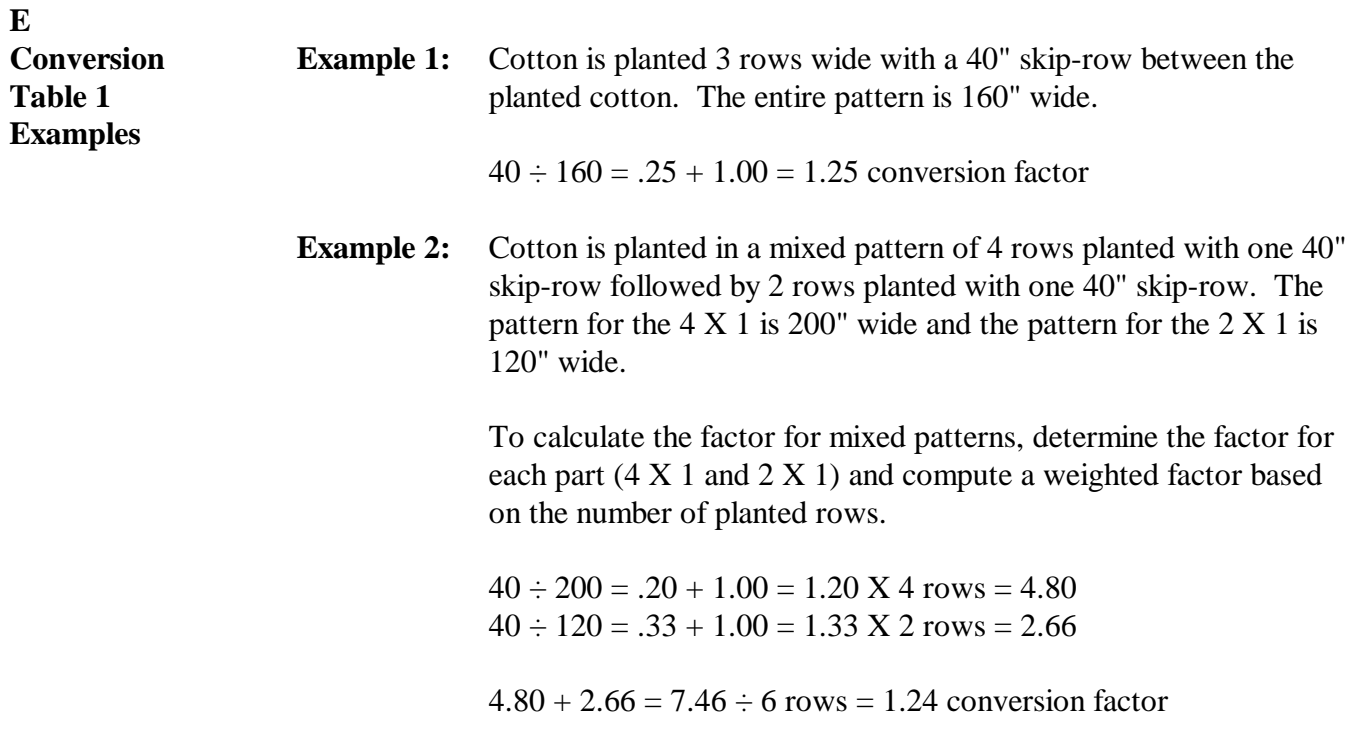

#### **F**

**Conversion Table 1 Factor Limitations**

If planting patterns do not meet the requirements of Conversion Table 1, factors shall be limited according to this table.

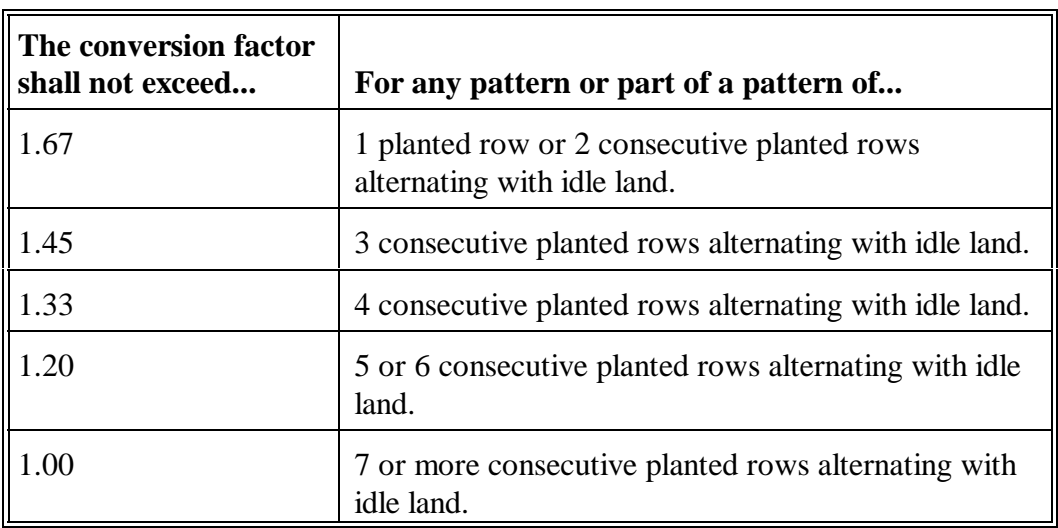

## **G**

**Conversion Table 2** The factors included in Conversion Table 2 are applicable to New Mexico and the following Texas counties:

- Baylor  $\overline{\phantom{a}}$
- Concho  $\bullet$
- Runnels  $\bullet$
- Schleicher  $\bullet$
- Shackleford  $\bullet$
- Sutton  $\bullet$
- Taylor  $\bullet$
- Throckmorton  $\ddot{\bullet}$
- Valverde
- $\bullet$ Wilbarger.

In addition, the factors are applicable to all counties west of the list of Texas counties.

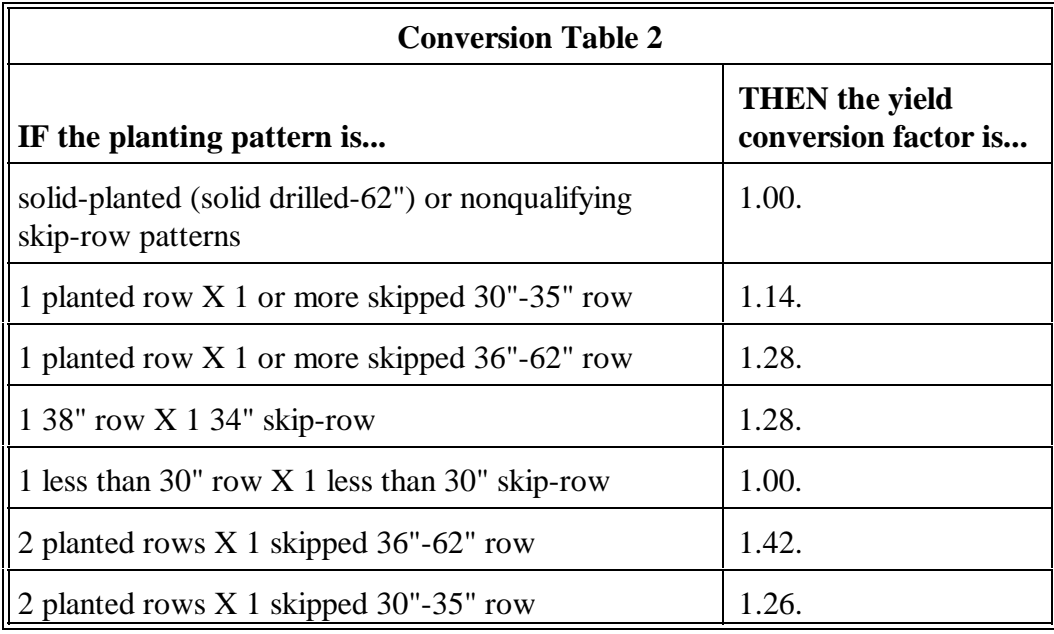

## **G Conversion Table 2 (Continued)**

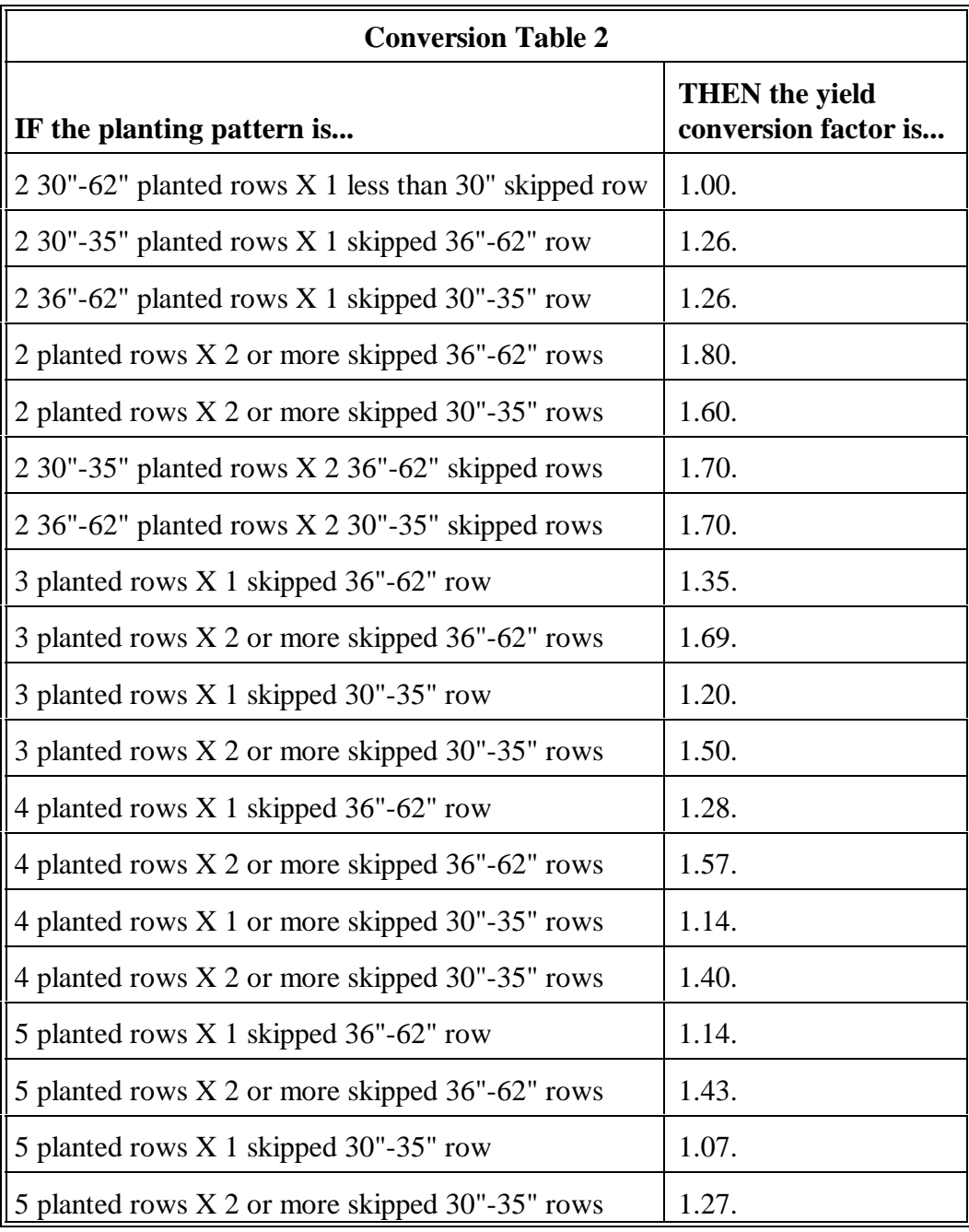

## **G Conversion Table 2 (Continued)**

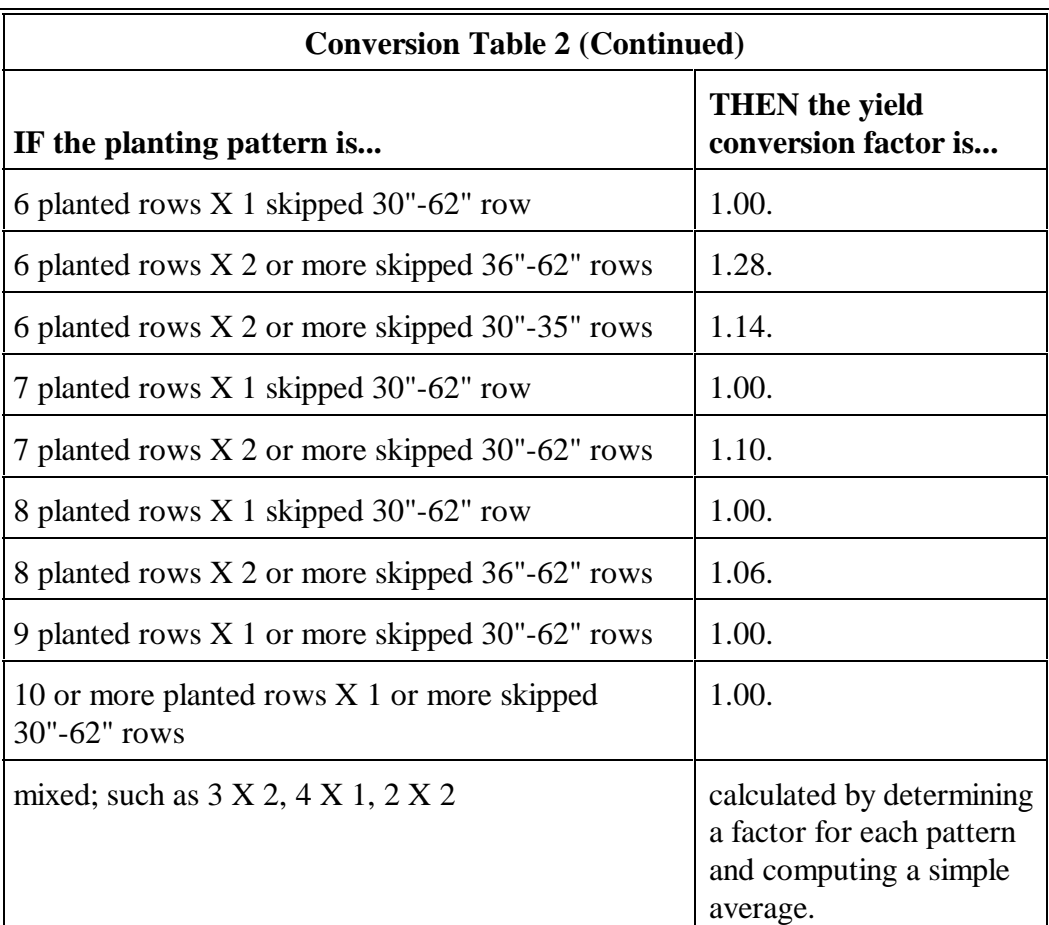

Following is an example of computing the yield conversion factor when the planting is mixed using a 3 X 2, 4 X 1, 2 X 2 pattern planted in 40" rows.

**Example:**  $3 \times 2 = 1.69$  $4 X 1 = 1.28$ <br>  $2 X 2 = 1.80$  $2 X 2 =$  $\overline{4.77} \div 3 = 1.59$ 

## **301 Cotton (Continued)**

## **H Conversion Table 3**

 **\*--**The factors included in Conversion Table 3 are applicable to Kansas, Oklahoma, and all**--\*** Texas counties for which Conversion Table 2 does not apply.

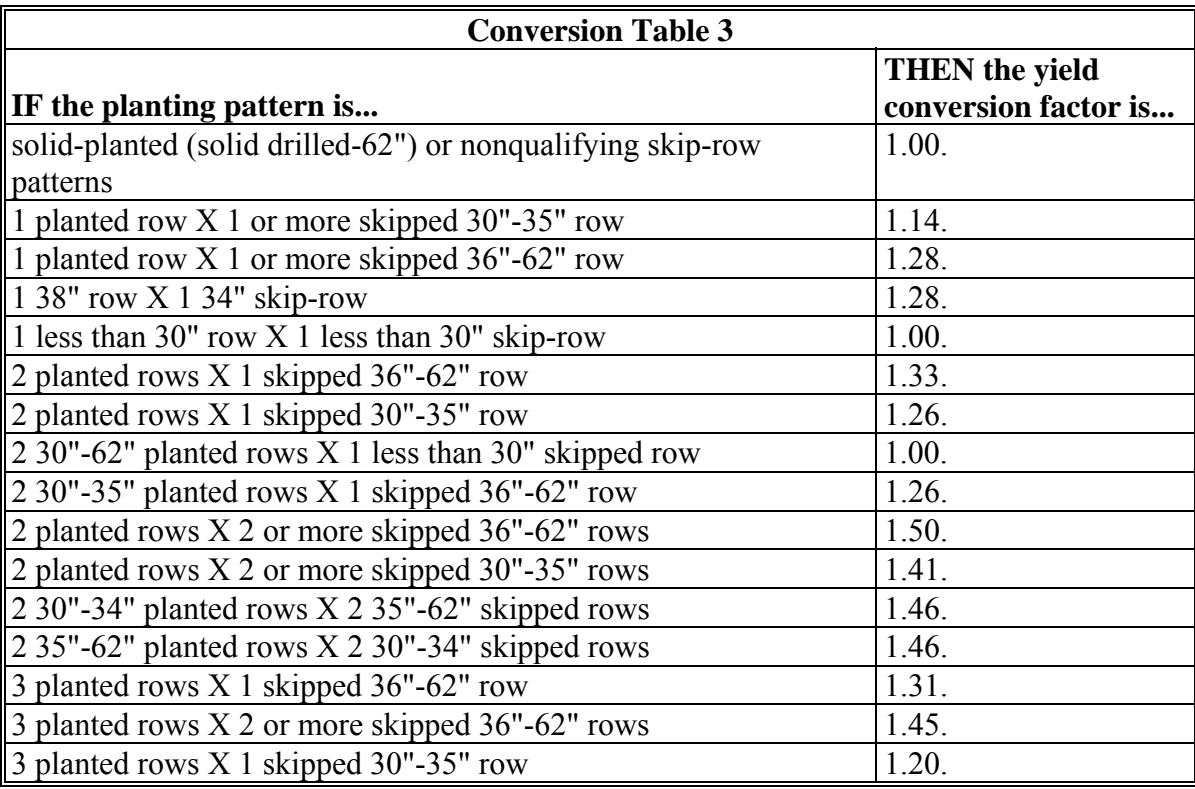

## **301 Cotton (Continued)**

## **H Conversion Table 3 (Continued)**

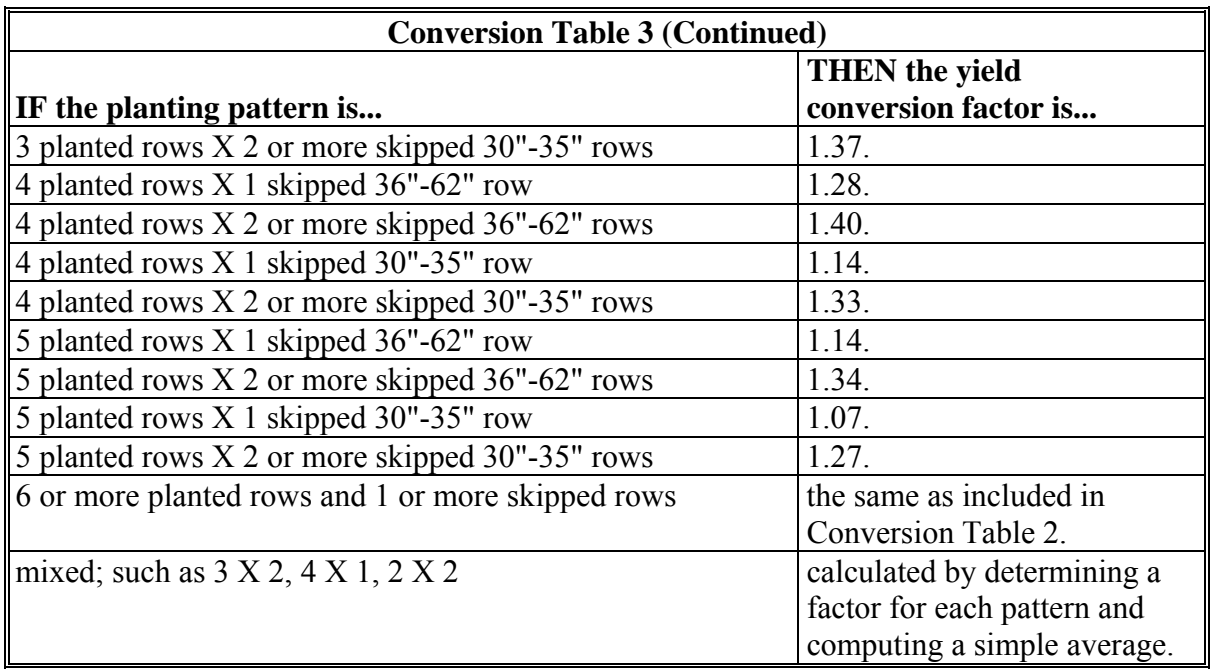

Following is an example of computing the yield conversion factor when the planting is mixed using a  $3 \times 2$ , 4 X 1, 2 X 2 pattern planted in 40" rows.

**Example:**  $3 X 2 = 1.45$  $4 X 1 = 1.28$  $2 X 2 = 1.50$  $\overline{4.23} \div 3 = 1.41$
# **I**

**Cotton APH Computation Examples**

**Example 1:** This example is a 2-step process to convert skip-row yields to a solid plant yield. The producer's acreage, production, and annual yield information is shown in this table.

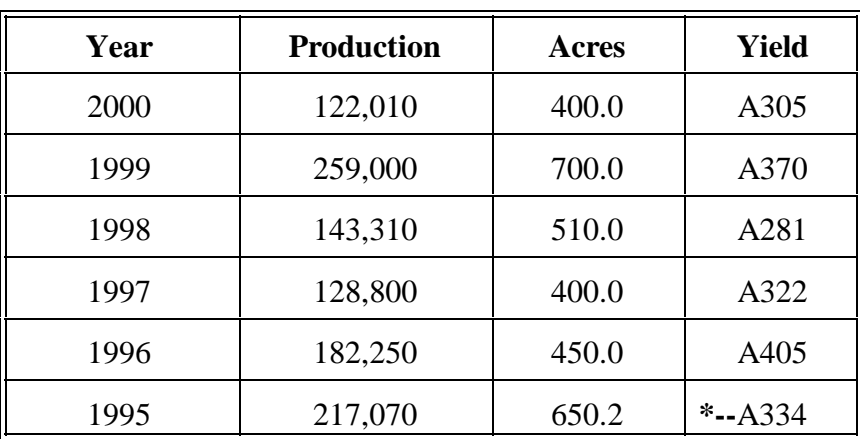

To convert the yields to a solid-plant basis, the average production is divided by the applicable yield conversion factor. The approved yield is calculated based on the adjusted production. Calculation of the approved yield is shown in this table.

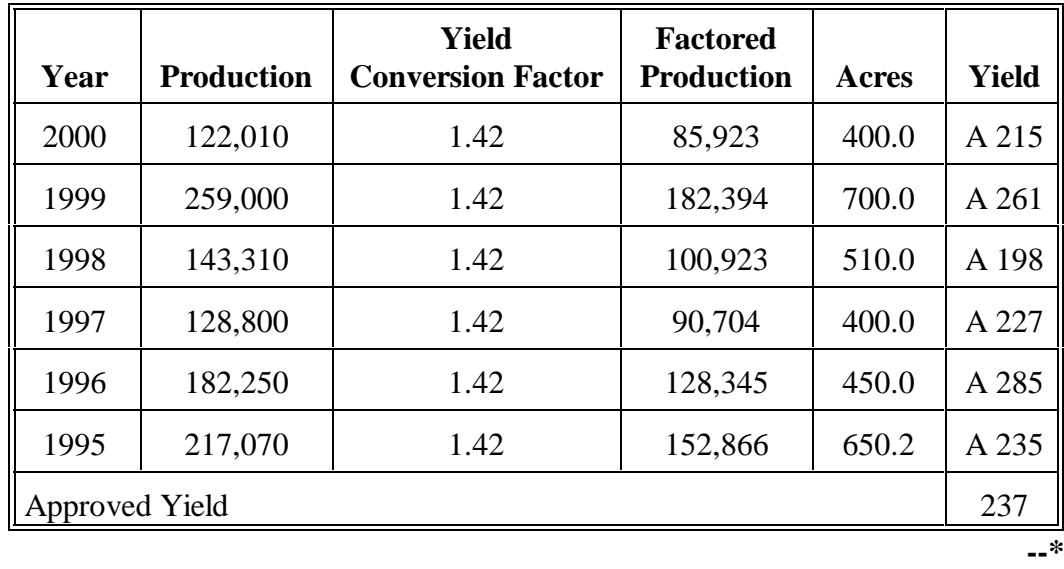

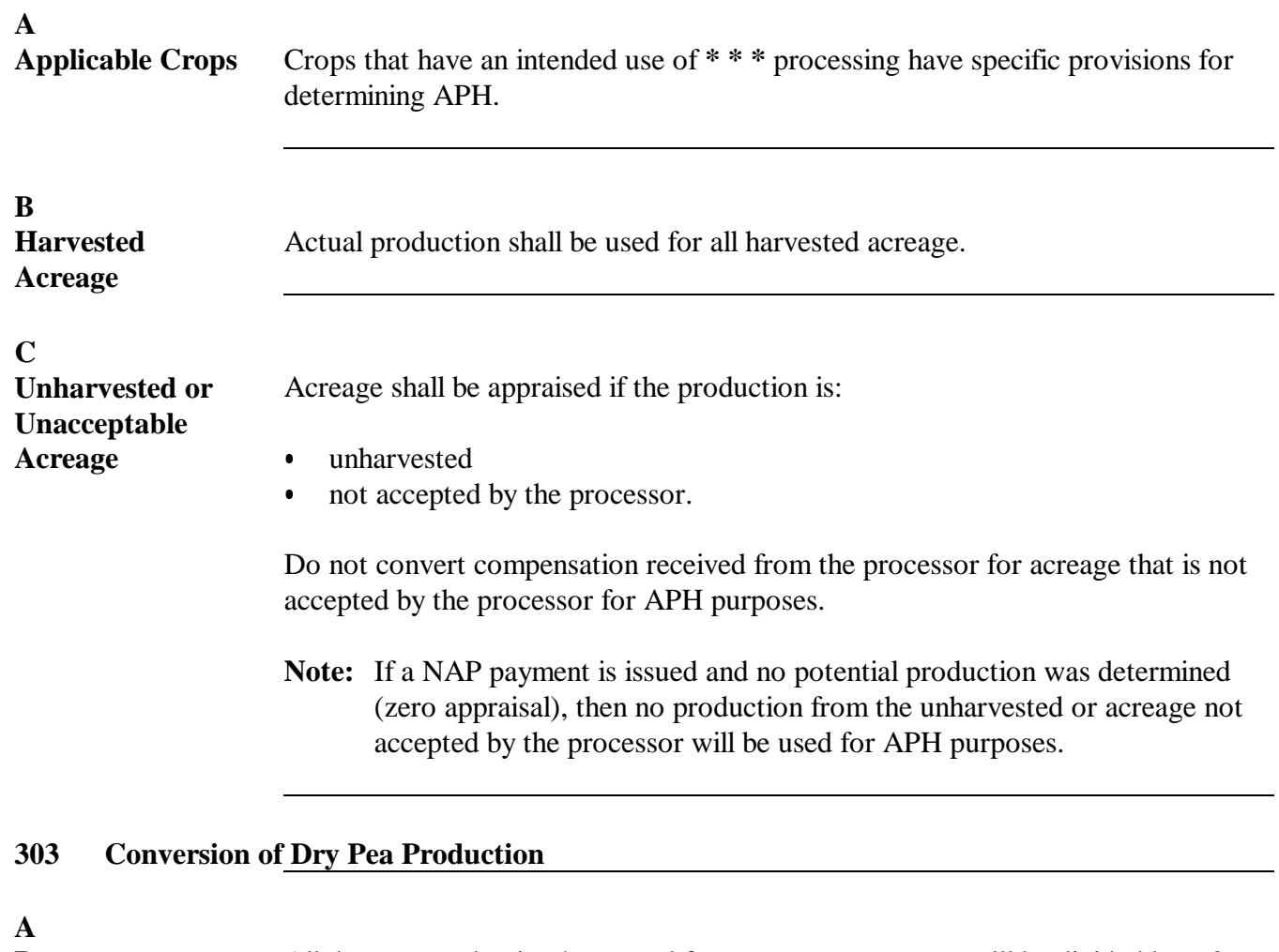

**Peas** All dry pea production harvested from green pea acreage will be divided by .60 and added to the total green pea production for APH purposes. The total production is divided by the acreage originally planted to green peas.

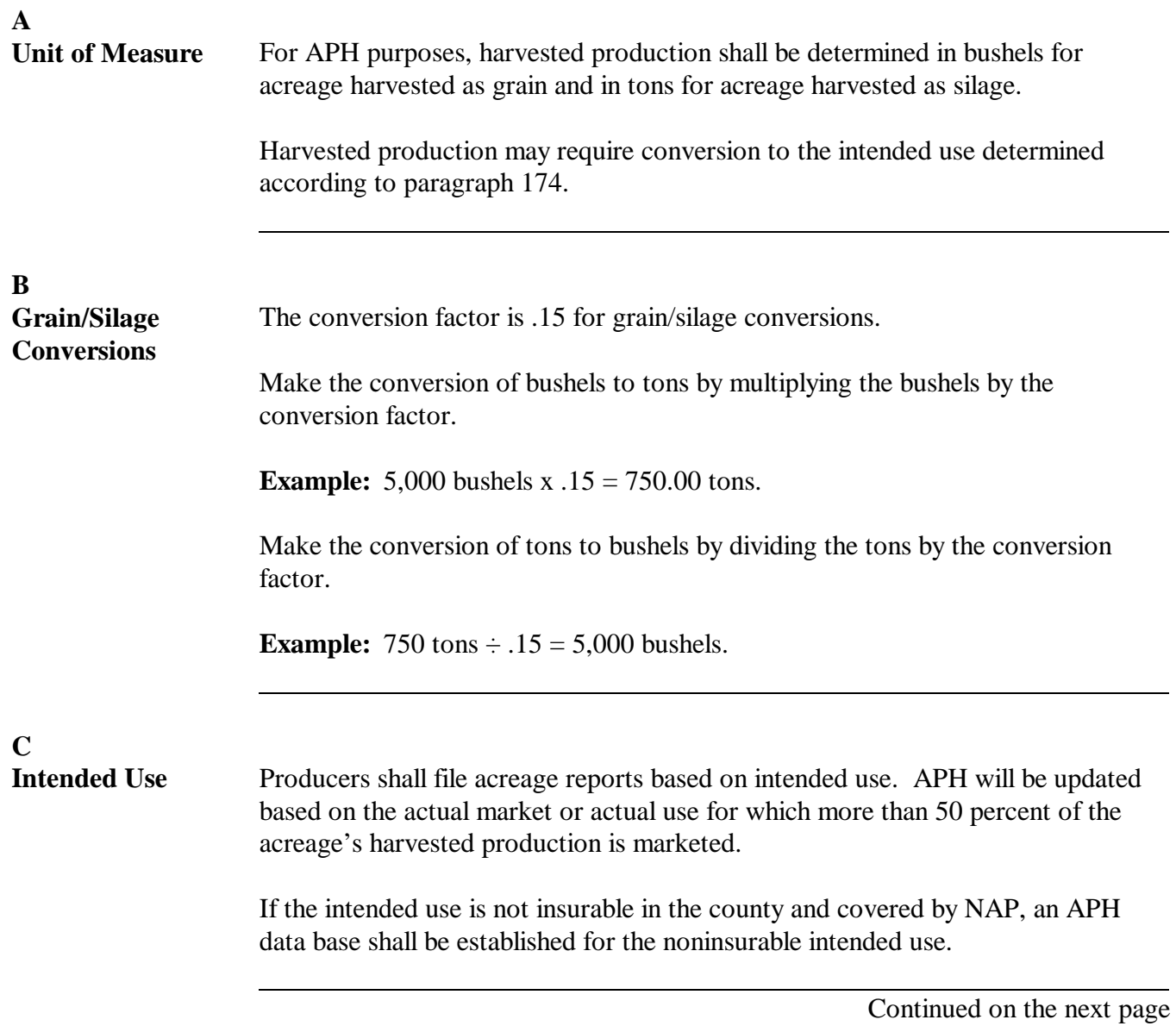

**D**

Following is an example for determining an approved yield for silage when both grain and silage have been harvested. The data base reflects the following.

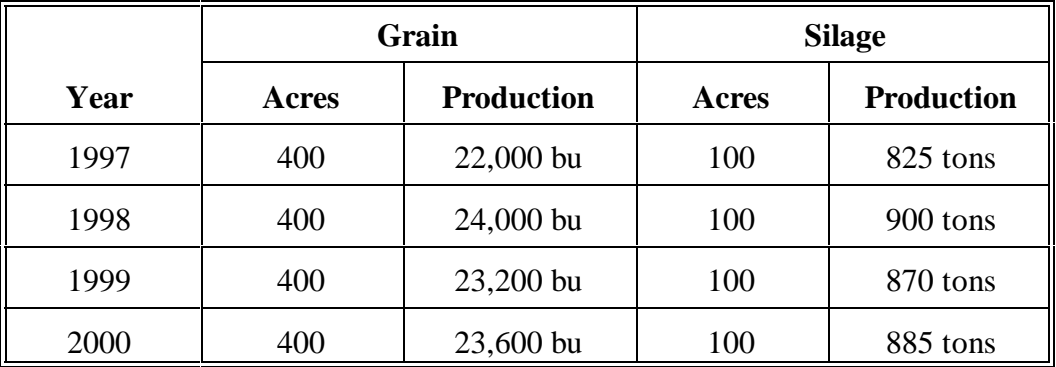

The intended uses for 2001 are 400 acres grain and 100 acres silage. To determine the 2001 approved yield for silage, use the 1997 through 2000 actual silage production. Ignore all grain production.

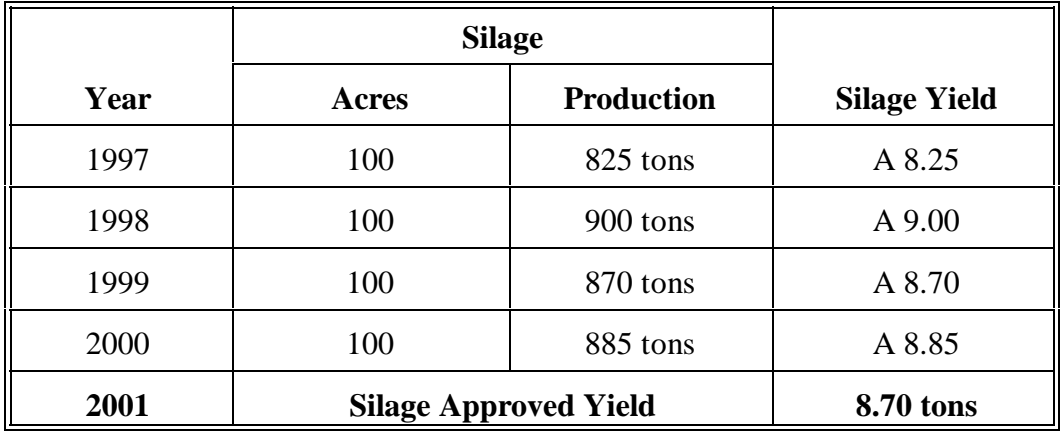

E<br>Example 2

The following example provides the approved yield calculation process when grain is insurable in the county and silage is noninsurable. The database reflects the following.

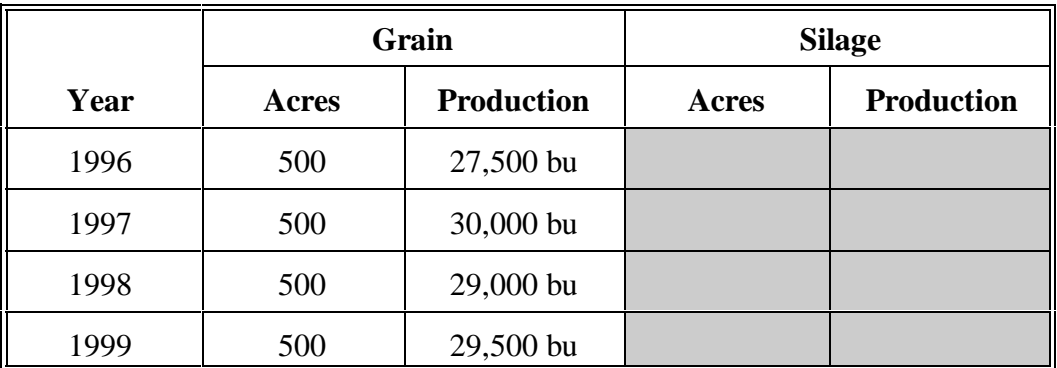

The 2000 intentions are 400 acres with an intended use of grain and 100 acres with an intended use of silage. A silage approved yield is required.

To determine the 2000 approved yield for silage, use the 1996 through 1999 actual grain production records and convert to silage.

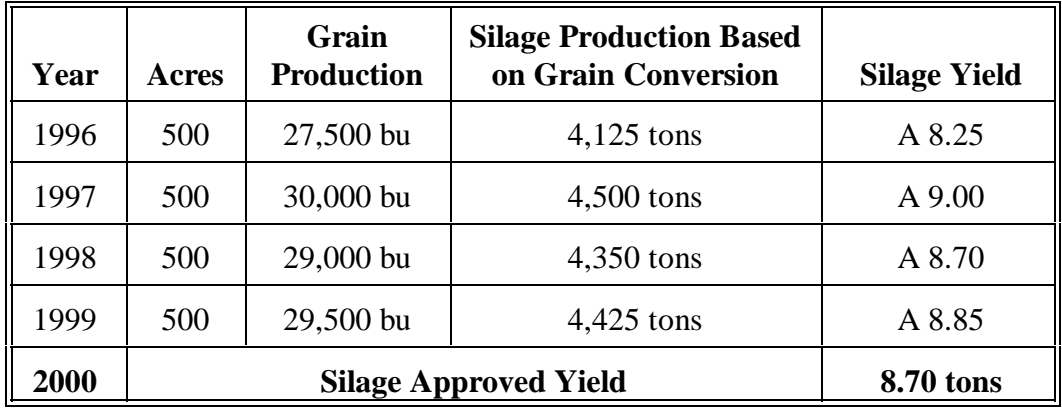

**Example 2**

Continuing the example with 2000 acreage and production information.

# **(Continued)**

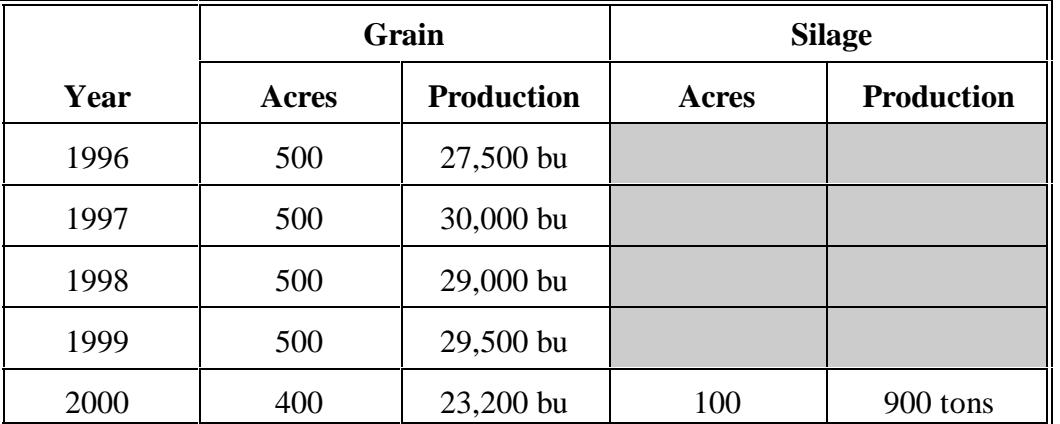

The 2001 intentions are 400 acres with an intended use of grain and 100 acres of silage.

**\*--**To determine the 2001 approved yield for silage, use the 1996 through 1999**--\*** actual grain production records and convert to silage as well as the 2000 actual silage production.

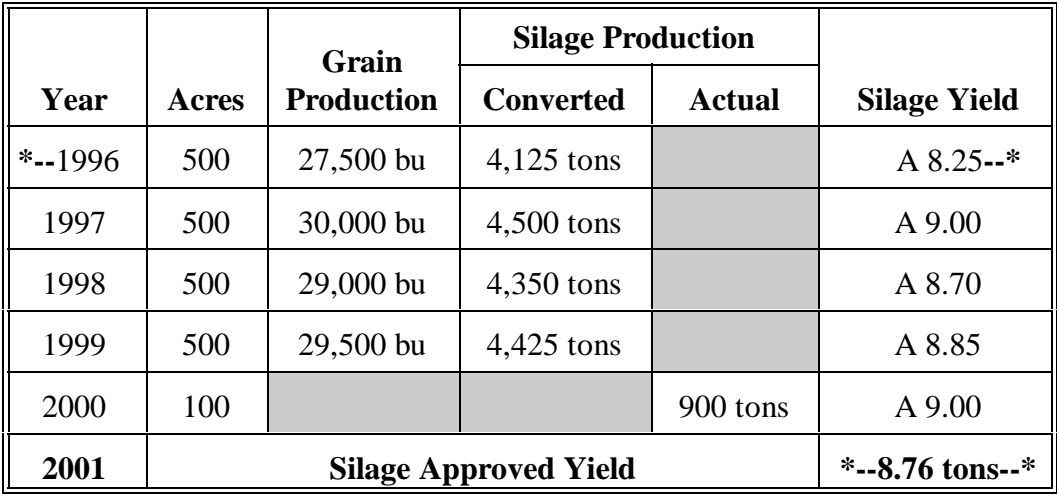

Continuing the example with 2001 acreage and production information.

**Example 2 (Continued)**

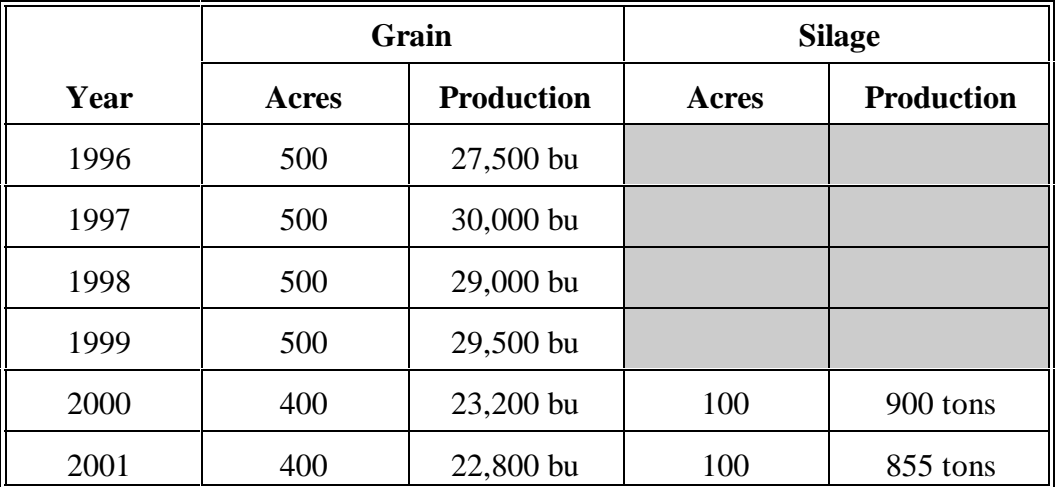

The 2002 intentions are 500 acres with an intended use of grain.

**\*--**To determine the 2002 approved yield for silage, use the 1996 through 1999**--\*** actual grain production records and convert to silage. Use the 2000 and 2001 actual silage production.

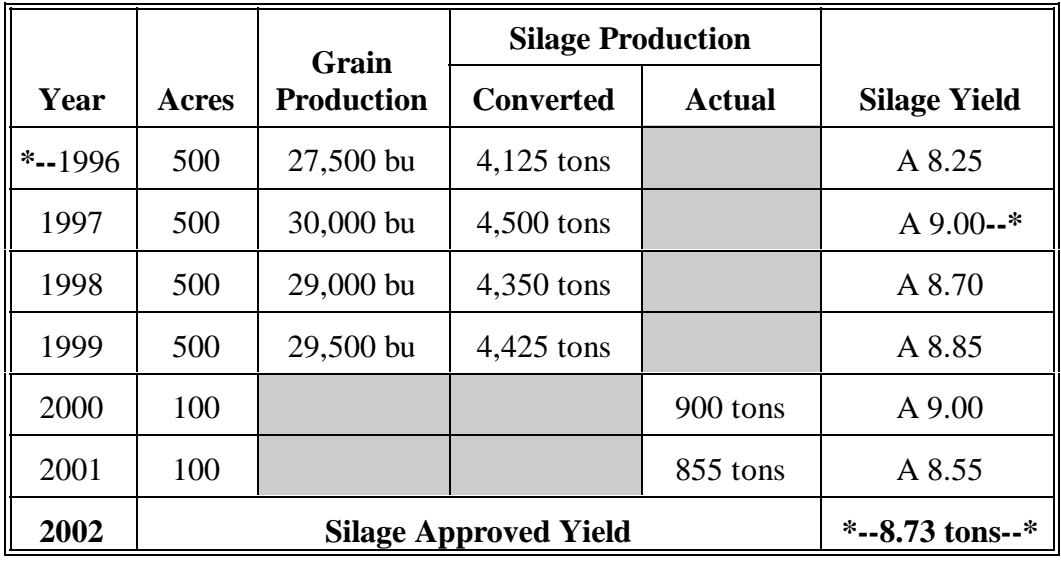

Continuing the example with 2002 acreage and production information.

**Example 2 (Continued)**

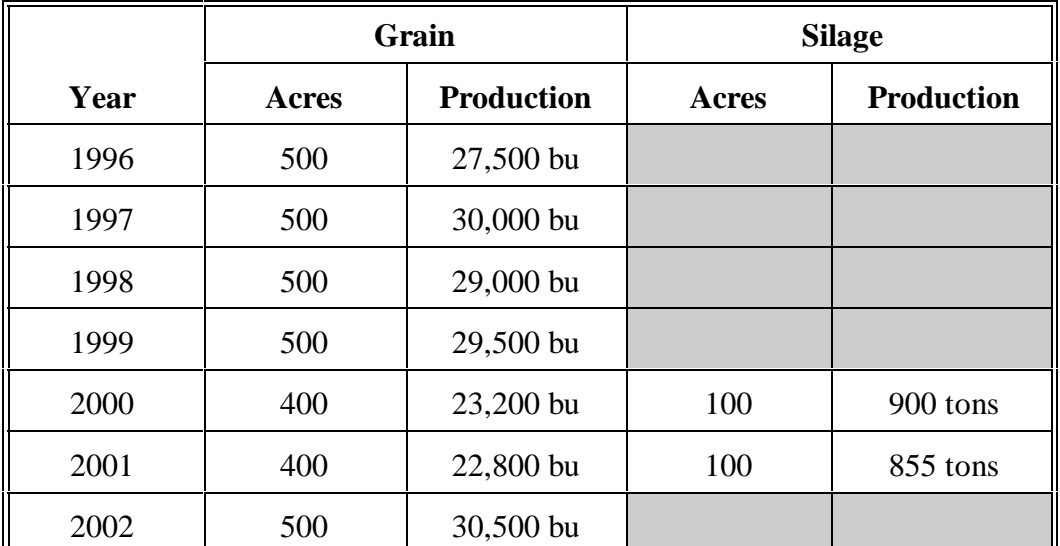

The intended acreage for 2003 is 500 acres of grain.

**\*--**To determine the 2003 approved yield for silage, use the 1996 through 1999 actual grain production records and convert to silage, as well as the 2000 and 2001 actual silage records. Following is an example of the database for calculating a 2003 silage approved yield.

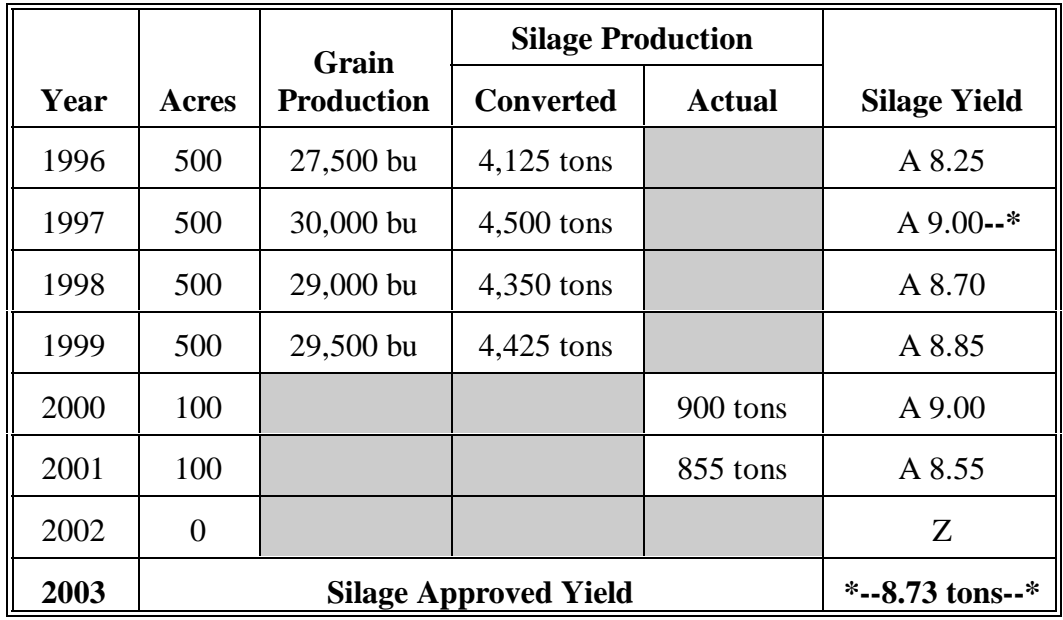

**Par. 304**

# **F**

**Example 3** Following is information from acreage reports.

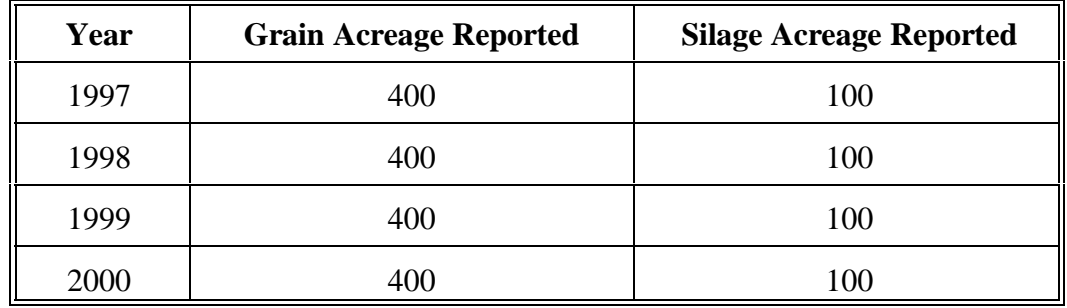

In 2000, the actual production from the 400 acres of grain is 190 acres harvested as grain and 210 acres harvested as silage. For 2001, the intentions are 400 acres of grain and 100 acres of silage.

To determine 2001 approved yield for **grain**, use the 1997 through 1999 actual grain production and actual 2000 grain production for the acreage harvested; however, since less than 50 percent of the harvested acreage was harvested as grain, use silage production and convert for the remaining 210 acres.

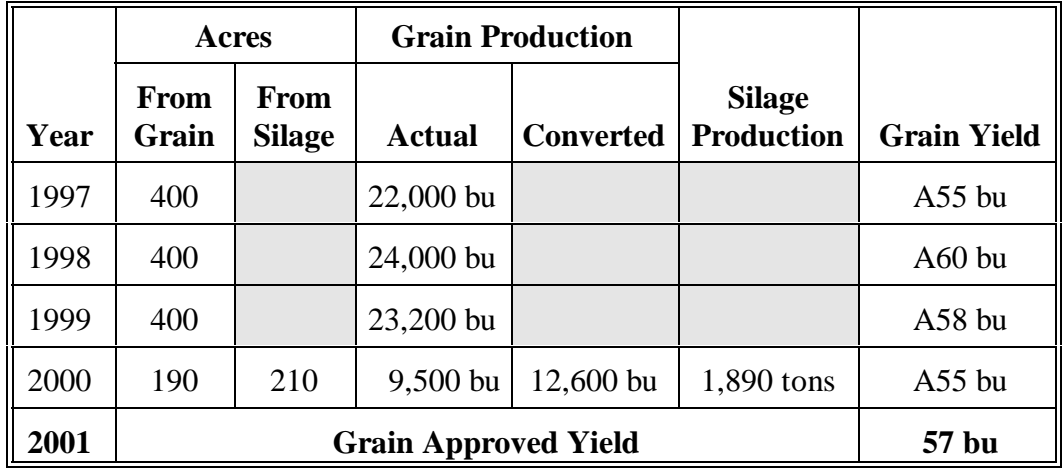

**G**

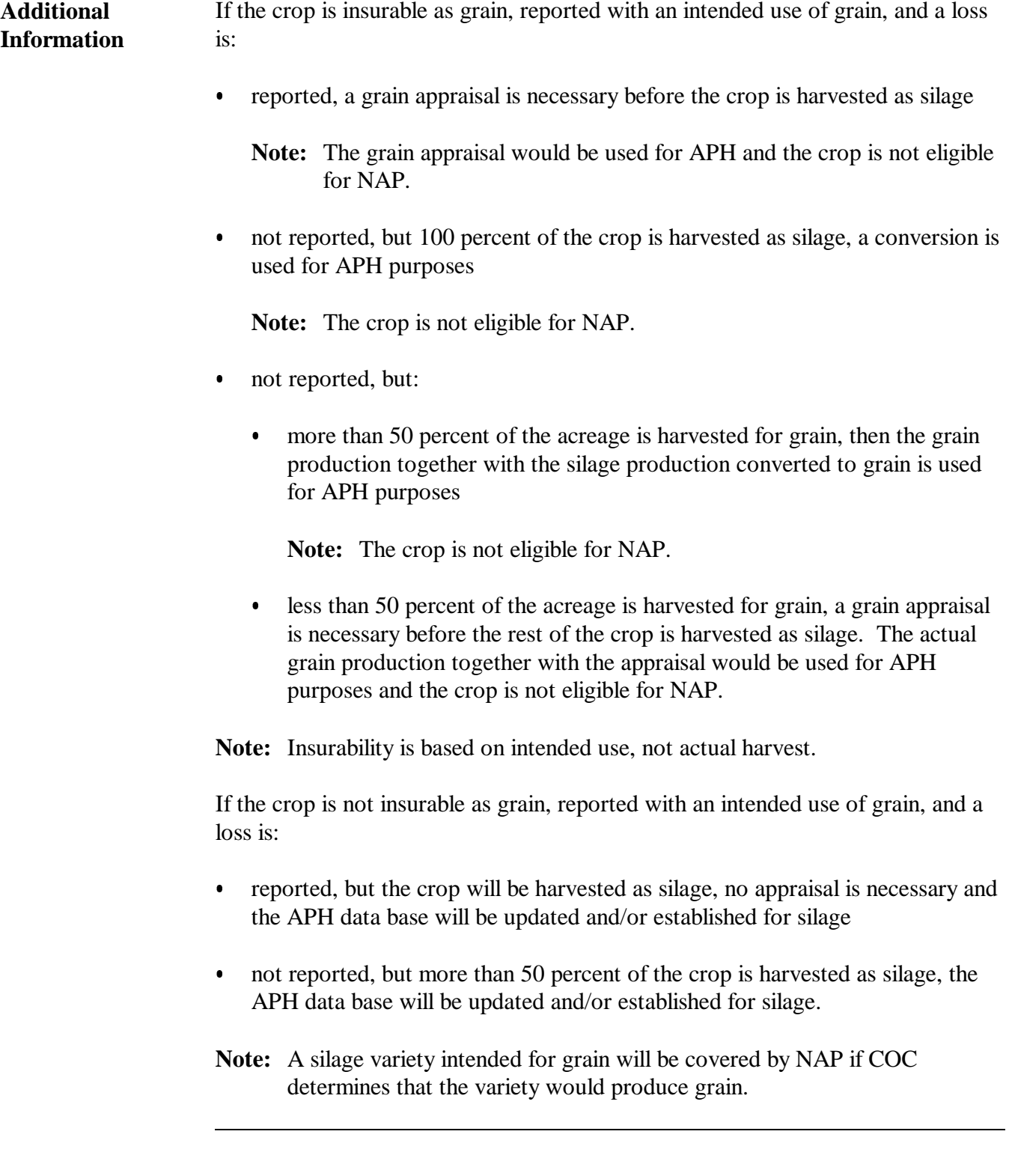

### **A**

**Unit of Measure** All production must be converted to pounds of raw sugar. Raw sugar production indicated in net tons must be multiplied by 2000 to determine pounds of raw sugar.

> Appraised potential production used for approved yield purposes must also be determined in net pounds of raw sugar using the following formula:

Appraised tons per acre X percent-of-sugar factor  $X$  2000 = Potential production in pounds of raw sugar.

The percent-of-sugar (sucrose) must be determined from:

- field samples from the same field made by the mill
- acreage harvested from the same field
- $\bullet$  the percent-of-sugar factor as indicated by a factor on the **county actuarial table** if the percent-of-sugar cannot be determined from either of the above methods.
- **Note:** The county actuarial table can be accessed on the Internet at **www.rma.usda.gov/tools/**. This will enable States to query using the Actuarial Document Query by State or crop. The percentage of sugar will be included in the "Crop Statements" of the Special Provisions.

# **B**

**Seed** The producer must notify FSA at least 15 calendar days before cutting any sugarcane for seed. The notice must include the unit number and the number of acres the producer intends to cut for seed.

> If proper notice is given, the approved yield for the current crop year will be used as appraised potential production for the acreage cut for seed unless a field appraisal was made. Producers may request a field appraisal if they feel the approved yield does not accurately reflect the acreage's potential production. If a field appraisal is made, the appraised potential production will be used for acreage cut for seed.

If the proper 15-calendar-day notice is not given, acreage cut for seed will be considered put to another use without consent. The approved yield for the current crop year will be applied as an ineligible cause of loss and used for loss purposes only. The acreage cut for seed will be used for APH purposes; however, the production associated with those acres will be zero.

**\* \* \***

#### **306 Perennial Crops**

#### **A Crops Identified**

Perennial tree and vine crops include crops that are present at all seasons of the year, for which new growth occurs without manual reseeding on an annual basis. Perennial crops include, but are not limited to, the following:

- almonds
- apples
- blueberries
- citrus
- cranberries
- figs
- grapes
- macadamia nuts

**\* \* \*** 

- pears
- plums
- prunes
- stonefruit (apricots, nectarines, and peaches)
- walnuts.

#### **B Base Periods**

The base period for each APH database is determined by consecutive APH crop years, not **\*--**calendar years and consists of a minimum of 4 years and a maximum of:**--\*** 

- 5 consecutive APH crop years immediately preceding the current crop year for apples and peaches
- 10 consecutive APH crop years immediately preceding the current crop year (a lag year) for crops that meet the provisions o[f paragraph 308](#page-353-0)
- 10 consecutive APH crop years immediately preceding the current crop year for all perennial crops, except apples, peaches, and lag year crops.

 $\epsilon$  and  $\epsilon$ 

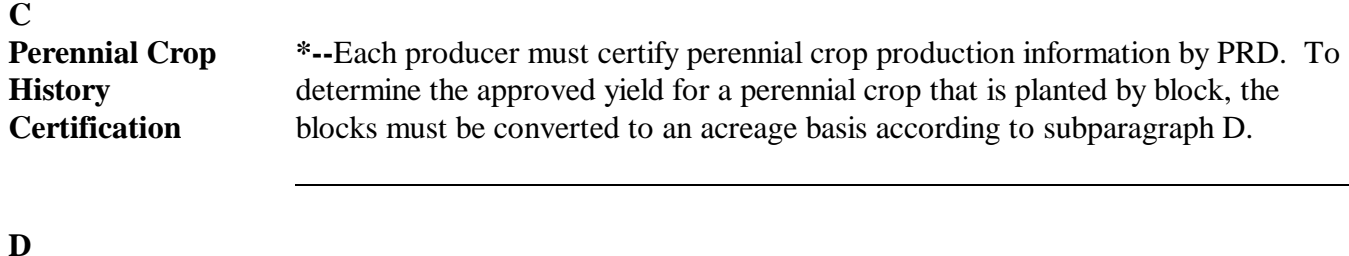

**Perennial Crop Acreage Certification--\***

When the perennial crop is planted by block, the perennial crop information shall include the following:

- $\bullet$ acreage reported by block
- $\bullet$  the year the plants (trees, vines, bushes, etc.) were set out or the year the block was grafted to the current variety
- $\bullet$ the variety or type of plant contained in a specific block
- $\bullet$ number of bearing plants (trees, vines, bushes, etc.) by block
- $\bullet$ the average tree spacing or pattern observed within the identified block

**Example:** 18 X 20

 $\bullet$ average pruning height for peaches.

**\* \* \*** The following instructions provide calculation procedures for plants in a block setting.

 $\bullet$ **Percent Stand.** Calculate the percent stand by dividing the number of bearing trees/vines/bushes by the product of density, multiplied by the acres.

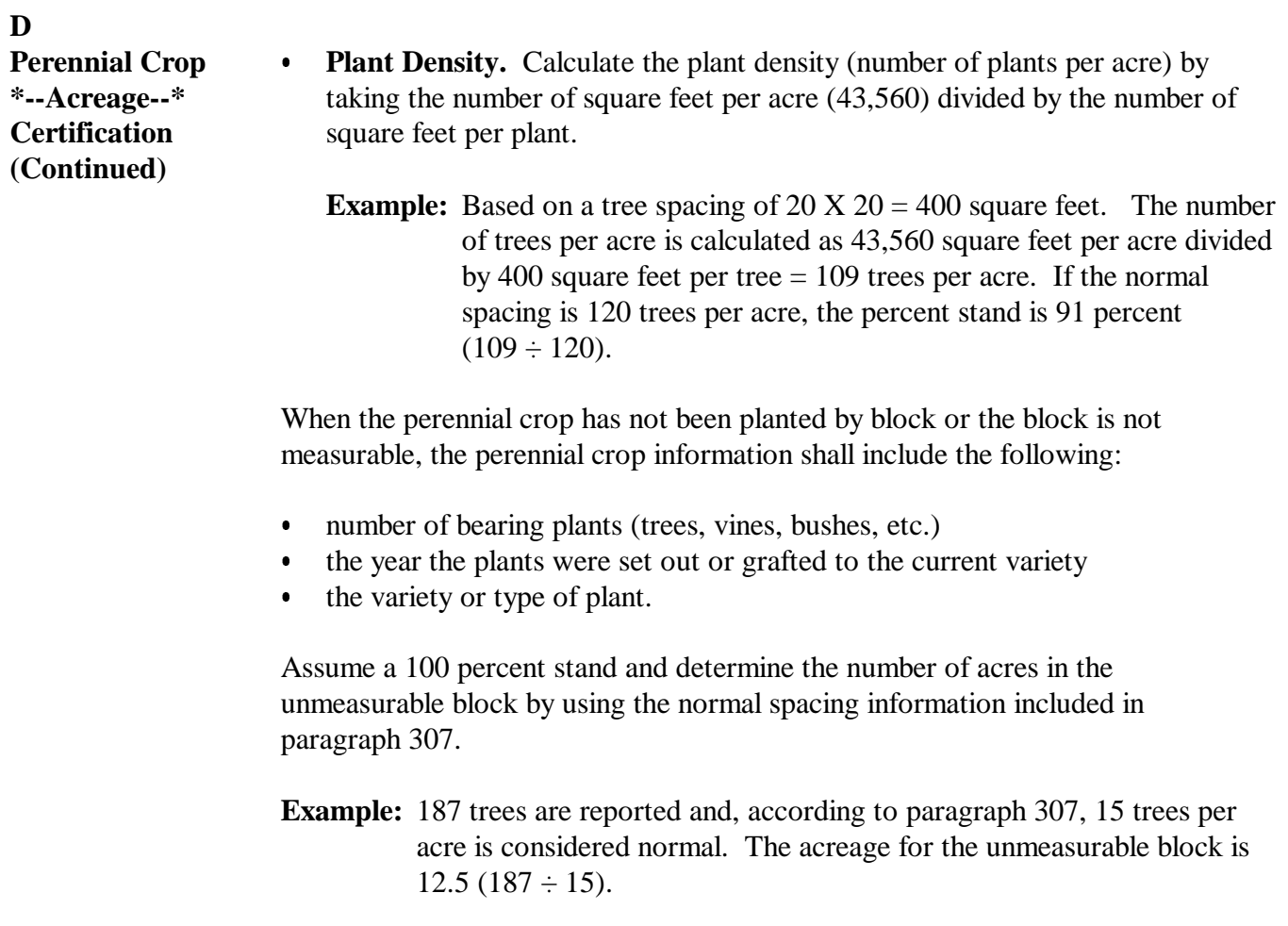

## **E** Field Inspections Perennial field crop inspections are tools primarily designed to establish the validity of the crop and verify information provided by the producer.

**\*--**Field inspections may be made if a producer does not provide the required additional data. Field inspections are required according to this table.**--\***

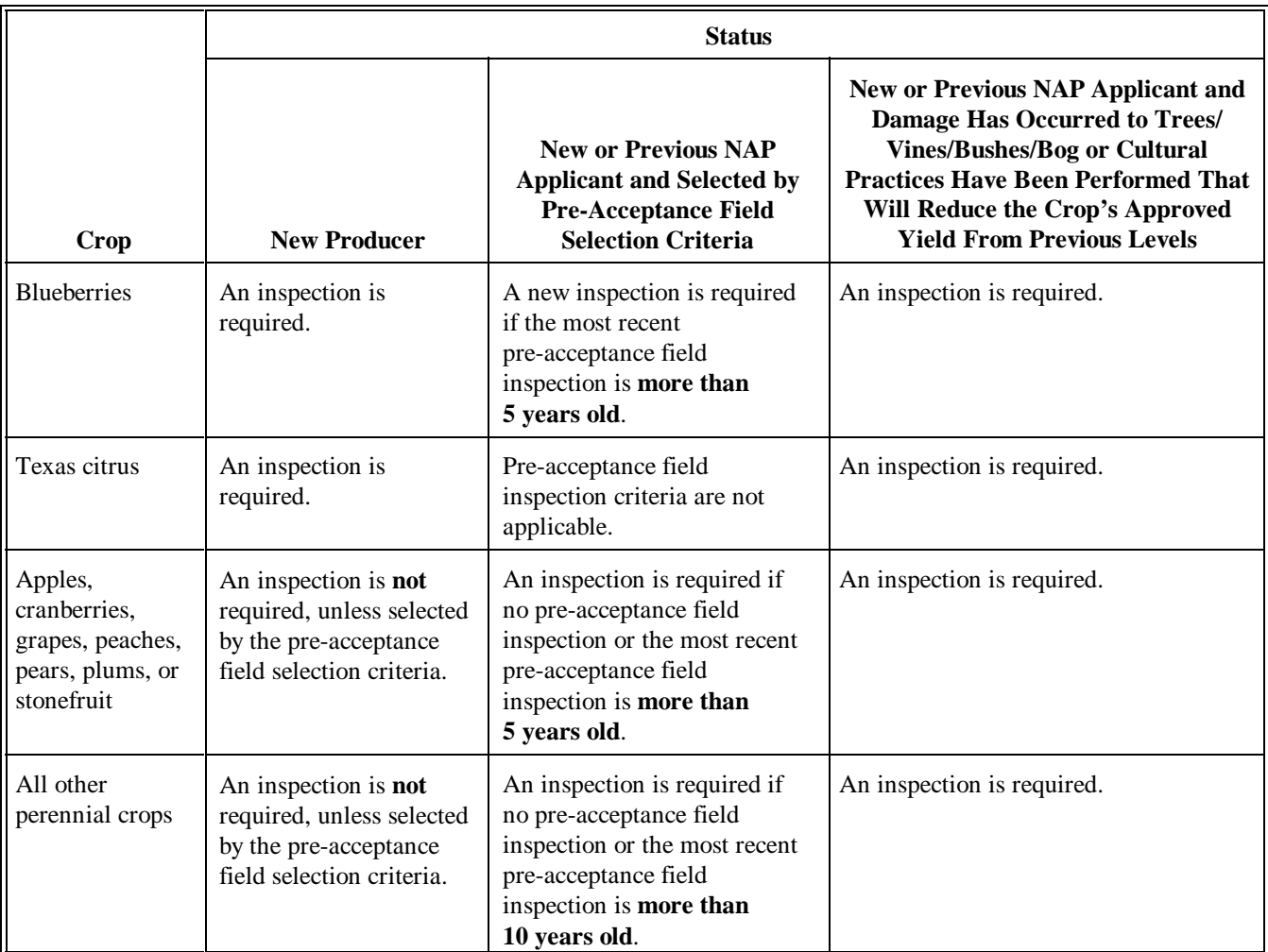

#### **F**

**Field Inspection Selection Criteria** The following inspection selection criteria apply to all perennial crops. If a field inspection has not been performed, or the most recent field inspection is older than specified for the crop, field inspections are mandatory for any unit for which:

- $\bullet$  a greater approved yield than the T-yield is calculated based on a historical record of production
- $\bullet$  a high variability of actual yields (used to calculate the approved yield) is indicated by the following yield variance calculations:
	- if the frequency of actual yields that are less than 75 percent of the **producer's average yield** is equal to or greater than that shown on the following Yield Variance Table, and at least 1 such actual yield occurred during the most recent 3 crop years, a field inspection is required

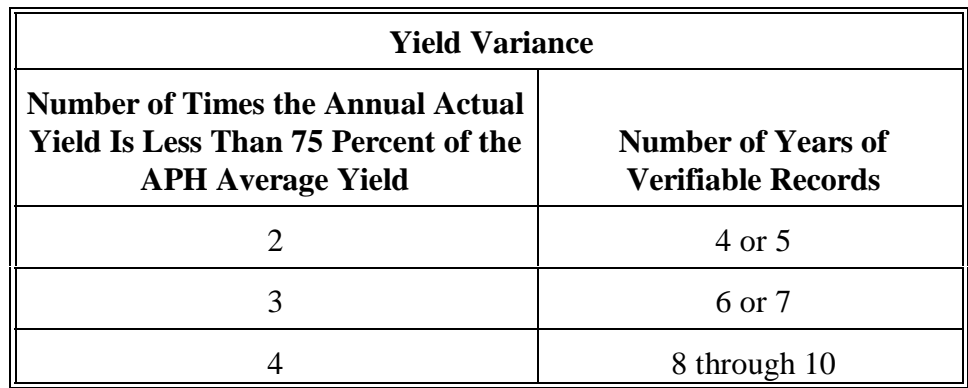

- $\bullet$  if the average of the most recent 3 years' actual yields is at least 25 percent less than the average yield, a field inspection is required
- $\bullet$  productivity is reduced. An inspection is required when **known** plant damage has occurred or cultural practices have been performed that will reduce the crop potential from previous production levels.

#### <span id="page-342-0"></span>**307 Adjustments for Fruit and Nut Crops**

#### **A Producer Responsibilities**

Producers will be responsible for providing the following information:

- age of trees, see subparagraph O
- spacing of trees on average of number of trees per unit (to determine number of trees per acre), see subparagraph O
- whether the trees are managed or unmanaged, see subparagraph N.

#### **B COC Responsibilities**

COC must reduce T-yields, if age or spacing of trees on the unit is not capable of producing the county yield. DAFP has developed these reductions for COC's use as a guide from sources such as State university research stations, CSREES, RMA Regional Offices, and FSA State Offices.

COC may adjust the percentages in this paragraph; however, any adjustments must be justified and documented in COC minutes with the concurrence of an STC representative.

If the reductions in subparagraphs C through U do not provide an estimated reduction in yield for older trees, COC may reduce the yield for older trees using all available information.

**\* \* \*** 

#### **C Peaches and Nectarines**

Use this table to reduce the yield for peach and nectarine trees based on the age of the trees. **\*--** 

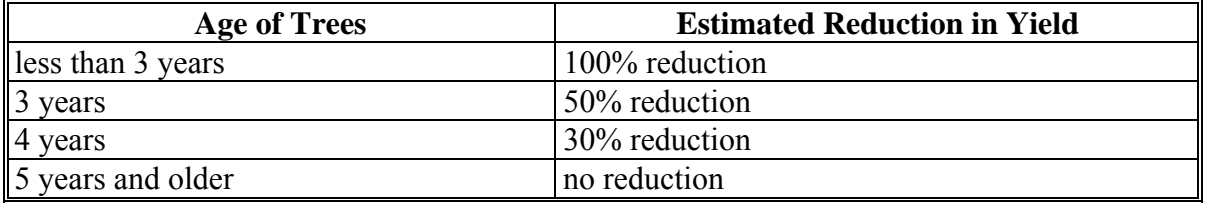

**--\*** 

**Par. 307**

Normal spacing for peach and nectarine trees is 90 to 120 trees per acre. An additional reduction of 10 percent shall apply for every 7 trees below 90 trees per acre.

#### **D Limes**

Use this table to reduce the yield for lime trees based on the age of the trees.

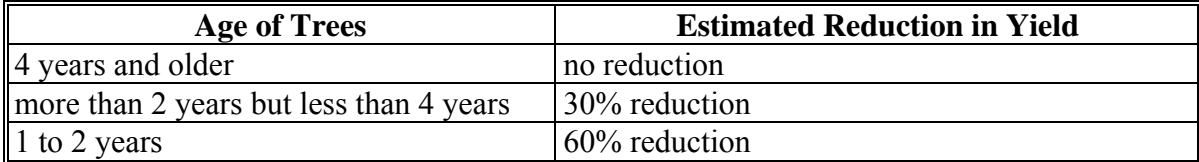

Normal spacing for lime trees is 100 trees plus per acre. An additional reduction of 10 percent shall apply for every 10 trees below 100 trees per acre.

**Citrus Except Limes**

Use this table to reduce the yield for citrus trees, except for lime trees, based on the age of the trees.

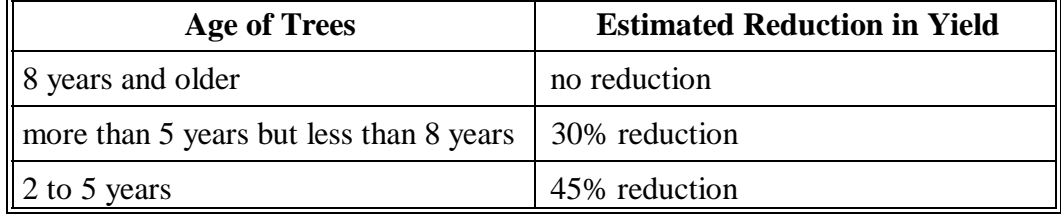

Normal spacing for citrus trees is 100 trees plus per acre. An additional reduction of 10 percent shall apply for every 10 trees below 100 trees per acre.

# **F**

Apples Use this table to reduce the yield for apple trees based on the age of the trees.

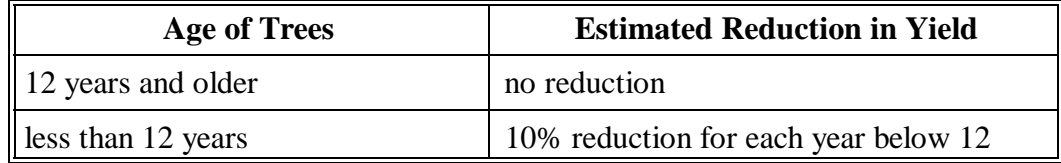

Normal spacing for apple trees is 109 trees per acre. An additional reduction of 10 percent shall apply for every 10 trees below 109 trees per acre.

# **G**

Use this table to reduce the yield for apricot trees based on the age of the trees.

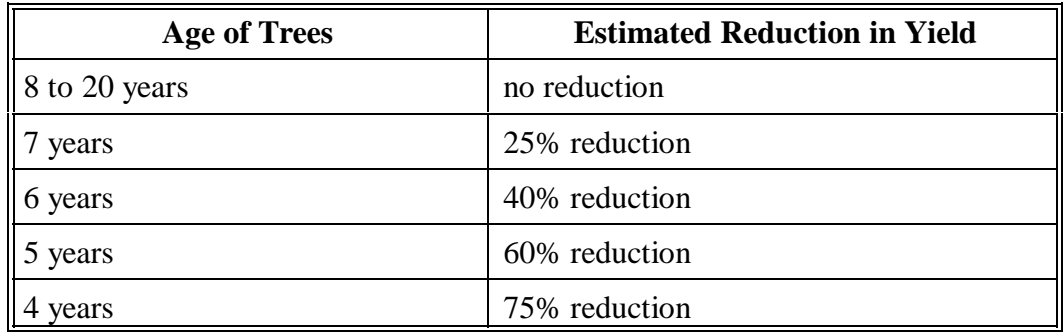

Normal spacing for apricot trees is 120 to 160 trees plus per acre. An additional reduction of 10 percent shall apply for every 12 trees below 120 trees per acre.

# **H Grapes and Muscadines**

Use this table to reduce the yield for grape and muscadine vines based on the age of the vines.

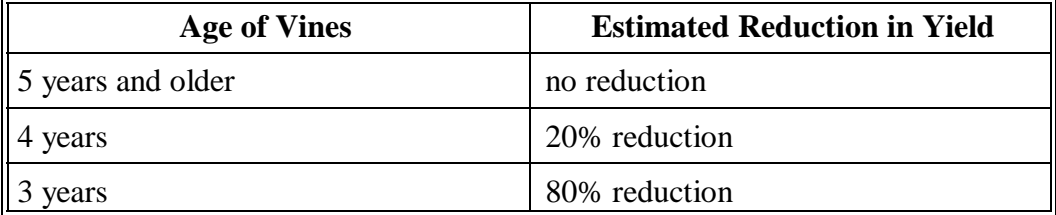

Normal spacing for grape and muscadine vines is 680 vines per acre. An additional reduction of 10 percent shall apply for every 68 vines below 680 vines per acre.

**I**

Use this table to reduce the yield for pear trees based on the age of the trees.

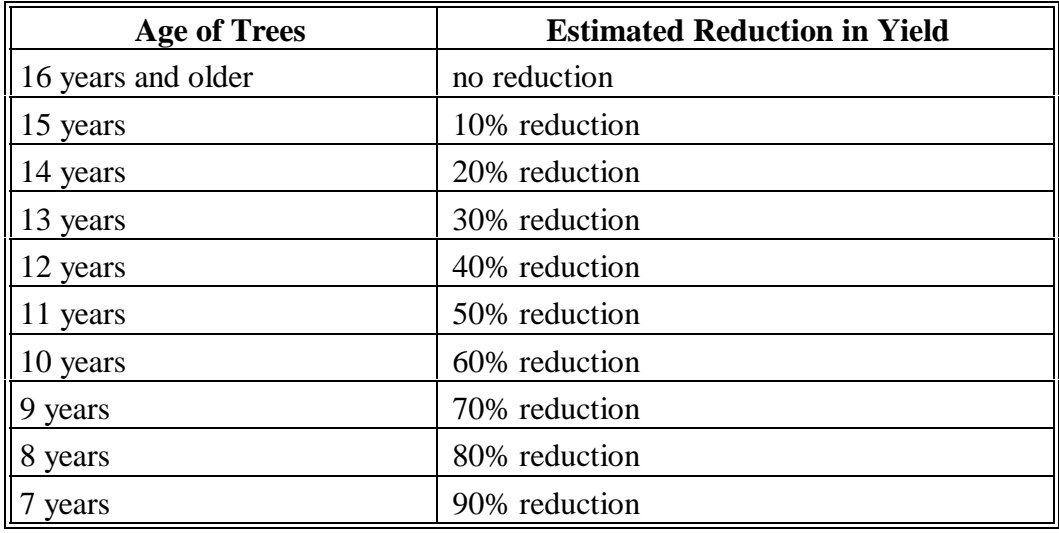

Normal spacing for pear trees is 100 to 110 trees per acre. An additional reduction of 10 percent shall apply for every 10 trees below 100 trees per acre.

**J**<br>Cherries (Tart) Use this table to reduce the yield for cherry trees (tart) based on the age of the trees.

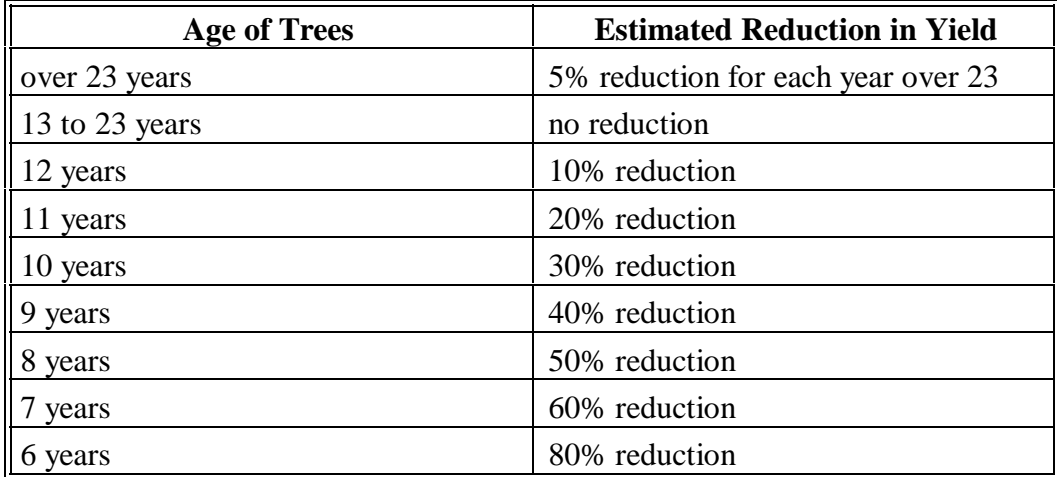

Normal spacing for cherry trees (tart) is 100 to 135 trees per acre. An additional reduction of 10 percent shall apply for every 10 trees below 100 trees per acre.

# **K**

**Cherries (Sweet)** Use this table to reduce the yield for cherry trees (sweet) based on the age of the trees.

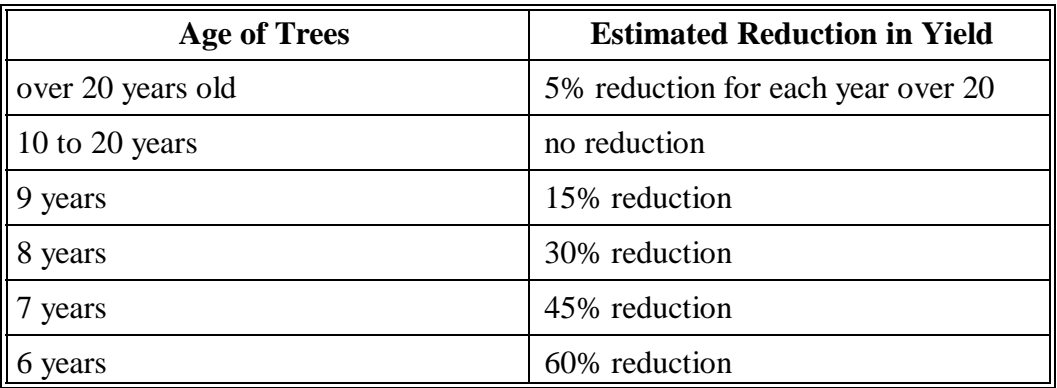

Normal spacing for cherry trees (sweet) is 150 trees per acre. An additional reduction of 10 percent shall apply for every 15 trees below 150 trees per acre.

#### **L Pecans**

Use this table to reduce the yield for pecan trees based on the age of the trees.

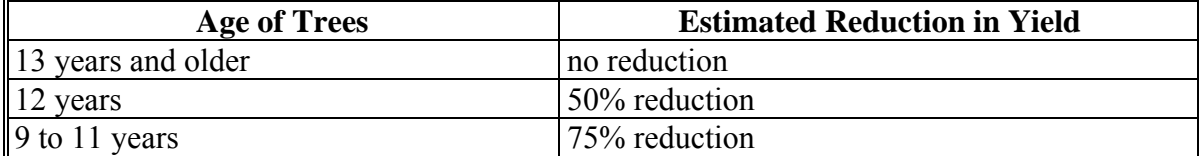

Use this table to take an additional reduction because of trees per acre.

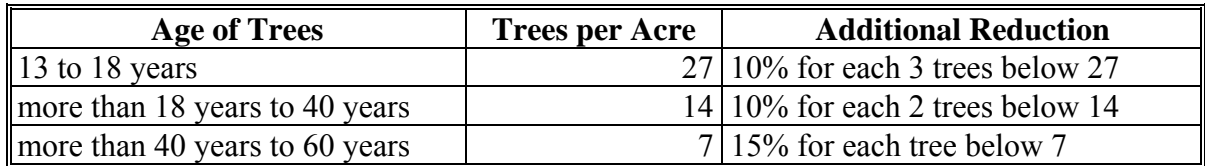

#### **M Native Pecans**

Consider each 15 native pecan trees as 1 acre regardless of the age of the tree. See subparagraph N for further reductions.

#### **\*--N Almonds**

Use this table to reduce the yield for almonds based on the age of the trees.

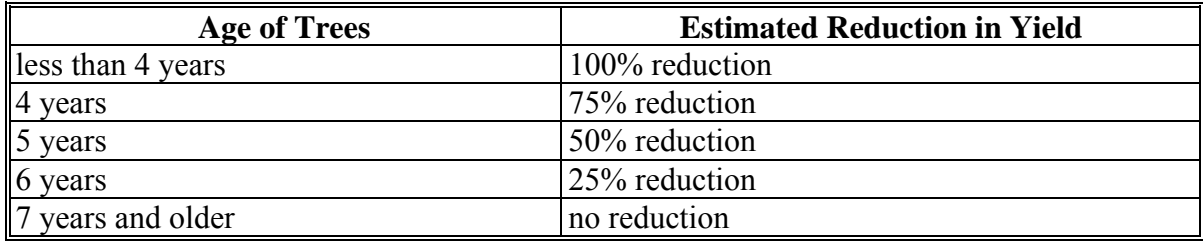

#### **O Olives**

Use this table to reduce the yield for olives based on the age of the trees.

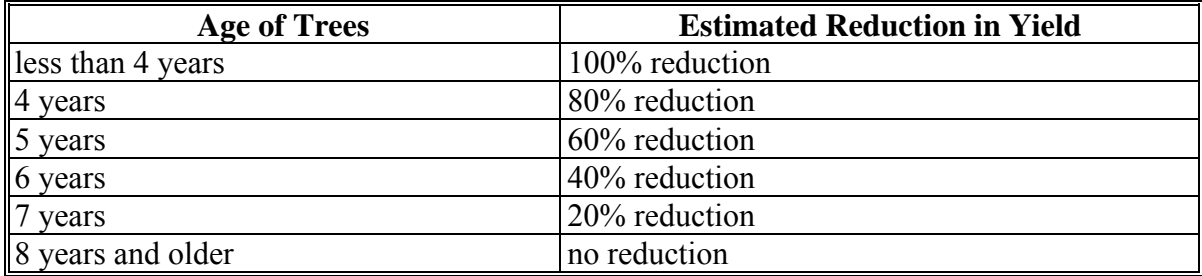

**--\***

#### **\*--P Plums**

Use this table to reduce the yield for plums based on the age of the trees.

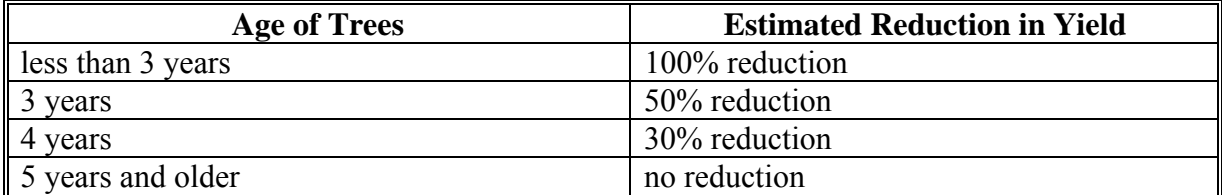

#### **Q Prunes**

Use this table to reduce the yield for prunes based on the age of the trees.

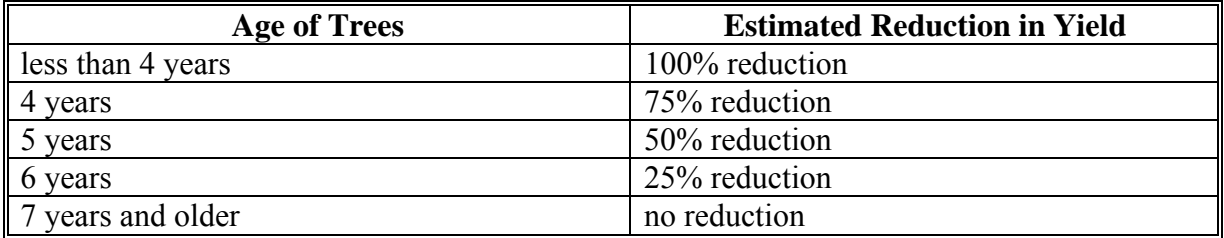

#### **R Walnuts**

Use this table to reduce the yield for walnuts based on the age of the trees.

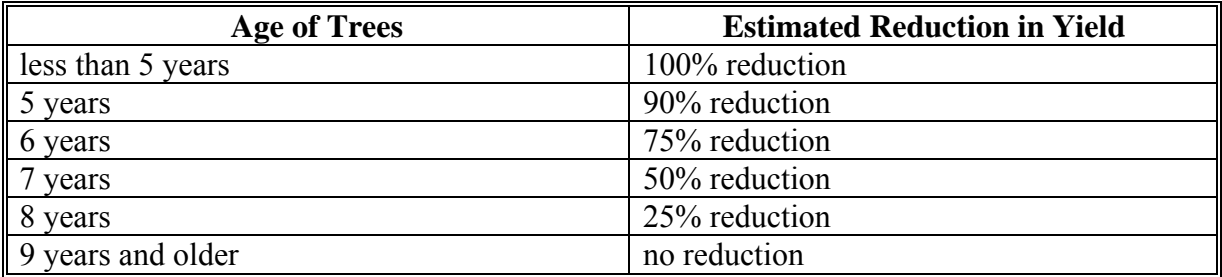

#### **S Avocados**

Use this table to reduce the yield for avocados based on the age of the trees.

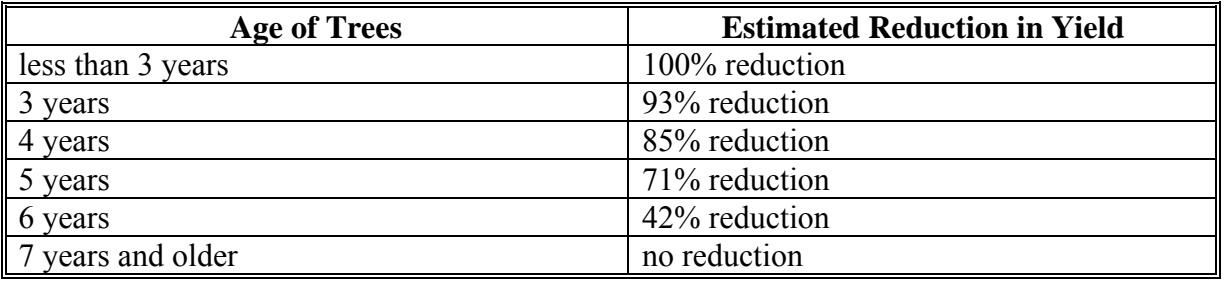

# **\*--T Pistachios**

Use this table to reduce the yield for pistachios based on the age of the trees.

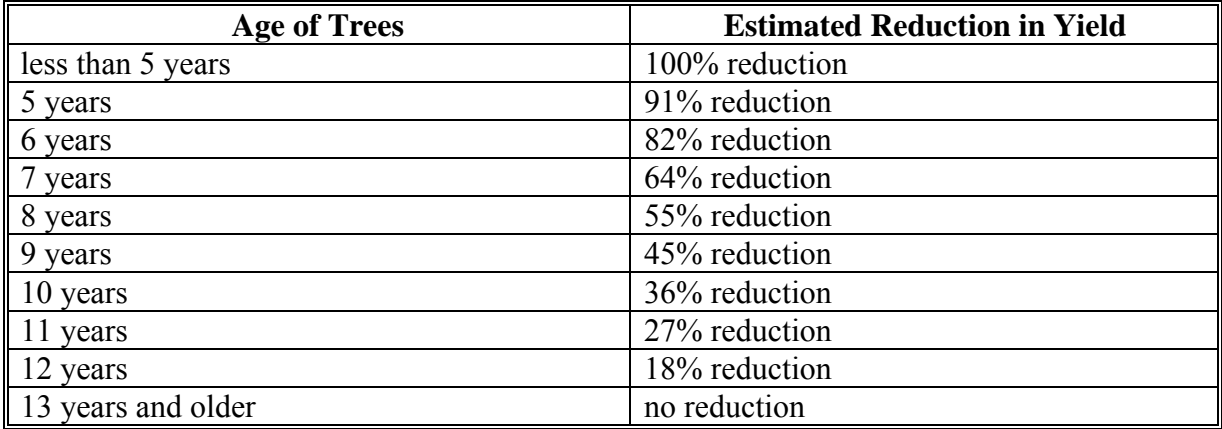

### **U Figs**

Use this table to reduce the yield for figs based on the age of the trees.

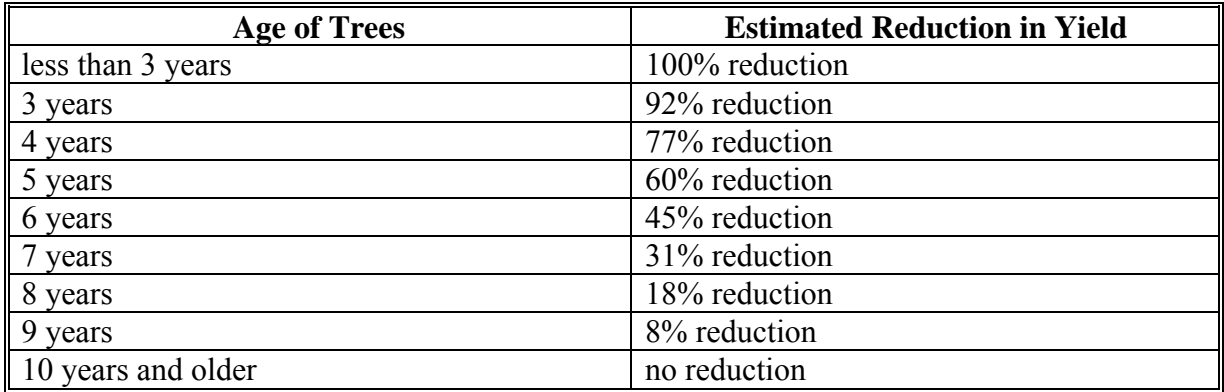

**--\*** 

**--\*** 

### **307 Adjustments for Fruit and Nut Crops (Continued)**

#### **V Unmanaged Orchards**

The county average yield shall be reduced an additional 35 percent, if the orchard is unmanaged with no set management system, that is, no pruning, no set spray cycle, etc.

 **\*--Example:** A producer has a stand of 15 acres of unmanaged apple trees. The county average yield is 456 bushels. The producer harvested 2,000 bushels of apples. The remaining apples were lost as a result of natural disaster.

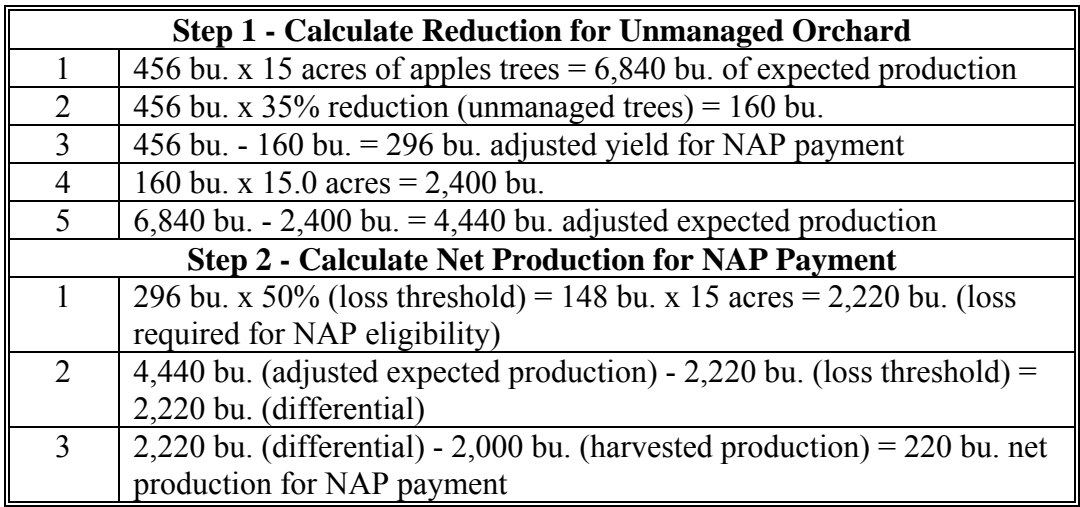

#### **W Calculating Adjusted Yields**

Use the following table to determine the yield reduction when trees are not at their full potential or have gone past their full potential of production.

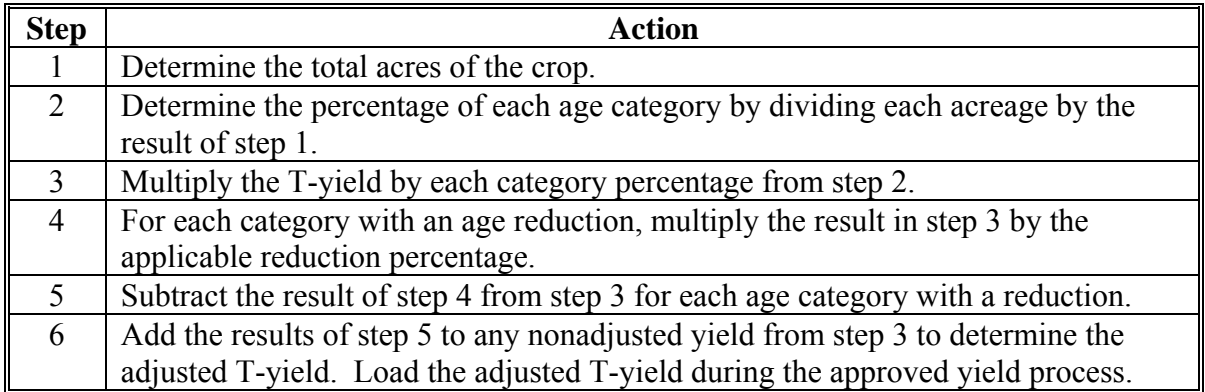

Calculate a yield reduction for acres planted at less than normal spacing. Spacing reductions shall be calculated in the same manner as age reductions.

#### **W Calculating Adjusted Yields (Continued)**

Document all adjusted yields in COC minutes. If COC uses reduction percentages not listed in this paragraph, the adjustment must have concurrence of STC representative. Load the adjusted yield, the reason for the adjustment, and the date of COC or STC minutes documenting the adjustment during the approved yield process.

#### **308 Lag Year Crops**

### **A Lag Year**

Some crops do not generally have production records available by PRD; therefore, there is a 1-year lag in the database.

**Example:** For the 2001 crop year, the base period will begin with the 1999 crop year and may contain up to ten APH consecutive crop years (beginning with 1999 and working backwards).

The base period for lag year crops consists of 10 consecutive APH crop years preceding the current crop year (a lag year) for crops that meet the provisions of this paragraph.

Crops for which lag year provisions may be applicable include, but are not limited to, the following:

- grapefruit
- lemons
- limes
- macadamia nuts
- oranges
- parsnips
- pummelo
- sugarcane
- tangerines.

#### **B Applying Yield Procedure**

Added land provisions apply to units on which the producer has not actively engaged in farming for a share of the crop's production for more than 2 crop years before the previous crop year.

New producer procedures apply if a person was not actively engaged in farming for a share of the sugarcane production for more than 2 crop years before the previous calendar year.

#### <span id="page-353-0"></span>**308 Lag Year Crops (Continued)**

#### **B Applying Yield Procedure (Continued)**

For units (by practice) on which a lag year crop was produced for the previous crop year, the previous crop year is recognized as a crop year with actual production available, even though it cannot be reported until the next crop year.

**Example:** If the current crop year is 2001 and the crop was produced for the 2000 crop year, 2000 is recognized as a crop year with actual production available even though it cannot be reported until 2002.

Special procedure is used to determine the applicable T-yield for:

- new producers who elect to provide production reports
- previous producers who do not qualify as a new producer
- acreage which does not qualify as added land.

The T-yield shall be calculated as follows.

- If no production history before the previous crop year can be provided and assigned yield provisions do not apply, the approved yield shall be 80 percent of the applicable T-yield. The database shall be completed using four 80 percent T-yields.
- If 1 actual yield is applicable, the APH database shall be completed using 1 actual yield and three 90 percent T-yields.
- If 2 actual yields are applicable, the approved yield shall be calculated using 2 actual yields and two 100 percent T-yields. Two actual and two 100 percent T-yields are entered into the database.
- If 3 actual yields are applicable, the approved yield shall be calculated using 3 actual yields and one 100 percent T-yield. The 3 actual yields and one 100 percent T-yield shall be entered into the database.

**309-320 (Reserved)** 

# **321 Overview**

# **A Purpose**

The purpose of this part is to explain terms, identify production reporting requirements, and clarify policy.

# **B Definitions**

The following terms are used in this part.

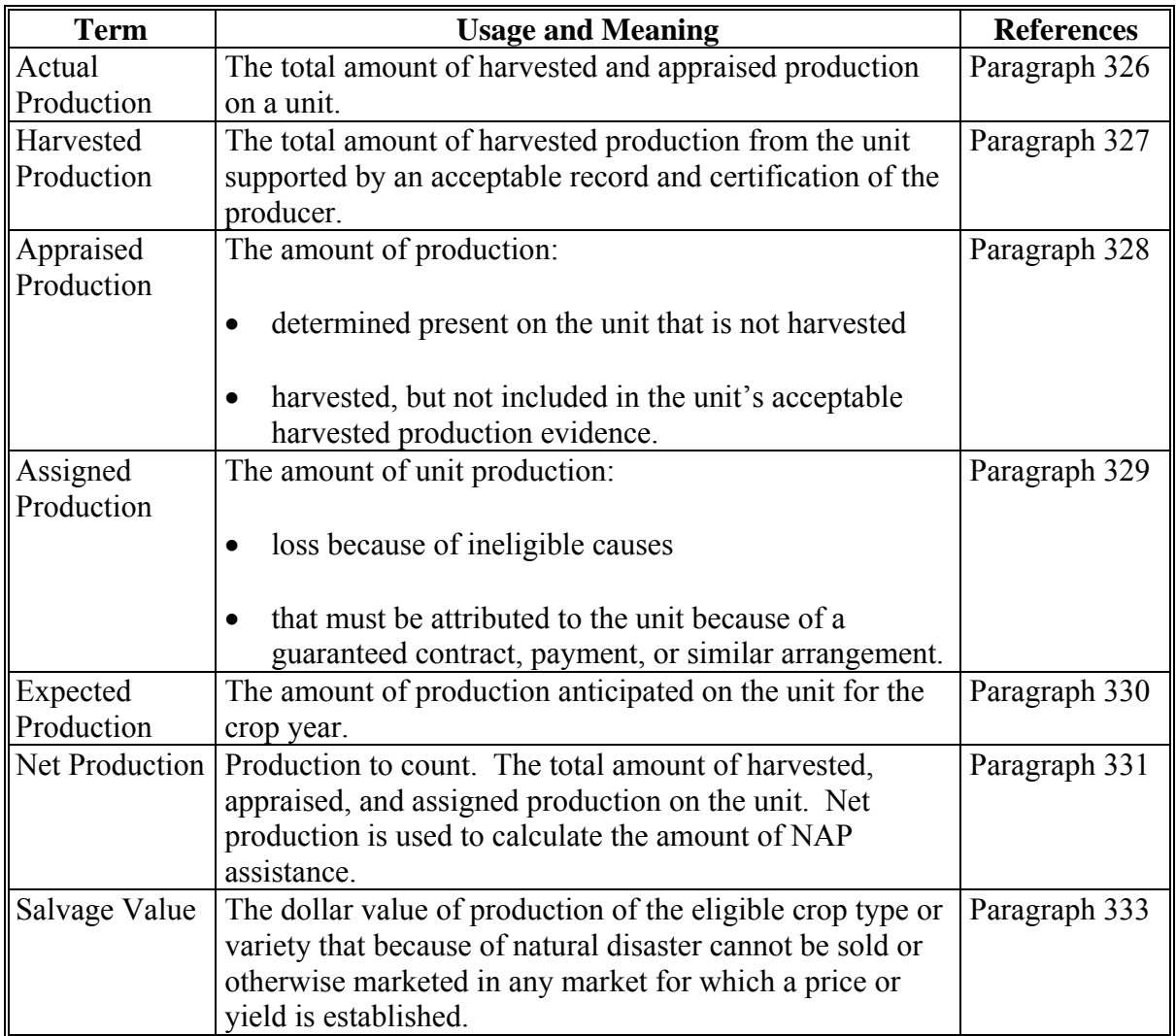

#### **322 Records of Production**

#### **A Producer Responsibilities**

Producers are responsible for providing accurate and complete information. It is the producer's responsibility to report the total amount of unit production. It is not CCC's responsibility to determine the producer's amount of production. The producer's responsibilities include, but are not limited to:

- providing, when required, the best verifiable or reliable production evidence available for  **\*--**the crop by practice, type, intended use, or planting period**--\***
- summarizing all the production evidence
- accounting for all the crop's production, whether or not records reflect this production

**Note:** This may include production where u-pick operations are established after normal mechanical harvest has been completed.

- providing the information in a manner that can be easily understood by COC
- reporting production by the date specified by CCC
- retaining production evidence for 3 crop years after the crop year it is initially certified.

**Notes:** All producers including producers of hand harvested crops are required to provide acceptable and verifiable production records for that production which is harvested.

During any year that CCC-576 is filed because of loss, producers of hand harvested crops are required to notify the County Office 15 calendar days after harvest is complete and before destruction of the crop so an appraisal of remaining production can be completed. The purpose of the appraisal is to document production left in the field because of quality or unmarketable because of the lack of market.

If selected for spot check, supporting evidence is required for acreage and production that was certified on the current crop year CCC-452.

If the producer fails to provide acceptable production evidence where required by COC or as the result of a spot check, an assigned, zero credited, or T-yield will apply and shall be included in the APH database according to Part 5.

Refer t[o paragraph 36 f](#page-100-0)or actions concerning unacceptable, incorrect, or false records and certifications.

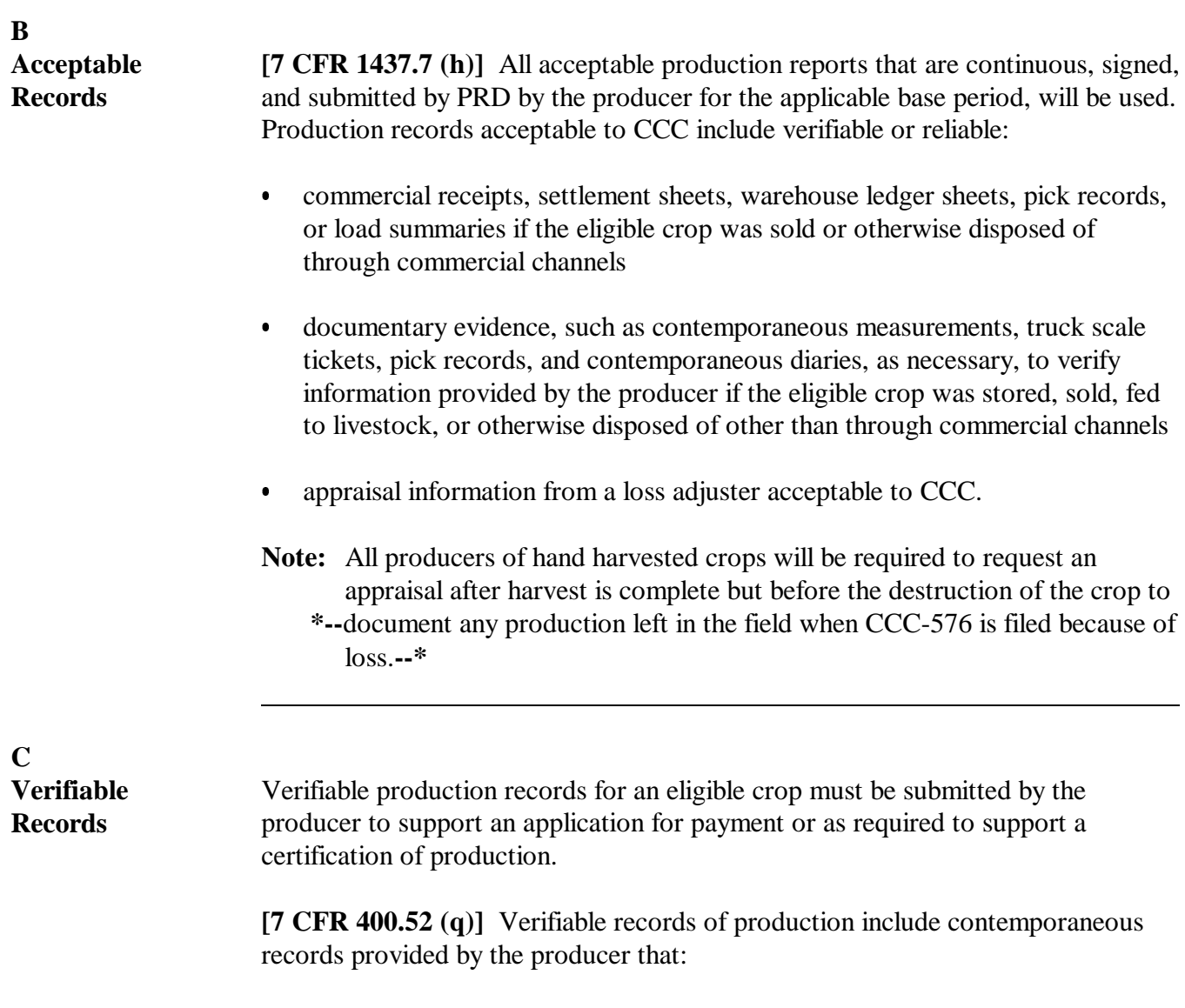

- may be verified by CCC through an independent source  $\ddot{\phantom{0}}$
- are used to substantiate the amount of production reported.

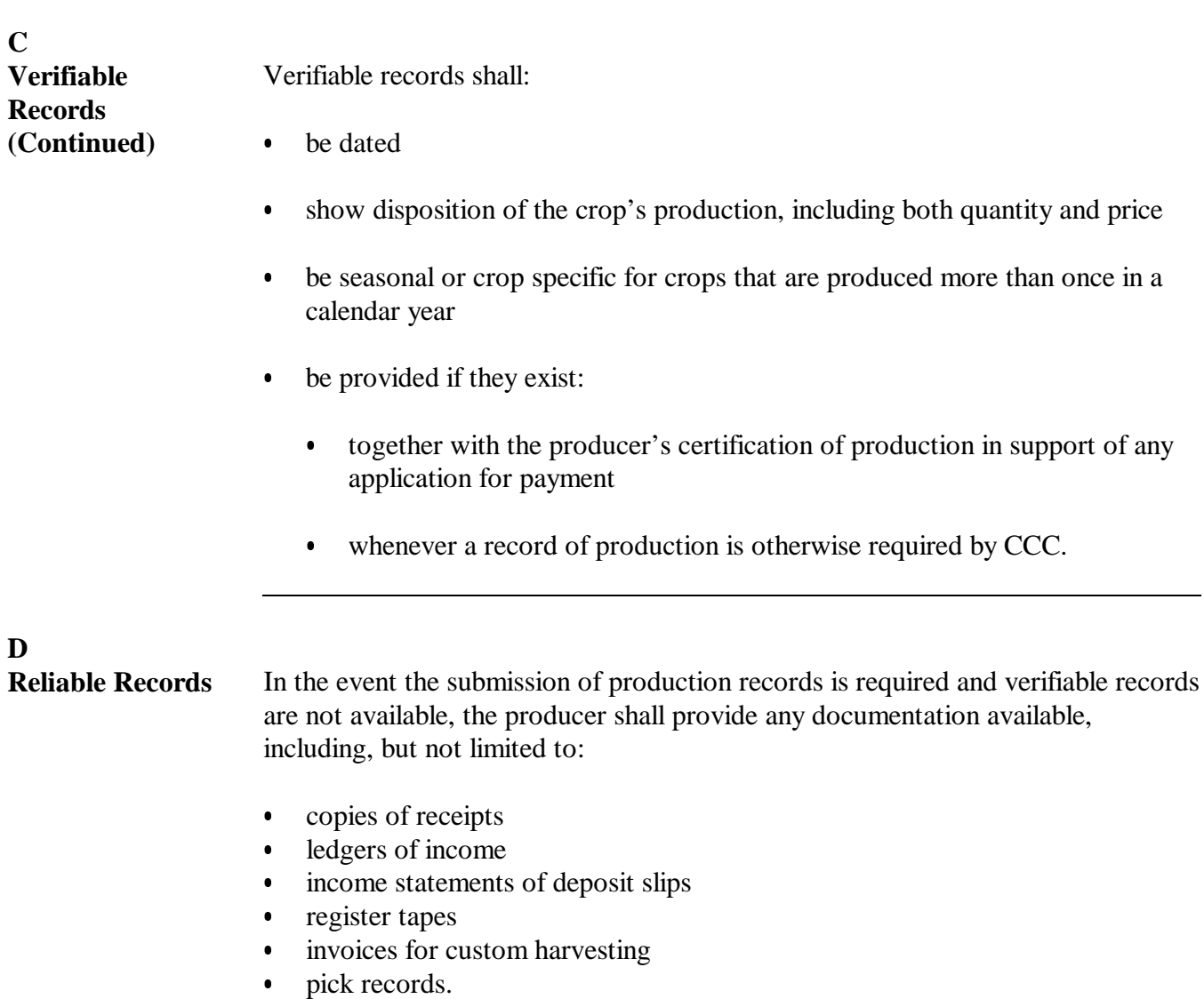

# **322 Records of Production (Continued)**

# **E COC Responsibilities**

COC shall follow this table when receiving and reviewing production records.

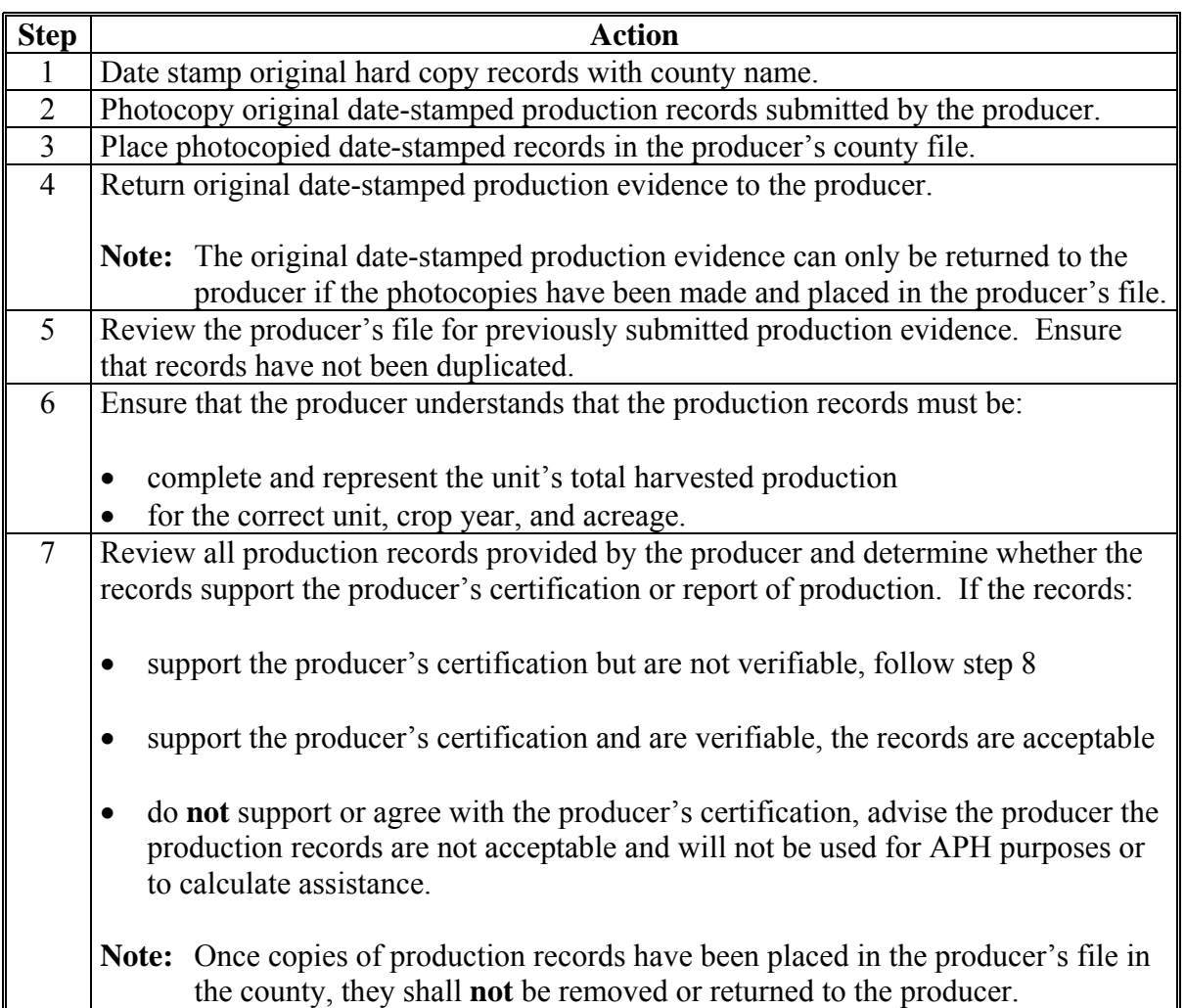

# **E COC Responsibilities (Continued)**

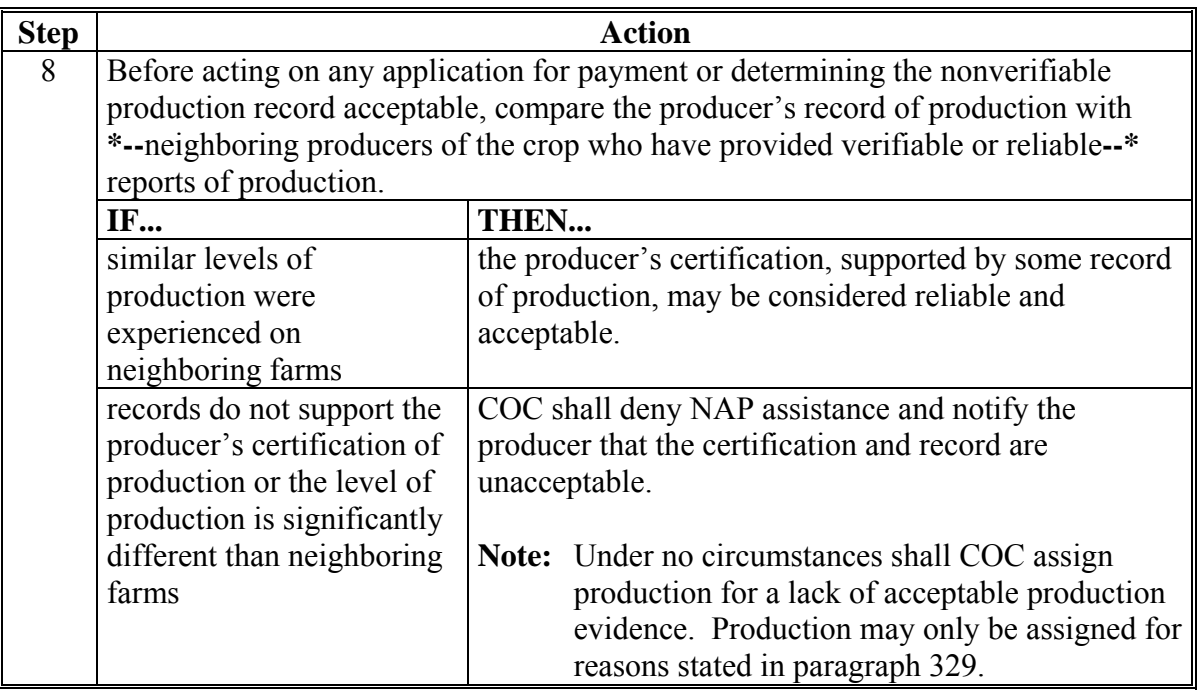
# **A PRD**

**[7 CFR 1437.7 (a)]** For each crop for which an acreage report is filed, the producer must report all production for that acreage not later than the immediately subsequent crop year acreage reporting date for the crop.

Except for grazed forage, controlled environment crops, and value loss crops, production must be reported for any NAP crop acreage. Failure to report production by the production reporting deadline:

•**\*--**shall result in the disapproval of any CCC-576 associated with the year in which benefits are requested**--\***

**Note:** Reports of production for an eligible crop in the year for which CCC-576 is filed must be accompanied by an acceptable record of production.

- shall have adverse implications for future year approved yield calculations
- could result in future ineligibility for NAP assistance on this crop.

All certifications of production are subject to verification. Producers providing any certification of production attest that:

- the report of production is accurate and complete to the best of their knowledge
- there is no production of the crop omitted or otherwise not accounted for in the report
- an acceptable record supporting the certification exists and will be made available for review at the request of CCC for a period of not less than 3 years following the year production was certified.

 **\*--**Production cannot be accepted without an acreage report.**--\*** 

### **323 Reports of Production (Continued)**

# **B Requirements for Records and/or Certifications**

Depending on circumstances, producers are required to certify production and do either of the following:

- attest that an acceptable record exists to support this certification
- provide an acceptable record in support of this certification.

This table contains examples of when records and/or certifications of production must be provided.

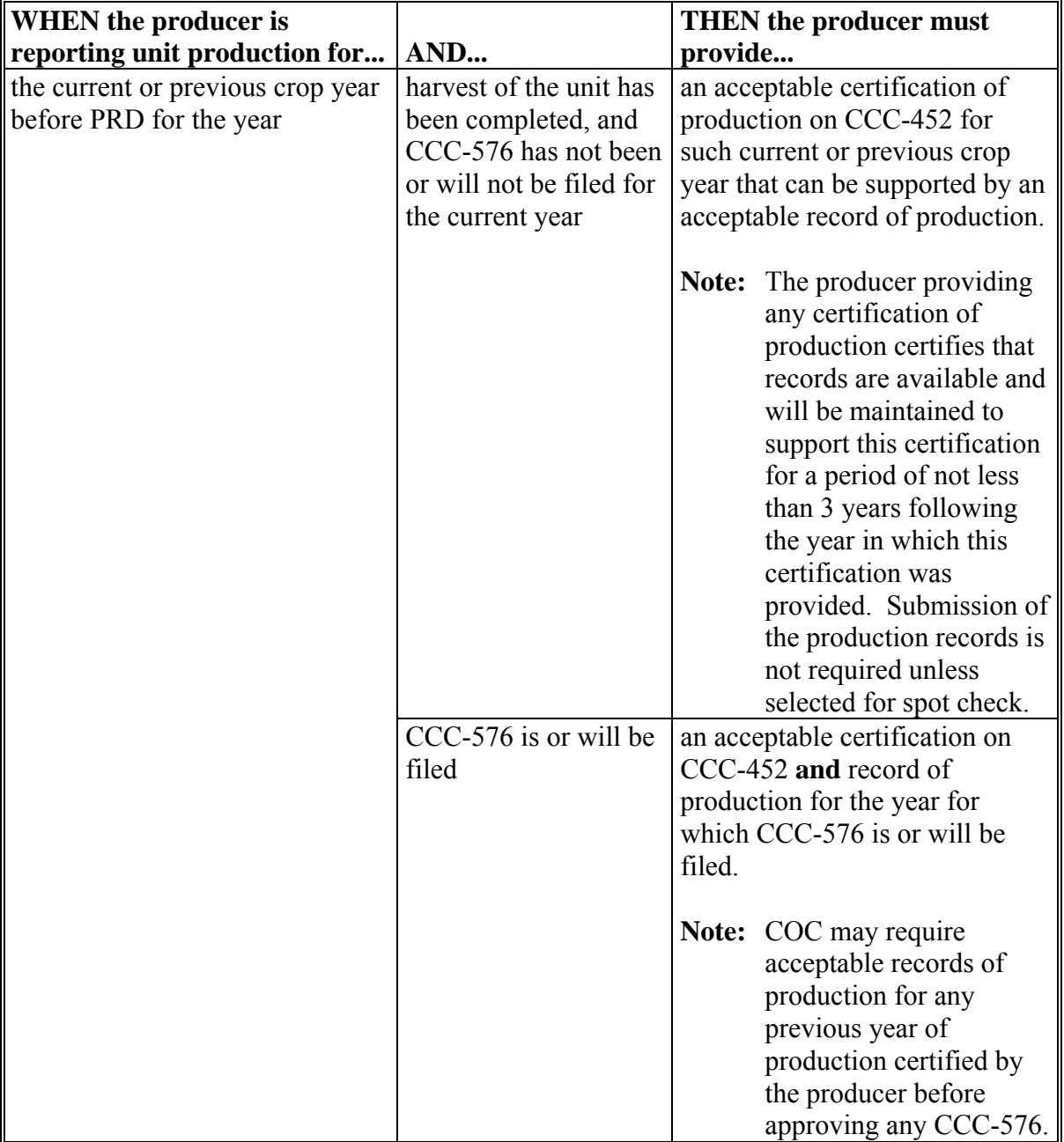

# **323 Reports of Production (Continued)**

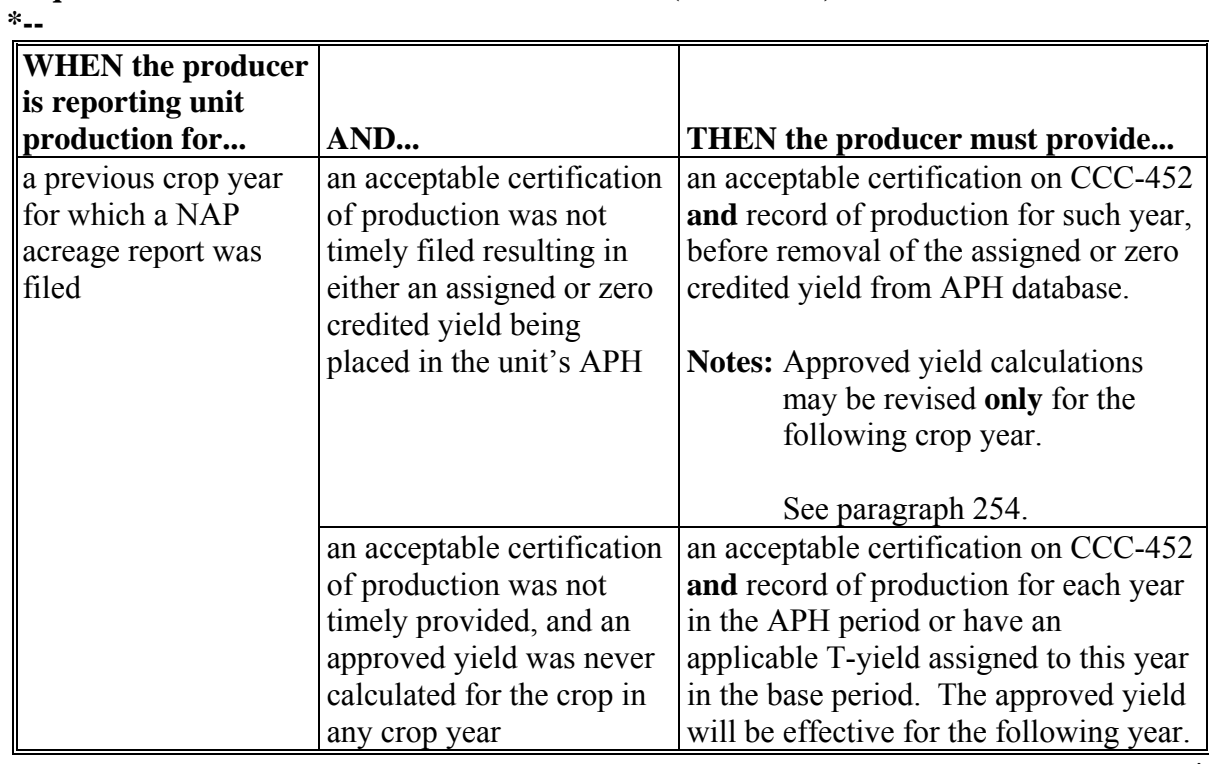

# **B Requirements for Records and/or Certifications (Continued)**

**--\*** 

### **324 Using Another Producer's Records**

### **A Acceptable Records Not Maintained**

When a producer has not maintained acceptable records, acreage and production evidence from another person who shares in the same acreage of the crop for the current crop year may be used to support production reports certified by the producer when:

- the evidence is acceptable and accounts for all of the other producer's acreage and production of the crop in the county
- continuity requirements are met
- a copy is provided by the producer when selected for approved yield review or when required by COC.

#### **325 Reported and Determined Production**

### **A Using Reported and Determined Production**

When a unit has both reported and determined production, COC shall use:

- the larger of the reported or determined production to determine net production and amount of NAP assistance
- determined production for APH purposes.

See Part 2 for NAP provisions concerning:

- unacceptable, incorrect, or false records and certifications
- **\*--**variance**--\***
- misrepresentation, scheme, or device.

#### **326 Actual Production**

#### **A Definition of Actual Production**

Actual production is the total of the eligible crop unit's:

- harvested production
- appraised production, if not accounted for in harvested production.

**Notes:** Appraisals must be performed by LA **\* \* \***.

Actual production is the only production in the APH database that is the basis for calculating the approved yield.

#### **327 Harvested Production**

#### **A Definition of Harvested Production**

Harvested production includes all production of the eligible crop from the unit that can be supported by an acceptable record, including, but not limited to, production:

- gathered by hand
- grazed by livestock
- mechanically harvested.

Except for secondary use [\(subparagraph 174](#page-141-0) C), the quantity of a commodity that has any dollar amount or equivalent value for sale or market as any intended use of the crop for which a price or yield is established by CCC is not salvage and must be counted as production of the crop regardless of whether a price or yield for the intended use is approved for the county.

See:

- [paragraph 27](#page-81-0) for quality losses
- [paragraph 333](#page-374-0) for salvage value.

#### **B Multiple-Harvested Crops**

The harvested production of eligible crop acreage harvested more than once in a crop year shall include the total harvested production from all harvests.

### **327 Harvested Production (Continued)**

### **C Commingled Harvested Production**

Producers must make the unit production of a commodity a matter of record before commingling by doing any of the following, as applicable:

- providing copies of verifiable documents showing that production of the commodity was purchased, acquired, or otherwise obtained from beyond the unit
- having the production measured
- having current year's production appraised.

# **\*--D Commingled Between Practice, Type, Intended Use, or Planting Period**

When production has been commingled, separate production may be determined by practice, type, intended use, or planting period if:

- the producer provides a yield estimate by practice, type, intended use, or planting period from past production records
- the producer accounts for total disposition
- COC considers resulting yields reasonable.

When production has been commingled between practice, type, intended use, or planting period and the producer cannot provide a yield estimate by practice, type, intended use, or planting period, the total acreage and production will be charged to the practice, type, intended use, or planting period that would normally result in the highest yield, such as production commingled between irrigated and nonirrigated practices is charged to the irrigated practice. The approved yield for the lower yielding practice, type, intended use, or planting period will be based on variable T-yields determined by the number of years of actual yields provided.

**Example:** Producer A has an approved yield for sweet corn that has separate databases for both irrigated and nonirrigated practices. The STC-established yield for sweet corn is 65 cwt. Producer A did not maintain a separate production record between the irrigated and nonirrigated practices for the 2001 crop year. For the 2001**--\*** crop year, the APH database for the irrigated production would include both the irrigated and nonirrigated production. The APH database for the nonirrigated practice would be based on a variable T-yield determined by the number of years of actual yields provided.

# **327 Harvested Production (Continued)**

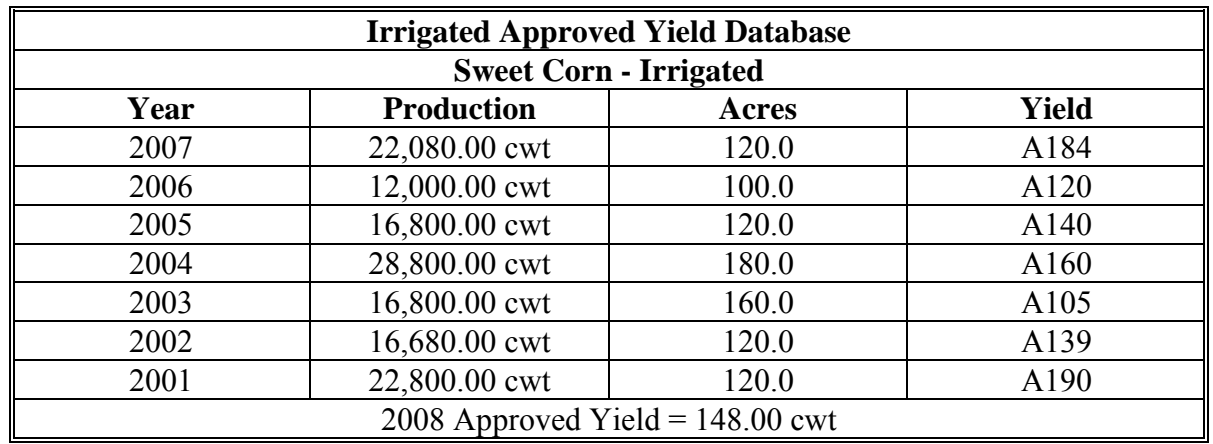

# **\*--D Commingled Between Practice, Type, Intended Use, or Planting Period (Continued)**

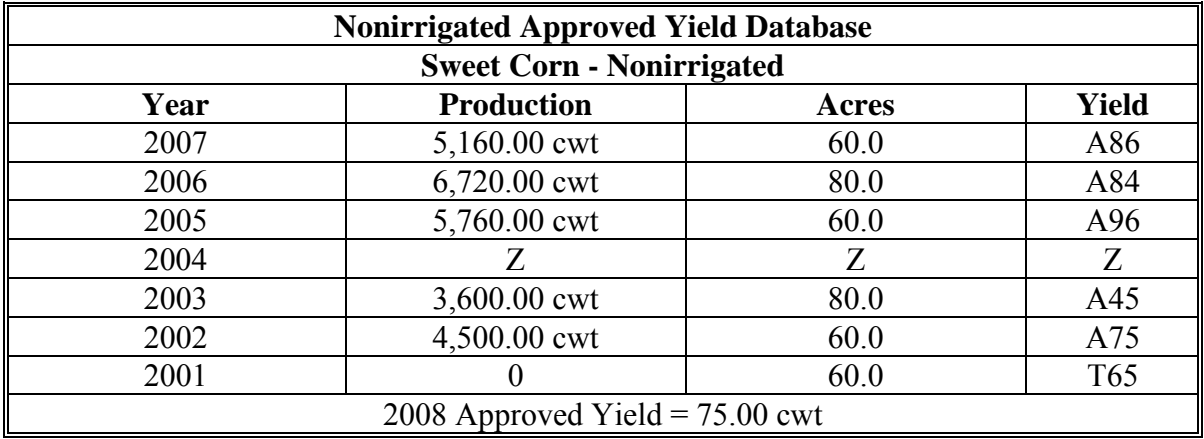

**--\*** 

### **327 Harvested Production (Continued)**

### **E Commingled Between Units**

Production that is commingled between units before it is a matter of record shall be prorated to each respective unit in proportion to each unit's harvested crop acreage according to this table.

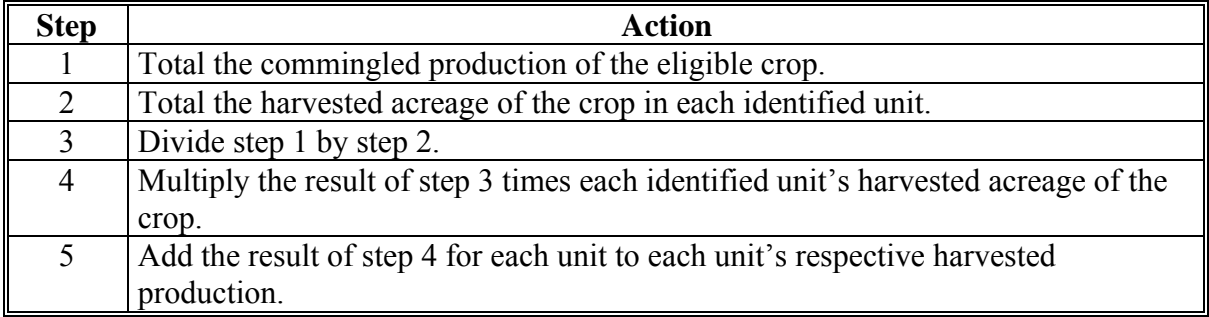

### **F Commingled Between Years**

COC shall consider production commingled between years as harvested production for the current year for the purposes of determining net production for the crop year of filing CCC-576, unless the production from another crop year is a matter of record before commingling. Production from a different crop year that is a matter of record before

**\*--**commingling must be identified as production not to count on CCC-576, Part D, item 38.**--\*** COC shall not prorate commingled production between crop years.

Records used to identify the crop year from which production arose must be:

- verifiable
- acceptable to COC.

### **328 Appraised Production**

### **A Definition of Appraised Production**

**[7 CFR 400.52 (d)]** Appraised production is production determined by FSA, RMA, FCIC, company reinsured by FCIC, or other appraiser acceptable to CCC, that was unharvested but **\* \* \*** reflected the crop's yield potential at the time of appraisal. For the purpose of APH, appraised production specifically excludes production lost because of ineligible disaster conditions.

See Part 7, Section 2 for procedure on performing appraisals.

### **329 Assigned Production**

### **A Definition of Assigned Production**

Assigned production is the loss of production not related to natural disaster.

**Note:** An assigned yield in the APH database is **not** the same as assigned production. See Part 5, Section 1.

Assignments of production are required when there is CCC-576 for an eligible crop and any of the following apply:

- it is determined that the crop's loss is because of an ineligible disaster condition, or circumstances other than natural disaster, and this ineligible cause of loss has not been otherwise accounted
- unit acreage was destroyed without consent [\(paragraph 155\)](#page-130-0)
- **\*--Note:** In this case, the amount of assignment for this acreage shall be equal to the full**--\*** guarantee.
- the producer has a contract to receive a guaranteed payment for all or a portion of the crop, as opposed to or regardless of delivery
- the producer plants the crop after final planting date

**Note:** See:

- [paragraph 25.5 f](#page-77-0)or calculating assigned production
- Part 2 for eligible and ineligible causes of loss
- [paragraph 332](#page-372-0) for converting the guarantee to assigned production.
- irrigation equipment is not capable of supplying adequate water to sustain the expected production of a normal irrigated crop

### **329 Assigned Production (Continued)**

## **A Definition of Assigned Production (Continued)**

- **\*--Example:** The county expected yield established in the county is based on pivot irrigation. However, a producer has a different type of irrigation method called drip irrigation. Given the different type of irrigation equipment used by the 1 producer, an assigned yield shall be determined if drip irrigation would not be considered representative of the irrigated yield established.
- for annual or perennial crops, the irrigation practice is not used
- for annual crops, the supply of available water at the beginning of the crop year is not adequate
- for perennial crops, the supply of available water at the beginning of the crop year is not adequate because of a circumstance not related to a natural disaster.**--\***

### **B Assigning Production**

COC shall document the following in each case where production is assigned:

- the basis for assignment
- the quantity of production assigned
- how the amount of assigned production was calculated or determined.

**Note:** Producers shall be notified of assigned production, including all of the information required to be documented by COC.

#### **C Use of Assigned Production**

Assigned production shall be:

- included in the eligible crop unit's net production for loss purposes
- excluded when calculating approved yields.

# **330 Expected Production**

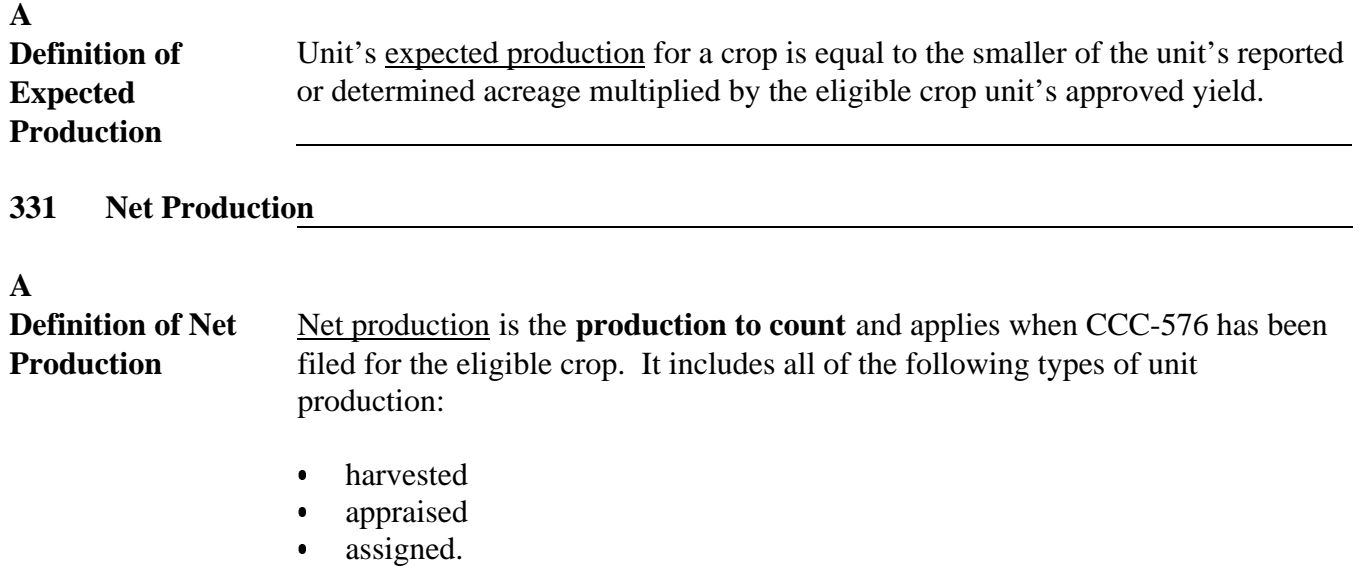

 $\epsilon_{\rm{max}}$ 

<span id="page-372-0"></span>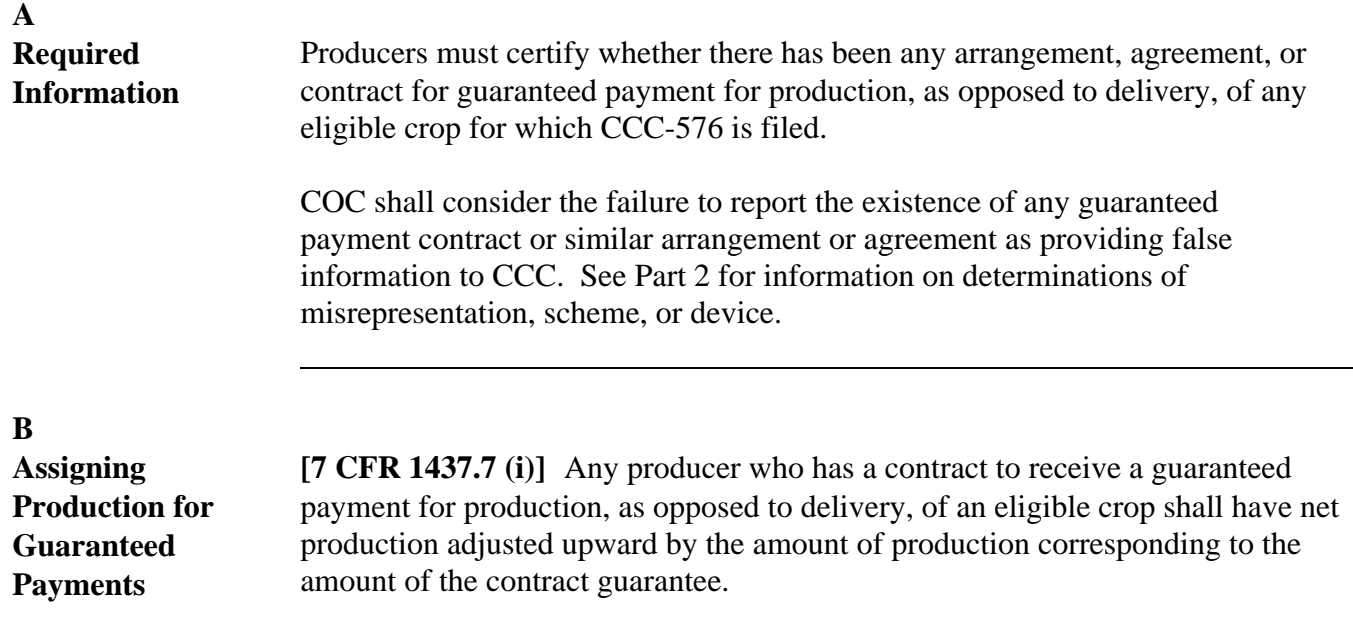

The adjustment shall be calculated and made according to this table.

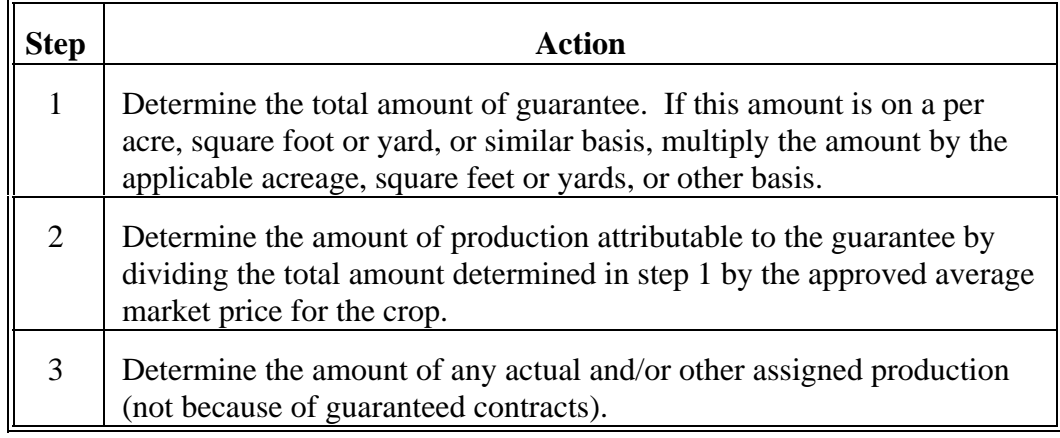

Continued on the next page

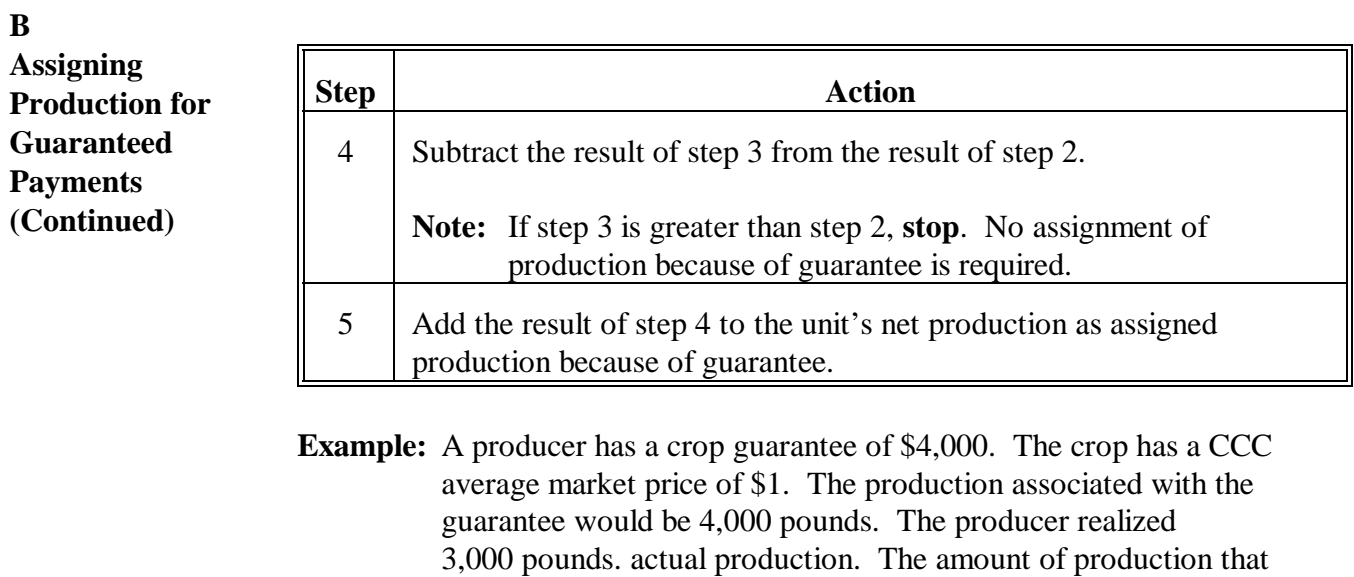

must be assigned because of guarantee is 1,000 pounds.

#### <span id="page-374-0"></span>**A**

**Definition of Salvage Value** Salvage value is the dollar amount or equivalent received by or available to the producer for the quantity of the commodity that cannot be marketed or sold in any market for which a price or yield is established by CCC. The loss of quality resulting in a commodity becoming salvage must be because of natural disaster.

**Note:** S[ee paragraph 27](#page-81-0) for quality losses.

The quantity of a commodity that is damaged and has no dollar or equivalent value for any intended use of the crop for which a price or yield is established by CCC shall:

- be treated as salvage  $\ddot{\phantom{0}}$
- not be considered production of the crop for any purpose.
- **Example:** The producer intended 50,000 pounds of popcorn. Because of disaster, the popcorn suffers in quality and is not marketable as popcorn because it will not pop. The quantity of popcorn suffering a loss of quality and rendered unfit for market as popcorn can be considered salvage and not production of popcorn because the quantity has no dollar or equivalent value in any market for which CCC has established a price for popcorn.

Continued on the next page

**B**

**C**

**Value**

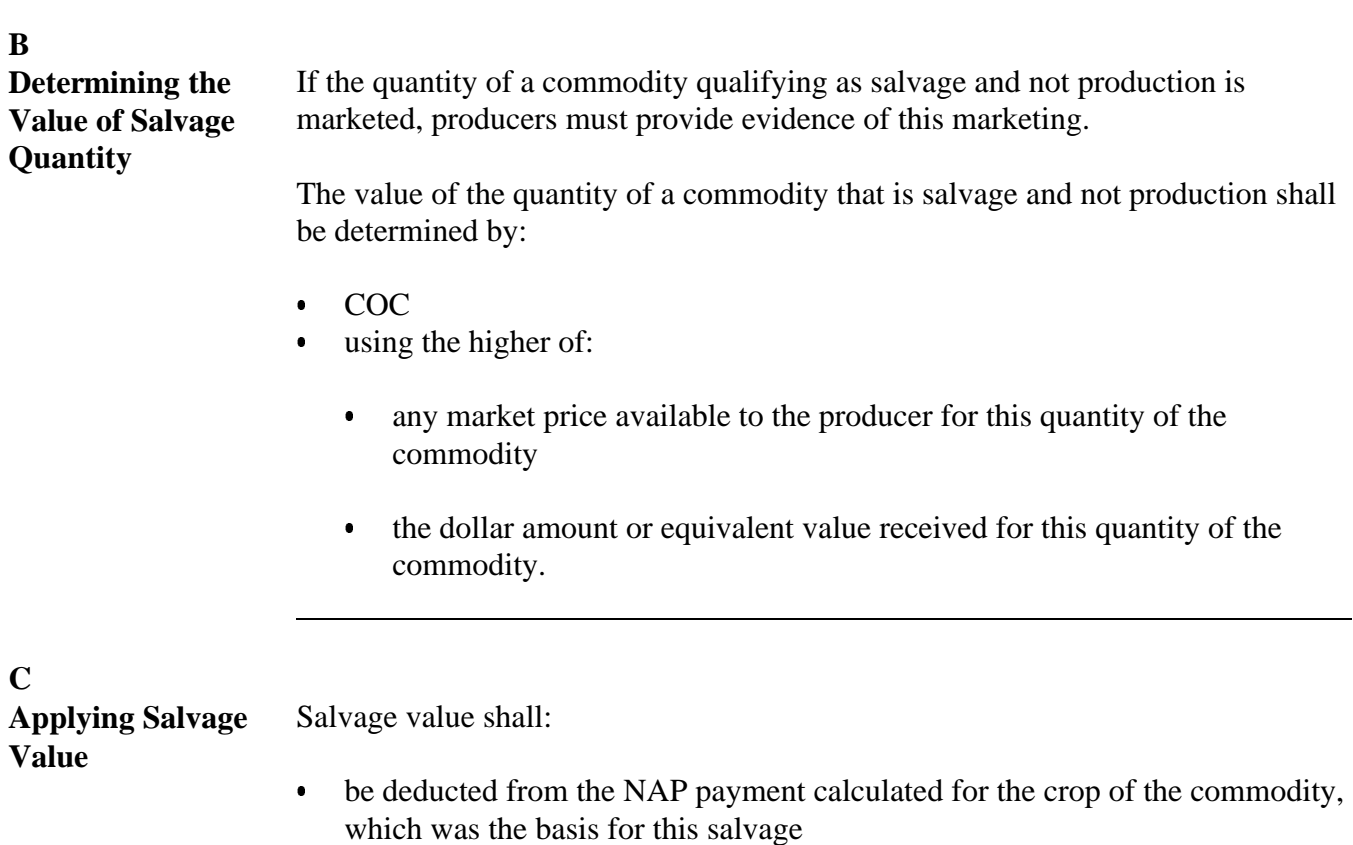

- $\bullet$  not be considered as any type of production of the crop for any purpose, including, but not limited to:
	- the determination of whether the unit suffered requisite loss  $\overline{\phantom{a}}$
	- APH and approved yield.

**334-400 (Reserved)**

# **Section 1 CCC-576**

### <span id="page-376-0"></span>**401 Reporting Loss**

#### **A Overview**

CCC-576 documents:

- a producer's notice of loss or damage to a crop or commodity
- an explanation of what has been or will be done with the crop acreage or commodity
- a record of production
- an application for payment according t[o paragraph 502.](#page-386-0)

File and process CCC-576 according to the following:

- 2-CP, paragraph 24 for **\* \* \*** prevented planted CCC-576's
- **\*--**subparagraph B through G for low yield CCC-576's.

### **B Filing CCC-576, Part B, Notice of Loss--\***

**[7 CFR 1437.10]** A notice of loss must be provided for:

- prevented planting claims, within 15 calendar days after the final planting date
- low yield claims and allowable value loss, the earlier of the following:
	- 15 calendar days after the damaging weather or disaster occurrence or date damage to **\*--**the specific crop acreage or commodity is apparent to the producer for low yield claims
	- 15 calendar days after the normal harvest date.

An acreage report shall be filed for the total crop acres in CCC-576:

- item 7A for 2012 and prior years
- item 8C and/or 9D, as applicable, for 2013 and subsequent years.**--\***

Notice of loss must be provided:

- timely
- on CCC-576, Part B

### **\*--B Filing CCC-576, Part B, Notice of Loss (Continued)--\***

- for each weather related event or adverse natural occurrence that causes damage to or loss of a specific crop or commodity.
- **\*--Notes:** A separate CCC-576, Part B shall be filed for each weather-related event or adverse natural occurrence that causes damage to or loss of a specific crop or commodity.

For 2012 and prior years, a separate CCC-576, Part B is also required to be filed for each crop, type within a pay crop, and pay type grouping recorded, even when the same weather-related event or adverse natural occurrence affected multiple crops [\(Exhibit 43\)](#page-1460-0)

For 2013 and subsequent years, multiple crops can be entered as part of the same CCC-576, Part B, when the same weather-related event or adverse natural occurrence affected the crops or commodities [\(Exhibit 44\).](#page-1480-0)**--\*** 

### **C Late-Filed CCC-576, Part B**

- **\*--**COC shall receive each CCC-576 and determine whether CCC-576, Part B for the crop or commodity has been filed according to subparagraph A. If CCC-576, Part B is determined filed beyond the period identified in subparagraph A, COC shall consider acceptable crops or commodities on CCC-576's, that are filed at such time to permit:
	- verification of the information on CCC-576, Part B by inspecting the specific acreage or crop involved
	- COC or an authorized CCC representative the opportunity to determine, based on information obtained by inspection of the specific crop acreage or commodity, etc., that eligible disaster conditions, such as damaging weather or adverse natural occurrence as opposed to other factors, caused the claimed damage or loss.

Crops or commodities on CCC-576 **shall be denied** in each case where CCC-576, Part B is submitted beyond the period specified in subparagraph A and at a time that would not permit COC or an authorized representative the opportunity to inspect the specific crop acreage or commodity to verify the damage or extent of damage caused by the asserted disaster condition.

**Note:** The inspection must provide specific information about the damage or extent of damage to the specific crop acreage or commodity and not merely provide information on the existence of the crop acreage or commodity. The inspection must be completed within a reasonable amount of time to give the adjuster the opportunity to determine the percent of loss for that specific acreage or commodity.**--\*** 

### **C Late-Filed CCC-576, Part B (Continued)**

- **\*--**In no case shall crops or commodities on CCC-576, Part B filed beyond the period**--\*** identified in subparagraph A be determined acceptable unless the criteria in this subparagraph are met. STC's and COC's do **not** have authority to waive the requirement for a field inspection of CCC-576, Part B filed beyond the period identified in subparagraph A. COC shall document its findings on each crop or commodity on late-filed CCC-576.
	- **Example:** Producer late-filed CCC-576, Part B on January 15, claiming grazing loss because of drought. Snow fell on December 20, before field inspection was performed. In this case, COC cannot approve the late-filed CCC-576, Part B because drought condition cannot be verified by a field visit.

### **D Processing CCC-576, Part B**

CCC-576, Part B shall:

- be completed by the producer or farm operator
- provide sufficient information for COC to determine that the claimed prevented planting or damage to specific crop acreage or commodity was the result of natural disaster as opposed to other circumstance
- **be date-stamped when received by the County Office** 
	- **Note:** A photocopy of the date-stamped completed CCC-576 shall be given to the producer as evidence of filing.
- be reviewed and acted on by COC or a representative according to subparagraph E.
- **Note:** County Office must publicize to all producers that a notice of loss will only be accepted on CCC-576.

### **E Review of CCC-576, Part B**

- **\*--**COC, or CED if delegated authority exists, shall review each crop acreage or commodity on CCC-576, Part B and determine whether:
	- notice of loss has been filed according to subparagraph A or B
	- claimed disaster condition or period, in CCC-576, item 9 for 2012 [\(Exhibit 43](#page-1460-0)), or item 6 for 2013 [\(Exhibit 44\),](#page-1480-0) appears reasonable and meets the definition of "natural disaster"**--\***
	- a field visit is required to verify information on CCC-576 according to subparagraph F
	- the producer has requested an appraisal of the damaged crop acreage to be abandoned or put to another use.
	- **Note:** COC may delegate authority to CED to act in Part C of CCC-576. This delegation shall be recorded in the COC minutes.

#### **F Field Visits**

Field visits need not be performed with each timely filing of CCC-576, Part B. A field visit need only be performed, to the extent practicable, within 5 calendar days of the date CCC-576, Part B is filed if:

- **\*--**there is any question about the specific crop acreage or commodity, or claimed**--\*** disaster condition, including, but not limited to:
	- the amount of acreage, or inventory for value loss crops
	- whether the claimed loss or prevented planting condition occurred as claimed or whether the loss or damage was the result of natural disaster

### **F Field Visits (Continued)**

- cases where the number of producers providing similar notices of loss is low and the alleged disaster condition is not apparent to COC
- **Note:** A decision not to schedule a field visit in no way implies CCC's acceptance or  **\*--**approval of the specific crop acreage or commodity, or alleged disaster**--\*** condition. It merely demonstrates that the information on CCC-576 does not appear to be questionable.
- an appraisal is required
- measurement service is requested
- spot check is required
- CCC-576, Part B is filed beyond the period identified in subparagraph B, but within the period stated in subparagraph C
- **\*--**the producer indicates on CCC-576, Part B that the crop acreage or commodity will be**--\*** destroyed or otherwise disposed of without benefit of harvest. In this case, the County Office shall initiate a request for appraisal of the specific crop acreage. See Section 2.

COC and CED shall have the option of scheduling a field visit for any CCC-576 when  **\*--**circumstances require inspection of the specific crop acreage or commodity.**--\*** 

Follo[w subparagraph 427](#page-385-0) E for field visits performed for nonappraisal situations.

### **G COC Action on CCC-576, Part B**

COC or designee shall:

- ensure that the provisions of subparagraphs A through E have been followed
- review CCC-576, Part B
- complete CCC-576, Part C
- document findings and:

**\*--**disapprove crop acreage or commodity on notices of loss that are:**--\***

- not filed according to this handbook
- filed for a circumstance other than natural disaster
- filed beyond the period specified in subparagraph A or B so as to preclude CCC
- **\*--**from verifying, with physical evidence of the specific crop acreage or commodity, that the claimed loss or damage occurred

**Notes:** Each producer with an interest in the specific crop acreage or commodity**--\*** for which CCC-576, Part B is disapproved shall be notified in writing. The notification shall include a right of reconsideration to COC according to 1-APP. See instructions i[n subparagraph 6](#page-29-0) A.

Any producer's right of reconsideration is limited to facts or circumstances of the case. The specific filing deadline for notices of loss is considered a rule of general applicability and is not, therefore, appealable.

- approve CCC-576, Part B's that are filed according to this paragraph and:
	- generate a letter to the producer or producers filing CCC-576, Part B according to instructions in [subparagraph 6](#page-29-0) A
	- schedule loss adjustment work as applicable according to Section 2.

#### **402-424 (Reserved)**

# **425 Overview**

#### **A Introduction**

Producers choose whether to abandon, replant, destroy, or harvest specific crop acreage. A producer's choice of action on any specific crop acreage could impact the producer's eligibility for NAP assistance. The decisions made by the producer could have a bearing on the producer's opportunity to provide acceptable production evidence for NAP purposes.

Part 6 explains:

- different types of production
- production reporting requirements
- when production records are required.

This table summarizes the requirements of **7 CFR 1437.10** and identifies what producers must do when certain situations arise.

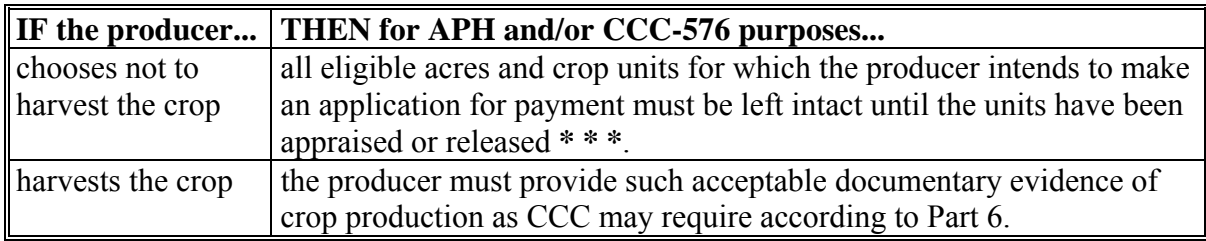

#### **426 Performing Measurement Services**

### **A Measurement Service Provided at No Charge**

Measurement services include the following:

- acreage determinations
- production measurements
- crop appraisals.

For NAP purposes, LA shall provide at no cost to the producer:

- any measurement service required as a result of an acceptable notice of damage or loss,
- **\*--**including required farm visits for late-filed CCC-576 and required appraisals for hand**--\***  harvested crops in a year of loss according t[o paragraph 322](#page-355-0)
- certain production measurements and crop appraisals for APH identified in [paragraph 306](#page-336-0) for perennial crops
- measurement services required for reviews and inspections, such as:
	- acreage reviews
	- spot checks
- in general, measurements needed for required information for which reporting by certification is not allowed.

# **B Measurement Service Charges**

For NAP purposes, charge for measurement services or late file according to 2-CP when:

producers request the service to provide acceptable production records for APH

**Note:** County Office shall charge service fees for hand harvested crops when a producer requests an appraisal for APH purposes in a non loss year.

- certification of records is allowed
- other means of providing acceptable production records are available
- the production measurements and crop appraisals are not those identified in [paragraph 306](#page-336-0) for perennial crops

Charge measurement services according to 2-CP for all requests for contracts administered by an MPCI company.

### **426 Performing Measurement Services (Continued)**

### **C Responsibility of Producers**

Although measurements or appraisals may assist a producer in meeting a requirement for accurate reports of acreage or production, the submission of a request for measurement or appraisal shall not relinquish the producer of the responsibility of providing required and acceptable information.

If any measurement service is not performed:

- and the producer paid a fee for this service, refund the fee
- the producer's eligibility for NAP assistance shall be determined based on acreage and production records acceptable to COC according to Parts 4 and 6.

A producer's failure to provide acreage and production evidence, when required, will result in:

- using assigned yields in calculating the approved yield
- denying NAP assistance for the crop year in which this failure occurred.

# **427 Performing Appraisals**

# **A Appraisal Requests**

Appraisals shall be requested by producers and completed timely by LA **\* \* \*** on all crops that will not be taken to harvest because of an eligible disaster condition.

# **B Loss Adjustment Standards Handbook**

COC shall ensure that representative sample areas are established according to the FCIC specific crop loss Adjustment Manual Standards handbook, such as for forage, the FCIC Forage Loss Adjustment Standards Handbook (FCIC-25150).

# **C Method of Appraising**

Perform appraisals and notify producers according to Loss Adjustment Manual procedure. If a loss adjustment appraisal is required for a crop for which Loss Adjustment Manual procedure is not available, complete the loss adjustment by identifying the affected acreage and documenting the method used to determine the production to count.

Record results of appraisal on CCC-576-1.

**\* \* \***

### <span id="page-385-0"></span>**427 Performing Appraisals (Continued)**

### **D Similar Treatment**

LA's \* \* \* shall follow established loss adjustment appraisal procedures when making loss adjustments.

**Exceptions:** No adjustment to the quantity of the crop shall be made because of a loss of quality unless a zero dollar value for this quantity is determined. See [paragraph 27.](#page-81-0)

> Pre-acceptance inspections and preharvest inspections are not required for the crop to be eligible for NAP. However, LA **\* \* \*** and COC must determine the crop was:

- produced using good farming practices
- adversely affected by natural disaster.
- **Note:** A producer cannot elect to make specific crop acreage for which CAT is available eligible for NAP assistance by failing to meet CAT guidelines or provisions.

### **E Completing Loss Adjustment Activities**

Loss adjustment appraisals for NAP shall be completed by LA, whenever possible.

**\* \* \*** 

Loss adjustment activities that are not specifically related to an appraisal can be completed by any County Office employee who is capable of completing all of the following:

- verification of the accuracy of information entered on CCC-576, Part B
- all other necessary documents.

LA \* \* \* who completes the appraisal shall obtain the producer's signature on CCC-576-1. The producer's signature on CCC-576-1 is the producer's concurrence of production determined by LA.

#### **428 (Withdrawn--Amend. 44)**

**429-501 (Reserved)** 

### <span id="page-386-0"></span>**502 Application for Payment**

### **A Filing CCC-576**

**[7 CFR 1437.10 (b)]** An application for NAP payment must be filed on CCC-576, Parts D through G, as applicable:

- with the County Office where the units are administered
- in conjunction with filing an acceptable CCC-576-1 that is required only when an appraisal is required or measurement service is requested or required by spot check
	- **Exception:** If producer has signed the final appraisal and CCC-576-1, and all production is accounted on the CCC-576, Parts D through F, producer does not need to sign Part G.
- **\*--**no later than the subsequent crop year acreage reporting date for the crop or commodity following the crop year in which the loss occurred**--\***
	- **Exception:** An application for NAP payment for perennial forage intended for grazing must be filed no later than **final** subsequent crop years acreage reporting date found in 2-CP, Exhibit 6 for the crop, following the crop year in which the loss occurred. The completion of independent assessments or the determination of the percentage of loss of similarly mechanically harvested forage from perennial forage acreage may not be known before the earlier of 15 calendar days before the onset of harvest or grazing of the  **\*--**specific crop according to 2-CP, Exhibit 6.5.**--\***

**Note:** Filing an application for payment 15 calendar days before the onset of harvest does **not** apply.

- COC has authority to encourage producers to provide information by an earlier date, such as sales closing date; however, production submitted by the subsequent crop year acreage reporting date for the crop shall be considered timely
- with required documentation according to subparagraph B.

**Notes:** A timely CCC-576 is required. Producers interested in obtaining a NAP payment for a qualifying loss shall file CCC-576.

Other producers involved in the farming relationship may choose to use the production and loss information previously filed. By signing the certification in Part G they acknowledge the information is correct.

 **\*--**S[ee Exhibit 43](#page-1460-0) for 2012 and prior years, an[d Exhibit 44](#page-1480-0) for 2013 and subsequent years, for further CCC-576 instructions.**--\***

COC shall ensure that the filing requirement in this subparagraph is adequately publicized.

### **502 Application for Payment (Continued)**

### **B When CCC-576 Is Considered Filed**

CCC-576 is considered filed when all the following apply:

- it is accompanied by all required documentation for the unit, including, but not limited to:
	- an acceptable report of acreage according to Part 4
	- an acceptable CCC-576, Part B filed according to paragraph 401
	- acceptable production evidence according to Part 6
	- any document or form required to establish producer or person eligibility according to Parts 2 and 4

**Exception:** Approved yields are not applicable to:

- value loss crops [\(paragraph 181\)](#page-155-0)
- turfgrass sod [\(paragraph 186\)](#page-185-0).
- any other documentation and information necessary from the applicant for COC to determine the correct payment amount.

# **C Late-Filed CCC-576's**

CCC-576, and any required information and documentation for CCC-576, submitted beyond the period defined in subparagraph A shall be received by the County Office and placed in the producer's file.

COC shall immediately notify the producer in writing that:

- the application was not filed timely
- assistance cannot be paid.
- Note: The letter advising any producer that CCC-576 cannot be paid shall include the basis for the determination and a right of reconsideration according to 1-APP. The right of reconsideration is limited to providing facts and evidence that CCC-576 was filed timely.

#### **503 Amount of Assistance**

#### **A Amount of NAP Assistance**

Se[e paragraph 26](#page-80-0) for information on the amount of NAP assistance available for a qualifying loss.

## **B Average Market Price**

STC-approved average market prices shall be used to calculate NAP assistance.

**Exception:** [See subparagraph 1](#page-164-0)83 I for ornamental nursery.

STC shall establish average market prices according t[o paragraph 108.](#page-116-0)

#### **C AUD Value**

The applicable DAFP-established AUD value in the following table will be used to compute payments for losses of forage intended to be grazed.

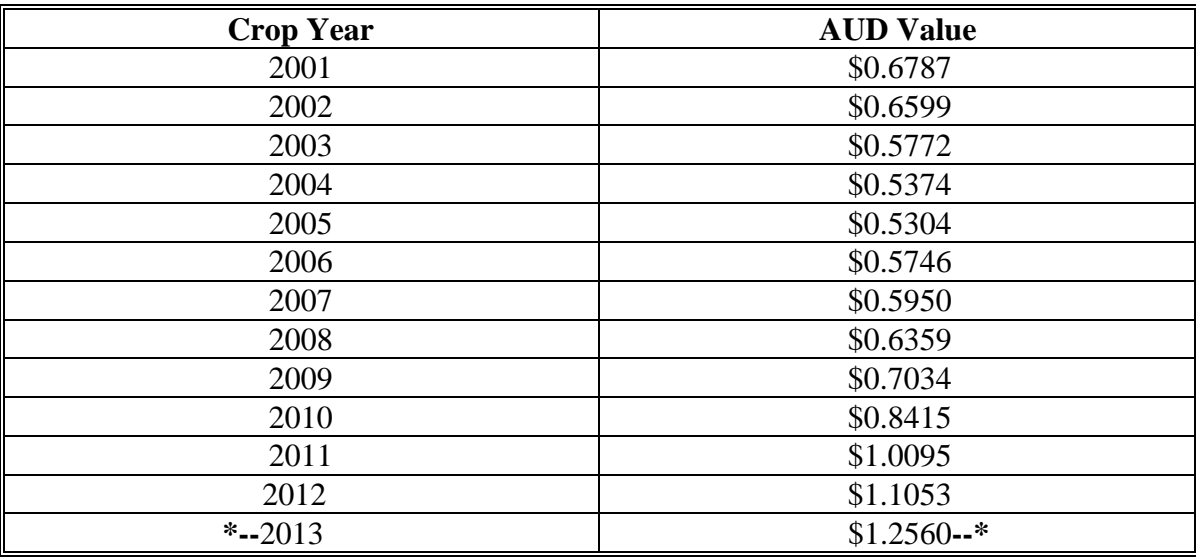

#### **D Payment Factors**

**[7 CFR 1437.11]** STC-approved payment factors shall be used to calculate NAP assistance. STC shall establish payment factors according t[o paragraph 109.](#page-122-0)

When calculating a payment for a unit's qualifying loss, the STC-approved:

 prevented planting payment factor shall be applied to any eligible prevented planted acreage for payment

#### **503 Amount of Assistance (Continued)**

#### **D Payment Factors (Continued)**

- unharvested payment factor shall be applied to:
	- crop acreage planted but not harvested
	- any value loss crop's qualifying loss computed for payment

**Exceptions:** See subparagraph:

- [182](#page-156-0) L for aquaculture
- [183](#page-164-0) K for ornamental nursery.
- any loss of turfgrass sod
- any loss of honey
- any loss of maple sap when the producer suffers a total loss of harvested production
- blueberry crop acreage:
	- not harvested
	- harvested by an individual or entity whose charge for harvest was based on the amount of blueberry production.

**Note:** For each CCC-576 involving blueberries, the applicant shall certify:

- whether the producer performed the producer's own harvest of blueberries, or whether blueberry harvest was performed by another individual or entity
- the basis for harvest expenses, such as cents per pound, dollars per acre, etc., if the producer contracted with another individual or entity to have blueberries harvested.

For crop acreage intended to be grazed, the unharvested payment rate is 1.000.

For crop acreage intended to be harvested, including intended for seed and excluding grazed,  **\*--**an unharvested payment rate established by STC shall be applied to all crop acreage**--\*** abandoned or destroyed before harvest.

#### **504 Reductions**

# **A NAP Payment Reductions**

NAP payments computed according to this handbook shall be reduced for:

- **\*--**payment limitation [\(paragraphs 34](#page-96-0) and [34.5](#page-96-0))**--\***
- secondary use (subparagraph  $174 \text{ C}$ )
- salvage value [\(paragraph 333\)](#page-374-0).

#### **505 Other Benefits**

### **A Multiple Benefit Exclusion**

Before approving CCC-576, COC shall review whether the producer has requested or received other USDA benefits for the loss. County Office shall contact the producer and inquire whether the producer has received any other USDA benefit (including but not limited to a Group Risk Protection indemnity). If so, the producer should be asked to specify what the other USDA benefit was (not the amount, but the kind of benefit). NAP payments shall not be approved if the producer chooses or has received benefits for the loss under any other program administered by the Secretary.

If any person misrepresents facts or circumstances about a person having received another USDA benefit, action according t[o paragraph 36](#page-100-0) may apply.

Se[e paragraph 35](#page-98-0) for information on multiple benefits.

#### **506 Determining Shares**

#### **A Eligible Producer and Shares**

A grower's claimed share of NAP payment cannot exceed both of the following:

- grower's share of the risk in producing the crop
- grower's actual valid claimed ownership share of the crop, at time of loss.

### **507 FSA Determination Appeals**

### **A Producer Rights on Appealable Determinations**

Participants have the right to appeal following FSA decisions on CCC-576, Part G when there is a question of fact or a factual dispute, for example, a dispute or question about the accuracy of share, acres, etc., or an assertion about correctly applying a rule, regulation, or generally applicable provision to a set of facts.

See 1-APP for appealable determinations.

### **B Nonappealable Determinations**

Generally applicable provisions are **not** appealable according to 1-APP, including but **not**  limited to the following:

- eligibility conditions or criteria
- signature requirements
- NAP payment rates and payment factors
- county expected yields
- **\*--**assessed grazing losses and established loss percentages.**--\***

Cases involving FSA decisions on CCC-576, Part G that have no disputes of fact are **not** appealable. See 1-APP for nonappealable matters.

# **C Letters to Producers Advising of Results of Office Determinations**

County Offices will issue a letter to participants about the result of processing CCC-576, Part G when a payment is either not computed or determined not to be owed to the participant. Such a decision will be considered to be a decision of a COC employee. See 1-APP, paragraph 13 and [Exhibit 8, E](#page-1400-0)xample 2, "COC Employee Determination".

# **\*--507 FSA Determination Appeals (Continued)**

# **C Letters to Producers Advising of Results of Office Determinations (Continued)**

The following is an example of a letter advising a participant that a payment was not computed, or will **not** be issued, in response to CCC-576, Part G.

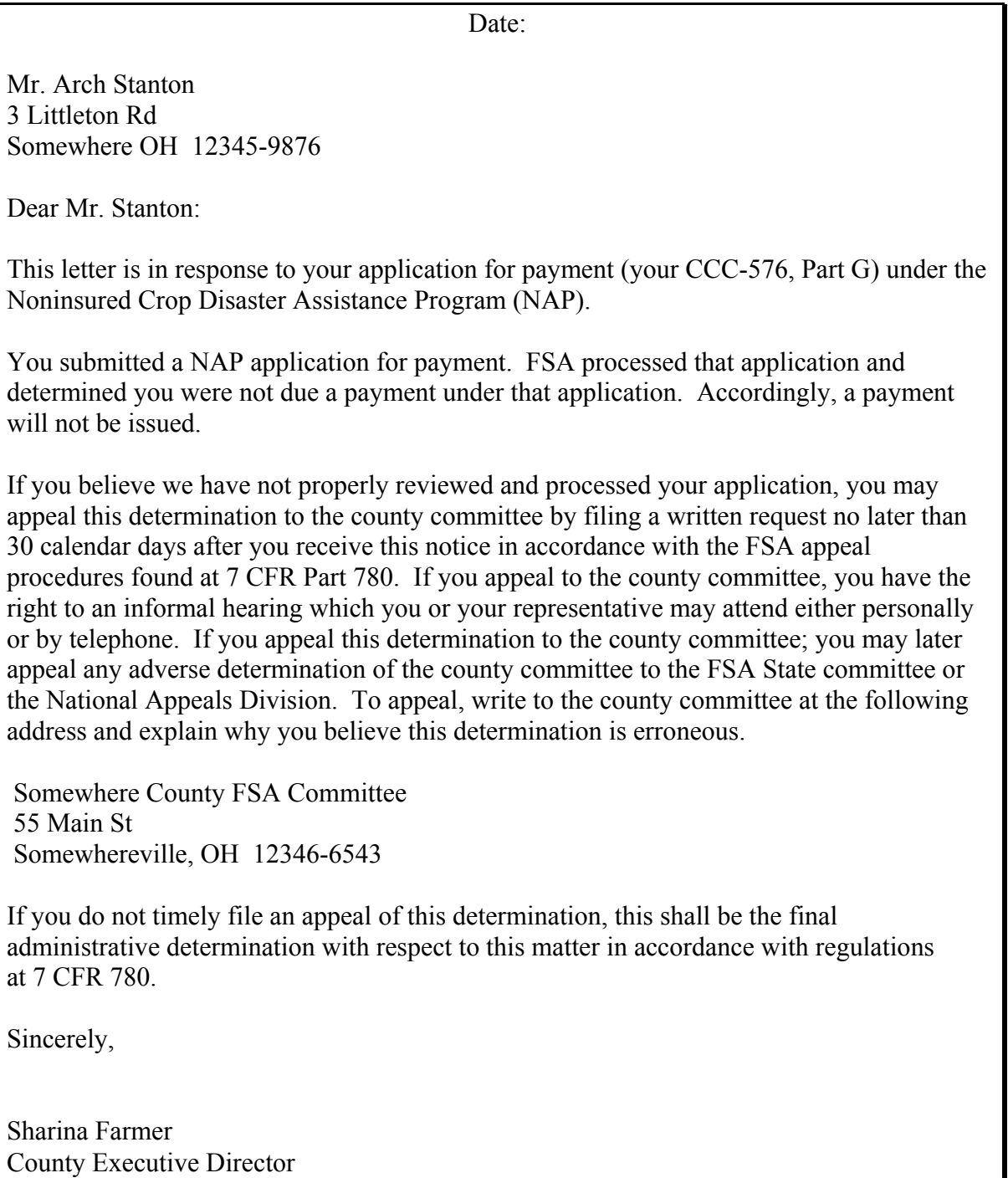

### **508-599 (Reserved)**

 **--\*** 

 $\epsilon_{\rm{max}}$ 

### **Part 9 Compliance Reviews**

#### **600 NAP Compliance Reviews**

#### **A Overview**

Compliance reviews for NAP are required to ensure the accuracy of the information provided **\*--**by producers. Reviews will be required as determined by:

- the National Compliance Review list
- subparagraph B.**--\***
- **\* \* \***

These reviews consist of:

- approved yields which are based on certified production records
- acreage reports.

#### **B Additional Required Selections**

Reviews that fall into 1 of the following categories are designated as required reviews:

**\* \* \*** 

• approved yield certified production where the approved yield is greater than 150 percent **\*--**of the T-yield or adjusted T-yield, as applicable

**Note:** County Offices shall print the NAP Approved Yield Review Register according to [paragraph 1112.](#page-724-0)**--\*** 

- **\* \* \*** inspections for a unit or crop when the COC, DD, or STC has reason to believe that the:
	- producer's acreage or production report is inaccurate
	- production evidence submitted by the producer indicates that data is invalid or the reported production is unreasonable when compared to other units in the area.

**\* \* \*** 

### **600 NAP Compliance Reviews (Continued)**

### **C Approved Yield Review Process**

Contact the producers and request the production evidence to support any certified production on CCC-452. Verify the production evidence certified by a producer for the most recent 3 APH crop years. If the approved yield does not have any production certified, then no review of production evidence is required. Acres must be reviewed.

**Example:** A 2007 approved yield is selected for review. The producer certified production for 2003, 2004, 2005, and 2006. Request the producer to provide the production evidence for 2004 through 2006.

The production evidence provided by the producers must then be verified by the facility where the production was sold or stored.

When contacting elevators, organizations, or other facilities to verify production evidence, the County Office shall provide:

- specific information, including producer's name and address, and crop or crops
- the reason and explanation for information requested.

**Note:** Producers authorized the release of the information on CCC-452.

The approved yield historical acres planted should be verified against the FSA-578 record. If planted acres were determined in an APH crop year, that acreage must be loaded in the APH database.

The approved yield must be manually recalculated if there are any changes to the actual production for any APH crop year. Calculate the percentage difference for an approved yield by dividing the current year approved yield by the approved yield determined to be correct. The current year approved yield must be changed if the difference is more than 5 percent and cup procedures do not apply. If the change was 5 percent or less, make the correction for the following year.

 **\*--**Follo[w paragraph 39](#page-103-0) to calculate variance and determine ineligibility, if applicable. An**--\*** approved yield record will be considered a discrepancy if the approved yield change is greater than 5 percent.
#### **600 NAP Compliance Reviews (Continued)**

### **D Completing CCC-579**

For each producer or unit selected according to subparagraph A, complete CCC-579.

The summary information in CCC-579, items 28 through 30 shall be recorded in the National Compliance Review database:

- only if the producer was on the National Compliance Review list
- according to **\* \* \*** 2-CP **\* \* \***.

# **600 NAP Compliance Reviews (Continued)**

# **\*--E Example of CCC-579**

The following is an example of CCC-579.

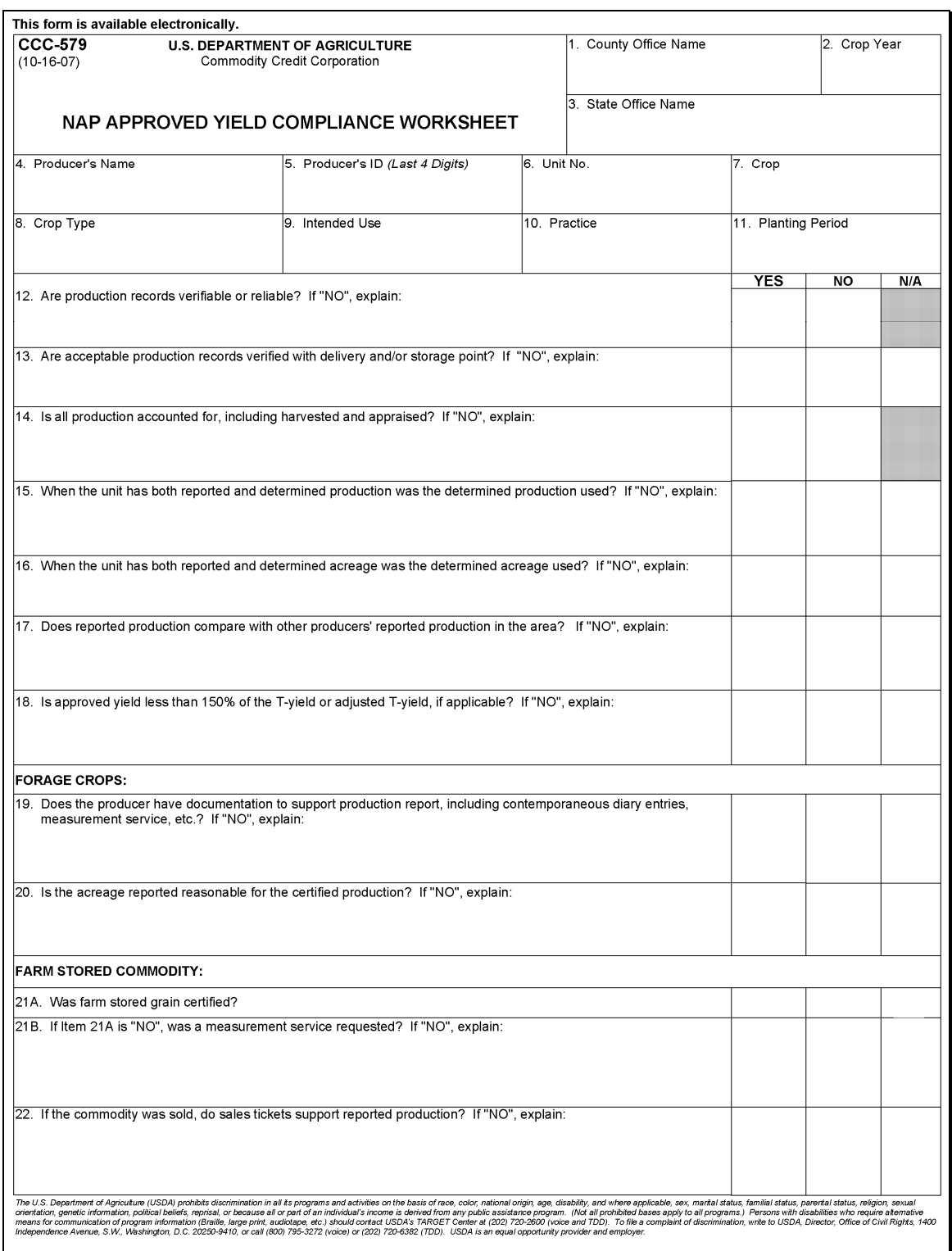

# **\*--E Example of CCC-579**

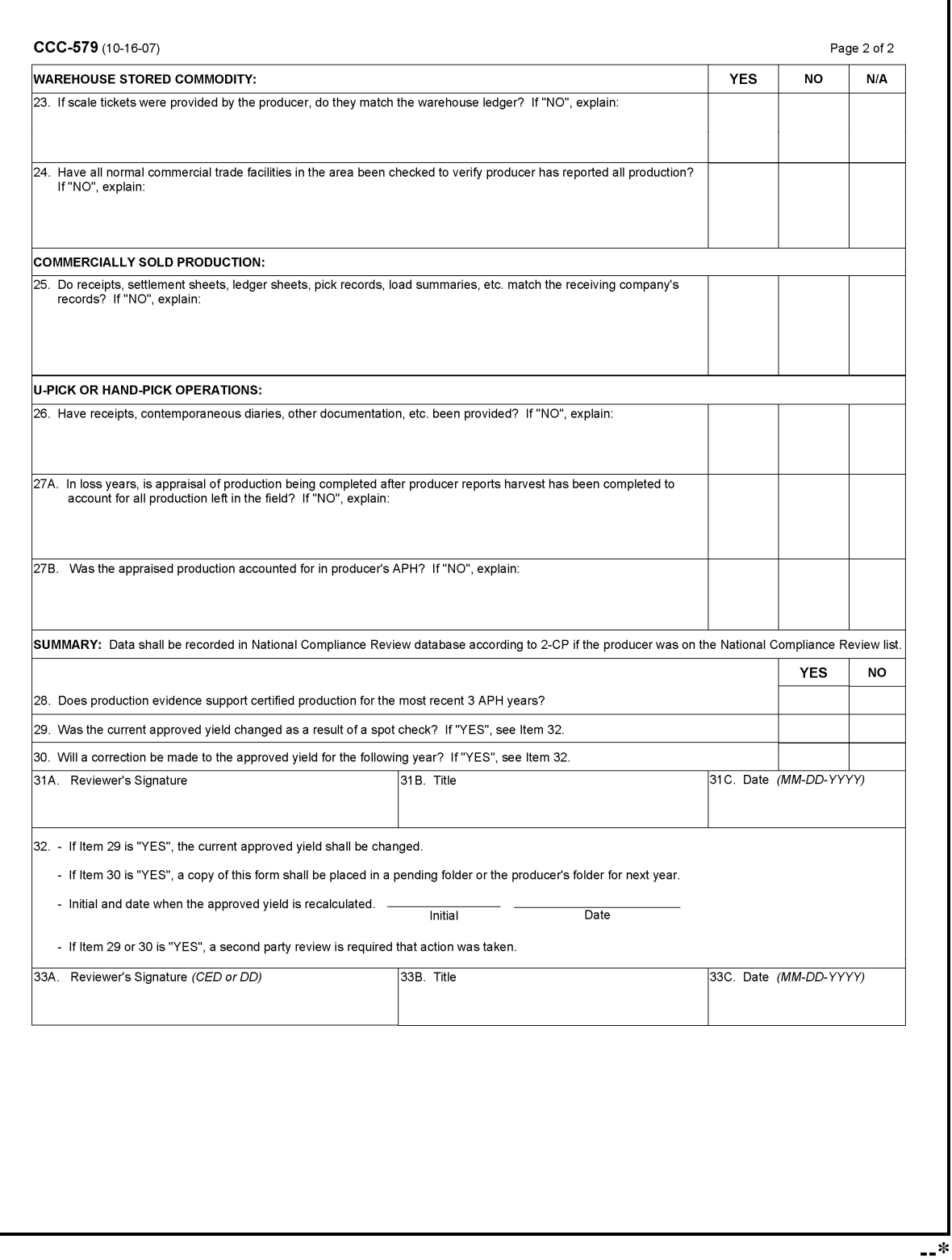

### **Part 10 County Office Software Operations**

### **\*--Section 1 National Crop Table, 2008 and Prior Crop Years--\***

#### <span id="page-400-0"></span>**751 Overview**

#### **A Introduction**

NCT is a web-based application **\* \* \*** that will be used for all programs requiring price and yield data, such as NAP and future disaster programs.

For NAP purposes, NCT will be used to:

- recommend and approve crop data
- maintain a historical database for prices and yields.

The records will be validated against the crop codes according to [Exhibits 7,](#page-1100-0) 7.5, 7.6, or 7.7, as applicable; 2-CP, Exhibit 10.5; FIPS codes; and the insurability file when it becomes available. National, State, and County Office personnel will have access to NCT to view, change, and add crop records.

#### **B NCT Security**

USDA eAuthentication security is enforced to ensure that a user can only update crop records for their respective State or County. Authority roles are defined as "County", "State", and "National" users in eAuthentication, and different levels of access will be granted according to the user's role.

Authorized users with a "County", "State", or "National" eAuthentication NCT role:

- **must** access NCT software using a valid eAuthentication ID and password through the FSA Intranet web site "FSA Applications"
- will have the capability to access NCT to add and modify crop records **only** for their State or County and to view crop records for all States.

All other users with valid eAuthentication ID's will have the capability to view, but **not** modify, crop records for all States and counties.

If the State Office needs additional users, the State Office shall:

- request new user access through the State Security Liaison Representative
- ensure that all requests for "County" or "State" authority are verified by the State disaster specialist so that the appropriate NCT authorization role can be assigned to the users eAuthentication ID.

# **751 Overview (Continued)**

## **C Accessing the National Crop Table Web Site**

To access NCT, go to **http://intranet.fsa.usda.gov/fsa/FSAIntranet\_applications.html**.

 **\*--**Under Production Adjustment & Disaster Programs, CLICK "NCT – National Crop Table (2001-2008)".

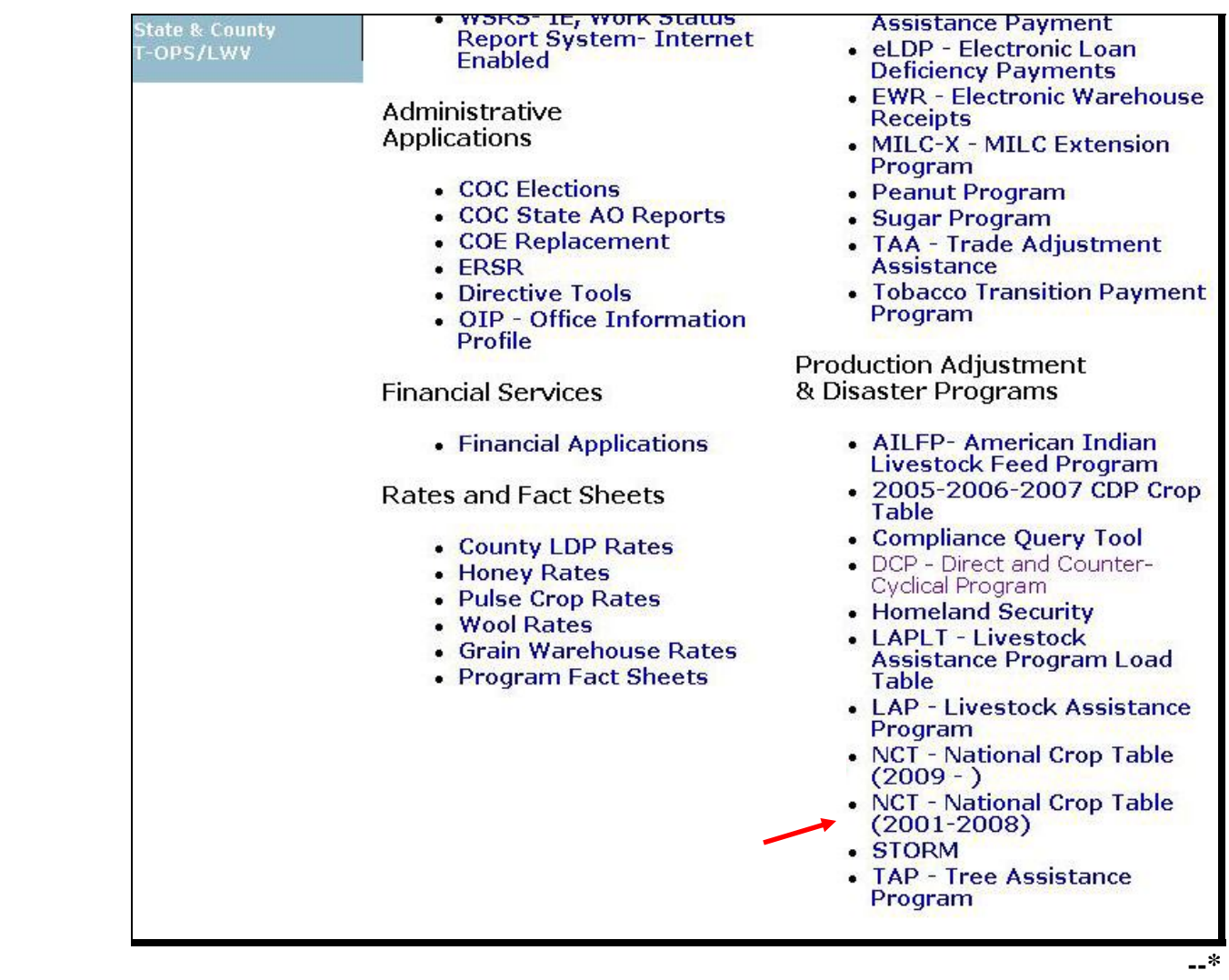

### **751 Overview (Continued)**

#### **C Accessing the National Crop Table Web Site (Continued)**

 **\*--**The USDA eAuthentication Warning Screen will be displayed, CLICK "Continue". Enter User ID and password, CLICK "Login".

The Welcome to the National Crop Table Program Screen will be displayed that allows users to select the crop year and load crop data.

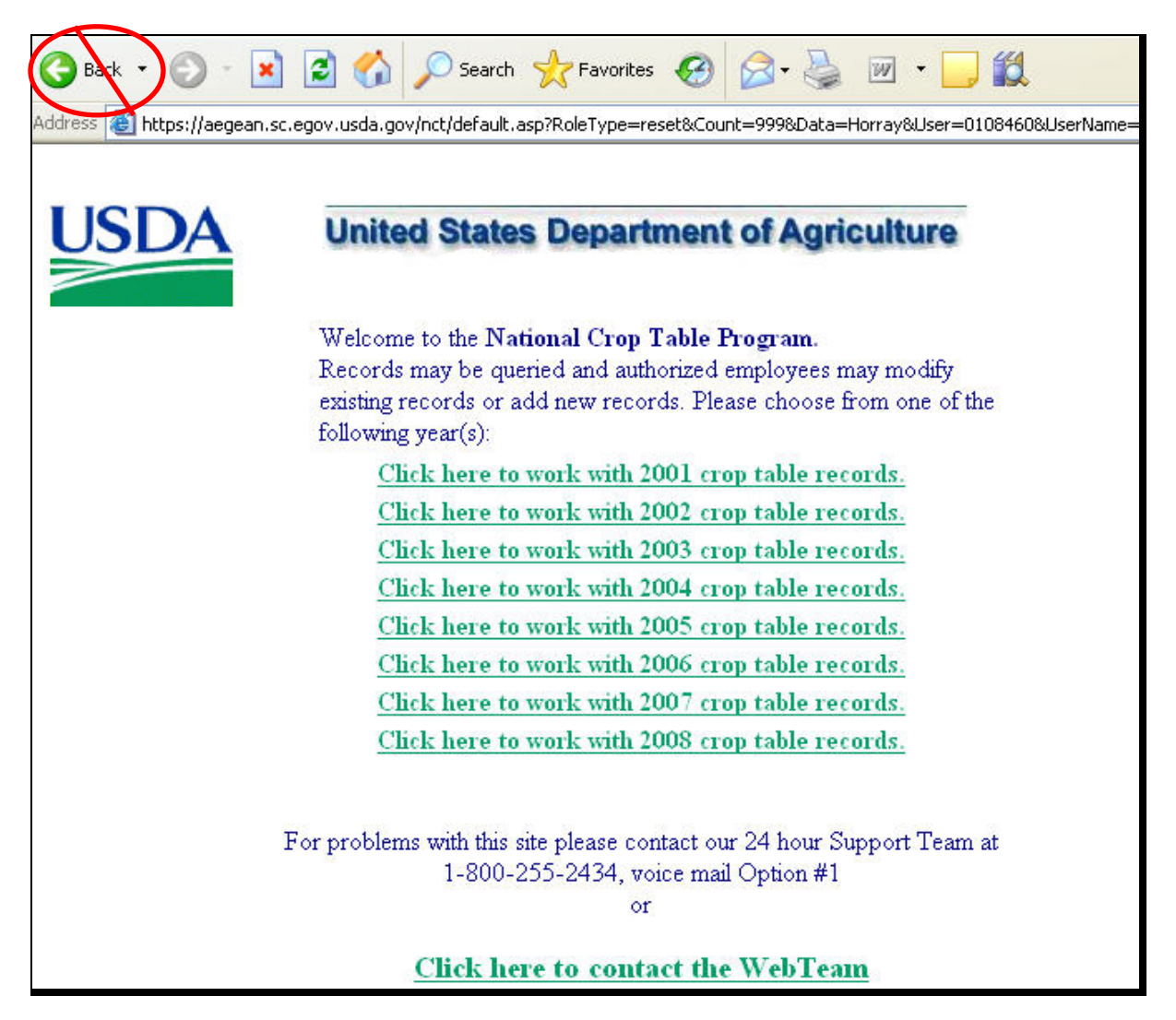

**Note:** When using NCT, **always** use the **NCT** screen **"back" option**.

Using " $\bigcirc$ <sup>Back  $\cdot$ </sub>" from the Internet Explorer tool bar or Netscape Navigator will cause</sup> **undetected errors**.**--\***

### **751 Overview (Continued)**

### **D Timing Out**

**\*--**Inactivity will result in system time-out before a user is notified. This eliminates open connections to the web site which could ultimately slow down the system. The user will be notified of system time-out when the user attempts to resume activity. The following screen will be displayed.**--\*** 

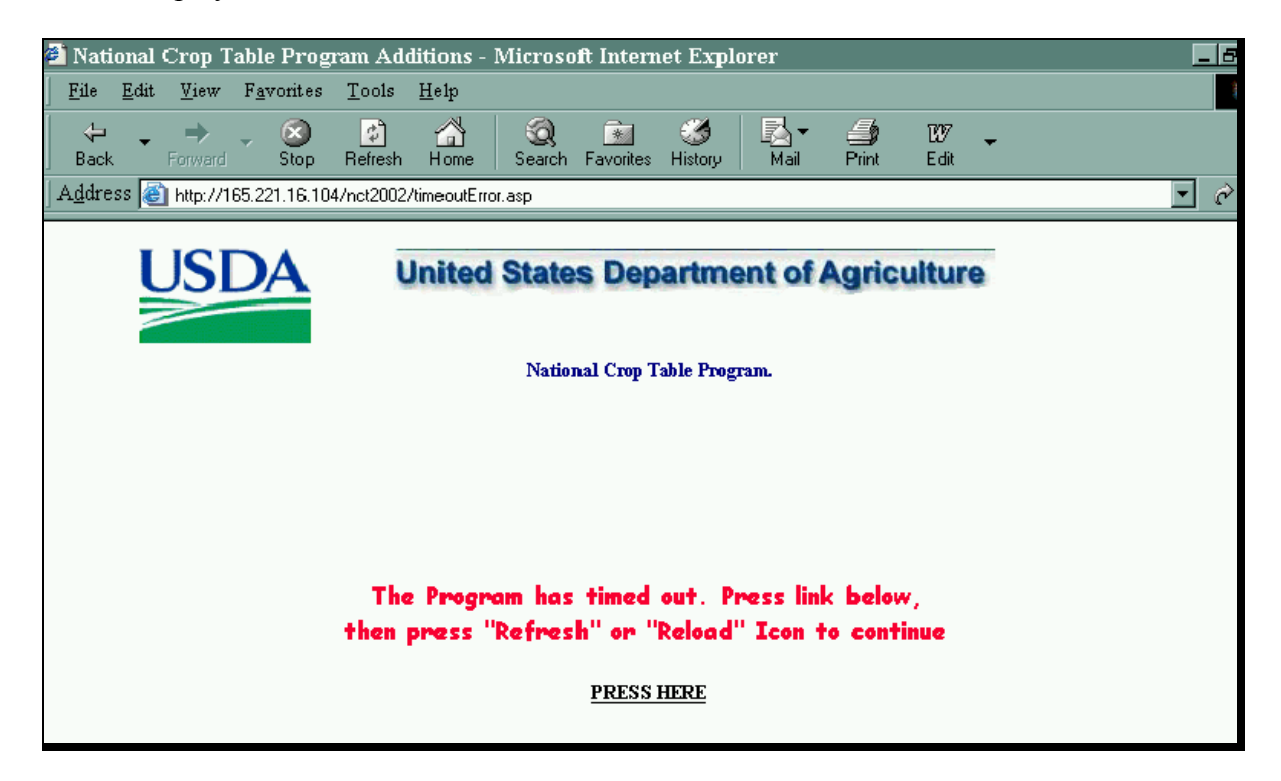

### **A Background**

**\*--**Each year the National Office updates a NAP pay grouping file to include approved NAP crop definition changes. The pay grouping file is used to validate whether crops added to NCT are approved for NAP. Crops added to NCT that do not match the NAP pay grouping file cannot be flagged "Y" for approval and will not be downloaded to the County Office.

### **B Adding Crops to the NAP Pay Grouping File**

Follo[w subparagraph 170](#page-132-0) E to request a new crop to be added to the NAP pay grouping file. An error message will be displayed, according t[o subparagraph 757](#page-456-0) C, for any crop, type, and/or intended use added to NCT that is not included in 2-CP, Exhibit 10.5.**--\***

#### <span id="page-405-0"></span>**752 Rollover Process**

### **A Background**

NCT was developed to maintain a current data base of prices and yields that could be used by all programs. For the National Office to review and approve NAP crop data, State and County Offices were requested to data load historical price and yield information in NCT. Any NCT historical data loaded will be rolled over to the subsequent crop year to:

- allow State and County Offices access to NCT
- timely process NAP payments.

This will enable offices to do either of the following:

- update the most recent crop year for the historical data base
- load all 5 years of crop data for those crops not having historical records.

#### **B Initial Download Process (Shell Records)**

To ensure applications for coverage are taken timely, NCT must download basic crop information into the System 36 before approval at the county, State, or national level so the application closing date validation can be performed. A rollover of all 2004 NCT records was performed to process the initial download of data. Additional downloads will be **\*--**performed on crops added as shell records.The status code for shell records is "S".**--\*** 

State and County Offices will update NCT crop records by entering all other valid data

before setting the State approval flag. Once the State approval flag is set to "Y", the record will be downloaded with the updated information.

State Offices may add a shell record to NCT for a crop not included in the County Office crop table according t[o subparagraph 756](#page-427-0) E. However, an application for coverage cannot be entered in the automated system until the:

- basic crop information is downloaded to the County Office crop table
- crop is included on the pay grouping table.

**Notes:** Shell records do not require a price or yield to be approved before download to the County Office crop table.

### **752 Rollover Process (Continued)**

#### **B Initial Download Process (Shell Records) (Continued)**

**\*--**The following NCT data from the current crop year data is rolled to the subsequent crop**--\*** year data for shell records. The status code for a rolled record is "R".

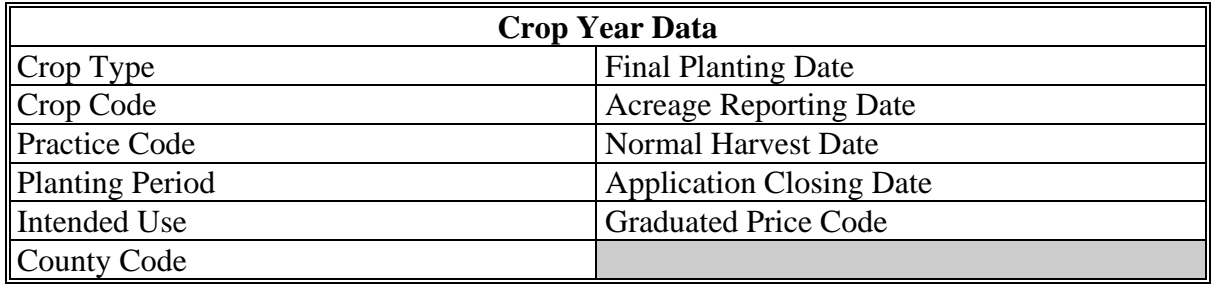

#### **C \* \* \* Rollover**

- **\*--**All current crop year data is rolled to the subsequent year NCT regardless of an approval flag to expedite the crop table process. The following crop data will be included in NCT**--\*** rollover with the option to change the following:
	- practice code
	- graduated price code
	- planting period
	- acreage reporting date
	- normal harvest date
	- final planting date
	- application closing date
	- prevented factor
	- unharvested factor
	- historical yield and price data
	- acres per animal unit
	- grazing days
	- unit of measure.

### **752 Rollover Process (Continued)**

### **D Historical Data**

For 2001 NCT, an exception was made to not require historical data to be loaded before approving a crop record. For subsequent years, historical data must be entered in at least 1 year through the most current crop data year before approving the crop record.

**Notes:** For 2001, 2002, and 2003, NCT data can only be viewed.

For 2004 NCT, price and yield crop data for 1997 through 2002 will be displayed. The 1997 price and yield data will not be accessible to State and County Offices. However, State Offices will be able to update historical data previously loaded in the 2003 NCT for crops 1998 through 2001.

For 2005 NCT, price and yield crop data for 1998 through 2003 will be displayed. The 1998 price and yield data will not be accessible to State and County Offices. However, State Offices will be able to update historical data previously loaded in the 2004 NCT for crops 1999 through 2002. Historic data must be entered in at least crop data year 2003 when no other crop data is available. If historic data was entered in any previous years, historic data for all subsequent years is required.

For 2006 NCT, price and yield crop data for 1999 through 2004 will be displayed. The 1999 price and yield data will not be accessible to State and County Offices. However, State Offices will be able to update historical data previously loaded in the 2005 NCT for crops 2000 through 2003.

**Example:** Historic data has been entered for 2000; therefore, historic data must be entered for 2001, 2002, and 2003.

#### **E Acres Per Animal Unit/Grazing Days**

With the exception of the AUD value and year, the NCT rollover process will consist of all data previously established by STC. For 2001 the AUD value was not defaulted. For 2002 and subsequent years, the NCT rollover process will update the AUD value according to [subparagraph 503](#page-388-0) C.

 **Note:** The AUD value for:

- $\bullet$  2006 is \$0.5746
- $\bullet$  2007 is \$0.5950
- $\bullet$  2008 is \$0.6359
- $\bullet$  2009 is \$0.7034
- 2010 is  $$0.8415$
- 2011 is \$1,0095
- 2012 is \$1.1053
- •\*--2013 is \$1.2560.--\*

### <span id="page-408-0"></span>**753 National Crop Table Process**

### **A Forage Crops**

When a producer intends a crop to be mechanically harvested, but the actual use of the crop acreage is completely grazed, the loss calculation for the acreage grazed will be determined using AUD. To ensure that records are available for the proper forage calculation on the application for payment, NCT requires a grazing record to be data loaded before a forage crop intended for forage and some forage crops intended for seed. Even though some crops may not normally be grazed, even in a drought year, such as alfalfa, State Offices are required to establish the acres per animal unit and grazing days for the crop. These grazing records must be established for each practice; that is, irrigated or nonirrigated.

**Example:** If there is an irrigated forage record, you must have an irrigated grazing record.

**\* \* \*** 

**Notes:** A grazing record will only be required for small grains if the intended use is forage. Intended uses of seed and grain for small grains do not require a grazing record to be entered.

For alfalfa mix, a grazing record must exist before entering a record for the intended uses of seed and forage.

**\* \* \*** 

#### **753 National Crop Table Process (Continued)**

#### **B Warm and Cool Season Forage Designations**

For 2001, States that designated warm and cool season grasses for grazing experienced a problem, because the planting period for a warm season grazing crop (02) did not match the planting period for the mechanically harvested forage crop (01). As a result, those States designating both warm and cool season grasses for grazing were required, for the warm season grass, to create a duplicate record for planting period 01, normally considered cool or full season. This enabled the software to find a matching grazing record for the mechanically harvested crop, always designated as planting period 01.

Unlike 2001, for 2002 and subsequent crop years, States that establish warm and cool season grasses will not be required to load a duplicate grazing record for planting period 01 for the sole purpose of matching the mechanically harvested forage record (planting period 01) on the crop table. For 2002 and subsequent years, payment software will process a mechanically harvested forage crop (planting period 01) as long as there is a grazing record regardless of a planting period (could be planting period 01 or 02).

**Note:** This was not a problem on cool season grasses for grazing for States that designated full season grasses for grazing (both 01), because the planting period designation of 01 already matched the planting period for the mechanically harvested forage crop.

### **753 National Crop Table Process (Continued)**

### **\*--C NCT Options**

After selecting a crop year as shown in [subparagraph 751](#page-400-0) C, the following screen will be displayed to show available NCT options respective to the user's level of authorization.

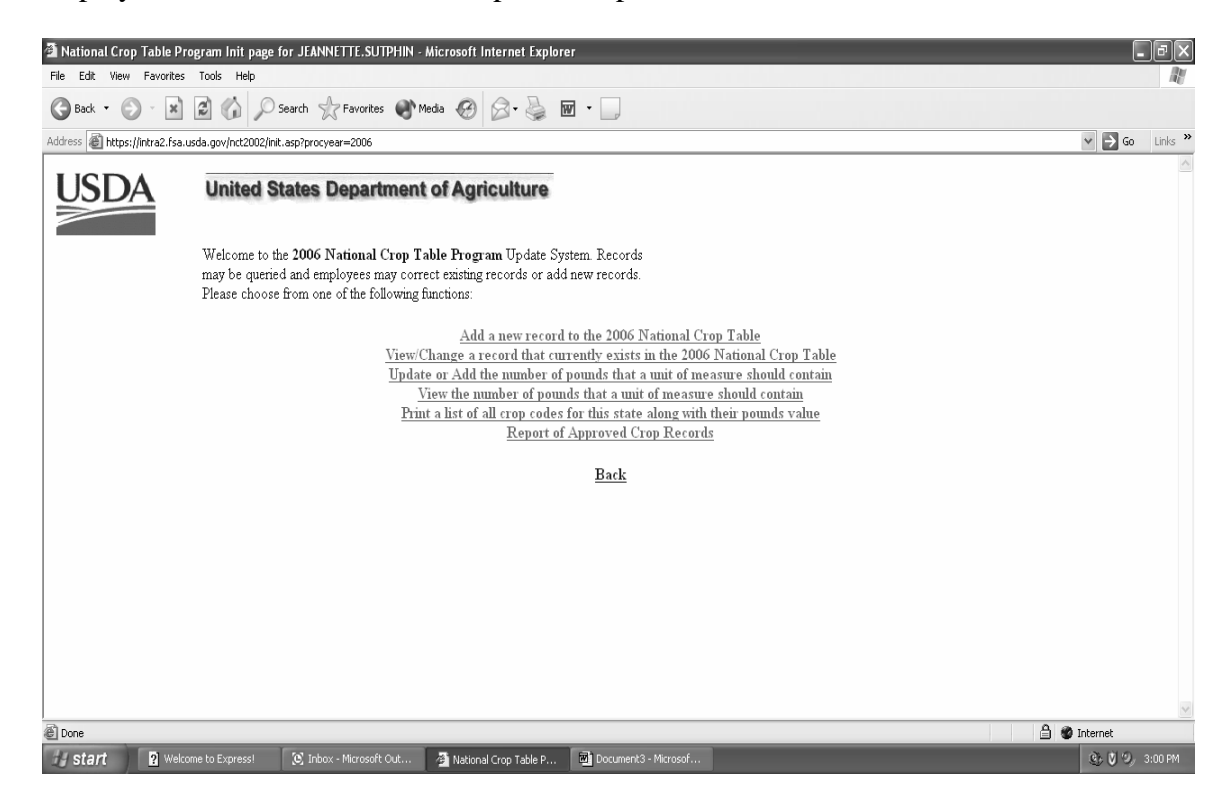

**Note**: Specific procedure for each option can be found in:

- [paragraph 755](#page-416-0) for County Office users
- [paragraph 756](#page-427-0) for State Office users
- [paragraph 756.5 f](#page-451-0)or National Office users.**--\***

### <span id="page-411-0"></span>**754 Units of Measure in the National Crop Table**

### **A Selecting the Update/Add Option for Units of Measure**

If the unit of measure is in barrels, boxes, bunches, bushels, cartons, containers, crates, or lugs, the State Office user shall update the units of measure table before adding or reviewing/modifying crop data into NCT.

For 2005 and subsequent years, if the unit of measure is "bunches," zeroes will be accepted for pounds per unit of measure for the crop. Zeroes will not be accepted for pounds per unit of measure for crops with the unit of measure other than "bunches".

To update the unit of measure, select the "Update or Add the number of pounds that a unit of **\*--**measure should contain" option, as displayed in [subparagraph 753 C](#page-408-0). This option allows**--\*** State Offices to enter the number of pounds per unit of measure by crop.

**Notes:** This option is also available to County Offices, but only to view information loaded by the State or National Office.

Ensure that the "Back" button on the NCT screen is used.

**\* \* \*** 

#### **B Selection Screen**

 **\*--**State Office users select the crop code/crop abbreviation, crop type, intended use, and unit of measure, as shown in the following screen. The field may be blank if the crop does not have a crop type and/or intended use.

The State Office user will use the drop down menu to select the applicable information, and click the "Submit" button to proceed.

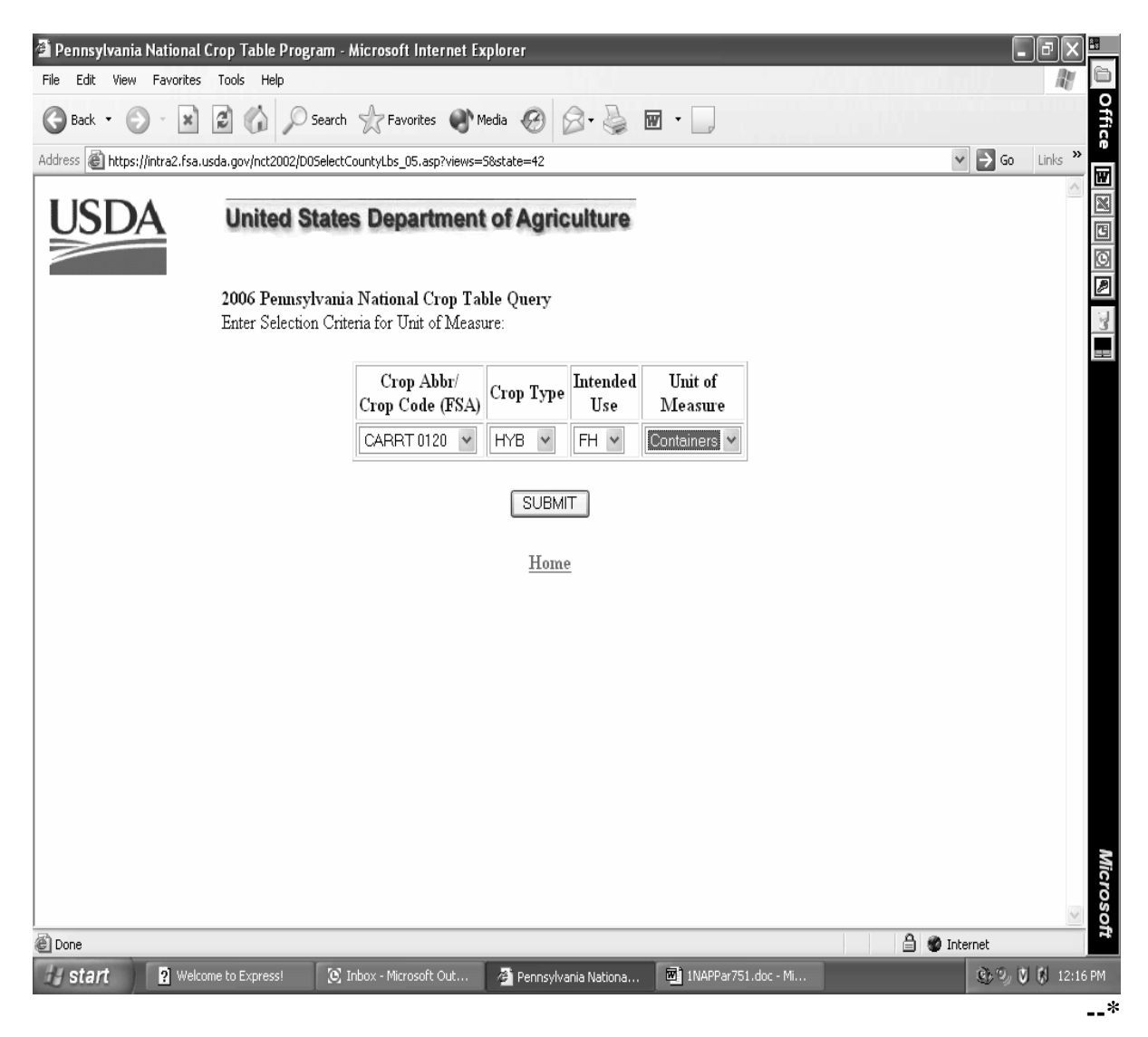

#### **C Updating Units of Measure**

The user must enter the number of pounds for the applicable crop code/crop abbreviation, crop type, intended use, and unit of measure. Only 1 unit of measure can be updated for a crop. If the user attempts:

- to load a second unit of measure for the same crop, type, and intended use, the previous unit of measure will be overwritten
- to add or modify a crop record that requires the number of pounds to be entered, an error message screen will be displayed.

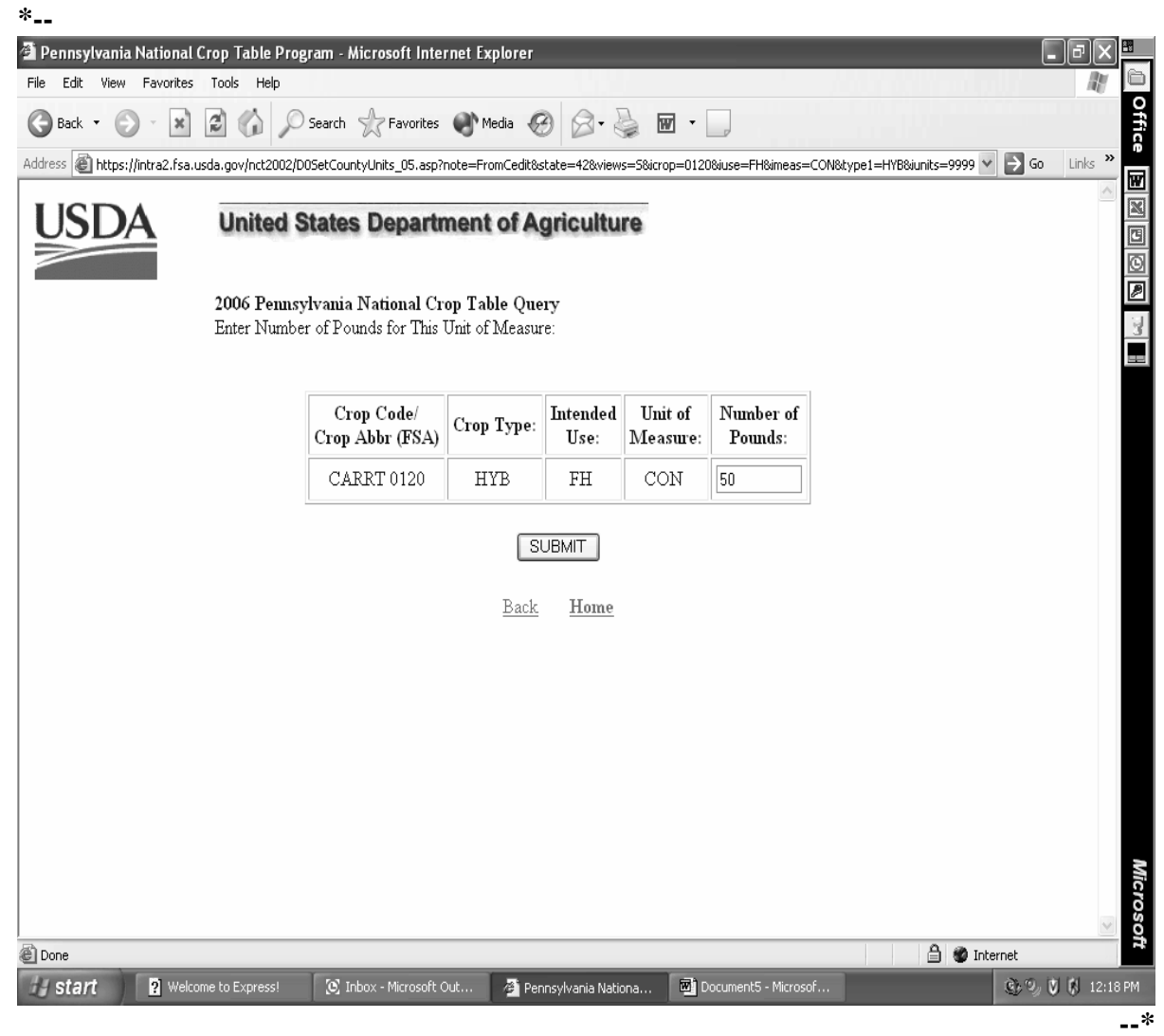

### **C Updating Units of Measure (Continued)**

The user can also update the unit of measure when adding a new record or modifying a record. When adding or modifying a record and the pounds per unit of measure has not been **\*--**updated, an error message screen will be displayed and the user must select "Edit Pounds".

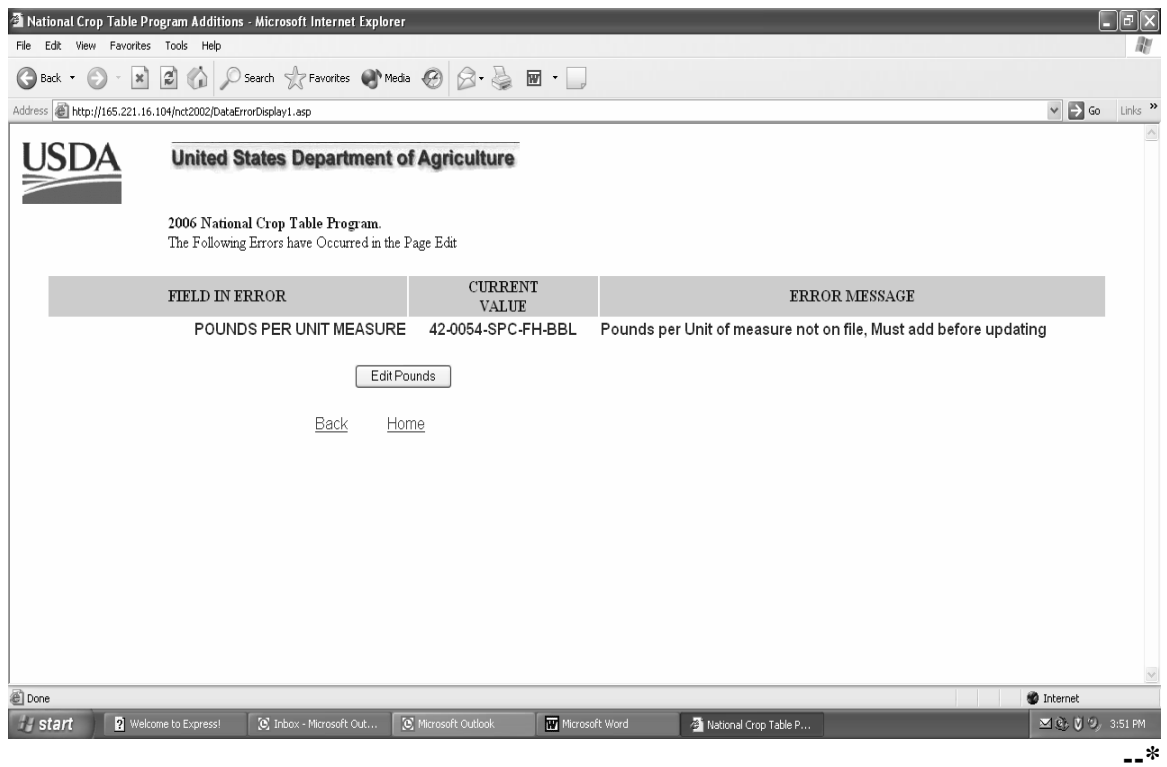

### **C Updating Units of Measure (Continued)**

 **\*--**When "Edit Pounds" is selected, the user must enter the number of pounds and click on the "Submit" button.

**Note:** All other methods of editing pounds remains the same.**--\*** 

**\* \* \*** 

### **D Units of Measure Report**

 **\*--**State and County Offices can select:

- "View the number of pounds that a unit of measure should contain" option, as displayed in [subparagraph 753](#page-408-0) C, to view units of measure, individually, for a crop, type, and intended use
- "Print a list of all crop codes for the state along with their pounds value" option, as displayed i[n subparagraph 753](#page-408-0) C, to print a report listing the crop code, crop type, and intended use, with the designated unit of measure and pounds.**--\***

### <span id="page-416-0"></span>**755 County Office National Crop Table Process**

### **A County Office Action**

If the County Office **is authorized** to enter crop data, the County Office shall:

- access NCT according t[o subparagraph 751](#page-400-0) C
- if a crop was never loaded, select "Add a new record" option according to subparagraph B
- enter all applicable county data for the crop, according t[o subparagraph 757](#page-456-0) A, except for the price, prevented and unharvested factors, and the application closing date
- review the crop record
- correct all error messages, if applicable, according t[o subparagraph 757](#page-456-0) B
- select the "View/Change" option according to subparagraph C to:
	- view/modify a crop record previously loaded
	- update crop data to calculate yields
	- set the "County Approval" flag to "Y"
- e-mail the State Office indicating that the "County Approval" flag has been set and the crop records are ready for State Office review and approval
- **\* \* \*** when approved by the State Office, print approved crop data according to [paragraph 759](#page-467-0) and maintain a report of approved records for the County Office
- print the "NAP Crop Table Report" according t[o paragraph 1101](#page-706-0) after crops have been approved by the State Office and downloaded to the System 36.

**Note:** Approved crop data is downloaded to County Offices on a daily basis.

**Note:** Maintain a copy of all supporting documentation for the crop.

### **B Adding a Crop**

The County Office can add a crop to the National Crop Table for the first time by selecting **\*--**"Add a new record to the 2006 National Crop Table", as displayed i[n subparagraph 753](#page-408-0) C.

After choosing the add a new record option and selecting the State from the drop down menu, the following screen will be displayed. Only the fields applicable to the County Office will be accessible. S[ee paragraph 757](#page-456-0) for detailed information.

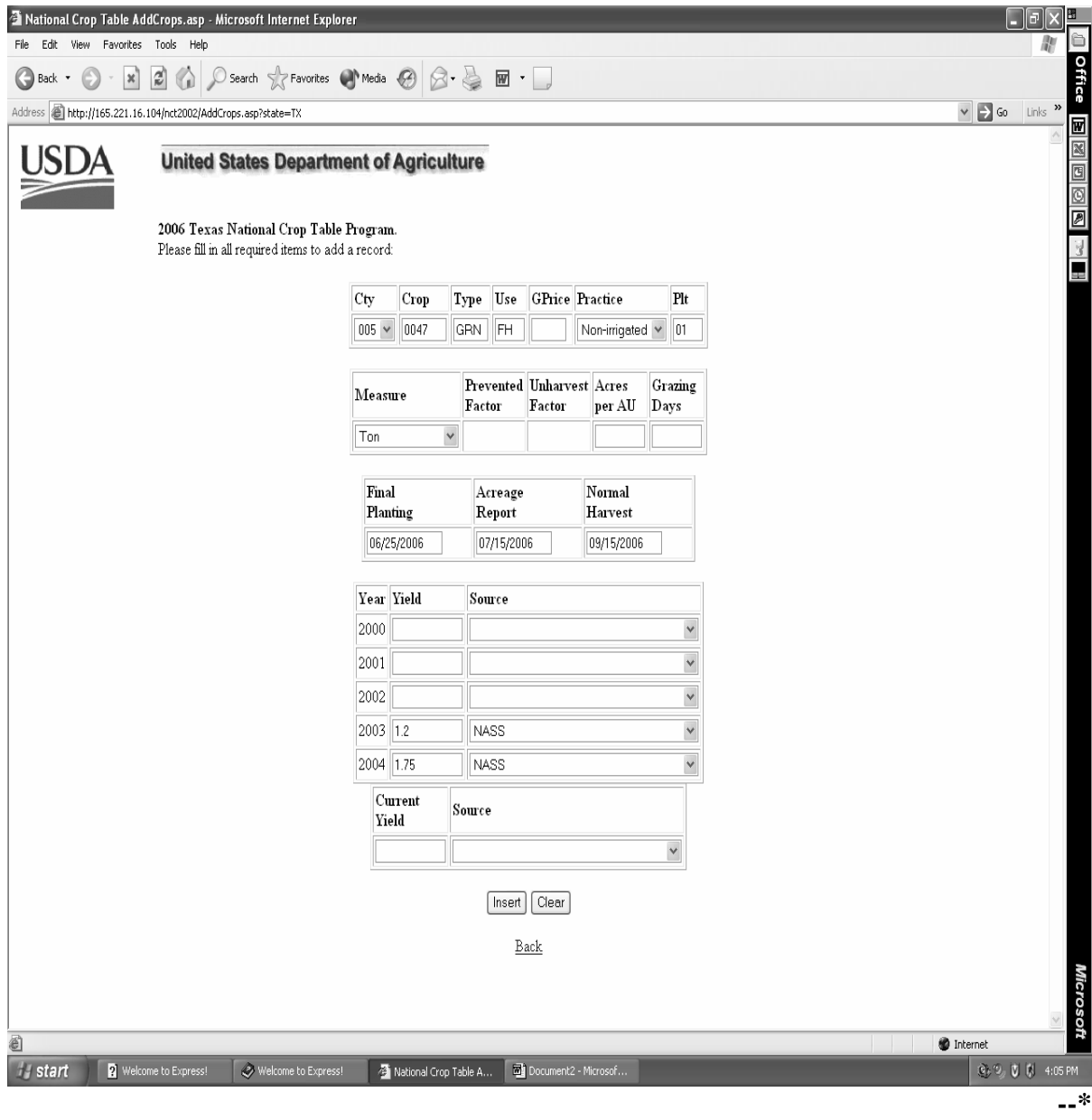

### **B Adding a Crop (Continued)**

After applicable data is entered and the user selects "Insert", the following screen will be displayed.

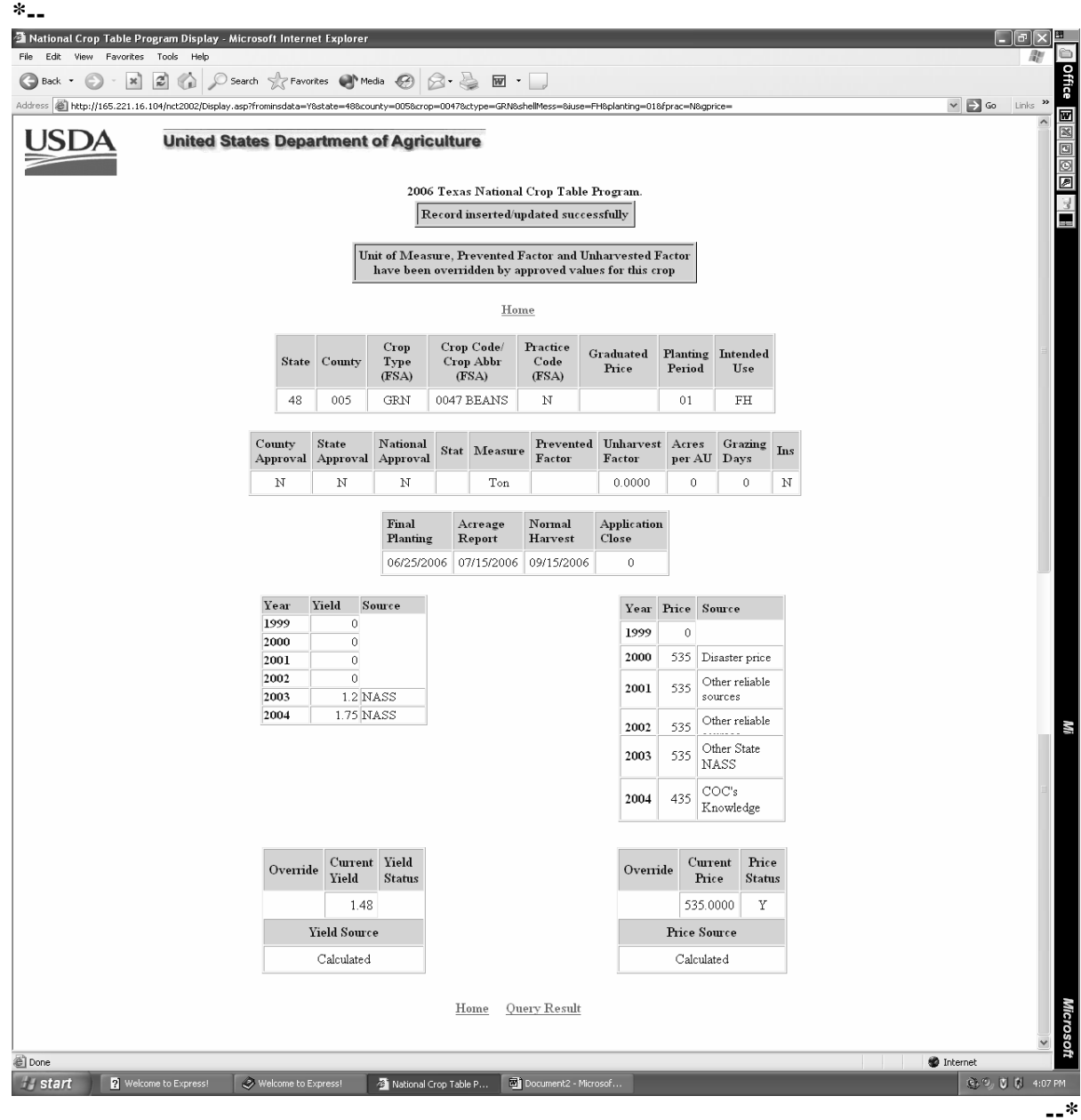

**Notes:** If data is invalid, an error message will be displayed according to **\*--**[subparagraph 757](#page-456-0) C.

If the crop has been previously approved, data will be overriden by approved values and displayed.**--\*** 

#### **C Modifying County Office Data**

County Office users can modify a crop record previously loaded by selecting either of the **\*--**following from screen displayed i[n subparagraph 753](#page-408-0) C:

- "Modify" at the bottom of the crop data record screen
- "View/Change a record that currently exists in the 2006 National Crop Table" option.**--\***

**\* \* \*** 

After selecting the applicable State from the drop down menu, the Crop Query Screen will be displayed to allow the County Office user to select the crop to modify.

**Note:** When selecting the State, the county user will see all States listed unlike the add mode. This enables the user to view data entered from other States.

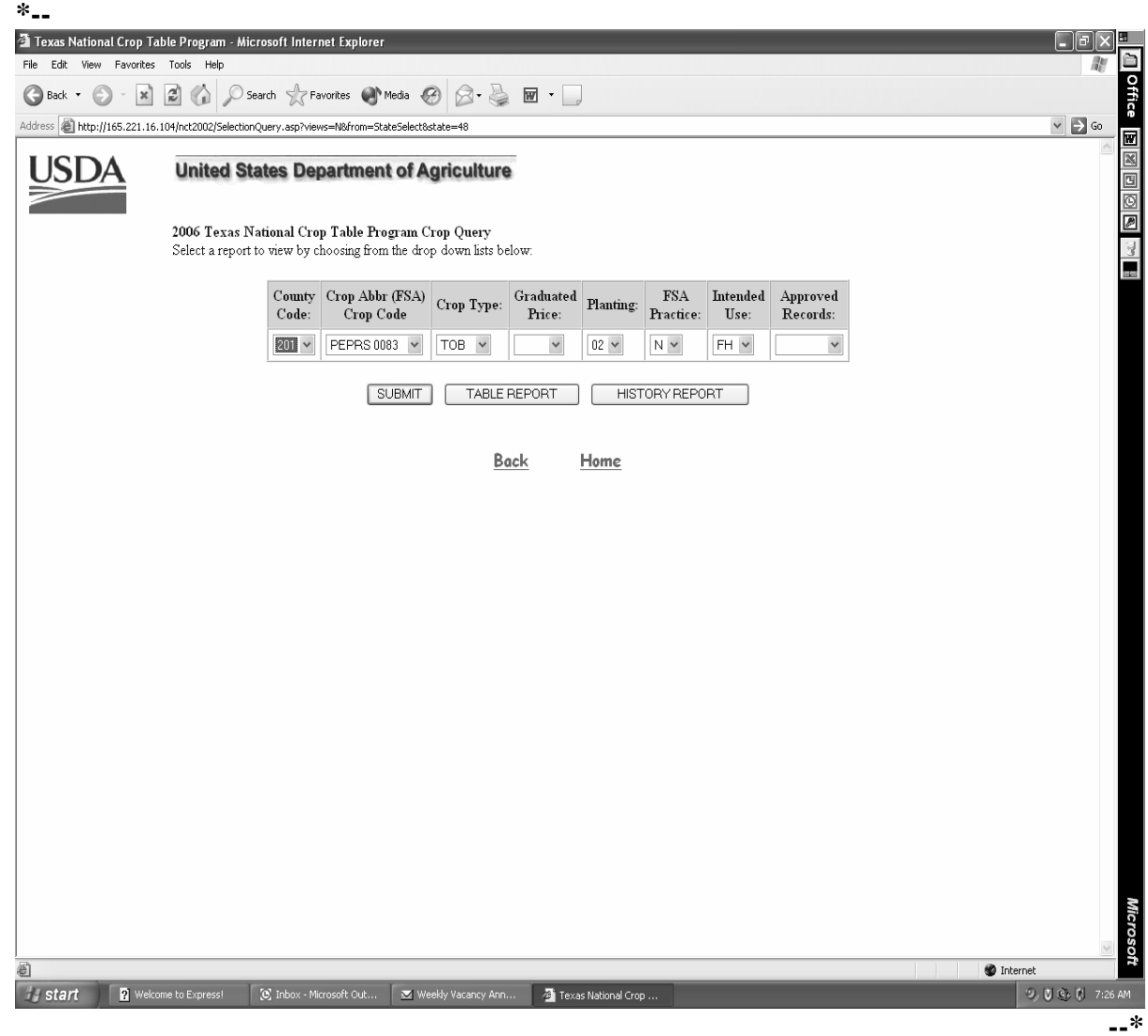

#### **C Modifying County Office Data (Continued)**

After selecting "Submit" on the Crop Query Screen, the following screen will be displayed showing the results of the data queried.

The County Office user can query data for a specific record (crop, type, practice, intended use, planting period) or numerous records (county code, crop) depending on the data loaded on the query screen. This example shows specific data queried.

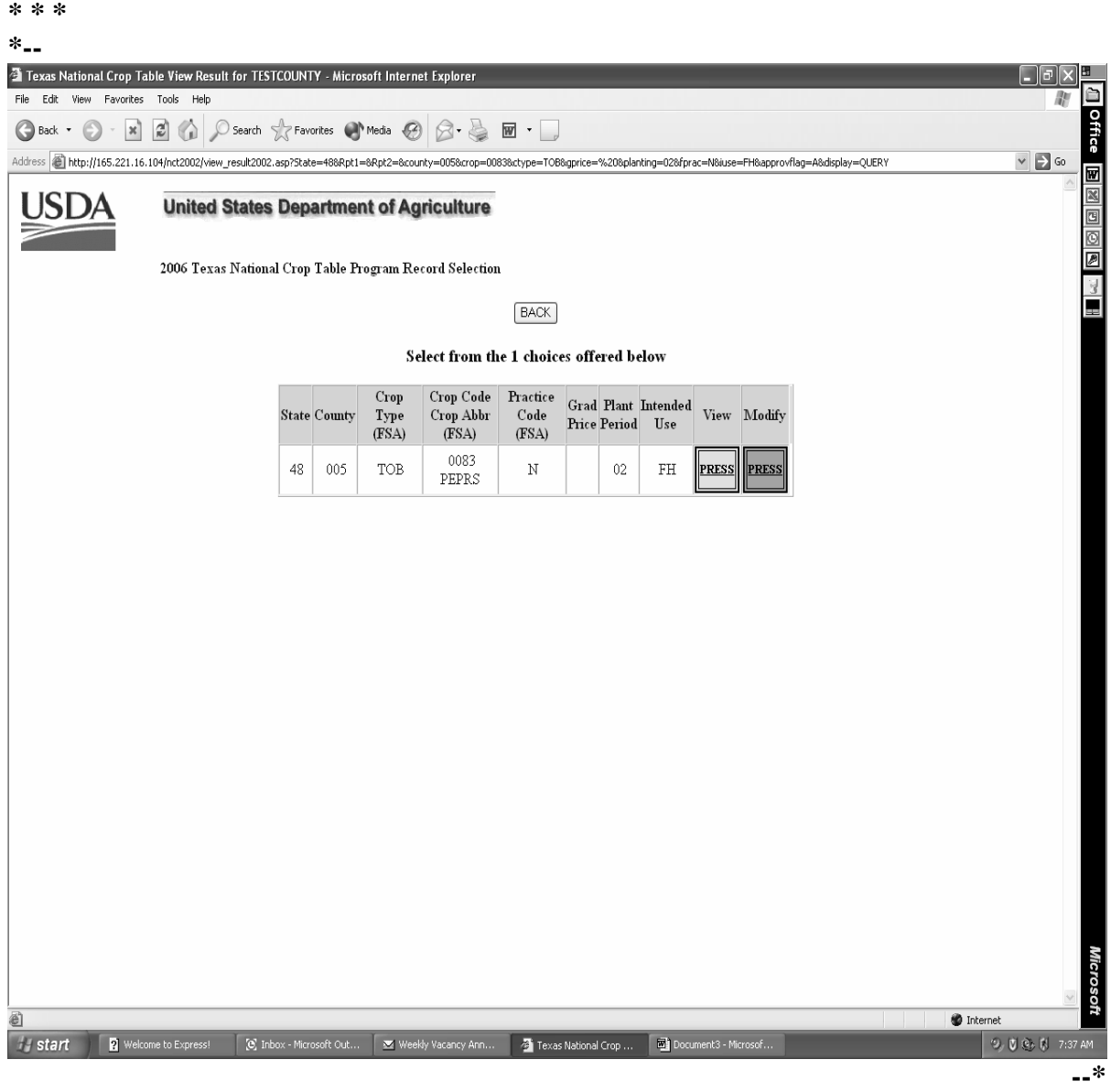

### **C Modifying County Office Data (Continued)**

After selecting the "Modify" option from the query screen, the following screen will be displayed to allow the County Office to do either of the following:

- modify any data entered
- set the "County Approval" flag for State Office review.

**Note:** A record cannot be modified until historical data has been entered according to [subparagraph 752](#page-405-0) D. **\*--**

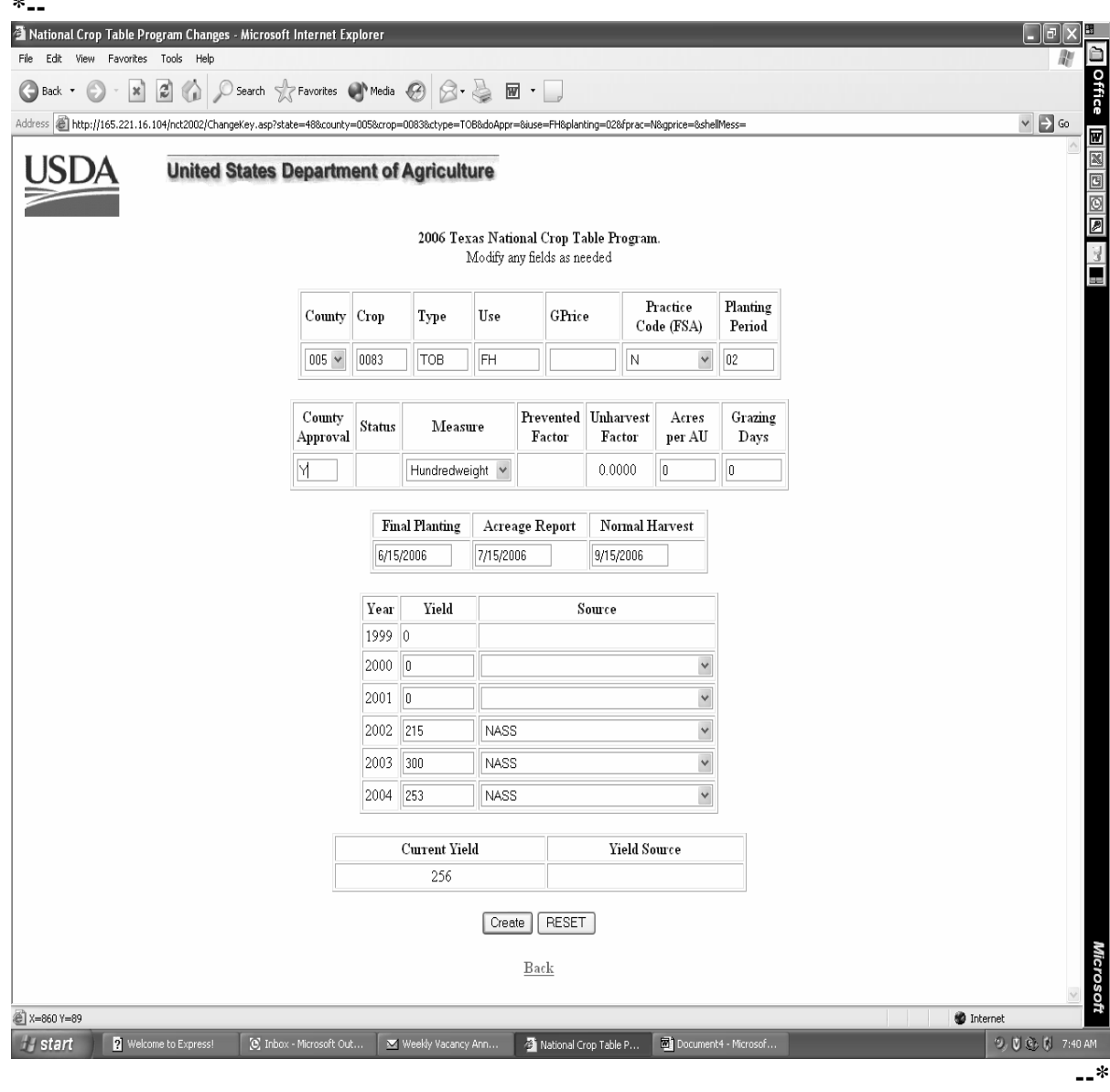

### **C Modifying County Office Data (Continued)**

After either modifying crop data on the previous screen or entering the "County Approval" flag, the user shall select the "Create" option to update the screen. The following screen will be displayed showing that the record has been updated successfully. **\*--**

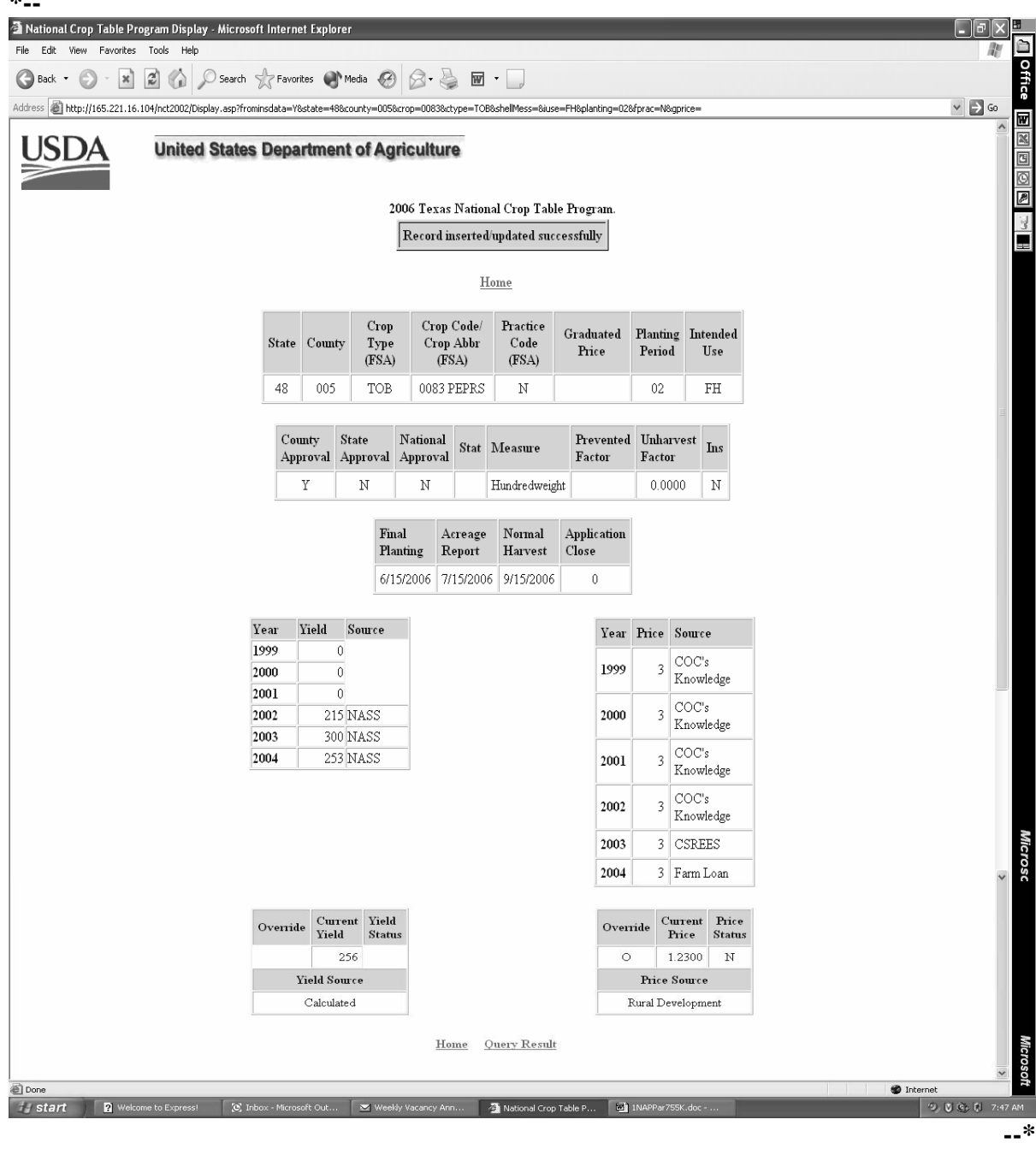

### **D Record Inserted/Updated Successfully**

Once the County Office creates a record and the record is updated successfully, additional fields that were not on the Crop Data Entry Screen will be displayed. These additional fields are not accessible by the County Office. These additional fields include:

- State code
- State and national approval fields
- insurance indicator field

**Notes:** An "N" flag will be displayed until insurance data is updated with the insurability file. Once updated, the insurance flag will display:

- "Y", if the crop is insurable in the county
- "N", if the crop is not insurable in the county

County Offices shall monitor RMA web site at

### \*--**http://www3.rma.usda.gov/apps/docbrowser/docbrowserB.cfm--\***  to determine crops covered by insurance.

- calculated yield, if no override code is used
- zeroes in the price fields.

The following options will be displayed at the top and bottom of the screen:

- "Back" select to go back 1 screen
- "Home" select to go back to the initial selection screen.

**Note:** If a record has been added through the "Add" option and the user clicks on the "Query Result" button after the record has been updated, the query will be displayed for that crop.

### <span id="page-427-0"></span>**A State Office Action**

State Offices have the option of either allowing County Offices the authority to data load crop data at the County Office level or loading all crop data at the State Office level. The State Office action will vary depending on where the crop data is loaded. If the crop record  **\*--**is first loaded at the State level, it must be loaded through the "Add a new record to the 2006

- National Crop Table" option. If the County Office added the crop record to NCT or if the record was previously loaded, then the State Office should access the record through the "View/Change a record that currently exists in the 2006 National Crop Table" option. To process a crop record on NCT, the State Office shall:
	- access NCT according t[o subparagraph 751](#page-400-0) C
	- update the unit of measure according to paragraph 754
	- if adding a new record, select "Add a new record to the 2006 National Crop Table"**--\*** option according to subparagraph B:
		- enter all applicable data for the crop according to [subparagraph 757](#page-456-0) A
		- review the crop record
		- correct any error messages according t[o subparagraph 757](#page-456-0) B
	- add data into the shell record by selecting "Add Shell Records"
	- request the National Office to reset State approval flags to "N" to allow States to correct all State Office mistakes
	- if previously loaded, select the "View/Change a record that currently exists in the **\*--**2006 National Crop Table" option according to subparagraph F to:**--\***
		- view/modify a crop record
		- update crop data to calculate prices and yields
		- set the "State Approval" flag to "Y"
		- •**\*--**mass approve crop records available for 2006.**--\***

**Note:** Maintain a copy of all supporting documentation for the crop.

#### **B Adding a New Record**

 **\*--**If the State Office is adding a new record to 2006 NCT for the first time, select the "Add a new record to the 2006 National Crop Table" option.

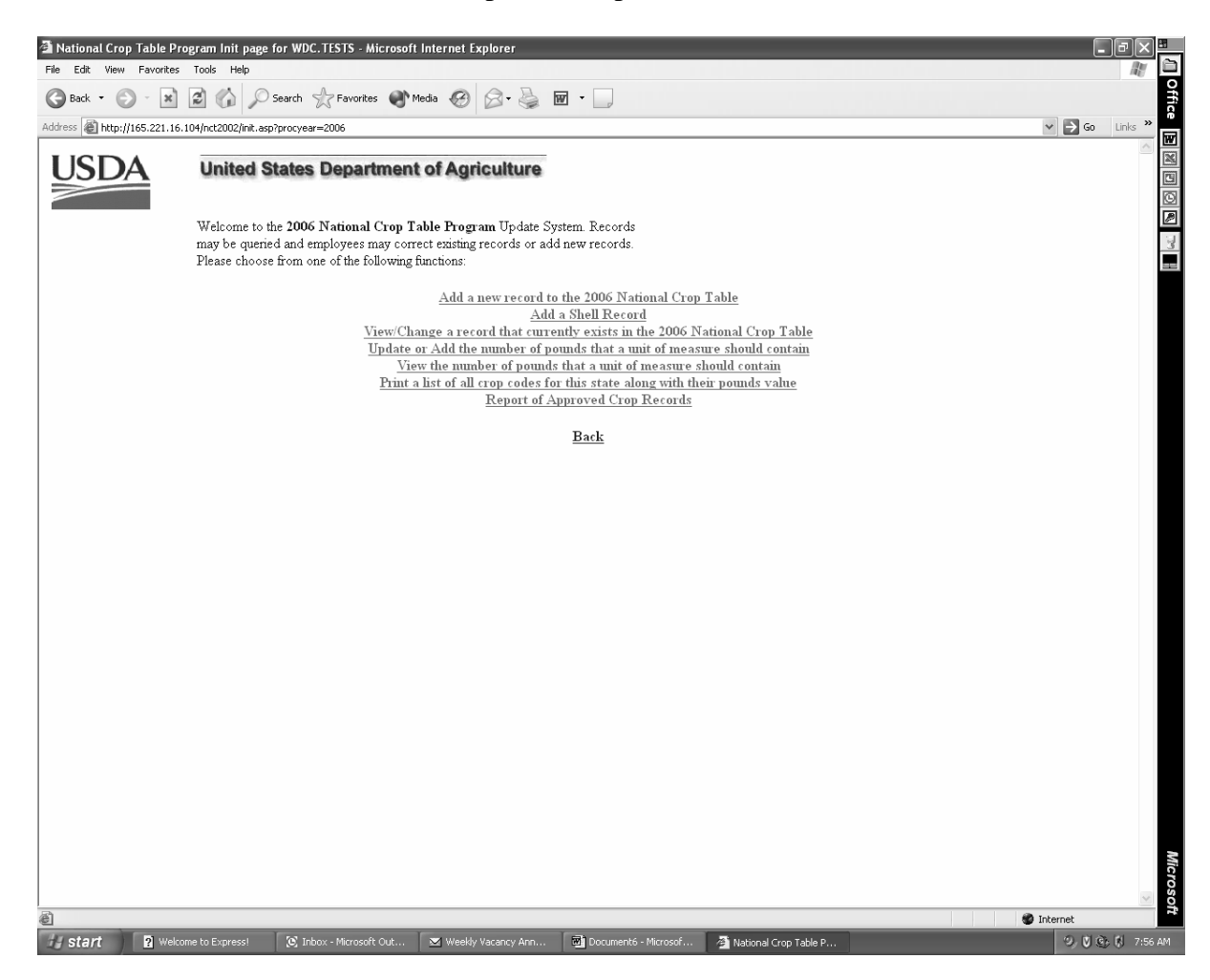

**Notes:** The add a new crop option will not trigger a download to the County Office unless all applicable crop data is entered and the State Office approval flag is set to "Y".

The State Office approval flag cannot be set to "y" if the crop, type, and/or intended use does not match the NAP pay grouping file.**--\*** 

#### **B Adding a New Record (Continued)**

After choosing the add a new crop option and selecting the State from the drop down menu, the following screen will be displayed. Enter all applicable county and State data for the crop according t[o subparagraph 757](#page-456-0) A. Users will have the option to load crop data for a single county, bulk counties according to subparagraph C, or all counties according to subparagraph D.

 **\*--Note:** If pounds per unit of measure have not been previously loaded, an error message will be displayed that provides a link to allow the user to enter pounds per unit of measure.

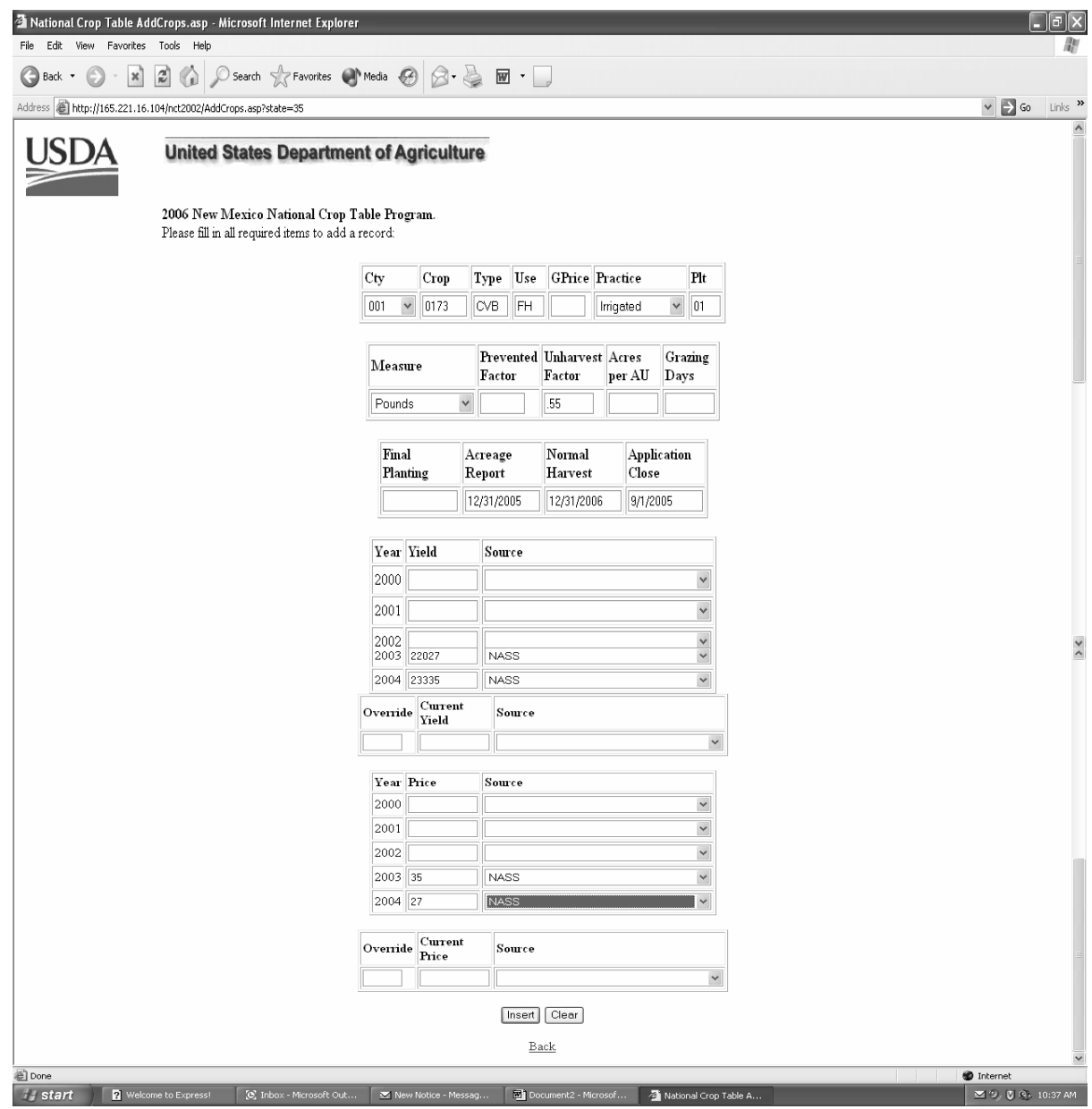

### **B Adding a New Record (Continued)**

After applicable data is entered and the user selects "Insert", the following screen will be displayed, indicating "Record inserted/updated successfully".

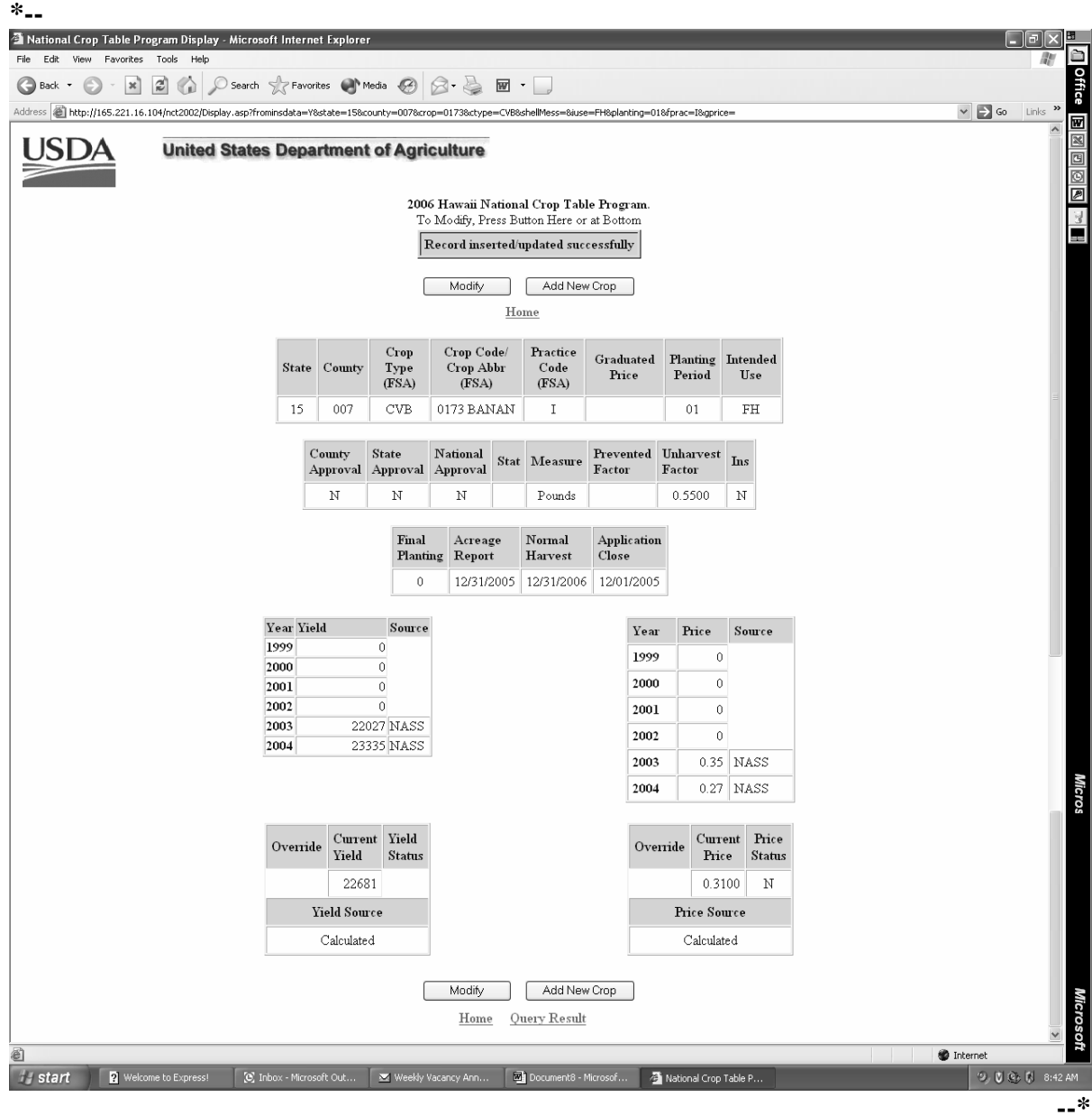

### **C Adding a Crop Record for Bulk Counties**

 **\*--**State Office users have the option to load data for multiple counties. To load data for selected counties on the Crop Data Entry Screen, select "BULK" in the "Cty" field, enter all applicable information, and select "Insert" at the bottom of the screen.

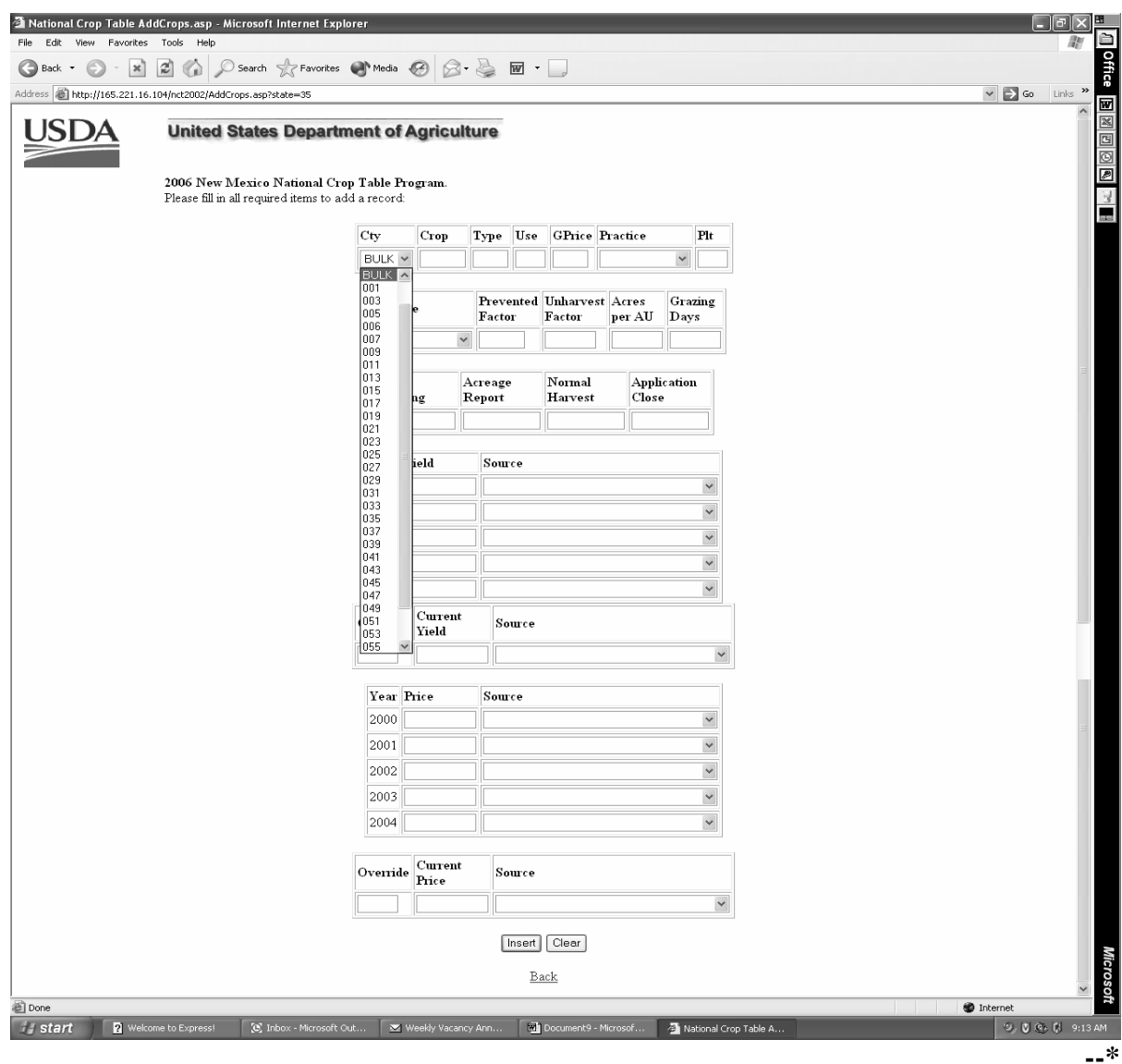

**Note:** "BULK" and "ALL" options are **not** available for California grapes.
#### **C Adding a Crop Record for Bulk Counties (Continued)**

When the "Insert" button is selected, a selection screen of multiple counties will be displayed. The user must select counties to load by clicking in the boxes provided. In this example, 5 counties have been selected. After the counties are selected, the user will click on the "Process Selections" button. The "Process Selections" will allow the data to be loaded in the counties checked.

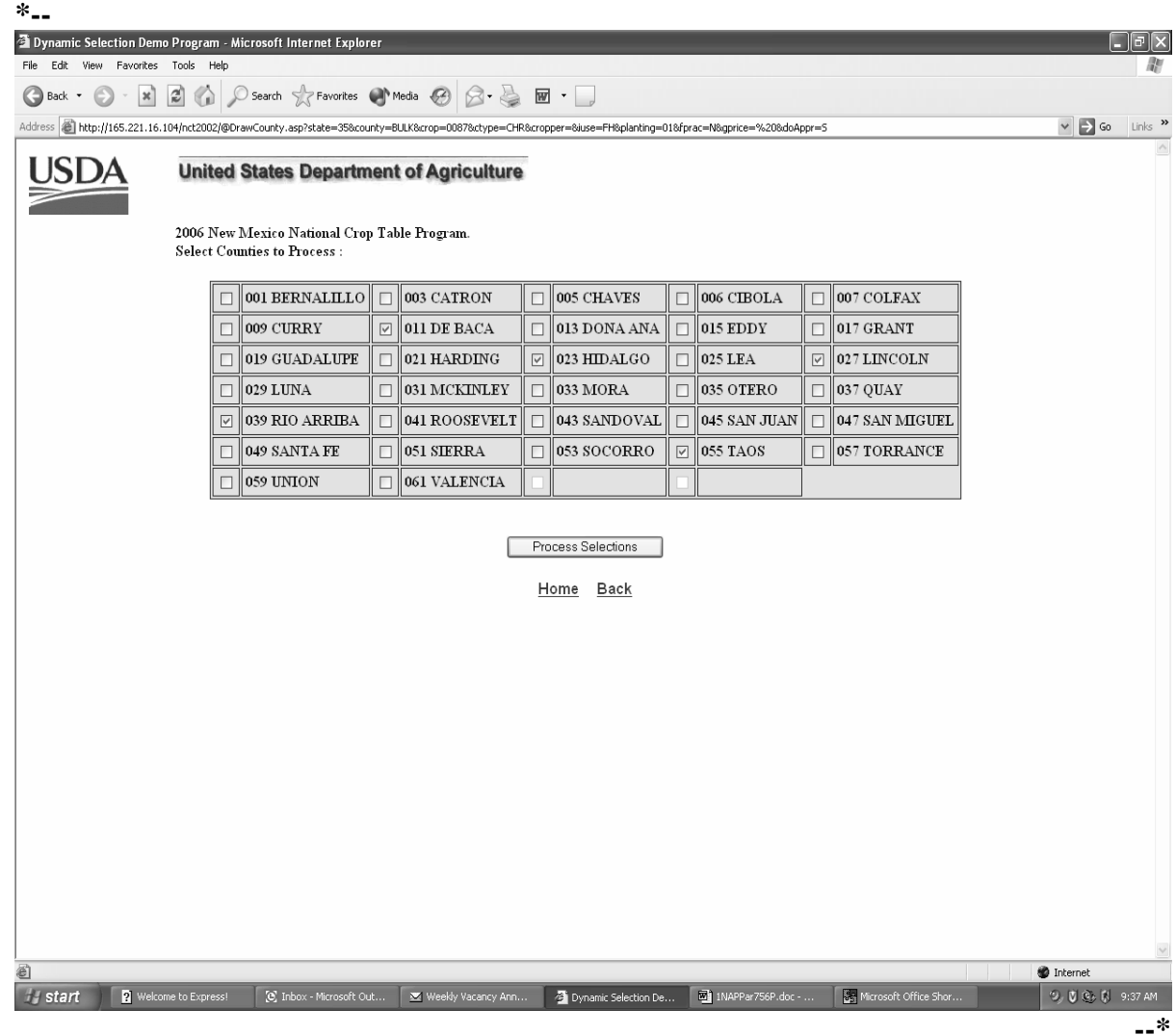

#### **C Adding a Crop Record for Bulk Counties (Continued)**

When the selection process is completed, the counties loaded successfully will be displayed as follows.

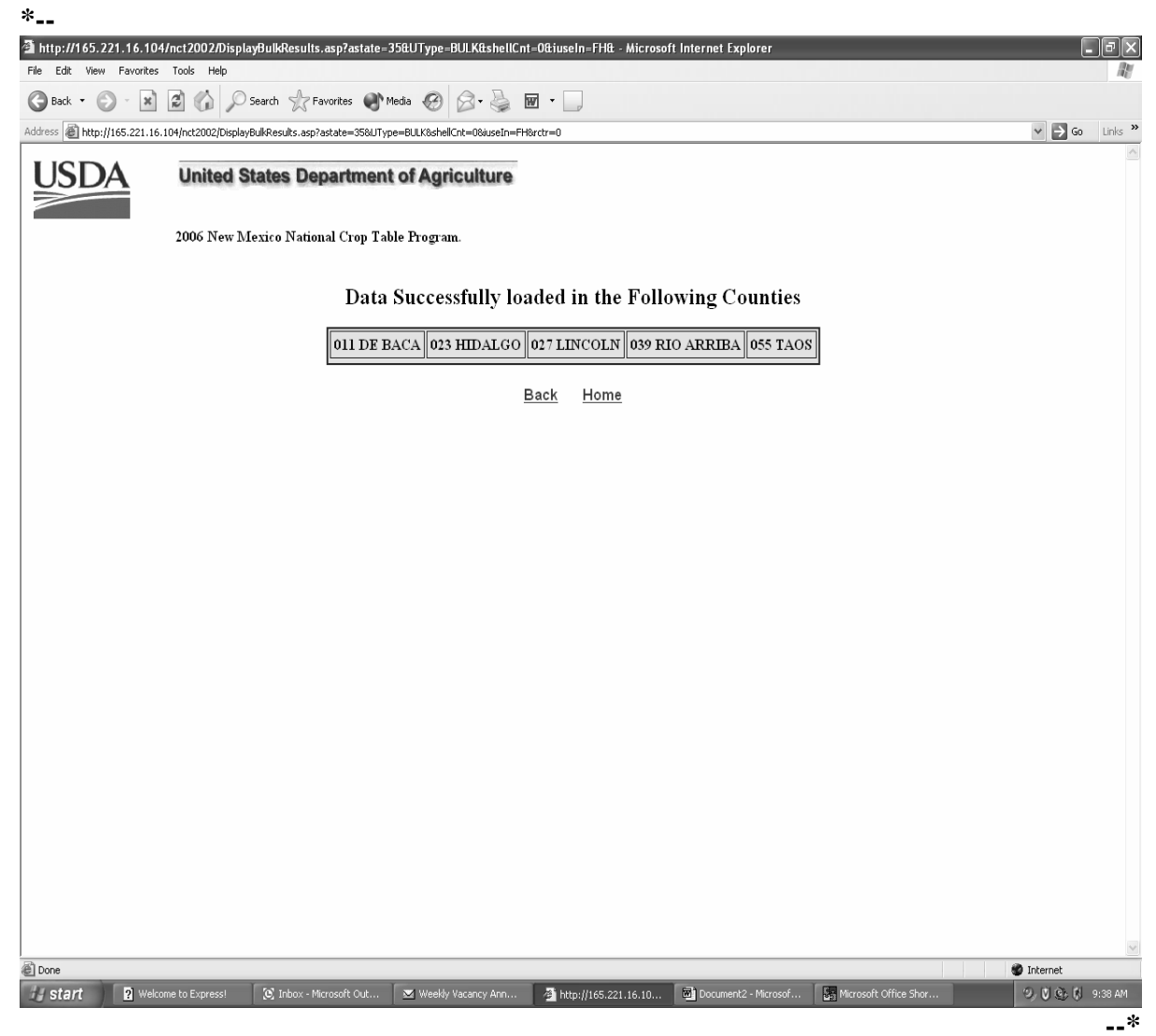

## **D Adding a Crop Record for All Counties**

To load data for **all** counties in the State, the user will select "ALL" according to subparagraph C in the "Cty" field, enter all applicable crop information, and PRESS "Insert", and the following screen will be displayed. **\*--** 

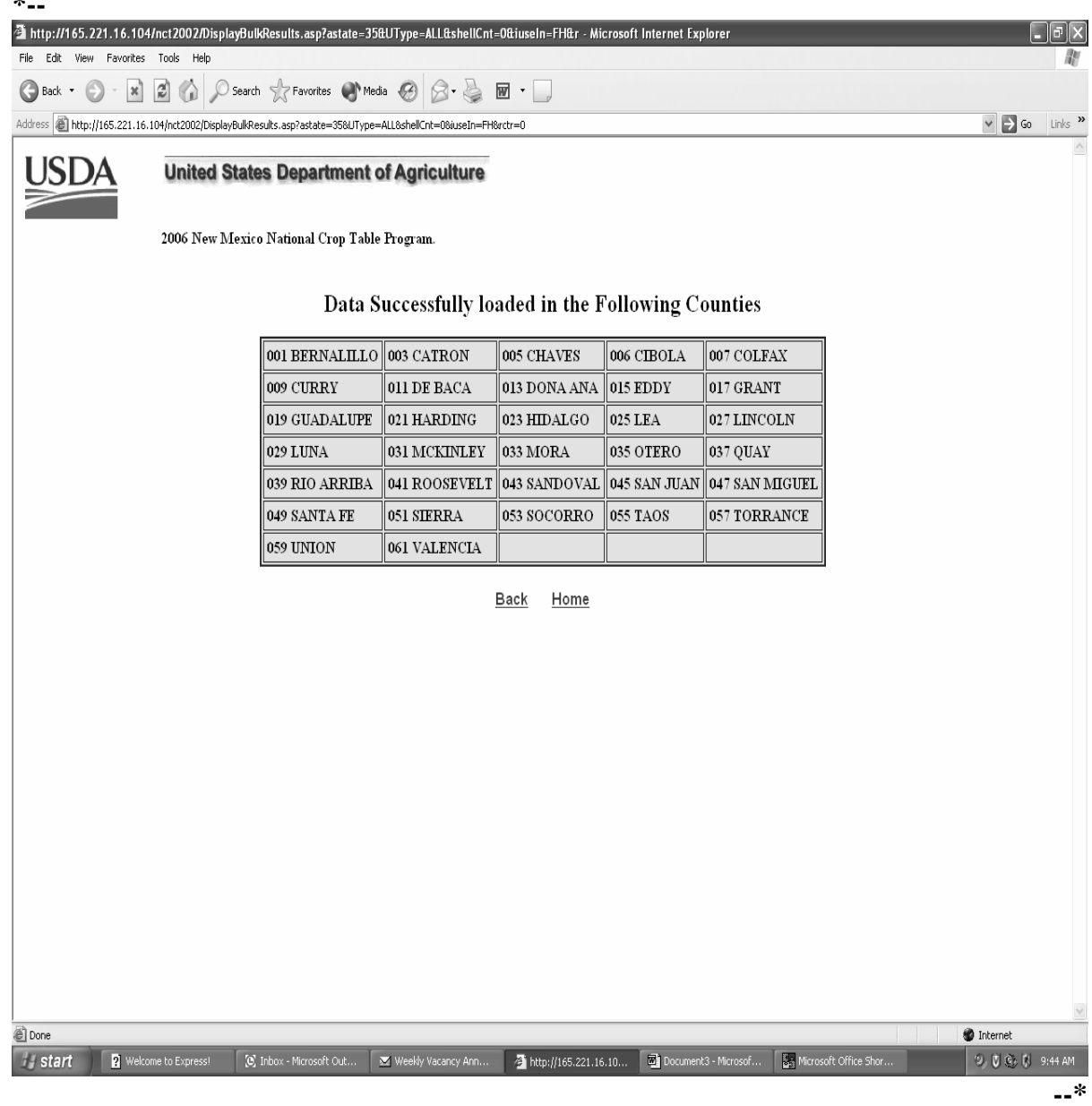

### **D Adding a Crop Record for All Counties (Continued)**

The following screen will be displayed. For counties:

- **not** previously loaded, the message, "Data Successfully loaded in the Following Counties", will be displayed
- previously loaded, the message, "The following counties already exist, data not loaded", will be displayed.

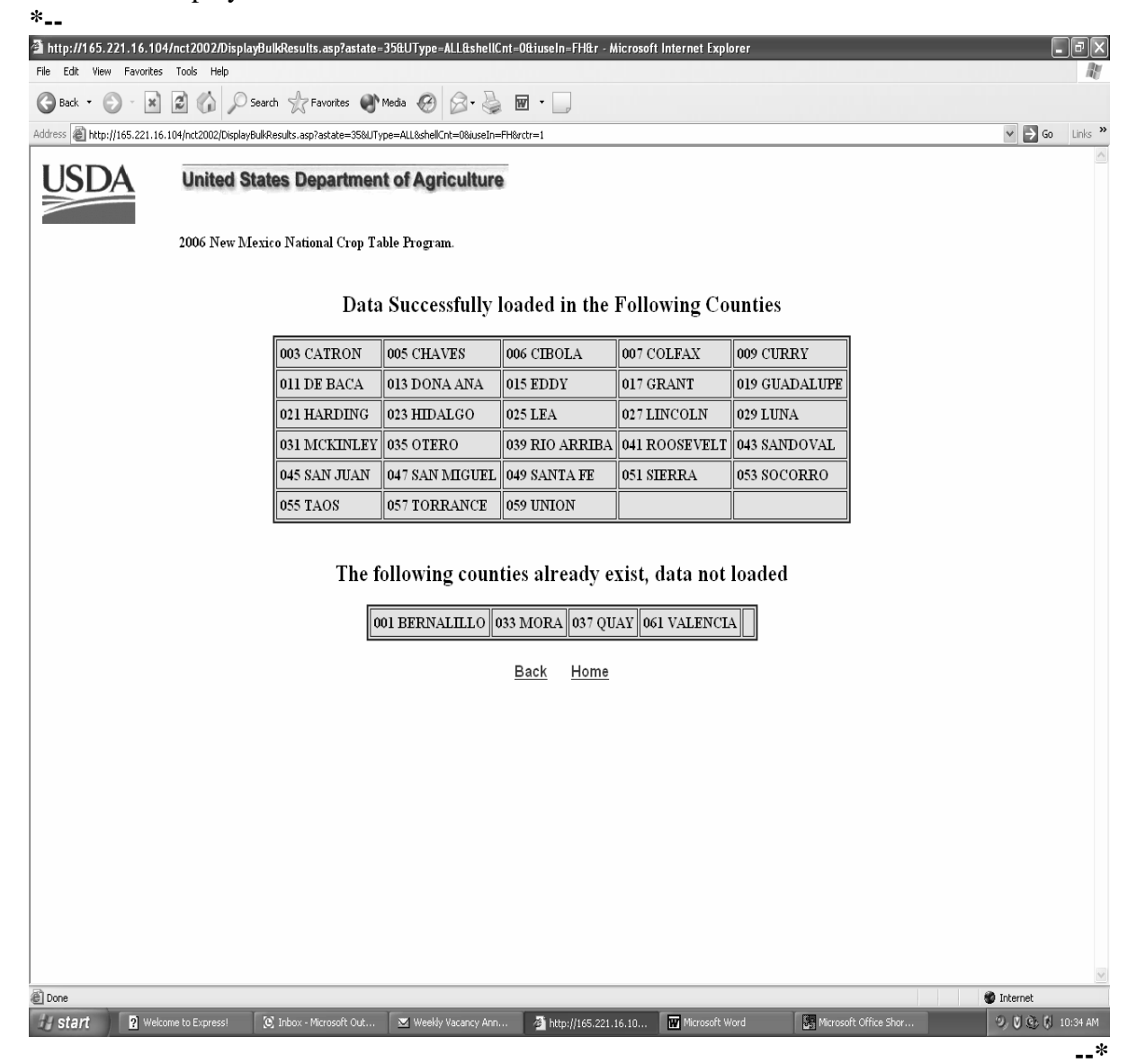

### **E Adding a Shell Record**

To add a shell record, the State Office user will access the "Add a Shell Record" option as shown in subparagraph B, and enter all applicable information.

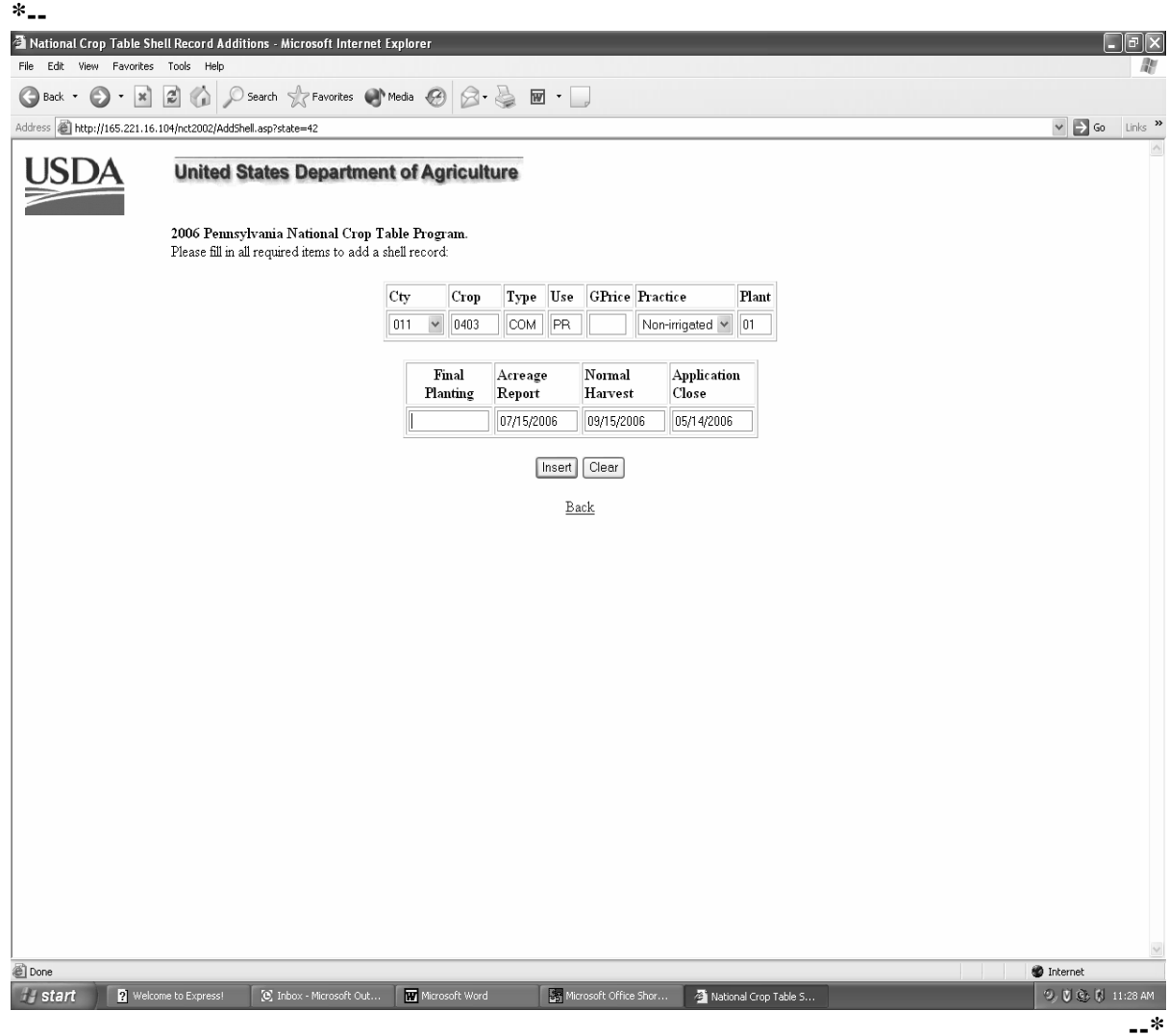

**Note:** Add a crop record for multiple counties according to subparagraph C and all counties according to subparagraph D.

## **E Adding a Shell Record (Continued)**

When the user enters all the required information and selects the "Insert" button, the following screen indicating that the record was successfully updated will be displayed. **\*--** 

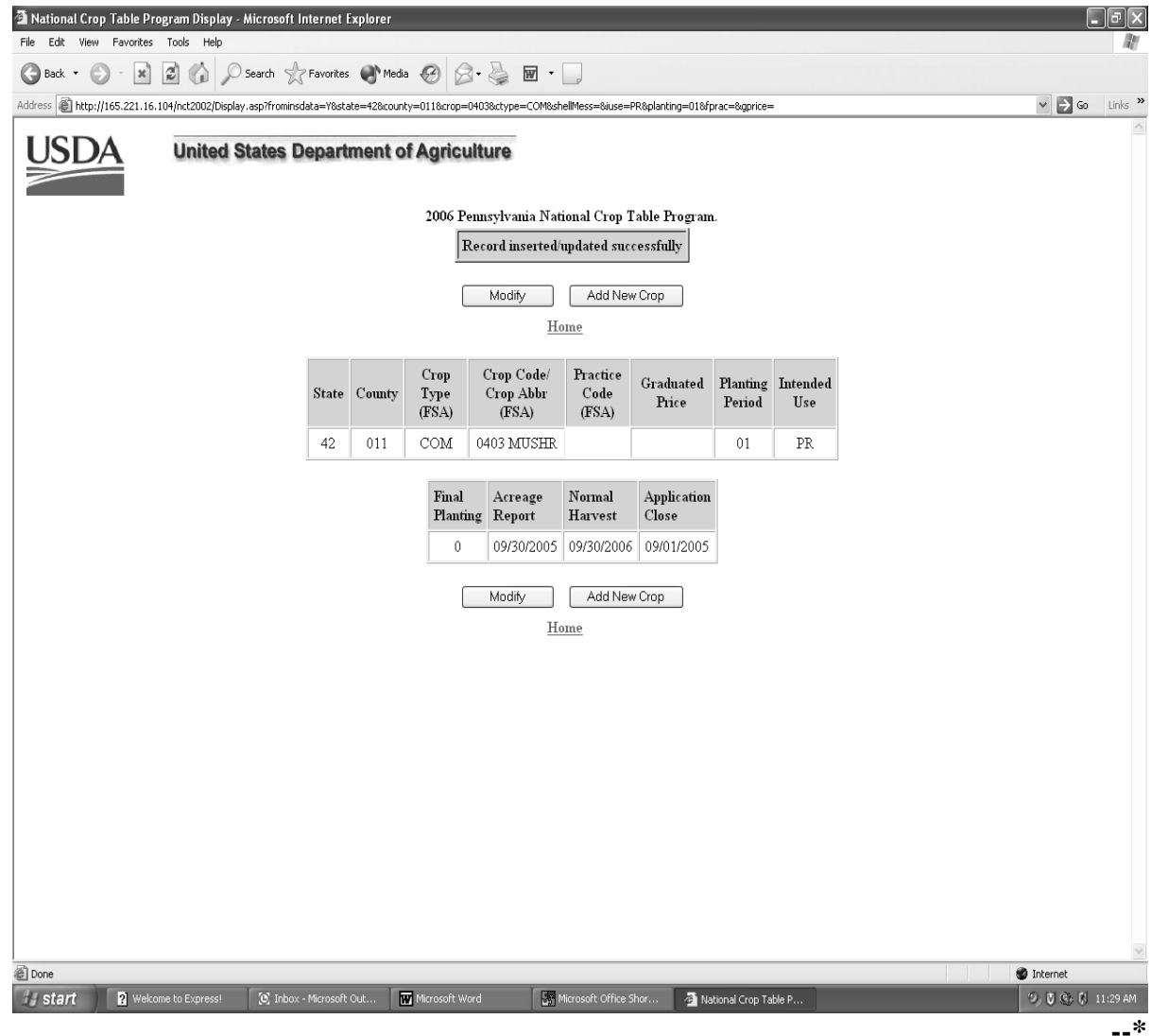

**Note:** Initial data entered in a shell record can only be modified through NCT according to subparagraph F.

### **F Modifying a State Office Record**

- **\*--**State Office users can modify an unapproved crop record, previously loaded in crop year 2006, by selecting either of the following:
	- "Modify" at the top or bottom of the crop data record screen
	- the "View/Change a record that currently exists in the 2006 National Crop Table" option as shown in [subparagraph 756 B](#page-427-0).**--\***

**\* \* \*** 

## **F Modifying a State Office Record (Continued)**

After the State Office user selects the applicable State from the drop down menu, the crop query screen will be displayed to allow the user to select the crop to modify.

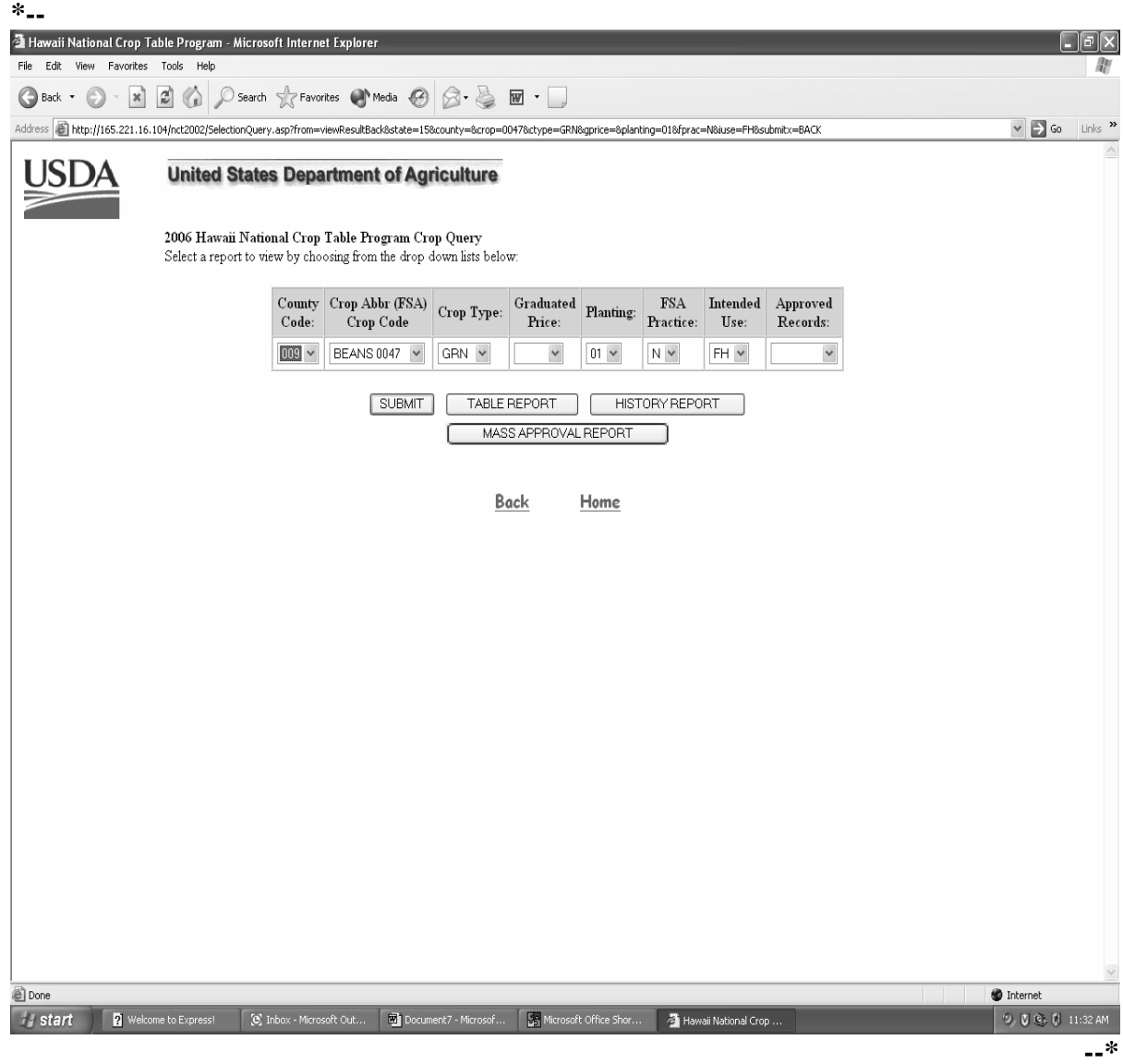

#### **F Modifying a State Office Record (Continued)**

After selecting "Submit" on the Crop Query Screen, the following screen will be displayed showing the results of the data queried.

The State Office user can query data for a specific record (crop, type, practice, intended use, planting period) or numerous records (county code, crop) depending on the data loaded on the query screen. This example shows specific data queried.

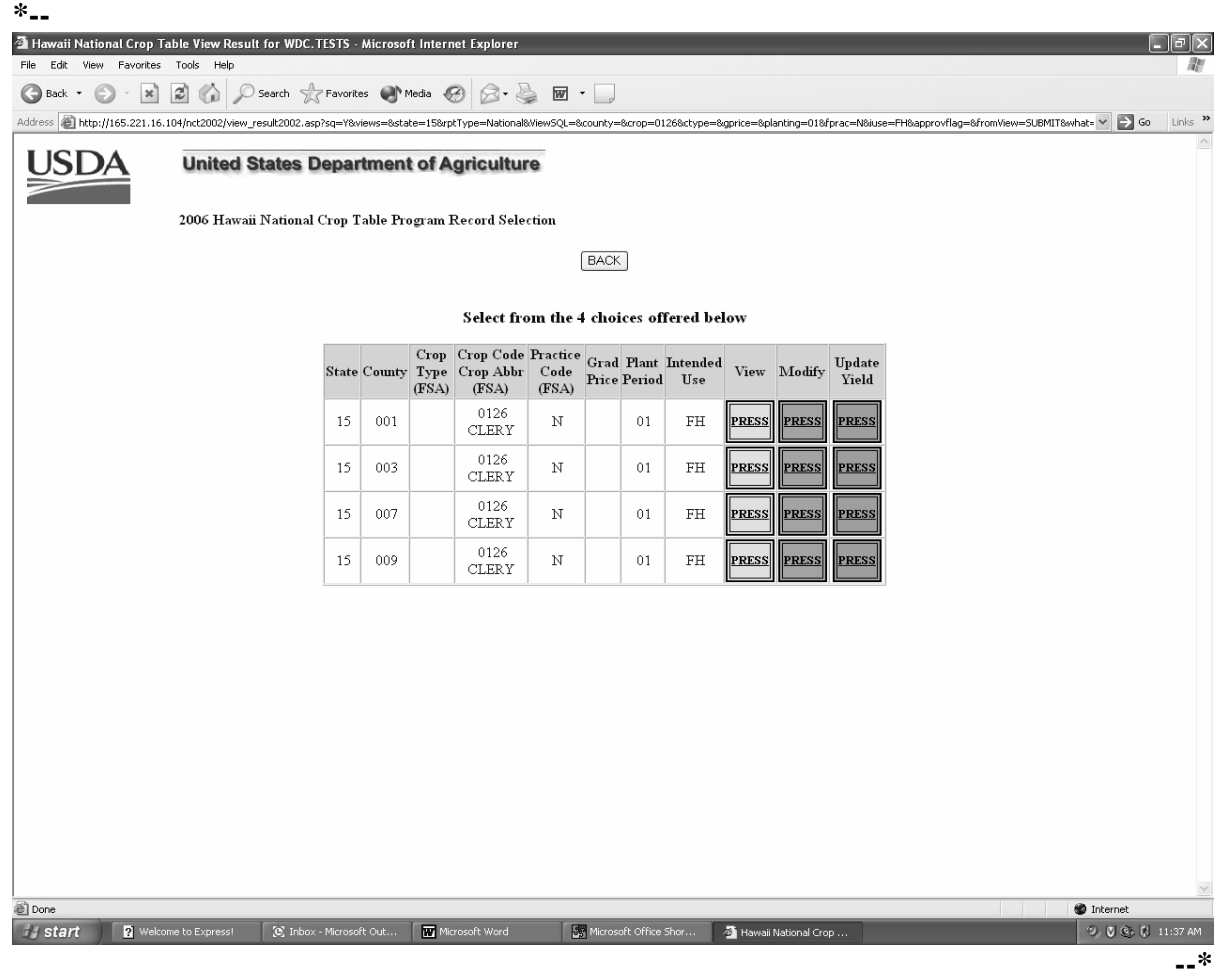

From the Query Results Screen, the State user can select any of the following:

- "View" to view the crop data loaded
- "Modify" to:
	- modify crop data previously loaded
	- update the State approval flag
- •**\*--**"Update Yield" to update 2004 historic data by single county, bulk counties, or all**--\*** counties.

#### **F Modifying a State Office Record (Continued)**

After selecting the "Modify" option from the query screen, the following screen will be displayed to allow the State Office to modify any data entered and approve the record.

Once the State approval flag has been set and "Create" button selected, the crop record cannot be modified at the State level. The State Office must contact the National Office to reset the State's approval flags.

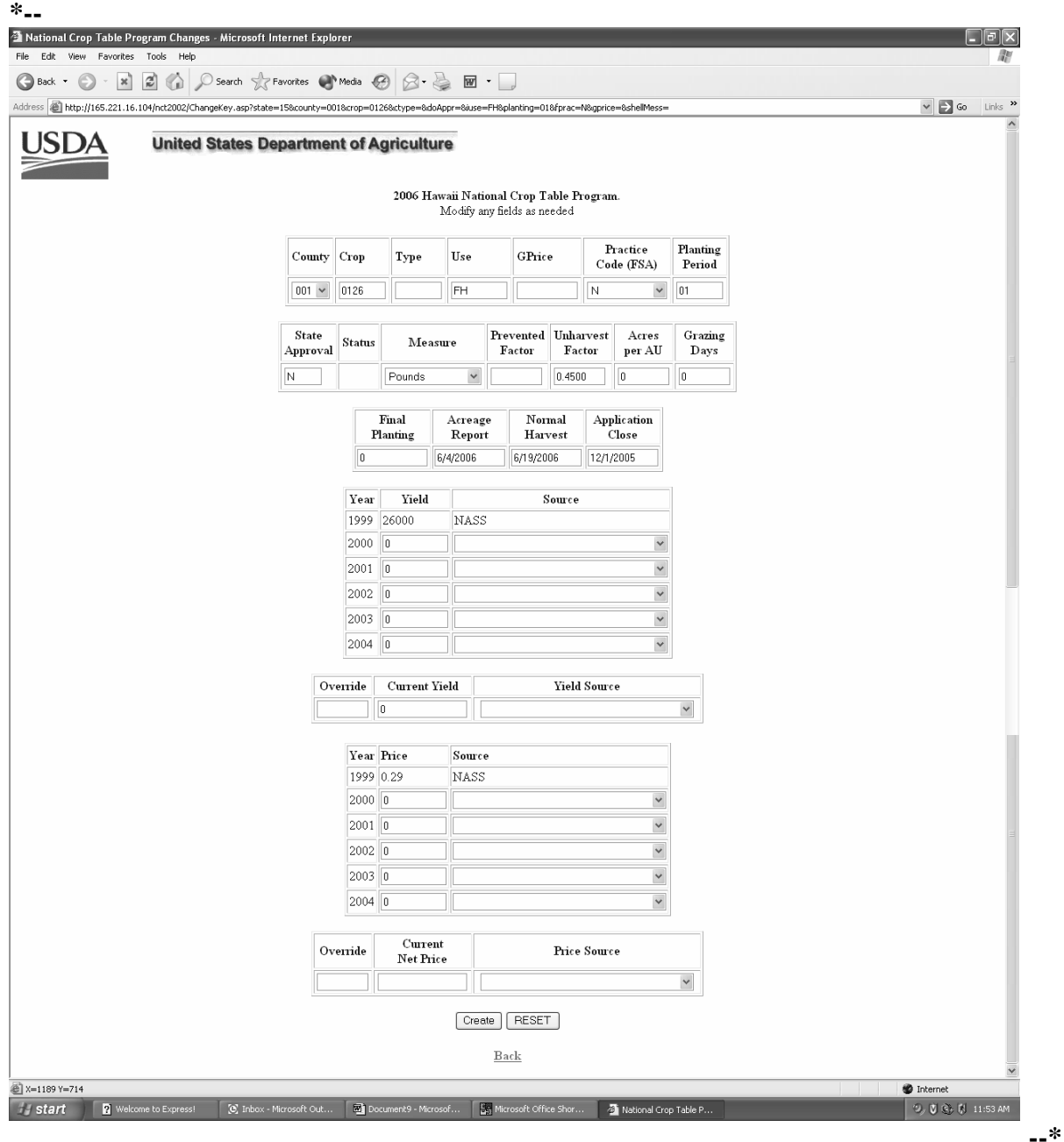

**Notes:** A record cannot be modified until historical data has been entered according to [subparagraph 752](#page-405-0) D.

#### **F Modifying a State Office Record (Continued)**

After either modifying the crop data on the previous screen or entering the "State Approval" flag, the user shall select the "Create" option to update the screen. The following screen shows that the record was updated successfully but overridden by approved values for the crop. This means that the values listed for this crop have already been approved. If this is the first time the values are approved for this crop, the message, "Record inserted/updated successfully", will be displayed. **\*--** 

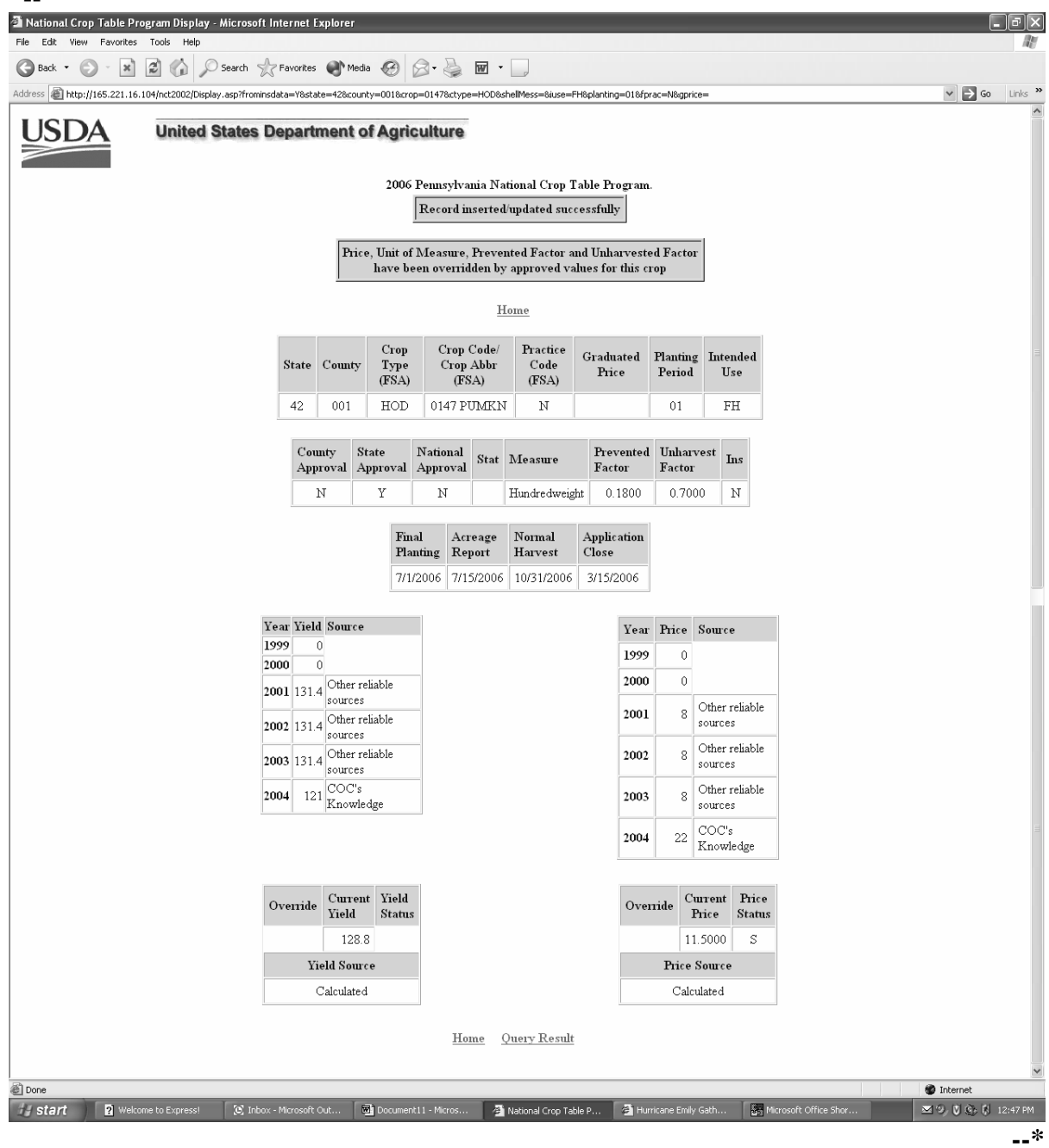

### **G Updating Yields**

To update crop data yields, the State Office user must select a record by crop, type (if applicable), practice, planting period, and intended use. Once the crop data is selected according to subparagraph F, select the "Update Yield" button.

After selecting the specific crop data, the following screen will be displayed allowing the **\*--**State user to update the 2004 historical yield data for a single county, bulk counties, or all counties.

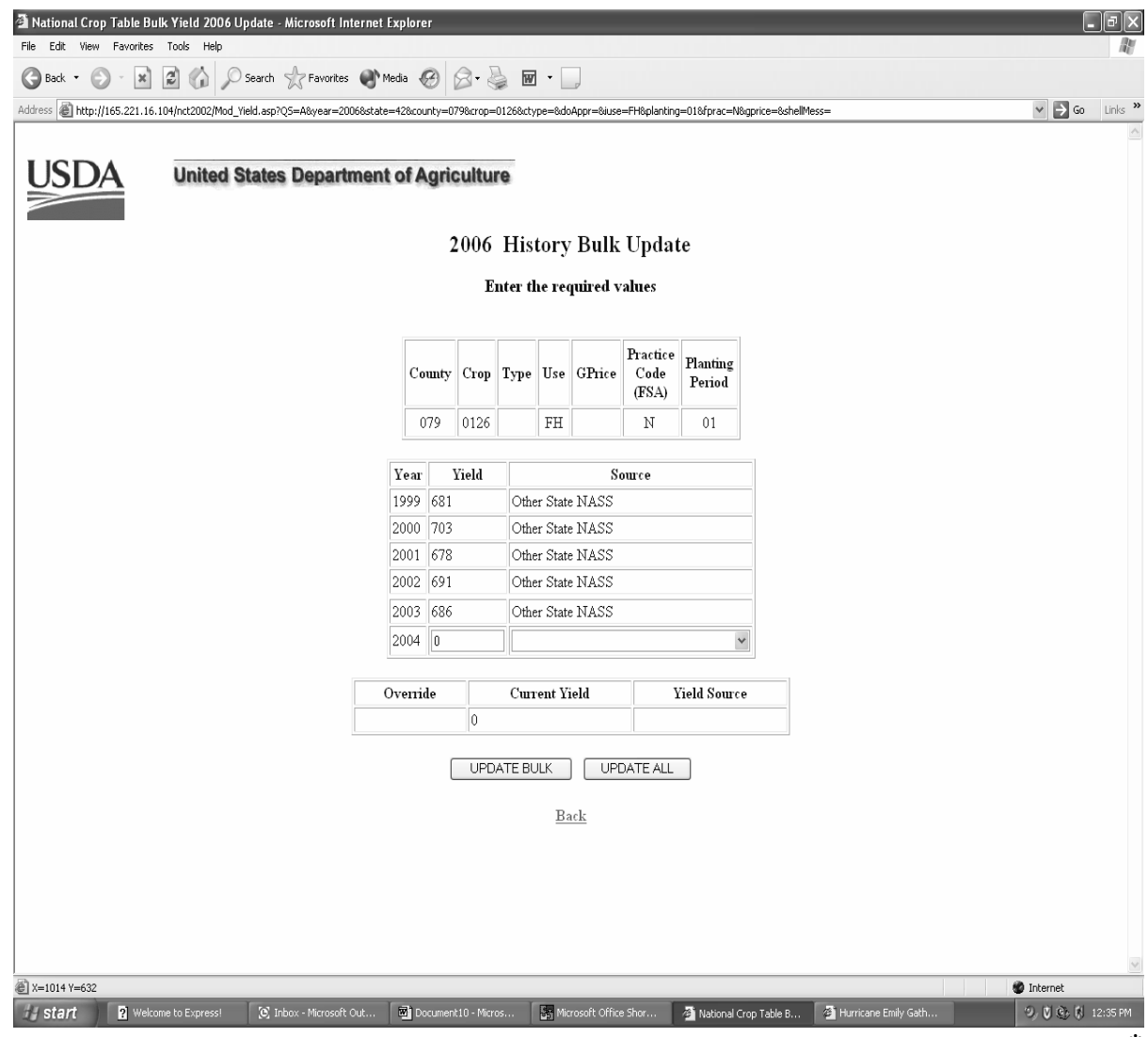

## **\*--G Updating Yields (Continued)**

When "Update Bulk" is selected from the 2006 History Bulk Update Screen the following screen will be displayed to show counties for processing. After the counties are checked by clicking in the box, the user will click on the "Process Selections" button to allow the data to be loaded in the counties checked.

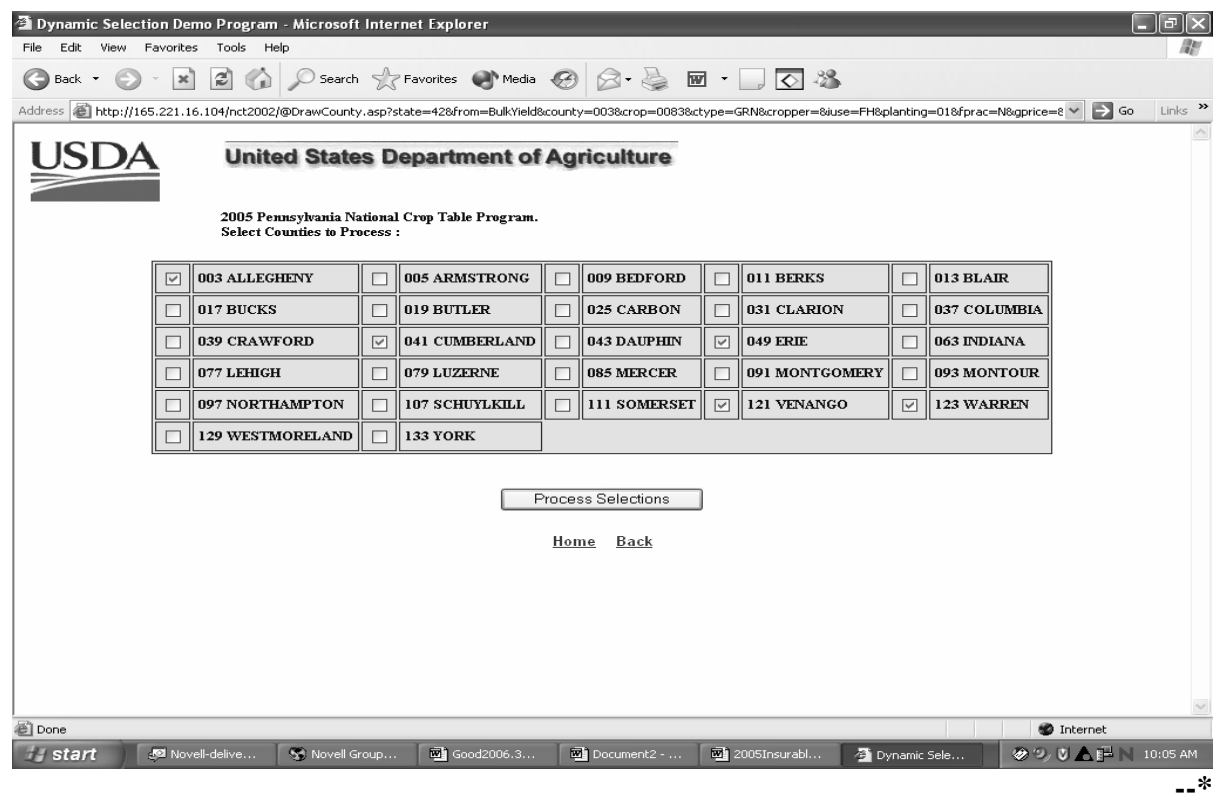

## **\*--G Updating Yields (Continued)**

After "Process Selections" is selected, a 2004 Yield History Report will be displayed to show records selected for update.

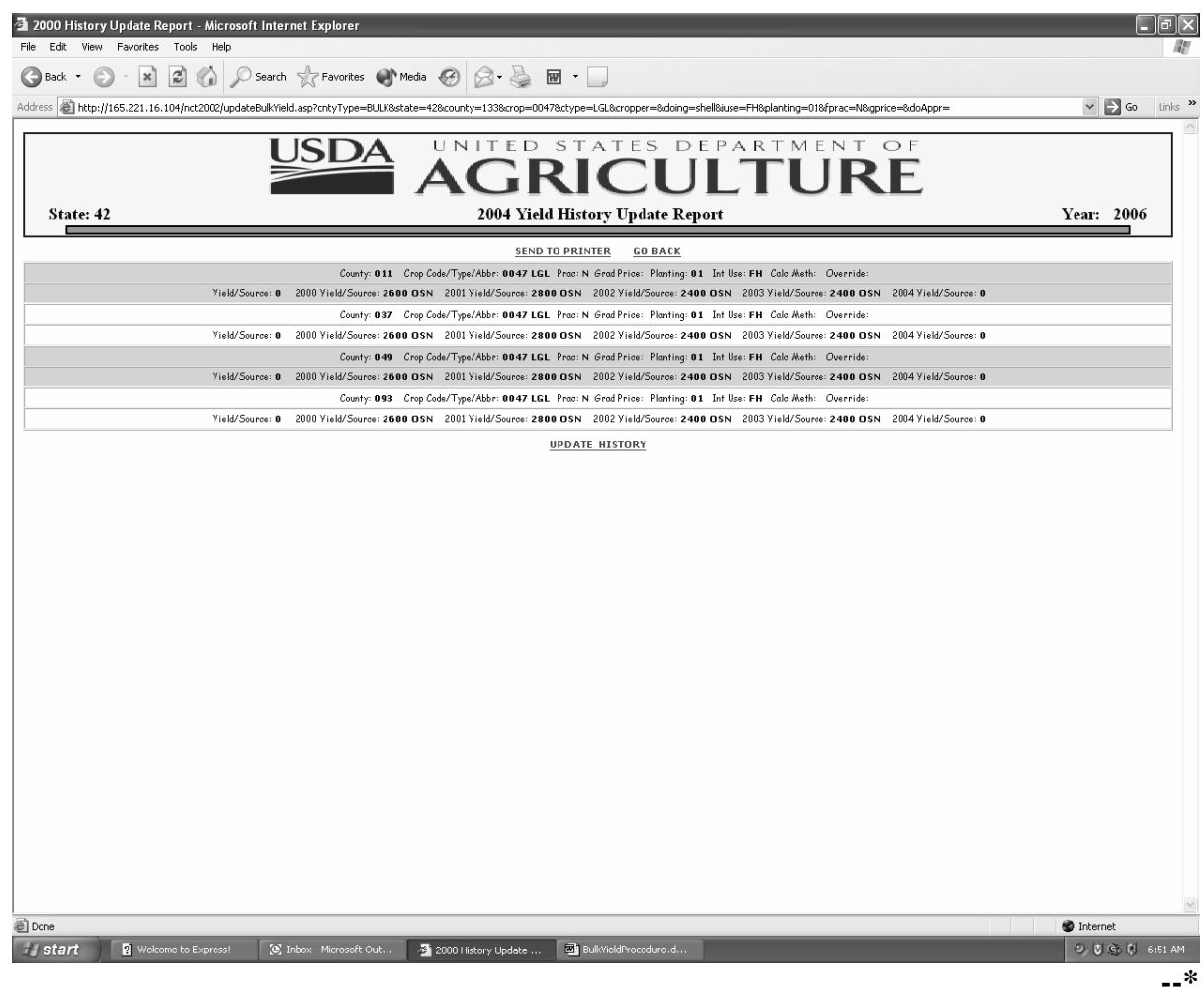

## **\*--G Updating Yields (Continued)**

After "Update History" is selected a 2004 Yield History Update Report will be displayed to show total records read/updated.

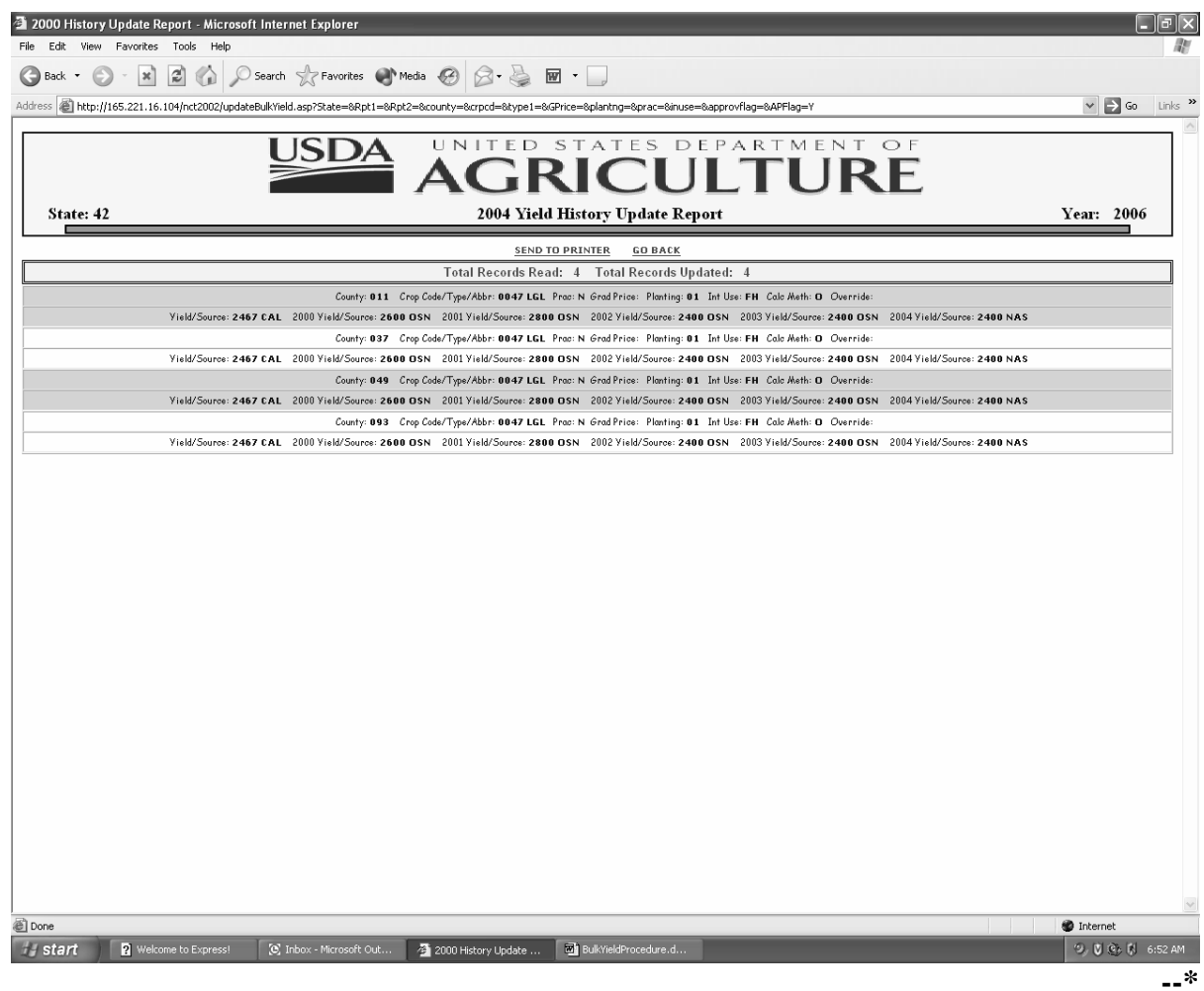

 $\mathcal{O}(\mathcal{O}(\log n))$ 

#### **H Record Inserted/Updated Successfully**

Once the State Office creates a record and the record is updated successfully, additional fields that were not on the Crop Data Entry Screen will be displayed. These additional fields include:

- the State code
- county and national approval fields
- •**\*--**insurance indicator field

**Notes:** An "N" flag will be displayed until insurance data is updated with the**--\*** insurability file, once updated, the insurance flag will display:

- "Y", if the crop is insurable in the county
- "N", if the crop is **not** insurable in the county.
- **\*--**State Offices shall monitor RMA Web site at **http://www3.rma.usda.gov/apps/docbrowserB.cfm** to determine crops covered by insurance.**--\***
- calculated yield, if no override code is used
- calculated price, if no override code is used.

The following options will be displayed at the top and bottom of the screen:

- "Modify" to change the crop record, to set approval flag
- "Add New Crop" to clear screen to add new crop
- "Home" to return to the "Welcome" screen
- "Query Result" to return to the query.

### **I Processing Mass Approvals**

**\* \* \*** State Office users have the option to mass approve crop records. The user may access the "Mass Approval Report" option from the Query Selection Screen as shown in [subparagraph 756](#page-427-0) F. The county approval flag of "Y" is not required for mass approvals. To mass approve crop records, select the crop, type, graduate/price code, and intended use, if applicable, and ensure that:

- crop records have a 2004 historical yield**--\***
- at least 1 record for that crop has been approved.
- **Note:** The user must ensure that at least 1 record for the crop has been approved. If the user has not approved a record before accessing the "Mass Approval Report" option, the message, "Crop has no State approved price in any county," will be displayed.

**\* \* \***

## **I Processing Mass Approvals (Continued)**

After the "Mass Approval Report" runs, the "Mass Approval" option will be displayed at the bottom of the update screen, as follows. When the user selects the "Mass Approval" option, the system will approve all requested records by replacing all "N" State flags to "Y". The number of records updated will be displayed at the top of the screen. **\*--**

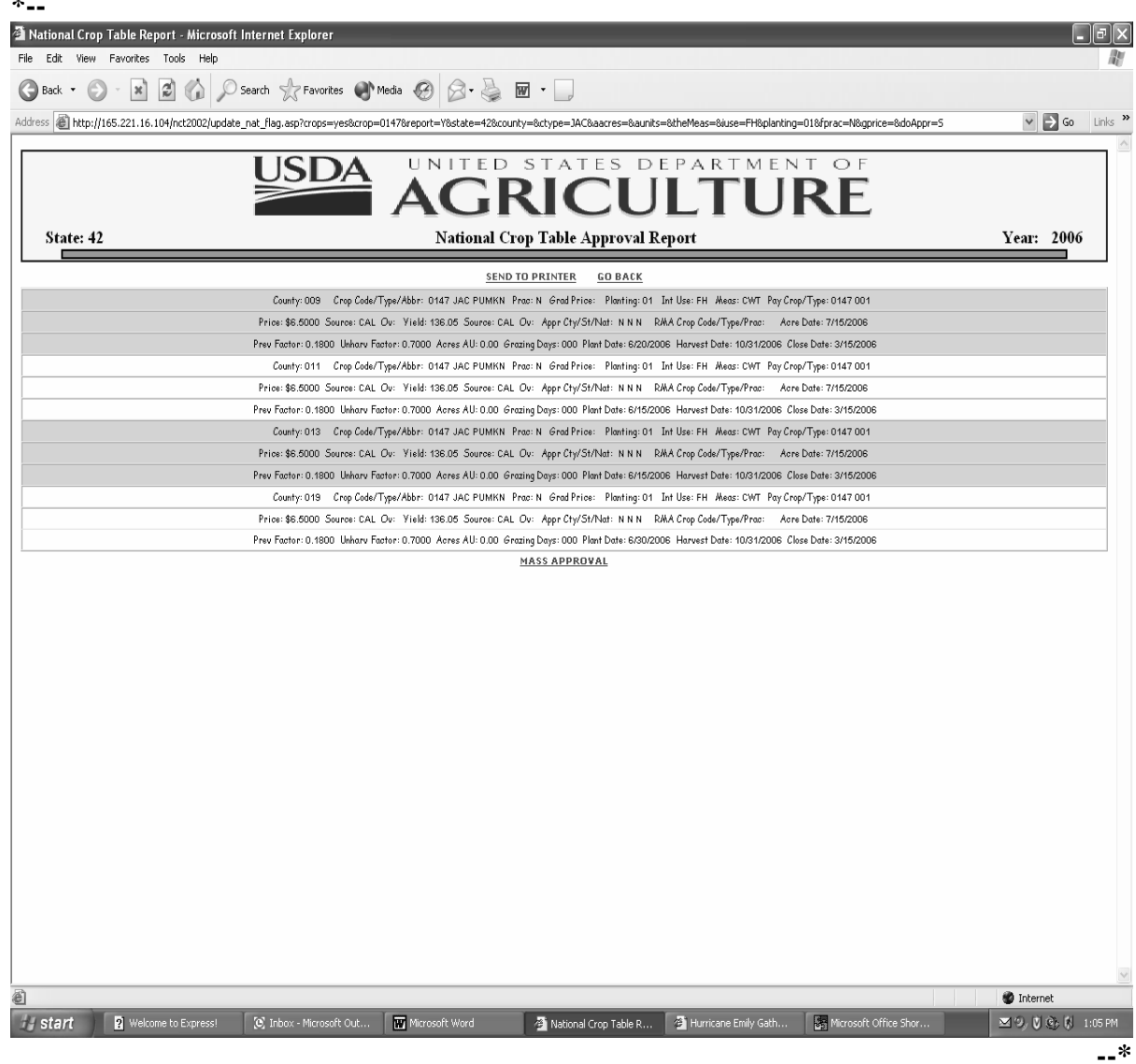

### **A Resetting Approval Flags**

For 2001, 2002, and 2003, the National Office approval flag of "Y" triggered a download of approved crop records to County Offices. For 2004 and subsequent years, the State and/or national approval flag of "Y" will trigger a download of county and State approved crop records to County Offices. The National Office will reset the State Office approval flag of "Y" for County download when the State Office requires a change or modification to the

**\*--**crop record after the State approval flag has been set. A blank status code indicates that there are active records that may or may not be approved.**--\*** 

For 2005, the National Office user will have the option to individually reset State approval flags or mass reset State and national approval flags to allow States to make changes.

### **756.5 National Office Crop Table Process (Continued)**

## **A Resetting Approval Flags (Continued)**

**\*--**The user must enter all data for the crop records, and the level of approval on the query**--\*** screen as follows. When the user selects "Mass Reset Report", display the State and national reset options.

**Note:** The "Mass Reset Report" option is displayed at the national level only.

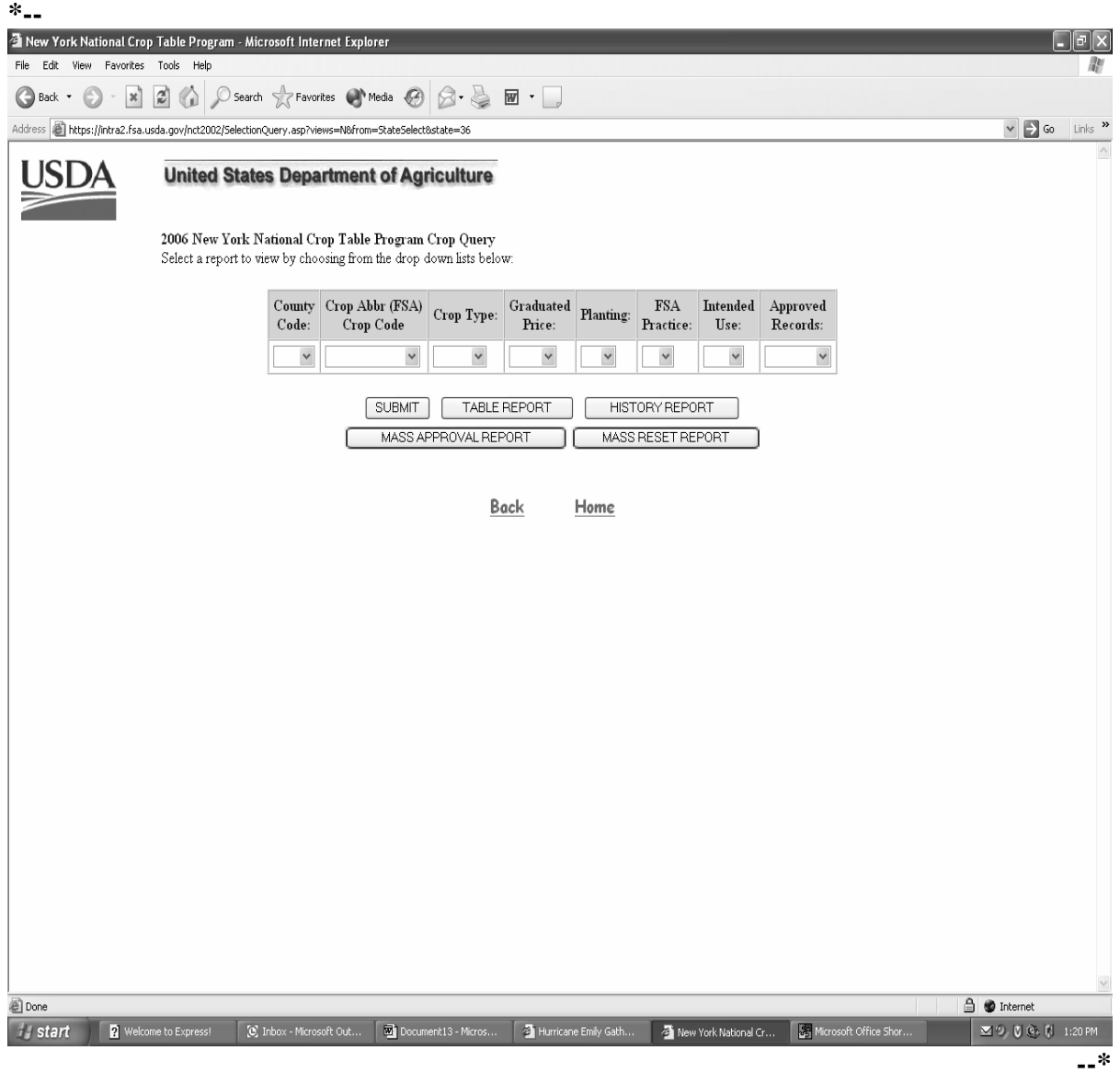

#### **756.5 National Office Crop Table Process (Continued)**

### **B Reset Options**

When the user selects:

- "State Mass Reset Report," change the State and national approval flags to "N"
- "National Mass Reset Report," change only the national approval flag to "N".

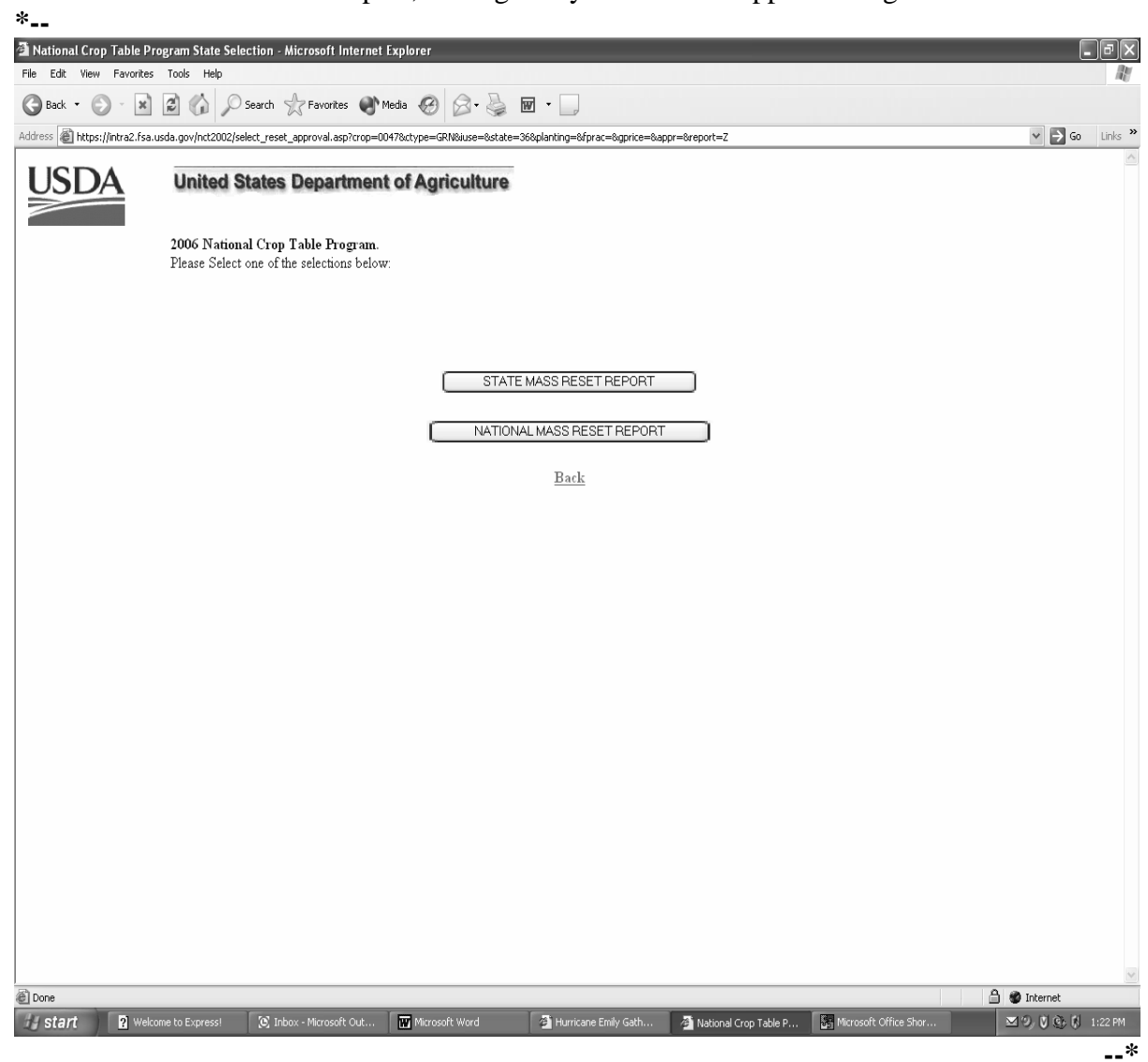

### **756.5 National Crop Table Process (Continued)**

## **\*--C Deleting a Record**

Only National Office users can delete a record. To delete a crop record, enter "D" in the "Status" block in the modify mode.

**Note:** Before National Office users delete a record, State Office users must ensure that an application for coverage has not been taken for the crop, type, and intended use.

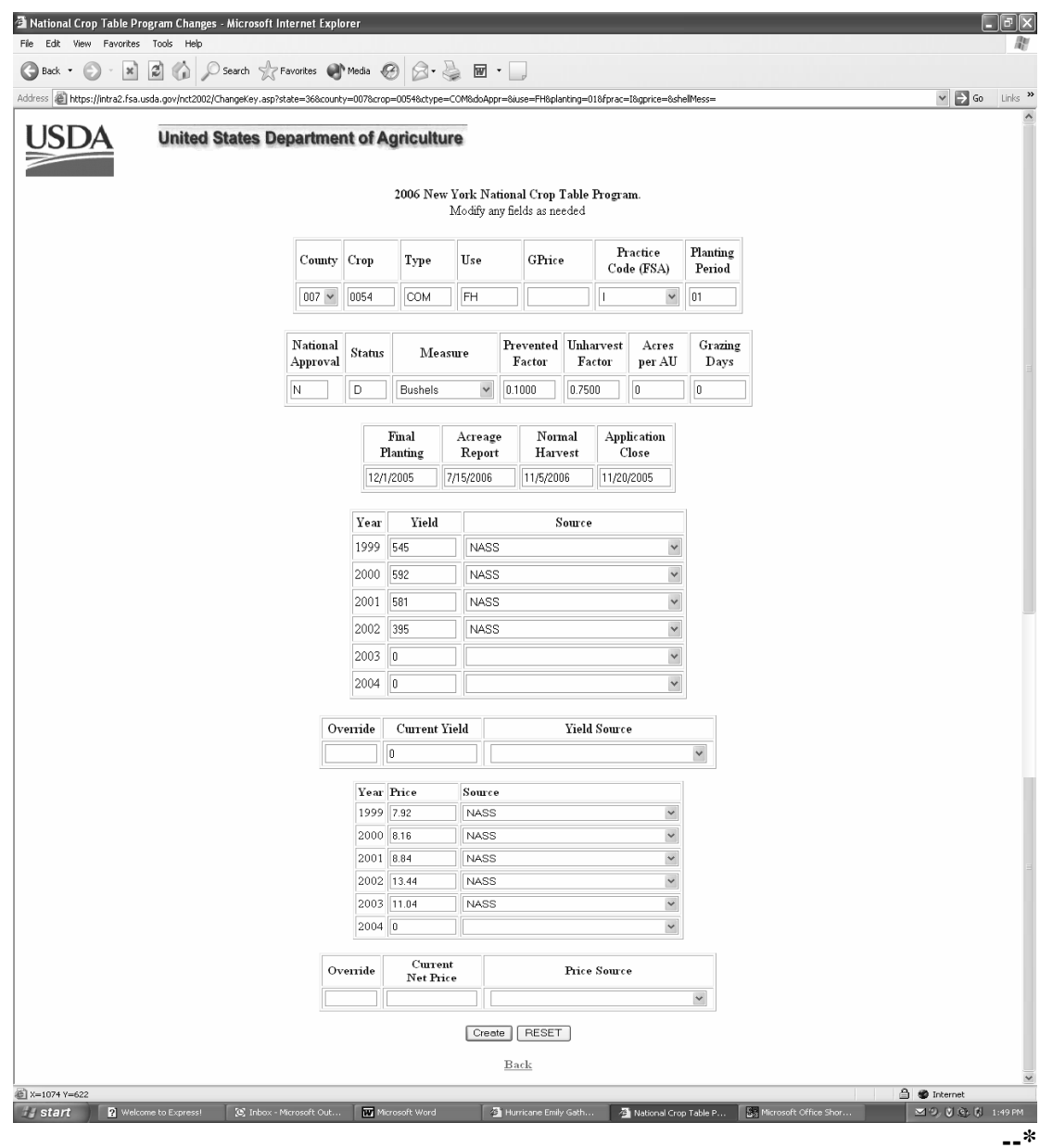

 $\ddotsc$ 

## **757 National Crop Table Information**

# **A Entering Crop Data**

Use the following table when entering crop data information.

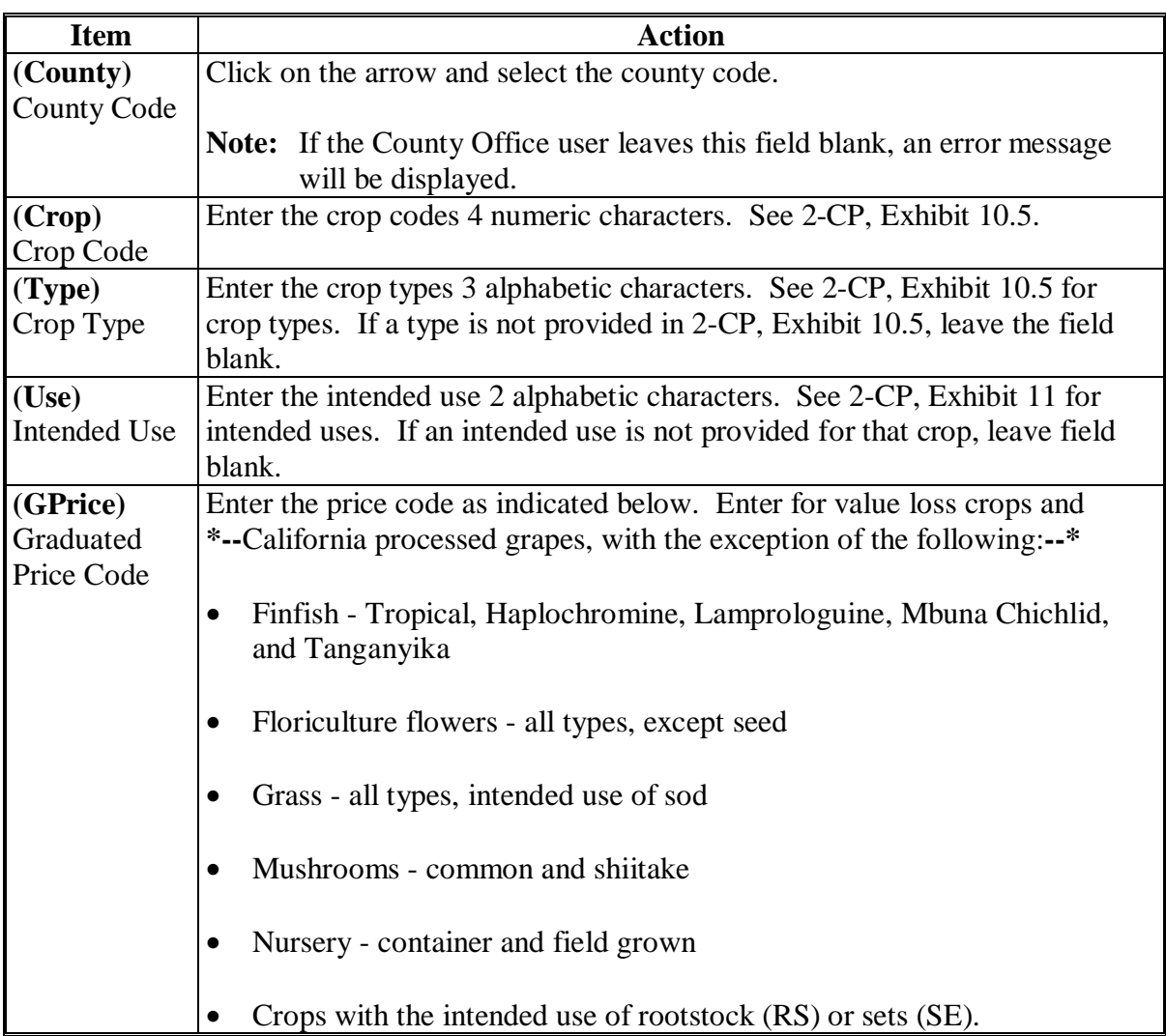

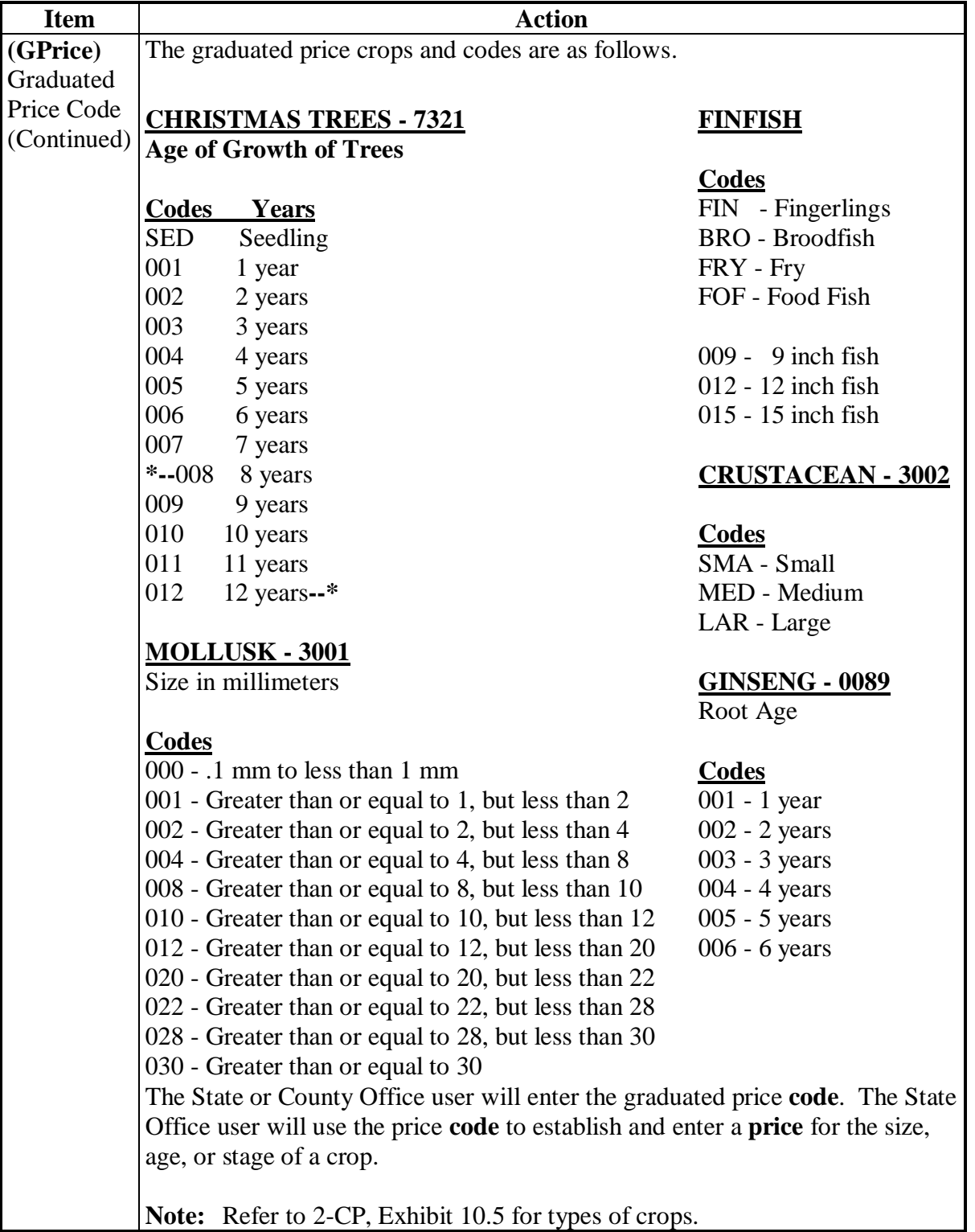

## **A Entering Crop Data (Continued)**

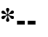

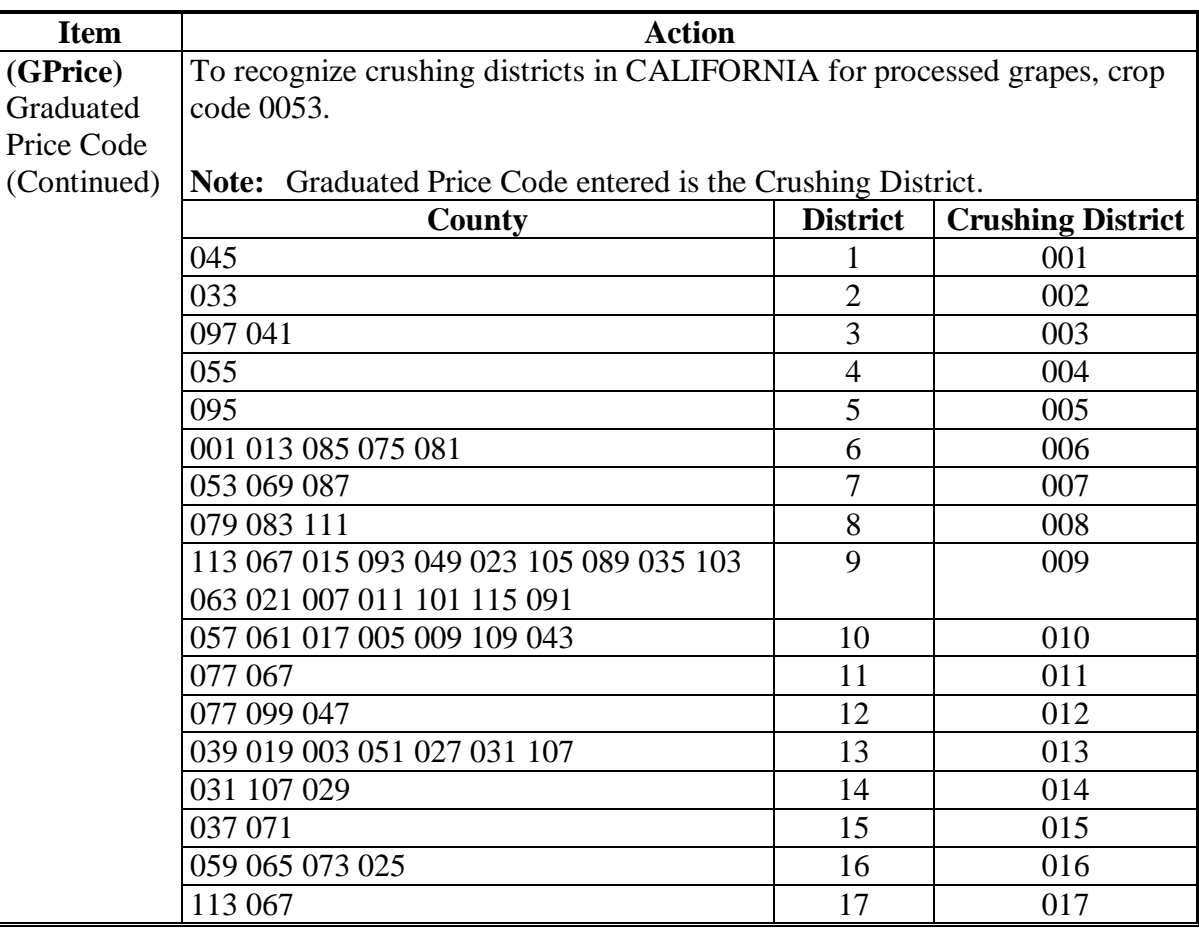

**--\***

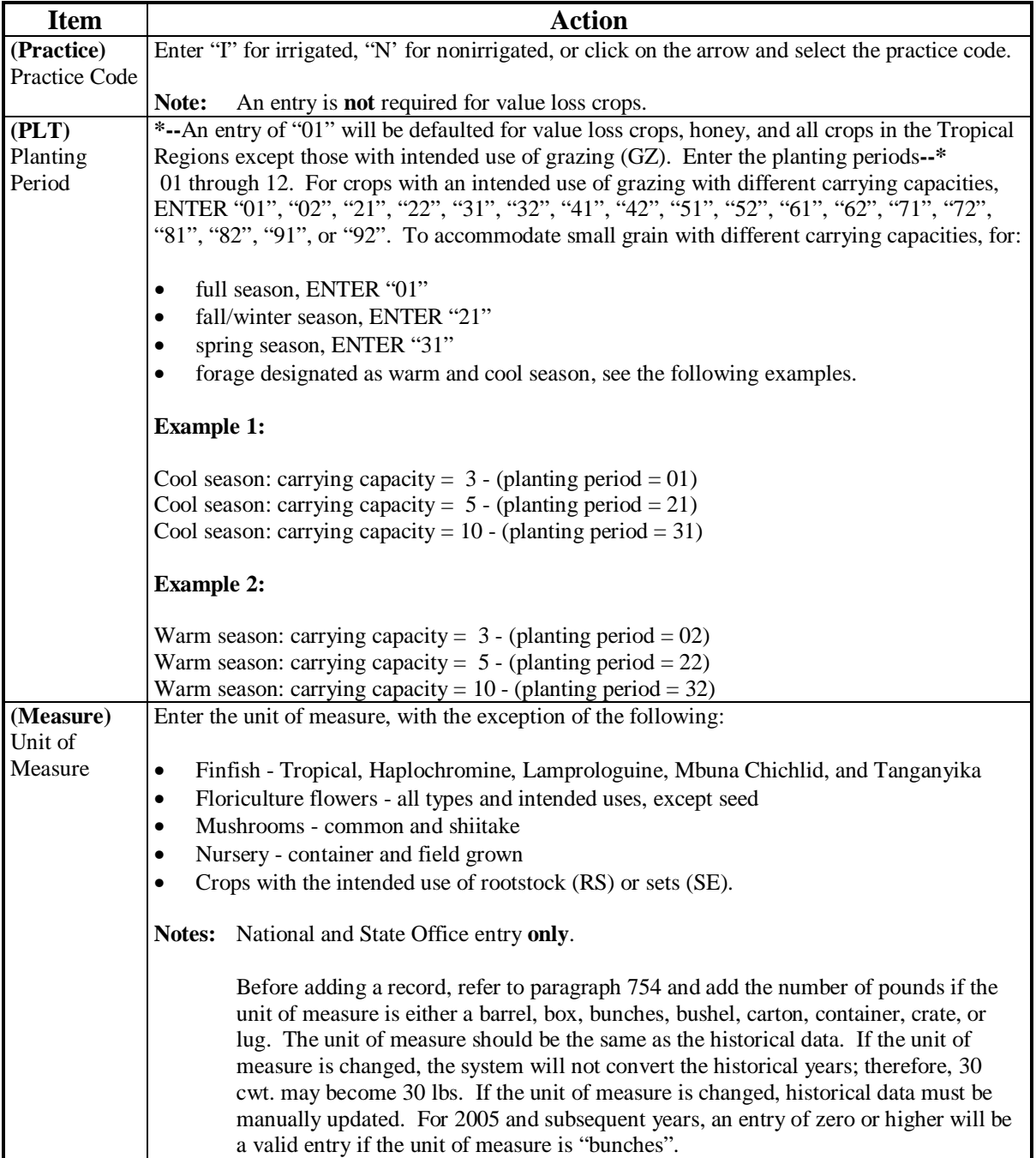

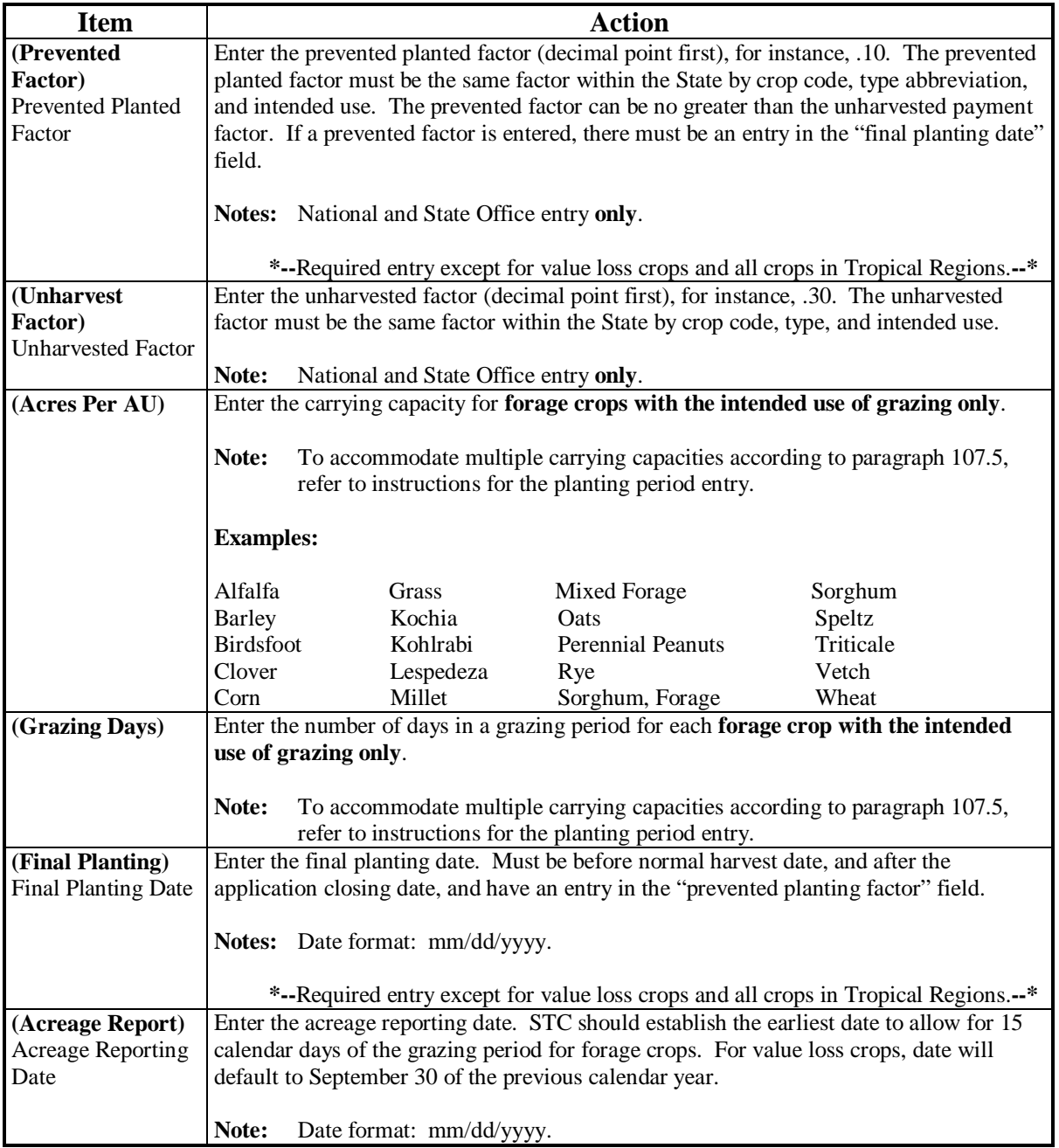

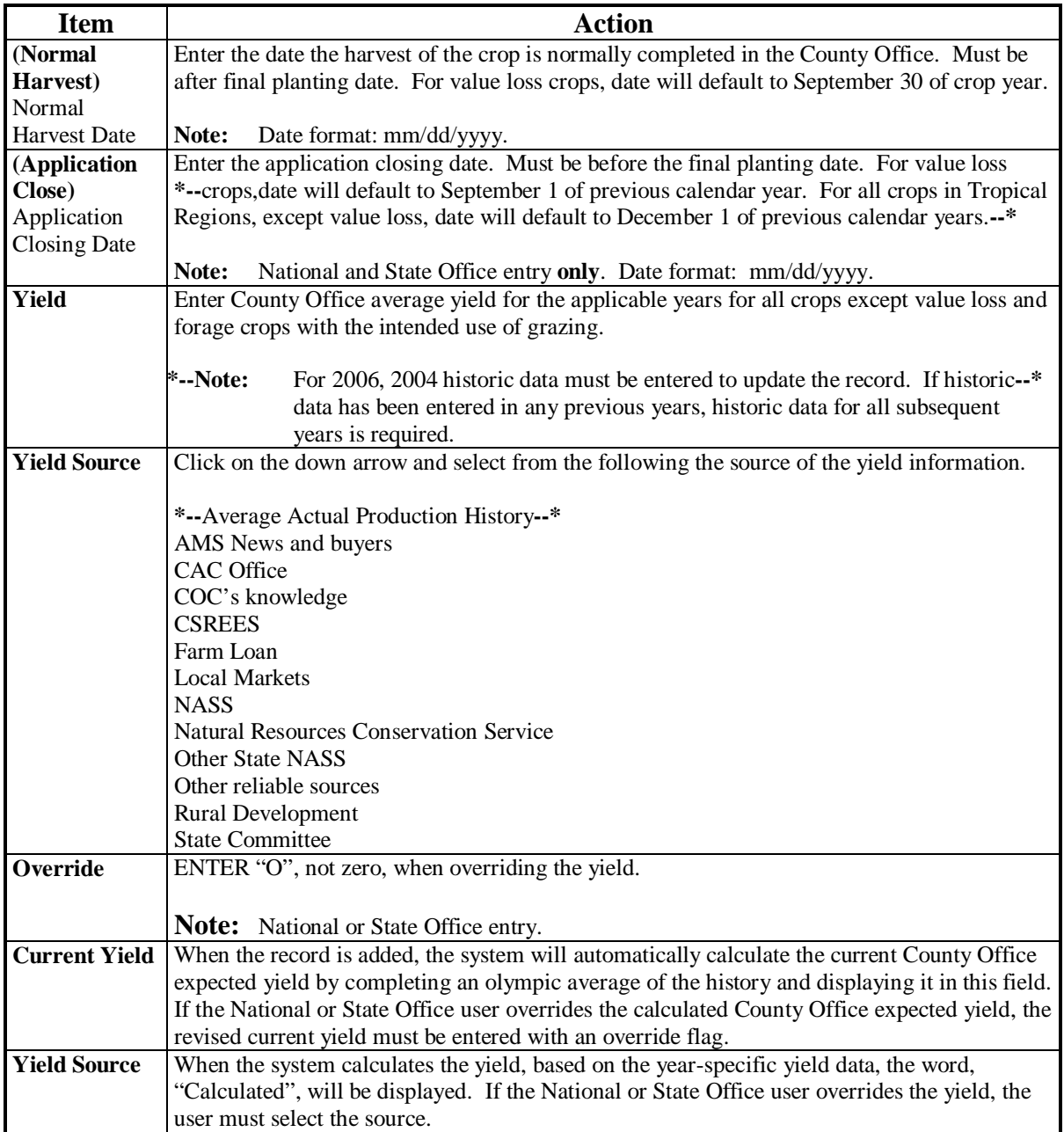

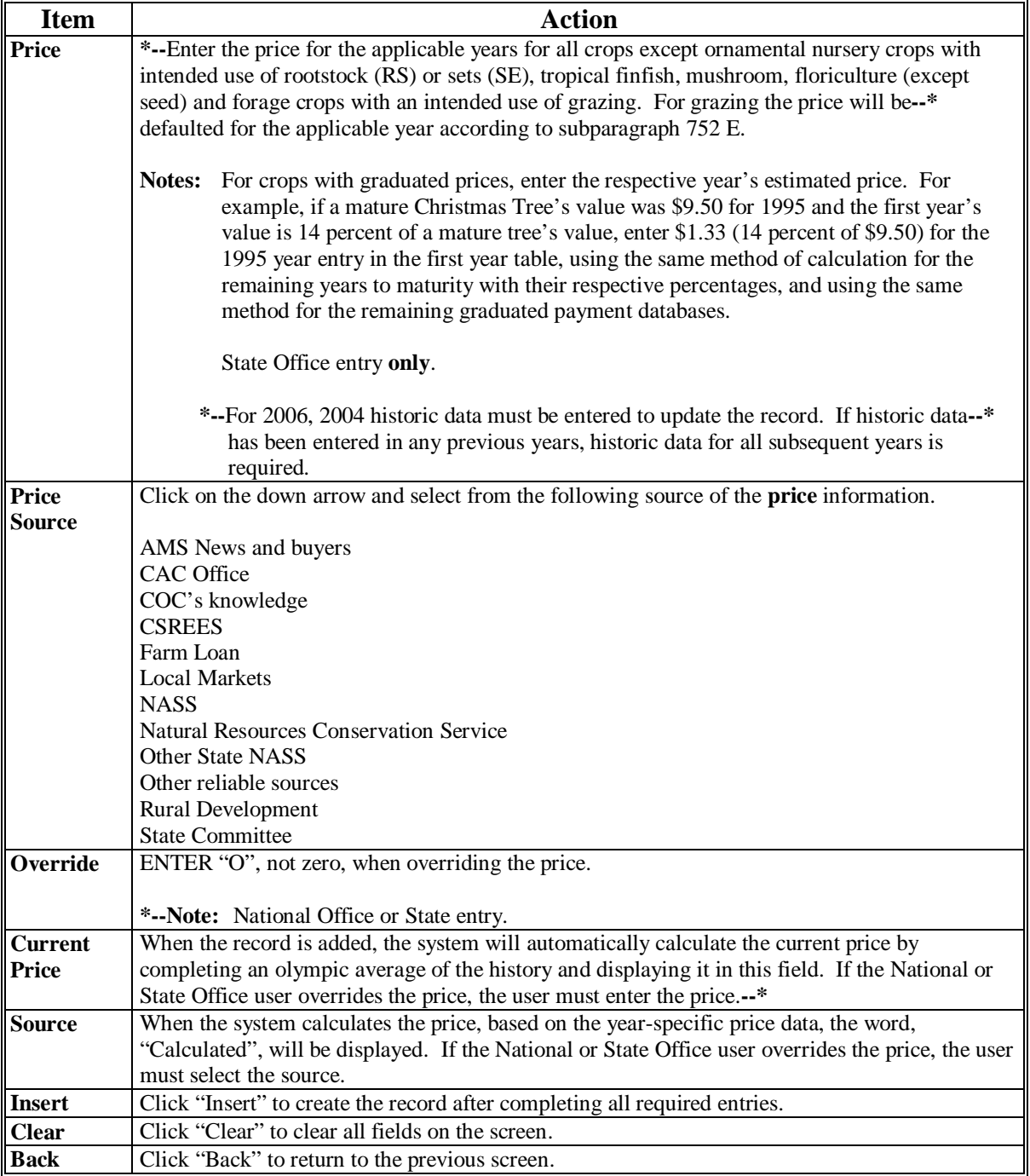

Use the following table when entering value loss crop data information.

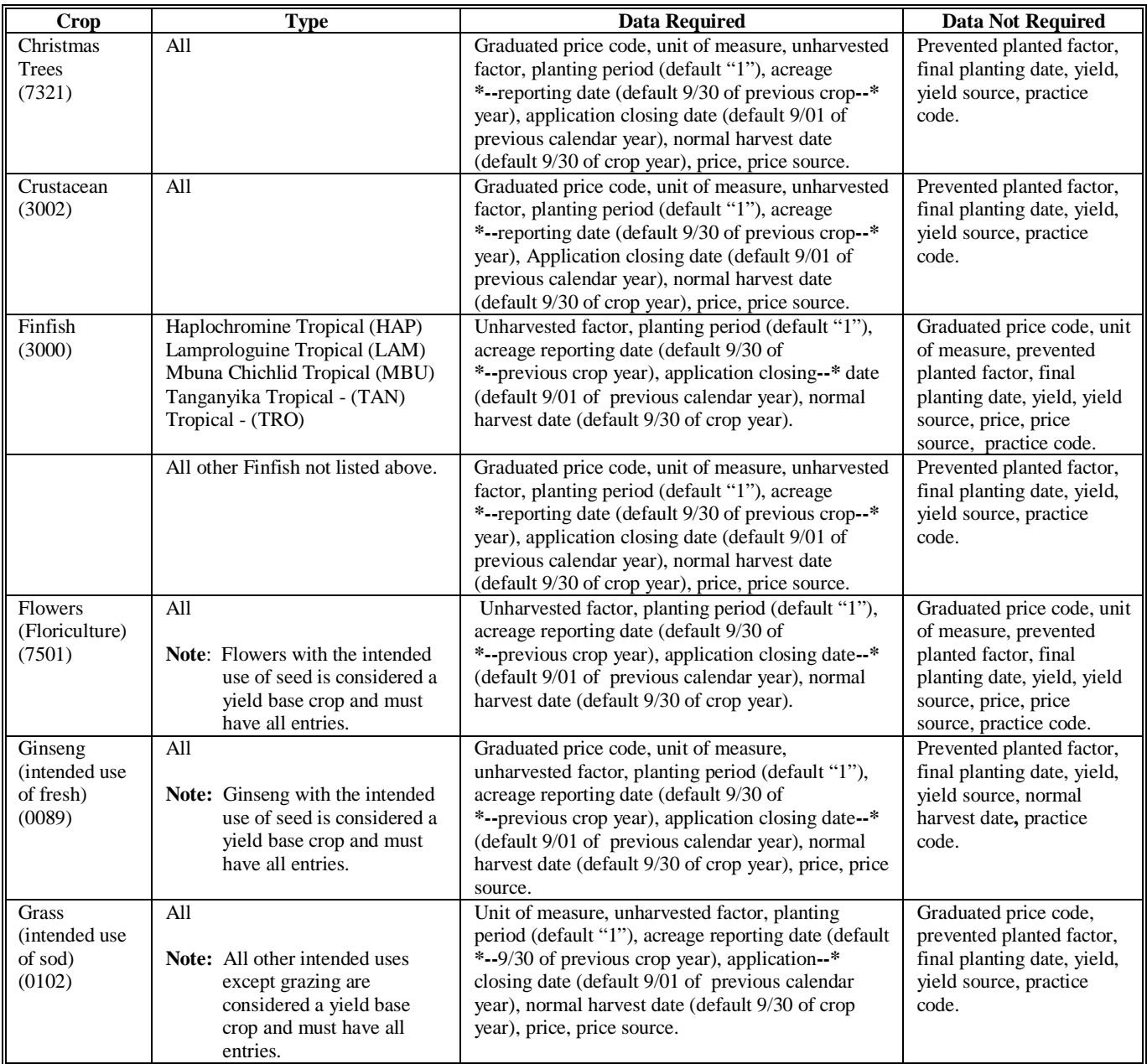

# **B Required Data for Value Loss Crops**

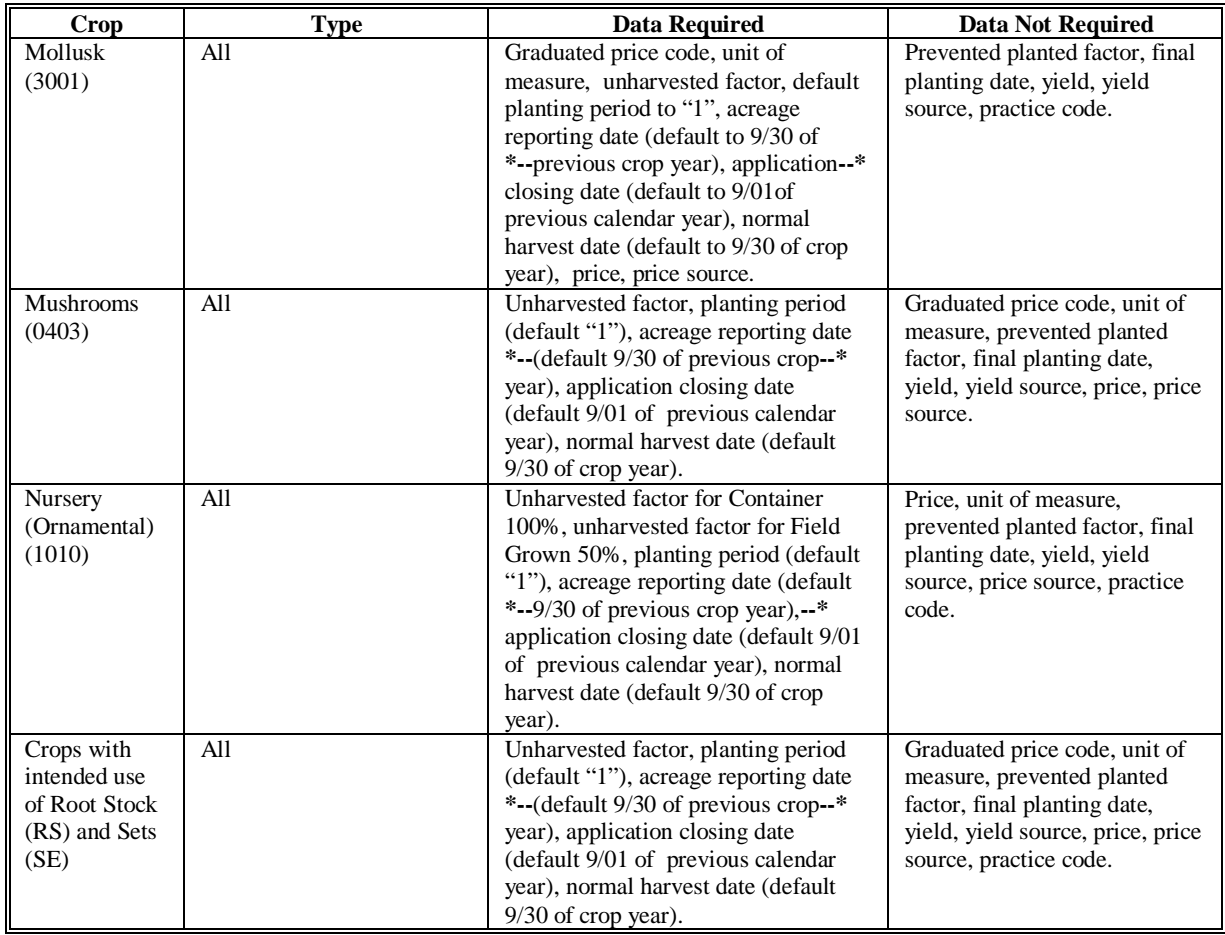

#### **C Error Message Screen**

The crop record will not be validated until the "Insert" option is selected. If an entry or entries are invalid, an error screen will be displayed. The error screen will provide the following information:

- "Field in Error" displays the field that has the error
- "Current Value" displays the incorrect entry
- "Error Message" displays the problem.

Any errors must be corrected before the record can be added or updated.

**\* \* \***

#### **758 Approval Flags**

#### **A Setting the Approval Flags**

The County, State, and National Office approval flags are defaulted to "N".

The approval flags must be changed to "Y" by County and/or State Offices to process the crop record. To change the flag, the user must select the "View/Change" option according to [paragraph 755](#page-416-0) or [756,](#page-427-0) as applicable.

If the "approval" flag is set to "Y" for the:

• County Office, only the State or National Office may change the crop record

**Note:** If a change is required, contact the State Office.

- State Office, the National Office may change the crop record, or reset the State approval flag to "N" to allow the State Office to make changes. If a change is required, contact the National Office.
	- **Note:** A county approval flag is not required if the State Office will be entering County Office data. However, the State Office will be required to enter "Y" in the State's approval field.

### **759 National Crop Table Reports**

#### **A Report Options**

Users of NCT can print reports of crop data previously loaded by accessing the "View/Change" option. These reports can be printed for a specific record (crop, type, practice, intended use, planting period, etc.) or numerous records depending on the element of the record loaded on the query screen. **\* \* \*** 

### **B Table Report**

The table report displays a list of all crop information and may be printed by selecting "Send to Printer" option. **\* \* \*** 

### **C History Report**

**\*--**The history report displays 5 years of price and yield historical data and may be printed by selecting "Send to Printer" option.**--\***

**\* \* \***
# **759 National Crop Table Reports (Continued)**

# **D Nationally and State Approved Records**

Report options have been provided that will allow the user to access crop records that are approved either nationally or by State. When the user selects "Report of Approved Crop

- **\*--**Records" on the "Welcome" screen, as shown i[n subparagraph 756](#page-427-0) F, the following options will be displayed:
	- "Check for Nationally Approved Records"
	- "Check for State Approved Records".

When the user selects 1 of the 2 options, "Check for Nationally Approved Records" or "Check for State Approved Records", a query will be displayed. The user will only be able to query 1 crop at a time. The query may be specific or as broad as the following key data allows:

- crop
- type
- graduated price
- planting period
- FSA practice
- intended use.**--\***

The user is required to enter data in at least 1 field before running the approved records. Only those States that contain data requested in the query will be displayed **\* \* \***. The user must select no more than 5 States at one time by clicking in the box.

**\* \* \*** 

# **D Nationally and State Approved Records (Continued)**

When the user selects the State or States and clicks on "Process Selections", the following result screen, including multiple records for each State, depending on the query selection, will be displayed.

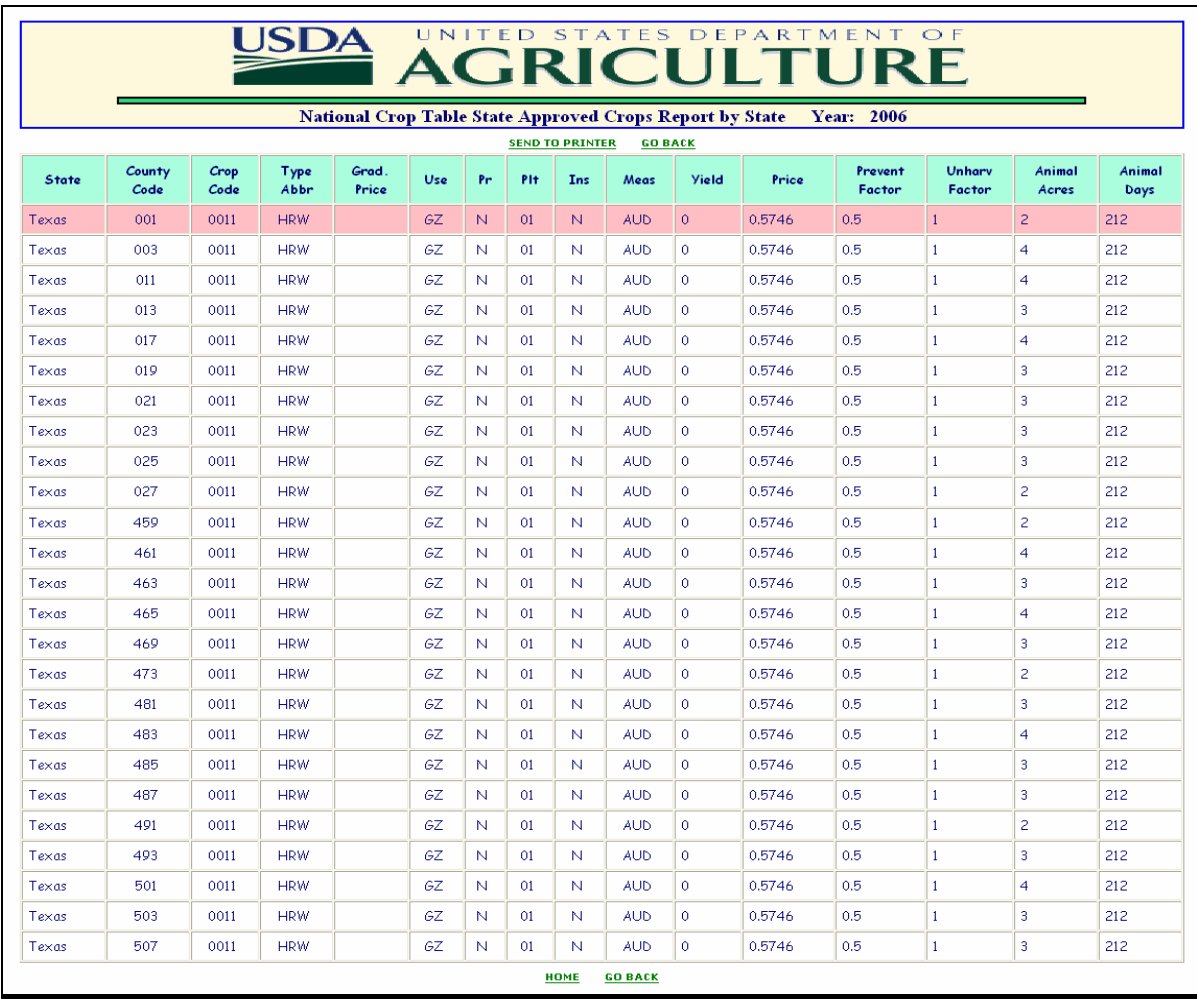

**Note:** To print all of the approved crops for a county, select the county and "State Approval" on the Query Screen. To ensure that all data prints, adjust the print settings to landscape.

# **760-770 (Reserved)**

## **Section 1.5 National Crop Table, 2009 and Subsequent Crop Years**

# <span id="page-470-0"></span>**771 Overview**

## **A Introduction**

- **\*--**NCT is a web-based application that was developed for NAP and as a source of historical**--\*** data for possible future disaster programs. The NCT application was redesigned for the 2009 crop year, for increased efficiency and ease of use.
- **\*--**Modifications have been made to the NCT to capture and maintain crop data also required for the SURE Program. The 2010 NCT is the first year to incorporate the additional data elements for SURE.

For NAP and SURE purposes, NCT will be used to:**--\*** 

- recommend and approve crop data
- maintain a historical database for prices and yields.
- •**\*--**lock and save approved data and make it available for retrieval by program application and/or payment software.

The records will be validated against the crop codes and other data according to exhibits listed in [paragraph 170,](#page-132-0) as applicable; 2-CP, Exhibit 10.5; 1-SURE, Exhibits 5, 6, and 6.5;**--\*** FIPS codes; and the insurability file when it becomes available. National, State, and County Office personnel will have access to NCT to view, change, or add crop records.

## **B NCT Security**

USDA eAuthentication security is enforced to ensure that a user can only update crop records for their respective State or county. Authority roles are defined as "County", "State", and "National" users in eAuthentication, and different levels of access will be granted according to the user's role.

Authorized users with a "County", "State", or "National" eAuthentication NCT role:

- **must** access NCT software using a valid eAuthentication ID and password through the FSA Intranet web site "FSA Applications"
- will have the capability to access NCT to add and modify crop records **only** for their State or county and to view crop records for all States.

All other users with valid eAuthentication ID's will have the capability to view, but **not** modify, crop records for all States and counties.

# **B NCT Security (Continued)**

If the State Office needs additional users, the State Office shall:

- submit FSA-13-A through the State Security Liaison Representative
- request "EAS role":
	- app.fsa.nct.cty for County Office user access [\(paragraph 776\)](#page-483-0)
	- app.fsa.nct.state for State Office user access [\(paragraph 777\)](#page-496-0)
	- app.fsa.nct.reset for National Office users access [\(paragraph 778\)](#page-532-0).
- **Note:** All users with a valid eAuthentication account have view-only access to the NCT. Assignment of EAS roles are only required for users who are approved to modify records.
- ensure that all requests for "County" or "State" authority are verified by the State NAP Specialist so that the appropriate NCT authorization role can be assigned to the user's eAuthentication ID.

## **C Accessing the NCT Web Site**

To access NCT, go to **http://intranet.fsa.usda.gov/fsa/FSAIntranet\_applications.html**.

Under Production Adjustment & Disaster Programs, CLICK "**NCT –National Crop Table (2009 - )**".

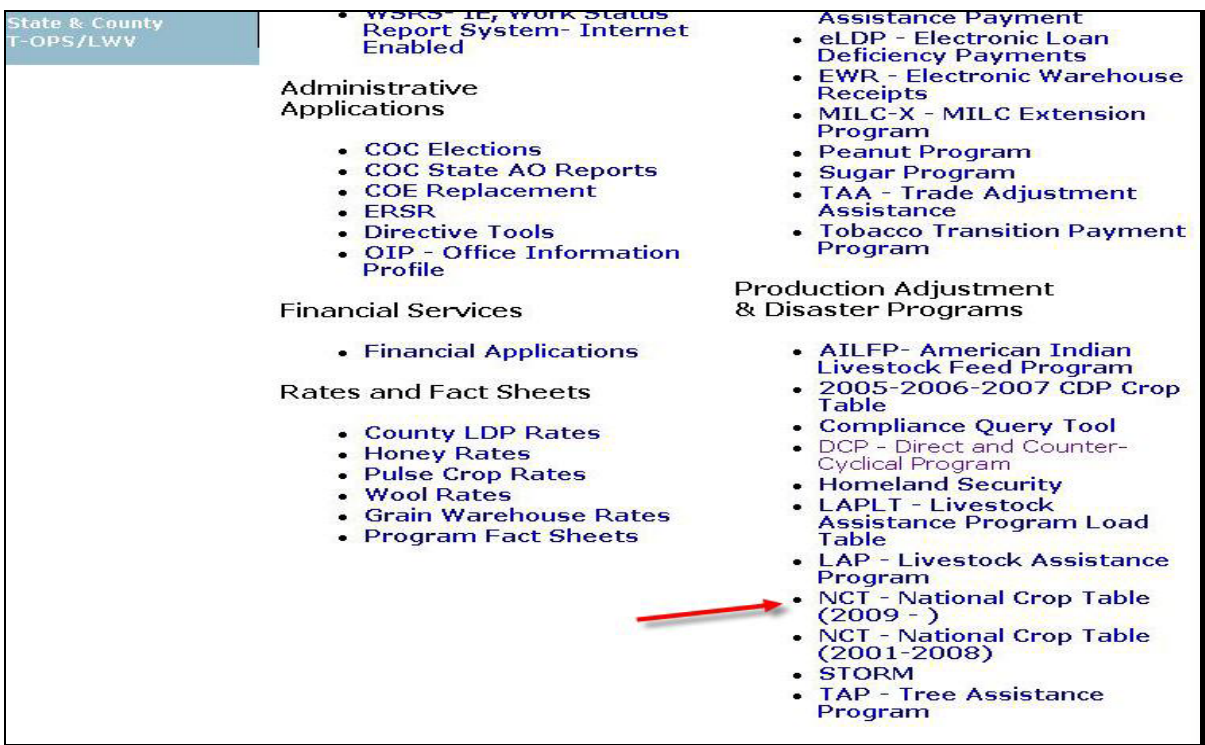

## **C Accessing the NCT Web Site (Continued)**

The USDA eAuthentication Warning Screen will be displayed, CLICK "**Continue**".

On the eAuthentication Sign-On Screen, enter User ID and password and CLICK "**Login**".

The Welcome to the National Crop Table Program Screen will be displayed. From the Program Year drop-down box, select the program year and CLICK "**NCT Login**".

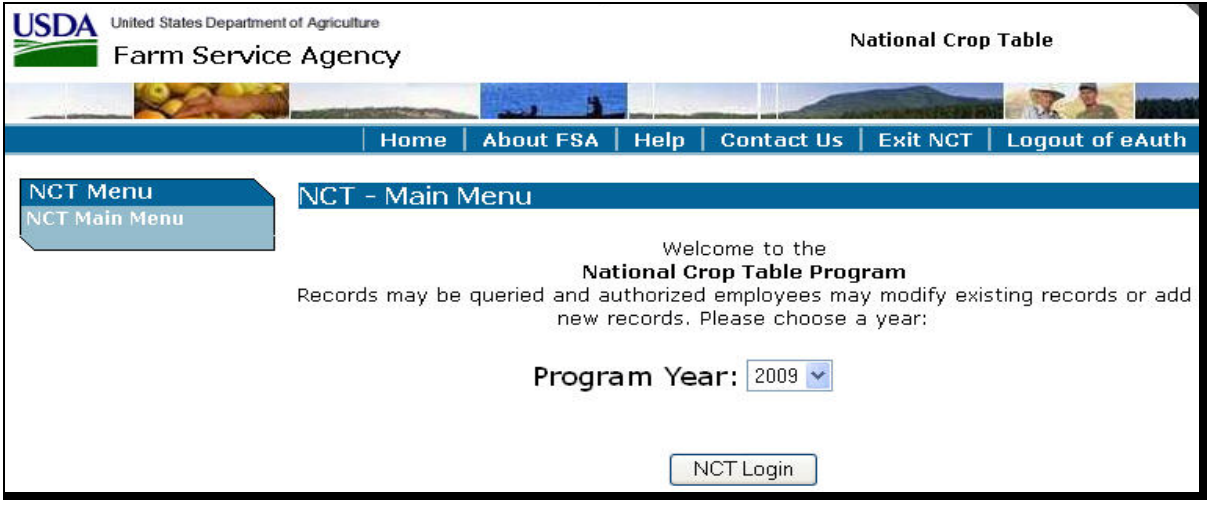

**Note:** When using NCT, **always** use **NCT** screen **"Back" option**. Using  $\frac{d}{d} \mathbf{G}_{\text{Back}} \cdot \mathbf{F}$  from the Internet Explorer tool bar or Netscape Navigator will cause **undetected errors**.

#### **D Timing Out**

Inactivity will result in system timeout **before** users are notified. This eliminates open connections to the web site that could slow down the system. Users will be notified of system timeout when users attempt to resume activity. The Reports - Session Timeout Screen will be displayed with the following message.

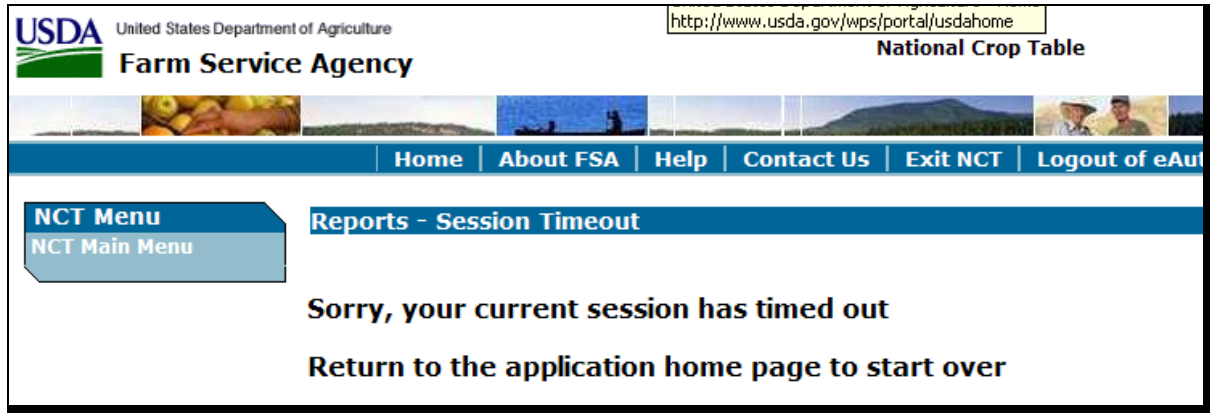

# **\*--E One Record, Two Programs**

In 2010 and subsequent years, the NCT records will store and maintain crop data required for two programs, NAP and SURE. Before this modification, the NCT was only used by the NAP program. NAP Application and Payment software will continue to pull data from the NCT, and the SURE Workbook will use data from the NCT.

Each record in the NCT will be comprised of a unique combination of State/County/Crop/ Type/Intended Use/Practice/Planting Period/Graduated Price/Crushing District. For each of these unique records, all associated crop data will fall into one of 3 categories:

- NAP-only data
- SURE-only data
- NAP and SURE data ("Common Data").

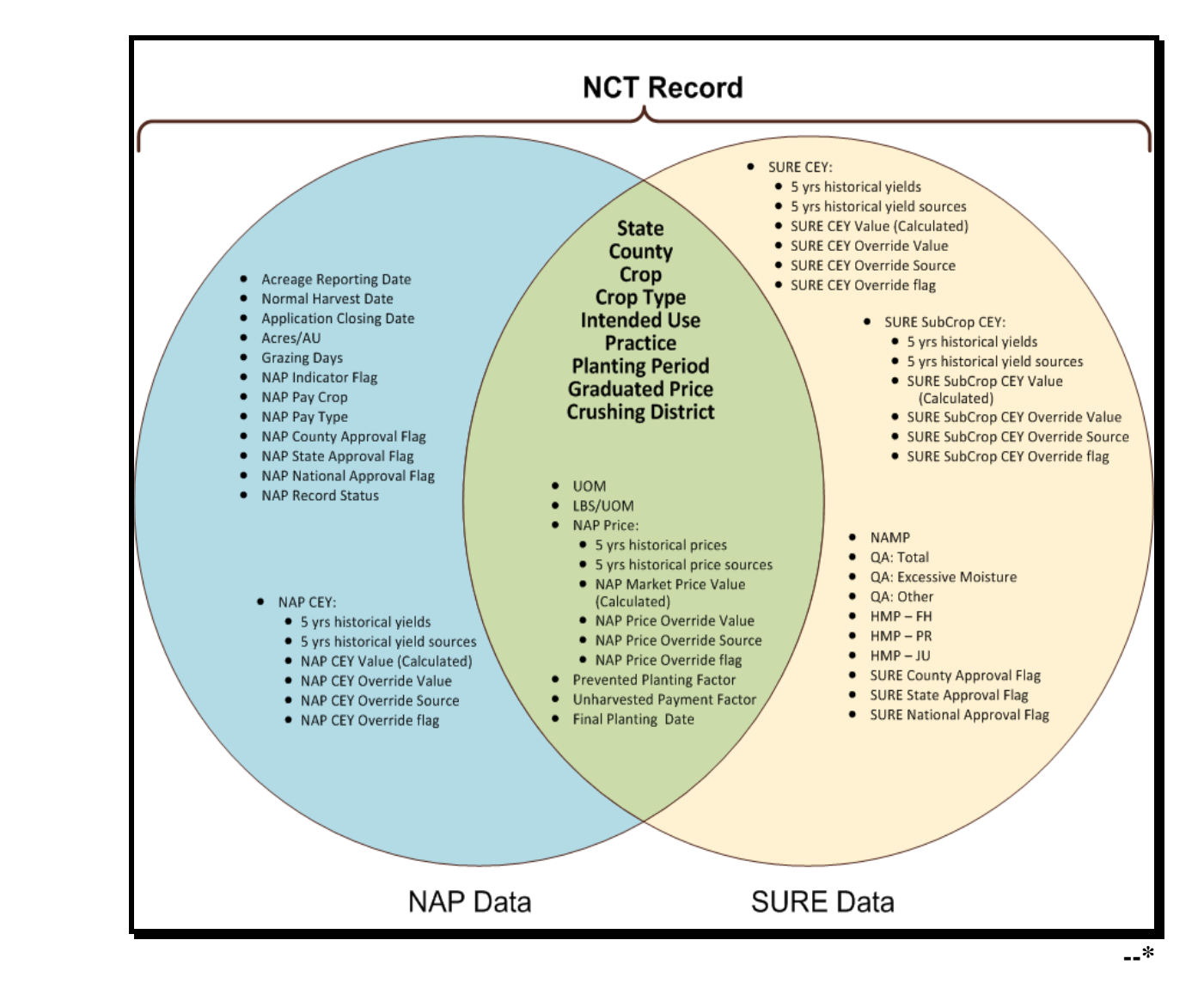

# **\*--F Crop Data Common to Two Programs**

The "Common Data" elements are used and subject to approval by both programs, NAP and SURE. After the approval flag is set for 1 program, these data elements may not be modified for the other program unless an approval flag reset is performed. The "Common Data" elements include:

- Unit of Measure
- Pounds per Unit of Measure
- NAP Price (including Historical, Calculated and/or Override Prices and Sources)
- Prevented Planting Factor
- Unharvested Payment Factor
- Final Planting Date.

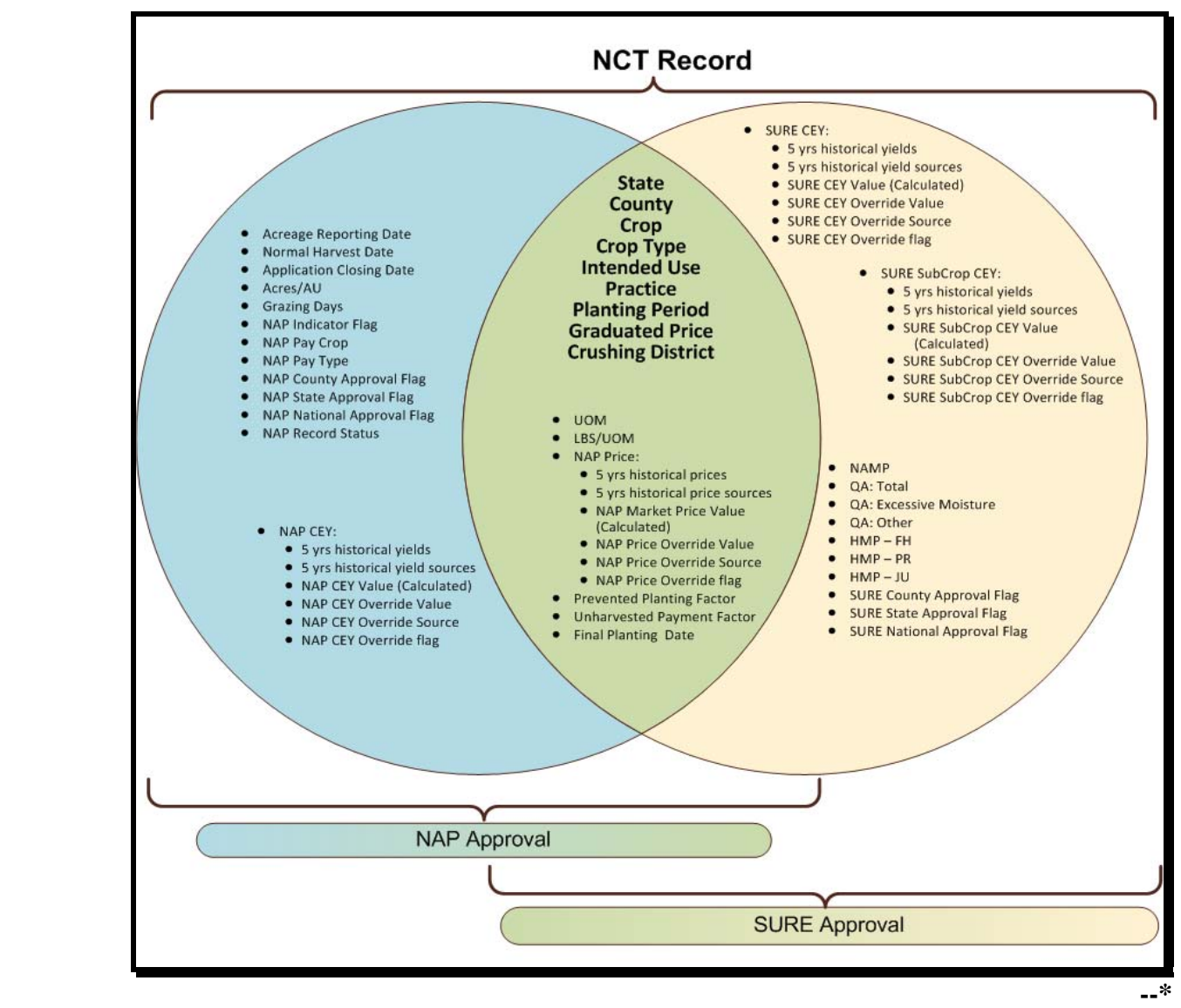

# **G Multiple Approval Flags**

For each program, NCT will capture an approval flag at 3 different levels, based on the approving user's eAuthentication role:

- county
- State
- National

The County Office user is only permitted to modify yields, so the "County Approval" flags will only lock the yield data for whichever program the flag is set, NAP or SURE. State Offices are encouraged to use their County Offices to load and approve county yield data. The County Offices are more familiar with their regional yields, and allowing them to enter this data will free up time for the State Office to load all of the other crop data.

The "County Approval" flag will serve as an indicator to the State Office that the county has successfully loaded and approved the yields for their county. The State Office has the authority to modify these yields, if necessary.

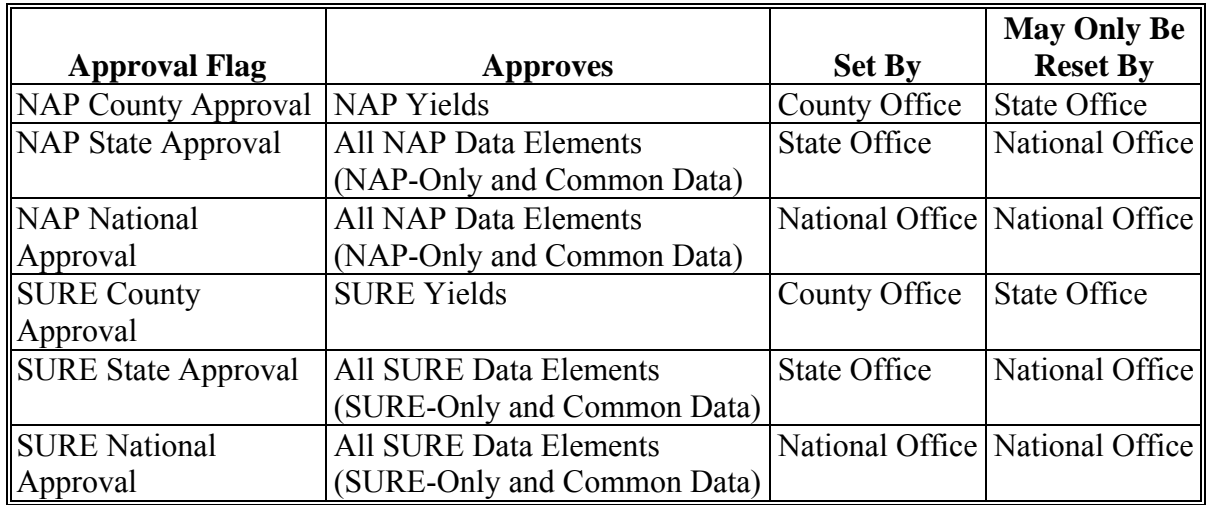

# **H Mandatory Crop Data Load**

For 2010 and subsequent years, State Offices are required to load crop data for NAP and SURE into NCT, as it is essential for application and payment software and calculation workbooks. The data collection will greatly reduce County Office input/load time and decrease typographical errors from manual data loads into several systems.

## **\*--I Status Codes**

Each NCT record contains a status code, which defines the status of the data within the record.

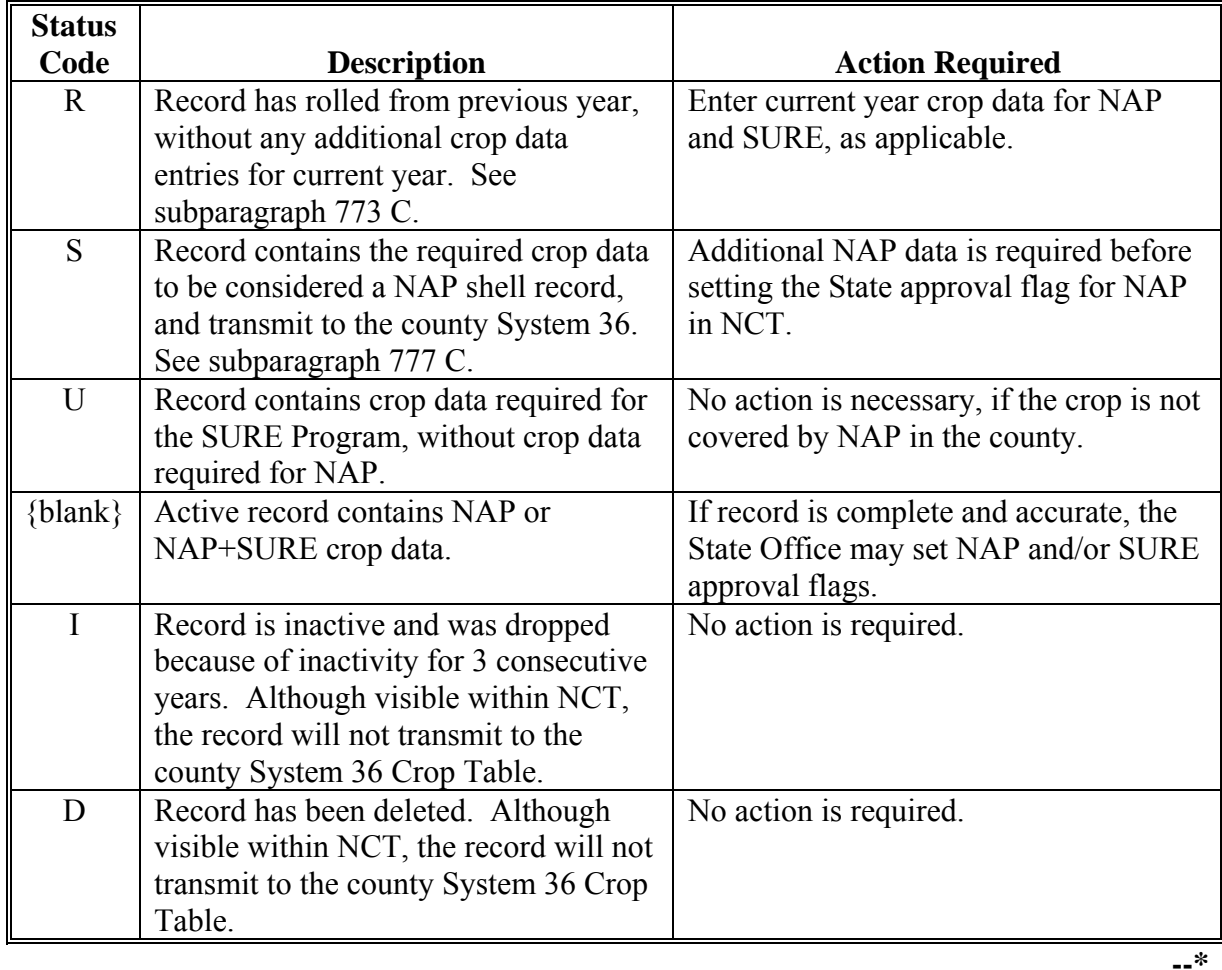

## **772 NCT Pay Groupings**

## **A Background**

Each year the National Office updates a NAP pay grouping file to include approved NAP crop definition changes. The pay grouping file is used to validate whether crops added to NCT are approved for NAP. Crops added to NCT that do **not** match the NAP pay grouping file **cannot** be flagged "Y" for approval and will **not** be downloaded to the County Office.

 $\mathcal{O}(\mathcal{O}(\log n))$ 

## **772 NCT Pay Groupings (Continued)**

## **B Adding Crops to the NAP Pay Grouping File**

Follo[w subparagraph 170](#page-132-0) E to request a new crop to be added to the NAP pay grouping file. An error message will be displayed, according t[o subparagraph 779](#page-540-0) C, for any crop, type, and/or intended use added to NCT that is **not** included in 2-CP, Exhibit 10.5.

# **773 Rollover Process**

# **A Background**

NCT was developed to maintain a current database of prices and yields that could be used by all programs. For the National Office to review and approve NAP crop data, State and County Offices were requested to dataload historical price and yield information in NCT. Any NCT historical data will be rolled over to the subsequent crop year to:

- allow State and County Offices access to NCT
- timely process NAP payments.

This will enable offices to do either of the following:

- update the most recent crop year for the historical database
- load all 5 years of crop data for those crops not having historical records.

## **B Initial Download Process (Shell Records)**

To ensure applications for coverage are taken timely, NCT must download basic crop information into System 36 before approval at the National, State, or county level so the application closing date validation can be performed. A rollover of all NCT records is performed to process the initial download of data. Additional downloads will be performed on crops added as shell records.The status code for shell records is "S".

State and County Offices will update NCT crop records by entering **all** other valid data **before** setting the "State Approval" flag. After the "State Approval" flag is set to "**Y**", the record will be downloaded with the updated information.

State Offices may add a shell record to NCT for a crop not included in the County Office crop table according t[o subparagraphs 777](#page-496-0) B and C. However, an application for coverage **cannot** be entered in the automated system until the:

- basic crop information is downloaded to the County Office crop table
- crop is included on the pay grouping table.

# <span id="page-479-0"></span>**B Initial Download Process (Shell Records) (Continued)**

- **\*--**If the user intends to load a record for SURE program purposes only (that is an insured-only crop), and does **not** want the record downloaded to System 36 for NAP, the user must ensure that only the SURE-required data is entered, and not the additional data that is only required for NAP shell records (acreage reporting date, normal harvest date, and application closing date).**--\*** 
	- **Note:** Shell records do **not** require payment factors, prices, or yields to be approved before download to the County Office crop table.

The following NCT data from the current crop year data is rolled to the subsequent crop year data for shell records. The status code for a rolled record is "R".

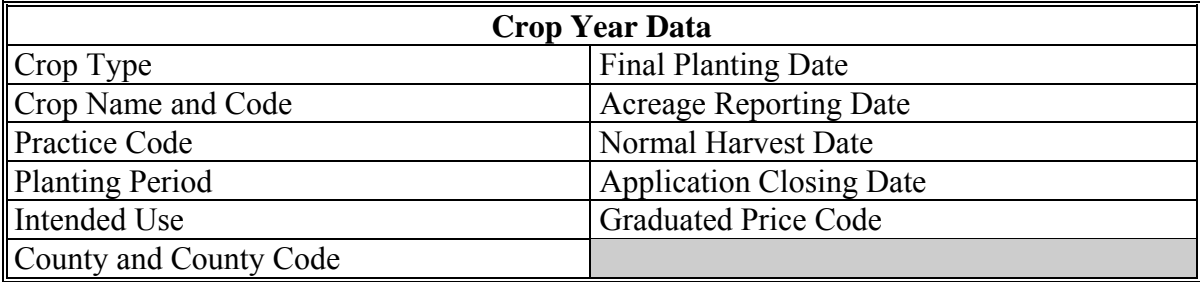

# **C Rollover**

All current crop year data is rolled to the subsequent crop year NCT regardless of an approval flag to expedite the NCT process. The following crop data will be included in the annual NCT rollover with the option to change the following:

- acreage reporting date
- acres per animal unit
- application closing date
- final planting date
- grazing days
- historical yield and price data
- normal harvest date
- prevented factor
- unharvested factor
- unit of measure.
- **Note:** If a record is added or modified to the current year **after** records have rolled over to establish the subsequent year NCT, the record must be modified or added to both crop year NCT's.
	- **Example:** The State Office modified the Fresh Common Apples record in the 2010 NCT on April 22, 2010. The State Office must also modify the Fresh Common Apples record in 2011 NCT, because the 2011 NCT rollover had already occurred on January 21, 2010.

8-31-11 1-NAP (Rev. 1) Amend. 62 **Page 10-60.38** 

## **773 Rollover Process (Continued)**

# **D Historical Data**

Historical data **must** be entered in at least 1 year through the most current crop data year **before** approving the crop record.

For 2009 NCT, price and yield crop data for 2002 through 2007 will be displayed when viewing the record. The 2002 price and yield data is for informational purposes **only** and will not be accessible for modification by State and County Offices. However, State Offices will be able to update historical data previously loaded in the 2008 or prior year NCT for crop years 2006 and earlier. If historic data was entered in any previous years, historic data for all subsequent years is required.

**Example:** Historic data has been entered for 2004; therefore, historic data **must** be entered for 2005, 2006, and 2007.

# **E Acres Per AUD**

With the exception of the AUD value and year, the NCT rollover process will consist of all data previously established by STC. The NCT rollover process will update the AUD value according t[o subparagraph 503](#page-388-0) C.

**Notes:** The 2008 AUD value is \$.6359. The 2009 AUD value is \$.7034. The 2010 AUD value is \$.8415. The 2011 AUD value is \$1.0095. The 2012 AUD value is \$1.1053. **\*--**The 2013 AUD value is \$1.2560.**--\*** 

## **774 NCT Process**

# **A Forage Crops**

When a producer intends a crop to be mechanically harvested, but the actual use of the crop acreage is completely grazed, the loss calculation for the acreage grazed will be determined using AUD's unless an appraisal is used according to [subparagraph 194](#page-215-0) E. To ensure that records are available for the proper forage calculation on the application for payment, NCT requires a grazing record to be dataloaded with NAP data **before** a forage crop intended for forage and some forage crops intended for seed can be data loaded with NAP data. Even though some crops, such as alfalfa, may **not** normally be grazed, even in a drought year, State Offices are required to establish the acres per animal unit for the crop.

## **774 NCT Process (Continued)**

## **A Forage Crops (Continued)**

These grazing records **must** be established for each practice; that is, irrigated or nonirrigated.

**Example:** If there is an irrigated forage record, there **must** be an irrigated grazing record.

 **\*--Notes:** This requirement is for NAP data only, as grazing is not an eligible intended use for SURE. If the loaded record only contains the data elements required for SURE, a forage record may be loaded without an accompanying grazing record**--\*** 

> A grazing record will only be required for small grains if the intended use is forage. Intended uses of seed and grain for small grains do **not** require a grazing record to be entered.

 **\*--**For alfalfa mix, a grazing record with all required NAP data **must** exist **before--\*** entering a record for seed and forage intended uses.

## **B Warm and Cool Season Forage Designations**

States that establish warm and cool season grasses can load a grazing record for planting period 02 for warm season grasses and it will match the mechanically harvested forage record (planting period 01) on the crop table. Payment software will process a mechanically harvested forage crop (planting period 01) as long as there is a grazing record regardless of a planting period (could be planting period 01 or 02).

## **C NCT Options**

After selecting a crop year according to [subparagraph 771](#page-470-0) C and entering eAuthentication information, the following Main Menu will be displayed to show available NCT options respective to the user's level of authorization.

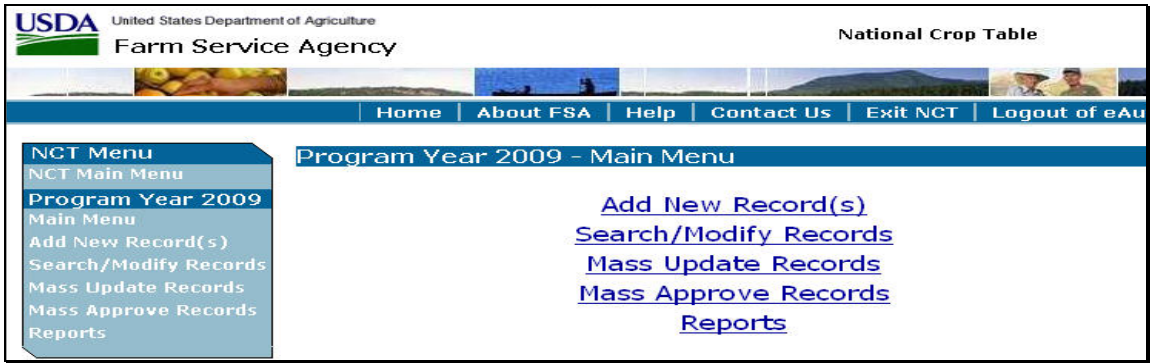

**Note**: Specific procedure for each option can be found in:

- [paragraph 776 f](#page-483-0)or County Office users
- [paragraph 777](#page-496-0) for State Office users
- [paragraph 778](#page-532-0) for National Office users.

## <span id="page-482-0"></span>**\*--775 Units of Measure in NCT**

## **A Updating the Units of** Measure

If the unit of measure is in barrels, boxes, bunches, bushels, cartons, containers, crates, or lugs, the State Office user **must** update the pounds per unit of measure when first adding the unit of measure to a crop in NCT.

Users **must** enter the number of pounds for the applicable crop code/crop abbreviation, crop type, intended use, and unit of measure. Only 1 unit of measure can be updated for a crop, crop type, and intended use. If users attempt to load a second unit of measure for the same crop, type, and intended use, the previous unit of measure will be overwritten.

If the unit of measure is "bunches", zeroes will be accepted for pounds per unit of measure for the crop. Zeroes will **not** be accepted for pounds per unit of measure for crops with the unit of measure other than "bunches".

Users can update the unit of measure when adding a new record or modifying a record (see [subparagraph 777](#page-496-0) B for entering the unit of measure when adding a new record or [subparagraph 777](#page-496-0) D for updating the unit of measure by modifying the record).

# **B Units of Measure Report**

From the Main Menu, if users CLICK "**Reports**", the Reports - Report Selection Screen will be displayed. State and County Offices can CLICK "**Unit of Measure Report**", as displayed in [subparagraph 781](#page-564-0) F, to view pounds per unit of measure individually, for a crop, type, and intended use.**--\*** 

## <span id="page-483-0"></span>**776 County Office NCT Process**

## **A County Office Action**

If the County Office **is authorized** to enter crop data, the County Office shall:

- access NCT according t[o paragraph 771](#page-470-0)
- •**\*--**modify records that were either rolled over from the previous year crop NCT or added**--\***  as shell records by the State Office
- review the crop record
- CLICK "**Search/Modify Records**" according to subparagraphs B and C to:
	- view records for any State or county
	- update historic yield data for a crop record previously loaded by the State Office
	- set the "County Approval" flag to "**Y**"
- e-mail the State Office indicating that the "County Approval" flag has been set and the crop records are ready for State Office review and approval
- when approved by the State Office, print approved crop data according to [paragraph 781](#page-564-0) D and maintain an Approved Crop Records Report for the County Office
- print the NAP Crop Table Report according t[o paragraph 1101](#page-706-0) **after** crops have been approved by the State Office and downloaded to System 36.

**Note:** Approved crop data is downloaded to County Offices on a daily basis.

**Note:** Maintain a copy of **all** supporting documentation for the crop.

# **B Viewing a Crop Record**

Users can view a crop record in NCT for any State or county in the nation. On the Main Menu, CLICK "**Search/Modify Records**". **\*--**

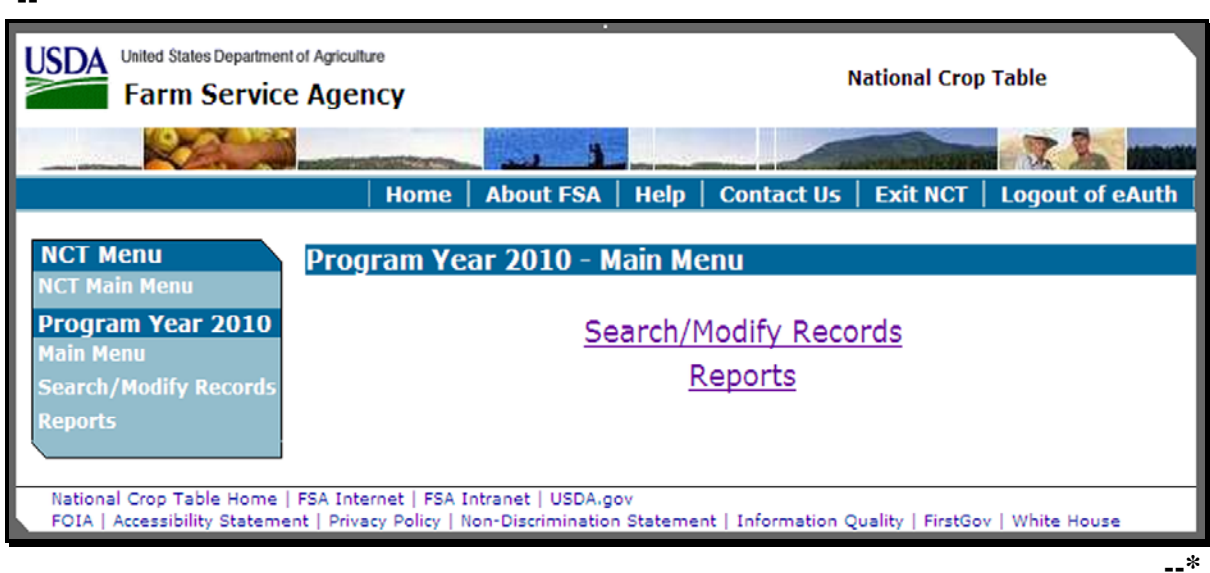

## **B Viewing a Crop Record (Continued)**

After users CLICK "**Search/Modify Records**", the Search Records - Search Page will be displayed. The State and county drop-down boxes will default to user's home State and county. Users may change these to view records in any State or county.

Users can query data for a specific record (crop, type, intended use, practice, planting period, etc…) or numerous records (county, crop) depending on the data entered on the Search Records - Search Page. The following example shows data queried by State, county, crop, and crop type **only**. **\*--**

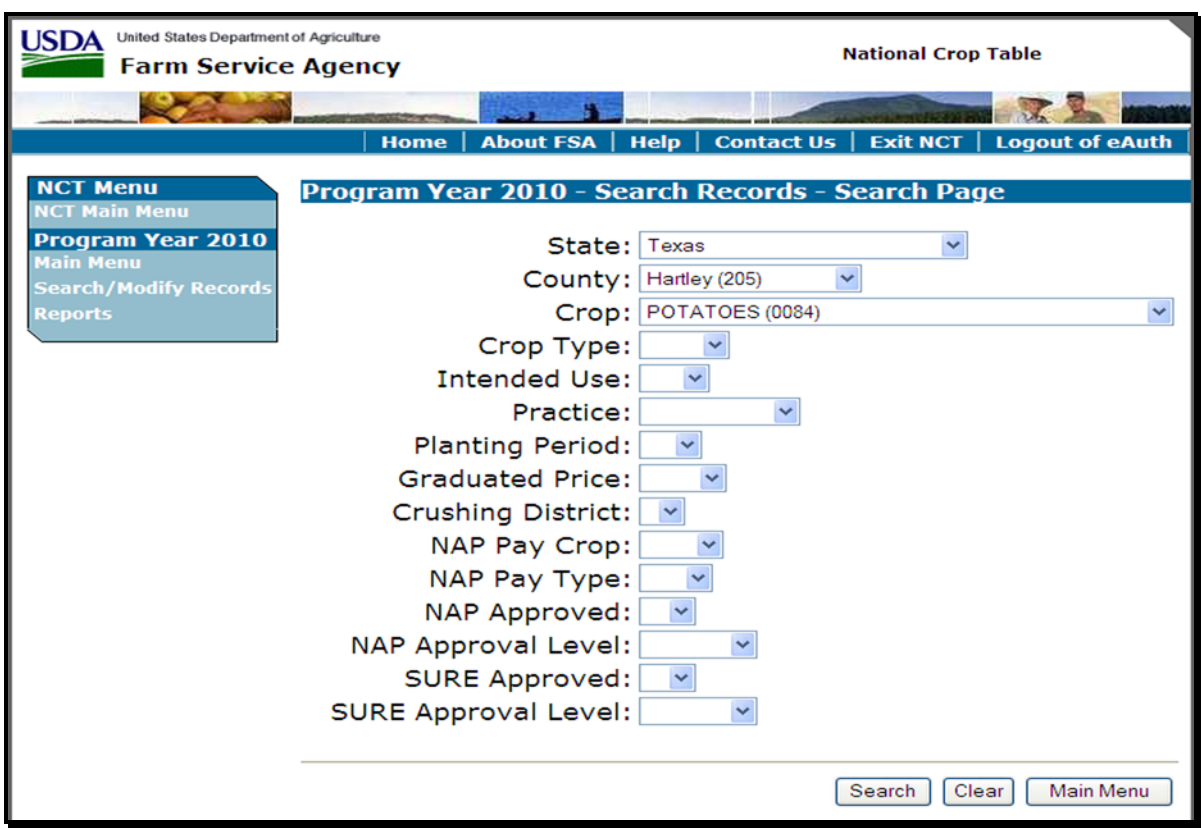

**Note:** In addition to location and crop criteria, users are able to search by "NAP Pay Crop" and "Pay Type", as well as NAP and SURE approval statuses, at the County, State or National level. These detailed queries will enable the user to find the specific records needed.**--\*** 

## **B Viewing a Crop Record (Continued)**

After applicable data is entered and users CLICK "**Search**", the following Search Records - Results Page will be displayed with all records matching the entered search criteria. Users may CLICK "**View**" next to any record to view the full details about the record.

Click either of the following:

- "**Main Menu**", the Main Menu will be displayed
- "**Create New Search**", the Search Records Search Page will be displayed.
- **\*--**

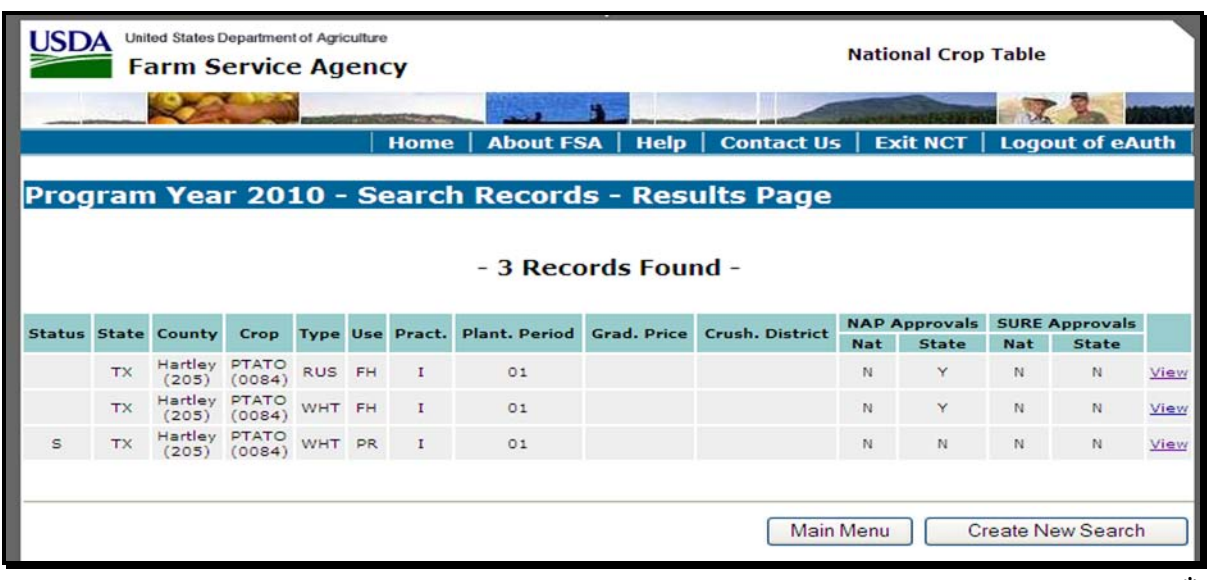

**--\*** 

## **B Viewing a Crop Record (Continued)**

On the Search Records - Results Page, if users CLICK "**View**" next to 1 of the records, the View Record - Summary Page will be displayed with all information about the selected crop record. **\*--**

**NCT Menu** Program Year 2010 - View Record - Summary Page **CT Main Menu** Program Year 2010 **Planting Crushing Intended Graduated** Crop<br>Type **Practice State Crop** Use Period **Price District Modify Record** PTATO **TX WHT** PR Irrigated 01 0084 **Counties** Hartley (205) Pounds Per Unit of **Prevented Unharvested Unit of Measure Measure Planting Factor Payment Factor** Hundredweight 0.3000 0.6500 **Acreage Reporting Normal Harvest Application Final Planting Date Closing Date Date** Date 05/15/2010 07/15/2010 09/15/2010 03/15/2010 **Acres Per Animal Grazing Days** Unit 000  $0.0$ **NAP Price NAP CEY** Year **NAP Price Source** Year Yield Source 2004 8.5000 **NASS** 2004 200.00 **NASS** 2005 7.9500 Other Rel. Srcs 2005 **NASS** 215.58 2006 8.3000 **NASS** 2006 245.00 **NASS** 2007 8.2500 **NASS** 2007 234.50 **NASS** 2008 2008 **NAP** Expected **Price NAP Price NAP CFY** Override **Market** Override Source **CEY Source** Price **No No** 9.7500 Insured **SURE Subsequent Crop CEY SURE CEY** Year Yield **Source** Year Yield Source 2004 2004 2005 2005 2006 2006 2007 2007 2008 2008 **SURE CEY SURE SubCrop** Expected Expected Override Override CEY **Source** CFY **CEY Source No No** 2A:Other **NAMI** QA:Total QA:EM 1.0000 1.0000 1.0000 **HMP-Fresh (FH) HMP-Processed (PR)** HMP-Juice (JU) **NAP Indicator Insurable NAP Pay Crop** NAP Pay Type Yes 0084 001 Yes **NAP NAP NAP SURE SURE SURE State State National** County **National** Status County **Approval** Approval **Approval Approval Approval** Approval S **No No No No No No** Back

**Note:** The View Record – Summary Page contains data elements used for both NAP and SURE.**--\*** 

CLICK "**Back**" to return to the Search Records - Results Page to view another record.

## **C Modifying County Office Data**

On the View Record – Summary Page, users can modify a crop record previously loaded by clicking "**Modify Record**". Foll[ow subparagraph 77](#page-483-0)6 B to search for records to be modified.

 **\*--Note:** The "**Modify Record**", "**Approve for NAP**", and "**Approve for SURE**" buttons**--\*** will **only** be displayed on the View Record - Summary Page if the record being viewed is in user's home county **and** user has authorization to modify this data.

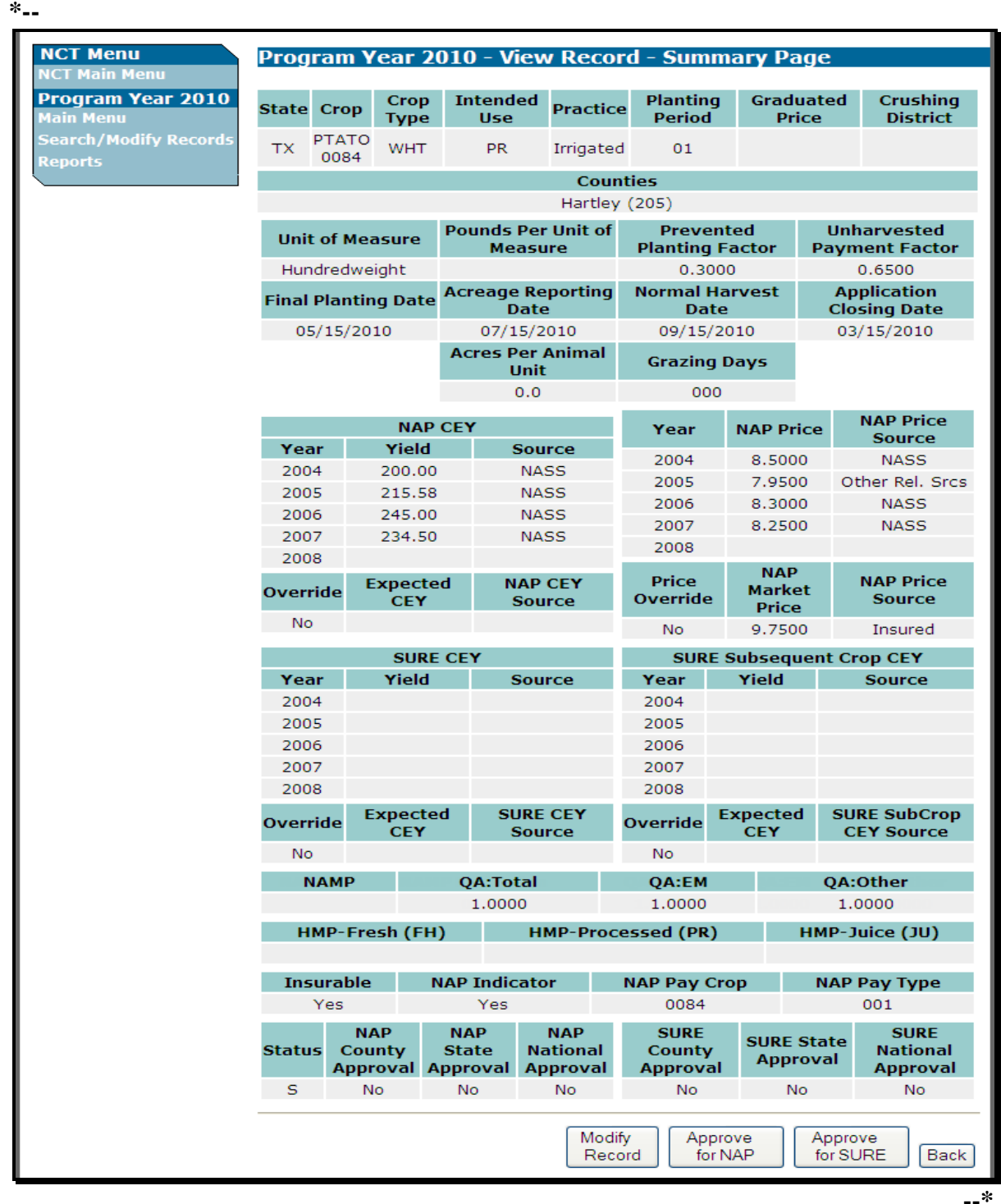

# **C Modifying County Office Data (Continued)**

From the View Record - Summary Page, if users CLICK "**Modify Record**", the following Modify Record – Record Details Page will be displayed to allow users to modify historical yield data. **\*--**

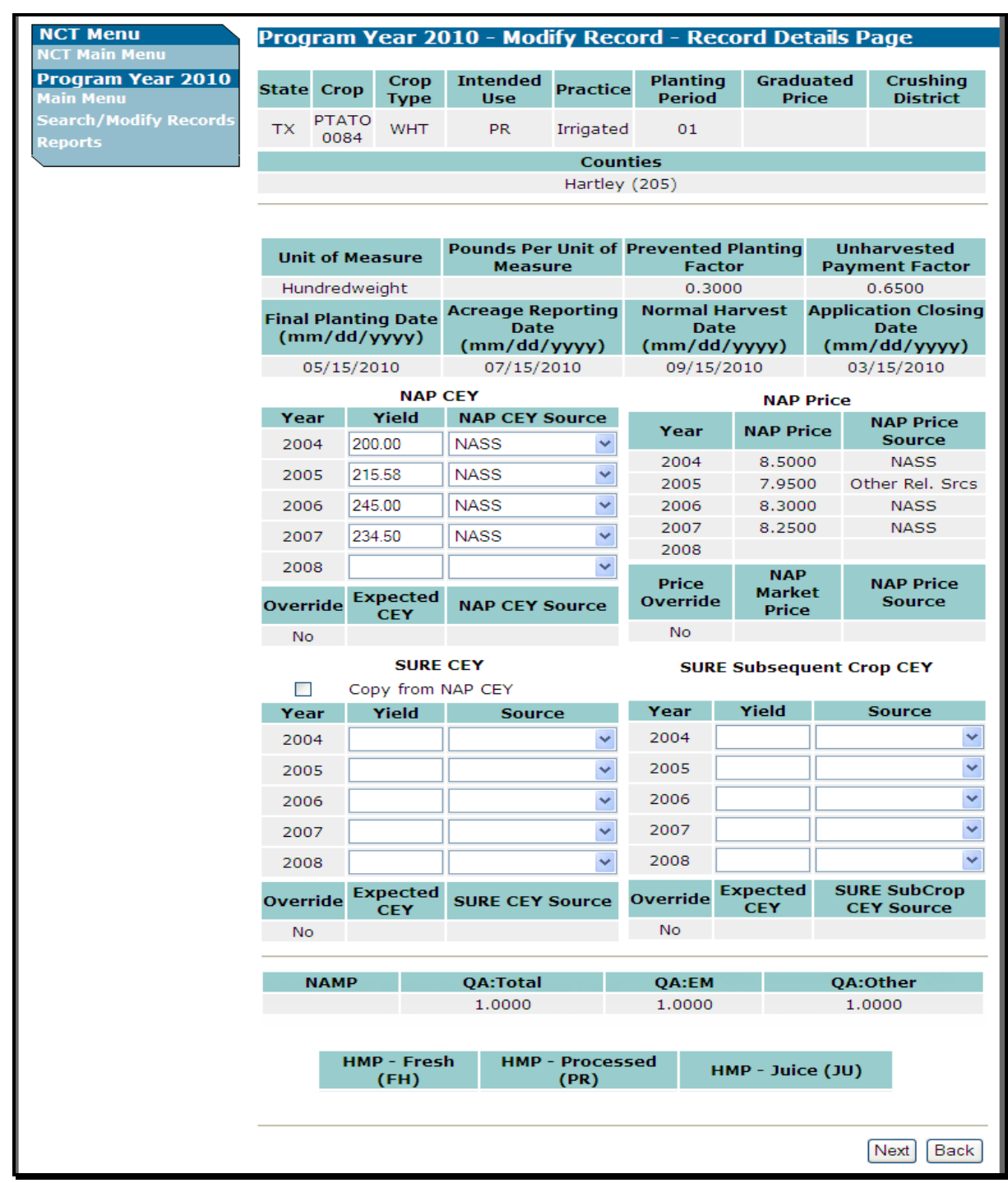

**--\*** 

# **C Modifying County Office Data (Continued)**

**\*--**Users shall input NAP and SURE historical yields and sources, as displayed on the following screen (se[e subparagraph 773 D](#page-479-0) for requirements for inputting historical data). See 1-SURE, Part 5 for SURE yields.

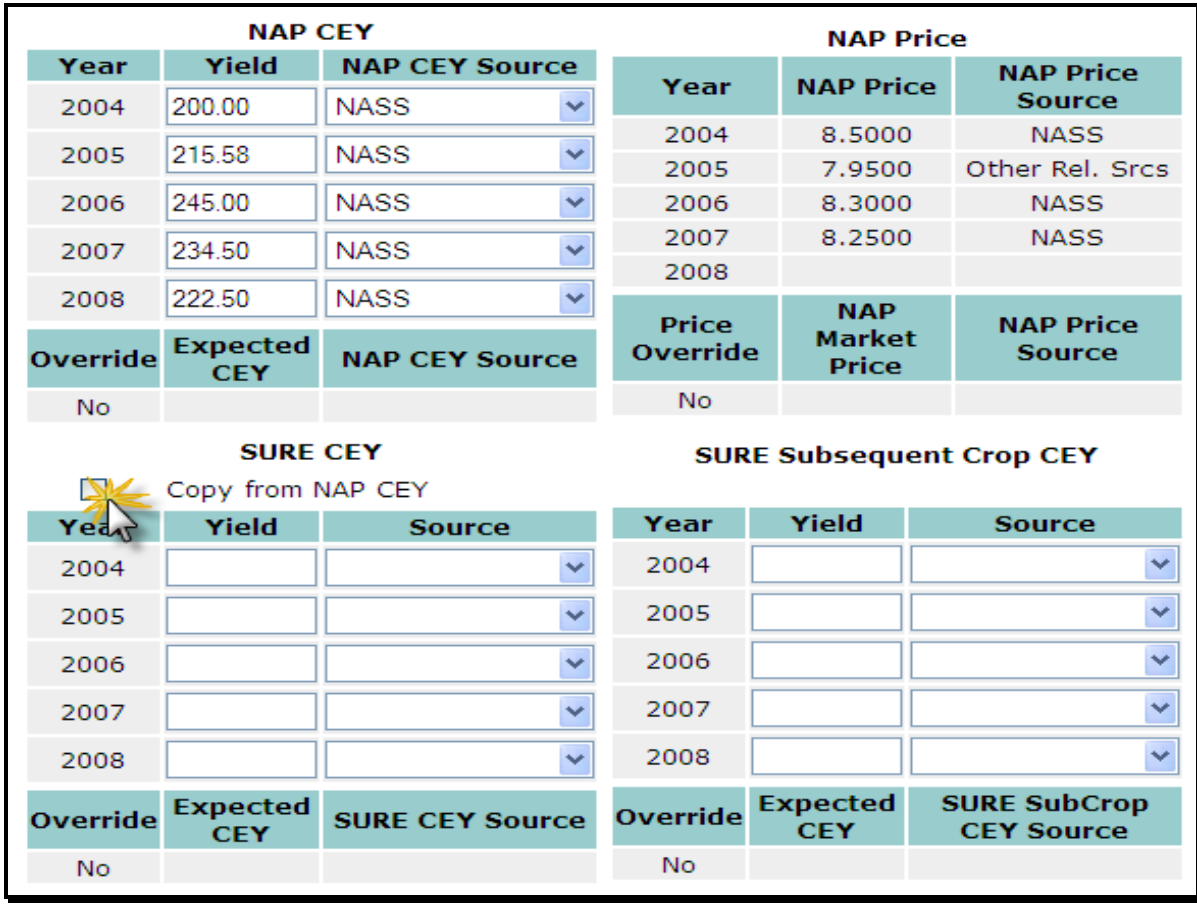

Users can manually enter the SURE historical yields and sources, or replicate them from the NAP yields by clicking the box next to "**Copy from NAP CEY**". This is a shortcut option for records in which the NAP and SURE yields are identical, or only require minimal change.

# **Note:** After the "**Copy from NAP CEY**" is selected, the data immediately replicates into the SURE CEY fields.

The SURE Subsequent Crop yields are defaulted to blank (no entries). Enter the SURE Subsequent crop yields, if required, for the crop record.**--\***

# **C Modifying County Office Data (Continued)**

#### **\*--**

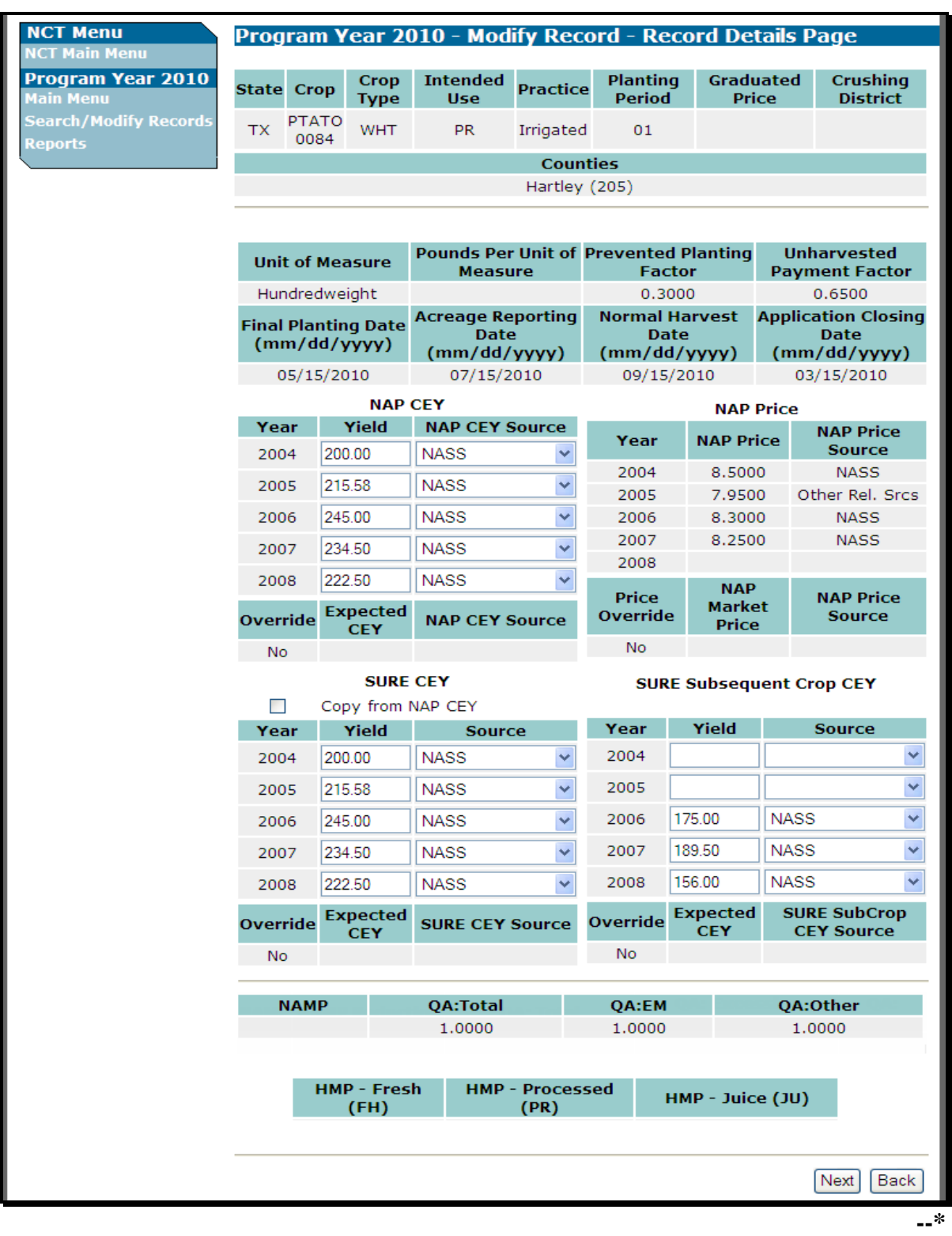

After available historical yield information has been entered, CLICK "**Next**" to retain the modifications or "**Back**" to cancel the modifications and return to the View Record – Summary Page.

# **C Modifying County Office Data (Continued)**

On the Modify Record – Record Details Page, if users CLICK "**Next**", the Modify Record – Summary Page will be displayed and users shall review the proposed modifications. If proposed modifications are correct, CLICK "**Save Changes**". If modifications are incorrect, CLICK "**Back**" and fix the errors.

**\*-- NCT Menu** Program Year 2010 - Modify Record - Summary Page **CT Main Mer Program Year 2010** Crop **Intended Planting Graduated Crushing** Crop **State Practice** in Menu<br>arch/Modify Record<br>ports Period Price **District Type** Use PTATO **WHT PR TX** Irrigated  $01$ 0084 **Counties** Hartley (205) **Pounds Per Unit of Unharvested Prevented Unit of Measure Measure Planting Factor Payment Factor** Hundredweight 0.3000 0.6500 Acreage Reporting **Normal Harvest Application Final Planting Date Date Date Closing Date** 05/15/2010 07/15/2010 09/15/2010 03/15/2010 Acres Per Animal **Grazing Days** Unit  $0.0$ 000 **NAP Price NAP CEY NAP Price** Year Source Year Yield Source 2004 8.5000 **NASS** 2004 200.00 **NASS** 2005 7.9500 Other Rel. Srcs 2005 215.58 **NASS** 2006 8.3000 **NASS** 2006 245.00 **NASS** 2007 8.2500 **NASS** 2007 234.50 **NASS** 2008 2008 222.50 **NASS NAP** Price **NAP Price Expected NAP CEY** Override **Market** CEY **Source** Override **Source** Price No 224.19 Calculated 9.7500 **No** Insured **SURE CEY SURE Subsequent Crop CEY** Year Yield Source Year Yield Source 2004 200.00 **NASS** 2004 2005 215.58 **NASS** 2005 2006 245.00 **NASS** 2006 175.00 **NASS** 2007 234.50 **NASS** 2007 **NASS** 189.50 2008 222.50 **NASS** 2008 156.00 **NASS Expected SURE CEY Expected SURE SubCrop** Override Override **CEY Source CEY CEY Source No** 224.19 Calculated **No** 173.50 Calculated **NAMP** OA:Total **OA:EM DA:Other** 1.0000 1.0000 1.0000 HMP-Fresh (FH) **HMP-Processed (PR)** HMP-Juice (JU) **Insurable NAP Indicator** NAP Pay Crop NAP Pay Type Yes Yes 0084 001 **NAP NAP NAP SURE SURE SURE State Status** County **State National** County **National Approval Approval Approval** Approval Approval Approval S No No **No** No No No Save Changes Back

# **C Modifying County Office Data (Continued)**

On the Modify Record – Summary Page, if users CLICK "**Save Changes**", the following Modify Record – Results Page will be displayed with a brief summary of the record that was just modified.

Click either of the following:

**\*--**

- "**Main Menu**", the Main Menu will be displayed
- "**Back to Search Results**" to return to the Search Records Results Page to create a new search for records to view and modify.

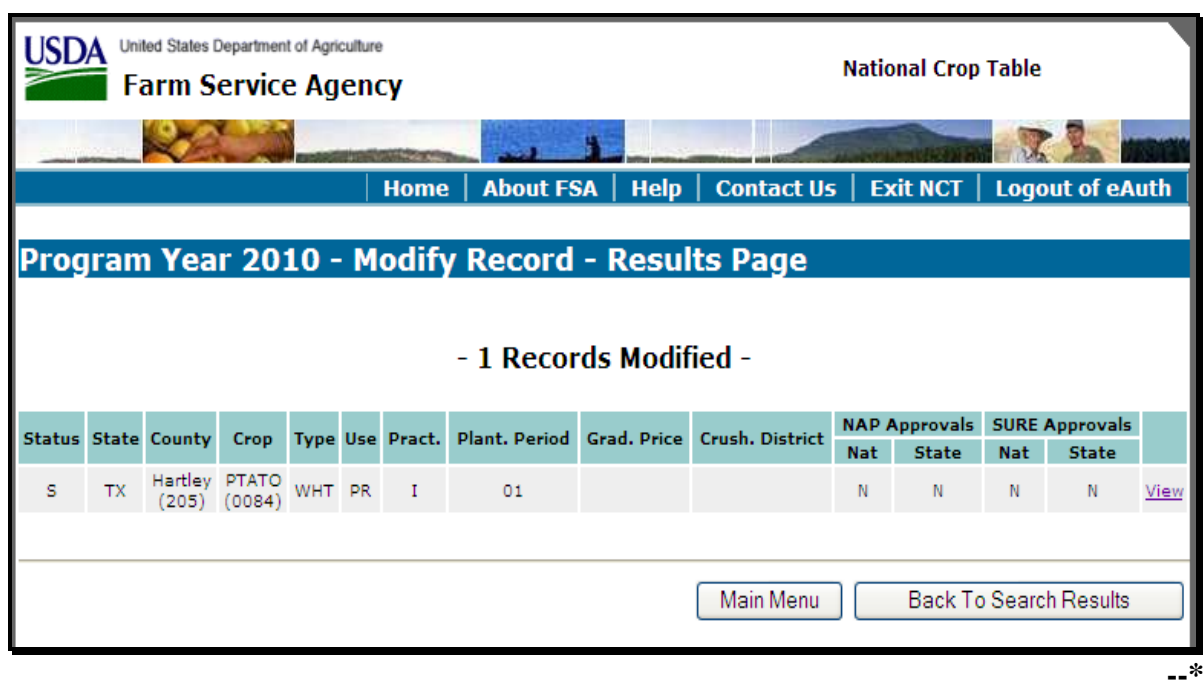

# **D Setting "County Approval" Flags**

Users can set the "County Approval" flag to let the State Office know that historic yields have been modified at the county level. Setting the "County Approval" flag is **not** required,  **\*--**but is recommended if the County Office participates in updating historic yield data in NCT. The "County Approval" flag serves as an indicator to the State Office that the County Office has entered and approved the correct yields for that county.

In 2010 and subsequent years, NCT contains approval flags for 2 different programs, NAP and SURE. The 2 program approval flags are independent of each other, and may be set in any order (that is NAP approval flag is **not** required before setting the SURE approval flag). Se[e subparagraph 771 G](#page-470-0) for NCT Record Approval.**--\*** 

# **D Setting "County Approval" Flags (Continued)**

Users shall follow the instructions in [subparagraph 776 B](#page-483-0) to search for records. On the View Record – Summary Page, when users CLICK "**View**" next to a record, the following screen will be displayed.

 **\*--Note:** "**Approve for NAP**" and "**Approve for SURE**" buttons will **only** be displayed on the View Record - Summary Page if the record being viewed is in user's home county **and** user has authorization to modify and approve this data.

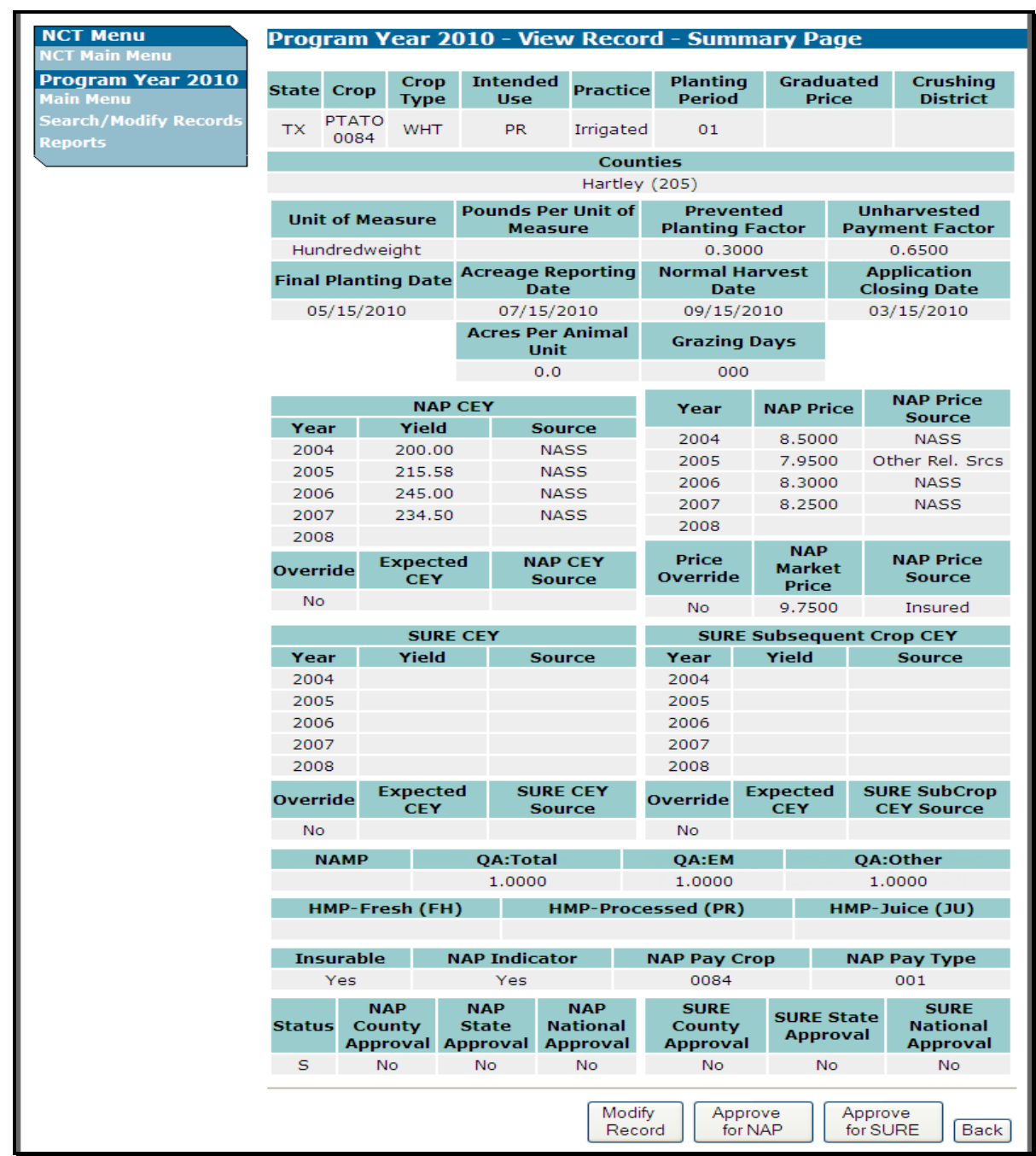

**--\*** 

# **D Setting "County Approval" Flags (Continued)**

Users shall review the information on the View Record – Summary Page, and if correct, **\*--**CLICK "**Approve for NAP**" or "**Approve for SURE**". The following Approve**--\***  Record - Confirmation Screen will be displayed.

Click either of the following:

• "**Confirm**" to proceed with setting the approval flag

• "**Back**" to return to the View Record - Summary Page and **not** approve the record.

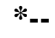

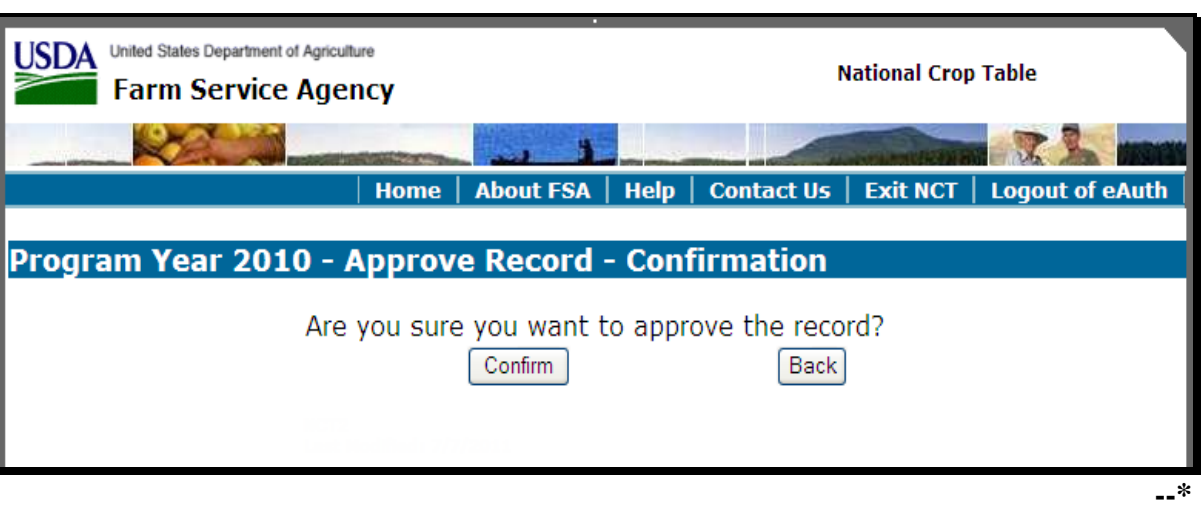

If users CLICK "**Confirm**", the following Approve Record – Results Page will be displayed with a brief summary of the record that was just approved.

 **\*--**Click "**Main Menu**" and the Main Menu will be displayed.

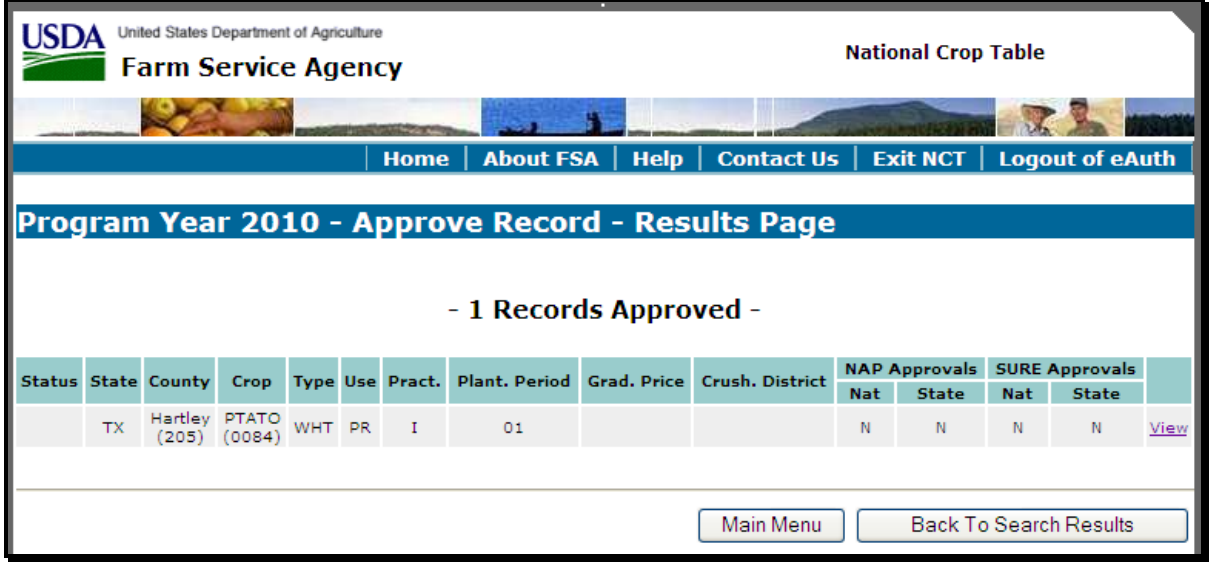

## <span id="page-496-0"></span>**\*--777 State Office NCT Process**

## **A State Office Action**

State Offices have the option of either loading all crop data at the State Office level or allowing County Offices the authority to load yield data at the County Office level. County Offices are **not** authorized to add new records to NCT, so all records **must** be:

- added by the State Office or rolled from the previous year NCT
- present in the current year NCT **before** County Offices can update the historical yields.

The State Office action will vary depending on how and where the crop data is loaded.

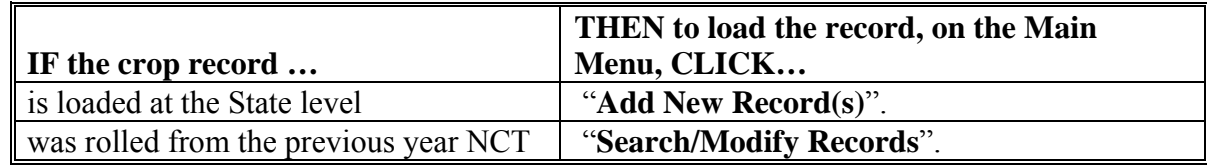

**Note:** An "R" status code indicates all records that rolled from the previous year NCT.**--\*** 

#### **777 State Office NCT Process**

#### **A State Office Action (Continued)**

To process a crop record on NCT, users shall:

- access NCT according t[o paragraph 771](#page-470-0)
- update the unit of measure according t[o paragraph 775](#page-482-0)
- if adding a new record, CLICK "**Add New Record(s)**" according to subparagraph B:
	- enter all applicable data for the crop according to [subparagraph 779](#page-540-0) A
	- review the crop record
	- correct any error messages according to [subparagraph 779](#page-540-0) C
- request the National Office to reset "State Approval" flags to "**N**" to allow States to correct all State Office mistakes
- if previously loaded, CLICK "**Search/Modify Records**" according to subparagraphs D, E, and F to:
	- view crop records for any State
	- modify crop records for the user's authorized State
	- update crop data to calculate prices and yields
	- set the "State Approval" flags to "**Y**"
- if previously loaded, CLICK "**Mass Update Records**" according to subparagraph G to update crop information for selected counties
- if previously loaded, CLICK "**Mass Approve Records**" according to subparagraph H to approve selected records
- review and print reports as necessary.

**Note:** Maintain a copy of **all** supporting documentation for the crop.

## **B Adding a New Record**

 **\*--**If State Offices are adding a new record to the NCT for the first time, on the Main Menu, CLICK "**Add New Record(s)**".

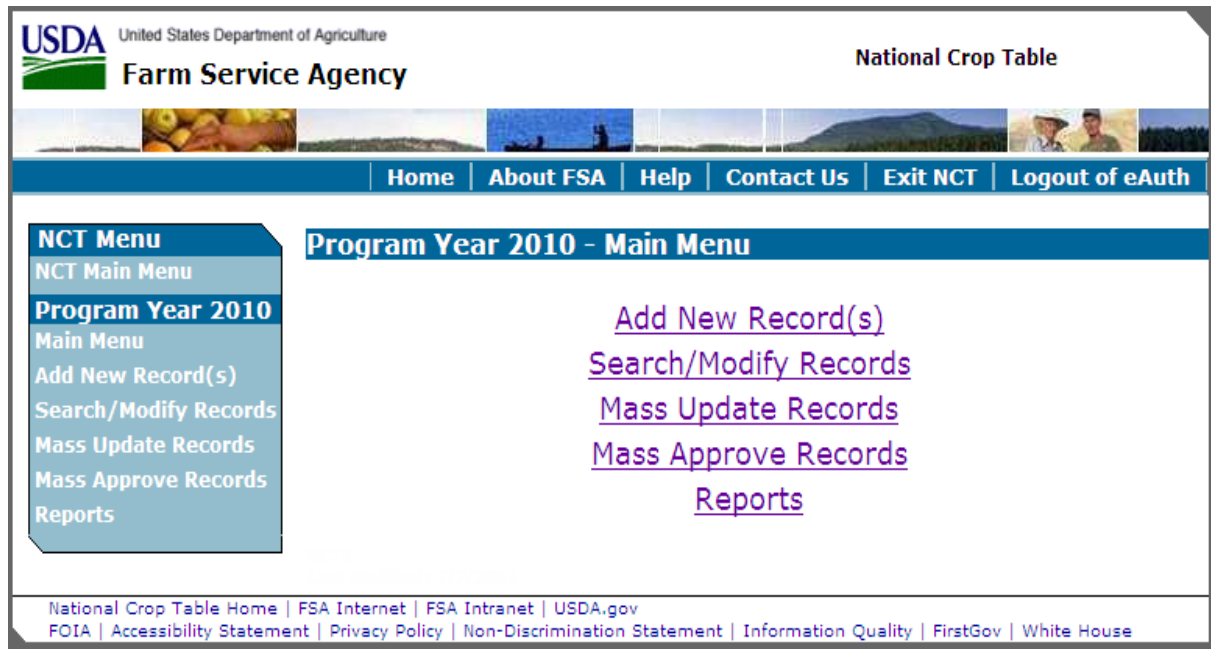

**Note:** When users CLICK "**Add New Record(s)**" and save the record in NCT, they trigger a download to the County Office as a shell record, regardless of whether or **not** the "State Approval" flag is set to "**Y**", if NAP-only data required for a shell record is loaded (acreage reporting date, normal harvest date, and application closing date).--\*

## **B Adding a New Record (Continued)**

After users CLICK "**Add New Record(s)**", the following Add Record - Primary Crop Data Page will be displayed. Enter **all** applicable data for the crop, including the State, crop, type, and intended use, according to [subparagraph 779](#page-540-0) A, and CLICK "**Next**". Users will have the option to load crop data for a single county, multiple counties, or all counties.

**Note:** On the Add Record - Primary Crop Data Page, the only States available in the drop-down box will be the States for which users are authorized to modify or add crop data. **\*--**

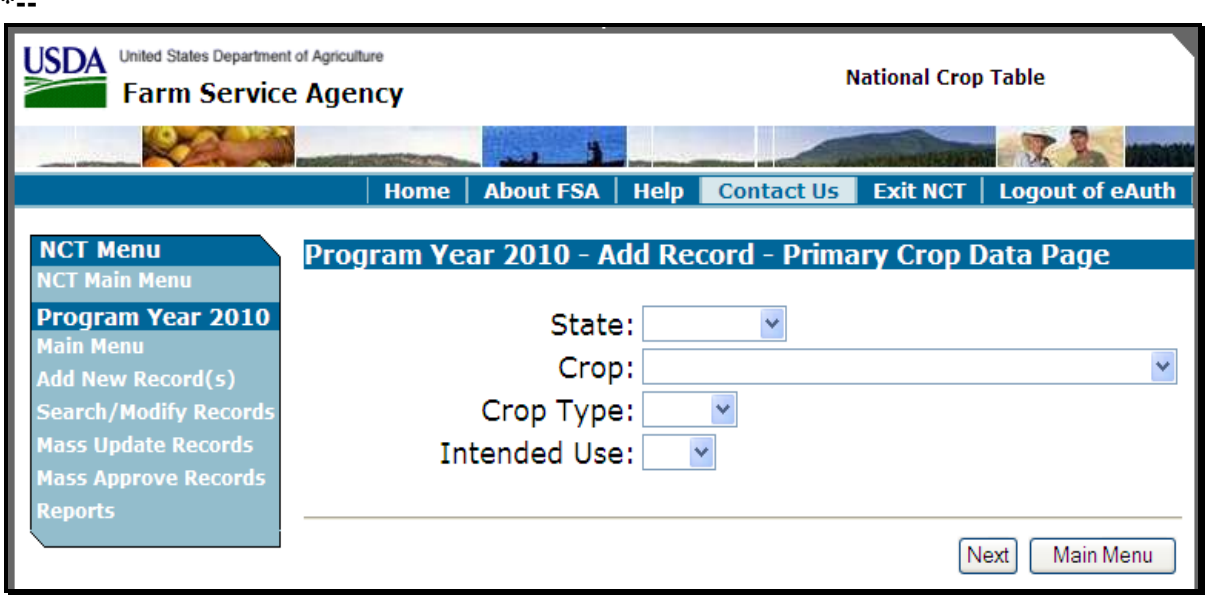

In the following example, a new record is being added for fresh cauliflower in Mississippi.

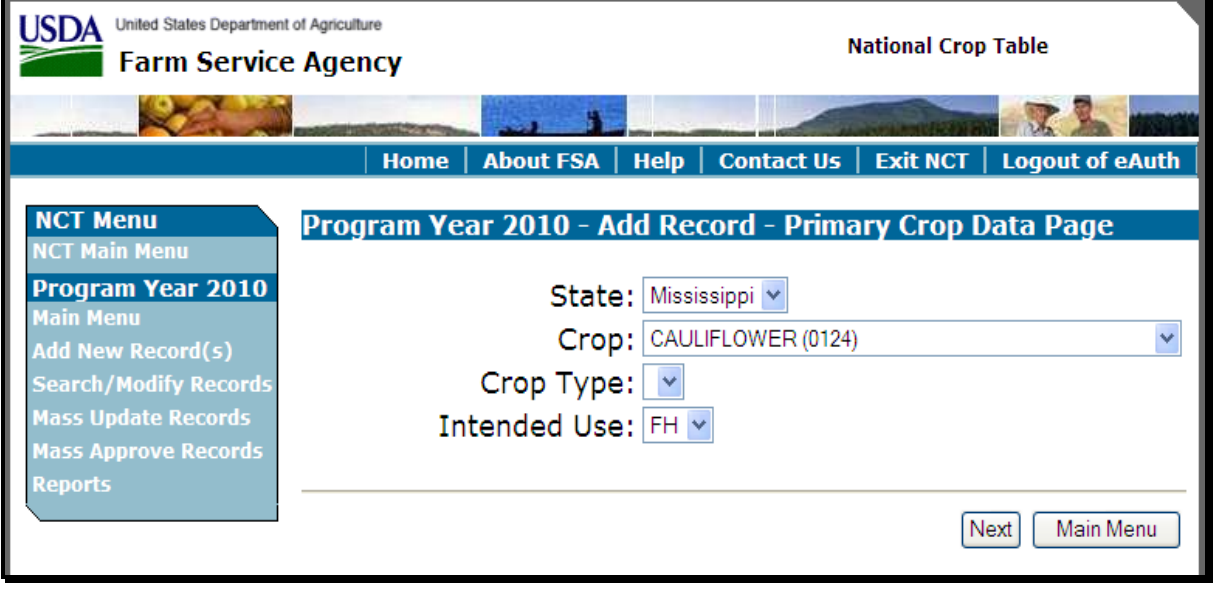

# **B Adding a New Record (Continued)**

After the Primary Crop Data is entered and users CLICK "**Next**", the following Add Record – Secondary Crop Data Page will be displayed. Users shall select the Practice and Planting Period from the drop down boxes and CLICK "**Next**". **\*--**

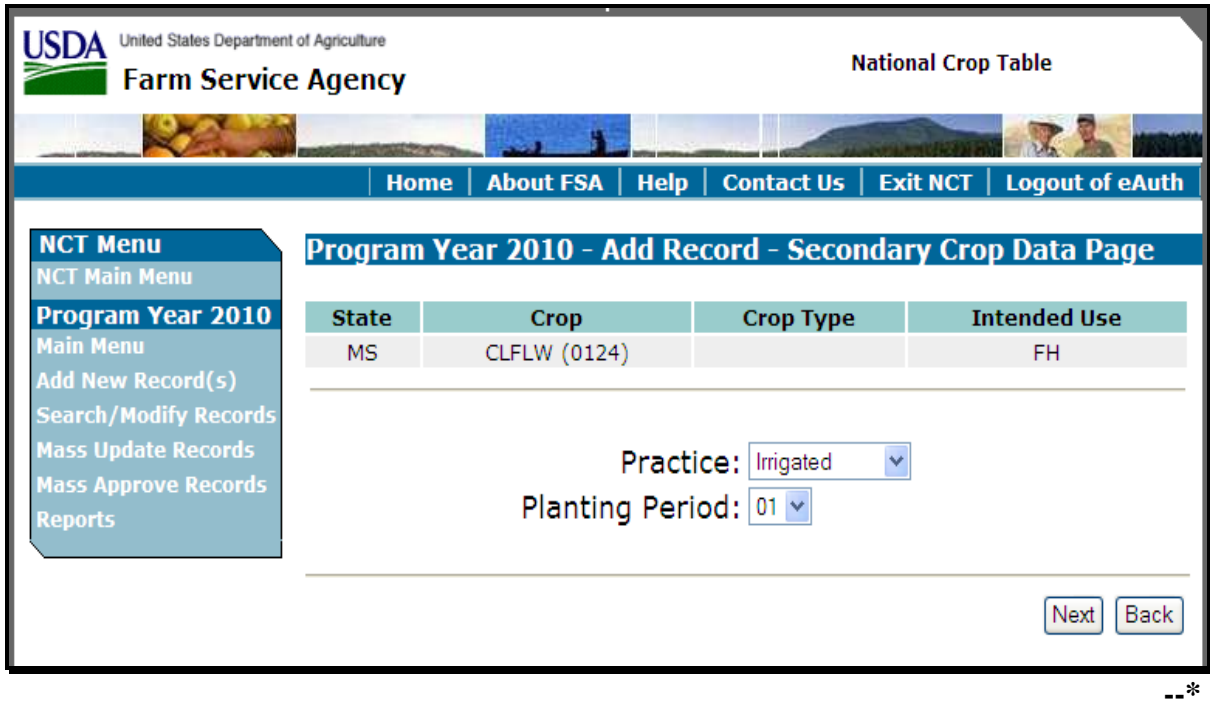

# **B Adding a New Record (Continued)**

After the secondary crop data is entered and users CLICK "**Next**", the following Add Record - County Selection Page will be displayed. Users shall select the counties for which the crop record will be added by clicking a checkmark next to the applicable counties. Clicking:

- "**Select All**" will display a checkmark next to all available counties
- "**Clear All**" will clear the checkmark from all selected counties.

CLICK "**Next**" after all desired counties have been selected. In this example, the fresh, irrigated, planting period 01, cauliflower will be added to Albany, Bronx, Cayuga, Delaware, and Erie counties. **\*--**

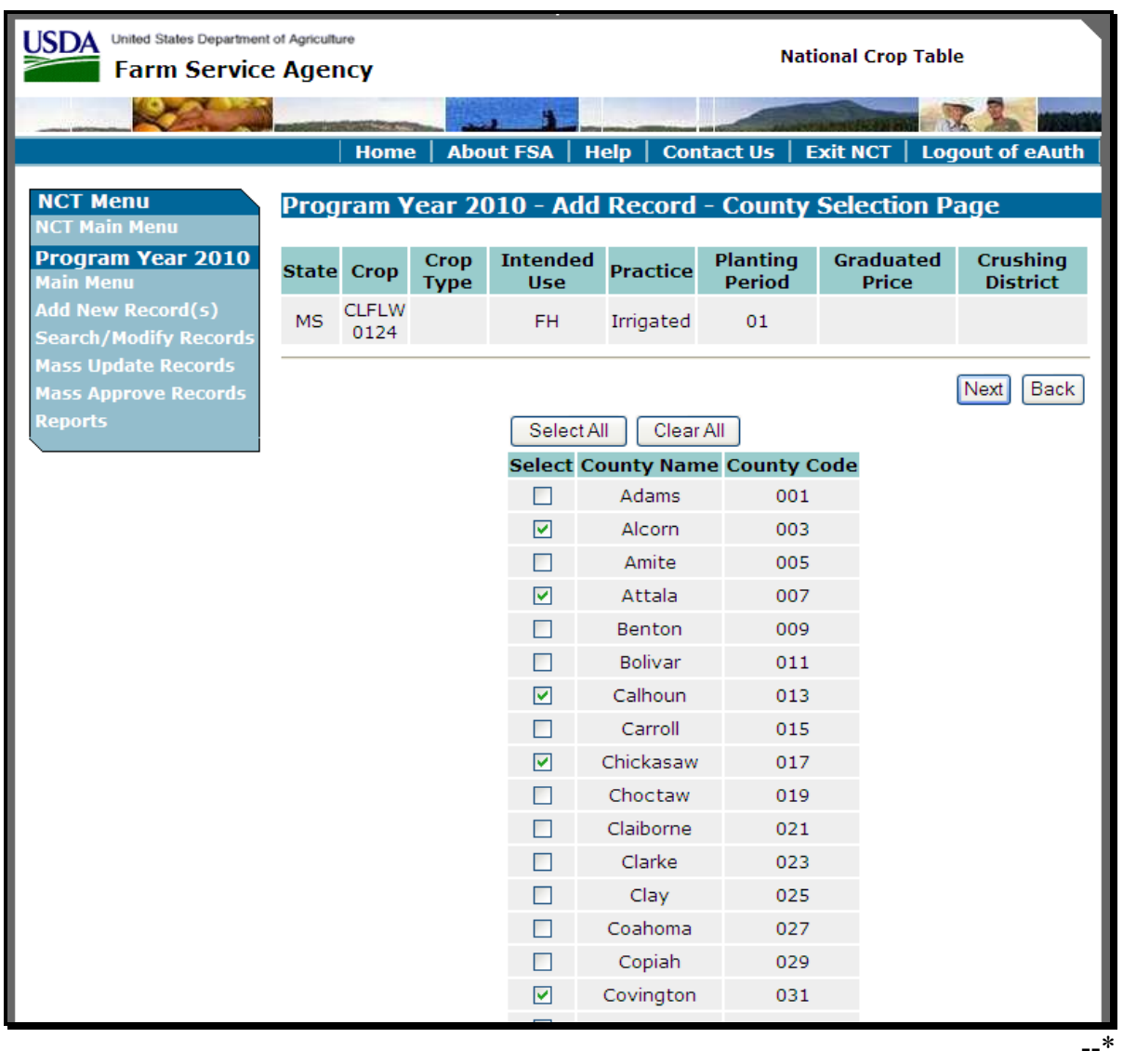

**Note:** If the crop record already exists in a county, the "**Select**" box next to the county will be gray and **cannot** be selected.

## **B Adding a New Record (Continued)**

After users select the counties and CLICK "**Next**", the following Add Record – Record Details Page will be displayed. **\*--**

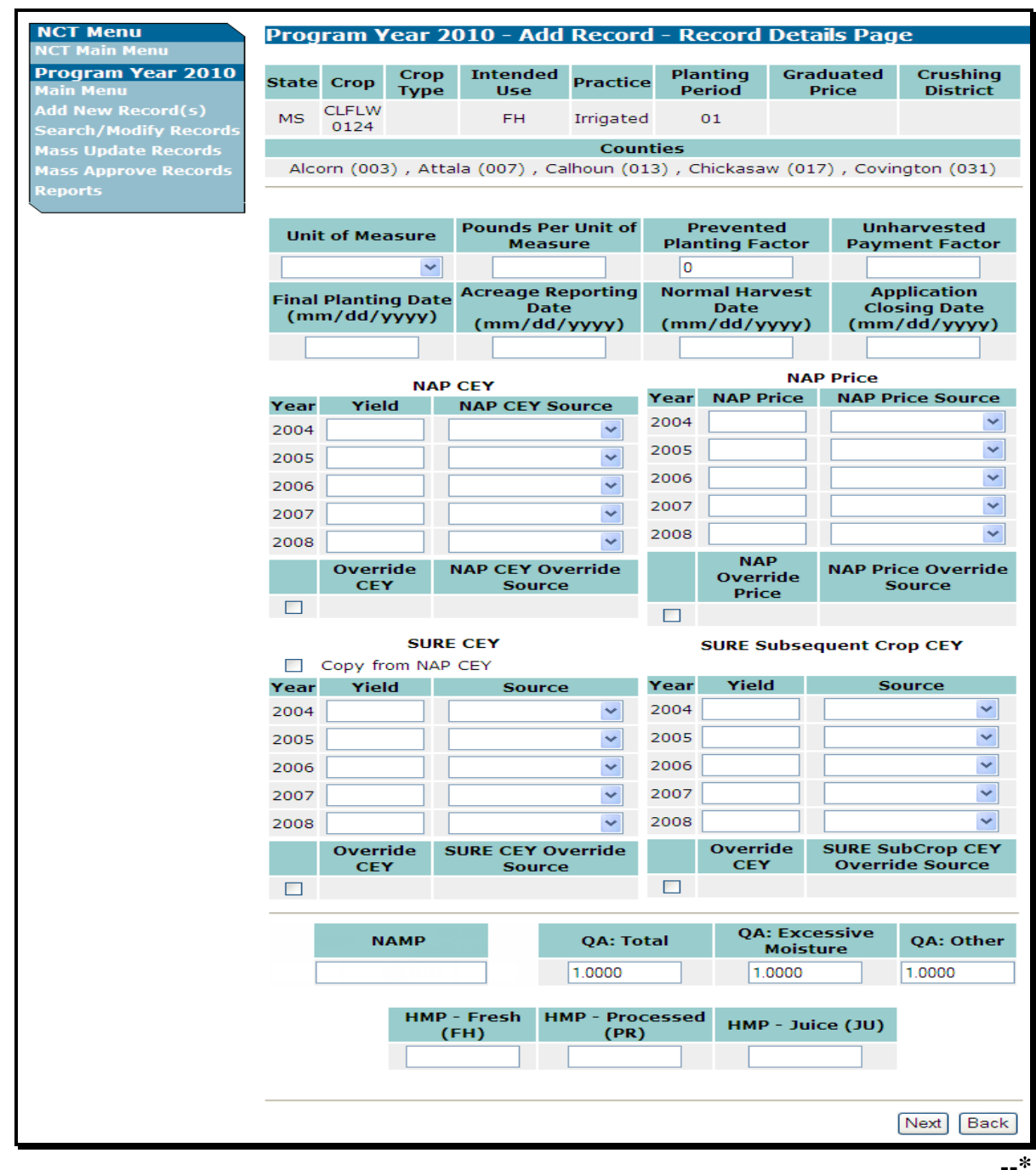

**Note:** If a record for the crop, type, intended use, practice, and planting period already exists in the State in 1 or more counties, the previously established crop data (such as planting factors and historical price data) will be included in the newly added records. If no other records exist for this crop, type, intended use, practice, and planting period in the State, all data fields will be blank and require user input.

# **B Adding a New Record (Continued)**

Users shall input all missing data that is available at the time to the Add Record – Record Details Page.

All fields required to make a shell record are marked by an asterisk (**\***). **\* \* \*** The record resulting from the inputs on this screen will produce a:

- shell record to be downloaded
- complete record, pending State approval
- complete record to be downloaded if State approval is entered according to subparagraph F.
# **B Adding a New Record (Continued)**

See subparagraph C for minimum requirements for loading a shell record.

 **\*--Note:** If the user intends to load a record for SURE program purposes only (that is an insured-only crop), the user shall not load the NAP-only data required for a NAP shell record (acreage reporting date, normal harvest date, and application closing date). If these NAP-only data are missing, a download to the county's NAP software will not be triggered.

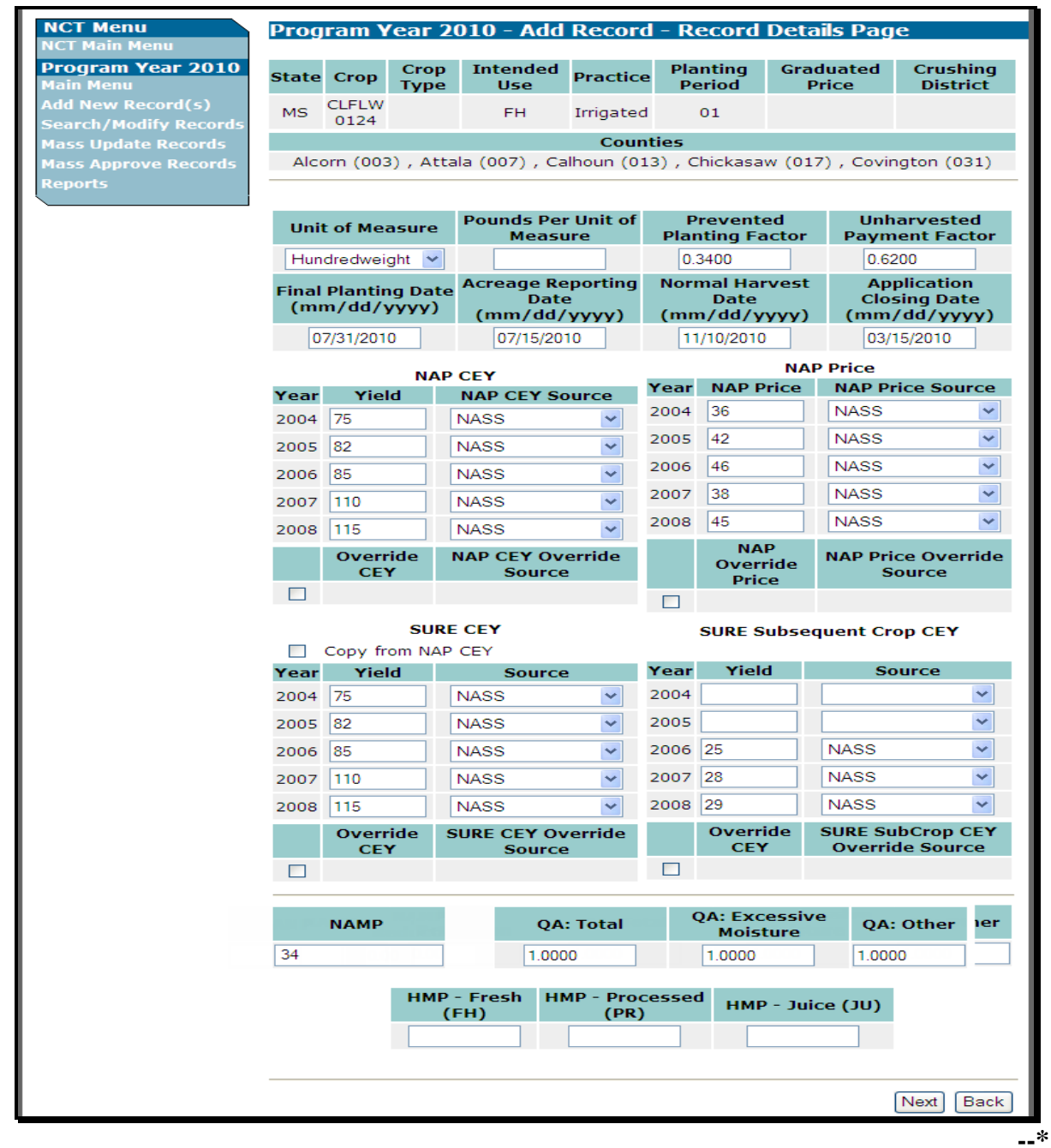

8-31-11 1-NAP (Rev. 1) Amend. 62 **Page 10-60.62.5** 

**(and 10-60.62.6)** 

 $\mathcal{O}(\mathcal{O}(\log n))$ 

# **B Adding a New Record (Continued)**

 **\*--**Users can manually enter the SURE historical yields and sources, or replicate them from the NAP yields by clicking the box next to "Copy from NAP CEY". This is a shortcut option for records in which the NAP and SURE yields are identical or require minimal changes.

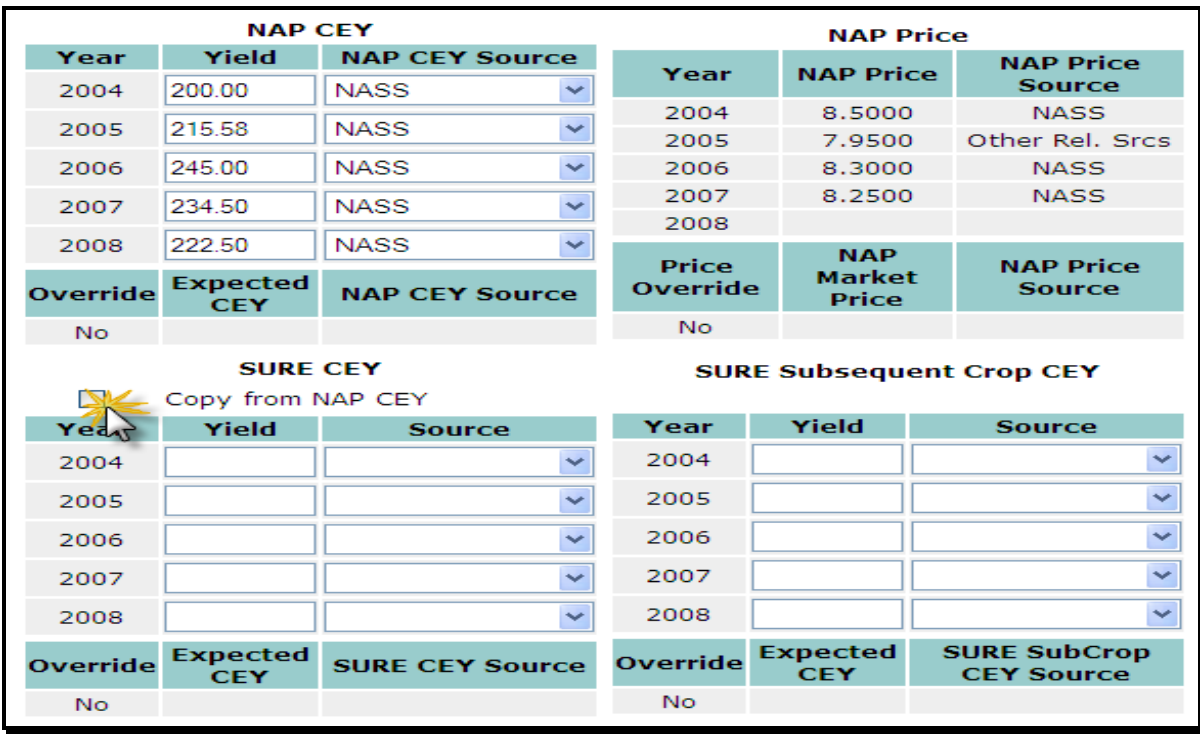

The SURE Subsequent Crop yields are defaulted to blank (no entries). Enter the SURE Subsequent crop yields, if required for the crop record.**--\*** 

After users CLICK "**Next**", the Add Record – Summary Page will be displayed. User shall review all the crop record data and click 1 of the following:

• "**Create Record(s)**", if all information is correct

**Note:** Clicking "**Create Record(s)**" will cause a shell record to be downloaded.

- "**Create & Approve Record(s)**" (subparagraph F)
- "**Back**", if information is incorrect, to return to the Add Record Record Details Page to edit the previous inputs and CLICK "**Next**" to the Add Record – Summary Page.
- **Note:** If records already exist for 1 or more counties in the State with the same crop, type, and intended use, and users have updated payment factors or historical price data, the message will be displayed, "Record addition or modification will result in updates to the existing records".

# **B Adding a New Record (Continued)**

**\*--**

| <b>NCT Menu</b><br><b>NCT Main Menu</b>                  |                   |                                                                             |                                                  |                    |                                                      | Program Year 2010 - Add Record - Summary Page    |                                                 |                                            |                                      |                                           |                                                   |                                    |  |
|----------------------------------------------------------|-------------------|-----------------------------------------------------------------------------|--------------------------------------------------|--------------------|------------------------------------------------------|--------------------------------------------------|-------------------------------------------------|--------------------------------------------|--------------------------------------|-------------------------------------------|---------------------------------------------------|------------------------------------|--|
| Program Year 2010<br>Main Menu                           | <b>State Crop</b> |                                                                             | Crop<br><b>Type</b>                              |                    | <b>Intended</b><br><b>Use</b>                        | <b>Practice</b>                                  |                                                 | Planting<br><b>Period</b>                  |                                      | <b>Graduated</b><br><b>Price</b>          |                                                   | <b>Crushing</b><br><b>District</b> |  |
| <b>Add New Record(s)</b><br><b>Search/Modify Records</b> | <b>MS</b>         | <b>CLFLW</b><br>0124                                                        |                                                  |                    | <b>FH</b>                                            | Irrigated                                        |                                                 | 01                                         |                                      |                                           |                                                   |                                    |  |
| <b>Mass Update Records</b>                               |                   | <b>Counties</b>                                                             |                                                  |                    |                                                      |                                                  |                                                 |                                            |                                      |                                           |                                                   |                                    |  |
| <b>Mass Approve Records</b>                              |                   | Alcorn (003), Attala (007), Calhoun (013), Chickasaw (017), Covington (031) |                                                  |                    |                                                      |                                                  |                                                 |                                            |                                      |                                           |                                                   |                                    |  |
| <b>Reports</b>                                           |                   | <b>Unit of Measure</b>                                                      |                                                  |                    | <b>Pounds Per Unit of</b><br><b>Measure</b>          |                                                  |                                                 | <b>Prevented</b><br><b>Planting Factor</b> |                                      |                                           | <b>Unharvested</b><br><b>Payment Factor</b>       |                                    |  |
|                                                          |                   | Hundredweight                                                               |                                                  |                    |                                                      |                                                  |                                                 | 0.3400                                     |                                      |                                           |                                                   | 0.6200                             |  |
|                                                          |                   | <b>Final Planting Date</b>                                                  |                                                  |                    | <b>Acreage Reporting</b><br><b>Date</b>              |                                                  |                                                 | <b>Normal Harvest</b><br><b>Date</b>       |                                      | <b>Application</b><br><b>Closing Date</b> |                                                   |                                    |  |
|                                                          |                   | 07/31/2010                                                                  |                                                  |                    | 07/15/2010<br><b>Acres Per Animal</b><br><b>Unit</b> |                                                  |                                                 | 11/10/2010<br><b>Grazing Days</b>          |                                      |                                           | 03/15/2010                                        |                                    |  |
|                                                          |                   |                                                                             |                                                  |                    |                                                      |                                                  |                                                 |                                            |                                      |                                           |                                                   |                                    |  |
|                                                          |                   |                                                                             |                                                  |                    |                                                      |                                                  |                                                 |                                            |                                      |                                           |                                                   |                                    |  |
|                                                          |                   |                                                                             | <b>NAP CEY</b>                                   |                    |                                                      |                                                  | Year                                            |                                            |                                      | <b>NAP Price</b>                          | <b>NAP Price</b>                                  |                                    |  |
|                                                          |                   | Yield<br>Year                                                               |                                                  |                    | <b>Source</b>                                        |                                                  |                                                 |                                            |                                      |                                           | <b>Source</b>                                     |                                    |  |
|                                                          | 2004              |                                                                             | 75                                               |                    | <b>NASS</b>                                          |                                                  | 2004                                            |                                            | 36                                   |                                           | <b>NASS</b>                                       |                                    |  |
|                                                          | 2005              |                                                                             | 82                                               |                    | <b>NASS</b>                                          |                                                  | 2005                                            |                                            | 42                                   |                                           | <b>NASS</b>                                       |                                    |  |
|                                                          | 2006              |                                                                             | 85                                               |                    | <b>NASS</b>                                          |                                                  | 2006                                            |                                            | 46                                   |                                           | <b>NASS</b>                                       |                                    |  |
|                                                          | 2007              |                                                                             | 110                                              |                    | <b>NASS</b>                                          |                                                  | 2007                                            |                                            | 38                                   |                                           | <b>NASS</b>                                       |                                    |  |
|                                                          |                   | 2008<br>115<br><b>Expected</b><br>Override<br><b>CEY</b>                    |                                                  |                    |                                                      | <b>NASS</b>                                      | 2008                                            |                                            | 45                                   |                                           | <b>NASS</b>                                       |                                    |  |
|                                                          |                   |                                                                             |                                                  |                    | <b>NAP CEY</b><br><b>Source</b>                      |                                                  | <b>Price</b><br>Override                        |                                            | <b>NAP Market</b><br>Price           |                                           | <b>NAP Price</b><br><b>Source</b>                 |                                    |  |
|                                                          |                   | 92.33<br>No                                                                 |                                                  |                    | Calculated                                           |                                                  | No                                              |                                            |                                      | 41.6667                                   |                                                   | Calculated                         |  |
|                                                          |                   |                                                                             |                                                  | <b>SURE CEY</b>    |                                                      |                                                  |                                                 |                                            |                                      |                                           | <b>SURE Subsequent Crop CEY</b>                   |                                    |  |
|                                                          | Year              | Yield                                                                       |                                                  |                    | <b>Source</b>                                        |                                                  | Year                                            |                                            | Yield                                | <b>Source</b>                             |                                                   |                                    |  |
|                                                          | 2004              |                                                                             | 75                                               |                    | <b>NASS</b>                                          |                                                  | 2004                                            |                                            |                                      |                                           |                                                   |                                    |  |
|                                                          | 2005              |                                                                             | 82                                               |                    | <b>NASS</b>                                          |                                                  | 2005                                            |                                            |                                      |                                           |                                                   |                                    |  |
|                                                          | 2006              |                                                                             | 85                                               |                    | <b>NASS</b>                                          |                                                  | 2006                                            |                                            | 25                                   |                                           | <b>NASS</b>                                       |                                    |  |
|                                                          | 2007              |                                                                             | 110                                              |                    | <b>NASS</b>                                          |                                                  | 28<br>2007                                      |                                            |                                      | <b>NASS</b>                               |                                                   |                                    |  |
|                                                          | 2008              |                                                                             | 115                                              |                    | <b>NASS</b>                                          |                                                  | 2008                                            |                                            | 29                                   |                                           | <b>NASS</b>                                       |                                    |  |
|                                                          | Override          |                                                                             | <b>Expected</b><br><b>CEY</b>                    |                    | <b>SURE CEY</b><br><b>Source</b>                     |                                                  | <b>Override</b>                                 |                                            | <b>Expected</b><br><b>CEY</b>        |                                           | <b>SURE SubCrop</b><br><b>CEY Source</b>          |                                    |  |
|                                                          | No                |                                                                             | 92.33                                            |                    | Calculated                                           |                                                  | <b>No</b>                                       |                                            | 27.33                                |                                           | Calculated                                        |                                    |  |
|                                                          |                   | <b>NAMP</b><br>34                                                           |                                                  | QA:Total<br>1.0000 |                                                      |                                                  |                                                 | QA:EM<br>1.0000                            |                                      | QA:Other<br>1.0000                        |                                                   |                                    |  |
|                                                          |                   | <b>HMP-Fresh (FH)</b>                                                       |                                                  |                    |                                                      |                                                  |                                                 | <b>HMP-Processed (PR)</b>                  |                                      | HMP-Juice (JU)                            |                                                   |                                    |  |
|                                                          |                   |                                                                             |                                                  |                    |                                                      |                                                  |                                                 |                                            |                                      |                                           |                                                   |                                    |  |
|                                                          |                   | <b>NAP Indicator</b>                                                        |                                                  |                    | <b>NAP Pay Crop</b>                                  |                                                  |                                                 |                                            |                                      | <b>NAP Pay Type</b>                       |                                                   |                                    |  |
|                                                          |                   | Yes                                                                         |                                                  |                    | 0124                                                 |                                                  |                                                 |                                            |                                      | 001                                       |                                                   |                                    |  |
|                                                          | <b>Status</b>     |                                                                             | <b>NAP</b><br>County<br><b>Approval Approval</b> |                    | <b>NAP</b><br><b>State</b>                           | <b>NAP</b><br><b>National</b><br><b>Approval</b> | <b>SURE</b><br><b>County</b><br><b>Approval</b> |                                            | <b>SURE State</b><br><b>Approval</b> |                                           | <b>SURE</b><br><b>National</b><br><b>Approval</b> |                                    |  |
|                                                          |                   | <b>No</b>                                                                   |                                                  | <b>No</b>          | <b>No</b>                                            |                                                  | <b>No</b>                                       |                                            | <b>No</b>                            |                                           | <b>No</b>                                         |                                    |  |
|                                                          |                   |                                                                             | Create<br>Record(s)                              |                    | Create & Approve<br>NAP Record(s)                    |                                                  |                                                 | Create & Approve<br>SURE Record(s)         |                                      |                                           | Back                                              |                                    |  |

# **B Adding a New Record (Continued)**

After users CLICK "**Create Record(s)**", the Add Record – Results Page will be displayed. All records added as new will be displayed. If previously existing records were affected, those updated records will also be displayed.

If there were any errors that resulted in the records **not** being added, the information will be displayed. **\*--**

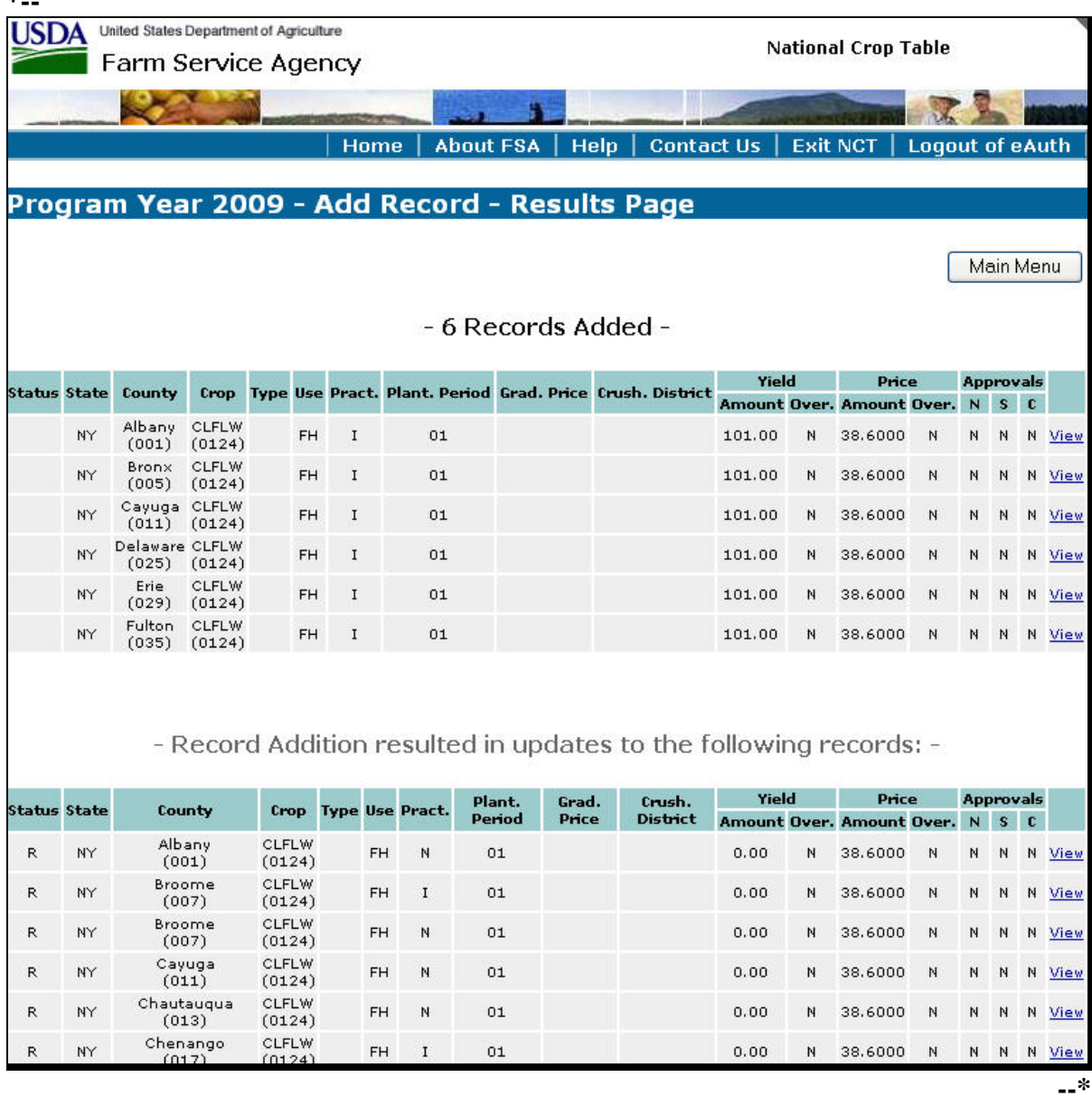

#### **C Adding a Shell Record**

**\*--**Shell records are partial records loaded into the NCT with just enough information to allow a NAP application for coverage to be taken. Shell records are used only for NAP, not for SURE.**--\*** 

To add a shell record, on the Main Menu users **must** CLICK "**Add New Record(s)"** and enter the applicable information (subparagraph B).

 **\*--Note:** Adding a shell record is not a separate menu option. The added record will be**--\*** either a shell record or a complete record, depending on what and how much data is entered.

The following fields are required for loading a shell record:

- State
- County
- crop
- crop type**\***
- intended use<sup>\*</sup>
- graduated price<sup>\*</sup>
- practice**\***
- planting period
- final planting date**\***
- acreage reporting date
- normal harvest date
- application closing date.

**Note:** The asterisked items may be blank for some crops.

- **\*--**The following NAP data fields may be left blank when loading a shell record, but will be required before approving for NAP, if applicable for the particular crop:
	- unit of measure
	- pounds per unit of measure
	- prevented planting factor
	- unharvested factor
	- acres per animal unit
- grazing days
- NAP historical yields and sources
- NAP historical prices and sources
- NAP override yield and source
- NAP override price and source.

The following SURE data fields may also be left blank when loading a shell record, but will be required before approving SURE, if applicable for the particular crop:

- NAMP
- **QA factors (Total, Excessive Moisture and Other)**
- Historical Marketing Percentages (HMP); for Fresh, Processed and Juice
- SURE historical yields and sources
- SURE override yield and source
- SURE Subsequent Crop historical yields and sources
- SURE Subsequent Crop override yield and source**--\***

## **C Adding a Shell Record (Continued)**

Data initially entered as a shell record can be modified and updated at a later time to create the complete record according to subparagraph D. In the "Status" column:

- an "**S**" indicates a shell record
- no code (blank) indicates a full/complete record.

# **D Modifying a Record**

Users can modify an unapproved crop record, for a variety of reasons. On the Main Menu, CLICK "**Search/Modify Records**". **\*--**

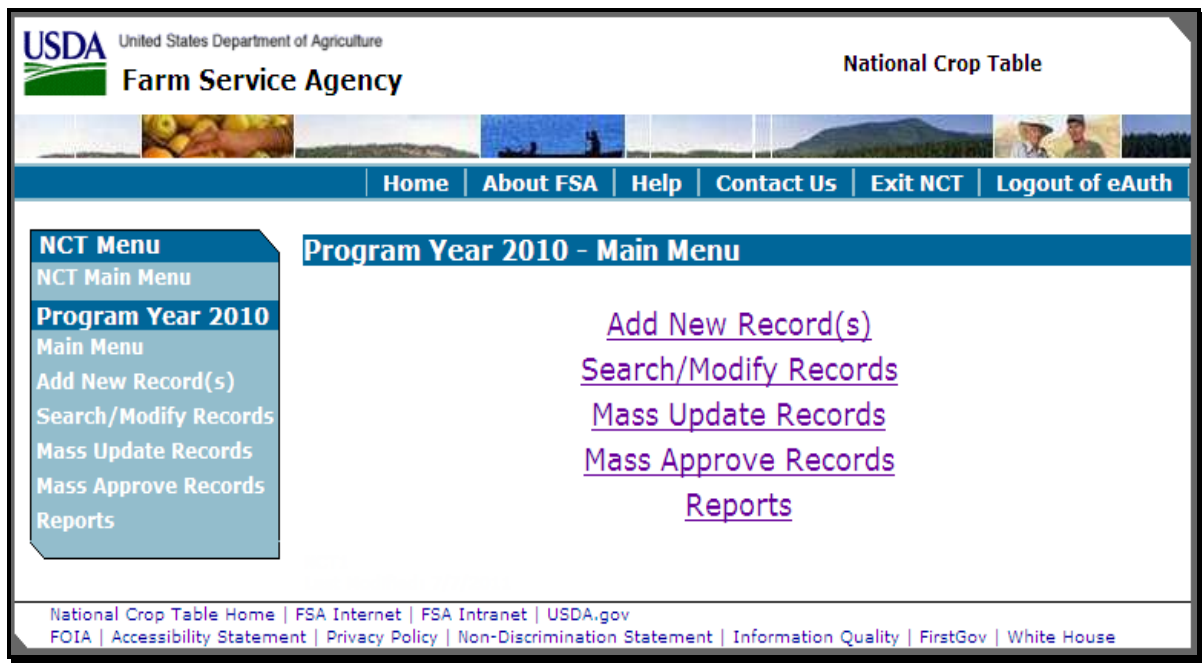

Users need to modify or update records for the following reasons:

- add additional data or update a record rolled from the previous year NCT (indicated with an "R" in "Status" column)
- add additional data or update a record previously loaded in the same crop year as a shell record (indicated with an "S" in "Status" column)
- edit incorrect data in an existing complete record (indicated with no entry (blank) in "Status" column) that has **not** been approved.

**--\*** 

## **D Modifying a Record (Continued)**

The State drop-down box will default to the authorized user's home State. Users shall select other applicable criteria and CLICK "**Search**".

Users can query data for a specific record (crop, type, practice, intended use, planting period, etc.) or numerous records (county, crop) depending on the data entered on the Search Records - Search Page. The following example shows specific data queried by State, crop,

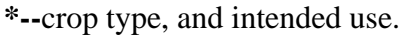

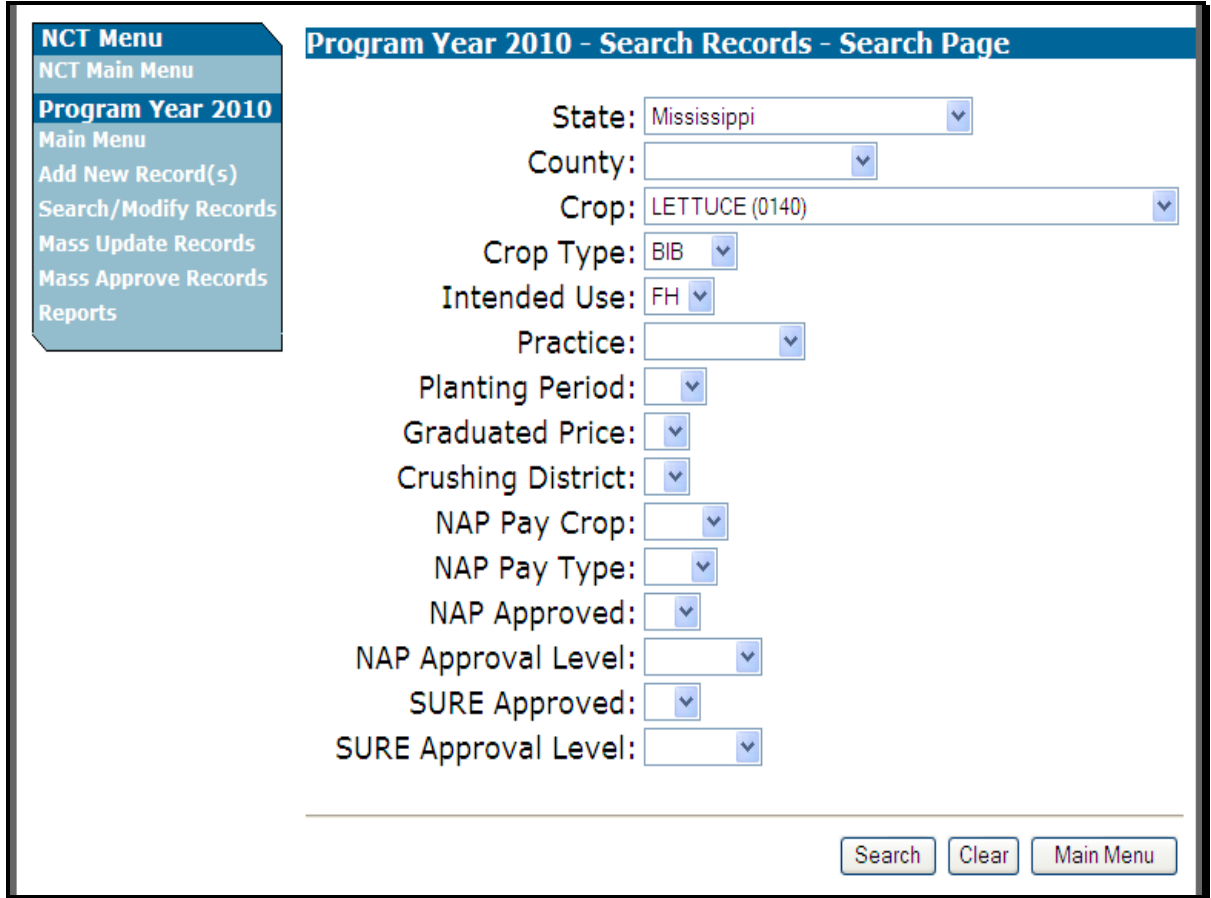

**Note:** In addition to location and crop criteria, users are able to search by NAP Pay Crop and Pay Type, as well as NAP and SURE Approval statuses, at the County, State, or National level. These detailed queries will enable the user to find the specific records needed.**--\*** 

#### **D Modifying a Record (Continued)**

After applicable data is entered and users CLICK "**Search**", the following Search Records - Results Page will be displayed with all records matching the entered search criteria. Users may CLICK "**View**" next to any record to view the full details about the record.

Click either "**Main Menu**", the Main Menu will be displayed, or "**Create New Search**", the Search Records – Search Page will be displayed. **\*--**

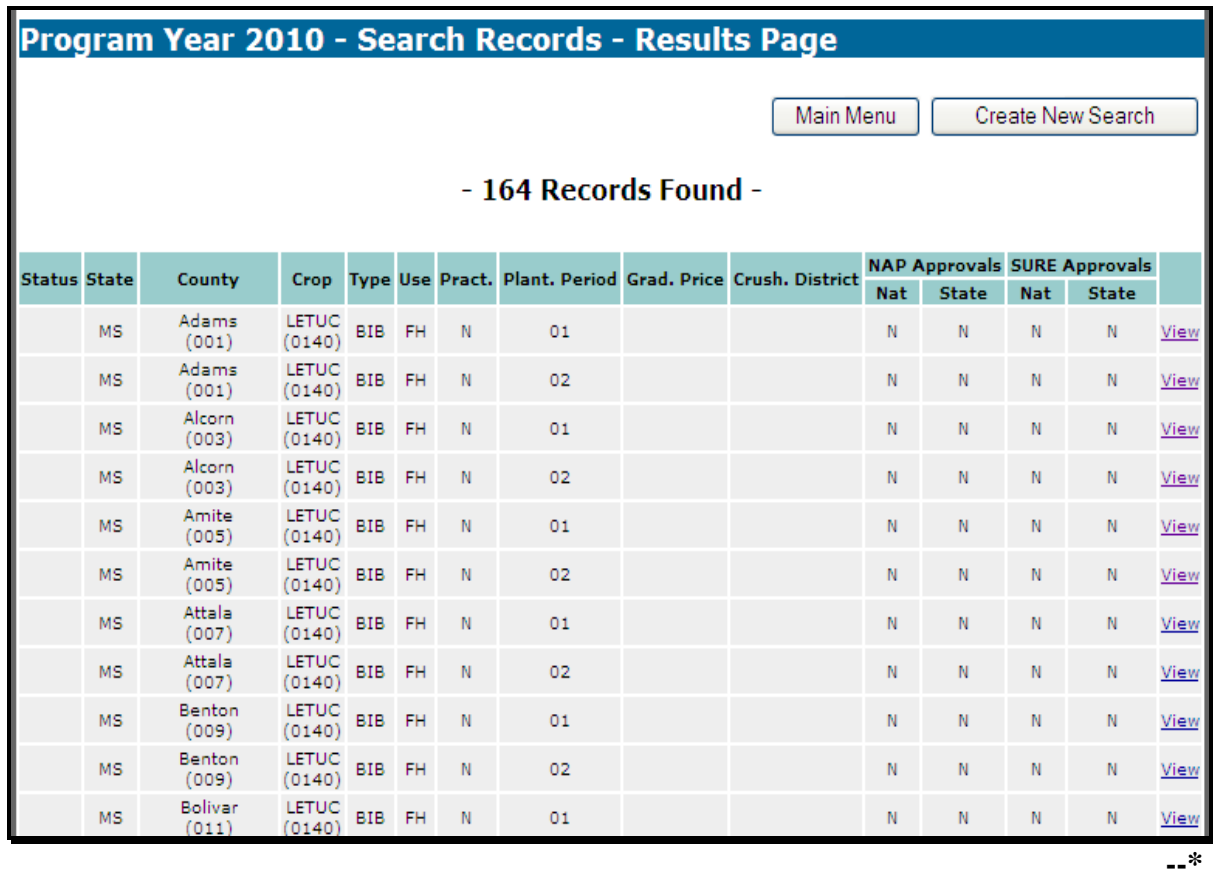

#### **D Modifying a Record**

After users CLICK "**View**" next to 1 of the records on the Search Records – Results Page, the following View Record – Summary Page will be displayed to allow users to view all details about the record.

# **D Modifying a Record (Continued)**

- **\*--**To modify data, CLICK "**Modify Record**"; see subparagraph F for "**Approve for NAP**" and "**Approve for SURE**" function.
	- **Note:** After the "State Approval" flag has been set for program data, the crop data **cannot** be modified at the State level for that program. The State Office **must** contact the National Office to reset the "State Approval" flags if the record requires modification. The State Office must indicate to the National Office which approval flag needs to be reset: NAP and/or SURE.

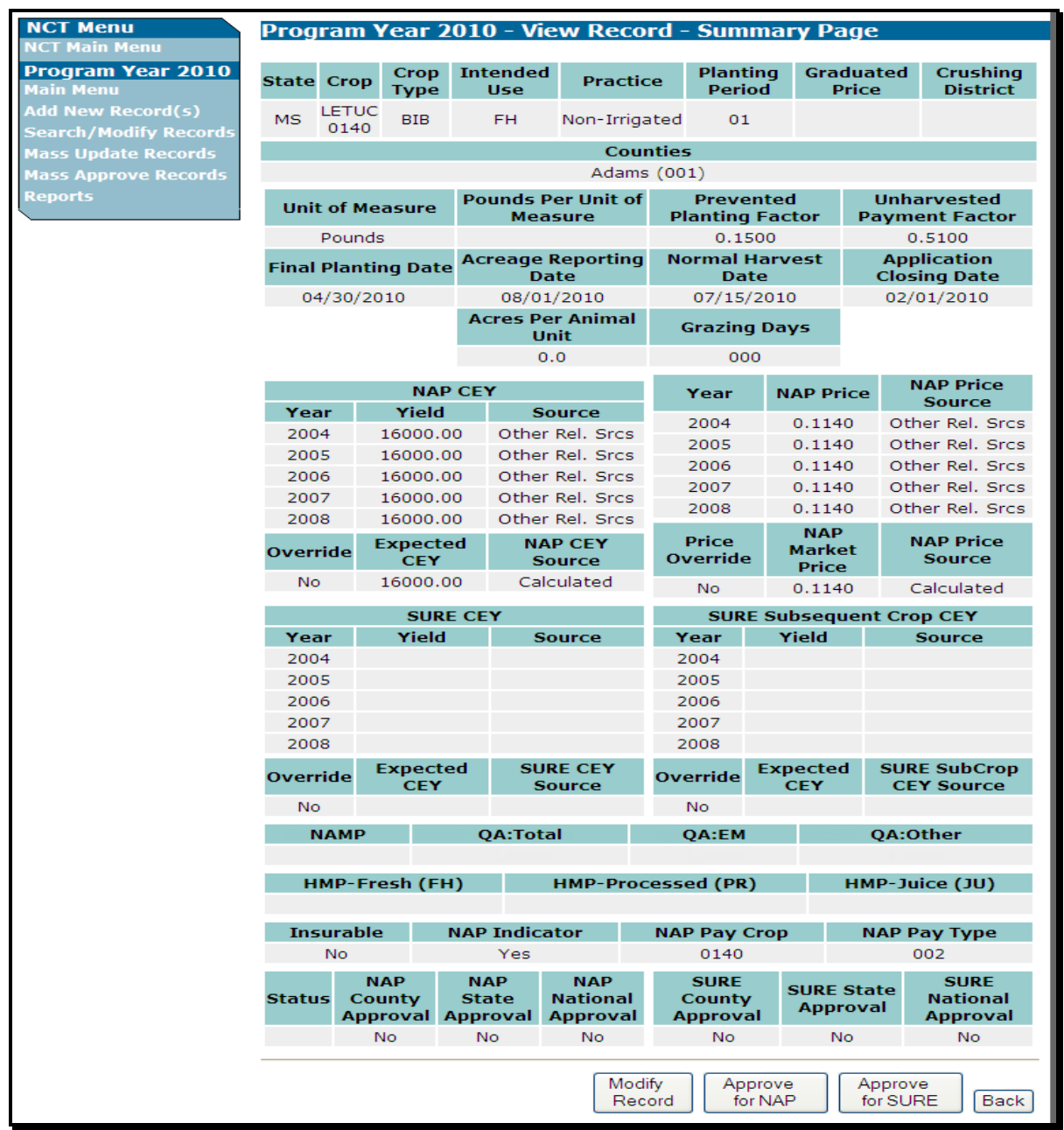

**--\*** 

# **D Modifying a Record (Continued)**

After users CLICK "**Modify Record**", the Modify Record – Record Details Page will be displayed. Users may modify any of the fields available for edit.

- **Notes:** Before the record can be **approved***,* historical price and yield data for at least 1 year through the most current crop data year is required; however, the record can be created and maintained without the data.
	- **\*--**Any changes made to unit of measure, payment factors, historical prices and sources, and NAMP will replicate to **all** other records in the State with the same crop, type,**--\*** and intended use.

# **D Modifying a Record (Continued)**

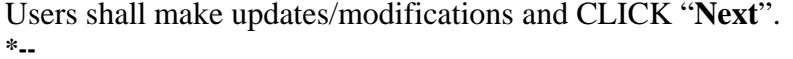

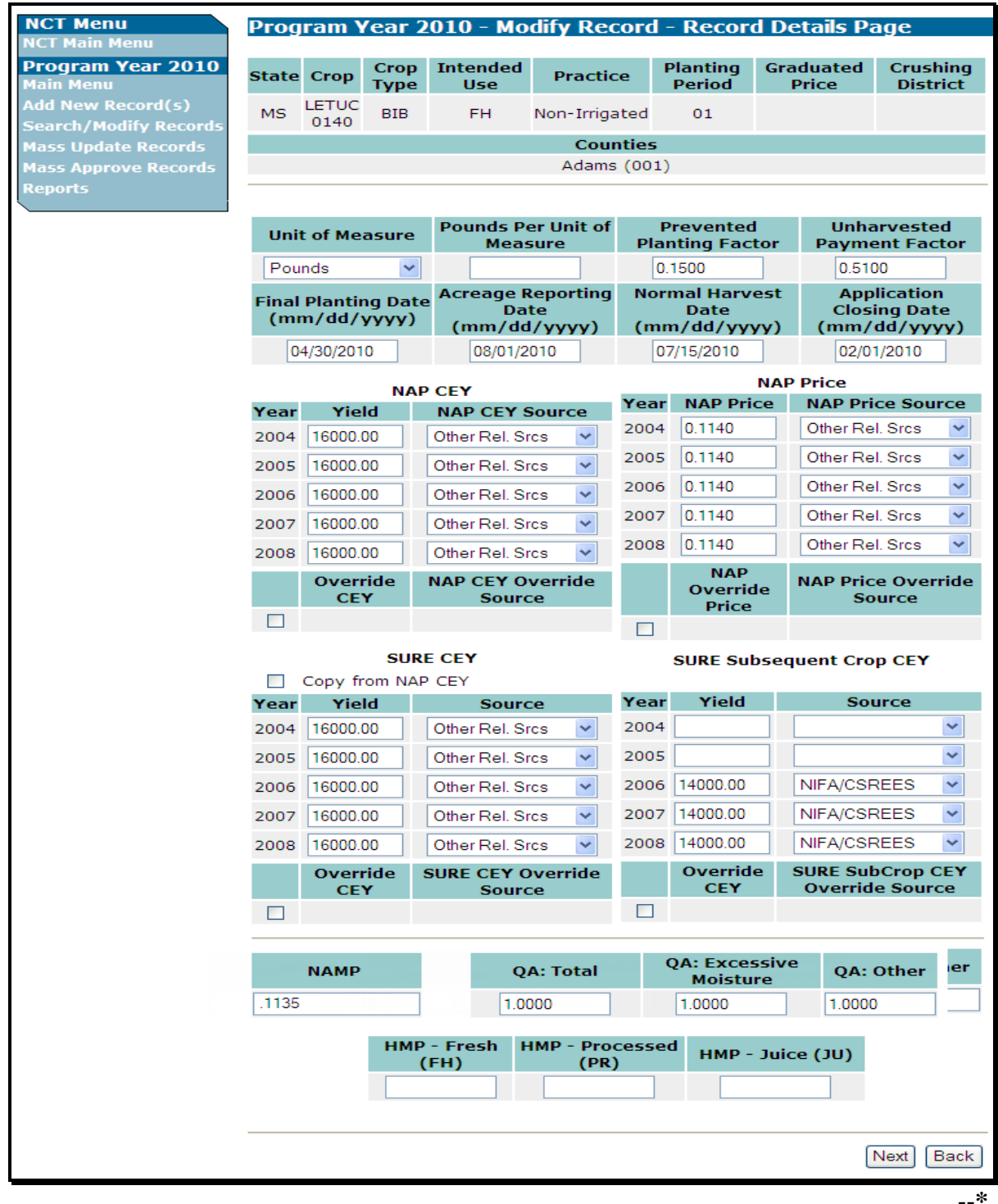

# **D Modifying a Record (Continued)**

After users CLICK "**Next**", the Modify Record – Summary Page will be displayed. Users shall review the proposed modifications, and if modifications are correct, CLICK "**Save Changes**". If the modifications are incorrect, CLICK "**Back**" and fix the errors. **\*--**

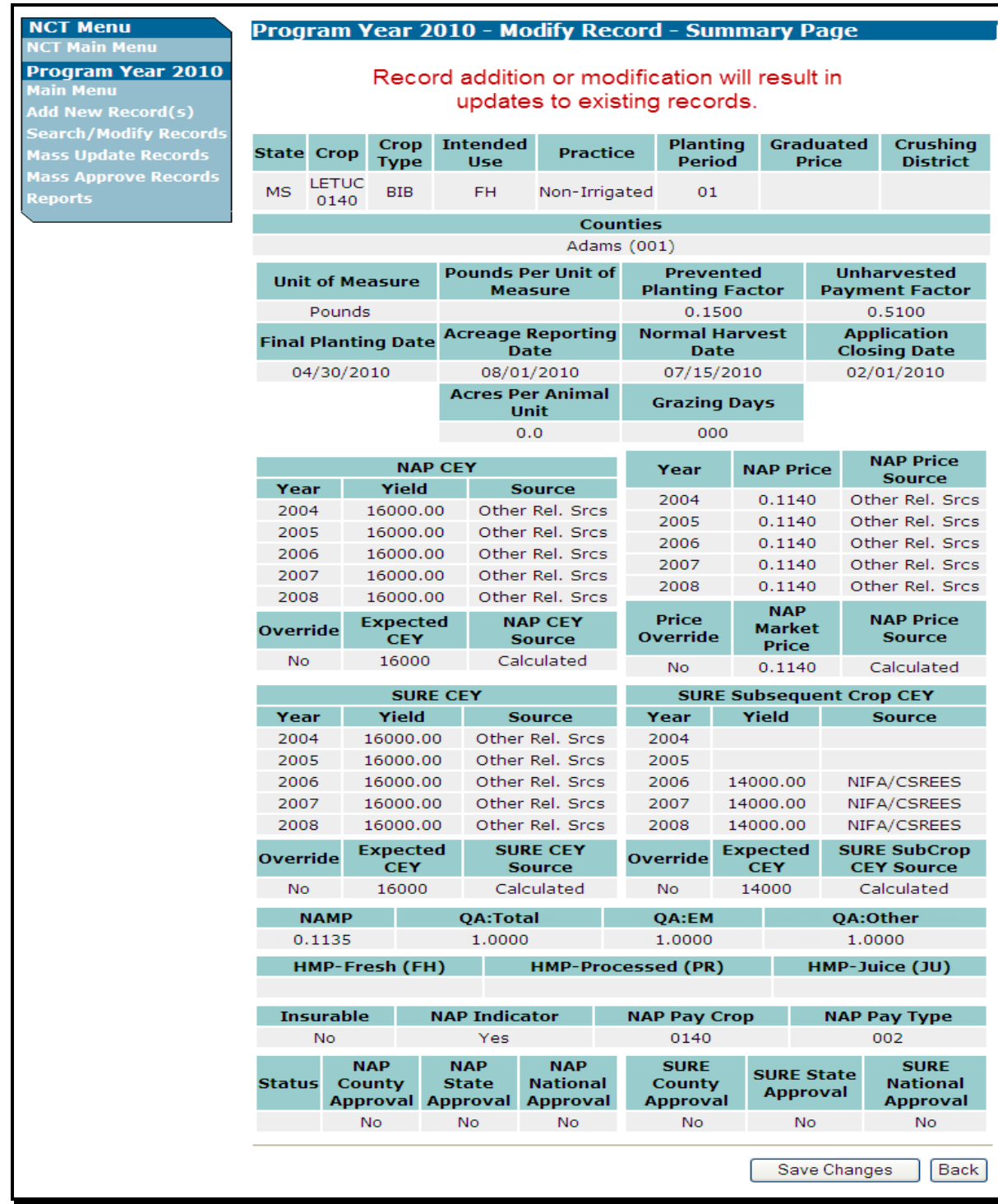

**--\*** 

# **D Modifying a Record (Continued)**

After users CLICK "**Save Changes**", the Modify Record – Results Page will be displayed with a brief summary of the record that was just modified. If the modifications were replicated to other records within the State, a brief summary of the records will be displayed.

Click either "**Main Menu**", the Main Menu will be displayed, or "**Back to Search Results**", the Search Records – Results Page will be displayed to select another record to view and modify. **\*--**

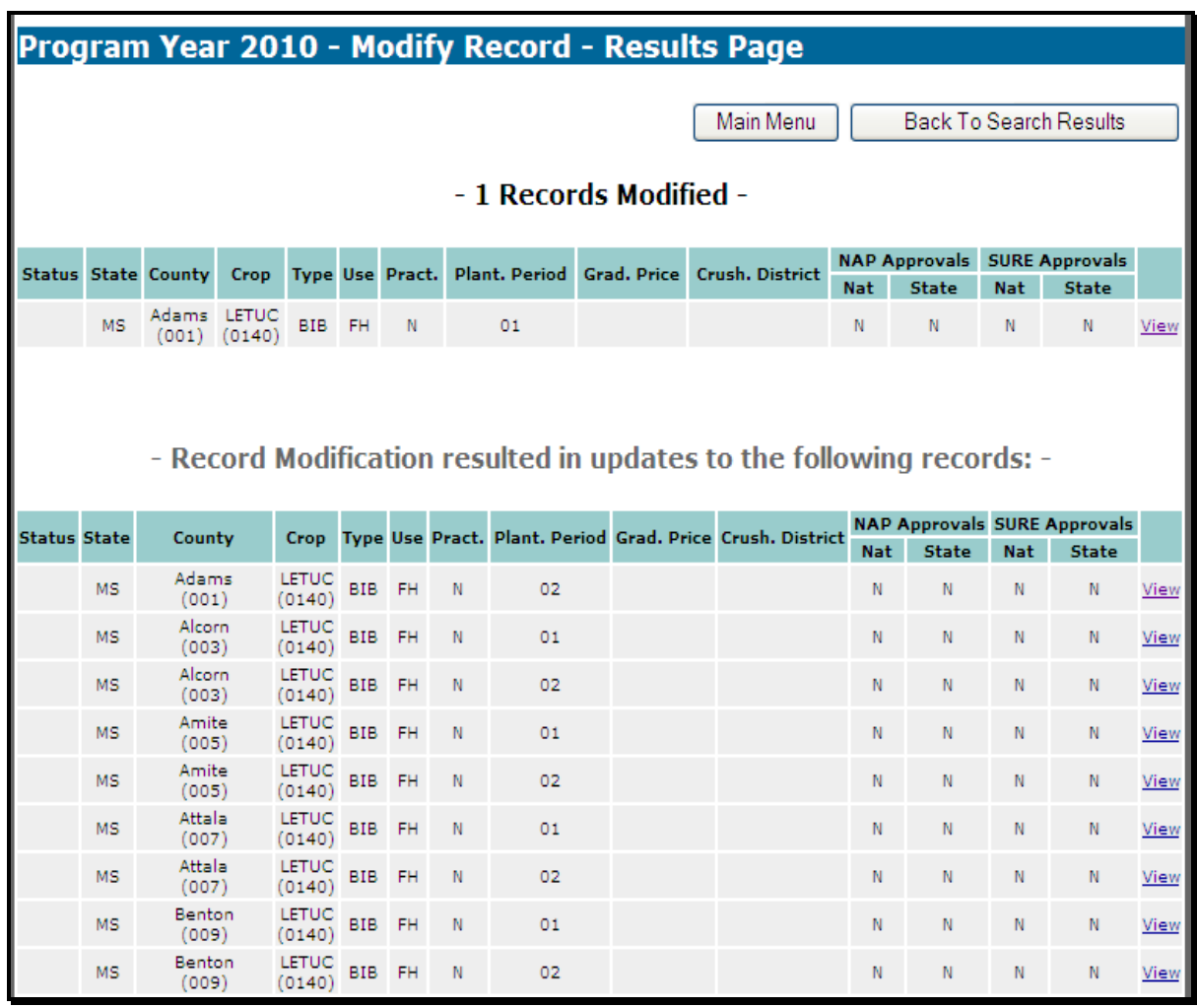

**--\*** 

# **E Viewing a Record for Another State**

All eAuthentication users have authority to view records for any State or county in the nation. Users shall follow steps in subparagraph D to search for records and select the record for viewing.

 **\*--Note:** "**Modify Record**", "**Approve for NAP**", and "**Approve for SURE**" buttons will **not** be available if users are viewing records outside their State.

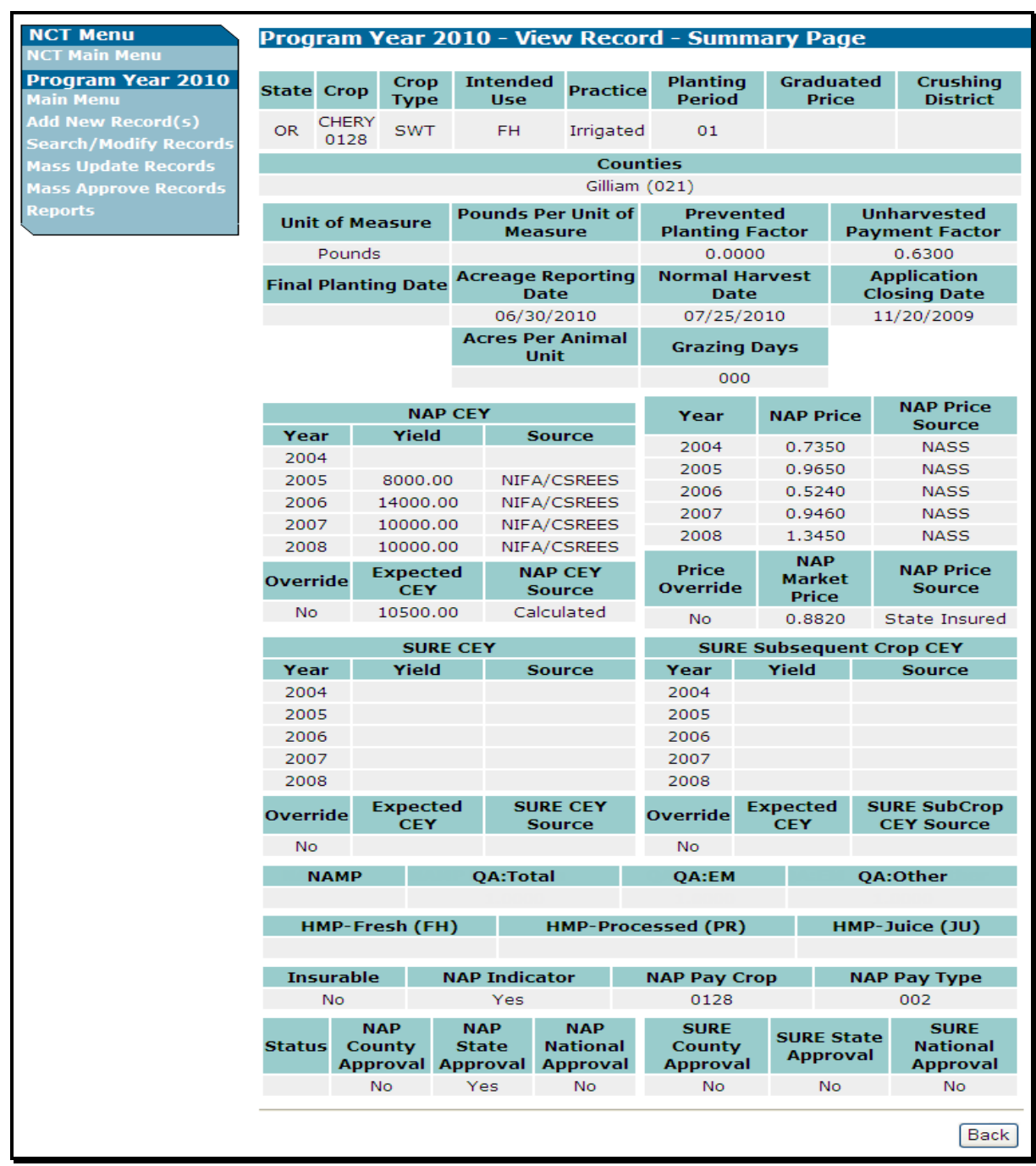

# **F Approving a Record**

 **\*--**Beginning in 2010, the State Office will be responsible for setting 2 approval flags within each NCT record, according t[o subparagraph 771](#page-470-0) F.

Users may approve a single record or multiple records (subparagraph H) for 1 program at a time (NAP or SURE). To approve a single record, users shall locate the record according**--\*** to subparagraph D to "**Search/Modify Records**".

# **F Approving a Record**

After users have located and are viewing the record on the View Record – Summary Page, users shall review **all** record information. If the record is complete and accurate, CLICK \*--"**Approve for NAP**", or "**Approve for SURE**".

**Note:** Users may **not** approve record data for both programs simultaneously.

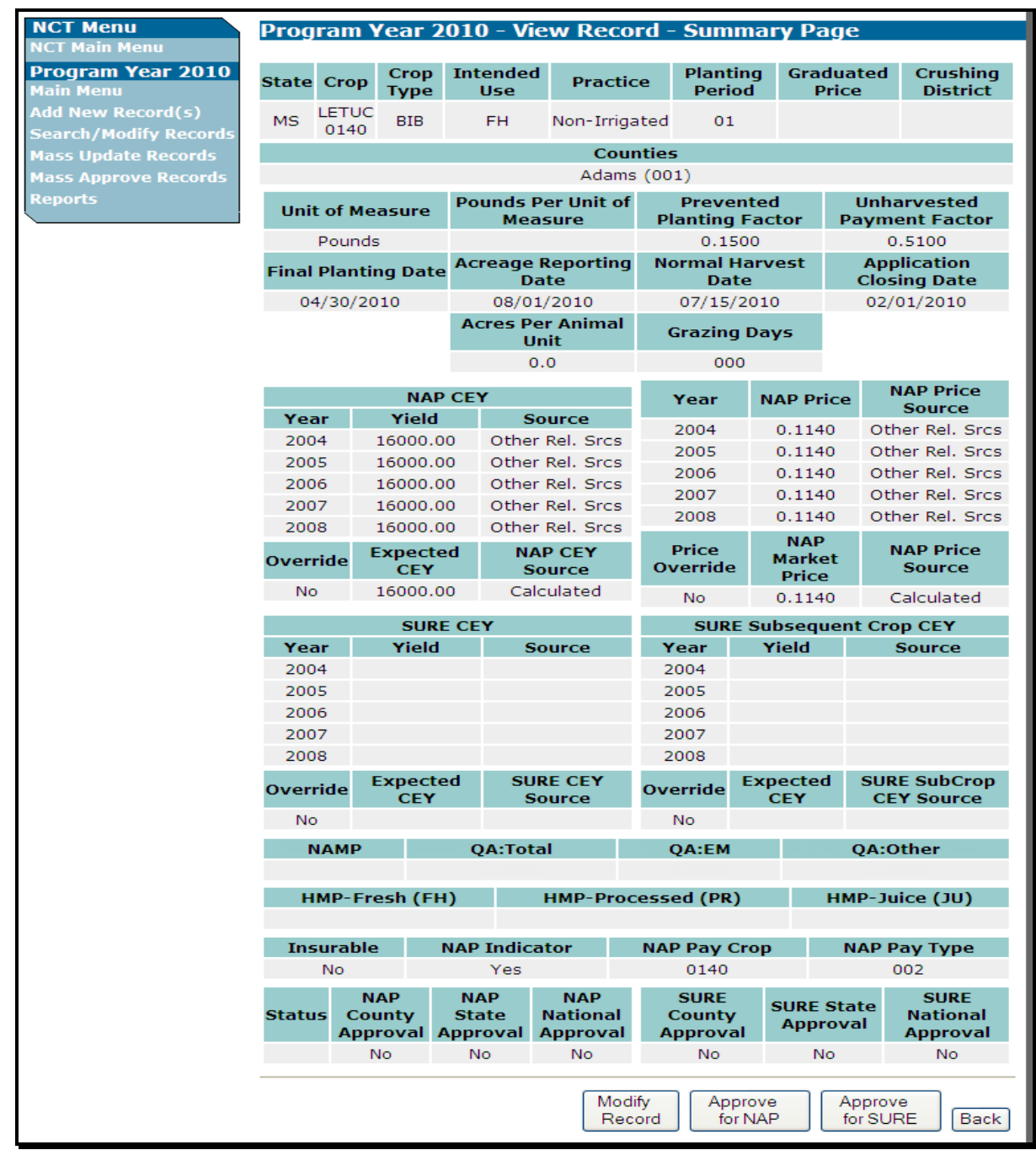

# **F Approving a Record (Continued)**

 **\*--**After users CLICK "**Approve for (program)**", the Approve Record - Confirmation Screen will be displayed.

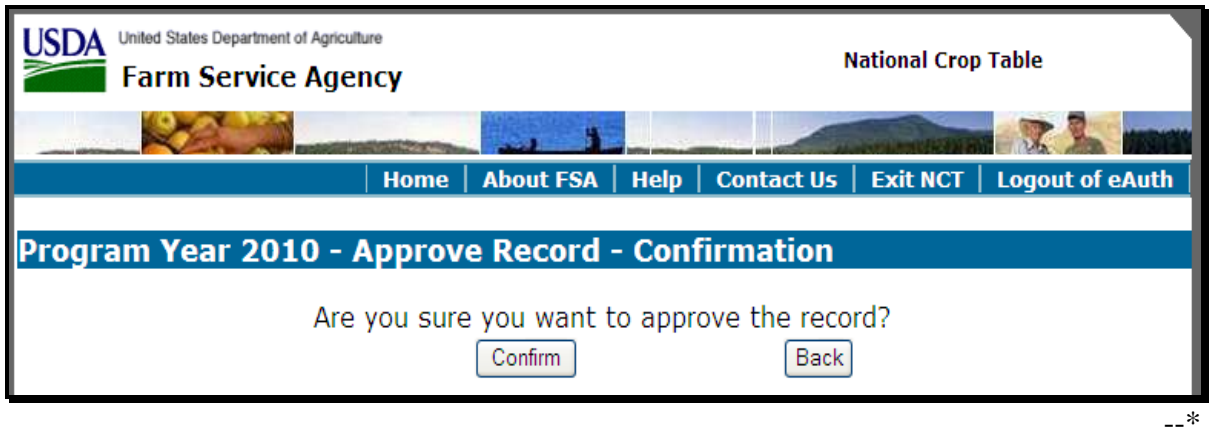

Click either of the following:

- "**Confirm**" to approve the record, the Approve Record Results Page will be displayed
- "**Back**" to cancel and return to the View Record Summary Page.

# **F Approving a Record (Continued)**

If users CLICK "**Confirm**", the Approve Record – Results Page will be displayed, notifying  **\*--**users that the record was approved. Note that the "State Approval" flag for the selected program has been set to "**Y**".

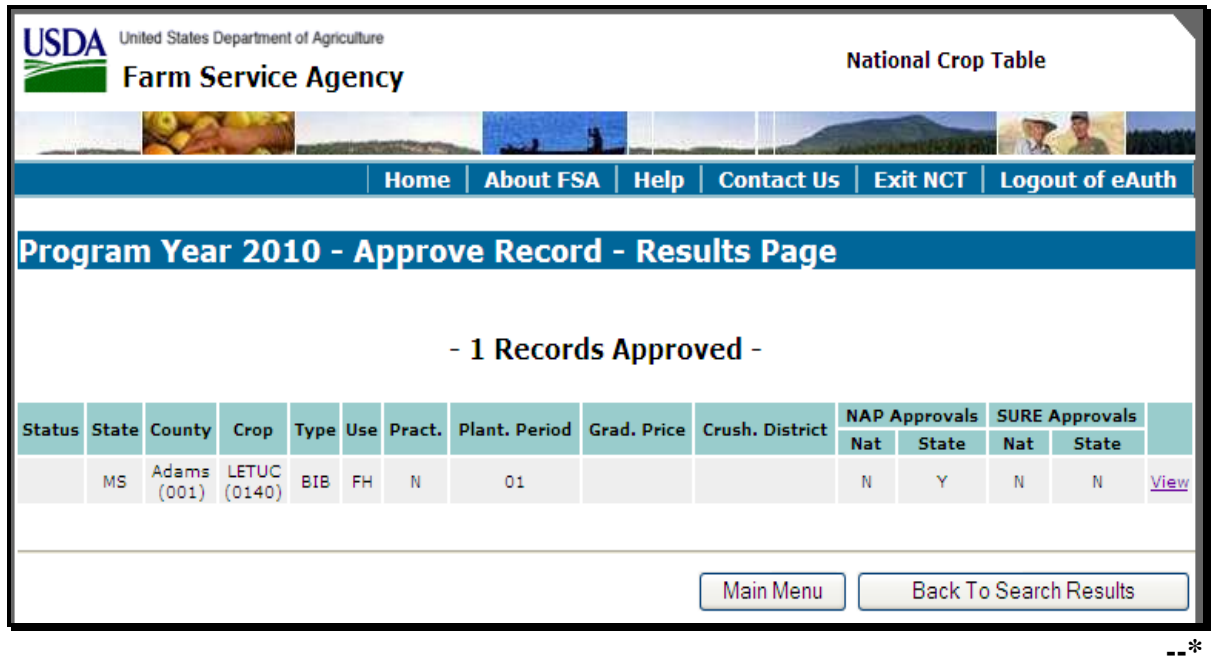

Click either of the following:

- "**Main Menu**", the Main Menu will be displayed
- "**Back to Search Results**", the Search Records Results Page will be displayed to select another record to view and modify.
- **\*--Notes:** Users have the option to "**Create and Approve for (program)**" in 1 step (subparagraph B) as the final step in adding a new record, provided all required data for that program is entered.**--\***

DAFP establishes the price for grazing records according t[o subparagraph 503](#page-388-0) C. Users may approve grazing records before DAFP establishes the price.

#### **G Mass Update Records**

To update any crop data for multiple records at 1 time, from the Main Menu, CLICK "**Mass Update Records**".

The Mass Update Record – Search Page will be displayed. Users can query data for the records they want to update and CLICK "**Search**". **\*--**

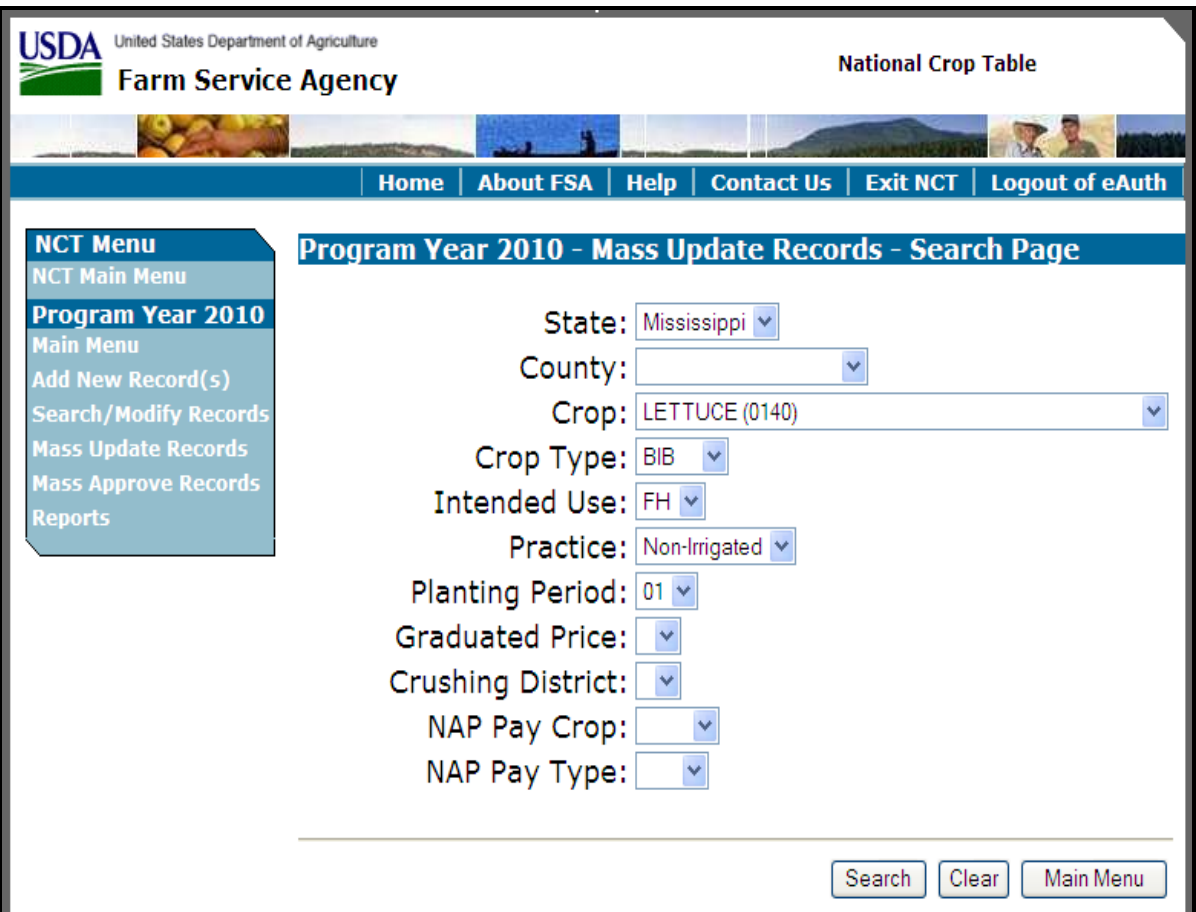

 **Note:** In addition to location and crop criteria, users are able to search by NAP Pay Crop and Pay Type, as well as NAP and SURE Approval statuses, at the County, State or National level. These detailed queries will enable the user to find the specific records needed.**--\*** 

#### **G Mass Update Records (Continued)**

After users CLICK "**Search**", the Mass Update Records – Results Page will be displayed with all records matching the search criteria.

Users shall select the records to be updated by clicking a checkmark next to the applicable records. Clicking:

- "**Select All**" will display a checkmark next to all available records
- "**Clear All**" will clear the checkmark from all selected records.

After users select the records to be updated, CLICK "**Update Selected Records**". **\*--**

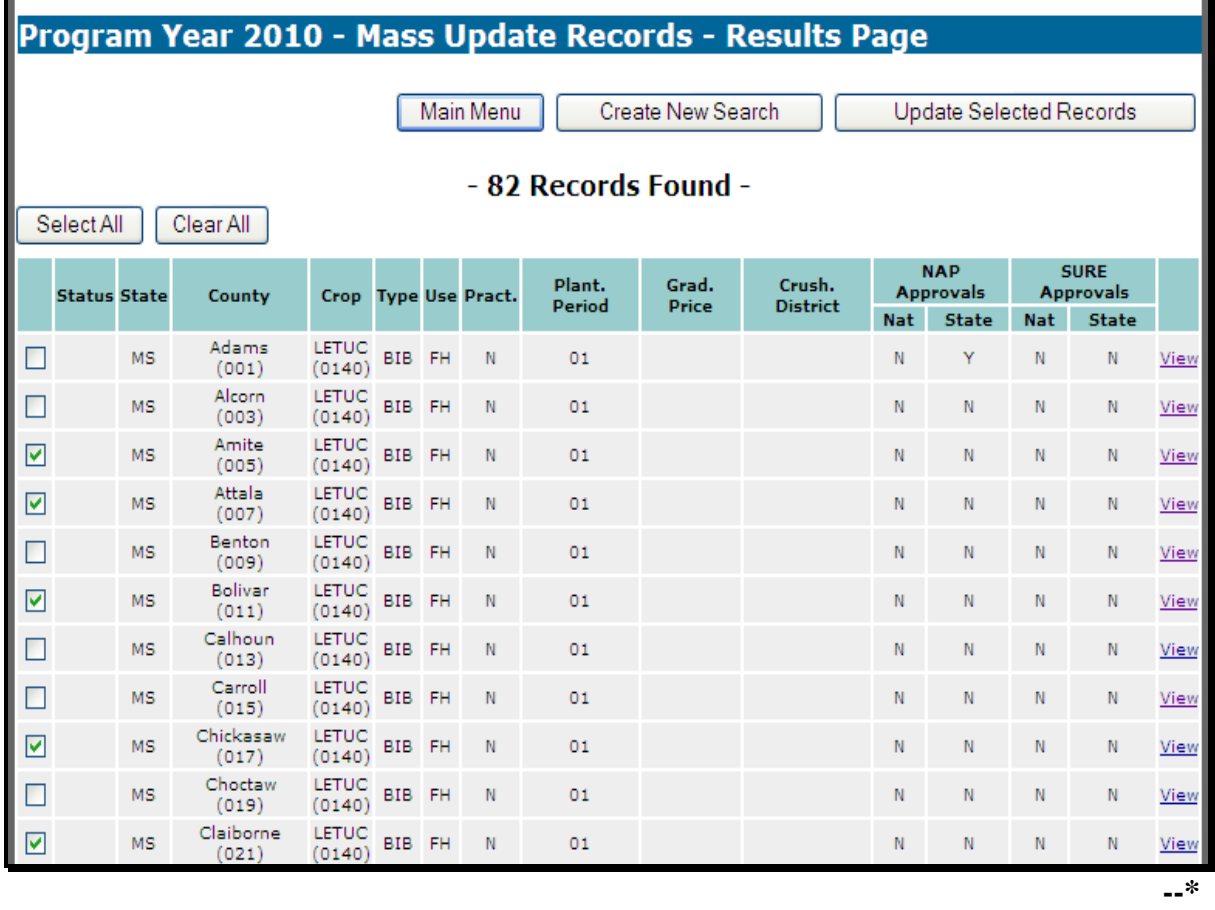

After users CLICK "**Update Selected Records**", the Mass Update Records – Select Fields Page will be displayed. Click the checkboxes next to the fields to be updated.

**\*--**

#### **G Mass Update Records (Continued)**

Users shall select the fields to be updated by clicking a checkmark next to the applicable fields. Clicking:

- "**Select All**" will display a checkmark next to all available fields
- "**Clear All**" will clear the checkmark from all selected fields.

After users select the fields to be updated, CLICK "**Next**".

**NCT Menu** Program Year 2010 - Mass Update Records - Select Fields Page **NCT Main Menu Program Year 2010 Planting Crushing Intended Graduated Crop State Crop Practice Type Use Period** Price **District** Main Menu LETUC **Add New Record(s)** Non-Irrigated FH **MS BIB** 01 0140 Search/Modify Reco<mark>r</mark>d **Mass Update Records NAP Approvals SURE Approvals** Mass Approve Records Status County Nat State Nat State **Mass Approval Reset** Amite<br>(005) N N **Reports** Attala N  $\mathbf{N}$ N N  $(007)$ Bolivar N N N  $(011)$ Chickasaw N N N N  $(017)$ Claiborne  $\overline{N}$ N N  $(021)$ **Field**  $\Box$ Dates  $\Box$ NAP CEY Override  $\Box$ 2004 NAP Historical CEY  $\Box$ 2005 NAP Historical CEY  $\Box$ 2006 NAP Historical CEY  $\Box$ 2007 NAP Historical CEY ☑ 2008 NAP Historical CEY  $\Box$ SURE CEY Override  $\Box$ 2004 SURE Historical CEY  $\Box$ 2005 SURE Historical CEY  $\Box$ 2006 SURE Historical CEY  $\Box$ 2007 SURE Historical CEY  $\overline{\mathbf{v}}$ 2008 SURE Historical CEY  $\Box$ SubCrop CEY Override  $\Box$ 2004 SubCrop Historical CEY 2005 SubCrop Historical CEY  $\Box$ 2006 SubCrop Historical CEY  $\Box$ 2007 SubCrop Historical CEY ☑ 2008 SubCrop Historical CEY ☑ SURE Factors and Adjustments Select All Clear All Next | Back **--\*** 

**Par. 777** 

# **G Mass Update Records (Continued)**

After users CLICK "**Next**", the Mass Update Records – Record Details Page will be

 **\*--**displayed and include only the data fields selected on the Mass Update Records – Select Fields Page.**--\*** 

Users shall edit the data, as necessary, and CLICK "**Next**" or "**Back**" to cancel and return to the Mass Update Records – Select Fields Page. **\*--**

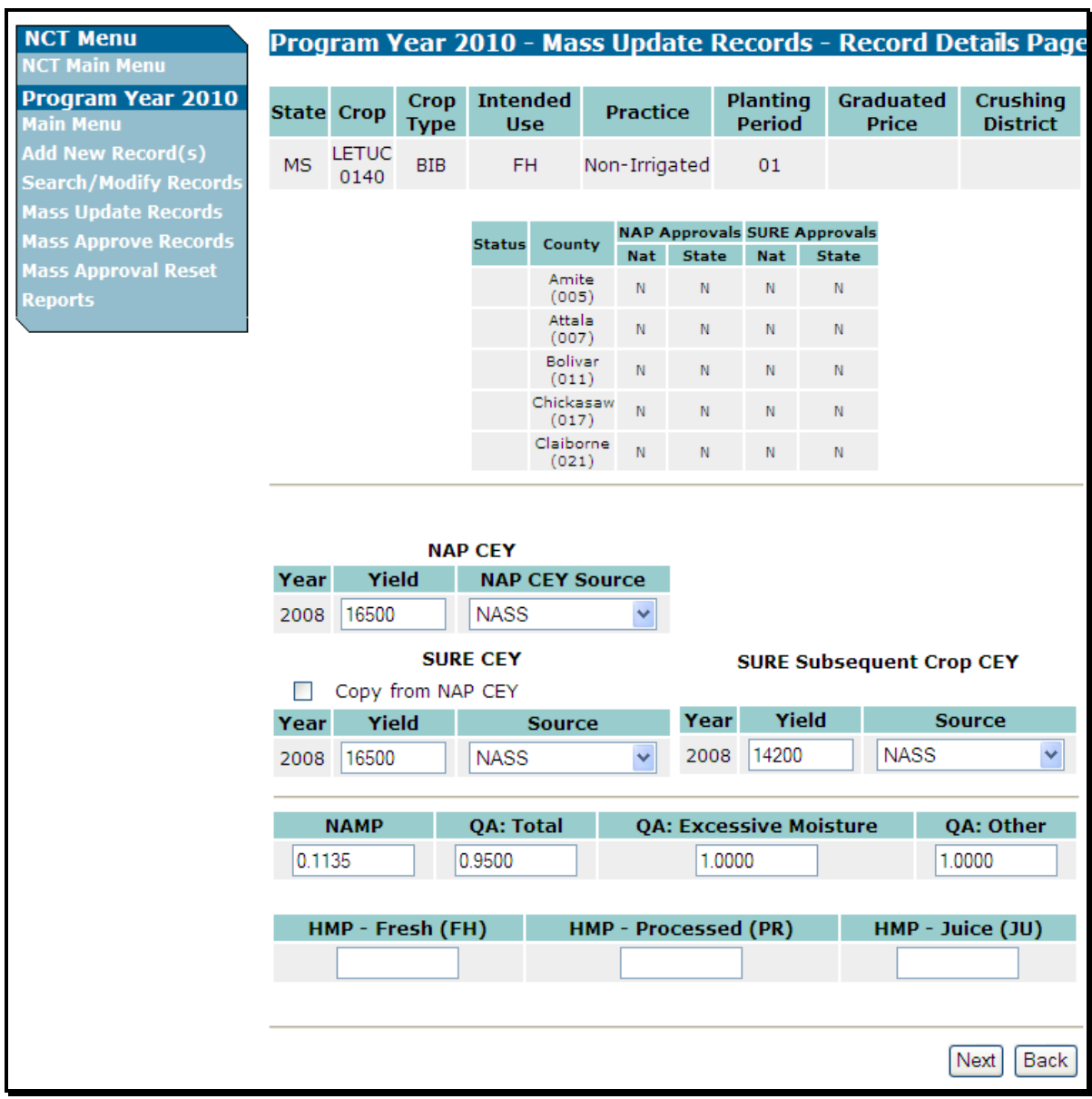

**Note:** Any data entered through "**Mass Update Records**" will update the new, revised, or existing data displayed on this screen to **all** selected records.**--\*** 

# **G Mass Update Records (Continued)**

After users CLICK "**Next**", the Mass Update Records – Confirmation Screen will be displayed.

Click either of the following:

- "**Confirm**" to confirm the updates
- "**Back**" to cancel and return to the Mass Update Records Record Details Page.

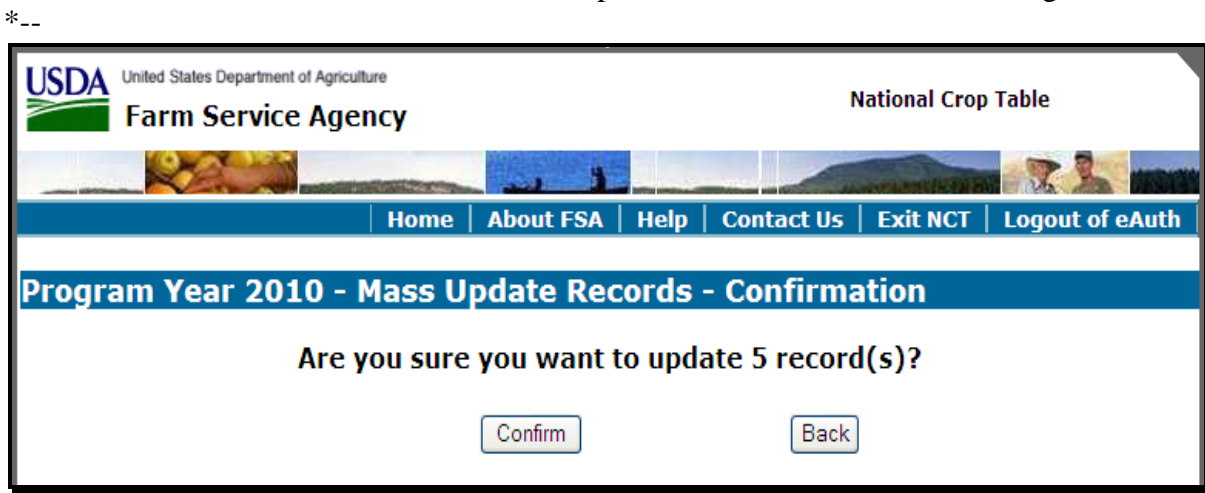

**--\*** 

## **G Mass Update Records (Continued)**

After users CLICK "**Confirm**", the Mass Update Records – Results Page will be displayed, notifying users of the updated records. **\*--**

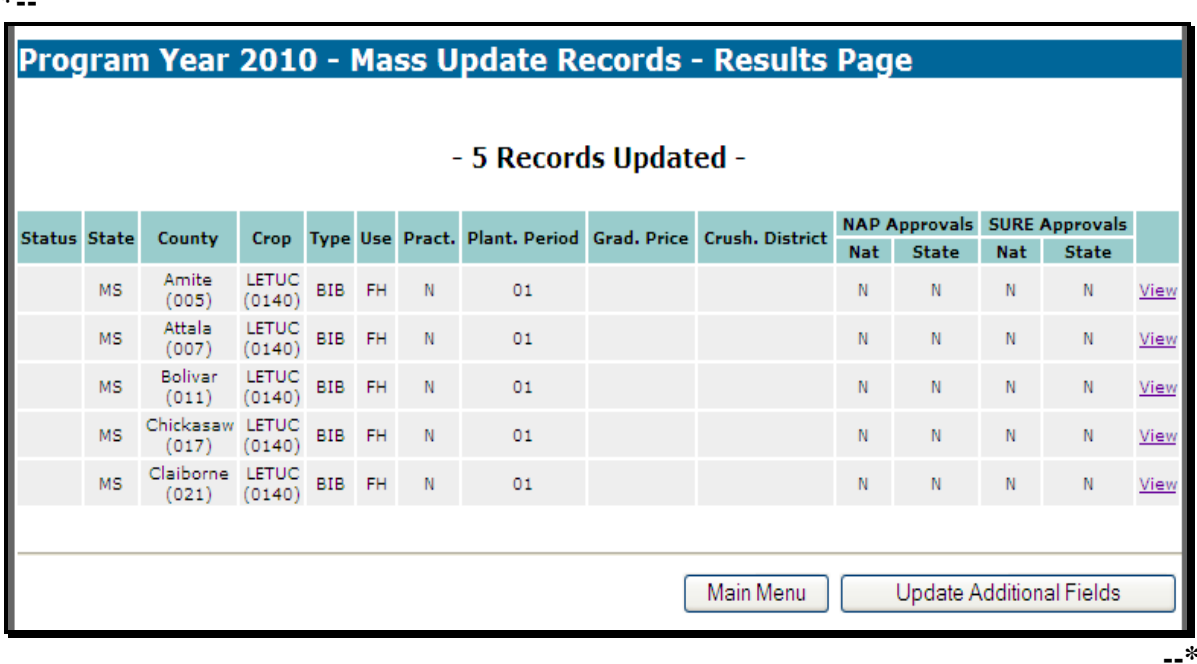

Click either of the following:

- "**Main Menu**" to return to the Main Menu
- "**Update Additional Fields**" to return to the Mass Update Records Select Fields Page to select additional fields to update for the currently selected records.
- **Note:** If users CLICK "**Update Additional Fields**", the selected fields will update new, revised, or existing data for **all** selected records. If additional updates are required for some, but **not all** of the previously selected records, a new search should be done to identify the records to be updated.

#### **H Mass Approve Records**

- **\*--**Users have the option to approve multiple crop records at 1 time for 1 program. From the Main Menu, CLICK "**Mass Approve Records**". The "**Y**", "County Approval" flag is **not** required for mass approvals. To mass approve crop records, users shall select the crop, type, graduated price, and intended use, if applicable, and ensure that:
	- crop records have all required historical yield and prices, as applicable**--\***

**Note:** Crops with intended use of grazing and value loss crops, except nursery, do **not** have historical yields.

• if historic data was entered in any previous years, historic data for all subsequent years is required.

**\* \* \*** 

The following Mass Approve Record – Search Page will be displayed and users shall search for the records to be approved. **\*--**

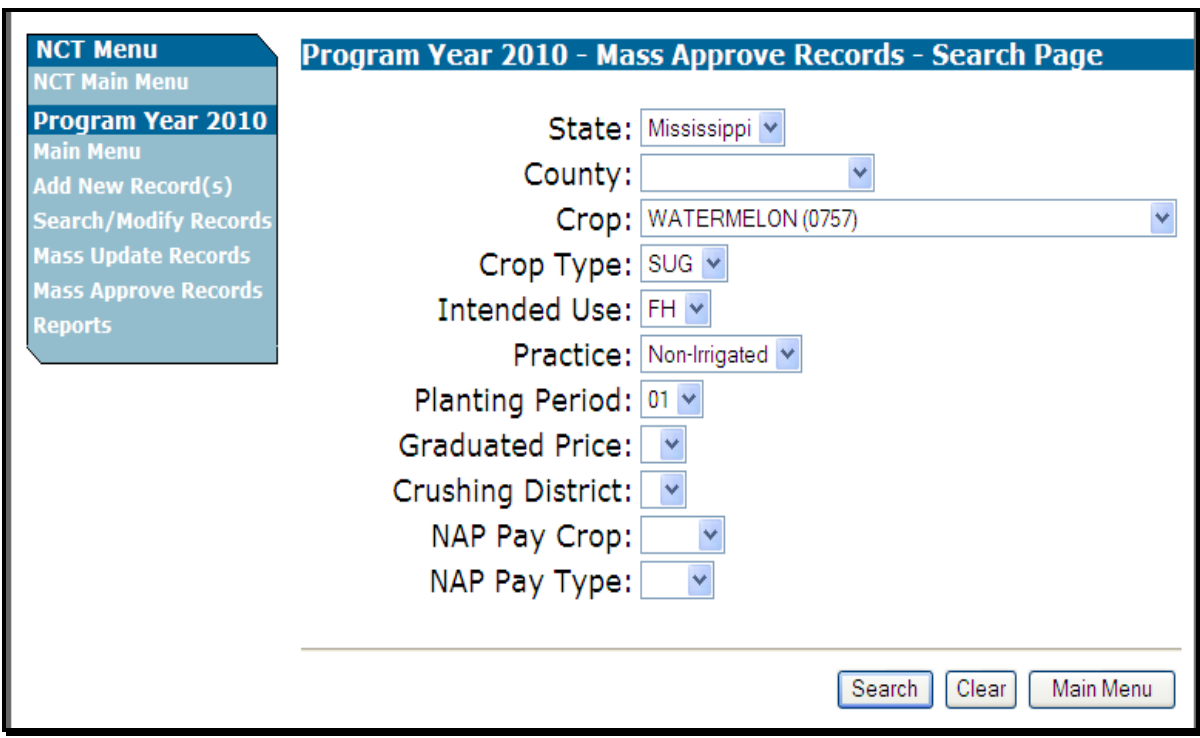

**Note:** In addition to location and crop criteria, users are able to search by NAP Pay Crop and Pay Type, at the county, State or National level. These detailed queries will enable the user to find the specific records needed.**--\*** 

## **H Mass Approve Records (Continued)**

After users select the search criteria and CLICK "**Search**", the following Mass Approve Records – Results Page will be displayed with all records matching the search criteria. Users shall select the records to be approved by clicking a checkmark next to the applicable records. Clicking:

- "**Select All**" will display a checkmark next to all available records
- "**Clear All**" will clear the checkmark from all selected records.

After users select the records to be approved, CLICK "**Approve Selected Records**". **\*--**

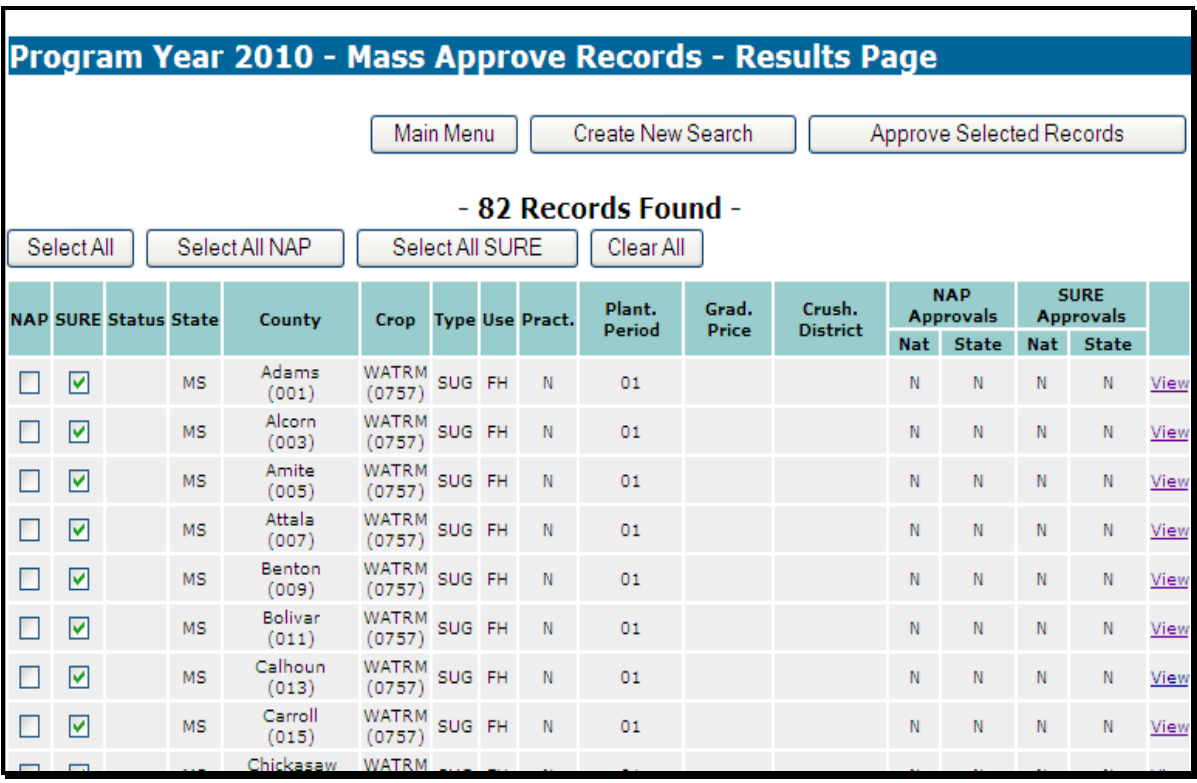

**--\*** 

# **H Mass Approve Records (Continued)**

After users CLICK "**Approve Selected Records**", the Mass Approve Records – Confirmation page will be displayed. Click either "**Confirm**" or "**Back**" to return to the Mass Approve Records – Results Page. **\*--**

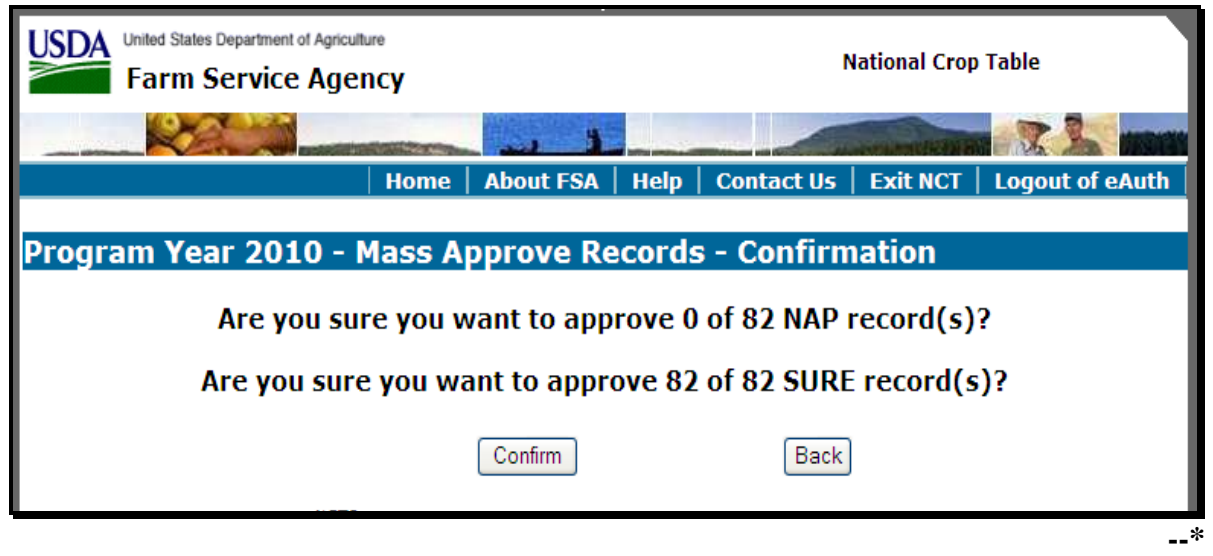

If users CLICK "**Confirm**", the Mass Approve Records – Results Page will be displayed notifying users of the approved records. Note that the "State Approval" flag has been set to  **\*--**"**Y**" for all 82 records. CLICK "Main Menu" to return to the Main Menu.

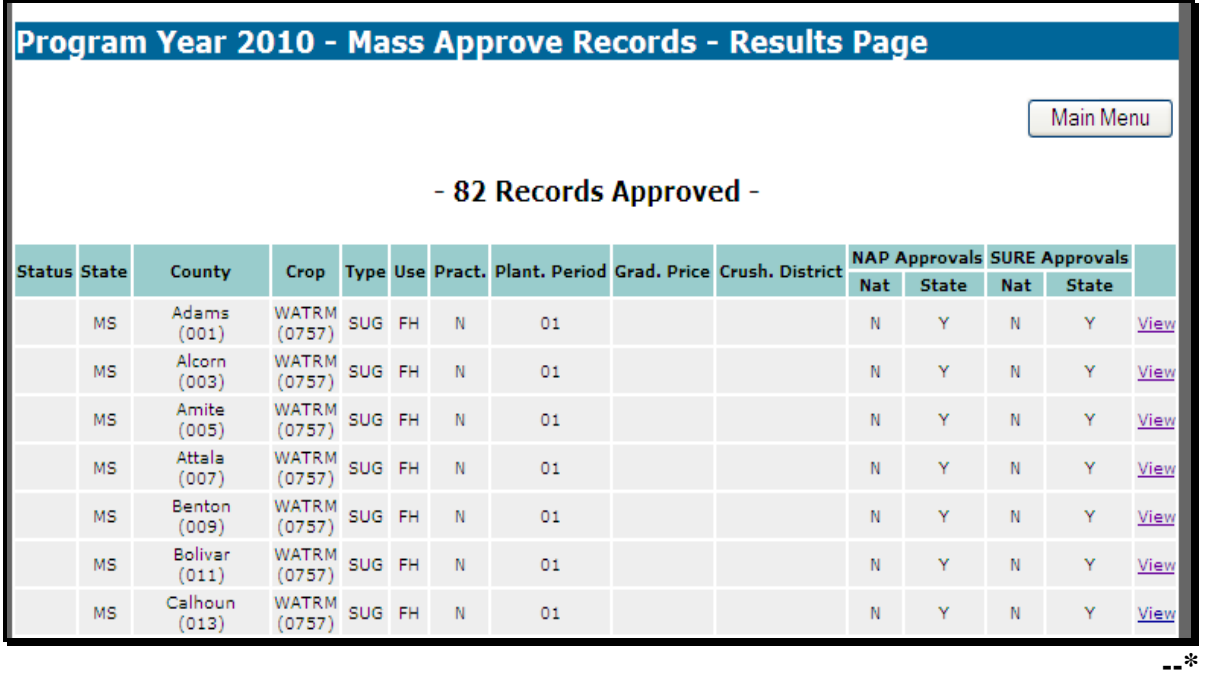

**Note:** If some of the selected records **cannot** be approved, the Mass Approve Records – Results Page will reflect not only the "Records Approved", but will also identify which "Records Failed Approval" with the reasons for failure.

# **778 National Office Crop Table Process**

## **A Resetting Approval Flags**

State and/or National approval of a crop record will trigger a download of county and State approved crop records to County Offices. The National Office **must** reset any record previously approved by the State when the State Office requires a change or modification to the crop record that **must** be downloaded to the County Office.

Users will have the option to individually reset "State Approval" flags or mass reset State and National approval flags to allow State Offices to make changes.

From the Main Menu, CLICK "**Mass Approval Reset**".

**Note:** "**Mass Approval Reset**" will be displayed at the National level **only**. **\*--**

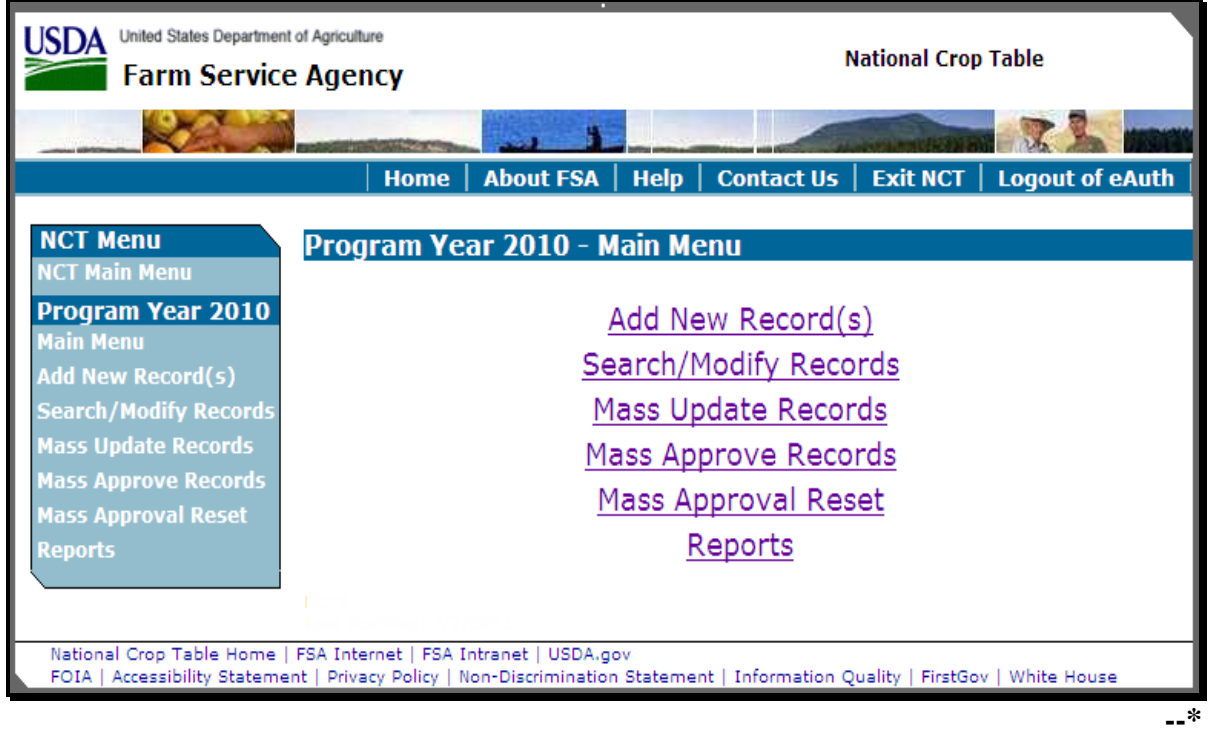

# **A Resetting Approval Flags (Continued)**

After users CLICK "**Mass Approval Reset**" the Mass Reset Records – Search Page will be displayed. Users can query data for the records they want to mass reset and CLICK "**Search**".  $*_{--}$ 

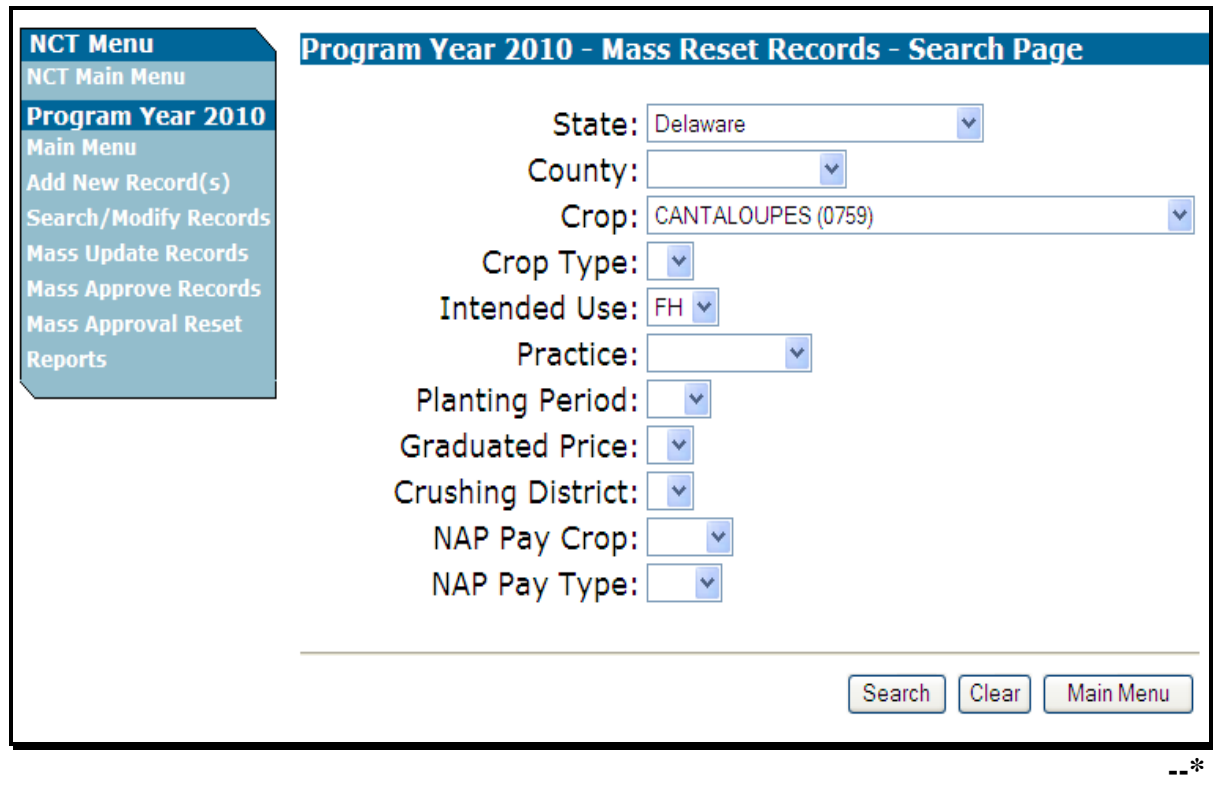

 **\* \* \*** 

## **A Resetting Approval Flags (Continued)**

After users CLICK "**Search**", the Mass Reset Records – Results Page will be displayed with  **\*--**all records matching the search criteria. Users shall select the records to be reset by clicking a checkmark next to the records to be reset. Click:

- "**Select All NAP**" and a checkmark will be displayed next to all available records for NAP
- "**Select all SURE**" and a checkmark will be displayed next to all available records for SURE**--\***
- "**Clear All**" and the checkmark will be cleared from all selected records.

After users have selected the records to be reset, CLICK "**Reset Selected Records**". **\*--**

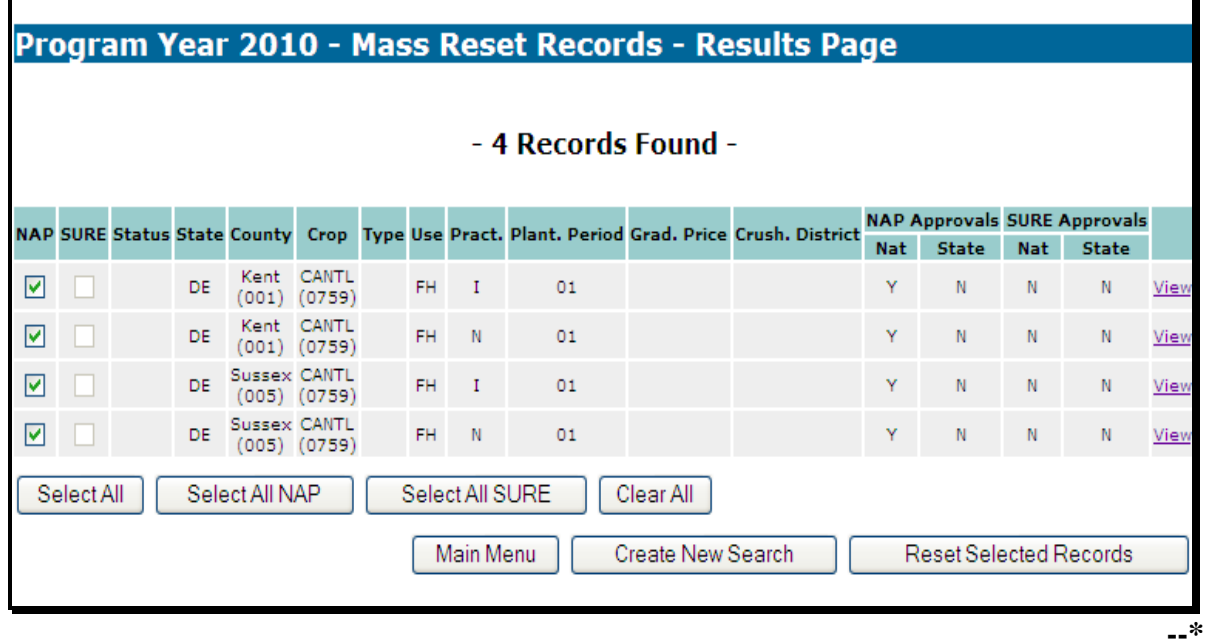

# **A Resetting Approval Flags (Continued)**

After users CLICK "**Reset Selected Records**", the Mass Reset Records - Confirmation page will be displayed. Click either "**Confirm**" or "**Back**" to return to the Mass Reset Records – Results Page. **\*--**

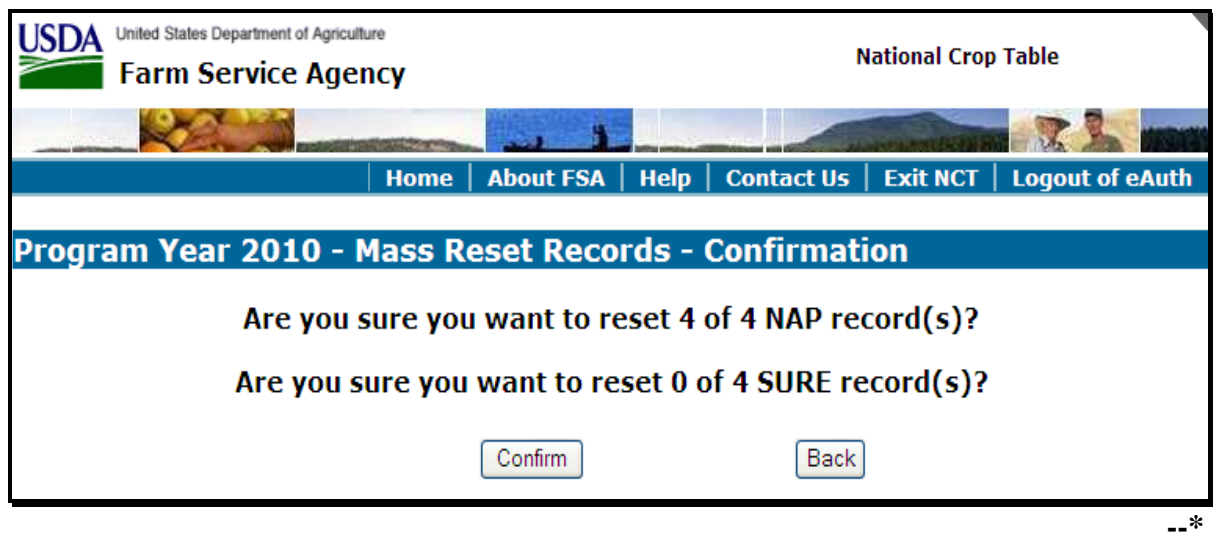

## **A Resetting Approval Flags (Continued)**

If users CLICK "**Confirm**", the Mass Reset Records – Results Page will be displayed, notifying users of the reset records. Note that the "State Approval" flag has been reset to "**N**" for all 31 records.

CLICK "**Main Menu**" to return to the Main Menu.

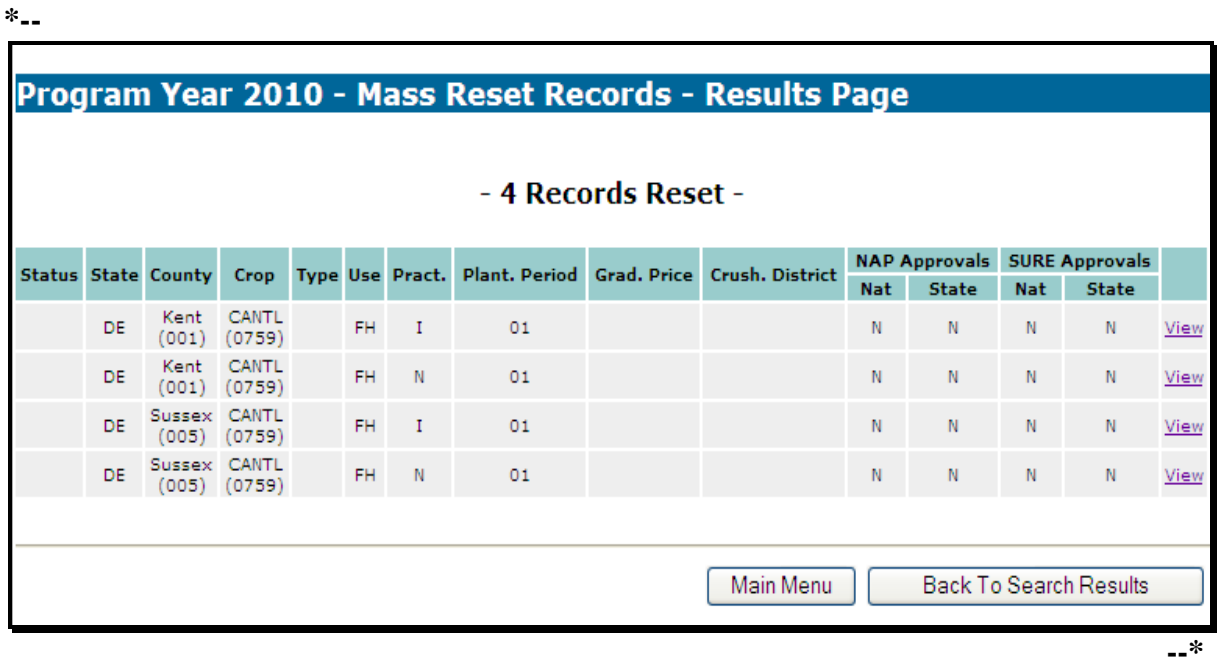

Only National Office users can delete a record. To delete a crop record, users shall locate the record using "**Search/Modify Record(s)**" according t[o paragraph 777](#page-496-0) D

# **B Deleting a Record**

 After locating the record, and reviewing it on the View Record – Summary Page, CLICK "**Delete Record**".

**Note:** Before a National Office user deletes a record, State Office users **must** ensure that an application for coverage has **not** been taken for the crop, type, and intended use.

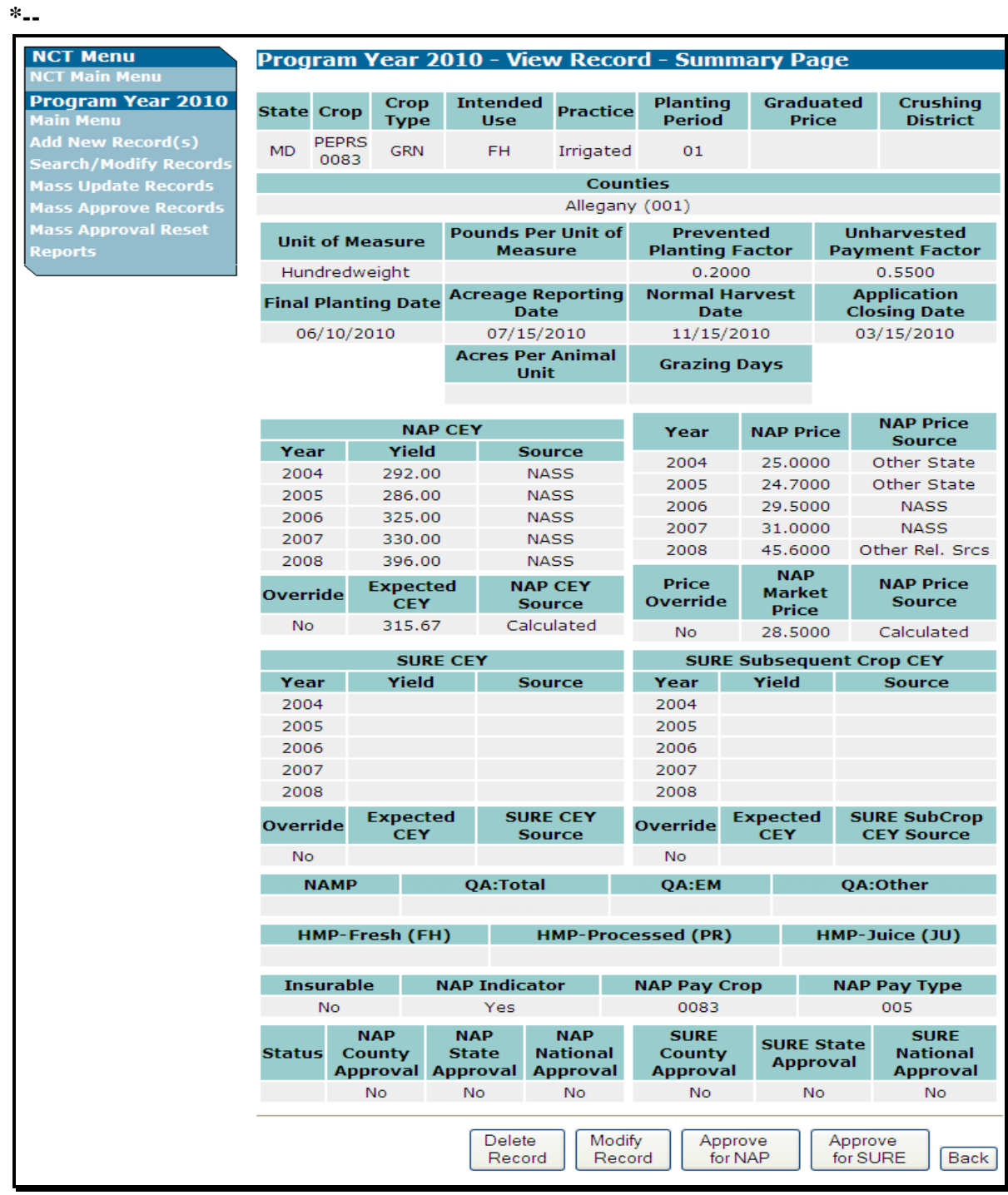

# **B Deleting a Record (Continued)**

After users CLICK "**Delete Record**", the Delete Record – Confirmation Screen will be displayed.

Click either of the following:

- "**Confirm**"
- "**Back**" to return to the View Record Summary Page.
- **\*--**

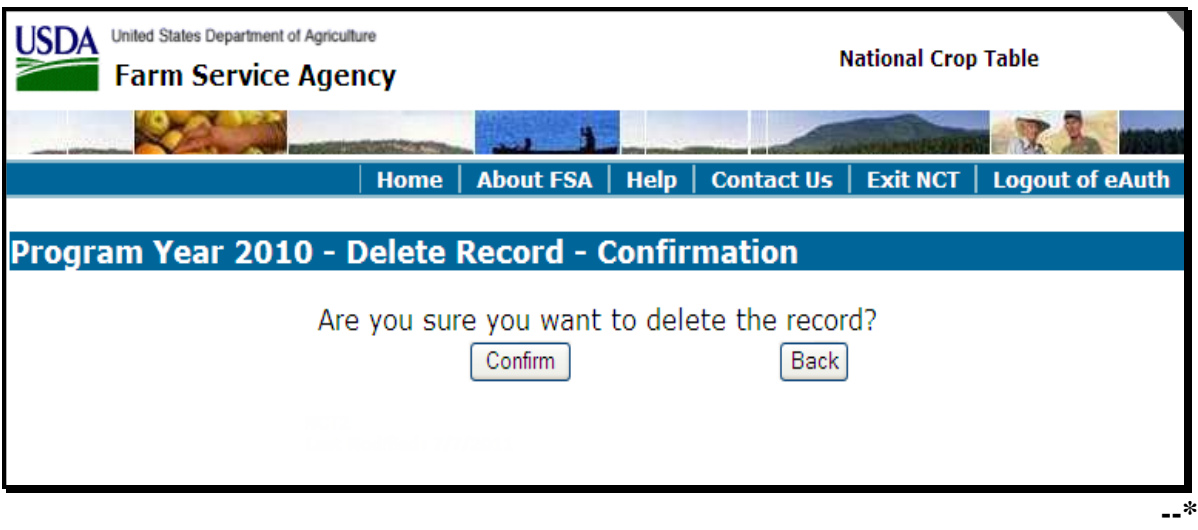

# **B Deleting a Record (Continued)**

If users CLICK "**Confirm**", the Delete Record – Results Page will be displayed, notifying users of the deleted record. Note that the Status code is now "**D**" for deleted.

Click either of the following:

- "**Main Menu**" to return to the Main Menu
- "**Back to Search Results**" to search for additional records to delete.

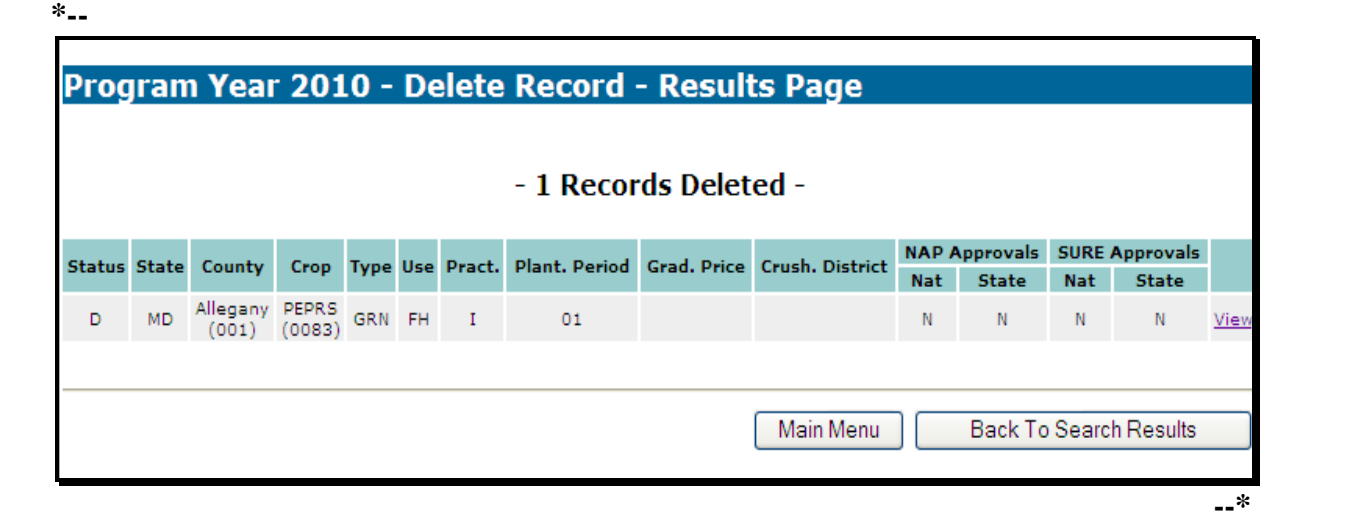
#### <span id="page-540-0"></span>**779 NCT Information**

# **A Entering Crop Data**

Use the following table when entering crop data information.

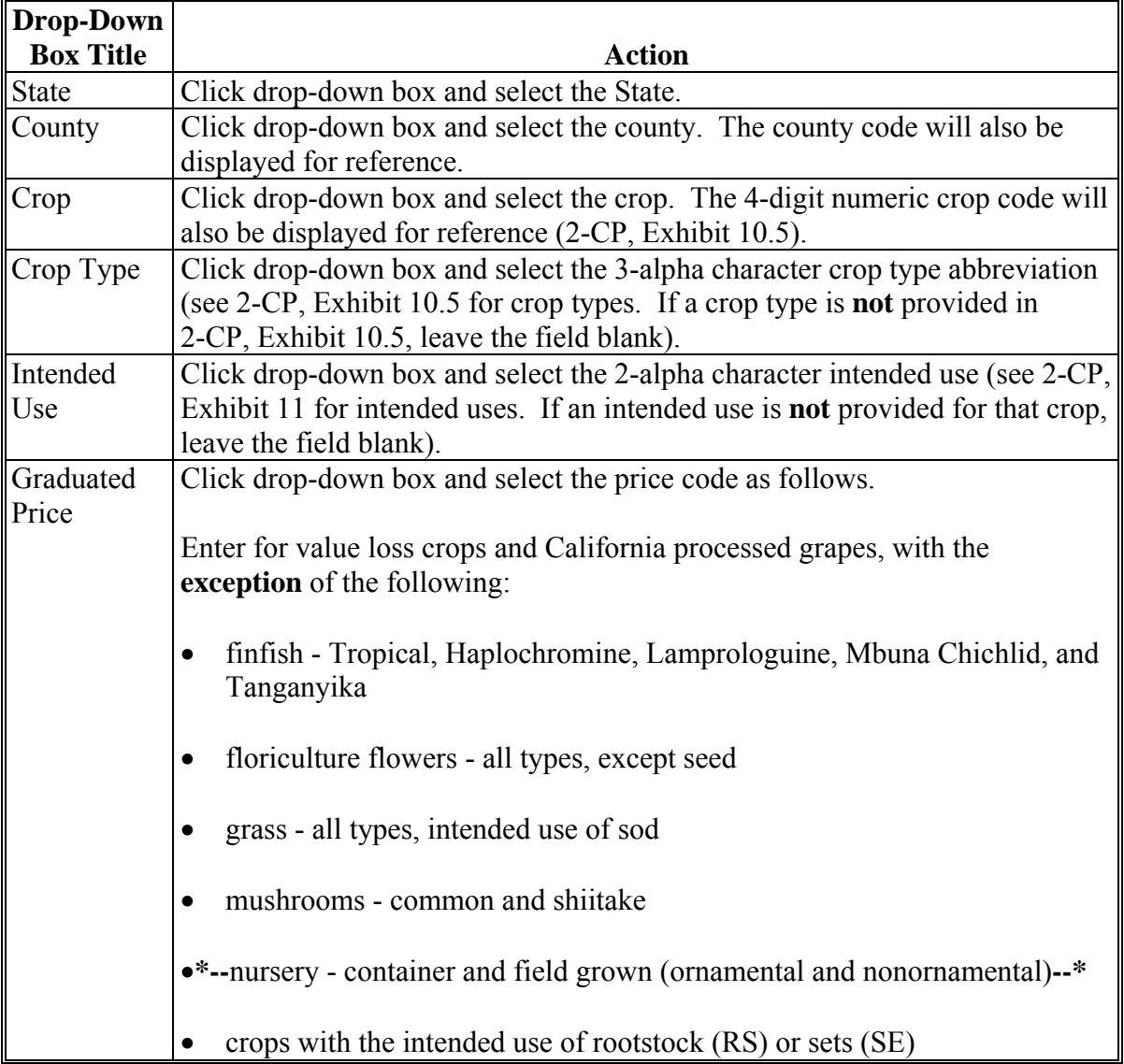

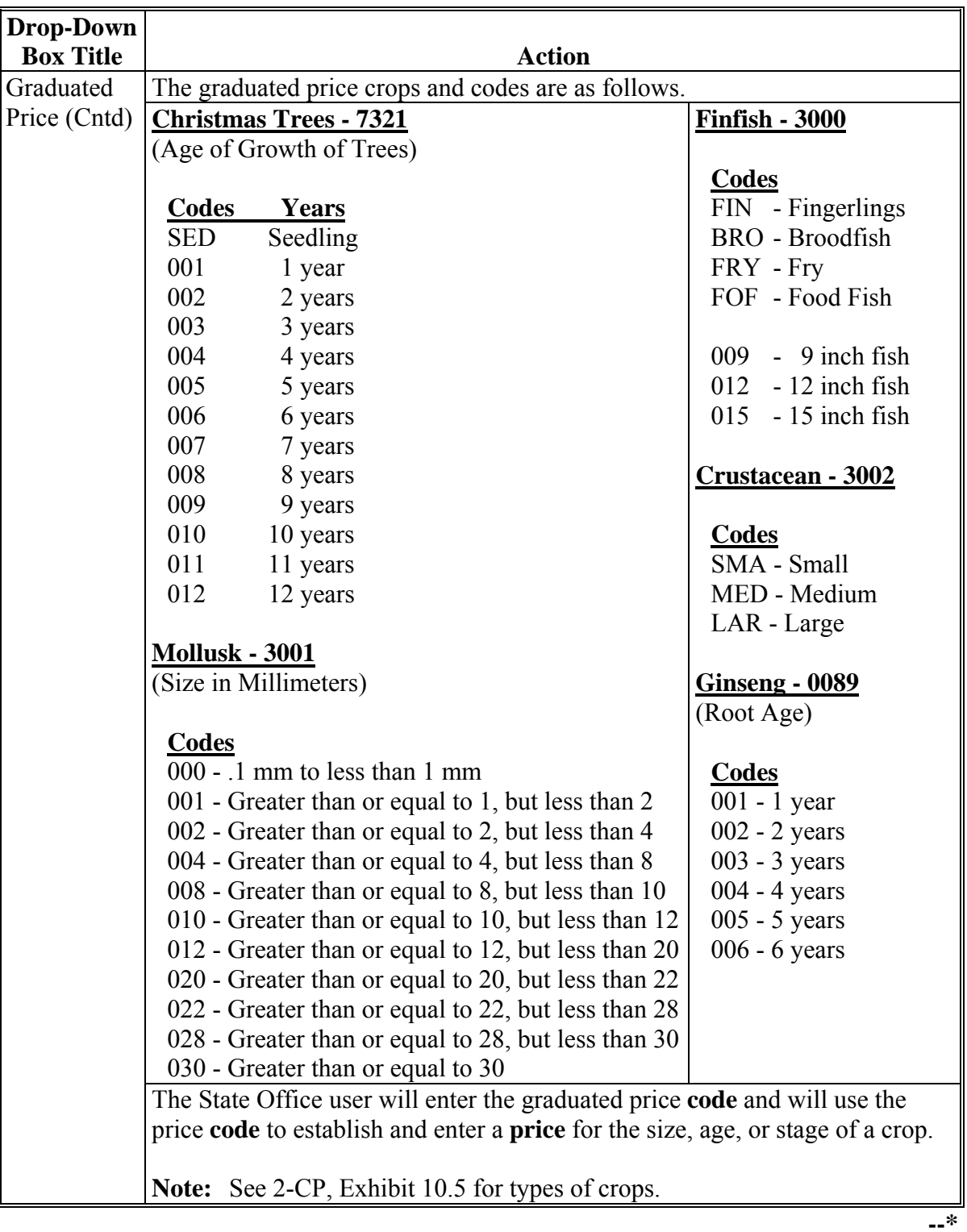

# **\*--779 NCT Information (Continued)**

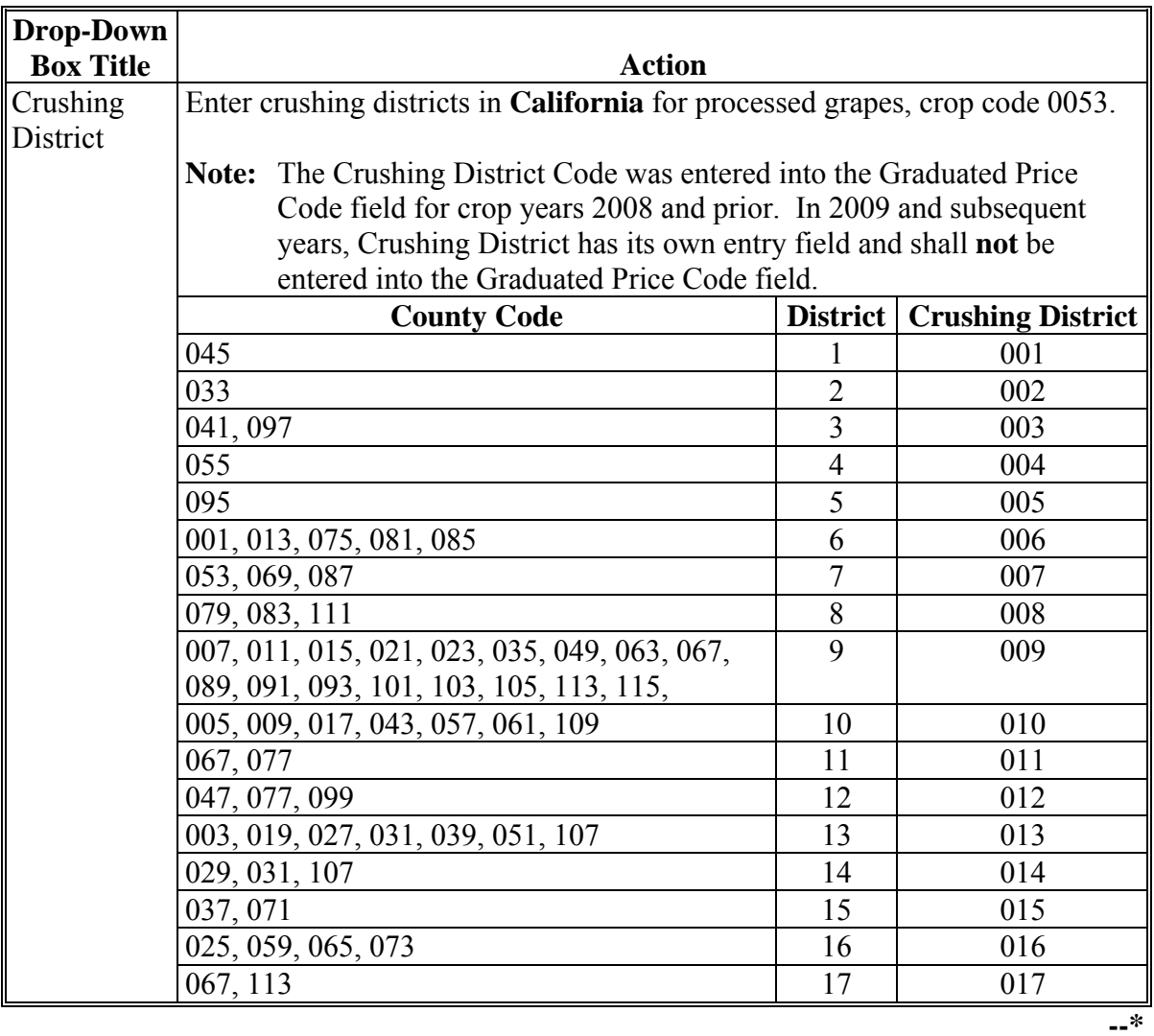

### **\*--779 NCT Information (Continued)**

# **A Entering Crop Data (Continued)**

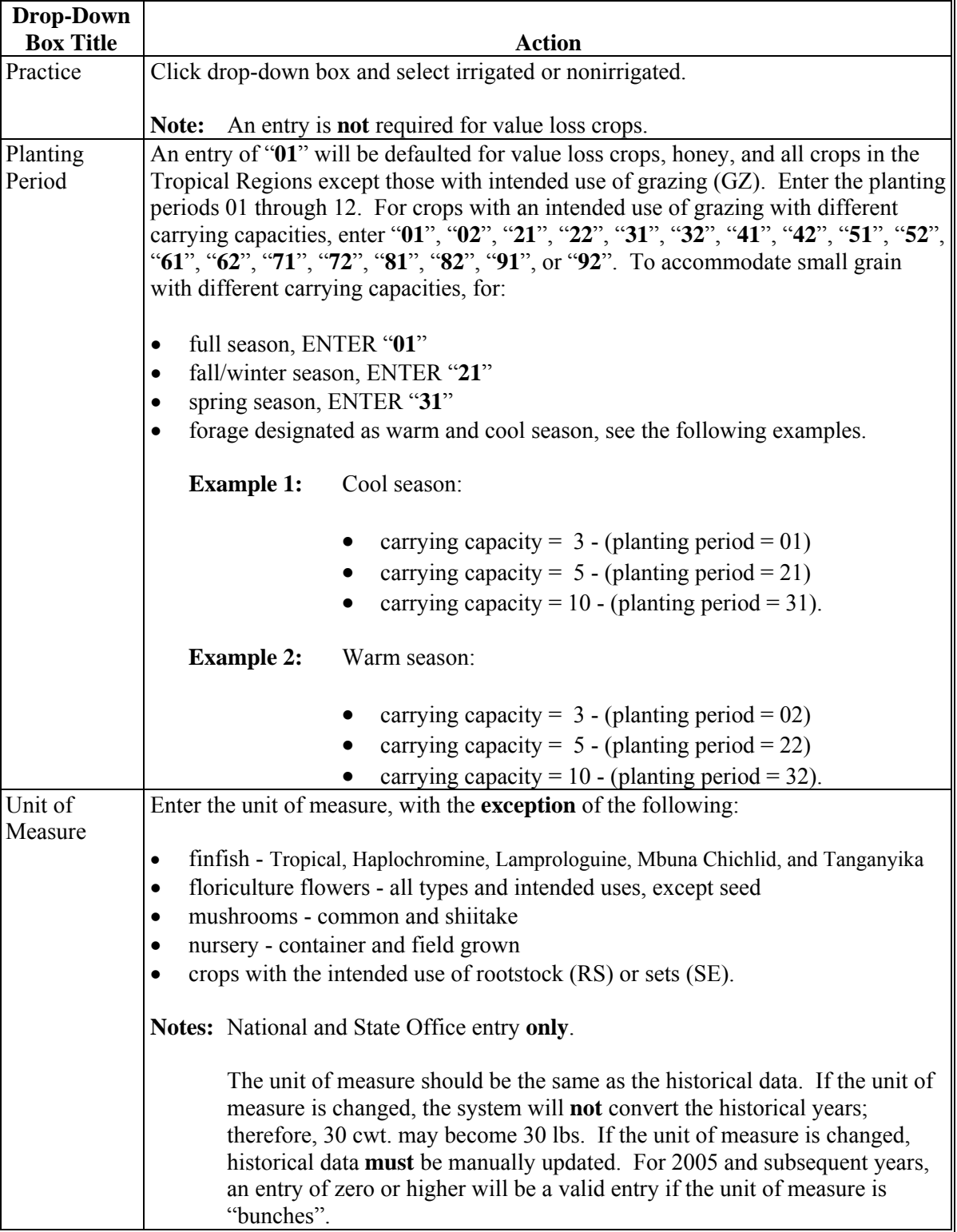

**--\*** 

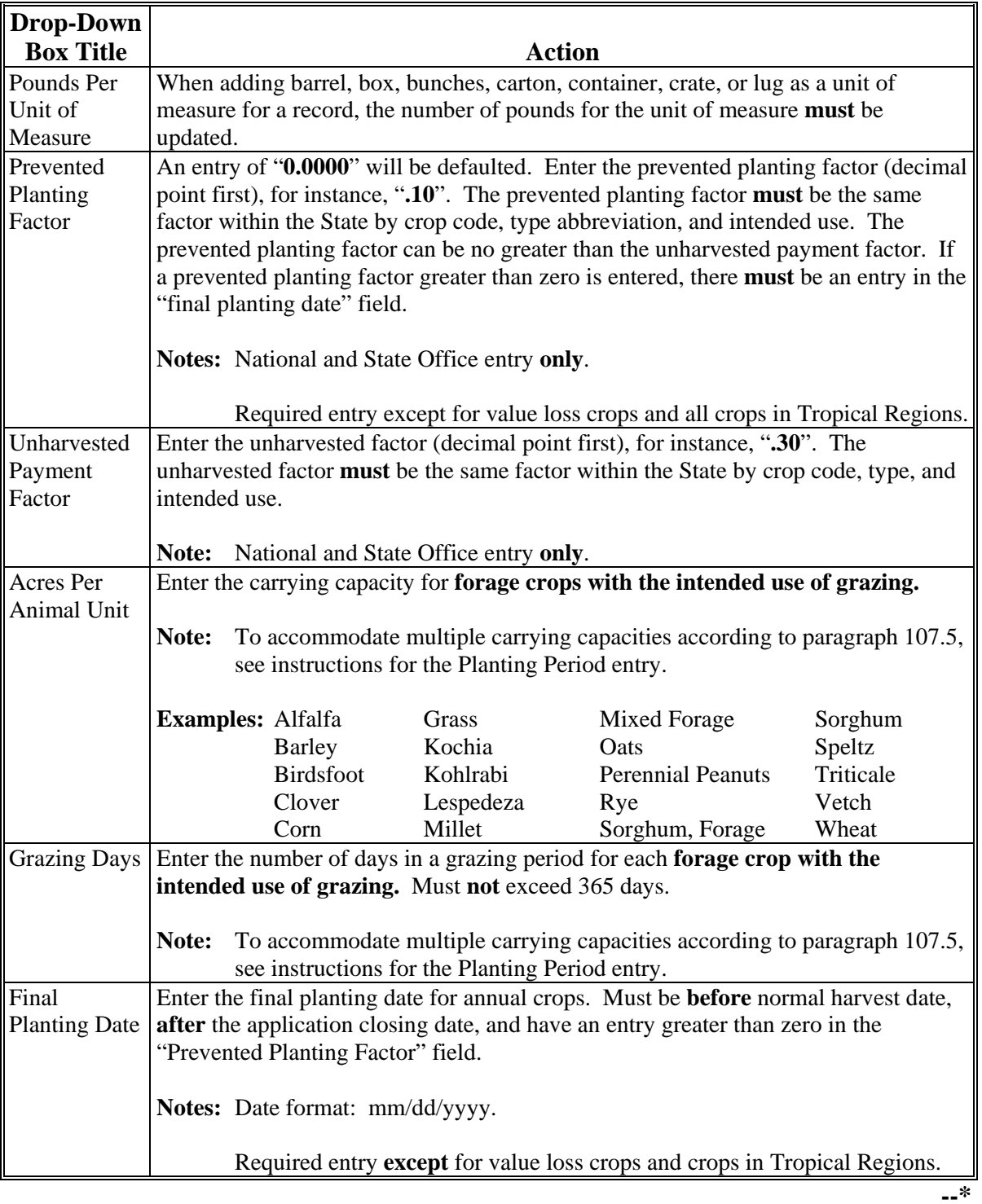

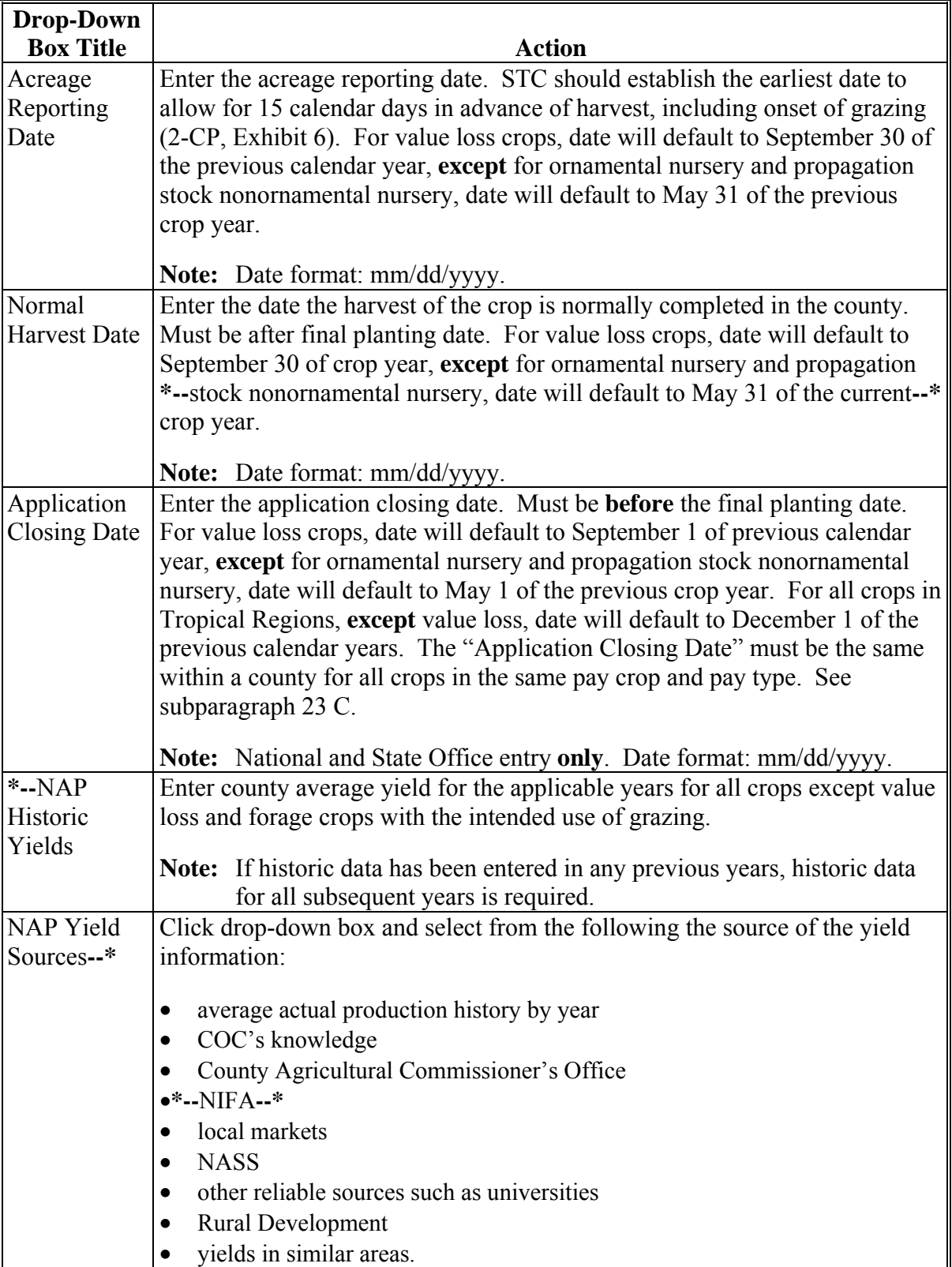

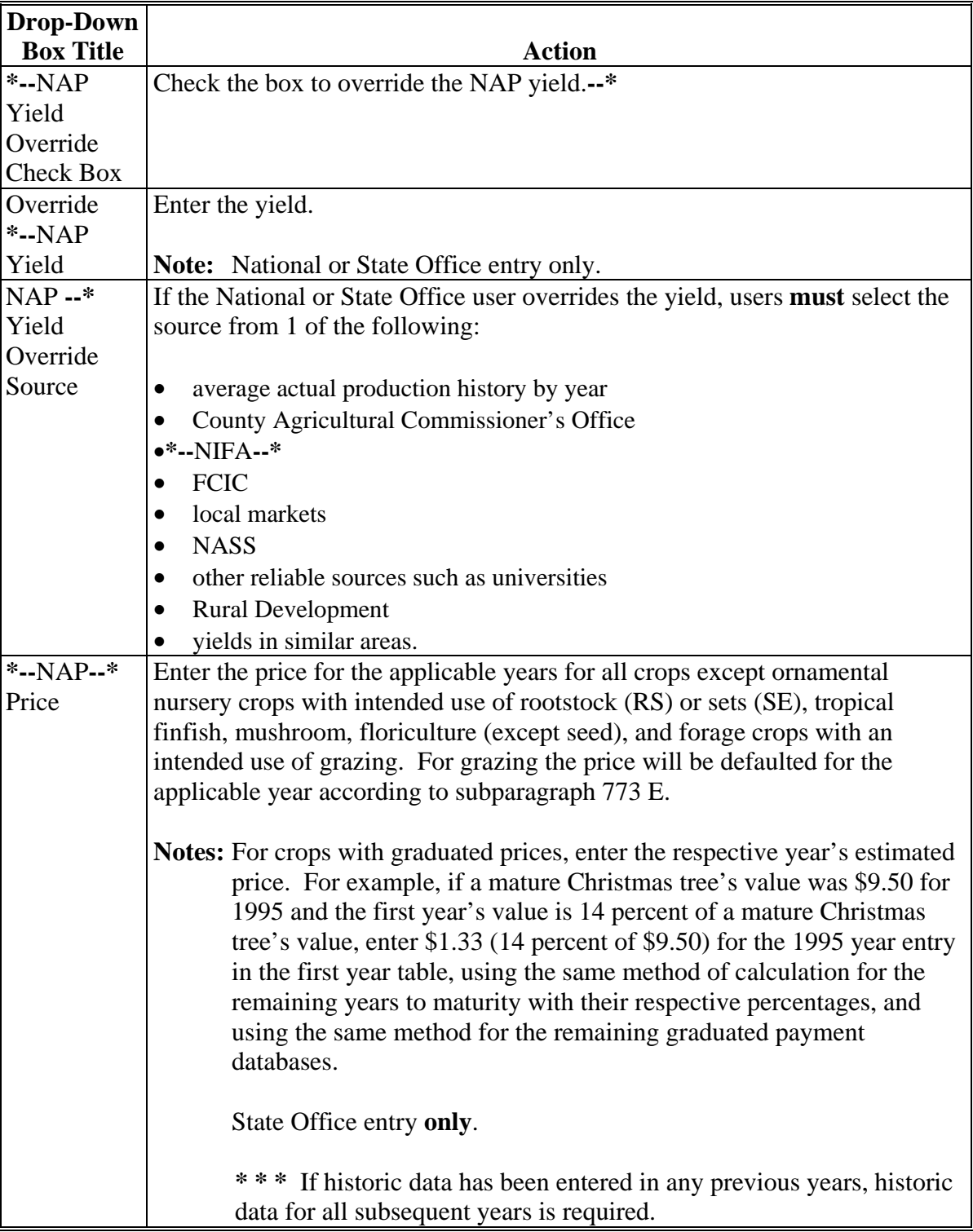

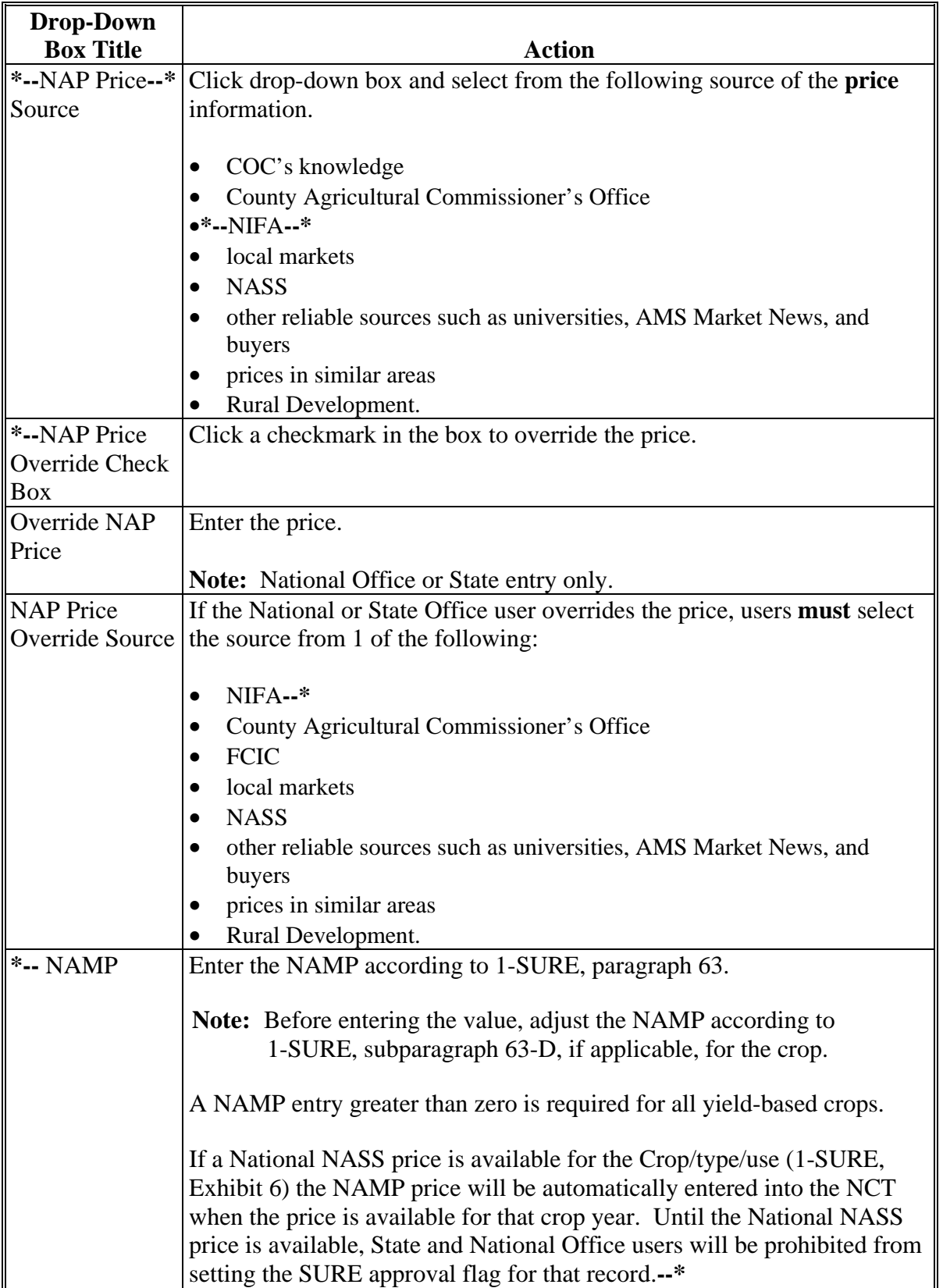

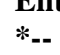

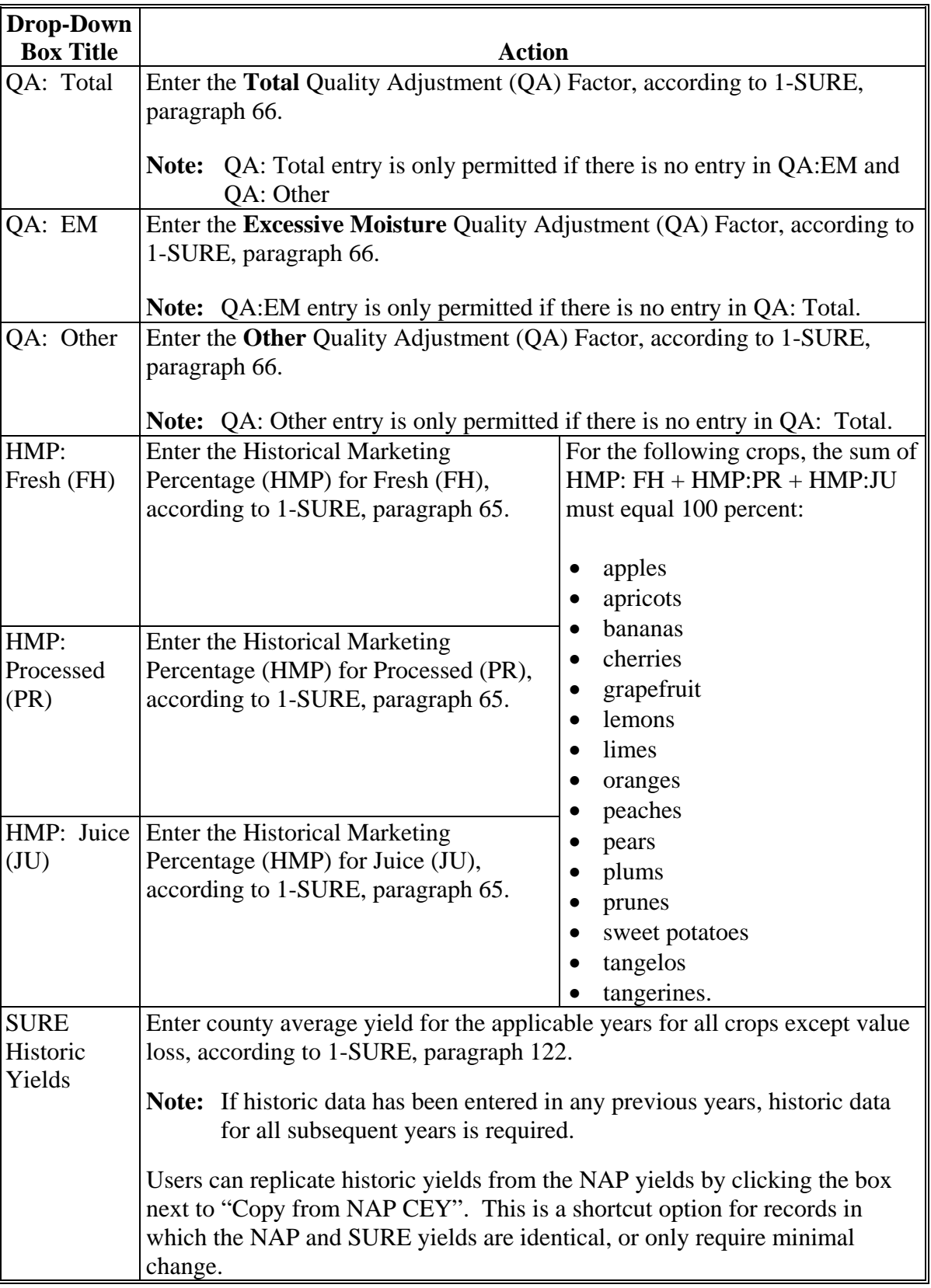

#### **\*--**

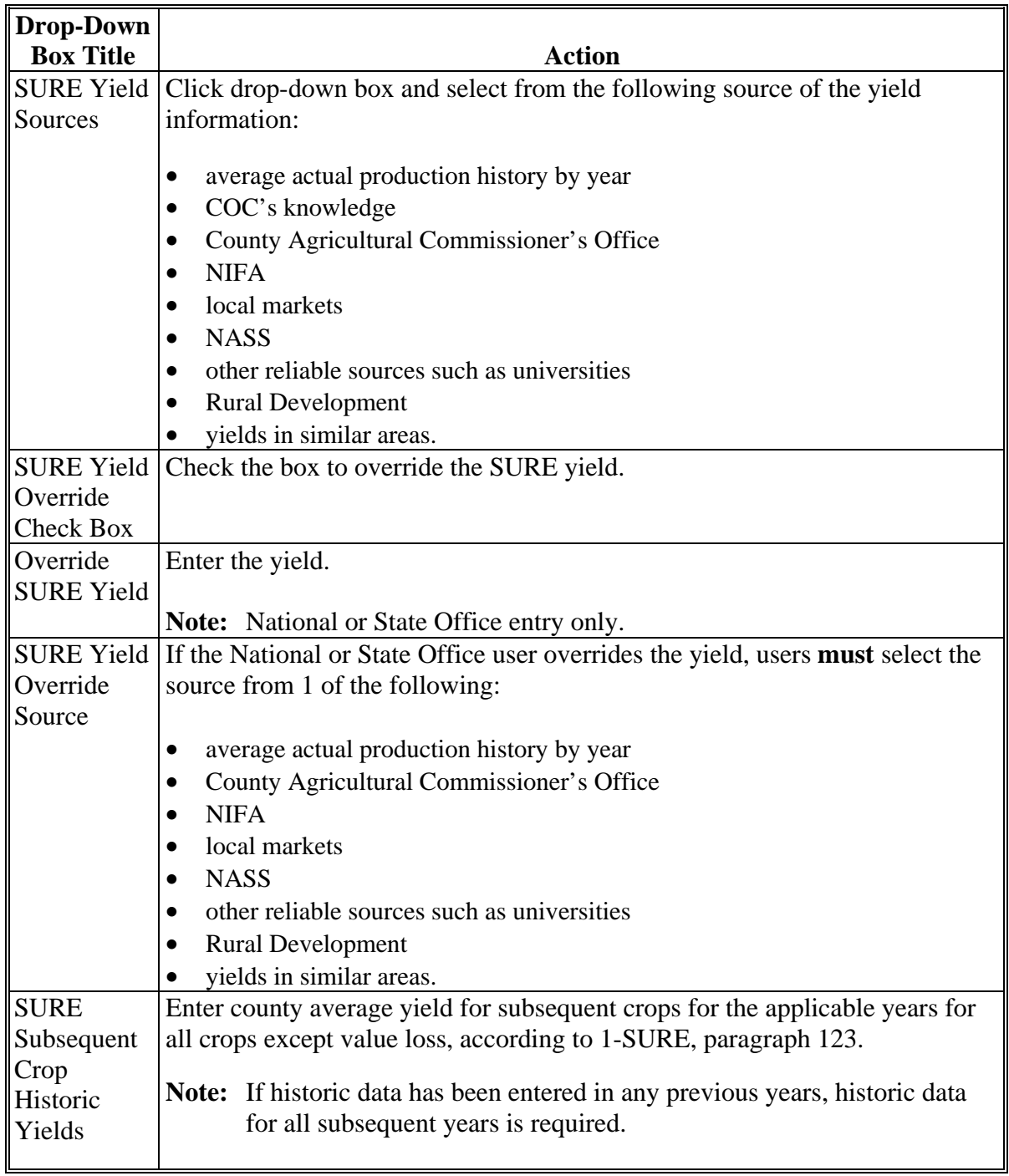

**--\*** 

**\*--**

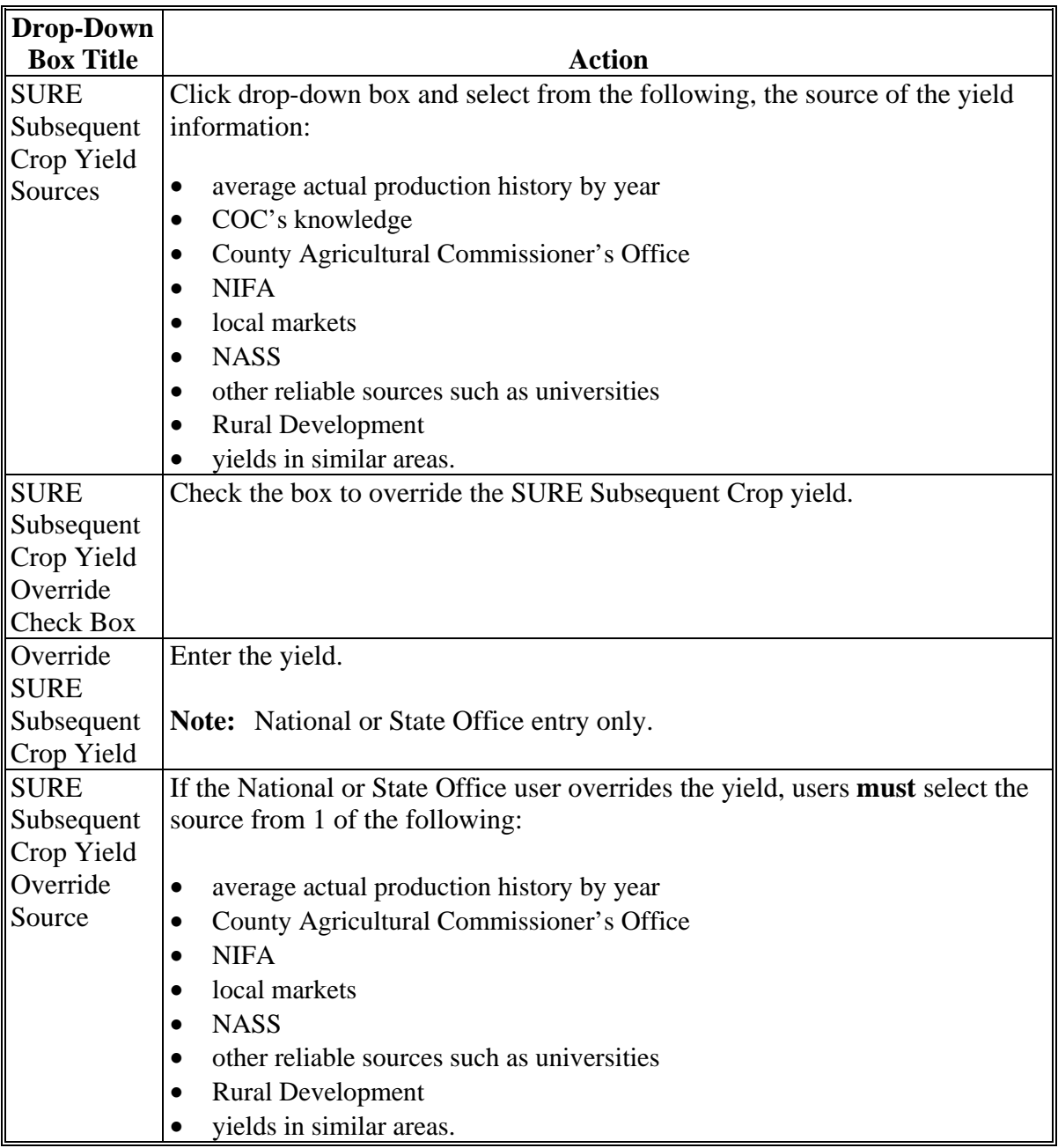

Click either of the following:

- "**Next**" to review the record after completing all required entries
- "**Back**" to return to the previous screen.

 $\mathcal{O}(\mathcal{O}(\log n))$ 

# **B Required Data for Value Loss Crops**

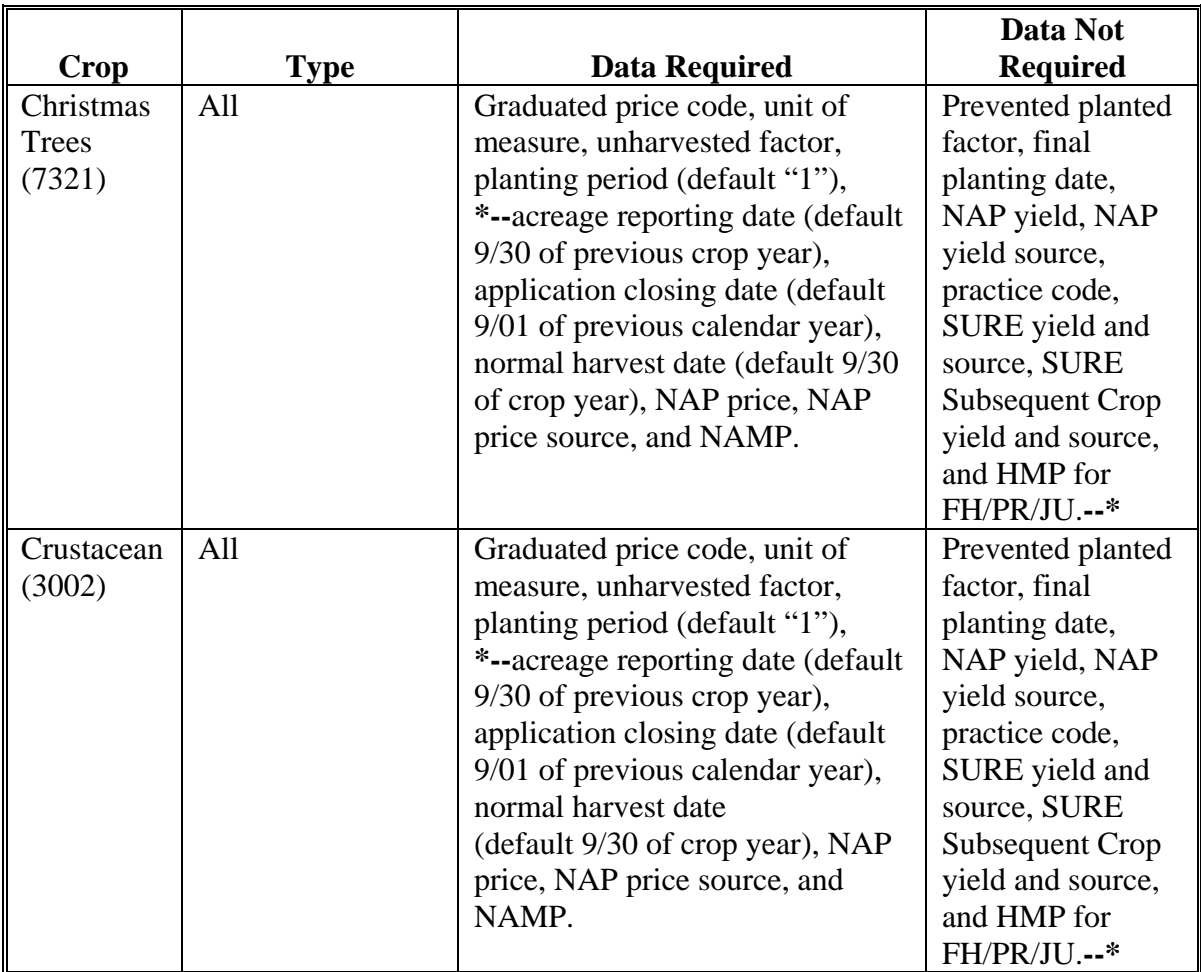

Use the following table when entering value loss crop data information.

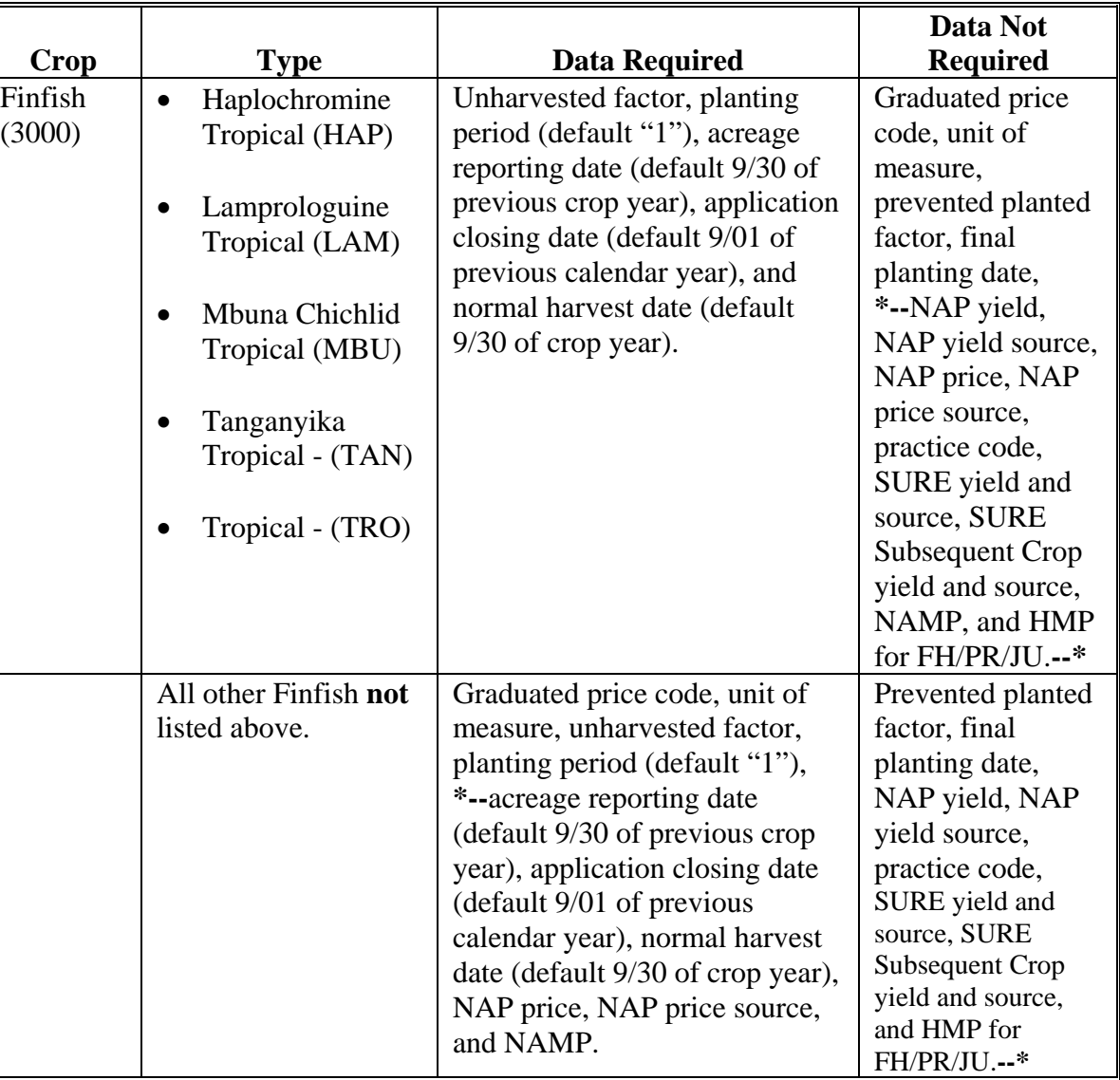

# **B Required Data for Value Loss Crops (Continued)**

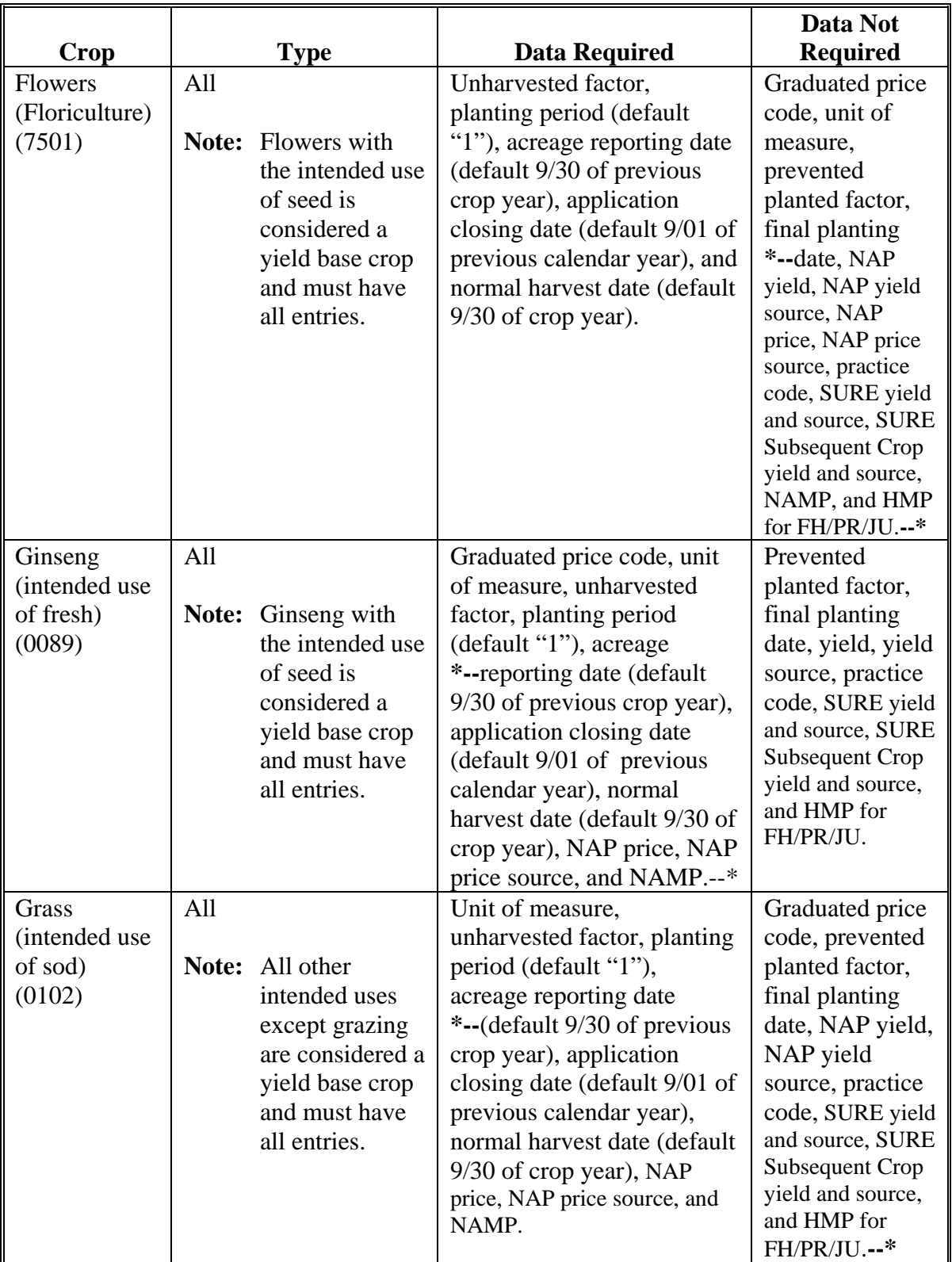

# **B Required Data for Value Loss Crops (Continued)**

**(and 10-60.104.6)** 

 $\mathcal{O}(\mathcal{O}(\log n))$ 

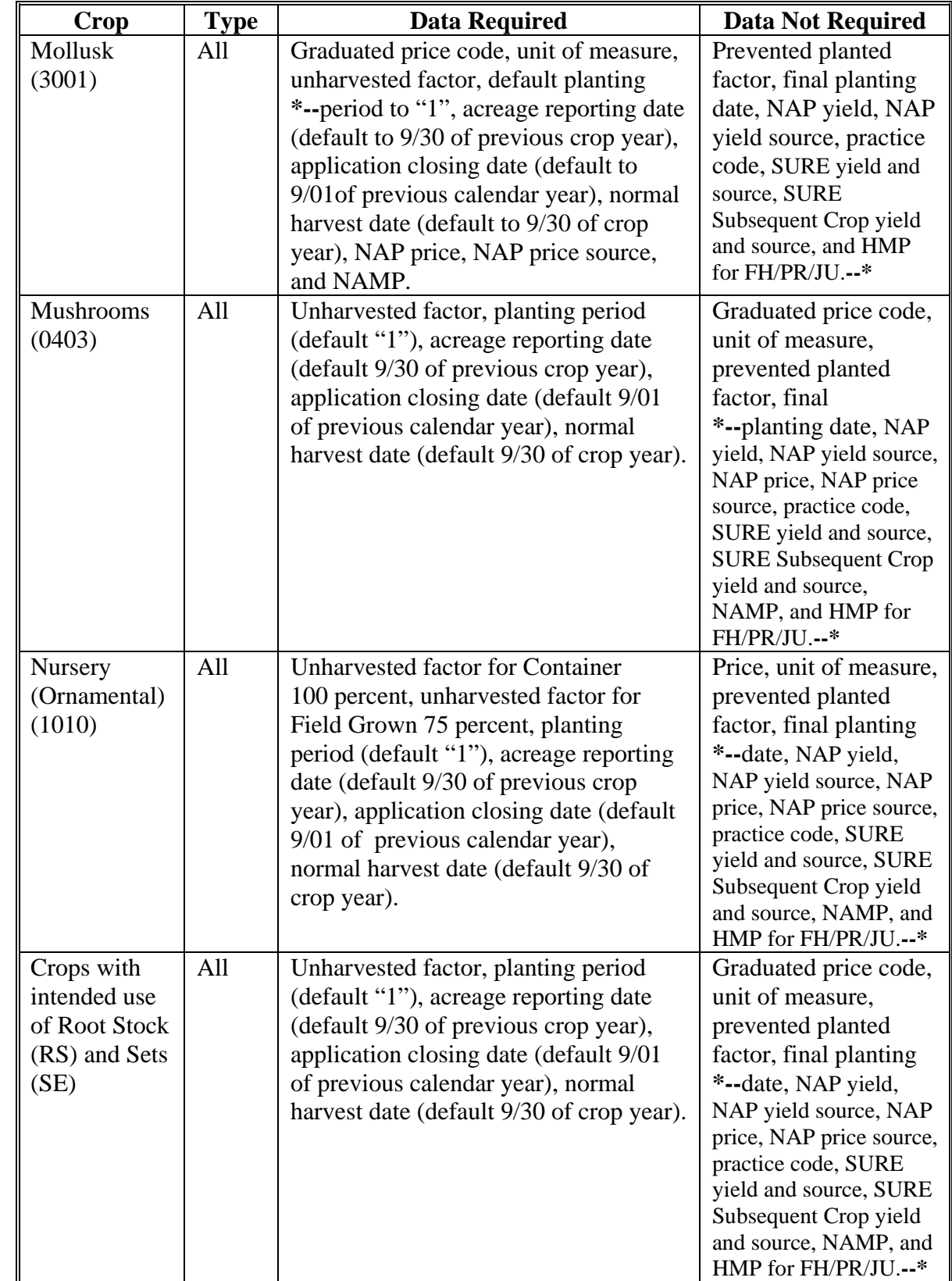

# **B Required Data for Value Loss Crops (Continued)**

# **C Error Message Screen**

The crop record will **not** be created or validated until users click either "**Create Record(s)**".  **\*--**"**Create & Approve for NAP**", or "**Create & Approve for SURE**". If entries are**--\*** invalid, error messages will be displayed. The error screen will provide information about the invalid conditions or entries.

Any errors or invalid conditions **must** be corrected **before** the record can be created.

The following table contains error messages that may be encountered in NCT, and the actions necessary for correcting them.

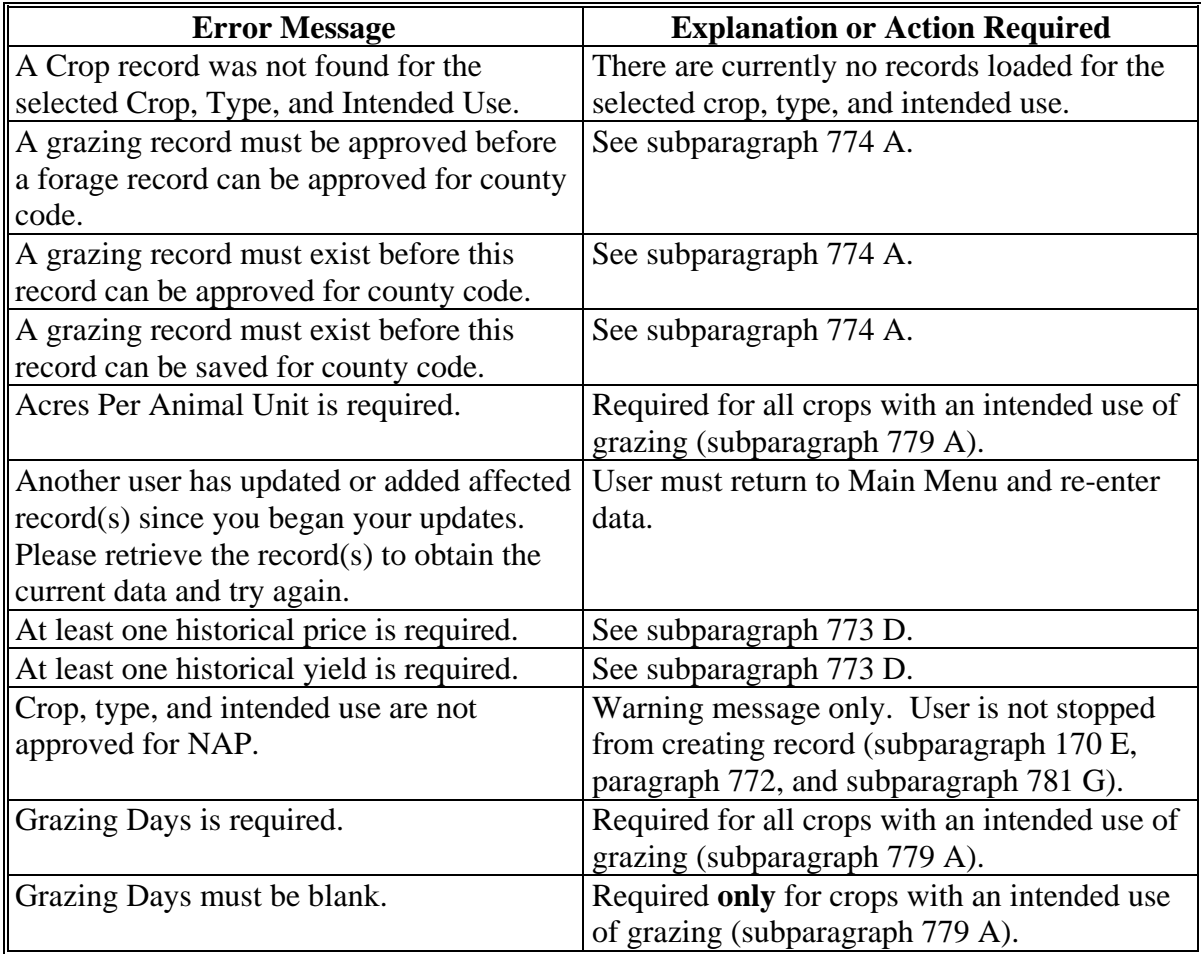

### **C Error Message Screen (Continued)**

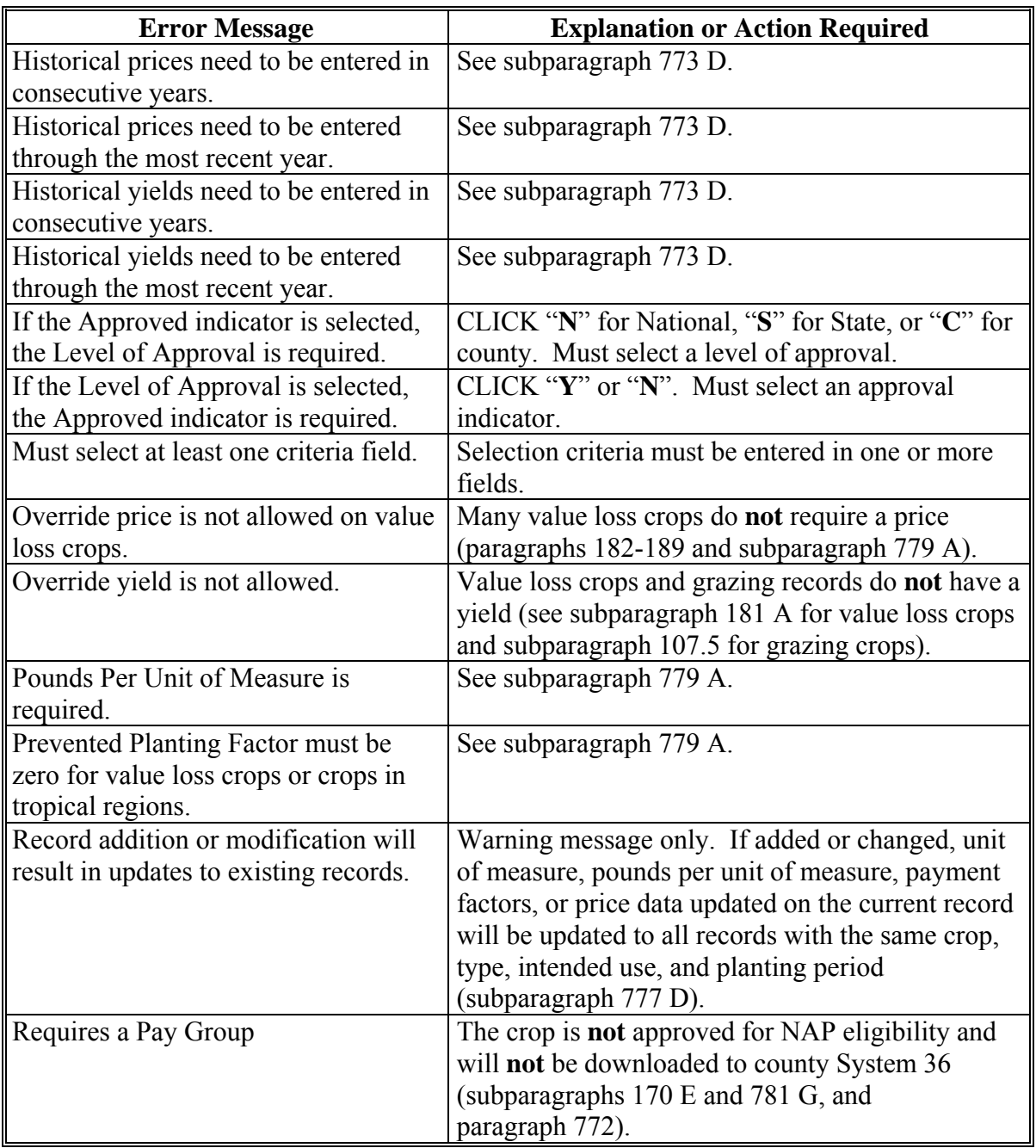

### **C Error Message Screen (Continued)**

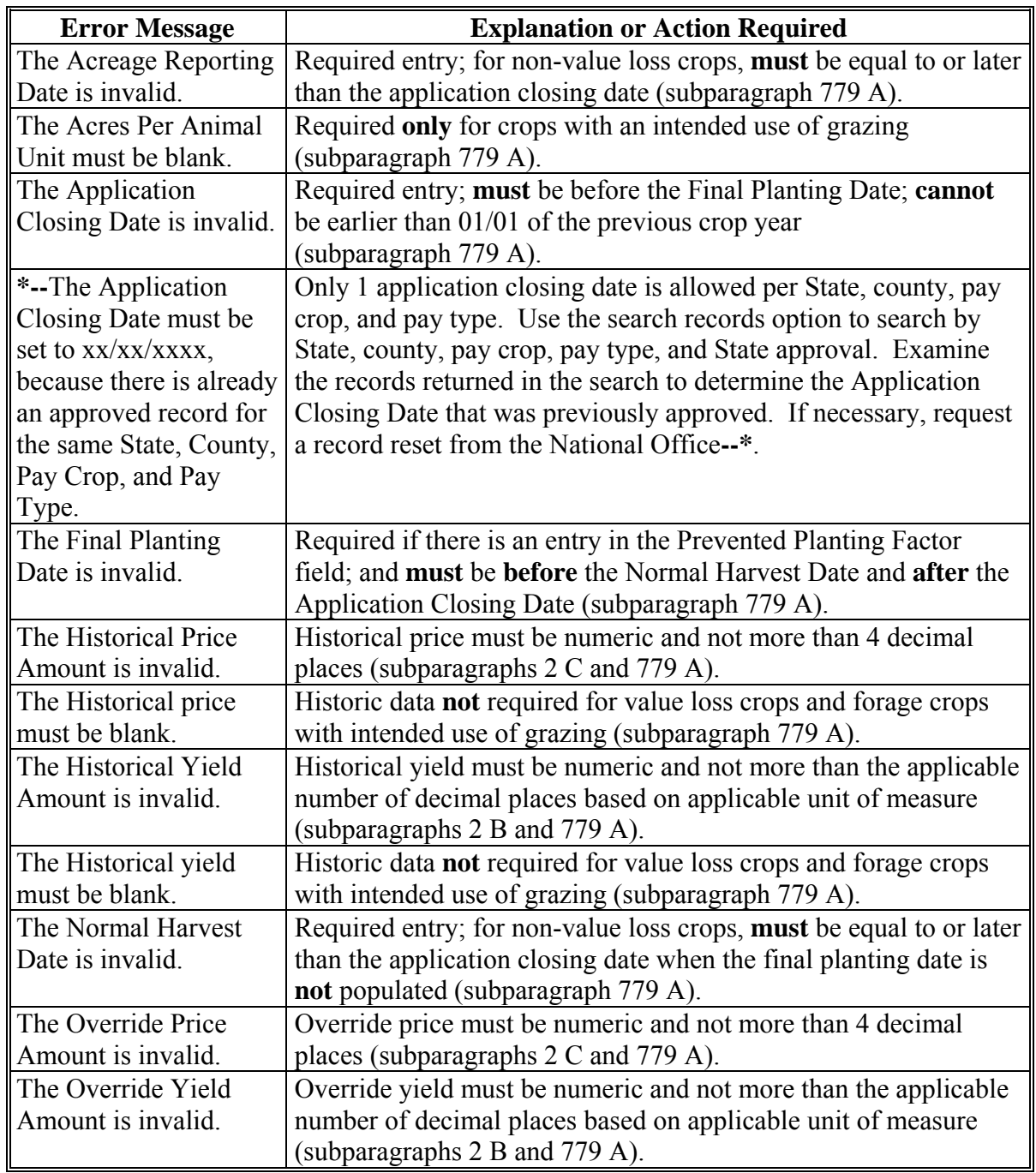

# **C Error Message Screen (Continued)**

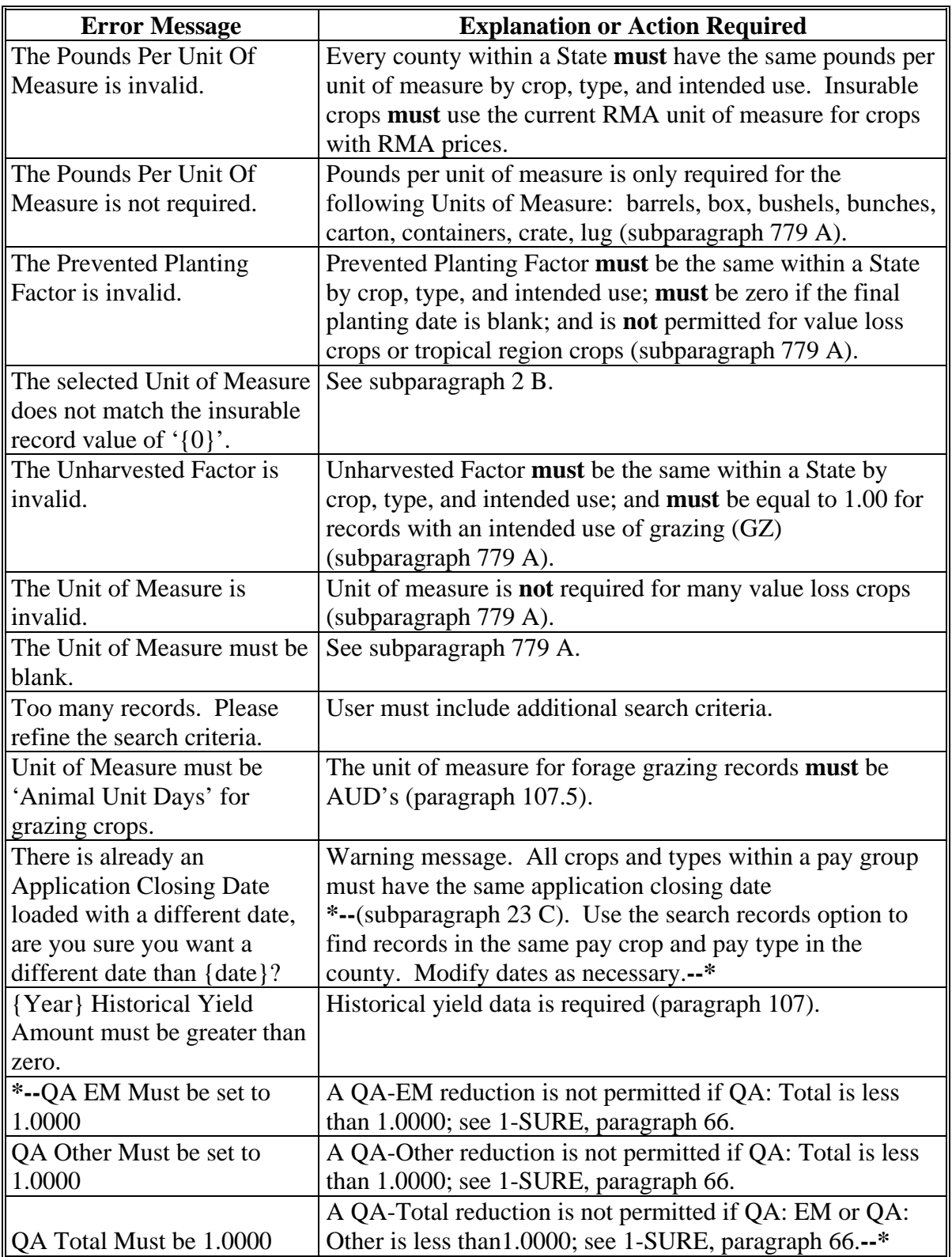

### **C Error Message Screen (Continued)**

**\*--**

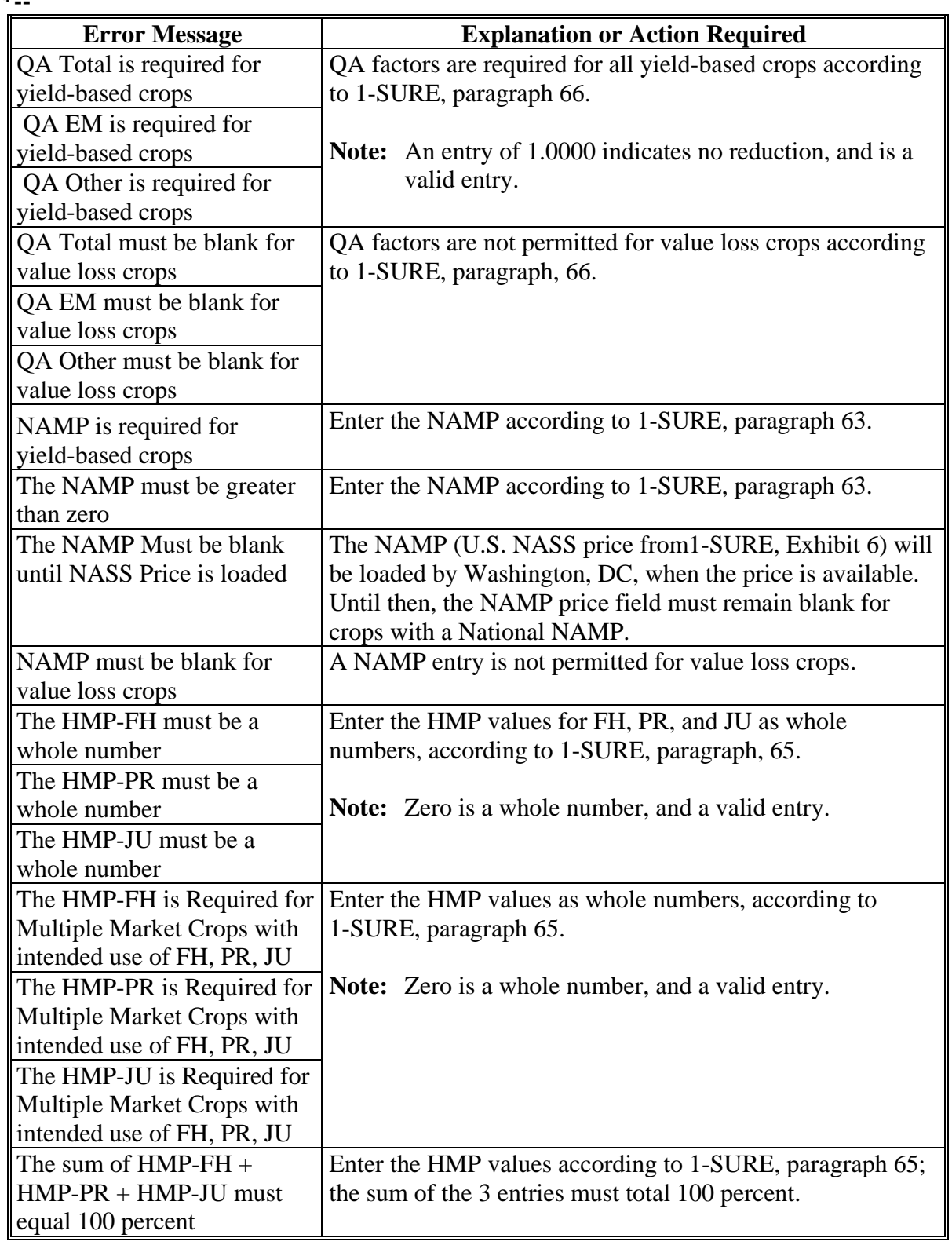

### **C Error Message Screen (Continued)**

#### **\*--**

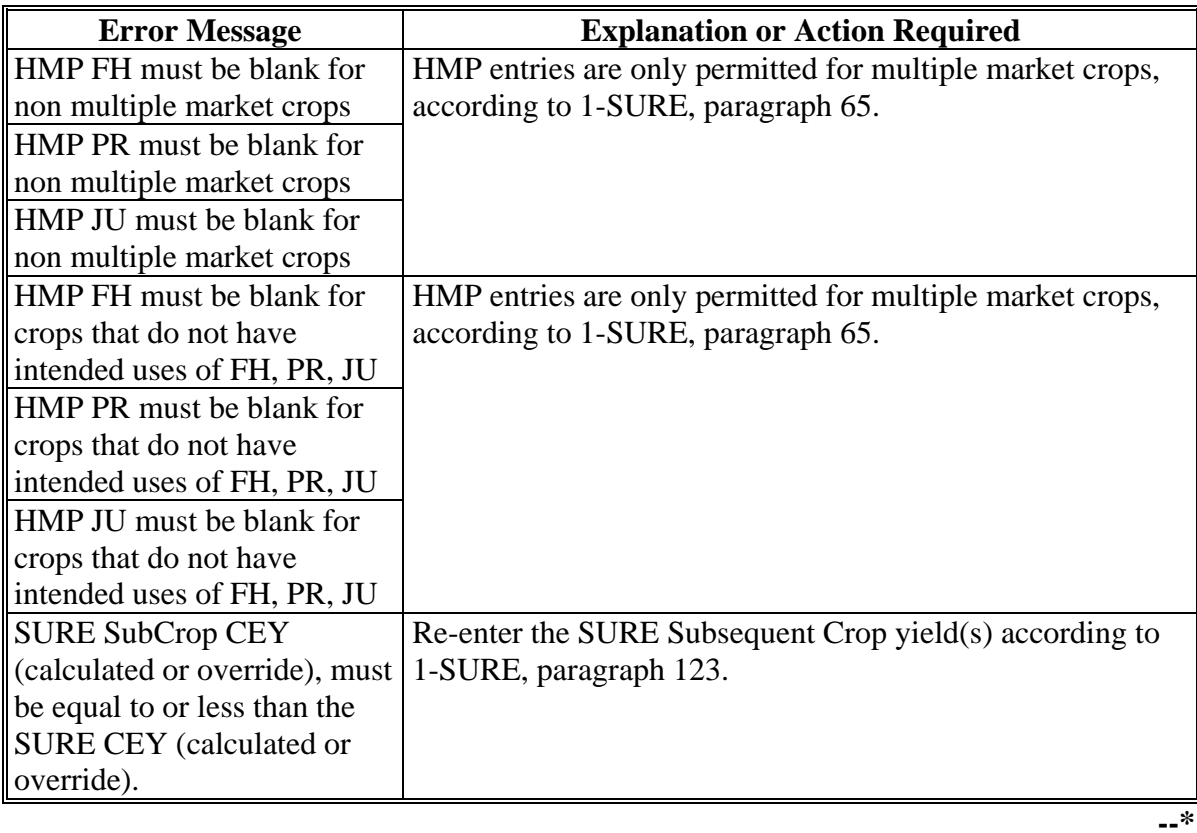

#### **A Setting the Approval Flags**

 **\*--**The county, State, and National Office approval flags for each program are defaulted to "**N**".

The record **must** be approved for each program by County and/or State Offices to process the crop record for the applicable program. To approve the record, CLICK "**Search/Modify Records**", according t[o paragraph 776](#page-483-0) or [777,](#page-496-0) as applicable.

If the record has been approved so that the program approval flag is "**Y**" for the:

• County Office, **only** the State or National Office may change the crop data required for that program**--\***

**Note:** If a change is required, contact the State Office.

• State Office, the National Office may change the crop record, or remove the "State" Approval" flag to allow the State Office to make changes.

**Note:** If a change is required, contact the National Office.

- **Note:** A "County Approval" flag is **not** required if the State Office will be entering County Office data. However, the State Office will be required to approve the record.
- **\*--**Se[e subparagraphs 771](#page-470-0) F and [771](#page-470-0) G for additional information about NCT approval flags for NAP and SURE.**--\***

#### <span id="page-564-0"></span>**781 NCT Reports**

#### **A Report Options**

Users can print reports of crop data previously entered. From the Main Menu, CLICK "**Reports**". The Reports - Report Selection Screen will be displayed. The reports can be printed for a specific record (crop, type, practice, intended use, planting period, etc.) or numerous records, depending on the selections entered on the query screen.

**\*--Important:** There are 9 different reports the user can generate. All reports are accessible from the "Reports" section of the Main Menu.

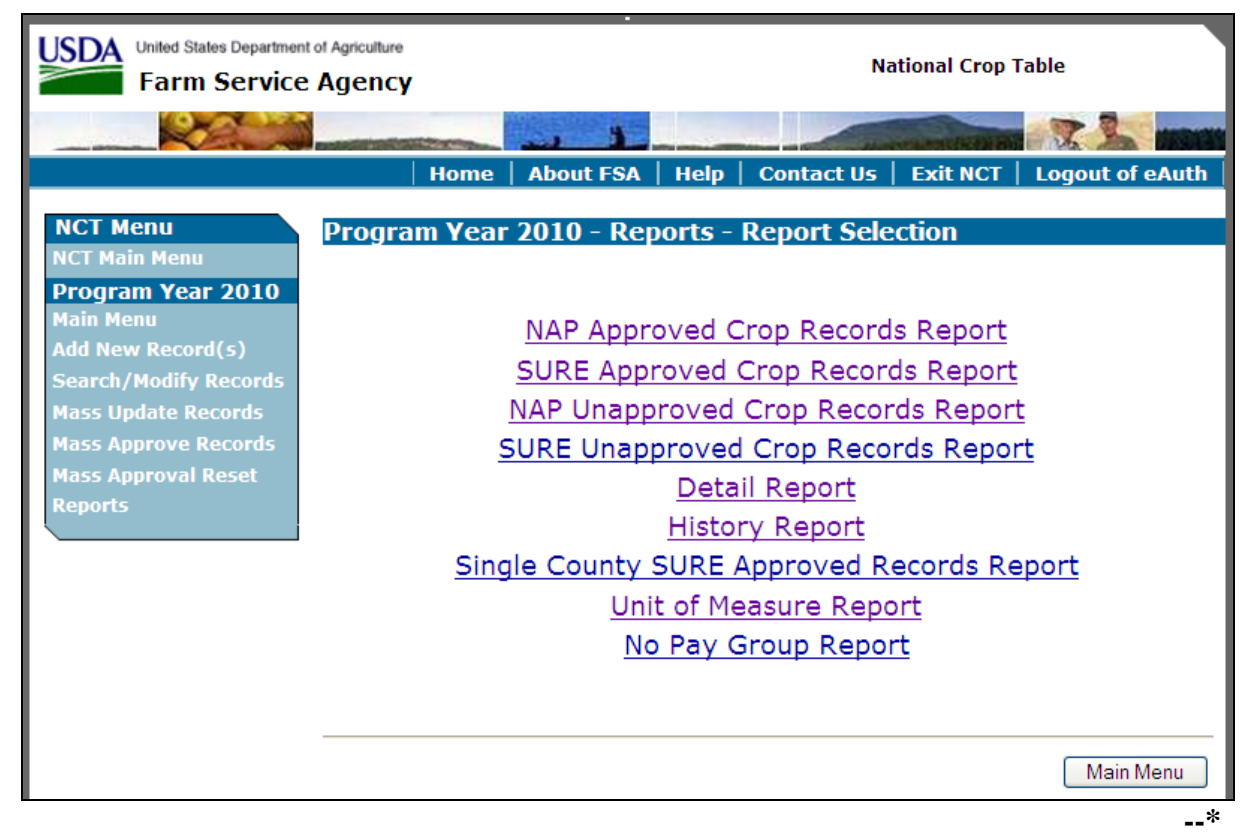

After a report is created, the report will be displayed on the screen and the user is given the following options:

- view on-screen (not recommended for printing)
- **Back** return to search query
- **Export to PDF**
- **Export to CSV**.

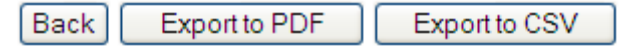

If the user clicks "**Export to PDF**", the report will have the same appearance as the screen view, however, the user will be able to zoom in and out and print the report.

If the user clicks "**Export to CSV**", the report will be exported into a comma separated values file, which can be opened and manipulated in Microsoft Excel. This option gives the user the most flexibility with the data and is strongly encouraged.

#### **Par. 781**

### **A Report Options (Continued)**

 **\*--**When selecting "**Export to CSV**", CLICK "**Open**" on the File Download dialog box.

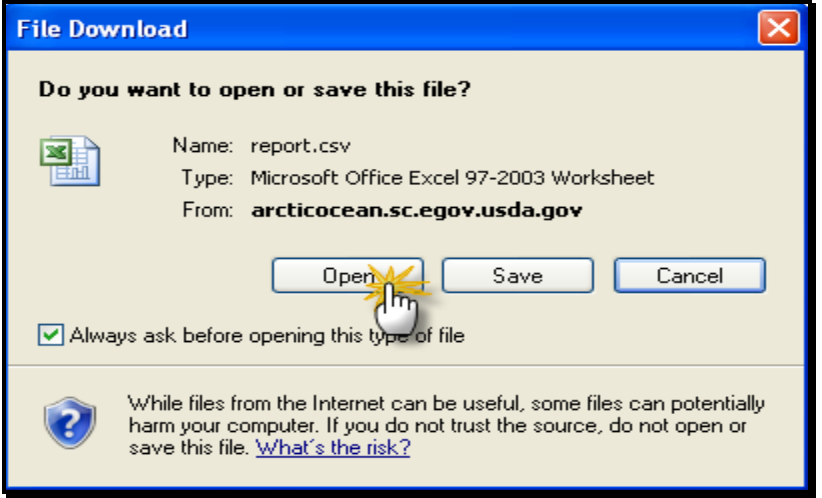

The report will open in Microsoft Excel.

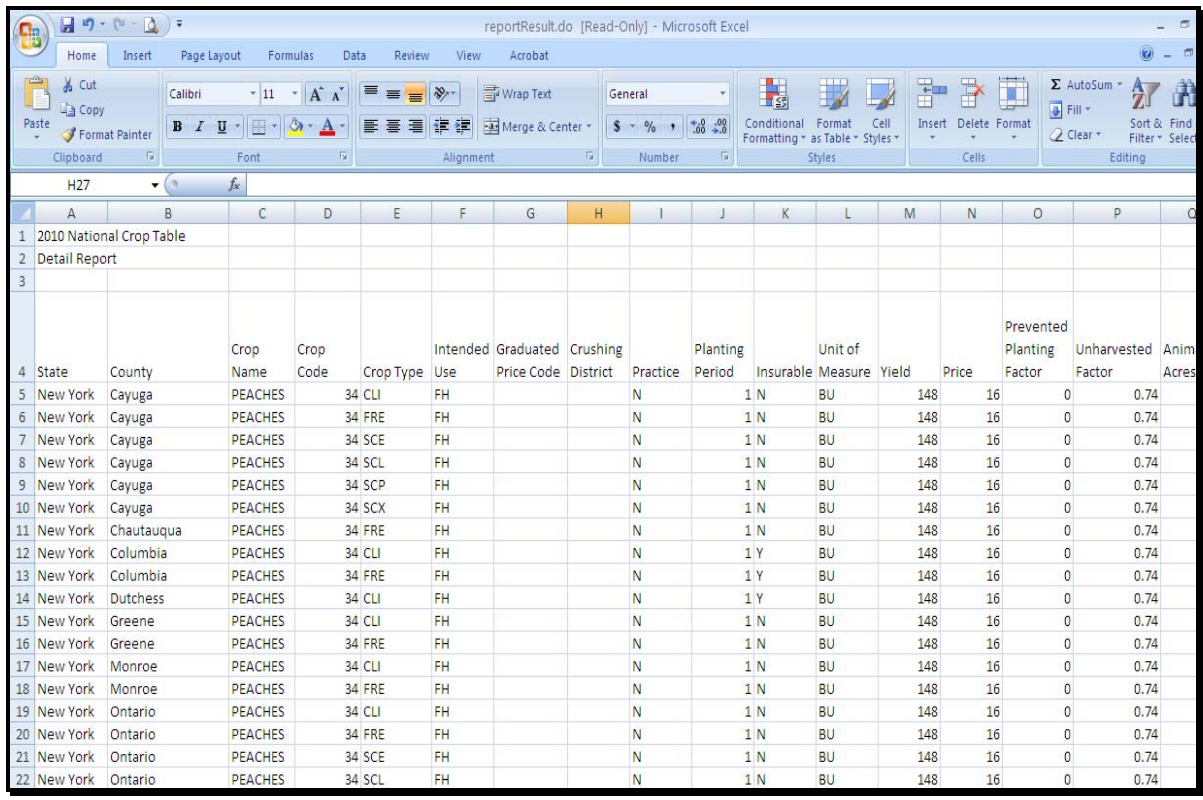

**--\*** 

#### **A Report Options (Continued)**

 **\*--**The user should immediately save the report in Excel format as follows:

- CLICK the Office Button
- select the arrow next to "Save As..."
- select "Excel Workbook".

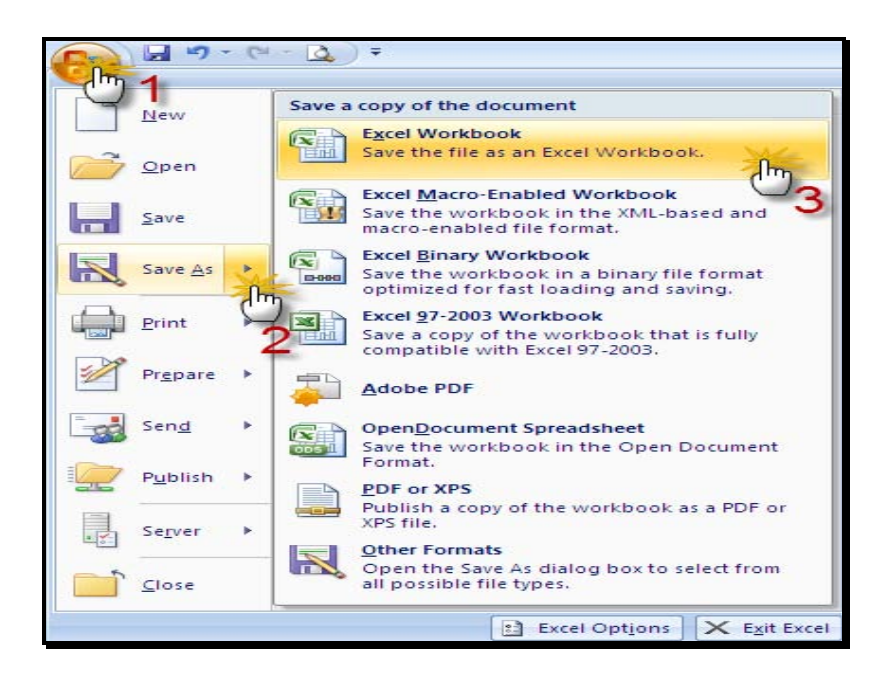

The user may use Excel's Sort functionality to make it easier to review the data. To do this, CLICK on the left column in the top row of data according to the following. CLICK "Custom Sort" from the Sort and Filter Menu on the Home toolbar.

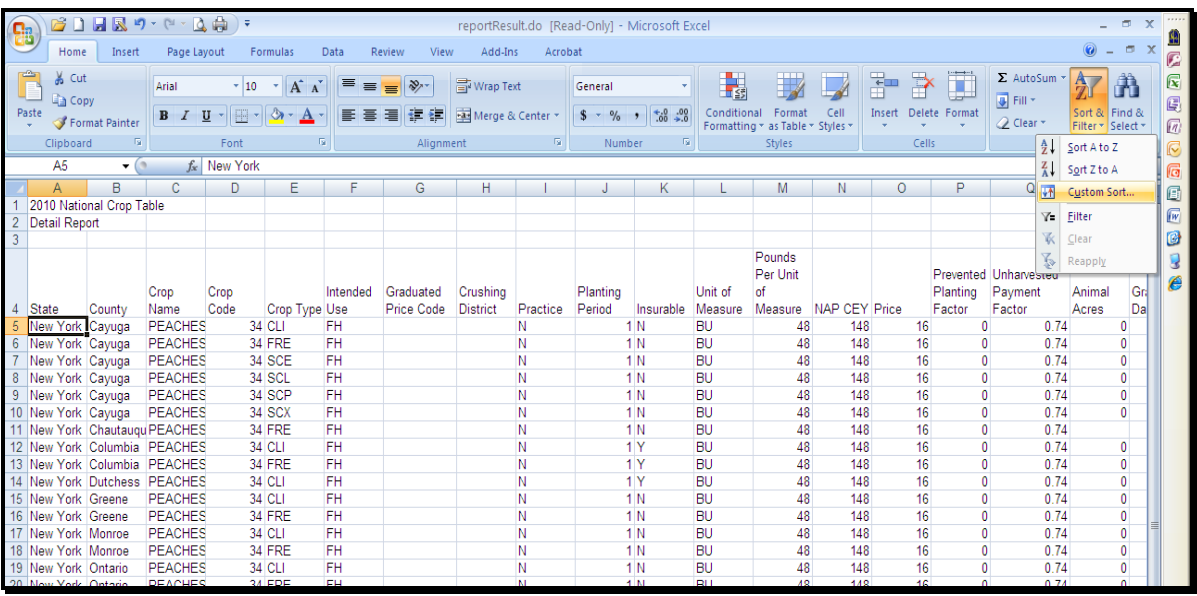

**--\*** 

#### **A Report Options (Continued)**

**\*--**After the "Sort" box is displayed, users may sort by whatever column or heading is desired, using the "Add Level" button to sort by additional levels.

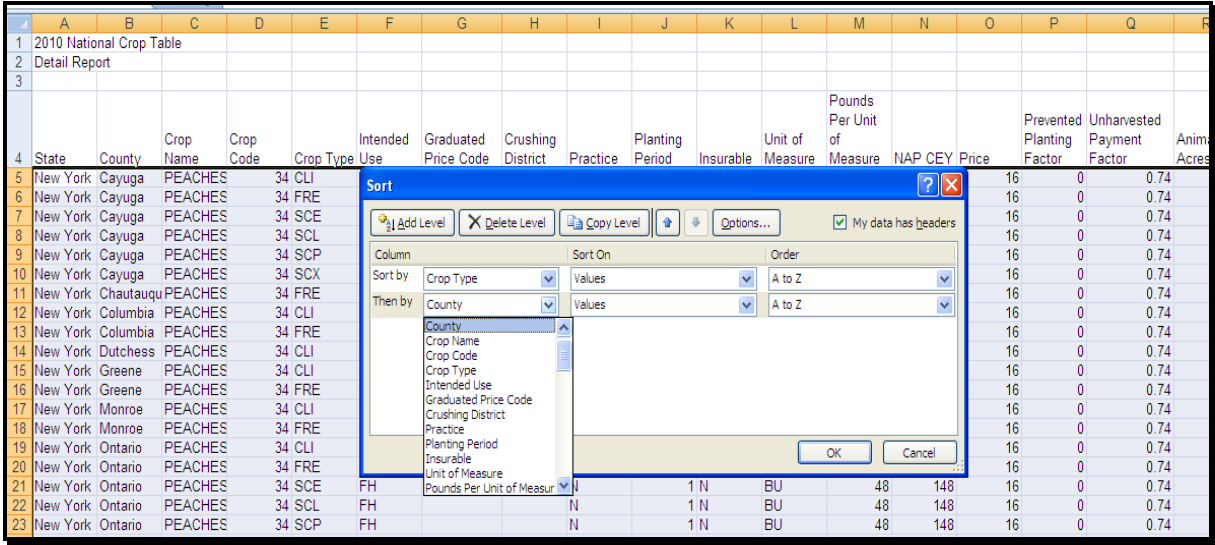

After all sorts are identified, CLICK "OK" to display the sort results.

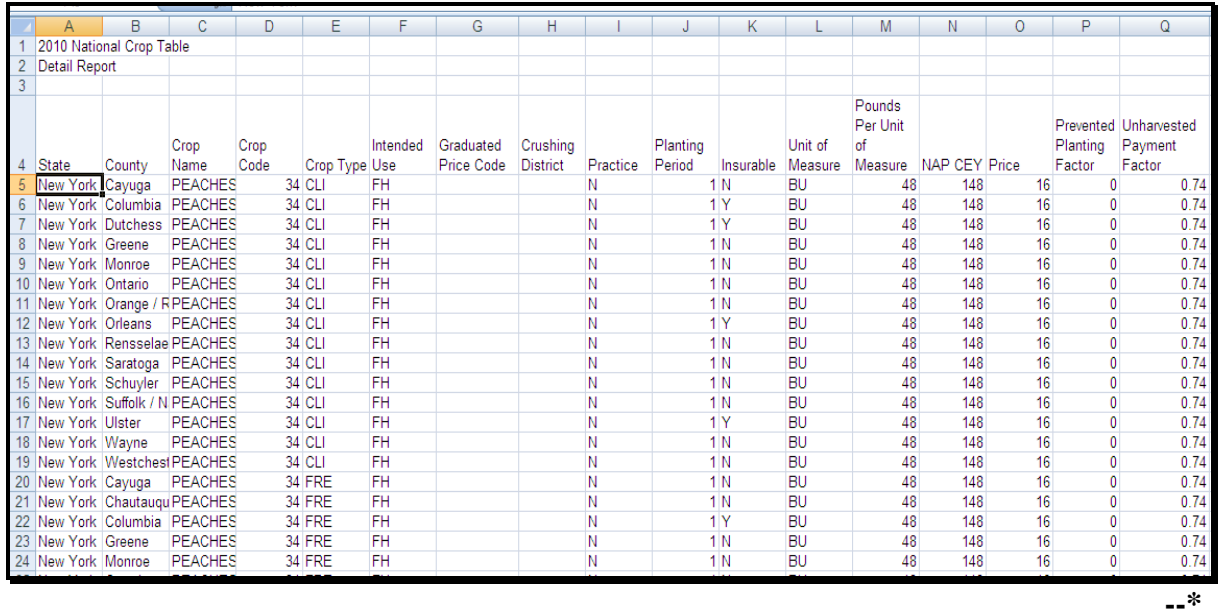

# **A Report Options (Continued)**

 **\*--**The user may also use Excel's Filter functionality to filter through and more closely examine the data. To do this, highlight the row containing the column headers (row 4), and CLICK "Filter" from the Sort and Filter Menu on the Home toolbar as follows.

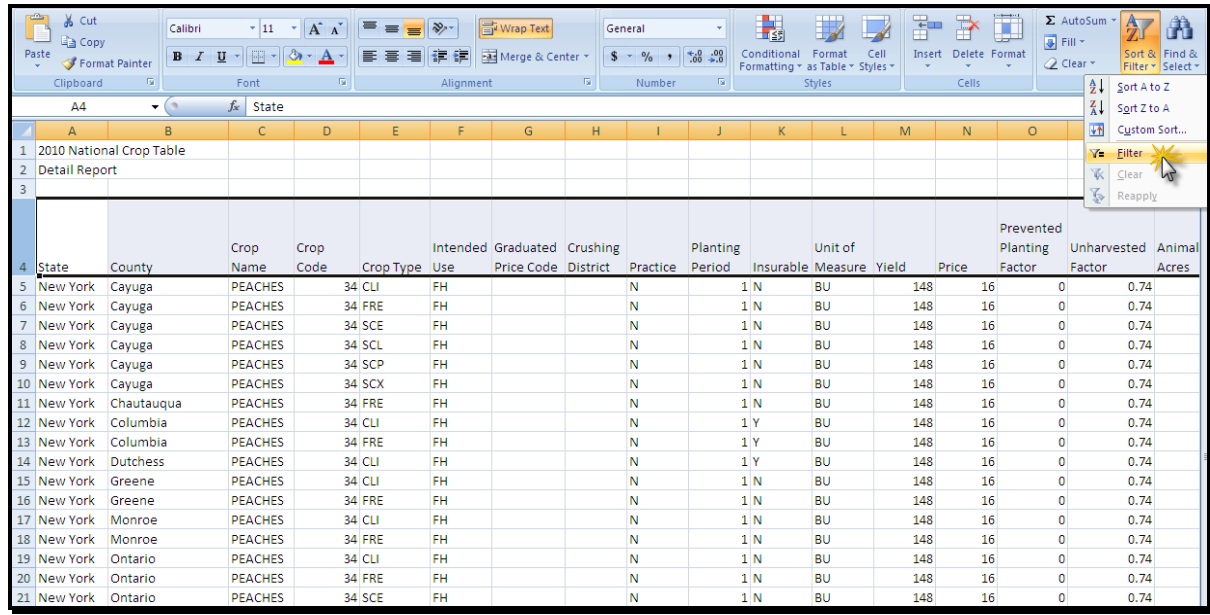

After the filter is turned on, use the arrows to access the drop-down menus for each data column to filter for the information needed**.** 

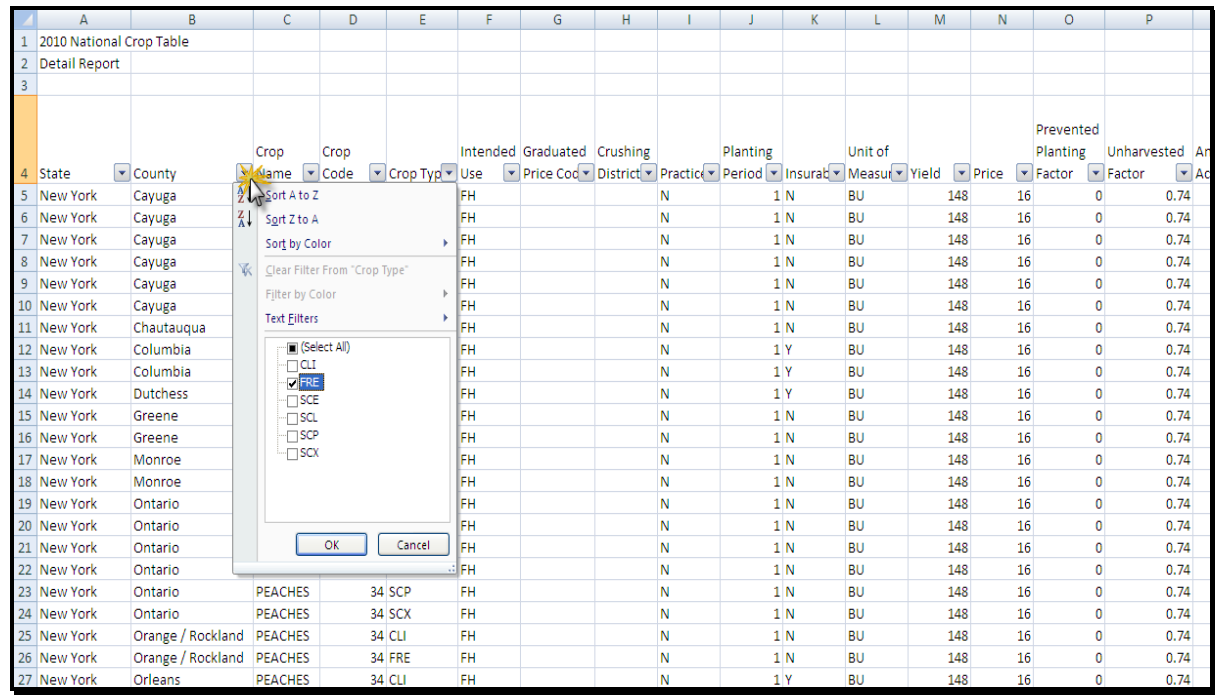

**--\*** 

**Par. 781** 

#### **781 NCT Reports**

#### **B Detail Report**

 **\*--**The Detail Report displays a list of all NAP and SURE program crop information, **except--\*** historical yield and price data. To access the Detail Report, from the Main Menu, CLICK "**Reports**"; from the Reports - Reports Selection Screen, CLICK "**Detail Report**". The Reports - Report Criteria Screen will be displayed.

Users are required to enter data in at least 1 field on the Reports - Report Criteria Screen **before** clicking "**Search**".

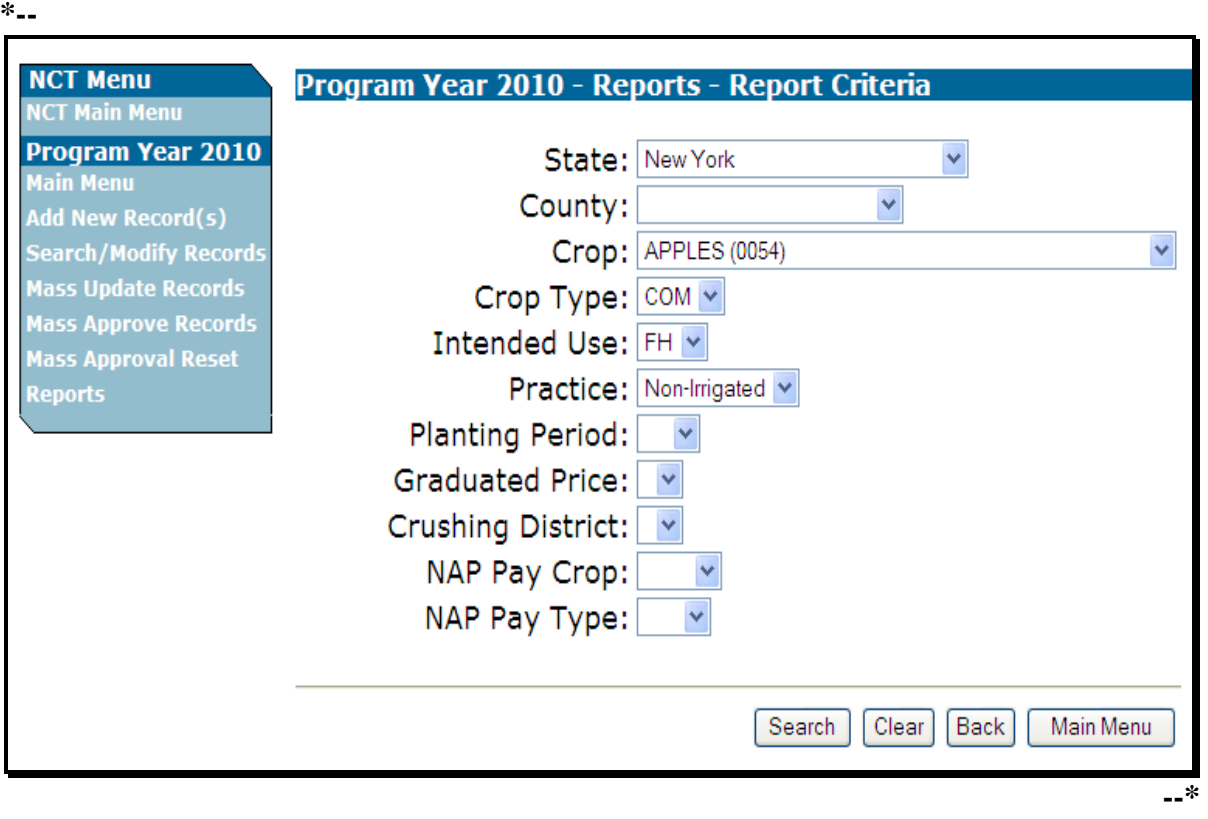

**\* \* \*** 

#### **781 NCT Reports**

## **B Detail Report (Continued)**

After users CLICK "**Search**", the Detail Report will be displayed.

**\*--**

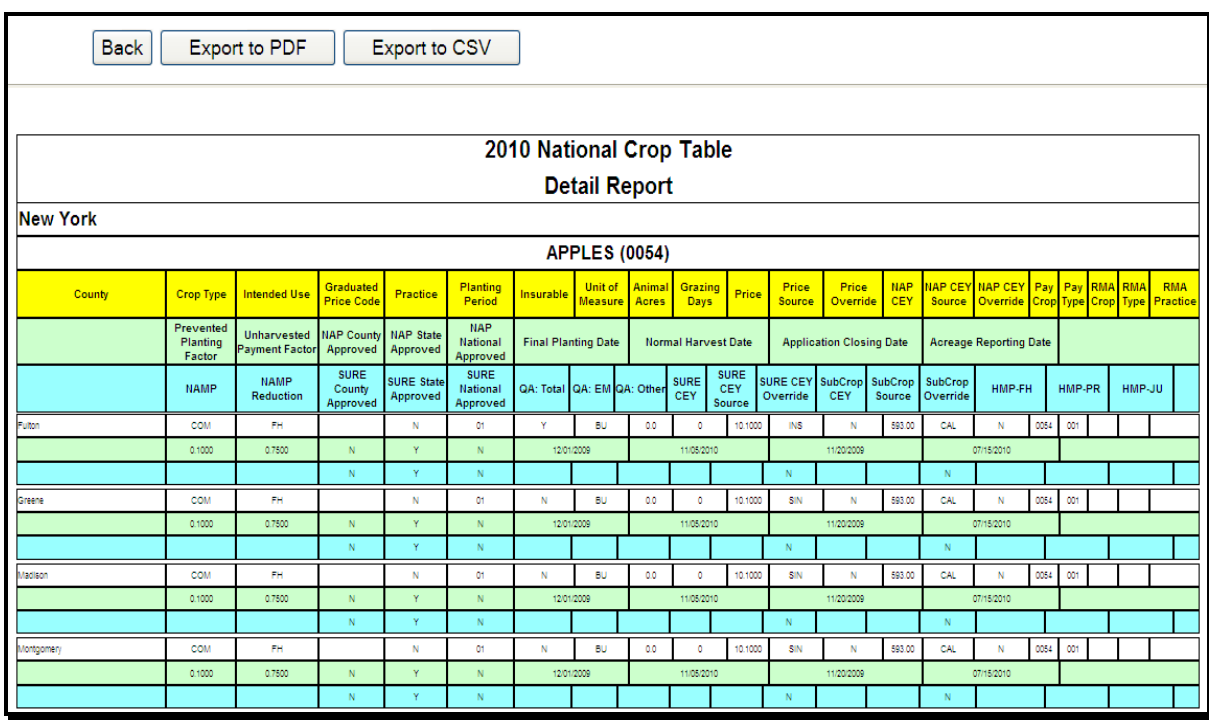

See subparagraph A for report viewing and exporting options.**--\*** 

#### **C History Report**

 **\*--**The History Report displays 5 years of price and yield historical data for both NAP and SURE. To access the History Report, from the Main Menu, CLICK "**Reports**"; from the**--\*** Reports - Reports Selection Screen, CLICK "**History Report**". The Reports - Report Criteria Screen will be displayed.

Users are required to enter data in at least 1 field on the Reports - Report Criteria Screen **before** clicking "Search".

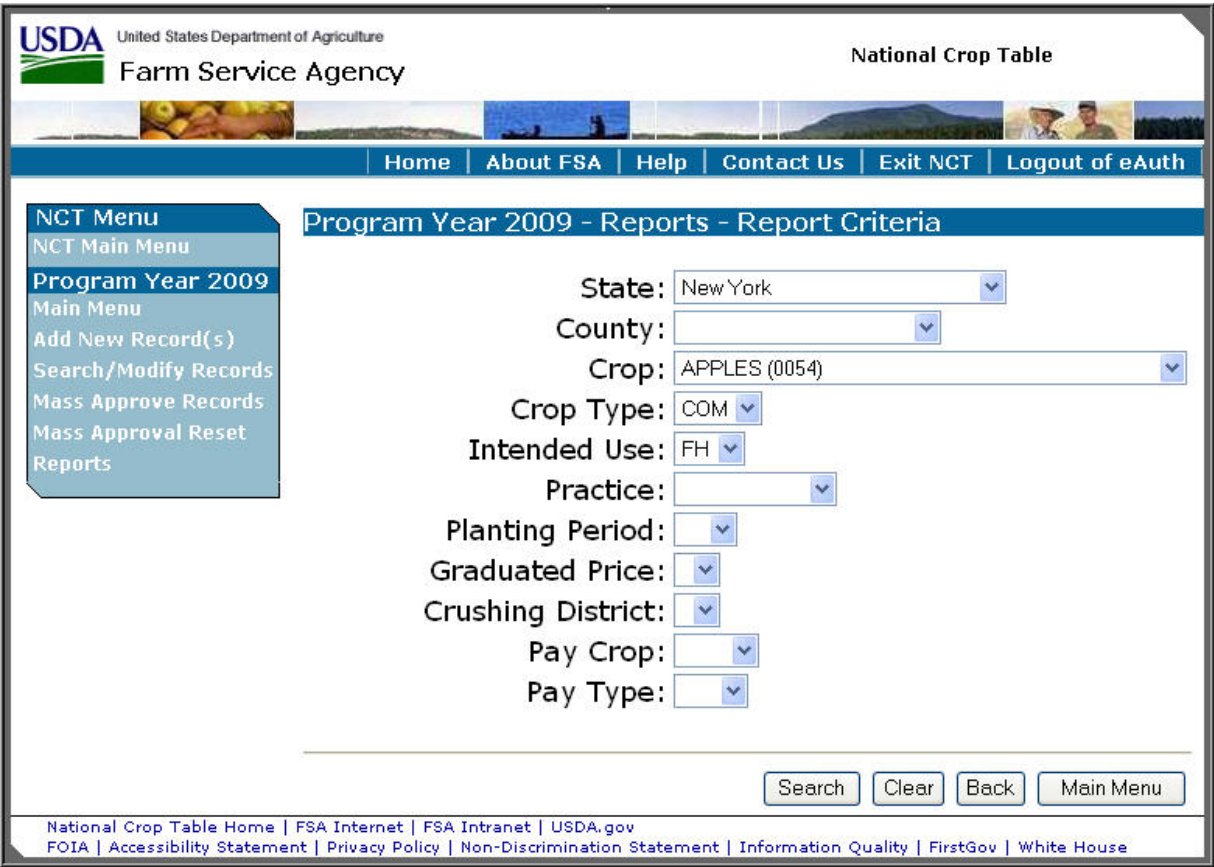

**\* \* \*** 

#### **C History Report (Continued)**

### After users CLICK "**Search**", the History Report will be displayed.

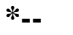

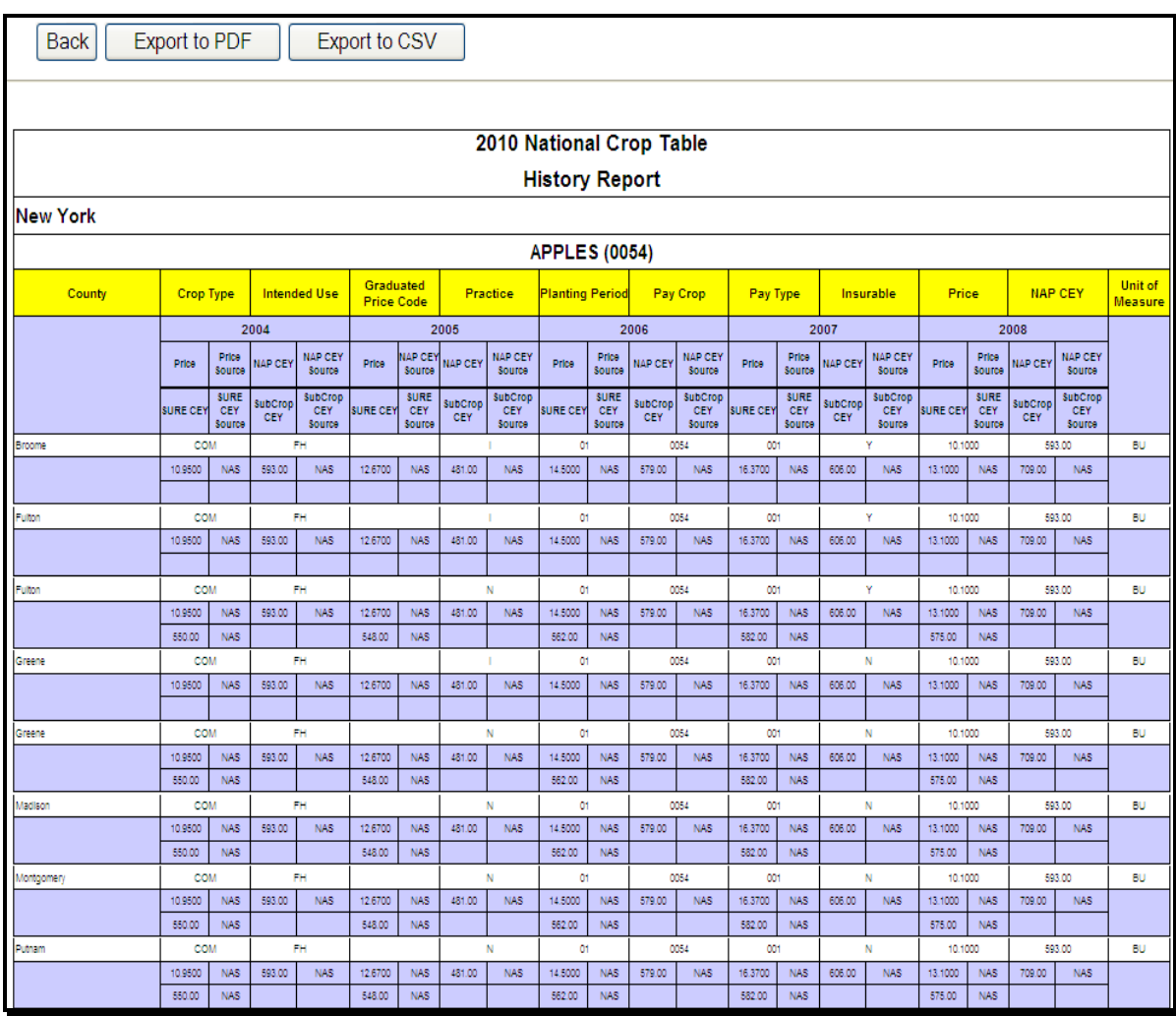

See subparagraph A for report viewing and exporting options.**--\*** 

#### **\*--D NAP Approved Records Report**

The NAP Approved Records Report allows users to access crop records that are approved either at the National or State level for the NAP program. The report will contain all of the data elements that are required for the NAP program. To access the NAP Approved Records Report, from the Main Menu, CLICK "**Reports**"; from the Reports - Reports Selection Screen, CLICK "**NAP Approved Crop Records Report**". The Reports - Report Criteria**--\*** Screen will be displayed.

Users are required to enter data in at least 1 field on the Reports - Report Criteria Screen **before** clicking "**Search**". **\*--**

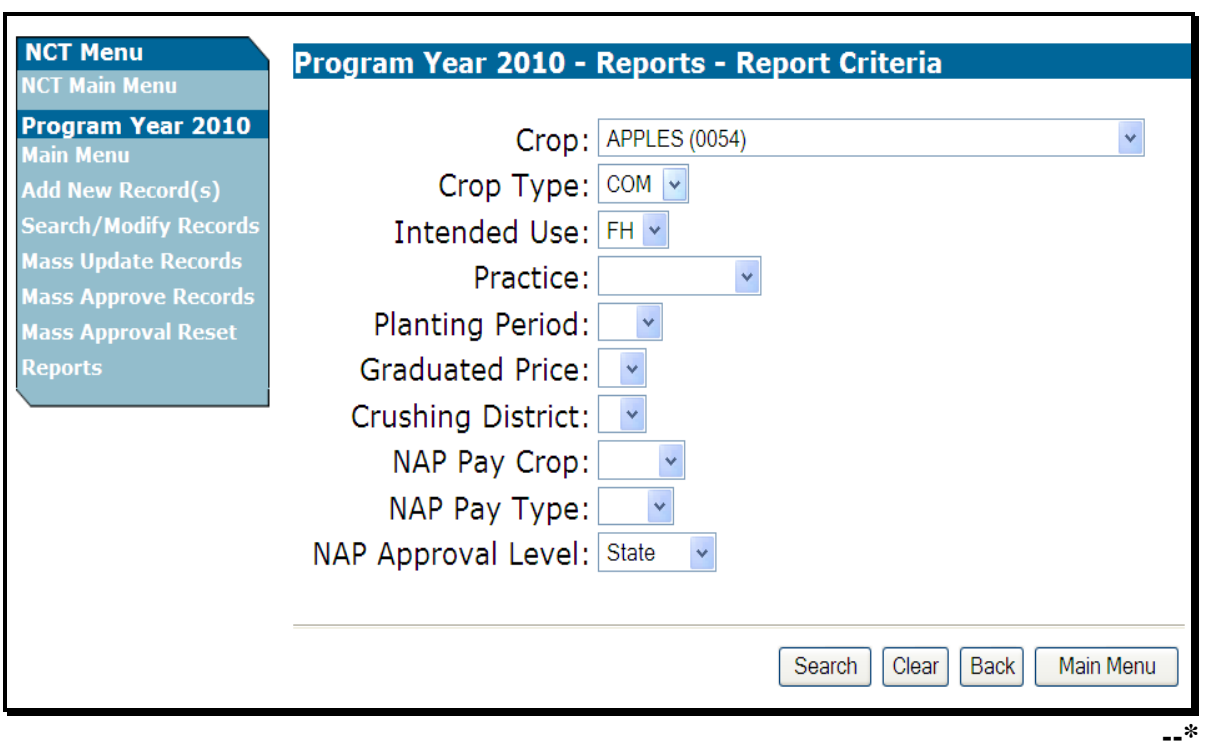

#### **\* \* \***

After users CLICK "**Search**", the Reports - State Selection Screen will be displayed. Only States that contain data requested in the query will be displayed.

#### **\*--D NAP Approved Records Report (Continued)--\***

Users may select up to 5 States in which to view approved records. CLICK "**Process Selections**" to obtain the report. **\*--**

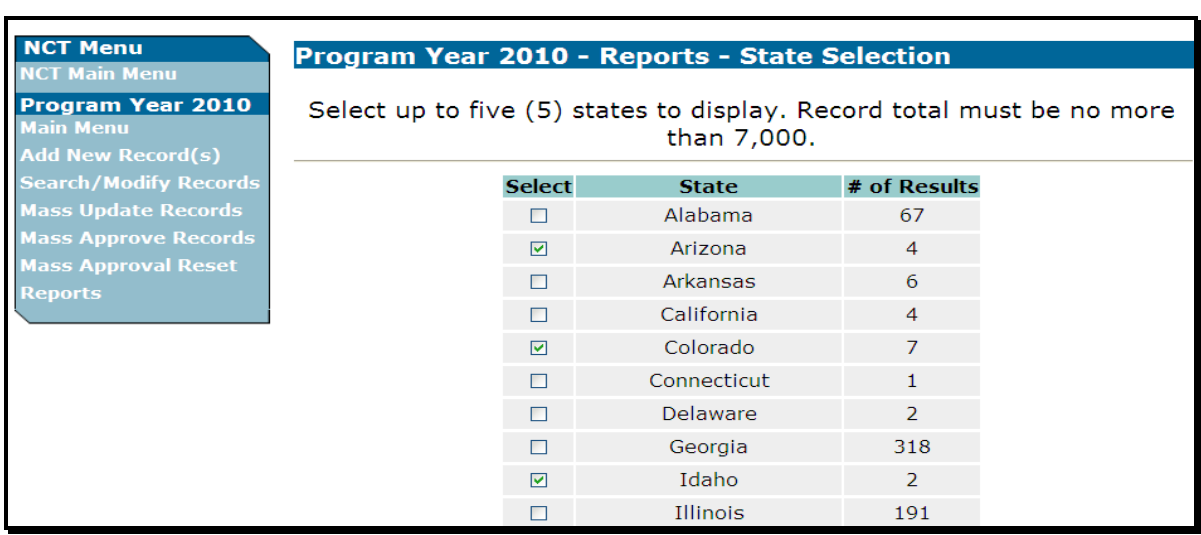

After users CLICK "**Process Selections**", the NAP Approved Records Report will be displayed.

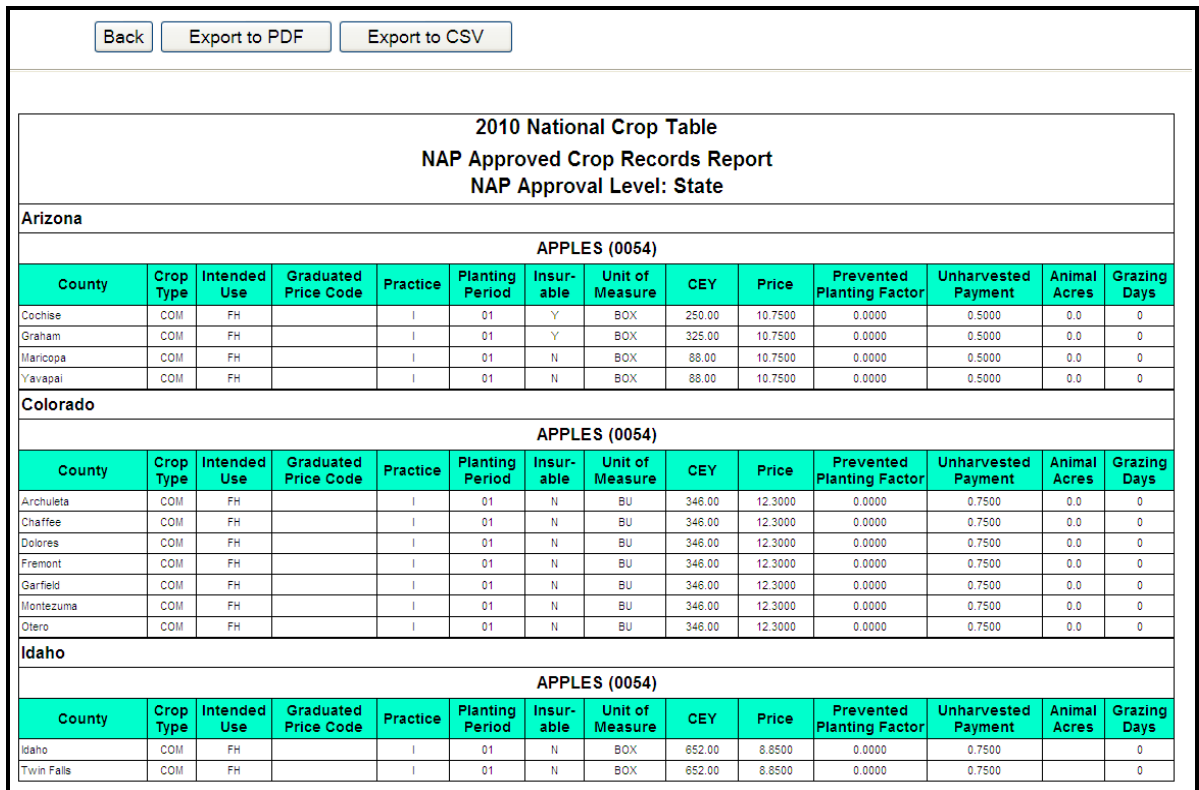

See subparagraph A for report viewing and exporting options.**--\***

#### **\*--E NAP Unapproved Records Report**

The NAP Unapproved Records Report allows users to access crop records that are unapproved either at the National or State level for the NAP program. The report will contain all of the data elements that are required for the NAP program. This will assist State users in determining which records still require the NAP approval flag to be set and can provide a report for STC review.

To access the NAP Unapproved Records Report, from the Main Menu, CLICK "**Reports**"; from the Reports - Reports Selection Screen, CLICK "**NAP Unapproved Crop Records--\* Report**". The Reports - Report Criteria Screen will be displayed.

Users are required to enter data in at least 1 field on the Reports - Report Criteria Screen **before** clicking "**Search**". **\*--**

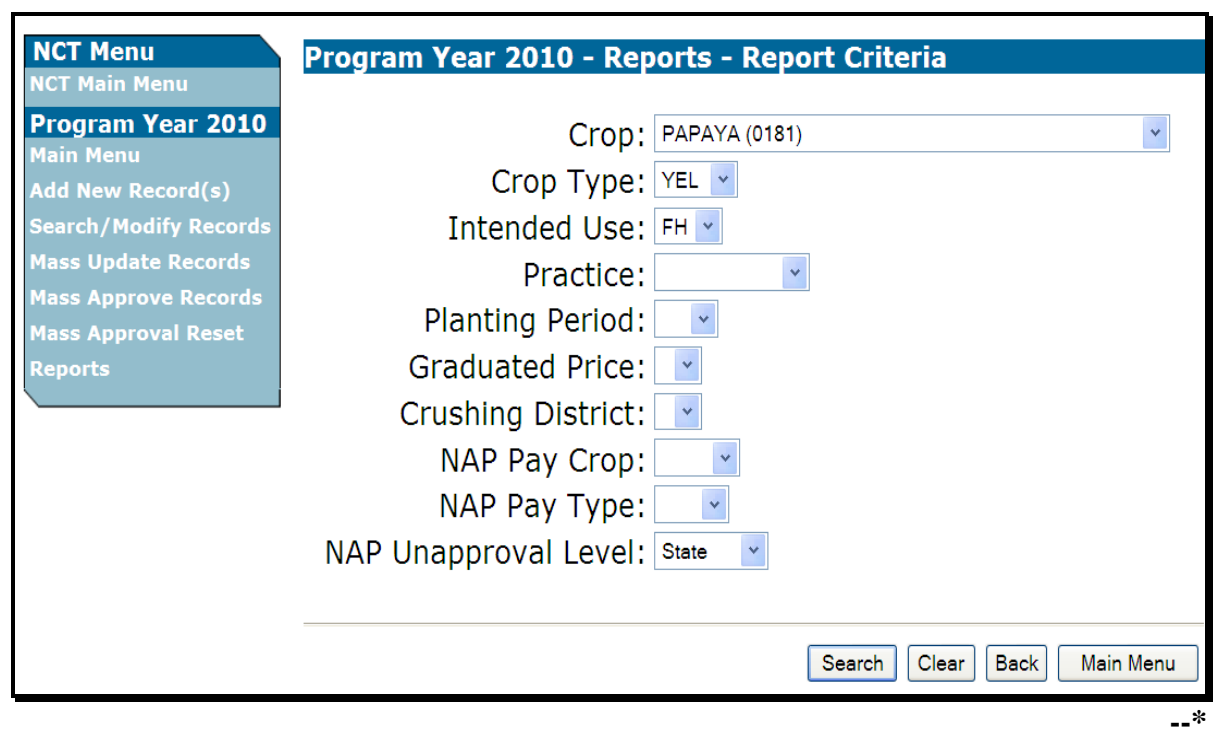

 **\* \* \***
## **\*--E NAP Unapproved Records Report (Continued)--\***

After users CLICK "**Search**", the Reports - State Selection Screen will be displayed. Only States that contain data requested in the query will be displayed. Users may select up to 5 States in which to view unapproved records. CLICK "**Process Selections**" to obtain the report.

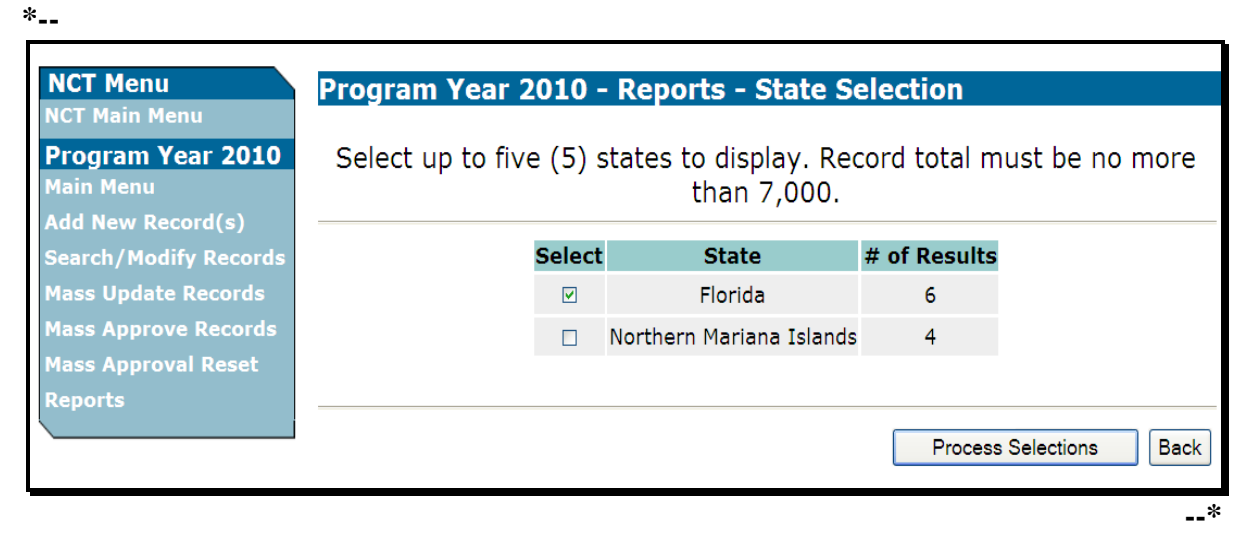

## **781 NCT Reports (Continued)**

# **\*--E Unapproved Records Report (Continued)--\***

After users CLICK "**Process Selections**", the Unapproved Records Report will be displayed. **\*--**

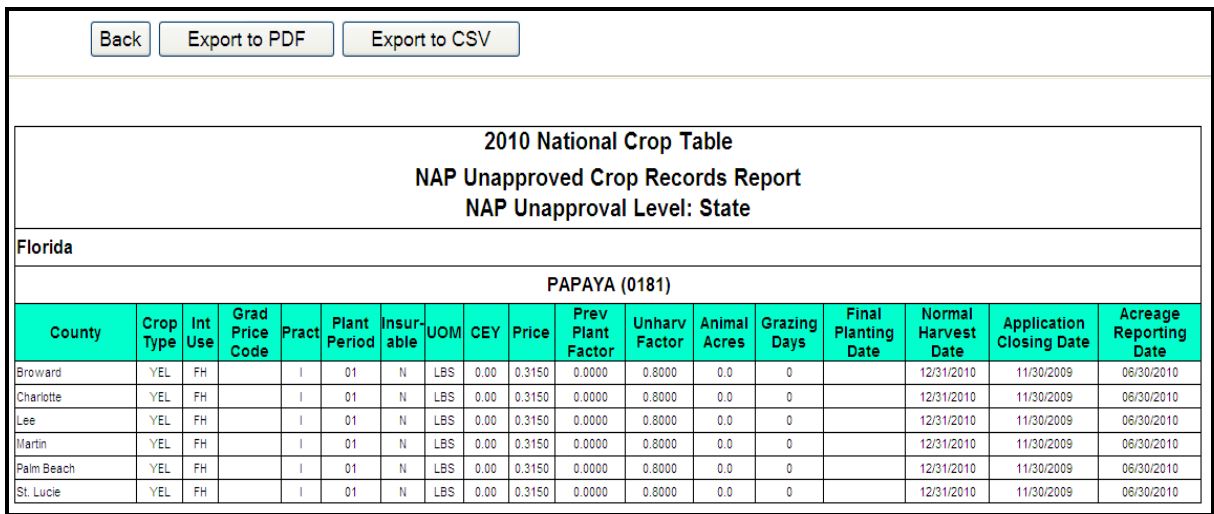

See subparagraph A for report viewing and exporting options.**--\***

#### **\*--781 NCT Reports (Continued)**

#### **F Unit of Measure Report**

The Unit of Measure Report displays the pounds per unit of measure determined within the State that **must** be entered for units of measure according to [subparagraph 775 A](#page-482-0). To access the Unit of Measure Report, from the Main Menu, CLICK "**Reports**"; from the Reports - Reports Selection Screen, CLICK "**Unit of Measure Report**". The Reports - Report Criteria Screen will be displayed.

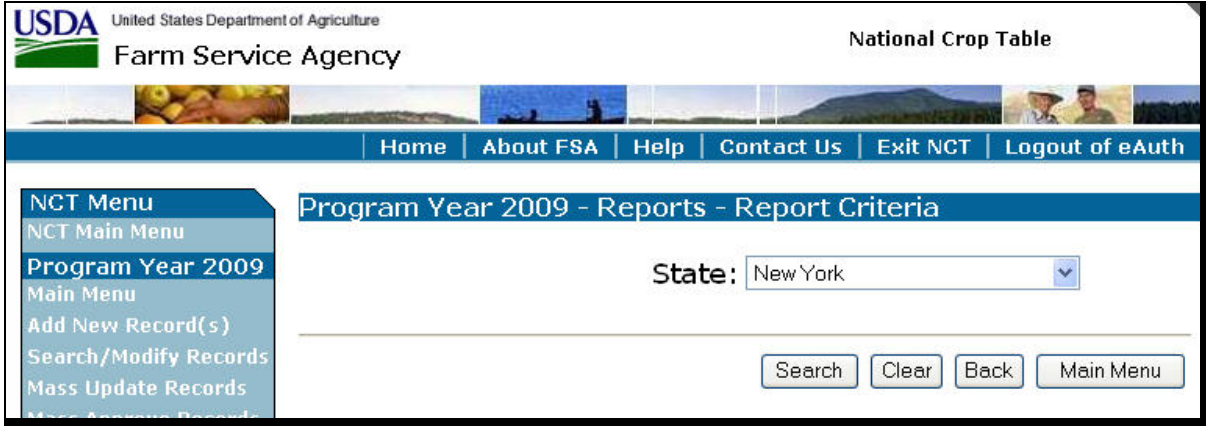

Users shall select a State and CLICK "**Search**". The Unit of Measure Report will be displayed with the defined pounds per unit of measure for applicable crops within the State.**--\*** 

# **781 NCT Reports (Continued)**

# **F Unit of Measure Report (Continued)**

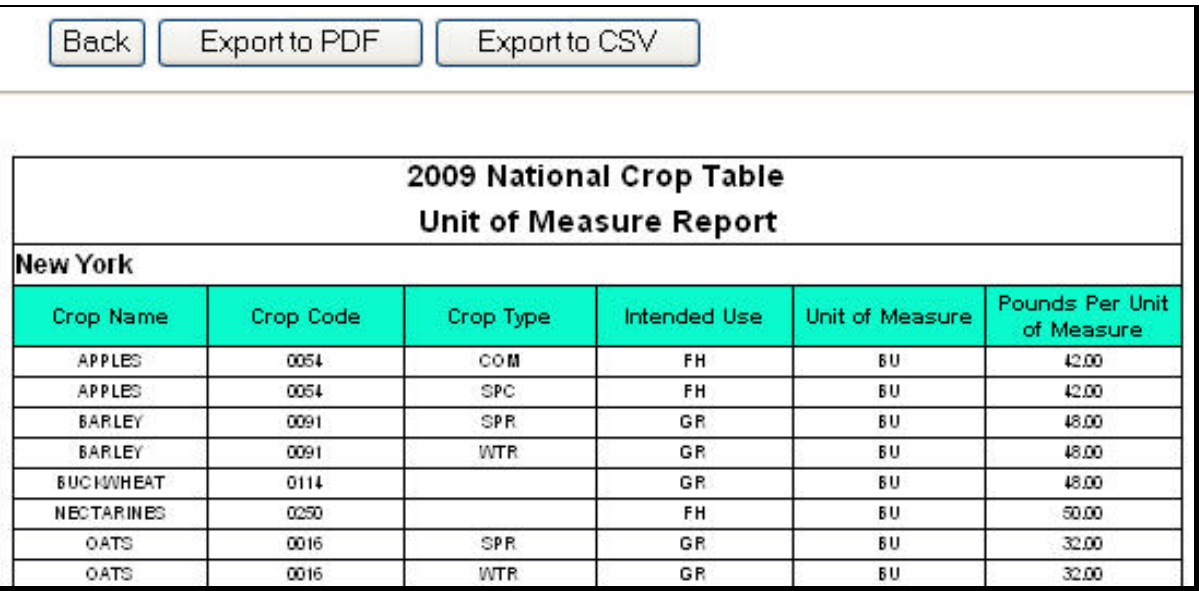

**\*--**See subparagraph A for report viewing and exporting options.**--\*** 

### **G No Pay Group Report**

The No Pay Group Report displays crop, type, and intended use for records that are entered in NCT, but for which a group has **not** been established. To access the No Pay Group Report, from the Main Menu, CLICK "**Reports**"; from the Reports - Reports Selection Screen, CLICK "**No Pay Group Report**". The No Pay Group Report will be displayed.

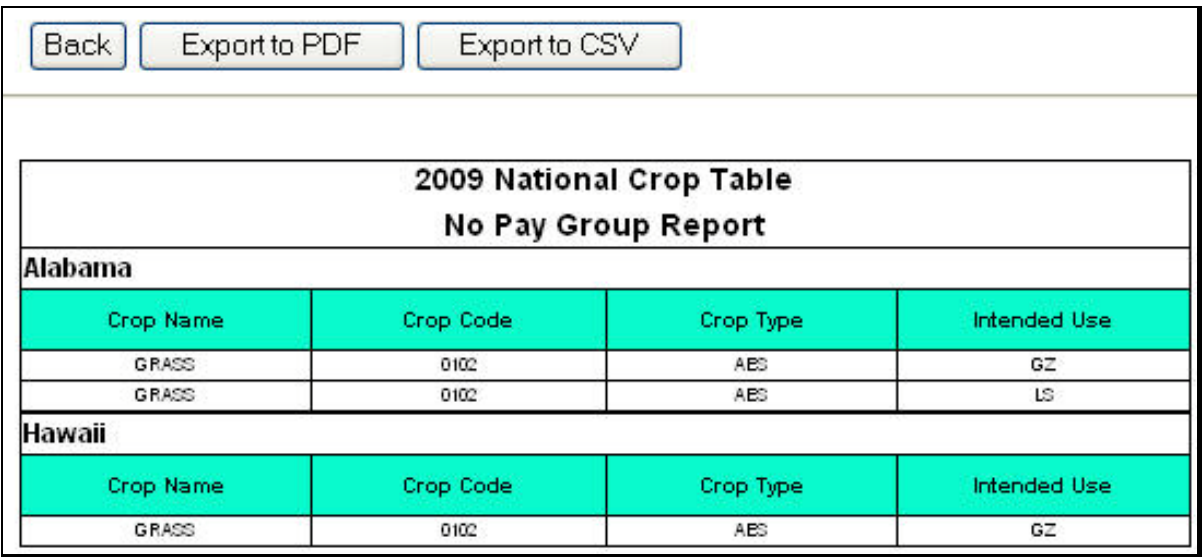

**Note:** Crops included on this report will **not** be downloaded to the county System 36.

 **\*--**See subparagraph A for report viewing and exporting options.**--\*** 

#### **781 NCT Reports (Continued)**

#### **\*--H SURE Approved Records Report**

The SURE Approved Records Report allows users to access crop records that are approved either at the National or State level for the SURE program. The report will contain all of the data elements that are required for the SURE program. To access the SURE Approved Records Report, from the Main Menu, CLICK "**Reports**"; from the Reports - Reports Selection Screen, CLICK "**SURE Approved Crop Records Report**". The Reports - Report Criteria Screen will be displayed.

**Note:** County Offices are encouraged to print and reference the SURE Approved Crop Records Report while entering SURE crop data into the SURE producer workbook for the applicable year.

Users are required to enter data in at least 1 field on the Reports - Report Criteria Screen **before** clicking "**Search**".

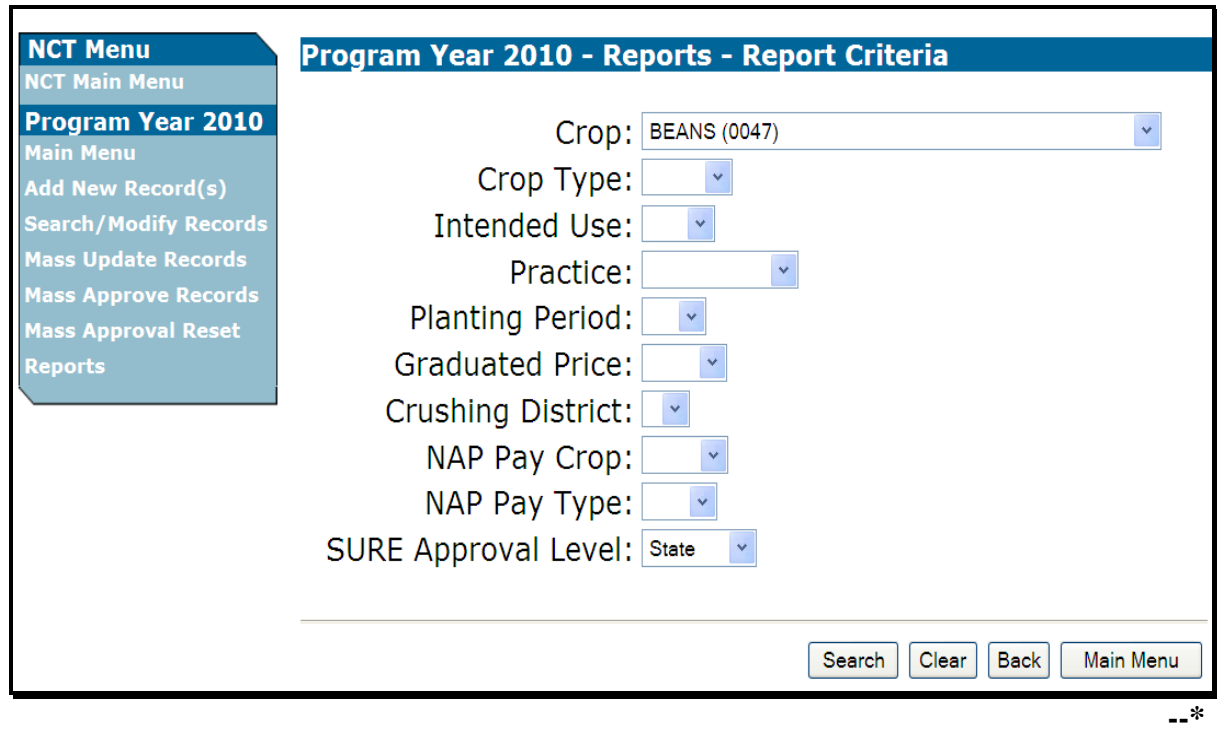

#### **781 NCT Reports (Continued)**

#### **\*--H SURE Approved Records Report (Continued)**

After users CLICK "**Search**", the Reports - State Selection Screen will be displayed. Only States that contain data requested in the query will be displayed. Users may select up to 5 States in which to view approved records. CLICK "**Process Selections**" to obtain the report.

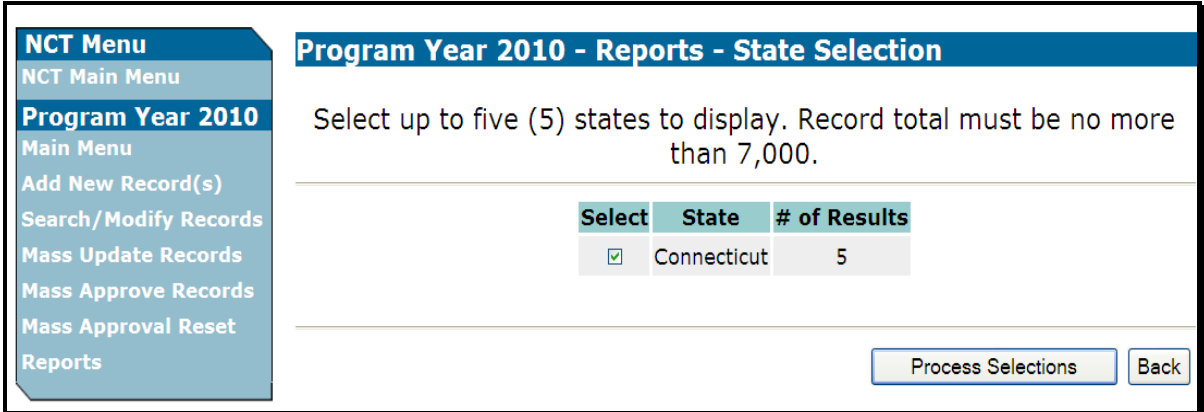

After users CLICK "**Process Selections**", the SURE Approved Records Report will be displayed.

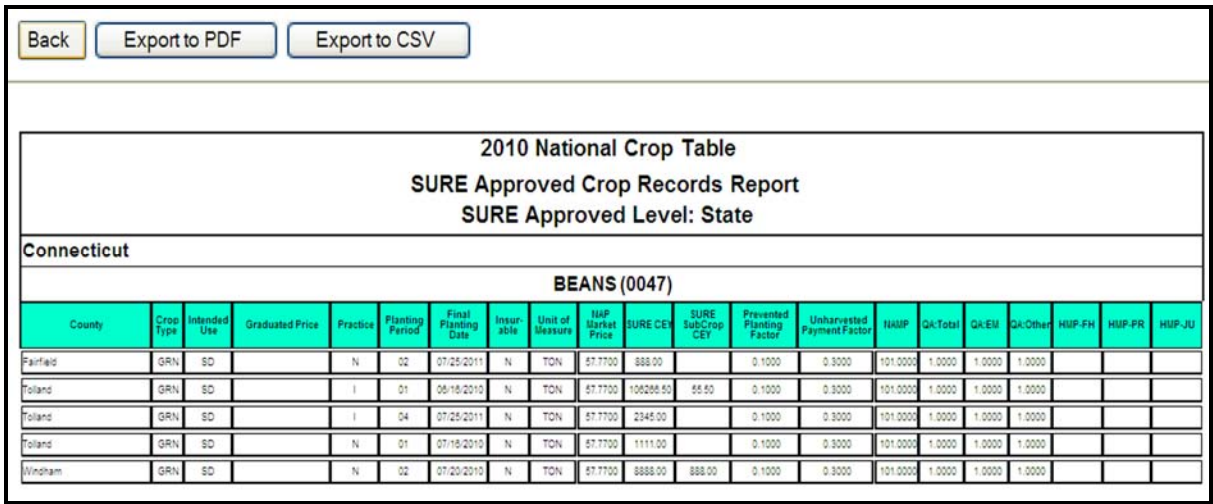

See subparagraph A for report viewing and exporting options.**--\*** 

#### **\*--I SURE Unapproved Records Report**

The SURE Unapproved Records Report allows users to access crop records that are unapproved either at the National or State level for the SURE program. The report will contain all of the data elements that are required for the SURE program. This will assist State users in determining which records still require the SURE approval flag to be set and can provide a report for STC review.

To access the SURE Unapproved Records Report, from the Main Menu, CLICK "**Reports**"; from the Reports - Reports Selection Screen, CLICK "**SURE Unapproved Crop Records Report**". The Reports - Report Criteria Screen will be displayed.

Users are required to enter data in at least 1 field on the Reports - Report Criteria Screen **before** clicking "**Search**".

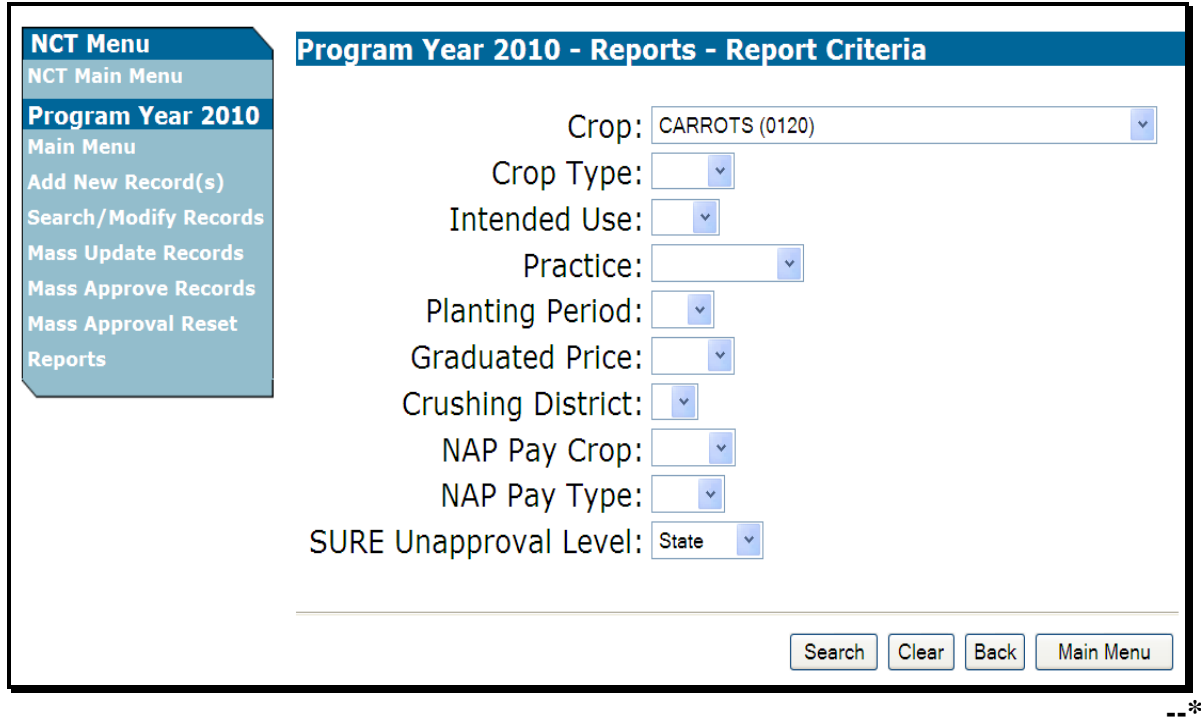

# **\*--I SURE Unapproved Records Report (Continued)**

After users CLICK "**Search**", the Reports - State Selection Screen will be displayed. Only States that contain data requested in the query will be displayed. Users may select up to 5 States in which to view unapproved records. CLICK "**Process Selections**" to obtain the report.

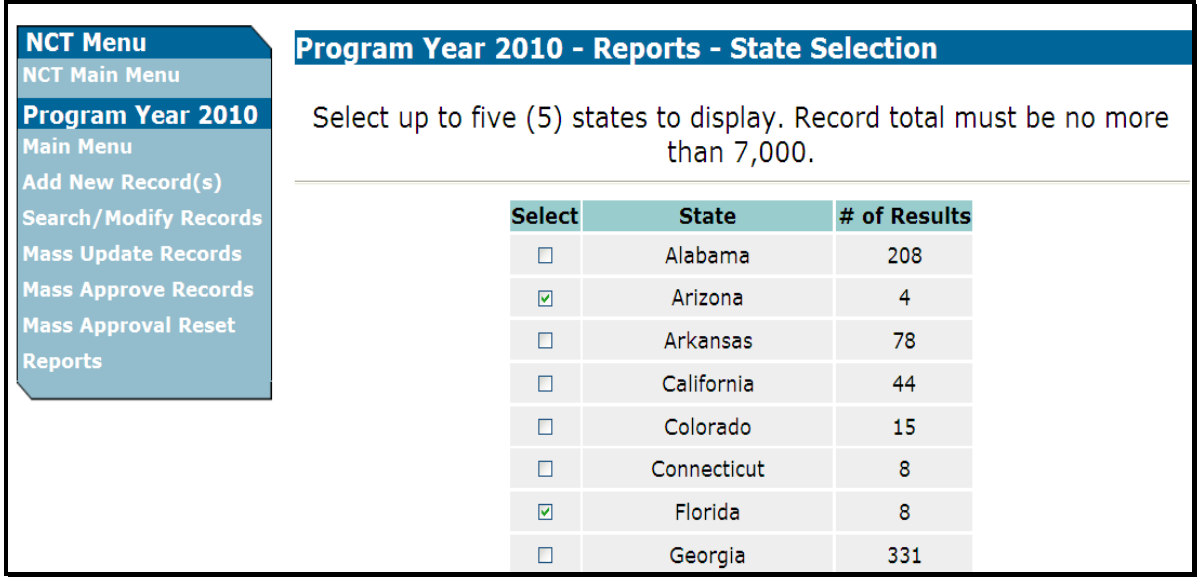

**--\*** 

### **781 NCT Reports (Continued)**

## **Par. 781**

## **I SURE Unapproved Records Report (Continued)**

After users CLICK "**Process Selections**", the SURE Unapproved Records Report will be displayed.

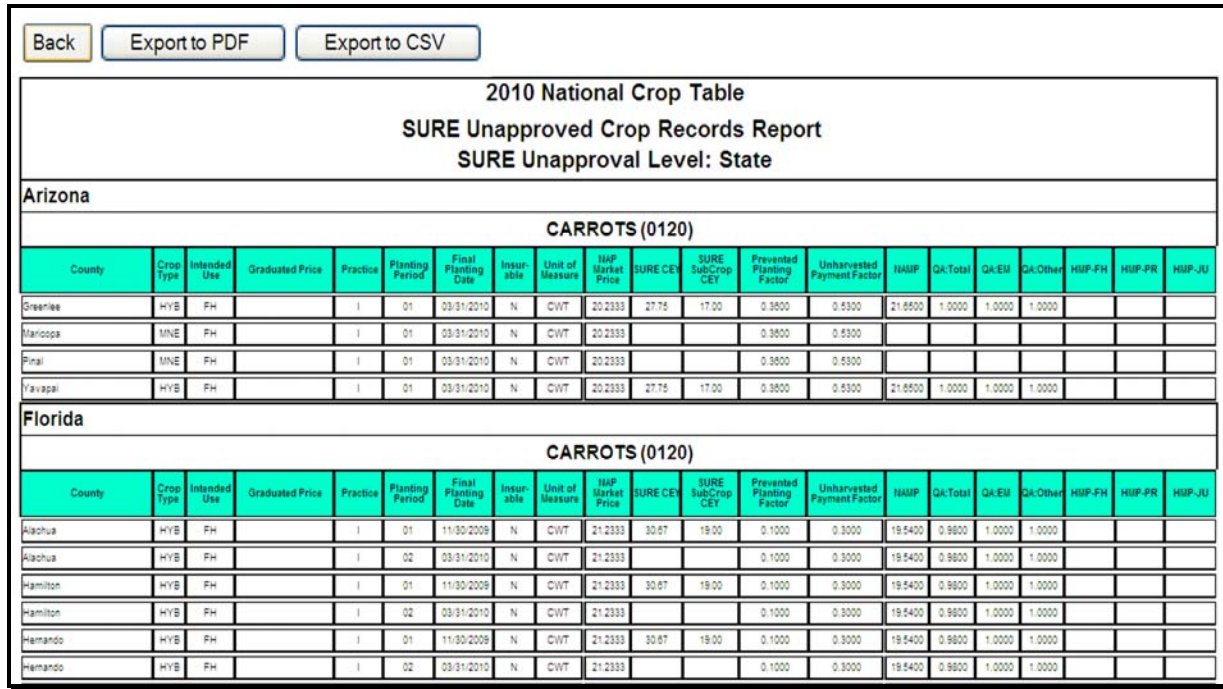

See subparagraph A for report viewing and exporting options.

#### **\*--J Single County SURE Approved Records Report**

The Single County SURE Approved Records Report:

- allows users to access crop records that are approved at the State level for the SURE Program
- is designed specifically for County Office users to assist in data-loading the SURE Workbook with State-approved SURE crop data.

**Note:** County Office users shall export and print this report as a .pdf file to use while data-loading SURE Workbooks in their County Offices.

To access the Single County SURE Approved Records Report from the:

- Main Menu, CLICK "**Reports**"
- Reports Report Selection Screen, CLICK "**Single County SURE Approved Records Report**".

**Note:** The Reports - Report Criteria Screen will be displayed.**--\***

## **\*--J Single County SURE Approved Records Report (Continued)**

The user must enter the desired State and county on the Reports - Report Criteria Screen **before** clicking "**Search**".

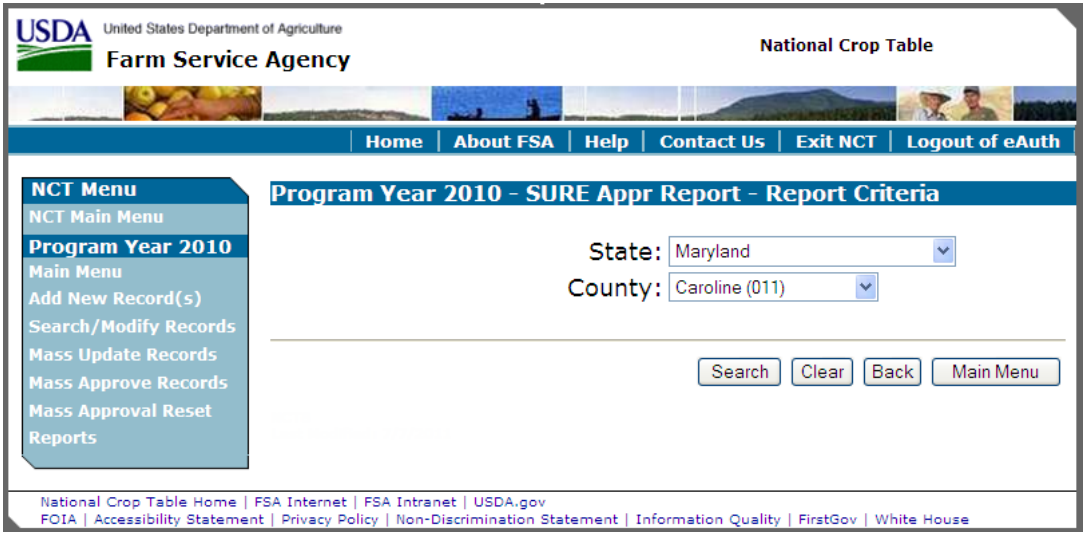

After users CLICK "**Search**", the Single County SURE Approved Records Report will be displayed.

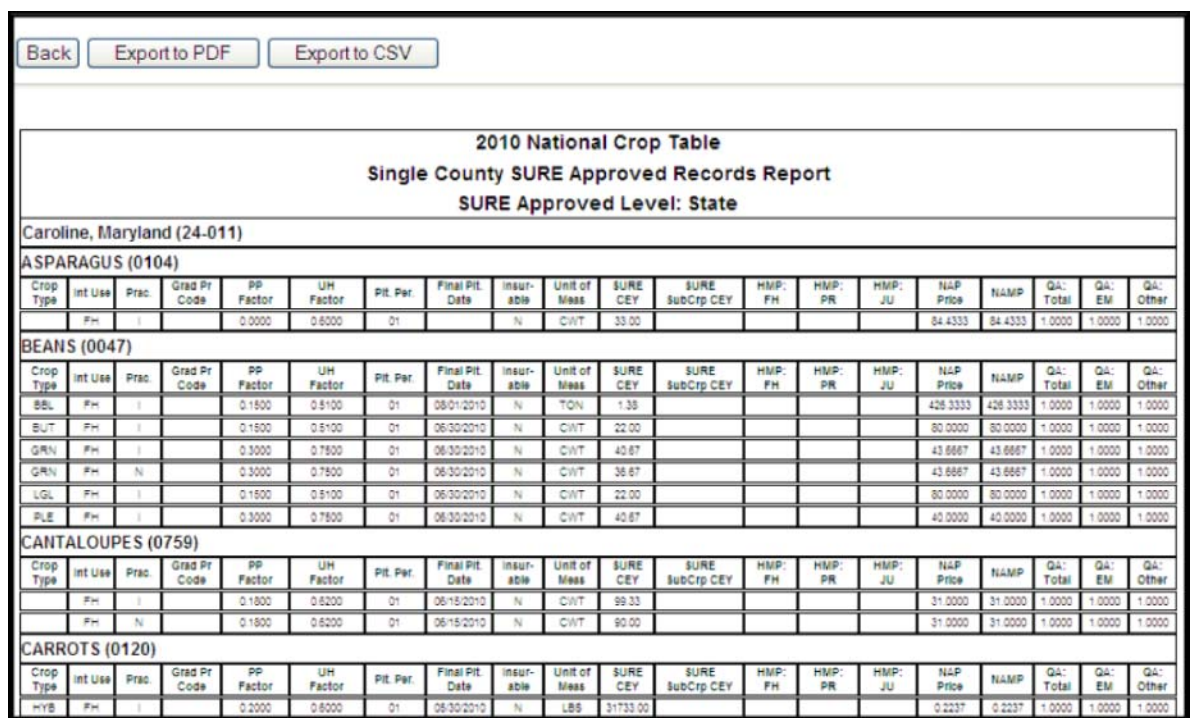

**Note:** See subparagraph A for report viewing and exporting options.**--\***

## **782-795 (Reserved)**

 $\mathcal{O}(\mathcal{O}(\log n))$ 

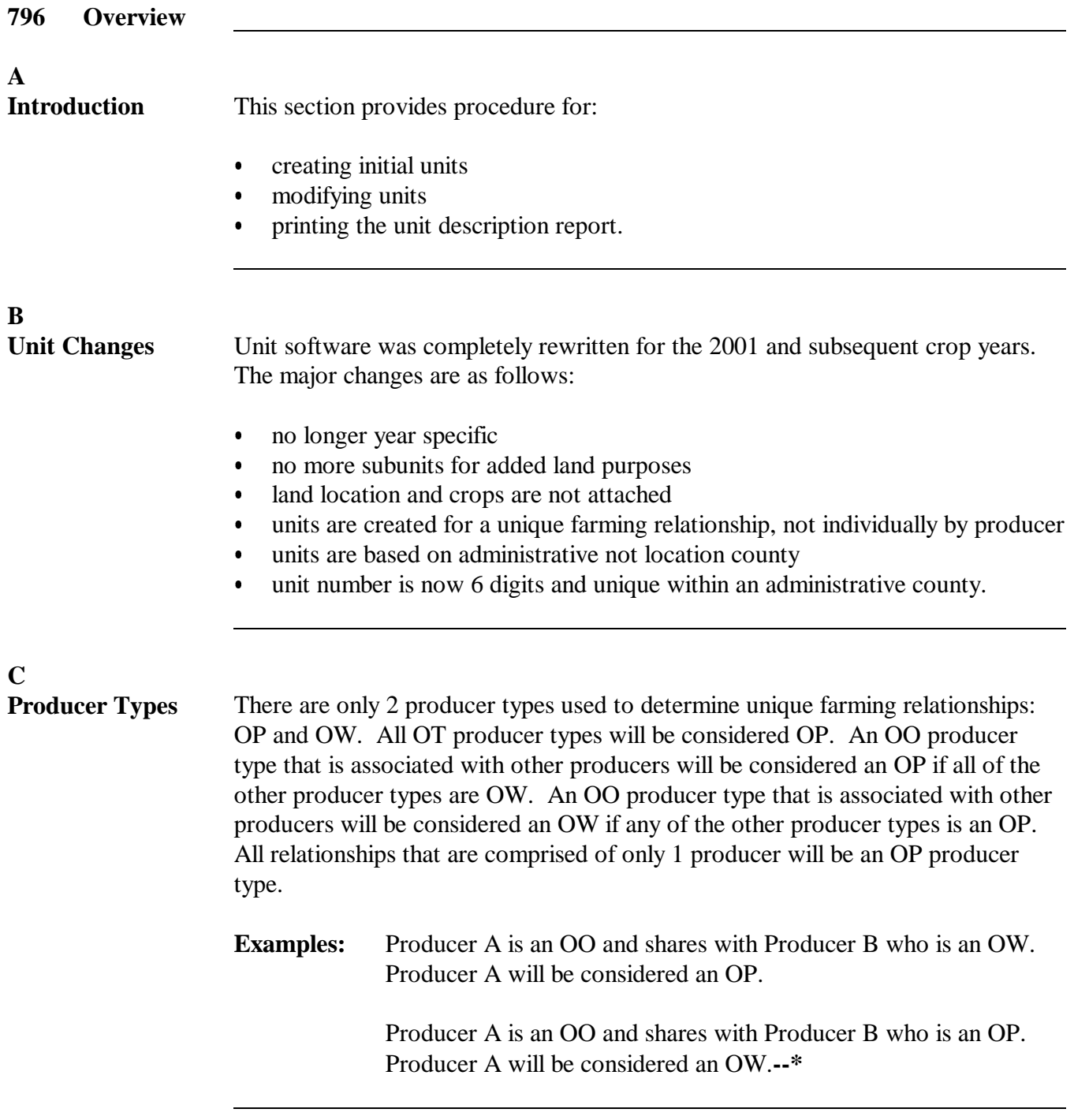

# **\*--Section 2 Unit Maintenance**

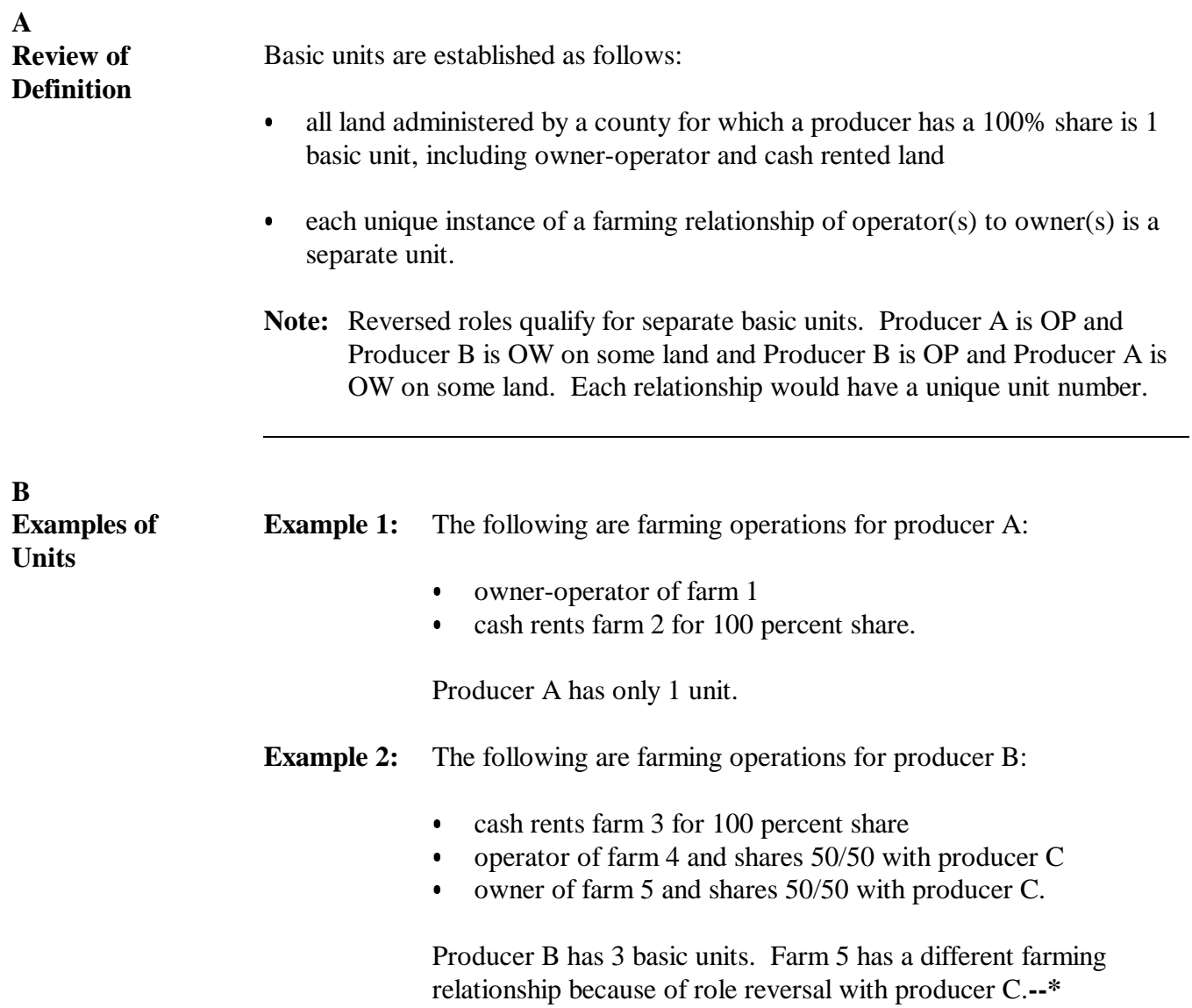

#### <span id="page-590-0"></span>**\*--798 Creating Initial Units**

#### **A Accessing Unit Maintenance**

Select Option "8" from Menu M00000 or Option "2" from Menu MHB000 to display Unit Relationship Menu MHACU0.

## **B Unit Relationship Menu MHACU0**

This is an example of Unit Relationship Menu MHACU0. This menu provides options to maintain existing units or create initial units for the entire county.

```
COMMAND WENU: MHACU0 WENT WENT WAS MENU: MHACUO
Unit Relationship Menu 
------------------------------------------------------------------------------------------ 
                               1. Unit Maintenance 
                                2. Create Initial Units 
                               20. Return to Application Primary Menu 
                               21. Return to Application Selection Screen 
                               23. Return to Primary Selection Menu 
                               21. Sign Off 
Cmd3=Previous Menu *=Option currently not available. 
Enter option and press "Enter".
```
## **C Options on Menu MHACU0**

This table shows options on Menu MHACU0 and each option's result and paragraph reference.

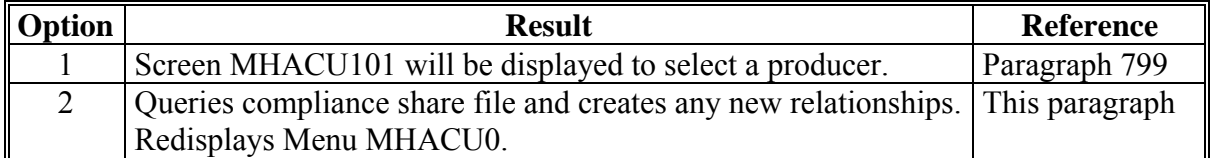

#### **D Initial Units**

Units will initially be built by reading the 2001 compliance share files and grouping by unique share relationships. These units will be created using the producer(s) ID and ID type(s) to determine unique farming relationships. Only new units will be created.**--\***

#### <span id="page-591-0"></span>**799 Unit Maintenance**

### **A Unit Maintenance Screen MHACU301**

This is an example of Display Unit Screen MHACU301. This screen will be displayed following the creation of initial units according t[o paragraph 798](#page-590-0) and when a producer is selected from Producer Selection Screen MHACU101. The initial unit creation process will be run for the producer selected. The first character of the unit will be the status field. A deleted unit will display a "D".

```
UNIT MAINTENANCE County Name MHACU301 
Display Unit Screen Version:AA01 06/11/2001 12:12 Term W1 
--------------------------------------------------------------------------------- 
Producer Joe Jones 
   Sel Unit No. Type Producers
           _ 101 OP Joe Jones 
 OW Bob Smith 
 OW Mary Johnson 
MORE PRODUCERS
 _ 223 OW Joe Jones 
    OP Bob Smith<br>
448 OP Joe Jones
 D - 448 OP Joe Jones
               OW Mary Johnson 
Cmd4=Previous Cmd7=End Cmd16=Add Unit Cmd21=Auto Create 
Cmd22=Print Cmd23=Reactivate Cmd24=Delete Roll=Page
```
## **B Options on Screen MHACU301**

This table shows options on Screen MHACU301 and each option's result and paragraph reference.

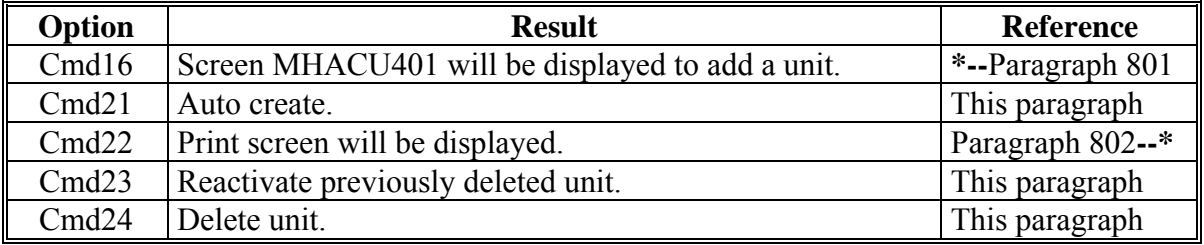

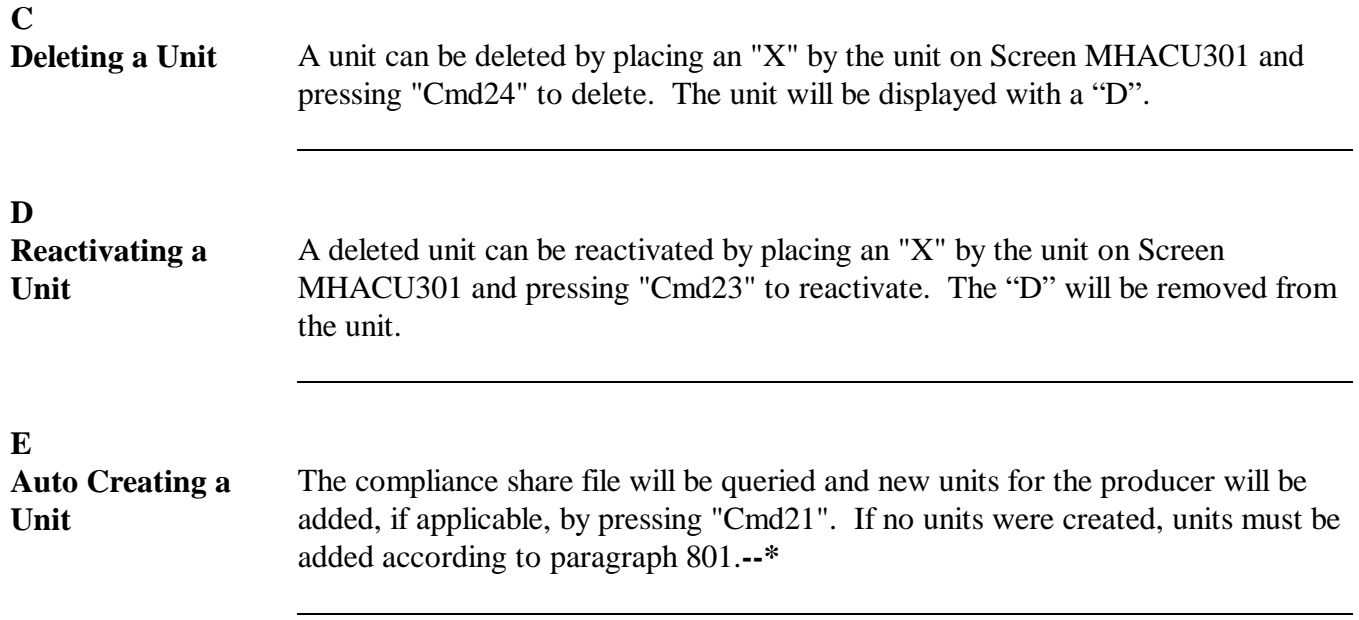

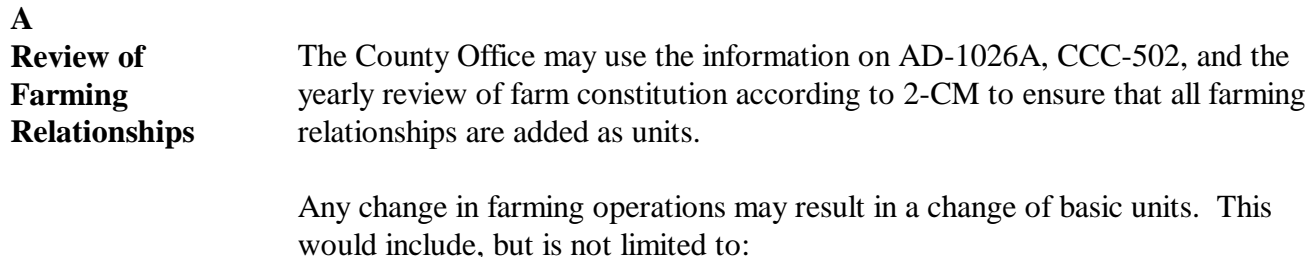

- producer changes  $\overline{\phantom{a}}$
- reconstitutions.
- **Note:** Units must be accurate for the current year farming operation to establish accurate basic unit structures.

A unit can be created before acreage reports are taken. The process to read the acreage share file will help with creating units but is not the only way to create units. All units created automatically should be verified for accuracy.**--\***

## <span id="page-594-0"></span>**A Screen MHACU401**

This is an example of Create Unit Screen MHACU401. This screen provides options to add producers to a unit.

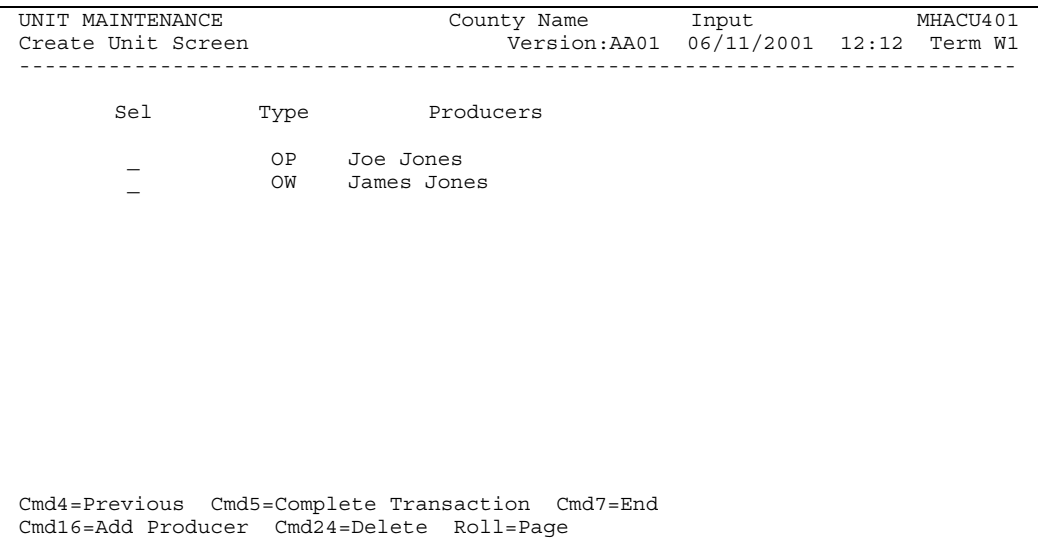

**Note:** The first producer shown is the producer who was selected previously with the producer type left blank. Producer type must be added to all producers.

## **B Options on Screen MHACU401**

This table shows options on Screen MHACU401 and each option's result.

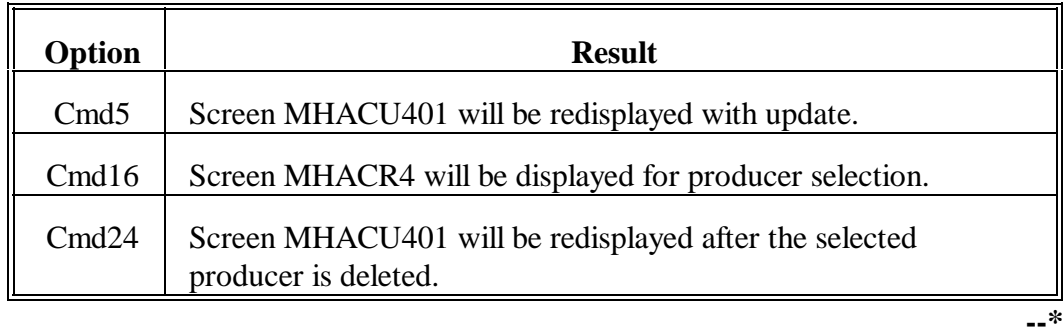

**A**

<span id="page-595-0"></span>**Screen MHACU501** This is an example of Print Unit Report Screen MHACU501. UNIT MAINTENANCE County Name MHACU501<br>Print Report Screen County Nersion:AA01 06/11/2001 12:12 Term W1 Version:AA01 06/11/2001 12:12 Term W1 ------------------------------------------------------------------------------ To print a report of the Unit Descriptions, enter Y This report will be printed on printer P1 unless another printer is selected using the Printer Control option below. Please ensure that this printer contains stock paper.

To print an individual unit, enter unit number: or All units will be printed

Enter=Continue Cmd12=Printer Control

### **B Options on Screen MHACU501**

h

This table shows options on Screen MHACU501 and each option's result.

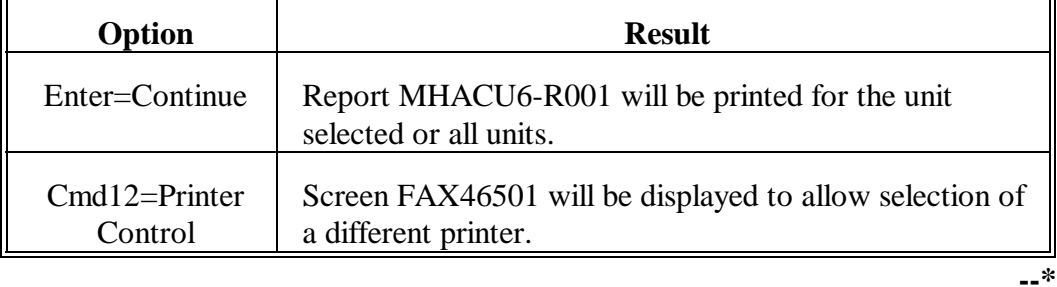

Continued on the next page

### **\*--802 Unit Description Report (Continued)**

#### **C Screen FAX46501** This is an example of Modify Print Options Screen FAX46501.

Common Functions County Name Print FAX46501<br>Modify Print Options Screen Version:AA01 06/11/1998 12:12 Term W1 Version:AA01 06/11/1998 12:12 Term W1 ------------------------------------------------------------------------------- Printer ID P1 Form No. 0001 Number of Copies 1 Hold after Print? (Y or N) N Enter=Continue Cmd4=Previous Screen Cmd7=End

## **D Options on Screen FAX46501**

This table shows options on Screen FAX46501 and each option's result.

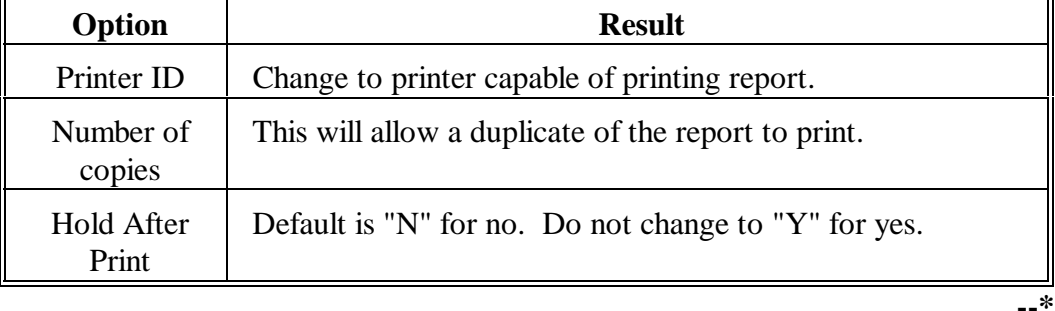

Continued on the next page

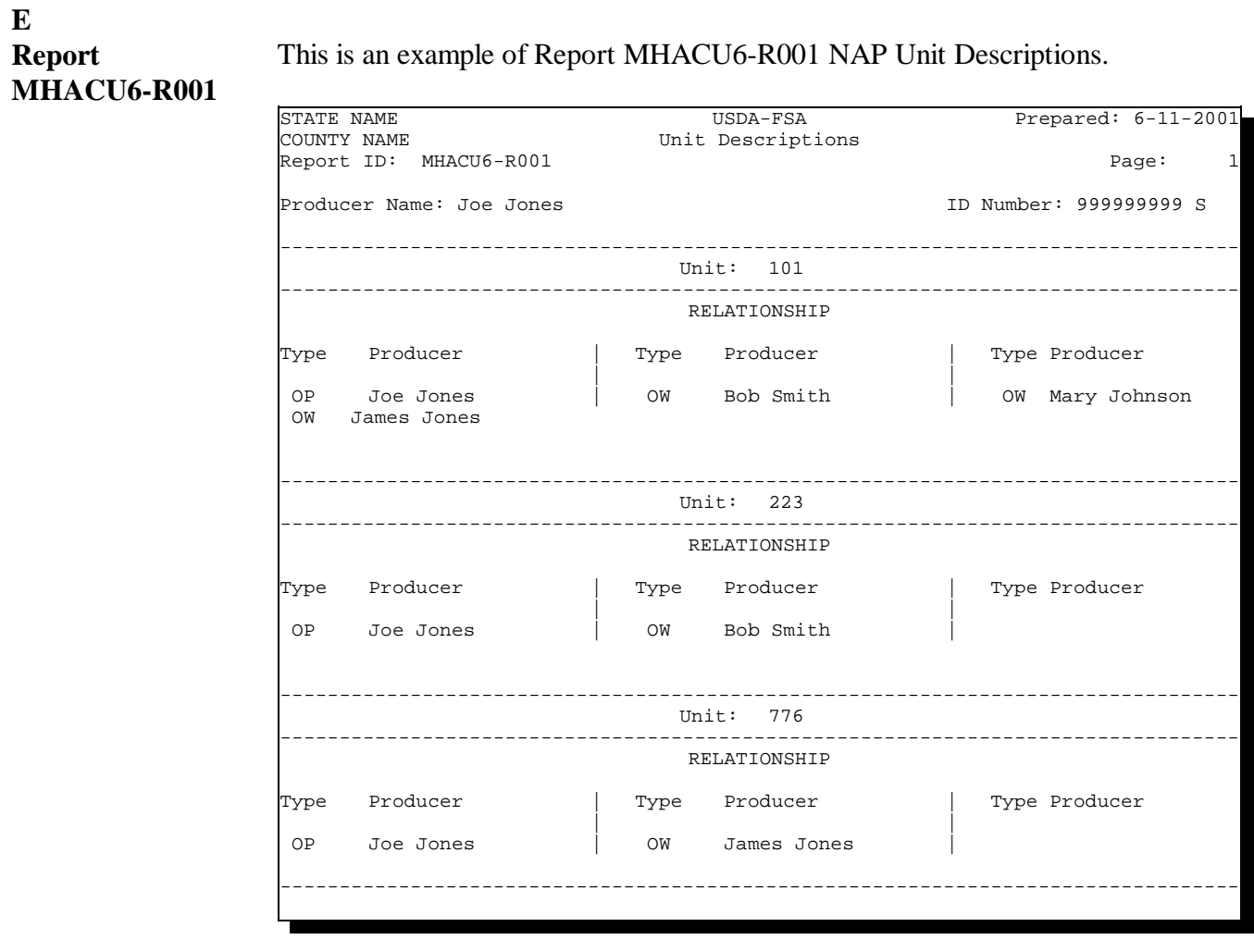

**803-835 (Reserved)**

#### **836 Overview**

#### **A Introduction**

This section provides requirements for:

- selecting a NAP specific crop to compute an approved yield
- dataloading approved yield information
- modifying approved yield information
- printing CCC-452.

#### **B Approved Yield Policy**

The policy about what information is necessary to compute an approved yield is in Part 5. The approved yield is **\* \* \*** unit specific. **\* \* \*** A producer must be selected before the applicable unit can be accessed.

#### **C Prerequisites**

The following must be completed or available before an approved yield can be calculated for a producer:

- units must be established
- CCC-471 must be on file for at least 1 of the producers on the unit
- crop record must exist on NCT with a county expected yield
- •**\*--**crop record must be approved by the National or State Office.**--\***

#### **D Starting Year**

This software can only be used for 2003 and future year approved yield purposes.

# **\*--837 Approved Yield Screen Flow**

# **A Accessing Unit Selection Screen MHACYB01**

Complete the following to access Screen MHACYB01.

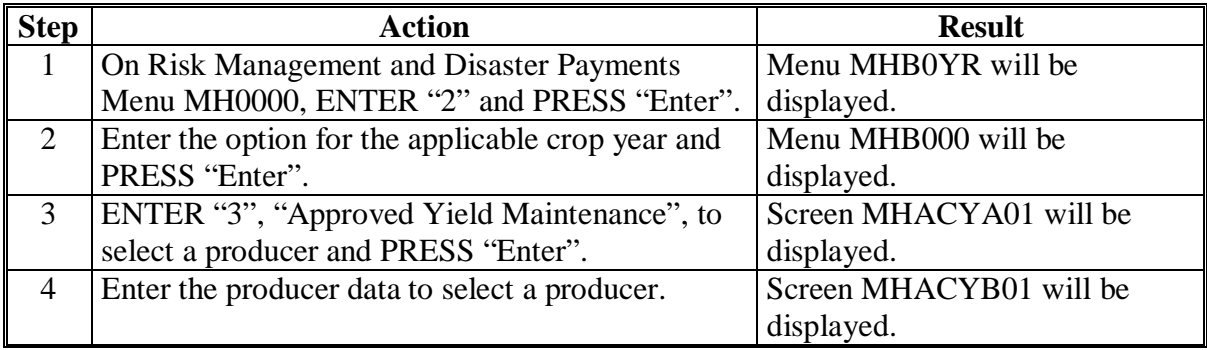

**--\***

#### **B Unit Selection Screen MHACYB01**

Use Screen MHACYB01 to select a unit to calculate an approved yield.

On Screen MHACYB01:

• ENTER "X" before the desired unit

**Note:** Only 1 unit can be selected at a time.

• PRESS "Enter" to display Crop Selection Screen MHACYC01.

This is an example of Screen MHACYB01.

```
2003 NAP MHACYB01<br>
2003 Unit Selection Screen County Name Version:AA01 09/25/2003 12:12 Term W1
                                  Version:AA01 09/25/2003 12:12 Term W1
-------------------------------------------------------------------------------- 
Producer Joe Jones 
      Place an 'X' before desired Unit for crop selection 
         Unit Type Producers 
          _ 101 OP Joe Jones 
                OW Bob Smith 
                OW Mary Johnson 
                      MORE PRODUCERS 
         _ 223 OW Joe Jones 
                OP Bob Smith 
         _ 776 OP Joe Jones 
                OW James Jones 
Enter=Continue Cmd4=Previous Cmd7=End Roll=Page
```
**Par. 837** 

**--\***

#### **C Crop Selection Screen MHACYC01**

Use Screen MHACYC01 to select a crop, type, planting period, intended use, and practice to calculate an approved yield. On Screen MHACYC01:

• ENTER "X" before the desired crop, type, planting period, intended use, and practice

**Note:** Only 1 record can be selected at a time.

• PRESS "Cmd2" to display Jump to Crop Screen MHACYC1A

**Note:** Type in a partial crop name to quickly access crops without going through several roll screens.

• PRESS "Enter" to display Approved Yield Calculation Screen MHACYD01.

**Note:** Only those records with a county expected yield downloaded on NCT can have an approved yield calculated.

This is an example of Screen MHACYC01.

 **\*--** 

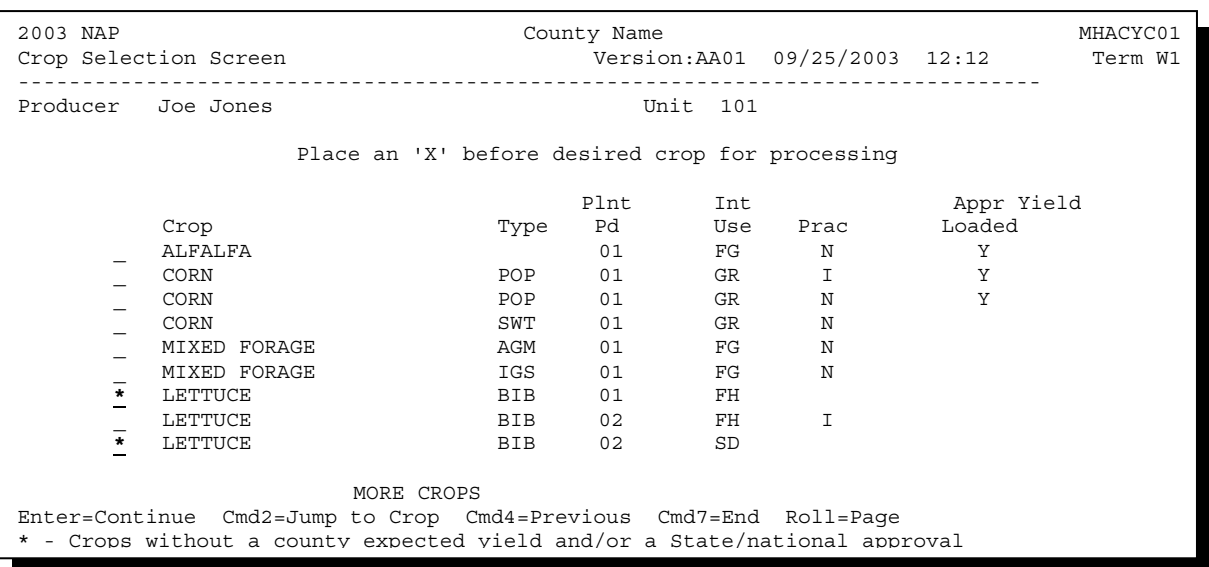

**Notes:** Any record that has a calculated approved yield will be identified with "Y" in the "Appr Yield Loaded" column.

Unit of Measure Conversion Factor Screen MHACYD1D will be displayed according to [subparagraph 839](#page-614-0) C if the unit of measure has changed, either during the year or between years.**--\***

## **D Approved Yield Calculation Screen MHACYD01**

Approved yield data is entered through Screen MHACYD01.

Following is an example of Screen MHACYD01.

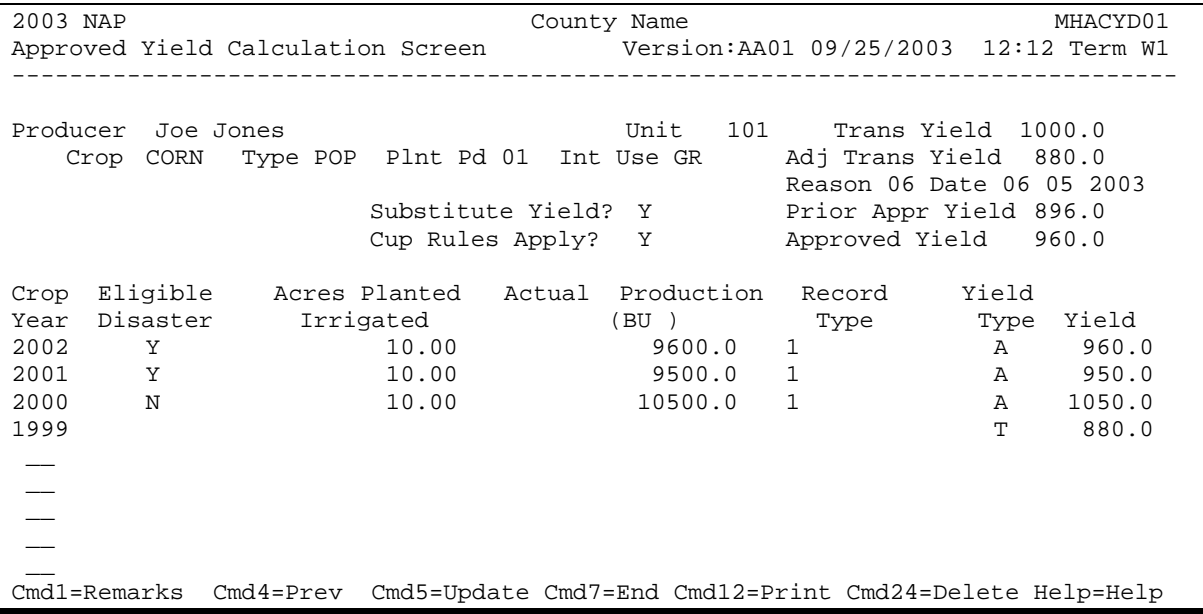

## **E Options on Screen MHACYD01**

This table shows options on Screen MHACYD01 and each option's result.

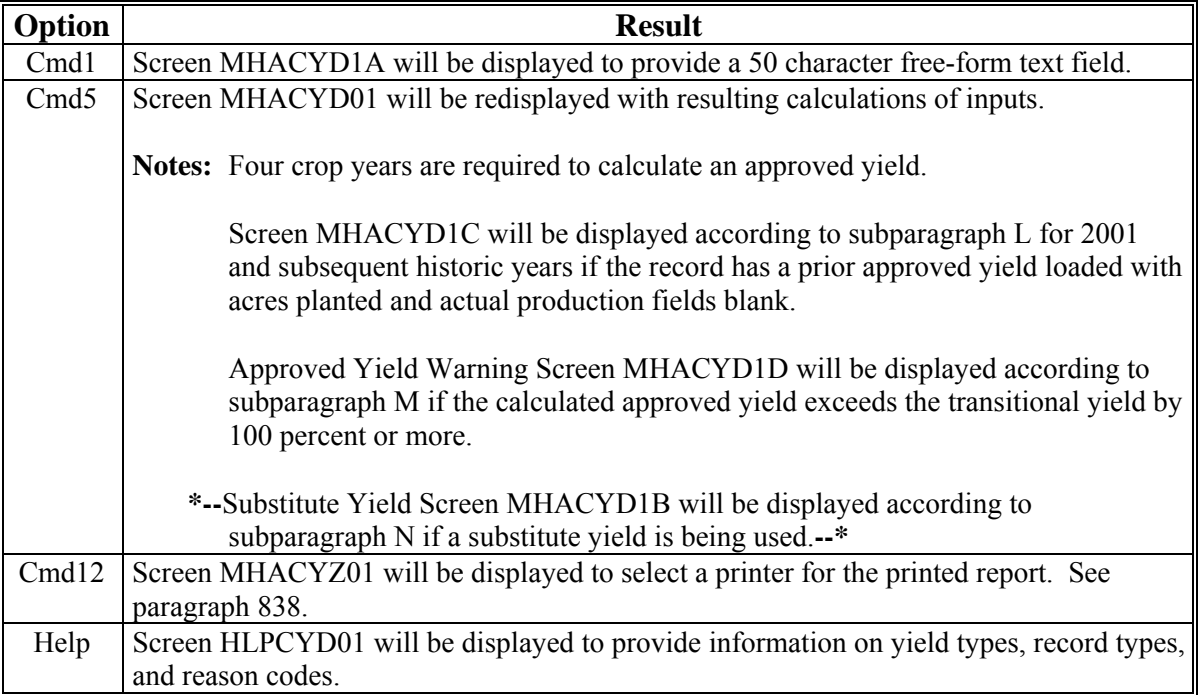

### **F Field Entries on Screen MHACYD01**

This table provides instructions for field entries on Screen MHACYD01.

**Note:** The procedure for determining the values of some of these fields is in Part 5.

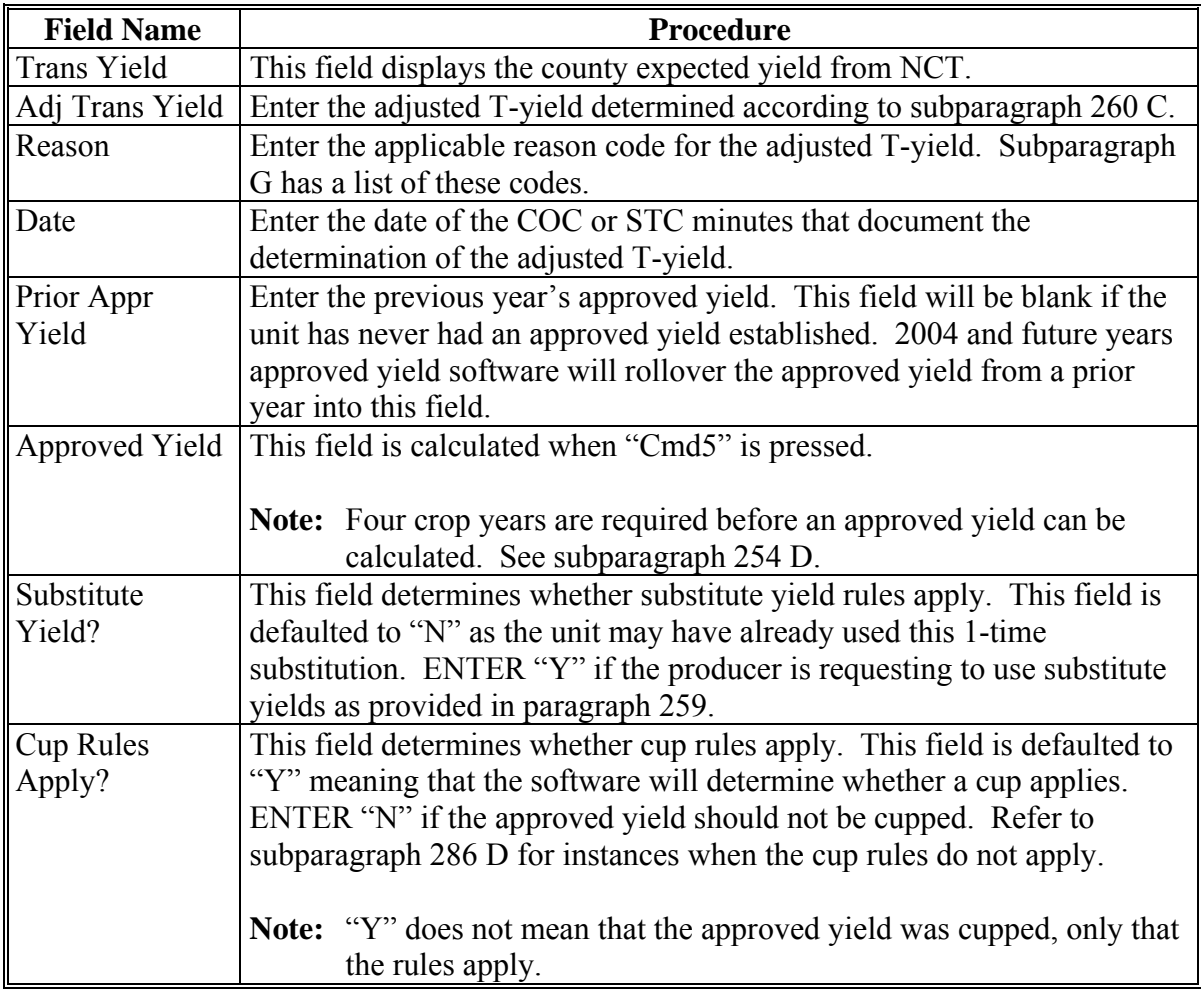

**--\***

# **F Field Entries on Screen MHACYD01 (Continued)**

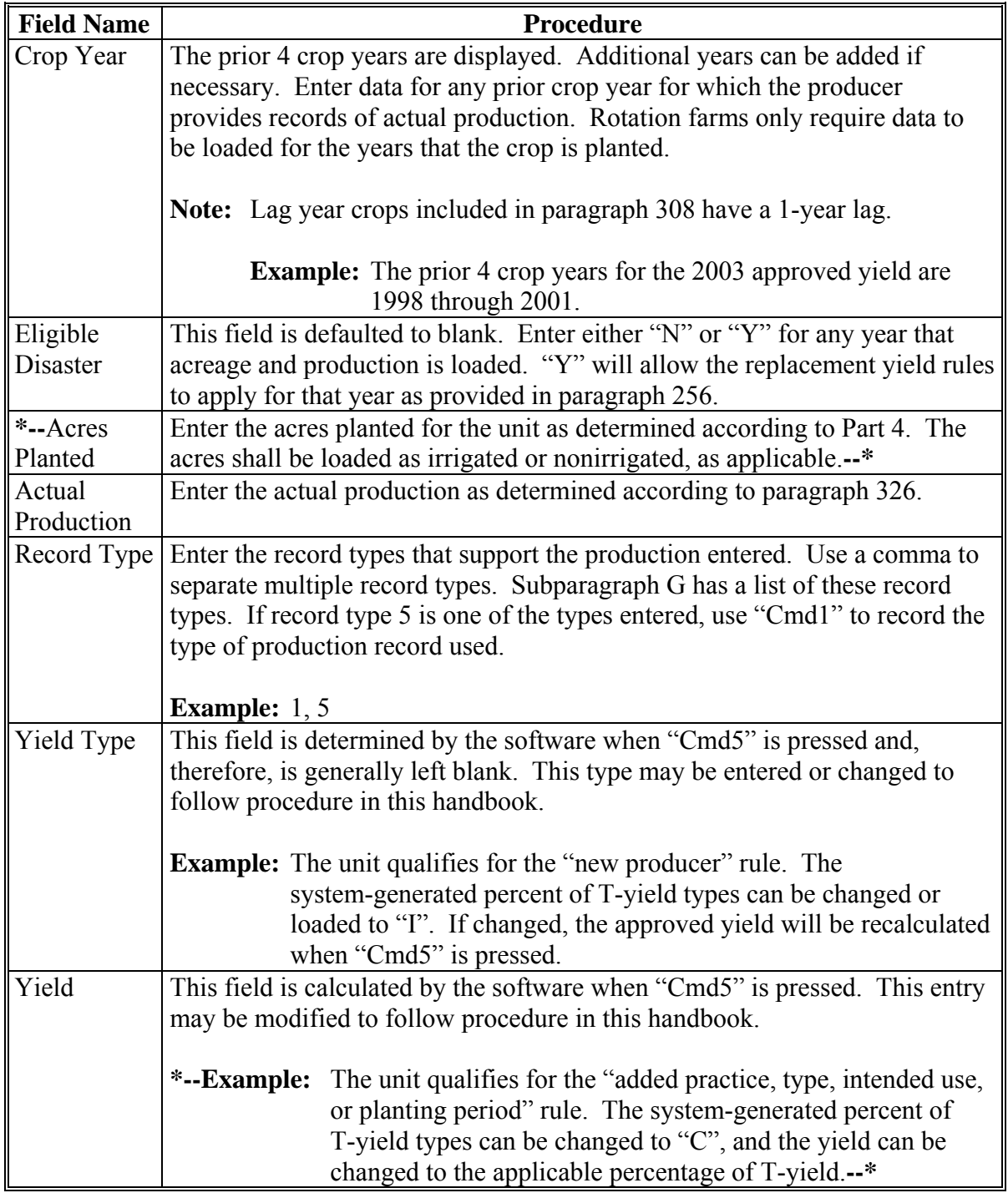

## **G Example of Screen HLPCYD01**

This is an example of Approved Yield Calculation Help Screen HLPCYD01.

```
2003 NAP HLPCYD01 
Approved Yield Calculation Help Screen 
-------------------------------------------------------------------------------- 
 Reason Code. .. . . . . . . . . . . . . . . . . . . . . . . . . . . . . . . . . 
 1 - Inconsistent farming/mgmt practice 4 - Topography 
2 - Age of stand/trees 5 - Soil type
 3 - Multiple county T-yield variations 6 - Elevation 
 Record Type. . . . . . . . . . . . . . . . . . . . . . . . . . . . . . 
 1 - Sold /commercial storage 4 - Appraisal 
 2 - On farm storage, measurement 5 - Other (Identify in remarks) 
    3 - Livestock feeding records 
 Yield Type . . . . . . . . . . . . . . . . . . . . . . . . . . . . . . . . . . 
A - Actual yield Q - COC special request
B - Bypass year R - Replacement yield
  C - Added practice/type/variety S - 65% of the 'T' yield
E - 80% of the 'T' yield T - 100% of the 'T' yield
 I - 100% of the 'T' yield for new U - Substitute yield 
 producer of a crop X - 80% of the 'T' yield for 
N - 90% of the 'T' yield livestock producers
O - Zero credited yield Z - Zero acres planted
   P - 75% of previous year approved yield 
Enter=End help
```
## **H Explanation of Help Screen Terms**

Definitions and examples of the terms used on Screen HLPCYD01 are in Part 5.**--\***

# **I Screen MHACYD01 Data Entry Exceptions**

The "Eligible Disaster", "Acres Planted" **\* \* \***, "Actual Production", and "Record Type" fields are generally the only data items that need to be loaded. The yield type and yield are calculated based on the data entries. The exceptions are as follows.

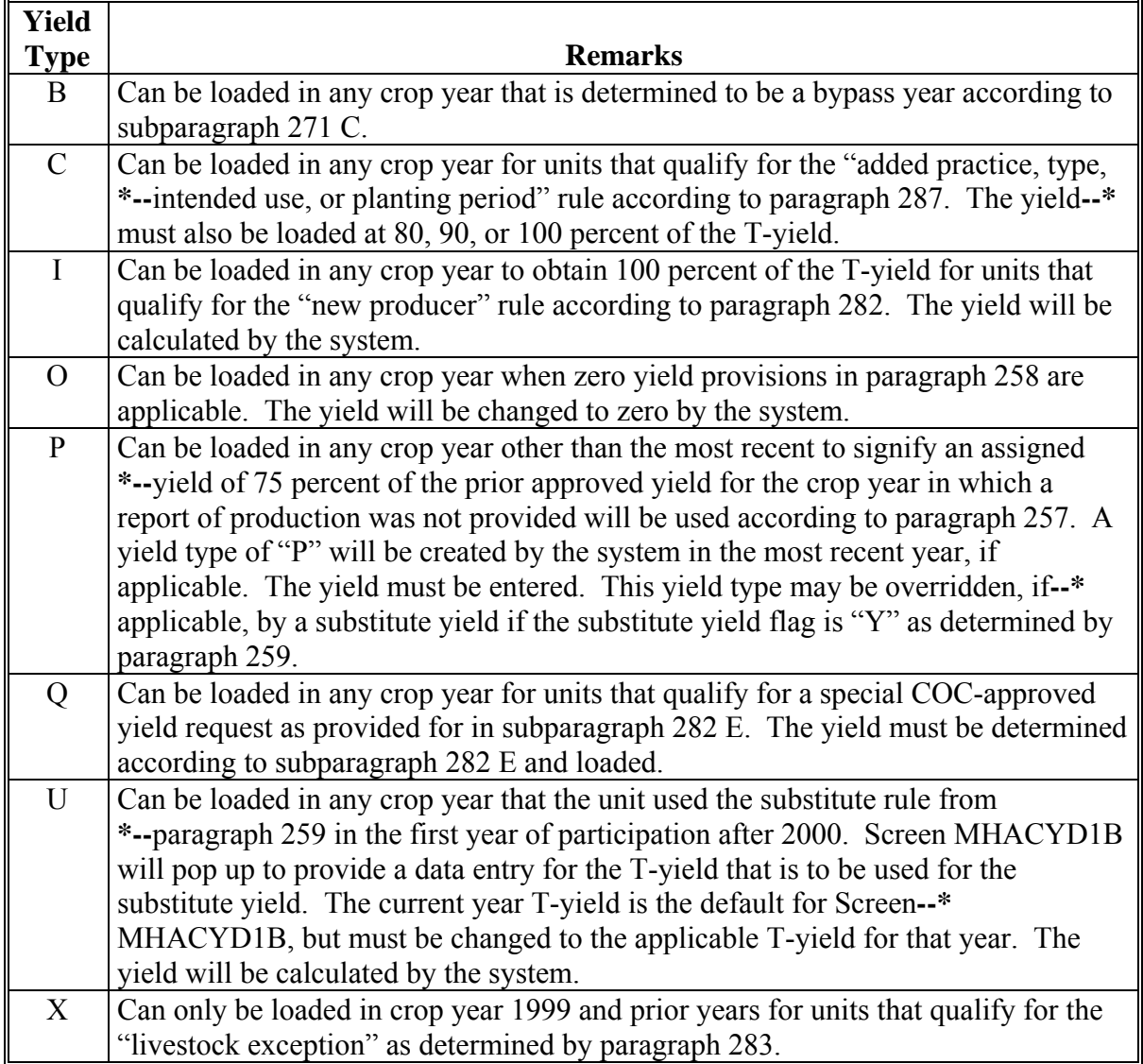

# **J Screen MHACYD01 System-Generated Data**

"Eligible Disaster", "Acres Planted" **\* \* \***, "Actual Production", and "Record Type" fields are generally the only data items that need to be loaded. The yield type and yield are calculated based on the data entries. The values determined by the software are as follows.

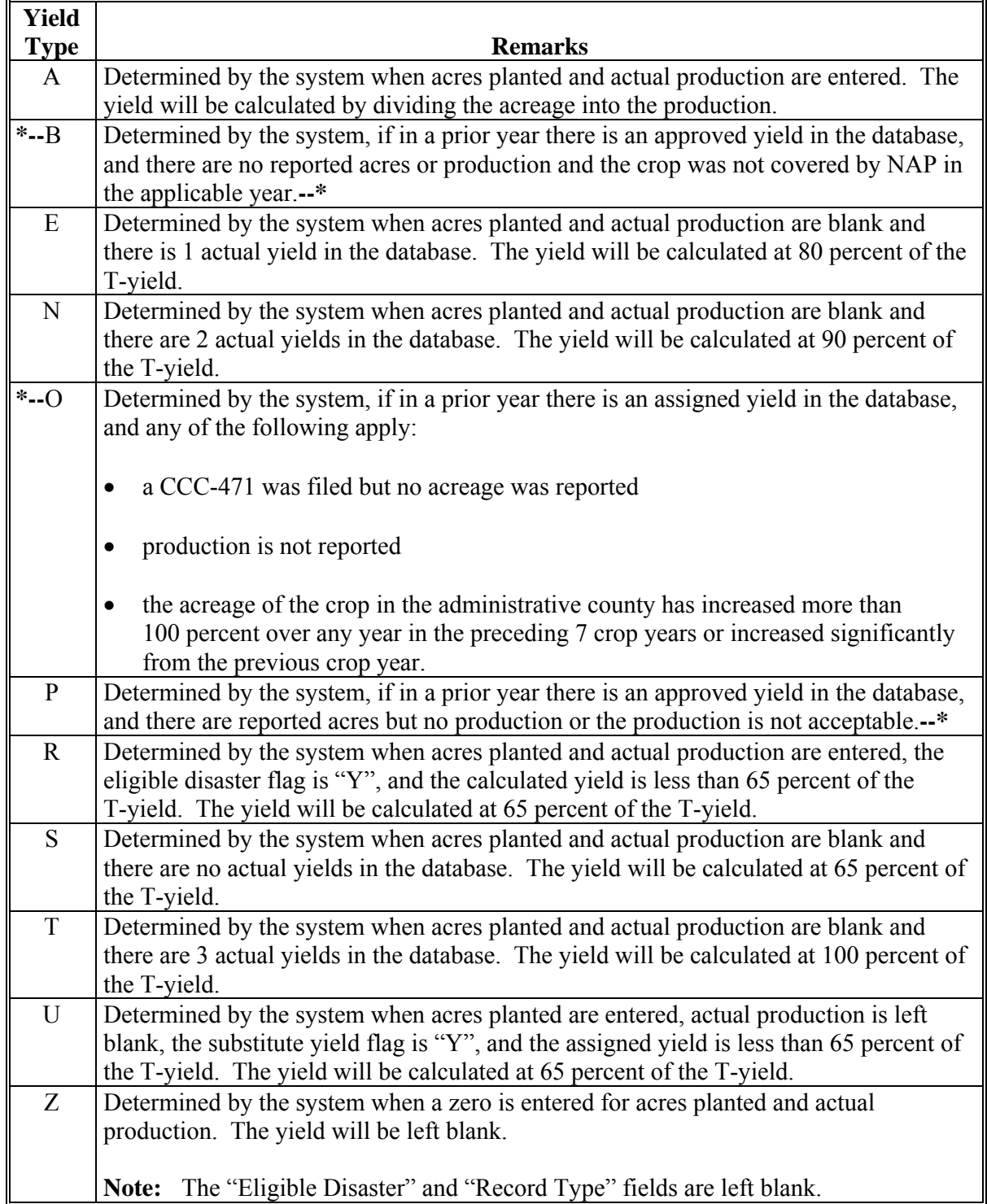

#### **K Examples of Approved Yield Data Entries**

The following screens are examples of approved yield data entries. S[ee Exhibit 45](#page-1500-0) for other examples.

2003 NAP County Name MHACYD01 Approved Yield Calculation Screen Version:AA01 09/25/2003 12:12 Term W1 -------------------------------------------------------------------------------- Producer Joe Jones **Exercise Server Unit** 101 Trans Yield 1000.0 Crop CORN Type POP Plnt Pd 01 Int Use GR Adj Trans Yield Reason Date Substitute Yield? Y Prior Appr Yield Cup Rules Apply? Y Approved Yield Crop Eligible Acres Planted Actual Production Record Yield Year Disaster Irrigated (BU) Type Type Yield 2002 2001 2000 1999  $\overline{\phantom{0}}$  $\overline{\phantom{0}}$  \_\_  $\overline{\phantom{a}}$ Cmd1=Remarks Cmd4=Prev Cmd5=Update Cmd7=End Cmd12=Print Cmd24=Delete Help=Help

The unit has no acres or production for any year. No data needs to be entered. Pressing "Cmd5" will redisplay Screen MHACYD01 and will be updated as follows.

2003 NAP County Name MHACYD01 Approved Yield Calculation Screen Version:AA01 09/25/2003 12:12 Term W1 -------------------------------------------------------------------------------- Producer Joe Jones Unit 101 Trans Yield 1000.0 Crop CORN Type POP Plnt Pd 01 Int Use GR Adj Trans Yield Reason Date Substitute Yield? Y Prior Appr Yield Cup Rules Apply? Y Approved Yield 650.0 Crop Eligible Acres Planted Actual Production Record Yield Year Disaster Irrigated (BU) Type Type Yield  $2002$ <br>2001 S 650.0  $2001$  S 650.0  $2000$  S 650.0  $1999$  S 650.0 \_\_ \_\_ \_\_  $\overline{\phantom{a}}$ Cmd1=Remarks Cmd4=Prev Cmd5=Update Cmd7=End Cmd12=Print Cmd24=Delete Help=Help

**--\*** 

## **\*--L NAP Application for Coverage Screen MHACYD1C**

The following is an example of Screen MHACYD1C.

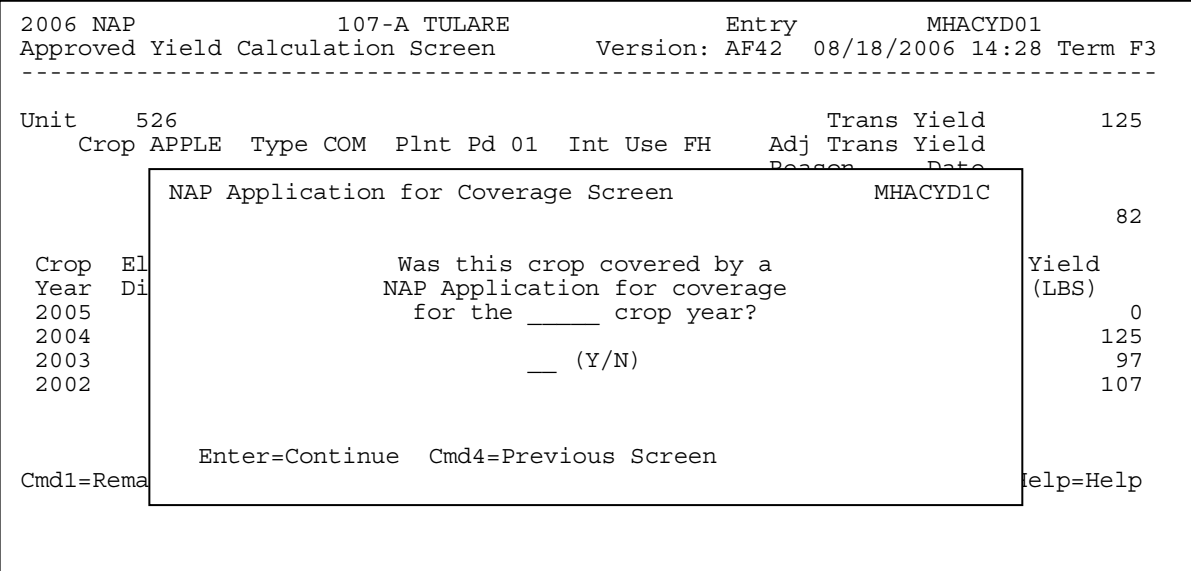

## **M Approved Yield Warning Screen MHACYD1D**

The following is an example of Screen MHACYD1D.

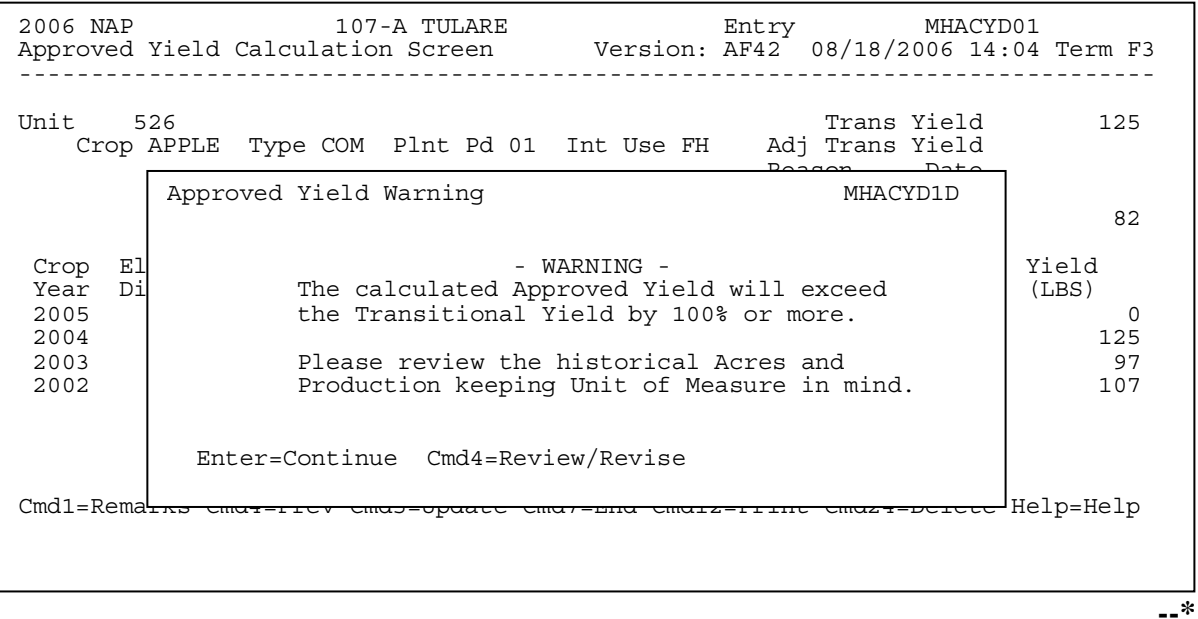

# **\*--N Substitute Yield Screen**

The following is an example of Screen MHACYD1B.

The current year T-yield is the default but must be changed to the applicable T-yield for that year.

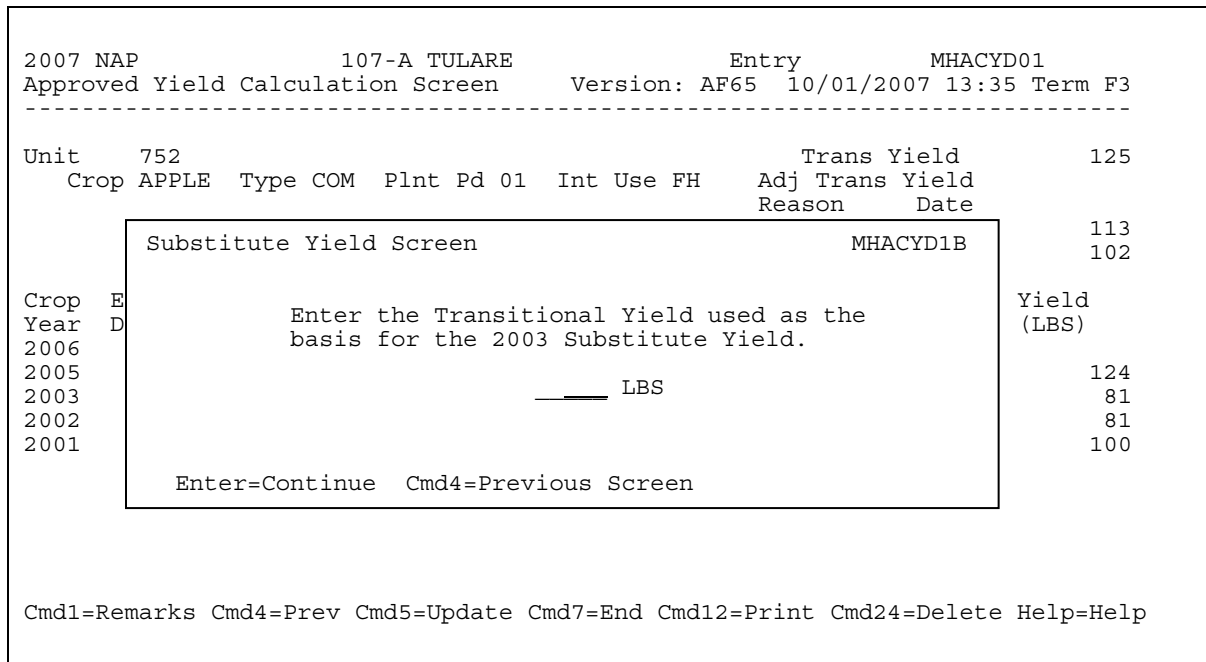

**--\*** 

#### <span id="page-611-0"></span>**838 Approved Yield Report Screen Flow**

#### **A Printer Selection Screen MHACYZ01**

Use the options in this paragraph to print CCC-452. CCC-452 contains the information that is required according to Part 5.

This is an example of Screen MHACYZ01.

```
2003 NAP County Name MHACYZ01 
Printer Selection Screen Version:AA01 09/25/2003 12:12 Term W1 
  -------------------------------------------------------------------------------- 
                 Enter the ID of the printer to be used 
 or 
              leave blank to default to the session printer. 
P<sub>2</sub>
                NOTE: The selected printer should contain 
                     the appropriate paper/forms. 
Enter=Continue Cmd4=Previous Screen Cmd7=End
```
## **B Options on Screen MHACYZ01**

This table shows the options on Screen MHACYZ01 and each option's result.

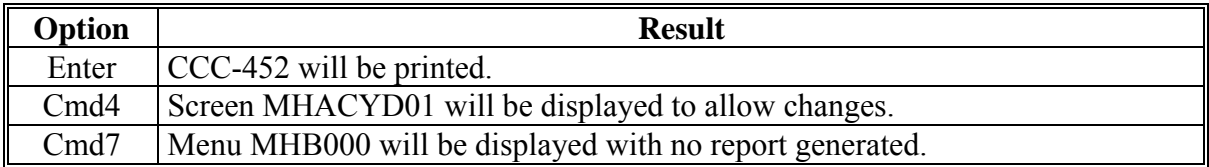
### **838 Approved Yield Report Screen Flow (Continued)**

# **C Example of CCC-452**

# The following is an example of CCC-452.

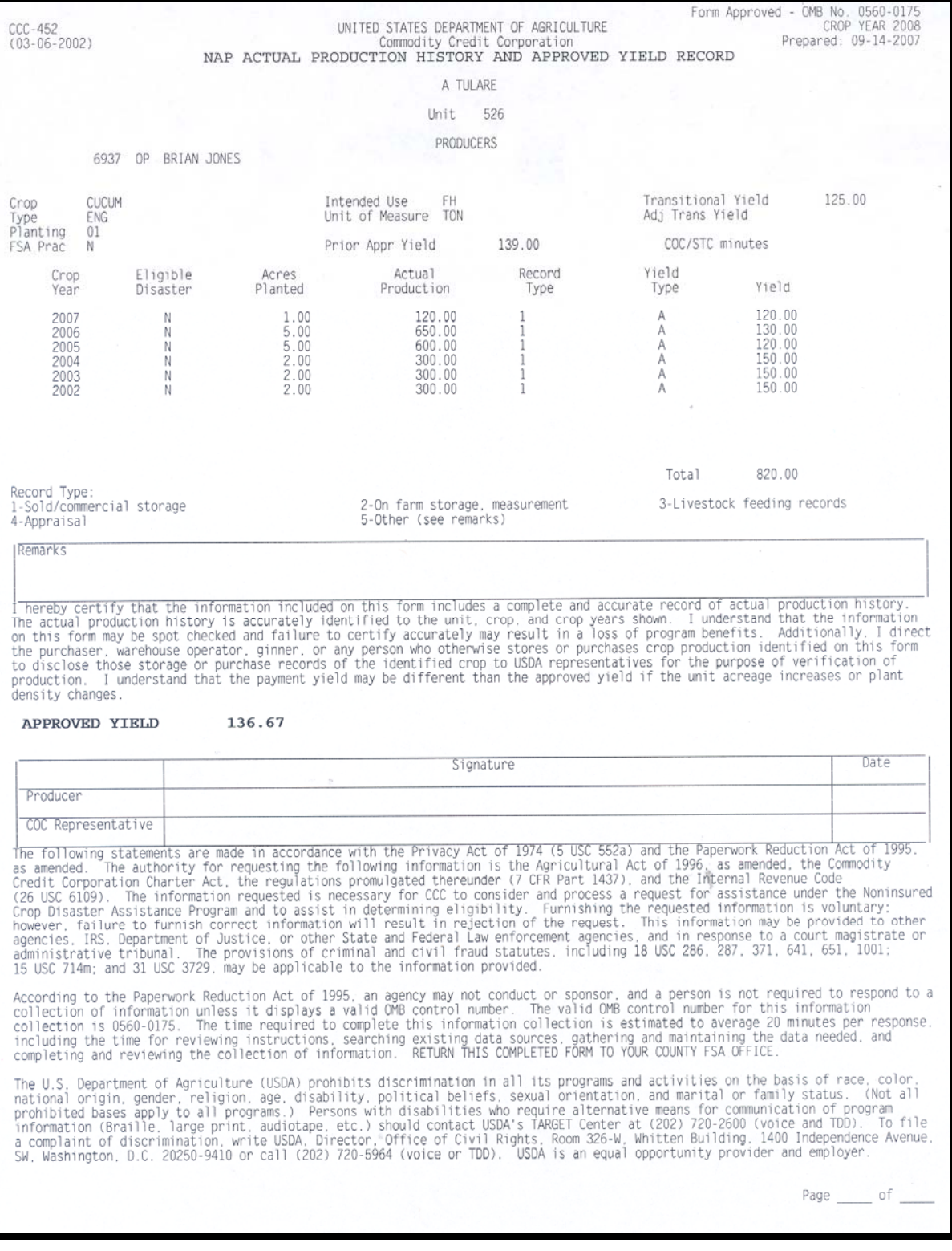

### **838 Approved Yield Report Screen Flow (Continued)**

### **D Producer and CCC Representative Signatures**

Starting with crop year 2008, "Page of will print at the bottom of the automated CCC-452. This will allow for 1 signature from the:

- producer
- COC representative.

County Office shall:

- print all CCC-452's filed on the current date
- have the producer review the information on each CCC-452
- staple the package together
- enter the individual page number and the total pages on each page of the package
- have the producer sign page 1 of the package
- sign as COC representative and date page 1 of the package.

 **\*--Note:** If the producer refuses to sign, notate reason for refusal in the Remarks section. COC representative shall sign and date, even if producer refuses so sign.**--\*** 

### **E Redelegation of Authority**

COC may redelegate, in writing, to CED and program technicians, the authority to complete and sign automated CCC-452's and CCC-452 Manuals.

### **\*--839 Required Approved Yield Changes**

### **A Introduction**

An approved yield is required to be updated if any of the following changes:

- unit of measure
- county expected yield
- lag year applicability
- maximum number of historic years in database.

**Note:** The approved yield will **not** be valid until it is updated if any of these changes have occurred.

### **B Unit of Measure Change**

If the unit of measure has changed, whether during the year or between years, then several approved yield data elements must be changed. Screen MHACYD1D will:

- be displayed when the changed record is accessed
- allow for an entry of a conversion factor that will be applied to the production and yields on the database.

**Note:** A conversion factor will already be present if both the previous and current unit of measure are not generic, such as container or bushel.

### **C Unit of Measure Conversion Factor Screen MHACYD1D**

The following is an example of Screen MHACYD1D.

```
2006 NAP 107-A TULARE Selection MHACYC01<br>Crop Selection Screen Version: AF42 08/18/2006 14:30 Term
                                         Version: AF42 08/18/2006 14:30 Term F4
 ------------------------------------------------------------------------------ 
 Unit 526 
| Unit of Measure Conversion Factor Screen MHACYD1D
It has been determined that the Unit of Measure (ield
Cr for this crop has changed on the National Crop Table. led
AH Confirm the following conversion Factor is correct.
AI If it is incorrect or missing, enter the correct
AI Conversion Factor before pressing <Enter> to continue. |
\overline{A} \overline{A}APPLES Conversion
WH Report of the From Factor To the ME of the ME of the ME of the ME of the ME of the ME of the ME of the ME o
WH 2006 LBS 2006 Ton
\overline{\phantom{a}} when \overline{\phantom{a}}WH Enter=Continue Cmd4=Previous Screen Cmd7=End
\mathbb{W} is a gradient of \mathbb{W} is a gradient of \mathbb{W} is a gradient of \mathbb{W} is a gradient of \mathbb{W} is a gradient of \mathbb{W} is a gradient of \mathbb{W} is a gradient of \mathbb{W} is a gradient of \mathbb{W} is a
More Crops Crops Crops Crops Crops Crops Crops Crops Crops Crops Crops Crops Crops Crops Crops Crops Crops Cro
Enter=Continue Cmd2=Jump to Crop Cmd4=Prev Screen Cmd7=End Roll=Page
```
**--\*** 

### **839 Required Approved Yield Changes (Continued)**

### **C Unit of Measure Conversion Factor Screen MHACYD1D (Continued)**

Determine the conversion factor by dividing the pounds of the "From" unit of measure by the pounds of the "To" unit of measure.

When going from a large unit of measure to a smaller unit of measure, the conversion factor will be **greater** than 1.

**Examples:** For:

- cwt to 25 pound cartons, the conversion factor will be 4
- 50 pound cartons to 25 pound boxes, the conversion factor will be 2
- ton to cwt, the conversion factor will be 20.

When going from a small unit of measure to a larger unit of measure, the conversion factor will be **less** than 1.

**Examples:** For:

- 25 pound cartons to cwt, the conversion factor will be .25
- 25 pound boxes to 50 pound cartons, the conversion factor will be .5
- $\bullet$  cwt to ton, the conversion factor will be .05.

 **\*--Notes:** The conversion instructions in this paragraph are applicable to System 36 only.

Se[e subparagraphs 1675](#page-1009-0) C and D for conversions using the web application.**--\*** 

### **D Other Changes**

An approved yield must be accessed and updated if the county expected yield, lag year applicability, or maximum number of historic years in a database changes. The approved yield will then be calculated using the new county expected yield and/or approved yield rules.

### **840 Approved Yield Rollover**

### **A Introduction**

The approved yield database will be rolled over to the following year approved yield.  **\*--**Records will not be rolled to or from a year the crop was not on CCC-471.**--\***

### **B Rollover Process**

The rollover process is on a record by record basis and is initiated by accessing the crop records. The rollover can only be done once per individual record. The following fields are rolled over:

- crop year
- eligible disaster indicator
- planted acres
- actual production
- record type
- yield type
- yield
- approved yield, which is rolled into the prior approved yield field.

If the prior APH database includes the maximum number of years, 5 or 10 as applicable, then the oldest year in the database that does not have an actual or assigned yield is dropped and the prior year is added. If all records are actual or assigned, then the oldest record is dropped.

The crop year, yield type, and yield are not rolled over if that year was based on a percentage of the transitional yield.

### **C Update Approved Yield**

The current year approved yield database will use the rolled over record data. All applicable changes and additions must be entered and the record updated by pressing "Cmd5" before the approved yield is valid.

### **841-880 (Reserved)**

 $\mathcal{O}(\mathcal{O}(\log n))$ 

### <span id="page-618-0"></span>**881 Accessing NAP CCC-471 Software**

#### **A Accessing Software**

From Menu FAX250, access NAP software according to the following table.

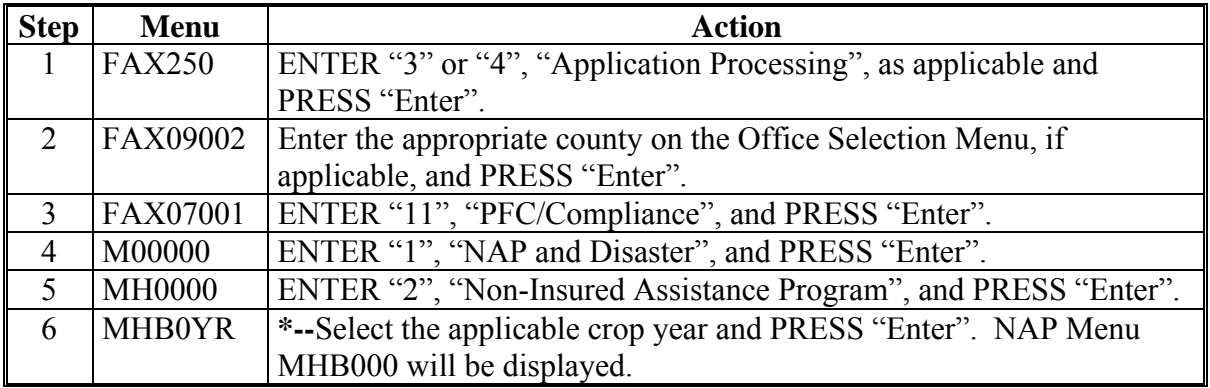

#### **B Example of NAP Menu MHB000**

The following is an example of NAP Menu MHB000.

```
 COMMAND MENU: MHB000 F6 
 2001 NAP Menu 
-------------------------------------------------------------------------------- 
 1. Application for Coverage 
 2. Unit Maintenance 
                * 3. Approved Yield Maintenance 
                 4. Notice of Loss and Application for Payment 
 5. Record Gross Revenue for Ineligible Members 
 6. Payment Processing 
 7. Reports 
 * 8. Spot Check Selection Process 
                 21. Return to Application Selection Menu 
 23. Return to Primary Selection Menu 
 24. Sign Off 
Cmd3=Previous Menu extending the set of *=Option currently not available.
 Enter option and press "Enter".
```
**--\***

### **881 Accessing NAP CCC-471 Software (Continued)**

# **C Options on NAP Menu MHB000**

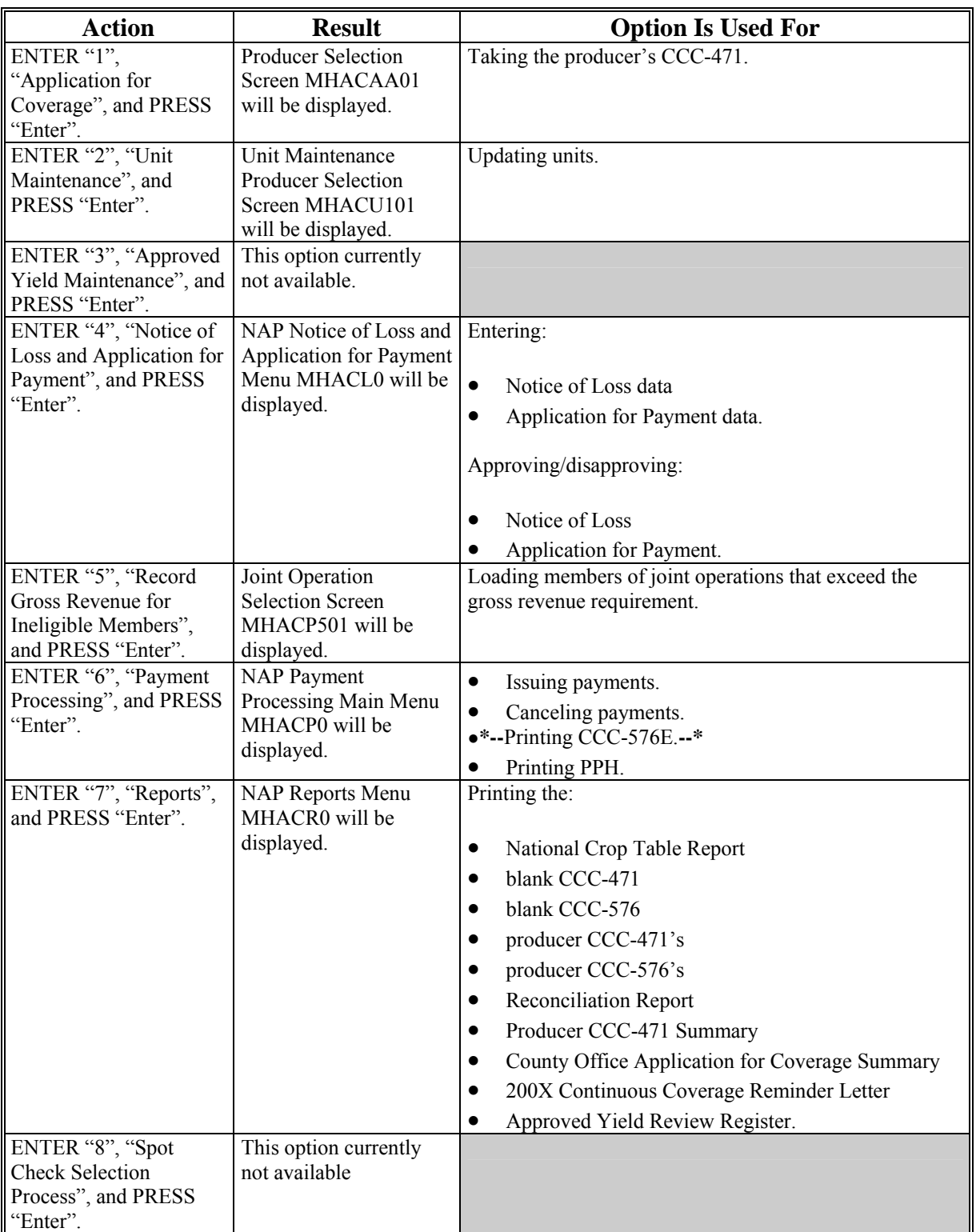

This table lists the options that are available on NAP Menu MHB000.

# **A**

**Overview** Informational Screen MHACA013 will be displayed after option 1, "Application for Coverage", has been selected on NAP Menu MHB000, if there is more than 1 county data set on the system. This screen allows the user to verify that the correct county has been selected before entering an application for coverage.

**Note:** This screen will not be displayed if there is only 1 county on the system.

**B Example of Screen MHACA013**

107-C TULARE Message MHACA013<br>11101-17-2002 13:33 Triorn: AE39 04-17-2002 13:33 Version: AE39 04-17-2002 13:33 Term F5 ------------------------------------------------------------------------------- There is more than one county on your system. Please verify that this is the county that you want to continue processing. **C TULARE** Enter (Y) to continue processing or Enter (N) to return to FAX250. Enter (Y) or  $(N)$ . Enter=Continue

Following is an example of Informational Screen MHACA013.

# **C**

Action County Offices shall ensure that the correct set of county files has been accessed.

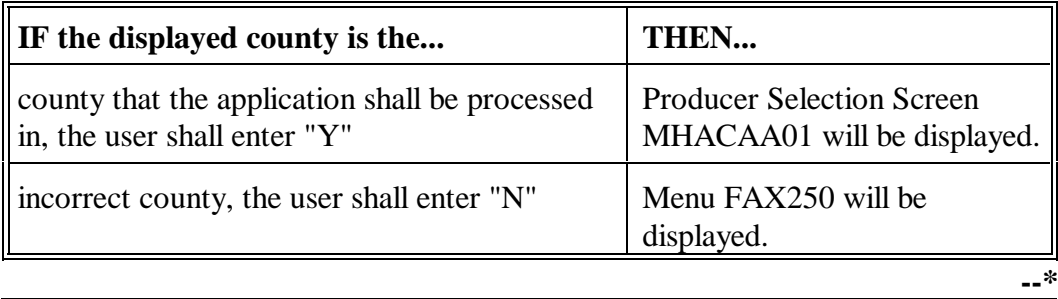

 $\mathcal{O}(\mathcal{O}(\log n))$ 

### <span id="page-622-0"></span>**882 Producer Selection Screen MHACAA01**

### **A Overview**

Access to the NAP software screens requires entry of 1 of the following:

- producer's ID number and type
- last 4 digits of producer's ID
- producer's last name.

### **B Example of Screen MHACAA01**

Following is a generic example of a Producer Selection Screen MHACAA01.

```
 2001 NAP 107-D TULARE SELECTION MHACAA01 
Producer Selection Screen Version: AE19 04/17/2001 13:02 Term F6
 ------------------------------------------------------------------------------ 
                   Producer Selection Screen 
             Producer ID Type
OR OR
             Last Four of ID 
OR OR
             Last Name 
 Cmd7-End Enter-Continue
```
### **C Producer Not Active on Name and Address File**

Producers must be active on the County Office name and address file to apply for and receive NAP benefits. If the selected producer is not active, add the producer to the name and address file according to 1-CM.

### **D Producer Not Active on a CY Farm**

Producers must be active on a current year farm in the County Office to apply for and receive NAP benefits. If the selected producer is not active, add the producer to a farm according to 3-CM.

### **\*--E Producer Has Temporary ID Number**

Producers must have a permanent ID number to apply for and receive NAP benefits. If the selected producer has a temporary ID number, CCC-471 cannot be taken.**--\***

### **882 Producer Selection Screen MHACAA01 (Continued)**

### **F Eligibility**

Before CCC-471 is taken for the selected producer, the producer's eligibility **\*--**determinations will be checked to ensure that the producer does not have adverse determinations. If a producer does not have adverse determinations, the application process will continue. If the producer has adverse determinations, a message will be displayed indicating the invalid determination. In these situations, the County Office shall update the determinations according to 3-PL. If the producer truly has adverse determinations, the application shall only be taken after the producer has been notified that fees are non refundable. If the producer still wishes to file an application for coverage, the application shall be taken and applicable fees collected. CCC-471 will be generated indicating that the producer has adverse determinations.

The following table provides the determinations that will be checked and the message that will be displayed on the screen if the determination is adverse.**--\*** 

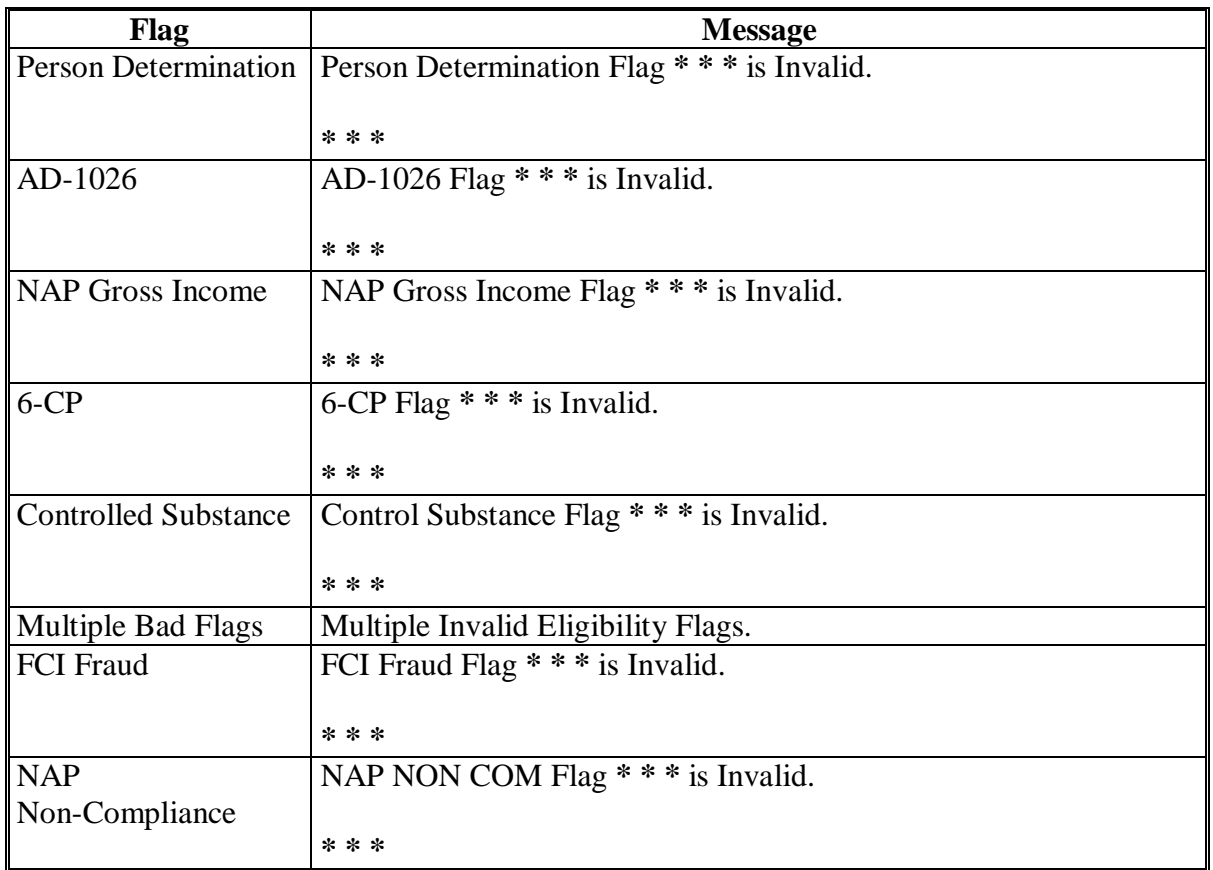

**A**<br>Overview

Verification Screen MHACAA02 has been added to the Application for Coverage process in an effort to reduce errors. Screen MHACAA02 will be displayed once a valid producer has been selected on NAP Producer Selection Screen MHACAA01 according t[o paragraph 882.](#page-622-0) Screen MHACAA02 prompts the user to confirm that the correct producer and correct crop year have been selected.

#### **B**

**Example of Screen MHACAA02**

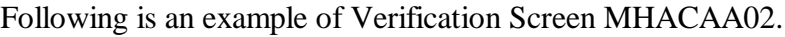

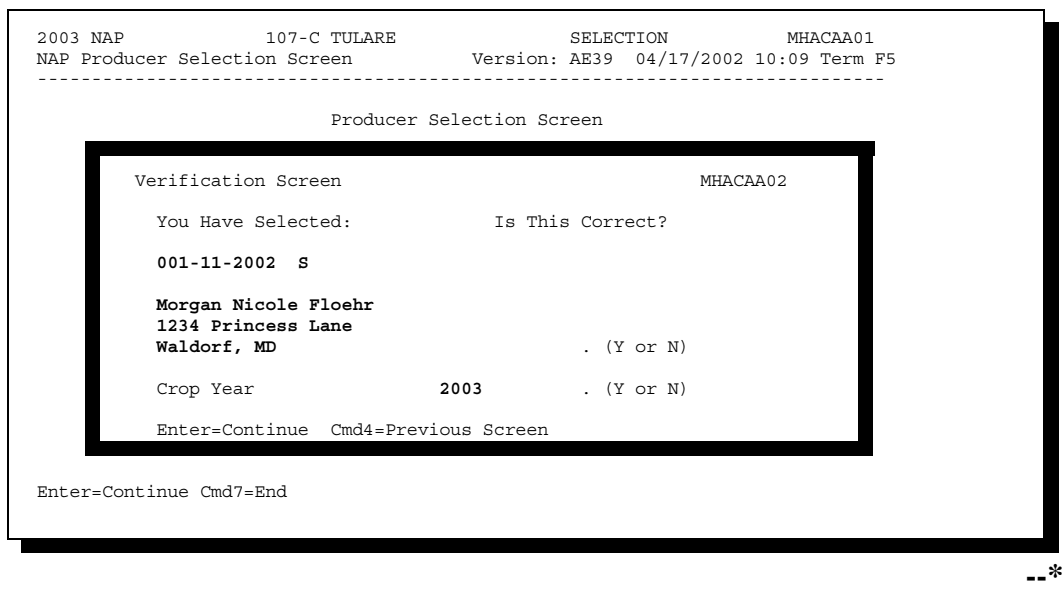

# **C**

Action Screen MHACAA02 will be displayed with the following questions:

- $\bullet$  "You have selected (producer ID number/type, producer name, and producer mailing address), Is This Correct?" Field is defaulted to blank. Enter "Y" if this is the correct producer or "N" if this is not the correct producer.
- $\bullet$  "You have selected Crop Year (2003), Is This Correct?" Field is defaulted to blank. Enter "Y" if this is the correct year or "N" if this is not the correct year.

County Offices shall ensure that the correct producer and correct year have been selected before proceeding.

The following table provides an outline of the screens that will be displayed based on how the questions are answered on Screen MHACAA02.

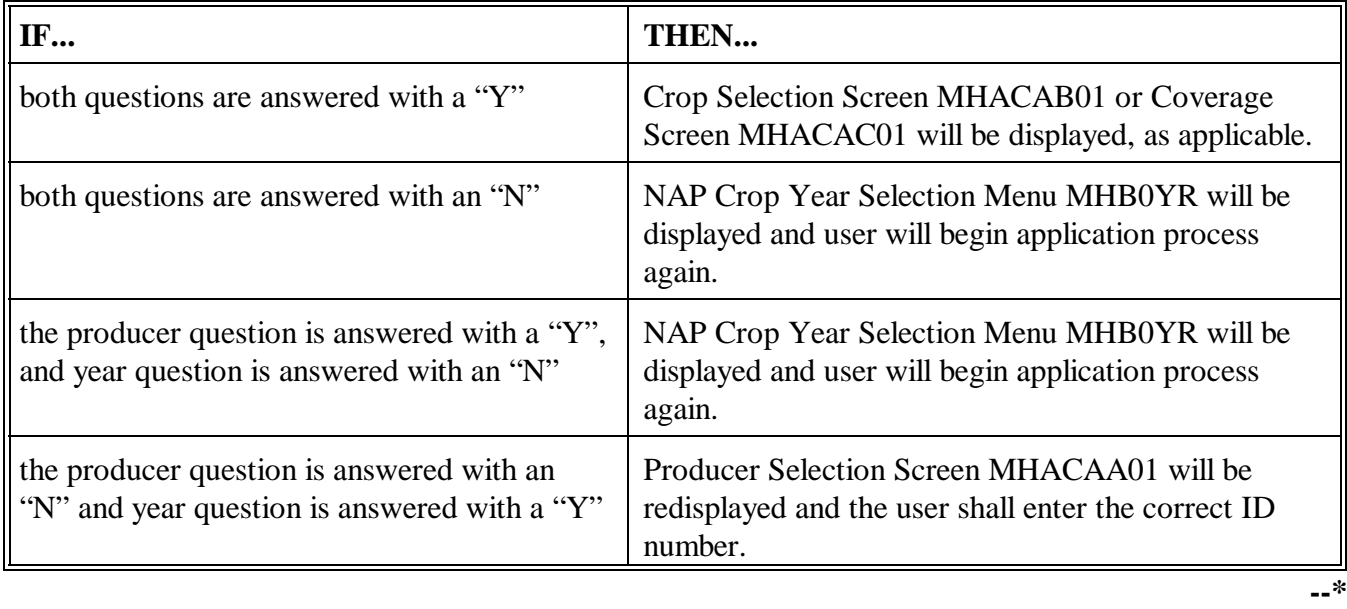

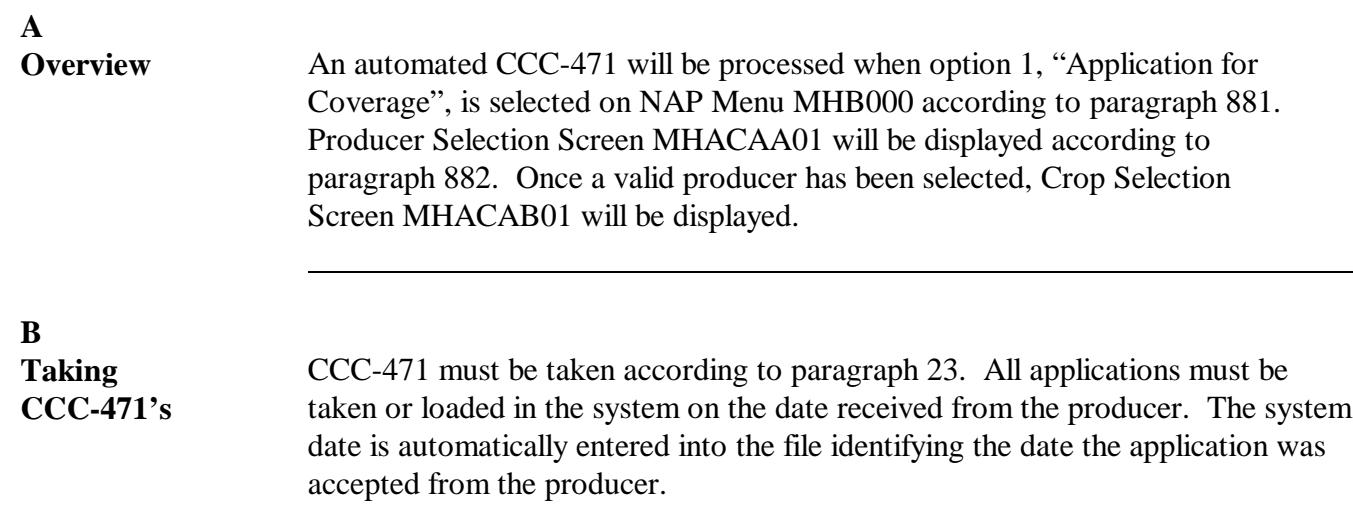

### **\*--883.5 Processing CCC-471's for Continuous Coverage Applications, 2005 and Future Years**

# **A**

**Overview** The continuous coverage option, according t[o subparagraph 23](#page-51-0) E, has been incorporated for crop year 2005. Producers will have the option to obtain continuous coverage **if service fees are paid by the earliest application closing date**, for all crops the producer had covered in the previous crop year.

> Continuous coverage implies that the producer is covering the same crops as the previous year. By doing so, the producer does not have to sign a new CCC-471. If the producer does not want to continue coverage for all crops covered in the previous year, continuous coverage is not applicable and a new CCC-471 must be generated and the producer must sign the new application. Producers may add crops to a continuous coverage application but only after designating and confirming selection of all crops having prior year coverage. Any additional crops added will require a new CCC-471 to be generated and the producer must sign the new application. If the producer does not purchase coverage for all crops previously selected in the prior year, continuous coverage does not apply. See [subparagraph 885.5](#page-633-0) E for additional clarification.

### **B Example of Paying Service Fees**

The following table provides an example of when service fees must be paid to take advantage of the continuous coverage option.

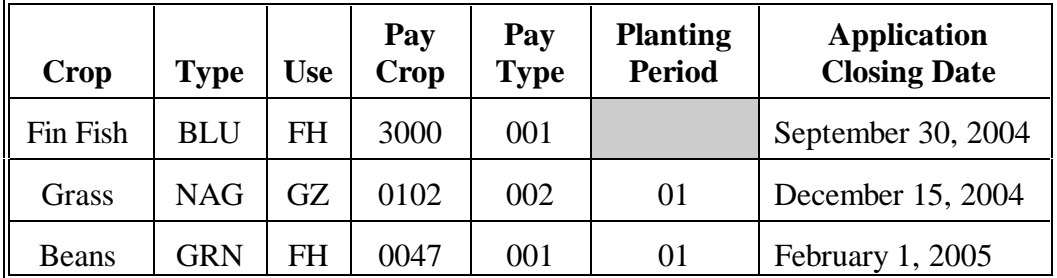

In this example, for the producer to obtain continuous coverage on the 3 crops in this table, the applicable service fee (\$300 in this example) must be paid by September 30, 2004.

If the producer chooses to pay the service fee as each crop's application closing date approaches, this would be acceptable; however, continuous coverage will **not** apply. CCC-471 must be signed by the producer each time an application for coverage is taken.**--\***

<span id="page-628-0"></span>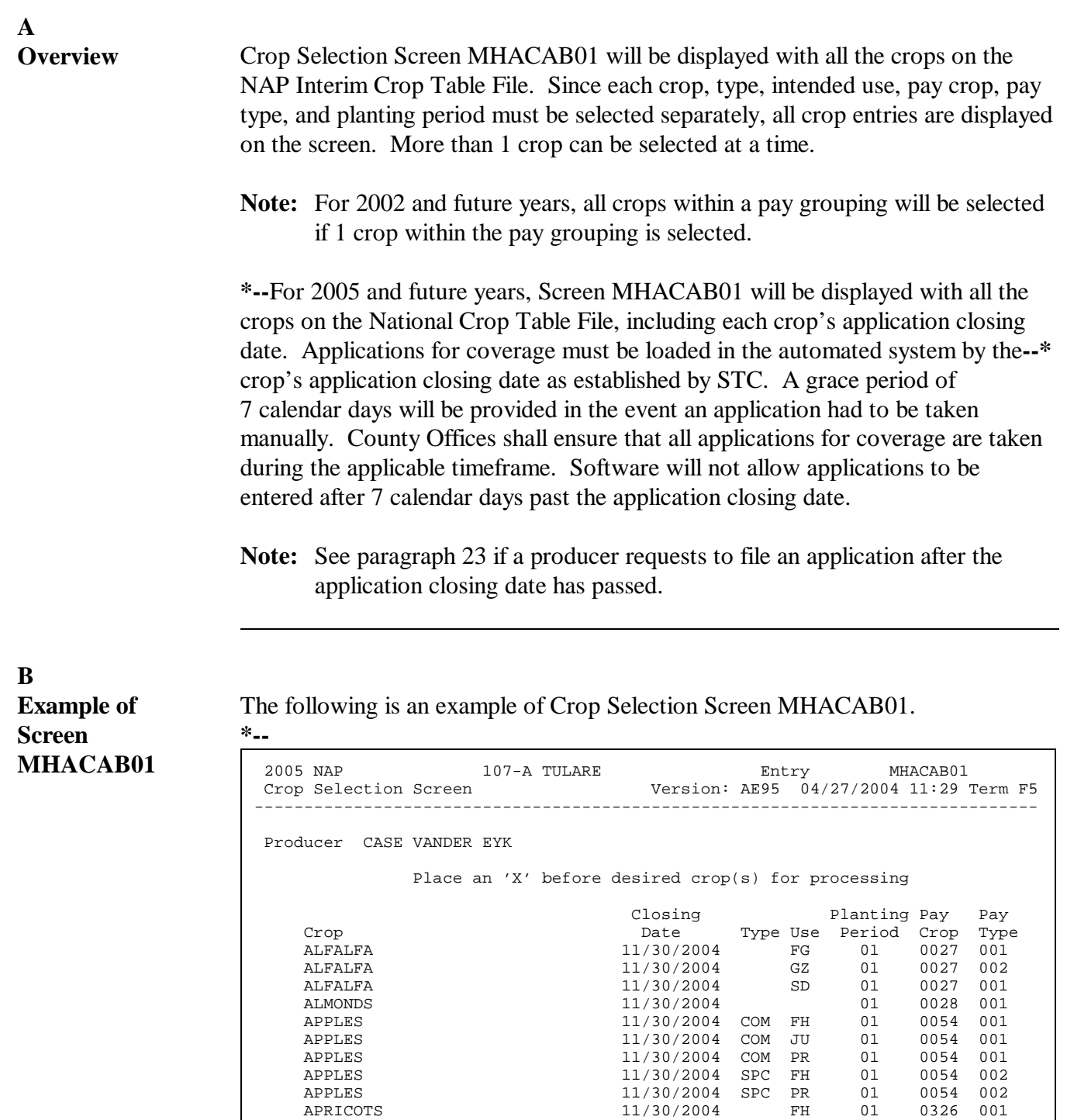

**--\***

Continued on the next page

Enter Letter for Crop Selection

Enter=Continue Cmd4=Previous Screen Roll=Page

 $\mathcal{O}(\mathcal{O}(\log n))$ 

### **C Action**

Select the crops for which the producer is applying for coverage by placing an "X" in front of the applicable crop records. Multiple crop records can be selected at a time. PRESS "Enter" to continue. Coverage Screen MHACAC01 will be displayed.

Crop Selection Screen MHACAB01 will **not** be displayed:

- after entering the ID number of a producer that has CCC-471 already on file
	- **Note:** The Coverage Screen will be displayed showing the crops that were previously selected. Additional crops can be selected by pressing "Cmd16=Add", which will display Crop Selection Screen MHACAB01.
- if the system recognizes the selected producer as having the option to update the application as continuous coverage. The Coverage Screen will be displayed showing the crops that were on the producer's prior year application. Se[e paragraph 885.5.](#page-633-0)

Since Crop Selection Screen MHACAB01 has the potential of having a significant number of crop records, an option has been added that allows for the entry of a letter. When a letter is entered, Crop Selection Screen MHACAB01 will advance to the first crop that beings with the letter. If there are no crops that begin with the selected letter, the screen will advance to the crop with the next letter in the alphabet.

**\* \* \***

### **885 Coverage Screen MHACAC01**

### **A Overview**

Coverage Screen MHACAC01 will be displayed with the crop names, **\*--**application closing date, crop types, uses, planting periods, pay crops, and**--\*** pay types that were selected on Crop Selection Screen MHACAB01.

**Notes:** If 1 crop within a pay grouping is selected, all crops within that pay grouping will be displayed on Coverage Screen MHACAC01. For 2003 and future years, an "S" indicator will be displayed in front of the crop records that were actually selected on Crop Selection Screen MHACAB01. The producer's fee covers all crops within the pay grouping.

Coverage Screen MHACAC01 will be displayed after entering the ID number of a producer that has previously filed CCC-471. Additional crops can be selected by pressing "Cmd16=Add", which will display Crop Selection Screen MHACAB01.

### **B Example of Screen MHACAC01**

The following is an example of Screen MHACAC01.

```
*--
```

```
 2005 NAP 107-A TULARE Entry MHACAC01 
 Coverage Screen Version: AE95 04/27/2004 11:36 Term F5 
    ------------------------------------------------------------------------------- 
Producer CASE VANDER EYK ID/Type 123456789 S
 Closing Planting Pay Pay 
Crop Crop Crop Date Type Use Period Crop Type
 S ALFALFA 11/30/2004 FG 01 0027 001 
 S ALFALFA 11/30/2004 SD 01 0027 001 
 S APPLES 11/30/2004 COM FH 01 0054 001 
 APPLES 11/30/2004 COM JU 01 0054 001 
 APPLES 11/30/2004 COM PR 01 0054 001 
 BEANS 11/30/2004 BBL DE 01 0047 002 
 BEANS 11/30/2004 BBL FH 01 0047 002 
 BEANS 11/30/2004 BBL PR 01 0047 002 
   BEANS 11/30/2004 BBL SD 01 0047 002 
 S BEANS                               11/30/2004   BUT SD       01     0047   002
                       More Crops 
 Enter=Continue Cmd4=Prev Cmd7=End Cmd16=Add Cmd24=Delete Roll=Page
                                                   --*
```
# **C**

County Offices shall review the crops listed on Coverage Screen MHACAC01, **\*--**paying close attention to the application closing date, types, intended uses,**--\*** planting periods, pay crops, and pay types that were selected. Producers will not be eligible for NAP benefits on any crops not selected for coverage.

The following table provides the commands and functions that are available on Coverage Screen MHACAC01.

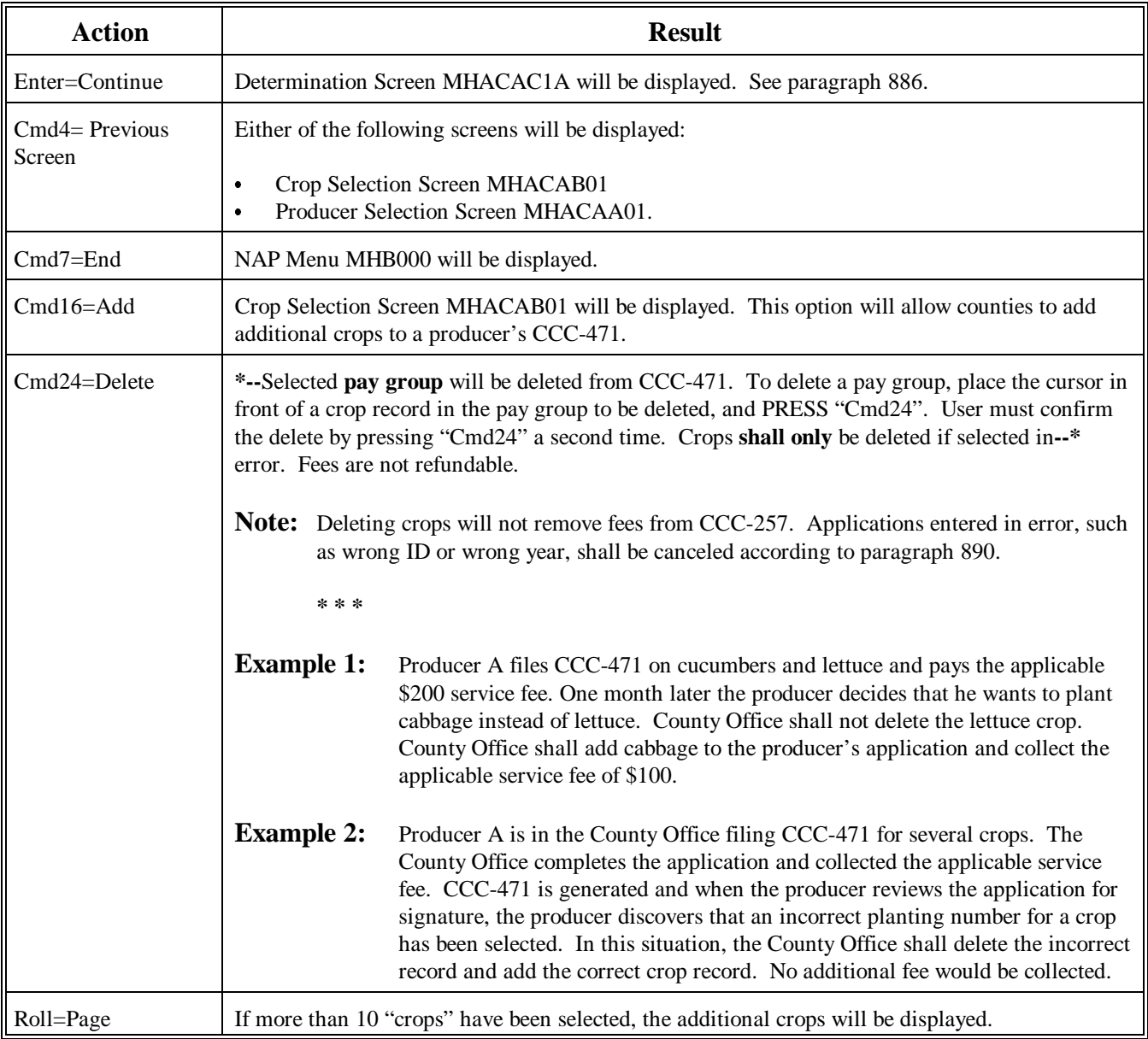

# <span id="page-633-0"></span>**A**

**Overview** In 2005 and subsequent years, the prior year application for coverage file is rolled over to the current year to create the continuous coverage applications. All producers that had an active CCC-471 on file for the prior year are automatically rolled to the next year. This will assist County Offices when taking applications for coverage since the previous year's data is pulled forward.

> **Note:** The file will only be rolled over 1 time. Any applications loaded in a prior year after rollover occurs (typically the first week in May each year) will not be brought forward to the new file. See subparagraph D for additional information.

> To obtain continuous coverage, the producer must be covering the exact same crops that were covered in the previous year. If the producer does not want to continue coverage for all crops covered in the previous year, continuous coverage is not applicable and a new CCC-471 must be generated and the producer must sign the new application.

Producers may add crops to a continuous coverage application but only after designating and confirming selection of all crops having prior year coverage. Any additional crops added will require a new CCC-471 to be generated and the producer must sign the new application. If the producer does not purchase coverage for all crops previously selected in the prior year, continuous coverage does not apply. See subparagraph E for additional clarification.

If the producer is eligible for continuous coverage, Coverage Screen MHACAC01 will be displayed once the questions have been answered on Verification Screen MHACAA02. A "C" will be displayed beside each crop listed. This is the only indicator for continuous coverage. Once the application for coverage is updated, the "C" status is removed and the "S" status is listed beside the crops/crop types, that the producer actually selected in the prior year.**--\***

#### **B Example of Screen** Following is an example of what Coverage Screen MHACAC01 will look like if the producer is eligible to obtain continuous coverage.

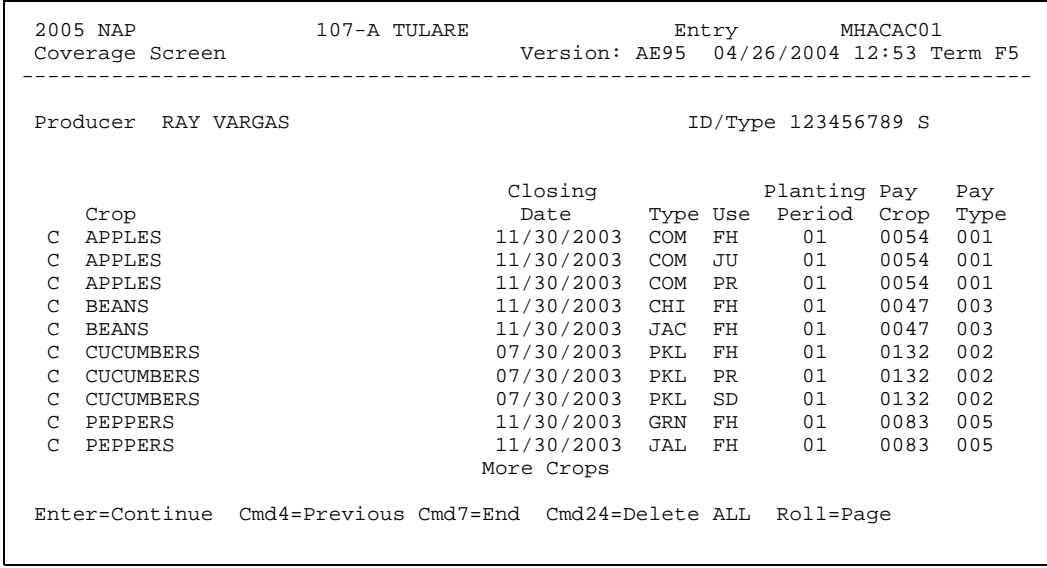

Continued on the next page

**--\***

**C**

Action County Offices shall review the crops listed on Coverage Screen MHACAC01 for accuracy. County Offices shall keep in mind that, to obtain continuous coverage, the producer must be covering the exact same crops that were covered in the previous year. If the producer does not want to continue coverage for all crops covered in the previous year, continuous coverage is not applicable and a new CCC-471 must be generated and the producer must sign the new application.

> Producers may add crops to a continuous coverage application but only after designating and confirming selection of all crops having prior year coverage. Any additional crops added will require a new CCC-471 to be generated and the producer must sign the new application. If the producer does not purchase coverage for all crops previously selected in the prior year, continuous coverage does not apply. See subparagraph E for additional clarification.

The following table provides the commands and functions that are available on Coverage Screen MHACAC01 for continuous coverage applications.

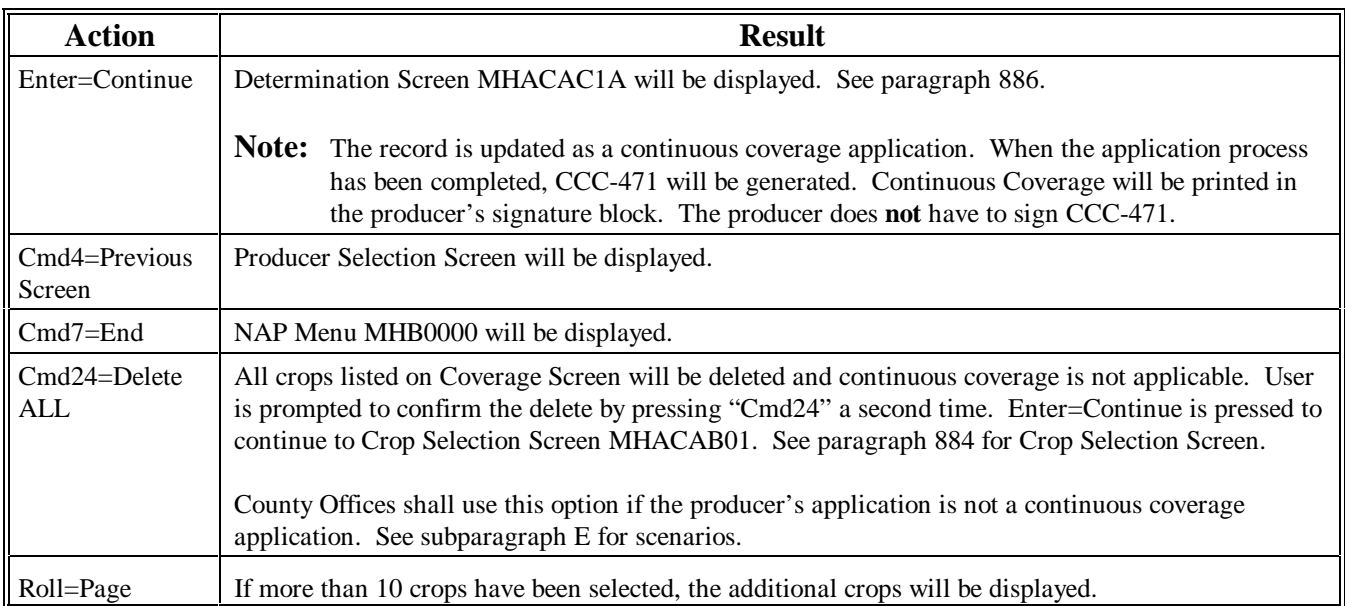

**Note:** Cmd16=Add is not displayed on the Coverage Screen for continuous coverage applications. Crops cannot be added to the continuous coverage application. See subparagraph E.**--\***

**D Application Loaded After Rollover** Software for the continuous coverage reminder notification letters will recognize new applications as they are loaded. Continuous coverage letters will be generated and shall be mailed to producers. If an application for coverage is loaded in the prior year, after the application for coverage file roll over occurs (usually the first week of May), the crop records will not be rolled to the new year file. Because of the fact that the continuous coverage reminder notification letters are generated and mailed, producers may wish to elect continuous coverage for the current year. However, the current year records will not reflect the continuous coverage option. **Note:** This is because the prior year crop records were not on the system when roll over occurred. County Offices will have to control these situations manually. It will be the County Office's responsibility to ensure the correct records are selected on the Crop Selection Screen. The continuous coverage application must be identical to the prior year's CCC-471. County Offices shall: manually notate in the producer's signature block "CONTINUOUS COVERAGE"

write in the date of the application.

County Offices shall **not** use the procedure in this paragraph for any other situations that arise.**--\***

#### **E**

**Continuous Coverage Application Scenarios** The following table provides scenarios that may arise when loading continuous coverage applications. This table is not all inclusive.

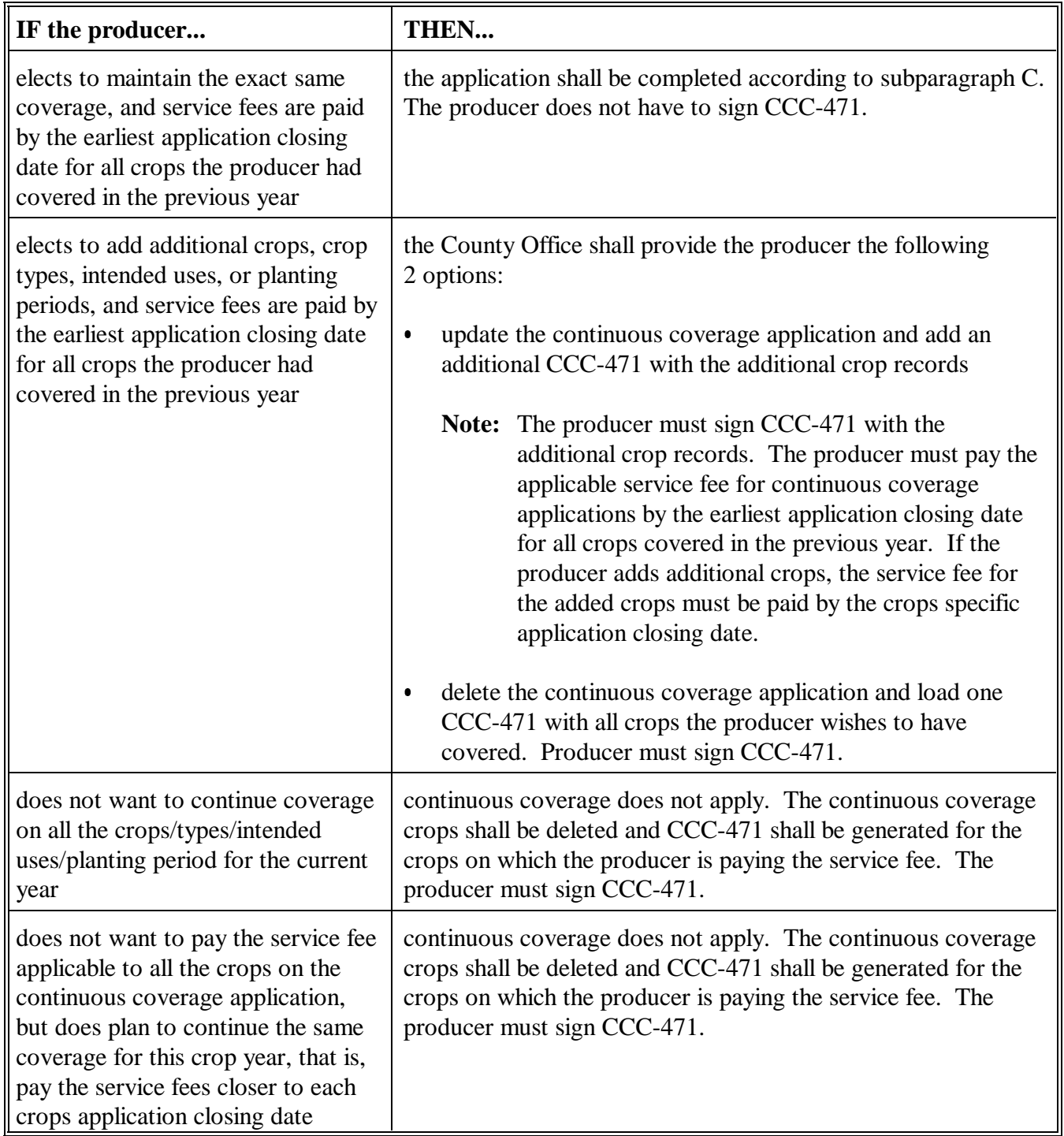

# <span id="page-638-0"></span>**A**

**Overview** Determination Screen MHACAC1A is a pop up screen that will be displayed when "Enter" is pressed on Coverage Screen MHACAC01. This screen is used to enter the limited resource determination for the producer and to obtain fee amounts collected in other counties.

Following is an example of Determination Screen MHACAC1A.

#### **B**

**Example of Screen MHACAC1A**

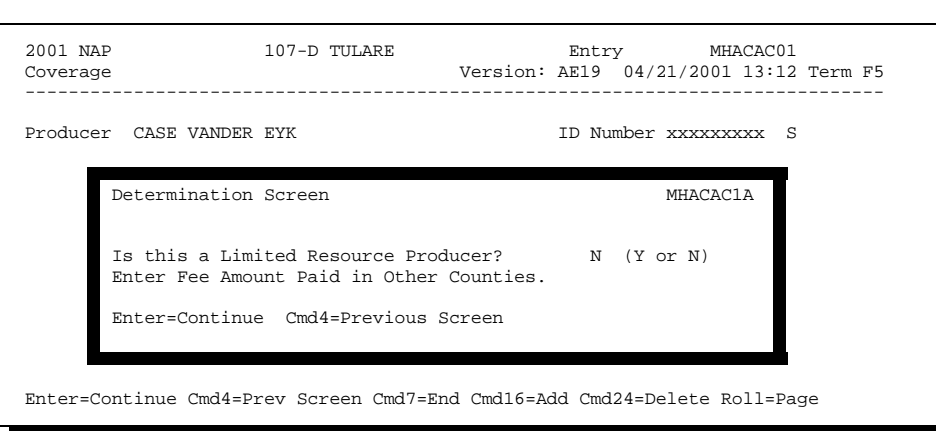

# **C**

Action This screen will be used to determine whether a producer is considered to be a Limited Resource Producer. Software is defaulted to "N". County Offices shall change the "N" flag to a "Y" flag if the producer meets the definition of a limited resource producer according t[o subparagraph 24](#page-60-0) D.

> This screen will also be used to enter fee amounts paid in another county. Entries must be made in hundred dollar increments, from \$100 to \$900. If no fees have been paid in other counties, this field shall be left blank.

> **Note:** The producer must provide the County Office with a copy of the other counties CCC-471 signed and dated by the CCC representative before any fee amounts paid to other counties are entered into this field.

**\*--**When Enter=Continue is pressed, Fees Screen MHACACIB will be displayed.**--\***

 $\epsilon_{\rm{max}}$ 

### **A**

**Overview** Fees Screen MHACAC1B is a pop up screen that provides a summary of a producers:

- $\bullet$  total fee  $\overline{\phantom{a}}$
- total fee previously paid in the county  $\overline{\phantom{a}}$
- fees paid in other counties  $\ddot{\phantom{0}}$
- fee amount owed.

**B Example of Screen MHACAC1B** Following is an example of Fees Screen MHACAC1B. 2001 NAP 107-D TULARE Entry MHACAC01 Coverage Version: AE19 04/22/2001 10:19 Term F5 -------------------------------------------------------------------------------

Producer CASE VANDER EYK **ID** Number xxxxxxxxx S Fees Screen MHACAC1B Total Fee: \$ 300 Total Fee Previously Paid in this county: \$ Fees Paid in Other Counties: \$ Fee Amount Owed:  $\frac{1}{5}$  300 FEE'S MUST BE PAID AT THE TIME THE APPLICATION IS SUBMITTED. HAVE YOU COLLECTED THE FEE AMOUNT OWED FROM THE PRODUCER? (Y OR N) Enter=Continue Cmd4=Previous Screen Enter=Continue Cmd4=Prev Screen Cmd7=End Cmd16=Add Cmd24=Delete Roll=Page

# **C**

Action The following table provides an explanation of the fields on Fees Screen MHACAC1B.

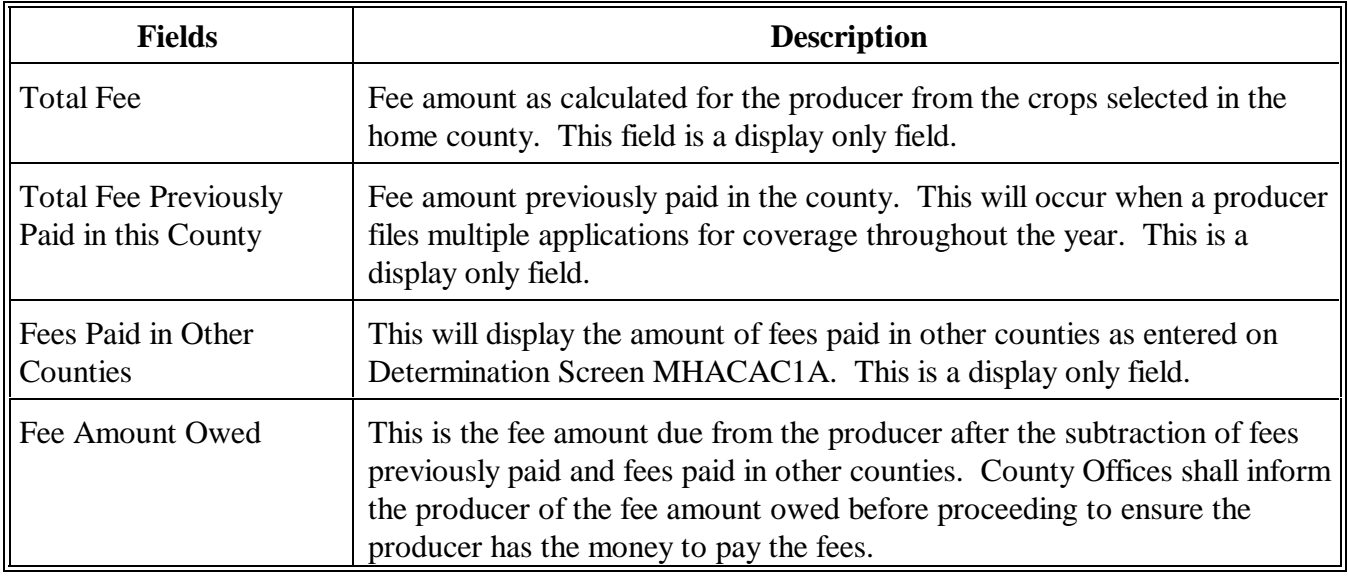

County Offices **shall** collect the fee amount owed at the time the producer files CCC-471. Selected crop records can be established as pending records if the producer does not have the money to pay the fee at the time of application. Fees Screen MHACAC1B provides County Offices the opportunity to either establish the records as pending or to proceed to Collection Screen MHACAC1C by answering the question, "**FEE'S MUST BE PAID AT THE TIME THE APPLICATION IS SUBMITTED. HAVE YOU COLLECTED THE FEE AMOUNT OWED FROM THE PRODUCER? (Y OR N)**"

**Note:** This statement will not appear on the screen if a producer has already met the service fee requirements.

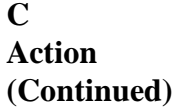

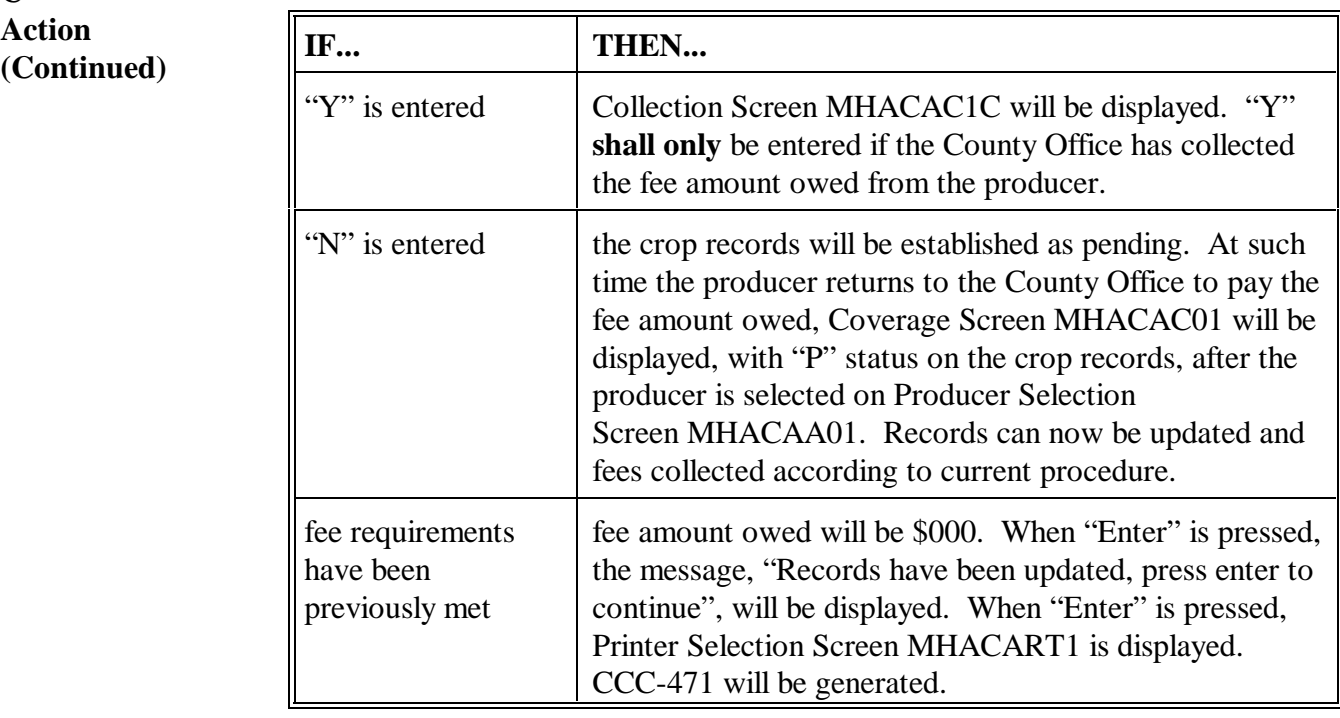

# **A**

**Overview** Collection Screen MHACAC1C is a pop up screen that will be displayed if a "Y" is entered on Fees Screen MHACAC1B to answer the collection of fees question. This screen will be used to enter the fee amount collected from the producer. In addition, if a manual application was taken (this shall be very minimal), the fee collection date can be entered.

**B Example of Screen MHACAC1C**

Following is an example of Collection Screen MHACAC1C.

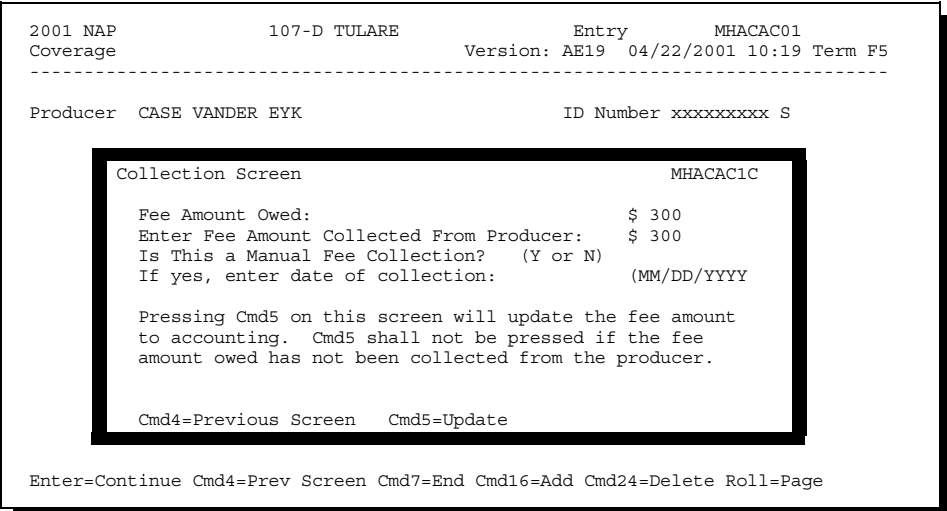

### **888 Collection Screen MHACAC1C (Continued)**

### **C Action**

The following table provides an explanation of the fields on Collection Screen MHACAC1C.

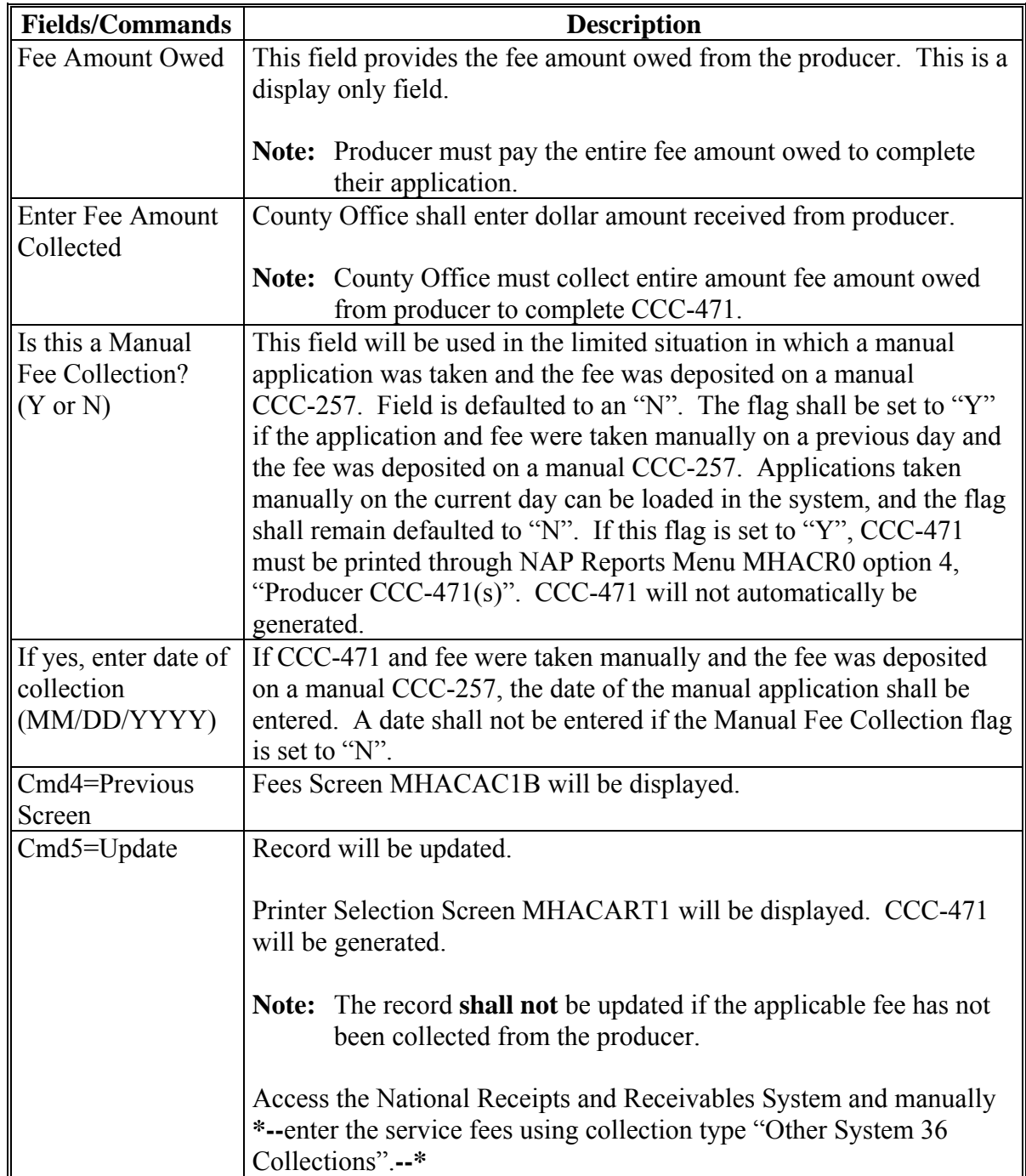

### **889 CCC-471 Print Process**

### **A Application Print Process**

A system generated CCC-471 will be printed each time CCC-471 is entered into the system. All crop data entered on a single day will be printed on the same CCC-471. A different CCC-471 will be printed for crop data entered on different days.

If 1 crop within a pay grouping is selected, all crops within that pay grouping will be printed on CCC-471. The producer's fee covers all crops within the pay grouping. For 2003 and future years, an "S" indicator will print in front of the crop records that were actually selected on Crop Selection Screen MHACAB01. All crops printed on CCC-471 are covered with the fees that were collected.

CCC-471 will not be printed during the application process if:

- crop records are updated as pending (CCC-471 must be printed through NAP Reports Menu MHACR0, option 5, "Producer CCC-471(s) pending".)
- "Y" is entered on Collection Screen MHACAC1C to answer the question, "Is this a manual fee collection?" CCC-471 must be printed through NAP Reports Menu MHACR0, option 4, "Producer CCC-471(s)".
- **\*--**Continuous coverage applications will print with "Continuous Coverage" and the application date on CCC-471, item 12. Producers do not have to sign CCC-471 if the continuous coverage requirements are met.**--\***

### **B Menu Option Print Process**

CCC-471's can be reprinted through NAP Reports Menu MHACR0 by taking option 4, "Producer CCC-471(s)". All CCC-471's entered for the selected producer will print. The CCC-471 date (date original application was filed) will print in the upper right corner.

### <span id="page-646-0"></span>**890 Canceling an Application for Coverage**

### **A Overview**

 **\*--**NAP fees are **not** refundable; therefore, applications cannot be canceled or amended by the County Office once fees have been accepted from the producer and entered into the automated system. In instances where County Offices have taken applications in error or where the producer failed to clear up a dishonored check, a cancellation of the application may be permitted.

All requests for cancellation or amendments **must** be submitted to the State Office with written justification explaining why the cancellation needs to occur. After reviewing the documentation submitted, the State Office will contact the County Office and assist the County Office with the cancellation or amendment, if the case was approved.**--\*** 

### **B Printing Diagnostic Reports**

Diagnostic reports must be submitted to the State Office to cancel NAP applications.County Office's shall print the reports from NAP Menu MHB000, for the applicable crop year, according to the following:

- on command line, ENTER "MHACAY" and PRESS "Enter"
- enter the ID number and type of the producer to be canceled and PRESS "Enter".

The applicable year "NAP Application Diagnostic Print" and "NAP Fee File Diagnostic Print" will be generated.

### **890 Canceling an Application for Coverage (Continued)**

### **C County Office Action**

County Offices shall:

- use the provisions in this handbook to reduce the number of errors being made
- provide detailed written justification for the cancellation
- generate the diagnostic reports according to subparagraph B
- provide a copy of CCC-471 signed by the producer
- **\*--**provide a copy of CCC-257
- identify the County Office contact who will be assisting with the cancellation**--\***
- FAX the detailed justification, diagnostic reports, and signed CCC-471, to the State Office NAP specialist.

**\* \* \***

### **D State Office Action**

State Offices shall:

- work with County Offices to ensure that they understand the NAP Application for Coverage process to eliminate unnecessary errors that require additional effort by all parties to cancel an application that was taken incorrectly
- **\*--**process cancellation or correction of CCC-471's according to the NAP Reference Guide provided by the National Office on or about November 13, 2008**--\***
- **not** contact the National Office about NAP cancellation problems.

**\* \* \***
#### **891 Continuous Coverage Reminder Notification Letters**

#### **A Overview**

**\*--**[Subparagraph 23](#page-51-0) E provides that County Offices are to notify producers of prior year NAP coverage and the ability to purchase coverage for the subsequent year no less than 60 calendar days before the first application closing date. For 2005 and subsequent years, an automated process generates continuous coverage reminder notification letters to**--\*** producers who obtained NAP coverage for the previous crop year. A letter and crop list attachment will be generated notifying producers of the crops/types/intended uses/planting periods that were previously covered and the service fee that will be required to continue the same coverage for the current crop year.

The crop list attachment will print the crop/type/intended use/planting period of the crop records that were actually selected on Crop Selection Screen MHACAB01. All crops in the pay group will continue to be covered if the applicable fees are paid timely. But only those crops that were actually selected in the prior year will be printed on the producer's crop list.

The letters are generated based on prior year information in the NCT and the application for coverage file. For example, for the 2005 letters, the 2004 NCT and 2004 application for coverage file are being read to determine the data that is printed in the letters and on the crop list attachment. If the data on the prior year files is incorrect, the data on the continuous coverage reminder notification letters and crop list attachment will also be incorrect.

#### **B Printing Letters**

The continuous coverage reminder notification letters shall be printed from the applicable year NAP Reports Menu MHACR0. County Offices shall:

- select option 11, A200X Continuous Coverage Reminder Letter", from Menu MHACR0
- enter:
	- "all" to print letters for all producers
	- specific producer ID number
	- •**\*--**"ALLR" to reprint letters for all producers**--\***
- enter the printer selection.

**Note:** The letters will print best if sent to the AS/400 IBM laser printer.

#### **\*--891 Continuous Coverage Reminder Notification Letters (Continued)**

#### **B Printing Letters (Continued)**

As letters are generated, the prior year application for coverage file records are updated with the date the letters were generated. If an application for coverage is modified after the letters are printed, the date will be removed from the file. The "All" option will print letters for all producers who do not have a date in the application for coverage file indicating that a letter has been generated. Reprints of letters can be done at any time for specific producers by selecting the producer from Producer Selection Screen MHACAJ01.

#### **C Data Elements on Attachment**

The attachment that will print with the continuous coverage reminder notification letter will contain the following information:

- pay crop
- pay type
- planting period
- application closing date (earliest date for the pay group)
- crop name
- crop type
- crop intended use.

#### **D Mailing Letters**

The letters have been formatted to be mailed in standard window envelopes. If folded on the marks provided, the producer's address will show through the window.**--\***

#### **892-900 (Reserved)**

## **Section 5 CCC-576, Notice of Loss/Application for Payment Noninsured Crop Disaster Assistance Program**

<span id="page-650-0"></span>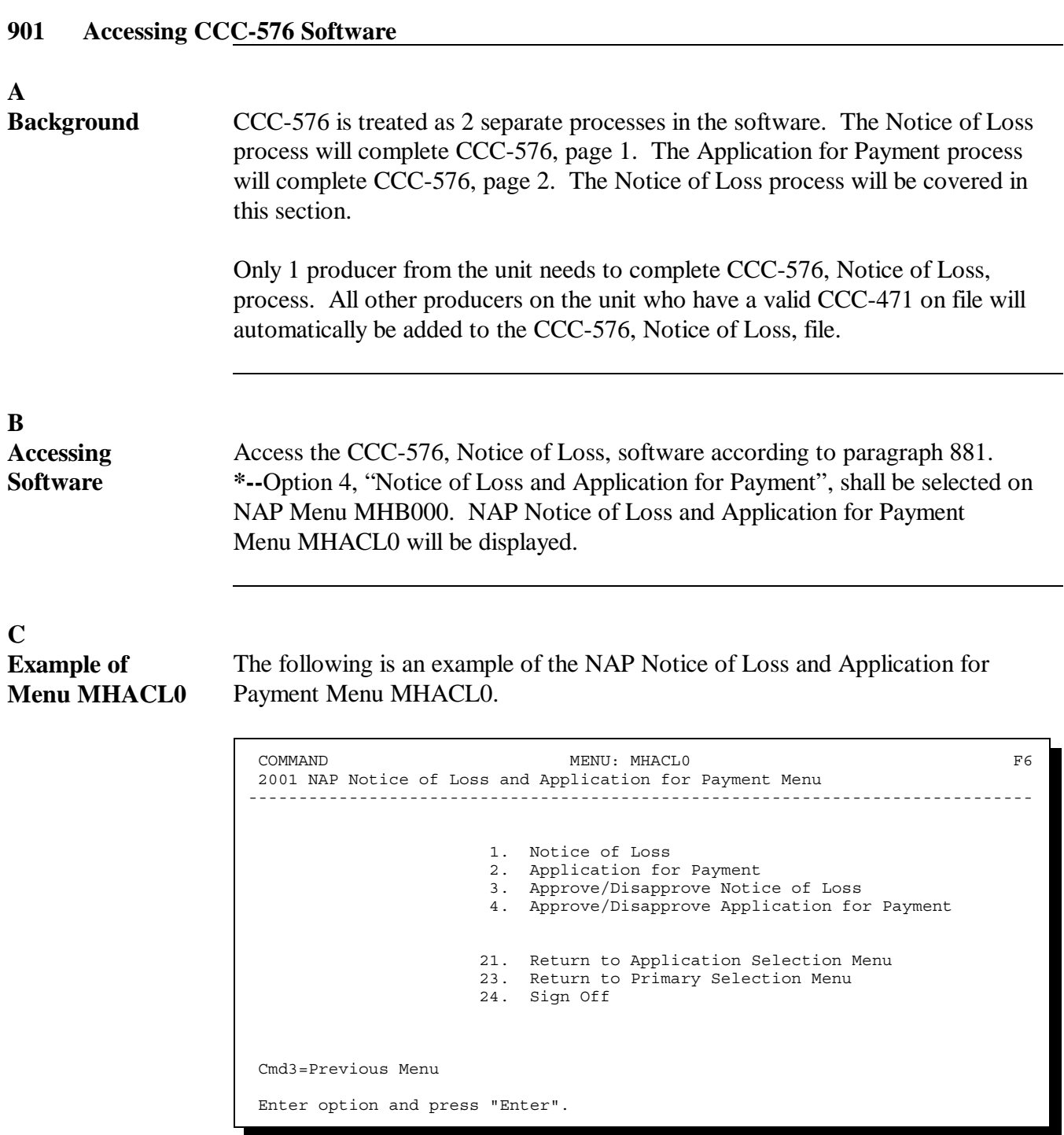

Continued on the next page

#### **D**

**Options on Menu MHACL0 \*--**The following table lists the options that are available on NAP Notice of Loss and Application for Payment Menu MHACL0.

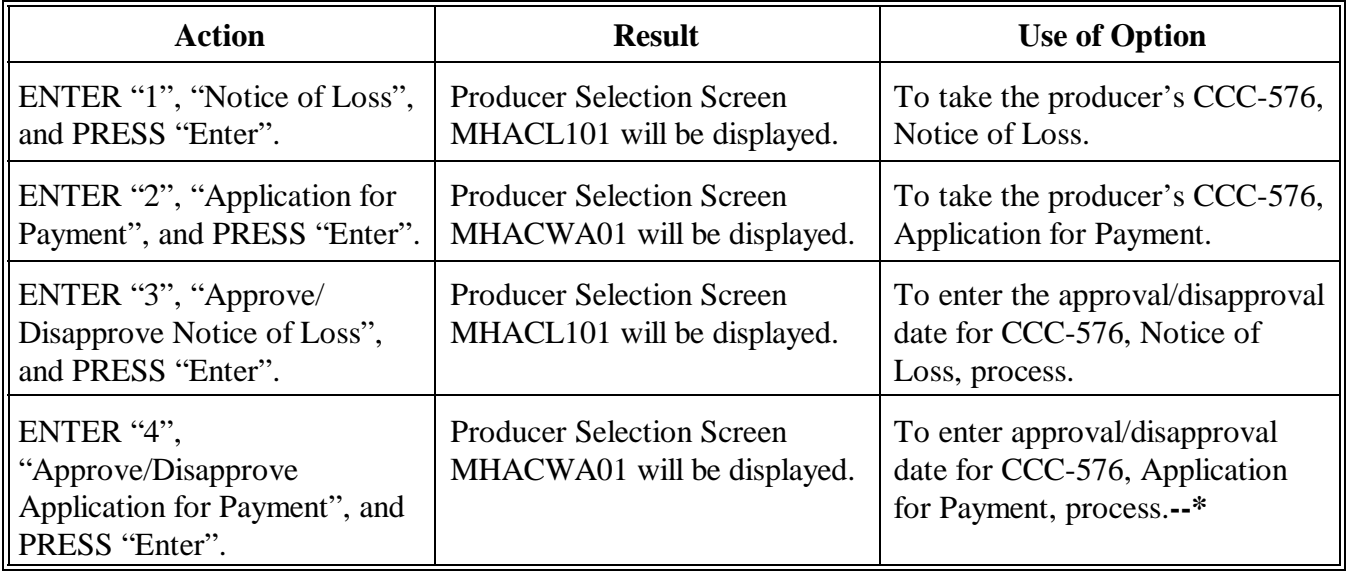

**B**

<span id="page-652-0"></span>**Overview** Access to the CCC-576, Notice of Loss, software requires entry of 1 of the following:

- $\frac{1}{2}$ producer's ID number and type
- Ţ • last 4 digits of producer's ID
- $\bullet$ producer's last name.

The selected producer must have an active CCC-471 on file to file CCC-576, Notice of Loss. If the producer does not have an active CCC-471 on file, the message, "Producer did not apply for NAP coverage", will be displayed on Producer Selection Screen MHACL101.

# **Example of Screen MHACL101** Following is an example of Producer Selection Screen MHACL101. 2001 NAP 107-A TULARE Selection MHACL101 Producer Selection Screen Version: AE24 08/21/2001 11:44 Term F6 ------------------------------------------------------------------------------- Enter Producer ID Number: and Type: or Last Four Digits of ID: or Last Name: (Enter Partial Name To Do An Inquiry) Enter=Continue Cmd7=End

#### **903 (Reserved)**

 $\mathbb{H}^{\perp}$ 

**Overview** An automated CCC-576 will be processed when option 1, "Notice of Loss", is selected on NAP Loss Menu MHACL0 according t[o paragraph 901.](#page-650-0) Producer Selection Screen MHACL101 will be displayed according t[o paragraph 902.](#page-652-0) Once a valid producer has been selected, NAP Unit Selection Screen MHACL201 will be displayed.

> Only those producers who have a valid CCC-471 on file will be eligible to file CCC-576, Notice of Loss.

Only 1 producer associated with the unit is required to file CCC-576, Notice of Loss. All other producers associated with the unit, who have a valid CCC-471 on file for the selected crop, will automatically be added to the CCC-576, Notice of Loss, file.

#### **B**

**Taking CCC-576** CCC-576 must be taken according to Part 7. The majority of the information on CCC-576, Notice of Loss, will need to be completed manually by the producer. Only key disaster data is captured in the system for CCC-576, Notice of Loss, to be processed.**--\***

**Overview** If the selected producer has multiple units, NAP Unit Selection Screen MHACL201 will be displayed. NAP Unit Selection Screen MHACL201 shows the units associated with the selected producer. If other producers share in the unit, up to 3 other producer names will be displayed in the "Other Producer" field to help identify the unit. If there are more than 3 producers associated with the unit, 3 producer names will be displayed with the message "more producers". If the selected producer's share on the unit is 1.0000, no other producer names will be displayed.

> NAP Unit Selection Screen MHACL201 will be suppressed if the selected producer is only associated with 1 unit.

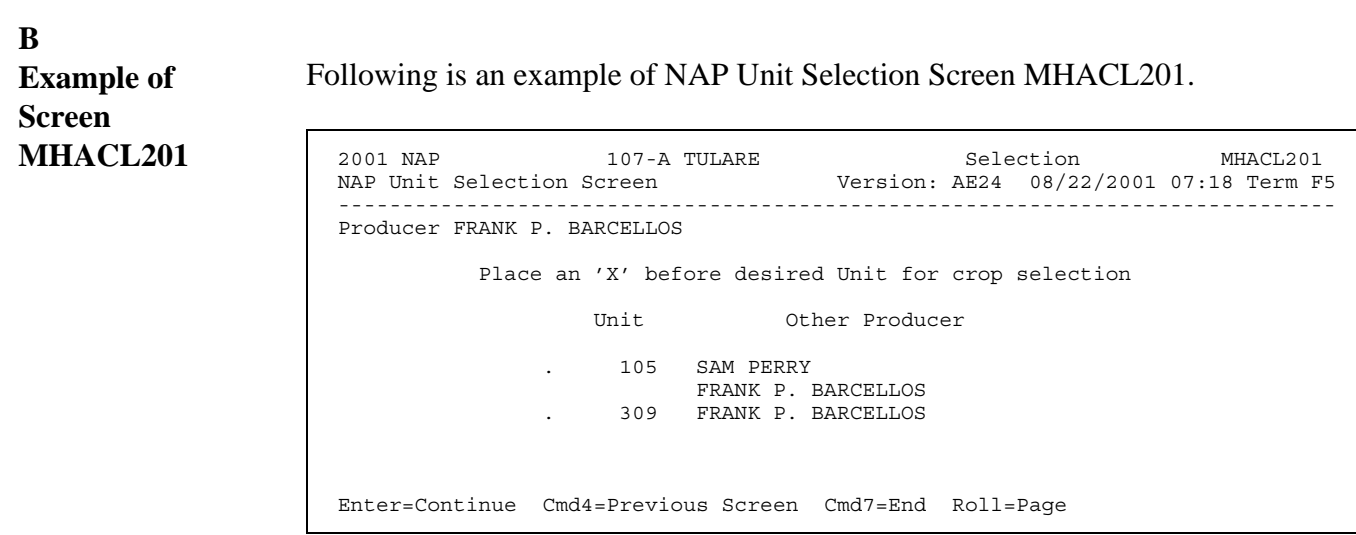

# **C**

Action Select the unit by placing "X" in front of the applicable record. Only 1 unit can be selected at a time. PRESS "Enter" to continue. NAP Crop Selection Screen MHACL301 will be displayed.**--\***

#### **906 NAP Crop Selection Screen MHACL301**

#### **A Overview**

NAP Crop Selection Screen MHACL301 will be displayed with the crop name, pay crop, pay type, and planting period of all active crop groupings the selected producer has on the

**\*--**CCC-471 file. The crop selection is made by selecting the crop grouping. See [Exhibit 7.](#page-1100-0)X for crop groups. Th[e Exhibit 7](#page-1100-0) numbers are year specific. See the applicable [Exhibit 7.](#page-1100-0)X for the specific year for eligible crops.**--\***

NAP Crop Selection Screen MHACL301 will be suppressed if the selected producer has only 1 crop grouping on the CCC-471 file.

#### **B Example of Screen MHACL301**

Following is an example of NAP Crop Selection Screen MHACL301.

```
 2001 NAP 107-A TULARE Selection MHACL301 
 NAP Crop Selection Screen Version: AE24 08/22/2001 07:26 Term F5 
 ------------------------------------------------------------------------------ 
 Producer FRANK P. BARCELLOS 
 Unit 000105 
          Place an 'X' before desired crop for processing 
                                   Pay Plnt 
           Crop Crop/Type Pd.
          . BEANS 0047 002 01 
. BEANS 0047 003 01
. BROCCOLI 0110 001 01
         . BROCCOLI 0110 001 02
          . GRASS 0102 001 01 
         . GRASS 6102 0102 0102 011<br>
HERBS 5000 005 01
                                 5000 005    01<br>0102 001    01
         . MIXED FORAGE
 Enter=Continue Cmd4=Previous Screen Cmd7=End Roll=Page
```
#### **C Action**

Select the crop grouping by placing "X" in front of the applicable record. Only 1 crop grouping can be selected at a time. PRESS "Enter" to continue. Type Selection Screen MHACL401 will be displayed.

**Note:** For crops, such as mixed forage and grass that are in the same pay grouping, CCC-576 must be completed for both crops. The system recognizes the fact that both crops are in the same pay grouping; however, since both crops have different types, CCC-576 is taken by crop and type instead of crop grouping.

#### **A Overview**

If there are multiple crop types associated with the crop grouping selected on NAP Crop Selection Screen MHACL301, Type Selection Screen MHACL401 will be displayed. If applicable, a separate CCC-576, Notice of Loss, must be filed for each crop type.

Type Selection Screen MHACL401 will be suppressed if there are not multiple crop types associated with the selected crop grouping.

#### **B Example of Screen MHACL401**

Following is an example of Type Selection Screen MHACL401.

```
 2001 NAP 107-A TULARE Selection MHACL401 
 Type Selection Screen Version: AE24 08/22/2001 07:47 Term F5 
 ------------------------------------------------------------------------------ 
Producer FRANK P. BARCELLOS
Unit 000105 Crop GRASS Pay Crop 0102 Pay Type 001 Planting Pd 01
         Place an 'X' before desired crop type for processing 
                              Type 
                             . NAG 
 . RAN 
                             . RPE 
 Enter=Continue Cmd4=Previous Screen Cmd7=End Roll=Page
```
#### **C Action**

Select the applicable crop type by placing "X" in front of the applicable record. Only 1 crop type can be selected at a time. PRESS "Enter" to continue. Either of the following screens will be displayed:

• Disaster Event Screen MHACL601 if this is the first CCC-576, Notice of Loss, filed for the selected type

**Note:** Se[e paragraph 908.](#page-658-0)

• Loss Claims Selection Screen MHACL501 if CCC-576, Notice of Loss, has already been filed for the selected type.

**Note:** Se[e paragraph 909.](#page-661-0)**--\***

#### <span id="page-658-0"></span>**\*--908 Disaster Event Screen MHACL601**

#### **A Overview**

Disaster Event Screen MHACL601 is a data entry screen that will be used to load the disaster events and dates for the selected crop.

#### **B Example of Screen MHACL601**

Following is an example of Disaster Event Screen MHACL601.

```
2001 NAP 107-A TULARE Input MHACL601
Disaster Event Screen Version: AE24 08/22/2001 09:18 Term F5
 ------------------------------------------------------------------------------ 
 Producer FRANK P. BARCELLOS 
 Unit 000105 Crop GRASS Type NAG Pay Crop 0102 Pay Type 001 Planting Pd 01 
  What Disaster Event caused the loss: ..
 .. 
 .. 
 .. 
 .. 
                             (MMDDCCYY) 
       Disaster Event Beginning Date: ........ 
      Disaster Event Ending Date: ........
      Date Disaster was apparent: ........
 Cmd4=Previous Cmd5=Update Cmd7=End Cmd12=Print Cmd24=Delete Help=Help
```
#### **908 Disaster Event Screen MHACL601 (Continued)**

### **C Field Descriptions**

The following table describes the fields on Disaster Event Screen MHACL601. The header information on Disaster Event Screen MHACL601 will display the data that was selected on the previous screens.

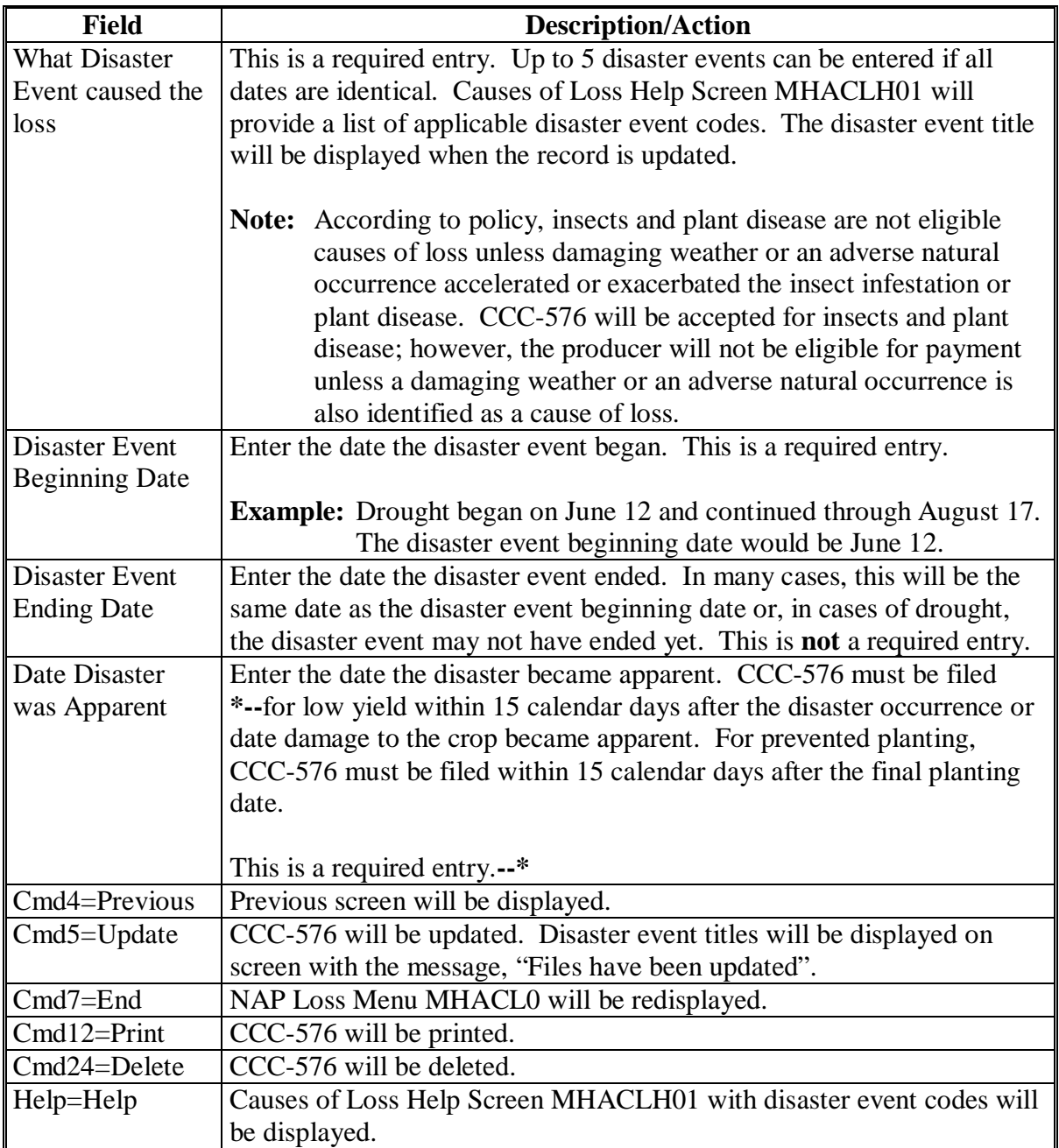

**D Example of Screen MHACLH01** Causes of Loss Help Screen MHACLH01 provides the acceptable disaster event codes that may be entered on Disaster Event Screen MHACL601.

Following is an example of Causes of Loss Help Screen MHACLH01.

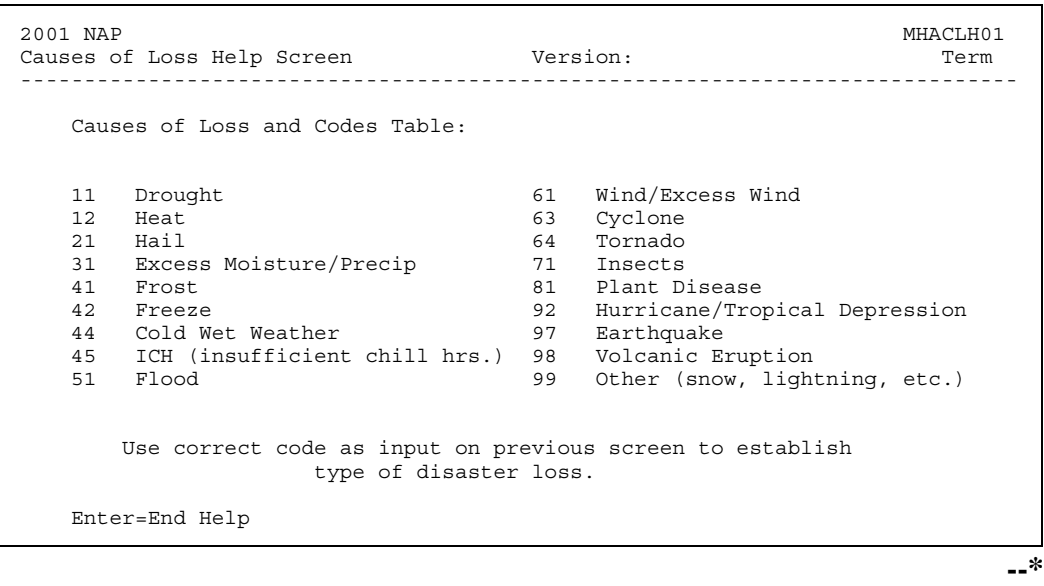

<span id="page-661-0"></span>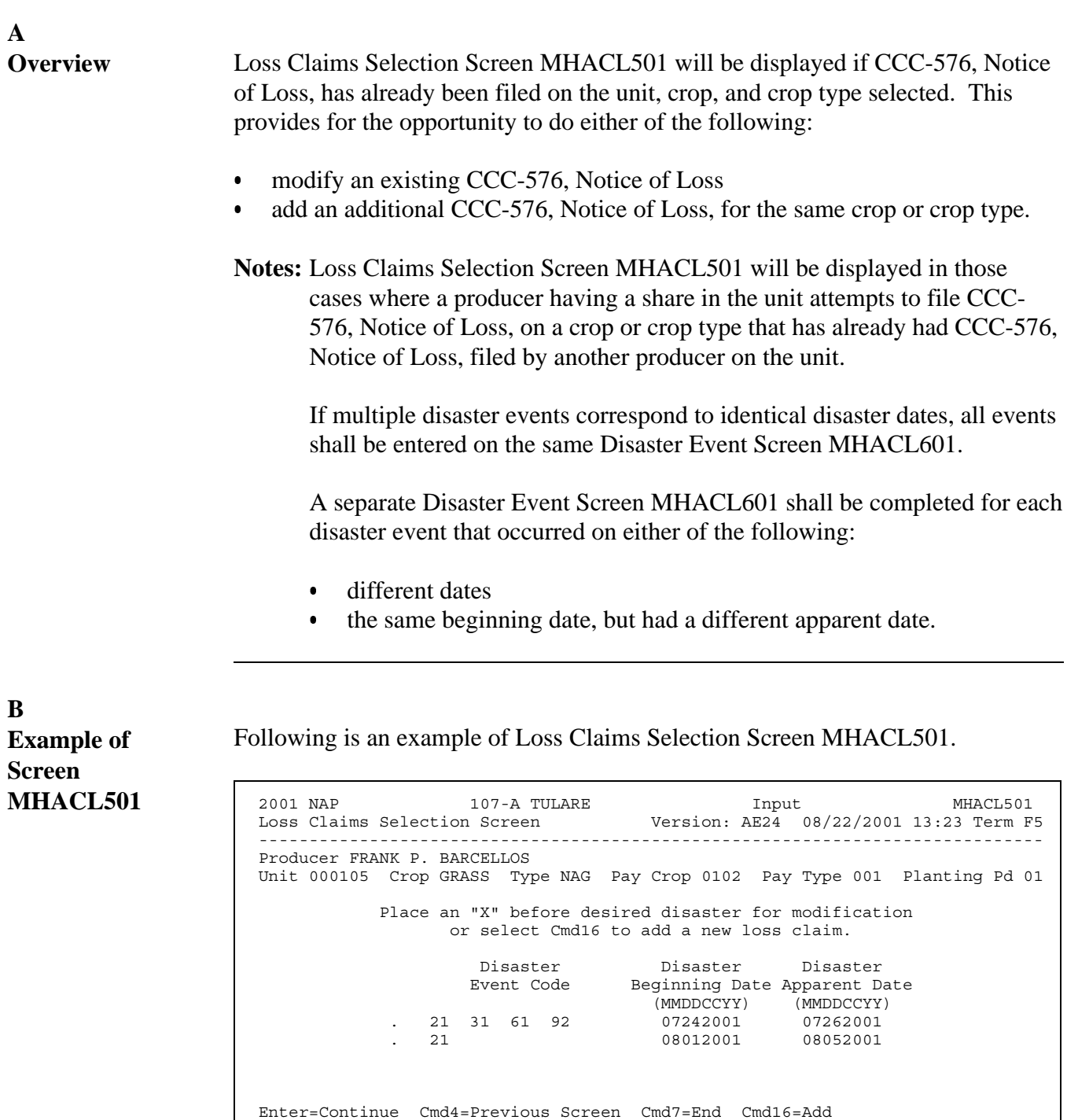

**--\***

Continued on the next page

Cmd12=Print Report Roll=Page Help=Help Text

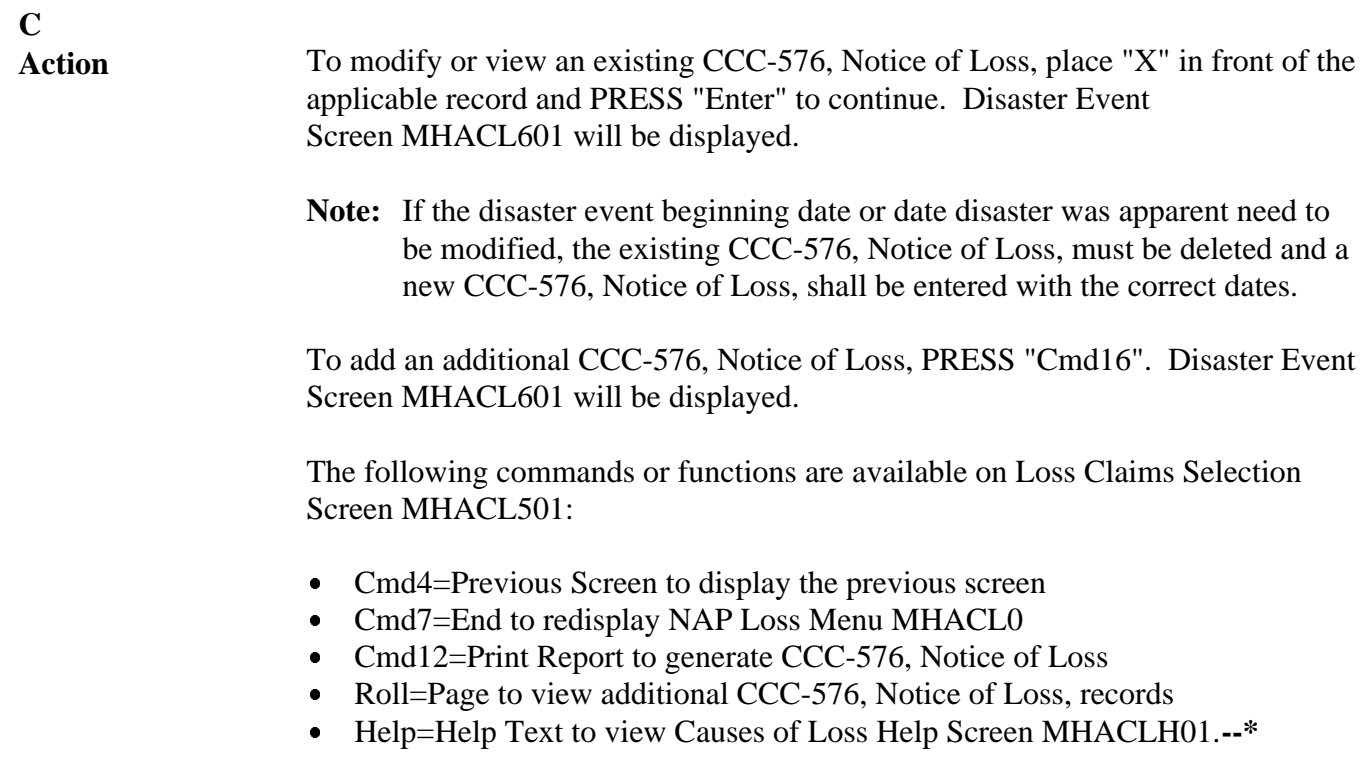

# **910-914 (Reserved)**

 $\mathbb{H}^{\perp}$ 

**Overview** CCC-576, Notice of Loss, will be approved or disapproved based on unit, crop, crop type, pay crop, pay type, planting period, disaster codes, beginning disaster date, and apparent date. This will provide COC's with the ability to approve or disapprove CCC-576, Notice of Loss, based on the crop grouping and crop type basis.

> **Note:** In those cases where multiple disaster events are recorded for the same dates, only the first disaster event code loaded on Disaster Event Screen MHACL601 for the unit, crop, crop type, pay crop, pay type, planting period, disaster beginning date, and apparent date will be displayed on Notice of Loss Approval/Disapproval Screen MHACL701 because of space requirements.

To update approval or disapproval dates, select option 3, "Approval/Disapproval Notice of Loss", on NAP Loss Menu MHACL0 according t[o paragraph 901.](#page-650-0) Select the producer according to [paragraph 902.](#page-652-0) Notice of Loss Approval/Disapproval Screen MHACL701 will be displayed.

#### **B Example of Screen MHACL701**

Following is an example of Notice of Loss Approval/Disapproval Screen MHACL701.

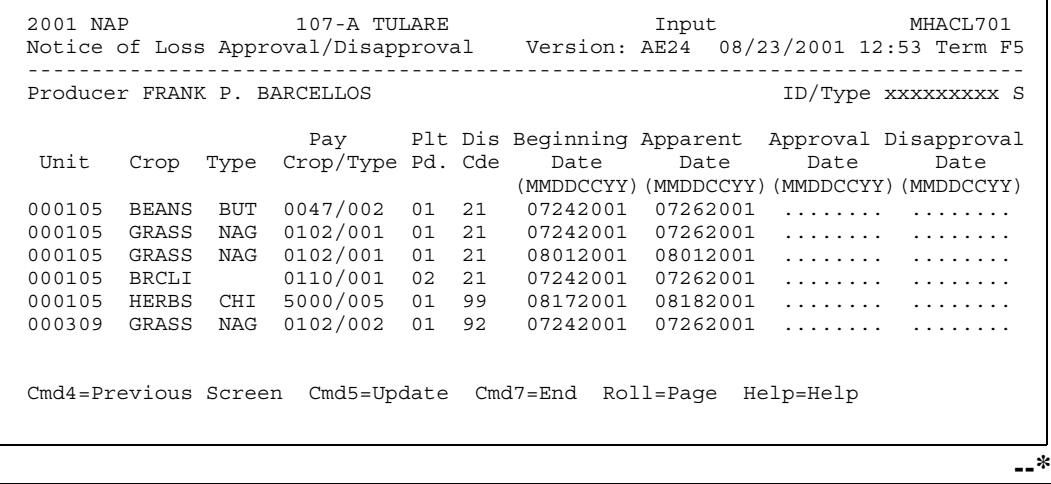

Continued on the next page

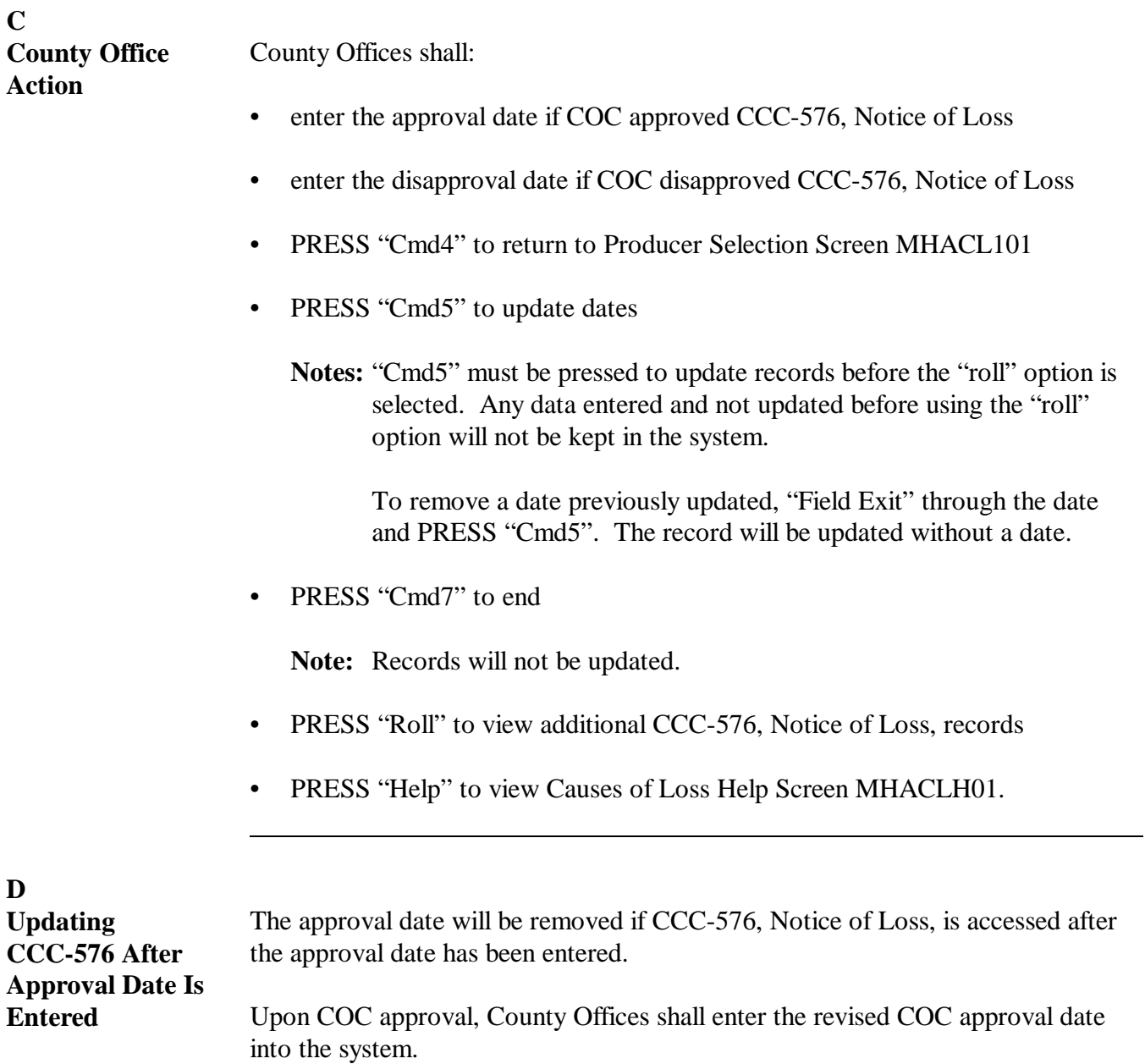

**916-1000 (Reserved)**

# **1001 Accessing Application for Payment Software**

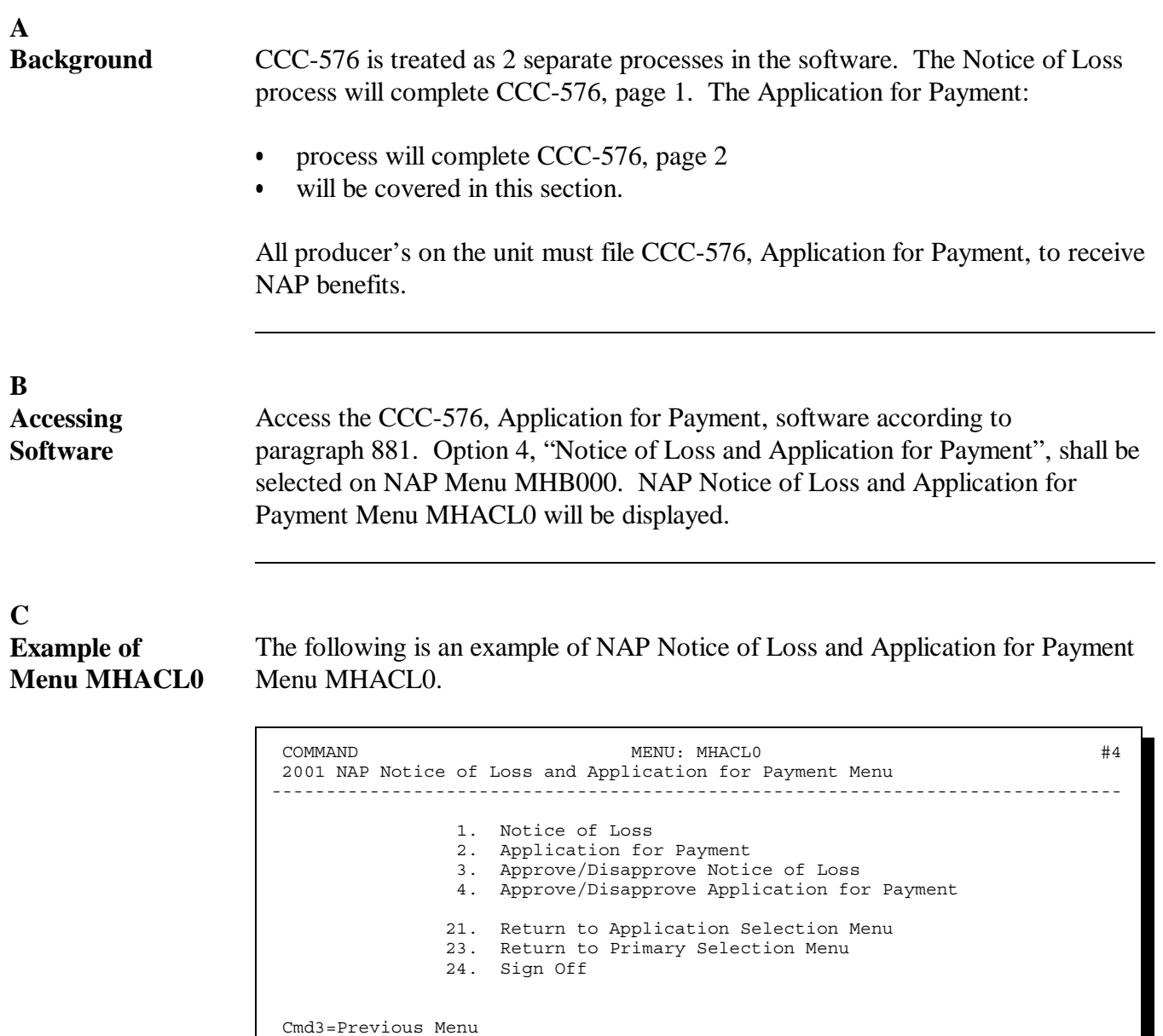

Enter option and press "Enter".

**B**

<span id="page-667-0"></span>**Overview** Access to the CCC-576, Application for Payment, software requires entry of 1 of the following:

- producer's ID number and type
- last 4 digits of producer's ID
- producer's last name.

The selected producer must have an approved, eligible CCC-576, Notice of Loss, on file to file CCC-576, Application for Payment. If the producer does not have an approved, eligible CCC-576, Notice of Loss, on file, the message, "Producer did not file notice of loss", will be displayed on Producer Selection Screen MHACWA01.

#### **Example of Screen MHACWA01** The following is an example of Screen MHACWA01. 2001 NAP 107-TULARE - LISA'S Selection MHACWA01<br>Producer Selection Screen Version: AD18 12/01/2001 12:38 Version: AD18 12/01/2001 12:38 Term #4 ------------------------------------------------------------------------------ Enter Producer ID Number: ......... and Type: . or Last Four Digits of ID: ....

or

Last Name: ................................. (Enter Partial Name To Do An Inquiry)

Enter=Continue Cmd7=End

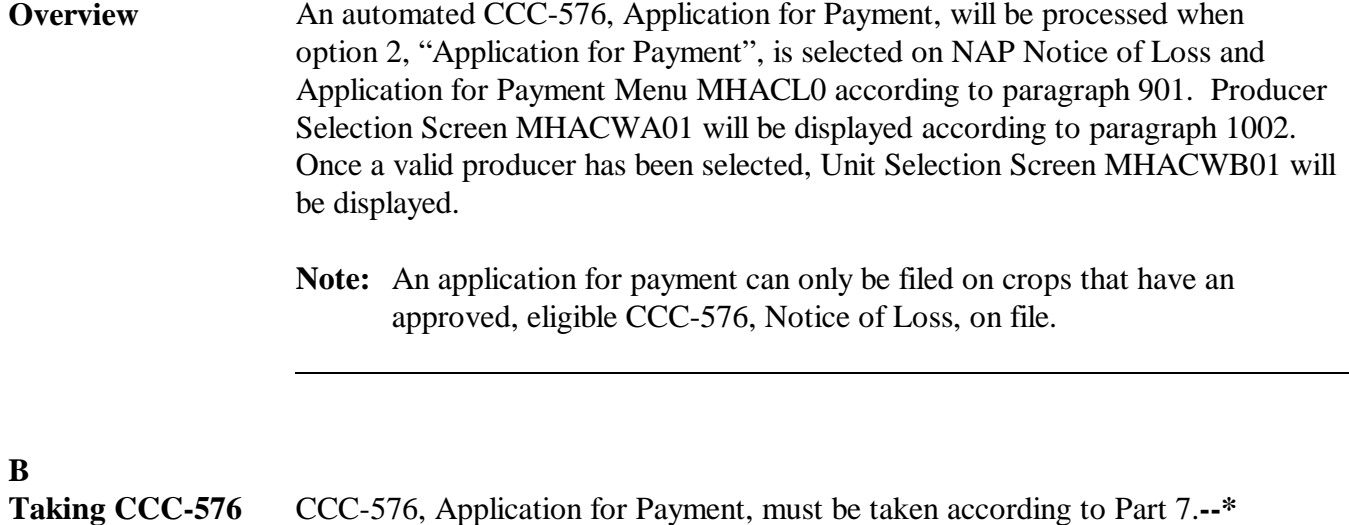

# **Par. 1004**

### **A**

**Overview** If the selected producer has multiple units, Unit Selection Screen MHACWB01 will be displayed. Unit Selection Screen MHACWB01 shows the units associated with the selected producer. If other producers share in the unit, up to 3 other producer names will be displayed in the "Other Producer" field to help identify the unit. If there are more than 3 producers associated with the unit, 3 producer names will be displayed with the message, "more producers". If the selected producer's share on the unit is 1.0000, no other producer names will be displayed.

> Unit Selection Screen MHACWB01 will be suppressed if the selected producer is only associated with 1 unit that has an approved, eligible CCC-576, Notice of Loss, on file.

#### **B Example of Screen MHACWB01** The following is an example of Screen MHACWB01. 2001 NAP 107-TULARE - LISA'S Selection MHACWB01<br>12/01/2001 13:27 Term #4 Version: AD18 12/01/2001 13:27 Term #4 ------------------------------------------------------------------------------ Producer M CURTI & SONS Place an 'X' before desired Unit for crop selection Unit Other Producer . 436 . 437 CURTI FARMS . 544 M & S DAIRY Enter=Continue Cmd4=Previous Screen Cmd7=End Roll=Page

# **C**

Action Select the unit by placing "X" in front of the applicable record. Only 1 unit can be selected at a time. PRESS "Enter" to continue. Crop Selection Screen MHACWC01 will be displayed.**--\***

**Overview** Pay Crop Selection Screen MHACWC01 will be displayed with the following:

- $\bullet$  pay crop name  $\overline{\phantom{a}}$
- pay crop code  $\overline{\phantom{a}}$
- pay type code  $\overline{\phantom{a}}$
- planting period.

Only those pay crops that have an approved, eligible CCC-576, Notice of Loss, on file will be displayed on Screen MHACWC01.

Screen MHACWC01 will be suppressed if the selected producer has only 1 pay crop with an approved CCC-576, Notice of Loss, on file.

#### **B Example of Screen MHACWC01**

The following is an example of Screen MHACWC01.

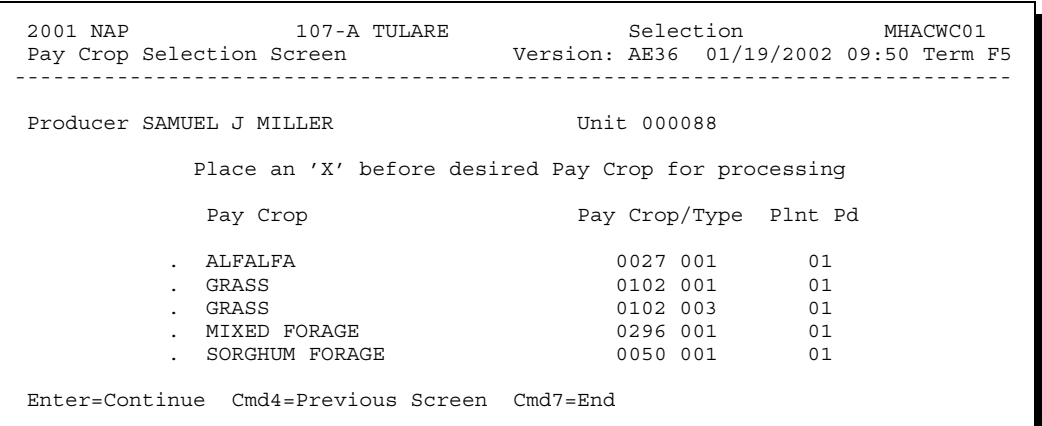

# **C**

Action Select the pay crop by placing "X" in front of the applicable record. Only 1 pay crop can be selected at a time. PRESS "Enter" to continue. Crop Selection Screen MHACWC02 will be displayed.**--\***

**Overview** Crop Selection Screen MHACWC02 will be displayed with the crop name, crop type, practice, and intended use of all crops from the National Crop Table corresponding to the pay crop selected on Screen MHACWC01.

> **Note:** All crops within the pay grouping will be displayed on Screen MHACWC02. All production, for all crops within the pay group, is required to be entered into the system so that an accurate payment can be calculated.

Screen MHACWC02 will be suppressed if the selected pay crop does not have multiple types, intended uses, or practices.

#### **B Example of Screen MHACWC02**

The following is an example of Screen MHACWC02.

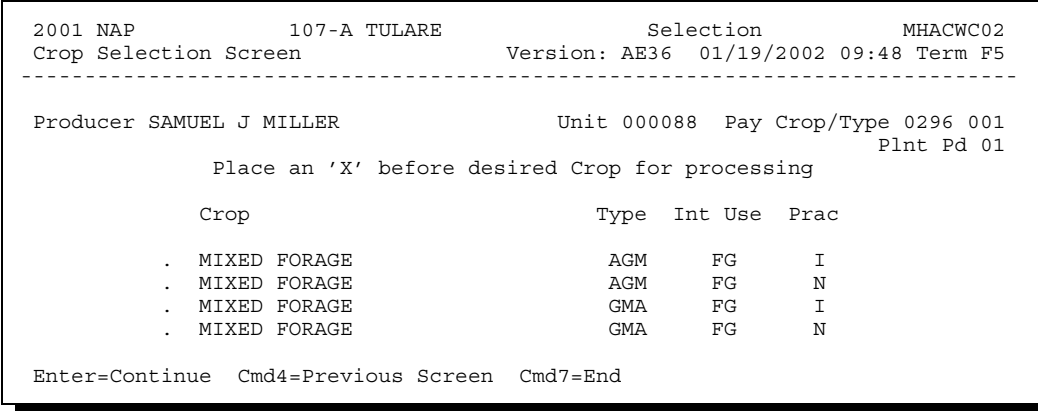

# **C**

Action Select the crop grouping by placing "X" in front of the applicable record. Only 1 crop record can be selected at a time. PRESS "Enter" to continue. Producer Share Screen MHACWE01 will be displayed.**--\***

#### **1007 Producer Share Screen MHACWE0A**

#### **A Overview**

The producer's share will be captured on Producer Share Screen MHACWE0A for the selected unit, crop, type, intended use, practice, planting period, pay crop, and pay type.

#### **B Example of Screen MHACWE0A**

The following is an example of Screen MHACWE0A.

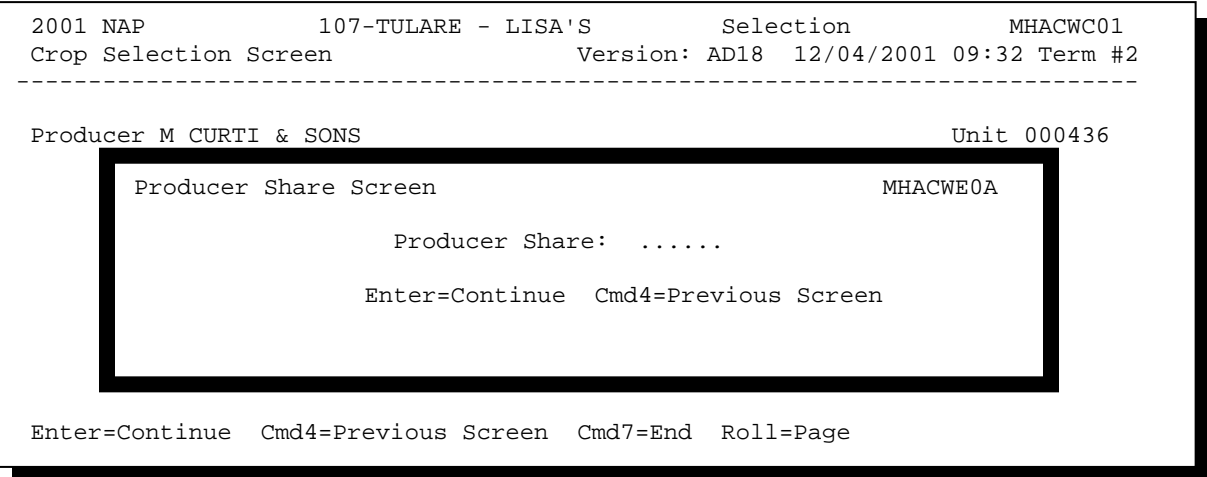

#### **C Action**

Enter the producer's share for the applicable crop and PRESS "Enter" to continue. Entry cannot be greater than 1.0000. If producer has multiple shares for the same unit, each share must be entered separately by answering share question on Record More Data Question Screen MHACWD0C. Se[e paragraph 1014.](#page-699-0)

Once a valid share has been entered, 1 of the following screens will be displayed:

- Load Acres/Production Screen MHACWD01 if a yield based crop was selected
- Value Loss Screen MHACWE01 if a value loss crop was selected
- **\*--**Forage Intended for Grazing Screen MHACWD03 if selected crop has an**--\*** intended use of GZ.
- **Note:** If the selected crop is a forage crop according to [paragraph 193,](#page-212-0) Forage Question Screen MHACWD0B will be displayed. Se[e paragraph 1008.](#page-673-0)

#### <span id="page-673-0"></span>**\*--1008 Forage Question Screen MHACWD0B (2009 and Prior)--\***

#### **A Overview**

Forage crops have special rules if coverage was bought for a crop that was intended to be mechanically harvested but the actual use of the acreage (or portion thereof) was grazed.

**Note:** S[ee paragraph 19](#page-212-0)3 for a list of the crops that fall in this category.

If 1 of the crops is selected on Crop Selection Screen MHACWC02, Screen MHACWD0B will be displayed with the following questions:

- "Were all acres of this crop mechanically harvested?"
- "Were all acres of this crop only grazed?"
- "Were some of the acres for this crop mechanically harvested and some grazed?".

Depending on how the questions are answered will depend on which screen will be displayed. Only 1 question can be answered with a "Y" at a time.

#### **B Example of Screen MHACWD0B**

The following is an example of Screen MHACWD0B.

```
 2001 NAP 107-A TULARE Selection MHACWC01 
 Crop Selection Screen Version: AE36 01/10/2002 08:29 Term F5 
    ------------------------------------------------------------------------------ 
Producer SAMUEL J MILLER Example 2001 1999 Unit 000199
              Place an 'X' before desired crop for processing 
Enter=Continue Cmd4=Previous Screen Cmd7=End Roll=Page
        Forage Question Screen MHACWD0B
                  Were all acres of this crop 
                  mechanically harvested?......... N (Y/N) 
            or 
                  Were all acres of this crop 
                 only grazed?..................... N (Y/N)
            or 
                  Were some of the acres for this 
                  crop mechanically harvested and 
                 some qrazed?........................... N (Y/N) Enter=Continue Cmd4=Previous Screen
```
### **\*--1008 Forage Question Screen MHACWD0B (2009 and Prior) (Continued)--\***

#### **C Action**

Use the following table for 2009 and preceding crop years to determine how questions should be answered on Screen MHACWD0B.

**Note:** All questions are defaulted to "N". Only 1 question can be answered with "Y".

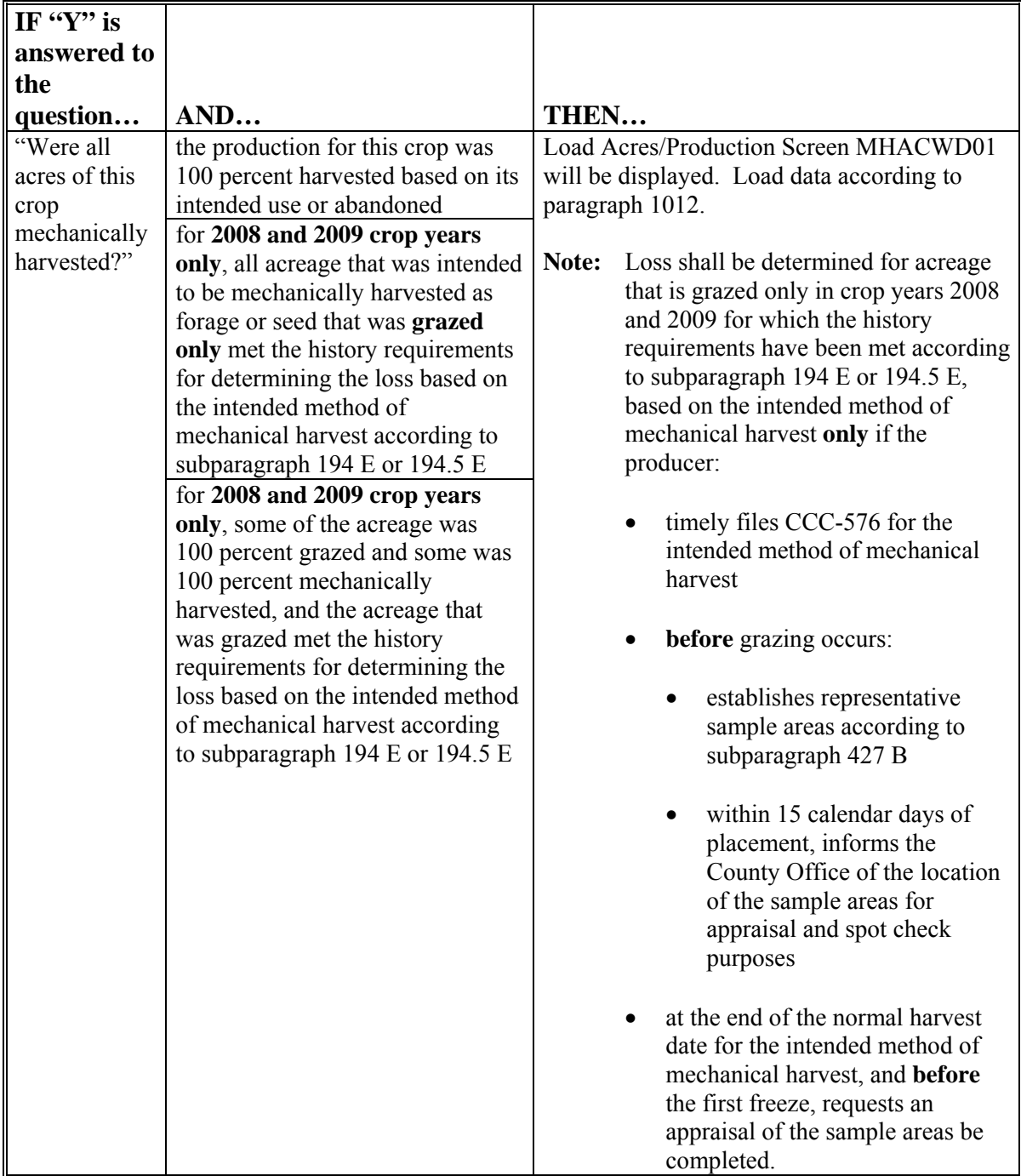

# **C Action (Continued)**

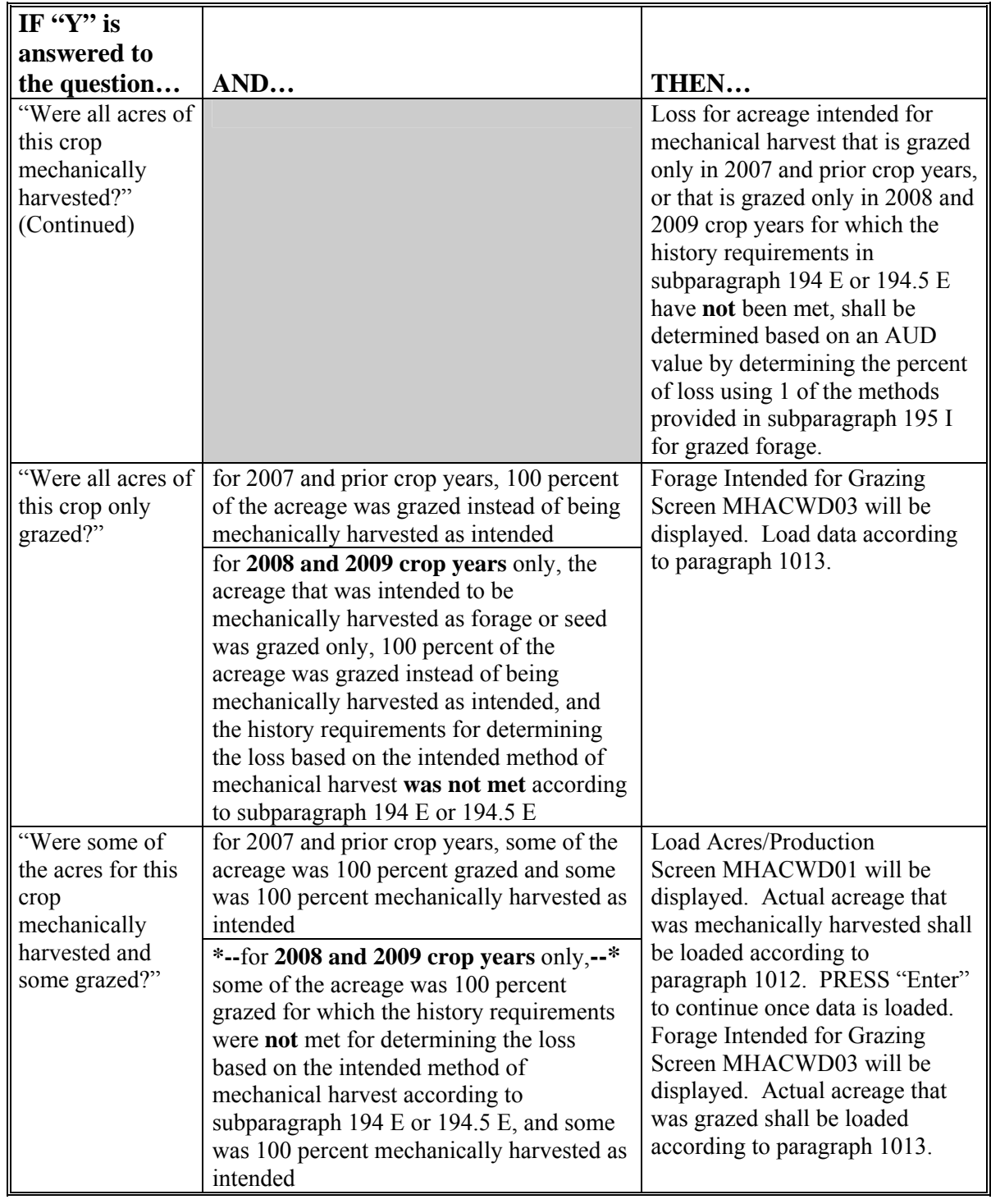

#### **A Overview**

Forage crops have special rules if coverage was bought for a crop that was intended to be mechanically harvested but the actual use of the acreage (or portion thereof) was grazed.

**Note:** S[ee paragraph 19](#page-212-0)3 for a list of the crops that fall in this category.

If 1 of the crops is selected on Crop Selection Screen MHACWC02, Screen MHACWD0B will be displayed with the following questions:

- "Were all acres of this crop mechanically harvested?"
- "Were all acres of this crop 100 percent grazed for which the history requirements were met for determining loss?"
- "Were some of the acres of this crop mechanically harvested and some grazed for which the grazed acreage met the history requirement for determining loss?"
- "Were some of the acres of this crop mechanically harvested and some grazed for which the grazed acreage did not meet the history requirements for determining loss?"
- "Were all acres of this crop 100 percent grazed for which the history requirements were not met for determining loss?"

Depending on how the questions are answered will depend on which screen will be displayed. Only 1 question can be answered with a "Y" at a time.**--\*** 

#### **\*--1008.5 Forage Question Screen MHACWD0B (2010 and Future) (Continued)**

#### **B Example of Screen MHACWD0B**

The following is an example of Screen MHACWD0B.

2010 NAP 027-COAHOMA Selection MHACWC02 Crop Selection Screen Version: AG01 10/27/2009 15:29 Term H2 -------------------------------------------------------------------------------- Producer SAMUEL J acres of this crop mechanically harvested? N (Y/N)  $(Y/N)$  248 VR<br>Were all acres of this crop 100 percent grazed for which Enter=Continue Cmd4=Previous Screen Cmd7=End Roll=Page Forage Question Screen and the MHACWD0B MHACWD0B OR the history requirements were met for determining loss? N (Y/N) OR Were some of the acres of this crop mechanically harvested and some grazed for which the grazed acreage met the history requirement for determining loss? N (Y/N) OR Were some of the acres of this crop mechanically harvested and some grazed for which the grazed acreage did not meet the history requirements for determining loss? N (Y/N) **OR**  Were all acres of this crop 100 percent grazed for which the history requirements were not met for determining  $\log$ ? N (Y/N) Enter=Continue Cmd4=Previous Screen

# **\*--1008.5 Forage Question Screen MHACWD0B (2010 and Future) (Continued)**

# **C Action**

Use the following table for 2010 and future crop years to determine how questions should be answered on Screen MHACWD0B.

**Note:** All questions are defaulted to "N". Only 1 question can be answered with "Y".

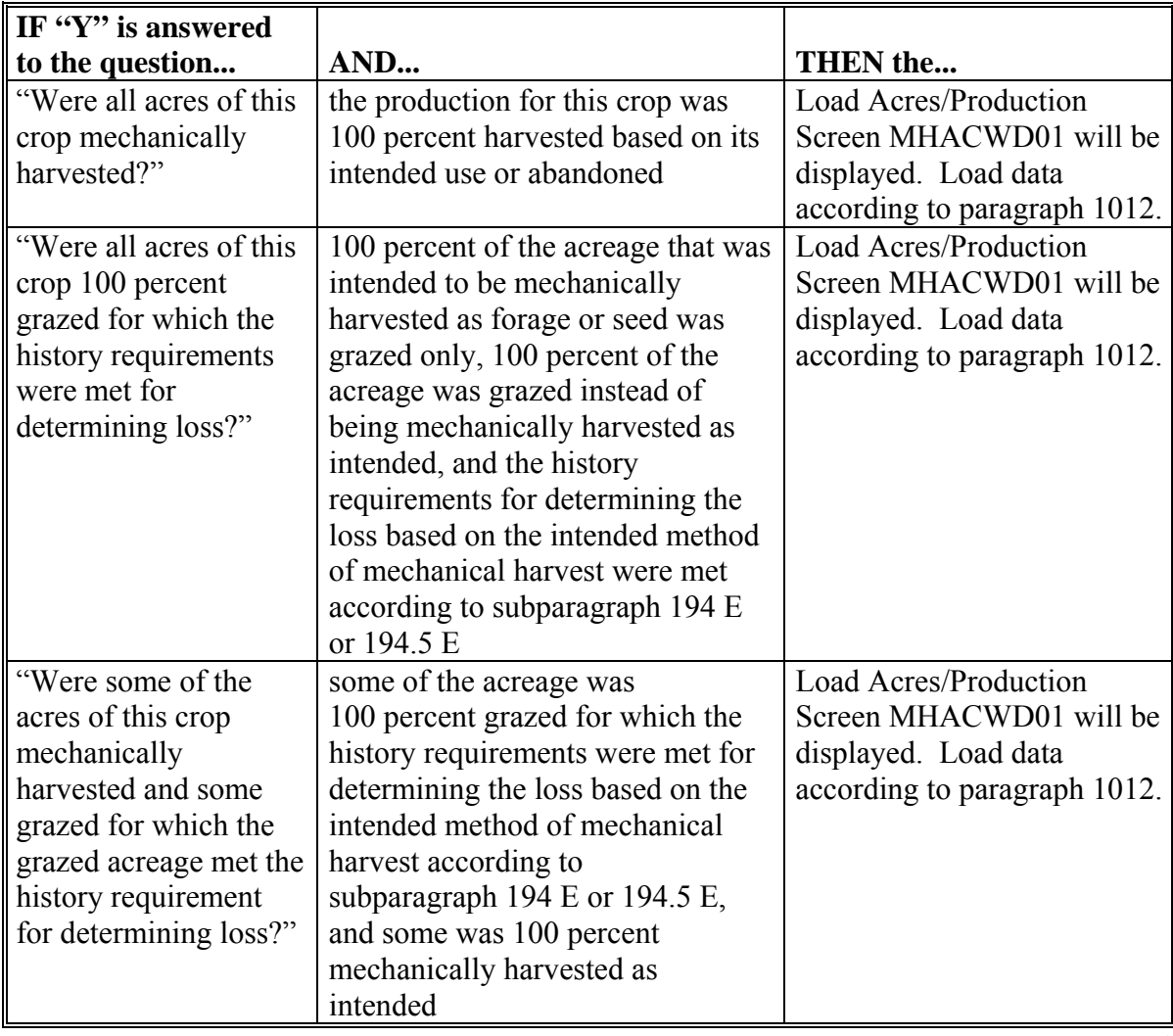

# **\*--1008.5 Forage Question Screen MHACWD0B (2010 and Future) (Continued)**

# **C Action (Continued)**

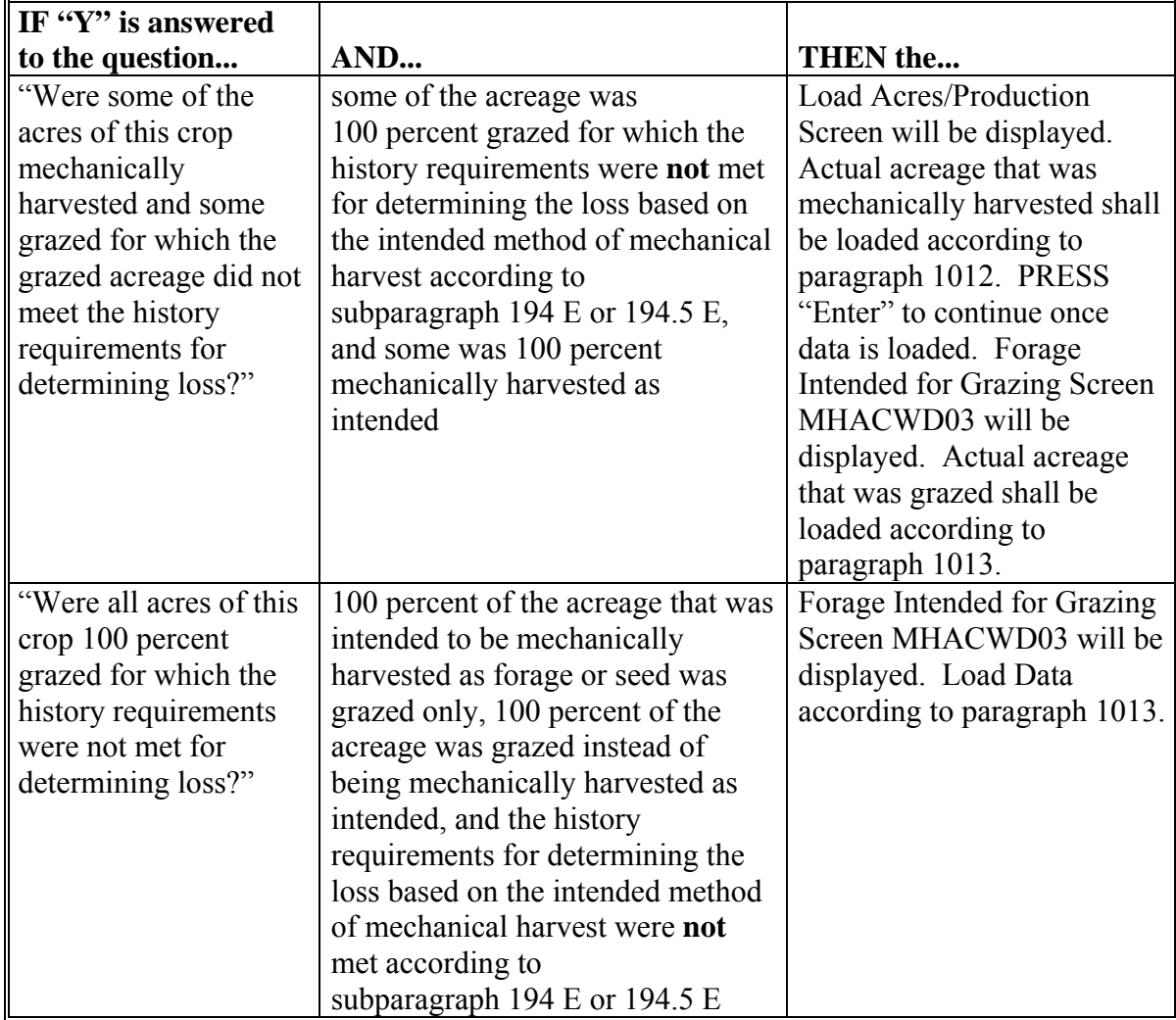

#### **1009 Date of Loss Selection Screen MHACWL01**

#### **A Overview**

Screen MHACWL01 is only applicable when either of the following applies:

• crop that is considered a value loss crop is selected

**Note:** S[ee subparagraph 101](#page-686-0)1 A for a list of value loss crops.

- yield-based crop in a tropical region is selected.
	- **Notes:** Tropical region shall include Hawaii, Puerto Rico, American Samoa, Guam, the U.S. Virgin Islands, and the former Trust Territory of the Pacific Islands (the Commonwealth of Northern Mariana Islands, the Republic of the Marshall Islands, the Federated State of Micronesia, and the Republic of Palau).

#### **\*--Perennial and biennial crops cannot have multiple loss dates; however, Screen MHACWL01 will be displayed for all yield-based crops. County Offices shall ensure that only 1 date of loss is entered on Screen MHACWL01 for perennial and biennial crops.--\***

The purpose of Screen MHACWL01 is to identify and load multiple losses, in the automated system, for the same crop during the crop year. To keep records unique in the automated system, the date of loss must be selected.

The following dates will be displayed on Screen MHACWL01 for each crop and crop type in the pay grouping that had CCC-576 filed and approved by COC:

- disaster event beginning date
- disaster event ending date
- date loss was apparent
- COC approval date.

#### **1009 Date of Loss Selection Screen MHACWL01 (Continued)**

#### **B Example of Screen MHACWL01**

The following is an example of Screen MHACWL01.

 2002 NAP 107-C TULARE Selection MHACWL01 Date of Loss Selection Screen Version: AE51 09/04/2002 08:56 Term F5 ------------------------------------------------------------------------------ Producer JOE VARGAS Unit 000266 Pay Crop/Type 3002 001 Plnt Pd 01 Place an 'X' before desired Date of Loss for processing. Disaster Disaster Loss Loss Beginning Ending Apparent Approved 11/22/2001 11/22/2001 11/22/2001 12/12/2001 12/02/2001 12/02/2001 12/05/2001 01/25/2002 07/04/2002 07/04/2002 07/04/2002 08/01/2002 Enter=Continue Cmd4=Previous Screen Cmd7=End

#### **C Action**

The County Office shall:

- select the applicable CCC-576, Notice of Loss, dates for the selected crop, crop type, and intended use by placing an "X" in front of the applicable record
- refer to the applicable CCC-576, Notice of Loss, to determine the correct loss dates for the selected crop, crop type, and intended use.
- **Example:** Producer A had a loss on crustaceans with a crop type of crab (pay crop 3002, pay type 001) on December 2, 2001. The producer filed an entire CCC-576. In February, the producer replenished the stock that was lost. In July, the producer had another loss on crustaceans with a crop type of crab. A separate CCC-576 was filed for the second loss on the same crop. The County Office would refer to the applicable CCC-576, Notice of Loss, to select the applicable loss dates when completing CCC-576, Application for Payment, in the automated system.
- **Note:** Crop data for all crops within the pay grouping must be loaded in the automated system even if there was not a loss on a particular crop or type within the pay grouping. The production for all crops is required to ensure that an accurate payment is calculated. In these instances, CCC-576, Notice of Loss, may not be on file to select the loss dates from Screen MHACWL01. In this case, the user shall select the loss dates applicable to the crop or crop type that does have the loss. The system will recognize that the crop does not have CCC-576, Notice of Loss, filed and the payment will be calculated accordingly.
- **Example:** Producer A had a loss on crustaceans with a crop type of crab (pay crop 3002, pay type 001) on December 2, 2001. The producer filed an entire CCC-576. Loss dates were as follows:
	- disaster event beginning date on December 2, 2001
	- disaster event ending date on December 2, 2001
	- date loss was apparent on December 5, 2001
	- COC approval date on January 25, 2002.

The County Office would select these loss dates for CCC-576, Application for Payment, for crustaceans with a crop type of crab.

Producer A also has crustaceans with a crop type of large shrimp. The disaster did not affect the large shrimp; however, the applicable crop data for large shrimp must be entered into the system to calculate an accurate payment. CCC-576, Notice of Loss, was not filed for large shrimp, so when CCC-576, Application for Payment, is loaded, the loss dates applicable to the crab CCC-576, Notice of Loss, shall be used.

#### **\*--1010 Carrying Capacity Selection Screen MHACWD02**

#### **A Overview**

Carrying Capacity Selection Screen MHACWD02 will be displayed when:

- a crop with an intended use of GZ is selected
- "Y" is answered to the question, "Were all acres of this crop only grazed?", on Forage Question Screen MHACWD0B according t[o paragraph 1008](#page-673-0)
- "Y" is answered to the question, "Were some of the acres for this crop mechanically harvested and some grazed?", on Forage Question Screen MHACWD0B according to [paragraph 1008.](#page-673-0)

Screen MHACWD02 will display the applicable planting periods, carrying capacities, and grazing period days from the National Crop Table. Screen MHACWD02 was added for entering different COC AUD adjustment factors, COC AUD loss factors, and COC AUD assigned amounts, for the same crop, type, intended use, and practice according to approved planting periods and the applicable carrying capacities and grazing period days.

**Note:** Screen MHACWD02 is only applicable to 2002 and future years.**--\***
## **\*--1010 Carrying Capacity Selection Screen MHACWD02 (Continued)**

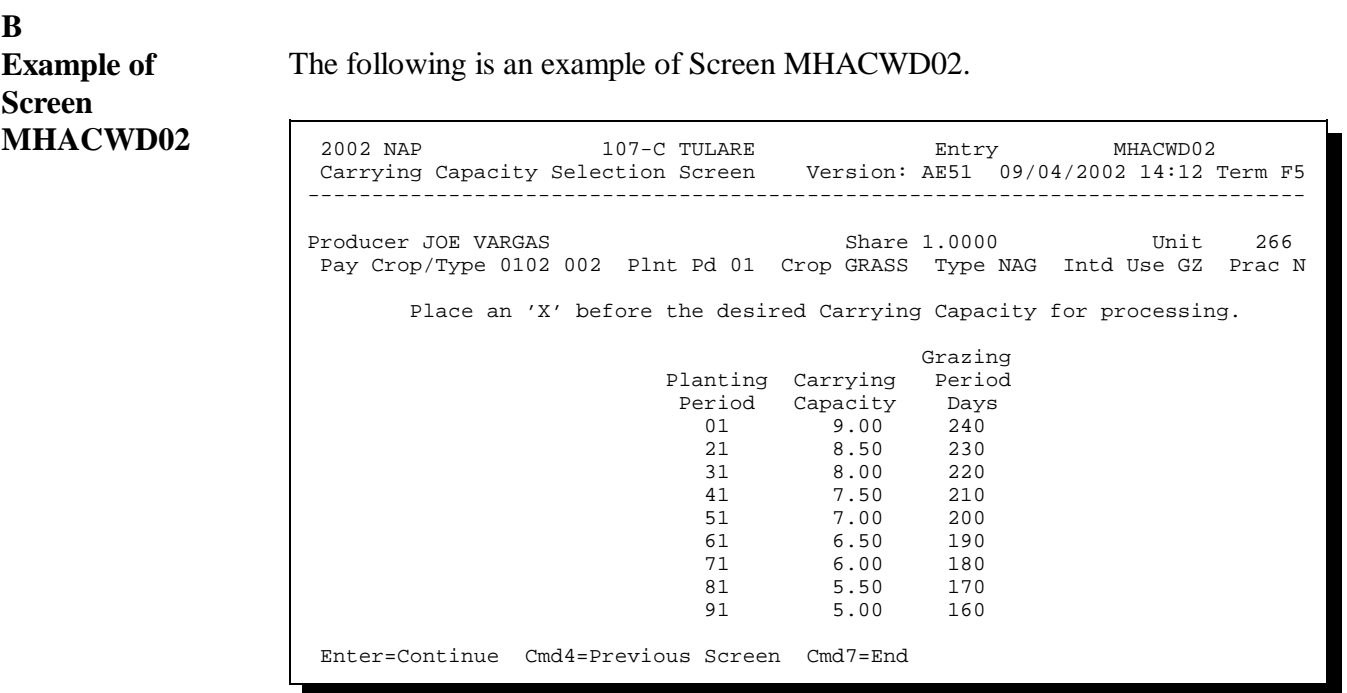

# **C**

Select the applicable planting period, carrying capacity, and grazing period days by planting an "X" in front of the applicable record.**--\***

 $\overline{\phantom{a}}$ 

## **A**

**Overview** Value Loss Screen MHACWE01 will be displayed if the selected crop on Crop Selection Screen MHACW02 has been identified as a value loss crop. The following crops are considered value loss crops:

- ginseng  $\ddot{\phantom{0}}$
- finfish  $\ddot{\phantom{0}}$
- mollusk  $\ddot{\phantom{0}}$
- crustacean  $\ddot{\phantom{0}}$
- Christmas trees  $\ddot{\phantom{0}}$
- nursery  $\ddot{\phantom{0}}$
- turfgrass sod  $\ddot{\phantom{0}}$
- mushrooms  $\ddot{\phantom{0}}$
- floriculture
- **THE TERRY INTERNATE:**<br>• \*--crops with an intended use of RS
- crops with an intended use of SE.**--\***
- **Note:** The intended use of seed for ginseng and floriculture will result in a yield based calculation.

The dollar value for ginseng, finfish, mollusk, crustacean, and Christmas trees will be calculated in the automated system based on the producer's actual inventory and the graduated price codes that are present on the County Office crop table. Nursery, grass with an intended use of sod, mushrooms, floriculture, **\*--**tropical finfish, and crops with an intended use of RS or SE do not have**--\*** graduated prices; therefore, the dollar value of these crops must be calculated outside the system and the total dollar value will be entered in the system, as applicable.

**B Example of Screen MHACWE01**

The following is an example of Value Loss Screen MHACWE01.

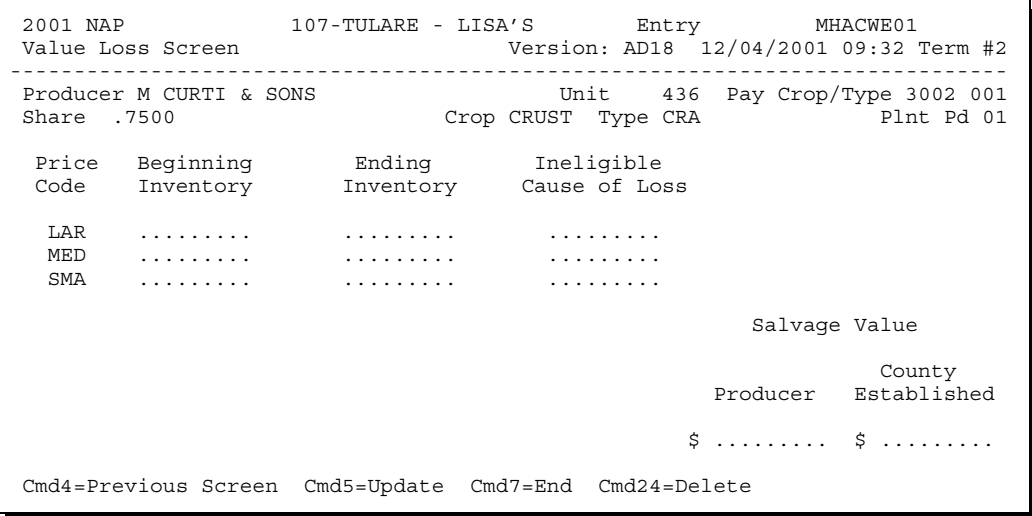

**C**

**Field**

The following table describes the fields on Screen MHACWE01.

## **Descriptions**

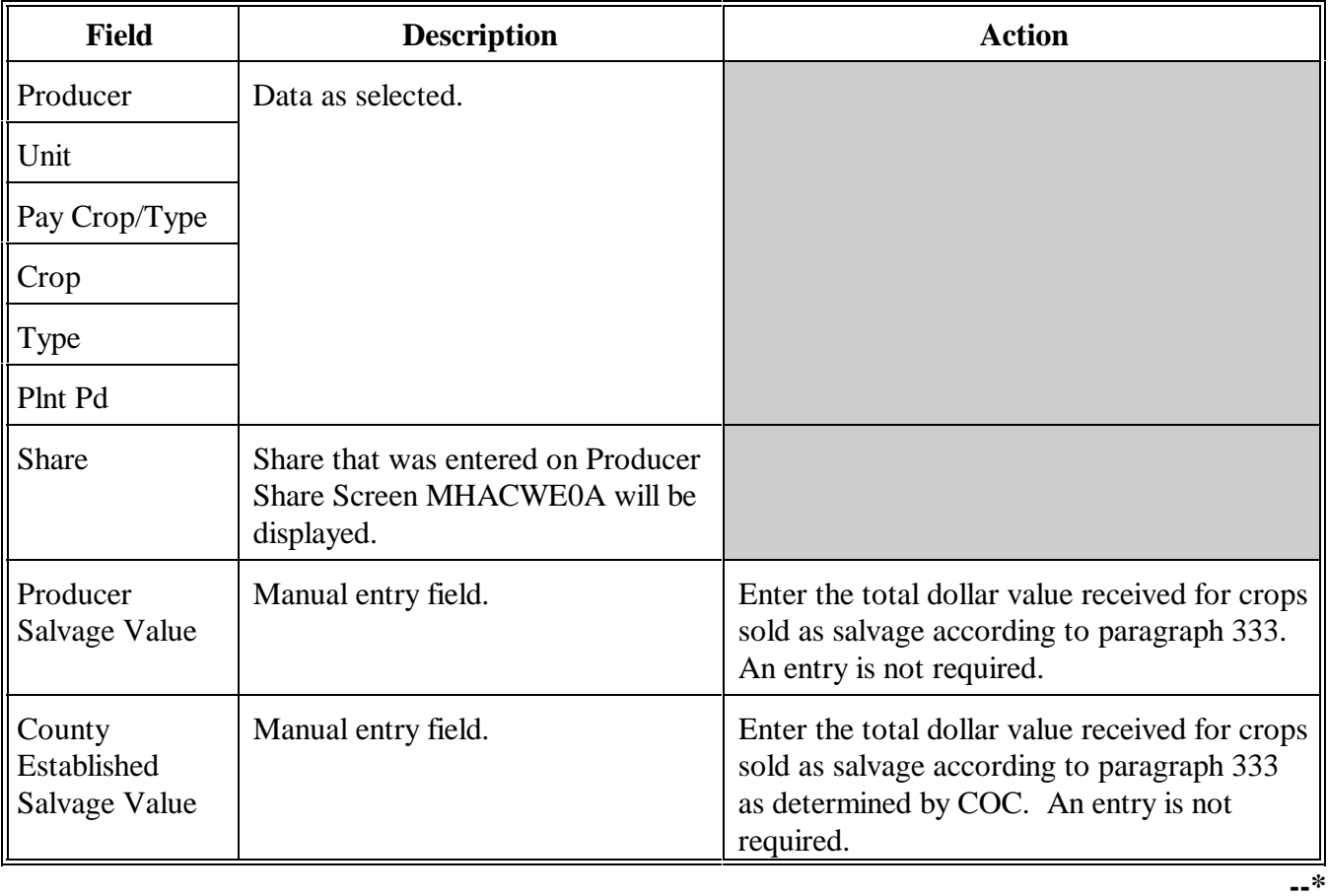

## **C Field Descriptions** (**Continued)**

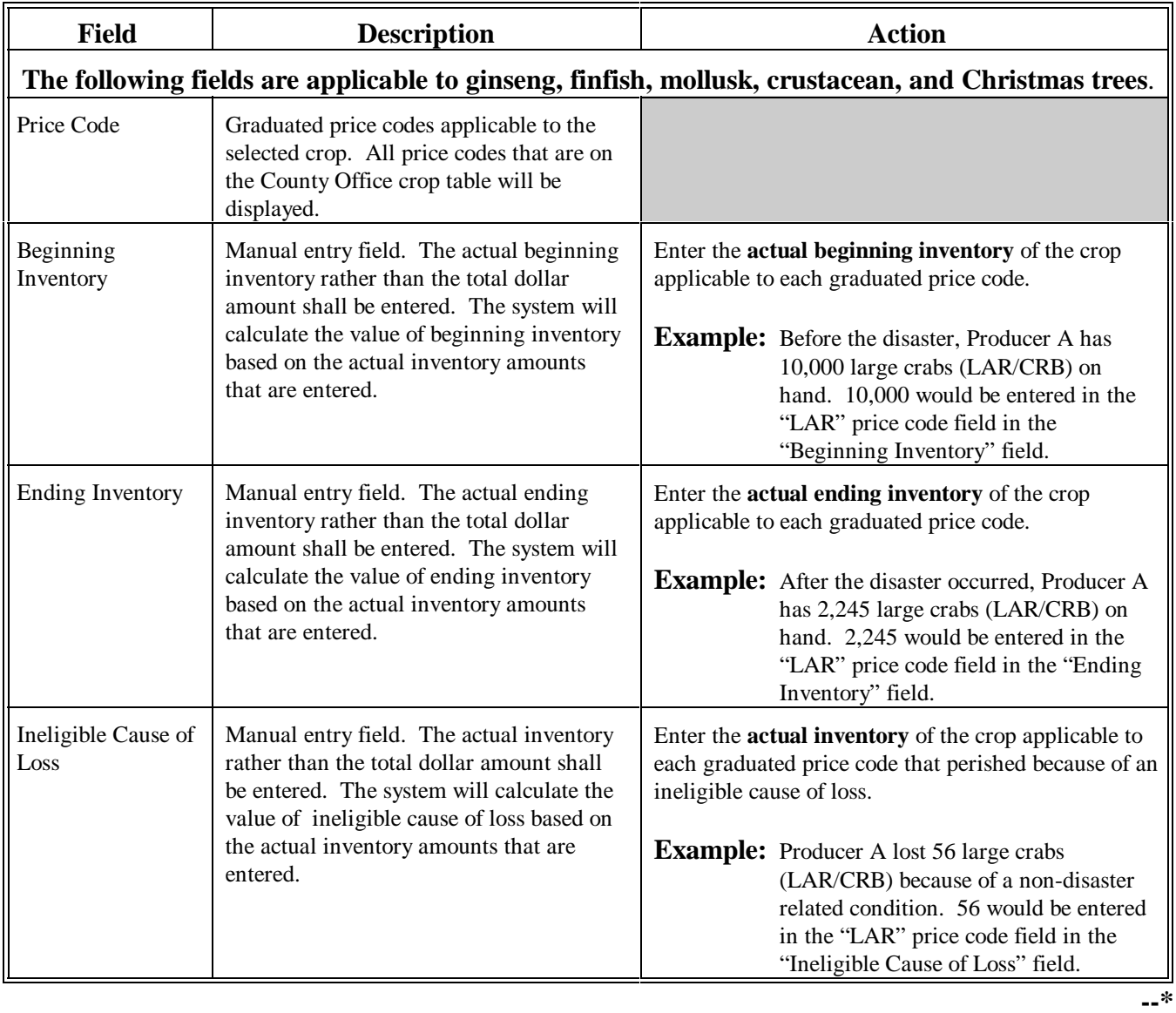

## **C Field Descriptions (Continued)**

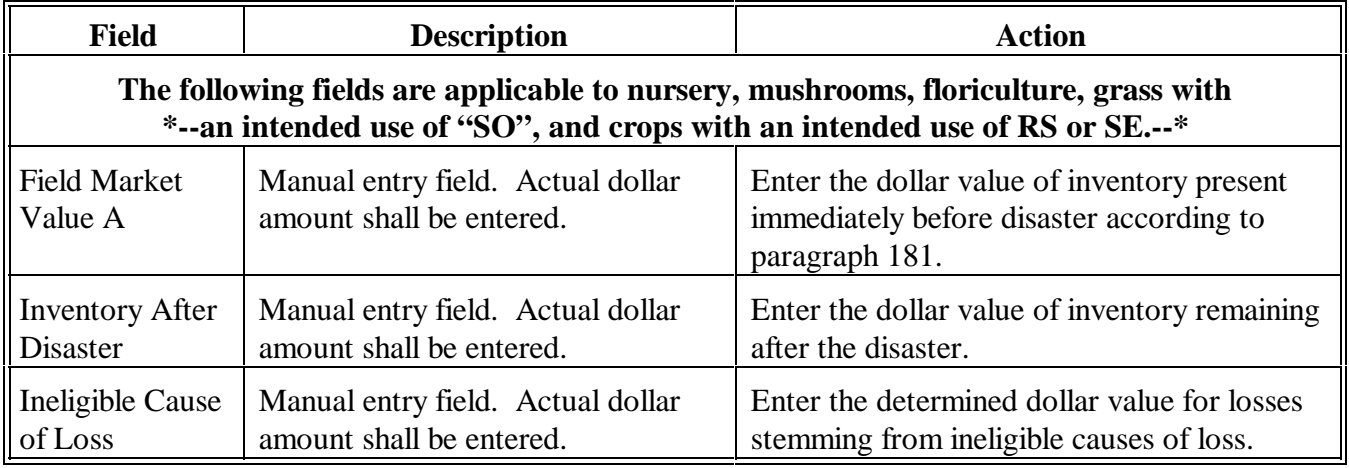

# **D**

Enter data according to subparagraph C. PRESS:

- $\bullet$ "Cmd5" to update the record
- $\bullet$ "Cmd24" to delete a record that has been previously updated.

Record More Questions Data Screen MHACWD0C will be displayed. See [paragraph 1014.](#page-699-0)

### **A**

**Overview** The Load Acres/Production Screen MHACWD01 will be displayed when a yield based crop is selected on Crop Selection Screen MHACWC01. The Load Acres/Production Screen MHACWD01 is a data entry screen that will be used to determine a producers loss on yield based crops.

The following is an example of Load Acres/Production Screen MHACWD01.

#### **B**

**Example of Screen MHACWD01**

**\*--** 2003 NAP 107-A TULARE Entry MHACWD01 Load Acres/Production Screen Version: AE70 05/05/2003 13:41 To Load Acres/Production Screen Version: AE70 05/05/2003 13:41 Term F6 ------------------------------------------------------------------------------ Producer JOE VARGAS Share 1.0000 Unit 527 Pay Crop/Type 0116 001 Plnt Pd 01 Crop CABAG Type CHO Intd Use FH Prac I Acres Production Adjusted or Assigned Production Stage Irrigated ( ) Production Flag(O or A) Not To Count Harvested Unharvested Prevented Secondary Use / Salvage Value Approved Yield(s) Final Use  $\overline{F}$  County  $\overline{F}$   $\overline{F}$ Established PR --- No APH --- JU --- No APH --- \$ \$ Cmd4=Previous Screen Cmd5=Update Cmd7=End Cmd13=Adj Yield Cmd24=Delete **--\***

#### **C**

**Field Descriptions** The following table describes the fields on Load Acres/Production Screen MHACWD01.

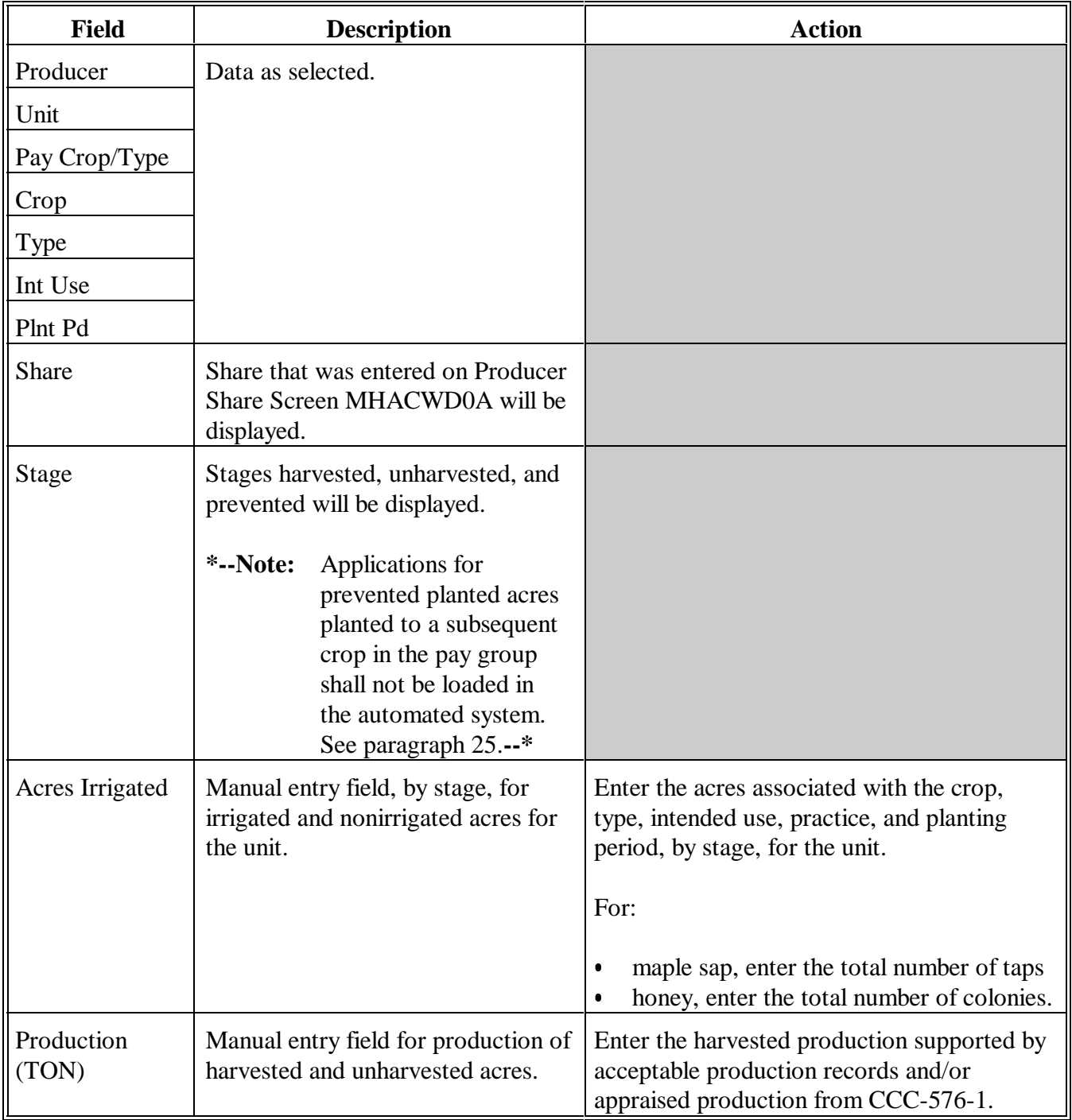

## **C Field Descriptions (Continued)**

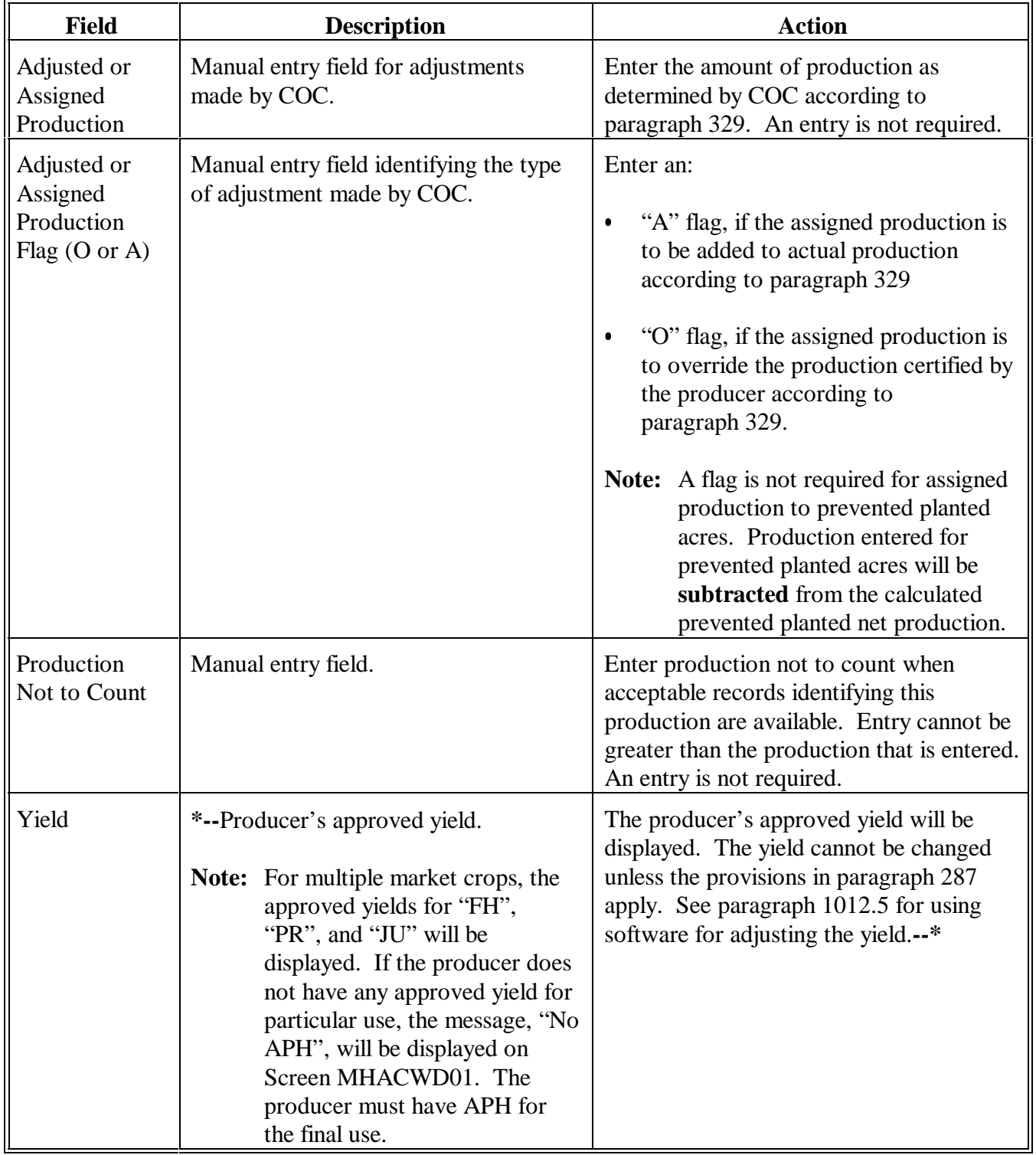

## **C Field Descriptions (Continued)**

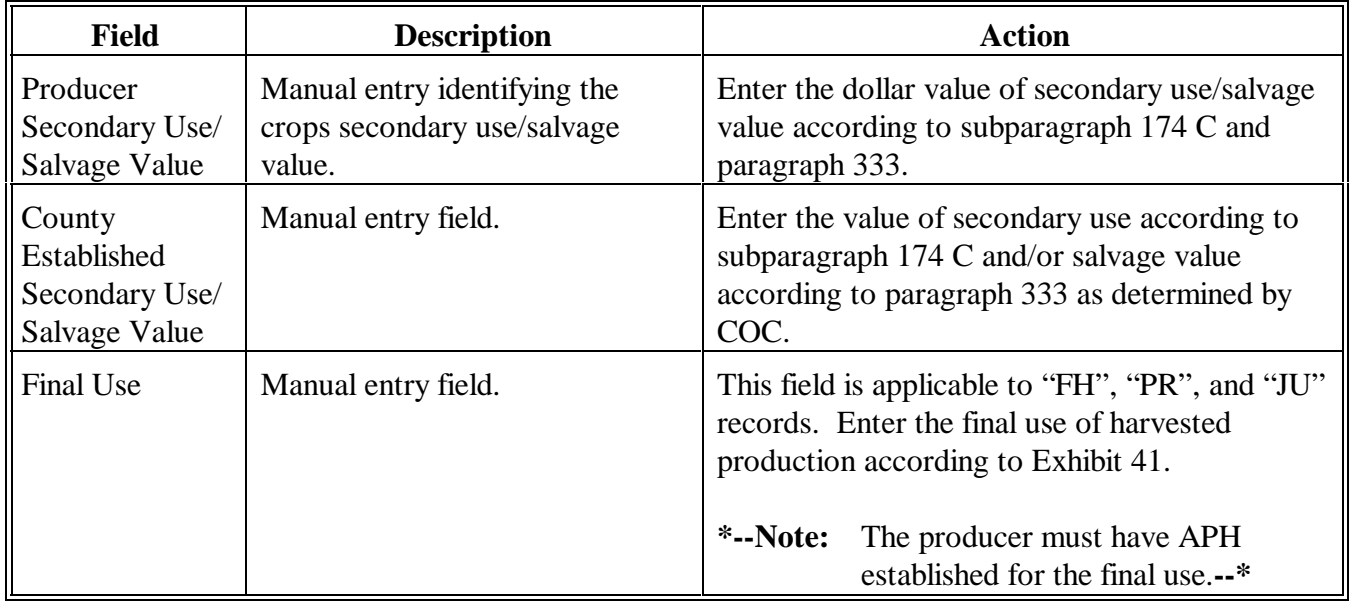

## **D**

Action Enter data according to subparagraph C. PRESS:

- $\bullet$ "Cmd5" to update the record
- $\bullet$ "Enter" to continue, if special forage rules apply
- <sup>C</sup>**\*--**"Cmd3" to adjust the yield

**Note:** Se[e paragraph 1012.5.](#page-694-0)**--\***

 $\bullet$ "Cmd24" to delete a record that has been previously updated.

Record More Data Questions Screen MHACWD0C will be displayed. See [paragraph 1014.](#page-699-0)

**Note:** If special forage rules apply, Forage Intended for Grazing Screen MHACWD03 may be displayed depending on how Forage Question Screen MHACWD0B was answered.

Screen MHACWD0Y.

## <span id="page-694-0"></span>**A**

**Overview** The producer's approved yield:

- is displayed on Screen MHACWD01  $\overline{\phantom{a}}$
- cannot be changed on Screen MHACWD01  $\overline{\phantom{a}}$
- may only be adjusted if the provisions in [paragraph 287](#page-309-0) apply.

The following is an example of Approved Yield Adjustment

Software has been designed to allow for the 85 or 90 percent adjustments for increased acreage and added land.

If COC determines a yield adjustment is applicable, PRESS "Cmd13" on Screen MHACWD01. Screen MHACWD0Y will be displayed.

#### **B Example of**

**Screen MHACWD0Y**

2003 NAP 107-A TULARE Entry MHACWD01<br>Load Acres/Production Screen Version: AE68 04/03/2003 11:36 T Version: AE68 04/03/2003 11:36 Term F5 ------------------------------------------------------------------------------ Producer JOE VARGAS Share 1.0000 Unit 266 Pay Crop/Type 0047 001 Plnt Pd 01 Crop BEANS Type BBL Intd Use DE Prac I Approved Yield Adjustment Screen MHACWD0Y uction Stag To Count Harvest To make an Approved Yield adjustment Unharve **for increased acreage or added land**, Prevent change the current percent selected. X 100% of Approved Yield 90% of Approved Yield 85% of Approved Yield Enter=Continue Cmd4=Previous Screen Cmd4=Previous Screen Cmd5=Update Cmd7=End Cmd13=Adj Yield Cmd24=Delete

## **C**

Action Place "X" in front of the applicable adjustment. PRESS "Enter" to continue.

**Note:** If an incorrect selection is made, re-access Screen MHACWD0Y and place "X" in front of the applicable adjustment factor.

The adjusted yield will be used when calculating the producer's loss.**--\***

 $\mathcal{O}(\mathcal{O}_\mathcal{O})$  .

## **A**

**Overview** Forage Intended for Grazing Screen MHACWD03 will be displayed when:**--\***

- $\bullet$  any crop with the intended use of "GZ" (grazing) has been selected on Crop Selection Screen MHACWC01
- special forage rules apply according t[o paragraph 1007](#page-672-0)

The following is an example of Screen MHACWD03.

<sup>C</sup>**\*--**applicable planting period, carrying capacity, and grazing period days were selected on Screen MHACWD02 according t[o paragraph 1010.](#page-683-0)**--\***

Losses will be computed on an AUD basis and extended to dollars.

## **B**

**Example of Screen \*--MHACWD03**

2002 NAP 107-C TULARE Entry MHACWD03 Forage Intended for Grazing Screen Version: AE51 09/04/2002 14:53 Term F5 ------------------------------------------------------------------------------ Producer JOE VARGAS<br>
Share 1.0000 Unit 266 Pay Crop/Type 0102 002 Plnt Pd 01 Crop GRASS Type NAG Intd Use GZ Prac N Grazing -------- COC AUD ---------- Non-Irrigated Planting Carrying Period Adjustment Loss Planted Period Capacity Days Factor Factor Assigned Acres 01 9.00 240 ~~~~~~~~~~~~~~~~~~~~~~~~~~~~~~~~~~~~~~~~~~~~~~~~~~~~~~~~~~~~~~~~~~~~~~~~~~~~~~ Is this loss on Federal Unseeded Land<br>or State Unseeded Land? Acres Acres Name of Lessor (Y/N) Federal State Cmd4=Previous Screen Cmd5=Update Cmd7=End Cmd24=Delete **--\***

**C**

**Field Descriptions** The following table describes the fields on Forage Intended for Grazing Screen MHACWD03.

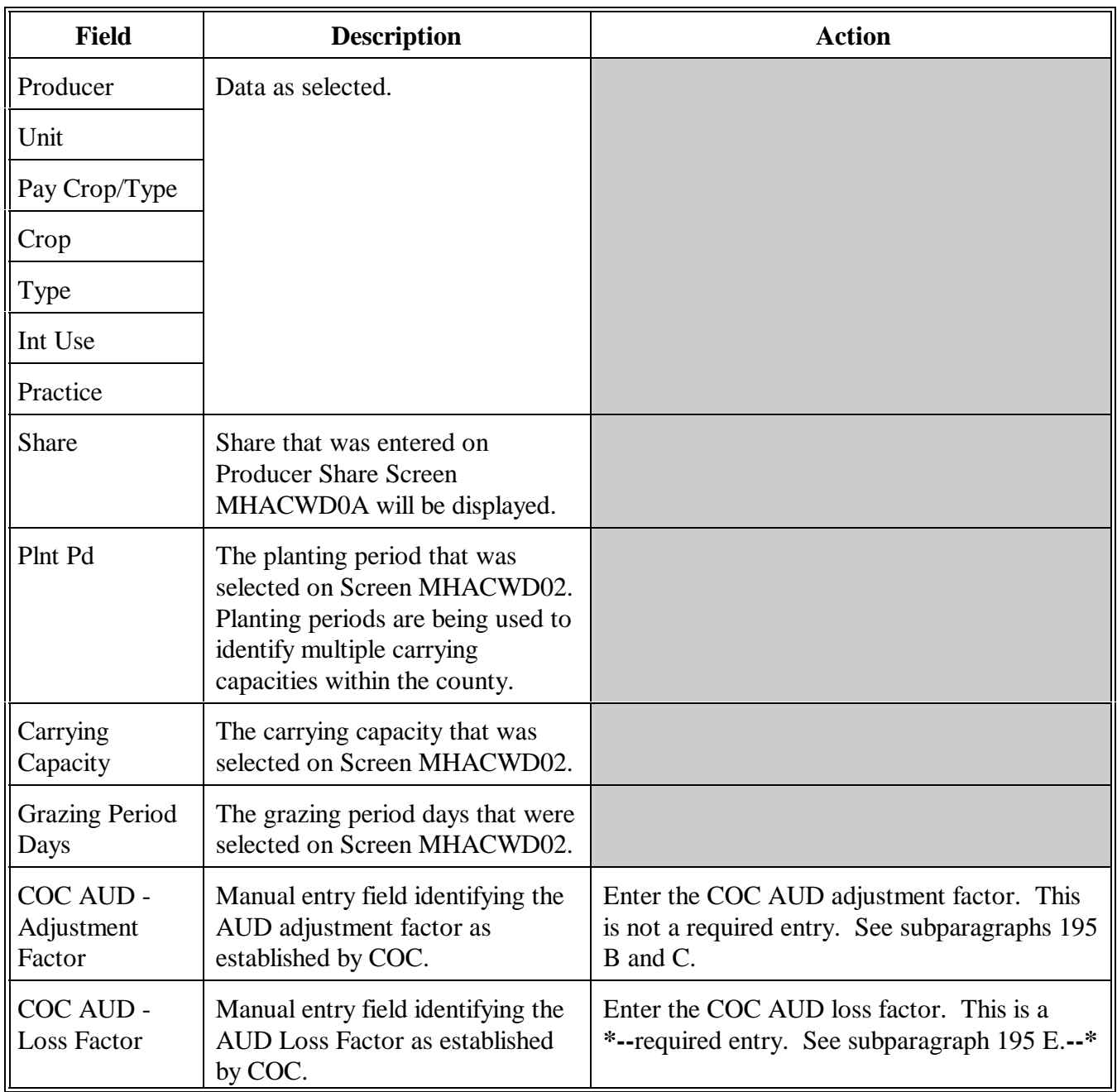

### **C Field Descriptions (Continued)**

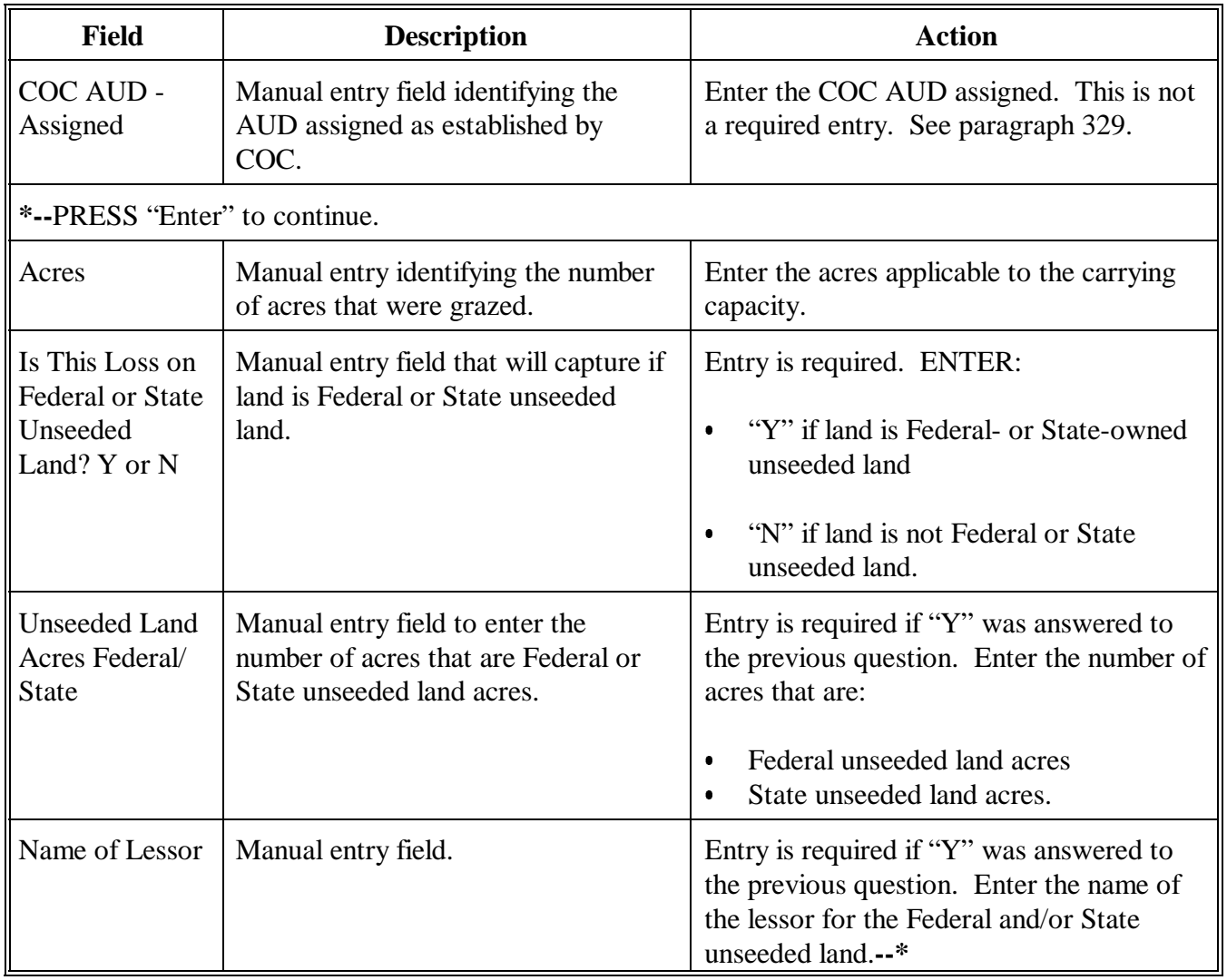

# **D**

Action Enter data according to subparagraph C. PRESS:

- $\bullet$  "Cmd5" to update the record  $\overline{\phantom{a}}$
- "Cmd24" to delete a record that has been previously updated.

Record More Data Question Screen MHACWD0C will be displayed. See [paragraph 1014.](#page-699-0)

**\*--**

### <span id="page-699-0"></span>**A**

**Overview Record More Data Question Screen MHACWD0C has been designed as a tool for** entering additional data for the selected producer. The software process requires that each crop, crop type, intended use, and planting period be loaded separately to ensure accurate records. Users shall ensure that all applications are completed according to program policy, such as all crops with the same pay grouping being grouped together to determine a producer's loss.

### **B Screen MHACWD0C**

The following is an example of Screen MHACWD0C.

 2001 NAP 107-A TULARE Entry MHACWD03 Forage Intended for Grazing Screen Version: AE36 01/10/2002 09:29 Term F5 ------------------------------------------------------------------------------ Producer SAMUEL J MILLER Unit 199 Pay Crop/Type 0050 001 Share 1.0000 Crop SORGF Type ALU Int Use GZ Plnt Pd 01 Record More Data Question Screen MHACWD0C Do you want to record data on another:  $(Y/N)$  - Share for this crop, type, intended use, and practice?................................ - Crop, type, intended use, and practice for this pay crop/type and planting period?..... - Pay crop/type and planting period for this unit?....................................... - Unit for this producer?.................... Enter=Continue Cmd4=Previous Screen IM: Previous share data has been recorded. Cmd4=Previous Screen Cmd5=Update Cmd7=End Cmd24=Delete IM: Previous share data has been recorded.

**Note:** Not all questions are displayed on Screen MHACWD0C at the same time.**--\***

## **C Question**

**Description**

The following table provides an explanation of Screen MHACWD0C. Only 1 question at a time may be answered with "Y".

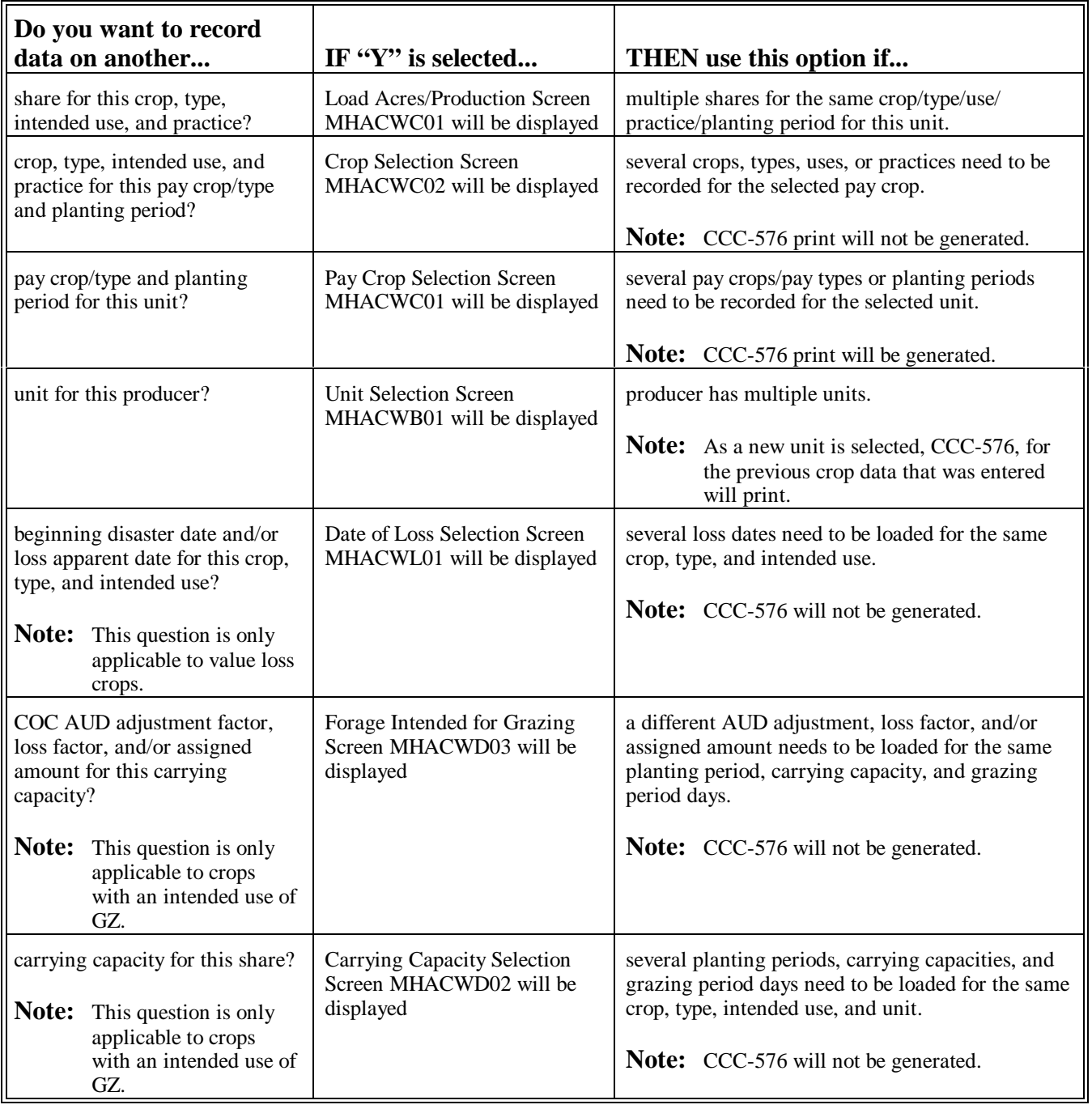

**D**

**Action \*--**Complete all applications according to subparagraph C. Additional Acres to Plant or Harvest Screen MHACWD0E will be displayed according to [paragraph 1014.5.](#page-701-0)**--\***

## <span id="page-701-0"></span>**A Overview** An application for payment should not be approved for payment until all acres in the pay group have been planted and/or harvested.

Screen MHACWD0E will be used to prevent applications for payment from being approved if there is additional data for the pay group to be loaded. The question, "Does the producer have additional acres of this pay group to plant or harvest? (Y/N)", will be asked on Screen MHACWD0E.

Screen MHACWD0E will be used 2 different ways depending on what kind of application is being loaded. Applications for prevented planted acres can be loaded into the system and paid before applications for harvested or unharvested acres if the provisions in [paragraph 25 a](#page-72-0)pply. Prevented planted losses do not count against losses on harvested or unharvested acres. As long as all the crops in the pay group have been planted, prevented planted applications can be taken in the system and payments issued if all other eligibility requirements are met.

For applications being loaded for harvested and unharvested acres, all acres in the pay group must be harvested or be determined to be unharvested before an application for payment can be approved for payment.

### **B Example of Screen MHACWD0E**

The following is an example of Additional Acres to Plant or Harvest Screen MHACWD0E.

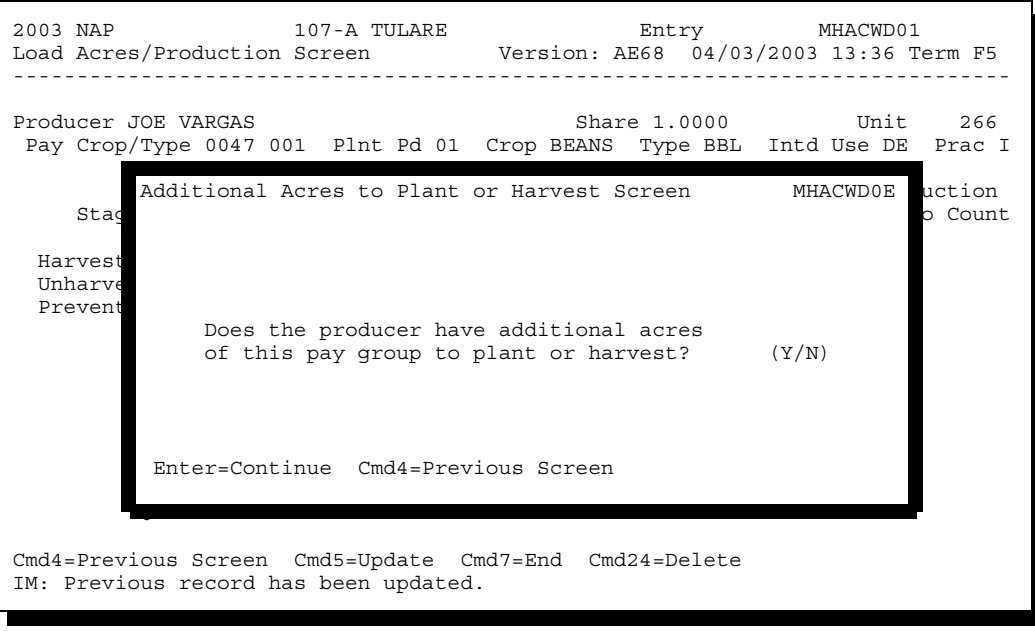

**C**

**ENTER:** 

- "Y" if the producer has additional acres of the crop to plant or harvest
	- **Note:** CCC-576 cannot be enrolled or approved for payment until all acres have been planted and/or harvested.
- "N" if all acreage has been planted and/or harvested.

#### **Example 1:**

Producer A was prevented from planting 50 acres of baby lima beans. Producer A intends to plant 100 acres of dark red kidney beans, but had not planted them at the time he or she was making the application for payment for the prevented planted baby lima beans. Baby lima beans and dark red kidney beans are in the same pay group. For the 50 acres of prevented planted baby lima beans, the question would be answered with "Y" because all the acres of the pay group have not been planted. The application can still be loaded in the system, but cannot be approved for payment until "Y" is changed to "N" after all acres in the pay group are planted.

#### **Example 2:**

Producer A was prevented from planting 50 acres of baby lima beans. Producer A did plant 50 acres of dark red kidney beans. These are the only 2 crops being planted in the pay group. For the 50 acres of prevented planted baby lima beans, the question would be answered with "N" because all the acres of the pay group have been planted. The prevented planted acres do not count against harvested and unharvested acres. Therefore, the prevented planted loss could be calculated and paid before harvest of the dark red kidney beans.

#### **Example 3:**

Producer B planted 50 acres of baby lima beans and 50 acres of dark red kidney beans. The baby lima beans were completely lost during a flooding situation. The dark red kidney beans were not damaged by the flood. The application for payment cannot be finalized until the production information is available for the dark red kidney beans. The data for the baby lima beans can be loaded in the automated system and the question shall be answered with "Y". When the production information is available for the dark red kidney beans and the applicable data is loaded into the system, the question will be answered with "N" at which time the loss can be calculated and the application for payment can be approved, if applicable.**--\***

#### **Par. 1015**

## **A**

**Overview** Screen MHACWD0F will be displayed when the producer's record is updated. The producer's enrollment date can be entered on either of the following:

- Screen MHACWD0F  $\overline{\phantom{a}}$
- Menu MHACL0, option 4, "Approve/Disapprove Application for Payment".
- **Note:** Screen MHACWD0F will be suppressed if "Y" was answered to the question on Screen MHACWD0E. The enrollment date cannot be entered until the question is answered with "N".

**B Example of Screen MHACWD0F**

The following is an example of Record Enrollment Date Screen MHACWD0F.

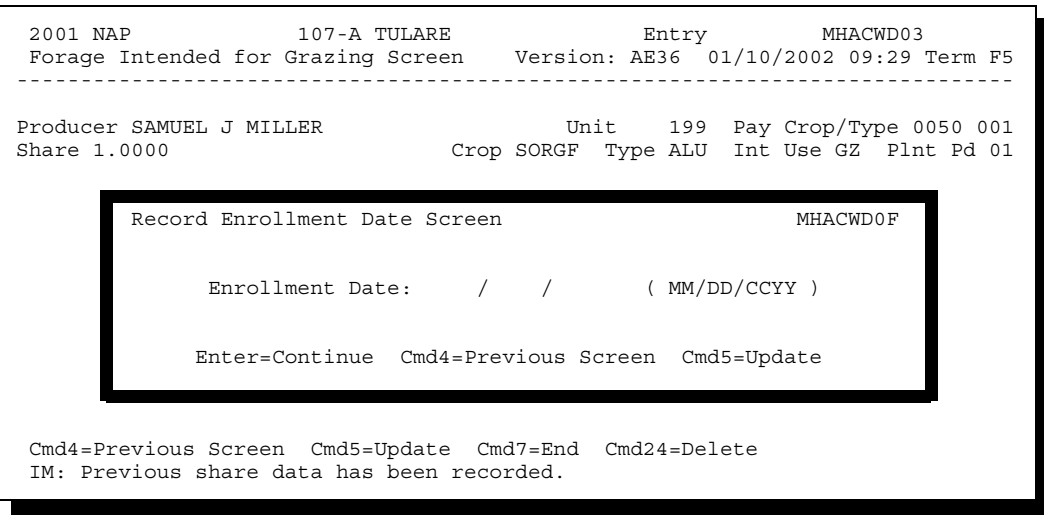

# **C**

**Action** PRESS:

- "Enter" to continue without entering or updating an enrollment date  $\overline{\phantom{a}}$
- "Cmd4" to return to Record More Data Questions Screen MHACWD0C  $\overline{\phantom{a}}$
- "Cmd5" to update the enrollment date.
- **Note:** "Cmd5" must be pressed to update the enrollment date. Pressing "Enter" will advance to Printer Selection Screen MHACWZ01. No dates will be updated.

Screen MHACWZ01 will be displayed. CCC-576 will print.

**--\***

#### <span id="page-704-0"></span>**\*--1016 Entering Enrollment/Approval/Disapproval Dates**

#### **A Overview**

Applications for NAP will be enrolled and approved or disapproved for program benefits by unit number, pay crop, pay type, and planting period.

To update enrollment/approval/disapproval dates, select option 4, "Approve/ Disapprove Application for Payment", on NAP Notice of Loss and Application for Payment Menu MHACL0. Enrollment/Approval/Disapproval Screen MHACWM01 will be displayed.

### **B Example of Screen MHACWM01**

The following is an example of Enrollment/Approval/Disapproval Screen MHACWM01.

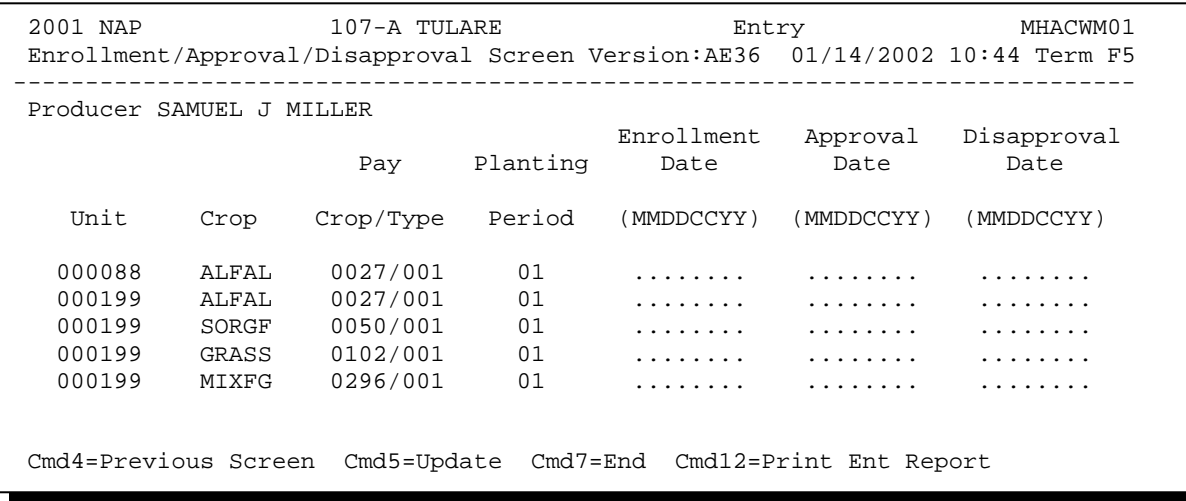

## **C Action**

County Offices shall:

- enter enrollment date, if not previously entered on Screen MHACWD0F
- enter approval date, if COC approved the application
- enter disapproval date, if COC disapproved the application
- PRESS "Cmd4" to return to Producer Selection Screen MHACWA01
- PRESS "Cmd5" to update dates
	- **Notes:** "Cmd5" must be pressed to update records before the "roll-page" option is selected. Any data entered and not updated before using the "roll-page" option will not be retained in the system.

To remove a date previously updated, field exit through the date and PRESS "Cmd5". The record will be updated without a date.

- PRESS "Cmd7" to end; records will not be updated
- •**\*--**PRESS "Cmd12" to print the NAP Estimated Calculated Payment Report**--\***
- Roll-Page to view additional records.
- **Note:** The enrollment date, approval date, and disapproval date cannot be entered if the question on Screen MHACWD0E has been answered with "Y".

## **D Updating or Adding Applications After Approval Date Is Entered**

Since applications are being approved on a unit/pay crop/pay type/planting period basis, the approval date will be removed from all records in the pay grouping if any record within the pay grouping is modified or added.

Upon COC approval, County Offices shall enter the revised COC approval date into the system.

 If a crop type that contains prevented planted acres is added to an application after the application was already approved, the County Office shall access all other crop types in the pay group that contain prevented planted acres and PRESS "Cmd5". This will recalculate the eligible prevented planted acres.

## **1017-1100 (Reserved)**

3-6-07 1-NAP (Rev. 1) Amend. 35 **Page 10-290** 

#### **Section 7 NAP Reports**

#### **1101 NAP Reports Menu MHACR0**

#### **A Overview**

This section provides procedure for printing various reports relating to NAP. Menu MHACR0 will be displayed when option 7, "Reports", is selected on Menu MHB000 according t[o paragraph 881.](#page-618-0)

#### **B Example of Menu MHACR0**

Following is an example of Menu MHACR0. **\*--** 

COMMAND MENU: MHACRO F3 2005 NAP Reports Menu ----------------------------------------------------------------- 1. National Crop Table Report Menu 2. Blank CCC-471 3. Blank CCC-576 4. Producer CCC-471(s) 5. Producer CCC-471(s) - Pending 6. Producer CCC-576(s) - Notice of Loss 7. Producer CCC-576(s) - Application for Payment 8. Producer Application for Coverage Summary 9. Reconciliation Report 10. County Office Application for Coverage Summary 11. 2005 Continuous Coverage Reminder Letter 12. Approved Yield Review Register Cmd3=Previous Menu  $*$ =Option currently not available. Enter option and press "Enter".

## **1101 NAP Reports Menu MHACR0 (Continued)**

## **C Options on Menu MHACR0**

The following table lists the report print options that are available on Menu MHACR0. **\*--**

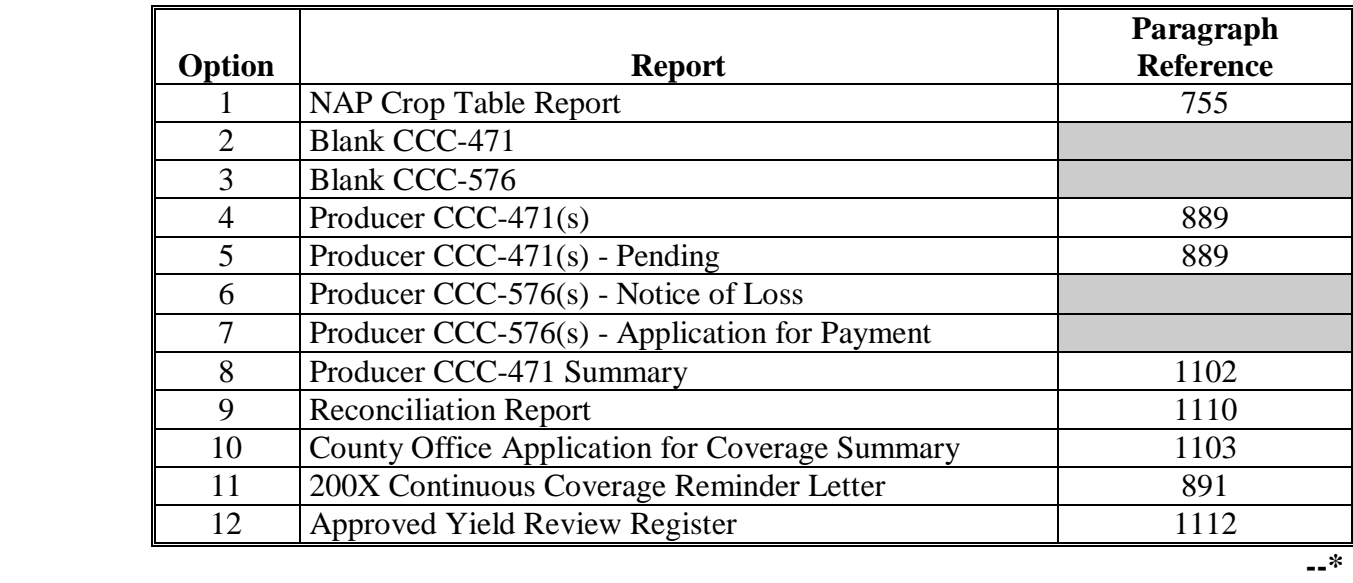

## **A**

**Report** The NAP Application Coverage Print is being provided as a quick reference report that will summarize all application data that has been loaded for a producer. The following data elements will print on the report:

- producer ID number and type  $\overline{\phantom{a}}$
- producer name  $\bullet$
- fee amount collected  $\bullet$
- record status (D=Deleted, P=Pending, C= Canceled, blank=active)  $\bullet$
- crop name  $\bullet$
- pay crop  $\bullet$
- pay type  $\ddot{\bullet}$
- planting period  $\overline{\phantom{a}}$
- intended use  $\overline{\phantom{a}}$
- application filed date  $\overline{\phantom{a}}$
- limited resource producer flag (Y=yes, N=no)  $\overline{\phantom{a}}$
- fee flag (Y=fee paid, N=fee not paid)  $\bullet$
- date fee paid  $\bullet$
- manual flag (Y=application taken manually, N=system generated)  $\ddot{\bullet}$
- manual fee date
- $\bullet$ other fees paid (fees paid in other counties).

## **A**

**Report** The County Office Application for Coverage Summary Report will be generated when option 10 is selected from Menu MHACR0. The report is year specific and provides the following data:

- number of producers who have applied for coverage
- total fee dollars received
- pay crop name
- pay crop
- pay type
- planting period
- coverage totals.

**Note:** The "Coverage Totals" column represents the number of applications taken for the specific pay crop/pay type/planting period.

Data will be uploaded to the State Office every Monday during end-of-day processing.**--\***

#### **Par. 1104**

## **A**

**Overview** The State Office Application for Coverage Summary Report has been created to identify the crops for which NAP coverage is being purchased on by county. The County Office data will be uploaded to the State Office Monday during end-of-day processing.

**Note:** The data will not be uploaded if either the County Office:

- does not perform end-of-day processing on Monday  $\overline{\phantom{a}}$
- is closed.

# **B**

**Report Option** The option to print the State Office Application for Coverage Summary Report has been added to Production Adjust/Compliance Menu M0F000 as option 11, "State Office Application for Coverage Summary". The following is an example of Menu M0F000.

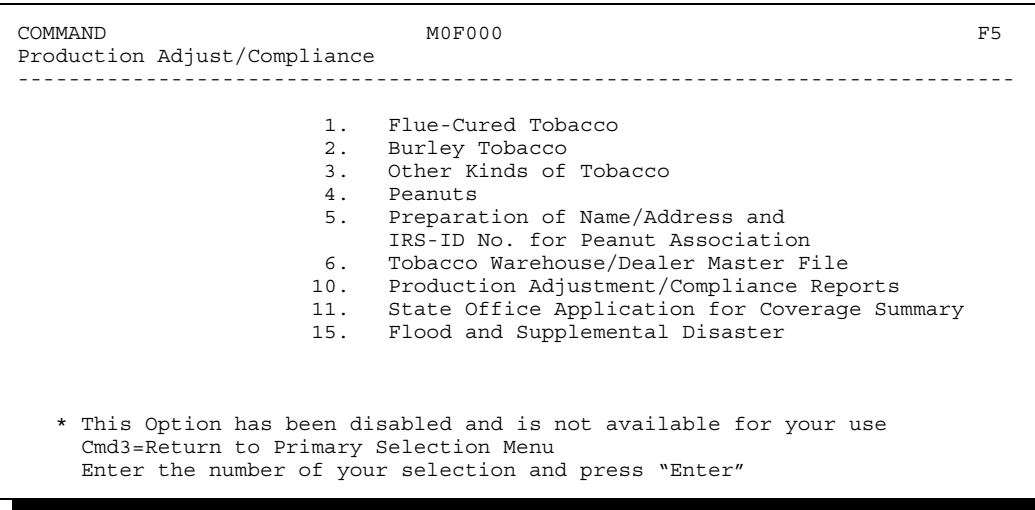

**--\***

**C Application Summary Selection Screen MHGAR201**

When option 11 is selected on Menu M0F000, a printer selection screen will be displayed. Once a valid printer ID number has been entered, Screen MHGAR201 will be displayed. State Offices will have the following print options:

- print all summary data
- print only data for a specific:
	- program year
	- State/county code
	- pay crop code.

The following is an example of Screen MHGAR201.

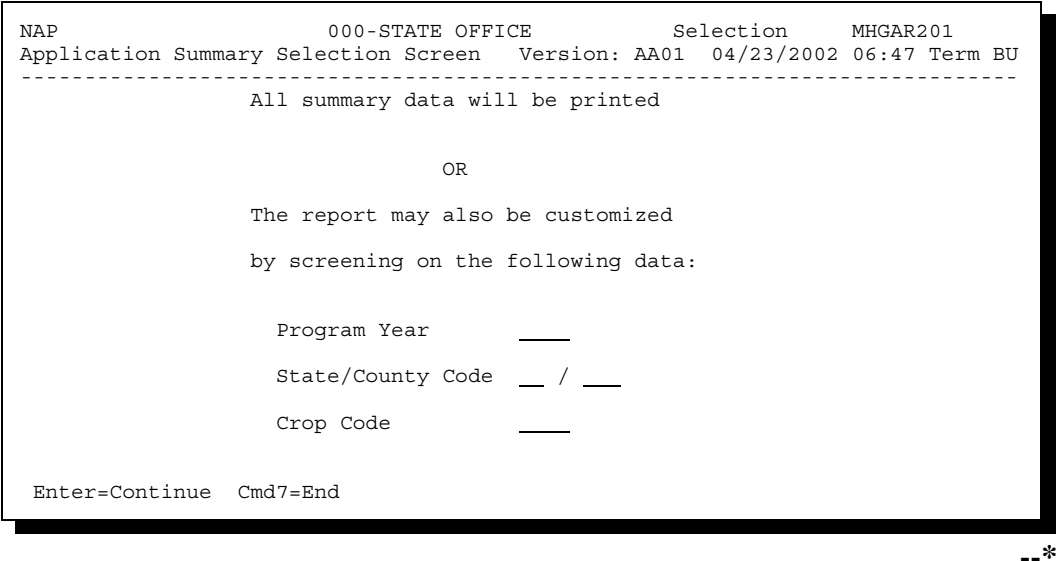

Continued on the next page

## **D**

**Report** The State Office Application for Coverage Summary Report will contain the following data:

- program year
- State code
- county code
- number of producers who have applied for coverage
- total fee dollars received
- the "As of Date" (date the report was prepared)
- pay crop name
- pay crop
- pay type
- planting period
- coverage total.

**Notes:** The "Coverage Totals" column represents the number of applications taken for the specific pay crop/pay type/planting period.

This will be the data that prints when "All" is selected. If a specific year, county, or pay crop report is selected, the county total for the producers, fee dollars collected, and the "As of Date" will not print on the report.

Data will be uploaded from County Offices every Monday during end-of-day processing.**--\***

**1105-1109 (Reserved)**

 $\mathcal{O}(\mathcal{O}(\log n))$ 

#### **\*--1110 Reconciliation Report**

#### **A Introduction**

The reconciliation report is provided for County Offices to identify possible problems or errors with a producer's Application for Coverage, Application for Payment, and eligibility.

The reconciliation report:

- identifies producers whose status in the system will prevent a payment from being issued
- provides County Offices with information that will enable the user to take corrective action, when applicable, to ensure that producer payments are issued properly.

Not all conditions on the reconciliation report will require County Office action. Some of the messages are provided for informational purposes to assist County Offices in determining whether there is a problem with a producer's Application for Coverage, Application for Payment, and/or eligibility.

#### **B When to Run the Reconciliation Report**

The reconciliation report shall be run:

- at least weekly to identify possible error conditions
- before issuing NAP payments.**--\***

#### **1110 Reconciliation Report (Continued)**

#### **C Printing the Reconciliation Report**

Follow the steps in this table to print the reconciliation report from NAP Reports Menu MHACR0.

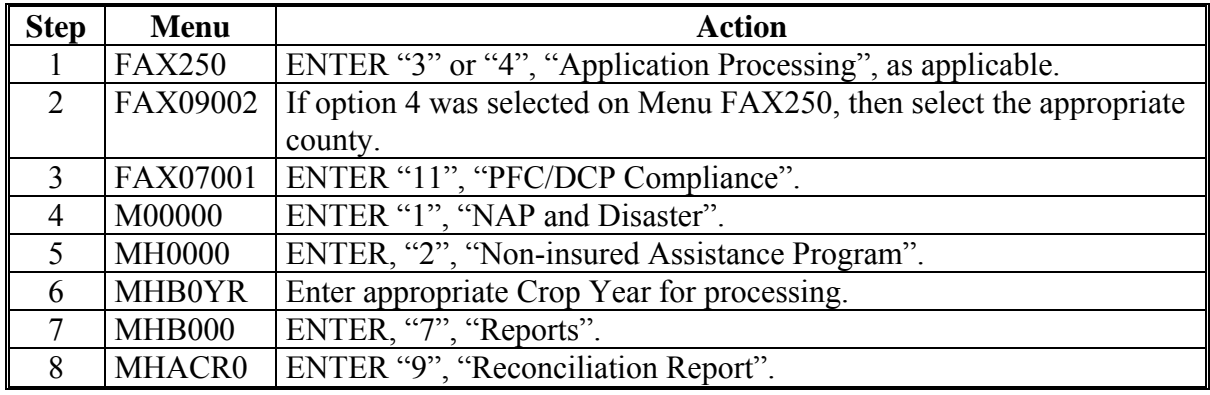

#### **D Reconciliation Report Messages**

The messages on the reconciliation report shall be used to identify corrective action that may need to be taken. This table identifies the error messages on the reconciliation report.

**Note:** Only 8 crops and crop types will be identified at a time for messages listing the crop name and crop type. Additional crops and crop types will be identified when previous listings have been corrected.

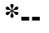

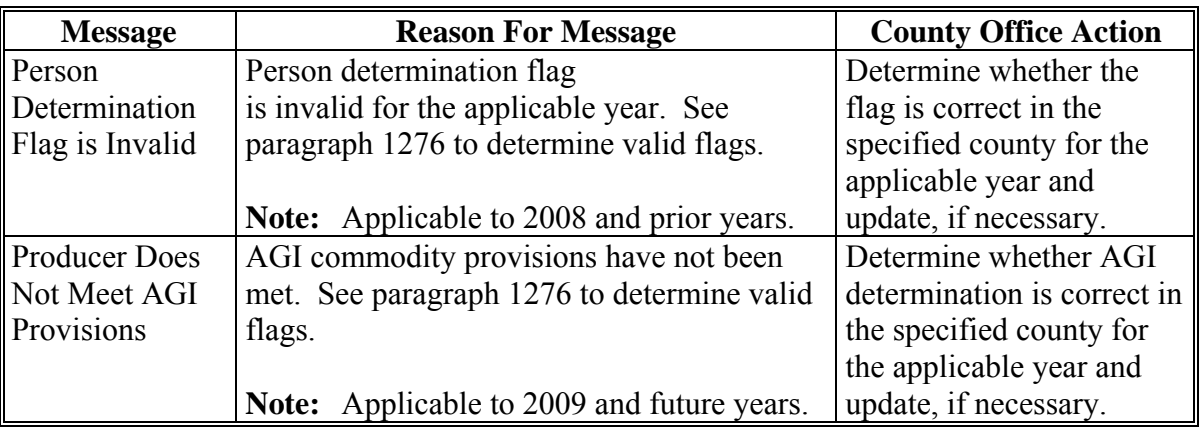

**--\*** 

## **1110 Reconciliation Report (Continued)**

## **D Reconciliation Report Messages (Continued)**

**\*--** 

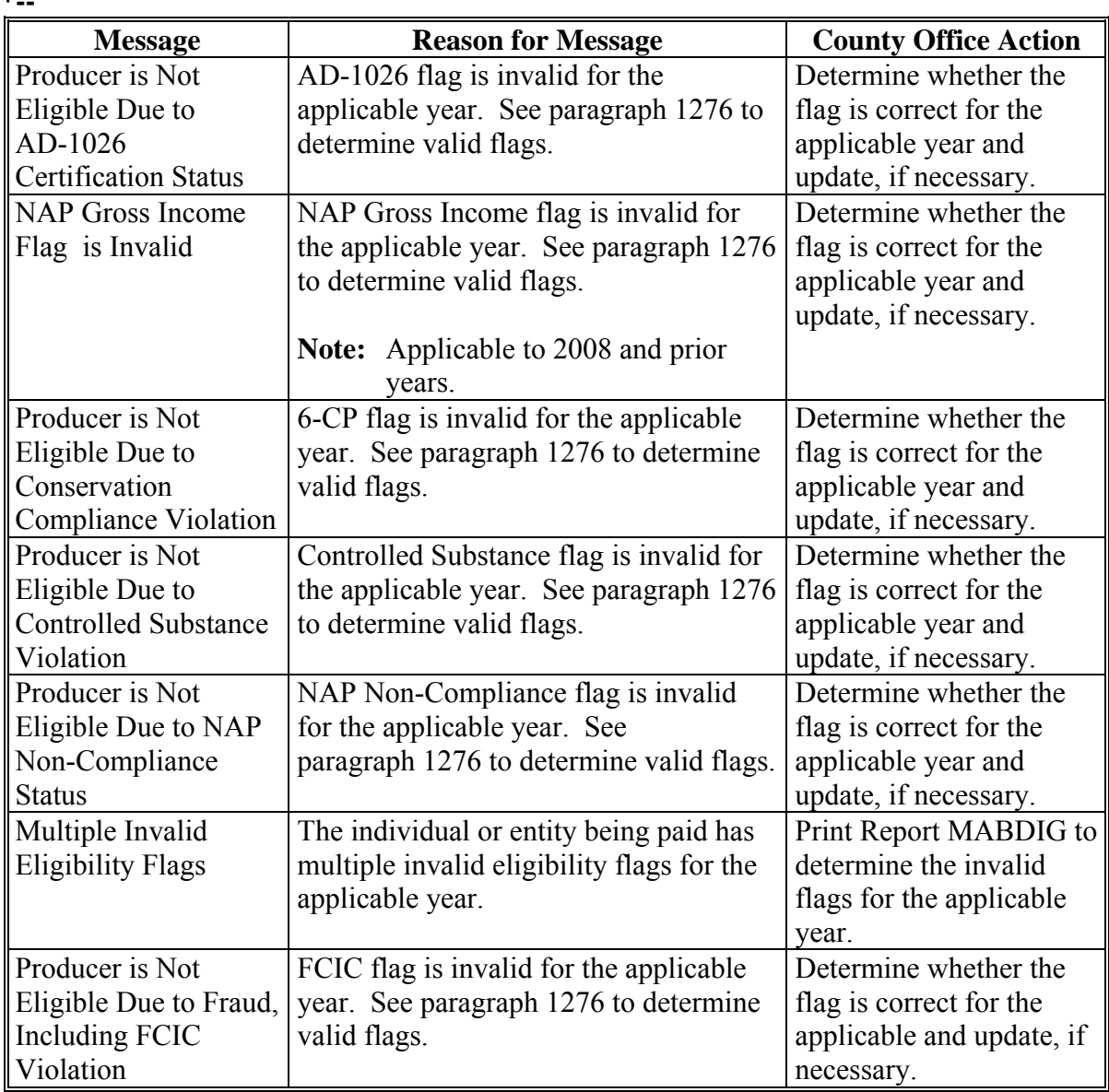

**--\*** 

## **1110 Reconciliation Report (Continued)**

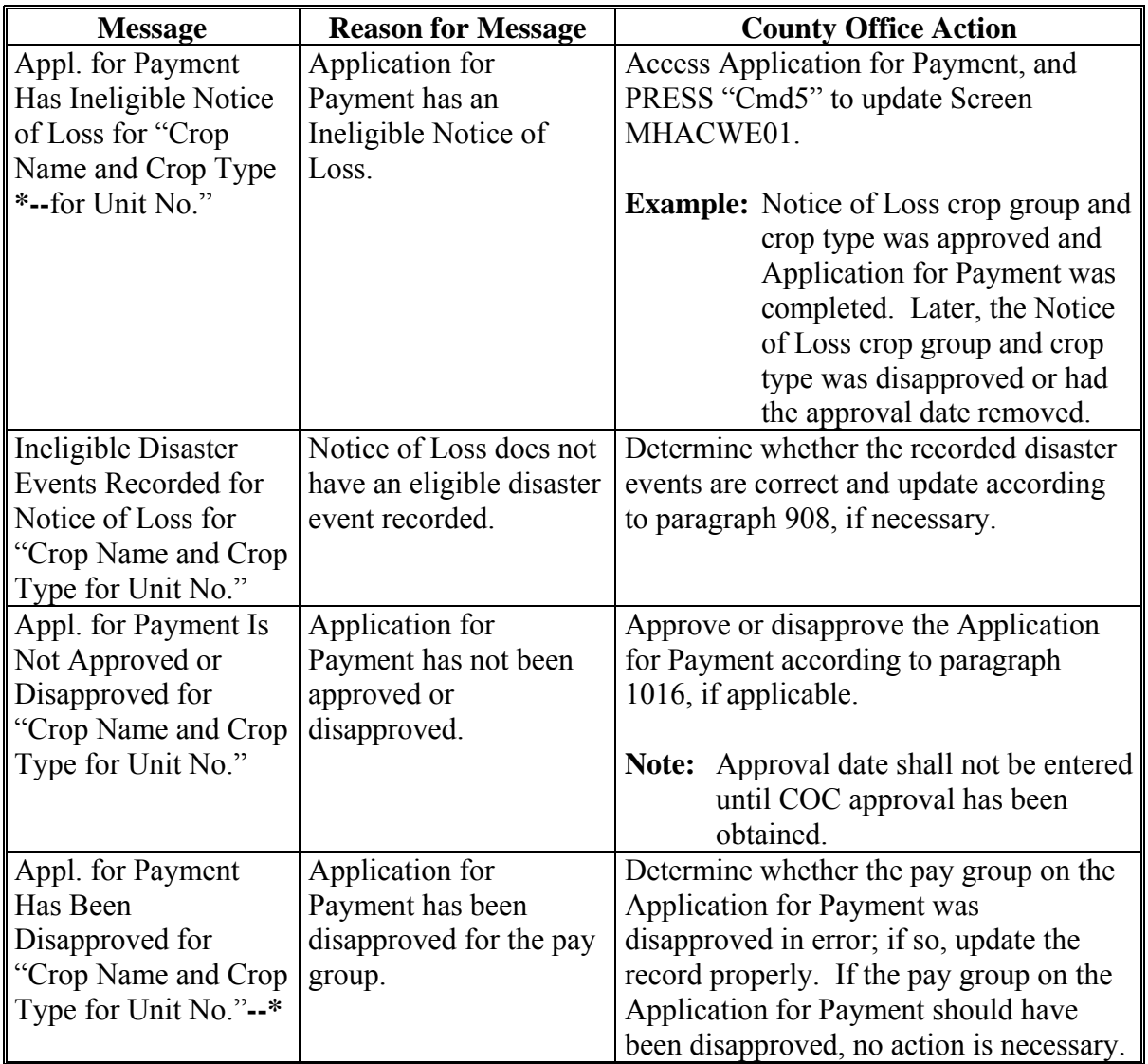

## **D Reconciliation Report Messages (Continued)**

## **Par. 1110**

## **1110 Reconciliation Report (Continued)**

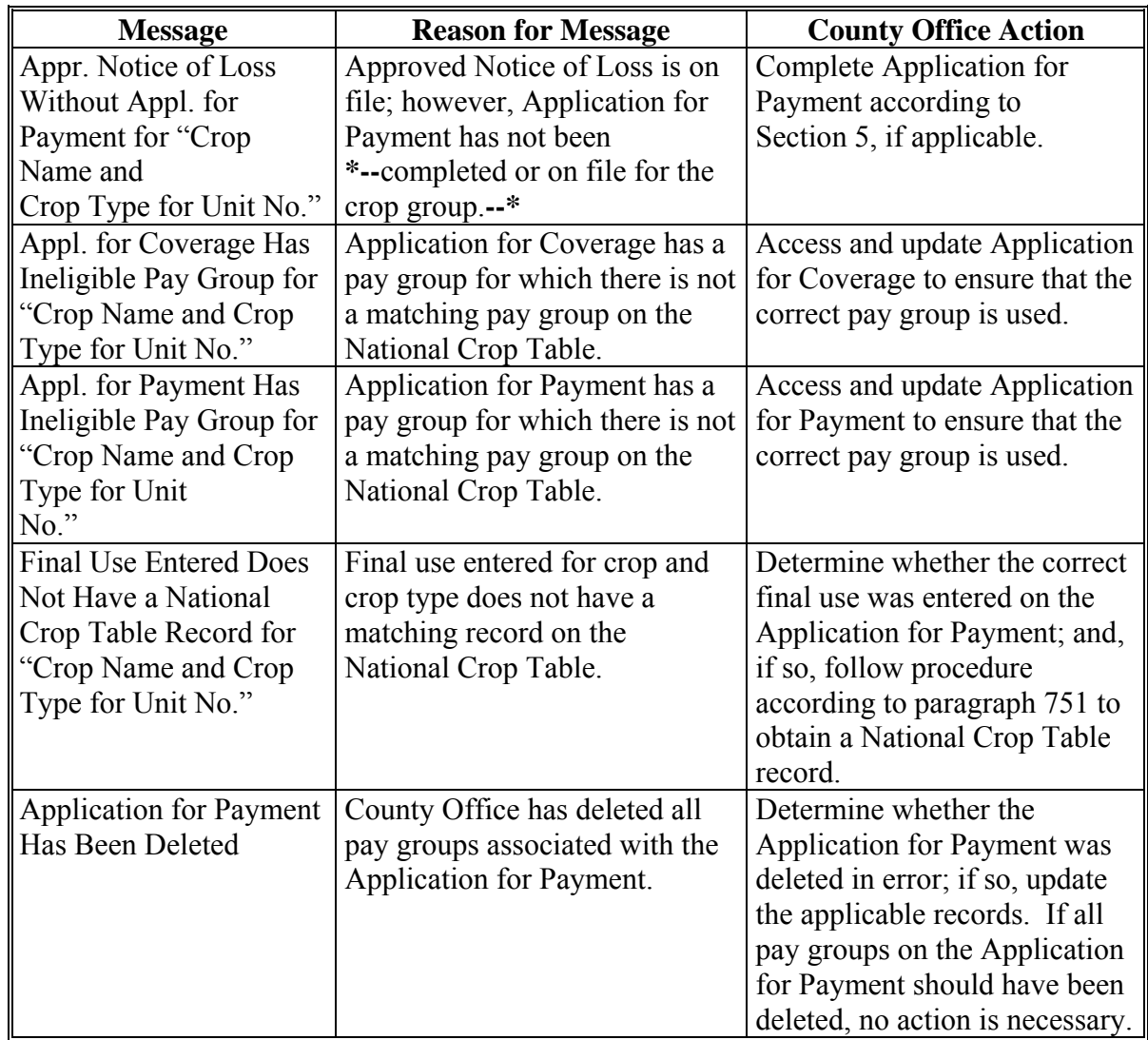

## **D Reconciliation Report Messages (Continued)**

## **Par. 1110**

## **1110 Reconciliation Report (Continued)**

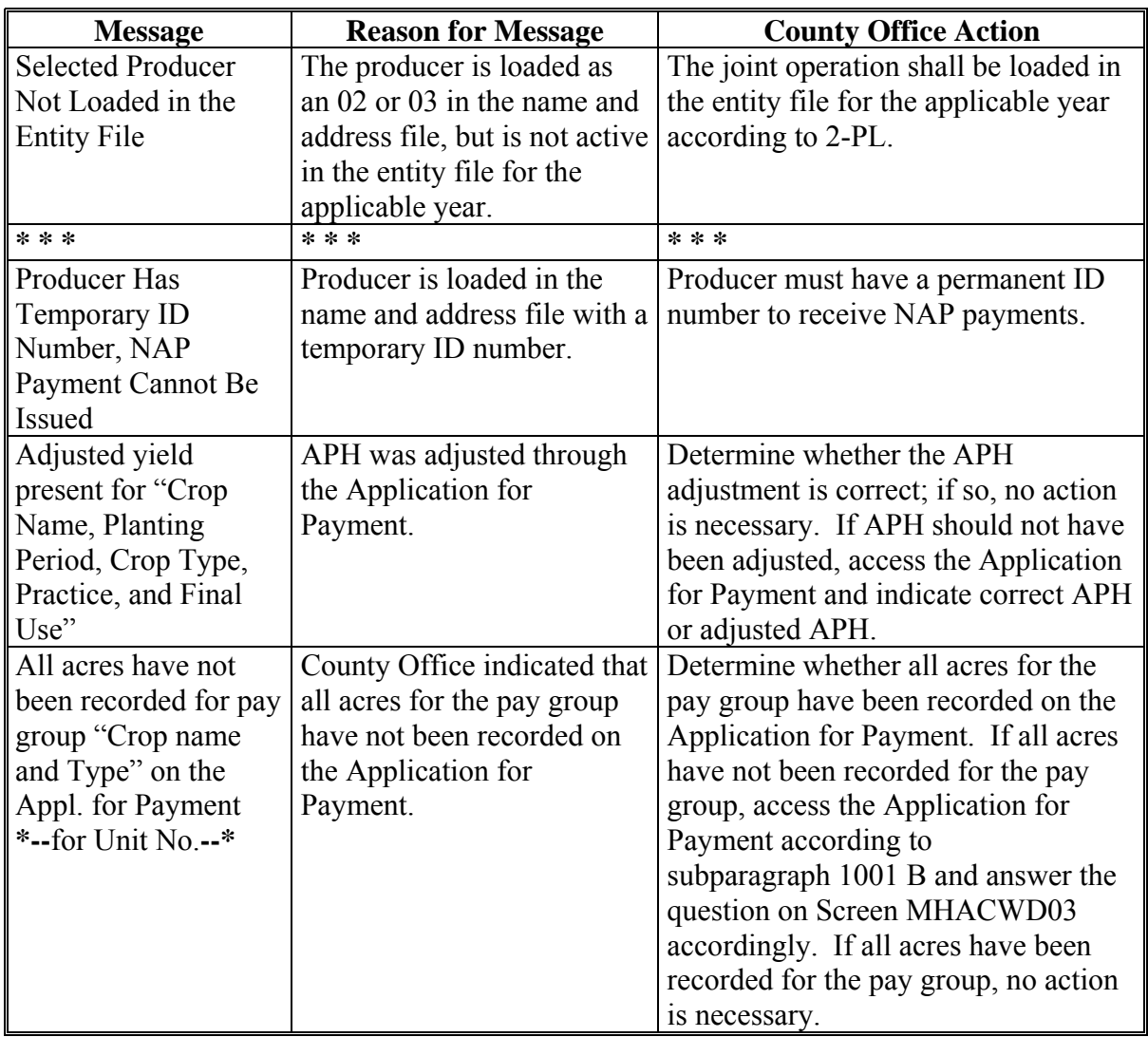

## **D Reconciliation Report Messages (Continued)**
# **1110 Reconciliation Report (Continued)**

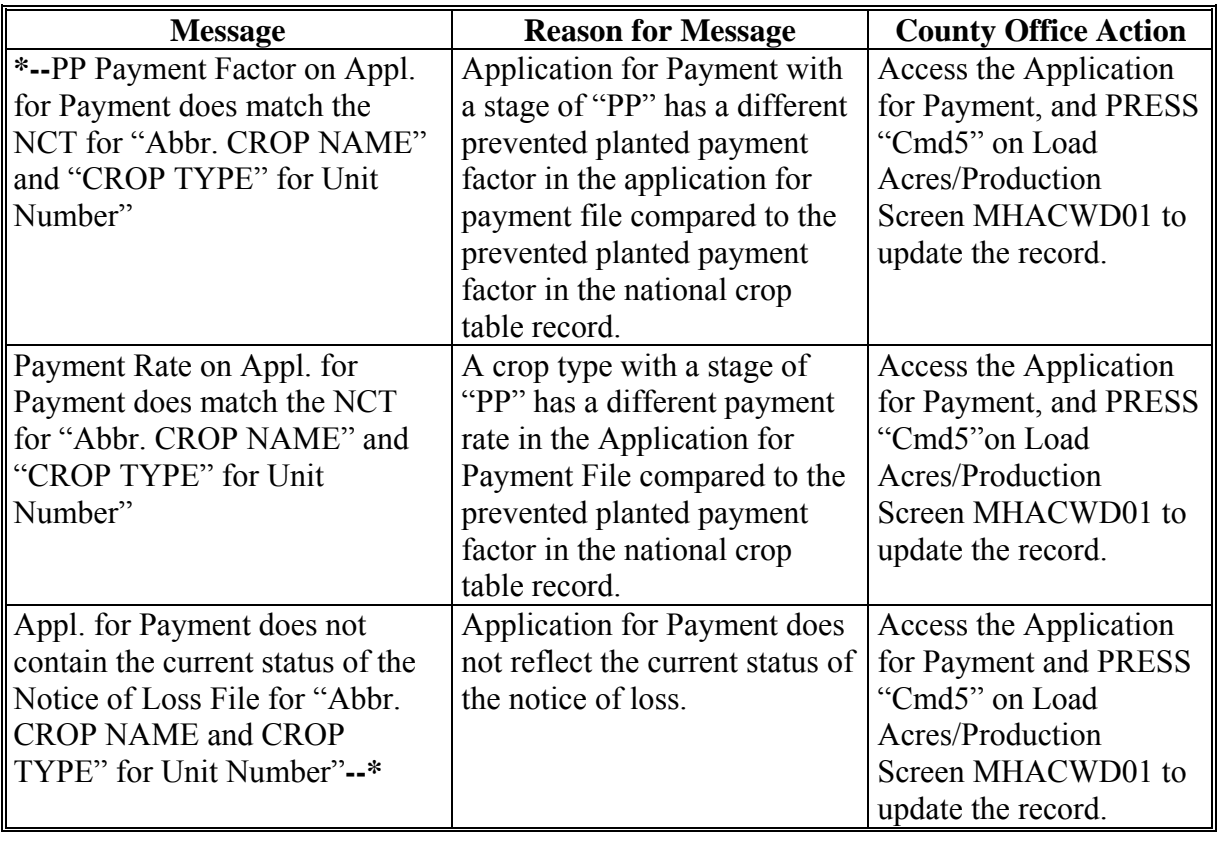

# **D Reconciliation Report Messages (Continued)**

 $\mathcal{O}(\mathcal{O}(\log n))$ 

# **\*--1111 NAP Applications Needing Update Due to Crop Table Changes**

# **A NAP Crop Table Report**

NAP Applications Needing Update Due to Crop Table Changes Report MHAC03-R001 will print a list of producers with NAP applications associated with a NCT record with a change to 1 or more of the following fields:

- county average yield
- unit of measure
- calculated price
- payment factors (unharvested and prevented).

#### **Note:** Report MHAC03-R001:

- will only print during start-of-day processing on the day the NCT record is downloaded
- cannot be reprinted.

## **B Report Instructions**

This report will print with the associated application records and a message code identifying the actions the County Office must take. The following table provides the message codes and action that shall be taken by the County Office.

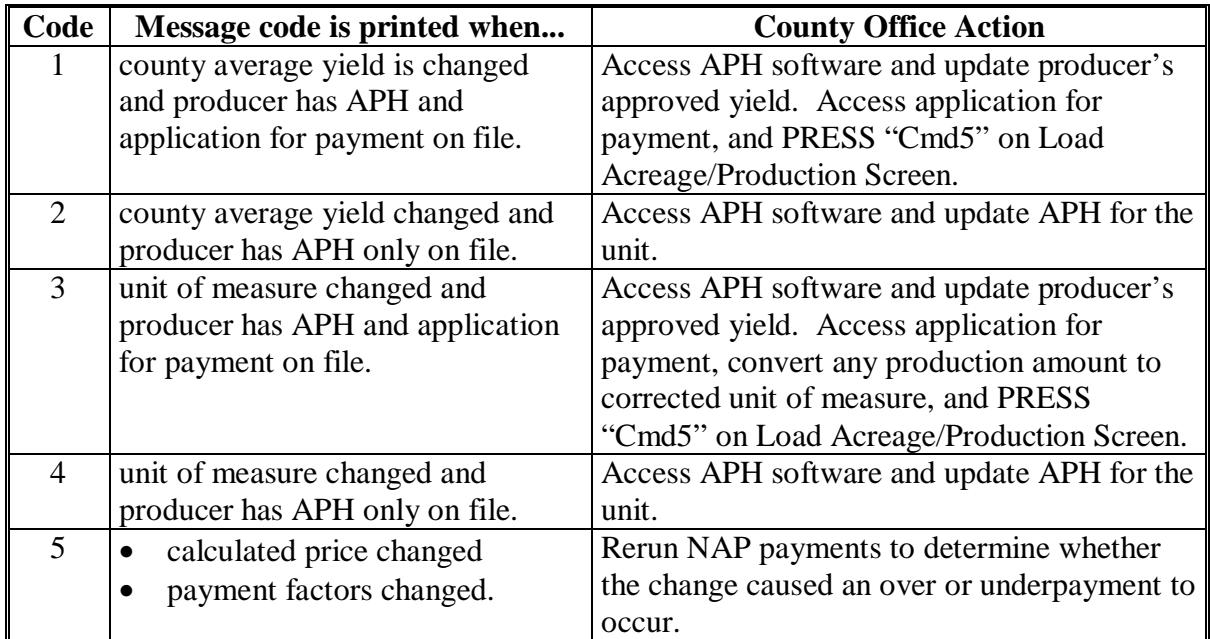

**--\***

# **1111 NAP Applications Needing Update Due to Crop Table Changes**

# **C Data Elements on Report**

The following data elements are provided on the report:

- crop year
- producer ID and type

**Note:** Producer ID and type will not be printed if message codes "2" or "4" are applicable.

- State
- county
- unit
- crop
- crop type
- planting number
- intended use
- unit of measure
- message code.

# **1112 Approved Yield Review Register**

#### **A Overview**

 NAP approved yields are subject to annual reviews. These reviews include only required spot checks as determined b[y subparagraph 600](#page-394-0) A.

#### **B Report Option**

The option to print the NAP Approved Yield Review Register is on NAP Reports Menu MHACR0 as option 12.

#### **C Register Example**

 **\*--**The following is an example of the Approved Yield Review Register.

```
CALIFORNIA USDA-FSA Prepared: 05-05-2008 
A TULARE 1:15 PM
Report ID: MHACYR-R001 Approved Yield Review Register Page: 1 
______________________________________________________________________________ 
  Unit Crop Crop Int Plnt || Unit Crop Crop Int Plnt<br>Jumber Abrv Type Use Prac Pd || Number Abrv Type Use Prac Pd
 Number Abrv Type Use Prac Pd
               ______ _____ ____ ___ ____ ____ || ______ _____ ____ ___ ____ ____ 
 || 
    526 WHEAT HRW GR N 01 || 
 || 
 || 
    526 PEARS BLT FH N 01 || 
 || 
 || 
        End of Report
 || 
All records are required reviews - Approved Yield exceeds 150% of T-Yield or 
Adjusted T-Yield, as applicable
```
If there are no approved yield records that meet the criteria to be on the register, the message, "There are no 20XX NAP approved yields subject to review", will be displayed with "XX" being the applicable year.

#### **D Required Reviews**

All records on the Approved Yield Review Register shall be reviewed. These reviews**--\*** shall be in addition to the reviews determined according to the National Compliance Review list.

#### **1113-1150 (Reserved)**

# **1151-1153 (Withdrawn--Amend. 42)**

**1154-1275 (Reserved)** 

#### **Part 11 Payment Processing**

## **Section 1 NAP Payment Provisions**

#### **1276 General Payment Provisions**

#### **A Introduction**

This part contains provisions for:

- general payment provisions
- manual calculation worksheets:
	- $\bullet$  CCC-576A
	- $CCC-576B$
	- CCC-576C.

#### **B NAP Payment Level**

The NAP payment level is 55 percent.

#### **C Obtaining FSA-325**

 **\*--**Follow 1-CM for policy about signatures for persons who have died, disappeared, or been declared incompetent. FSA-325 shall be completed, according to 1-CM, by individuals or**--\*** entities requesting payment for a producer who has died, disappeared, or been declared incompetent Payment shall be issued to the individuals or entities requesting payment using the deceased, incompetent, or disappeared producer's ID number. A revised CCC-576 is not required to be completed when payments are issued under the deceased, incompetent, or disappeared producer's ID number.

#### **D Administrative Offset**

**[7 CFR 1437.15]** Any payment or portion thereof due any producer shall be issued without regard to:

- questions of title under State law
- any claim or lien against the crop, or proceeds thereof, in favor of any creditor, except agencies of the U.S. Government.

The regulations in **7 CFR Part 1403** are applicable to NAP payments.

## **1276 General Payment Provisions (Continued)**

#### **E Assignments**

A producer entitled to a NAP payment may assign payments according to **7 CFR Part 1404** and 63-FI.

# **F Bankruptcy**

Bankruptcy status does not exclude a producer from requesting NAP benefits.

# **Contact the OGC Regional Attorney for guidance on issuing NAP payments on all bankruptcy cases.**

## **G Payment Limitation**

Payment limitation is \$100,000 for NAP benefits. The producer's control county is the only county able to make changes to the PLM totals. Counties should follow procedures in 2-PL, paragraphs 105 and 106 for requesting updates to the PLM set.

## **H Payments Less Than \$10**

The NAP payment process will:

- issue payments that round to at least \$1
- **not** issue payments less than 50 cents.

#### **I Prompt Payment Due Dates**

- **\*--[7 CFR 1437.14]** According to the Prompt Payment Act, a prompt payment interest penalty applies if a NAP payment is not issued within 30 calendar days from the later of the following:
	- date the County Office has the approved national crop data in their County Office
	- date the producer signs, dates, and submits a properly completed application for payment. The application for payment is considered filed according to [subparagraph 502 B](#page-386-0).**--\***

See 61-FI for additional information on handling prompt payment interest penalties.

#### **1276 General Payment Provisions (Continued)**

## **\*--J Determining Payment Eligibility for 2001 Through 2010--\***

The payment process reads the eligibility and multi-county files to determine whether a producer or member of a joint operation is eligible to be paid. If the producer or member is ineligible to be paid, the individual or entity will be listed on the nonpayment register with the applicable message. Eligibility conditions must be updated before the producer or member can be paid. These conditions should accurately reflect COC determinations.

This table identifies:

- **\*--**eligibility conditions applicable to 2001 through 2010 NAP years**--\***
- which conditions are used to determine producer eligibility in which County Office
- condition values that reflect producer or member eligibility or ineligibility.

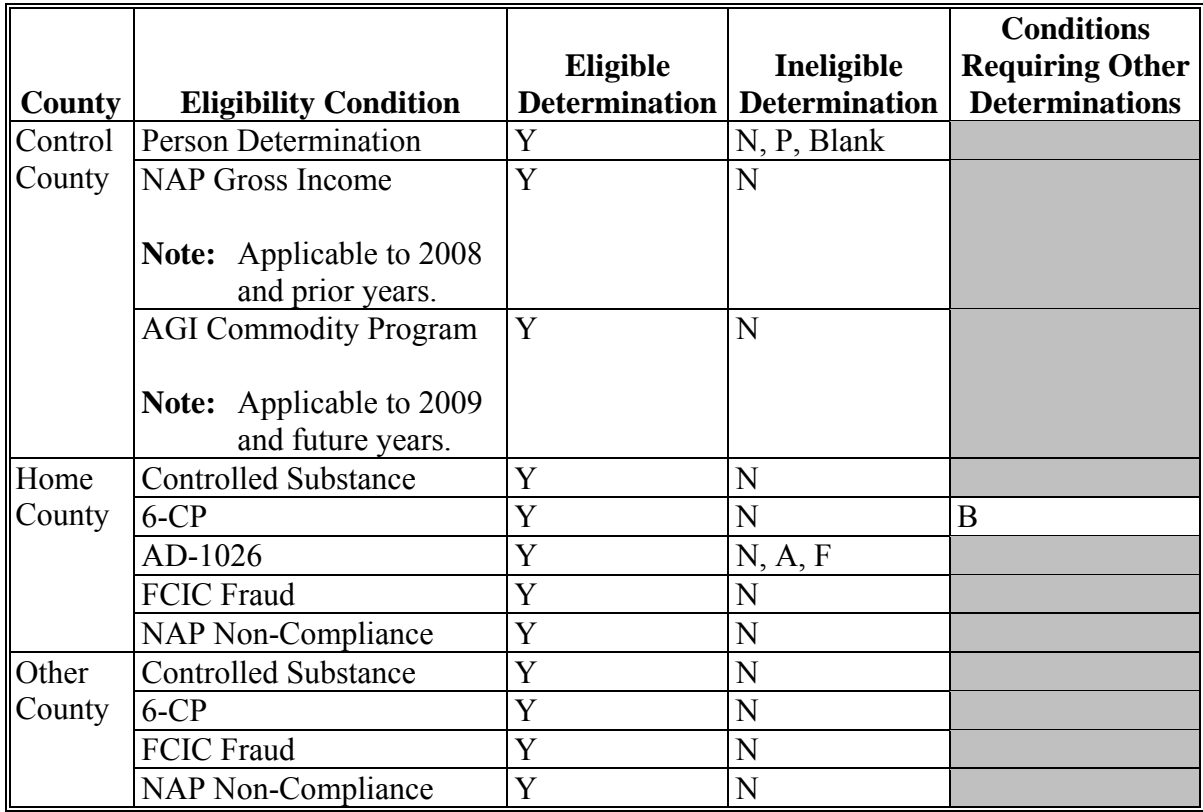

# **\*--K "B" Condition in the Home County**

**Par. 1276** 

A "B" condition in the home county indicates that the producer is associated with a farm**--\*** that is in violation of HEL, but has been determined to meet the Landlord/Tenant exception established in 6-CP. The producer is ineligible to receive a loss payment on that farm. A message will display when an application is taken on the application screen that "Producer is ineligible for payment on FSN XXX". However, NAP coverage is based on units and not FSN's. The County Office shall be responsible to ensure that CCC-471 is not taken on the unit from the HEL farm or payments made on the unit from the HEL farm. The producer would be eligible for benefits on any complying farm.

# **1276 General Payment Provisions (Continued)**

# **\*--L Determining Payment Eligibility 2011 and Subsequent Years**

The following identifies the web-based eligibility determinations applicable to 2011 NAP and how the system will use the web-based subsidiary eligibility data for payment processing.

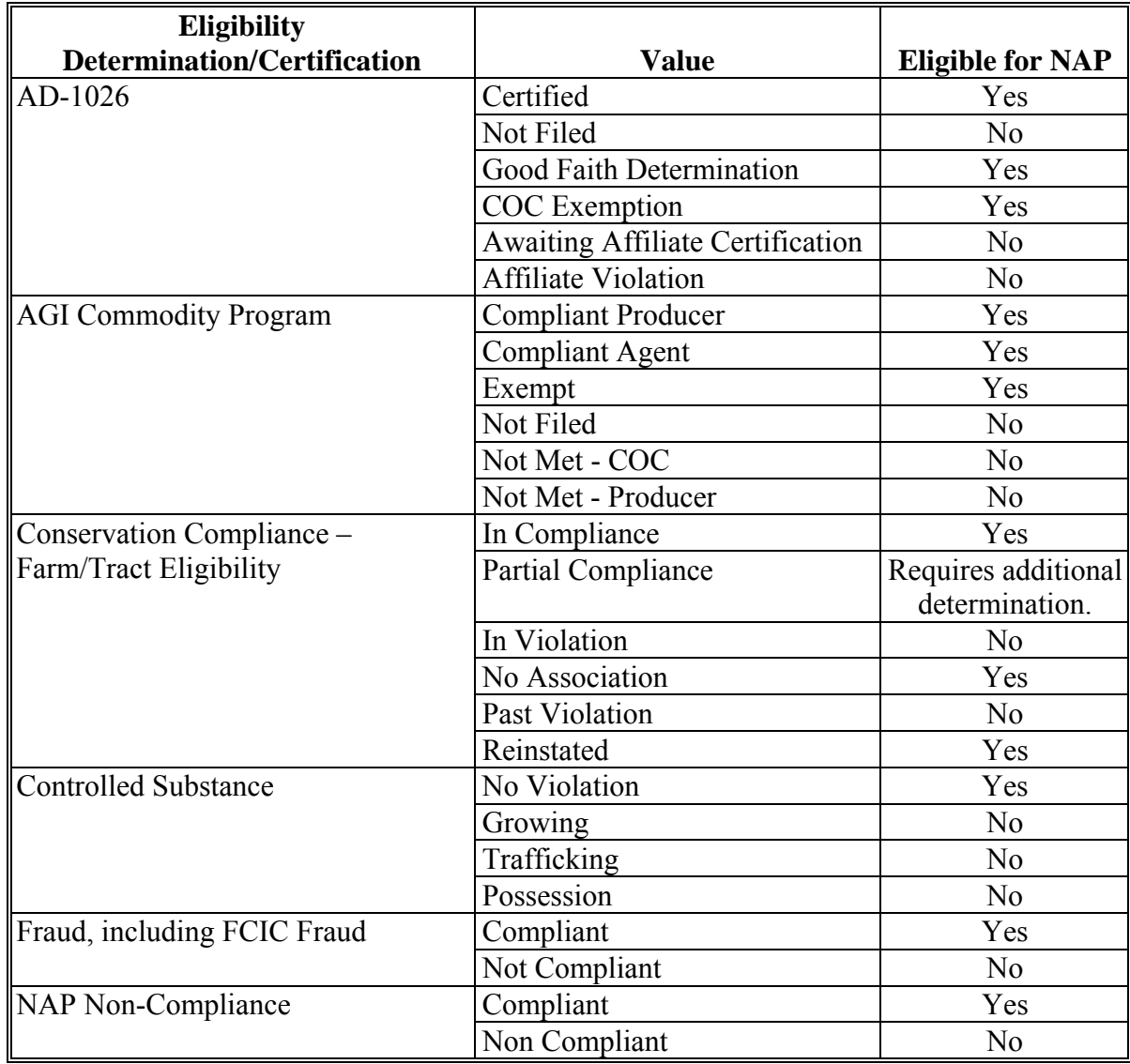

**--\*** 

#### **1276 General Payment Provisions (Continued)**

# **\*--L Determining Payment Eligibility 2011 and Subsequent Years (Continued)**

**Note:** If a producer has multiple invalid subsidiary eligibility conditions, only the highest priority ineligible condition will be printed on the 2011 web-based nonpayment report in the following priority of condition.

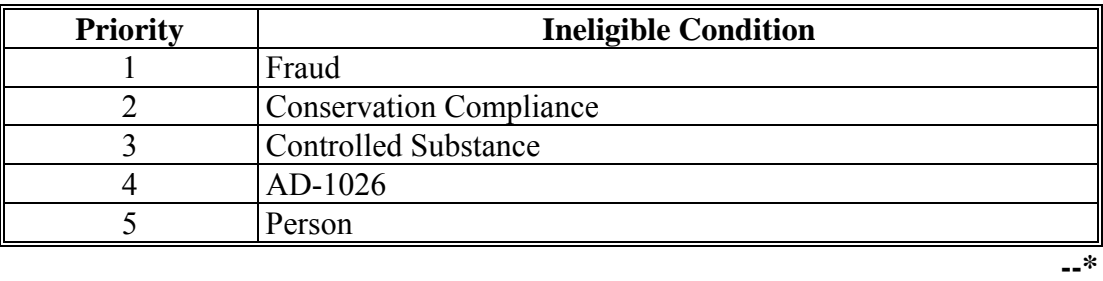

# **A Funds Control for NAP**

NAP funds are subject to E-FC. E-FC provides real-time funds control for NAP and allows for the monitoring of program disbursements.

# **B State Office Access to NAP E-FC Program Group**

As a rule, the National Office has granted authority to the NAP E-FC Program Group to no more than 2 State Office employees. This authority allows the State employees to control the State reserve and move funds between County Offices.

As a result of changes in personnel, State Offices may require a change to the employees with NAP E-FC authority. State Offices should by e-mail, submit requests to add and remove employees to **all** of the National Office contacts listed in subparagraph D. The e-mail request should include the following information for each employee:

- user's name
- e-Authentication user ID.

**Note:** If the request increases the number of employees to more than 2, be sure to include an employee whose authority should be removed.

# **C Allotment of NAP Funds**

At the beginning of each FY, an initial allotment of NAP funds will be provided to all County Offices through the funds control process. Additionally, the State will be provided with an allotment amount in the State reserve. If additional funds are required, County Offices should contact the appropriate State Office specialist. The State Office specialist should either:

- move funds from the State reserve to the County Office requesting funds
- reallocate funds from 1 or more County Offices and allocate those funds to the requesting County Office
- contact the National Office to request additional funds, if funds are not available within the existing allocation for the State.

**Notes:** The additional funds will be sent from the National Office to the State Office, and then the State Office will send the funds to the County Office.

If the specialists responsible for NAP E-FC are not in the State Office and are not able to assist the County Office with an additional funds request, the State Office should contact 1 of the National Office contacts listed in subparagraph C to request additional funds be moved within the State.**--\***

#### **1277 Funds Control for NAP Payments (Continued)**

## **D Submitting Request for Additional NAP Funds to the National Office**

State Office specialists shall submit an e-mail to **all** of the following National Office contacts to request a specific amount of NAP funds required:

- **\*--lisa.berry@wdc.usda.gov--\***
- **tina.nemec@wdc.usda.gov**
- **steve.peterson@wdc.usda.gov**
- **lenior.simmons@wdc.usda.gov**
- **\*--tracey.smith@wdc.usda.gov**.**--\***

#### **E e-Fund Accounts**

NAP funds will be display as follows on the e-Funds Web Page: **\*--** 

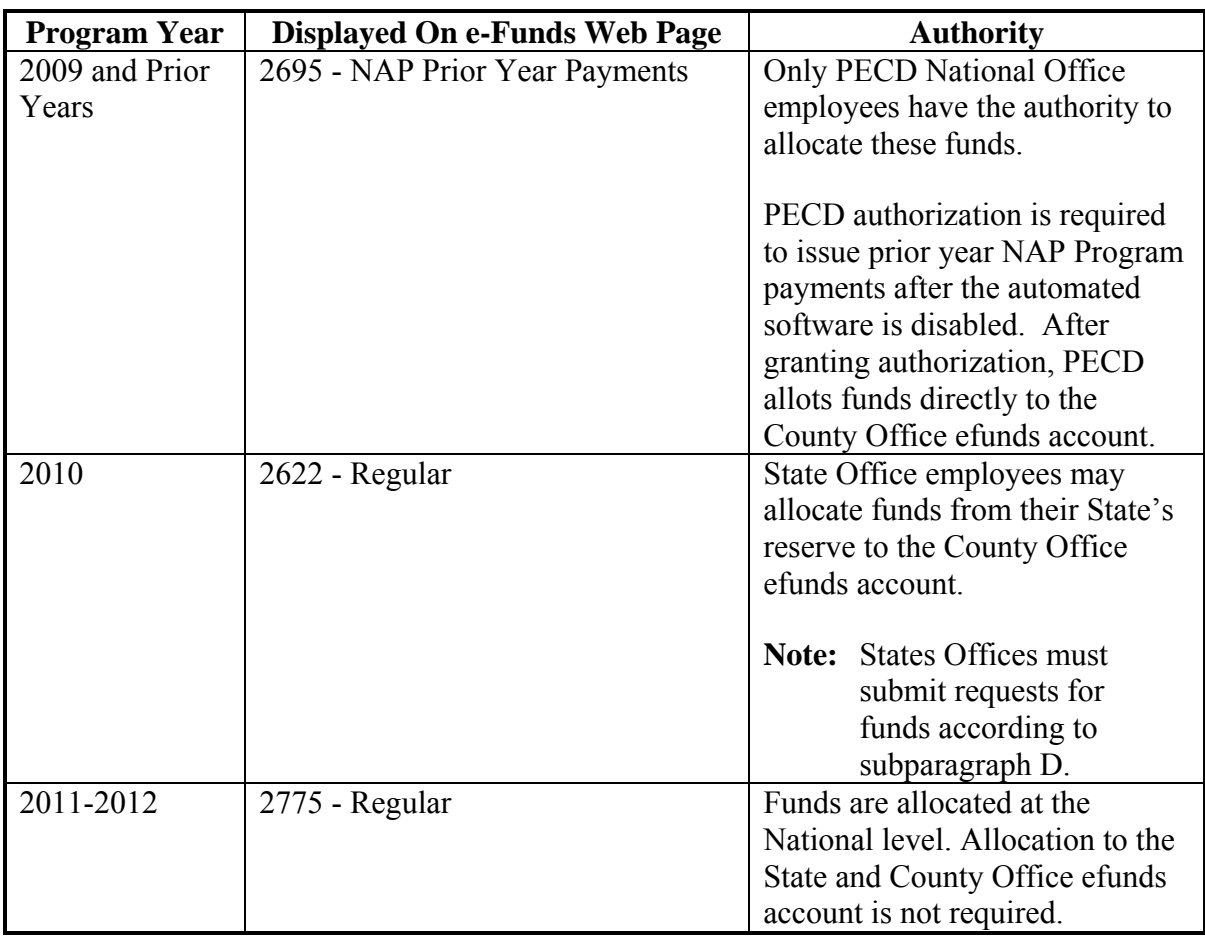

**Note:** Before requesting additional funds, State Office specialists shall ensure funds from other County Offices within the State are distributed equitably according to program activity. County Offices having excess funds shall always be reallocated before requesting funds from the National Office.

# <span id="page-734-0"></span>**A Introduction**

Each State Office is responsible for establishing the "crop definition" for each crop in the State. NAP payments are calculated at the highest crop level, meaning all types of the crop shall be used to determine whether the producer incurred a loss. However, State Offices have the option of justifying that a particular crop type should be paid as a separate crop, if the price for 1 type of the crop is significantly different from that of other types of the same crop.

If the National Office concurs that the crop type should be paid as a separate crop, then losses are calculated for that crop type without regard to acreage and production of other crop types with the same crop code.

To identify the crop definition for payment purposes, 3 variables are included in the crop table for each crop that is downloaded from KC-ITSDO. All payment processes use these variables to "group" all the calculated loss data by producer and unit to determine the NAP payment for the unit. These variables are described in greater detail in the remainder of this paragraph.

# **B Planting Period**

For those crops that have multiple planting periods within the same crop year, the planting period is used to identify these plantings as separate crops.

**Example:** Lettuce has 4 plantings during the crop year. A separate record is loaded into the crop table for each planting, which will ensure that the production from the different plantings will not be grouped together.

Crops with the same planting period will be grouped together unless they have different pay  **\*--**crop and pay type codes.**--\*** 

# **C Payment Crop Code**

The payment crop code is the code that identifies the "crop" for the specified crop, crop type, and/or intended use for payment purposes. In most cases, the payment crop code is the same as the 2-CP crop code.

**\*--Example:** The 2-CP crop code for lespedeza is "0273". For NAP payment purposes, lespedeza will actually be paid as grass with a payment crop code of "0102".**--\*** 

## **1278 NAP Payment Groupings (Continued)**

# **D Payment Type Code**

The payment type code is the code that identifies how the types and intended uses for a specified crop will be "grouped".

**Example:** Peppers has a payment crop code of "0083". However, the types of peppers have a significant price difference, justifying that each type of peppers be treated as a separate crop. The data on the crop table is downloaded as follows.

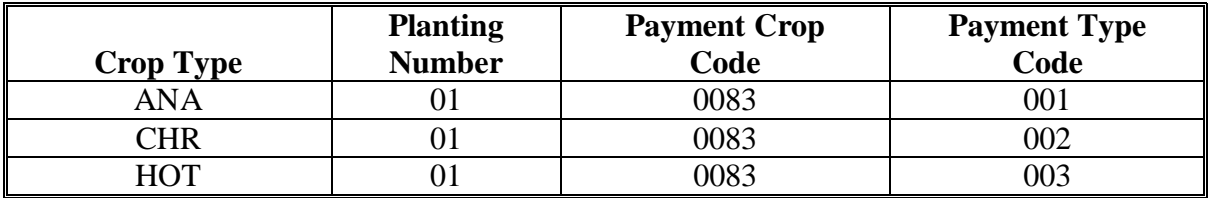

In this example, each type of peppers will be treated as a separate crop for payment purposes.

#### **E Example 1**

Producer A has the following loss data.

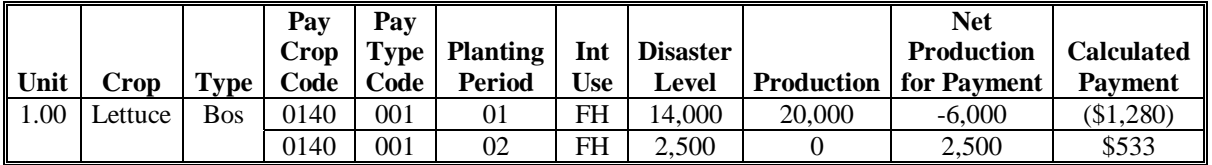

In this example, there are 2 plantings for Boston Lettuce. For that reason, the plantings do not apply against each other. Producer A is:

- not eligible for a NAP payment on the first planting because the calculated payment amount is negative
- eligible for a \$533 NAP payment on the second planting.

## **1278 NAP Payment Groupings (Continued)**

# **F Example 2**

Producer B has the following loss data.

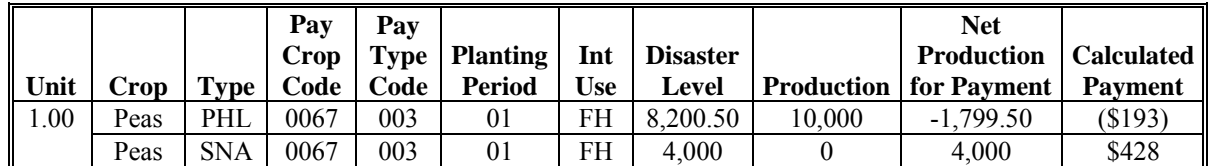

In this example:

- Purple Hull Peas have a "0067" 2-CP crop code
- Snap Peas have a "0067" 2-CP crop code.

For NAP payment purposes, both crops have a "0067" payment crop code. As a result, Producer B's loss on Snap Peas will be reduced by \$193 because of the high yield on Purple Hull Peas.

#### **1279 Manual Payment Calculations**

# **A Introduction**

County Offices shall use the following table to determine which manual calculation form to use when manually calculating NAP payments.

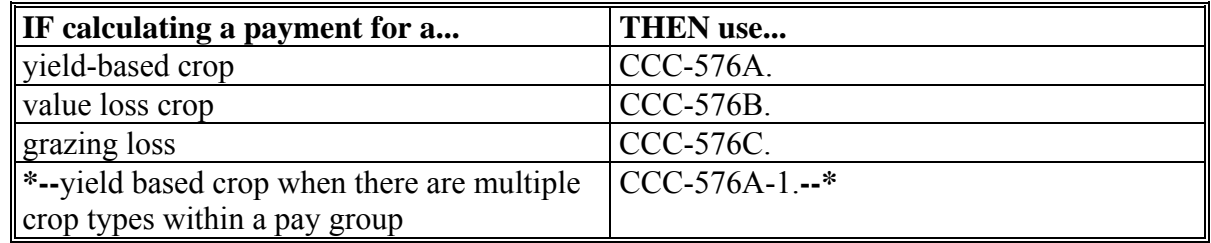

#### **1279 Manual Payment Calculations (Continued)**

#### **B When to Manually Calculate Payments**

County Offices are not required to manually calculate payments for each producer that applies for NAP benefits. However, it is recommended that at least some of the payments are verified before CCC-184's are issued to producers and EFT's are transmitted to producer's financial institutions.

Manual payment calculation worksheets are provided to assist County Offices in reconciling system-calculated payment amounts. County Offices shall use the applicable manual payment calculation form as described in subparagraph A to manually calculate NAP payments.

#### **1280 Manual Payment Calculations for NAP Yield-Based Crops**

#### **A Introduction**

CCC-576A is:

- used for yield-based crops only
- the loss calculation worksheet used to determine whether a specific type and intended use of a defined crop has incurred a qualifying loss for payment
- for harvested, unharvested, and prevented planted acreage.

Complete a separate line entry on CCC-576A for all crop types and intended uses for the specified crop (pay group) for the producer's unit. All acres and production from all types of the crop must be accounted for.

**\*--Note:** Use CCC-576A-1 when there are multiple crop types within a pay group.**--\*** 

# **B Completing CCC-576A**

Complete CCC-576A according to the following table.

**Note:** Unless otherwise specified, all calculations should be rounded to 2 decimal places.

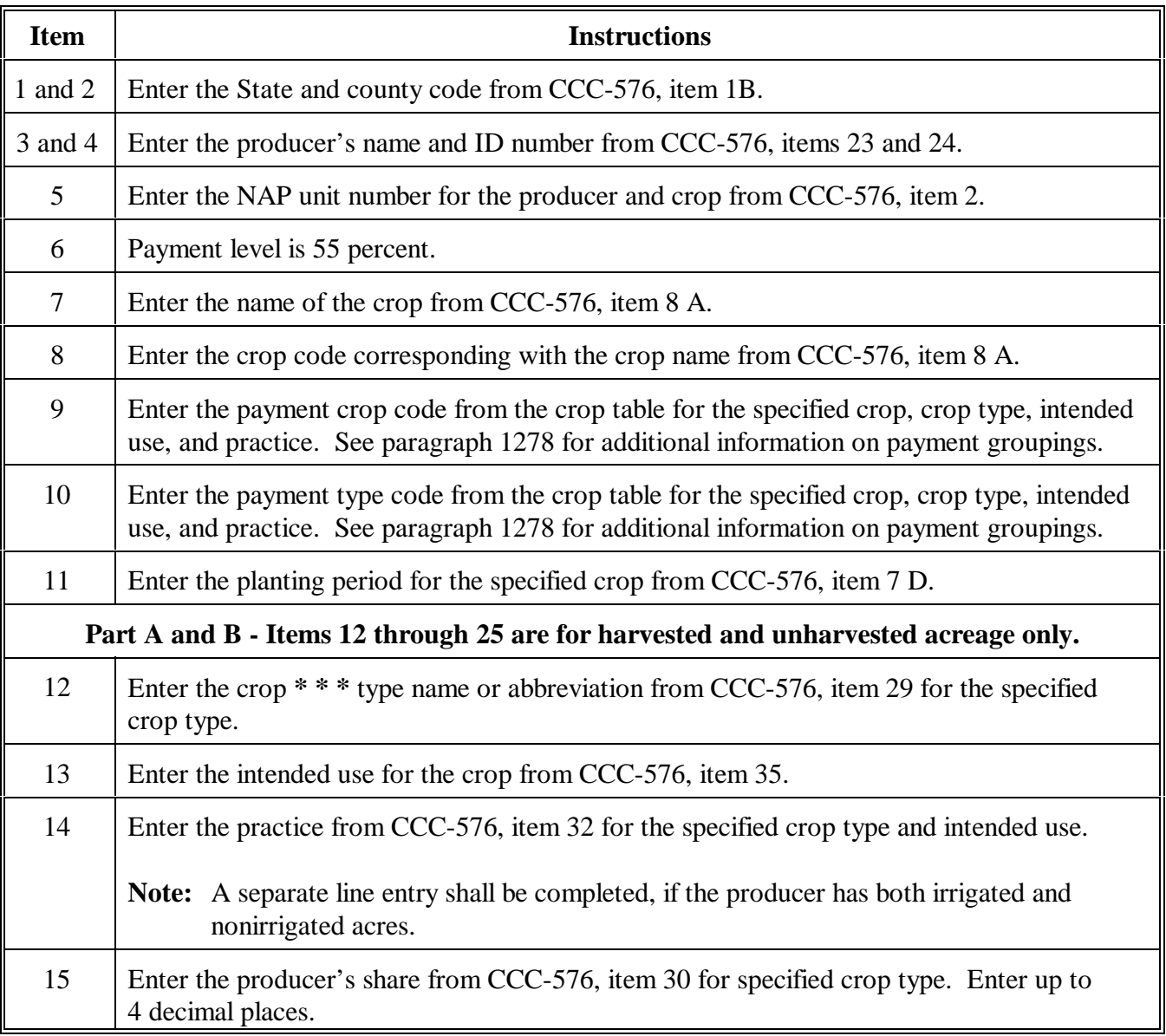

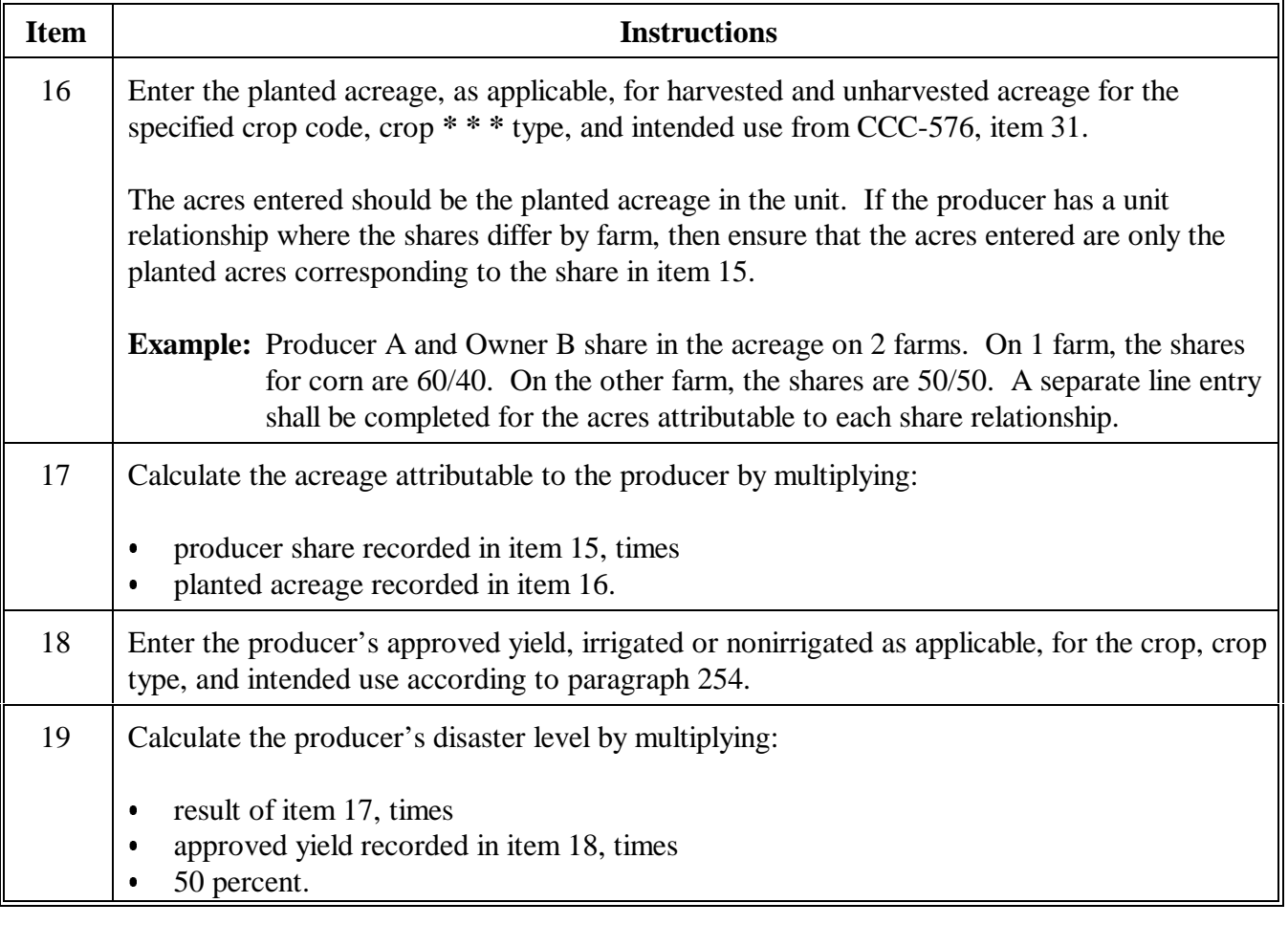

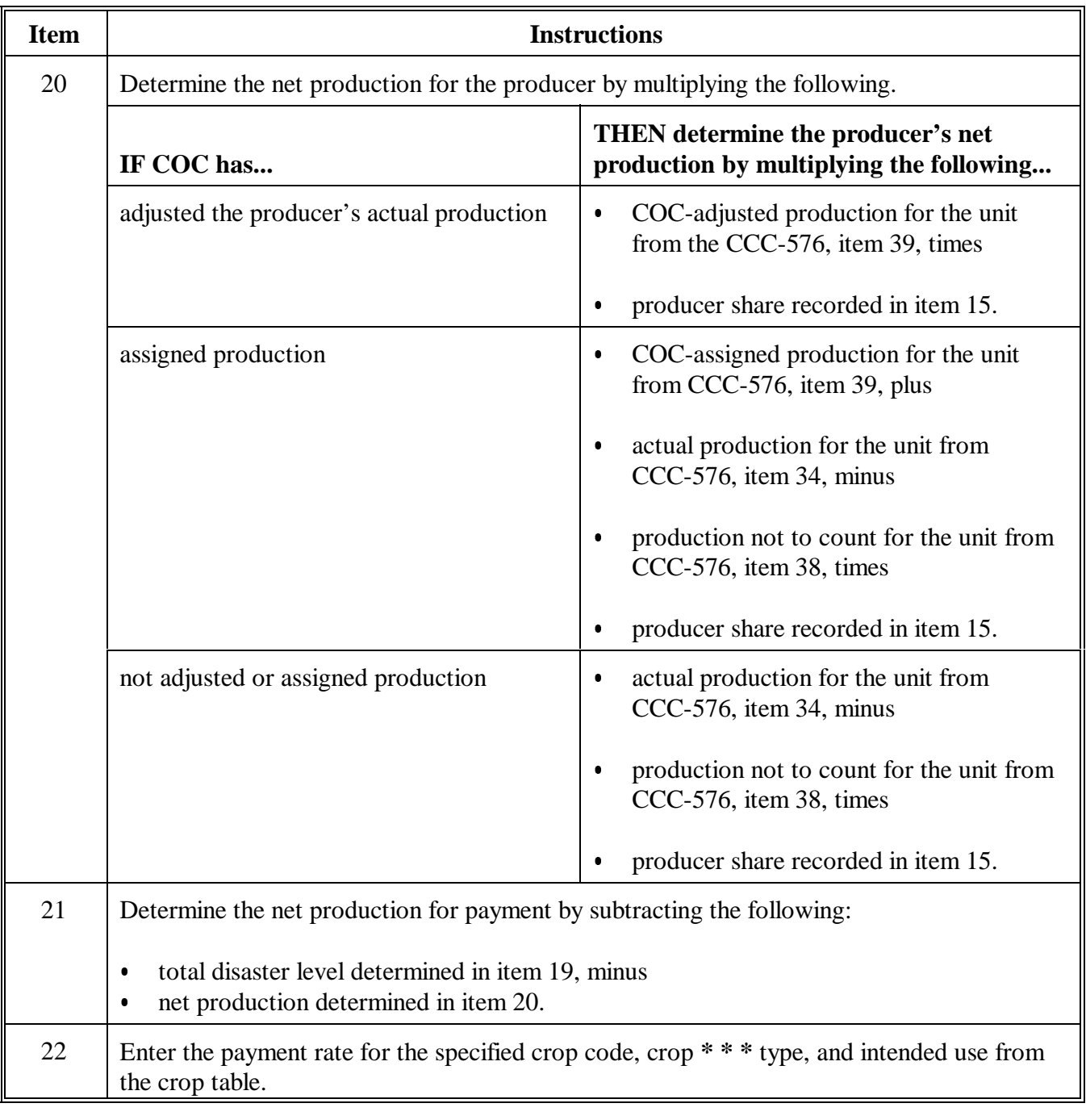

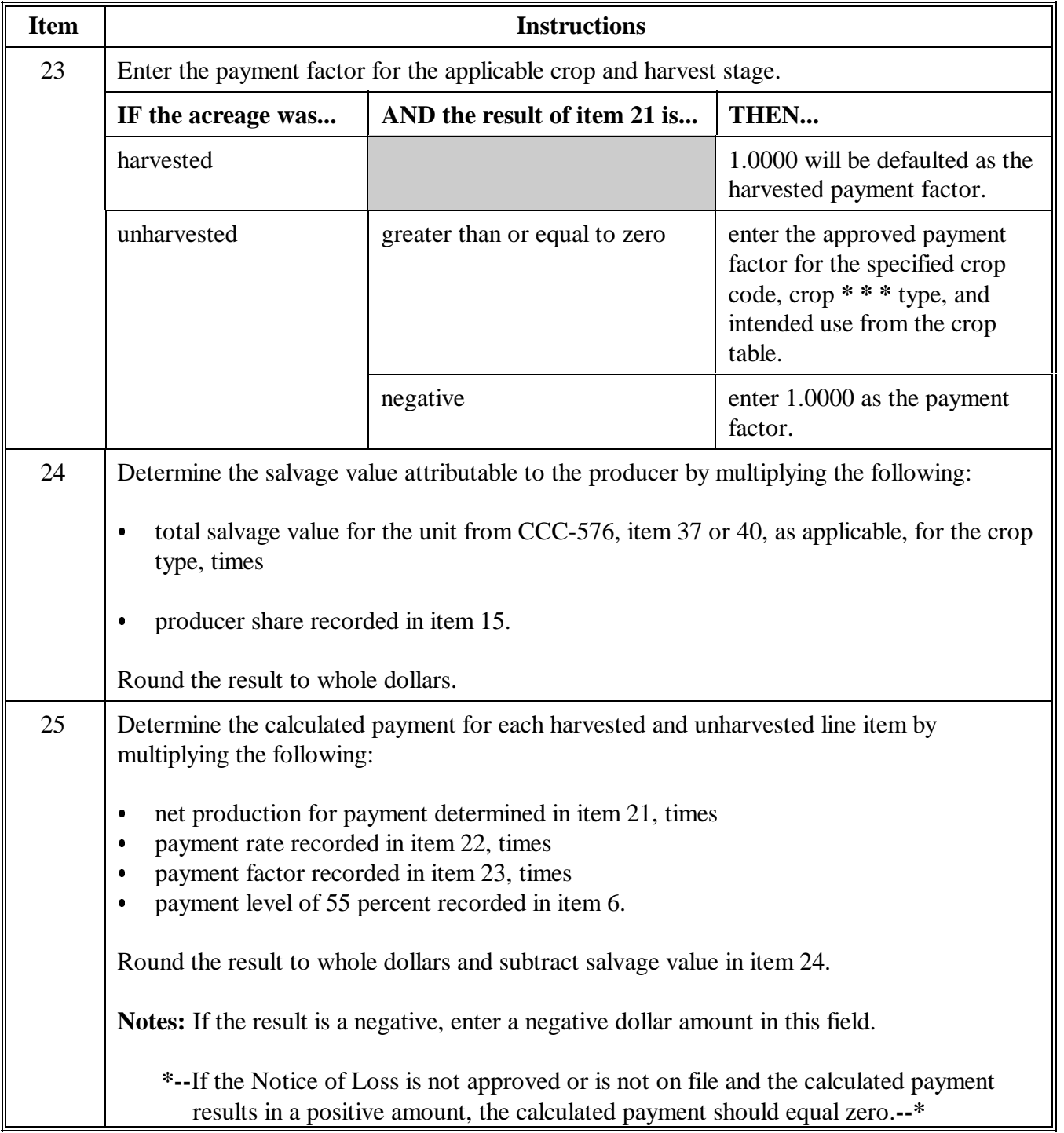

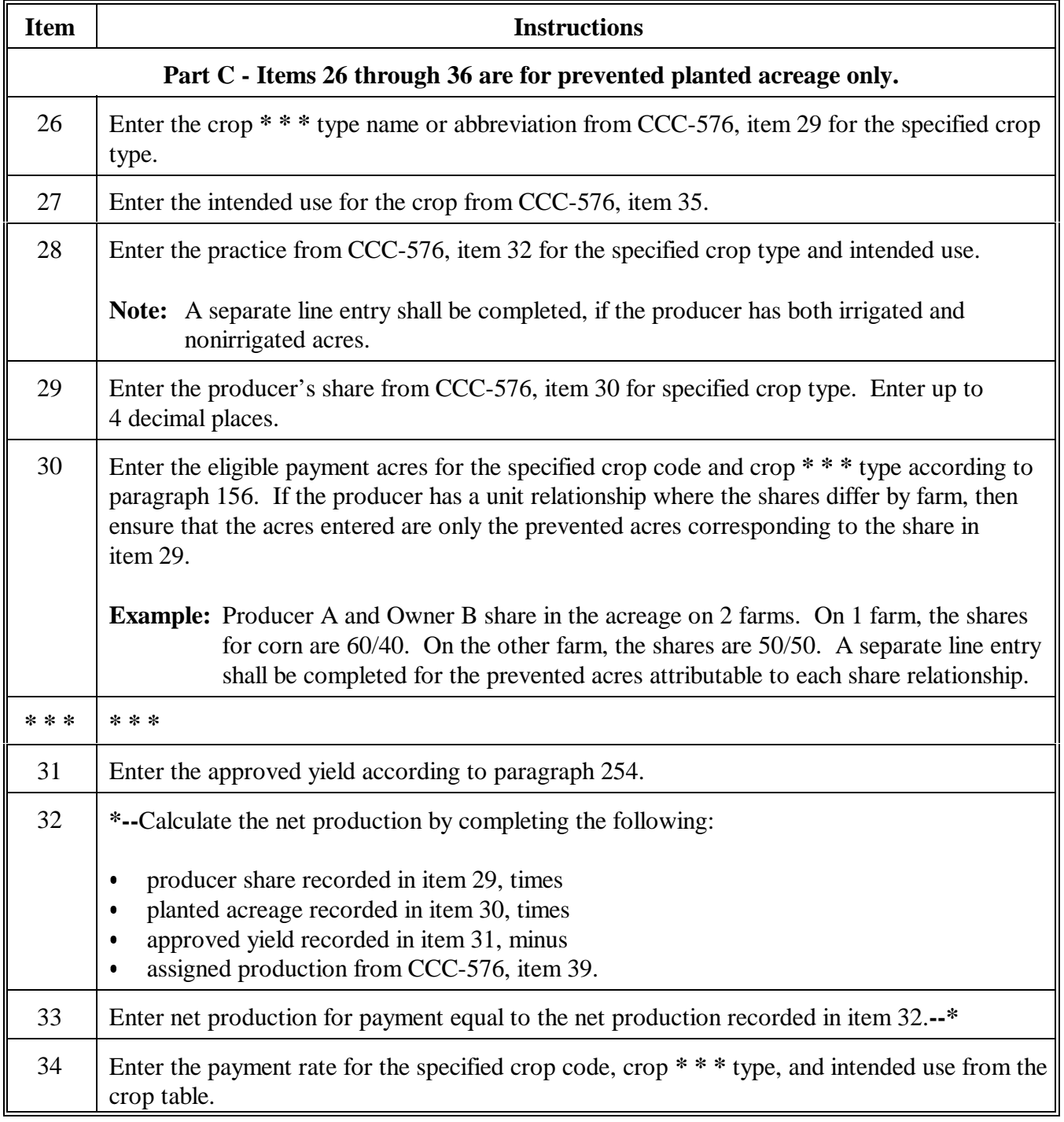

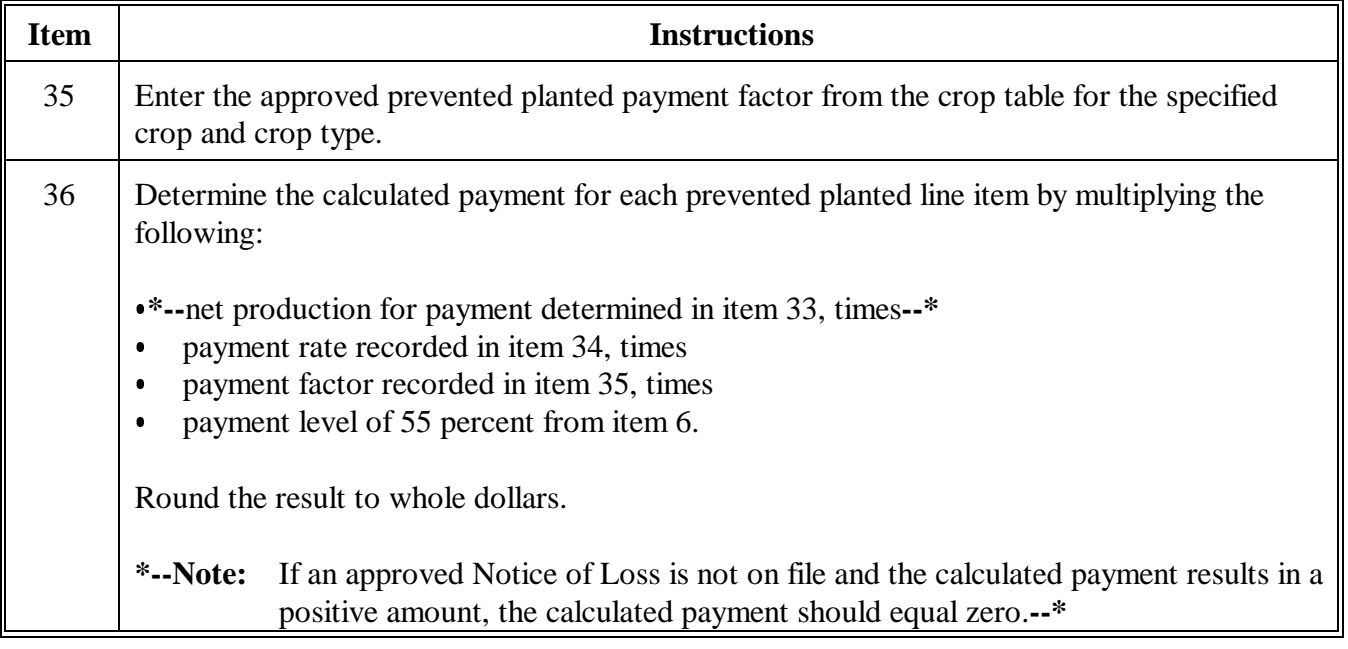

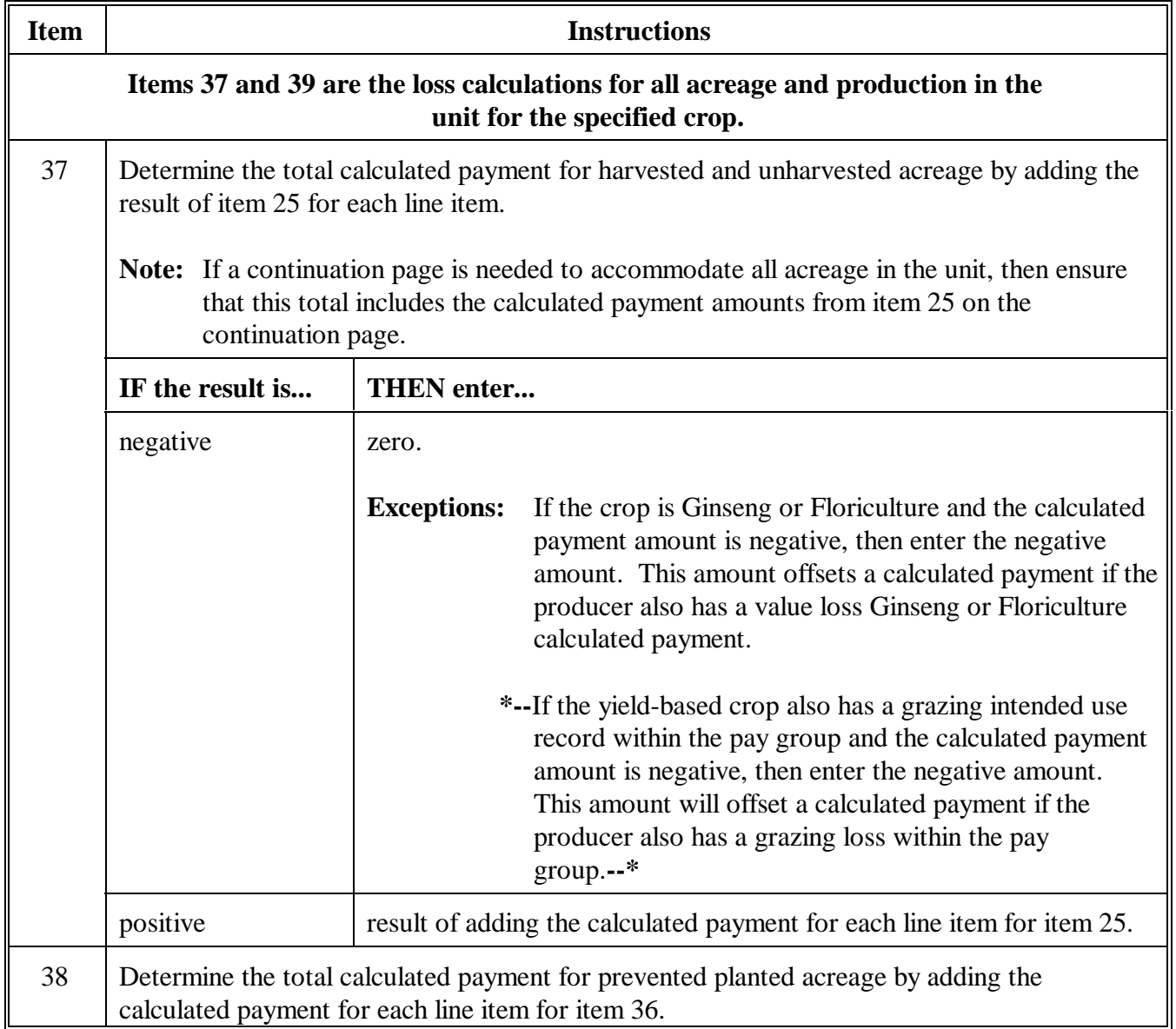

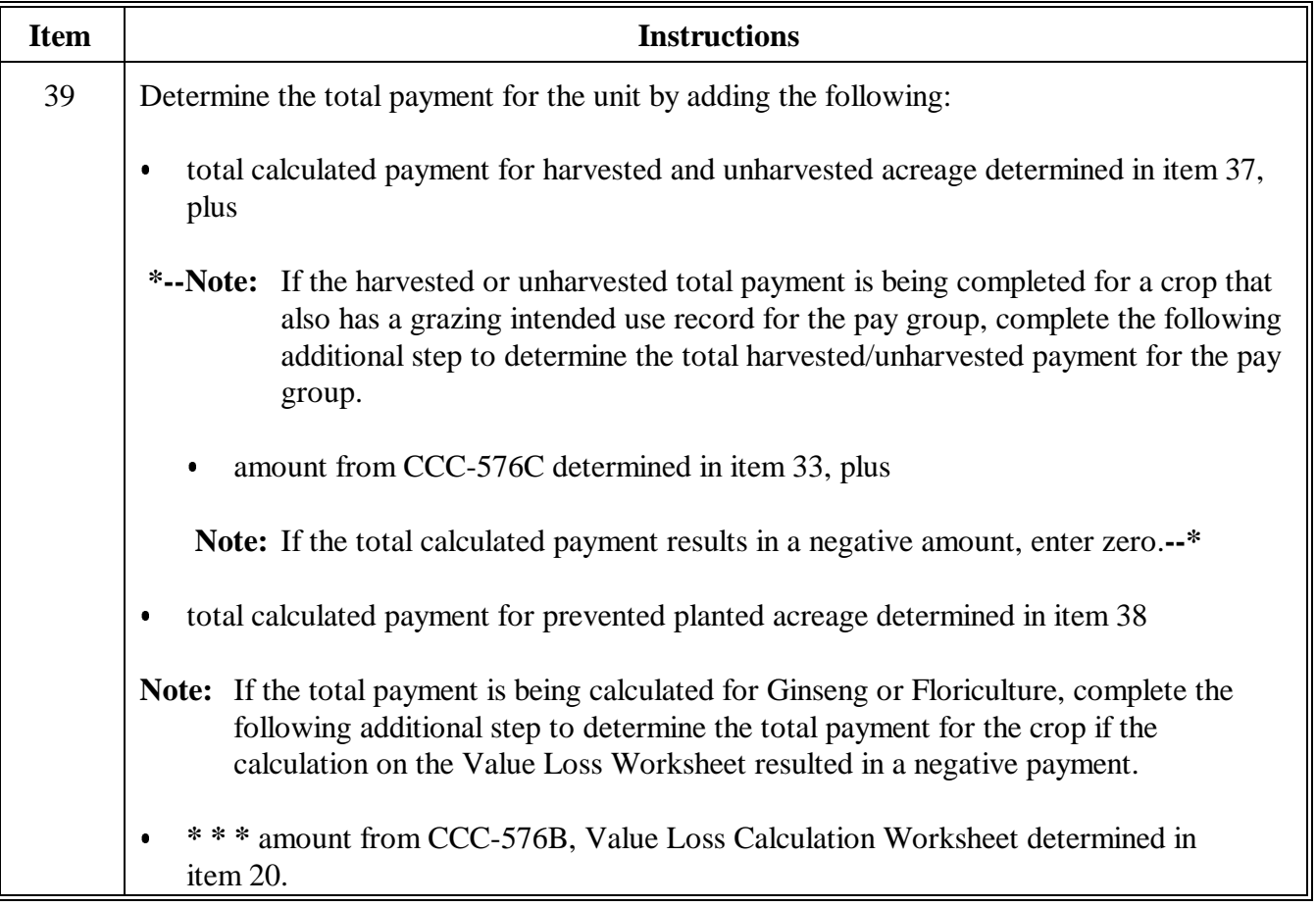

# **1280 Manual Payment Calculations for NAP Yield-Based Crops (Continued)**

**C Example of CCC-576A**

This is an example of CCC-576A.

**\*--**

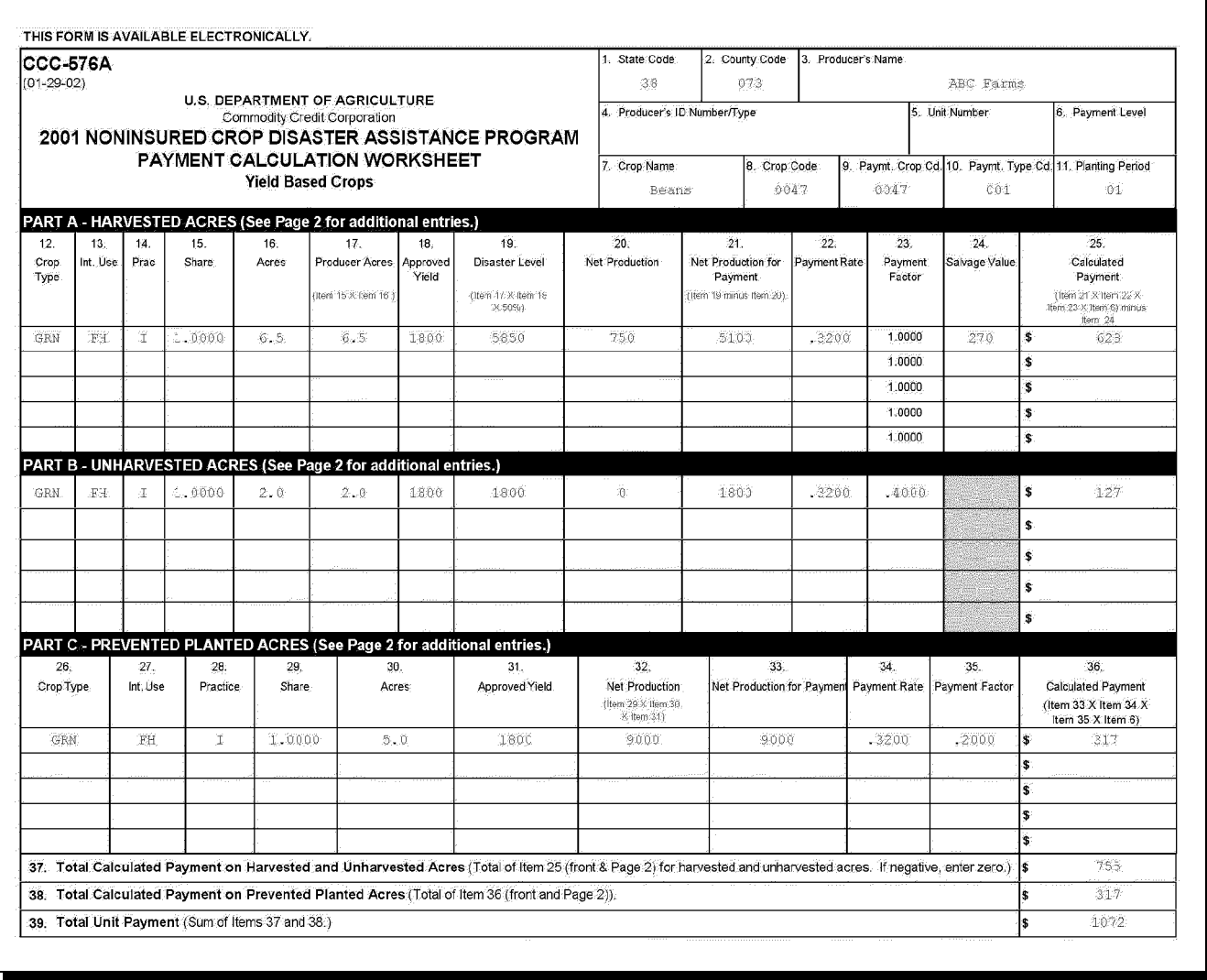

**--\***

# **1280 Manual Payment Calculations for NAP Yield-Based Crops (Continued)**

**C Example of CCC-576A (Continued)**

**\*--**

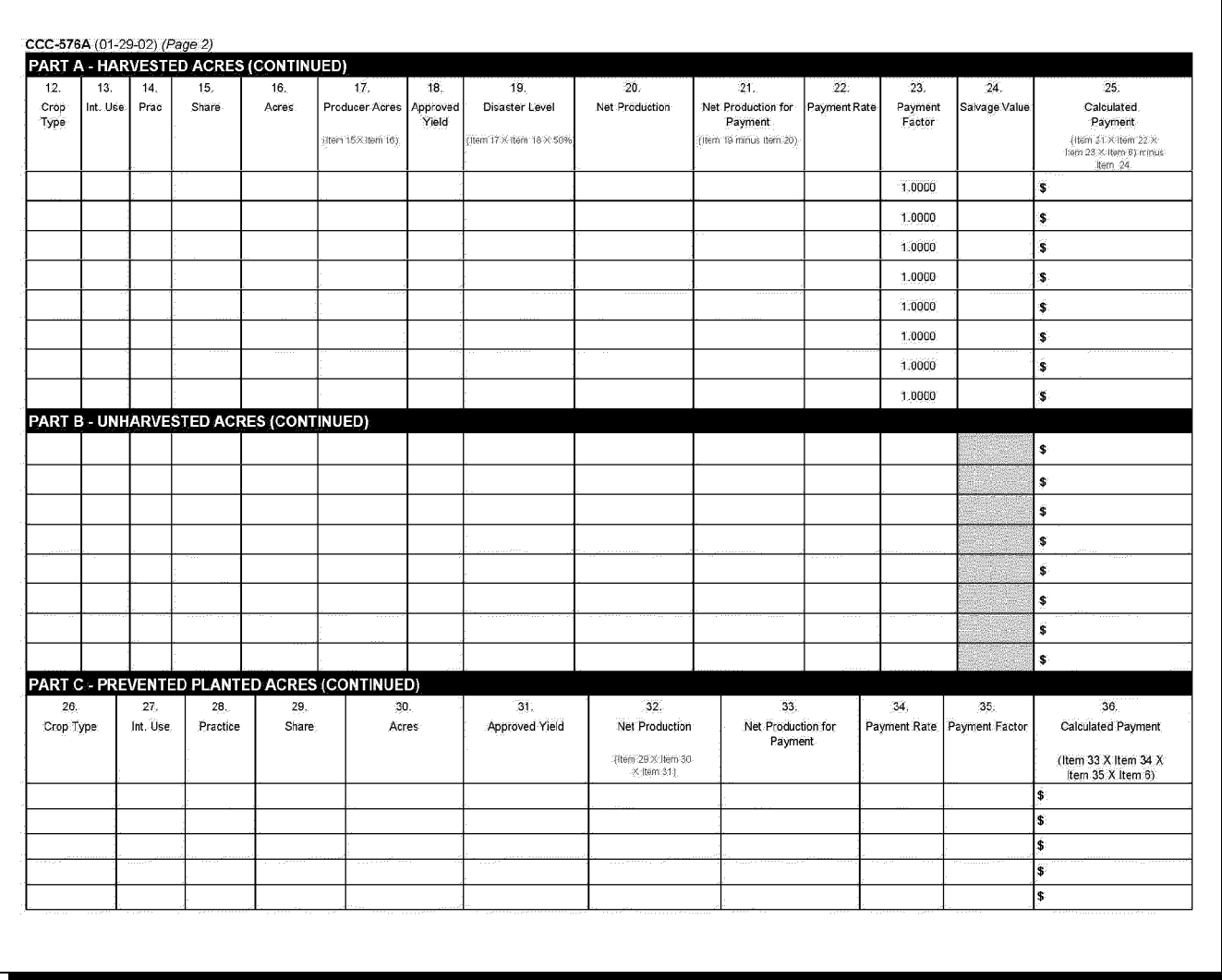

**--\***

# **1281 Manual Payment Calculations for NAP Value Loss Crops**

# **A Introduction**

CCC-576B is the payment calculation worksheet for the value loss crops only.

# **B Completing CCC-576B**

Complete CCC-576B according to the following table.

**Note:** A separate CCC-576B shall be completed for each type of value loss crop.

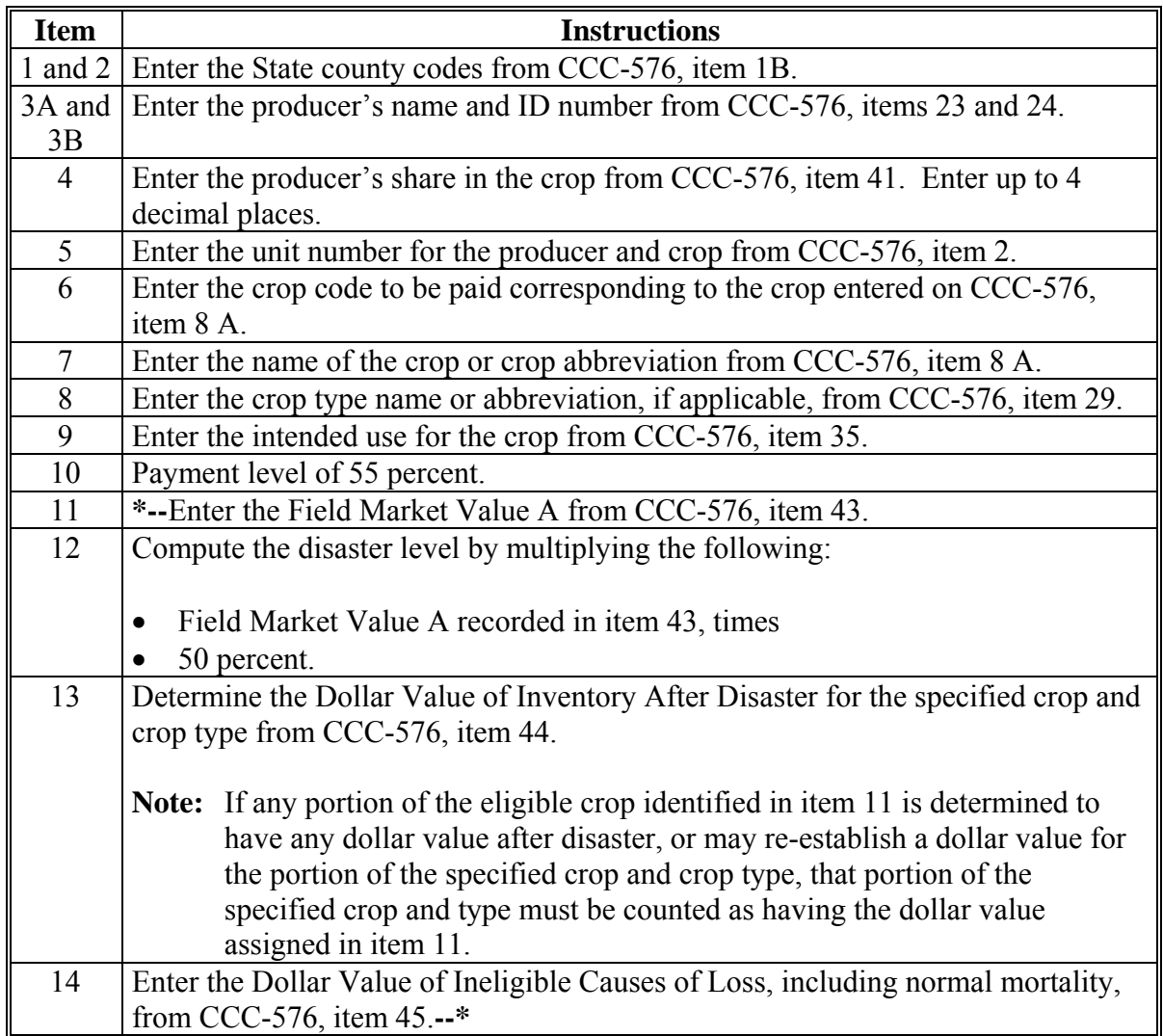

# **1281 Manual Payment Calculations for NAP Value Loss Crops (Continued)**

# **B Completing CCC-576B (Continued)**

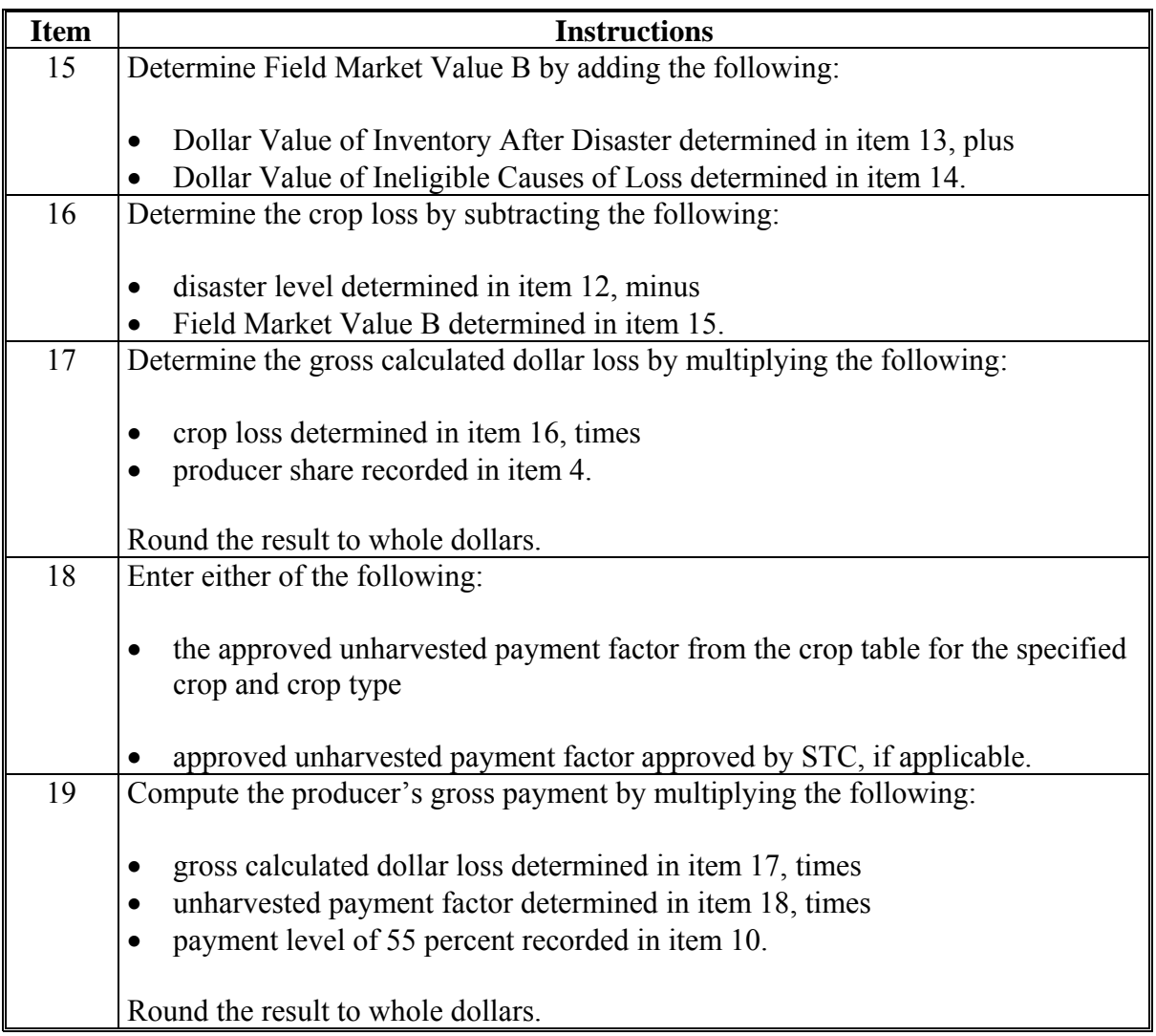

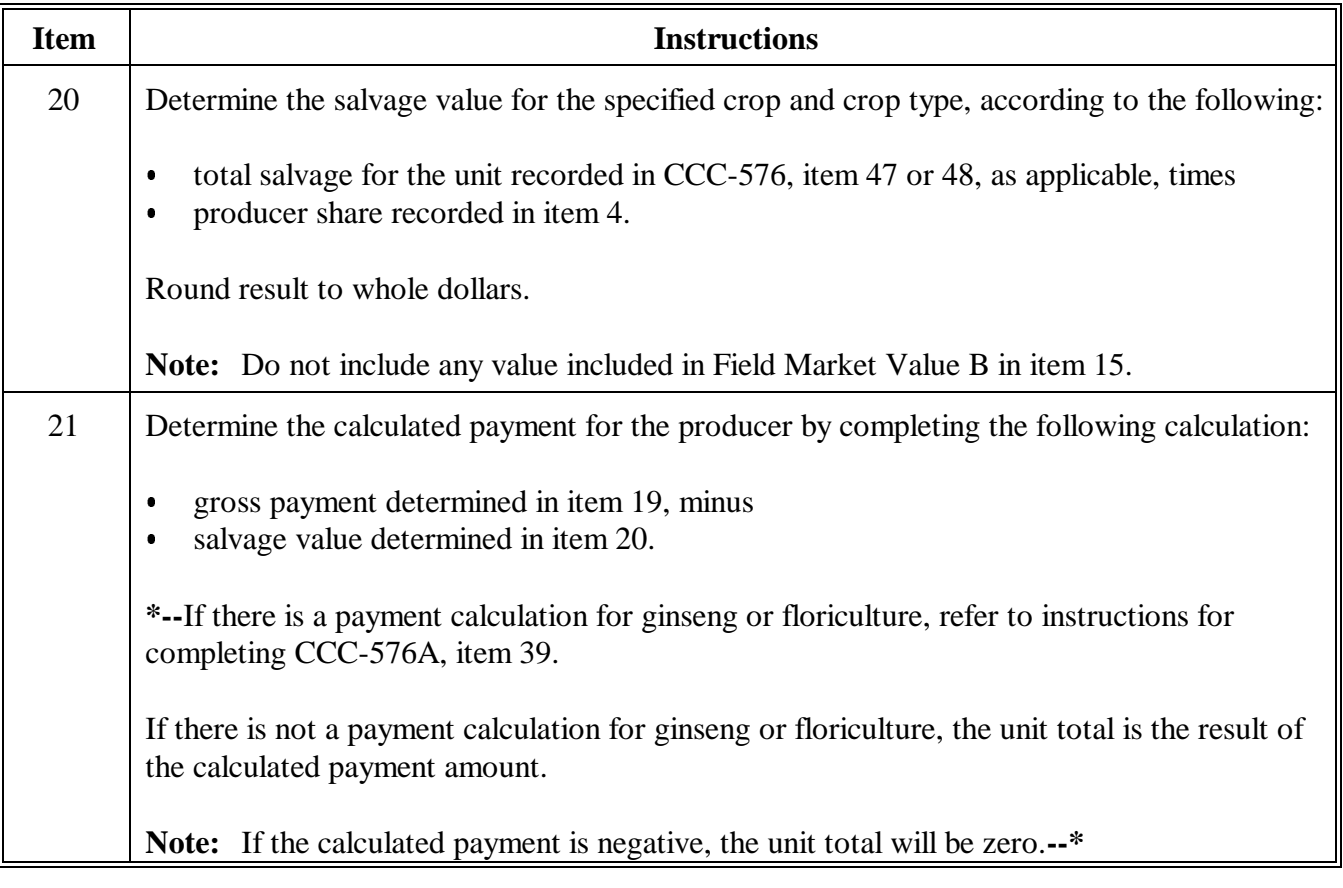

# **1281 Manual Payment Calculations for NAP Value Loss Crops (Continued)**

**C Example of CCC-576B** This is an example of CCC-576B. **\*--**

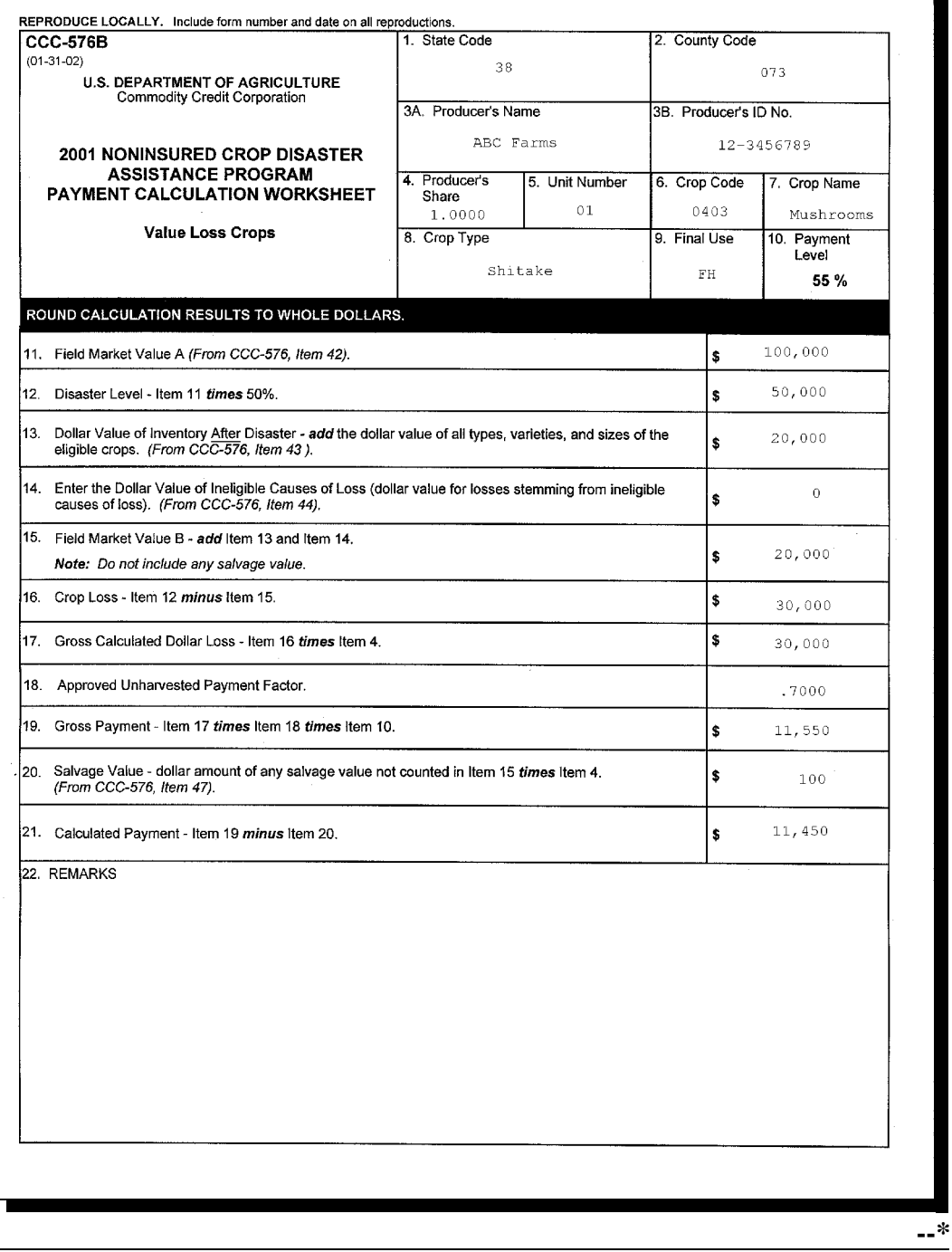

# **\*--1282 Manual Payment Calculations for Grazing Crops**

# **A Introduction**

CCC-576C is the payment calculation worksheet used for grazing crops.

Complete a separate line entry on CCC-576C for all crops and crop types for the producer's unit. All acres and production from all types of the crop must be accounted for.<sup>--\*</sup>

# **1282 Manual Payment Calculations for Grazing Crops (Continued)**

# **B Completing CCC-576C**

Complete CCC-576C according to the following.

**Note:** All calculations should be rounded to whole numbers, unless otherwise specified.

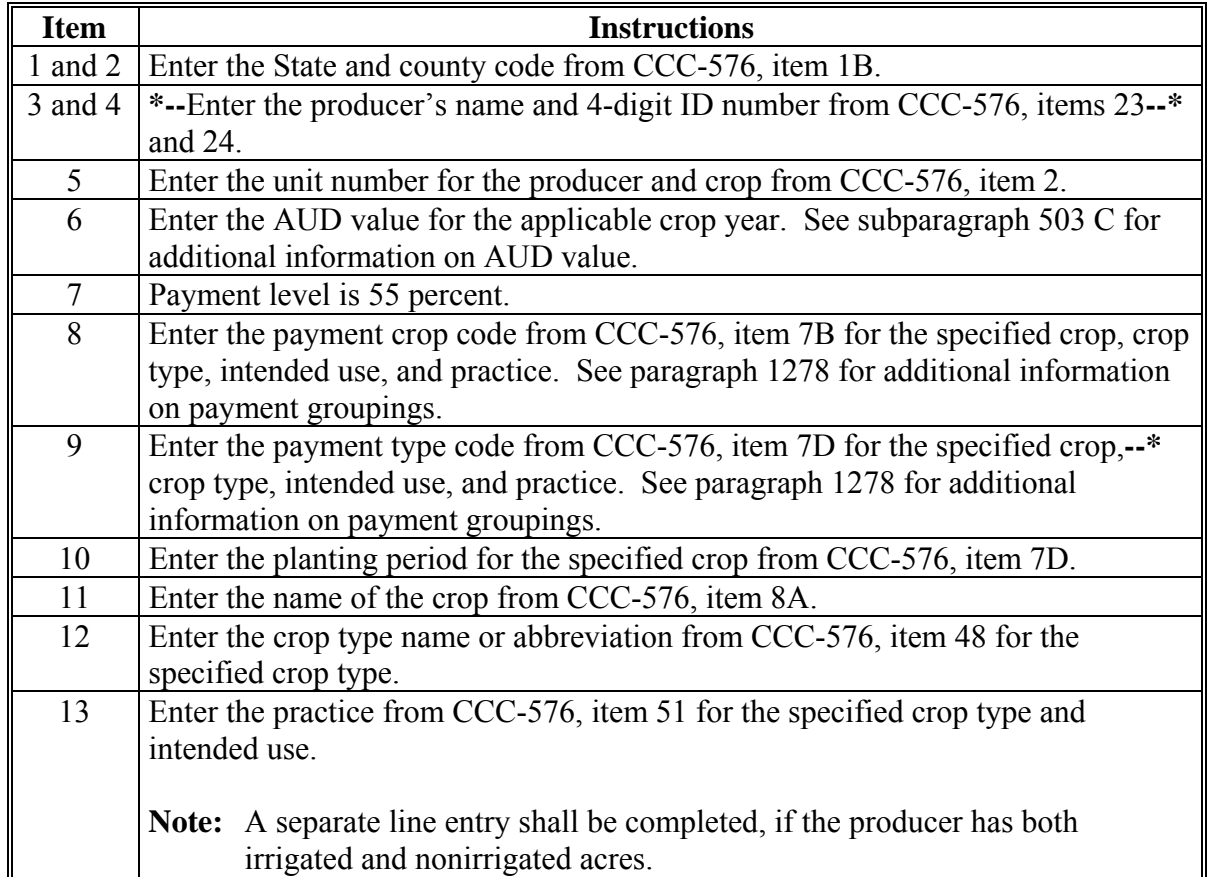

# **1282 Manual Payment Calculations for Grazing Crops (Continued)**

# **B Completing CCC-576C (Continued)**

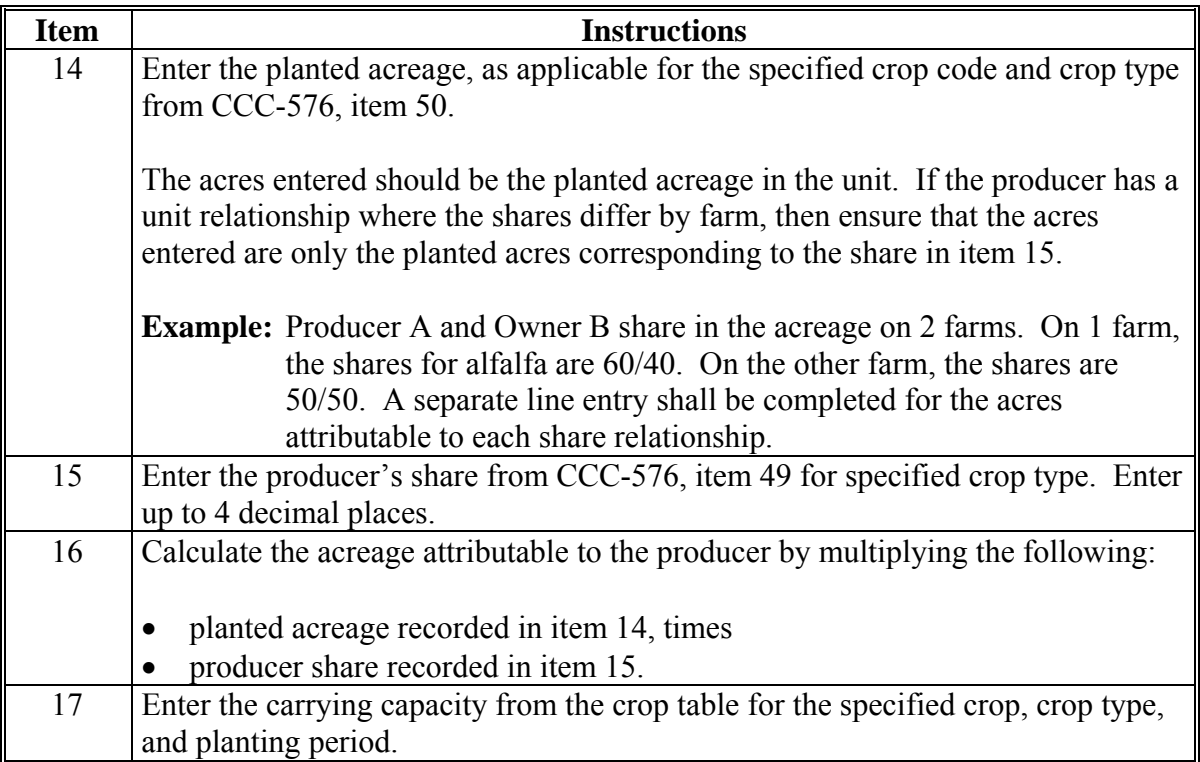

# **1282 Manual Payment Calculations for Grazing Crops (Continued)**

# **B Completing CCC-576C (Continued)**

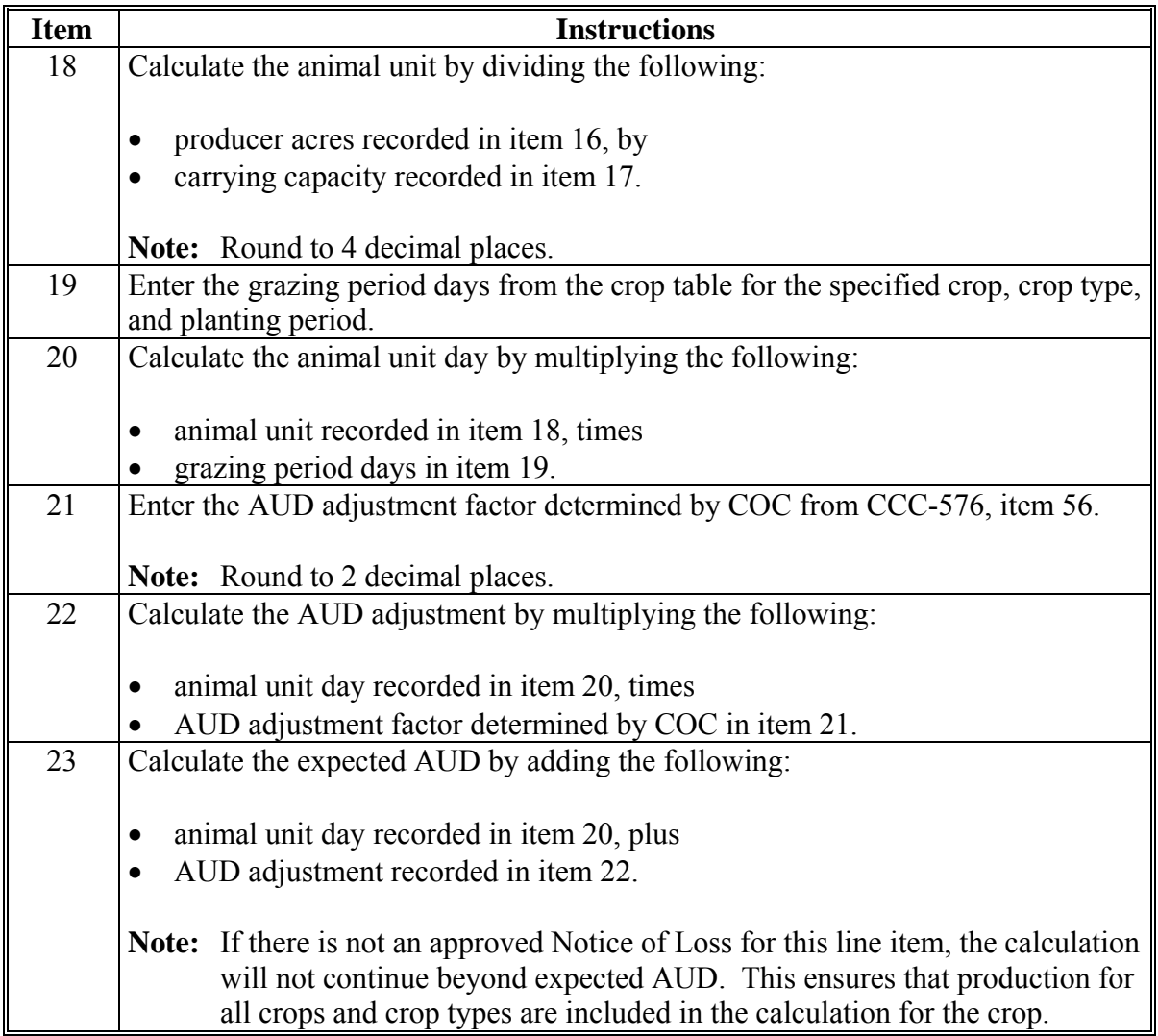
# **1282 Manual Payment Calculations for Grazing Crops (Continued)**

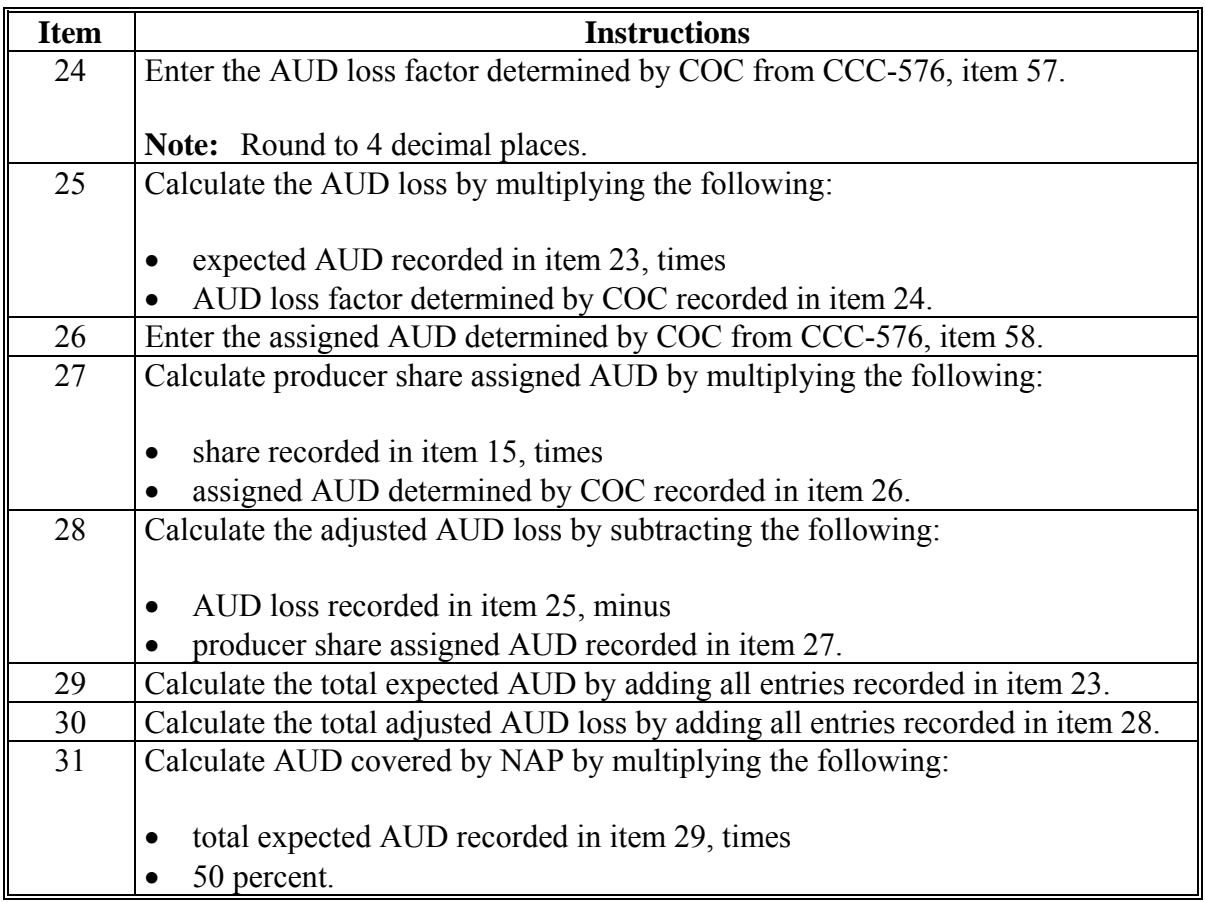

# **1282 Manual Payment Calculations for Forage Intended for Grazing (Continued)**

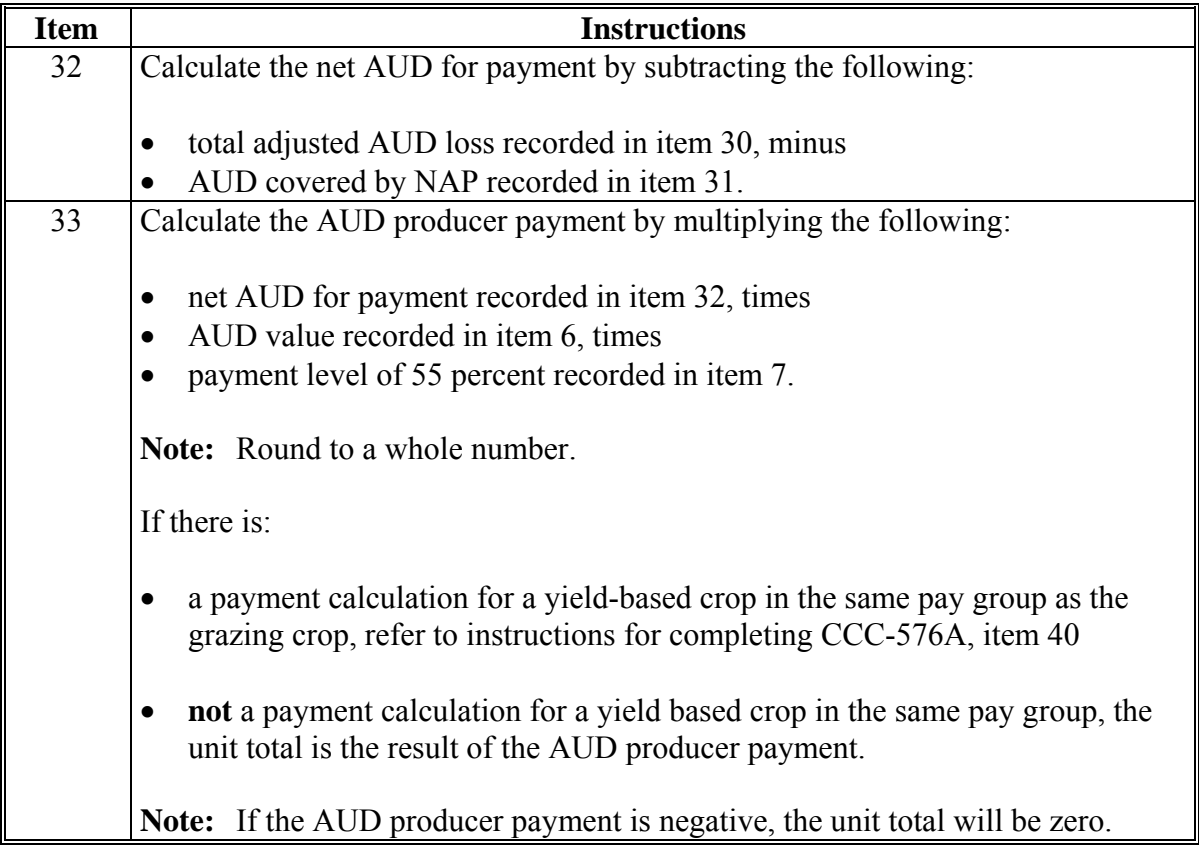

## **1282 Manual Payment Calculations for Forage Intended for Grazing (Continued)**

# **C Example of CCC-576C**

## The following is an example of CCC-576C.

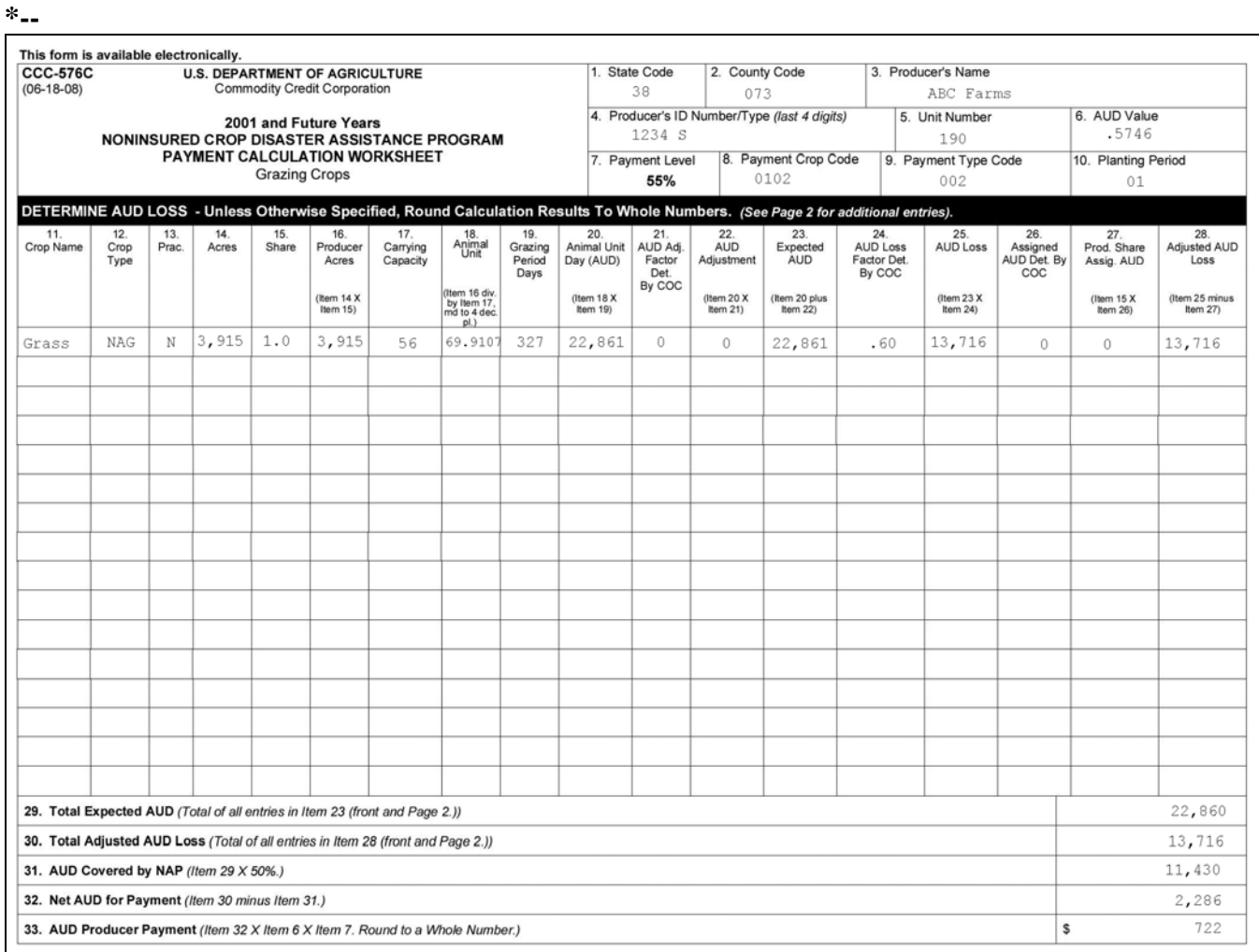

## **1282 Manual Payment Calculations for Forage Intended for Grazing (Continued)**

# **C Example of CCC-576C (Continued)**

**\*--** 

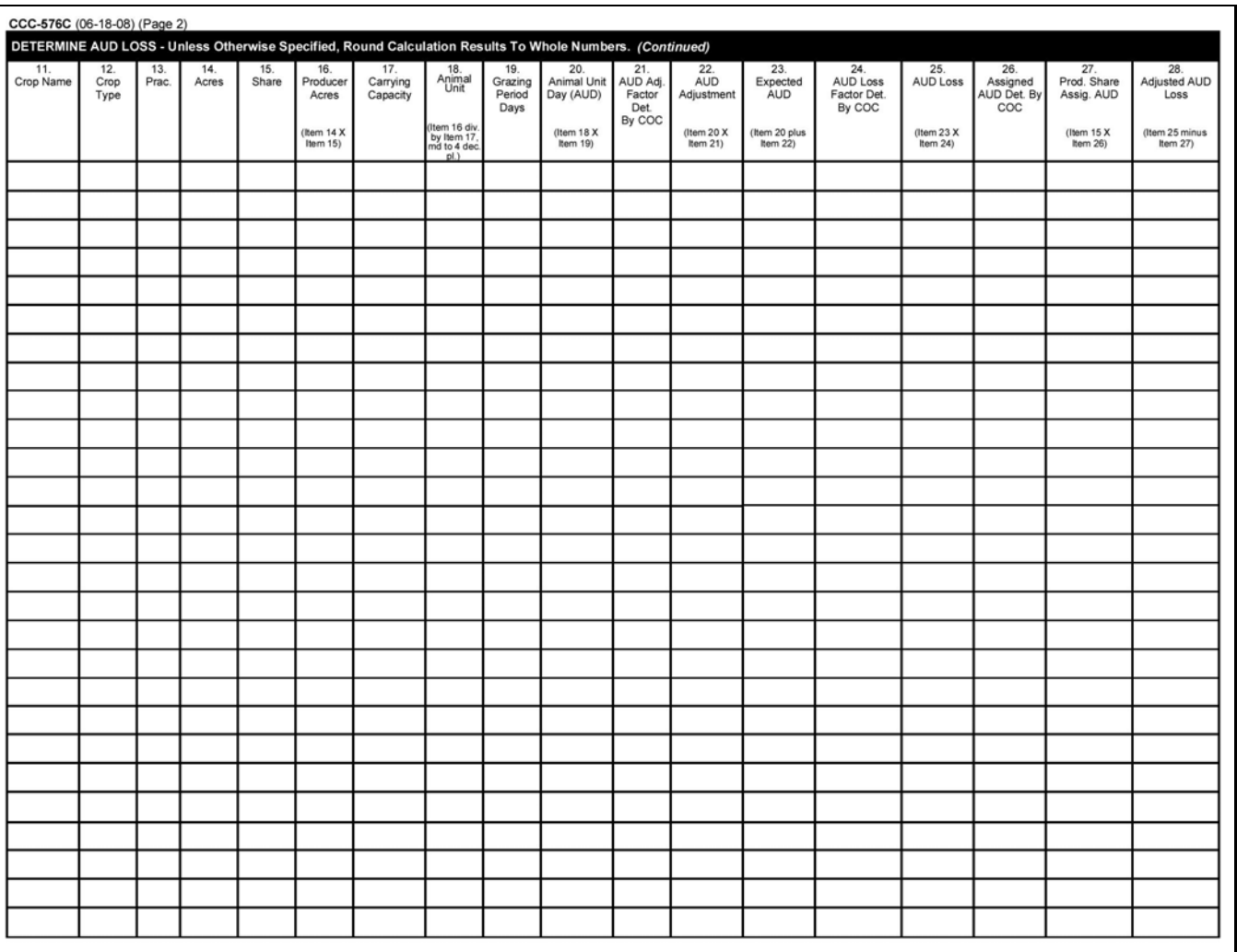

#### <span id="page-760-0"></span>**A Introduction**

CCC-576A is used:

- for yield-based crops only
- to determine whether a specific type and final use of a defined crop has incurred a qualifying loss for payment
- for harvested, unharvested, and prevented planted acreage.
- **\*--Note:** CCC-576A-1 will also be used when there are multiple crop types within a pay group with prevented planted acreage.**--\***

Complete a separate line entry on CCC-576A for each crop type and final use for the specified crop (pay group) for the producer's unit. All acres and production from all types of the crop must be accounted for.

## **B Completing CCC-576A**

Follow the instructions in this table to complete CCC-576A.

**Note:** Unless otherwise specified, all calculations should be rounded to 2 decimal places.

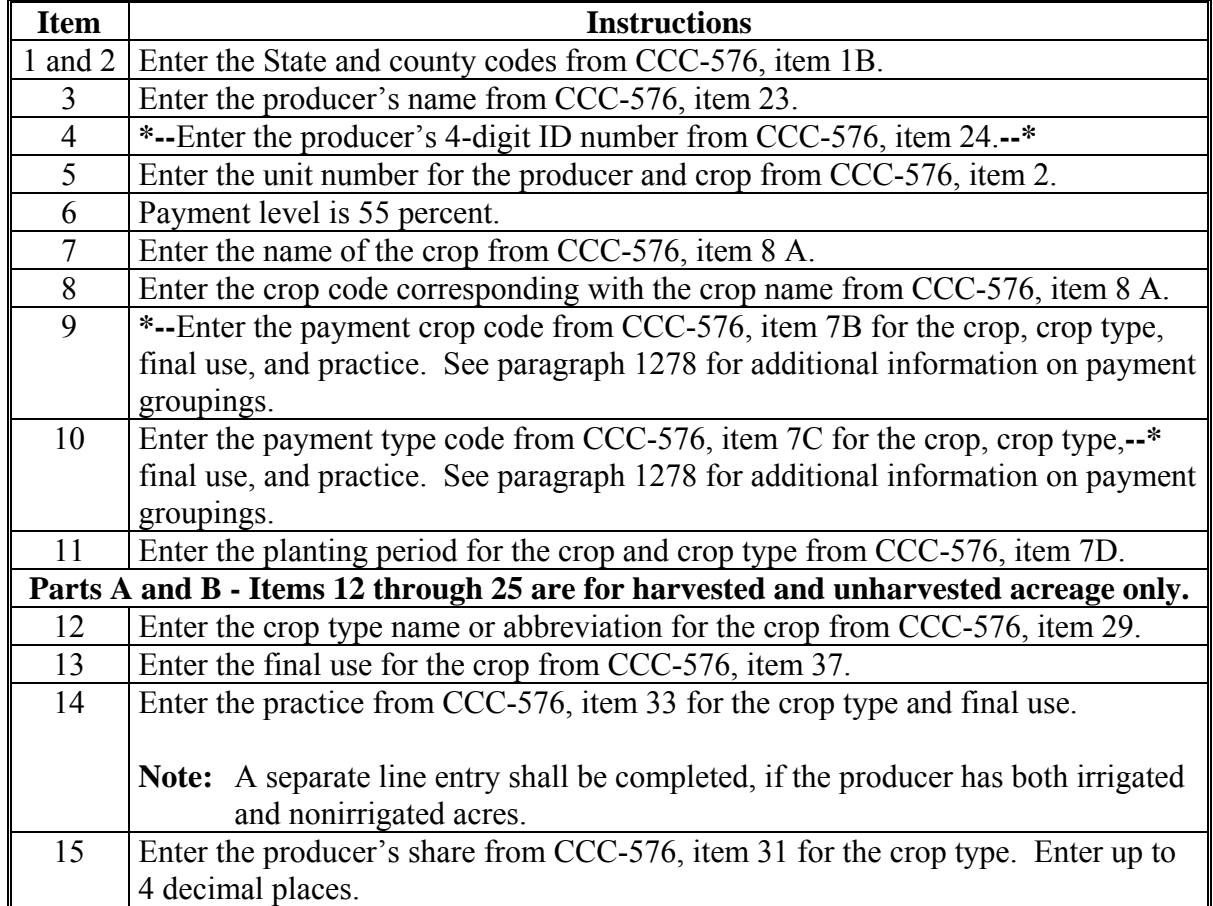

## **B Completing CCC-576A (Continued)**

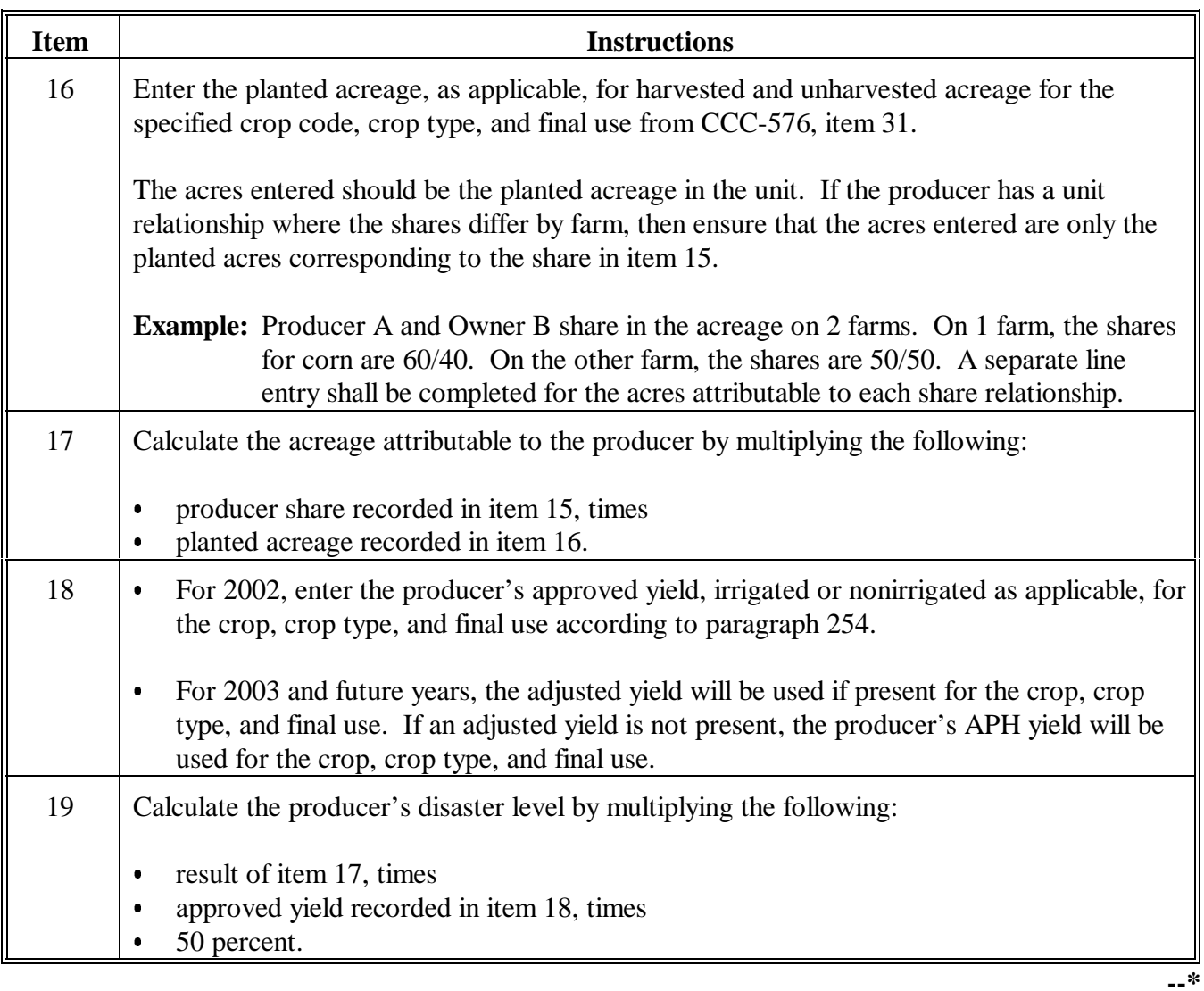

## **B Completing CCC-576A (Continued)**

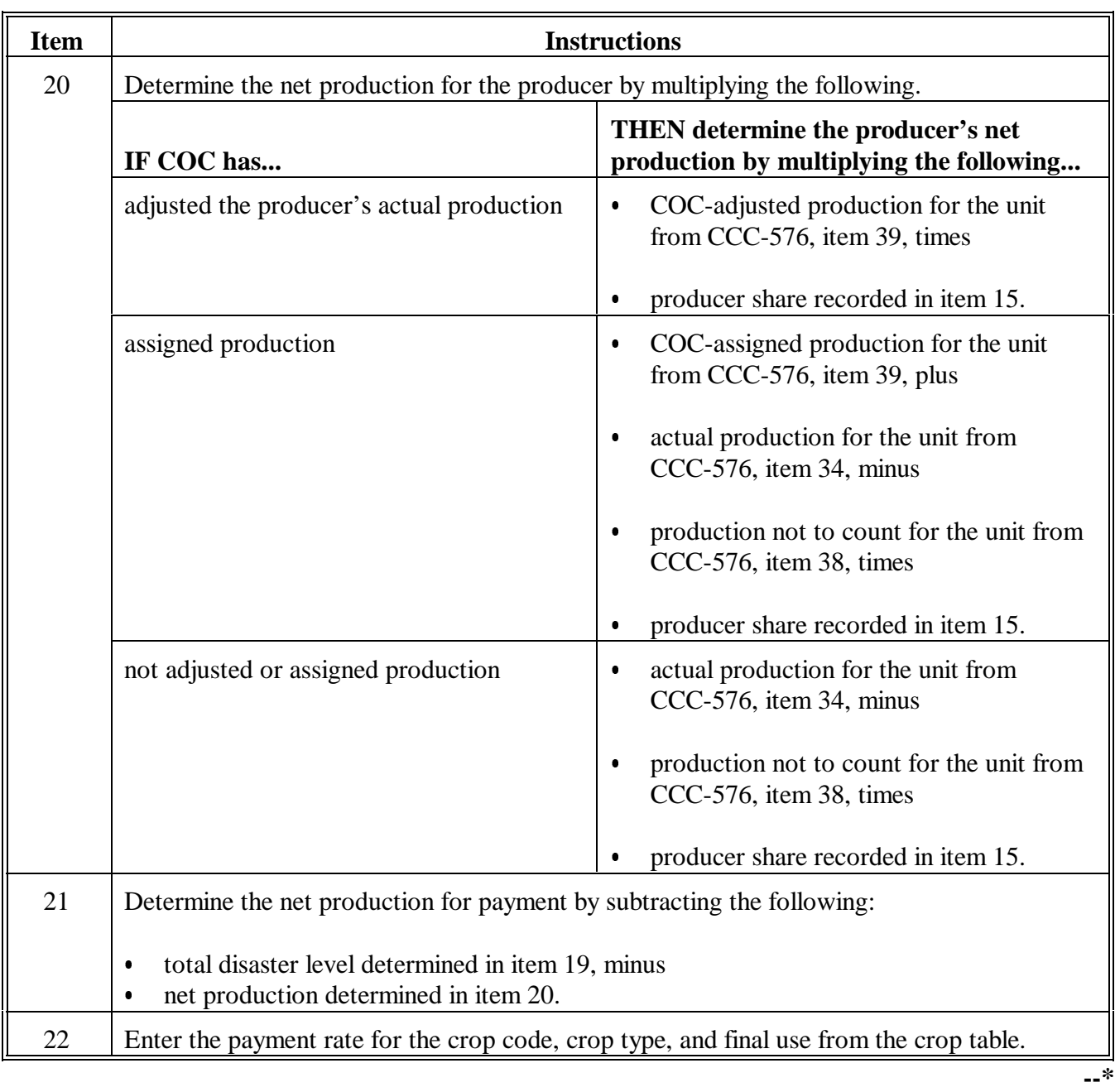

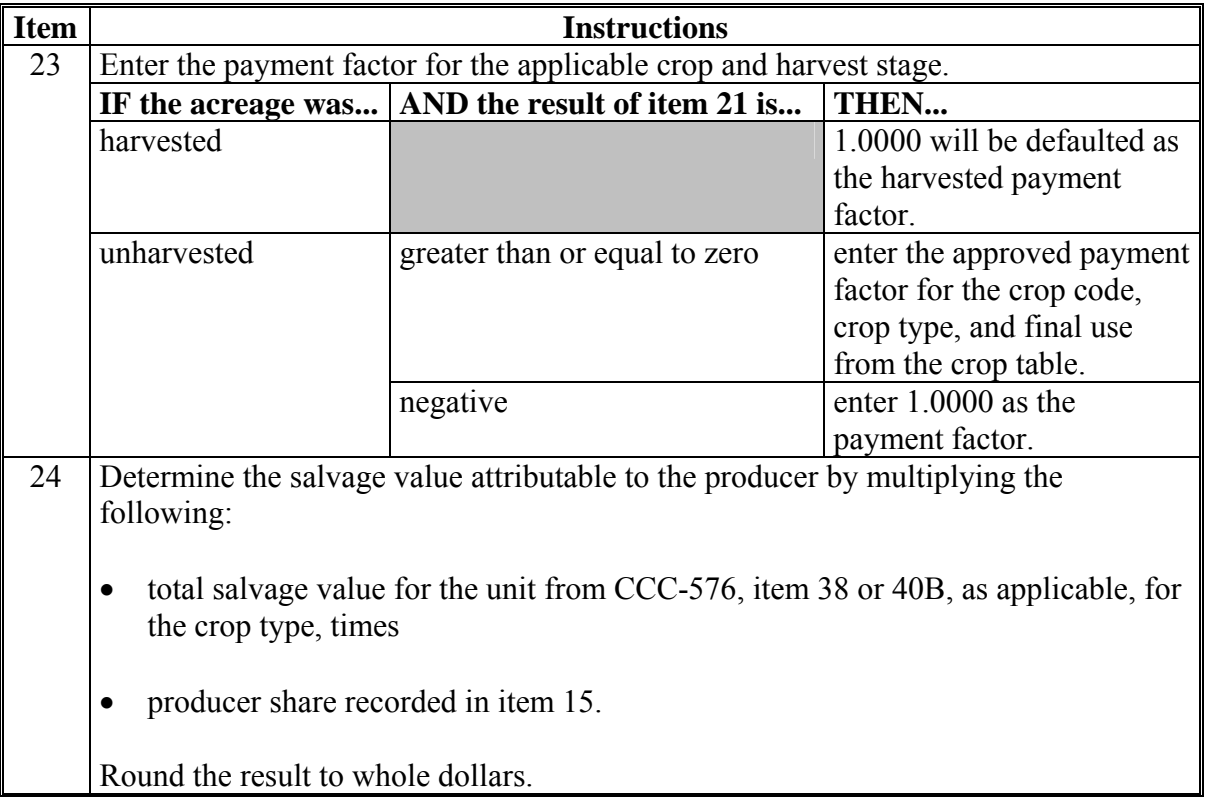

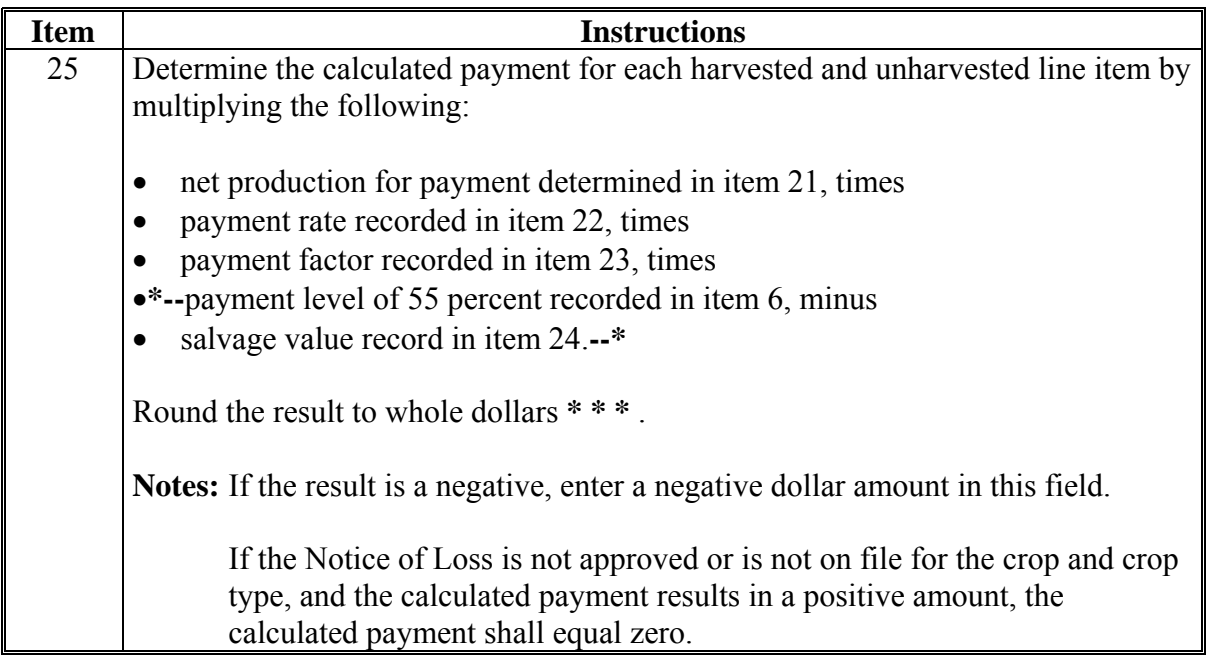

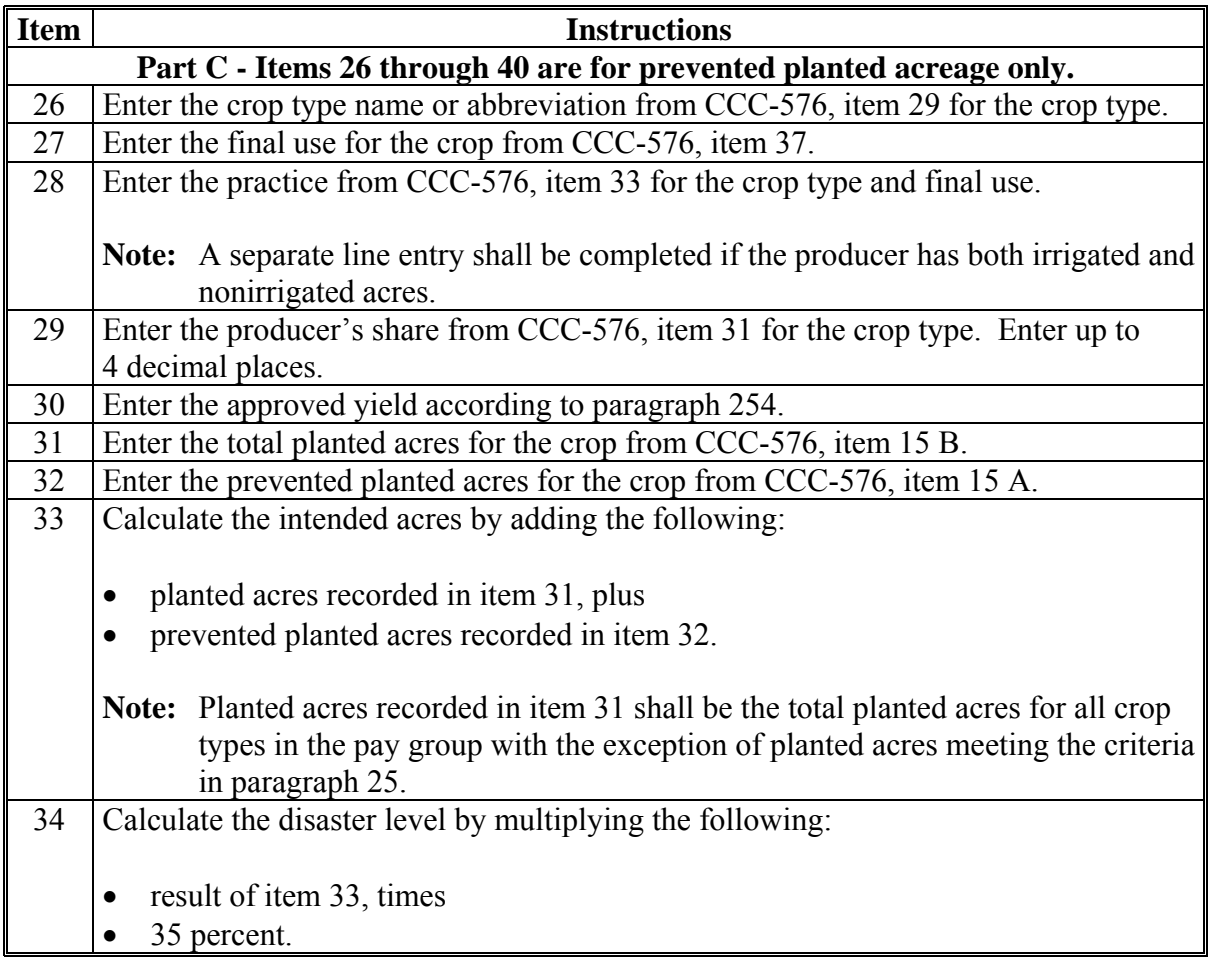

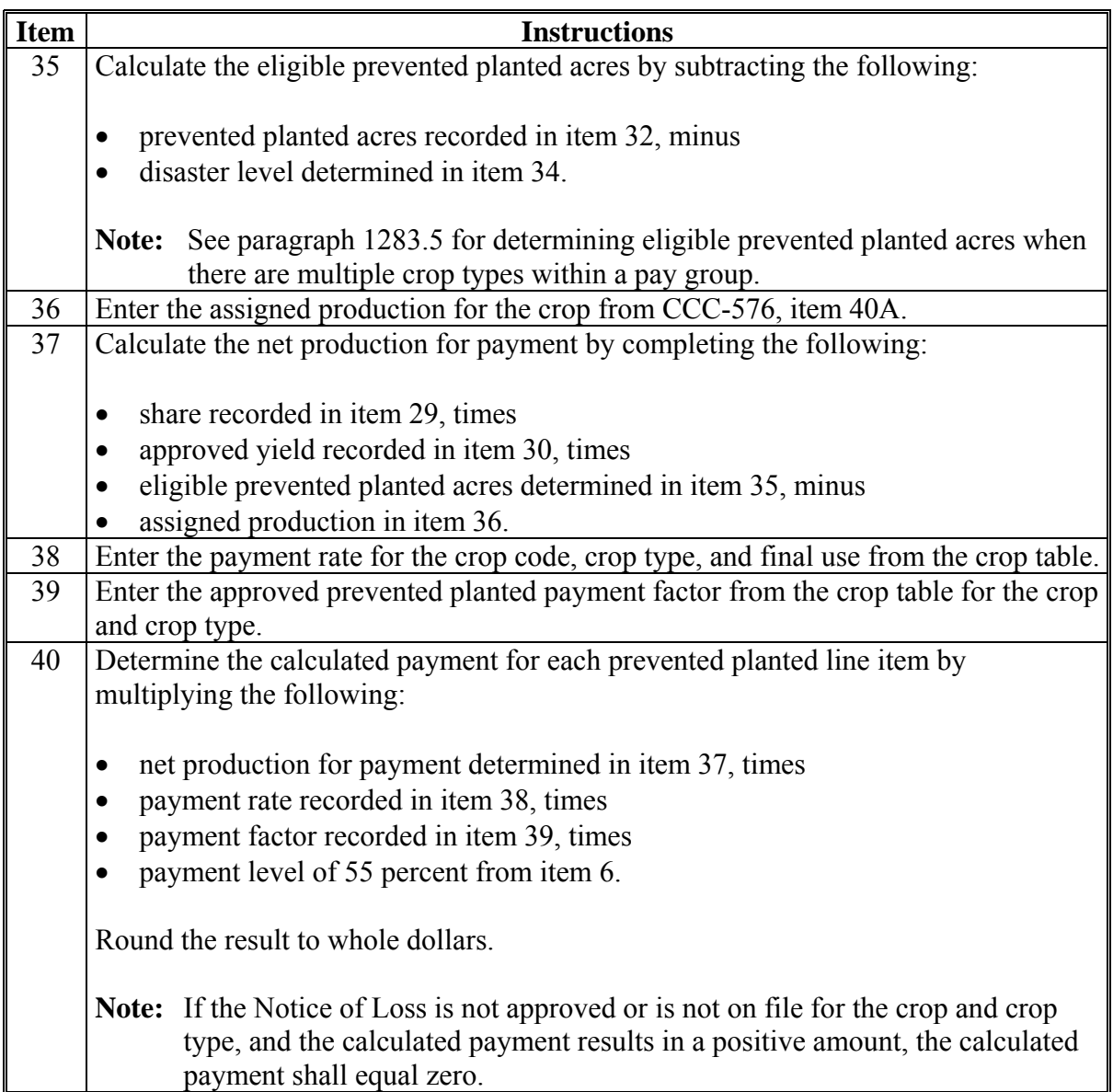

**B Completing CCC-576A (Continued)** 

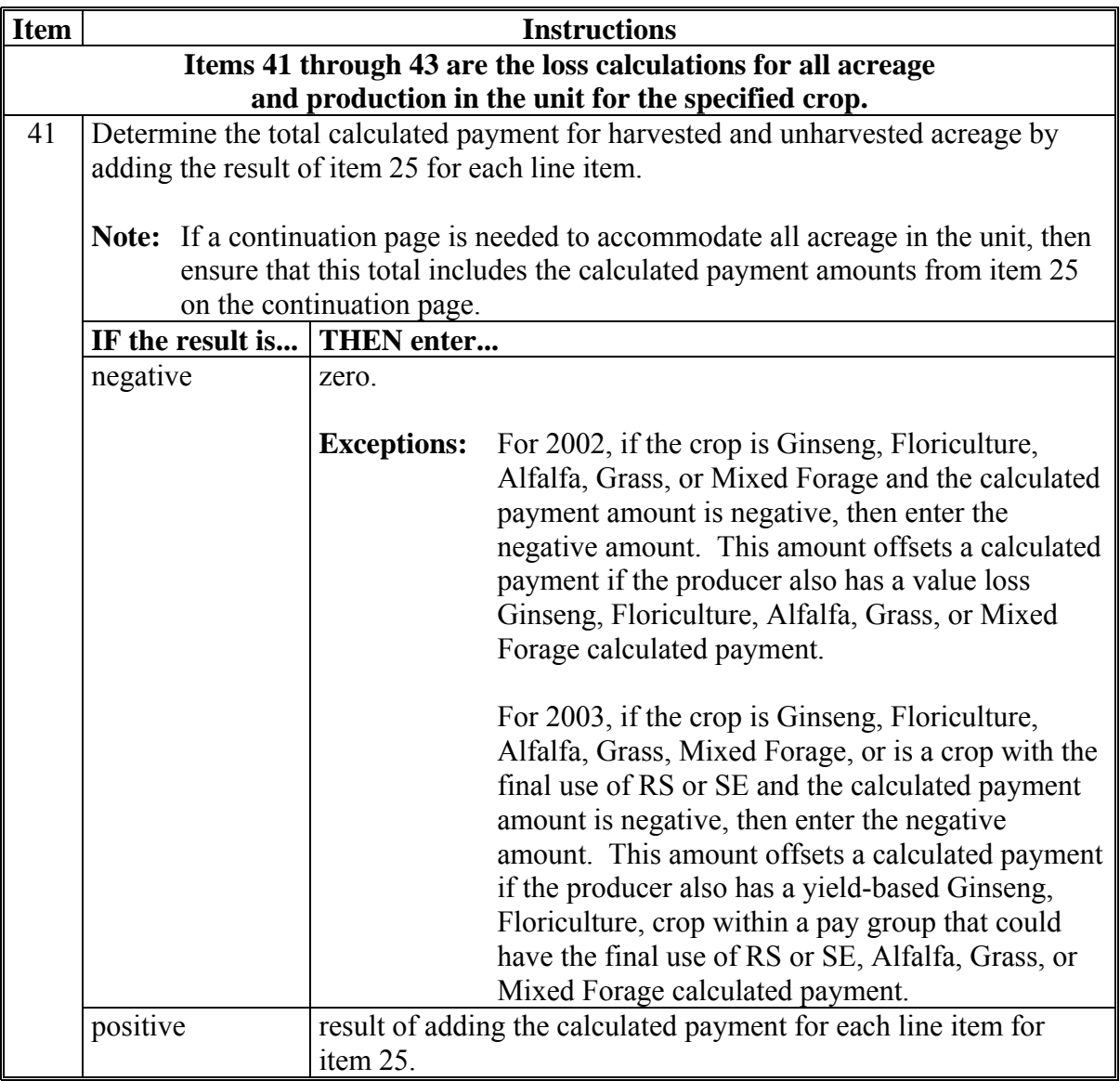

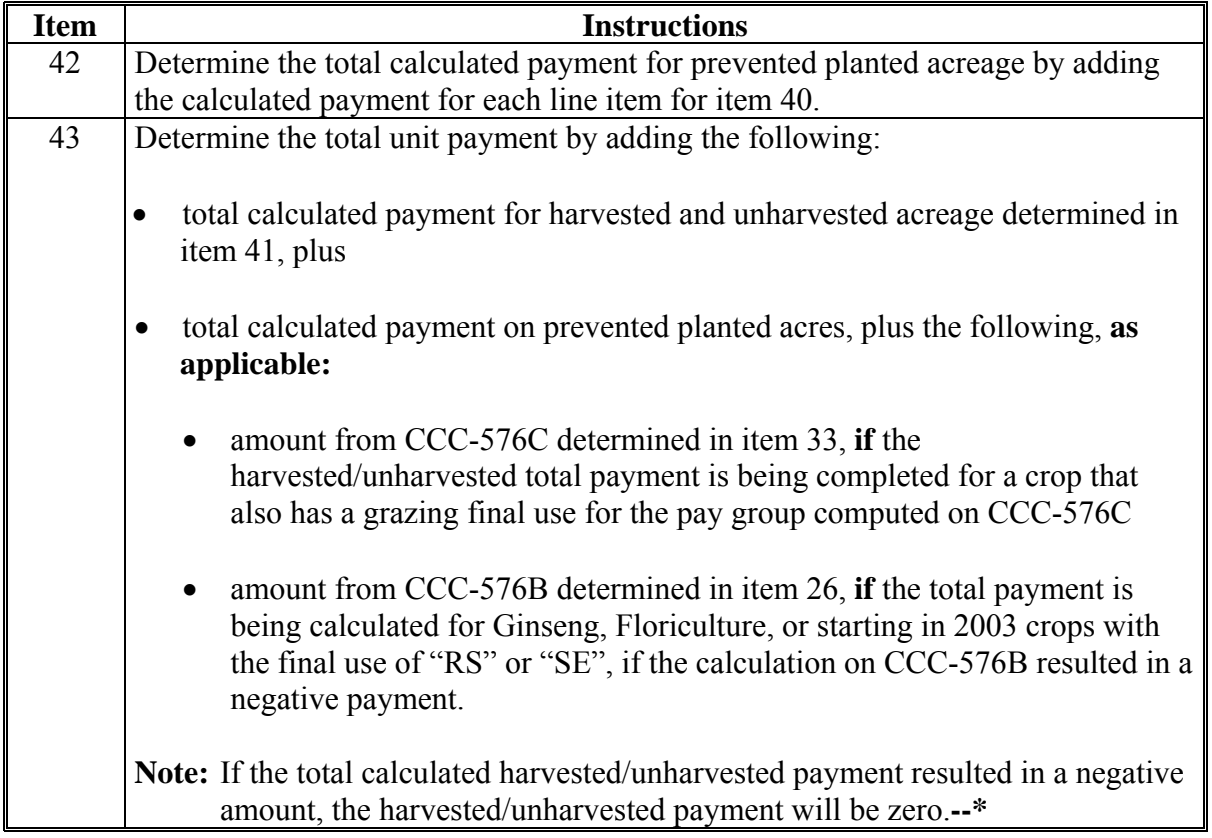

# **C Example of CCC-576A**

The following is an example of CCC-576A.

**\*--** 

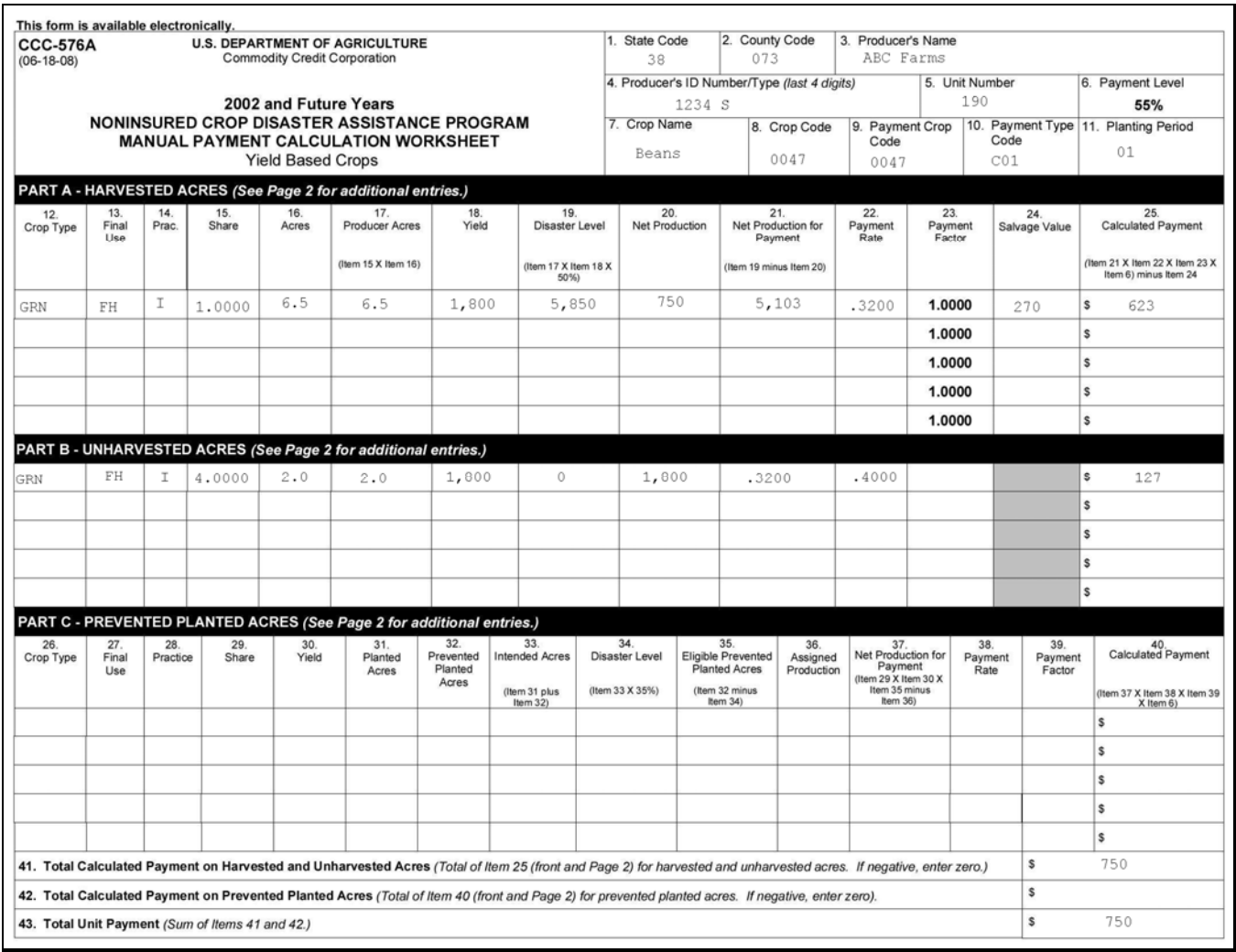

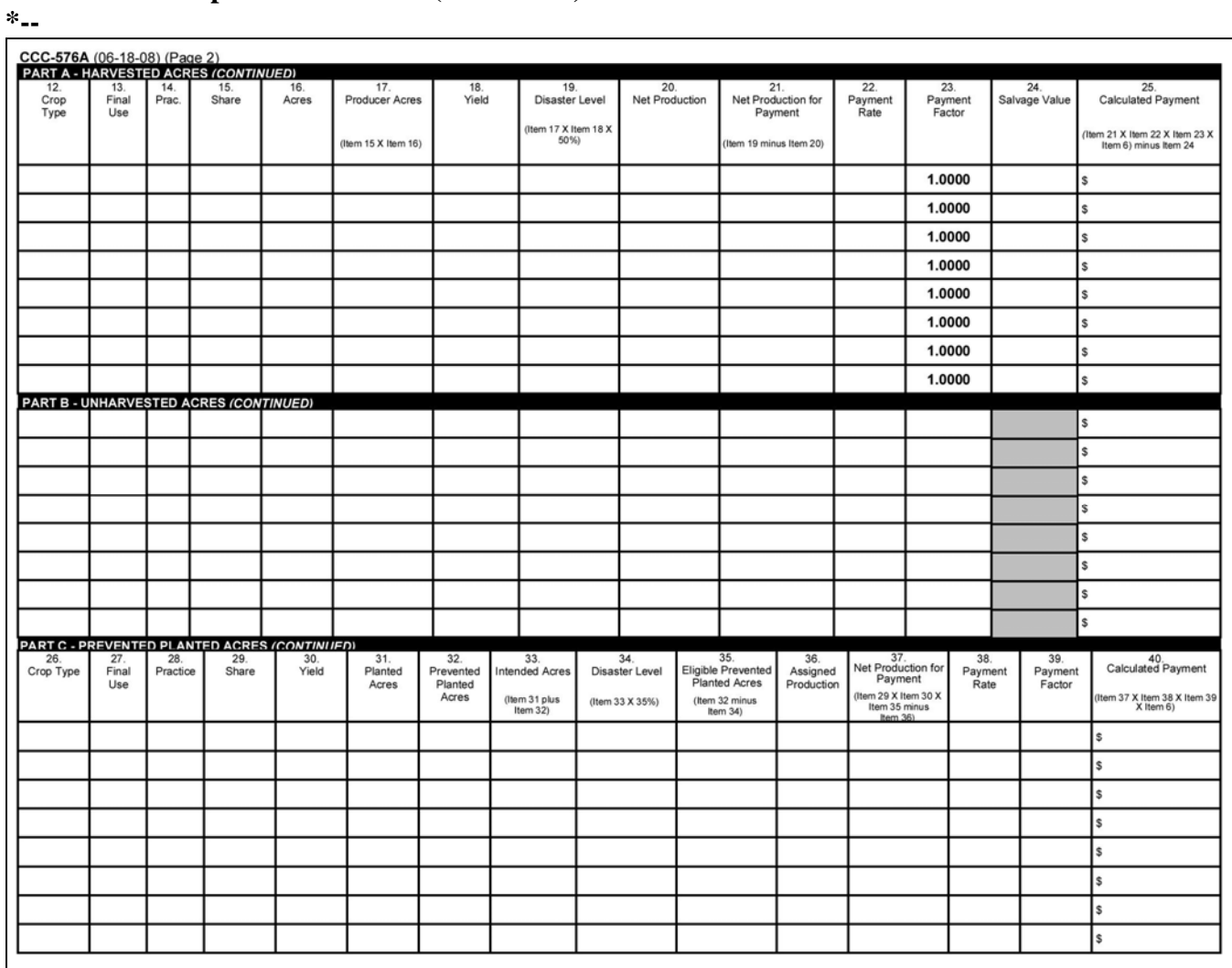

## **C Example of CCC-576A (Continued)**

#### <span id="page-772-0"></span>**Par. 1283.5 \*--1283.5 Manual Payment Calculations for NAP Yield-Based Crops With Multiple Crop Types Having Prevented Planted Acres**

### **A Introduction**

When calculating payments for multiple crop types with prevented planted acres, additional calculations are required for the pay group.

CCC-576A-1 shall be used:

- when the pay group has multiple crop types with prevented planted acres
- to determine whether the pay group has eligible prevented planted acres
- to determine a ranking for each crop type based on highest to lowest value for each crop type.**--\***

## **B Completing CCC-576A-1**

Complete CCC-576A-1 according to the following. Unless otherwise specified, all calculations should be rounded to 2 decimal places.

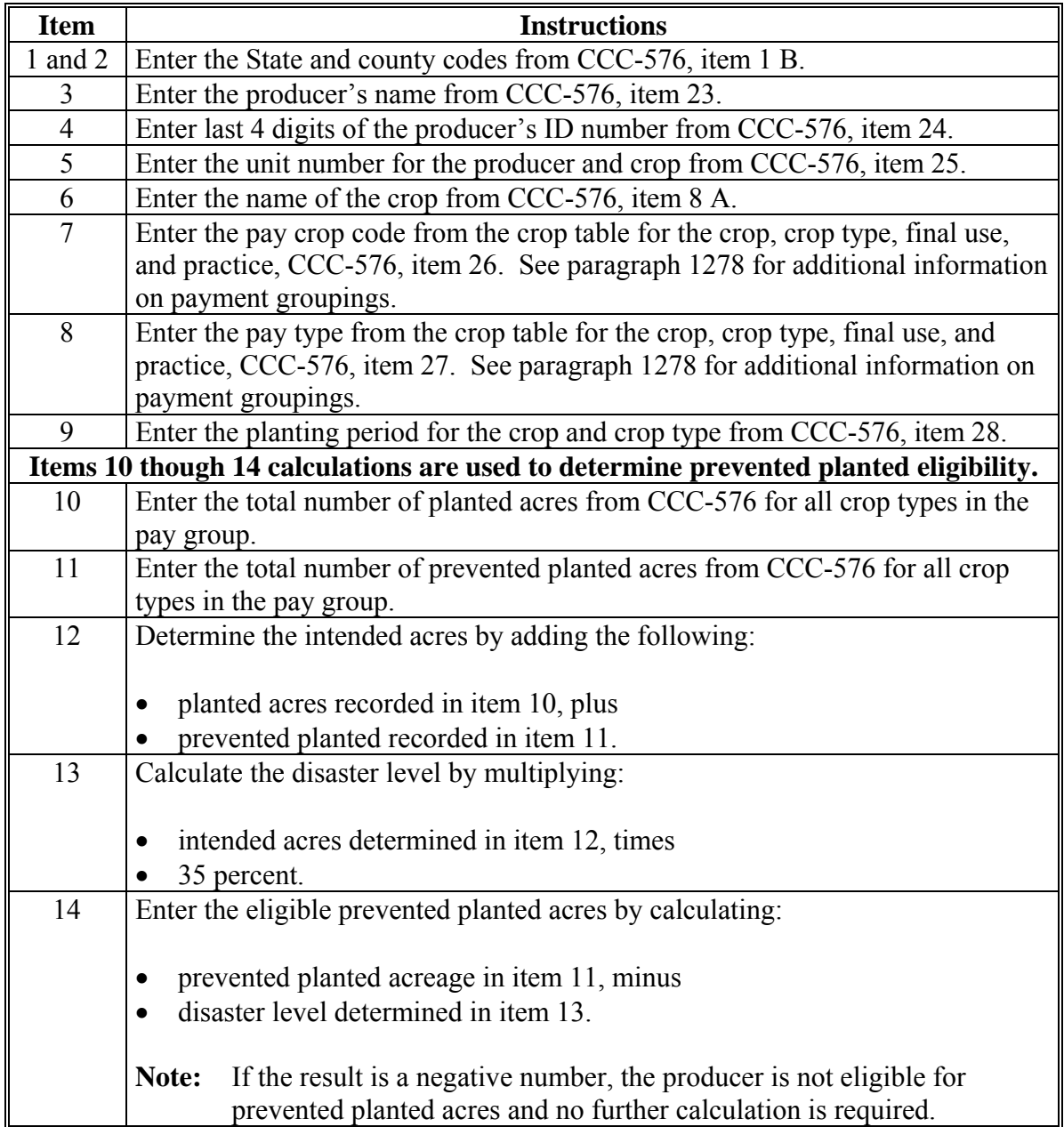

## **\*--1283.5 Manual Payment Calculations for NAP Yield-Based Crops With Multiple Crop Types Having Prevented Planted Acres (Continued)**

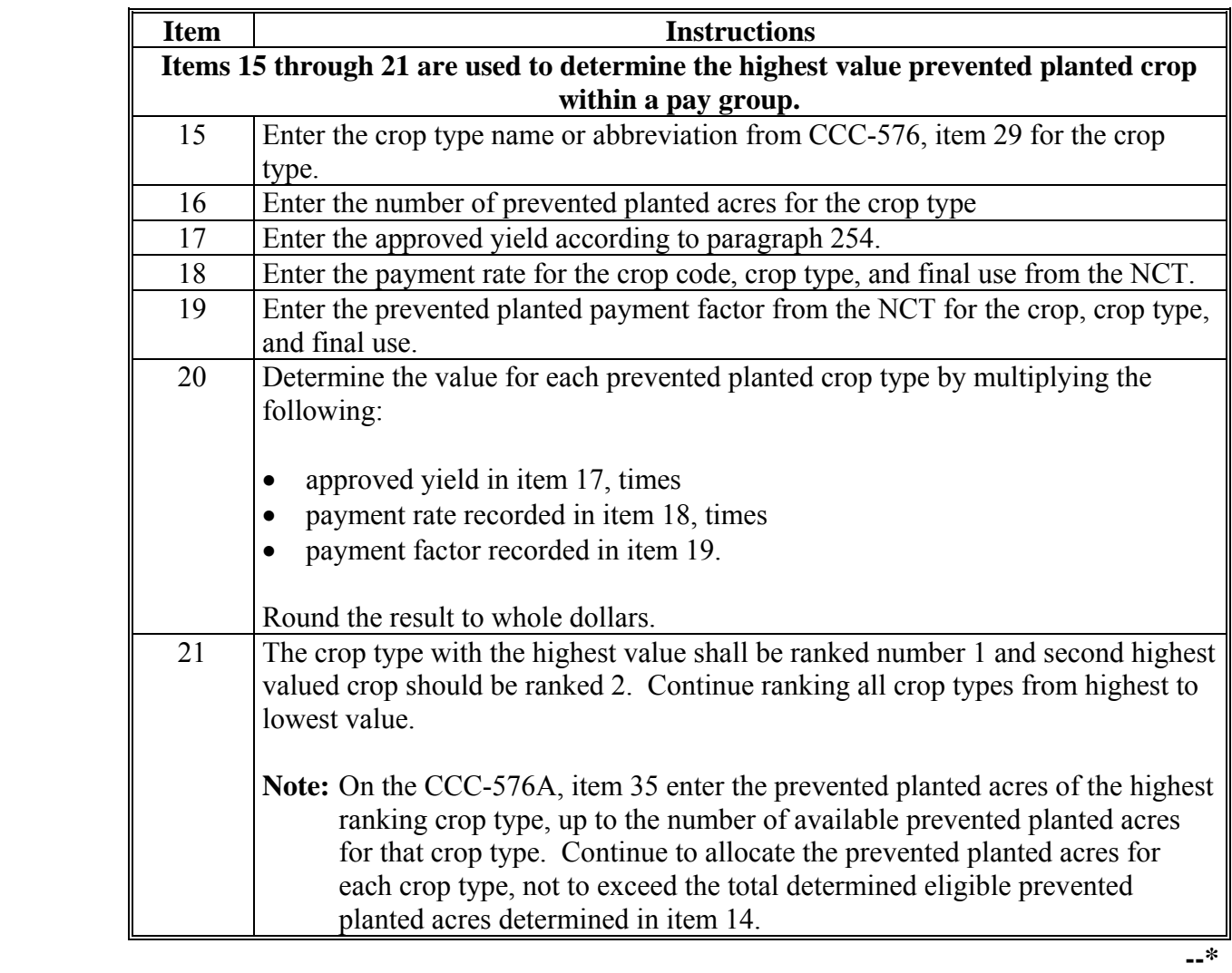

## **C Example Calculation**

A producer submits an application for payment with the following acres for multiple crop types within the same pay group:

- 50 planted acres sorghum forage
- 200 prevented planted acres (crop types SWI 50 acres and SUD 150 acres).

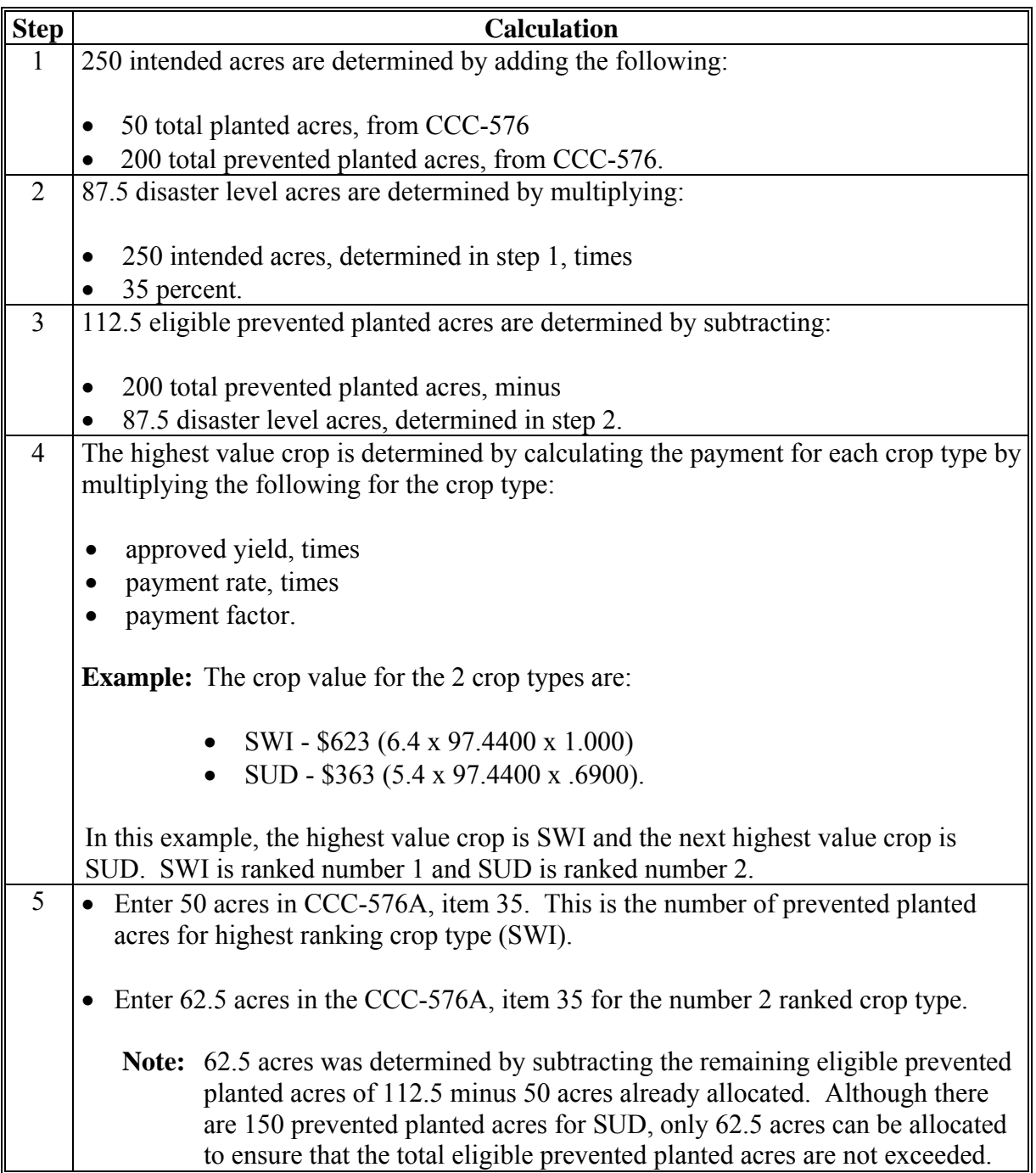

## **D Example of CCC-576A-1**

This is an example of CCC-576A-1.

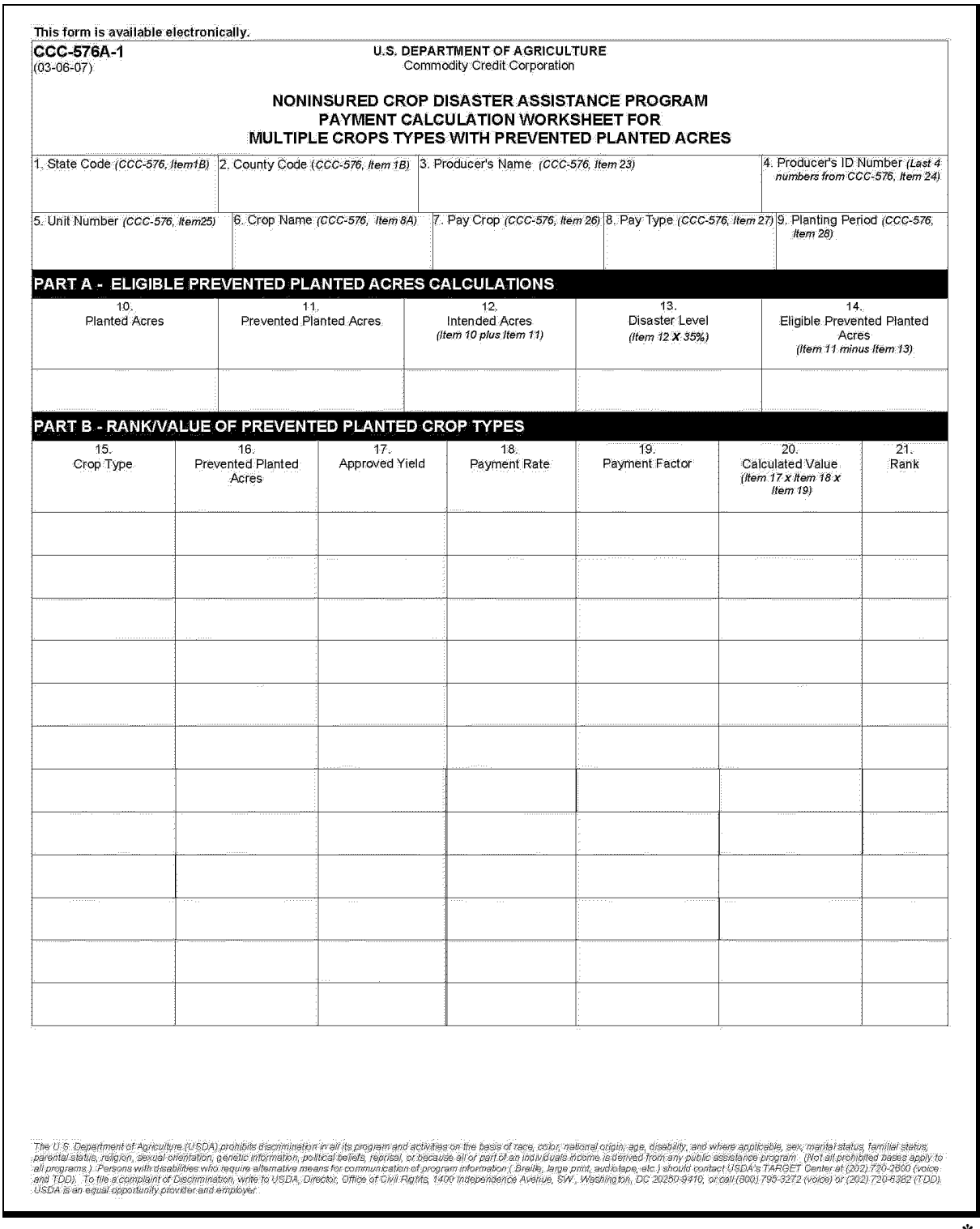

**--\* (and 11-44.10)**   $\mathcal{O}(\mathcal{O}(\log n))$ 

#### <span id="page-778-0"></span>**1284 Manual Payment Calculations for NAP Value Loss Crops - 2002 and Future Years**

#### **A Introduction**

CCC-576B is the payment calculation worksheet used:

- for value loss crops only
- to determine whether a specific type and final use of a defined crop has incurred a qualifying loss for payment.

Complete a separate line entry on CCC-576B for each crop type and final use for the specified crop (pay group) for the producer's unit. All values for all types of the crop must be accounted for.

#### **B Completing CCC-576B**

Follow the instructions in this table to complete CCC-576B.

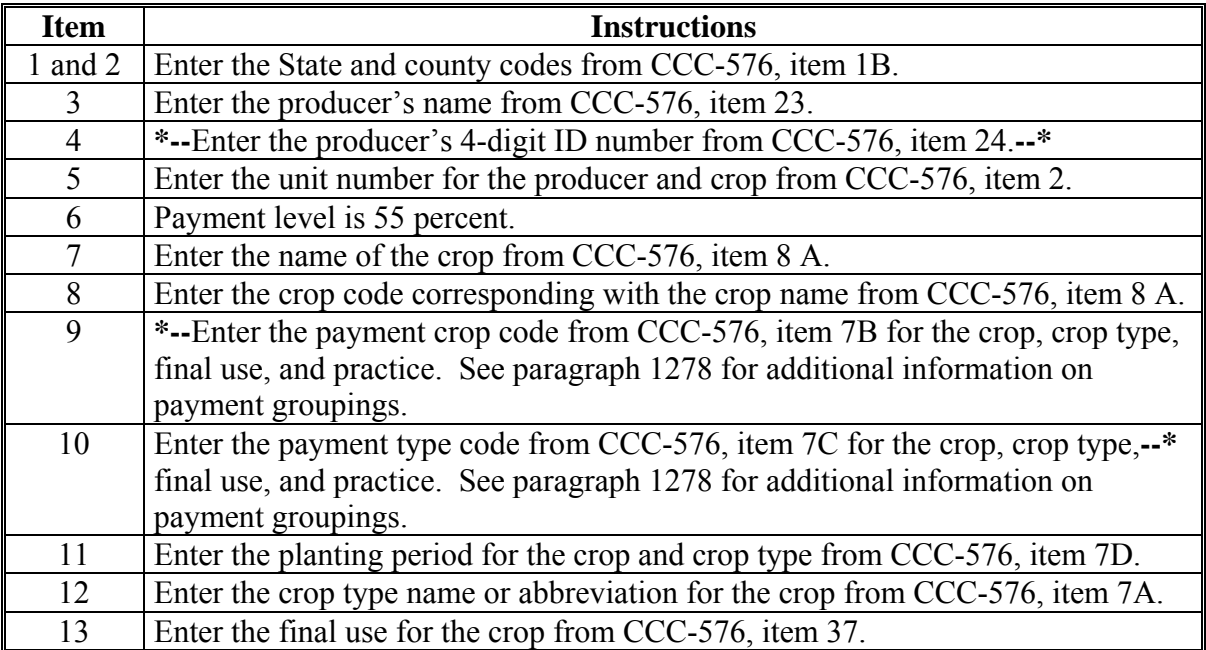

## **\*--1284 Manual Payment Calculations for NAP Value Loss Crops - 2002 and Future Years (Continued)**

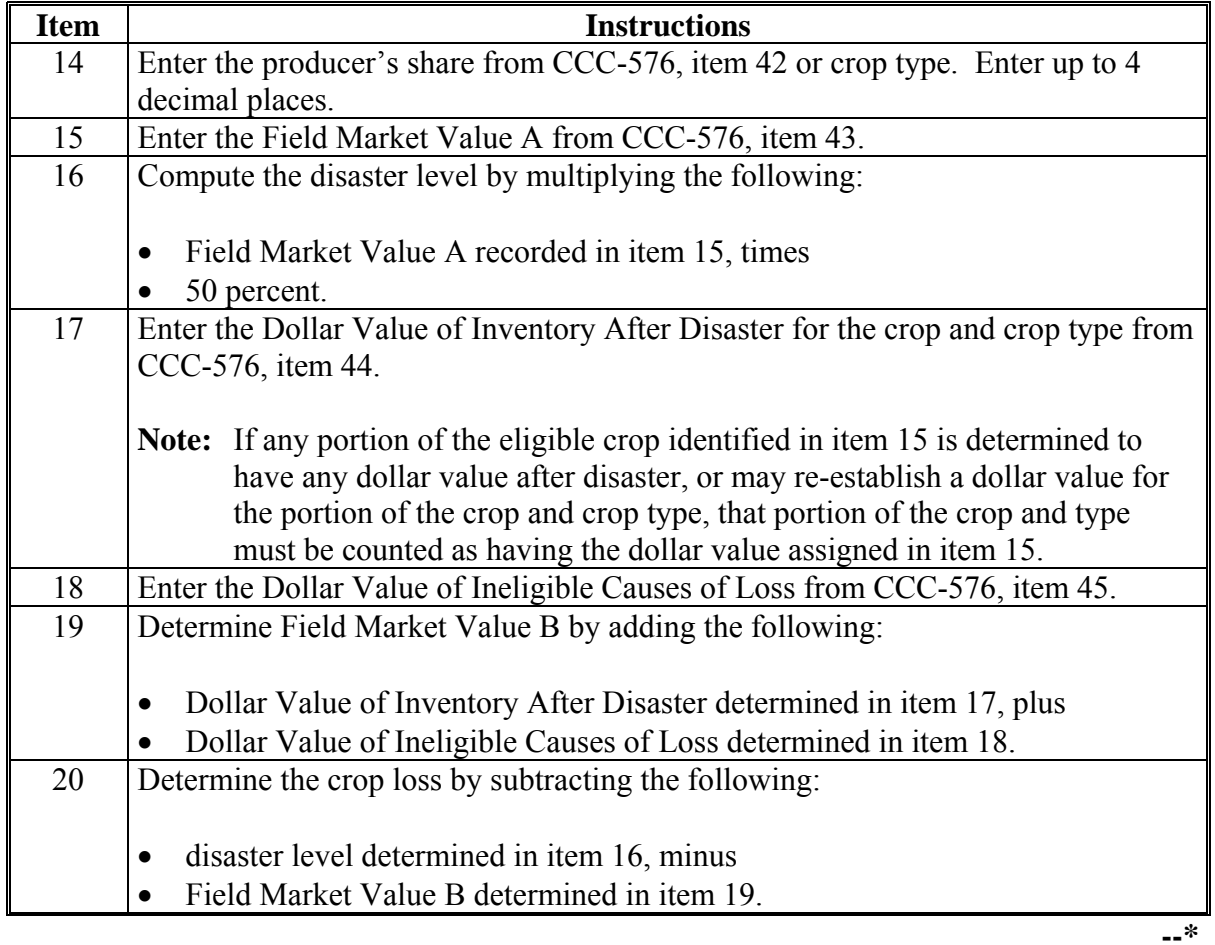

## **B Completing CCC-576B (Continued)**

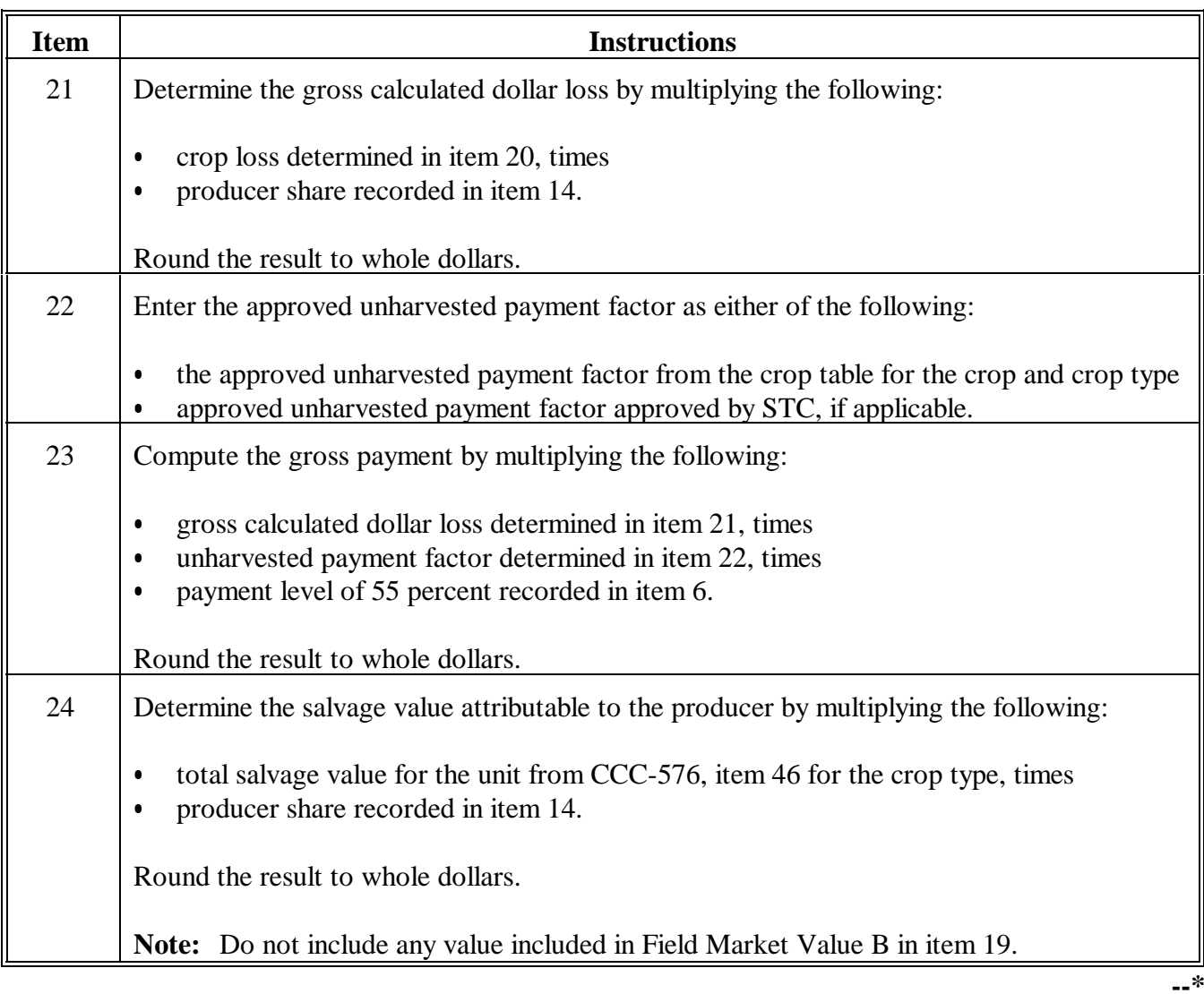

## **B Completing CCC-576B (Continued)**

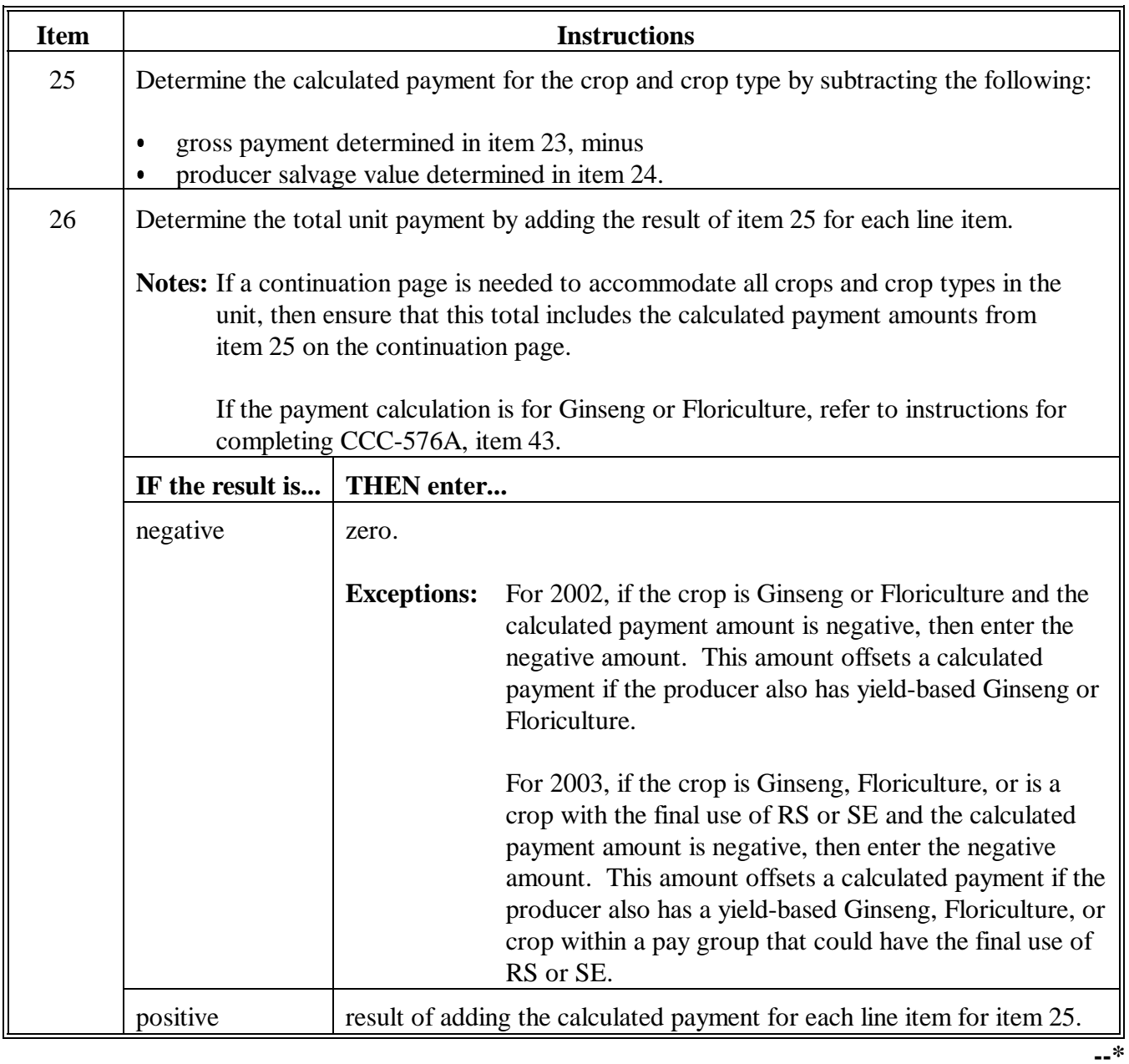

#### **C Example of CCC-576B** The following is an example of CCC-576B.

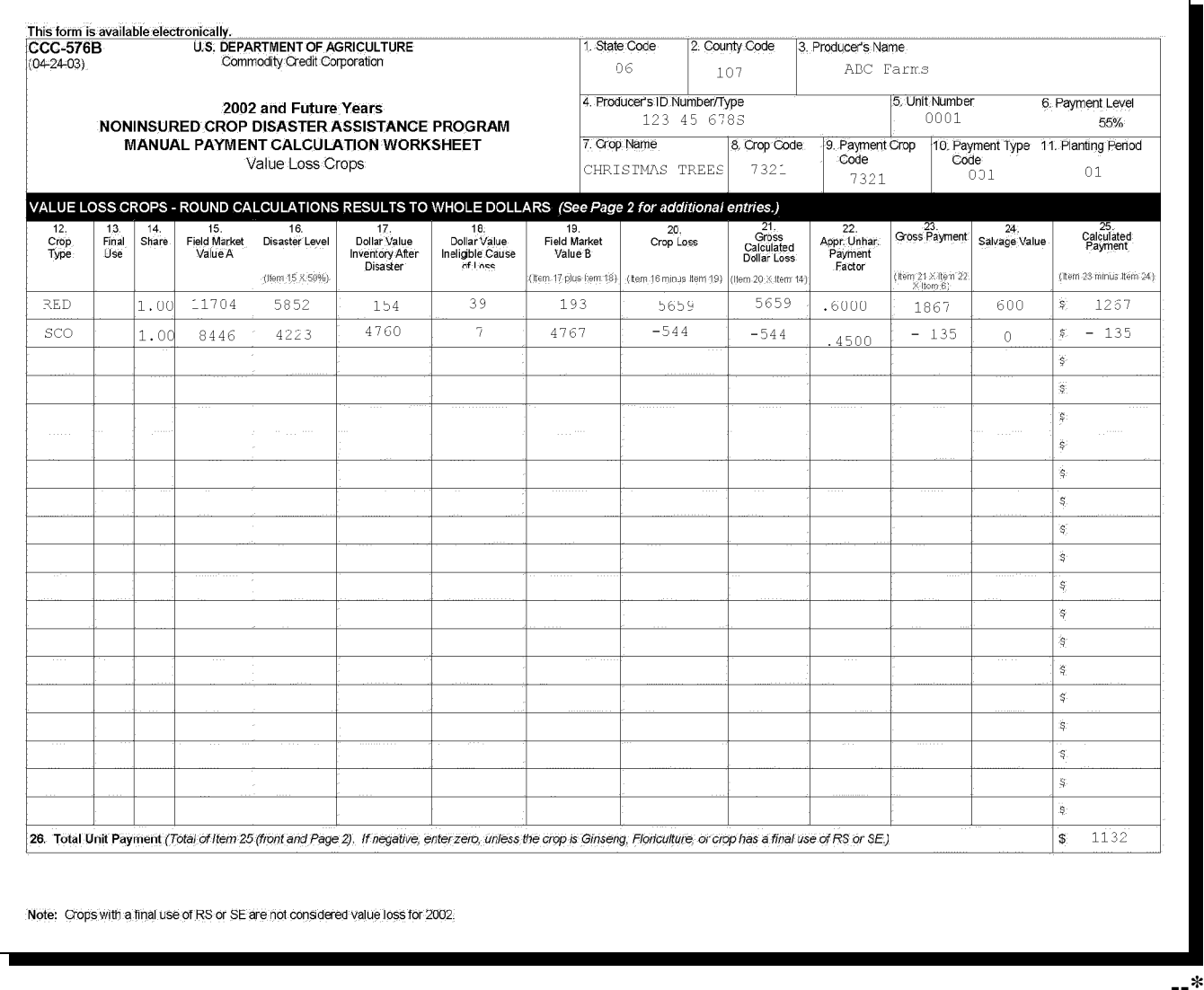

**C Example of CCC-576B (Continued)**

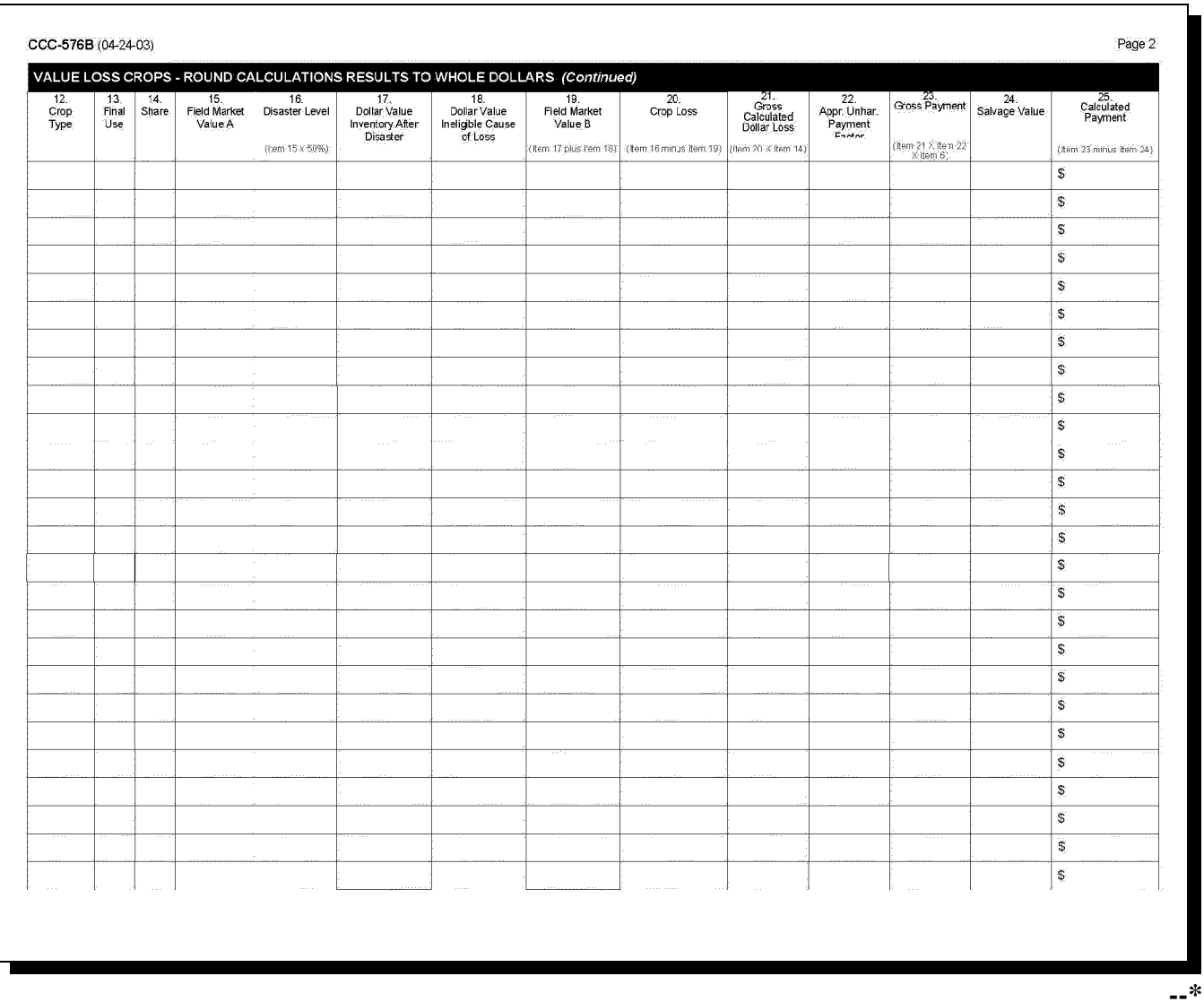

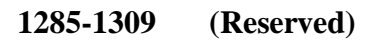

### **1310 Overview**

### **A Supporting Files for Integrated Payment Processing**

 **\*--**The NAP payment process is an integrated process that uses a wide range of information and other program determinations and values to determine whether a payment should be issued and the amount of gross payment, applicable reductions, and the net payment amount. For payments to be calculated correctly, all supporting files must be updated correctly, including **all** the following.

2011 NAP payments will be issued using a web-based system. Information entered on 2011 NAP applications will be uploaded to the web for payment processing without user intervention.

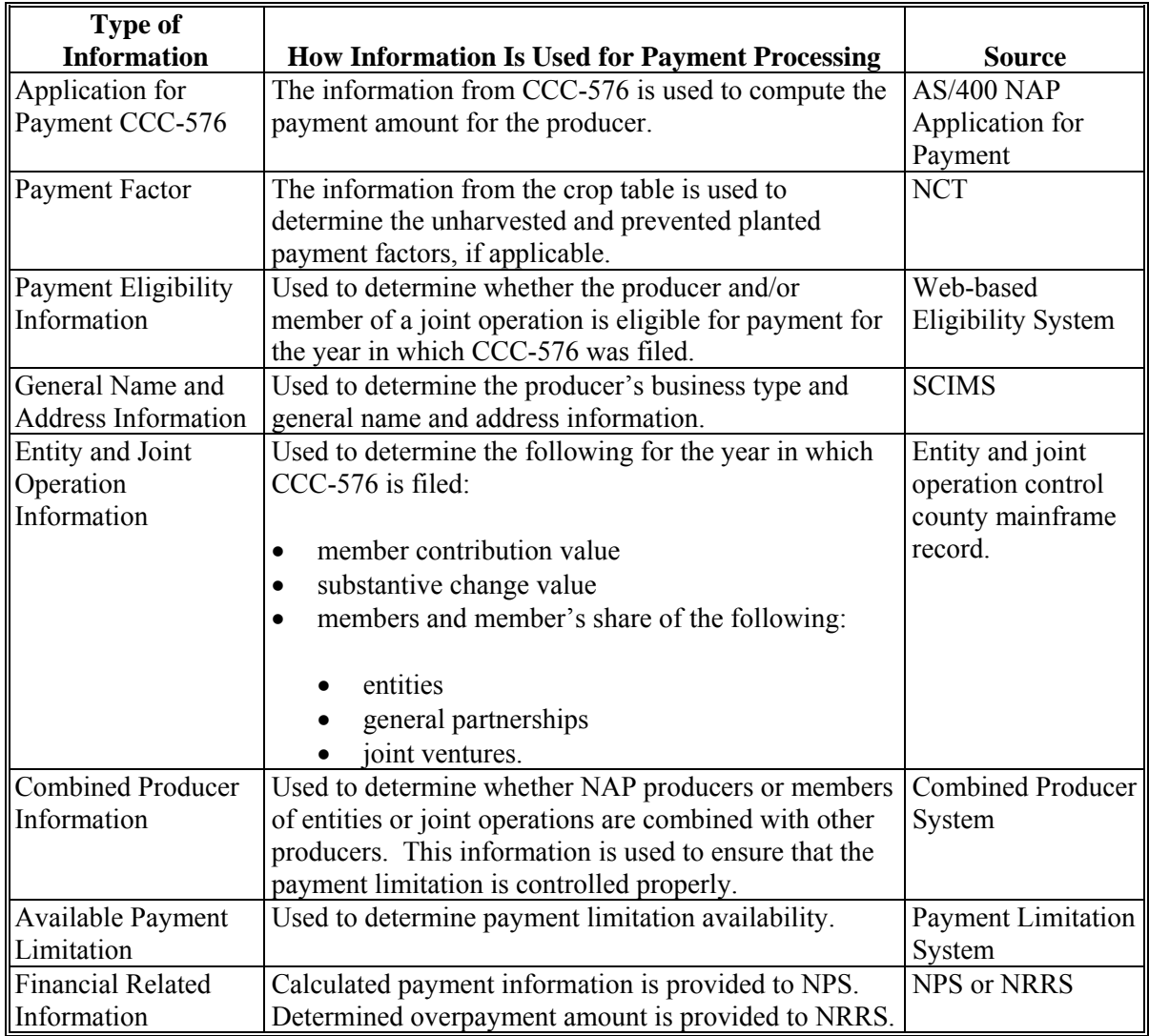

**Note:** 2009 and 2010 NAP payments will be issued from System 36/AS-400. Where applicable, the web-based Source System is downloaded to System 36/AS-400.

#### **1311 Prerequisites for Issuing Payments**

#### **A Introduction**

Actions must be completed before issuing payment to ensure that the producer or entity is eligible for payment.

#### **B Actions Completed Before Issuing Payments**

 **\*--**Certain actions must be completed to ensure that the producer is eligible for payment. The following provides actions that must be completed to issue payments properly. COC, CED, or designee shall ensure that the actions are completed.

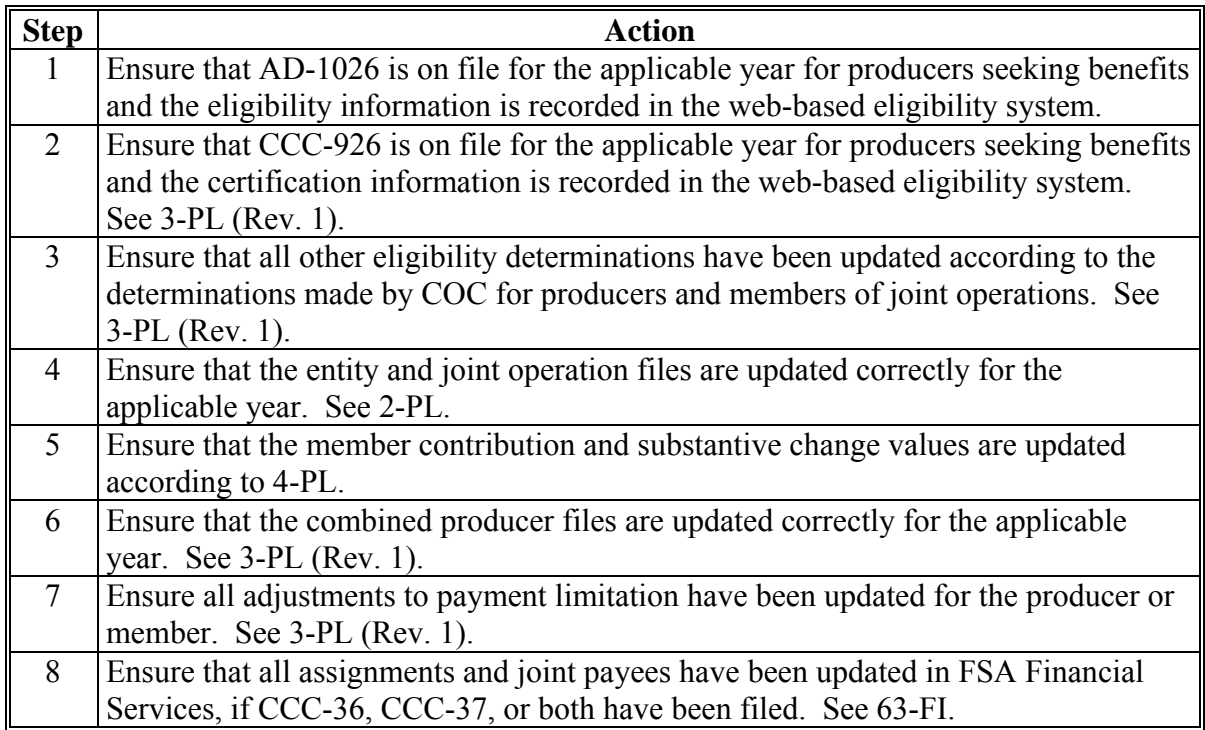

#### **\*--1312 Applying Payment Limitation**

## **A Rule**

The payment limitation for NAP benefits is \$100,000 per "person". For additional information on payment limitation provisions, se[e paragraph 34.](#page-96-0)

## **B Applying the \$100,000 Payment Limitation**

Payments issued to multi-county producers shall be limited to the amount allocated to each County Office for counties in which the producer has filed an application. The payment process will limit the payment to effective limitation in the payment limitation file. See 2-PL for additional information on payment limitation allocations.

## **C When Payment Limitation is Reached**

When the sum of payments in the payment history file or pending payment file exceeds the effective payment limitation for the "person", the following messages will be printed on the nonpayment register:

- "Producer Has Reached Payment Limitation"
- "Payment Limitation Has Been Exceeded".

Se[e paragraph 1432](#page-899-0) for additional information on nonpayment register messages.**--\*** 

#### **\*--1313 Accessing the NAP Payment Software on AS/400--\***

#### **A Accessing Menu MHACP0**

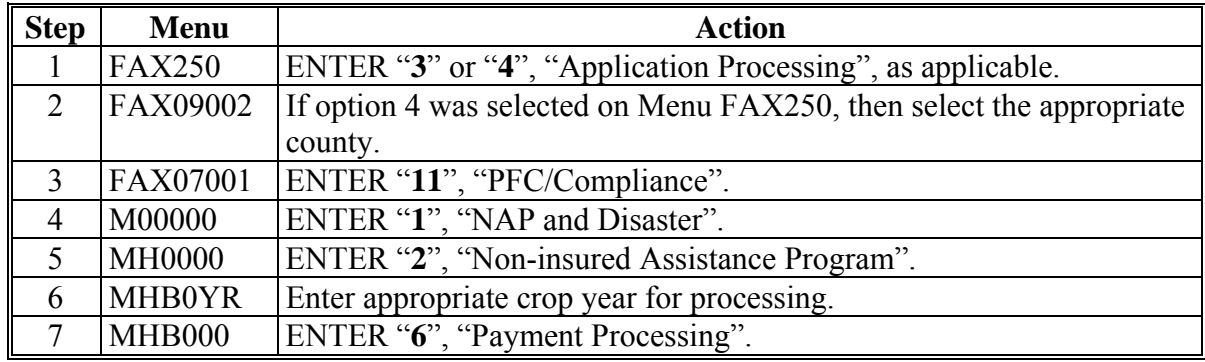

Access payment processing for NAP according to this table.

### **B Example of Menu MHACP0**

The following is an example of Menu MHACP0.

```
COMMAND EQUAL EXPLORER TO THE METAL COMMAND TO THE COMMAND TO THE COMMAND TO THE COMMAND
2001 NAP Payment Processing Main Menu 
-----------------------------------------------------------------------------------------
            1. Issue Payments 
            2. Cancel Payables 
            3. Overpayment Processing 
            5. Reports 
            8. Continue Suspended Payment Batch 
           20. Return to Application Primary Menu 
           21. Return to Application Selection Screen 
           22. Return to Office Selection Screen 
           23. Return to Primary Selection Menu 
           24. Sign off 
Cmd3=Previous Menu 
Enter option and press "Enter".
```
#### **1314 Payment Processing**

## **A Computing Payments**

The automated payment process is an integrated process that reads a wide range of files to:

- determine whether a payment should be issued
- calculate the amount that should be issued.

The following describes the system processing sequence to calculate a NAP payment for producers through the payment process.

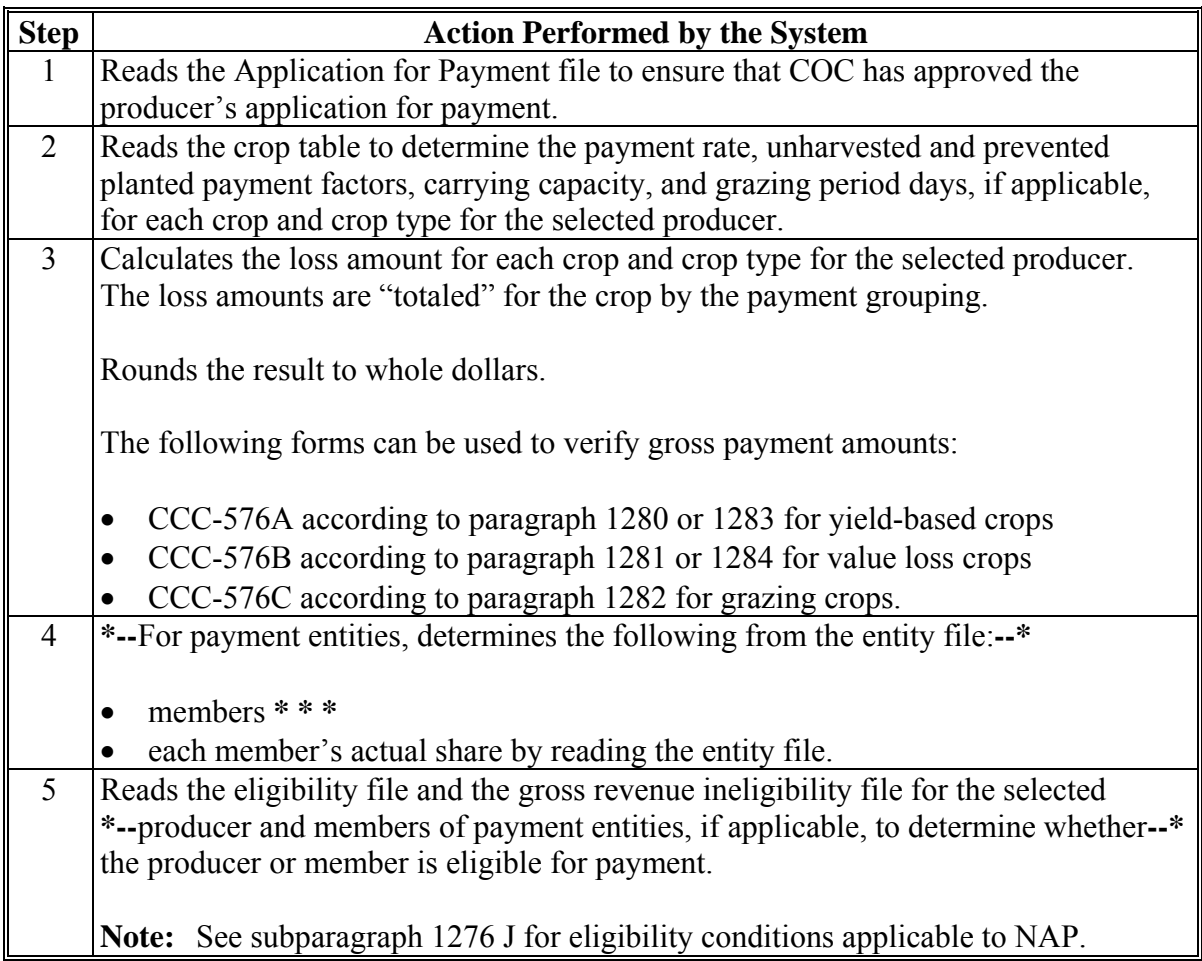

# **1314 Payment Processing (Continued)**

# **A Computing Payments (Continued)**

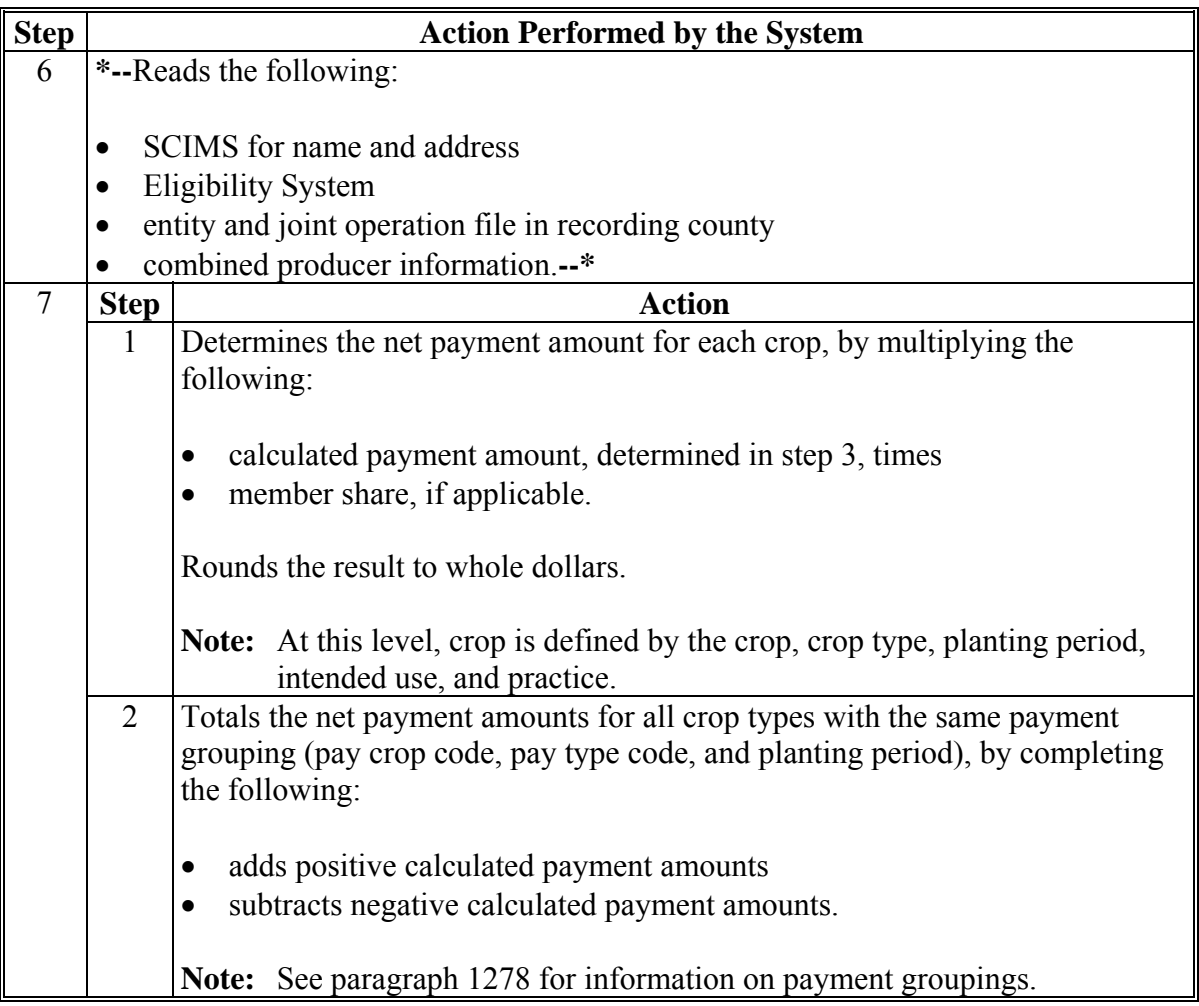

## **1314 Payment Processing (Continued)**

## **A Computing Payments (Continued)**

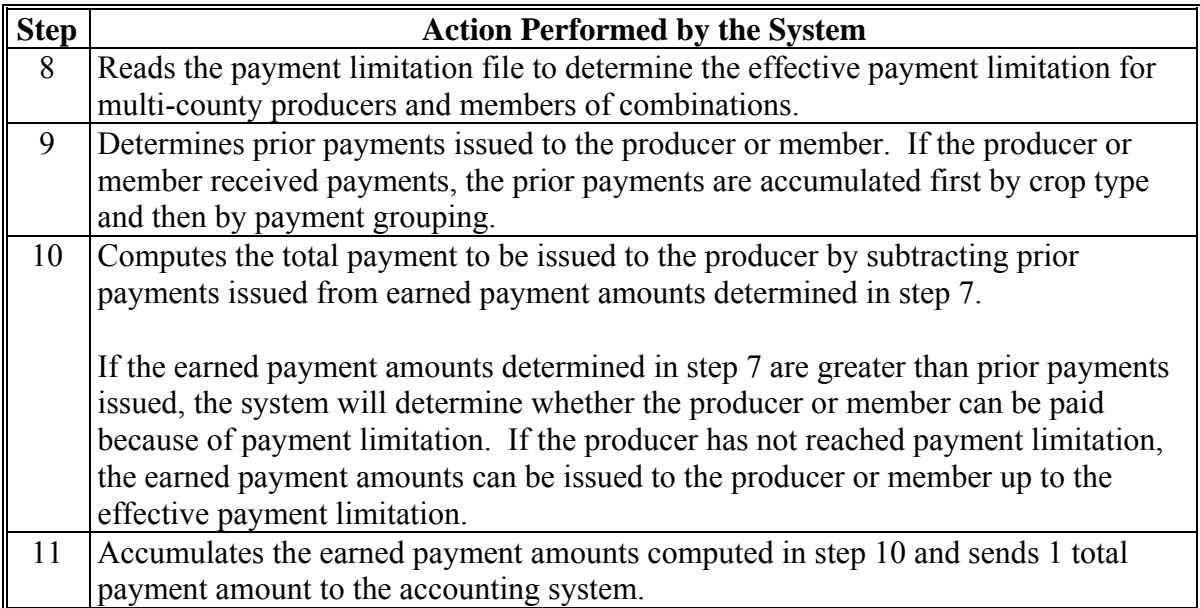

### **\*--1315 NAP Payment Processing for Crop Years 2001 Through 2009--\***

## **Par. 1315**

## **A Payment Authorization Requests**

- **\*--**NAP automated payment processing for 2001 through 2009 has been disabled. PECD authorization is required to issue these payments through a nonautomated process. County Offices shall provide documentation listed in the following subparagraphs to request payment authorization:
	- subparagraph 1315 B for 2001 and 2002 NAP payments
	- subparagraph 1315 C for 2003 through 2009 NAP payments.**--\***

Se[e subparagraph 1365](#page-826-0) F if an overpayment has occurred for a 2001 through 2008 NAP payment.

- **Note:** If an appeal to NAD results in a determination in the producers favor, County Offices shall ensure that **all** documentation is reviewed and acted upon by COC before requesting payment authorization from the National Office.
	- **Example:** Producer appeals COC decision about the notice of loss. Producer does not file the application for payment pending the outcome of NAD's decision. NAD's decision is in favor of the producer. Producer is now required to file the application for payment and COC is required to review and act on the application for payment before the case is forwarded to the National Office.

### **B Crop Year 2001 and 2002 Payment Authorization Requests**

To receive authorization to issue 2001 or 2002 NAP payments, County Offices shall submit the following documentation to the State Office:

- explanation of why payment was not issued
- $\bullet$  CCC-471
- $\text{CCC-576}$
- CCC-576E, if available
- completed CCC-576A, CCC-576B, or CCC-576C, as applicable
- PPH print from the NAP payment menu for each:
	- producer
	- affected member of joint operations
	- combined producer
	- **Note:** PPH must be submitted for all counties in which the producer and combined producer have an interest.

2-21-12 1-NAP (Rev. 1) Amend. 68 **Page 11-208**
## **\*--1315 NAP Payment Processing for Crop Years 2001 Through 2008 (Continued)--\***

# **B Crop Year 2001 and 2002 Payment Authorization Requests (Continued)**

- MABDIG for each:
	- producer
	- affected member of joint operations
	- **Note:** MABDIG should display the year of the payment. If that MABDIG is not available, provide an available MABDIG closest to the year of the payment request.
- NCT pages, as applicable
- excerpt of COC minutes about the case, if applicable
- $\bullet$  CCC-257, if applicable
- **Note:** For 2002 cases involving a transfer of coverage, the following additional documentation shall be submitted:
	- original CCC-471 for the transferor
	- CCC-471 for the transferee
	- $\bullet$  CCC-577
	- PPH for both transferor and transferee.
		- **Notes:** PPH shall be printed by selecting the applicable menu options from the enabled 2001 or 2002 NAP menus. An accounting history or transaction statement will **not** be accepted in place of PPH from the NAP processing menus.

If the automated forms were not printed before the installation of County Release No. 515 for 2001 processing or County Release No. 543 for 2002 processing, County Offices are no longer able to generate and print those forms, with the exception of PPH. Any required forms that were not printed before the software being disabled shall be **completed manually** and submitted with the other required documentation.

# **\*--1315 NAP Payment Processing for Crop Years 2001 Through 2008 (Continued)**

### **C Crop Year 2003 Through 2008 Payment Authorization Requests**

To receive authorization to issue 2003 through 2008 NAP payments, County Offices shall**--\*** submit the following documentation to the State Office:

- explanation of why payment was not issued
- $\bullet$  CCC-471
- $CCC-576$
- CCC-576E, if available
- completed CCC-576A, CCC-576B, or CCC-576C, as applicable
- $\text{CCC-452}$
- PPH print from the NAP payment menu for each:
	- producer
	- affected member of joint operations
	- combined producer

**Note:** PPH must be submitted for all counties in which the producer and combined producer have an interest.

- MABDIG for each
	- producer
	- affected member of joint operations

**Note:** MABDIG should display the year of the payment. If that MABDIG is not available, provide an available MABDIG closest to the year of the payment request.

- NCT pages, as applicable
- excerpt of COC minutes about the case, if applicable
- CCC-257, if applicable

# **\*--1315 NAP Payment Processing for Crop Years 2001 Through 2009 (Continued)**

# **C Crop Year 2003 Through 2009 Payment Authorization Requests (Continued)--\***

- for cases involving a transfer of coverage, the following additional documentation shall be submitted:
	- original CCC-471 for the transferor
	- CCC-471 for the transferee
	- $\bullet$  CCC-577
	- PPH for both transferor and transferee.
		- **Notes:** PPH shall be printed by selecting the applicable menu options from the enabled NAP menu. An accounting history or transaction statement will **not** be accepted in place of PPH from the NAP processing menus.

County Offices are no longer able to generate and print automated NAP forms, with the exception of PPH after installation of the following software:

- County Release No. 557 for 2003 processing
- County Release No. 584 for 2004 processing
- County Release No. 610 for 2005 processing
- County Release No. 636 for 2006 processing
- County Release No. 670 for 2007 processing
- County Release No. 703 for 2008 processing
- **\*--**County Release No. 717 for 2009 processing.**--\***

Any required form that was not printed before the automated option was disabled shall be completed manually and submitted with the other required documentation.

### **D State Office Responsibility**

State Offices shall:

- review the documentation submitted by County Offices to ensure that:
	- the payment should be issued
	- all applicable documentation has been provided
- forward the documentation to PECD, CPB using either of the following methods:
	- **\*--**FAX to 202-690-2130, Attention: Lisa Berry
	- overnight mail to: USDA, FSA, PECD, CPB Attn: Lisa Berry**--\***  Room 4756 South Building 1400 Independence Avenue, SW Washington, DC 20250.

## **1316-1320 (Reserved)**

**(through 11-218)** 

 $\mathcal{O}(\mathcal{O}(\log n))$ 

# <span id="page-796-0"></span>**\*--1321 Issuing 2010 Payments--\***

# **Par. 1321**

# **A Processing Payments**

**\*--**County Offices shall follow the steps in this table to issue 2010 payments.

**Note:** S[ee paragraph 1315](#page-791-0) for issuing 2001 through 2009 Nap payments.

Se[e paragraph 1481](#page-918-0) for 2011 and subsequent crop years web-based payments.**--\*** 

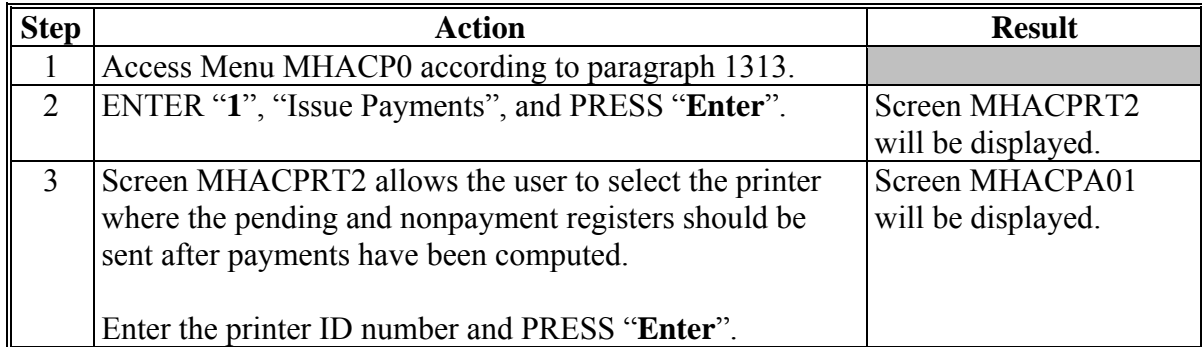

# **\*--1321 Issuing 2010 Payments (Continued)--\***

# **A Processing Payment (Continued)**

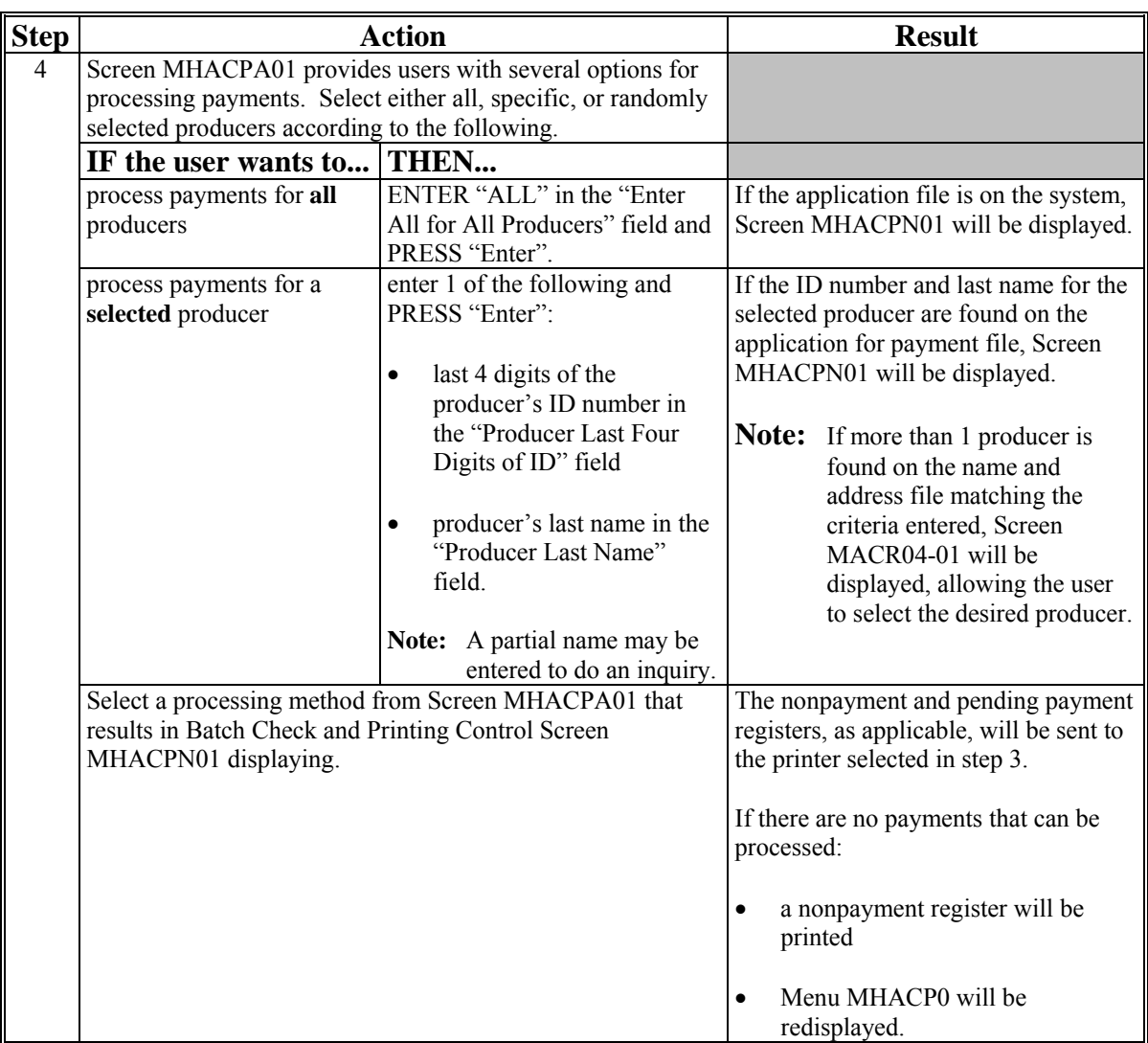

# **\*--1321 Issuing 2010 Payments (Continued)--\***

# **A Processing Payment (Continued)**

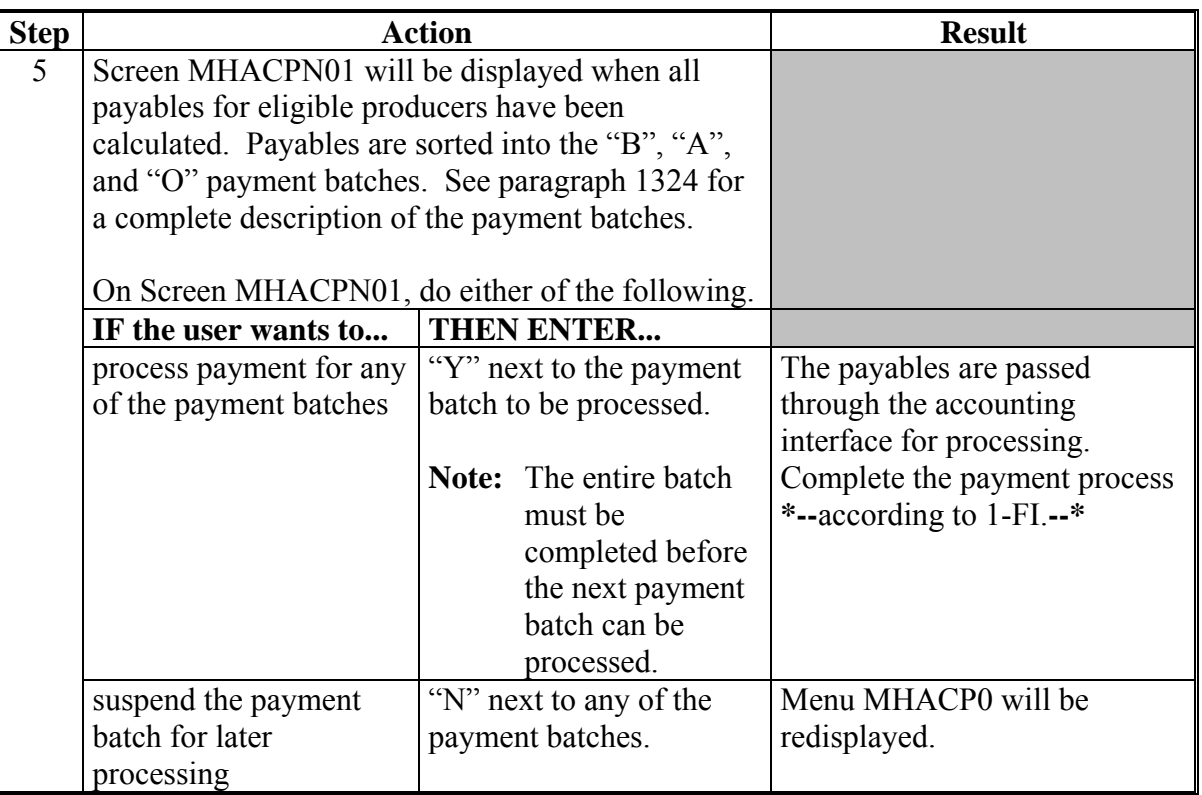

### **\*--1322 Payment Selection Screen MHACPA01**

### **A Example of Screen MHACPA01**

Payments:

- can only be processed by a producer
- cannot be processed by unit number or crop.

However, a variety of options have been developed that provide flexibility in payment processing. Payments can be processed for:

- all producers
- a specific producer by entering **\* \* \*** the producer's last name or the last 4-digits of the producer's ID number.

```
* * *
```
The following is an example of Screen MHACPA01.

```
*-- 
MHACPA 107-TULARE SELECTION MHACPA01<br>2001 NAP Selection Screen version: AE36 01-14-2002 16:10 Term
                                                   Version: AE36 01-14-2002 16:10 Term E0
----------------------------------------------------------------------------------------- 
               Enter 'ALL' For All Producers 
               OR Producer Last Four Digits of ID: 
               OR Producer Last Name 
                     (Enter Partial Name To Do An Inquiry) 
Enter=Continue Cmd3=Previous Menu
```
**--\*** 

# **1322 Payment Selection Screen MHACPA01 (Continued)**

# **B Error Messages on Screen MHACPA01**

The following describes the error messages that may be displayed on Screen MHACPA01 when selecting a payment processing method.

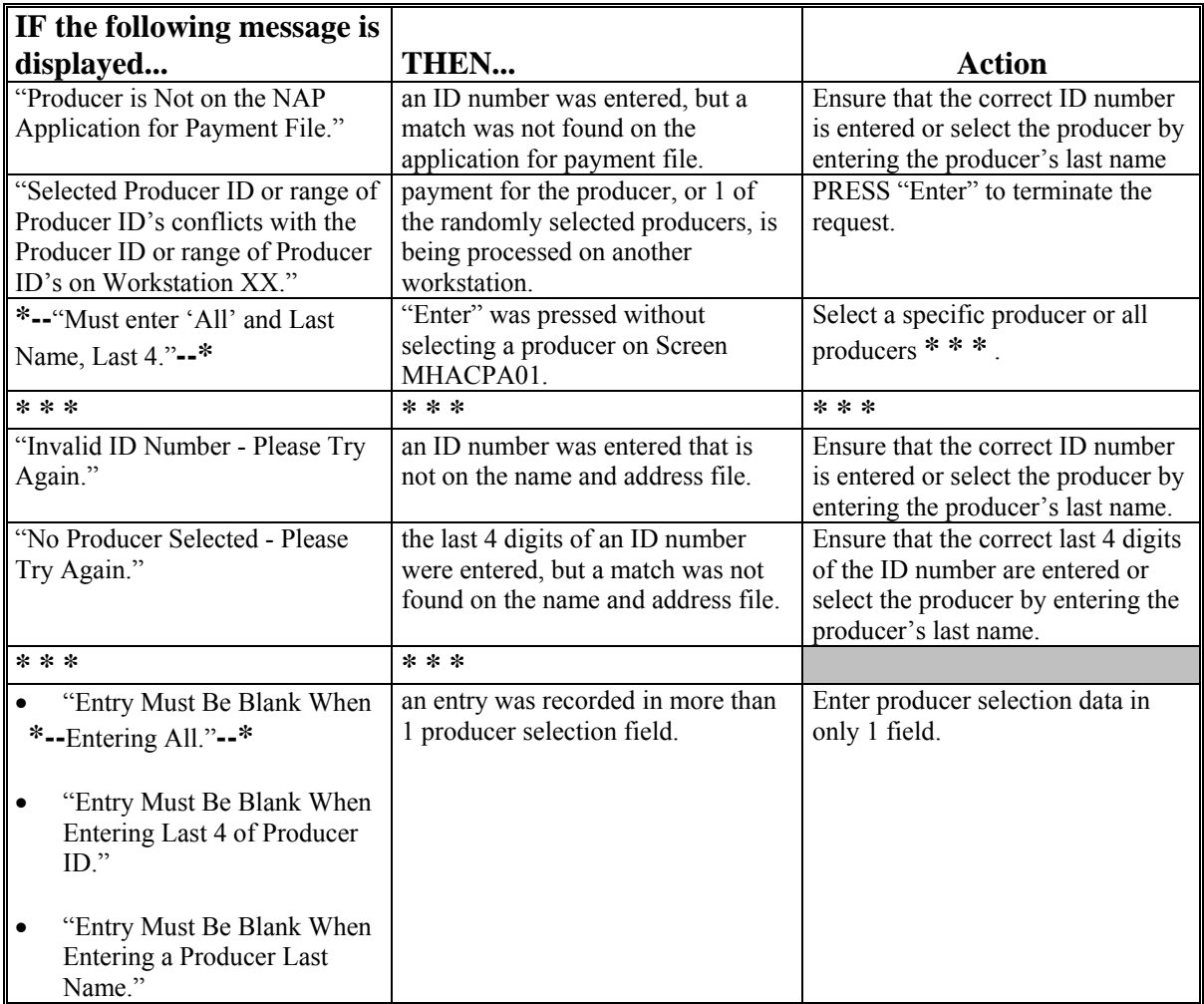

### <span id="page-801-0"></span>**\*--1323 Batch Check and Printing Control Screen MHACPN01**

### **A Example of Screen MHACPN01**

After all payment records for selected producers have been processed and the payment amounts have been calculated, Screen MHACPN01 will be displayed if payments can be issued to at least 1 producer that was selected on Payment Selection Screen MHACPA01.

Screen MHACPN01 will be displayed with the number of work records:

- to be processed
- that have been processed
- remaining to be processed.
- **Note:** The number of work records listed **does not** always match the number of CCC-184's to be printed or the number of EFT's to be processed.
- **Example:** If the producer has an assignment and part of the payment is being used to fulfill the assignment, two CCC-184's will be printed, but only 1 work record will be displayed for processing.

The following is an example of Screen MHACPN01.

MHACPN 107-Tulare ENTRY MHACPN01 2001 NAP Payments Version: AD67 01-14-2002 18:29 Term E0 **----------------------------------------------------------------------------------------**- BATCH CHECK AND PRINTING CONTROL Warning Record count does not accurately reflect check count especially when 'A' or 'O' batches are processed. 28 Check records to be processed 0 Have been processed 28 Records remain to be processed Enter (Y)es to start or continue a Batch Print Processing. Enter (N)o to suspend the Batch Print Processing. Only one "Y" entry will be accepted. One "N" entry will suspend all batches. 17 "B" (regular payments) work records to be processed 3 "A" (assignments) work records to be processed 8 "O" (claims/receivables) work records to be processed Enter-Continue

**--\***

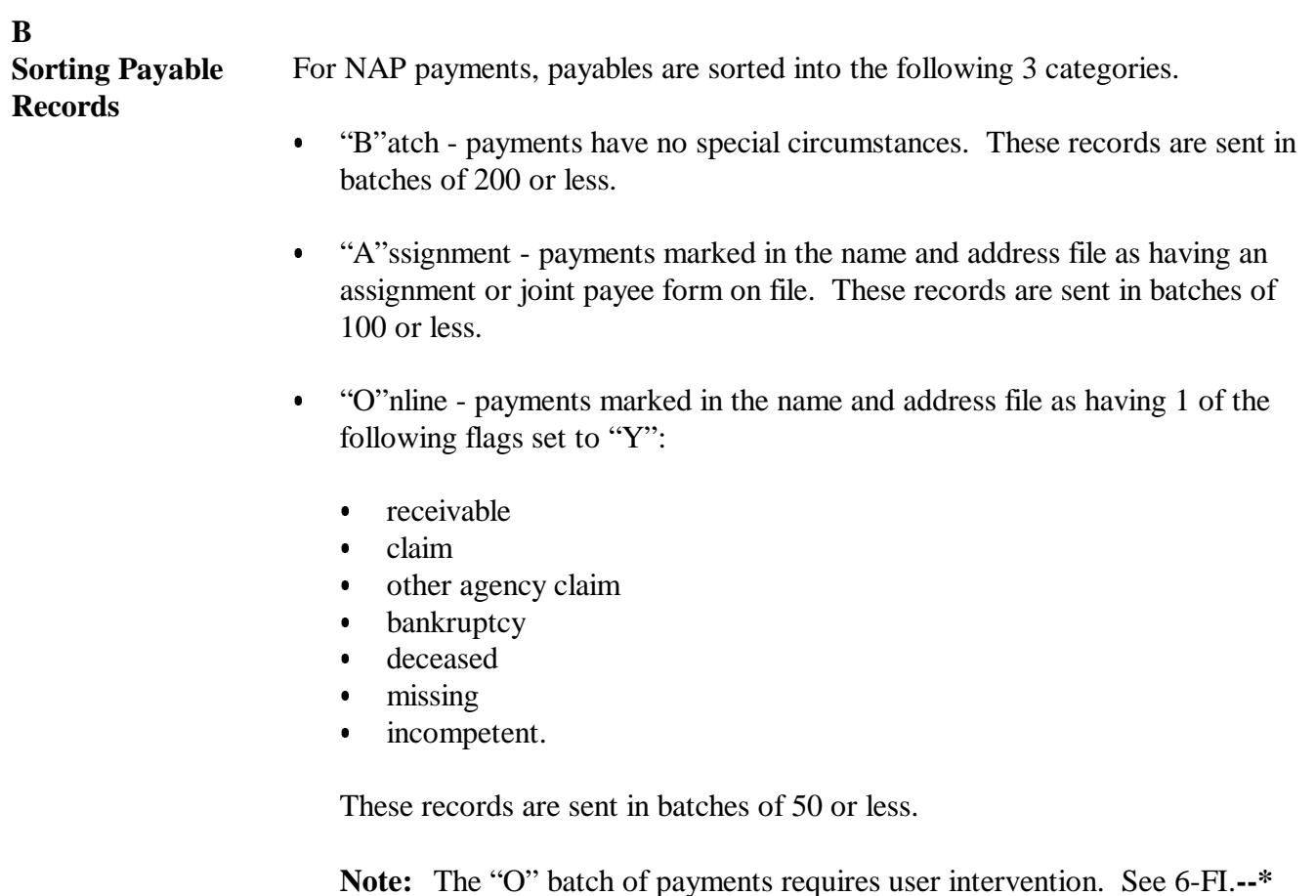

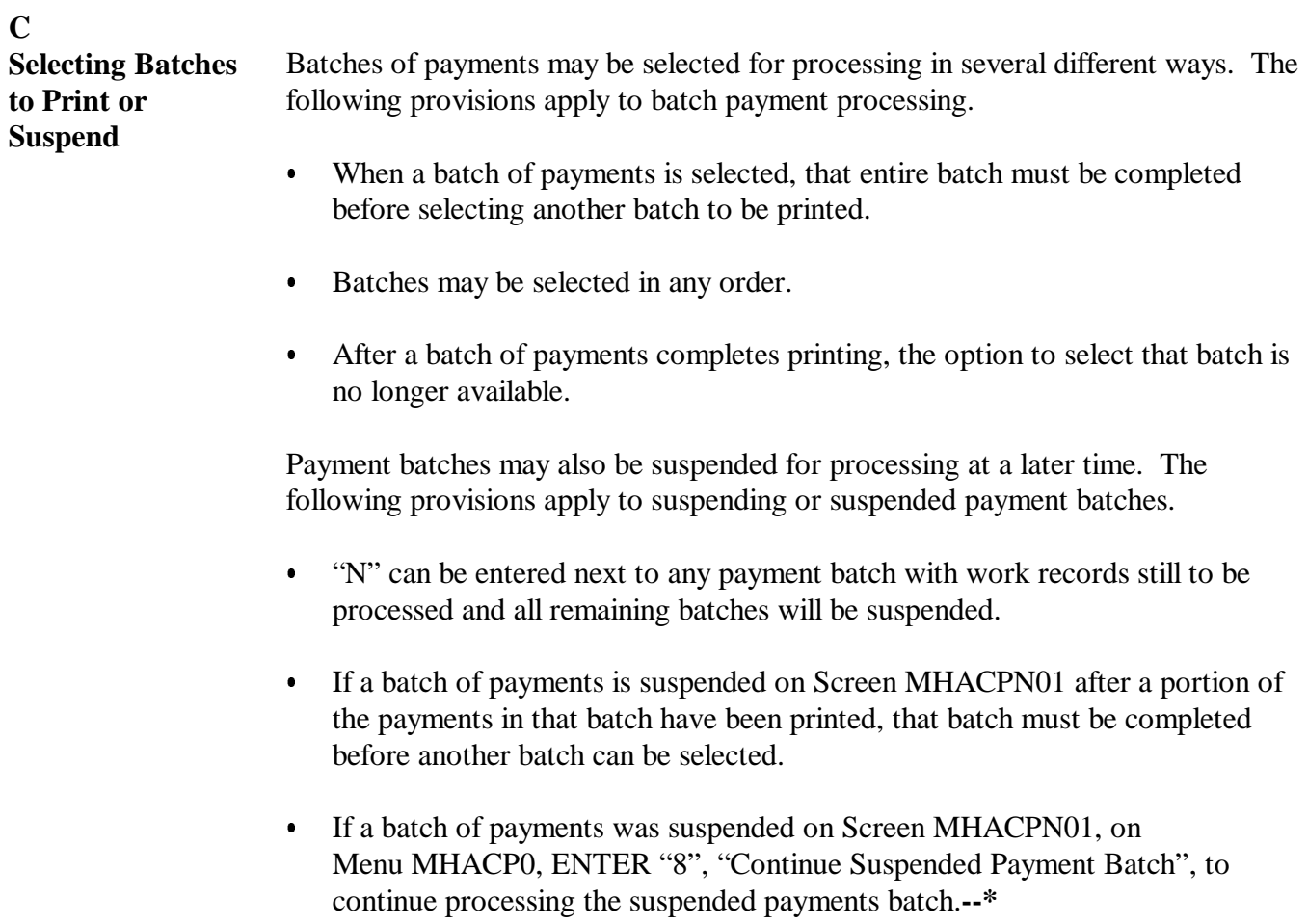

# **1323 Batch Check and Printing Control Screen MHACPN01 (Continued)**

# **D Batch Print Capability**

The following table lists the options available on Screen MHACPN01.

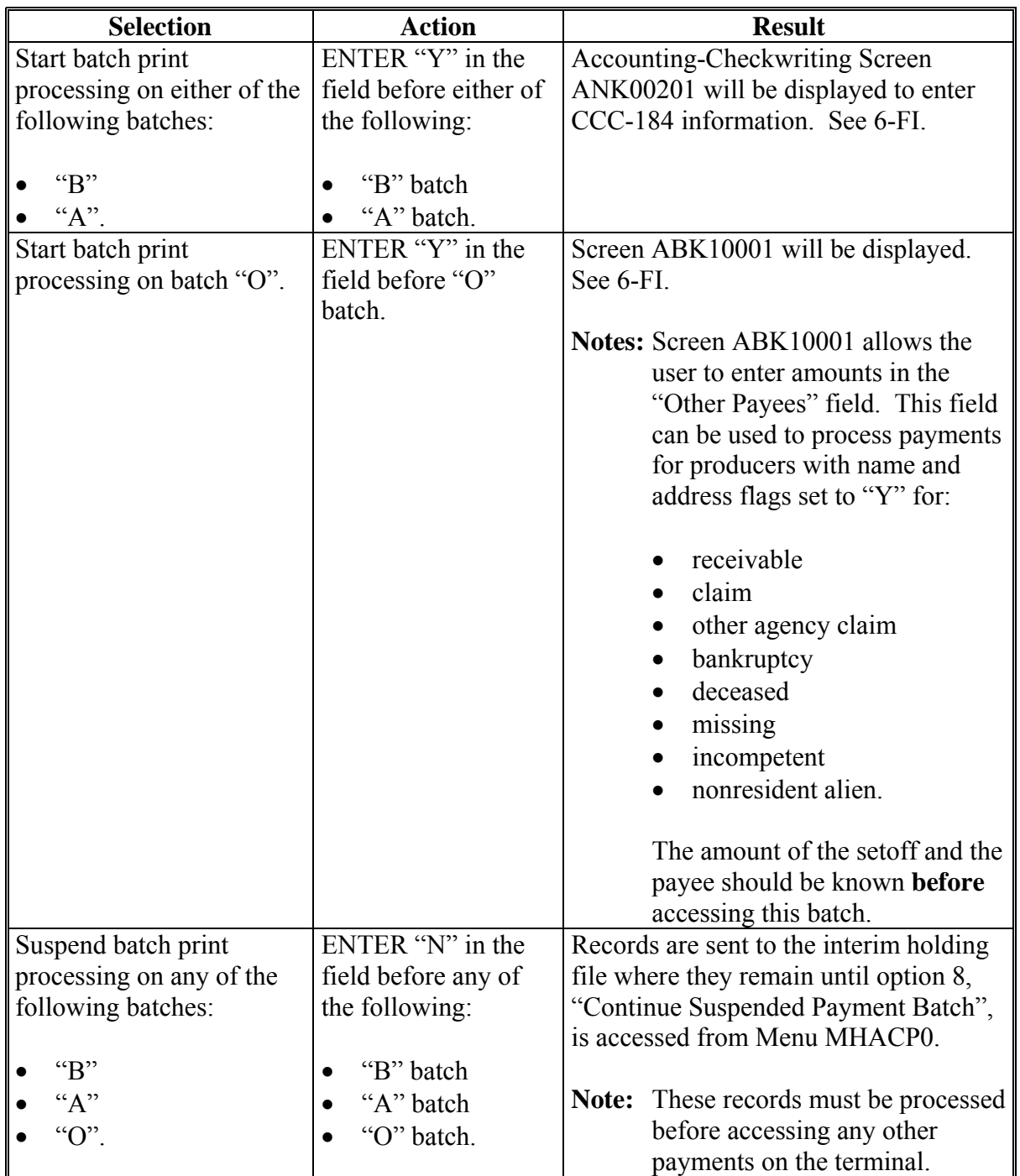

## <span id="page-805-0"></span>**\*--1324 NAP Funds Control Verification--\***

# **A Funds Control Verification**

NAP uses the e-funds accounting process which controls funding allotments and monitors program spending and halts program disbursements when the funding allocation has been exhausted. The payment process will function in the normal manner up to the point of sorting the payables into the applicable payment batches.

A check will be performed to ensure that adequate funds are available to process all pending payments in the county.

If the accumulated net payment amount for all pending payments:

- exceeds the funding allotment for the County Office, then:
	- the payment process will be aborted without any payables being sorted into applicable batches
	- a rejected payment report, as described in subparagraph B, will be printed
	- the County Office can process payments individually, or in smaller batches, for producers or farms unless or until an increased funding allotment is obtained
- does not exceed the funding allotment for the County Office, the payables will be sorted into the applicable payment batches in the normal manner.

### **B Rejected Payment Report**

A rejected payment report will be printed from data on the pending payment file when NAP funding is insufficient for the payment batch being processed.

The following is an example of the rejected payment report that will print when the payment process is aborted on the NAP program side.

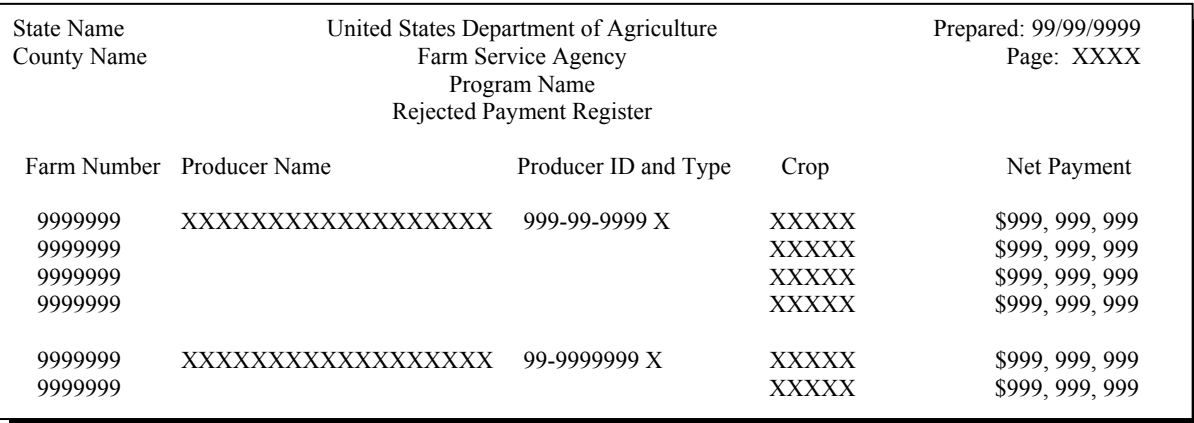

**--\*** 

# **\*--1324 NAP Funds Control Verification (Continued)**

## **C Informational Screen**

The following is an example of the informational screen that will be displayed when the funds control verification process fails.

**Note:** When users press "Enter", the NAP Main Payment Process Menu will be displayed.

 107-TULARE MESSAGE Payment Information Screen Version: AE36 99/99/99 Term EO This is a funds controlled program. The payments being processed did not pass the accounting verification process. It is possible that the total amount of the payments being processed exceeds the available funding allocation for the county. A verification or exception report should print on the system printer or is held on the spool file. Refer to the applicable program handbook for additional information.

**1325-1349 (Reserved)** 

 $\mathcal{O}(\mathcal{O}(\log n))$ 

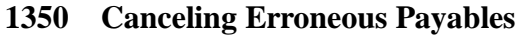

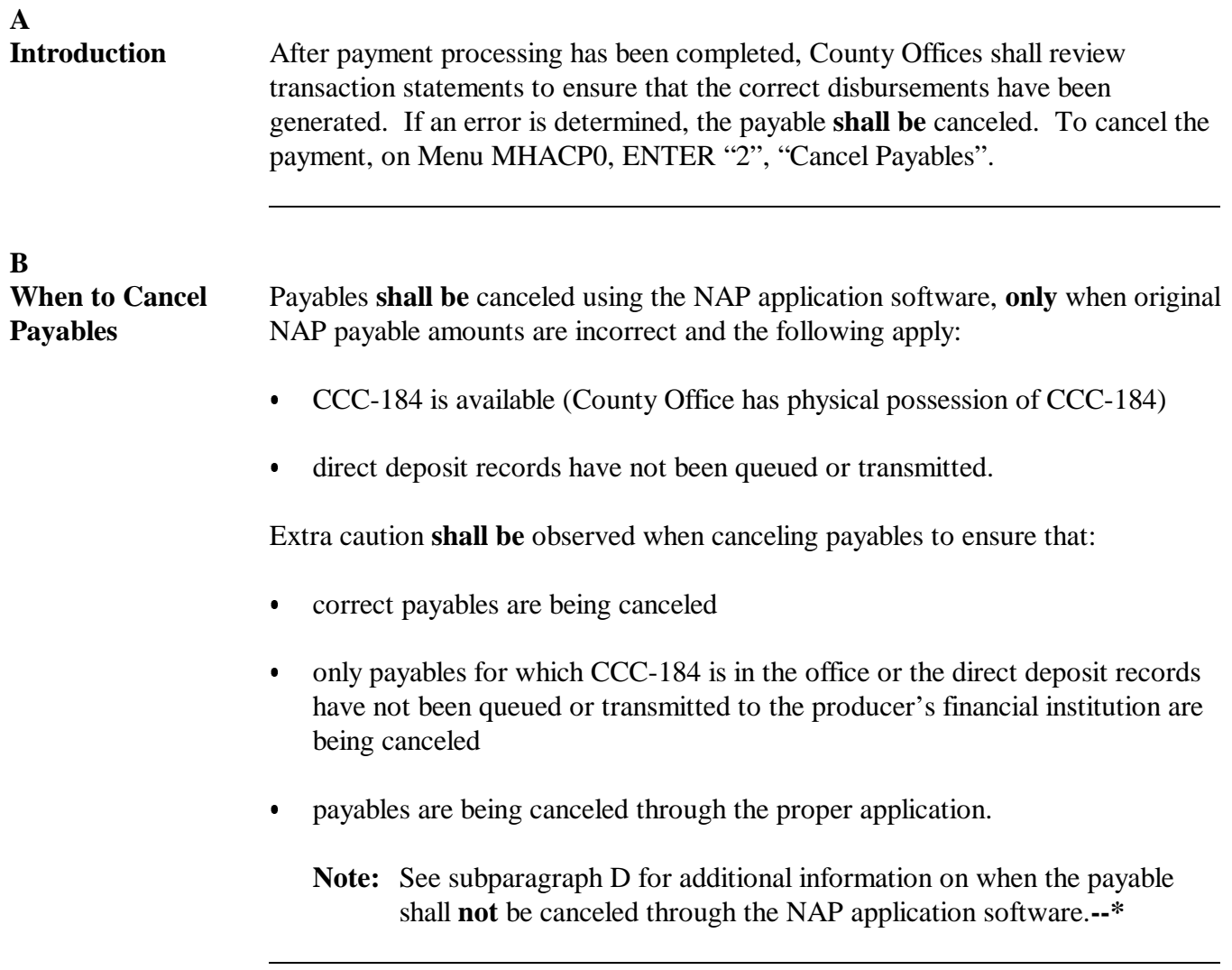

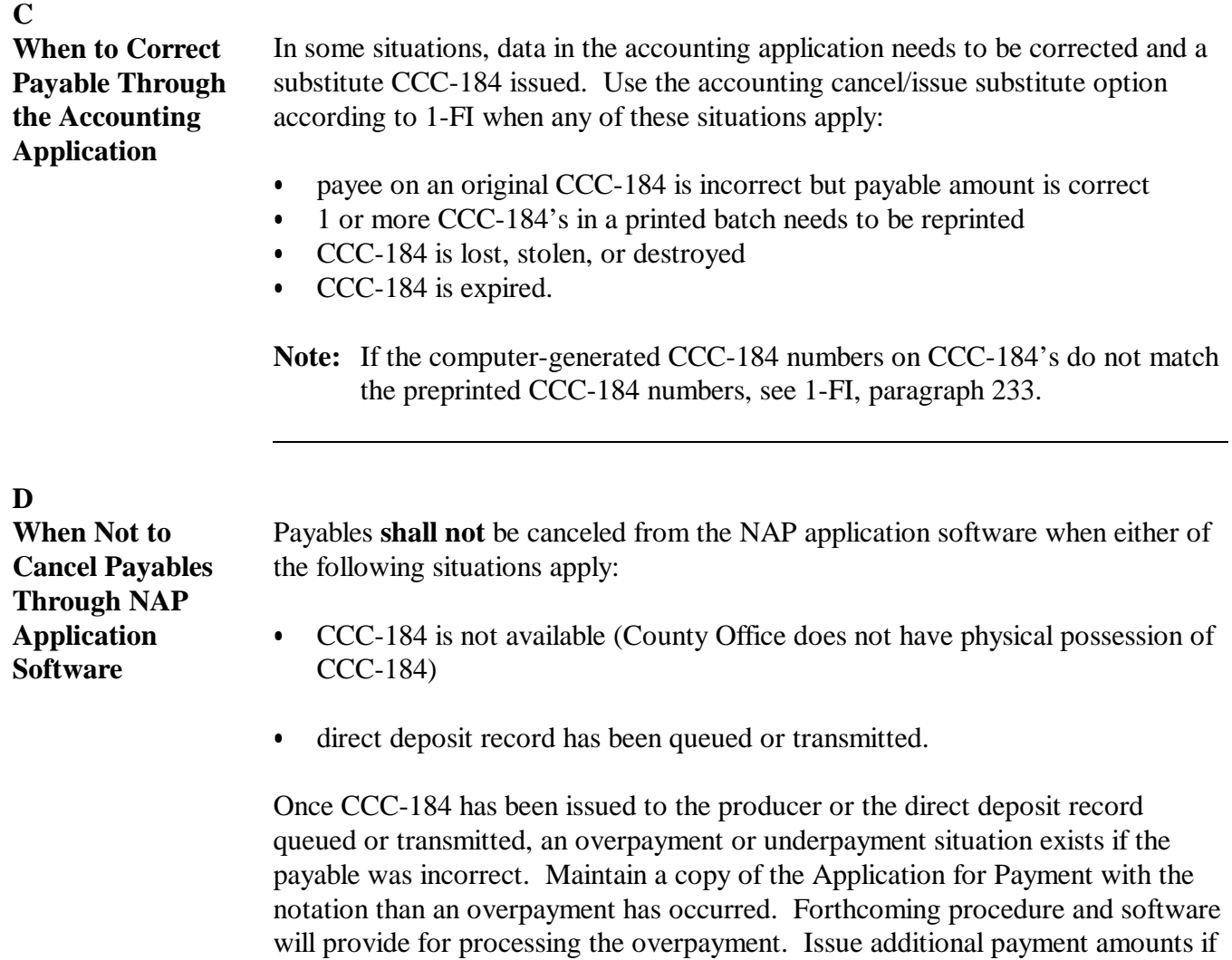

the producer was underpaid.**--\***

### **E**

**Examples of Payable Cancellation Situations** The following table provides examples of when payables shall be canceled and which application should be used for the cancellation.

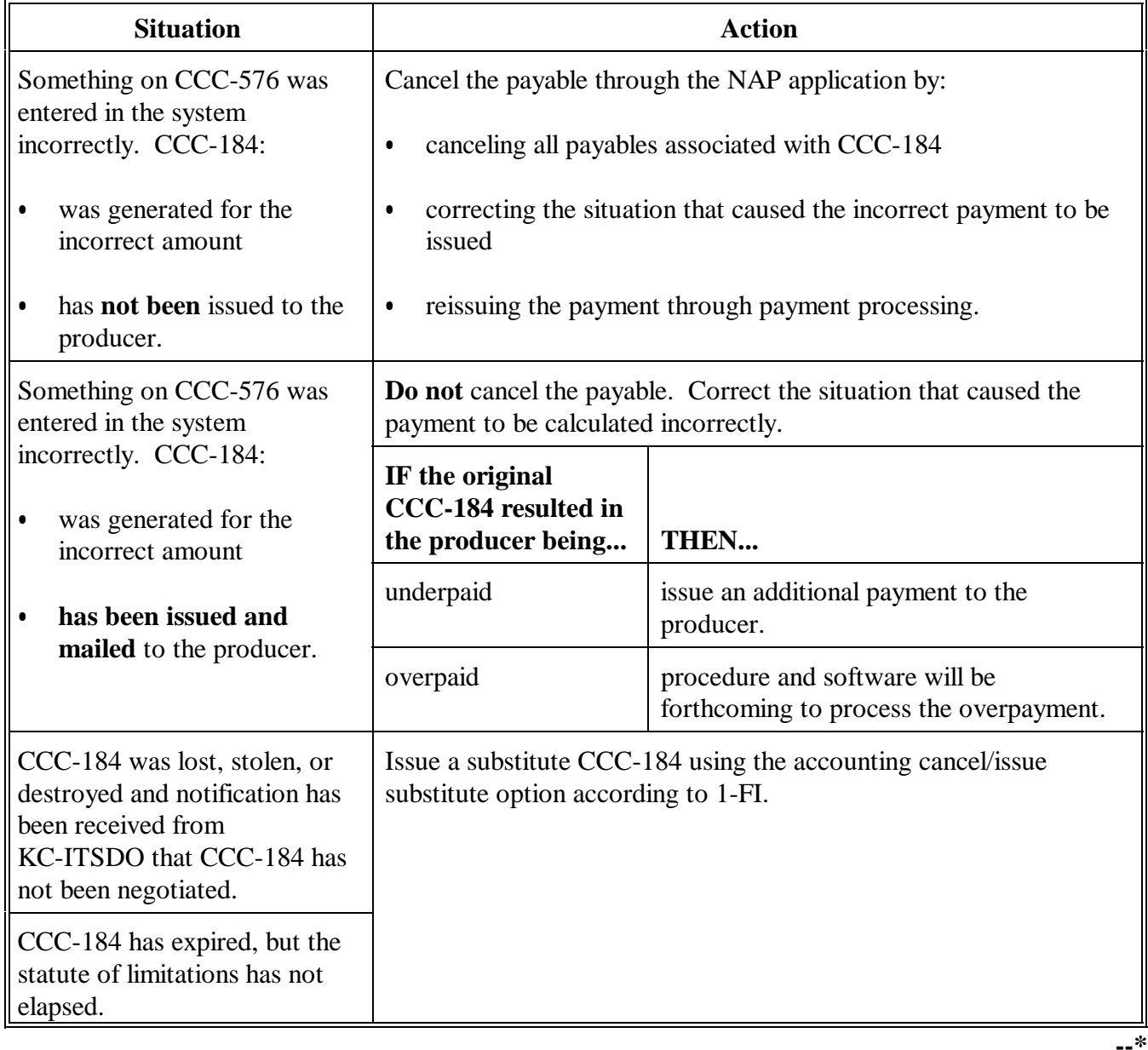

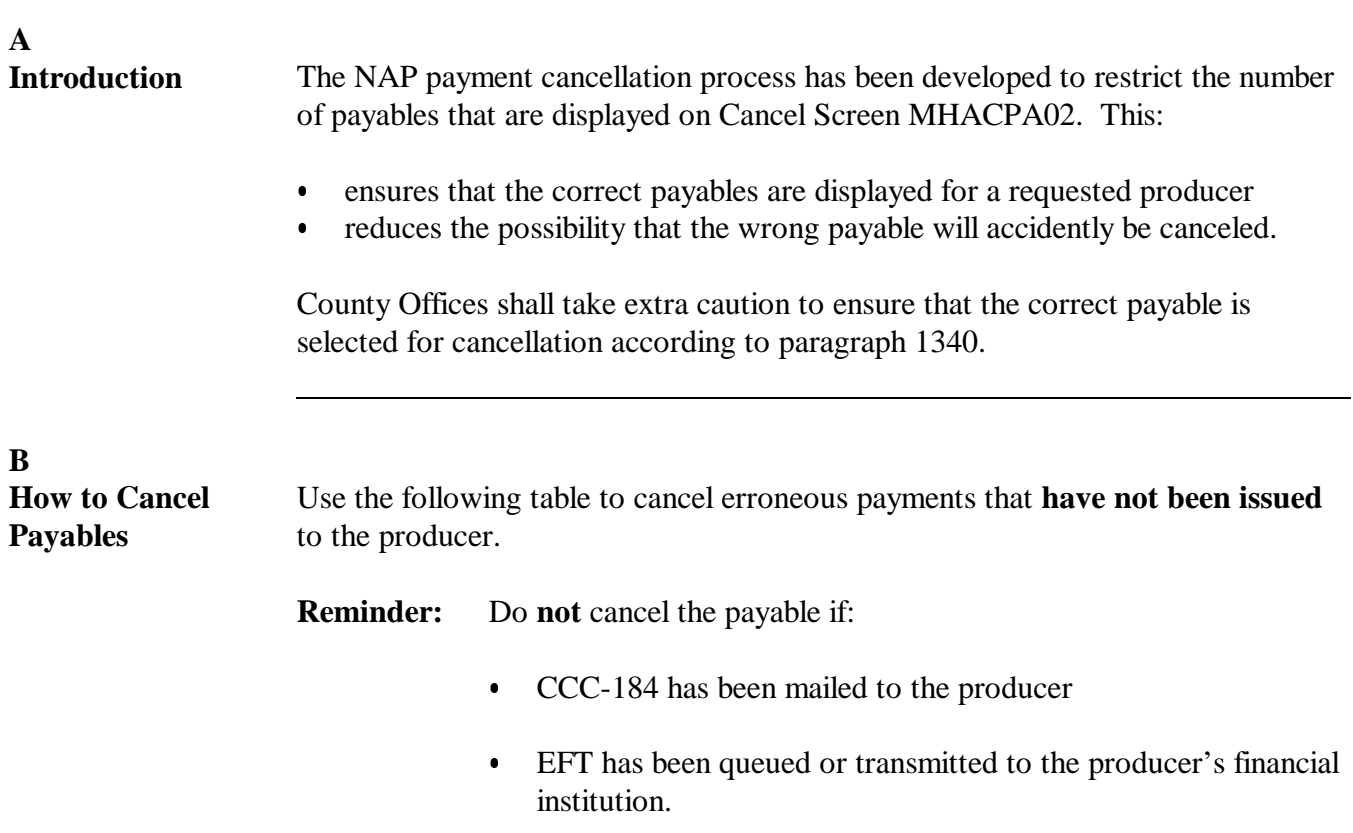

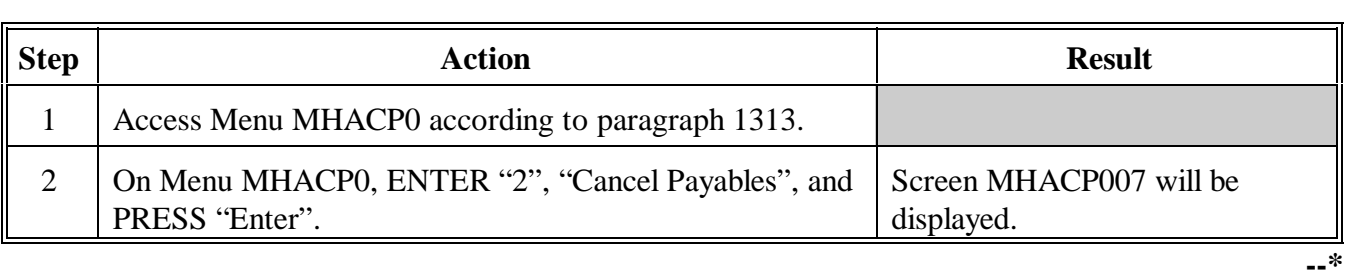

# **\*--1351 Canceling Payables Through the NAP Payment Application (Continued)**

# **B How to Cancel Payables (Continued)**

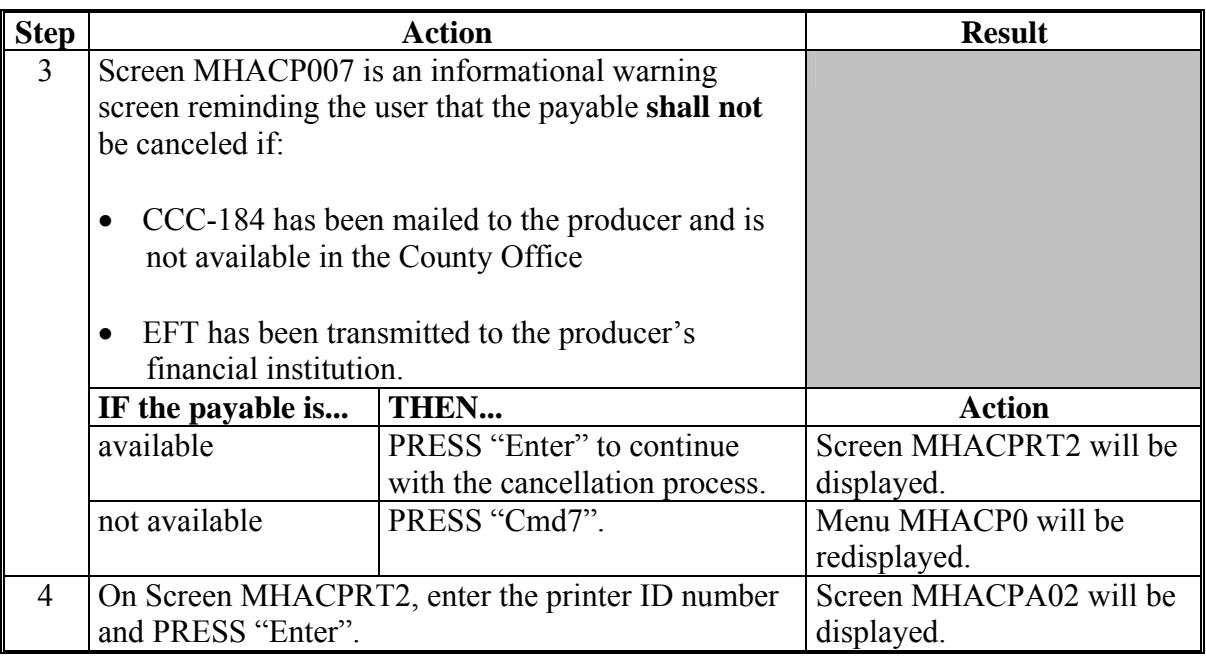

# **1351 Canceling Payables Through the NAP Payment Application (Continued)**

# **B How to Cancel Payables (Continued)**

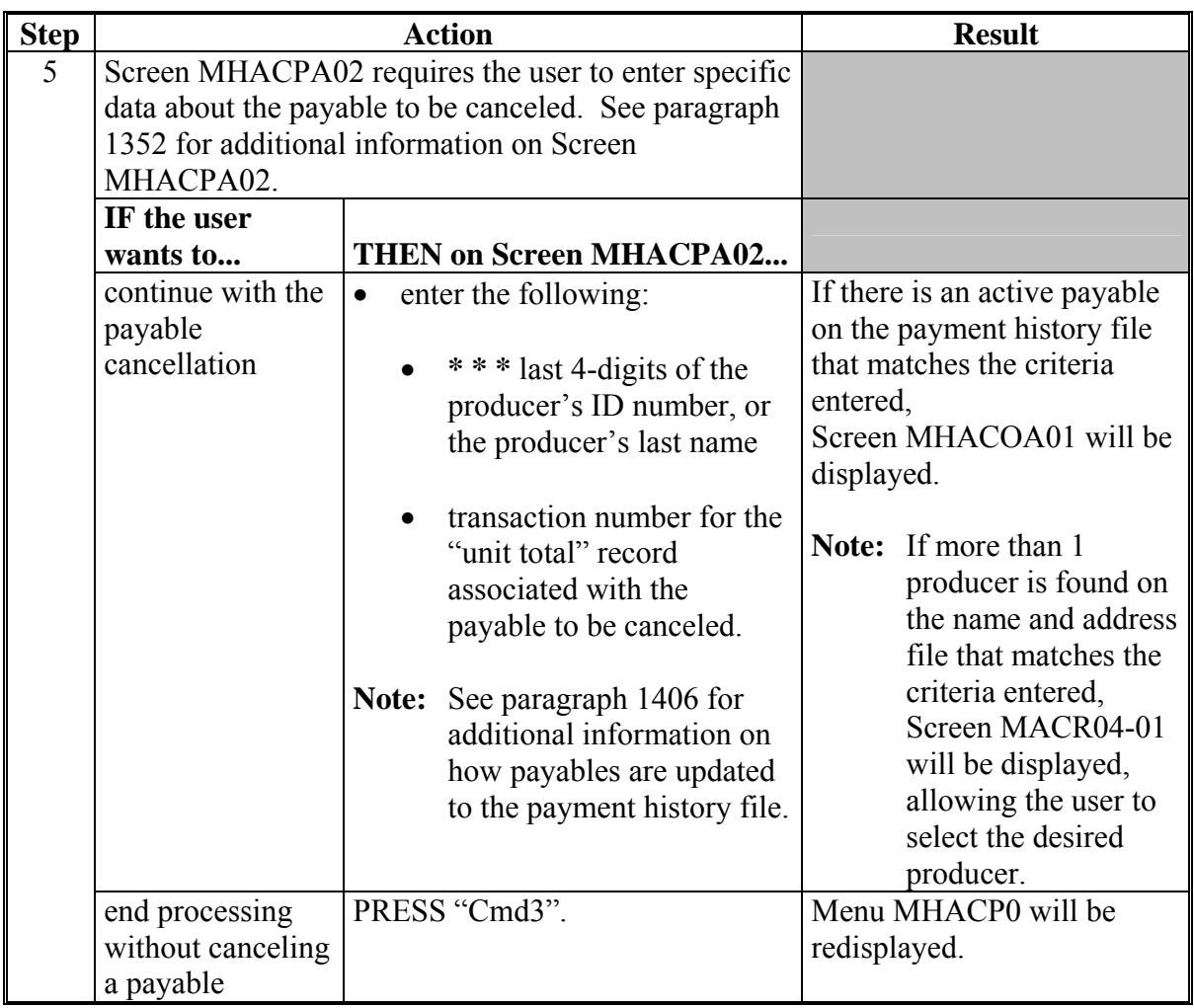

# **B How to Cancel Payables (Continued)**

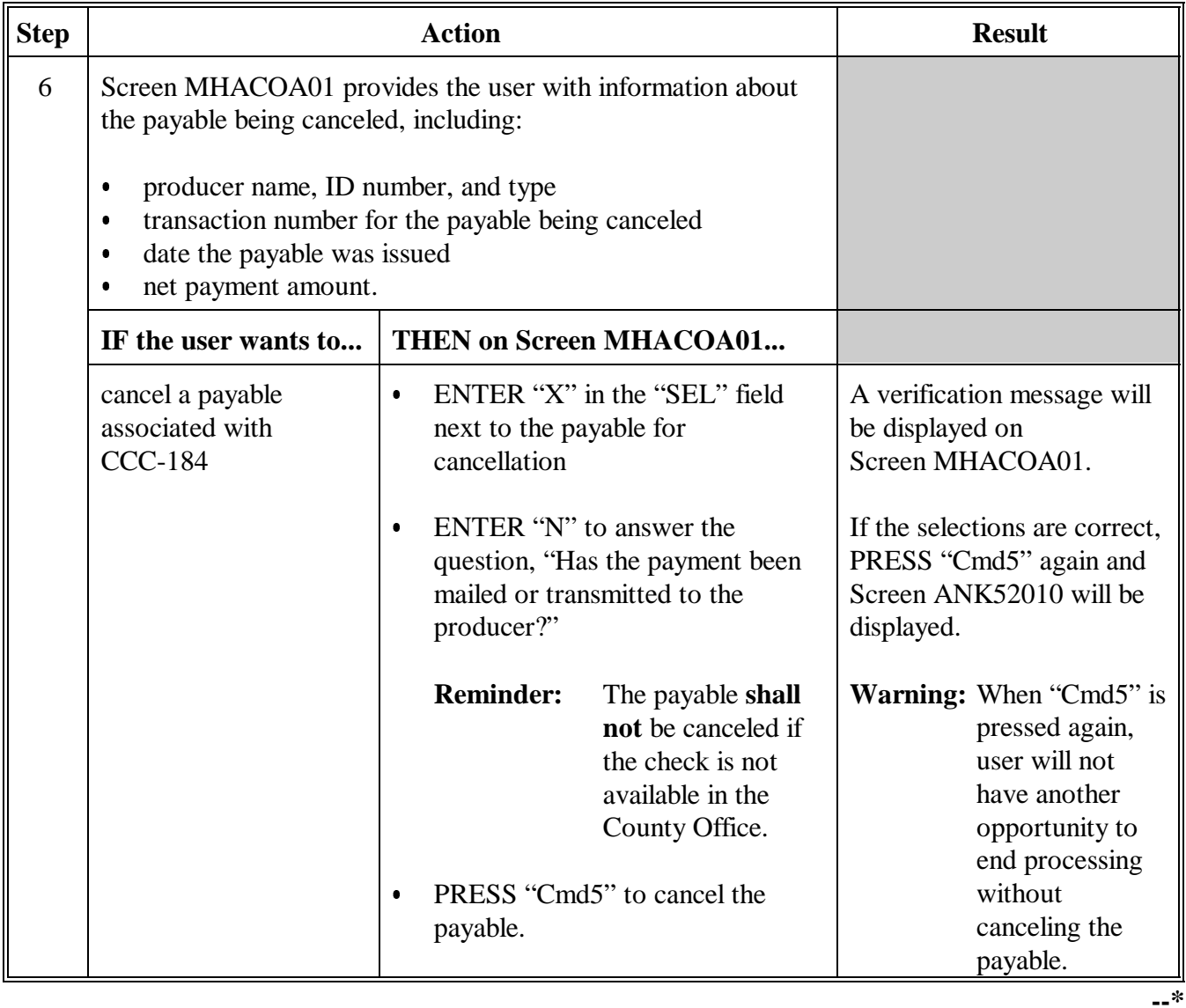

**B How to Cancel Payables (Continued)**

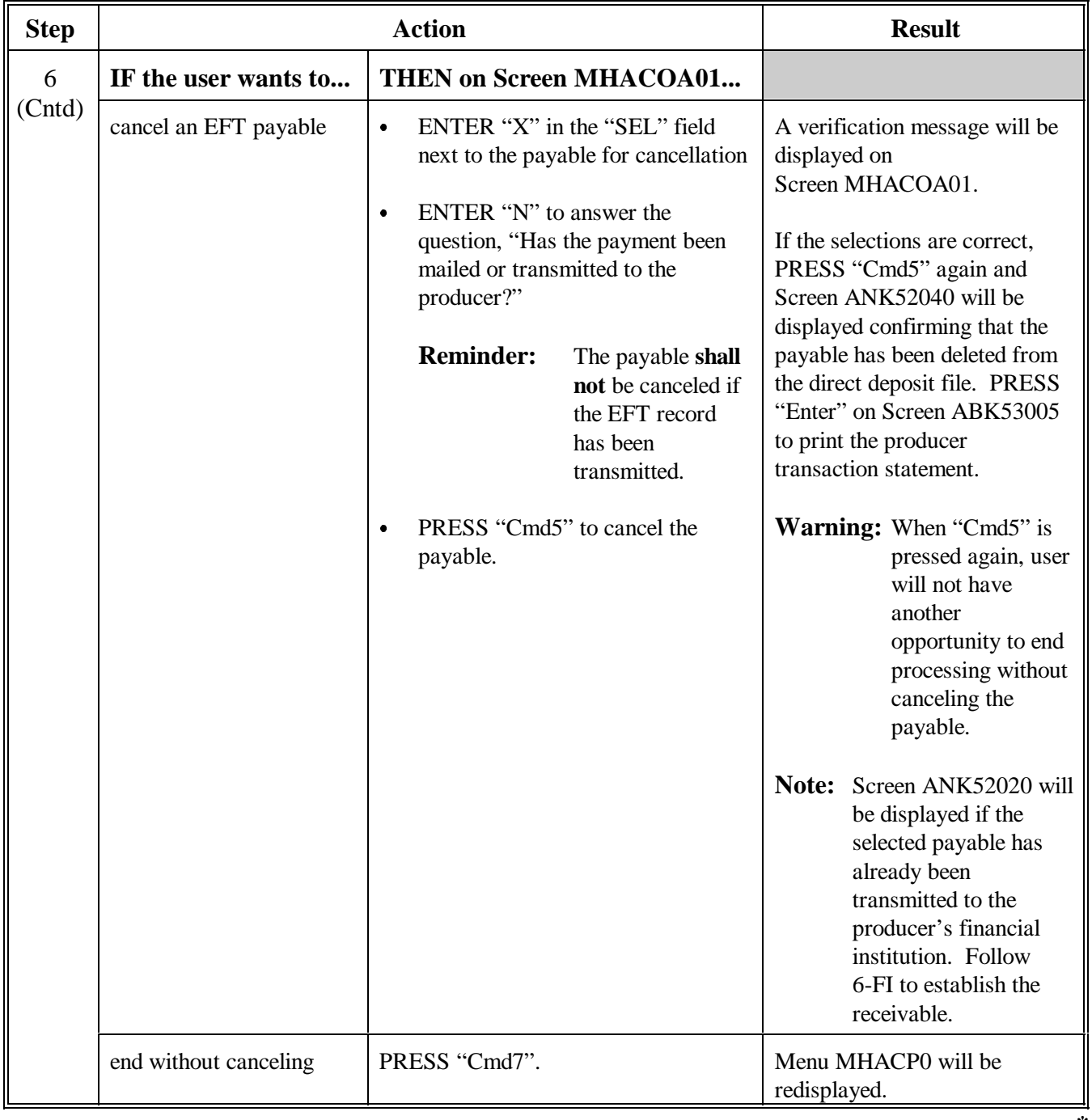

**--\***

# **Par. 1351**<br>**<sup>\*</sup>--1351** Canceling Payables Through the NAP Payment Application (Continued) **Canceling Payables Through the NAP Payment Application (Continued)**

# **B How to Cancel Payables (Continued)**

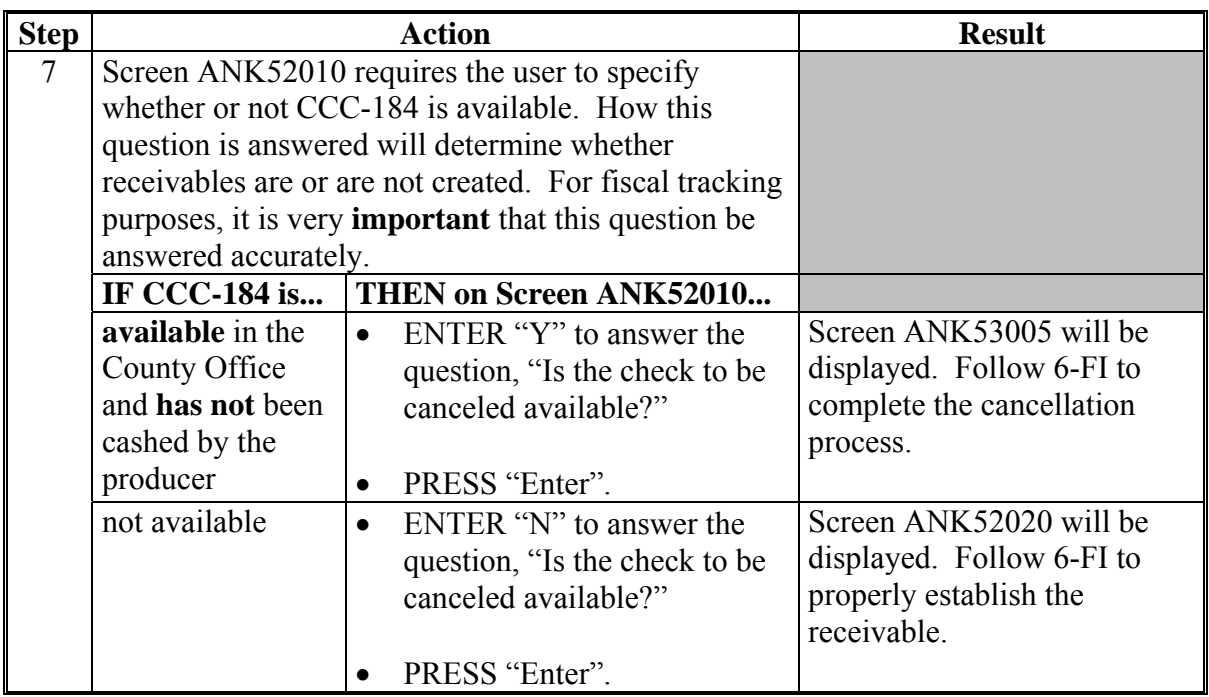

**--\***

### <span id="page-817-0"></span>**\*--1352 Cancellation Screen MHACPA02**

### **A Example of Screen MHACPA02**

NAP payments can only be canceled if both of the following are entered on Screen MHACPA02:

• producer identification, by entering either of the following:

**\* \* \*** 

**\*--** 

- the producer's last name
- last 4-digits of the producer's ID number
- transaction number associated with the "unit total" payable issued to the identified producer.

**Note:** S[ee paragraph 140](#page-868-0)6 for additional information on the PPH print and how "unit total" records can be identified.

The payment cancellation process has been developed to restrict the number of payables displayed on Screen MHACPA02. This:

- ensures that the correct payables are displayed for a requested producer
- reduces the possibility that the wrong payable will accidently be canceled.

The following is an example of Screen MHACPA02.

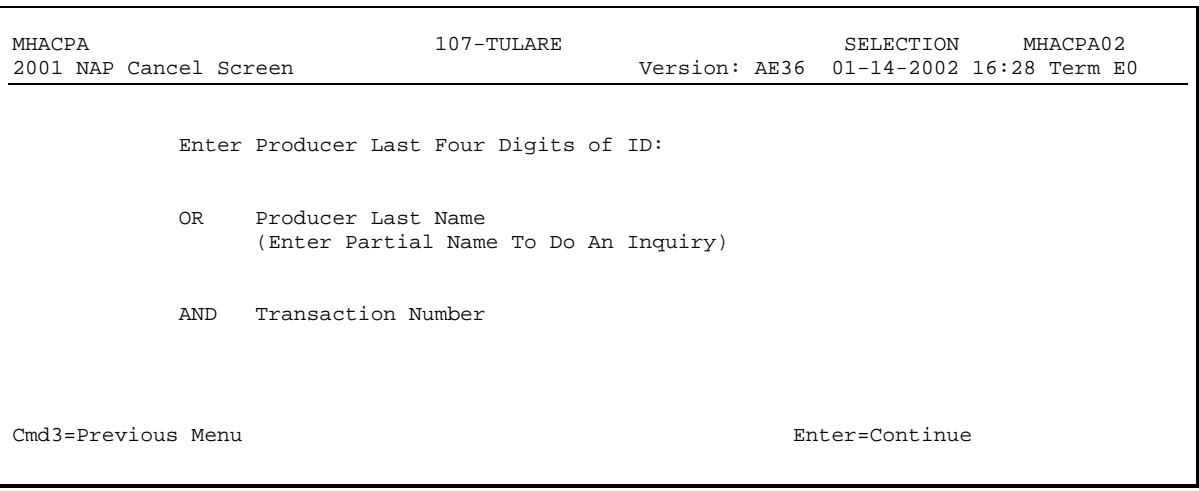

**--\*** 

# **1352 Cancellation Screen MHACPA02 (Continued)**

# **B Error Messages**

The following describes error messages that may be displayed on Screen MHACPA02 when processing payments.

**Recommendation:** The PPH print includes all payables issued to the producer with the transaction number for each payable. It is recommended that the County Office use the PPH print to verify the payable to be canceled.

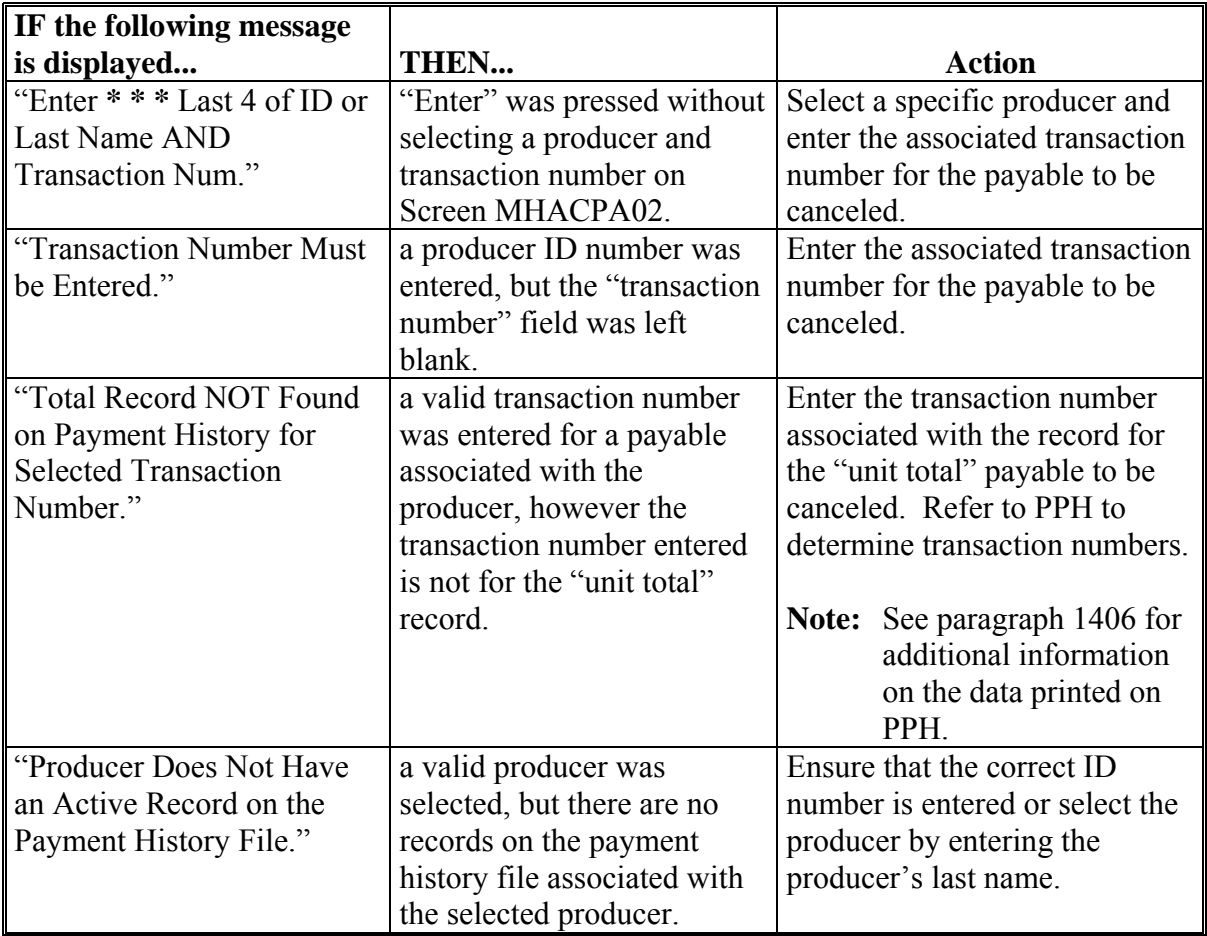

# **1352 Cancellation Screen MHACPA02 (Continued)**

# **B Error Messages (Continued)**

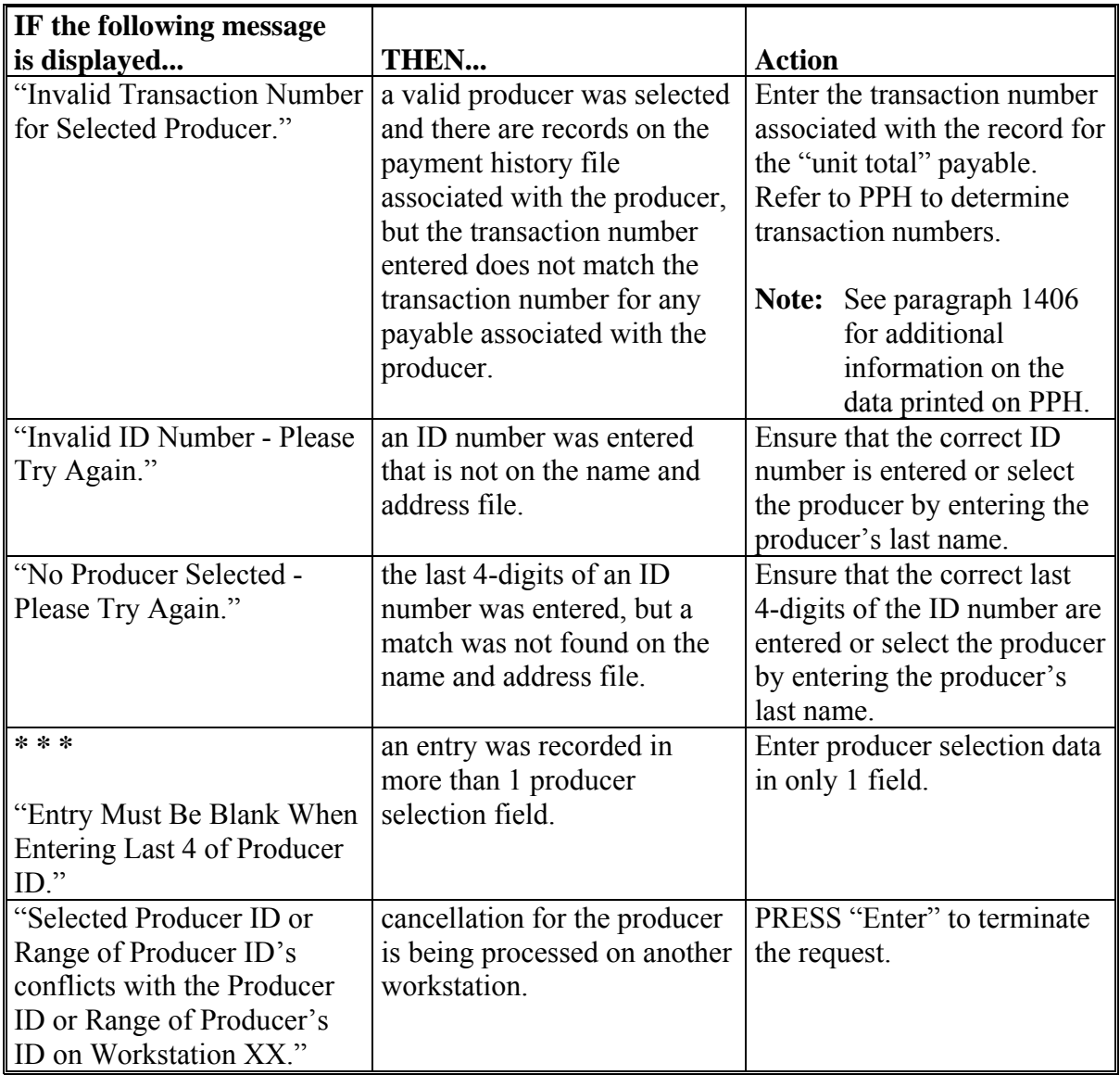

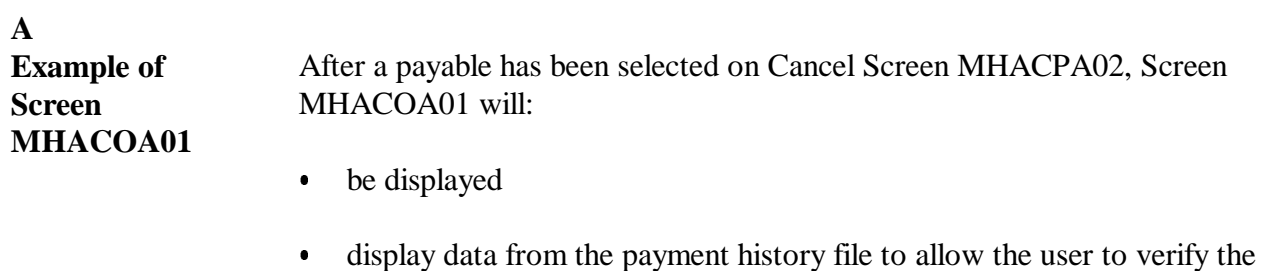

correct payable has been selected.

The following information is displayed on Screen MHACOA01:

- producer name, ID number, and ID type  $\overline{\phantom{a}}$
- transaction number for the "unit total" record  $\bullet$
- payment issue date  $\ddot{\bullet}$
- net payment amount.
- **Note:** Since the payable was selected by entering the transaction number on Screen MHACPA02, only 1 payable will be displayed for cancellation on Screen MHACOA01.

The following is an example of Screen MHACOA01.

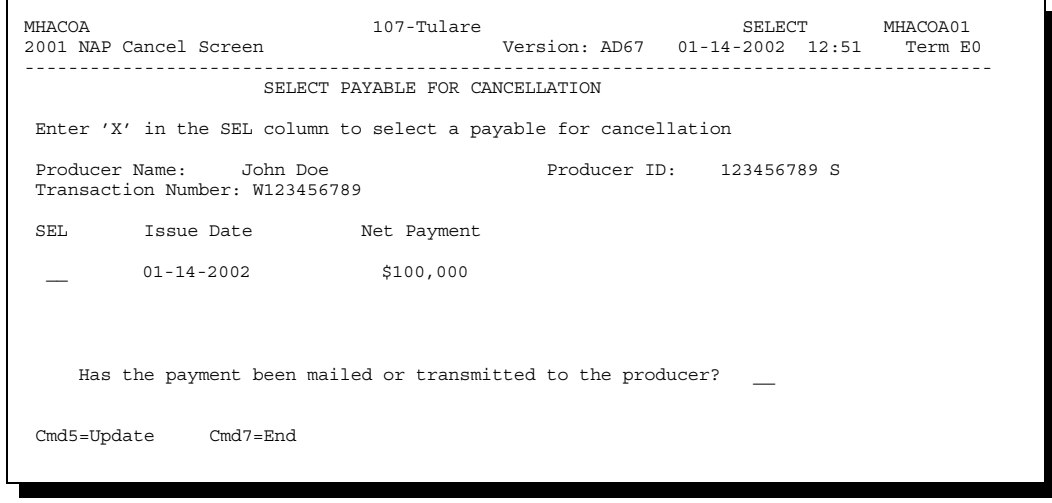

# **A Example of Screen MHACOA01 (Continued)**

The following fields require entry on Screen MHACOA01.

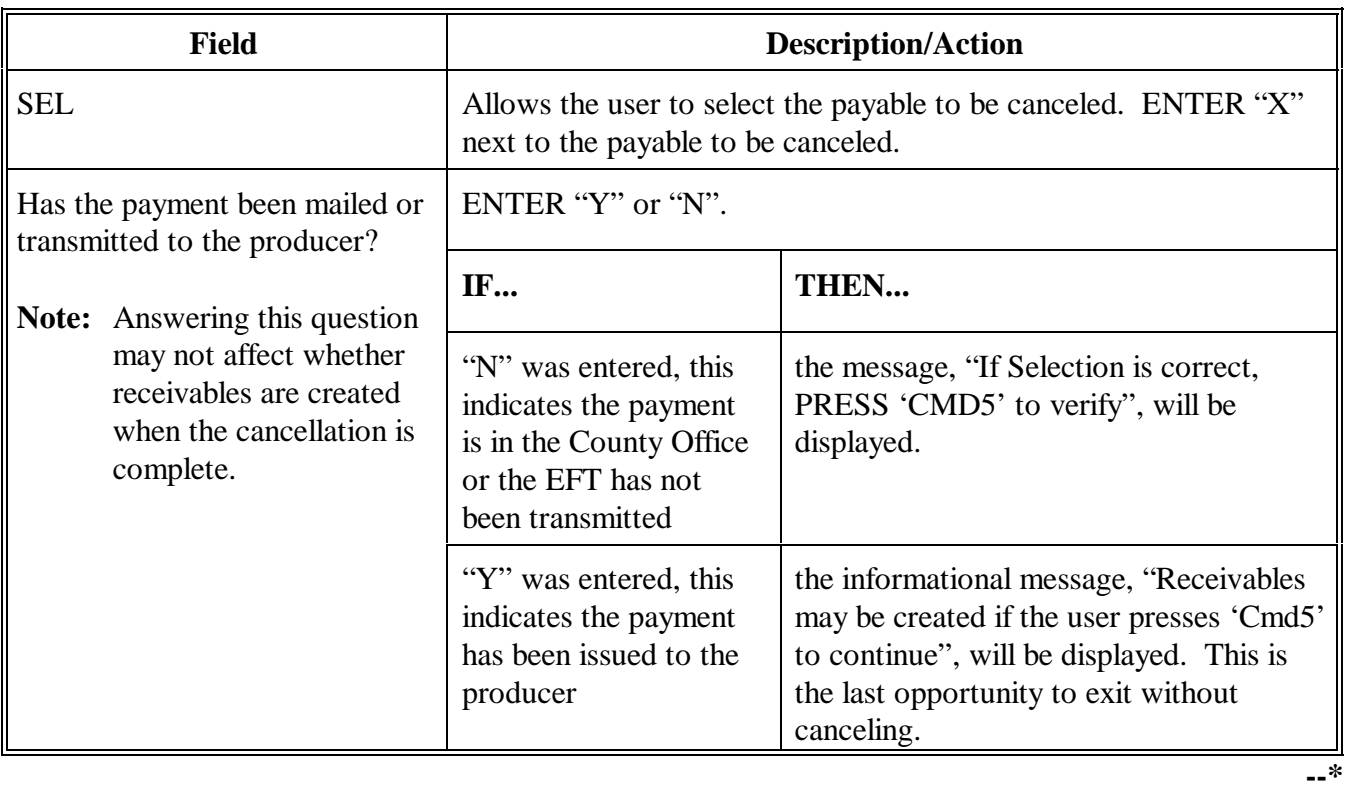

#### **B Error Messages on Screen MHACOA01** The following table describes the error messages that may be displayed on Screen MHACOA01 and the action that shall be taken.

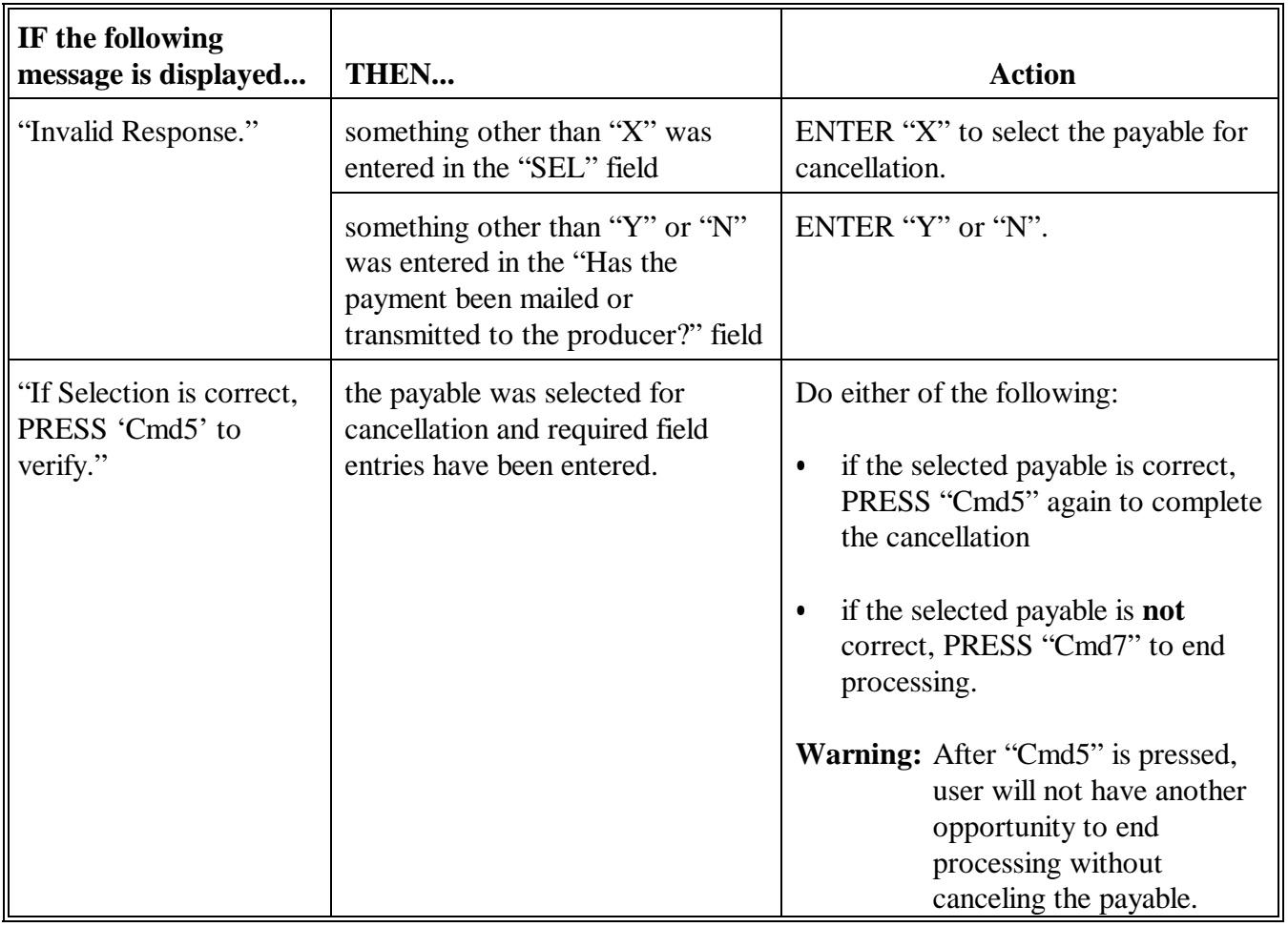

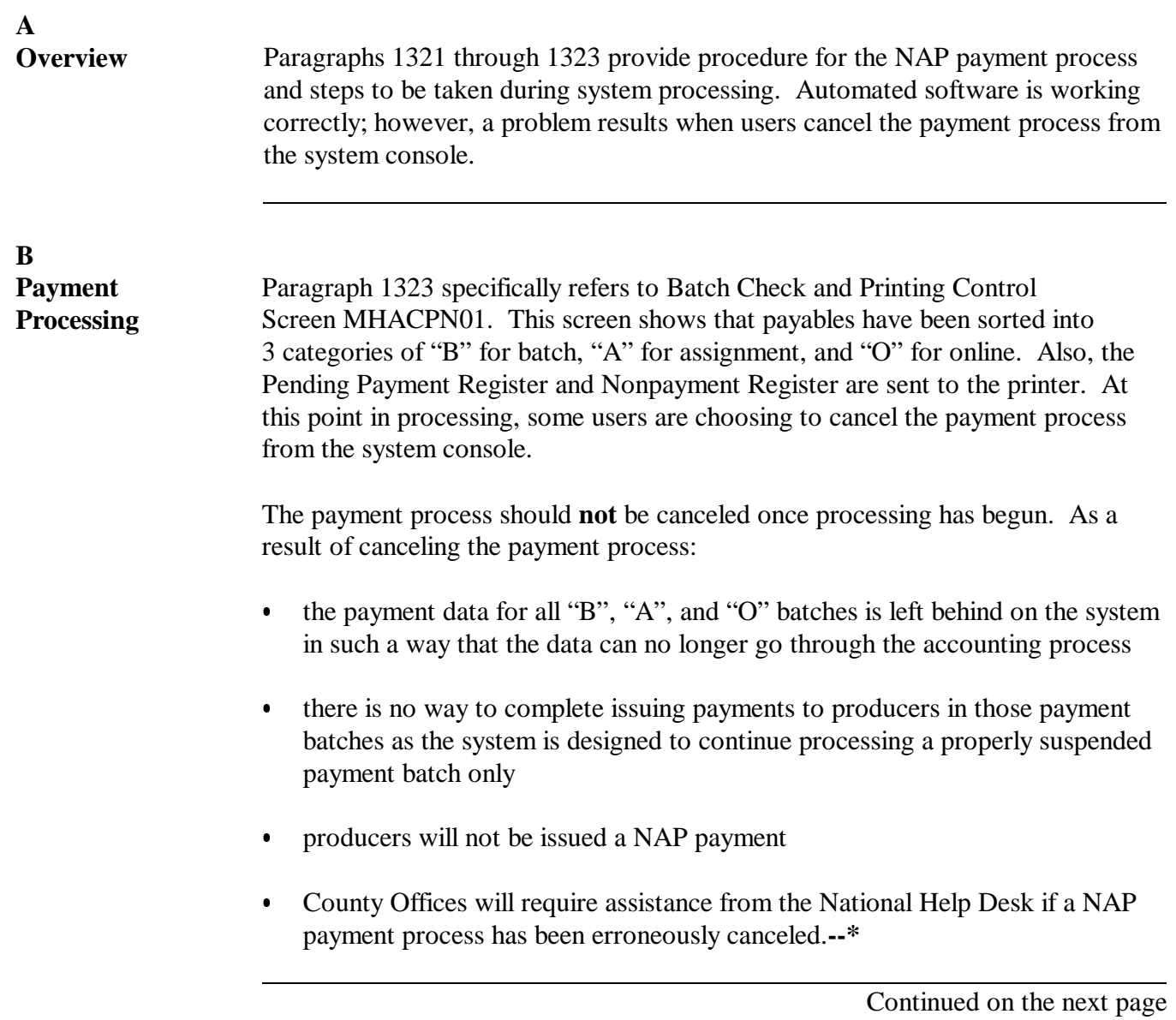

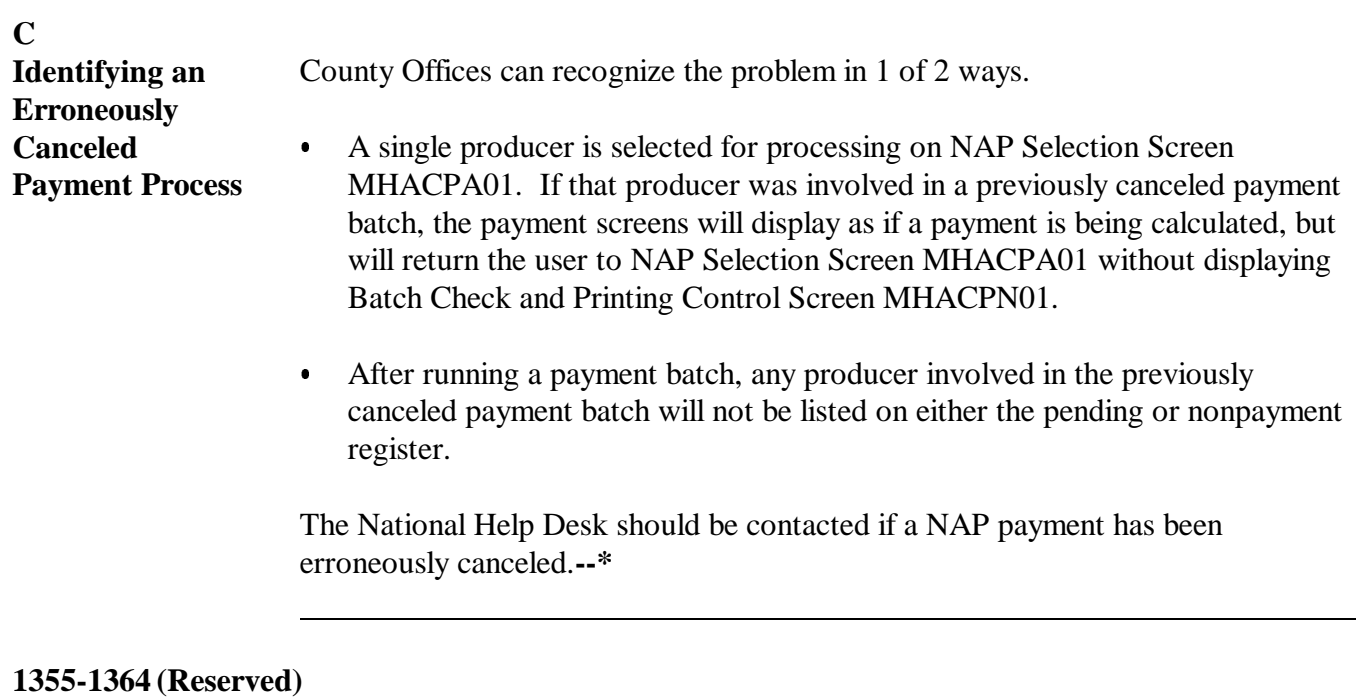

 $\epsilon_{\rm{max}}$ 

### **1365 General Overpayment Provisions**

### **A Introduction**

The NAP payment process is an integrated process that reads a wide range of files to determine whether payments issued to a producer were earned in full or in part.

The process for determining overpayments is similar to the process for computing payments. Se[e paragraph 1314](#page-788-0) for additional information on the process for computing payment amounts.

### **B Running the Overpayment Process**

Overpayments may be calculated at any time by 1 of the following methods:

- specific producer
- all producers
- randomly selected producers.

However, the system will force an "ALL" process to be run every 60 calendar days. If it has been 60 calendar days since the last "ALL" overpayment batch has been run, the following message will be displayed, "The Overpayment File is more than 60 calendar days old. All overpayments must be run; do you want to run an all overpayment cycle at this time? ENTER 'Y' to run the all cycle or 'N' to end this process."

**Note:** An "ALL" overpayment batch must be completed the first time option 1, "Compute Overpayment", on Menu MHACO2 is accessed.

If this message is received, overpayments may not be processed by a single producer or by randomly selected producers until the "ALL" batch has been completed.

**Note:** Each time the overpayment process is run, the previous overpayment file will be deleted.**--\***

# **C Required Processing**

Overpayments shall be calculated for all producers at least once every 60 calendar days to ensure that:

- producers are timely notified of overpayments
- $\bullet$  the finality rule will not apply.

# **D Collecting Overpayments**

County Offices shall take necessary action to collect overpayments **immediately** upon determining that a legitimate overpayment exists. Before an overpayment is transferred to CRS, County Offices shall:

- verify the debt is actually owed to CCC
- correct the condition causing the overpayment if the overpayment is not legitimate.

# **E Overpayment Less Than \$35**

For overpayment amounts less than \$35, County Offices shall transfer the overpayment to CRS according to this section. If the receivable amount is:

- less than \$10, follow 67-FI to perform a small balance write-off
- \$10 or greater but less than \$35, notify the producer of the debt according to 67-FI. If the debt is not repaid within 60 calendar days, transfer the receivable to the claims system according to 67-FI. Process the claim according to 64-FI.

# **\*--F NAP Overpayment Processing for Crop Years 2001 Through 2007**

The NAP overpayment menu option for crop years 2001 through 2007 was disabled at the same time as the NAP payment software for the same crop years. If an overpayment is determined for a 2001 through 2007 NAP payment, County Offices must establish a**--\*** manual receivable using the Common Receivables Function in the Accounting application. County Offices shall follow instructions in 67-FI to establish the manual receivable.
# **1366 Charging Interest**

# **A Introduction**

**\*--**Program interest shall be charged on all NAP overpayments to producers when COC has determined fraud, scheme, or device for the producer.

# **B When Program Interest Applies**

A producer will be charged program interest if COC determines that the producer did either of the following:

- fraudulently represented any act affecting a determination
- knowingly adopted a scheme or device that tends to defeat the purposes of the program.

Program interest for ineligible producers shall be charged from the date of disbursement. The system will compute this interest. See [subparagraph 1379 B](#page-844-0).**--\***

# <span id="page-829-0"></span>**A Introduction**

The debt basis code is the code transferred to CRS that identifies the reason for the debt. The system will default to the appropriate code coinciding with the message printed on the overpayment register. Under certain conditions, the displayed debt basis code may be changed. However, it is important that the debt basis code transferred to CRS is correct to track all overpayments.

# **B Overpayments Found as Result of Audits**

If an overpayment is discovered as the result of an audit, the first 2 digits of the debt basis code must be changed to "19". The system will then require that the audit number that identified the overpayment be entered in the "Audit No." field.**--\***

# **1367 Debt Basis Codes (Continued)**

## **C Allowable Basis Codes**

The appropriate debt basis code will be displayed on Screen MHACOF01; however, in some cases the code displayed should be changed to **\* \* \*** "10-423" for fraud, scheme, or device.

This table identifies the system-displayed debt basis codes and specifies whether the code can be changed.

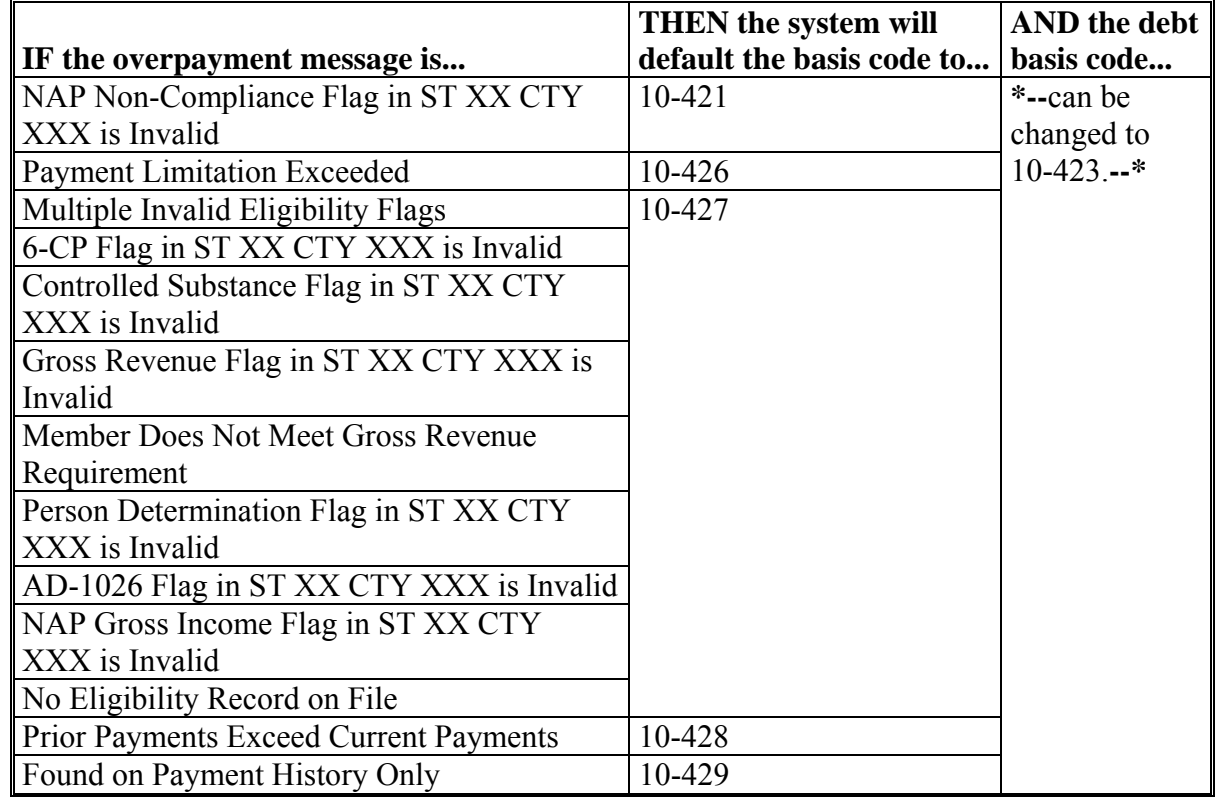

**1368-1370 (Reserved)** 

 $\epsilon_{\rm{max}}$ 

#### <span id="page-832-0"></span>**1371 Accessing Overpayment Software**

## **A Accessing Menu MHACO2**

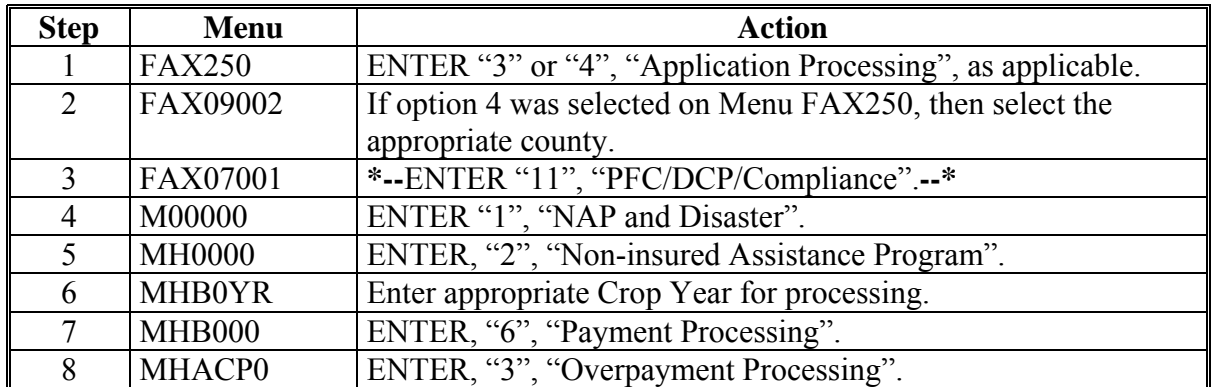

Access overpayment processing for NAP according to this table.

# **B Example of Menu MHACO2**

This is an example of Menu MHACO2.

```
COMMAND E1
2001 NAP Overpayment Processing Menu 
----------------------------------------------------------------------------------------- 
          1. Compute Overpayments 
          2. Reprint Overpayment Register 
          3. Transfer Overpayments to CRS 
          4. Cancel Overpayments 
          8. Continue Suspended Overpayment Batch 
          20. Return to Application Primary Menu 
          21. Return to Application Selection Screen 
          22. Return to Office Selection Screen 
          23. Return to Primary Selection Menu 
          24. Sign off 
Cmd3=Previous Menu 
Enter option and press "Enter".
```
# **1372 Computing Overpayments**

# **A Processing Overpayments**

County Offices shall compute overpayments according to the following.

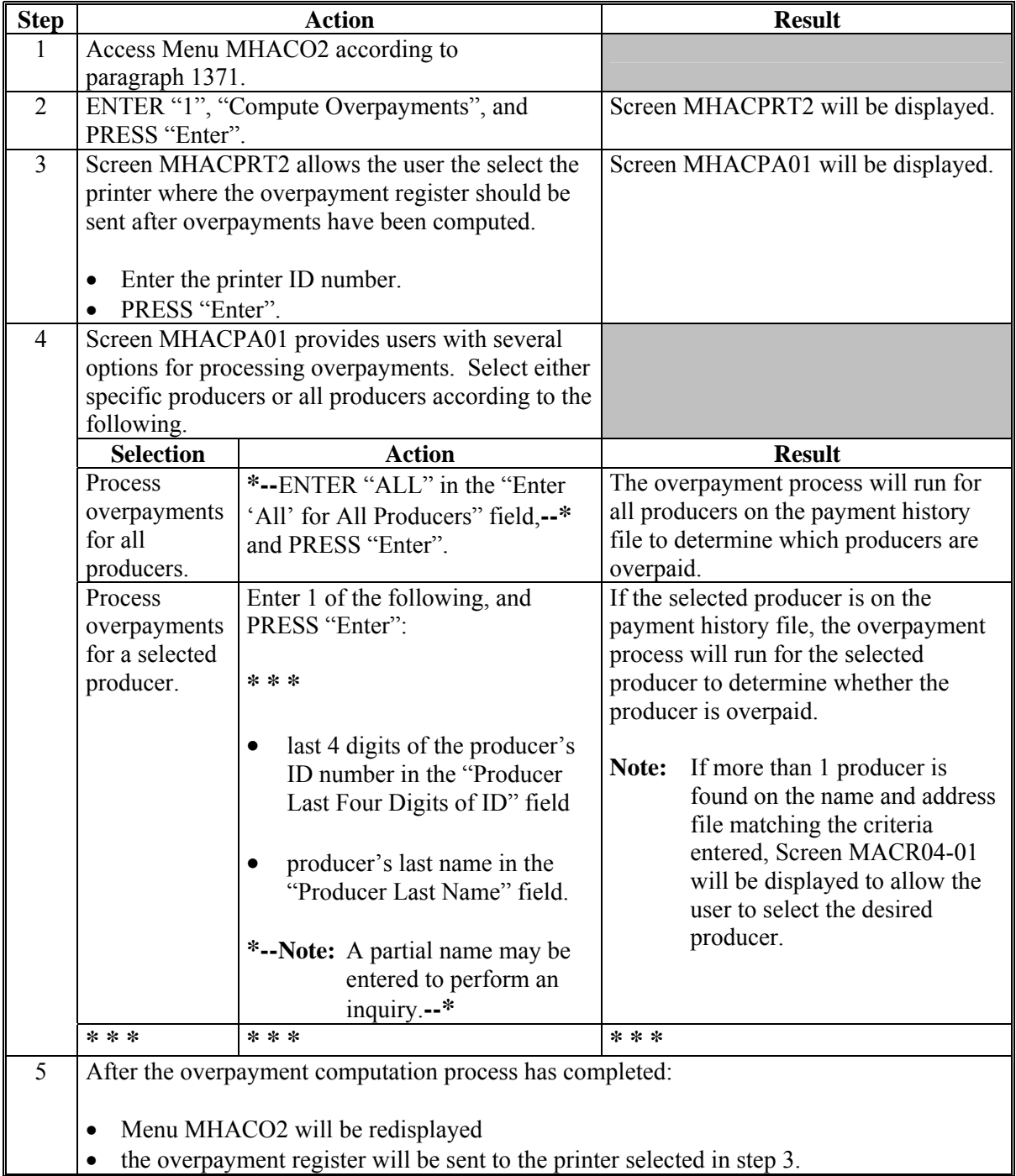

# **\*--1372 Computing Overpayments (Continued)**

**B**<br>Error Messages This table lists messages that may be displayed while computing overpayments.

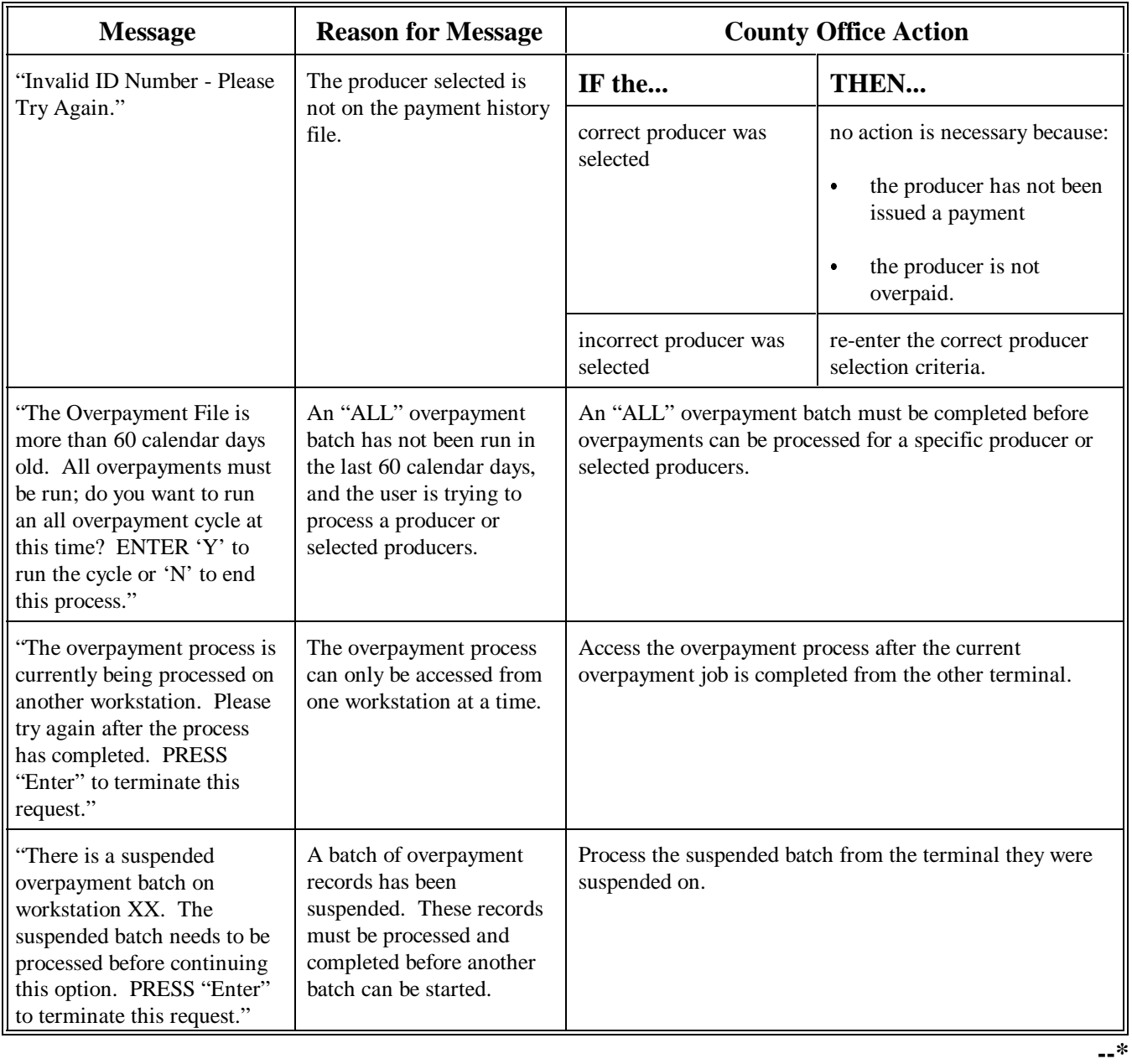

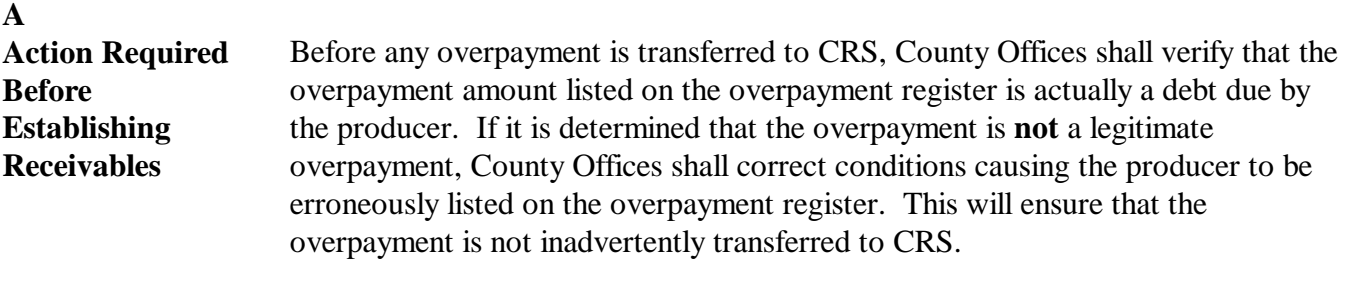

# **B**

**Transferring Amount to CRS**

Once it has been determined that the producer is actually overpaid and that a receivable should be established, County Offices shall follow the steps in this table to transfer the overpayment to CRS.

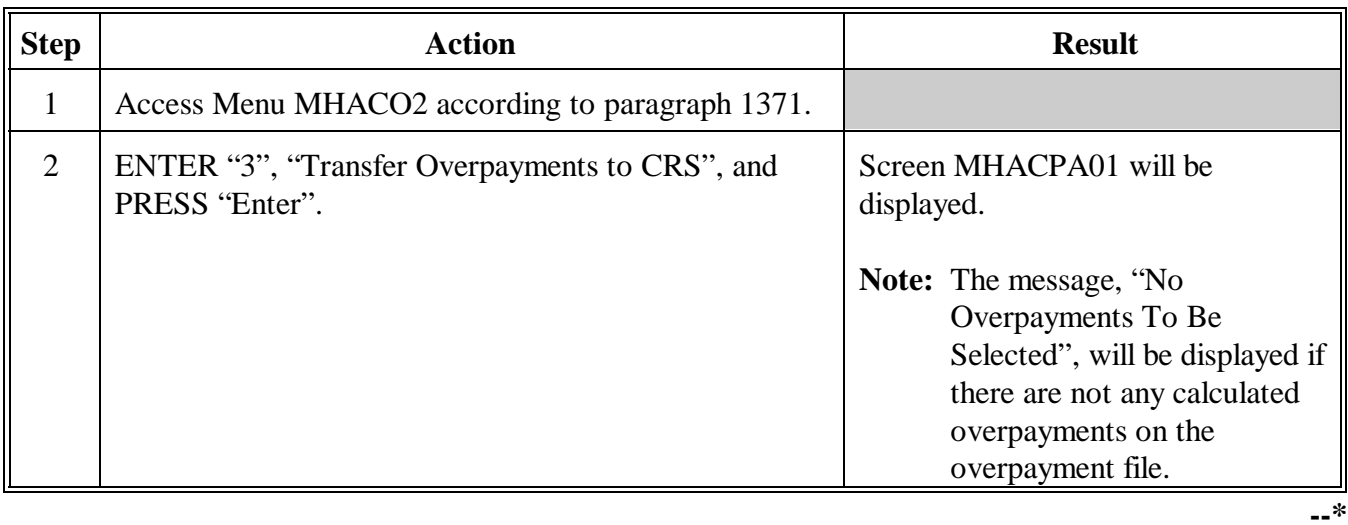

# **1373 Transferring Overpayment Amounts to CRS (Continued)**

#### **Step | Result | Result | Result** Screen MHACPA01 provides users with several options for selecting which overpayment amounts listed on the overpayment register should be transferred to CRS. Select either specific producers or all producers according to the following. **Selection Action**  Display all producers listed on the overpayment register. ENTER "ALL" in the "Enter **\*--**'All' for All Producers"**--\*** field, and PRESS "Enter". All producers listed on the most recently computed overpayment register will be displayed on Screen MHACOE02. Display a selected producer listed on the overpayment register. Enter 1 of the following, and PRESS "Enter": **\* \* \***  • last 4-digits of the producer's ID number in the "Producer Last Four Digits of ID" field • producer's last name in the "Producer Last Name" field.  **\*--Note:** A partial name may be entered to perform an inquiry.**--\*** PRESS "Enter". Screen MHACOE02 will be displayed with general information about all overpayments for the selected producer. **Note:** If more than 1 producer is found on the name and address file matching the criteria entered, Screen MACR04-01 will be displayed to allow the user to select the desired producer. 3 **\* \* \* \* \* \* \* \* \***

## **B Transferring Amounts to CRS (Continued)**

# **\*--1373 Transferring Overpayment Amounts to CRS (Continued)**

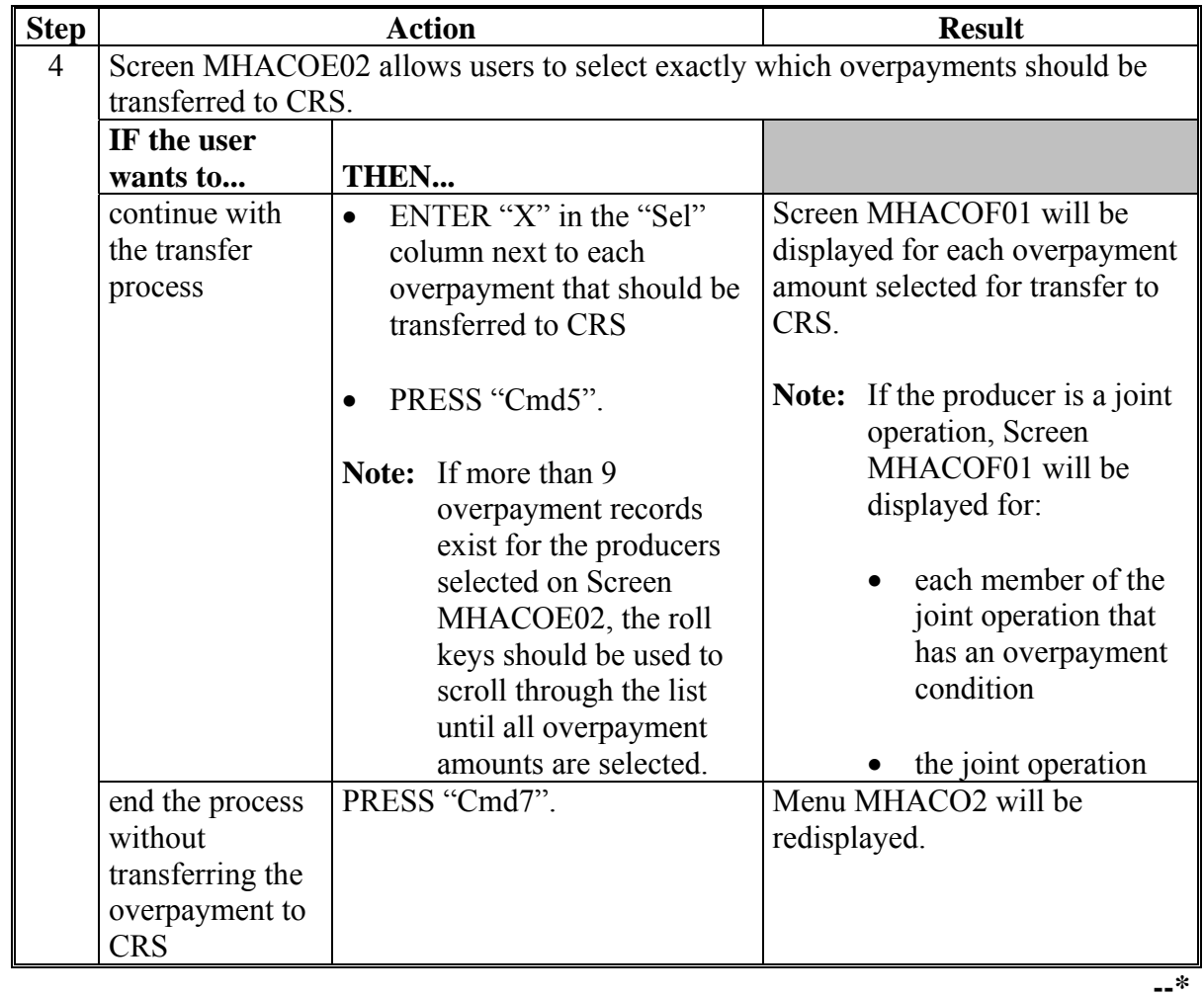

# **B Transferring Amounts to CRS (Continued)**

# **B Transferring Amounts to CRS (Continued)**

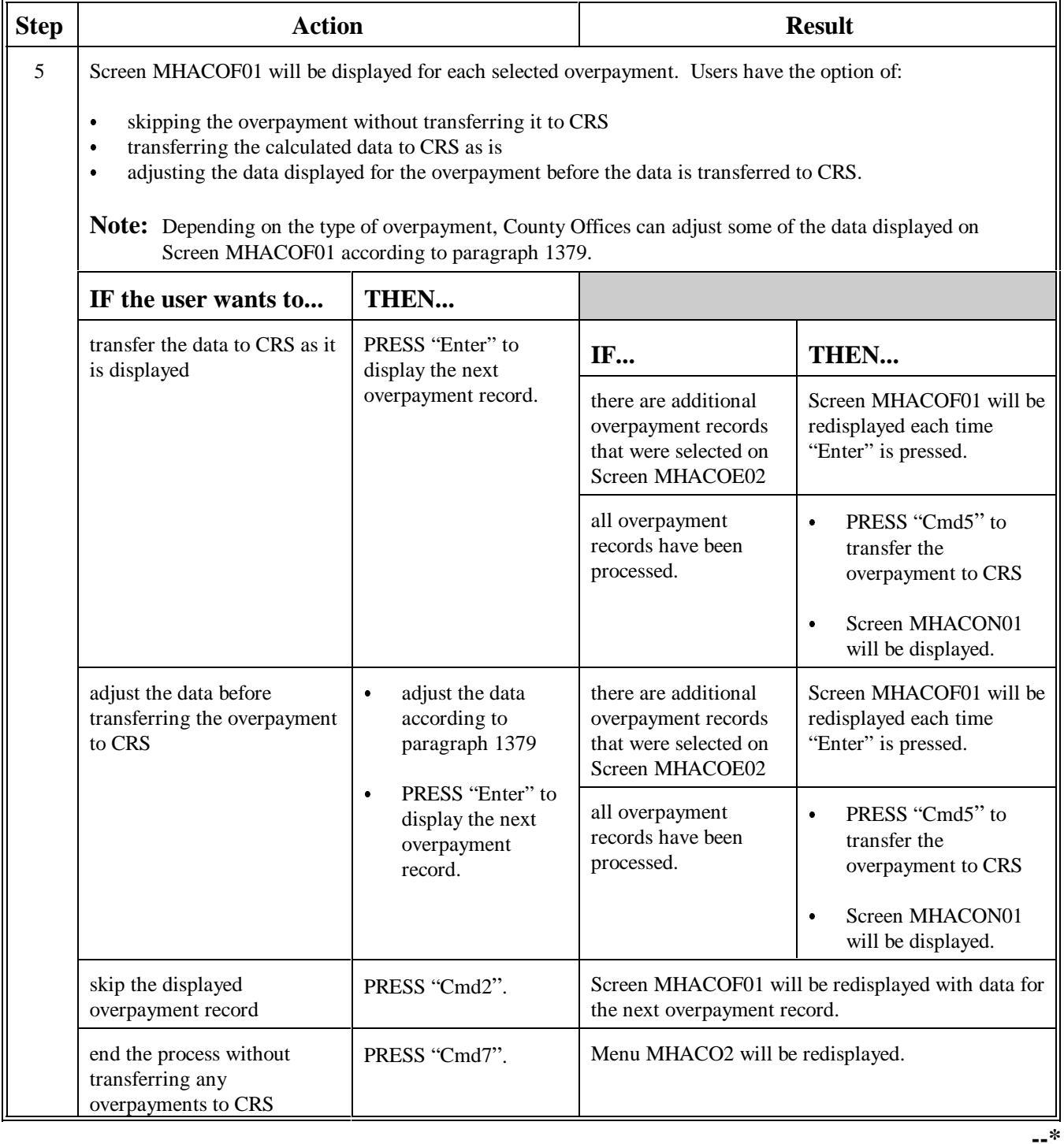

# **B Transferring Amounts to CRS (Continued)**

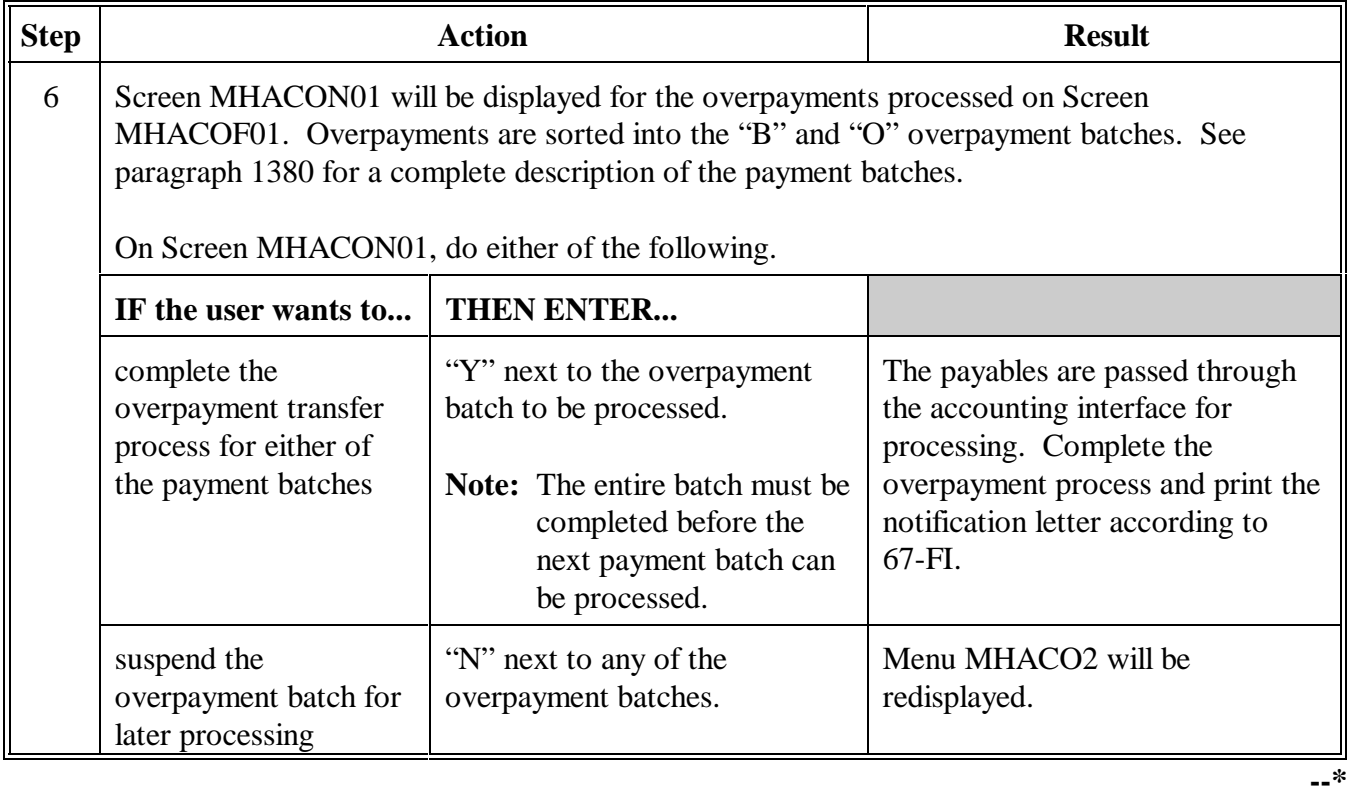

# **1374-1376 (Reserved)**

#### **\*--1377 Overpayment Selection Screen MHACPA01**

#### **A Example of Screen MHACPA01**

Overpayments can only be processed by producer. Overpayments cannot be processed by unit number or crop. However, a variety of options have been developed to provide flexibility in overpayment processing. Overpayments can be processed for:

- all producers
- a specific producer by entering **\* \* \*** the producer's last name or the last 4-digits of the producer's ID number.

**\* \* \***

This is an example of Screen MHACPA01:

**Note:** Screen MHACPA01 is used in processing to:

- compute overpayments
- transfer overpayments to CRS.

**\*--** 

```
MHACPA 107-TULARE SELECTION MHACPA01
 200X NAP Selection Screen Version: AE39 04-02-2002 09:56 Term E0 
----------------------------------------------------------------------------------------
            Enter 'ALL' For All Producers 
            OR Producer Last Four Digits of ID: 
            OR Producer Last Name 
                 (Enter Partial Name To Do An Inquiry) 
 Enter=Continue Cmd3=Previous Menu
```
**--\*** 

# **\*--1377 Overpayment Selection Screen MHACPA01**

# **B Error Messages**

This table describes the error messages that my be displayed on Screen MHACPA01.

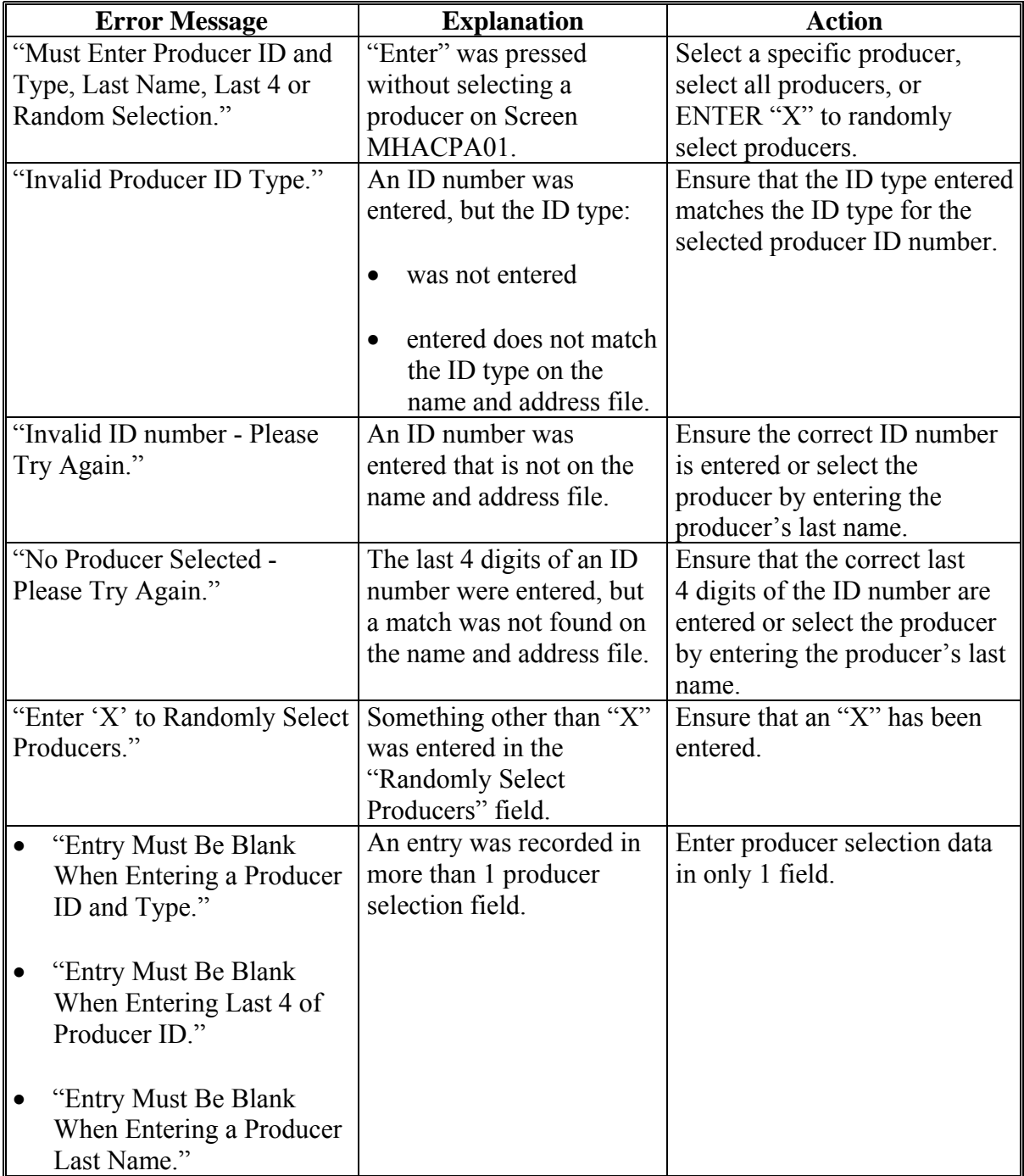

**--\***

#### **A Example of Screen MHACOE02** After producers with overpayments have been selected on Screen MHACPA01, all overpayment records for the selected producers will be displayed on Screen MHACOE02. General data applicable to the overpayment will be displayed, including:

- producers name, ID number, and ID type
- abbreviated crop name and crop type
	- **Note:** Unit, crop name, and crop type will not display if the overpayment is the result of payment issued exceeding the producer's payment limitation.
- $\bullet$ net overpayment amount.
- **Note:** If a member of a joint operation is listed on the overpayment register, the joint operation will be listed on Screen MHACOE02. The overpayment data for the member will not be displayed until Screen MHACOF01 is displayed.

This is an example of Screen MHACOE02.

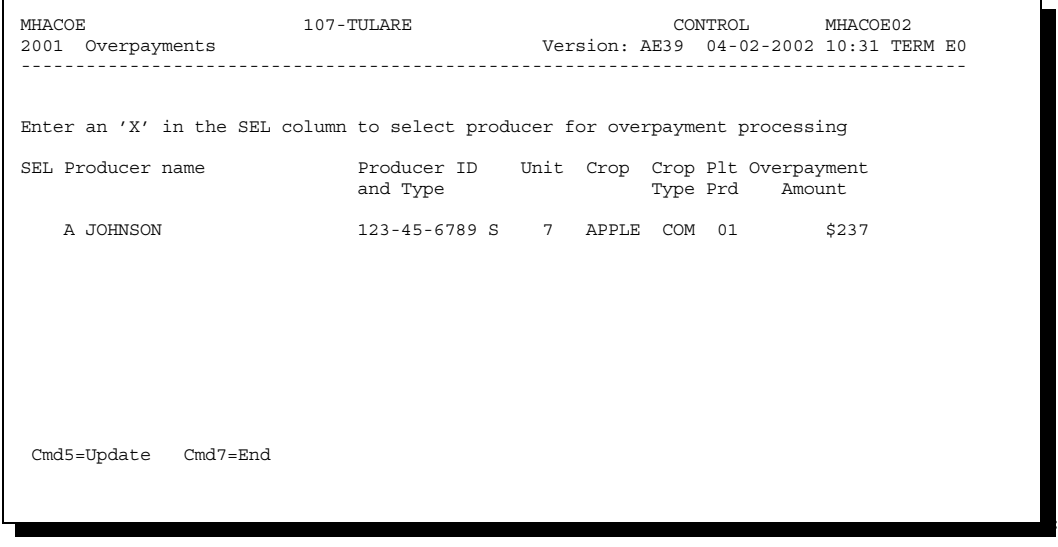

Continued on the next page

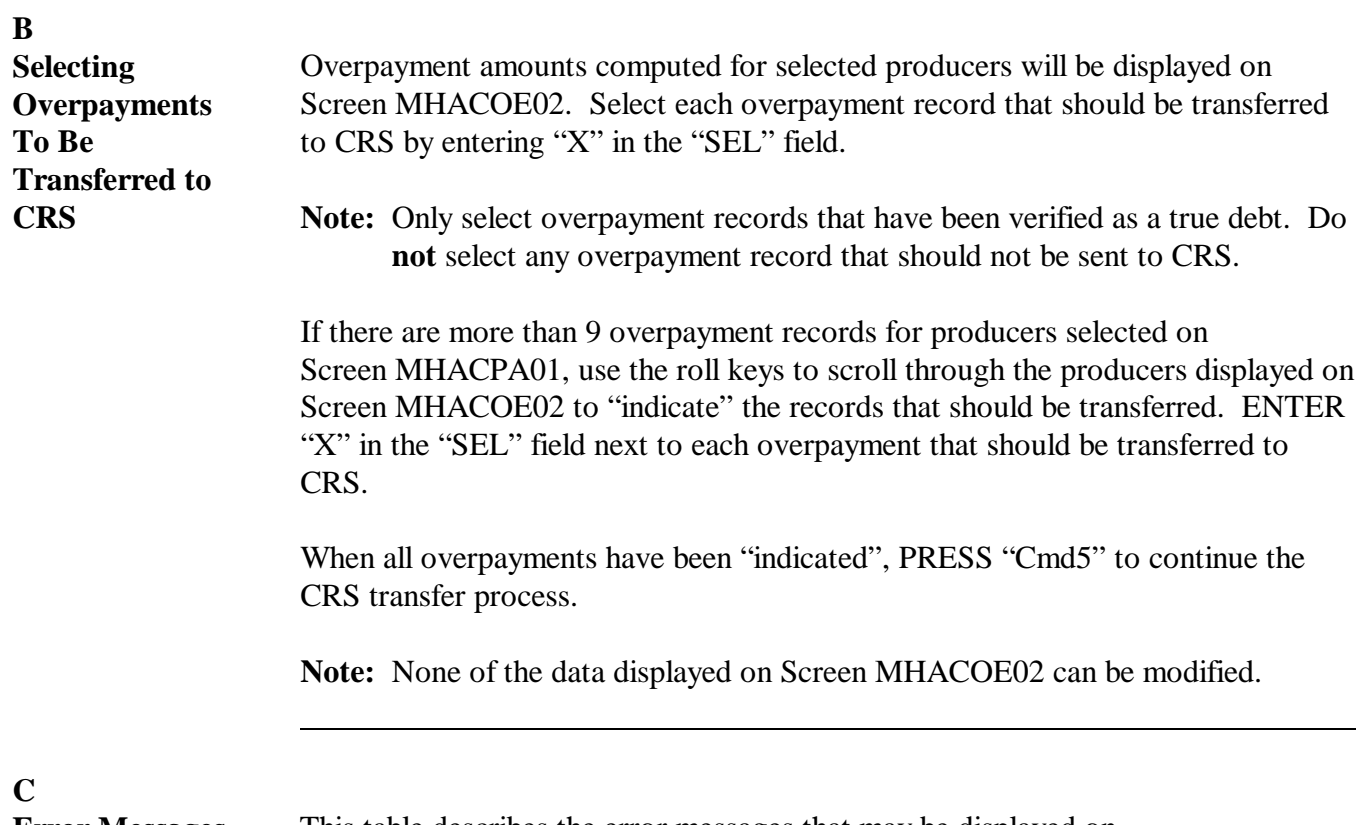

**Error Messages** This table describes the error messages that may be displayed on Screen MHACOE02.

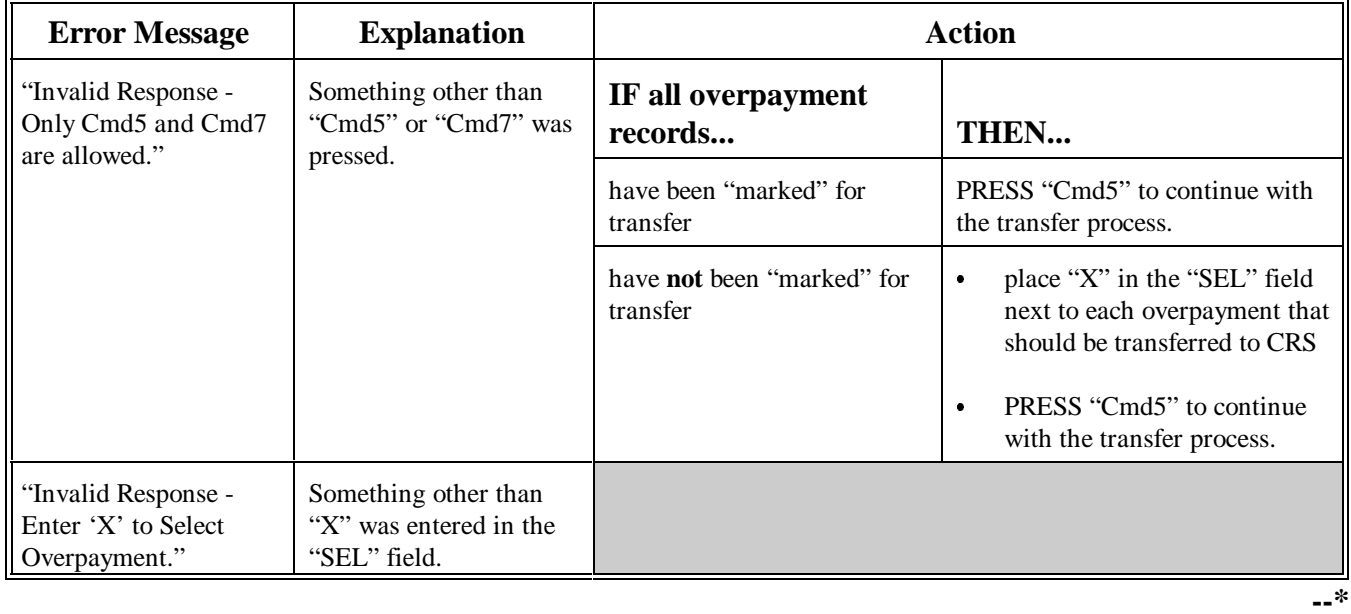

<span id="page-844-0"></span>**A Example of Screen MHACOF01** After overpayments have been selected for transfer, Screen MHACOF01 will be displayed for: each selected overpayment record  $\overline{\phantom{a}}$ • members of joint operations.

> County Offices are allowed to adjust overpayment data on Screen MHACOF01 before transferring the overpayment to CRS. See subparagraph B for additional information on which fields can be adjusted.

> **Important:** Adjust overpayment data Screen MHACOF01 before transferring the overpayment to CRS. The data cannot be adjusted after it is updated in CRS.

This is an example of Screen MHACOF01.

 $\mathbf{r}$ 

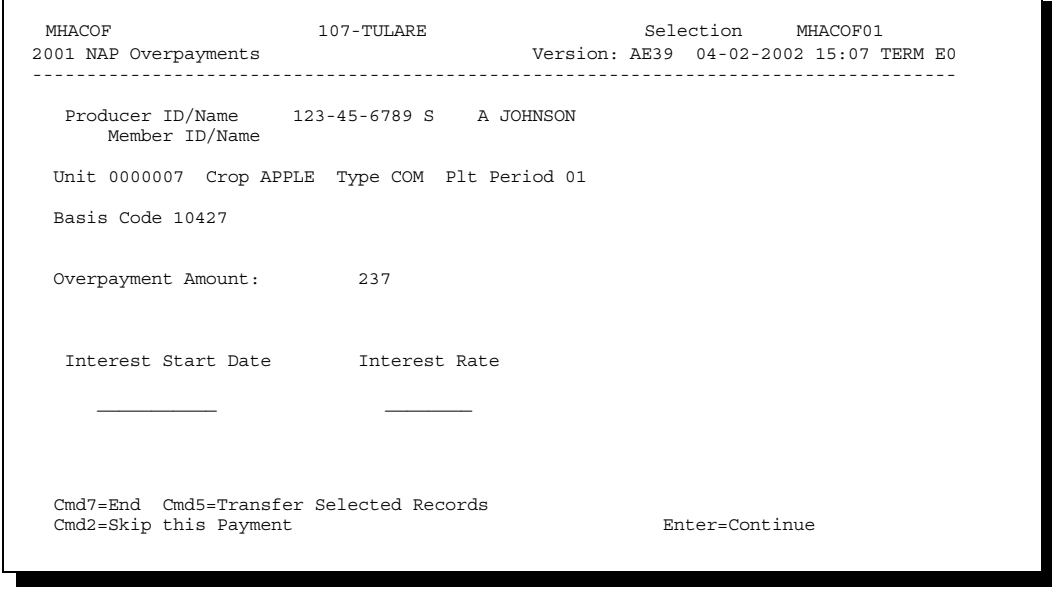

**--\***

# **\*--1379 Overpayment Transfer Confirmation Screen MHACOF01 (Continued)**

#### **B**

**Fields on Screen MHACOF01** This table describes the fields on Screen MHACOF01 and provides an explanation of the information displayed. County Offices are allowed to adjust or modify certain data depending on the type of overpayment that exists.

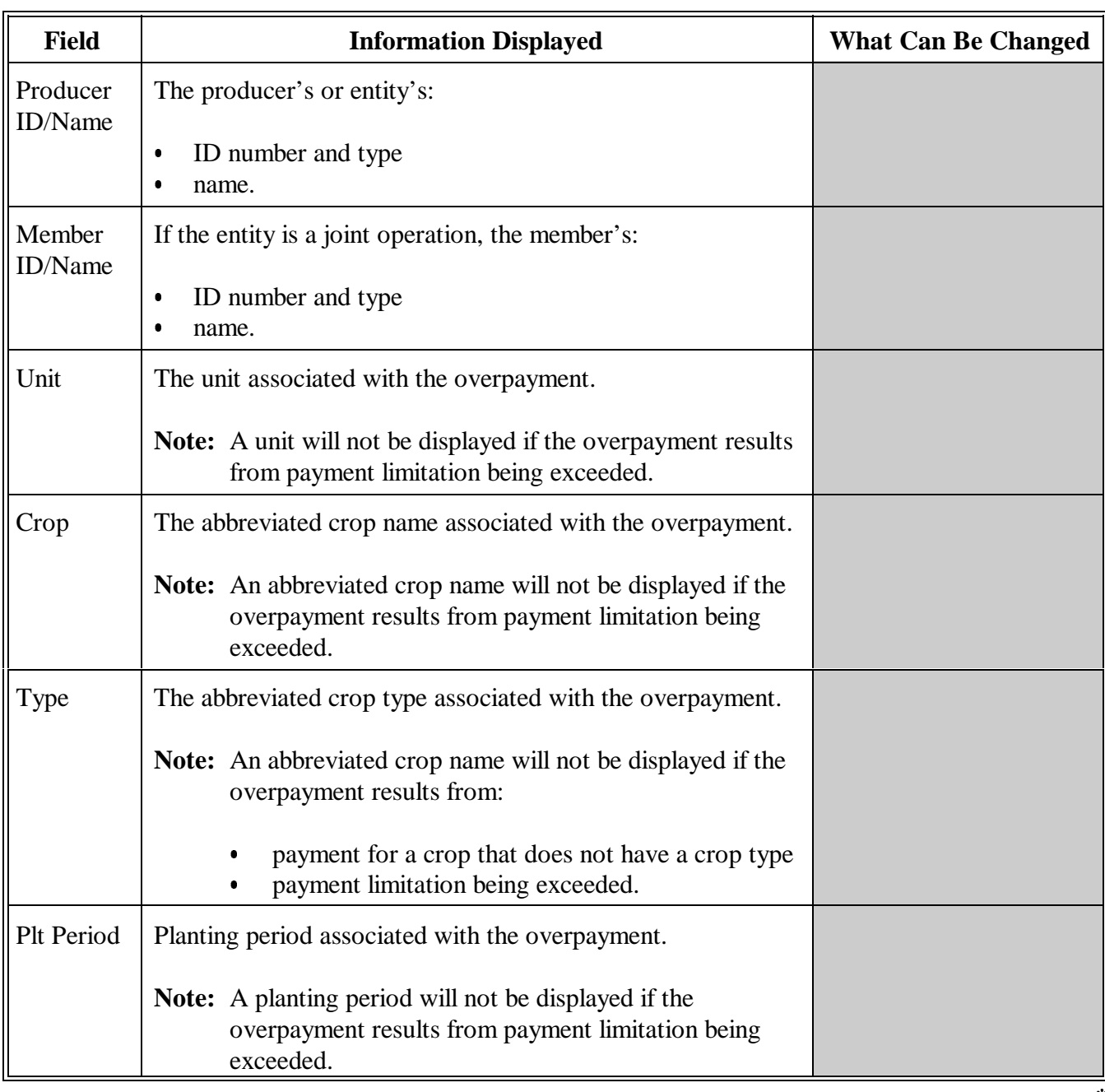

**--\***

# **B Fields on Screen MHACOF01 (Continued)**

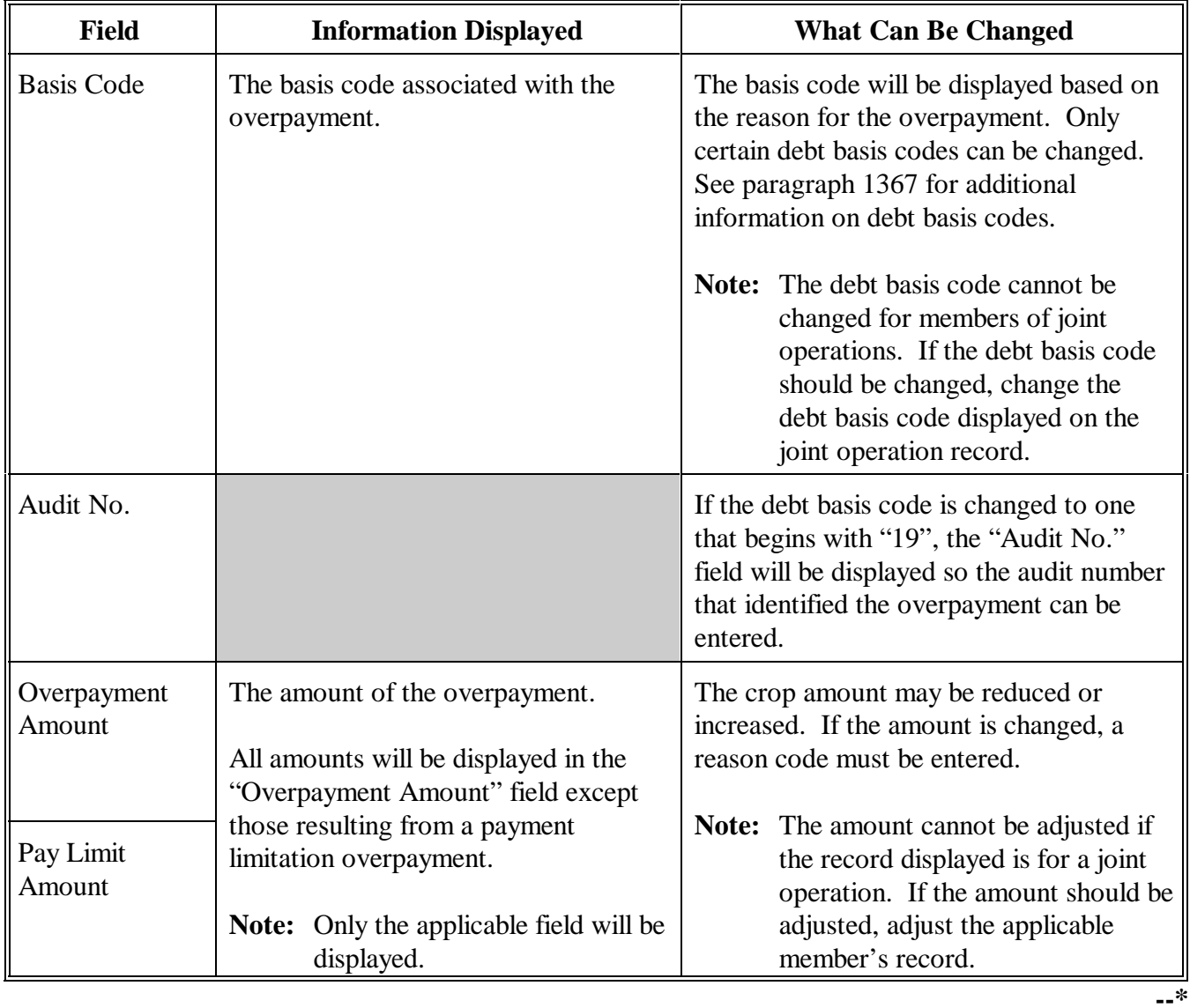

**B Fields on Screen MHACOF01 (Continued)**

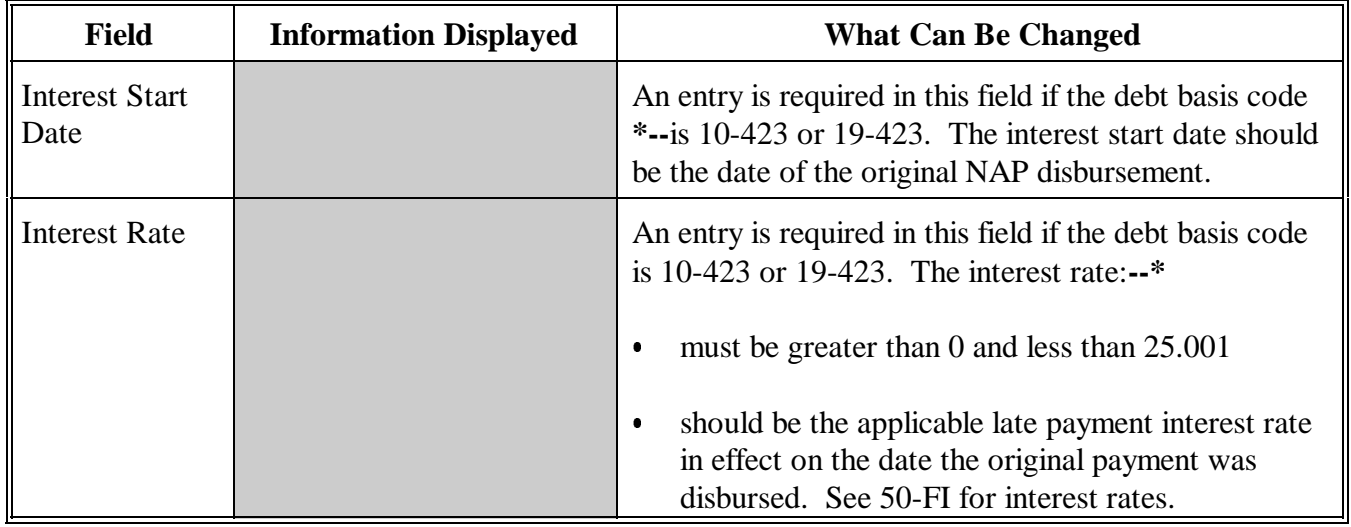

**C**<br>Error Messages

This table describes the error messages that may be displayed on Screen MHACOF01.

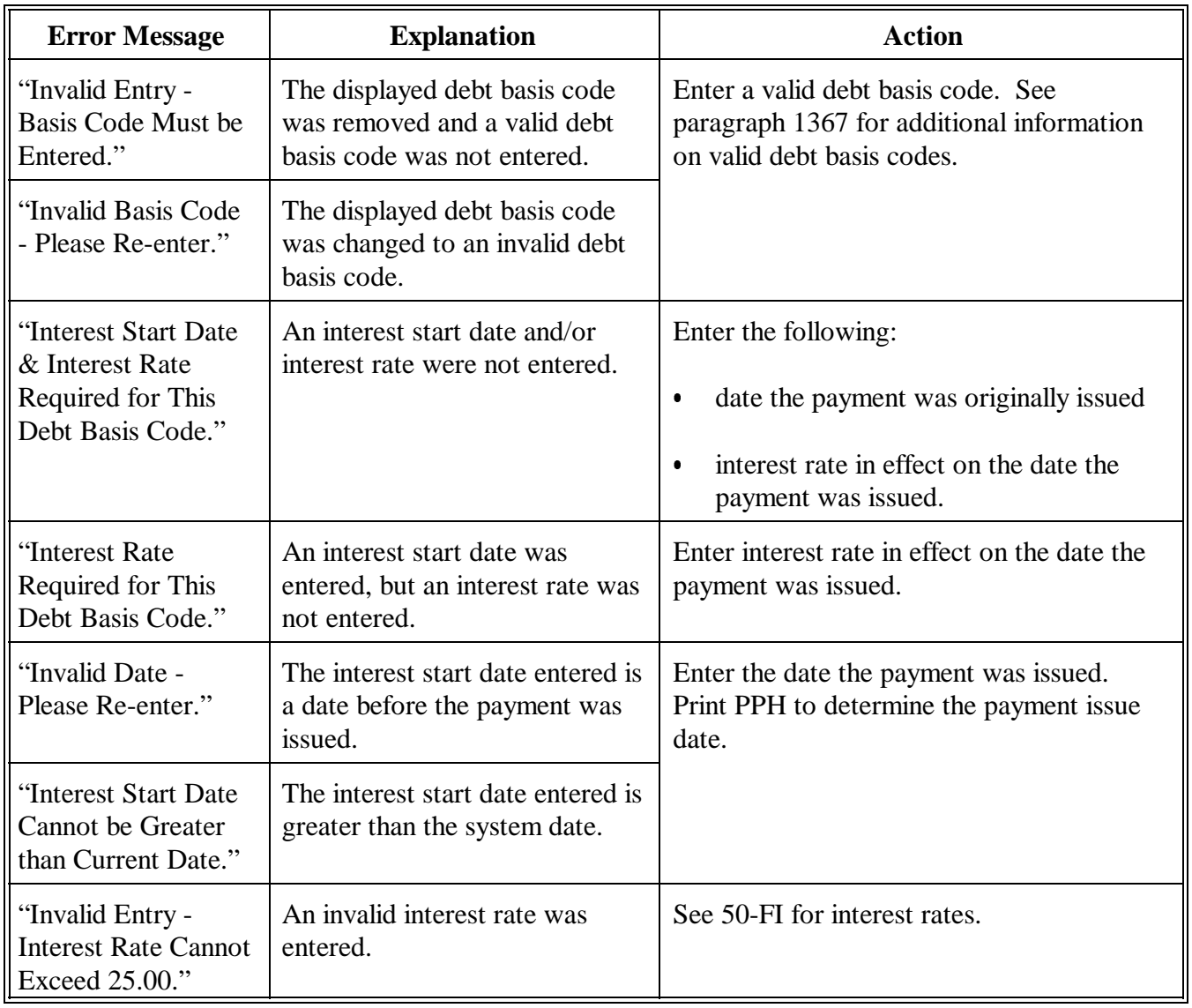

**--\***

# **C Error Messages (Continued)**

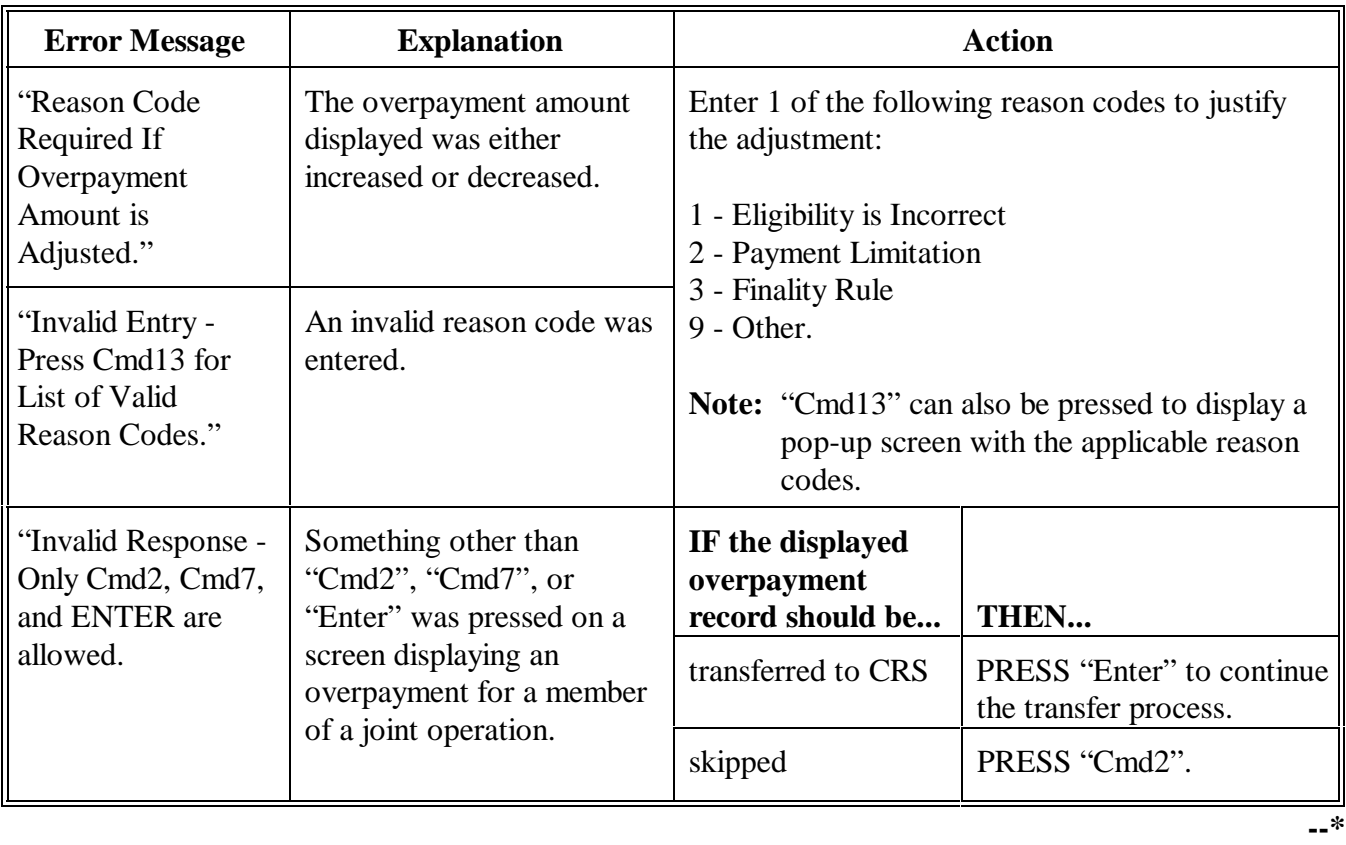

<span id="page-850-0"></span>**A Example of Screen MHACON01** After overpayments have been confirmed for transfer to CRS, Screen MHACON01 will be displayed with the number of overpayment work records:

- to be processed  $\overline{\phantom{a}}$
- that have been processed
- $\bullet$ remaining to be processed.

This is an example of Screen MHACON01.

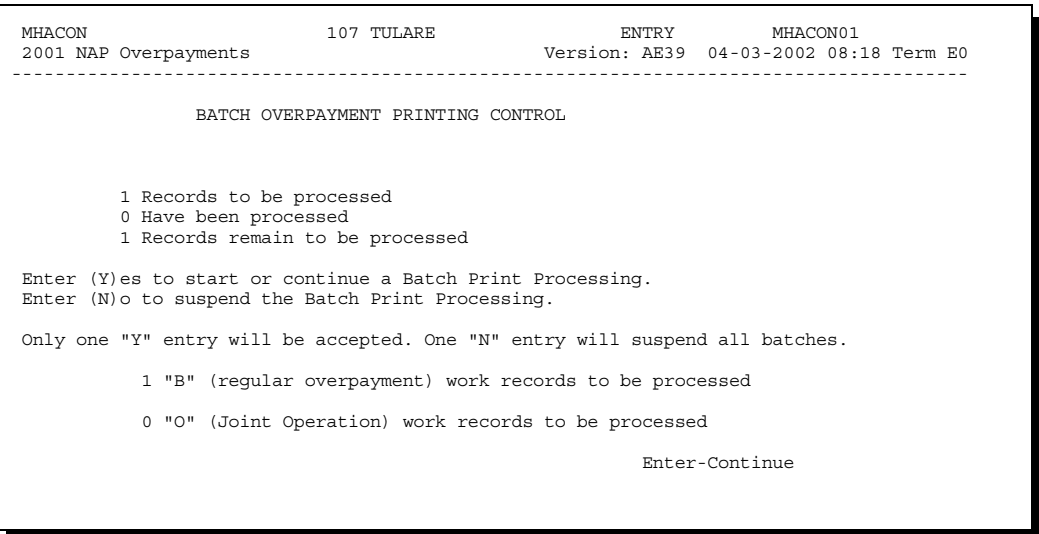

**B Sorting Overpayment Records**

Overpayments are sorted into 2 categories for the NAP program.

- $\bullet$  "B"atch - regular overpayments that have no special circumstances. These records are sent in batches of 75 or less.
- $\bullet$  "O"nline - overpayments for producers with an entity type of 02, 03, 05, and 07. These records are sent in batches of 10 or less.**--\***

#### **C Selecting Batches to Print or Suspend** Batches of overpayments may be selected to complete the CRS transfer process and print the initial notification letter. The following provisions apply to the batch overpayment processing.

- $\bullet$  When an overpayment batch is selected, that entire batch must be completed before selecting the other batch.
- $\bullet$ Batches may be selected in either order.
- $\bullet$  After an overpayment batch completes printing, the option to select that batch is no longer available.

Overpayment batches may also be suspended for processing at a later time. The following provisions apply to suspending or suspended overpayment batches.

- $\bullet$  An "N" should be entered next to either overpayment batch with work records still to be processed and all remaining batches will be suspended.
- $\bullet$  If a batch of overpayments is suspended on Screen MHACON01 after part of the overpayments in that batch have been printed, that batch must be completed before another batch can be selected.
- $\bullet$  If a batch of overpayments was suspended on Screen MHACON01, then access option 8 on Menu MHACO2 to continue processing the suspended overpayment batch.**--\***

#### **1381-1384 (Reserved)**

## **\*--1385 Canceling Overpayments**

#### **A Introduction**

If it is discovered that an overpayment has been transferred to CRS erroneously, the overpayment cannot be canceled until subsequent transactions, such as collections applied to the receivable, have been canceled in CRS.

**Note:** See 67-FI for deleting transactions.

If an error is determined, the overpayment shall be canceled by accessing option 4, "Cancel Overpayments" on Menu MHACO2.

#### **B Steps to Cancel Overpayments**

The overpayment cancellation process has been developed to restrict the number of overpayments displayed on Screen MHACOS01. This:

- ensures the correct overpayment is displayed for a requested producer
- reduces the possibility that the wrong overpayment is accidently canceled.

County Offices shall take extra caution to ensure the correct overpayment is selected for cancellation by printing PPH according t[o paragraph 1406.](#page-868-0)

Follow the provisions of this table to cancel erroneous overpayments.

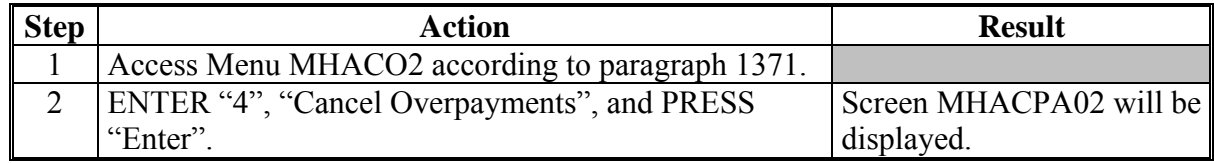

# **1385 Canceling Overpayments (Continued)**

# **B Steps to Cancel Overpayments (Continued)**

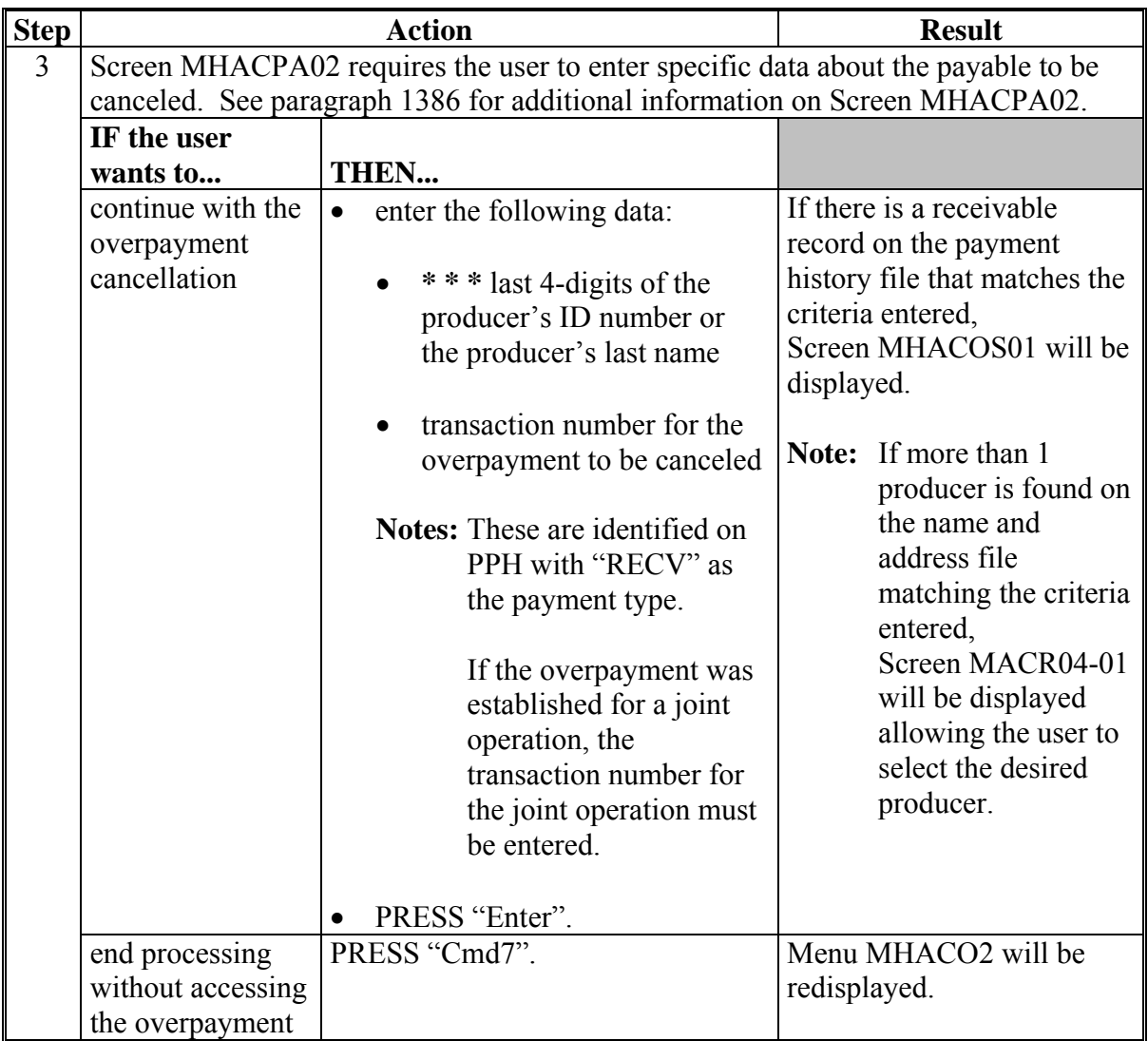

#### **\*--1385 Canceling Overpayments (Continued)**

**B Steps to Cancel Overpayments (Continued)** 

#### **Step Result** Screen MHACOS01 provides users with information about the overpayment being canceled, including: • producer name and ID number and type • transaction number for the overpayment being canceled • date the receivable was established • net overpayment amount. **IF the user wants to... THEN, on Screen MHACOS01... Result** cancel a displayed overpayment • ENTER "X" in the "SEL" field next to the overpayment for cancellation.<br>PRESS "Cmd7". A verification message will be displayed on Screen MHACOS01. 4 end without processing Menu MHACO2 will be redisplayed.

**--\***

#### <span id="page-855-0"></span>**1386 Cancellation Selection Screen MHACPA02**

#### **A Example of Screen MHACPA02**

Overpayments can only be canceled if both of the following are entered on Screen MHACPA02:

• producer identification by entering any of the following:

**\* \* \*** 

**\*--** 

- the producer's last name
- last 4 digits of the producer's ID number
- transaction number associated with the overpayment for the identified producer.

**Note:** S[ee paragraph 1406](#page-868-0) for additional information on the PPH print.

This is an example of Screen MHACPA02:

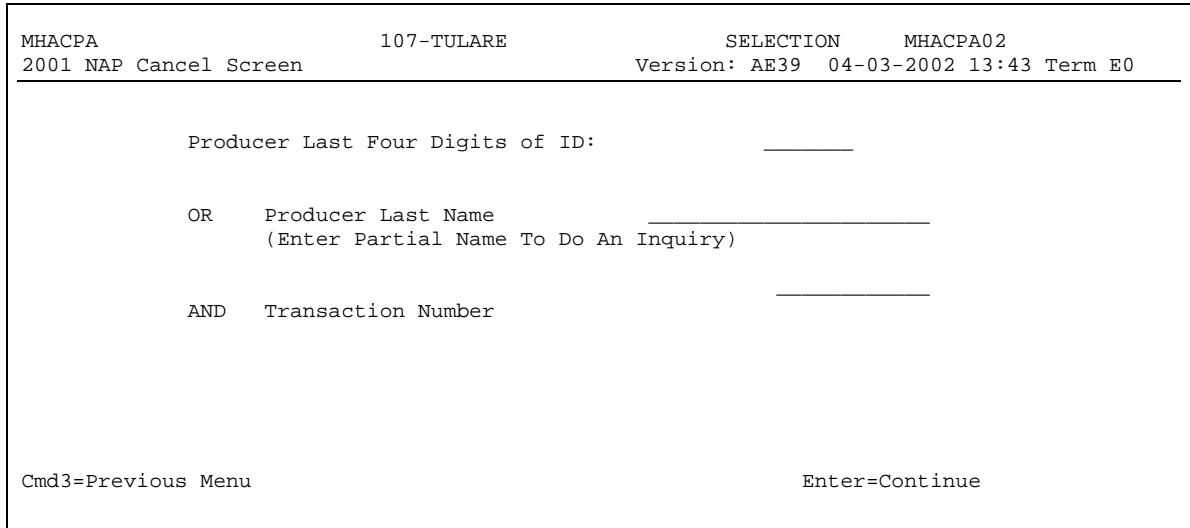

**--\*** 

## **B Error Messages**

The following describes the error messages that may be displayed on Screen MHACPA02 when canceling overpayments.

**Recommendation:** The PPH print includes all transactions associated with the producer along with the transaction number for each transaction. It is recommended that County Offices use PPH to verify the overpayment to be canceled.

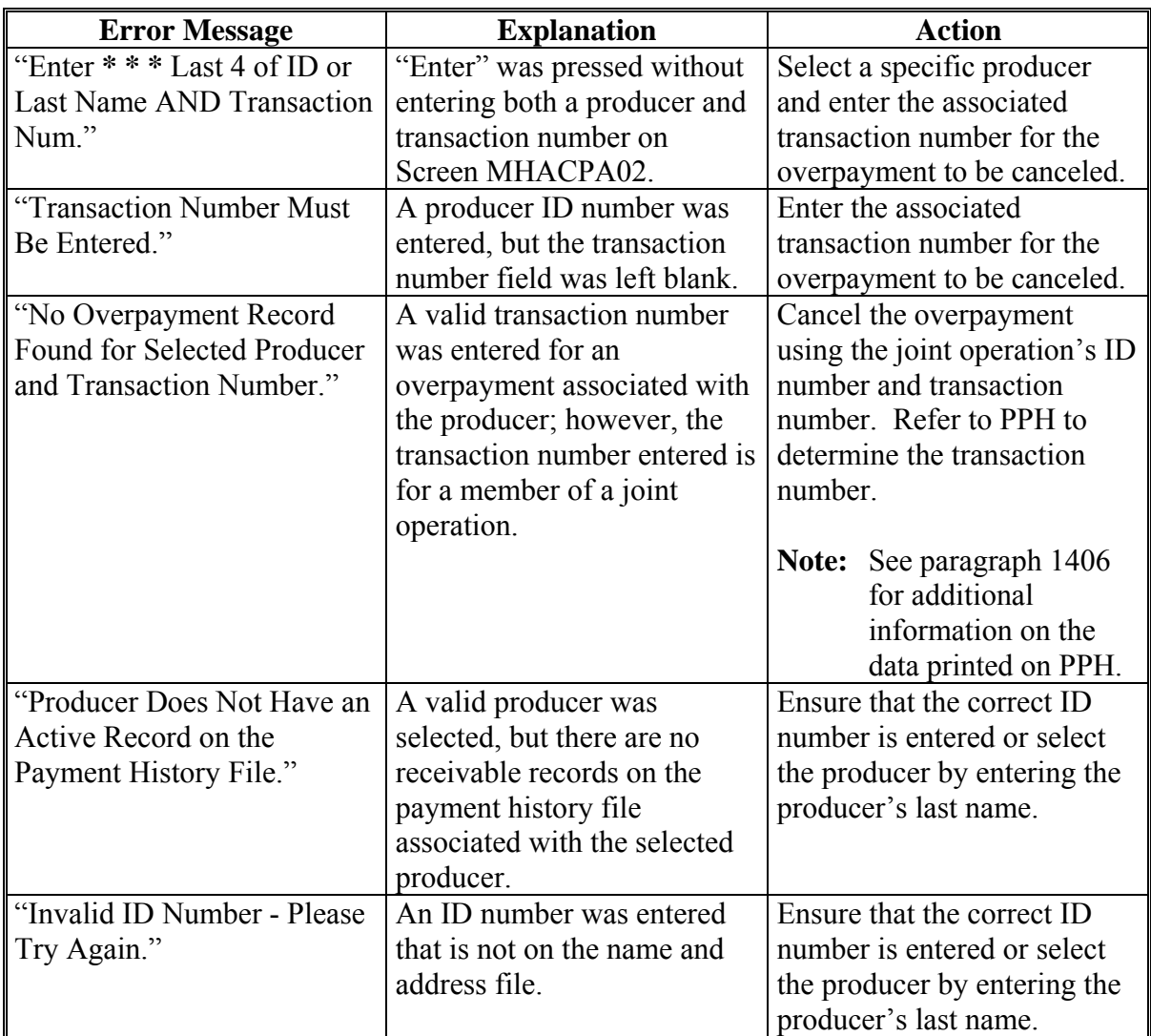

# **\*--1386 Cancellation Selection Screen MHACPA02 (Continued)**

# **B Error Messages (Continued)**

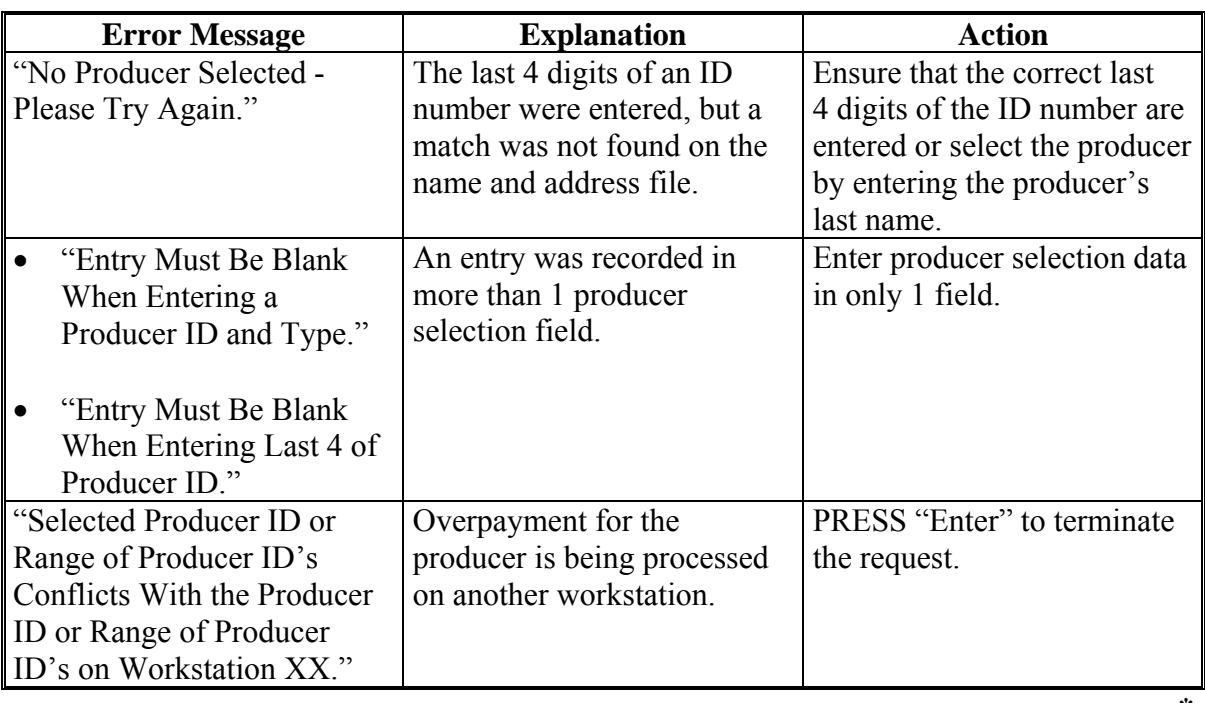

**--\***

**A Example of Screen MHACOS01** After an overpayment has been selected for cancellation on Screen MHACPA02, Screen MHACOS01 will be displayed with data from the payment history file to allow the user to verify that the correct overpayment has been selected. The following information will be displayed: producer name, ID number, and ID type  $\overline{\phantom{a}}$  transaction number for the overpayment record  $\bullet$ date the receivable was established

- $\ddot{\bullet}$ net overpayment amount.
- **Note:** Because the overpayment was selected by entering the transaction number on Screen MHACPA02, only 1 overpayment will be displayed for cancellation on Screen MHACOS02.

To continue with the cancellation process, ENTER "X" next to the overpayment record displayed, and PRESS "Cmd5".

This is an example of Screen MHACOS02.

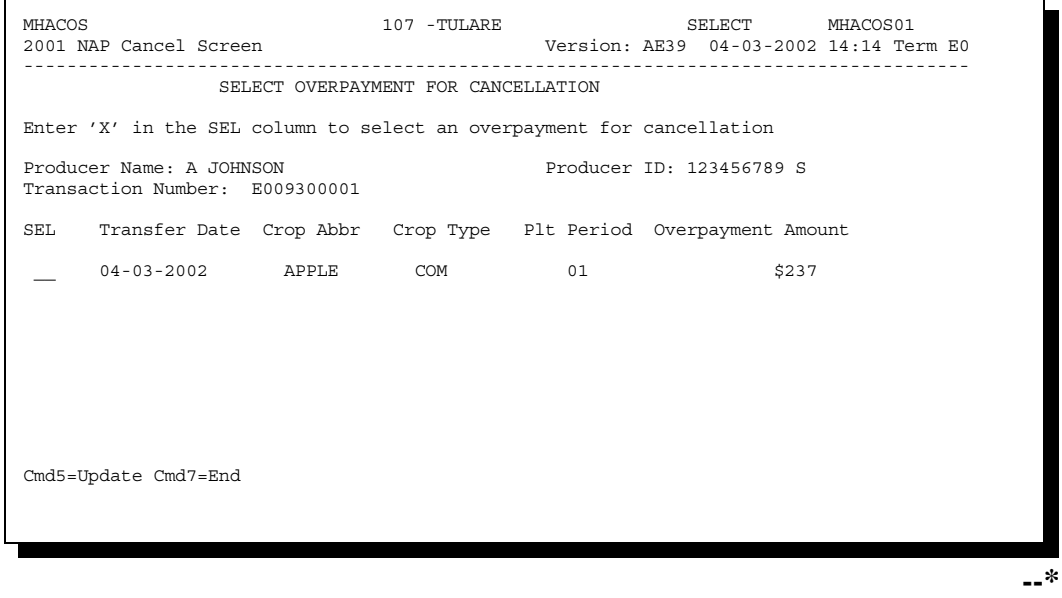

**B**<br>Error Messages

This table describes the error messages displayed on Screen MHACOS02 and the action that shall be taken.

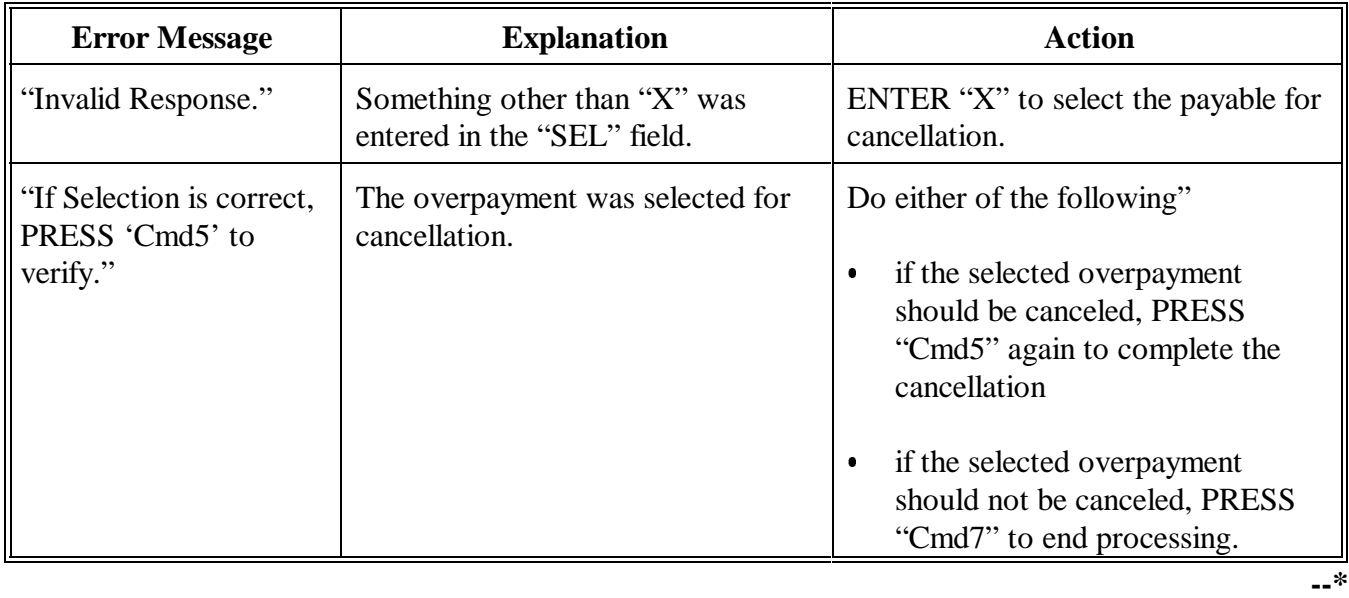

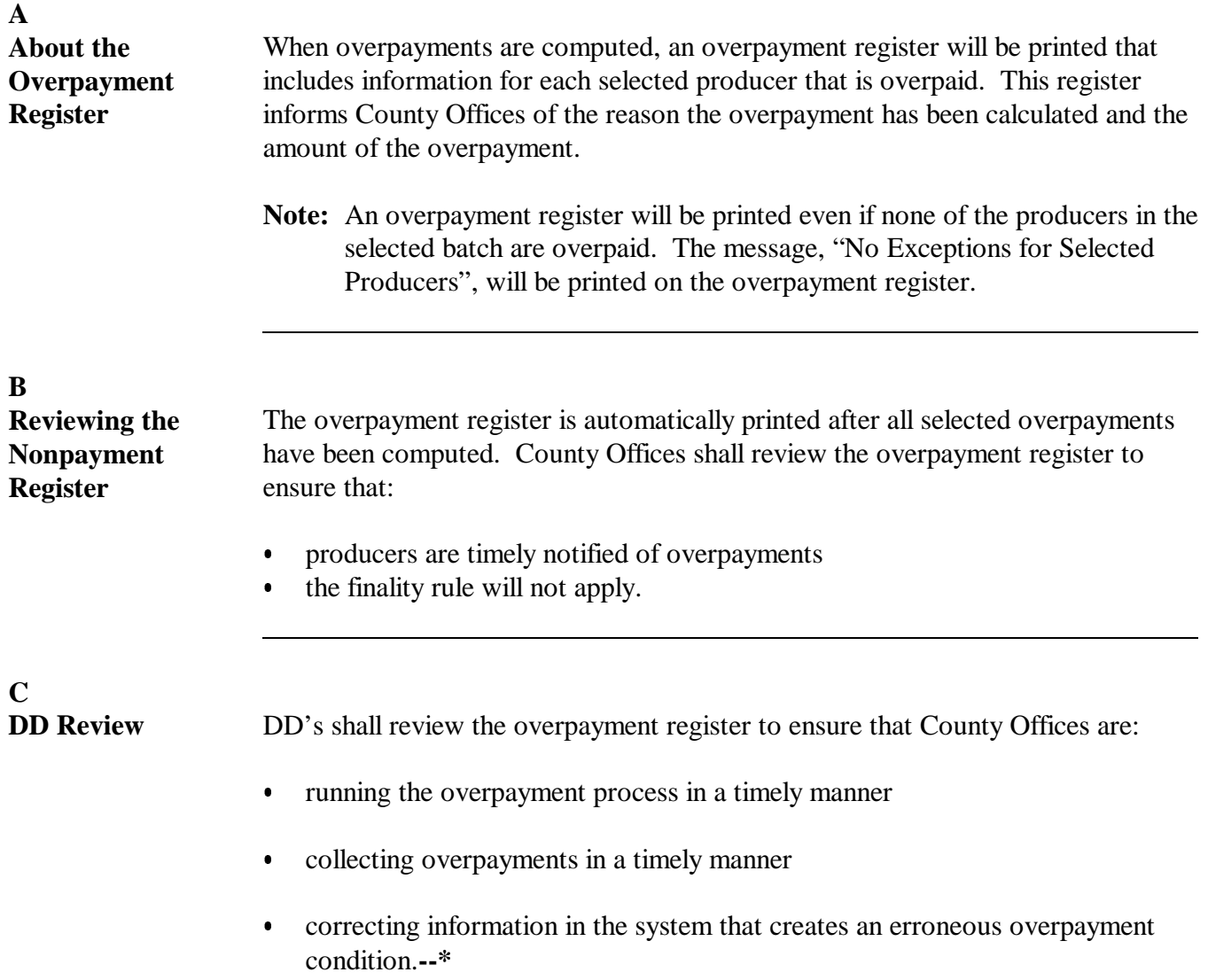

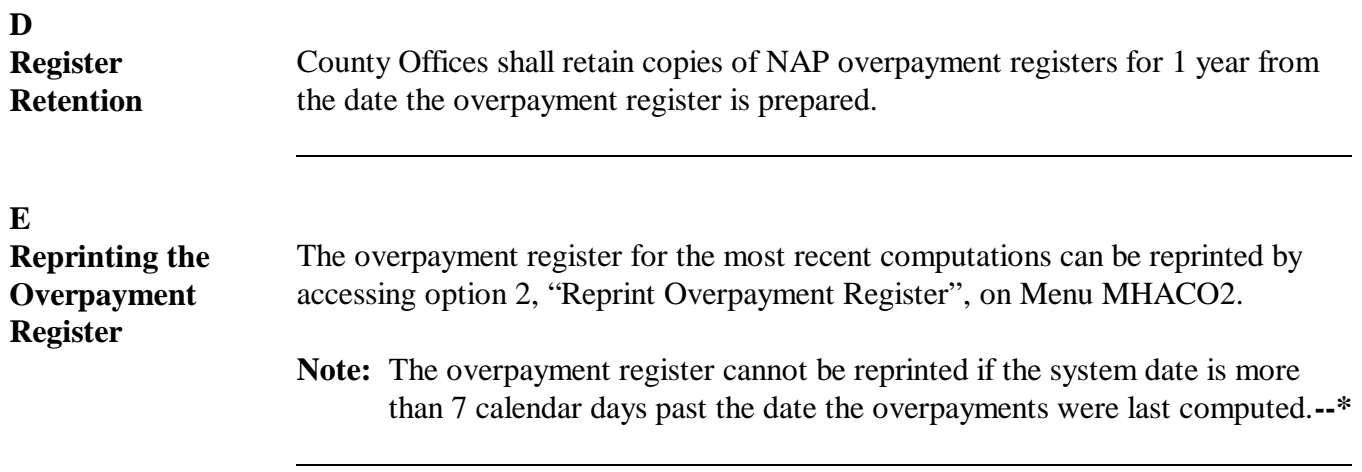

# **1389 Overpayment Register Messages**

# **A Exception Messages on the Overpayment Register**

The following lists the messages that may be displayed on the overpayment register.

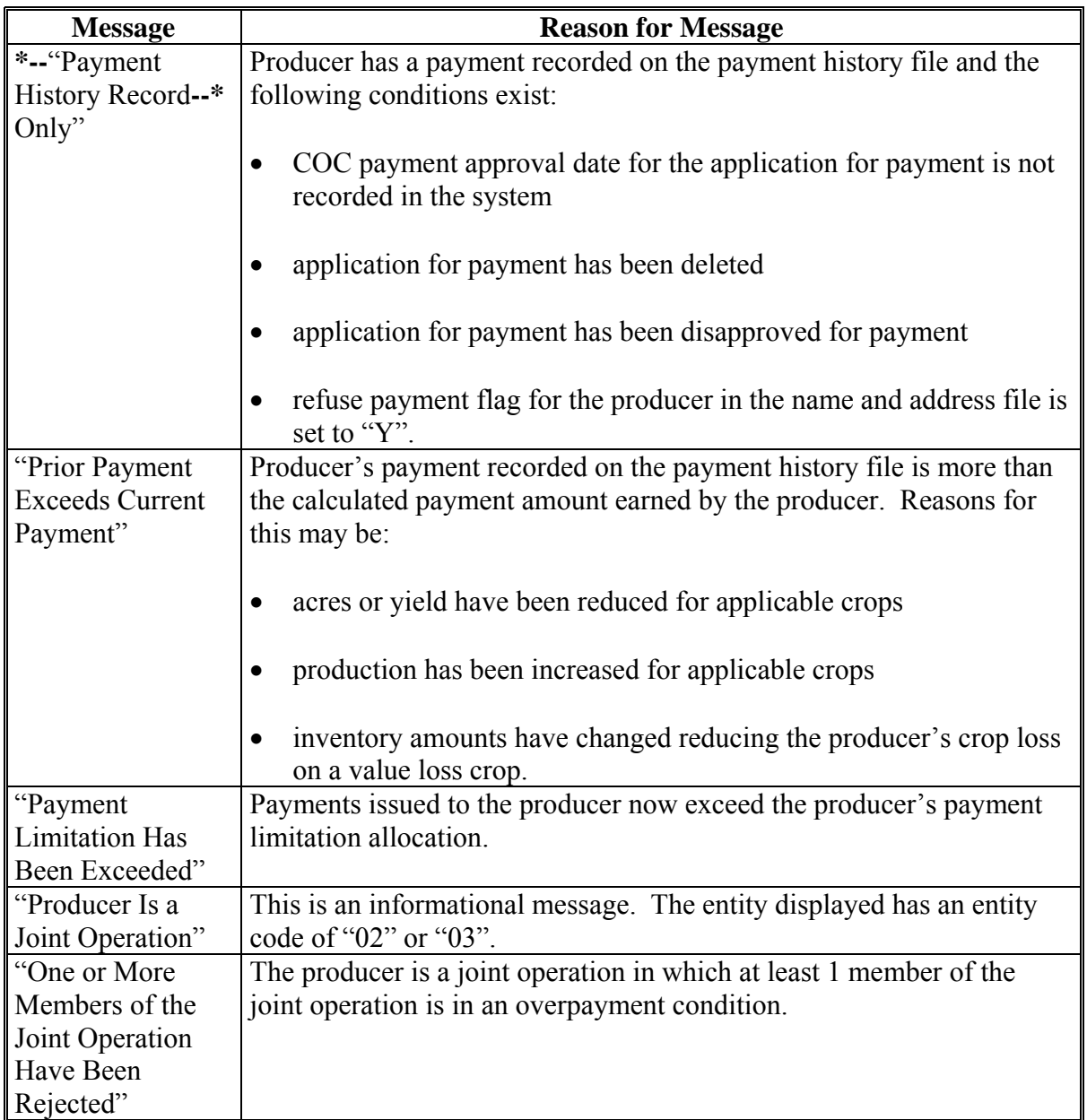

# **1389 Overpayment Register Messages (Continued)**

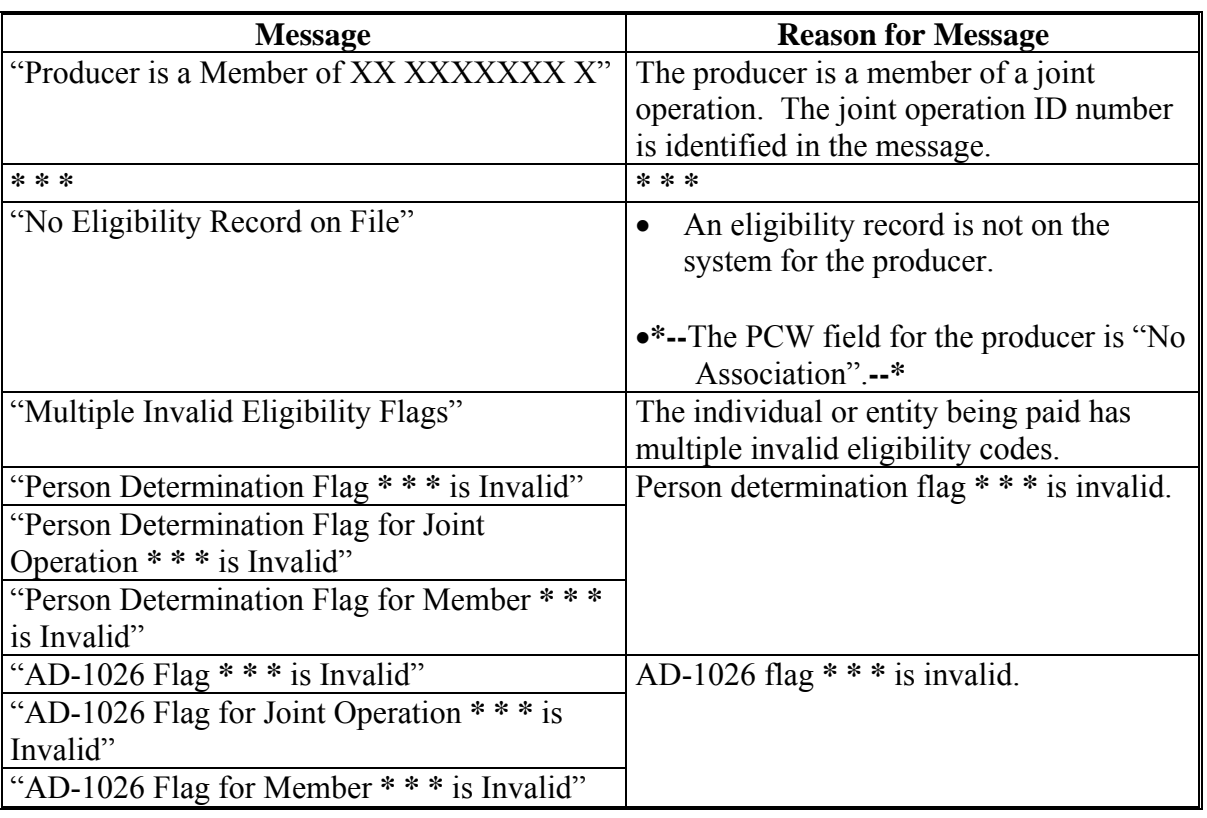

# **A Exception Messages on the Overpayment Register (Continued)**
### **1389 Overpayment Register Messages (Continued)**

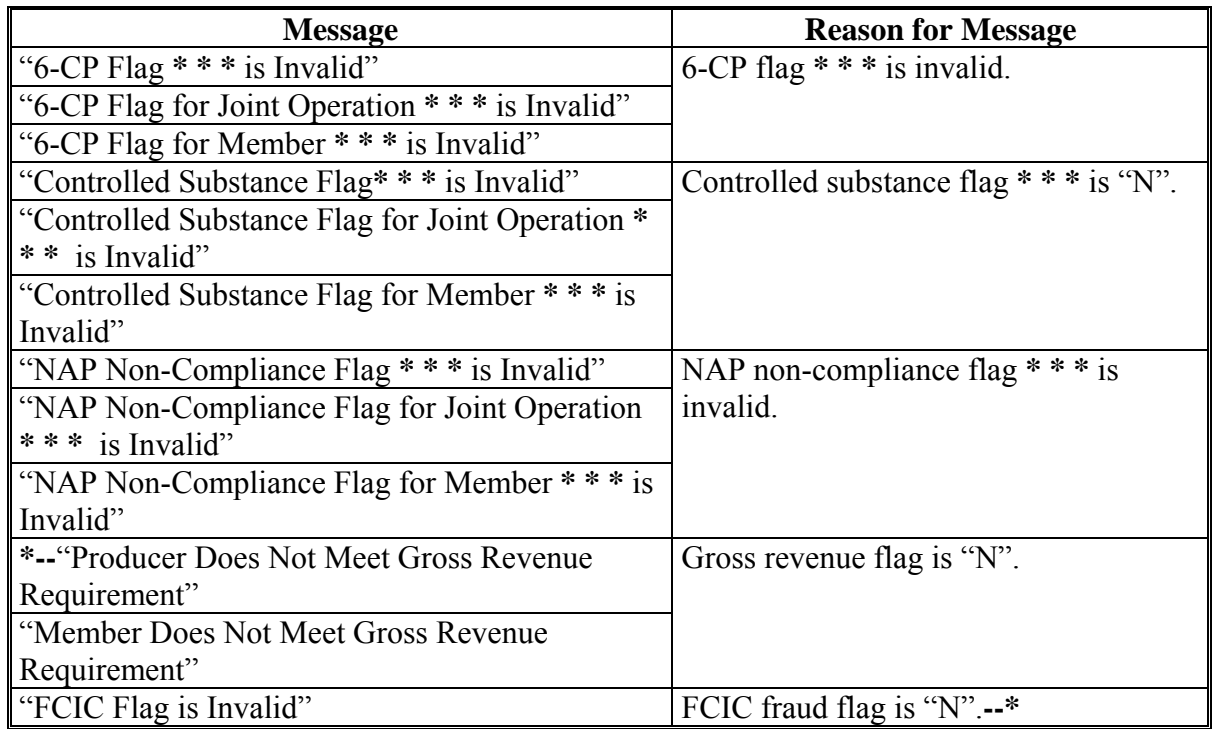

# **A Exception Messages on the Overpayment Register (Continued)**

### **1390-1399 (Reserved)**

 $\mathcal{O}(\mathcal{O}(\log n))$ 

#### **Section 5 Payment Registers and Reports**

#### **1400 Overview**

#### **A Introduction**

There are a variety of reports and registers that have been developed to assist County Offices with processing payments. These include:

- pending payment registers for the "B", "A", and "O" payment batches
- nonpayment registers for producers that cannot be paid
- •**\*--**CCC-576E's**--\***
- PPH's.

### **B Accessing Menu MHAC01**

The following reports for NAP payment processing can be generated from Reports Menu MHAC01:

- •**\*--**CCC-576E's**--\***
- $\bullet$  PPH's.
- **Note:** The pending and nonpayment registers are automatically generated after a payment batch has completed processing. These reports cannot be regenerated.

Access Menu MHAC01 according to the following table.

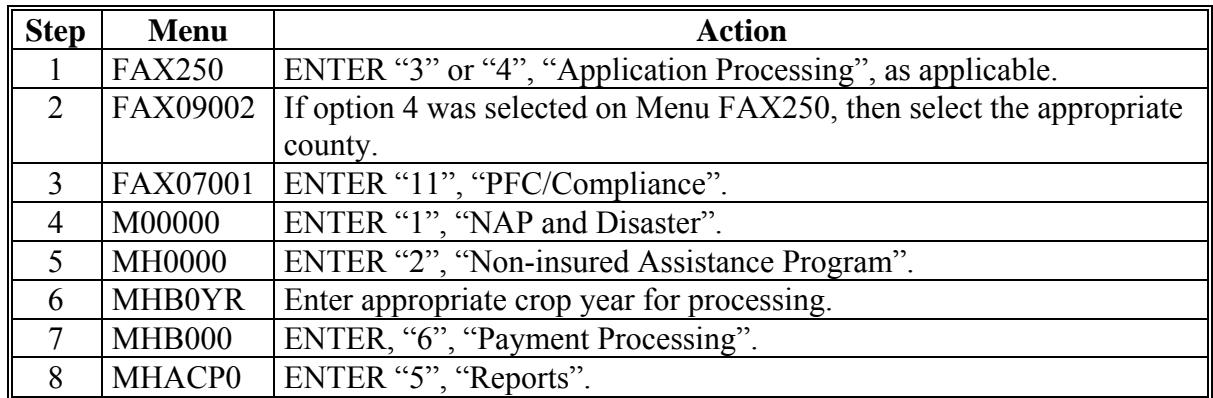

#### **1401-1405 (Reserved)**

 $\mathcal{O}(\mathcal{O}(\log n))$ 

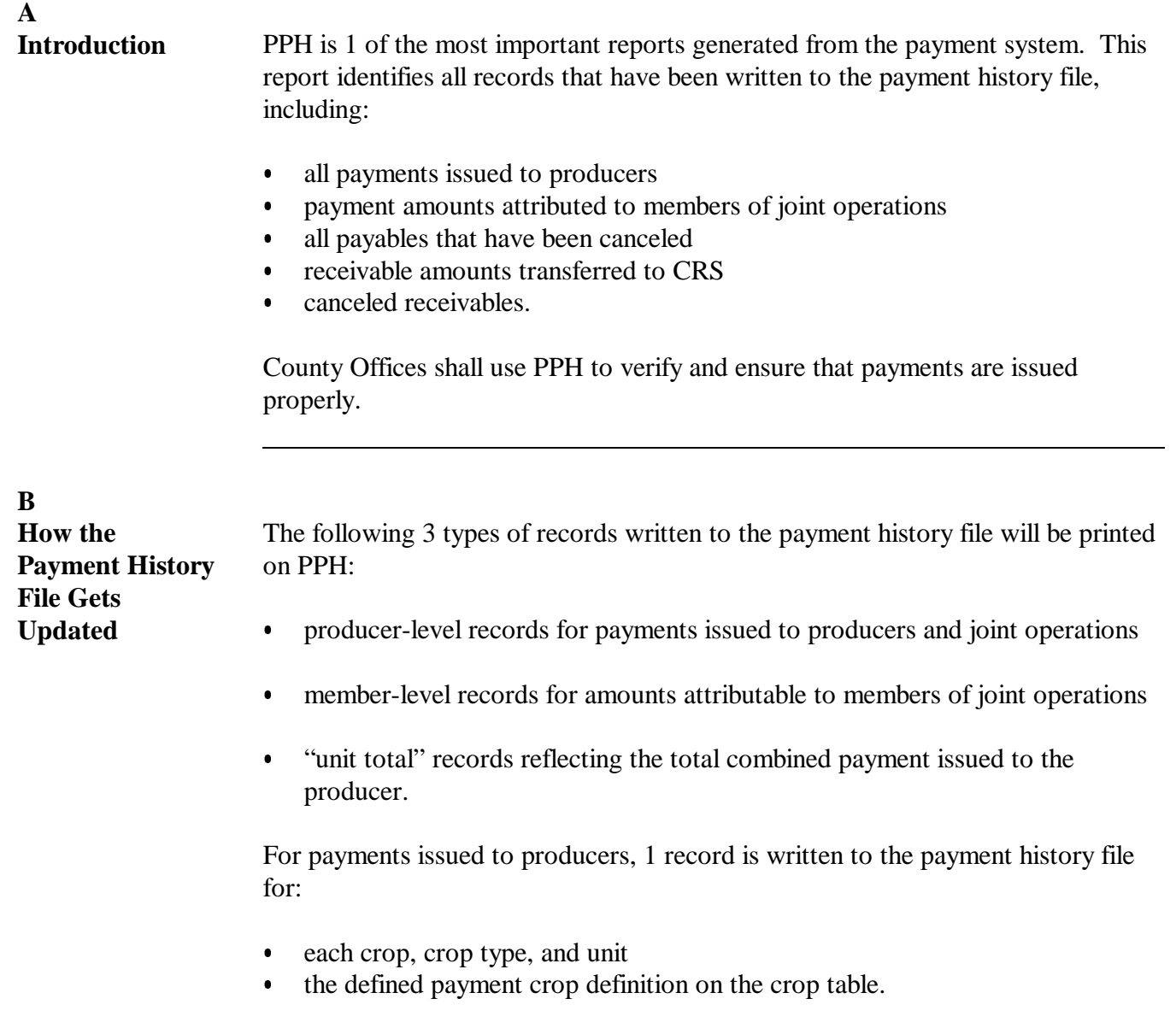

If the producer is a joint operation, a record is also written to the payment history file for each member sharing in each crop, crop type, and unit.**--\***

Continued on the next page

#### **C**

**Information on PPH** Depending on the type of record printed, data for certain fields will not be printed. The following table describes the information on PPH.

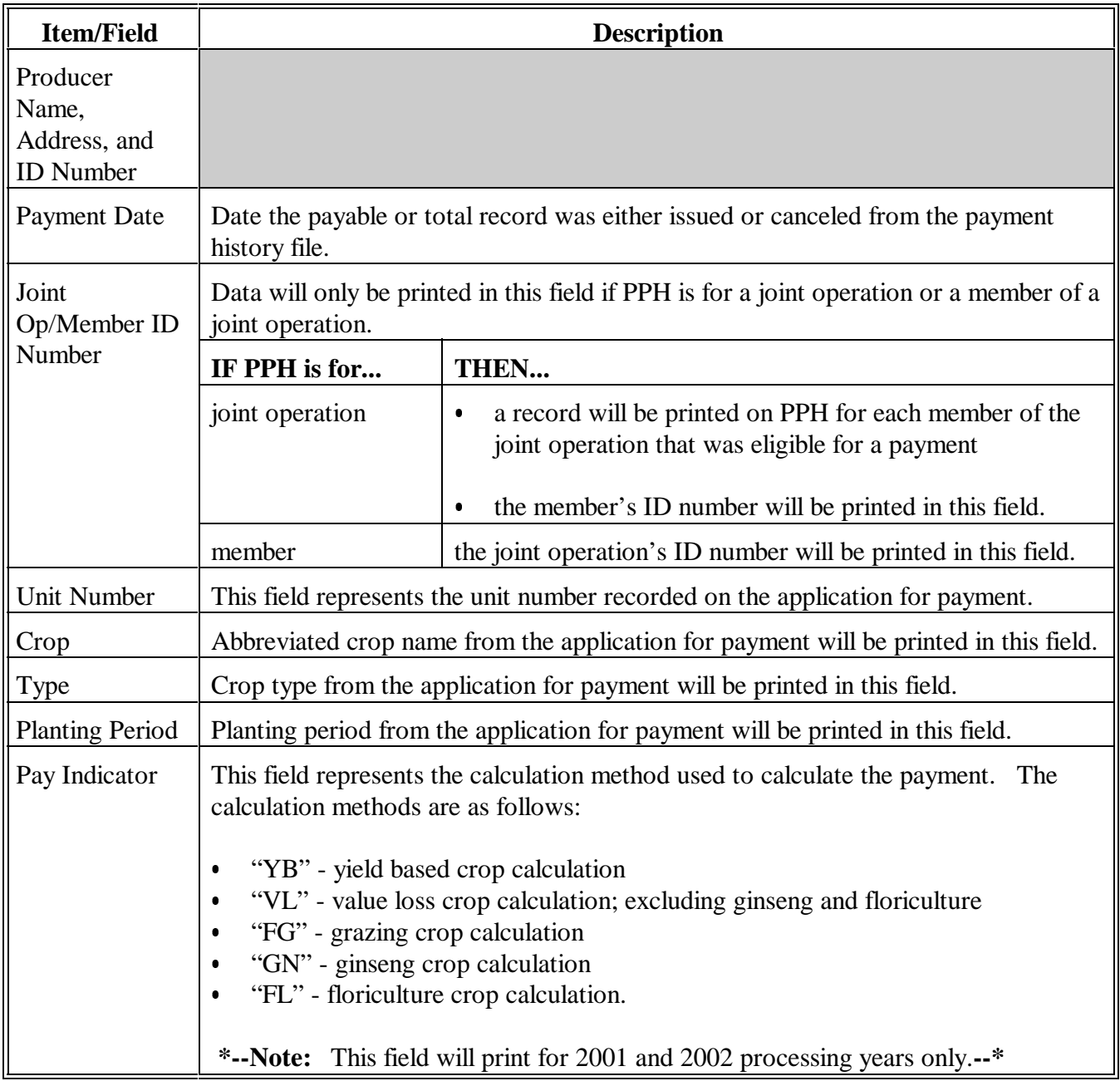

Continued on the next page

# **\*--1406 PPH Print (Continued)**

### **C Information on PPH (Continued)**

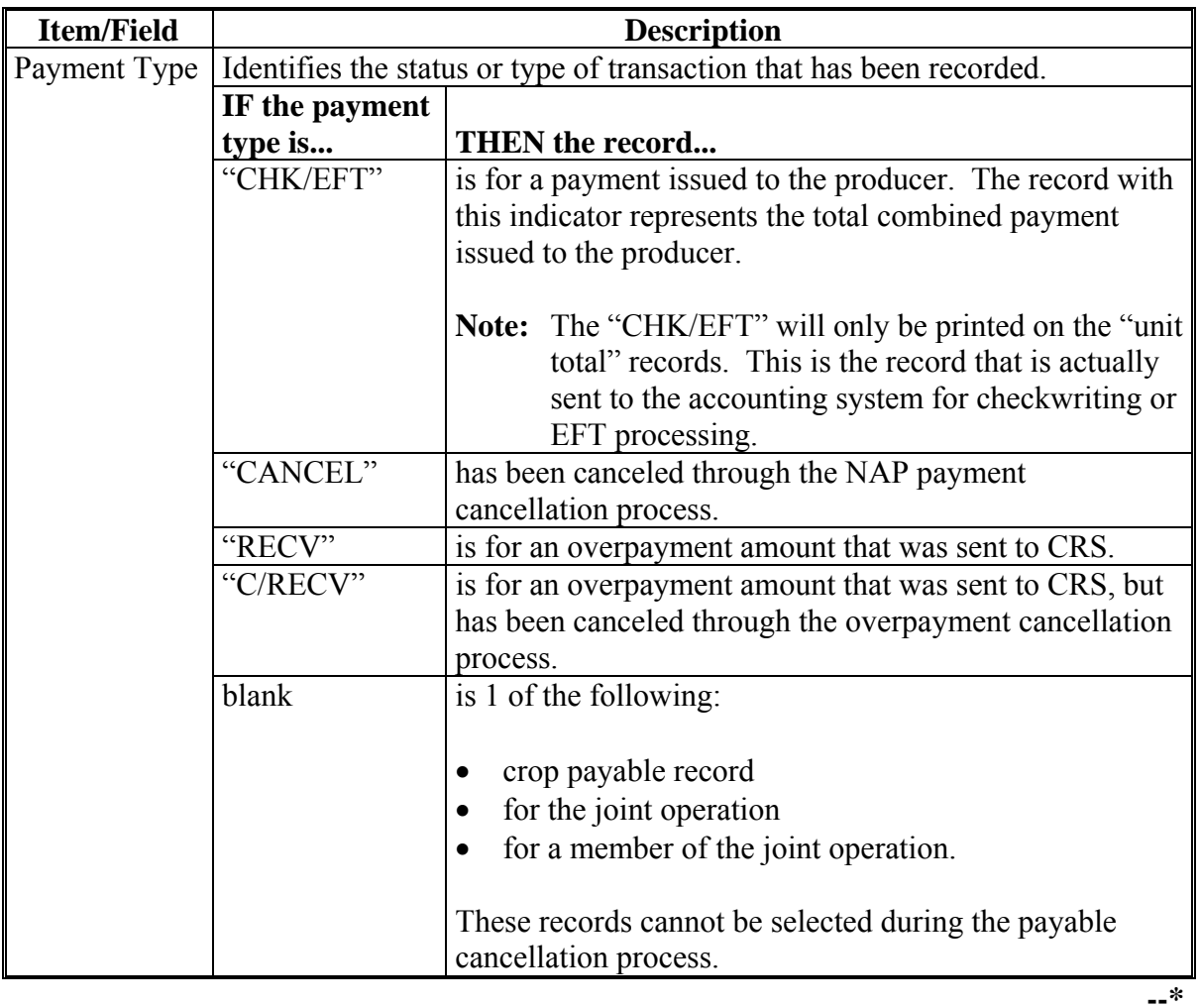

### **1406 PPH Print (Continued)**

# **C Information on PPH (Continued)**

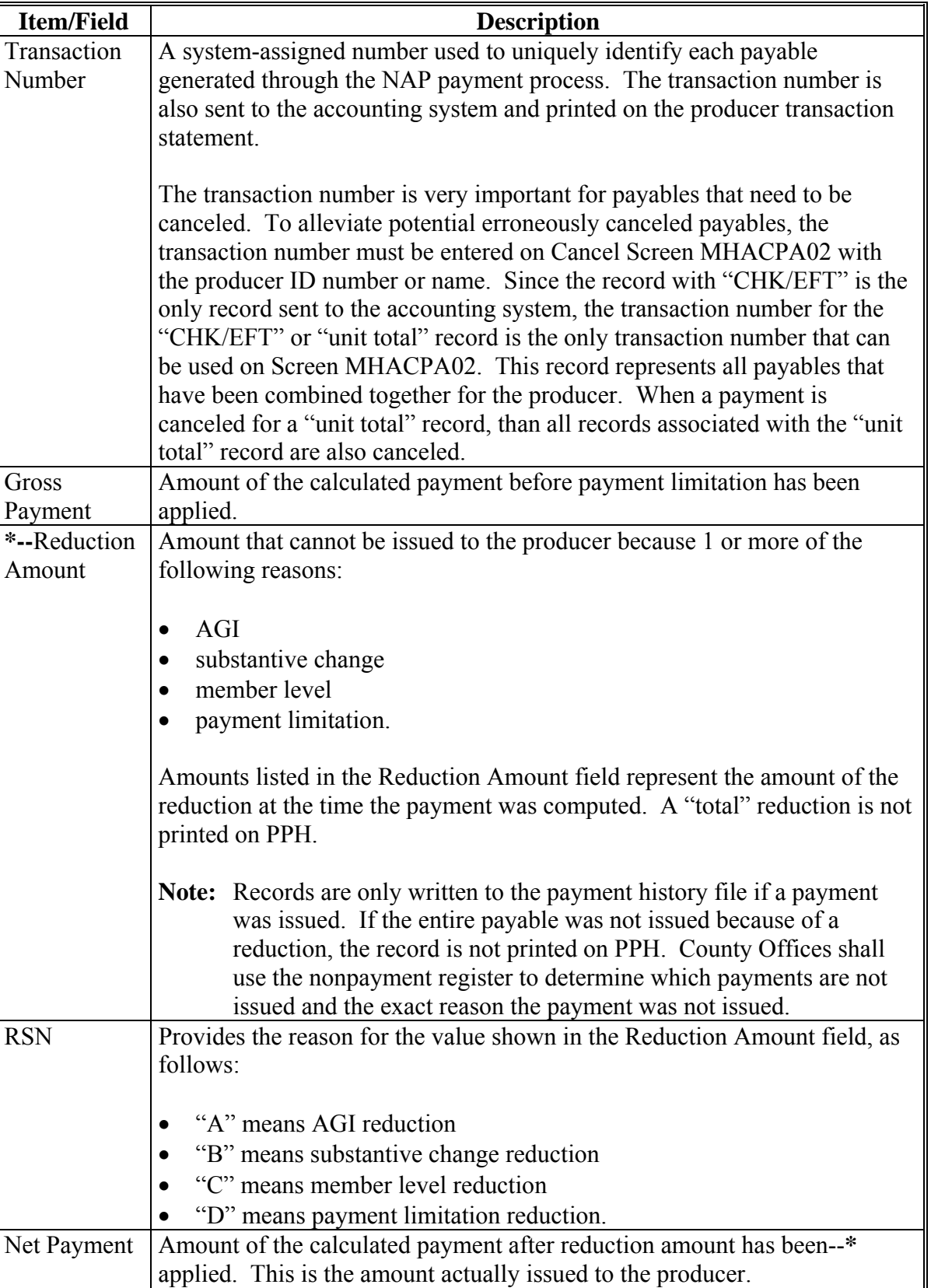

### **1407 Printing PPH**

### **A Printing the Report**

PPH can be printed for a producer or for members of joint operations. Print PPH according to the following.

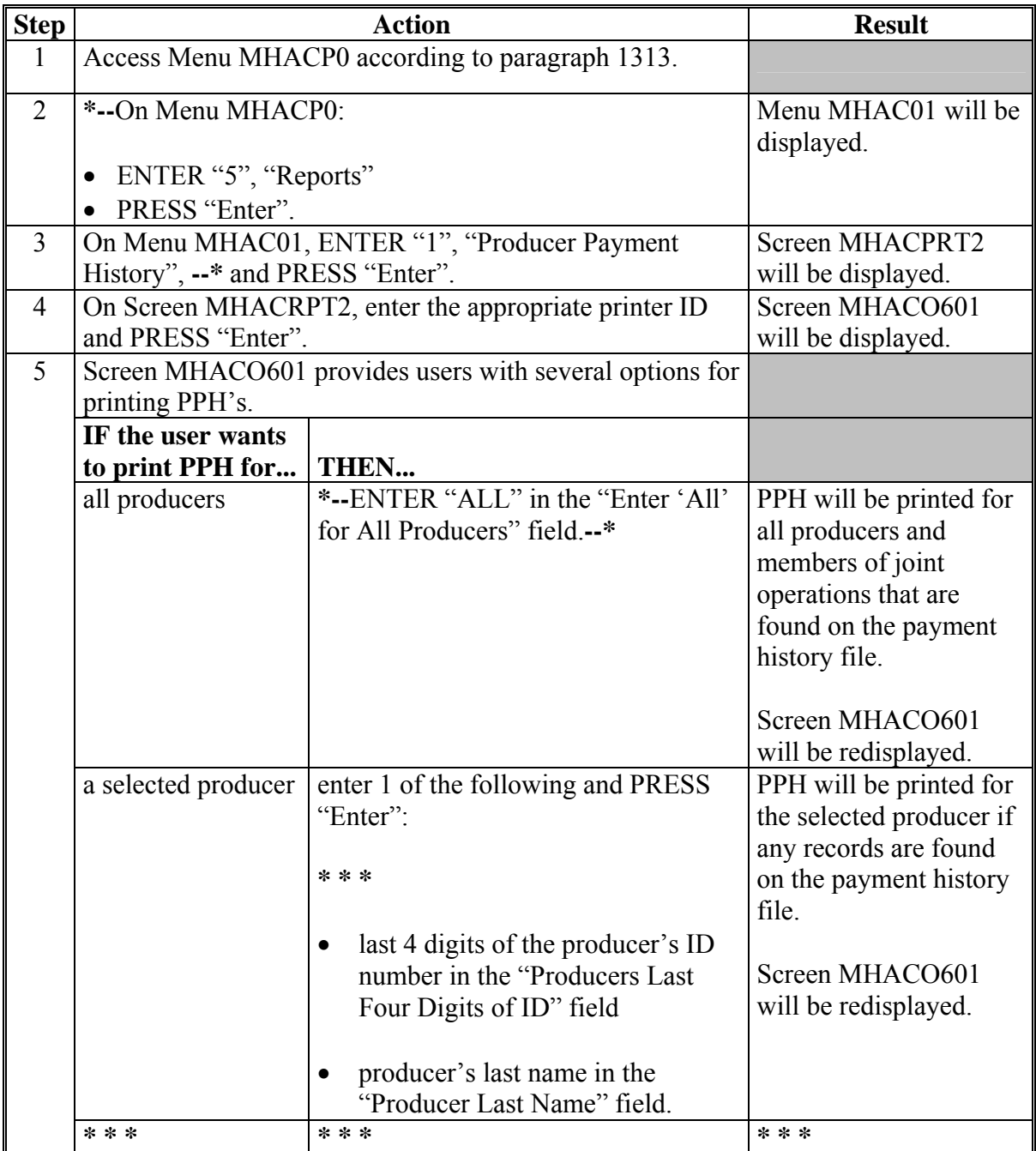

### **1408-1412 (Reserved)**

 $\epsilon_{\rm{max}}$ 

### **A Introduction**

CCC-576E is a computer-generated document that lists all the calculated payment**--\*** amounts for a producer based on the data currently loaded in the NAP Application for Payment file.

### CCC-576E:

- summarizes the payment data, by payment crop groupings
- calculates a projected payment the producer may be eligible to receive.
- **Reminder:** Crops are grouped for payment purposes by unit, payment crop code, payment crop type, and planting period. All matching payment crop codes, payment type codes, and planting periods are considered 1 crop for payment purposes. County Offices shall review the Crop Table File Report to determine which crops are grouped together.

**Note:** See subparagraph E for CCC-576E distribution requirements.

#### **B Approved Notice of Loss Flag**

The approved Notice of Loss flag will indicate whether or not an approved Notice of Loss is on file for the crop and crop type. How this flag is set is very important in the calculation proces[s. Paragraph 322](#page-355-0) requires all production in the unit to be reported, however a loss on a crop or crop type without an approved Notice of Loss will not be included in the calculation process. If the Notice of Loss has been filed and is approved, both a gain or loss for the crop calculation will be included in the payment calculation for the crop group. The following examples for wheat show how the "approved loss" flag affects the payment calculation for the crop.

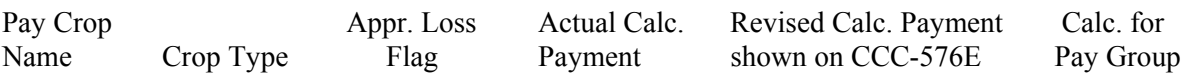

**Example 1:** For crops with an approved Notice of Loss. Wheat is shown with a crop type of winter and spring and both crops and crop types have an approved Notice of Loss. The calculated payment for both crops and crop types will be included in the calculation for the pay group and unit.

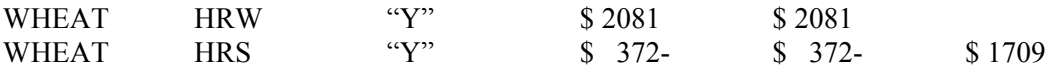

**Example 2:** For 1 crop **without** an approved Notice of Loss and 1 crop with an approved Notice of Loss. Wheat is shown with a crop type of winter and does not have an approved Notice of Loss. A crop **loss** is the result of the calculated payment for this crop and crop type. Wheat is also shown with a crop type of spring and has an approved Notice of Loss. This crop also had a loss for the calculated payment. Since the wheat crop and crop type without the approved Notice of Loss had a loss for the calculated payment, the payment must be reduced to zero. Otherwise, the calculated payment for the pay group and unit will be erroneously increased by a crop and crop type that has not met all the provisions to receive a NAP payment.

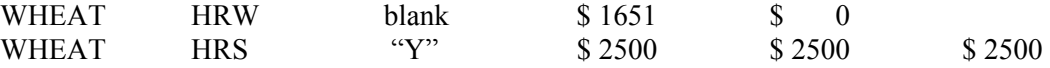

**Example 3:** For 1 crop **without** an approved Notice of Loss and 1 crop with an approved Notice of Loss. Wheat is shown with a crop type of winter and does not have an approved Notice of Loss. A crop gain is the result of the calculated payment for this crop and crop type. Wheat is also shown with a crop type of spring and has an approved Notice of Loss. This crop also had a loss for the calculated payment. Since the wheat crop and crop type without the approved Notice of Loss had a gain for the calculated payment, the calculated payment must be included in the calculation for the pay group and unit to account for all production.

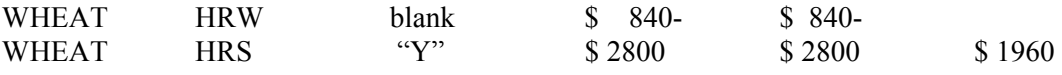

3-6-07 1-NAP (Rev. 1) Amend. 35 **Page 11-466** 

### **C Information on CCC-576E**

CCC-576E contains information for all crop losses for the selected producer, including the following:

detail payment calculation by crop, crop type, and intended use

 **\*--Note:** The crop listed on CCC-576E is the pay crop name, not the crop name.**--\***

- calculated NAP payment amount unit totals by payment groupings as defined by the crop table
- total projected amount.

CCC-576E is organized and contains data according to the following:

- Part A yield-based crops, excluding crops with an intended use of RS or SE
- Part B value loss crops, excluding ginseng, floriculture, and crops with an intended use of RS or SE
- $\bullet$  Part C grazing crops
- Part D ginseng crop losses
- Part  $E$  floriculture crop losses
- Part  $F$  apple losses
- $\bullet$  Part G apricot losses
- Part H asparagus losses
- Part I chia losses
- Part J chicory losses
- Part  $K$  gailon losses
- Part L greens losses
- Part M peach losses
- Part N pear losses

- Part O plumcot losses
- Part P plum losses
- Part Q prune losses
- Part R rambutan losses
- Part S rhubarb losses
- Part T strawberry losses
- Part U tangerine losses
- Part V tomato losses
- Part W yu cha losses
- $\bullet$  Part X beet losses
- Part Y onion losses
- Part  $Z$  pepper losses
- **\*--**Part AA broccolo-caluo losses
- Part BB galango losses
- Part CC broccoli losses
- Part DD cabbage losses
- Part EE sweet potato losses.**--\***

### **C Information on CCC-576E (Continued)**

If a producer does not have crop data for at least 1 crop for a particular part, the message, "An application has not been filed for this type of crop.", will be printed in the applicable part of CCC-576E.

The following table describes information printed on CCC-576E.

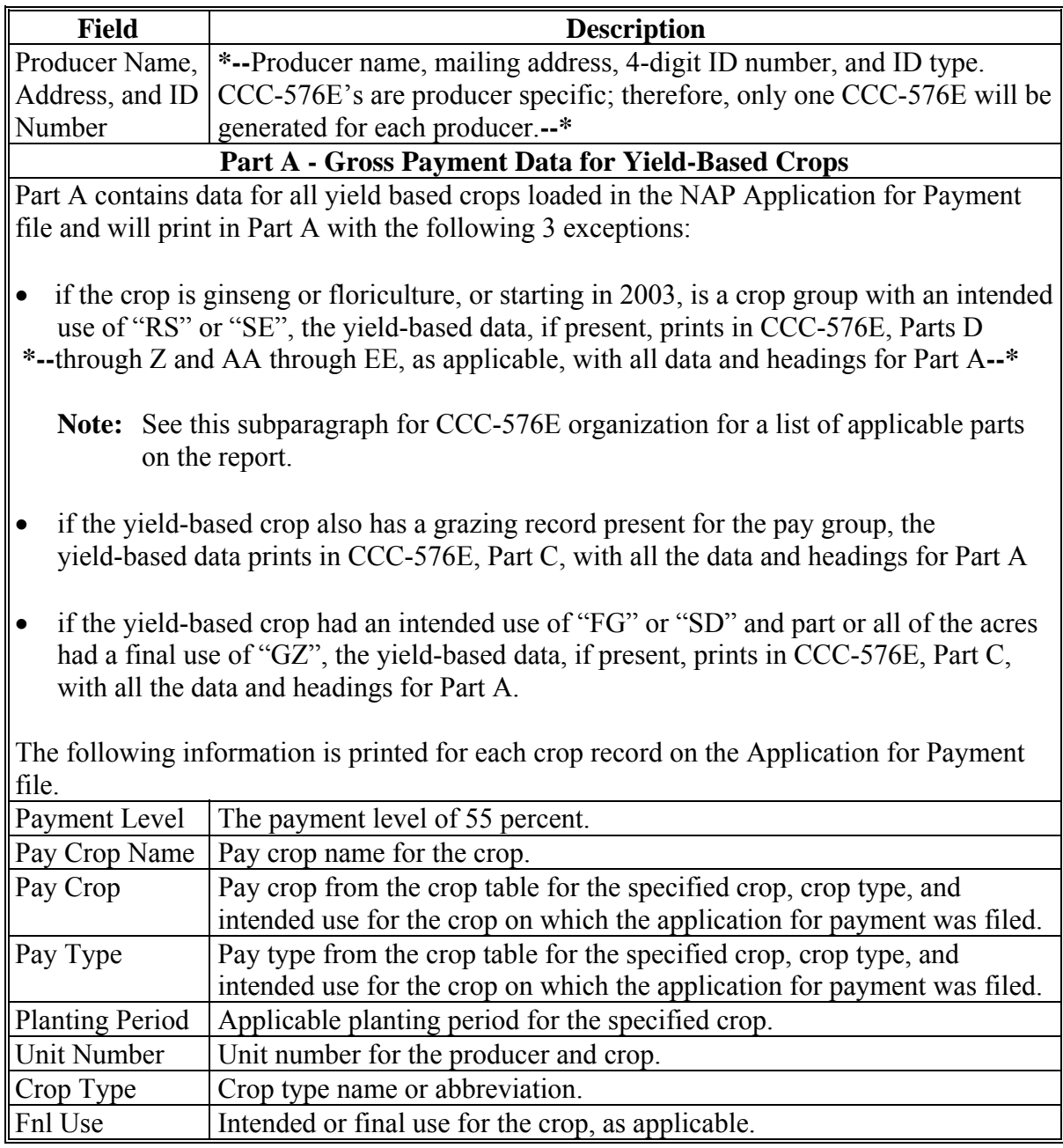

 $\mathcal{O}(\mathcal{O}(\log n))$ 

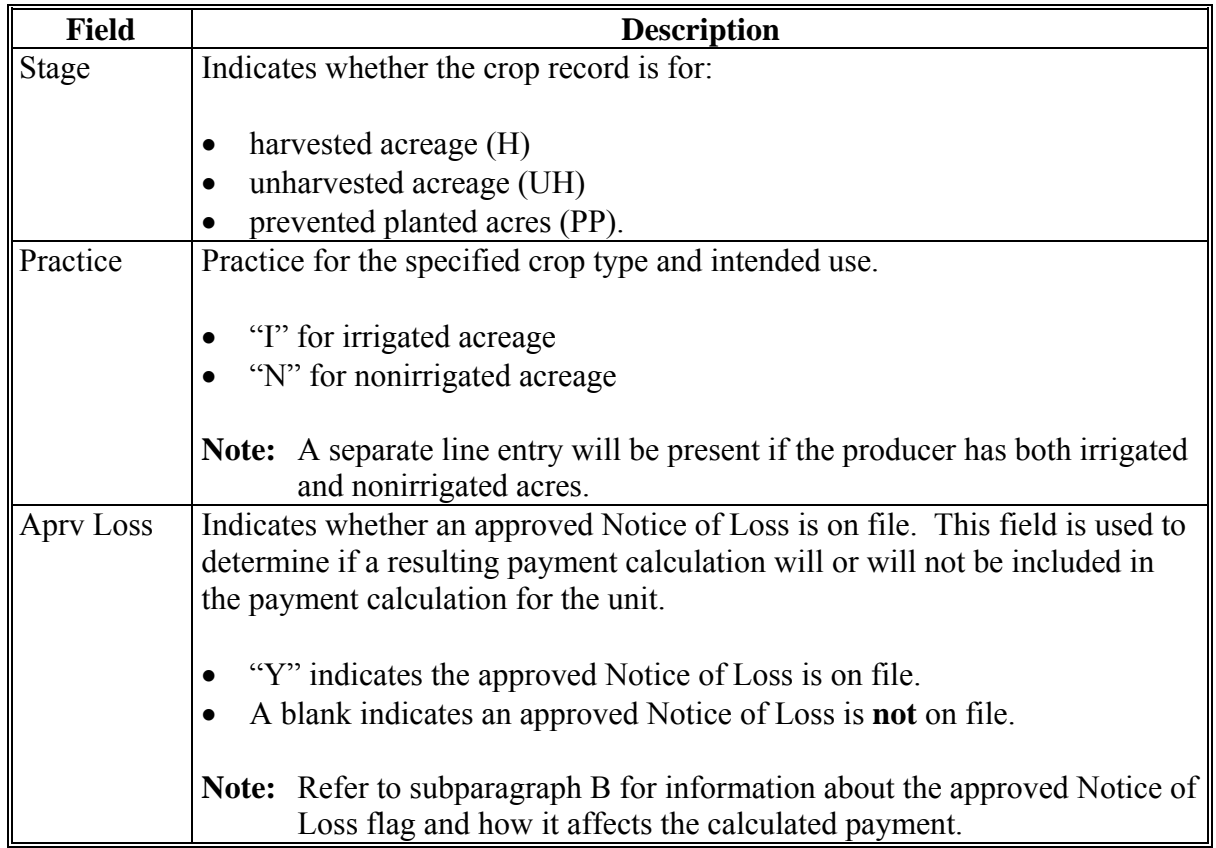

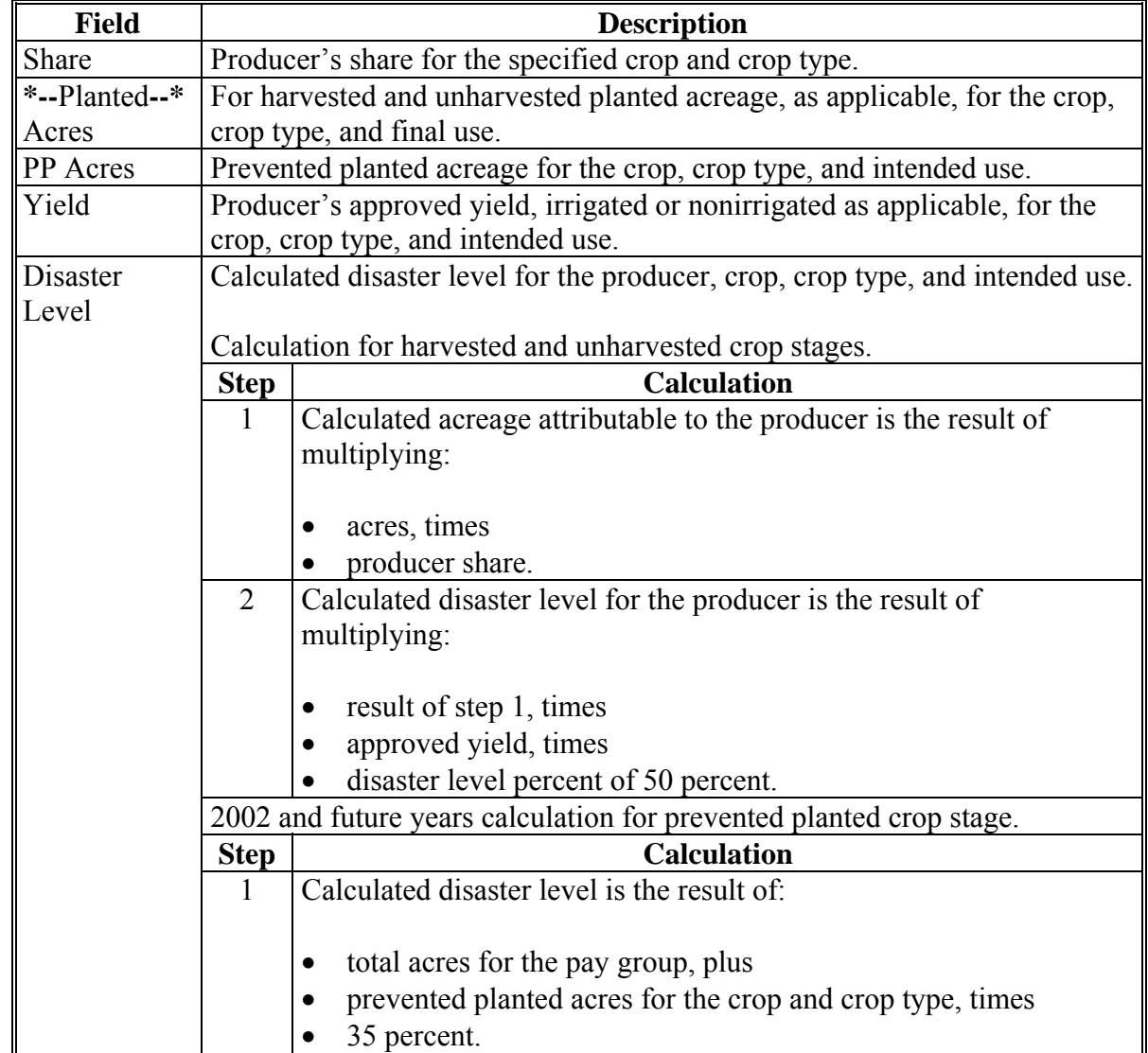

## **C Information on CCC-576E (Continued)**

**Note:** Disaster level does not apply to a 2001 crop and crop type with a prevented planted crop stage.

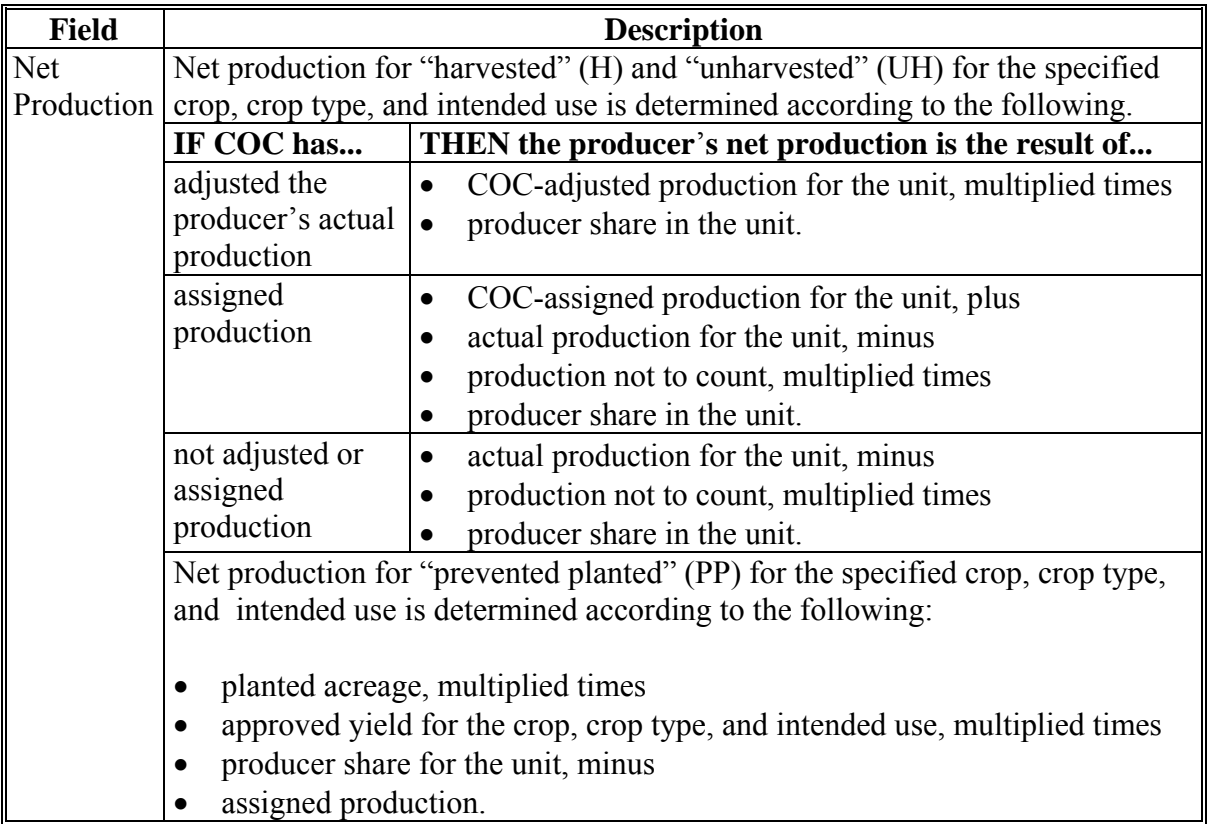

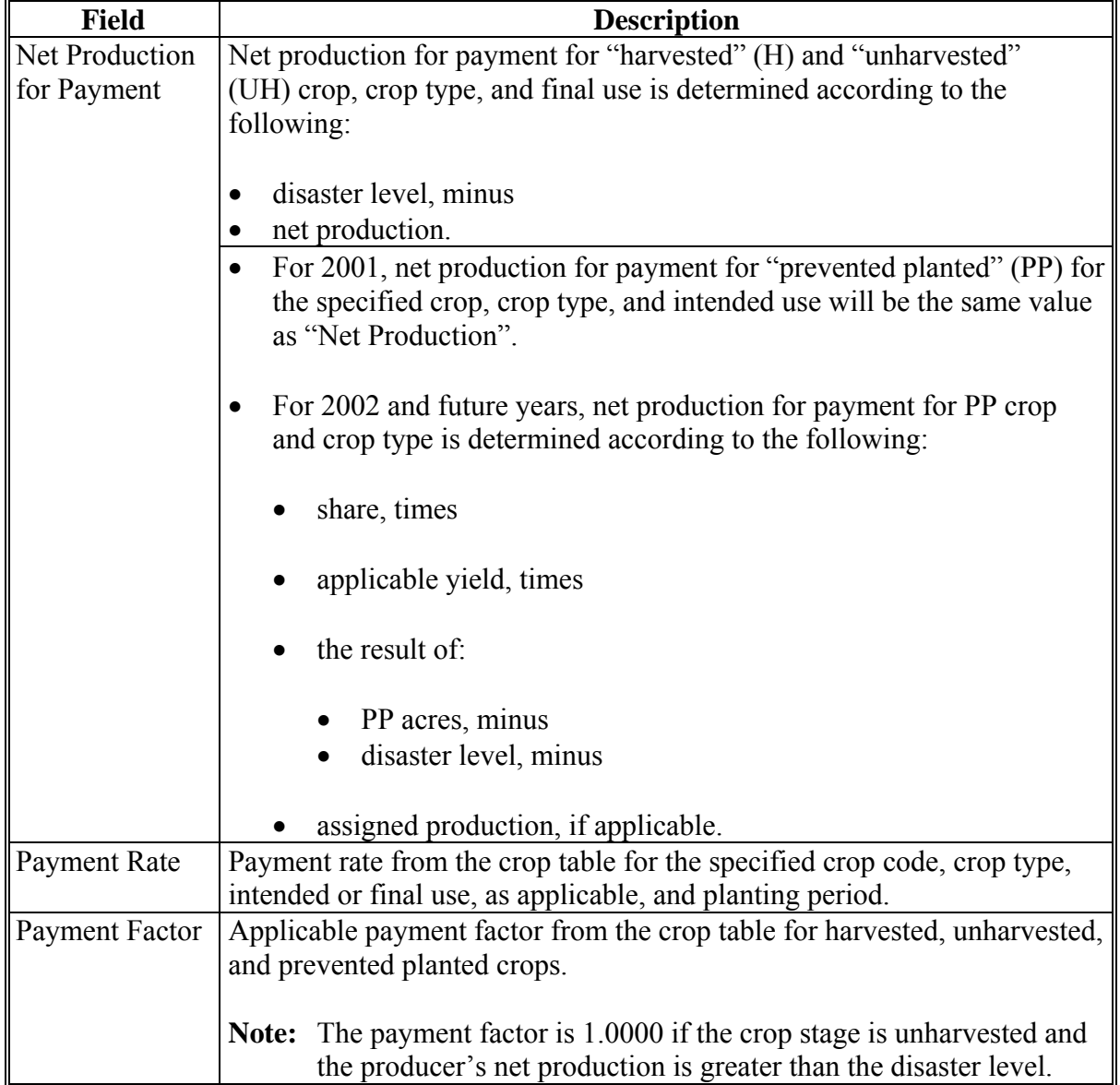

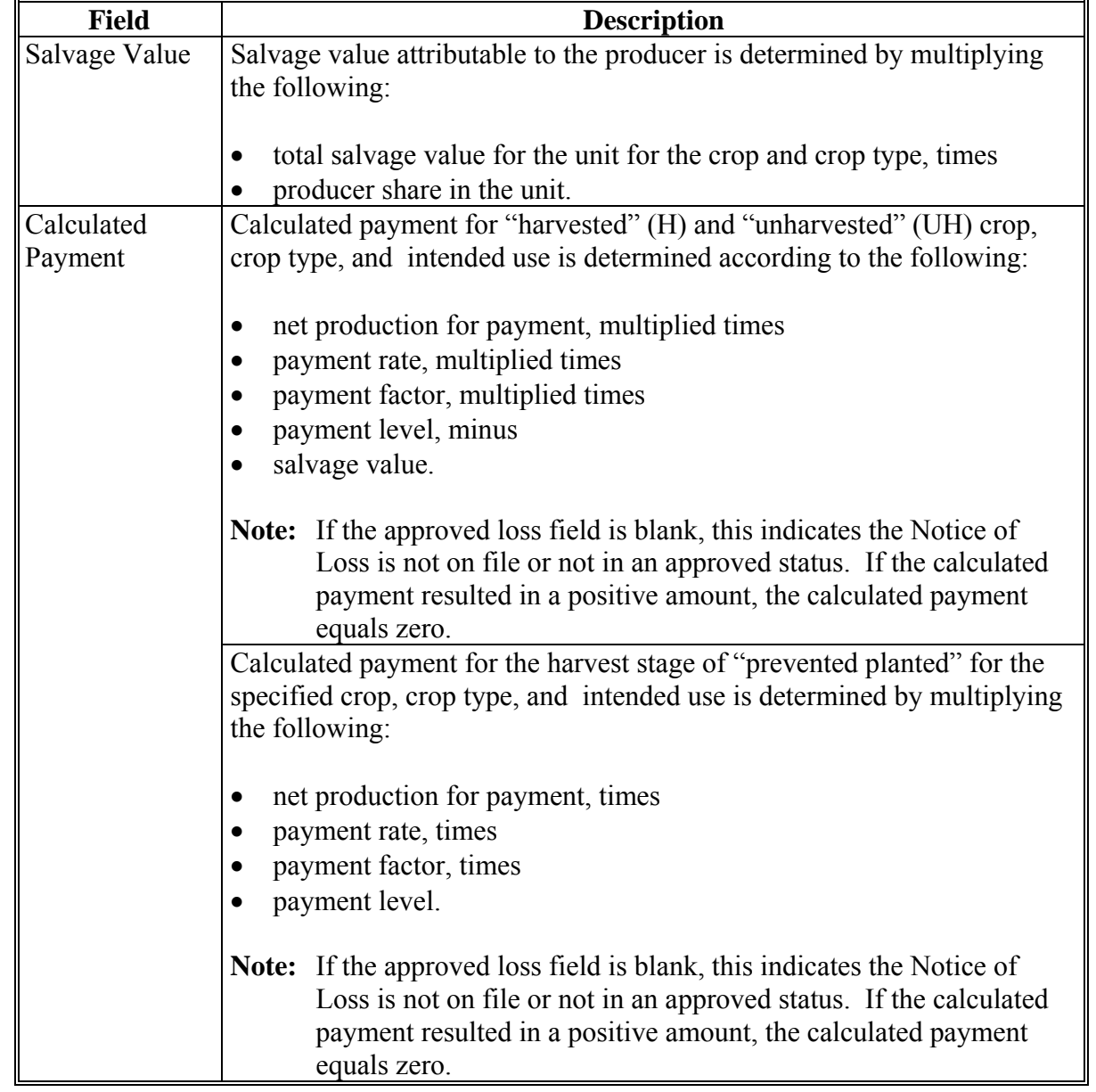

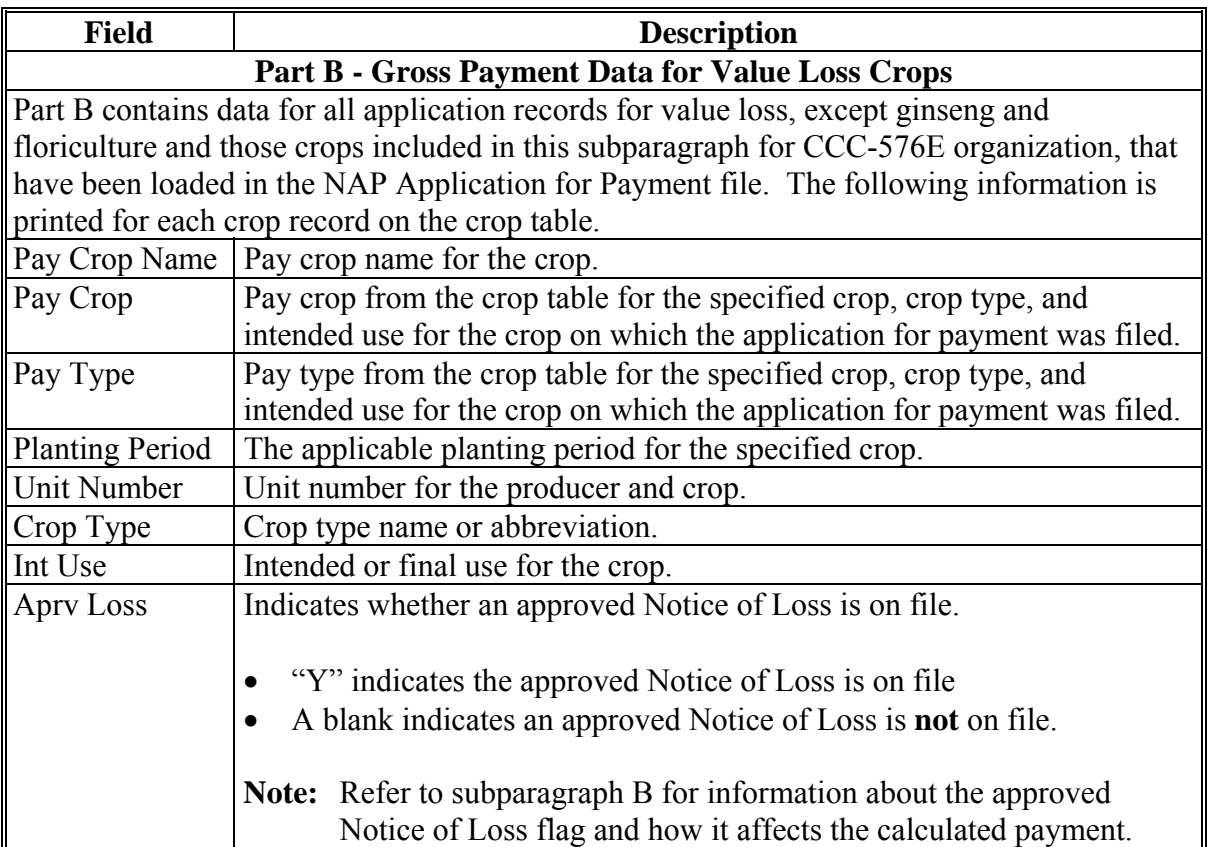

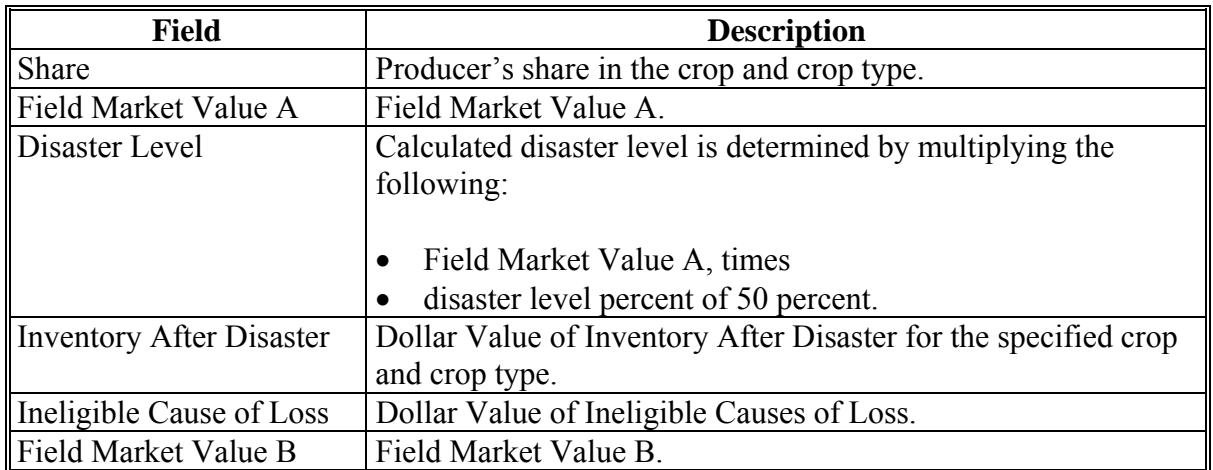

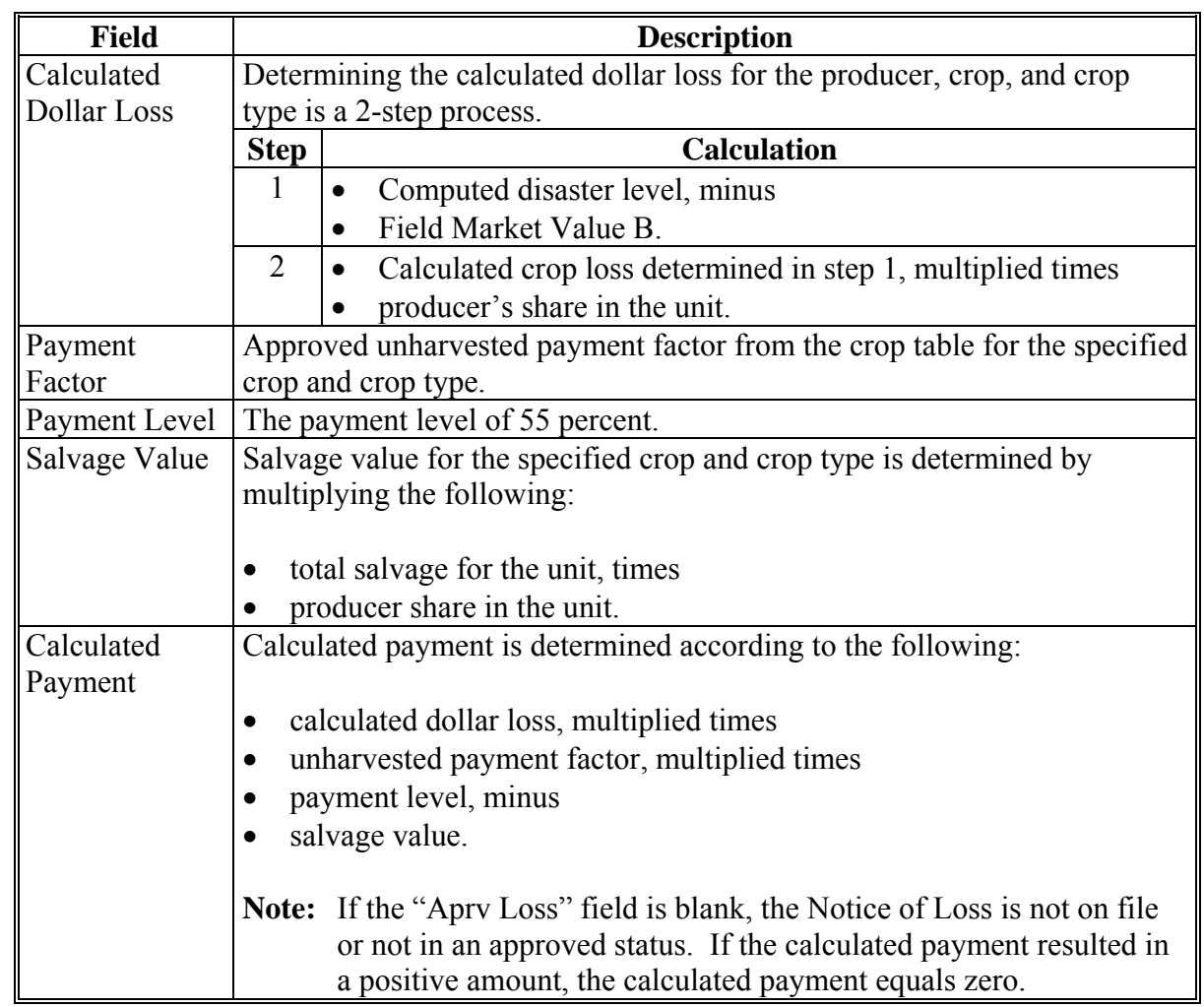

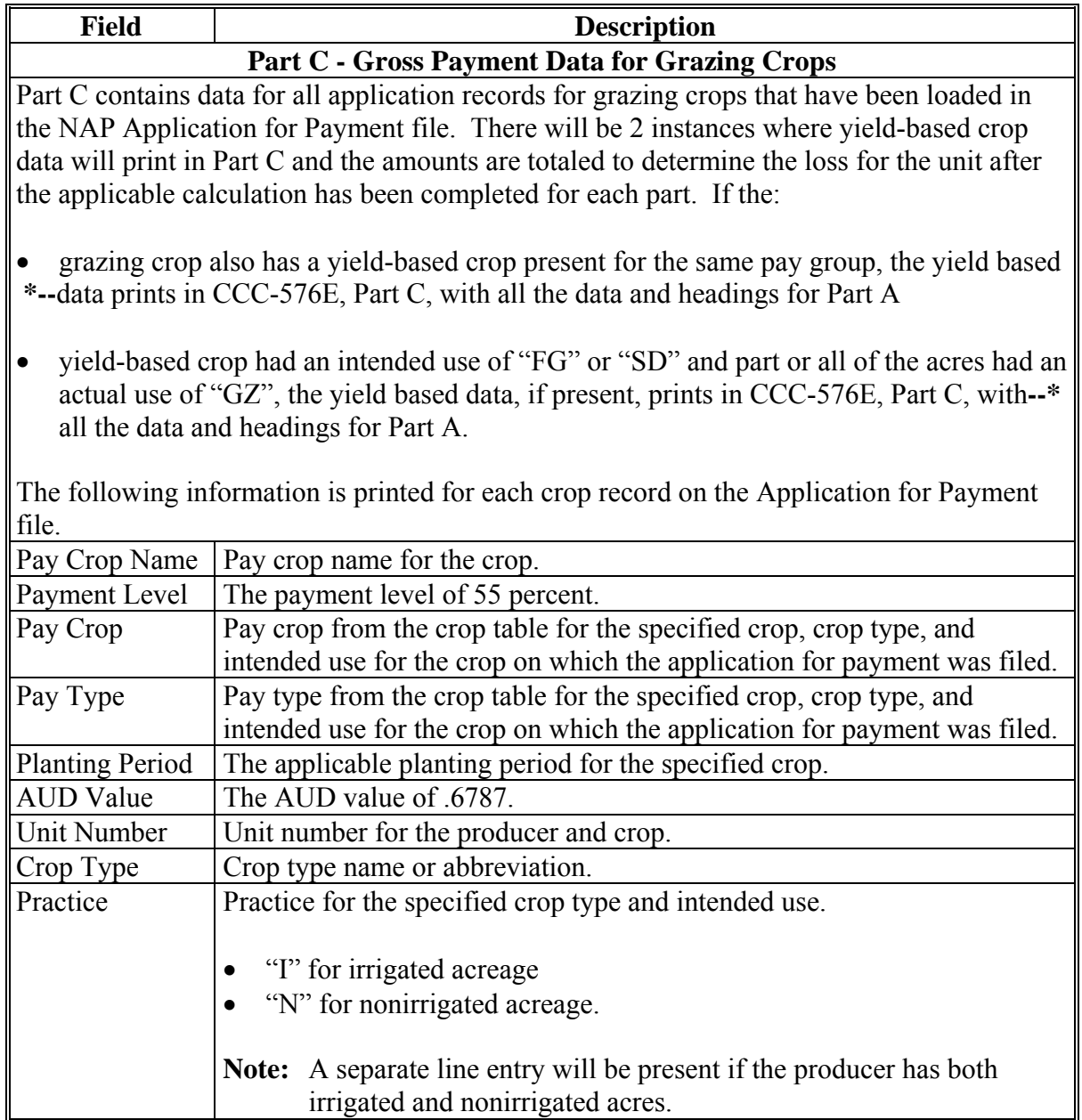

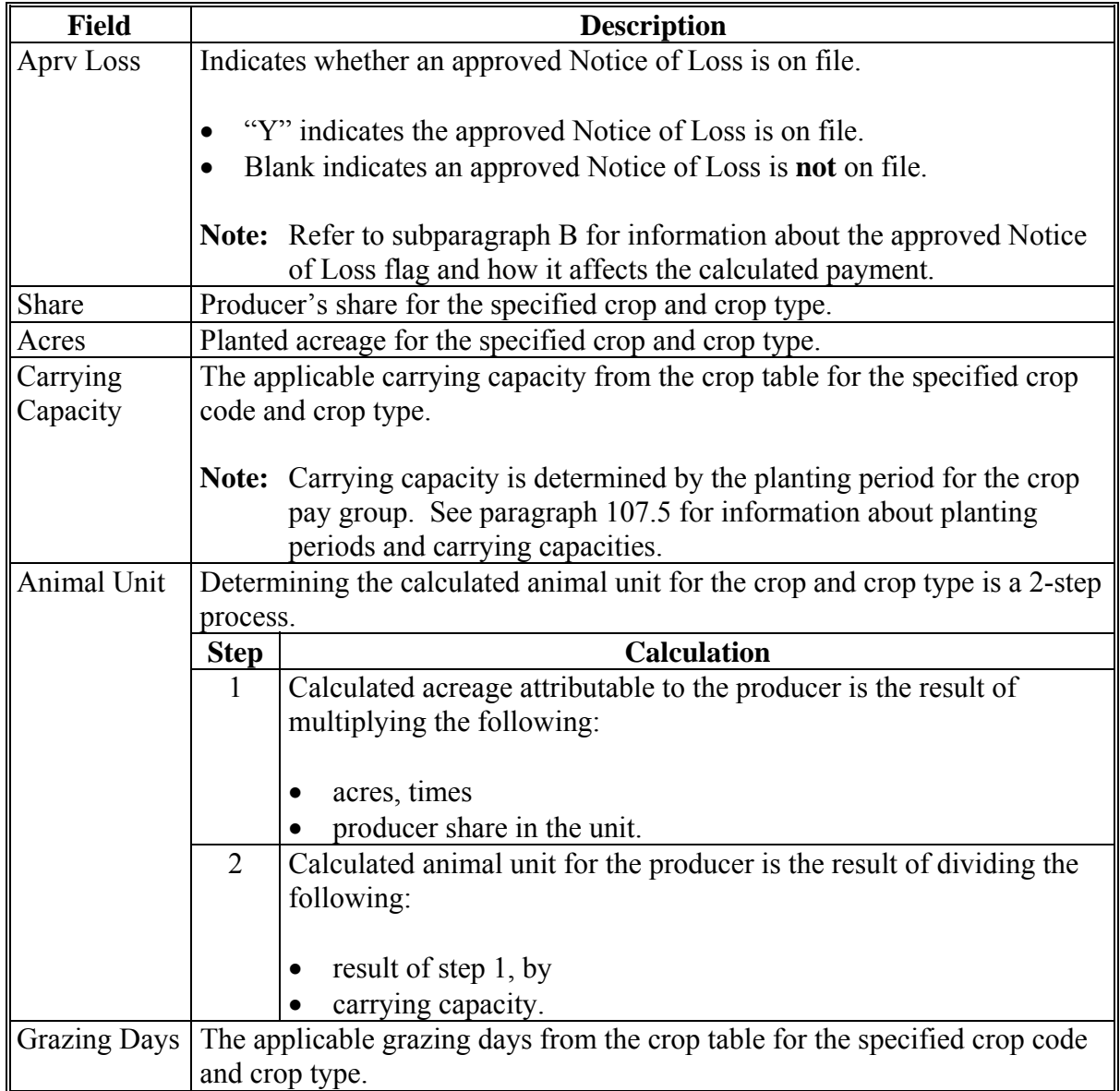

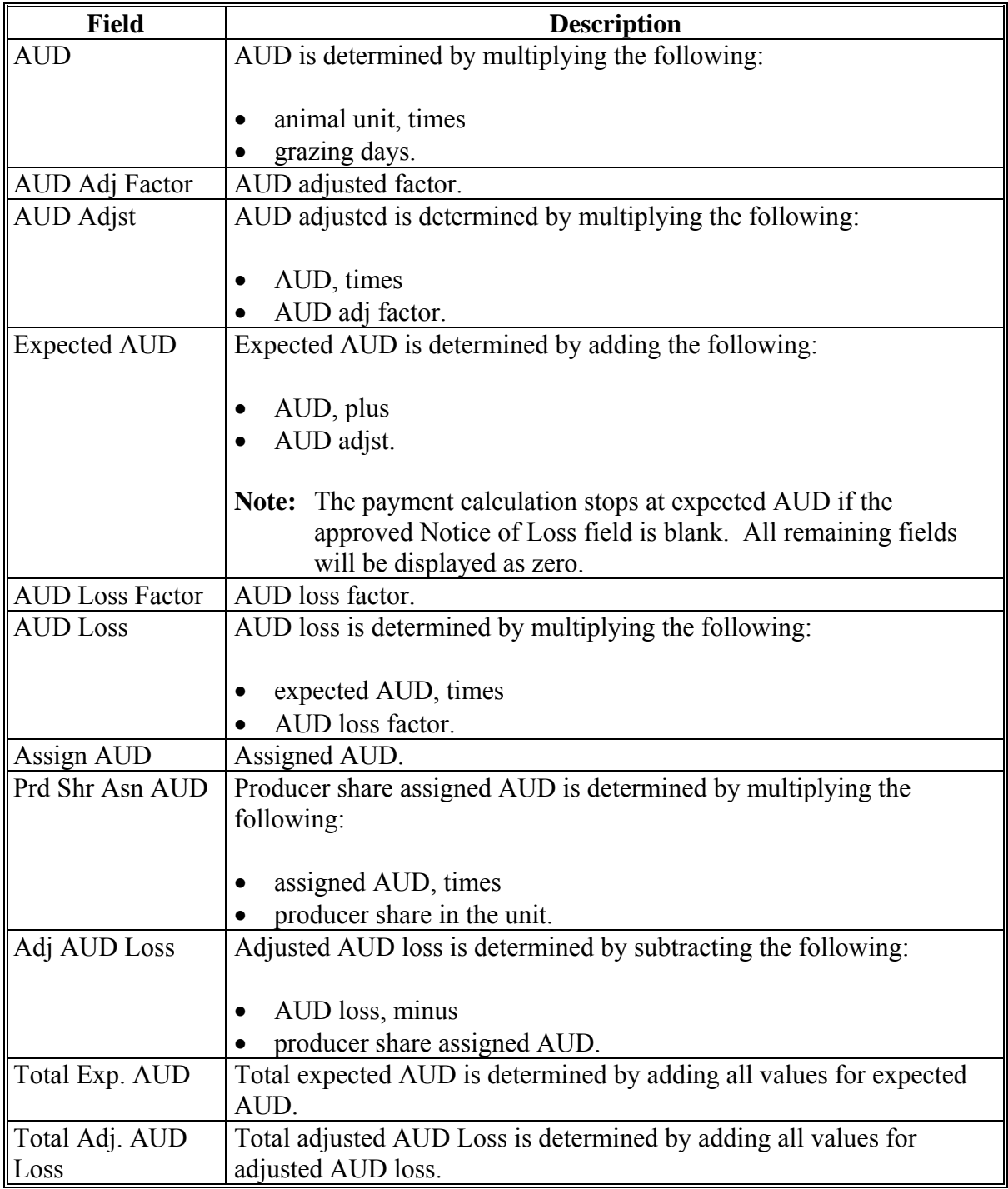

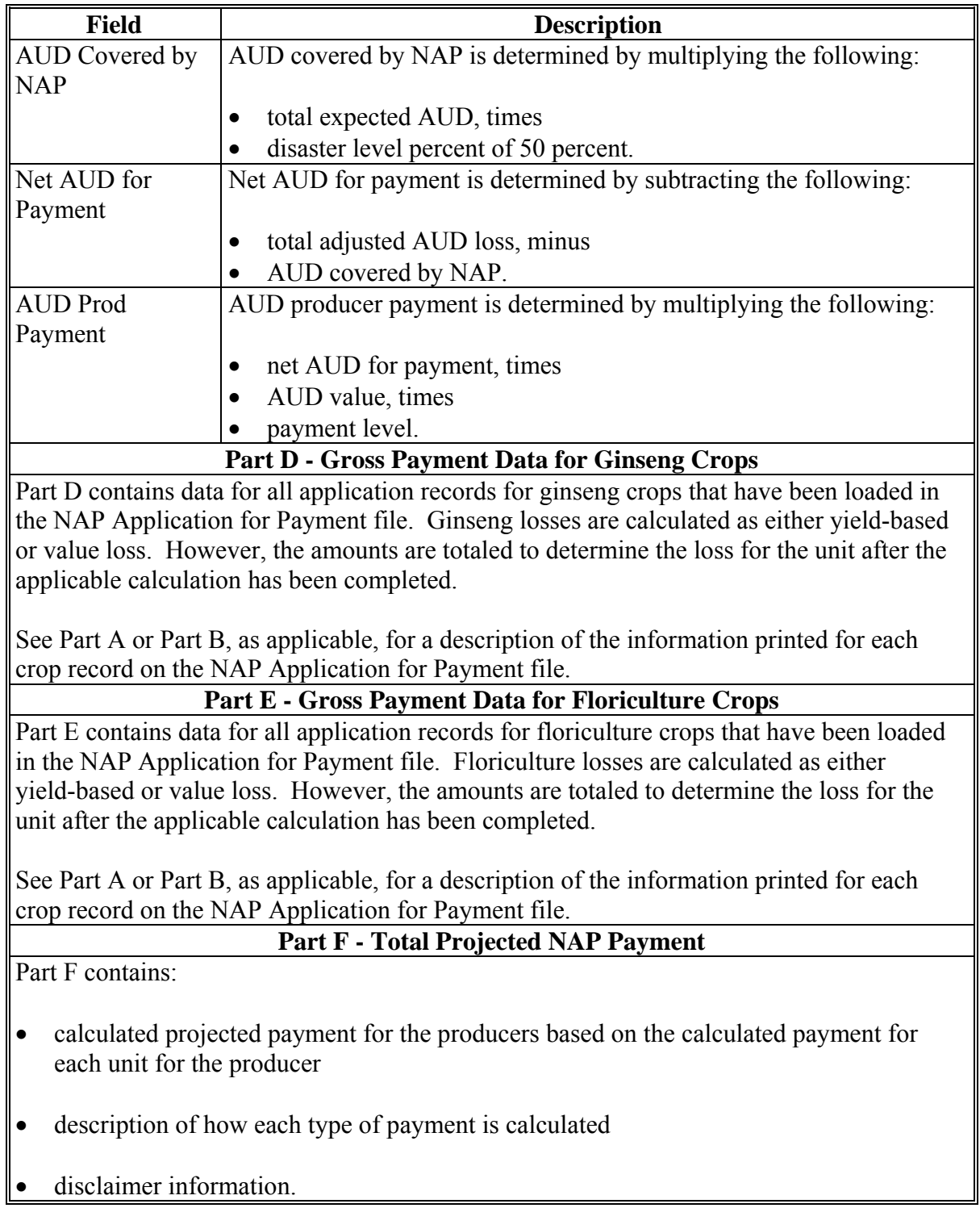

### **D What Is Not on CCC-576E**

CCC-576E does not interface to any of the following:

- subsidiary file to determine producer eligibility
- entity file to determine member information
- payment limitation file.

#### **E Distributing CCC-576E's**

CCC-576E has been developed to give producers a projection of the potential payment they may be eligible to receive.

County Offices shall ensure that all producers applying for NAP benefits receive CCC-576E.**--\*** 

### **1414 Printing CCC-576E's**

### **A Printing CCC-576E From Menu MHAC01**

CCC-576E can be printed for a specific producer or for all producers. Use the following to print CCC-576E's from NAP Reports Menu MHAC01.

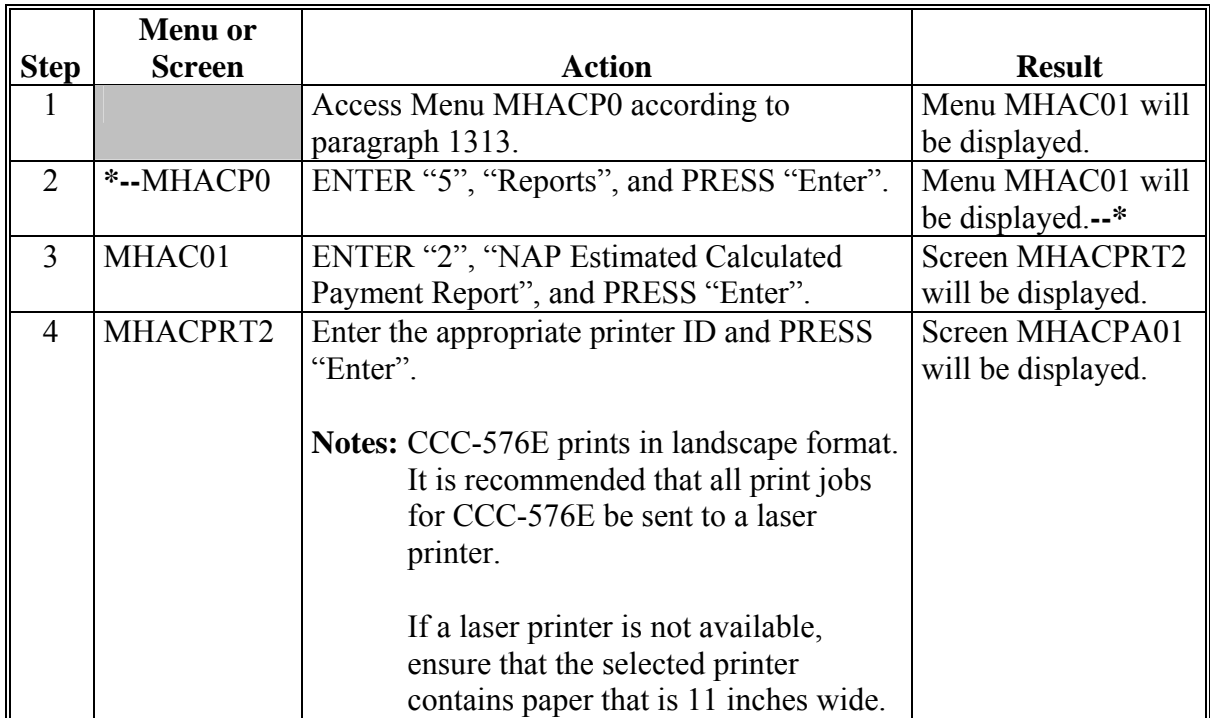

### **1414 Printing CCC-576E's (Continued)**

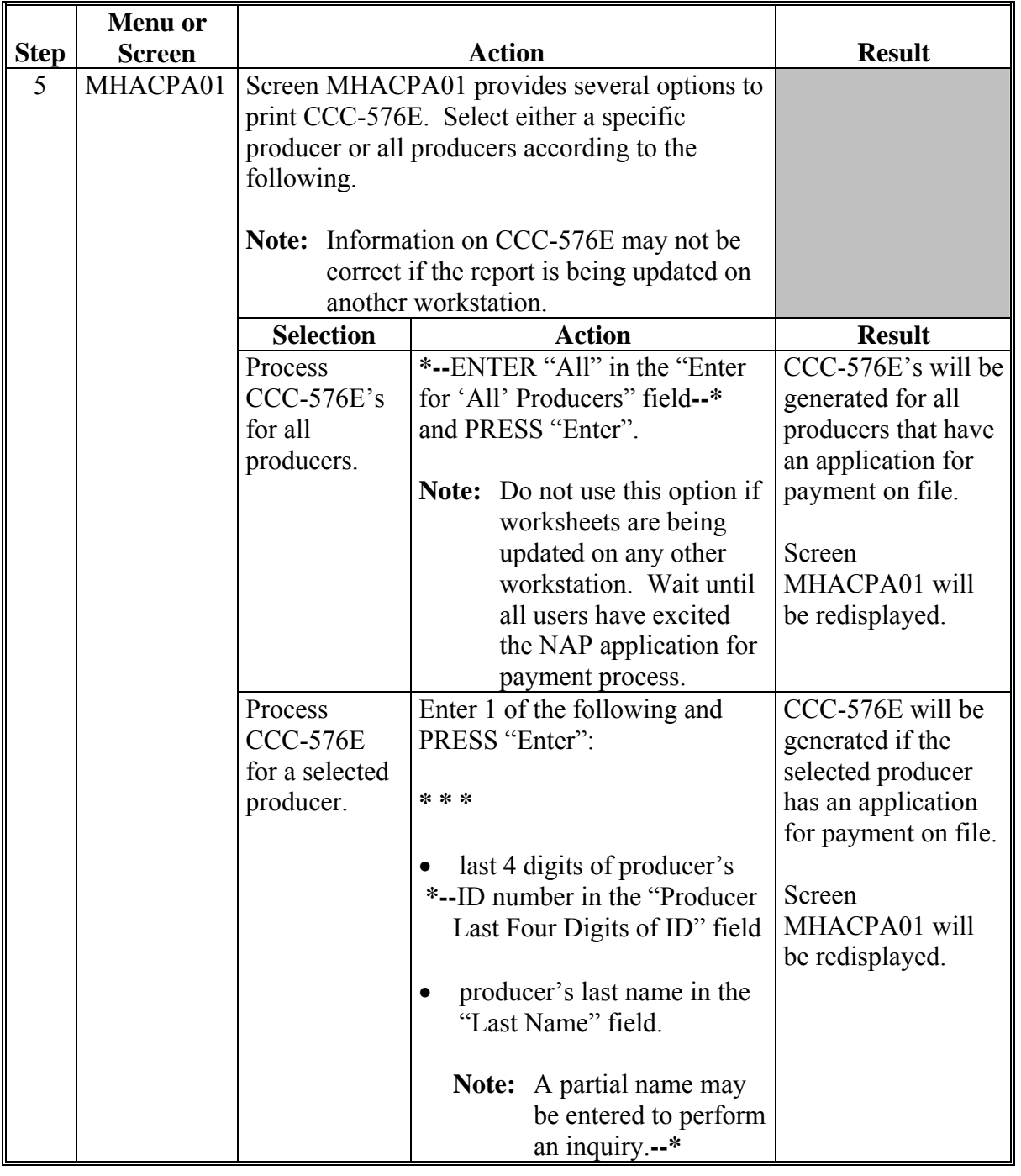

## **A Printing CCC-576E's From Menu MHAC01 (Continued)**

### **1415-1424 (Reserved)**

 $\ddot{\phantom{0}}$ 

#### **\*--1425 Pending Payment Registers**

#### **A About the Pending Payment Registers**

When payments are processed, pending payment registers will be printed for each selected producer that is eligible for payment. This register informs County Offices of the following:

- amounts of the payment that has been computed
- which payment batch the payment will be processed through.

According t[o subparagraph 1324](#page-805-0) B, the payment batches are as follows.

- "B"atch regular payments that have no special circumstances. These payments require no user intervention.
- "A"ssignment payments marked in the name and address file as having an assignment or joint payee form on file. These payments require no user intervention, but may require more time to print because they will read the assignment/joint payee file.
- "O"nline payments marked in the name and address file as having a flag set for any of the following:
	- nonresident alien
	- receivable
	- claim
	- other agency claim
	- bankruptcy
	- deceased
	- missing
	- incompetent.

**Note:** Pending payment registers will only be printed for the payment batches being processed.

#### **B Reviewing the Pending Payment Registers**

The pending payment register is automatically printed after all selected payments have been computed. County Offices shall review the registers to ensure that payments have been computed properly. If a payable is not computed properly, County Offices shall:

- cancel CCC-184 or EFT immediately after it is processed
- correct the condition that caused the payable to be computed improperly
- reprocess the payment.**--\***

### **1425 Pending Payment Registers (Continued)**

### **C Information on the Pending Payment Register**

The following information is printed on the pending payment register.

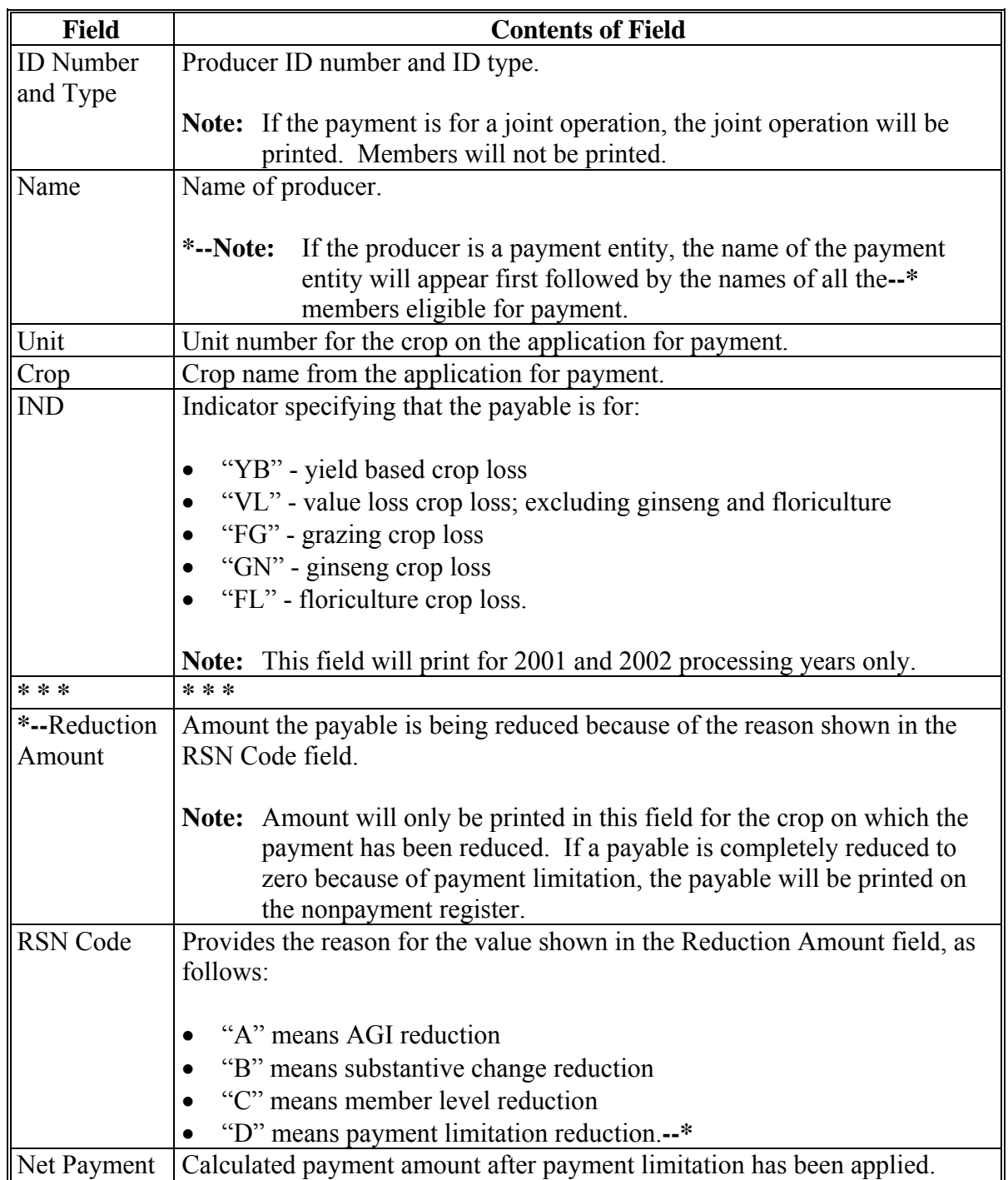

### **1426-1430 (Reserved)**

#### **1431 Nonpayment Register**

#### **A About the Nonpayment Register**

When payments are processed, a nonpayment register will be printed for each selected producer that is not eligible for payment. This register informs County Offices of the reason the payment is not being issued.

**Note:** A nonpayment register will be printed even if all the producers in the selected batch are being paid. The message, "No Exceptions for Selected Producers", will be printed on the nonpayment register.

#### **B Reviewing the Nonpayment Register**

The nonpayment register is automatically printed after all selected payments have been computed. County Offices shall review the nonpayment register to identify conditions that are preventing payments from being issued and take the appropriate action.

#### **1432 Nonpayment Register Messages**

#### **A Exception Messages**

County Offices shall resolve exception messages printed on the nonpayment register according to the following table.

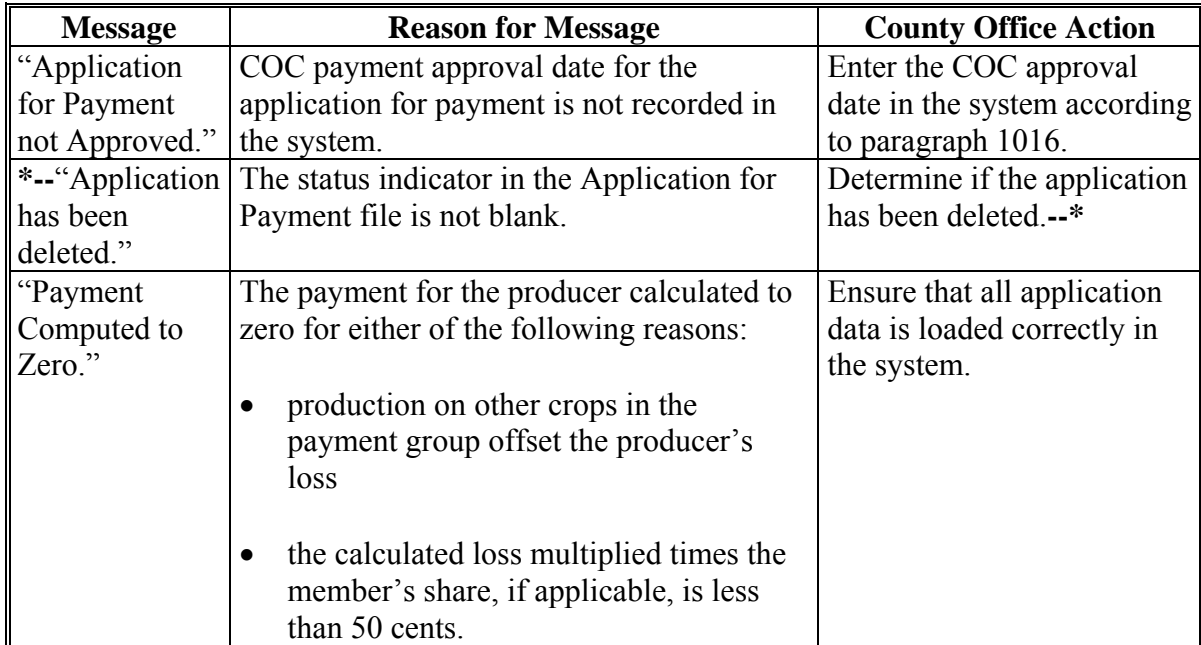

### **\*--1432 Nonpayment Register Message (Continued)**

# **A Exception Messages (Continued)**

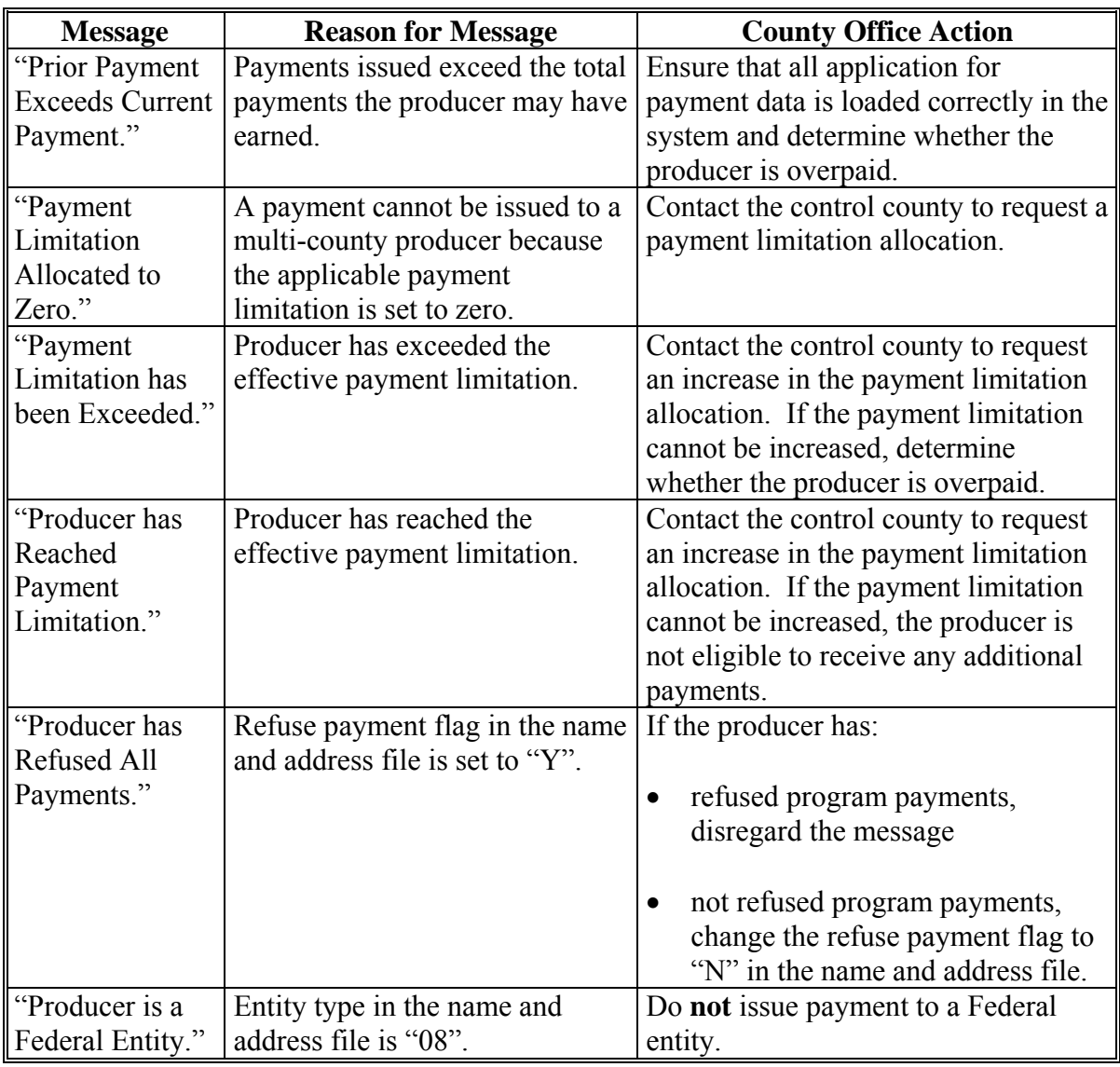

**--\***
# **1432 Nonpayment Register Message (Continued)**

# **A Exception Message (Continued)**

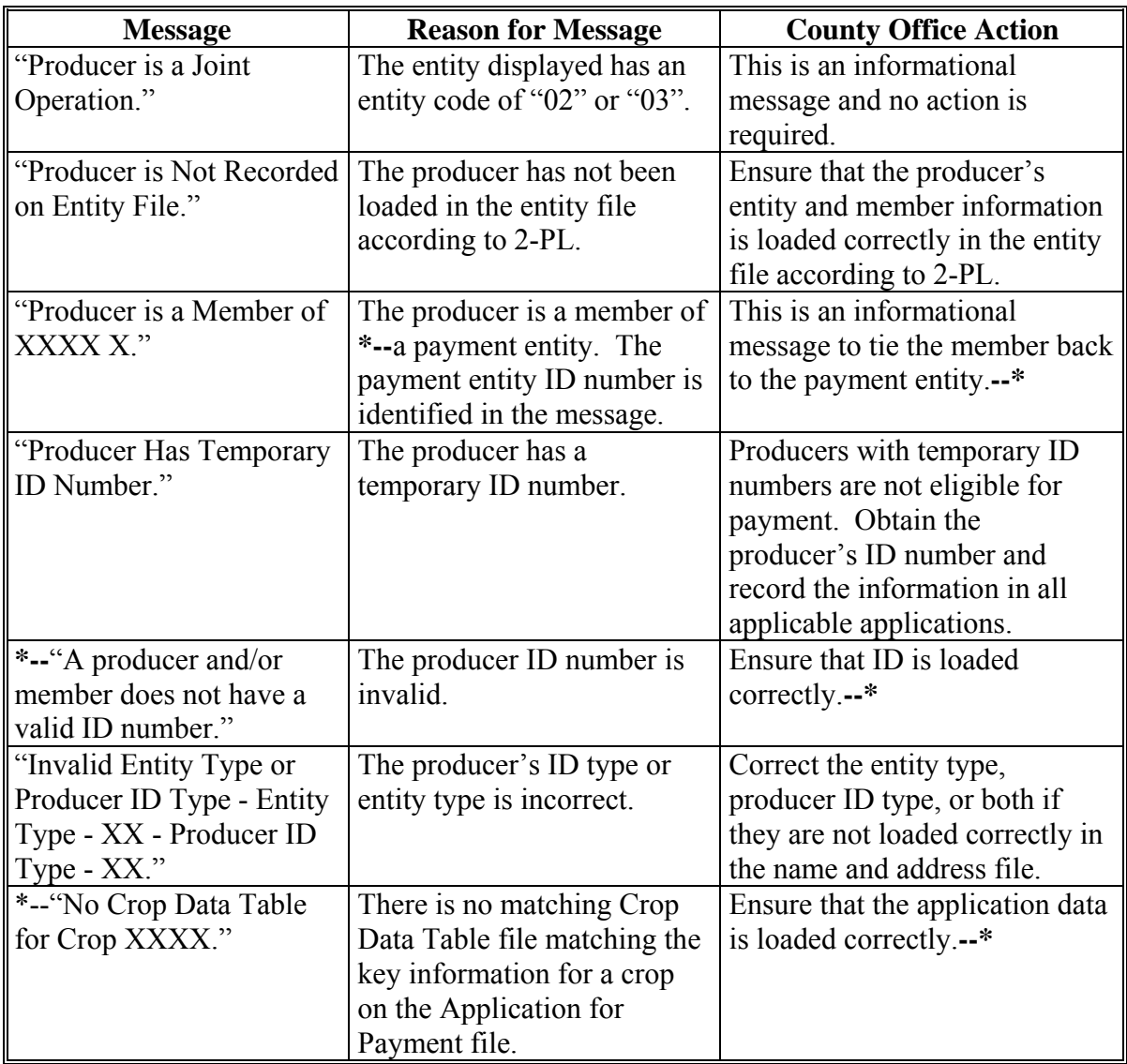

# **1432 Nonpayment Register Messages (Continued)**

# **A Exception Messages (Continued)**

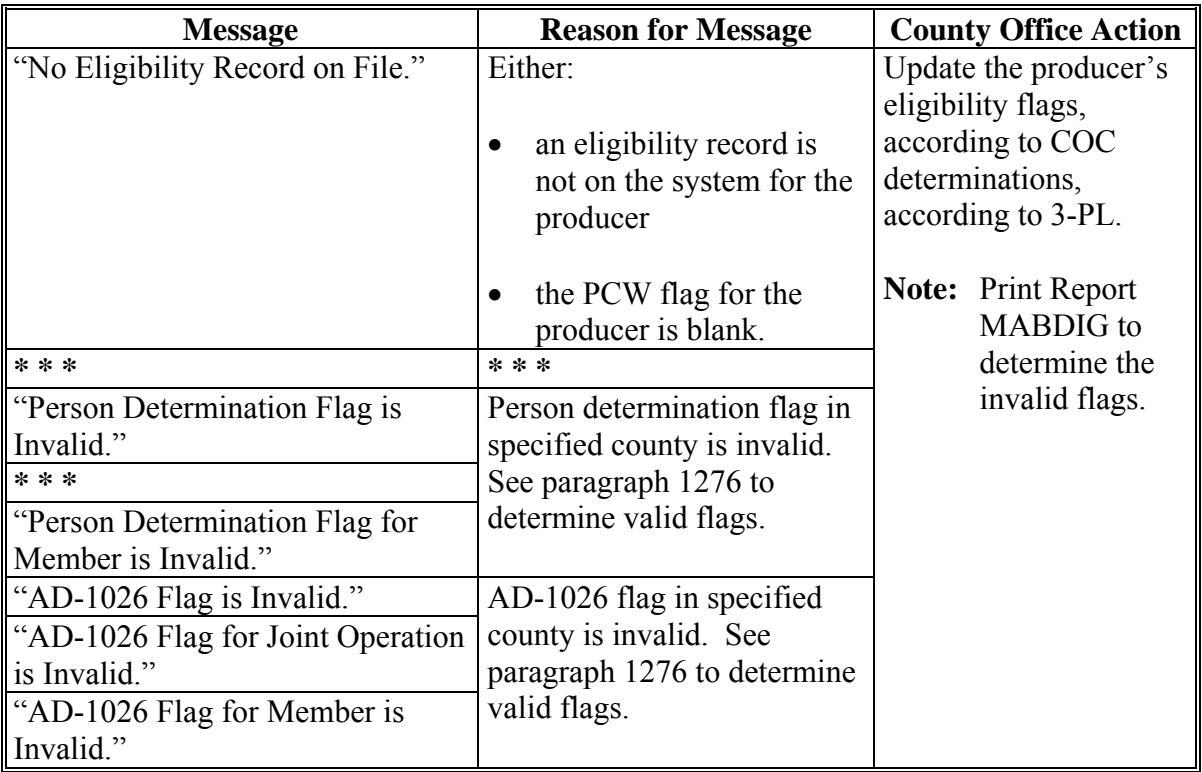

# **1432 Nonpayment Register Messages (Continued)**

# **A Exception Messages (Continued)**

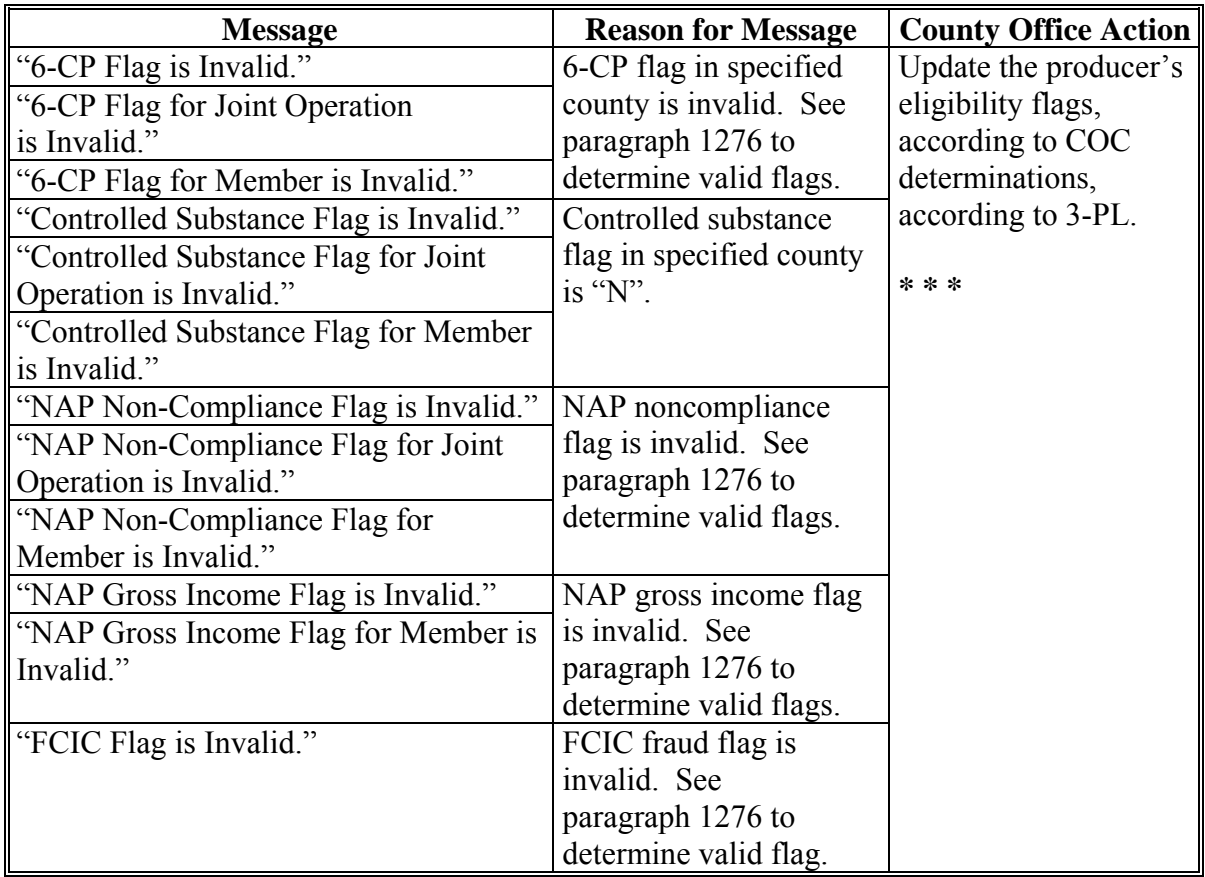

**--\***

# **1432 Nonpayment Register Messages (Continued)**

# **A Exception Messages (Continued)**

**\*--**

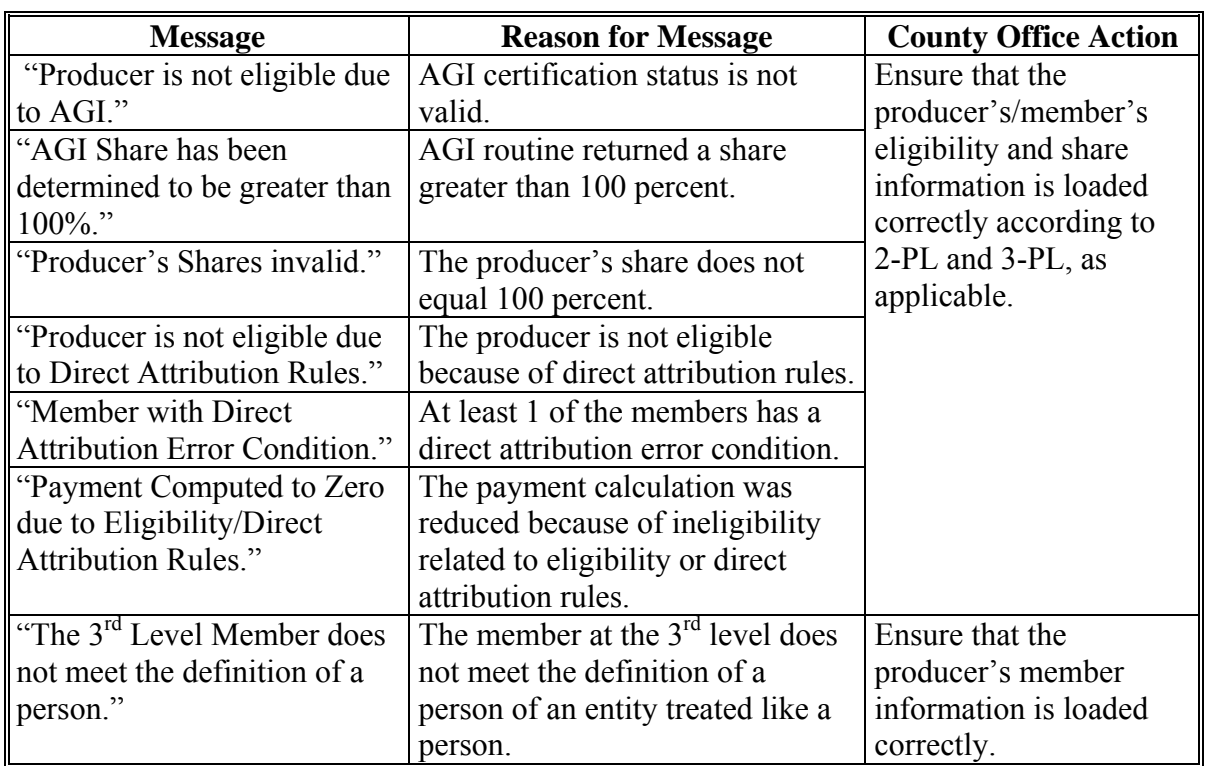

# **1433-1444 (Reserved)**

#### **1445 Using the Recovery Process**

#### **A Introduction**

If the system is interrupted for any reason while processing payments, the recovery program is executed when the option to issue payments is accessed again.

#### **B Recovery Process**

When an interruption occurs, the system attempts to automatically recover when either of the following occurs:

- the user selects any option on Menu FAX250 from the workstation that was processing payment before the interruption
- the user selects a payment option on the applicable payment processing menu.

The system recovers to the point of interruption or a report, file listing, or both print to assist in the recovery process.

### **C If an Interruption Is Detected**

Screen MHACPRV2 will be displayed if an interruption is detected. The message, "An interruption in the payment processing has been detected. PRESS 'Enter' to attempt the recovery process. PLEASE DO NOT CANCEL.", will be displayed. Canceling the process will damage the Payment History file.

### **D After Recovery Is Completed**

After the recovery process has been completed, Screen MHACPRV3 will be displayed. The message, "The recovery process has completed. PRESS 'Enter' to continue with the options originally selected.", will be displayed. The system then returns to the process that was originally selected on the applicable payment processing menu.

The user may now continue with original processing.**--\***

# **A When Report Will Print**

If intervention is required from the National Help Desk, the Diagnostic Report is placed on the spool file. A message will be displayed instructing the user that the recovery program has printed a report. The report will be on hold. The user must release the report from the spool file.

Do not destroy the report. This report contains information that is helpful to the National Help Desk in restoring the system.

# **B Contacting the Help Desk**

If the Diagnostic Report is received, immediately contact the National Help Desk through the appropriate State Office personnel. Ensure that the report is available to assist the National Help Desk.

# **C State Office Action**

The State Office shall:

- immediately contact the National Help Desk
- **not** attempt to correct the County Office system.

### **1447-1460 (Reserved)**

# **\*--Part 12 Problems Loading CCC-471's**

# **1461 Overview**

# **A Purpose**

This part informs State and County Offices:

- that the shell record process shall be used to timely load crop records when CCC-471's are taken for a missing crop and/or crop type on NCT, if producers pay applicable fees
- that the State Office specialist shall submit the necessary information to the National Office to correct problems on CCC-471's in a timely manner
- what documents are required for National Office review
- when manual CCC-471's can be taken
- that CCC-471's not loaded within the 7-calendar-day grace period **must** be submitted, with supporting documentation, to the National Office to be reviewed on a case-by-case basis
- how to add crops for a producer with a continuous coverage CCC-471
- what to do when incorrect producers are selected on CCC-471's.

# **B [Exhibit 7.](#page-1100-0)X**

[Paragraphs 1462](#page-907-0) and [1467](#page-915-0) refer to ["Exhibit 7.](#page-1100-0)X". Th[e Exhibit 7](#page-1100-0) numbers are year specific. See the applicable [Exhibit 7.X](#page-1100-0) for the specific year for eligible crop.

### **C Reasons for Needing to Load or Reload CCC-471's**

Reasons for needing to load or reload CCC-471's include, but are not limited to:

- County Office employee deleted a crop or crops from CCC-471
- CCC-577 has been approved
- crop or crop type was not on NCT
- change in administrative county was made
- crop or crops were not loaded within the 7-calendar-day grace period.**--\***

# <span id="page-907-0"></span>**\*--1462 Missing Crop or Crop Type**

#### **A Timely Requests**

It is imperative that County Offices make timely requests to the State Office so missing crops can be added to NCT to enable CCC-471's to be loaded within the 7-calendar-day grace period. State Offices shall use the shell record process to download crops to the County Offices so CCC-471's can be loaded before the application closing date or within the 7-calendar-day grace period. Follow:

- [subparagraph 756](#page-427-0) E to load a shell record for 2008 and prior years
- [subparagraphs 777](#page-496-0) B and C, to load shell record for 2009 and subsequent years.

The 7-calendar-day grace period is based on the application closing date for the crop and is **not** adjusted for weekends or holidays.

### **B Approved NAP Crop Not Listed on County Crop Table**

If preparing CCC-471 for a crop **not** on the county crop table, but is listed in [Exhibit 7.](#page-1100-0)X, County Offices shall follow the steps in this table.

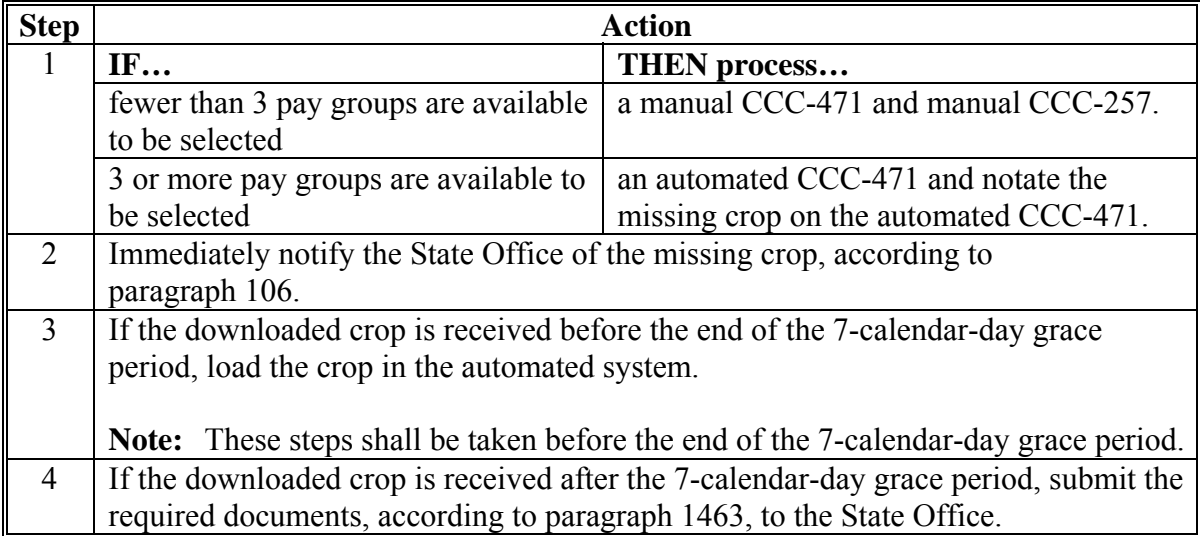

**--\*** 

# **\*--1462 Missing Crop or Crop Type (Continued)**

# **C Approved NAP Crop Type Not Listed on County Crop Table**

If preparing an automated CCC-471 for a crop type **not** on the county crop table, but is listed in [Exhibit 7.](#page-1100-0)X, County Offices shall follow the steps in this table.

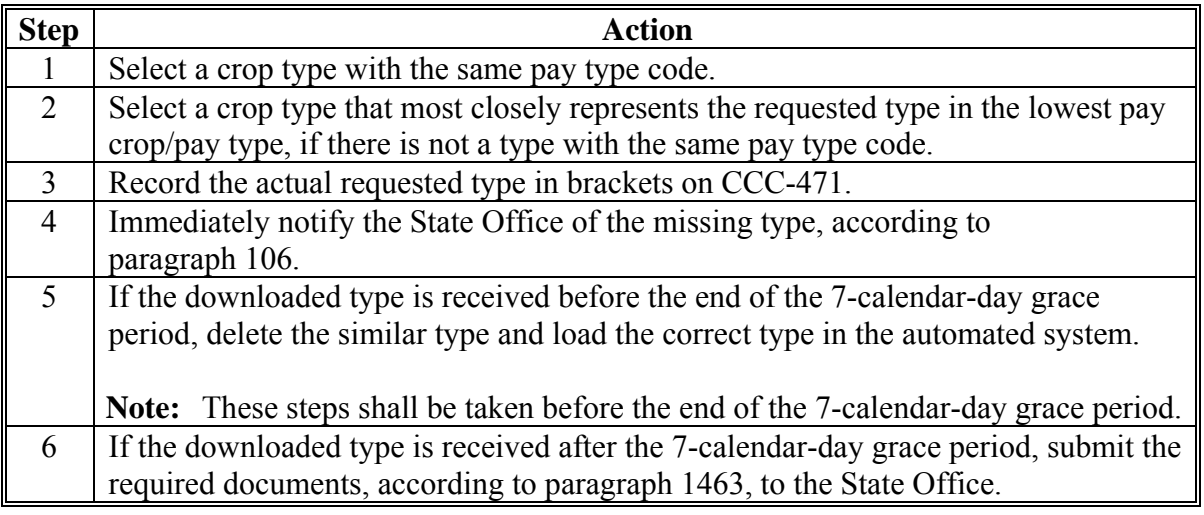

# **D Crop Not Approved for NAP**

If preparing CCC-471 for a crop that is **not** listed in [Exhibit 7.](#page-1100-0)X, County Offices shall follow the steps in this table.

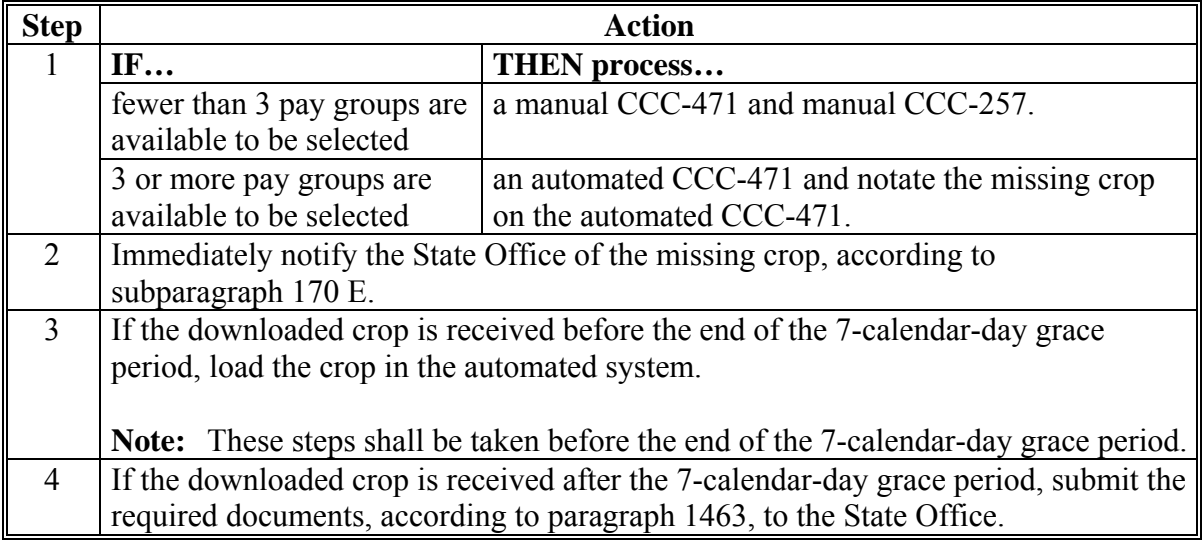

**--\*** 

# **\*--1462 Missing Crop or Crop Type (Continued)**

# **E Crop Type Not Approved for NAP**

If preparing an automated CCC-471 for a crop type that is **not** listed in [Exhibit 7.](#page-1100-0)X, County Offices shall follow the steps in this table.

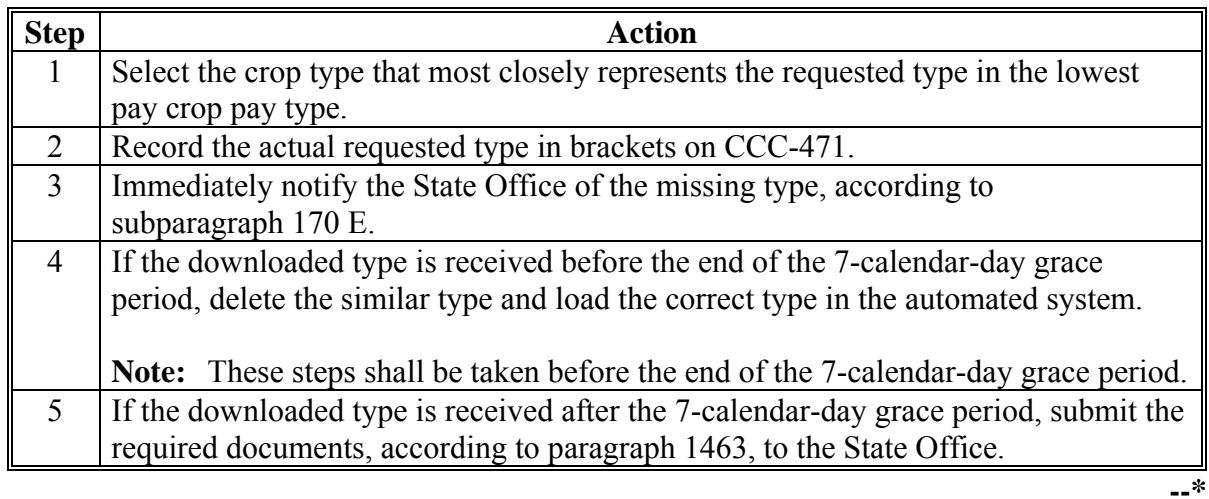

### <span id="page-910-0"></span>**\*--1463 Required Documentation for State Office Review**

# **A Documentation Required for Review**

When County Offices are requesting assistance to load CCC-471's for any reason, CED's shall submit the following documentation to the State Office program specialist:

- a written explanation of the problem and request of specific action from the National **Office**
- a signed copy of CCC-471, manual or automated
- a copy of CCC-257, manual or automated
	- **Note:** Do **not** use a different program code on CCC-257 to process NAP service fees when taking manual CCC-471's. Follow procedure i[n subparagraph 24](#page-60-0) E, and 3-FI when processing a manual CCC-257.
- diagnostic reports printed according t[o subparagraph 890](#page-646-0) B.

**Exception:** This does **not** apply to manual CCC-471's.

**Note:** Additional documentation is required according to subparagraph:

- [1466 A](#page-913-0), if an incorrect crop or crop type was selected unless instructed to do so according t[o paragraph 1462](#page-907-0)
- [1466](#page-913-0) B, if an incorrect producer was selected on CCC-471.

For transfers, one CCC-577 may be completed for **all** crops and crop types being transferred to a person.

# **B Out-of-Balance CCC-257's**

If CCC-471's taken in error result in CCC-257's being out-of-balance, State and County Offices shall notate "CCC-257 is out-of-balance" on FAX cover sheet.

If an out-of-balance CCC-257 is created, do **not** move the service fee to another CCC-257.**--\*** 

#### **\*--1464 Manual CCC-471's**

# **A Accepting Manual CCC-471's**

Manual CCC-471's shall only be taken under the following situations. Manual CCC-471's shall be taken according t[o subparagraphs 23](#page-51-0) A and [24](#page-60-0) E, **only** if the:

- CCC-471 is late-filed
- automated system is **not** available
- crop or crop type does **not** exist in the county crop table and fewer than 3 pay groups are available to be selected for the producer.

### **B Loading Manual CCC-471's**

County Offices should maintain all manual CCC-471's in a pending file and review the file periodically to determine which CCC-471's can be loaded in the automated system.

Manual CCC-471's shall be loaded **immediately** when the automated system or crop data is available.**--\*** 

# **A Continuous Coverage**

County Offices shall review the continuous coverage options provided in [subparagraph 885.5](#page-633-0) E.

There are 2 ways to add crops to a continuous coverage application:

- process the continuous coverage application and then add the additional crops on a separate CCC-471; the producer must sign CCC-471 with additional crop records
- delete the continuous coverage application and then load one CCC-471 with all crops the producer wants to have covered; the producer must sign CCC-471.

 **Note:** Deleting a continuous coverage crop will delete **all** continuous coverage crops.

# **B Selected Crops**

Once crops have been selected through continuous coverage or on a new CCC-471, County Offices shall **not** delete any crop unless:

- the crop was selected in error
- instructed to do so by the procedure in [paragraph 1462.](#page-907-0)

An "S" indicator next to the crop indicates the crop has been selected and fees have been paid by the producer. All crops within the pay group will be eligible for NAP.**--\*** 

### <span id="page-913-0"></span>**\*--1466 Incorrect Crop, Crop Type, or Producer**

# **A Incorrect Crop or Crop Type Is Selected**

When an incorrect crop or crop type is selected and printed on CCC-471 and the producer is still in the office, re-access application, delete the incorrect crop or crop type and add the correct crop or crop type.

If the County Office does **not** handle an incorrect crop or crop type in this manner, additional documentation is required from the County Office, including:

- why the incorrect crop was selected
- how the County Office "knows" the crop or crop type selected is incorrect.

**Note:** Additional documentation does **not** apply if the crop or crop type was selected according t[o paragraph 1462.](#page-907-0)

When the producer signs CCC-471, item 12A, they are certifying that **all information on the CCC-471 is correct,** including the selected crops, types, intended uses, and planting periods, and that the producer's intent is to have coverage for the selected crops.**--\*** 

# **\*--1466 Incorrect Crop, Crop Type, or Producer (Continued)**

# **B Incorrect Producer Is Selected**

When an incorrect producer is selected and the accounting portion of the application has been accessed, continue with the application process. Do **not** load the correct producer using the same money. On the automated CCC-471:

- line through the incorrect producer information and write in the correct information
- have the producer sign and date the modified CCC-471.

Immediately submit the documents required, according t[o paragraph 1463](#page-910-0), to the State Office.

If the County Office does **not** handle an incorrect producer in this manner, additional information is required from the County Office, including:

- why the incorrect producer was selected
- how the County Office "knows" the selected producer is incorrect.

When the producer signs CCC-471, item 12A, they are certifying that **all information on the CCC-471 is correct,** including the producer name, and that the intent is to have coverage for the selected producer and crops, types, intended uses, and planting periods.

Immediately submit the documents required, according t[o paragraph 3](#page-25-0), to the State Office.

**Note:** Loading a second CCC-471 will cause the accounting records to be out-of-balance.**--\*** 

### <span id="page-915-0"></span>**\*--1467 Action**

### **A State Office Action**

State Offices shall:

- remind County Offices that CCC-471's shall **not** be taken manually unless the:
	- CCC-471 is late-filed
	- automated system is unavailable
	- crop or crop type does **not** exist on the county crop table
- remind County Offices that when manual CCC-471's are not loaded timely or are loaded incorrectly when transferring data from the manual CCC-471's to the automated system, it requires extra resources to complete the task
- review the required documentation submitted by County Offices to ensure that:
	- all applicable documentation has been provided
	- CCC-471's were timely filed
		- **Note:** Only CCC-471's that were timely filed shall be submitted. Follow procedure in 7-CP for CCC-471's that were **not** timely filed, but where relief may be warranted.
	- County Offices properly followed procedure
- forward the documentation to PECD, DAB using either of the following methods:
	- FAX to 202-720-4941, Attention: CDPS
	- mail to:

USDA, FSA, PECD, DAB, ATTN: CDPS STOP 0517 1400 INDEPENDENCE AVE SW WASHINGTON DC 20250-0517

• follo[w subparagraph 170](#page-132-0) E when a crop or crop type has been requested and the crop or crop type is not listed in [Exhibit 7.X](#page-1100-0), and NAP eligibility has not been determined for the crop or crop type**--\***

#### **1467 Action (Continued)**

#### **A State Office Action (Continued)**

- follo[w subparagraph 170](#page-132-0) F when a crop or crop type has been requested and the crop or crop type is not listed in 2-CP, Exhibit 10.5, and NAP eligibility has not been determined for the crop or crop type
- use the shell record process when crops are requested that previously have not been loaded in NCT

**Notes:** Follow:

- [subparagraph 756](#page-427-0) E, to load a shell record for 2008 and prior years
- [subparagraphs 777](#page-496-0) B and C, to load a shell record for 2009 and subsequent years.

2008 and prior year records added according to [subparagraph 756](#page-427-0) B will **not** download to the County Office without a State approval flag of "Y". Refer to [subparagraph 756](#page-427-0) B.

- research price and yield historical data to ensure that an approved yield can be processed timely
- contact the National Office immediately for guidance, if problems cannot be resolved in taking CCC-471's.

#### **B National Office Action**

The National Office shall:

- review submitted documentation
- request additional information, if necessary
- for approved requests, provide assistance to County Offices for loading CCC-471's in the automated system
- for denied requests, notify the State Office of the denial.

**Note:** Relief may be requested from DAFP, if applicable.

#### **1468-1480 (Reserved)**

 $\mathcal{O}(\mathcal{O}(\log n))$ 

### **\*--Part 13 2011 and Subsequent Crop Years Web-Based Payment Processing**

# **1481 Payment Processing**

### **A Computing Payment and Overpayment Amounts**

NAP payments for 2011 and subsequent crop years will be processed using a web-based payment system. The web-based payment process is an integrated process that reads a wide range of files to:

- determine whether a payment should be issued or whether an overpayment has occurred
- calculate the following:
	- gross payment amount
	- reduction amounts
	- net payment amount
	- overpayment amount.

The following describes the high level processing sequence to calculate NAP payments for producers.

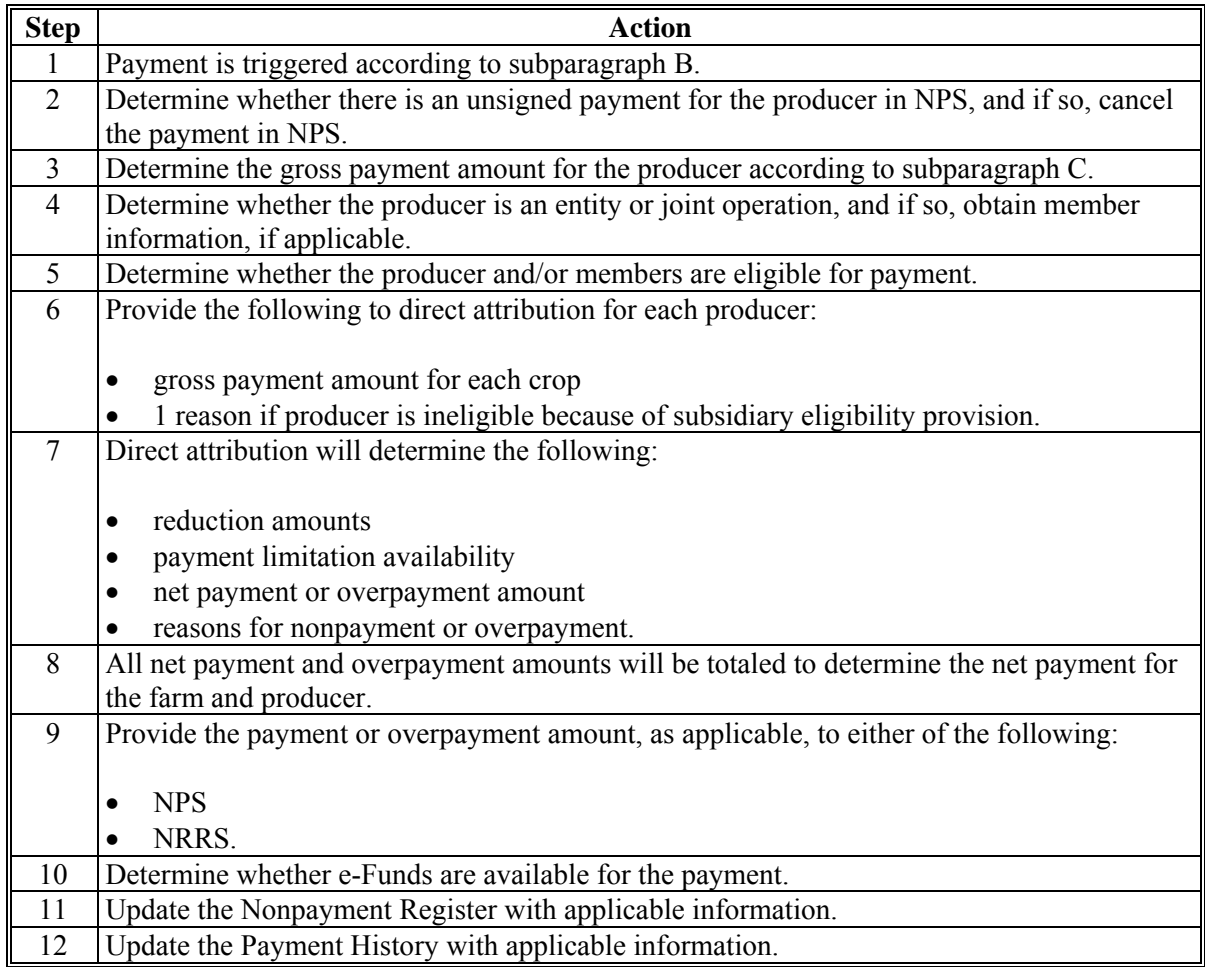

# **\*--1481 Payment Processing (Continued)**

# **B Triggering Payments**

Payment will be triggered through events that occur throughout the system. As a result, processing will be behind the scenes. Calculations and determinations will occur during the evening and nighttime hours without user intervention.

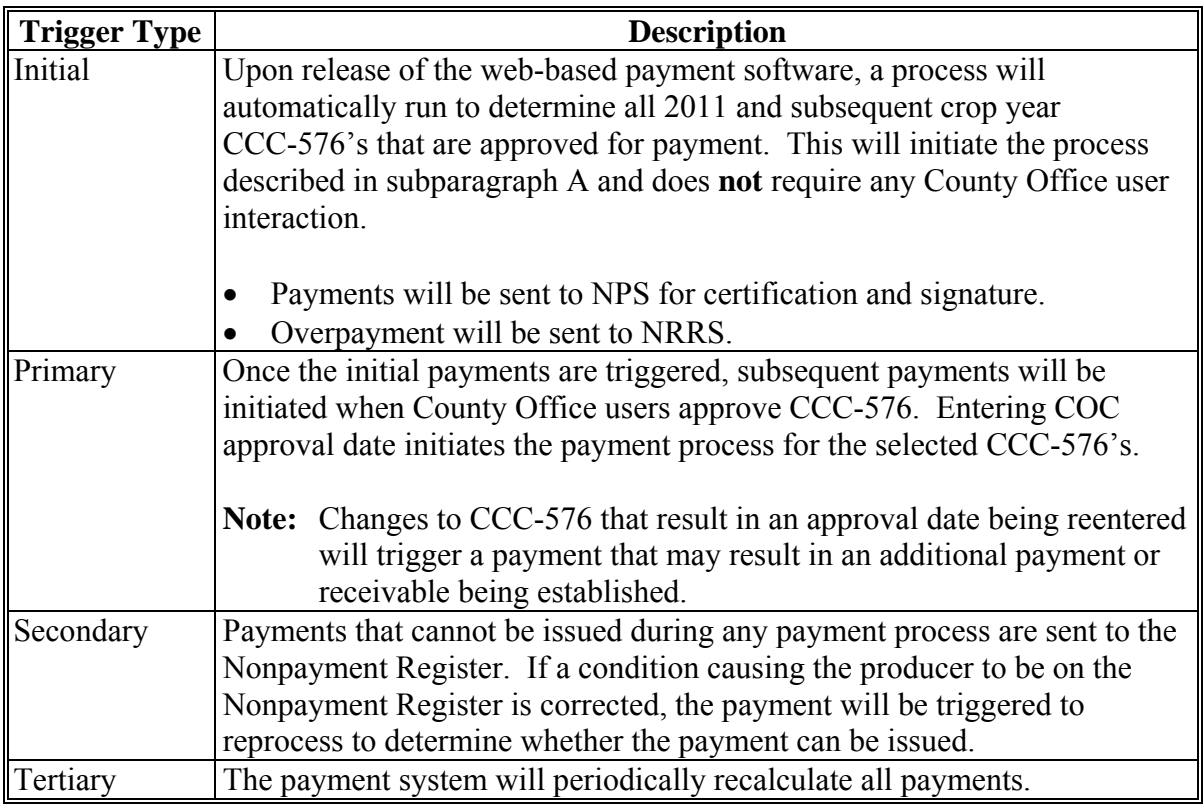

**--\*** 

# **\*--1482 Canceling Payments**

### **A Payment Cancellation**

After payment processing has been completed, County Offices shall review the NPS Payment Worklist to ensure that the correct payments have been generated. The user should complete the following if an error is determined:

- payment should **not** be signed in NPS
- take action to "Hold for Cancel by Program" in NPS (1-FI)
- condition causing the incorrect payment should be corrected.

# **B User Intervention**

User intervention is **not** allowed for the cancellation process. If the condition causing the incorrect payment is corrected, the system will automatically cancel the unsigned payment and recalculate the payment amount owed.

If the payment amount is determined to be incorrect and the payment has been signed in the NPS System, the payment can **no** longer be canceled. The producer will be underpaid or overpaid after the condition causing the incorrect payment has been corrected.**--\*** 

# **A Web-Based Common Payment Reports**

Web-based NAP payment reports are provided through the Common Payment Report Process. The following reports are available through the Common Payment Report Menu:

- Nonpayment/Reduction Report
- Payment History Report
- Submitted Payment Report
- Submitted Overpayment Report
- Pending Overpayment Report
- Insufficient Funds Report
- ECPR.

### **B Accessing the Web-Based Common Payment Reports**

9-CM contains complete information on all the common reports.

**Note:** See paragraph 1485 for details on ECPR.**--\*** 

# **1484 CCC-576E, NAP Estimated Calculated Payment Report**

#### **A Details on the Web-Based CCC-576E**

The web-based system-generated CCC-576E contains the same information as System 36 NAP ECPR detailed i[n paragraph 1413](#page-874-0). The data has been reformatted for ease in display of the information.

# **B Example of System-Generated CCC-576E**

The following is an example of system-generated CCC-576E.

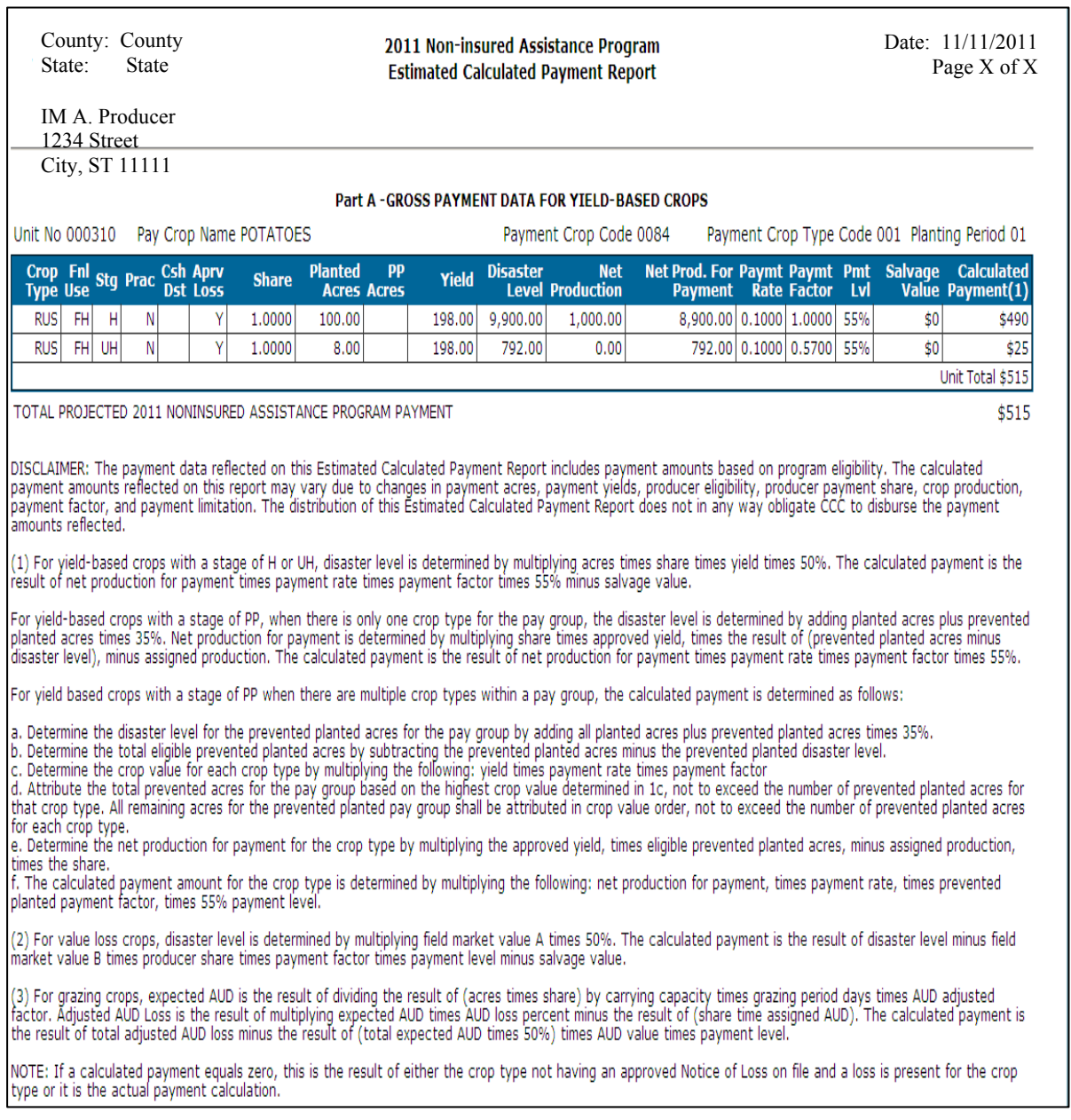

### **1485-1520 (Reserved)**

 $\mathcal{O}(\mathcal{O}(\log n))$ 

### **\*--Part 14 NAP Automation**

# **Section 1 Software Access**

#### **1521 Accessing Software**

# **A Basic Information**

NAP software:

- is intuitive web-based software with a centralized database
- will be updated by State and county FSA employees with level II eAuthentication access.

# **B Definitions**

In this part:

- user means State and county FSA employees with level II eAuthentication access, **except** where specifically noted
- home county means the same as administrative county in the web-based environment.--\*

#### **\*--1521 Accessing Software (Continued)**

#### **C Accessing NAP Software**

Access the Home Page from the FSA Applications Intranet web site at **http://fsaintranet.sc.egov.usda.gov/fsa/FSAIntranet\_applications.html**. Under the Production Adjustment and Disaster Programs section CLICK "NAP".

**Note:** Internet Explorer shall be used when accessing the Home Page.

### **D Login Screen**

After users click "NAP", the following USDA eAuthentication Warning Screen will be displayed. Click "**I Agree**" to proceed or "**Cancel**" to end the process.

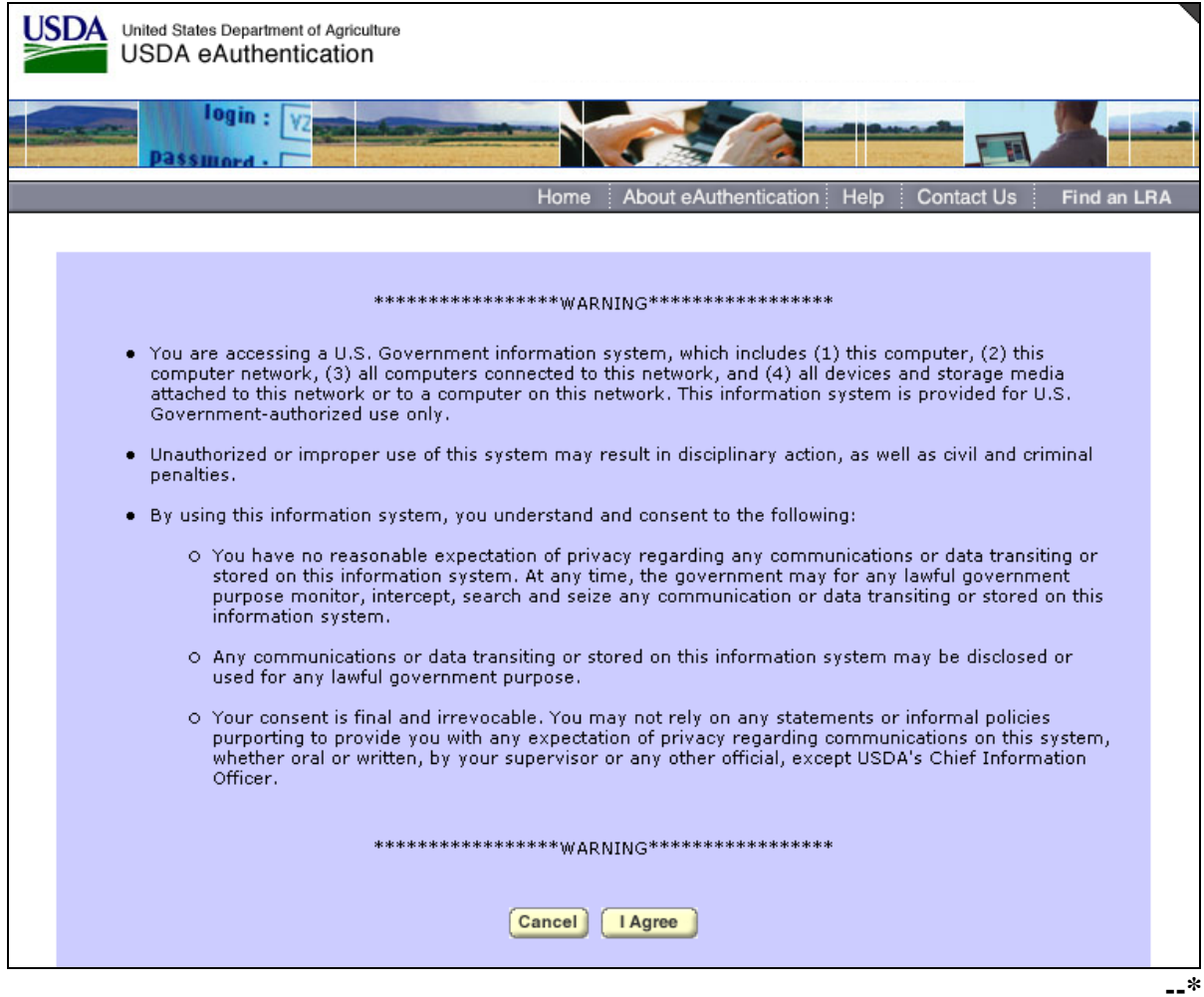

# **\*--1521 Accessing Software (Continued)**

# **E eAuthentication Login Screen**

On the eAuthentication Login Screen, users must:

- enter user ID
- enter password
- CLICK "**Login**".

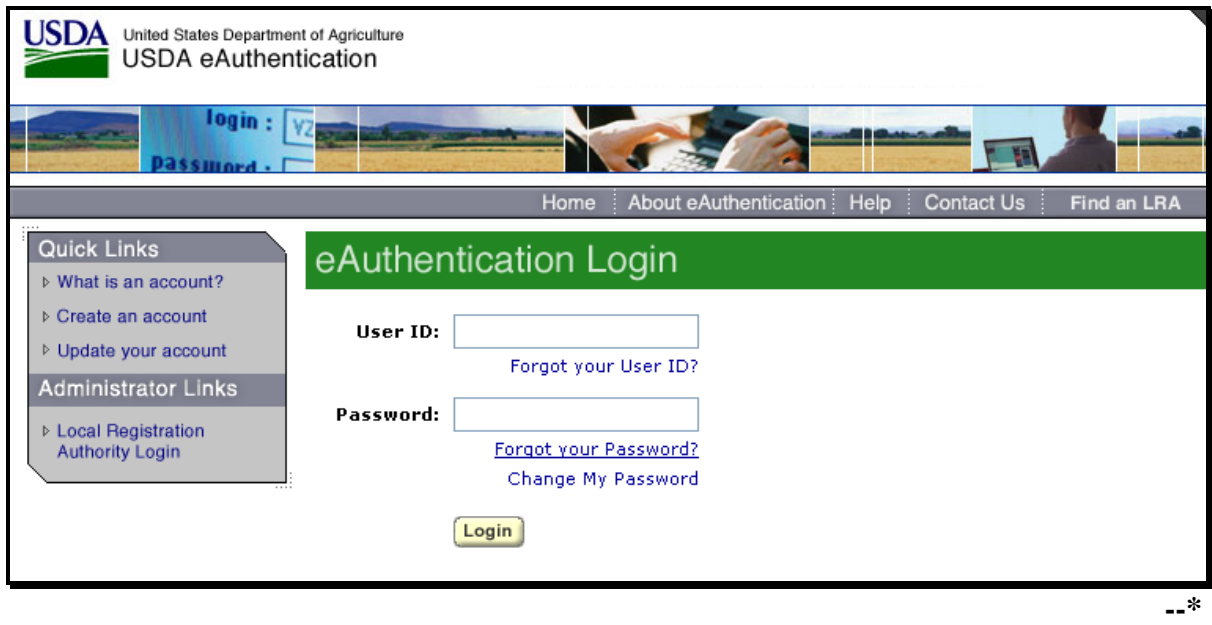

The Select State, County, and Year Screen will be displayed.

# **\*--1522 Select State, County, and Year**

# **A Overview**

After user is logged in and has been authenticated, the Select State, County, and Year Screen will be displayed. Users must select a State, county, and year to access NAP software in their home county(s). Users will also have the option of selecting "Nationwide Customer Service" from the left navigation menu on the Select State, County, and Year Screen. This provides the ability to access NAP software from any Service Center nationwide. Application for Payment software is available for 2012 and future years.

### **B Example Select State, County, and Year Screen**

Following is an example of the Select State, County, and Year Screen.

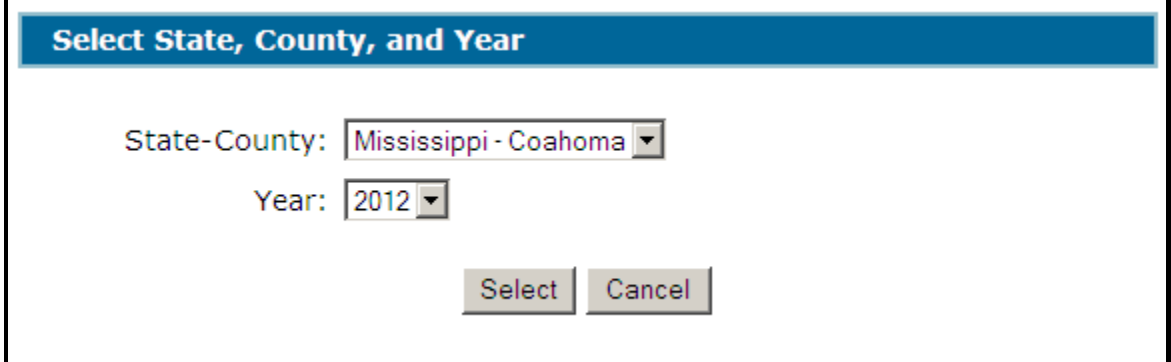

### **C Action**

User shall use the drop-down menus to select the applicable:

- State/county
- year.

CLICK "**Select**". The Main Menu will be displayed. Se[e paragraph 1523.](#page-928-0)**--\*** 

# <span id="page-928-0"></span>**1523 Main Menu**

# **A Overview**

After user has selected a State, county, and year, the Main Menu will be displayed. The Main Menu allows users to do any of the following:

**\*--**search for a unit by:

- Producer
- Unit Number**--\***
- add, edit, or cancel the following:
	- Approved Yield by Producer
	- Approved Yield by Unit Number
	- Application for Payment
	- Notice of Loss
- view/print the following:
	- Notice of Loss Reports
	- Approved Yield Reports
	- Application for Payment Reports
	- **\*--**Unit Maintenance Reports**--\***
	- Approved Yield blank form
	- Application for Payment blank form
	- Notice of Loss blank form
- sign Approved Yield.

# **1523 Main Menu (Continued)**

# **B Example of Main Menu**

Following is an example of the Main Menu.  **\*--** 

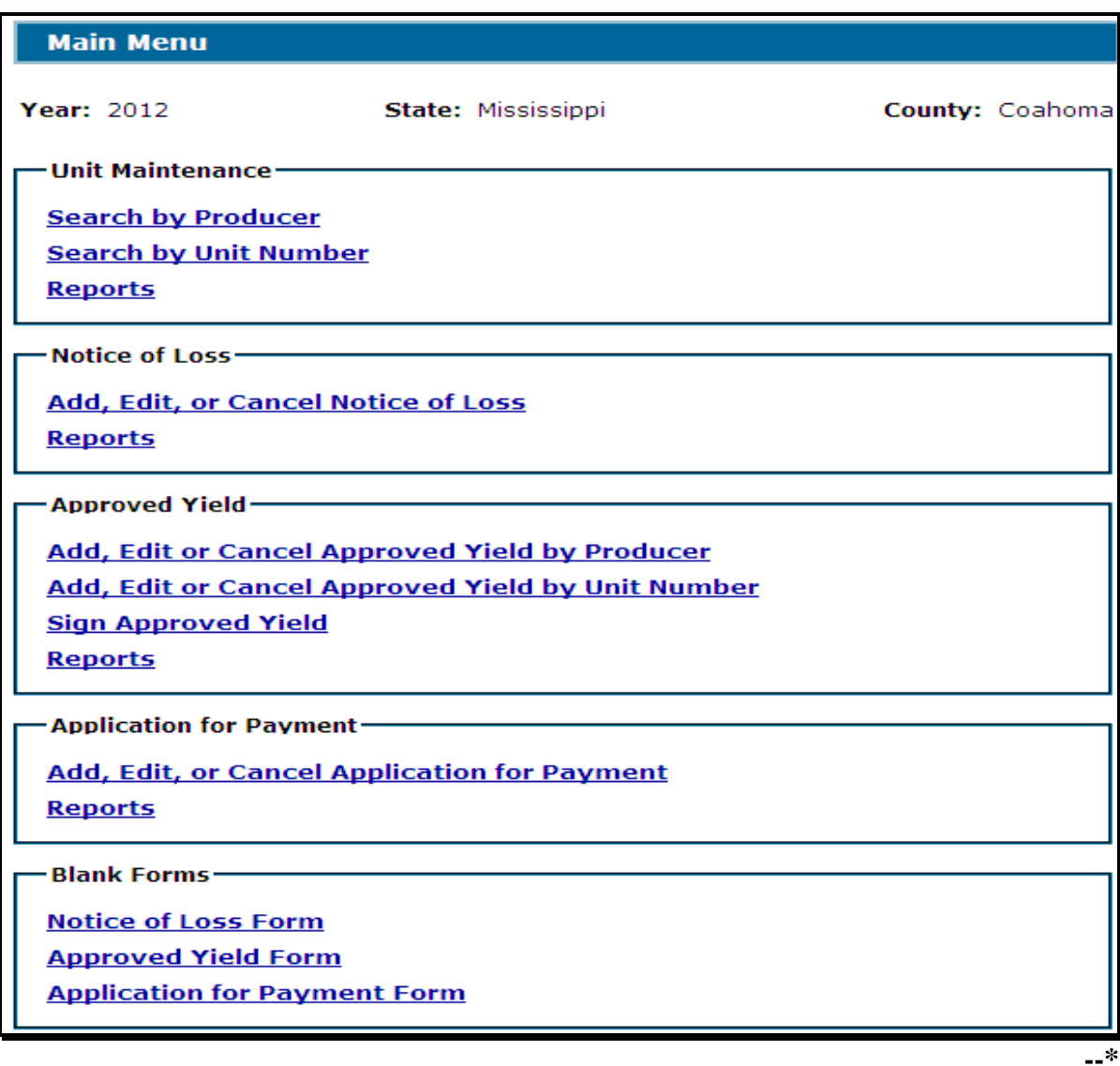

# **1523 Main Menu (Continued)**

# **C Action**

Following is an explanation of the options available on the Main Menu.

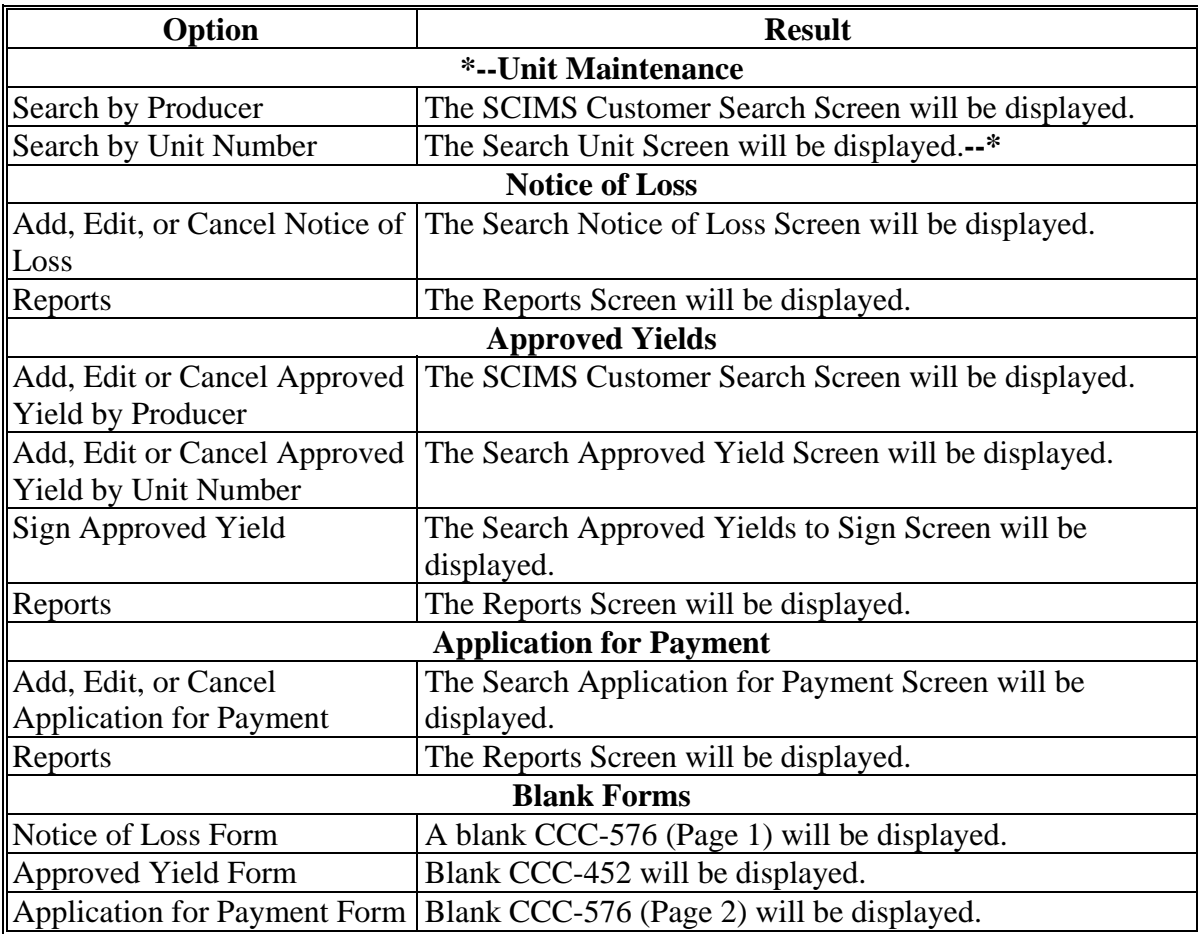

### **1524 Nationwide Customer Service**

#### **A County Office User Access**

The NAP System automatically allows for nationwide customer service. Users can access and load NAP data for any producer nationwide. This service will be extremely beneficial for travelers, absentee producers, etc. Users loading nationwide NAP data will have limited authority.

#### **B Example of Select State, County, and Year Screen**

To access Nationwide Customer Service, from the left navigation menu, CLICK "**Nationwide Customer Service**". The following Select State, County, and Year Screen will be displayed.

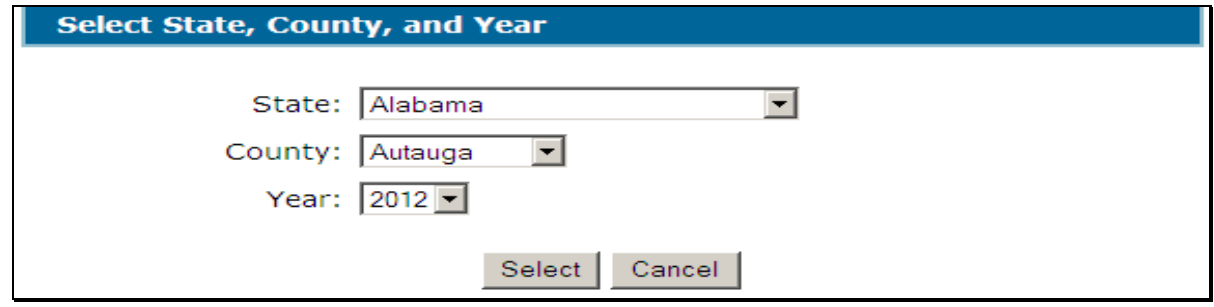

User shall use the drop-down menus to select the applicable:

- State
- county
- year.

CLICK "**Select**" to continue into the selected NAP process.

### **C Functionality**

All functionality of the NAP processes is the same in Nationwide Customer Service except that **no** COC action can be taken. COC action **must** be taken by the administrative County Office.

# **D Action**

Users that process Nationwide Customer Service **must**:

- immediately FAX a copy of the signed application to the home county
- mail the original signed application to the home county
- maintain a copy of the signed application.

# **1525 State Office Access**

#### **A Requesting Access**

If State Office administrative access has not already been requested for users in a State Office, requests shall be made according to the following:

- provide the National Office with all State employees who are to have access, and include the following:
	- State name
	- employee's legal first and last name
	- employee's USDA eAuthentication user ID
- FAX information to 202-720-0051, Attn: Neeru Gulati

**Note:** Include on the FAX that the request is for NAP State Office administrative access.

• contact PECD, Common Provisions Branch at 202-720-3464 with any questions or concerns.

**Note:** Additional employees can be added at any time by requesting access according to this subparagraph.

#### **B Access Authority**

State Office Administrative Users have the ability to:

- complete NAP for any producer within their assigned State
- print reports for any county within their assigned State
- access Nationwide Customer Service.

**\*--**Follow procedure in Sections 1, 3, 4, and 5 for instructions for using the system.**--\*** 

### **1526-1530 (Reserved)**

### **Section 2 (Reserved)**

### **1531-1568 (Reserved)**

 $\ddot{\phantom{a}}$ 

### **\*--Section 3 Unit Maintenance**

### **1569 Options**

### **A Overview**

Units are not year specific, so any year may be selected on the Select State, County, and Year Screen.

Users may:

- search by producer
	- **Notes:** After users click "Search by Producer", the SCIMS Customer Search Screen, that provides a method for searching SCIMS to find the applicable producer, will be displayed.

Producer may be selected by type, name, tax ID, or other. See 1-CM for additional information on SCIMS. Se[e paragraph 1570.](#page-935-0)

• search by unit number

**Note:** After users click "Search by Unit Number" the Search Unit Screen will be displayed. Se[e paragraph 1574.](#page-941-0)

generate reports [\(paragraph 1576\).](#page-942-0)**--\***

# <span id="page-935-0"></span>**\*--1570 Searching by Producer**

# **A Overview**

After users click "Search by Producer", the SCIMS Customer Search Screen will be displayed.

# **B Example of SCIMS Customer Search Screen**

Following is an example of the SCIMS Customer Search Screen.

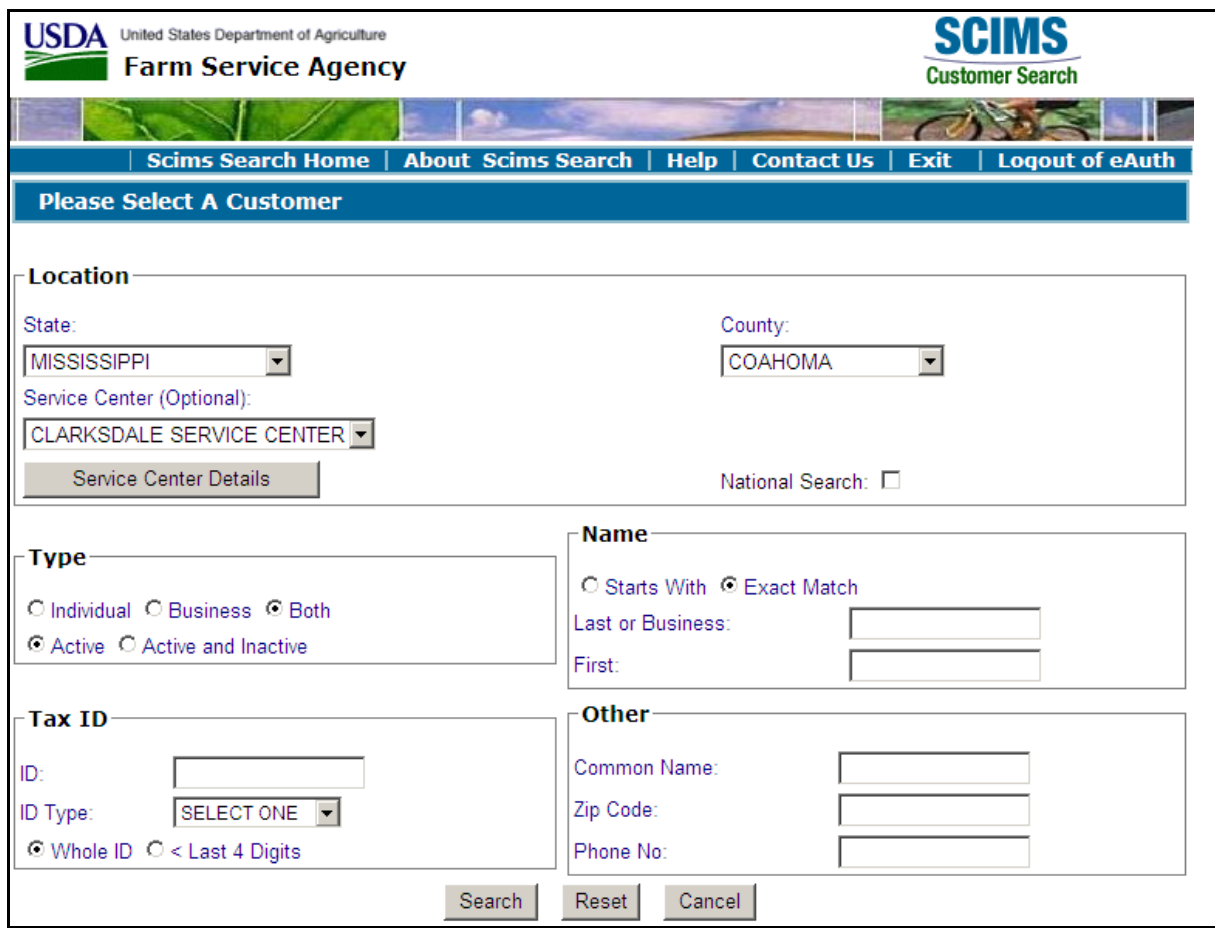

User must select a customer based on the search results by clicking the applicable producer.**--\***
#### **\*--1570 Searching by Producer (Continued)**

#### **B Example of SCIMS Customer Search Screen (Continued)**

If the producer selected is not associated with a unit, the following Producer Units Screen will be displayed.

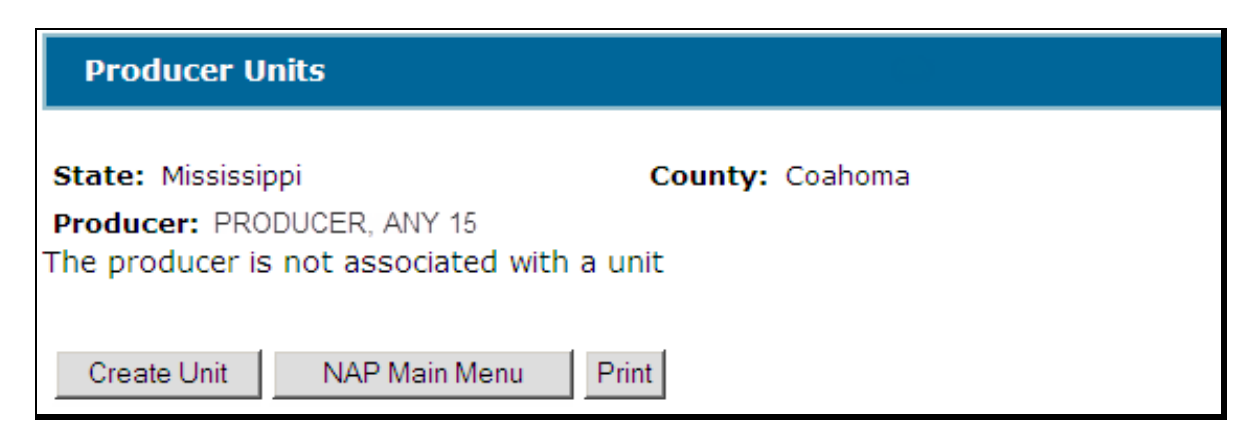

If the selected producer is associated with 1 or more units, the Producer Units Screen will be displayed with applicable units. Se[e paragraph 1573.](#page-940-0)

#### **C Button Descriptions and Actions**

The following table provides button descriptions and actions on the Producer Units Screen.

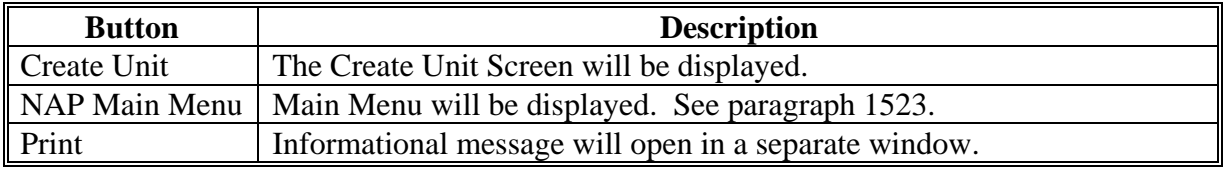

#### **1571 Creating Units**

#### **A Overview**

On the Create Unit Screen:

- the selected producer will be displayed
- additional producers may be selected.**--\***

# <span id="page-937-0"></span>**\*--1571 Creating Units (Continued)**

# **B Example of the Create Units Screen**

Following is an example of the Create Unit Screen.

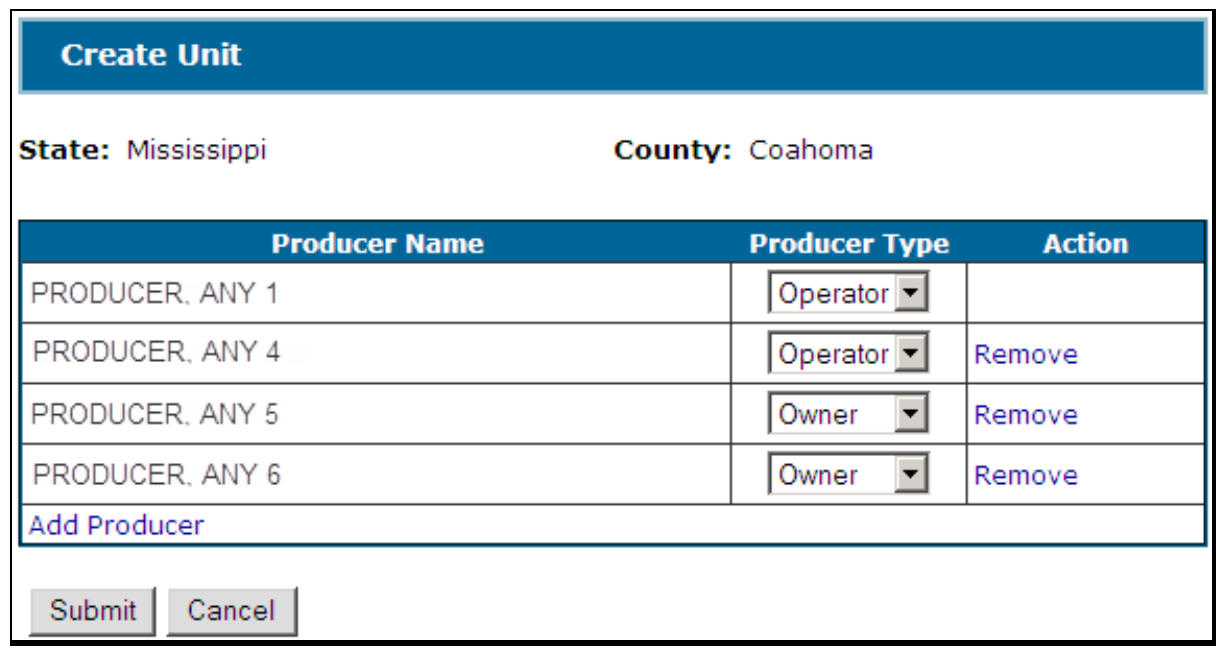

# **C Field/Button Descriptions and Actions**

The following table provides field and button descriptions and actions on the Create Unit Screen.

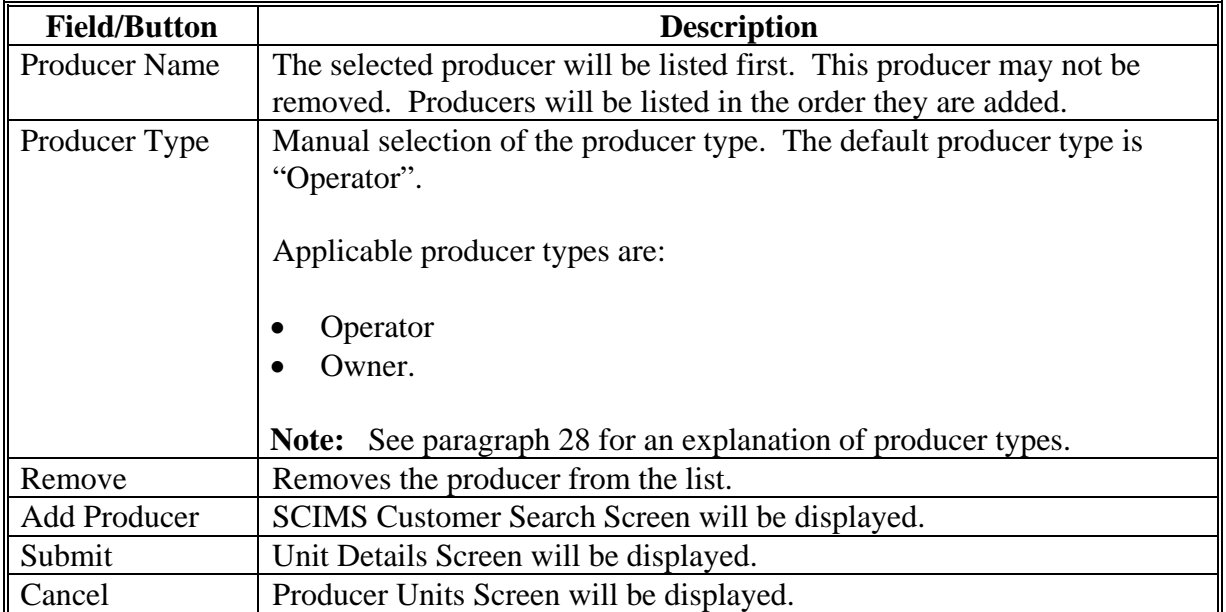

Note: A unit created using this application must have at least 1 operator.--\*

### <span id="page-938-0"></span>**\*--1572 Unit Details**

# **A Overview**

The Unit Details Screen provides additional information about the unit. If more than 3 producers are associated with the unit, the Unit Details Screen will list all producers.

The Unit Details Screen opens in a separate window.

### **B Example of the Unit Details Screen**

Following is an example of the Unit Details Screen.

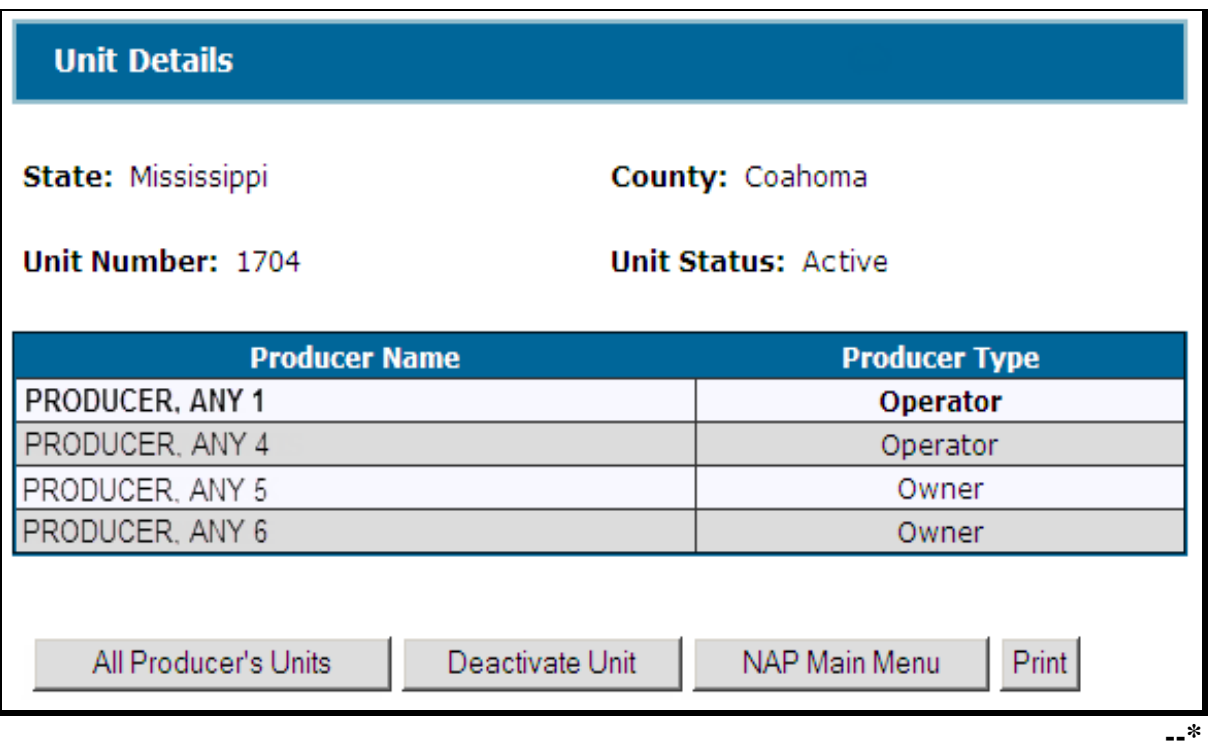

# **\*--1572 Unit Details (Continued)**

# **C Button Descriptions and Actions**

The following table provides button descriptions and actions on the Unit Details Screen.

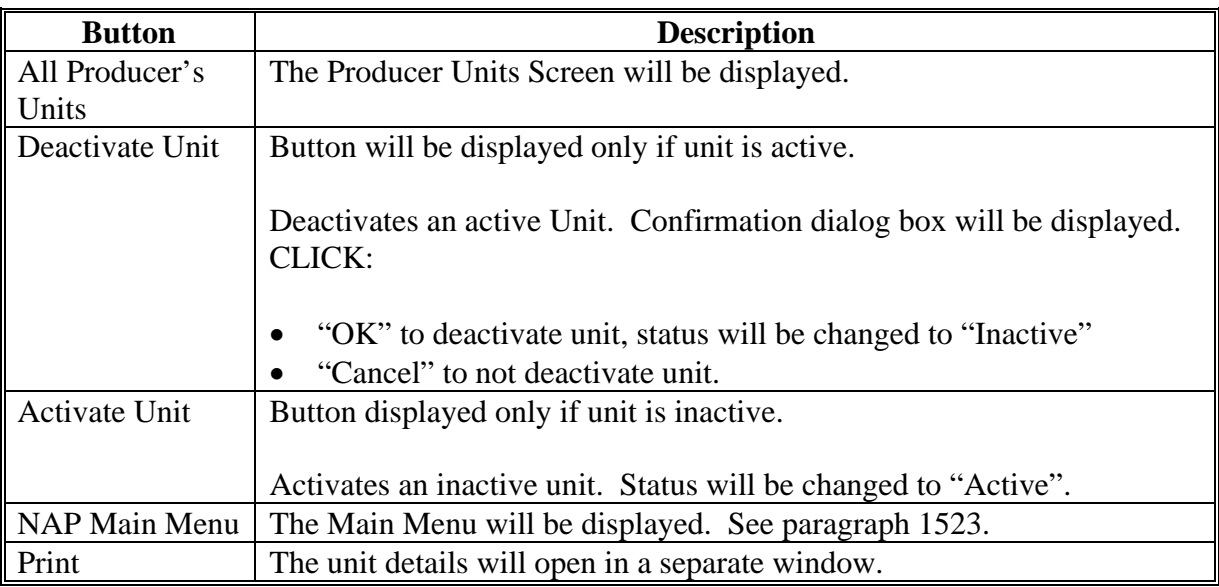

**Notes:** A unit should **not** be deactivated unless it was created in error.

A unit **cannot** be deactivated if it is used by another application, such as:

- approved yields
- notice of loss
- application for payment
- CARS.**--\***

### <span id="page-940-0"></span>**\*--1573 Producer Units**

# **A Overview**

The Producer Units Screen provides all units associated with the selected producer.

# **B Example of the Producer Units Screen**

Following is an example of the Producer Units Screen.

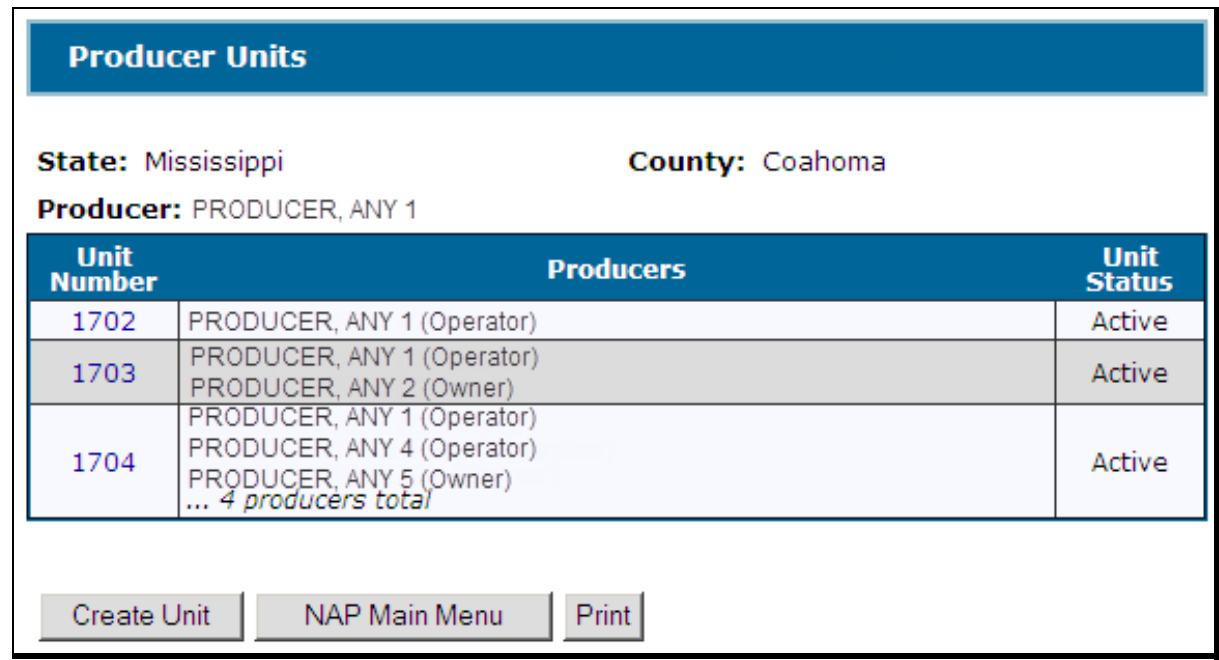

# **C Field/Button Descriptions and Actions**

The following table provides field and button descriptions and actions on the Create Unit Screen.

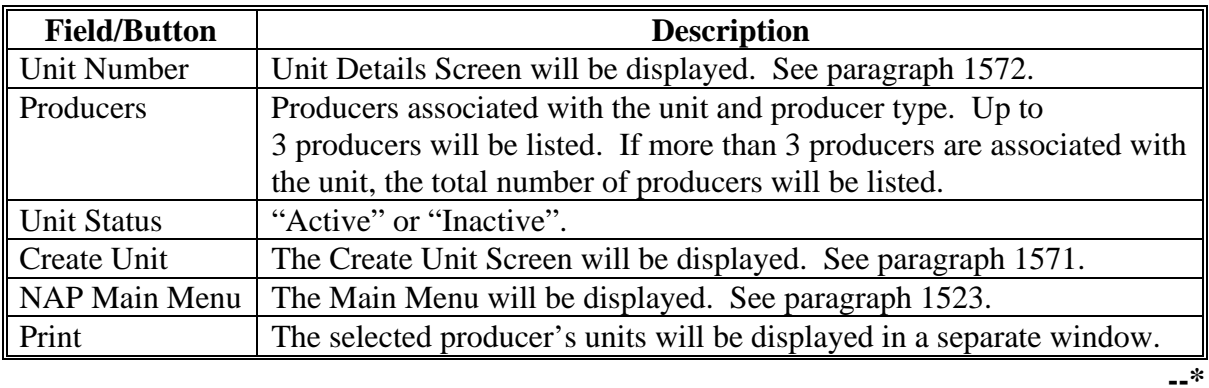

#### **\*--1574 Searching by Unit Number**

#### **A Overview**

After users click "Search by Unit Number", the Search Unit Screen will be displayed.

#### **B Example of the Search by Unit Number Screen**

Following is an example of the Search Unit Screen.

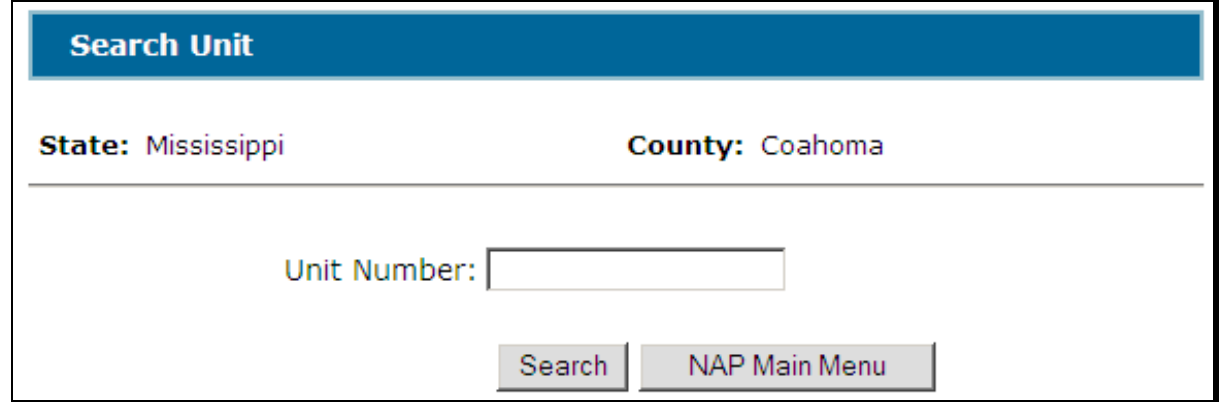

#### **C Field/Button Descriptions and Actions**

The following table provides field and button descriptions and actions on the Create Unit Screen.

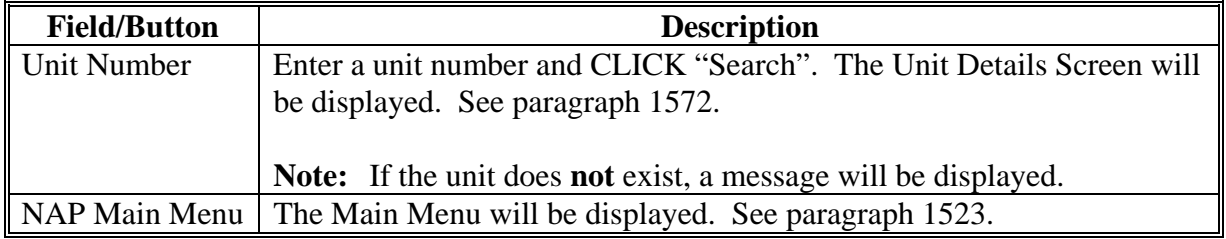

#### **1575 Auto Creating Units**

#### **A Creating Units**

When records are added to the Report of Acreage according to 2-CP, the NAP Unit Table will be accessed for the applicable unit number based on the farming relationship captured on the acreage report. If a corresponding unit number is not found, the NAP unit maintenance application will generate a unit number based on the relationship captured on the acreage report.

A unit number will be returned to the acreage report regardless of NAP coverage on the crop reported.**--\*** 

## **\*--1576 Reports**

## **A Overview**

The reports option provides a list of reports that are available to be viewed and/or printed.

# **B Example of the Reports Screen**

Following is an example of the Reports Screen.

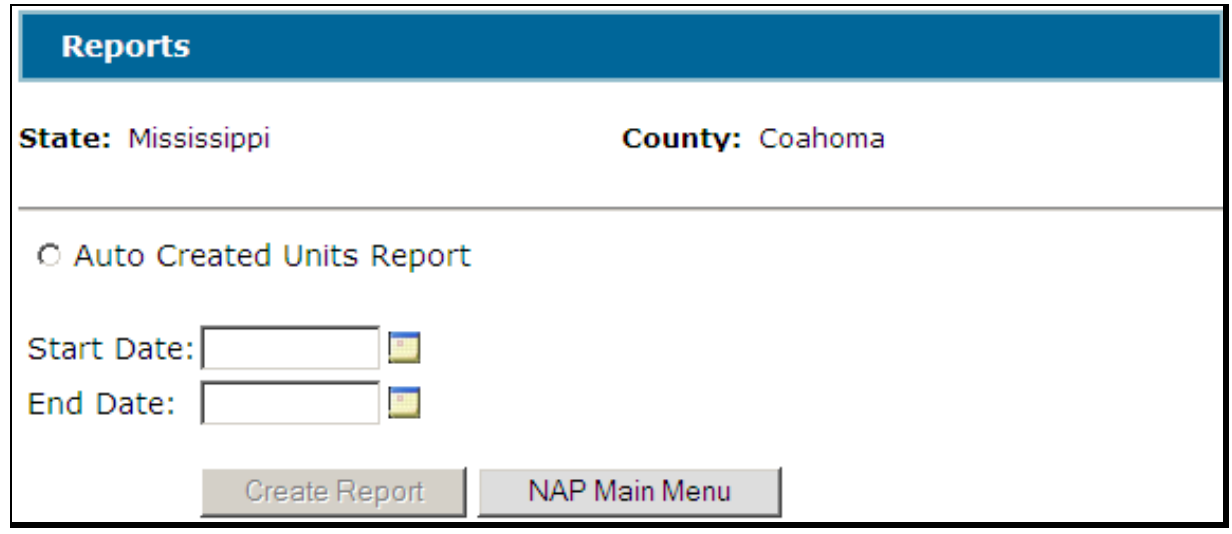

## **C Field/Button Descriptions and Actions**

The following table provides field button descriptions and actions on the Create Unit Screen.

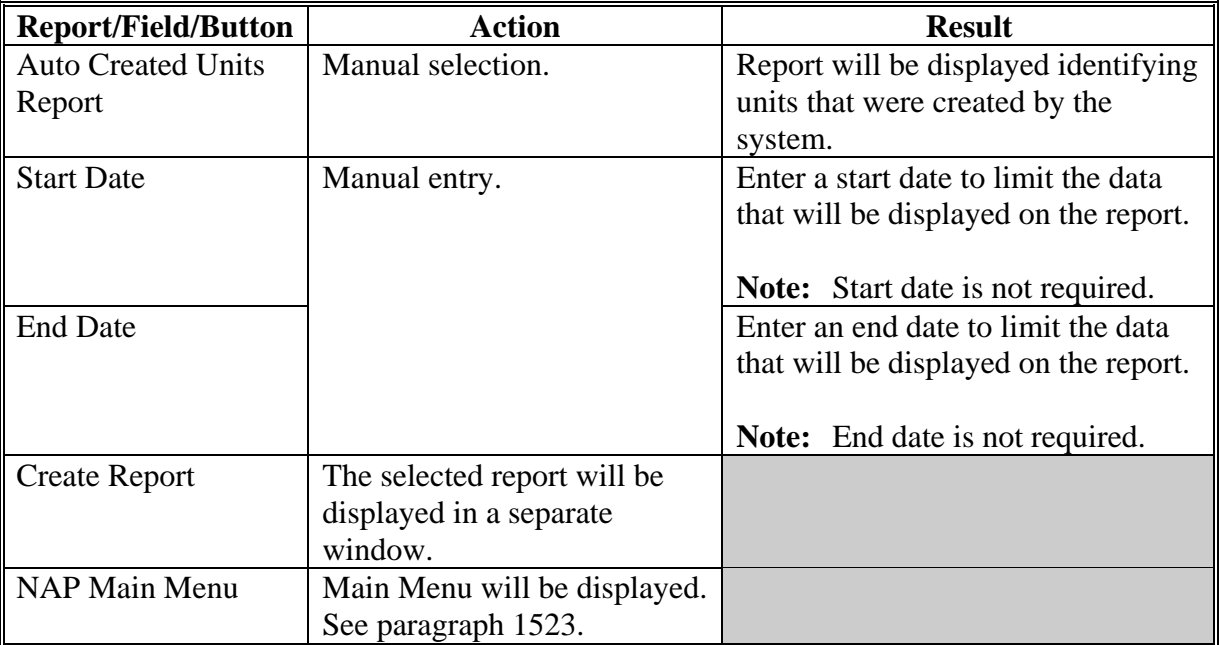

**--\*** 

# **\*--1576 Reports (Continued)**

# **D Producer Report**

To display or print details of all of a producer's units:

- select the producer
- on the Producer Units Screen, CLICK "Print" [\(paragraph 1573\)](#page-940-0).

# **E Unit Report**

To display or print details for a specific unit:

- select a unit
- on the Unit Details Screen, CLICK "Print" [\(paragraph 1572\).](#page-938-0)**--\***

### **1577-1615 (Reserved)**

#### **\*--Section 4 Notice of Loss**

### **Subsection 1 2012 Notice of Loss**

#### <span id="page-944-0"></span>**1616 Search Notice of Loss Screen**

#### **A Overview**

After users have clicked "Add, Edit, or Cancel Notice of Loss", the Search Notice of Loss Screen will be displayed. The Search Notice of Loss Screen will allow users to:

- $\bullet$  add CCC-576 (Page 1)
- $\bullet$  edit CCC-576 (Page 1)
- view/print an existing CCC-576 (Page 1).

#### **B Example of Search Notice of Loss Screen**

Following is an example of the Search Notice of Loss Screen.

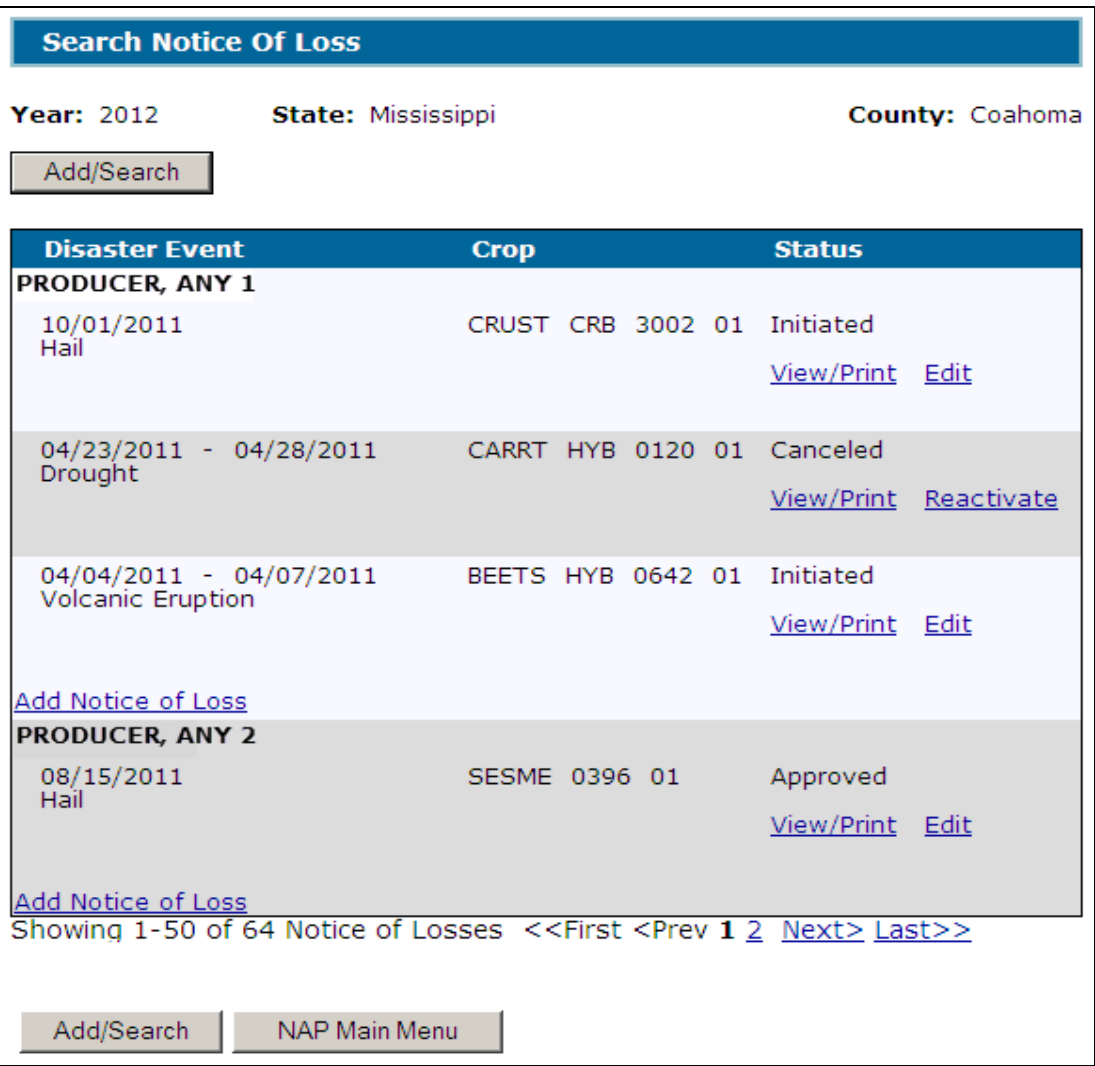

# **C Action**

To add a new CCC-576 (Page 1), CLICK:

- "Add/Search" and the SCIMS Customer Search Screen will be displayed
- "Add Notice of Loss" for the applicable producer and the Enter Cause of Loss Screen will be displayed. Se[e paragraph 1618.](#page-948-0)

CLICK "View/Print" to view/print an existing CCC-576 (Page 1). CCC-576 (Page 1) will be displayed.

To edit an existing CCC-576 (Page 1), do either of the following:

- CLICK "Add/Search" and the SCIMS Customer Search Screen will be displayed
- CLICK "Edit" for CCC-576 (Page 1) to be edited and the Create Notice of Loss Screen will be displayed. Se[e paragraph 1621.](#page-953-0)

# **D Status**

The "Status" column will display the status of the producer's CCC-576 (Page 1). The following are "Status" column definitions.

Initiated means CCC-576 (Page 1) has been started but the producer has not yet signed the application.

Producer Signed means the producer has signed CCC-576 (Page 1) but COC has not approved/disapproved CCC-576 (Page 1).

Approved means COC has approved CCC-576 (Page 1).

Disapproved means COC has disapproved CCC-576 (Page 1).

Canceled means that CCC-576 (Page 1) has been placed in a canceled state because of either of the following:

- changes to basic program data (i.e. modification of FSA-578 data)
- SCIMS duplicate resolution merge.**--\***

## **D Status (Continued)**

A canceled CCC-576 (Page 1) must be accessed and modified to ensure that the most current data is on CCC-576 (Page 1). A report is available that provides a listing of all canceled CCC-576 (Page 1) along with the reason for the cancellation. Se[e paragraph 1641](#page-972-0) for additional information.

**Note:** A SCIMS duplicate resolution merge will cancel CCC-576 (Page 1) associated with the merged producer. CCC-576 (Page 1) associated with the producer that was "kept" will not be canceled. CCC-576 (Page 1) suspended because of a SCIMS duplicate resolution merge does not need to be accessed and modified.**--\*** 

#### <span id="page-947-0"></span>**\*--1617 SCIMS Customer Search**

#### **A Overview**

If the user clicked "Add/Search", the SCIMS Customer Search Screen will be displayed. The SCIMS Customer Search Screen will provide users with a method of searching SCIMS to find the applicable producer. Producer can be selected by type, name, tax ID, or other. See 1-CM for additional information on SCIMS.

### **B Example of SCIMS Customer Search Screen**

Following is an example of the SCIMS Customer Search Screen.

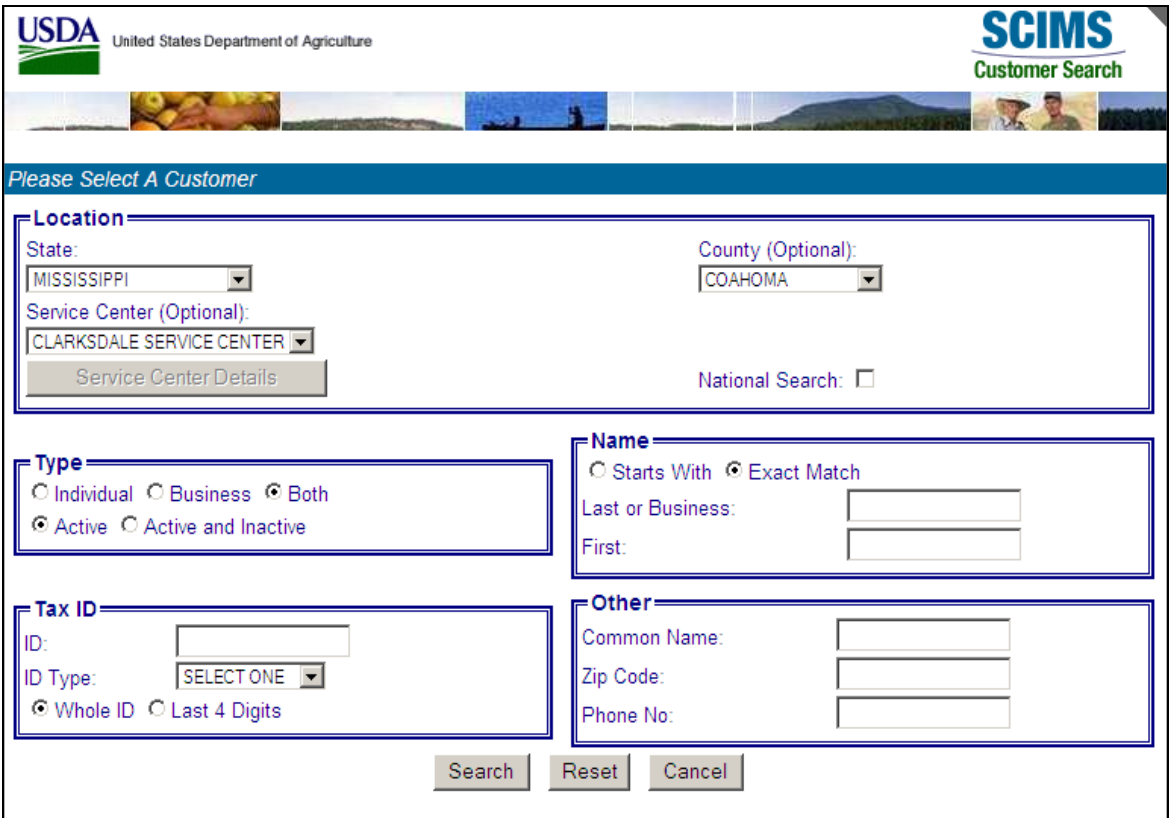

User must select customer based on search results by clicking the applicable producer.

If the producer has no existing Notices of Loss, the Search Notice of Loss Screen will be redisplayed with the message, "Notice of Loss for selected Producer not found".

If the selected producer has 1 or more existing Notices of Loss, the Search Notice of Loss Screen will be redisplayed listing only the selected producer's existing Notices of Loss. See [paragraph 1616.](#page-944-0)

To add a new CCC-576 (Page 1) for the selected producer, CLICK "Add Notice of Loss" and the Enter Cause of Loss Screen will be displayed. See [paragraph 1618.](#page-948-0)**--\*** 

### <span id="page-948-0"></span>**\*--1618 Enter Cause of Loss Screen**

## **A Overview**

The Enter Cause of Loss Screen will be displayed for entering loss dates and selecting all applicable causes of loss.

### **B Example of Enter Cause of Loss Screen**

Following is an example of the Enter Cause of Loss Screen.

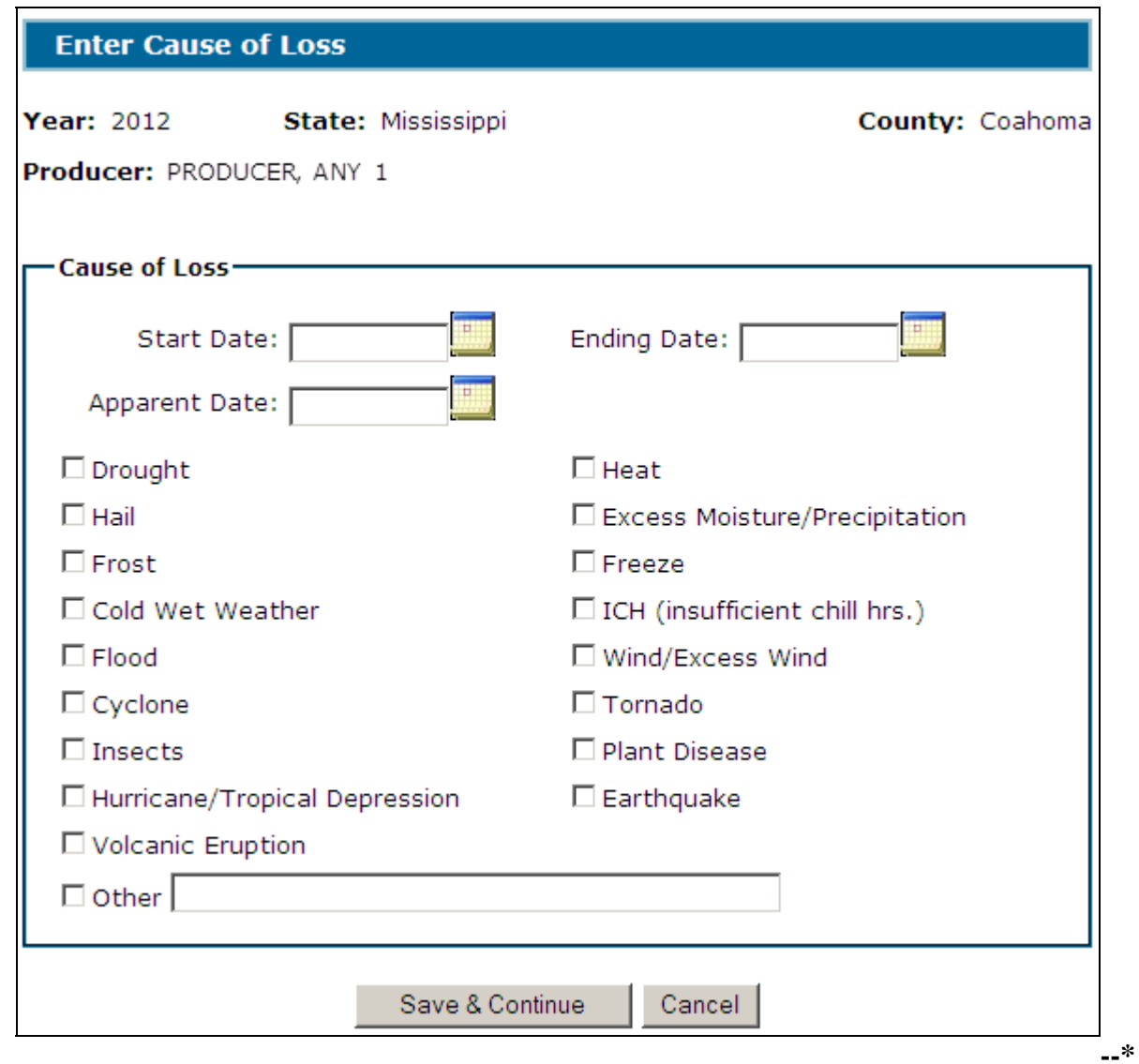

# **\*--1618 Enter Cause of Loss Screen (Continued)**

# **C Field Descriptions and Actions**

The following provides the field descriptions and actions on the Enter Cause of Loss Screen.

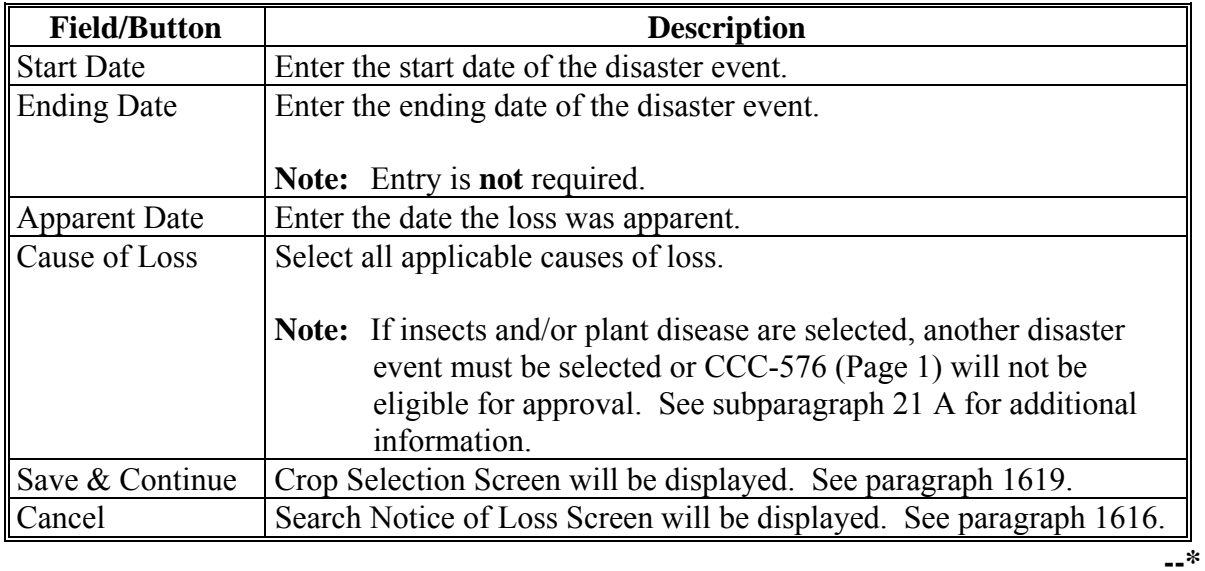

**Par. 1618** 

### <span id="page-950-0"></span>\*--**1619 Crop Selection**

# **A Overview**

The Crop Selection Screen will be displayed for selecting the unit and crops that were affected by the disaster event.

### **B Example of Crop Selection Screen**

Following is an example of the Crop Selection Screen.

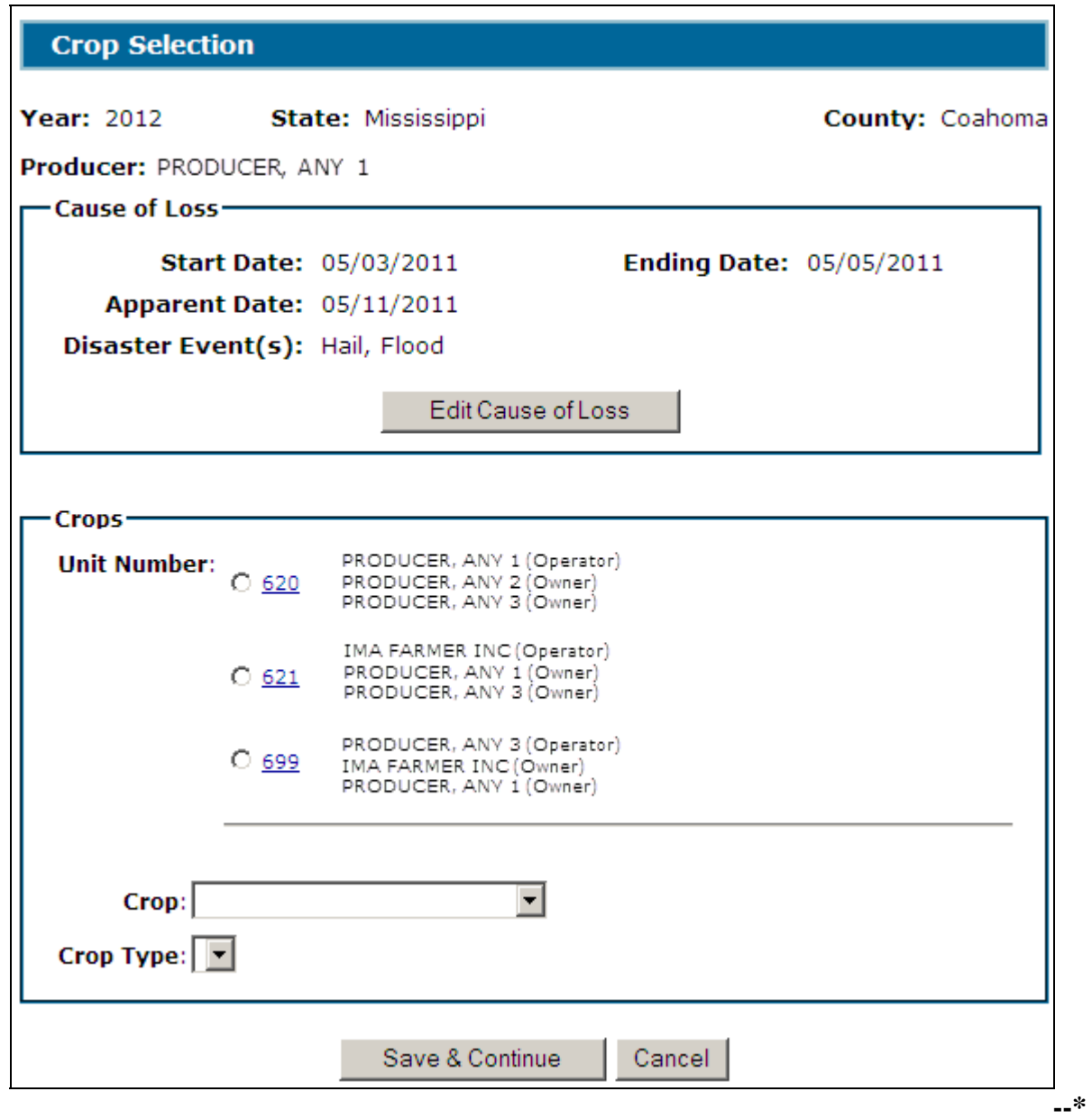

# **C Field Descriptions and Actions**

The following provides the field descriptions and actions on the Crop Selection Screen.

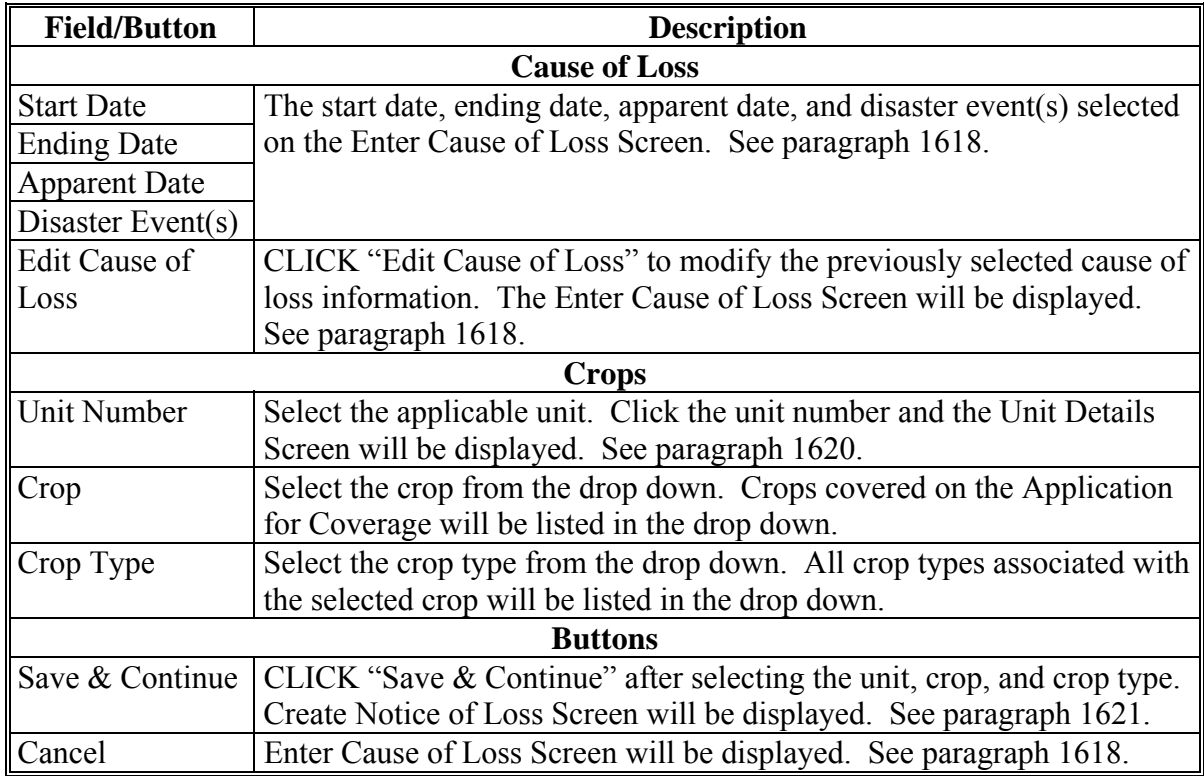

**--\*** 

#### <span id="page-952-0"></span>**\*--1620 Unit Details**

# **A Overview**

The Unit Details Screen will:

- provide additional information about the unit
- list all producers associated with the unit
- open in a separate window.

## **B Example of Unit Details Screen**

Following is an example of the Unit Details Screen.

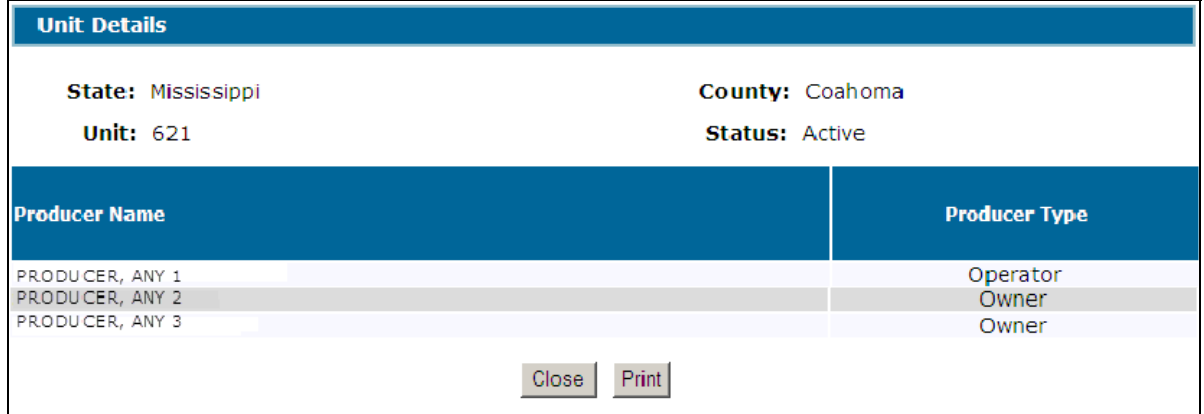

## **C Actions**

To print the unit details, CLICK "**Print**".

CLICK "Close" to return to Unit Selection Screen.**--\*** 

#### <span id="page-953-0"></span>**\*--1621 Create Notice of Loss**

## **A Overview**

The Create Notice of Loss Screen will:

- provide a summary of the selected cause of loss and crop data
- allow for entry of signature information.

# **B Example of Create Notice of Loss Screen**

Following is an example of the Create Notice of Loss Screen.

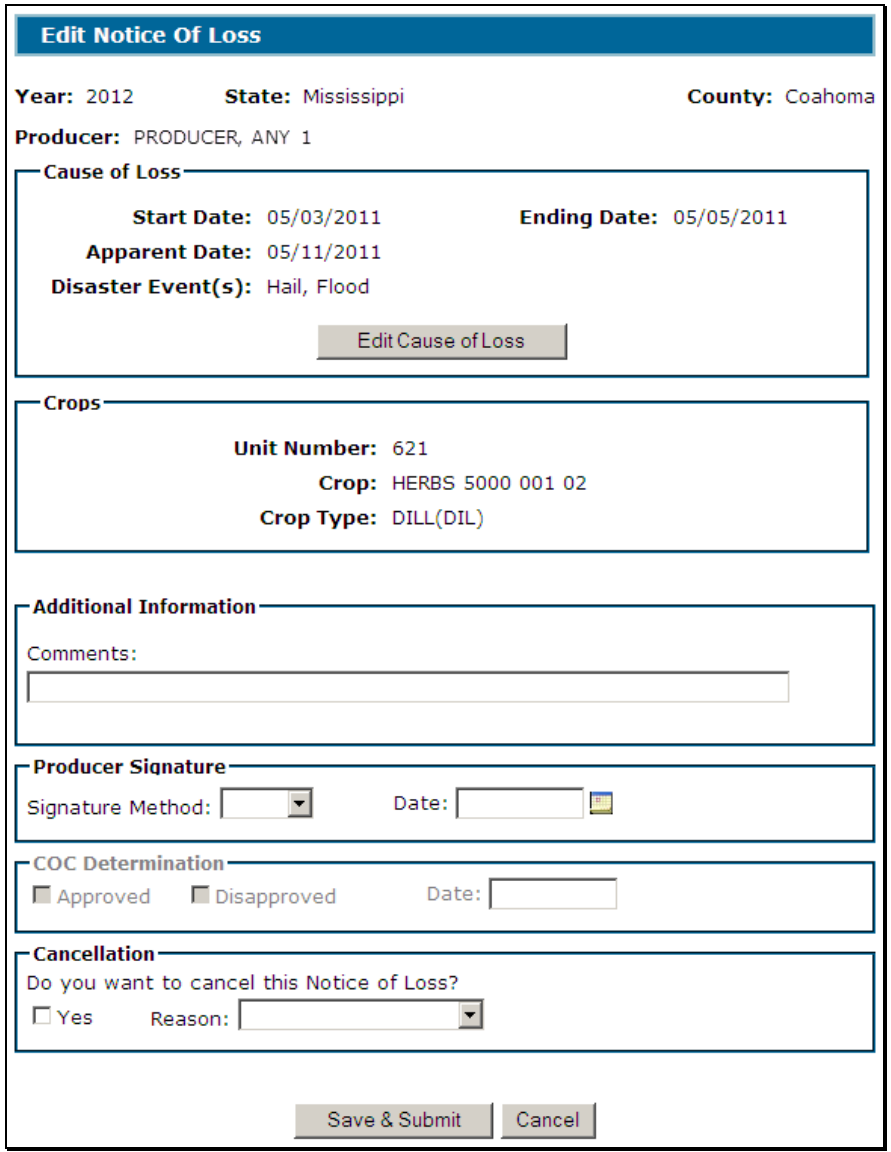

**--\*** 

# \*--**1621 Create Notice of Loss (Continued)**

# **C Field Descriptions and Actions**

The following provides the field descriptions and actions on the Create Notice of Loss Screen.

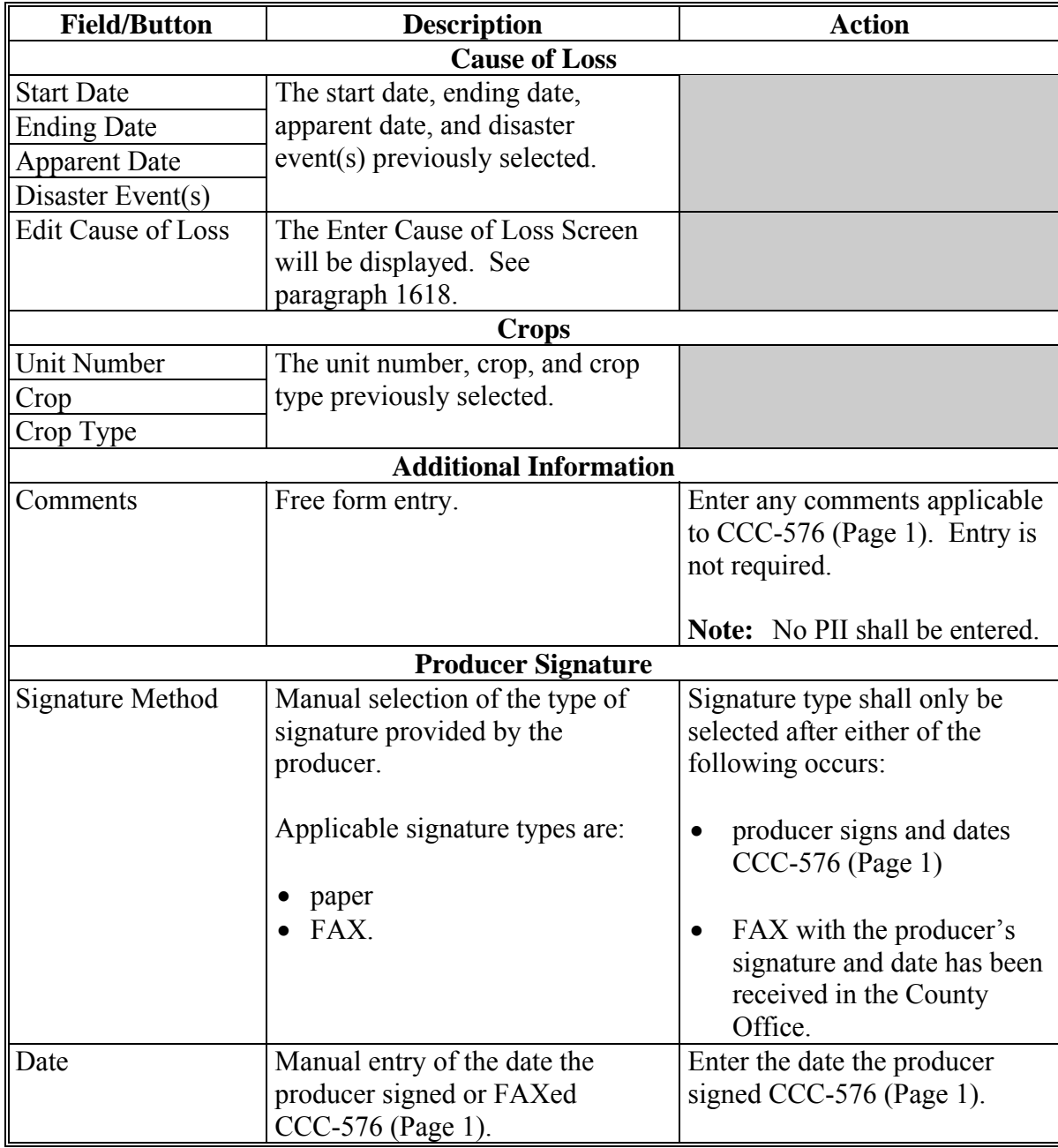

# **\*--1621 Create Notice of Loss (Continued)**

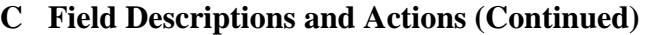

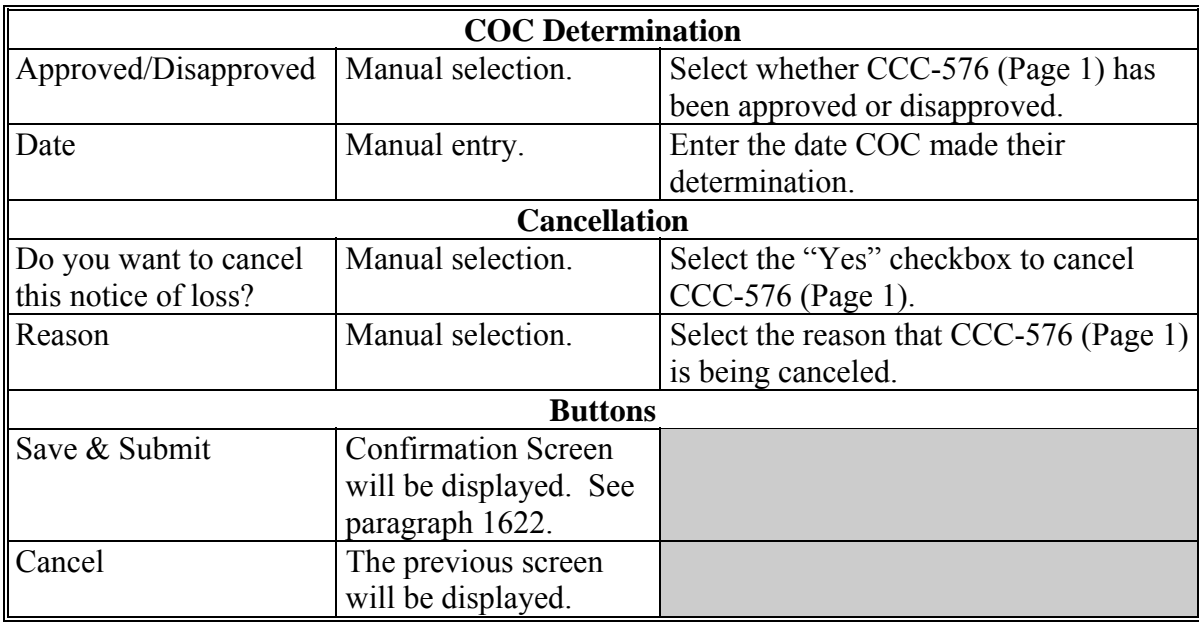

**--\*** 

### <span id="page-956-0"></span>**\*--1622 Confirmation**

### **A Overview**

The Confirmation Screen will provide users the ability to view/print CCC-576 (Page 1) or a short cut to creating CCC-576 (Page 1) for another producer.

### **B Example of Confirmation Screen**

Following is an example of the Confirmation Screen.

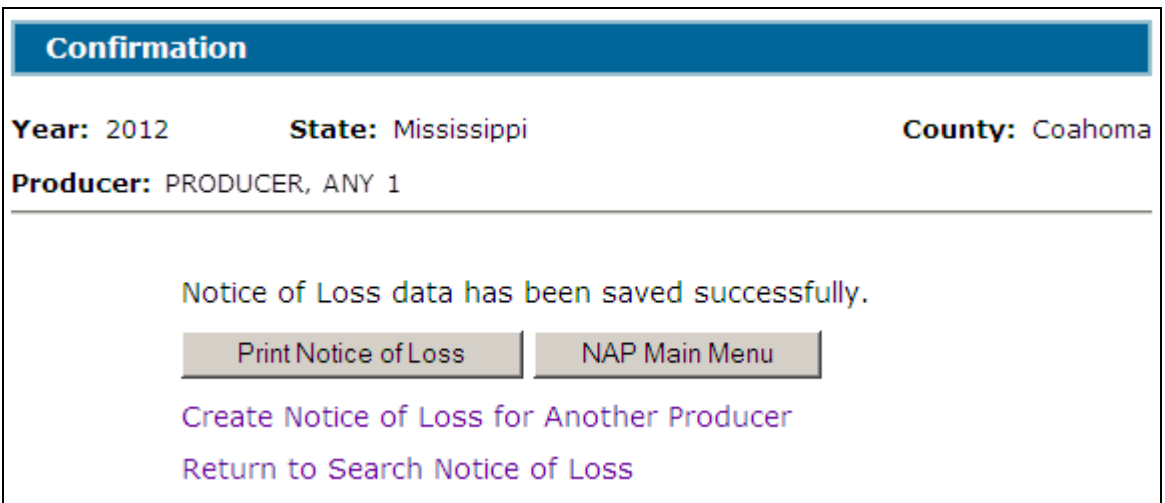

### **C Link/Button Descriptions**

The following provides the links/buttons available on Confirmation Screen.

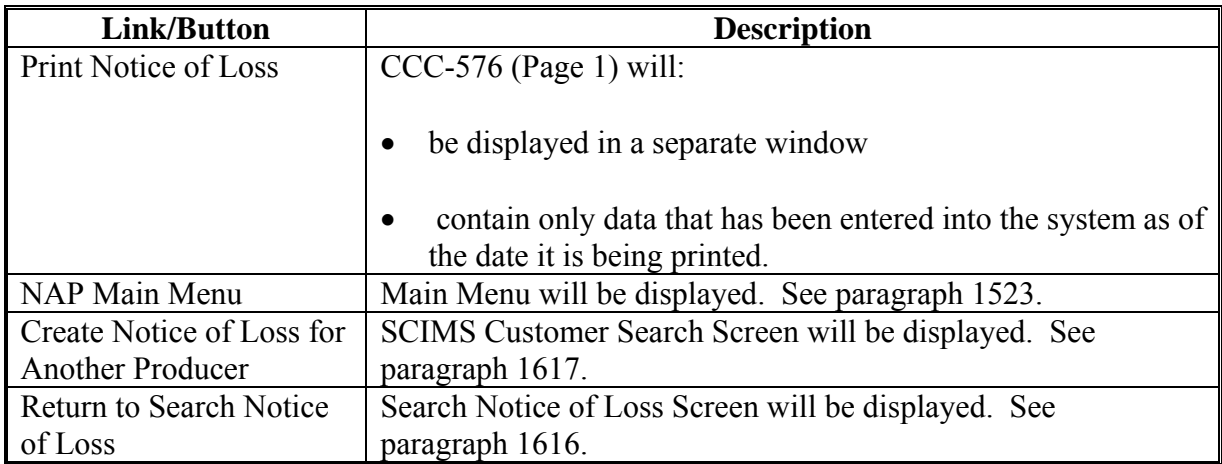

### **1623-1628 (Reserved)**

#### **\*--Subsection 2 2013 and Subsequent Years Notice of Loss**

### <span id="page-957-0"></span>**1629 Search Notice of Loss Screen**

#### **A Overview**

After users have clicked "Add, Edit, or Cancel Notice of Loss", the Search Notice of Loss Screen will be displayed. The Search Notice of Loss Screen allows users to:

- $\bullet$  add CCC-576 (Page 1)
- $\bullet$  edit CCC-576 (Page 1)
- view/print an existing CCC-576 (Page 1).

### **B Example of Search Notice of Loss Screen**

Following is an example of the Search Notice of Loss Screen.

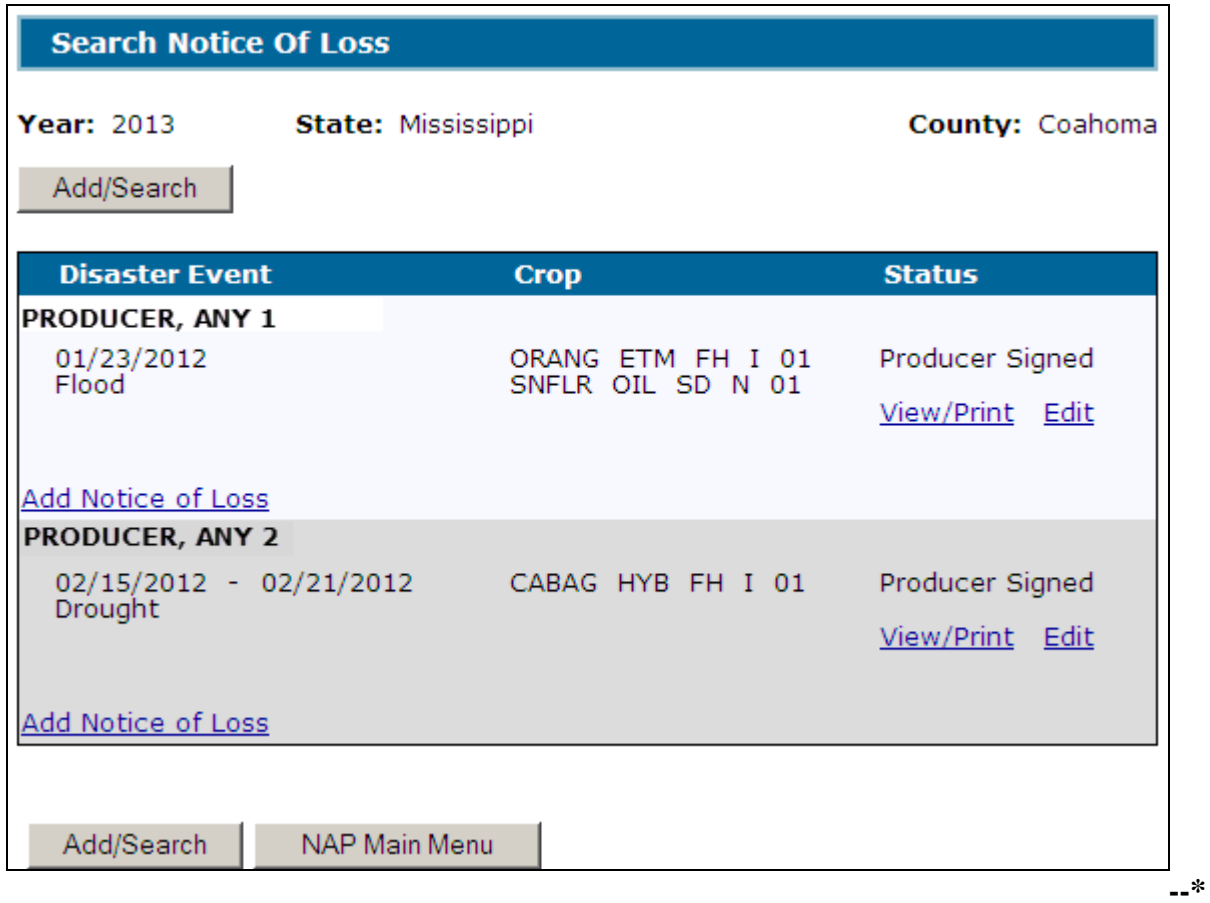

# **C Action**

To add a new CCC-576 (Page 1), CLICK:

- "Add/Search" and the SCIMS Customer Search Screen will be displayed
- "Add Notice of Loss" for the applicable producer and the Enter Cause of Loss Screen will be displayed. Se[e paragraph 1631.](#page-961-0)

CLICK "View/Print" for CCC-576 (Page 1) to be viewed/printed. CCC-576 (Page 1) will be displayed.

To edit an existing CCC-576 (Page 1), do either of the following:

- CLICK "Add/Search" and the SCIMS Customer Search Screen will be displayed
- CLICK "Edit" for CCC-576 (Page 1) to be edited. The Create Notice of Loss Screen will be displayed. Se[e paragraph 1633.](#page-968-0)

# **D Status**

The "Status" column will display the status of the producer's CCC-576 (Page 1). The following are "Status" column definitions.

Initiated means CCC-576 (Page 1) has been started but the producer has not yet signed the application.

Producer Signed means the producer has signed CCC-576 (Page 1) but COC has not approved/disapproved CCC-576 (Page 1).

Approved means COC has approved CCC-576 (Page 1).

Disapproved means COC has disapproved CCC-576 (Page 1).

Canceled means that CCC-576 (Page 1) has been placed in a canceled state because of either of the following:

- changes to basic program data (i.e. modification of FSA-578 data)
- SCIMS duplicate resolution merge.**--\***

# **D Status (Continued)**

A canceled CCC-576 (Page 1) must be accessed and modified to ensure that the most current data is on CCC-576 (Page 1). A report is available that provides a listing of all canceled CCC-576 (Page 1) along with the reason for the cancellation. Se[e paragraph 1641](#page-972-0) for additional information.

**Note:** A SCIMS duplicate resolution merge will cancel CCC-576 (Page 1) tied to the merged producer. CCC-576 (Page 1) tied to the producer that was "kept" will not be canceled. CCC-576 (Page 1) suspended because of a SCIMS duplicate resolution merge does not need to be accessed and modified.**--\*** 

#### <span id="page-960-0"></span>**\*--1630 SCIMS Customer Search**

#### **A Overview**

If the user selected "Add/Search", the SCIMS Customer Search Screen will be displayed. The SCIMS Customer Search Screen will provide users with a method of searching SCIMS to find the applicable producer. Producer can be selected by type, name, tax ID, or other. See 1-CM for additional information on SCIMS.

#### **B Example of SCIMS Customer Search Screen**

Following is an example of the SCIMS Customer Search Screen.

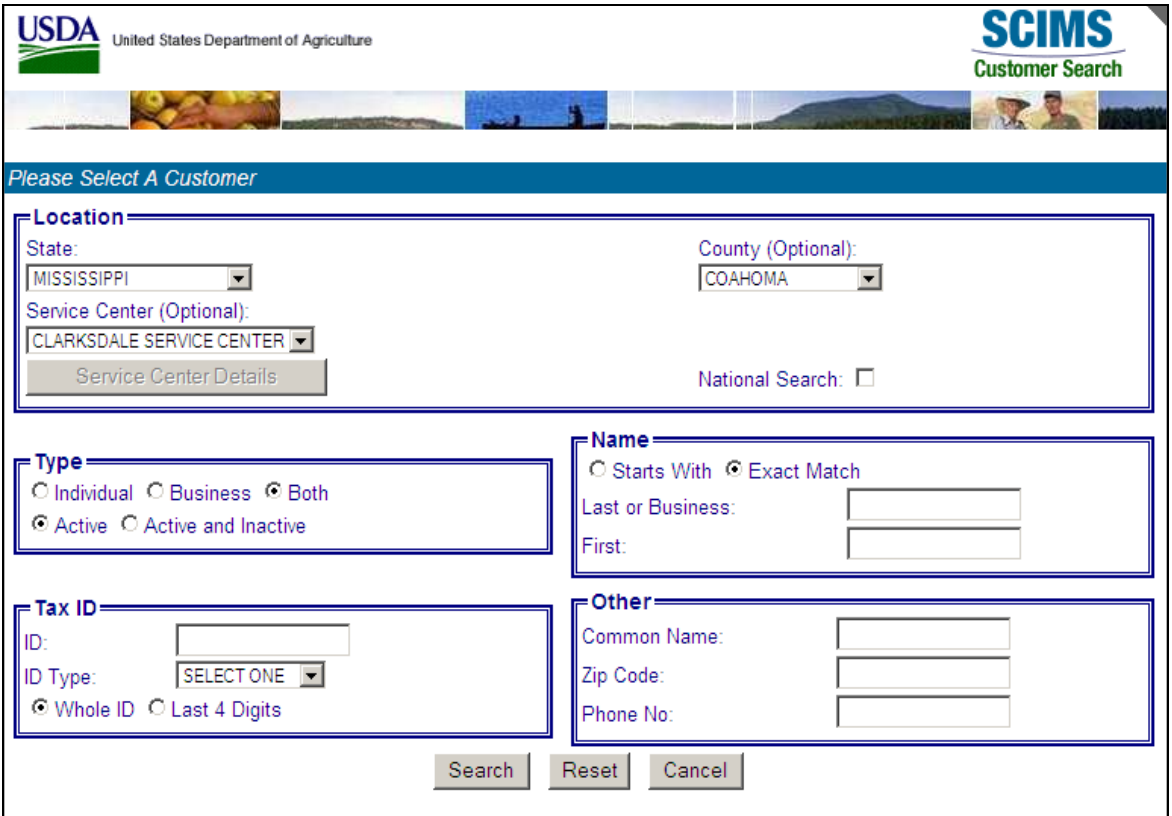

User must select customer based on search results by clicking the applicable producer.

If the producer has no existing Notices of Loss, the Search Notice of Loss Screen will be redisplayed with the message, "Notice of Loss for selected Producer not found".

If the selected producer has 1 or more existing Notices of Loss, the Search Notice of Loss Screen will be redisplayed listing only the selected producer's existing Notices of Loss. See [paragraph 1629.](#page-957-0)

To add a new CCC-576 (Page 1) for the selected producer, CLICK "Add Notice of Loss". The Enter Cause of Loss Screen will be displayed. See [paragraph 1631.](#page-961-0)**--\*** 

### <span id="page-961-0"></span>**\*--1631 Enter Cause of Loss Screen**

## **A Overview**

The Enter Cause of Loss Screen will be displayed for entering loss dates and selecting all applicable causes of loss.

# **B Example of Enter Cause of Loss Screen**

Following is an example of the Enter Cause of Loss Screen.

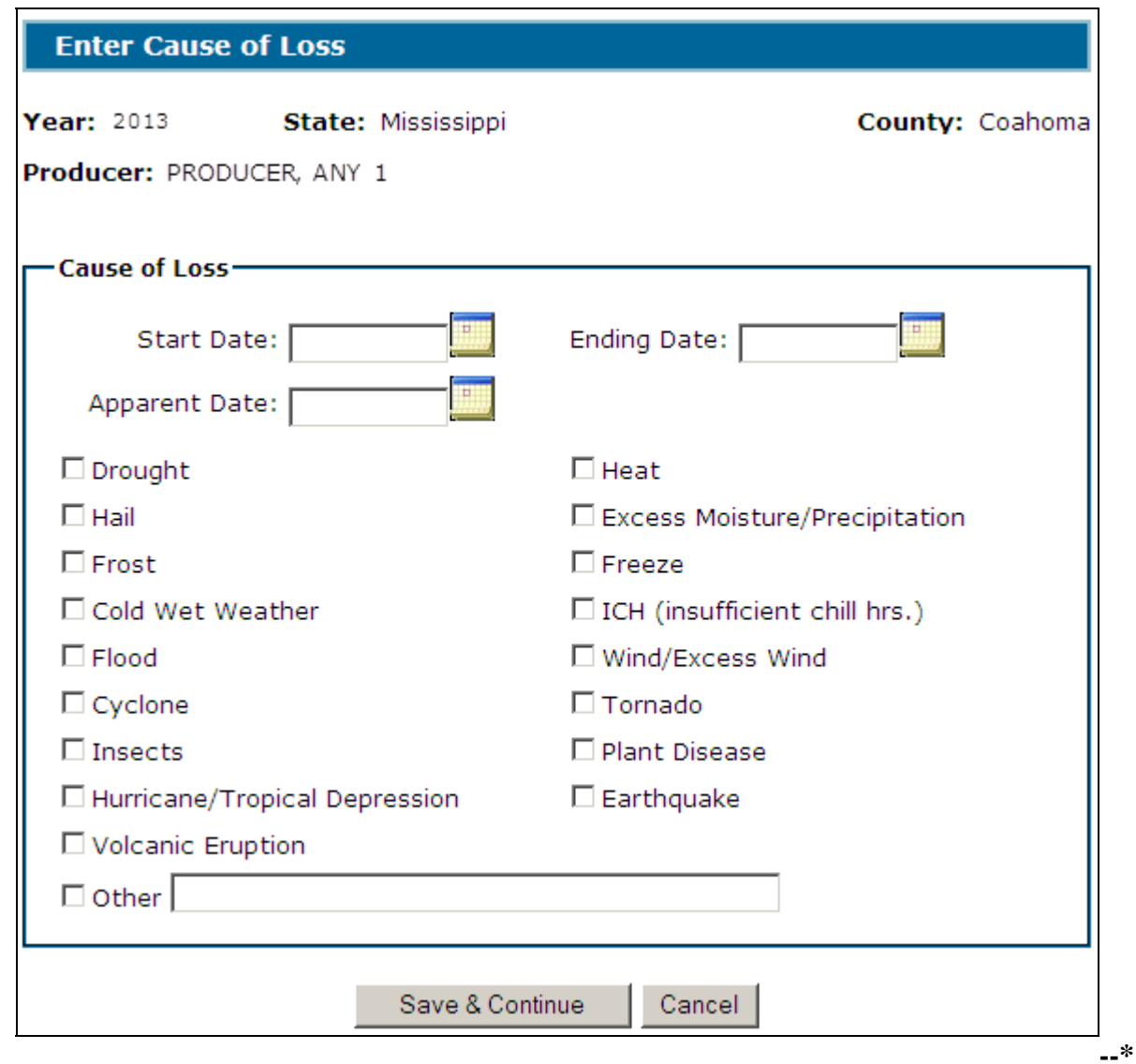

# **\*--1631 Enter Cause of Loss Screen (Continued)**

# **C Field Descriptions and Actions**

The following provides the field descriptions and actions on the Enter Cause of Loss Screen.

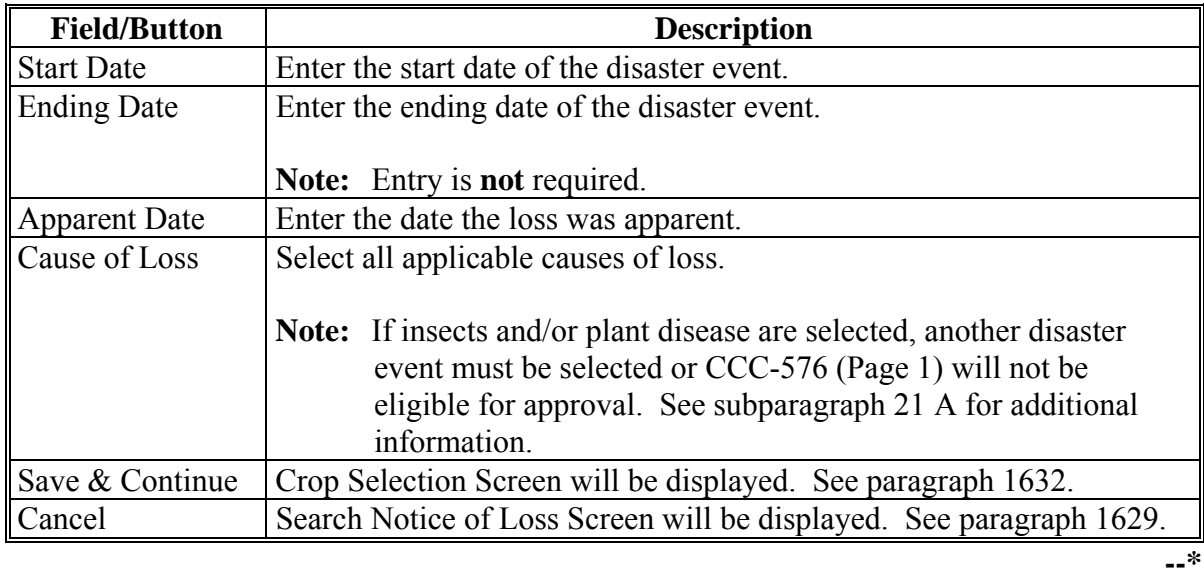

**Par. 1631** 

# <span id="page-963-0"></span>**\*--1632 Crop Selection**

# **A Overview**

The Crop Selection Screen will be displayed for selecting crops that were affected by the disaster event.

## **B Example of Crop Selection Screen**

Following is an example of the Crop Selection Screen.

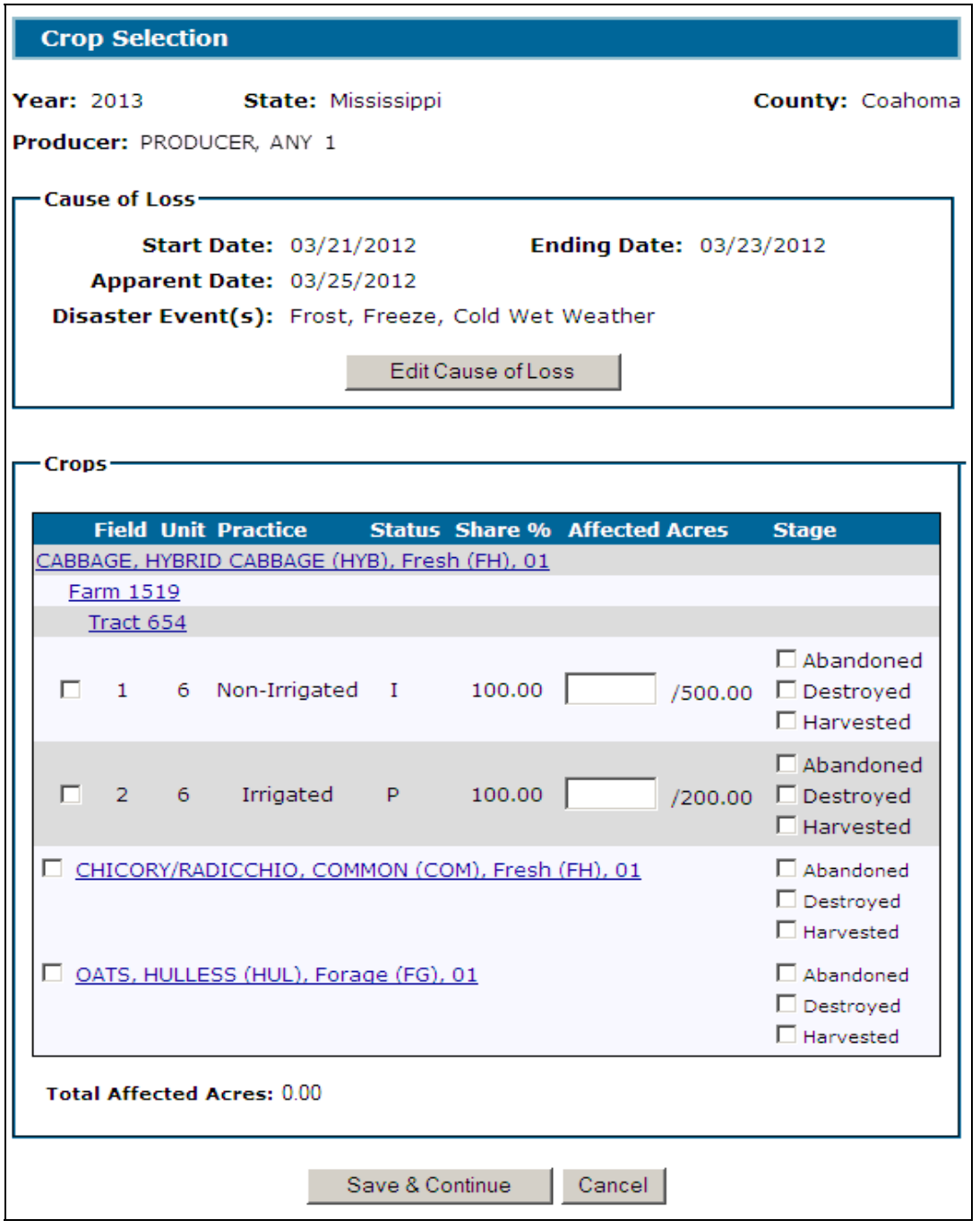

# **C Field Descriptions and Actions**

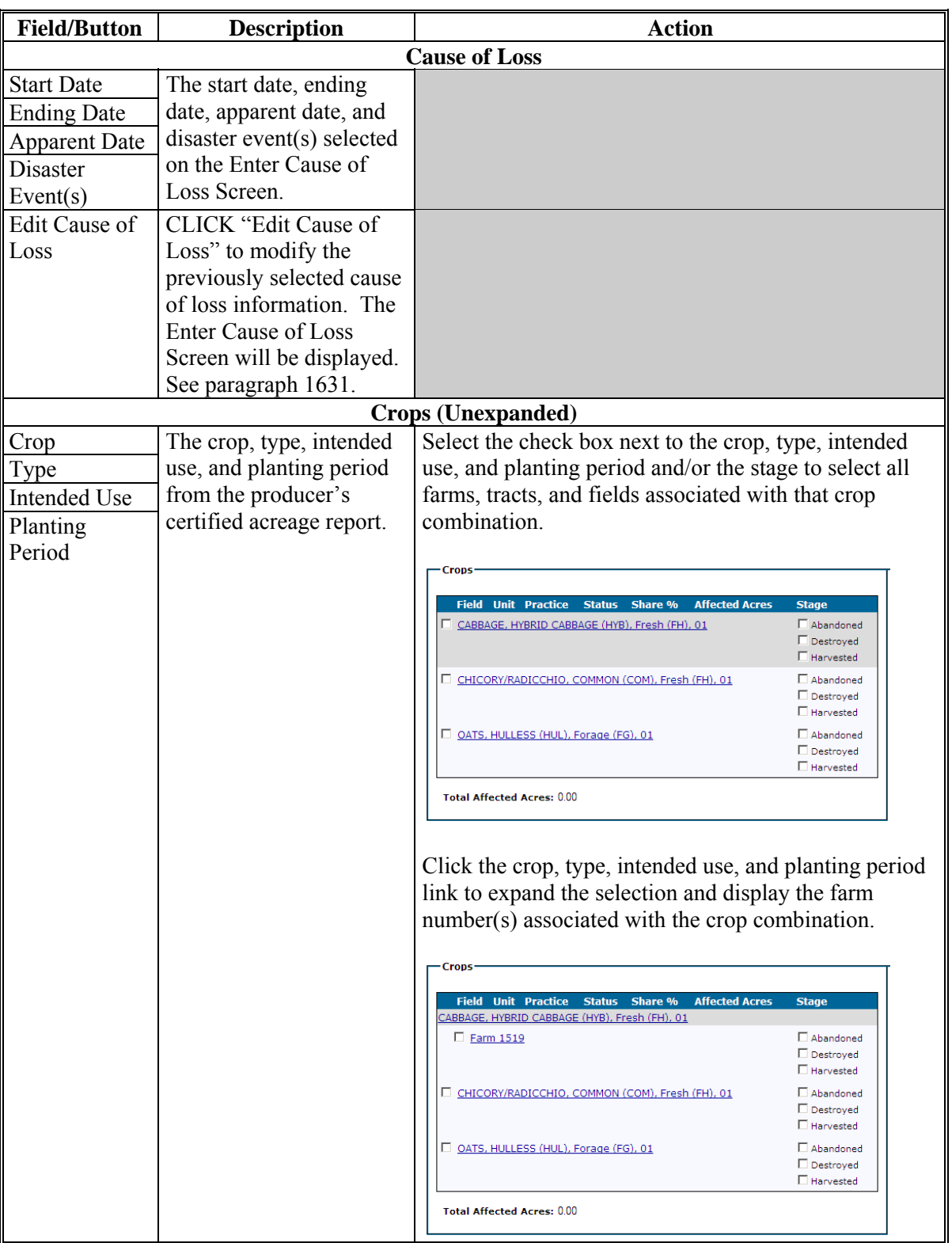

The following provides the field descriptions and actions on the Crop Selection Screen.

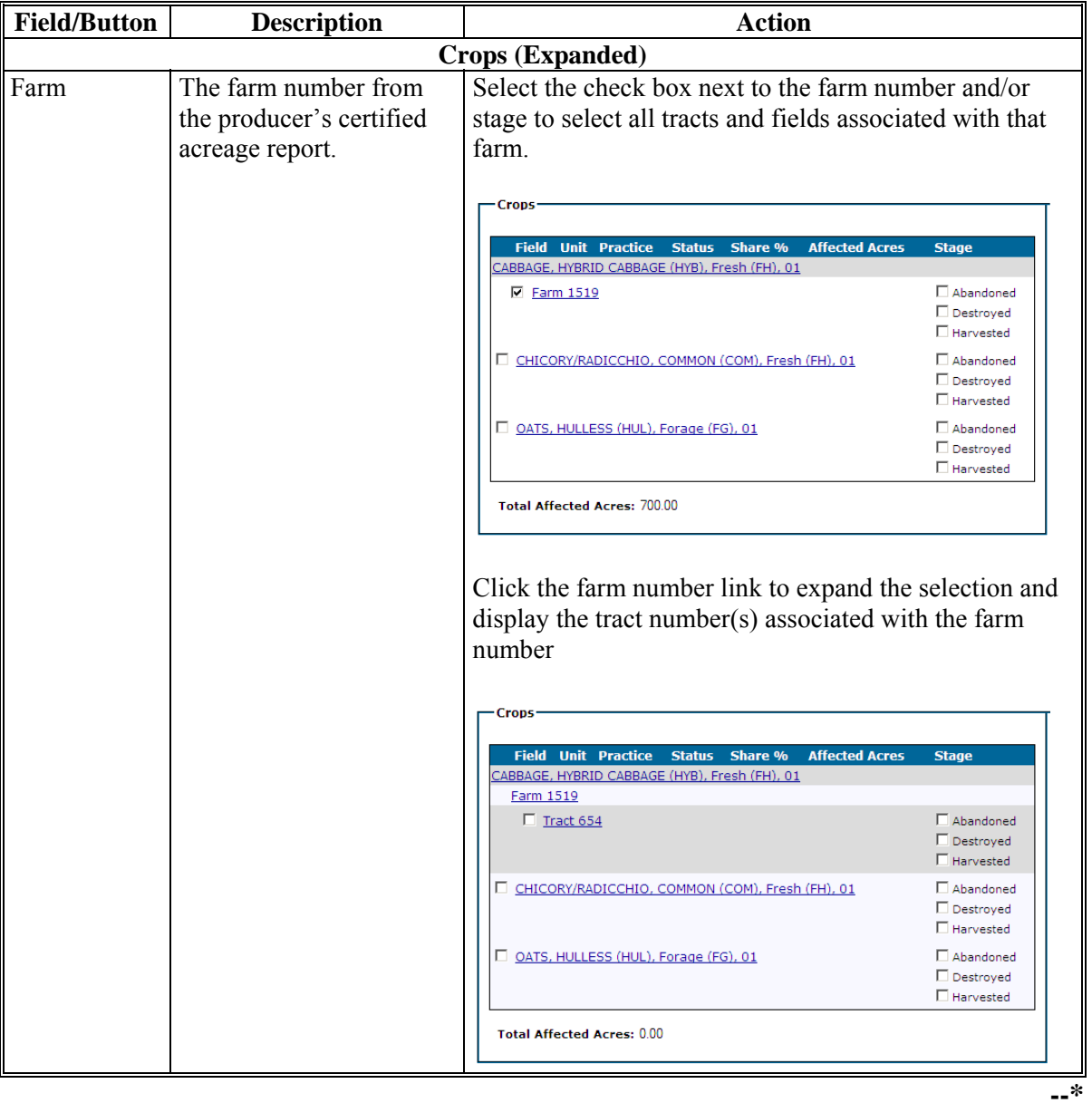

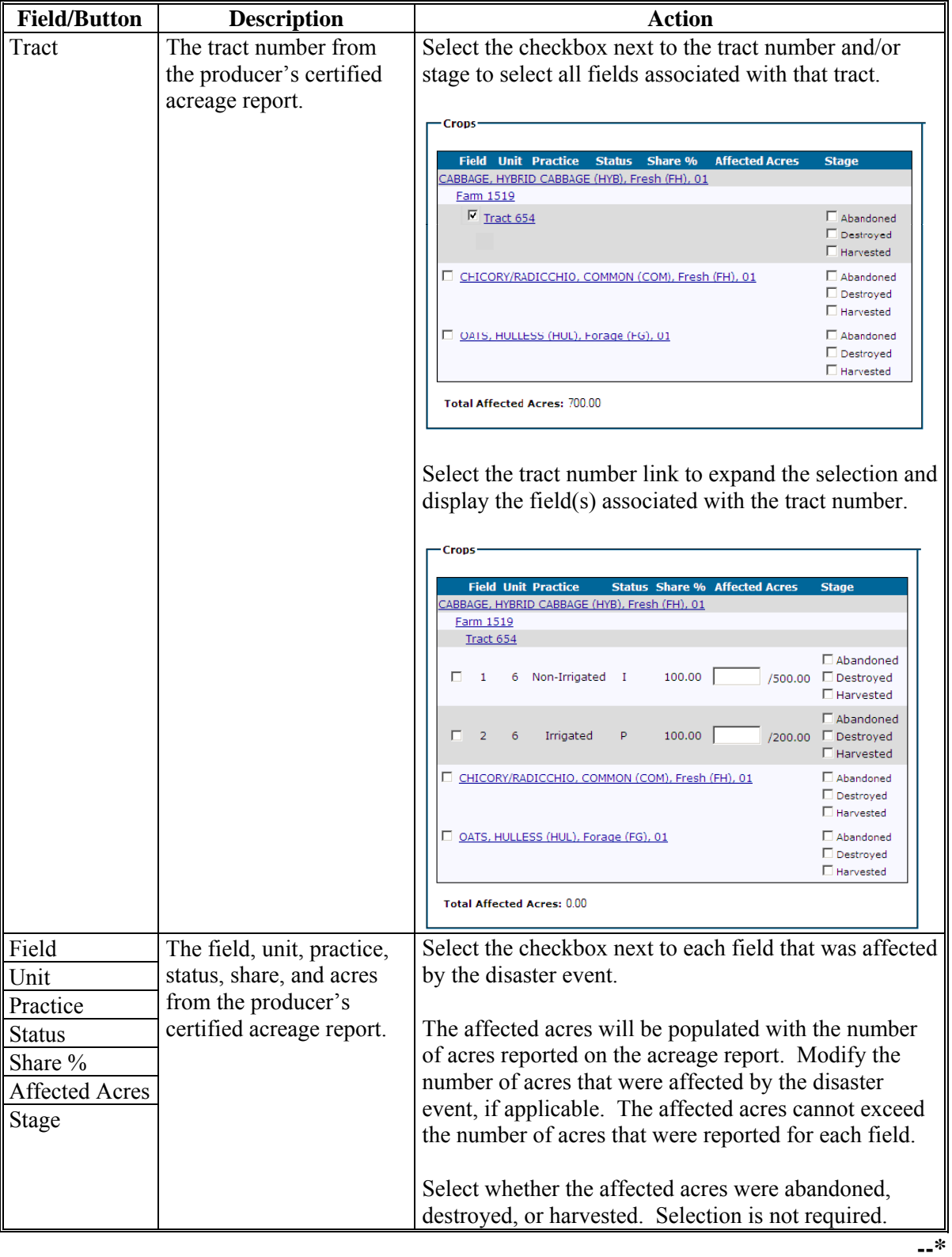

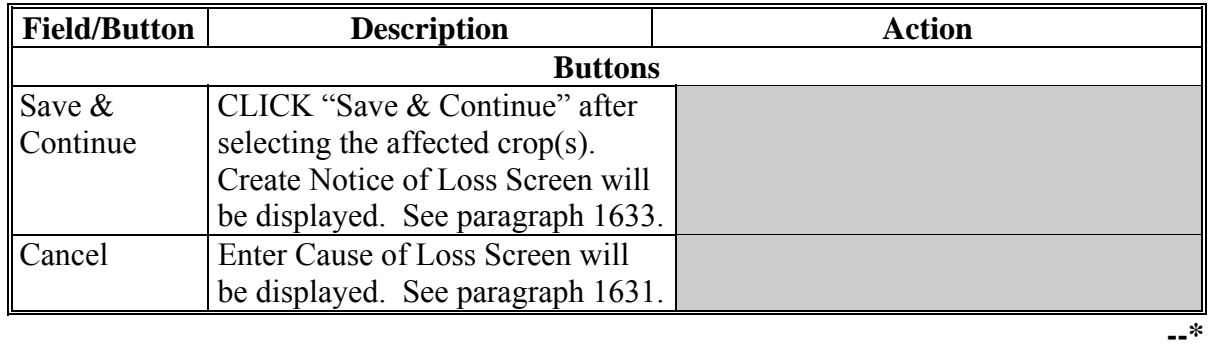

#### <span id="page-968-0"></span>**\*--1633 Create Notice of Loss**

# **A Overview**

The Create Notice of Loss Screen will:

- provide a summary of the selected cause of loss and crop data
- allow for entry of signature information.

# **B Example of Create Notice of Loss Screen**

Following is an example of the Create Notice of Loss Screen.

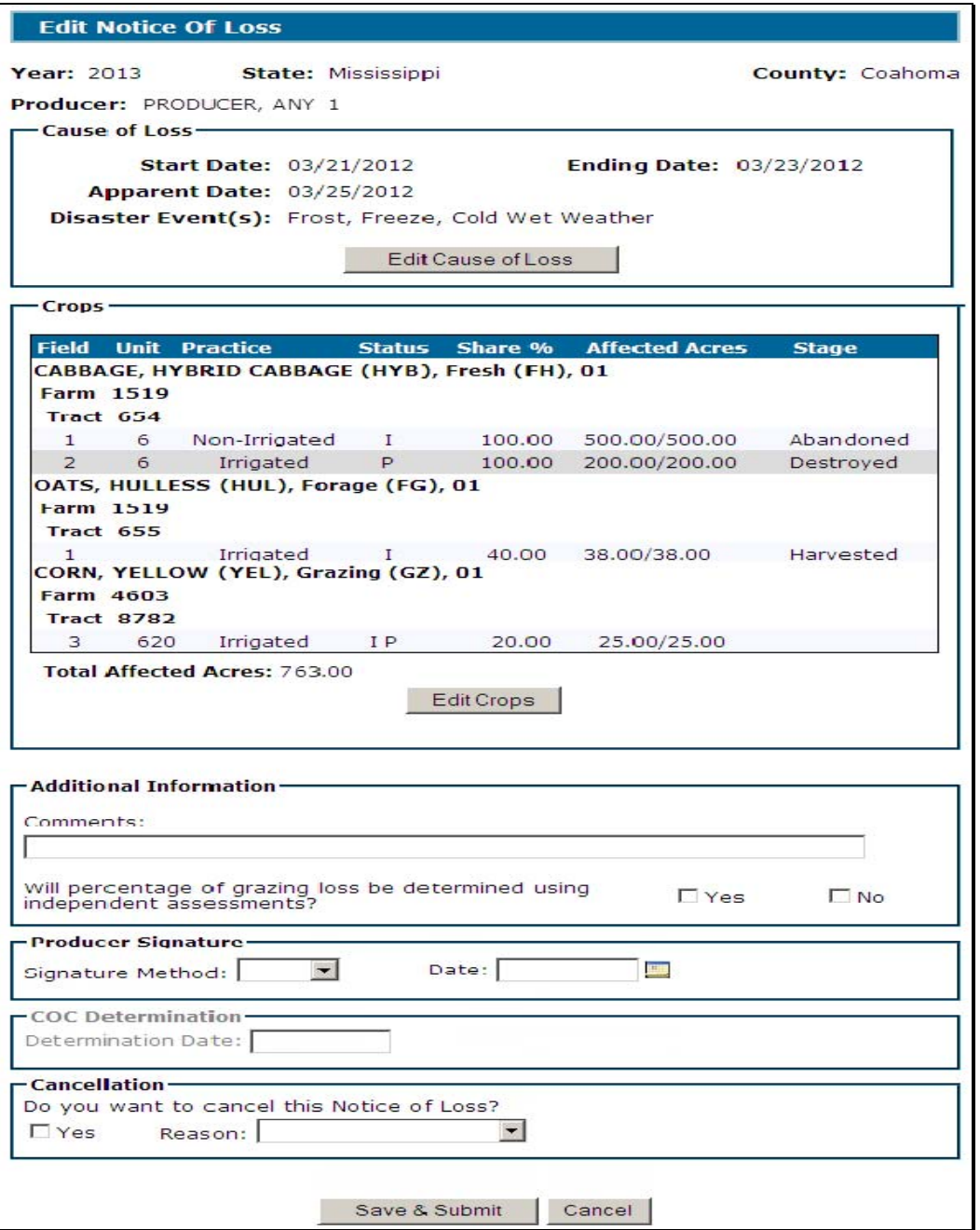

# **\*--1633 Create Notice of Loss (Continued)**

# **C Field Descriptions and Actions**

The following provides the field descriptions and actions on the Create Notice of Loss Screen.

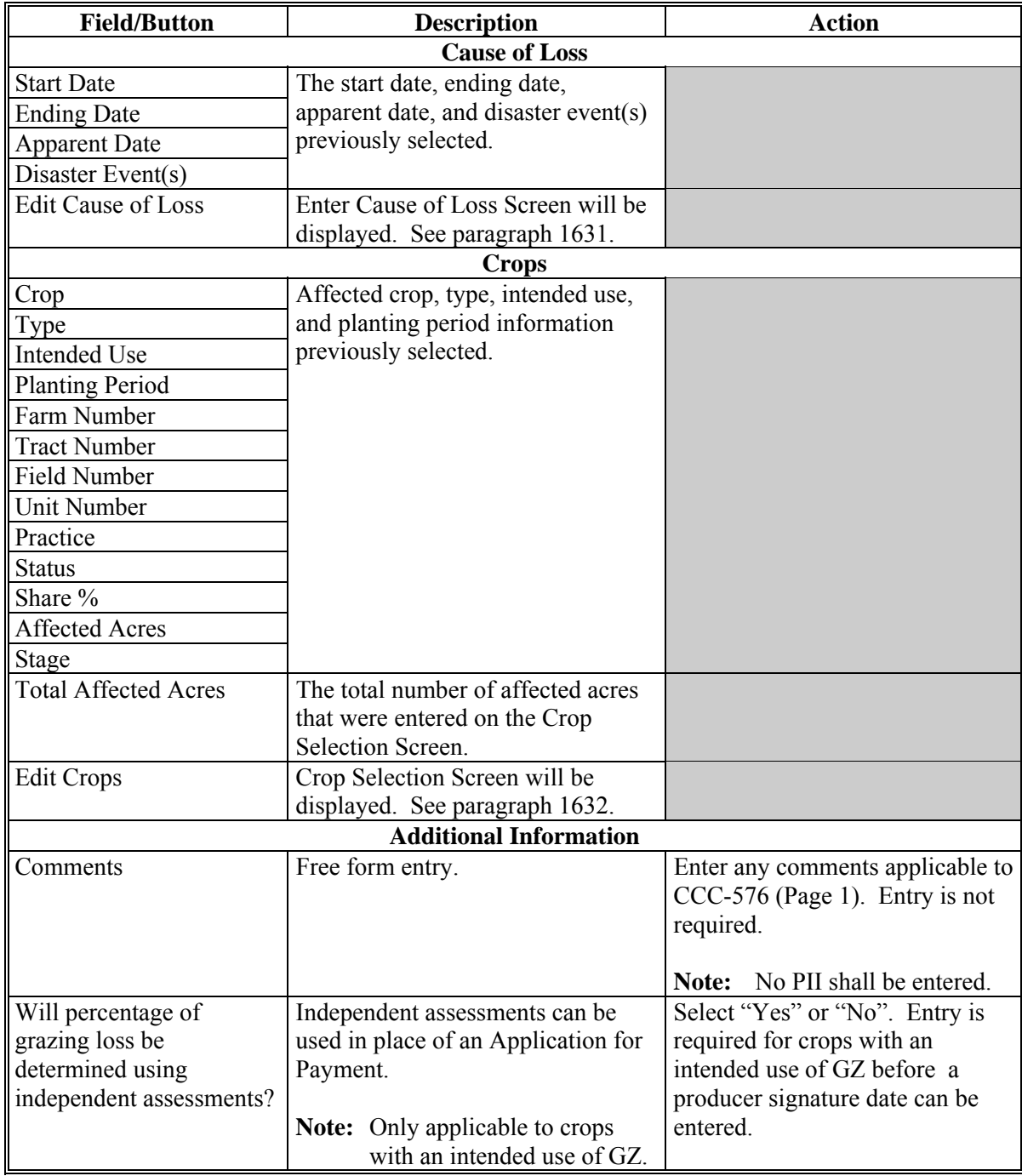

**--\*** 

# **\*--1633 Create Notice of Loss (Continued)**

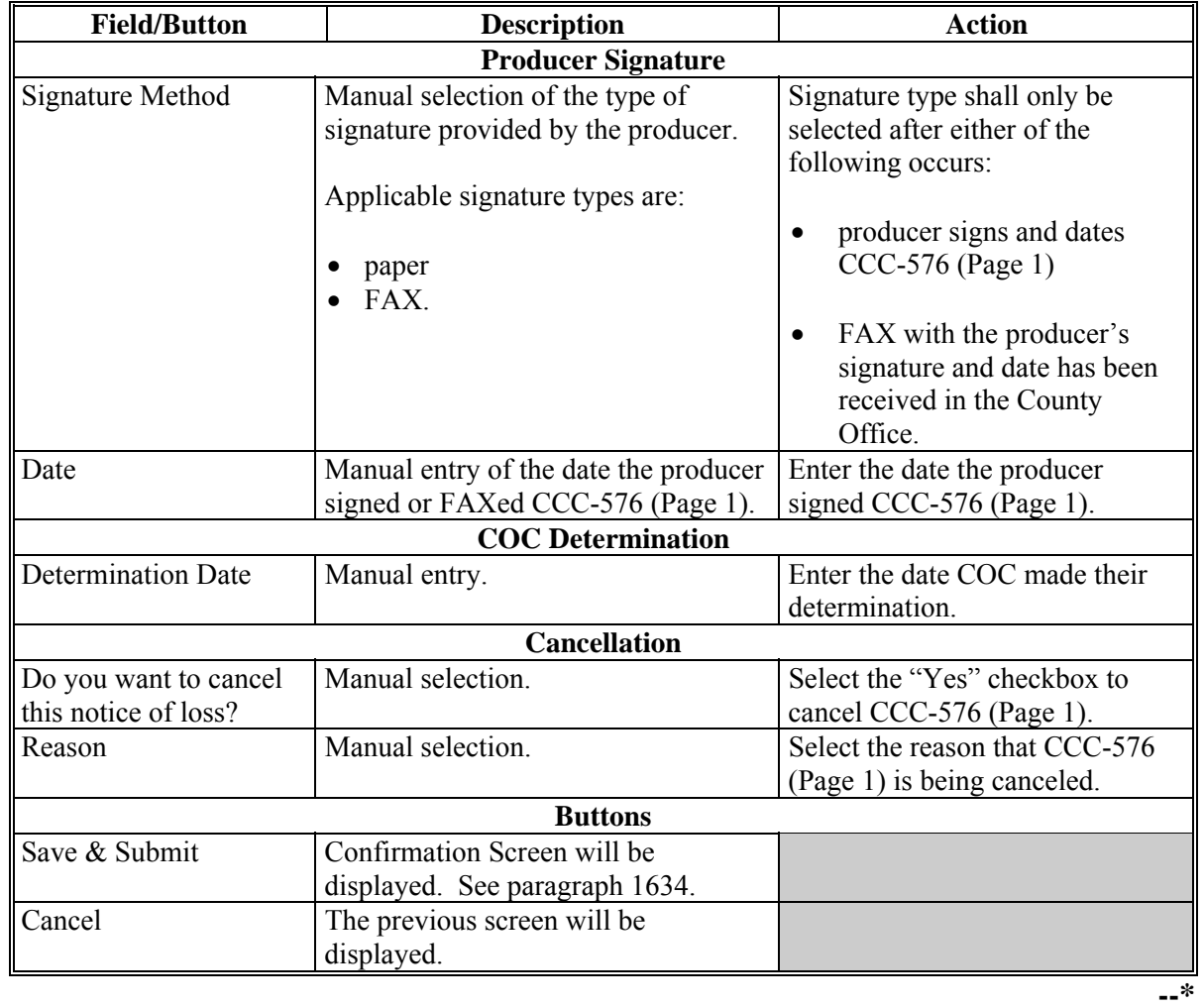

### <span id="page-971-0"></span>**\*--1634 Confirmation**

### **A Overview**

The Confirmation Screen will provide users the ability to view/print CCC-576 (Page 1) or a short cut to creating CCC-576 (Page 1) for another producer.

## **B Example of Confirmation Screen**

Following is an example of the Confirmation Screen.

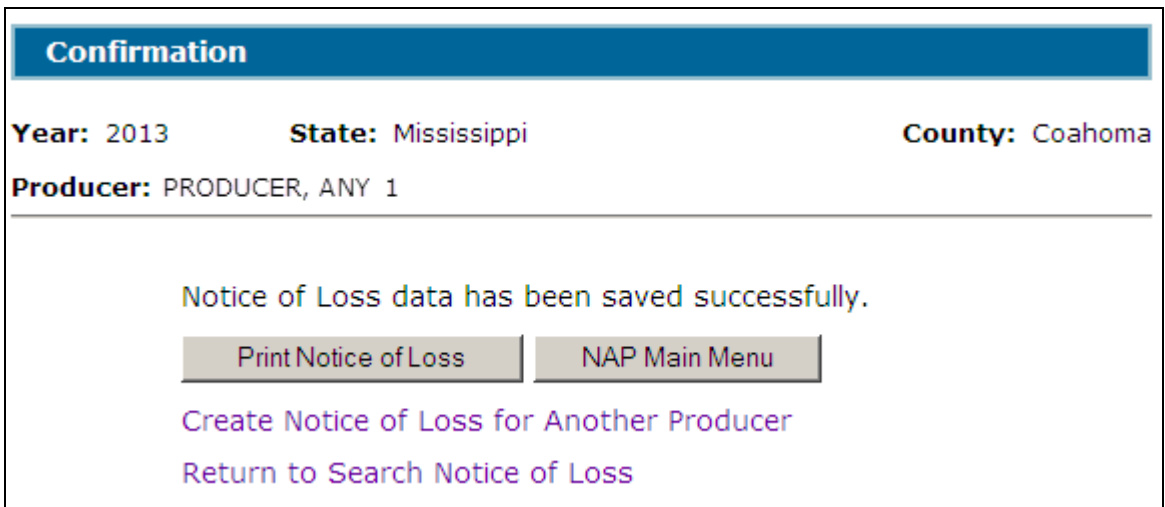

### **C Link/Button Descriptions**

The following provides the links/buttons available on the Confirmation Screen.

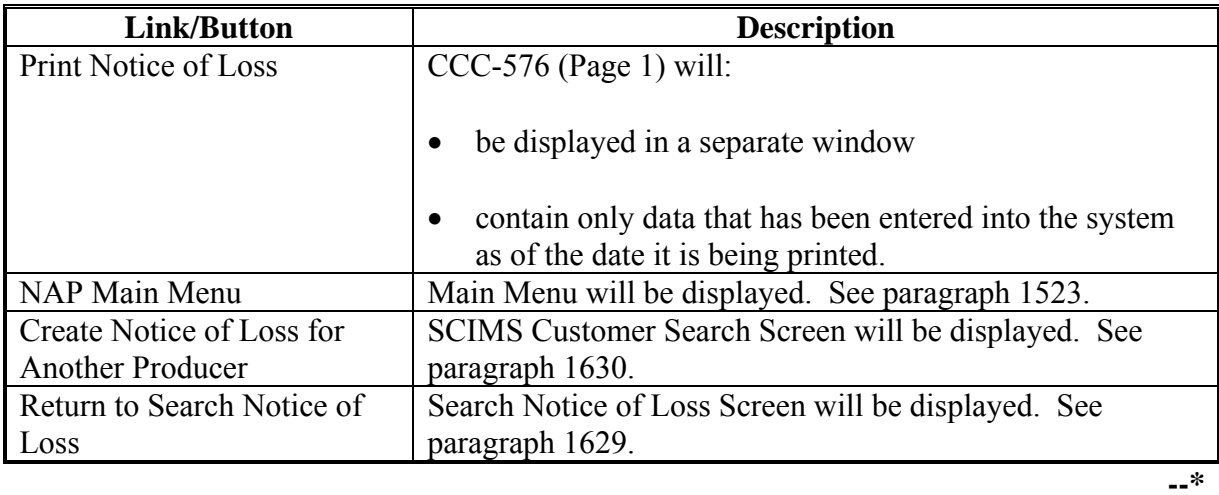

#### **1635-1640 (Reserved)**
# **\*--Subsection 3 Notice of Loss Reports**

# **1641 Reports**

## **A Overview**

Several standard reports are available to use as tools within the Notice of Loss system. To access reports, CLICK "Reports" from the Main Menu or from the left navigation menu.

## **B Example of Reports Screen**

Following is an example of the Reports Screen.

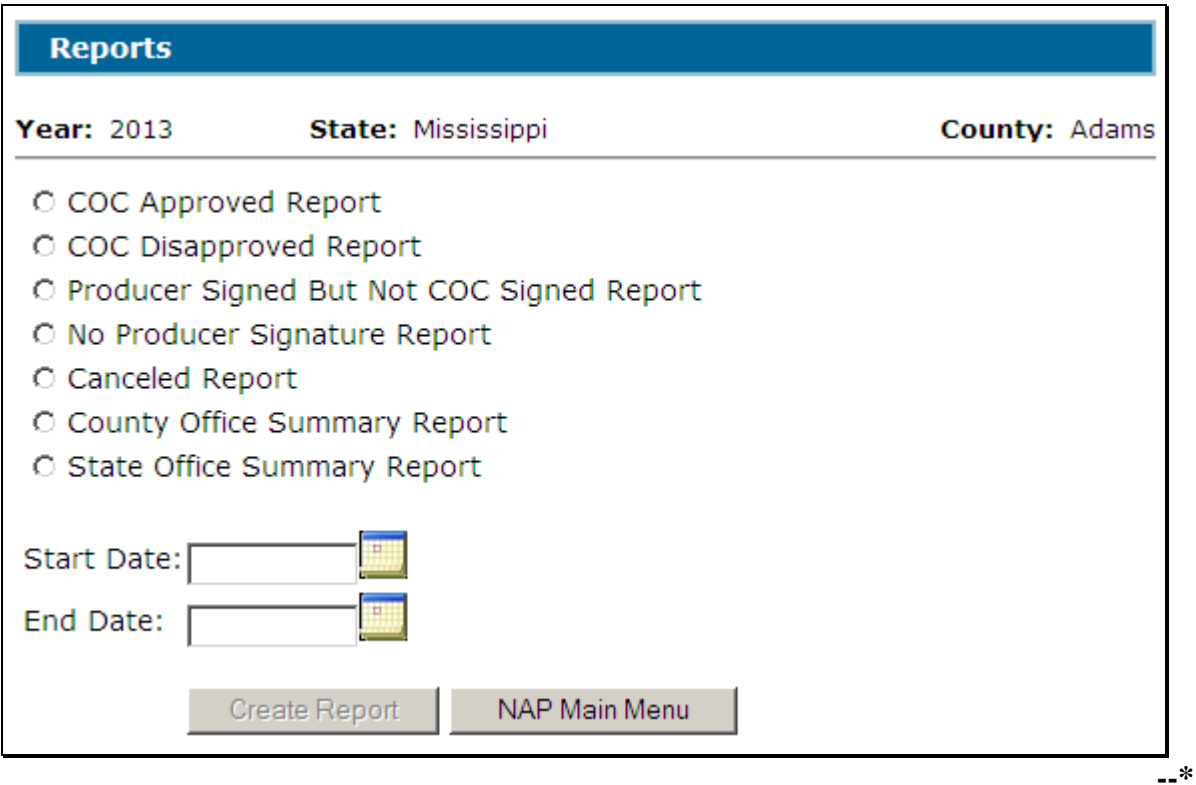

# **\*--1641 Reports (Continued)**

# **C Field Descriptions and Actions**

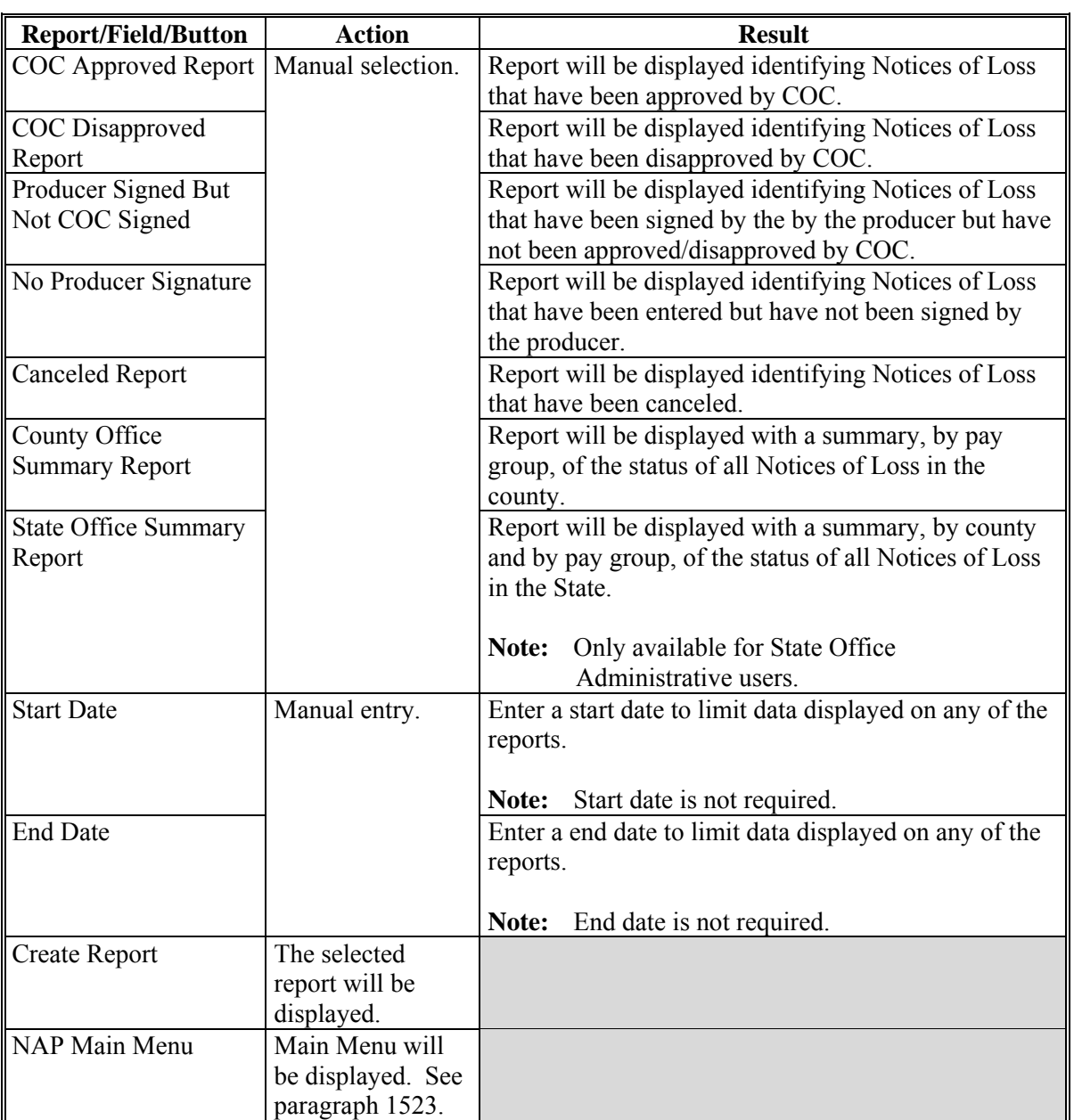

The following provides the field descriptions and actions on the Reports Screen.

### **1642-1660 (Reserved)**

### **1661 Options**

### **A Overview**

Users may:

• add, edit, or cancel an approved yield by producer or by unit number

**Note:** After users have clicked:

• "Add, Edit or Cancel Approved Yield by Producer", the SCIMS Customer Search Screen will be displayed that provides users with a method of searching in SCIMS to find the applicable producer

**Notes:** Producer may be selected by type, name, tax ID, or other. See 1-CM for additional information on SCIMS.

Se[e paragraph 1662.](#page-975-0)

• "Add, Edit or Cancel Approved Yield by Unit Number" the Search Approved Yield Screen will be displayed.

**Note:** Se[e paragraph 1669.](#page-998-0)

• sign approved yields

**Note:** Se[e paragraph 1670.](#page-1000-0)

• generate reports.

**Note:** Se[e paragraph 1674.](#page-1008-0)**--\*** 

## <span id="page-975-0"></span>**\*--1662 Adding, Editing, or Canceling Approved Yields by Producer**

## **A Overview**

After the users click "Add, Edit or Cancel Approved Yield by Producer", the SCIMS Customer Search Screen will be displayed.

## **B Example of SCIMS Customer Search Screen**

Following is an example of the SCIMS Customer Search Screen.

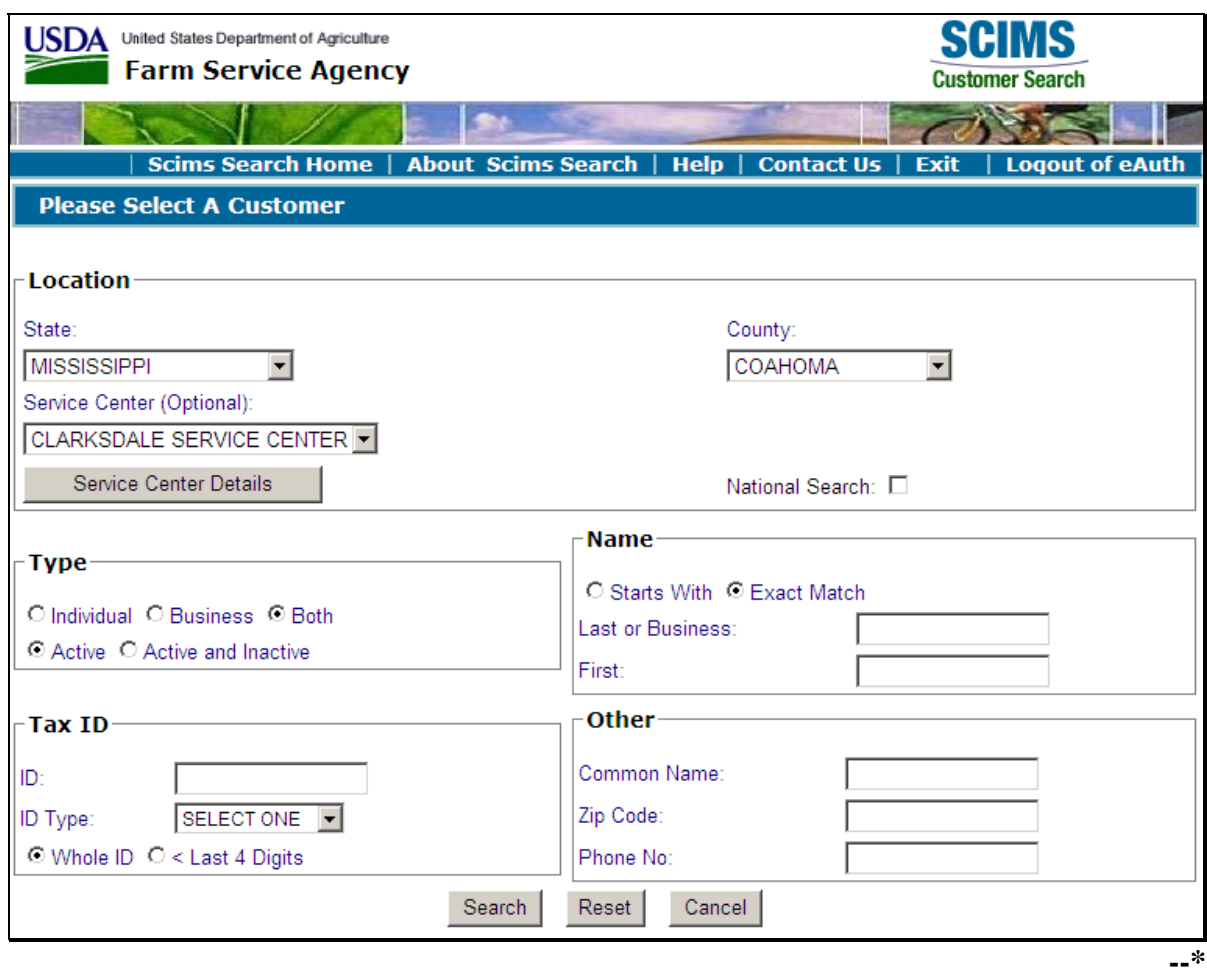

### **\*--1662 Adding, Editing, or Canceling Approved Yields by Producer (Continued)**

#### **B Example of SCIMS Customer Search Screen (Continued)**

User must select a customer based on search results by clicking the applicable producer.

If the producer selected through SCIMS is not associated with a unit, the following Unit Selection Screen will be displayed.

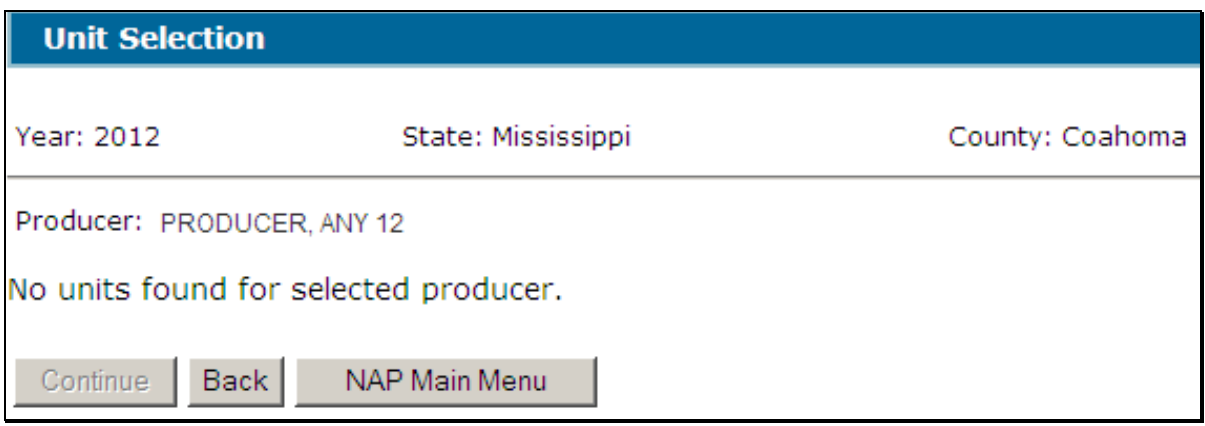

If the selected producer is associated with 1 or more units, the Unit Selection Screen will be displayed with applicable units. Se[e paragraph 1663.](#page-977-0)

#### **C Button Descriptions and Actions**

The following table provides button descriptions and actions on the Unit Selection Screen.

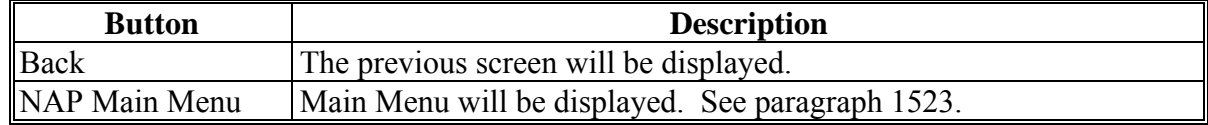

## <span id="page-977-0"></span>**\*--1663 Unit Selection**

# **A Overview**

The Unit Selection Screen displays unit numbers associated with the selected producer.

# **B Example of the Unit Selection Screen**

Following is an example of the Unit Selection Screen.

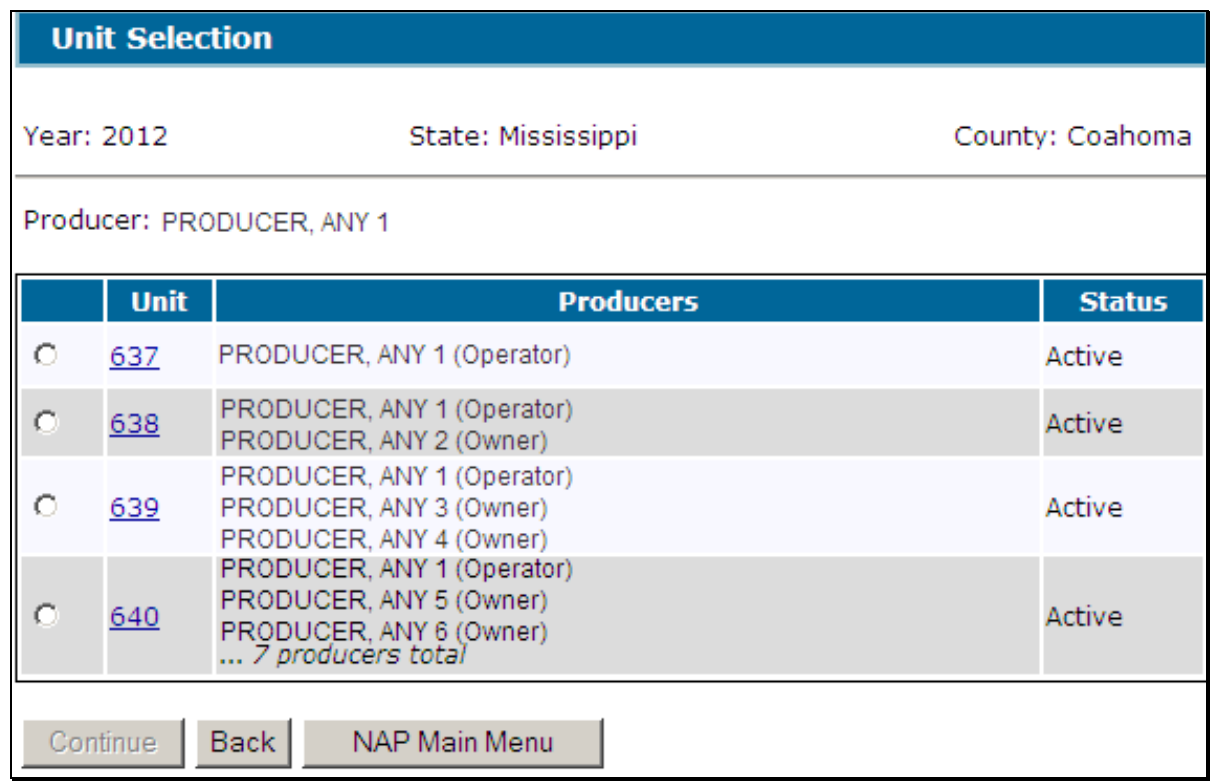

# **C Field Descriptions and Actions**

The following table provides field descriptions and actions on the Unit Selection Screen.

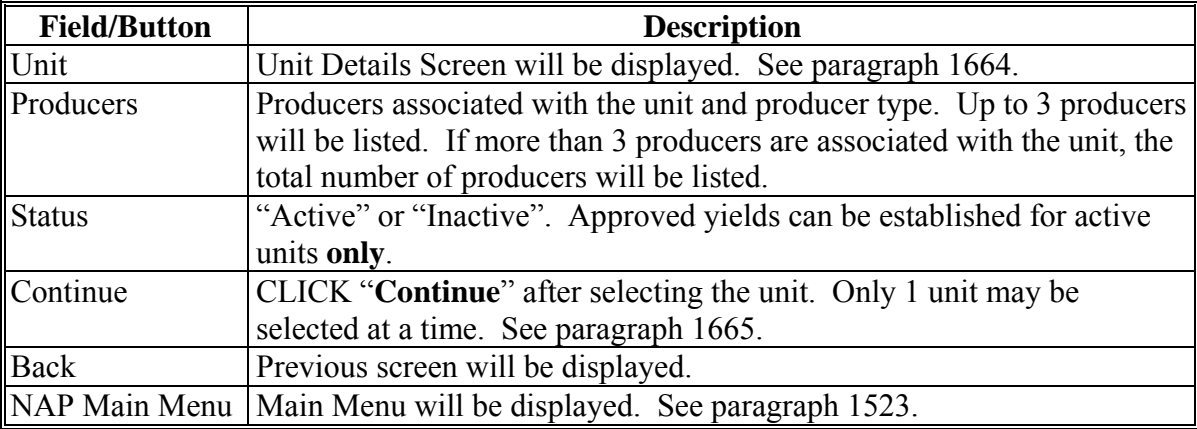

### <span id="page-978-0"></span>**\*--1664 Unit Details**

## **A Overview**

The Unit Details Screen provides additional information about the unit. If more than 3 producers are associated with the unit, the Unit Details Screen will list all producers. The Unit Details Screen opens in a separate window.

#### **B Example of the Unit Details Screen**

Following is an example of the Unit Details Screen.

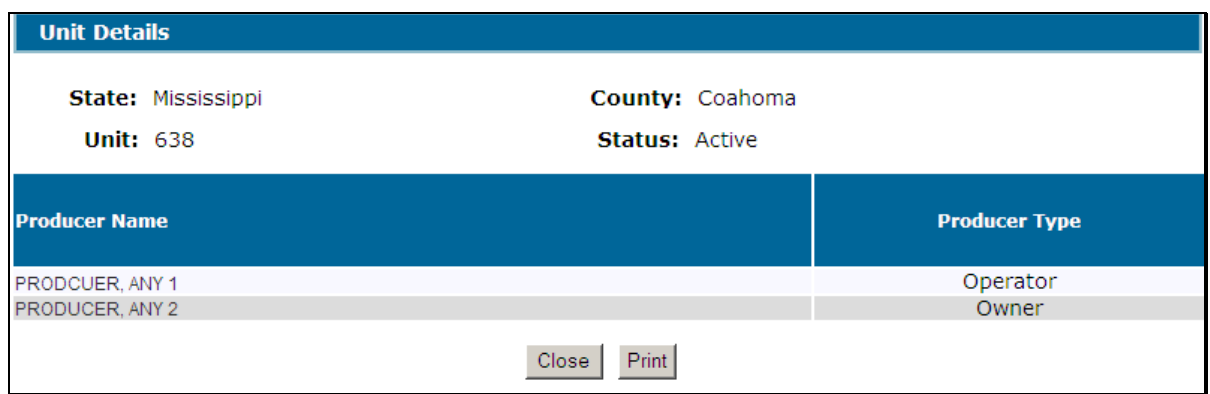

## **C Button Descriptions and Actions**

The following table provides button descriptions and actions on the Unit Details Screen.

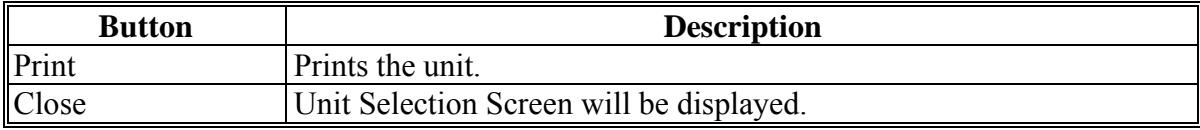

### <span id="page-979-0"></span>**\*--1665 Searching Approved Yields**

### **A Overview**

When a unit number is selected, applications for coverage are reviewed for all producers associated with the unit number. If an application for coverage is not found for at least 1 producer on the unit, a message will be displayed.

When a unit number is selected, and at least 1 producer on the unit has an application for coverage, the Search Approved Yield Screen will be displayed.

#### **B Example of the Search Approved Yield Screen Without Existing Yield**

Following is an example of the Search Approved Yield Screen, if the selected unit does **not** have an approved yield established.

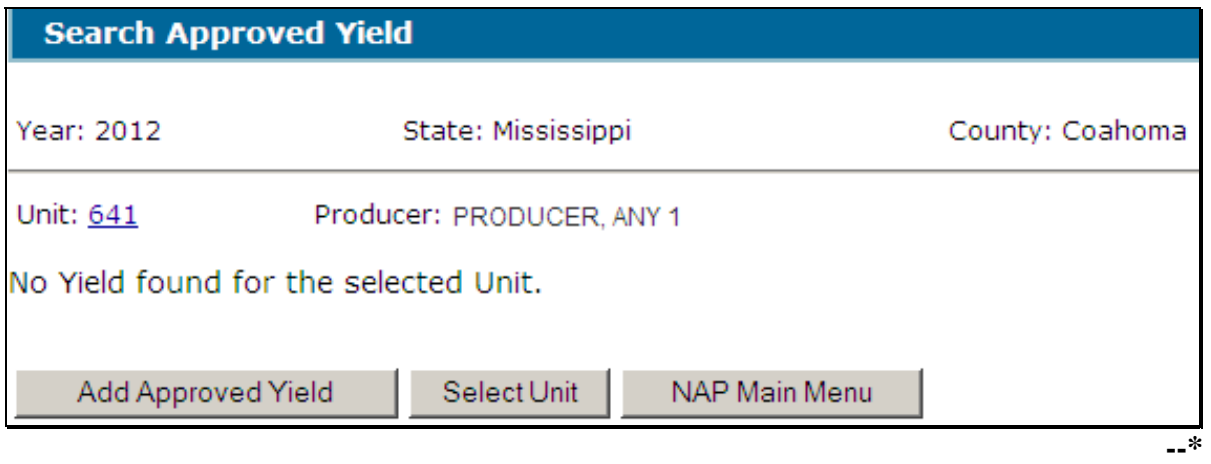

# **\*--1665 Searching Approved Yields (Continued)**

# **C Example of the Search Approved Yield Screen With Existing Yield**

Following is an example of the Search Approved Yield Screen, if an approved yield exists for the selected unit.

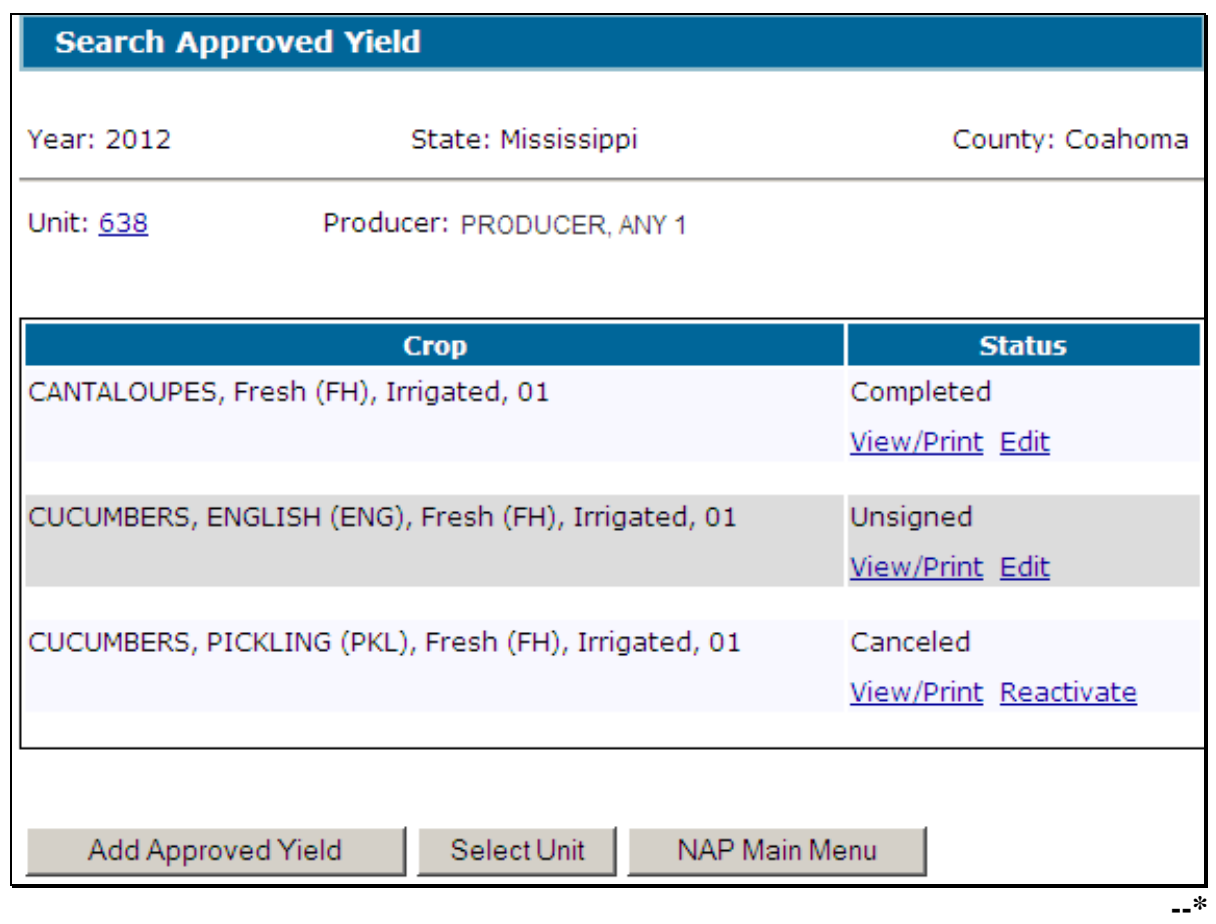

### **\*--1665 Searching Approved Yields (Continued)**

#### **D Status**

The "Status" column displays the status of the unit's approved yield, as follows:

- "**Completed**" means either of the following:
	- for 2012 only, an approved yield was migrated from the System/36, signature method and dates are **not** required
	- producer signature method and date and COC representative signature date have been entered
- "**Unsigned**" means the approved yield has been calculated, but the producer and COC representative have not signed CCC-452
- "**Cancelled**" means CCC-452 has been placed in a cancelled status because of either of the following:
	- changes to data including:
		- $\bullet$  CCC-471
		- FSA-578
		- NCT data
		- unit was deleted
	- user cancelled CCC-452.

**Notes:** A cancelled CCC-452 can be reactivated ensuring that the most current data is used to recalculate an approved yield.

A SCIMS duplicate resolution merge will cancel CCC-452 tied to the merged producer. CCC-452 tied to the producer that was "kept" will **not** be cancelled. CCC-452 cancelled because of a SCIMS duplicate resolution merge does **not** need to be reactivated.**--\***

# **\*--1665 Searching Approved Yields (Continued)**

# **E Field Descriptions and Actions**

The following table provides the field descriptions and actions for the Search Approved Yield Screen.

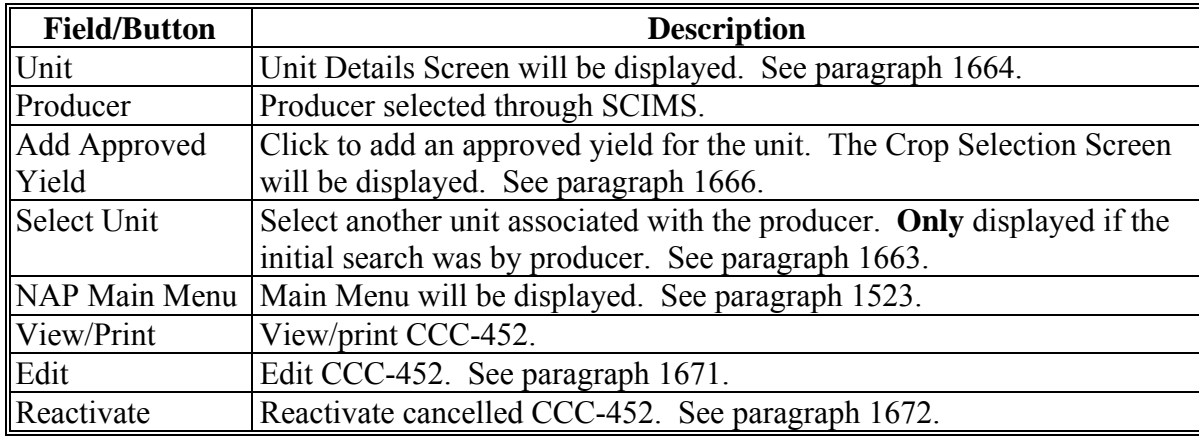

#### <span id="page-983-0"></span>**\*--1666 Crop Selection**

## **A Overview**

The Crop Selection Screen displays all crops, types, intended uses, and planting periods from the unit's producer's application for coverage that do not have an approved yield established for the unit. Practices associated with the crop combination are also displayed.

## **B Example of the Crop Selection Screen**

Following is an example of the Crop Selection Screen.

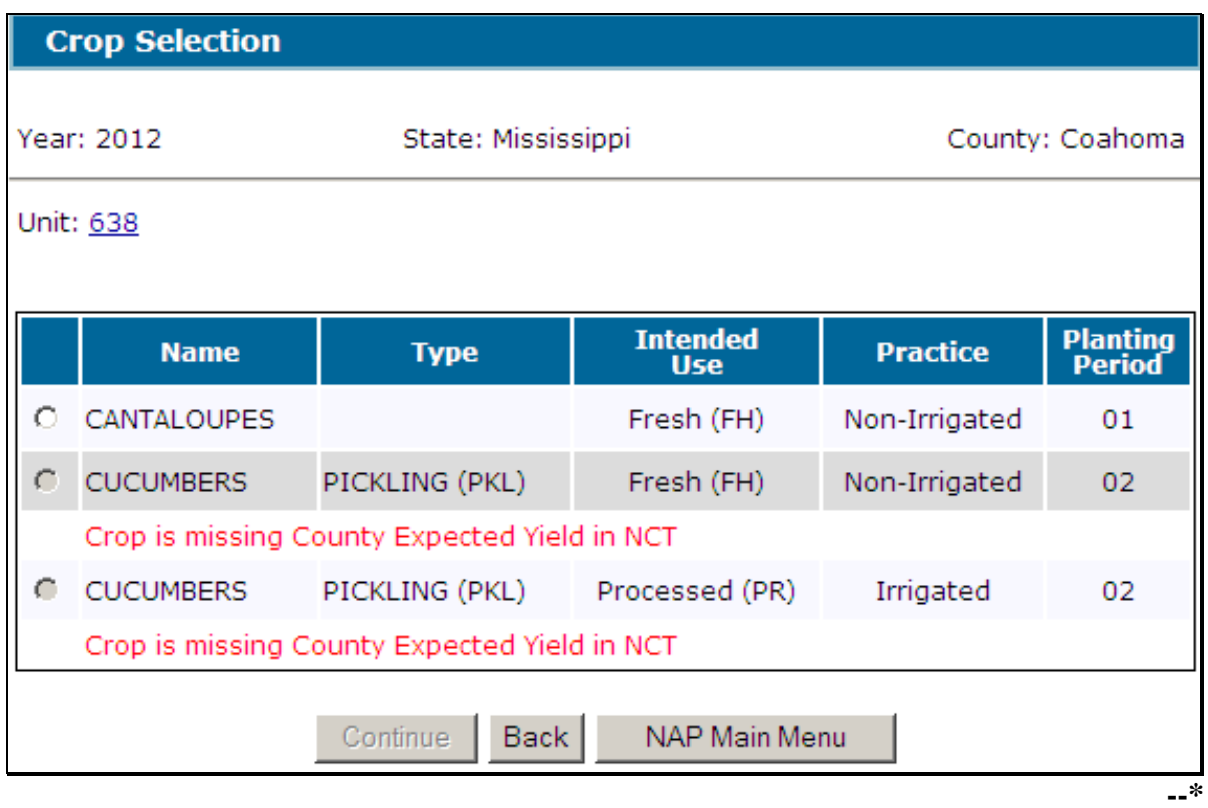

### **\*--1666 Crop Selection (Continued)**

### **C Field Descriptions and Actions**

The following table provides the field descriptions and actions for the Unit Selection Screen.

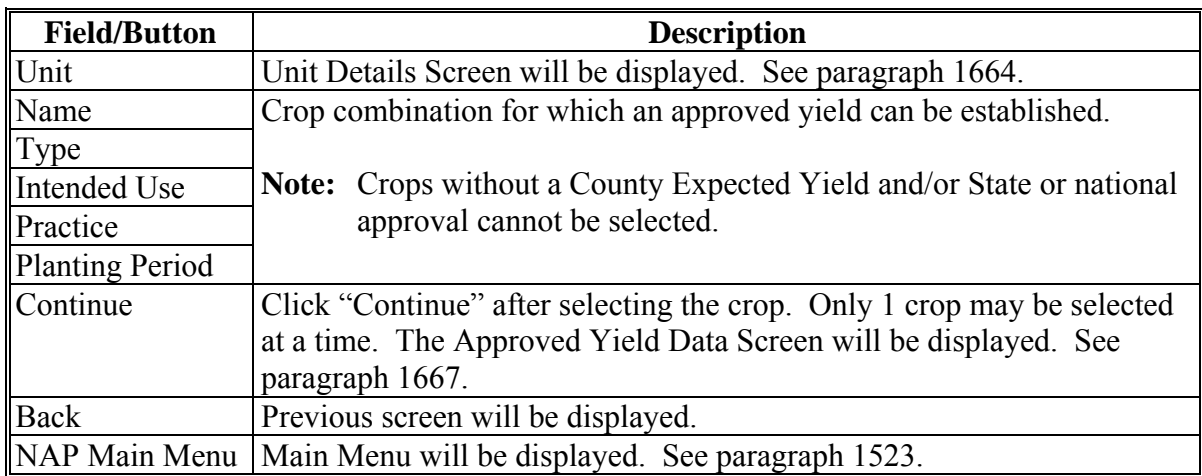

If the NCT crop record is missing the County Expected Yield, or does not have State or national approval, a message will be displayed and the crop cannot be selected for an approved yield.

Unit of Measure Conversion Factor Screen will be displayed if the unit of measure has changed, either during the year or between years. See [paragraph 1675.](#page-1009-0)**--\*** 

### <span id="page-985-0"></span>**\*--1667 Approved Yield Data**

## **A Overview**

The approved Yield Data Screen displays all data elements necessary to establish an approved yield.

A blank screen will be displayed if an approved yield for the previous year was not found. A prepopulated screen is displayed if an approved yield was established for the previous year. In either case, enter the acres and production, as required, and calculate the approved yield.

All data elements are displayed on 1 screen, but are broken into 3 sections for explanation purposes:

- Yield Data
- Historical Yields
- Approved Yield.**--\***

# **B Example of Approved Yield Data Screen**

The following is an example of the Approved Yield Data Screen.

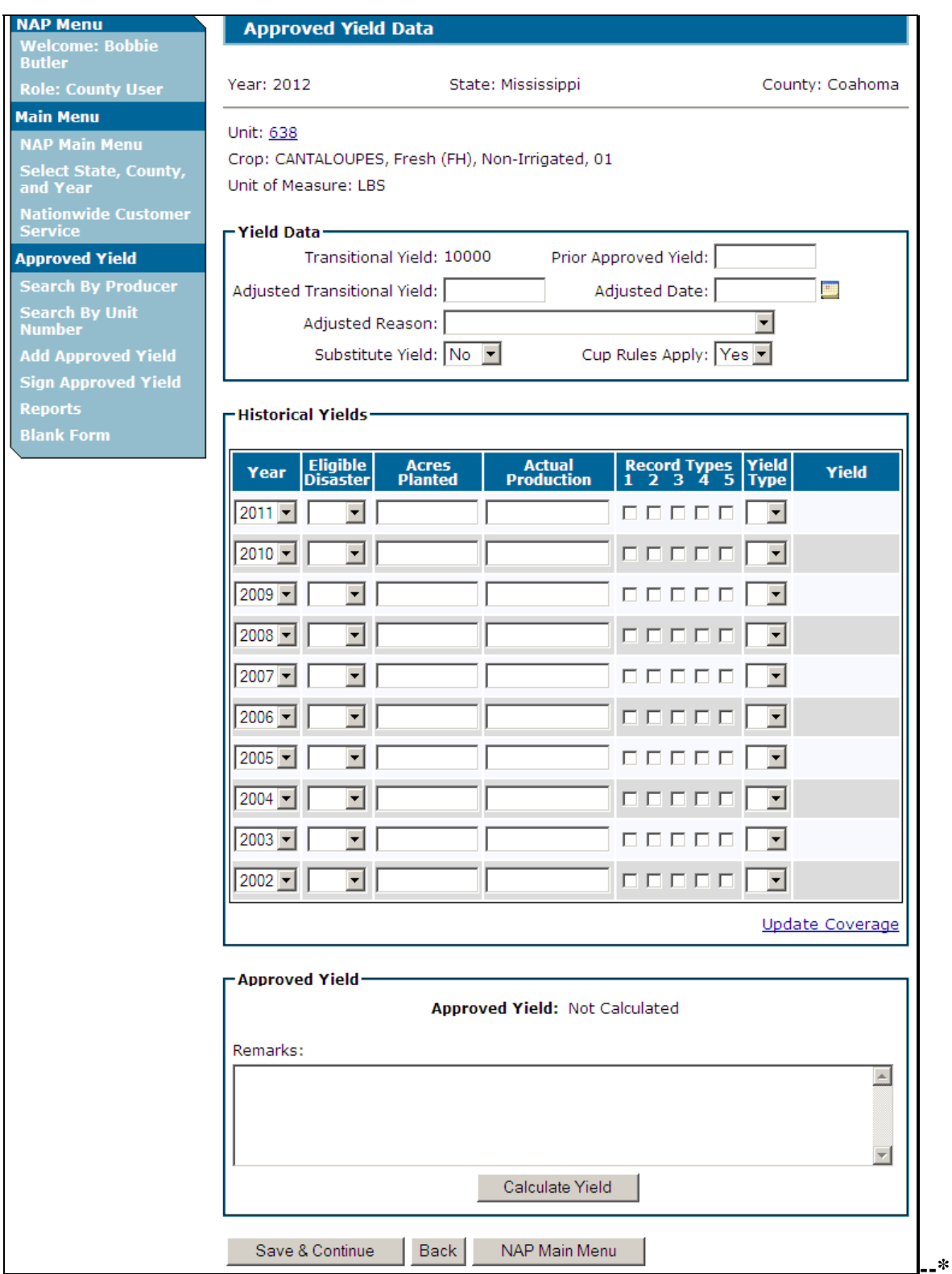

# **C Example of Yield Data Section**

The following is an example of the Yield Data Section.

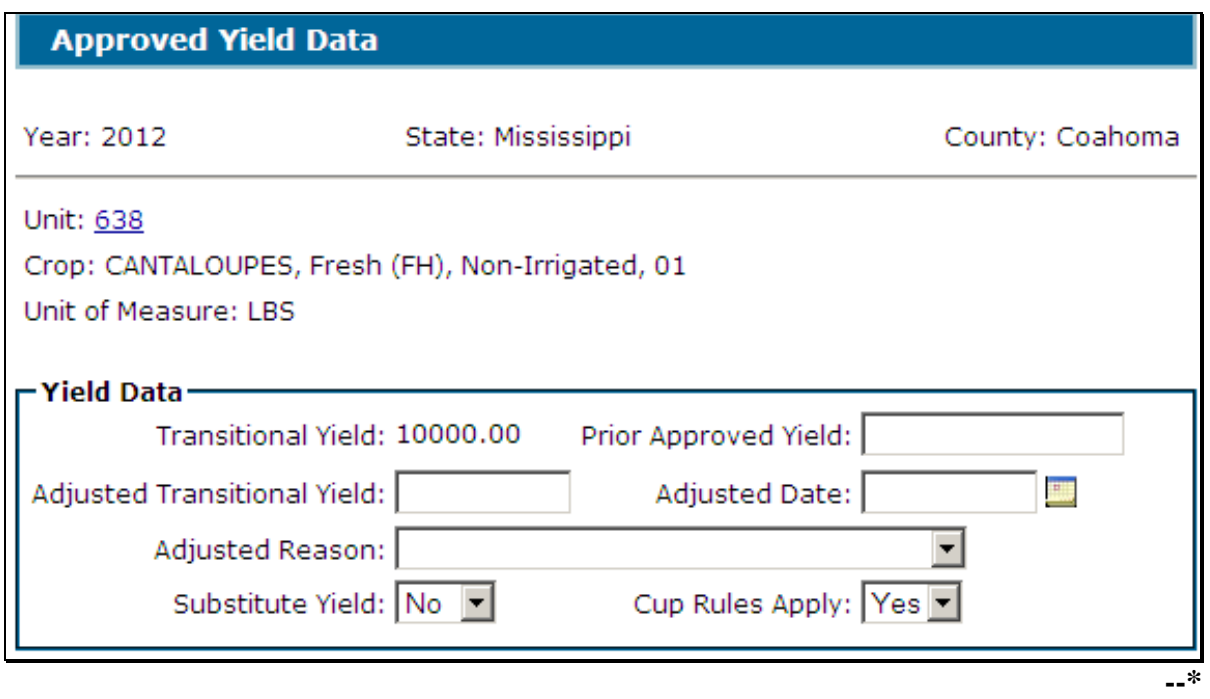

# **D Field Descriptions and Actions for Yield Data Section**

The following table provides the field descriptions and actions for the Yield Data Section of the Approved Yield Data Screen.

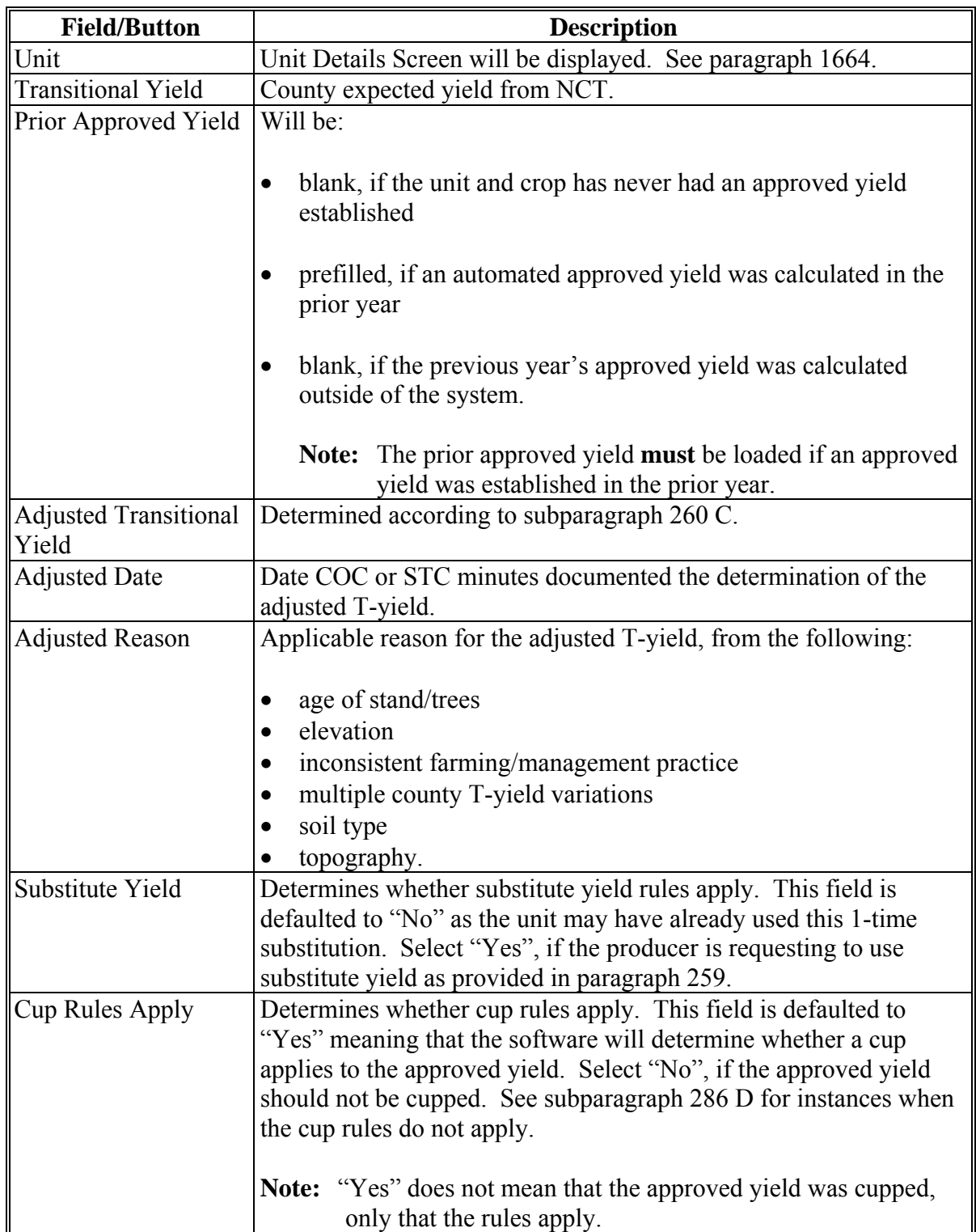

**Par. 1667** 

#### **E Example of Historical Yields Section**

-Historical Yields Eligible<br>Disaster Record Types<br>1 2 3 4 5 **Acres**<br>Planted **Actual**<br>Production **Yield**<br>Type Year Yield 00000  $|2011 \vert \textbf{v} \vert$  $\vert \cdot \vert$  $\begin{array}{cccccccccccccc} \square & \square & \square & \square & \square & \square \end{array}$  $2010 \overline{\phantom{a}}$  $\blacktriangledown$ 00000 2009 - $\overline{\phantom{a}}$  $\left| \cdot \right|$ 2008- $\blacktriangledown$  $\begin{array}{c|c|c|c|c|c} \hline \textbf{I} & \textbf{I} & \textbf{I} & \textbf{I} & \textbf{I} \\\hline \end{array}$  $\left| \cdot \right|$  $|2007 - |$  $\blacktriangledown$ 00000  $\overline{\mathbf{r}}$  $2006 \overline{\phantom{a}}$  $\begin{array}{c|c|c|c|c|c} \hline \rule{0pt}{16pt} \rule{0pt}{2pt} \rule{0pt}{2pt} \$  $\vert \cdot \vert$  $2005 \blacktriangledown$ 00000  $\vert \mathbf{v} \vert$  $2004 \overline{\phantom{a}}$  $\begin{array}{c|c|c|c|c|c} \hline \textbf{I} & \textbf{I} & \textbf{I} & \textbf{I} & \textbf{I} \end{array}$  $\blacktriangledown$  $2003 \blacktriangledown$ 00000  $\overline{\mathbf{r}}$  $2002 \overline{\phantom{0}}$  $\begin{array}{c|c|c|c|c|c} \hline \textbf{I} & \textbf{I} & \textbf{I} & \textbf{I} & \textbf{I} \end{array}$  $\blacktriangledown$ **Update Coverage --\*** 

The following is an example of the Historical Yields Section.

# **F Field Descriptions and Actions for Historical Yields Section**

The following table provides the field descriptions and actions for the Historical Yields Section of the Approved Yield Data Screen.

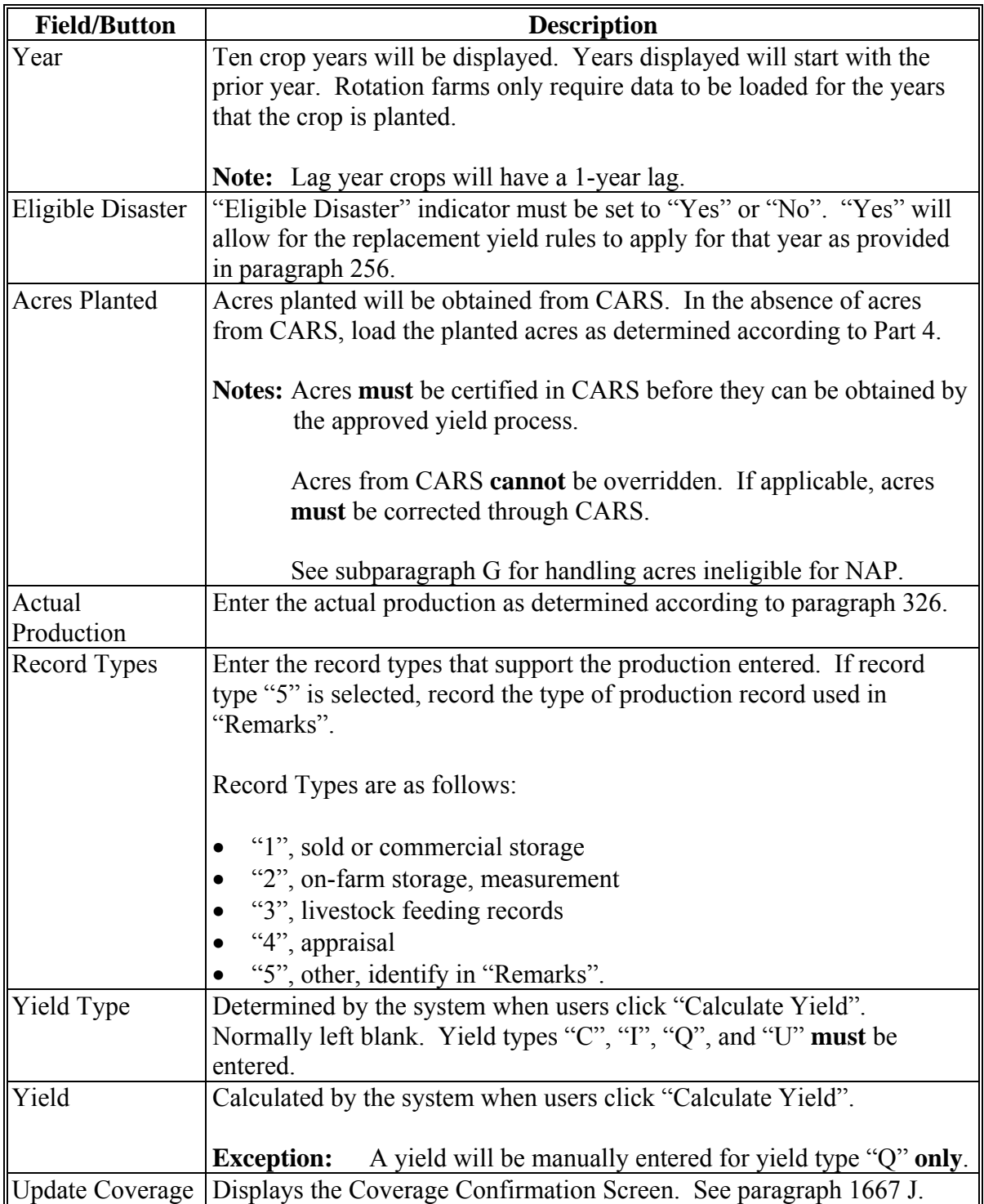

#### **G Special Data for Historical Yields Data Section**

Yield Types "C", "I", "P", "Q", and "U" have special data needs. An additional data entry field will be provided to enter the applicable data for Yield Types "C", "P", "Q", and "U".

When Yield Type "C" is entered, the percentage of T-yield is required. Valid selections from the drop-down menu are "80%", "90%", and "100%". Se[e subparagraph 287](#page-309-0) E. Following is an example of the data entry field for Yield Type "C".

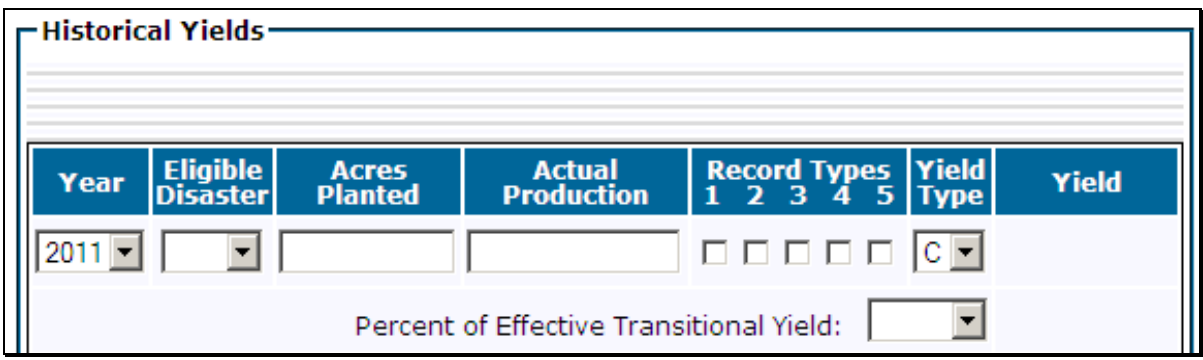

When Yield Type "I" is entered, the system will use 100 percent of the T-yield in the approved yield calculation. Se[e paragraph 282.](#page-298-0)

When the system determines Yield Type "P" is applicable for a year other than the most recent historical year, the approved yield for the missing year is required. After entering the approved yield for the missing year, the system will calculate 75 percent of the entered value to determine the historical yield for the year. See [paragraph 257.](#page-286-0) Following is an example of the data entry field for Yield Type "P".

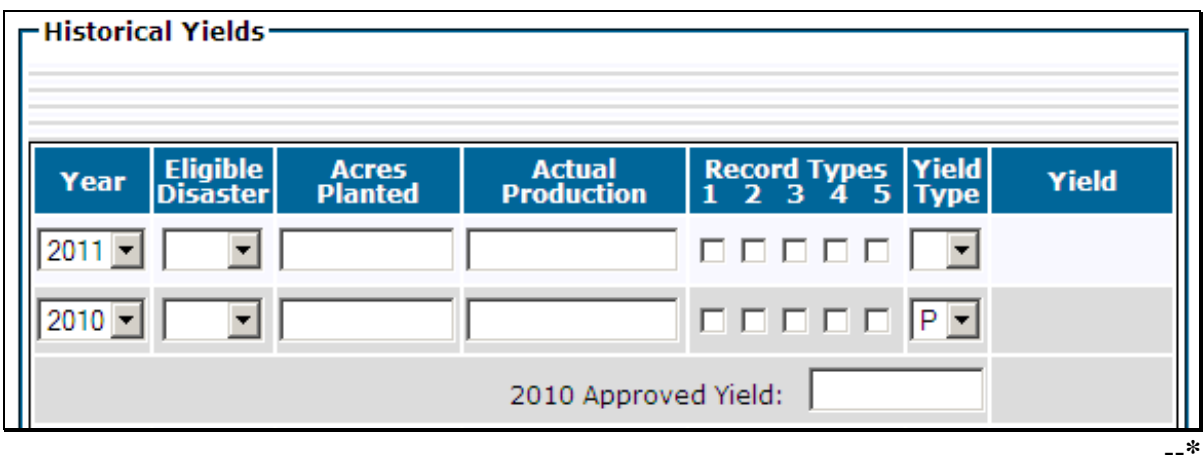

## **G Special Data for Historical Yields Data Section (Continued)**

When Yield Type "Q" is entered, a data entry field will be opened in the "Yield" column for entering the yield. Enter a yield that is equal to or greater than 65 percent and less than or equal to 100 percent of the T-yield. See [subparagraph 282](#page-298-0) E. Following is an example of yield data field for Yield Type "Q".

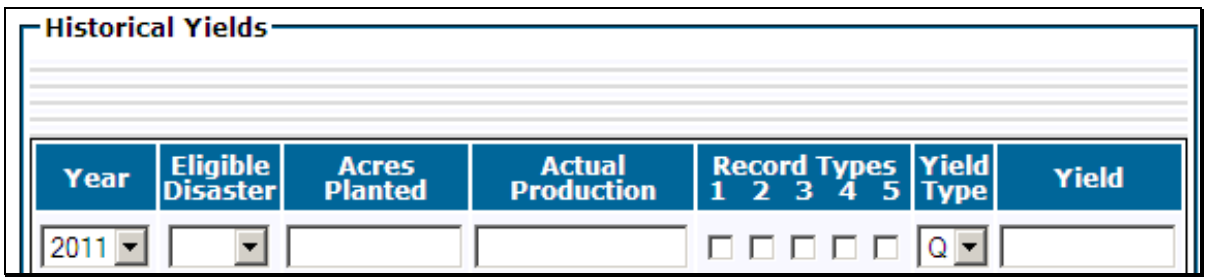

When Yield Type "U" is entered, the Effective Transitional Yield for the year the substitution was taken must be entered. Se[e paragraph 259.](#page-288-0) Following is an example of the data entry field for Yield Type "U".

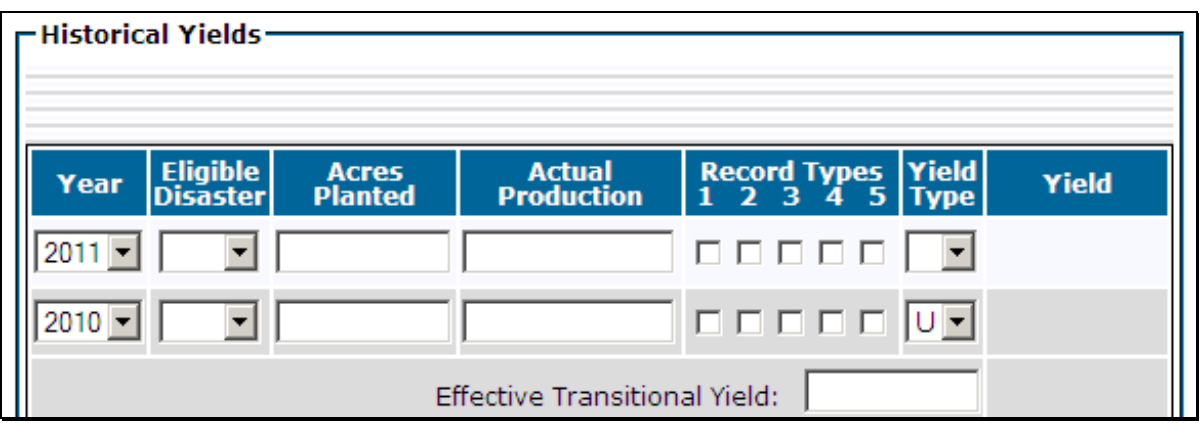

When acres are populated from CARS, a data entry field will be provided to indicate the number of acres ineligible for approved yields, if applicable. Enter the acres that are not eligible for approved yields. The entered value will be deducted from the prepopulated acres when the yield is calculated. Following is an example of the data entry field for Ineligible Acres.

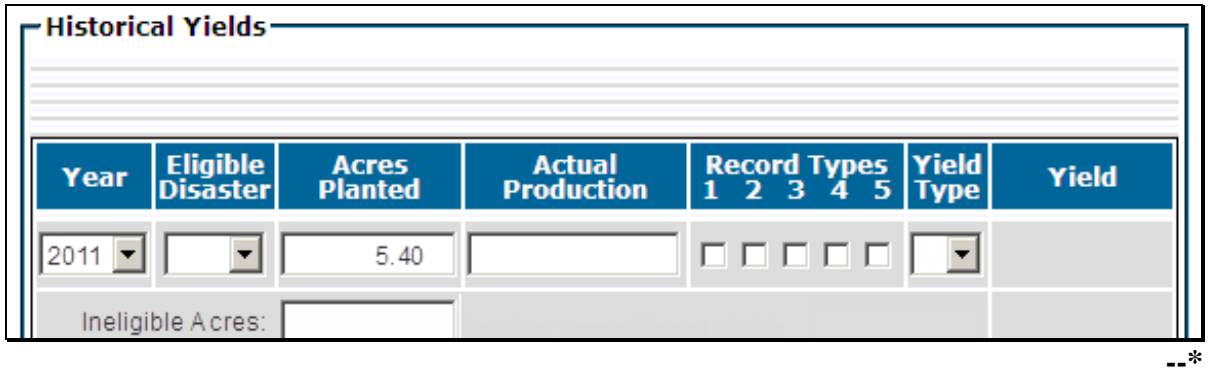

# **H Approved Yield Section**

The following is an example of the Approved Yield Section.

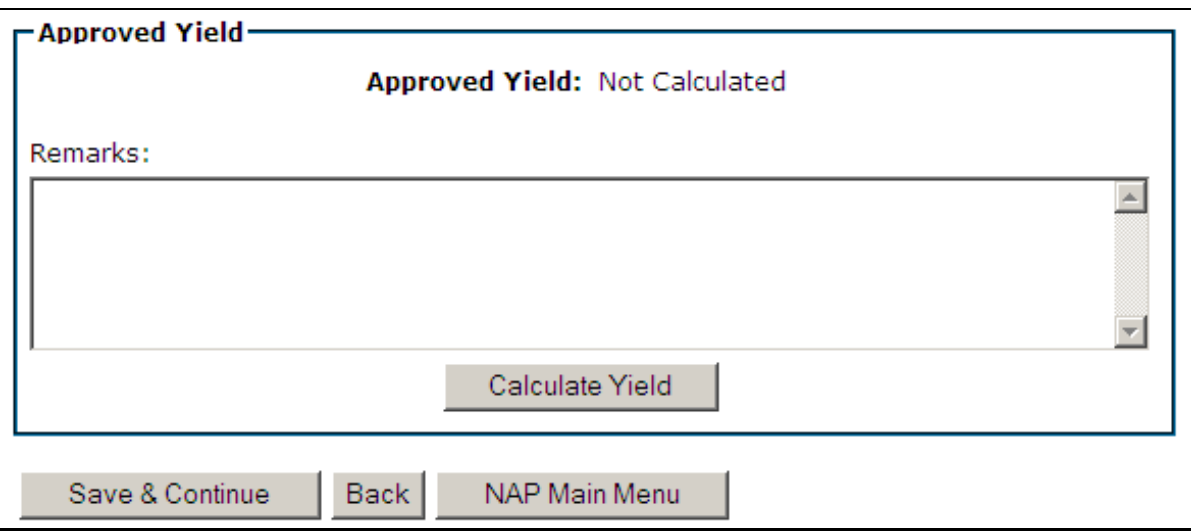

## **I Field Descriptions and Actions for the Approved Yield Section**

The following table provides the field descriptions and actions for the Approved Yield Section of the Approved Yield Data Screen.

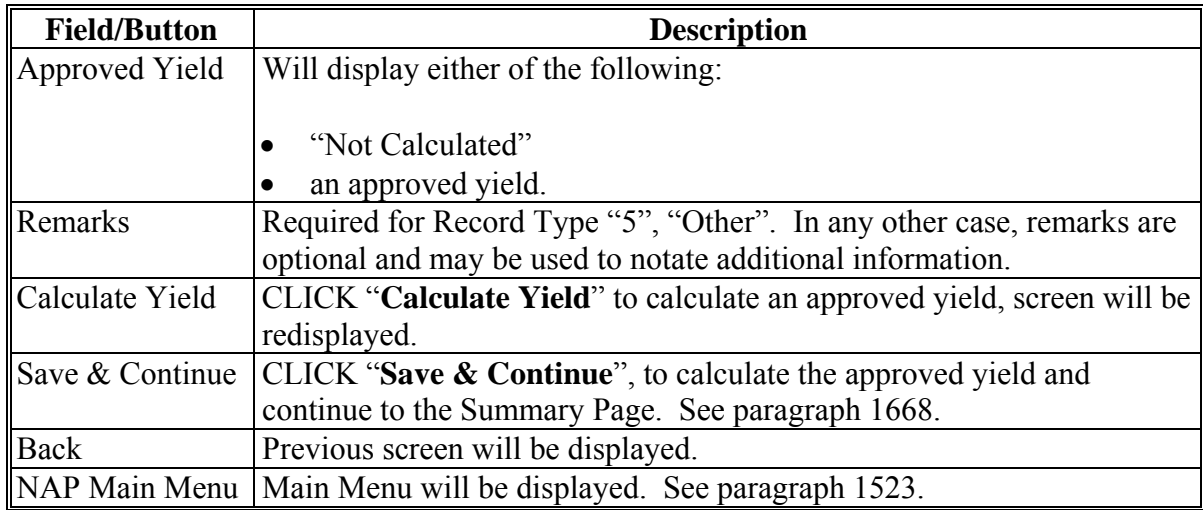

#### **J Coverage Confirmation Screen**

When users click "Calculate Yield", if there is a prior approved yield recorded and acres and production are blank, the following Coverage Confirmation Screen will be displayed.

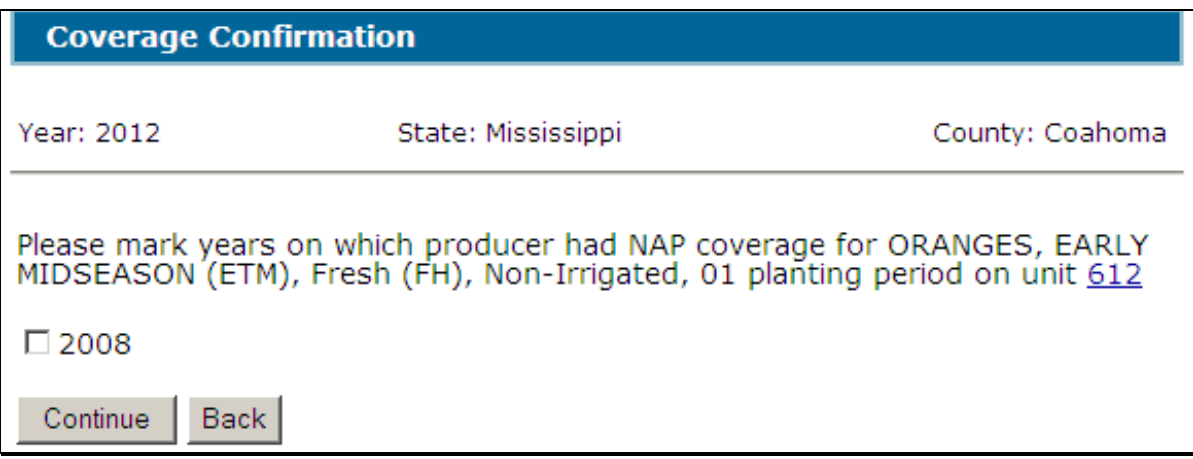

Coverage information can be changed by either of the following methods, on the Approved Yield Data Screen:

- remove the yield type for the year that needs to be corrected, this will remove all data associated with the record, and then CLICK "**Calculate Yield**"
- CLICK "**Update Coverage**".

The Coverage Confirmation screen will be redisplayed to allow for revising the coverage.

#### **K Field Descriptions and Actions for the Coverage Confirmation Screen**

The following table provides the field descriptions and actions for the Coverage Confirmation Screen.

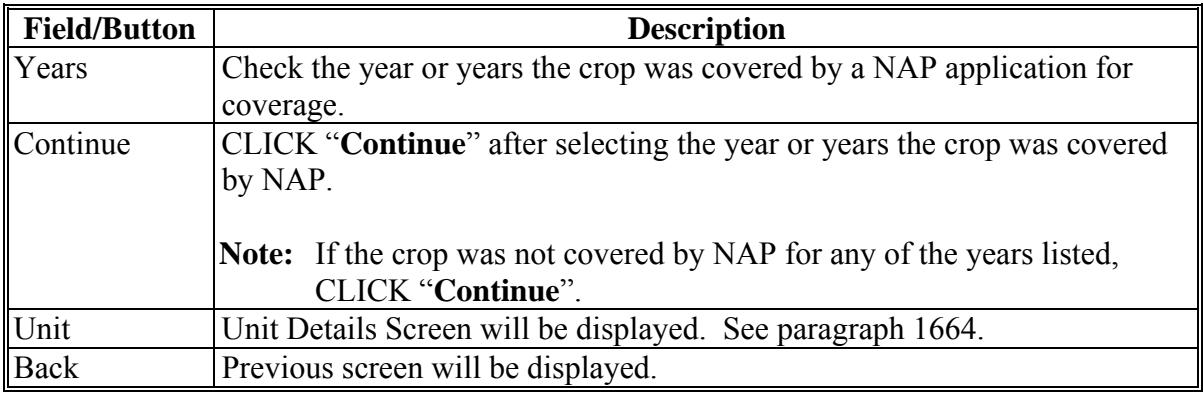

# <span id="page-995-0"></span>**\*--1668 Approved Yield Summary and Signature Data**

# **A Overview**

The Approved Yield Screen will be displayed.

# **B Example of the Approved Yield Screen**

The following is an example of the Approved Yield Screen that provides yield summary and signature data.

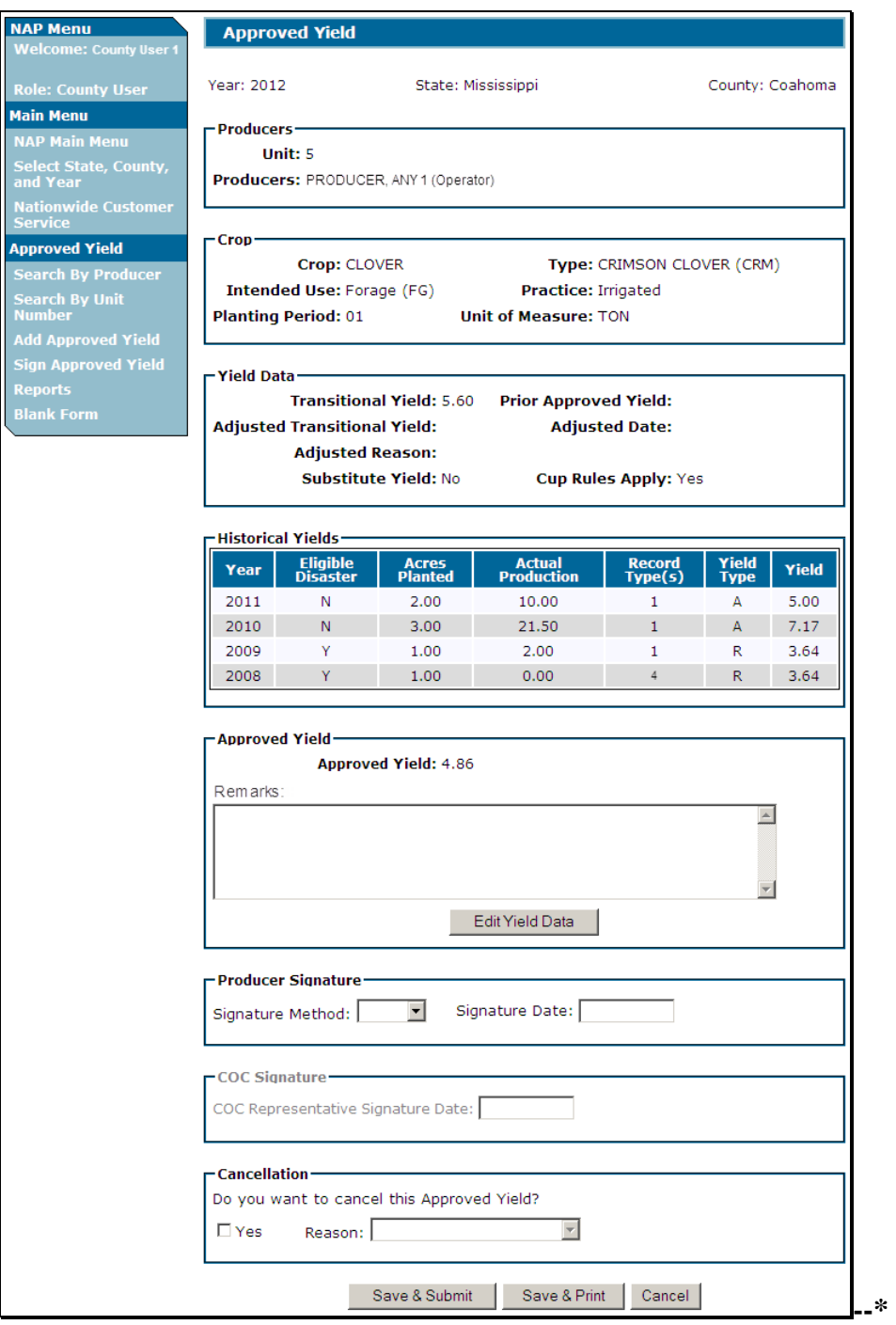

# **\*--1668 Approved Yield Summary and Signature Data (Continued)**

# **C Field Descriptions and Actions**

The following table provides the field descriptions and actions for the Approved Yield Screen.

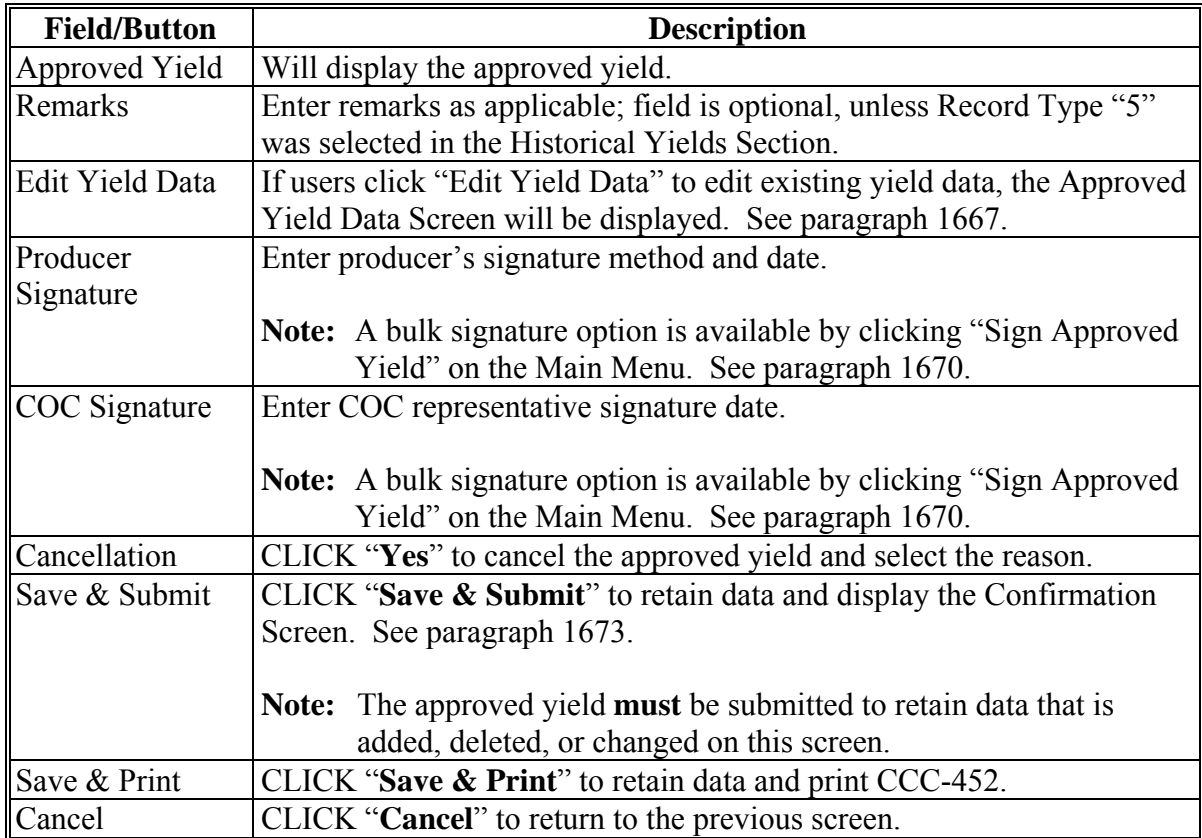

### **\*--1668 Approved Yield Summary and Signature Data (Continued)**

## **D Producer and COC Representative Signatures**

Producers and COC representative may sign one CCC-452 for all CCC-452's filed on the current date.

County Office shall:

- print all CCC-452's filed on the current date
- have the producer review the information on each CCC-452
- staple the package together
- enter the individual page number and the total pages on each page of the package, using format of "Page  $\_\_$  of  $\_\_$ " or " $\_\_$  of  $\_\_$ "
- have the producer sign and date page 1 of the package
- sign as COC representative and date page 1 of the package.
- Note: If the producer refuses to sign, notate reason for refusal in the "Remarks" section. COC representative shall sign and date, even if producer refuses to sign

In this instance, the COC representative signature date will not be entered in the system..**--\*** 

### <span id="page-998-0"></span>**\*--1669 Adding, Editing, or Canceling Approved Yields by Unit Number**

## **A Overview**

After users click "Add, Edit or Cancel Approved Yield by Unit Number", the Search Approved Yield Screen will be displayed.

## **B Example of Search Approved Yield Screen**

Following is an example of the Search Approved Yield Screen. To:

- search for an approved yield, enter a unit number and CLICK "**Search**"
- return to the Main Menu, CLICK "**NAP Main Menu**".

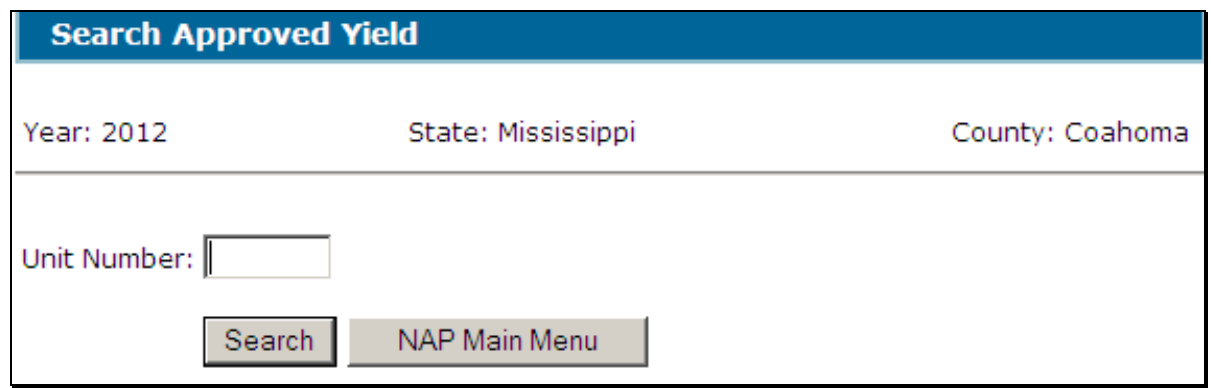

If the unit does not have an approved yield on file, the following message will be displayed. To:

- establish an approved yield, CLICK "**Add Approved Yield**" (se[e paragraph 1666\)](#page-983-0)
- return to the Main Menu, CLICK "**NAP Main Menu**".

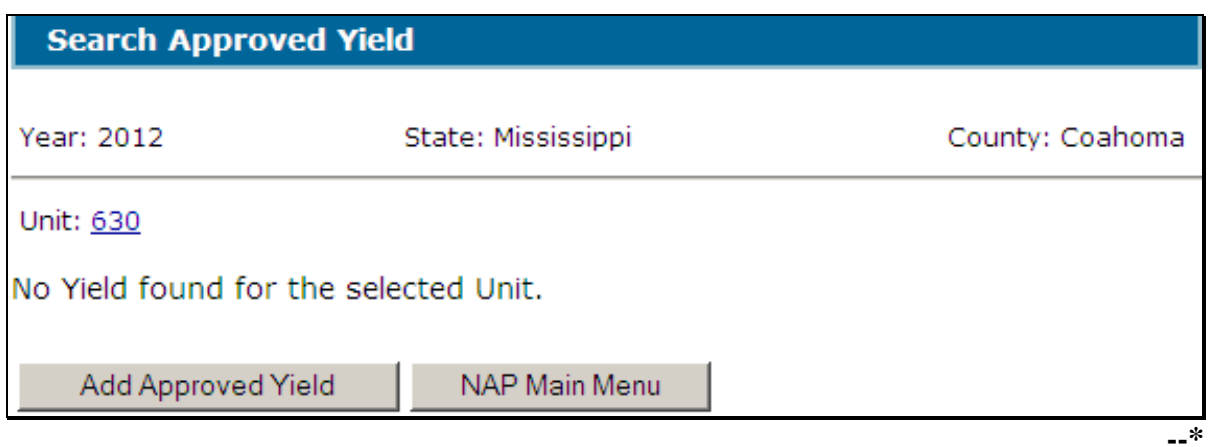

### **\*--1669 Adding, Editing, or Canceling Approved Yields by Unit Number**

## **B Example of Search Approved Yield Screen (Continued)**

When a unit number is entered, applications for coverage are reviewed for all producers associated with the unit number. If an application for coverage is not found for at least 1 producer on the unit, the following message will be displayed.

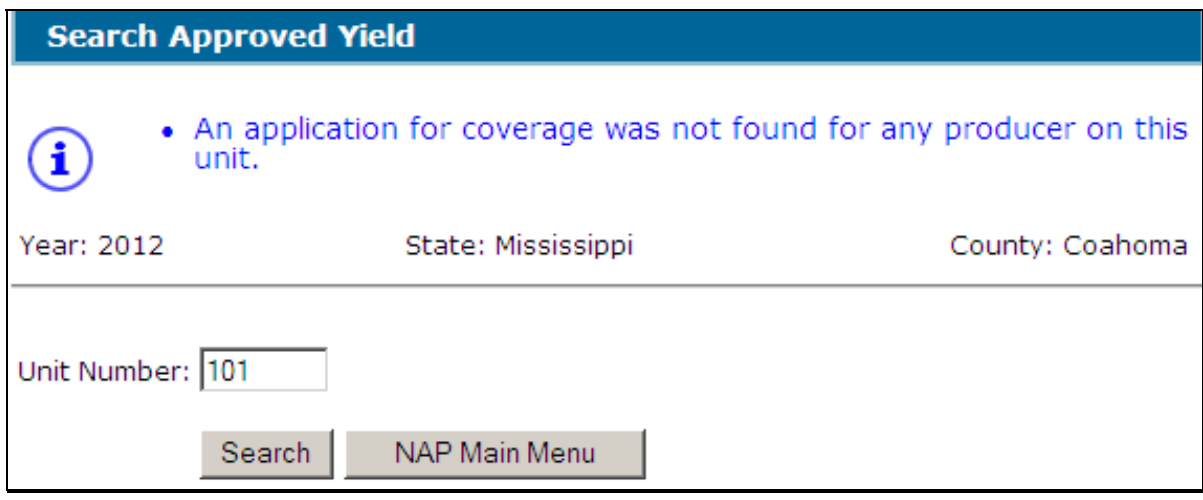

If the selected unit is not found, the following message will be displayed.

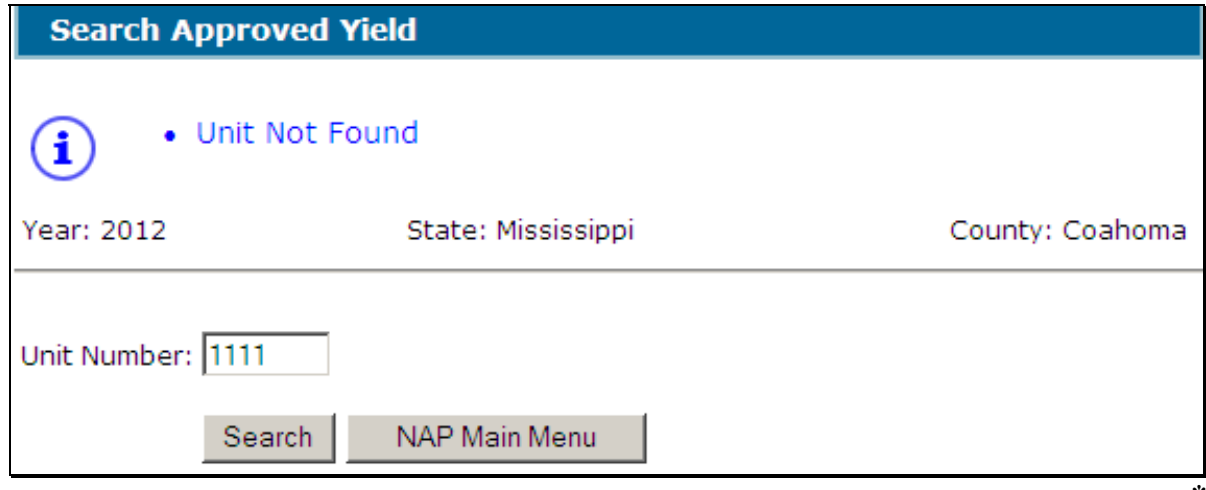

#### <span id="page-1000-0"></span>**\*--1670 Signing Approved Yields**

### **A Overview**

The Sign Approved Yield Screen allows for multiple CCC-452's to be signed at 1 time. The screen displays entry fields for "Producer Signature Method and Date" and "COC Representative Signature Date".

#### **B Example of Search Approved Yields to Sign Screen**

Following is an example of the Search Approved Yields to Sign Screen. To:

- search for an approved yield that needs to be signed, enter a unit number and CLICK "**Search**"
- return to the Main Menu, CLICK "**NAP Main Menu**".

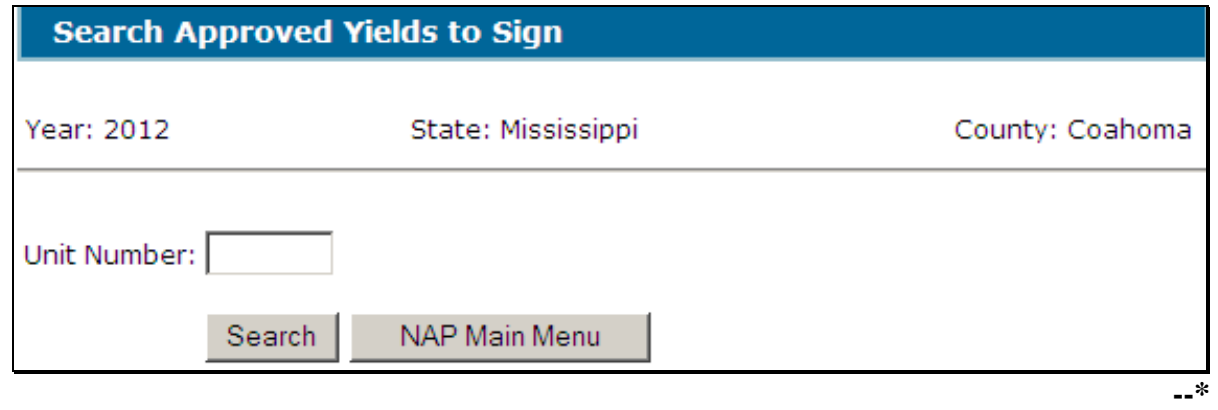

# **\*--1670 Signing Approved Yields (Continued)**

# **C Example of Sign Approved Yield Screen**

Following is an example of the Sign Approved Yield Screen.

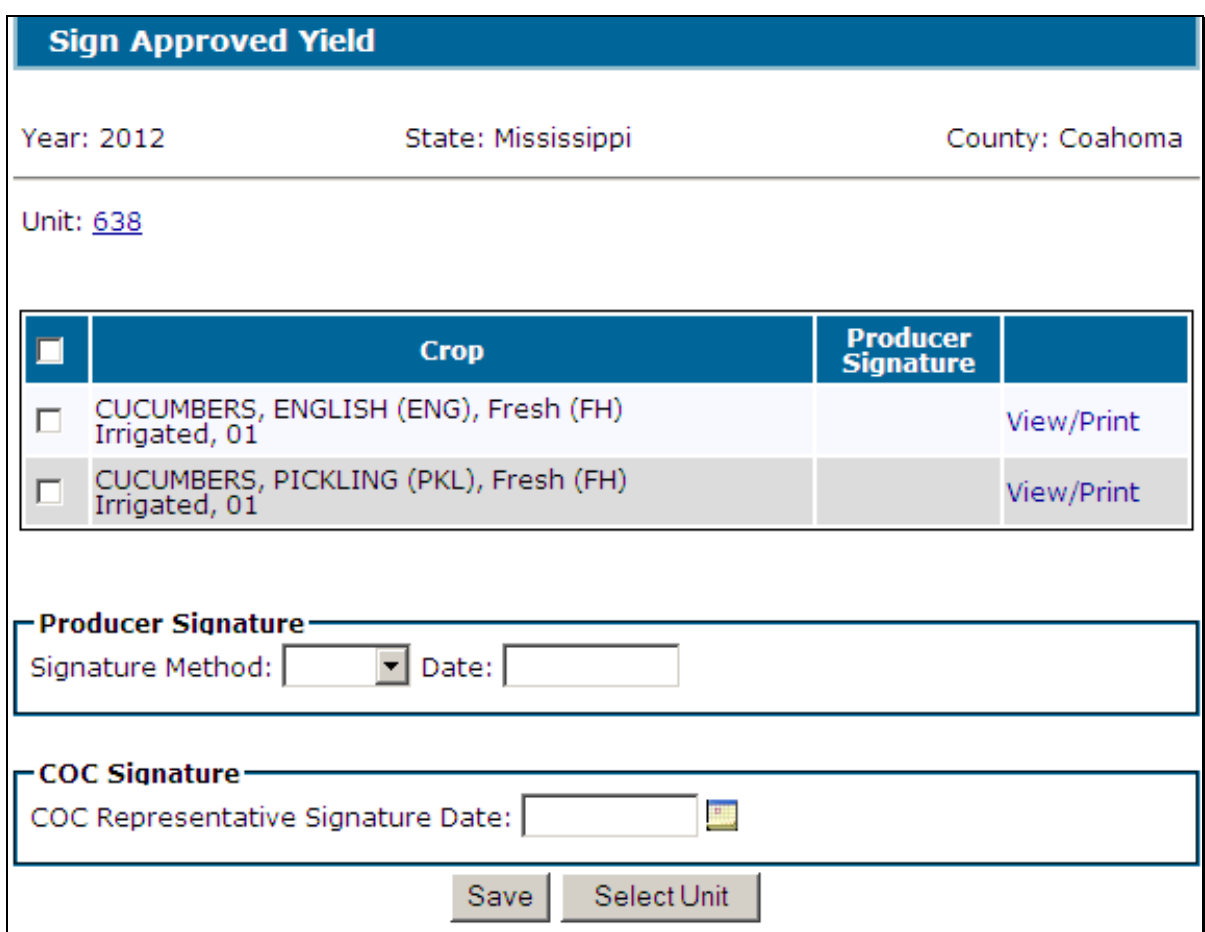

If the selected unit does not have unsigned approved yields, the following message will be displayed.

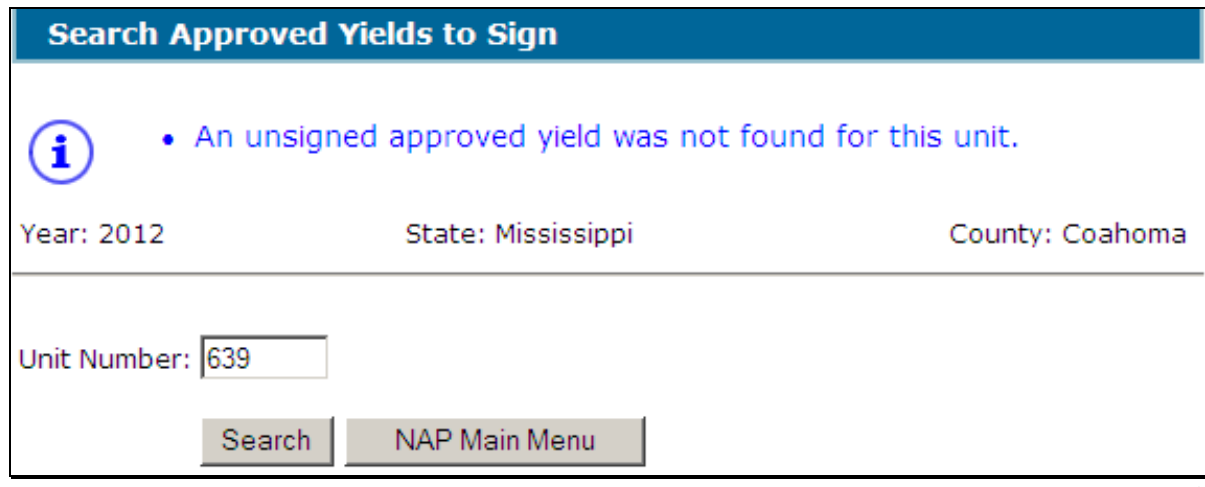

### **\*--1670 Signing Approved Yields(Continued)**

# **D Field Descriptions and Actions**

Select the crop or crops for which signature data will be entered.

The following table provides the field descriptions and actions for the Sign Approved Yield Screen.

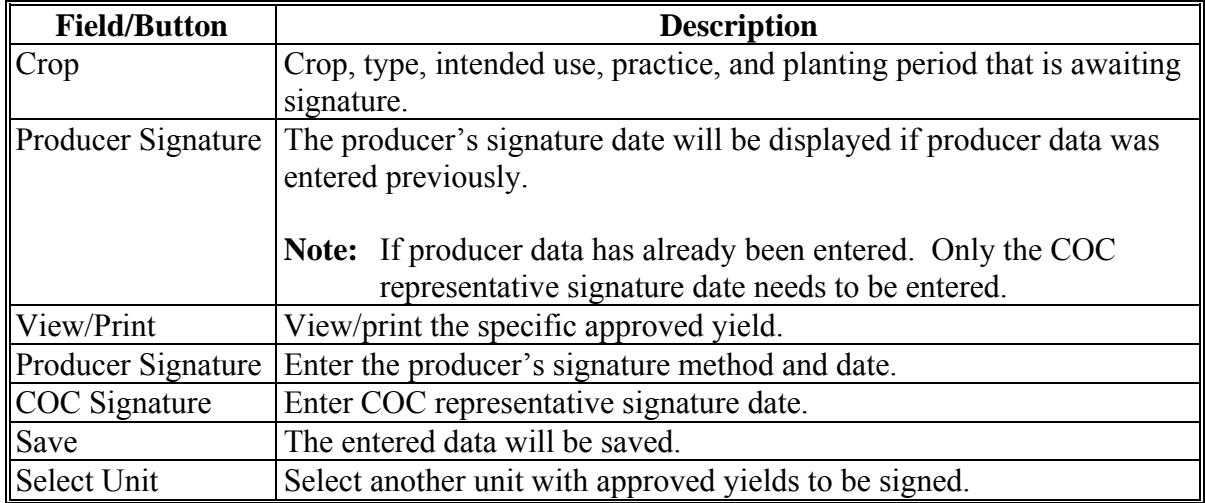

## **E Producer and COC Representative Signatures**

Se[e subparagraph 1668](#page-995-0) D for signature requirements.**--\*** 

## <span id="page-1003-0"></span>**\*--1671 Editing Approved Yields**

## **A Overview**

The Approved Yield Screen displays the historical data and approved yield that was captured from the approved yield process.

## **B Example of Approved Yield Screen**

Following is an example of the Approved Yield Screen.

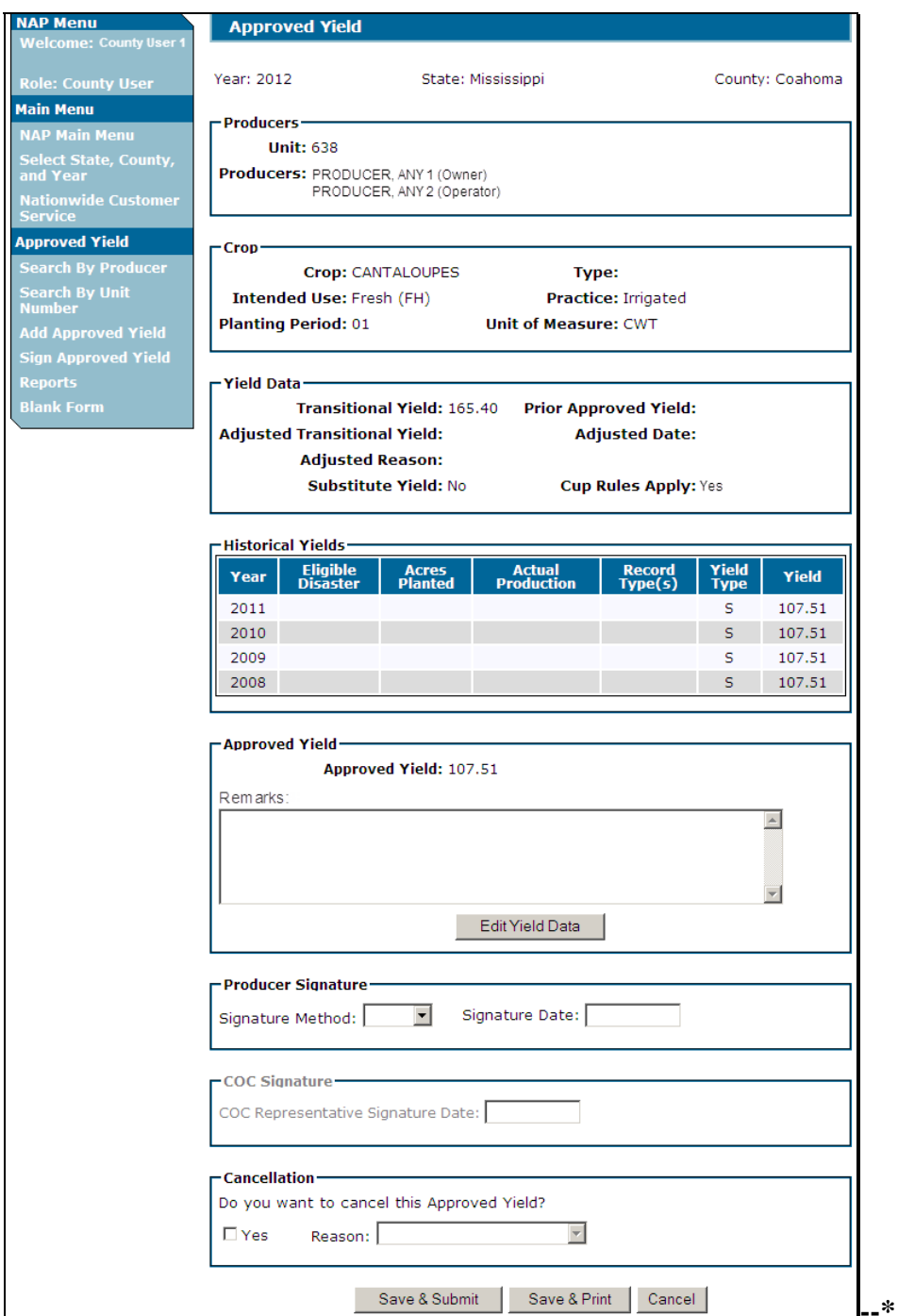

# **\*--1671 Editing Approved Yields (Continued)**

# **C Field Descriptions and Actions**

The following table provides the field descriptions and action for the Approved Yield Screen.

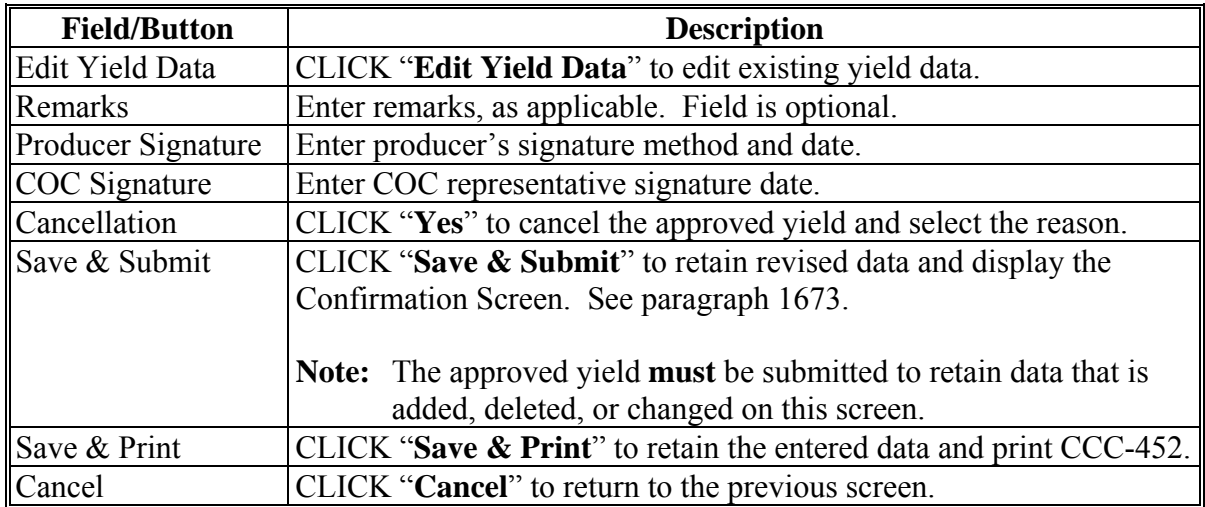

### <span id="page-1005-0"></span>**\*--1672 Reactivating Approved Yields**

## **A Overview**

The Approved Yield Data Screen displays the historical data and approved yield as calculated before cancellation. This applies to approved yields cancelled automatically according t[o subparagraph 1665](#page-979-0) D or by a user.

# **B Approved Yield Data Reactivation**

Following is an example of the Approved Yield Data Screen that will be displayed when reactivating an approved yield.

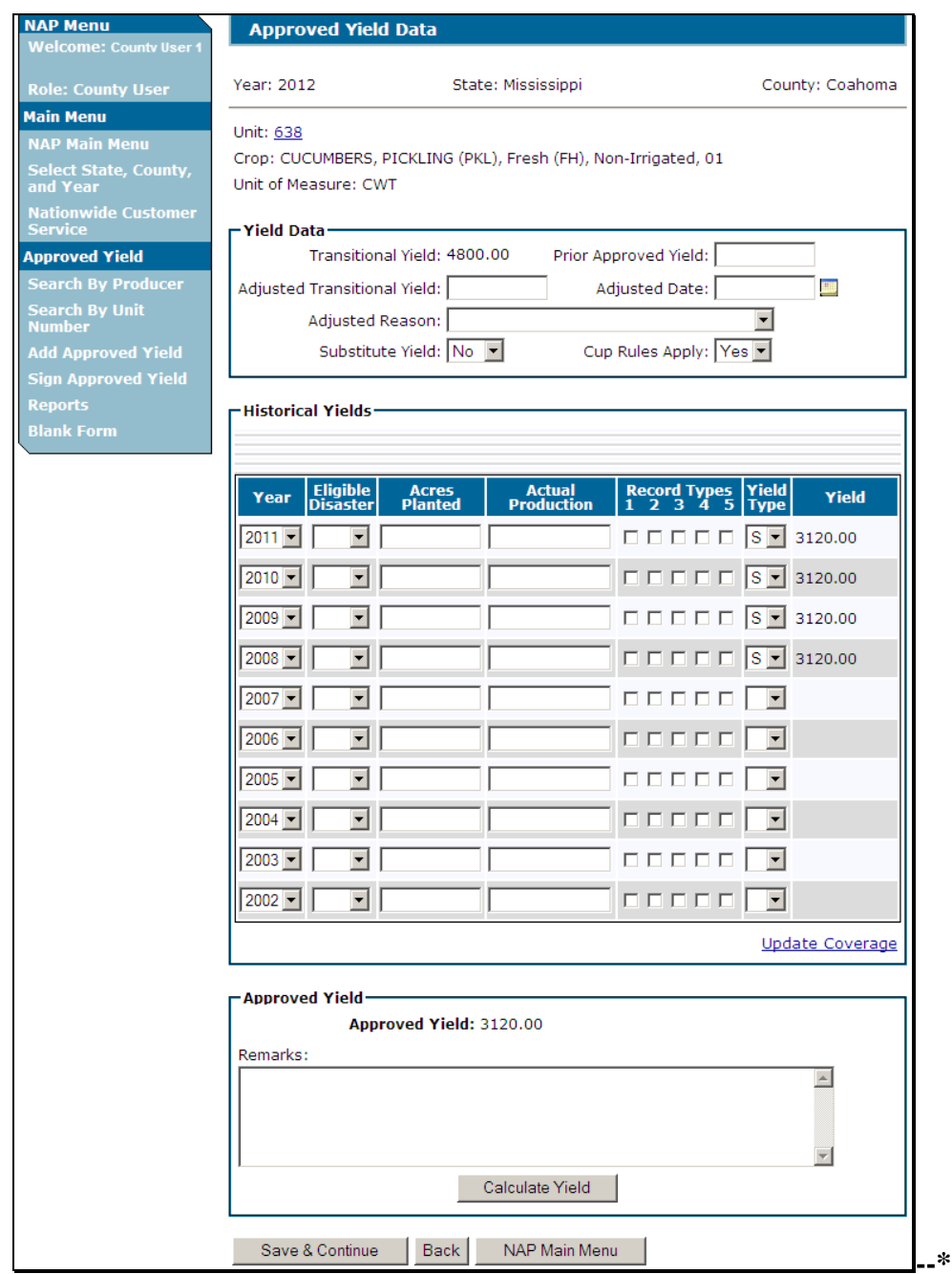

### **\*--1672 Reactivating Approved Yields (Continued)**

### **C Actions**

Edit data that needs to be updated and continue by following instructions i[n paragraph 1667.](#page-985-0)

If the cancelation was because of a change of unit of measure in NCT, continue with required approved yield changes. Se[e paragraph 1675.](#page-1009-0)

#### **1673 Confirmation**

#### **A Overview**

The Confirmation Screen is displayed after CCC-452 is:

- signed from the Approved Yield Screen
- cancelled
- edited
- reactivated.

The Confirmation Screen provides users the ability to:

- print approved yield
- return to the NAP Main Menu
- add approved yield for another crop
- add approved yield for another unit
- search approved yield.

#### **B Example of the Confirmation Screen**

Following is an example of the Confirmation Screen.

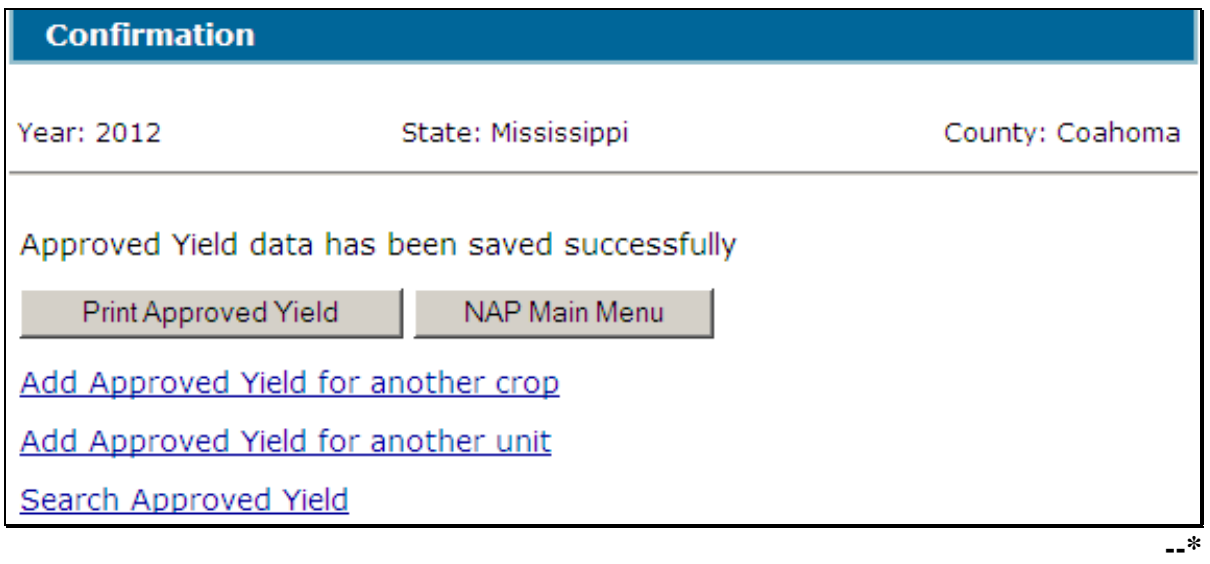

# <span id="page-1007-0"></span>**\*--1673 Confirmation (Continued)**

# **C Field Descriptions and Actions**

The following table provides the field descriptions and actions for the Confirmation Screen.

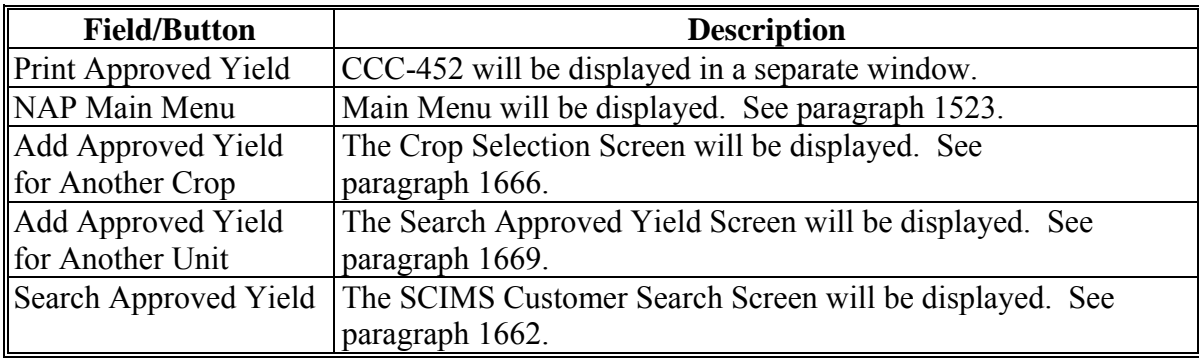
# **\*--1674 Reports**

# **A Overview**

The reports option provides a list of reports that are available to be viewed/printed.

# **B Example of the Reports Screen**

Following is an example of the Reports Screen.

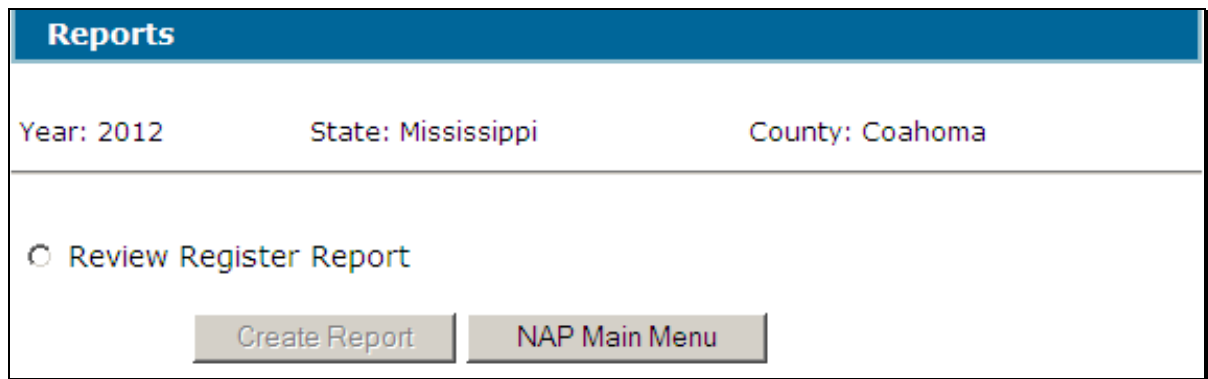

### **C Field Descriptions and Actions**

The following table provides the field descriptions and actions for the Reports Screen.

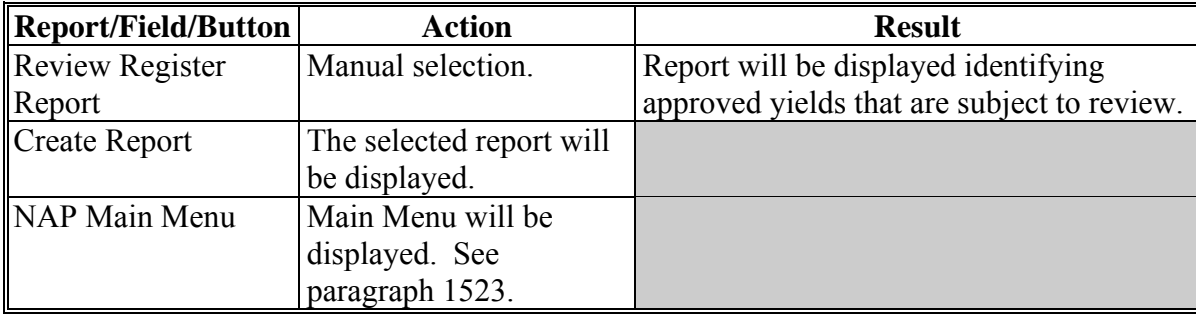

### **\*--1675 Required Approved Yield Changes**

# **Par. 1675**

# **A Overview**

An approved yield is required to be updated if any of the following change:

- unit of measure
- county expected yield
- lag year applicability
- maximum number of historic years in database.

# **B Unit of Measure Change**

If the unit of measure has changed, whether during the year or between years, then several approved yield data elements must be changed. The Unit of Measure Conversion Screen will:

- be displayed when the changed record is accessed
- allow entering a conversion factor that will be applied to the data in the database, including:
	- prior approved yield
	- adjusted T-yield
	- production
	- required dataloaded information.

**Notes:** A conversion factor will be present if both the previous and current unit of measure are standard, such as ton or cwt.

Required dataloaded information includes:

- approved yield for Yield Type "P"
- yield for Yield Type "Q"
- effective transitional yield for Yield Type "U".

The Unit of Measure conversion process **divides** the original value by the conversion factor to determine the converted value for the:

- prior approved yield
- adjusted T-yield
- production
- required dataloaded information.**--\***

#### **\*--1675 Required Approved Yield Changes (Continued)**

#### **C Example of Manual Unit of Measure Conversion Screen**

Following is an example of the manual Unit of Measure Conversion Screen.

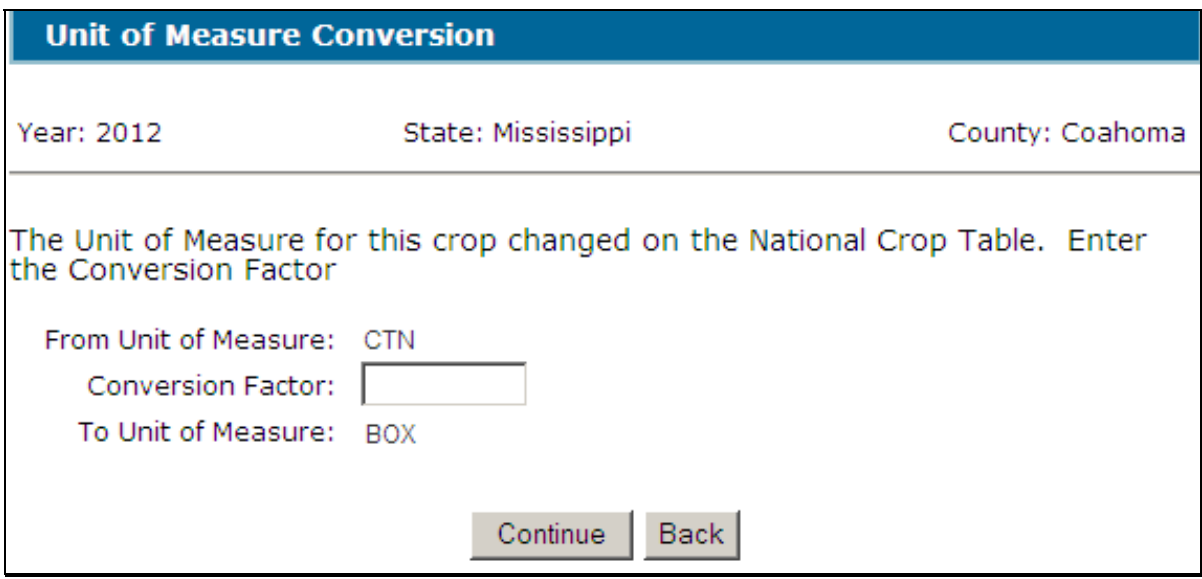

Determine the conversion factor by **dividing** the pounds of the "To Unit of Measure" by the pounds of the "From Unit of Measure".

When going from a large unit of measure to a smaller unit of measure, the conversion factor will be **less** than 1.

**Examples:** For:

- cwt. to 25 pound cartons, the conversion factor will be  $.25$  $(25 \div 100 = .25)$
- 50 pound cartons to 25 pound boxes, the conversion factor will be .5  $(25 \div 50 = .5)$ .

When going from a small unit of measure to a larger unit of measure, the conversion factor will be **greater** than 1.

**Examples:** For:

- 25 pound cartons to cwt., the conversion factor will be  $4 (100 \div 25 = 4)$
- 25 pound boxes to 50 pound cartons, the conversion factor will be 2  $(50 \div 25 = 2)$ .

Enter applicable conversion factor and CLICK "**Continue**".**--\***

# **\*--1675 Required Approved Yield Changes (Continued)**

# **D Example of Automated Unit of Measure Conversion Screen**

Following is an example of the automated Unit of Measure Conversion Screen.

CLICK "**Confirm**" to display the Approved Yield Data Screen. Se[e paragraph 1667.](#page-985-0)

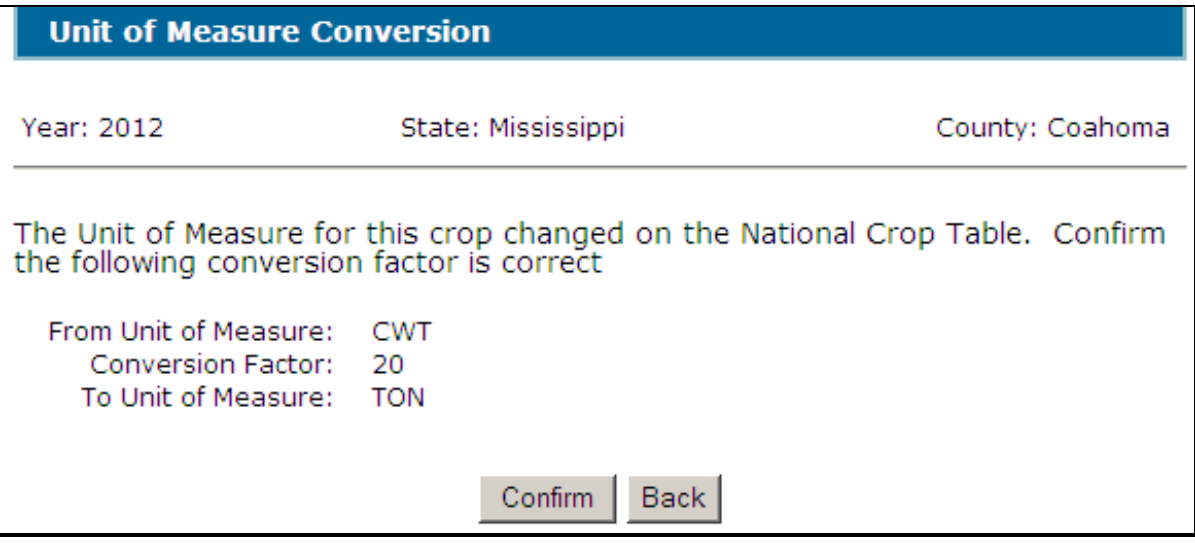

The following table provides the conversion factors for standard units of measure.

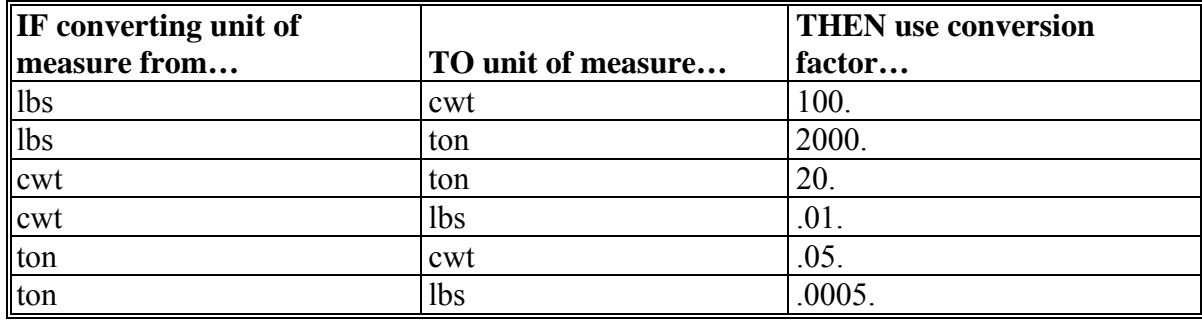

**1676-1700 (Reserved)** 

#### <span id="page-1012-0"></span>**1701 Search Application for Payment Screen**

#### **A Overview**

After users have clicked "Add, Edit, or Cancel Application for Payment", the Search Application for Payment Screen will be displayed. The Search Application for Payment Screen allows users to:

- $\bullet$  add CCC-576 (page 2)
- $\cdot$  delete CCC-576 (page 2)
- access an existing CCC-576 (page 2)
- return to NAP Main Menu.

### **B Example Search Application for Payment Screen**

Following is an example of the Search Application for Payment Screen.

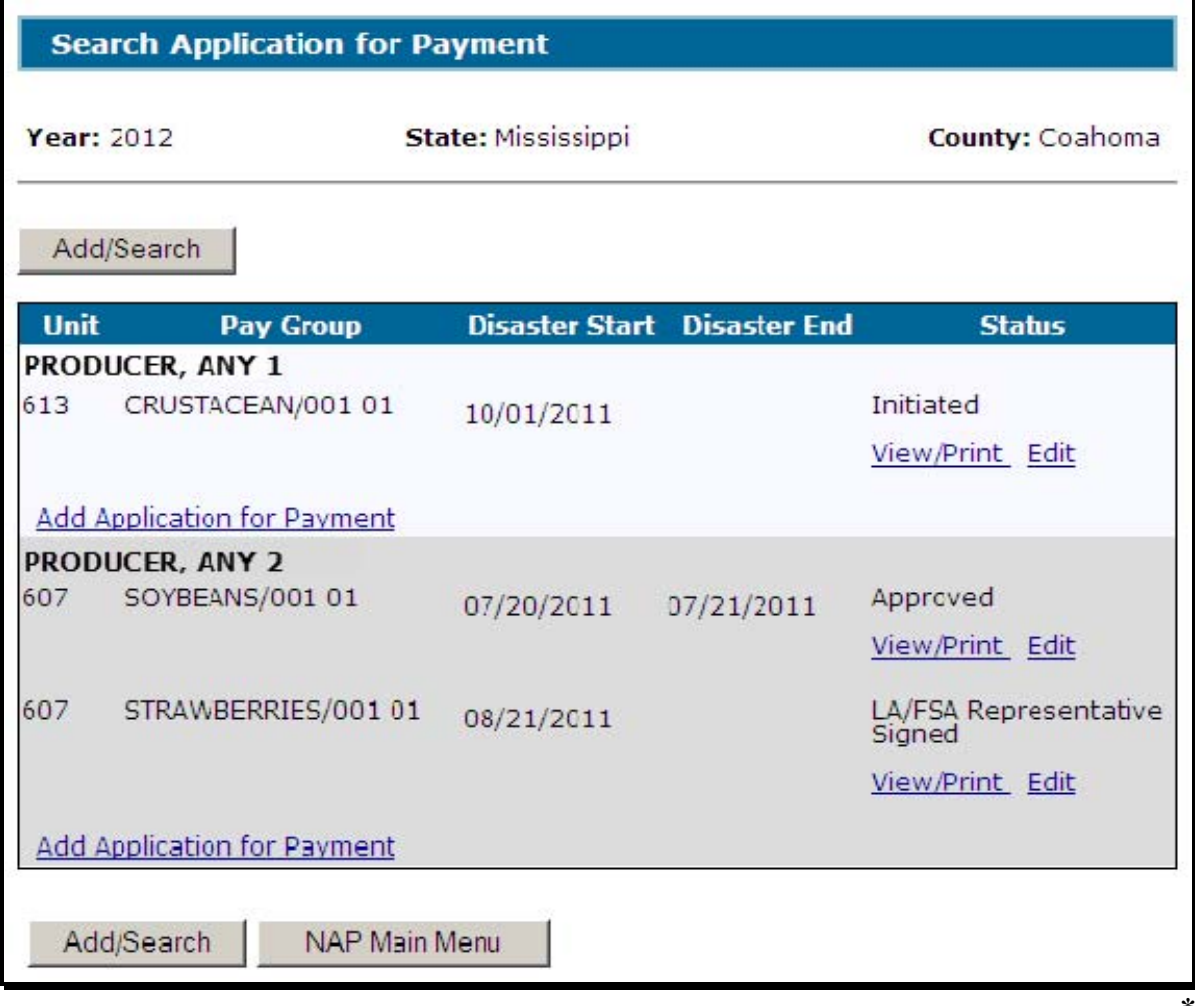

# **\*--1701 Search Application for Payment Screen (Continued)**

# **C Action**

To add a new CCC-576 (page 2) for a producer without an existing application, click the "Add/Search" button. The SCIMS Customer Search Screen will be displayed.

To view/print an existing CCC-576 (page 2), select "View/Print" for CCC-576 (page 2) to be viewed/printed and CCC-576 (page 2) will be displayed.

To edit an existing CCC-576 (page 2), do either of the following:

- select "Edit" for CCC-576 (page 2) to be edited. The Application for Payment Summary Screen will be displayed.
- click the "Add/Search" button. The SCIMS Customer Search Screen will be displayed.

To add an application for a different unit or crop for a producer, CLICK "Add Application for Payment".

# **D Status**

The "Status" column displays the status of the producer's CCC-576 (page 2).

**Initiated** means CCC-576 (page 2) has been started but the producer has not yet signed the application.

**Producer Signed** means the producer has signed CCC-576 (page 2) but the LA or FSA Representative has not yet signed CCC-576 (page 2).

**LA/FSA Representative Signed** means the LA or FSA representative has signed CCC-576 (page 2) but the COC has not yet approved/disapproved CC-576 (page 2).

**Approved** means COC has approved CCC-576 (page 2).

**Disapproved** means COC has disapproved CCC-576 (page 2).

**Cancelled** means that CCC-576 (page 2) has been placed in a cancelled status because of either of the following:

- changes to basic program data (that is modification of FSA-578 data)
- SCIMS duplicate resolution merge.

A cancelled CCC-576 (page 2) can be accessed and modified to ensure that the most current data is on CCC-576 (page 2). A report is available that provides a listing of all cancelled CCC-576 (page 2) along with the reason for the cancellation. Se[e paragraph 1781](#page-1070-0) for additional information.

**Note:** A SCIMS duplicate resolution merge will cancel CCC-576 (page 2) tied to the merged producer. CCC-576 (page 2) tied to the producer that was "kept" will not be cancelled. CCC-576 (page 2) cancelled because of a SCIMS duplicate resolution merge does not need to be accessed and modified.**--\*** 

#### <span id="page-1014-0"></span>**\*--1702 SCIMS Customer Search**

#### **A Overview**

If the user selected "Add/Search", the SCIMS Customer Search Screen will be displayed. The SCIMS Customer Search Screen provides users with a method of searching SCIMS to find the applicable producer. Producer may be selected by type, name, tax ID, or other. See 1-CM for additional information on SCIMS.

### **B Example of SCIMS Customer Search Screen**

Following is an example of the SCIMS Customer Search Screen.

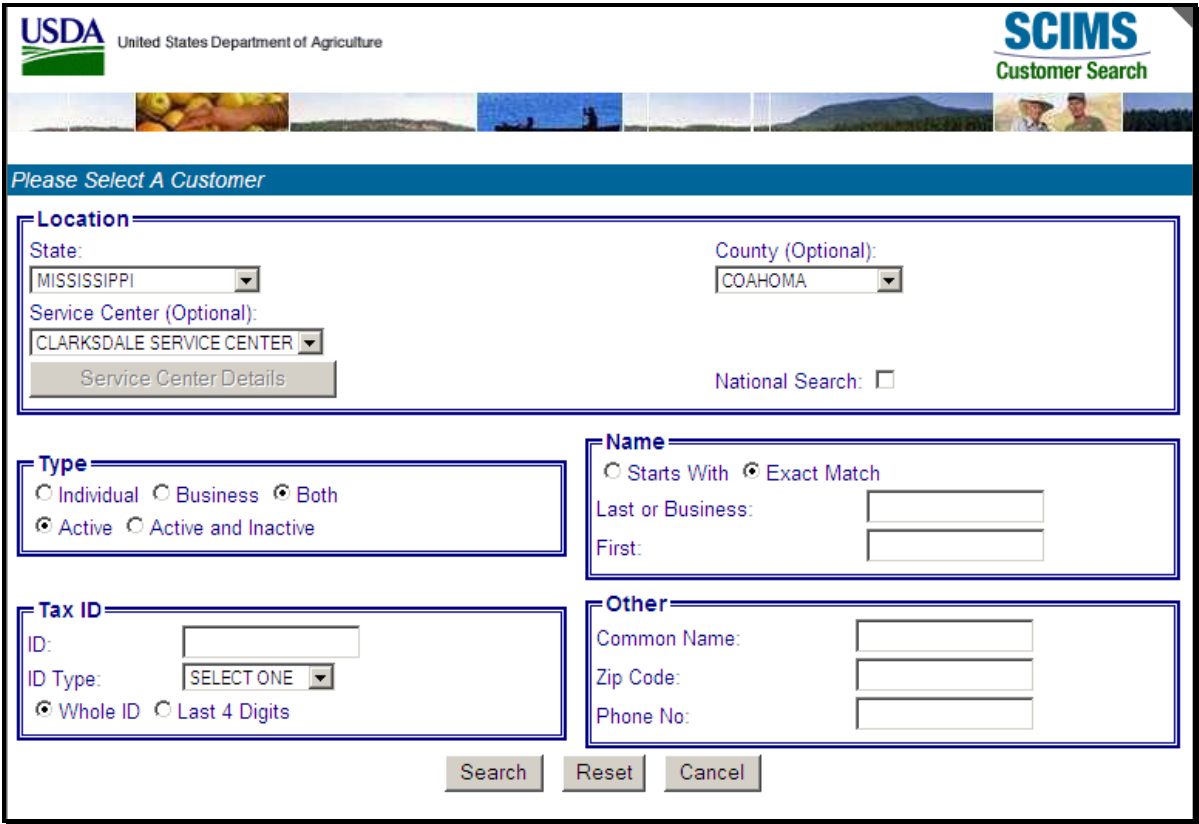

User must select customer based on search results by clicking the applicable producer.

If the producer has no existing Applications for Payment, the Unit Selection Screen will be displayed. Se[e paragraph 1703.](#page-1015-0)

If the selected producer has 1 or more existing Applications for Payment, the Search Application for Payment Screen will be redisplayed listing only the selected producers with existing Applications for Payment. See [paragraph 1701.](#page-1012-0)**--\*** 

### <span id="page-1015-0"></span>**\*--1703 Unit Selection**

# **A Overview**

The Unit Selection Screen displays all unit numbers to which the selected producer is associated.

# **B Example of Unit Selection Screen**

Following is an example of the Unit Selection Screen.

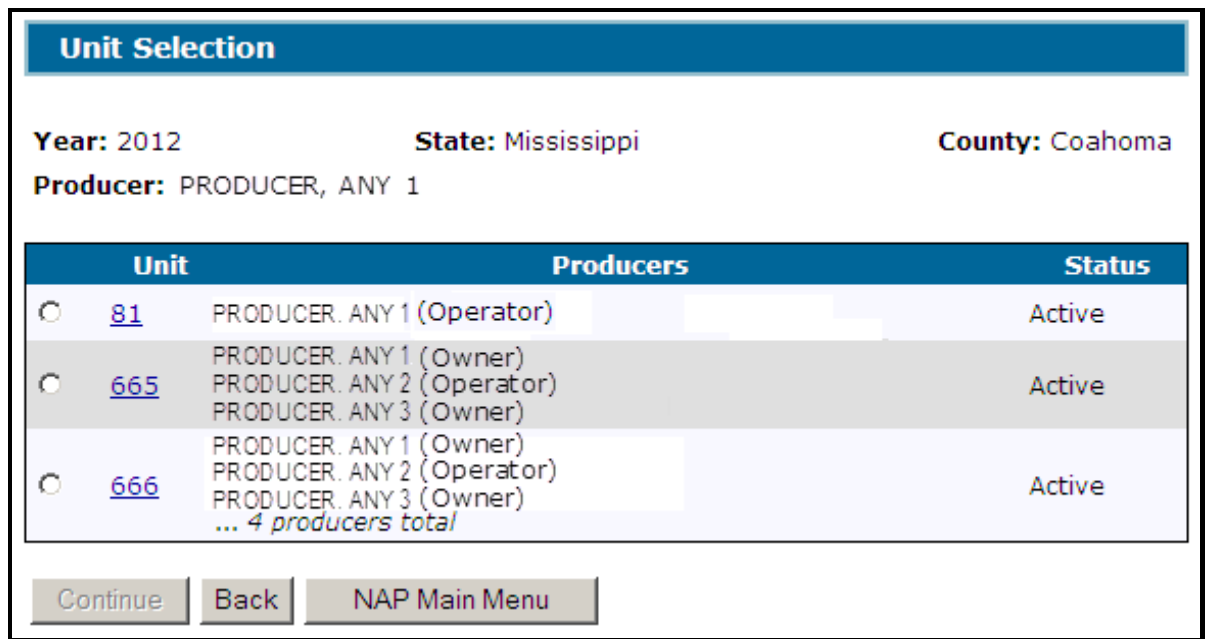

# **C Field Descriptions and Actions**

The following table provides the field descriptions and actions for the Unit Selection Screen.

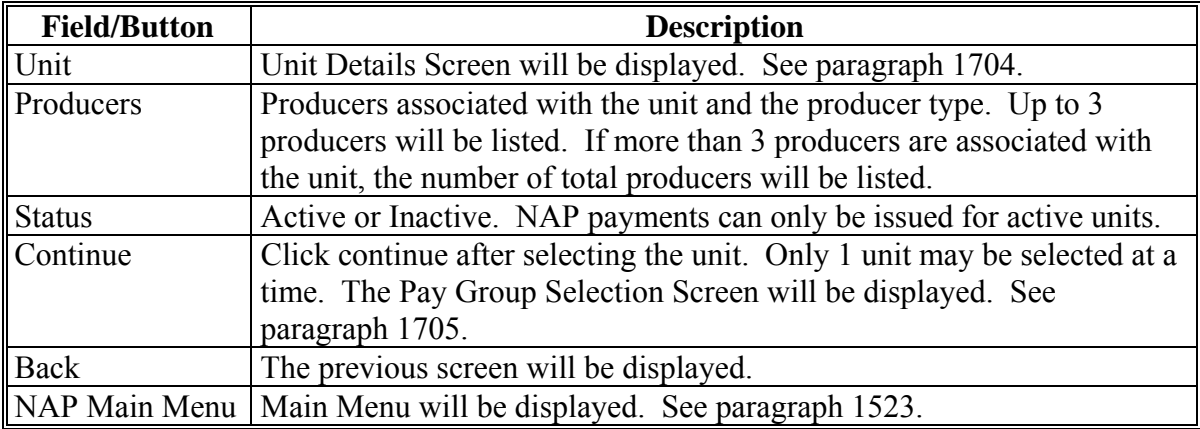

# <span id="page-1016-0"></span>**1704 Unit Details**

# **A Overview**

The Unit Details Screen provides additional information about the unit. If more than 3 producers are associated with the unit, the Unit Details Screen will list all producers. The Unit Details Screen opens in a separate window.

#### **B Example Unit Details Screen**

Following is an example of the Unit Details Screen.

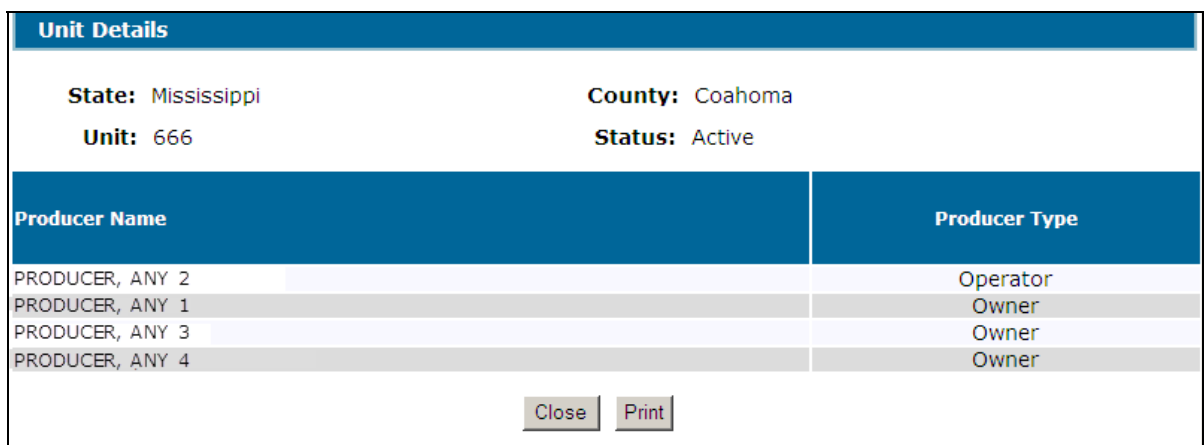

#### **C Actions**

To print the unit details, CLICK "**Print**". CLICK "**Close**" to return to the Unit Selection Screen.

#### **1705 Pay Group Selection**

#### **A Overview**

The Pay Group Selection Screen displays all pay groups that meet both of the following conditions:

- covered on the Application for Coverage
- reported on an acreage report.
- **\*--Note:** If acreage is reported with "GS" intended use, the acreage report will be split into "GR" and "GZ" pay group line items, if both are covered on the application for coverage.**--\***

# <span id="page-1017-0"></span>**1705 Pay Group Selection (Continued)**

# **B Example Pay Group Selection Screen**

Following is an example of the Pay Group Selection Screen.

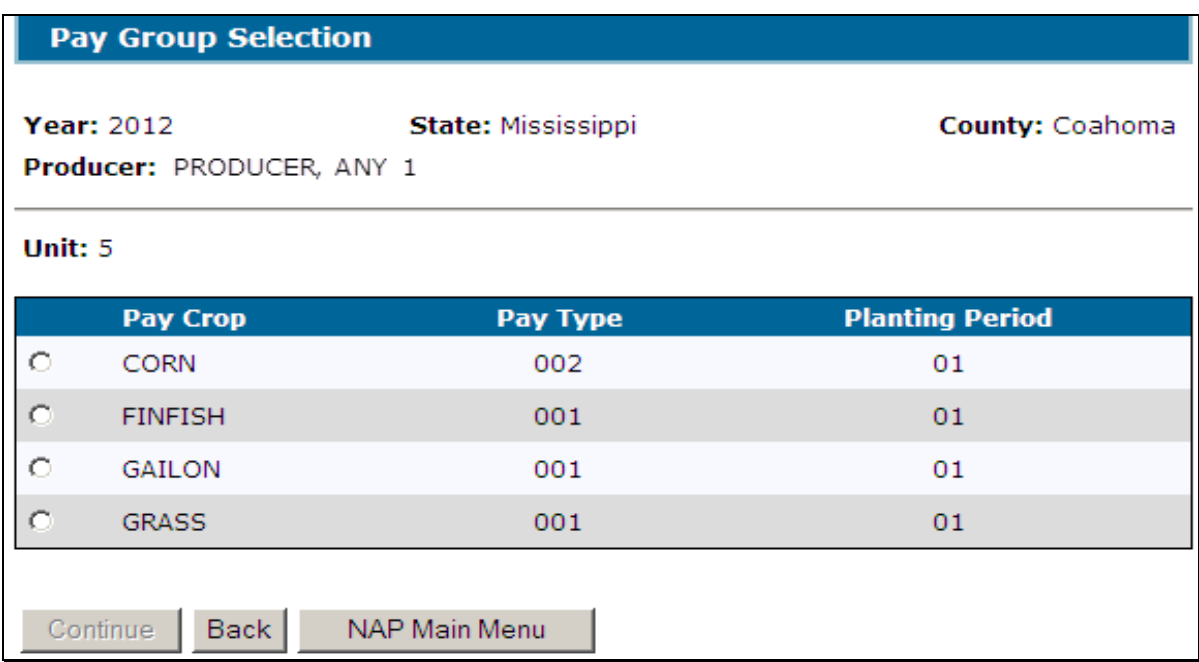

# **C Field Descriptions and Actions**

This table provides the field descriptions and actions for the Pay Group Selection Screen.

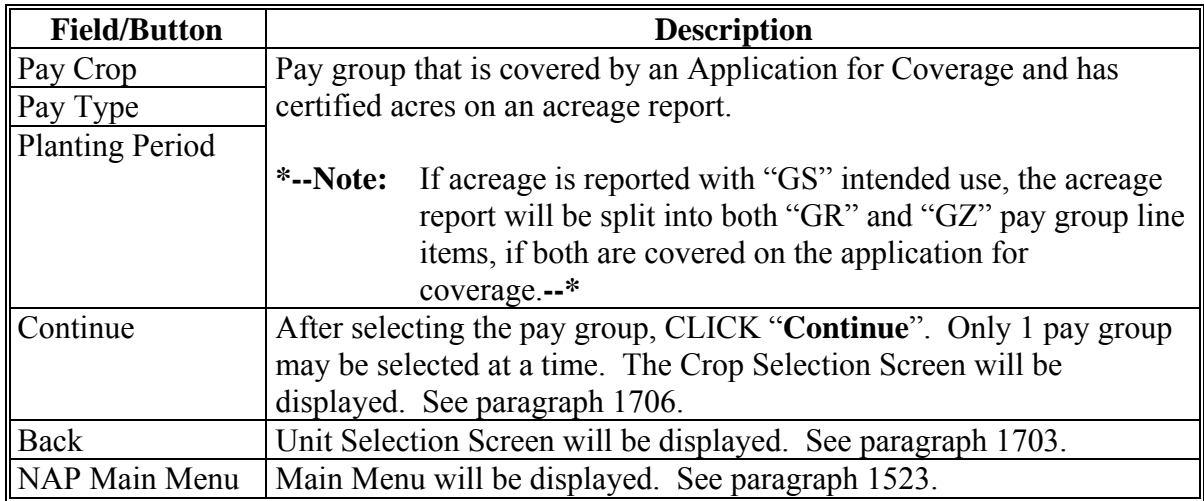

#### <span id="page-1018-0"></span>**1706 Crop Selection**

### **A Overview**

The Crop Selection Screen displays for selection all crops within the selected pay group that were reported on an acreage report.

**Notes:** Reported acreage for the crop must be certified on the acreage report to be displayed on the Crop Selection Screen.

 **\*--**Acreage report must contain both of the following:

- planting period
- NAP unit.**--\***

#### **B Example Crop Selection Screen**

Following is an example of the Crop Selection Screen.

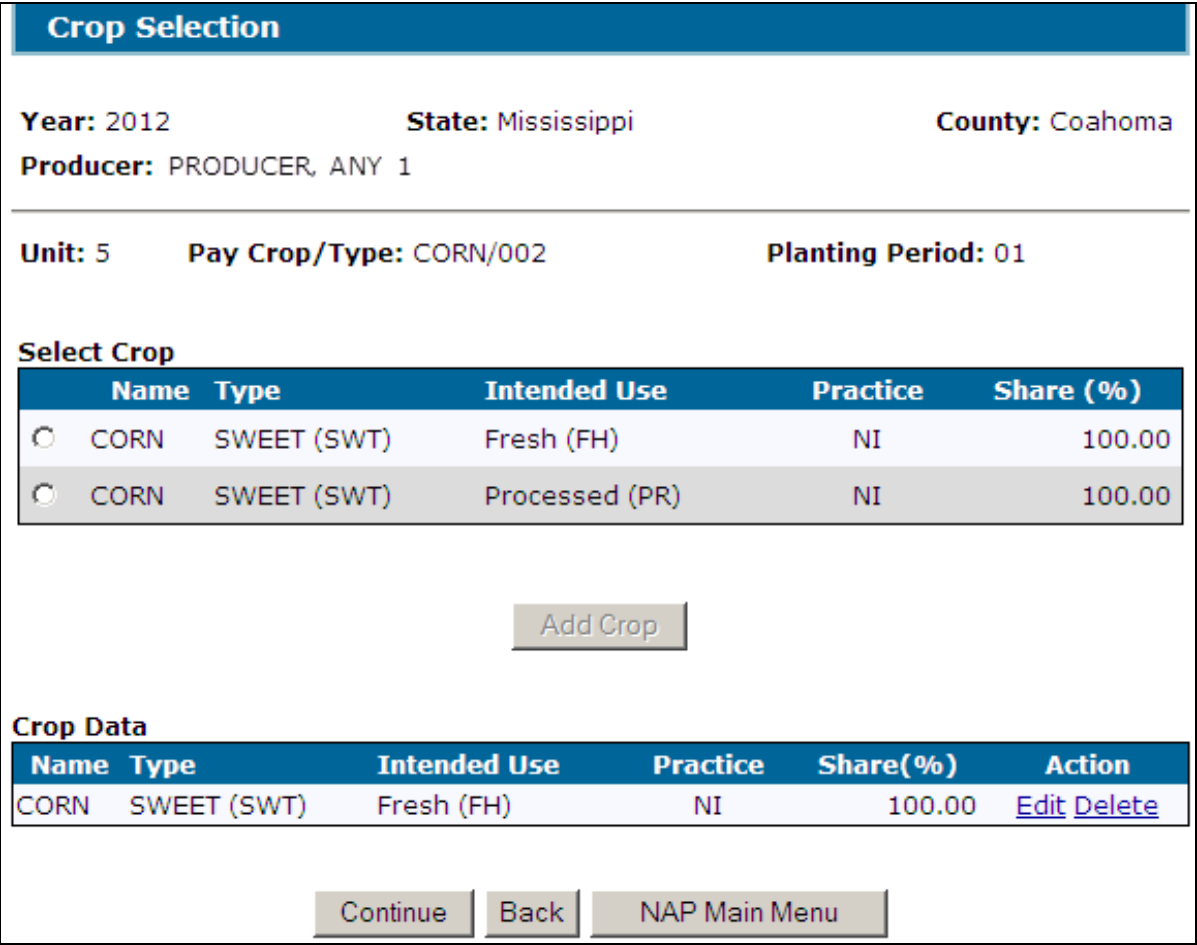

# **1706 Crop Selection (Continued)**

# **C Field Descriptions and Actions**

The following provides the field descriptions and actions for the Crop Selection Screen.

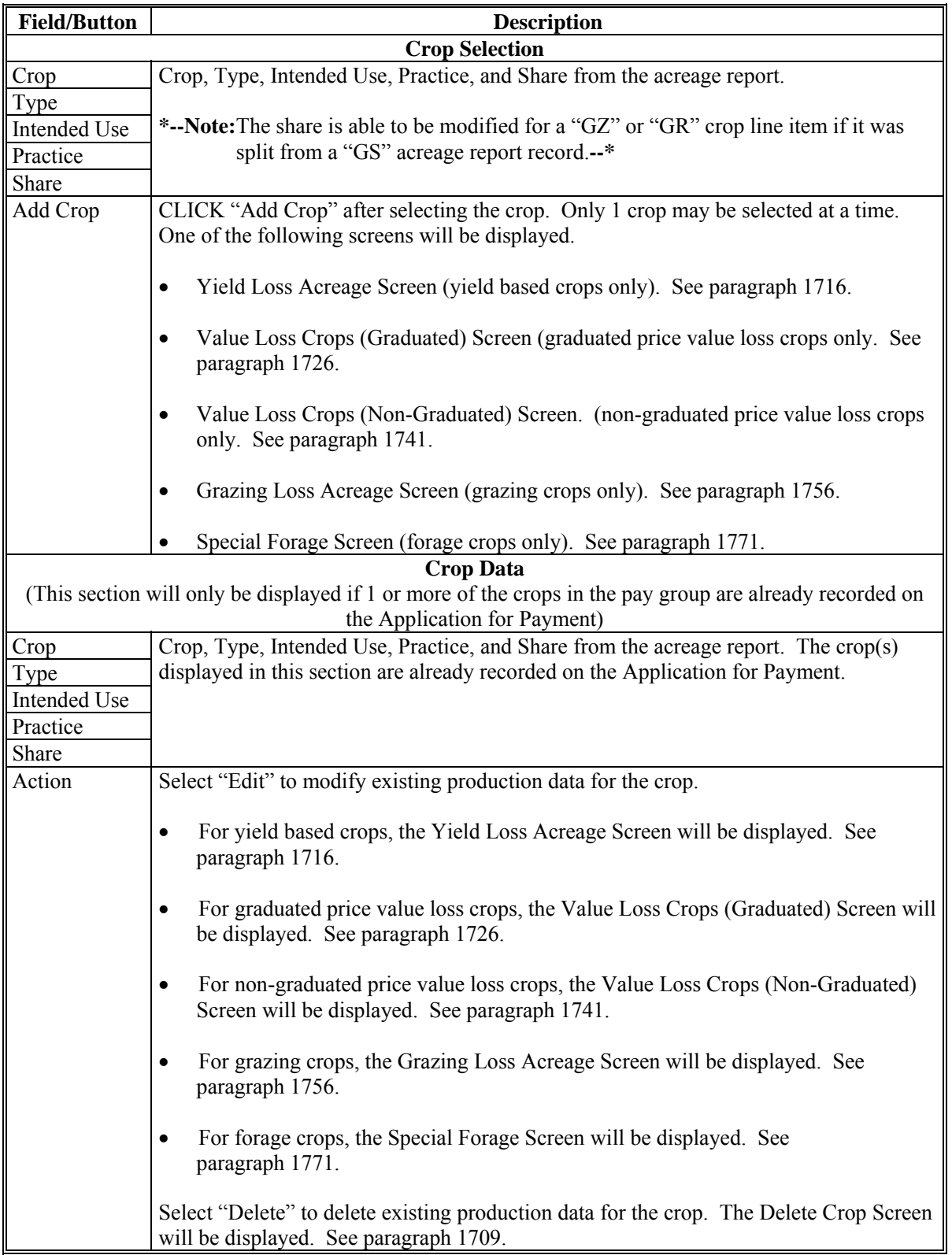

# **\*--1706 Crop Selection (Continued)**

# **C Field Descriptions and Actions (Continued)**

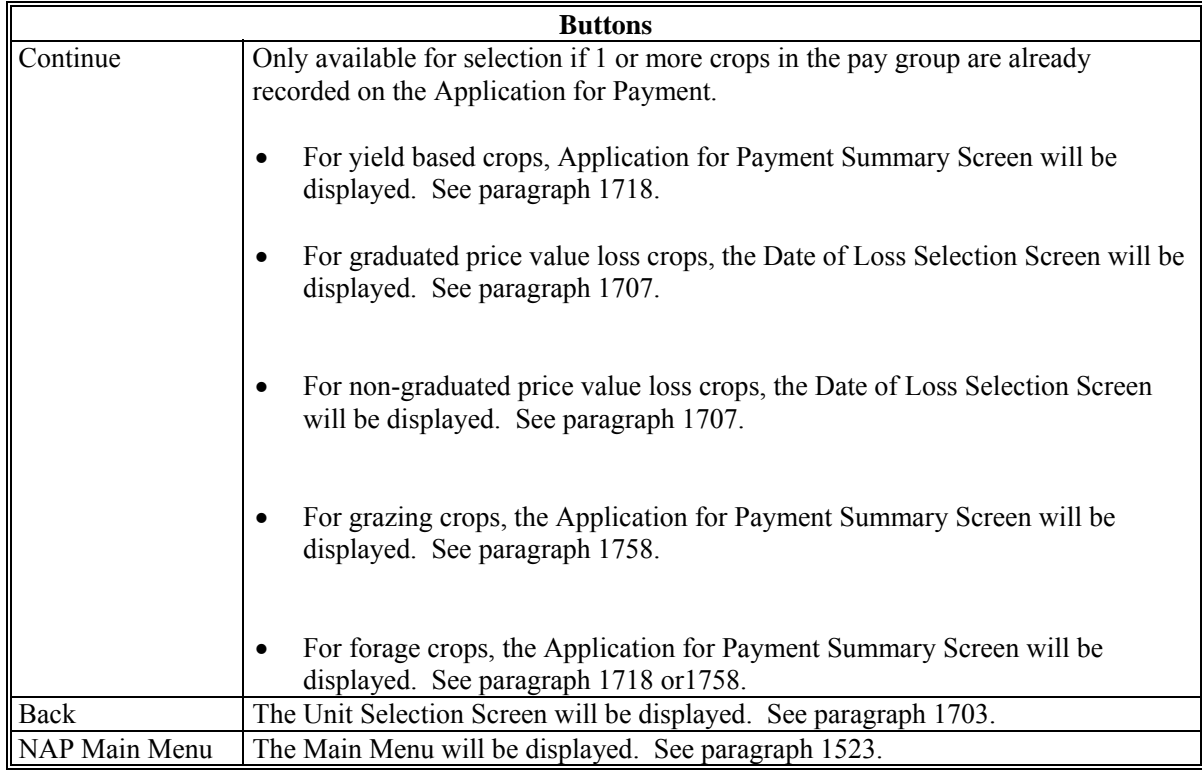

#### <span id="page-1021-0"></span>**\*--1707 Date of Loss Selection**

# **A Overview**

The Date of Loss Selection Screen is only applicable when either of the following applies:

• graduated or non-graduated value loss crop is selected

**Notes:** Se[e subparagraph 1726](#page-1038-0) A for a list of graduated value loss crops.

Se[e subparagraph 1741](#page-1046-0) A for a list of non-graduated value loss crops.

- yield based crop in a tropical region is selected.
	- **Notes:** Tropical region shall include Hawaii, Puerto Rico, American Samoa, Guam, the U.S. Virgin Islands, and the former Trust Territory of the Pacific Islands (the Commonwealth of Northern Mariana Islands, the Republic of the Marshall Islands, the Federated State of Micronesia, and the Republic of Palau).

**Perennial crops cannot have multiple loss dates; however, the Date of Loss Selection Screen will be displayed for all yield based crops in a tropical region. County Offices shall ensure that only 1 date of loss is entered on the Date of Loss Selection Screen for perennial crops.** 

The purpose of the Date of Loss Selection Screen is to identify and load multiple losses for the same crop during the the crop year.

All Notices of Loss on file for the unit and pay group will be displayed.

#### **B Example Date of Loss Selection Screen**

Following is an example of the Date of Loss Selection Screen.

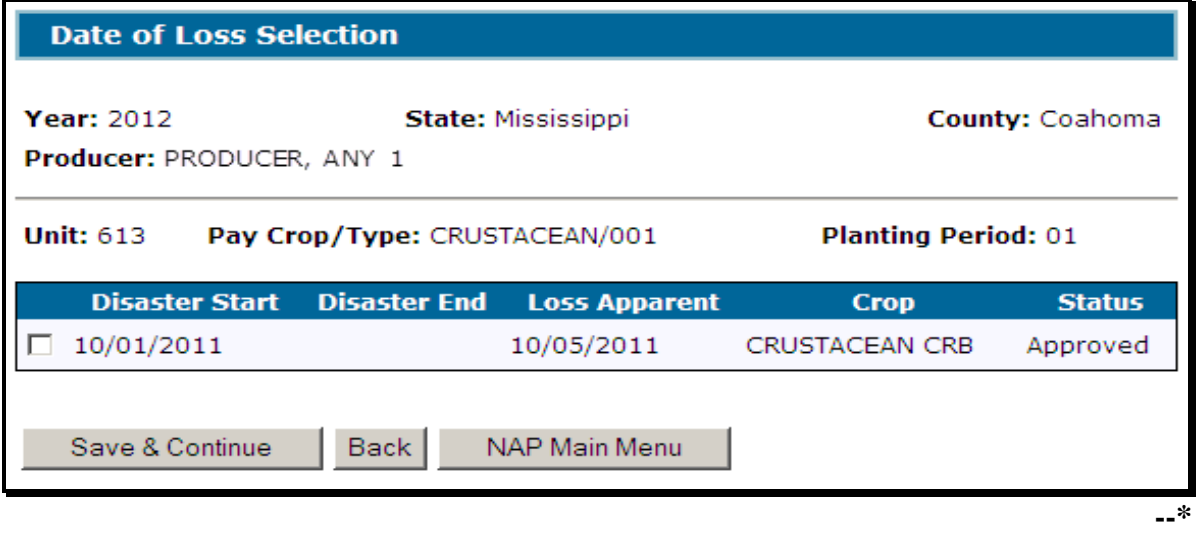

**Par. 1707** 

### **\*--1707 Date of Loss Selection Continued)**

#### **C Field Descriptions and Actions**

The following table provides the field descriptions and actions for the Date of Loss Selection Screen.

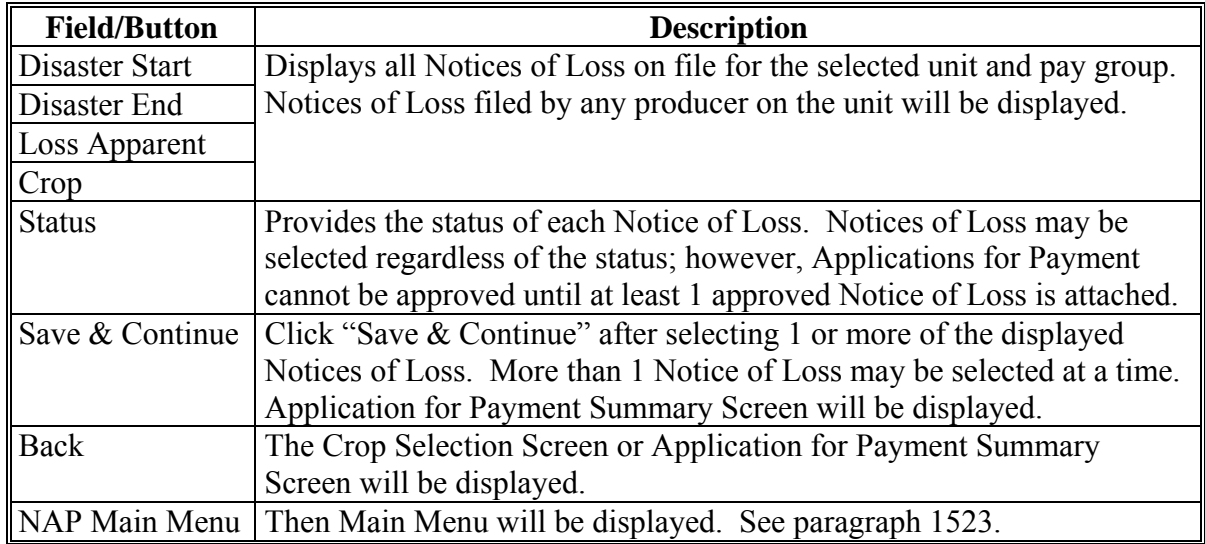

### **D Action**

The County Office shall:

- select the applicable CCC-576, Notice of Loss, dates for the selected crop, crop type, and intended use
- See the applicable CCC-576, Notice of Loss, to determine the correct loss dates for the selected crop, crop type, and intended use.
	- **Example:** Producer A had a loss on crustaceans with a crop type of crab (pay crop 3002, pay type 001) in December. The producer filed CCC-576 (Page 1). The following February, the producer replenished the stock that was lost. In July, the producer had another loss on crustaceans with a crop type of crab. A separate CCC-576 (Page 1) was filed for the second loss on the same crop. The County Office shall see the applicable CCC-576 (Page 1) to select the appropriate loss dates when completing CCC-576 (page 2).
- **Note:** Crop data for all crops within the pay group must be loaded even if there was not a loss on a particular crop or type within the pay group. The production for all crops is required to ensure that an accurate payment is calculated. **Do not** select a date of loss for a crop or type within a pay group that did not have a loss.**--\***

#### <span id="page-1023-0"></span>**\*--1708 Confirmation**

### **A Overview**

The Confirmation Screen provides users the ability to view/print CCC-576 (page 2) or to enter data for:

- another unit for the same producer
- another pay group for the same producer
- another producer.

# **B Example Confirmation Screen**

Following is an example of the Confirmation Screen.

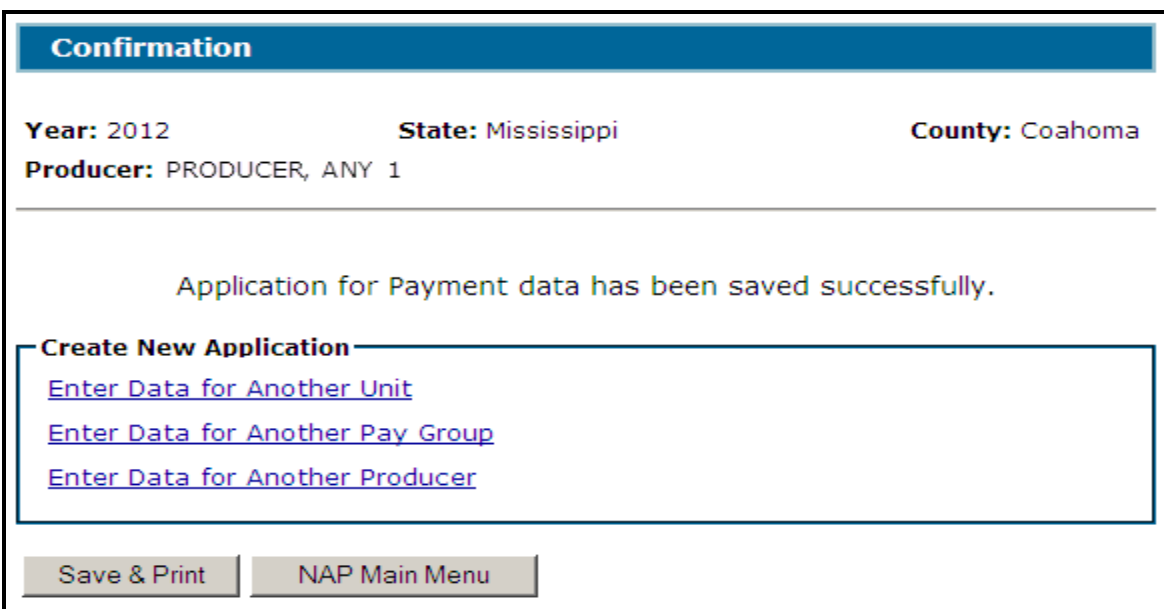

# **C Link/Button Descriptions**

The following table provides the links/buttons available on the Confirmation Screen.

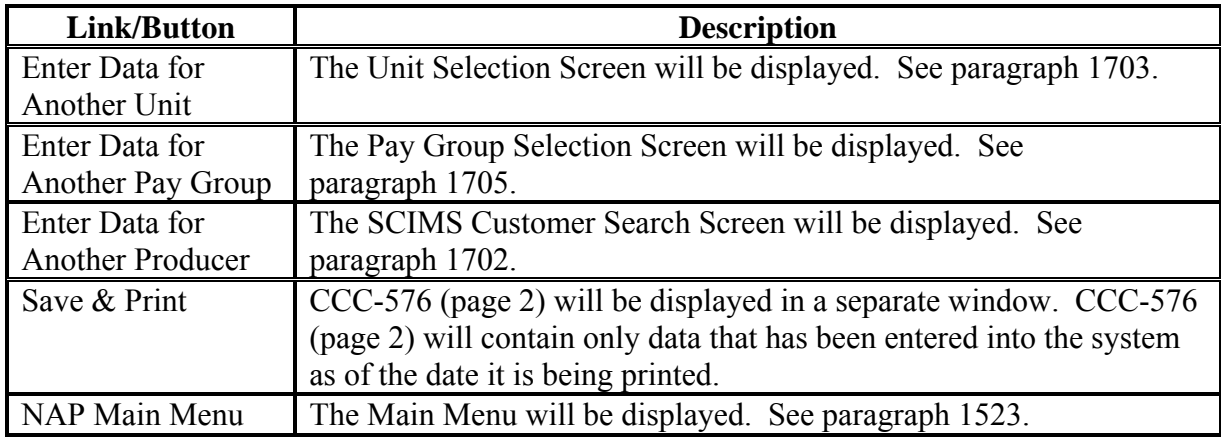

### <span id="page-1024-0"></span>**\*--1709 Delete Crop**

# **A Overview**

The Delete Crop Screen provides users the ability to confirm the deletion of a crop.

# **B Example Delete Crop Screen**

Following is an example of the Delete Crop Screen.

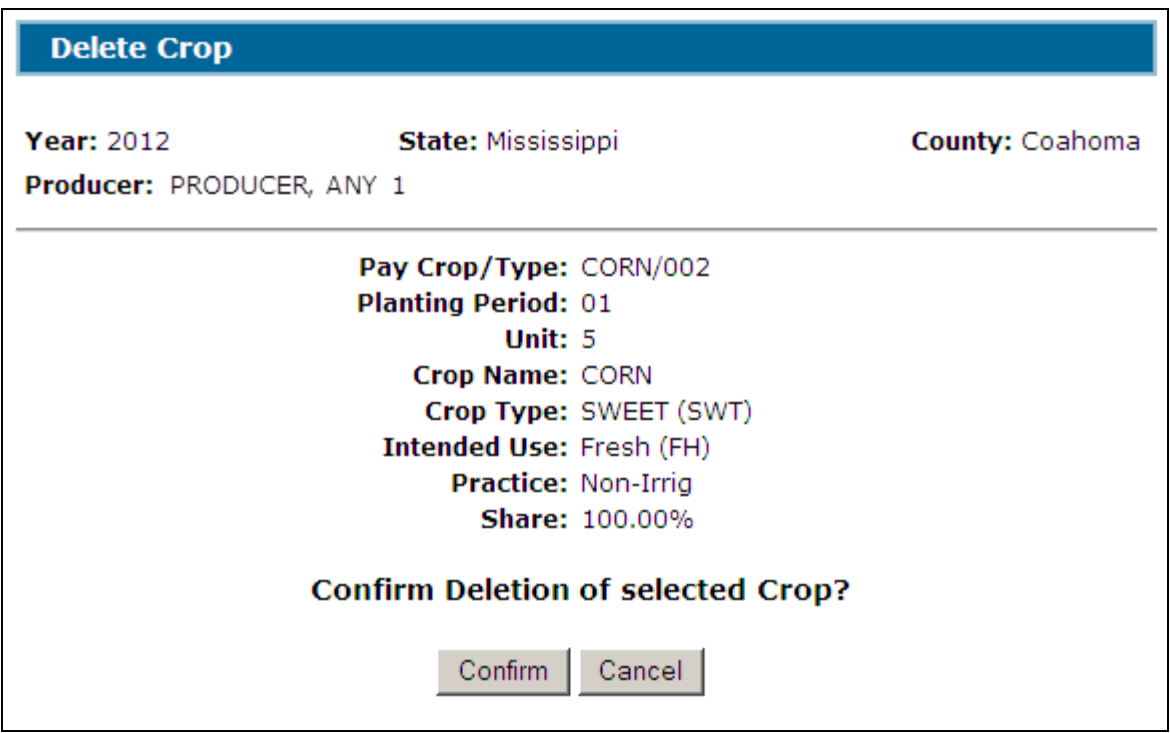

# **C Actions**

CLICK "**Confirm**" to delete the production data for the selected crop. Production data for the selected crop will be deleted from the Application for Payment.

Click "Cancel" to return to the previous screen.**--\*** 

# **1710-1715 (Reserved)**

 $\ddot{\phantom{0}}$ 

#### <span id="page-1026-0"></span>**1716 Yield Loss Acreage Selection**

#### **A Overview**

The Yield Loss Acreage Screen will be displayed when a yield based crop is selected on the Crop Selection Screen. The Yield Loss Acreage Screen provides:

- total planted and prevented planted acres for the selected crop from the producer's acreage report(s)
- $\bullet$  the ability to:
	- override reported acres with producer provided acres
	- enter ineligible planted and prevented planted acres.

### **B Example Yield Loss Acreage Screen**

Following is an example of the Yield Loss Acreage Screen.

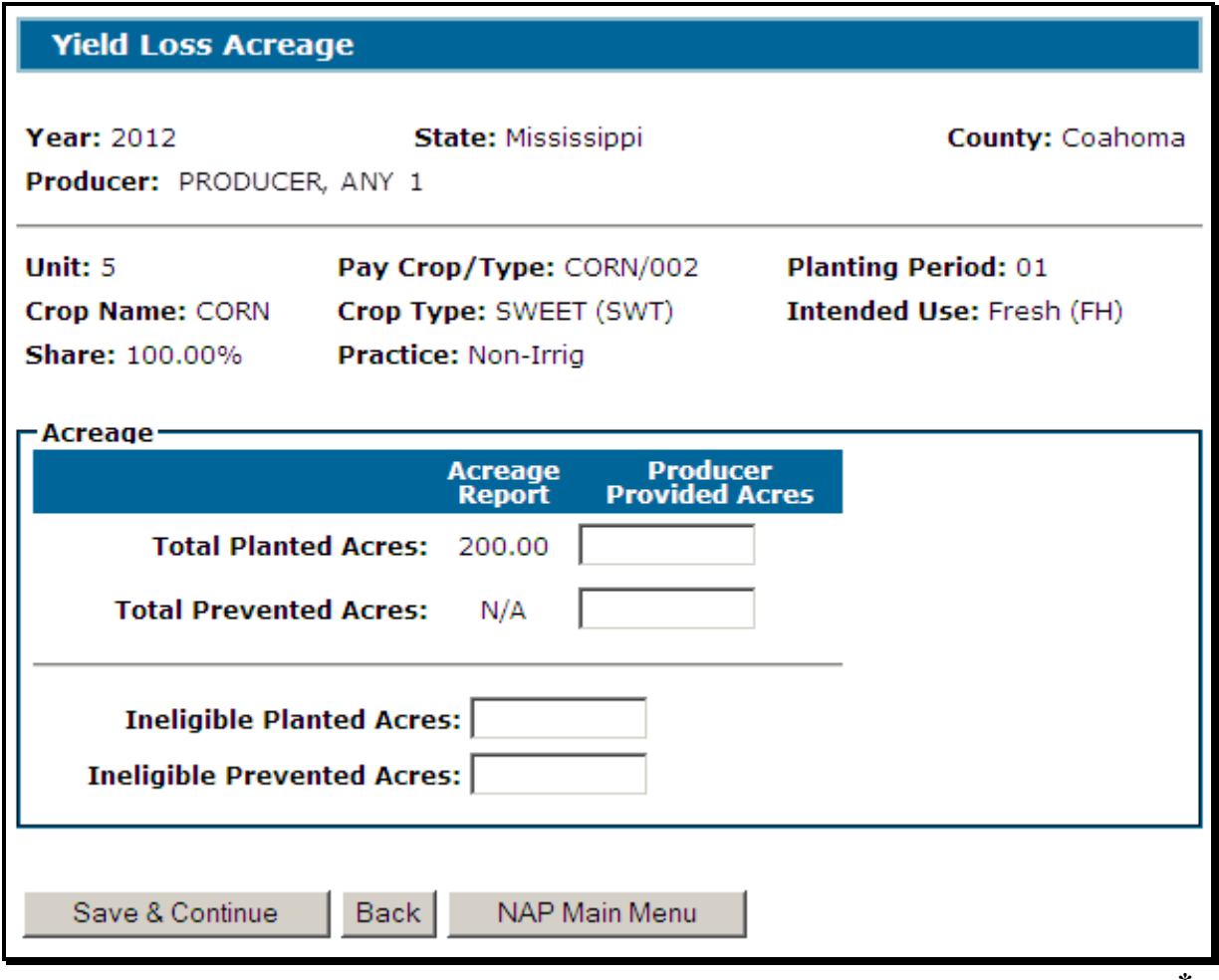

# **\*--1716 Yield Loss Acreage Selection (Continued)**

# **C Field Descriptions and Actions**

The following table provides the field descriptions and actions for the Yield Loss Acreage Screen.

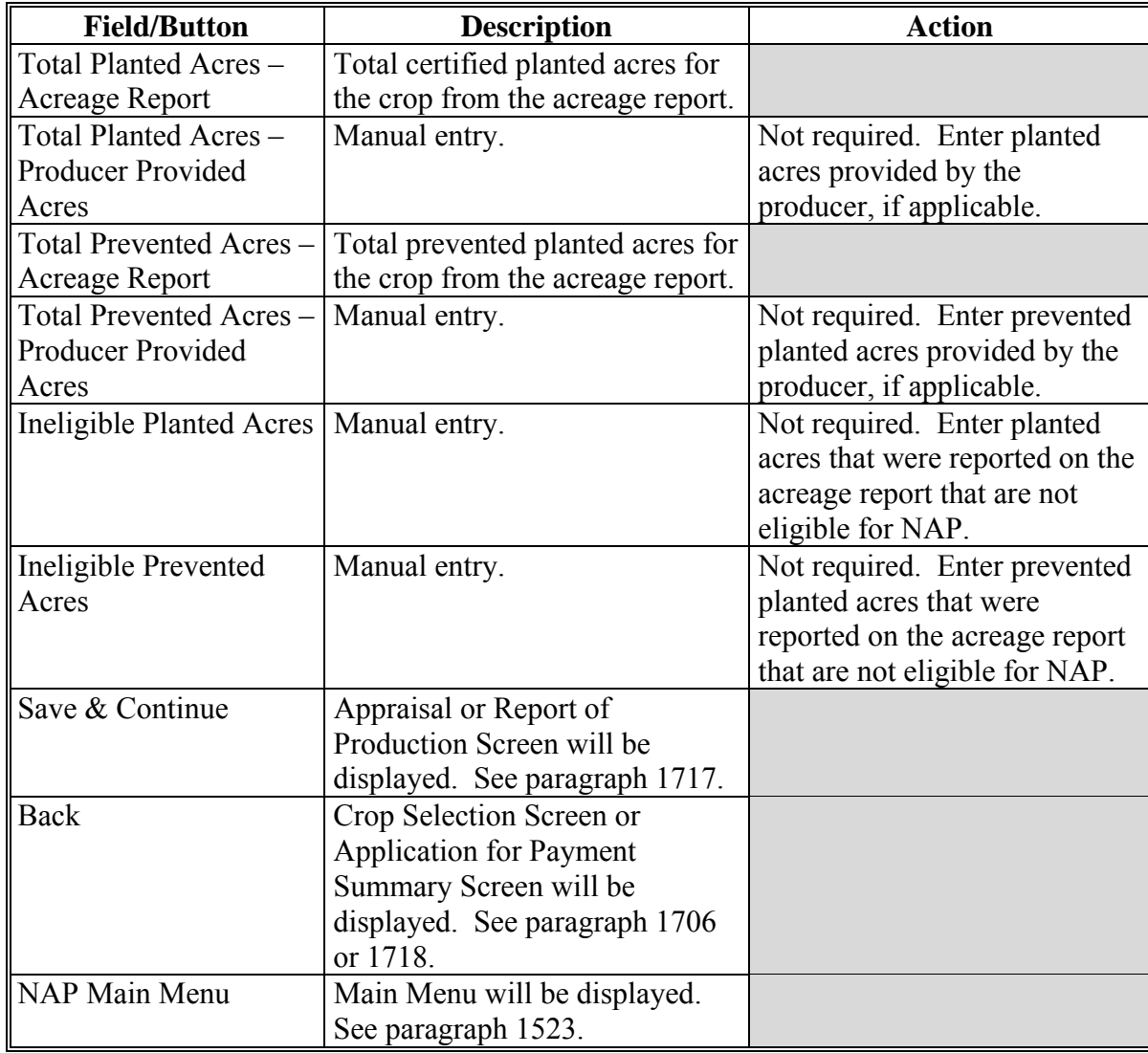

#### <span id="page-1028-0"></span>**\*--1717 Appraisal or Report of Production**

#### **A Overview**

The Appraisal or Report of Production Screen will be displayed after data is saved on the Yield Loss Acreage Screen. Data entered on the Appraisal or Report of Production Screen is used to determine a producer's loss on yield based crops.

### **B Example Appraisal or Report of Production Screen**

Following is an example of the Appraisal or Report of Production Screen.

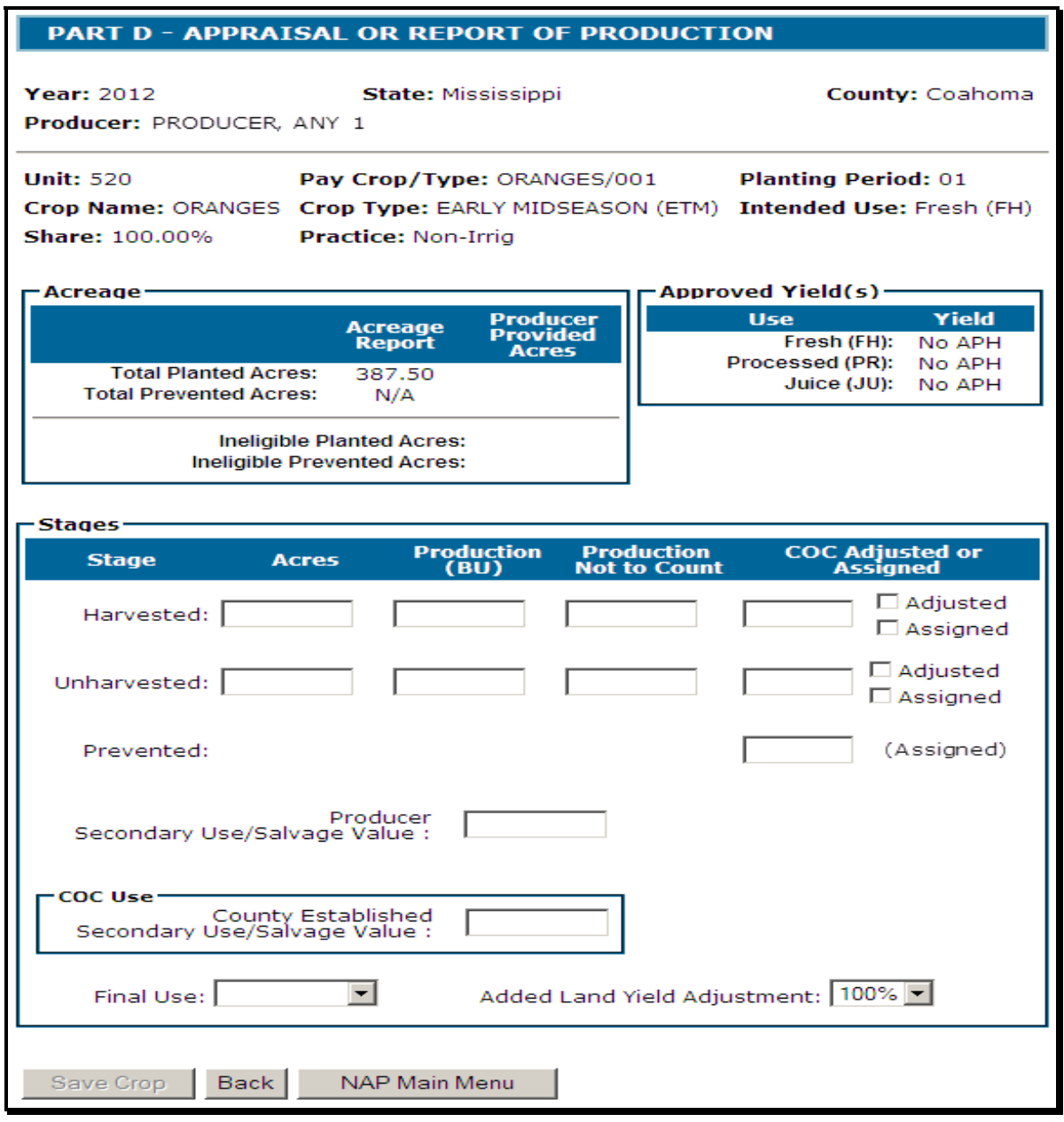

# **C Field Descriptions and Actions**

The following table provides the field descriptions and actions for the Appraisal or Report of Production Screen.

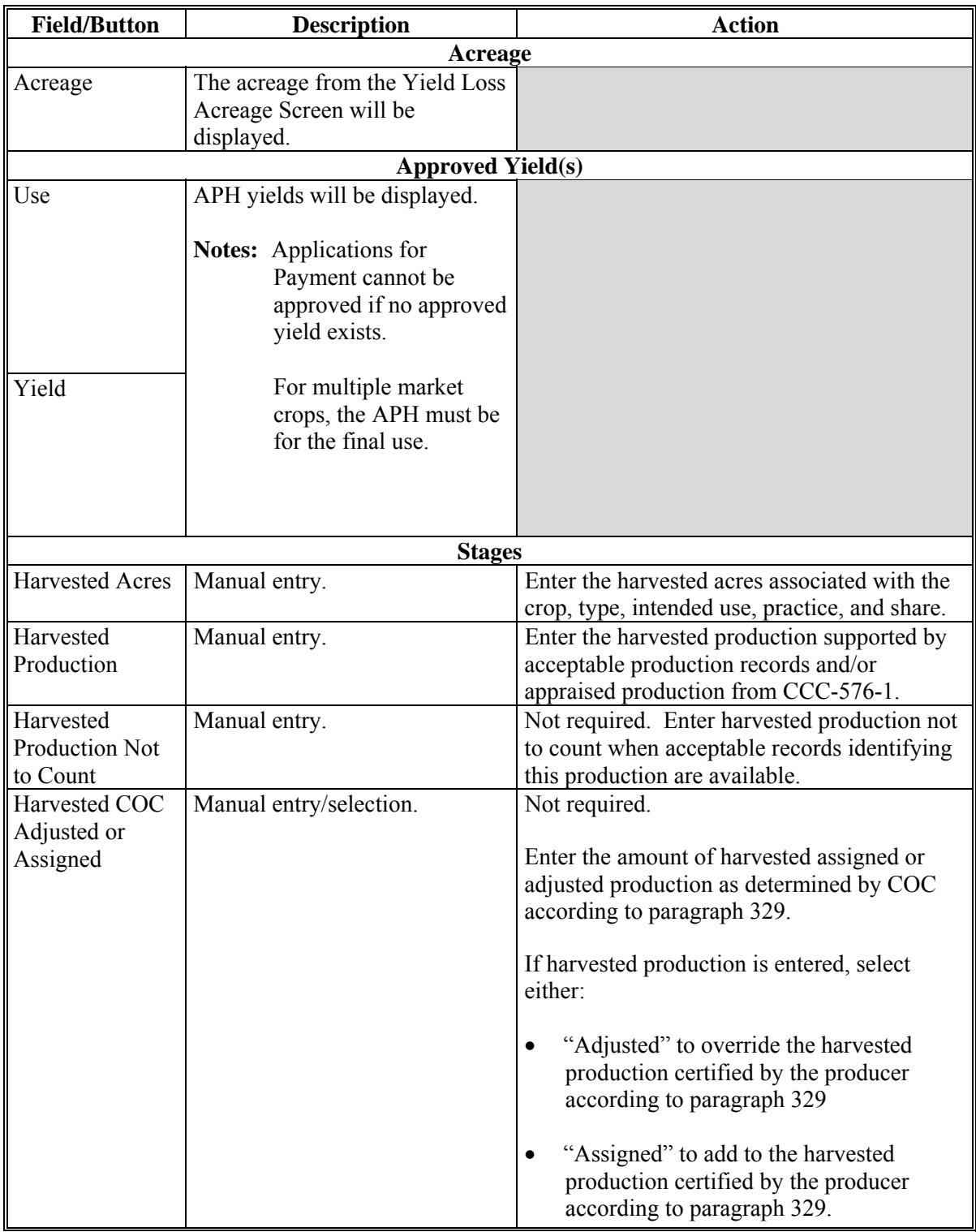

#### **Field/Button Description Action**  Unharvested Acres Manual entry. Enter the unharvested acres associated with the crop, type, intended use, practice, and share. Unharvested Production Manual entry.  $\vert$  Enter the unharvested production supported by acceptable appraised production records and/or appraised production from CCC-576-1. **Unharvested** Production Not to Count Manual entry. Not required. Enter unharvested production not to count when acceptable records identifying this appraised production are available. Unharvested COC Adjusted or Assigned Manual entry. Not required. Enter the amount of unharvested assigned or adjusted production as determined by COC according t[o paragraph 329.](#page-369-0) If unharvested production is entered, select either: • "Adjusted" to override the unharvested production certified by the producer according t[o paragraph 329.](#page-369-0) • "Assigned" to add to the unharvested production certified by the producer according t[o paragraph 329.](#page-369-0) Prevented Acres Displays 1 of the following from the Acreage section: • Total Prevented Acres – Acreage Report minus Ineligible Prevented Acres • Total Prevented Acres – Producer Provided Acres minus Ineligible Prevented Planted Acres • blank if both Total Prevented Acres – Acreage Report and Total Prevented Acres – Producer Provided Acres are blank. Prevented Production Not applicable to prevented stage. Prevented Production Not to Count Not applicable to prevented stage.

#### **C Field Descriptions and Actions (Continued)**

# **C Field Descriptions and Actions (Continued)**

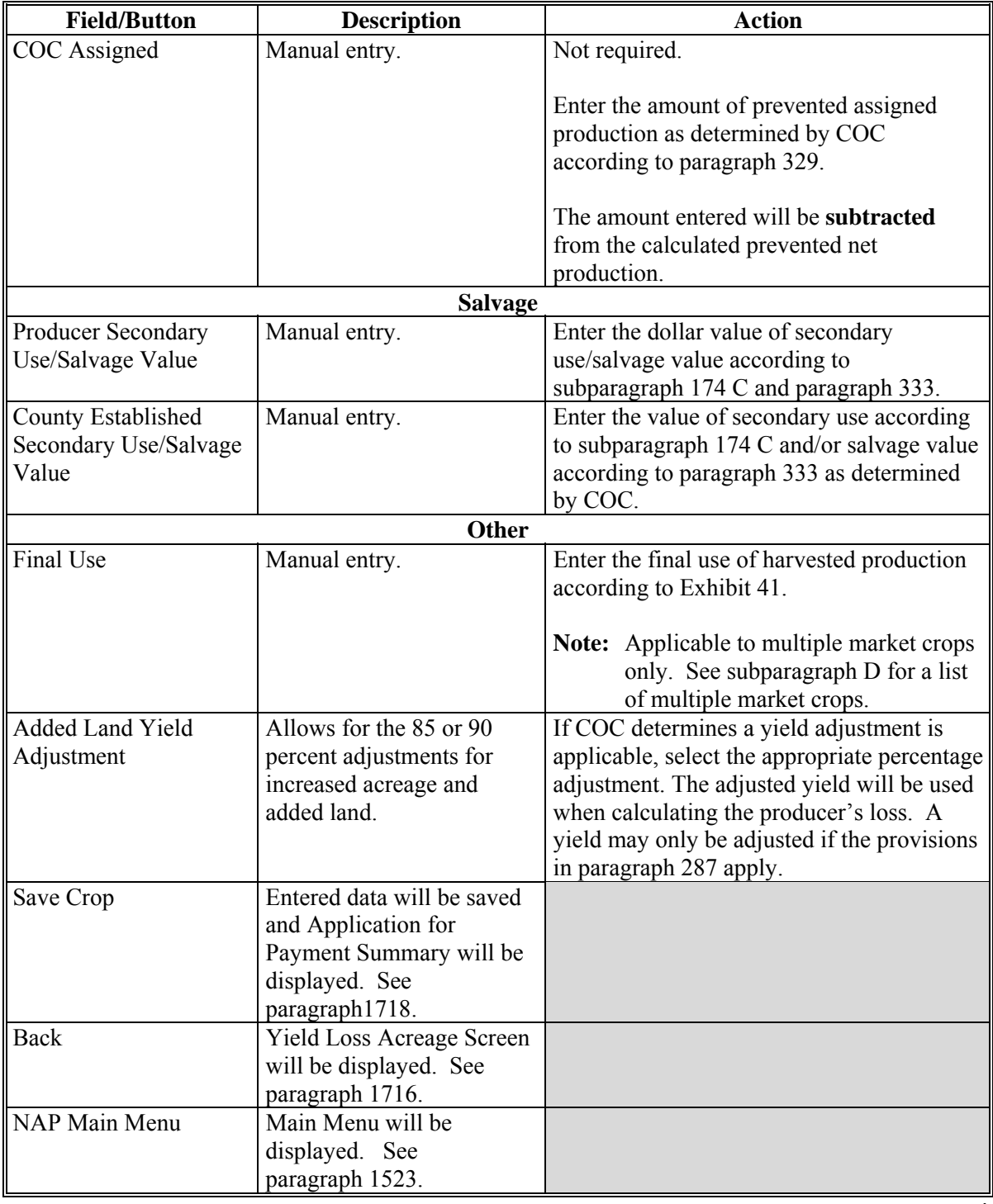

# **D Multiple Market Crops**

The following table provides a list of multiple market crops.

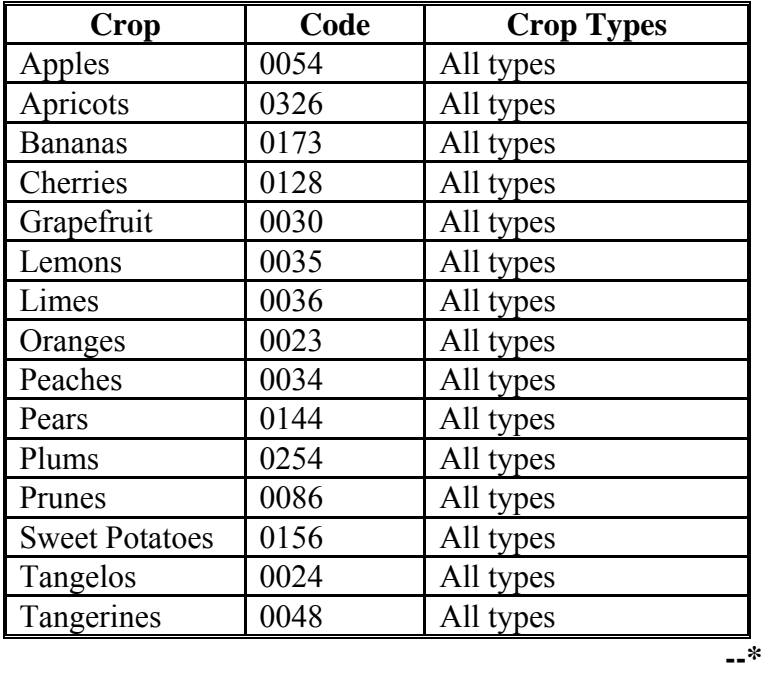

# <span id="page-1033-0"></span>**\*--1718 Application for Payment Summary Screen**

### **A Overview**

The Application for Payment Summary Screen provides the ability to:

- edit or delete previously entered production data for the crop
- add another crop to the application
- enter producer signature and date
- enter LA/FSA representative signature date
- enter COC approval/disapproval and date
- cancel the Application for Payment
- save the Application for Payment
- $\bullet$  print CCC-576 (page 2)
- return to the Search Application for Payment Screen.**--\***

# **\*--1718 Application for Payment Summary Screen (Continued)**

# **B Example Application for Payment Summary Screen**

Following is an example of the Application for Payment Summary Screen.

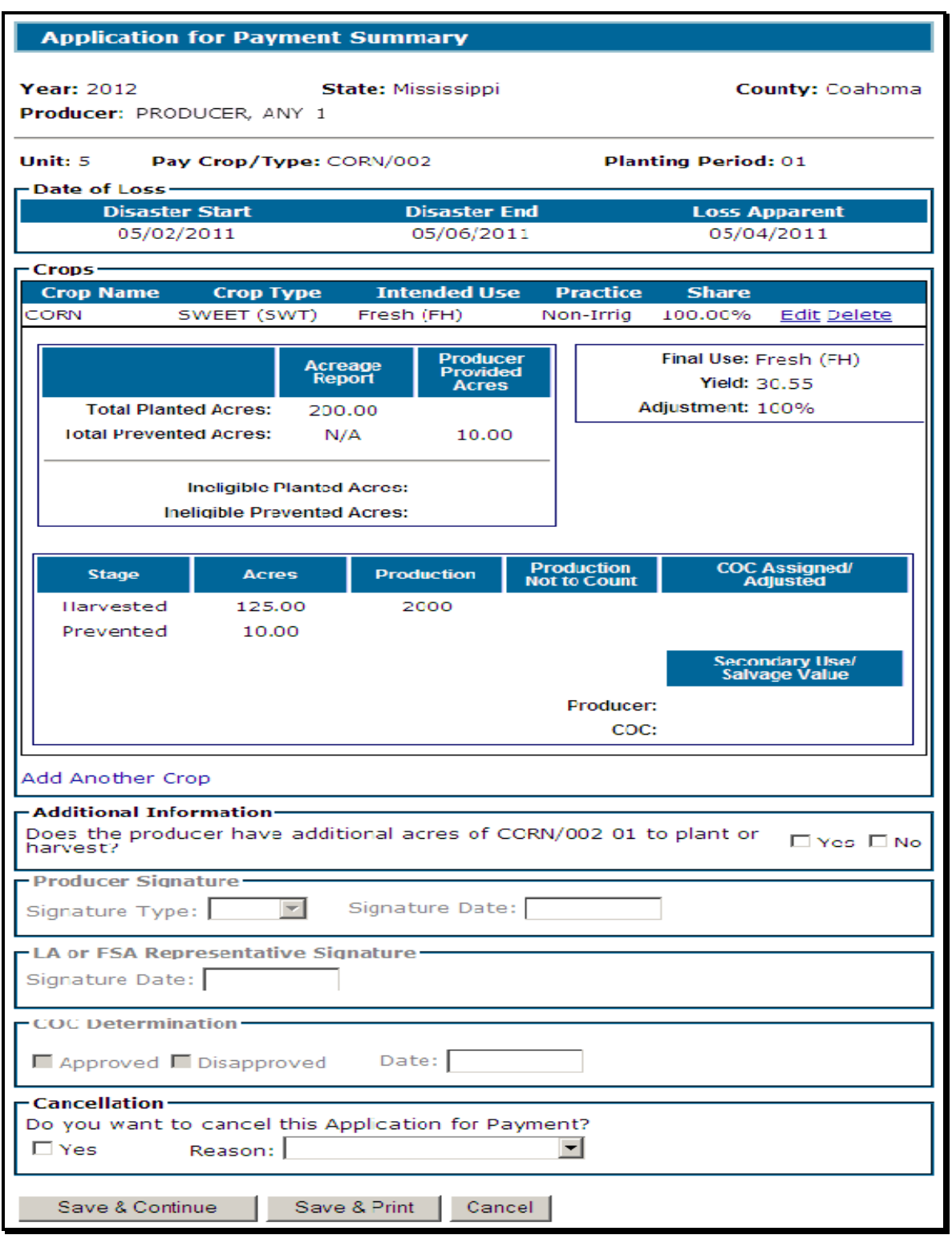

# **\*--1718 Application for Payment Summary Screen (Continued)**

# **C Field Descriptions/Actions**

The following table provides the field descriptions and actions for the Application for Payment Summary Screen.

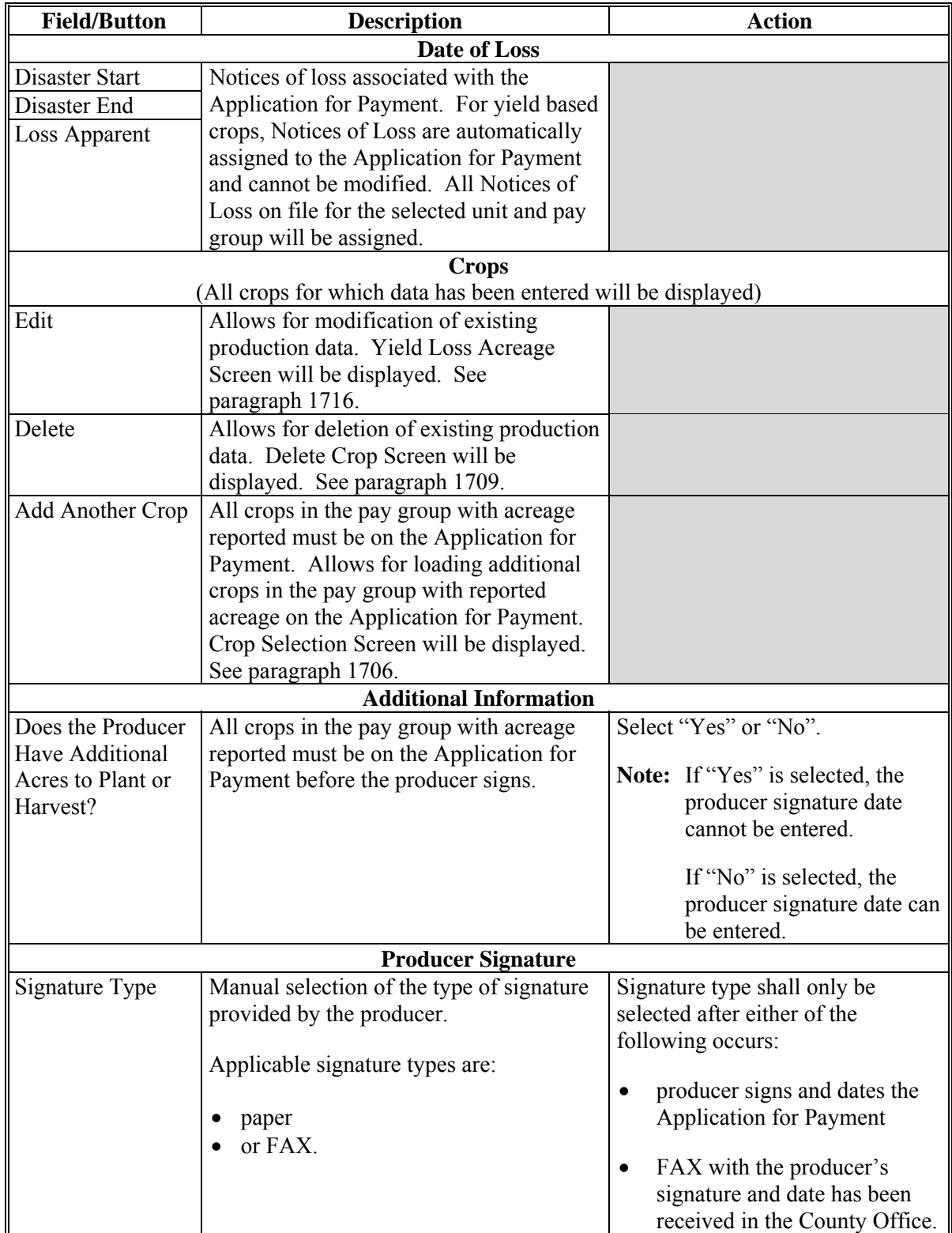

### **\*--1718 Application for Payment Summary Screen (Continued)**

#### **Field/Button Description Action Action** Signature Date | Manual entry of the date the producer signed or FAXed the Application for Payment. Enter the date the producer signed the Application for Payment. **LA/FSA Representative Signature**  Signature Date Manual entry. Enter the date the LA signed the Application for Payment. Enter the date the FSA representative signed the Application for Payment if: • the loss adjustor was not required to do an appraisal or verify the crop information because of production being harvested • loss adjustor signed CCC-576-1. **COC Determination**  Approved/ Disapproved Manual selection. Select whether CCC-576 (page 2) was approved or disapproved. Determination Date Manual entry. Enter the date COC made their determination. **Cancellation**  Do you want to cancel this Application for Payment? Manual selection. Select the "Yes" checkbox to cancel CCC-576 (page 2). Reason Manual selection. Select the reason CCC-576 (page 2) is being cancelled. **Buttons**  Save  $&$  Continue | Confirmation Screen will be displayed. Se[e paragraph 1708.](#page-1023-0) Save & Print  $\vert$  CCC-576 (page 2) will: be saved • be displayed in a separate window will contain only data that has been entered into the system as of the date it is being printed. Cancel The Search Application for Payment Screen will be displayed for the selected producer. Se[e paragraph 1701.](#page-1012-0)

#### **C Field Descriptions/Actions (Continued)**

# **1719-1725 (Reserved)**

 $\mathcal{O}(\mathcal{O}(\log n))$ 

### <span id="page-1038-0"></span>**1726 Value Loss Crops (Graduated)**

### **A Overview**

The Value Loss Crops (Graduated) Screen will be displayed when a graduated value loss crop is selected on the Crop Selection Screen. Following are value loss crops with graduated price codes:

• Ginseng  $(0089)$ 

**Exception:** Ginseng for SD is a yield based crop.

 $\bullet$  Finfish (3000)

**Exception:** TRO, HAP, LAM, MBU, and TAN are non**-**graduated value loss crops.

- $\bullet$  Mollusk (3001)
- Crustacean (3002)
- Christmas Trees (7321)
- Crops with an intended use of SO
	- **Note:** Although crops with an intended use of SO are not graduated value loss crops, the 2012 software considers them as a graduated value loss crop so that payments will correctly calculate using the price from the NCT.

The dollar value will be calculated based on the producer's actual inventory and the graduated price codes.**--\*** 

# **\*--1726 Value Loss Crops (Graduated) (Continued)**

# **B Example Value Loss Crops (Graduated) Screen**

Following is an example of the Value Loss Crops (Graduated) Screen.

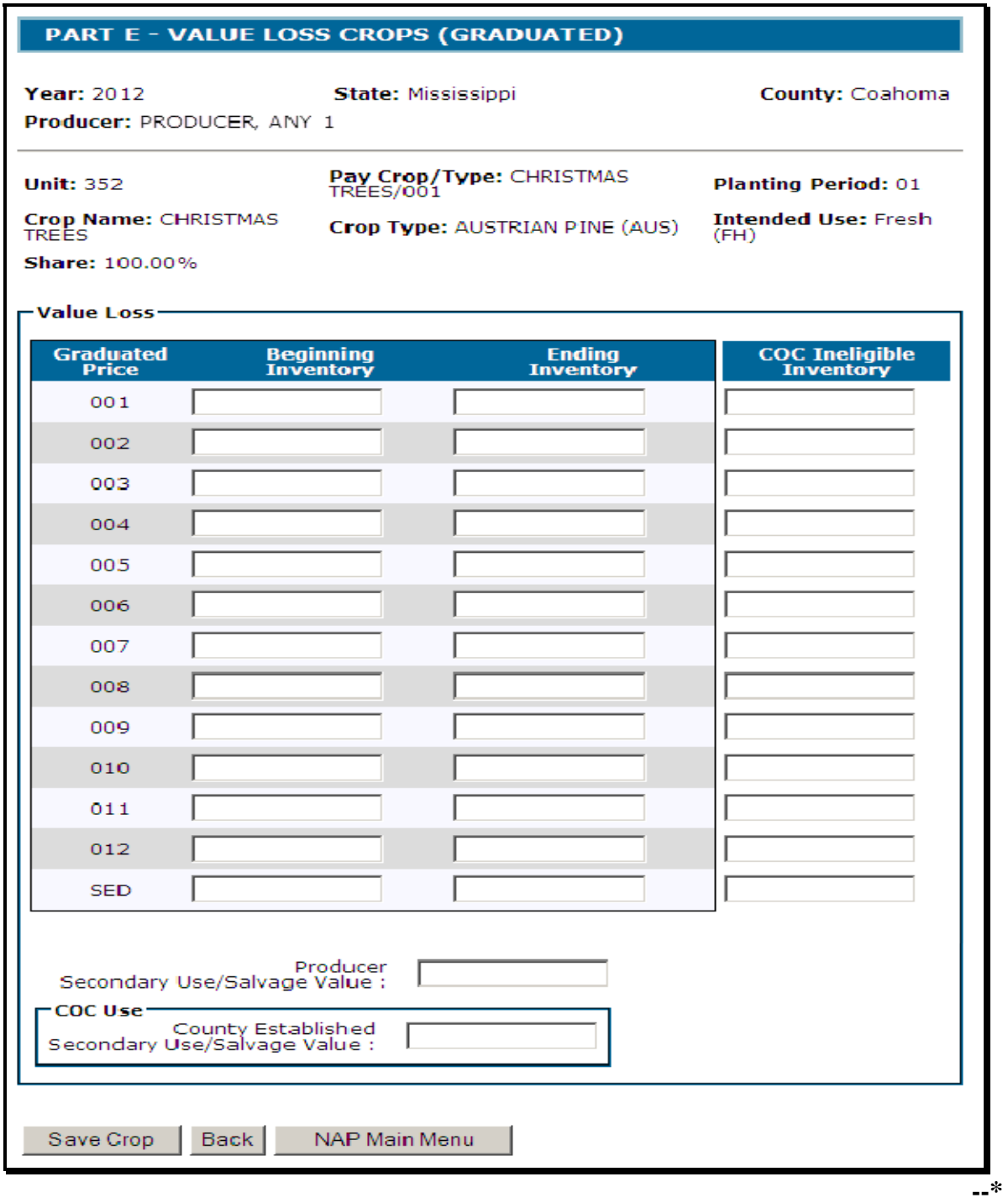

# **\*--1726 Value Loss Crops (Graduated) (Continued)**

# **C Field Descriptions and Actions**

The following table provides the field descriptions and actions for the Value Loss Crops (Graduated) Screen.

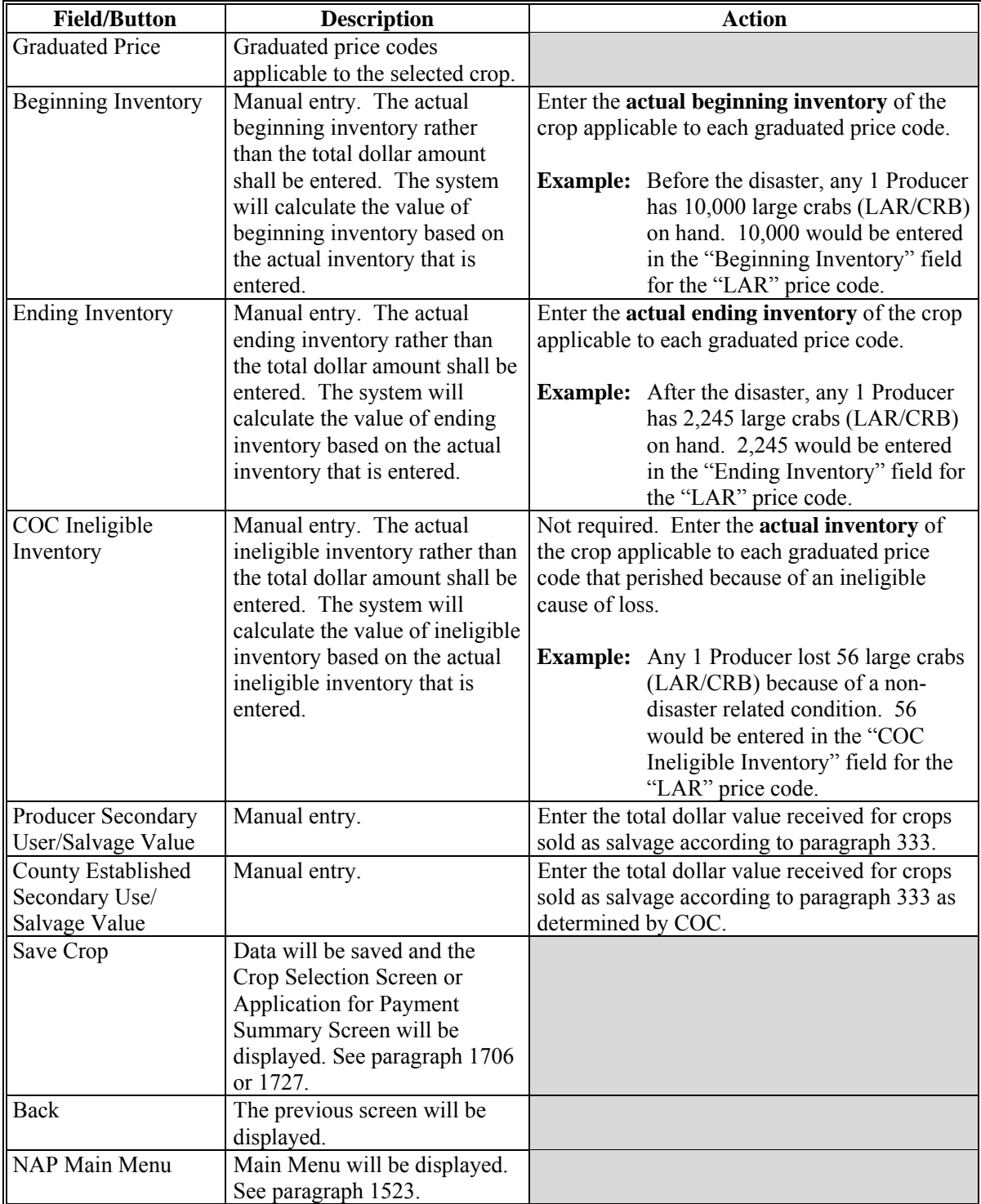

# **\*--1727 Application for Payment Summary Screen**

# **A Overview**

The Application for Payment Summary Screen is displayed after data is saved on the Value Loss Crops (Graduated) Screen.

The Application for Payment Summary Screen provides the ability to:

- $\bullet$  select applicable Notice(s) of Loss
- edit existing associated Notices of Loss
- edit or delete previously entered production data for the crop
- add another crop to the application
- enter producer signature and date
- enter LA/FSA representative signature date
- enter COC approval/disapproval and date
- cancel the Application for Payment
- save the Application for Payment
- $\bullet$  print CCC-576 (page 2)
- return to the Search Application for Payment Screen.**--\***

# **\*--1727 Application for Payment Summary Screen (Continued)**

# **B Example Application for Payment Summary Screen**

Following is an example of the Application for Payment Summary Screen.

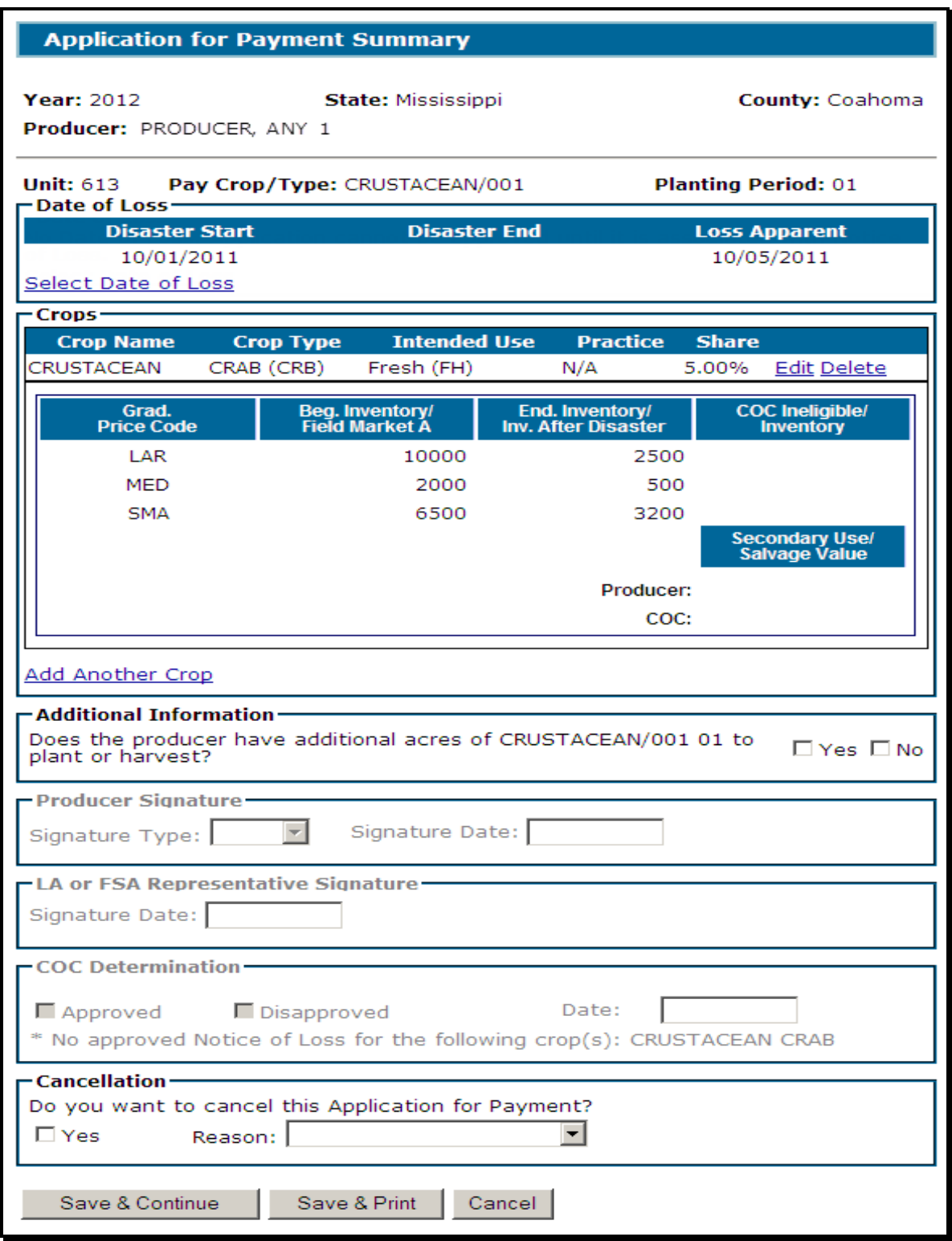

# **\*--1727 Application for Payment Summary Screen (Continued)**

# **C Field Descriptions/Actions**

The following table provides the field descriptions and actions for the Application for Payment Summary Screen.

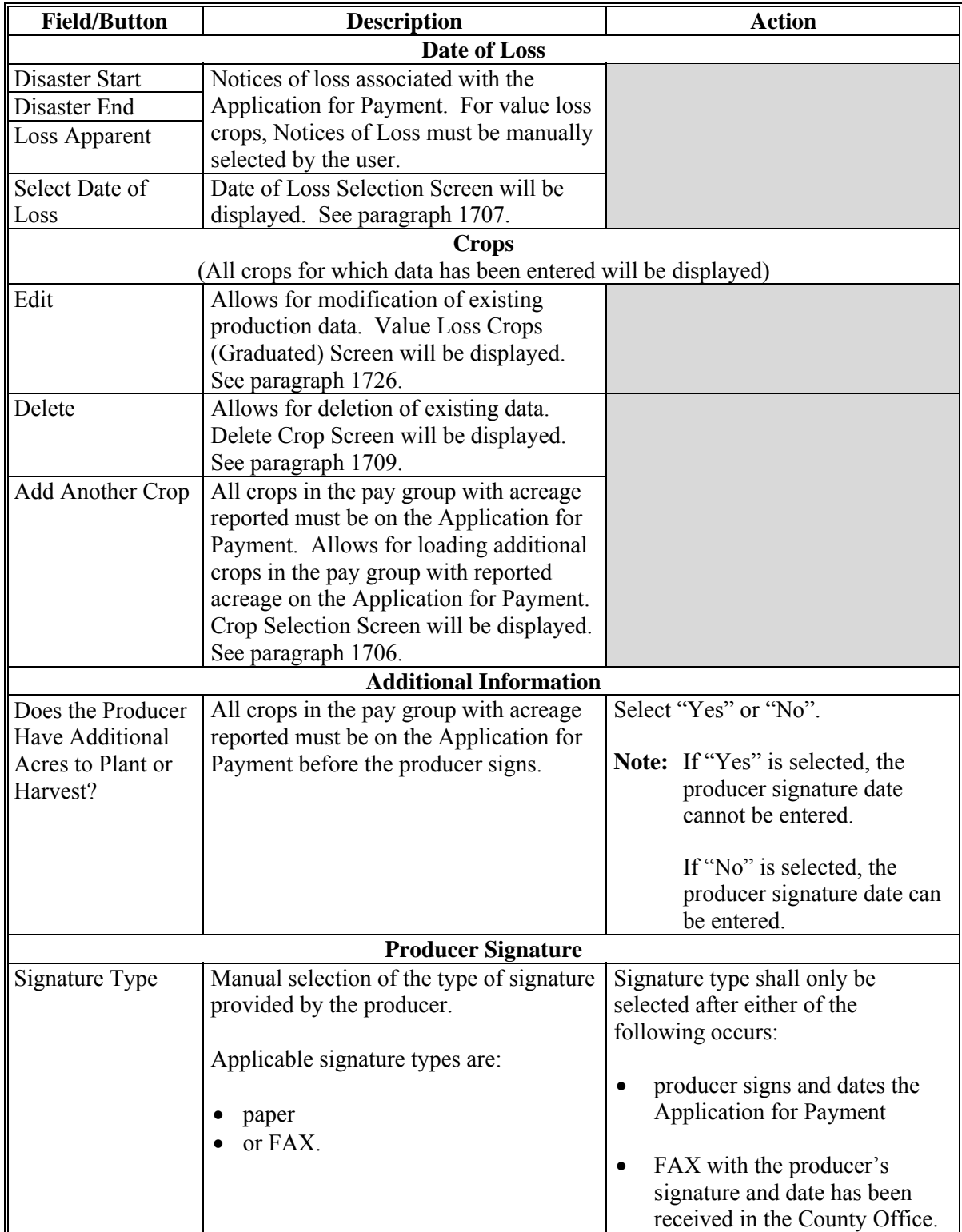
### **C Field Descriptions/Actions (Continued)**

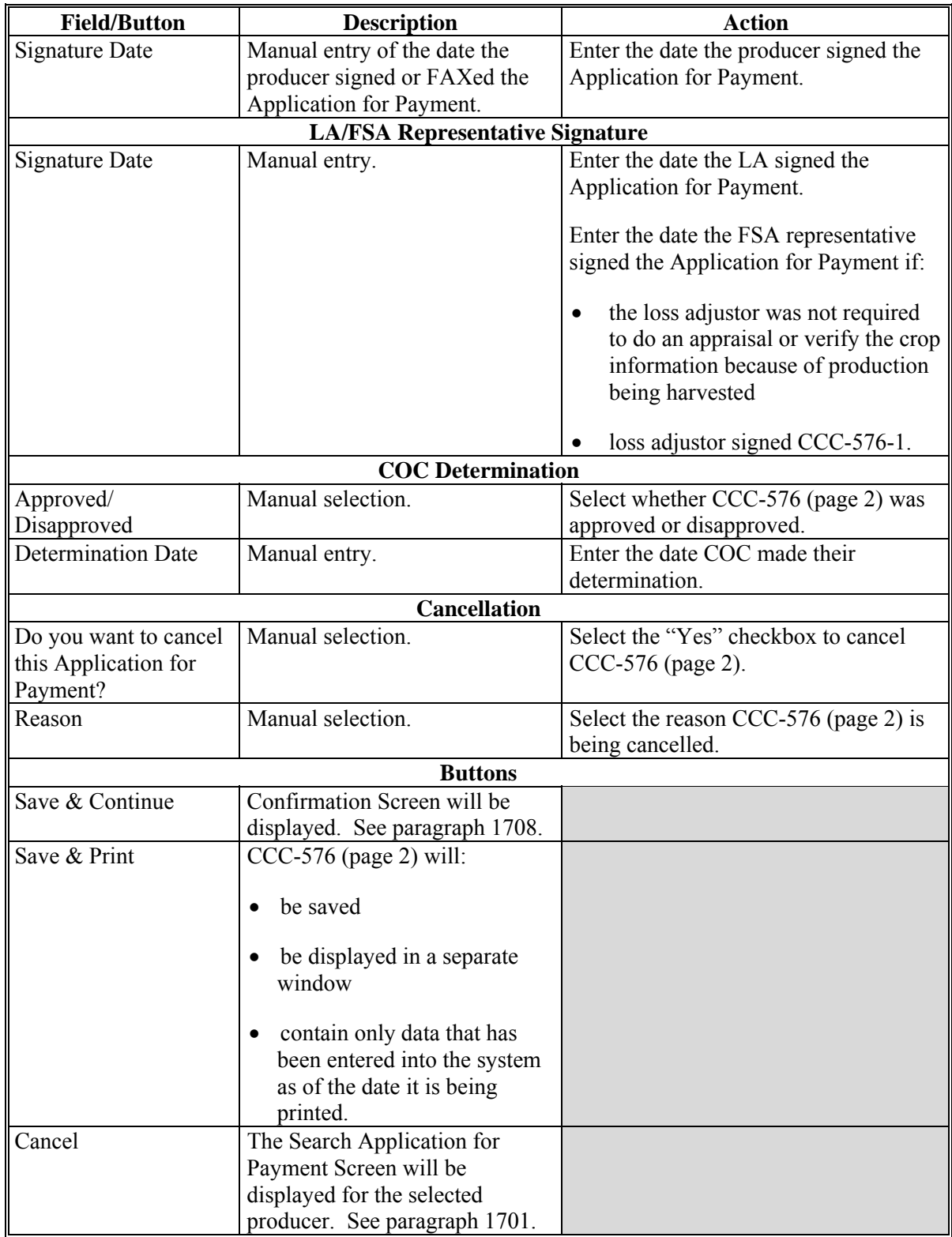

## **1728-1740 (Reserved)**

 $\mathcal{O}(\mathcal{O}(\log n))$ 

#### **\*--Subsection 3 Non-Graduated Value Loss Crops**

#### <span id="page-1046-0"></span>**1741 Value Loss Crops (Non-Graduated)**

#### **A Overview**

The Value Loss Crops (Non-Graduated) Screen will be displayed when a non-graduated value loss crop is selected on the Crop Selection Screen. Following are value loss crops without graduated price codes:

- Nursery  $(1010)$
- $\bullet$  Mushrooms (0403)
- Floriculture (7501)

**Exception:** Floriculture for SD is a yield based crop.

• Finfish with type code of TRO, HAP, LAM, MBU, and TAN (3000)

**Exception:** All other Finfish are graduated value loss crops.

All crops with an intended use of RS and SE.

The dollar value for non-graduated value loss crops must be calculated manually and entered into the system.**--\*** 

### **\*--1741 Value Loss Crops (Non-Graduated) (Continued)**

### **B Example Value Loss Crops (Non-Graduated) Screen**

Following is an example of the Value Loss Crops (Non-Graduated) Screen.

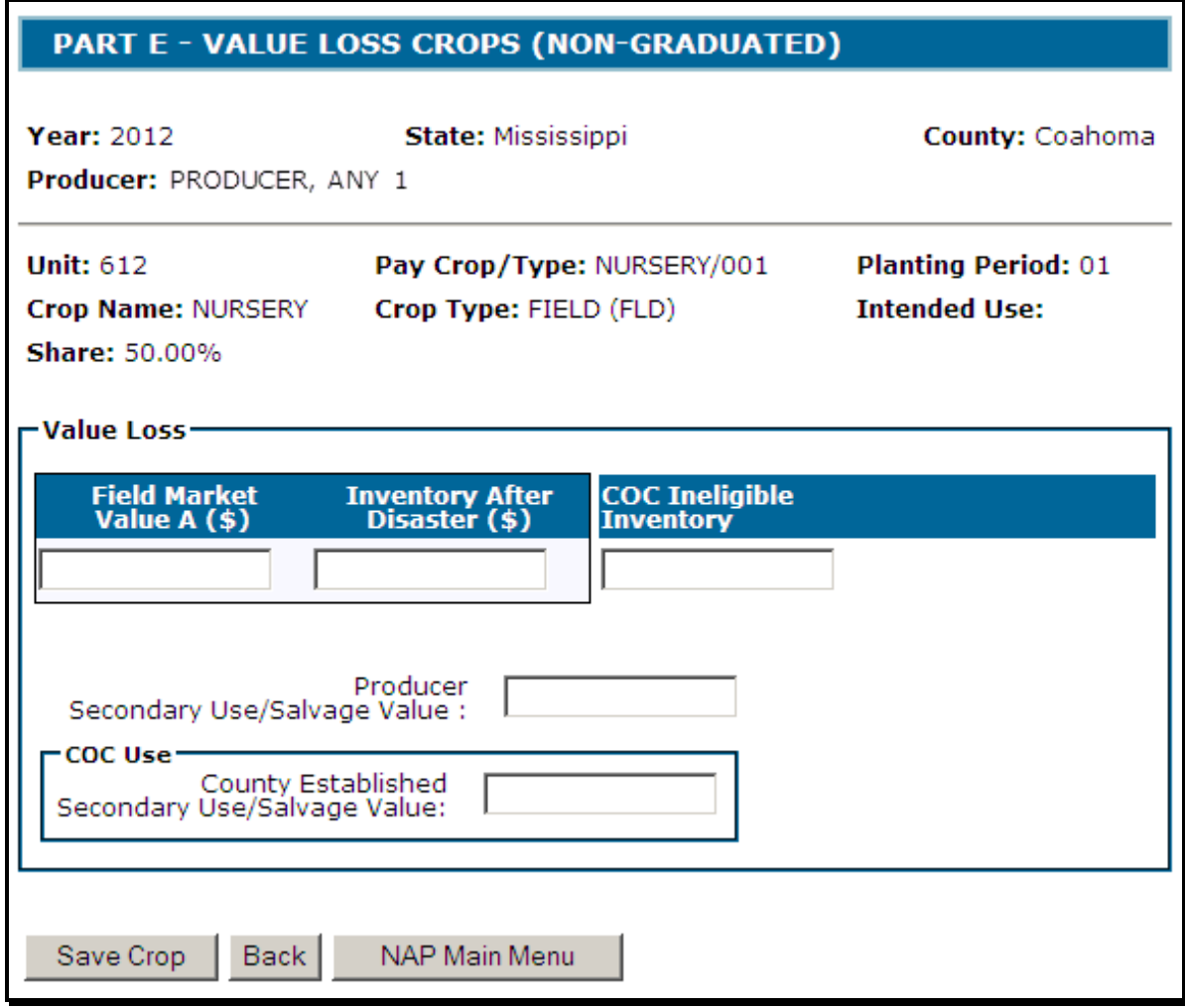

**--\*** 

## **\*--1741 Value Loss Crops (Non-Graduated) (Continued)**

## **C Field Descriptions and Actions**

The following table provides the field descriptions and actions for the Value Loss Crops (Non-Graduated) Screen.

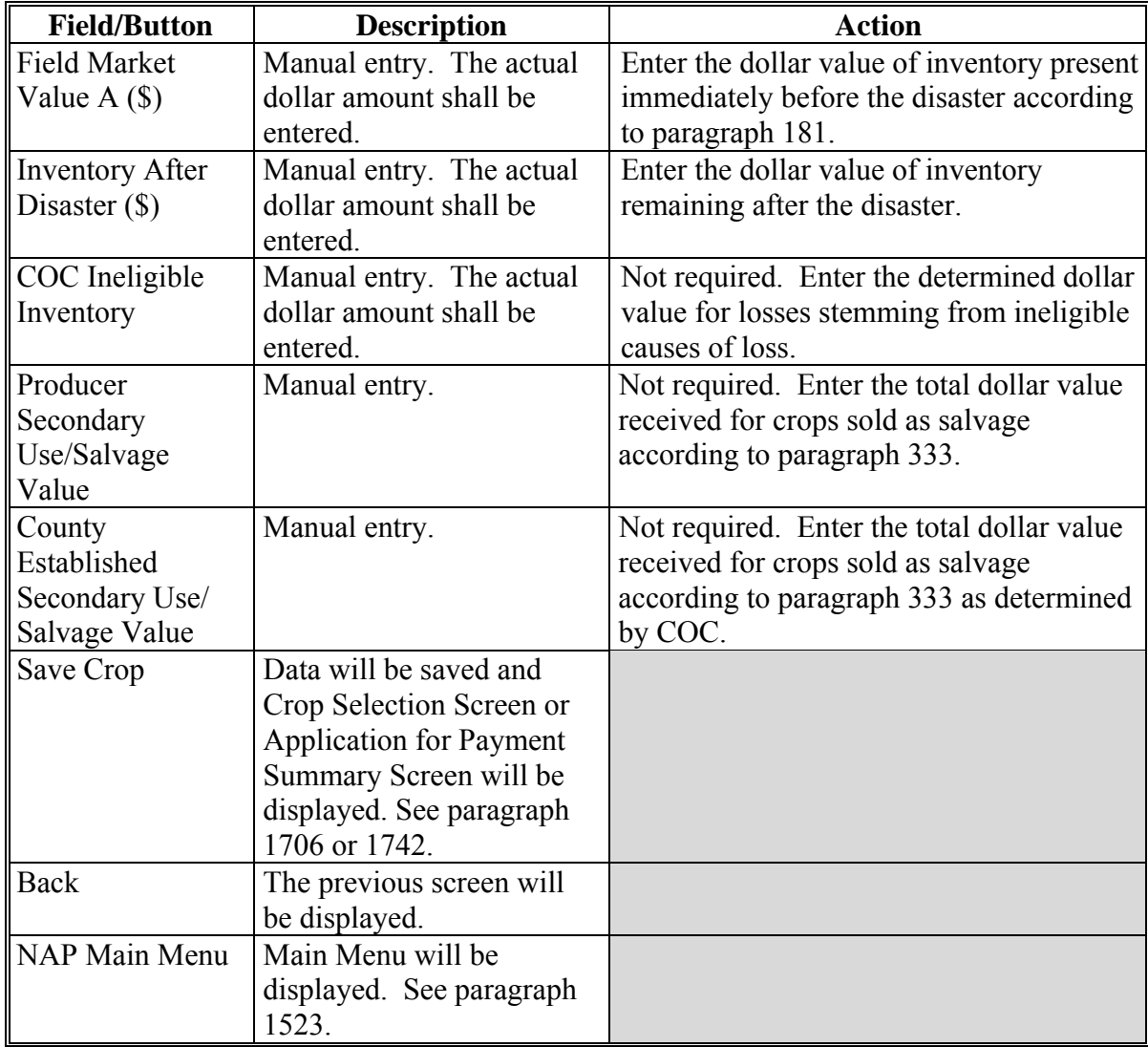

**--\*** 

#### <span id="page-1049-0"></span>**\*--1742 Application for Payment Summary Screen**

### **A Overview**

The Application for Payment Summary Screen is displayed after data is saved on the Value Loss (Non-Graduated) Screen.

The Application for Payment Summary Screen provides the ability to:

- $\bullet$  select applicable Notice(s) of Loss
- edit existing associated Notices of Loss
- edit or delete previously entered production data for the crop
- add another crop to the application
- enter producer signature and date
- enter LA/FSA representative signature date
- enter COC approval/disapproval and date
- cancel the Application for Payment
- save the Application for Payment
- $\bullet$  print CCC-576 (page 2)
- return to the Search Application for Payment Screen.**--\***

# **B Example Application for Payment Summary Screen**

Following is an example of the Application for Payment Summary Screen.

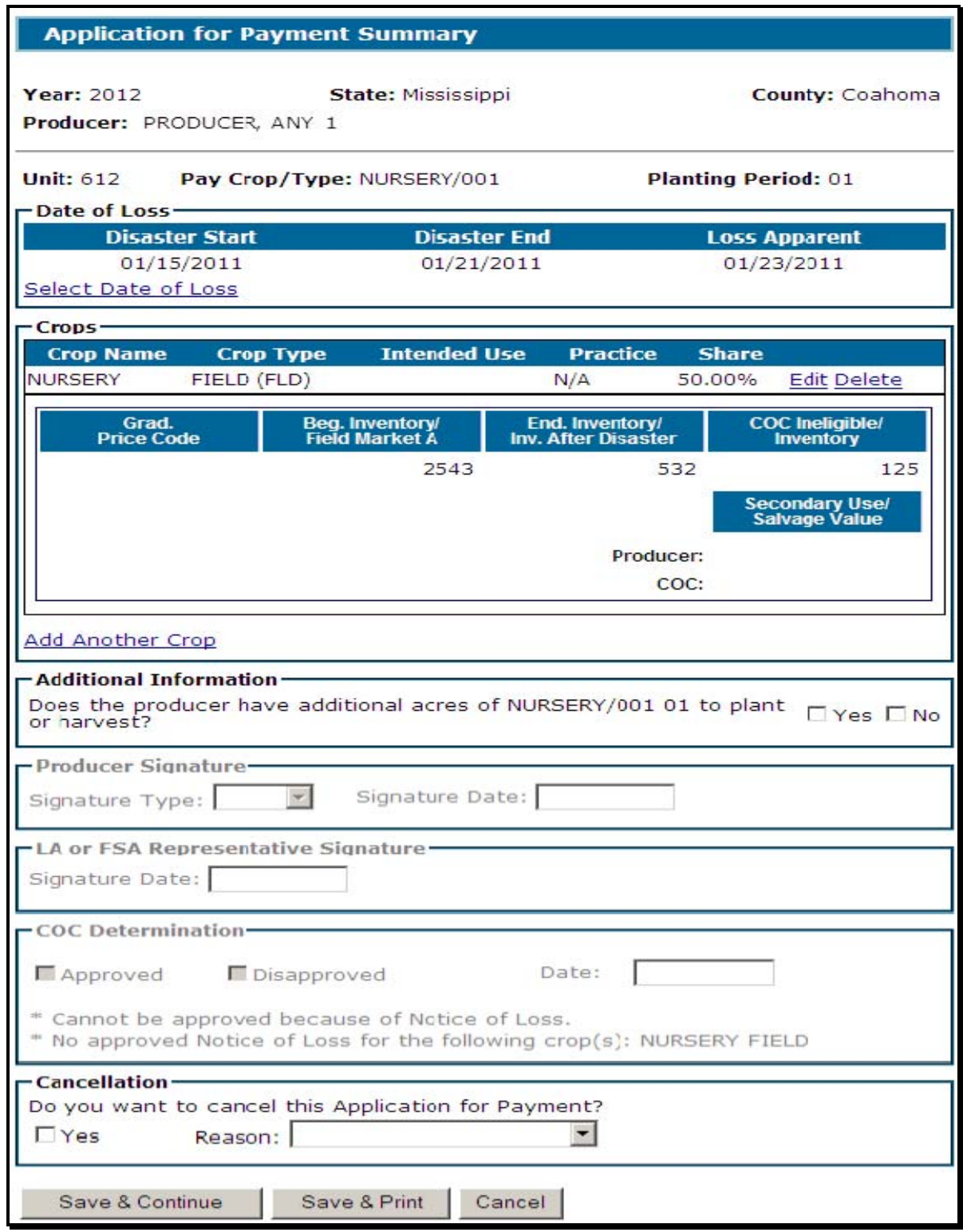

# **C Field Descriptions/Actions**

The following table provides the field descriptions and actions for the Application for Payment Summary Screen.

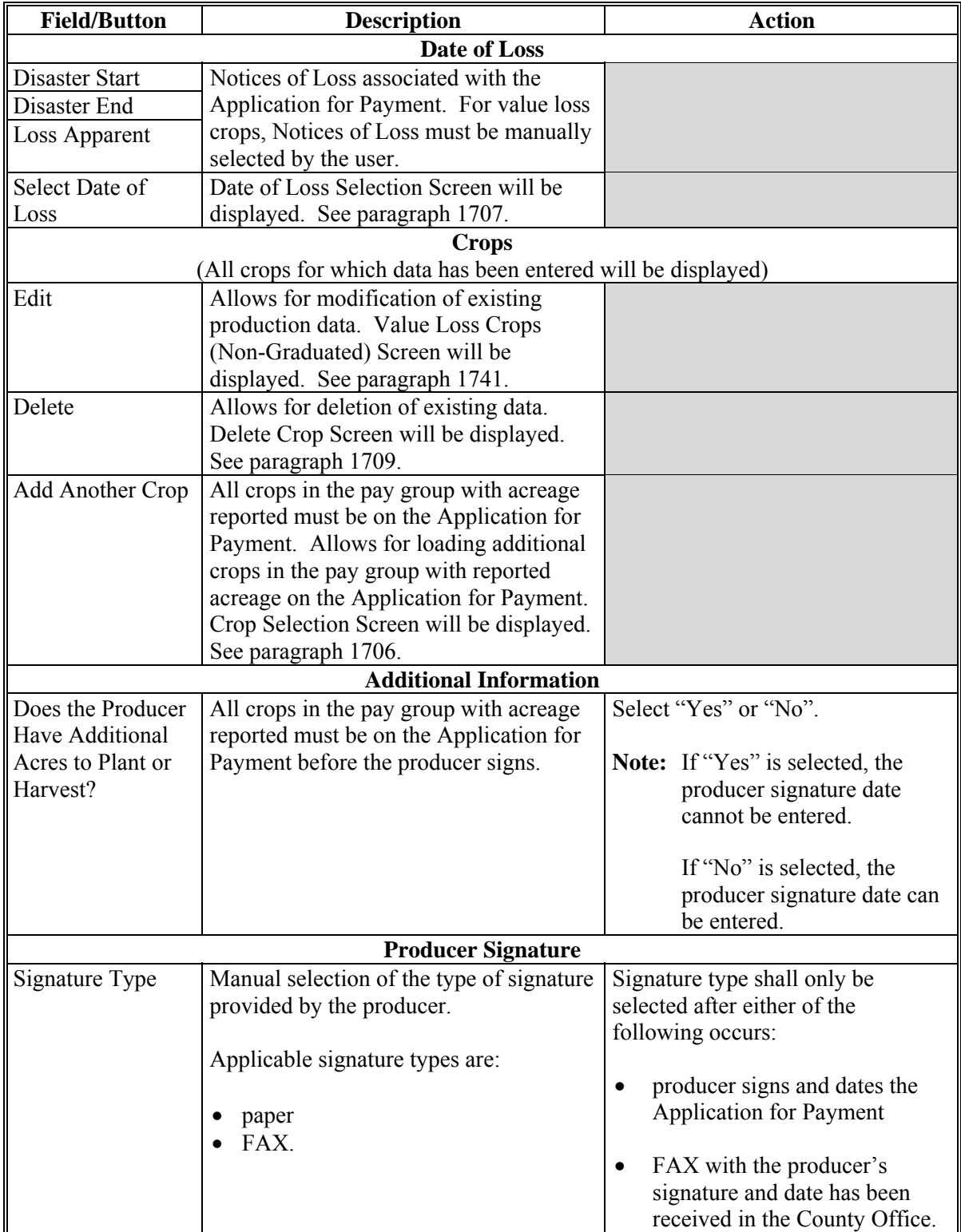

### **C Field Descriptions/Actions (Continued)**

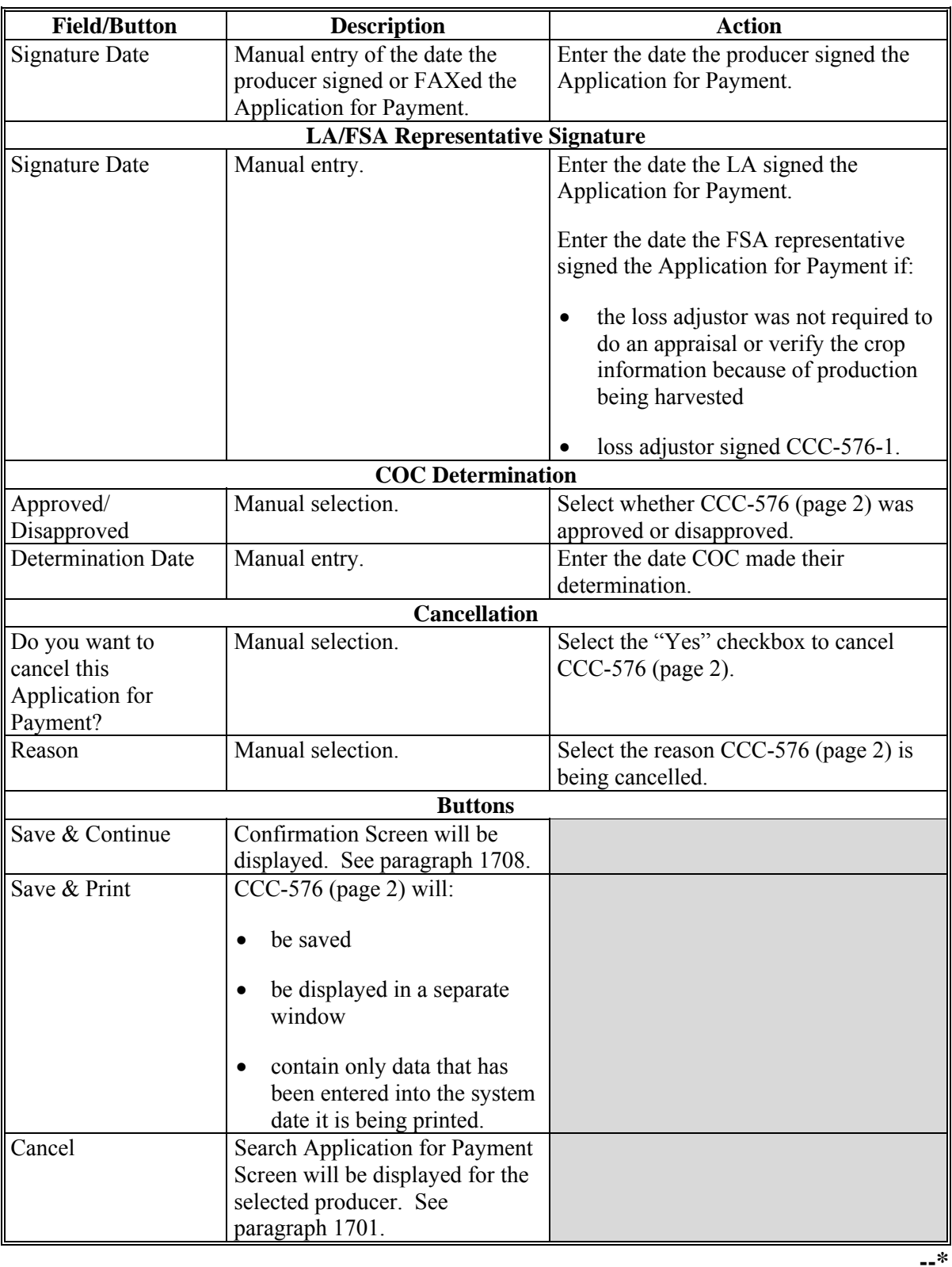

#### **1743-1755 (Reserved)**

 $\mathcal{O}(\mathcal{O}(\log n))$ 

# <span id="page-1054-0"></span>**1756 Grazing Loss Acreage**

#### **A Overview**

The Grazing Loss Acreage Screen will be displayed when a grazing crop is selected on the Crop Selection Screen.

### **B Example Grazing Loss Acreage Screen**

Following is an example of the Grazing Loss Acreage Screen.

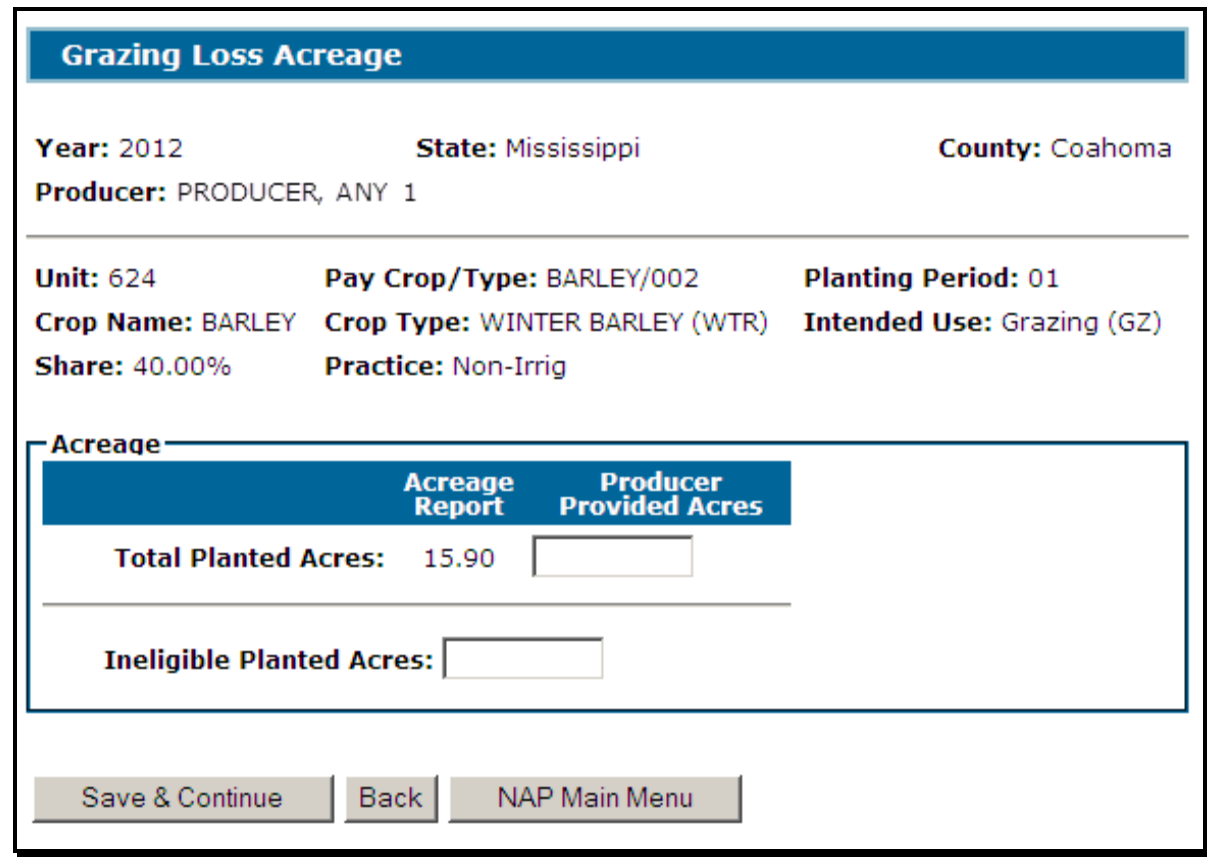

**--\*** 

# **\*--1756 Grazing Loss Acreage (Continued)**

### **C Field Descriptions and Actions**

The following table provides the field descriptions and actions for the Grazing Loss Acreage Screen.

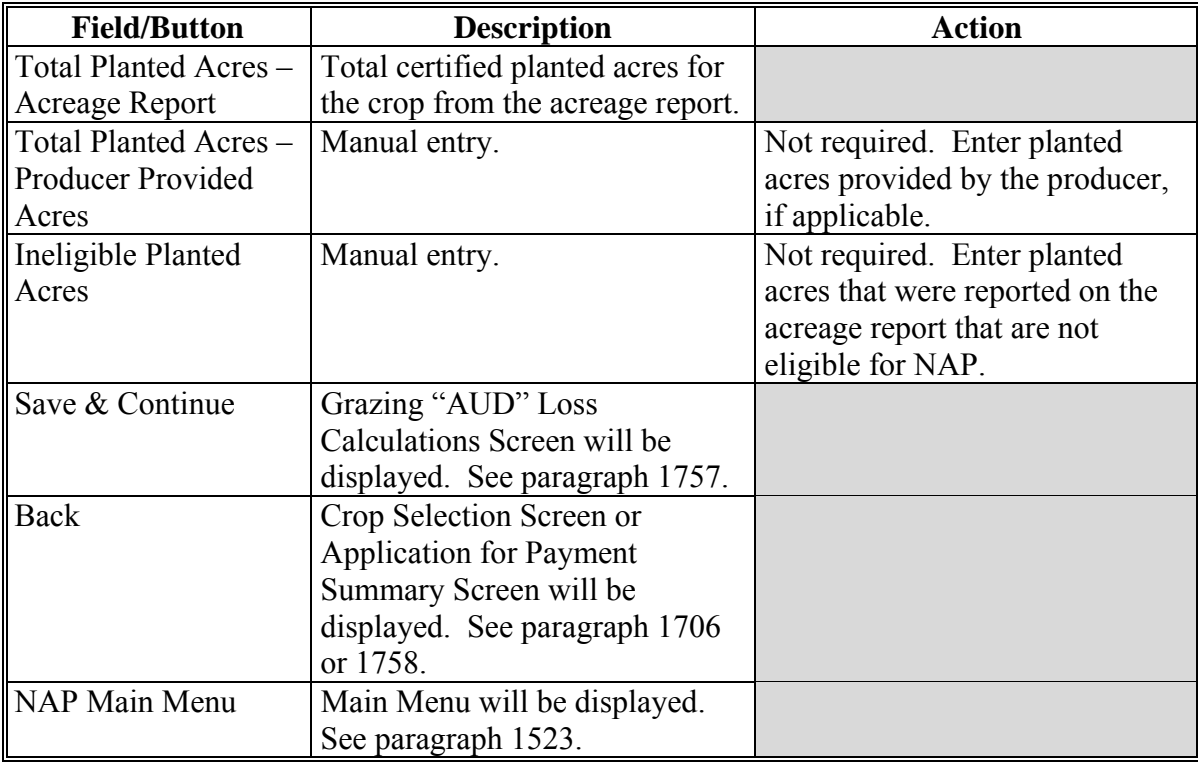

#### <span id="page-1056-0"></span>**\*--1757 Grazing "AUD" Loss Calculations**

#### **A Overview**

The Grazing "AUD" Loss Calculations Screen will be displayed after saving data on the Grazing Loss Acreage Screen. Data entered on the Grazing "AUD" Loss Calculations Screen is used to determine a producer's loss on grazing crops.

# **B Example Grazing "AUD" Loss Calculations Screen**

Following is an example of the Grazing "AUD" Loss Calculations Screen.

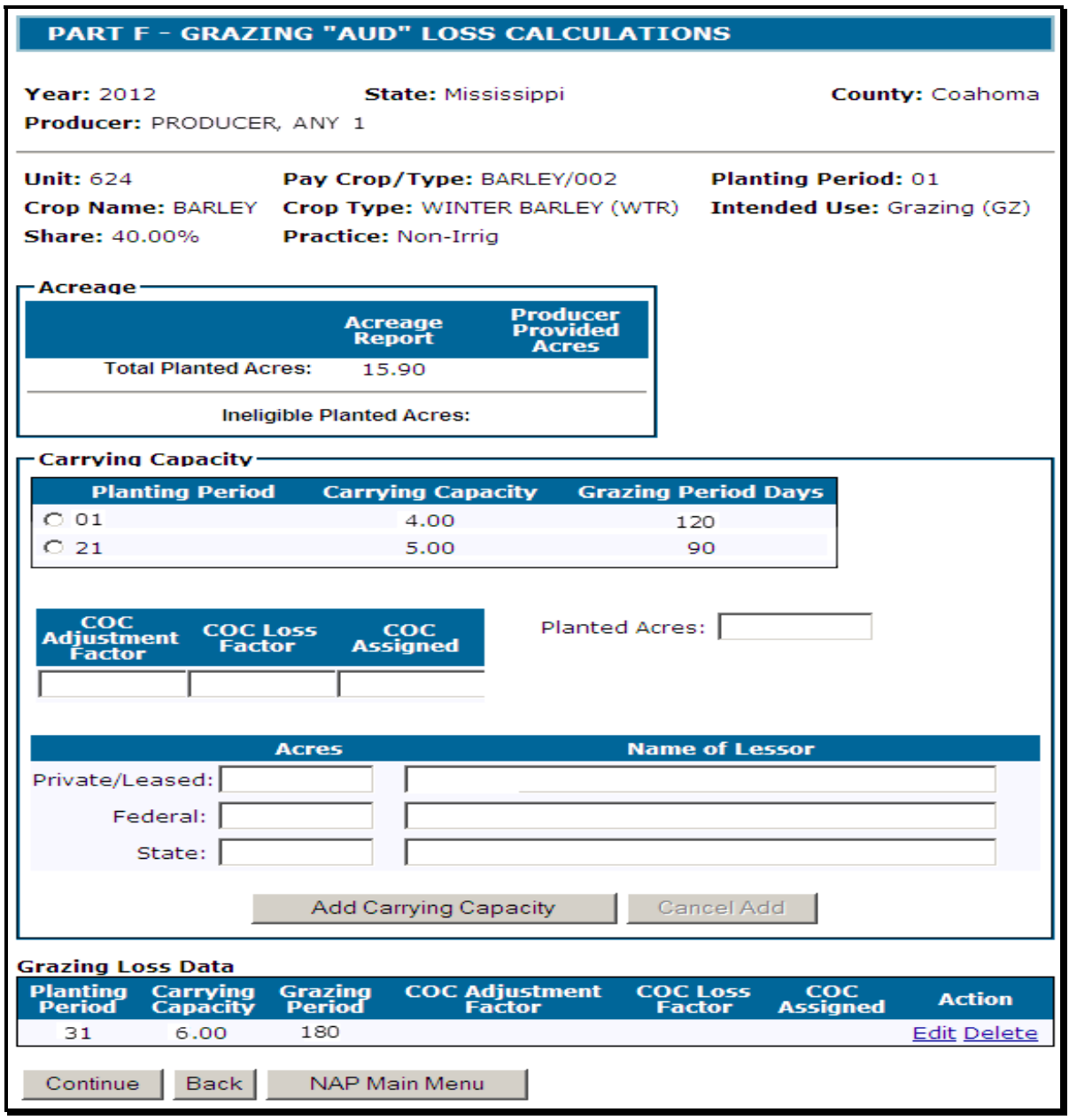

**--\*** 

# **\*--1757 Grazing "AUD" Loss Calculations (Continued)**

# **C Field Descriptions and Actions**

The following table provides the field descriptions and actions for the Grazing "AUD" Loss Calculations Screen.

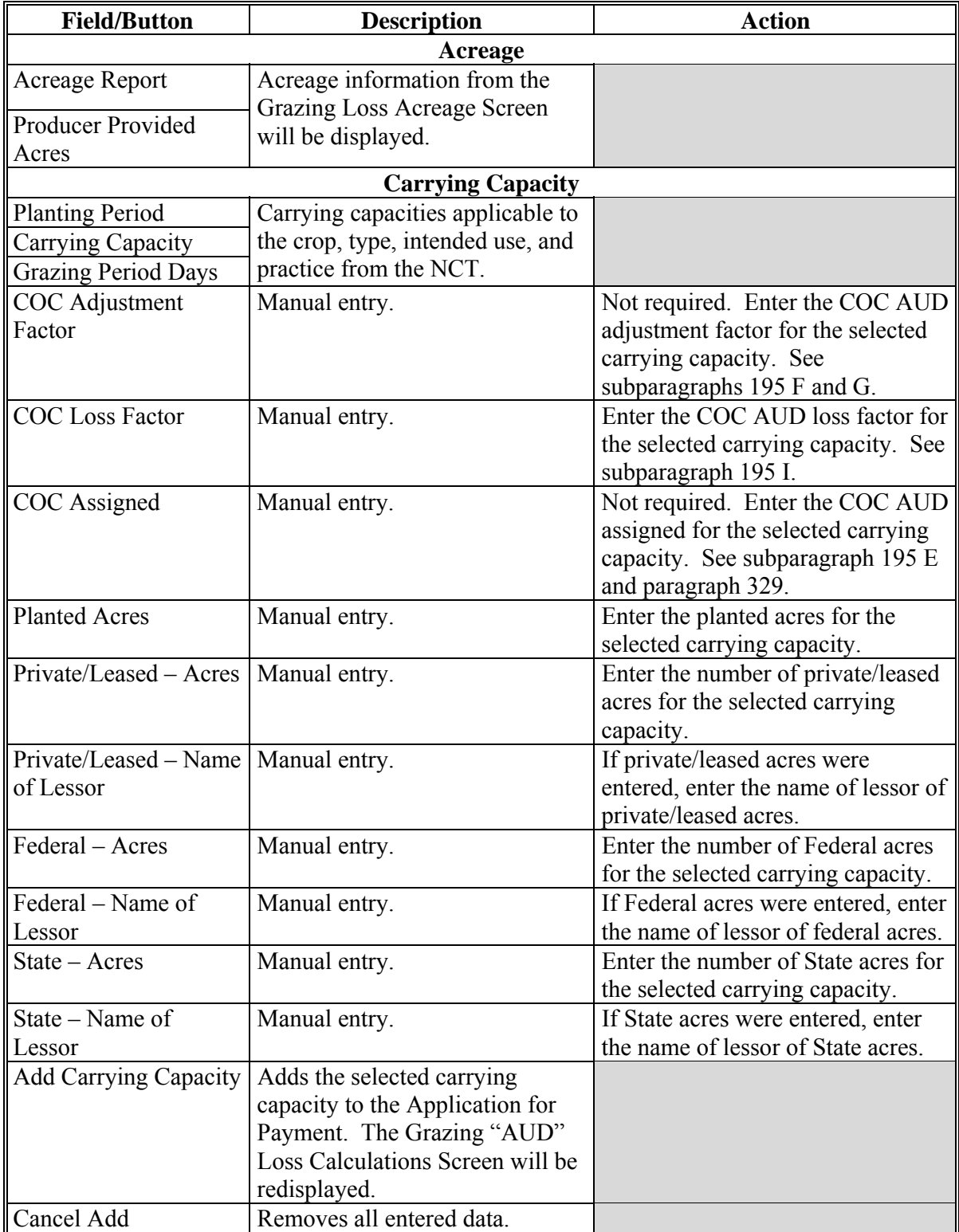

# **1757 Grazing "AUD" Loss Calculations (Continued)**

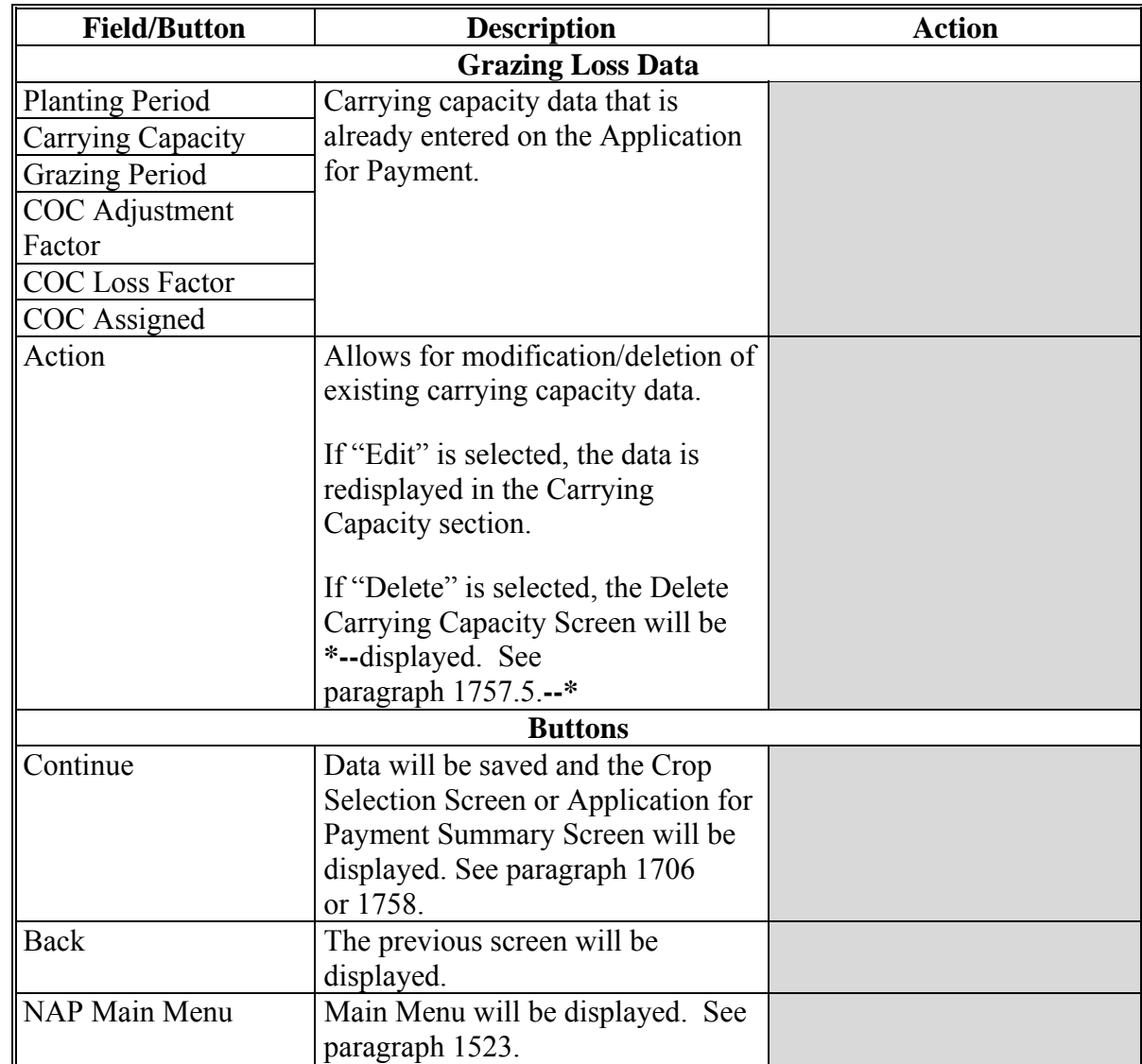

# **C Field Descriptions and Actions (Continued)**

### <span id="page-1059-0"></span>**\*--1757.5 Deleting Carrying Capacity**

### **A Overview**

The Delete Carrying Capacity Screen provides users the ability to confirm deleting a carrying capacity.

## **B Example Delete Carrying Capacity Screen**

Following is an example of the Delete Carrying Capacity Screen.

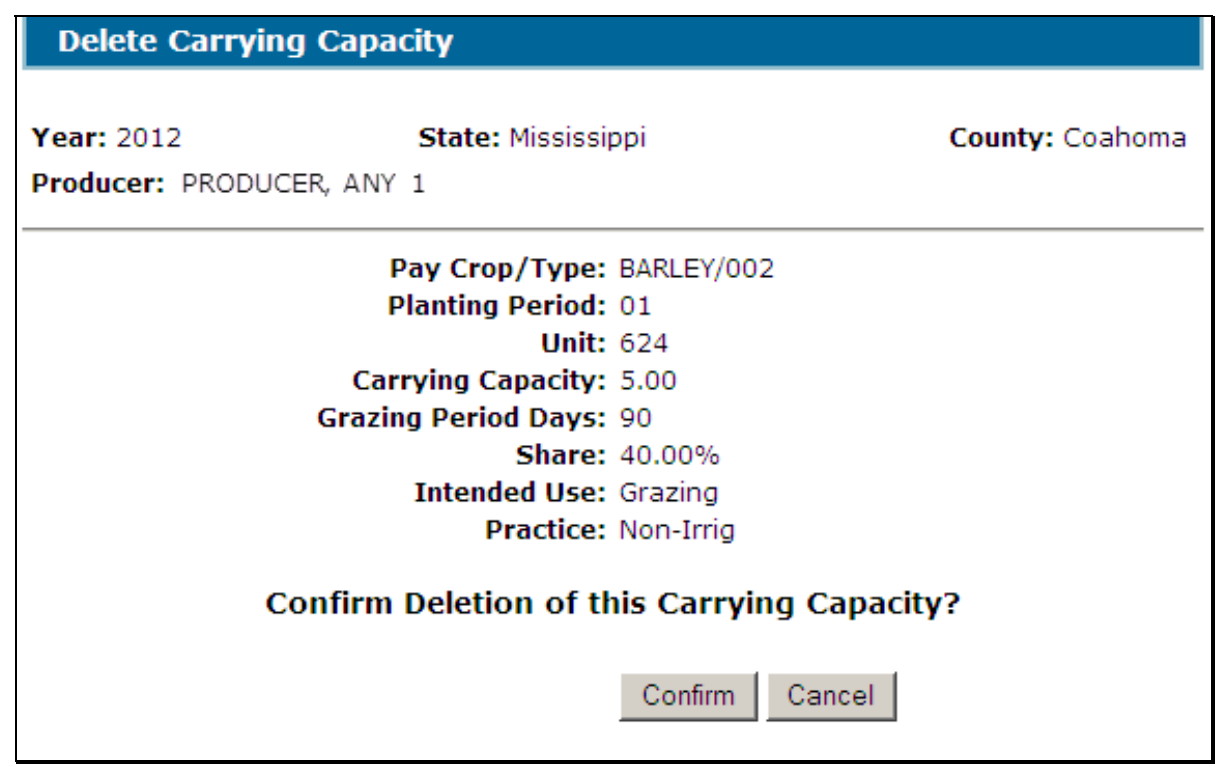

## **C Action**

CLICK "**Confirm**" to delete the data for the selected carrying capacity. Data for the selected carrying capacity will be deleted from the Application for Payment.**--\*** 

#### <span id="page-1060-0"></span>**1758 Application for Payment Summary Screen**

#### **A Overview**

The Application for Payment Summary Screen is displayed after continuing from the Grazing "AUD" Loss Calculations Screen.

The Application for Payment Summary Screen provides the ability to:

- edit or delete previously entered production data for the crop
- add another crop to the application
- enter producer signature and date
- enter LA/FSA representative signature date
- enter COC approval/disapproval and date
- cancel the Application for Payment
- save the Application for Payment
- print CCC-576 (page 2)
- return to the Search Application for Payment Screen.

# **B Example Application for Payment Summary Screen**

Following is an example of the Application for Payment Summary Screen.

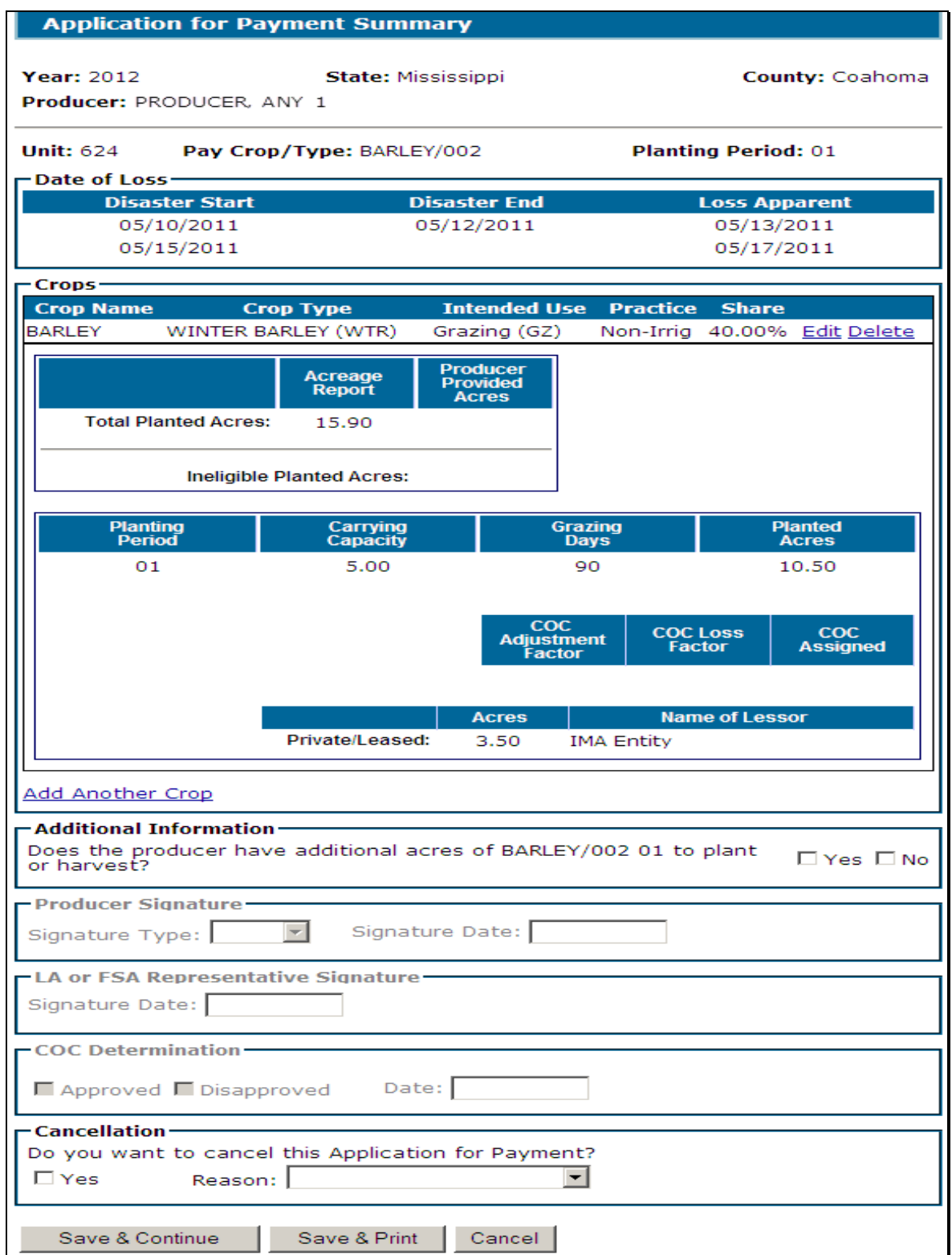

### **C Field Descriptions/Actions**

The following table provides the field descriptions and actions for the Application for Payment Summary Screen.

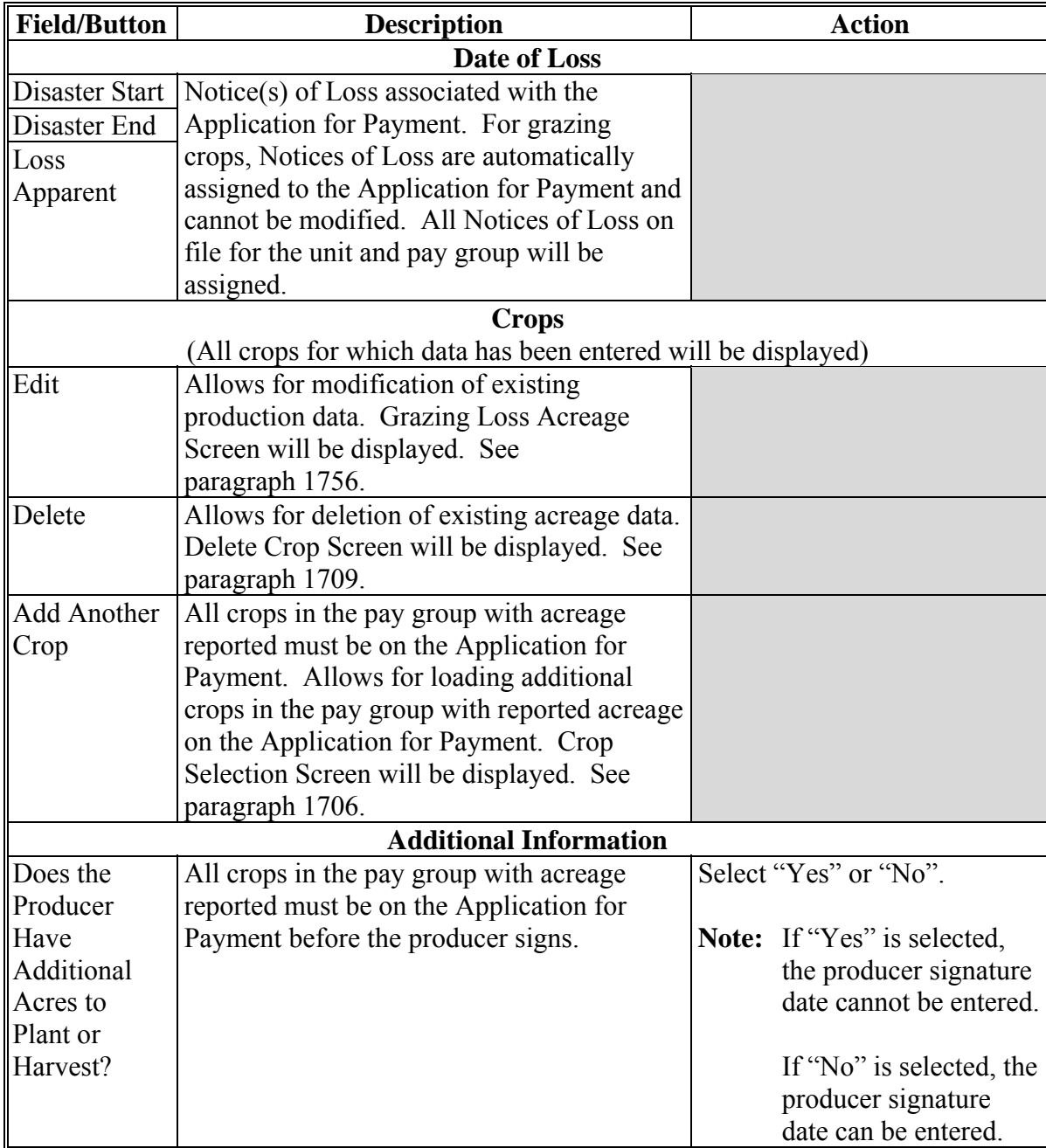

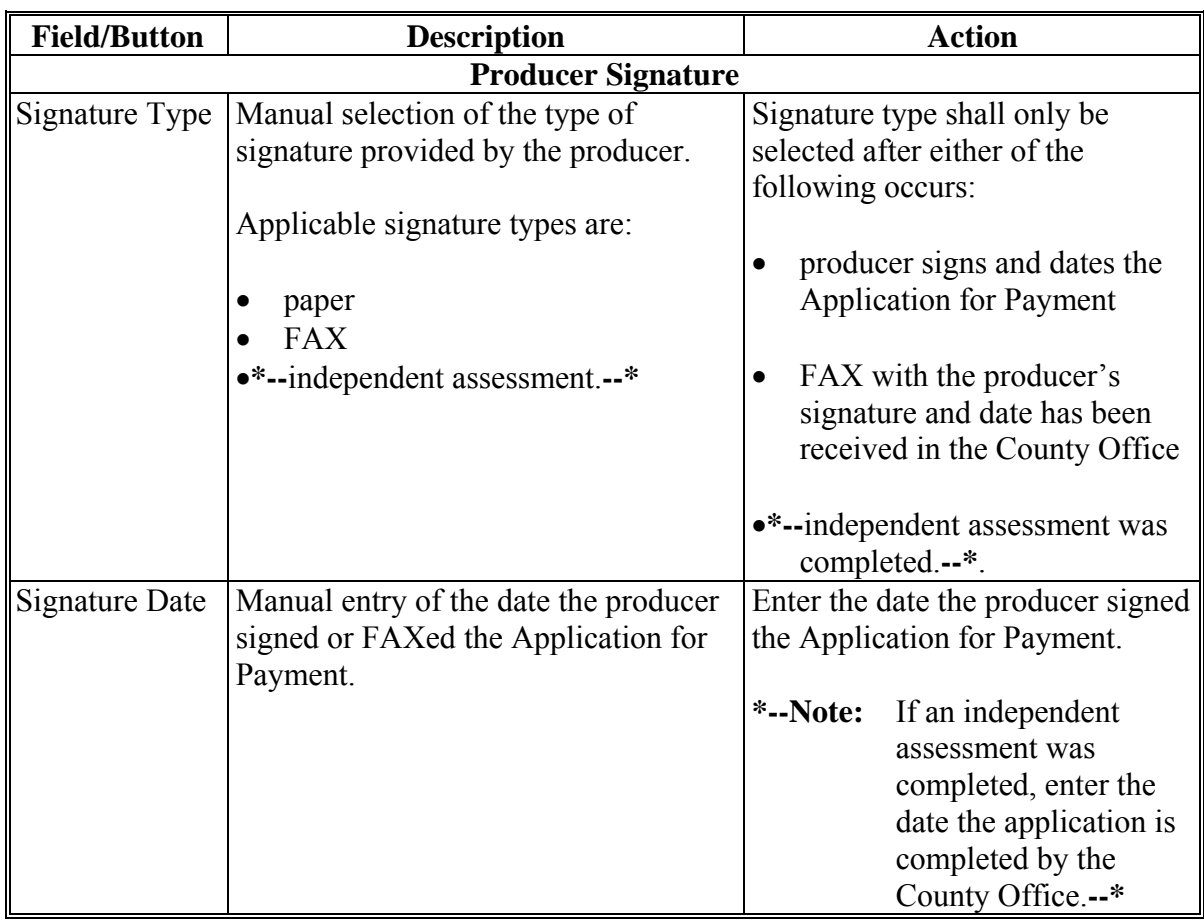

# **C Field Descriptions/Actions (Continued)**

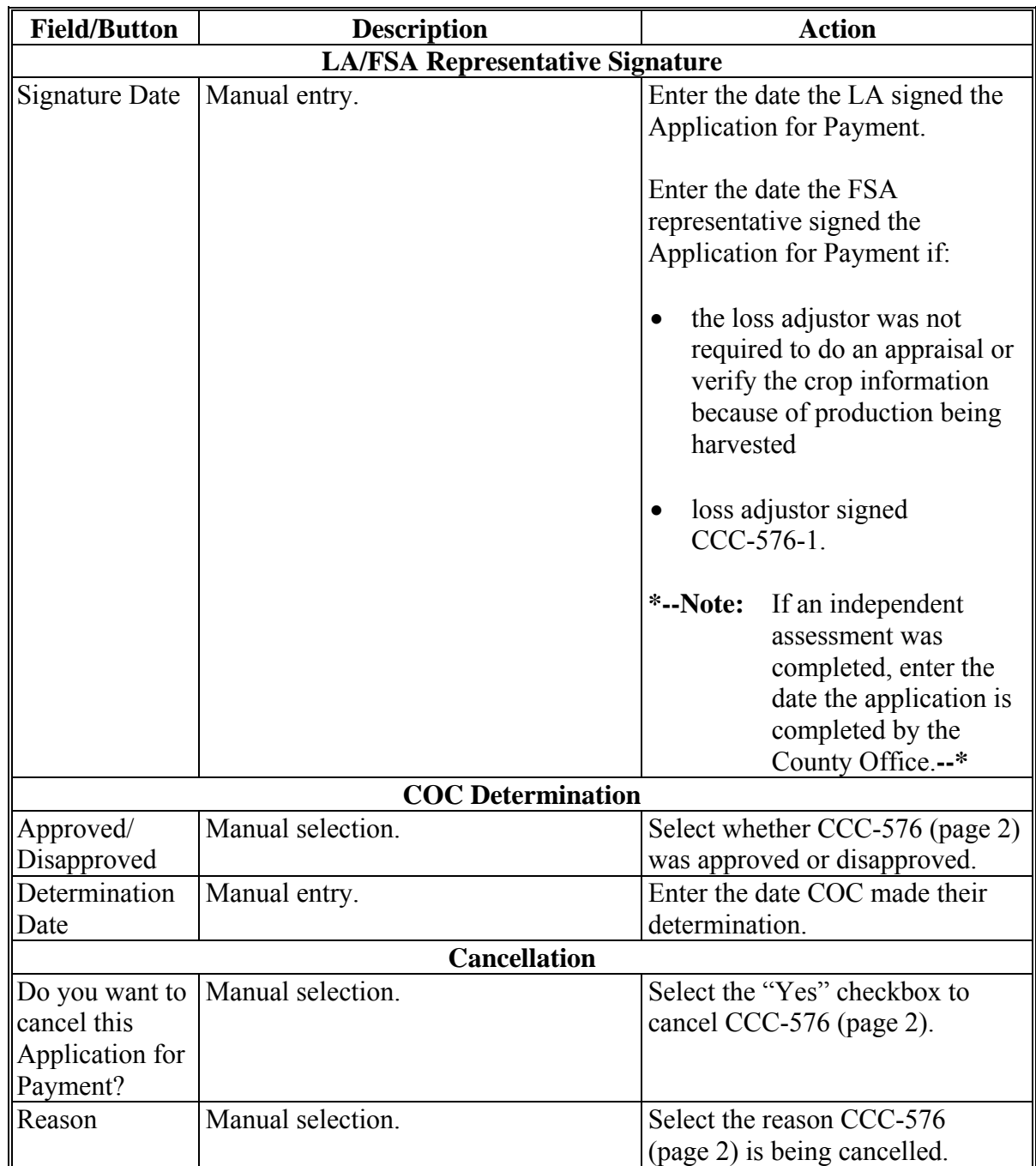

### **C Field Descriptions/Actions (Continued)**

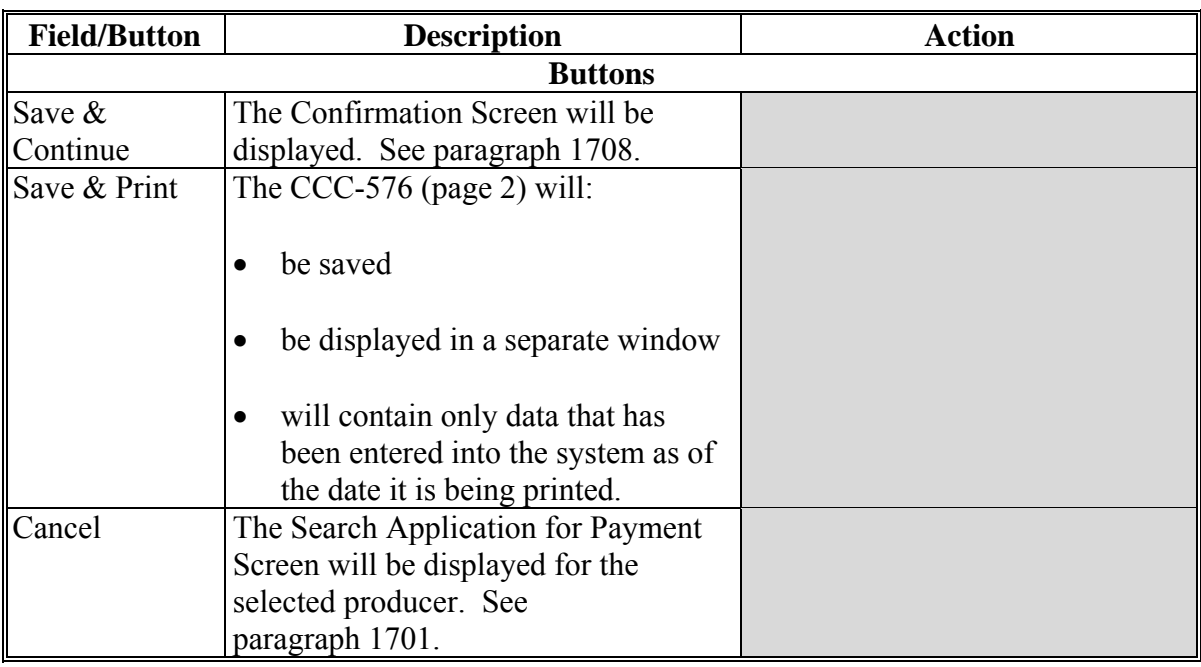

## **C Field Descriptions/Actions (Continued)**

# **1759-1770 (Reserved)**

# **1771 Special Forage**

#### **A Overview**

Forage crops have special rules if coverage was bought for a crop that was intended to be mechanically harvested but the actual use of the acreage (or portion thereof) was grazed.

The following table provides a list of forage crops.

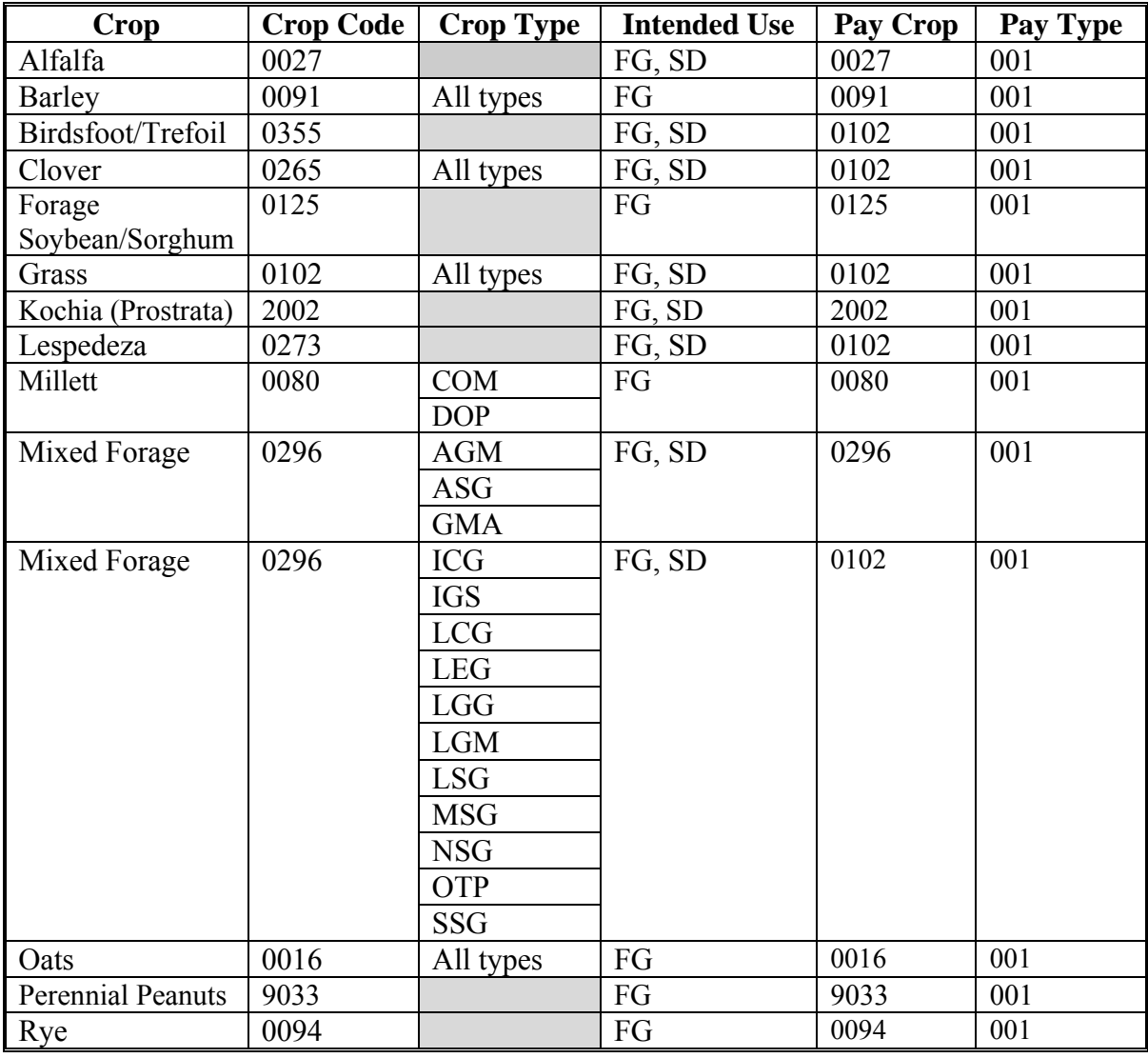

### **\*--1771 Special Forage (Continued)**

#### **A Overview (Continued)**

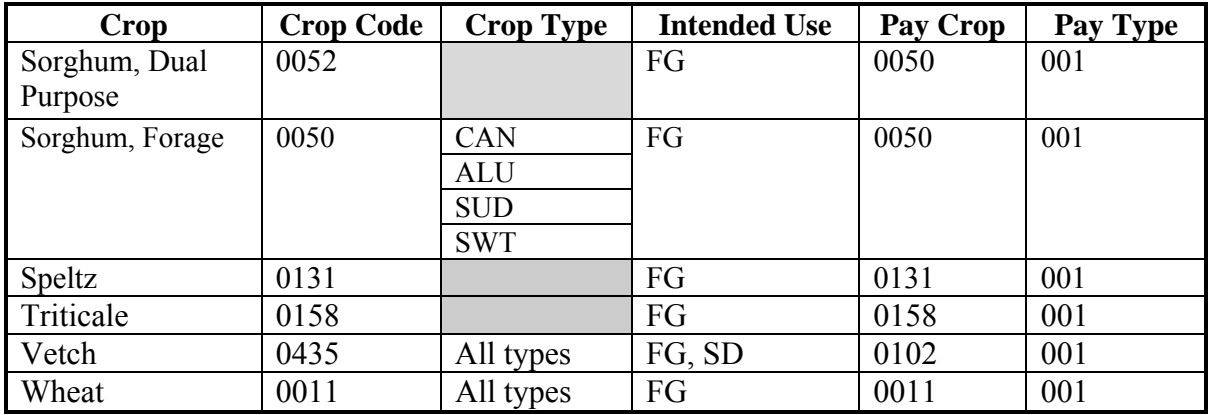

The Special Forage Screen will be displayed when a forage crop is selected on the Crop Selection Screen.

### **B Example Special Forage Screen**

Following is an example of the Special Forage Screen.

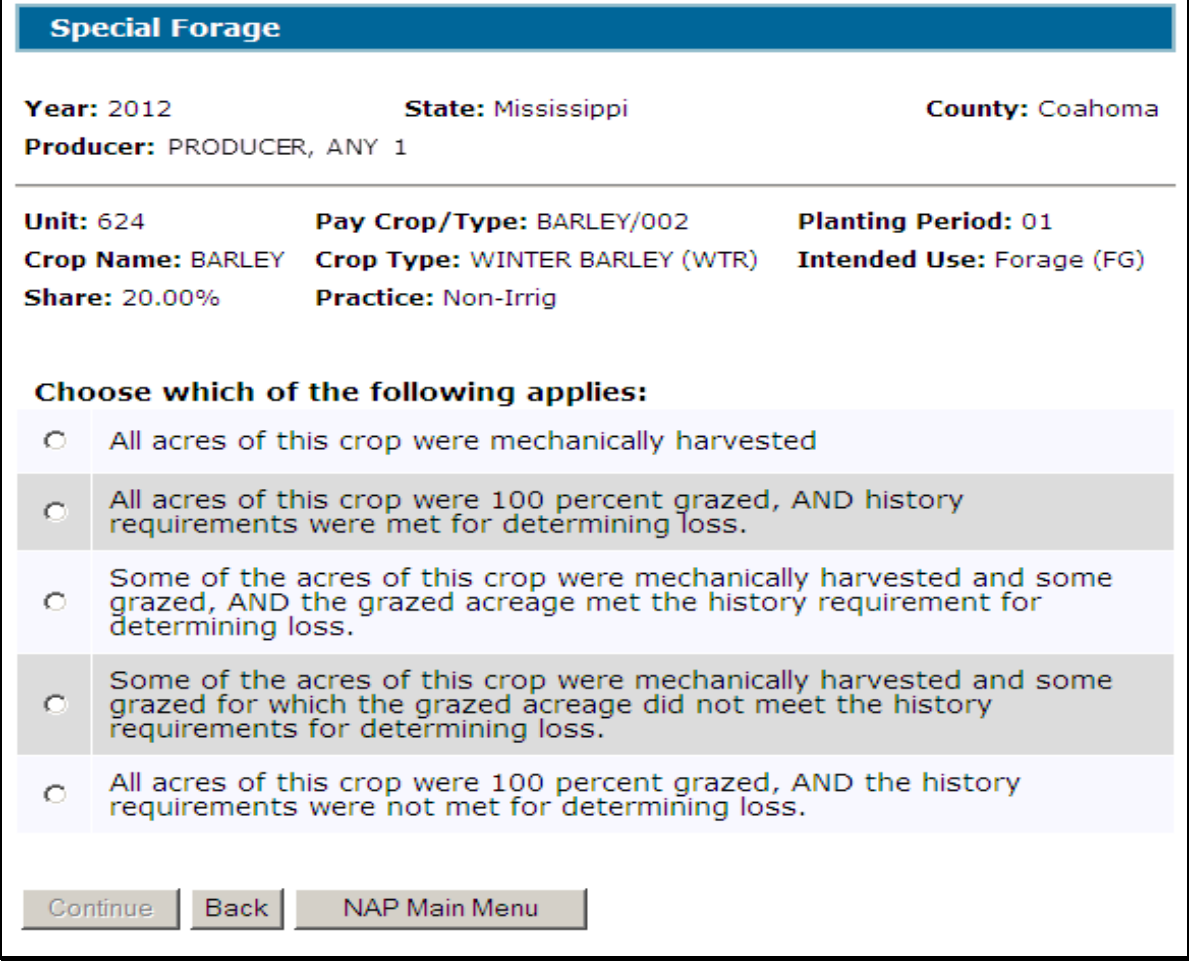

# **\*--1771 Special Forage (Continued)**

# **C Field Descriptions and Actions**

The following table provides the field descriptions and actions for the Special Forage Screen.

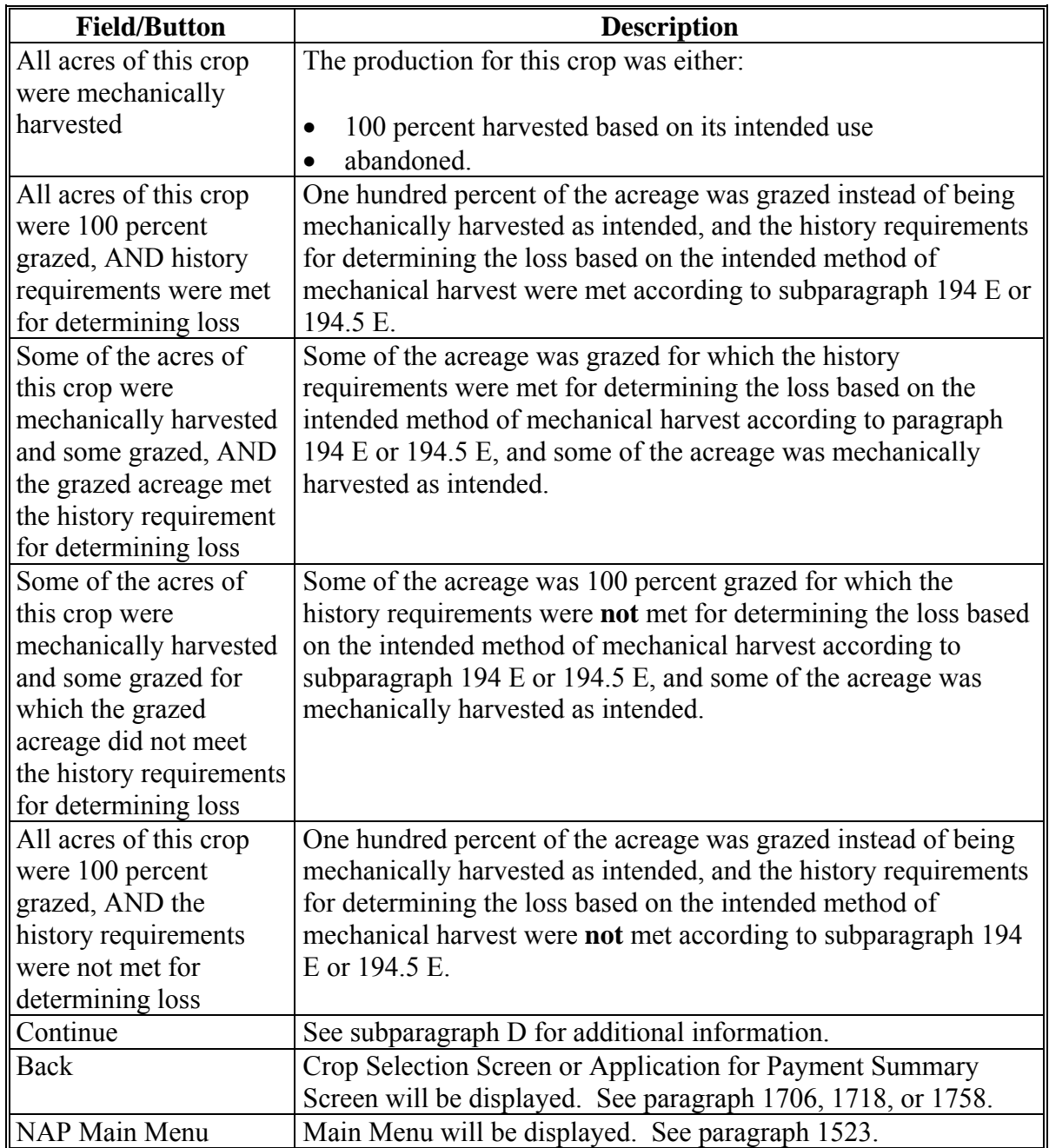

**--\*** 

# **\*--1771 Special Forage (Continued)**

# **D Action**

The following table describes the results after 1 of the options is selected and "Continue" is clicked.

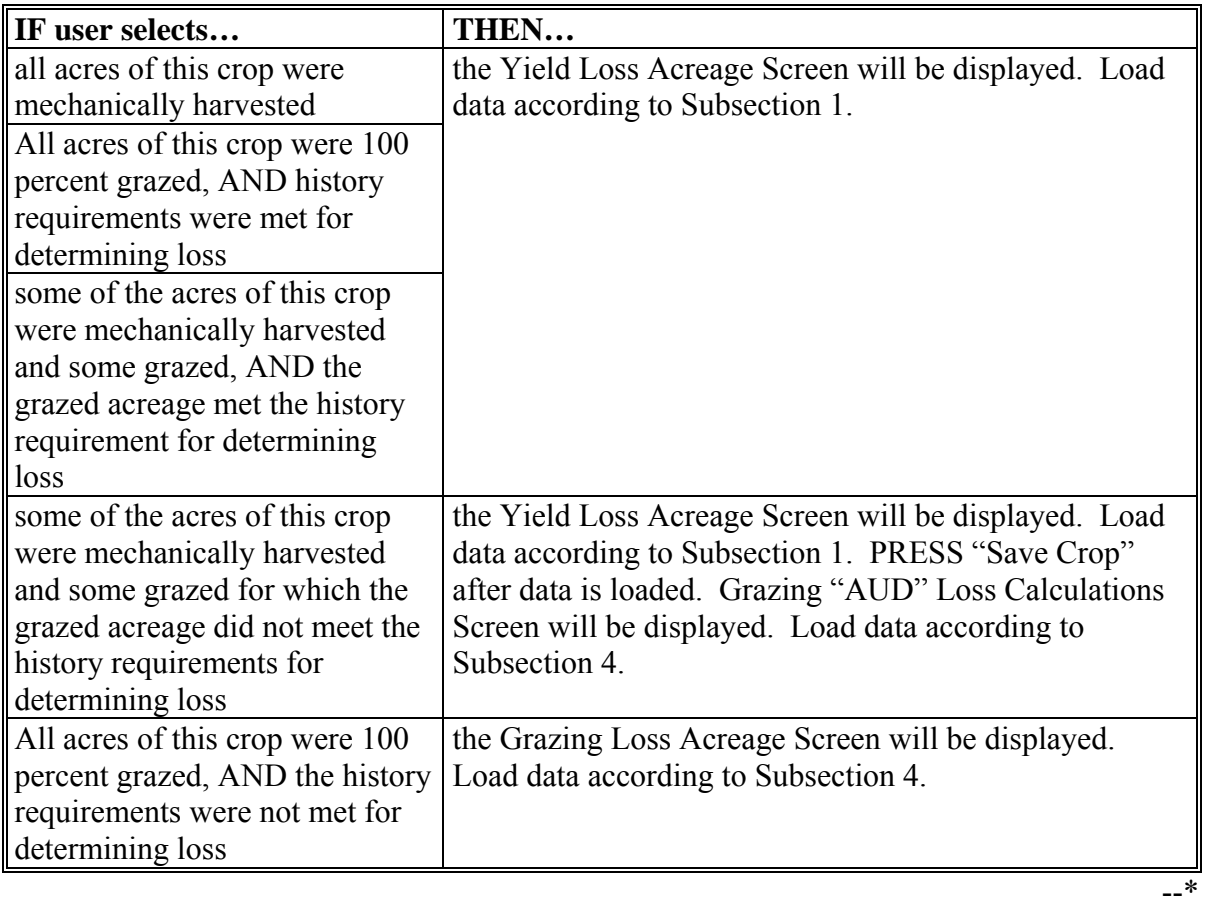

#### **1772-1780 (Reserved)**

### **\*--Subsection 6 Application for Payment Reports**

# **1781 Reports**

#### **A Overview**

Several standard reports are available to use as tools within the Application for Payment system. To access reports, CLICK "Reports" from the Main Menu.

#### **B Example Reports Screen**

Following is an example of the Reports Screen.

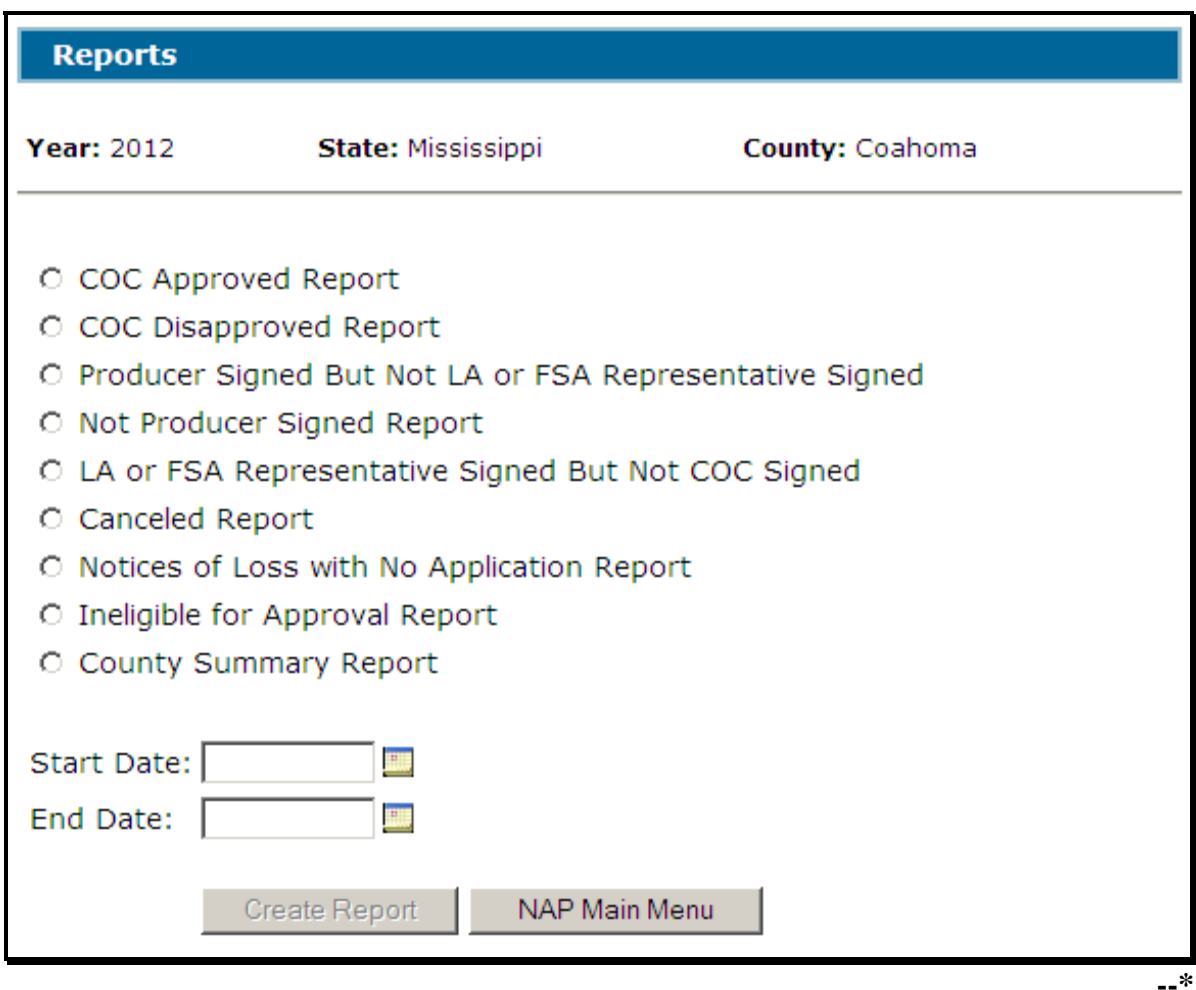

### **\*--1781 Reports (Continued)**

### **C Field Descriptions and Actions**

The following table provides the field descriptions and actions for the Reports Screen.

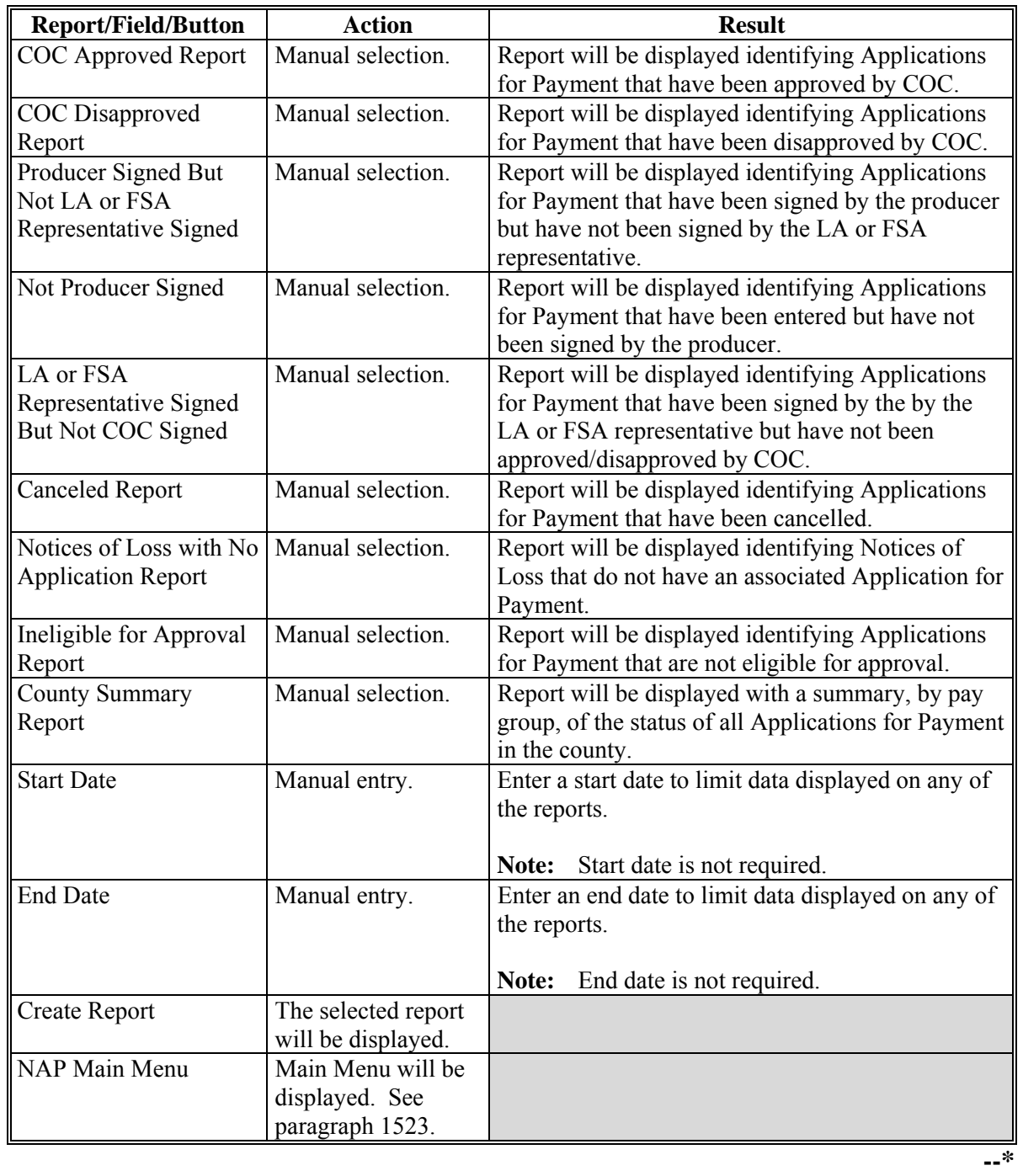

### **Reports**

None

### **Forms**

This table lists all forms referenced in this handbook.

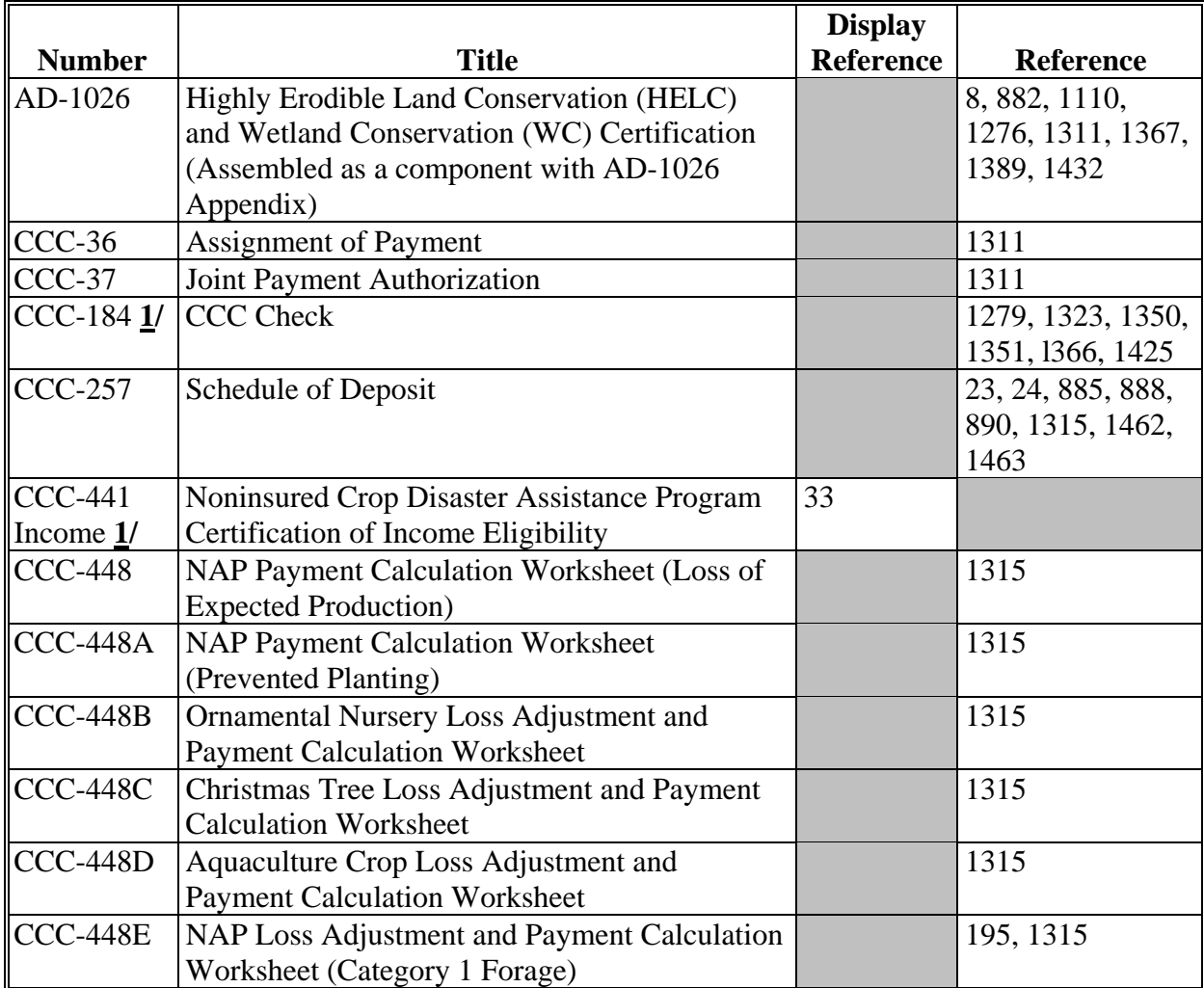

**1/** These forms are obsolete.

# **Reports, Forms, Abbreviations, and Redelegations of Authority (Continued)**

# **Forms (Continued)**

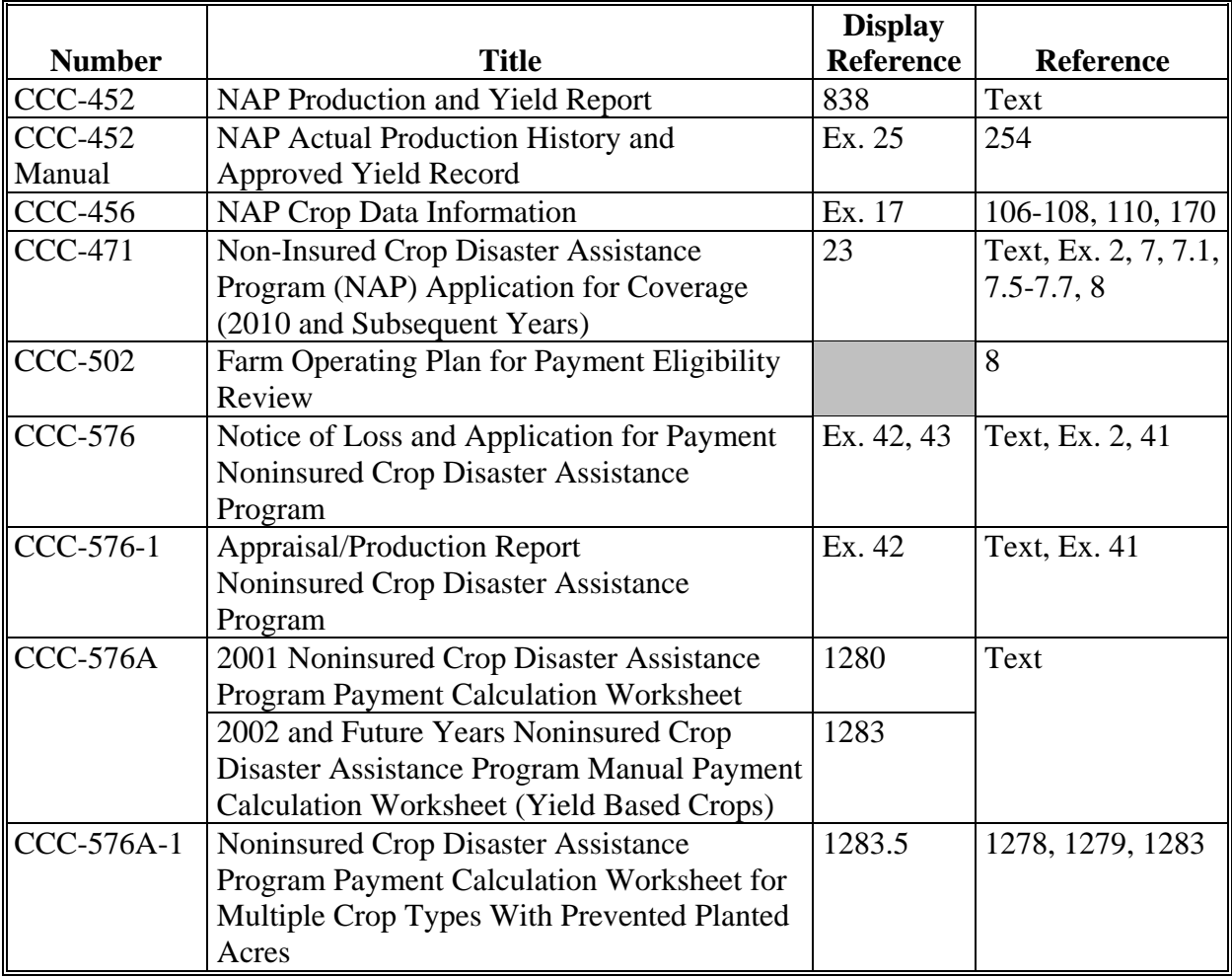

# **Reports, Forms, Abbreviations, and Redelegations of Authority (Continued)**

# **Forms (Continued)**

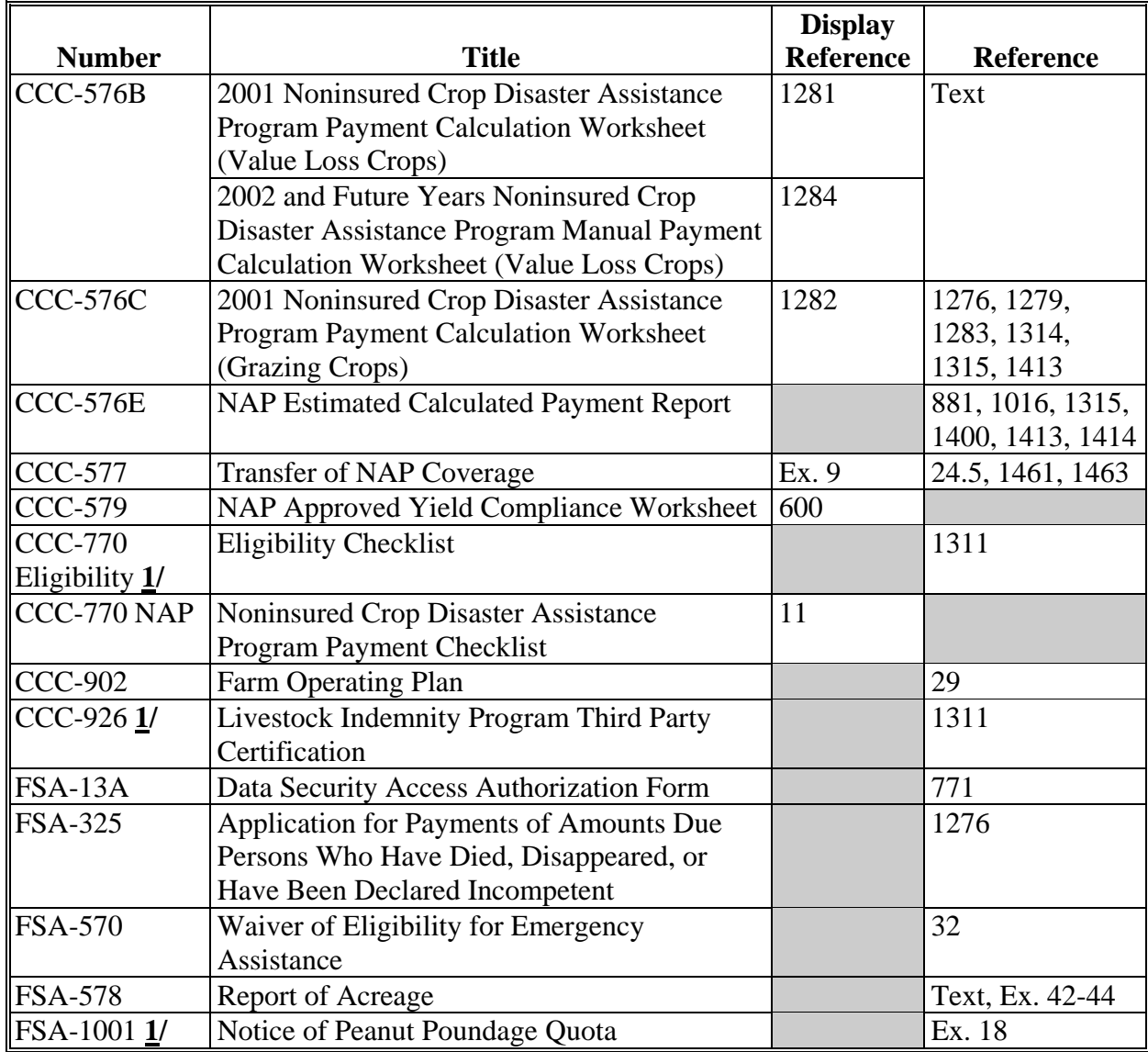

**1/** These forms are obsolete.

## **Reports, Forms, Abbreviations, and Redelegations of Authority (Continued)**

# **Abbreviations Not Listed in 1-CM**

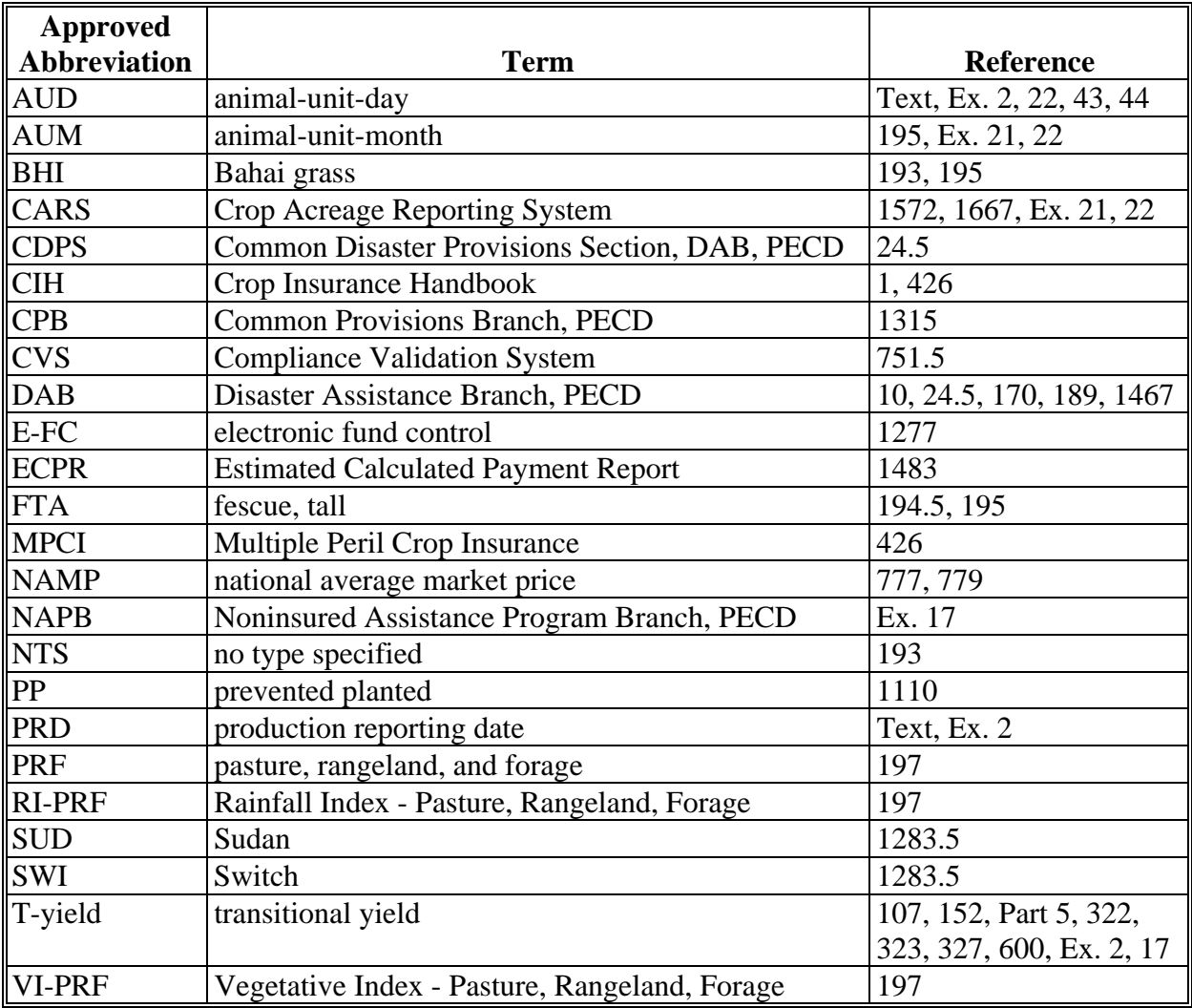

The following abbreviations are not listed in 1-CM.

### **Redelegations of Authority**

This table lists the redelegations of authority in this handbook.

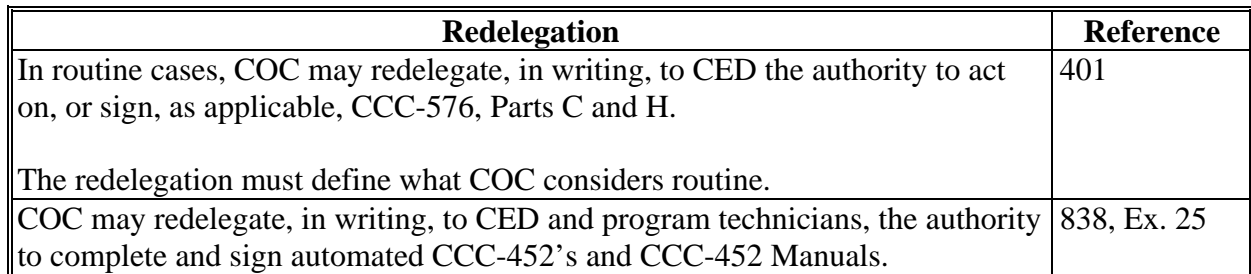

#### <span id="page-1076-0"></span>**Definitions of Terms Used in This Handbook**

#### **Abandoned**

Abandoned means discontinued caring for a crop, provided care so insignificant as to provide no benefit to the crop, or failed to harvest in a timely manner.

### **\*--Acreage Variance**

Acreage variance is the number of acres that the reported acreage may differ from the**--\*** determined acreage without either of the following:

- the total loss of benefits
- the overall accuracy of the acreage report being questioned.
- **\*--Rule:** Acreage variance is the larger of 1 acre or 5 percent of the reported acreage, not to**--\*** exceed 50 acres.

### **Actual Production**

Actual production is the total of the eligible crop unit's:

- harvested production
- appraised production, if not accounted for in harvested production.

## **Actual Production History (APH)**

APH is the actual production history of the crop for the unit used to determine the approved yield for NAP purposes according t[o paragraph 251.](#page-274-0)

## **Actual Yield**

Actual yield is the total amount of harvested and appraised production on a per acre or other basis, as applicable.

#### **Added Land**

Added land is land on which the producer has not been farming for a share of the crop's production on a unit for more than 2 crop years.

## **Added Practice, Type, Intended Use, or Planting Period**

An added practice, type, intended use, or planting period is a practice, type, intended use, or planting period of a crop that requires a separate approved yield. If the new practice, type, intended use, or planting period of a crop does not require a separate approved yield, the production from the new practice, type intended use, or planting period of the crop will be included in the current APH database for the crop.

#### **Definitions of Terms Used in This Handbook (Continued)**

#### **Administrative County**

Administrative county is the county or counties for which the administrative FSA office is designated to make determinations, handle official records, and issue payments for the producer.

#### **Alfalfa**

Alfalfa means a stand of either:

- pure alfalfa
- a mixture of alfalfa and grasses, legumes, or other forage in which 60 percent or more of the plant population is alfalfa.

#### **Alfalfa Mixture**

Alfalfa mixture is alfalfa and grasses, legumes, or other forages in which **less** than 60 percent of the plant population is alfalfa.

#### **Animal Unit (AU)**

AU is a standard expression of livestock based on a daily net energy maintenance requirement equal to 13.6 Mcal.

#### **Animal-Unit-Day (AUD)**

AUD is an expression of an expected or actual stocking rate.

#### **Definitions of Terms Used in This Handbook (Continued)**

### **Application Closing Date**

Application closing date is the last date, as determined by CCC, producers can submit CCC-471 for noninsured crops for the specified crop year.

### **Appraised Production**

Appraised production is production determined by FSA, RMA, FCIC, company reinsured by FCIC, or other appraiser acceptable to CCC, that was unharvested but **\* \* \*** reflected the crop's yield potential at the time of appraisal. For the purpose of APH, appraised production specifically excludes production lost because of ineligible disaster conditions.

#### **Approved (for CCC-576)**

Approved means all requisite forms and information have been submitted according to procedure **and crop approval exists for the crop, unit, and disaster which is the basis of the application.** COC representative shall check the approved box, sign, and date.

### **Approved Yield**

Approved yield means the APH-calculated yield approved by CCC for making NAP payments. The yield represents a unit's expected production on a per acre or other basis, as applicable, according t[o paragraph 254.](#page-280-0)

#### **Aquaculture Facility**

An eligible aquaculture facility is a commercial operation conducted:

- on private property
- in water in a controlled environment
- according t[o paragraph 182.](#page-157-0)

#### **Aquacultural Species**

Aquacultural species means any species of aquatic organism grown as food for human consumption, or fish raised as feed for fish that are consumed by humans, or ornamental fish propagated and reared in an aquatic medium by a commercial operator on private property in water in a controlled environment according t[o paragraph 182.](#page-157-0)

Eligible aquacultural species must be:

- seeded in the aquacultural facility
- planted or seeded in containers, wire baskets, net pens, or similar devices designed for the protection and containment of the seeded aquacultural species.

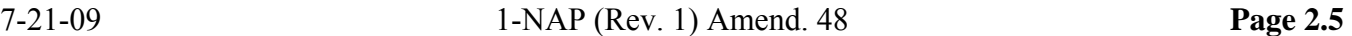

 $\mathcal{O}(\mathcal{O}(\log n))$
### **Assigned Production**

Assigned production is the loss of production not related to natural disaster. Assignments of production are required when there is CCC-576 for an eligible crop and any of the following apply:

- it is determined that the crop's loss is because of an ineligible disaster condition or circumstances other than natural disaster and this ineligible cause of loss has not been otherwise accounted for
- unit acreage was destroyed without consent [\(paragraph 155\)](#page-130-0)

**Note:** In this case, the amount of assignment for this acreage shall be equal to the guarantee.

- the producer has a contract to receive a guaranteed payment for all or a portion of the crop, as opposed to or regardless of delivery
- the producer plants the crop after the **\* \* \*** final planting date

**Note:** See:

- [paragraph 25.5 f](#page-77-0)or calculating assigned production
- Part 2 for eligible and ineligible causes of loss
- [paragraph 332](#page-372-0) for converting the guarantee to assigned production.
- irrigation equipment is not capable of supplying adequate water to sustain the expected production of a normal irrigated crop
	- **Example:** The county expected yield established in the county is based on pivot irrigation. However, a producer has a different type of irrigation method called drip irrigation. Given the different type of irrigation equipment used by the 1 producer, an assigned yield shall be determined if drip irrigation would not be considered representative of the irrigated yield established.
- for annual or perennial crops, the irrigation practice is not used
- for annual crops, the supply of available water at the beginning of the crop year is not adequate
- for perennial crops, the supply of available water at the beginning of the crop year is not adequate because of a circumstance not related to a natural disaster.

## **Assigned Yield**

Assigned yield means a one-time yield assigned for a crop year in the base period according to [paragraph 257 f](#page-286-0)or which the producer does not file an acceptable production report by PRD.

## **AUD Value**

AUD value is the dollar value of a daily energy requirement equivalent of 15.7 pounds of corn determined on the basis of the 5-year national average price per pound of corn.

## **Average Market Price**

Average market price is the price or dollar equivalent per bushel, ton, etc., for an eligible crop, established by DAFP. Average market price is:

- used to calculate NAP payments
- on a harvested basis without the inclusion of transportation, storage, processing, packing, marketing, or other post-harvest expenses
- based, in part, on historical data.

## **Brownout**

Brownout is a reduction in electric power that affects the unit.

## **Bypass Year**

Bypass year is an APH data base entry of "B" in the yield type field indicating that the producer did not pay the service fee, and no report of acreage planted was filed.

## **Carrying Capacity**

Carrying capacity consists of a stocking rate and the number of days grazing can normally be sustained without detrimental effects on the land resource.

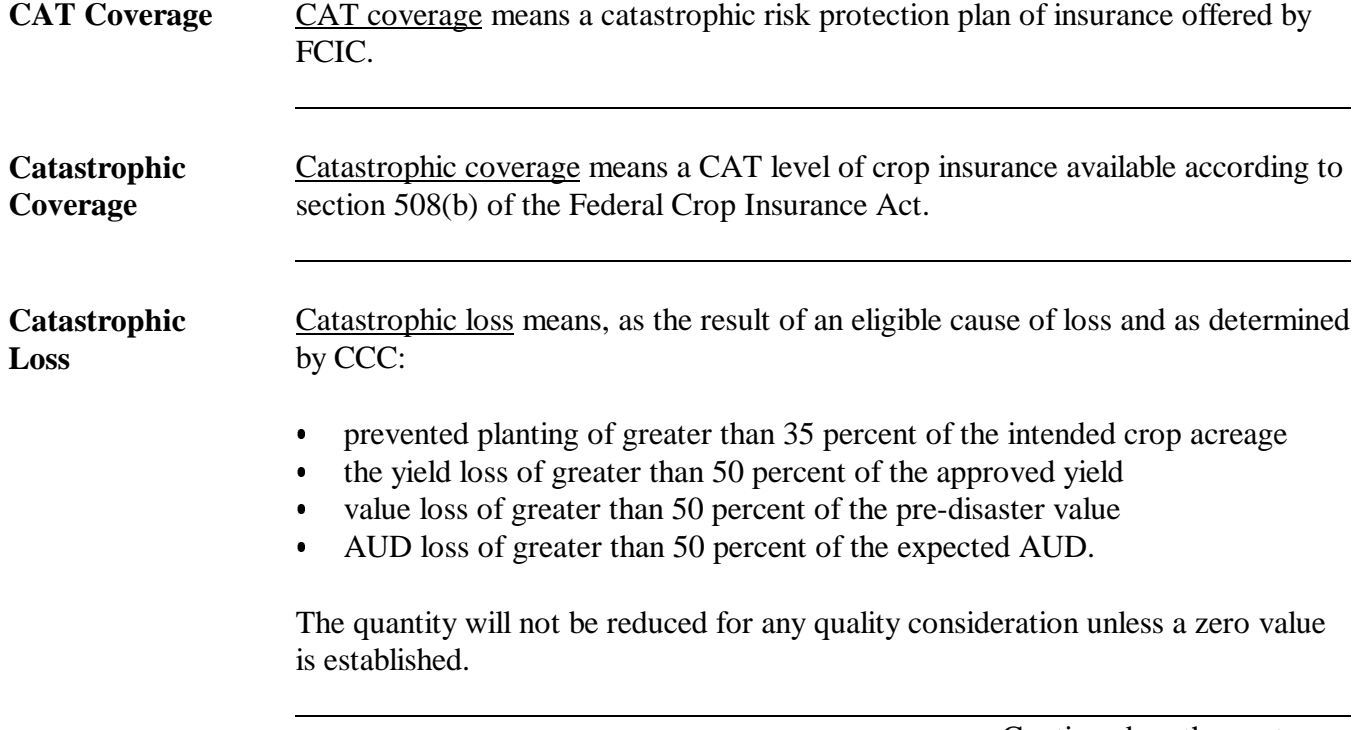

Continued on the next page

 $\mathcal{A}^{\text{max}}_{\text{max}}$ 

## **CCC**

CCC is a wholly owned Government corporation within USDA.

## **Certified Employee**

A certified employee means employee has successfully completed Phase I training.

## **\*--Considered Planted for 2009 and Future Years**

For determining late planting for 2009 and future years, crops will be considered planted at the time the seed comes into contact with the soil upon which growth can begin.**--\***

### **Controlled Environment**

A controlled environment is, with respect to those crops for which a controlled environment is expected to be provided, including but not limited to ornamental nursery, aquaculture (including ornamental fish), and floriculture, an environment in which everything that can practicably be controlled with structures, facilities, growing media (including but not limited to water, soil, or nutrients) by the producer, is in fact controlled by the producer, as determined by industry standards.

## **County-Expected Yield**

The county-expected yield is the eligible crop yield for the administrative county, established by STC and approved by DAFP.

The county-expected yield should reflect the average production potential of the crop in the county by practice and intended use.

## **Coverage Period**

The coverage period is the time during which coverage is available against loss of production of the eligible crop as a result of natural disaster.

## **Crop Year**

The crop year is the period of time within which the crop is normally grown and designated by the calendar year in which the crop is normally harvested.

For crops:

- harvested over 2 calendar years, the crop year is the calendar year in which the majority of the crop would have been harvested
- grown over more than 2 calendar years, each year in the growing period will be considered as a separate crop year designated by the calendar year in which the crop sustained a loss
- for which CAT coverage is available, the crop year will be as defined by such coverage.

## **Disapproved (for CCC-576)**

Disapproved means the application cannot be approved because all required forms or information have not been furnished as required, or the application was not timely filed. COC representative shall check the disapproved box, sign and, date.

### **Disaster Yield**

Disaster yield is the unit's total amount of harvested, appraised, and assigned production (net production) on a per acre or other basis, as applicable.

## **Eligible Crops**

Eligible crops are any commercial agricultural crop (excluding livestock and their by-products), commodity, or acreage of a commodity grown for food or fiber for which CAT is not available.

### **Eligible Producer**

An eligible producer is a person identified in [paragraph 29.](#page-84-0)

### **Expected Production**

Unit's expected production for a crop is equal to the smaller of the unit's reported or determined acreage multiplied by the eligible crop unit's approved yield.

#### **Feedstuff**

Feedstuff is any product, of natural or artificial origin, that has nutritional value in the ration when properly prepared.

#### **Fiber**

Fiber is a slender and greatly elongated natural plant filament, such as cotton, flax, etc., used in manufacturing.

#### **Final Planting Date**

 **\*--**The final planting date is the last date upon which a normal yield can reasonably be expected. See 2-CP, subparagraph 16 A for establishing the final planting date for insurable crops.**--\*** 

## **Floriculture**

Floriculture means cut flowers or similar products of annual and perennial flowering plants grown under glass, fiberglass, and other rigid plastics, film plastic, shade cloth, natural shade, other shade, and outdoors in a container or controlled environment for commercial sale.

#### **Food**

Food is a material consisting essentially of protein, carbohydrates, and fat used in the body to sustain growth, repair, and vital processes including the crops used for the preparation of food.

#### **Forage Eligible for NAP Coverage**

Forage eligible for NAP coverage is:

- alfalfa consisting of a pure stand or mixture of alfalfa/grass, alfalfa/other legumes, etc. in which 60 percent or more of the plant population is alfalfa
- alfalfa mixture consisting of alfalfa/grass, alfalfa/other legumes, etc. in which less than 60 percent of the plant population is alfalfa
- other hay consisting of a stand of grass, legumes, mixes, etc. in which no alfalfa plants exist
- small grain forages, such as wheat, barley, oats, triticale, or rye
- sorghum forage
- forage soybean/sorghum
- perennial peanuts.

### **Fully Certified Employee**

A fully certified employee means an FSA employee has successfully completed Phases I and II of LA or has had Phase I and substantial field appraisal and inspection experience to substitute for Phase II, and is knowledgeable in FCIC-approved appraisal and inspection methods.

#### **Ginseng**

The crop definition for ginseng includes both mature root, immature rootlet intended for transplant, and seed; therefore, the loss for ginseng must include the value loss for seed, mature root, and rootlet in determining more than a 50 percent loss.

#### **Good Farming Practices**

Good farming practices are the cultural practices generally used for the crop to make normal progress toward maturity and produce at least the individual unit approved yield. The practices are normally those recognized by CSREES as compatible with agronomic and weather conditions.

#### **\*--Grazing**

Grazing is the consumption of forage by livestock. It is possible to estimate the amount of forage available for consumption and therefore provide coverage for losses of the potential forage for grazing.**--\*** 

## **Harvested**

A harvest crop is considered harvested when the crop is, by hand or mechanically, or by grazing of livestock, removed from the acreage.

A multiple harvest crop is considered harvested when at least 1 mature crop is, by hand or mechanically, removed from the acreage.

Crop acreage is considered harvested once crop production is taken off the crop acreage and placed in a truck or other conveyance.

**Exception:** Crops not normally placed in a truck or other conveyance and taken off the crop acreage, such as hay, are considered harvested when in bale, whether removed from the field or not.

### **Harvested Production**

Harvested production includes all production of the eligible crop from the unit that can be supported by an acceptable record, including, but not limited to, production:

- gathered by hand
- grazed by livestock
- mechanically harvested.

### **Increased Acreage**

Increased acreage is based on a comparison of the historical average acreage of the crop compared to the current year acreage.

#### **Industrial Crop**

Industrial crop is a commercial crop, or other agricultural commodity used in manufacturing. Industrial crops include castor beans, chia, crambe, crotalaria, cuphea, guar, guayule, hesperaloe, kenaf, lesquerella, meadowfoam, milkweed, plantago, ovato, sesame, and other crops specifically designated by DAFP.

## **Intended Use**

Intended use means for what end use the crop/commodity is being grown and produced.

## **Livestock Feed Producer**

Only for the purpose of determining approved yield, livestock feed producer means an individual or entity who conducts a commercial livestock enterprise, such as dairy, beef, or poultry, who receives more than 50 percent of net farm income from these operations.

#### **Loss of Production**

Loss of production is the unit's expected production minus net production.

#### **\*--Mature Turfgrass Sod**

Mature turfgrass sod is that which is available for market.**--\***

#### **Misrepresentation, Scheme, or Device**

Misrepresentation, scheme, or device includes, but is not limited to:

- concealing any information having a bearing on the application of any of the rules governing NAP
- submitting false information to a CCC representative, including, but not limited to, COC, STC, or authorized agent or employee thereof
- creating fictitious entities for the purpose of concealing the interest of a person in a farming operation.

### **Multiple-Harvested Crop**

A multiple-harvested crop is a crop that is harvested more than once during the same crop year from the same plant.

**Example:** Alfalfa hay is cut several times during the crop year. The total amount of alfalfa hay harvested from all cuttings must be summarized for the acreage.

## **Multiple-Planted Crop**

A multiple-planted crop is a crop planted or prevented from being planted in more than 1 approved planting period in a crop year on different acreage.

#### **Native Forage**

Native forage is grass or other vegetation (forage) not meeting the definition of seeded forage.

### **Natural Disaster**

A natural disaster is that which is identified in [subparagraph 21](#page-40-0) A.

#### **Net Production**

Net production is the **production to count** and applies when CCC-576 has been filed for the eligible crop. It includes all of the following types of unit production:

- harvested
- appraised
- assigned.

#### **New Producer**

A new producer is a producer who has not been engaged in farming for a share of the production of the crop for more than 2 crop years.

#### **\*--Propagation Stock Nonornamental Nursery**

Propagation Stock Nonornamental Nursery includes nondecorative plants grown in a container or controlled environment for commercial sale as seed stock or propagation stock to commercial operatives.**--\*** 

#### **Normal Harvest Date**

Normal harvest date is the date harvest of the crop is normally completed in the administrative county.

### **Olympic Average**

An Olympic average is calculated by:

- obtaining the yields of the crop for the 5 consecutive crop years immediately preceding the previous crop year
- dropping crop years with the highest and lowest yields
- averaging the yields for the remaining 3 crop years.

#### **Operator**

An operator is an individual, entity, or joint operation that is in general control of the farming operation on the farm during the crop year.

#### **Ornamental Fish**

An ornamental fish is a decorative fish produced in a commercial fishery for sale.

#### **Ornamental Nursery Crop**

Ornamental nursery crop includes decorative plants grown in a container or controlled environment for commercial sale.

#### **Other Hay**

Other hay is a stand consisting of grasses, legumes, and/or other forages in which **little or no** alfalfa plants exist, including small grain forage, sorghum forage, soybean forage, and perennial peanut forage.

## **Perennial Peanut Forage**

Perennial peanut forage is a stand of perennial peanuts **\* \* \*** intended for forage for animal consumption.

**\* \* \***

## **Prevented Planting**

Prevented planting is the inability to plant the intended crop acreage with proper equipment during the established planting period for the crop type.

 $\ddot{\phantom{0}}$ 

### **Producer**

A producer is an owner, landlord, tenant, or sharecropper who:

- shares in the risk of producing the crop
- is entitled to share in the crop available for marketing from the farm or would have shared had the crop been produced.

### **Production Report**

A production report is a written record showing the commodity's annual production and used to determine the producer's yield for NAP purposes. Se[e paragraph 323.](#page-360-0)

#### **\*--Production Variance**

Production Variance for NAP production is 5 percent difference between the reported and**--\***  determined production.

#### **Qualifying Gross Revenues**

Qualifying gross revenues mean, with respect to a "person" who receives:

- more than 50 percent of this "person's" gross income from farming, ranching, and forestry operations, the annual gross income for the taxable year from these operations
- 50 percent or less of this "person's" gross income from farming, ranching, or forestry operations, the "person's" total gross income for the taxable year from all sources.

**Note:** Se[e paragraph 33.](#page-90-0)

#### **Repeat Crop**

A repeat crop is a subsequent planting of a commodity planted on the same acreage as the previous planting of the same commodity in the same crop year.

#### **Replacement Yield**

A replacement yield is a yield equal to 65 percent of the T-yield that may replace an actual or appraised yield any year in the base period when the actual or appraised yield is less than 65 percent of the T-yield because of a natural disaster.

#### **Salvage Value**

Salvage value is the dollar amount or equivalent received by or available to the producer for the quantity of the commodity that cannot be marketed or sold in any market for which a price or yield is established by CCC. The loss of quality resulting in a commodity becoming salvage must be because of natural disaster.

### **Seed Crop**

Seed crop is propagation stock commercially produced for sale as seed stock for eligible crops.

#### **Seeded Forage**

Seeded forage is acreage that is mechanically seeded with grasses or other vegetation at regular intervals, at least every 7 years, according to good farming practices.

#### **Share**

Share is the producer's percentage interest in the eligible crop as an owner, operator, or tenant at the time of planting or beginning of the crop year.

For determining eligibility for NAP payments, the producer's share will not exceed the producer's share at the earlier of the time of loss or the beginning of harvest.

Acreage or interest attributed to a spouse, child, or member of the same household may be considered part of the producer's share, unless such individual is considered a separate person according to 1-PL.

### **Small Grain Forage**

 **\*--**Small grain forage is a stand of pure wheat, barley, oats, triticale, or rye intended for forage for animal consumption.

## **Sorghum Forage**

Sorghum forage is a stand of sorghum intended for forage for animal consumption.

#### **Soybean Forage**

Soybean forage is a stand of soybeans intended for forage for animal consumption.--\*

#### **Substitute Yield**

A substitute yield is for those producers who previously participated in NAP before the Agricultural Risk Protection Act, 2000 and reported acreage but no production, the producer may choose to substitute an assigned or zero credited yield with 65 percent of the T-yield 1 time for all assigned or zero credited yields in the APH data base for 2000 and prior years.

## **Type or Variety of a Crop**

A type or variety of a crop is a scientifically recognized subspecies of a crop or commodity having a particular characteristic or set of characteristics.

## **T-Yield**

T-yield is an estimated yield equal to the county-expected yield used to calculate individual producer-approved yields when less than 4 consecutive years of production records are available according t[o paragraph 260.](#page-289-0)

## **Unit**

Unit is all acreage of the eligible crop, in the administrative county, for the crop year, under either of the following criteria:

- the person has 100 percent crop share
- acreage is owned by 1 person and operated by another person on a share basis.

## **Value Loss Crop**

Value loss crop means ornamental nursery, Christmas trees, aquaculture, or other crops determined by DAFP that because of their unique nature do not lend themselves to yield calculations or expected yield loss situations. Eligibility for a crop categorized or value loss shall be determined based on a loss of value at the time of the disaster, as determined by DAFP.

#### **\*--Vog**

Vog means a form of air pollution that results when sulfur dioxide and other gases and particles emitted by an erupting volcano react with oxygen and moisture to form an aerosol. The aerosol scatters light and makes the vog visible. Vog contains chemicals that can damage the environment, health of plants, humans, and other animals.**--\***

## **Zero Acres Planted**

Zero acres planted is an APH data base entry of "Z" in the yield type field indicating an acreage report of zero acres planted, including prevented planted acres.

### **Zero Credited Yield**

A zero credited yield is an APH data base entry of "0" in the yield type field indicating that:

- no production report was filed although an acreage report was filed for the applicable crop year
- an assigned yield already appears in the APH base period.

## **Menu and Screen Index**

The following menus and screens are displayed in this handbook.

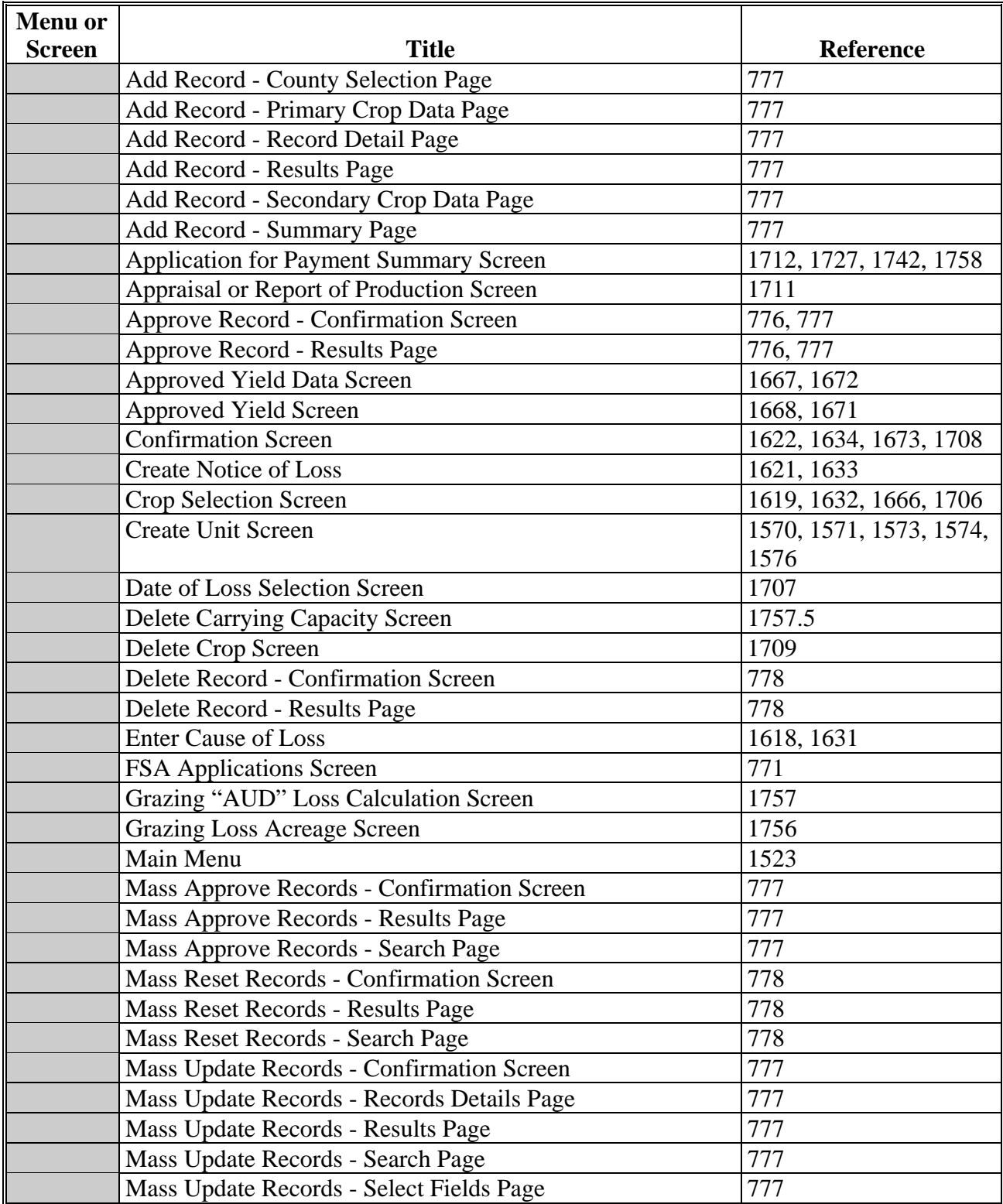

# **Menu and Screen Index (Continued)**

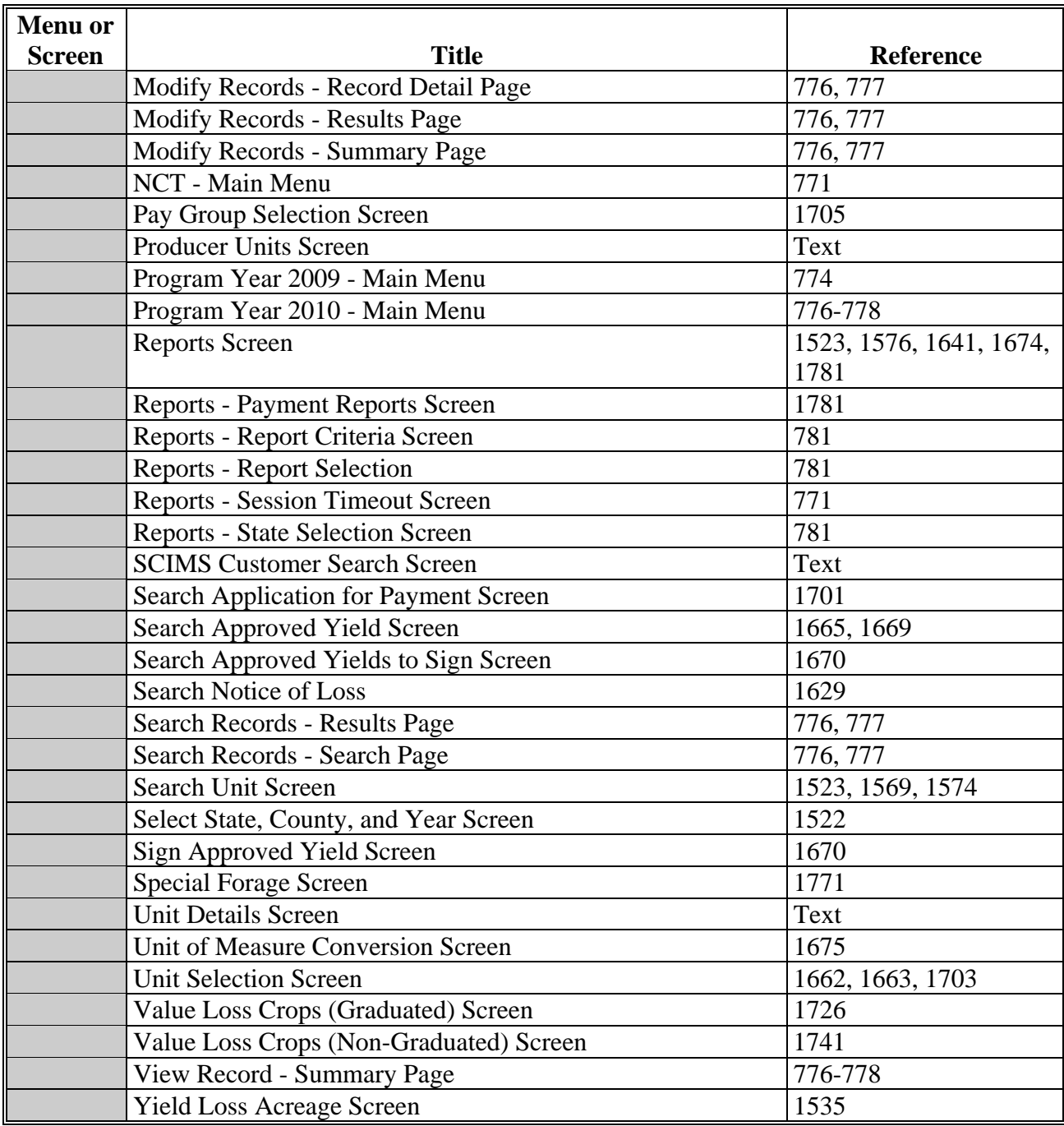

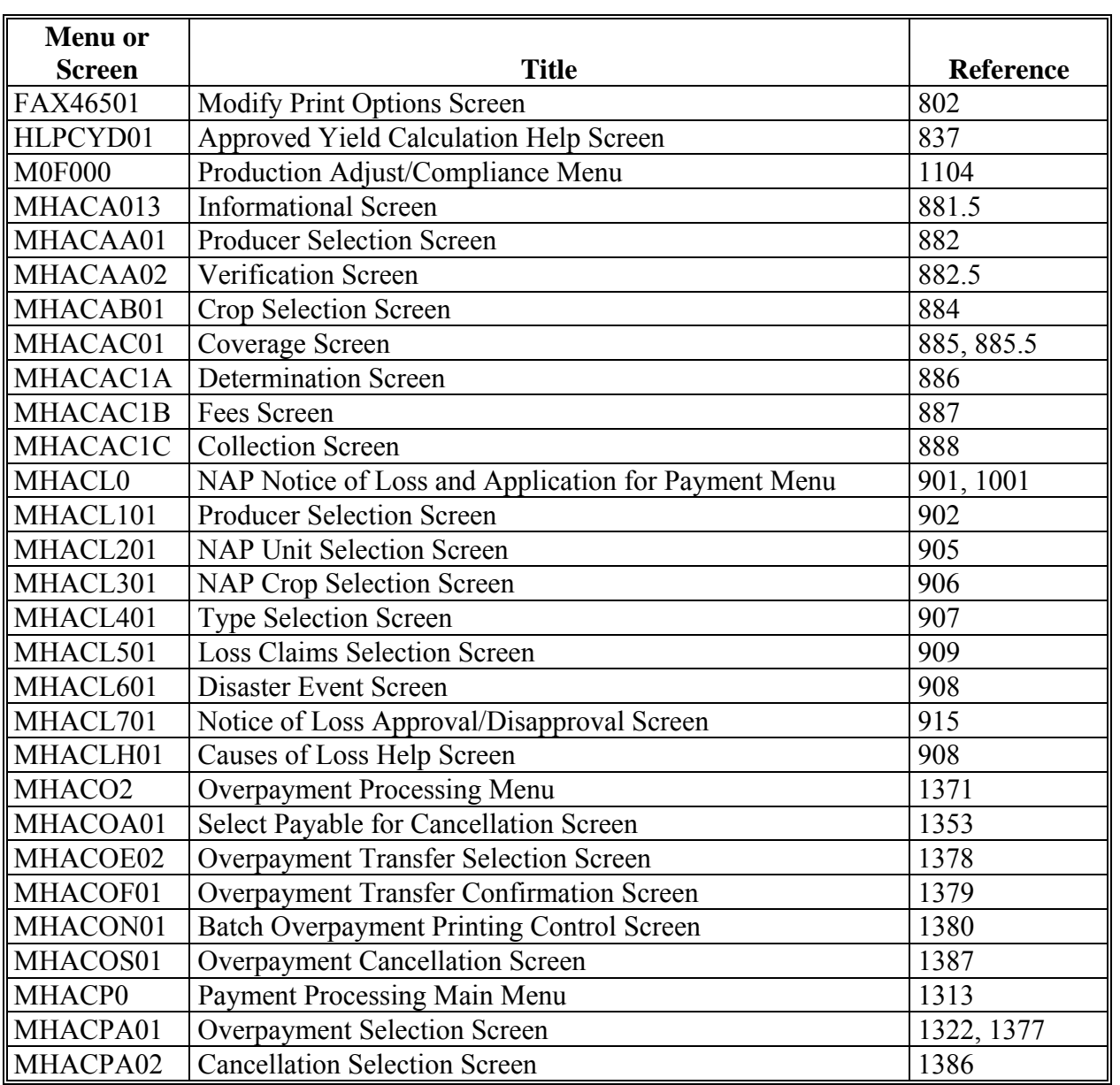

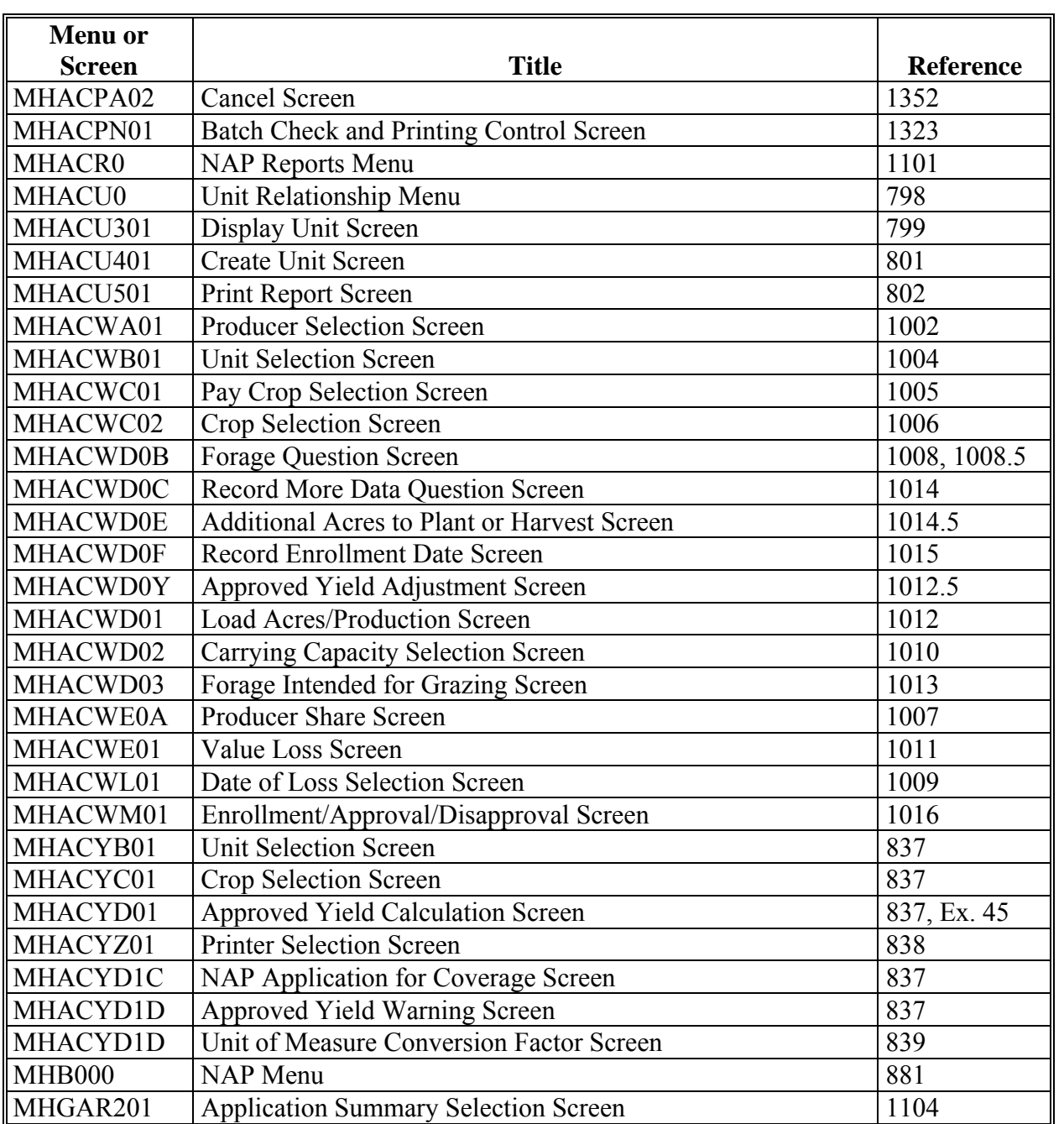

## **\*--2008 Crop Groups**

This table lists the 2008 crop codes, names, type abbreviations, eligible intended uses, pay crop codes, and pay type codes for completing CCC-471.

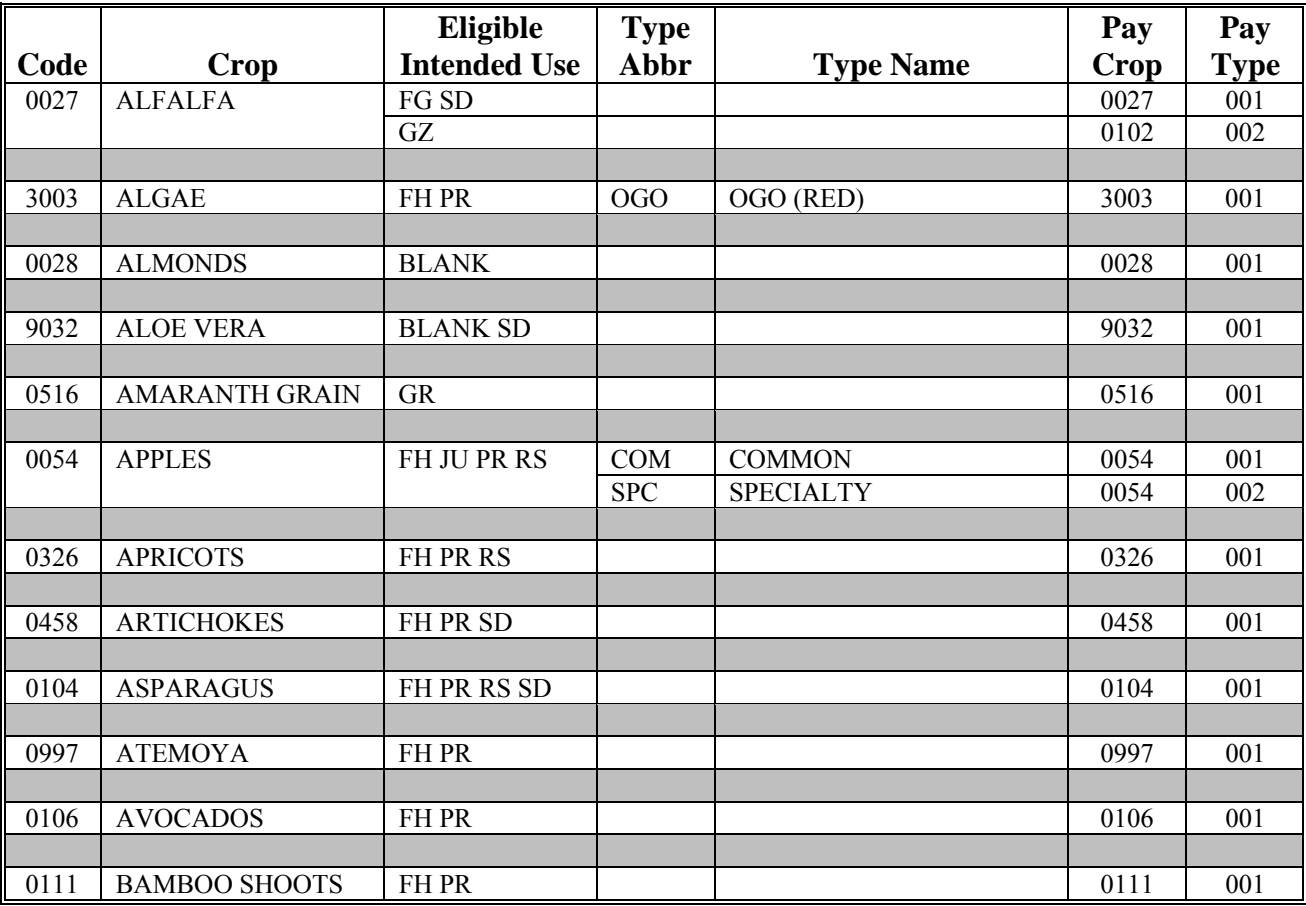

**--\*** 

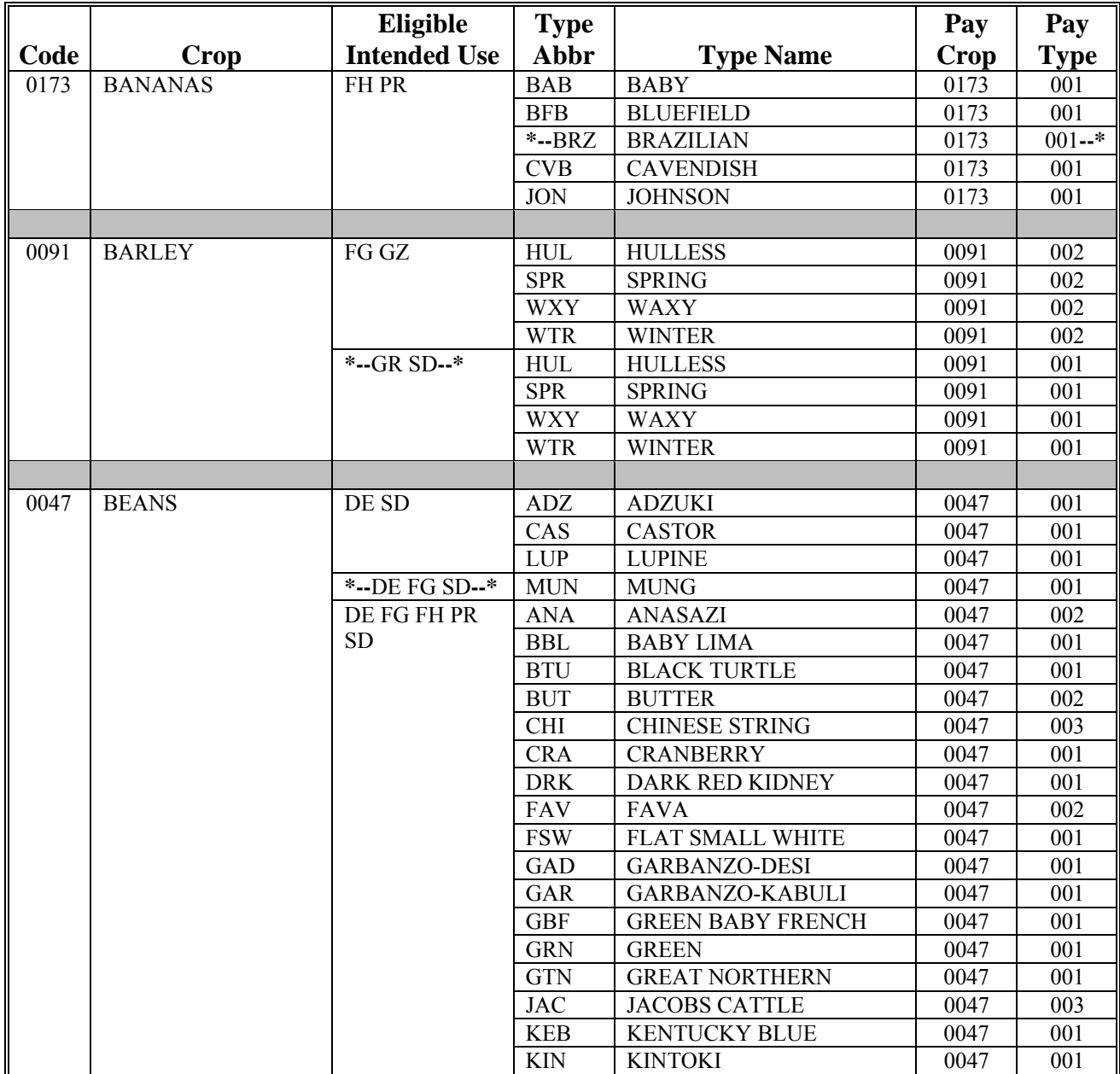

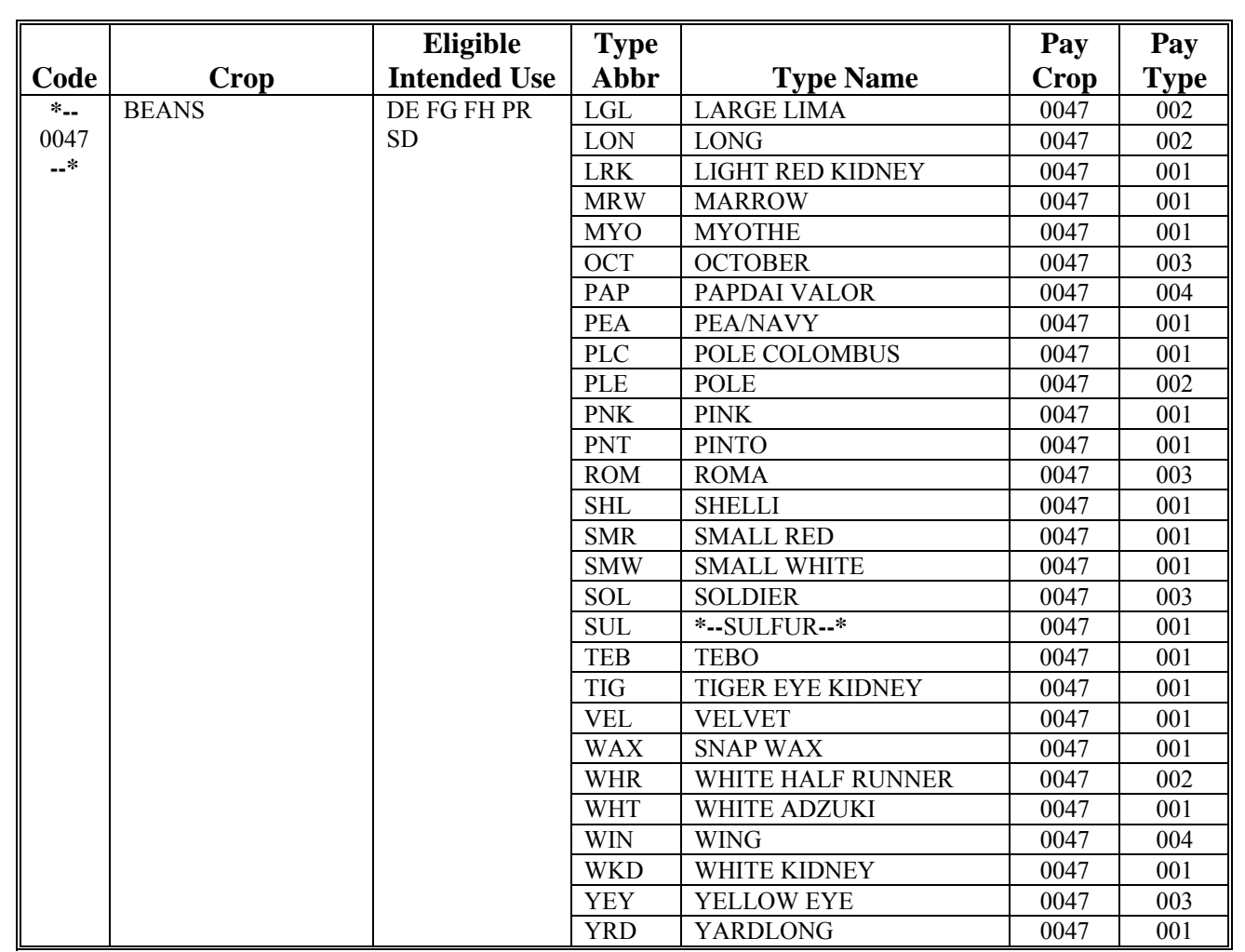

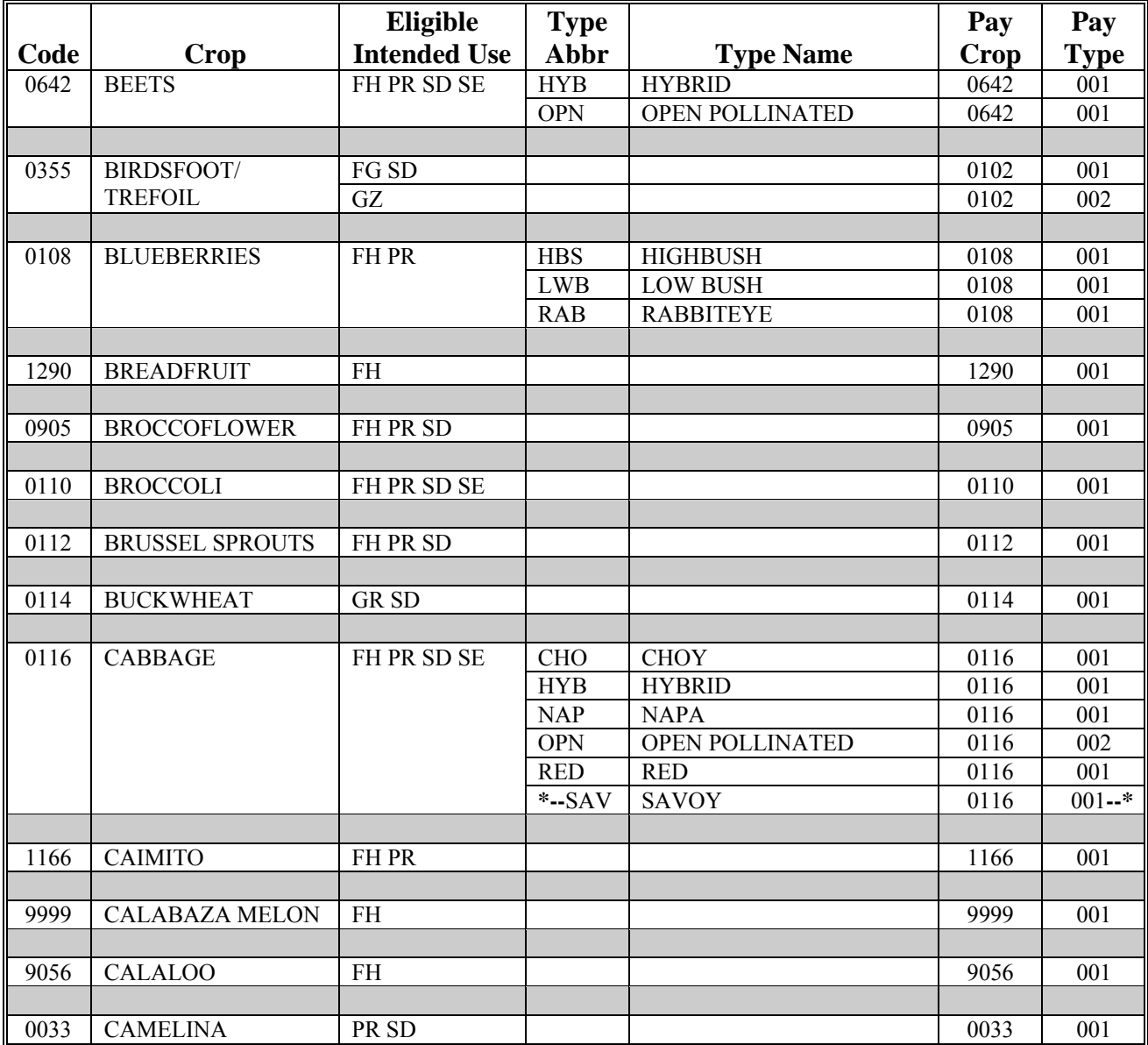

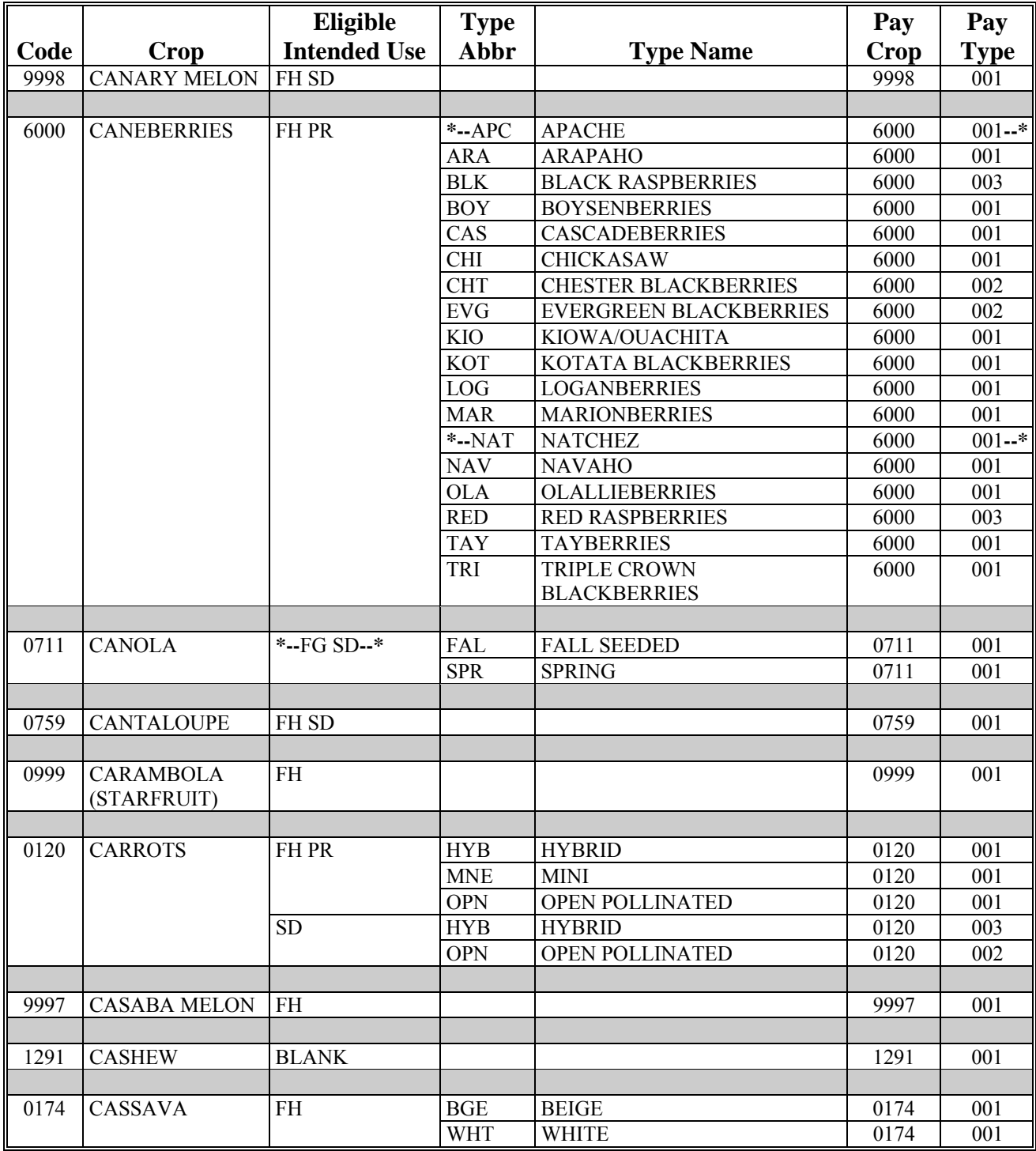

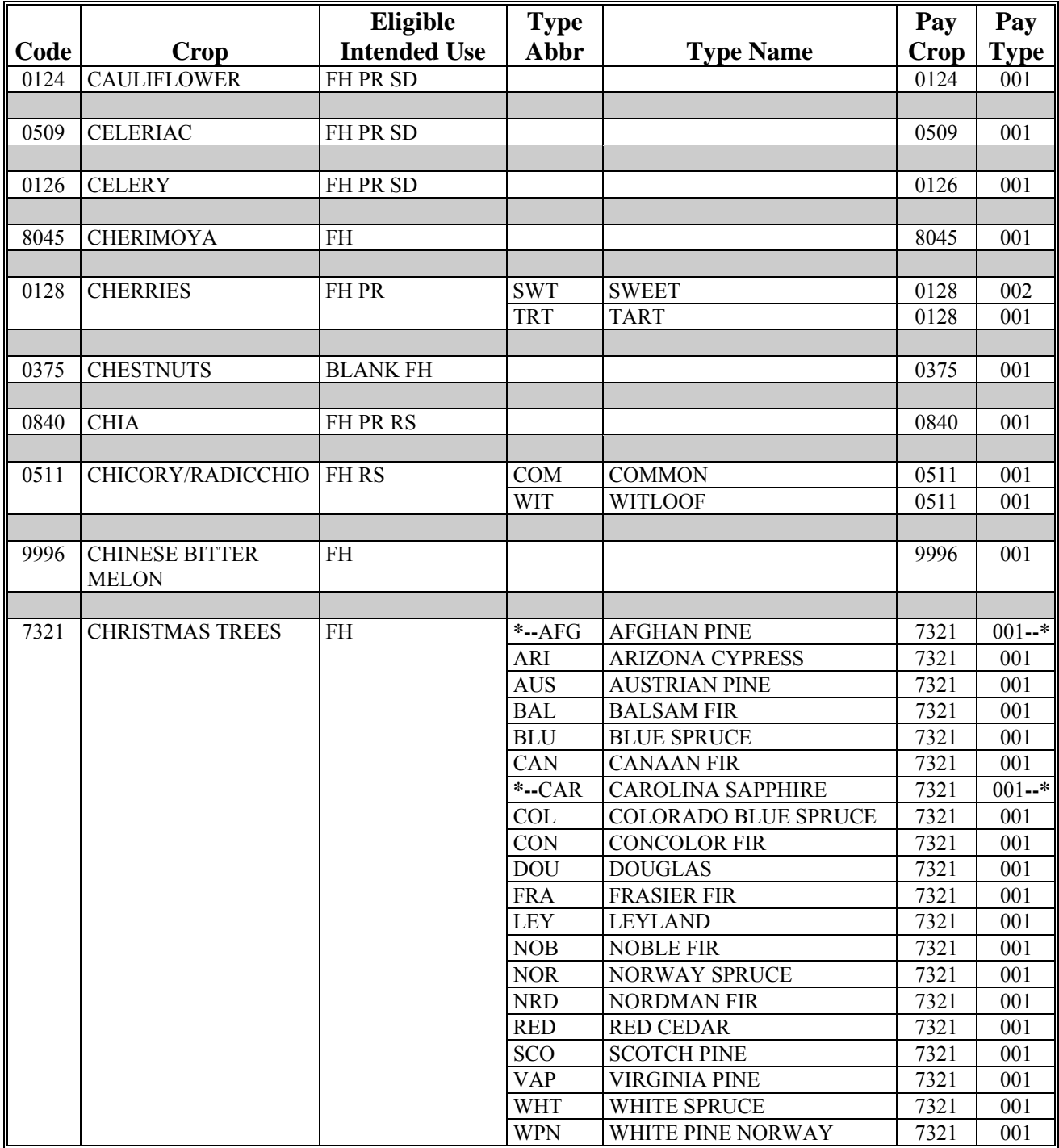

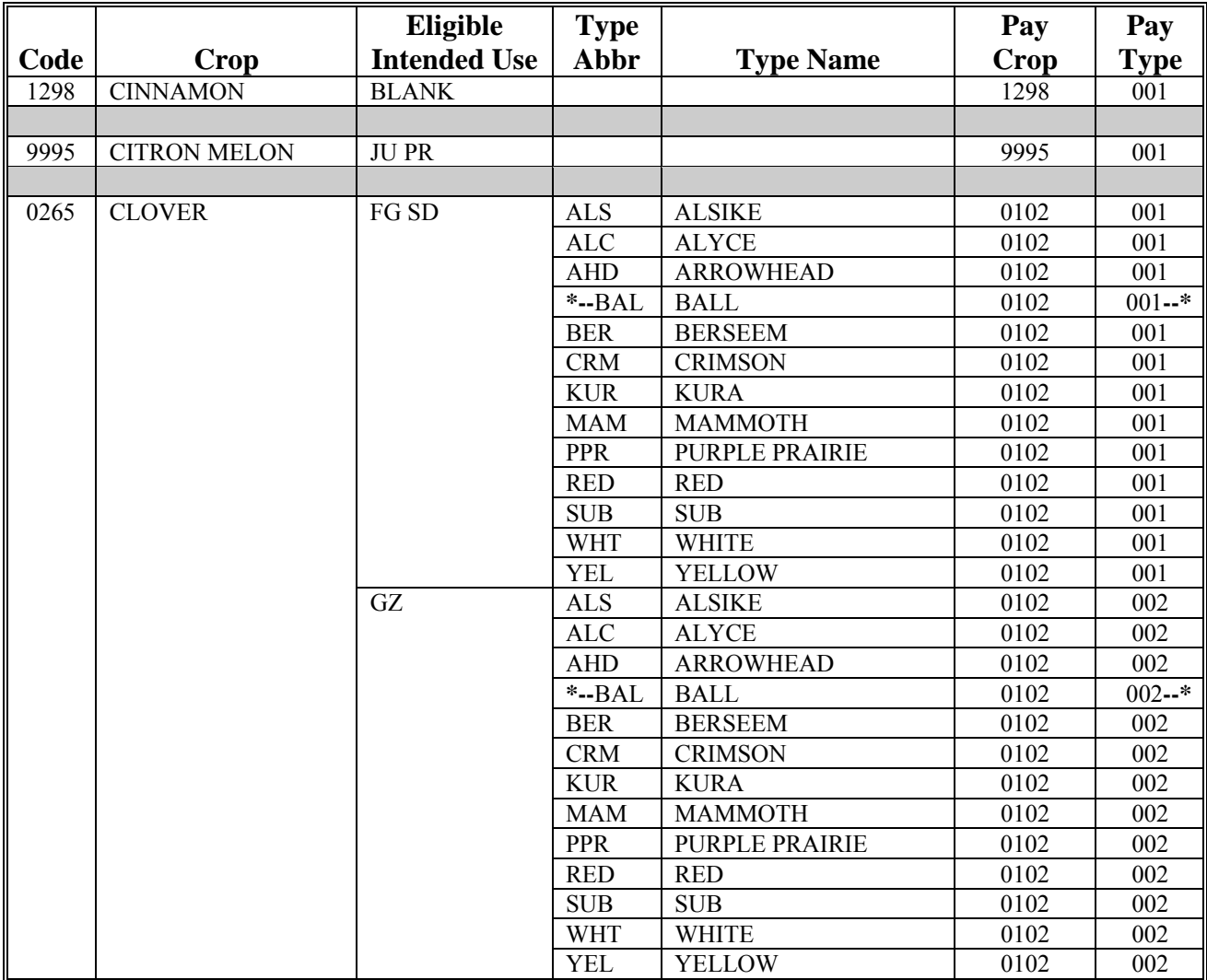

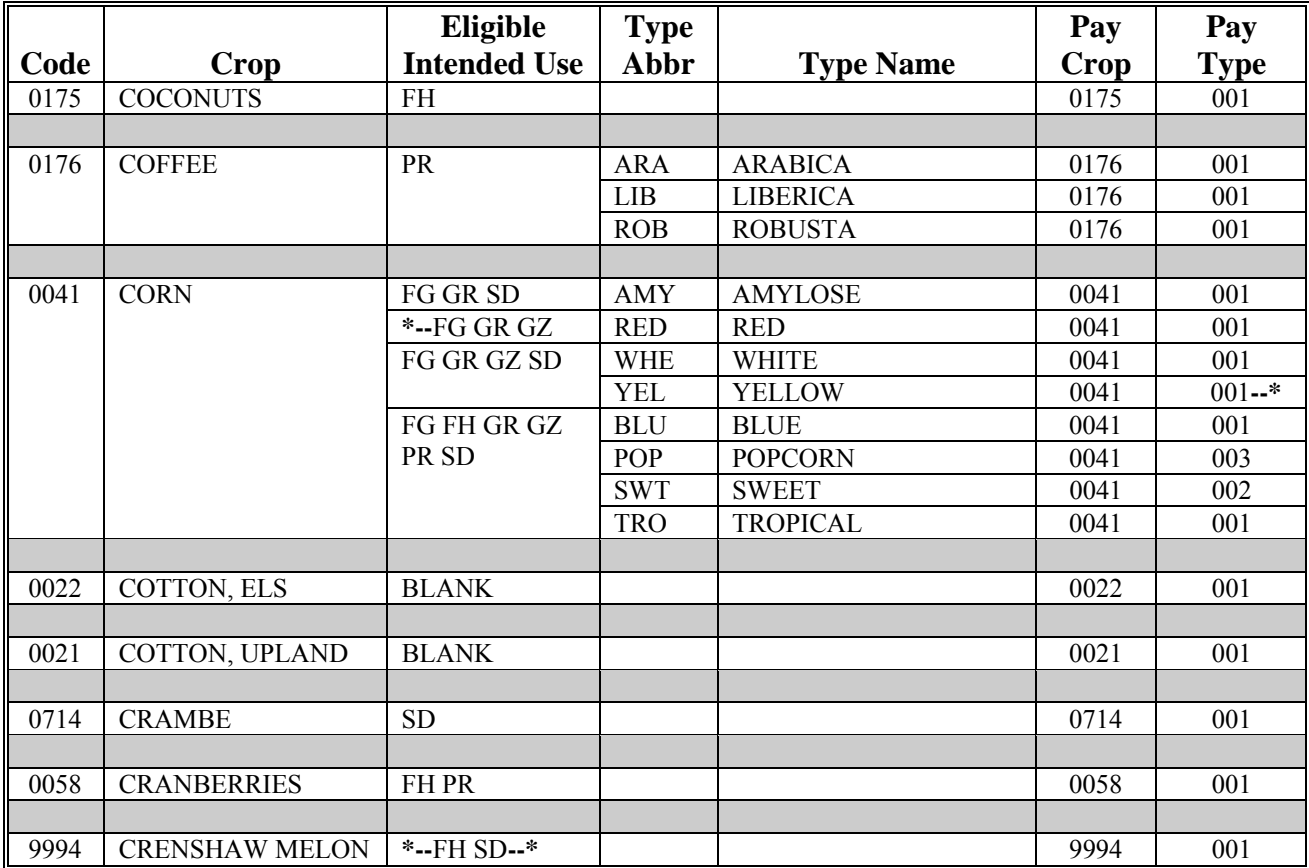

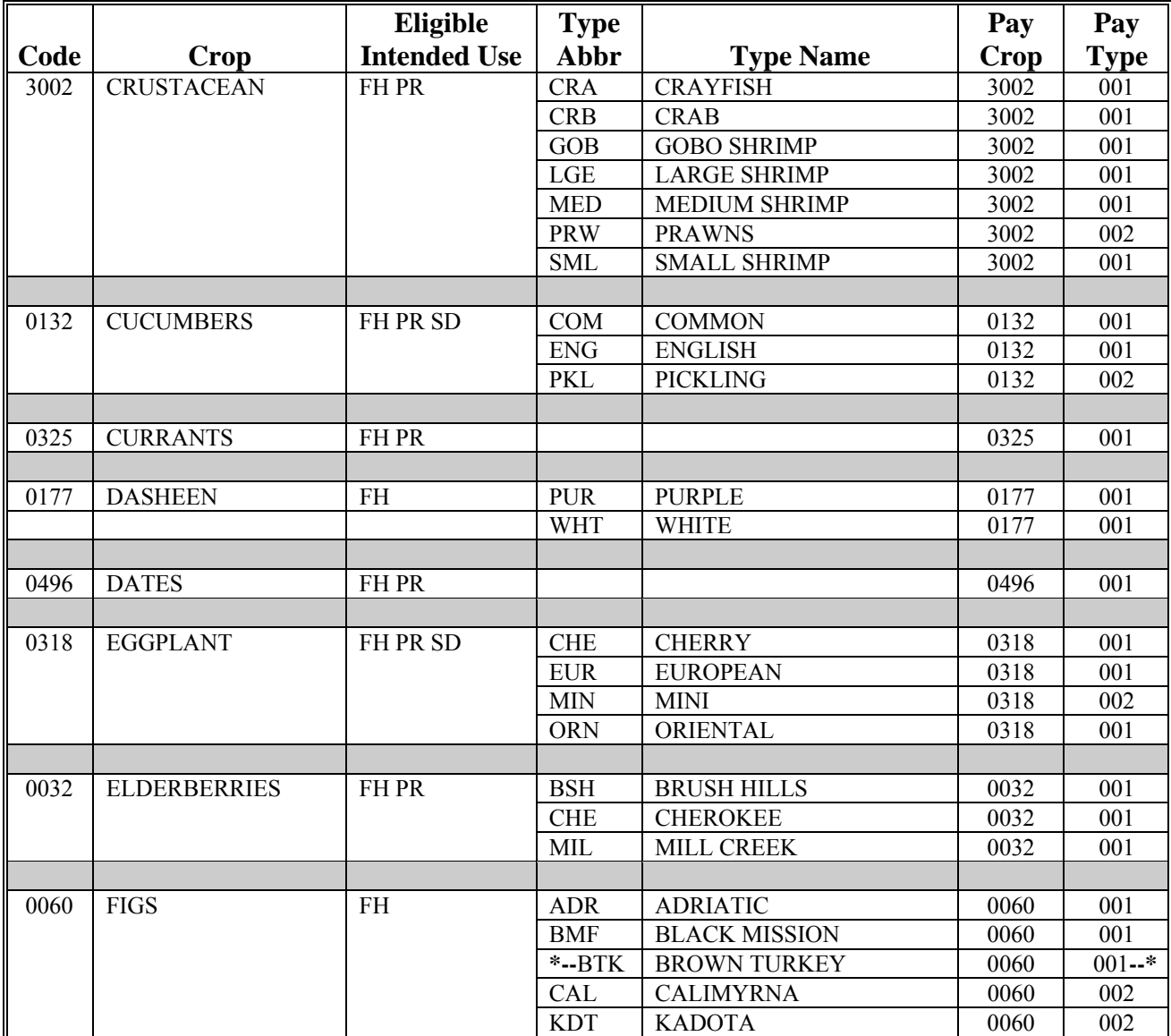

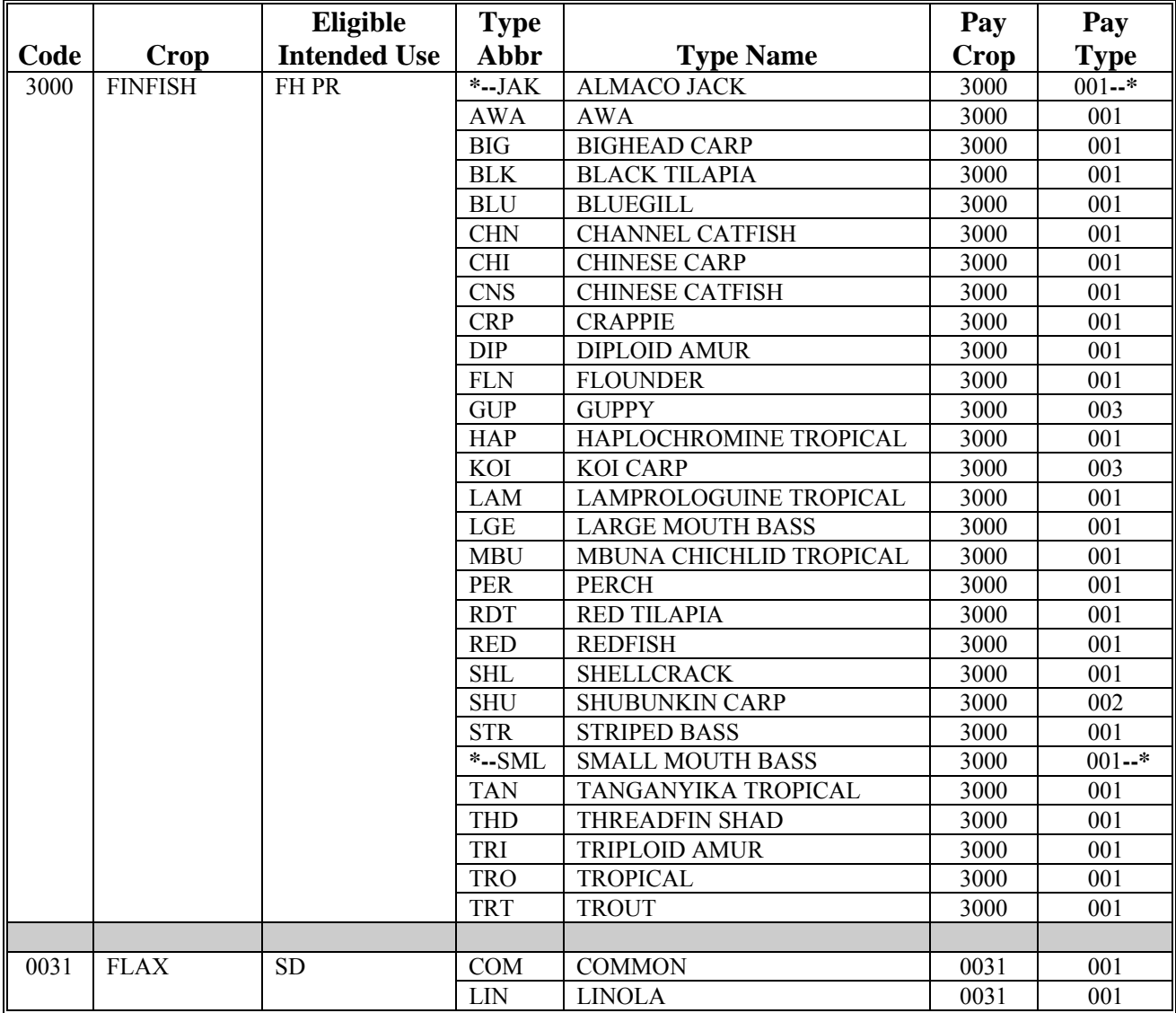

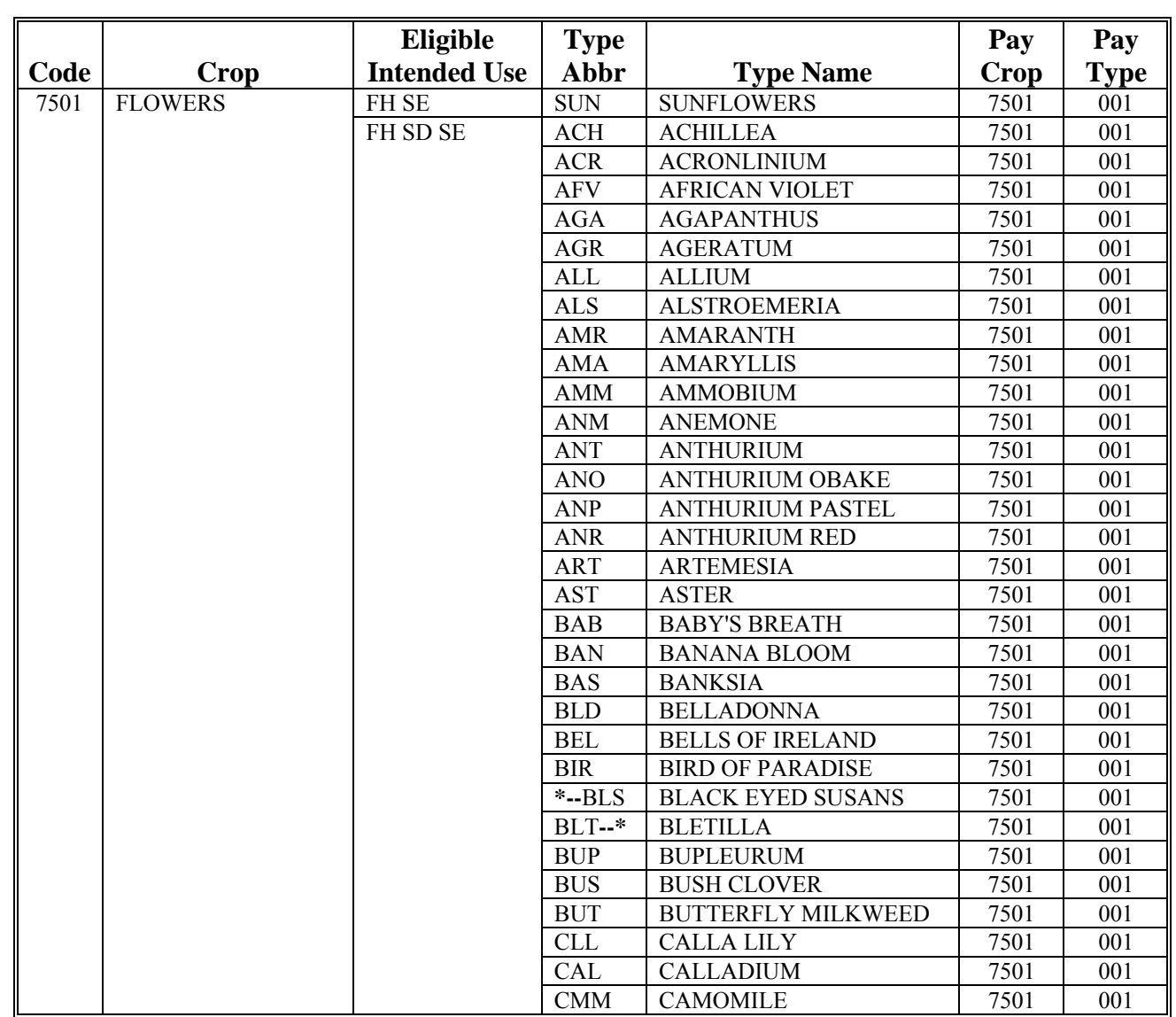

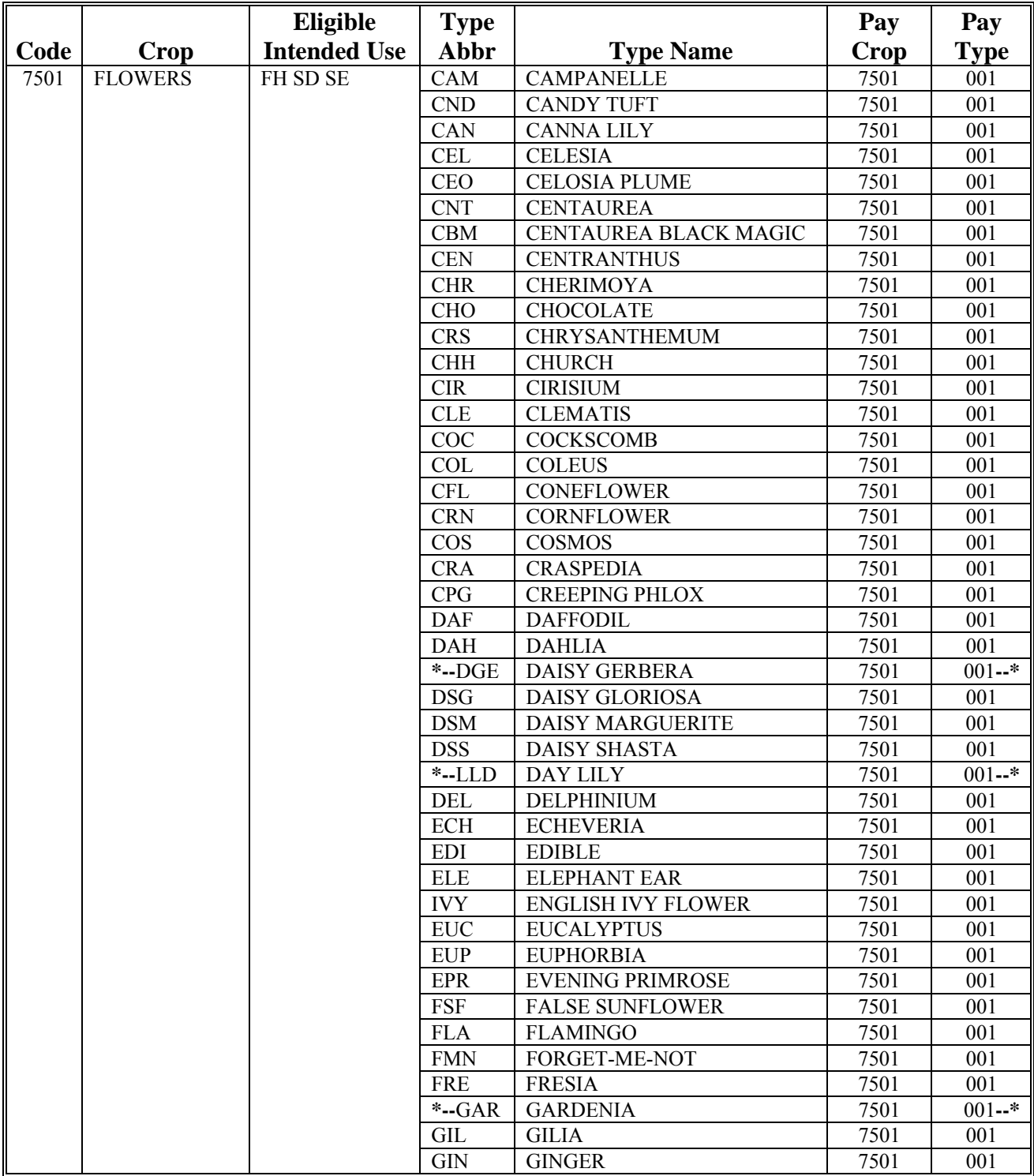

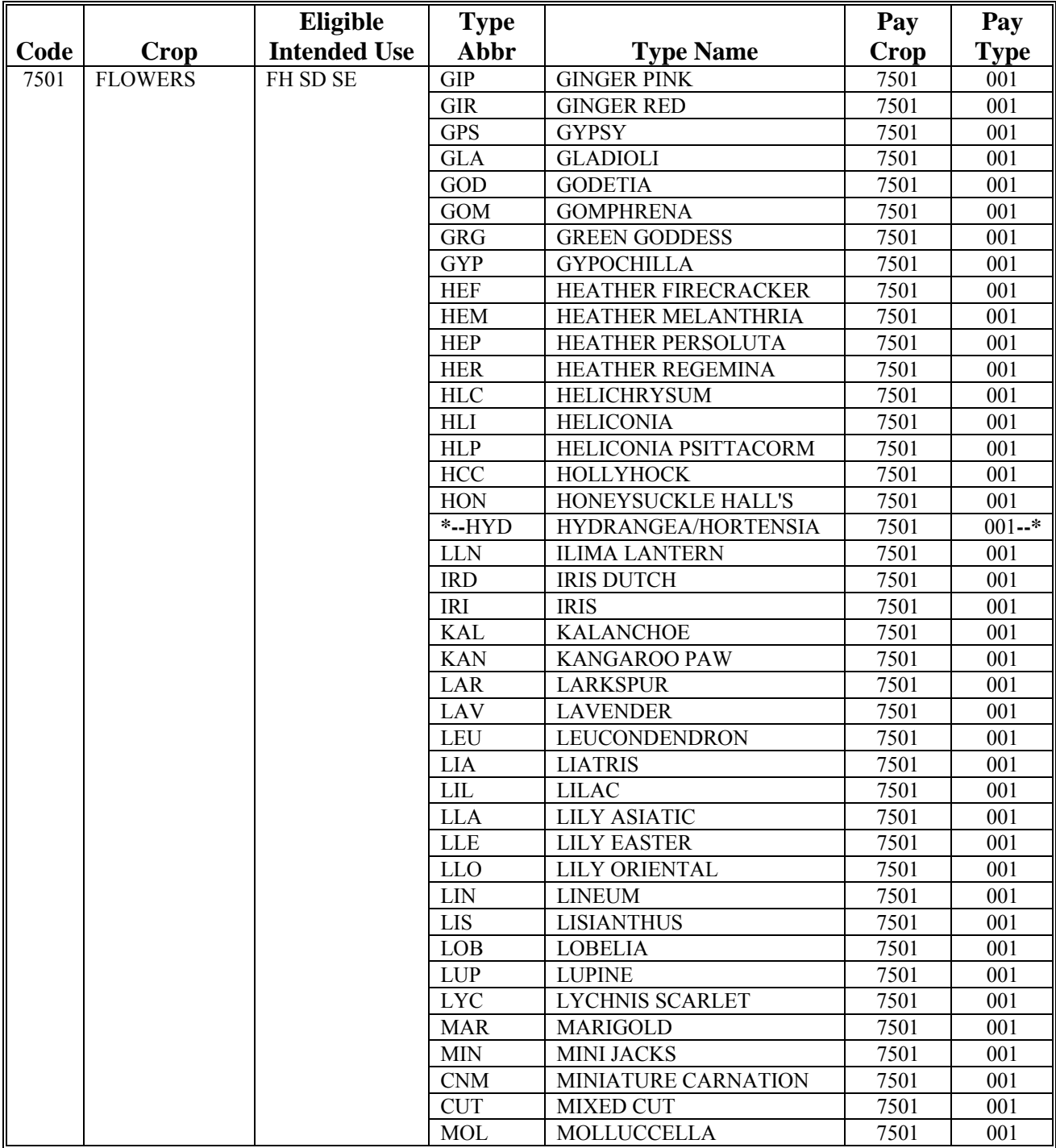

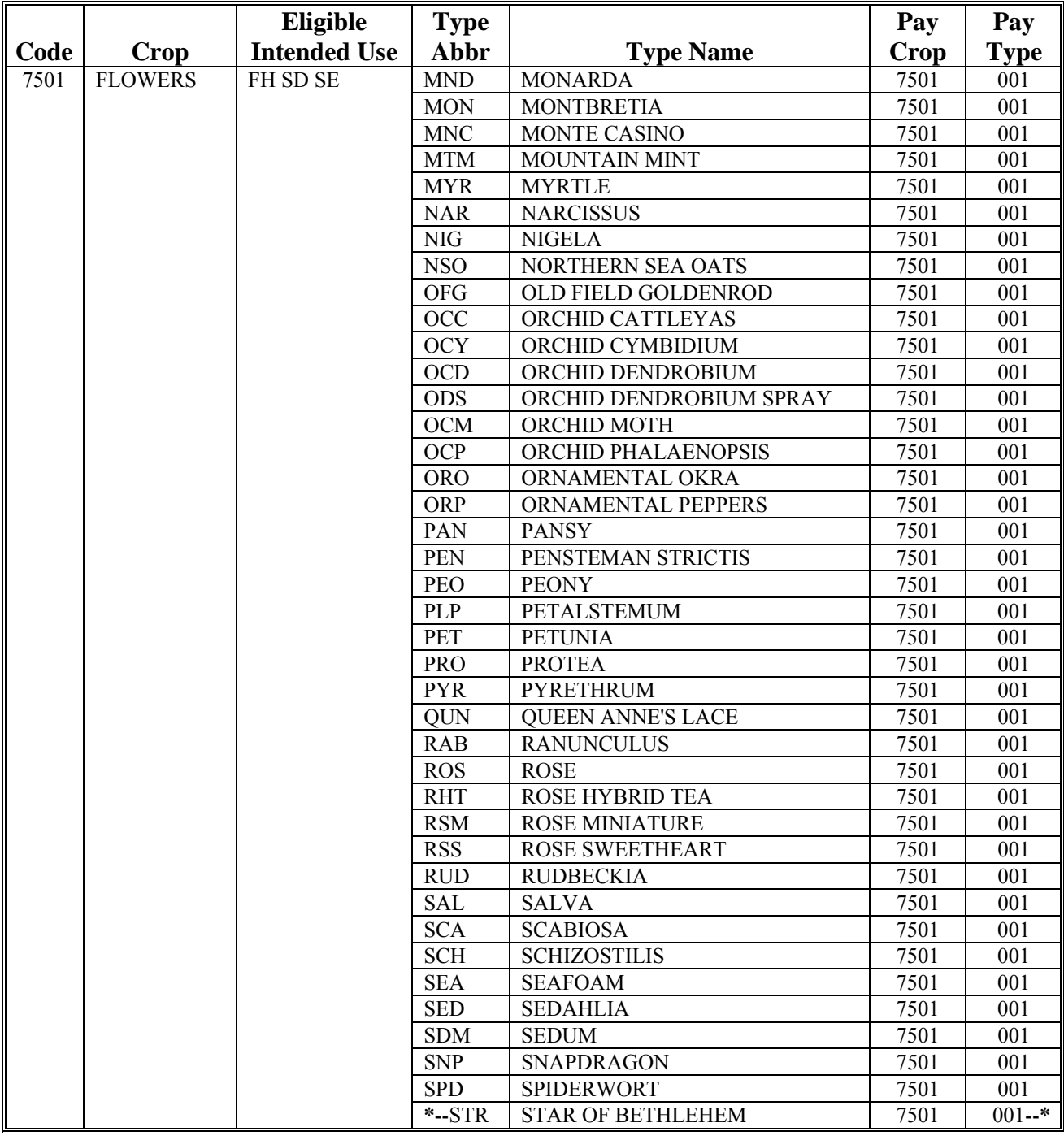

## **\*--2008 Crop Groups (Continued)**

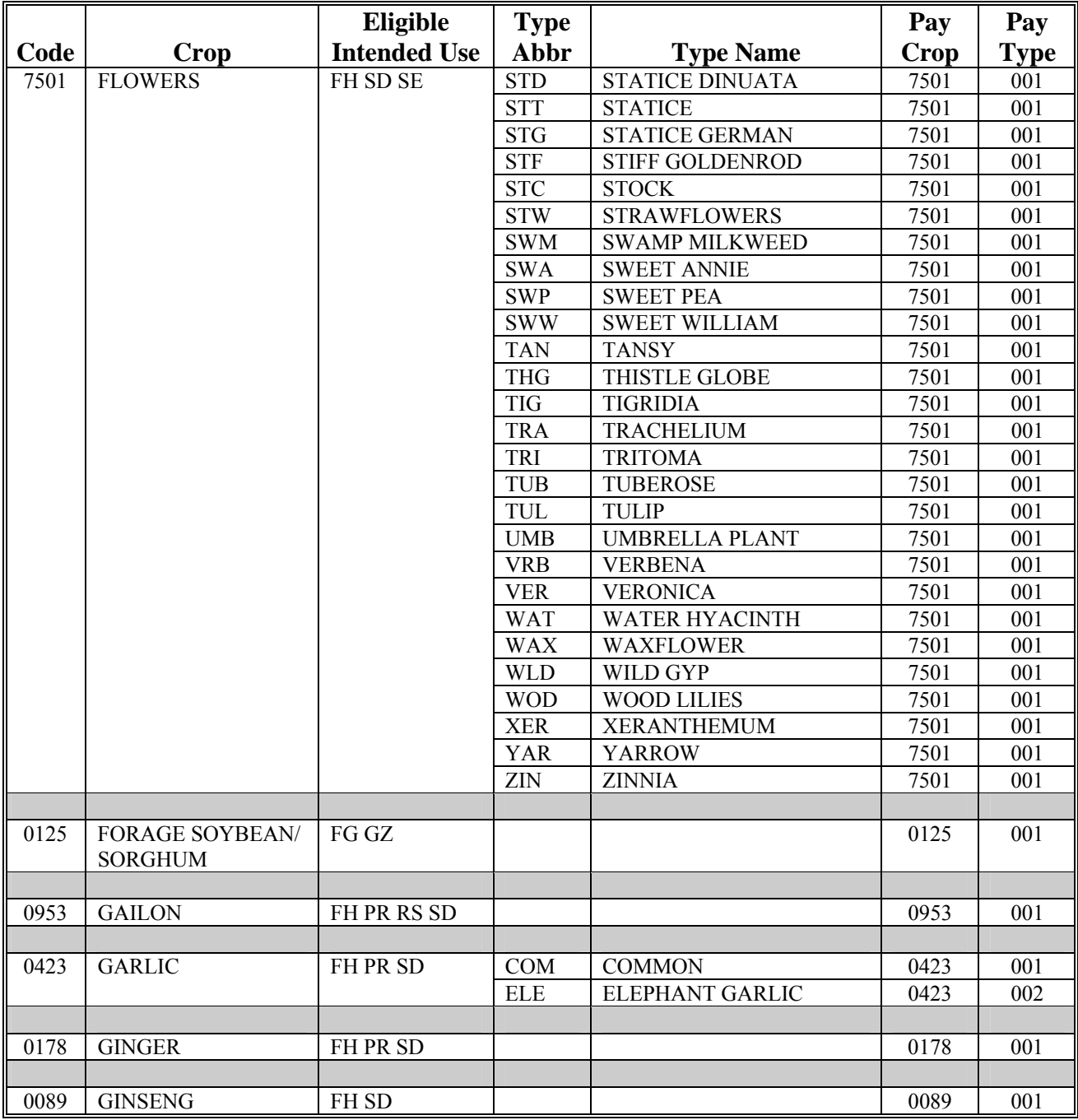

**--\*** 

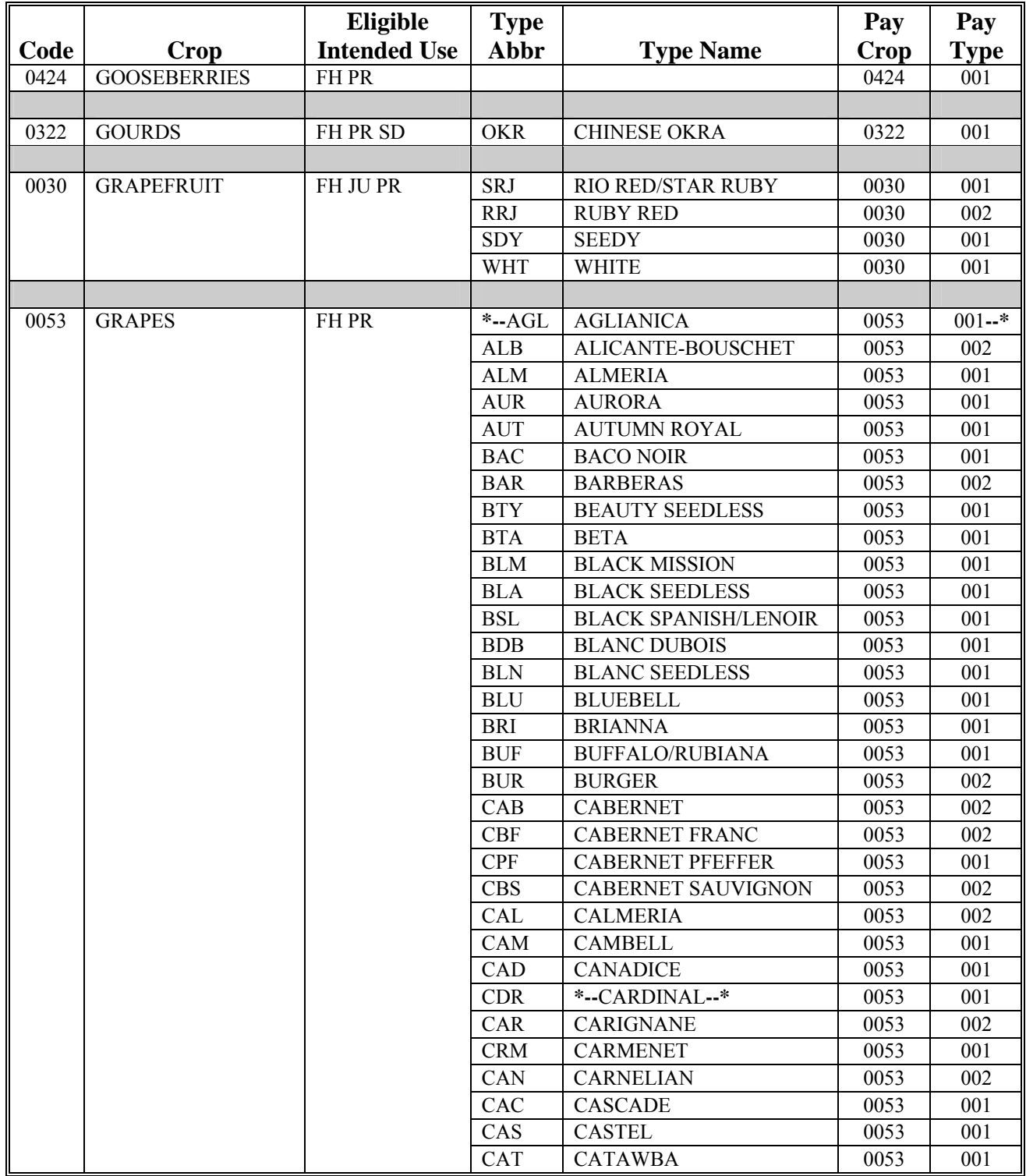
### **\*--2008 Crop Groups (Continued)**

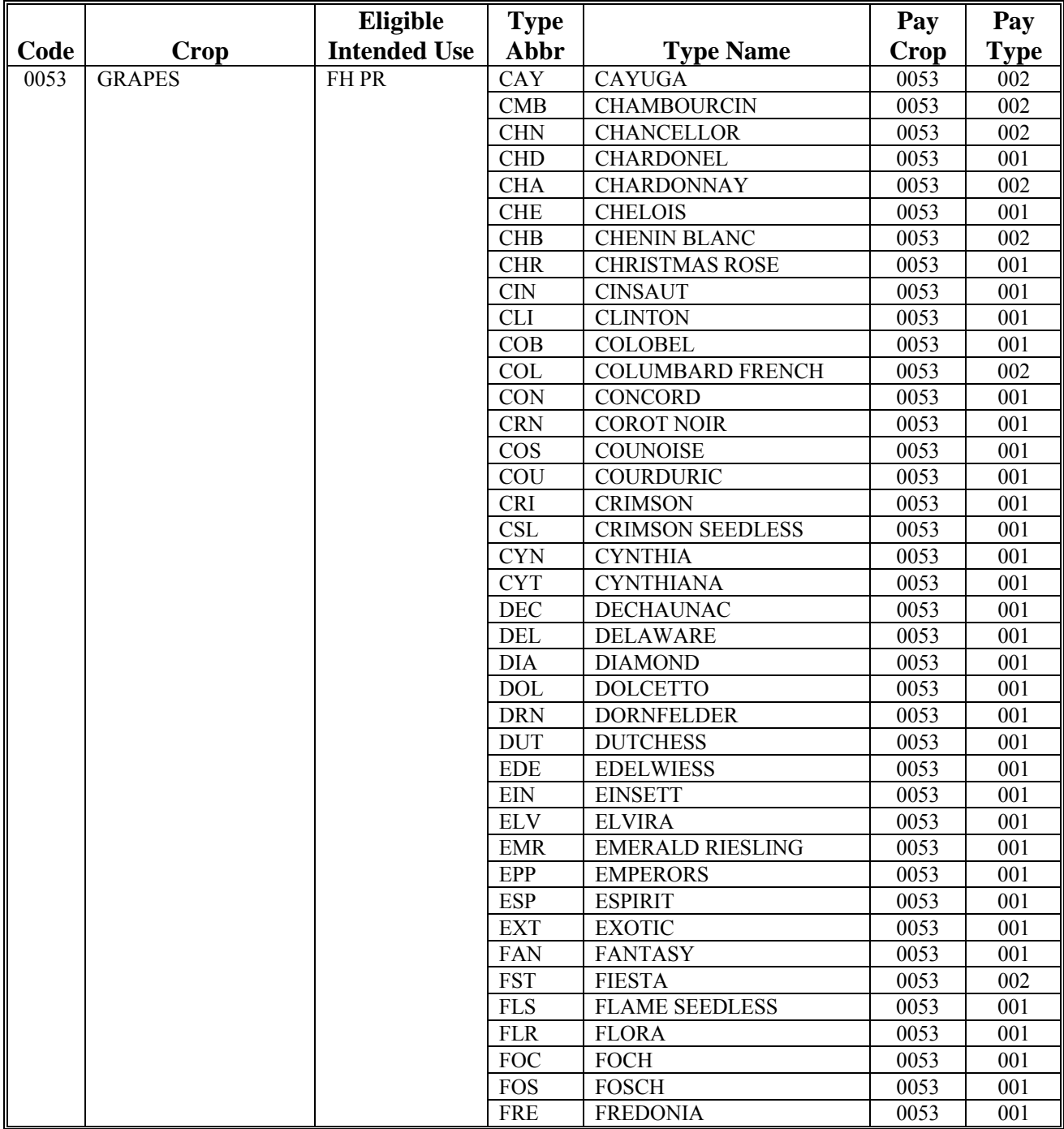

**--\*** 

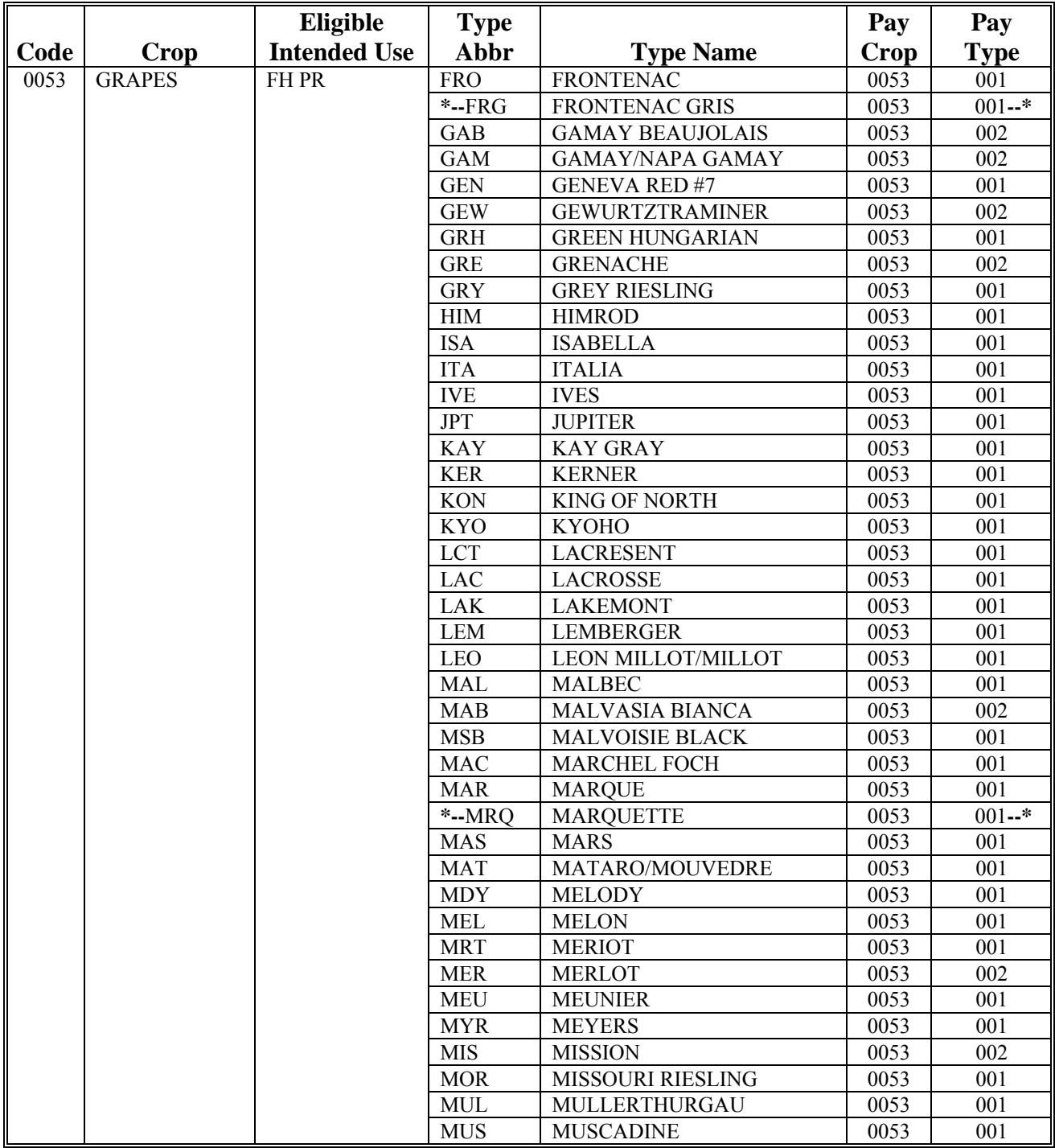

### **\*--2008 Crop Groups (Continued)**

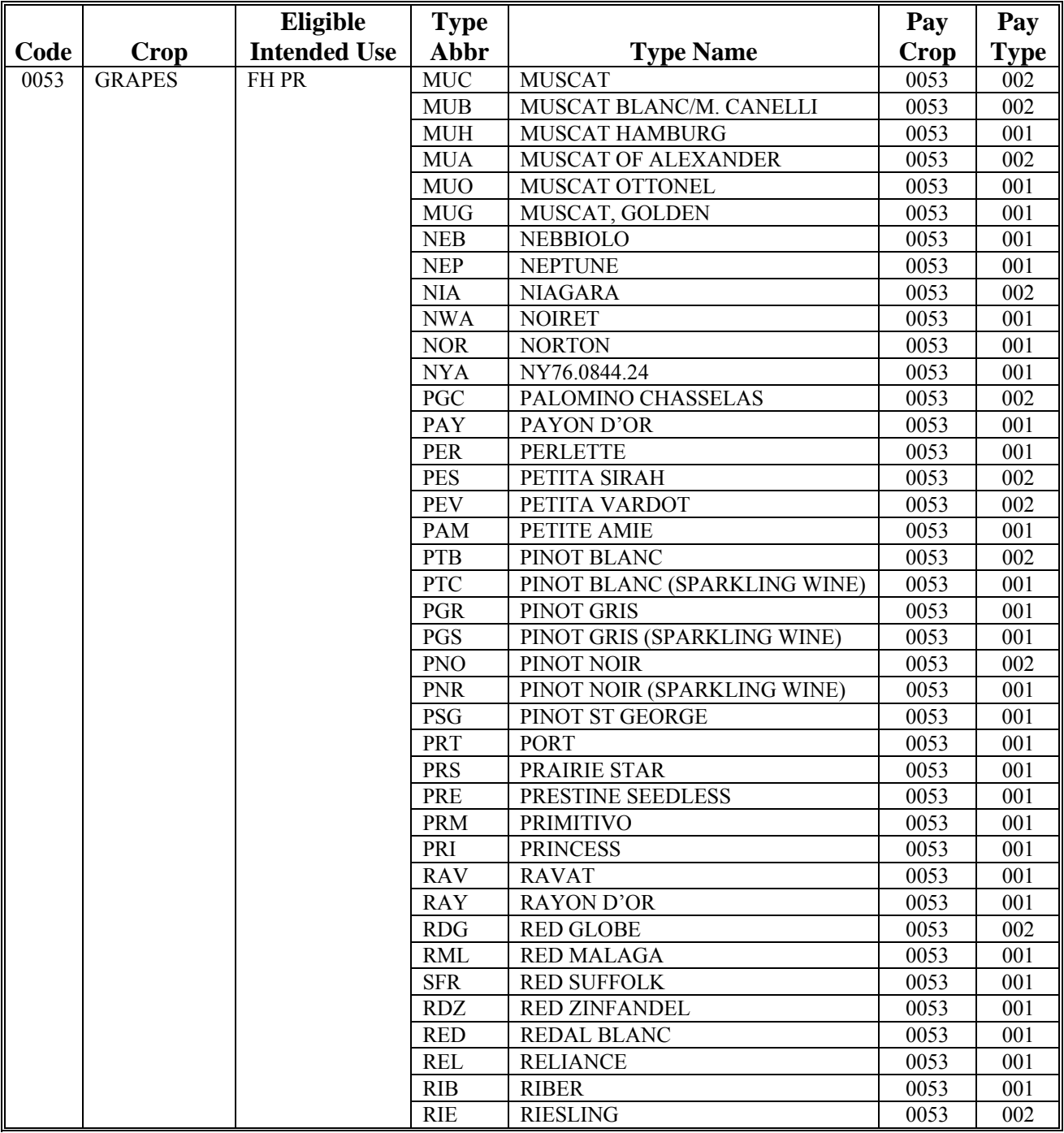

**--\*** 

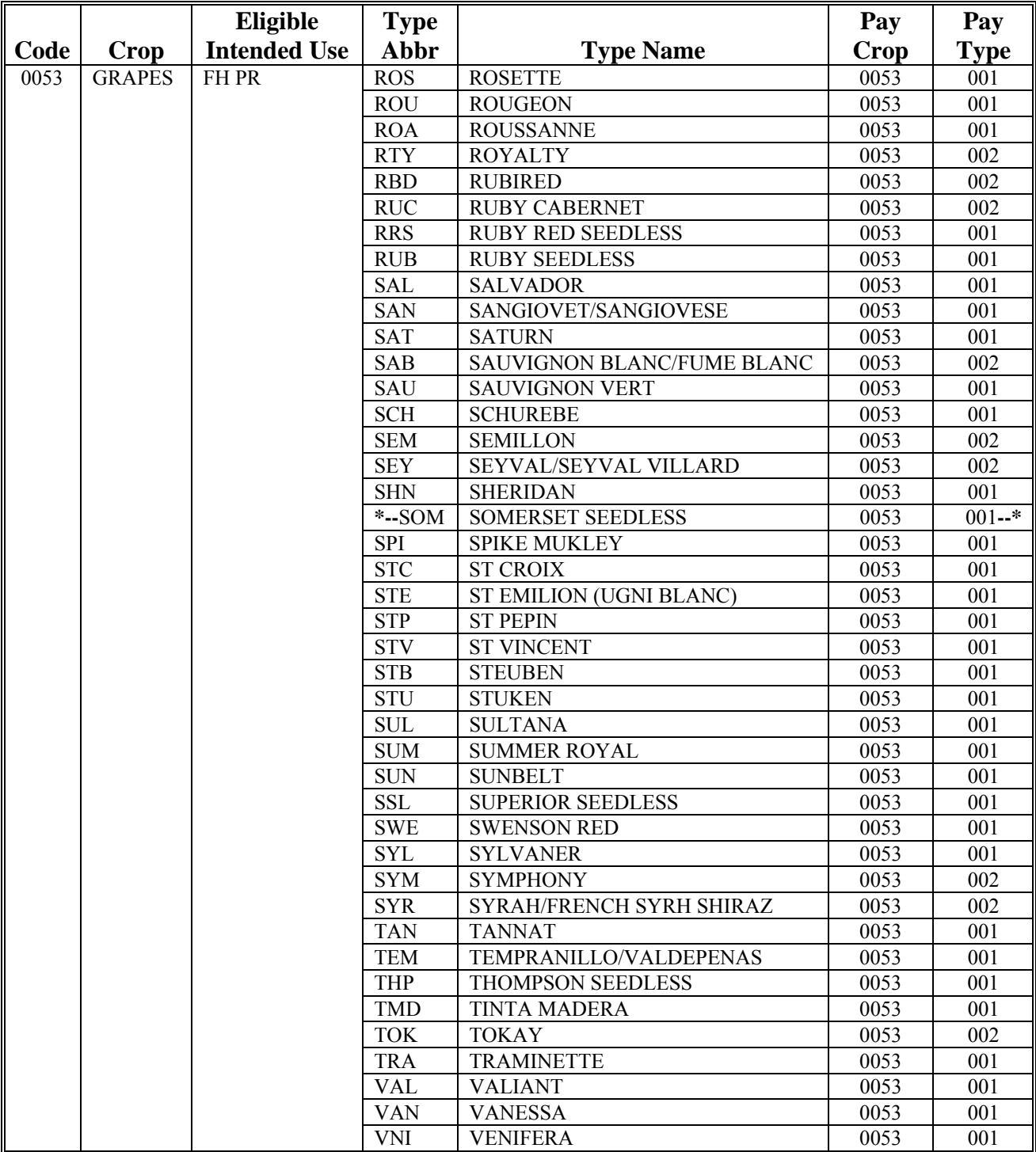

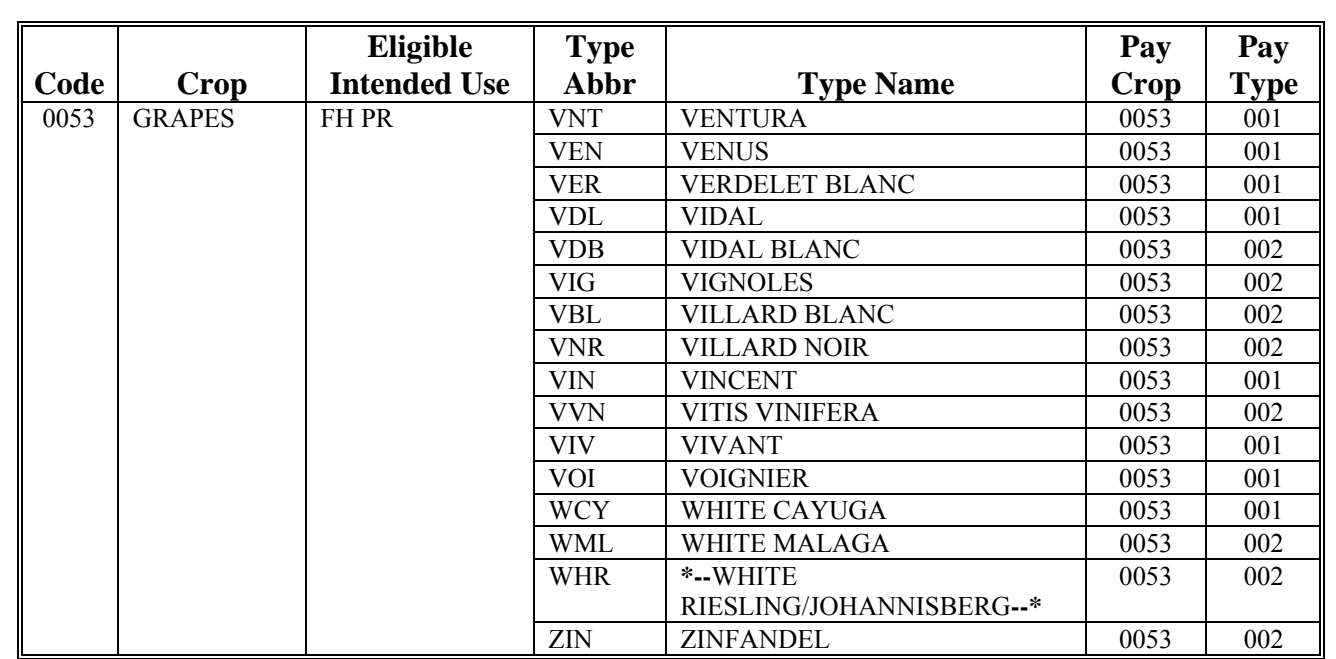

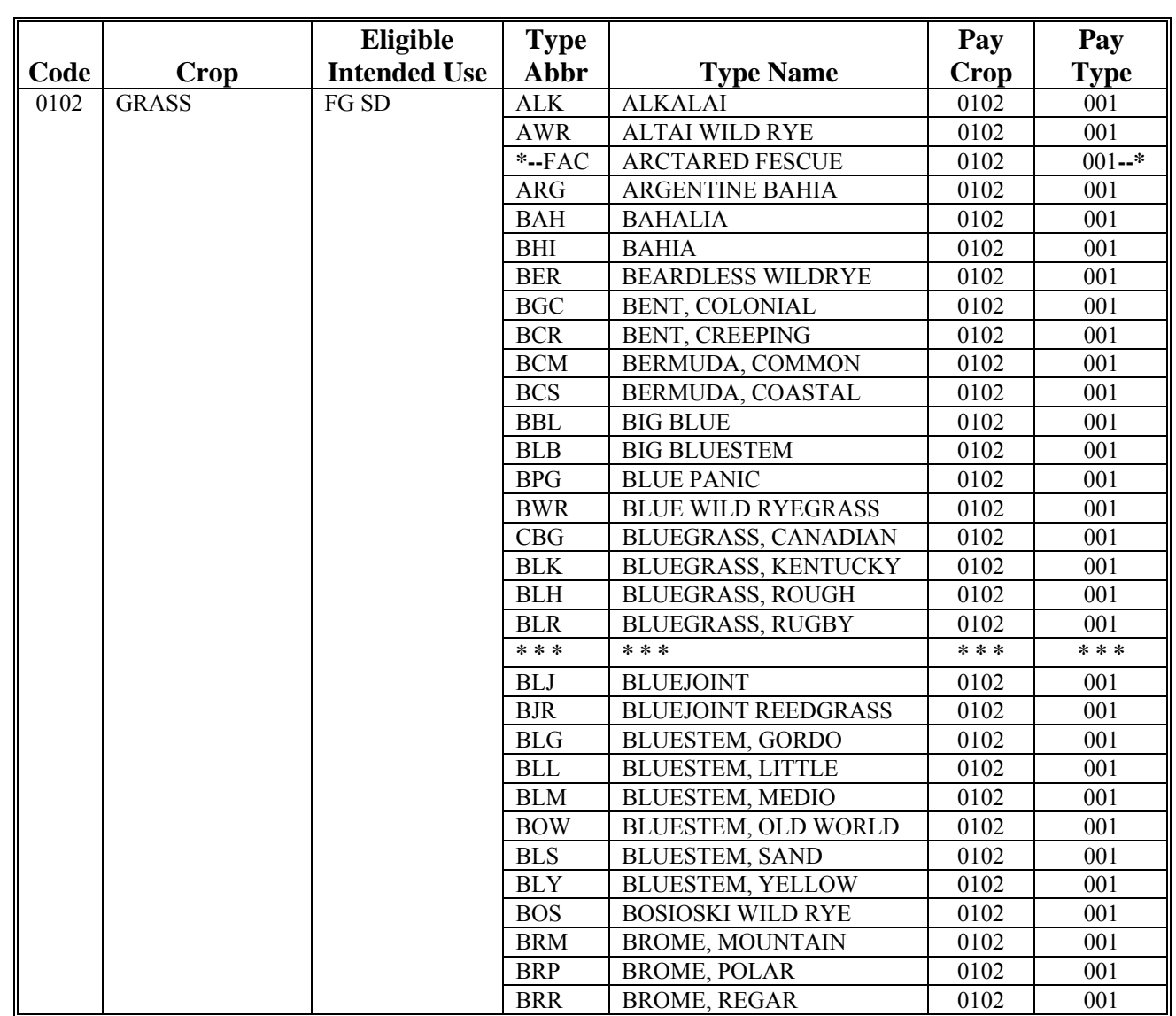

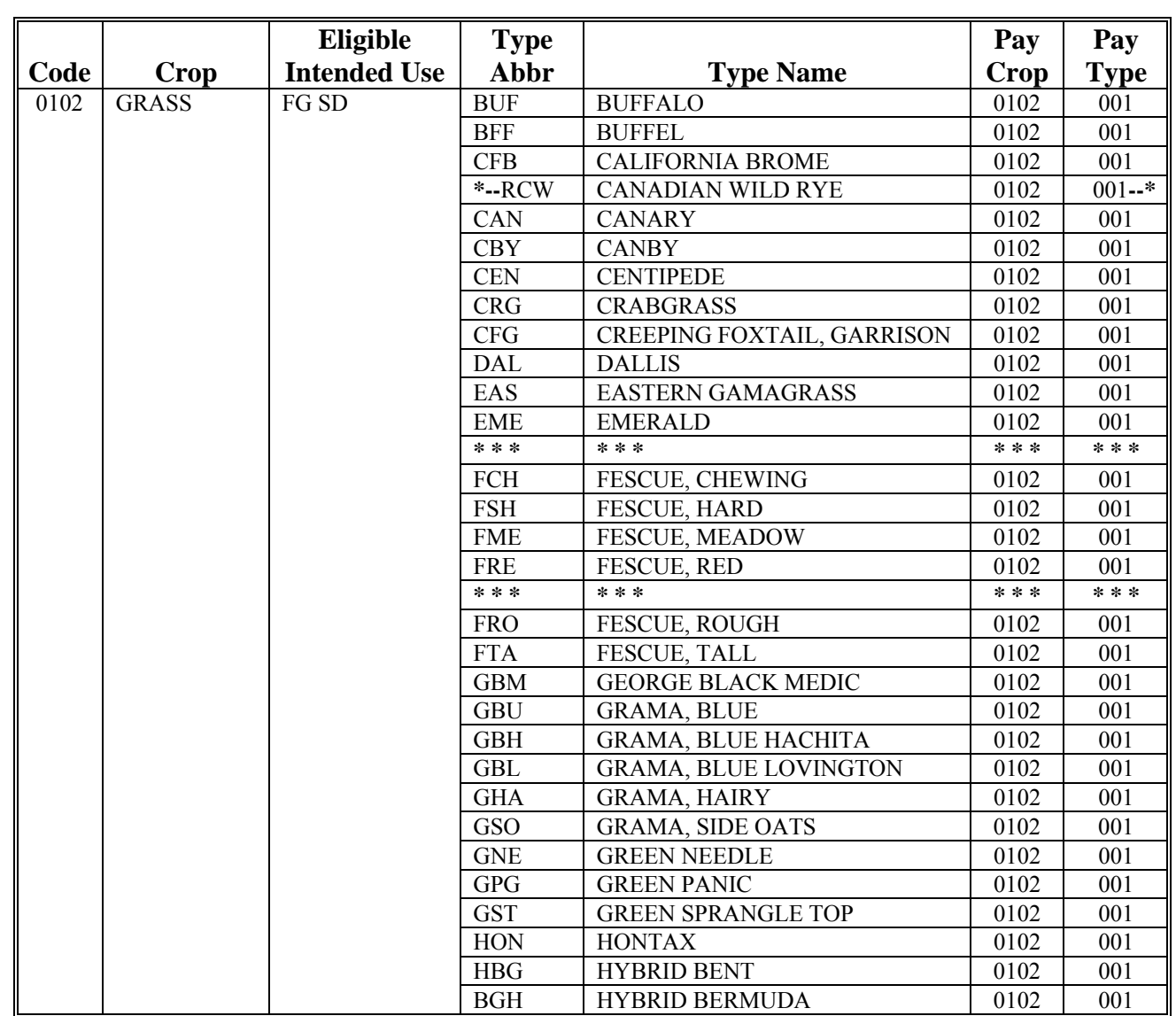

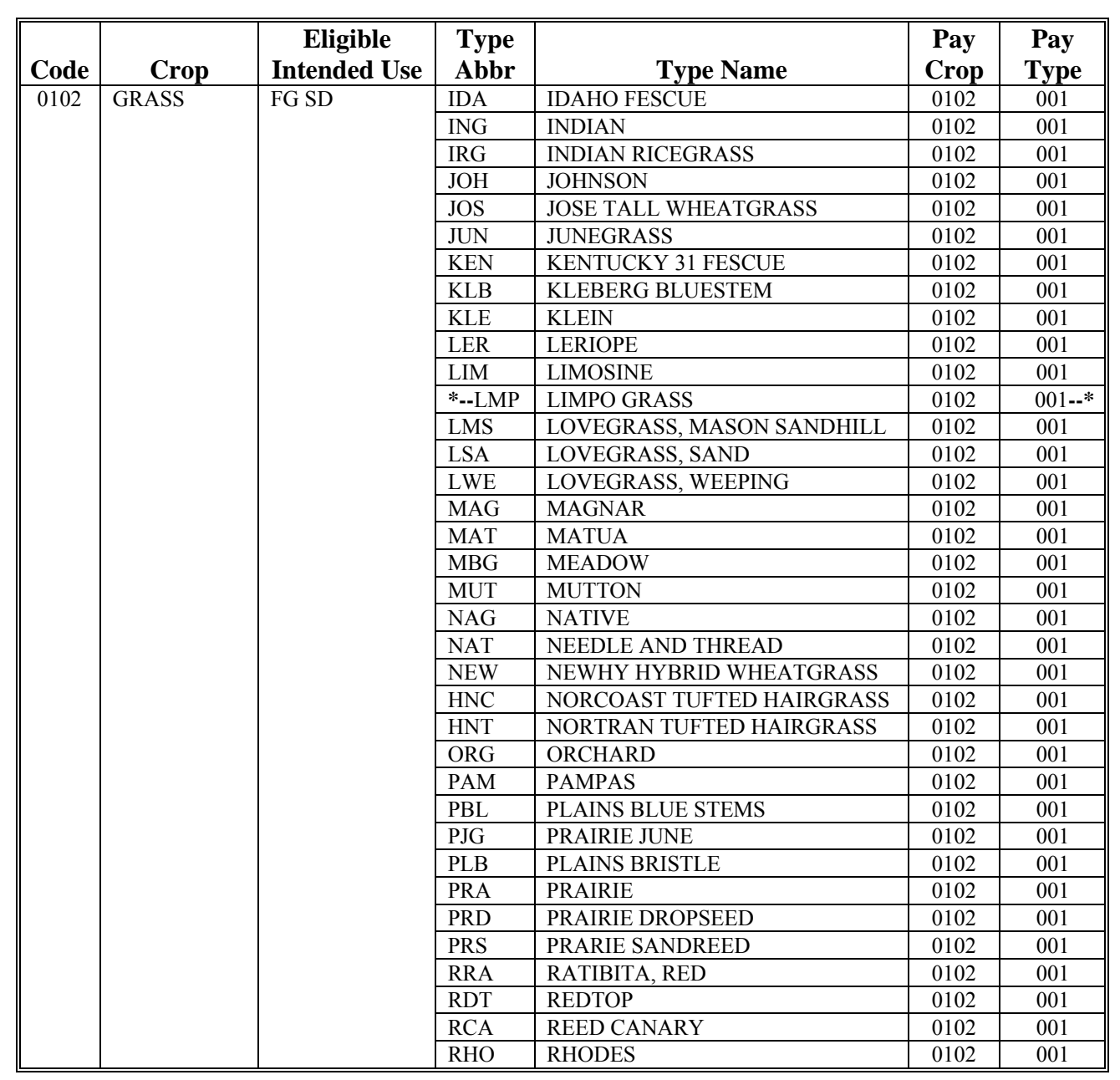

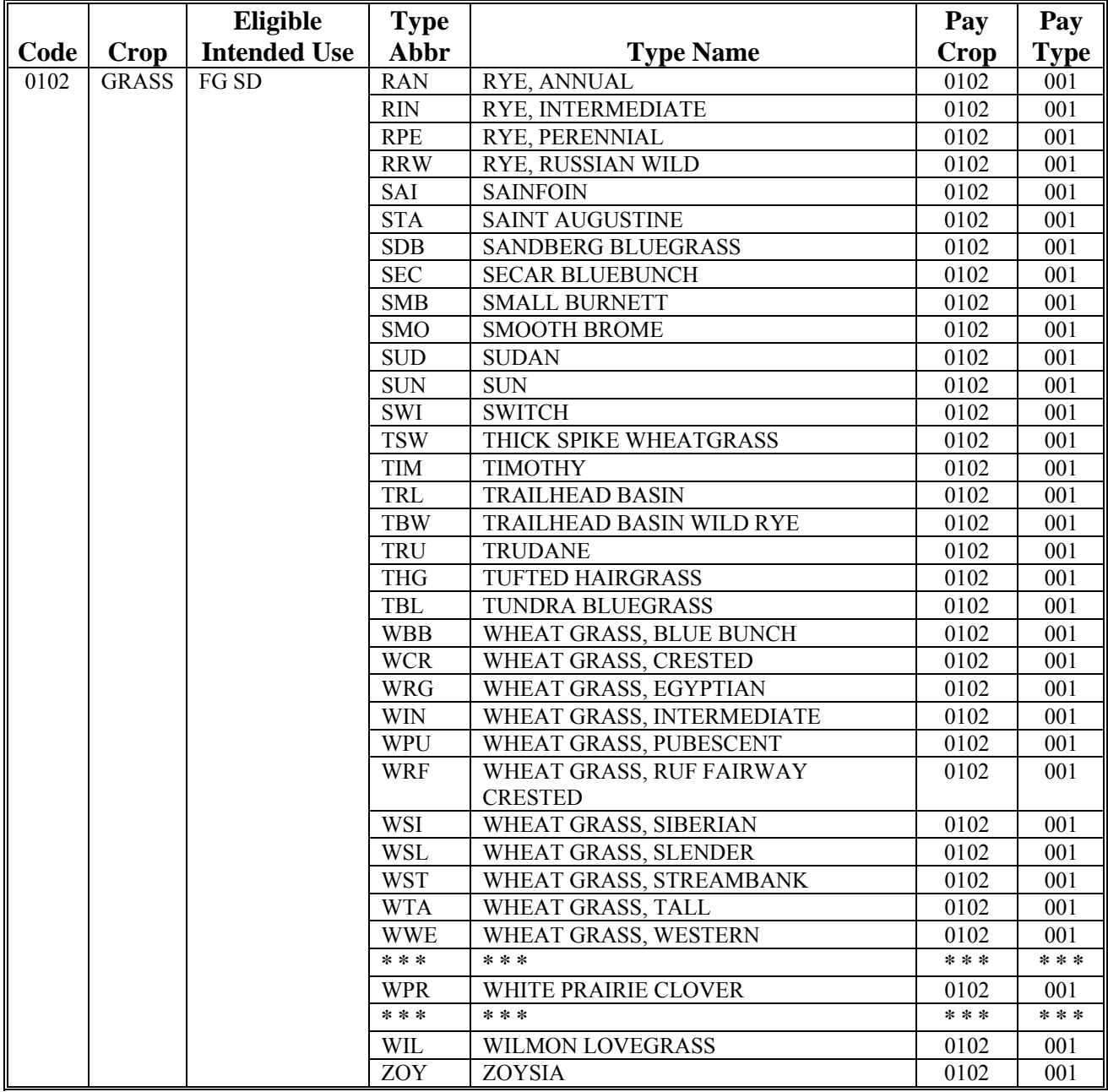

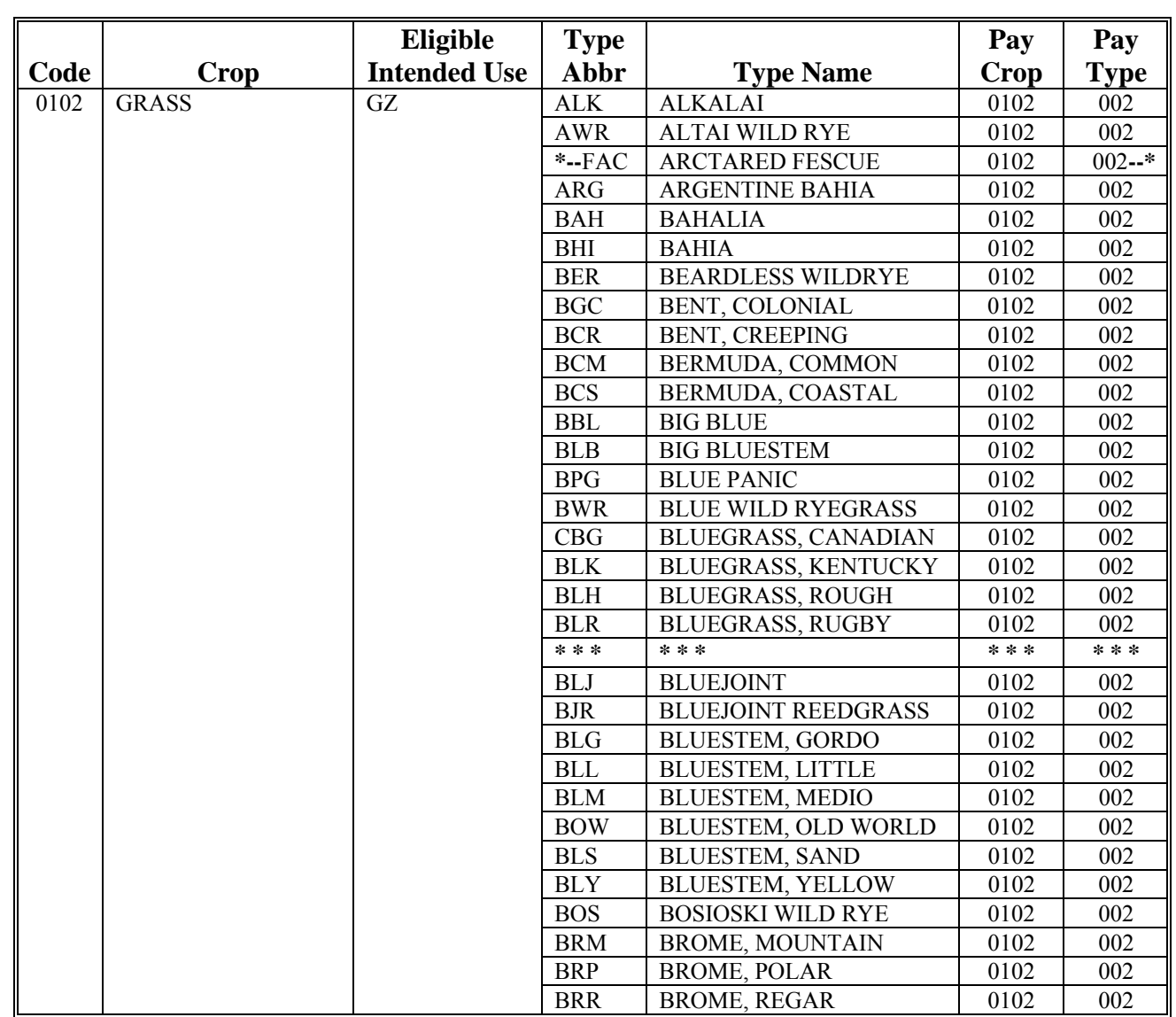

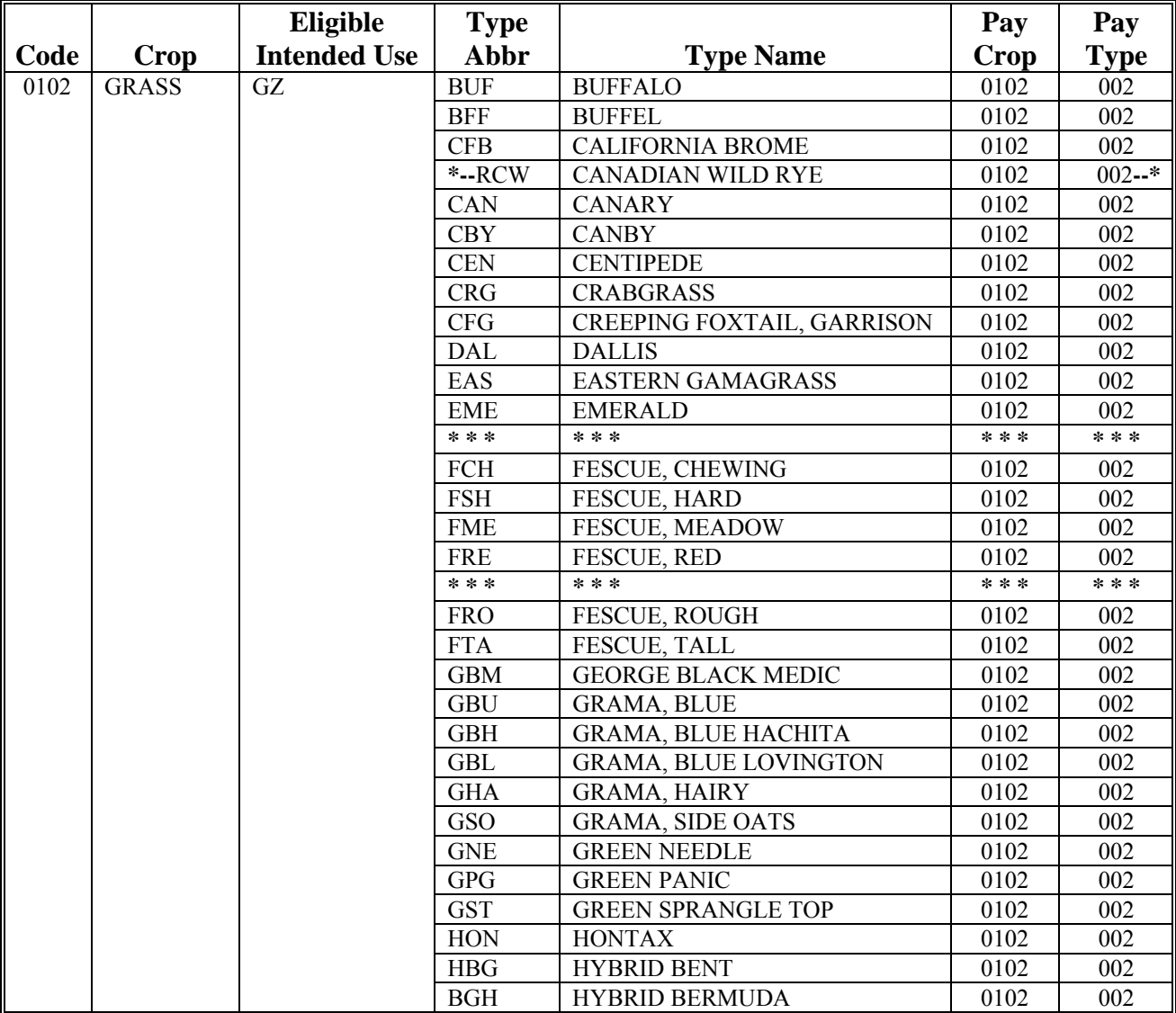

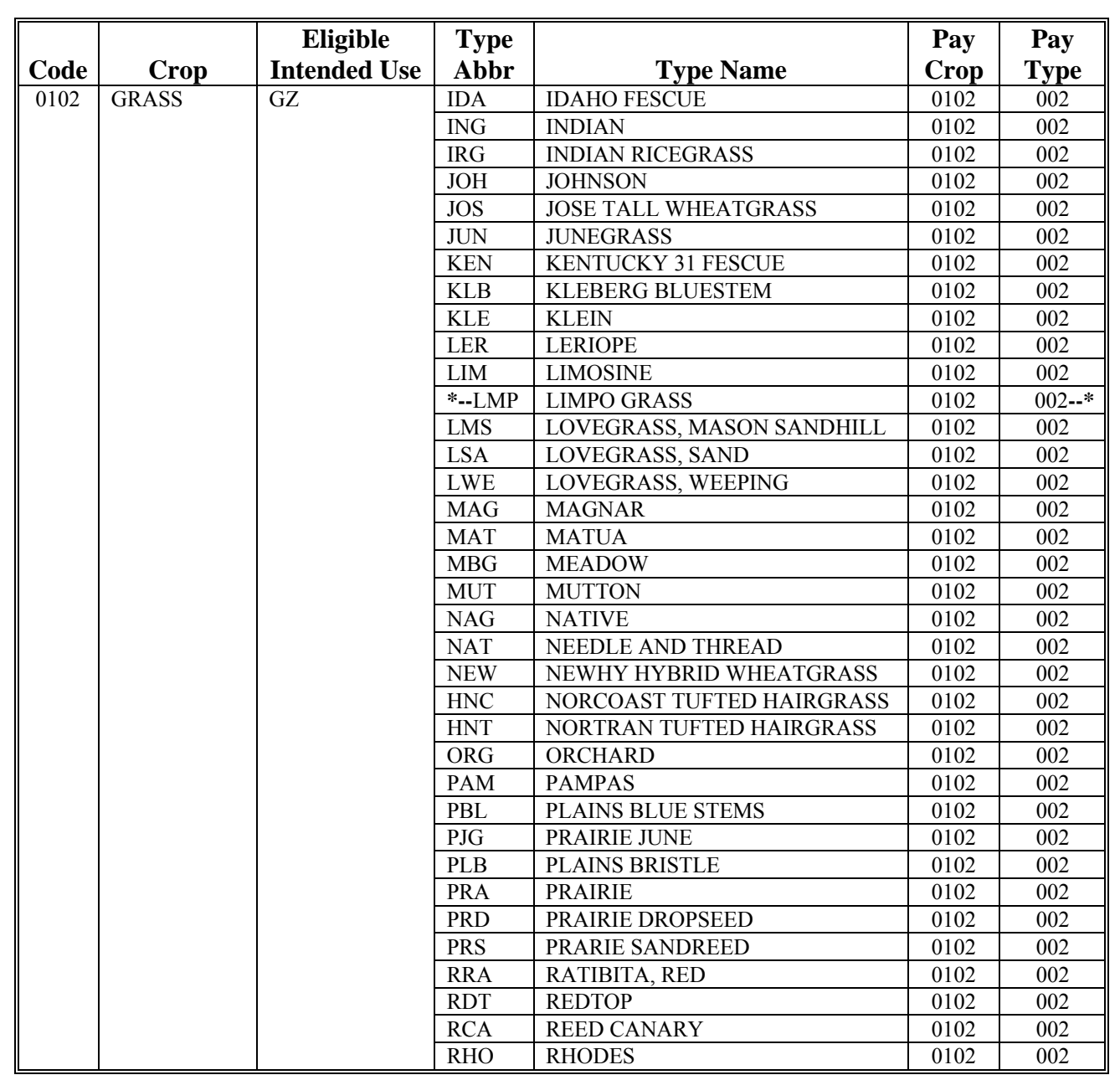

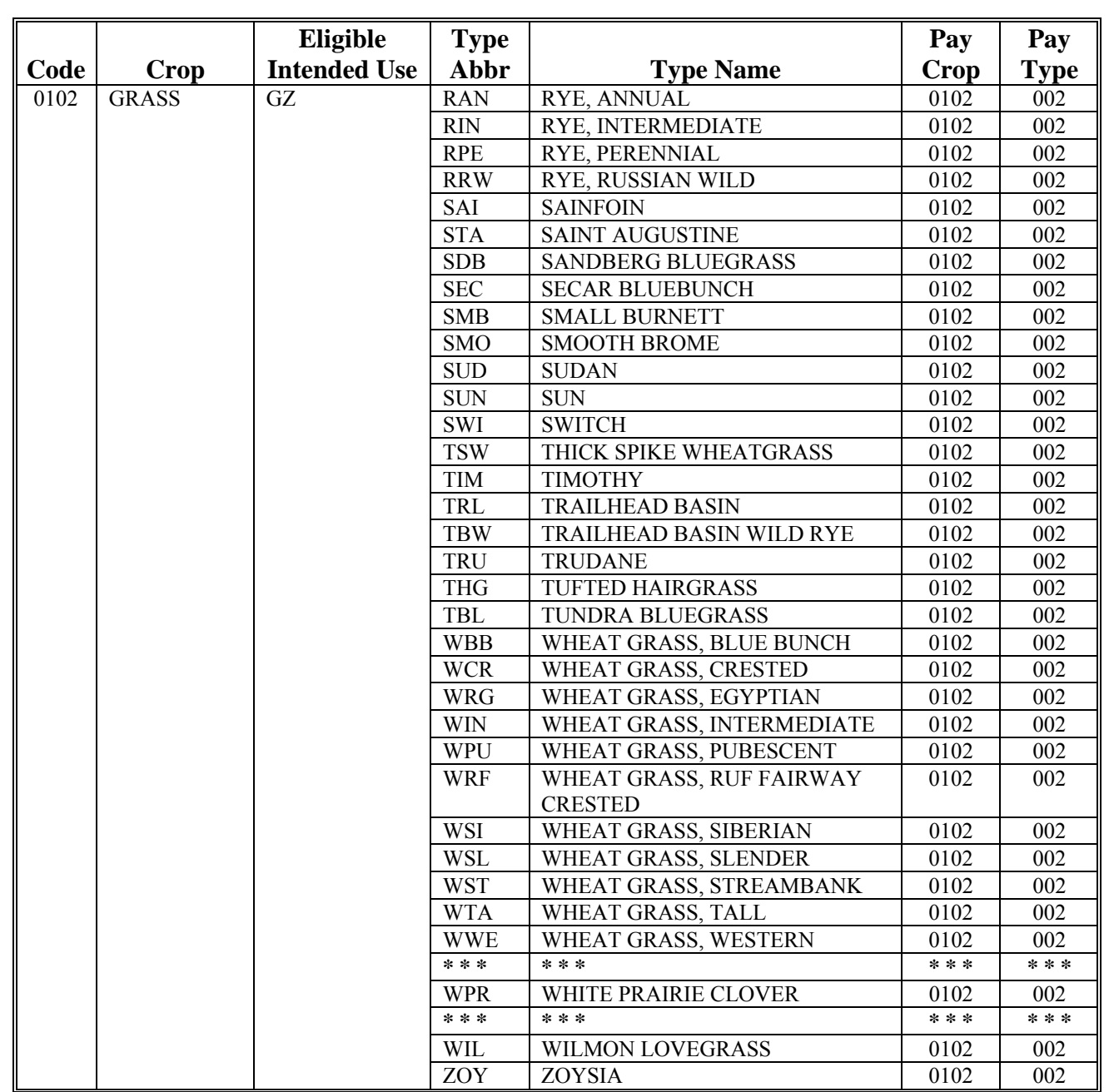

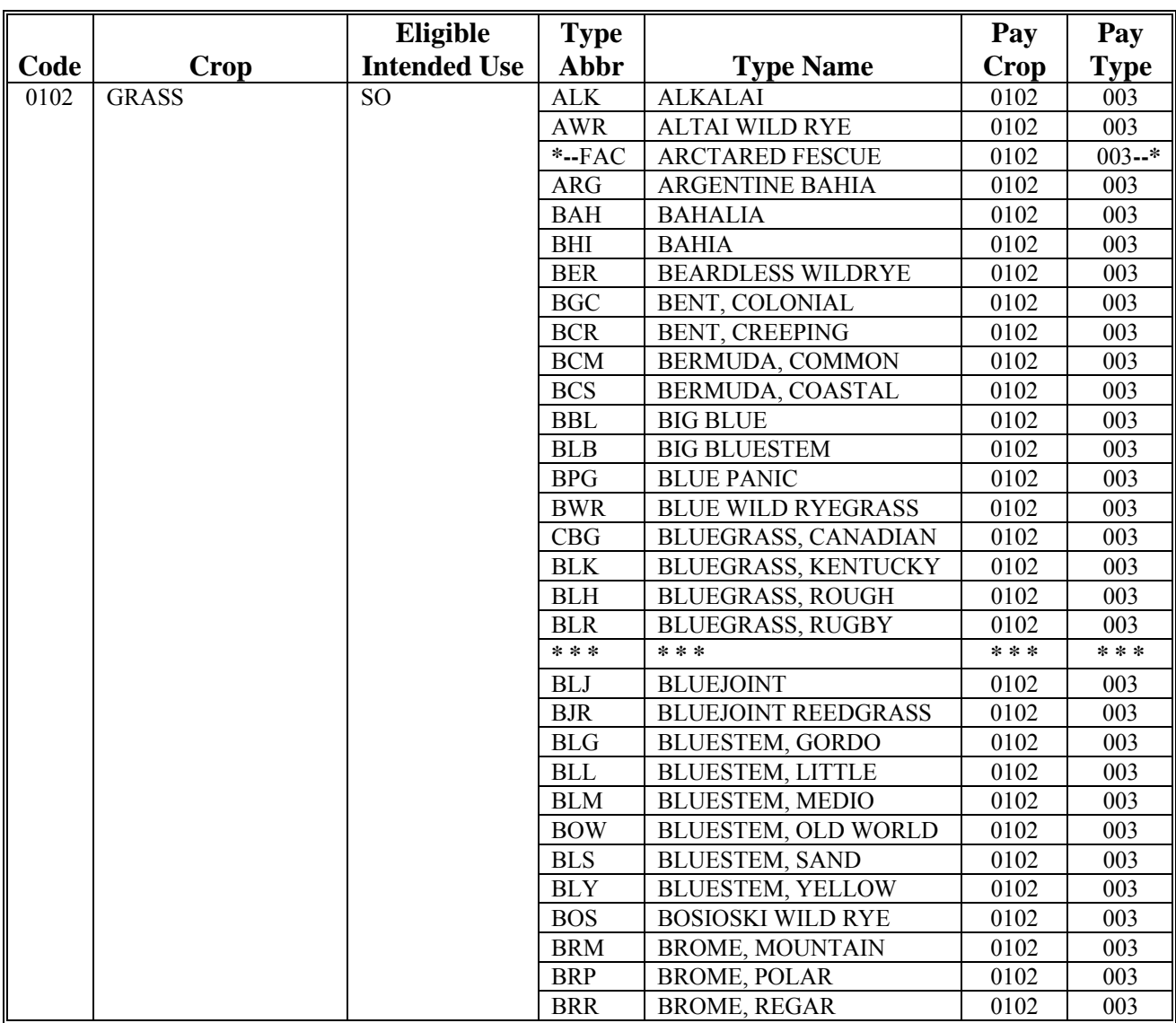

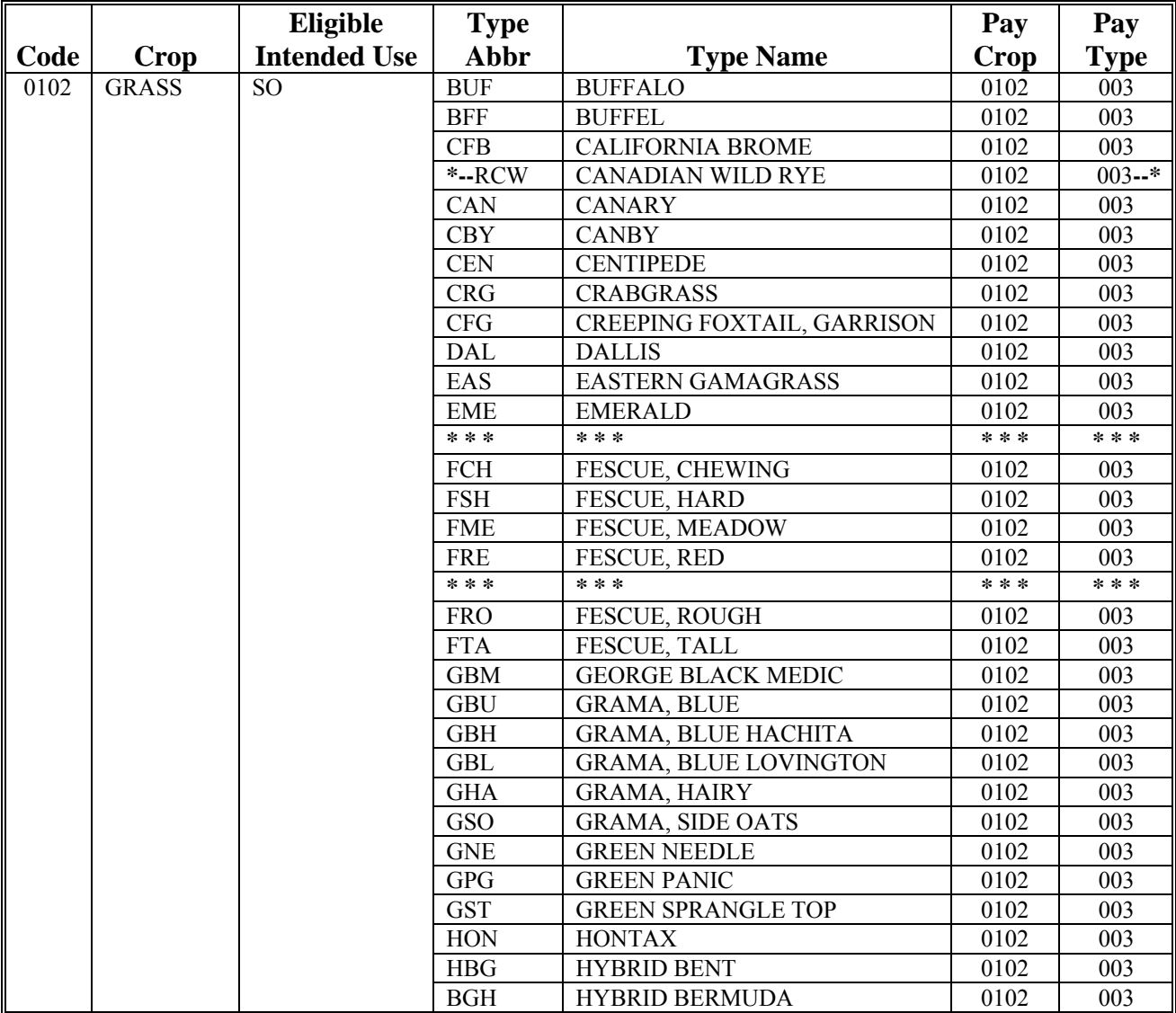

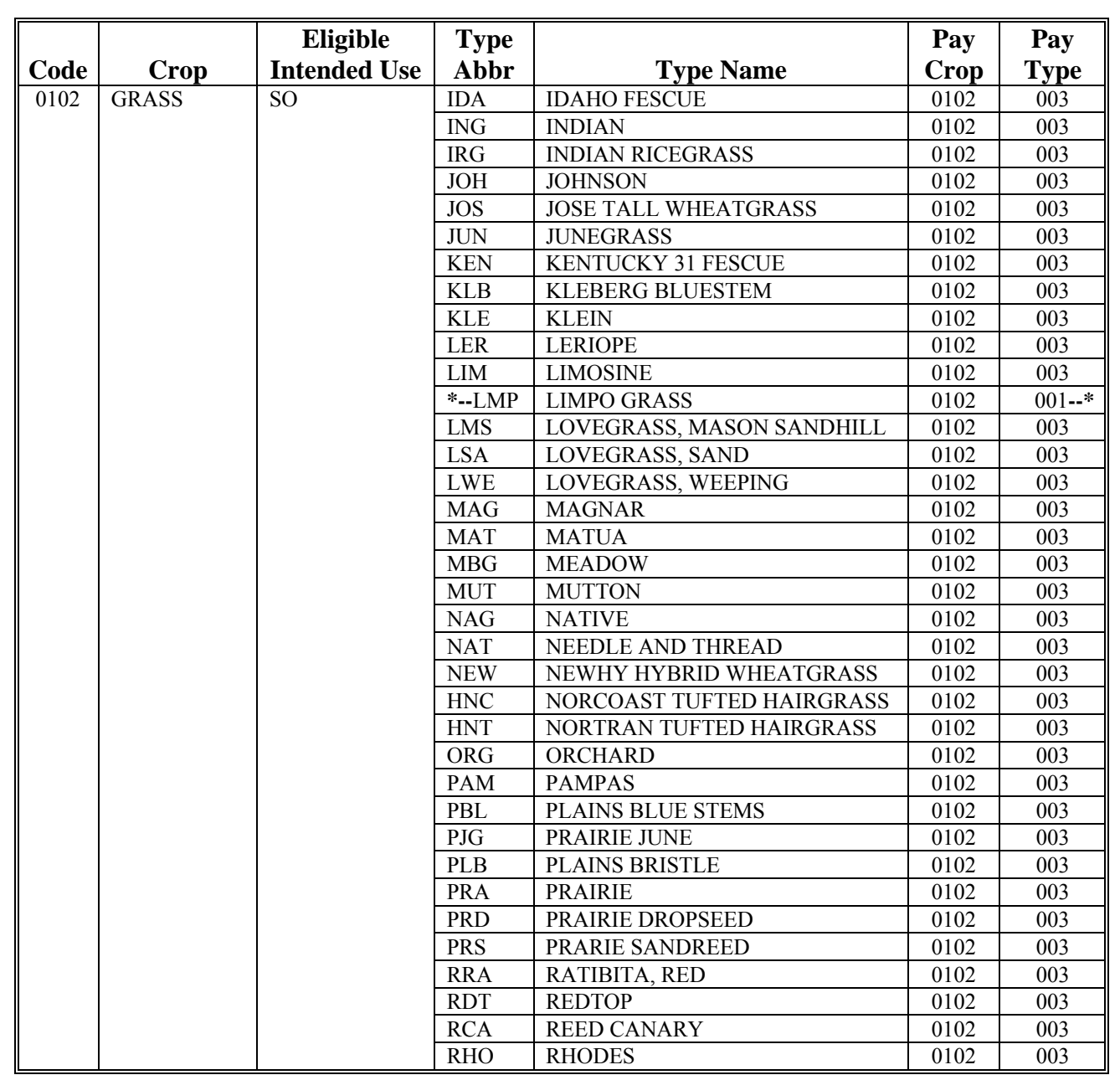

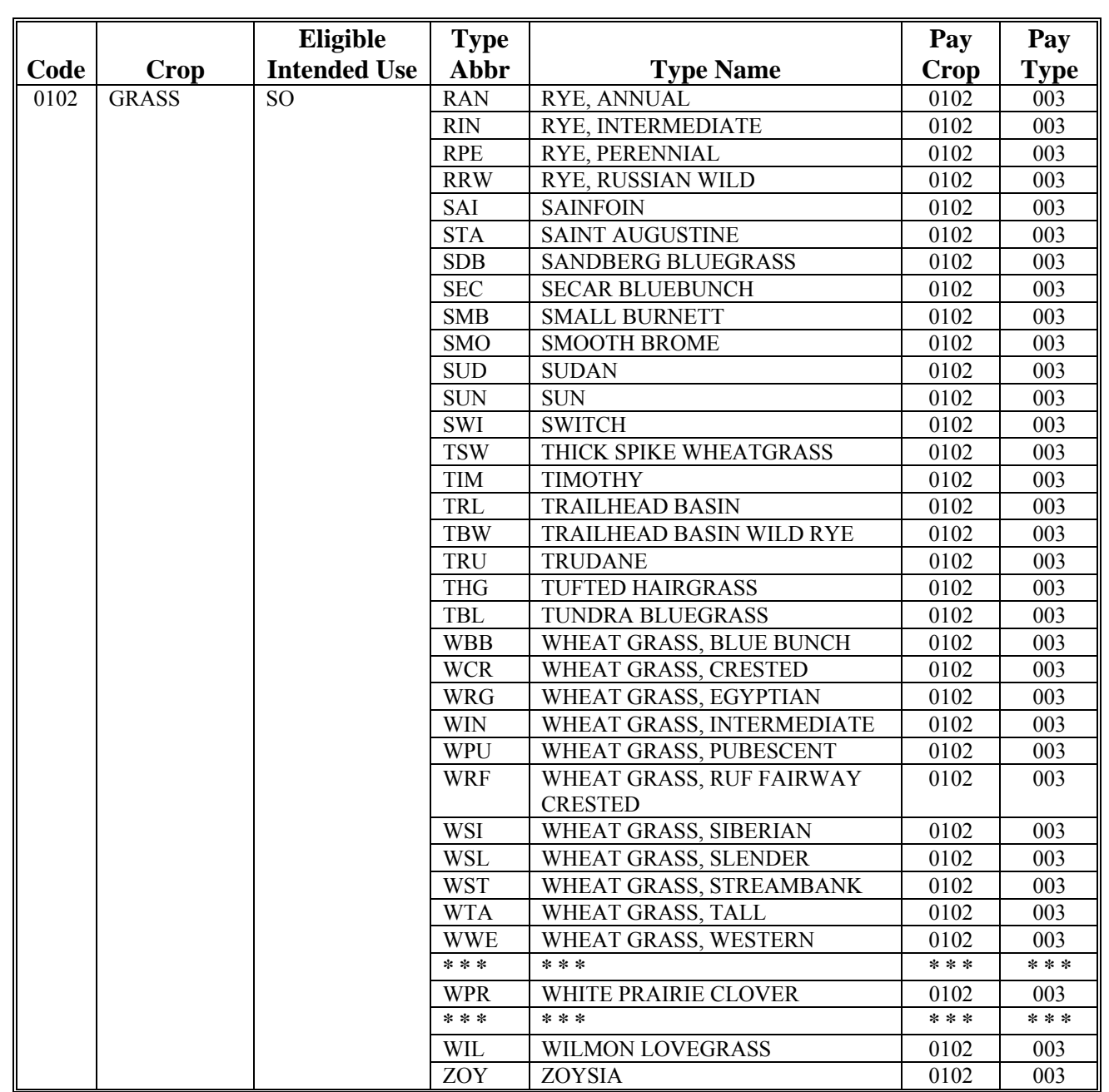

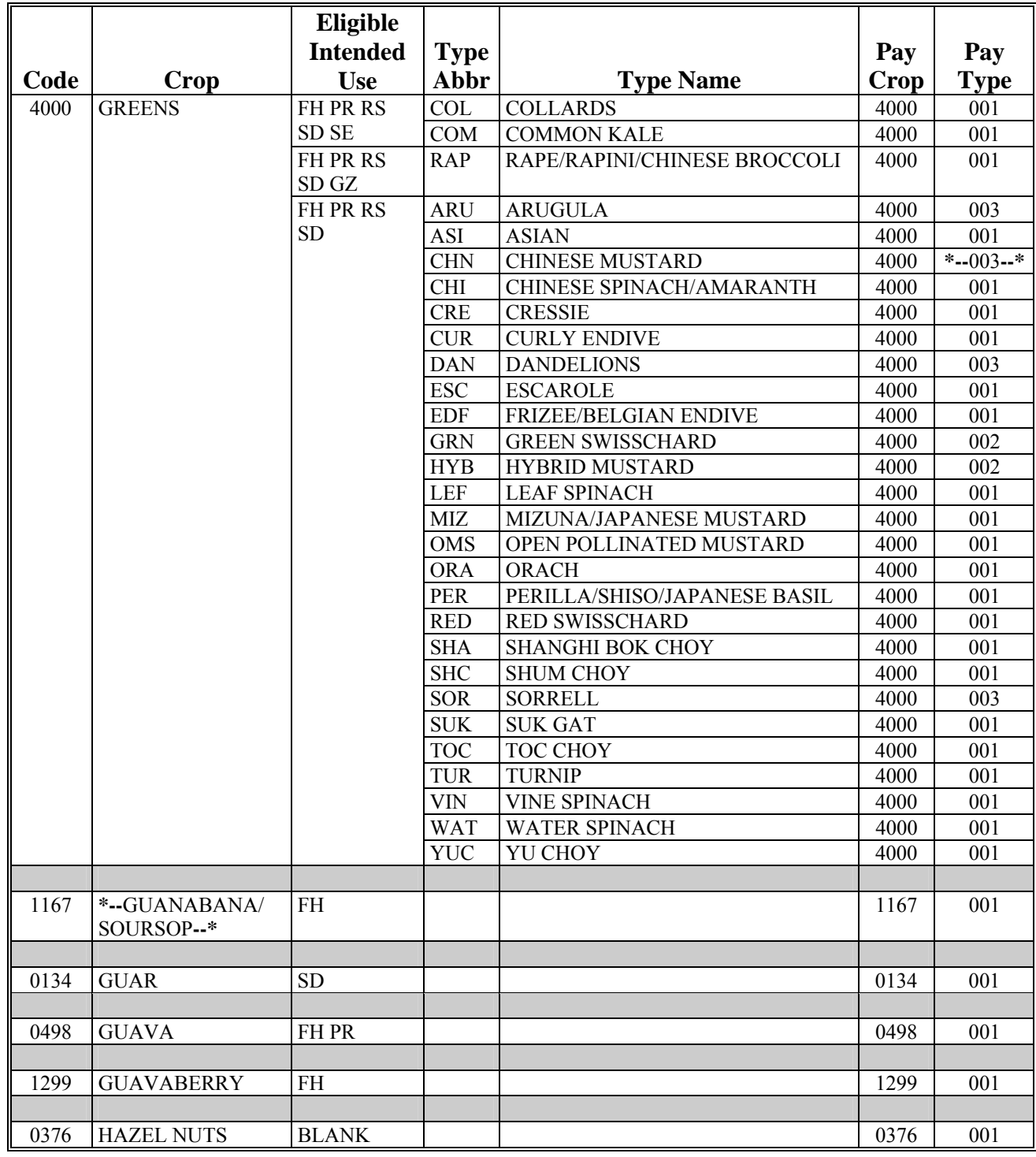

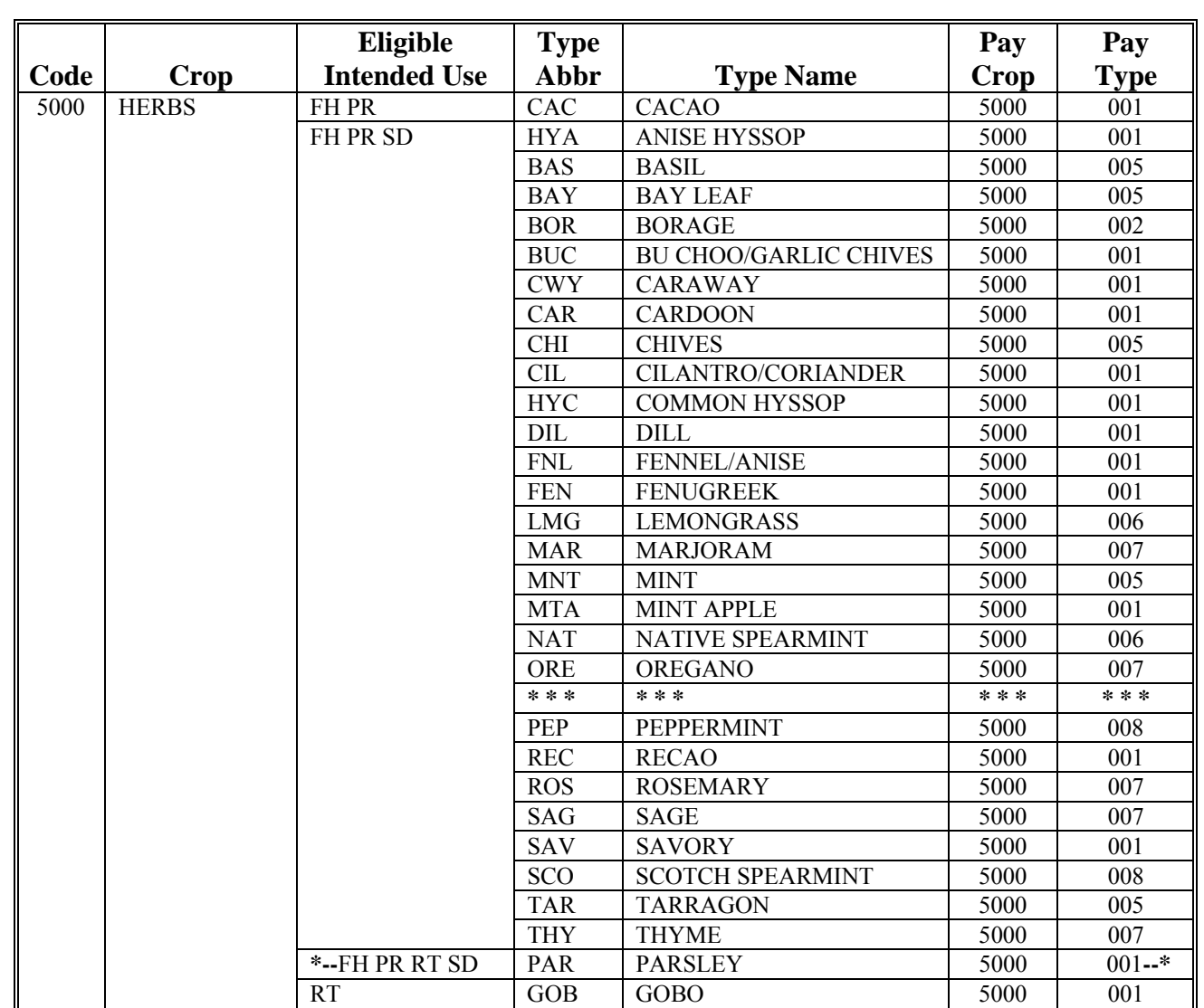

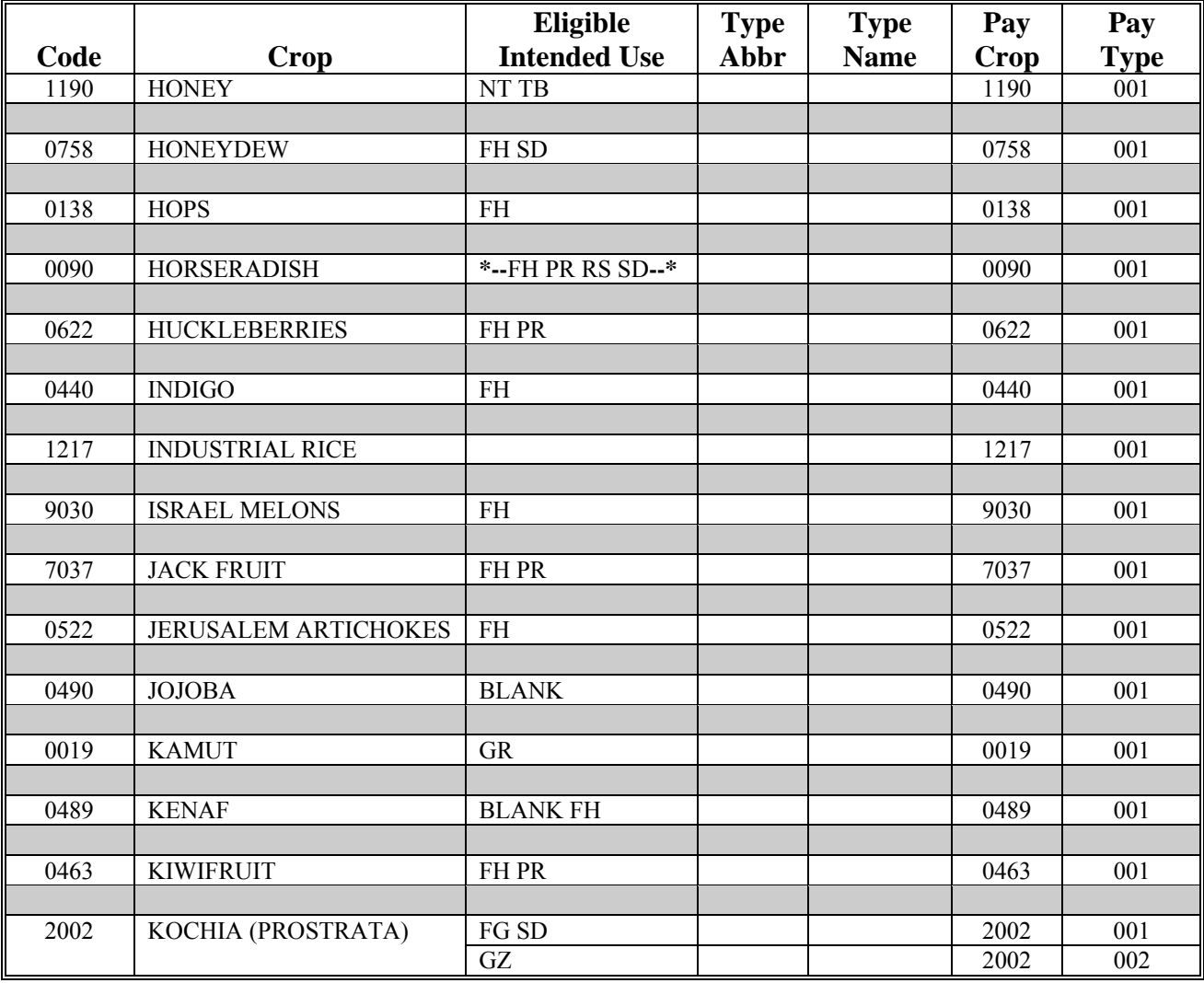

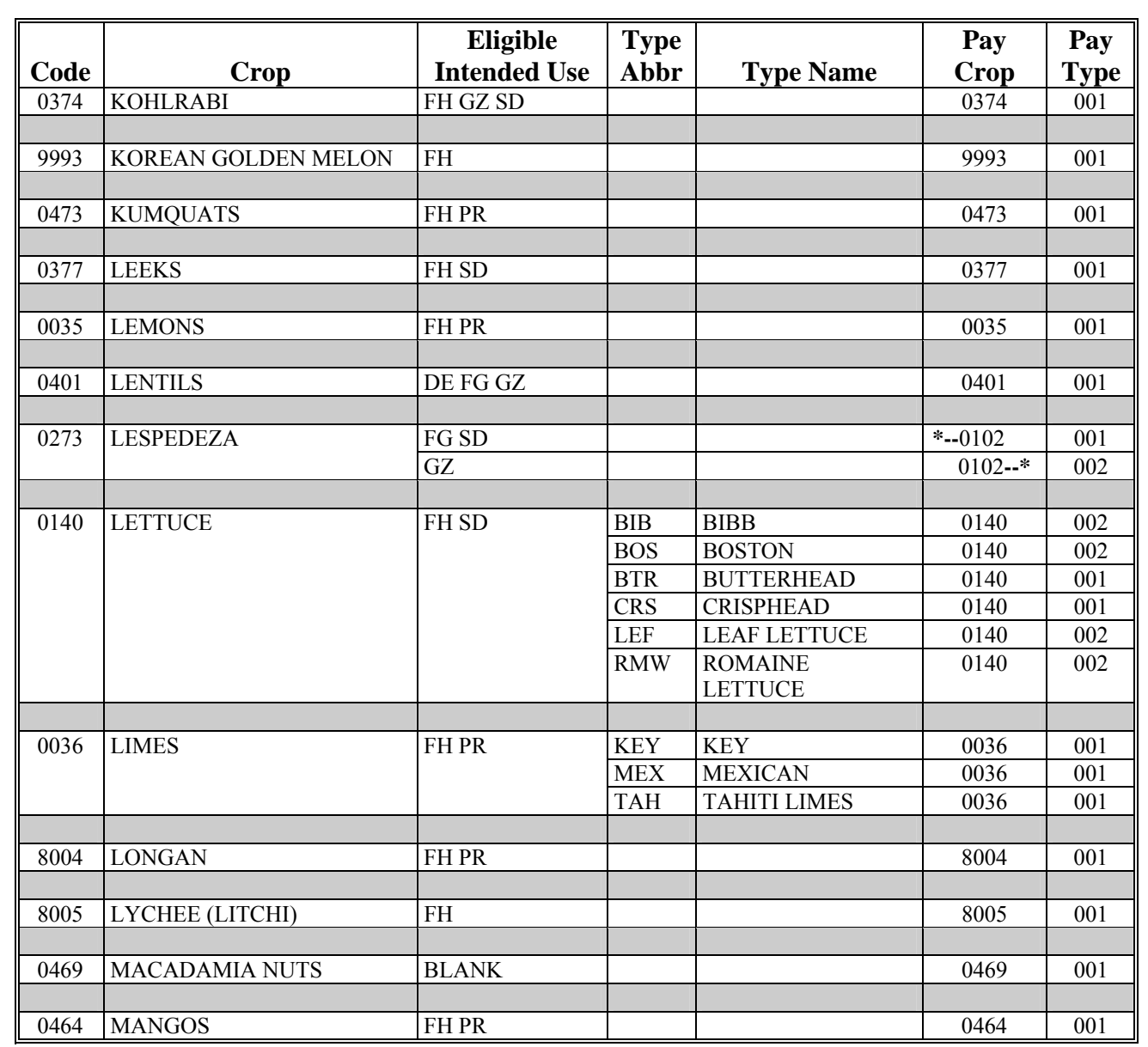

### **\*--2008 Crop Groups (Continued)**

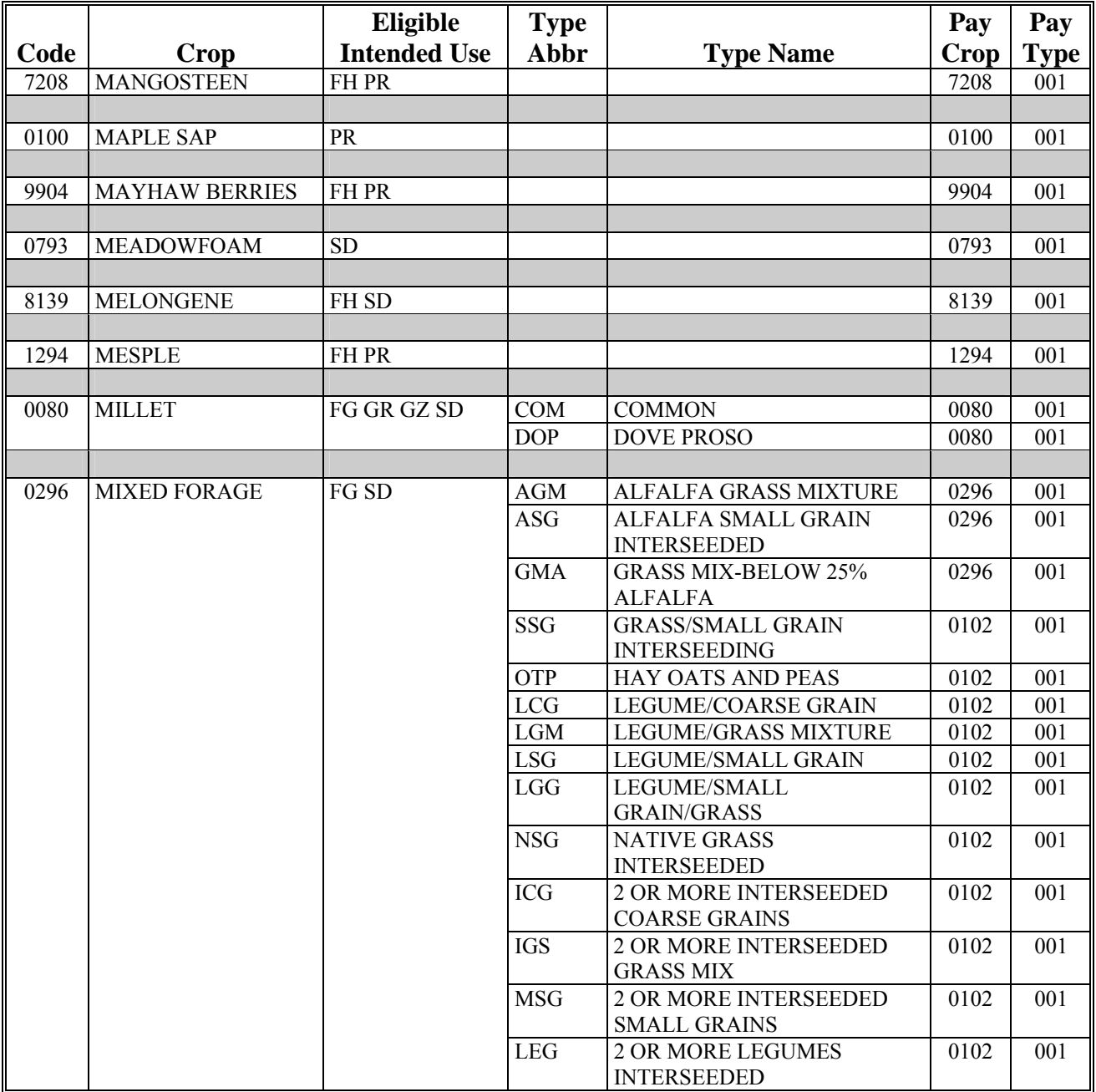

**--\*** 

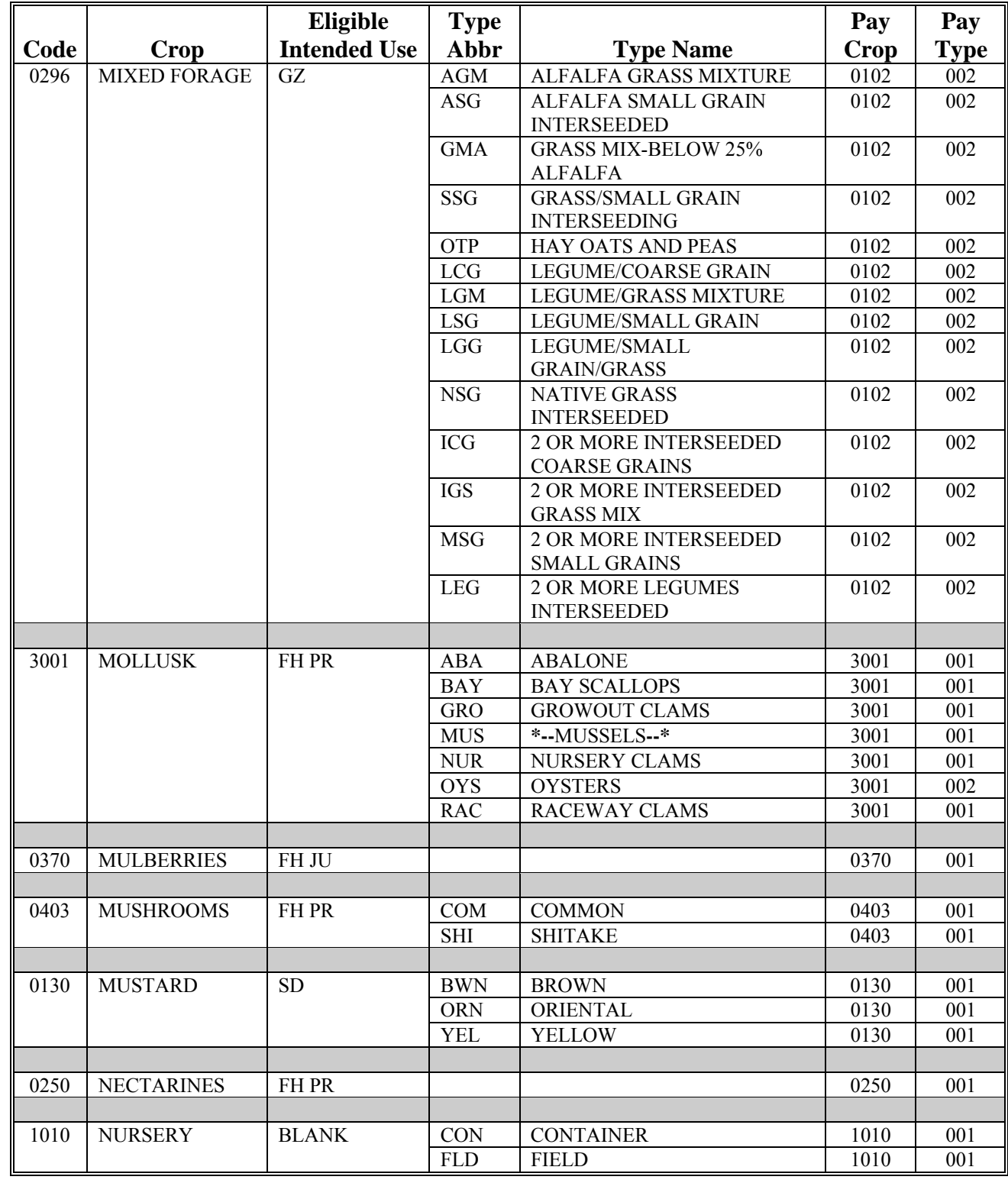

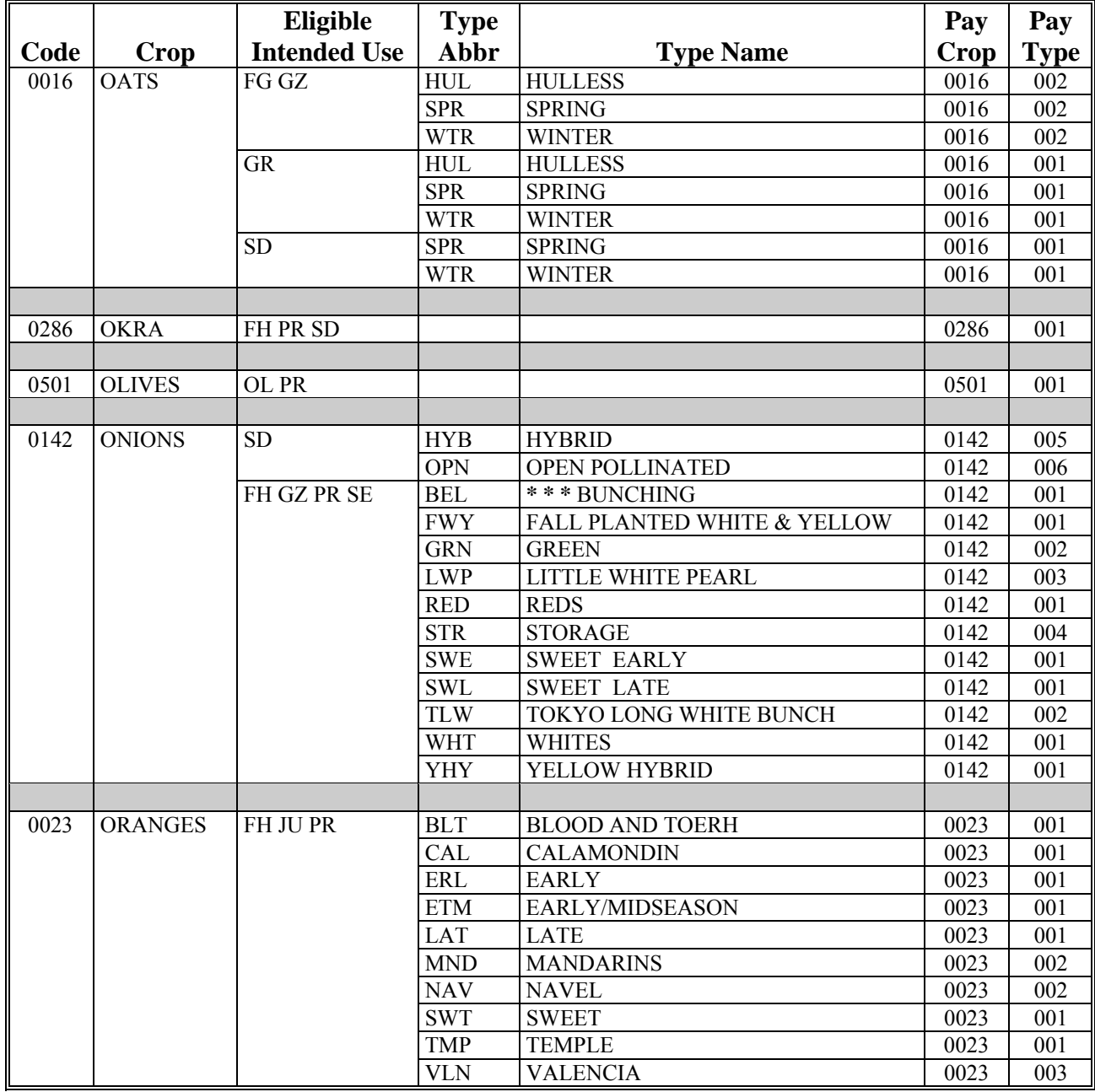

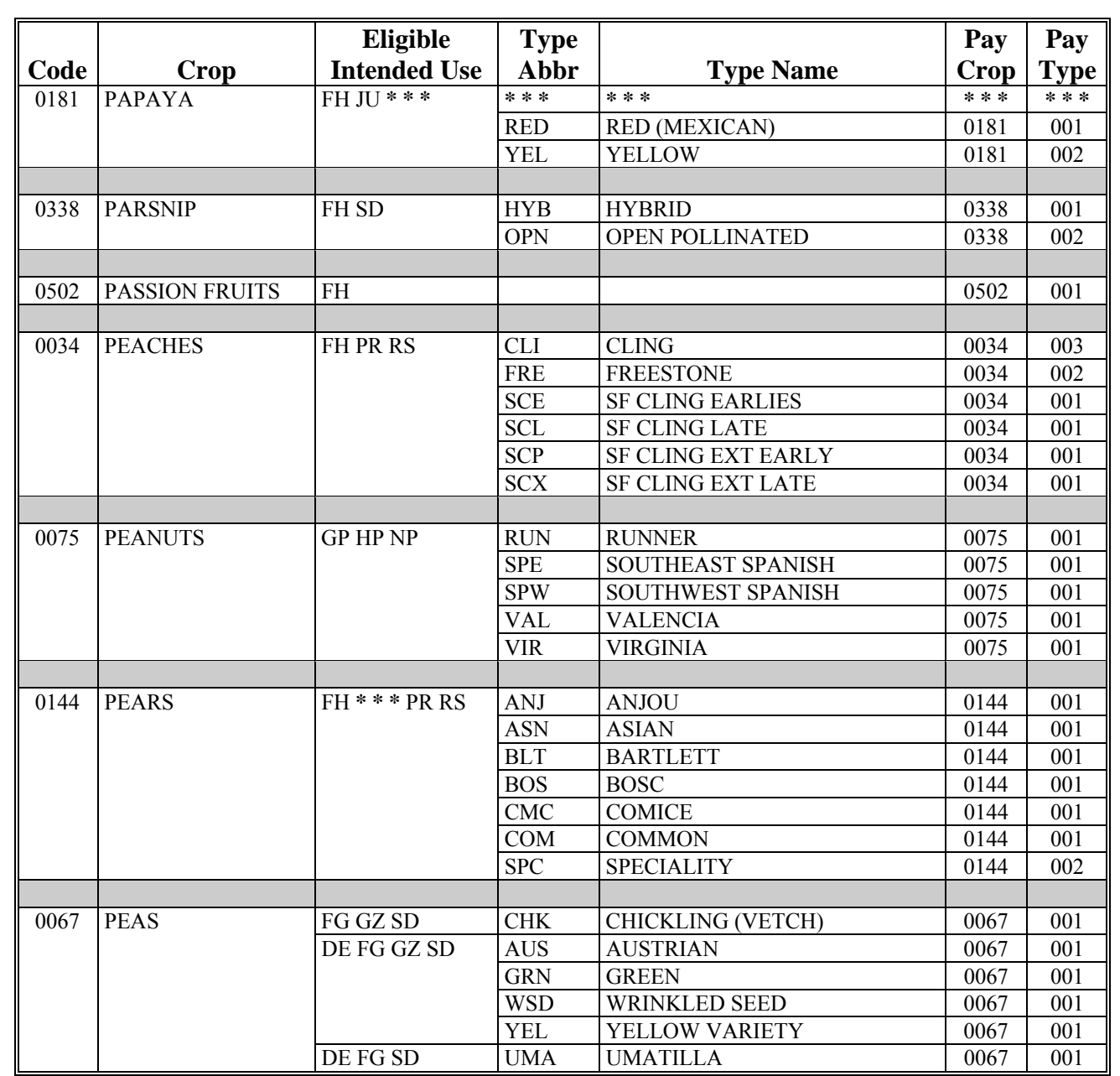

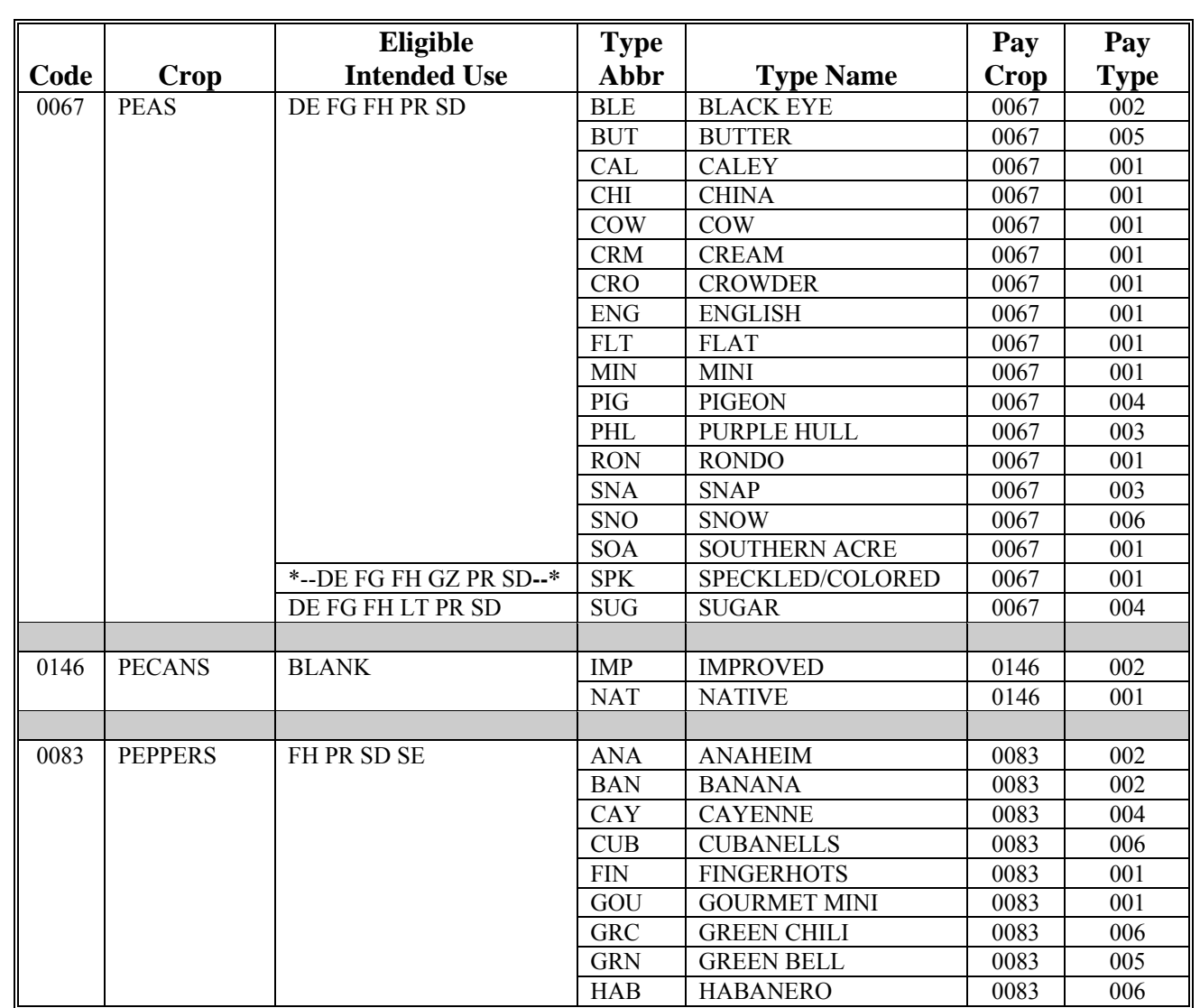

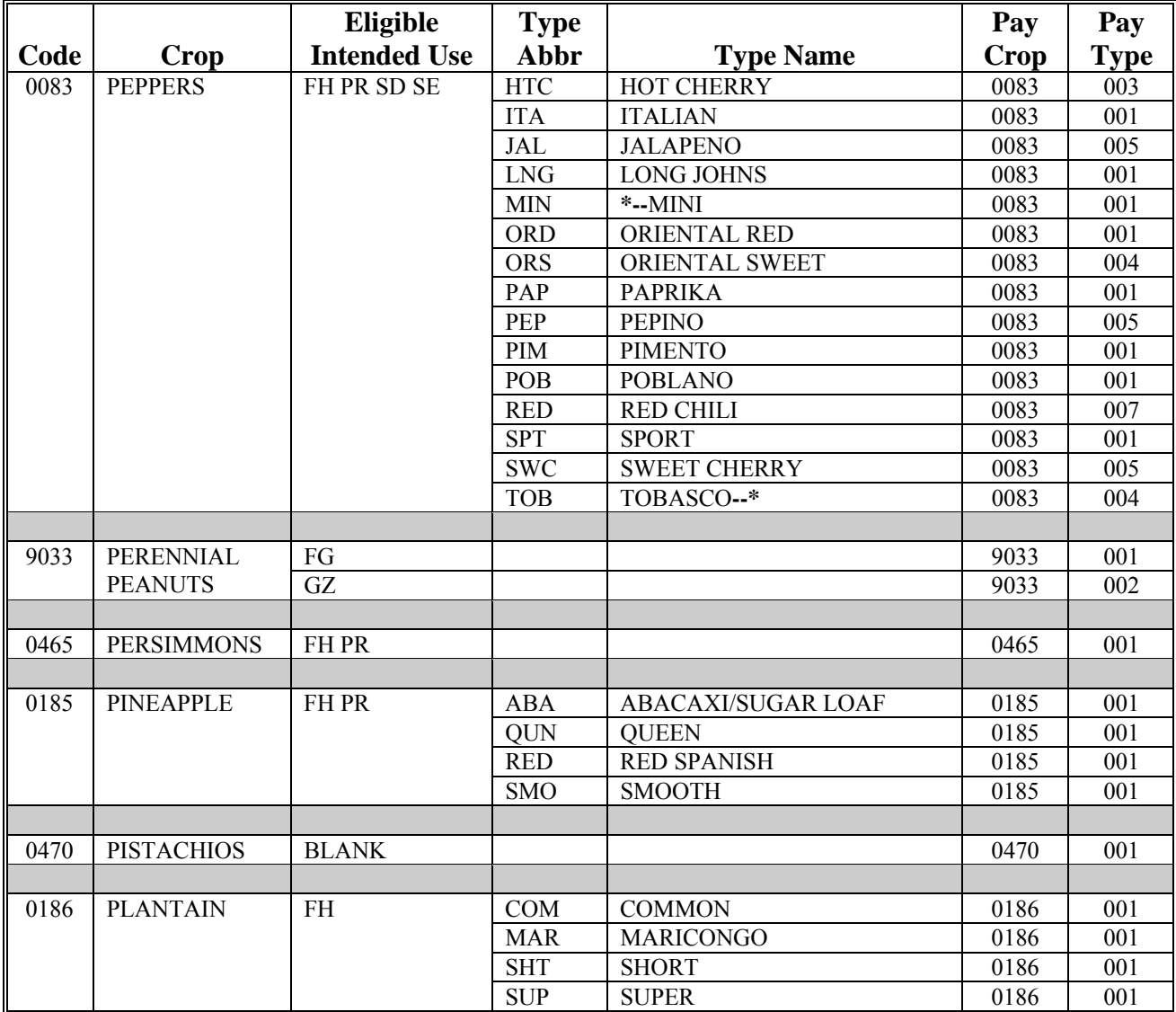

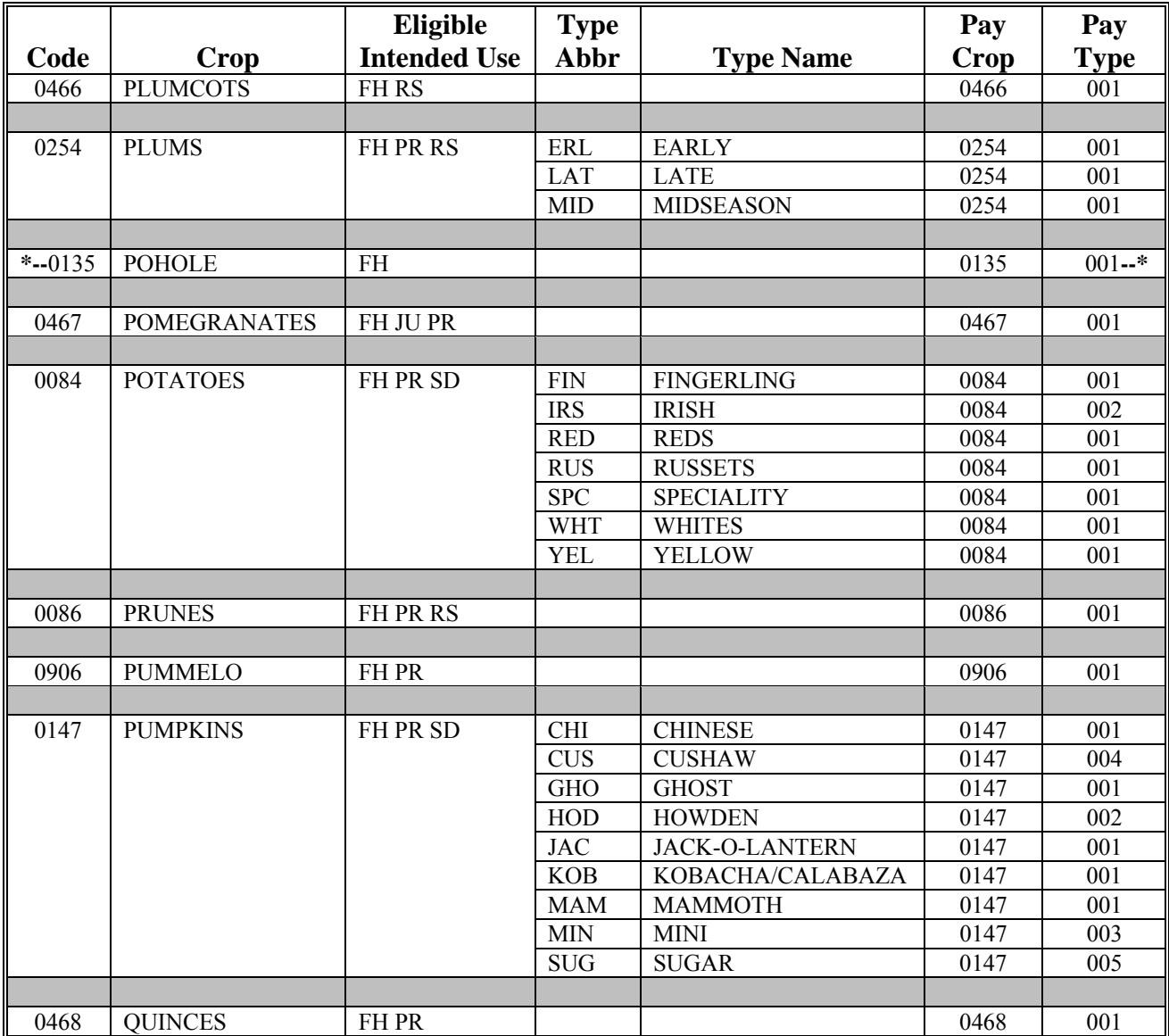

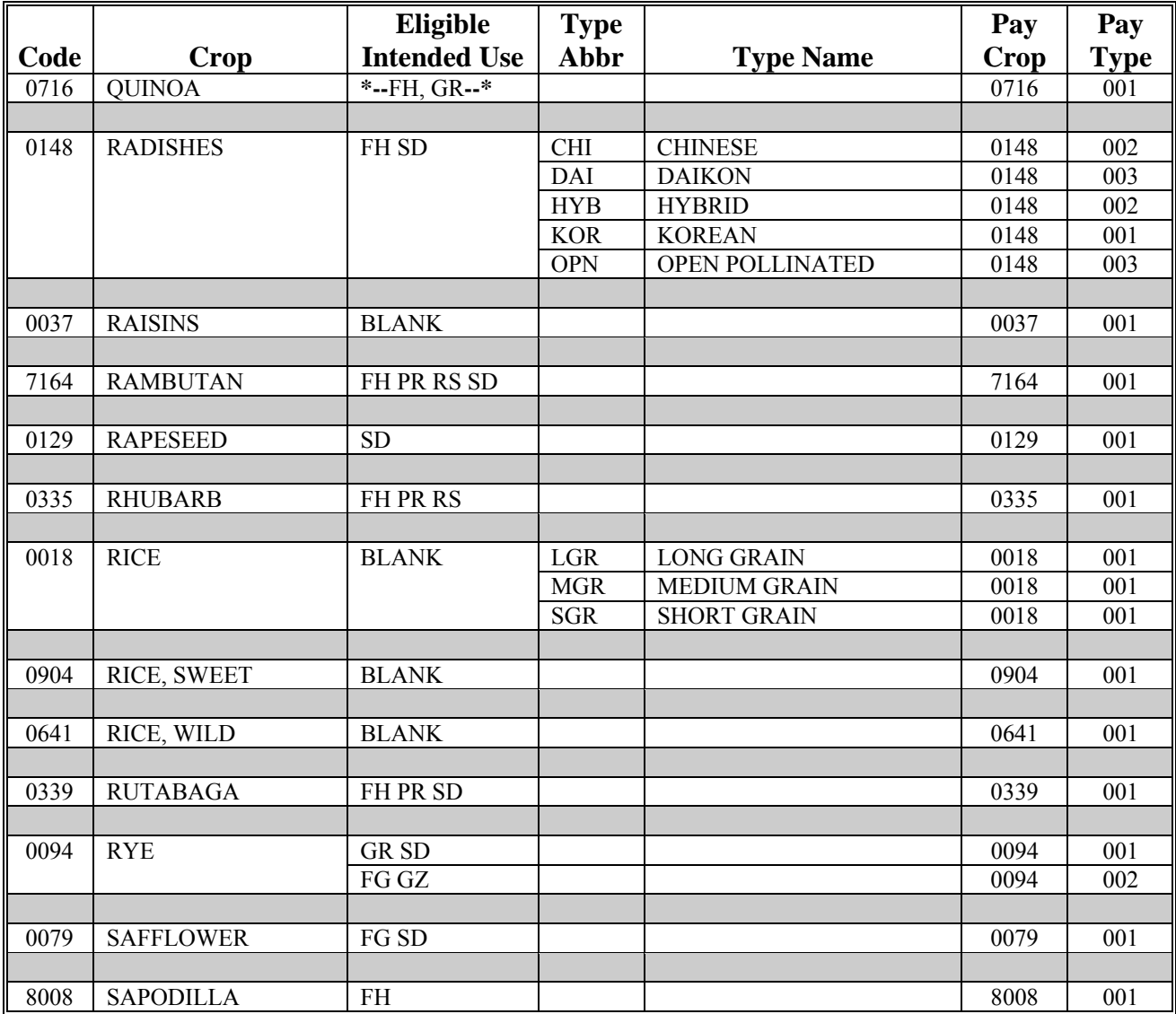

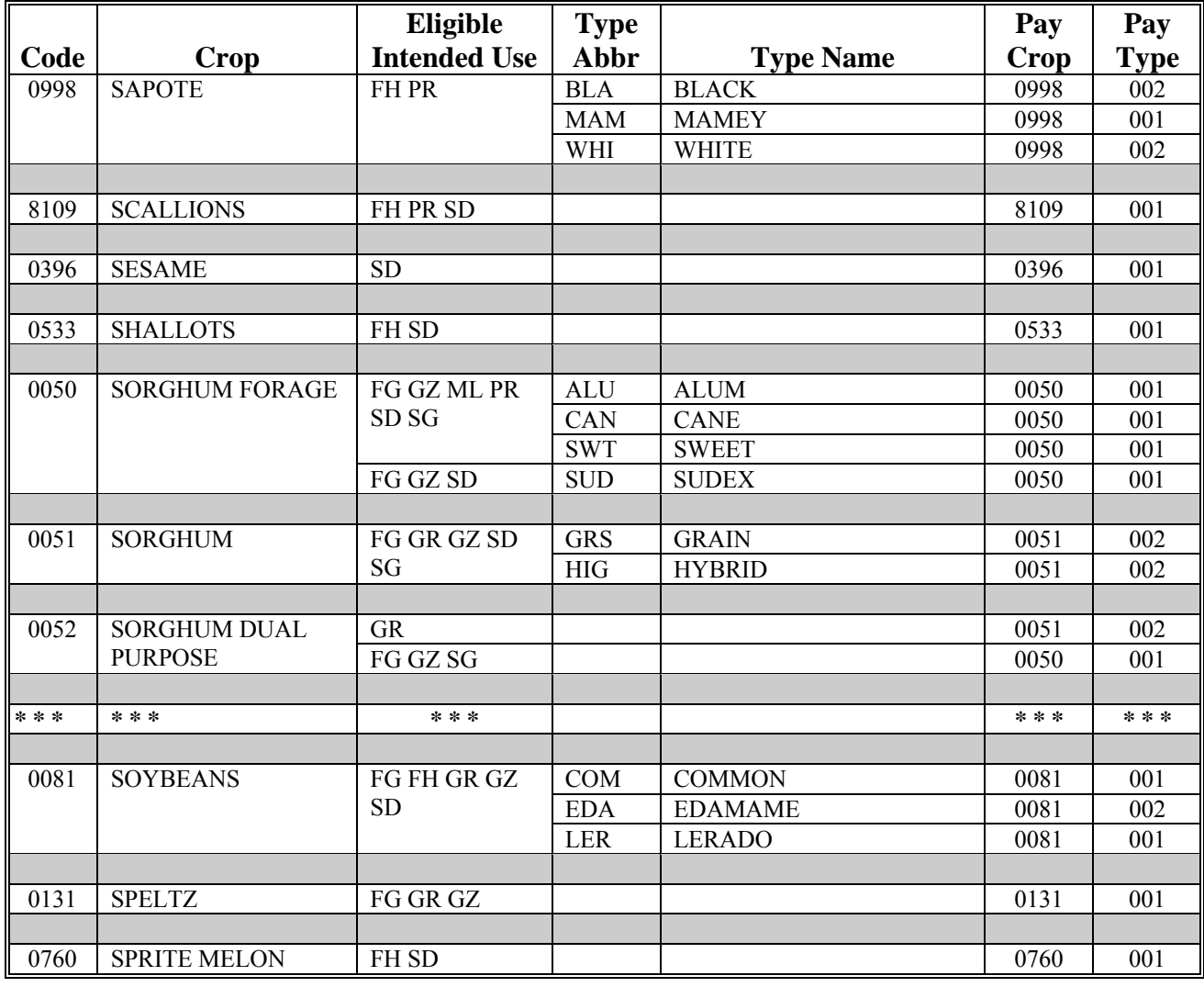

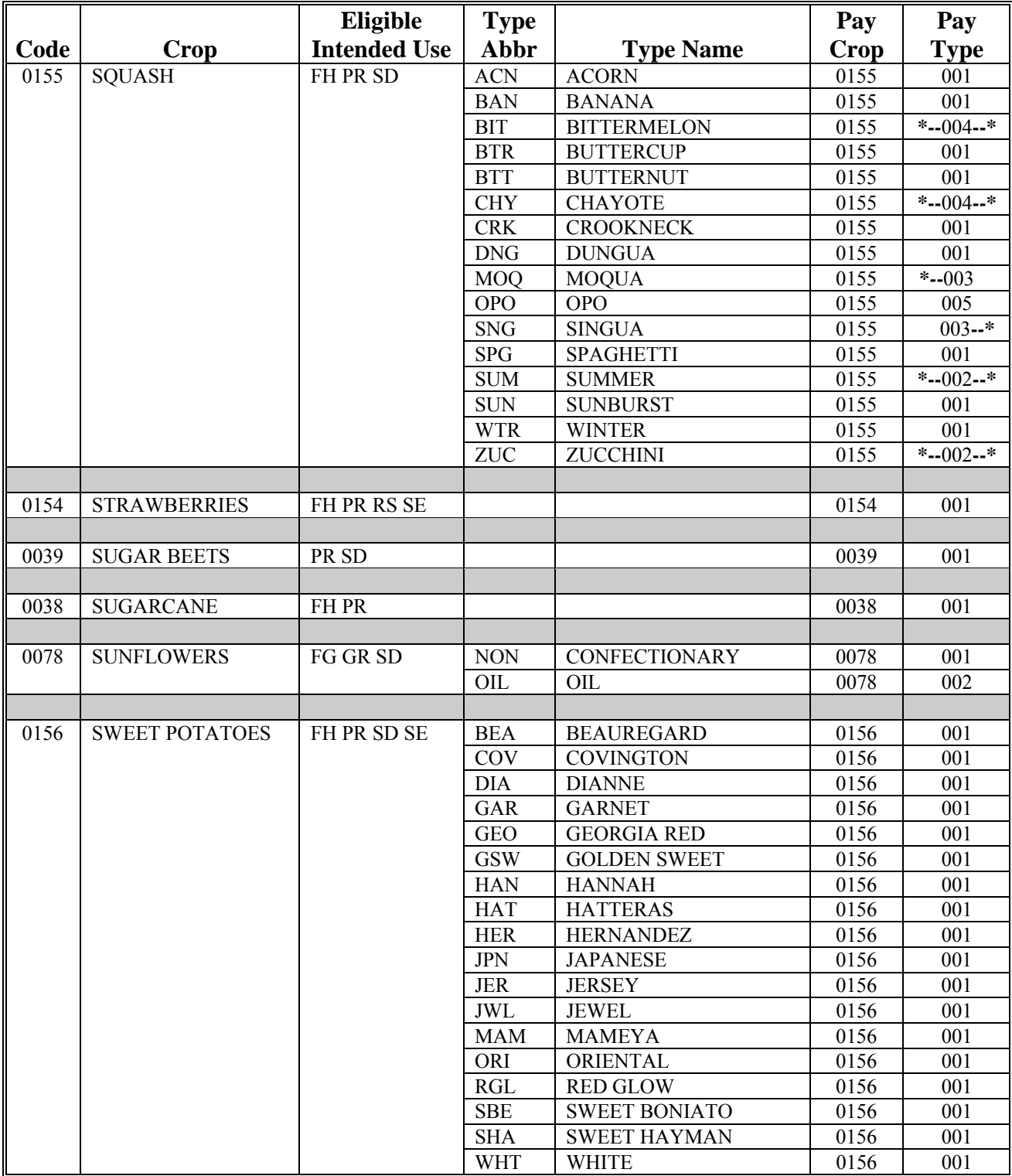

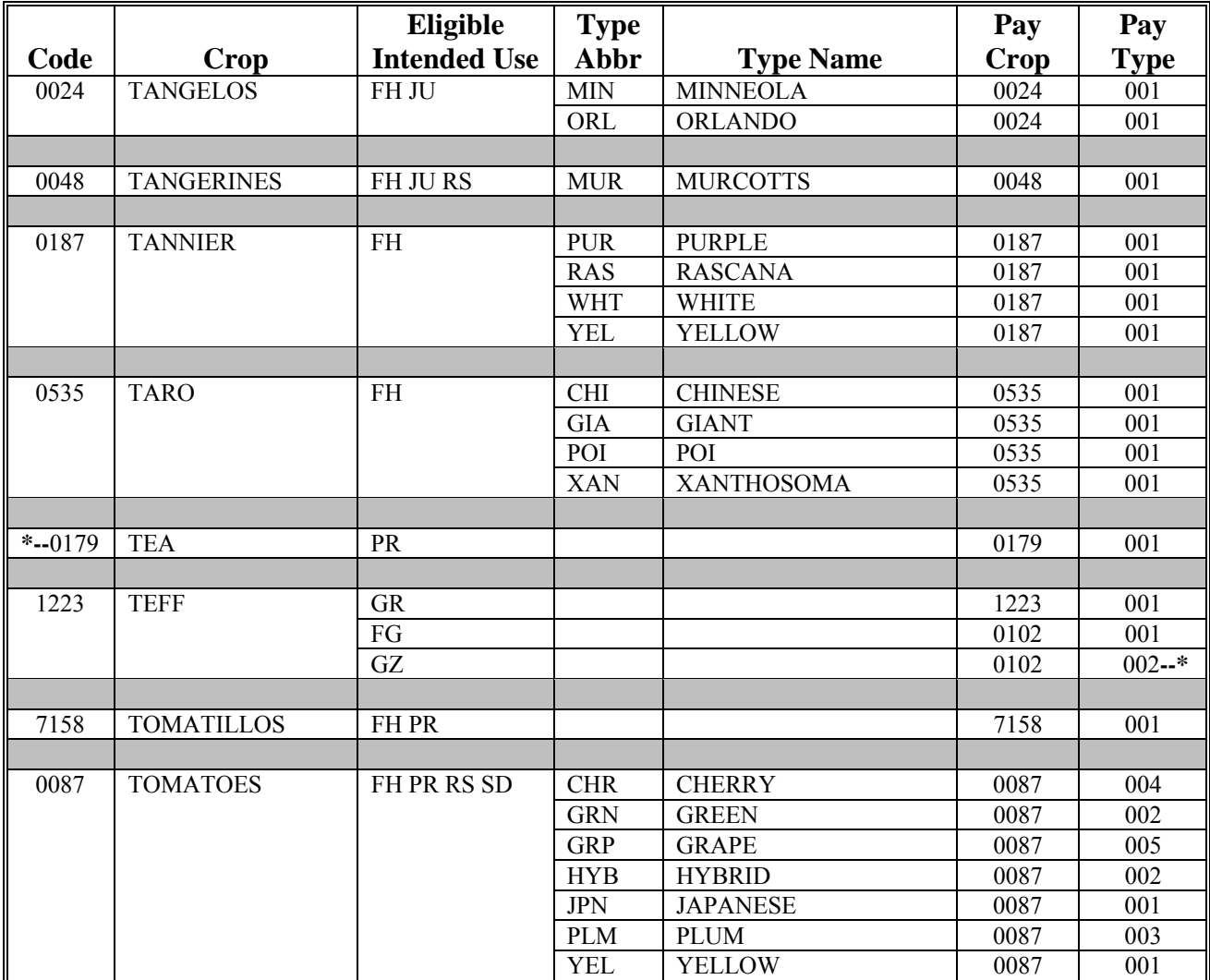

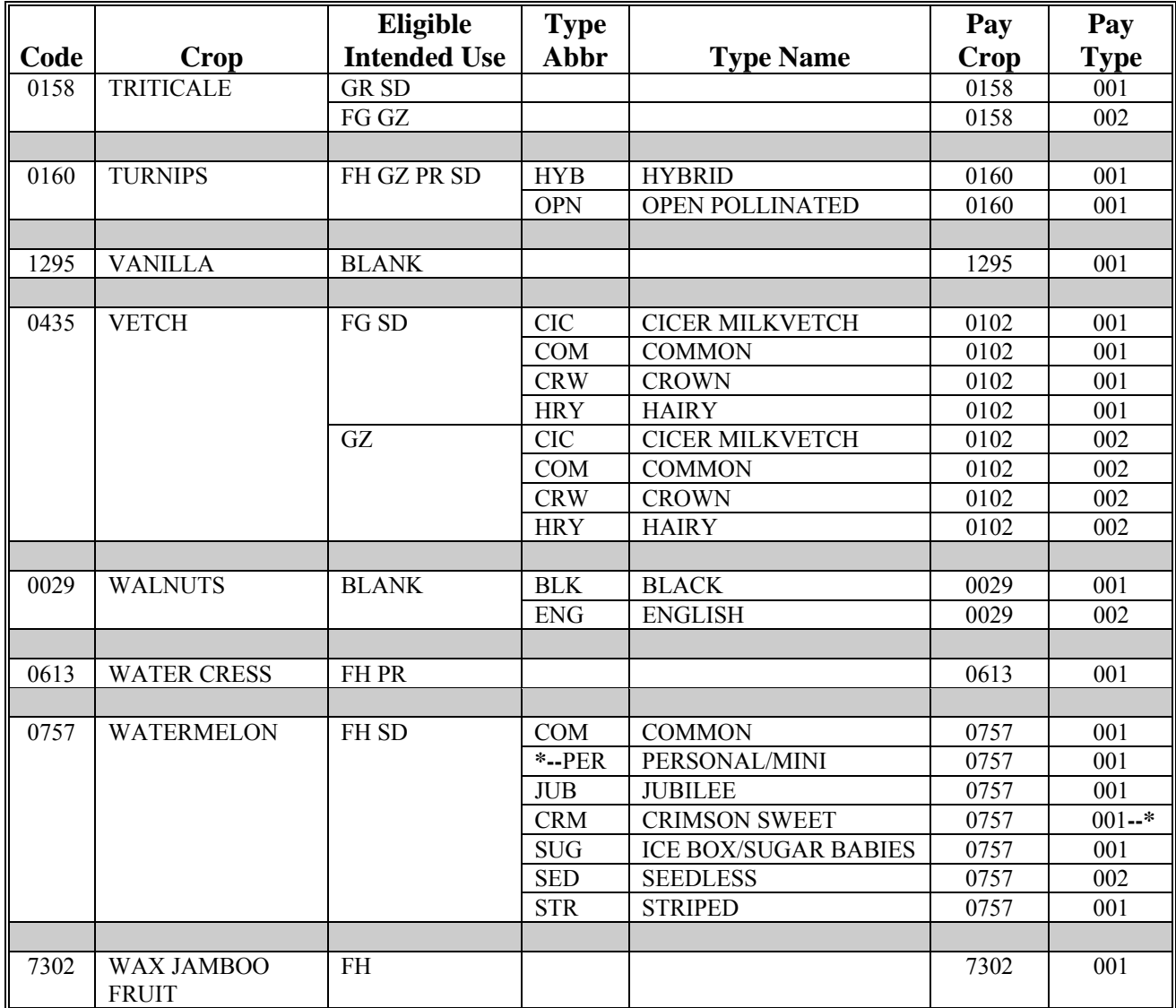

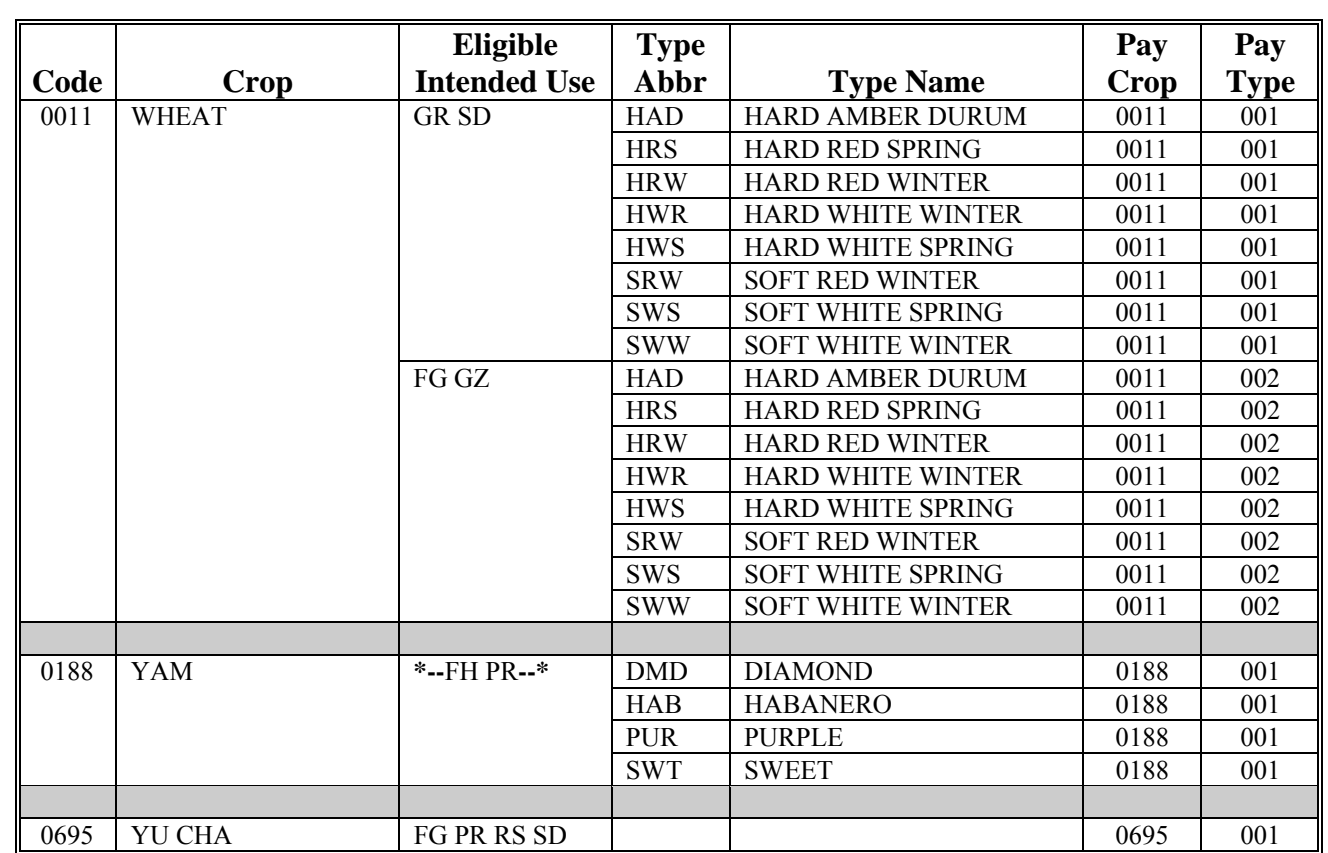

#### **\*--2009 Crop Groups**

This table lists the 2009 crop codes, names, type abbreviations, eligible intended uses, pay crop codes, and pay type codes for completing CCC-471.

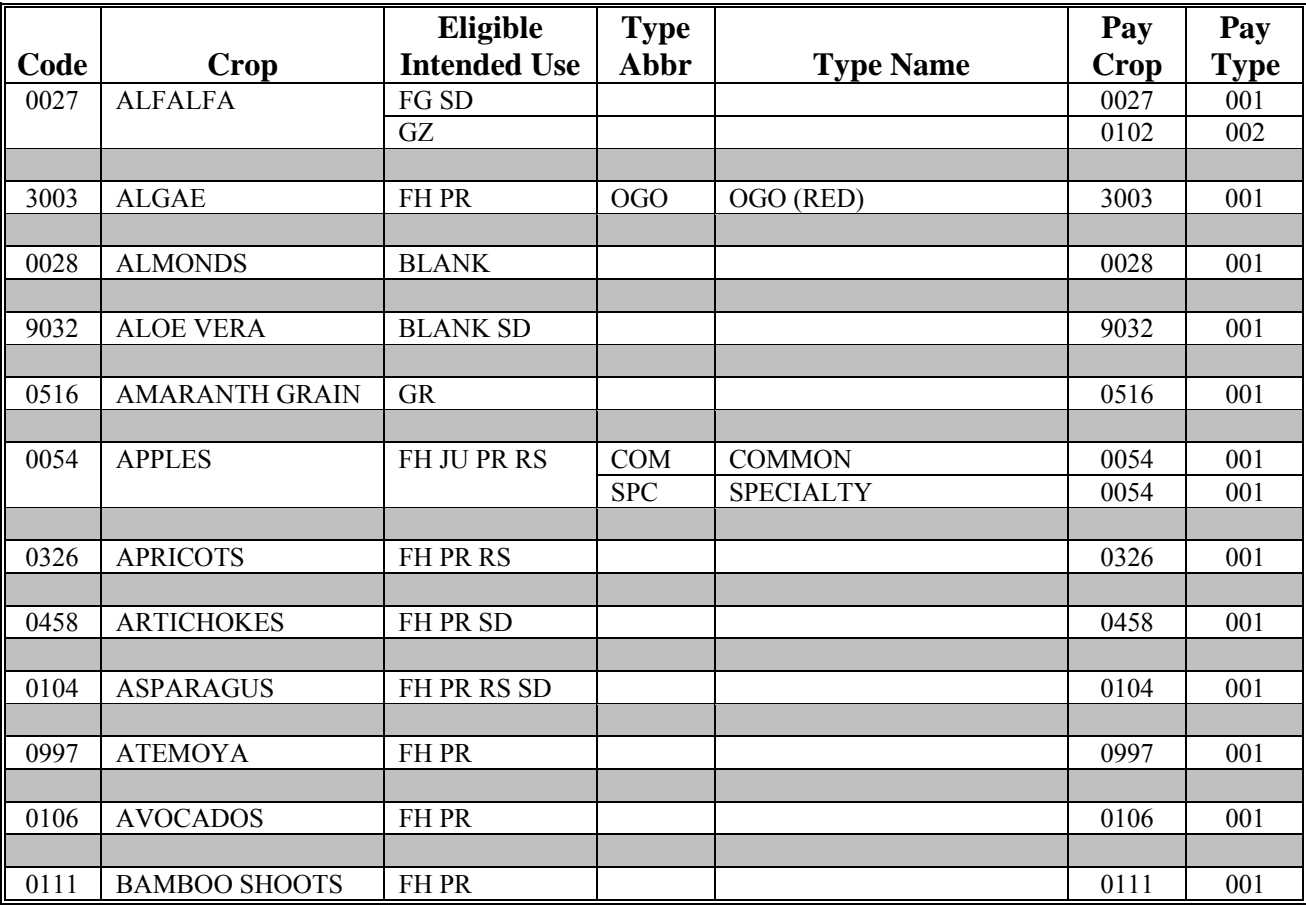

**--\*** 

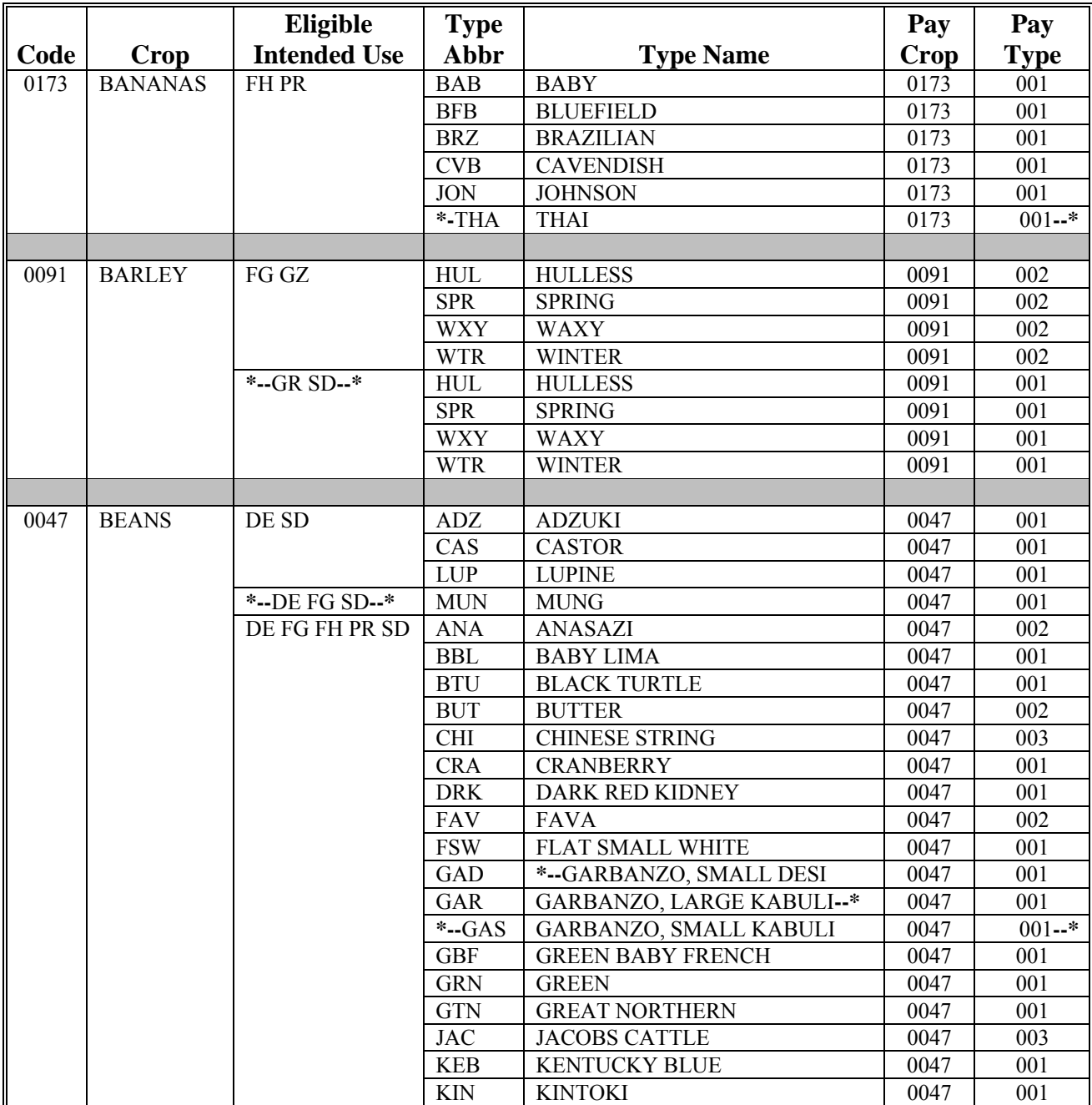
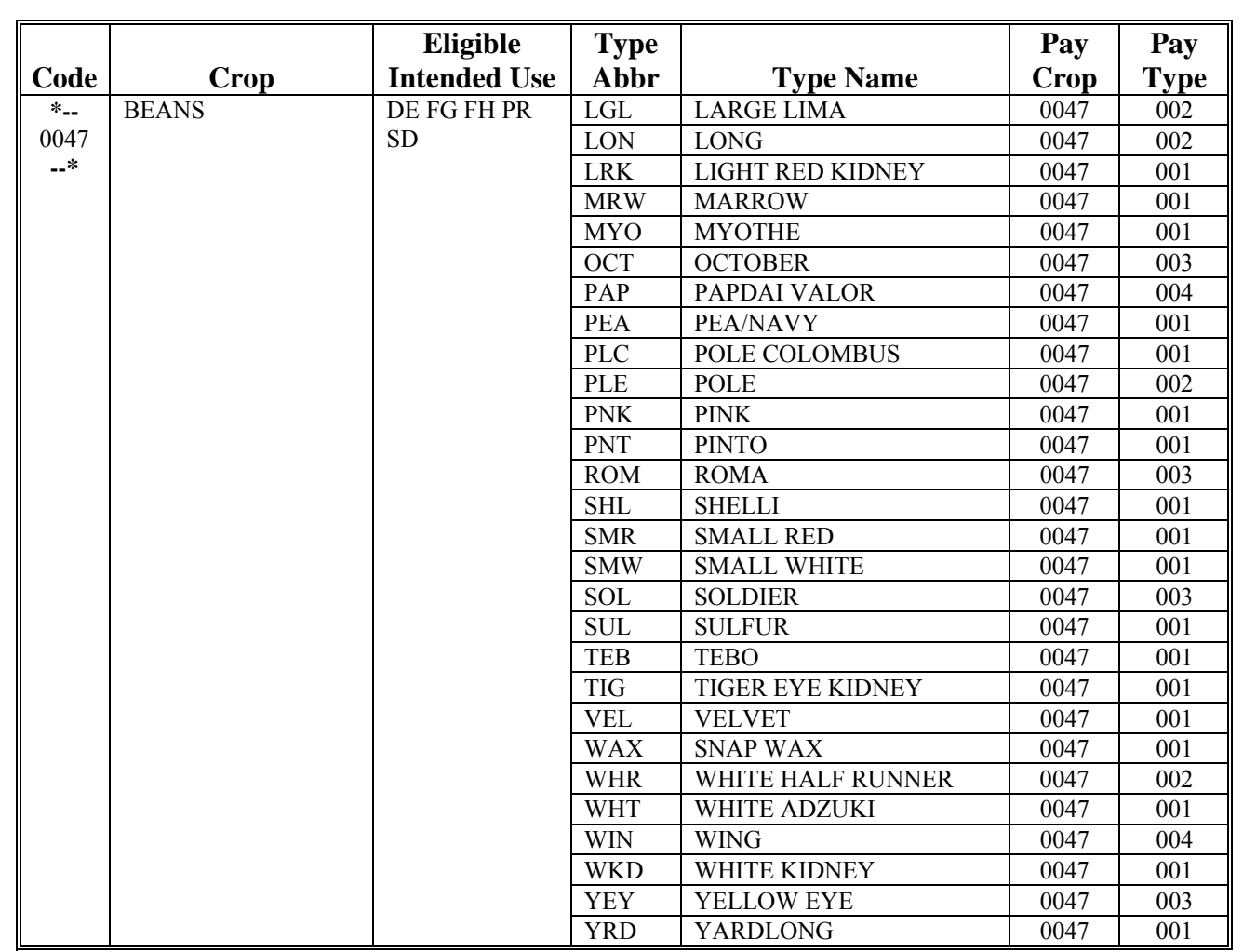

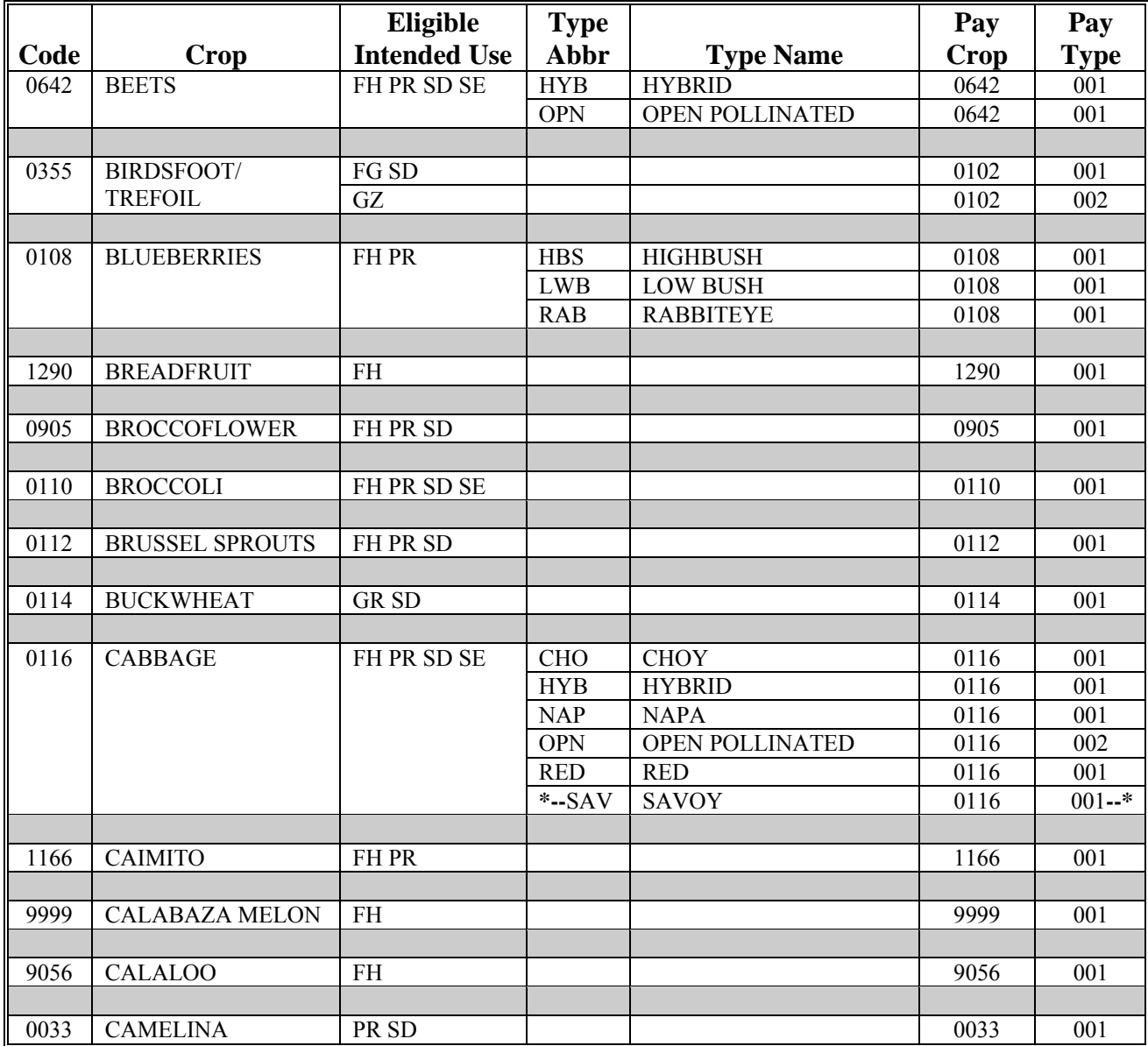

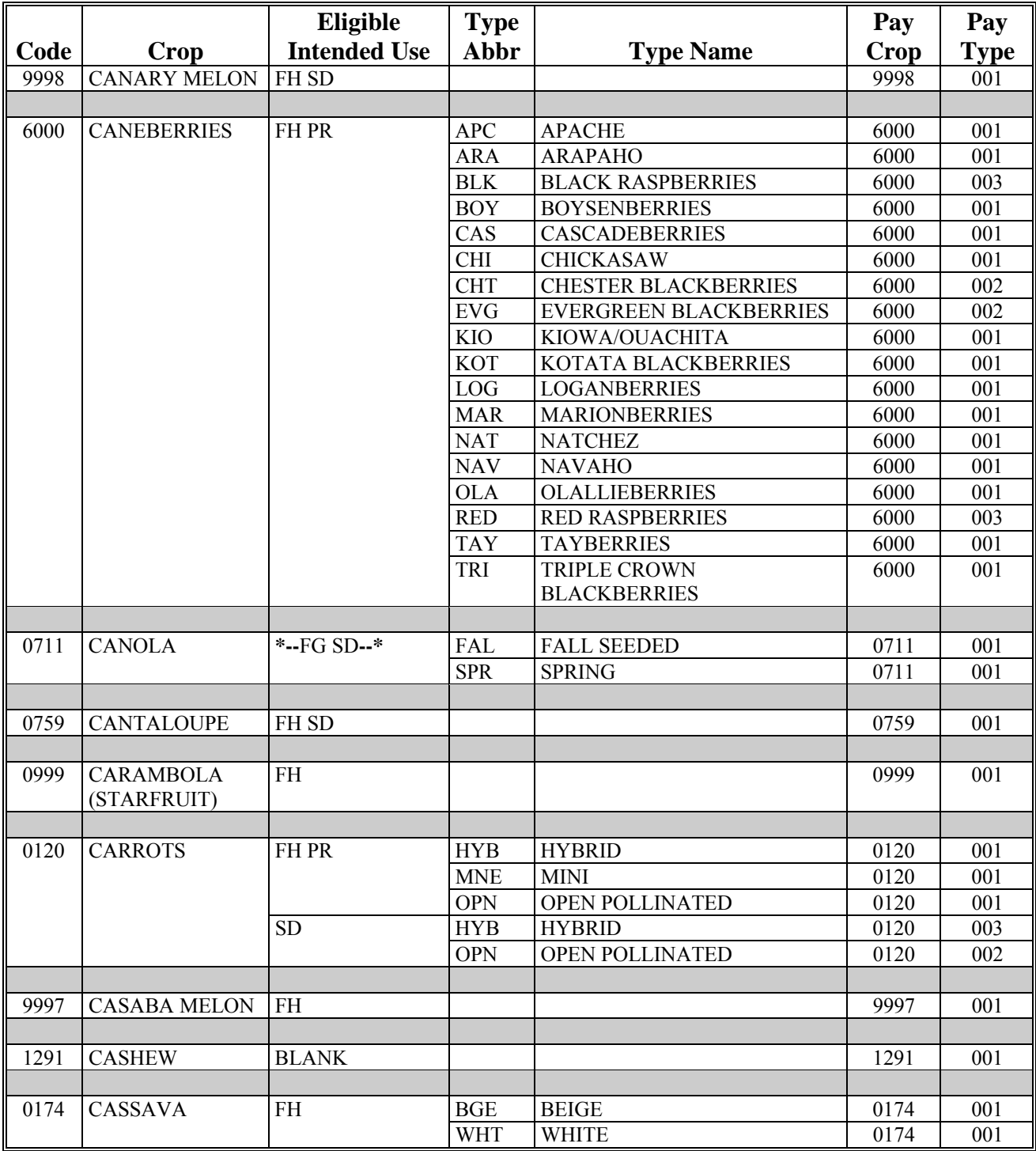

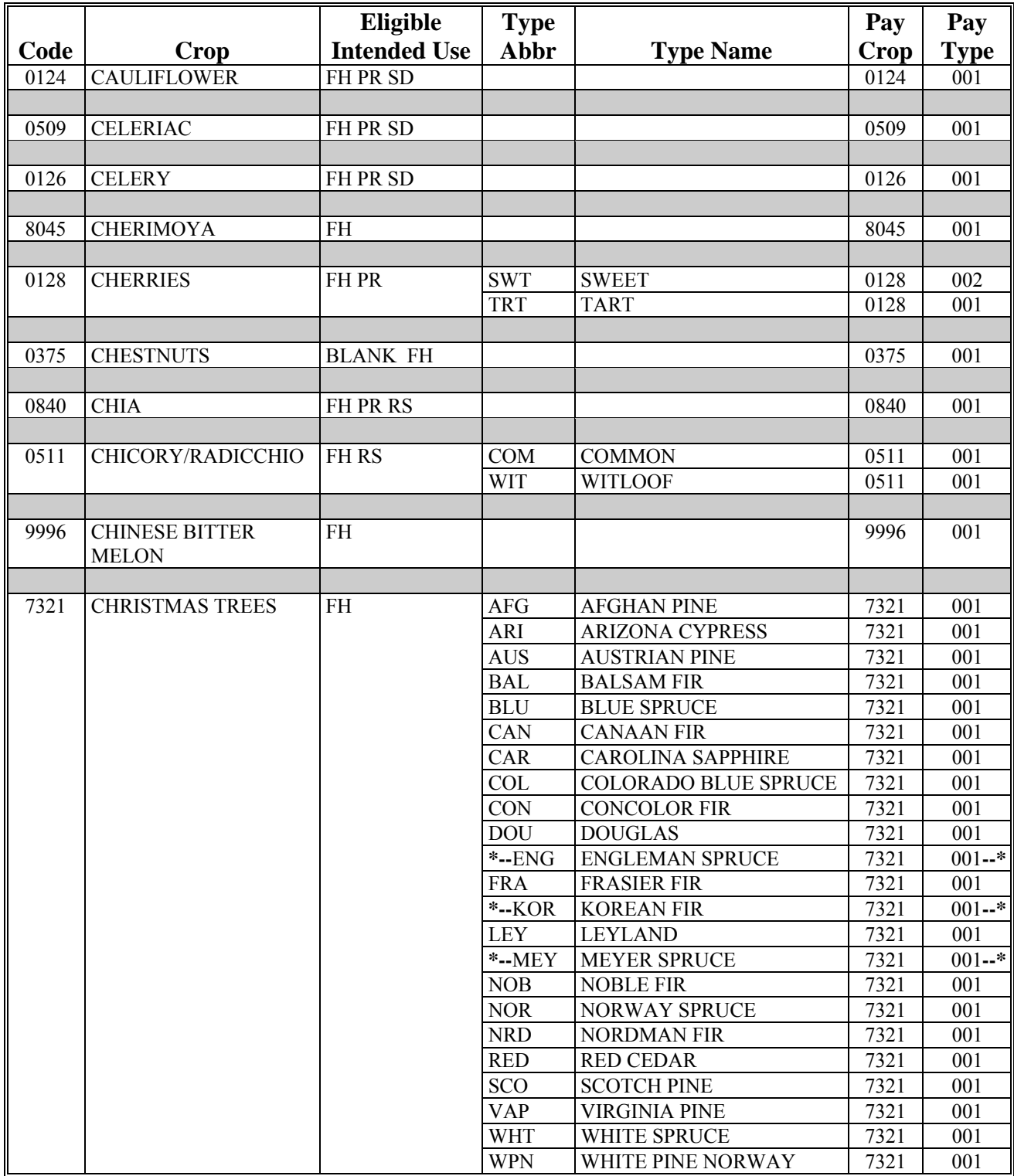

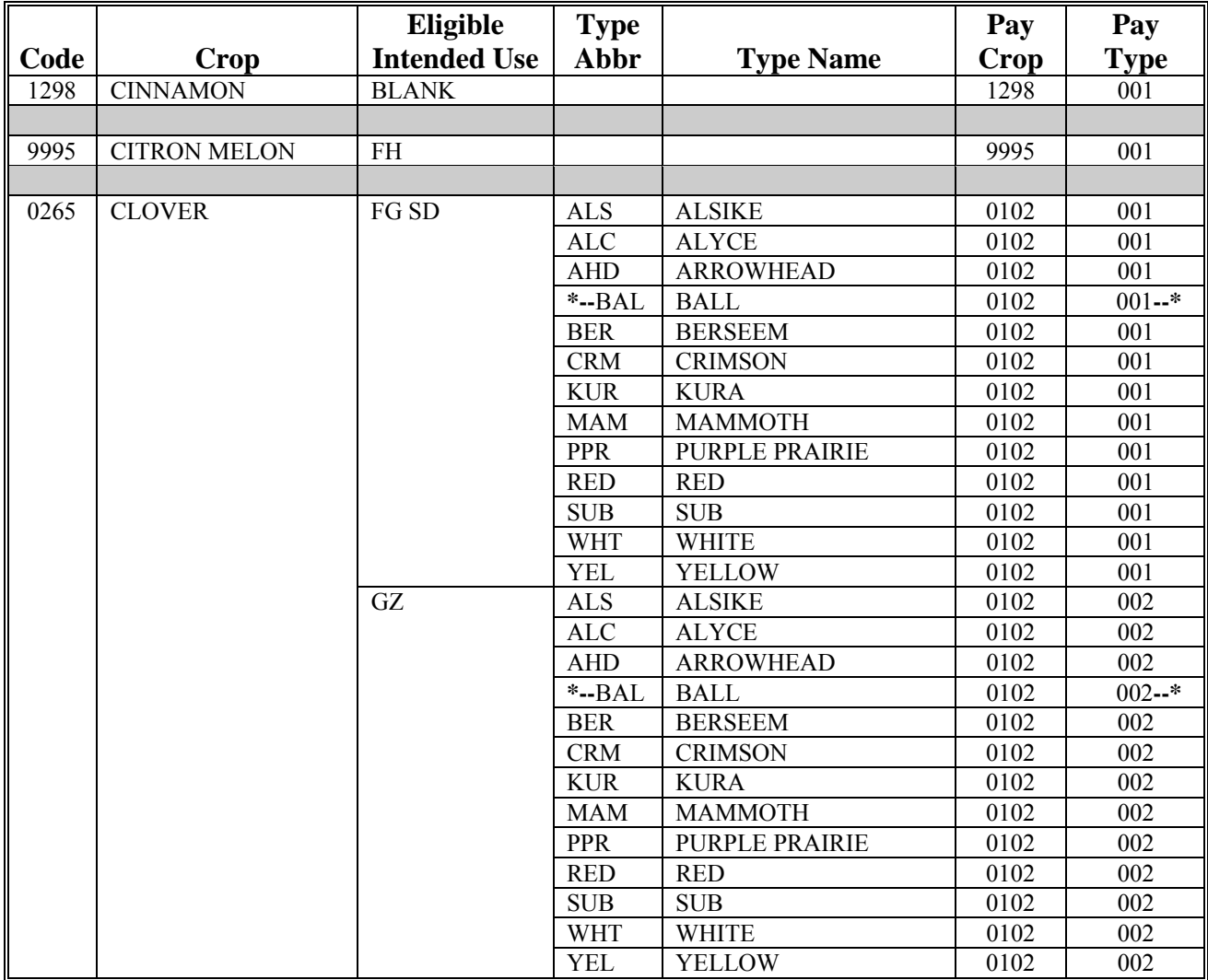

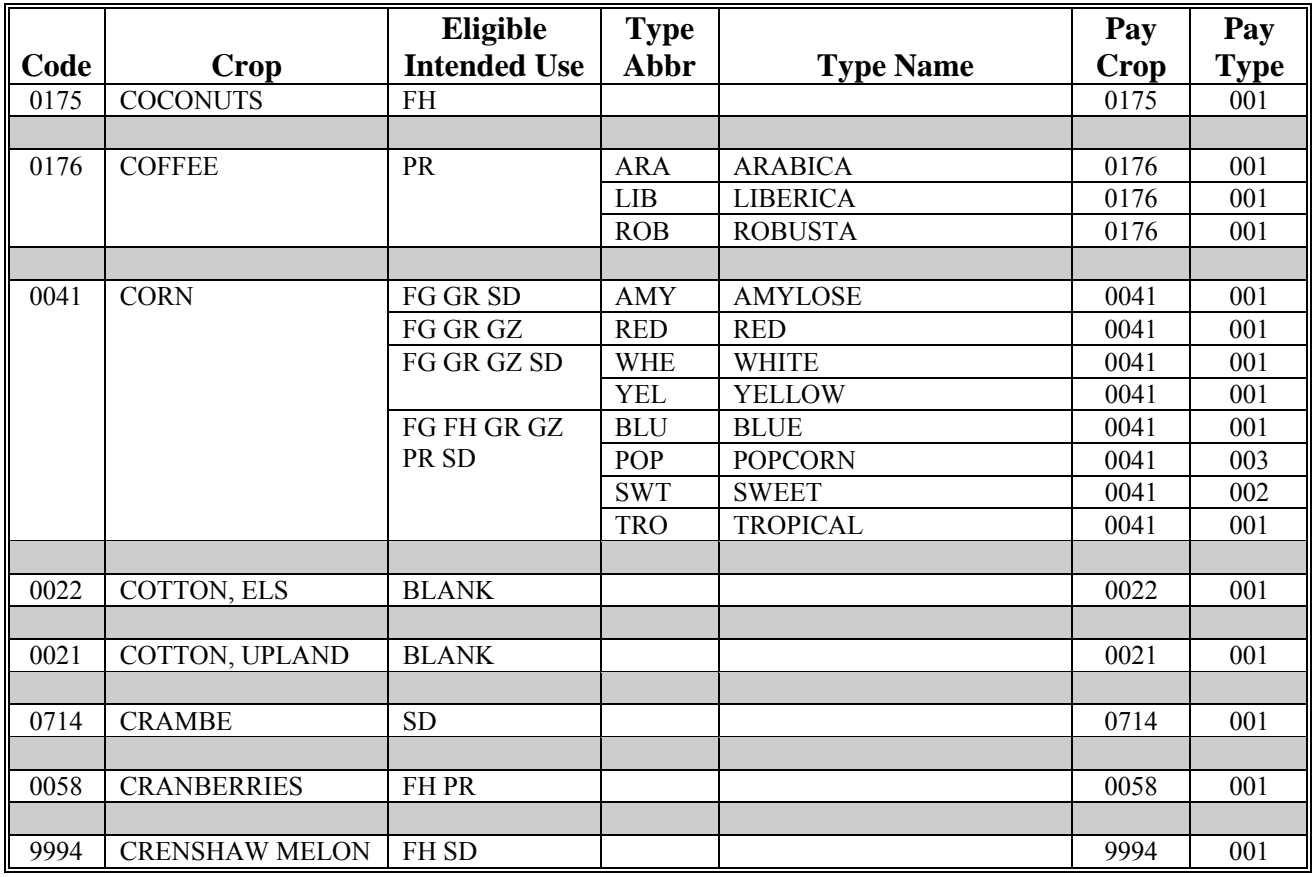

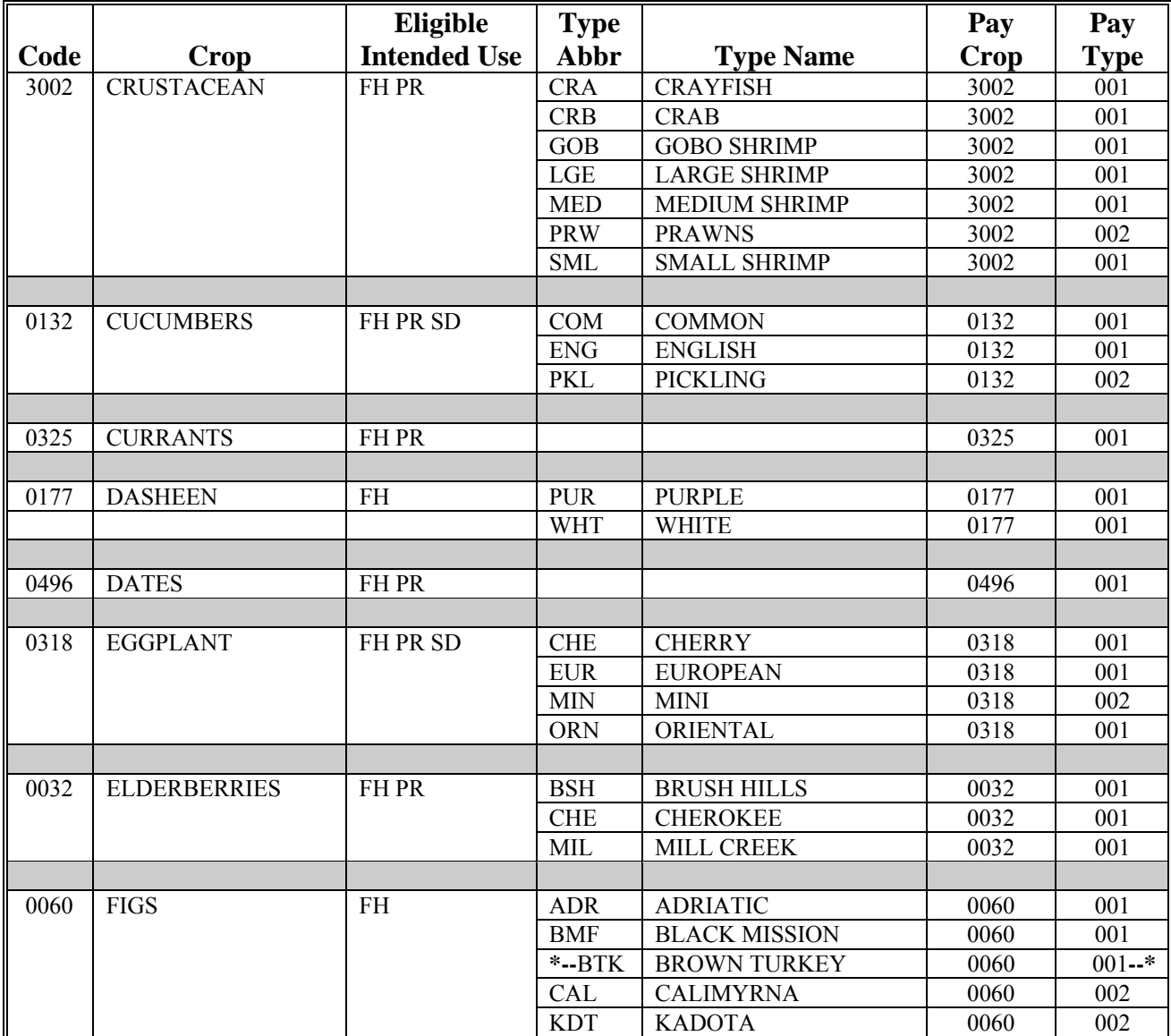

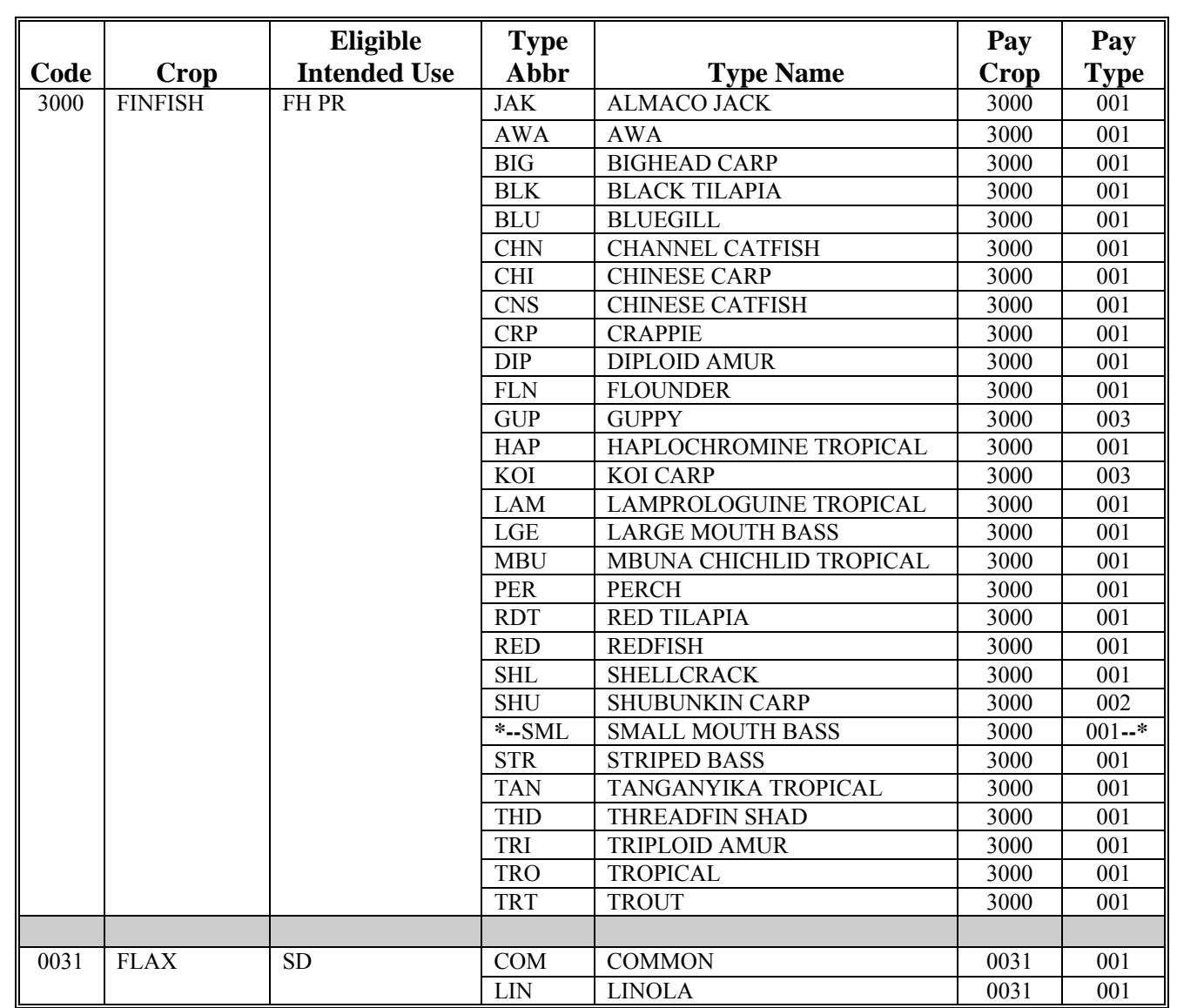

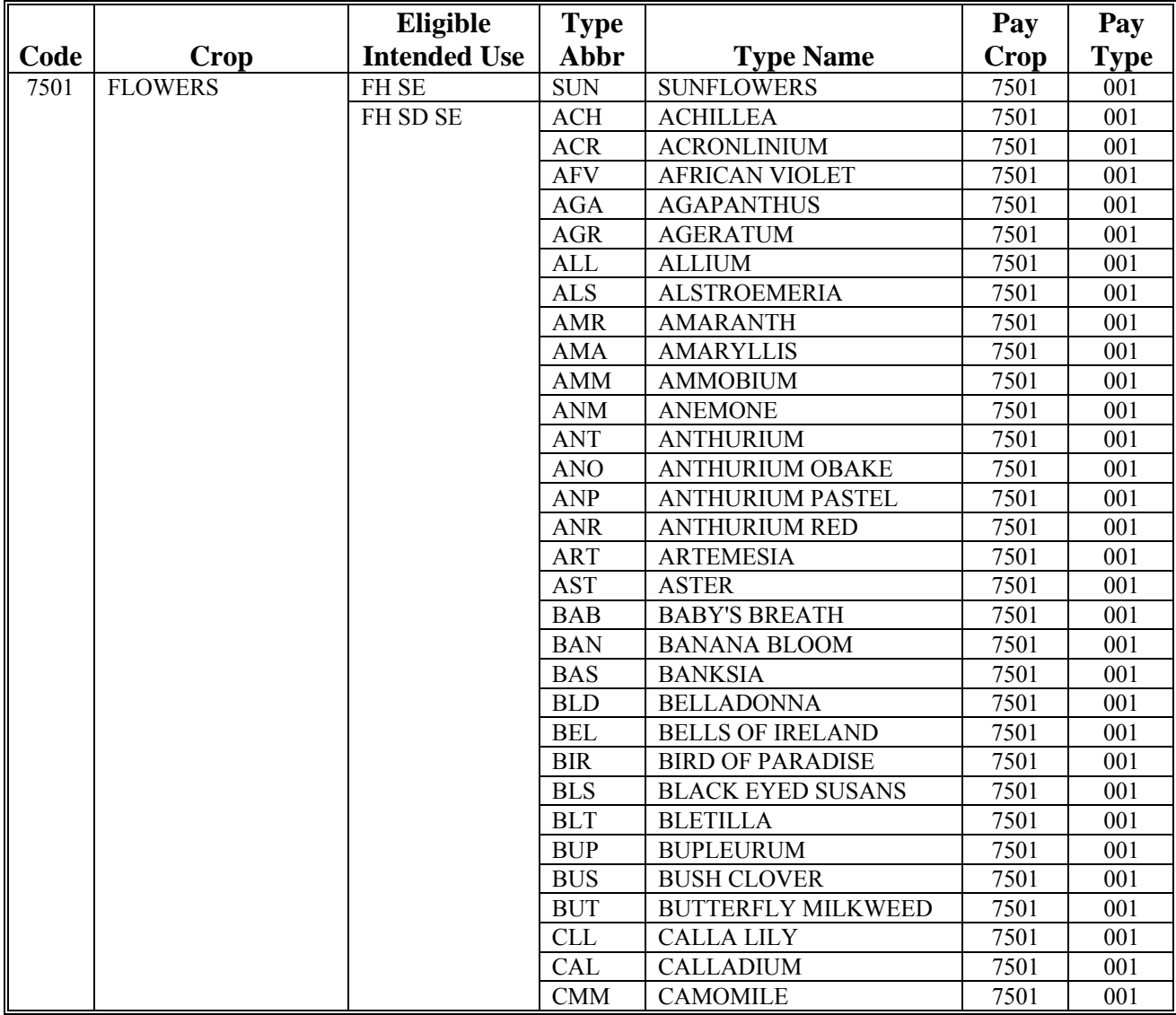

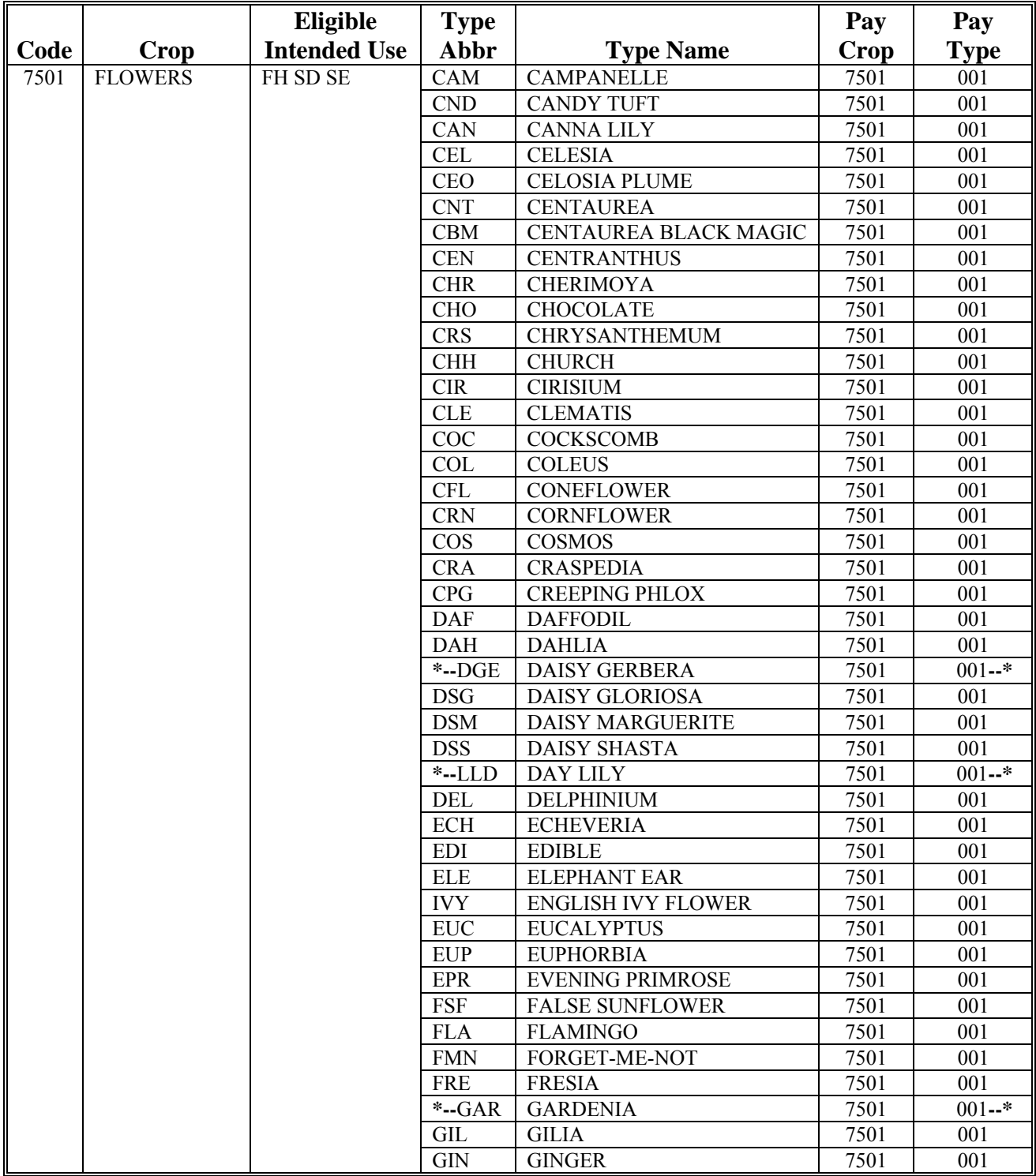

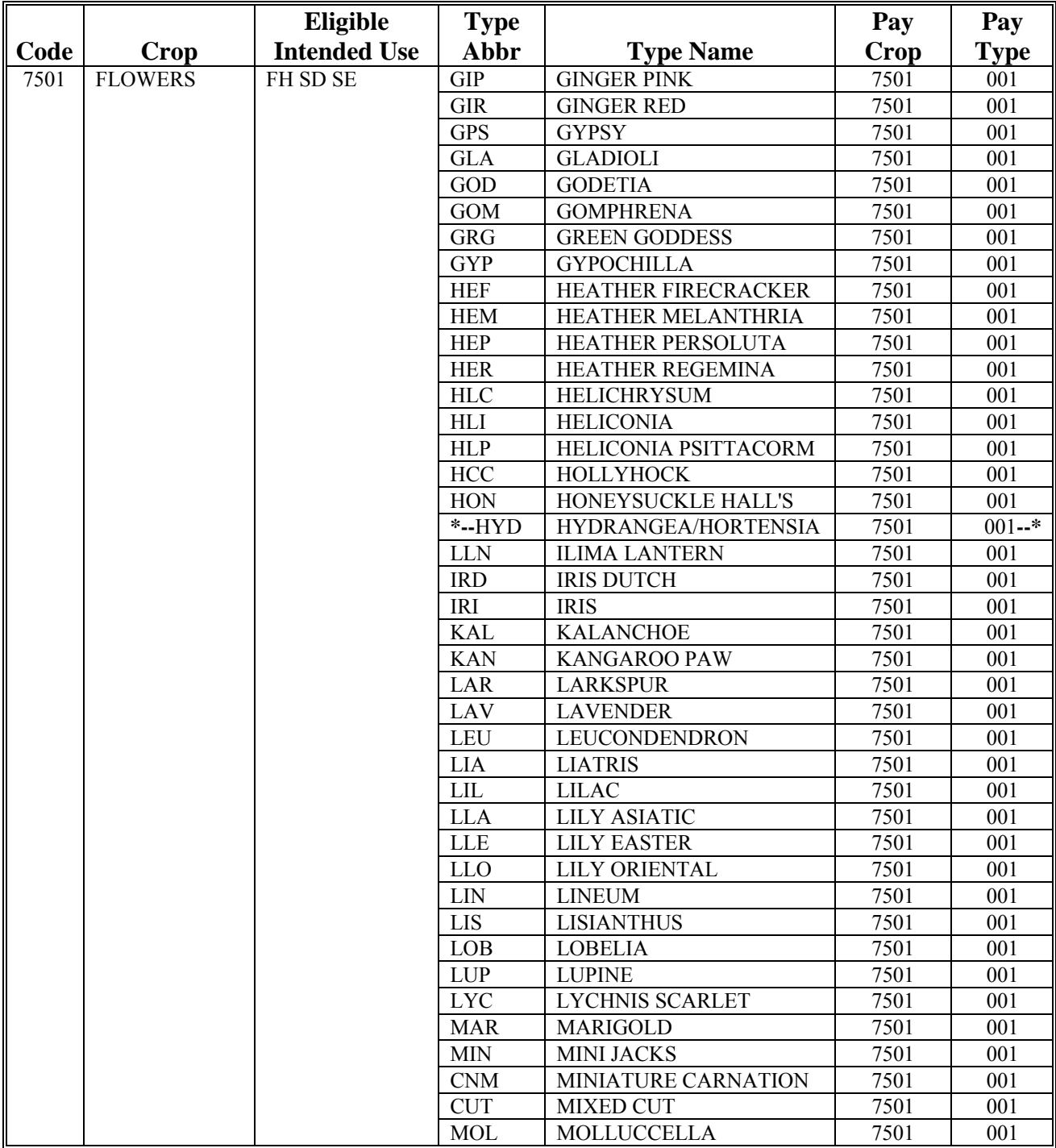

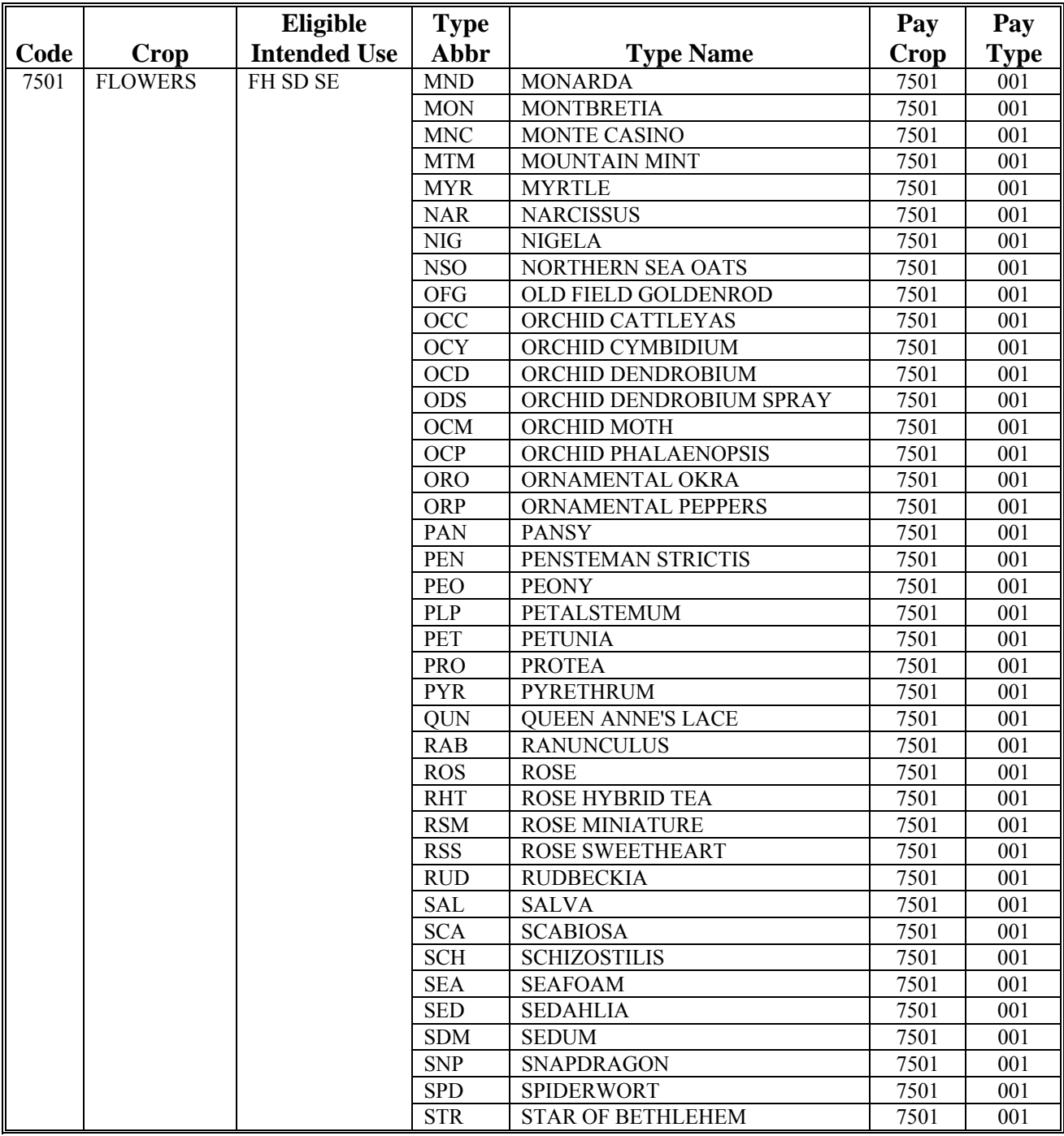

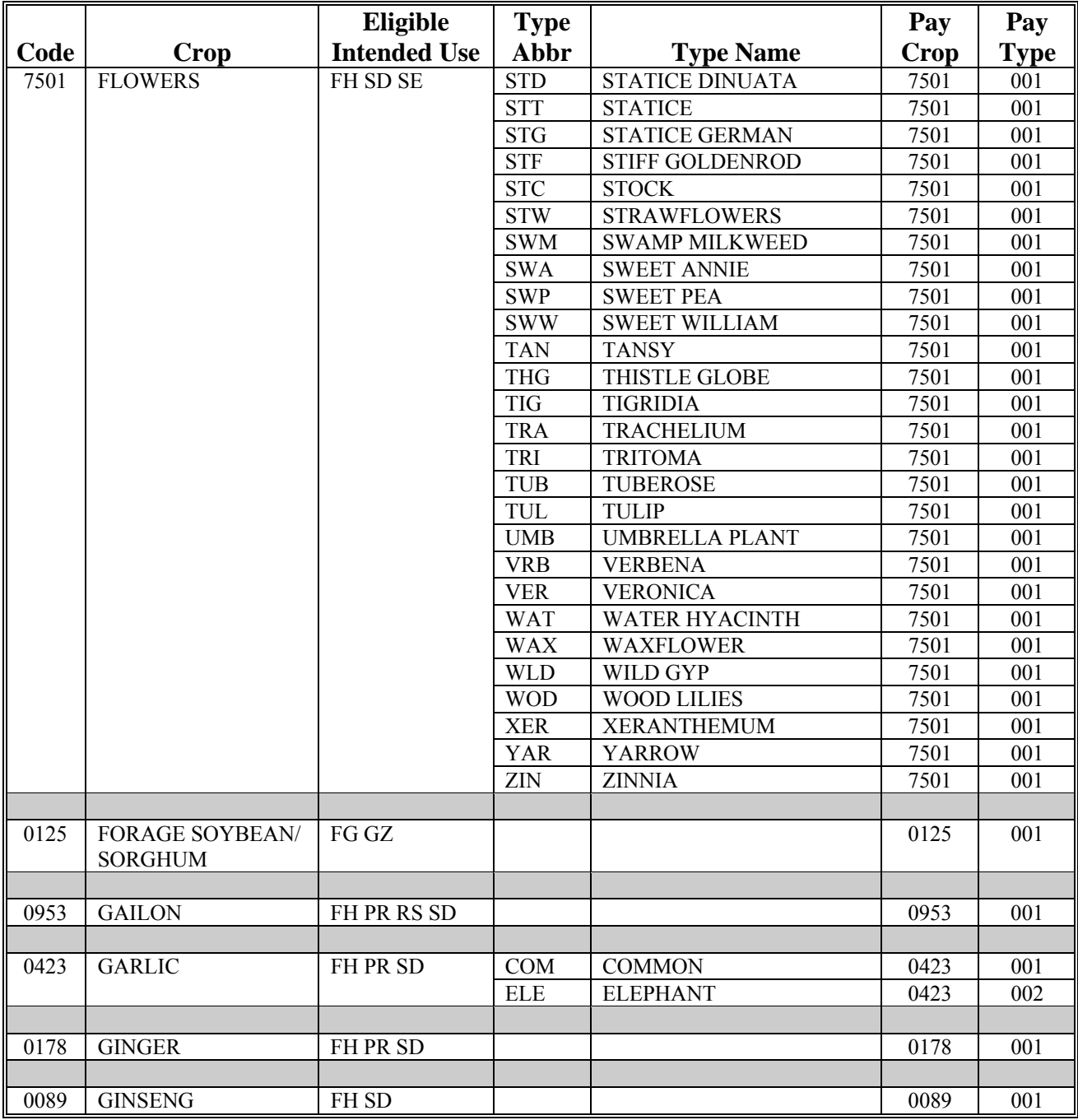

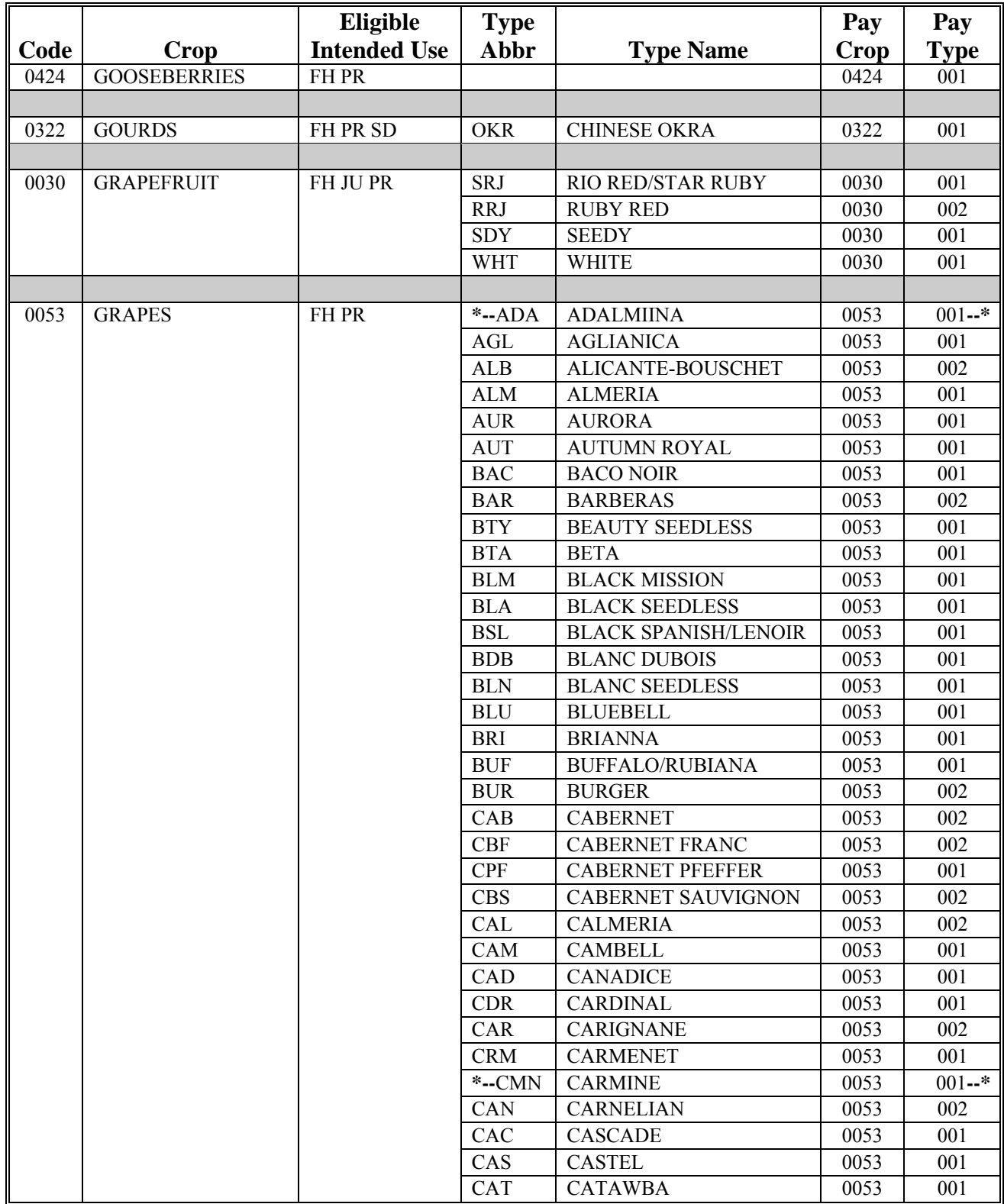

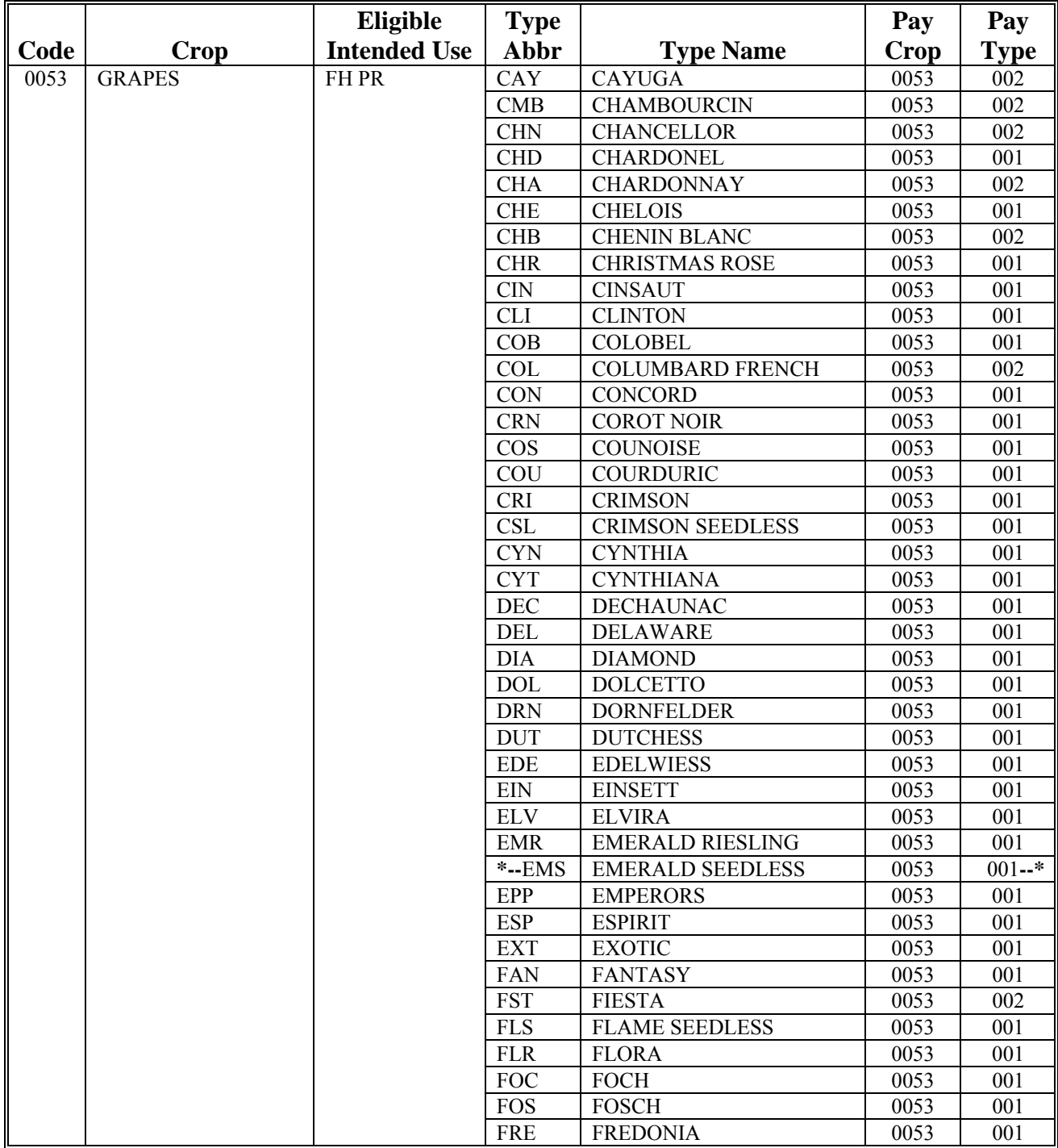

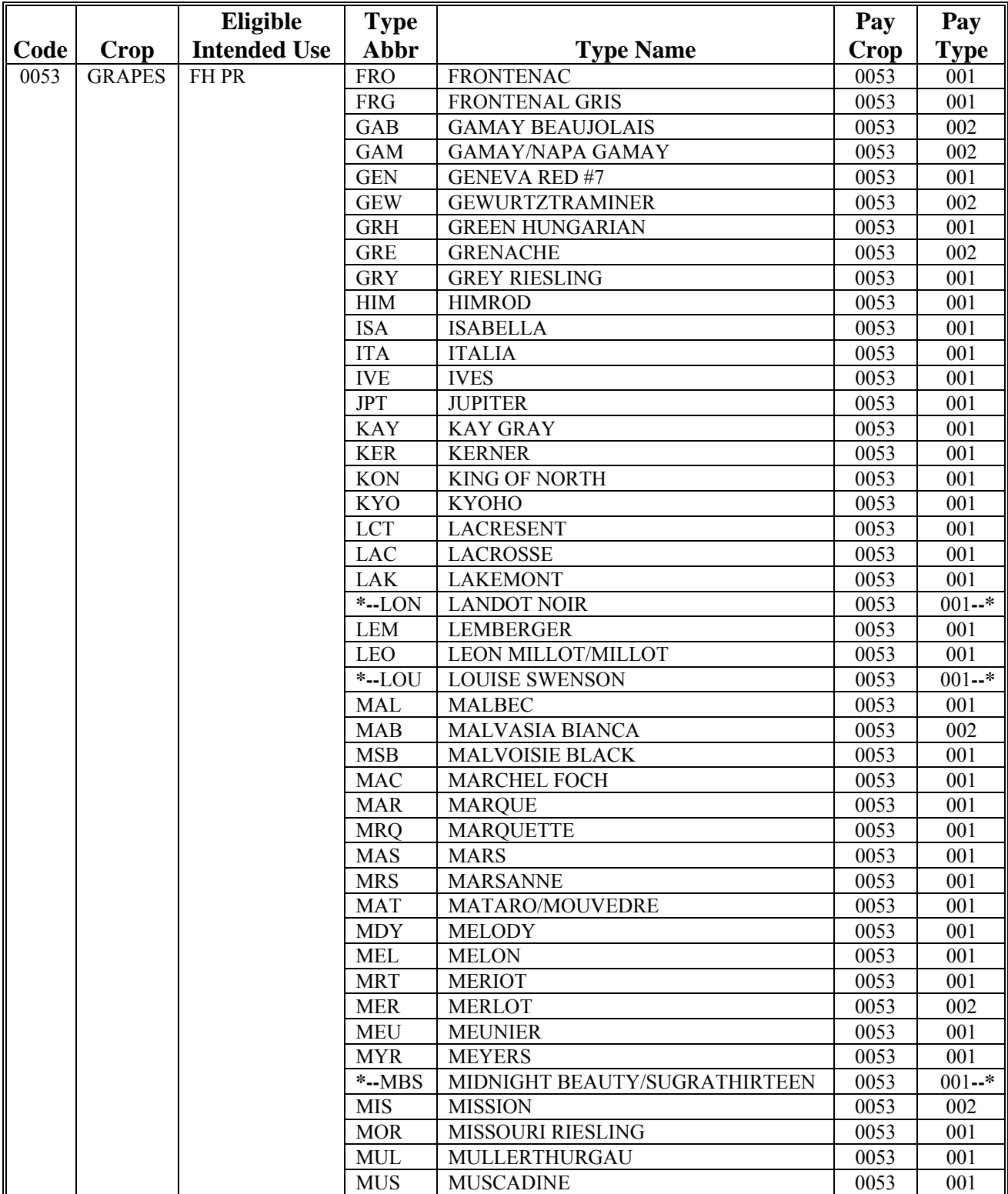

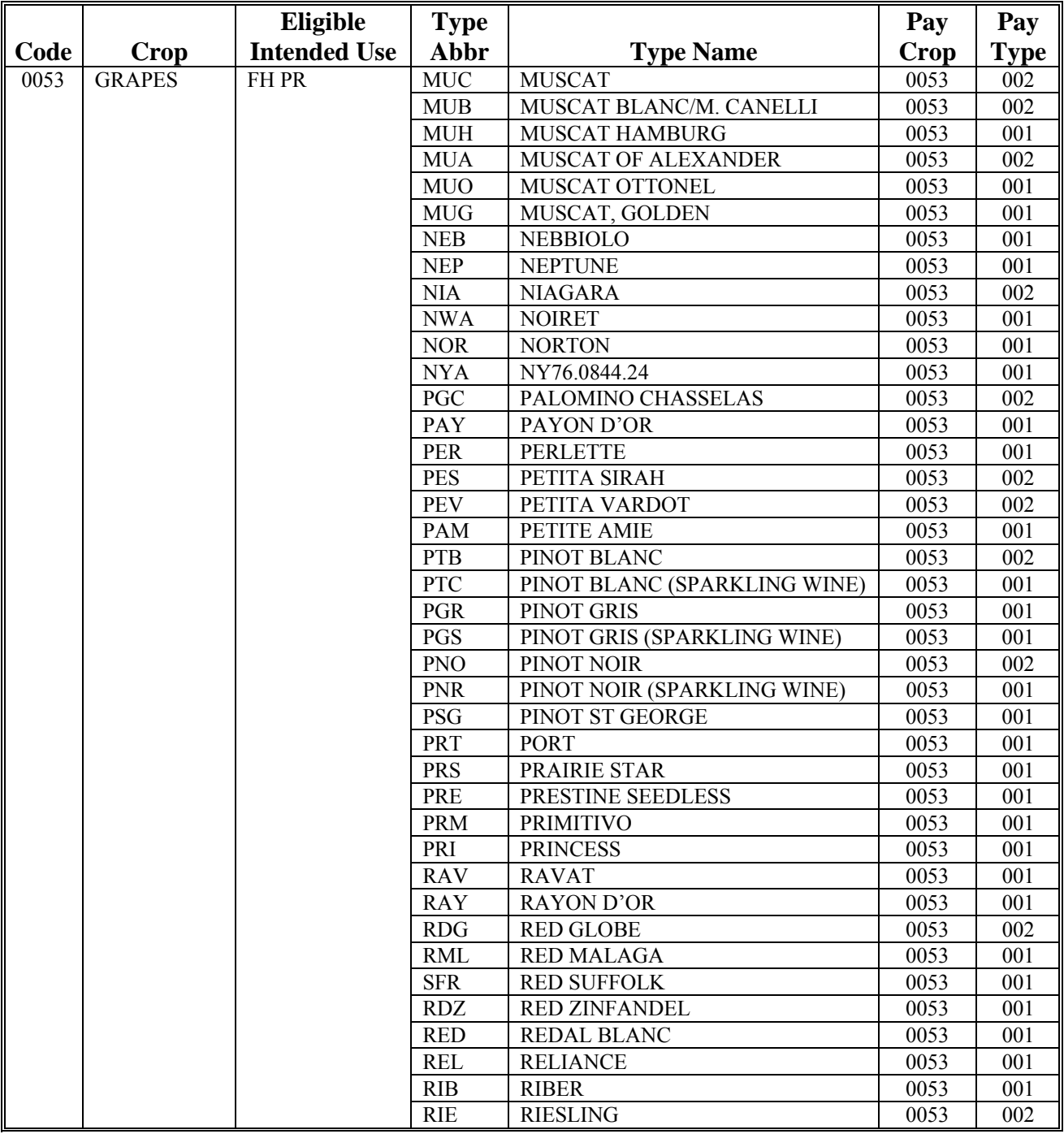

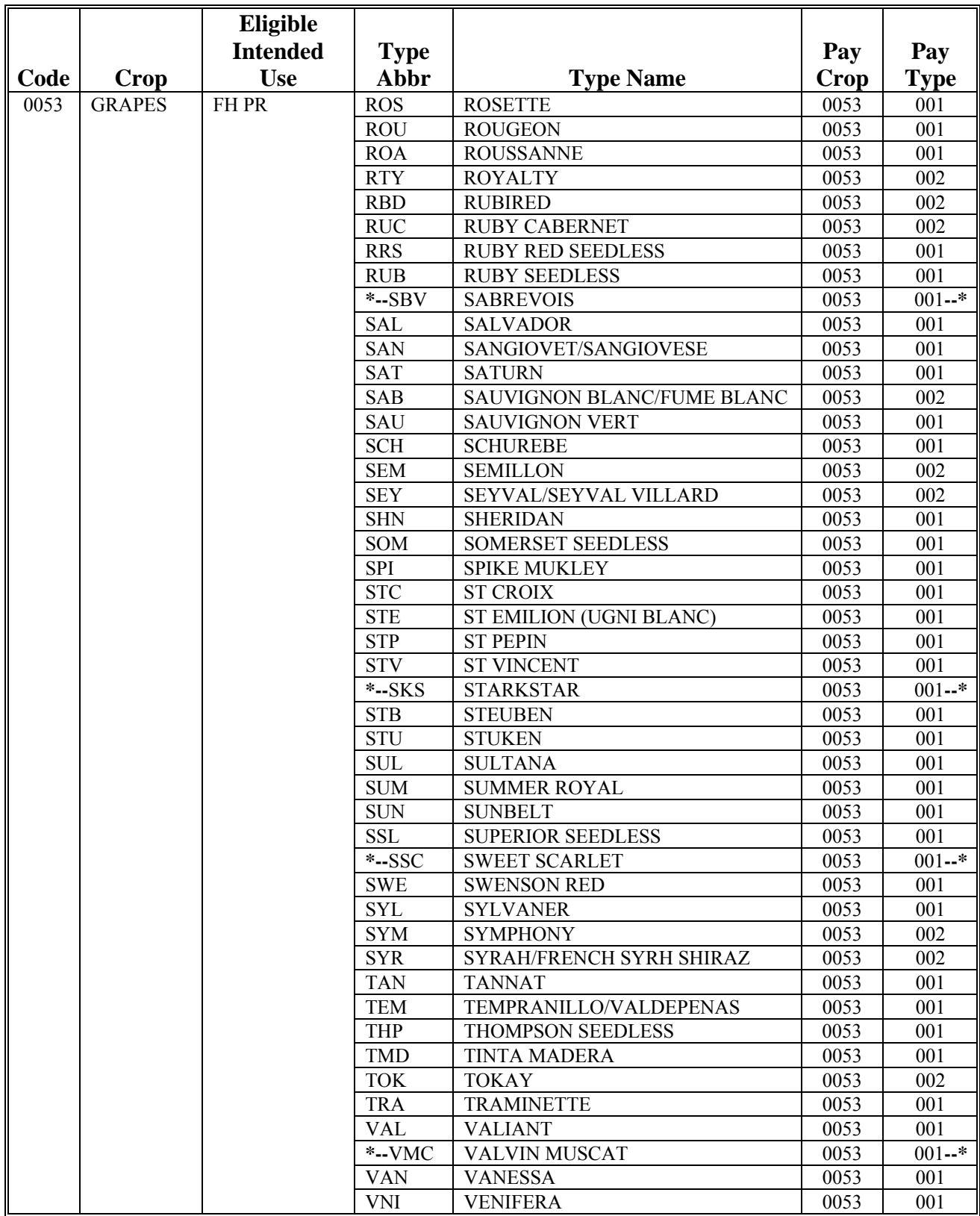

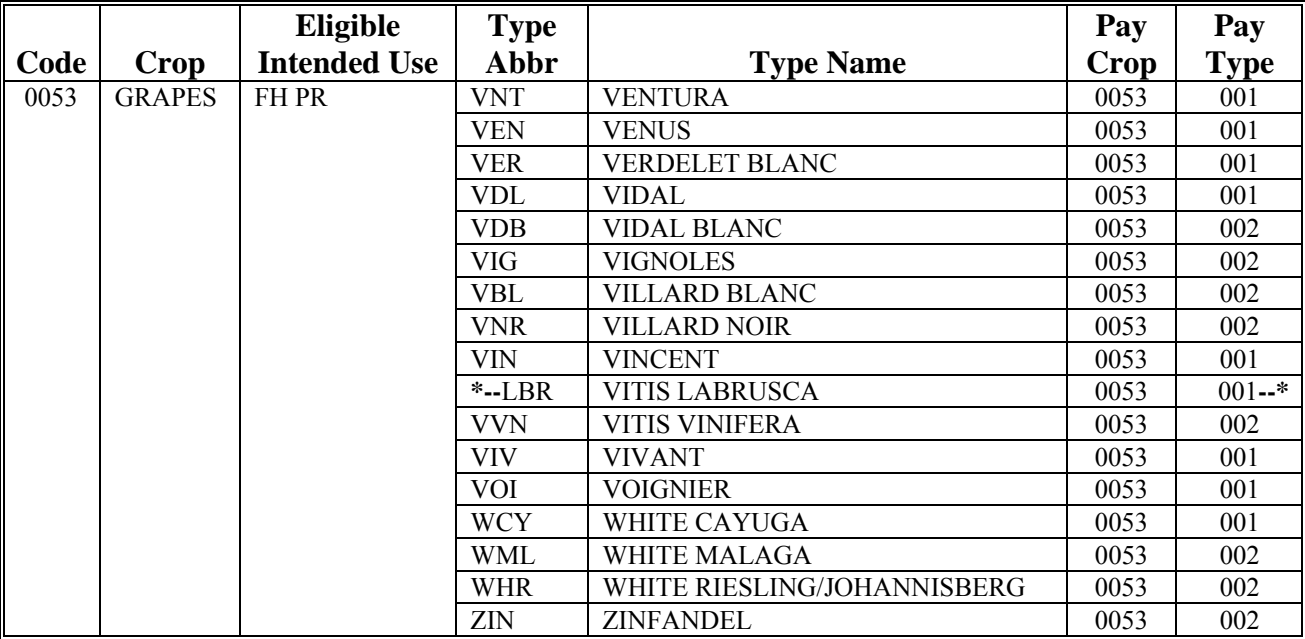

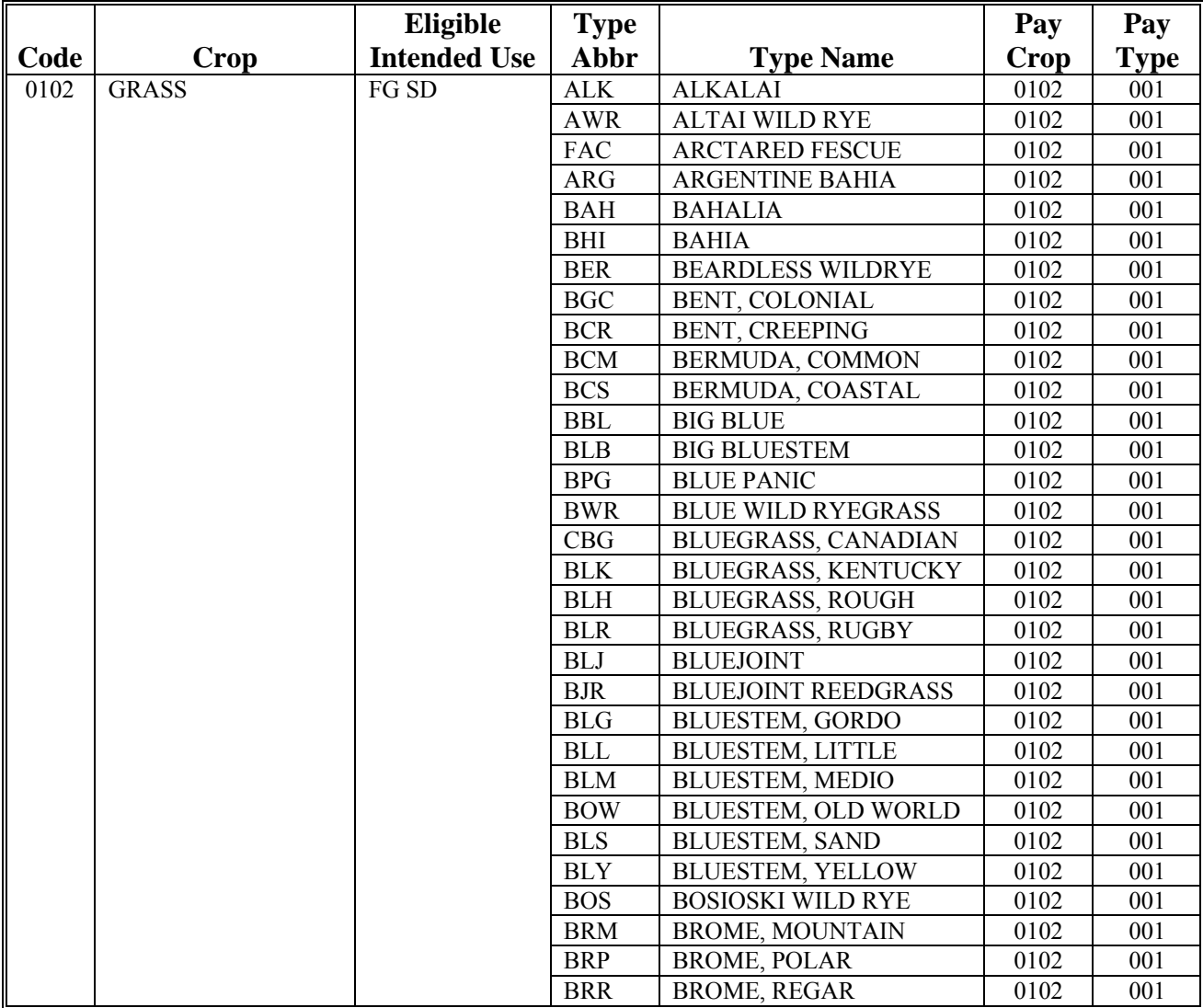

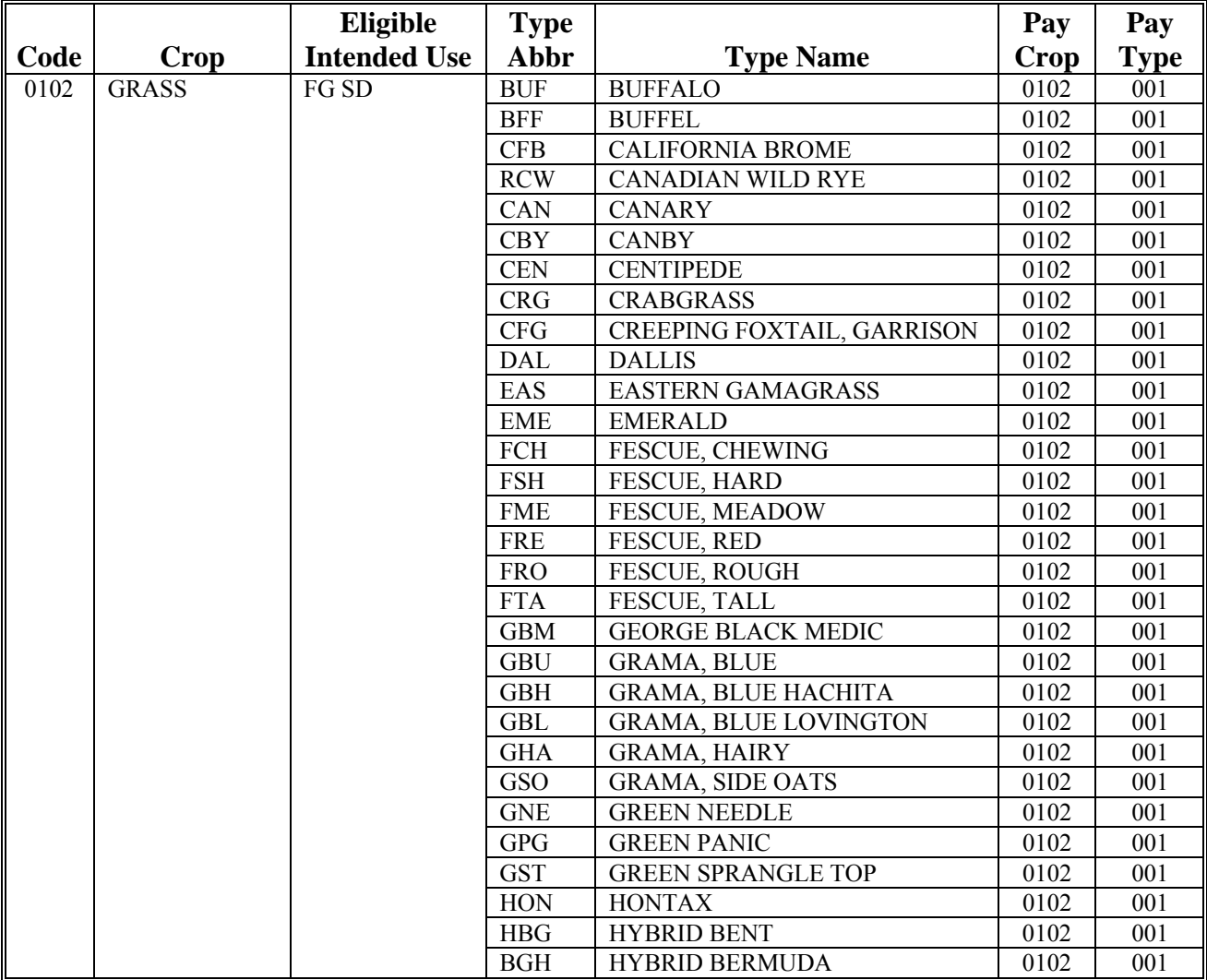

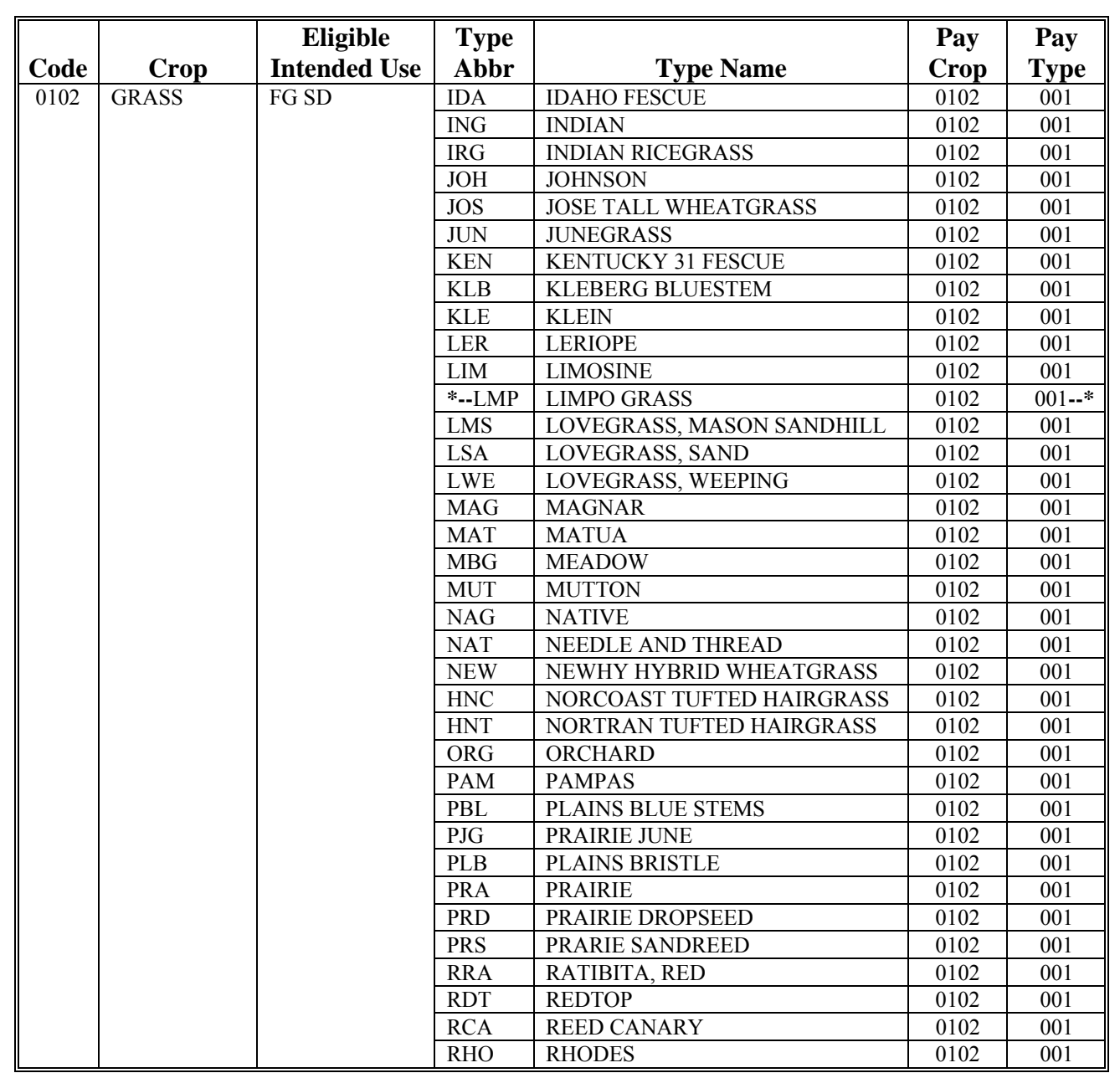

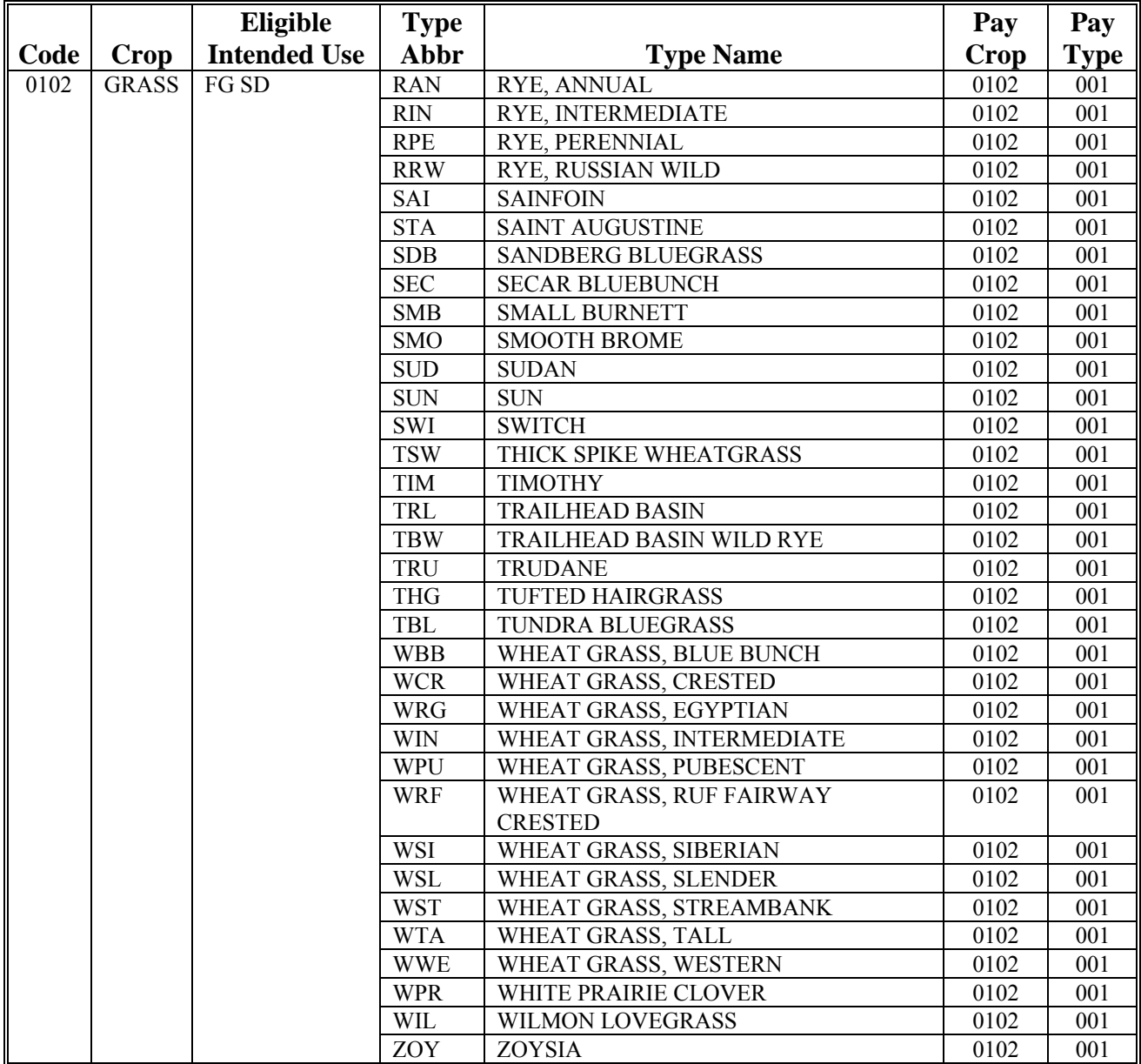

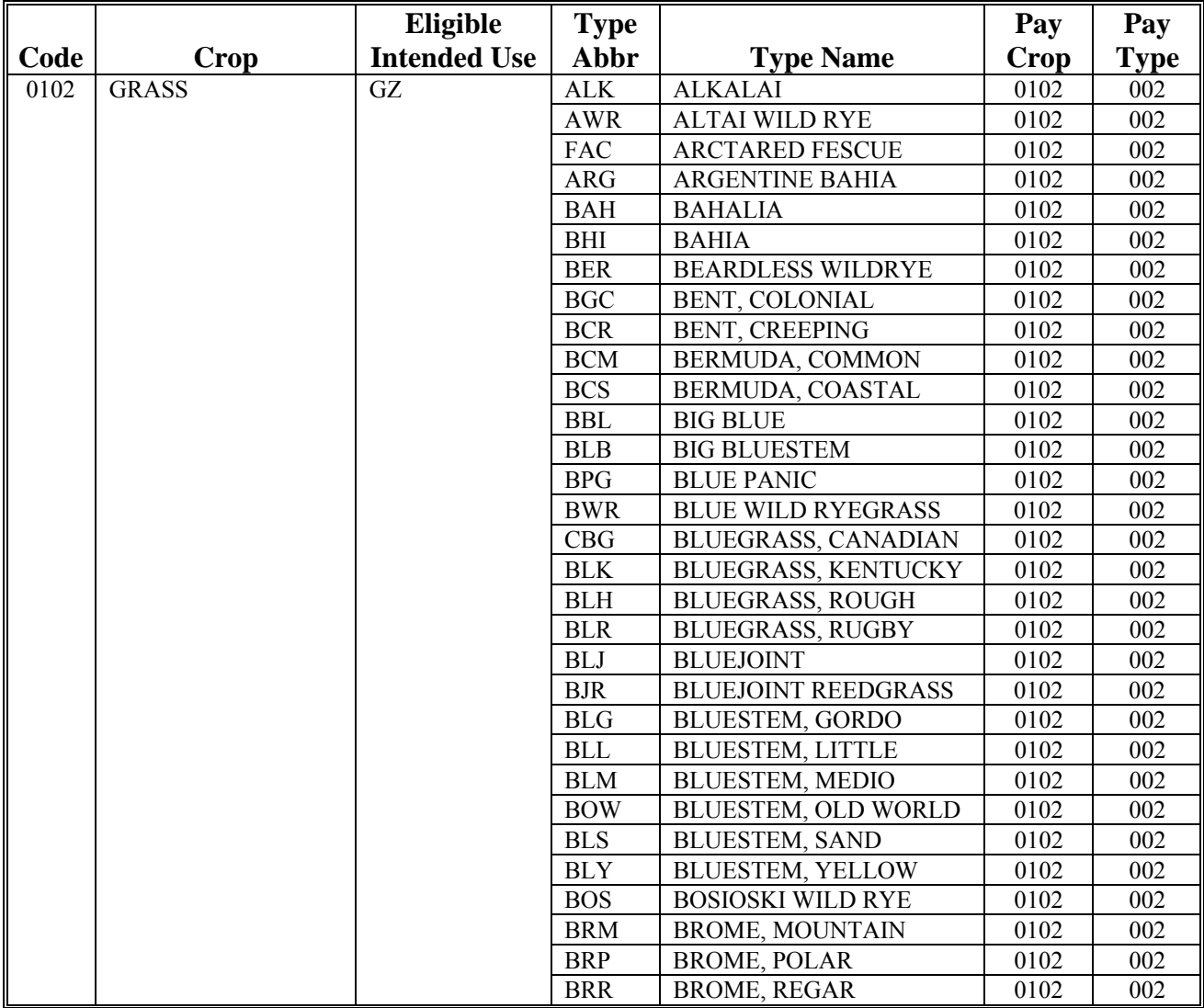

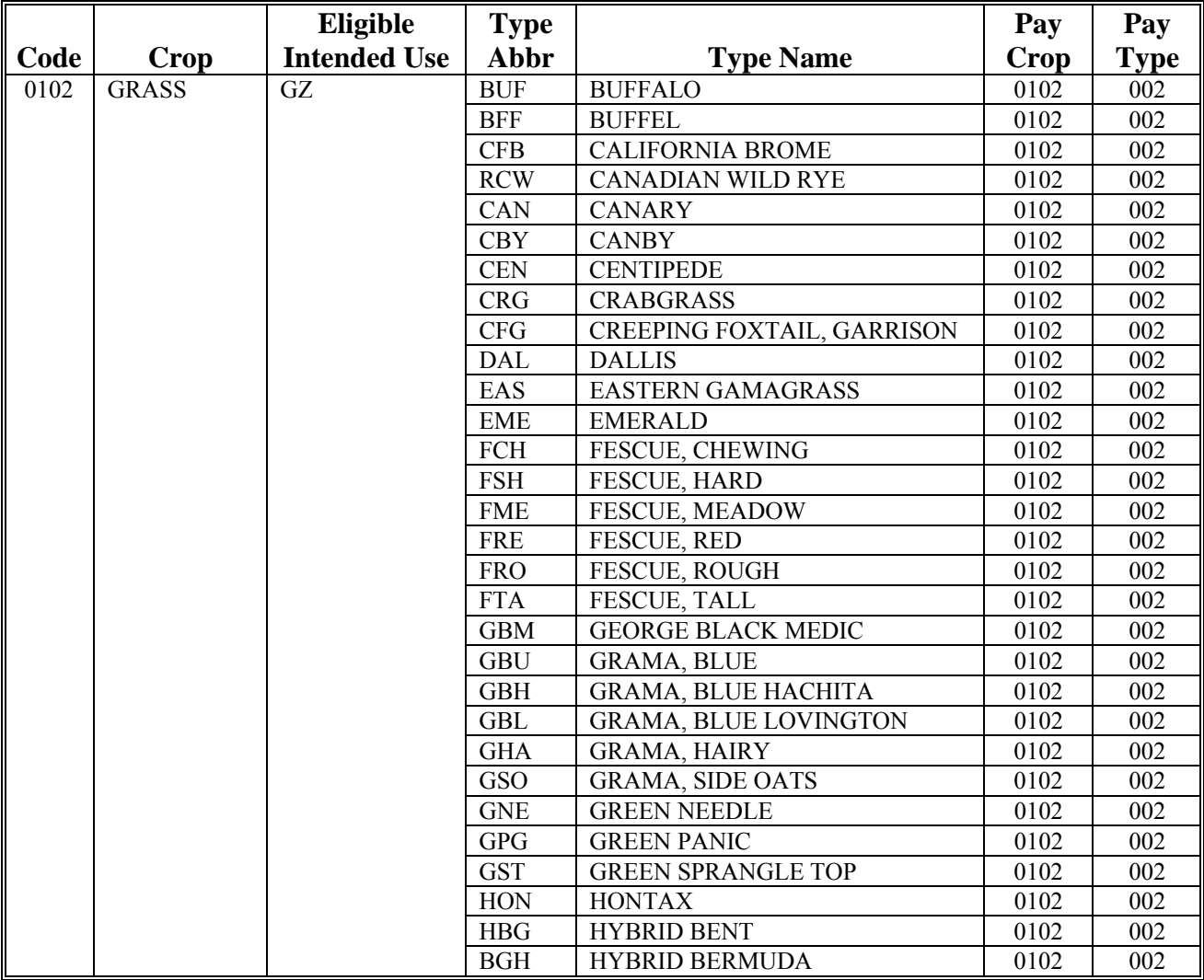

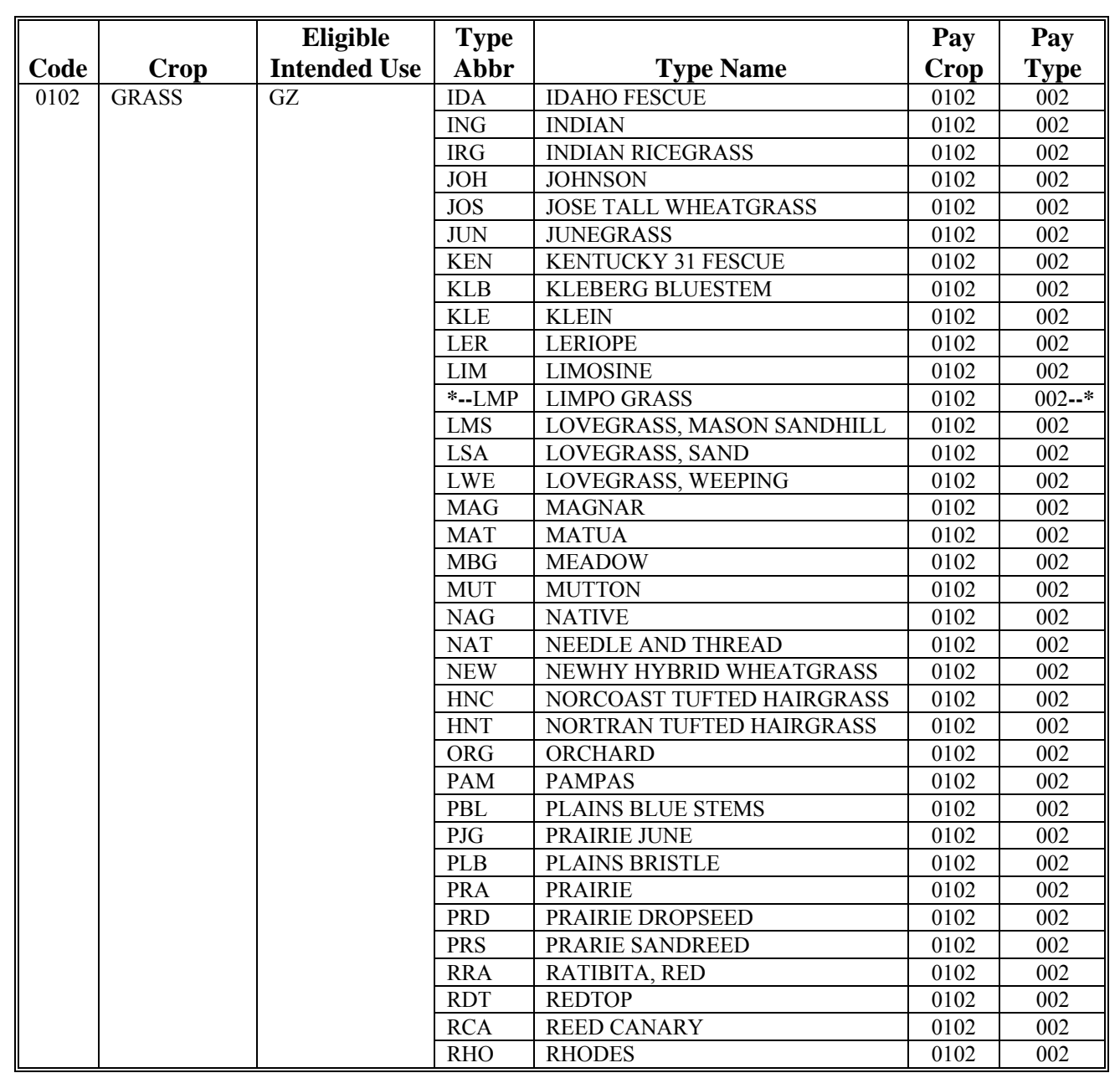

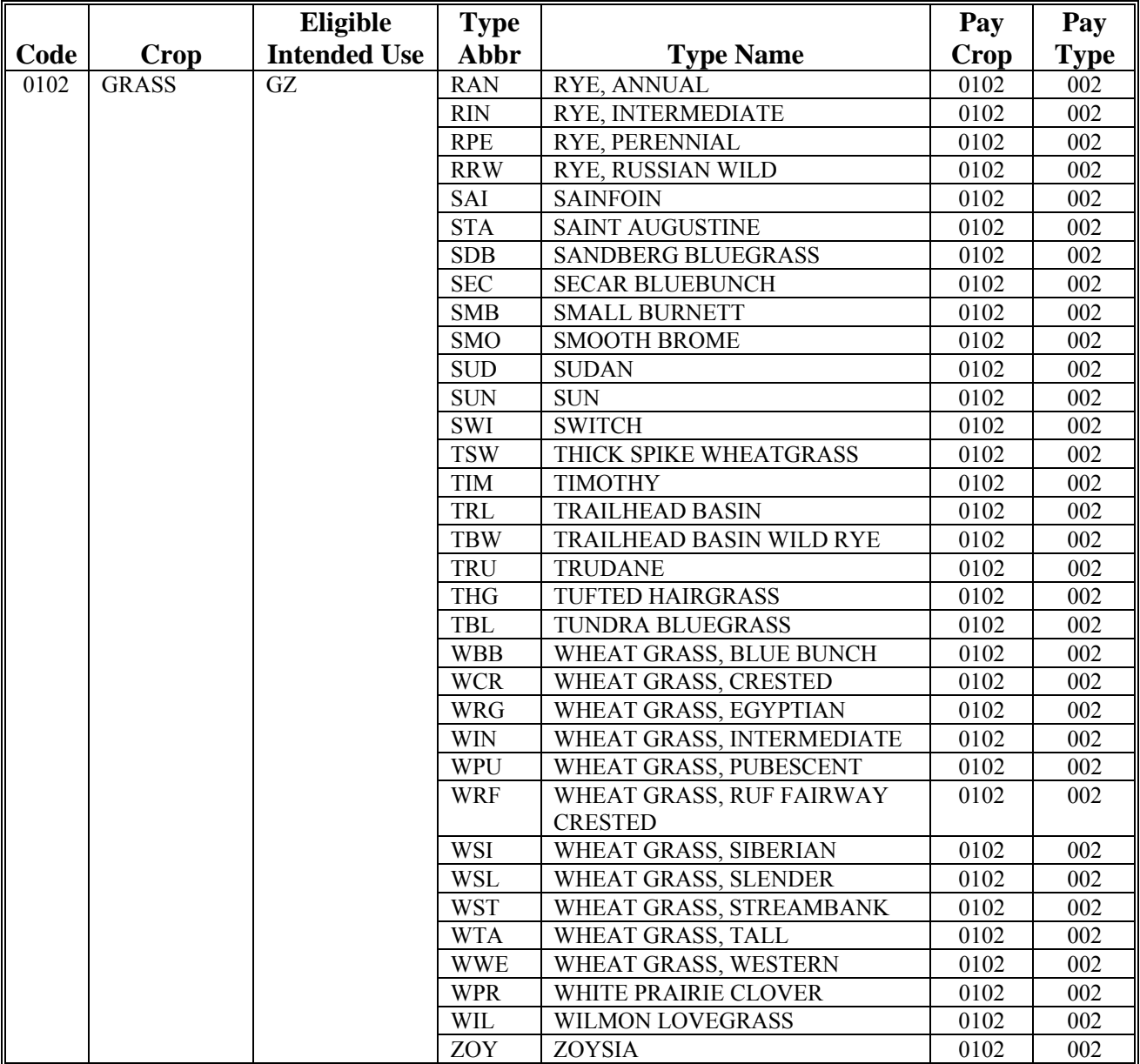

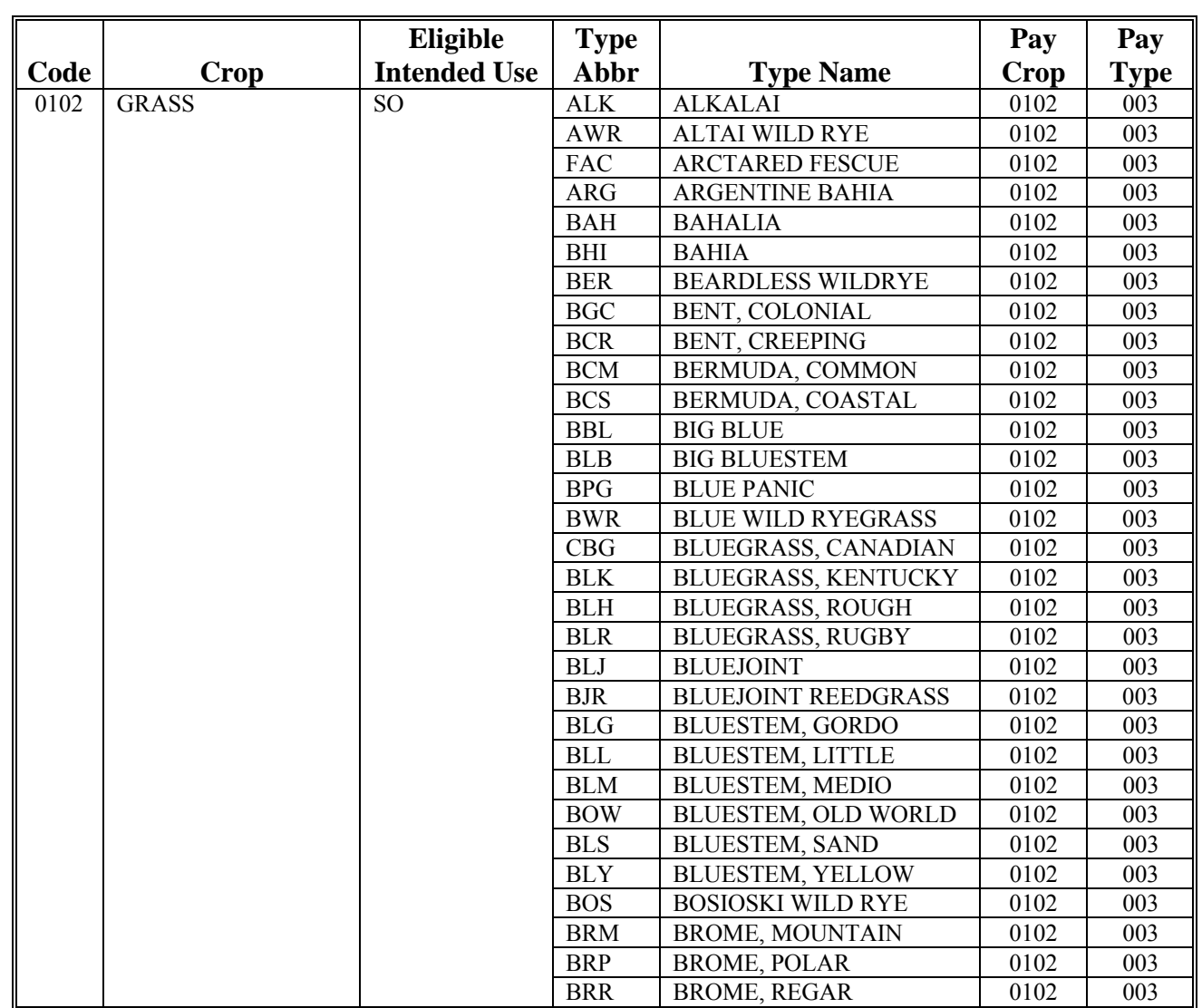

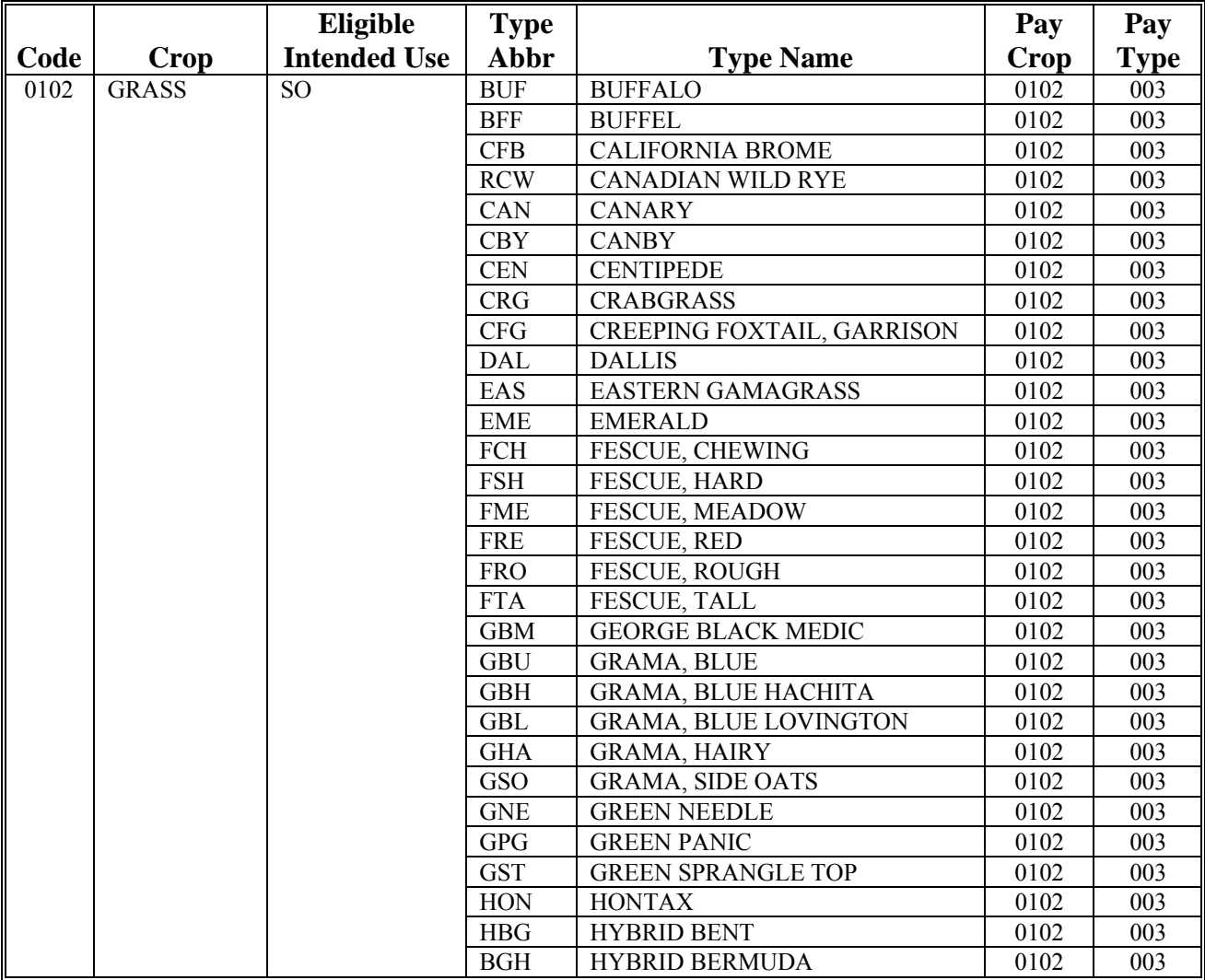

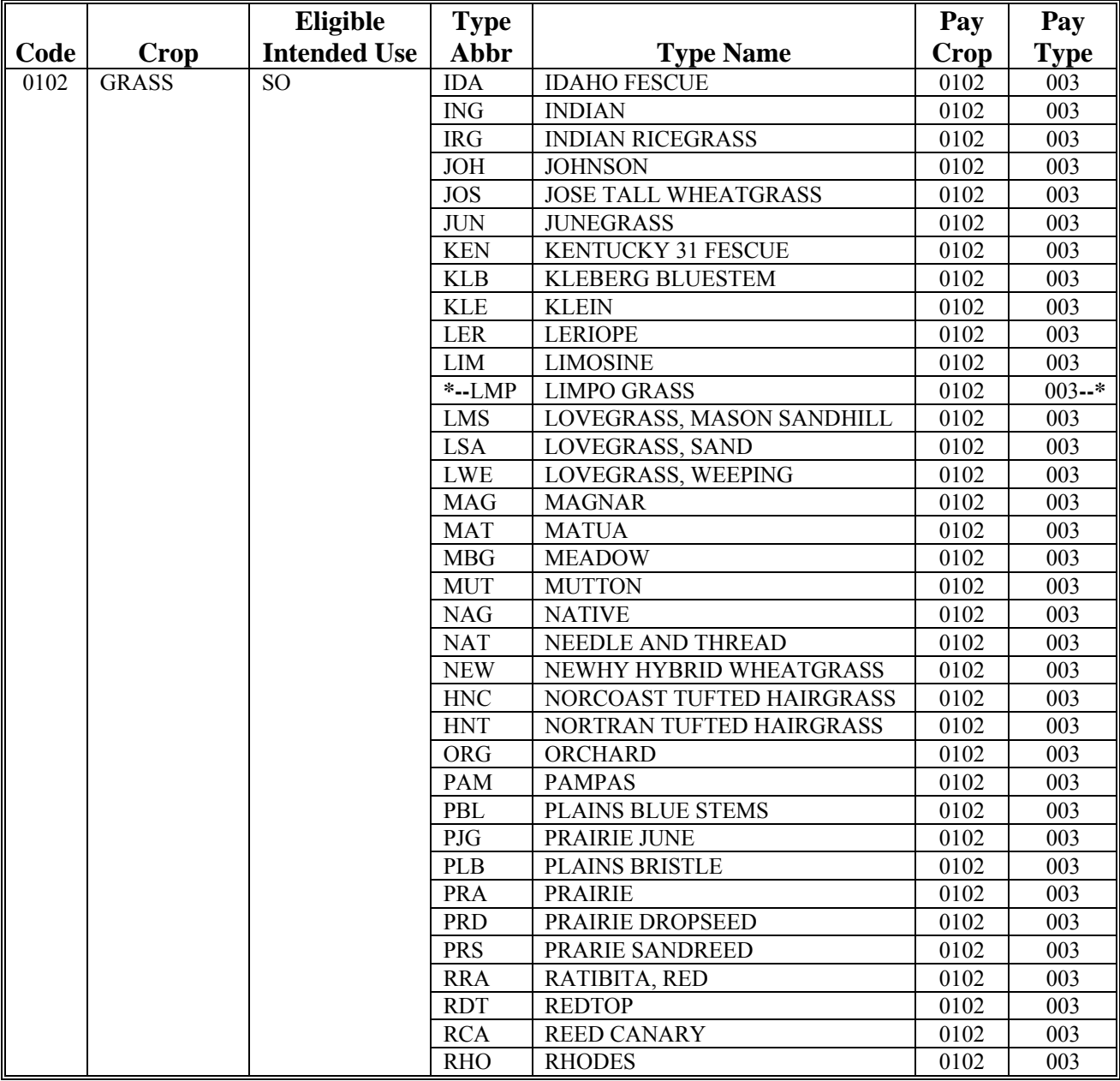

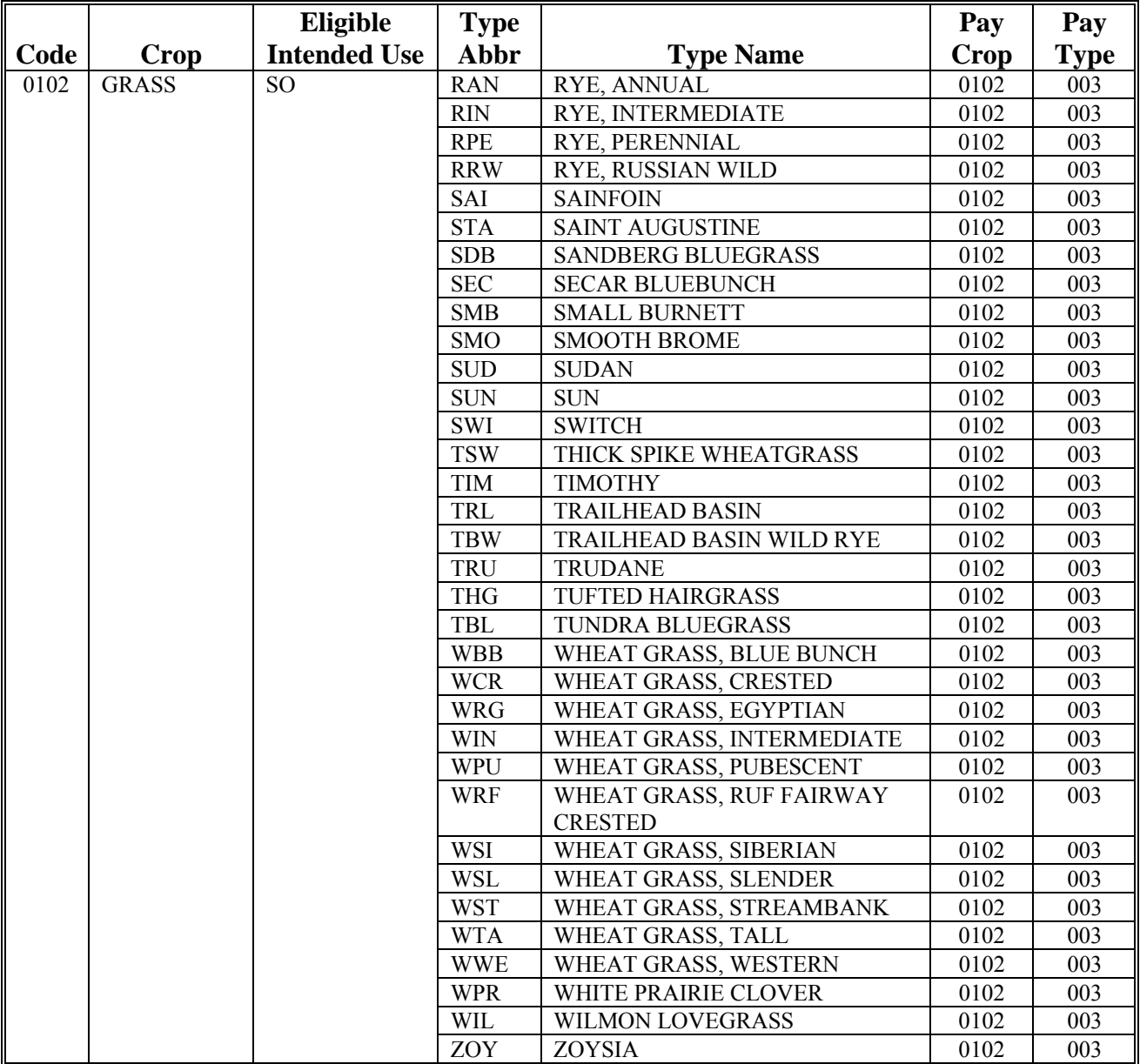

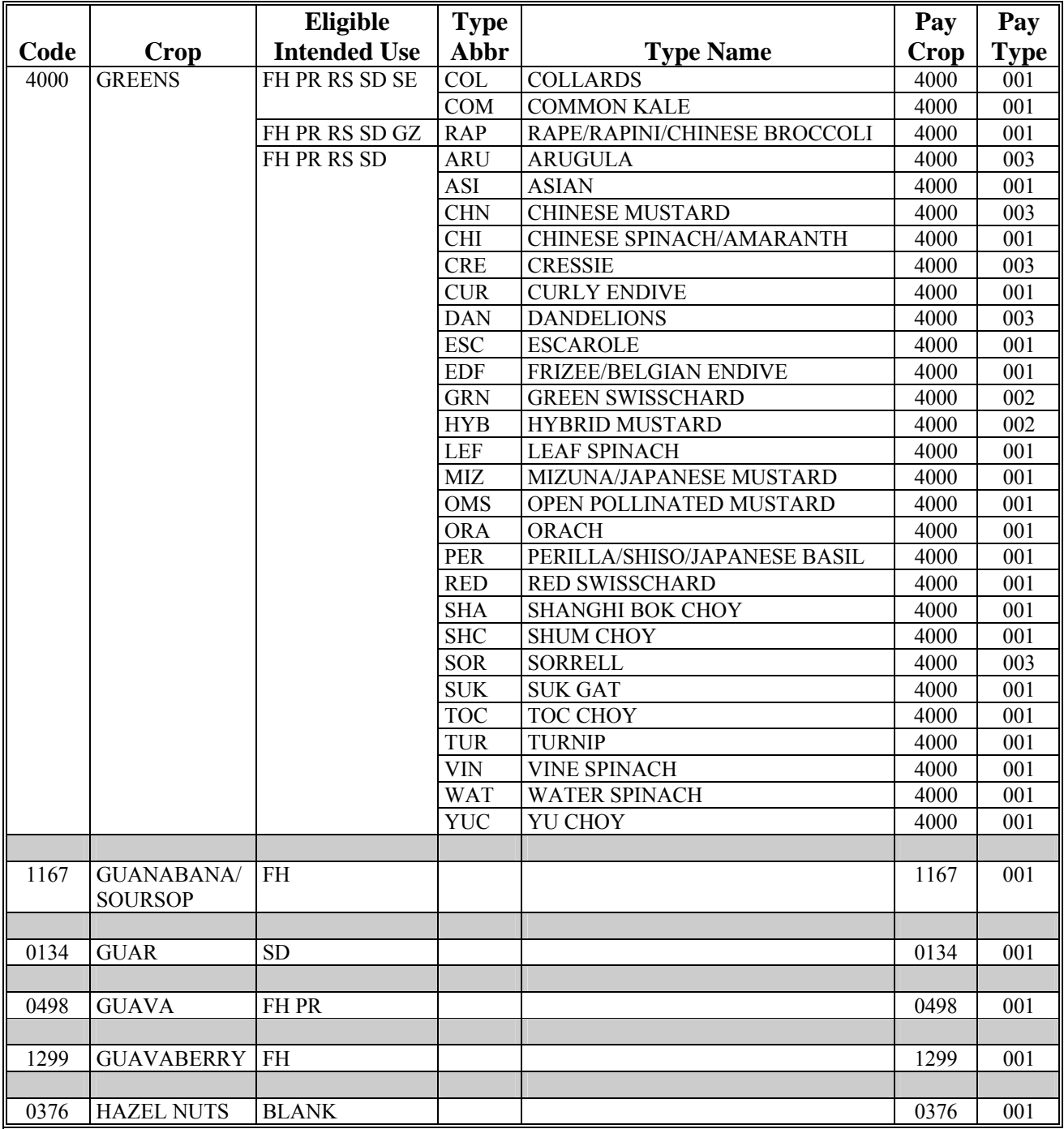

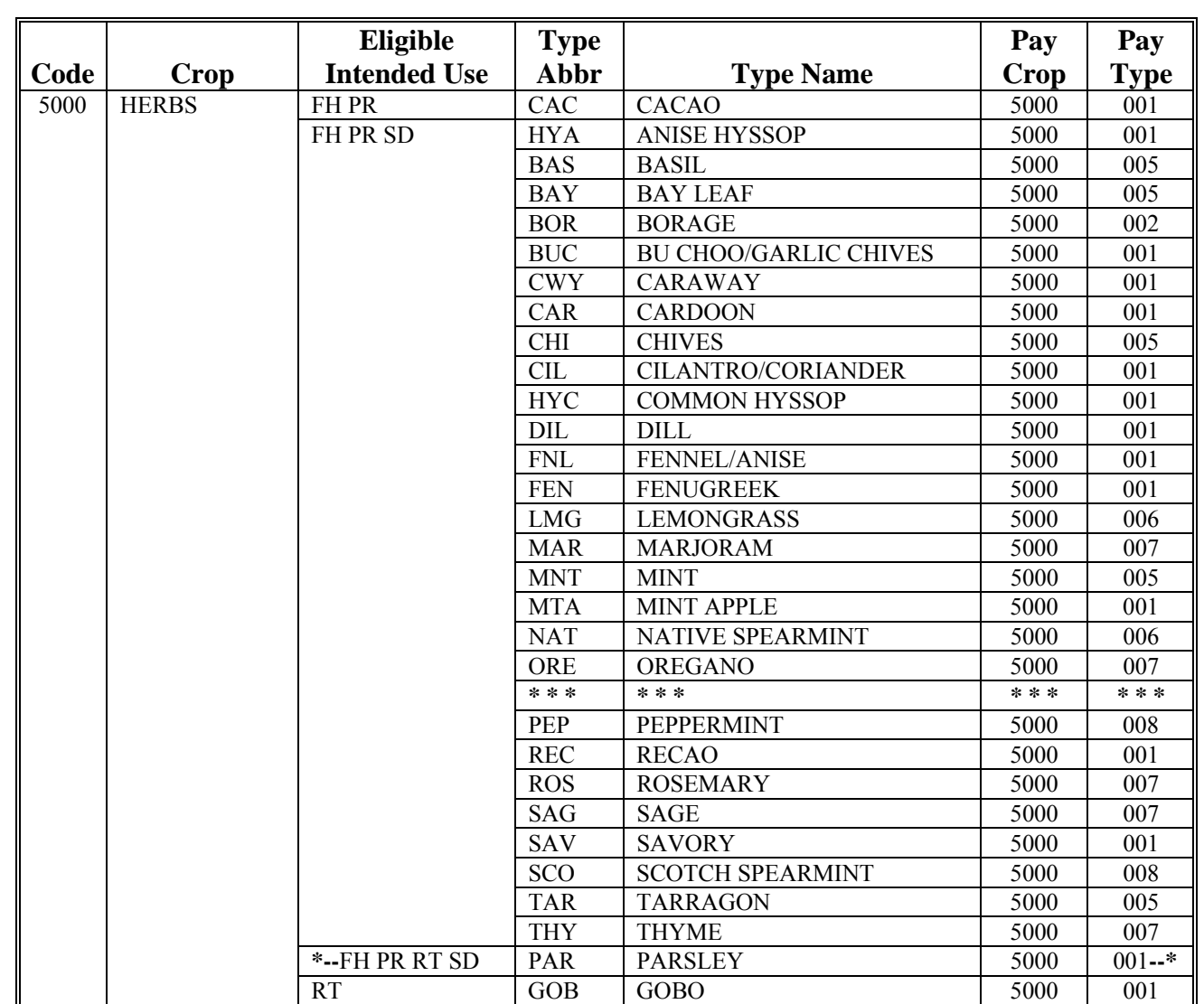

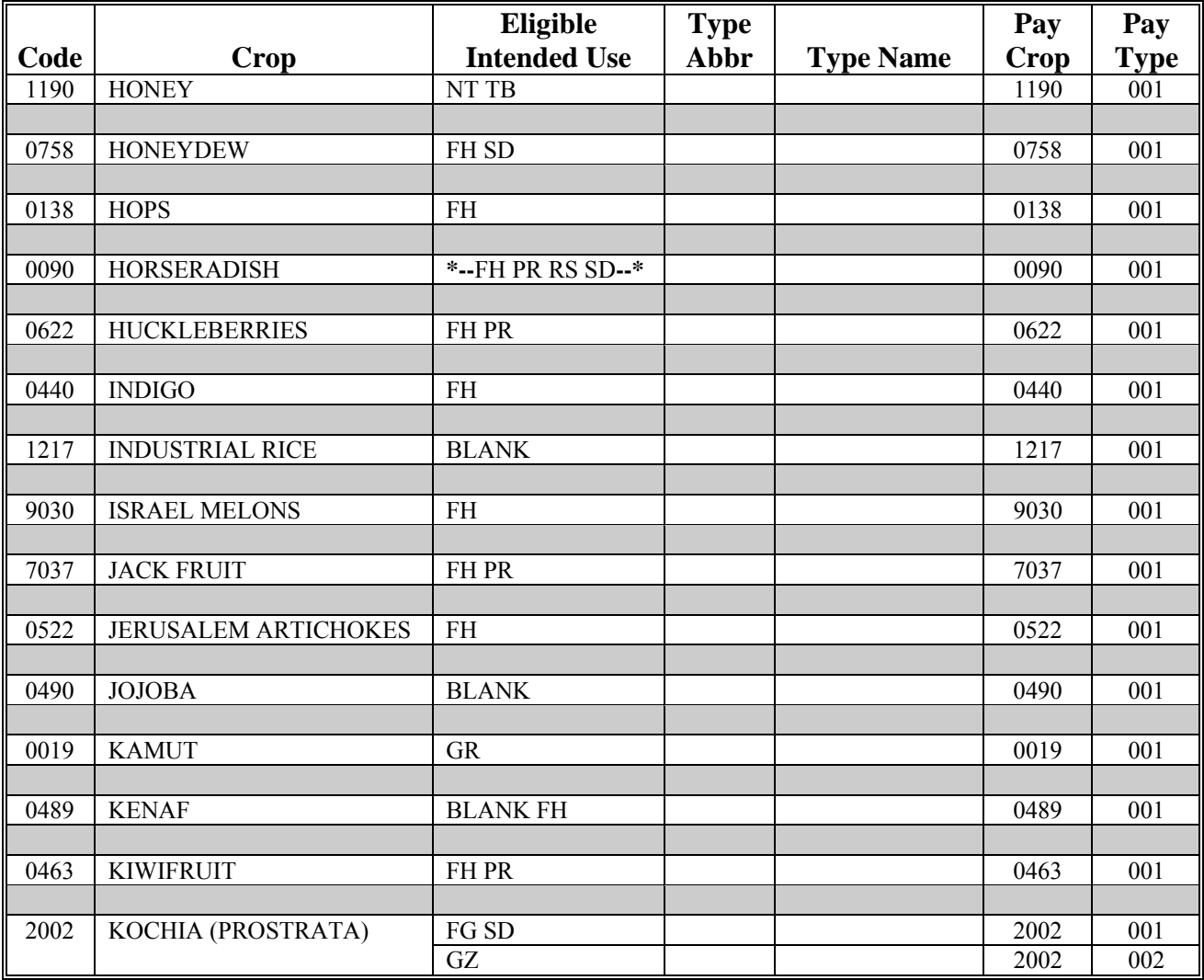

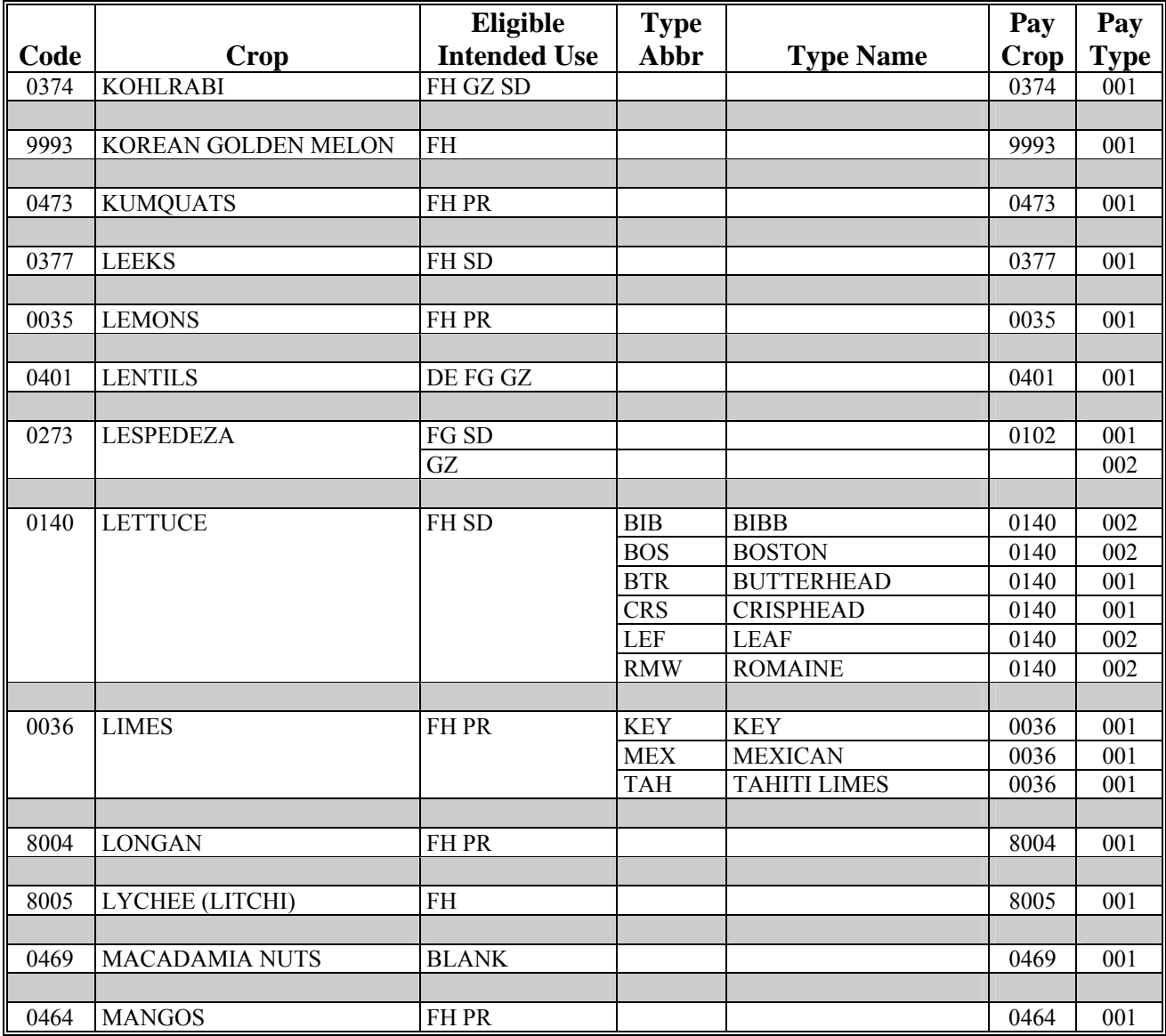

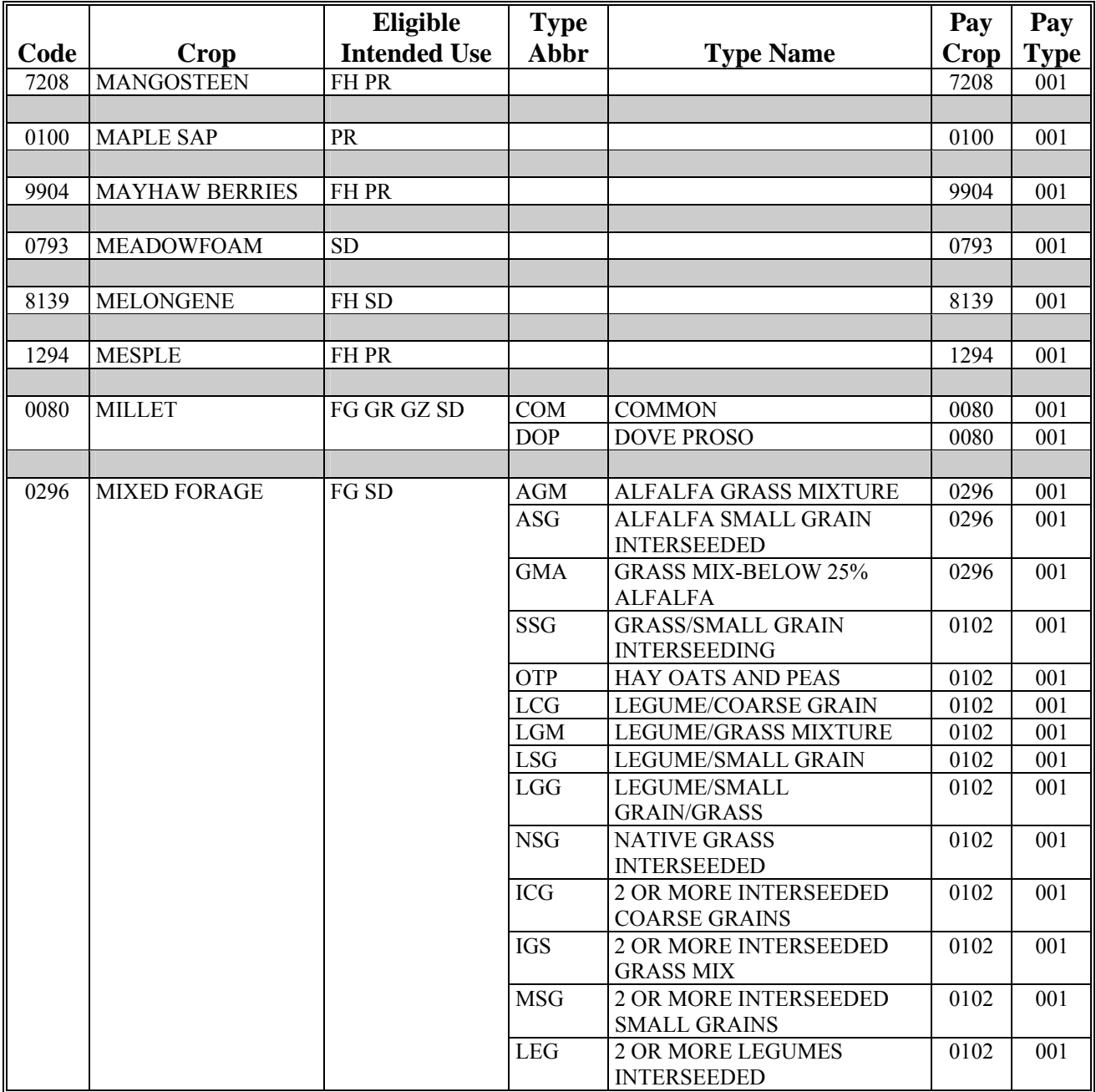
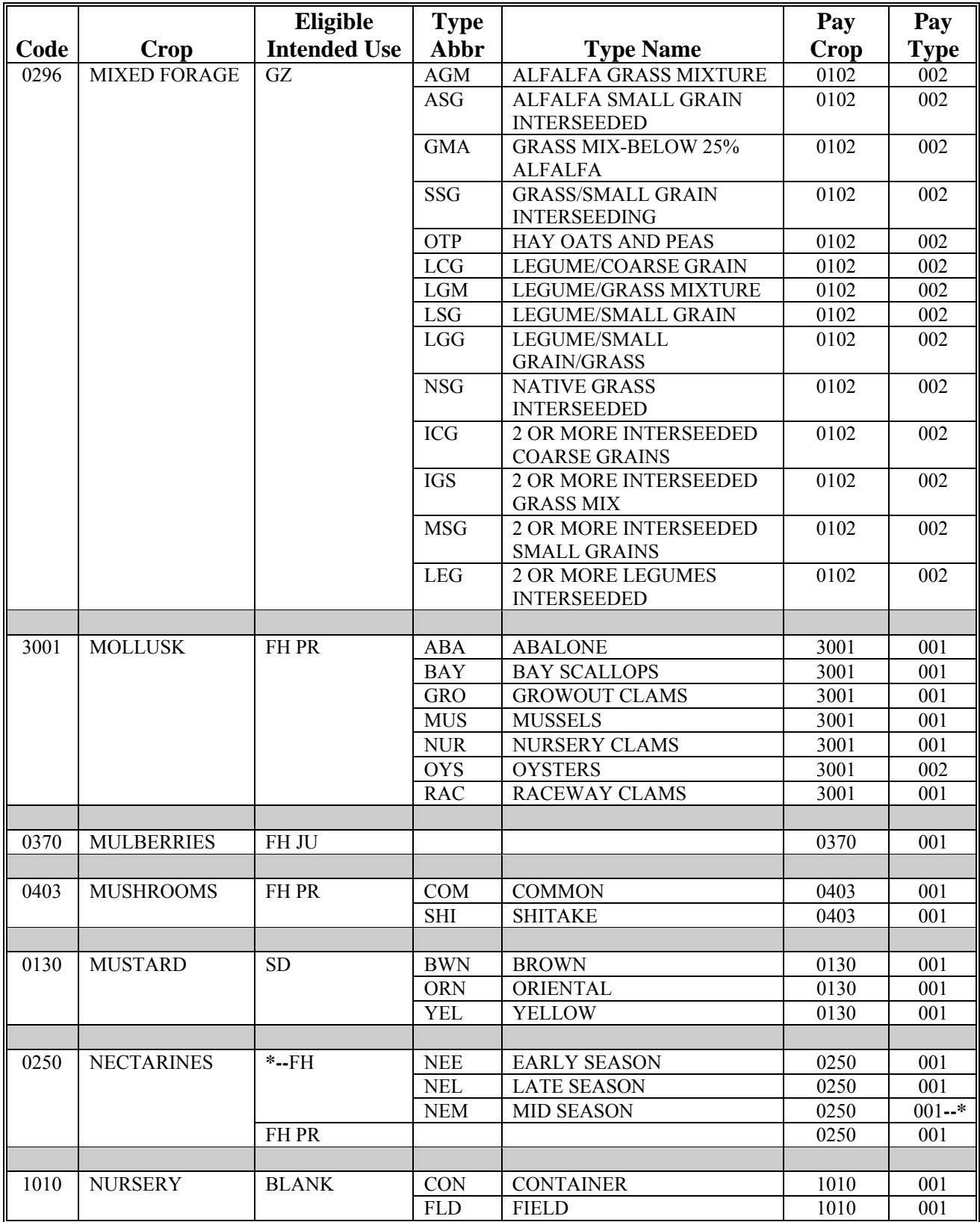

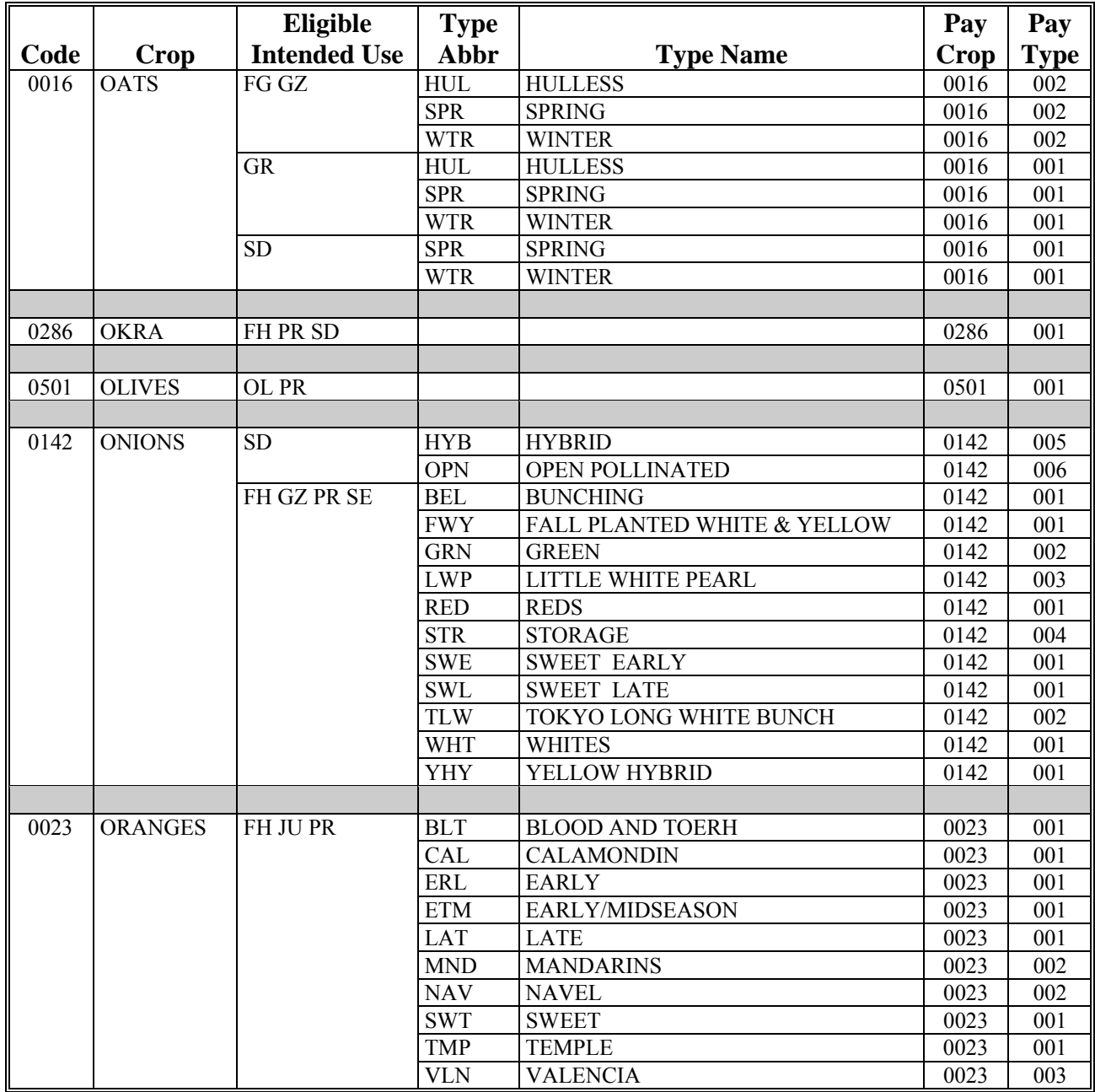

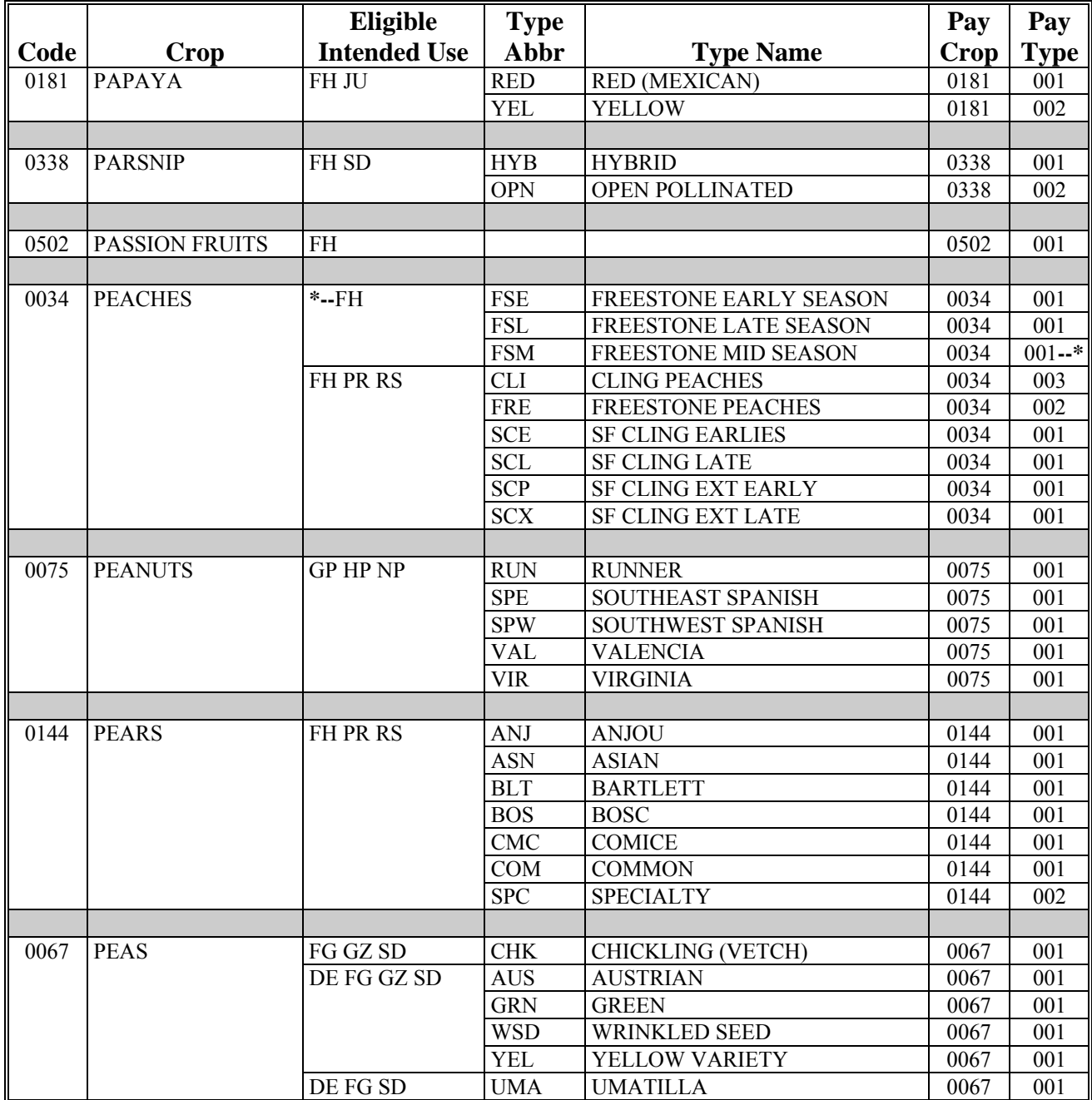

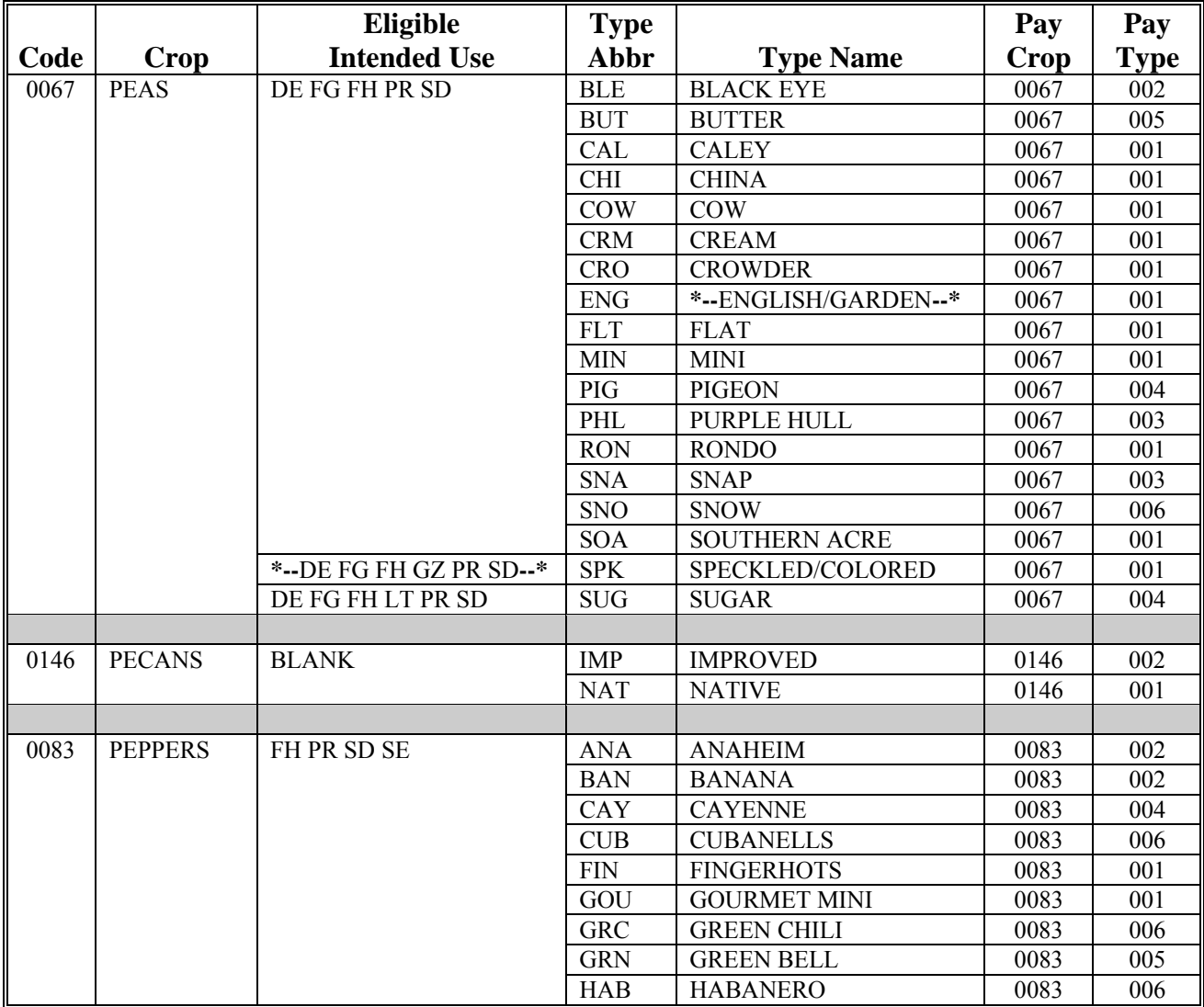

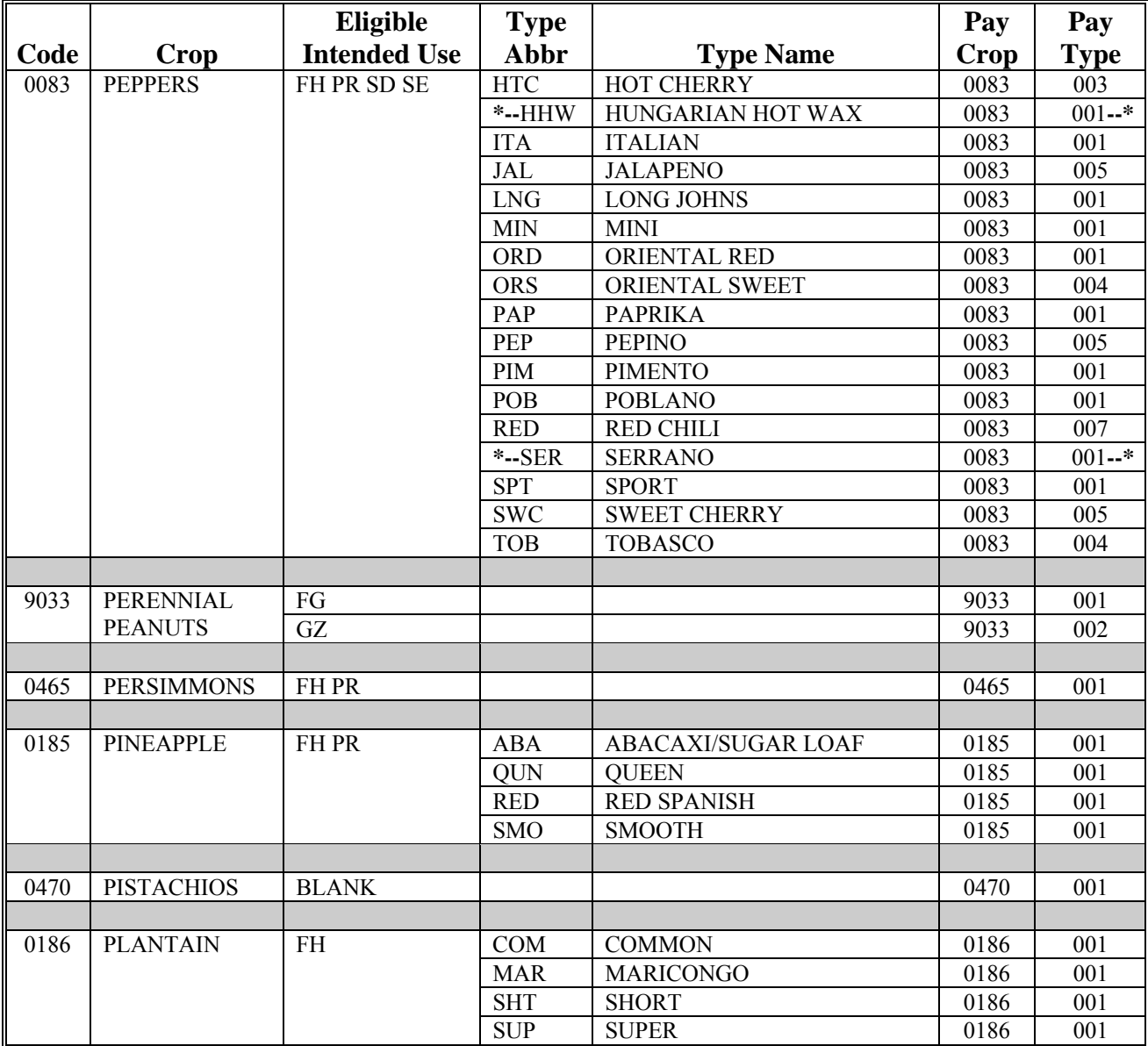

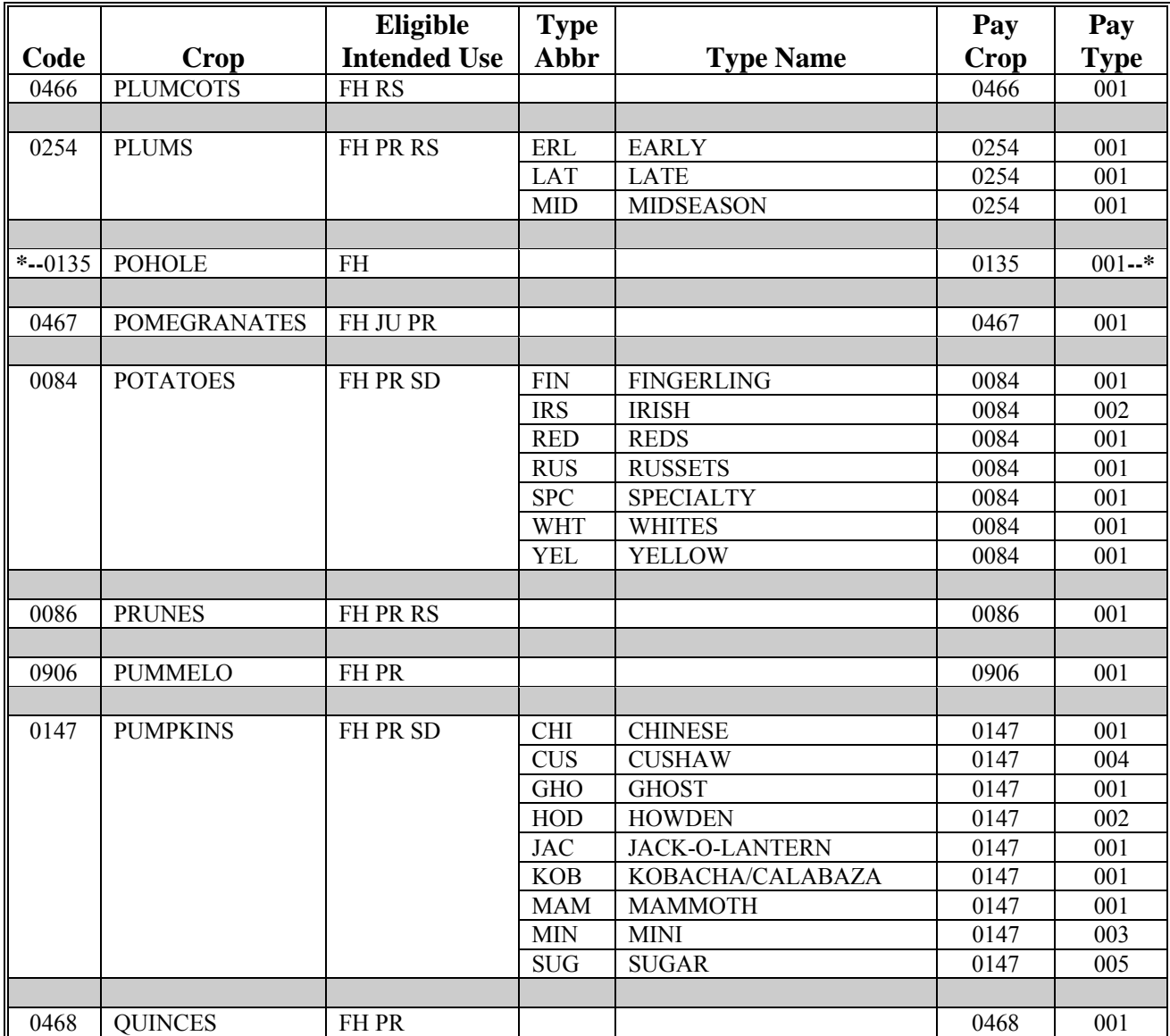

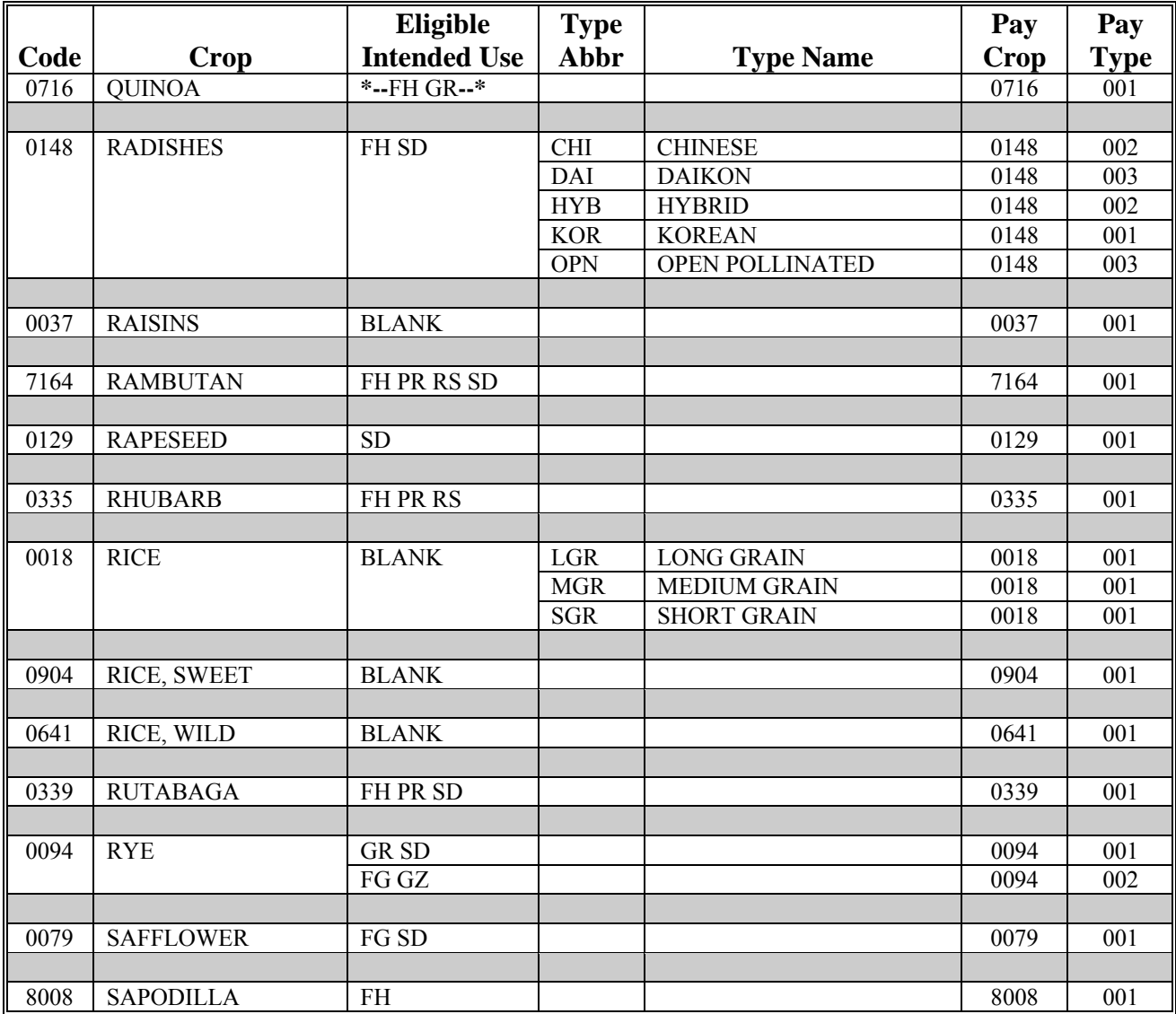

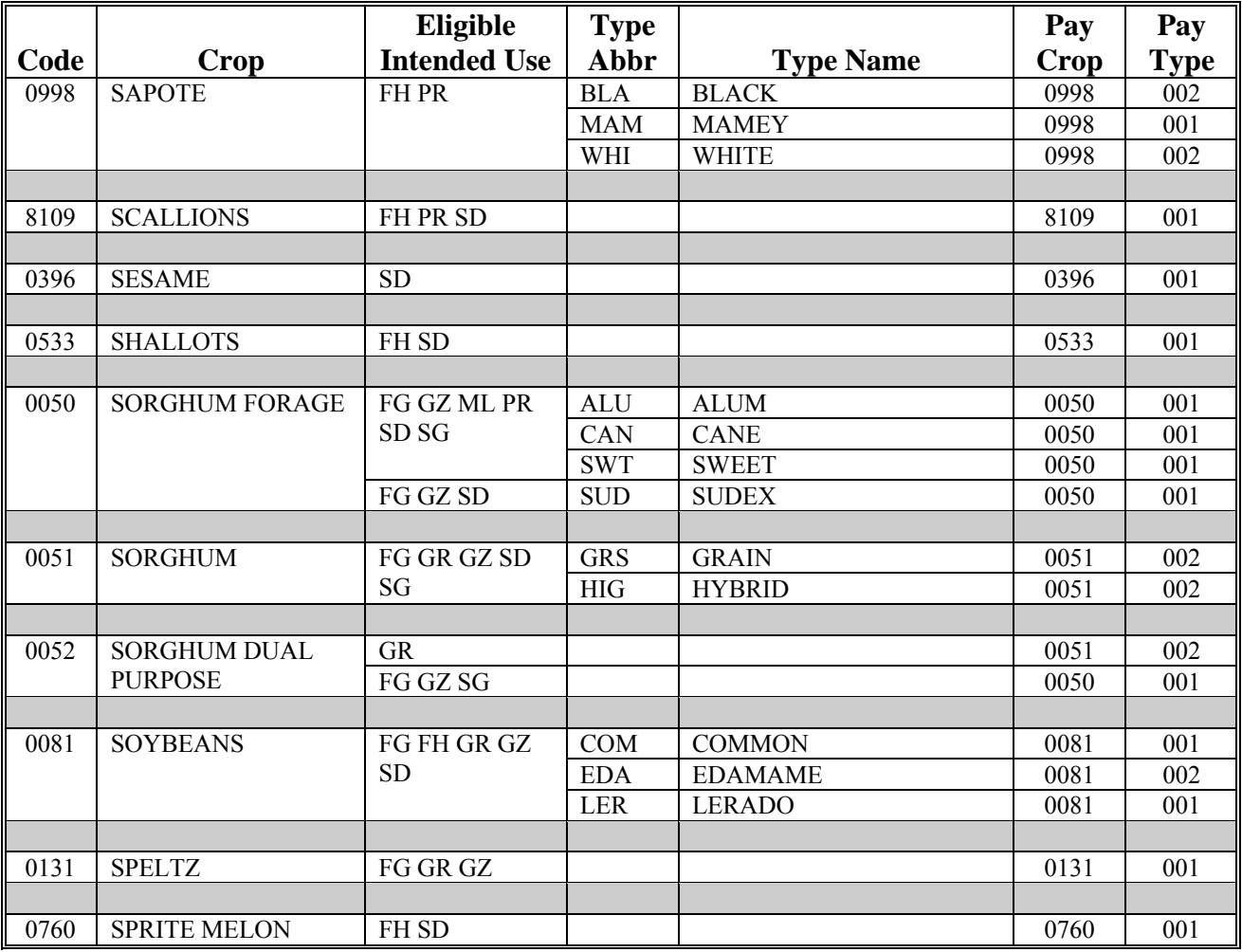

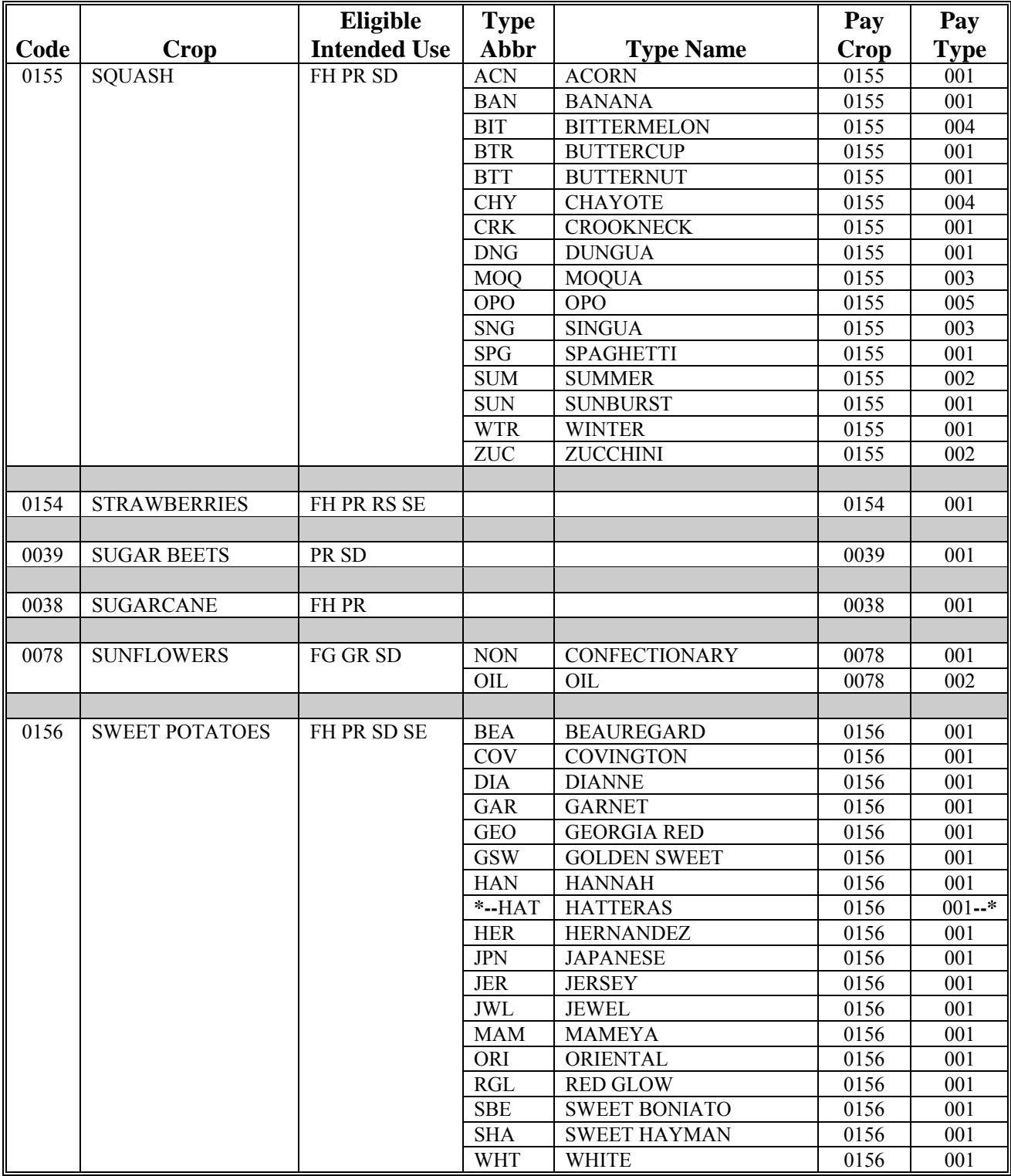

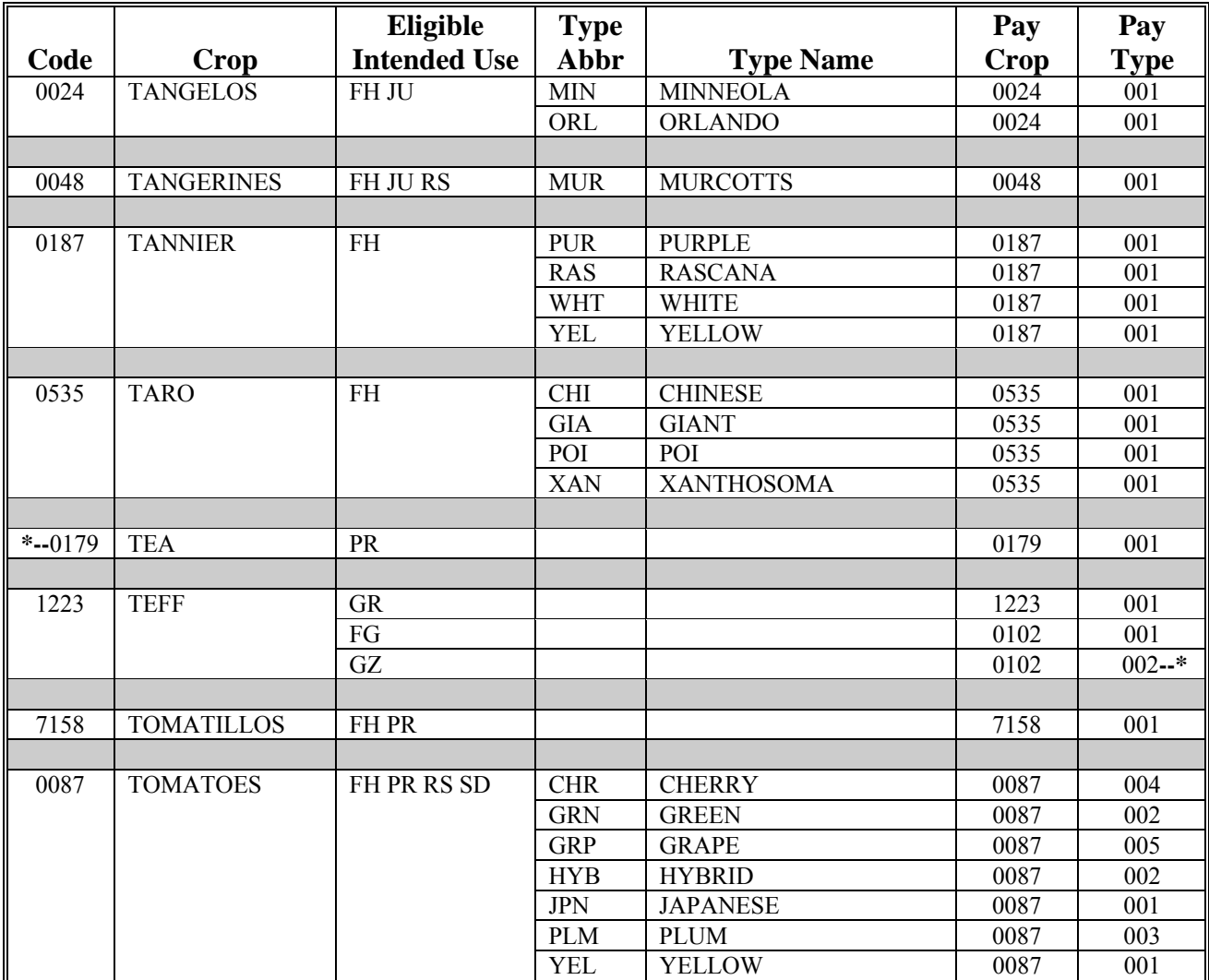

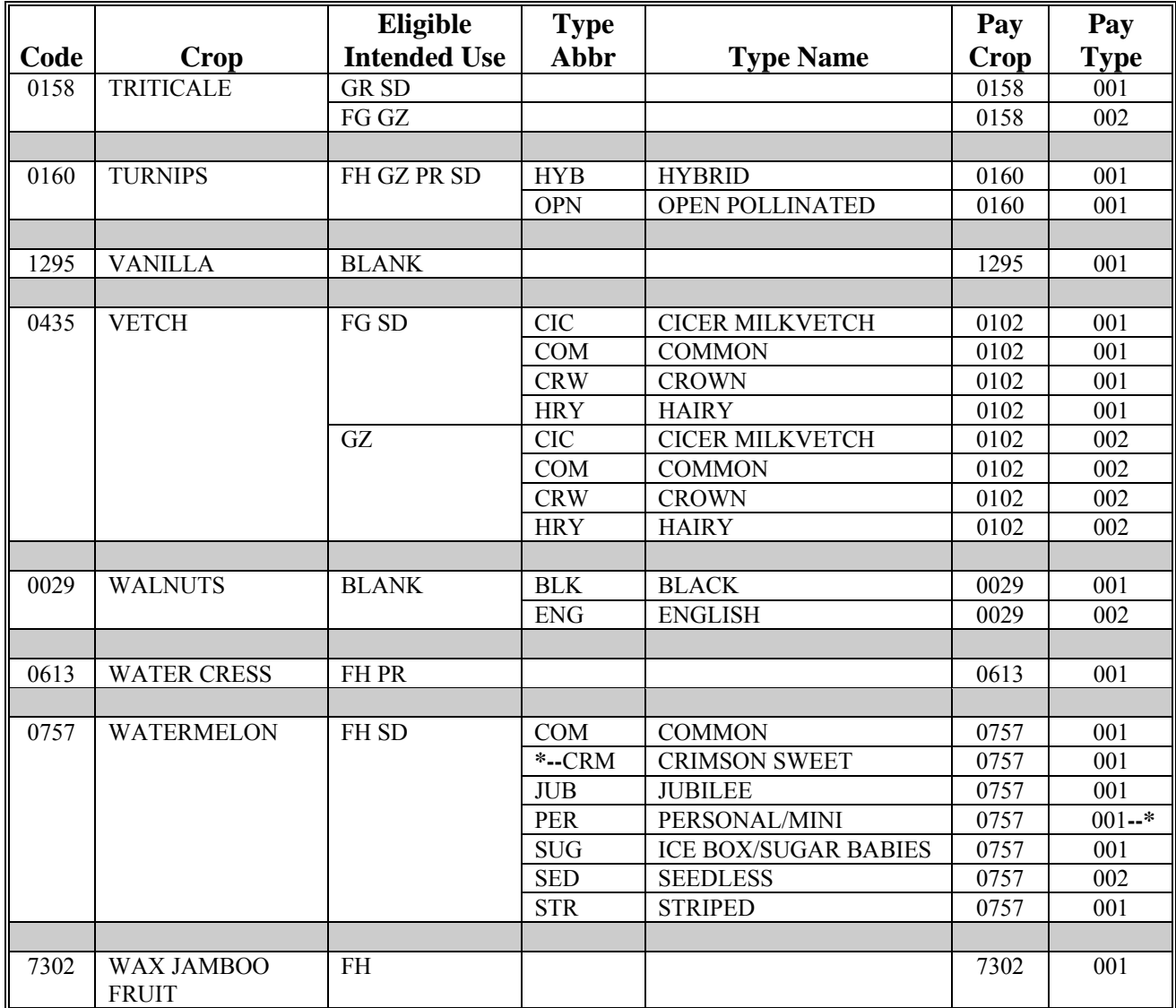

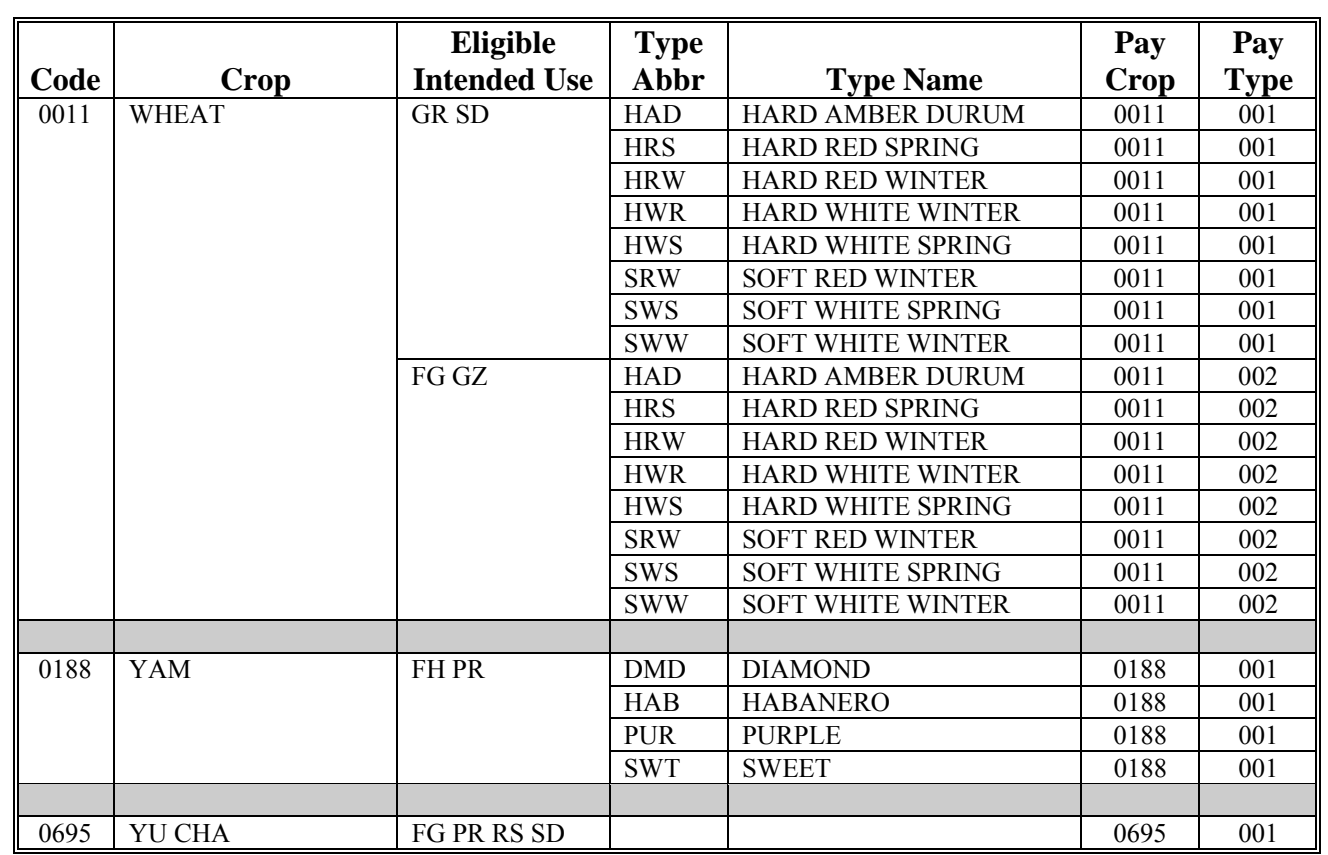

#### **\*--2010 Crop Groups**

This table lists the 2010 crop codes, names, type abbreviations, eligible intended uses, pay crop codes, and pay type codes for completing CCC-471.

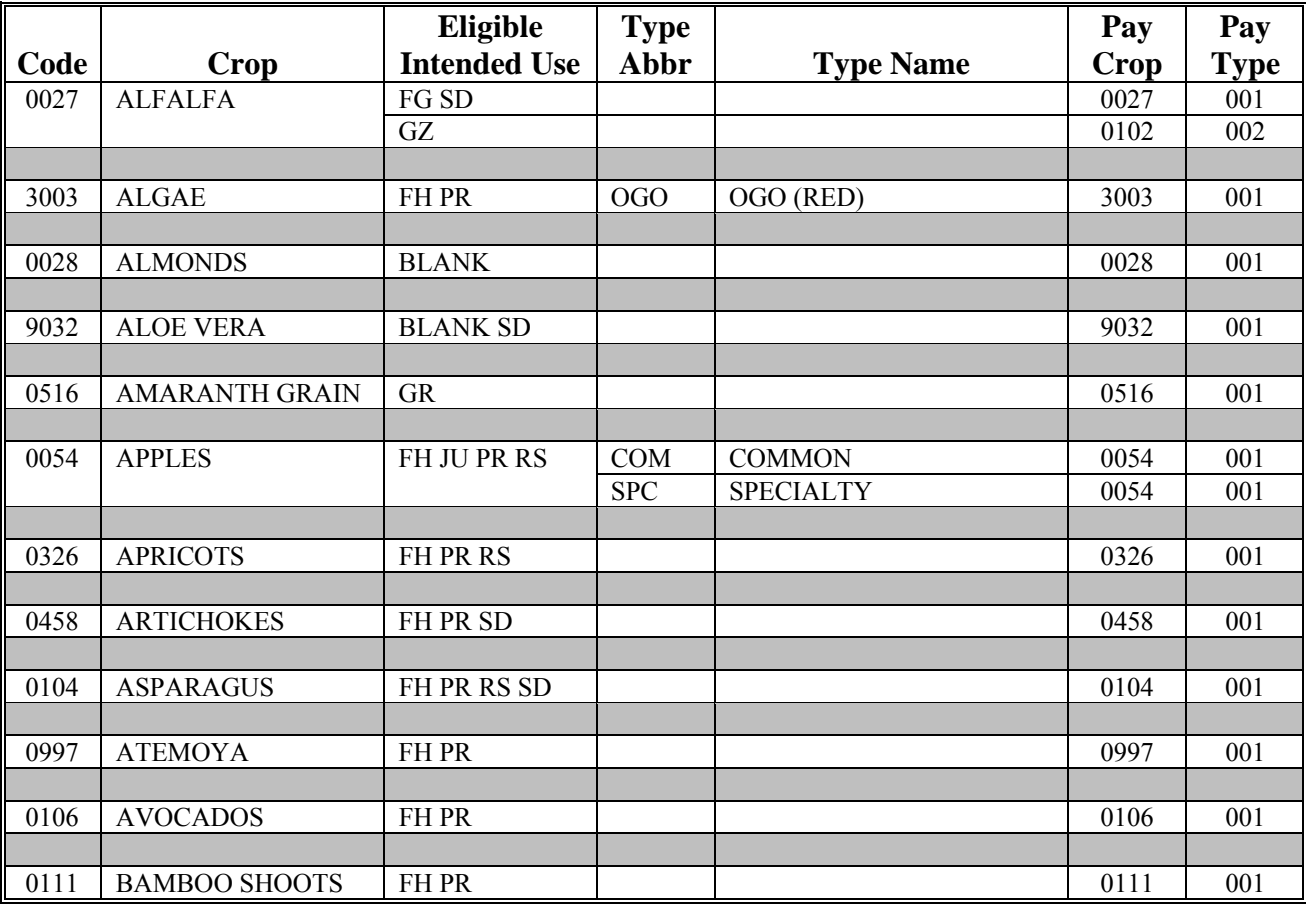

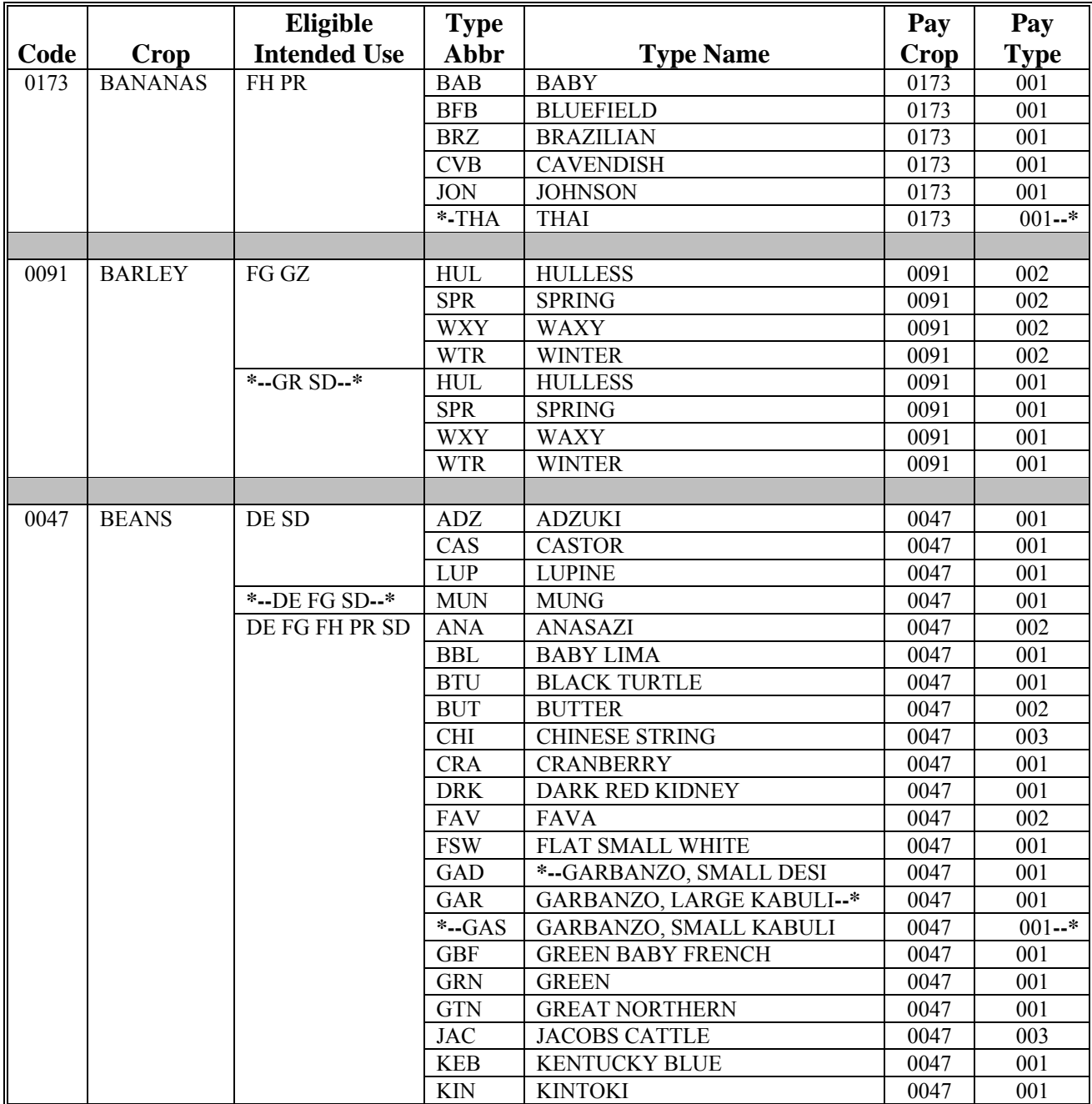

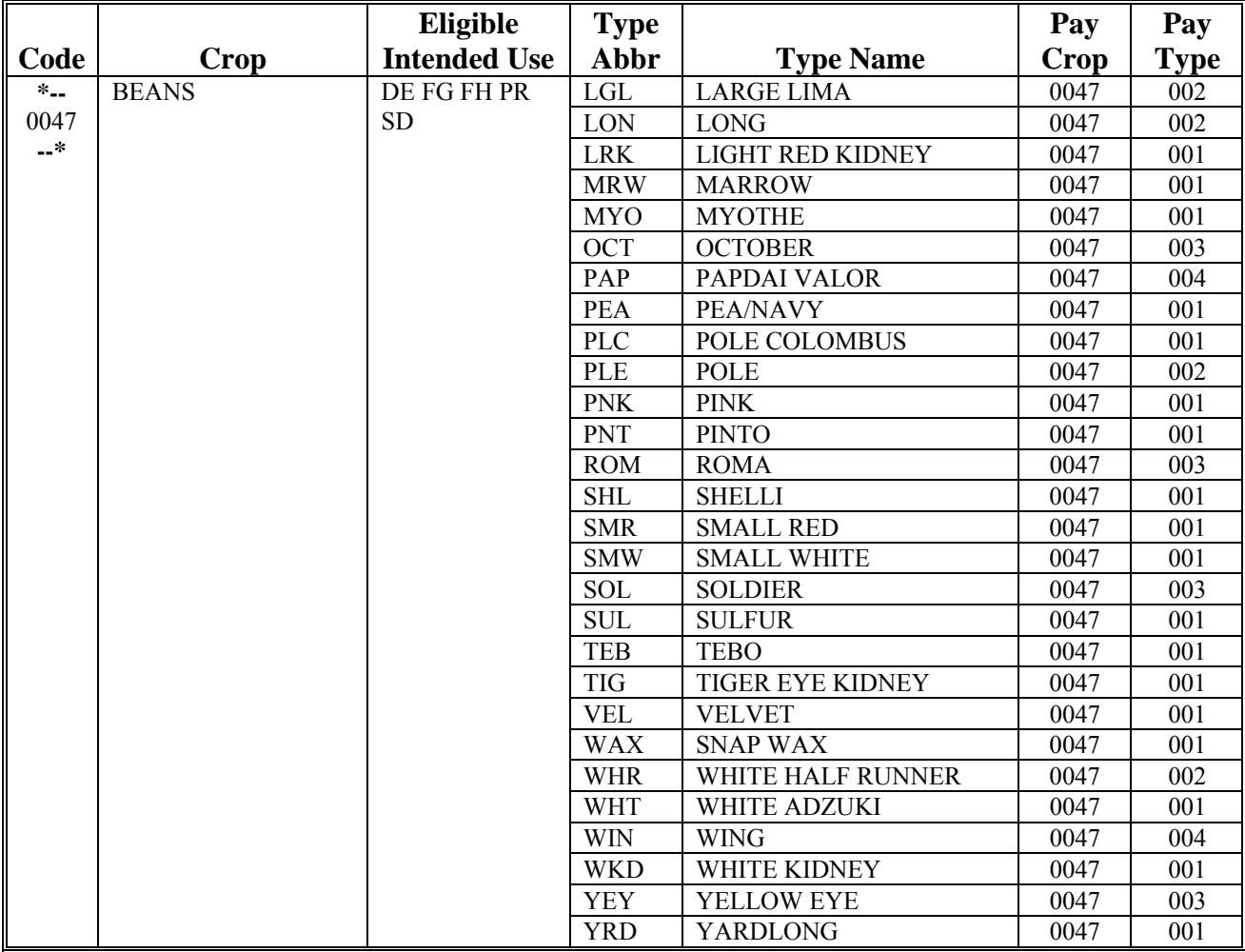

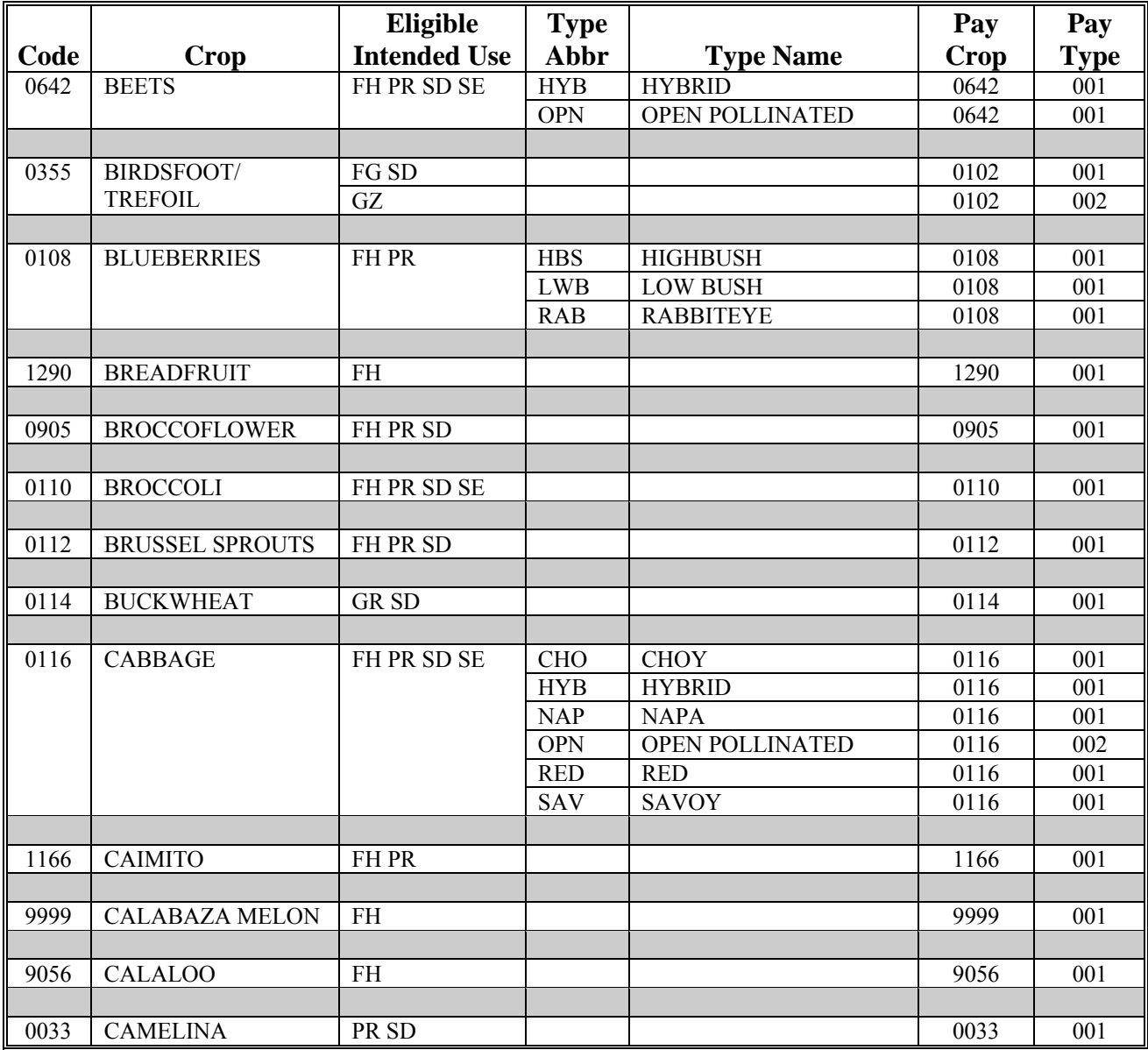

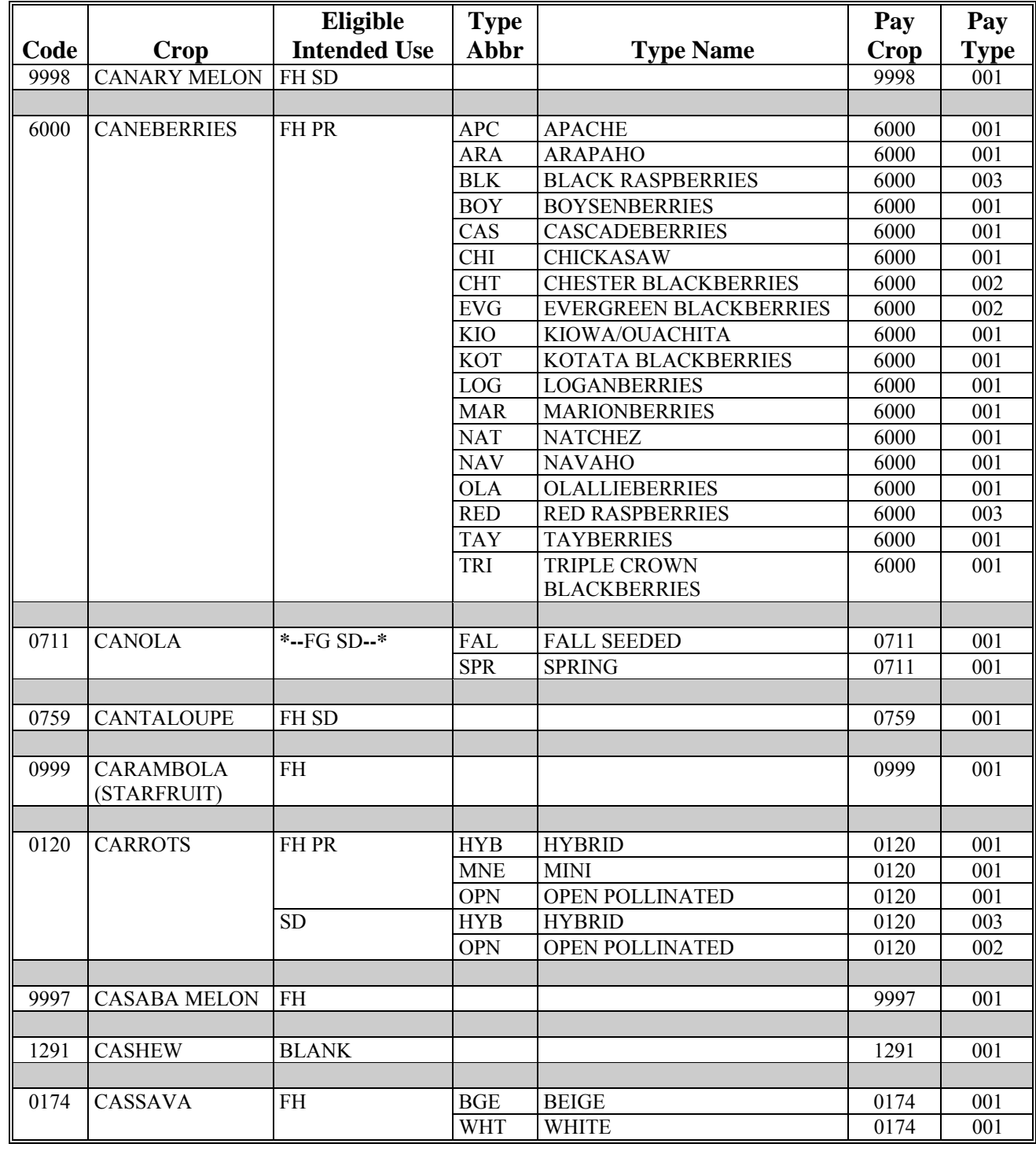

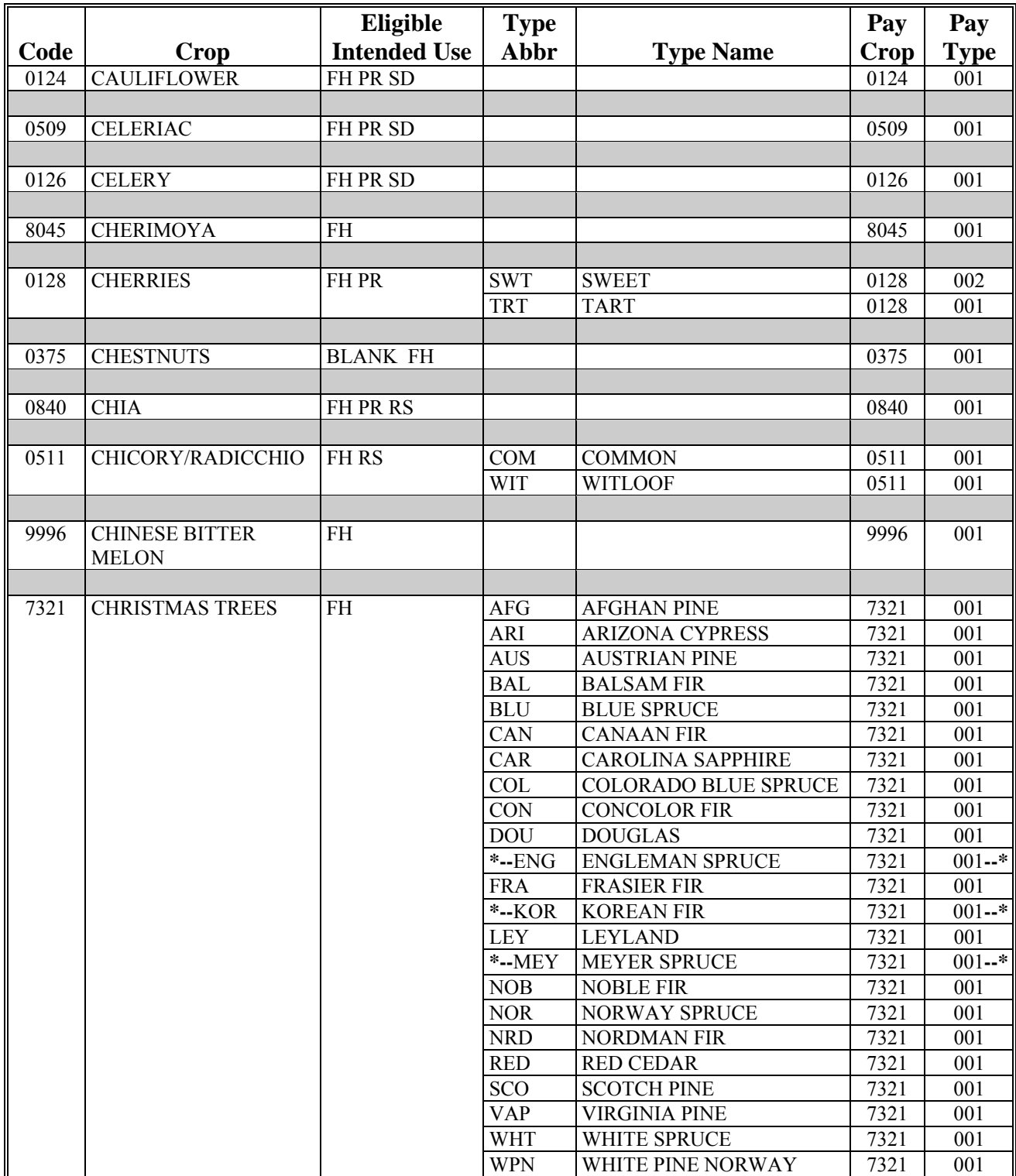

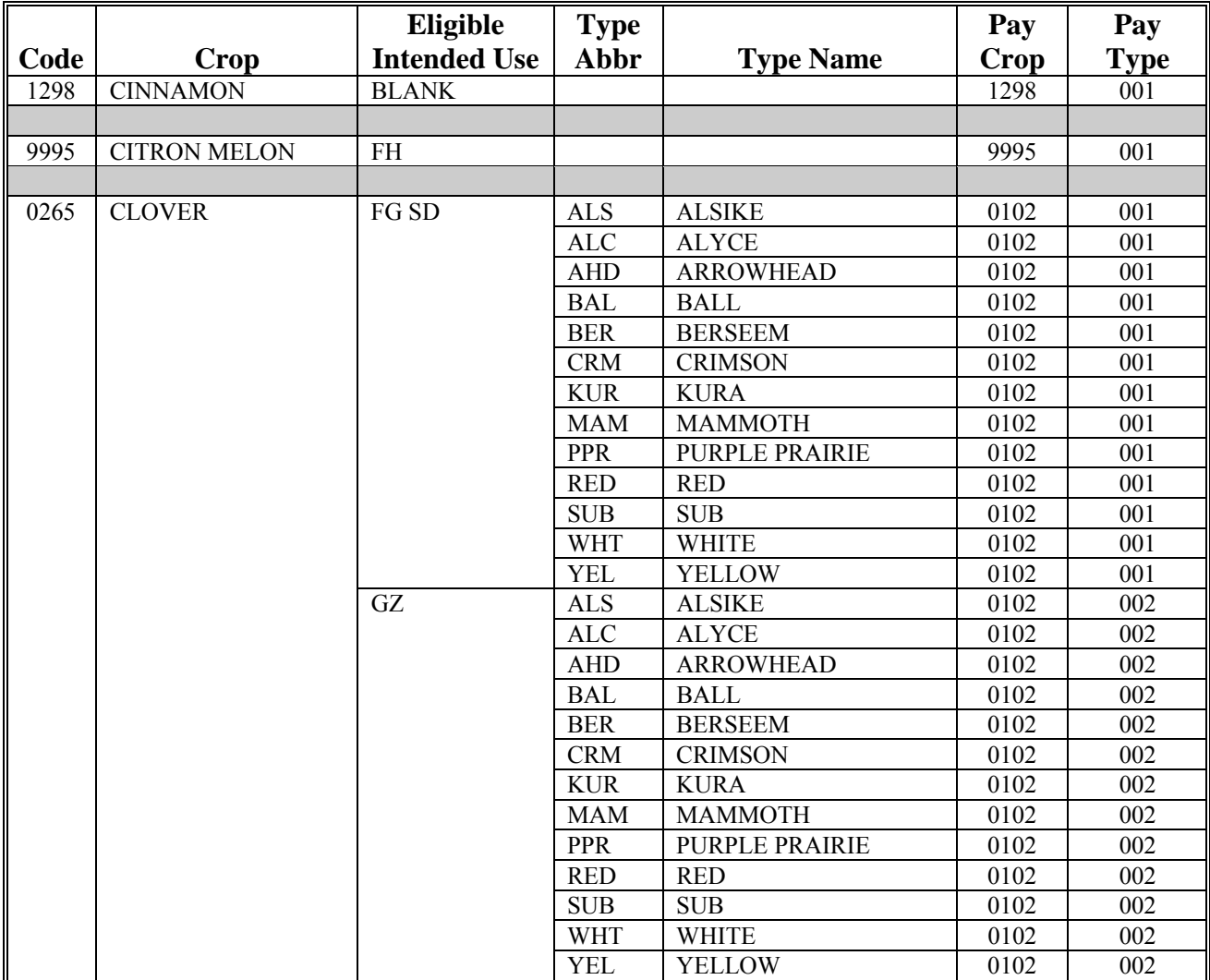

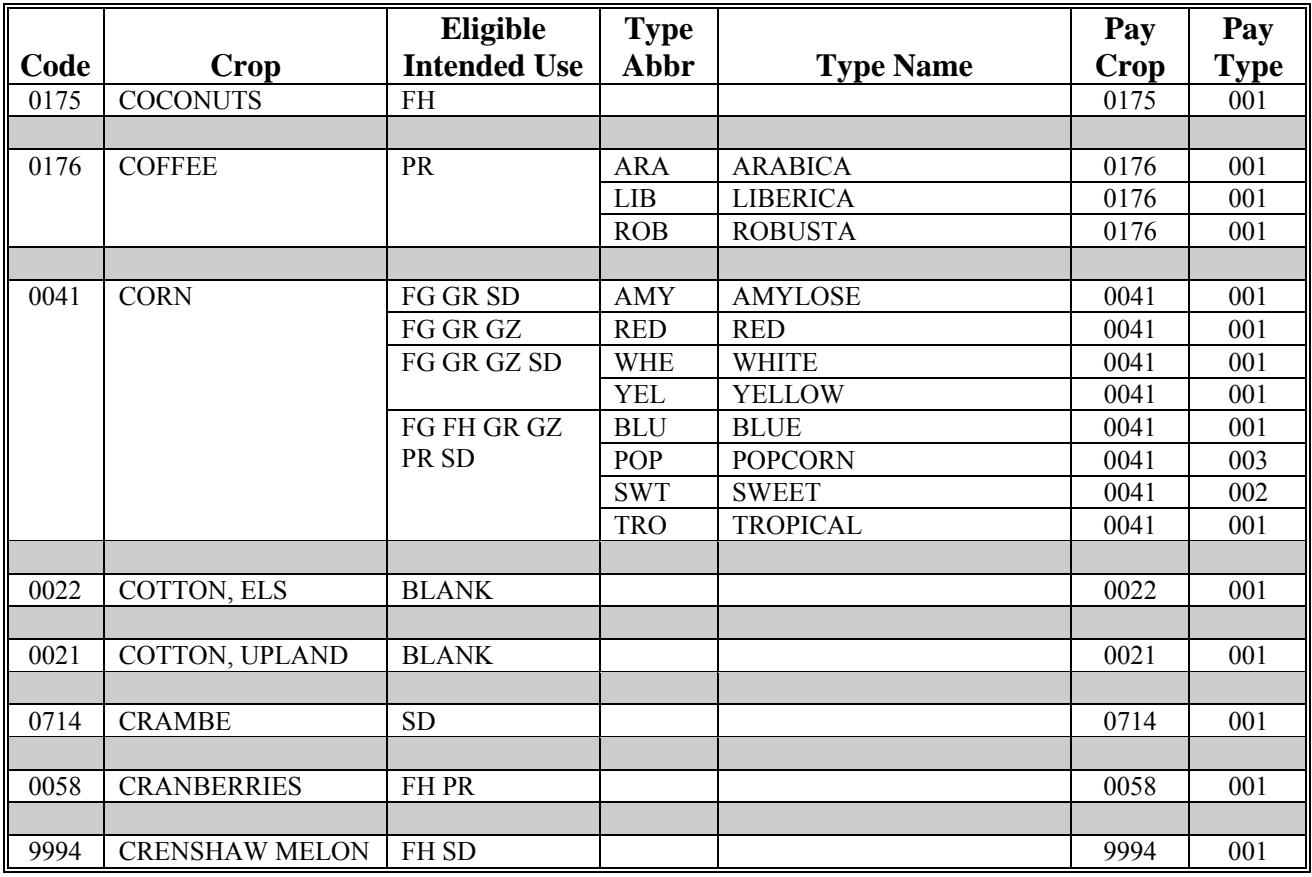

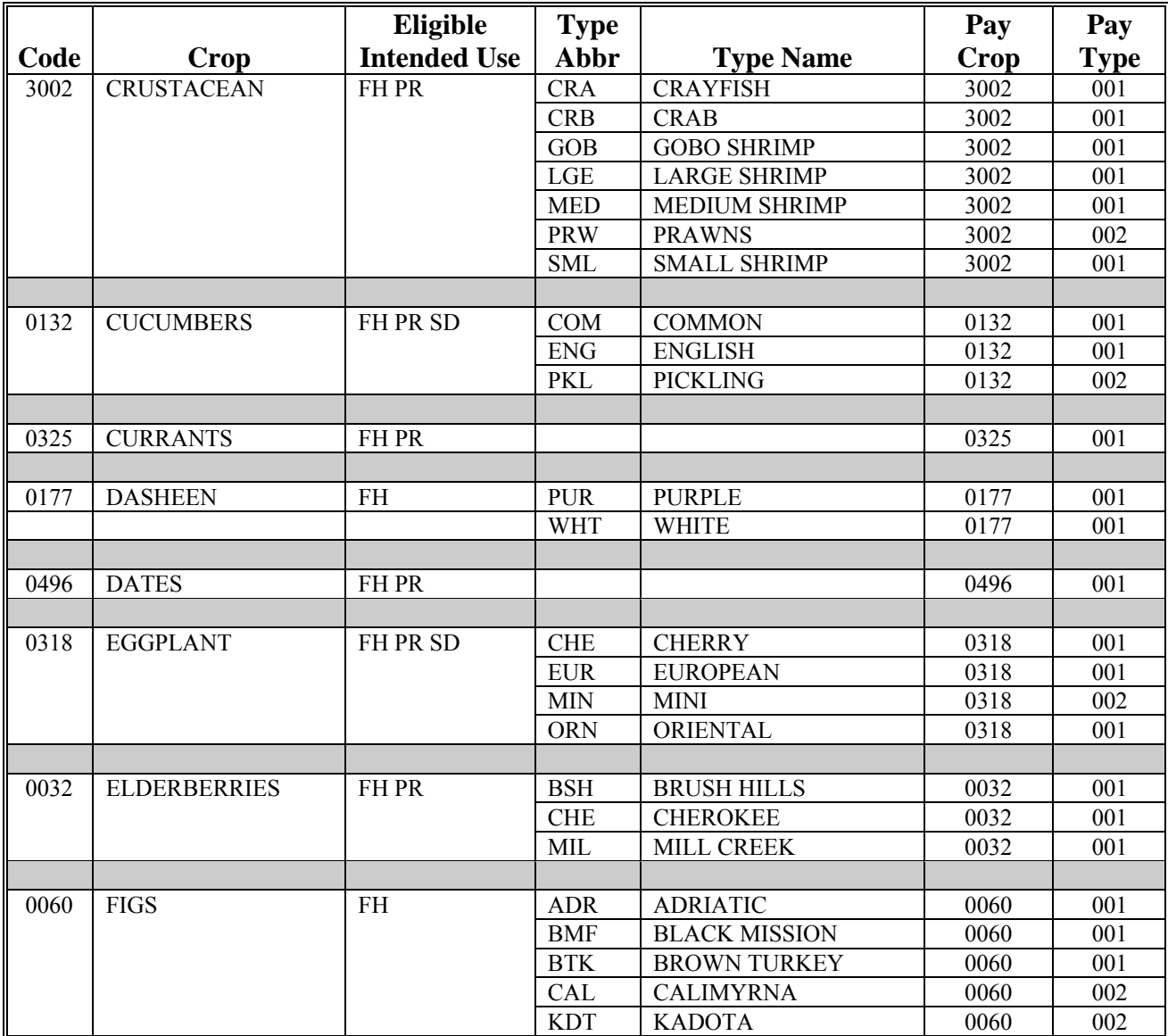

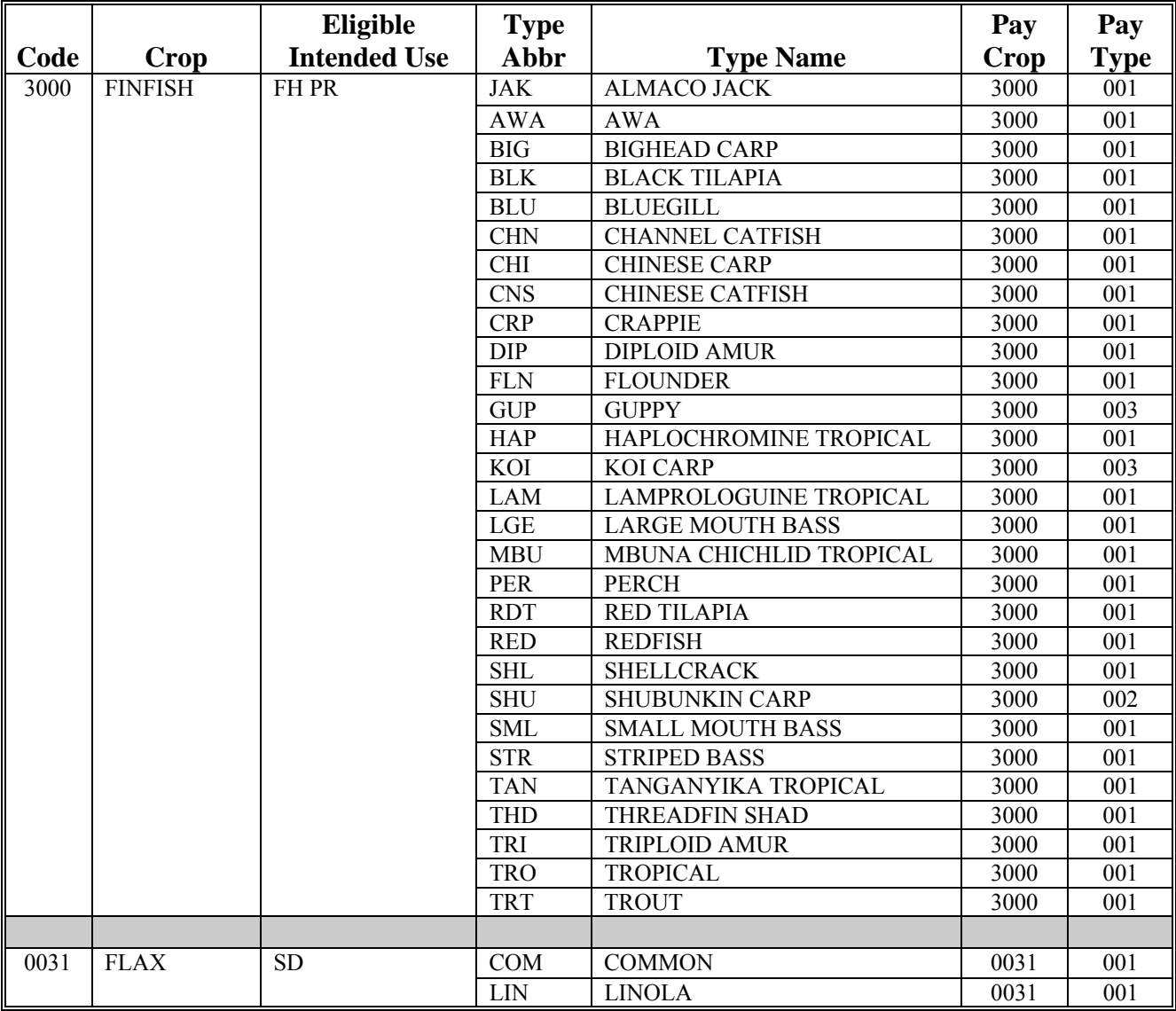

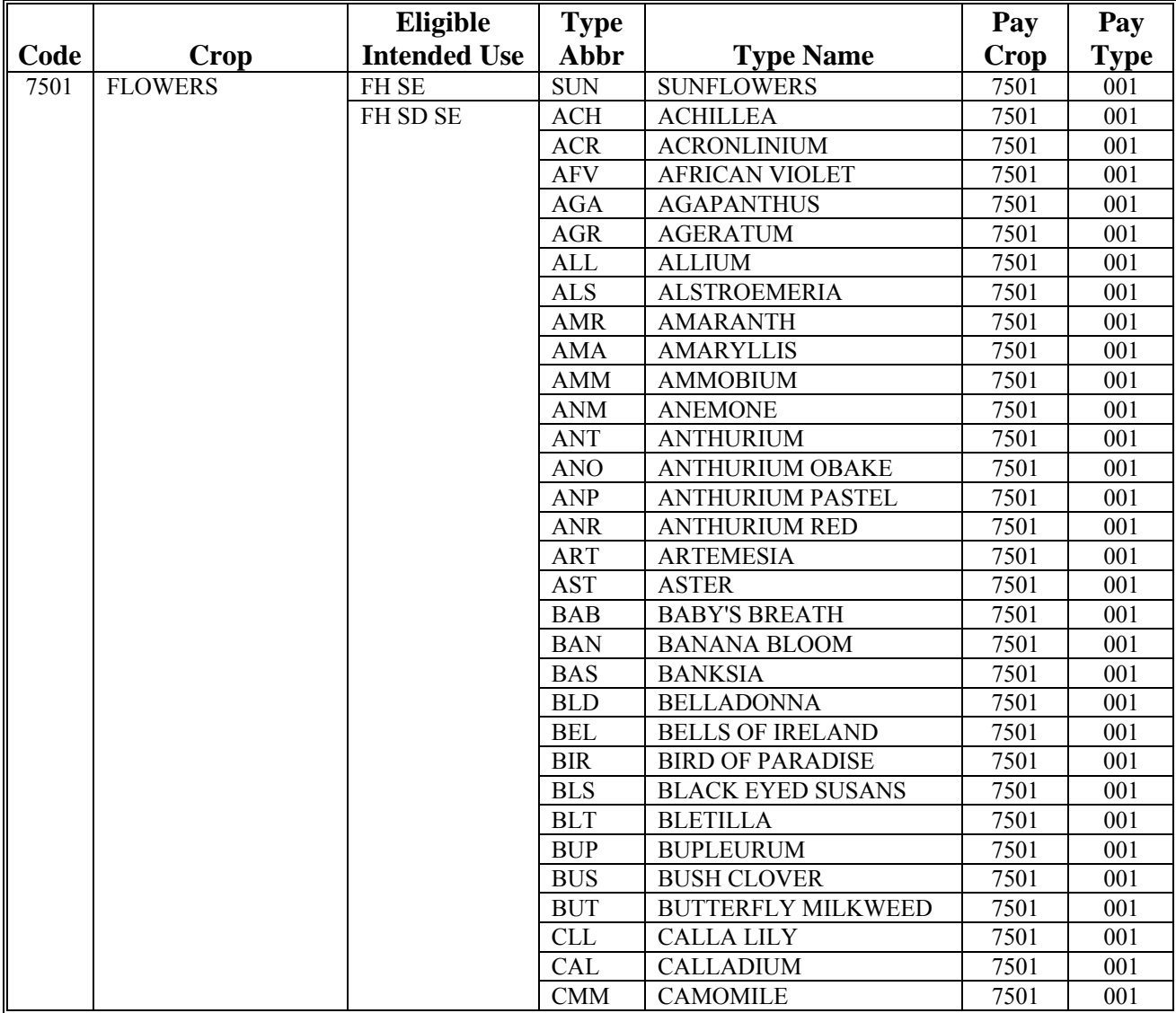

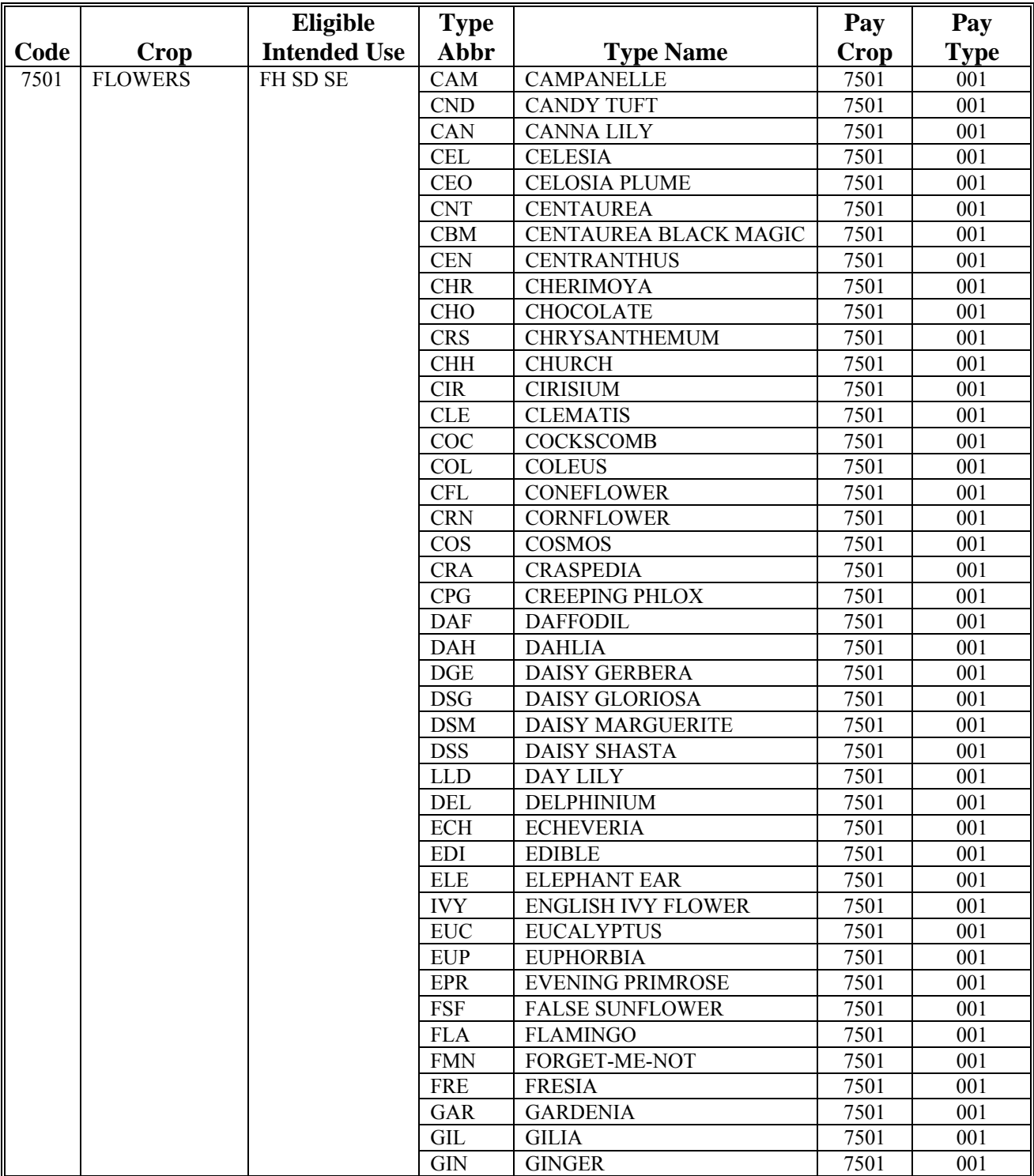

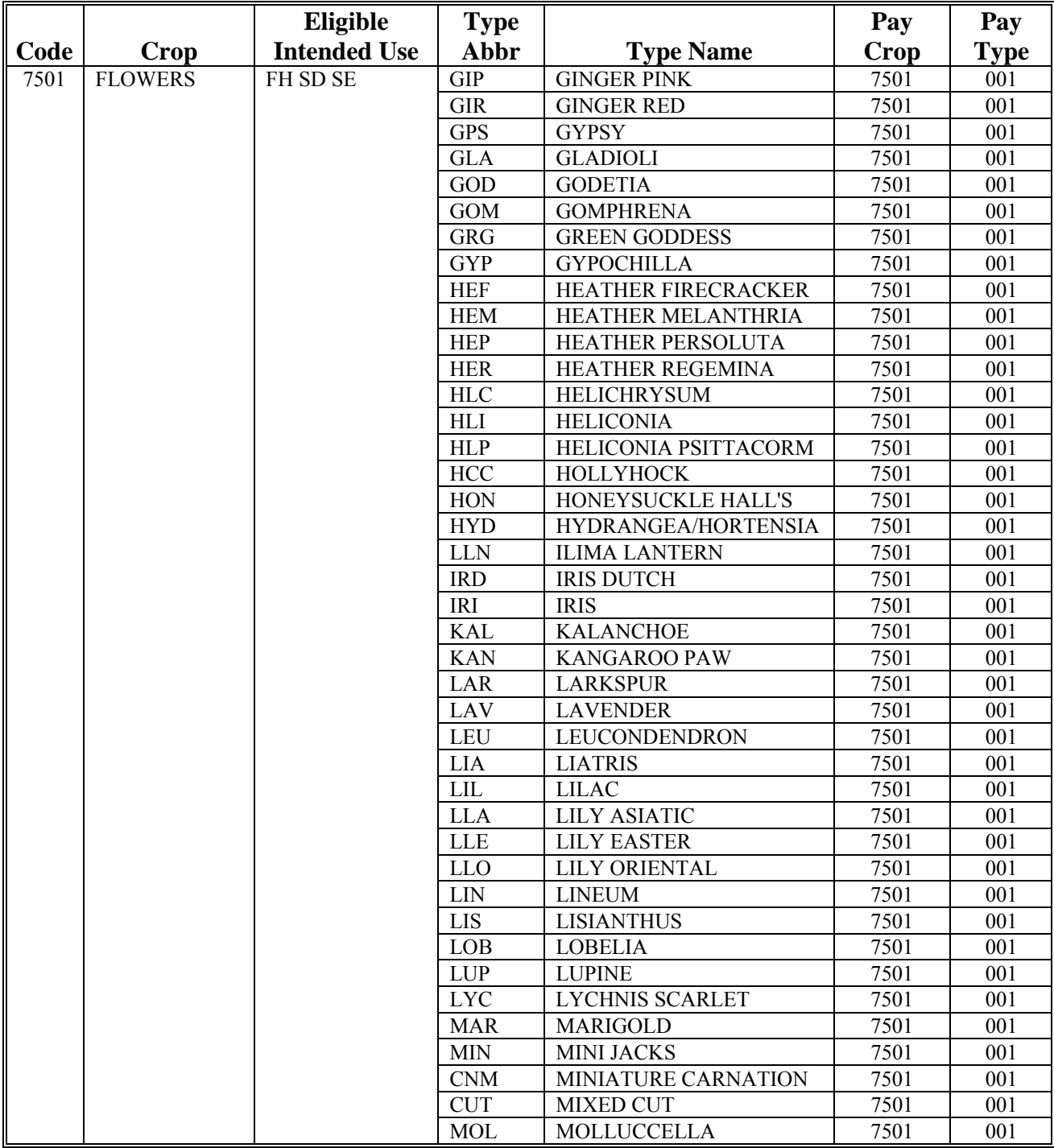

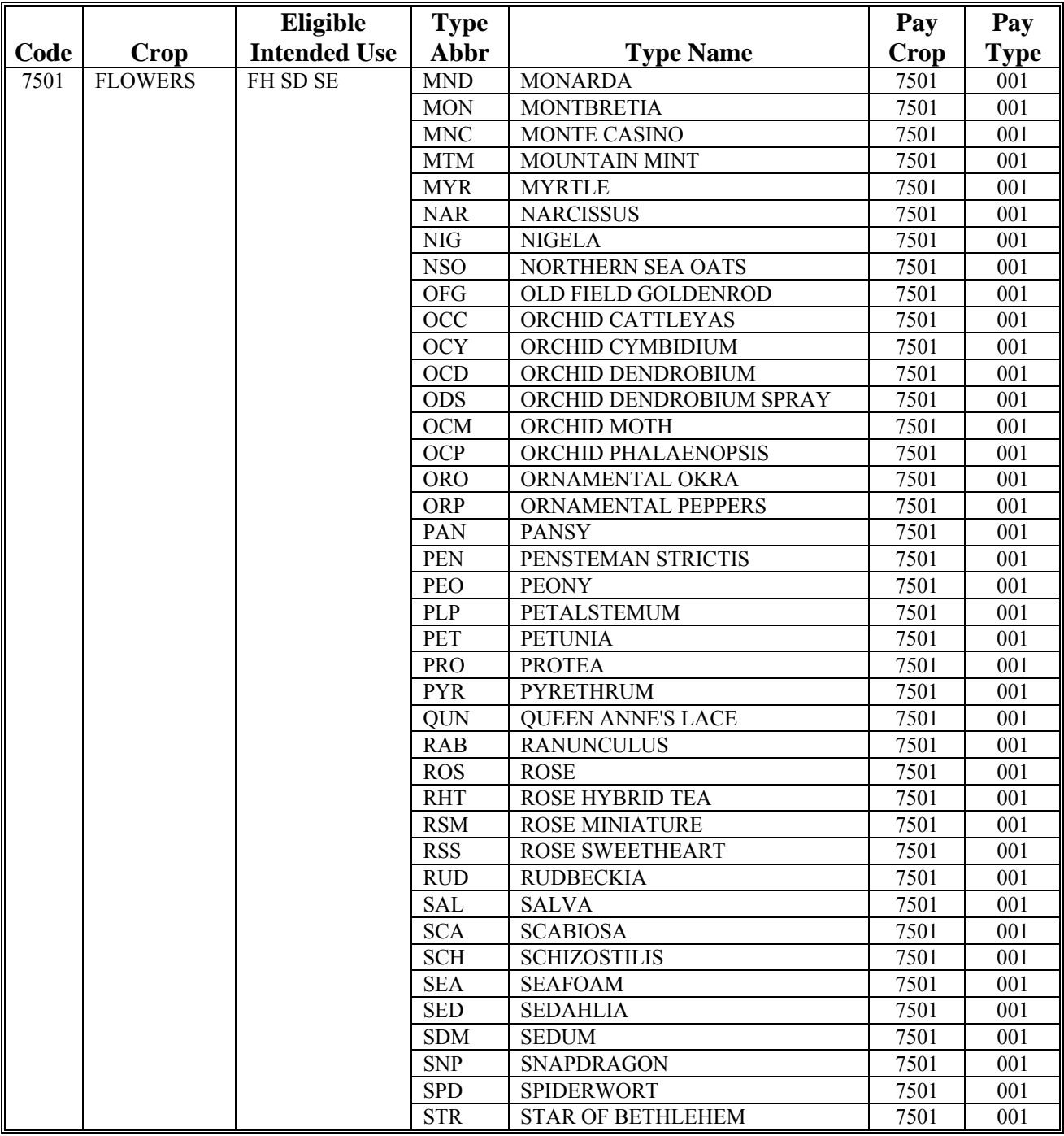

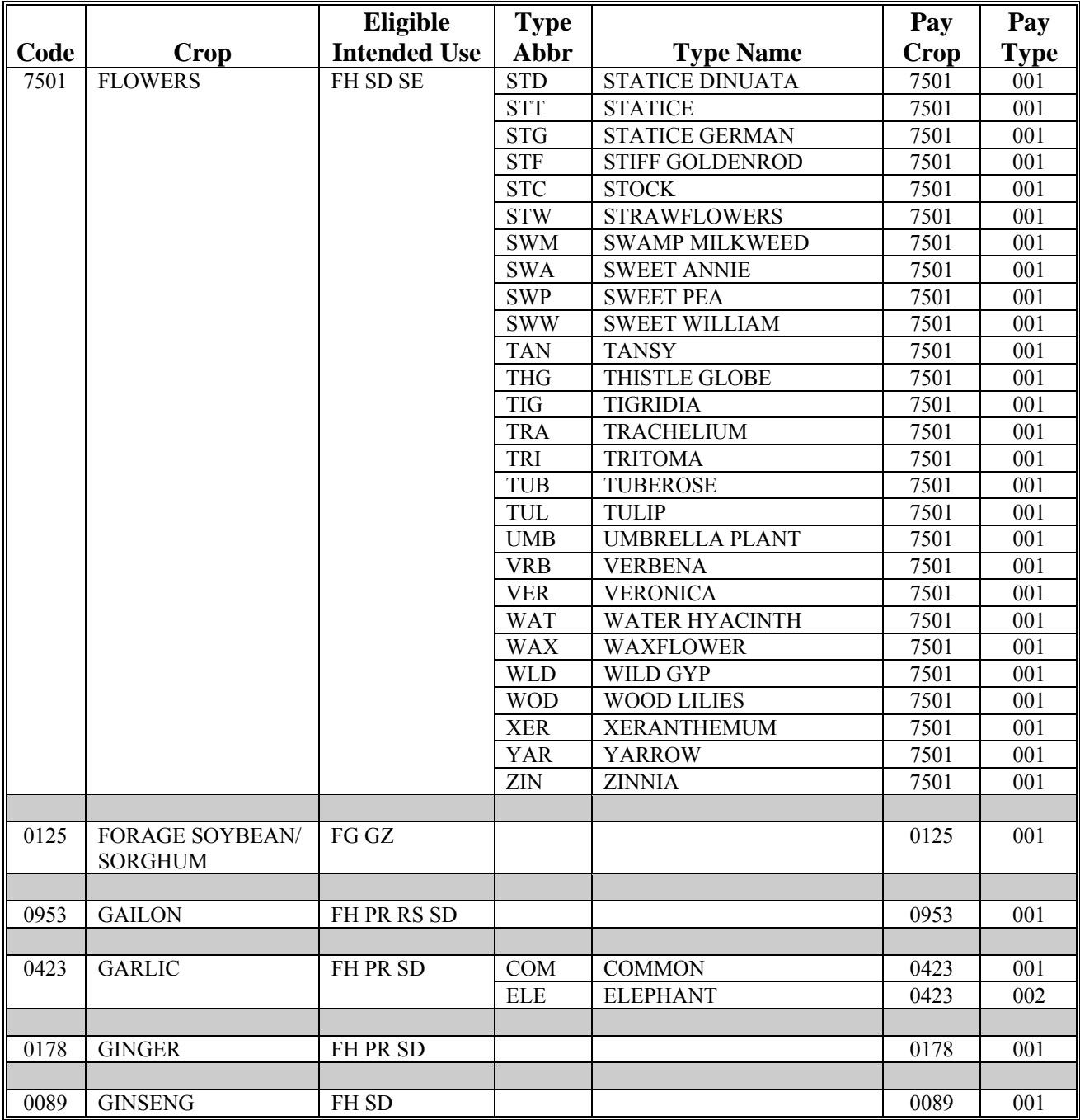

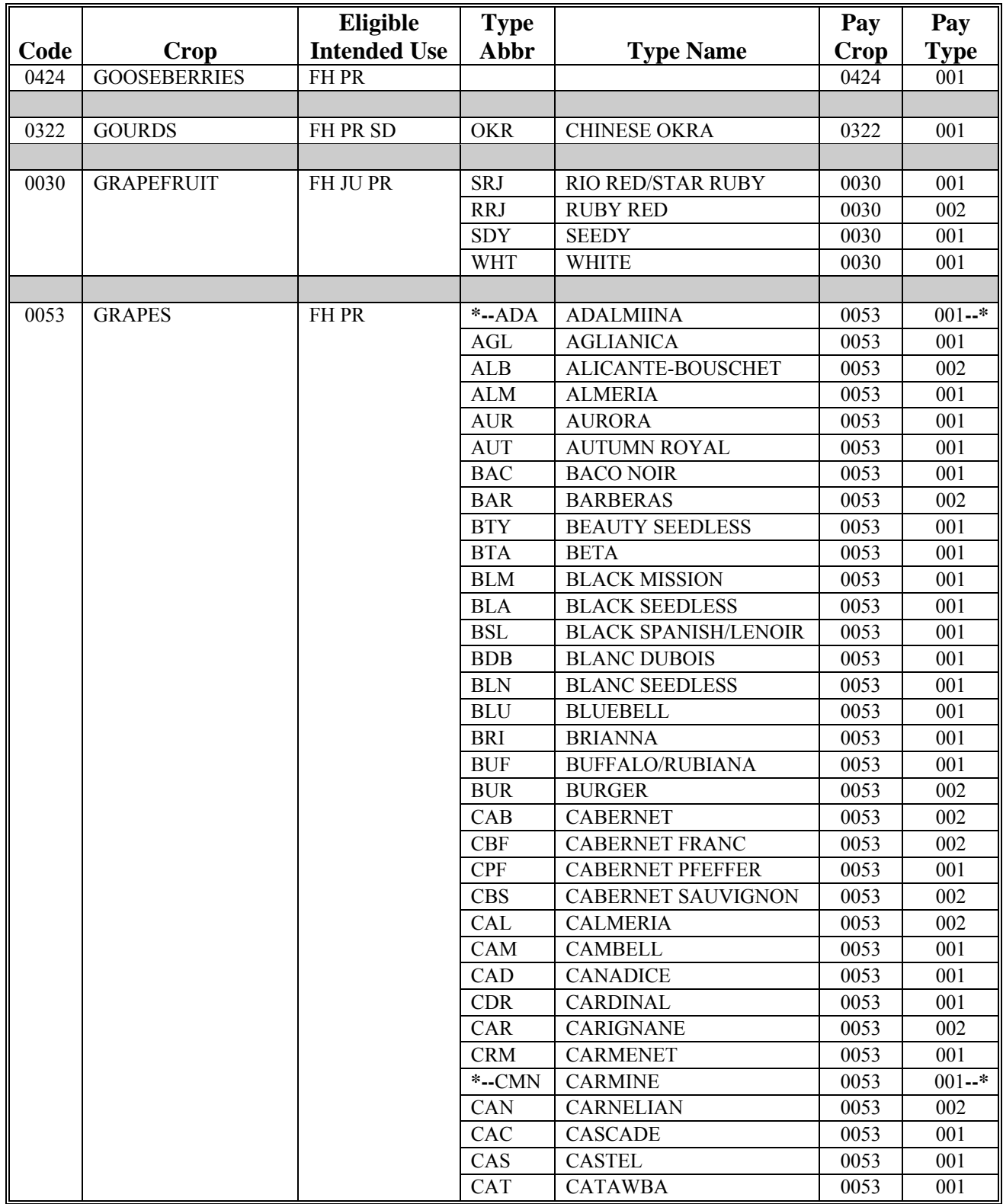

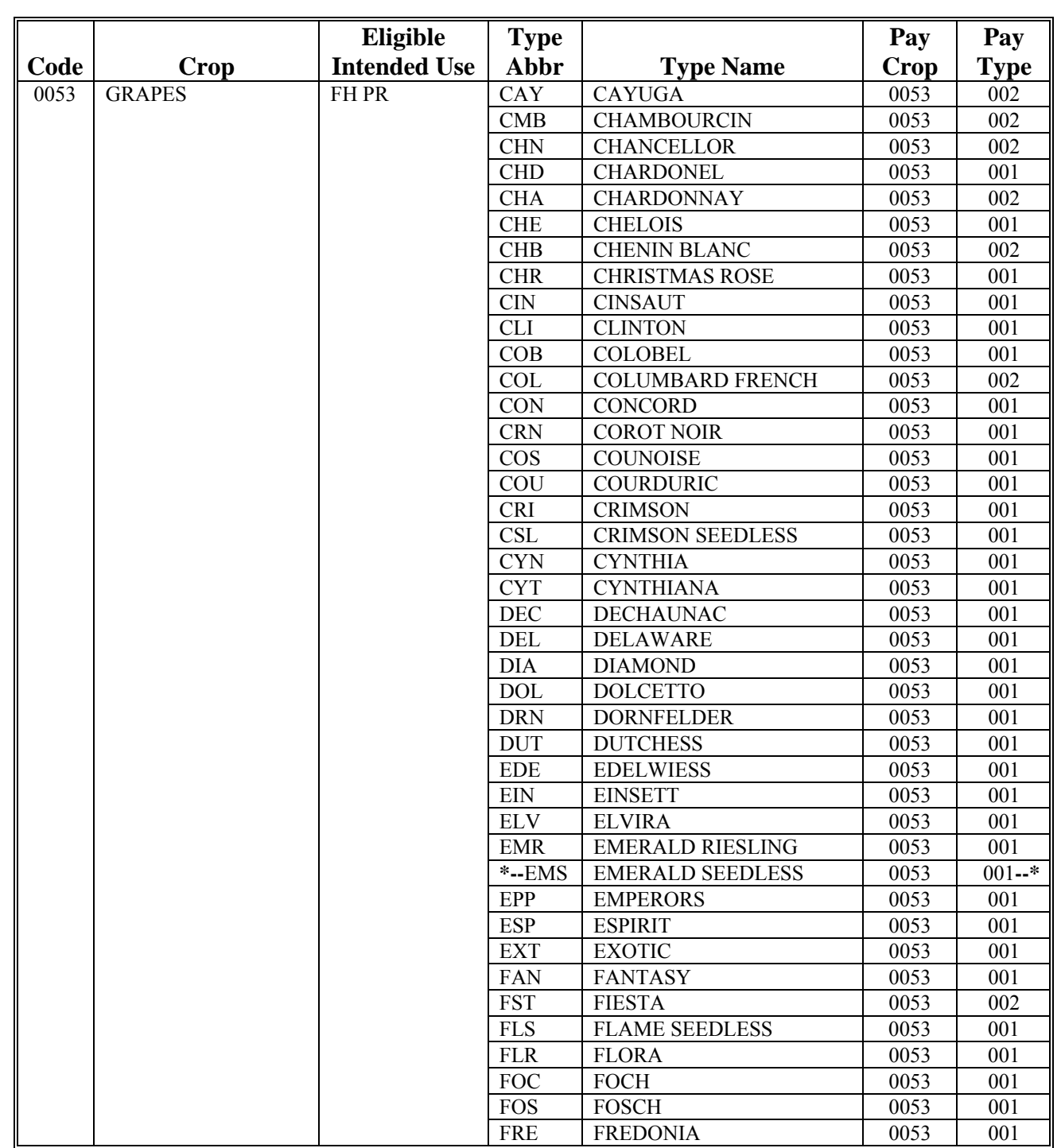

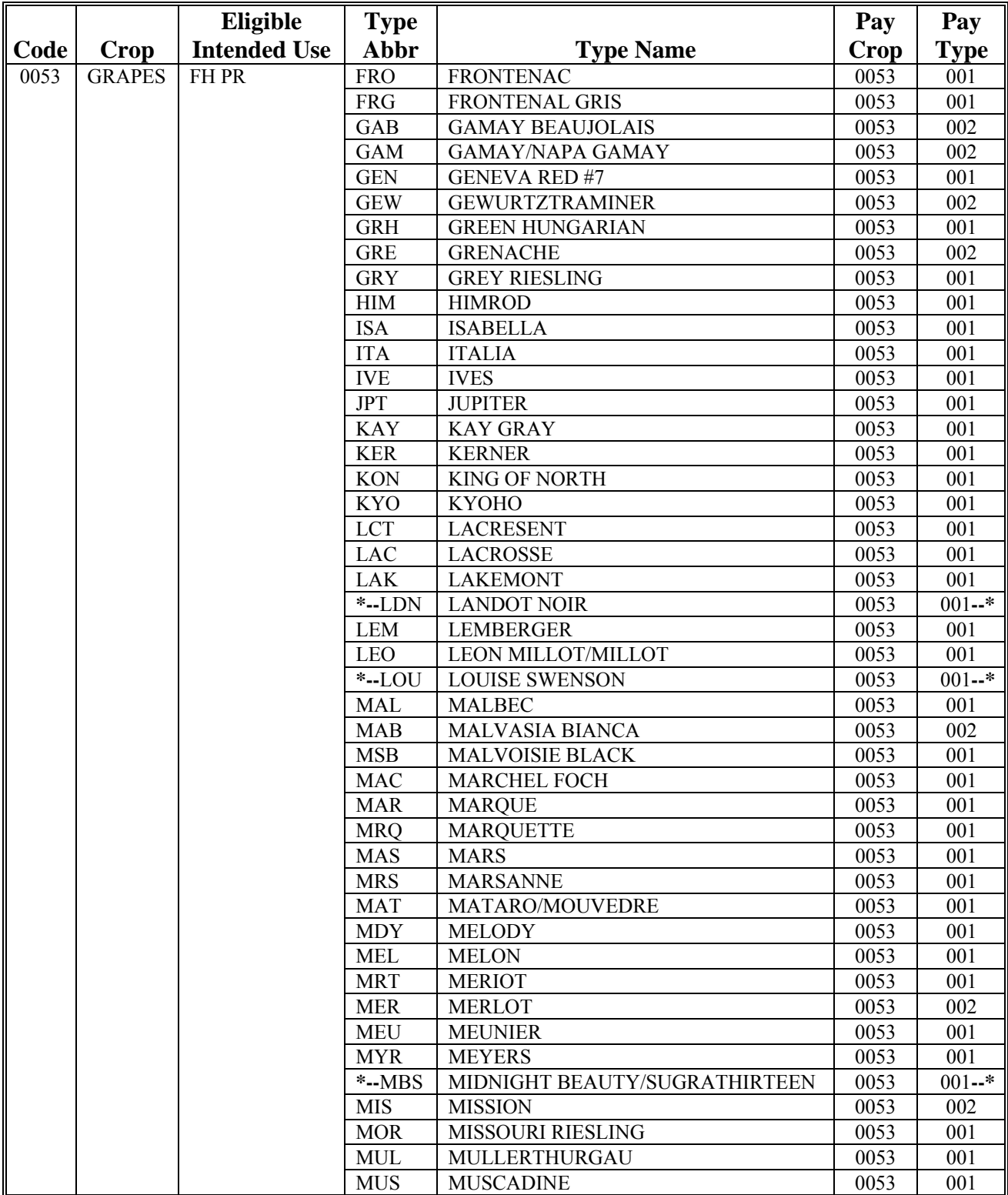

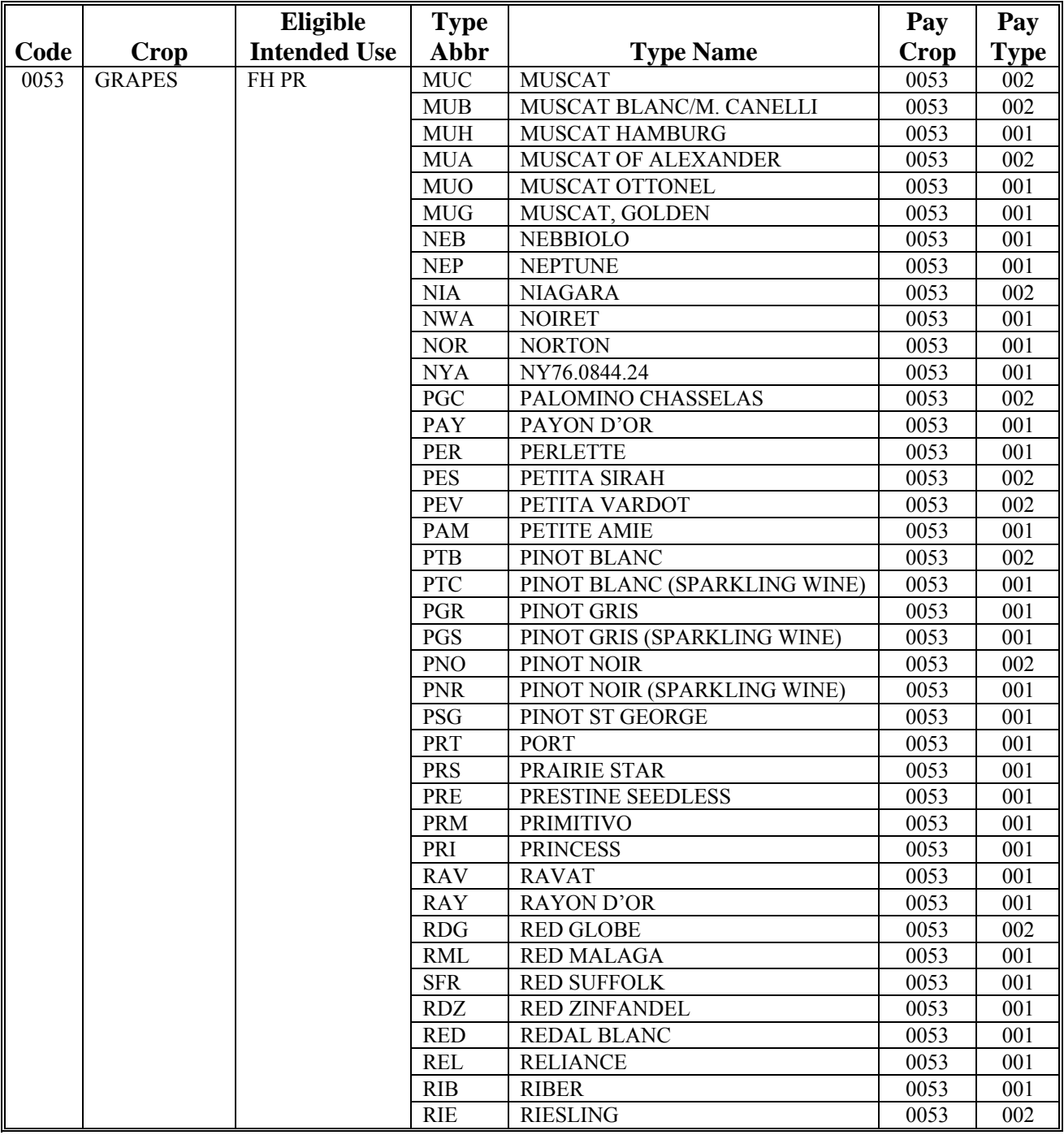

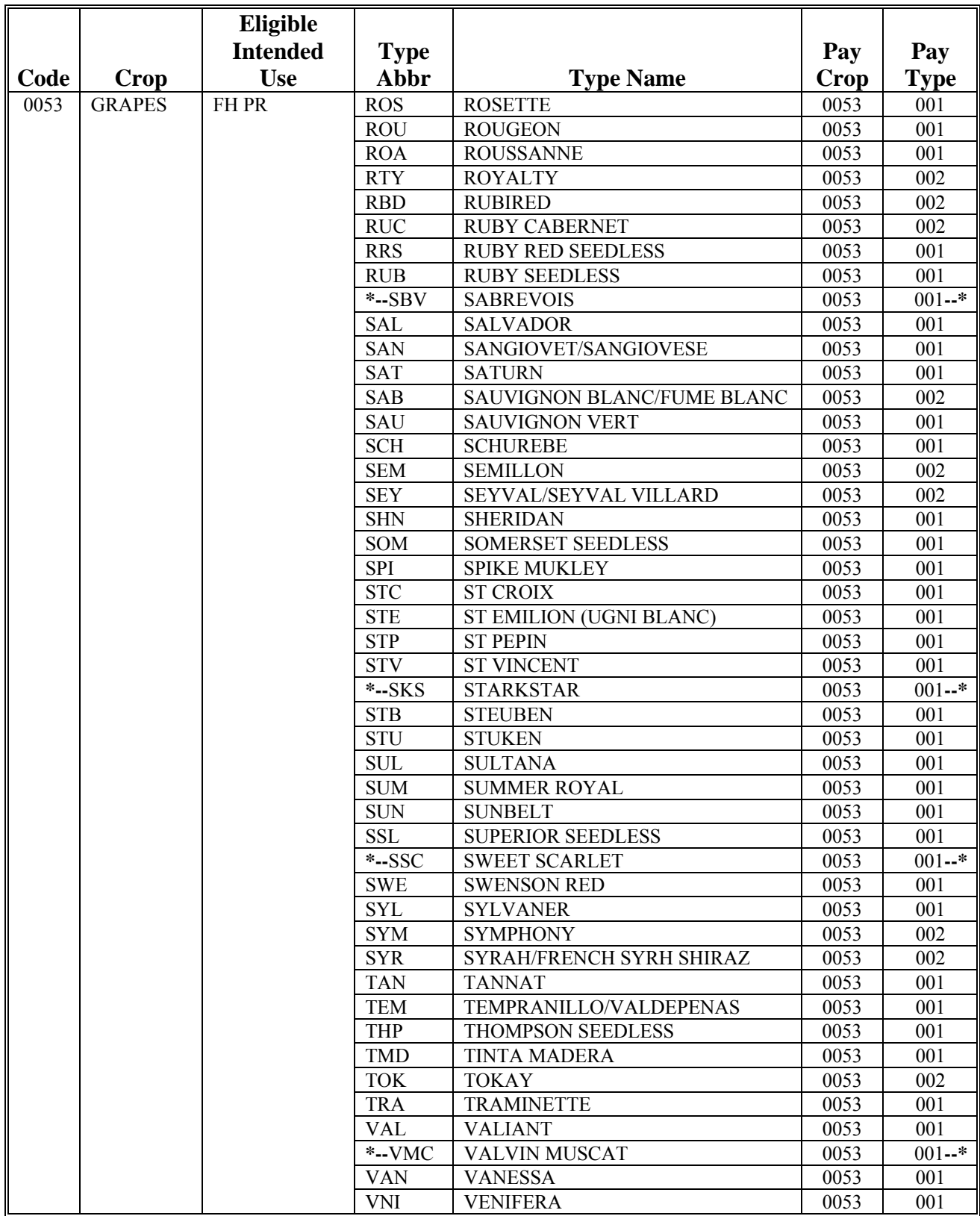

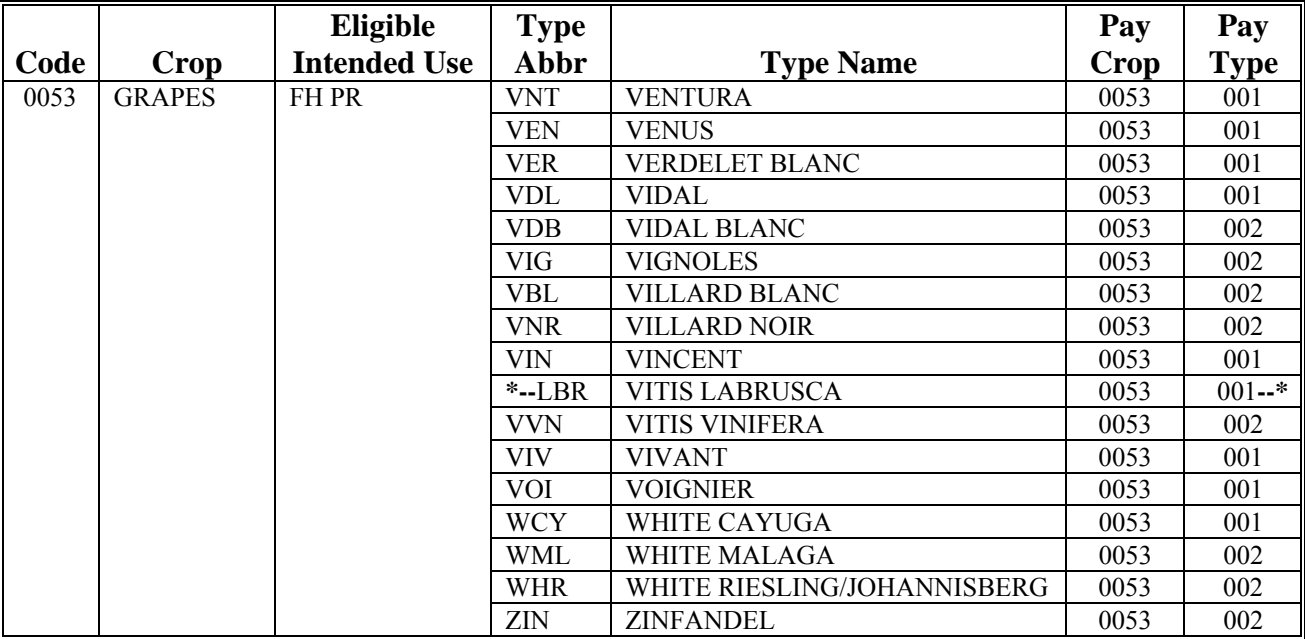

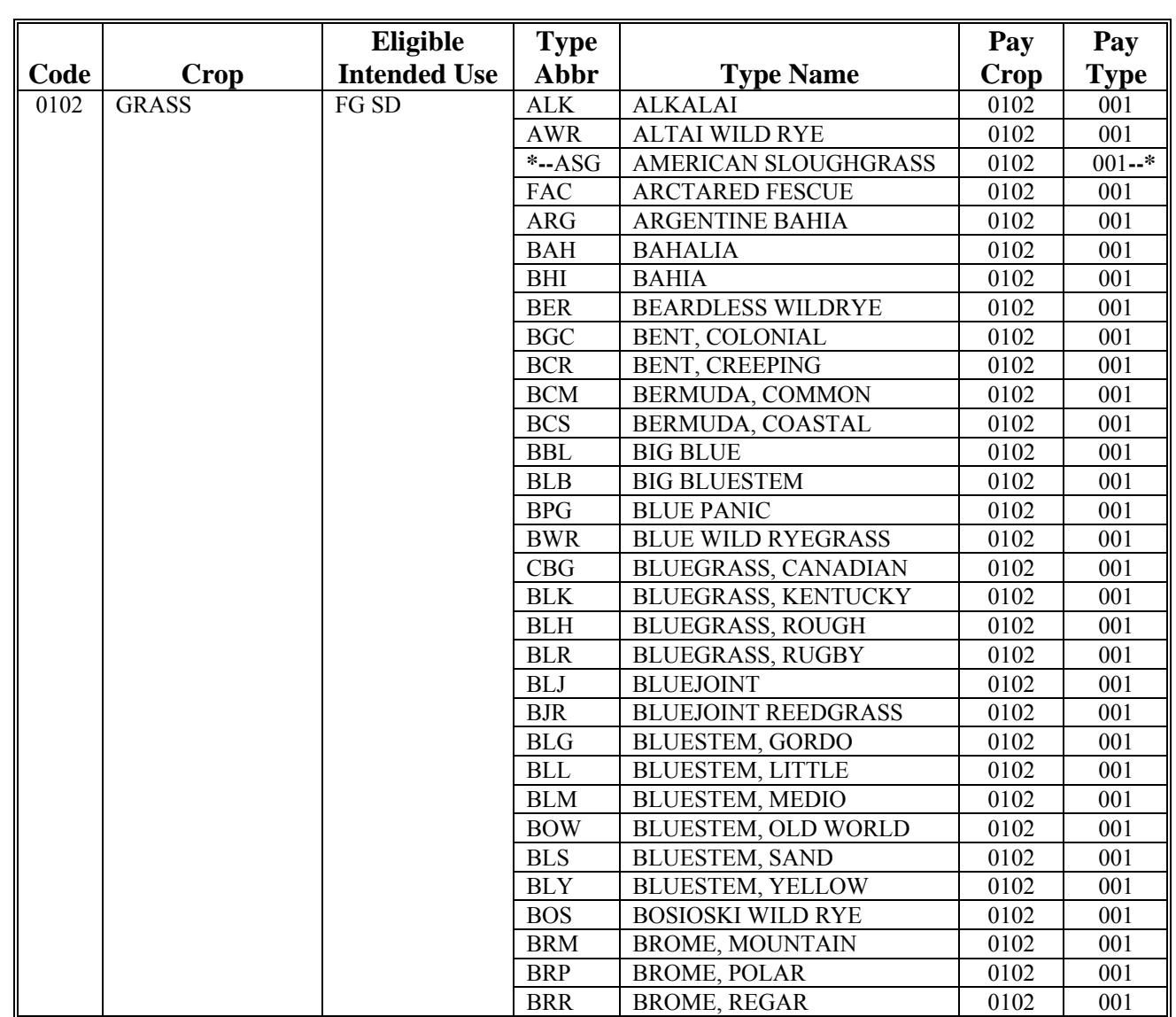

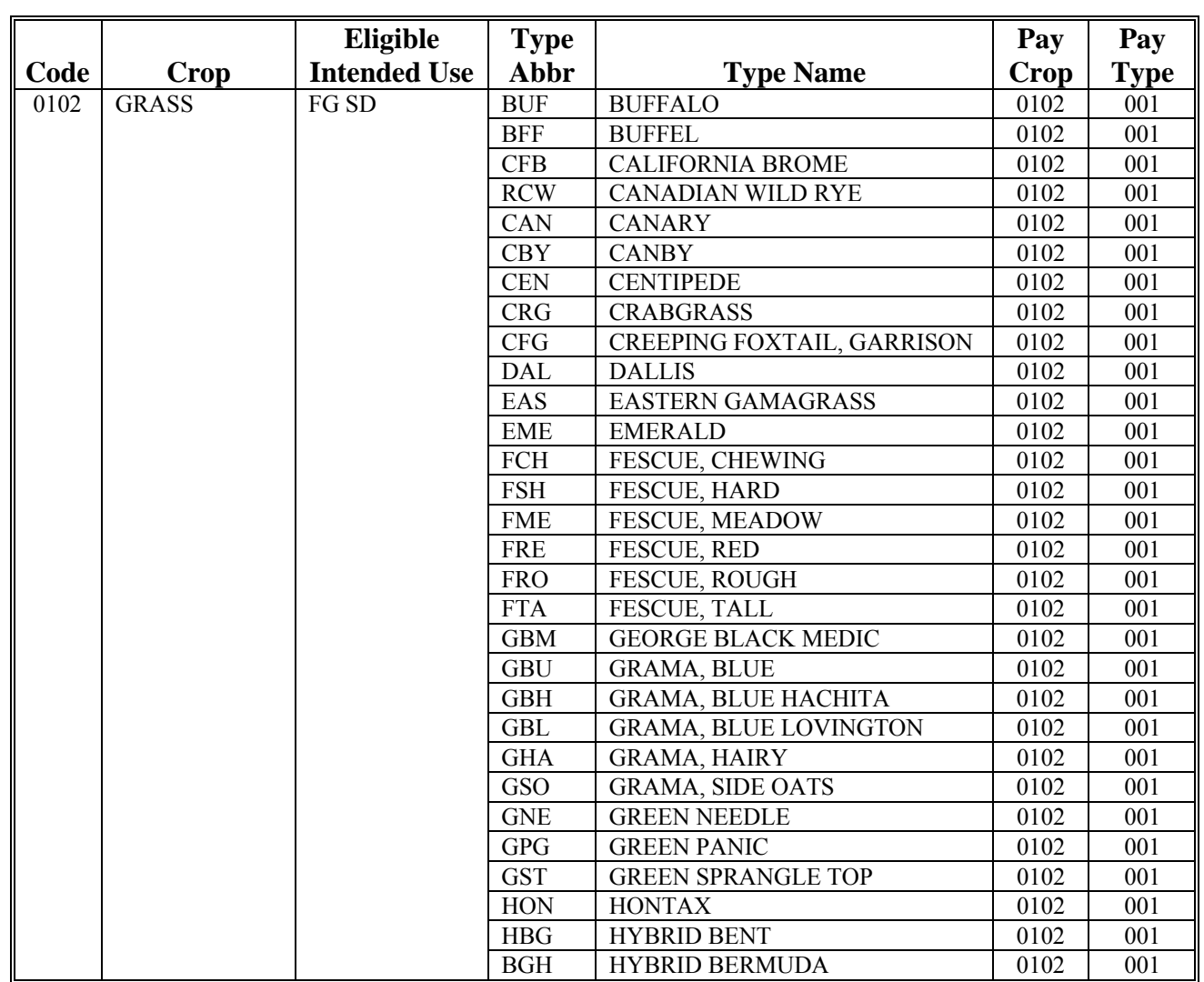

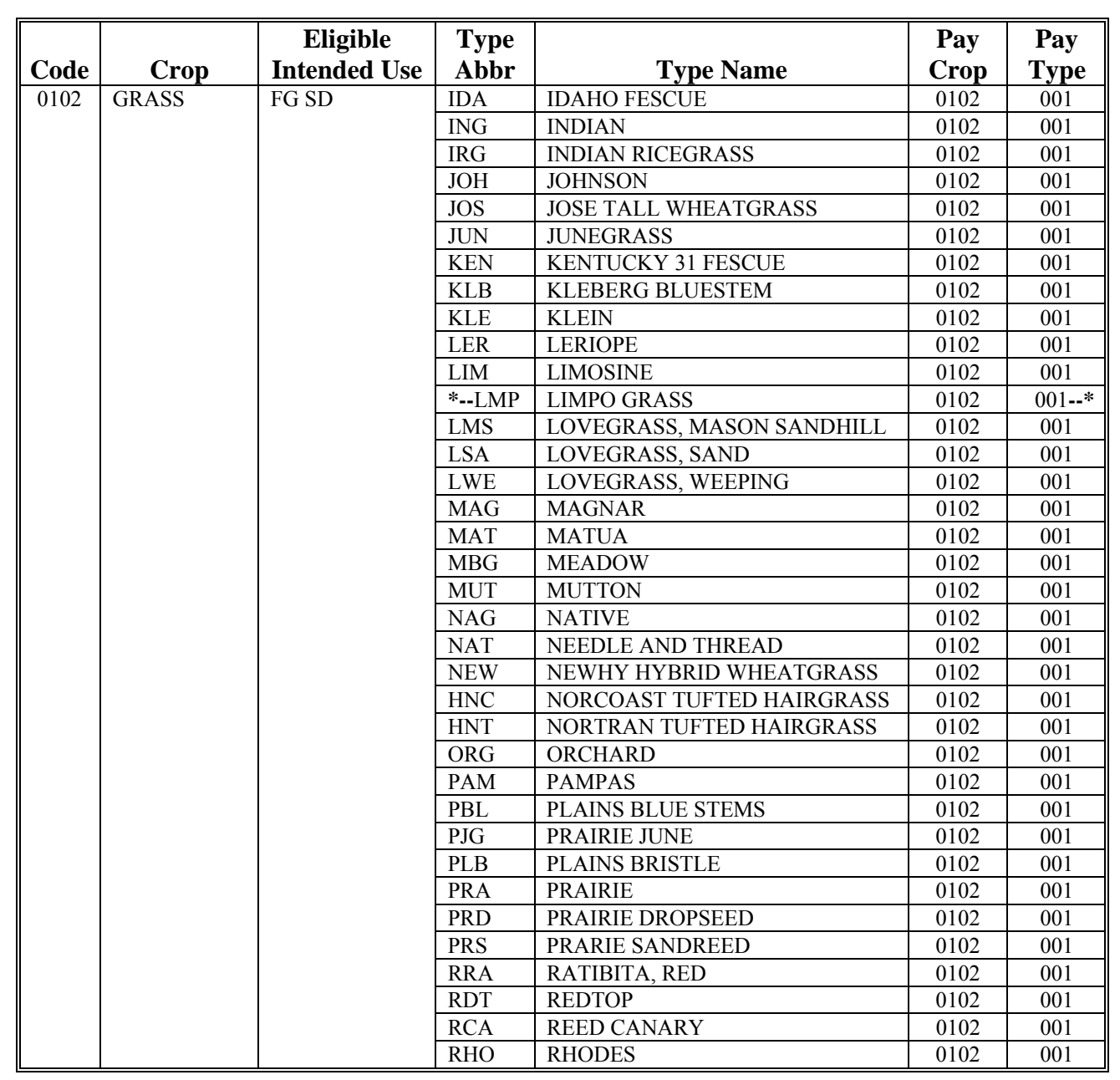
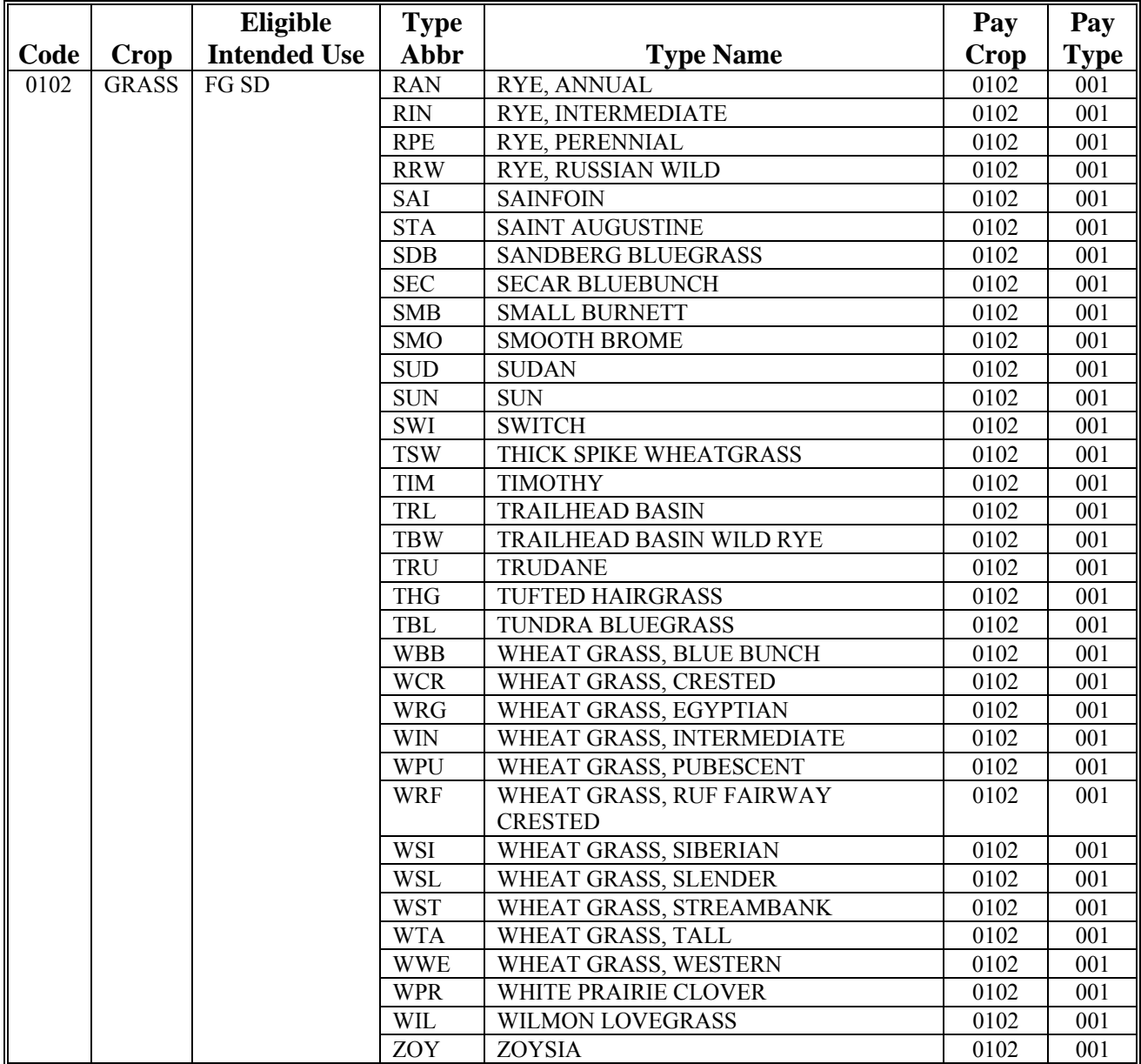

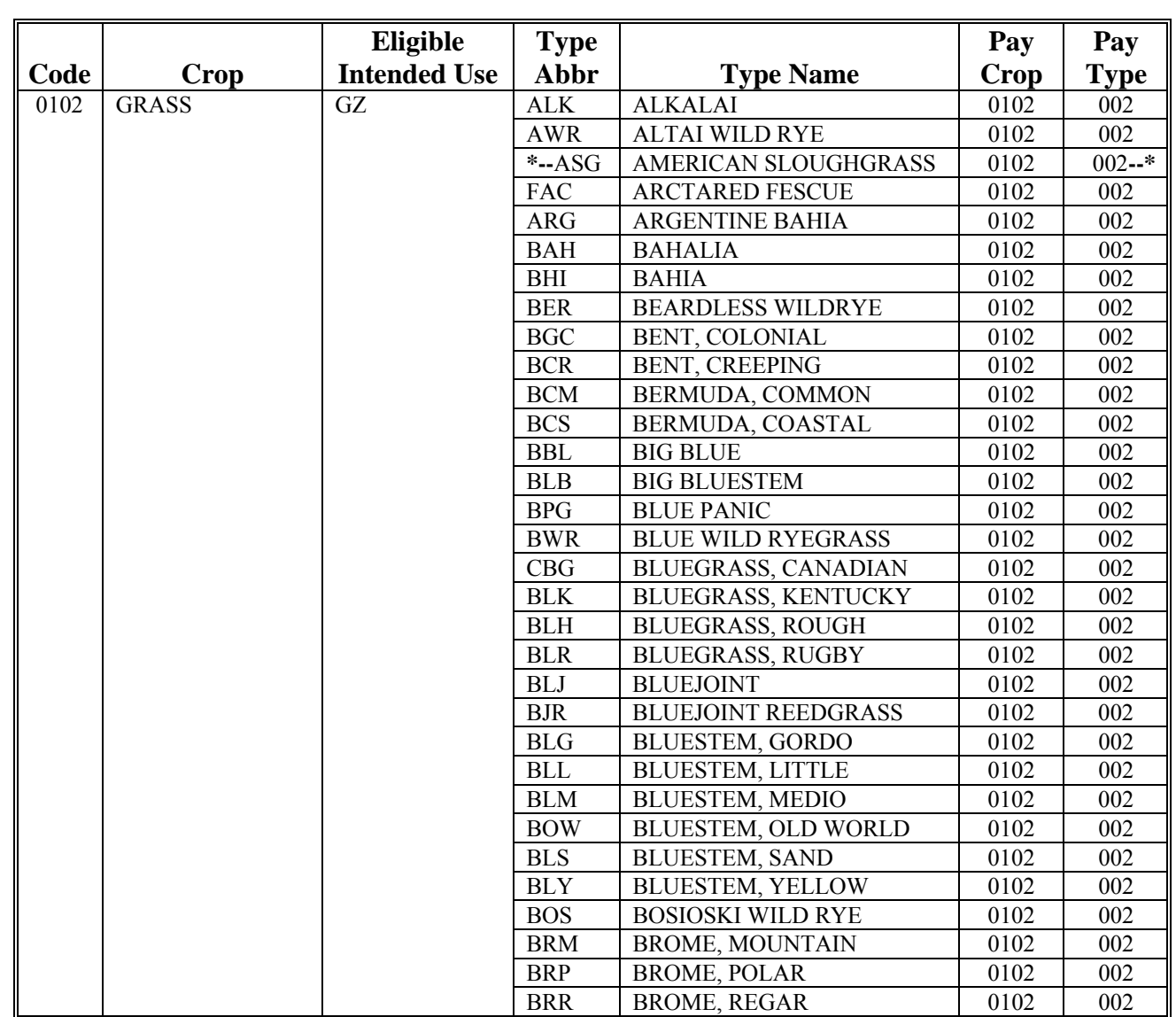

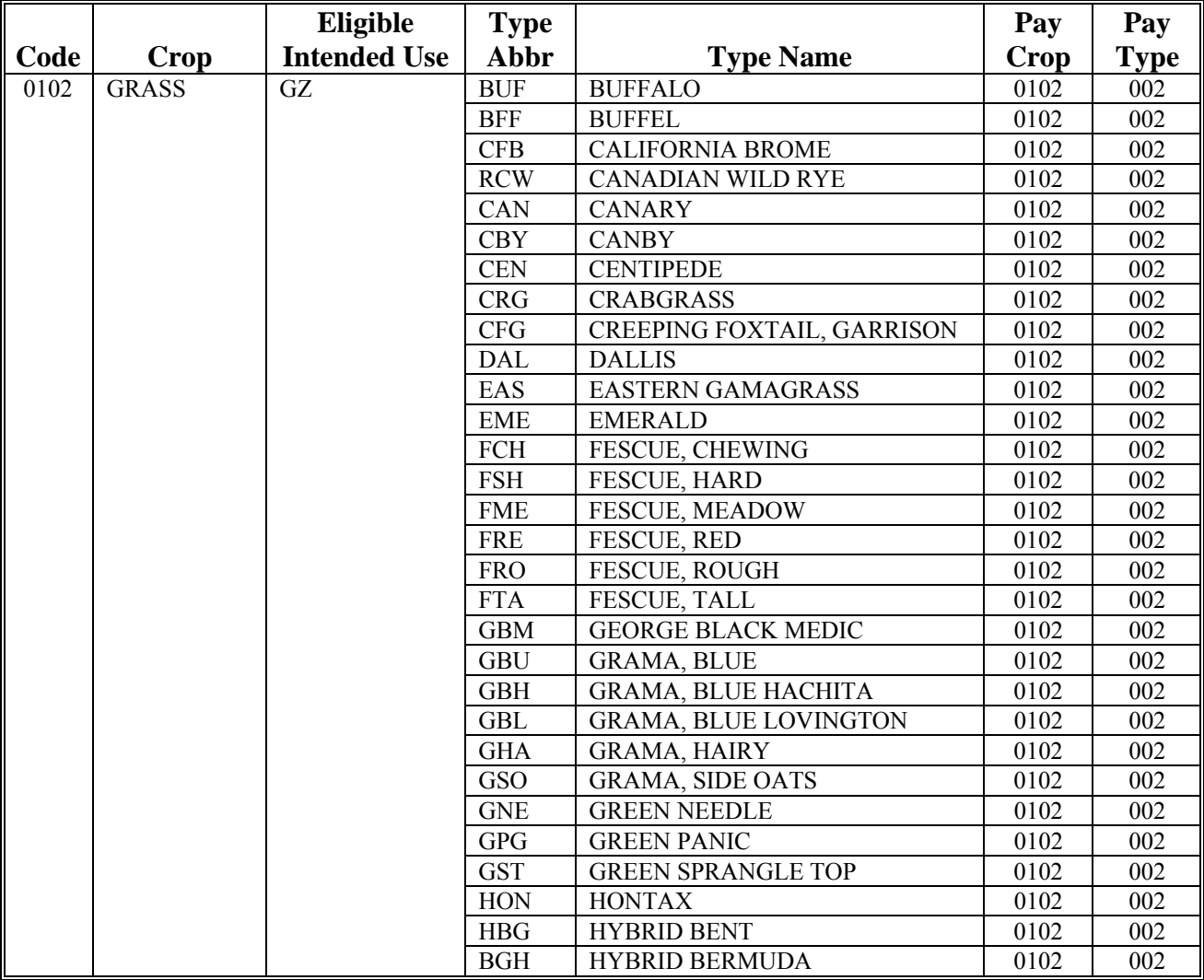

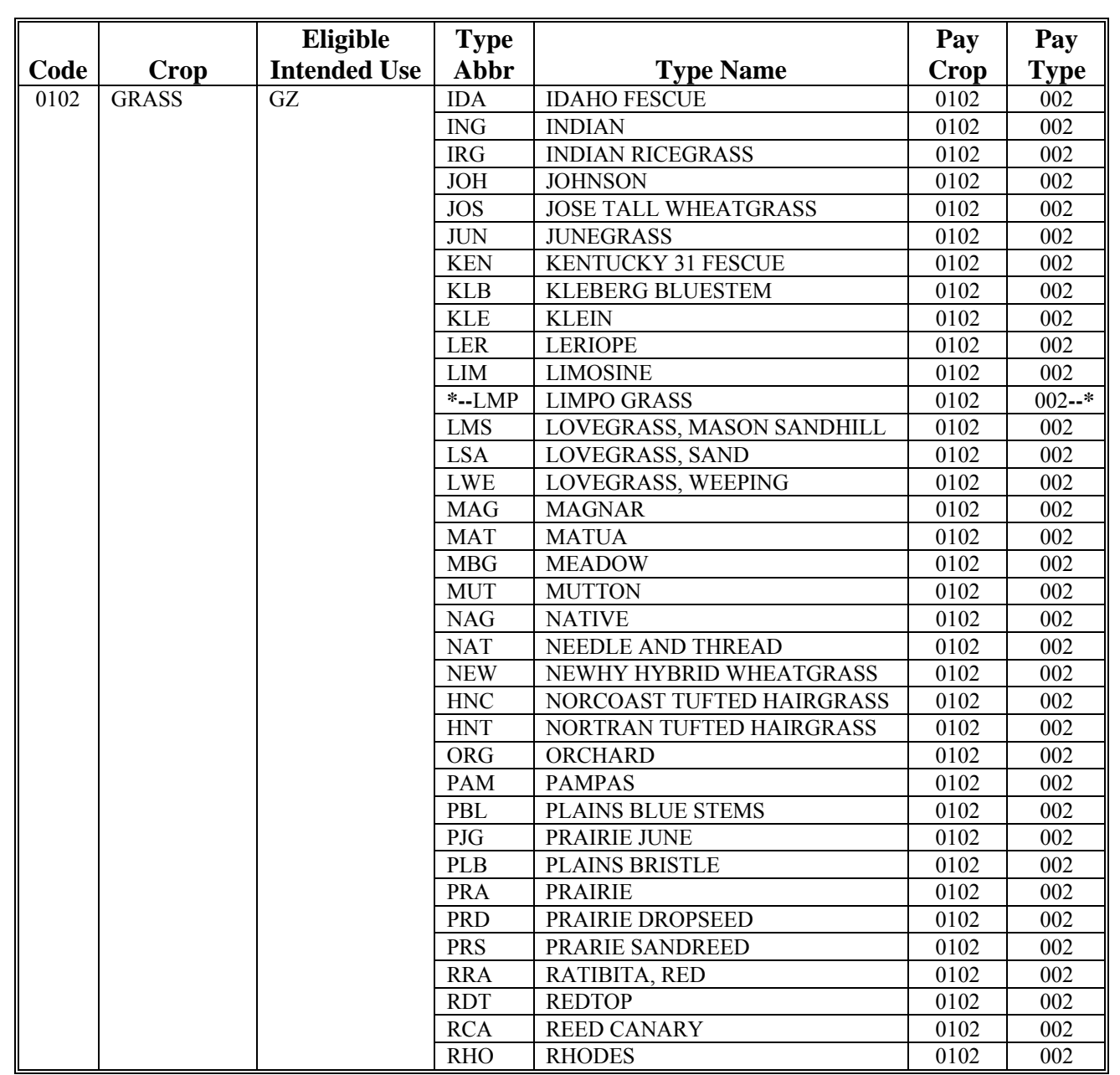

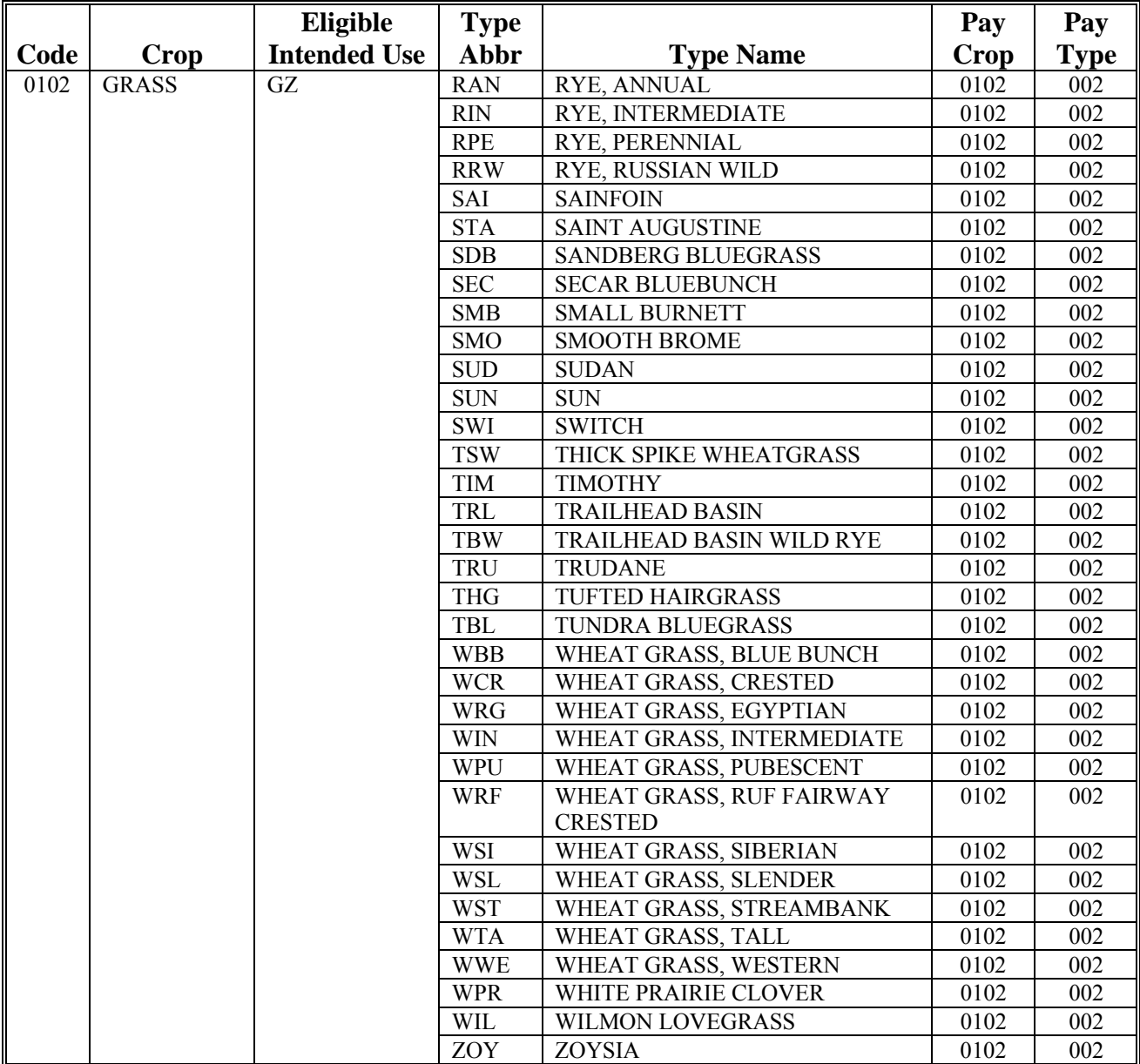

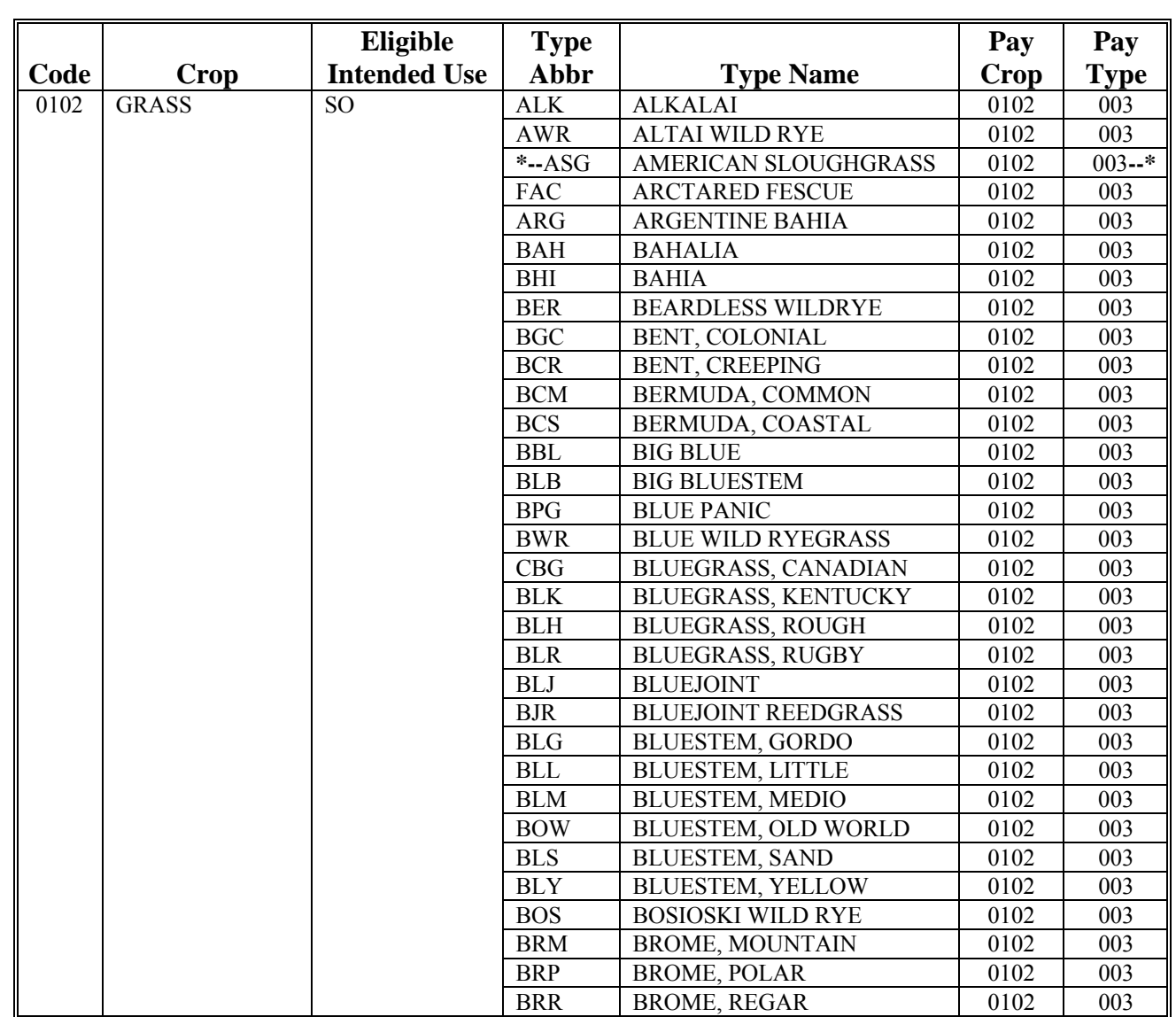

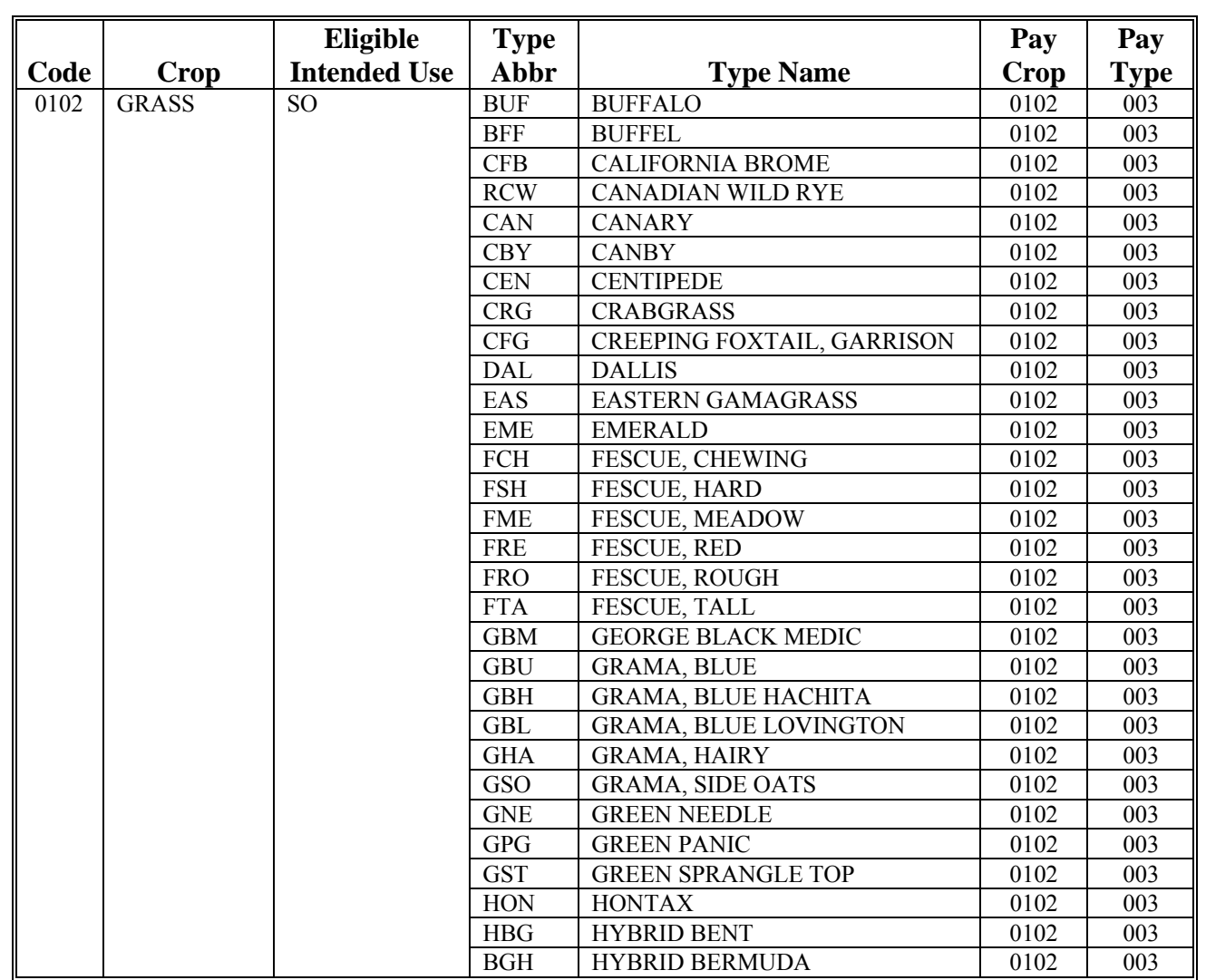

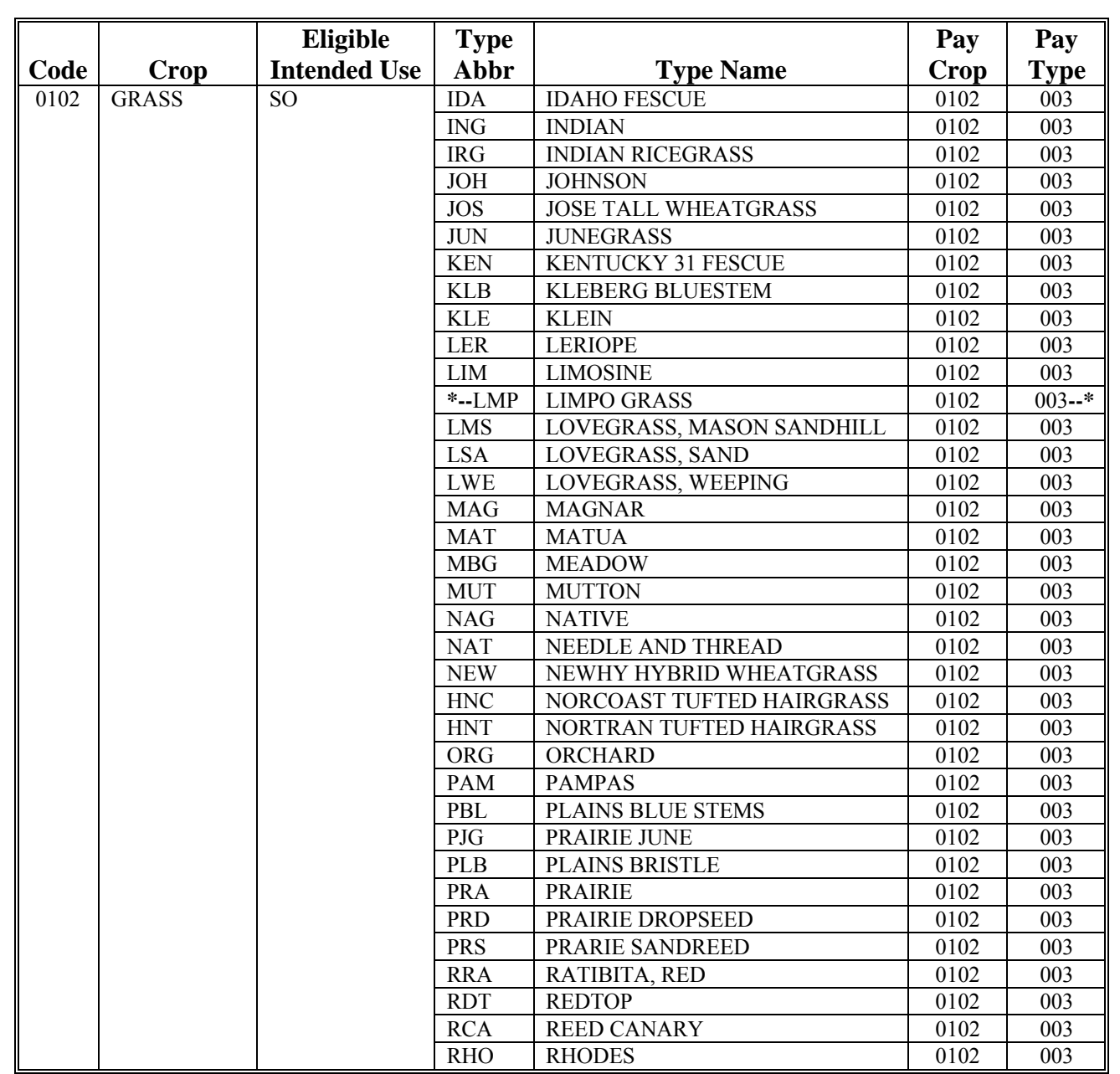

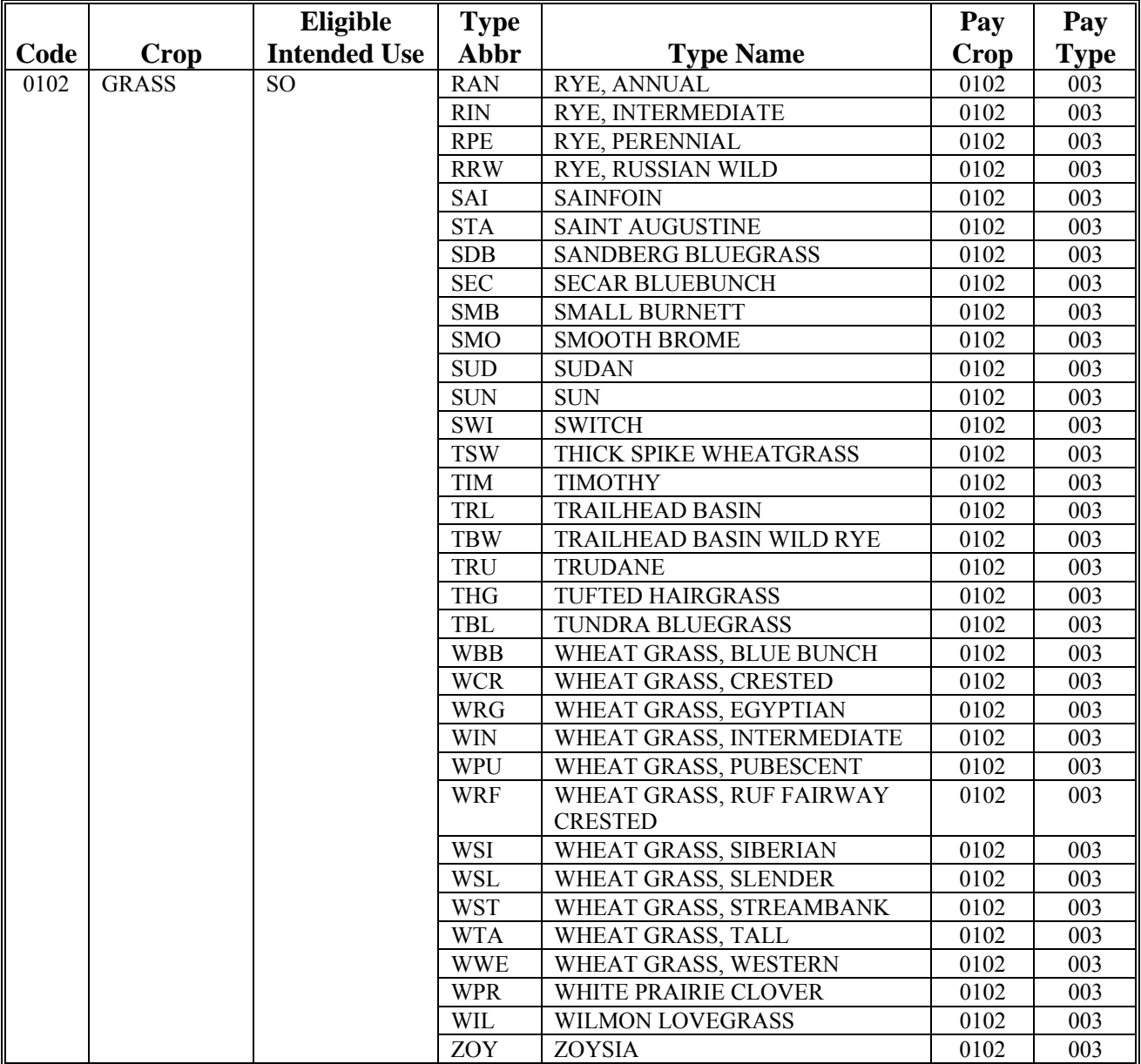

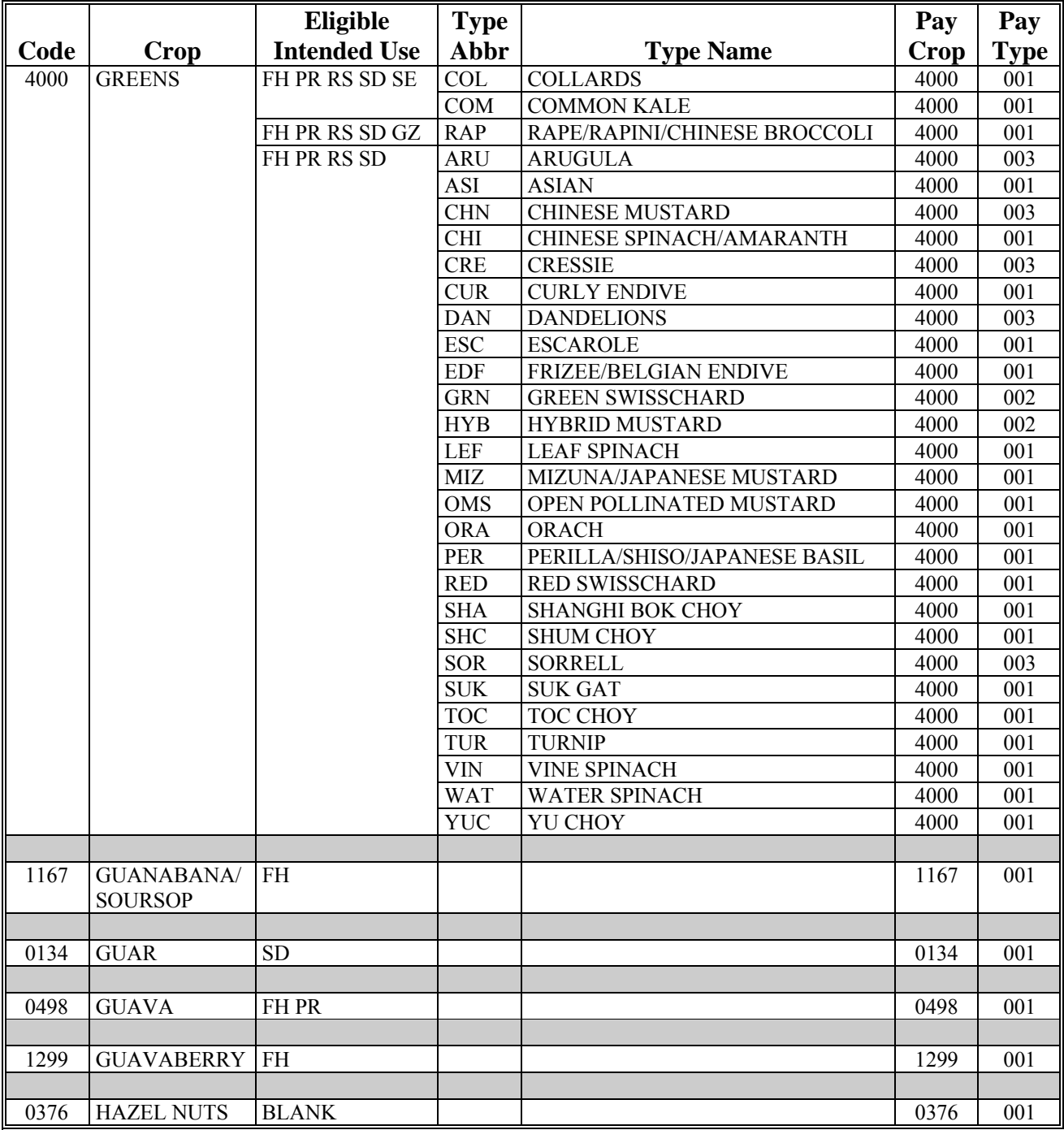

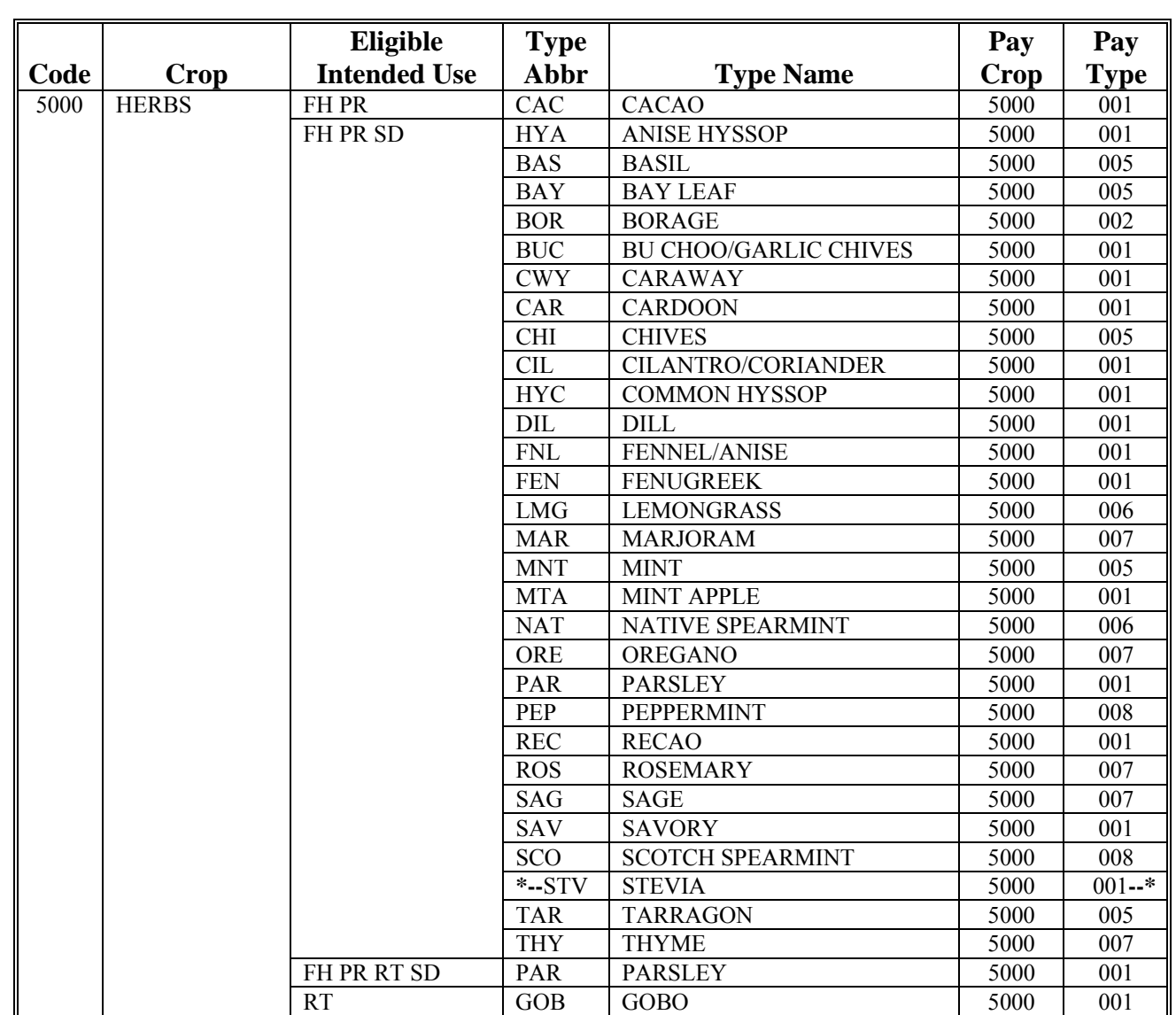

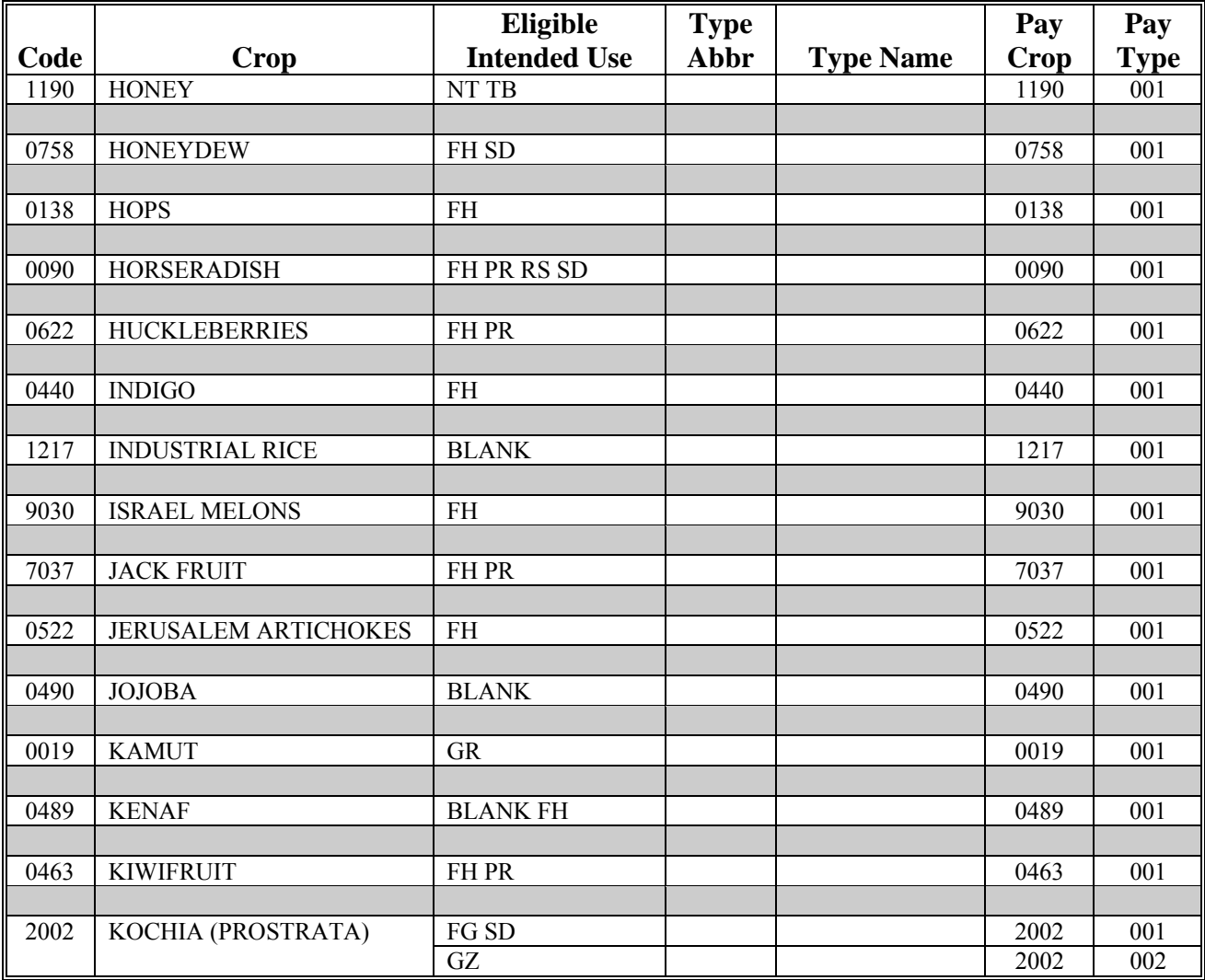

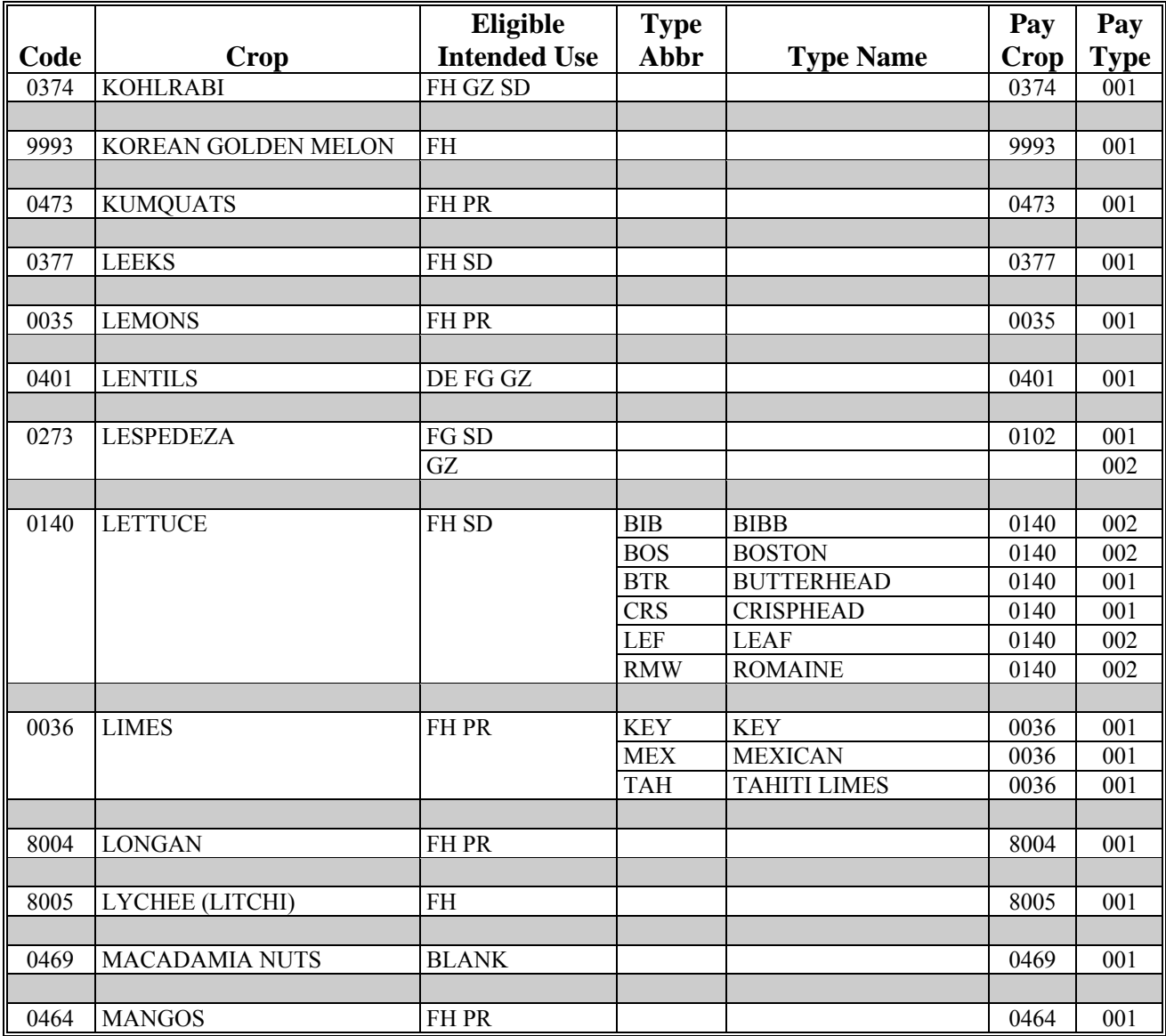

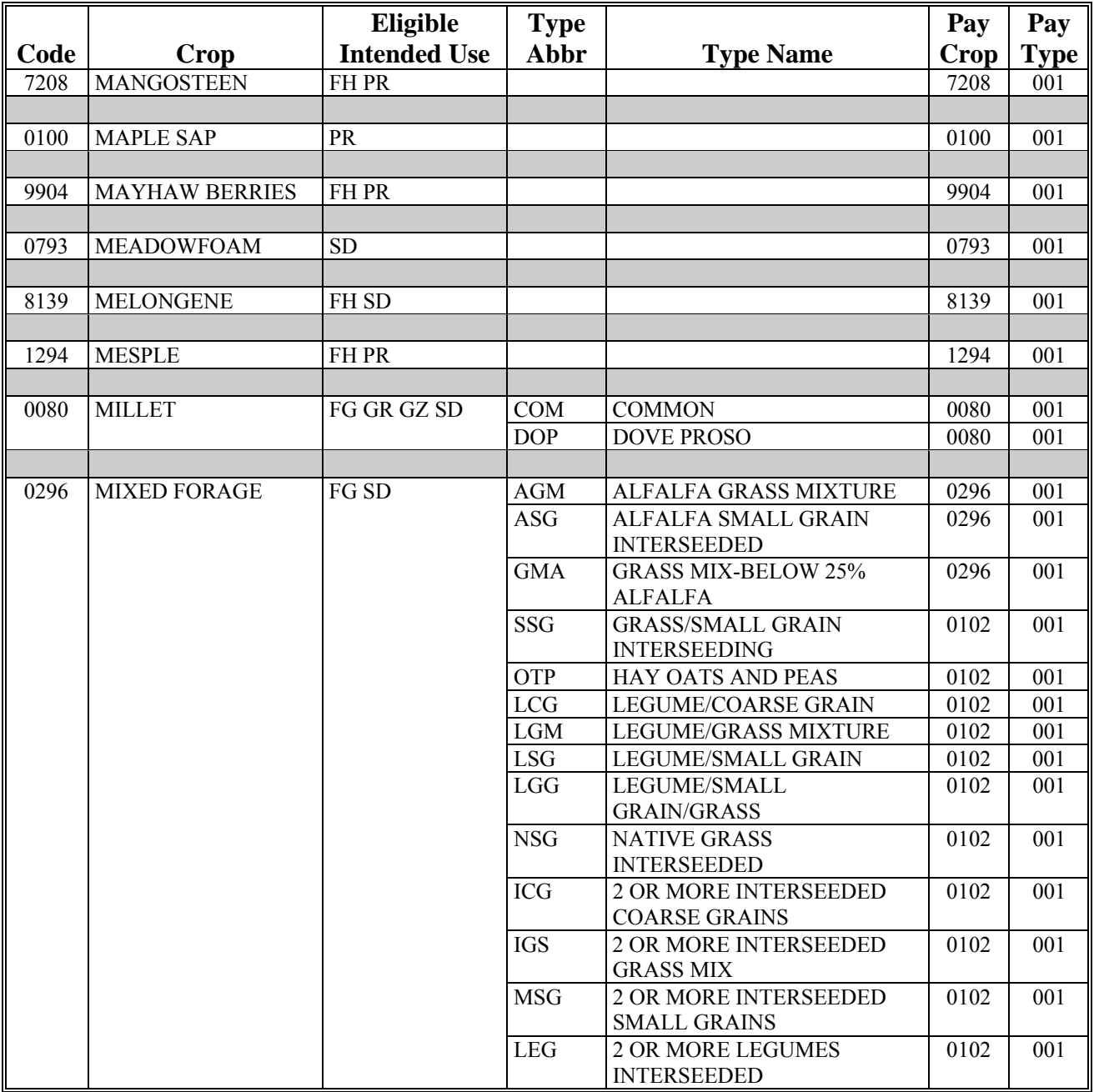

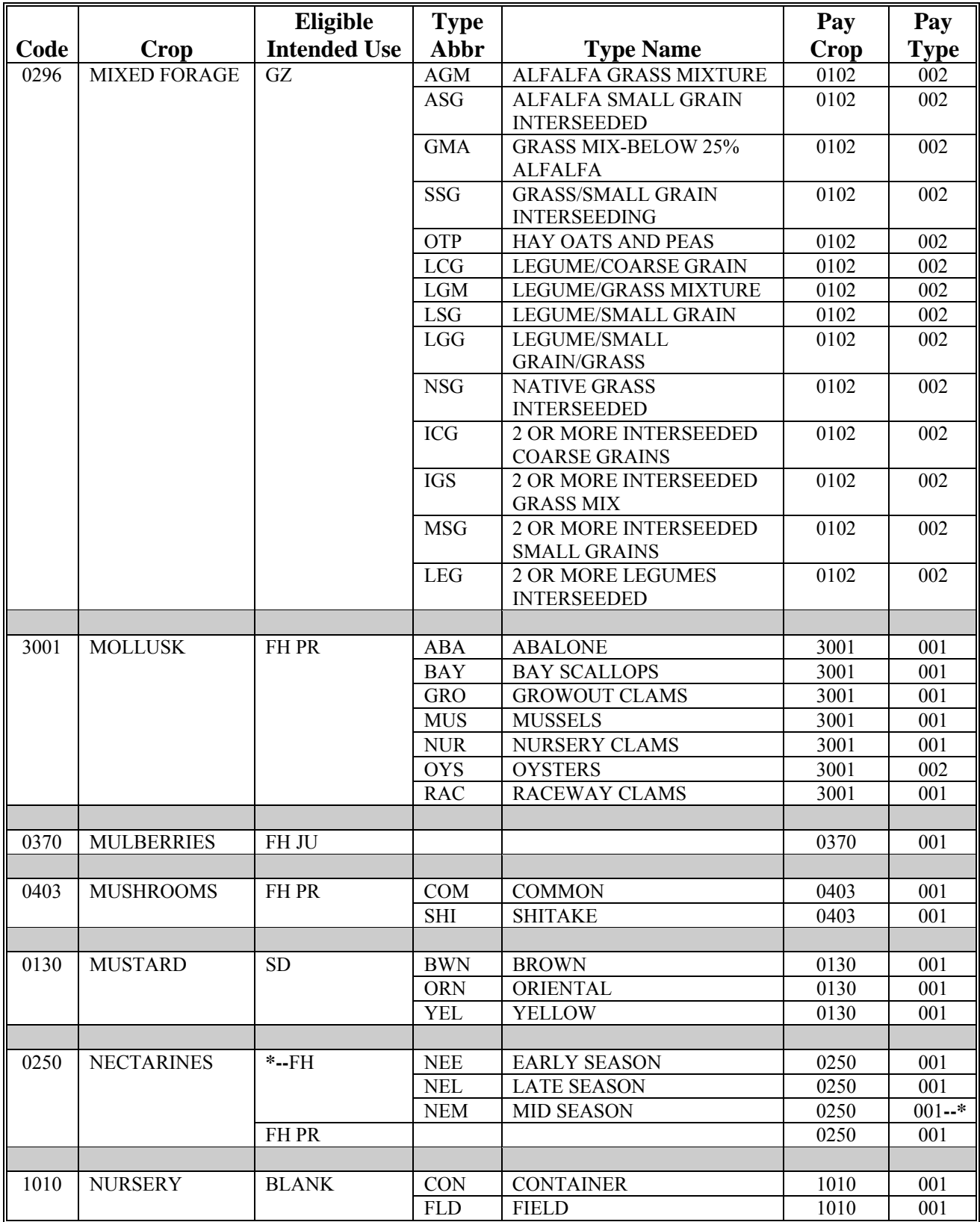

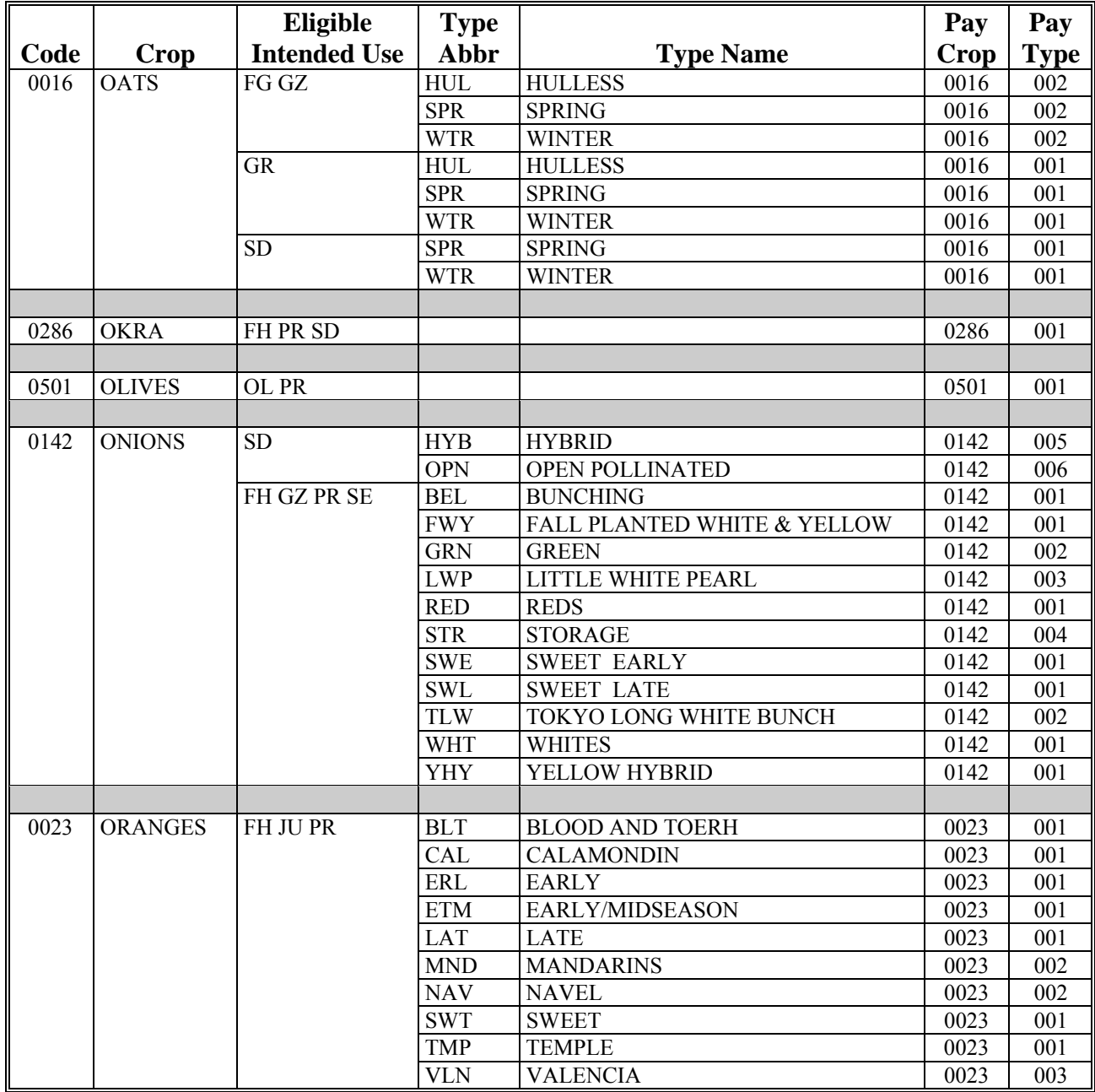

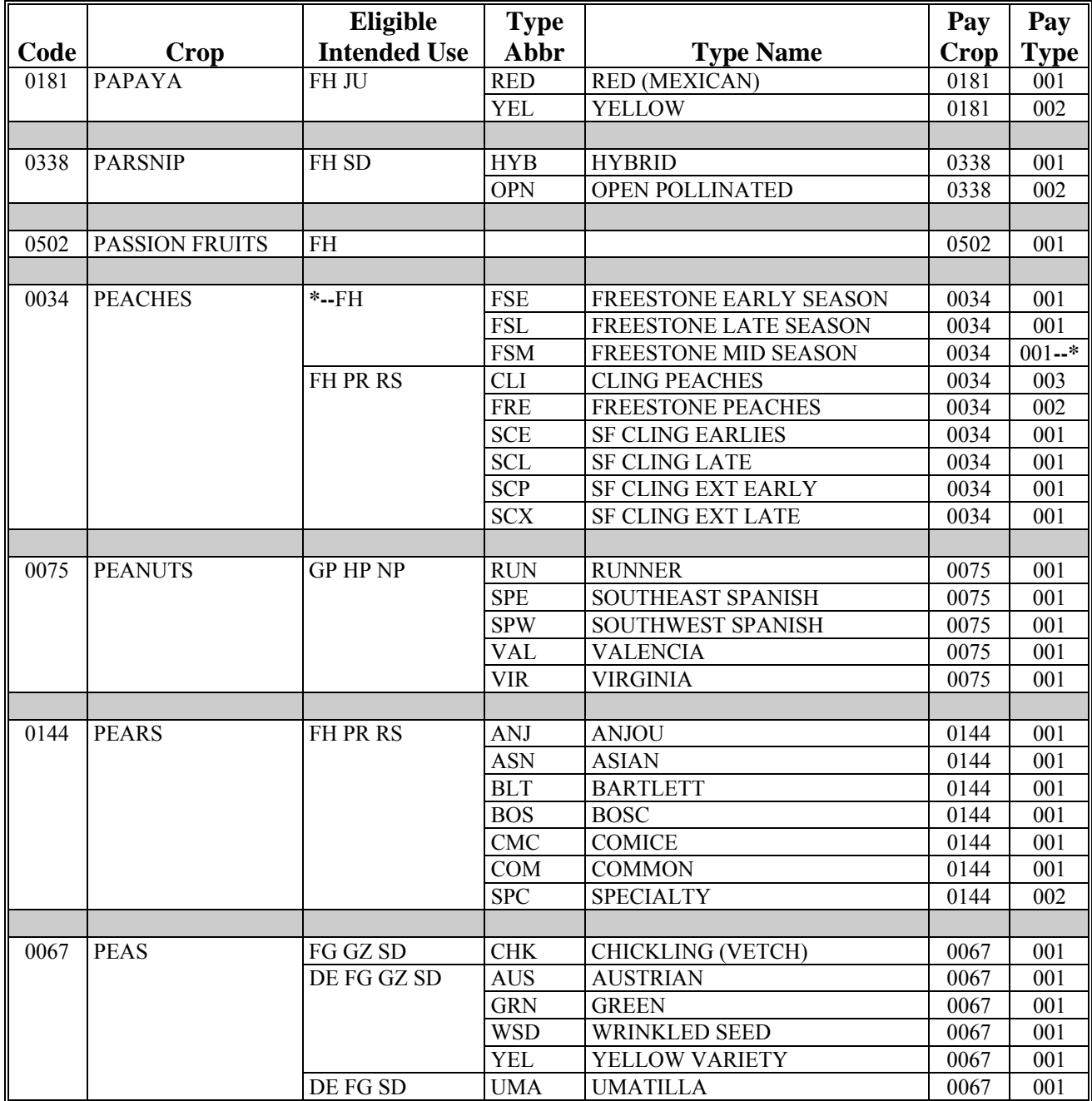

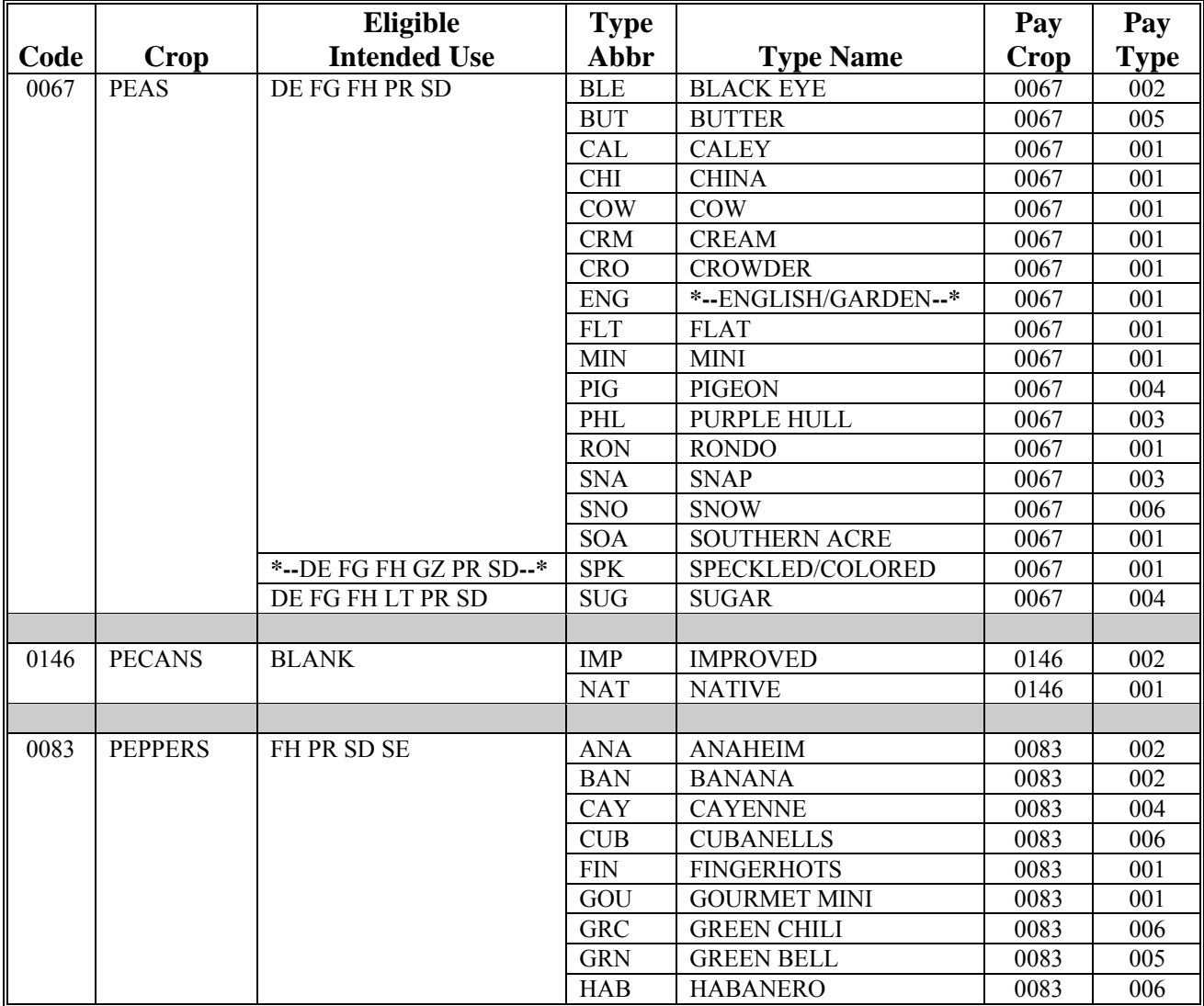

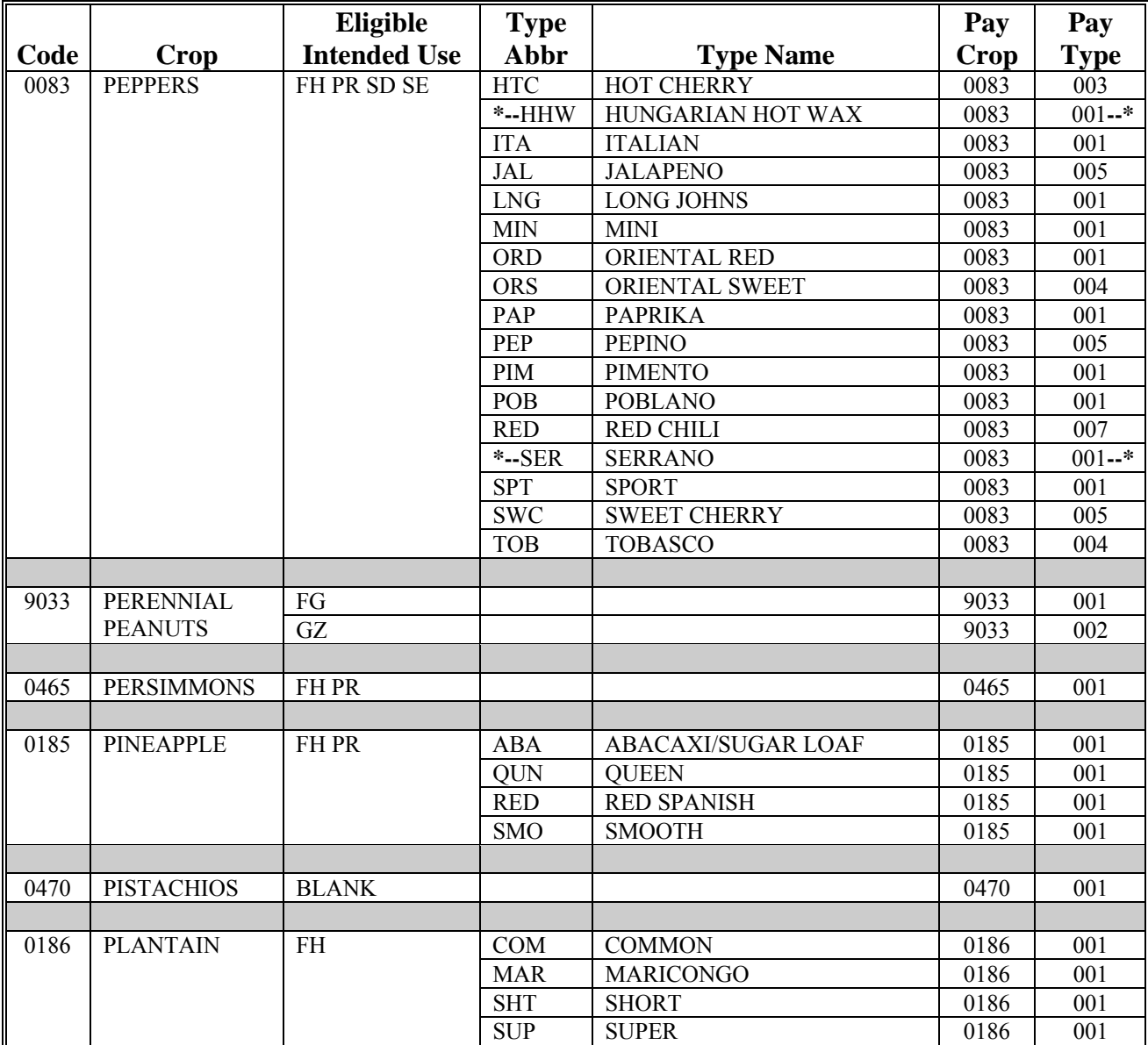

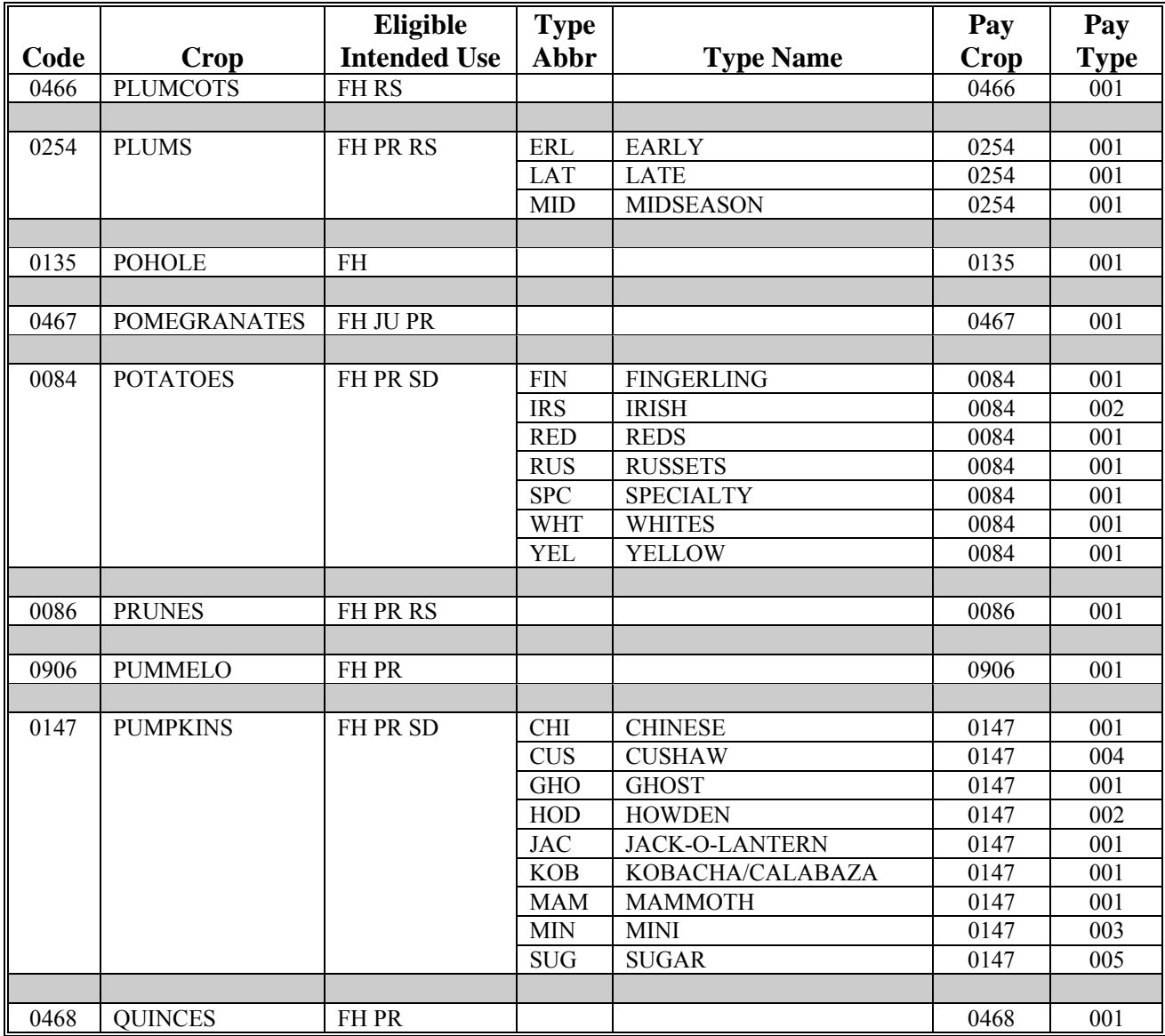

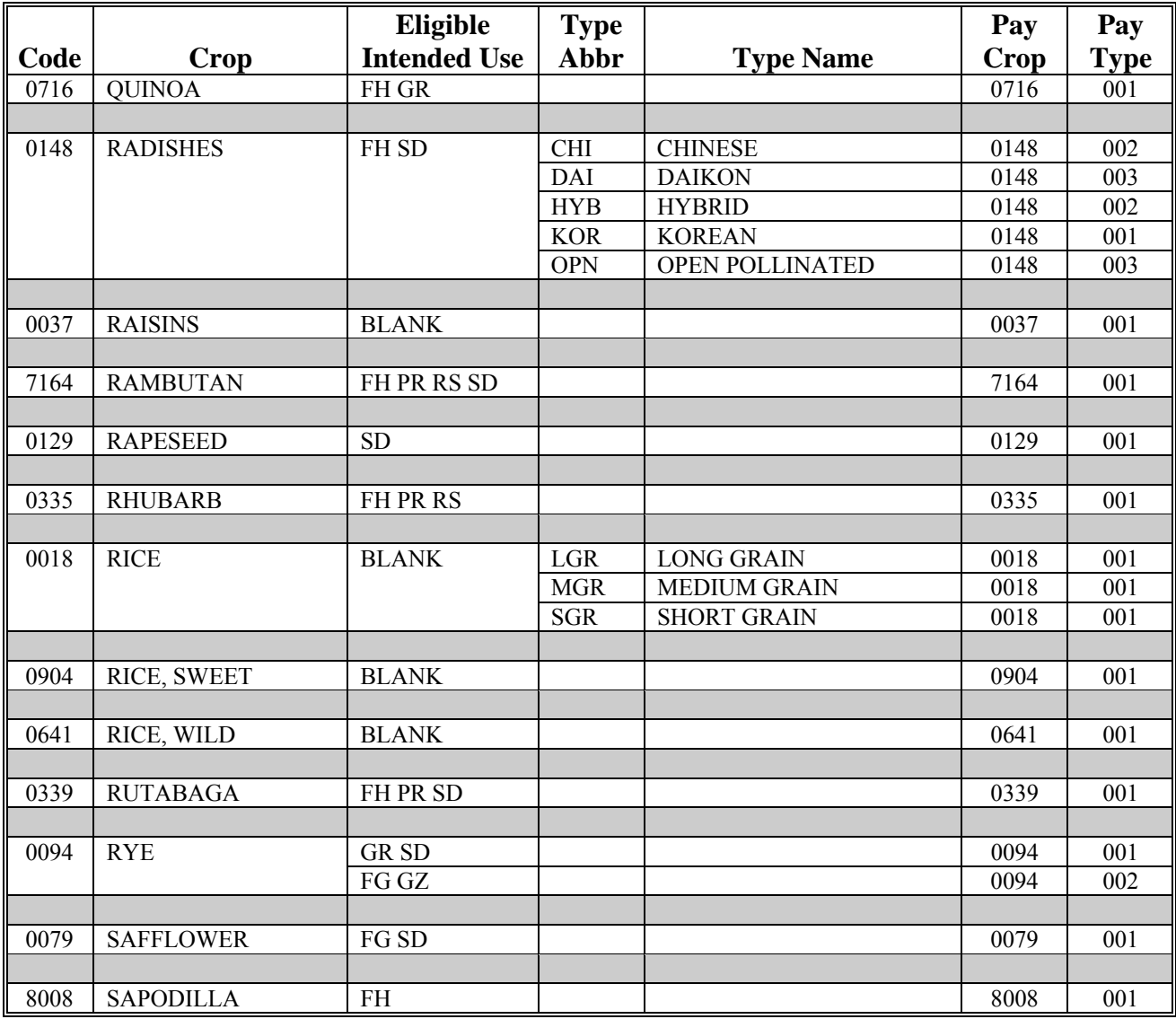

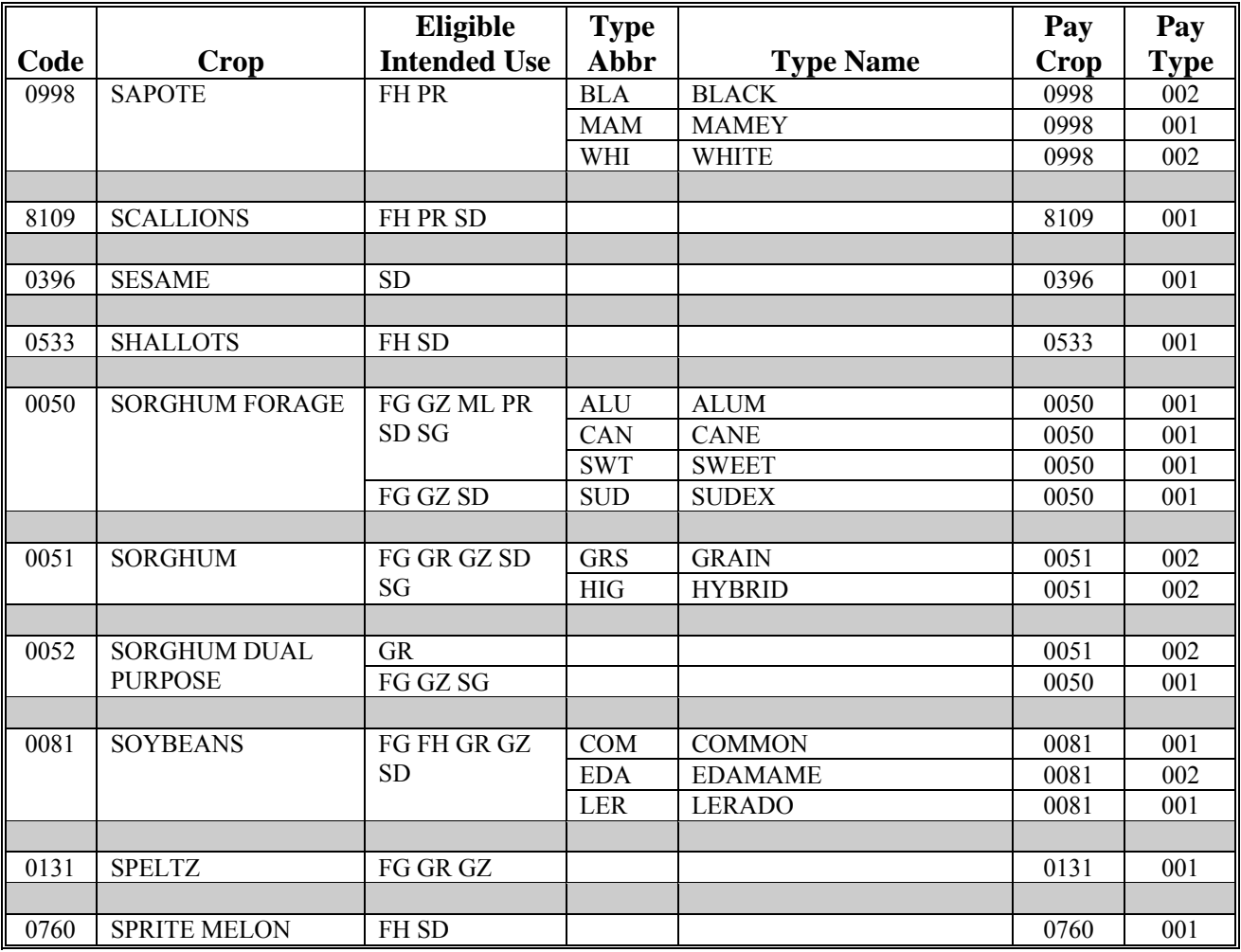

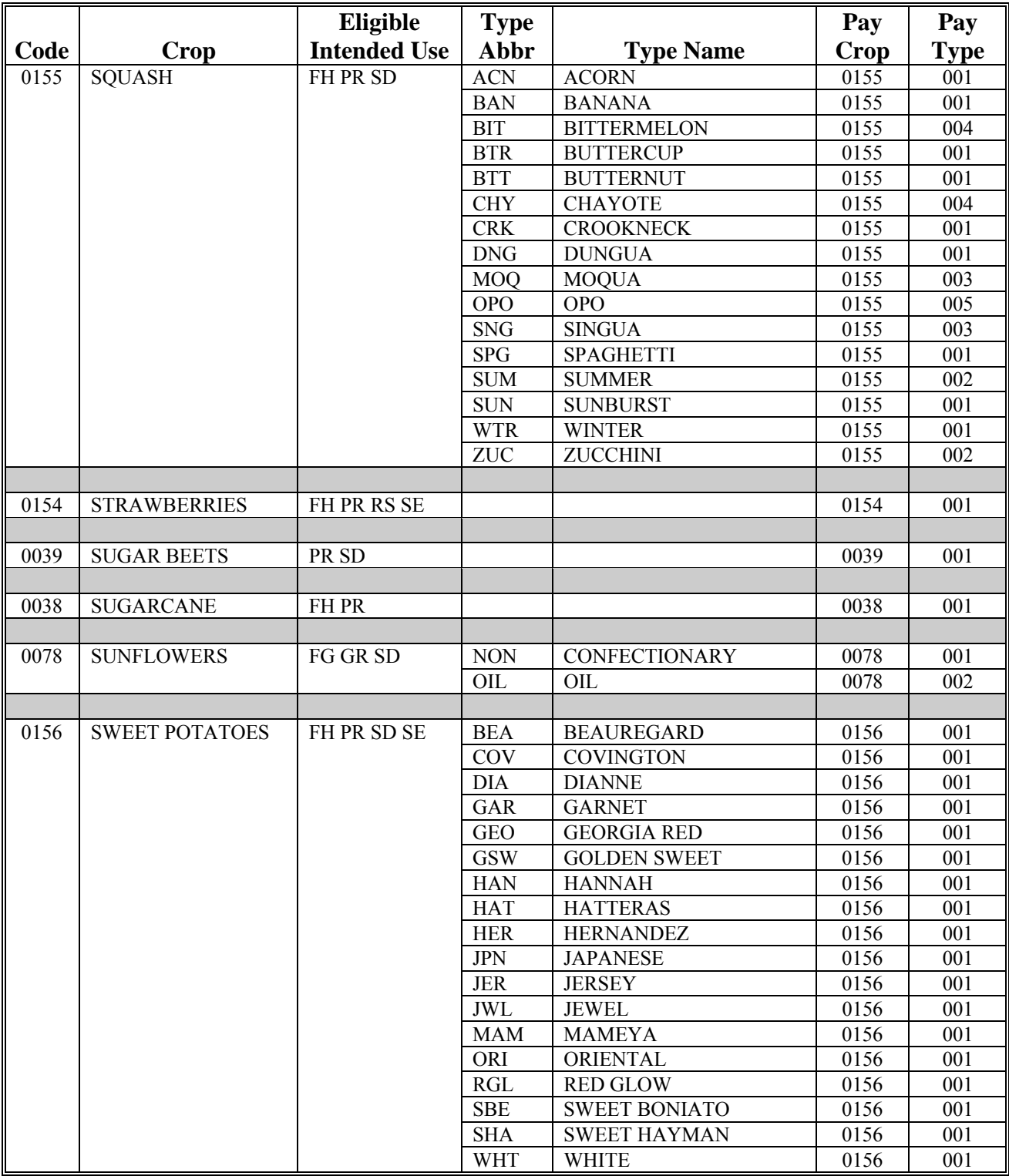

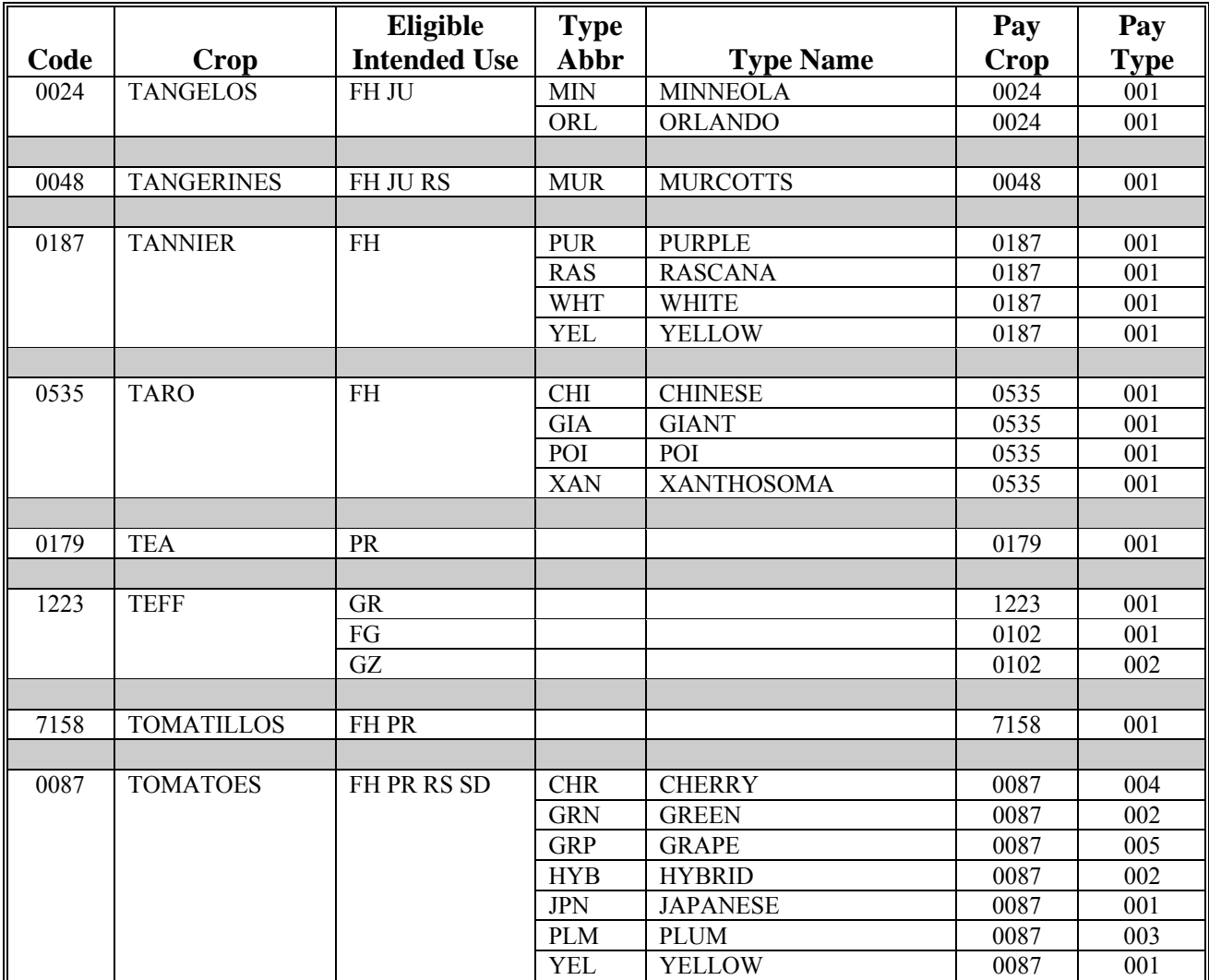

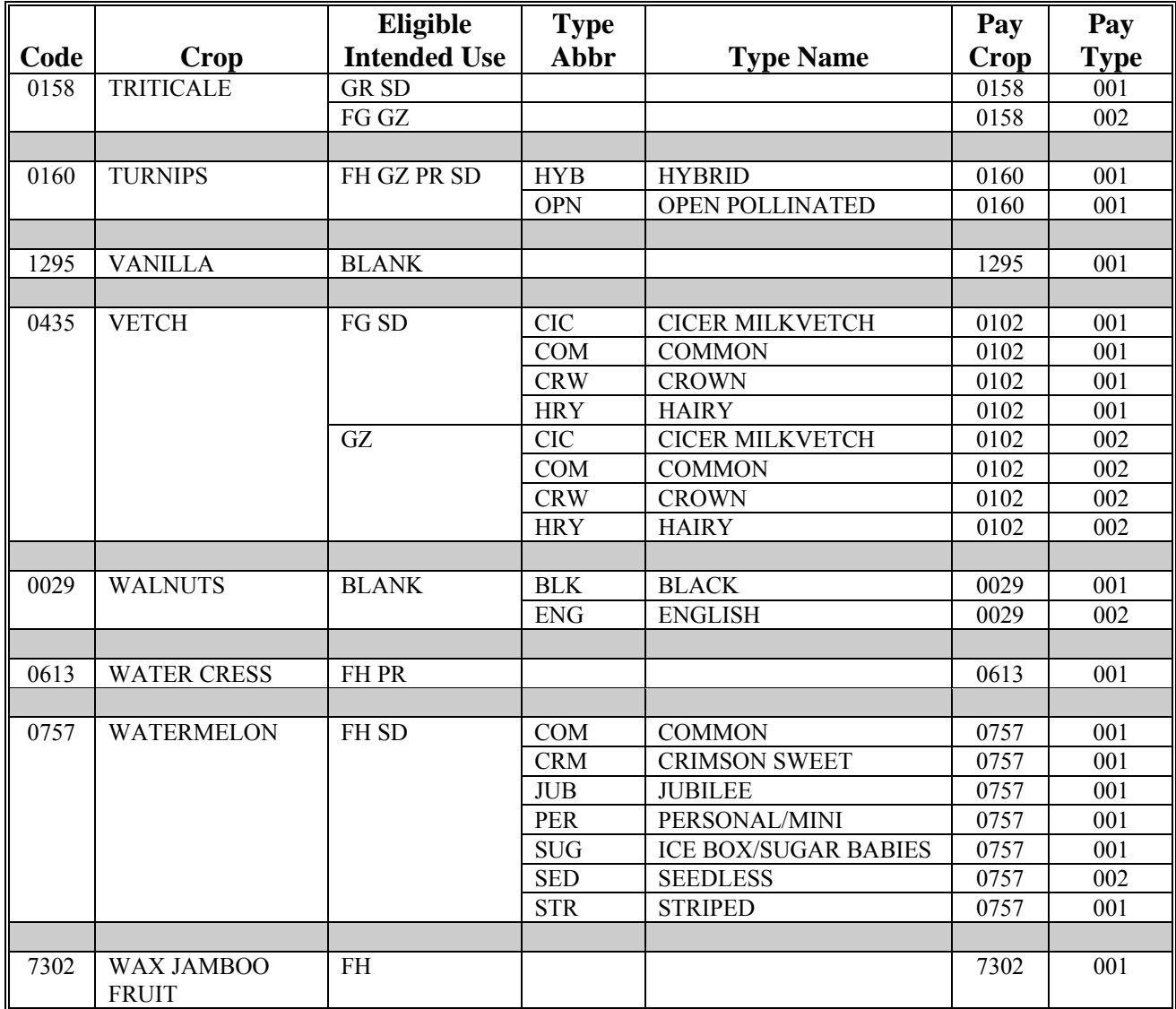

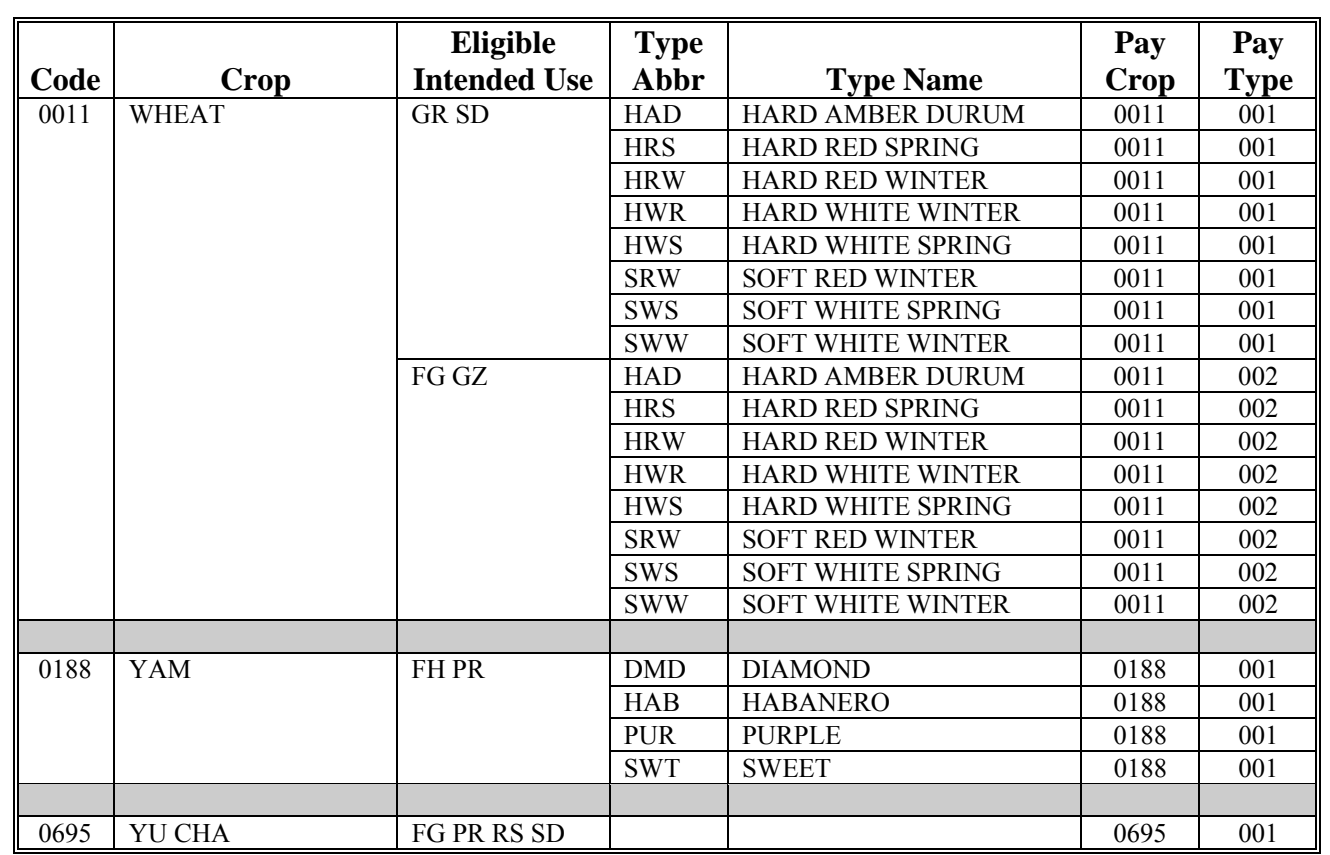

### **\*--2011 Crop Groups**

This table lists the 2011 crop codes, names, type abbreviations, eligible intended uses, pay crop codes, and pay type codes for completing CCC-471.

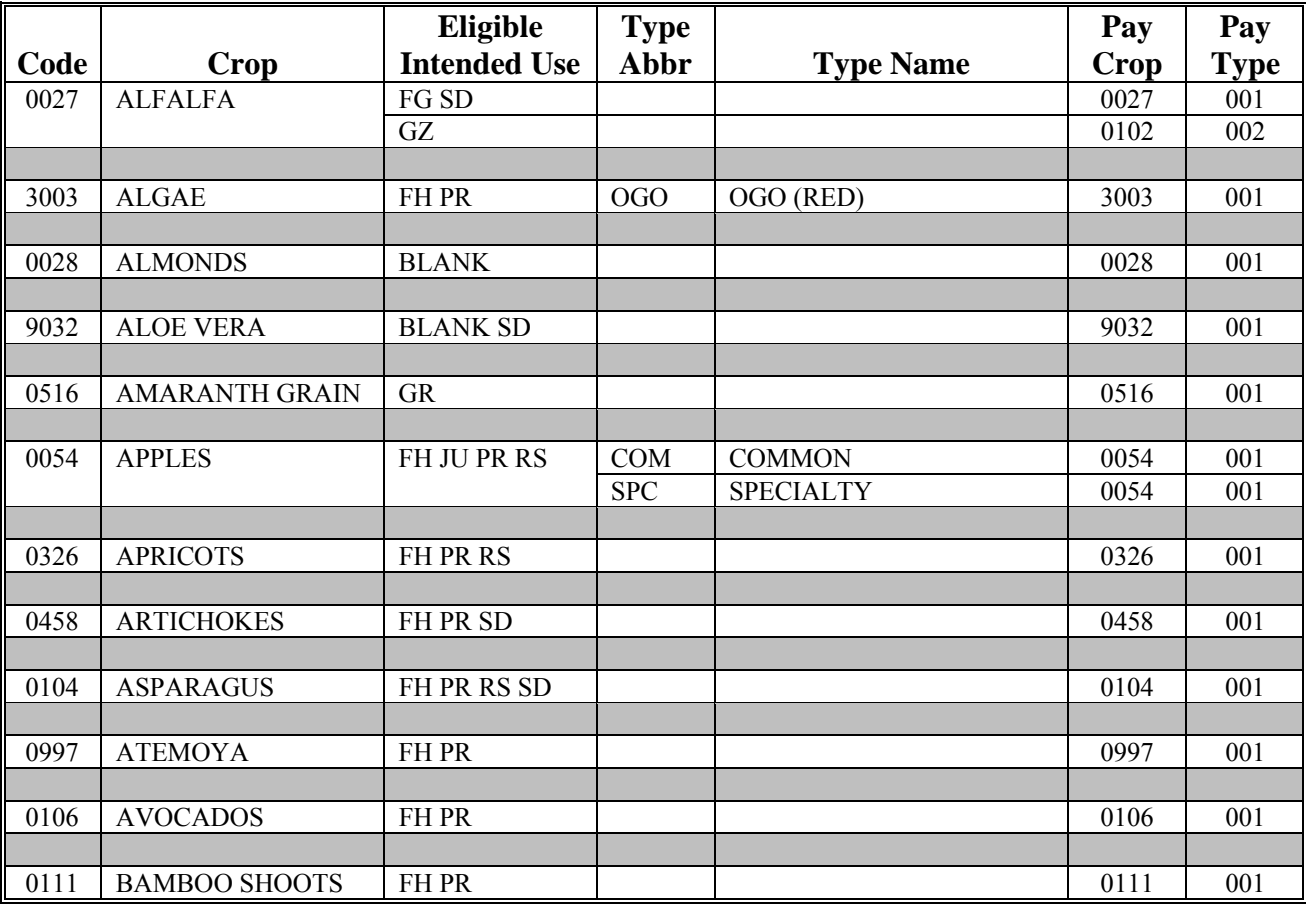

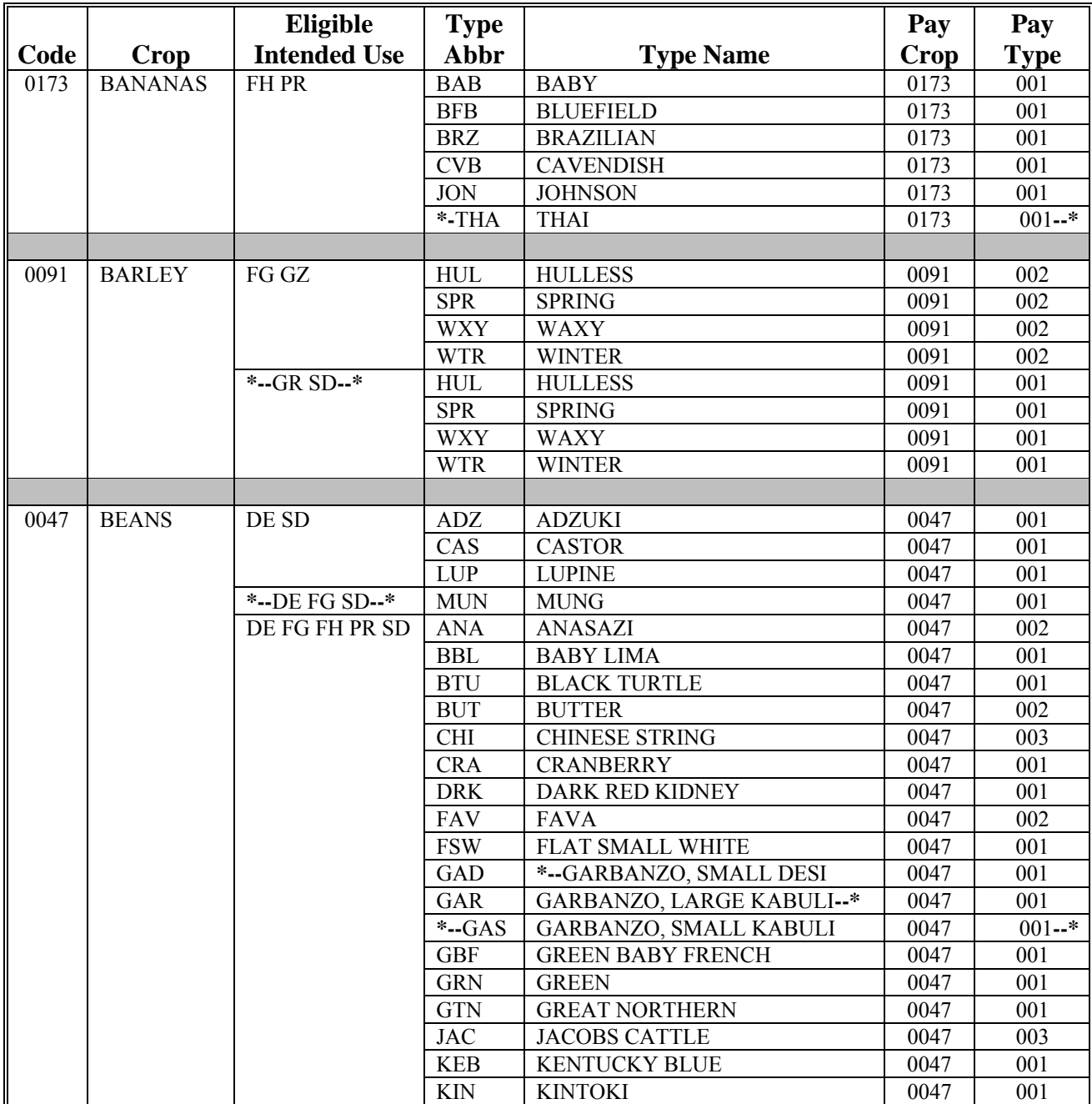

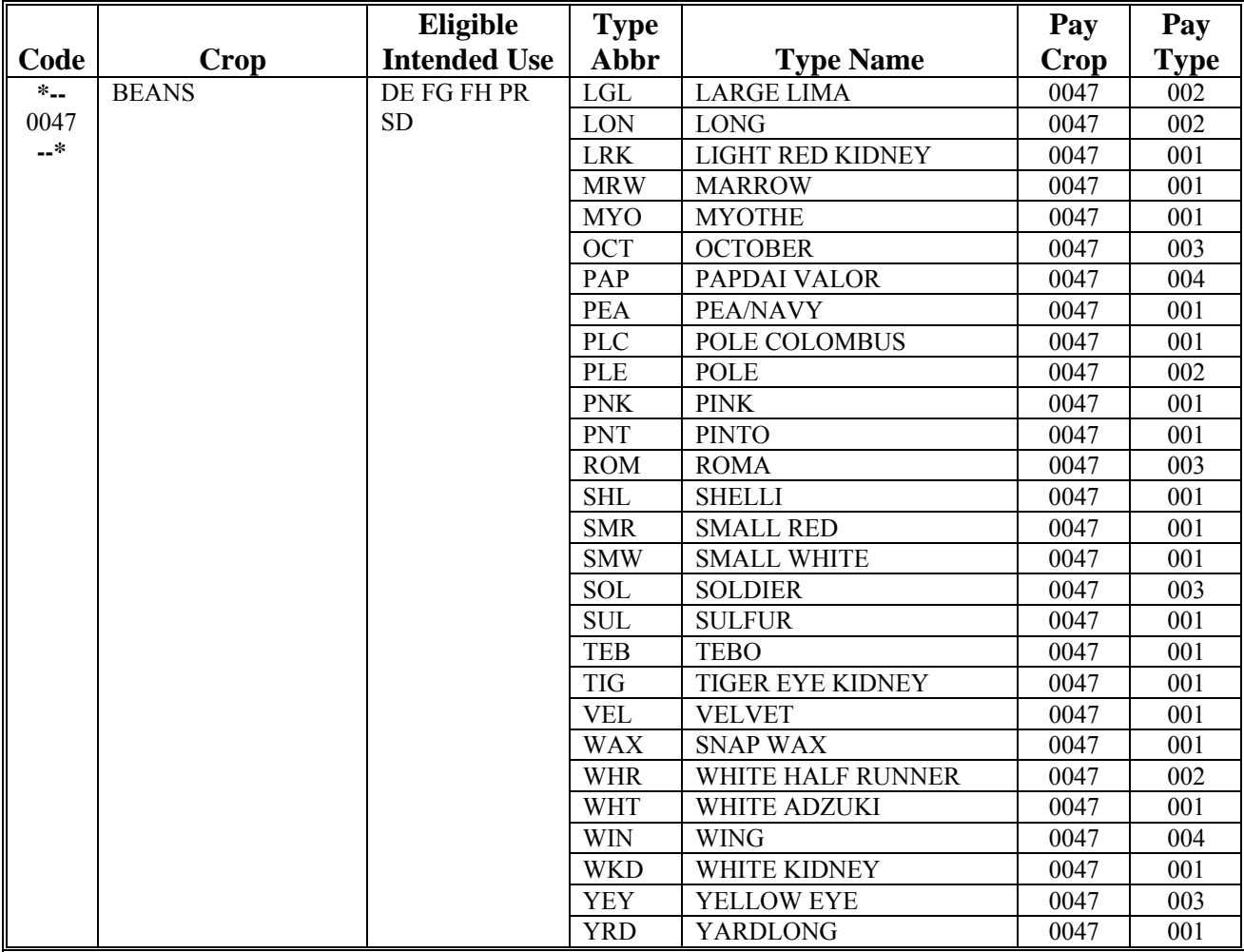

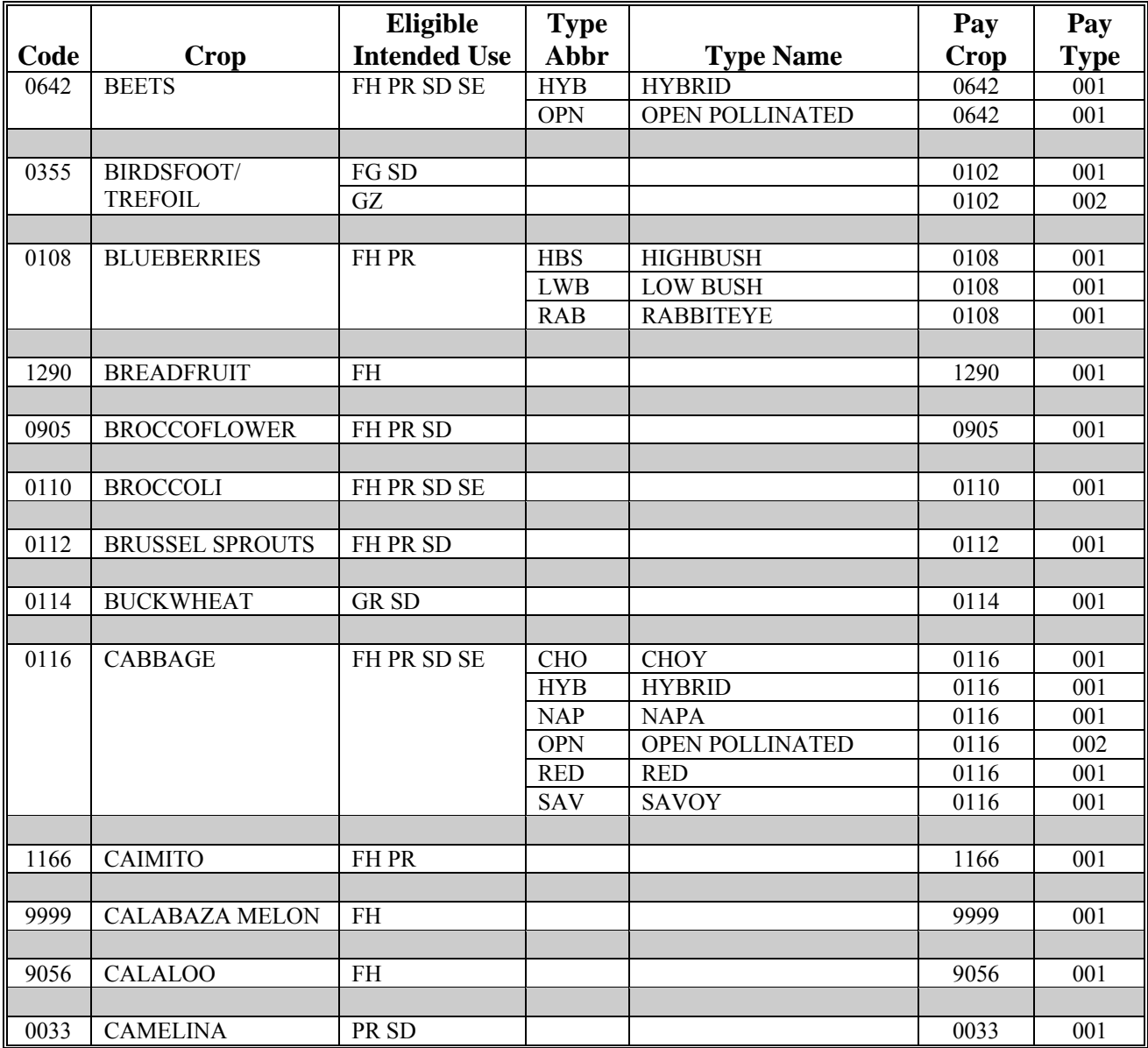

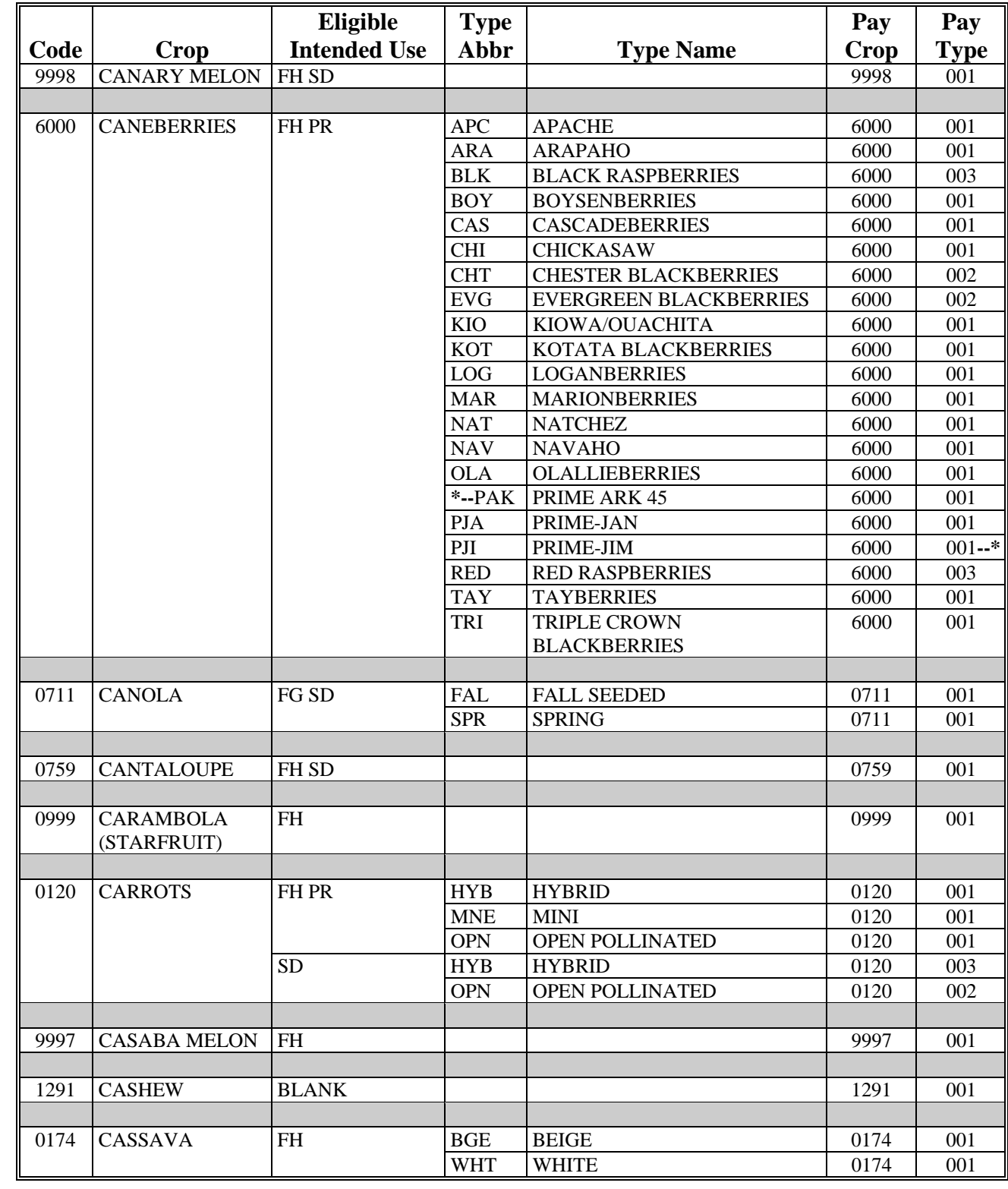

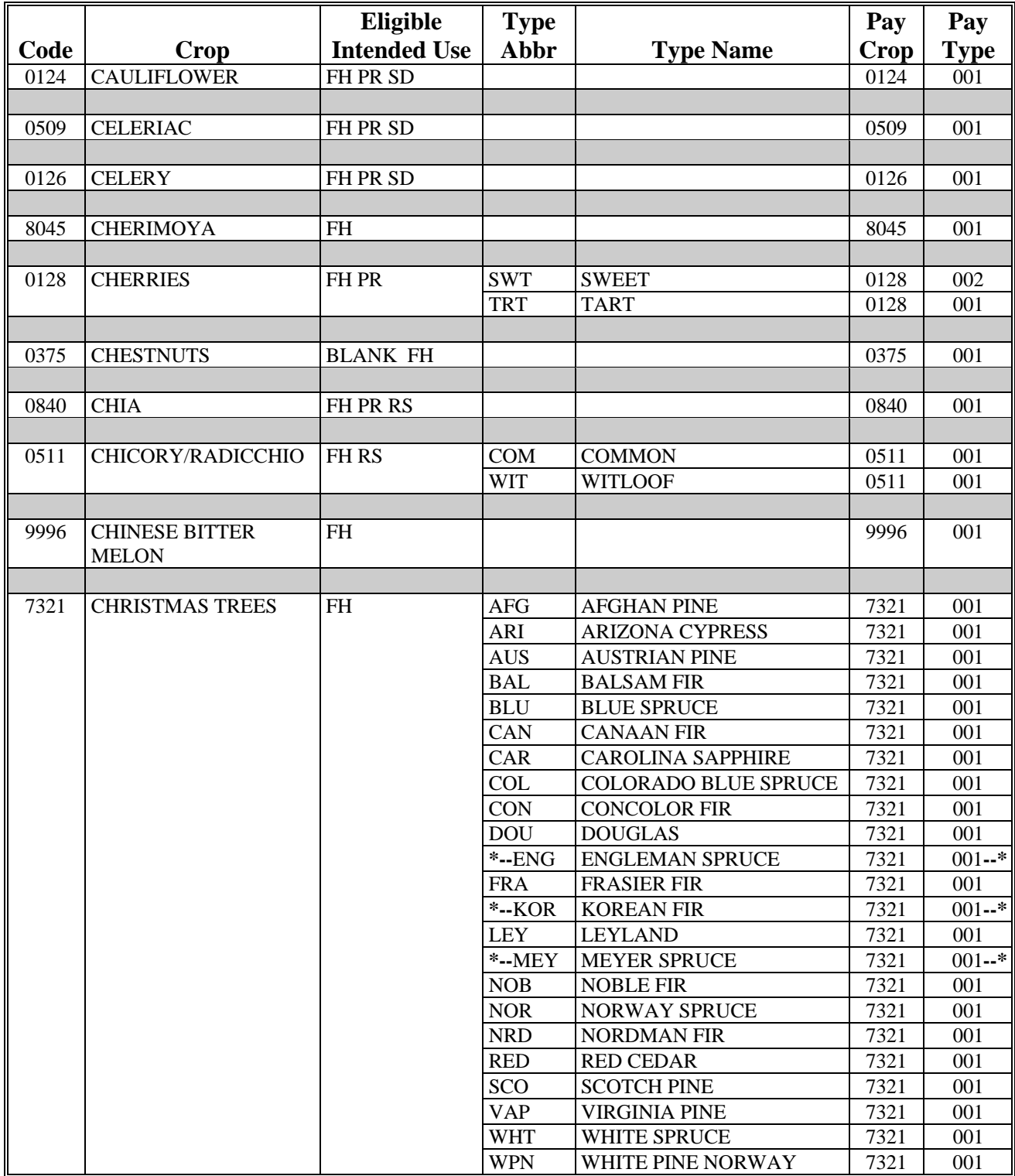

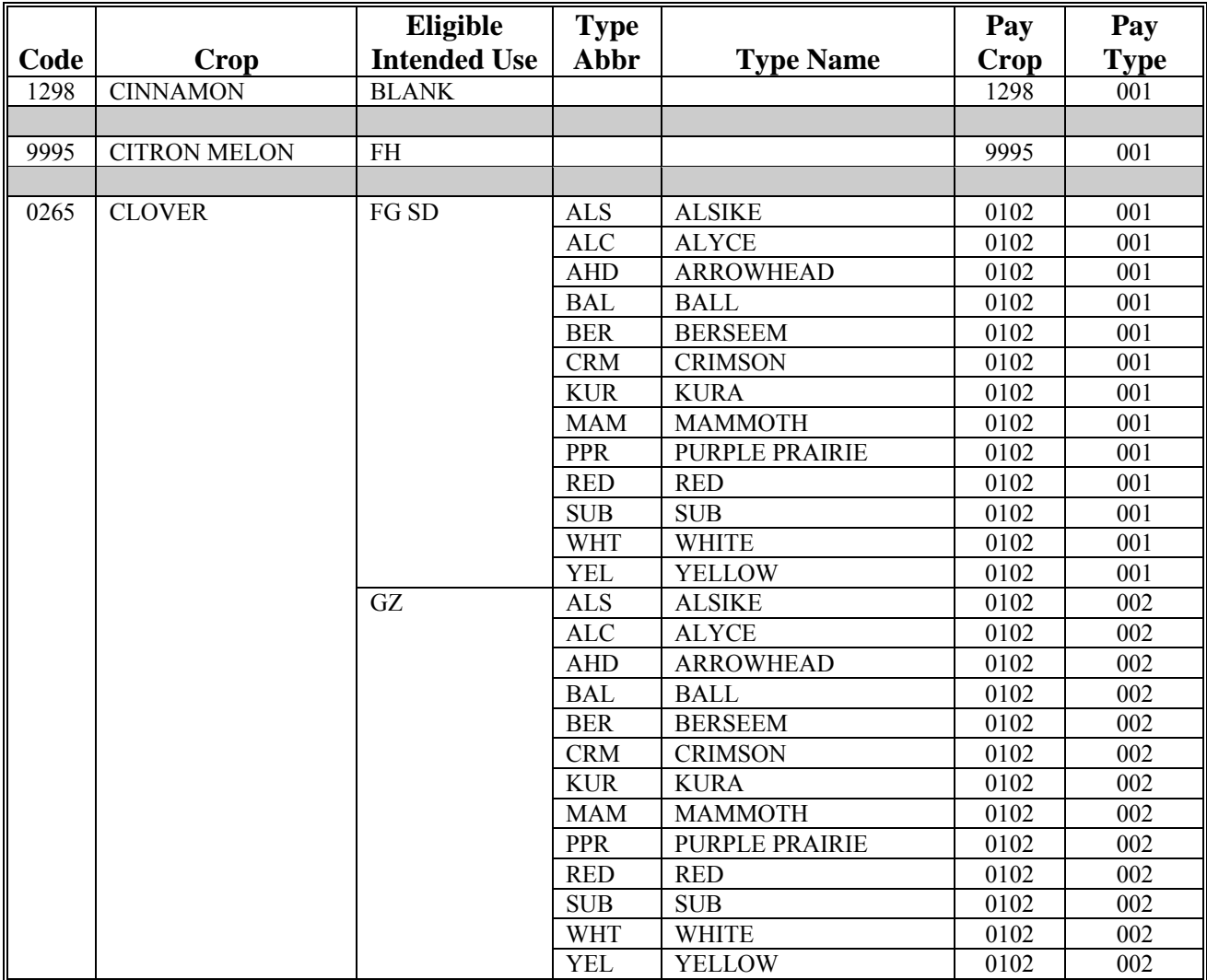

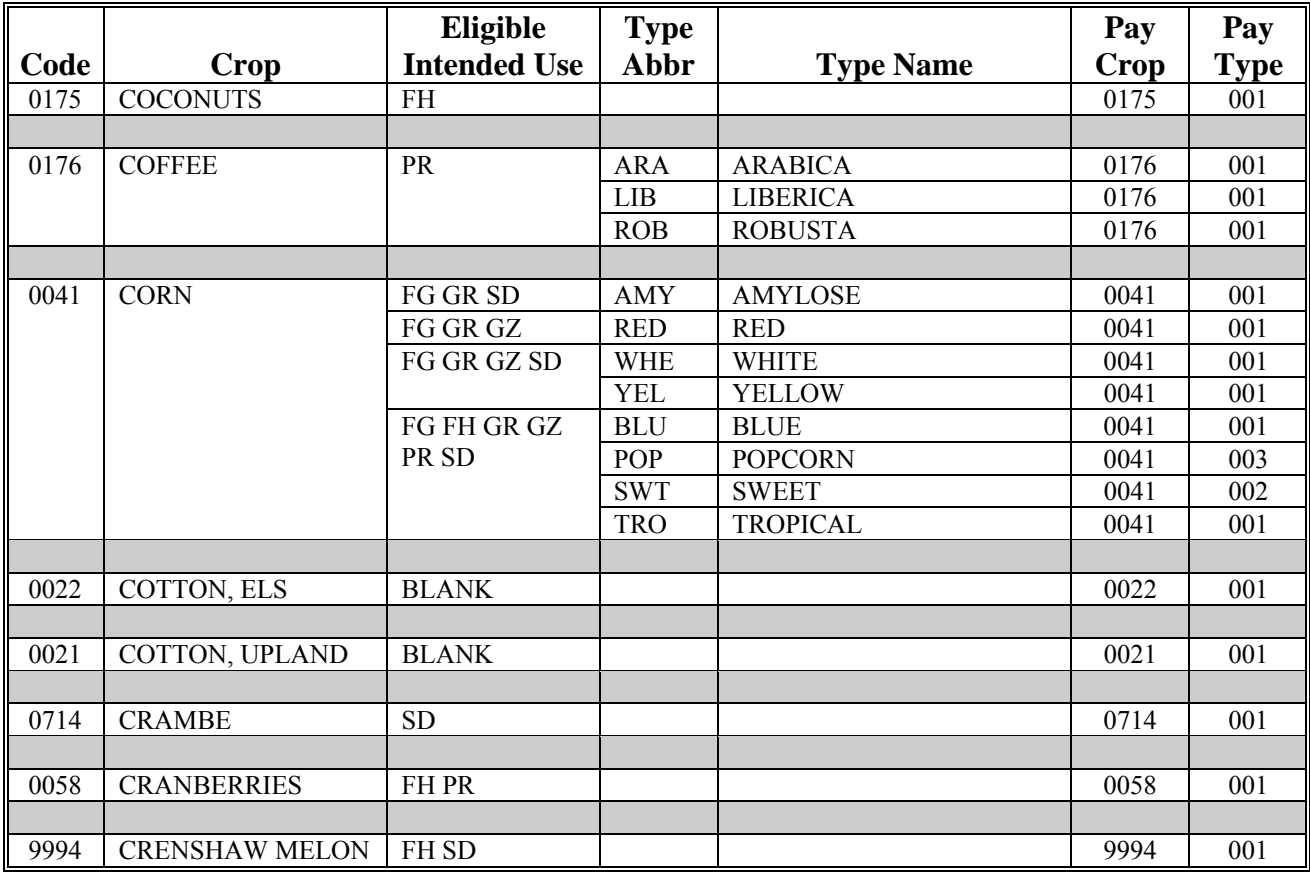

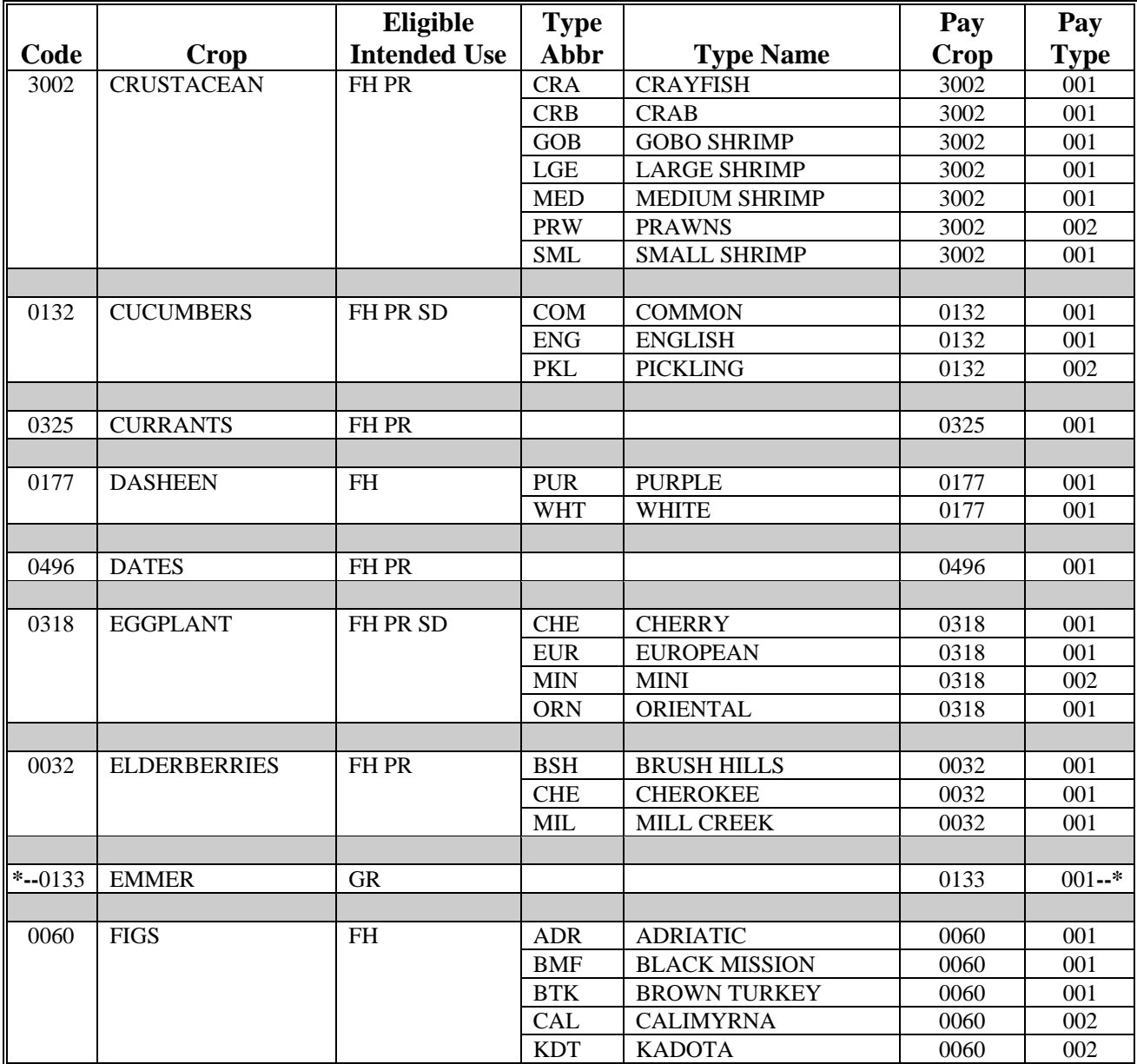

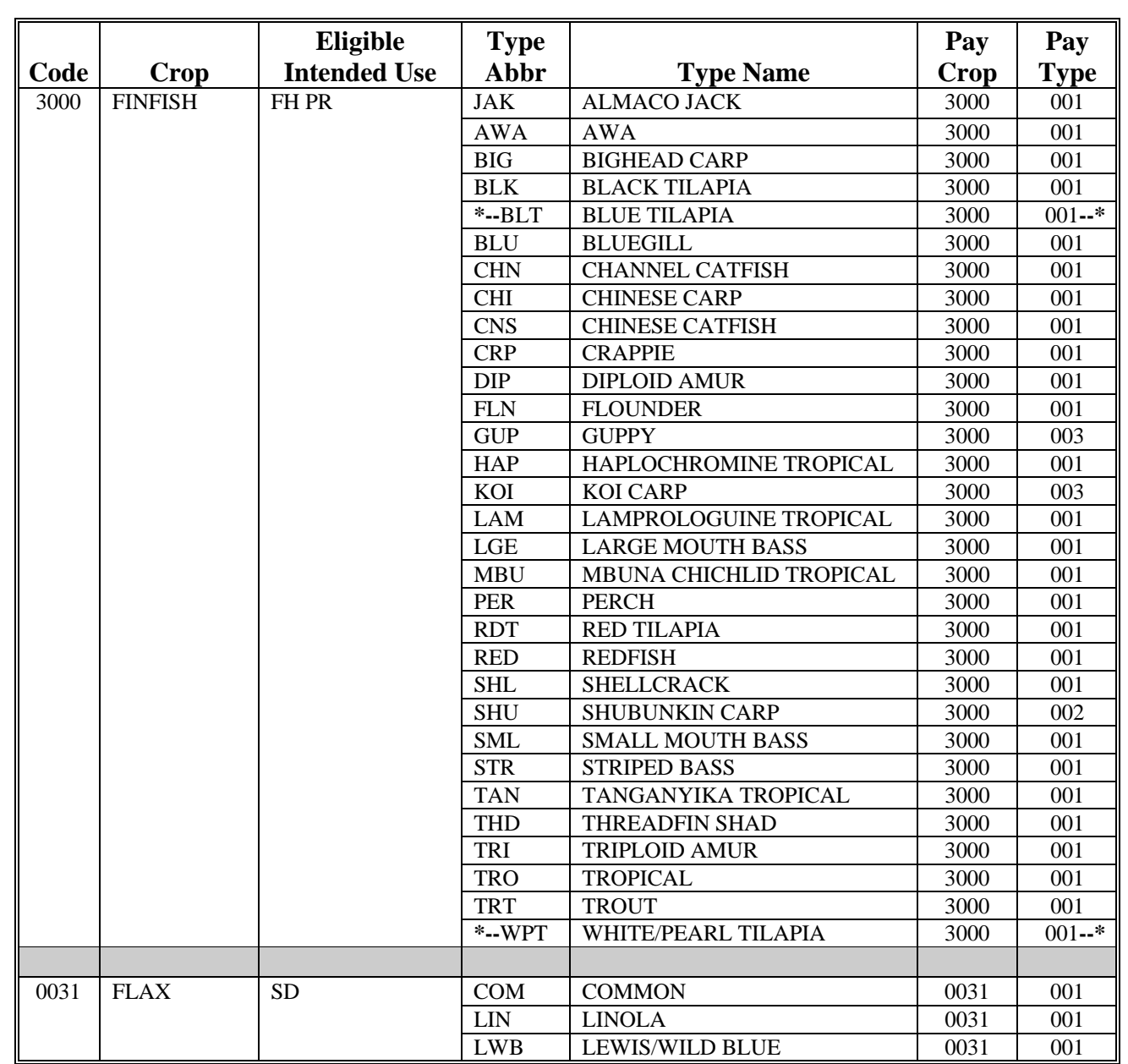
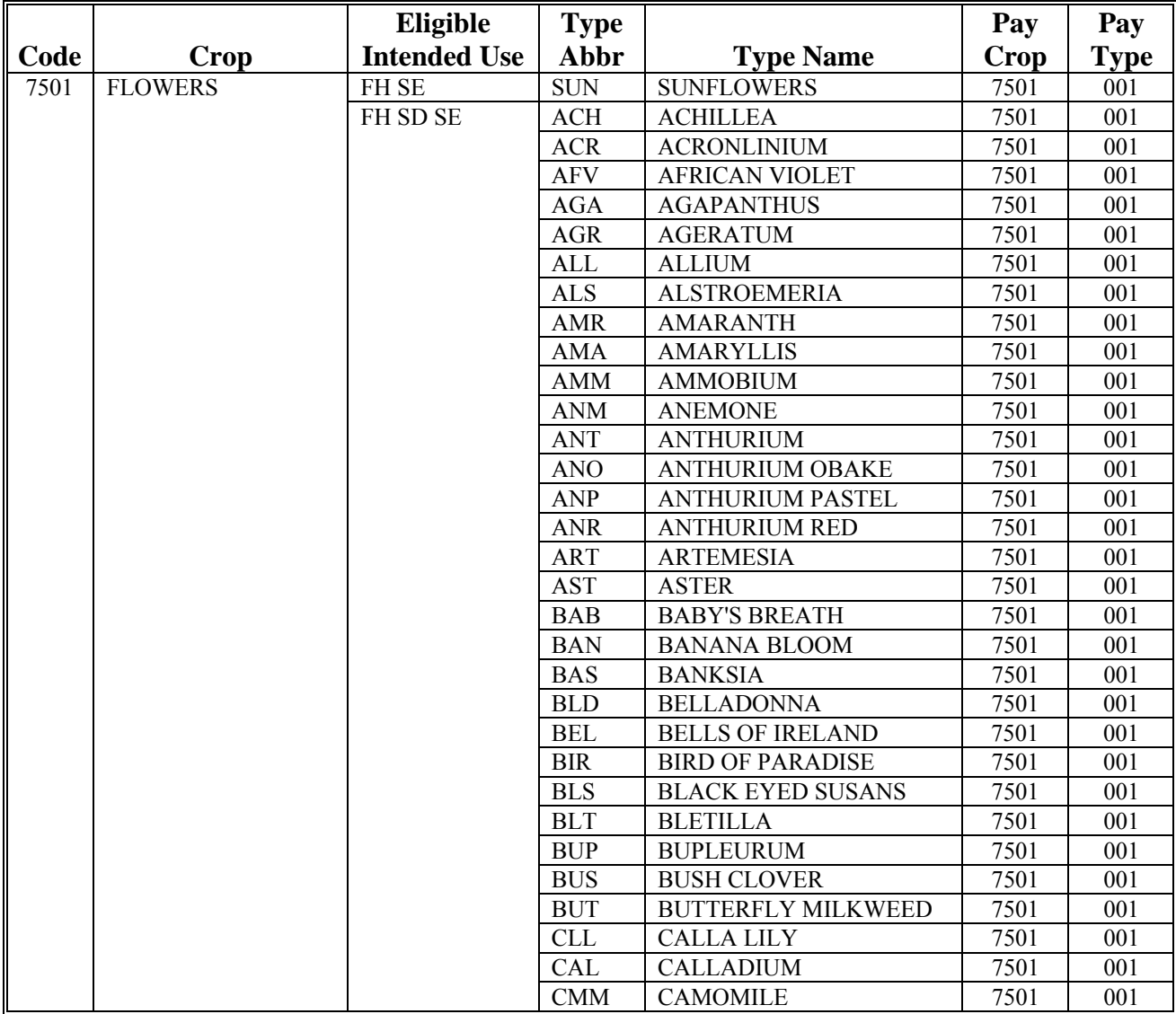

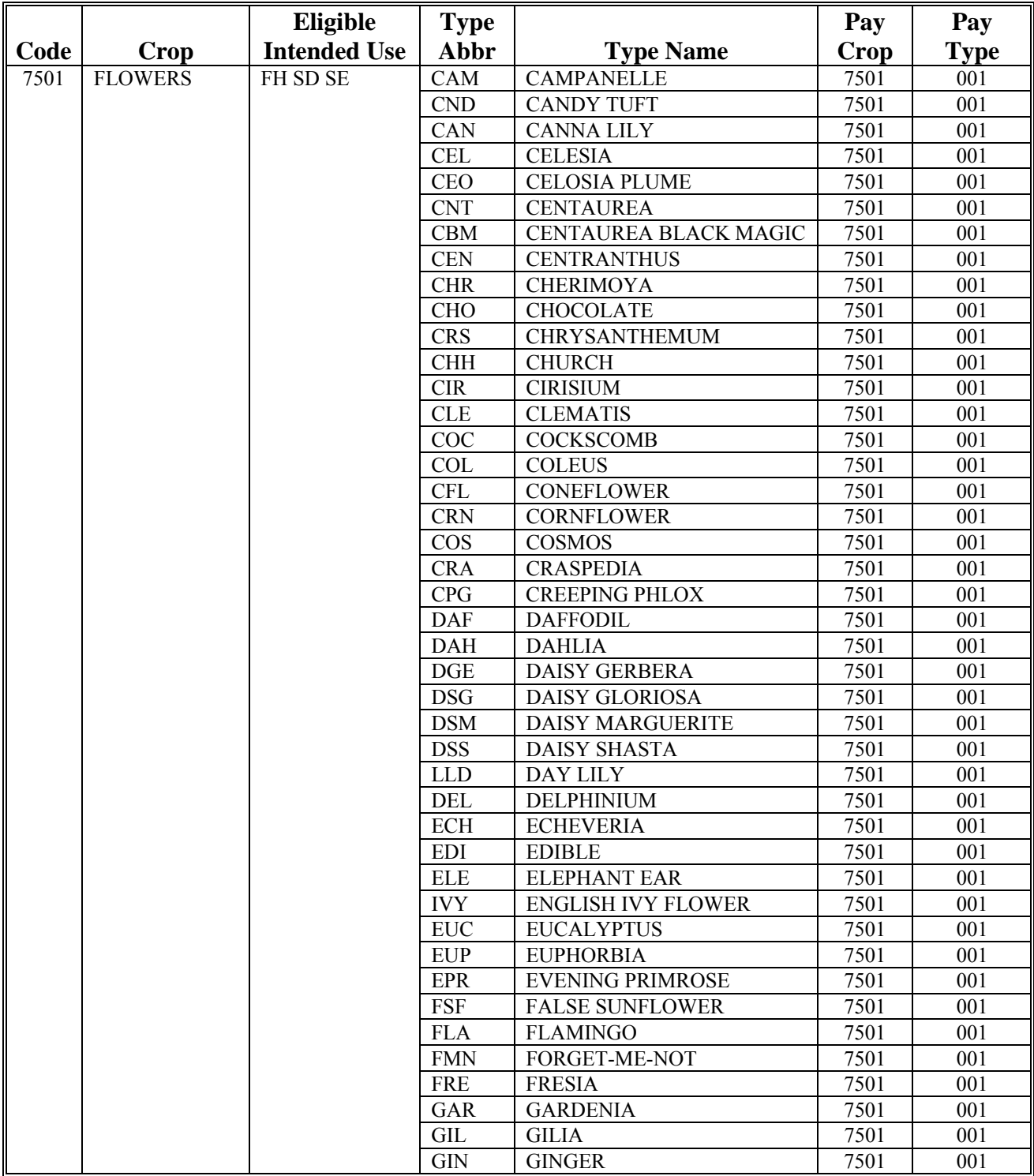

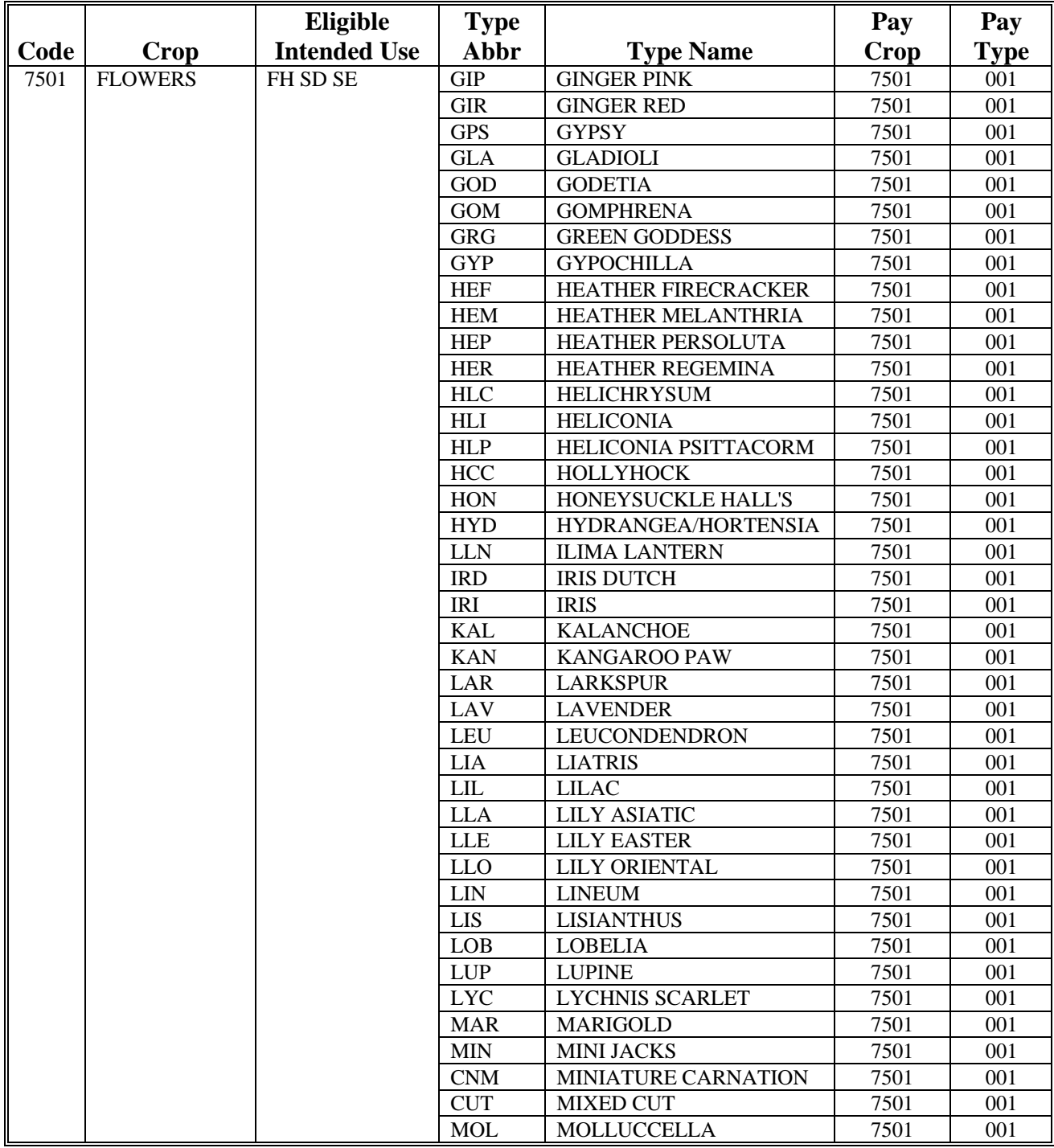

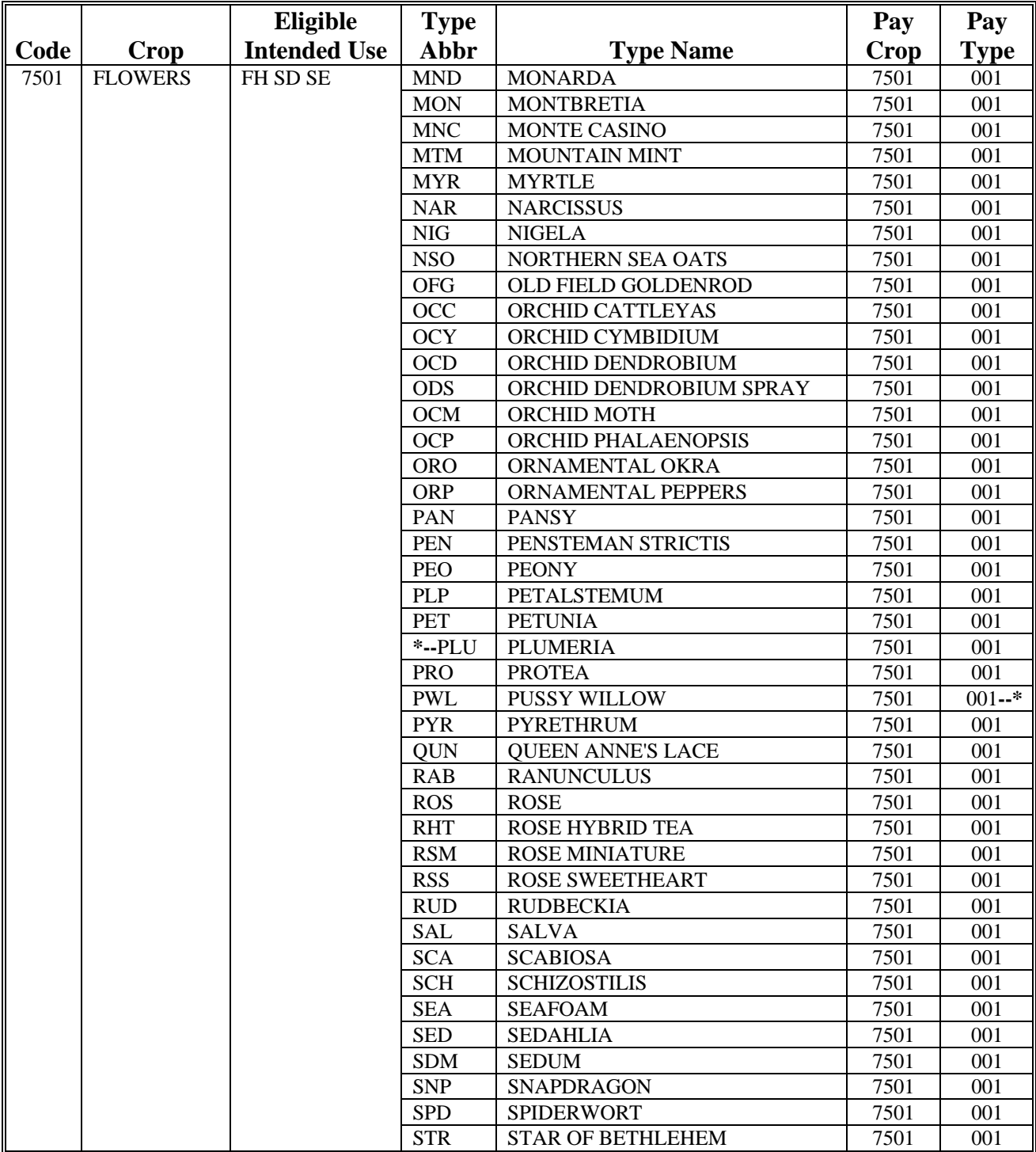

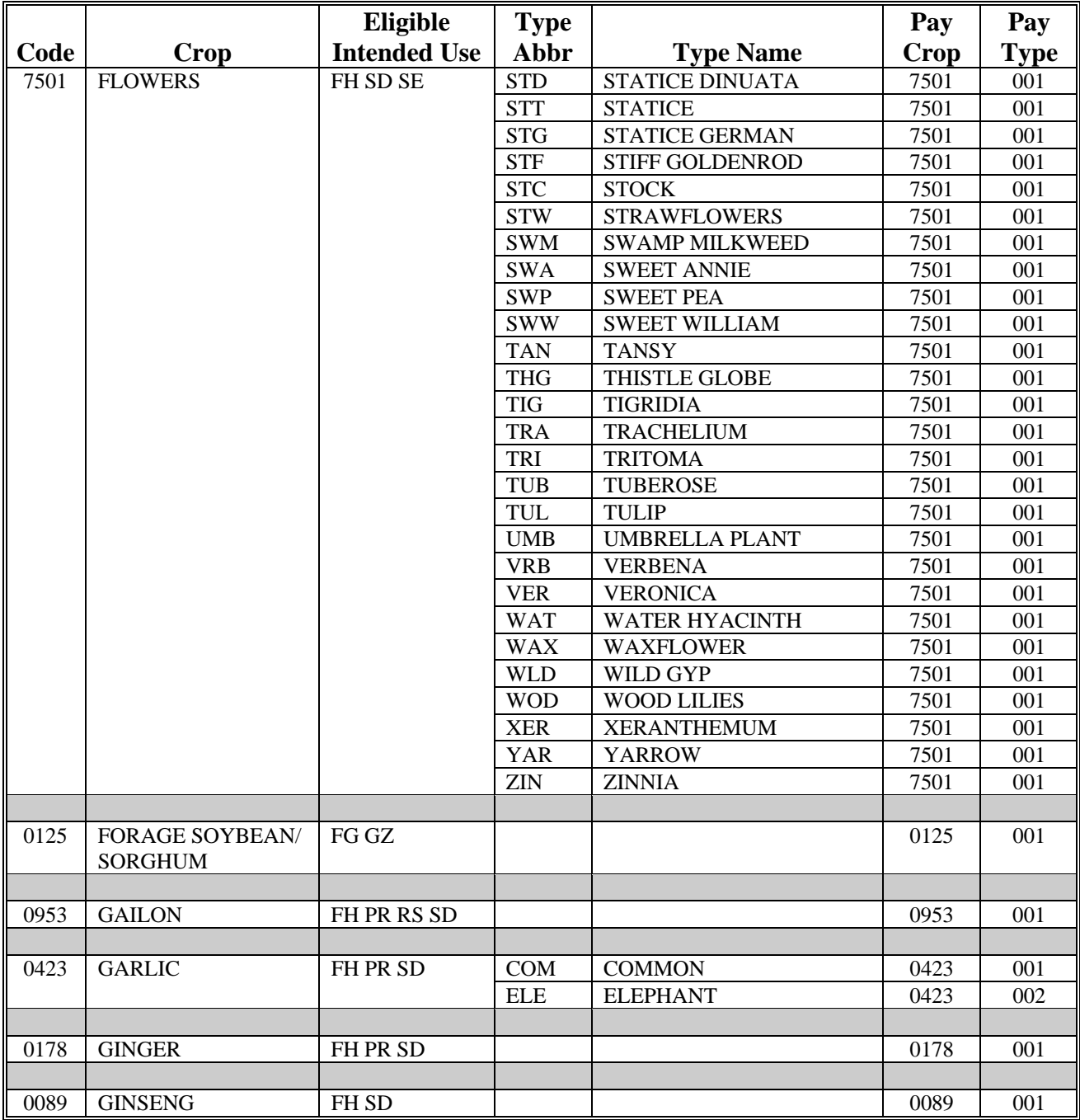

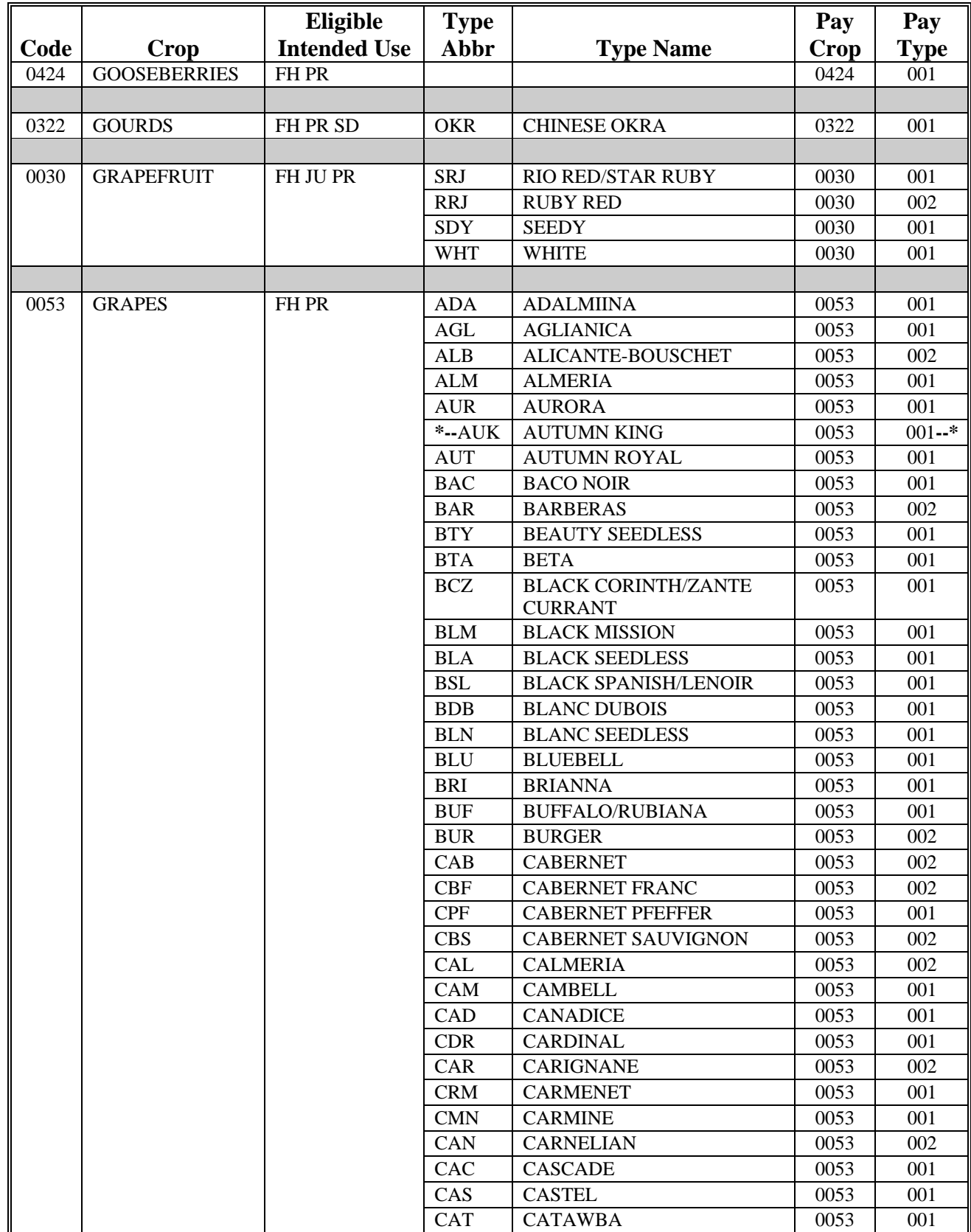

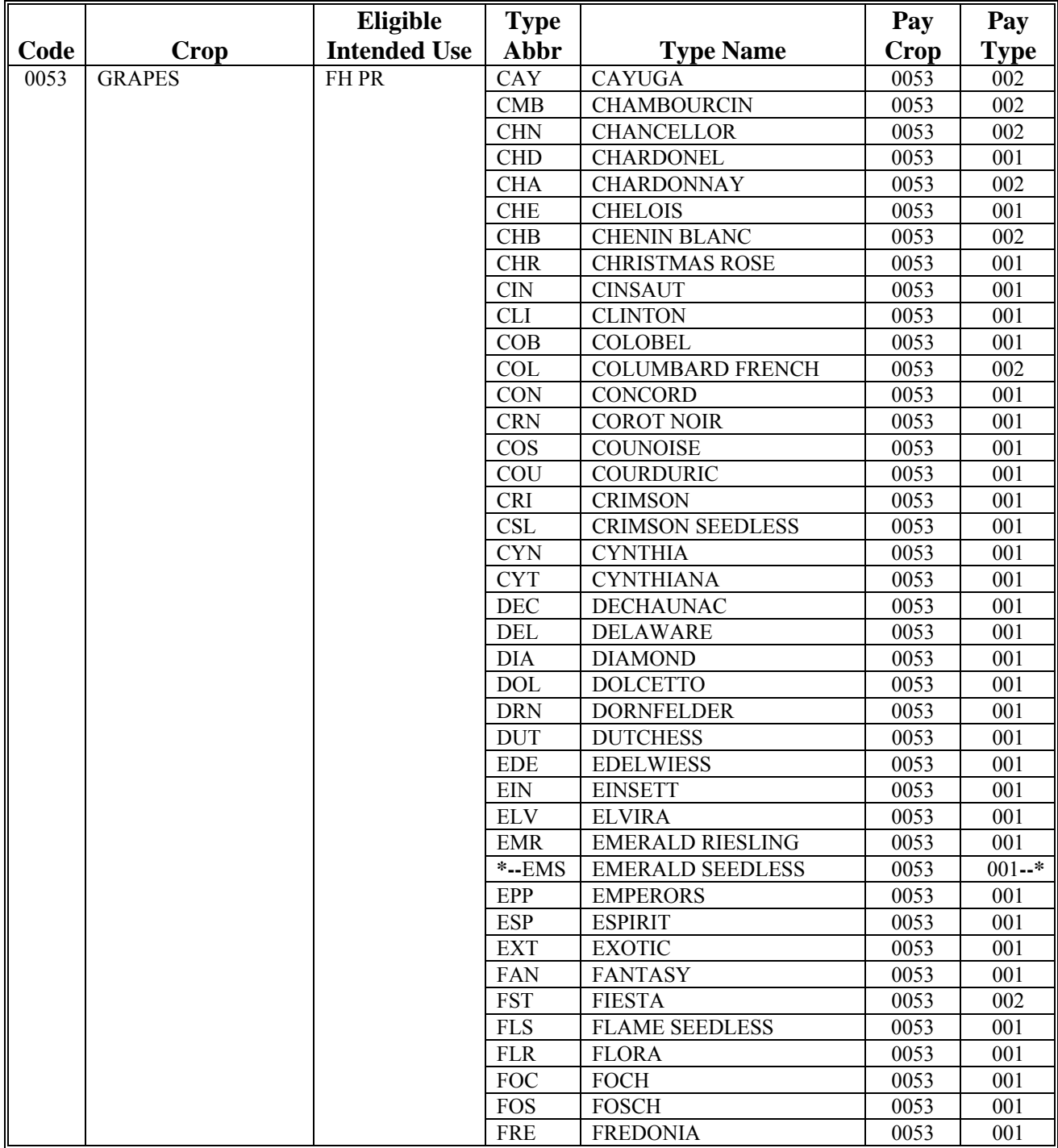

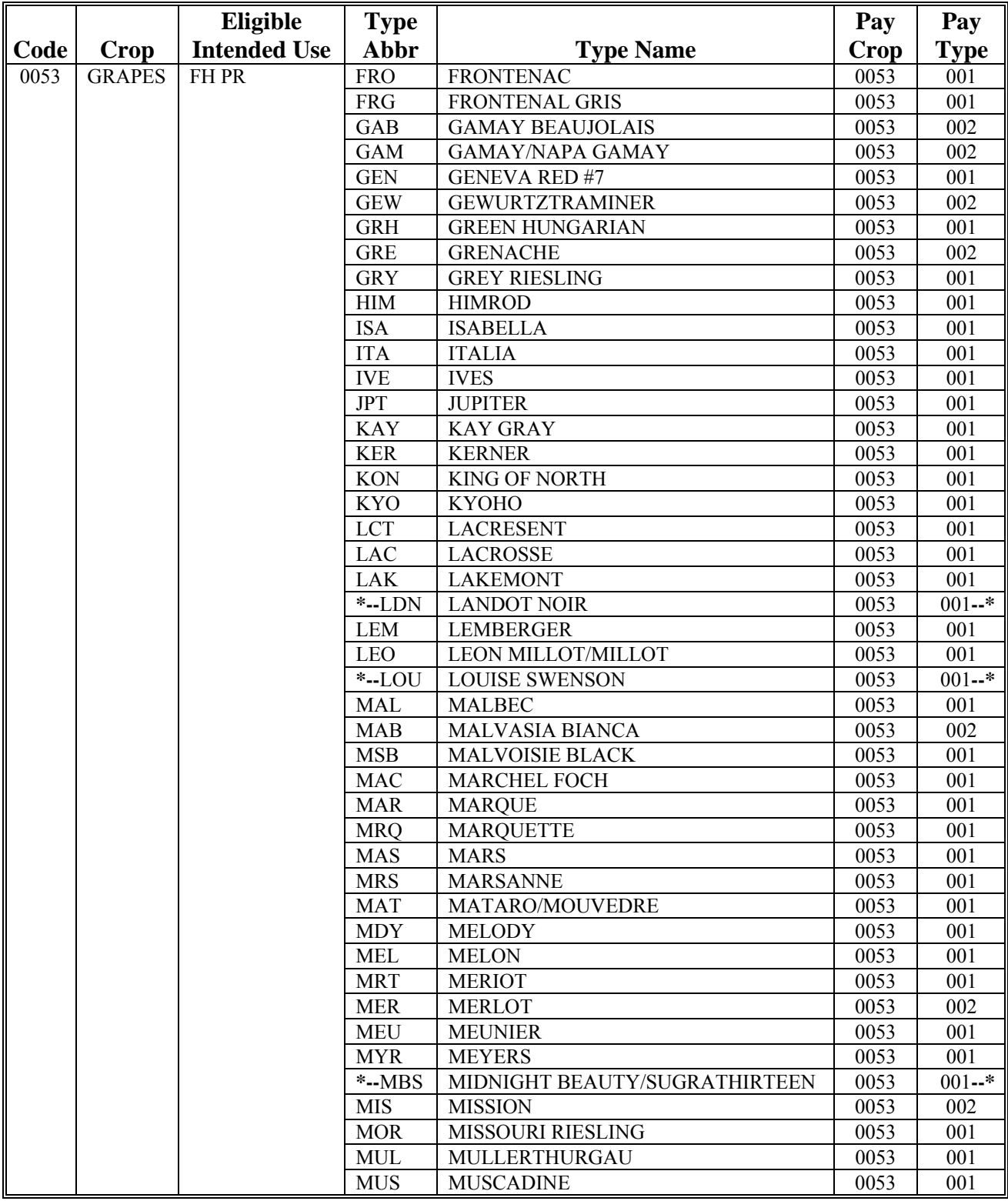

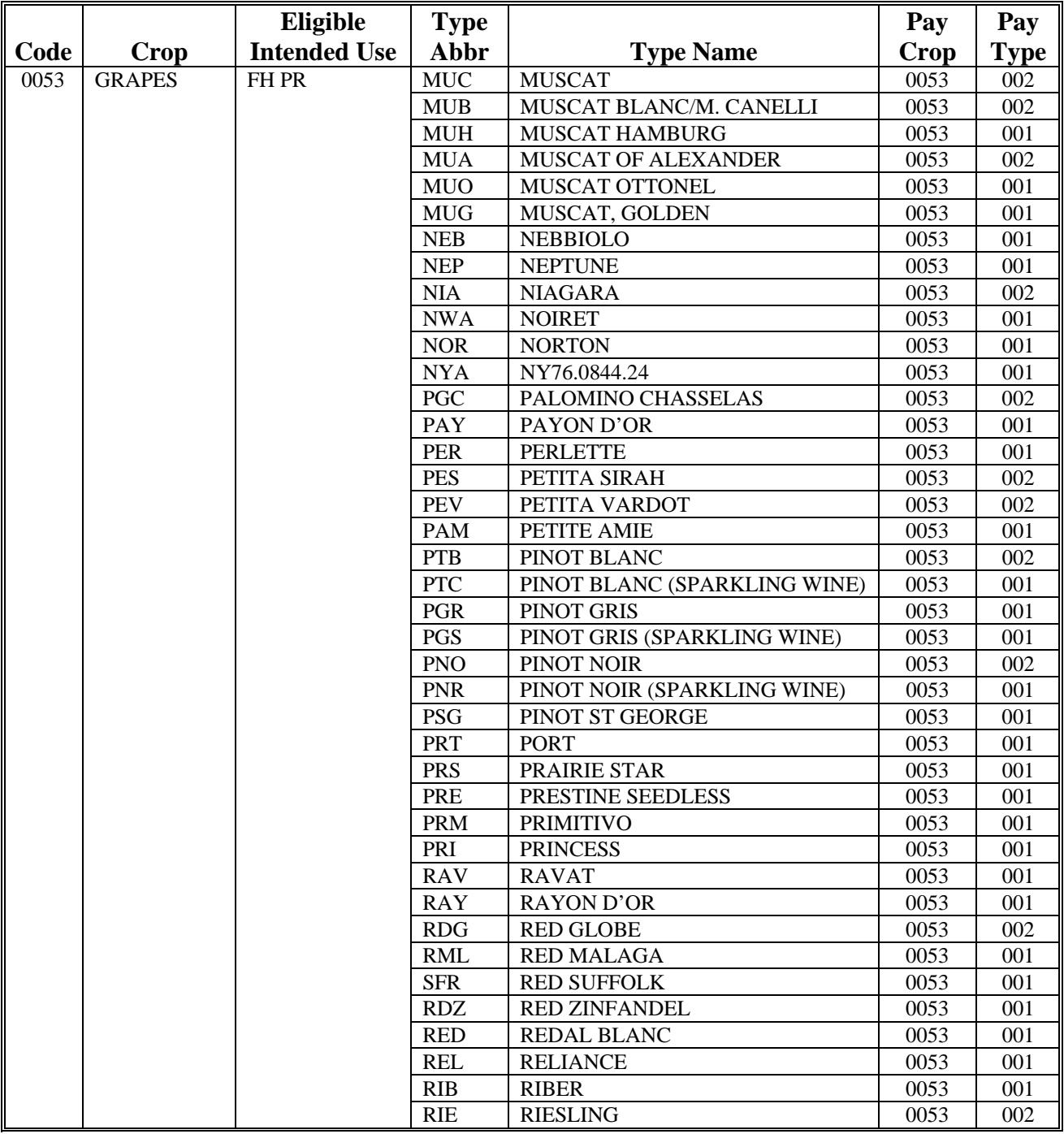

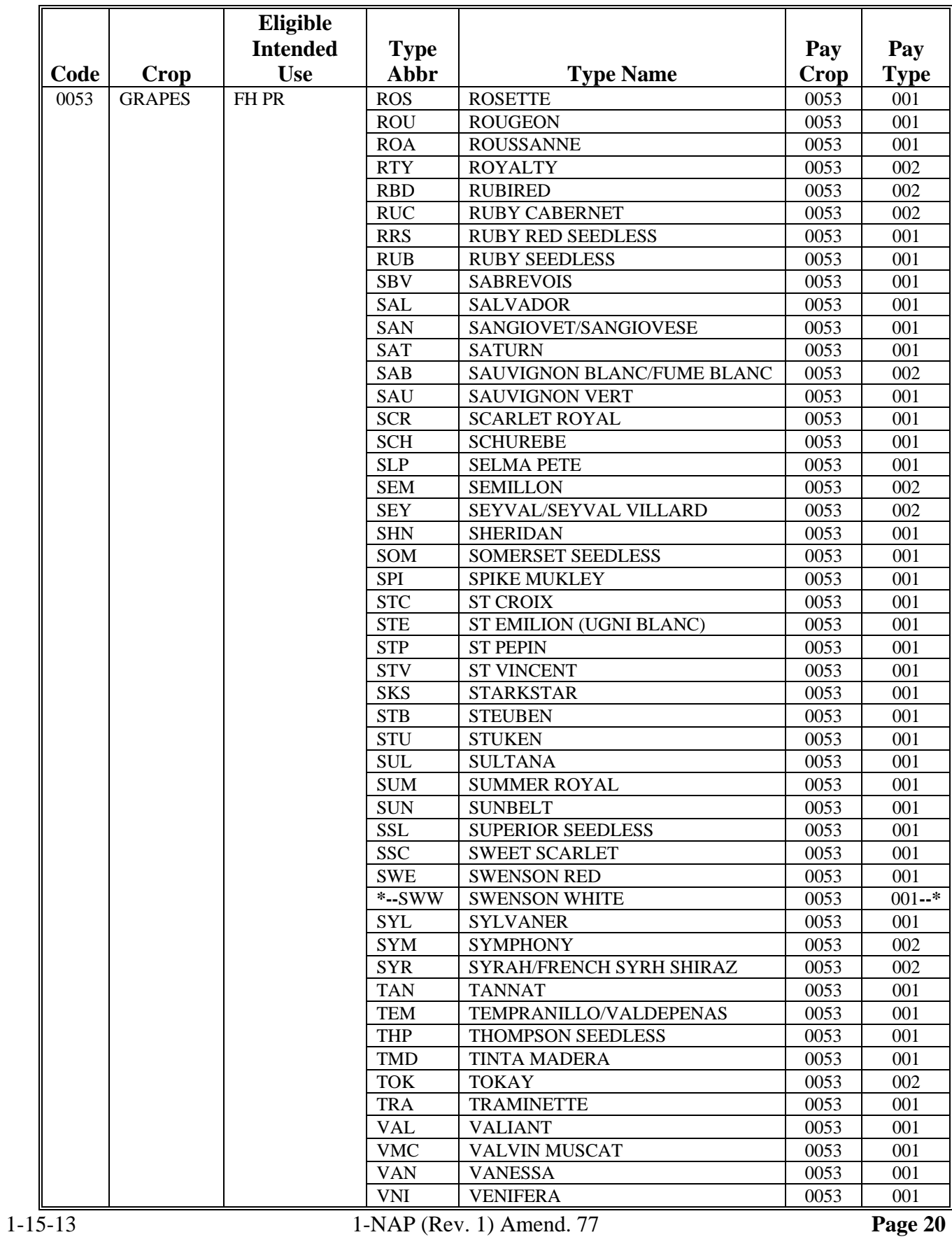

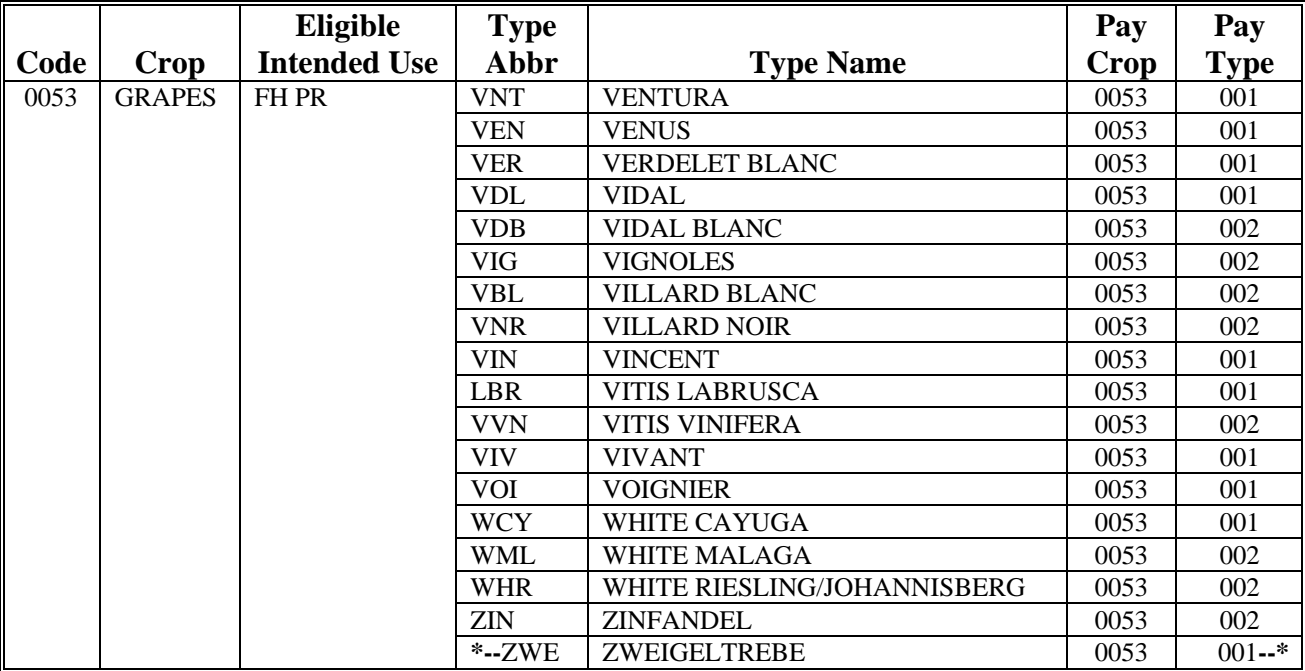

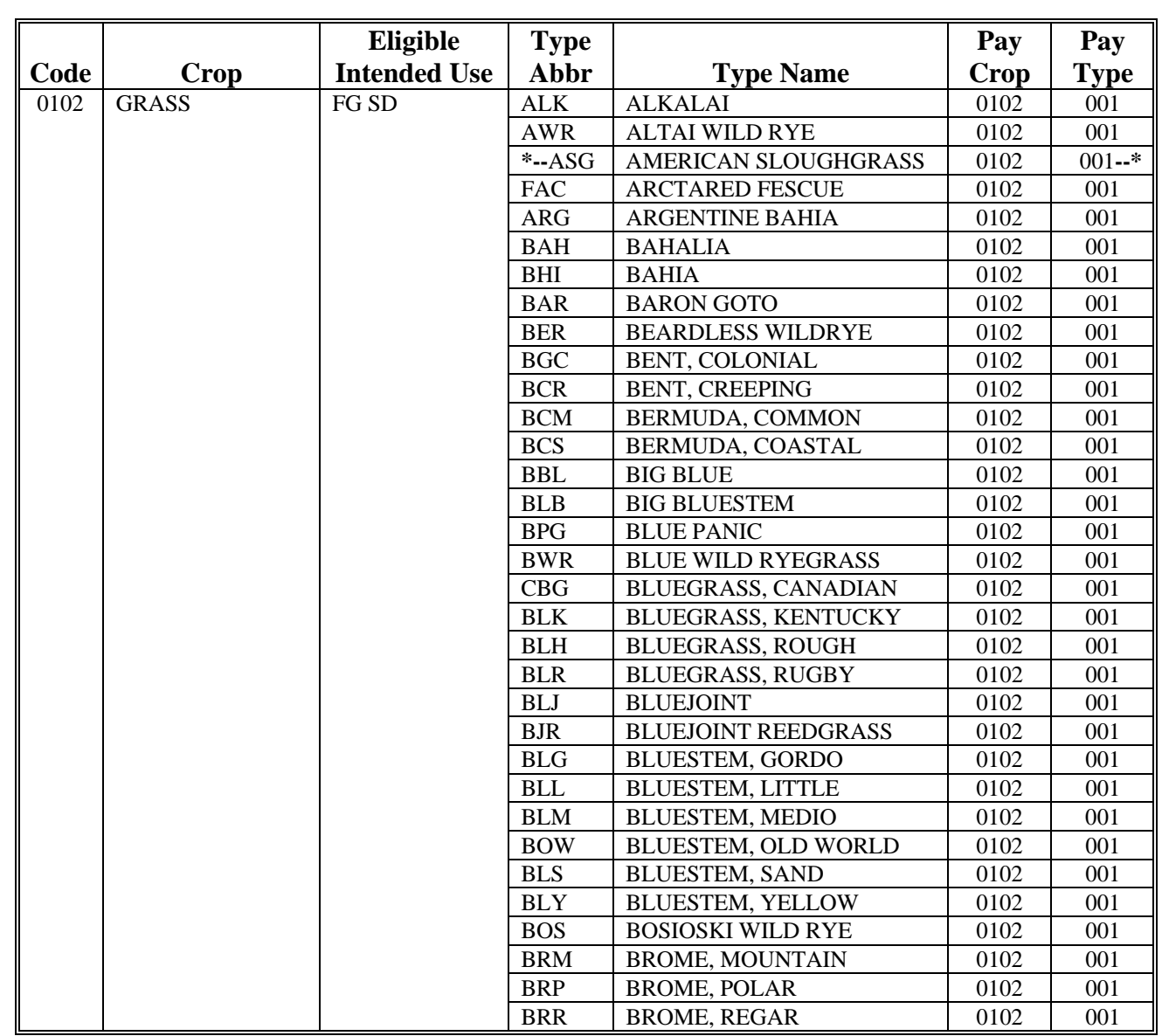

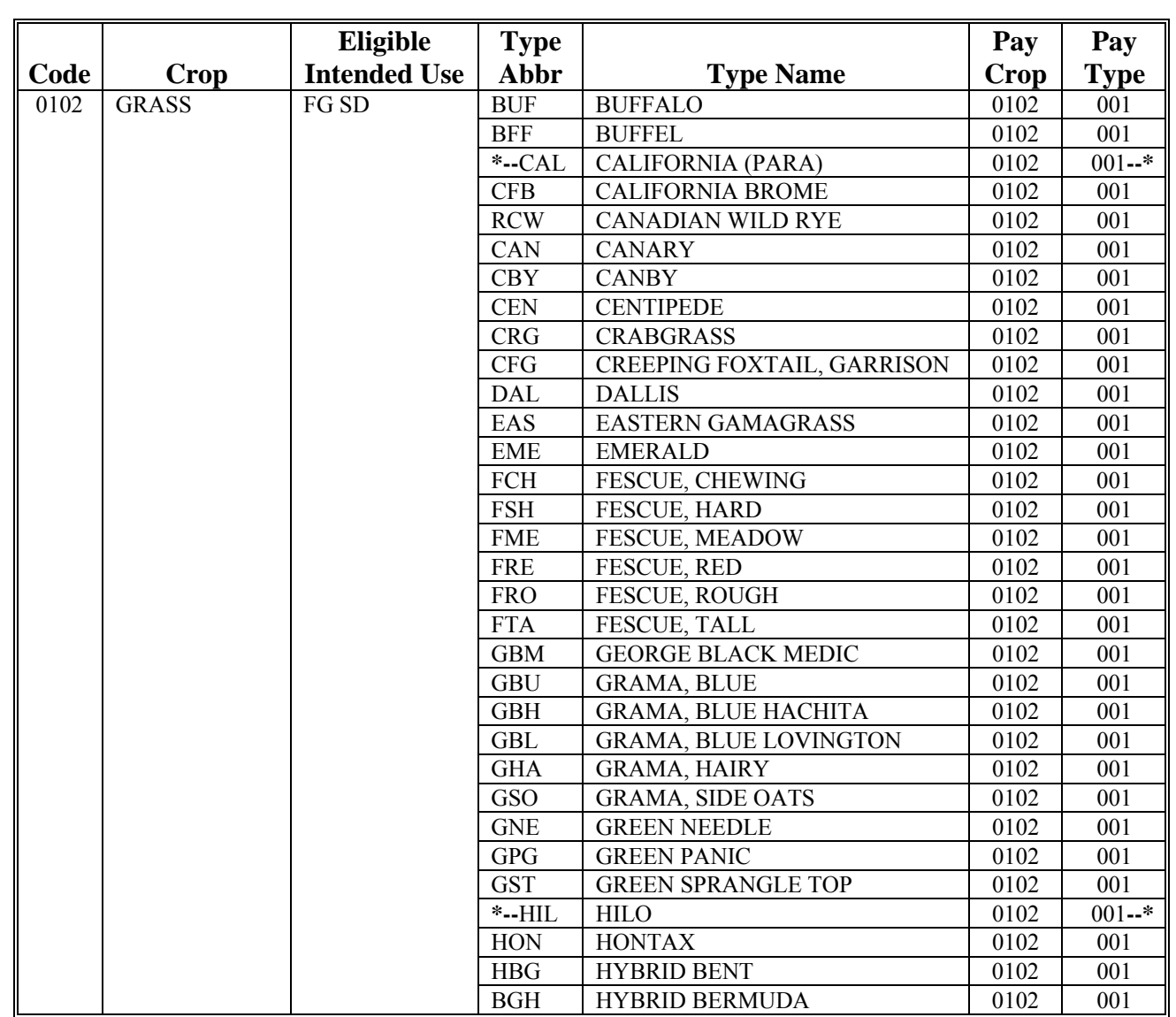

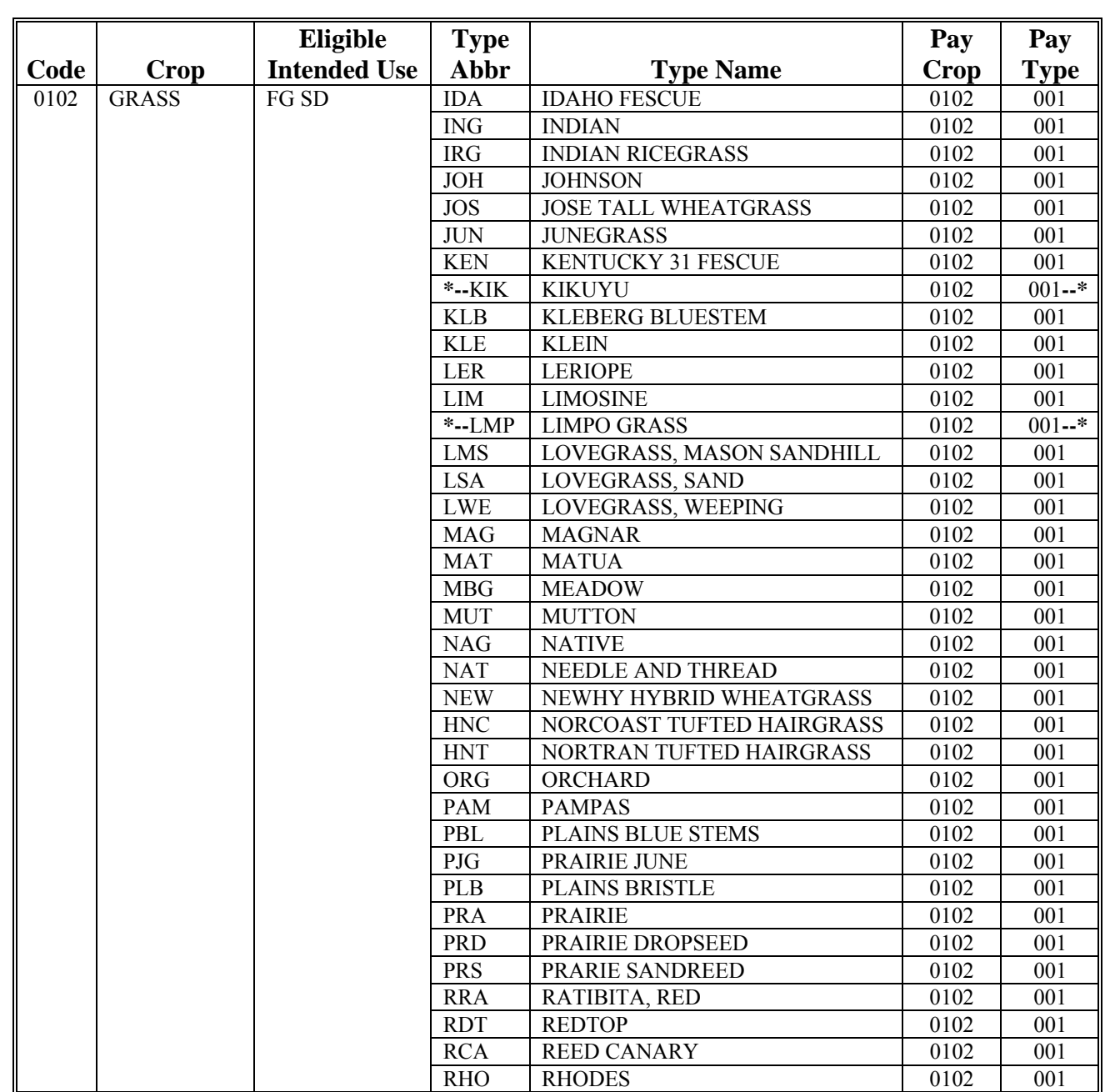

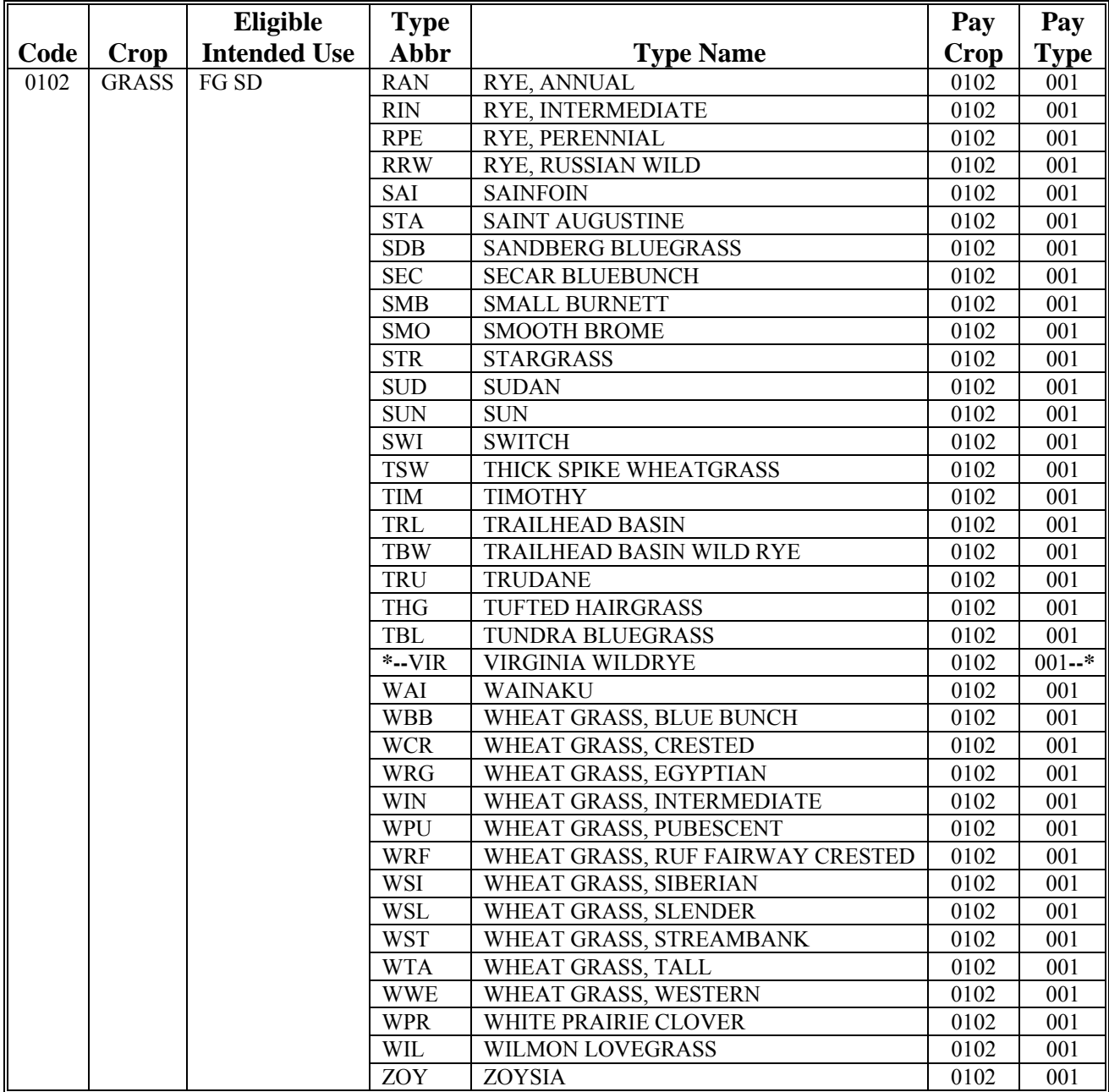

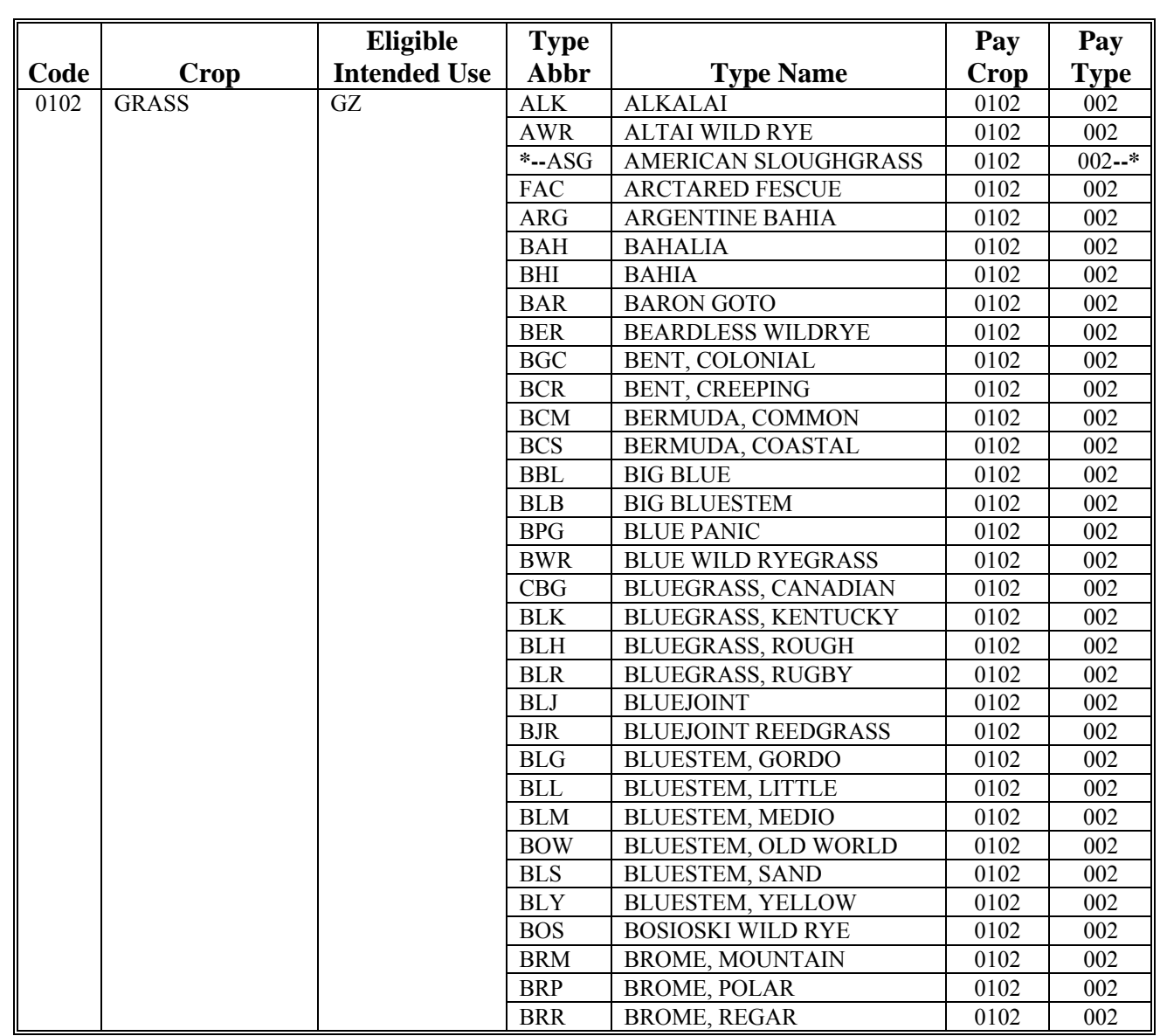

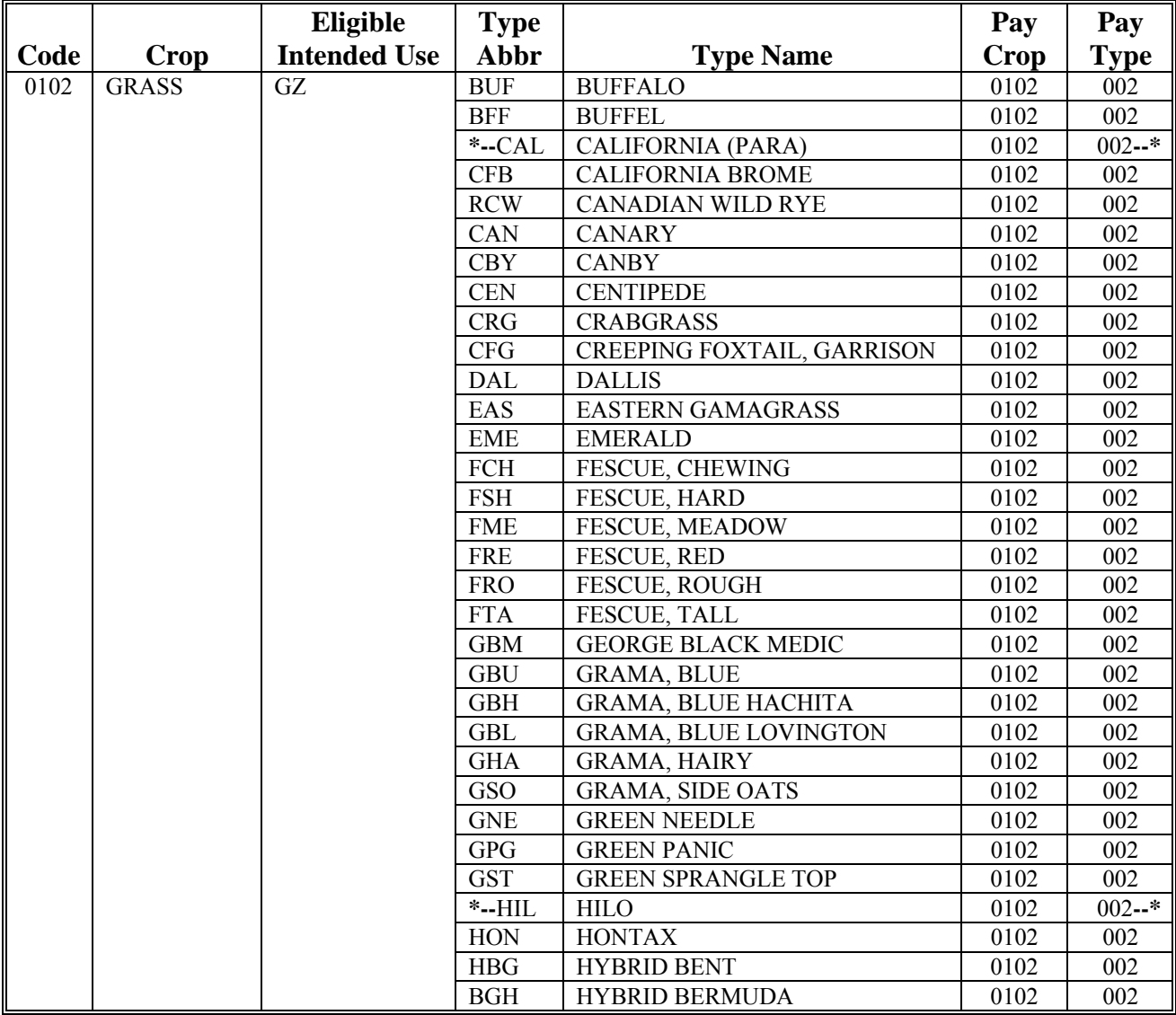

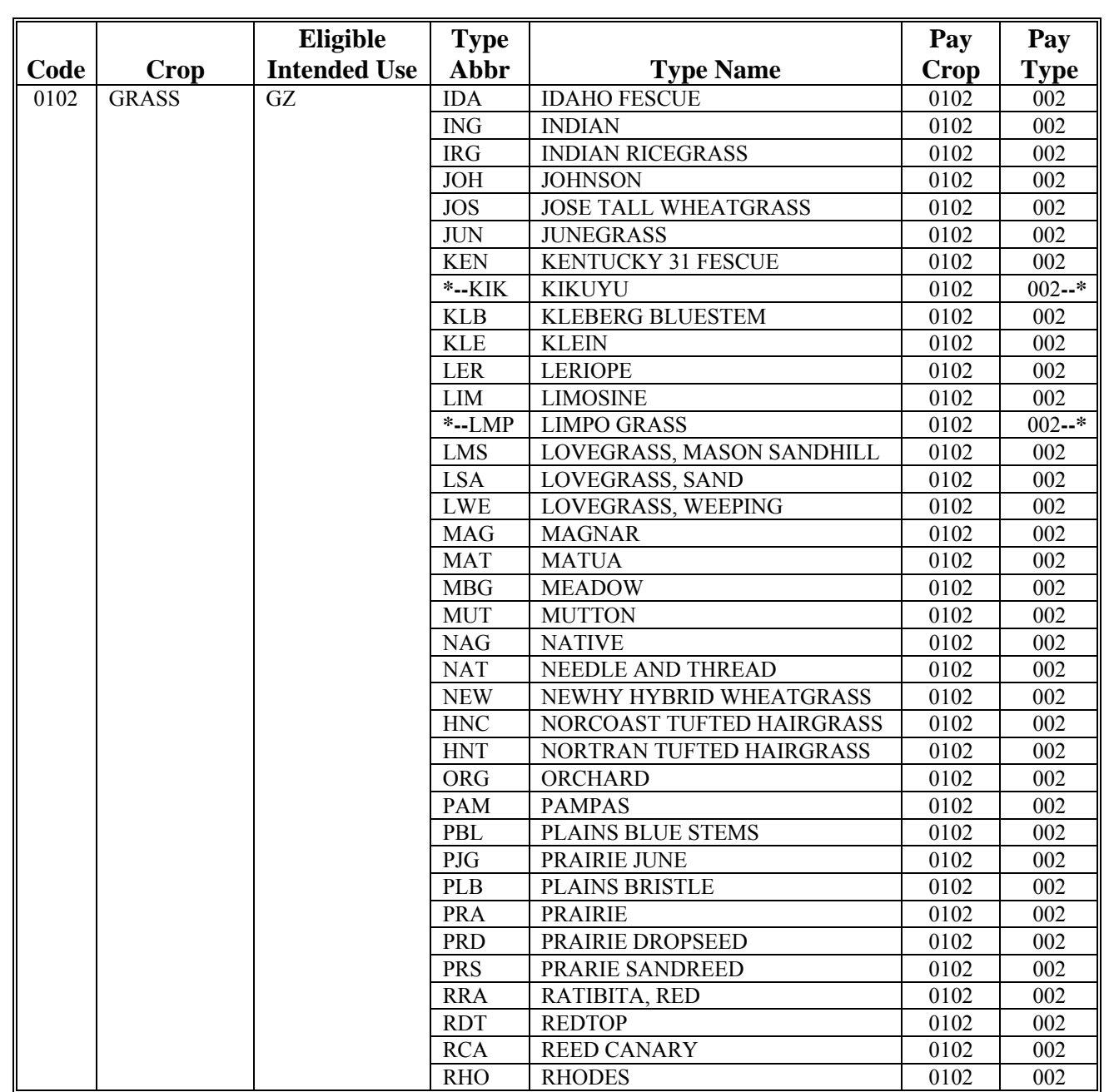

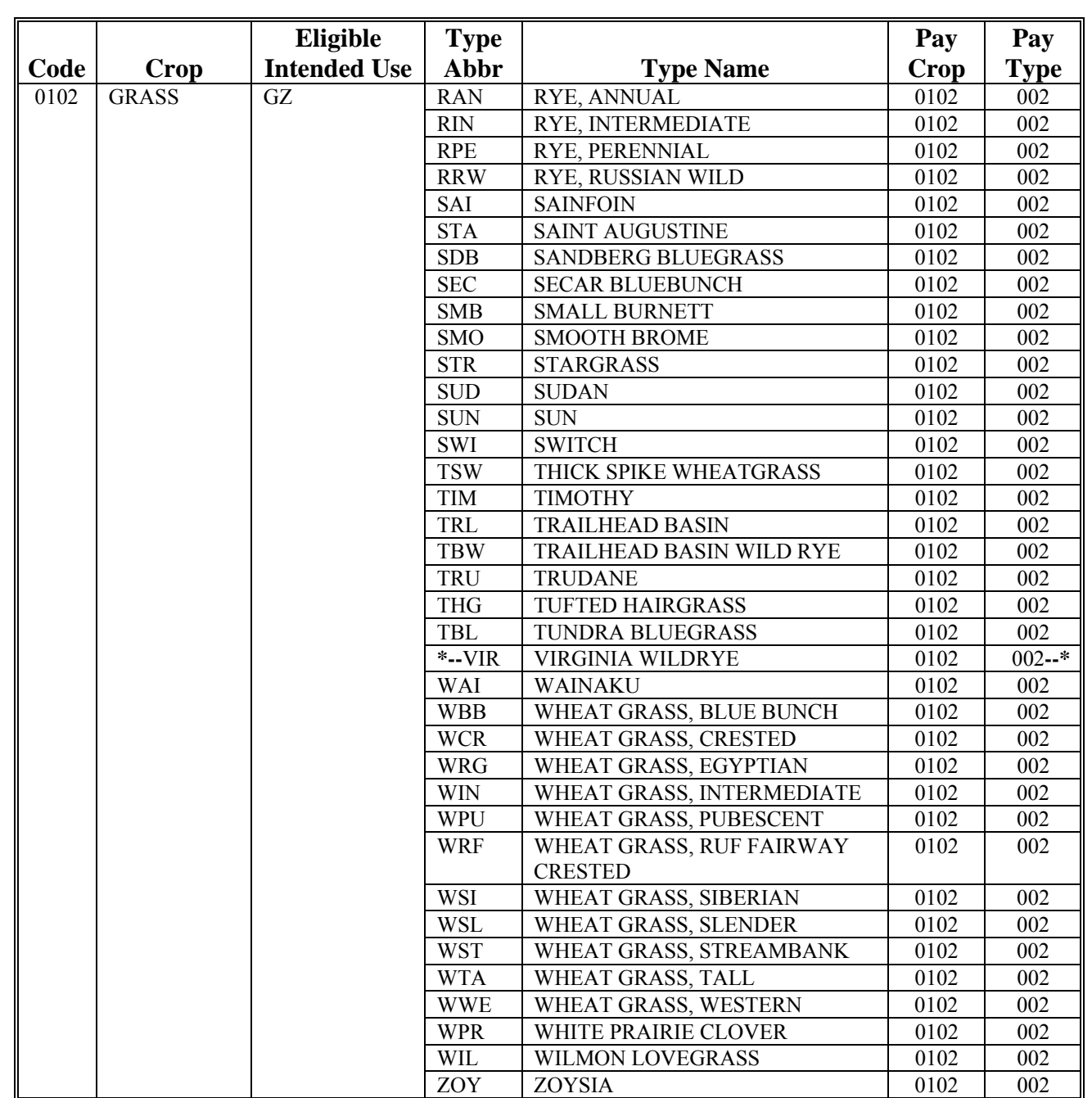

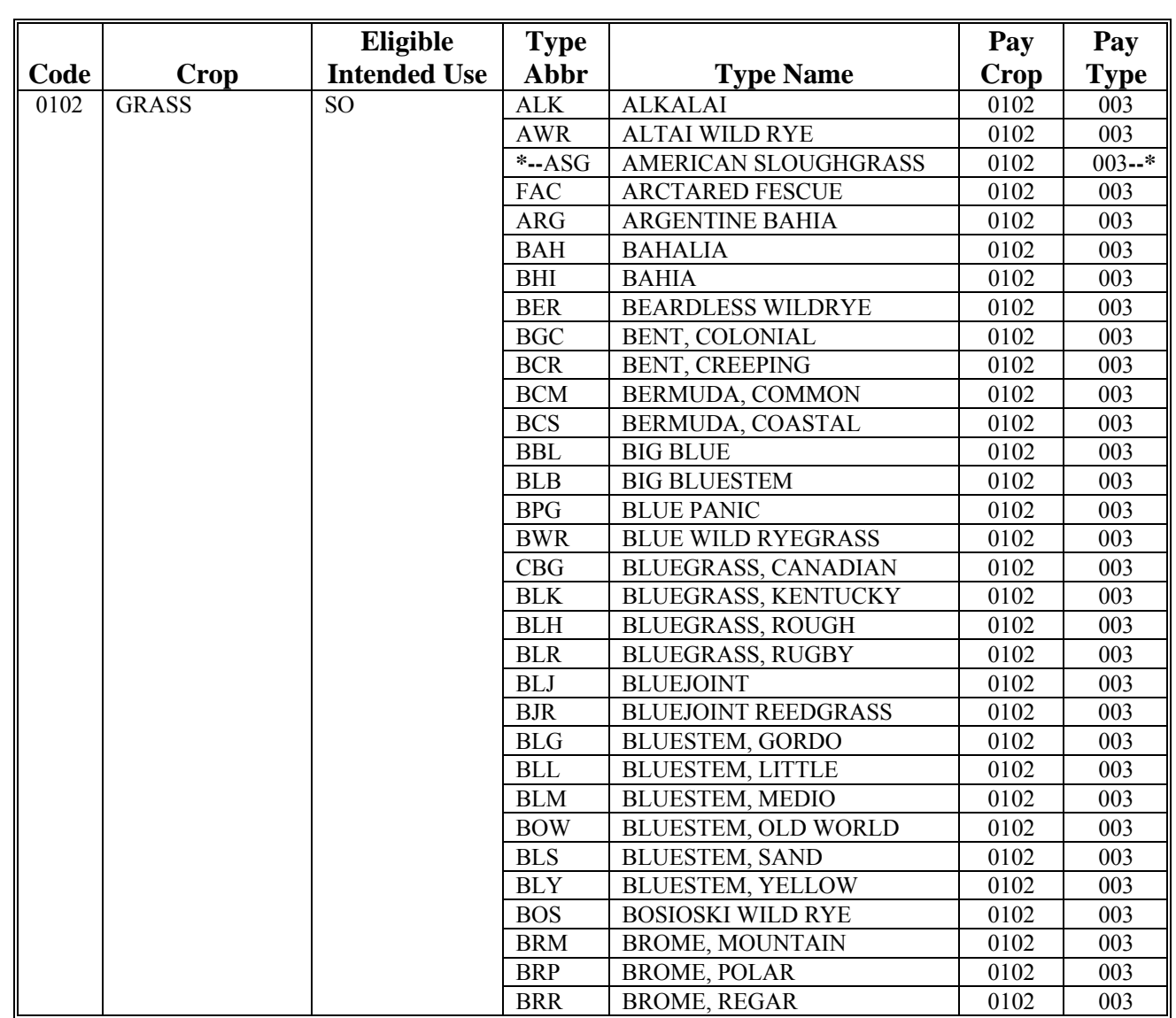

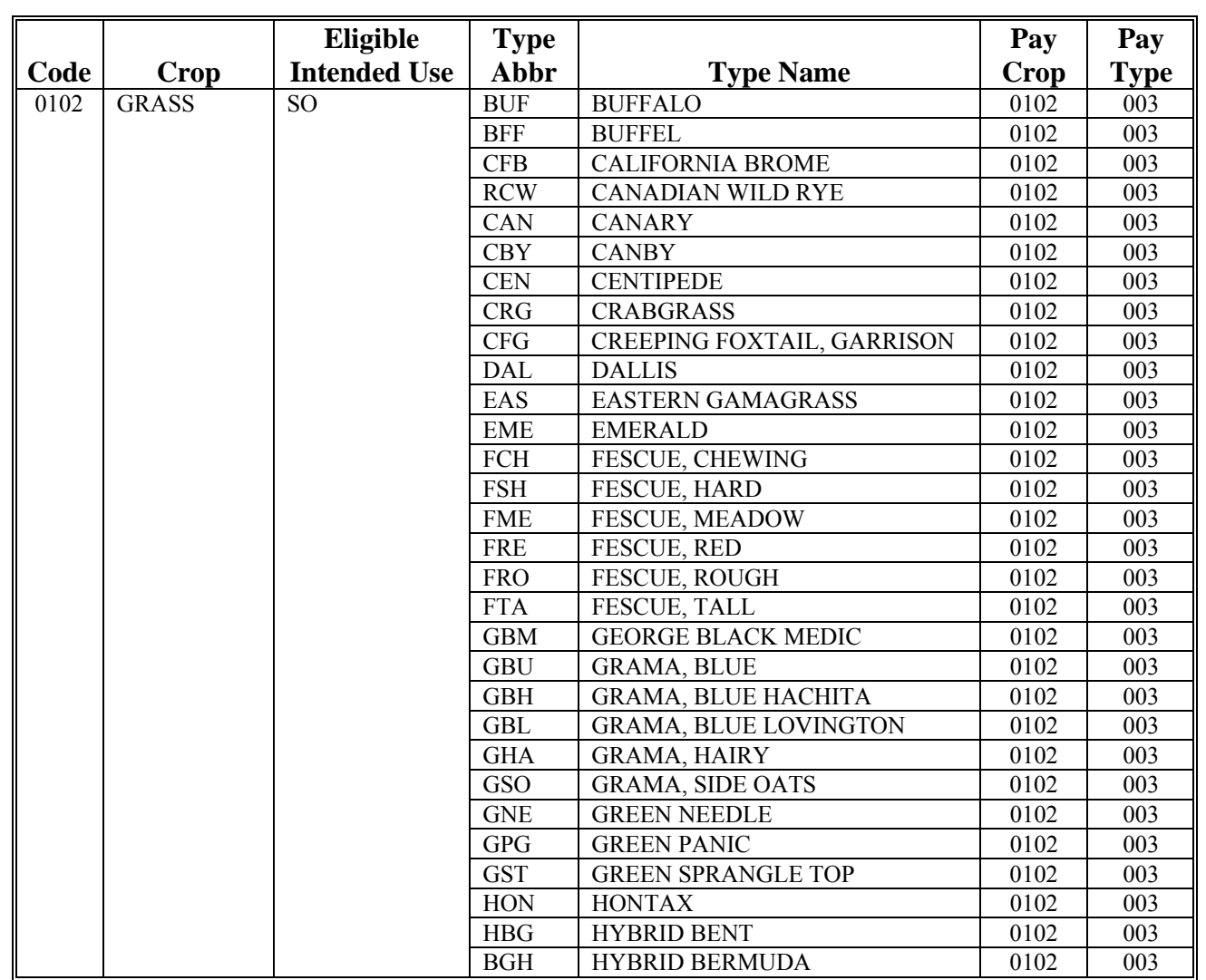

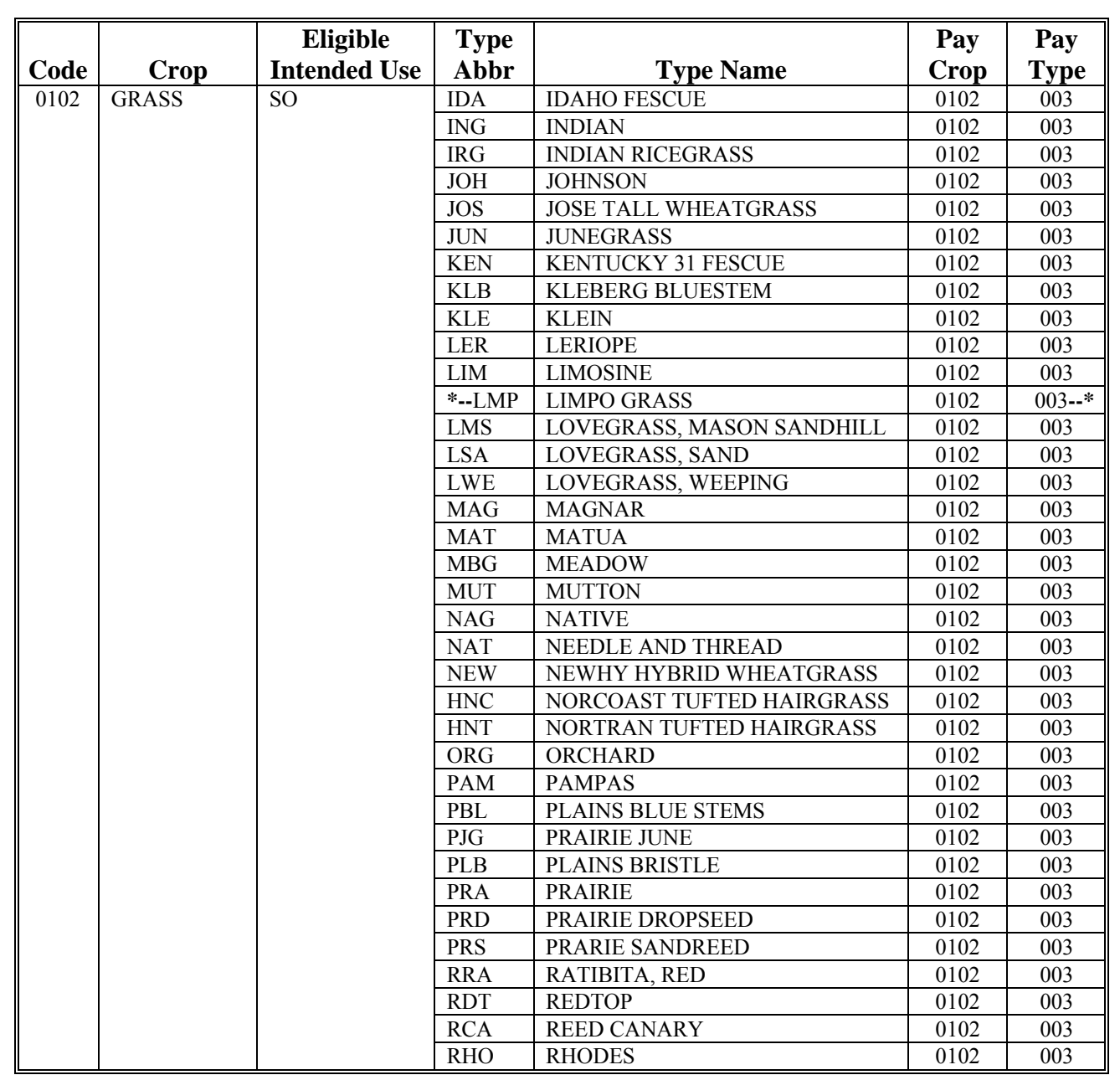

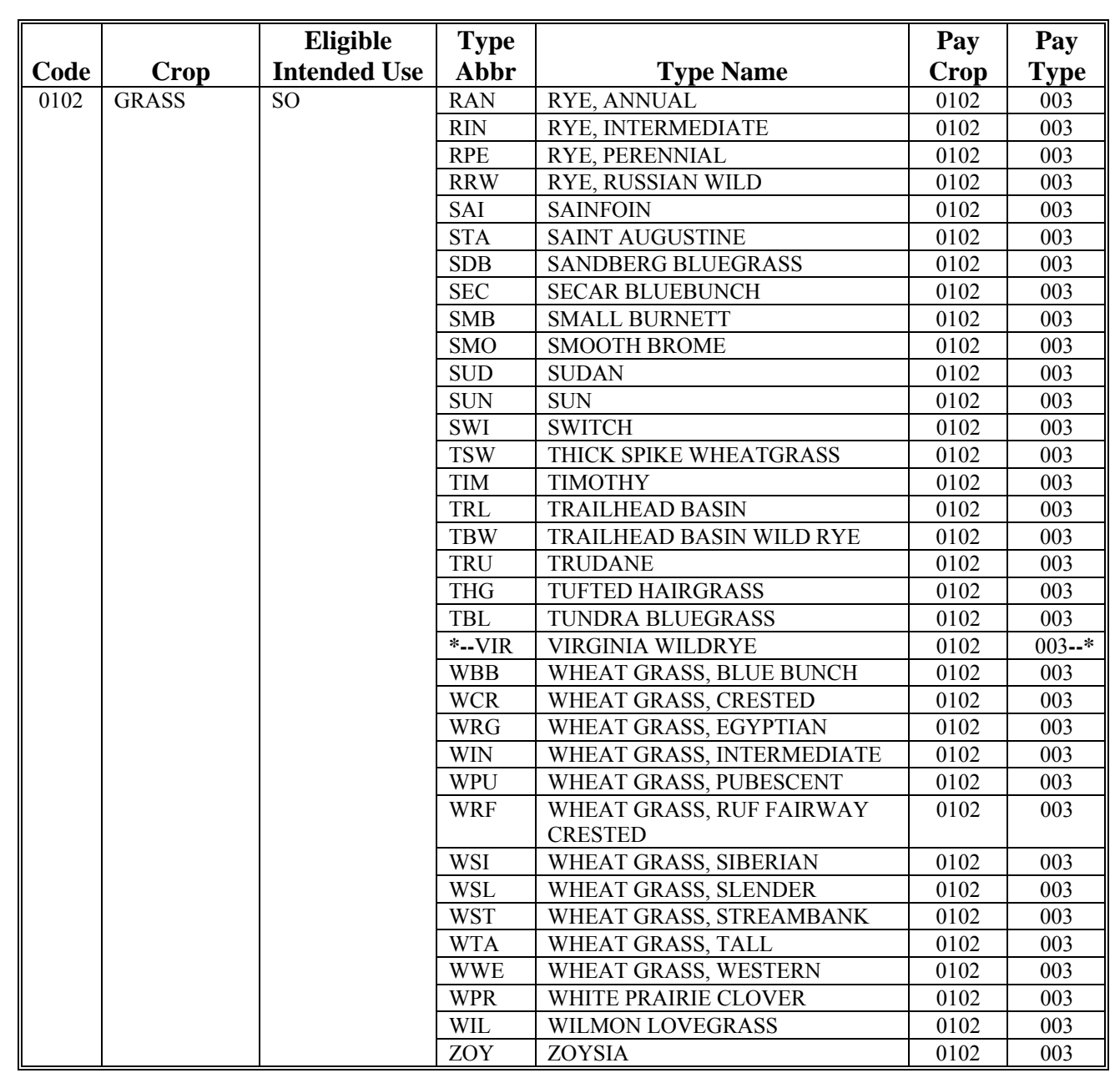

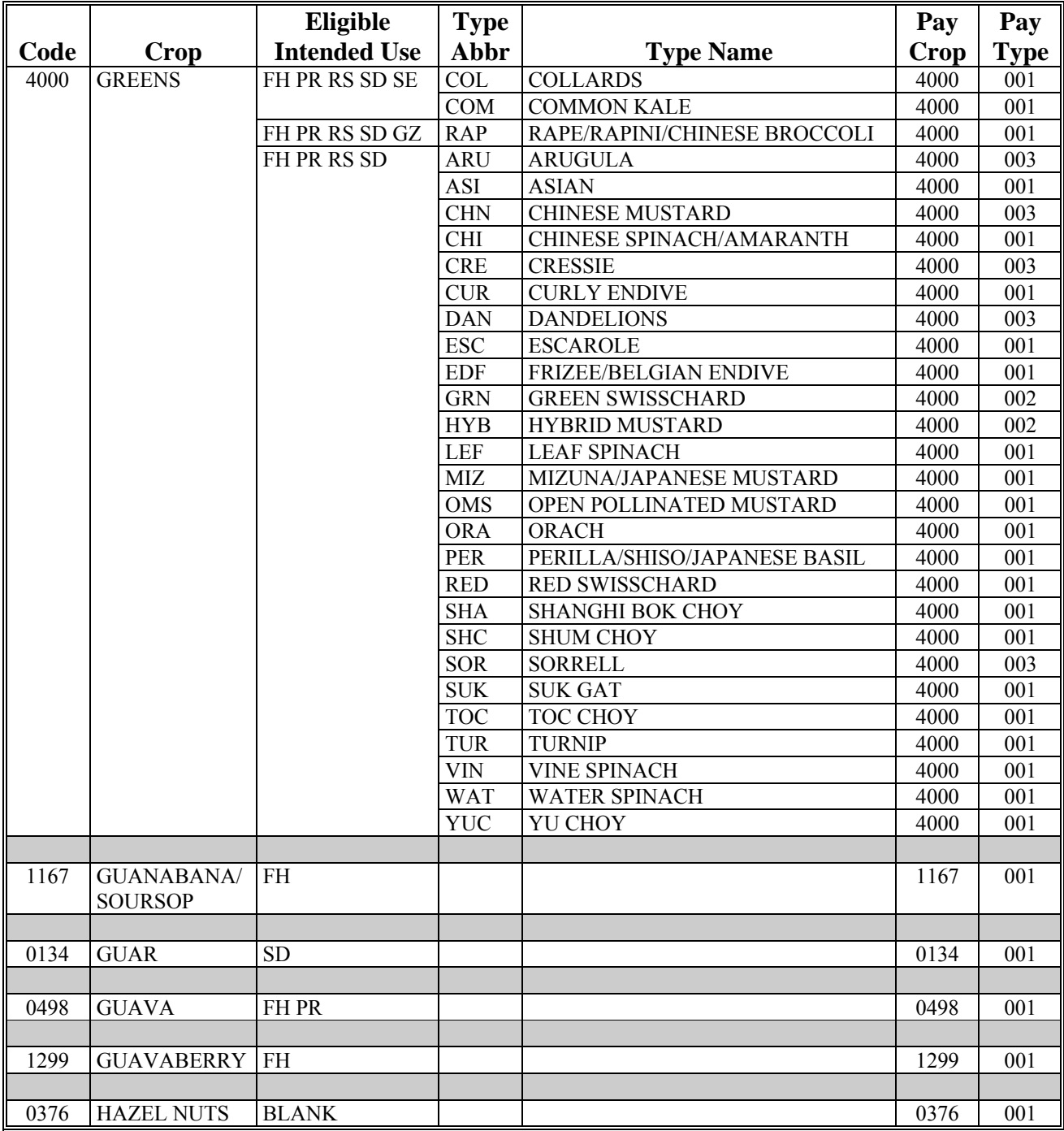

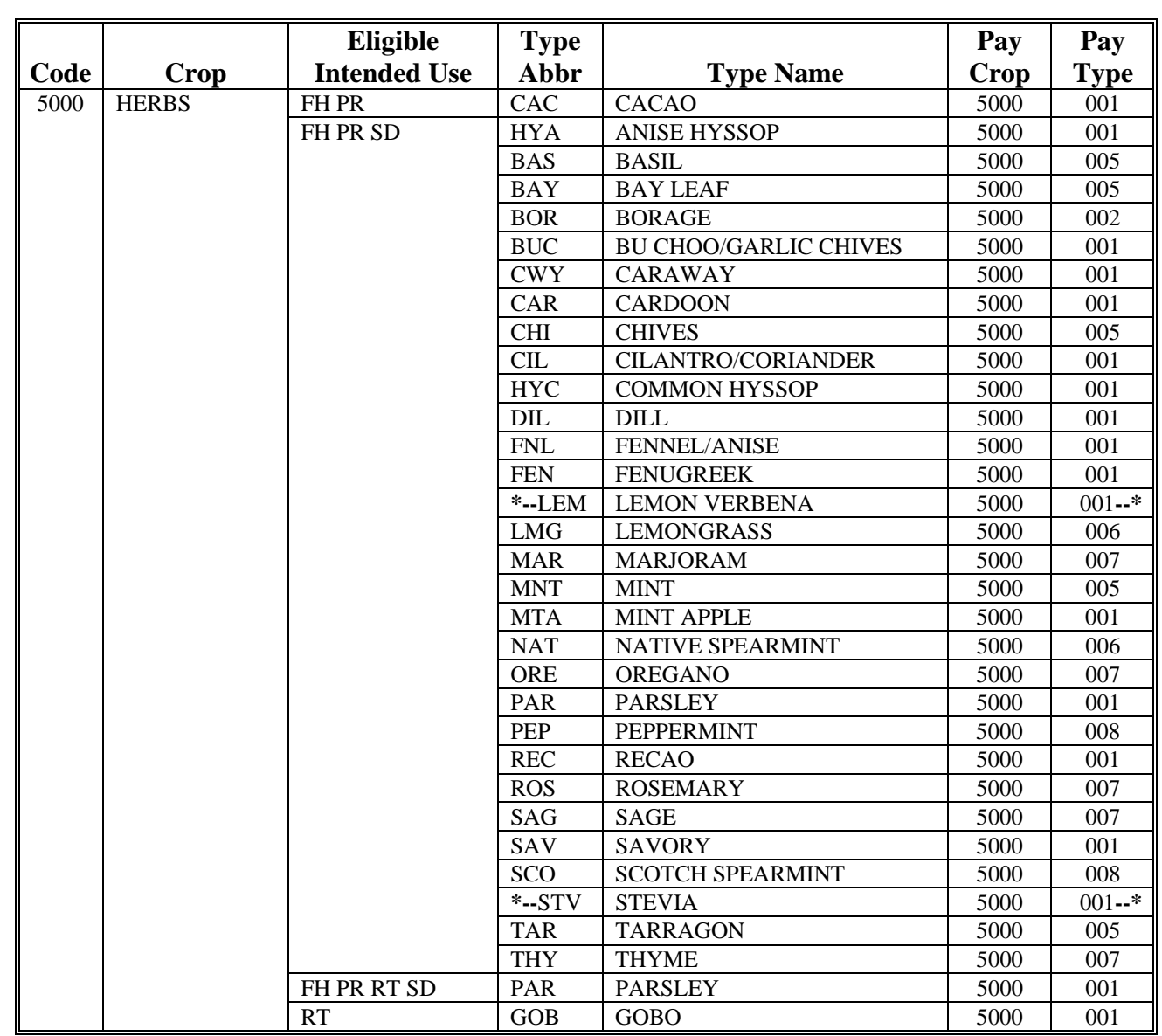

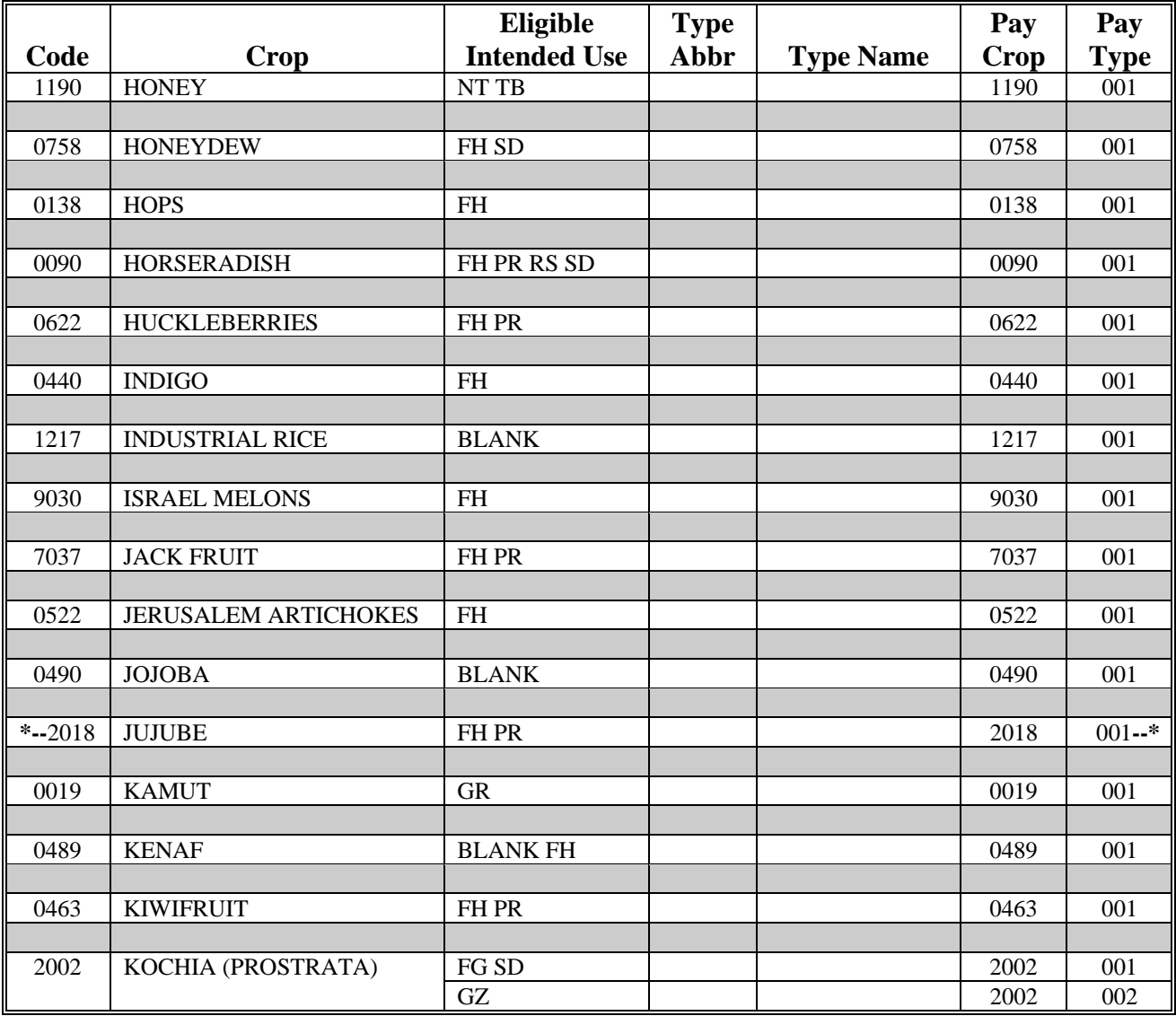

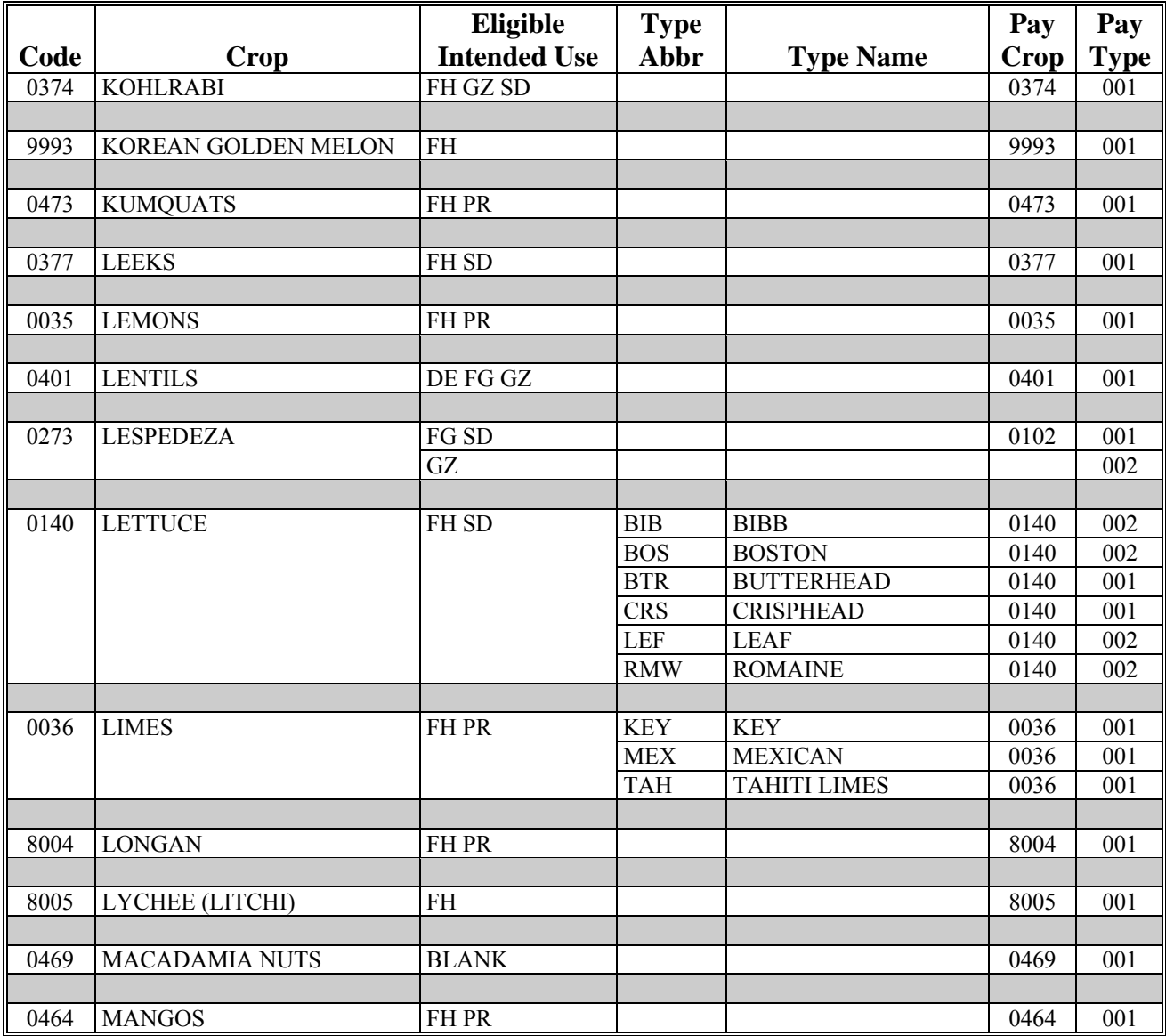

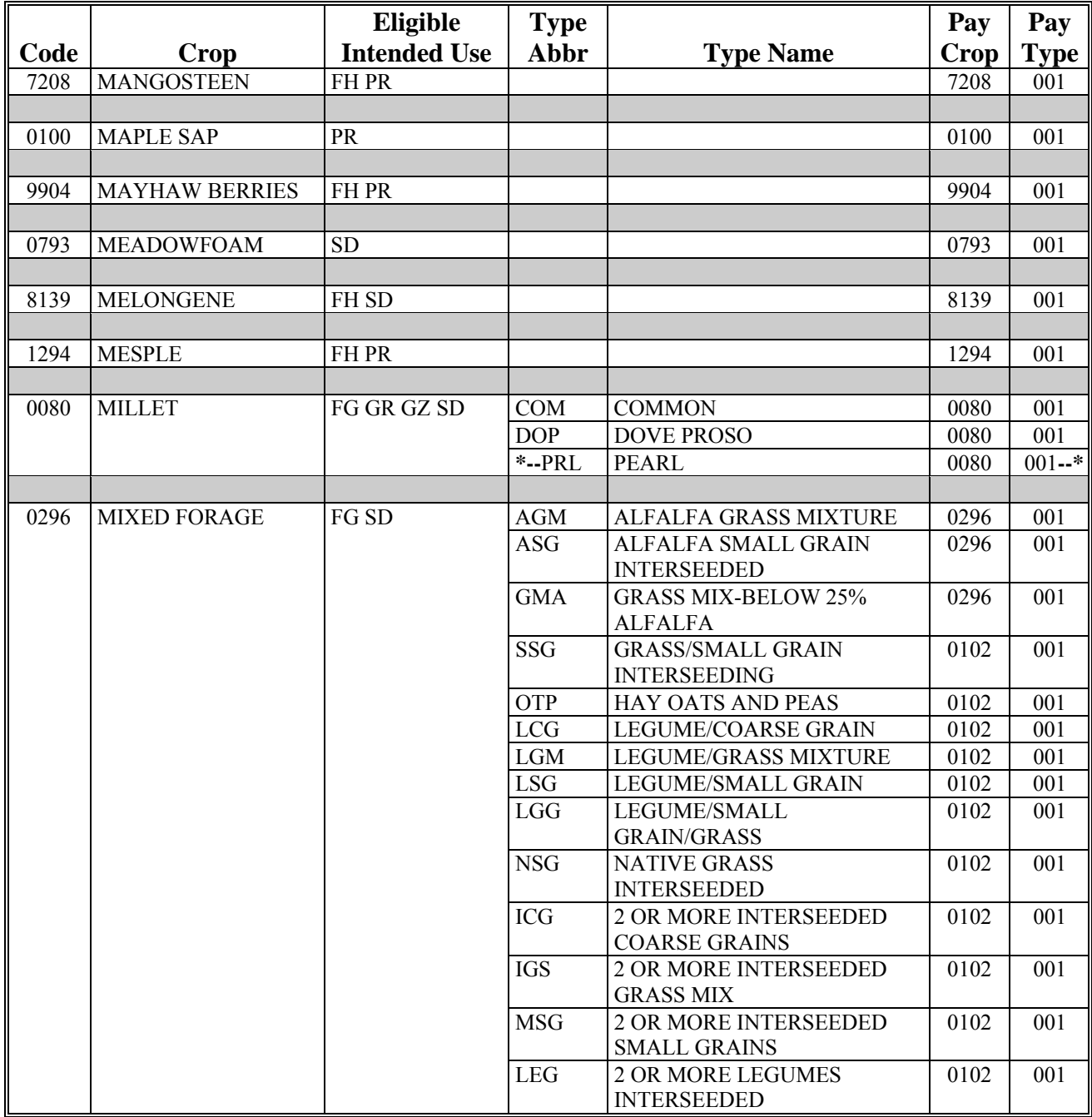

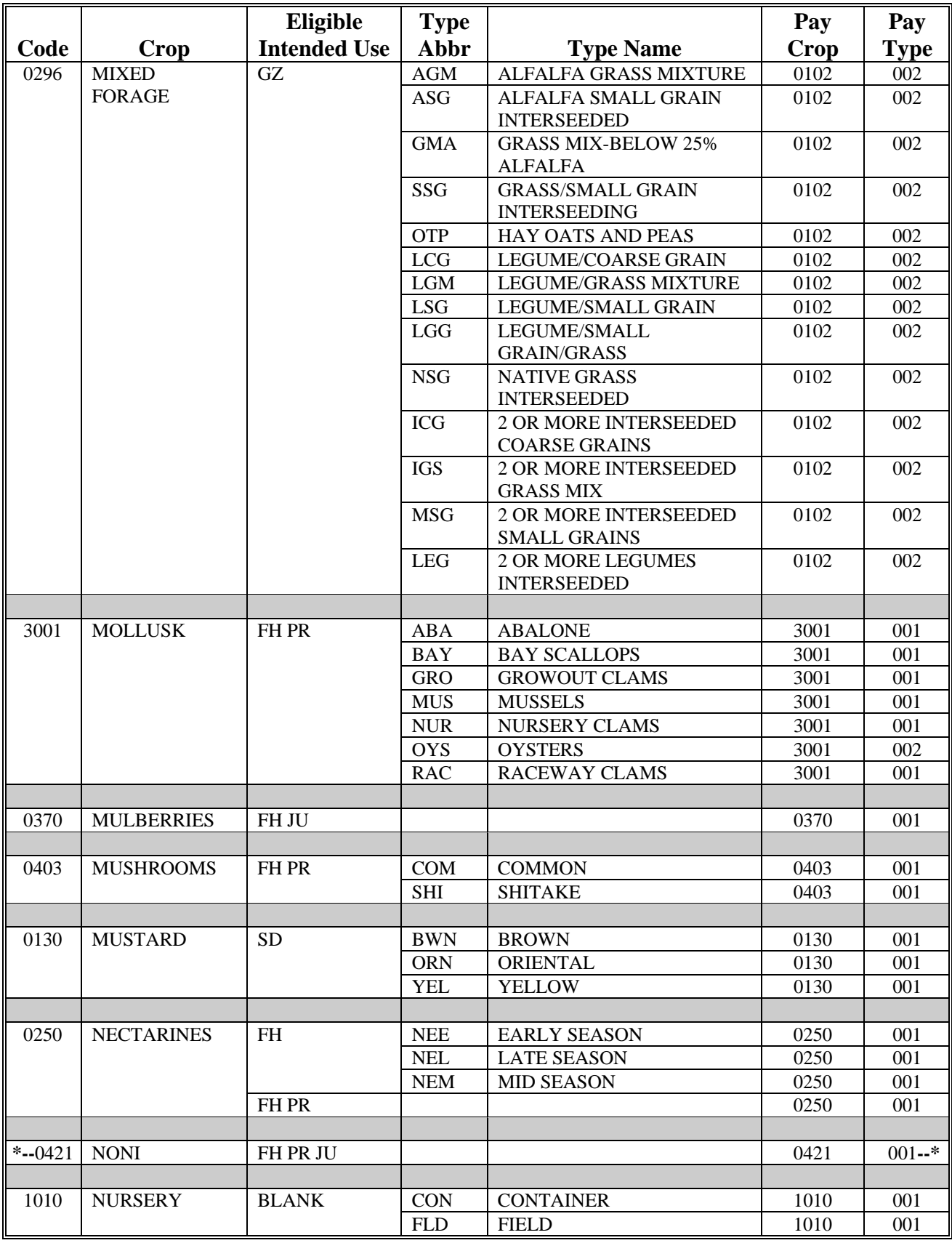

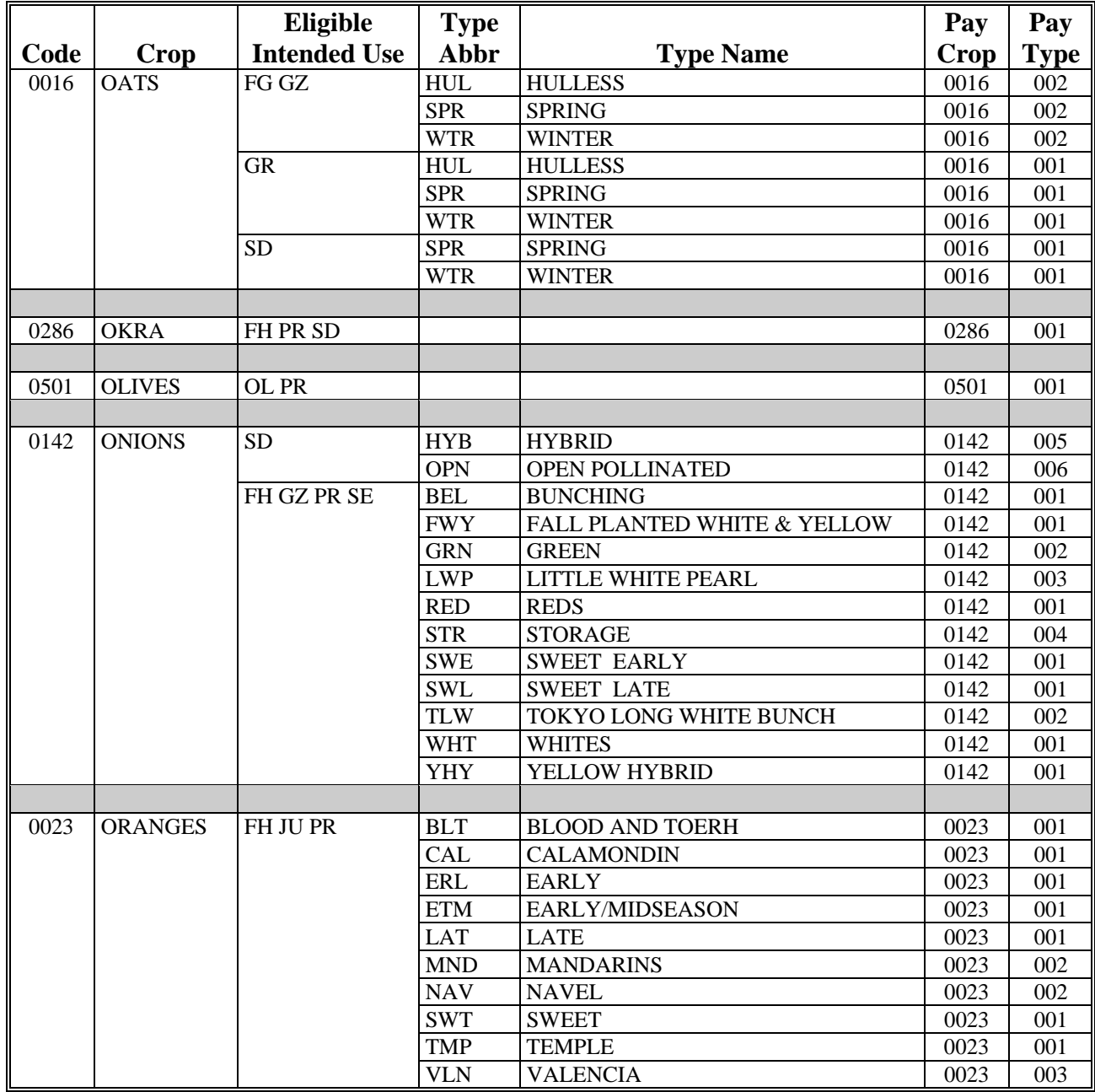

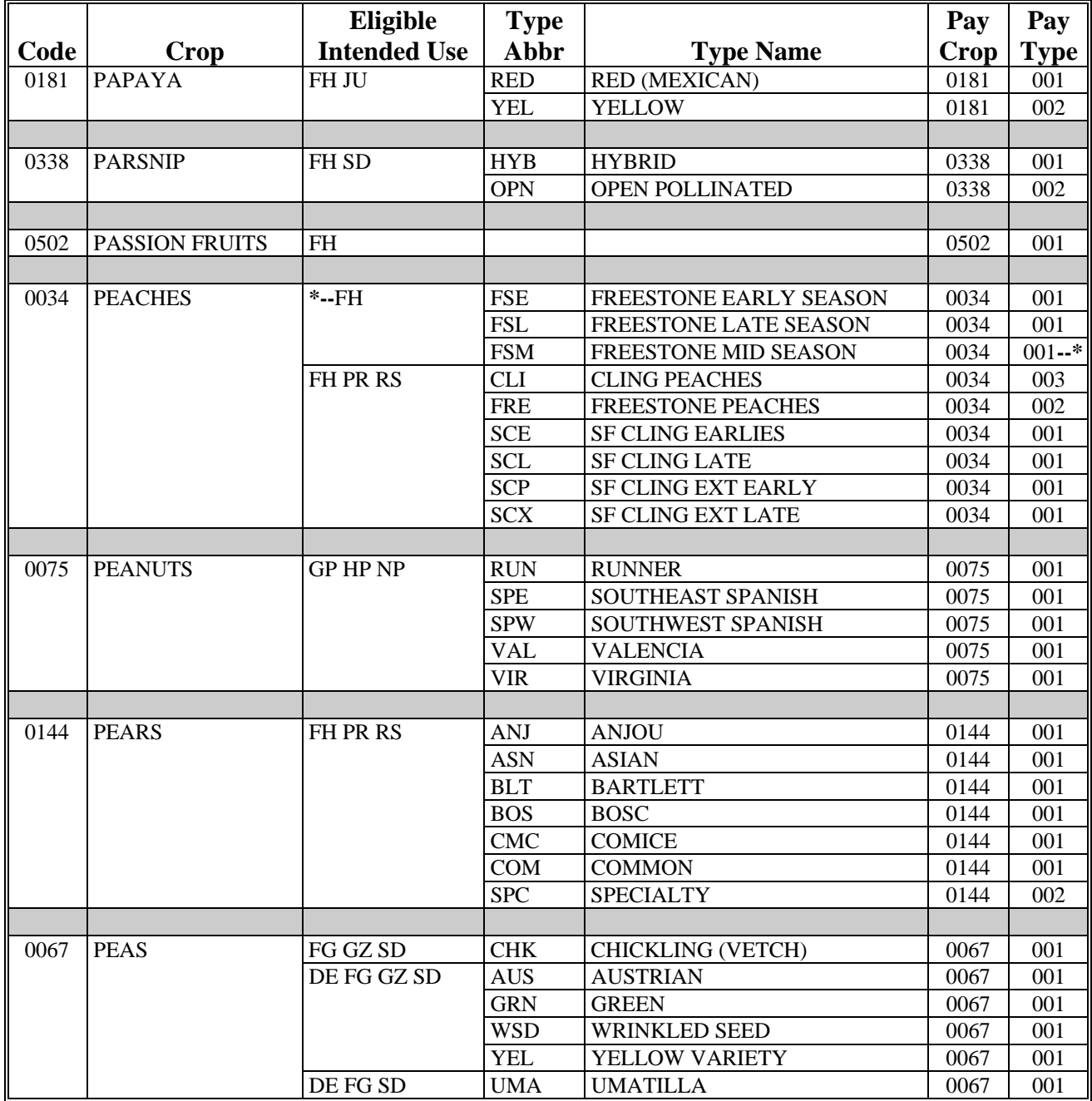

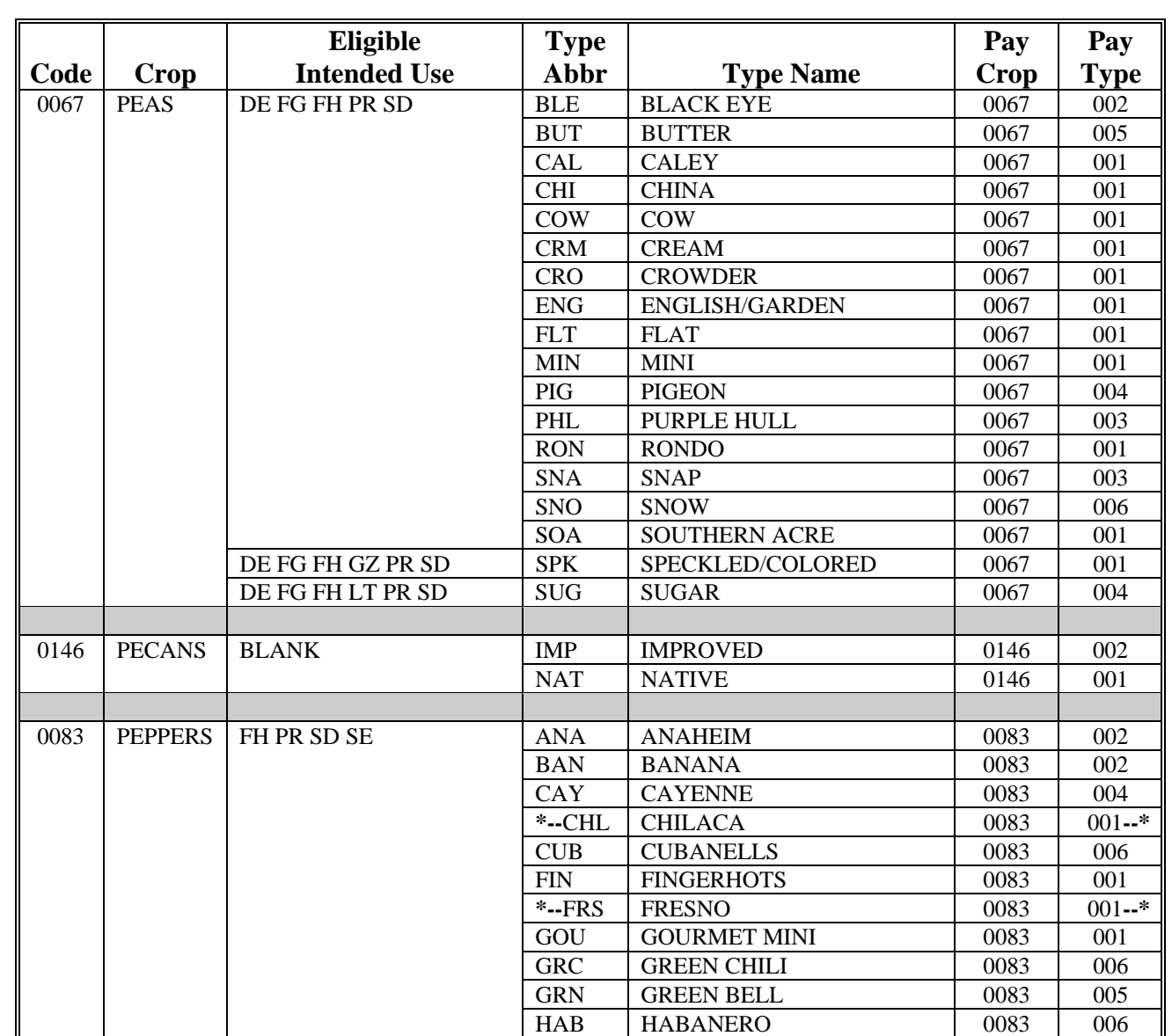

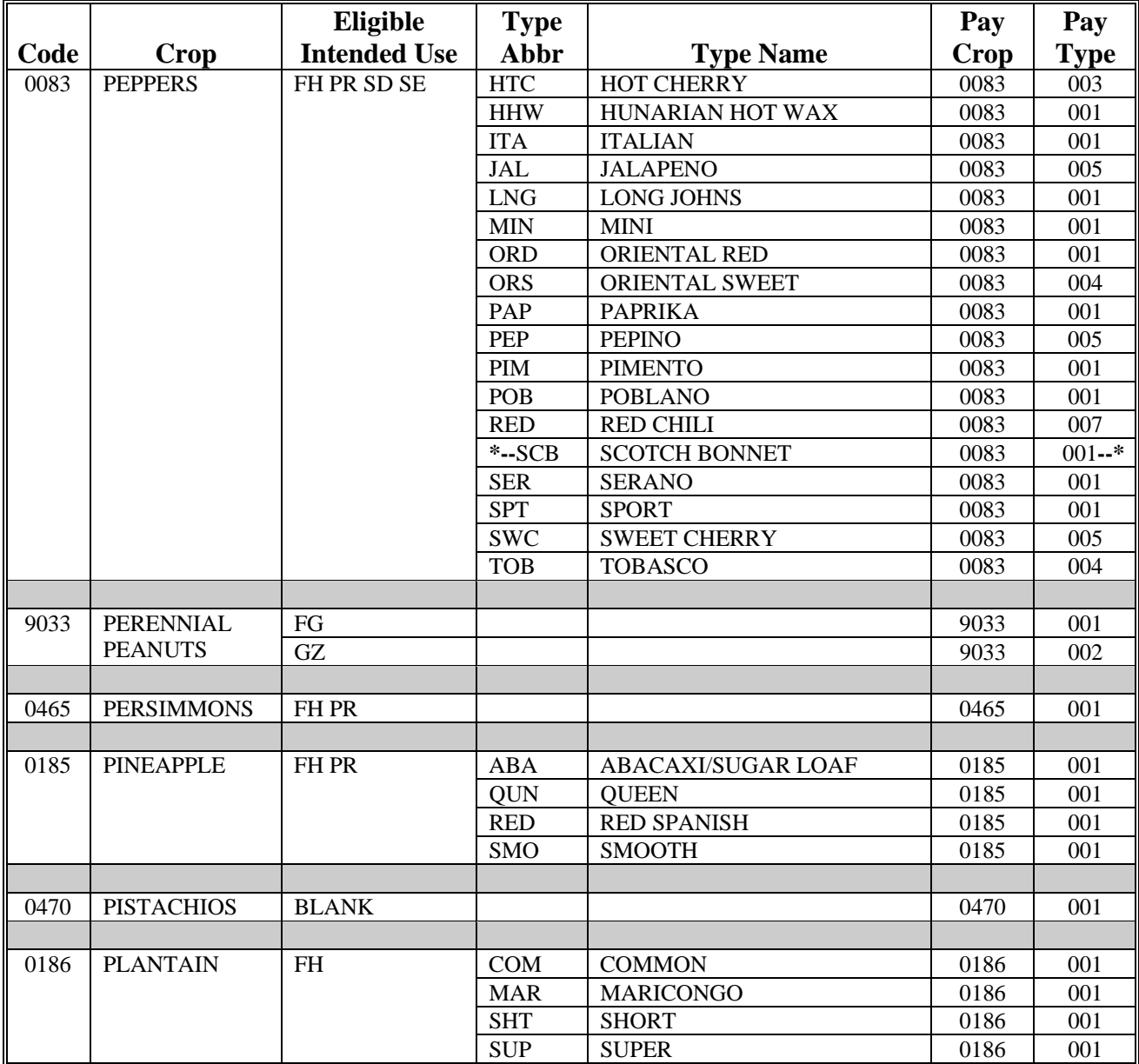

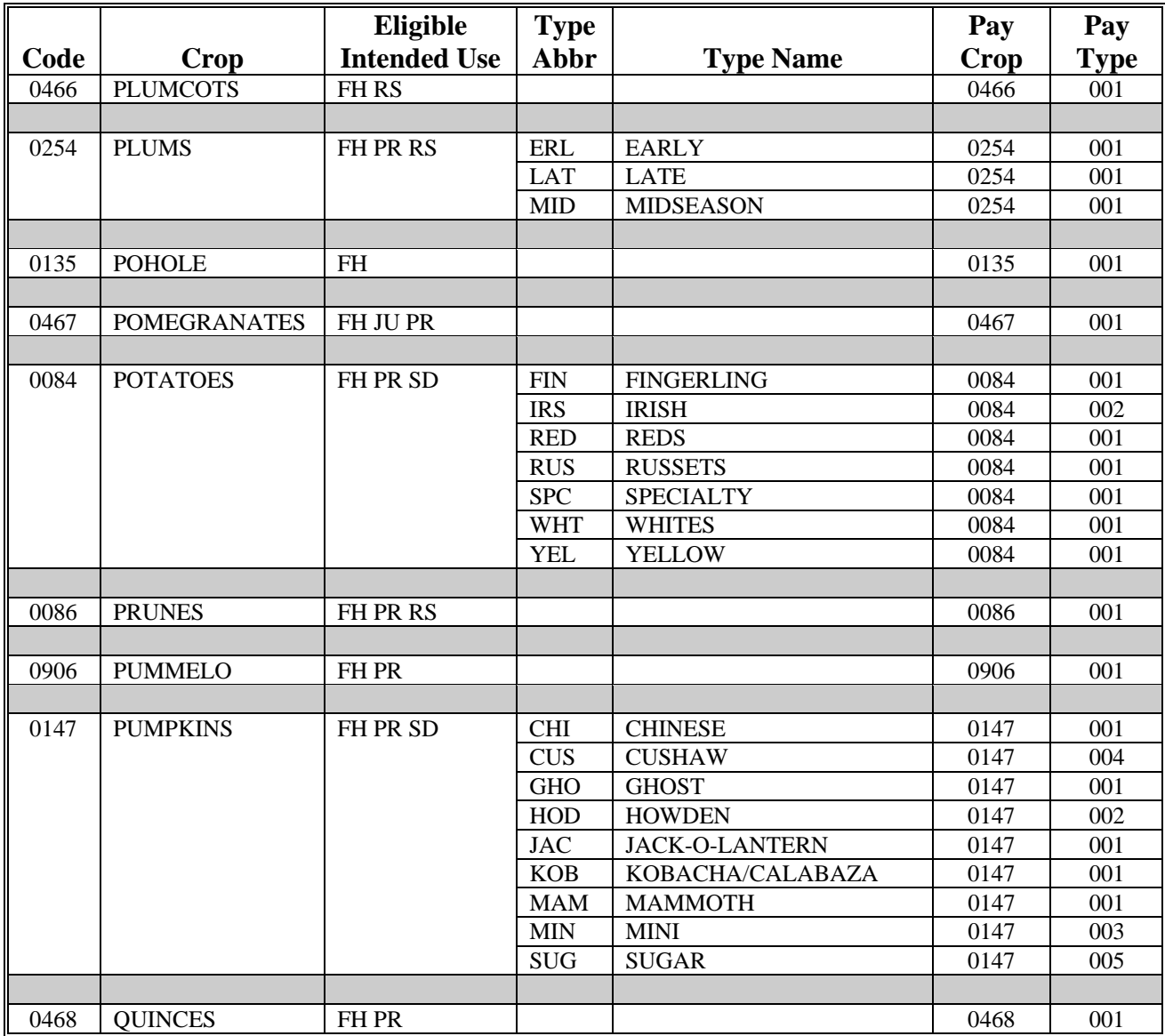

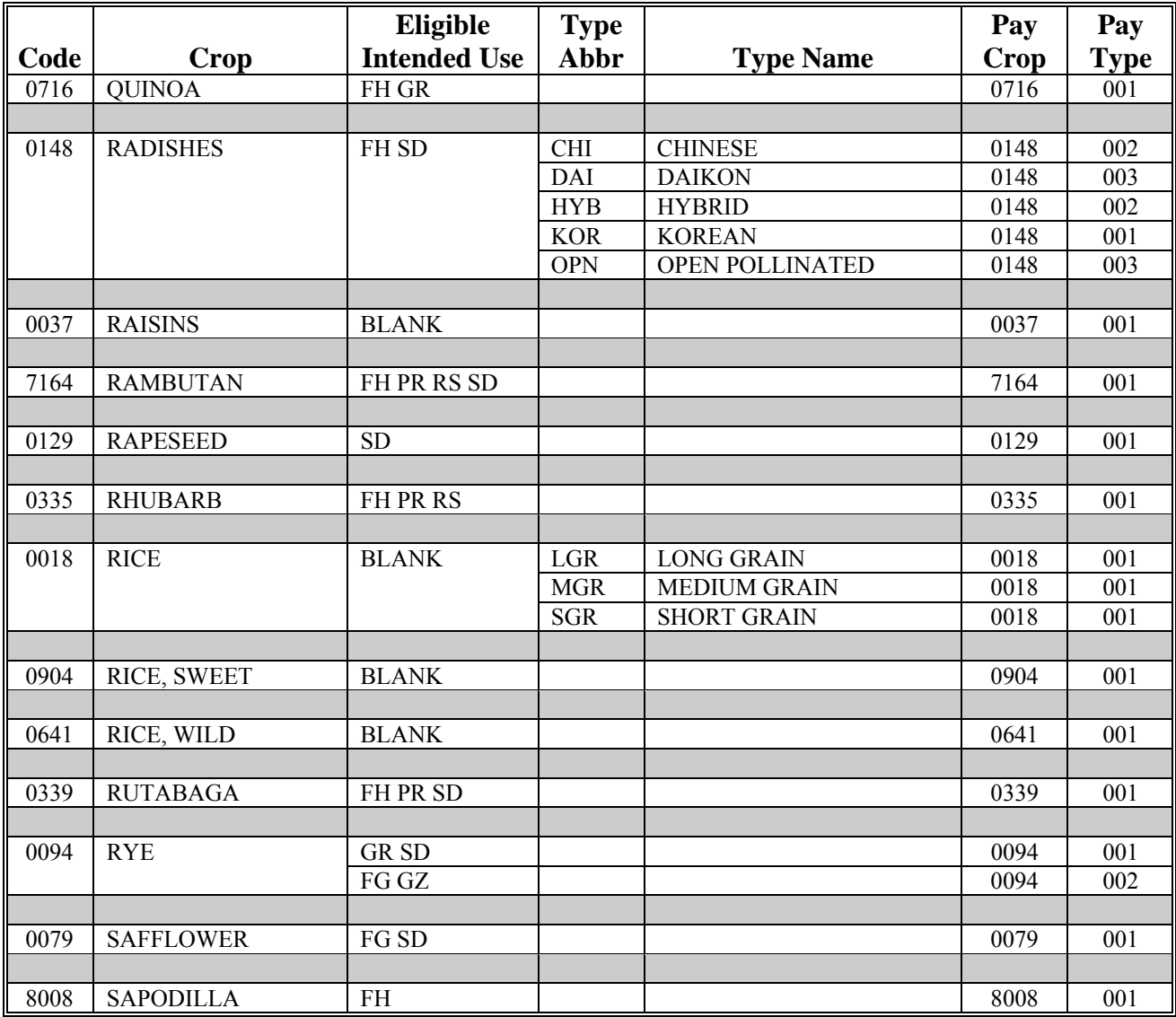

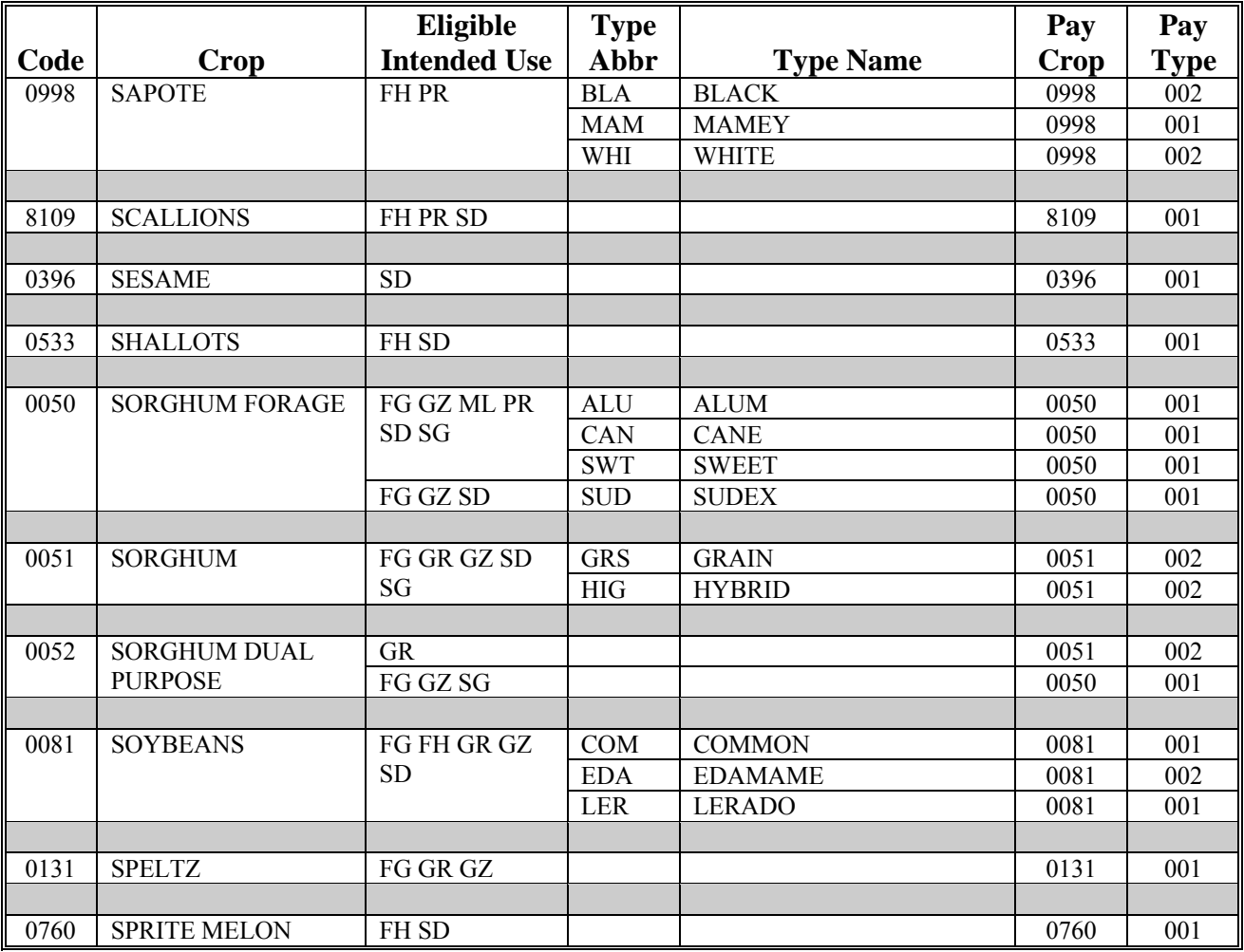
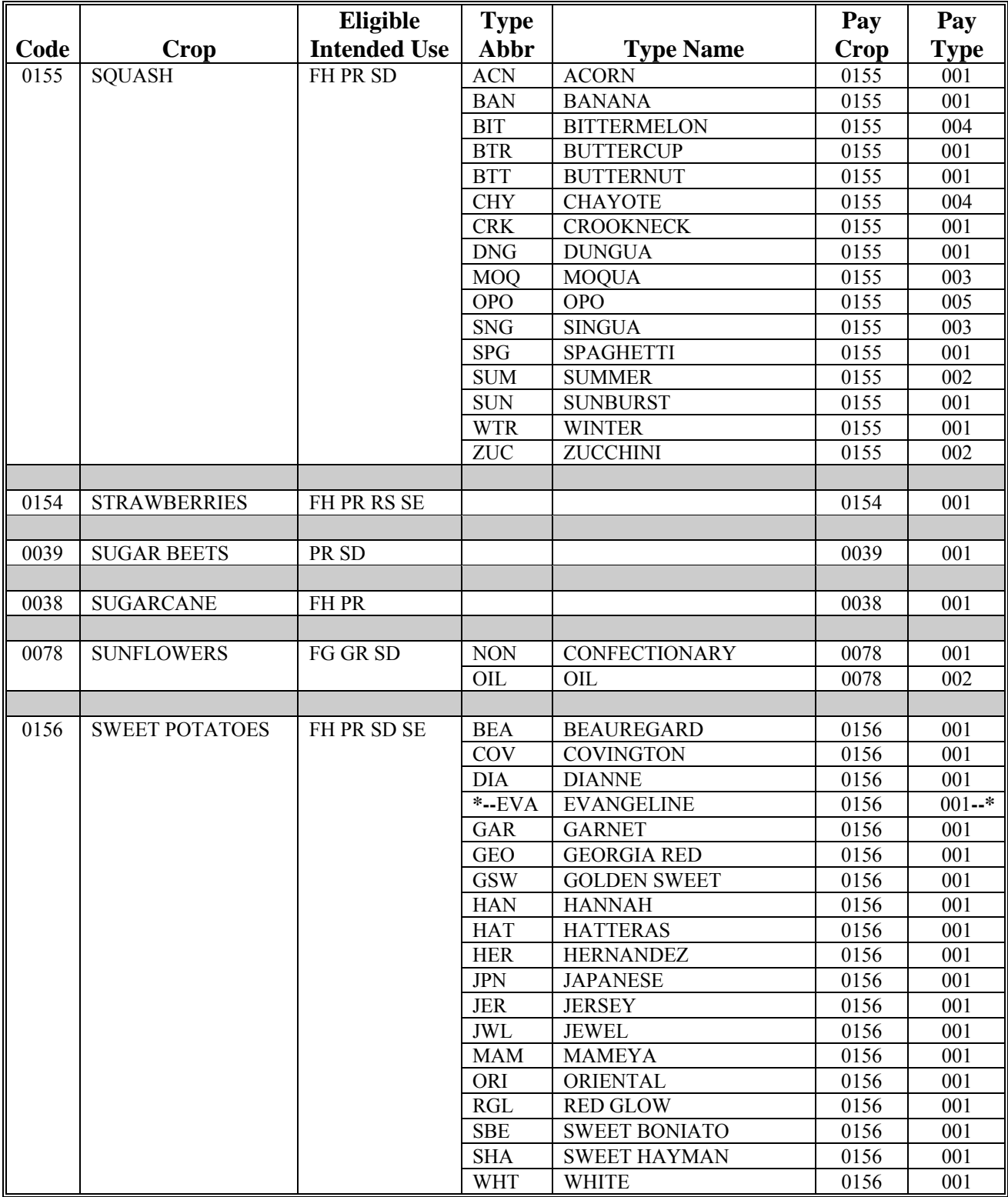

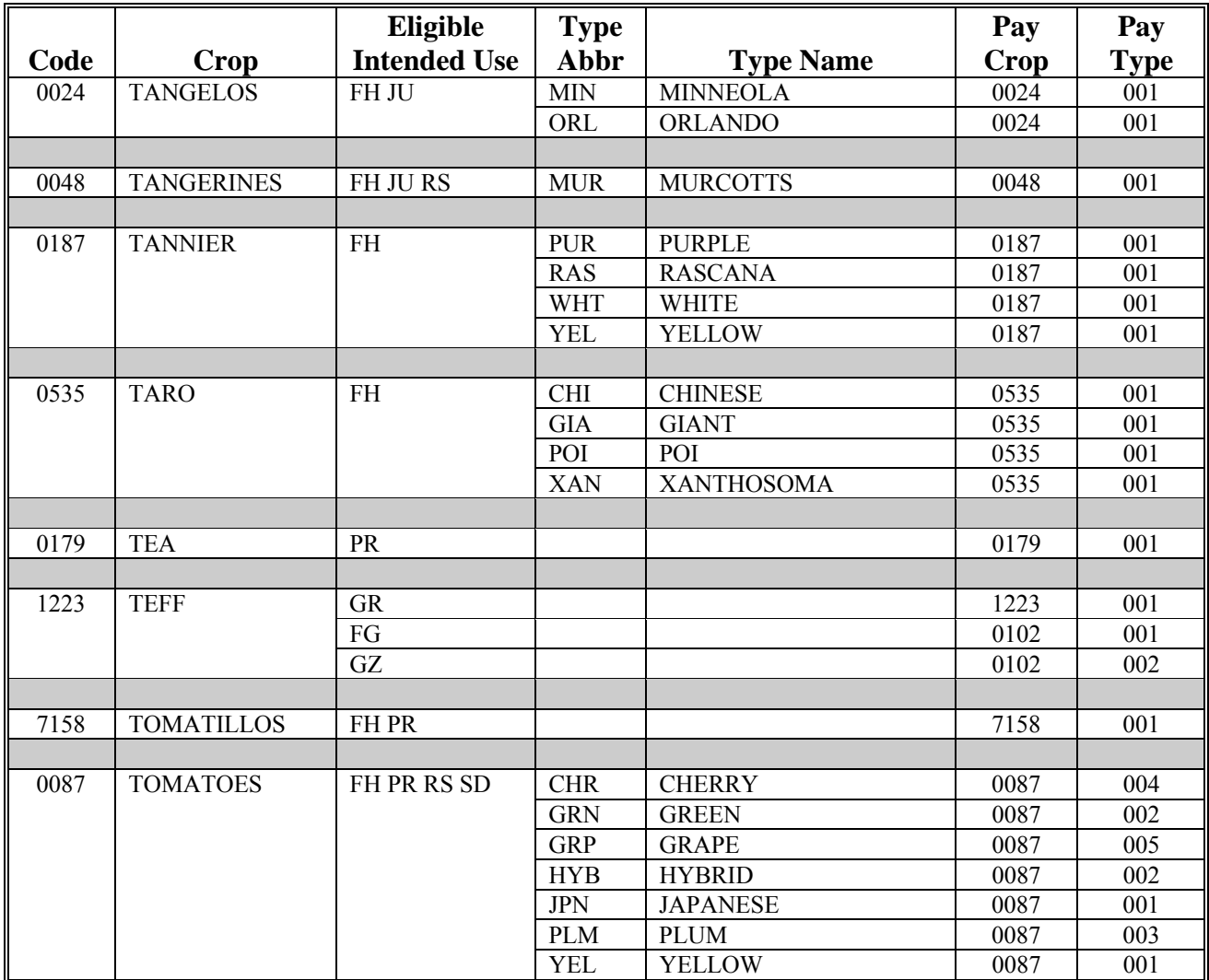

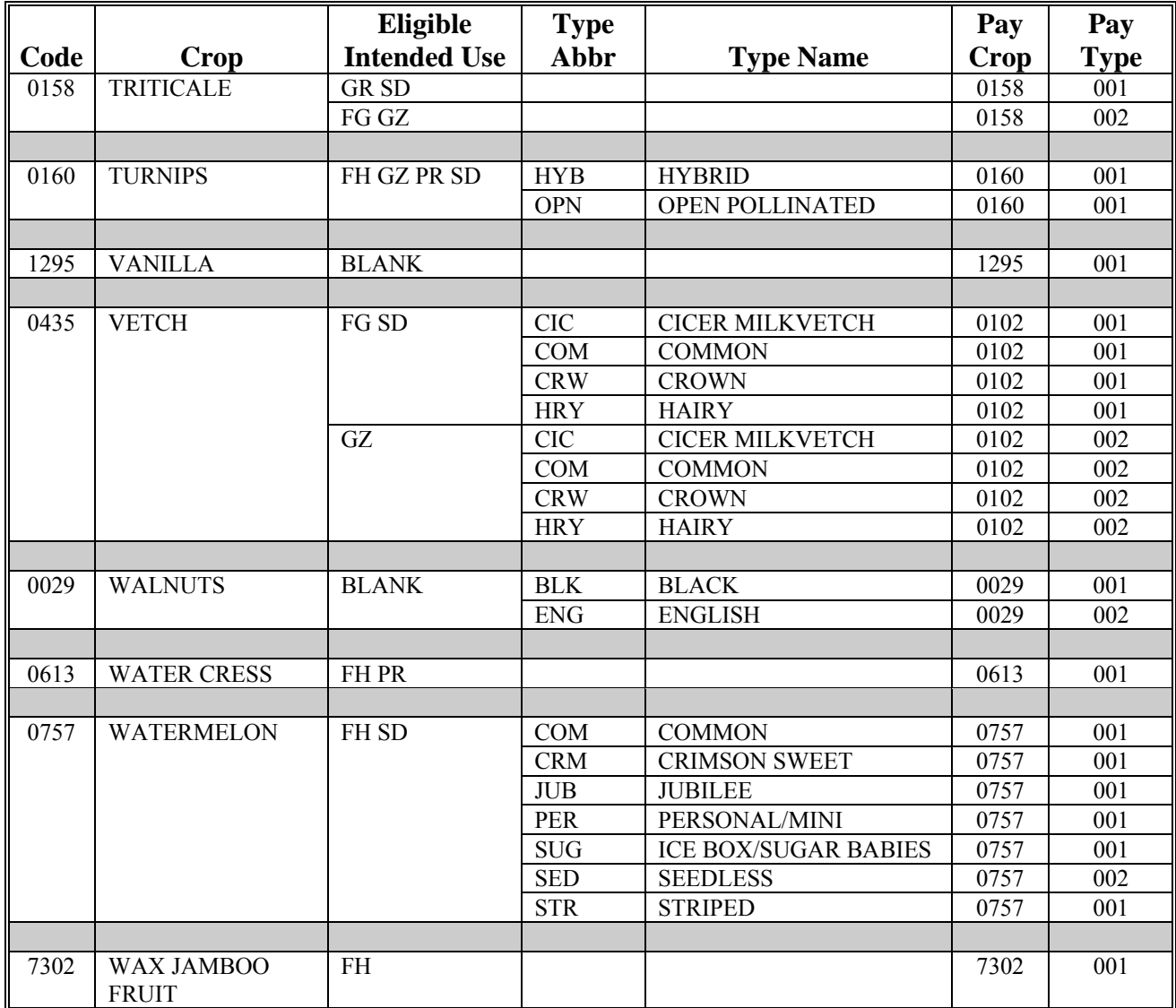

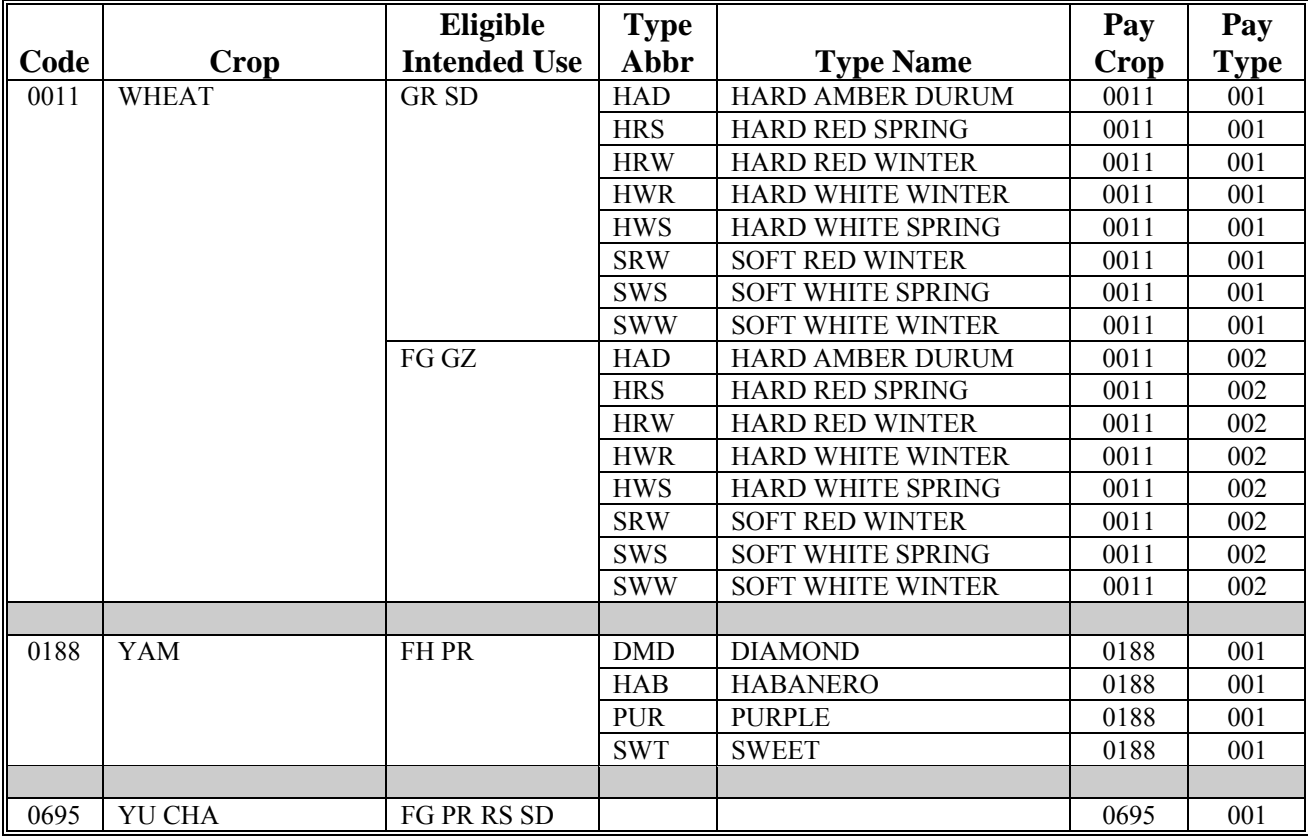

#### **2012 Crop Groups**

 **\*--**This table lists the 2012 crop codes, names, type abbreviations, eligible intended uses, pay crop**--\*** codes, and pay type codes for completing CCC-471.

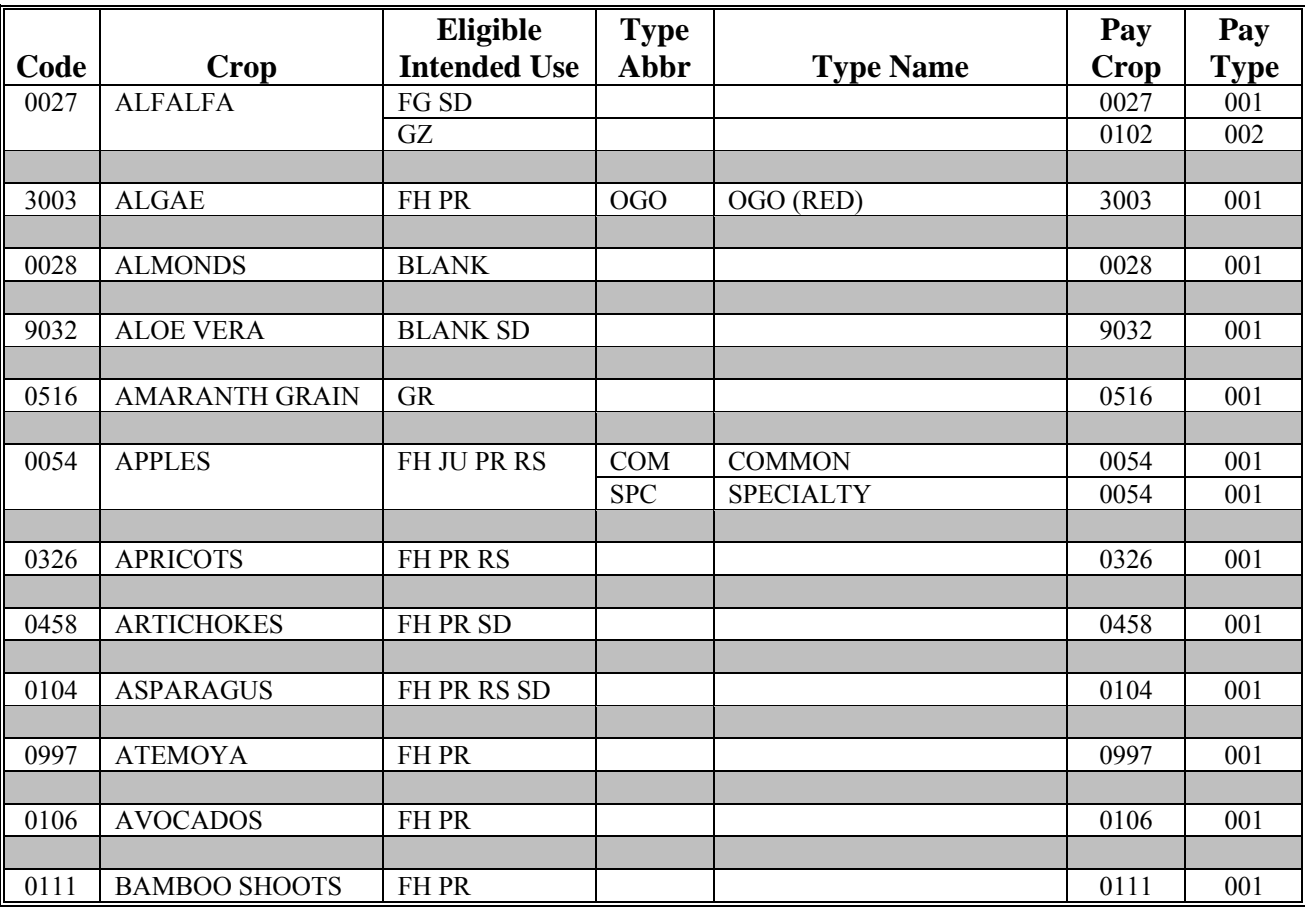

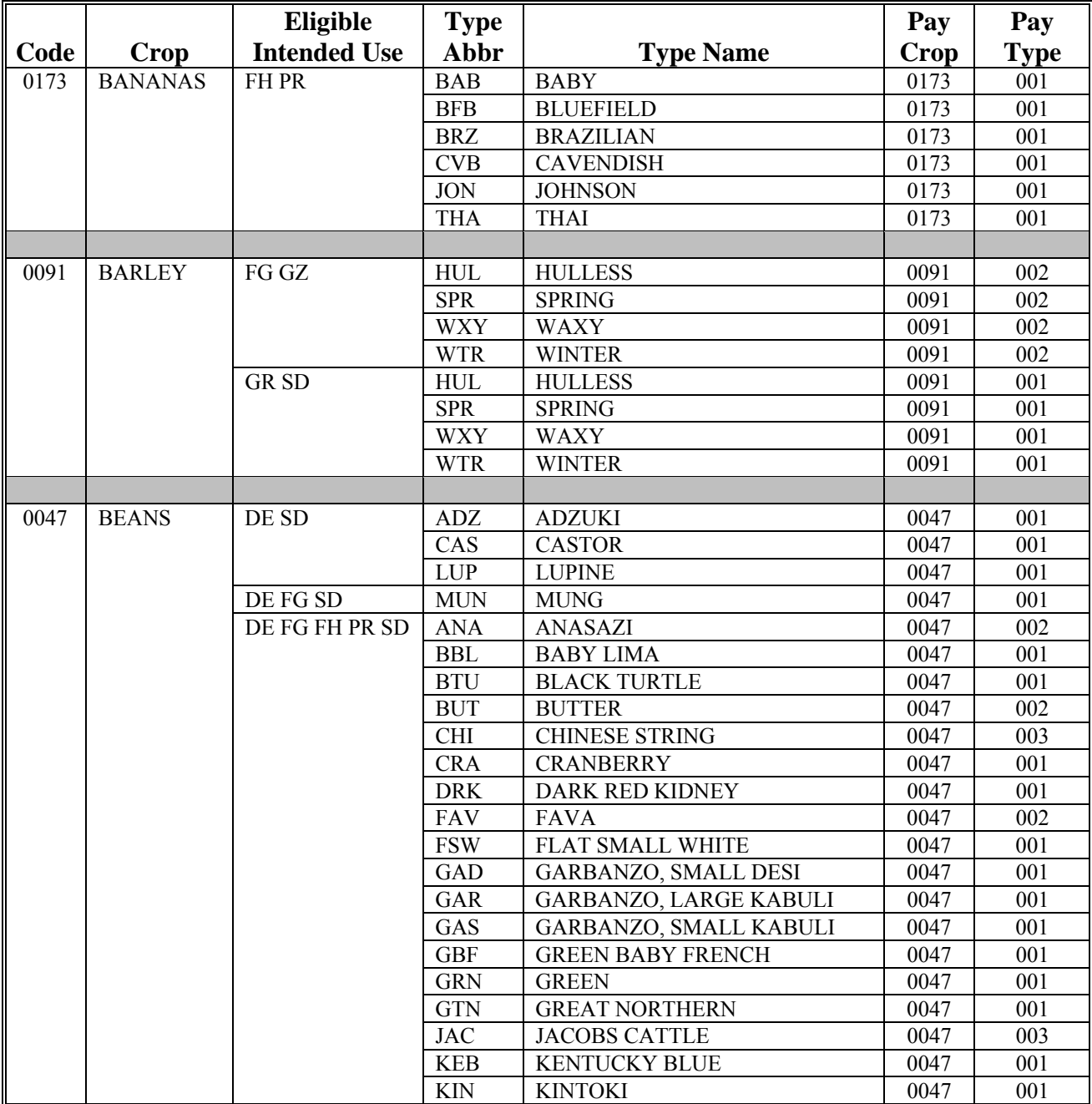

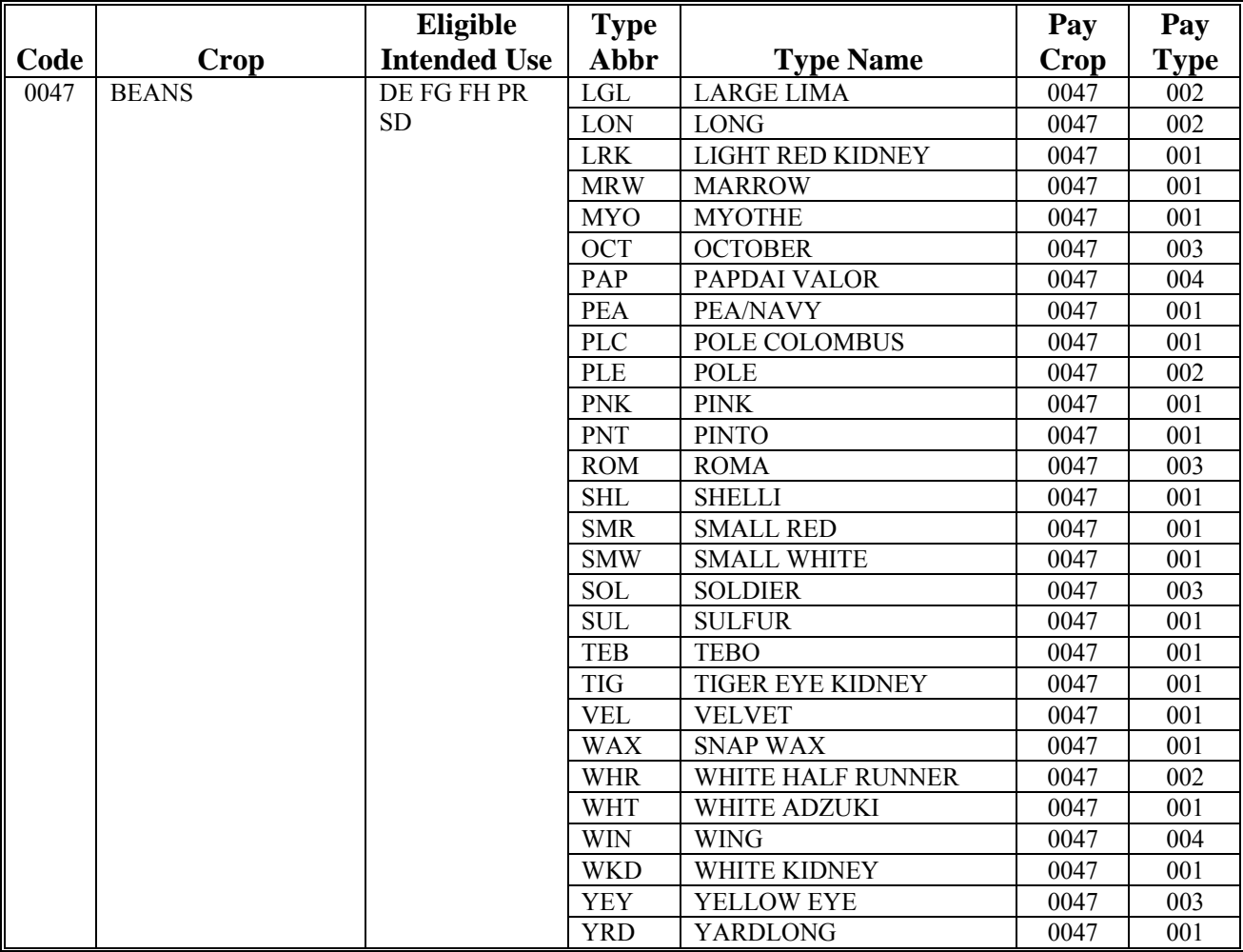

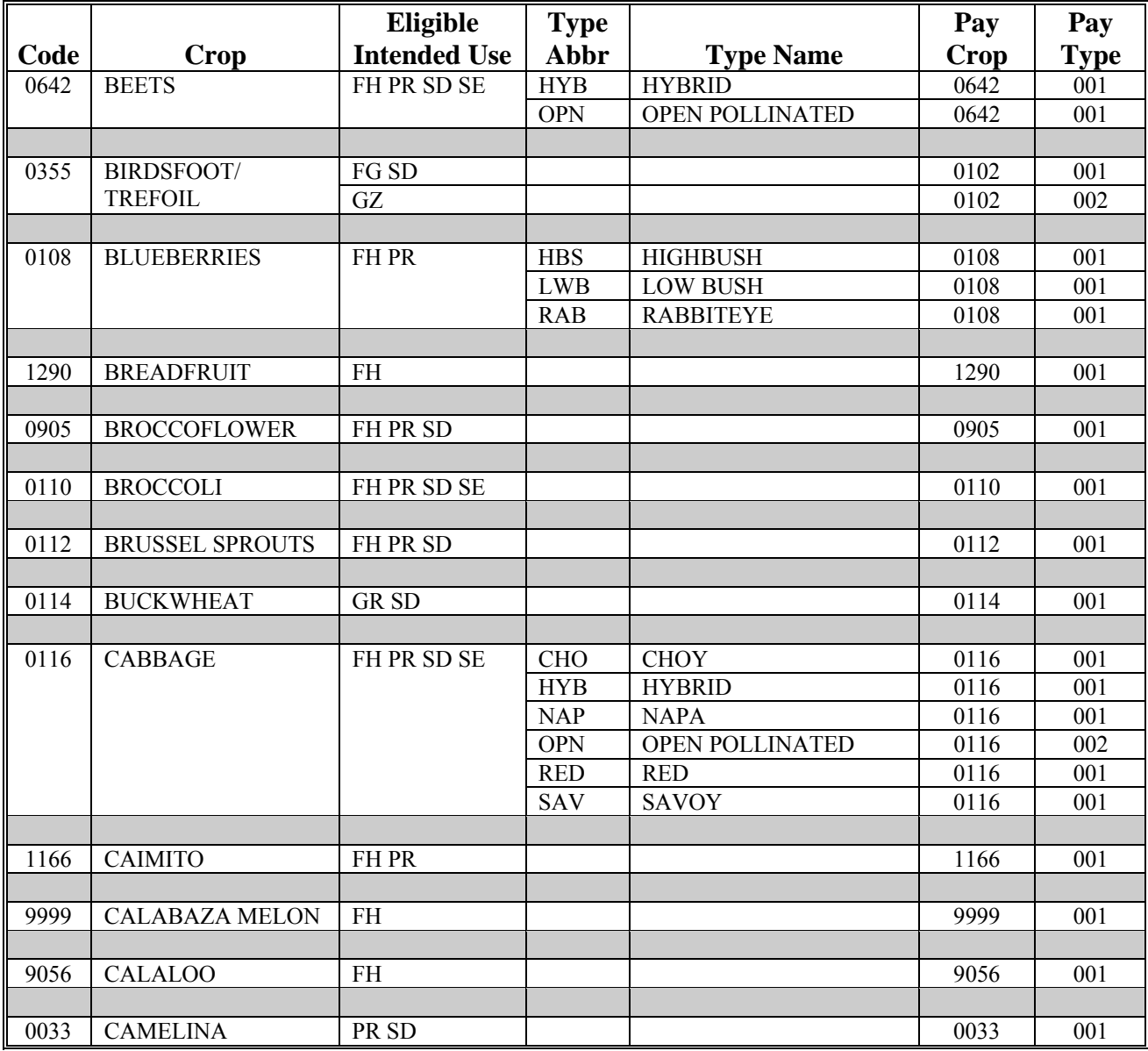

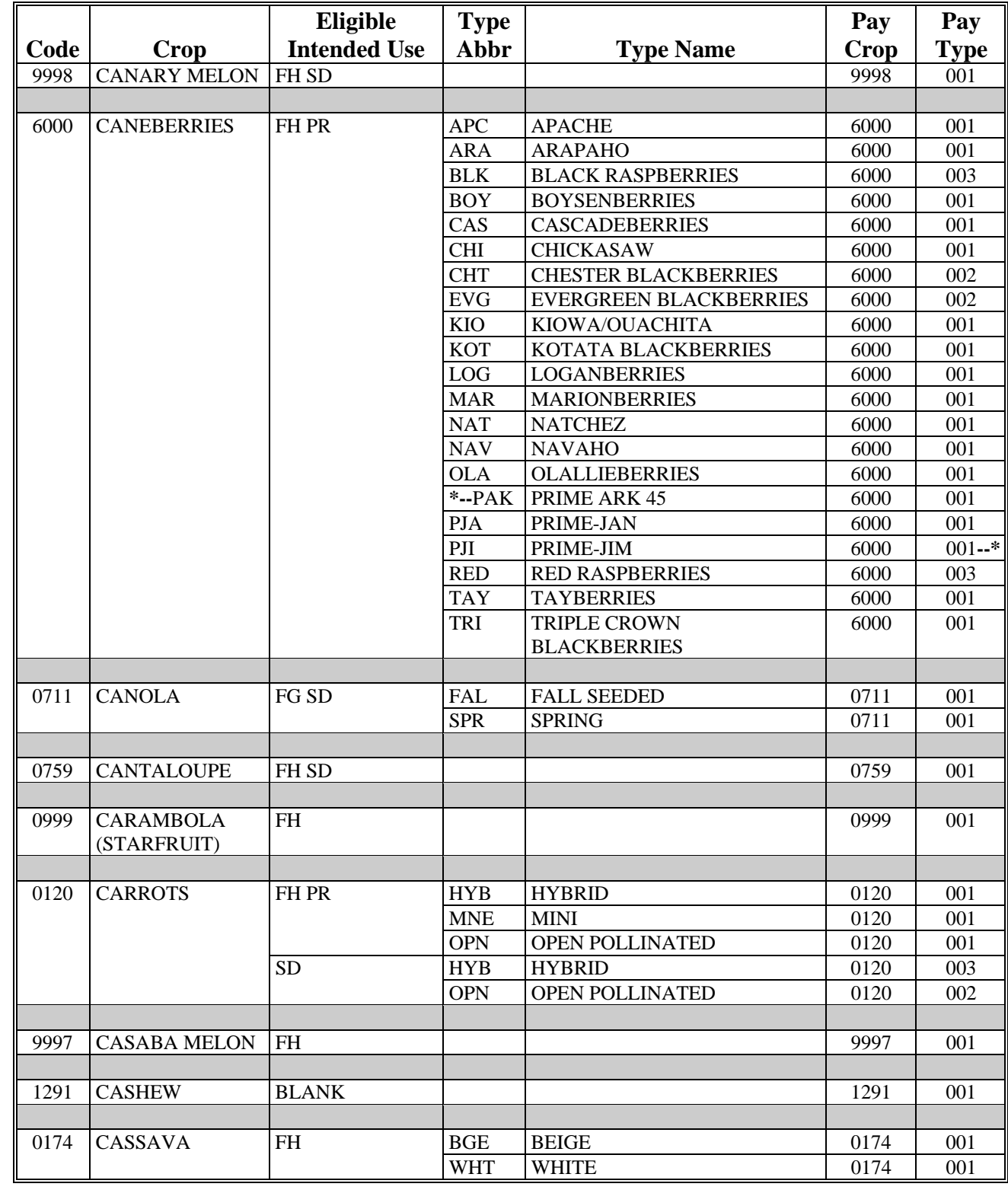

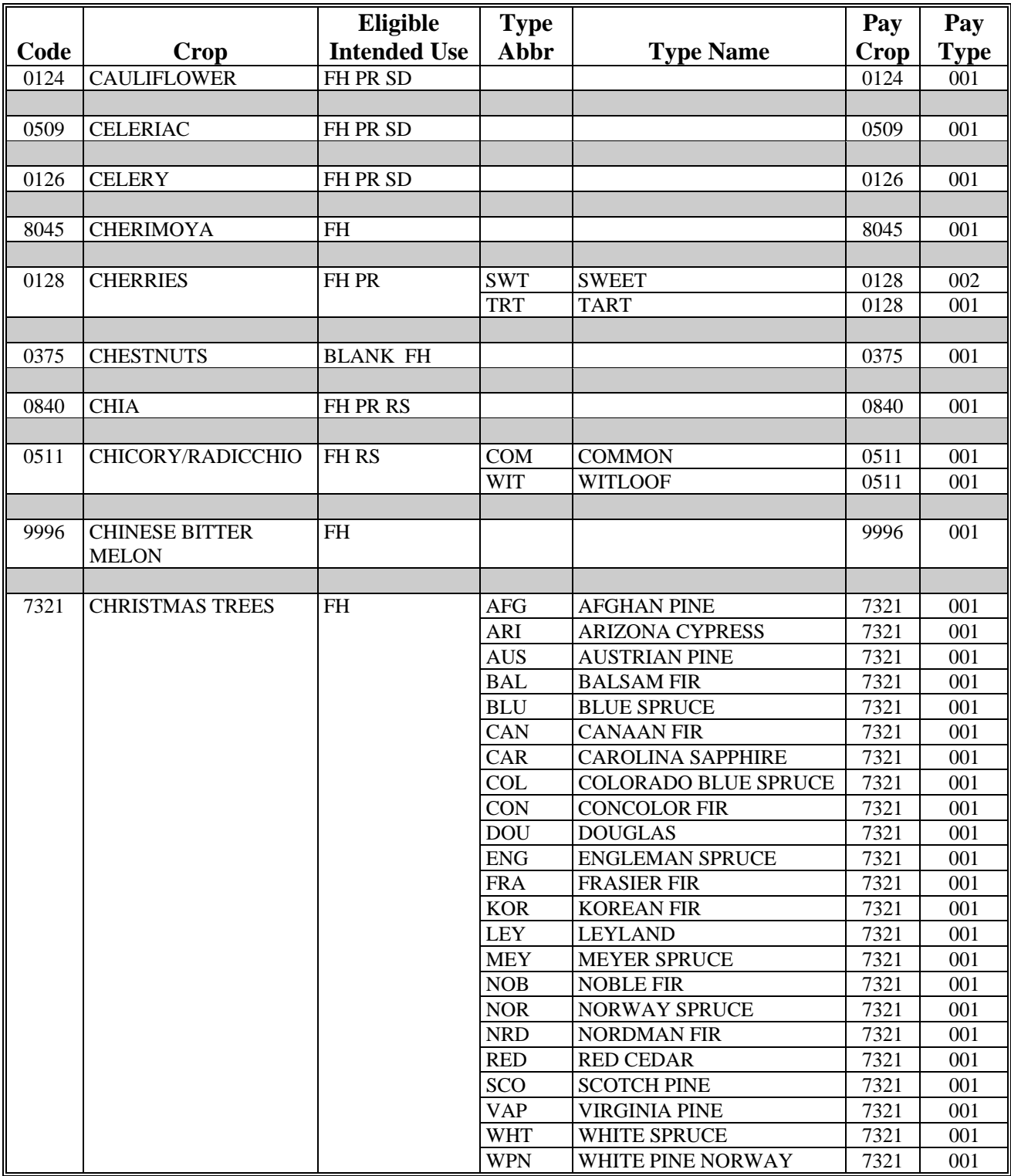

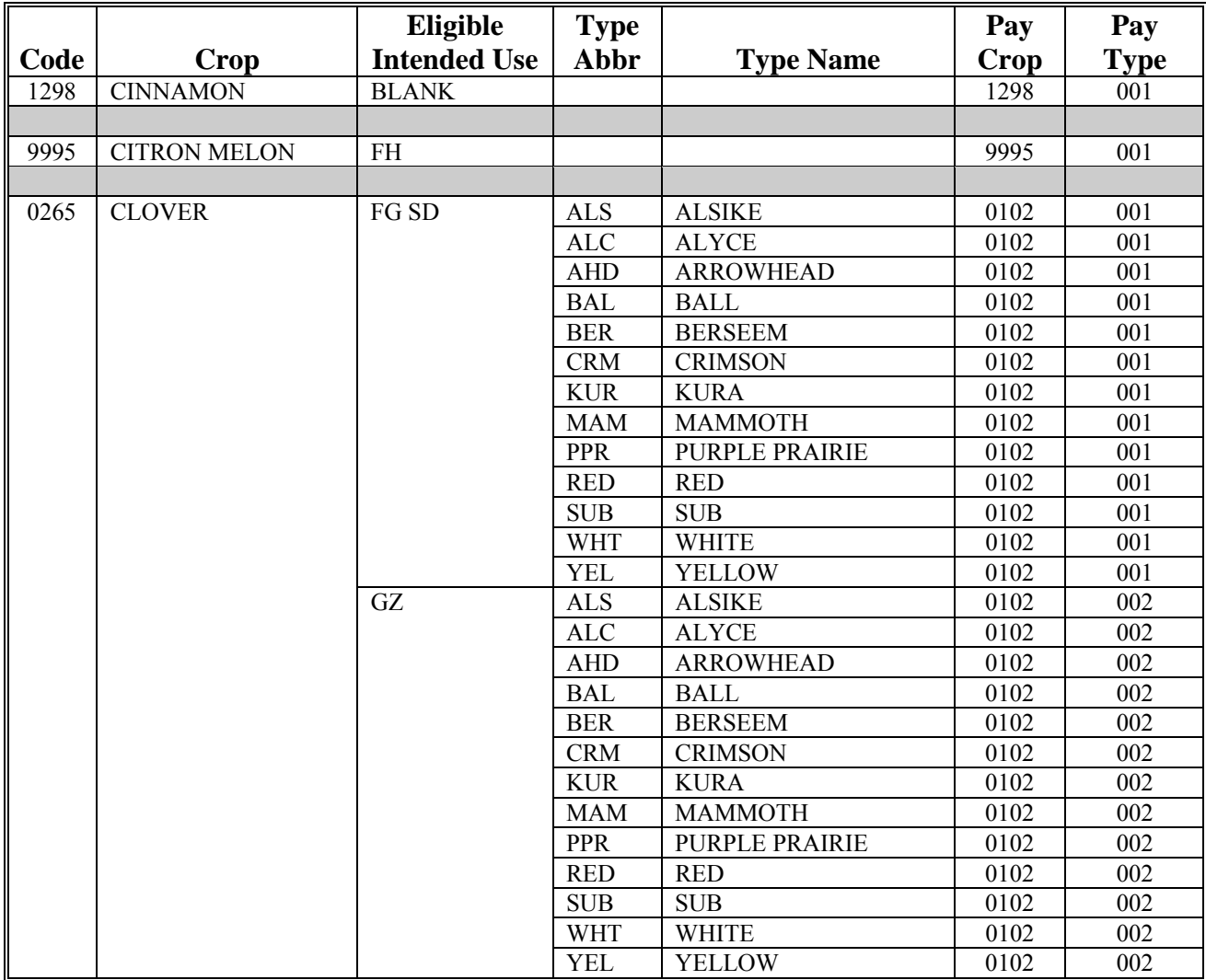

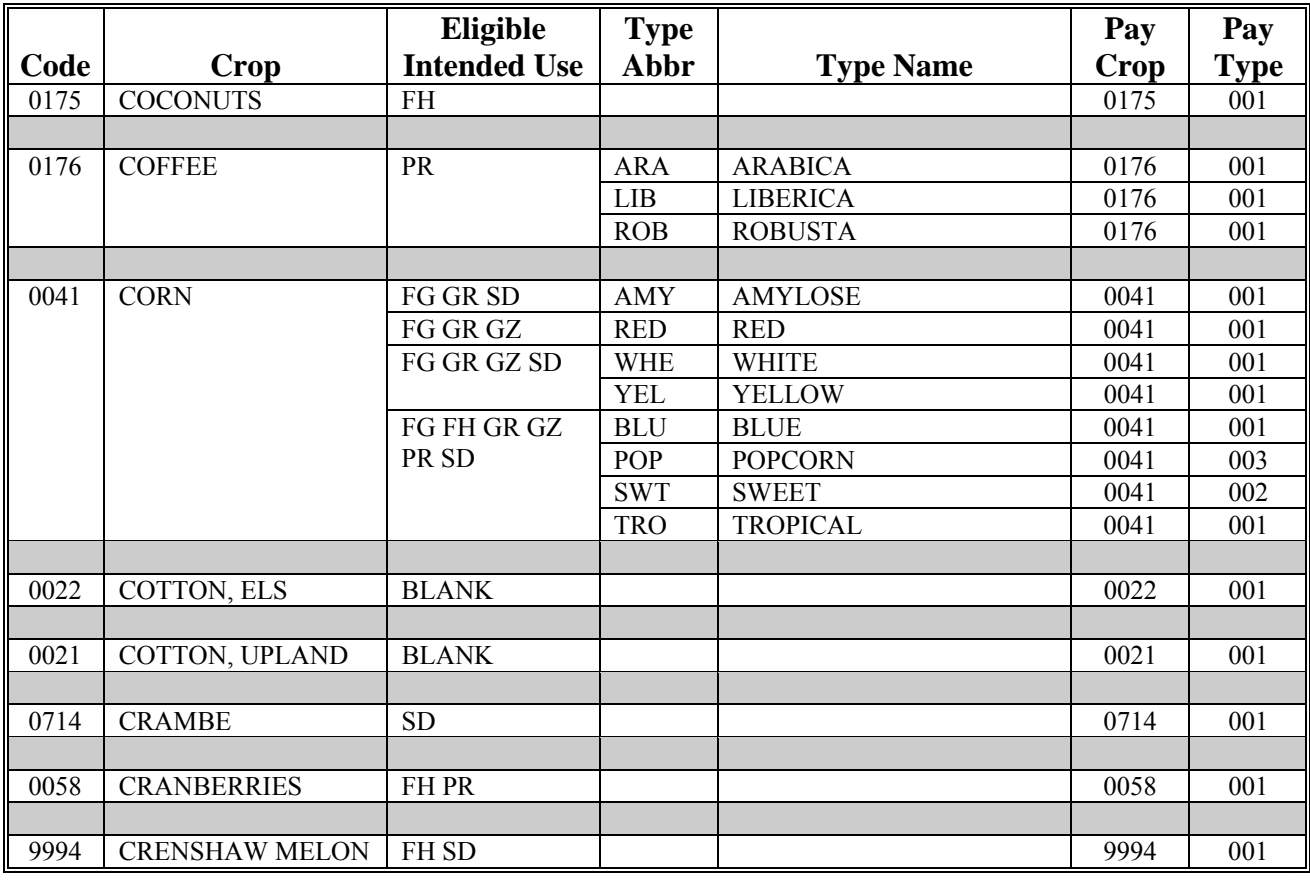

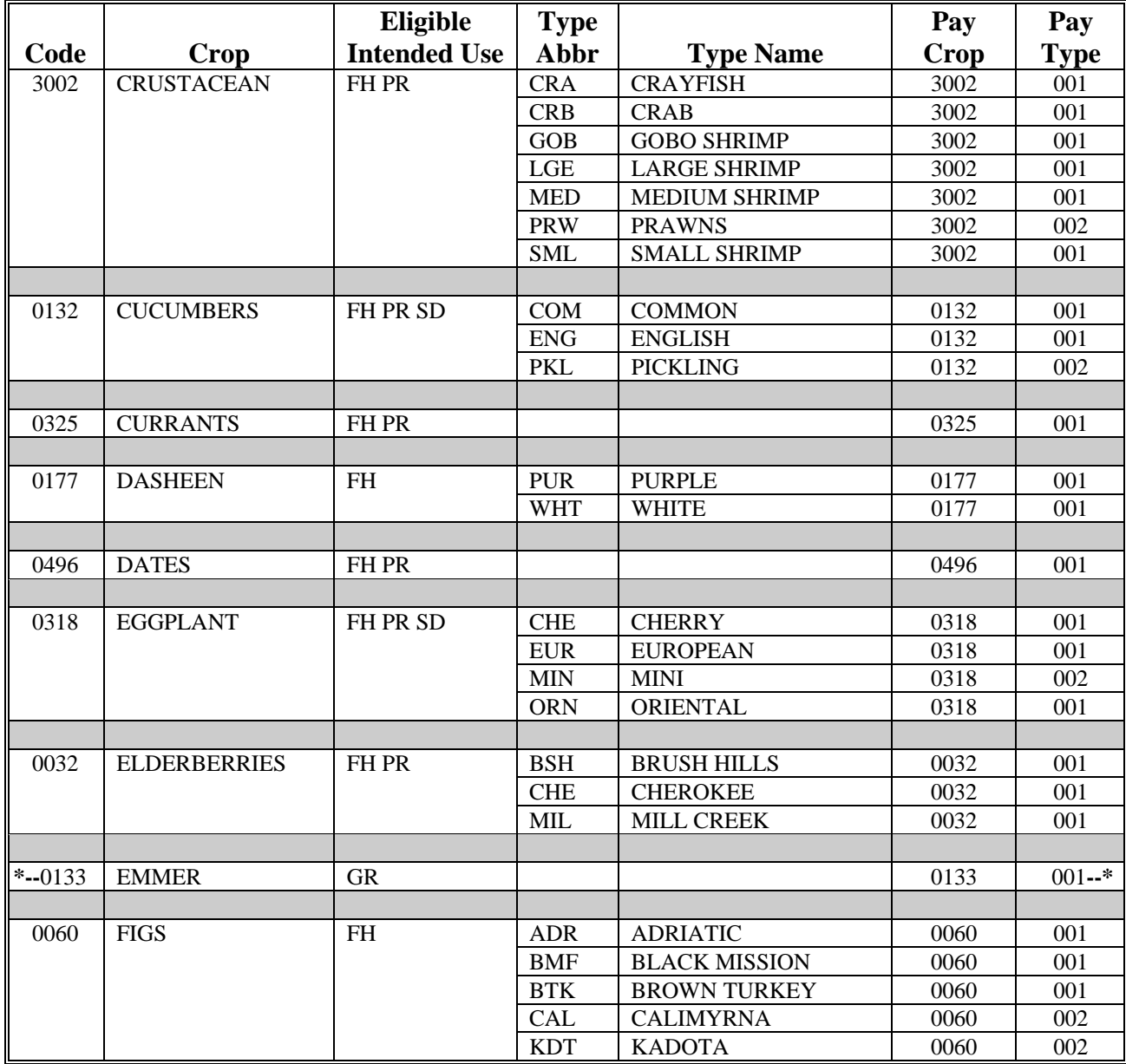

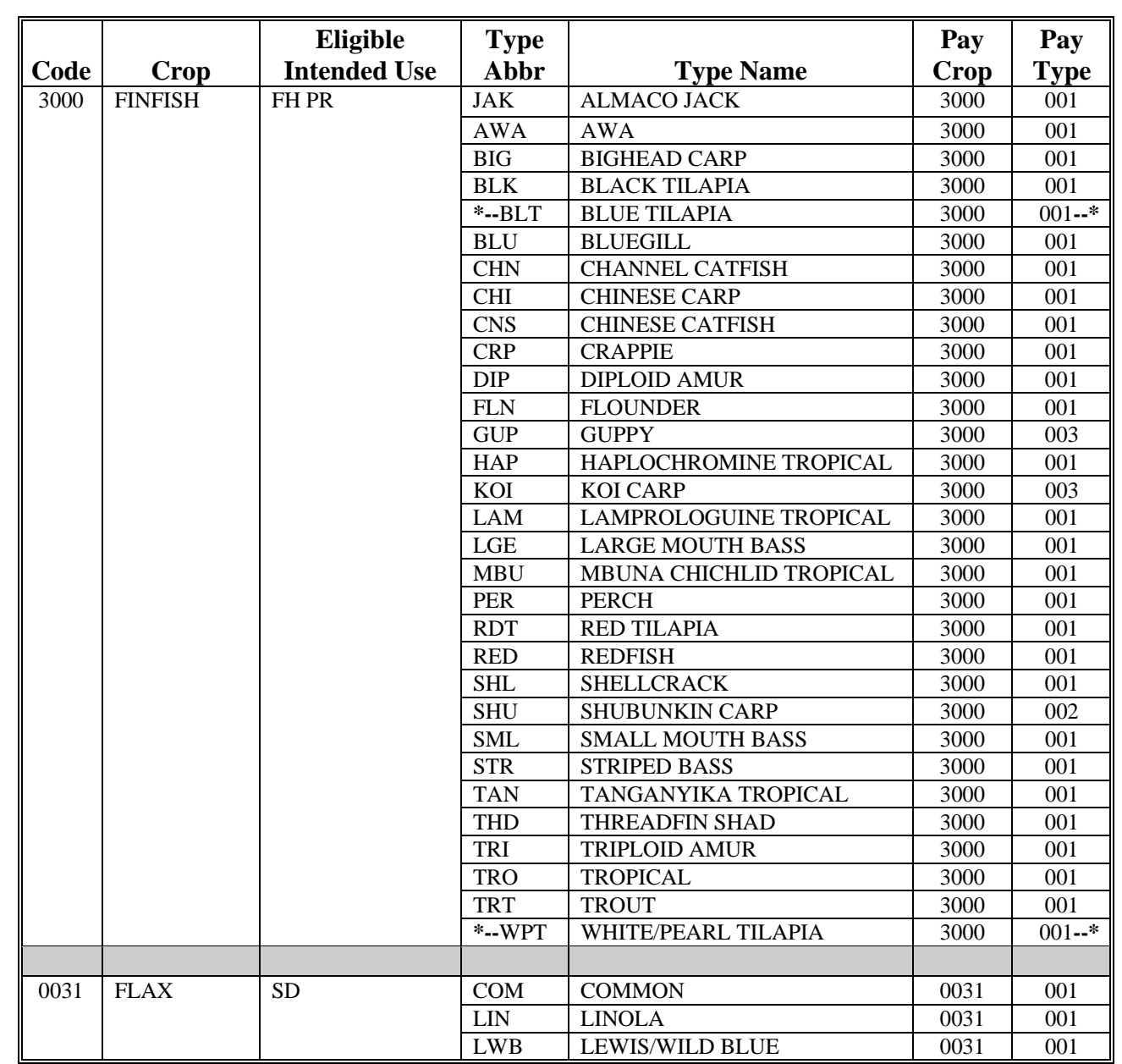

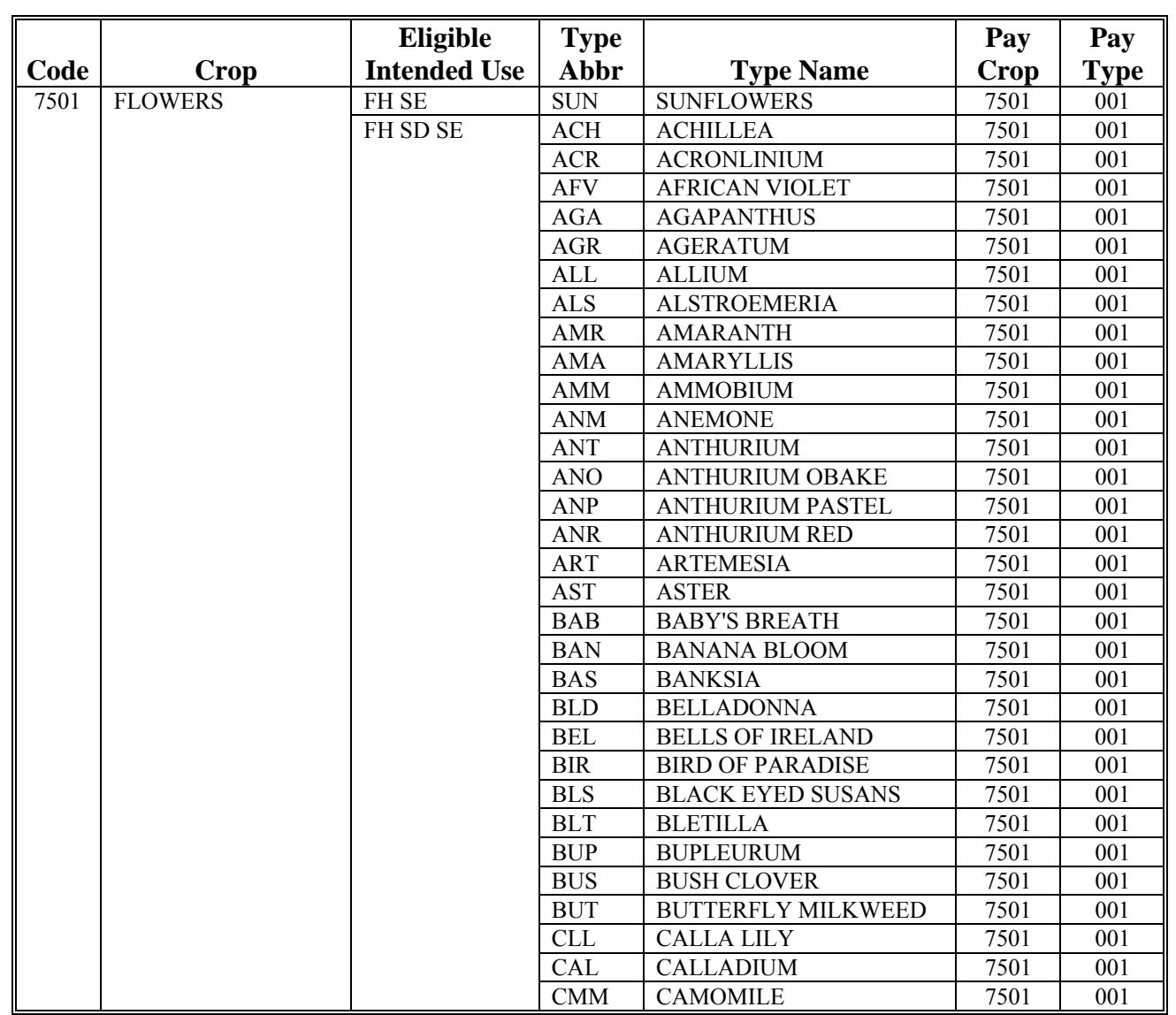

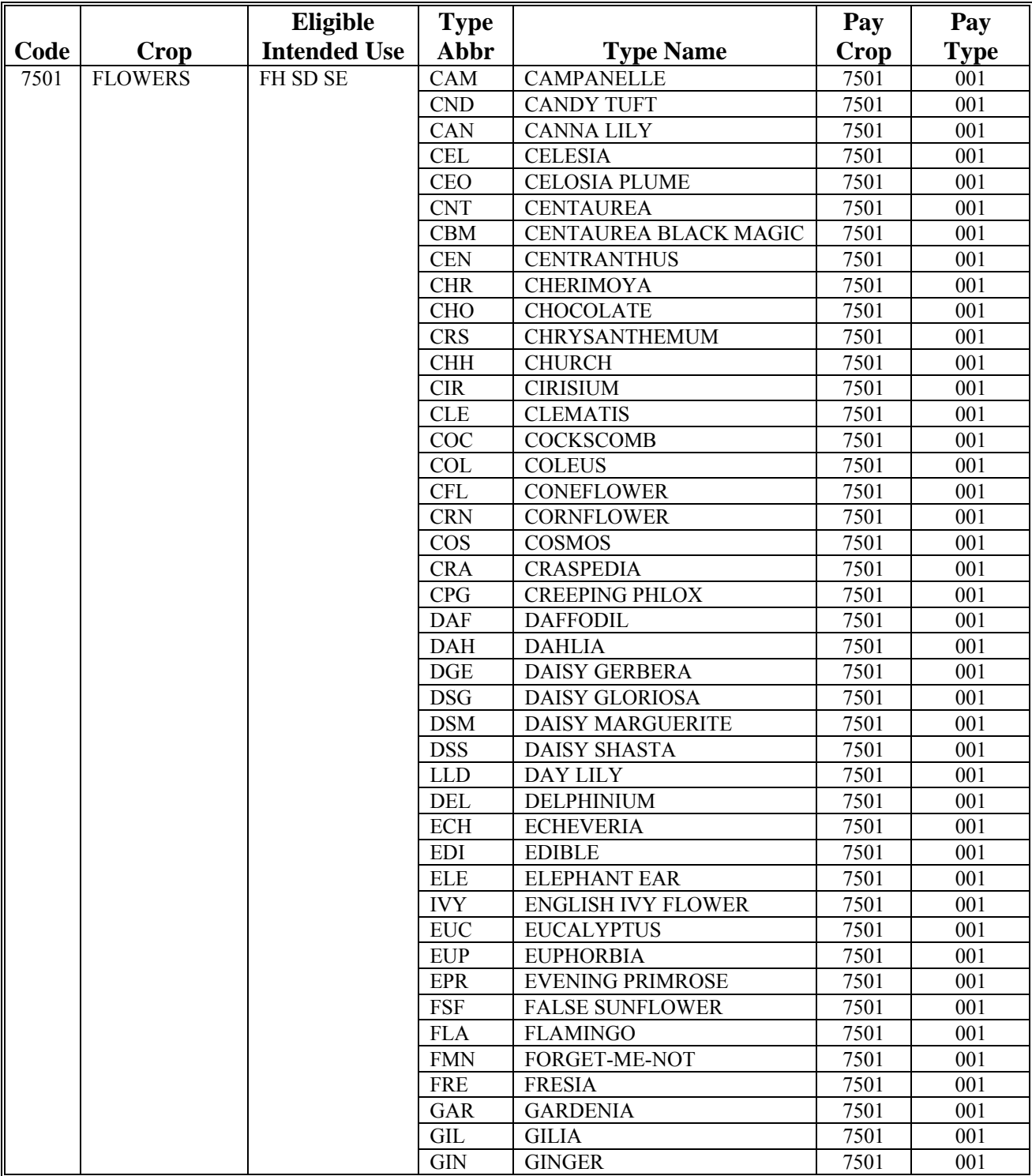

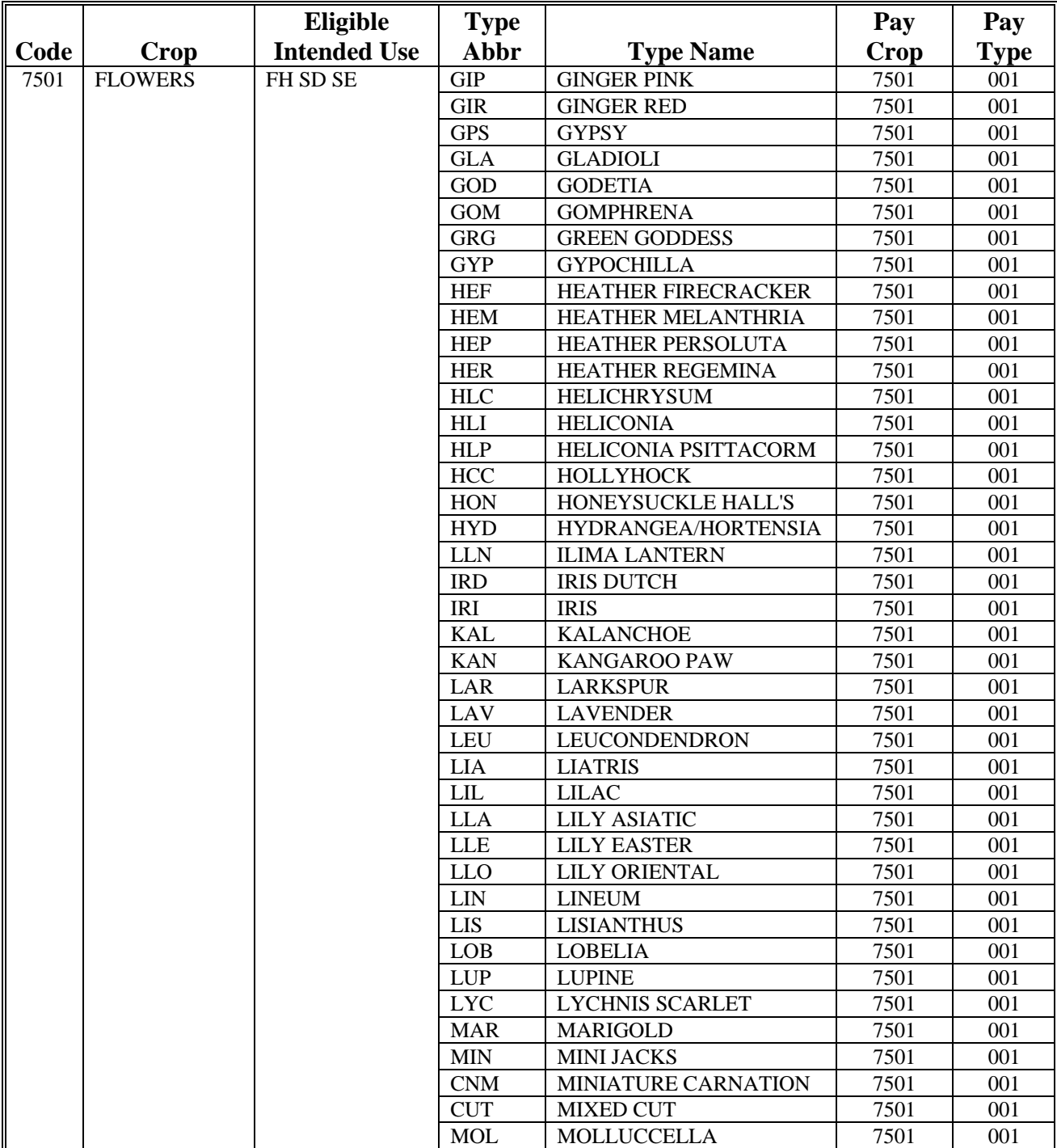

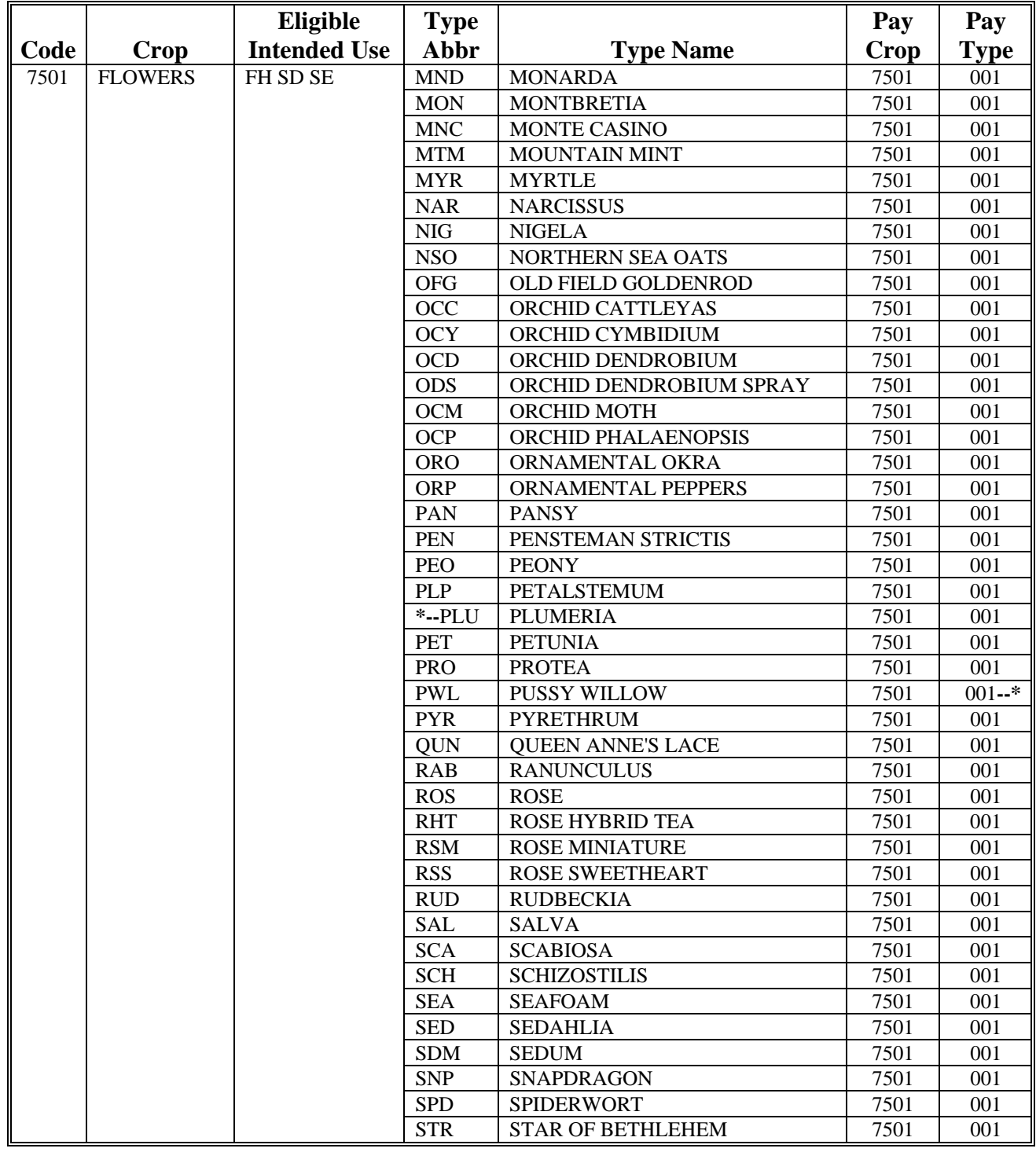

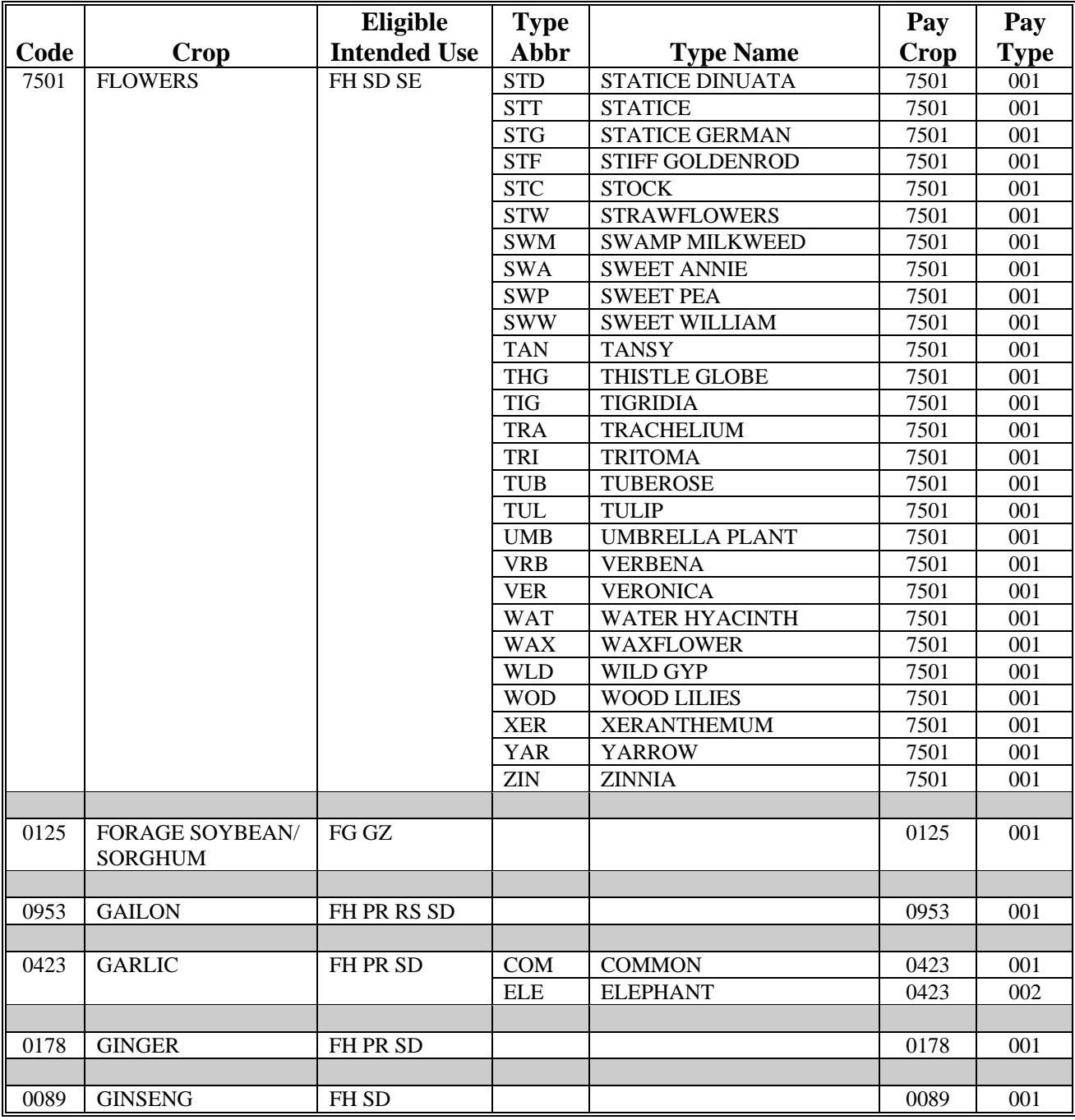

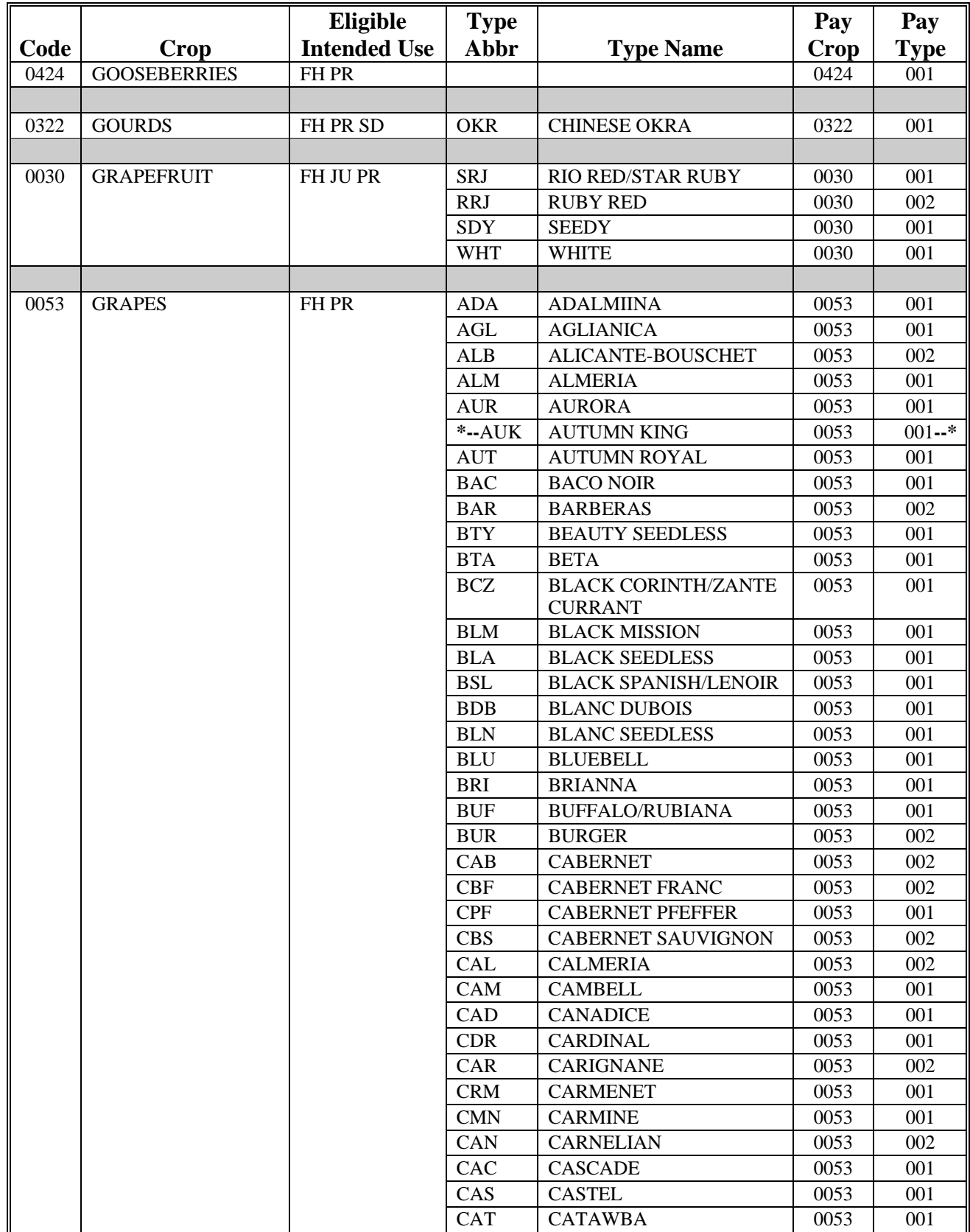

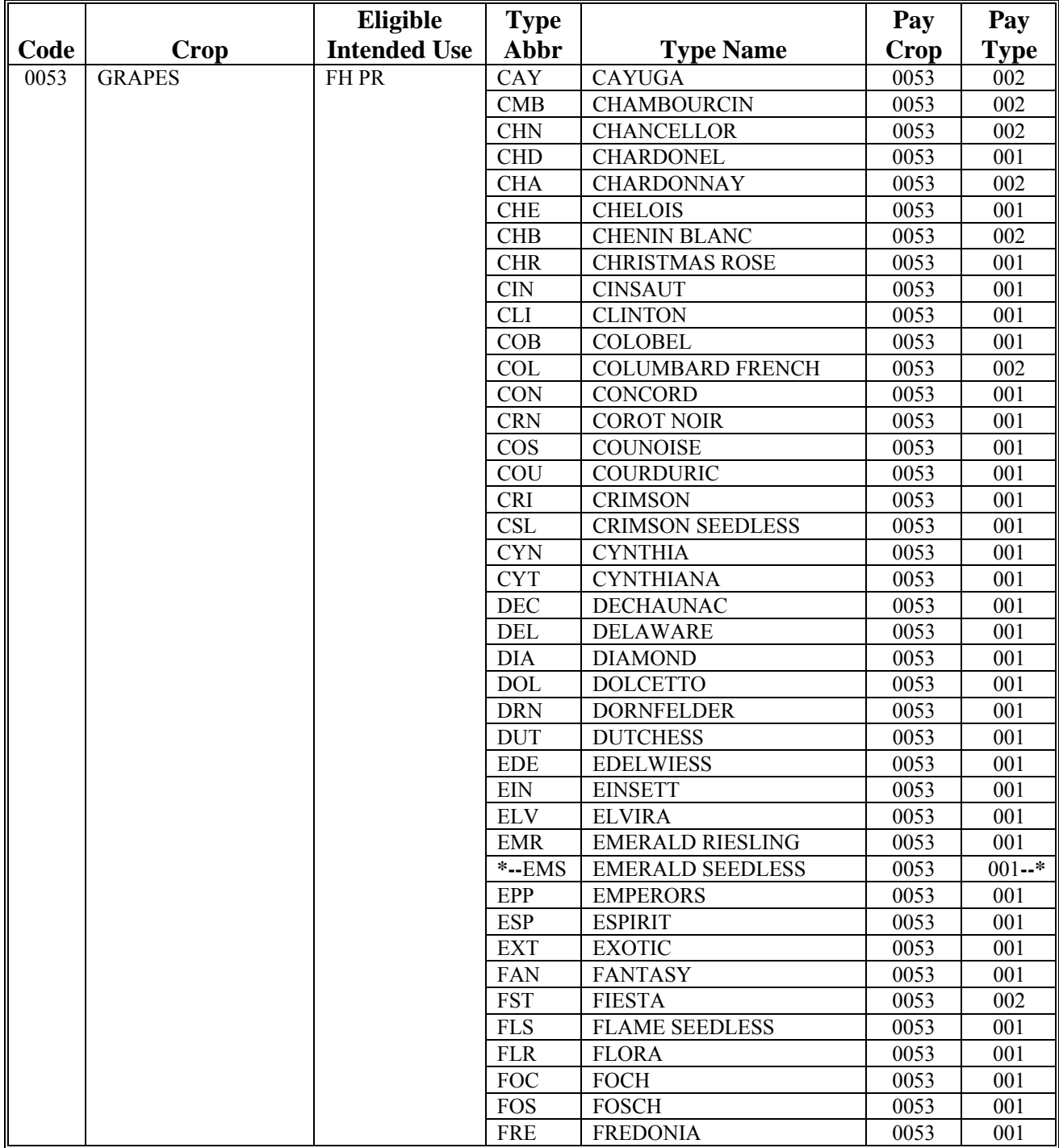

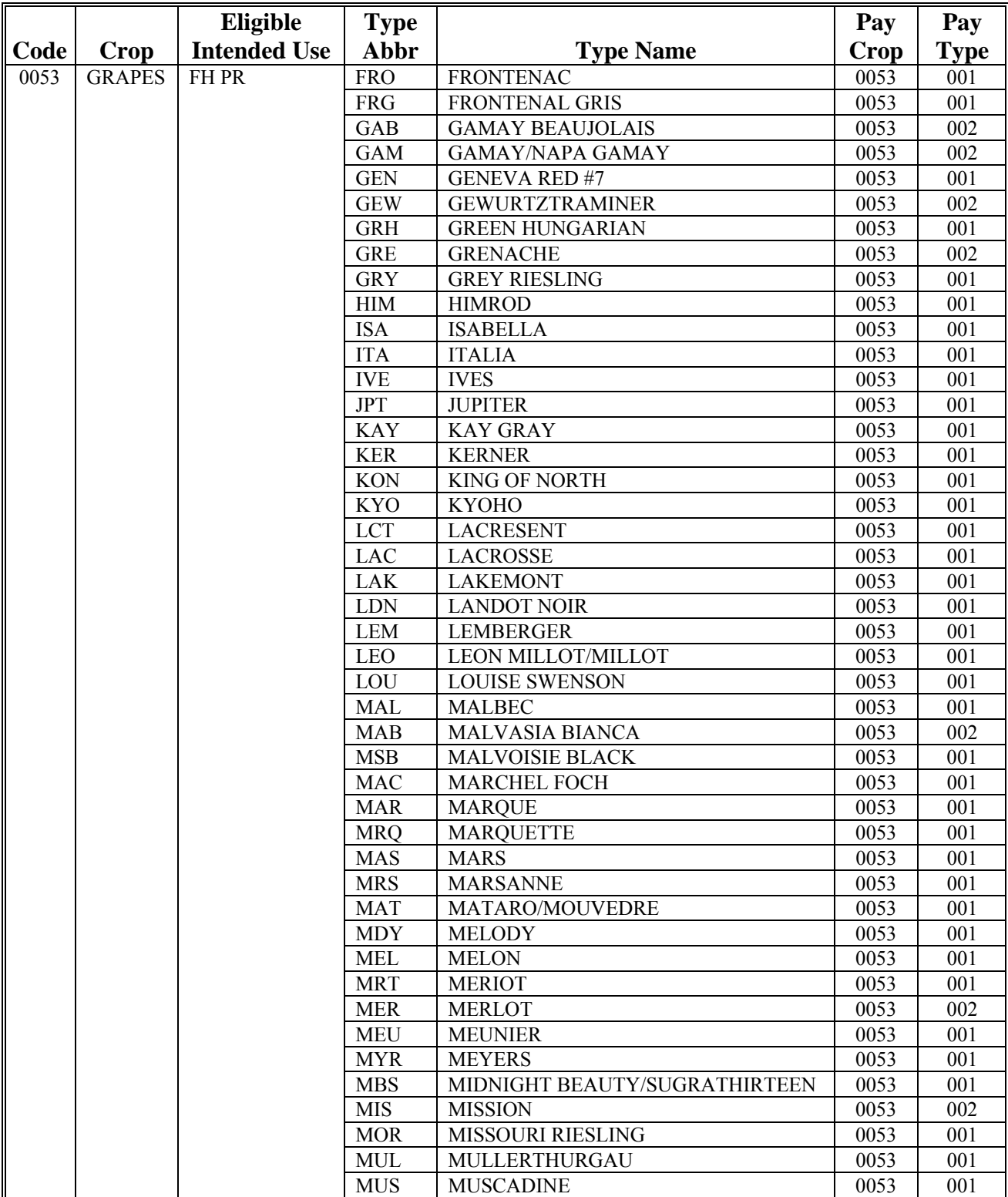

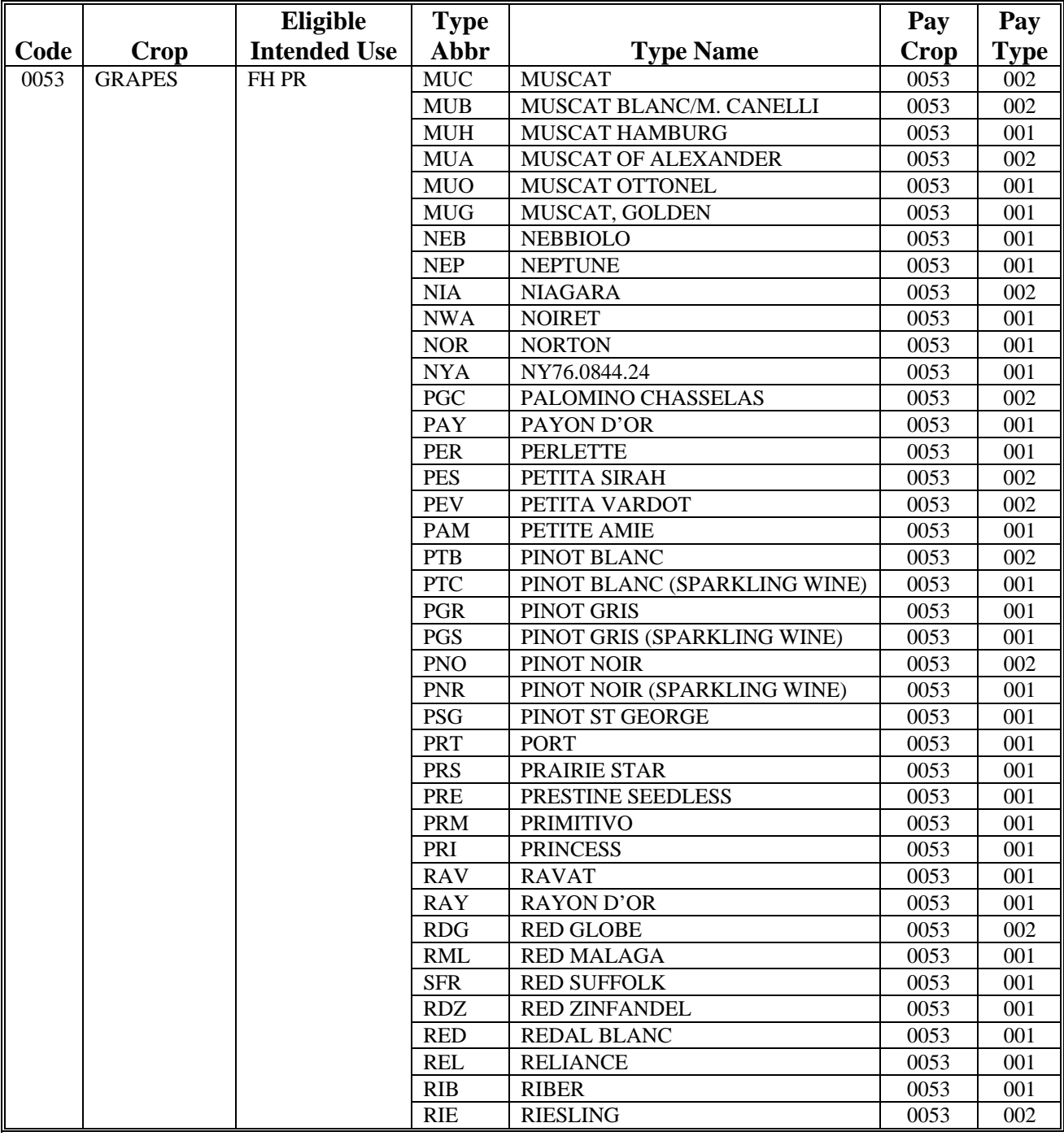

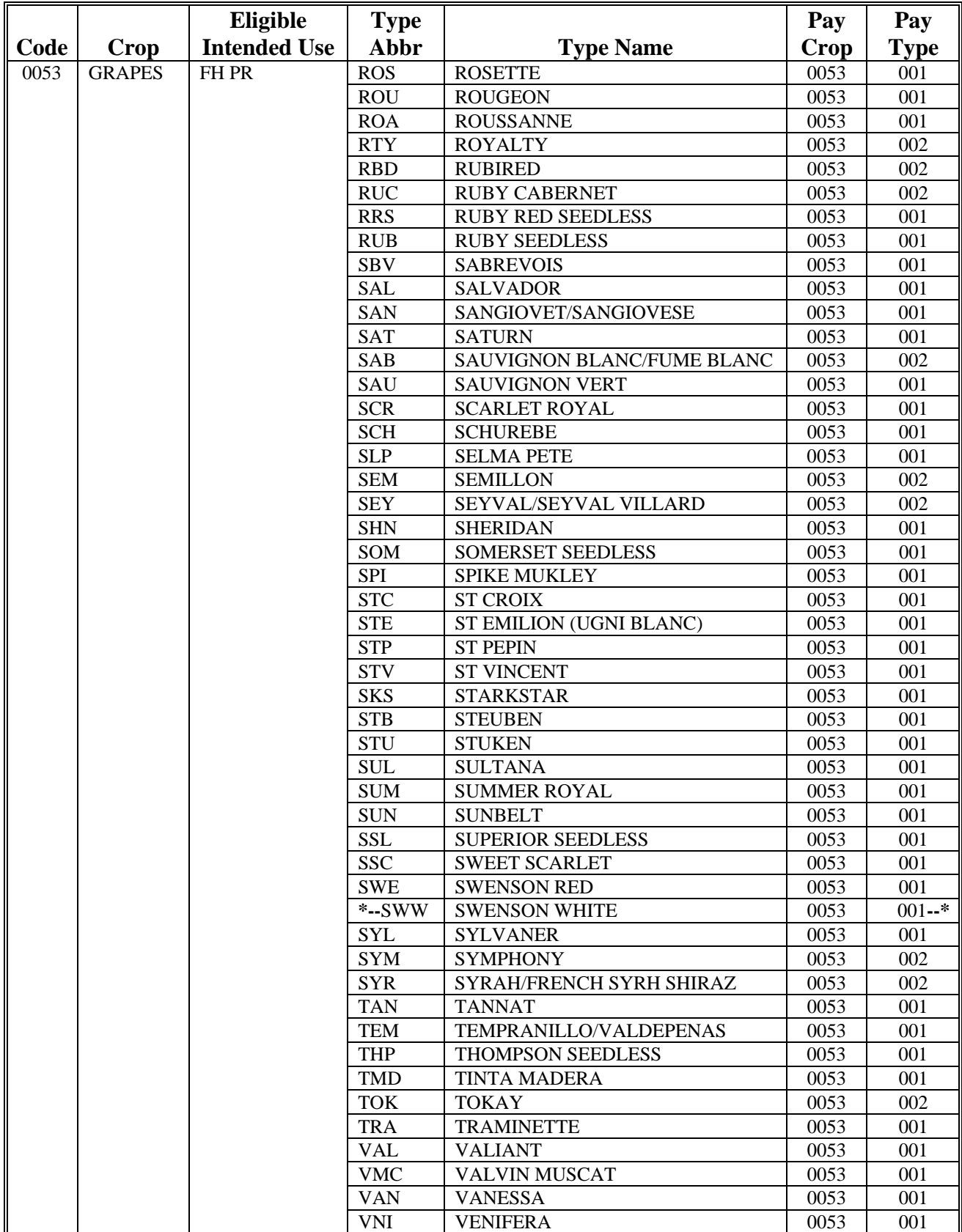

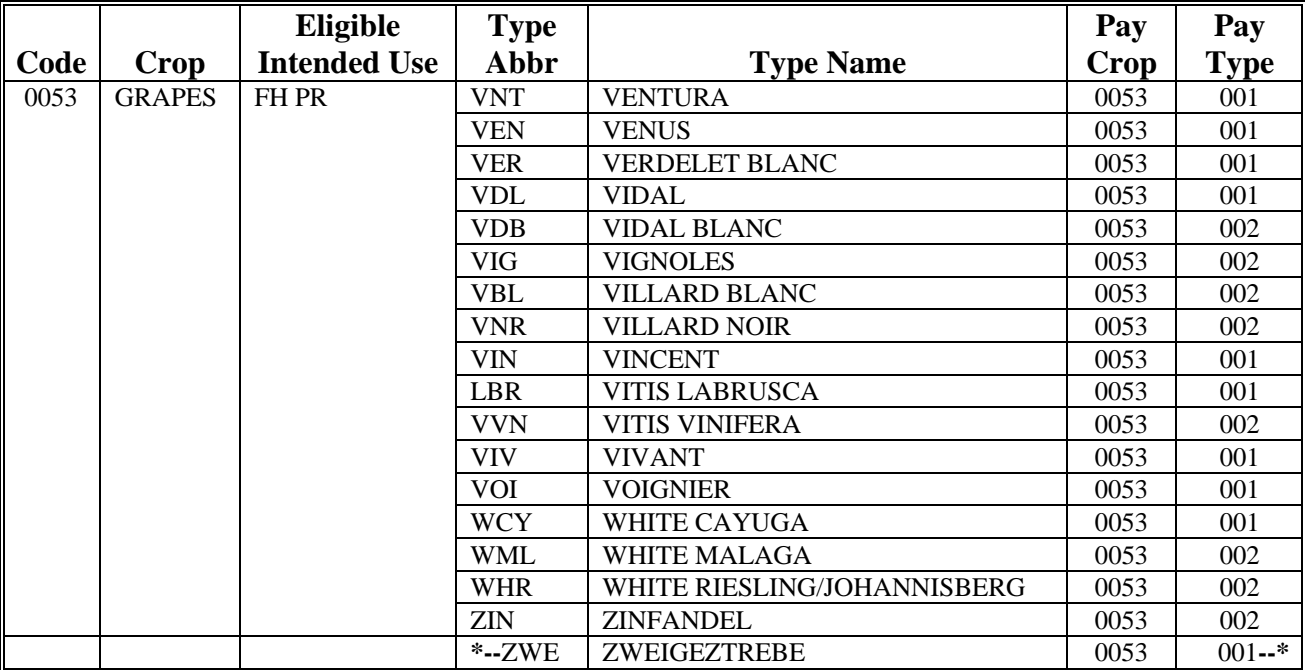

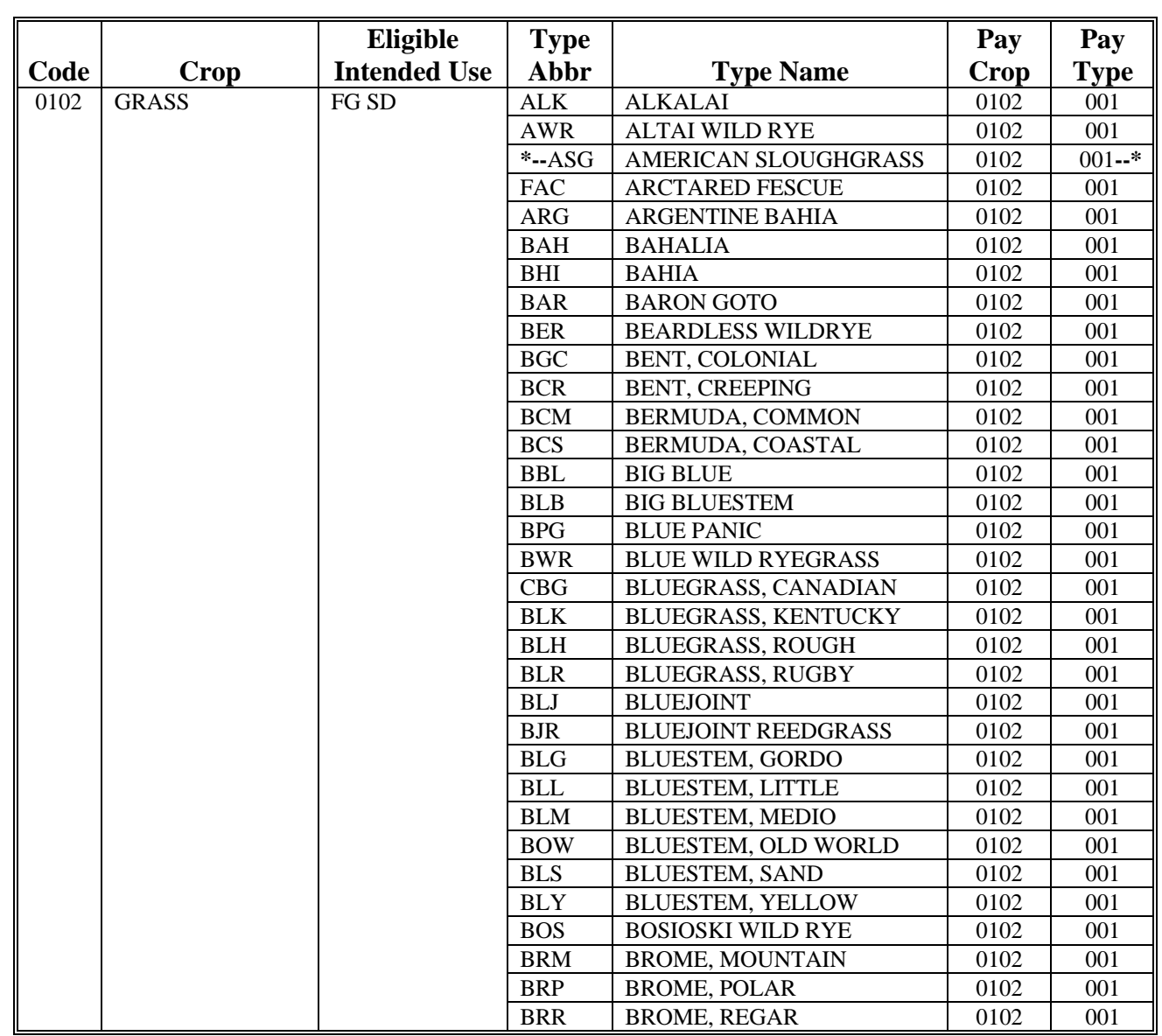

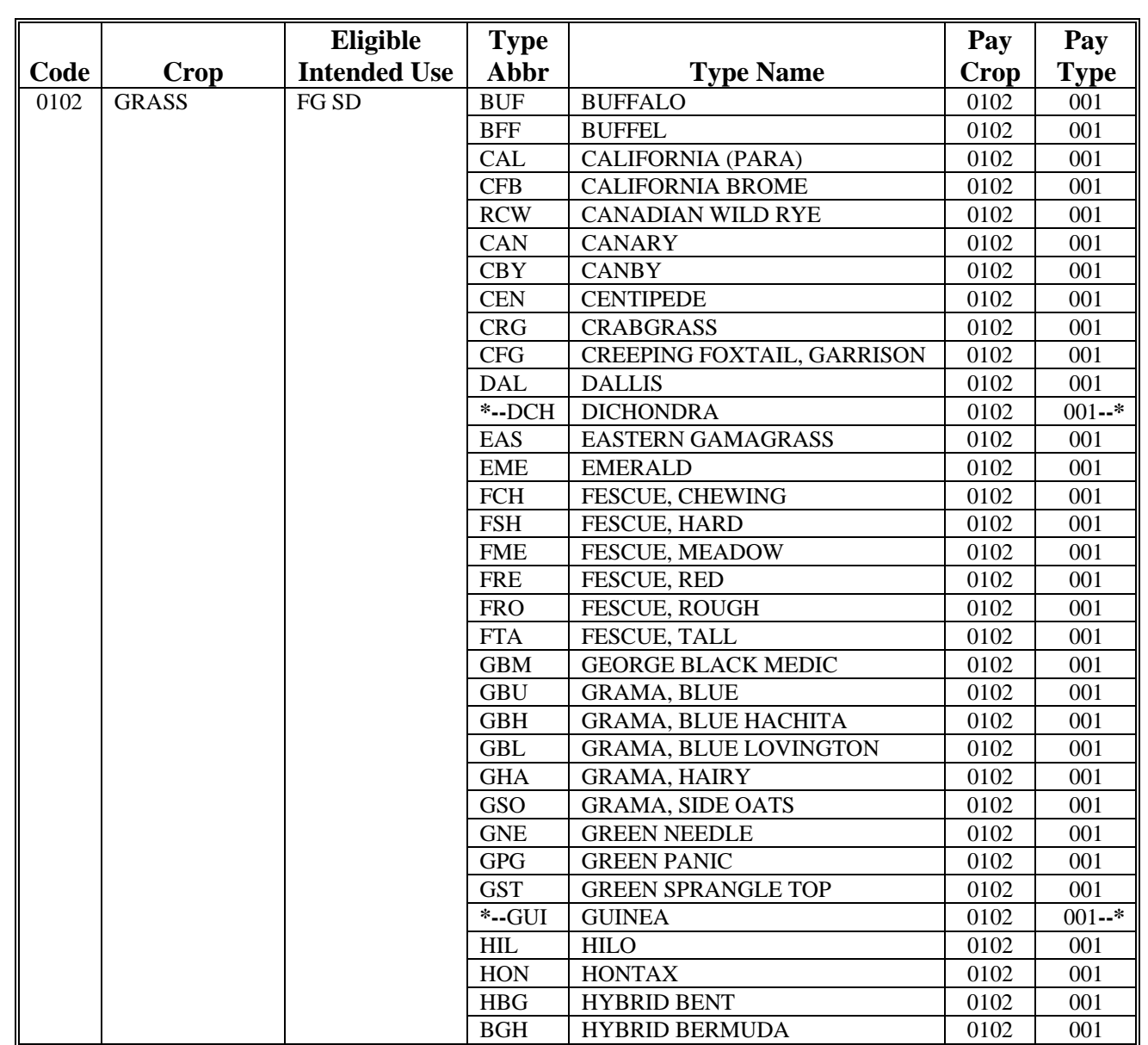

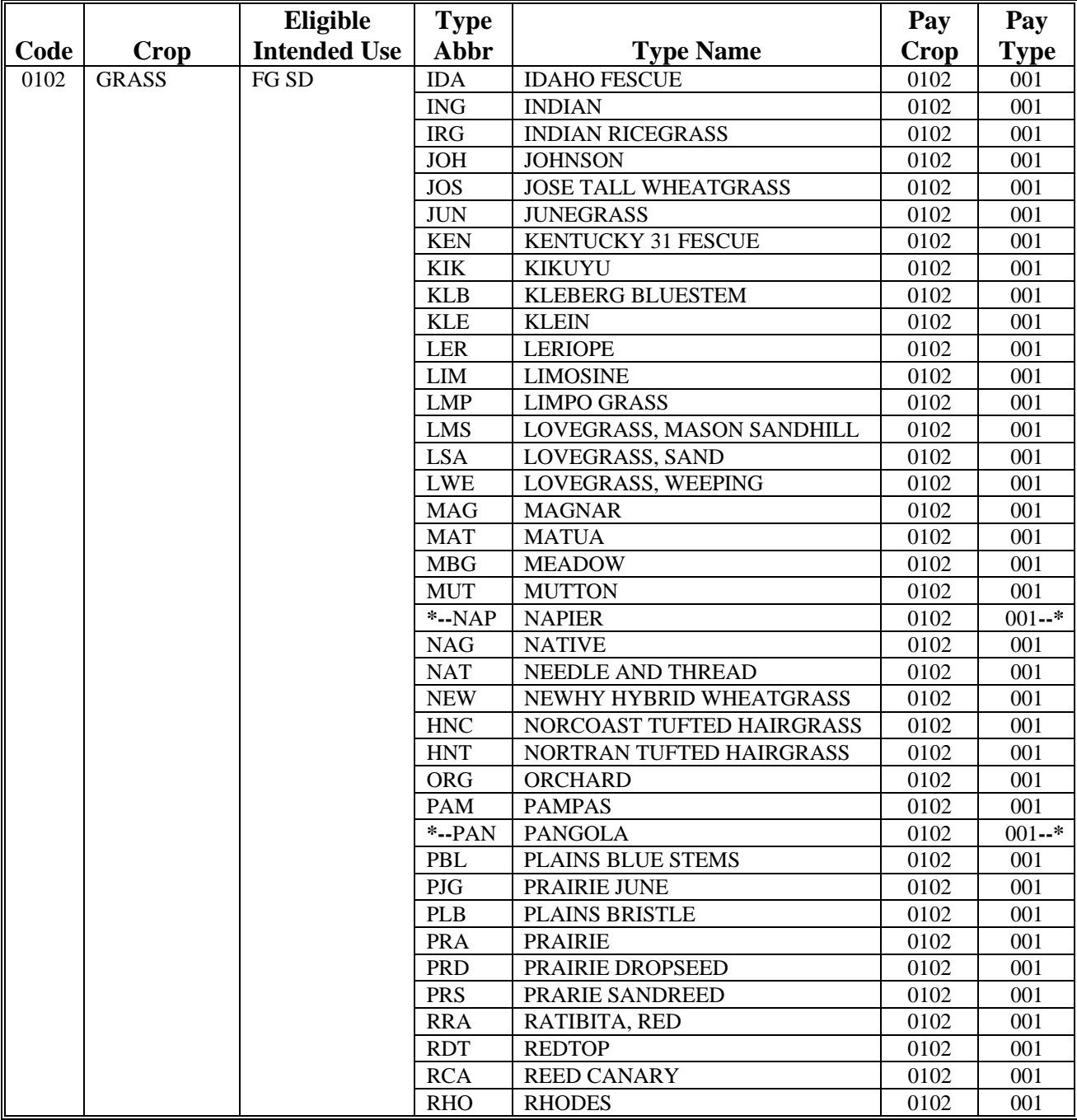

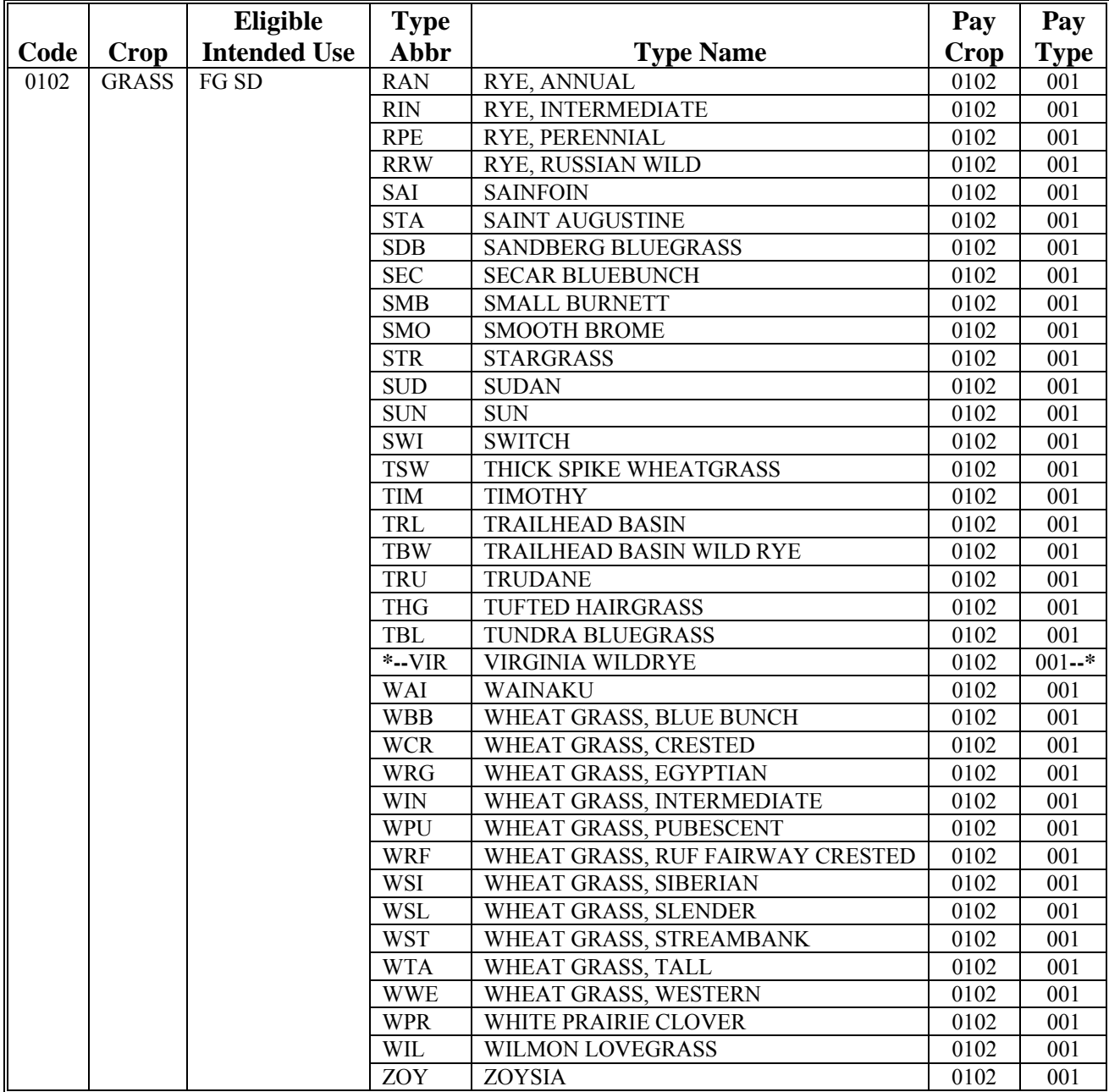

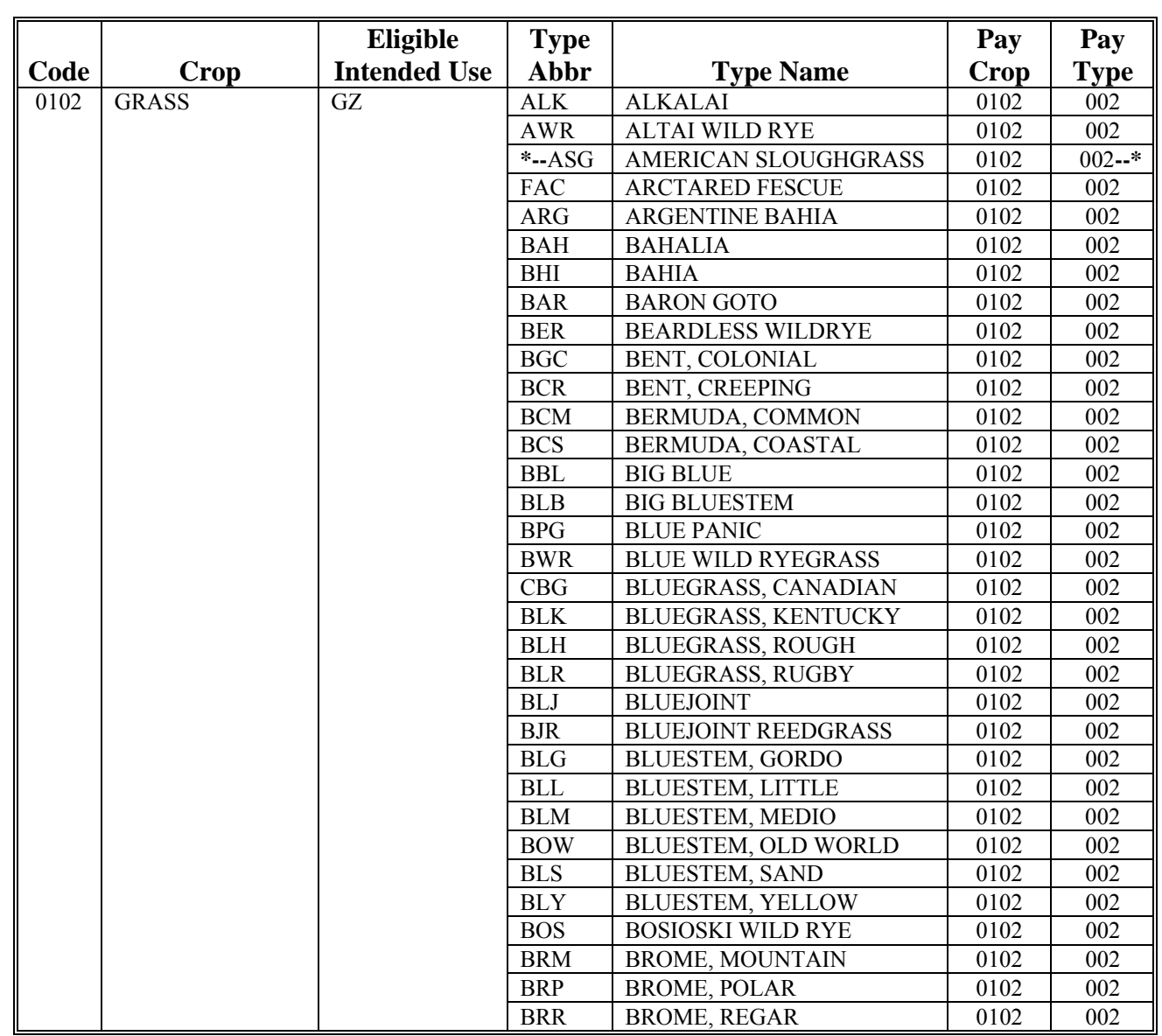

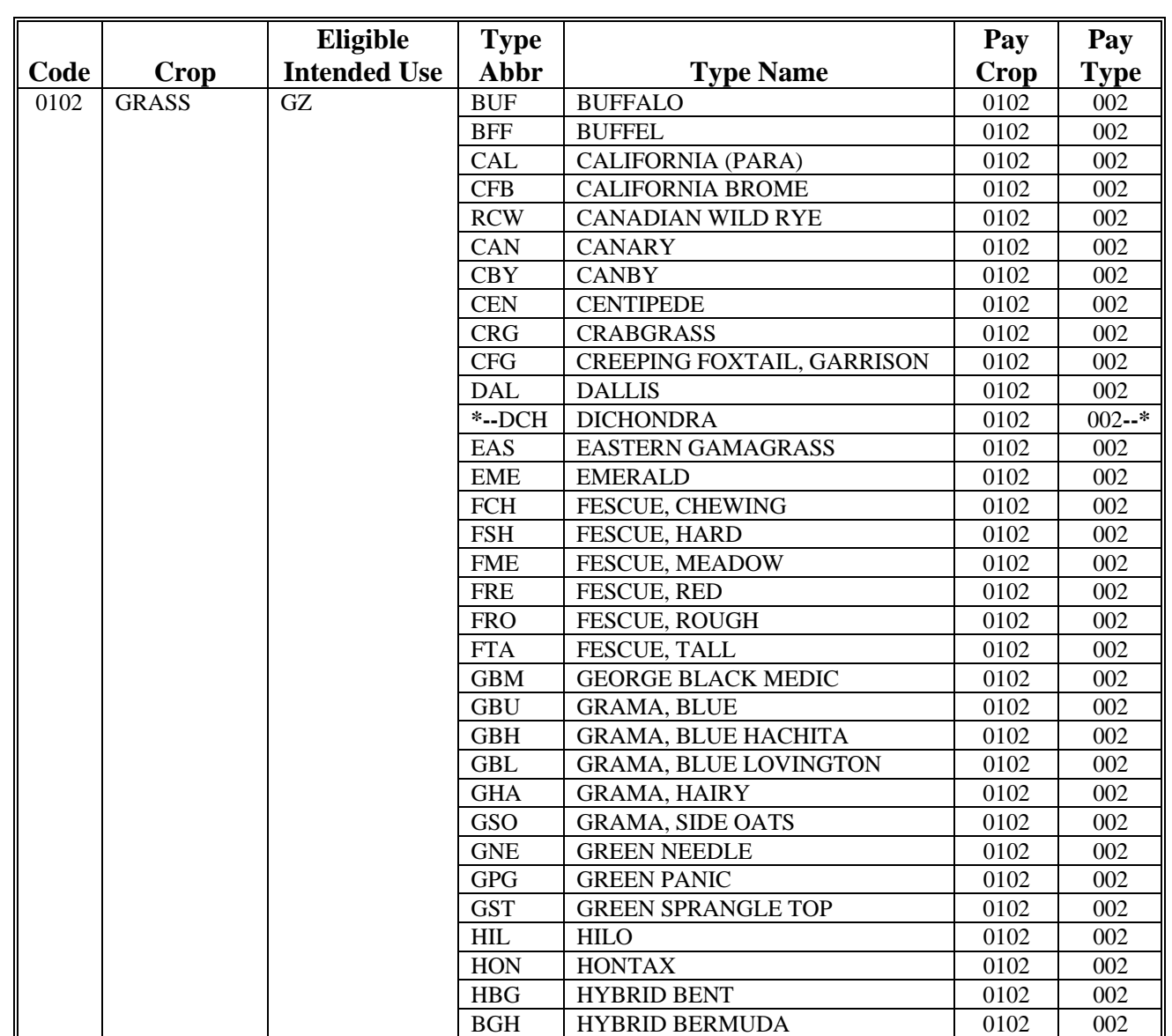

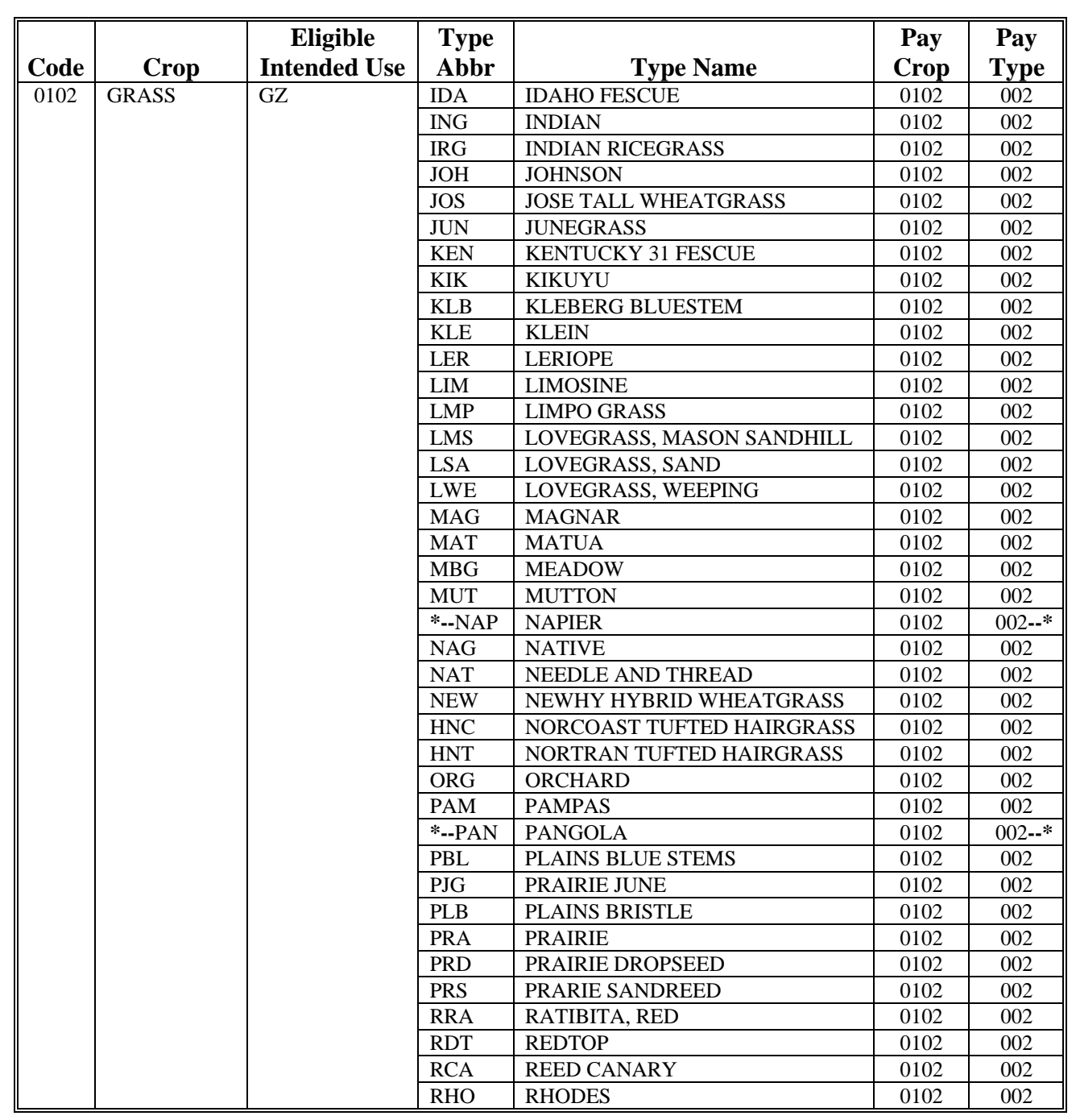

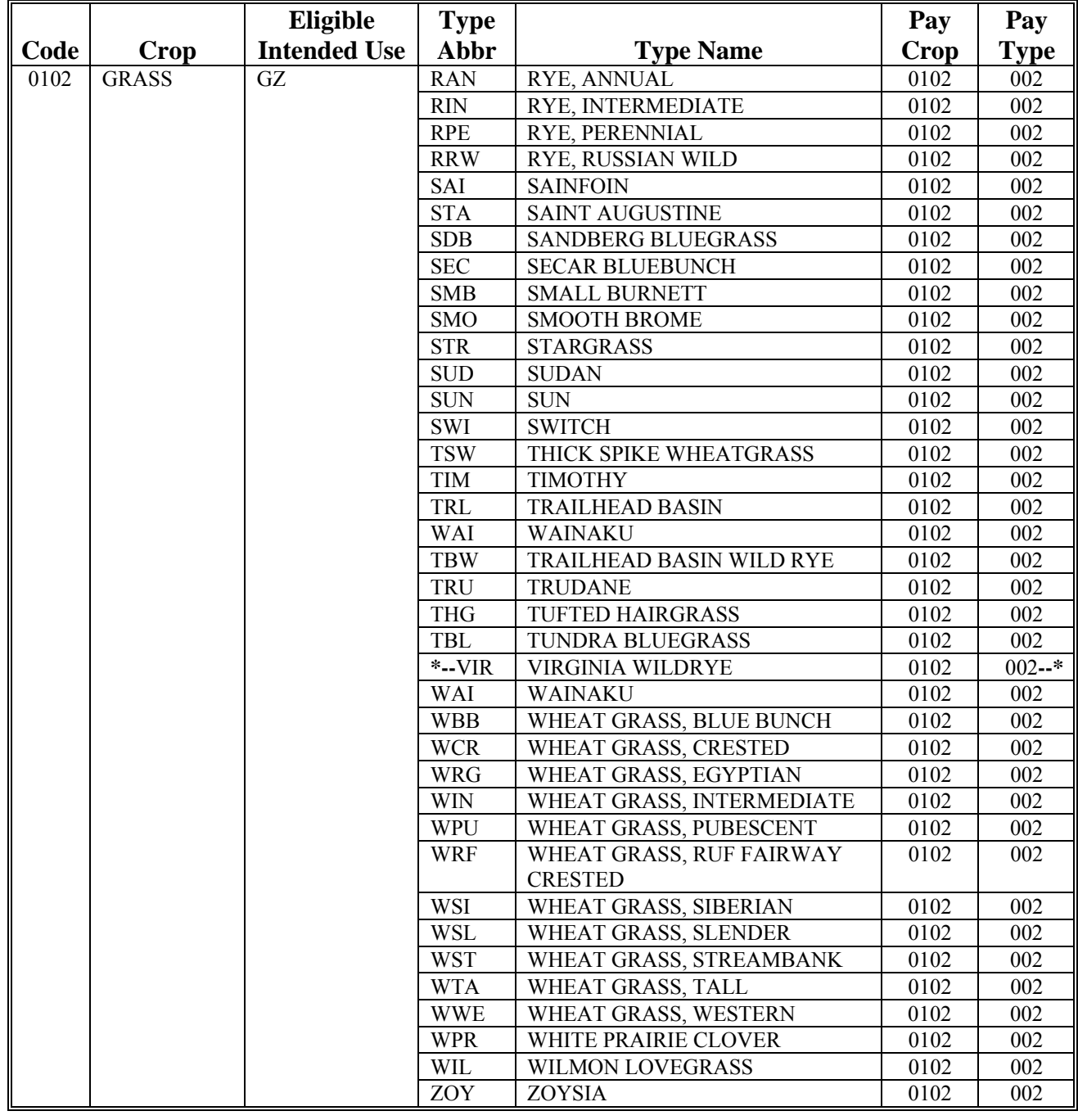

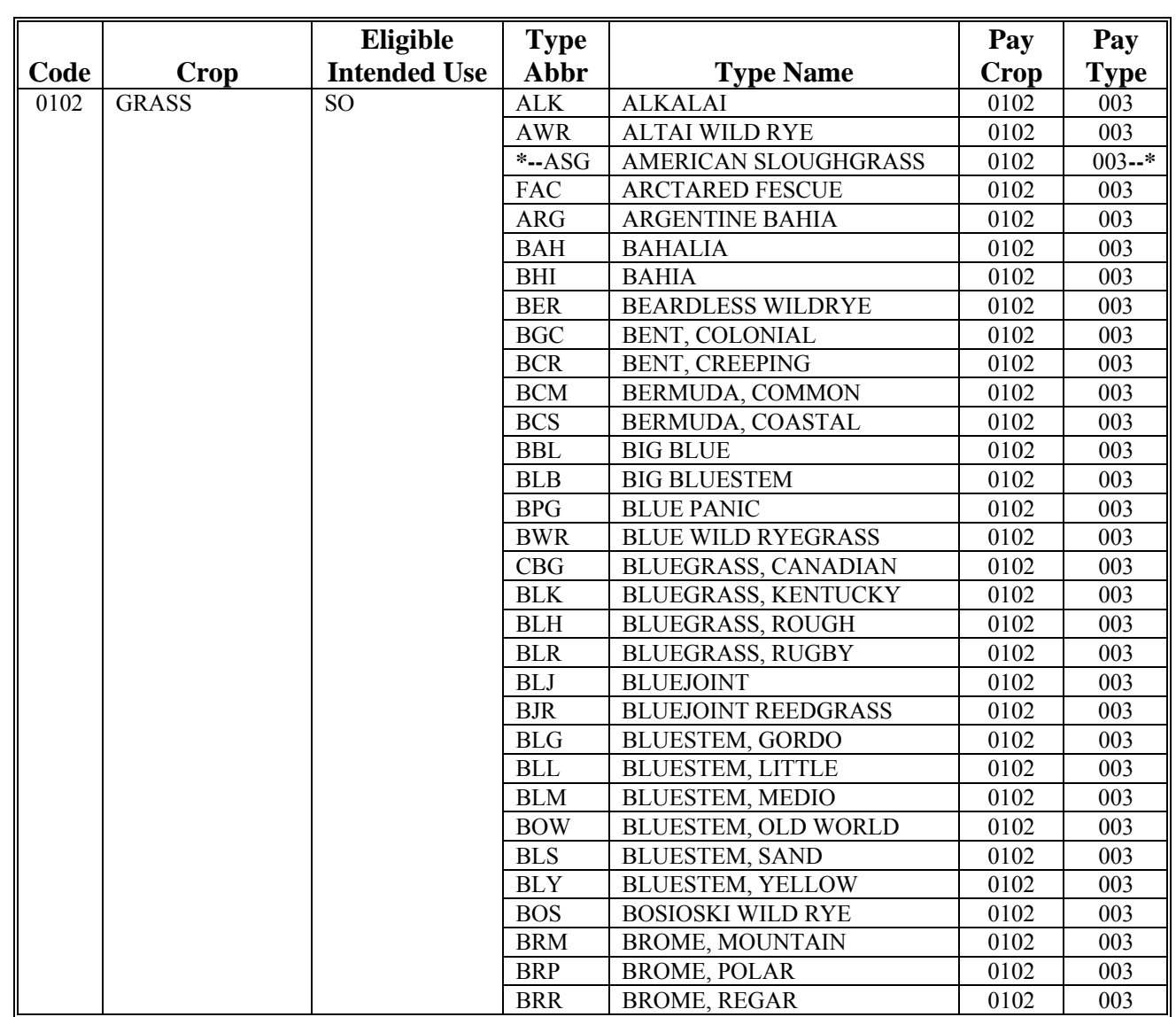

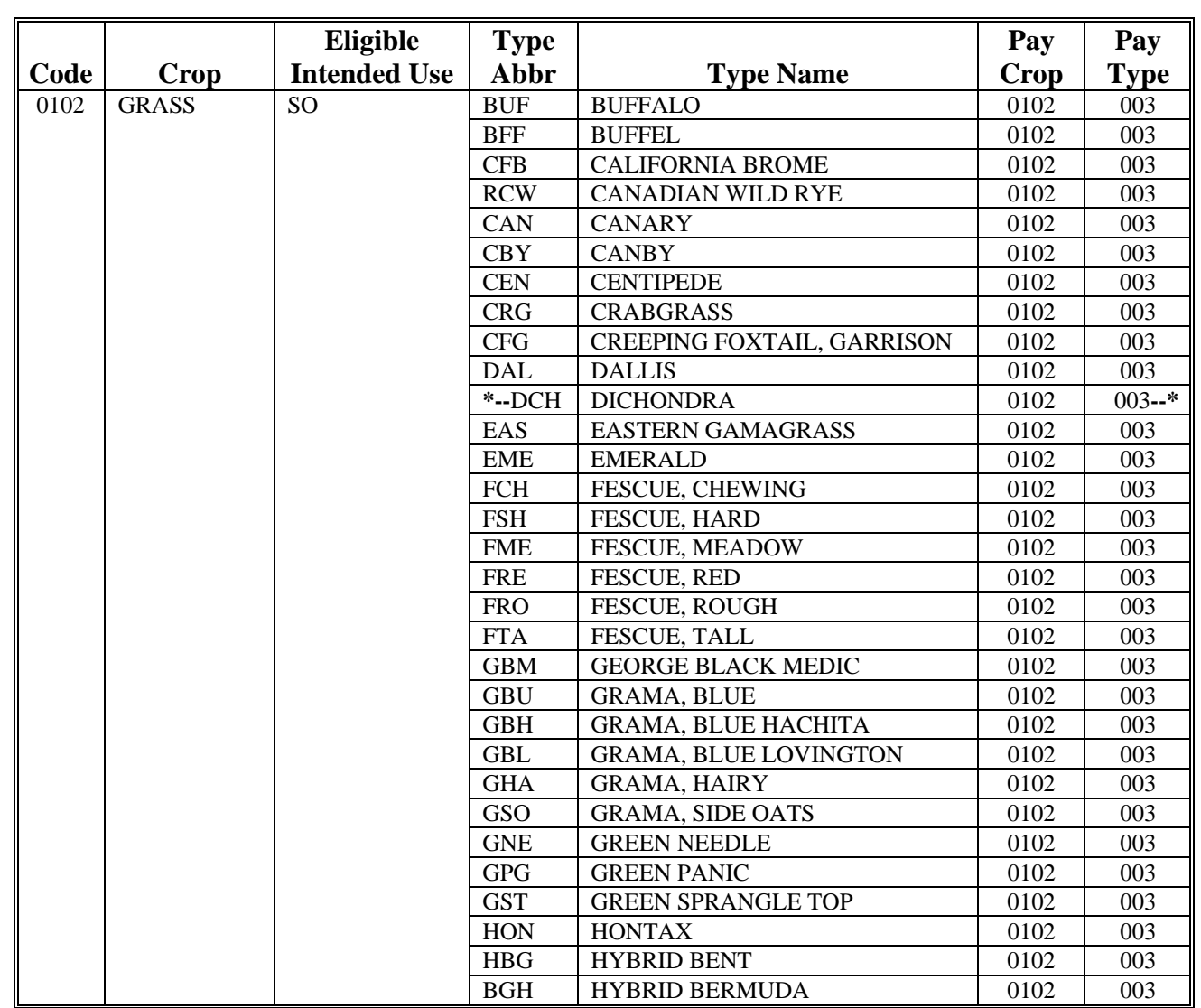

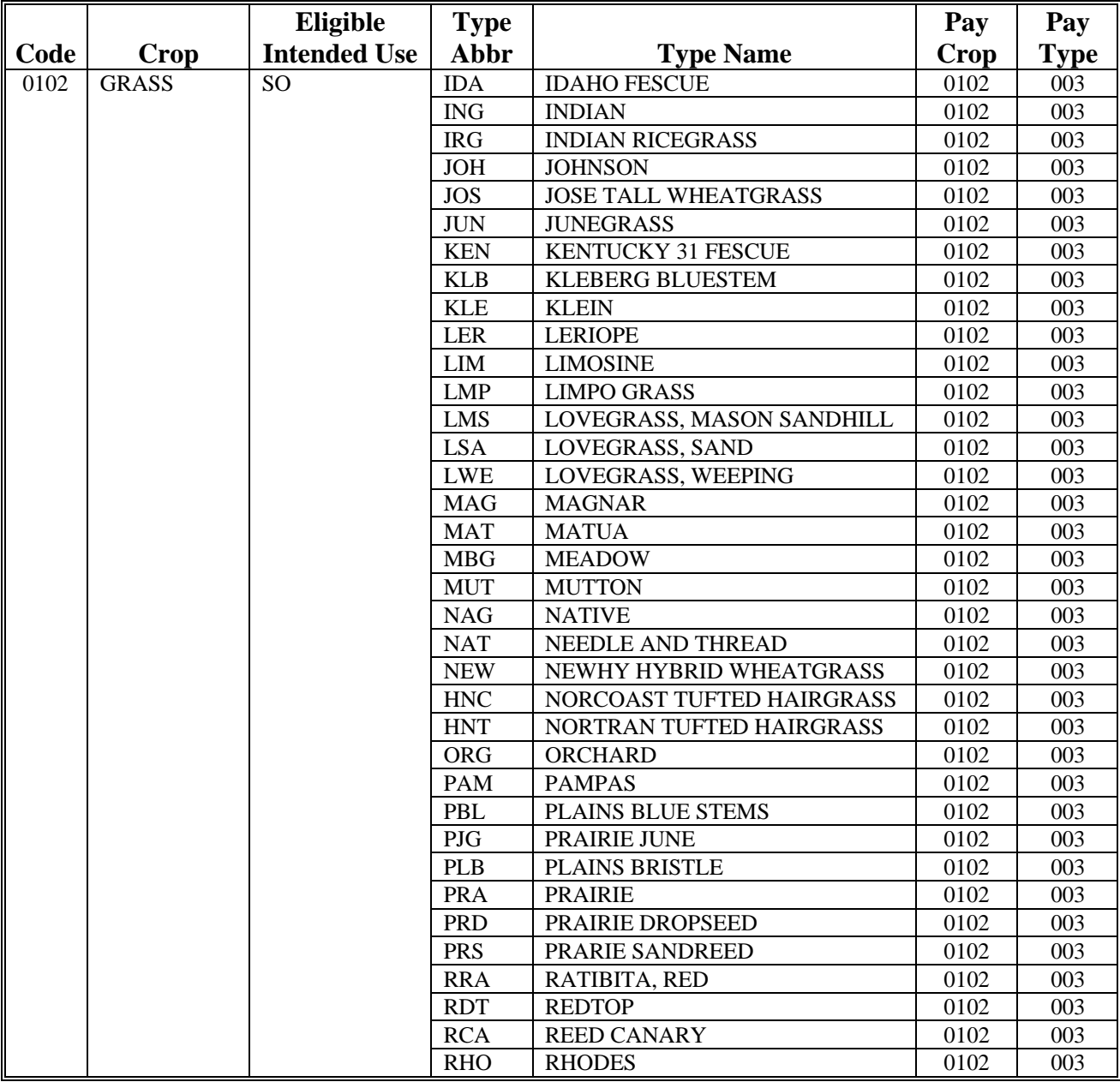
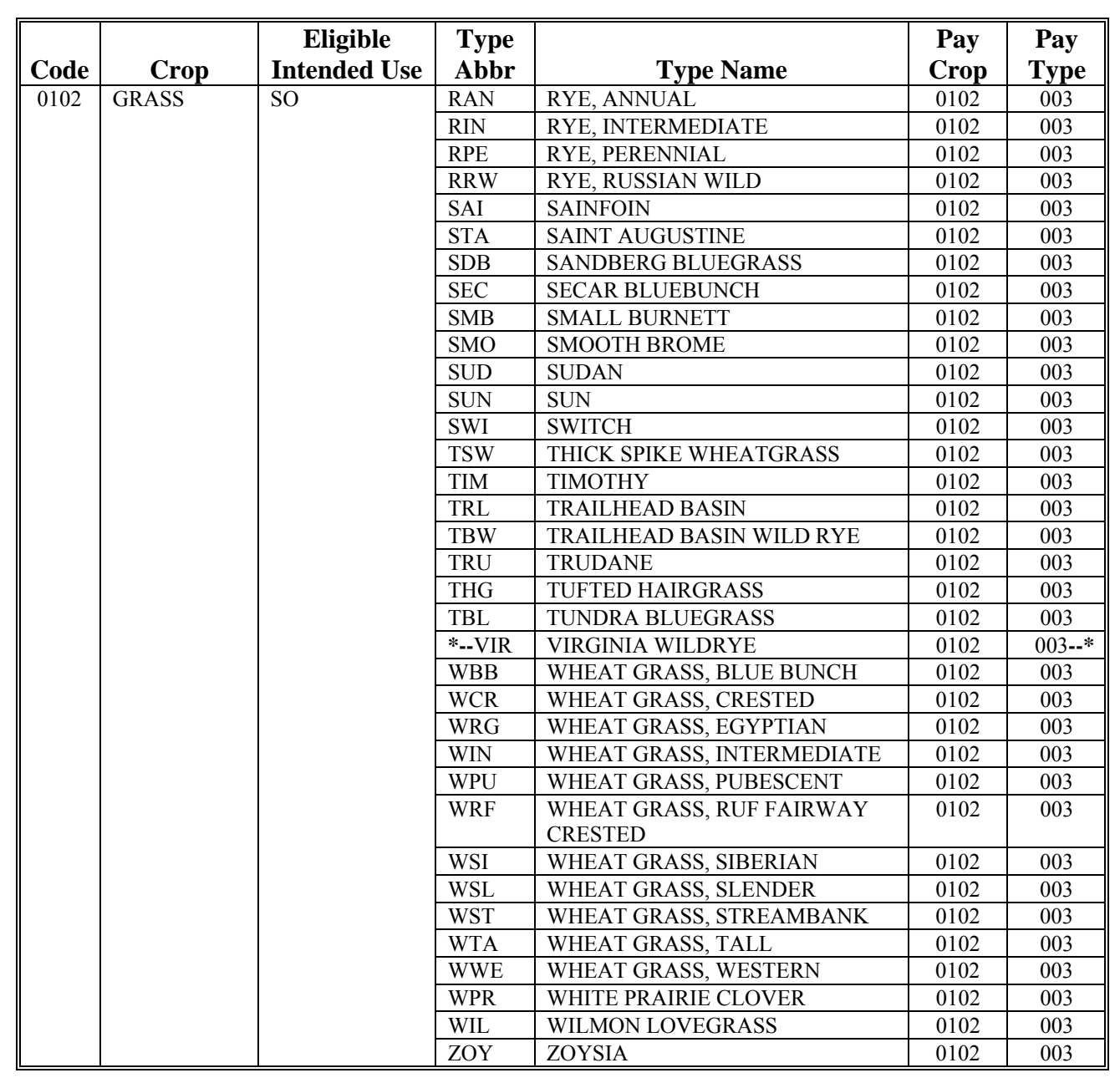

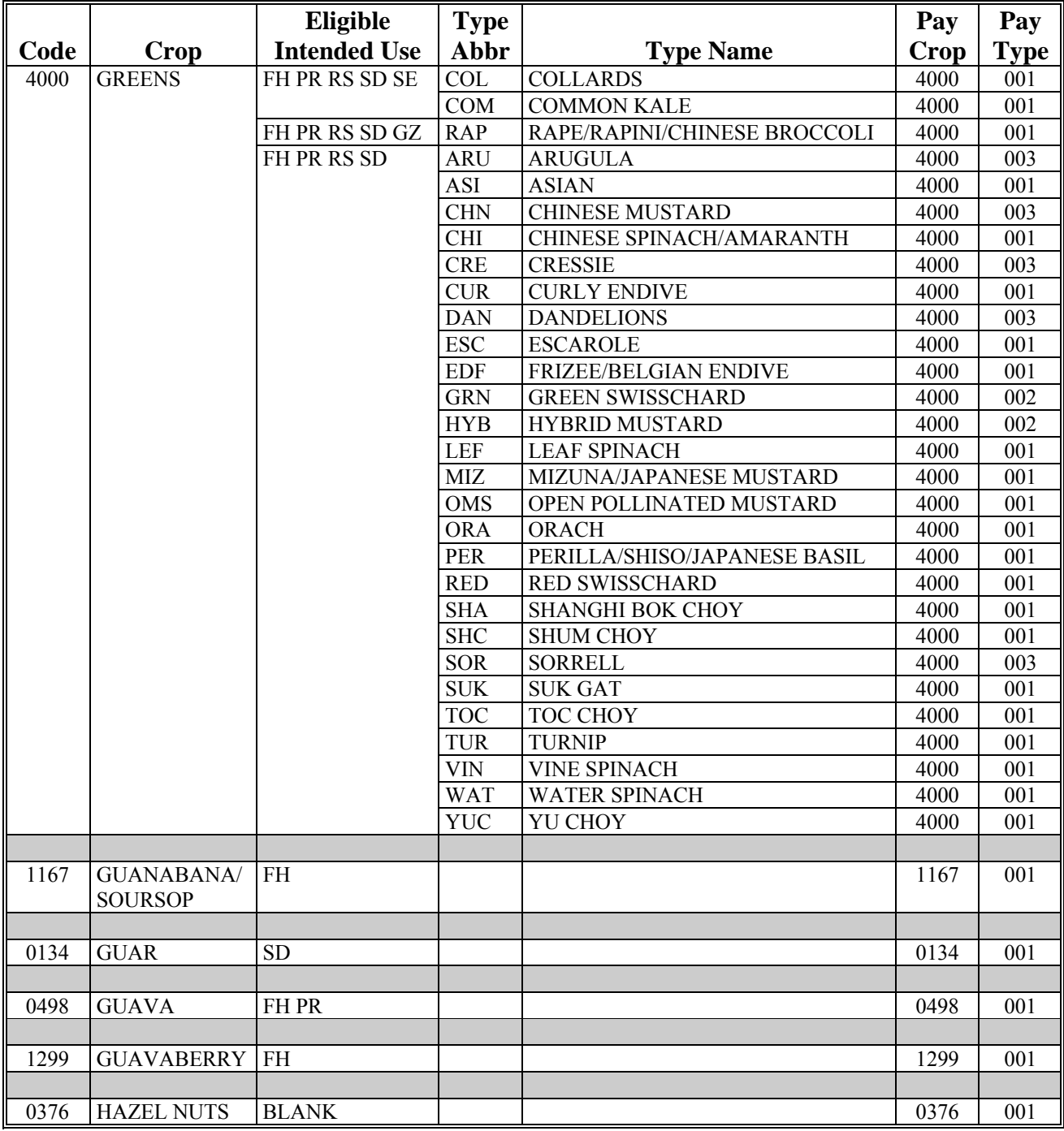

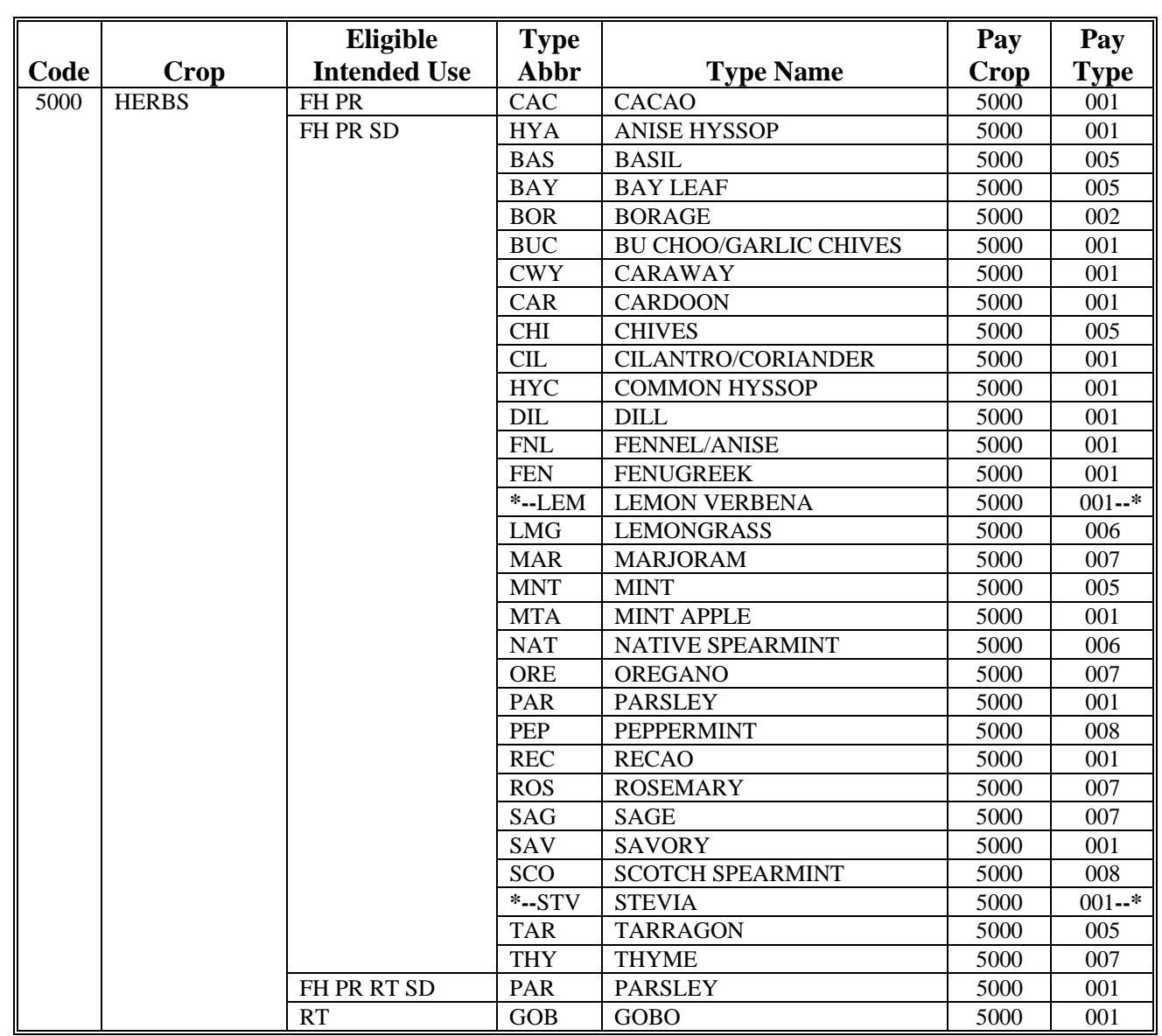

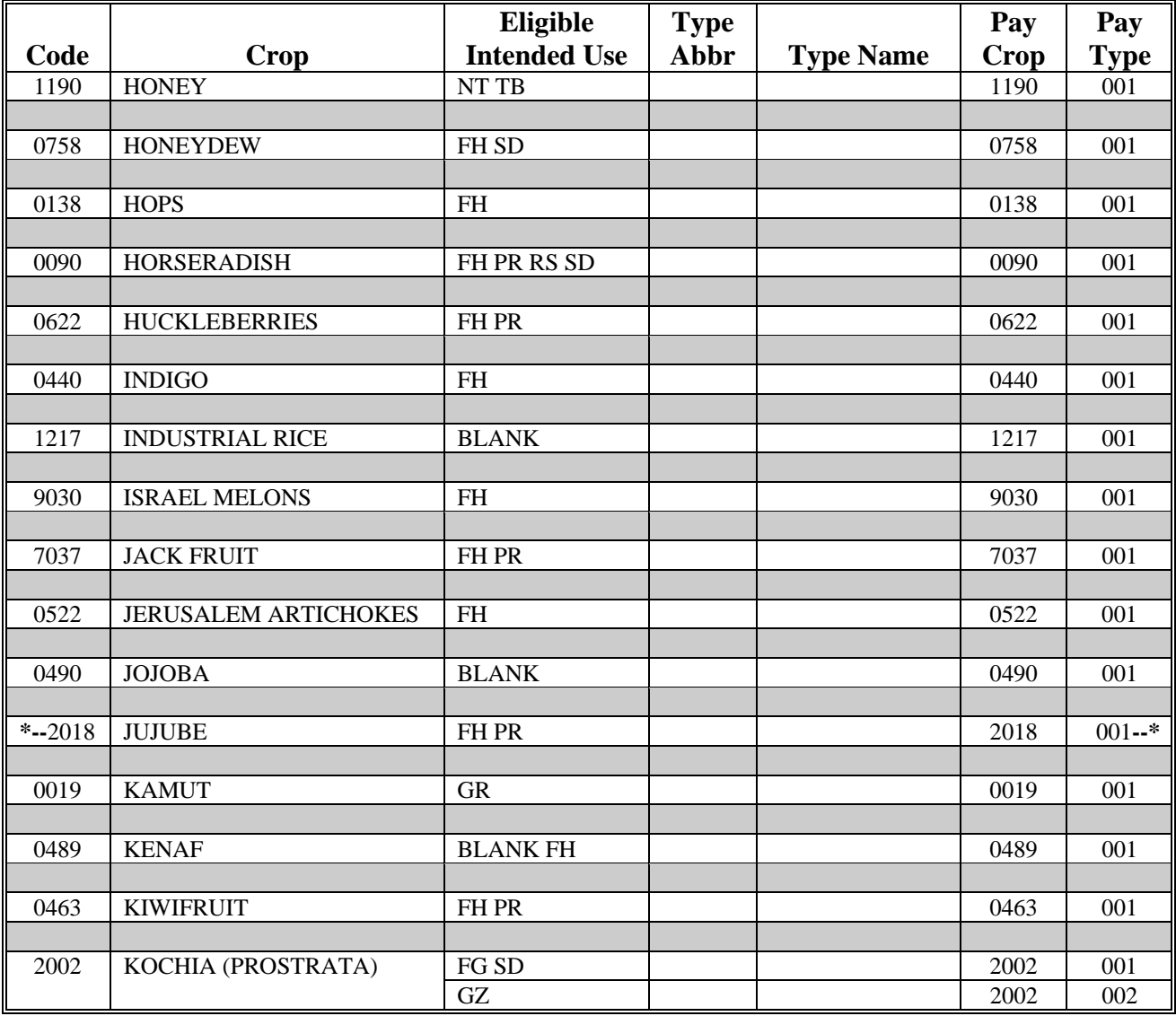

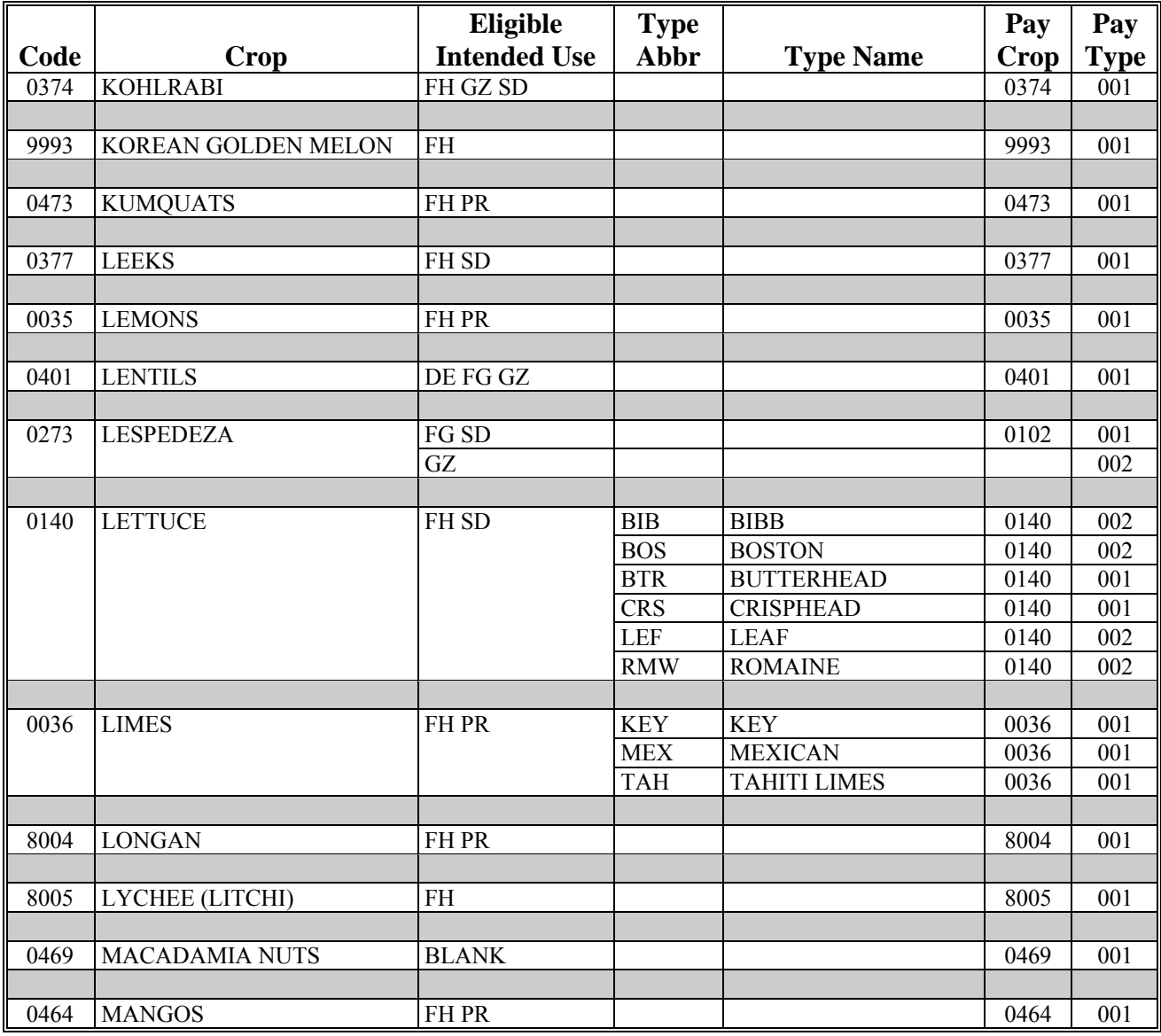

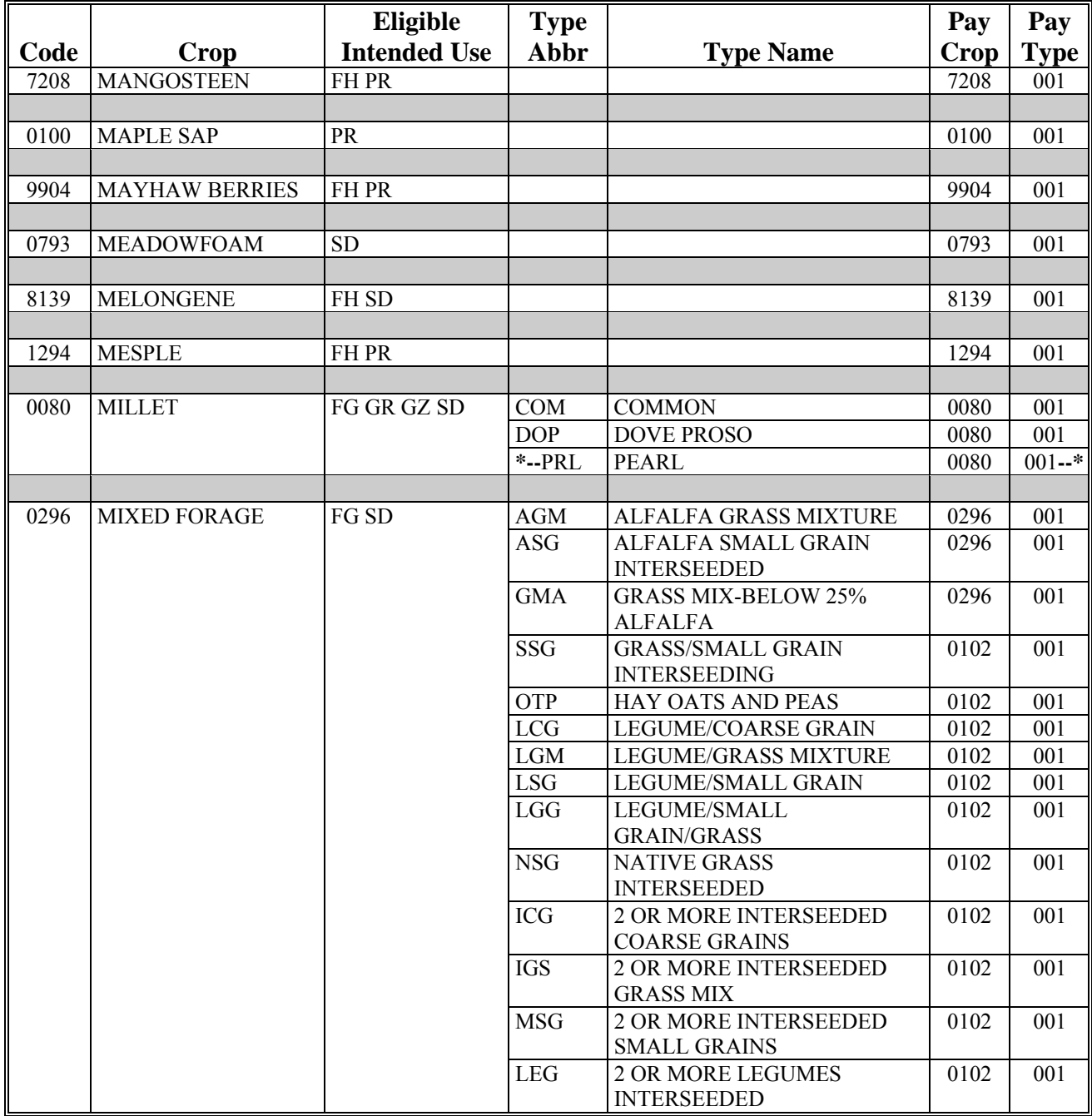

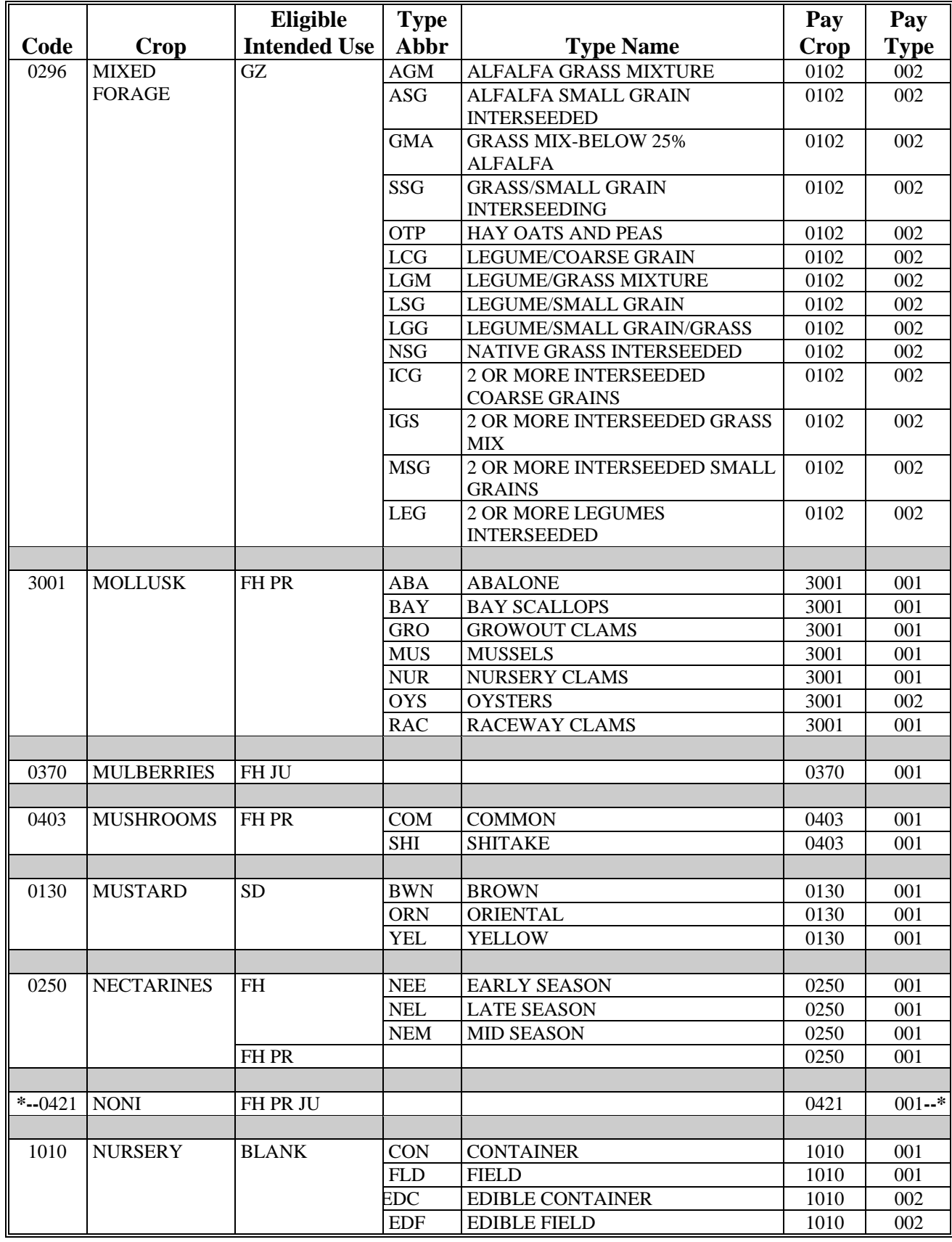

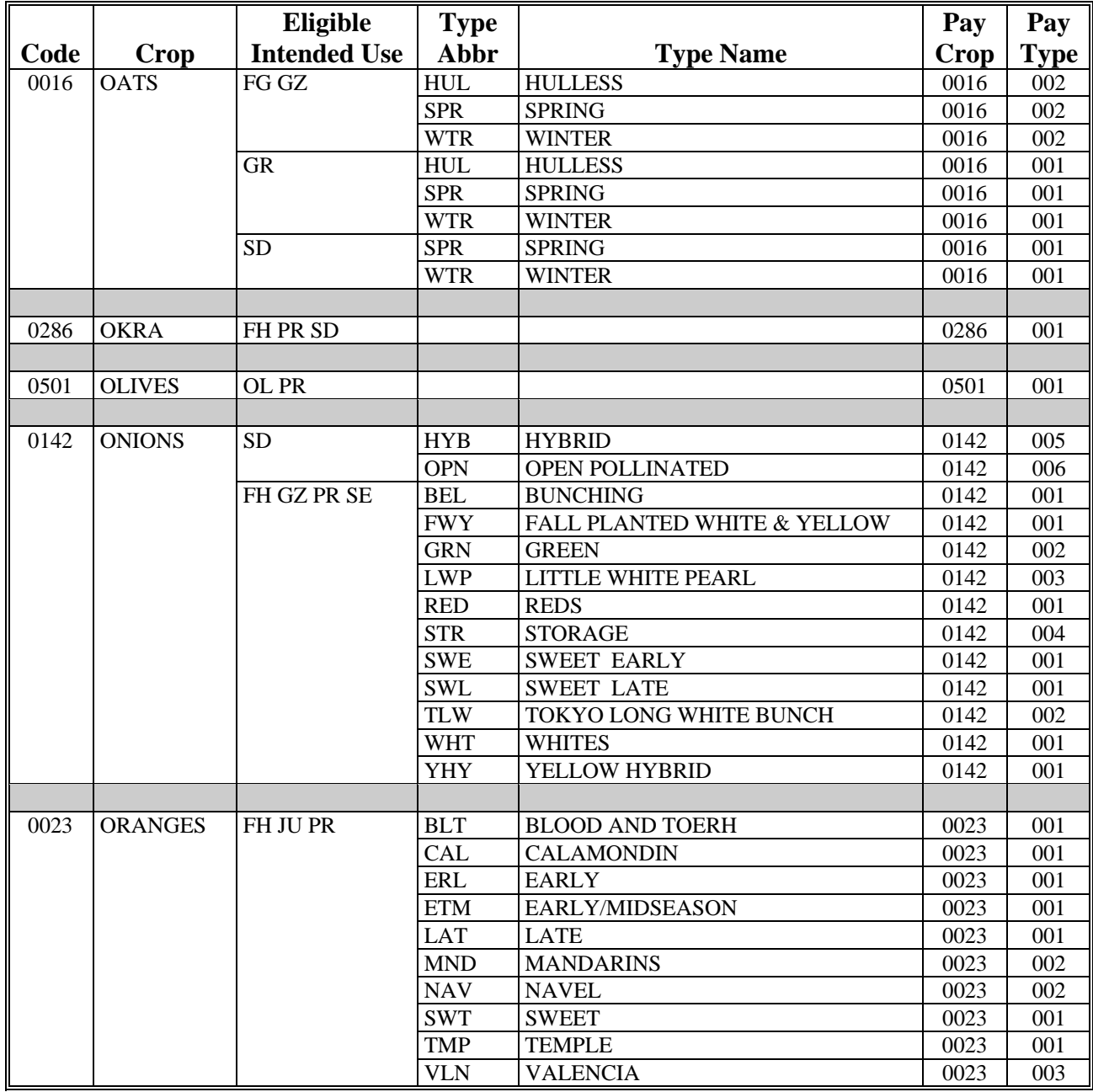

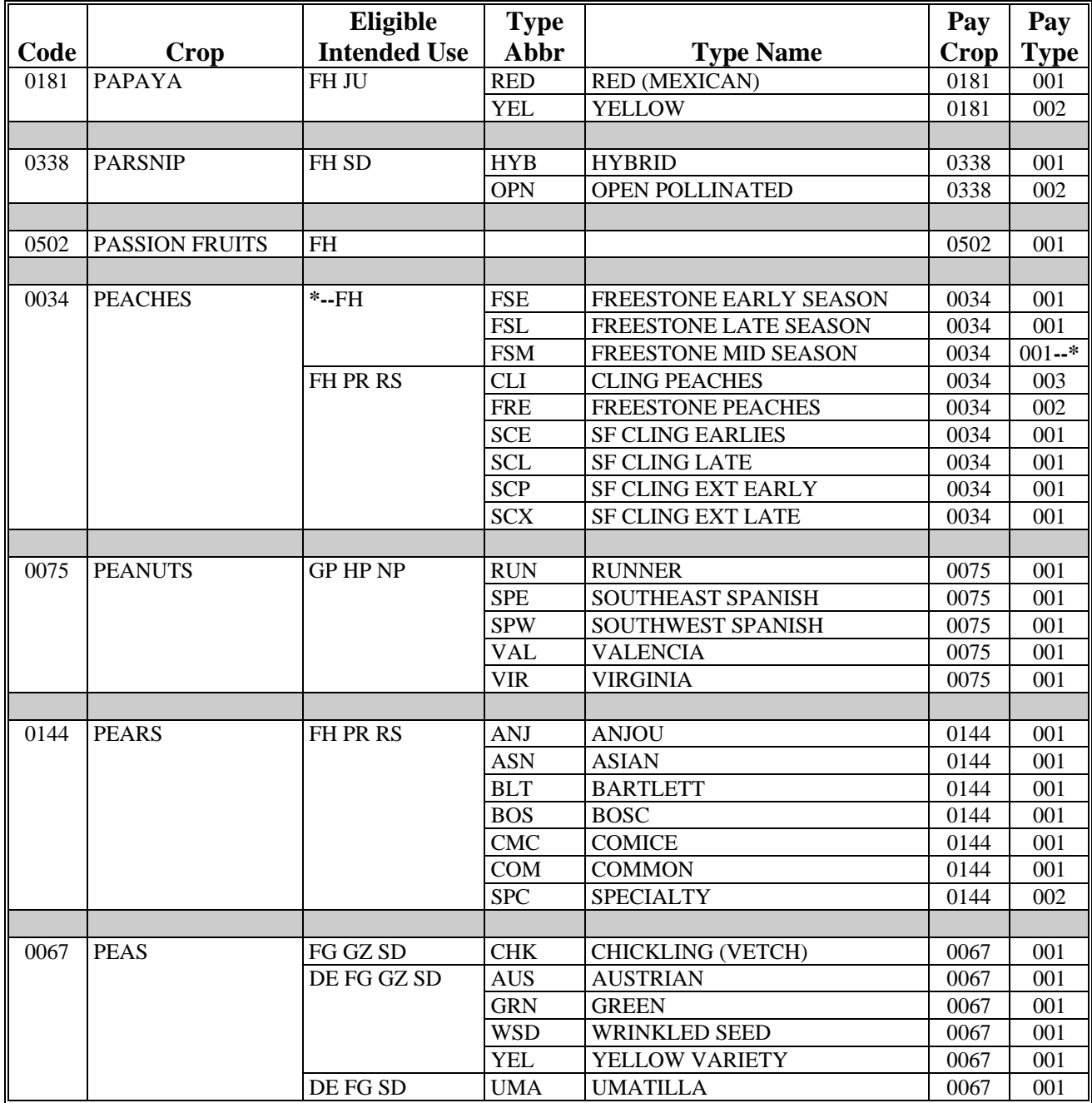

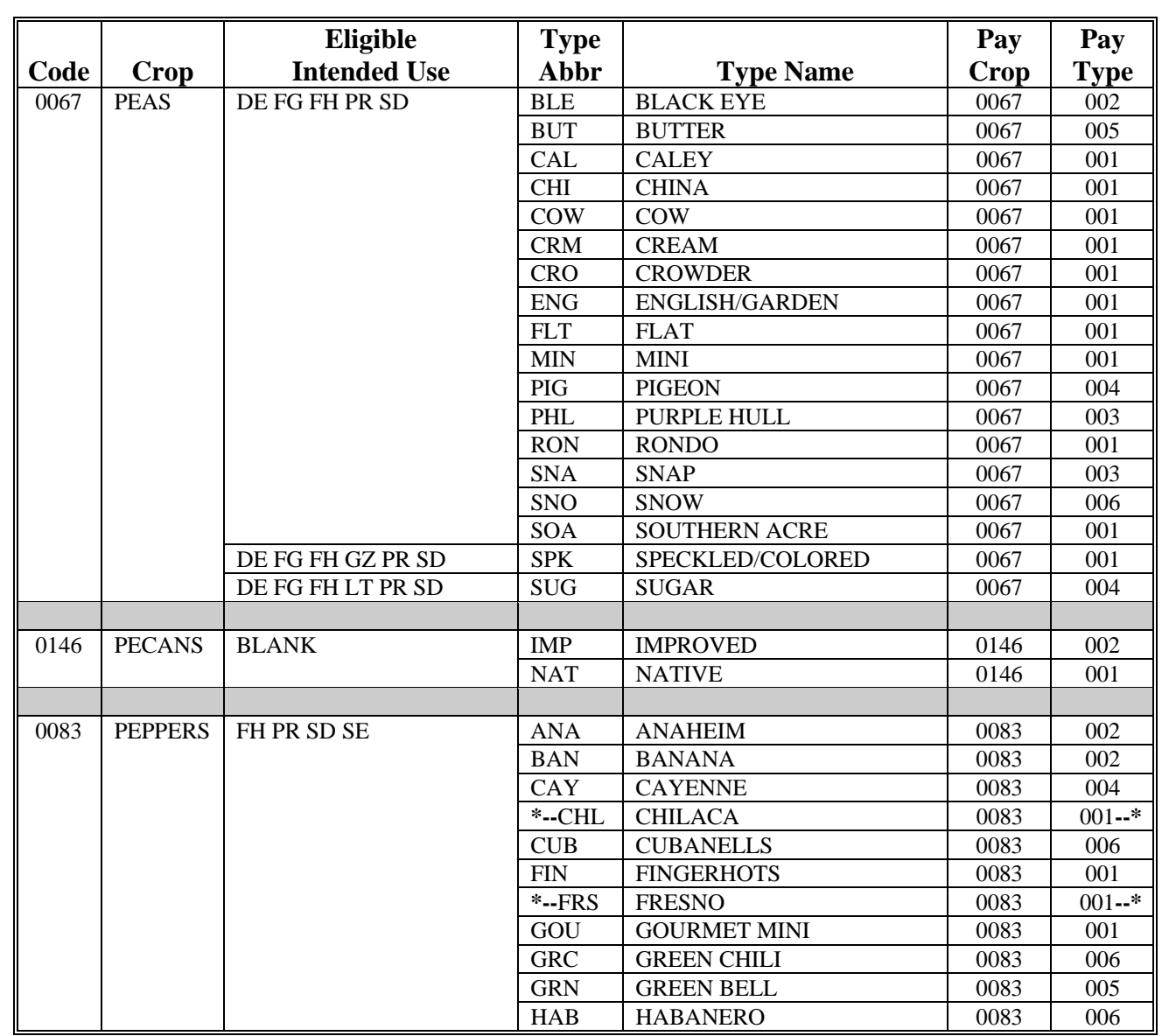

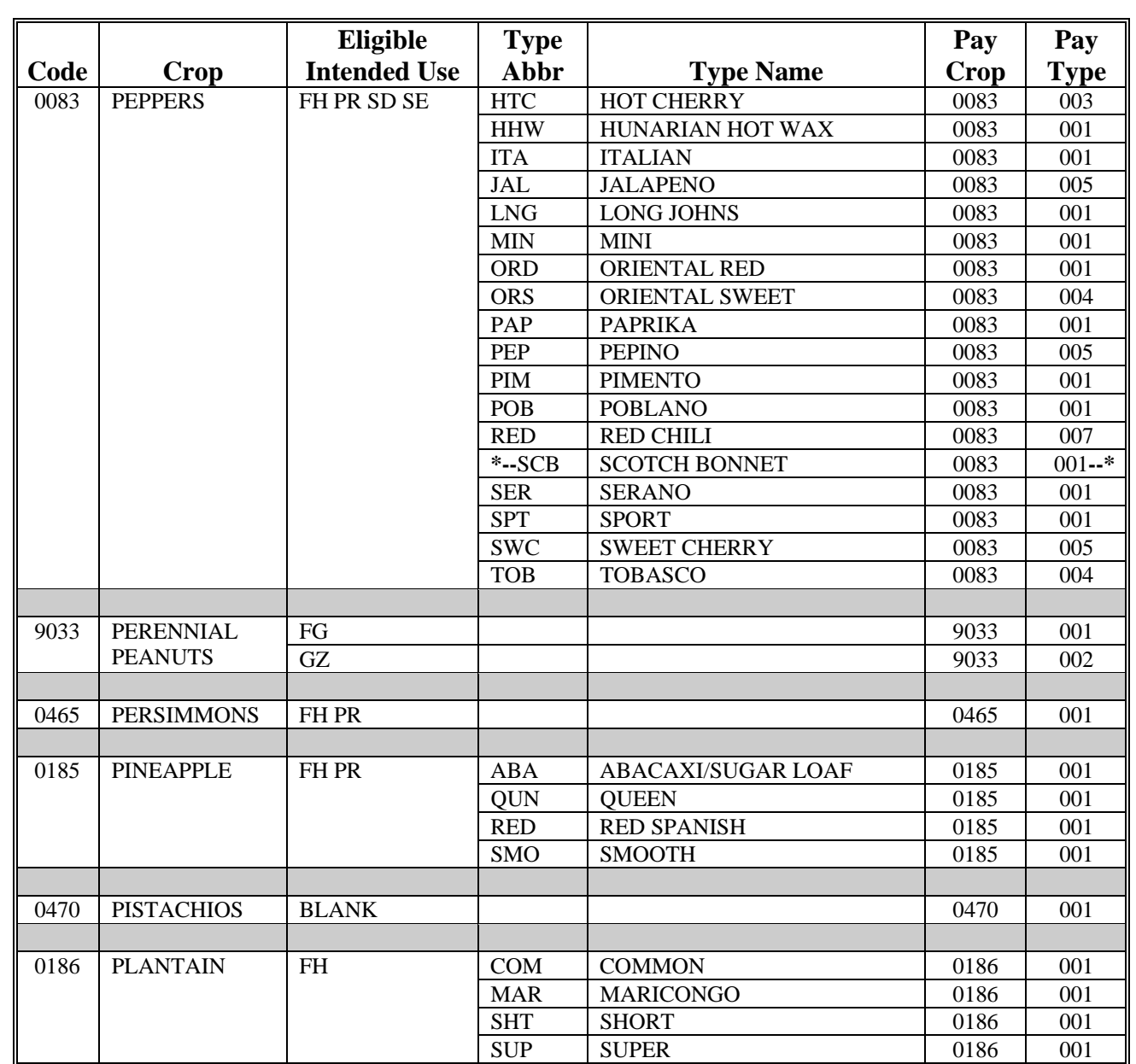

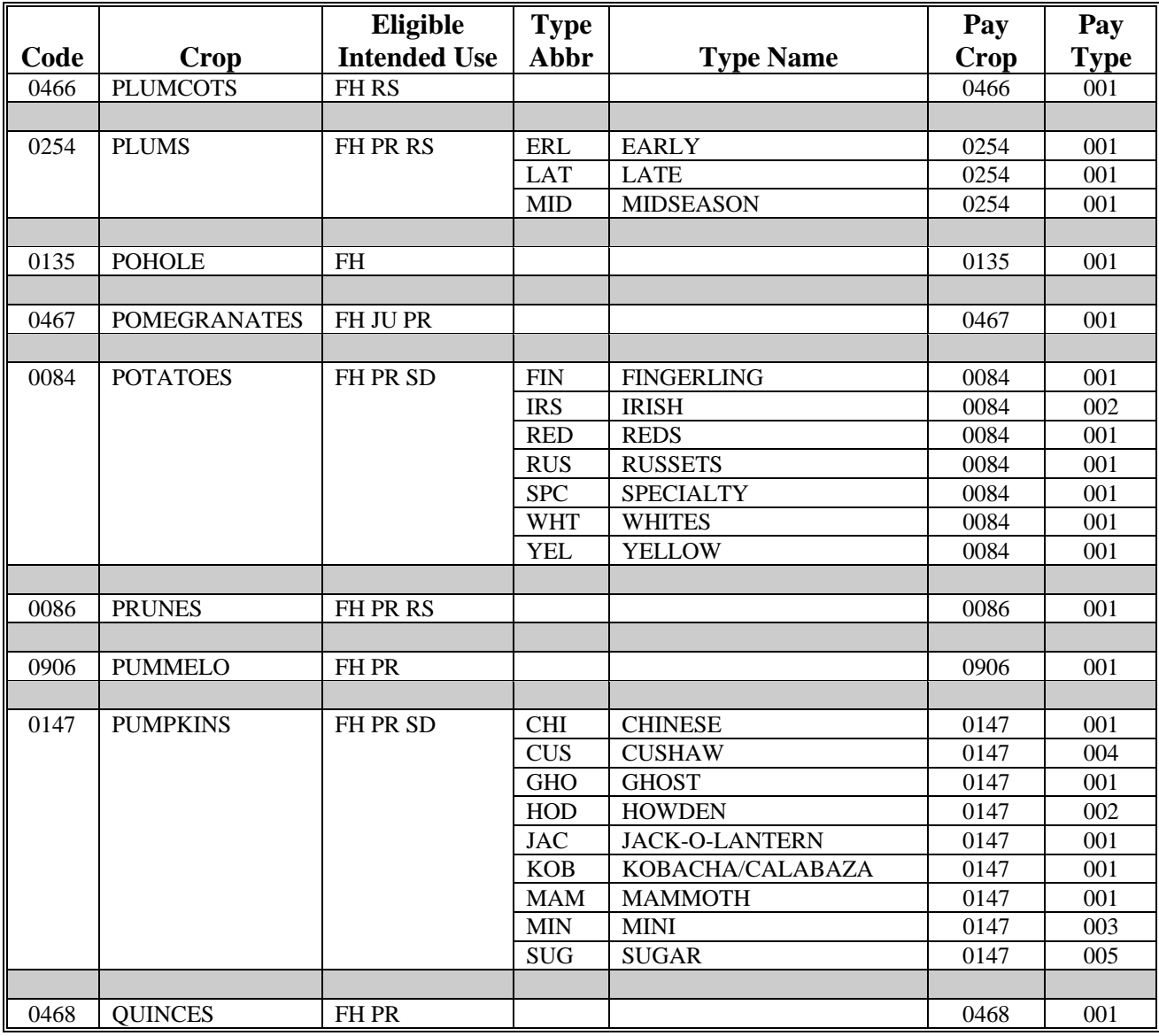

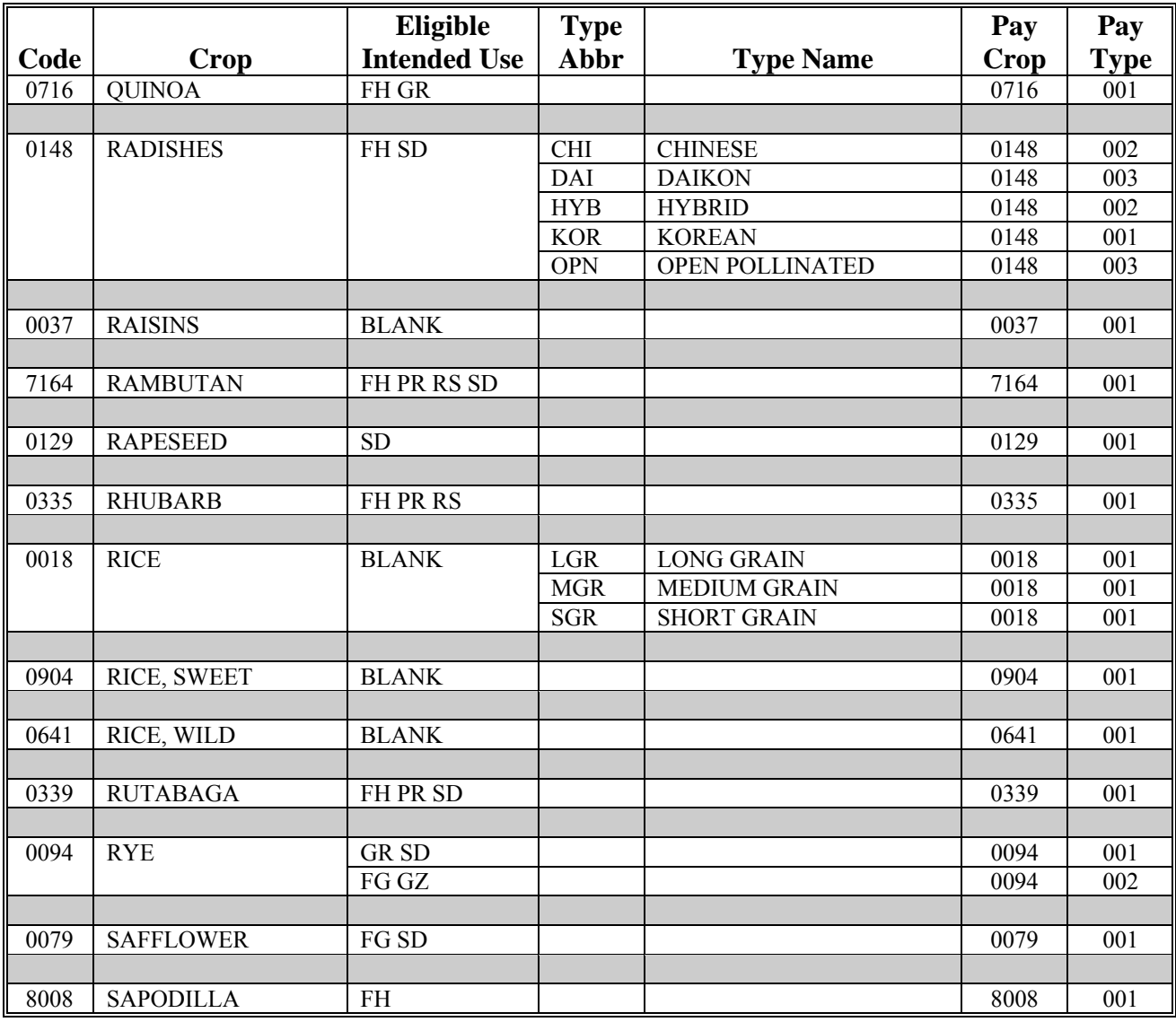

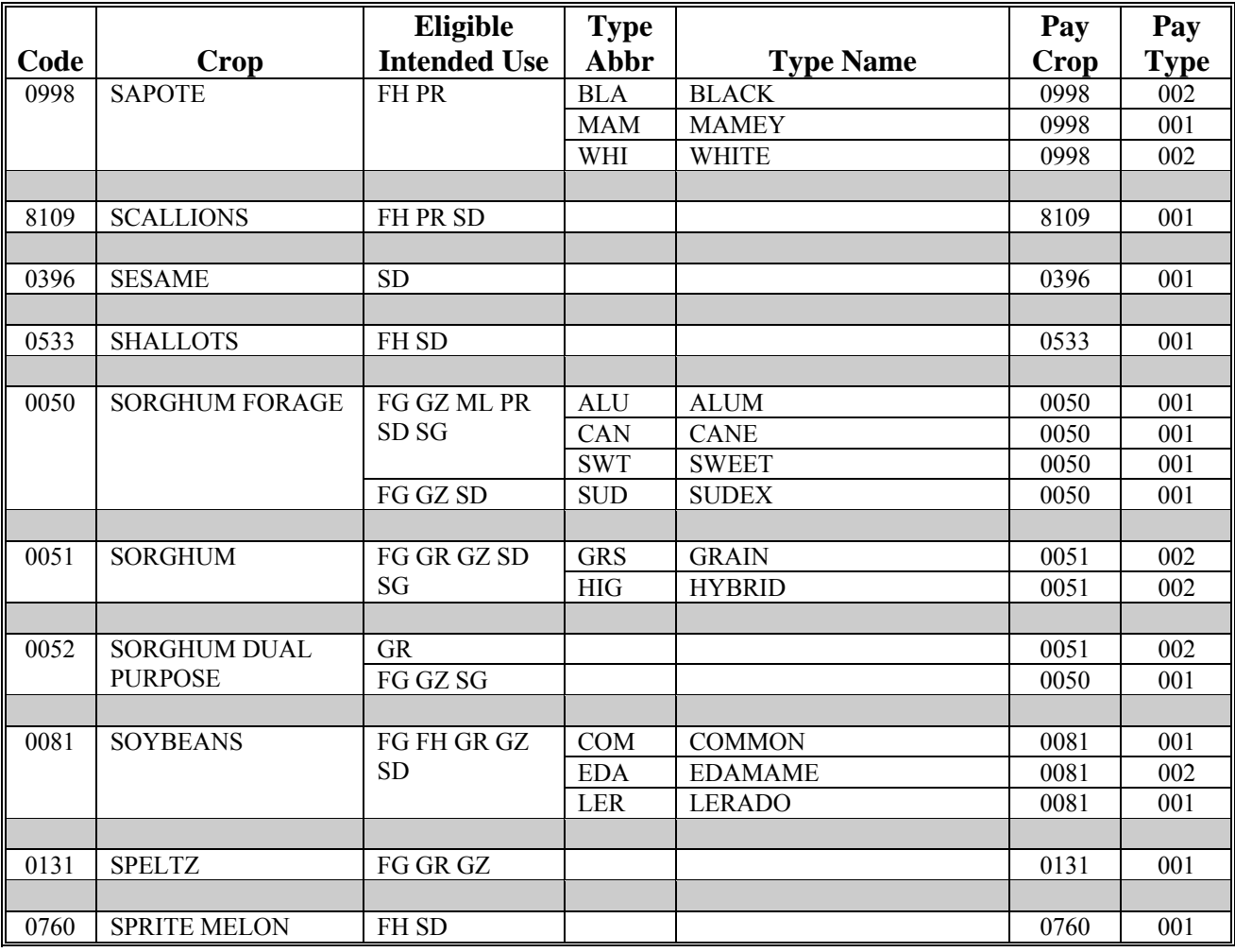

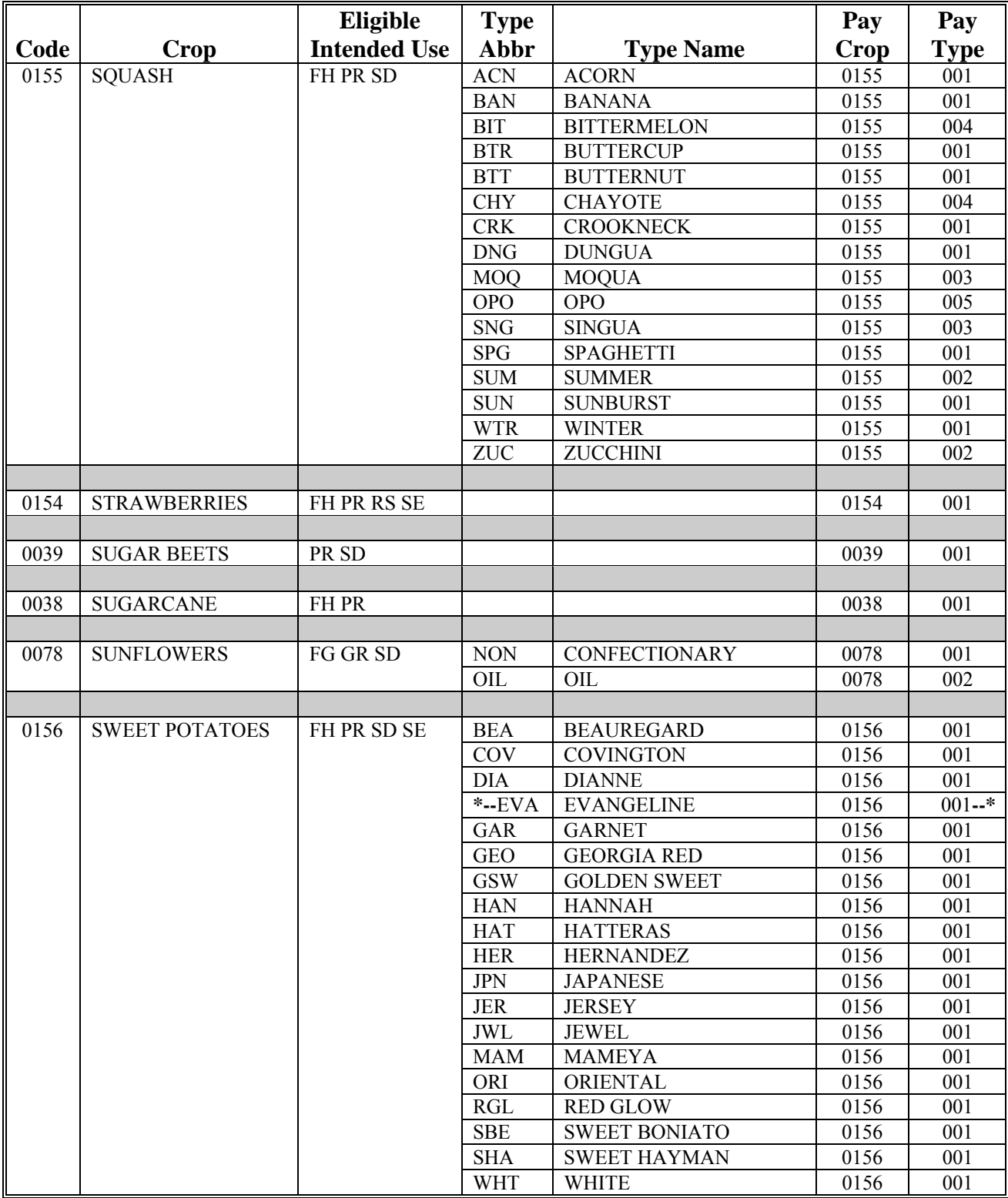

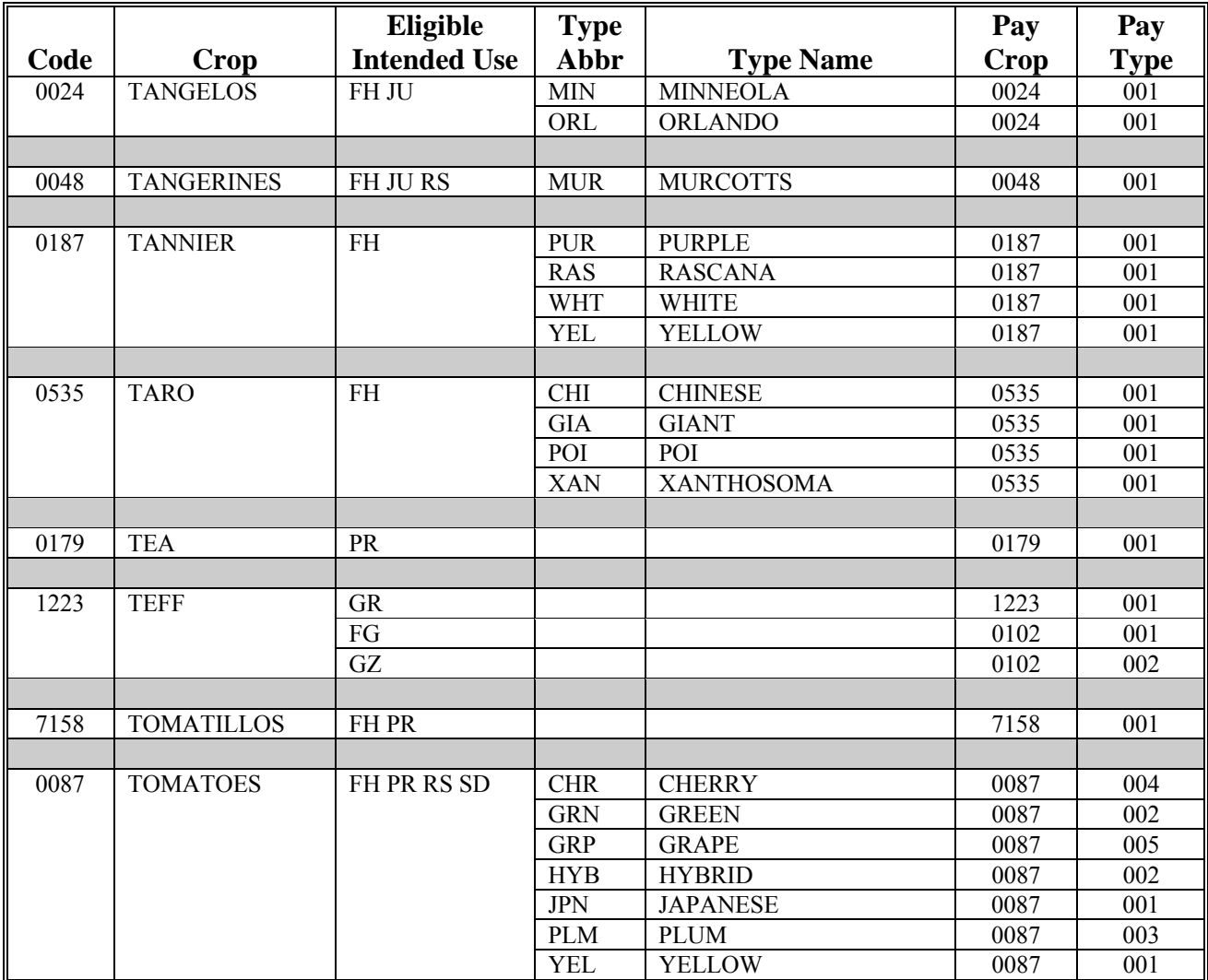

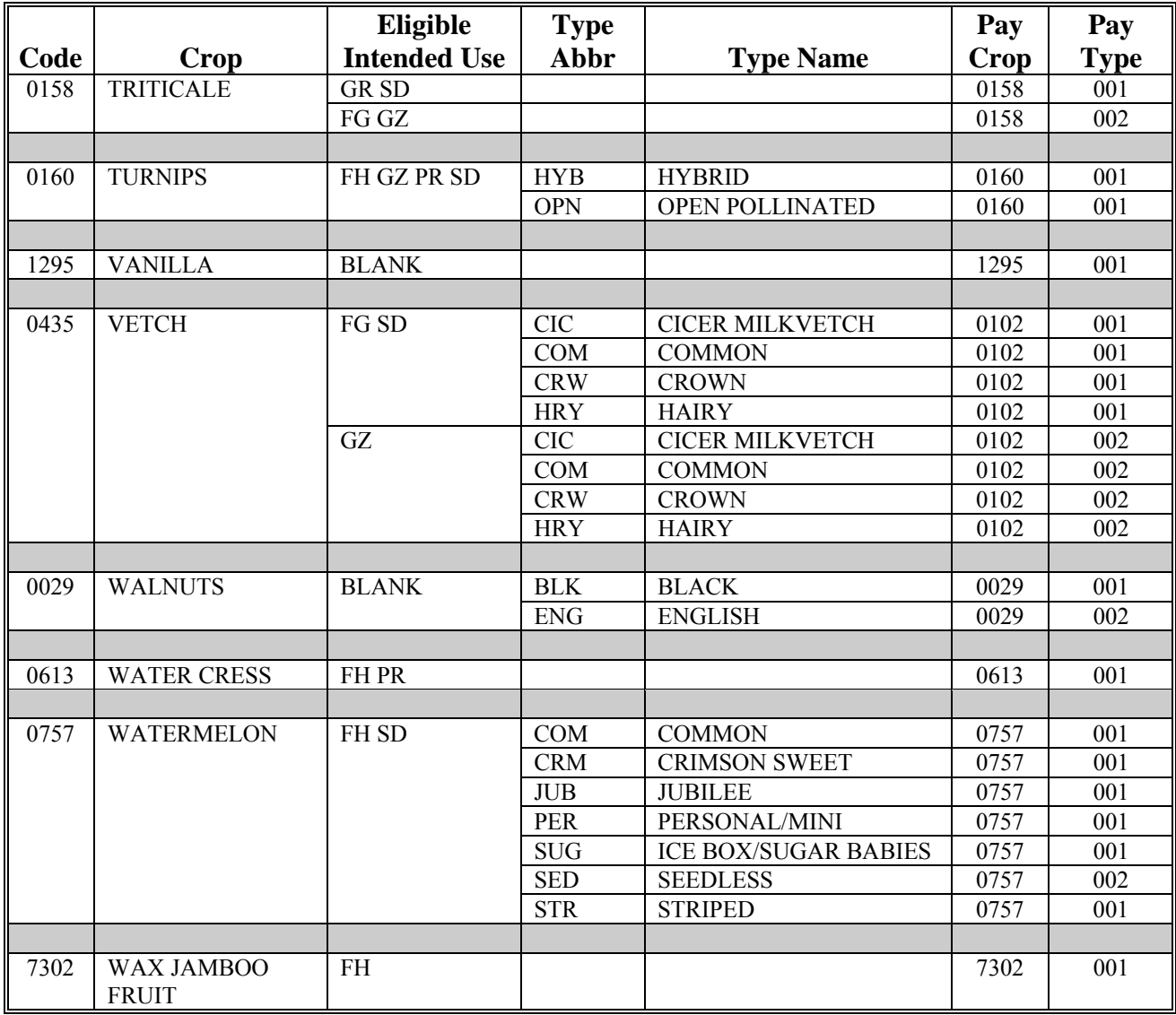

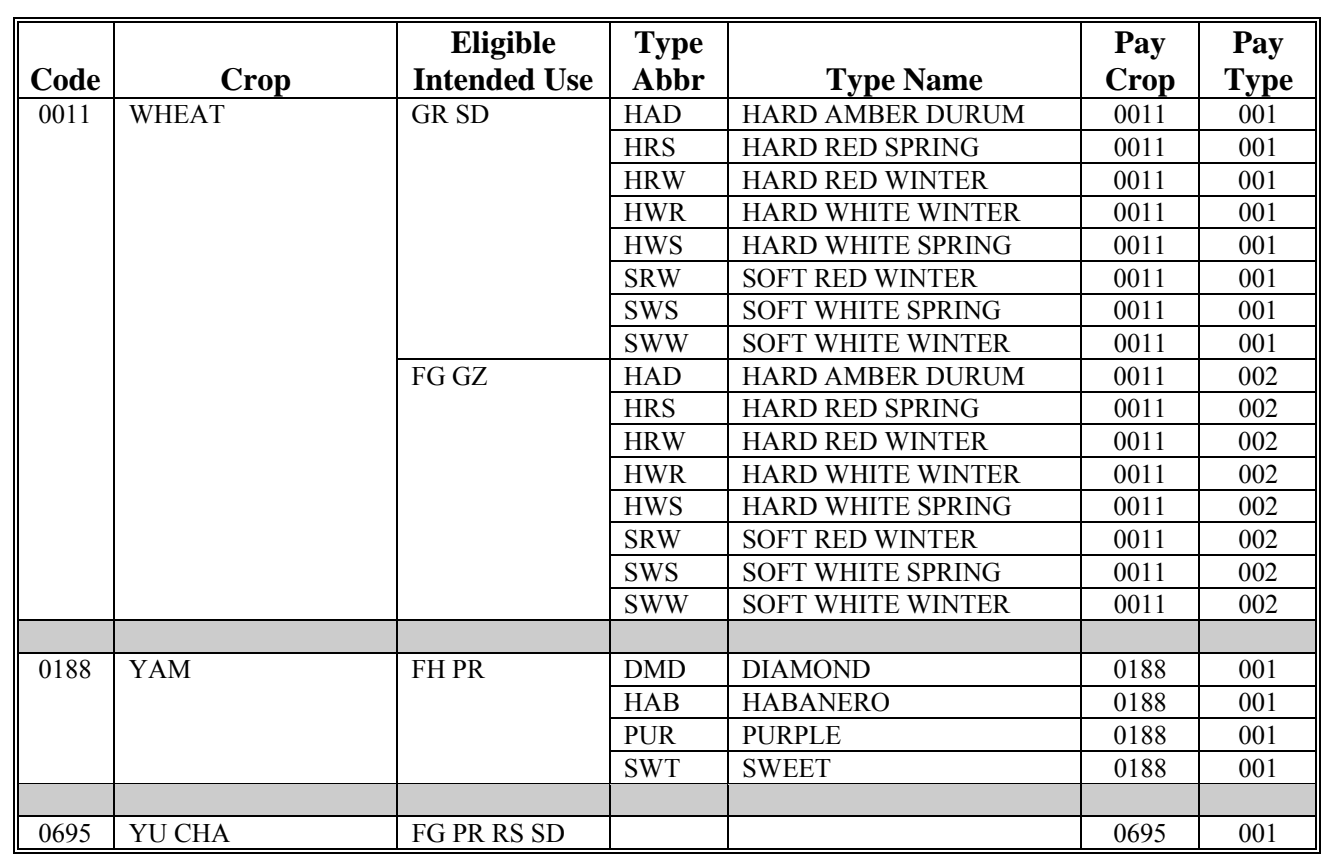

#### **\*--2013 Crop Groups**

This table lists the 2013 crop codes, names, type abbreviations, eligible intended uses, pay crop codes, and pay type codes for completing CCC-471.

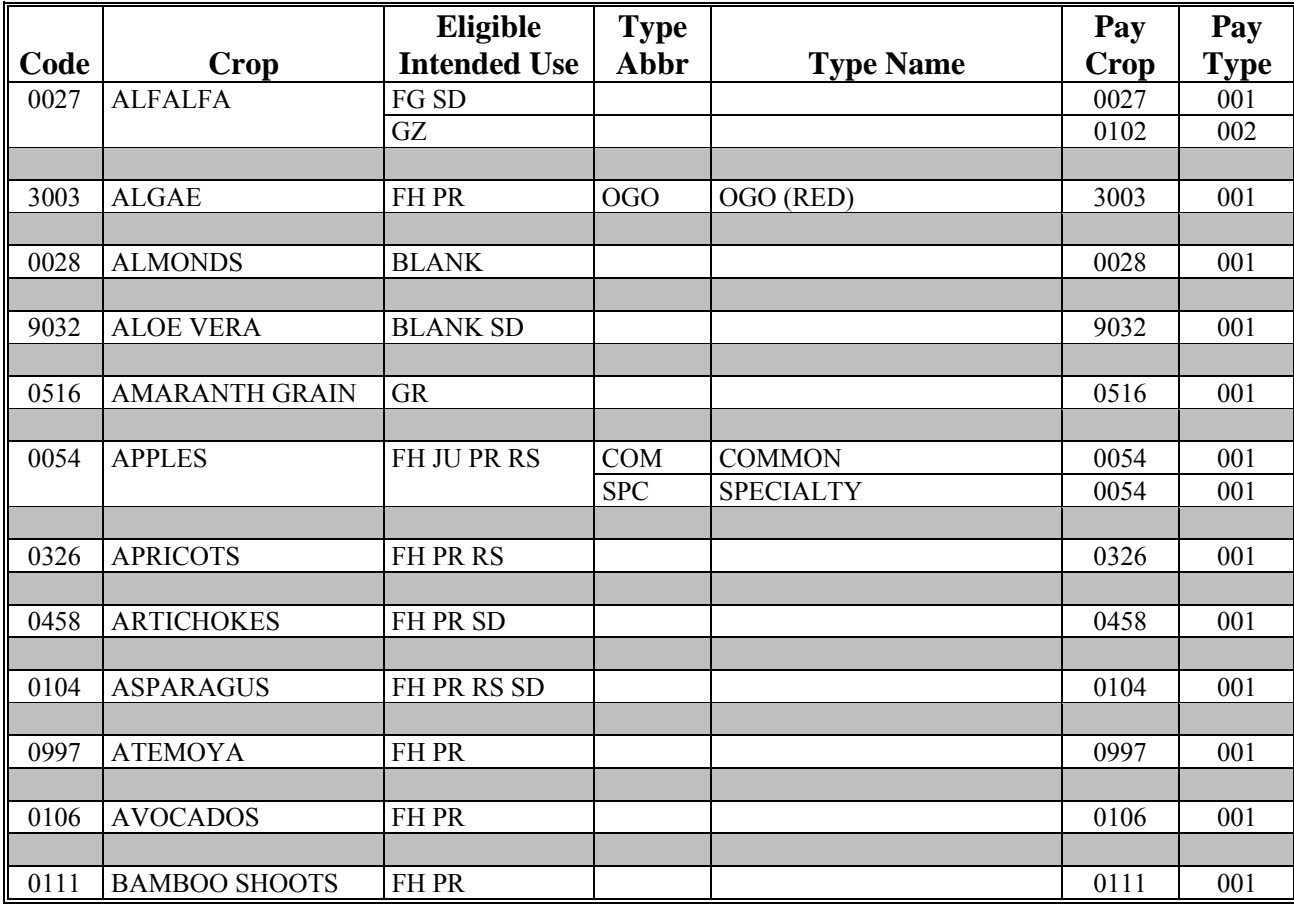

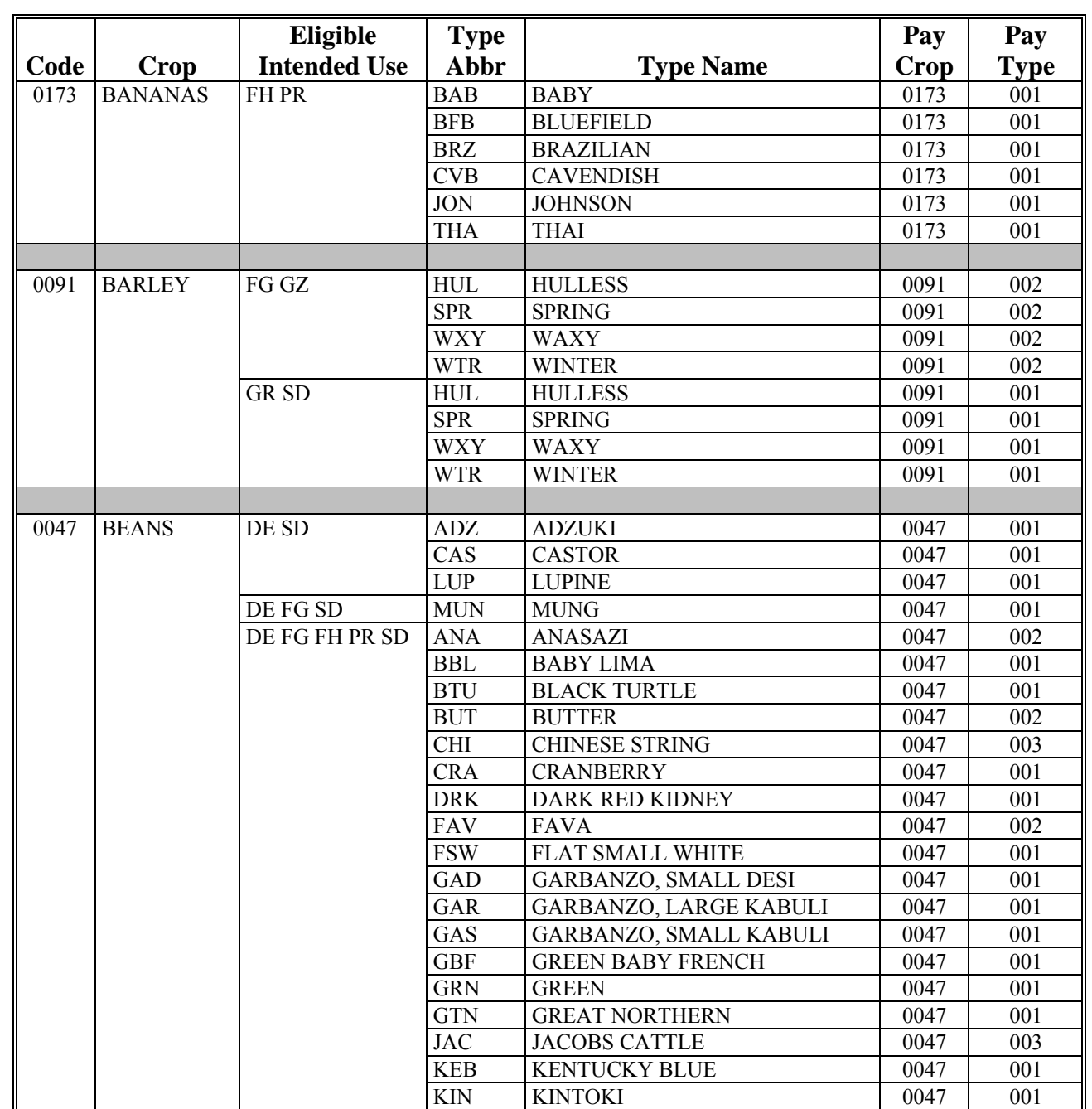

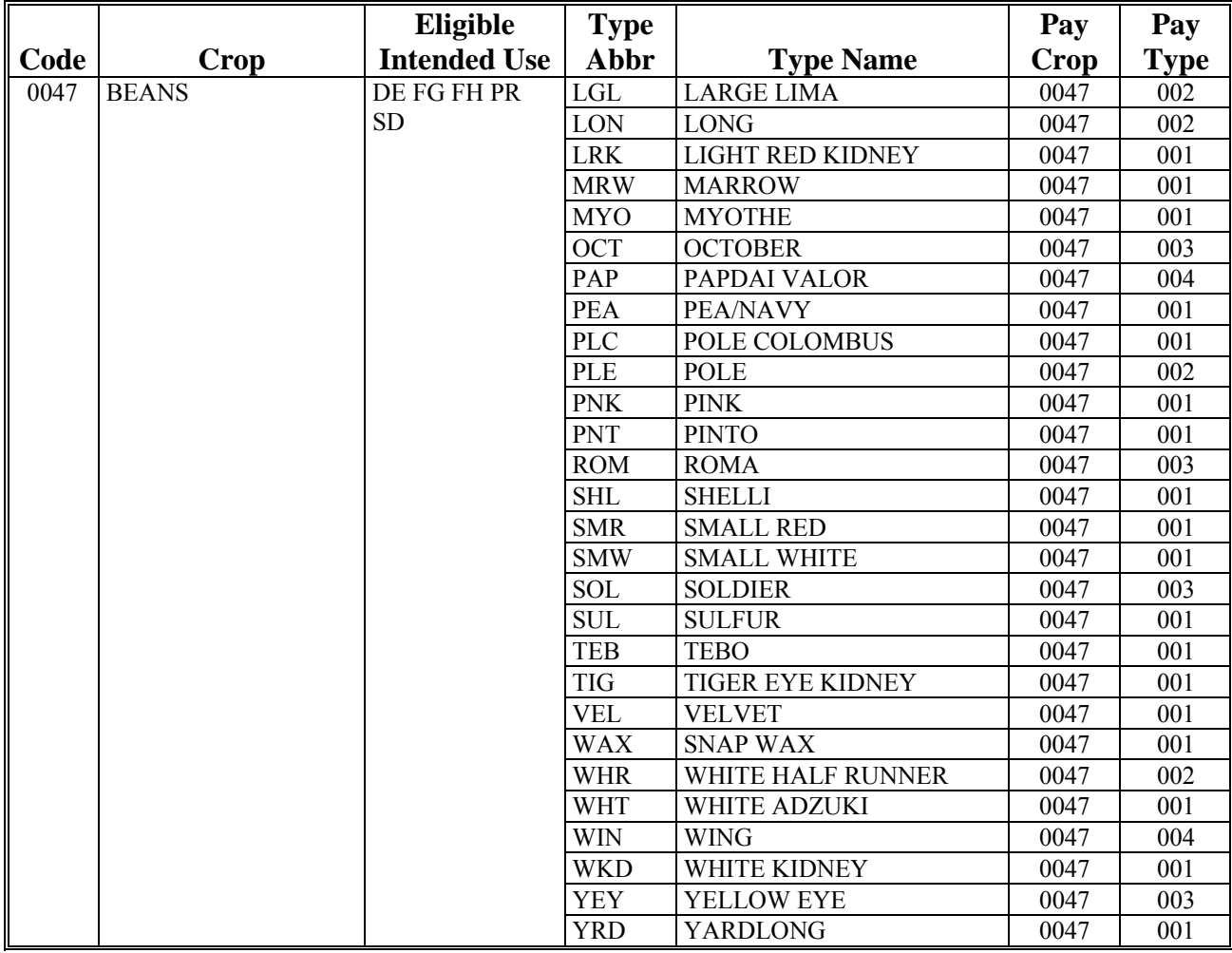

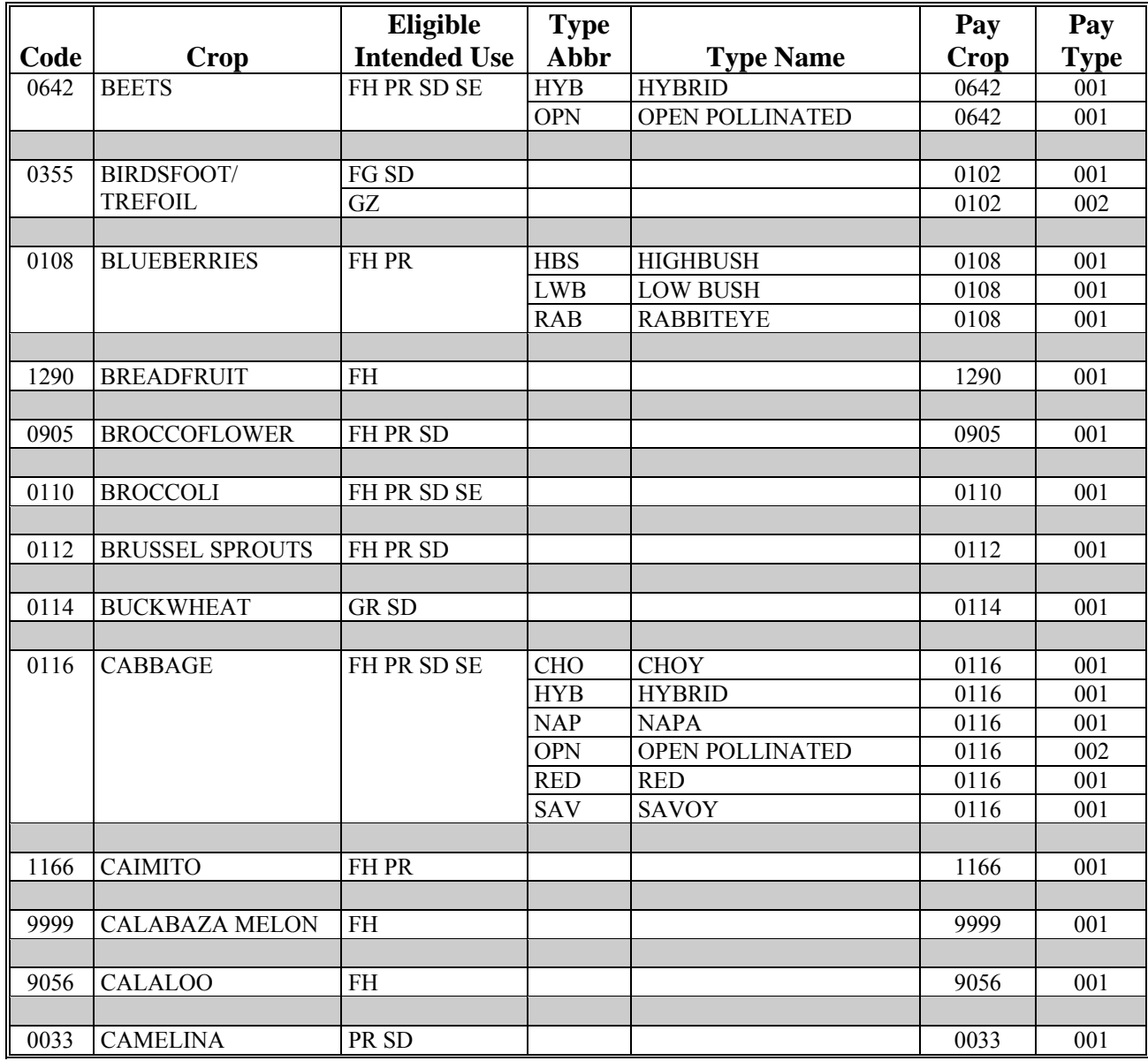

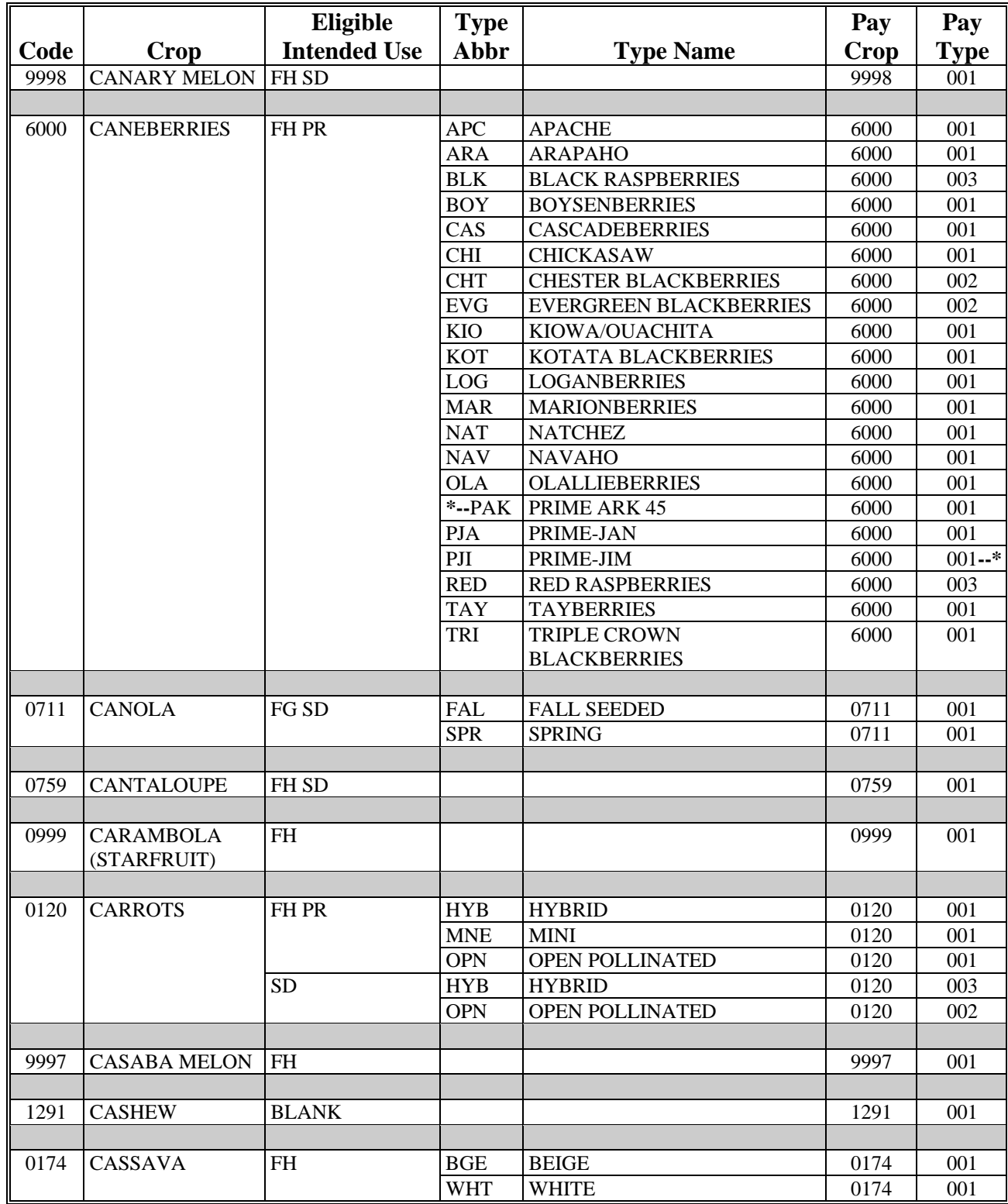

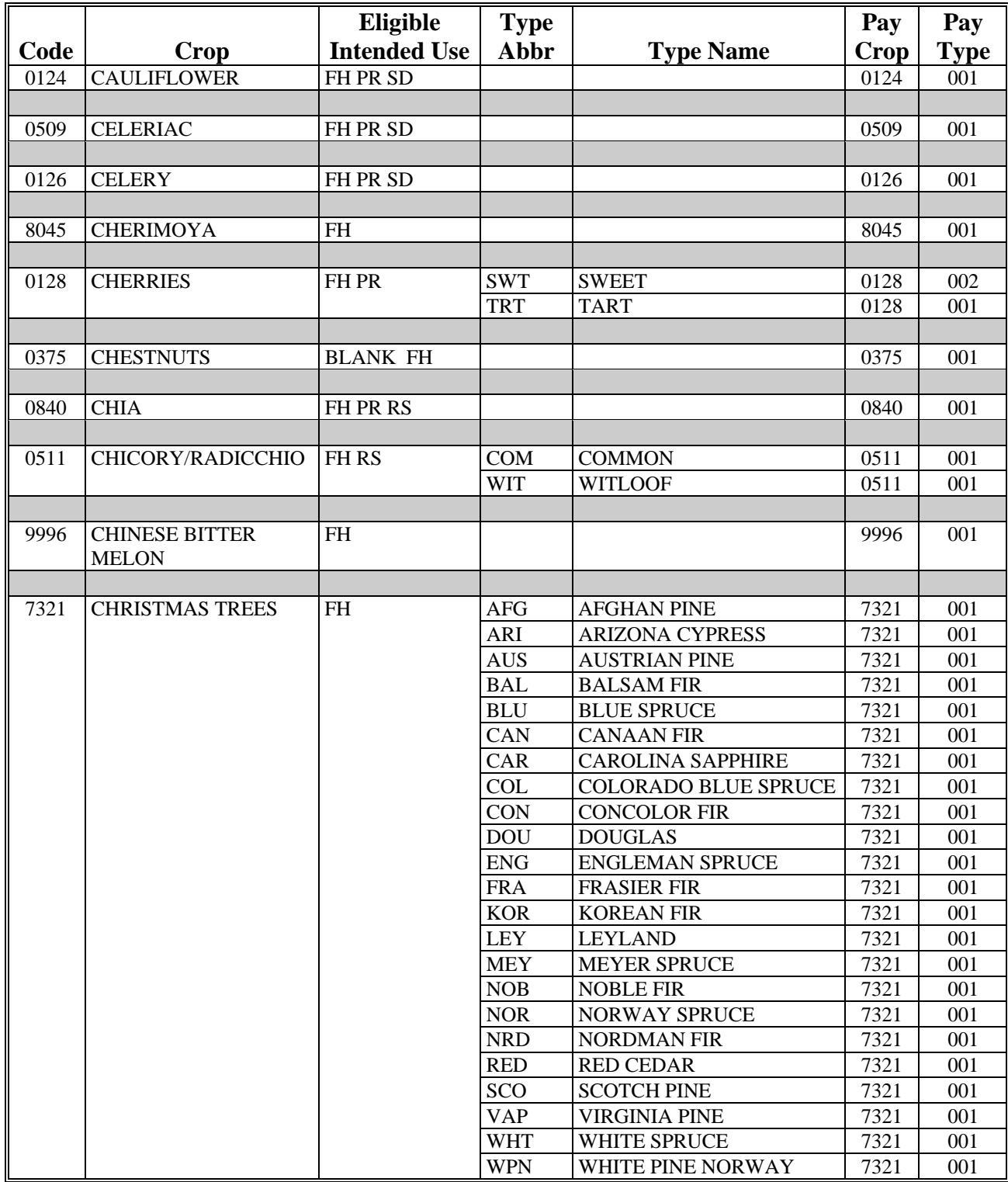

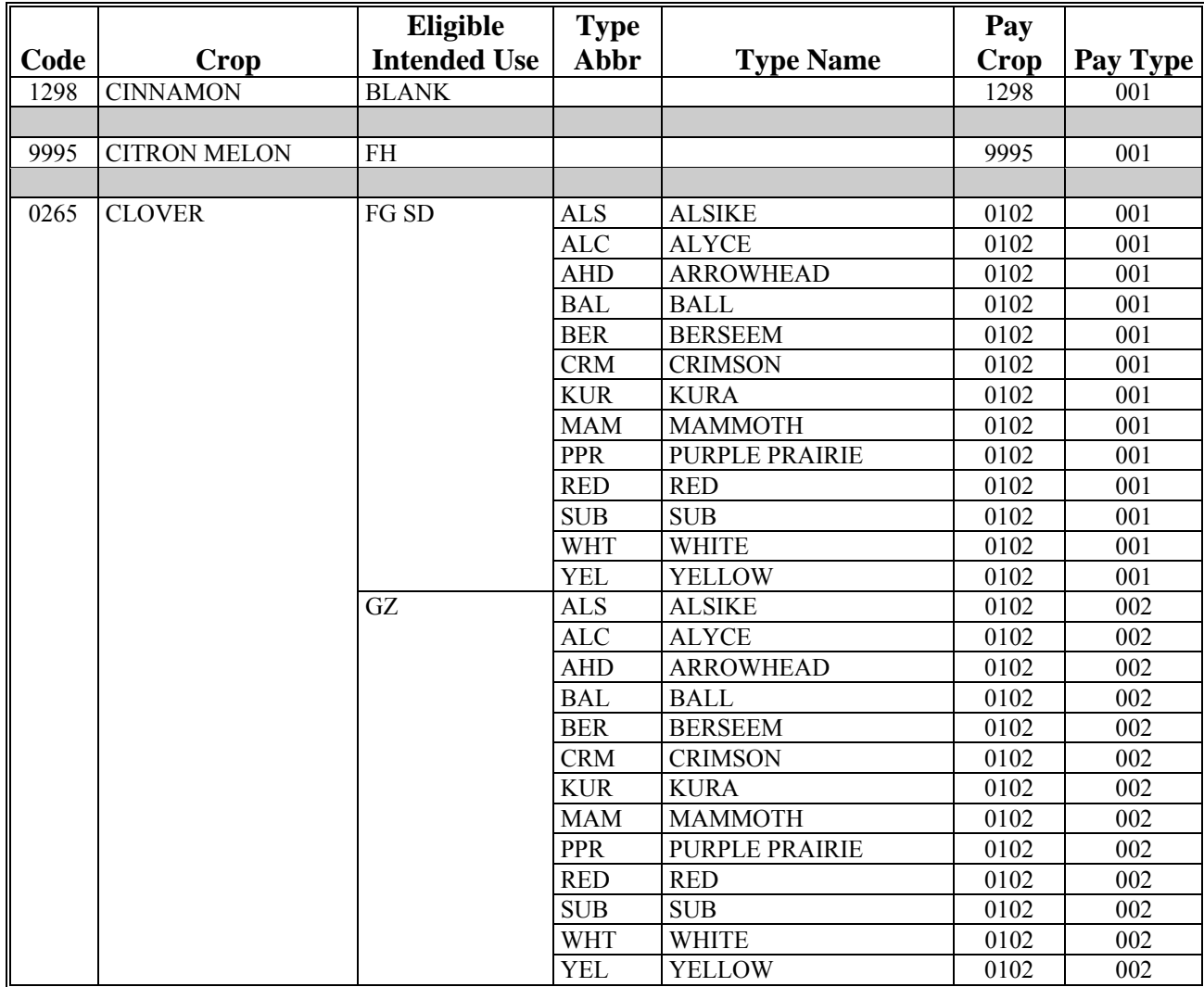

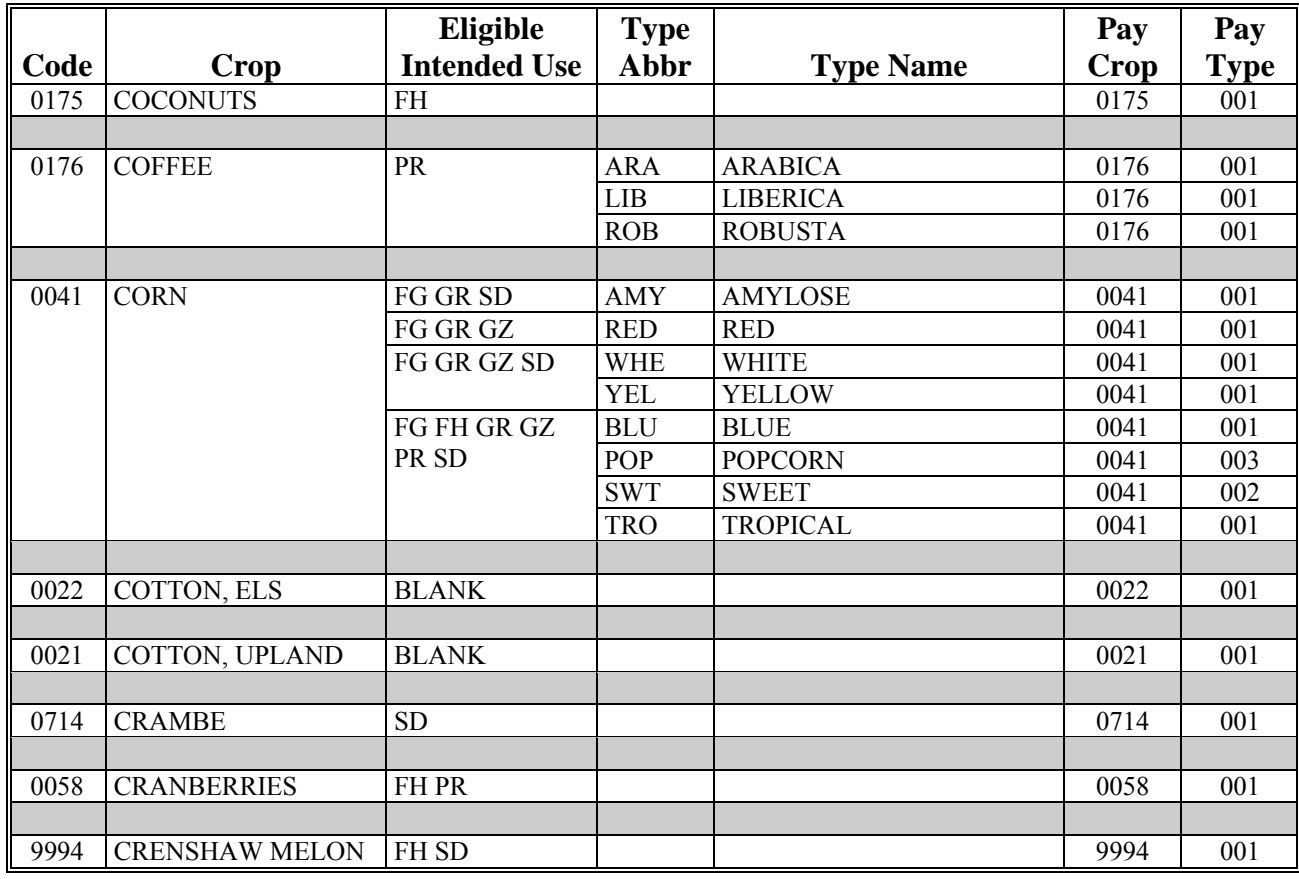

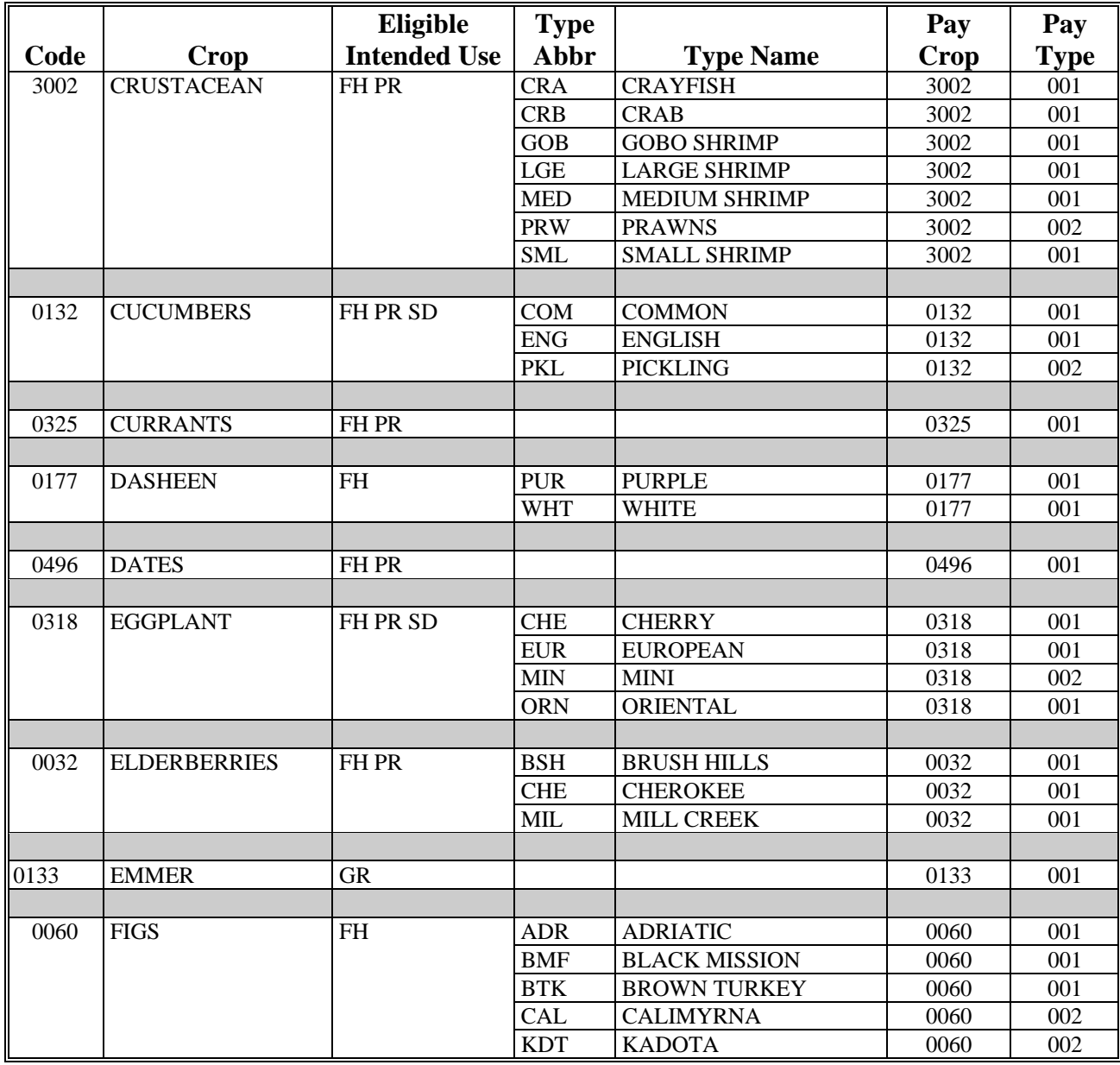

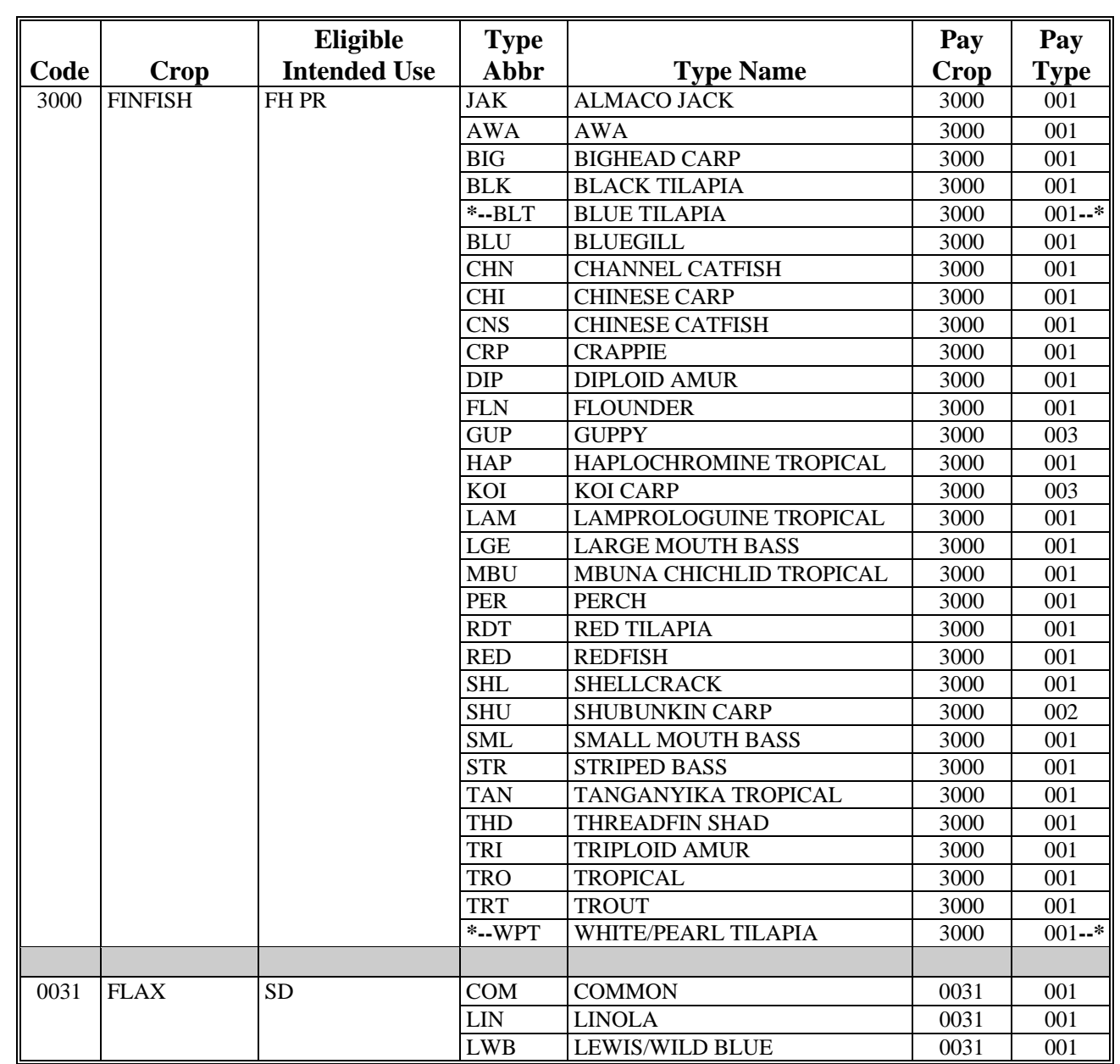

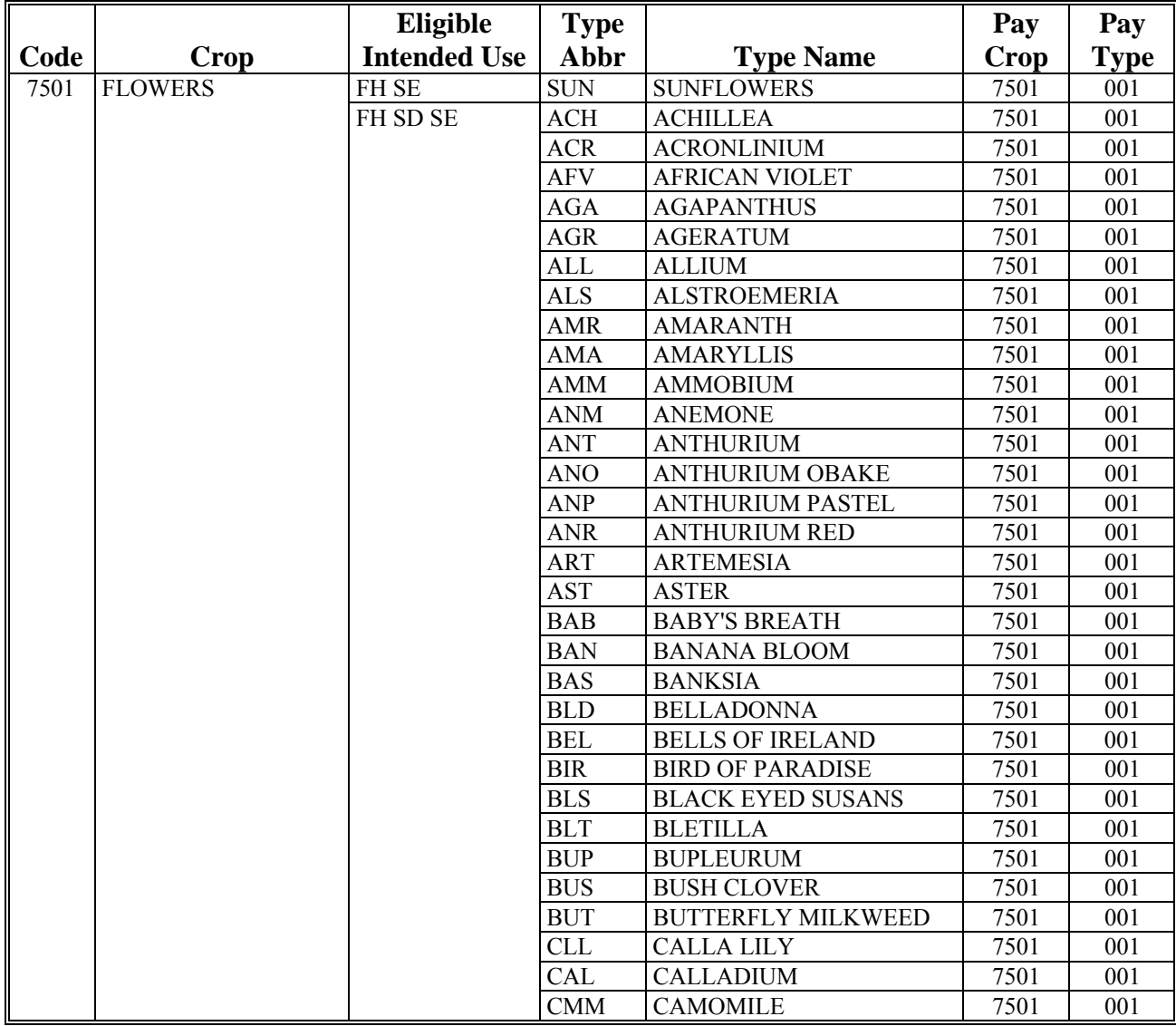

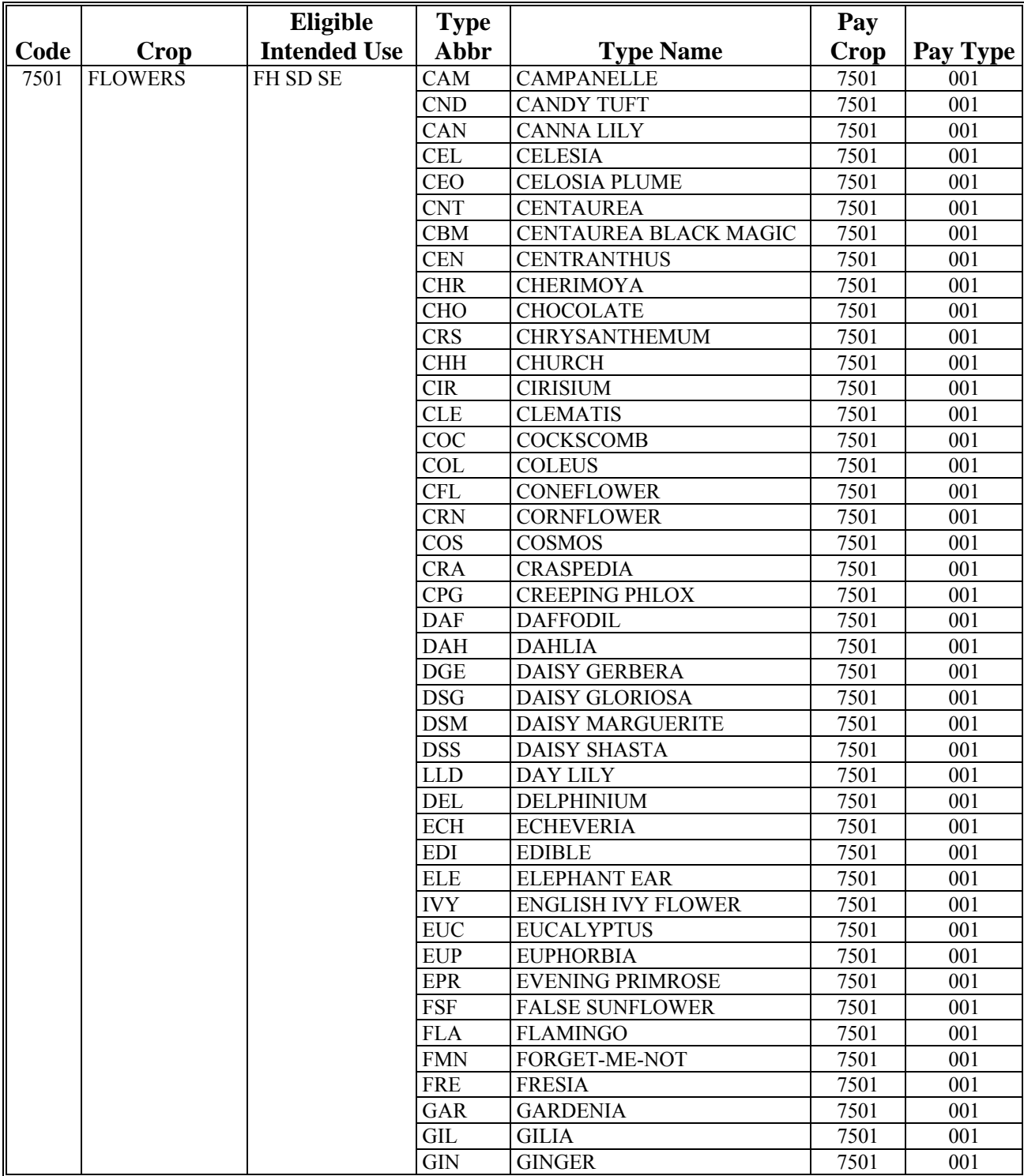

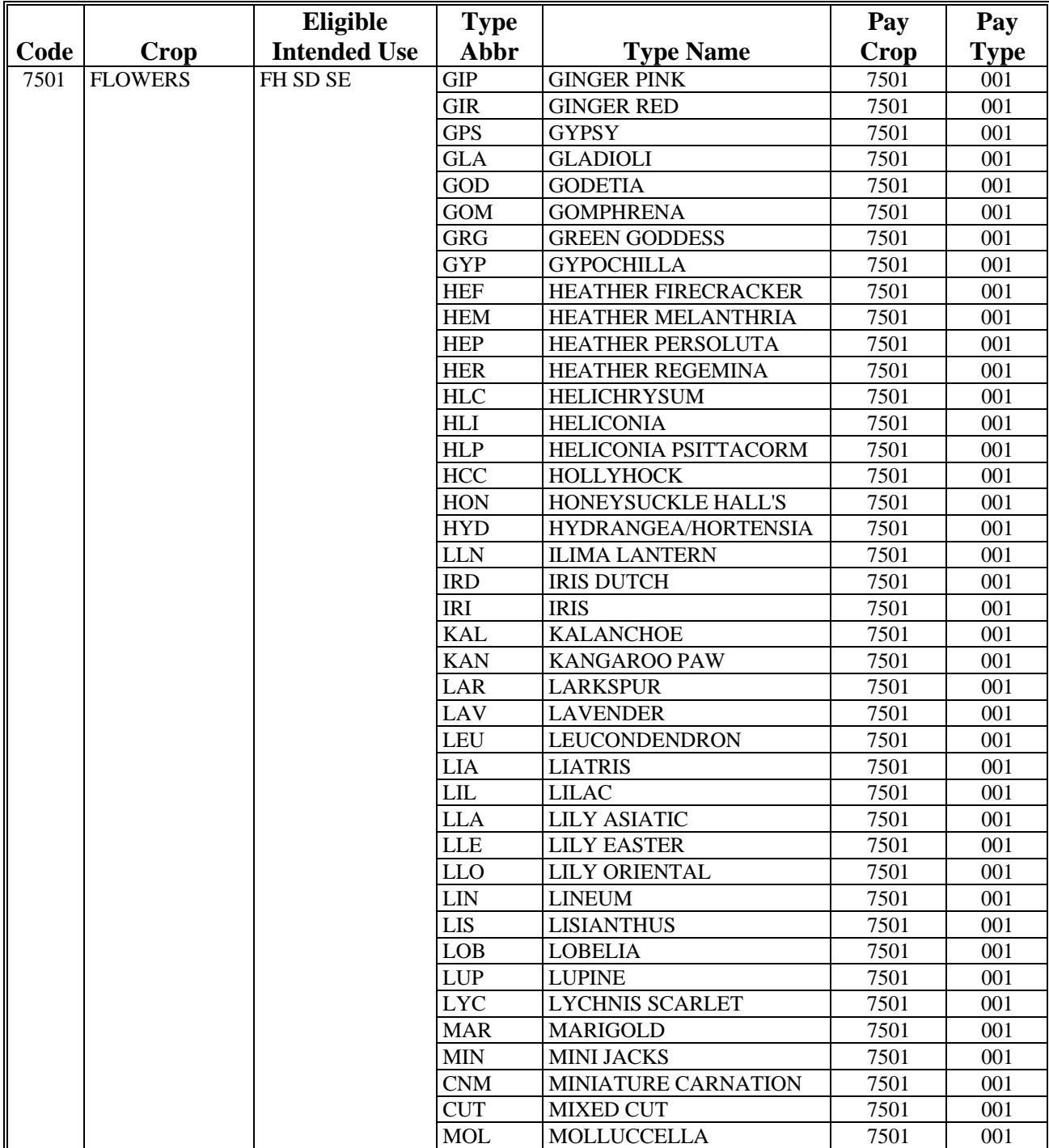

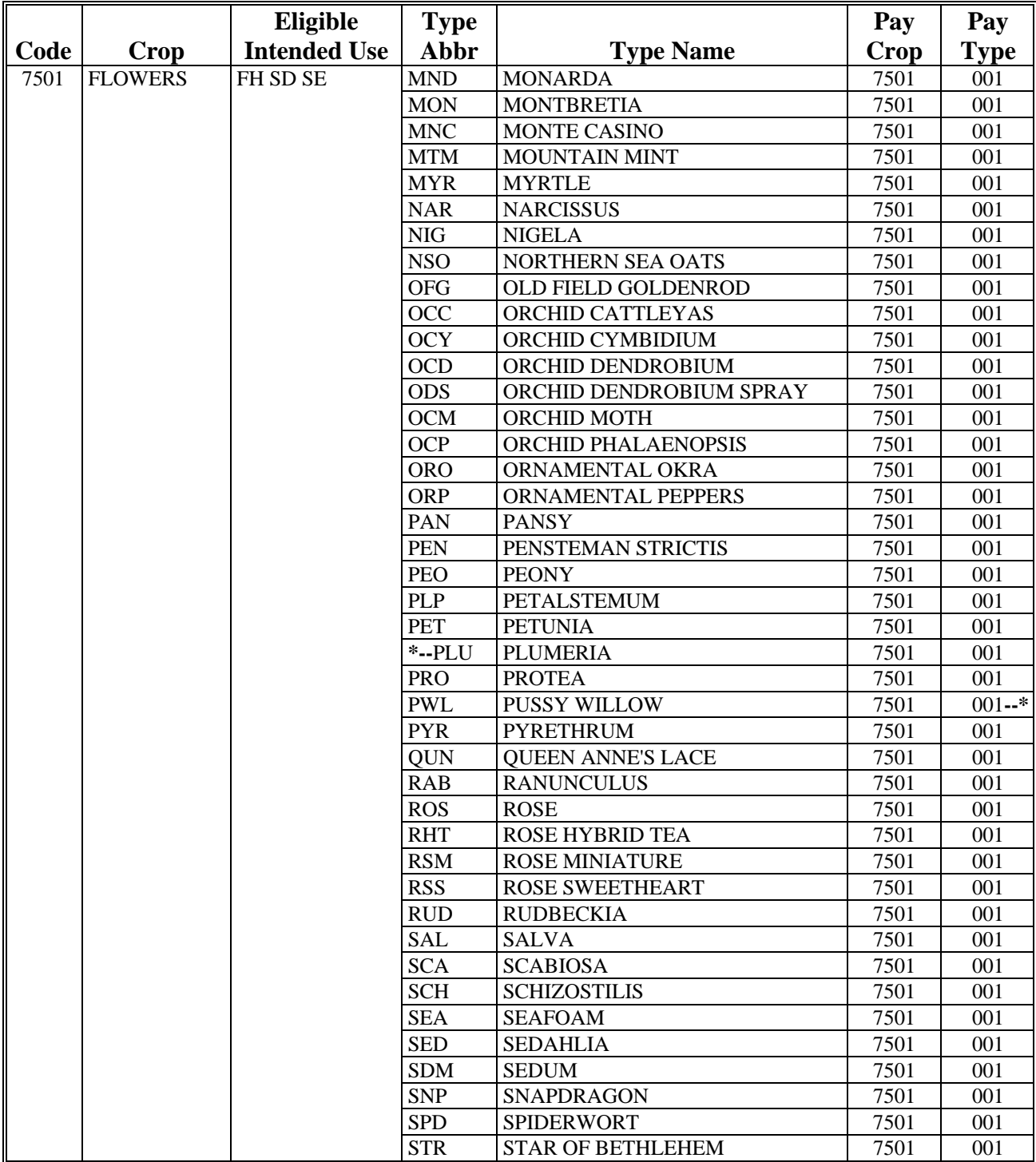

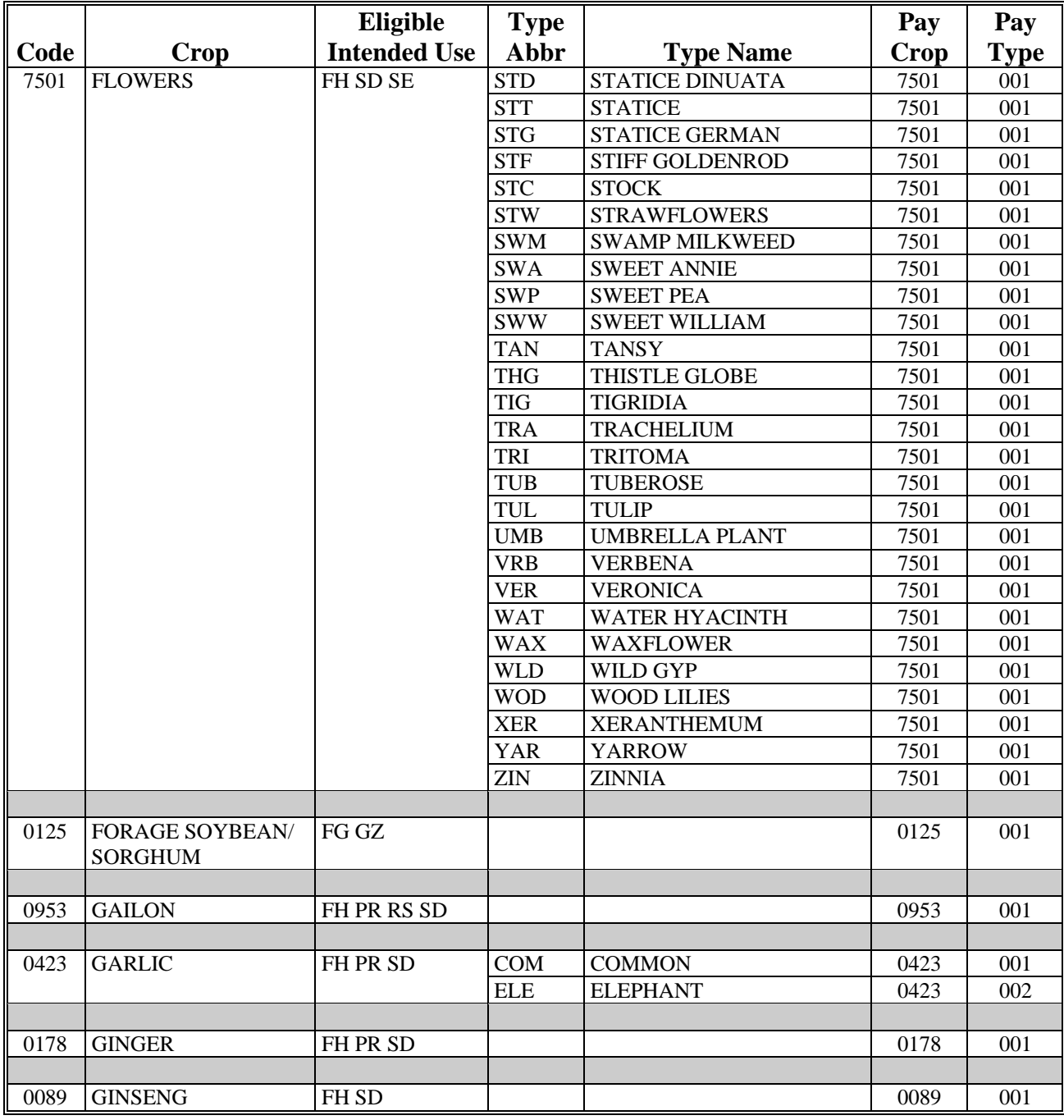

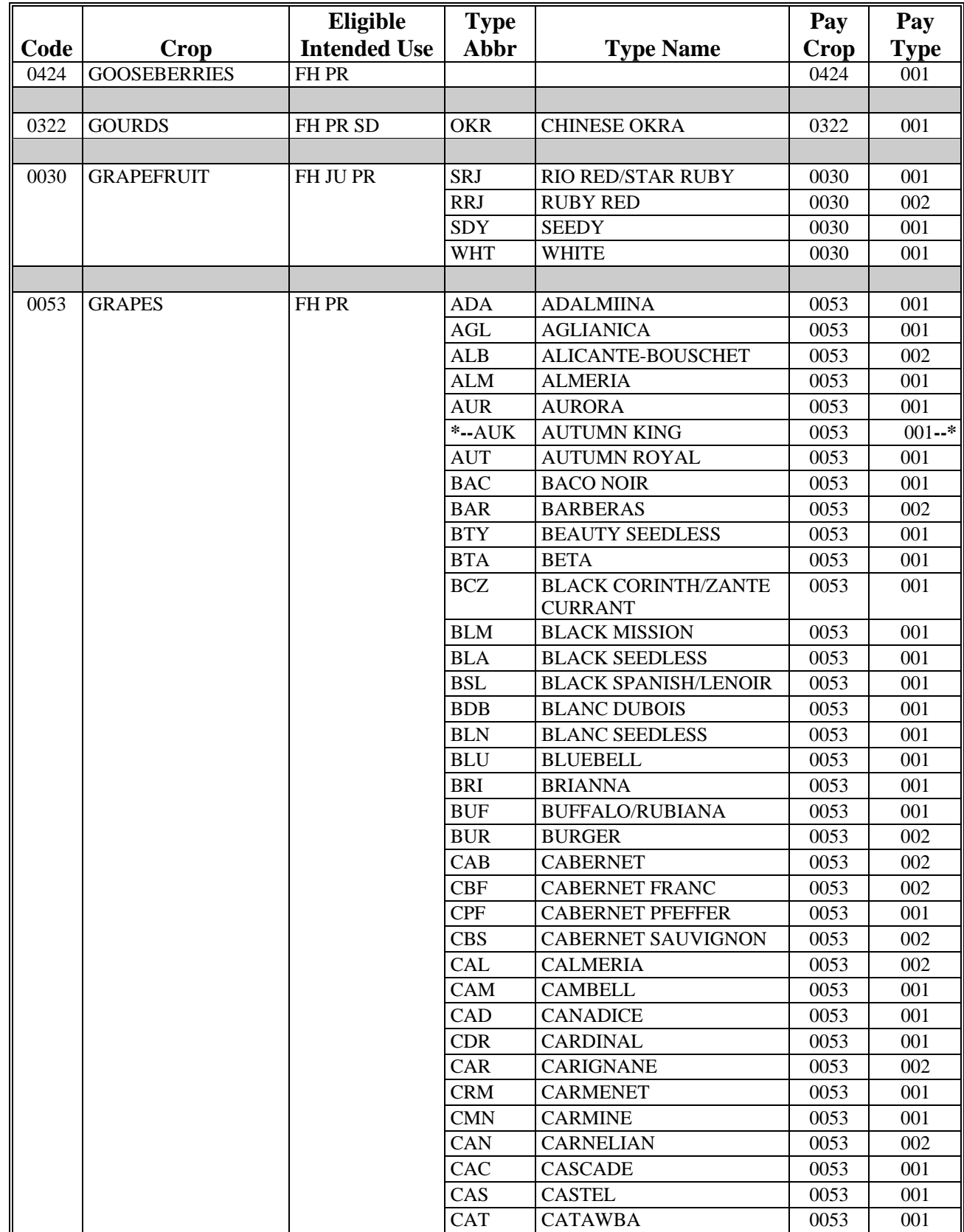

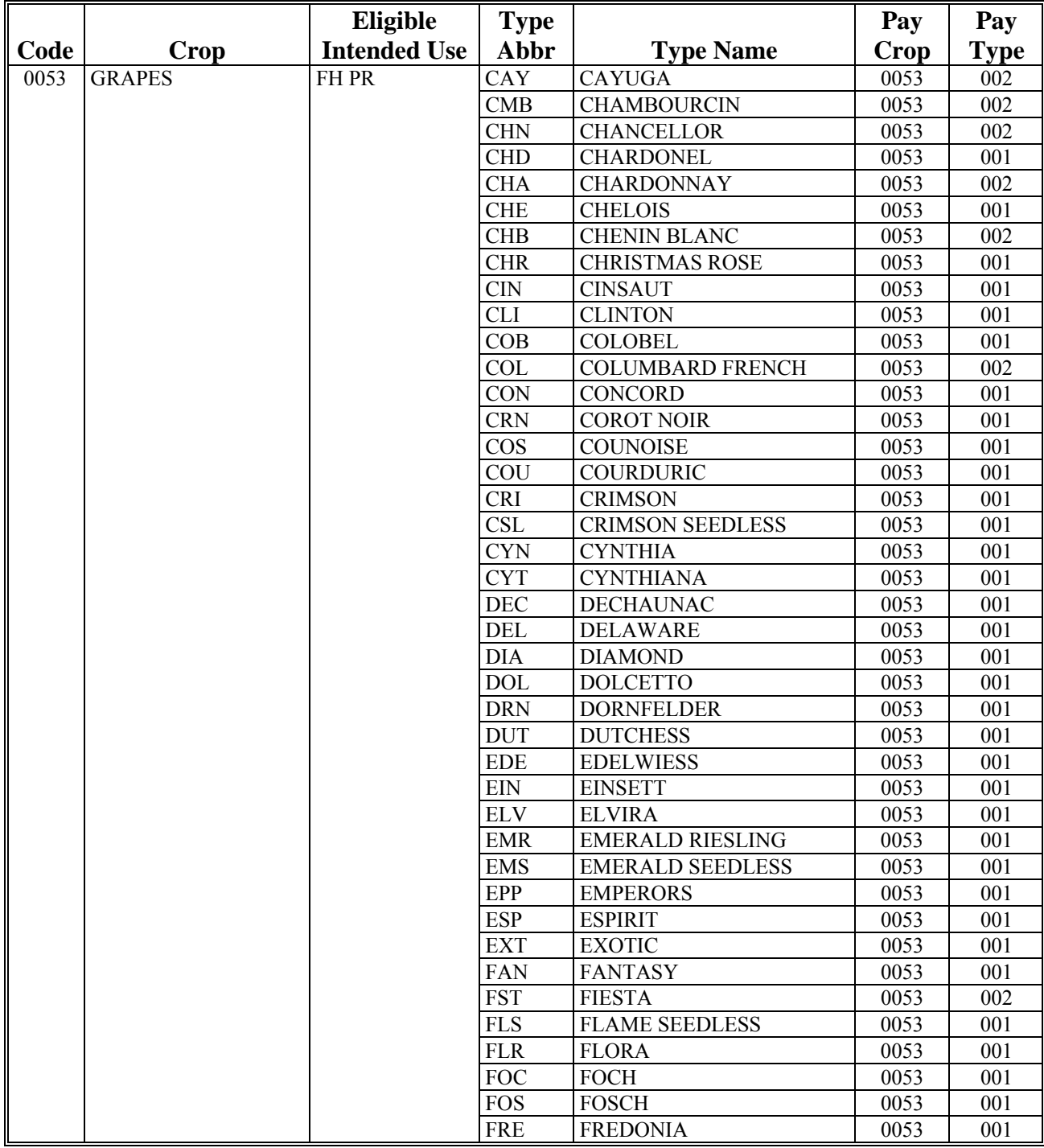

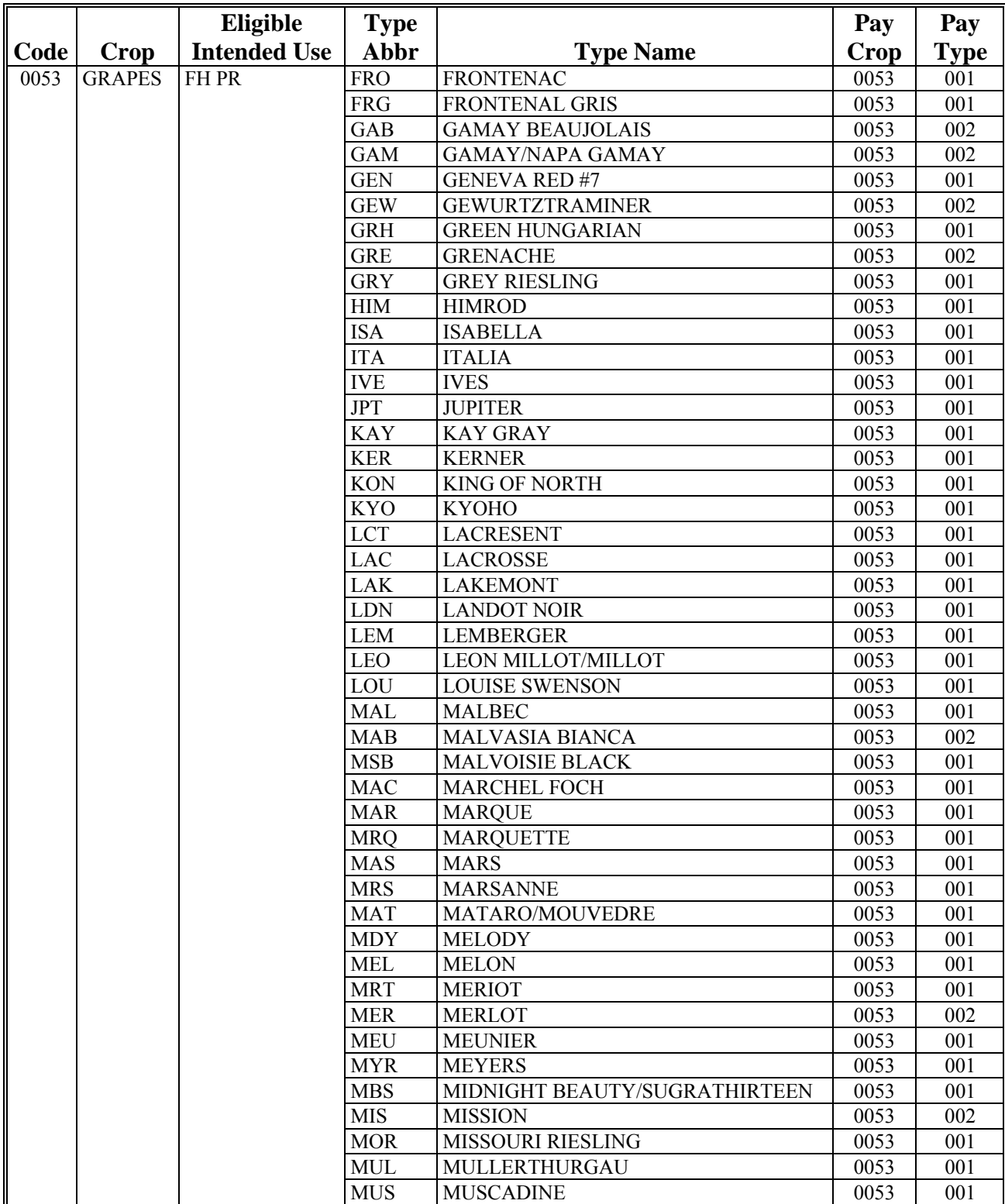
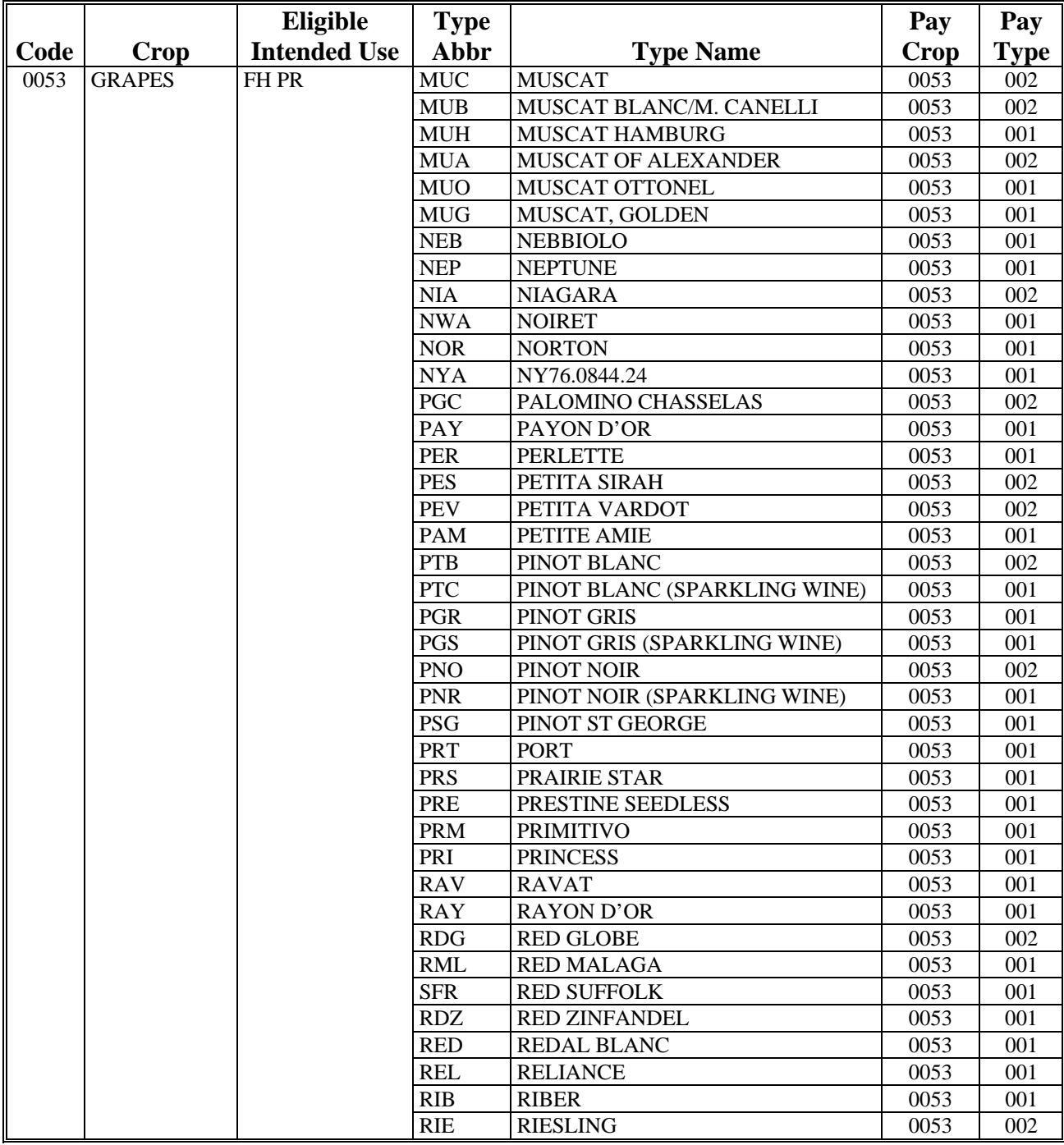

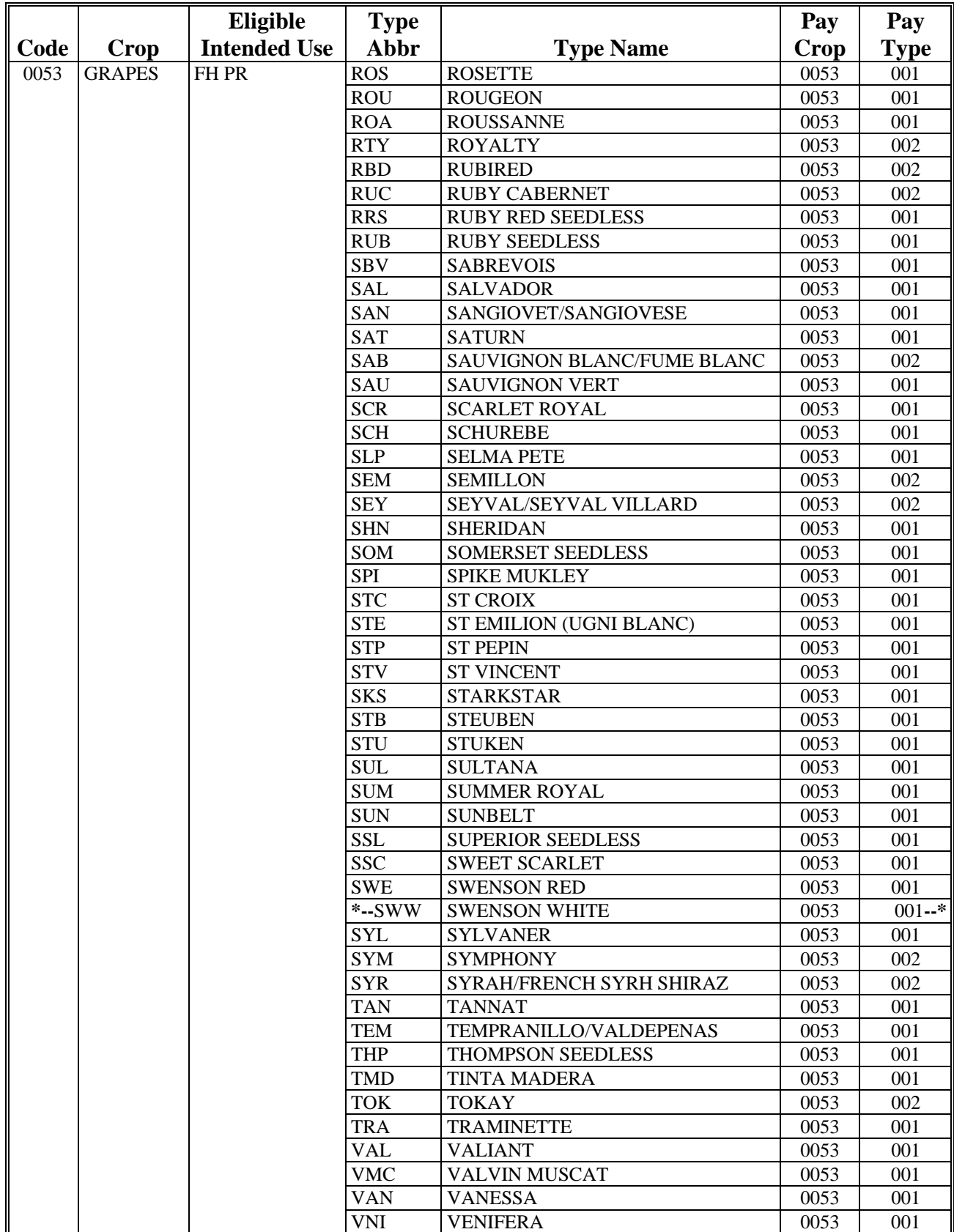

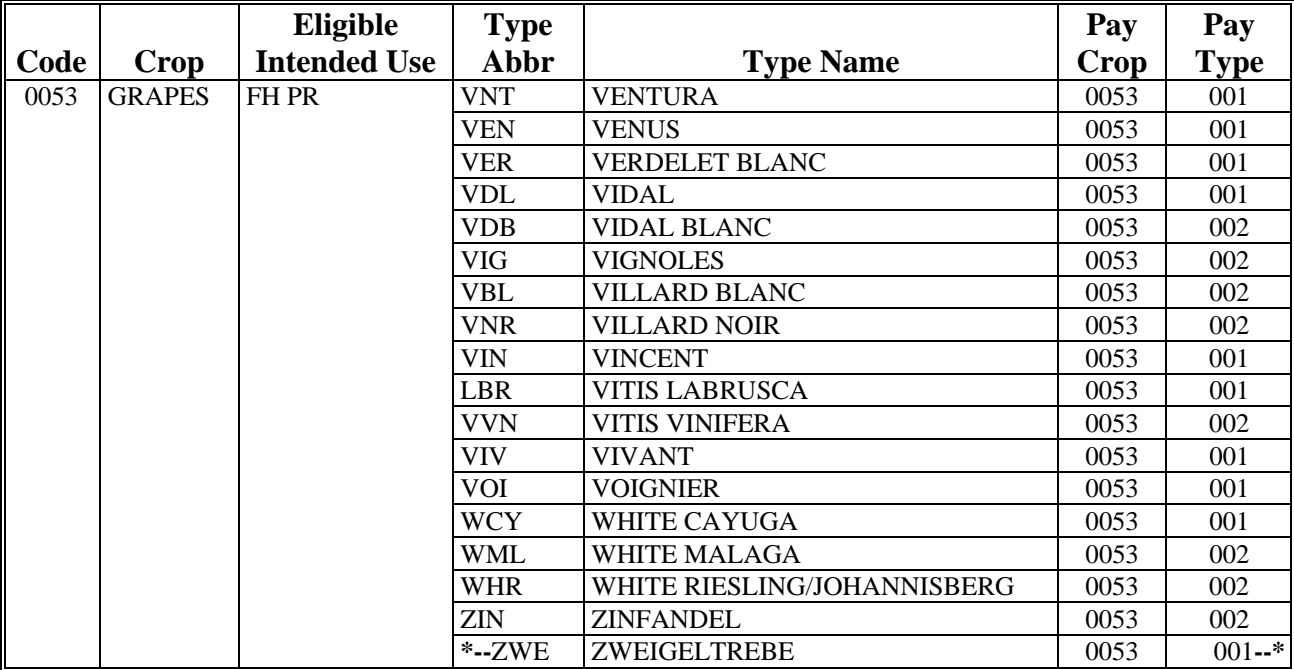

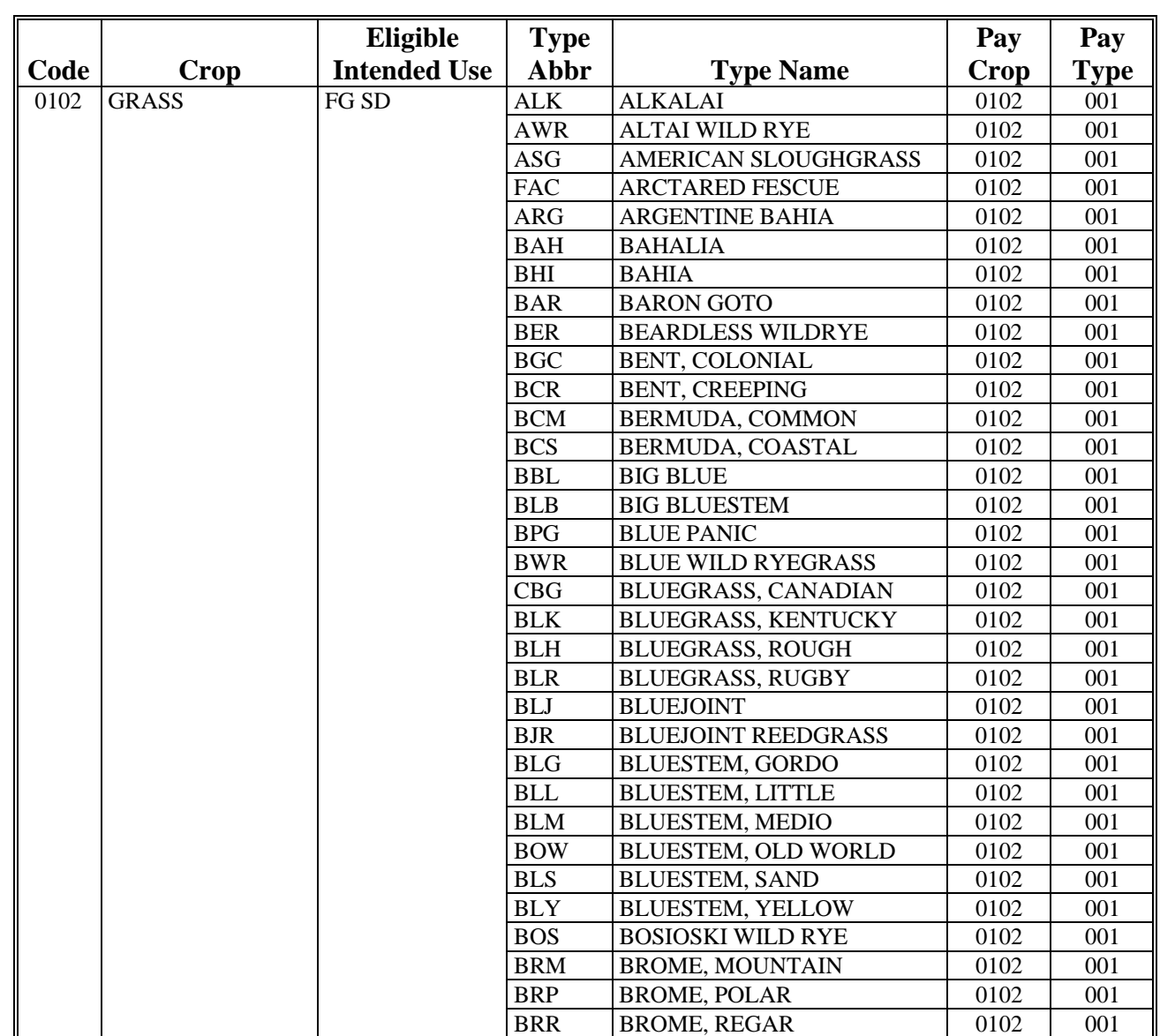

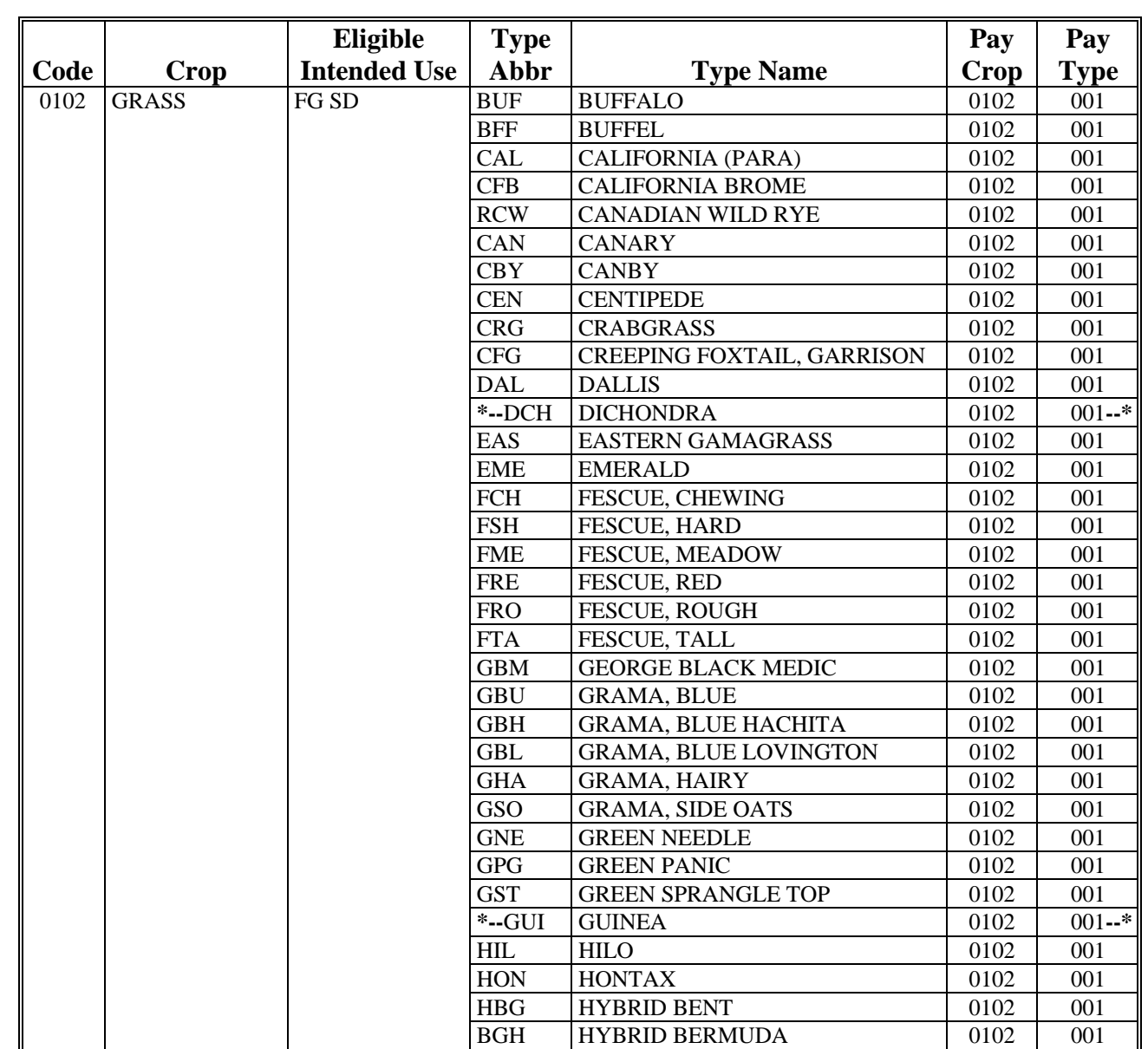

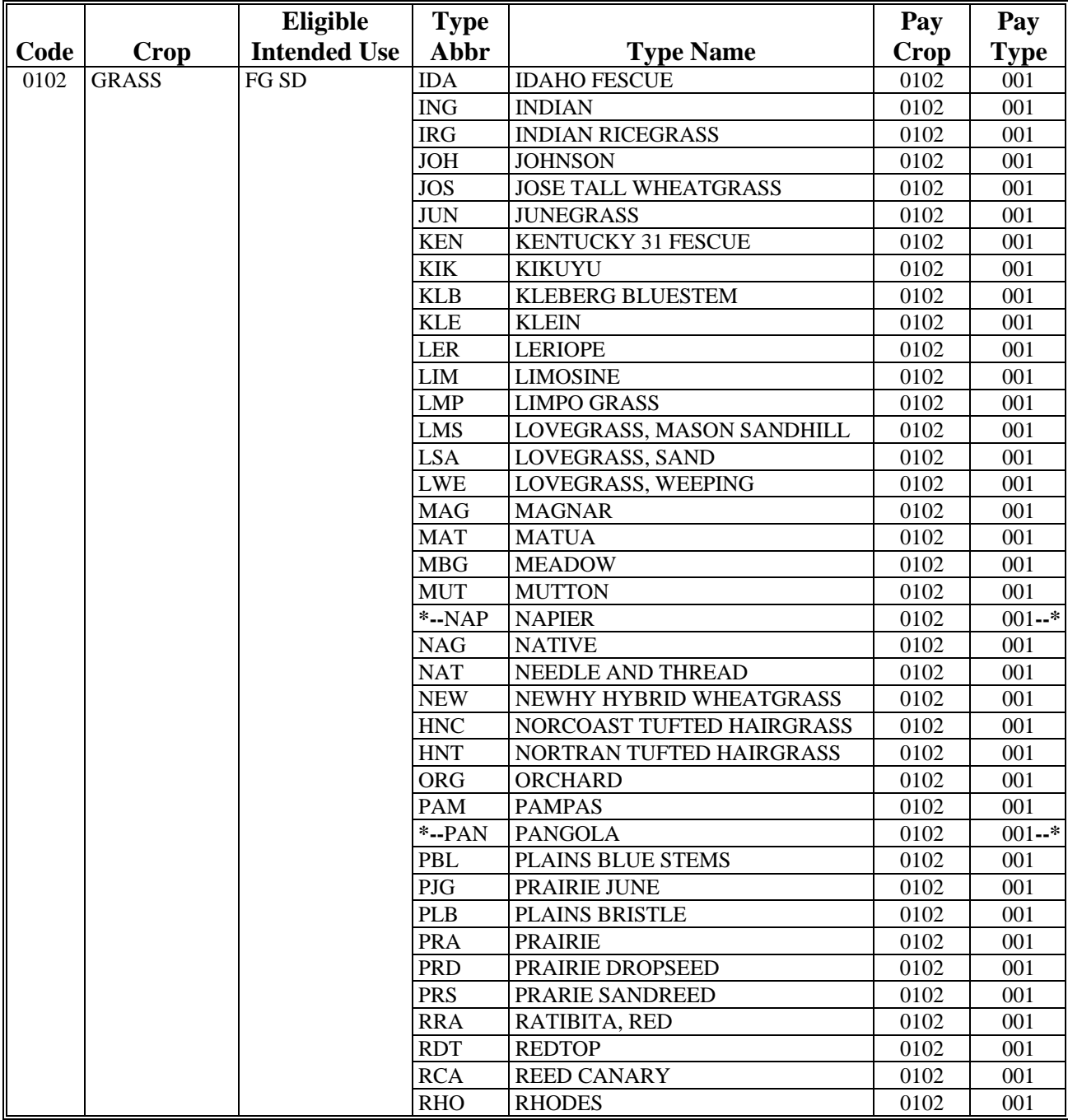

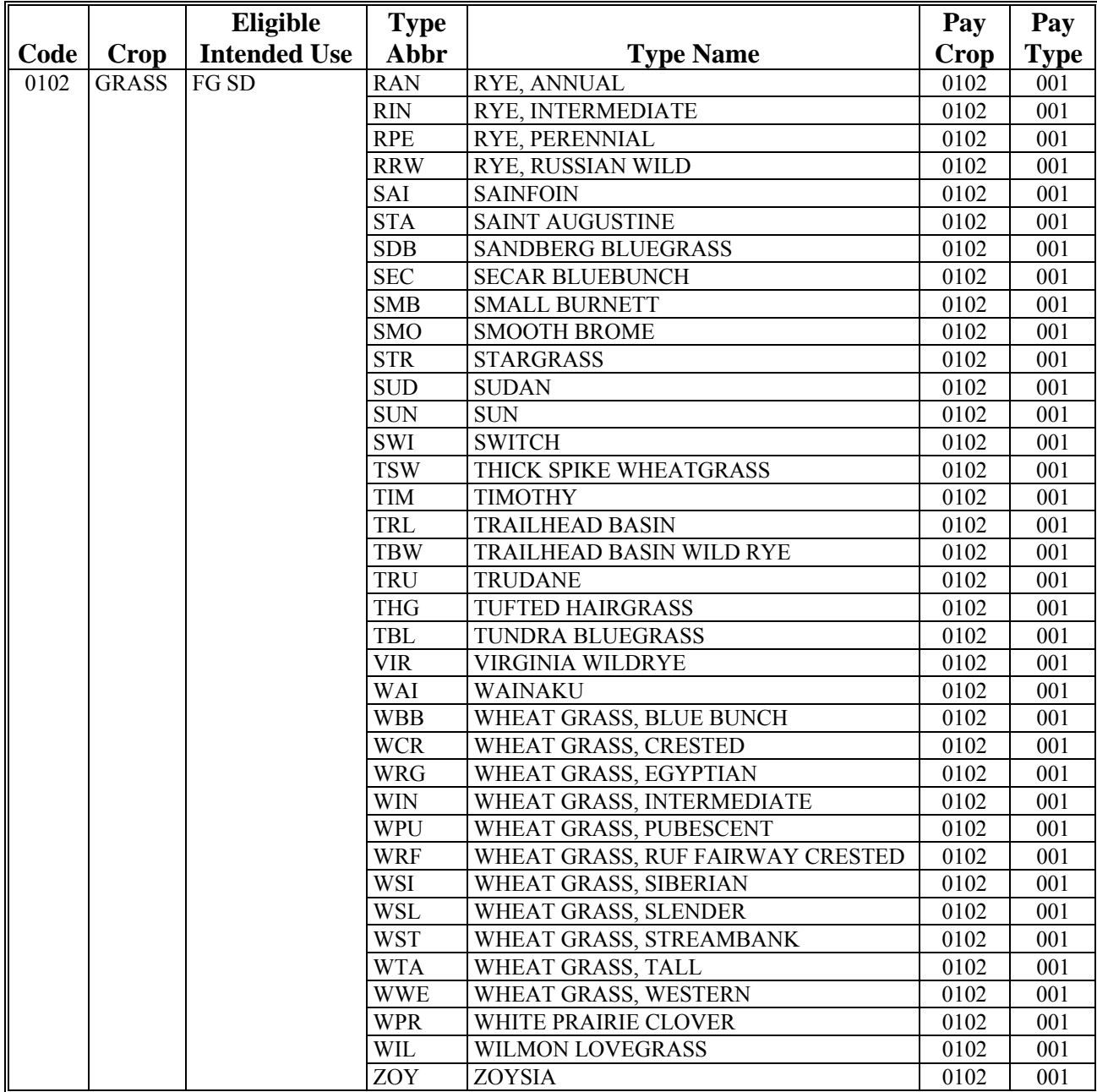

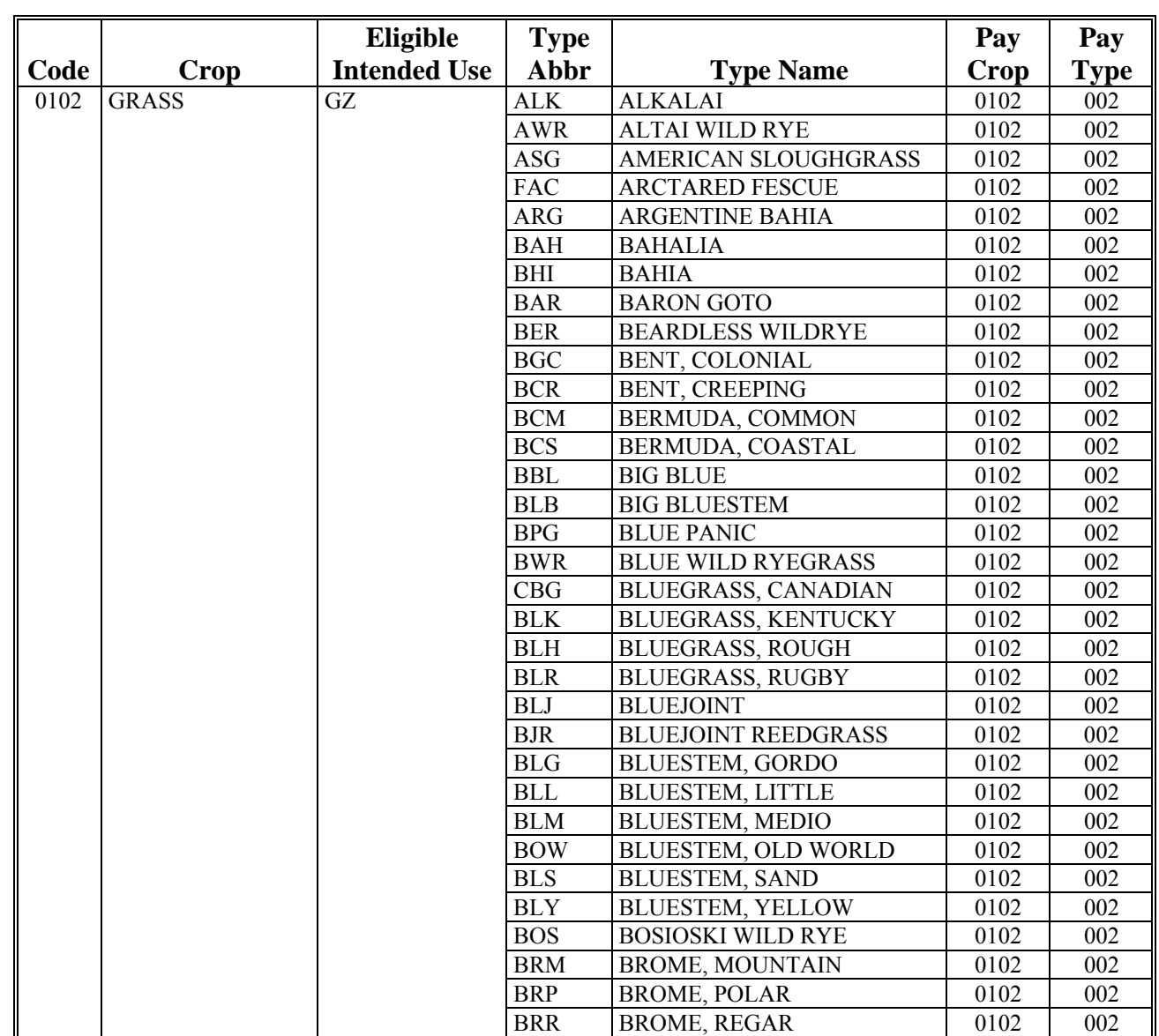

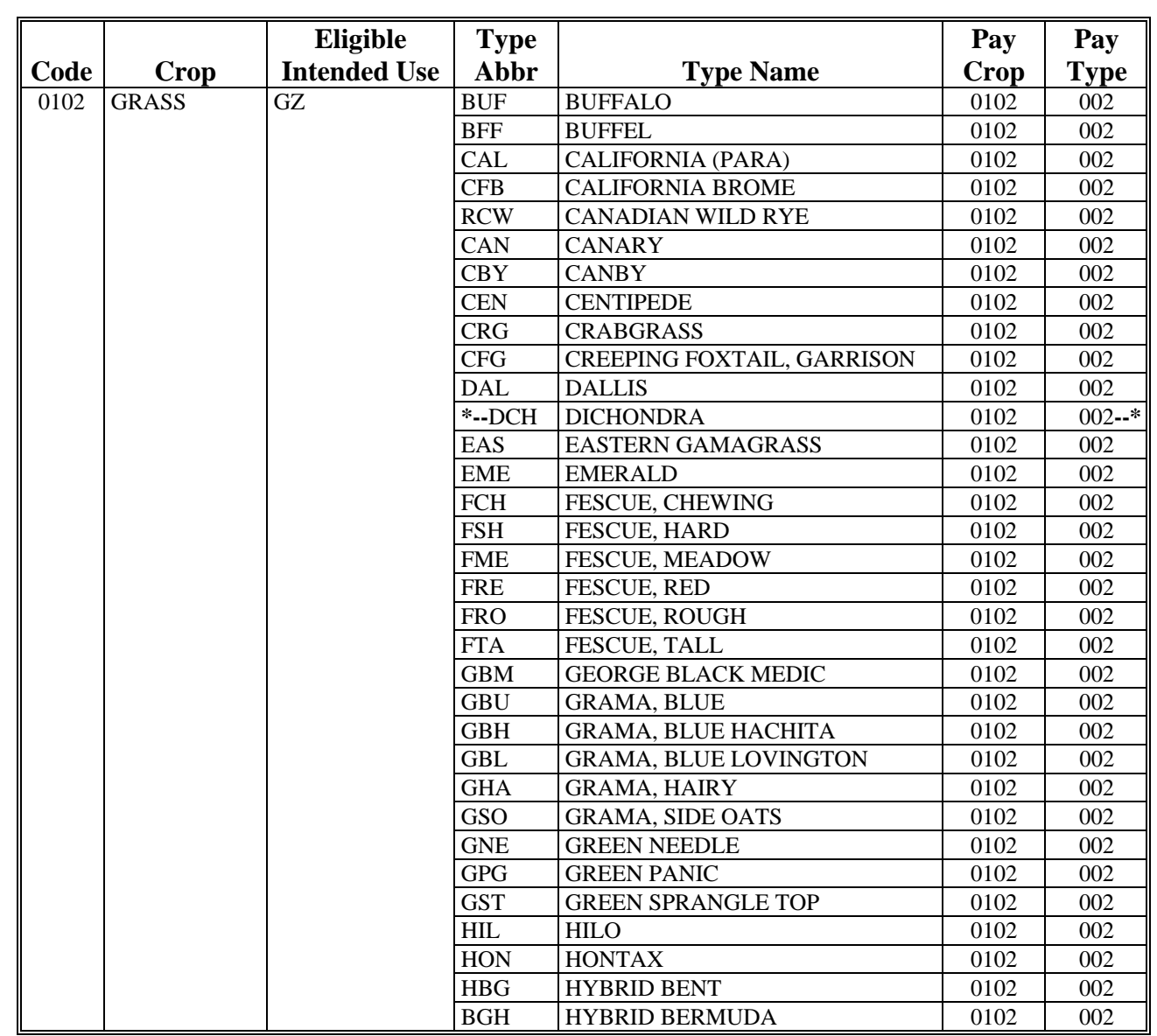

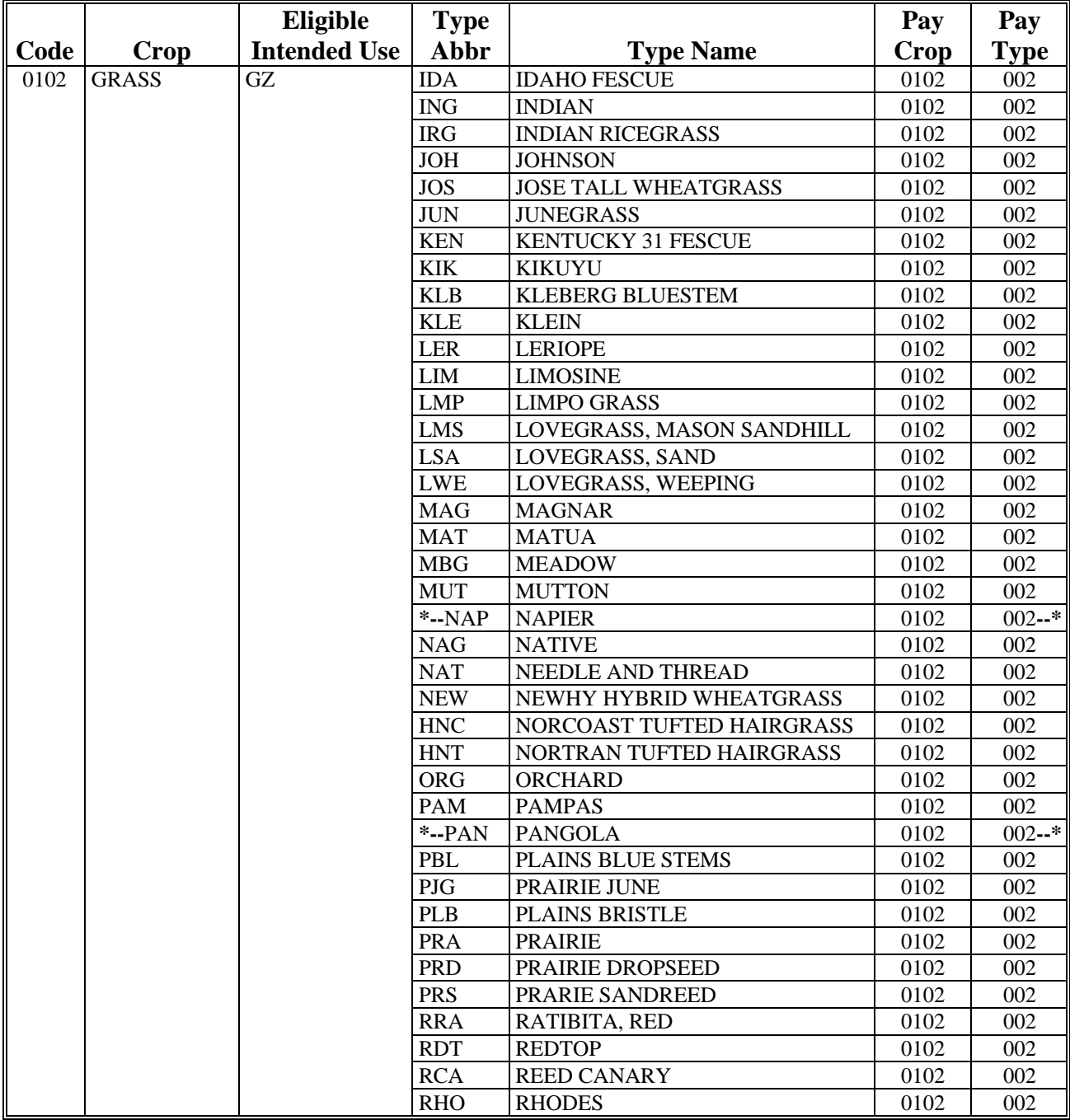

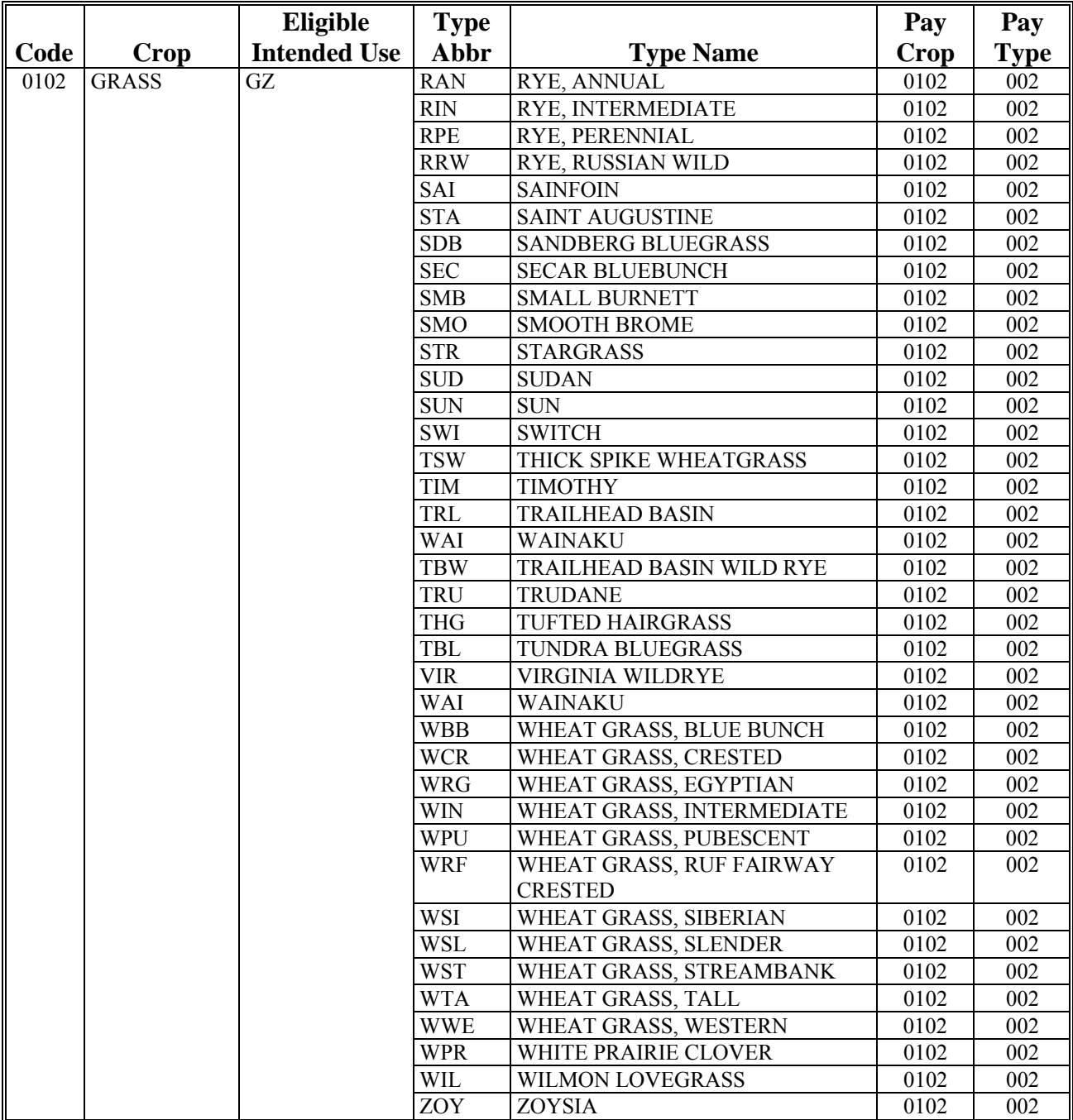

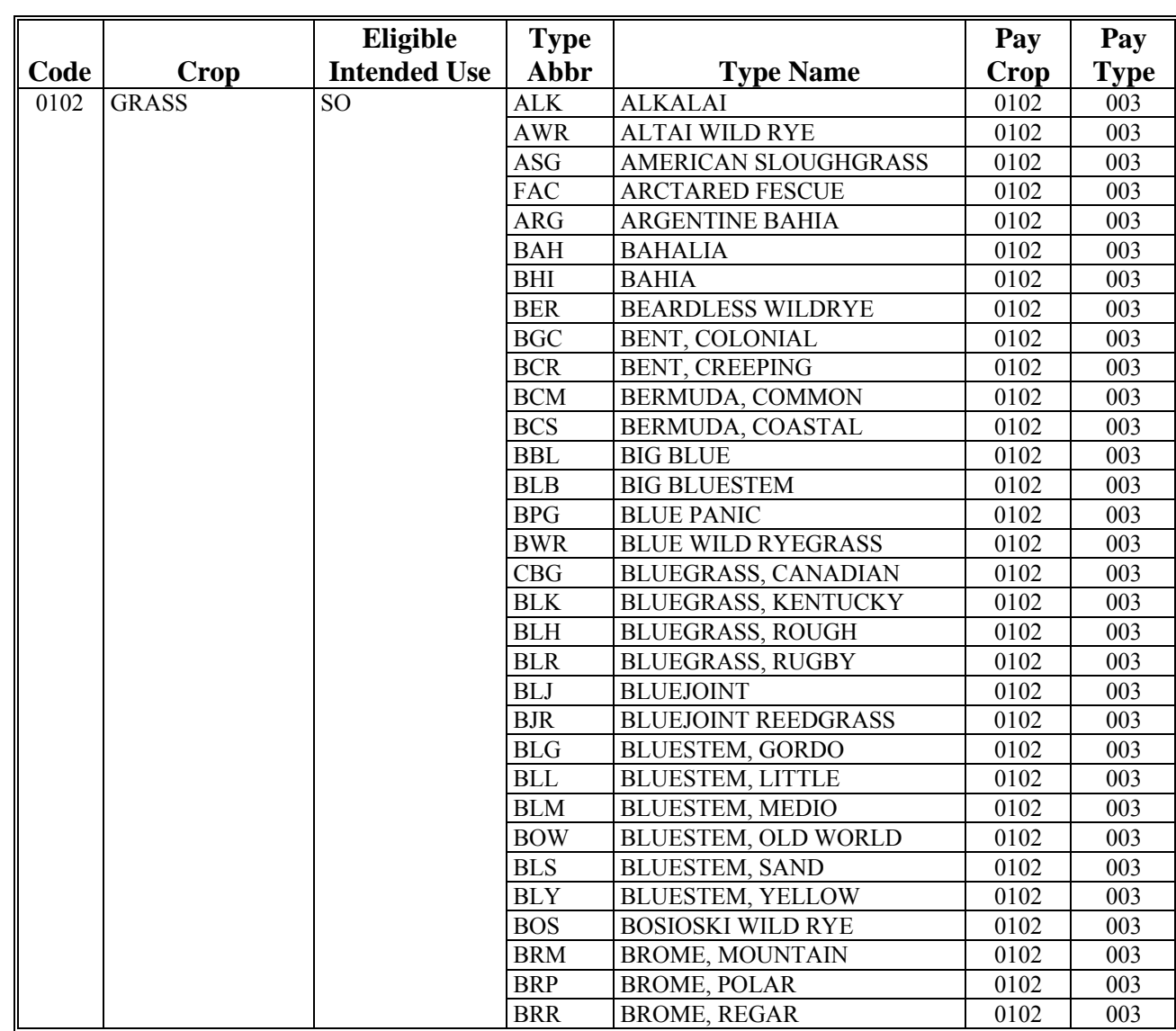

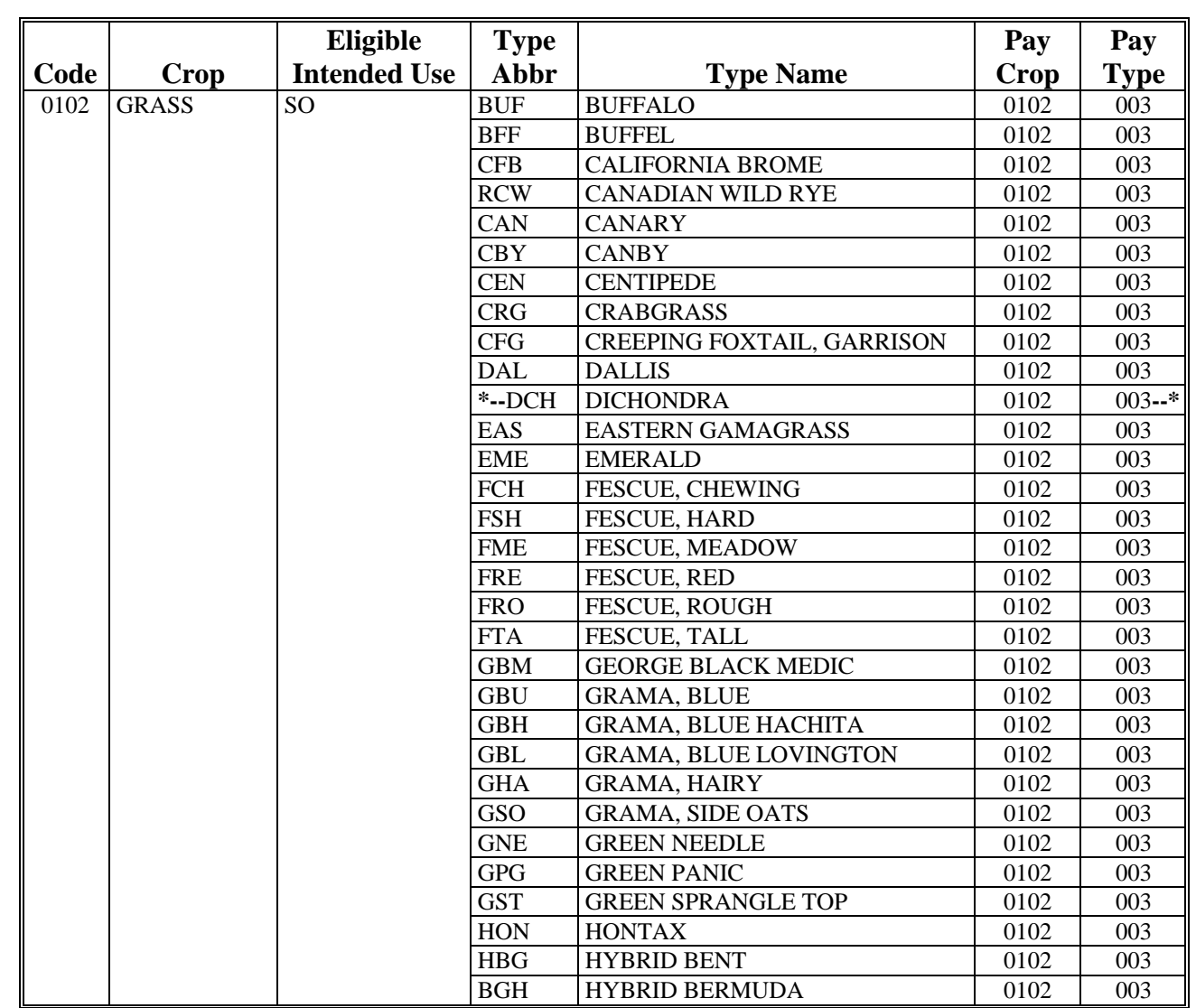

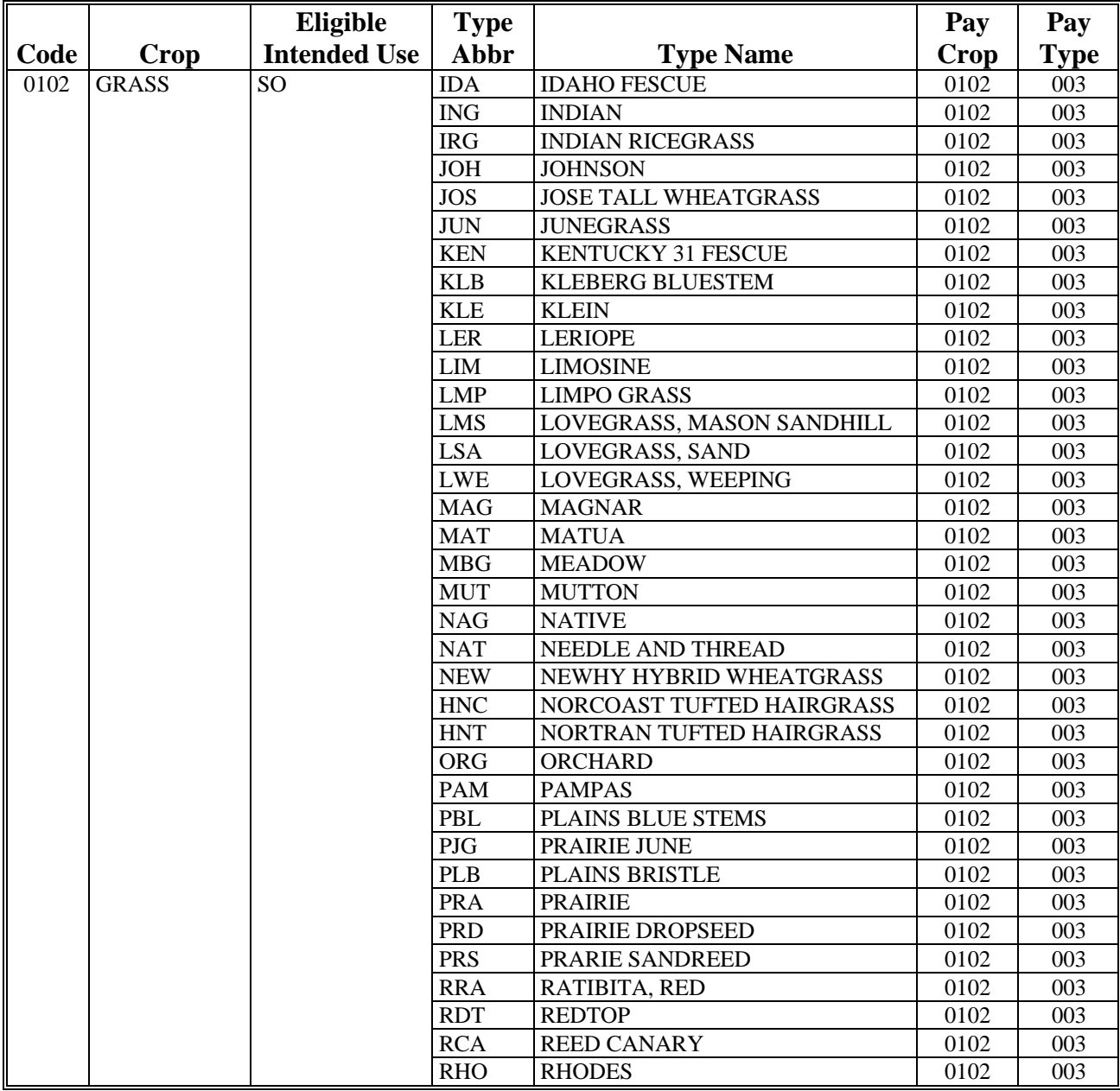

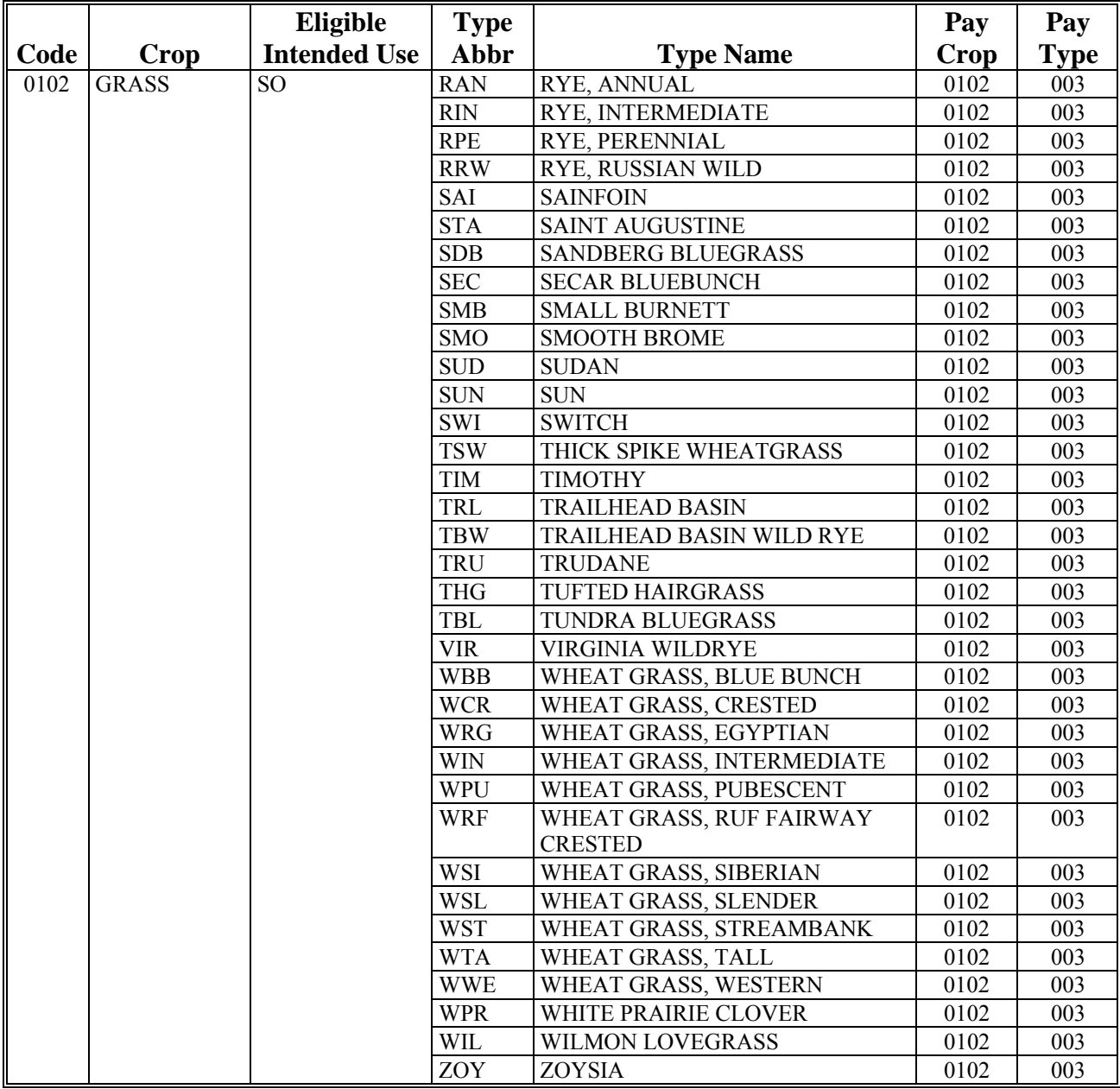

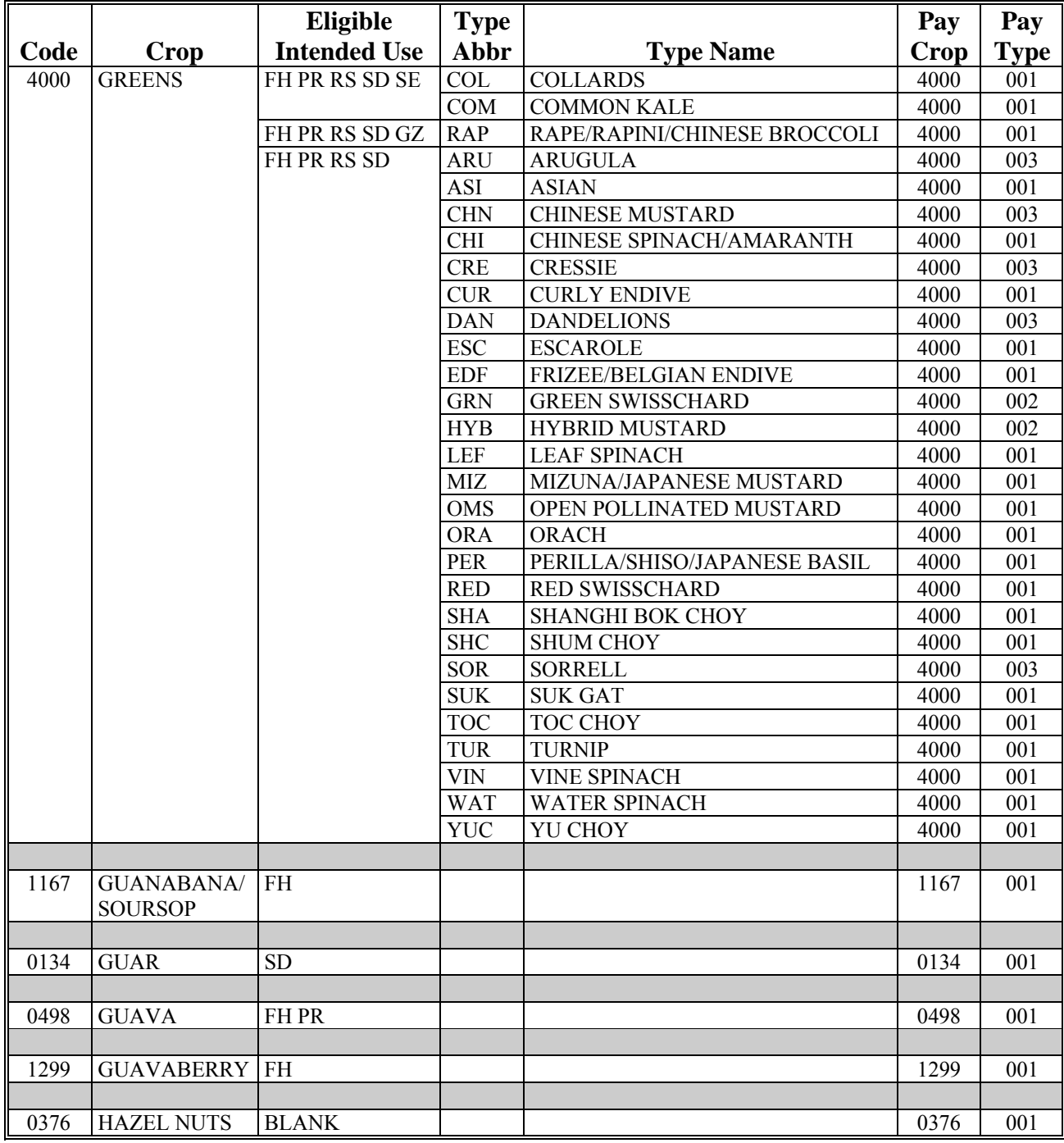

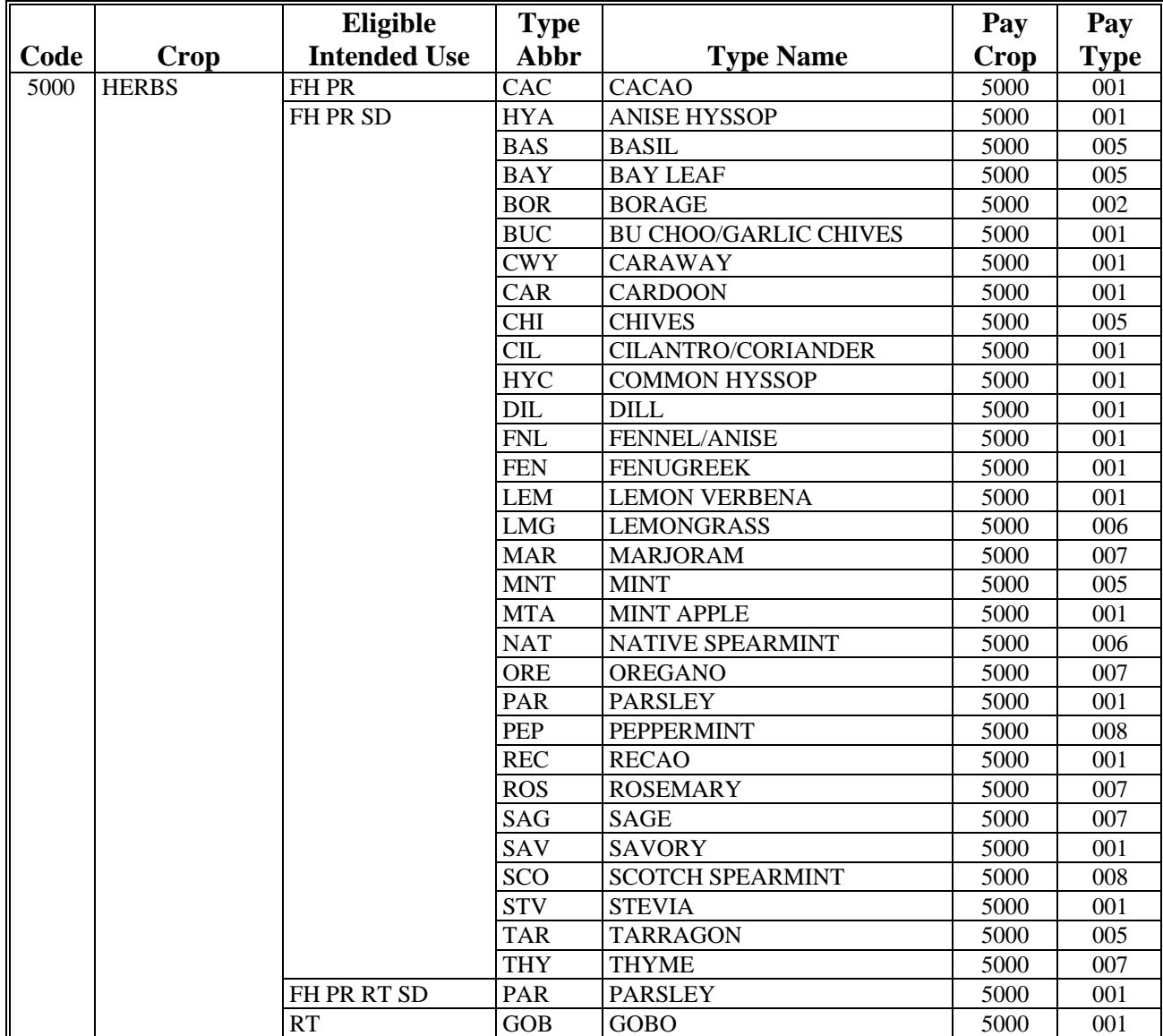

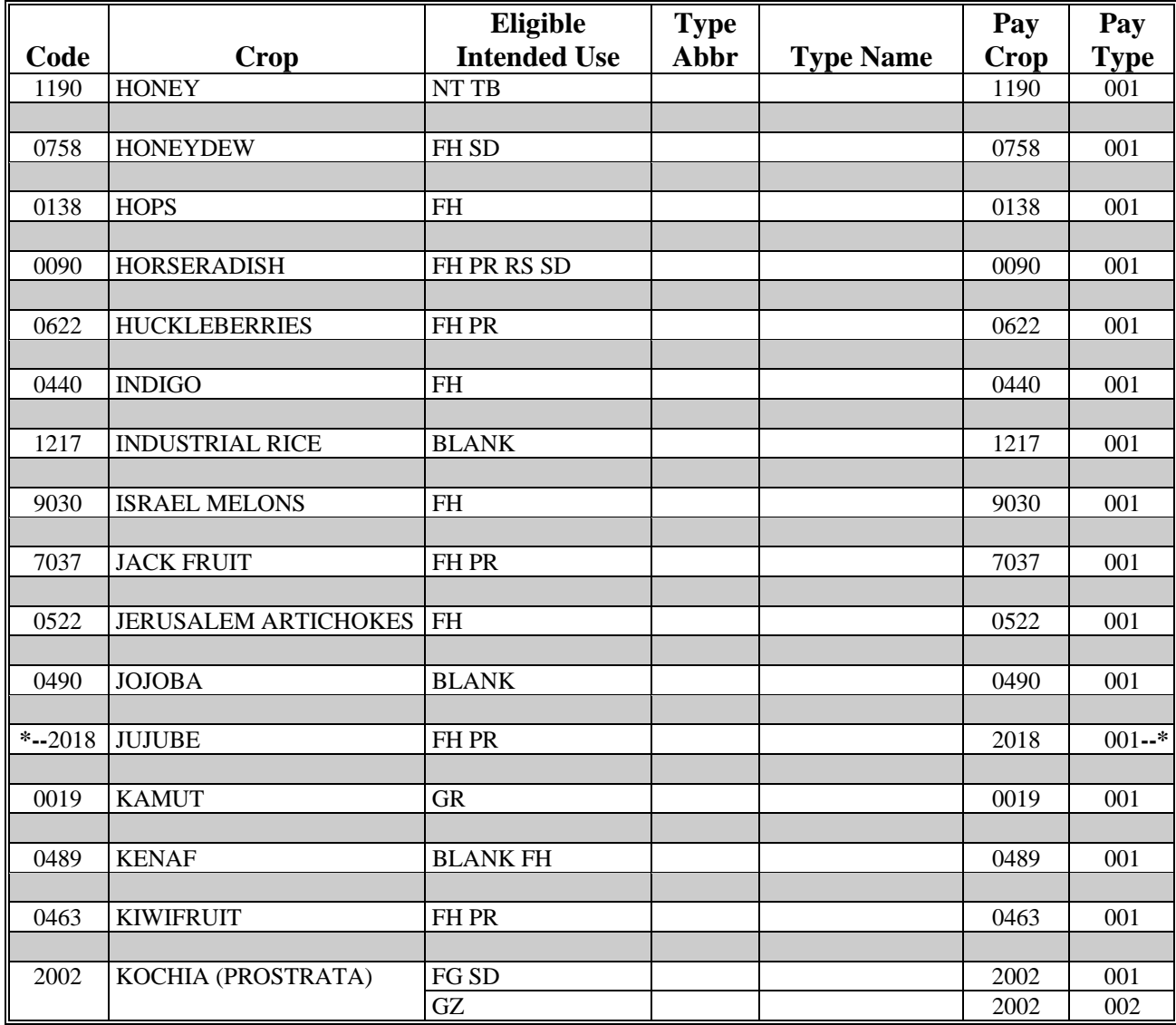

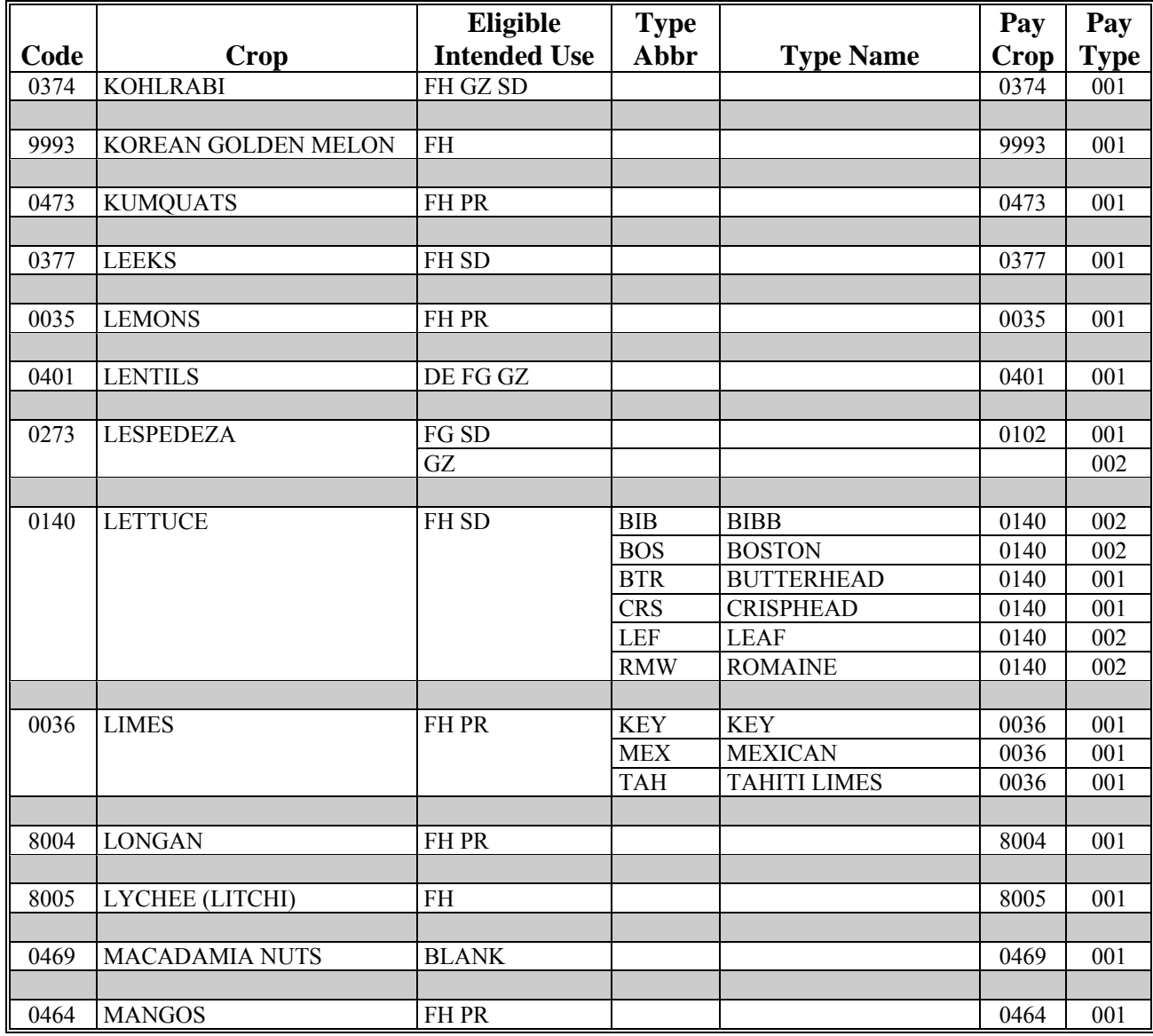

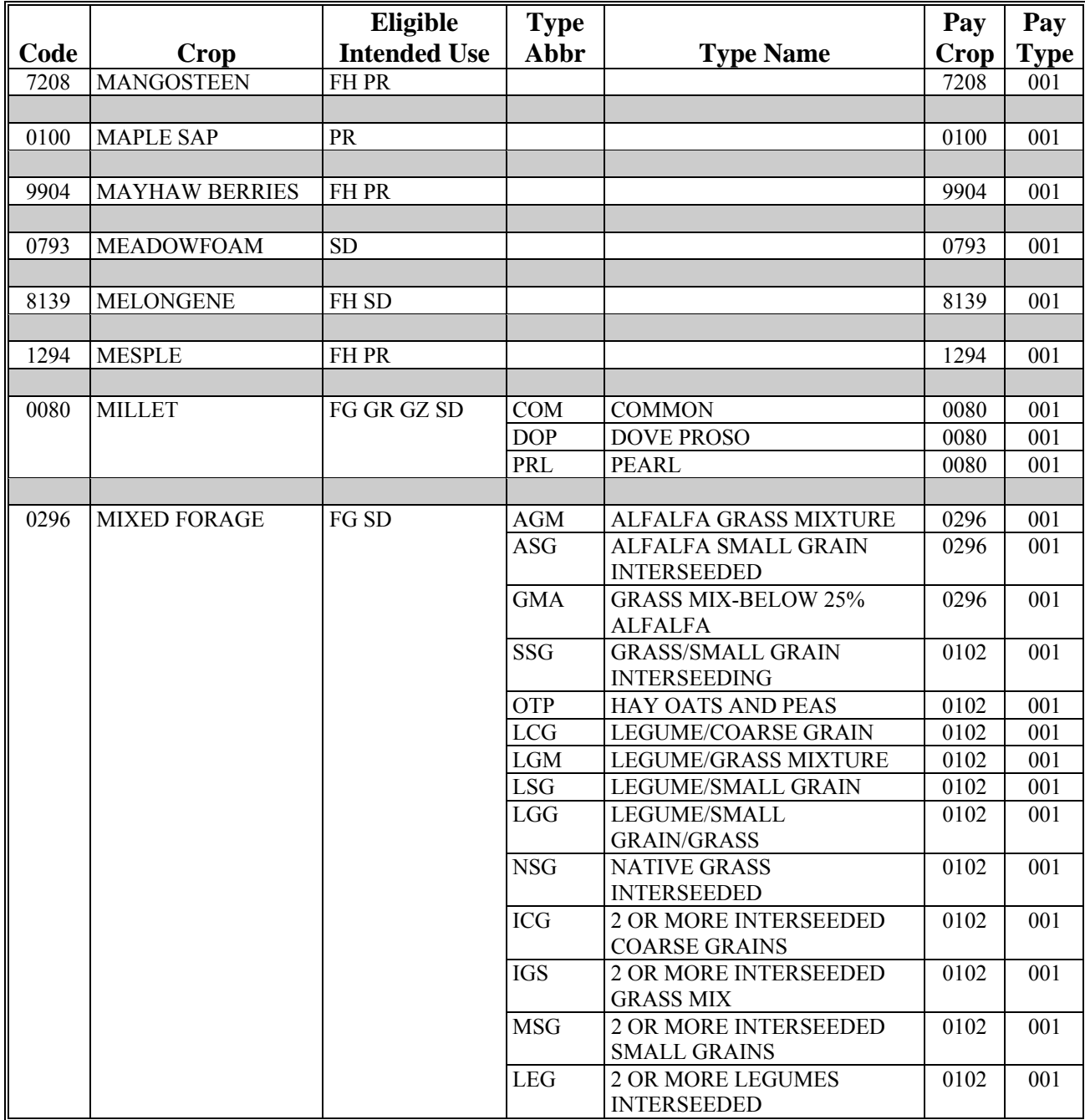

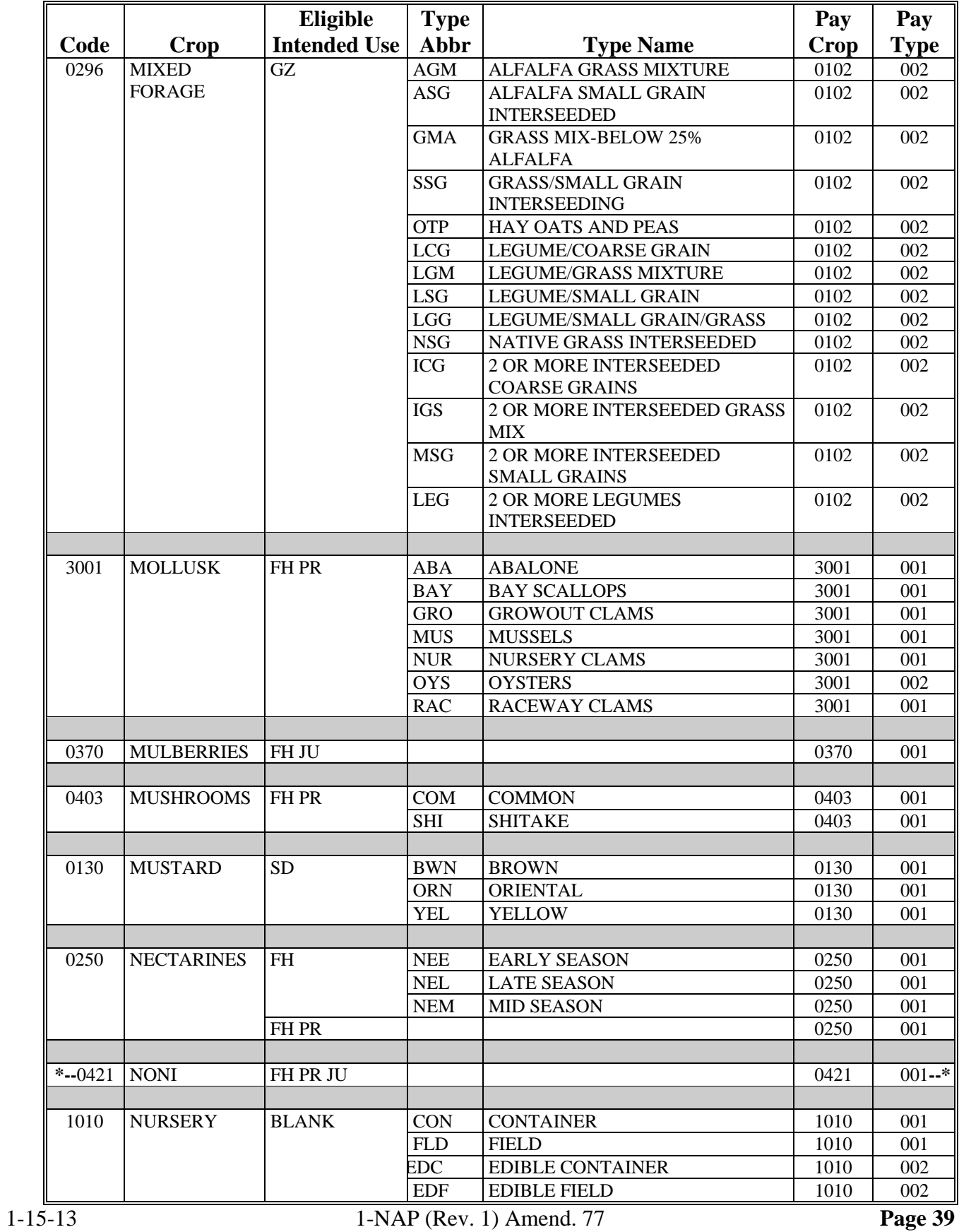

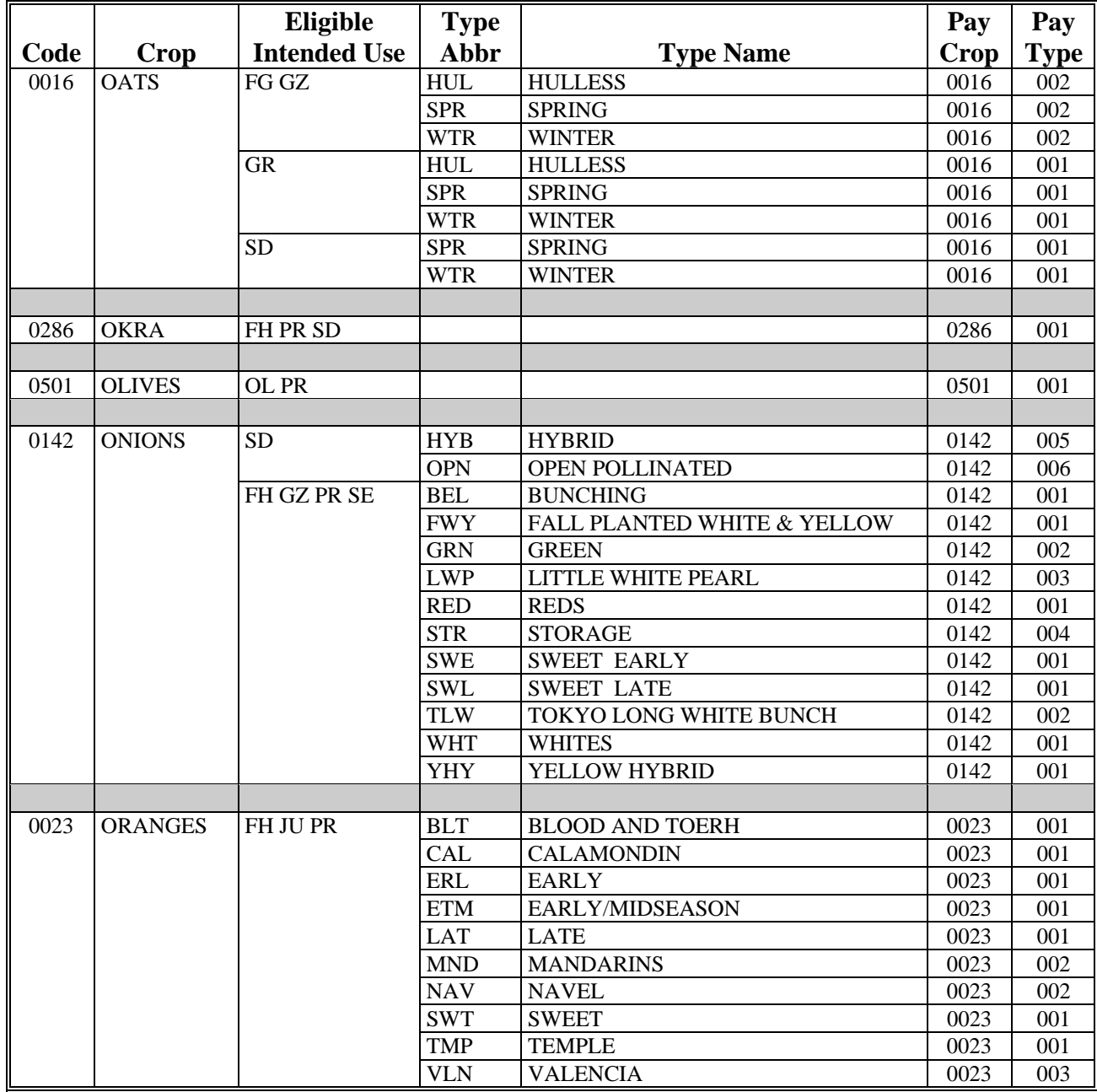

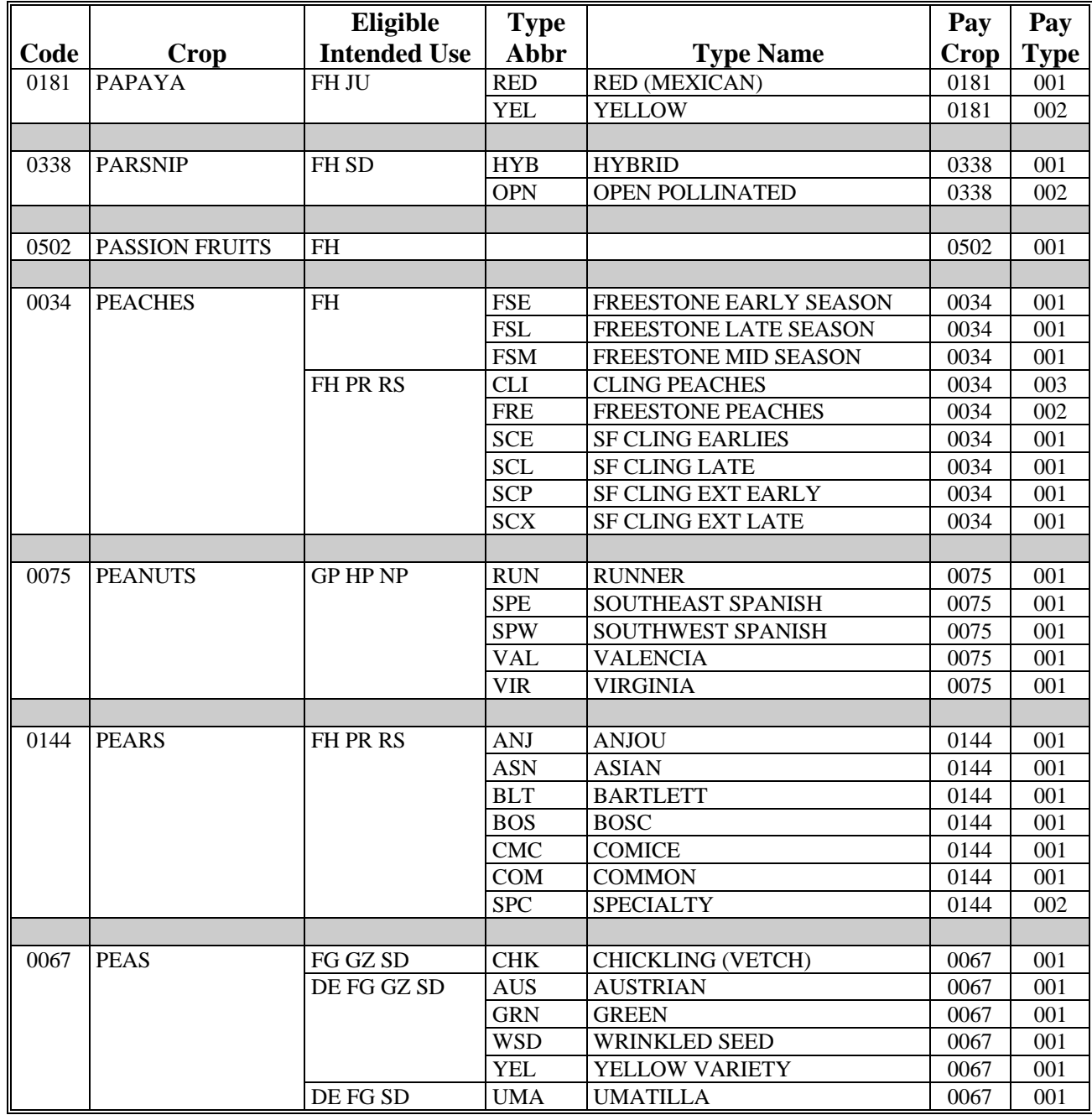

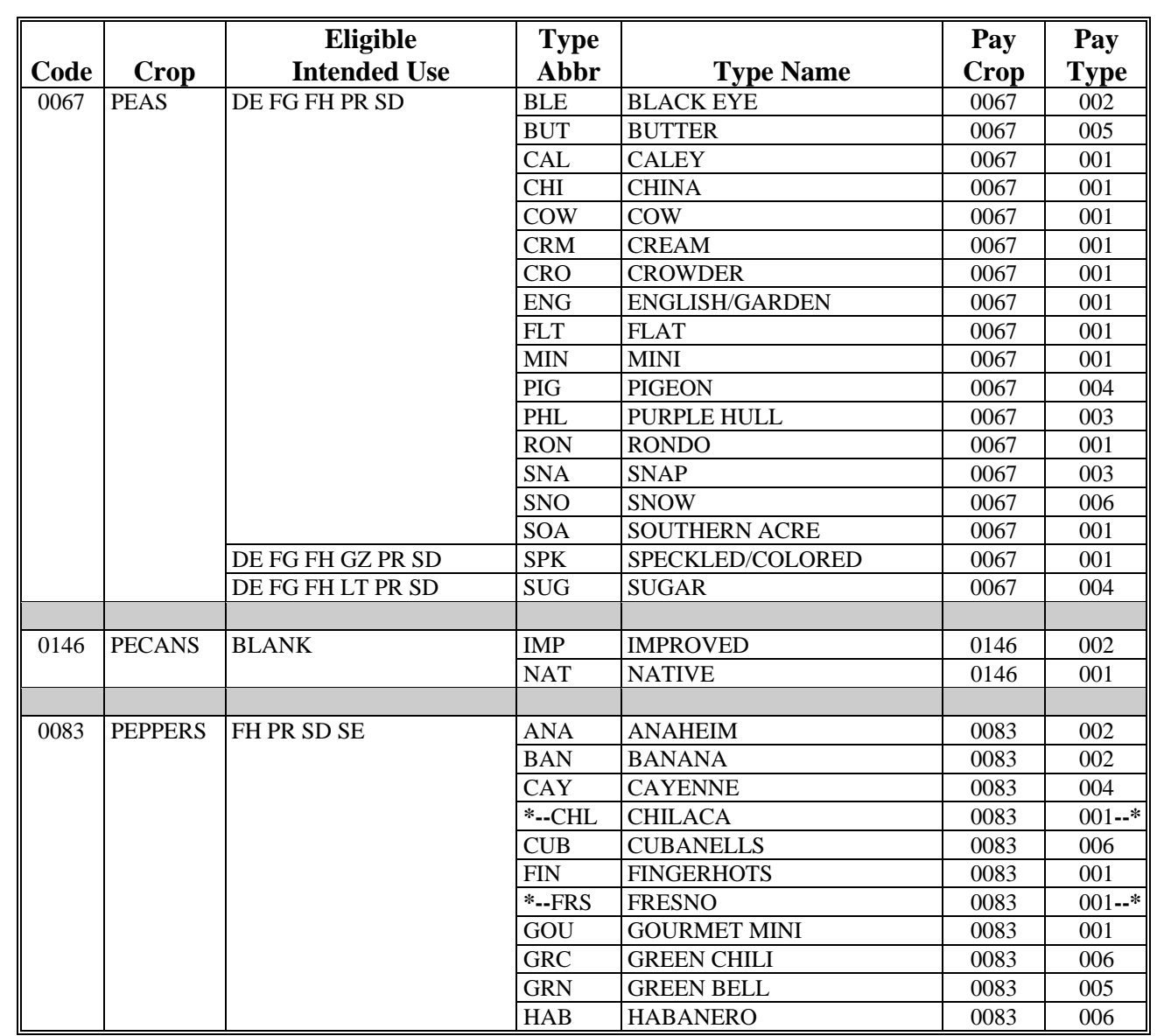

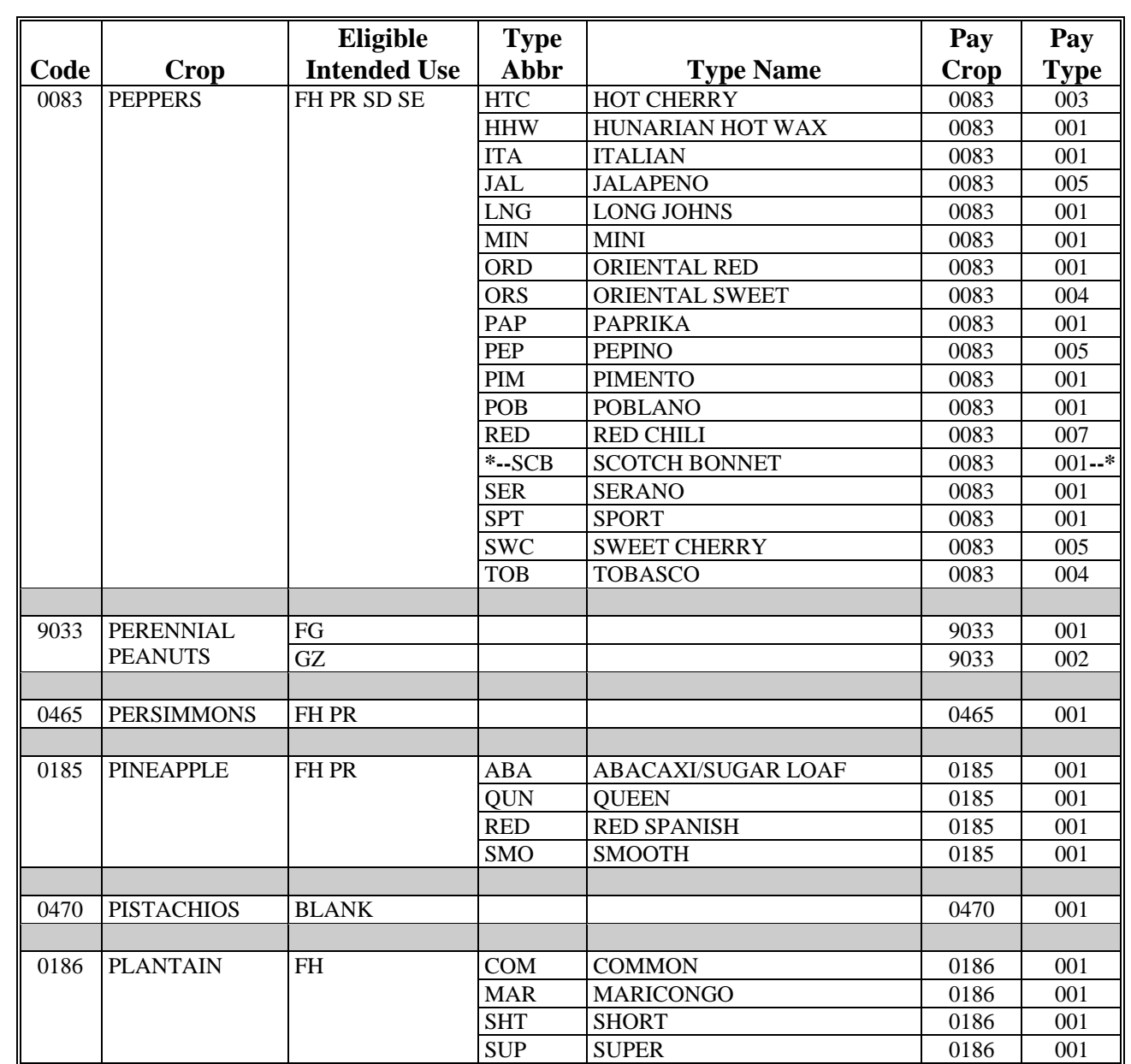

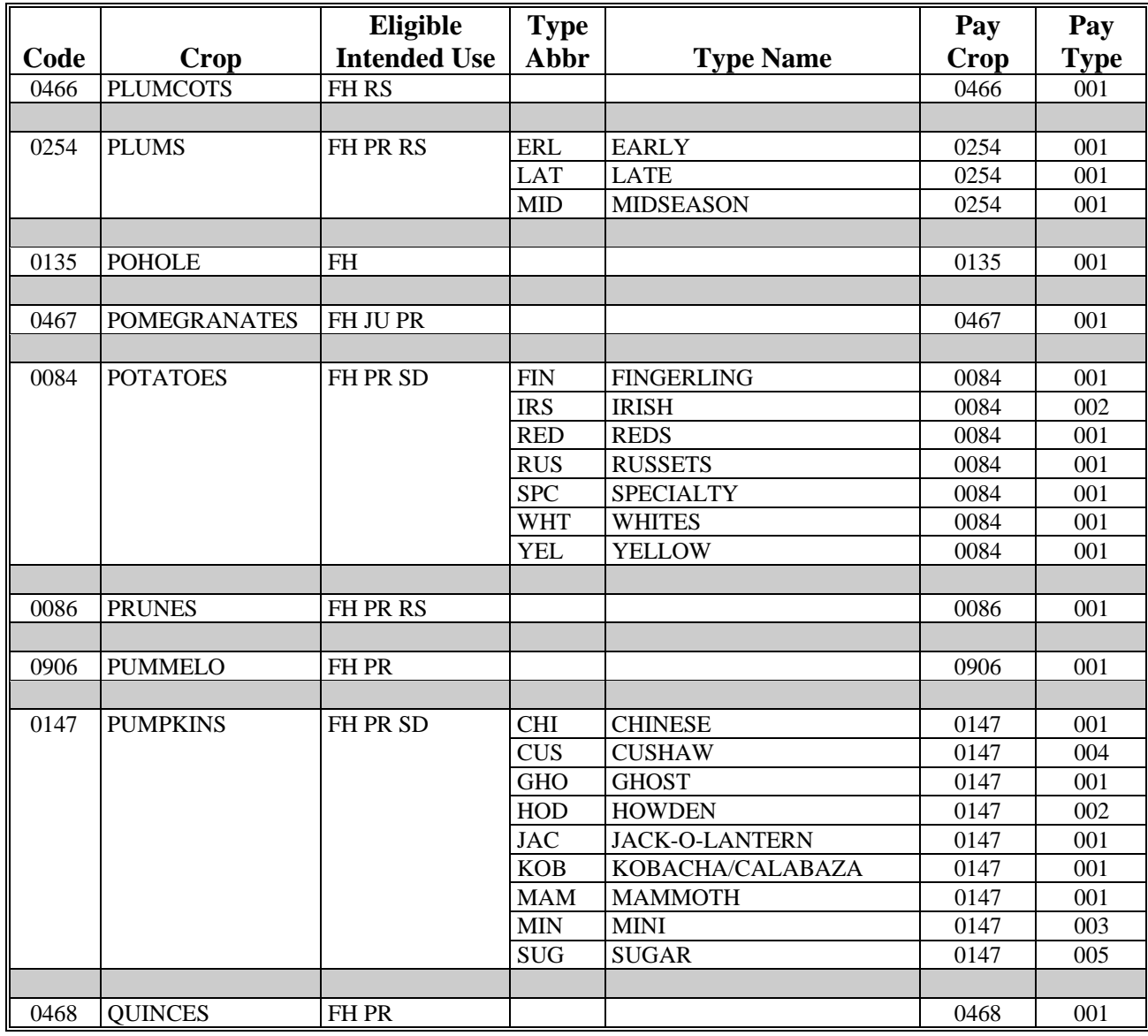

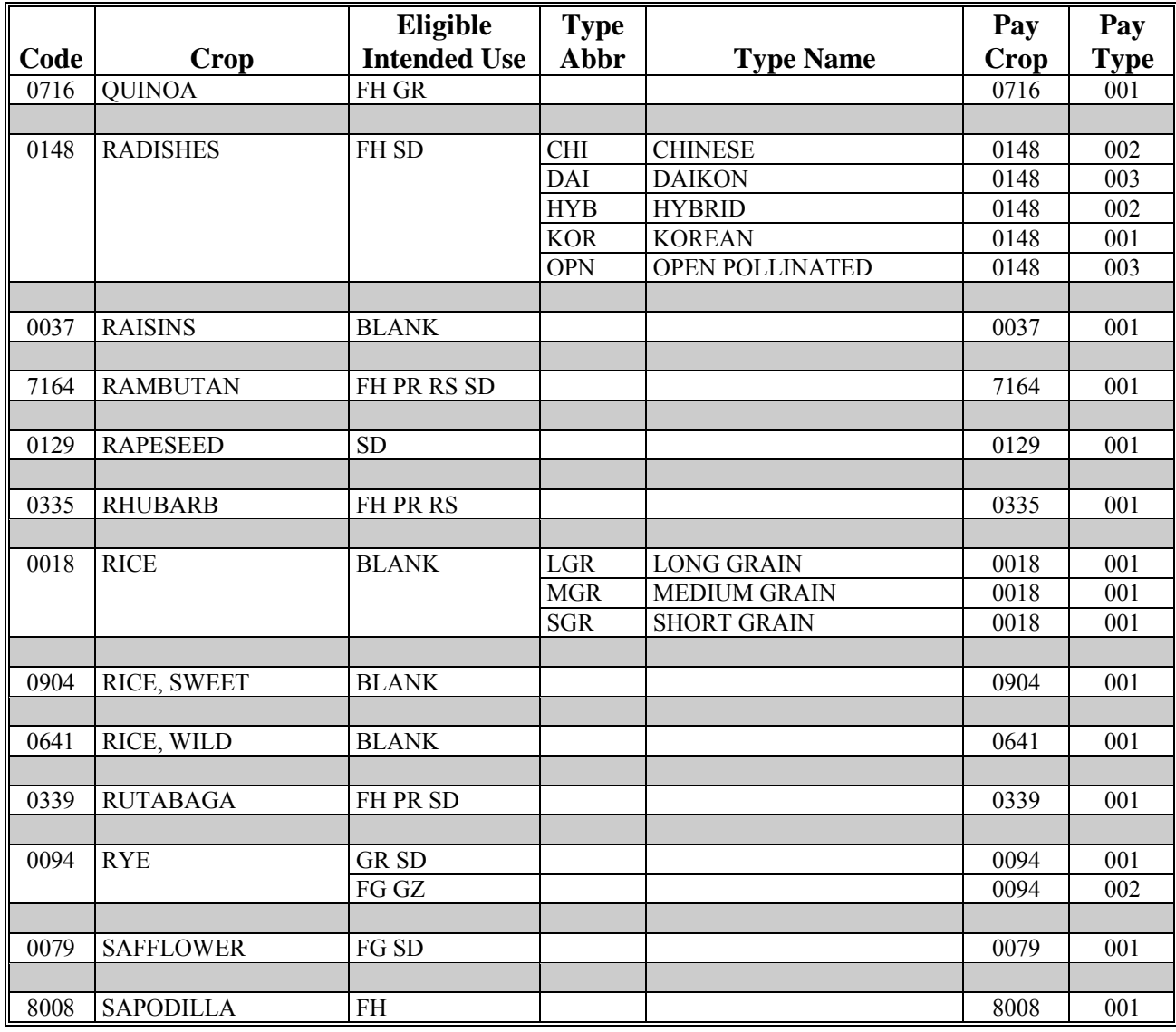

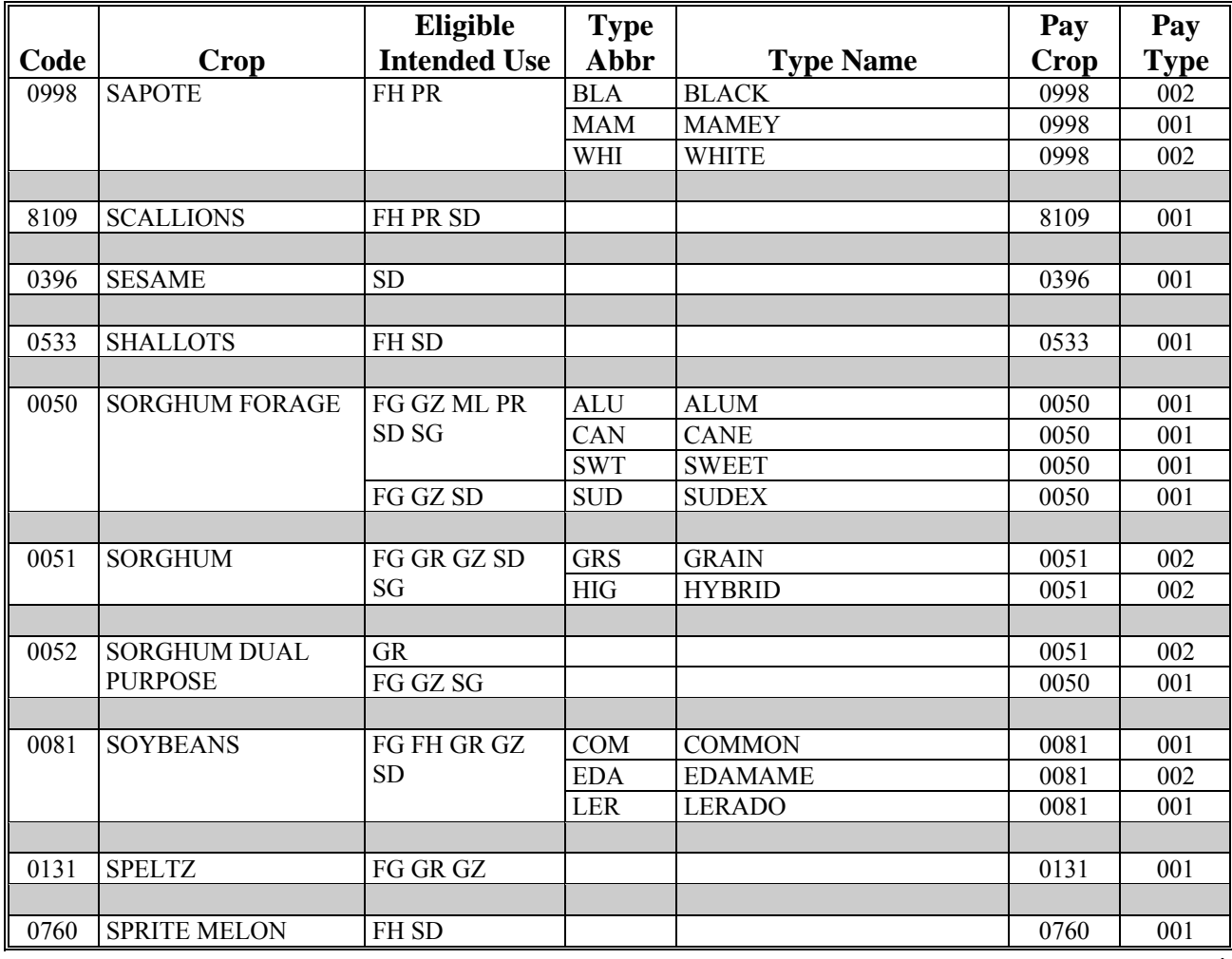

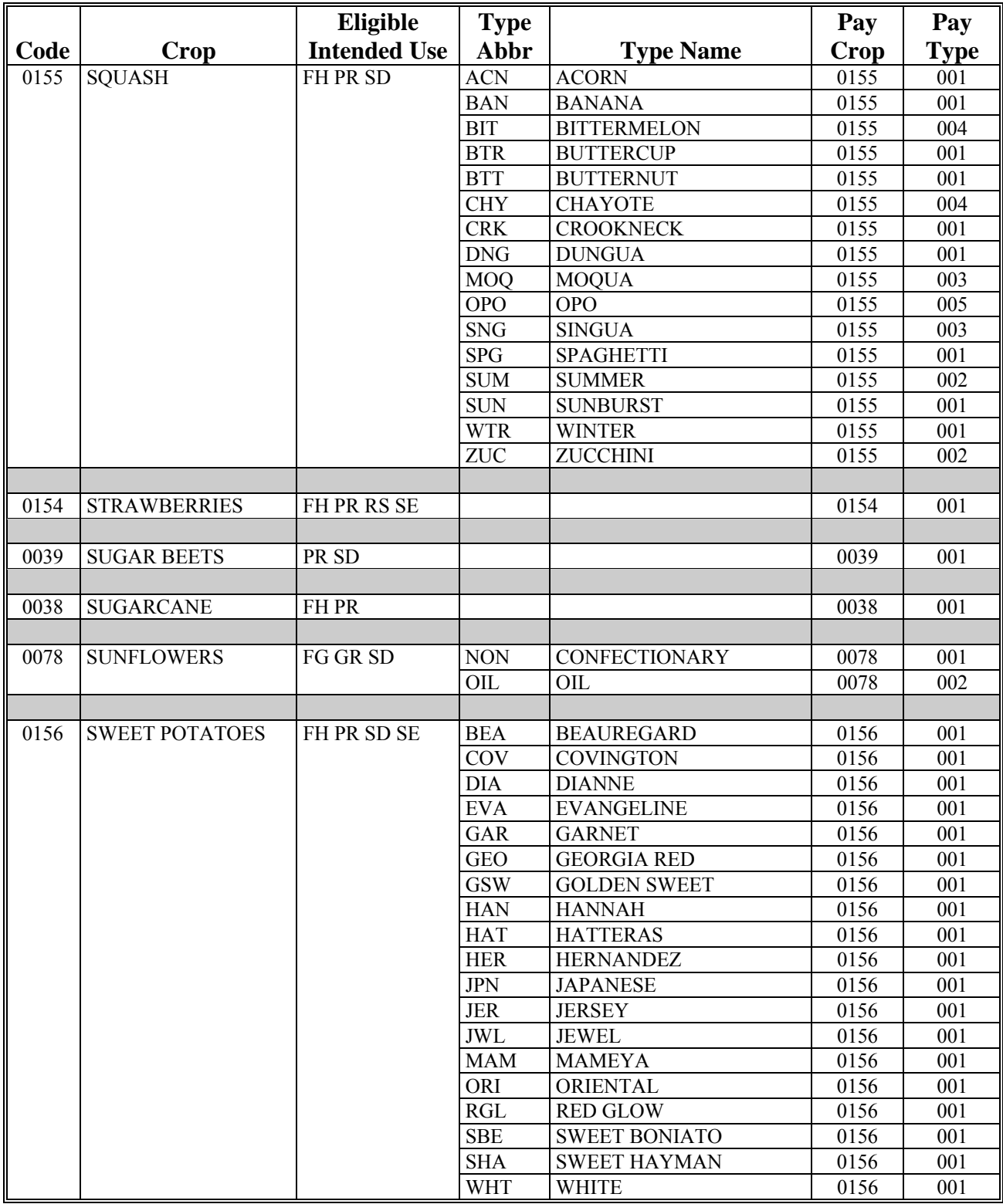

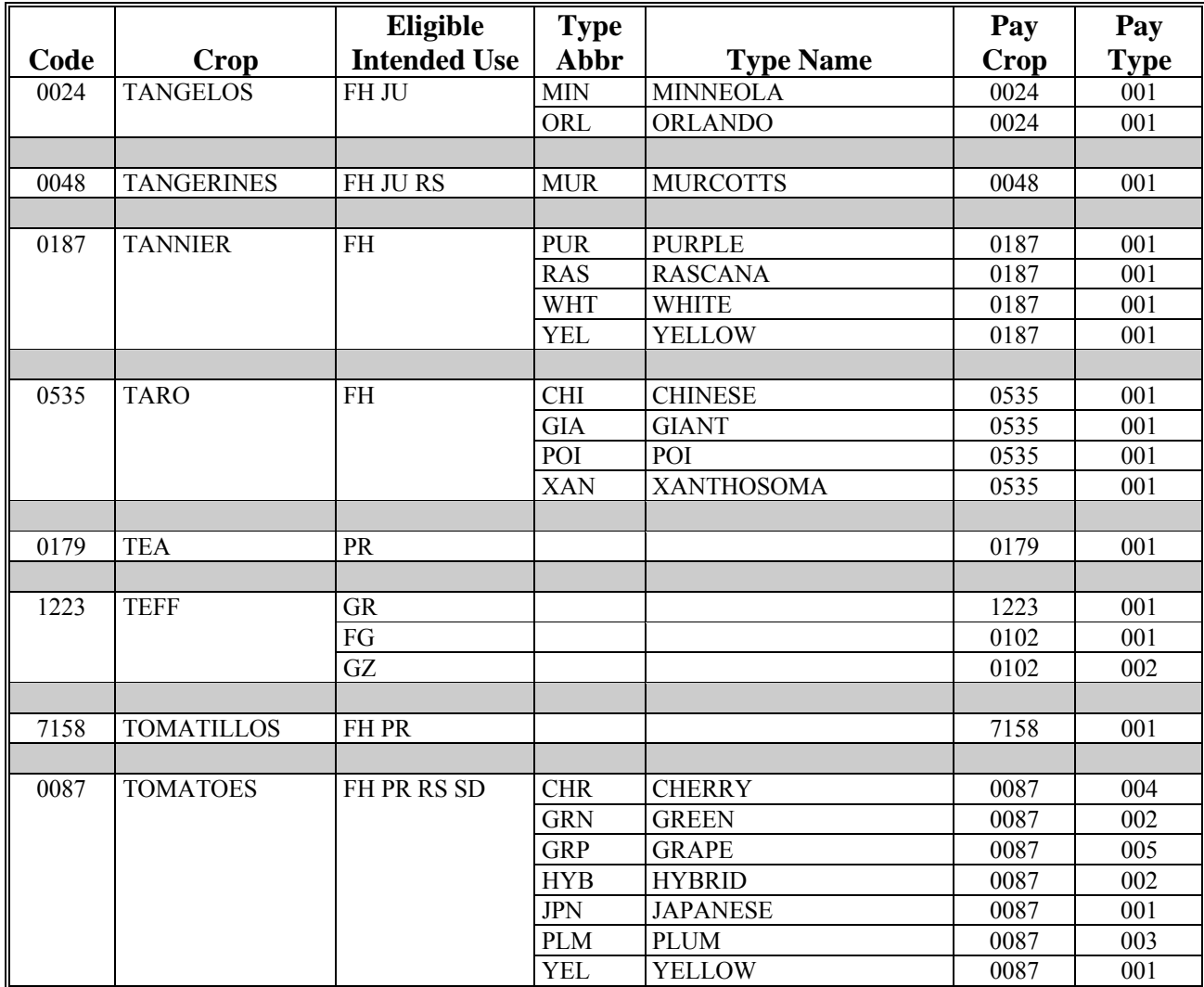

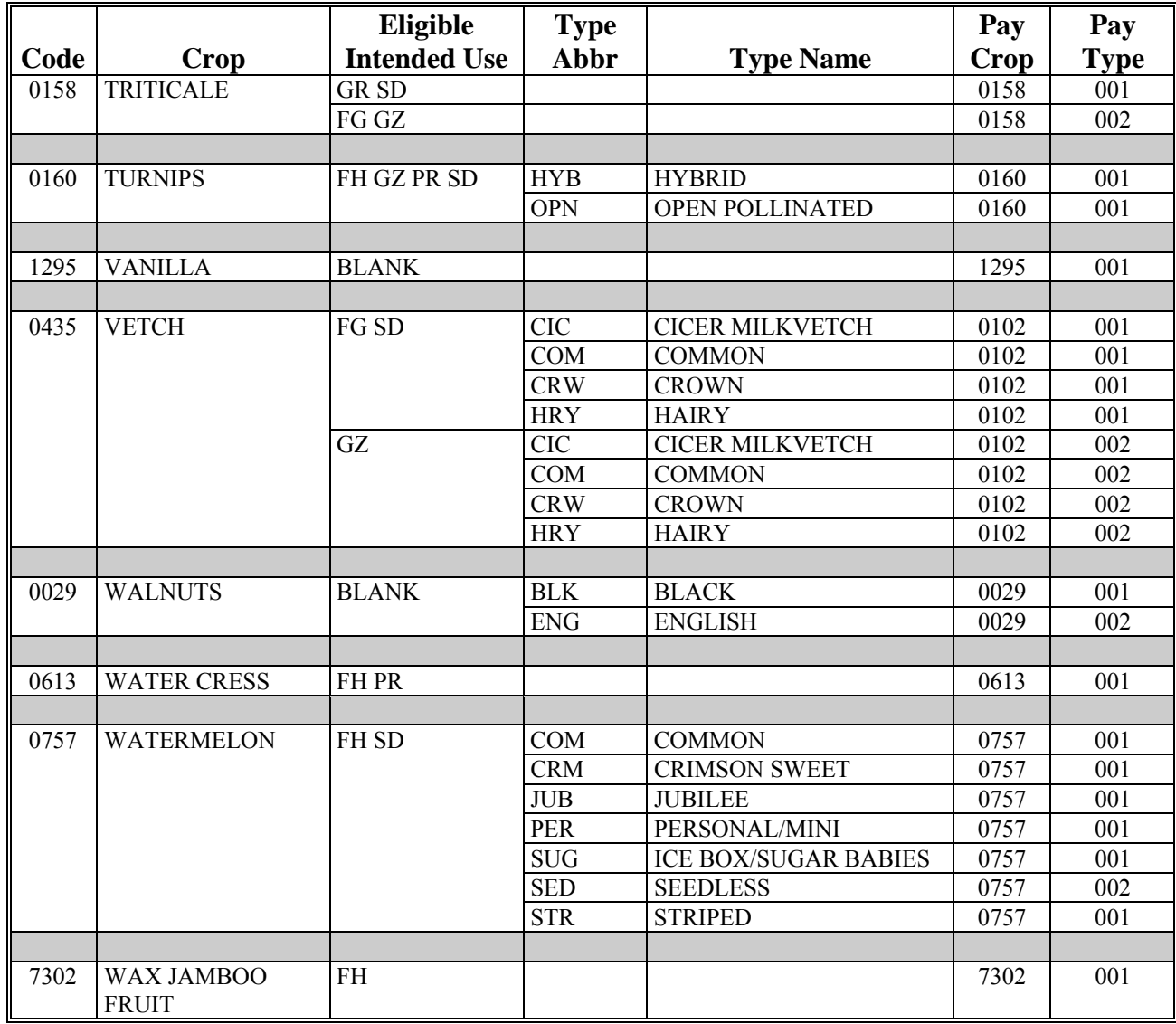

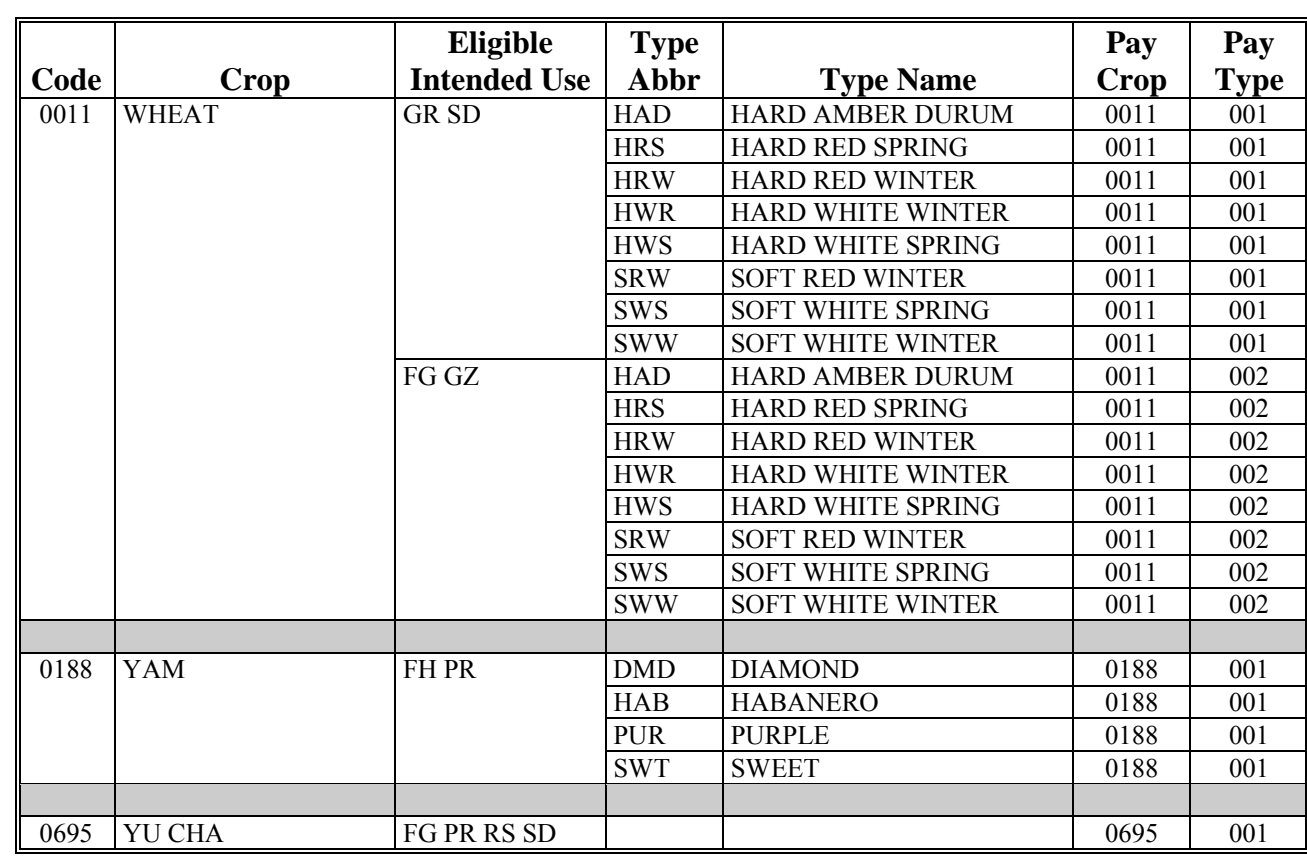

#### **Example of Continuous Coverage Reminder Notification Letter \*--**

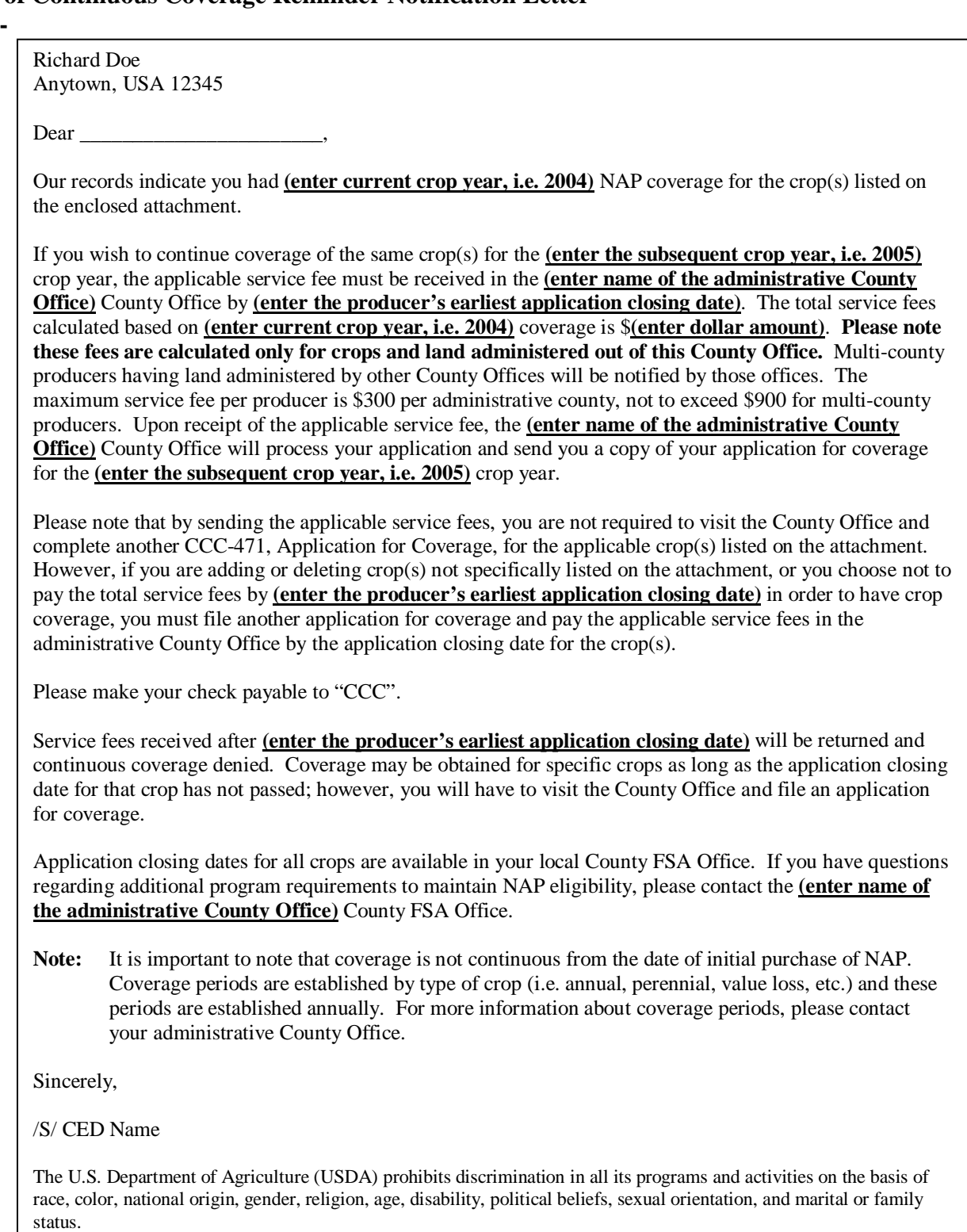

 $\mathcal{A}^{\mathcal{A}}$  and  $\mathcal{A}^{\mathcal{A}}$ 

#### **CCC-577, Transfer of NAP Coverage**

#### **A Instructions**

Producers use CCC-577 to request a transfer of NAP coverage when a change of share or sale of covered crop acreage occurs during the coverage period.

Producers shall submit the original of the completed CCC-577 in hard copy or FAX to the appropriate FSA servicing office.

The following are instructions for completing CCC-577. Producer must complete items 1 through 17B.

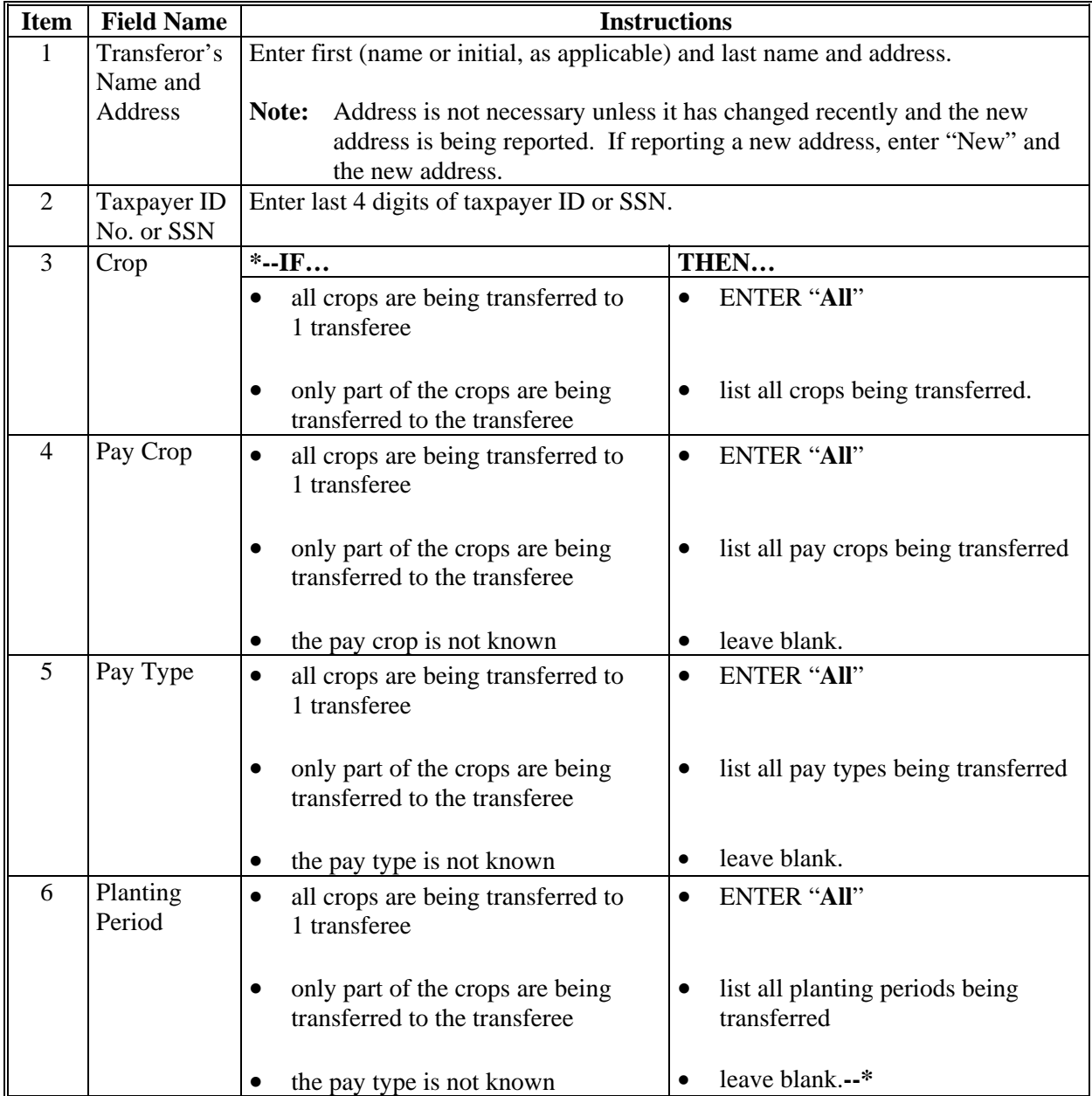

### **CCC-577, Transfer of NAP Coverage (Continued)**

#### **A Instructions (Continued)**

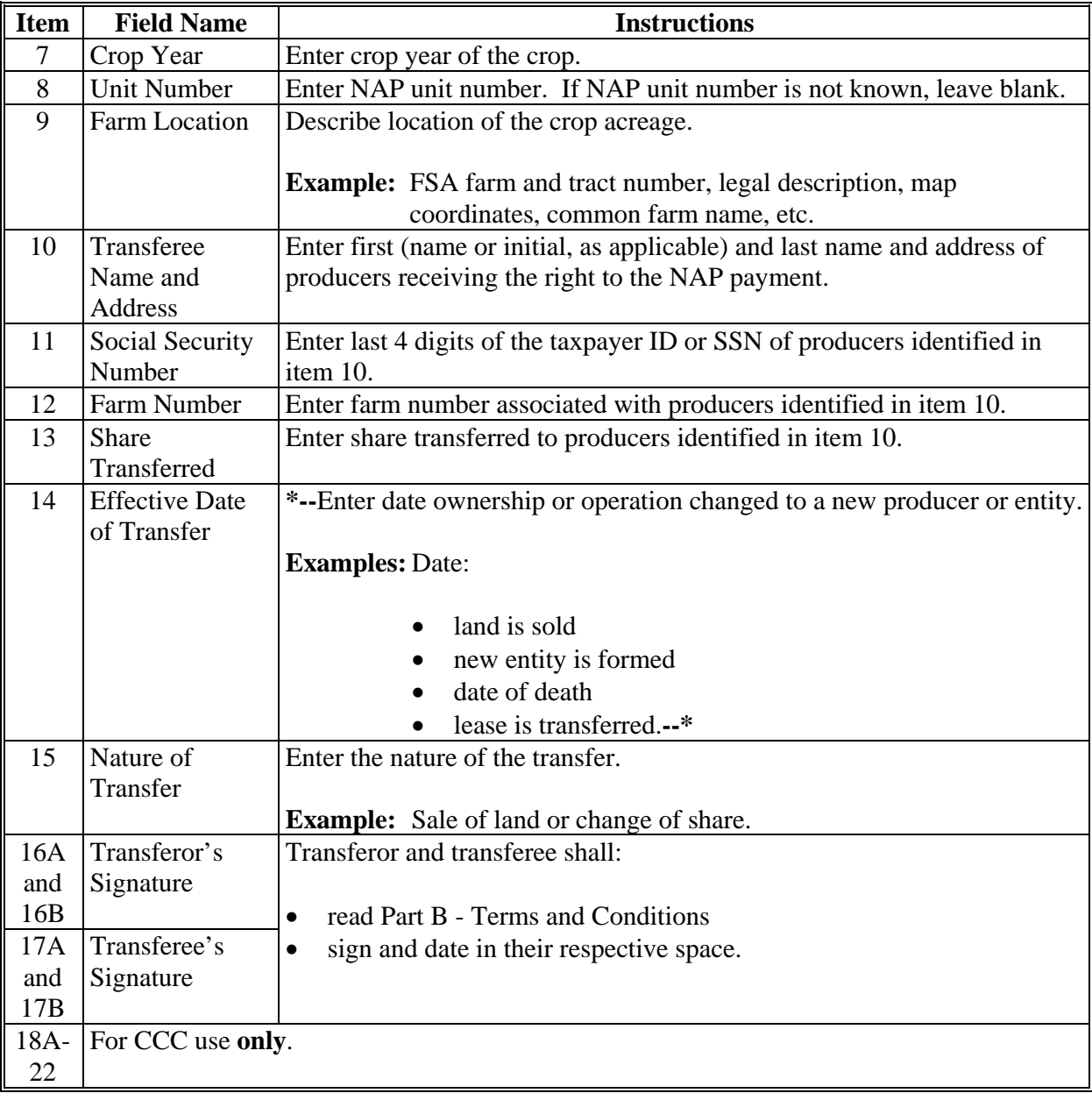
### **\*--CCC-577, Transfer of NAP Coverage (Continued)**

### **B Example**

The following is an example of a completed CCC-577.

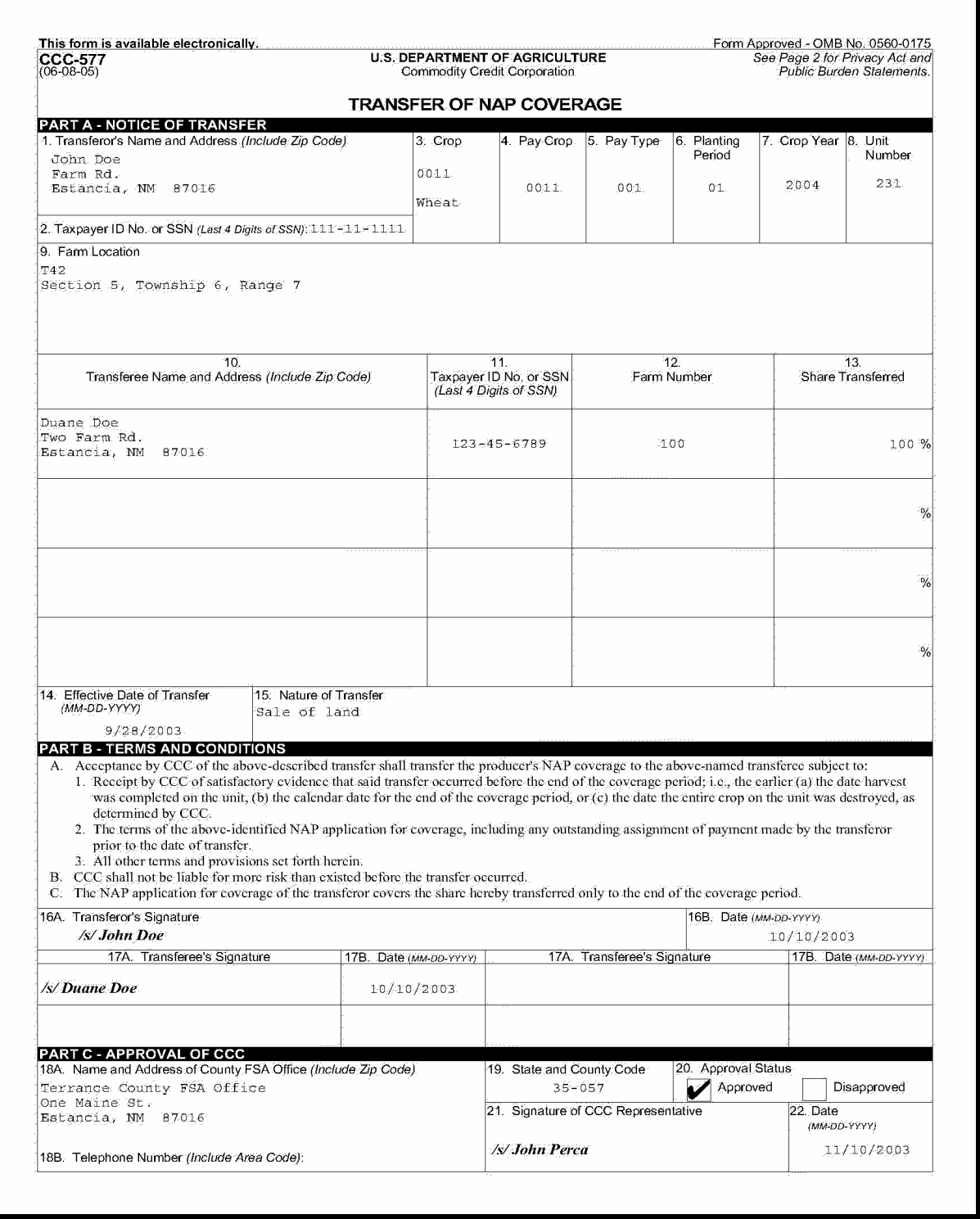

# **\*--CCC-577, Transfer of NAP Coverage (Continued)**

# **B Example (Continued)**

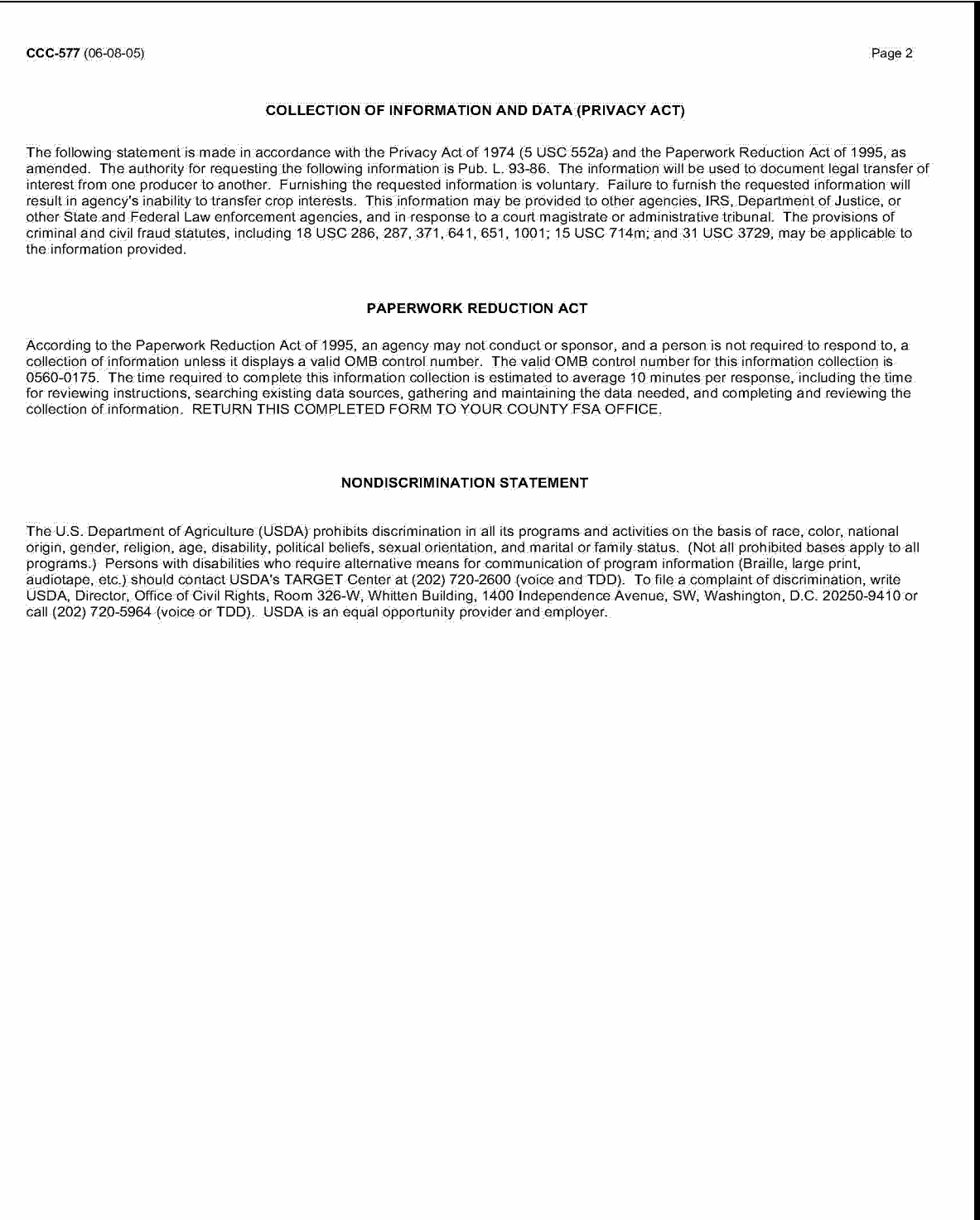

### **\*--Prevented Planting for 2007 and Future Years**

### **A Unit Equals 1 Entire Farm**

The following:

- example shows a unit composed of 1 farm with planted acres and approved prevented planted acreage that meets requirements in 2-CP, paragraph 24
- table shows the current year reported prevented planted acres, approved prevented planted acres, and planted acres for the farm/unit

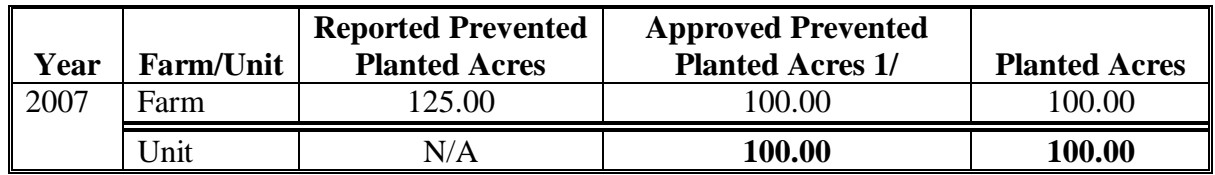

- **1/** Approved prevented planted acres that meet requirements of 2-CP, paragraph.
- shows the calculation for determining the number of prevented planted acres eligible for payment on the unit.

**2007 planted acres** + **approved prevented planted** = **total intended for planting**.  $(100.00 + 100.00 = 200.00)$ 

**Total intended for planting** x **35 percent** = **disaster level**.  $(200.00 \quad x \quad .35 \quad = \quad 70.00)$ 

**Determined prevented planting** - **disaster level** = **prevented planting for payment**.  $(100.00 \qquad - \qquad 70.00 \qquad = \qquad 30.00)$ 

**Note:** 30.00 prevented planted acres qualify for payment on the unit.**--\*** 

--

### **Examples for Determining Gross Income**

This exhibit provides examples of gross annual income determinations.

- CAll possible situations are not included.
- C The entities in the examples may be actual producers or entities or in combination with another producer because of "person" determinations according to 1-PL.

### **Example 1.**

### Situation.

Farmer or rancher, A. Bravo's, gross annual income from the sale of agriculture production was \$50,000. Production expenses for producing these products was \$30,000. A. Bravo's gross income from farming, ranching, and forestry operations is \$50,000.

A. Bravo also owns 51 percent of A.B. Grain Co., Inc. The grain company bought grain from producers for \$3,000,000 and sold the grain for \$3,050,000. A. Bravo's gross income from A.B. Grain Co., Inc., is \$3,050,000. Less than a majority of A. Bravo's annual income was from farming, ranching, and forestry operation; therefore, A. Bravo's qualifying gross income is the gross income from all sources.

### Determination.

A. Bravo is ineligible for NAP assistance because the qualifying gross income exceeds \$2,000,000 (\$50,000 plus \$3,050,000 equals \$3,100,000).

### **Example 2.**

### Situation.

A livestock feeder paid \$1,300,000 for feeder calves, spent \$200,000 for feed, and had hauling, veterinarian, and other expenses of \$20,000. When the calves were sold, the livestock feeder received \$2,850,000.

### Determination.

The livestock feeder's qualifying gross income is \$2,850,000. The livestock feeder is ineligible to receive NAP assistance.

### **Example 3.**

### Situation.

An investor paid \$500,000 for stocks, bonds, and other investment vehicles. Six months later the investor sold those investments for \$670,000. Do not reduce income for the cost of the investment. The investor's gross income for investment vehicles is \$670,000.

The investor also received \$50,000 in gross income from the sale of agricultural production. Expenses for producing these products was \$30,000. The producer's gross income from farming, ranching, and forestry operations is \$50,000.

#### Determination.

The investor's qualifying gross income is \$720,000 (\$670,000 plus \$50,000). The investor, therefore, qualifies under the qualifying gross income provision.

### **Example 4.**

### Situation.

When a husband and wife are considered 1 person, the gross income from both must be included. His gross income from farming is \$1,000,000. His wife sold clothing costing \$500,000 for a total of \$1,600,000. Overhead expenses were \$150,000.

#### Determination.

The qualifying gross income is \$2,600,000 (\$1,000,000 plus \$1,600,000). Less than a majority of the producer's gross income is from farming, ranching, and forestry operations. Therefore, qualifying gross income is gross income from all sources. The entity is ineligible to receive NAP assistance.

### **Example 5.**

### Situation.

Shark Farms, Inc., has \$60,000 gross income from grain and livestock farming. D. Shark and spouse own 51 percent of Shark Farms, Inc. D. Shark owns Shark Equipment, which has gross income from machinery inventory and depreciation is \$1,950,000.

### Determination.

The qualifying gross income from all sources is \$2,010,000 (\$1,950,000 plus \$60,000). Shark Farms, Inc., is ineligible for NAP assistance.

### **Example 6.**

### Situation.

Shady Farms, Inc., had gross income of \$1,900,000 from farming. The corporation is owned by Earl E. Floyd and Thelma Floyd, his wife. Earl E. Floyd also had controlling interest in Aerial Applications, Inc., and aerial spraying and seeding business. Aerial Applications, Inc., had gross income of \$150,000.

#### Determination.

Since a majority of the annual income of Shady Farms, Inc., was from farming, ranching, and forestry operations, the qualifying gross income is \$1,900,000. Shady Farms, Inc., is eligible to receive NAP assistance.

### **Example 7.**

Livestock order buyers receive orders to purchase livestock.

#### Situation 1.

The order buyer purchased livestock for \$20,000 with money from the buyer's account, and sold the livestock to orderers for \$20,000, plus a commission of \$600.

### Determination 1.

The total amount of \$20,600 received by the order buyer for the livestock is gross income.

### Situation 2.

The order buyer received \$30,000 from orders, deposited the money in the order buyer's account, and purchased the livestock that was ordered.

### Determination 2.

The \$30,000, plus a \$900 commission, received by the order buyer from the orderer gives the order buyer gross income of \$30,900.

#### Situation 3.

The order buyer purchased livestock for \$20,000 with drafts from orderers. The livestock were not purchased with money from the order buyer's account.

#### Determination 3.

Gross income for the order buyer is only the \$400 commission that the order buyer charged the orderers for obtaining the livestock.

### **Example 8.**

Auction houses operate in various ways.

#### Situation 1.

The auction house collected \$40,000 for the sale of livestock, and put it into the auction house account. The sellers of the livestock were then paid \$39,200 by the auction house. The \$800 difference was withheld by the auction house as a commission.

#### Determination 1.

The gross income for the auction house is the \$40,000 collected before paying the seller's sales price, commissions, and other expenses.

#### Situation 2.

The auction house sold livestock for \$30,000. The \$30,000 was deposited in a special account set up by the auction house and designated a "Custodial Account for Shippers' Proceeds." Funds in this account are trust funds. The only payments that may be written on this account are payments to the sellers of the livestock and payments to the general account of the auction house for marketing charges. To offset the \$30,000 deposit, the sellers were paid \$29,400 for their livestock, and the auction house was paid \$600 for commissions.

#### Determination 2.

Include only \$600 from commissions as gross income for the auction house. Because funds in the custodial account are trust funds, they are not considered gross income for the auction house. The custodial account must be set up according to P&SA regulations to be considered a "custodial account".

### **Example 9.**

Feedlot operators may have the following situations and determinations.

#### Situation 1.

A feedlot operator purchased livestock for \$1,000,000. Expenses for feeding and caring for the livestock were \$300,000. The livestock were later sold for \$1,650,000.

#### Determination 1.

The feedlot operator's gross income is \$1,650,000.

#### Situation 2.

A feedlot operator fed and cared for livestock for other people without purchasing the livestock and received \$250,000.

#### Determination 2.

The feedlot operator's gross income is \$250,000. Income includes commissions, yardage fees, and reimbursement for other expenses incurred while holding the livestock, such as veterinarian fees.

### **A Completing CCC-456**

**\*--**CCC-456 must be completed for every county. For those value loss crops**--\*** that have varying prices by size, 1 type may have separate column type entries. Complete CCC-456 according to this table.

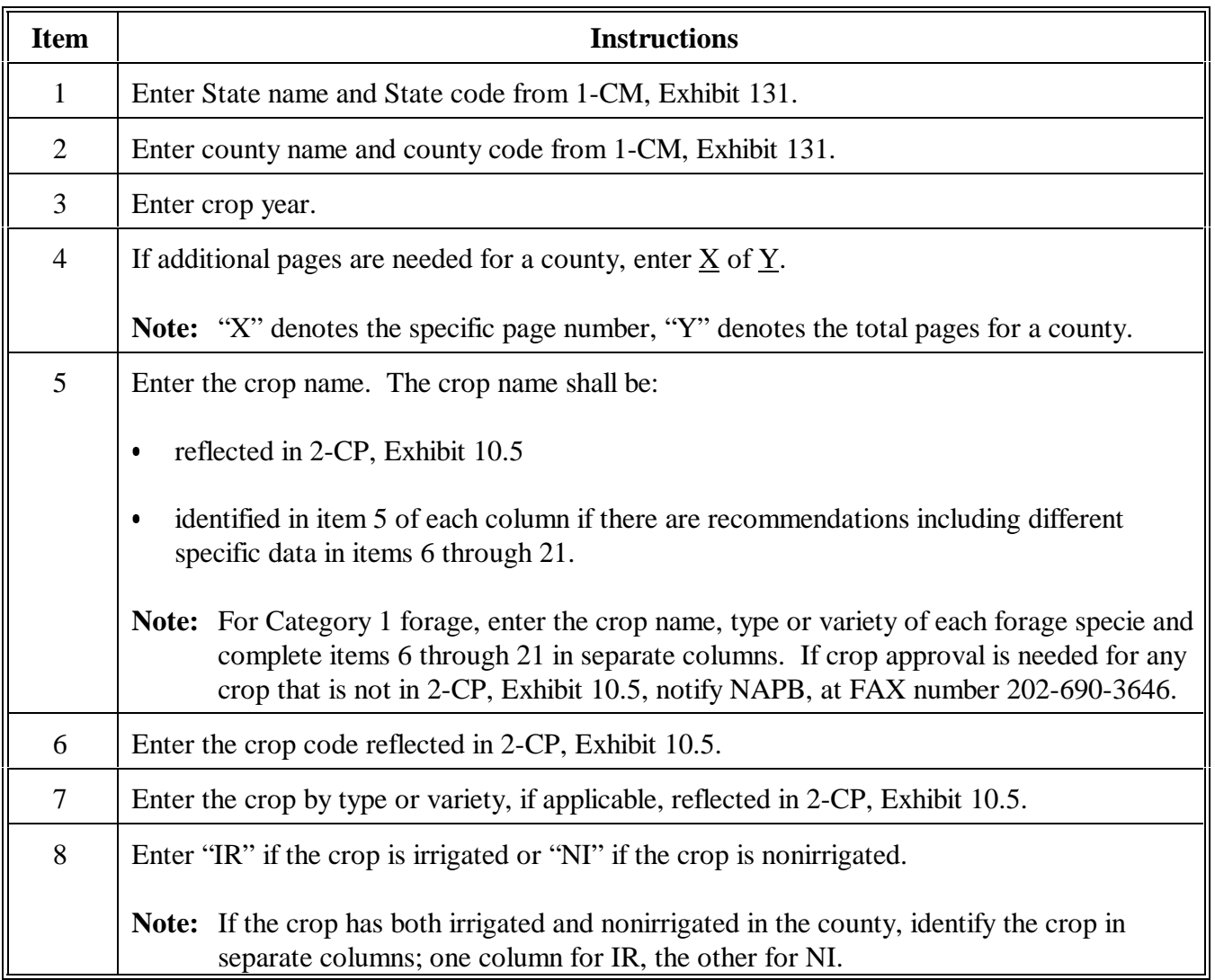

# **A Completing CCC-456 (Continued)**

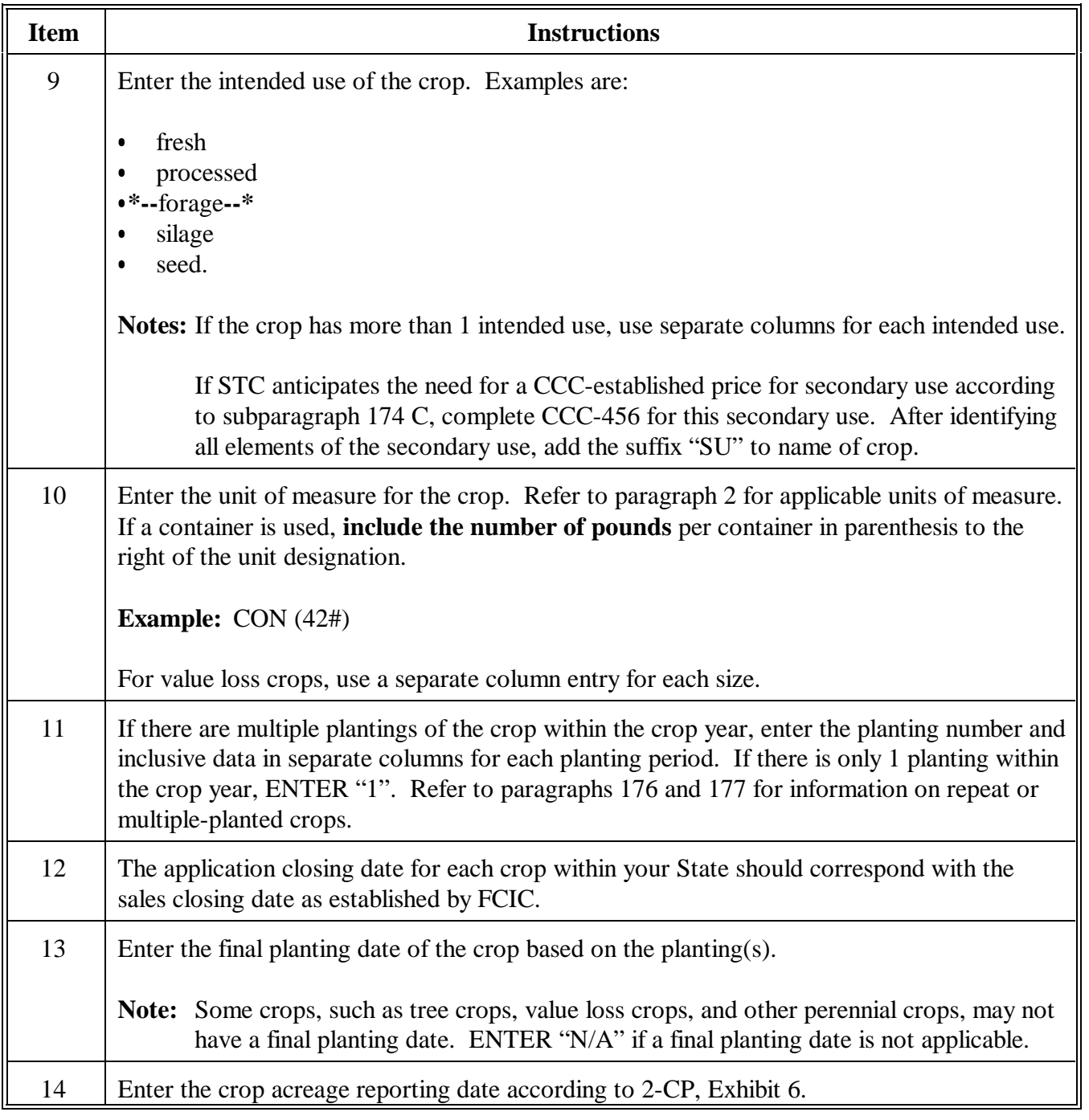

# **CCC-456, NAP Crop Data Information (Continued)**

# **A Completing CCC-456 (Continued)**

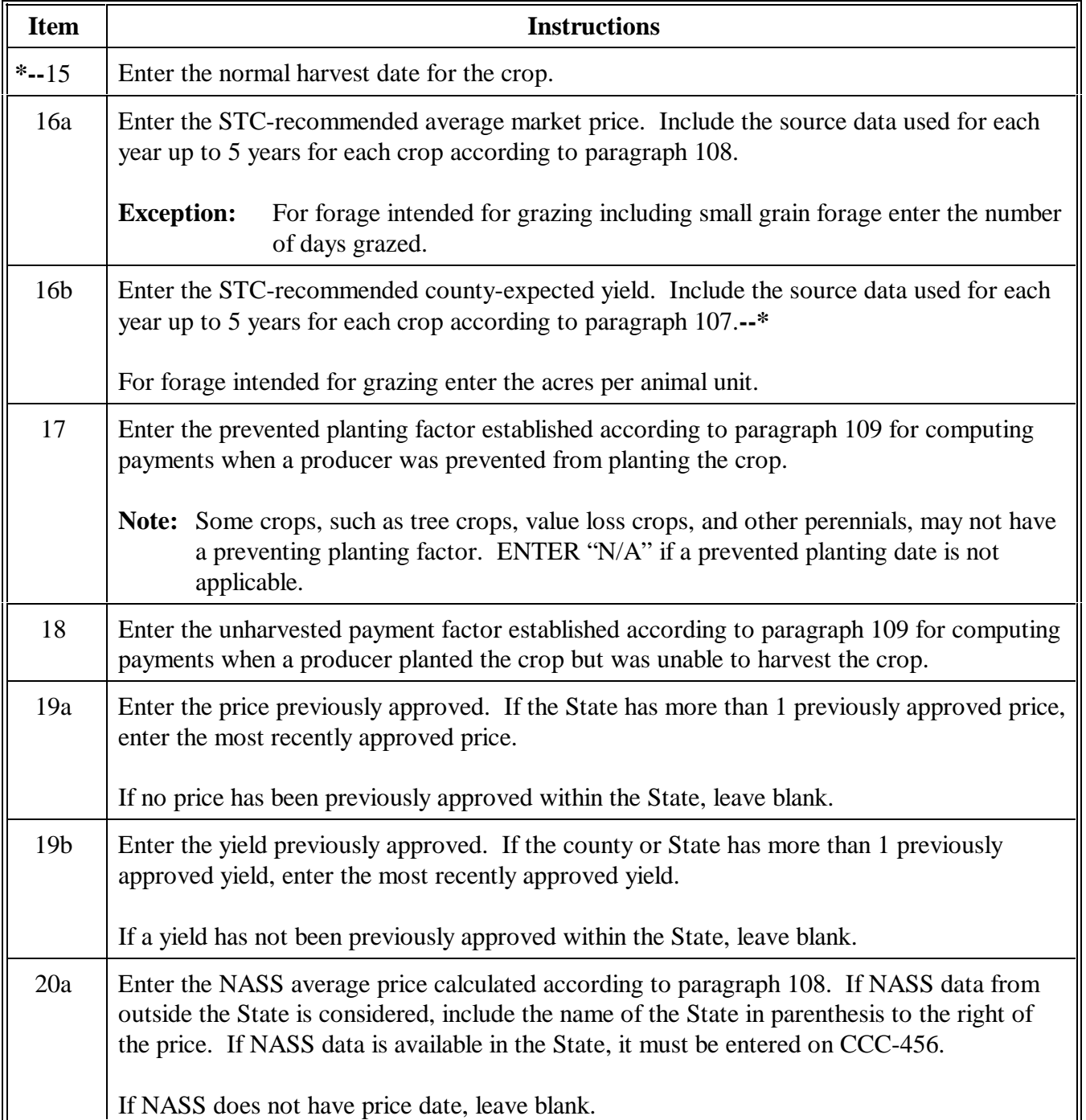

# **CCC-456, NAP Crop Data Information (Continued)**

# **A Completing CCC-456 (Continued)**

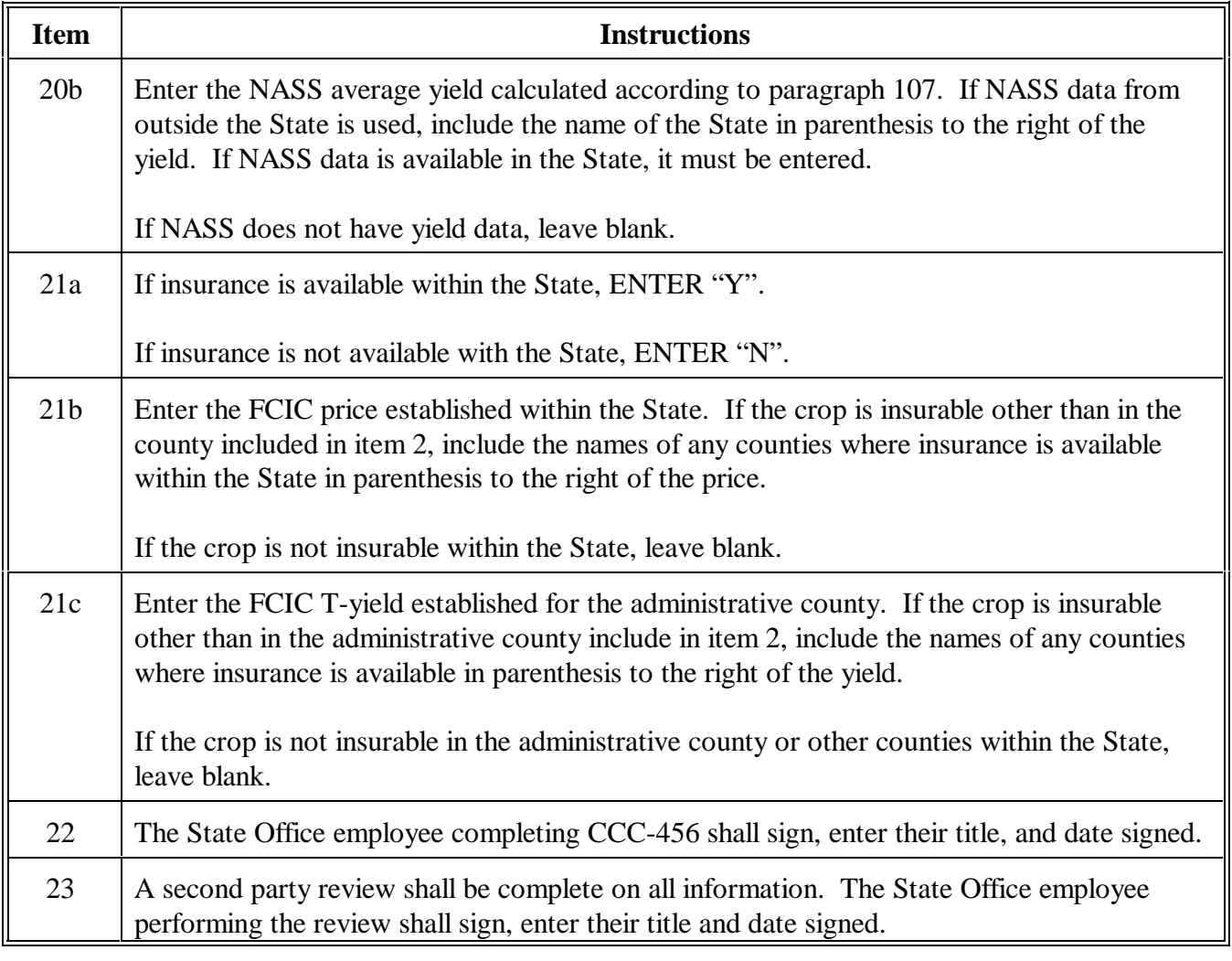

# **CCC-456, NAP Crop Data Information (Continued)**

# **B Example of CCC-456**

Following is an example of CCC-456.

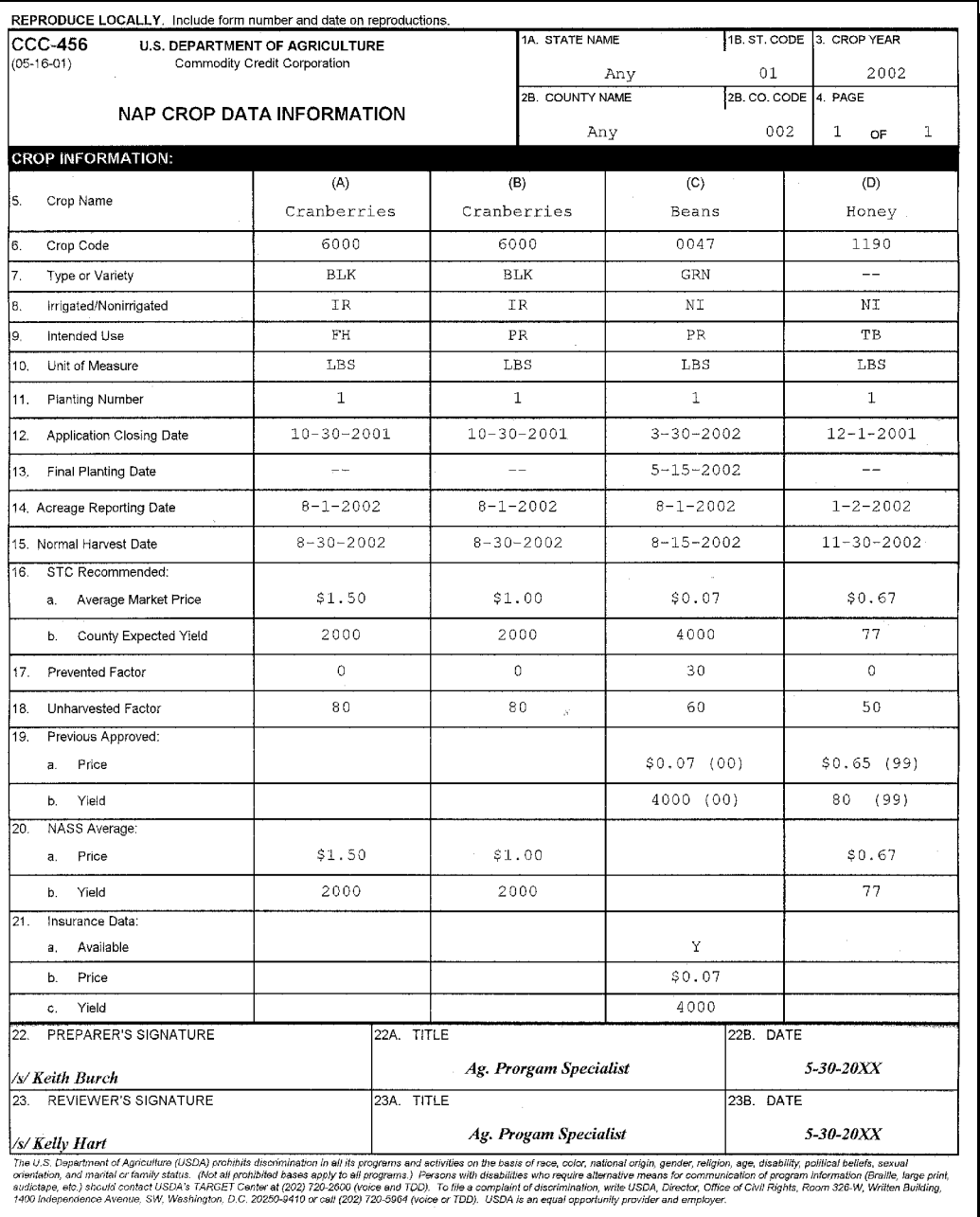

### **Examples for Determining Peanut Average Market Price**

This exhibit provides examples of peanut average market price determinations when a unit has some, but insufficient effective peanut poundage quota available to cover the unit's total loss of expected peanut production for the entire peanut marketing year.

To determine whether a unit has sufficient effective quota available for the loss of expected peanut production:

- review the latest FSA-1001's issued for the crop year of peanuts from the farms associated with the unit
- add the effective quota from each of the farms associated with the unit
- subtract the pounds of peanuts marketed from the farms associated with the unit to determine the total pounds of effective quota available for loss pounds of peanuts.

In all cases when determining an average market price of peanuts on a unit which does not have effective quota available for the entire loss of peanuts, the calculated price is the smaller of the following:

- C the national average quota price established for the type of peanuts involved  $\overline{\phantom{a}}$
- the price calculated according to the following formula:

**additional price + [(pounds effective quota available to unit after subtracting quota peanut marketings divided by pounds total unit loss) X (quota price - additional price)] = calculated price.**

The examples described and prices used are hypothetical.

In each example, assume:

- peanuts produced are or were marketed as quota peanuts using effective quota  $\overline{\phantom{a}}$
- a quota price of \$0.3050 per pound  $\overline{\phantom{a}}$
- an additional price of \$0.0660 per pound.

### **Examples for Determining Peanut Average Market Price (Continued)**

### **Example 1**

A unit has:

- expected peanut production of 100,000 pounds C
- 50,000 pounds of effective quota available for peanut marketings  $\ddot{\phantom{0}}$
- 30,000 pounds actual production  $\ddot{\phantom{0}}$
- suffered a loss of peanut production of 70,000 pounds  $\ddot{\phantom{0}}$
- only 20,000 pounds of effective quota available for the loss of expected peanut production.

The average market price of peanuts for this unit is computed as follows:

```
$0.0660 + [(20,000 lbs. effective quota available divided by 70,000 lbs. total loss) X ($0.3050 - $0.0660)] = $0.1343 
$0.0660 + [(0.285714) X (.2390)] = $0.1343
$0.0660 + 0.0683 = $0.1343.
```
### **Example 2**

A unit has:

- expected peanut production of 100,000 pounds C
- 60,000 pounds of effective quota available for peanut marketings  $\ddot{\phantom{0}}$
- 30,000 pounds actual production  $\ddot{\phantom{0}}$
- suffered a loss of peanut production of 70,000 pounds  $\ddot{\phantom{0}}$
- only 30,000 pounds of effective quota available for the loss of expected peanut production.

The average market price of peanuts for this unit is computed as follows:

```
$0.0660 + [(30,000 lbs. effective quota available divided by 70,000 lbs. total loss) X ($0.3050 - $0.0660)] = $0.1684 
$0.0660 + [(0.428571) X (0.2390)] = $0.1684
$0.0660 + 0.1024 = $0.1684.
```
### **Example 3**

A unit has:

- expected peanut production of 100,000 pounds  $\ddot{\phantom{0}}$
- 97,000 pounds of effective quota available for peanut marketings  $\ddot{\phantom{0}}$
- 30,000 pounds actual production  $\ddot{\phantom{0}}$
- suffered a loss of peanut production of 70,000 pounds  $\ddot{\phantom{0}}$
- only 67,000 pounds of effective quota available for the loss of expected peanut production.

The average market price of peanuts for this unit is computed as follows:

**\$0.0660 + [(67,000 lbs. effective quota available divided by 70,000 lbs. total loss) X (\$0.3050 - \$0.0660)] = \$0.2948 \$0.0660 + [(0.957143) X (\$0.2390)] = \$0.2948 \$0.0660 + .2288 = \$0.2948.**

### <span id="page-1422-0"></span>**\*--NAP Grass for Grazing Worksheet**

### **A Accessing and Saving NAP Grass for Grazing Worksheet Template**

Access and save the NAP Grass for Grazing worksheet according to the following. The worksheet shall be saved and completed for each unit for each producer by the County Office according to the instructions in subparagraph B.

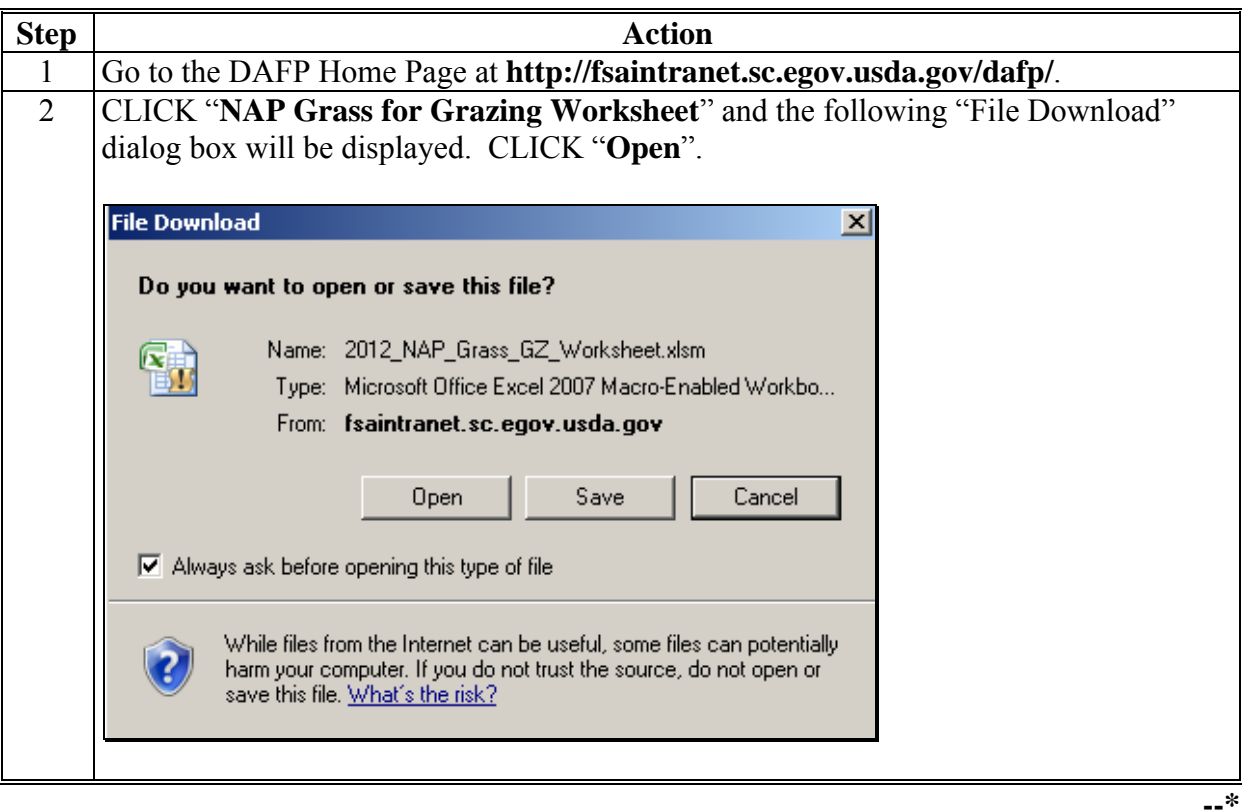

**A Accessing and Saving NAP Grass Grazing Worksheet Template (Continued)** 

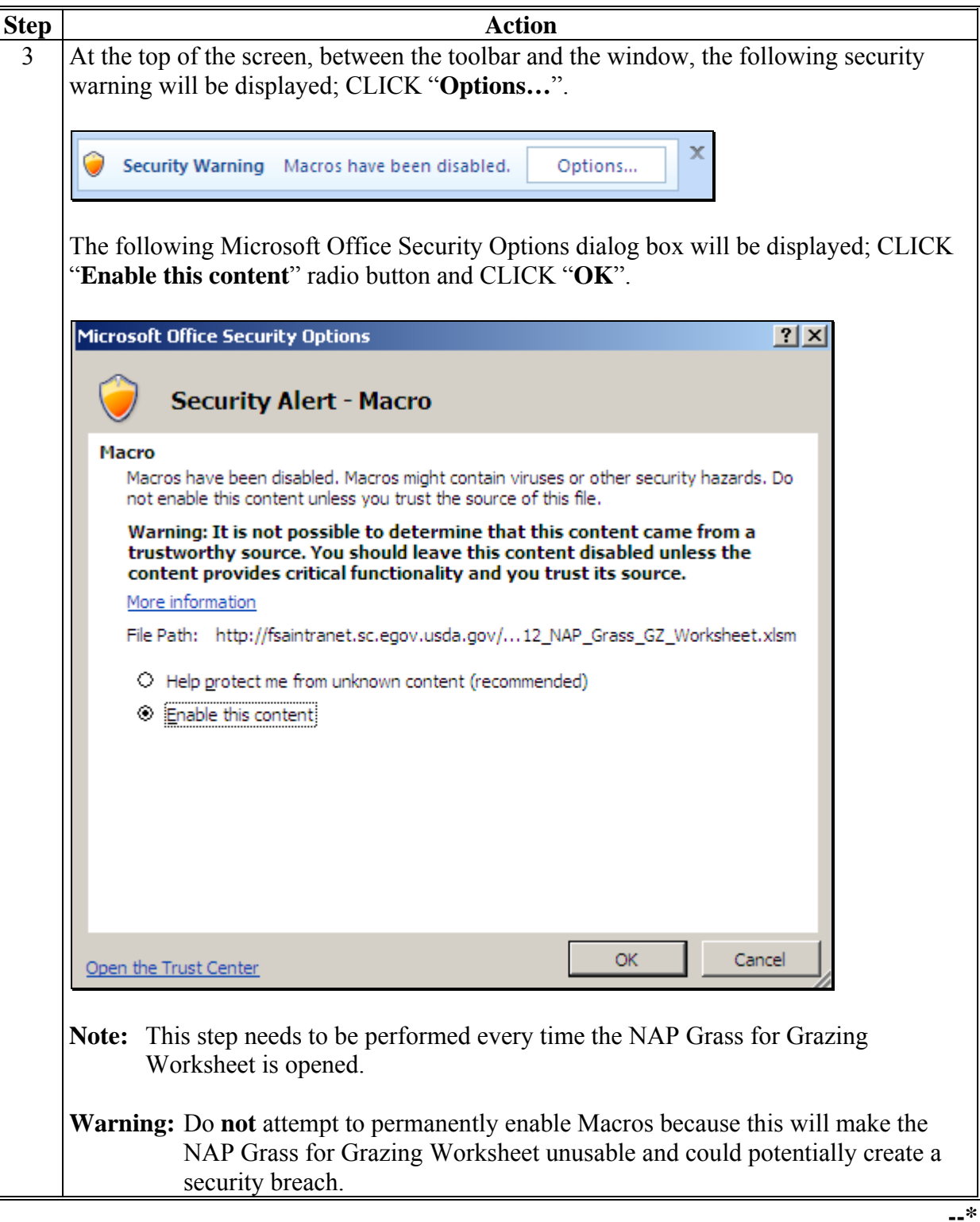

**A Accessing and Saving NAP Grass Grazing Worksheet Template (Continued)** 

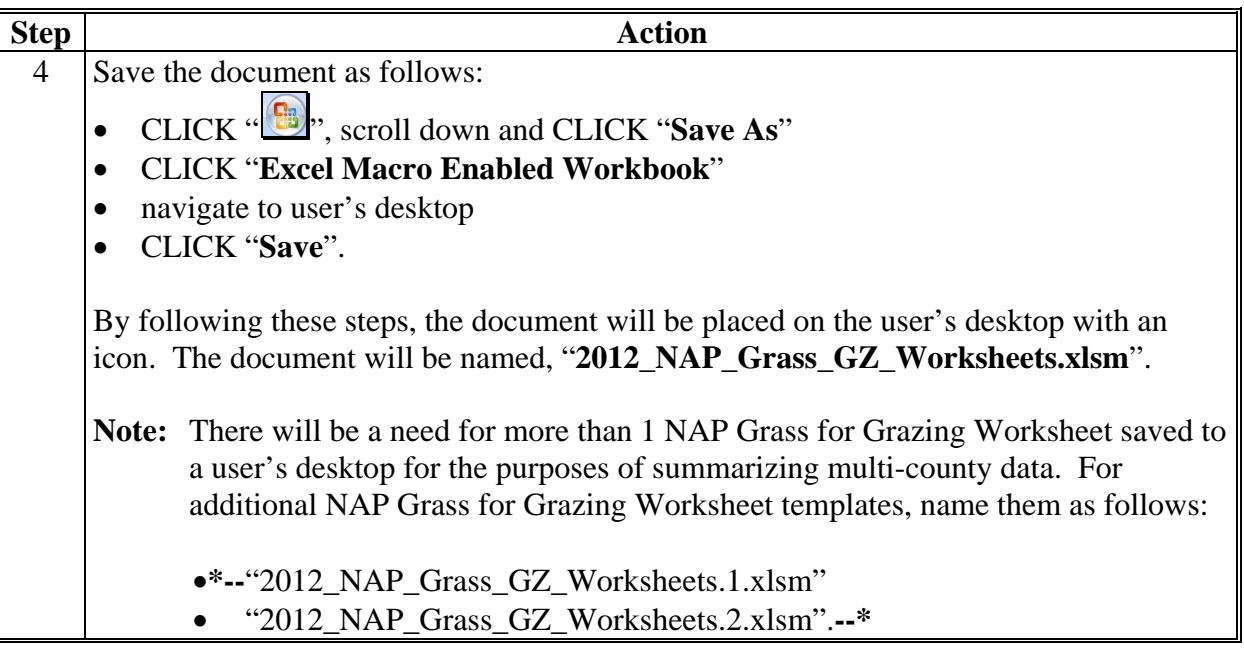

**Note:** The NAP Grass for Grazing Worksheet is for FSA internal use **only** and shall **not** be distributed.

### **B Creating a New Folder in Which to Save All NAP Grass for Grazing Worksheets**

Before completing and saving a NAP Grass for Grazing Worksheet for a producer, a new folder will need to be created on the shared  $(S:\rangle)$  drive, as follows.

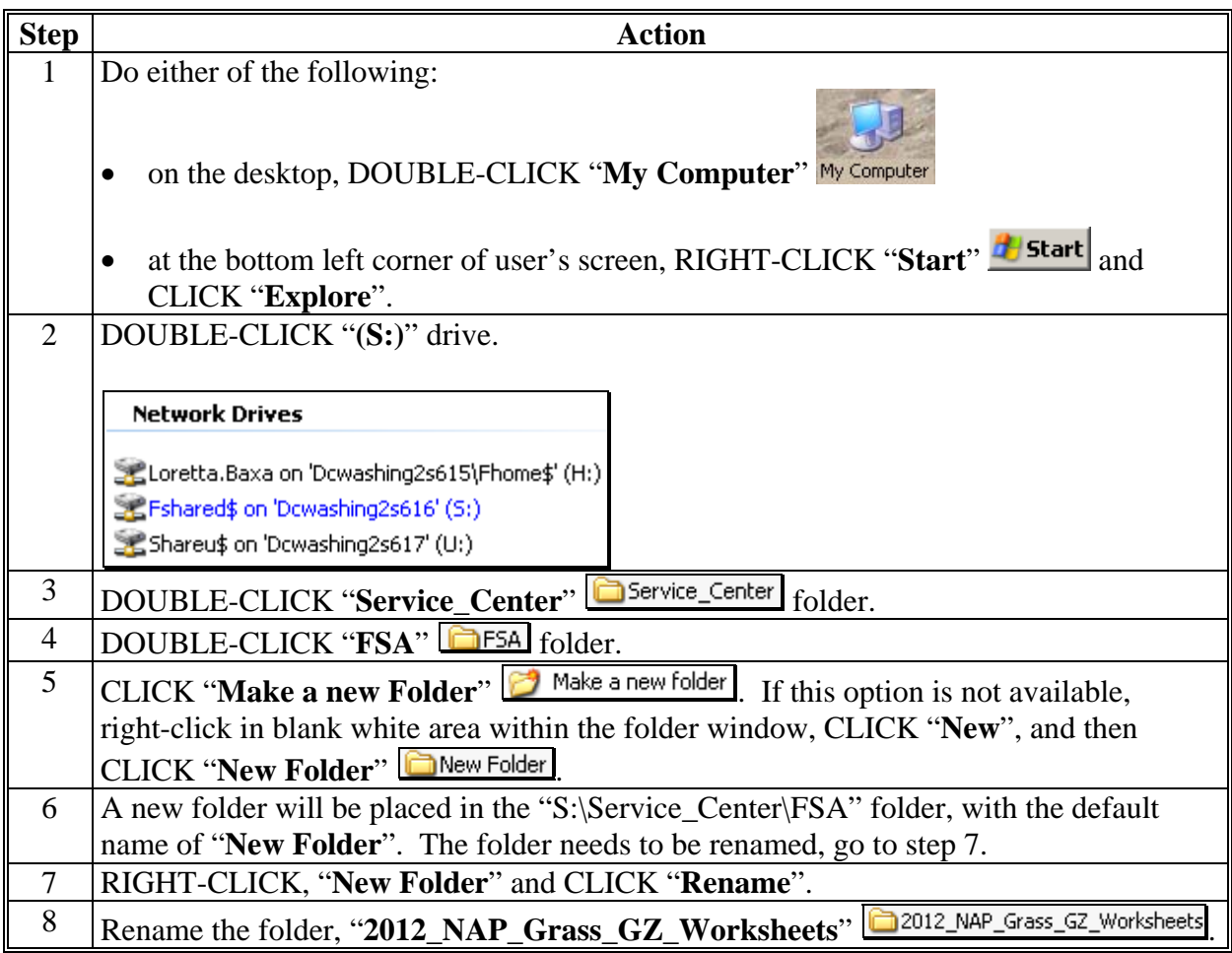

- **\*--Note:** Creating the new "2012\_NAP\_Grass\_GZ\_Worksheets" folder **only needs to be done 1 time at each Service Center**. All NAP Grass for Grazing Worksheets can be saved to this location.
	- **Important:** The naming format of this folder is **extremely important** for the NAP Grass for Grazing Worksheet "Save" function to operate. Ensure that the folder is named, "2012\_NAP\_Grass\_GZ\_Worksheets", with the underscore exactly as**--\*** displayed here.

**C Saving a Producer's NAP Grass for Grazing Worksheet** 

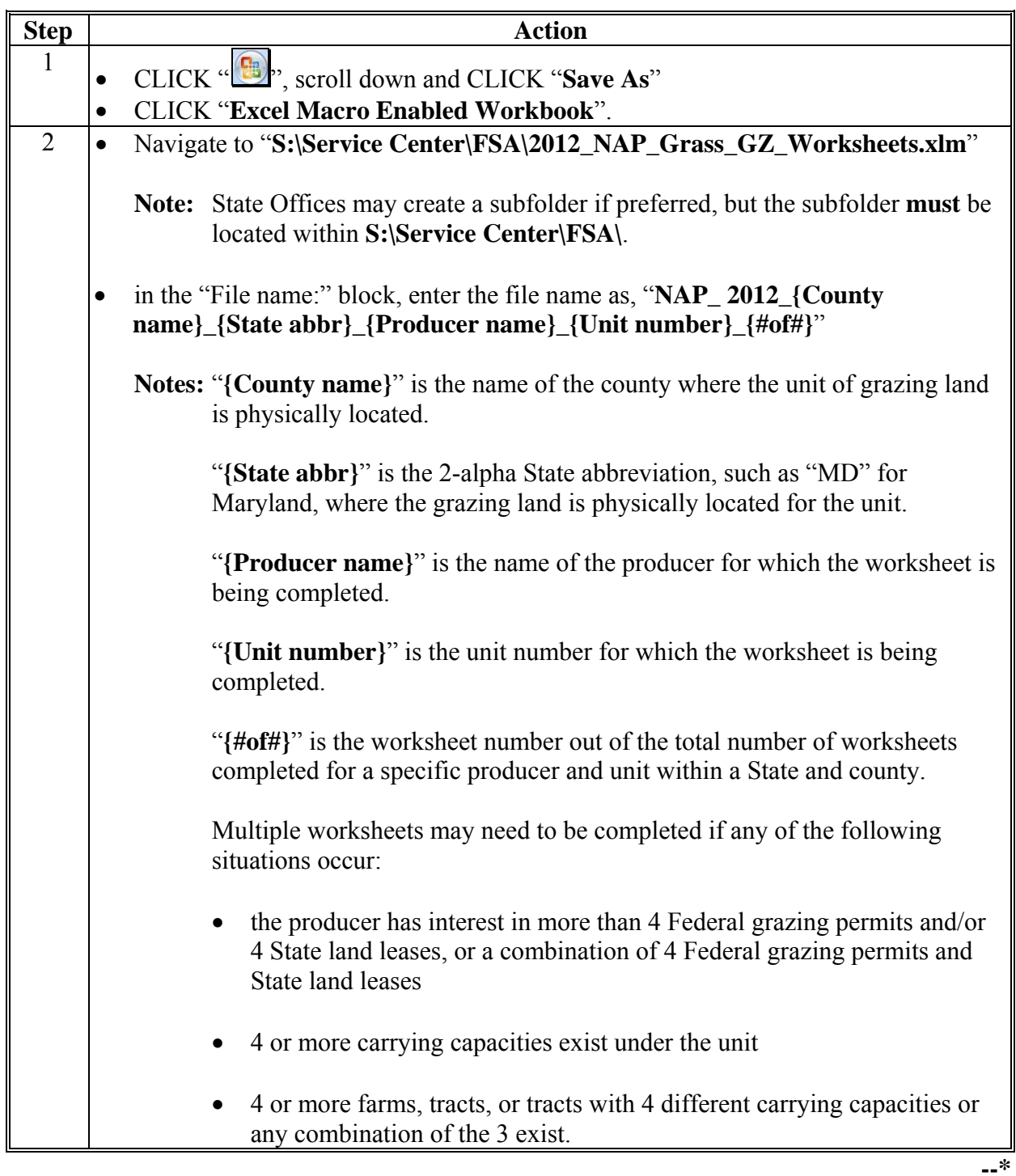

**C Saving a Producer's NAP Grass for Grazing Worksheet (Continued)** 

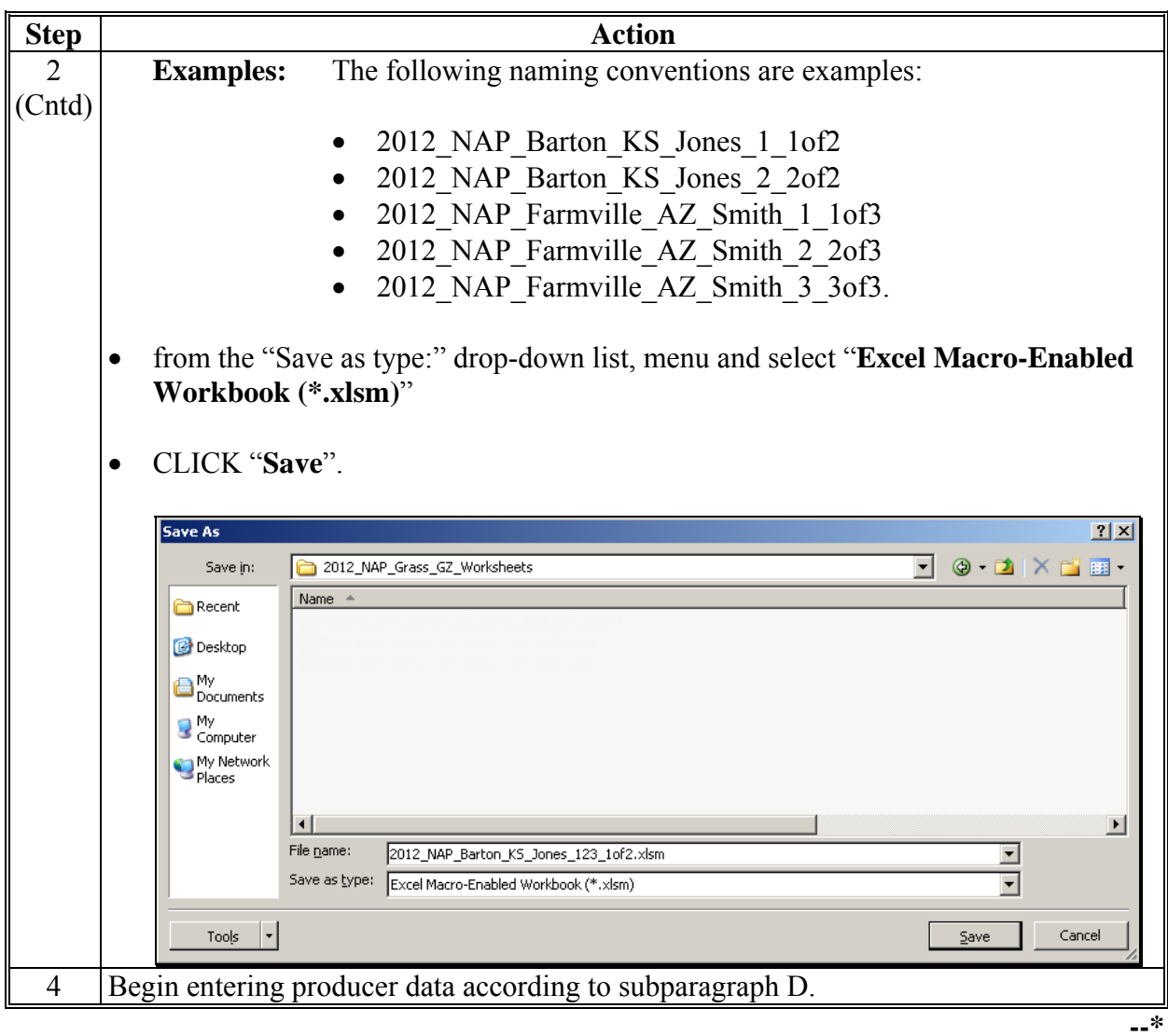

### **D Completing NAP Grass for Grazing Worksheet**

[Subparagraph 195](#page-236-0) H requires adjustments to expected AUD's when stocking rates and/or grazing days under lease arrangements, rental agreements, or permits with grazing arrangements are not consistent with STC-established carrying capacities. Because of the variation in private land, State land lease carrying capacities, plus AU's listed on Federal land grazing permits, most native grass for grazing NAP applications will need to be adjusted. To simplify this requirement, an Excel "NAP Grass for Grazing Worksheet" has been developed to calculate the acres to enter in the NAP Application for Payment software with a carrying capacity of "1" acre/AU.

**It is very important that farms and ranches be constituted properly.** The worksheet is broken down into the following 3 sections, "Federal grazing permits", "State land lease", and "privately owned/leased land".

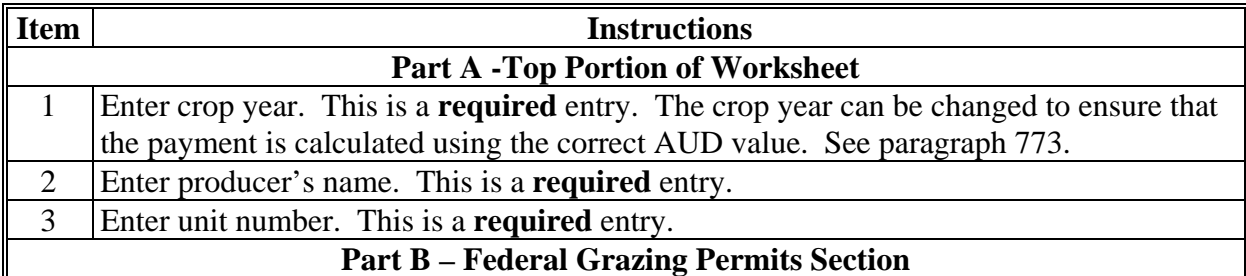

A permit or lease on Federal lands that includes FS land, Tribal land, BIA land, and BLM land, provides the approved AU's or AUM's that a producer may graze. NAP pays on certified acreage; therefore, adjustments have to be made to allow the NAP Application for Payment software to calculate the payment correctly. Because Federal lands base grazing lands on AU's or AUM's, the worksheet shall be used to convert AU's or AUM's to acres.

Each grazing worksheet will accommodate up to 4 Federal grazing permits. If a livestock operation has more than 4 Federal grazing permits, additional worksheets shall be used to extend the number of Federal grazing permits to allow for additional acreage calculations in **\*--**excess of 4. The acreages from each worksheet in item 31, shall be totaled and entered in**--\*** the NAP Application for Payment software according t[o subparagraph 1757](#page-1056-0) B on the Grazing and Loss Calculations Screen in the "Planted Acres" field using a carrying capacity of "1" acre/AU. All necessary information needed to compute the acres to be entered in the NAP Application for Payment software can be found on the producer's Federal grazing permit. Since BLM or the FS regulation does not allow subleasing of a Federal grazing permit, each permit must be under the name of the individual or entity making application for payment. The County Office will need to ensure that the beginning and ending grazing period dates include all or part of the grazing year covered by the producer's application for payment. The following information **must** be entered for each Federal grazing permit in the worksheet to compute the acres to enter in the NAP Application for Payment software.

**Note:** S[ee Exhibit 22](#page-1438-0) for examples and explanations of the calculations performed by the worksheet for the Federal Grazing Permit Section, Part B.

# **D Completing NAP Grass for Grazing Worksheet (Continued)**

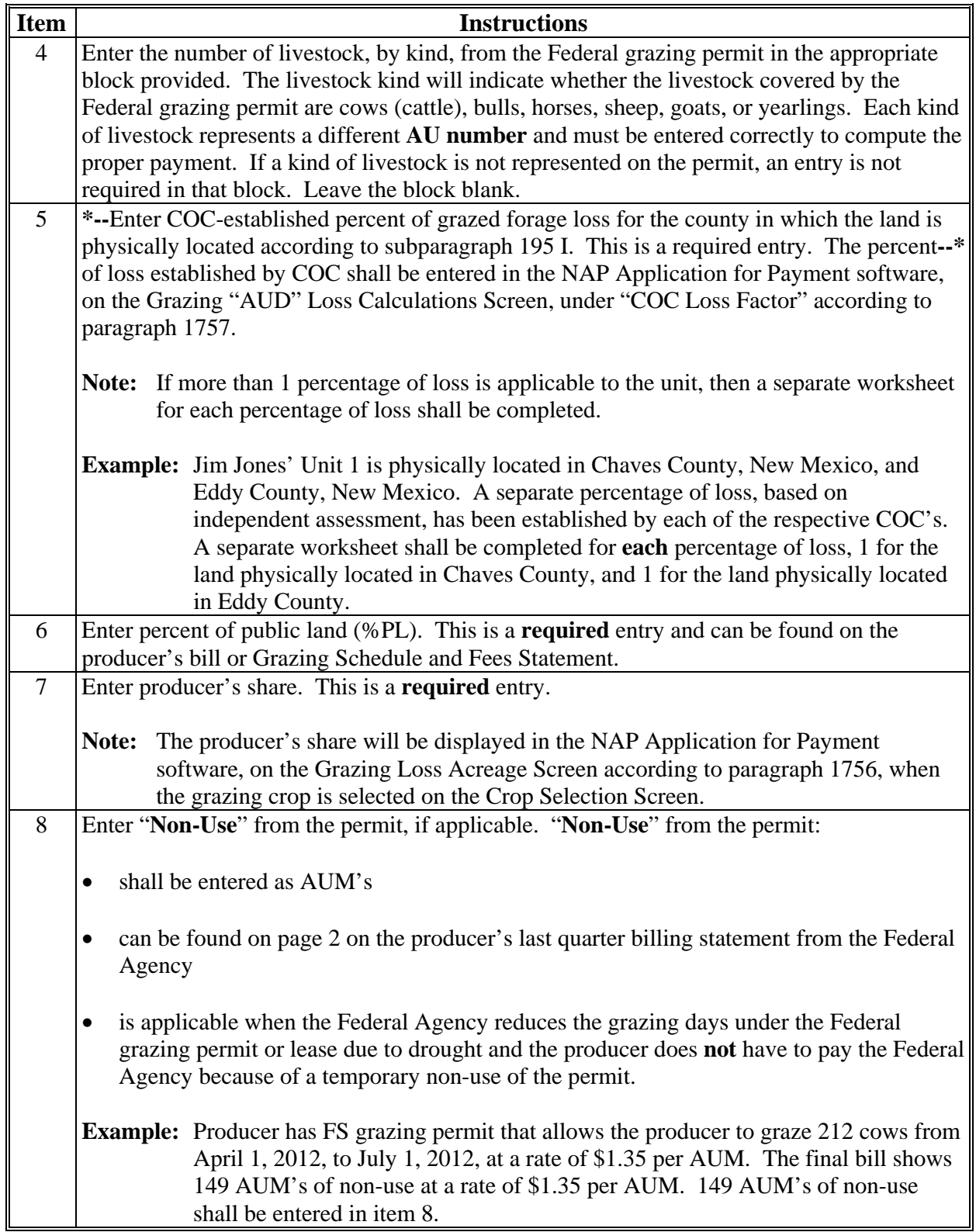

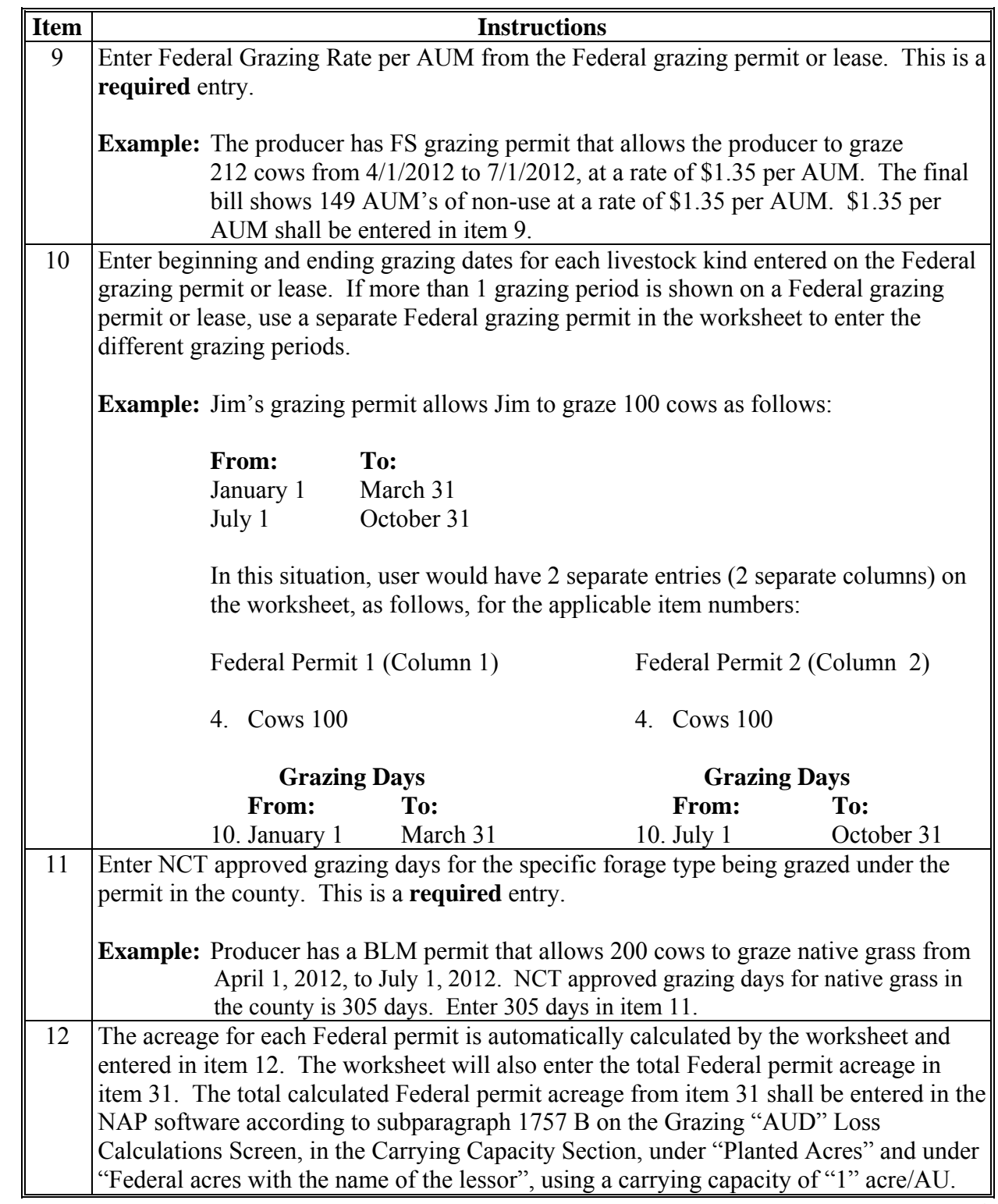

# **D Completing NAP Grass for Grazing Worksheet (Continued)**

### **D Completing NAP Grass for Grazing Worksheet (Continued)**

#### **Part C – State Land Lease Section**

The State Land Lease section is used for computing acres to be entered for State leased land that provides for the number of AU's or AUM's that can be grazed. Carrying capacity is expressed in animals allowed per section. The information required to compute acres for entering in the automated system is "acreage" and "carrying capacity". Each worksheet will accommodate up to 4 State land leases. If a livestock operation has more than 4 State land leases, additional worksheets shall be used to extend the number of State land leases to allow for additional acreage calculations for the State land leases in excess of 4. The acreage from each worksheet shall be totaled and entered using a carrying capacity of "1" acre/AU in the NAP Application for Payment software to compute the livestock operation's payment. All entries listed below are **required** entries.

**Note:** S[ee Exhibit 22](#page-1438-0) for examples and explanations of the calculations performed by the worksheet for the State Land Lease Section, Part C.

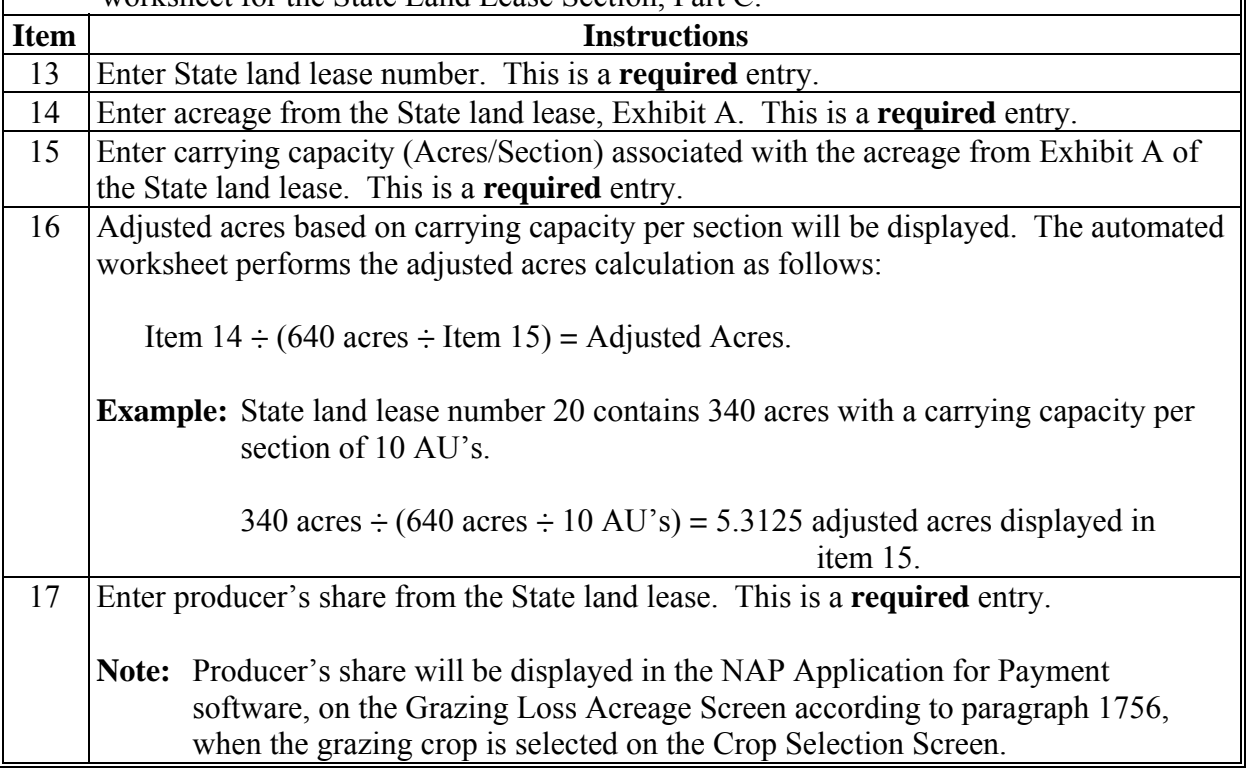

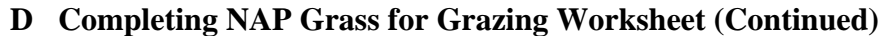

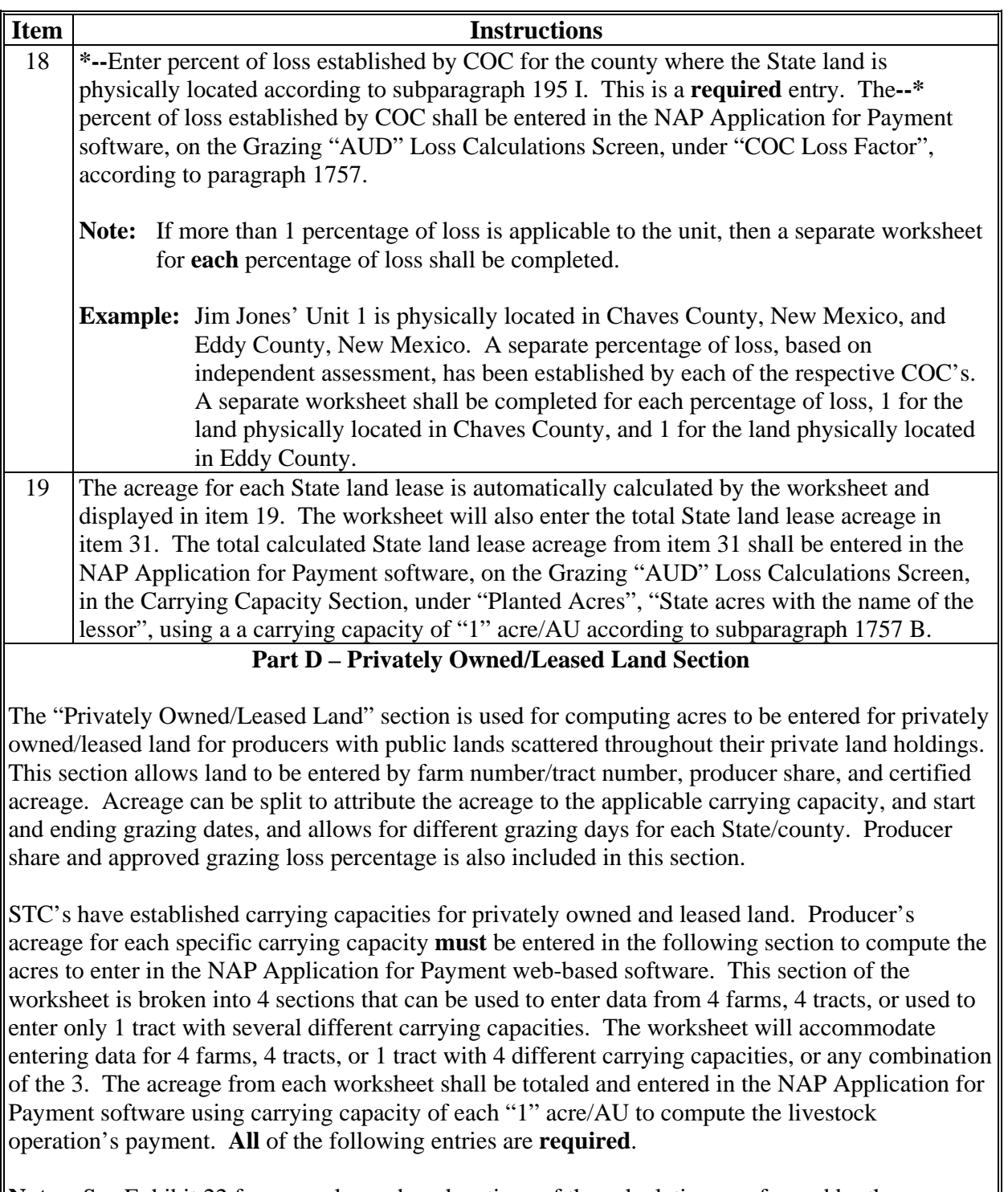

**Note:** S[ee Exhibit 22](#page-1438-0) for examples and explanations of the calculations performed by the worksheet for the Privately Owned/Leased Land Section, Part D.

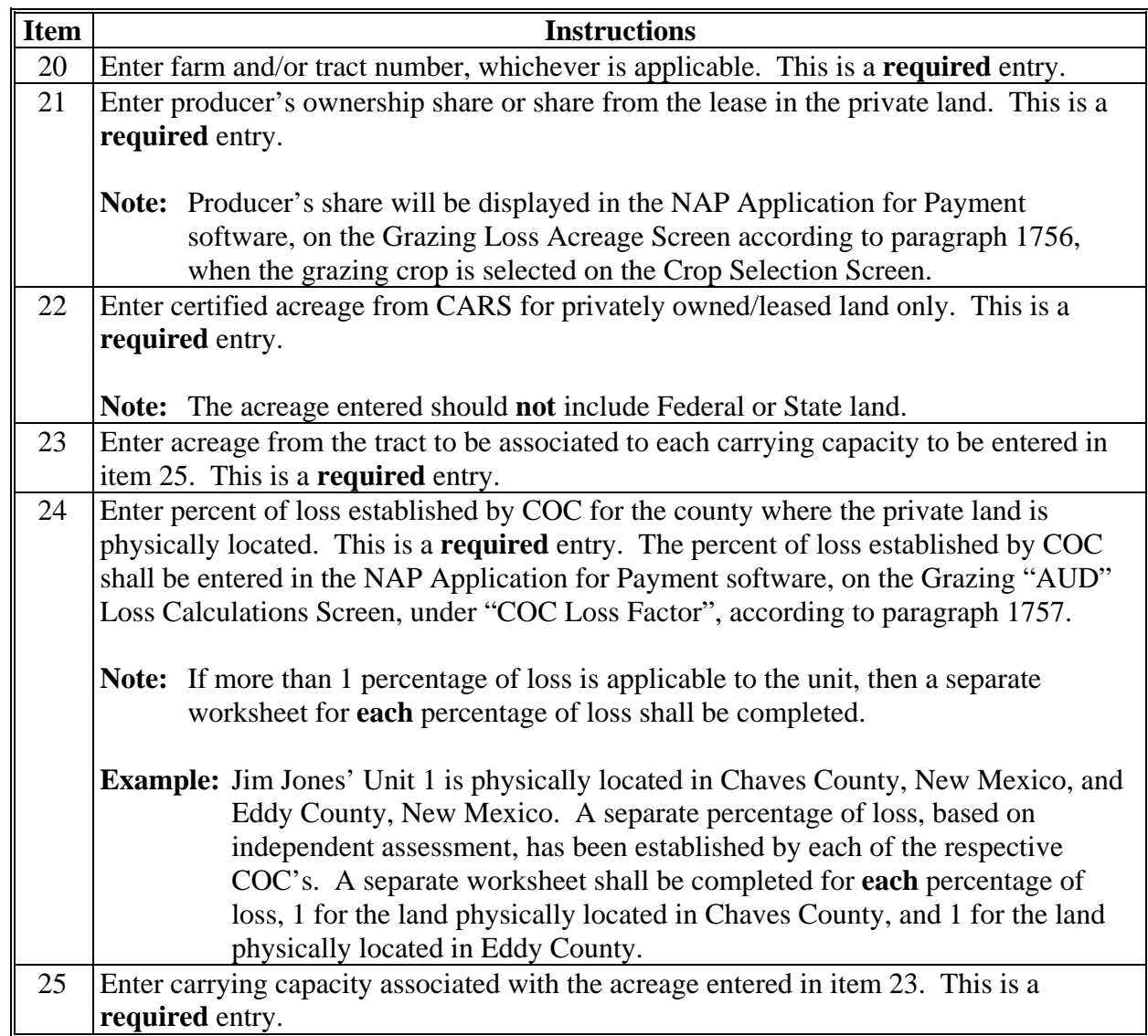

# **D Completing NAP Grass for Grazing Worksheet (Continued)**

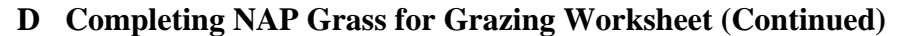

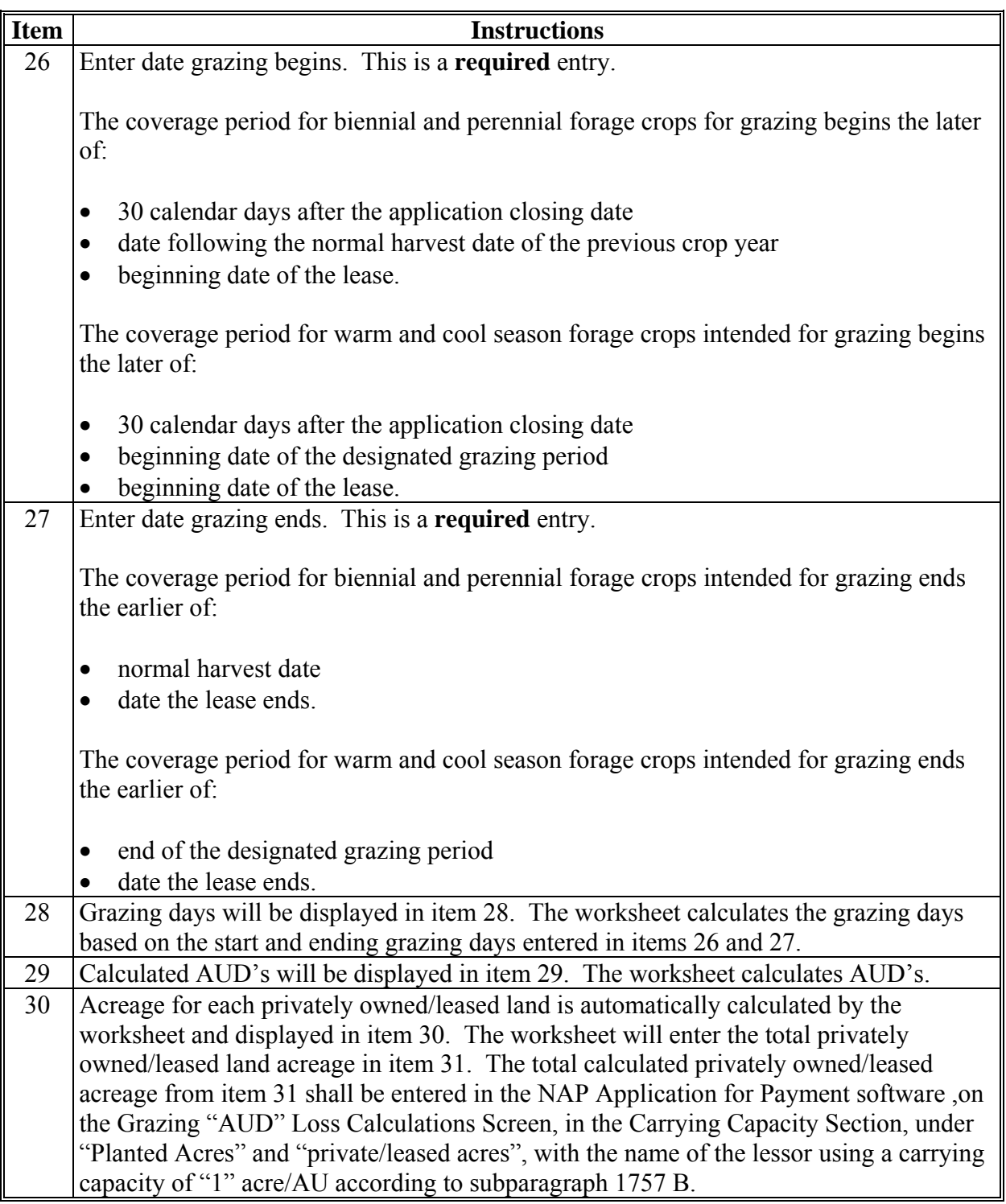

# **D Completing NAP Grass for Grazing Worksheet (Continued)**

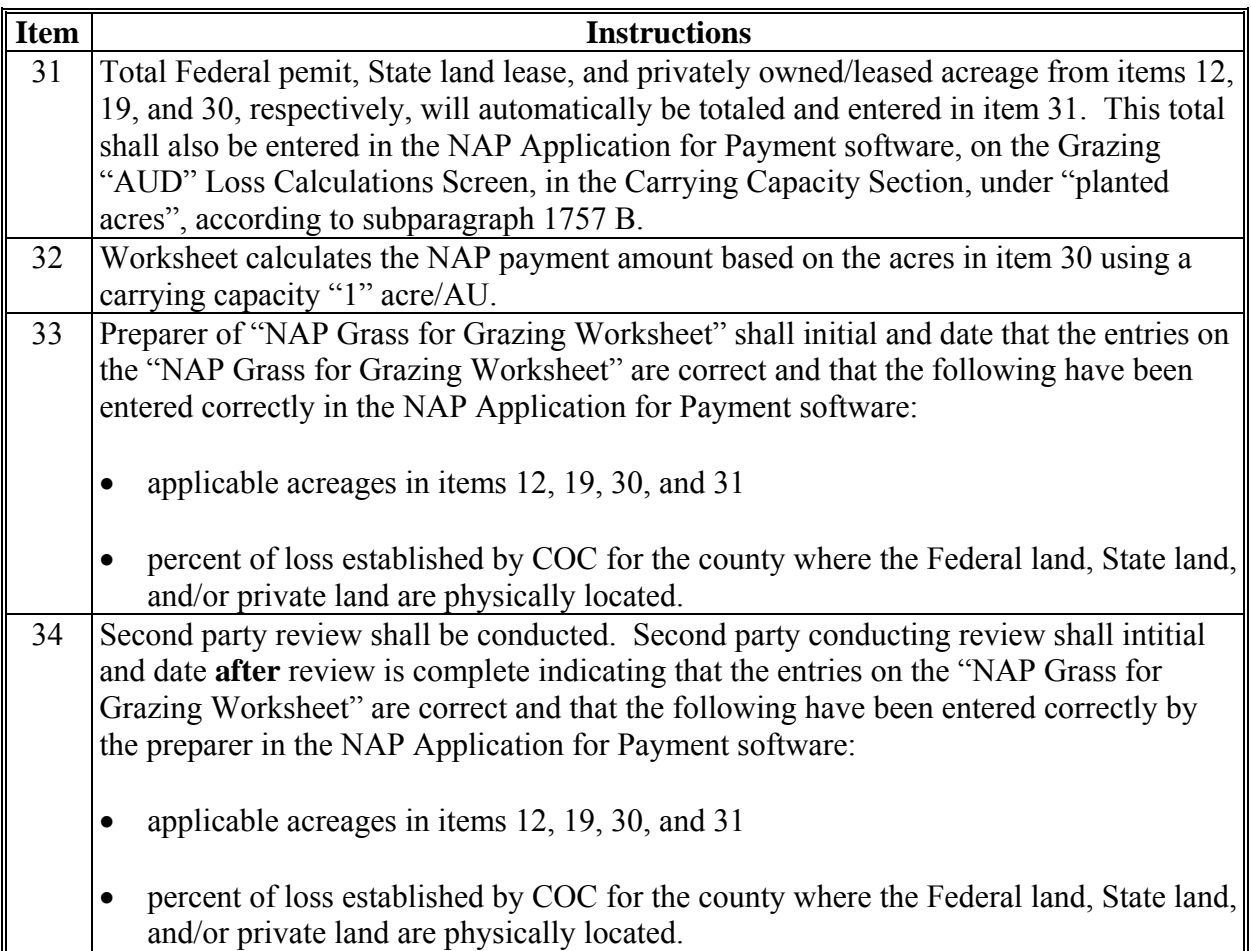

#### **NAP Grass for Grazing Worksheet** .<br>Crop Year<br>Producer: 3. Unit Number 31. Total Acres to Enter in NAP Software Using CC 1 32. Payment **B. Federal Grazing Permit Section** 4. Cows<br>4. Bulls<br>4. Horses<br>4. Sheep<br>4. Yearlings<br>5. % Loss . Cows<br>. Bulls<br>. Horses<br>. Sheep<br>. Goats Cow . Cow 1. Bulls<br>1. Horses<br>1. Sheep<br>1. Goats 4. Bulls<br>4. Horses<br>4. Sheep<br>4. Goats<br>4. Yearlings . Yearlings . Yearlings 4. reariings<br>5. % Loss<br>6. % PL<br>7. Share<br>8. Non-use<br>9. Fed Gz Rate . Teamings<br>. % Loss<br>. % PL<br>. Share<br>. Non-use<br>. Fed Gz Rat 4. rearmigs<br>5. % Loss<br>6. % PL<br>7. Share<br>8. Non-use<br>9. Fed Gz Rate . Non-use<br>. Fed Gz Rate Grazing Days<br>From **Grazing Days Grazing Day Grazing Days**  $\overline{r}$  $F$ ror  $\overline{10}$  $\overline{r}$ To  $\overline{F}$  $\overline{r}$ 10. Cows<br>10. Bulls<br>10. Horses<br>10. Sheep 10. Cows<br>10. Bulls<br>10. Horses<br>10. Sheep 10. Cows<br>10. Bulls<br>10. Horses<br>10. Sheep<br>10. Goats 10. Cows<br>10. Bulls<br>10. Horses<br>10. Sheep ). Goa 10. Goat 10. Goats LO. Yearling 10. Yearling 10. Yearling 11. NCT Grazing Day 11. NCT Grazing Da 11. NCT Grazing Da 11. NCT Grazing D.  $\frac{1}{2}$  to Fr tres to E res to Er C. State Land Lease Section State Land Lease Carrying Capacity Actua Actual Actual Actual Actual<br>Carrying Capacity for State Land Actual<br>Carrying Capacity for State Land Carrying Capacity for State Land Carrying Capacity for State Land 13. Lease No.<br>14. Acres 13. Lease No<br>14. Acres 13. Lease No. 13. Lease No. 15. AU/Sec. 16. Adjusted Act 15. AU/Sec. 16. Adjusted Ac 14. Acres 15. AU/Sec. 16. Adjusted Acres 15. AU/Sec 16. Adjusted Acr 19. Acres to Ente<br>17. Share<br>18. % Loss 19. Acres to Enter<br>17. Share<br>18. % Loss 19. Acres to En  $0.00$ 19. Acres to Ente<br>17. Share  $0.00$  $\overline{0.0}$ 18. % Los 18. % Loss D. Privately Owned & Leased Land Section 21. Produce<br>Share 22. Certified<br>Acreage 23. Acreage per<br>Carrying Capacity 24. % of Loss 25. Carrying<br>Canacity 26. Start<br>Srazing Davi 27. End Grazing<br>Days 30. Acres to<br>Enter 20. Farm Number 28. Grazing Days 29. AUD's Tot NOTE: Calculated, not actual acre<br>are used in the calculation. Prepare Date Second Party Re<br>34. Initials Date  $\frac{1}{\sigma}$

### **C Example of NAP Grass for Grazing Worksheet**

### <span id="page-1438-0"></span>**\*--Examples and Explanations of NAP Grass for Grazing Worksheet Calculations**

### **A Overview**

This exhibit provides examples and explains the calculations performed in each section of the NAP Grass for Grazing Worksheet [\(Exhibit 21,](#page-1422-0) subparagraph B).

### **B Section A**

Section A allows users to enter the producer's name, crop year, and unit number. The crop year can be changed to allow selecting the appropriate year's AUD payment rate [\(paragraph 773\)](#page-479-0).

"Total Acres" from Sections B, C, and D are combined and displayed in item 31 for entry into the NAP automated software using a carrying capacity of "1" acre/AU. The item 31 entry shall be entered in the automated software according t[o subparagraph 1757](#page-1056-0) B under the "Planted Acres" field with a carrying capacity of "1" acre/AU.

The calculated payment is displayed in item 32, as follows.

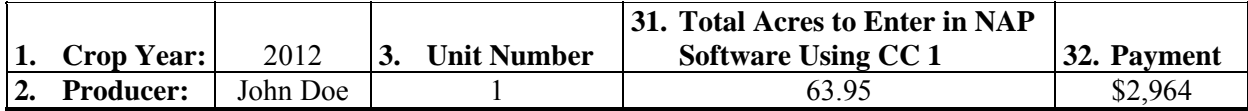

### **C Section B, "Federal Grazing Permit Section"**

Federal grazing permits or leases include FS, Tribal, BIA, and BLM lands which provide the number of AU's or AUM's the producer may graze. NAP pays for grazed forage losses on certified acreage; therefore, an adjustment must be made to allow for the NAP software to calculate the payment correctly. The calculations in the following examples show how the NAP Grass for Grazing Worksheet converts AU's or AUM's to acres to enter into the NAP automated software using a carrying capacity of "1" acre/AU.

**Example 1:** Producer has FS permit that allows 212 cattle to graze from April 1, 2012, to July 1, 2012. There is not a deduction for non-use and the percent of public land is 100%. The grazing period for native grass in the county is 305 days. The county grazing percent of loss approved by COC is 75%.

> 212 cattle **x** 92 grazing days **=** 19,504 AUD's **÷** 305 (NCT approved grazing days) **=** 63.95 acres.

> **Note:** 63.95 acres will be automatically calculated and entered in items 12 and 31. The acres in item 31 **shall be entered in the NAP software according t[o subparagraph 1757](#page-1056-0) B** on the Grazing AUD Loss Calculations Screen in the "Planted Acres" field and in the "Federal" acres field with the name of the lessor using a carrying capacity of "1" acre/AU, for example BLM, FS, etc.**--\***

**\*--Examples and Explanations of NAP Grass for Grazing Worksheet Calculations (Continued)** 

### **C Section B, "Federal Grazing Permit Section" (Continued)**

**Non-Use:** Federal Agencies may reduce the dollar amount a producer pays for non-use of the permit or reduced AUM's on the permit because of drought, etc. When non-use AUM's are entered in item 8 and the Federal Grazing Rate per AUM is entered in item 9, the "Non-use" section of the Grass for Grazing Worksheet calculates the amount the producer did not pay the Federal Agency and converts it into AUD's.

The non-use payment reduction is converted into AUD's by the NAP Grass for Grazing Worksheet as follows:

Number of AUM's of non-use (Federal Agency last quarter billing statement to producer) x Federal grazing rate per AUM (as provided in the permit) divided by .55 (established NAP payment level[, subparagraph 1276](#page-726-0) B) divided by \$1.1053 (2012 AUD price, [subparagraph 773](#page-479-0) E) equals AUD's of non- use reduction. Se[e subparagraph 773](#page-479-0) E for the applicable crop year rate.

**Example 2:** Producer has FS permit that allows him to graze 212 cows from April 1, 2012, to July 1, 2012. COC-established percent of grazed forage loss for the county is 75 percent. The grazing period for native grass in the county is 305 days. The producer's final bill shows 149 AUM's of non-use. The Federal grazing rate is \$1.35 per AUM.

> 149 AUM's non-use **x** \$1.35 (Federal grazing rate per AUM from FS bill) **=** \$201.15 (amount the producer was **not** required to pay).

To convert the \$201.15 payment reduction into AUD's:

\$201 (non-use payment reduction in dollars) **÷** .55 (NAP established payment level[, subparagraph 1276](#page-726-0) B) **÷** \$1.1053 (2012 AUD price) **= 330.64 AUD's non-use reduction**.

212 cows (AU's) **x** 92 grazing days **=** 19,504 AUD's **-** 331 AUD's of non-use reduction  $= 19.173$  AUD's for NAP payment  $\div 305$  (NCT approved grazing days) **=** 62.86 acres to enter in NAP software using carrying capacity of "1" acre/AU.

**Note:** 62.86 acres will be automatically calculated and entered in items 12 and 31. Acres in item 31 **shall be entered in the NAP software according t[o subparagraph 1757](#page-1056-0) B** on the Grazing AUD Loss Calculations Screen in the "Planted Acres" field and in the "Federal" acres field with the name of the lessor using a carrying capacity of "1" acre/AU, for example BLM, FS, etc.**--\***
#### **C Section B, "Federal Grazing Permit Section" (Continued)**

**Percent of Public Land:** In some cases, but **not** all, Federal property will be scattered throughout the producer's private land. When a producer owns or leases property within Federal property, it is called base property (private ranch). Because private land includes Federal property, the producer has to apply to the Federal Agency for using grazing privileges associated with that property. The Federal Agency only controls Federal land, not the private or State land associated with the lease or permit. The Federal Agency controls their land by assigning AU's on the Federal Lease/Permit and multiplying that times the percent of public land.

The percent of public land is calculated by the NAP Grass for Grazing Worksheet as follows.

**Example 3:** Producer has BLM lease that contains private land. Producer is allowed to graze 212 cows from April 1, 2012, to July 1, 2012 (92 grazing days). The county's normal grazing period for native pasture is 305 days. The percent of public land on the producer's final bill or Grazing Schedule and Fees Statement is 86 percent. The COC established percent of grazed forage loss for county is 75 percent.

212 cows **x** 92 grazing days **=** 19,504 AUD's

19,504 AUD's **÷**305 (NCT approved grazing days) **=** 63.95 Acres

63.95 Acres **x** 86% PL (as stated on final bill) **=** 54.99 acres to enter in the NAP software using a carrying capacity of "1" acre/AU.

**Note:** 54.99 acres will be automatically calculated and entered in items 12 and 31. Acres in item 31 **shall be entered in the NAP software according t[o subparagraph 1757](#page-1056-0) B** on the Grazing AUD Loss Calculations Screen in the "Planted Acres" field and in the "Federal" acres field with the name of the lessor using a carrying capacity of "1" acre/AU, for example BLM, FS, etc.**--\*** 

#### **Exhibit 22 (Par. 195, [Ex. 21\)](#page-1422-0)**

**\*--Examples and Explanations of NAP Grass for Grazing Worksheet Calculations (Continued)** 

#### **C Section B, "Federal Grazing Permit Section" (Continued)**

Federal Permit:

- #1 displays entries from Example 1
- #2 displays entries from Example 2
- $\bullet$  #3 displays entries from Example 3.

#### **B. Federal Grazing Permits Section**

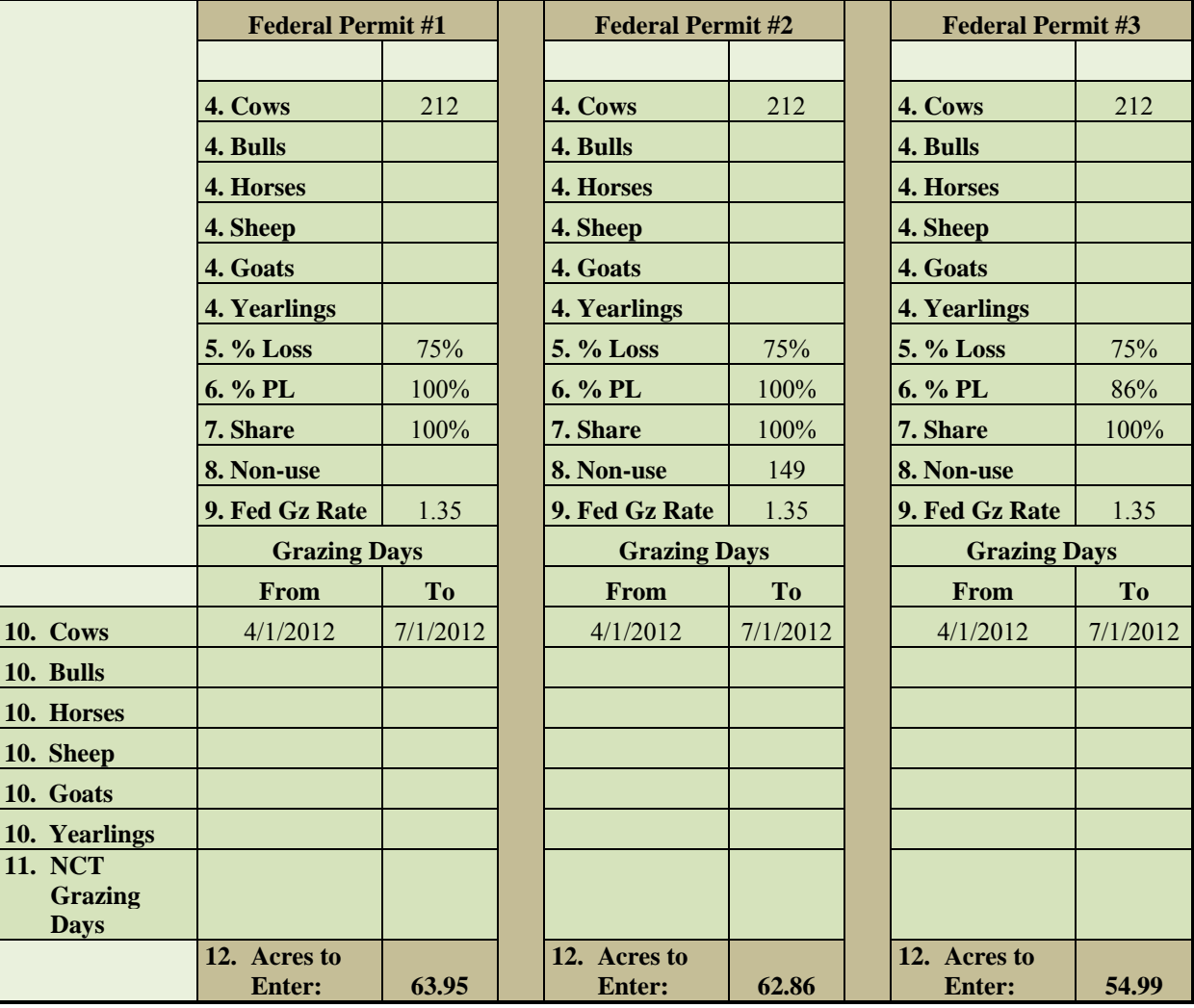

**--\*** 

**\*--Examples and Explanations of NAP Grass for Grazing Worksheet Calculations (Continued)** 

#### **D Section C, "State Land Lease Section"**

The State land lease carrying capacity is based on 640 acres (1 section) of year round grazing in the NAP Grass for Grazing Worksheet. The example below shows how the NAP Grass for Grazing Worksheet calculates State Land Lease acreage.

#### **Example.**

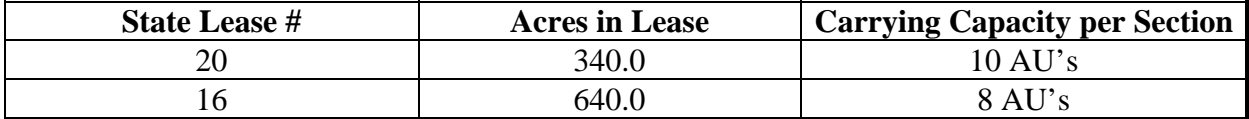

State Lease #20: 640 acres per section **÷**10 AU's per section **=** 64 acre/AU. 340 acres in lease  $\div$  64 acre/AU = 5.313 acres to enter in NAP software using a carrying capacity of "1" acre/AU.

State Lease #16: 640 acres per section **÷**8 AU's per section **=** 80.0 acres/AU. 640 acres in lease  $\div 80.0$  acre/AU = 8.0 acres to enter in NAP software using a carrying capacity of "1" acre/AU.

COC established percent of grazed forage loss for county is 75 percent.

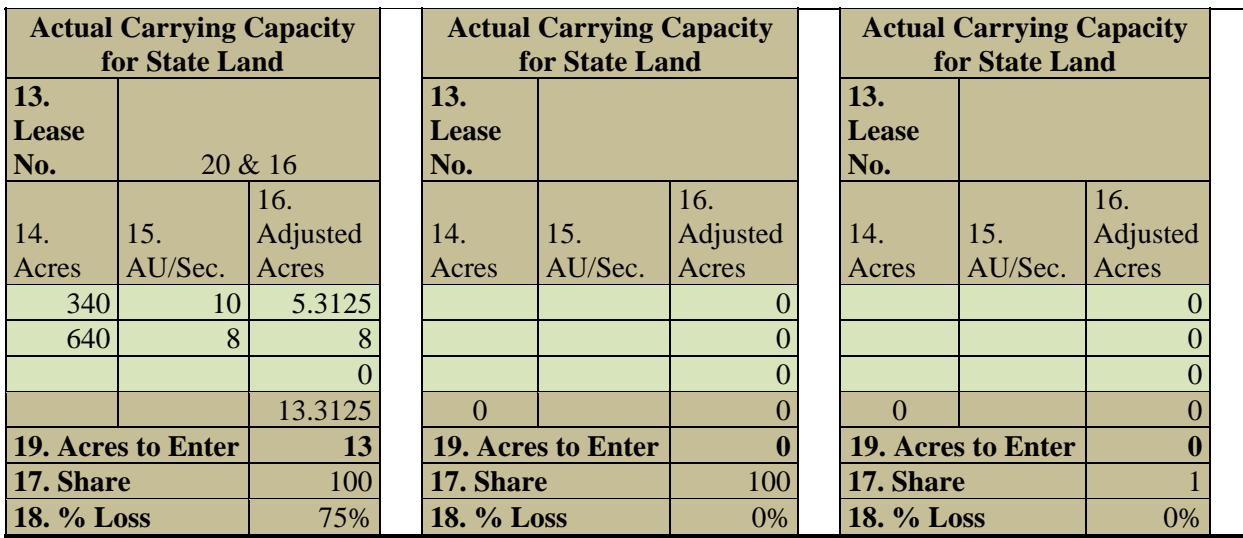

**Note:** 13.00 acres will be automatically calculated and entered in items 19 and 31. Acres in item 31 **shall be entered in the NAP software according to [subparagraph 1757](#page-1056-0) B** on the Grazing AUD Loss Calculations Screen in the "Planted Acres" field and in the "State" acres field with the name of the lessor using a carrying capacity of "1" acre/AU, for example, State Land Office, etc.**--\*** 

**\*--Examples and Explanations of NAP Grass for Grazing Worksheet Calculations (Continued)** 

#### **E Section D, "Privately Owned and Leased Land Section"**

The example in this section shows how the NAP Grass for Grazing Worksheet calculates the acreage to enter in the automated software for a carrying capacity of "1" acre/AU for privately owned and/or leased land for producers with public lands scattered throughout their private land holdings.

**Example:** Producer has public lands scattered throughout her private land holdings. The producer reports 1500.0 acres of native pasture intended for grazing in CARS. The producer's carrying capacities and grazing days for the native pasture are as follows:

> 500.0 acres native pasture, 64 acre/AU carrying capacity, 365 grazing days 500.0 acres native pasture, 64 acre/AU carrying capacity, 185 grazing days 250.0 acres native pasture, 90 acre/AU carrying capacity, 365 grazing days 250.0 acres native pasture, 58 acre/AU carrying capacity, 365 grazing days.

The calculations to determine the acres to enter into the automated system as a carrying capacity of "1" acre/AU are as follows:

500.0 acres **÷** 64 acre/AU **=** 7.8125 acres 500.0 acres **÷** 64 acre/AU **=** 7.8125 acres **÷**365 NCT grazing days **=** 0.0214 AU's per day **x** 185 days **=** 3.96 acres 250.0 acres **÷** 90 acre/AU **=** 2.778 acres  $250.0$  acres  $\div$  58 acre/AU = 4.3103 acres.

The following worksheet displays the entries required to obtain the acres to enter in the NAP software for this example of a producer with public lands scattered throughout her private land holdings.

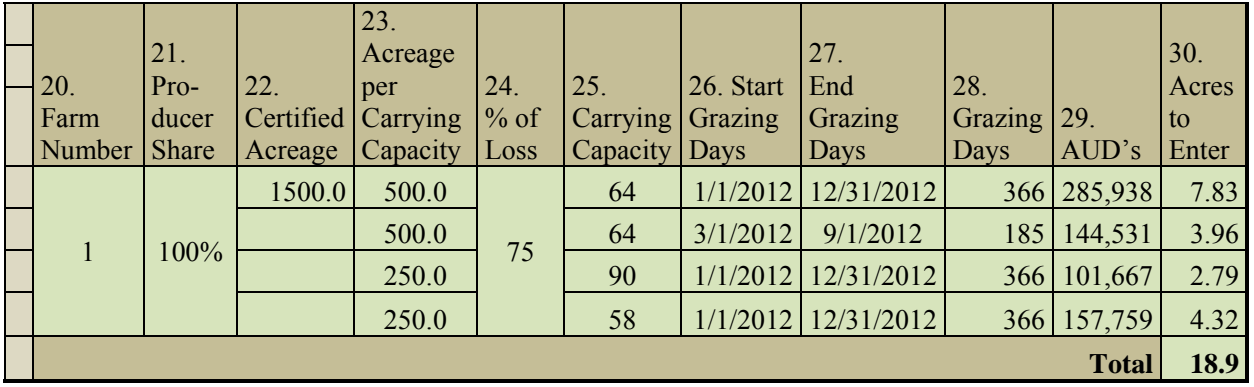

**Note:** 18.9 acres will be automatically calculated and entered in items 30 and 31. Acres in item 31 **shall be entered in the NAP software according to [subparagraph 1757](#page-1056-0) B** on the Grazing AUD Loss Calculations Screen in the "Planted Acres" field and in the "Private/Leased" acres field with the name of the lessor using a carrying capacity of "1" acre/AU, for example, Juan Valdez.**--\*** 

#### **CCC-452 Manual, NAP Actual Production History and Approved Yield Record**

#### **A Completing CCC-452 Manual**

CCC-452 Manual shall only be used in those instances where APH cannot be calculated electronically.

COC may delegate, in writing, to CED and program technicians the authority to complete and sign CCC-452 Manual.

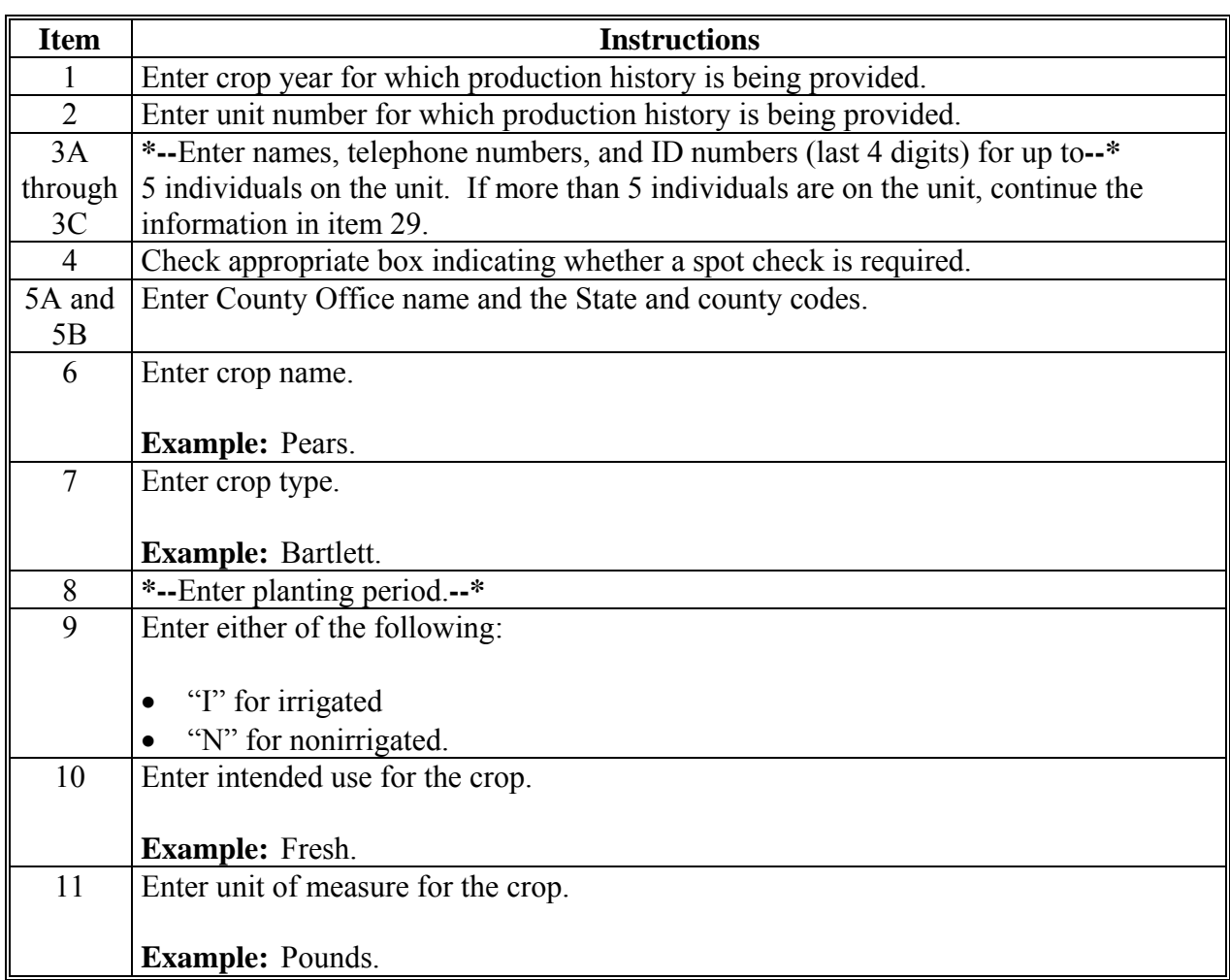

#### **CCC-452 Manual, NAP Actual Production History and Approved Yield Record (Continued)**

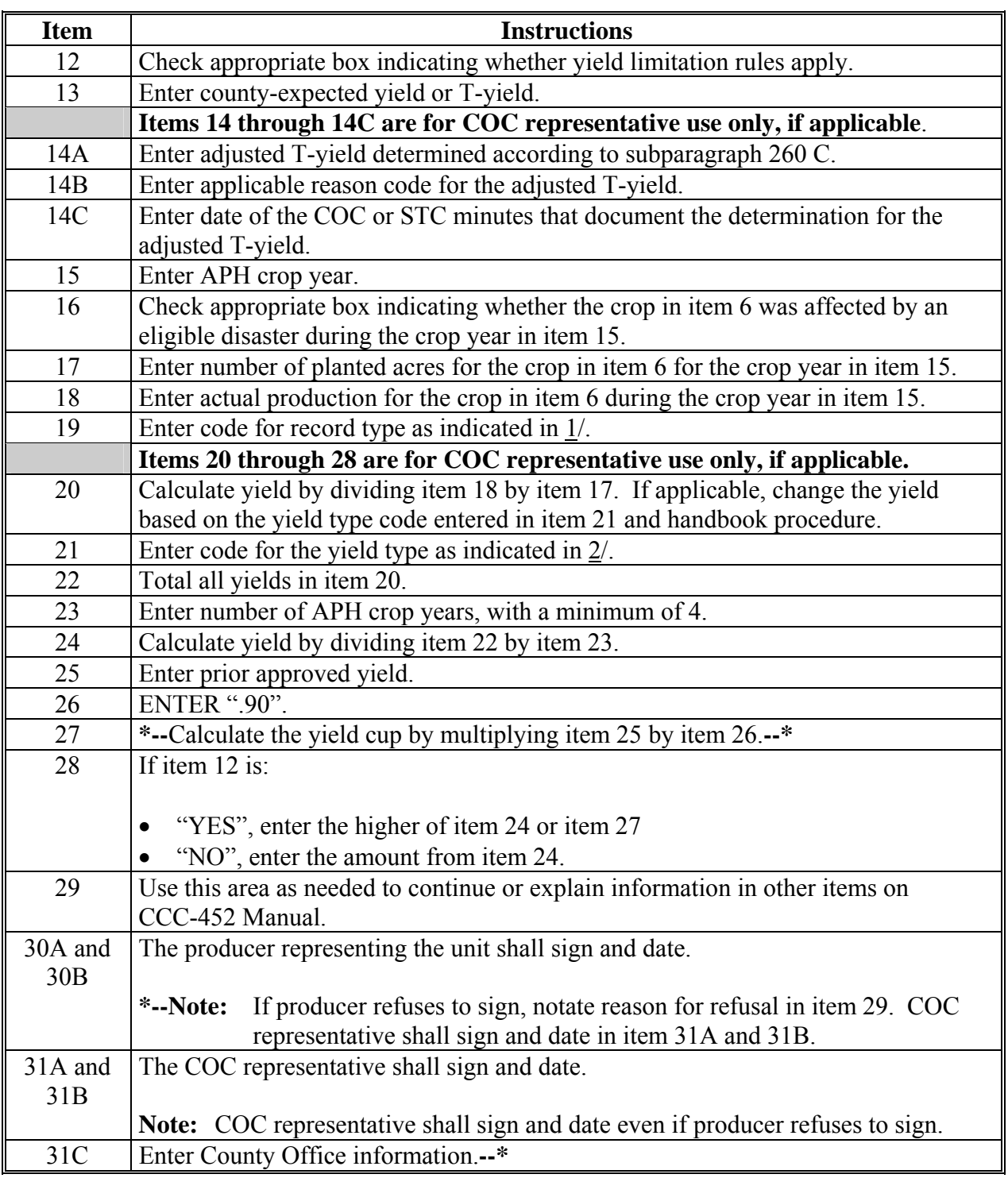

#### **A Completing CCC-452 Manual (Continued)**

## **B Example of CCC-452 Manual**

The following is an example of CCC-452 Manual.

**\*--** 

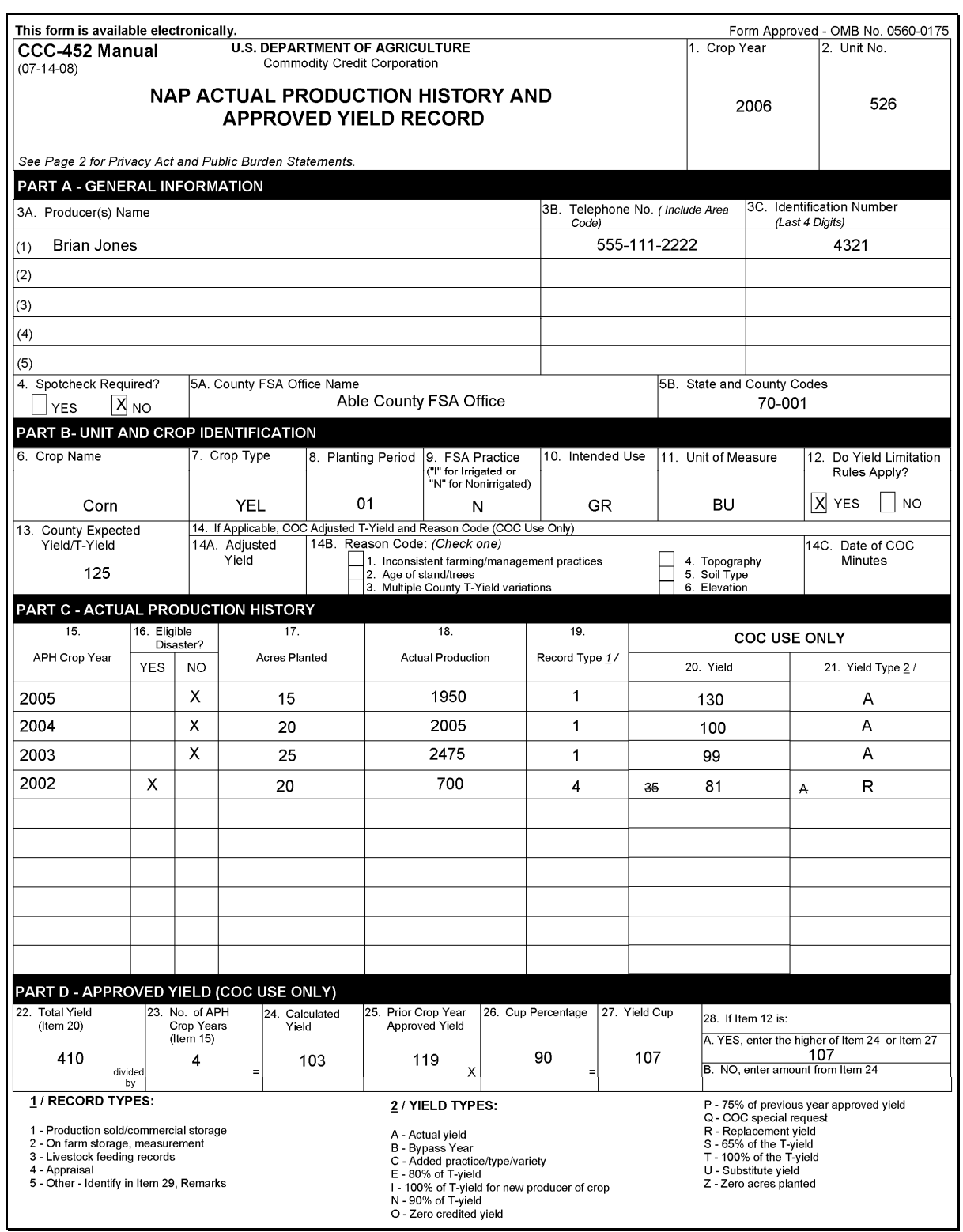

**Exhibit 25**

**Exhibit 25 (Par. 254) CCC-452 Manual, NAP Actual Production History and Approved Yield Record (Continued)** 

**B Example of CCC-452 Manual (Continued)** 

**\*--** 

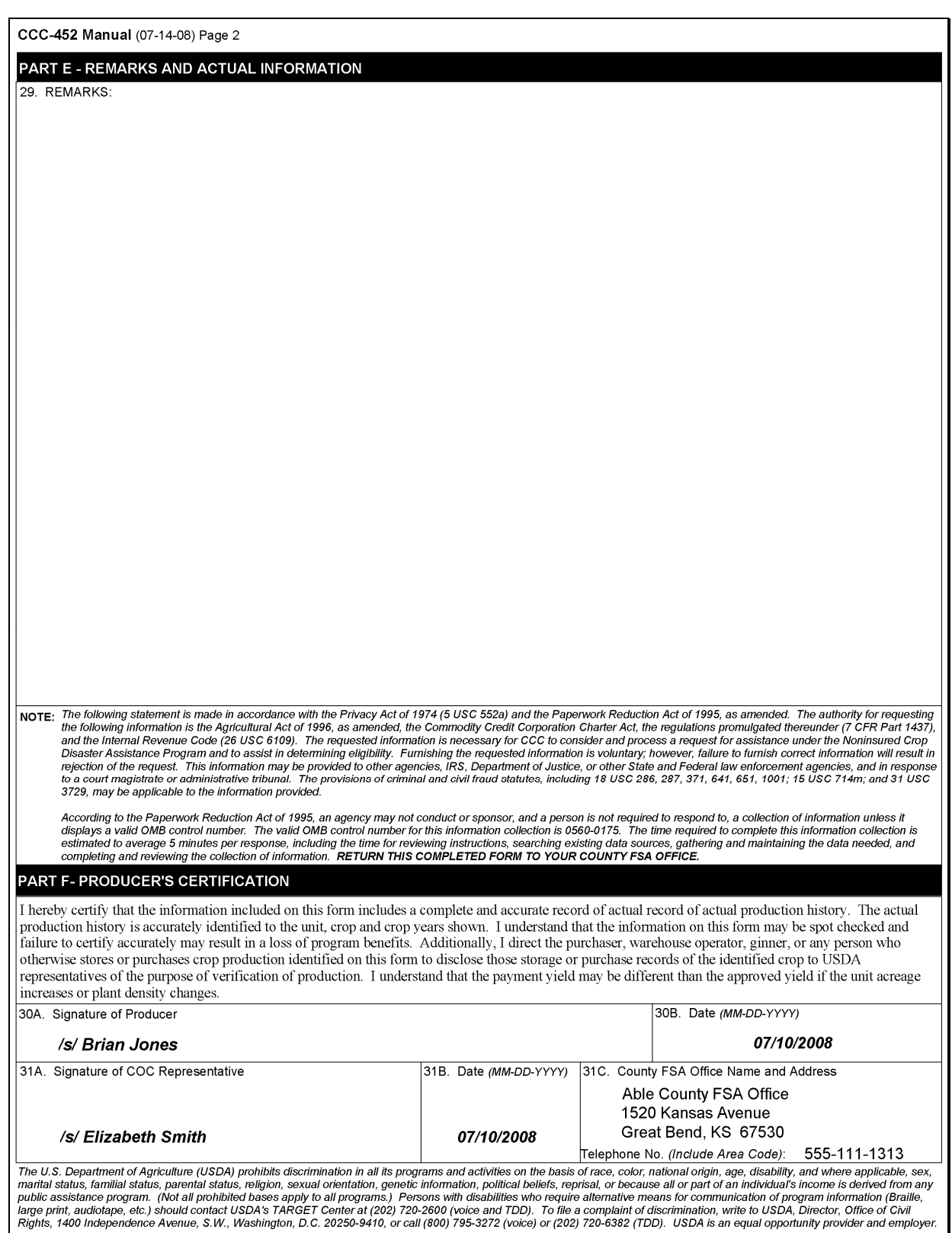

**--\*** 

# <span id="page-1448-0"></span>**A**

**Completing CCC-576 \*--**Complete CCC-576, columns 33, 35, and 36 according to abbreviations in**--\*** these tables.

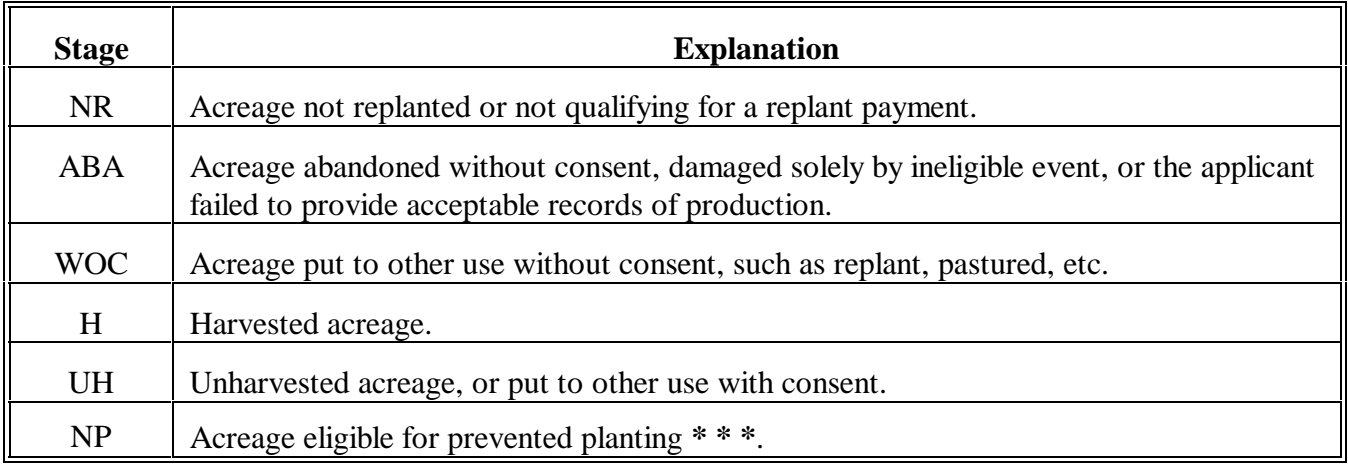

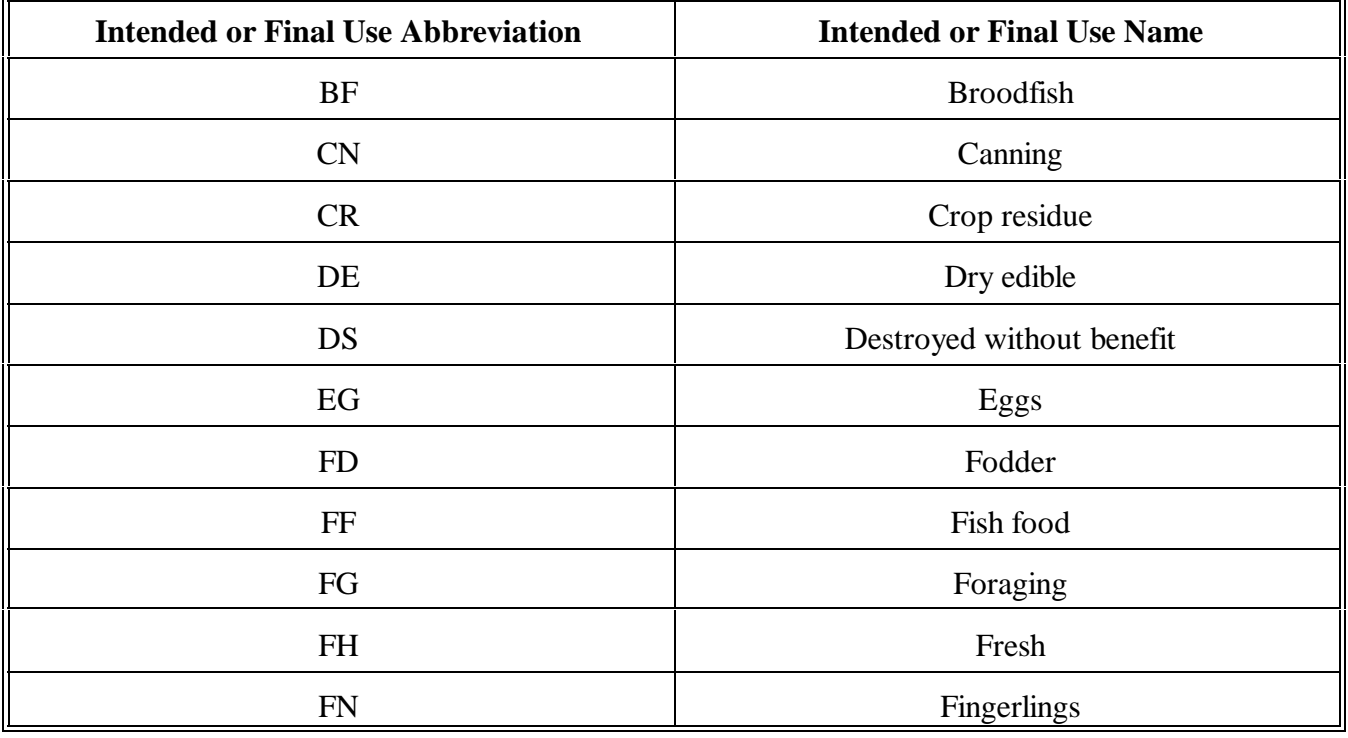

#### **Abbreviations for CCC-576 and CCC-576-1 (Continued)**

#### **A Completing CCC-576 (Continued)**

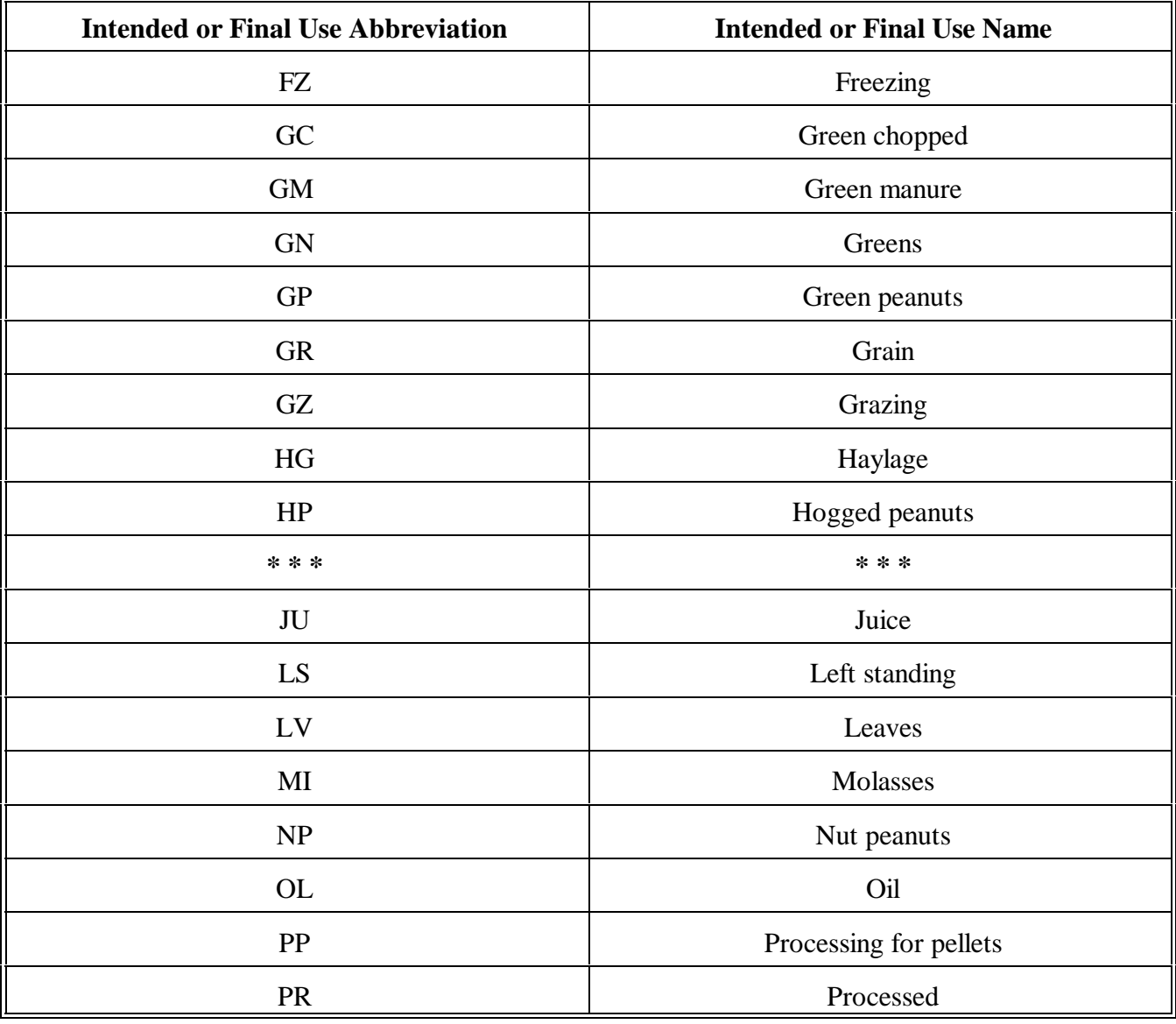

#### **Abbreviations for CCC-576 and CCC-576-1 (Continued)**

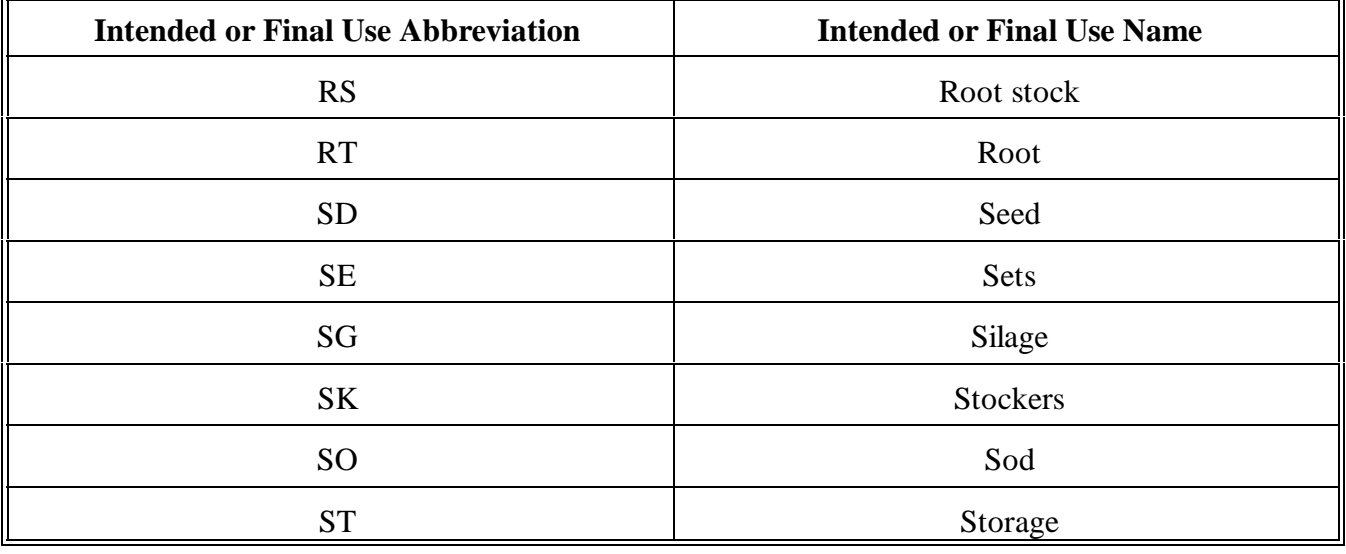

## <span id="page-1452-0"></span>**A Completing**

Complete CCC-576-1 according to this table.

**CCC-576-1**

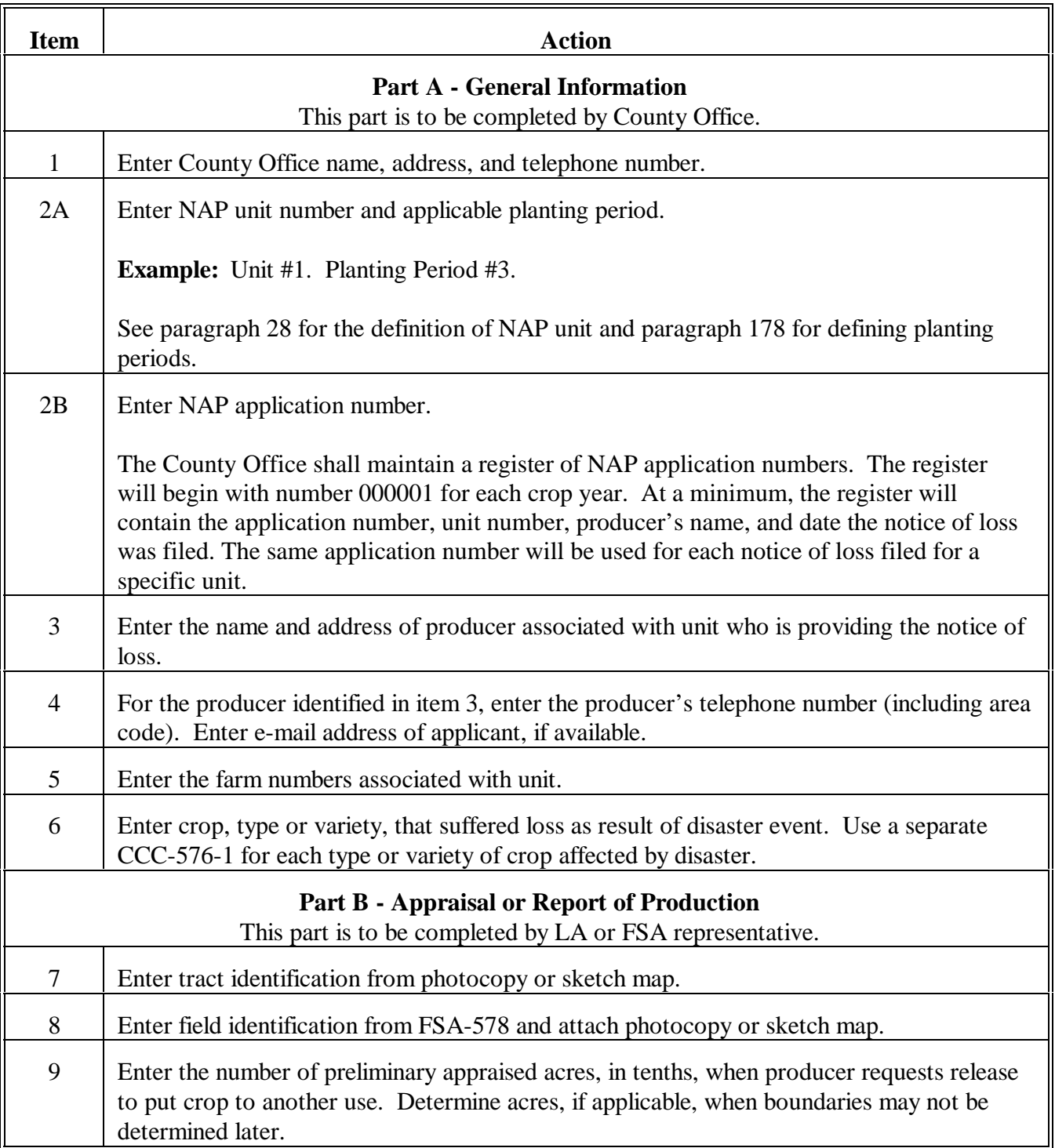

#### **A Completing CCC-576-1 (Continued)**

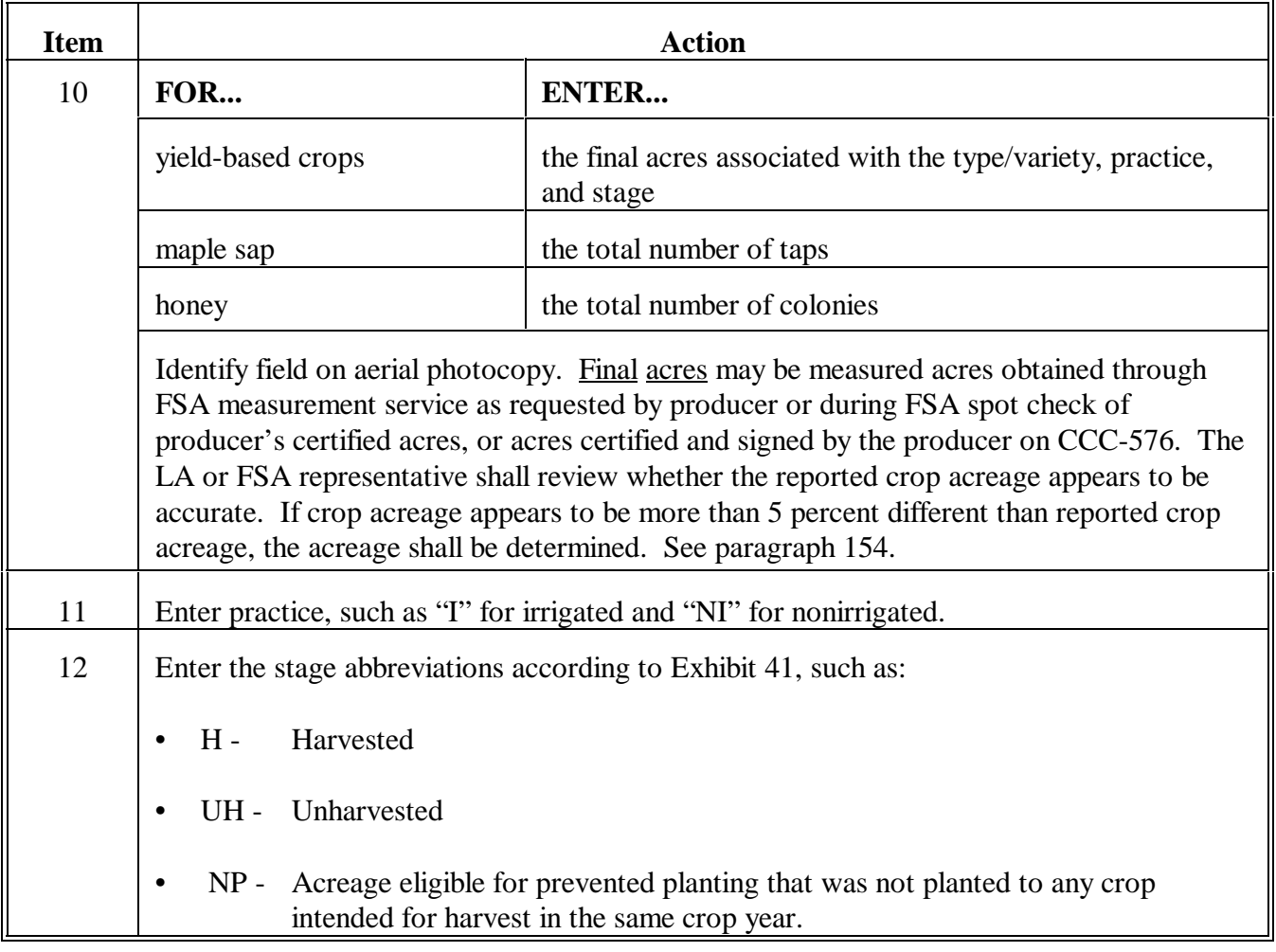

#### **A Completing CCC-576-1 (Continued)**

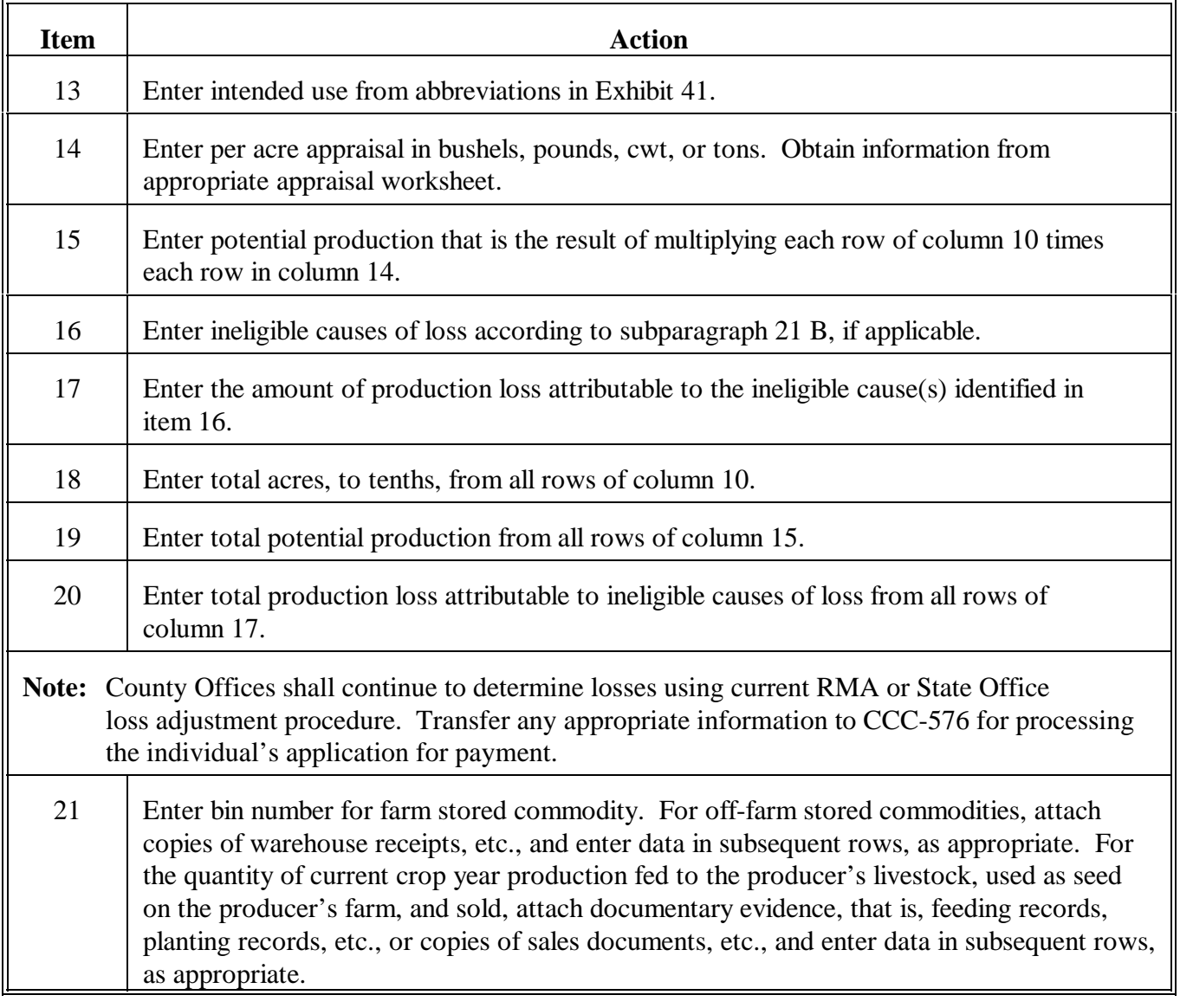

#### **A Completing CCC-576-1 (Continued)**

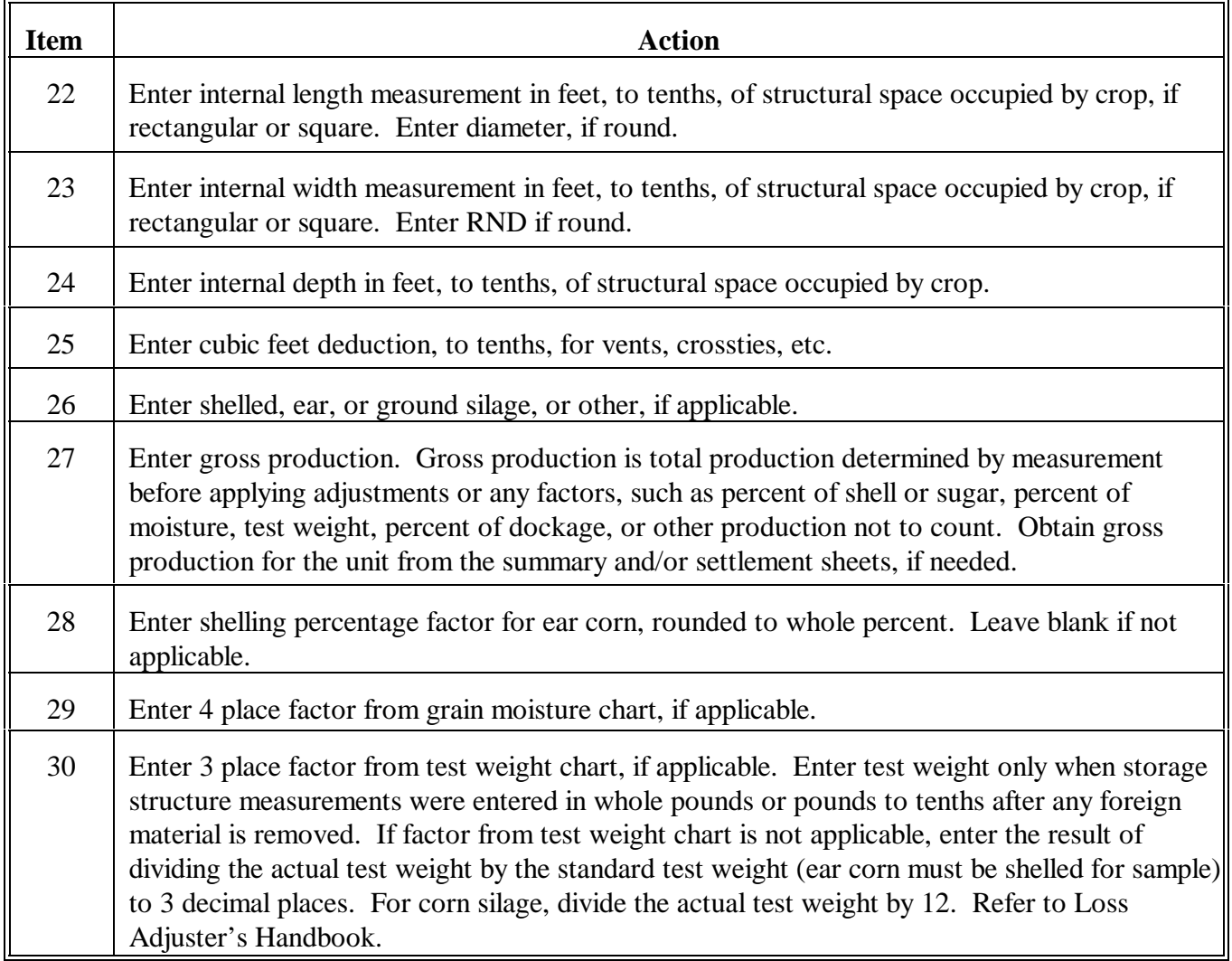

#### **A Completing CCC-576-1 (Continued)**

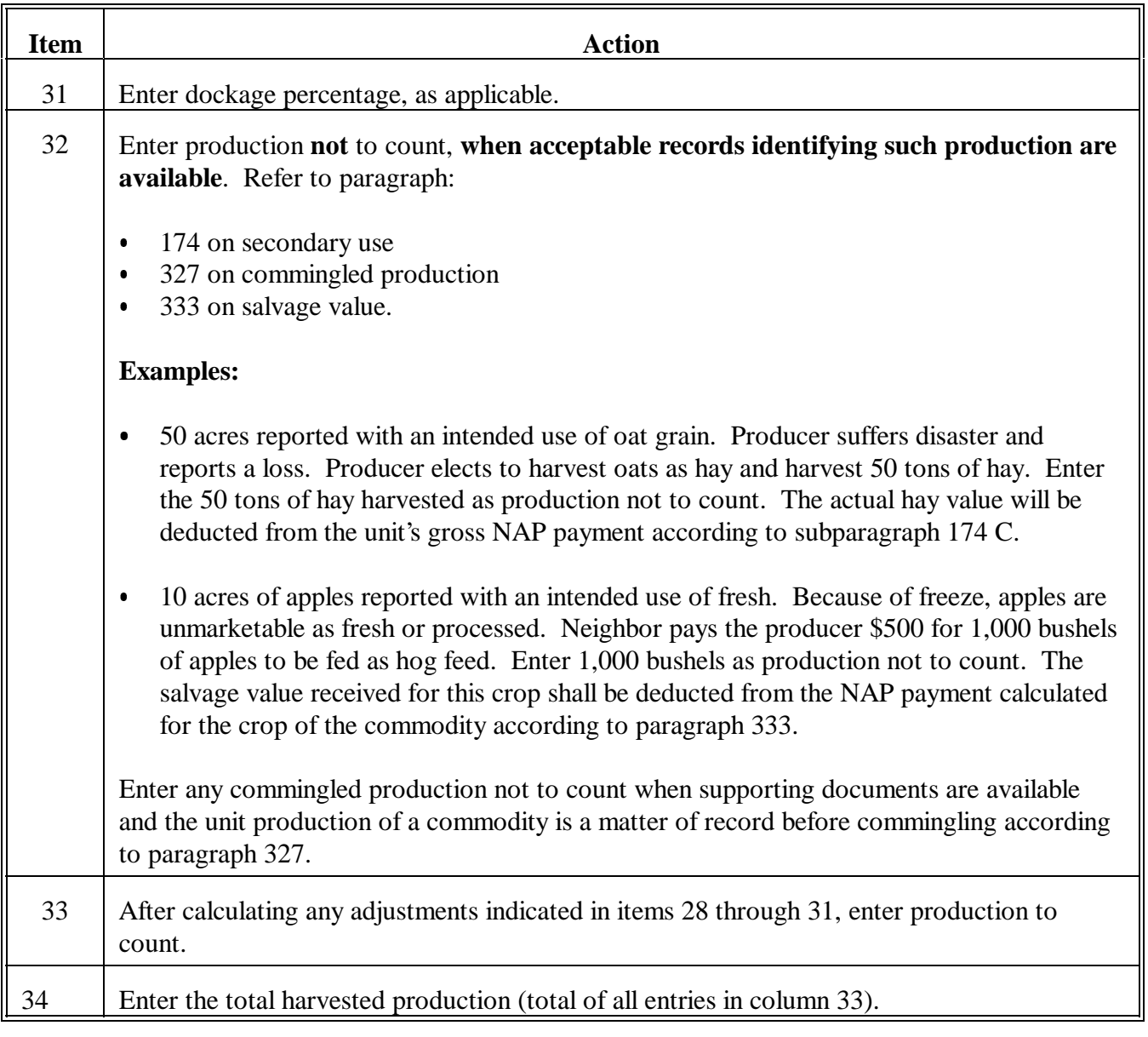

#### **A Completing CCC-576-1 (Continued)**

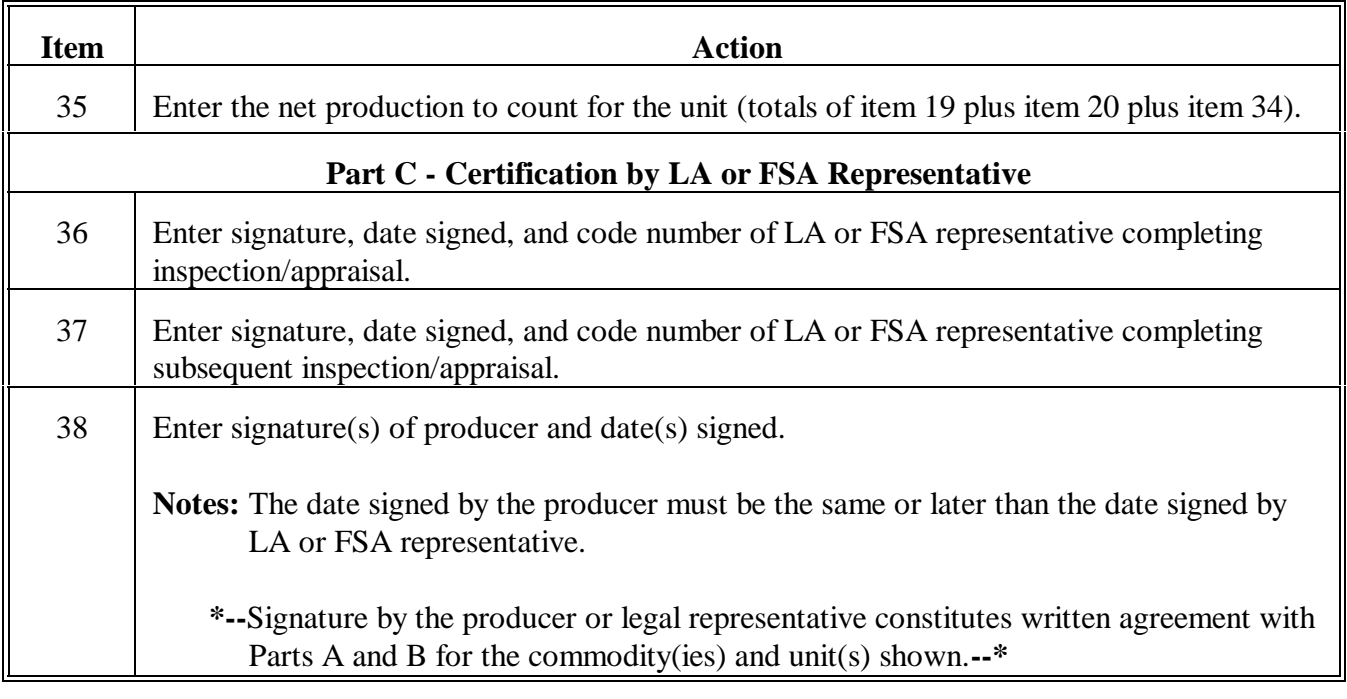

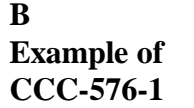

This is an example of CCC-576-1.

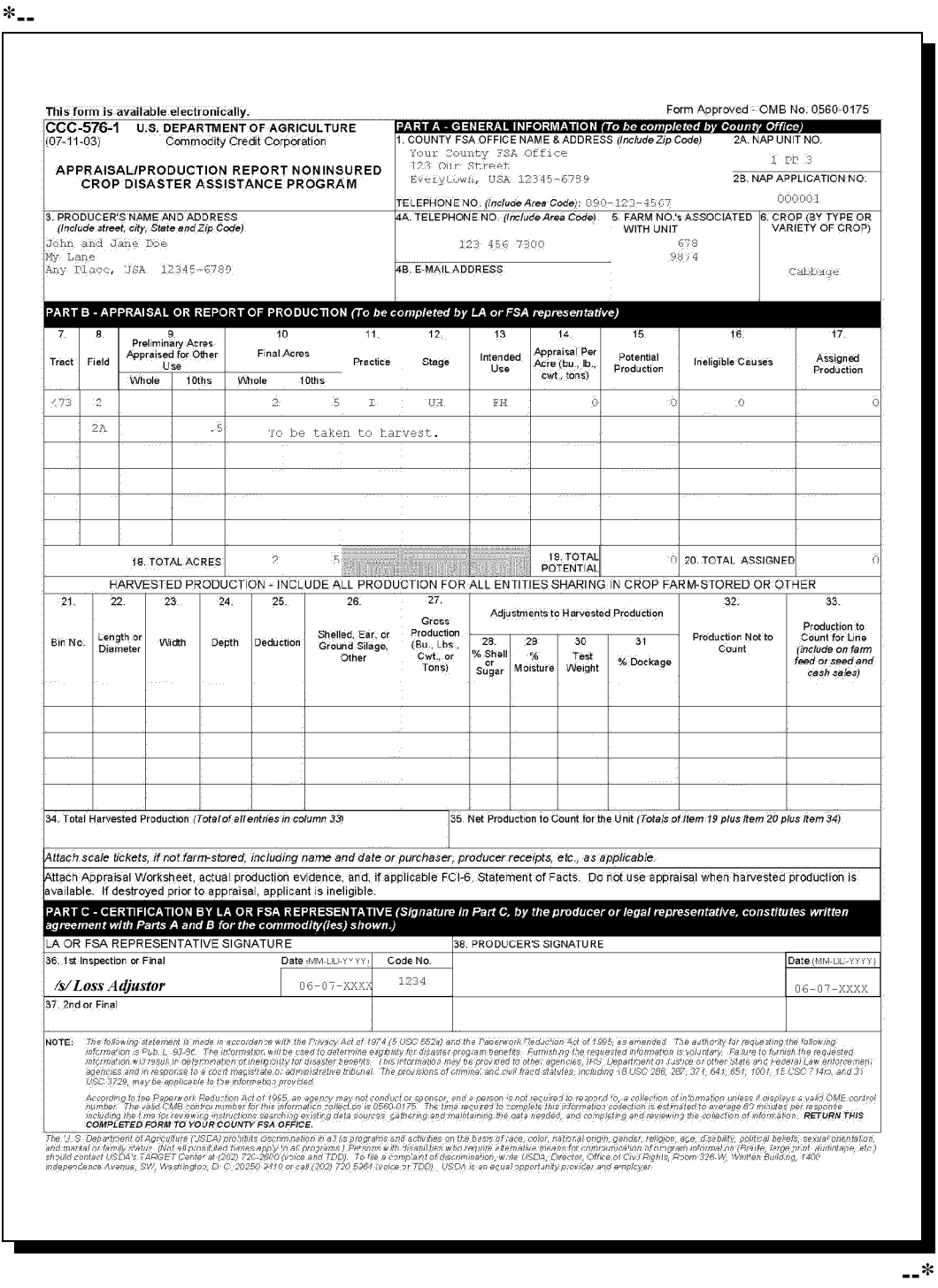

#### **A Completing CCC-576**

CCC-576 is broken down by parts to accommodate both the notice of loss and application for payment information. As a result, CCC-576, Part B may be completed by anyone sharing in the risk of the farming operation. As long as 1 person having an interest in the farming operation files a timely notice of loss, according t[o paragraph 401](#page-376-0), all producers having an interest will be considered timely filed. CCC-576, Parts D through G, as applicable, shall be completed by each producer having a share in the farming operation to document their individual share of the loss and complete the application for payment.

**Note:** Any producer, having an interest in the unit, that completes CCC-576, Parts D through F, as applicable, may file the production and loss information for all other producers having an interest in the crop. Other producers who file must certify by signing Part G that the production and loss information currently on file is correct before receiving their benefits. If a producer does not agree that the information on file is correct, the producer will be required to supply supporting documentation to justify any changes or corrections. If applicable, COC shall follo[w paragraph 36](#page-100-0) for unacceptable, incorrect, or false record certifications.

 **\*--**For 2012 and prior years, a separate CCC-576, Part B, Notice of Loss shall be filed for each:

• crop, type within the pay crop, and pay type grouping recorded for each natural disaster, except multiple disasters that occur concurrently

**Note:** Concurrent disasters may be recorded on the same CCC-576, Part B.

• planting period for crops with multiple planting periods.

**Note:** S[ee paragraph 178](#page-150-0) for defining multiple planting periods.

One CCC-576, Parts D through G, as applicable, may be completed for all types within the pay crop pay type grouping. CCC-576, page 2 will summarize all acres and production for all types within the pay crop pay type grouping. A separate CCC-576, page 2 will be completed for**--\*** each planting period.

**Note:** S[ee paragraph 502](#page-386-0) for additional CCC-576 information.

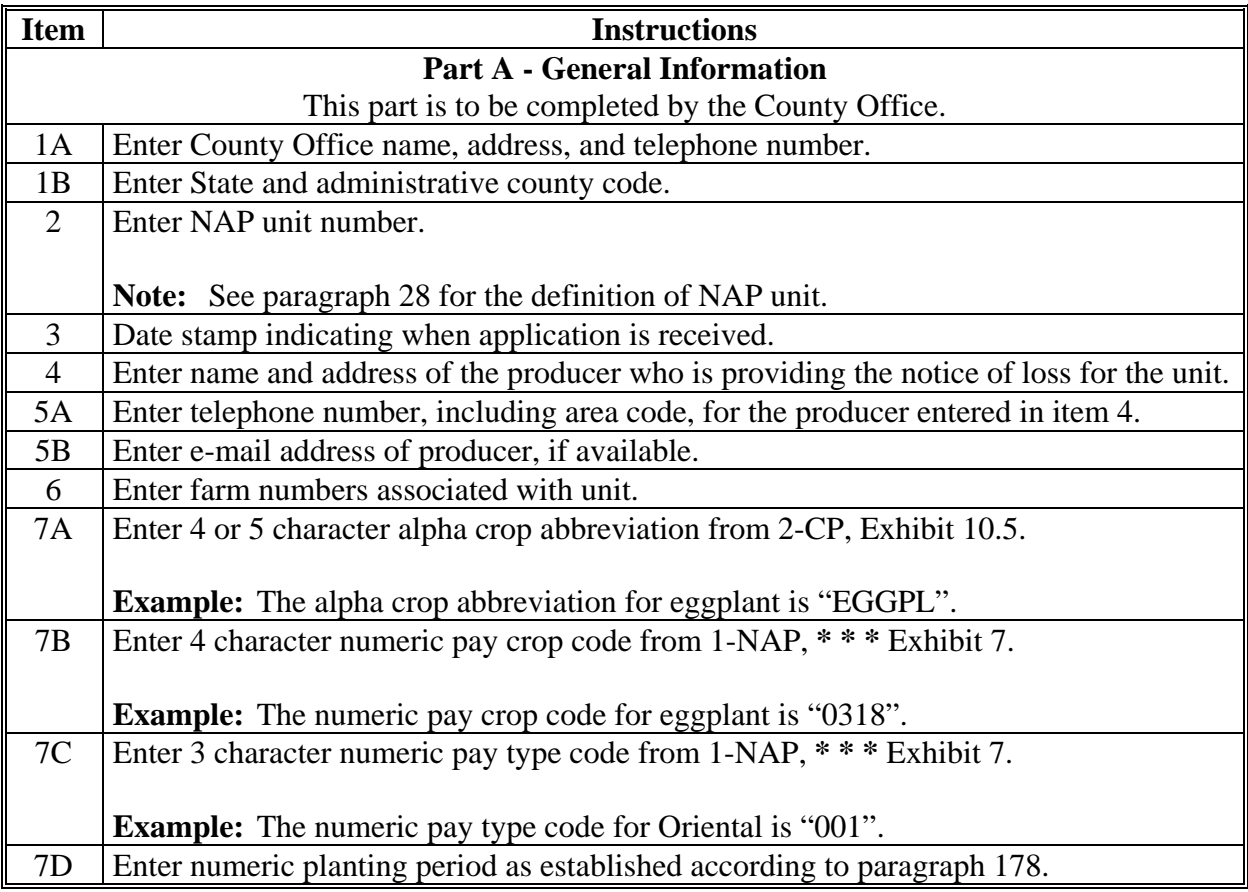

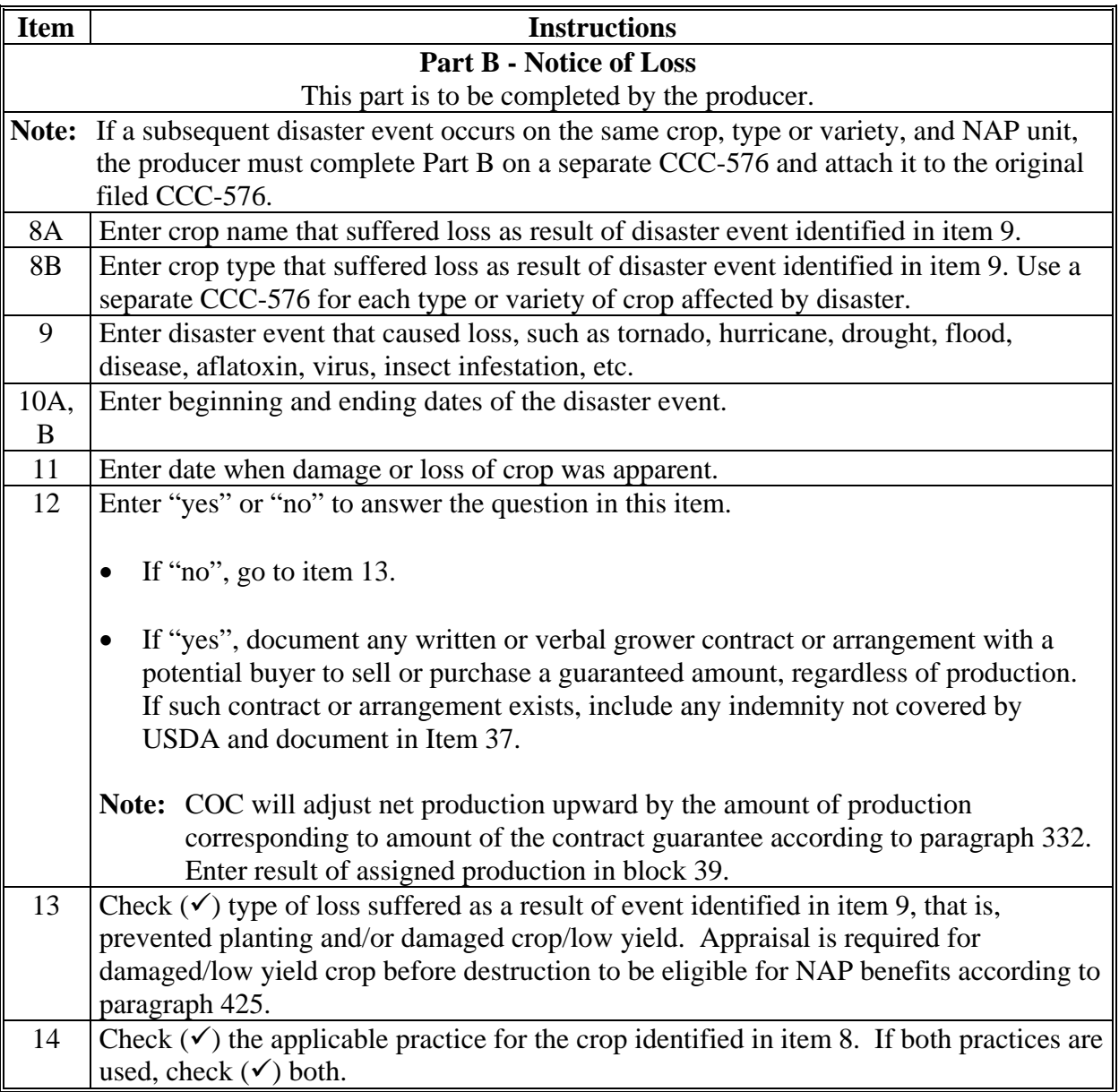

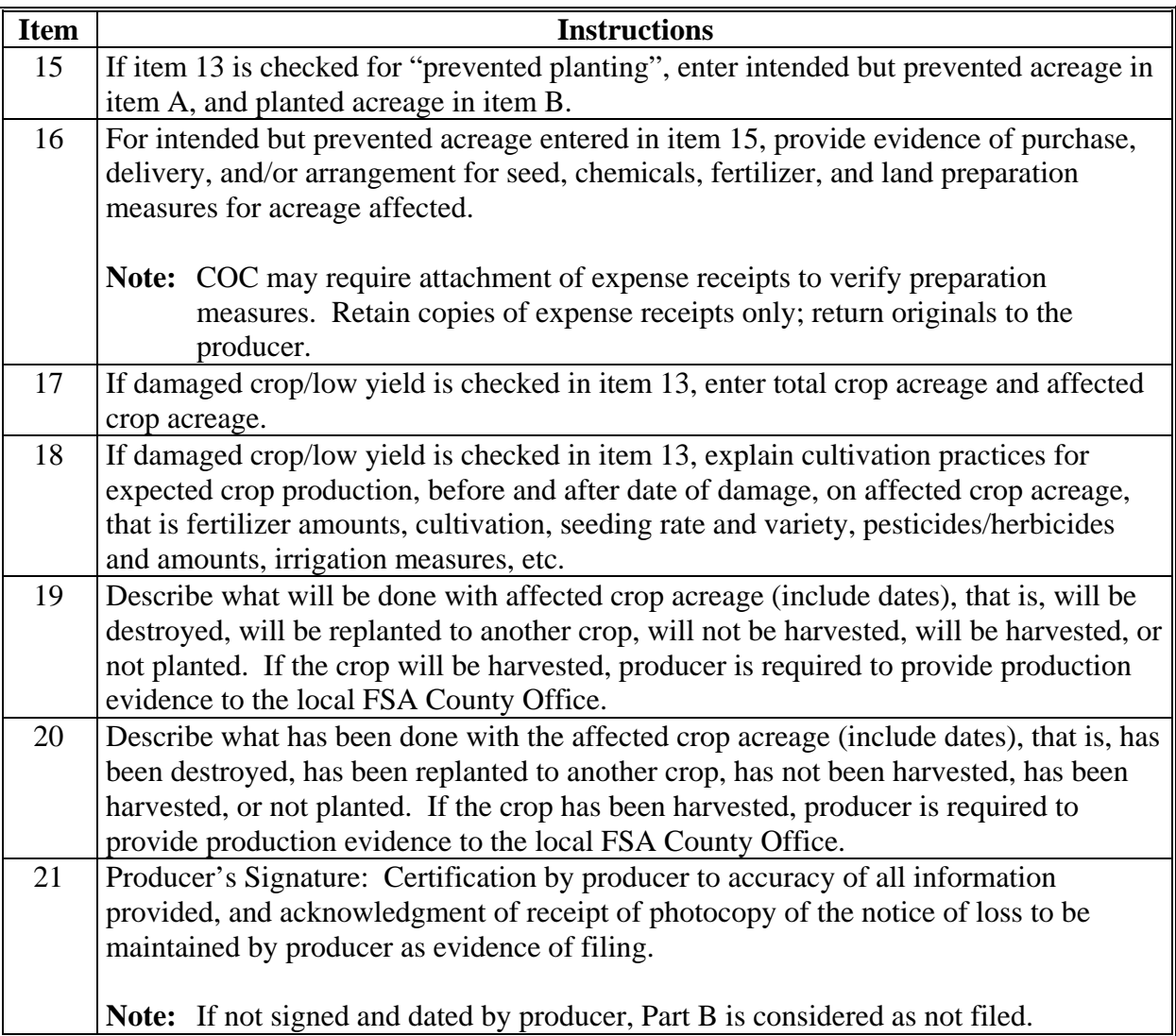

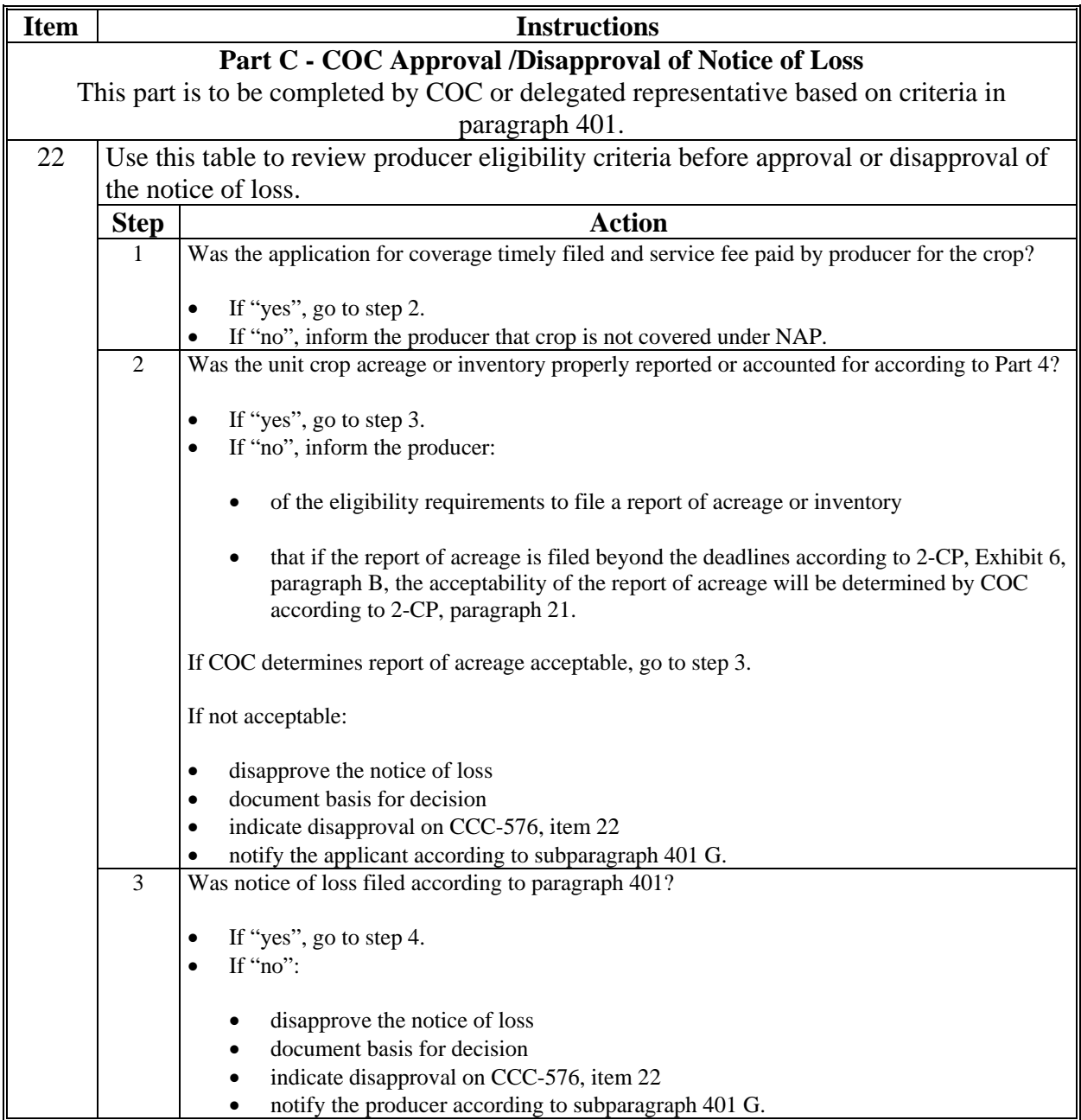

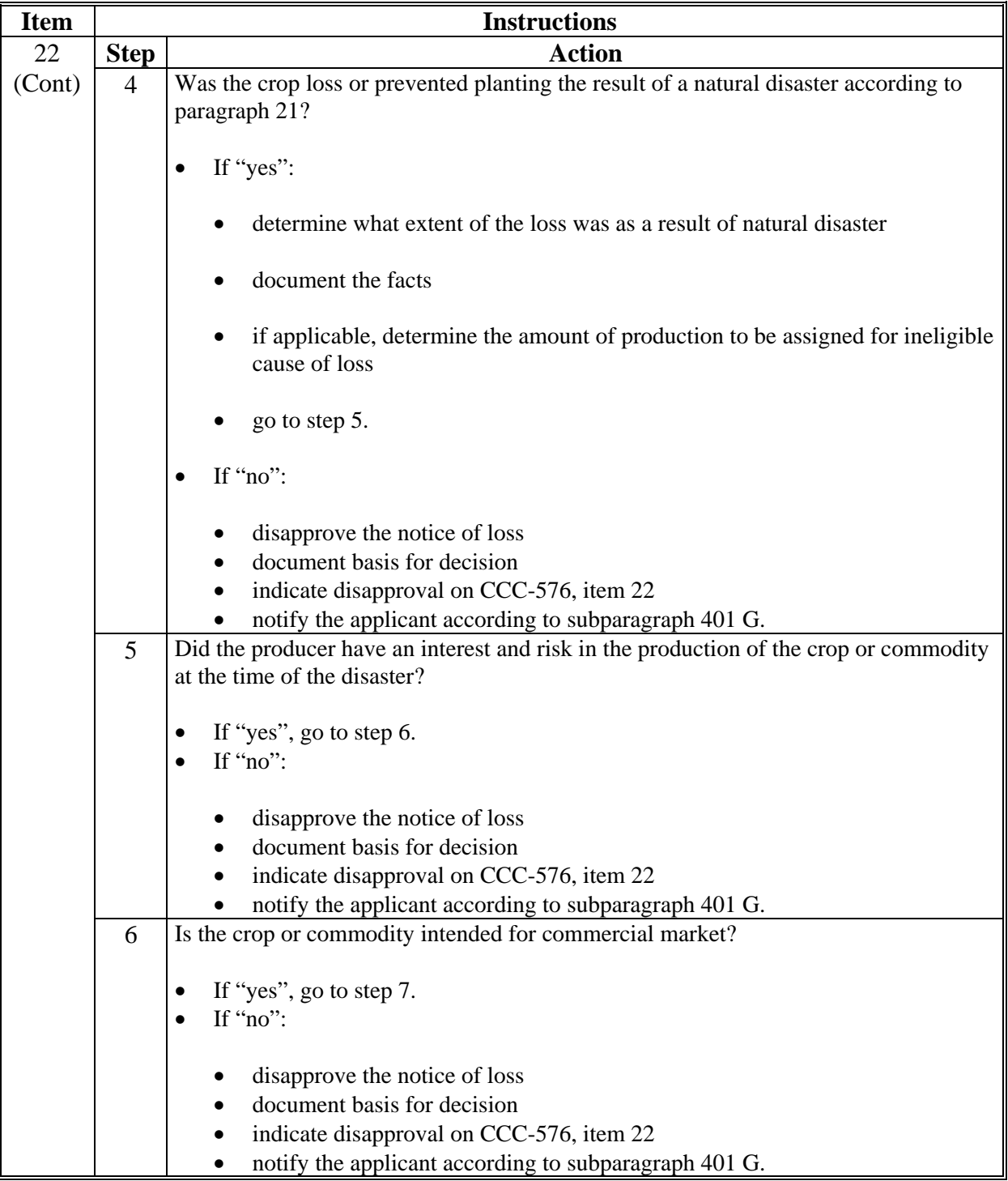

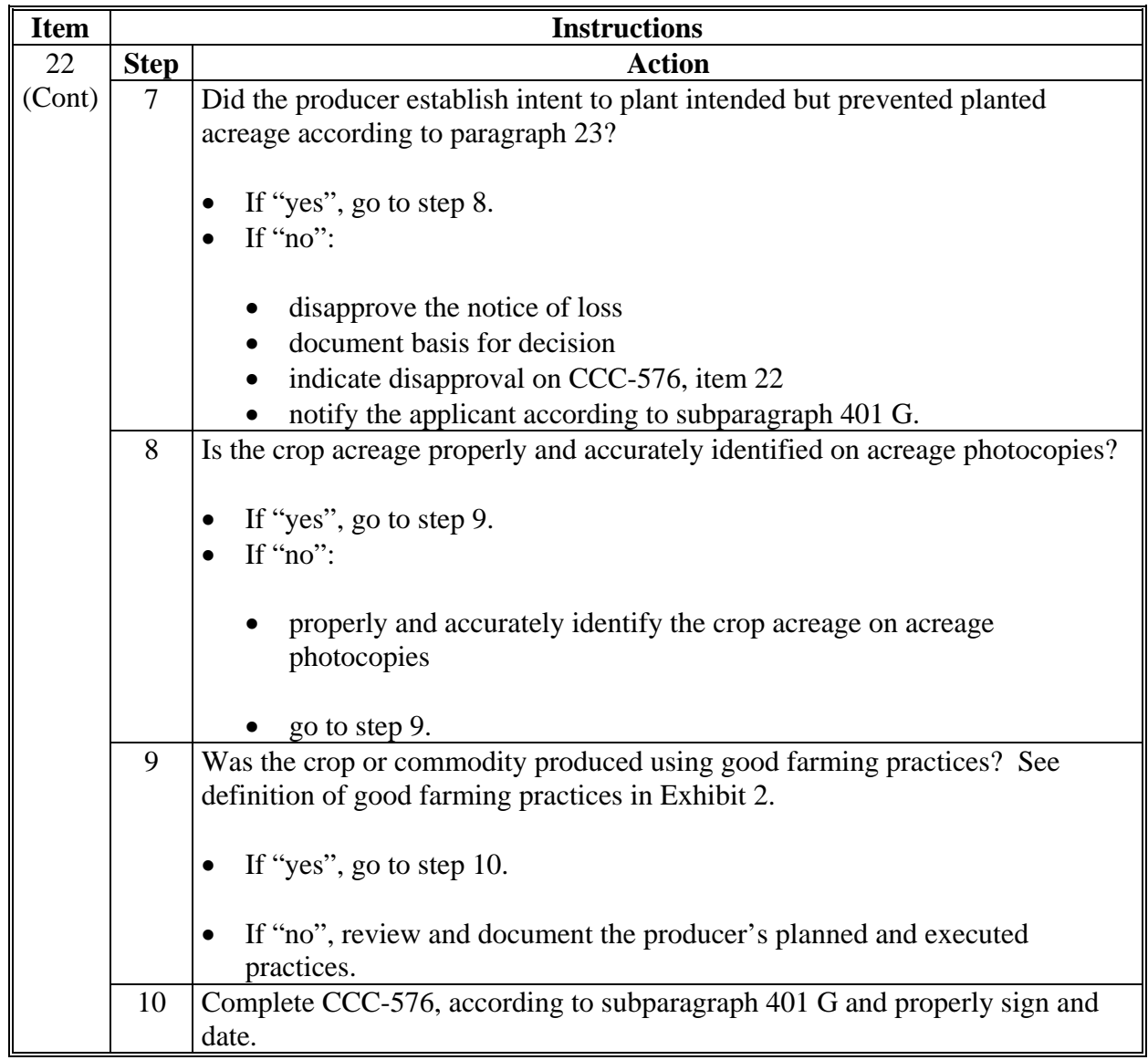

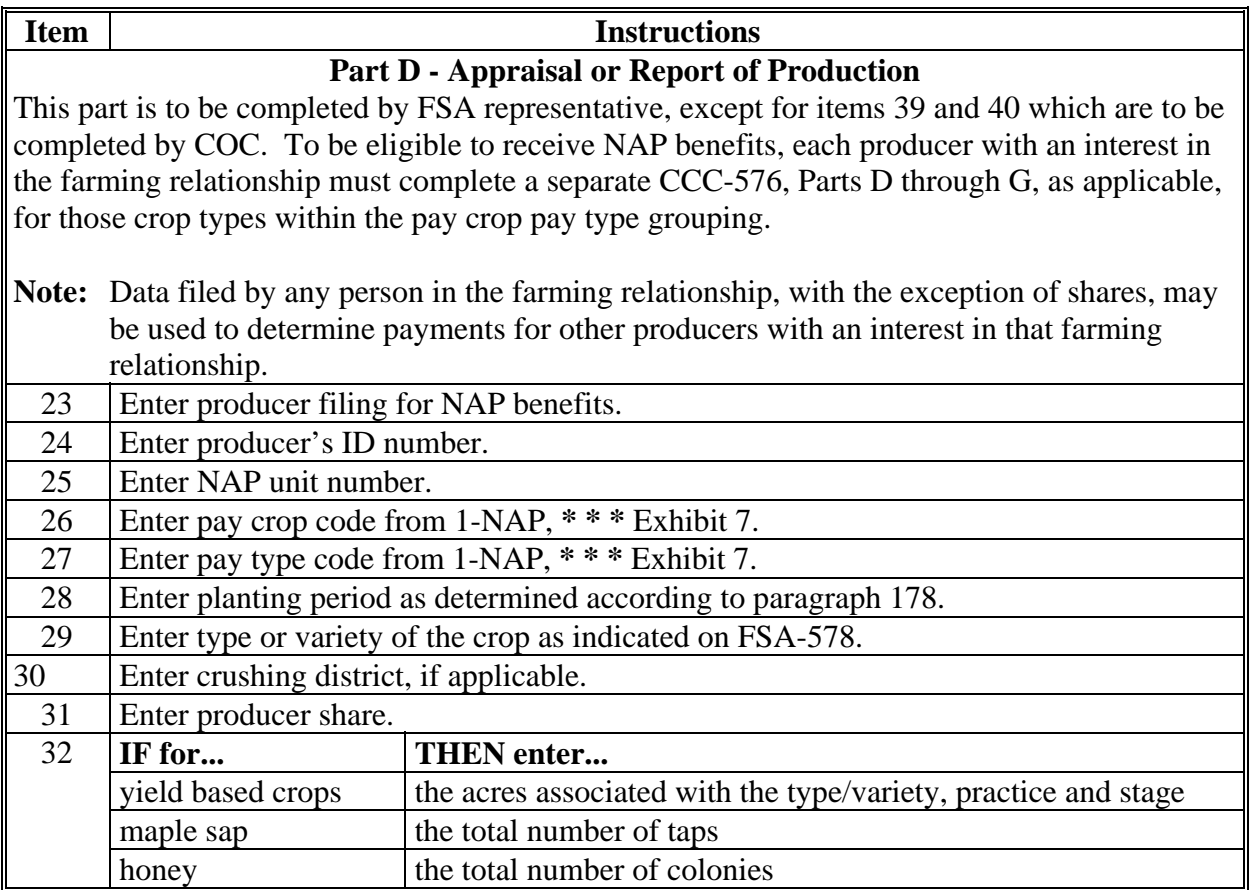

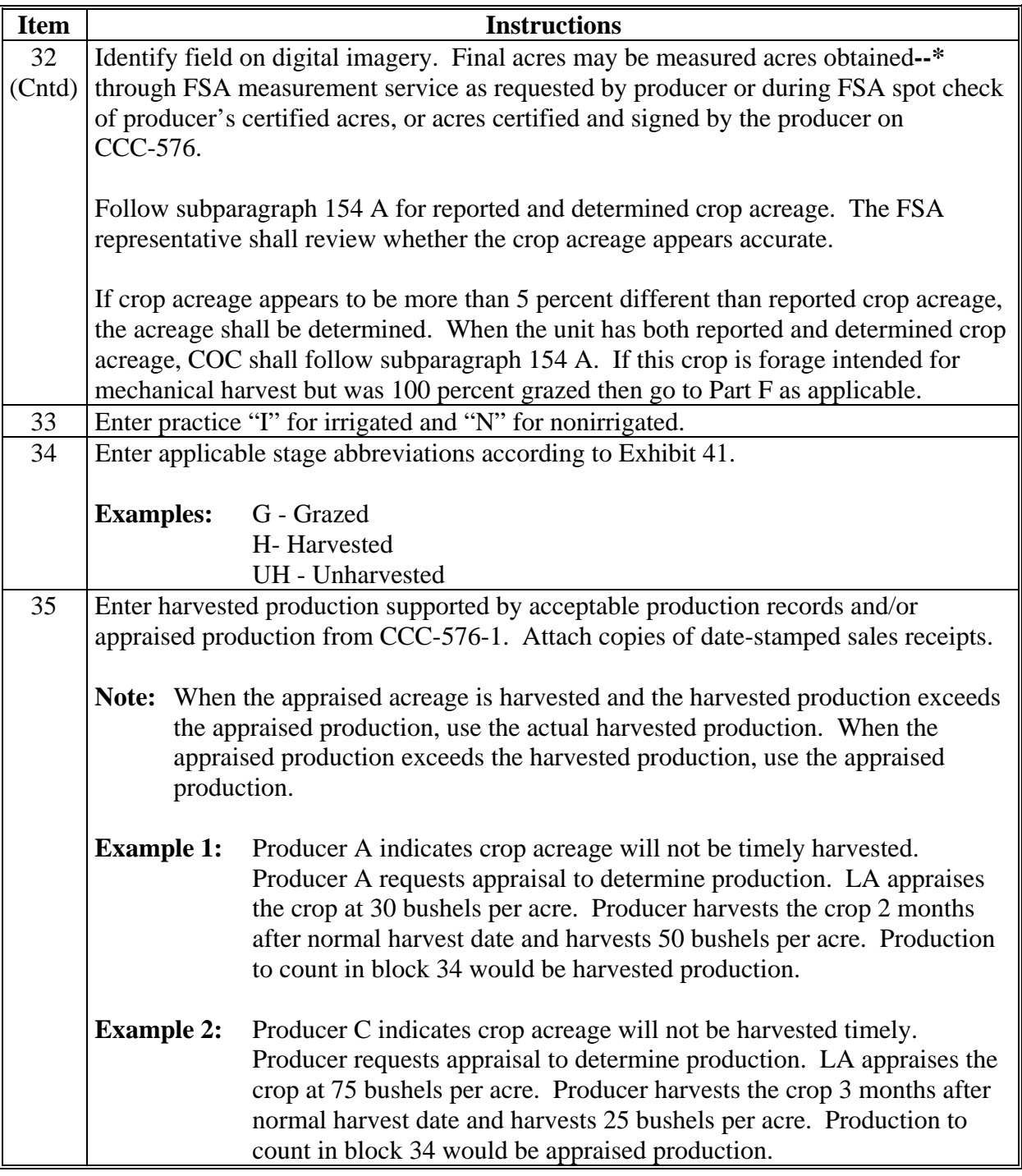

## **Item Instructions** 36 Enter intended use of the crop according t[o Exhibit 41.](#page-1448-0) 37 Enter final use of harvested production according t[o Exhibit 41.](#page-1448-0) 38 Enter dollar value of secondary use/salvage value according t[o subparagraph 174](#page-141-0) C and [paragraph 333.](#page-374-0) 39 Enter production **not** to count, **when acceptable records identifying this production are available.** Refer to paragraph: • [174](#page-141-0) on secondary use • [194](#page-215-0) for mechanically harvested forage intended for grazing • [327](#page-364-0) on commingled production • [333](#page-374-0) on salvage value. **Examples:**  50 acres reported with an intended use of oat grain. Producer suffers disaster and reports as loss. Producer elects to harvest oats as hay and harvests 50 tons of hay. Enter in block 38 the 50 tons of hay harvested as production not to count. The actual hay value will be deducted from the unit's gross NAP payment according to [subparagraph 174](#page-141-0) C for secondary use. • 10 acres of apples reported with an intended use of fresh. Because of freeze, apples are unmarketable as fresh or processed. A neighbor pays the producer \$500 for 1,000 bushels of apples to be fed as hog feed. Enter 1,000 bushels in block 38 as production not to count. The salvage value received for this crop shall be deducted from the NAP payment calculated for the crop of the commodity according to [paragraph 333](#page-374-0) for salvage. Enter in block 38 any production not to count, when production was commingled and the unit production of a commodity is a matter of record before commingling with current year production according t[o paragraph 327.](#page-365-0) Enter in block 38 any mechanically harvested forage production when the producer intended to graze acreage according t[o paragraph 194.](#page-215-0) 40A Enter amount of production as determined by the COC according t[o paragraph 329](#page-369-0)  40B Enter value of secondary use according t[o subparagraph 174](#page-141-0) C and/or salvage value according t[o paragraph 333](#page-374-0) as determined by the COC.

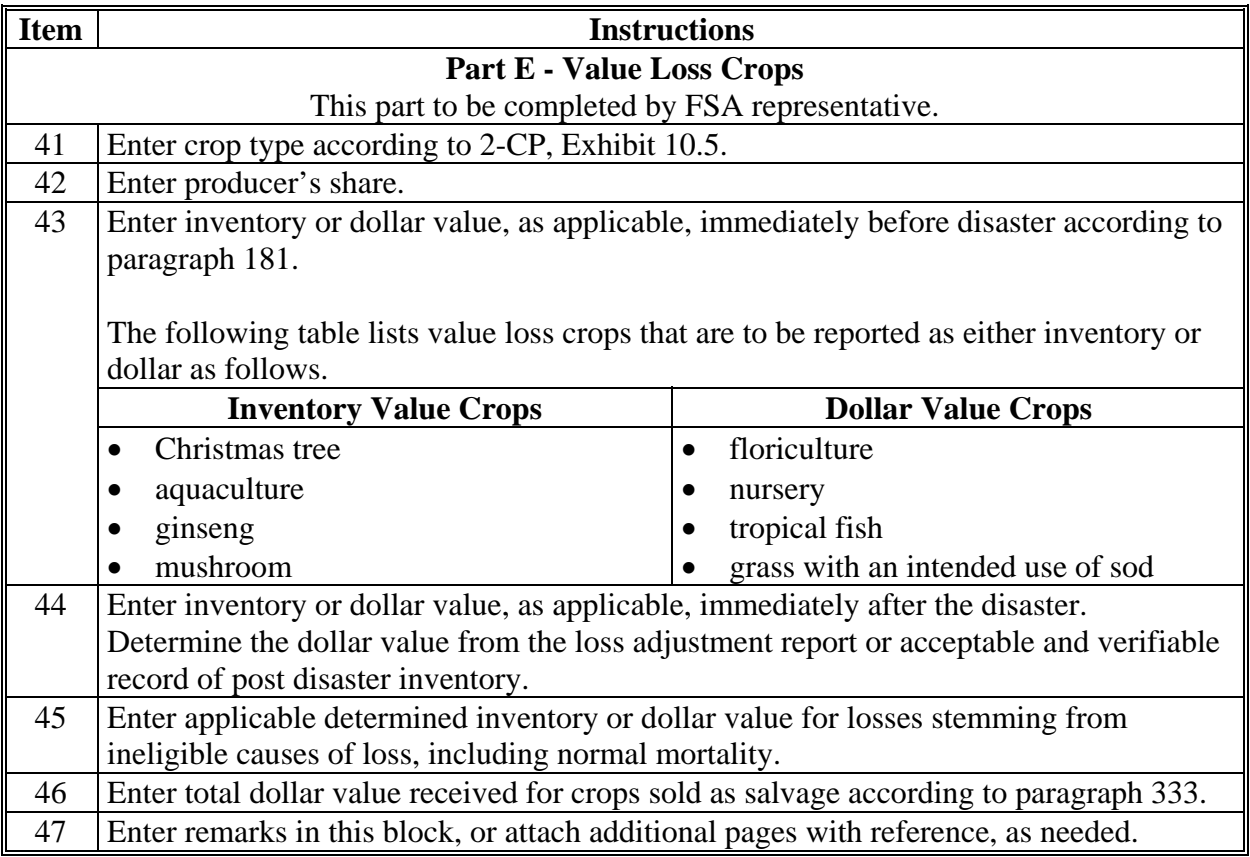

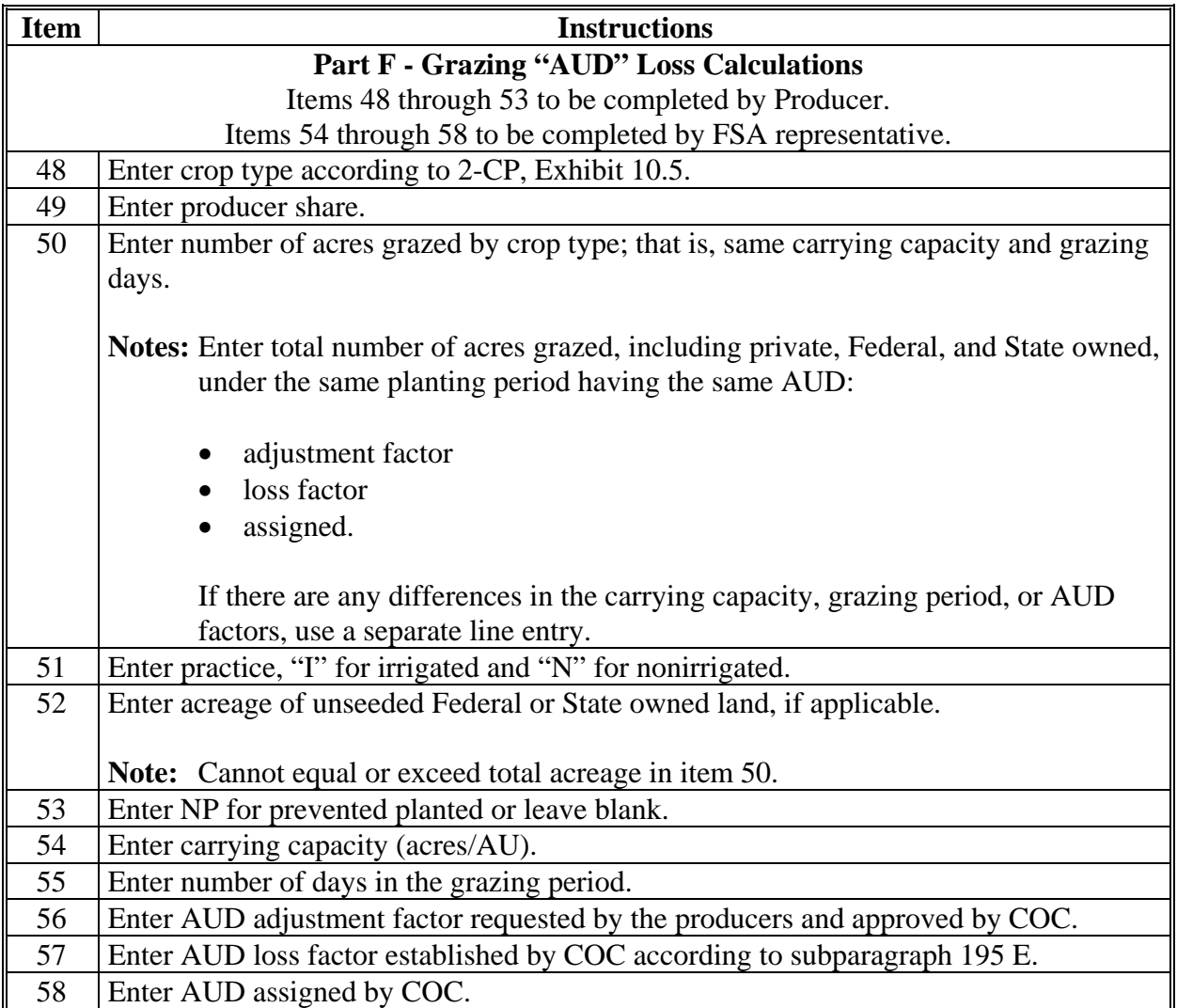

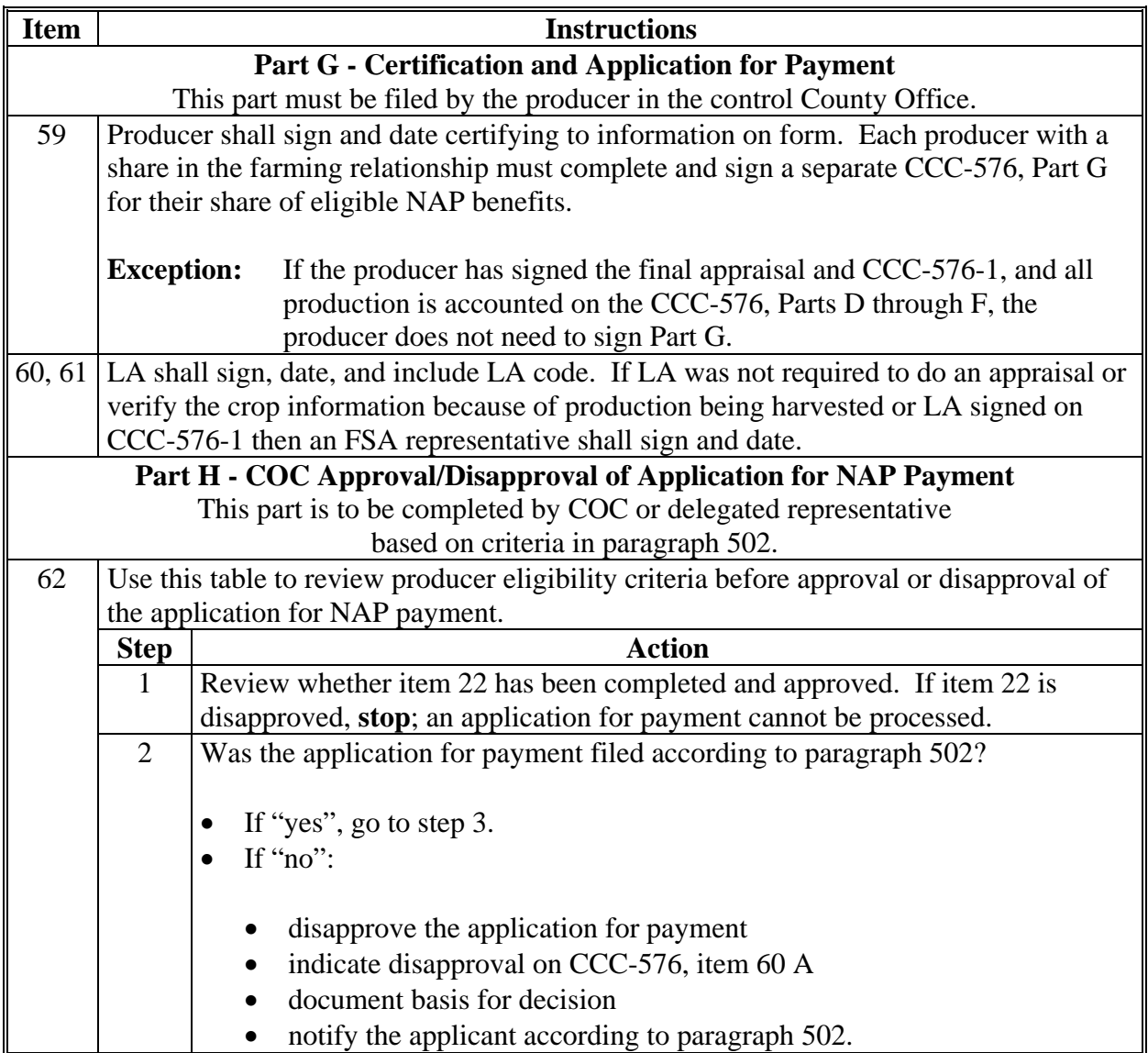

# **Item** Instructions 62 (Cntd) **Step Action** 3 Is a person, who is either the applicant or member of the applicant, disqualified to receive NAP payments according t[o paragraph 31?](#page-88-0)  $\bullet$  If "no", go to step 4. If "yes", do all of the following: • disallow payment to the person and ensure payment is not issued; continue to step 4 • document basis for decision notify the person and applicant according to [subparagraph 31](#page-88-0) B. 4 Is a person, who is either the applicant or a member of the applicant, in violation of the Highly Erodible Land and Wetland Conservation provisions according t[o paragraph 30?](#page-86-0) If "no", go to step 5. If "yes", do all of the following: • disallow payment to the person and ensure that payment is not issued; continue to step 5 document basis for decision notify the person and applicant according to 6-CP.

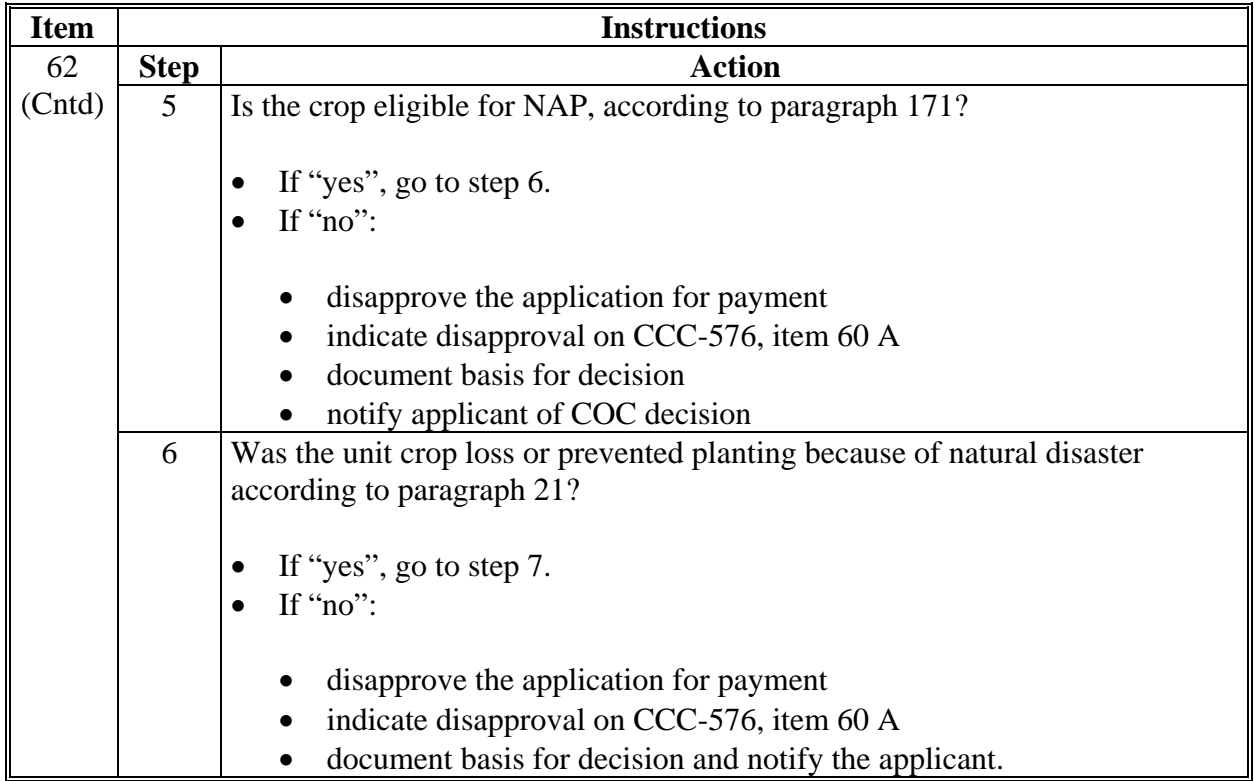

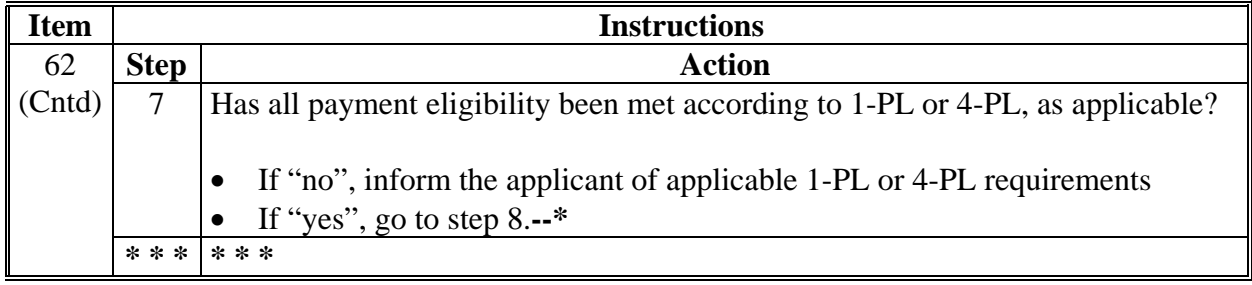
# **\*--Instructions for Completing CCC-576 for 2012 and Prior Years (Continued)**

# **A Completing CCC-576 (Continued)**

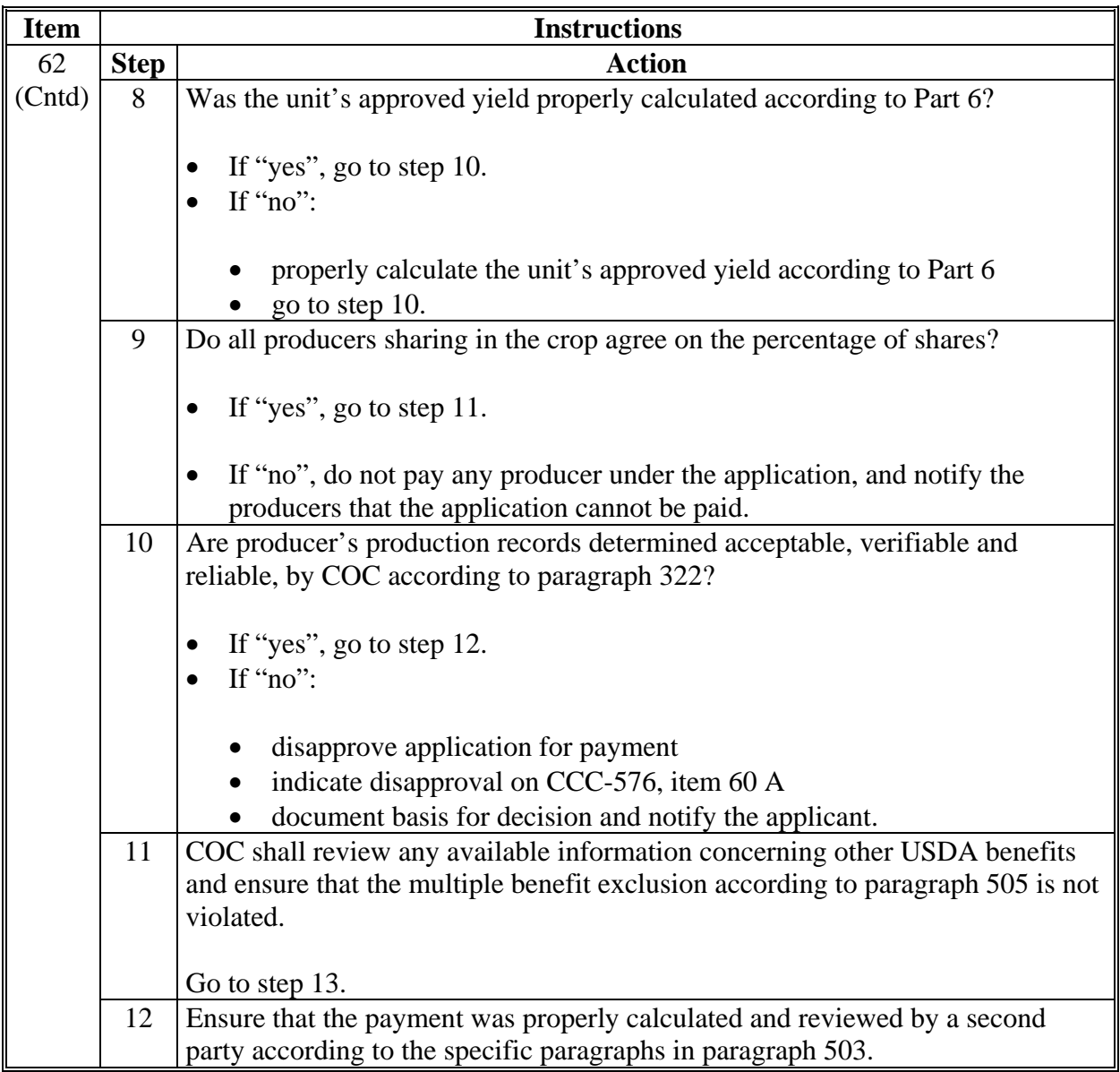

#### **\*--Instructions for Completing CCC-576 for 2012 and Prior Years (Continued)--\***

#### **A Completing CCC-576 (Continued)**

Following review of Parts D, E, or F, as applicable, and G, COC shall check  $(\checkmark)$  the appropriate box indicating whether the application for payment is approved or disapproved.

- "Approved" means all requisite forms and information have been submitted according to procedure **and crop approval exists for the crop, unit, and disaster which is the basis of the application.** COC representative shall check  $(\checkmark)$  "Approved" box, sign, and date.
- "Disapproved" means the application cannot be approved because all required forms or information have not been furnished as required, or the application was not timely filed. COC representative shall check  $(\checkmark)$  "Disapproved" box, sign and, date.

### **\*--Instructions for Completing CCC-576 for 2012 and Prior Years (Continued)**

### **B Example of CCC-576**

This is an example of CCC-576 for 2012 and Prior Years.**--\***

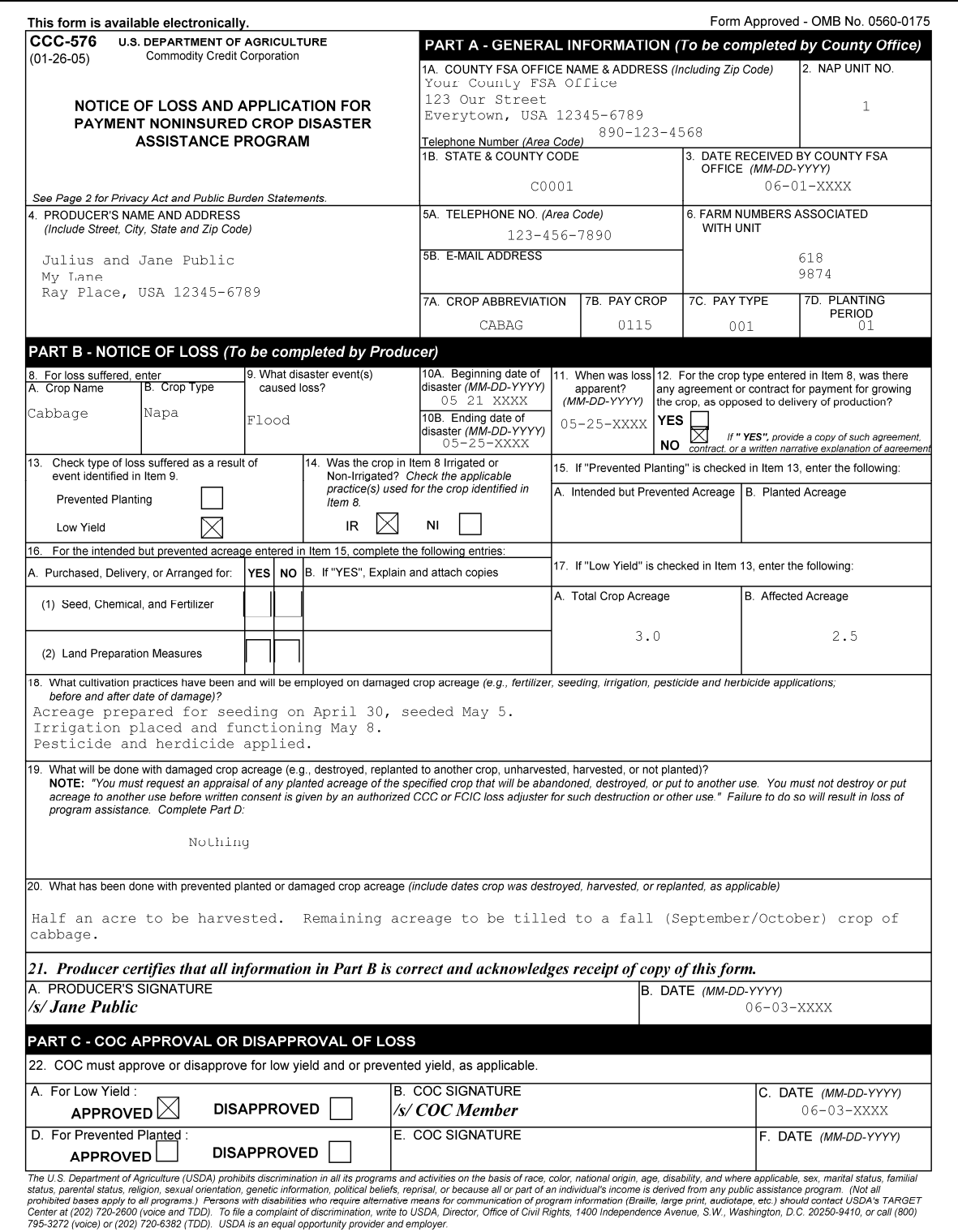

# **\*--Instructions for Completing CCC-576 for 2012 and Prior Years (Continued)--\***

### **B Example of CCC-576 (Continued)**

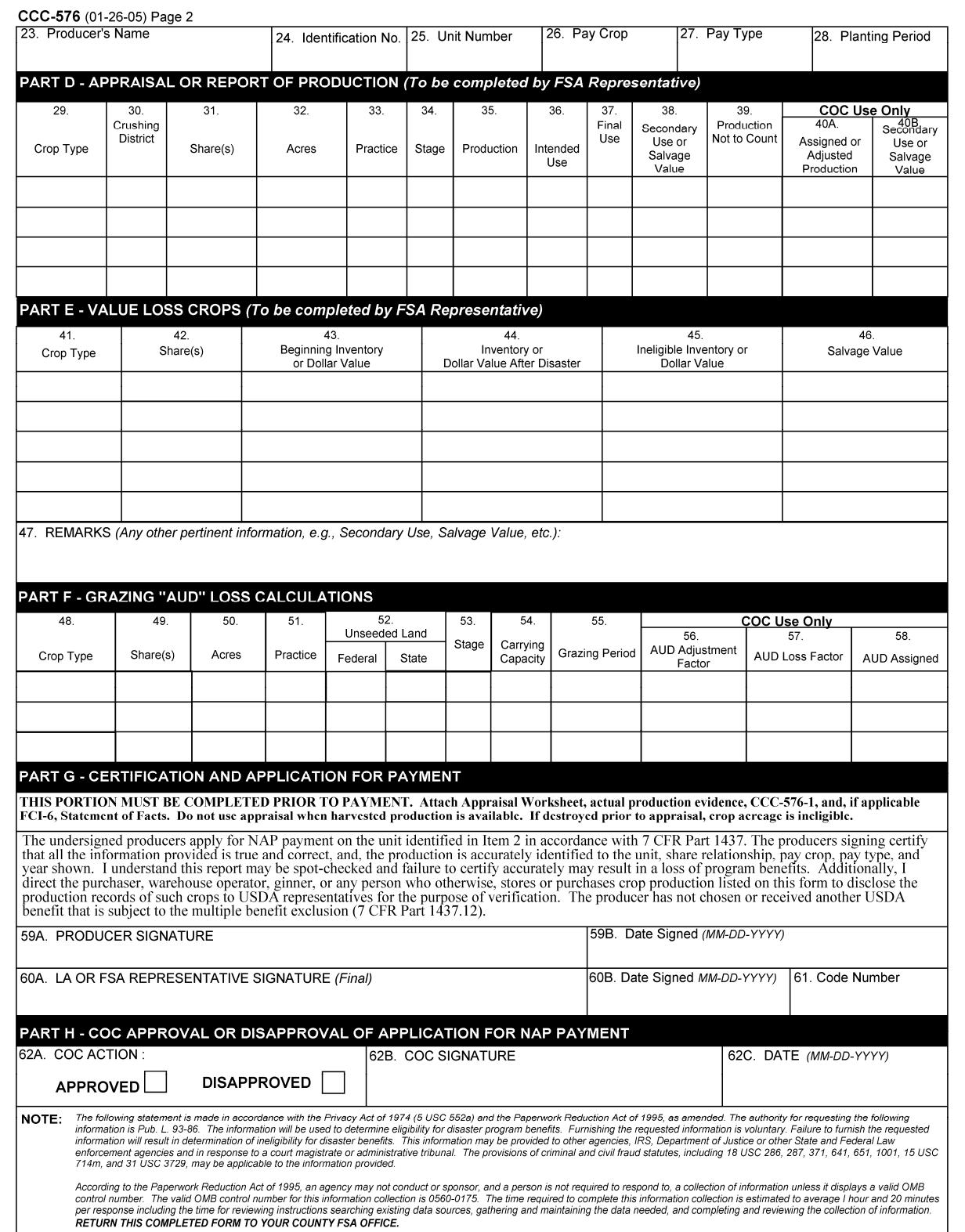

#### **A Completing CCC-576**

CCC-576 is broken down by parts to accommodate both the notice of loss and application for payment information. As a result, CCC-576, Part B may be completed by anyone sharing in the risk of the farming operation. As long as 1 person having an interest in the farming operation files a timely notice of loss, according t[o paragraph 401](#page-376-0), all producers having an interest will be considered timely filed. CCC-576, Parts D through G, as applicable, shall be completed by each producer having a share in the farming operation to document their individual share of the loss and complete the application for payment.

**Note:** Any producer, having an interest in the unit, that completes CCC-576, Parts D through F, as applicable, may file the production and loss information for all other producers having an interest in the crop. Other producers who file must certify by signing Part G that the production and loss information currently on file is correct before receiving their benefits. If a producer does not agree that the information on file is correct, the producer will be required to supply supporting documentation to justify any changes or corrections. If applicable, COC shall follo[w paragraph 36](#page-100-0) for unacceptable, incorrect, or false record certifications.

For 2013 and subsequent years, a separate CCC-576, Part B, Notice of Loss shall be filed for each natural disaster, except multiple disasters that occur concurrently. Concurrent disasters may be recorded on the same CCC-576, Part B. Multiple crops, crop types, intended uses, practices, and planting period combinations affected by the same disaster can be recorded on the same CCC-576, Part B disaster.

One CCC-576, Parts D through G, as applicable, may be completed for all types within the pay crop pay type grouping. CCC-576, page 2 will summarize all acres and production for all types within the pay crop pay type grouping. A separate CCC-576, page 2 will be completed for **each** planting period.

**Note:** S[ee paragraph 502](#page-386-0) for additional CCC-576 information.**--\*** 

### **A Completing CCC-576 (Continued)**

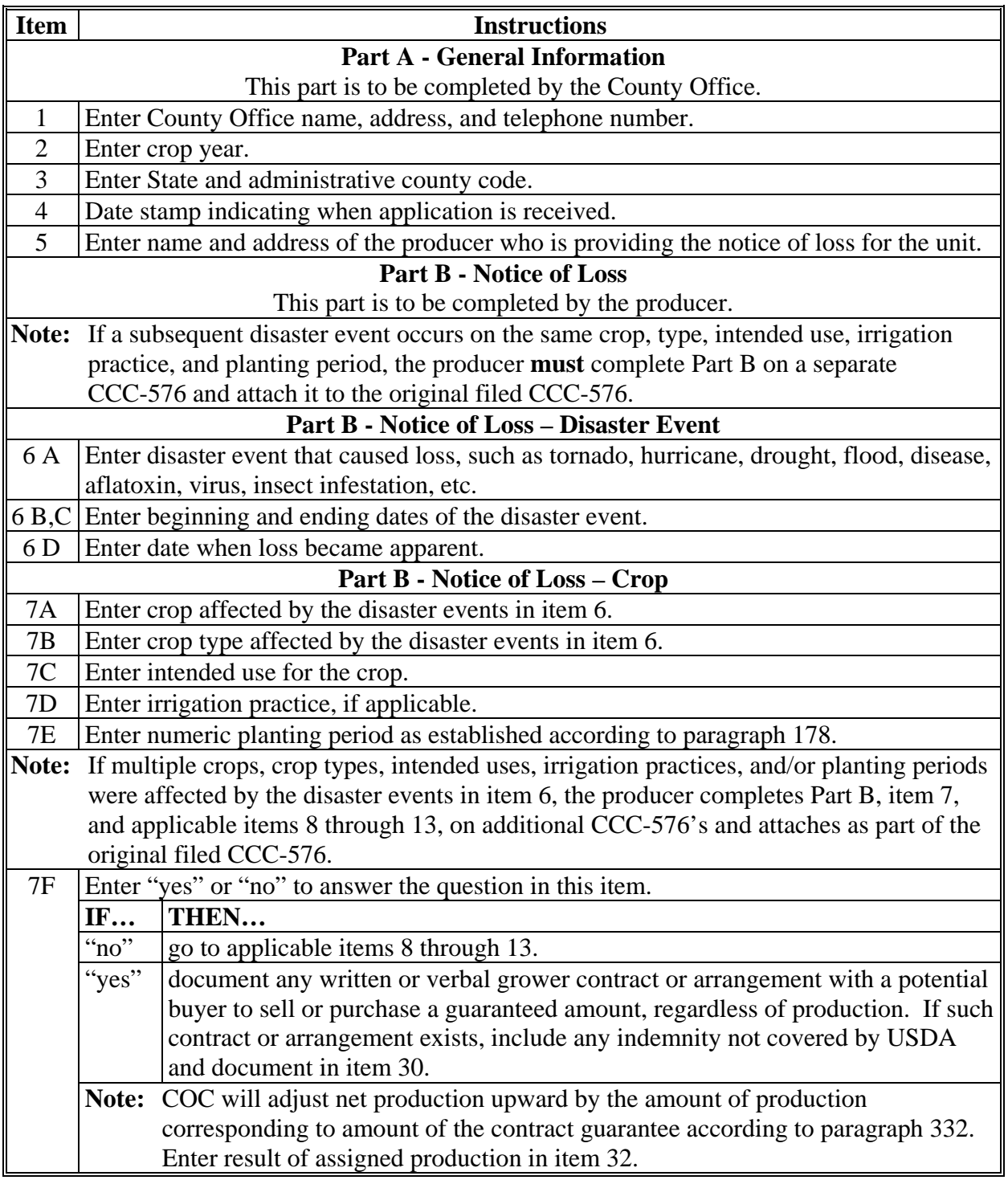

**A Completing CCC-576 (Continued)** 

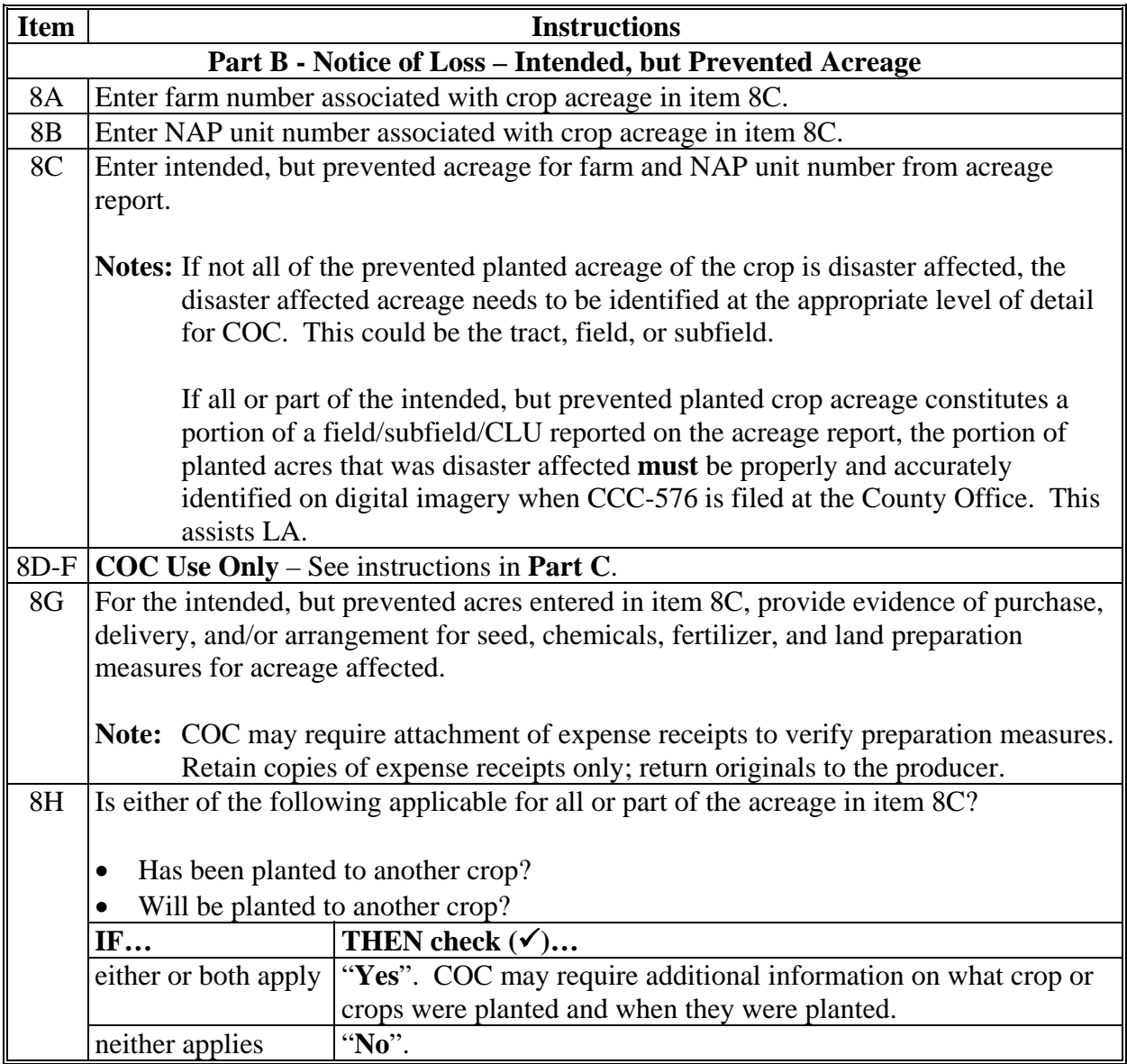

**A Completing CCC-576 (Continued)** 

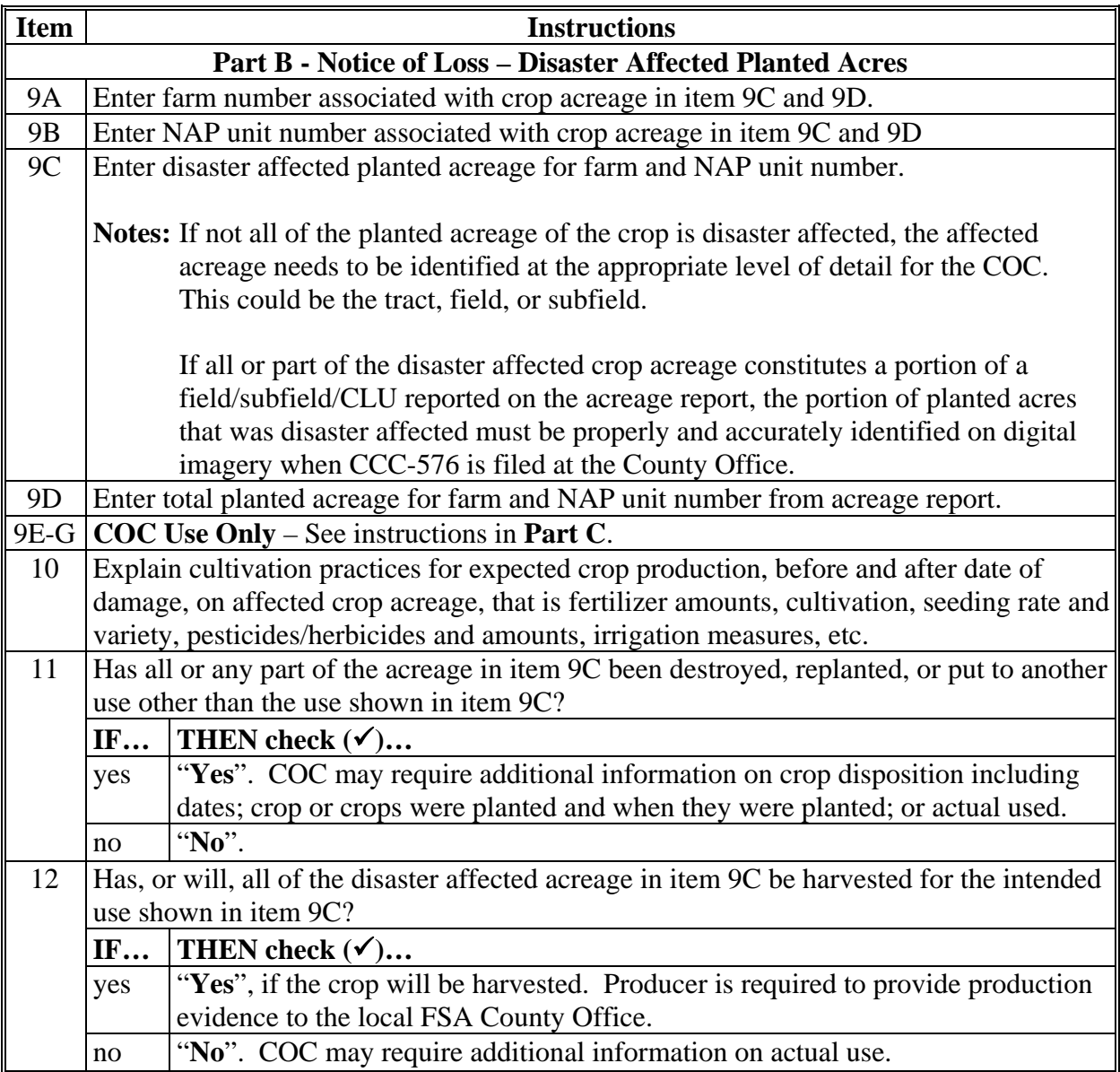

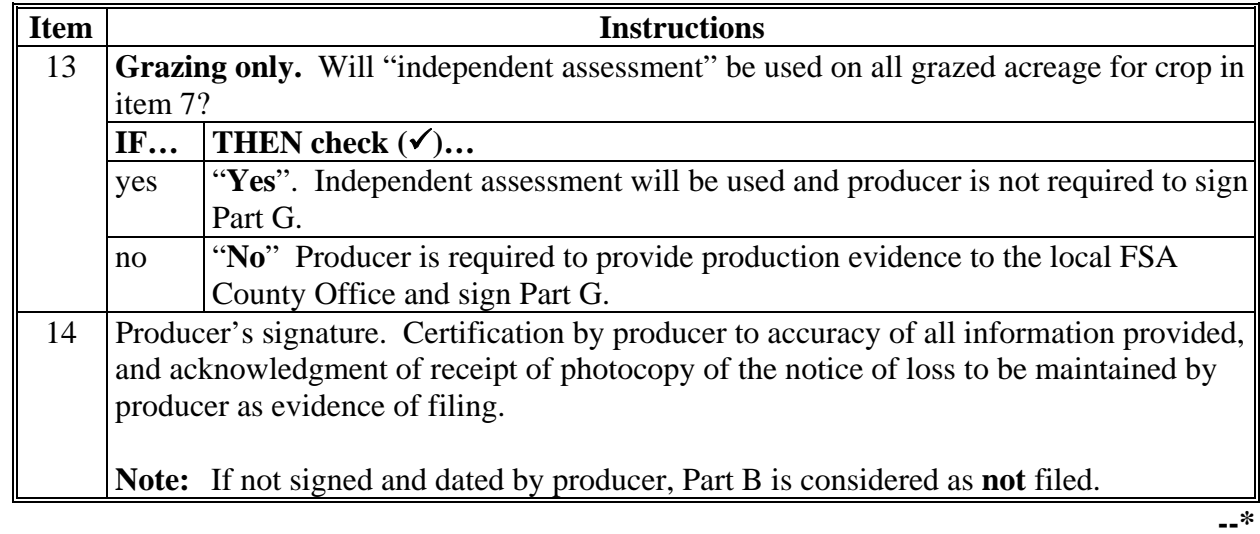

# **A Completing CCC-576 (Continued)**

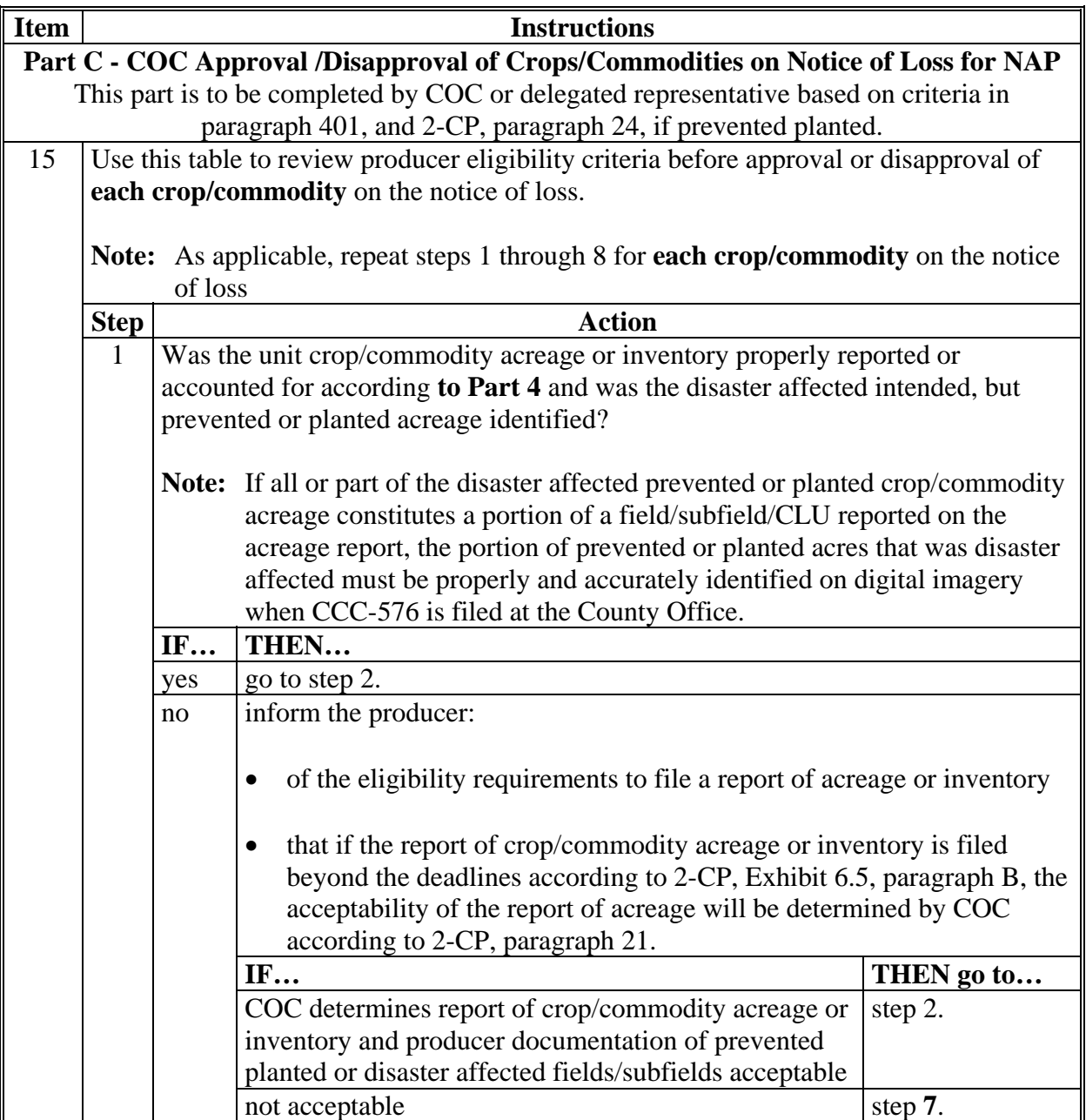

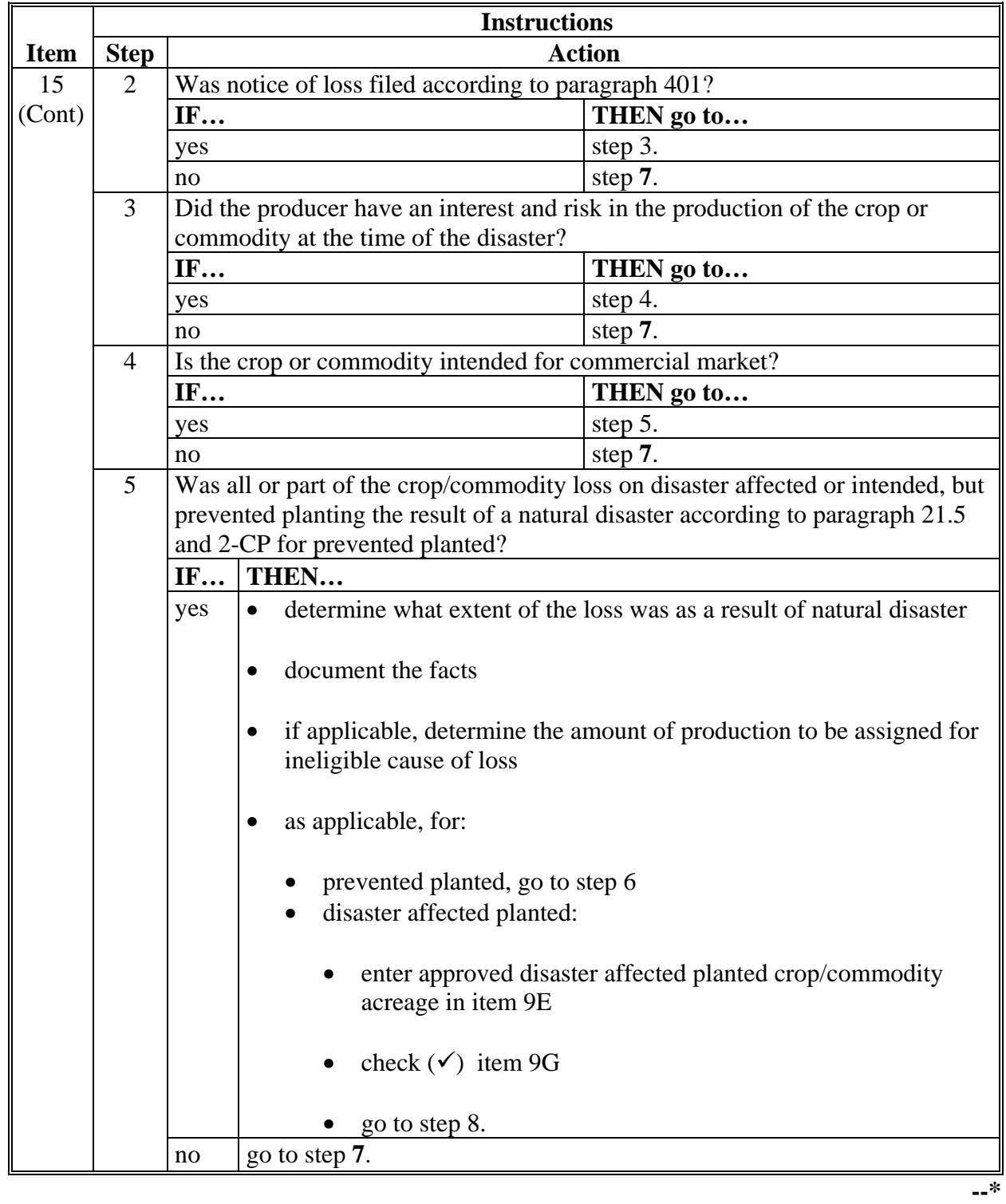

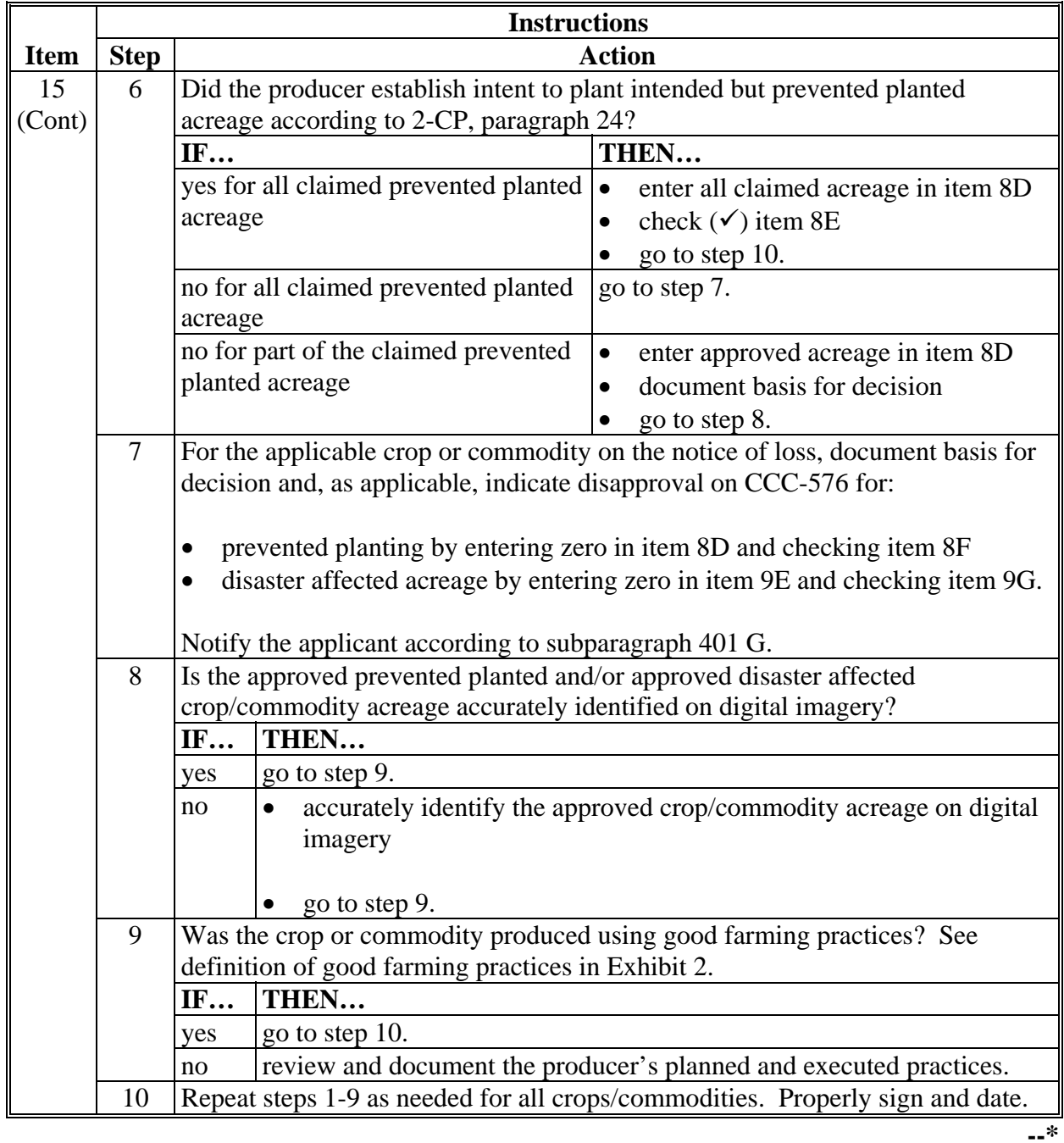

# **A Completing CCC-576 (Continued)**

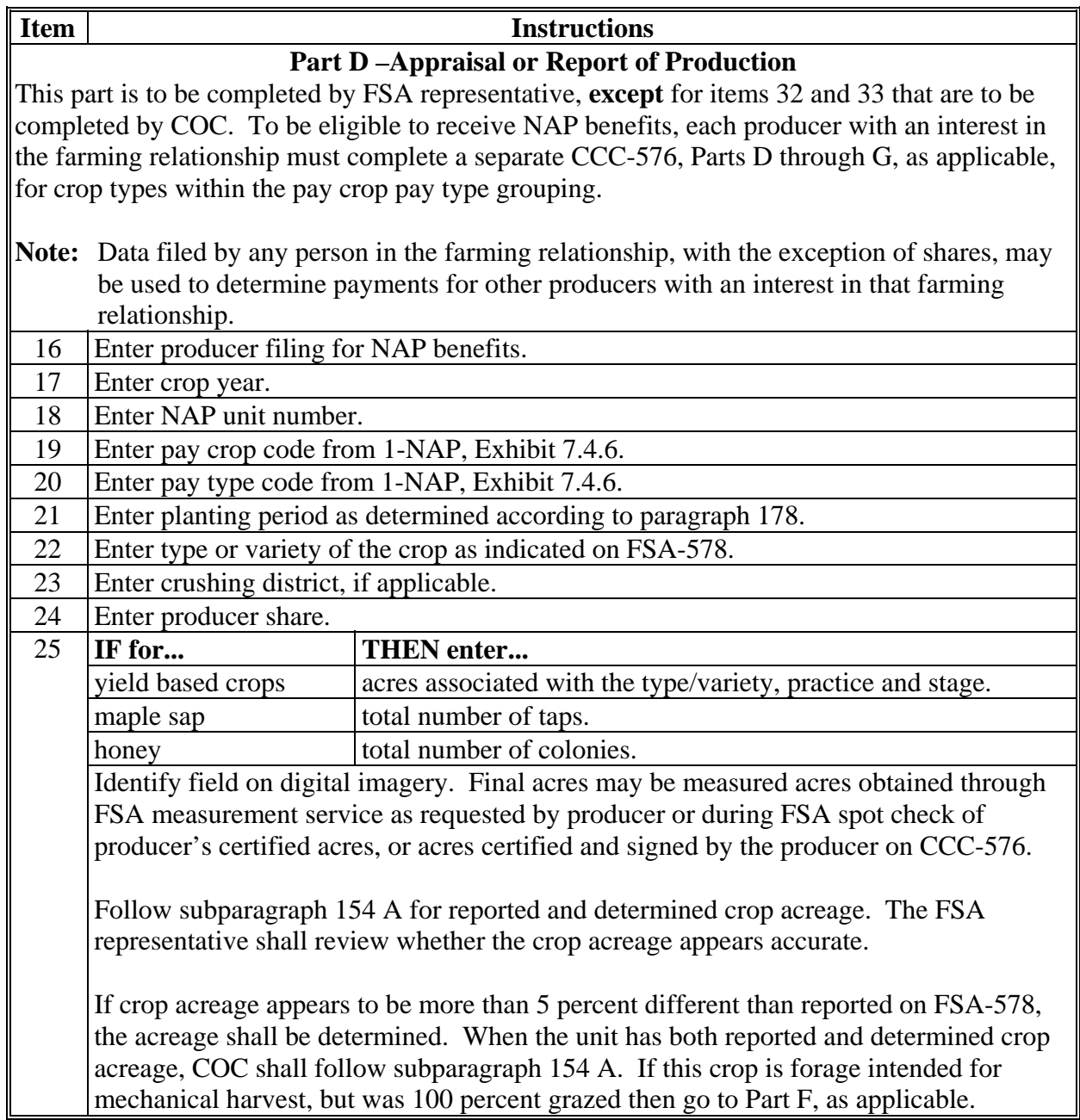

╝ **--\***

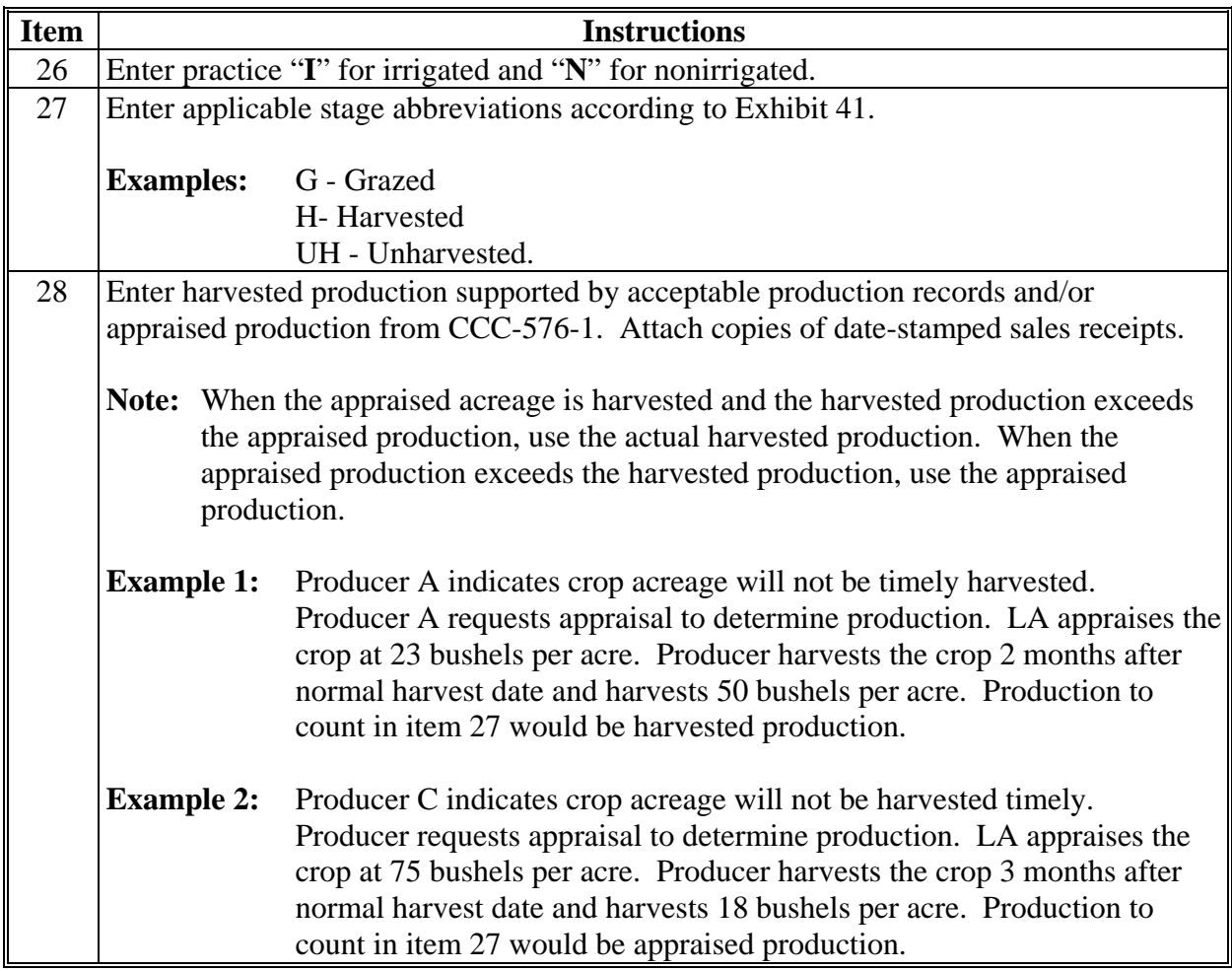

### **A Completing CCC-576 (Continued)**

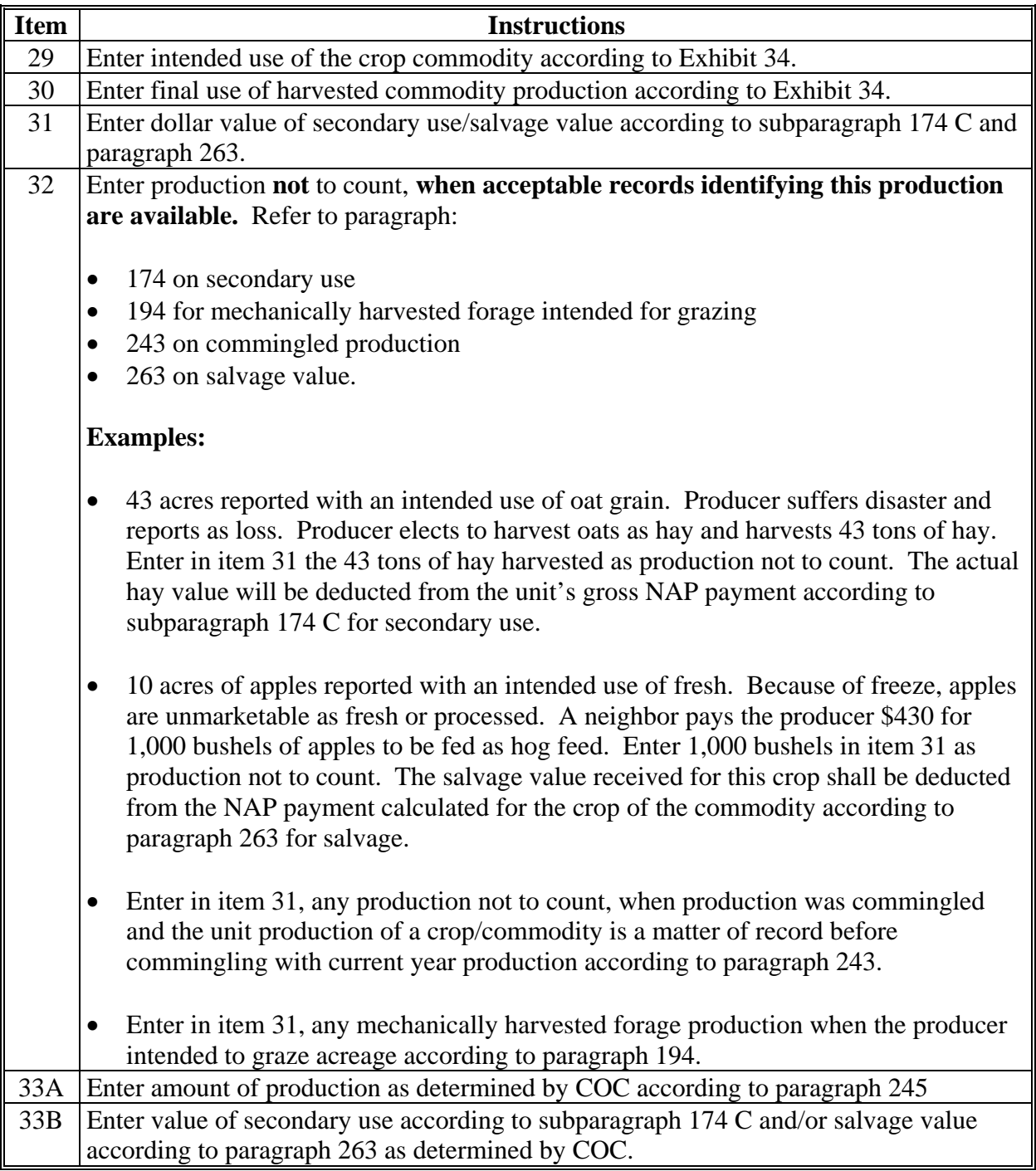

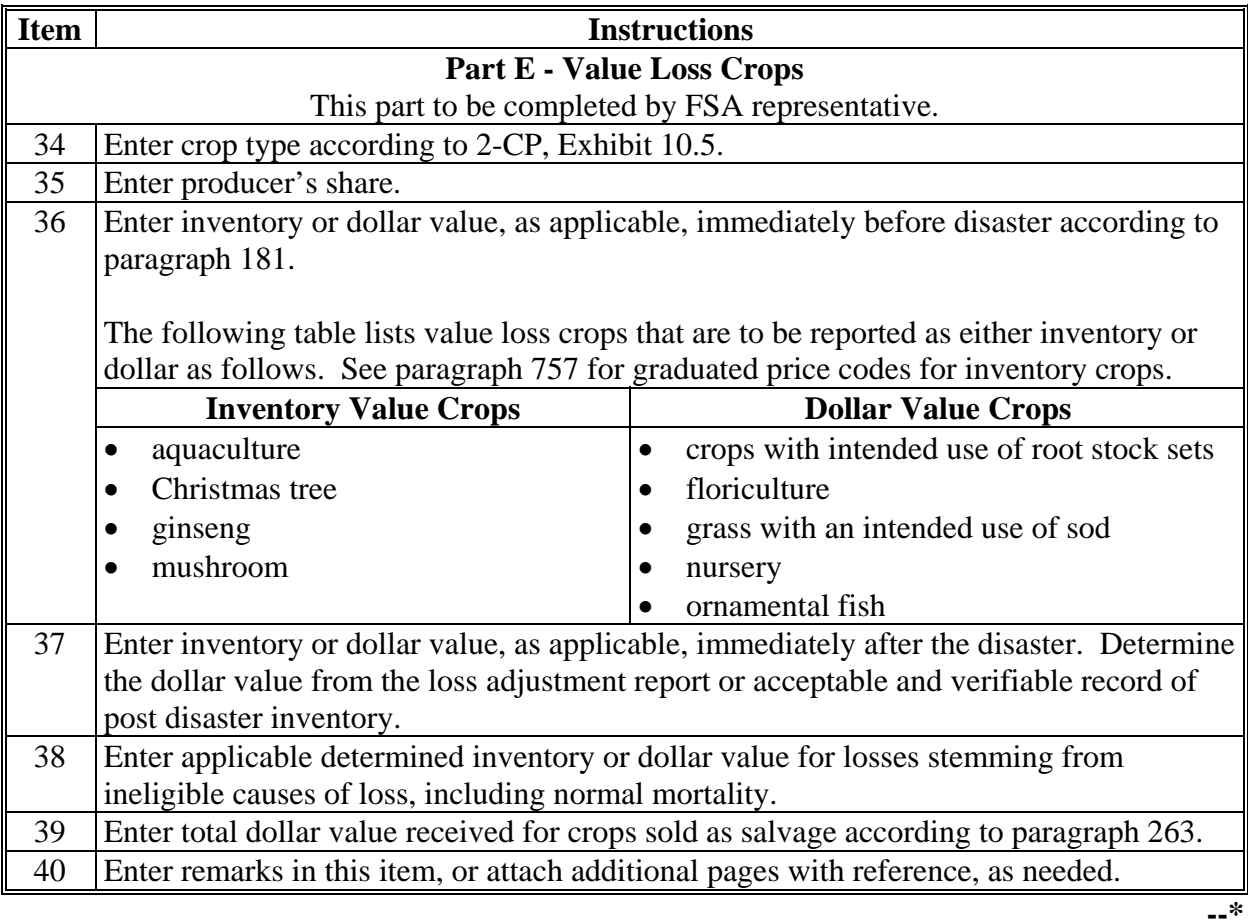

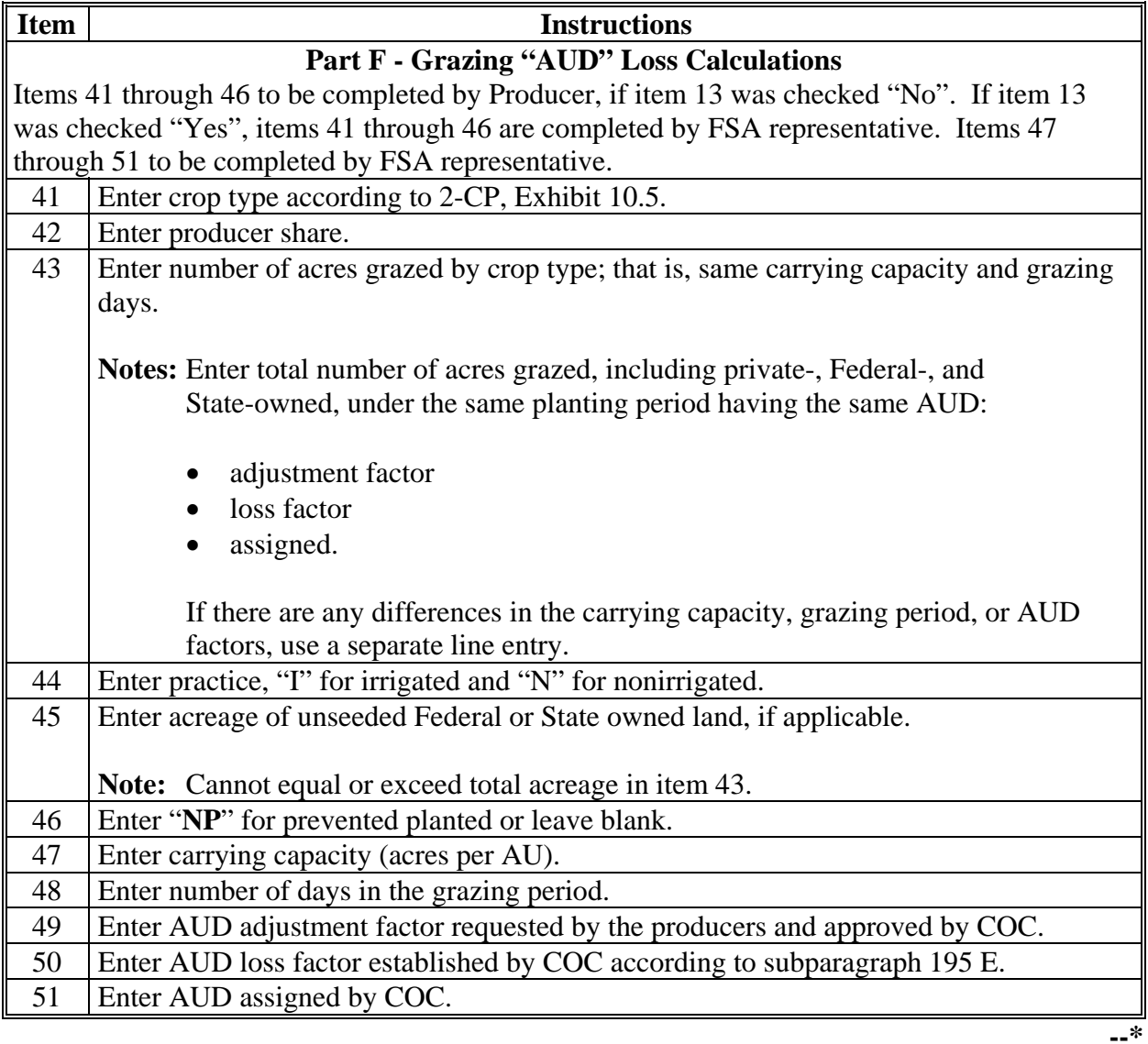

### **A Completing CCC-576 (Continued)**

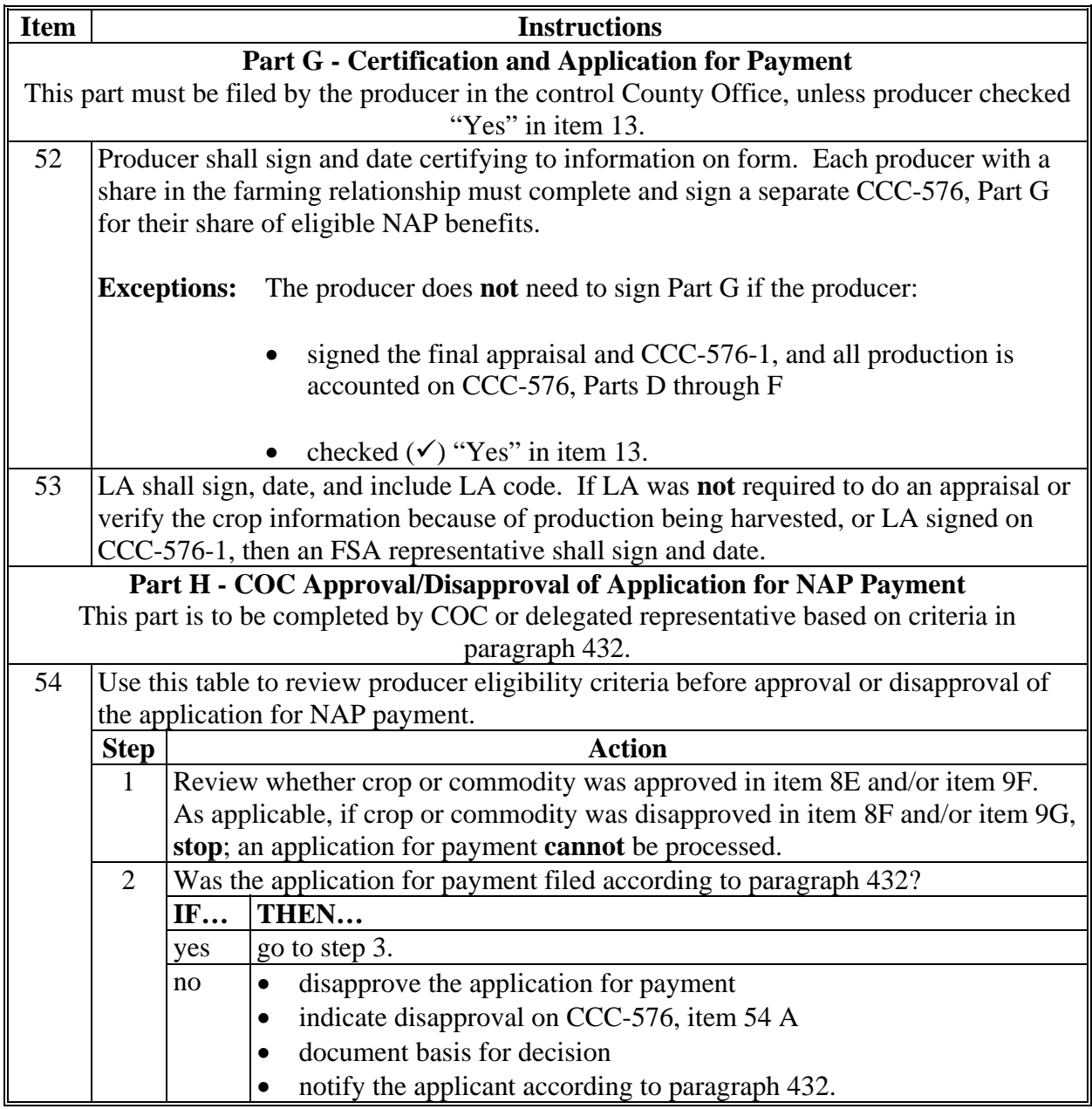

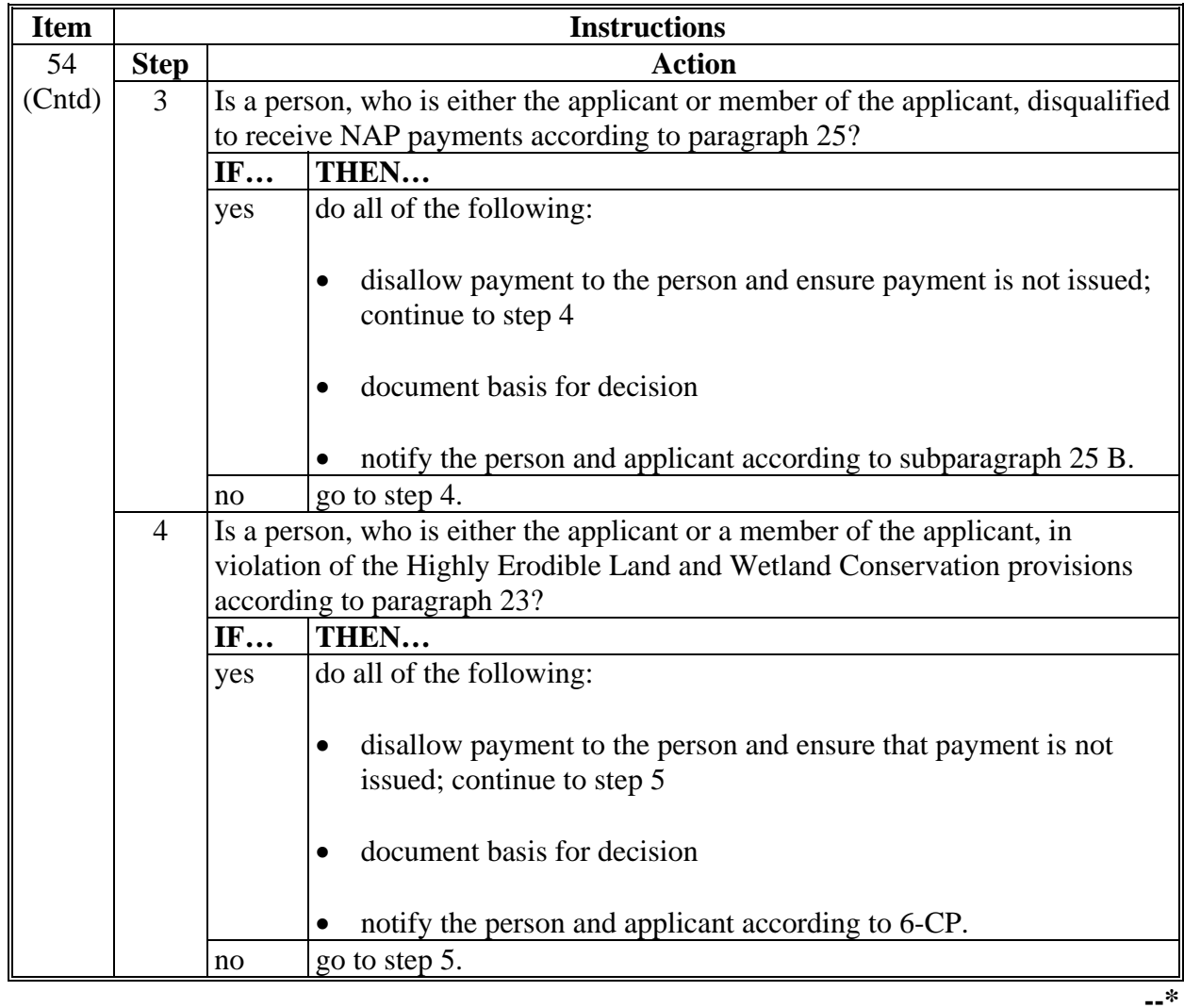

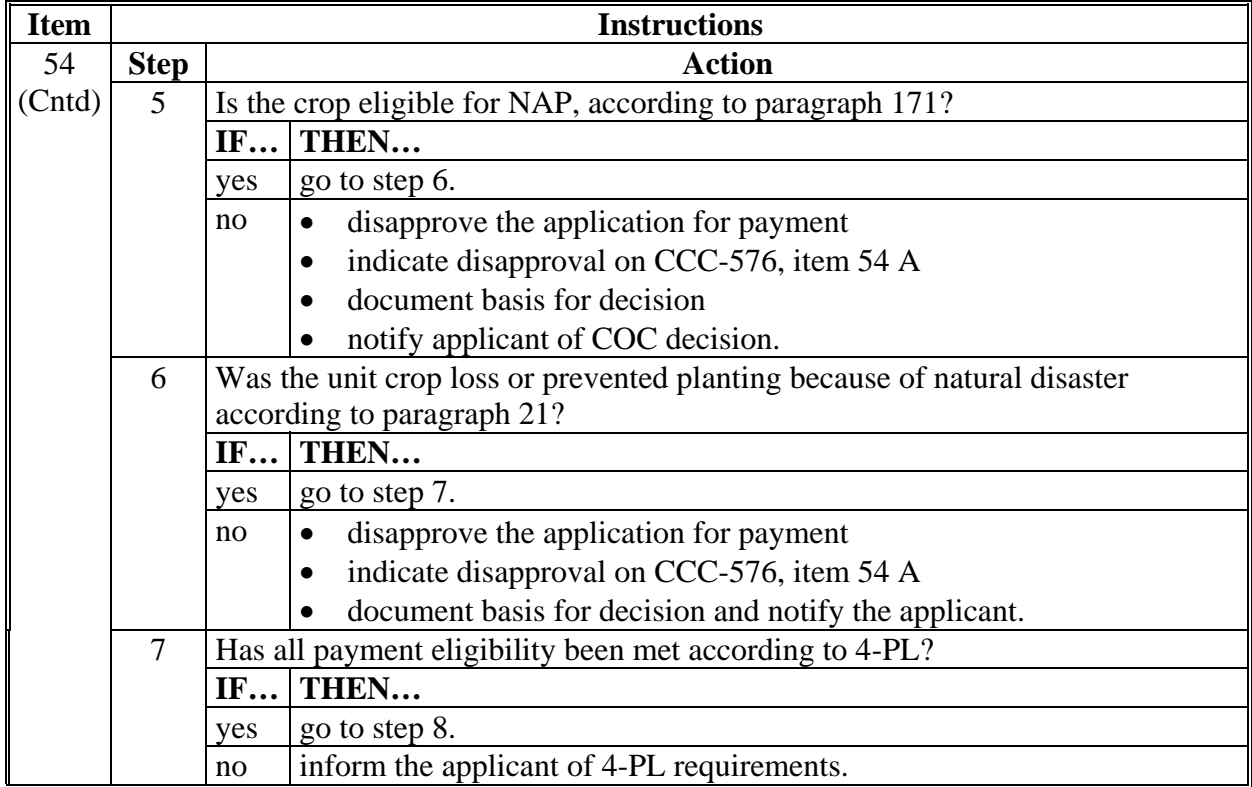

### **A Completing CCC-576 (Continued)**

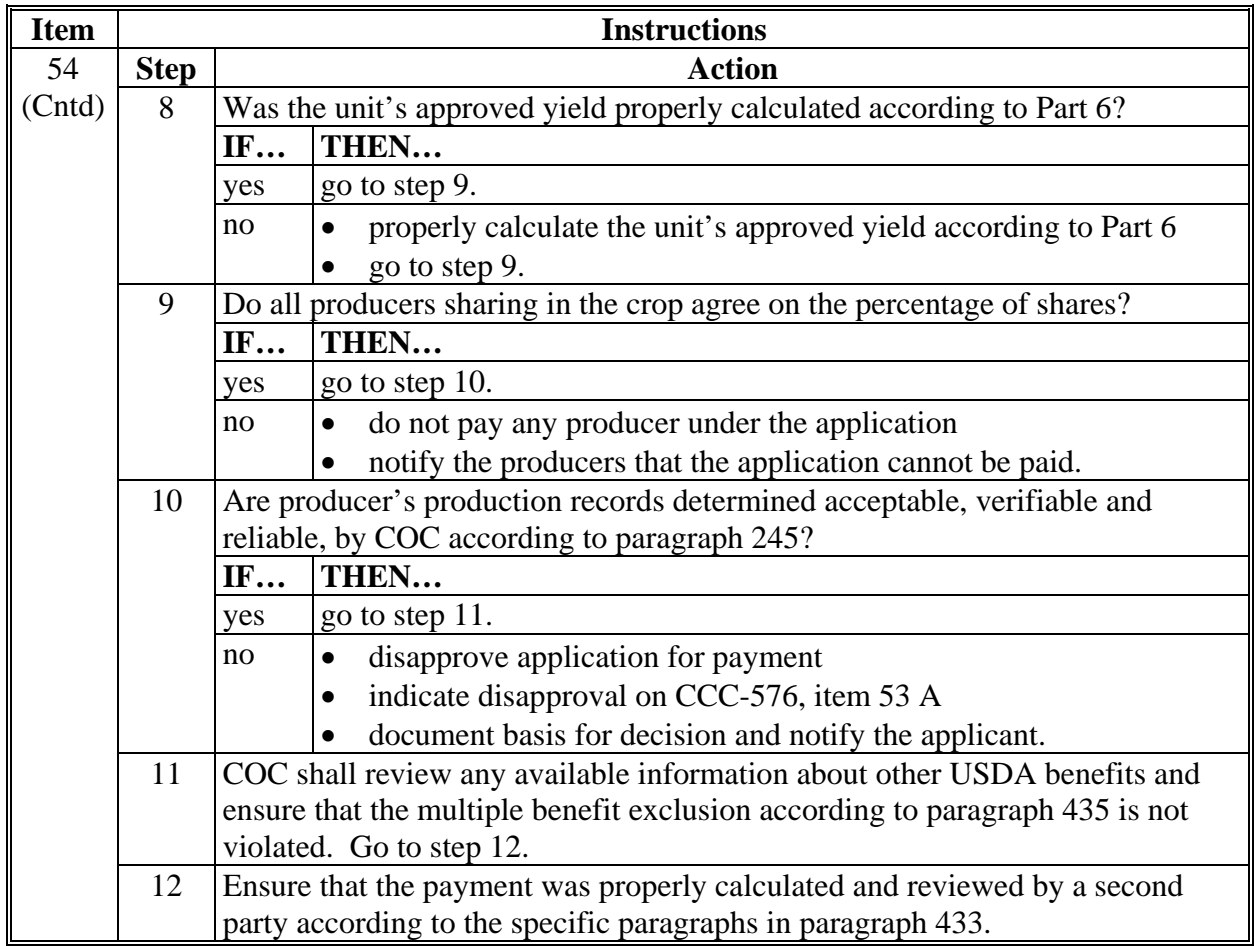

# **A Completing CCC-576 (Continued)**

#### **A Completing CCC-576 (Continued)**

Following review of Parts D, E, or F, as applicable, and G, COC shall check  $(\checkmark)$  the appropriate box indicating whether the application for payment is approved or disapproved.

- "Approved" means that all requisite forms and information has been submitted according to procedure **and crop approval exists for the crop, unit, and disaster which are the basis of the application.** COC representative shall check  $(\checkmark)$  "Approved" box, sign, and date.
- "Disapproved" means that the application **cannot** be approved because all required forms or information have not been furnished as required, or the application was not timely filed. COC representative shall check  $(\checkmark)$  "Disapproved" box, sign and, date.--\*

### **B Example of CCC-576**

This is an example of CCC-576 for 2013 and future years.

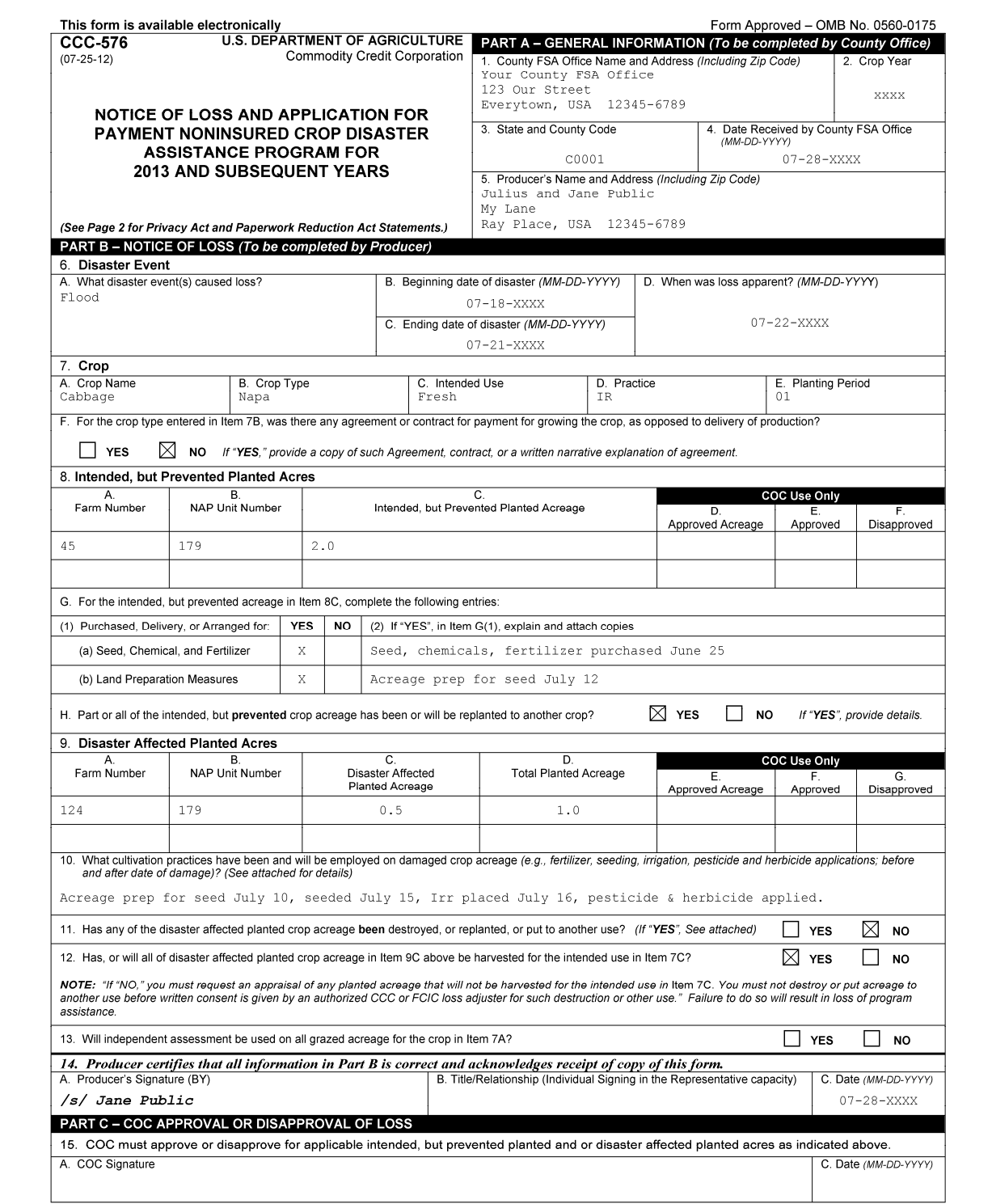

### **B Example of CCC-576 (Continued)**

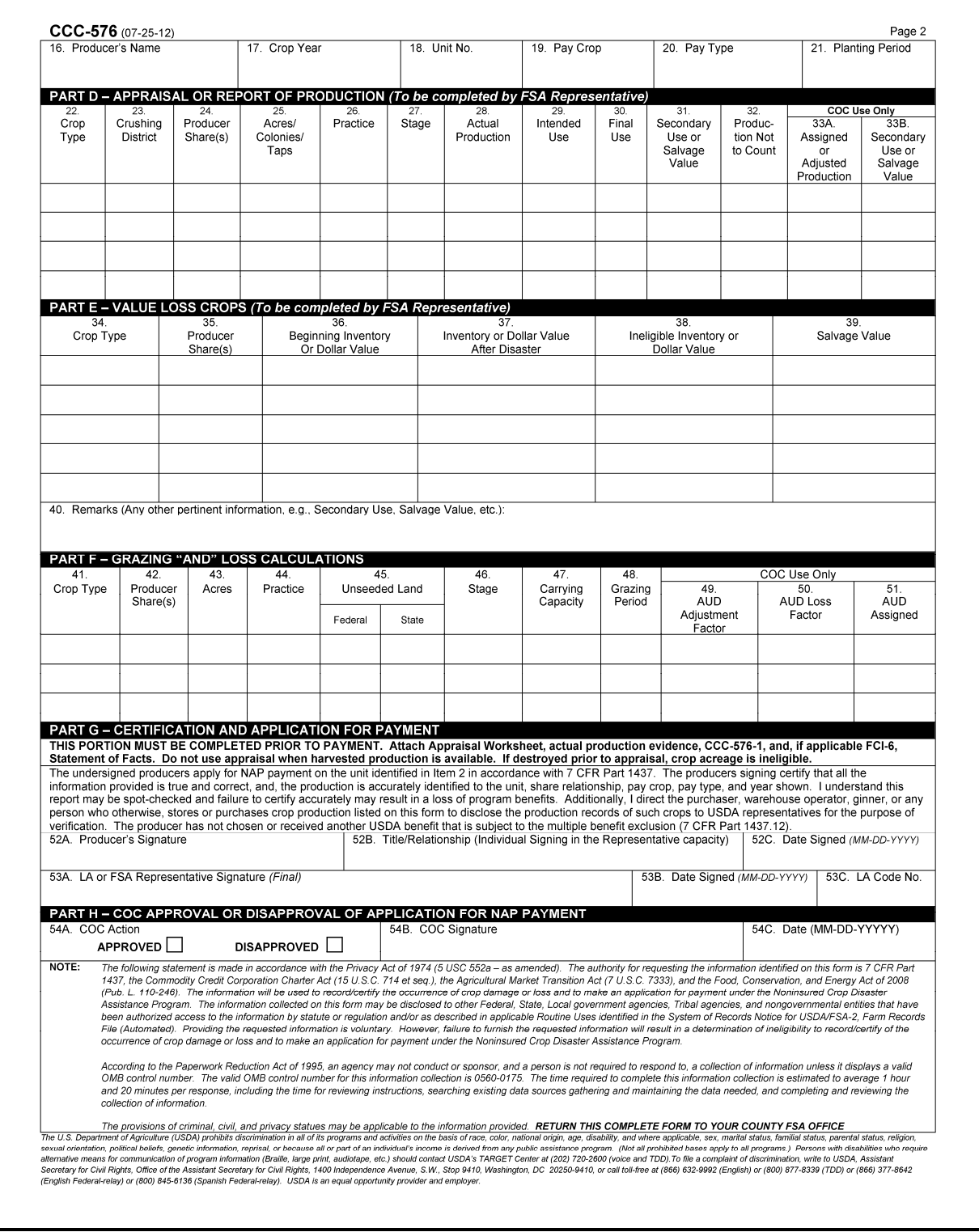

### **Approved Yield Examples**

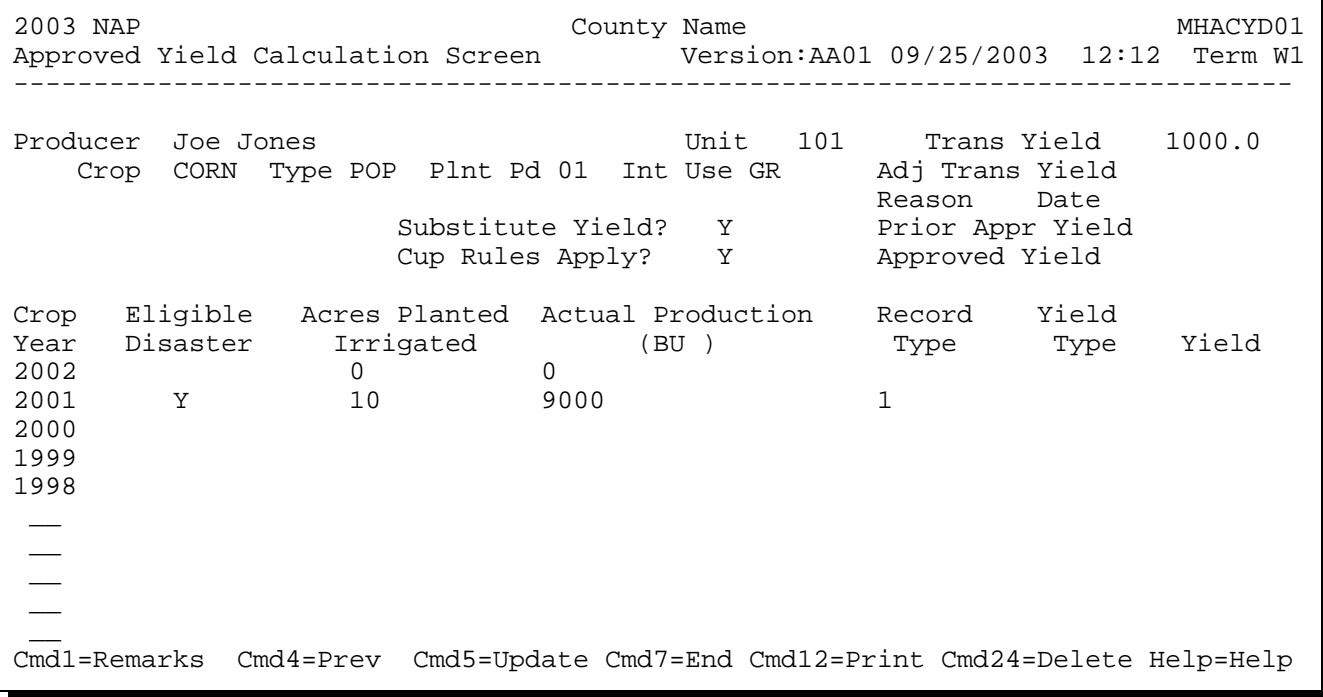

The unit has acres and production for 2001. There were no acres planted in 2002. The crop year 1998 was entered to provide the system with 4 APH crop years as 2002 does not count as a crop year.

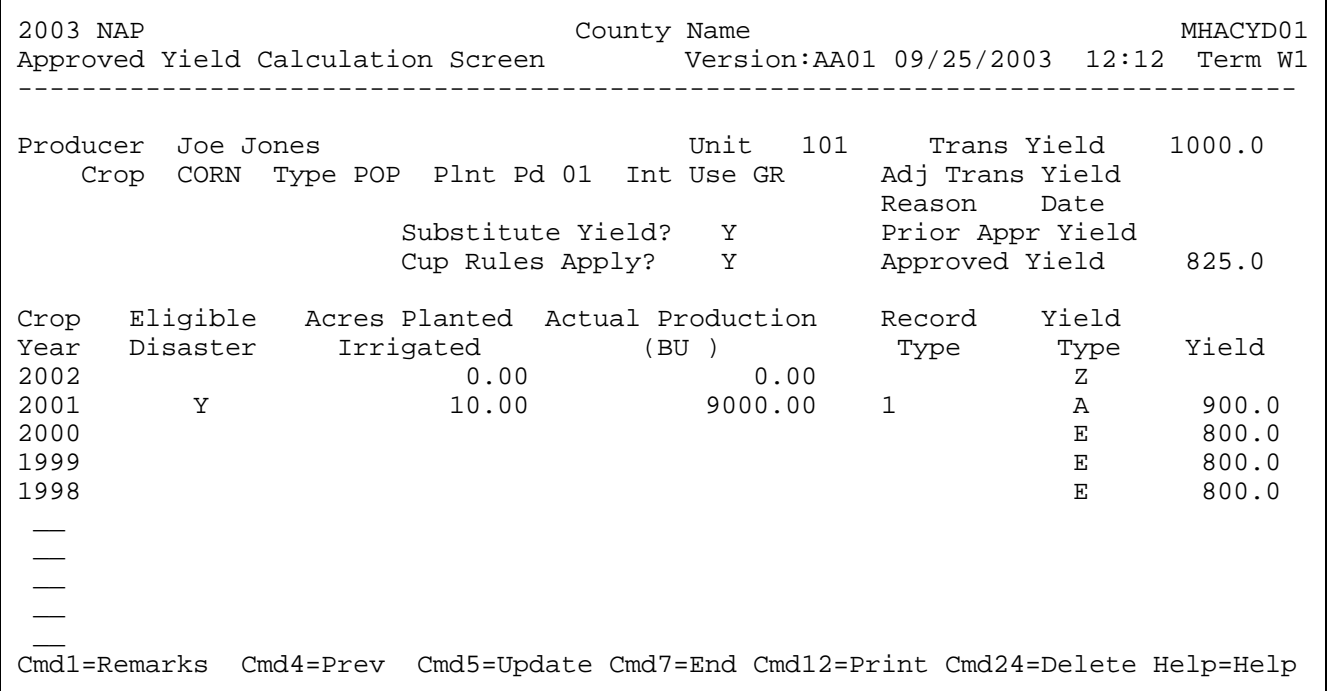

#### **Approved Yield Examples (Continued)**

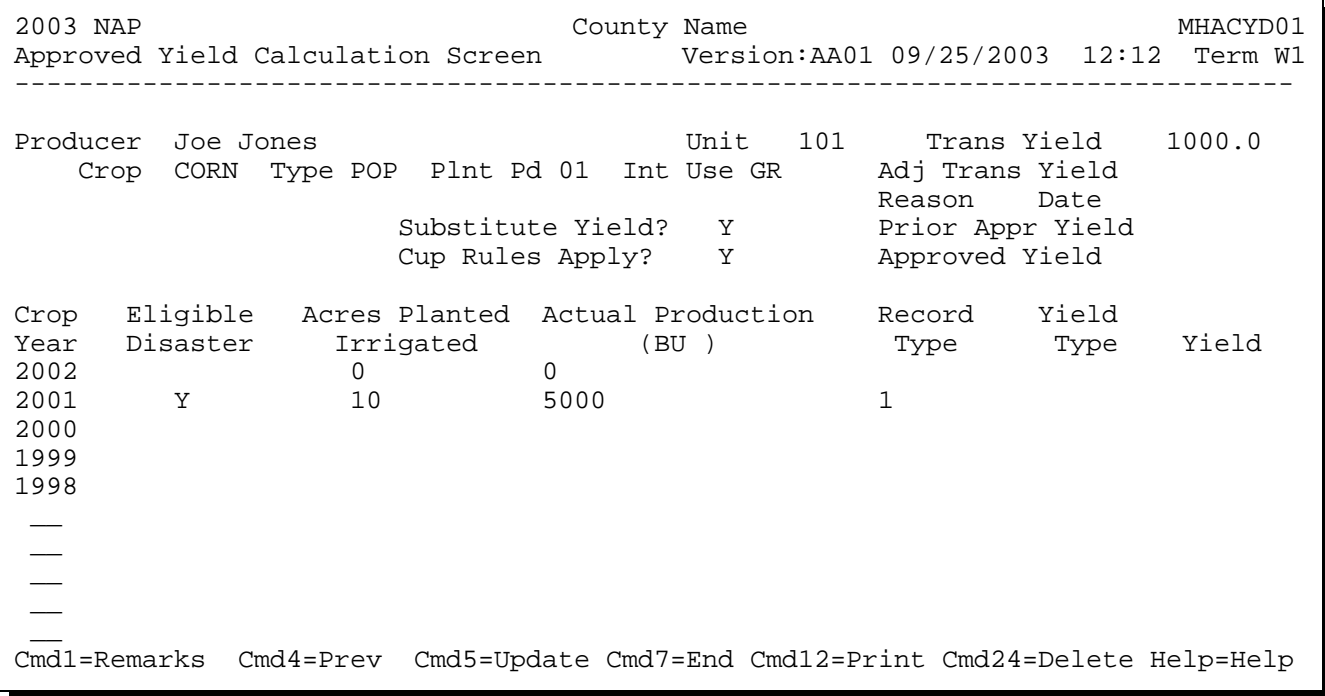

The unit has acres and production for 2001. There were no acres planted in 2002. The crop year 1998 was entered to provide the system with 4 APH crop years as 2002 does not count as a crop year. Pressing "Cmd5" will redisplay the updated screen. The yield type for 2001 is determined to be "R" as 1 of the producers on the unit requested to use a replacement yield. Following is an example of the screen after the change is made and "Cmd5" is pressed.

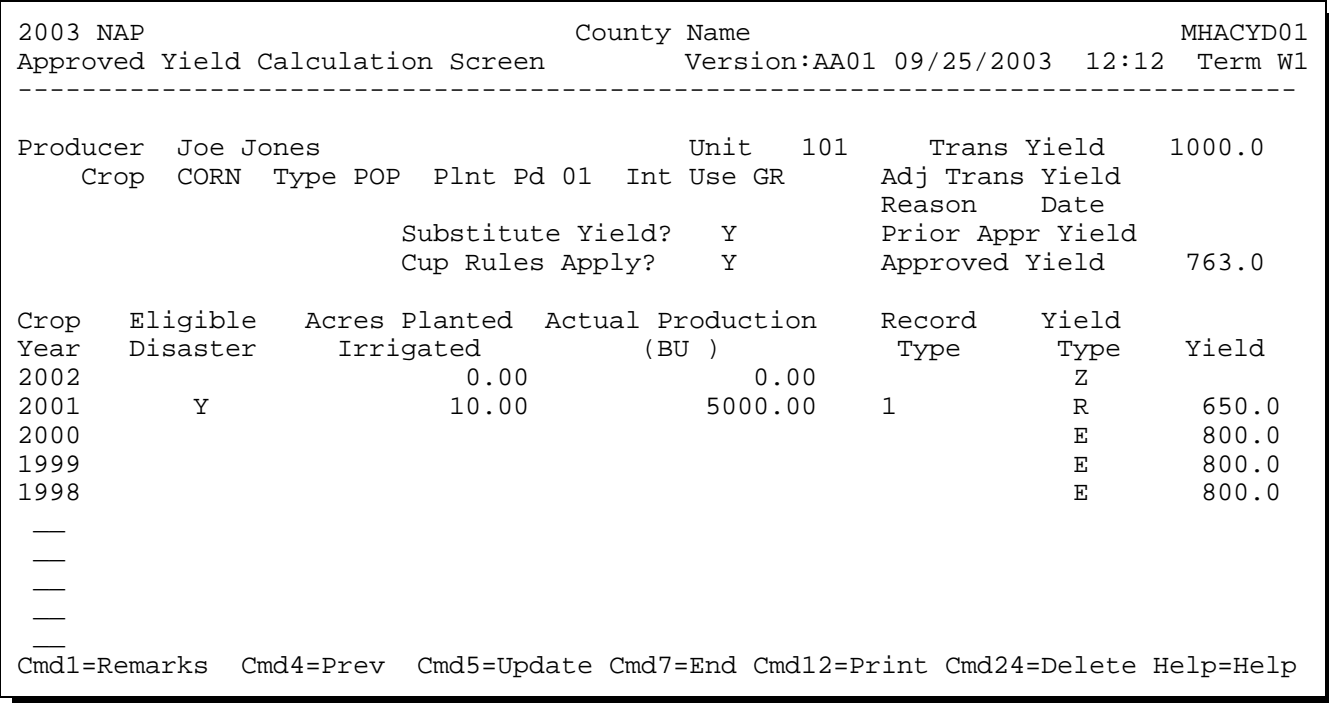

#### **Approved Yield Examples (Continued)**

2003 NAP County Name MHACYD01 Approved Yield Calculation Screen Version:AA01 09/25/2003 12:12 Term W1 -------------------------------------------------------------------------------- Producer Joe Jones Unit 101 Trans Yield 1000.0 Crop CORN Type POP Plnt Pd 01 Int Use GR Adj Trans Yield Reason Date Substitute Yield? Y Prior Appr Yield 650.0 Cup Rules Apply? Y Approved Yield Crop Eligible Acres Planted Actual Production Record Yield Year Disaster Irrigated (BU ) Type Type Yield 2002 10 2001 2000 1999  $\overline{\phantom{a}}$  $\overline{\phantom{a}}$  $\overline{\phantom{a}}$  $\overline{\phantom{a}}$  $\overline{\phantom{a}}$  $\overline{\phantom{a}}$ Cmd1=Remarks Cmd4=Prev Cmd5=Update Cmd7=End Cmd12=Print Cmd24=Delete Help=Help

The unit has acres but no production for 2002. The unit had a prior approved yield of 650 bushels. Pressing "Cmd5" will redisplay the screen with a "P" yield type in 2002 and 5 yield types for previous years. The yield type for 2002 is determined to be "U" as unit qualifies for the substitute yield rule. The yield type of "P" was replaced and the calculated yield of 488, which is 75 percent of the prior year approved yield, was replaced with 65 percent of the T-yield. Following is an example of the screen after the updates were made and "Cmd5" is pressed.

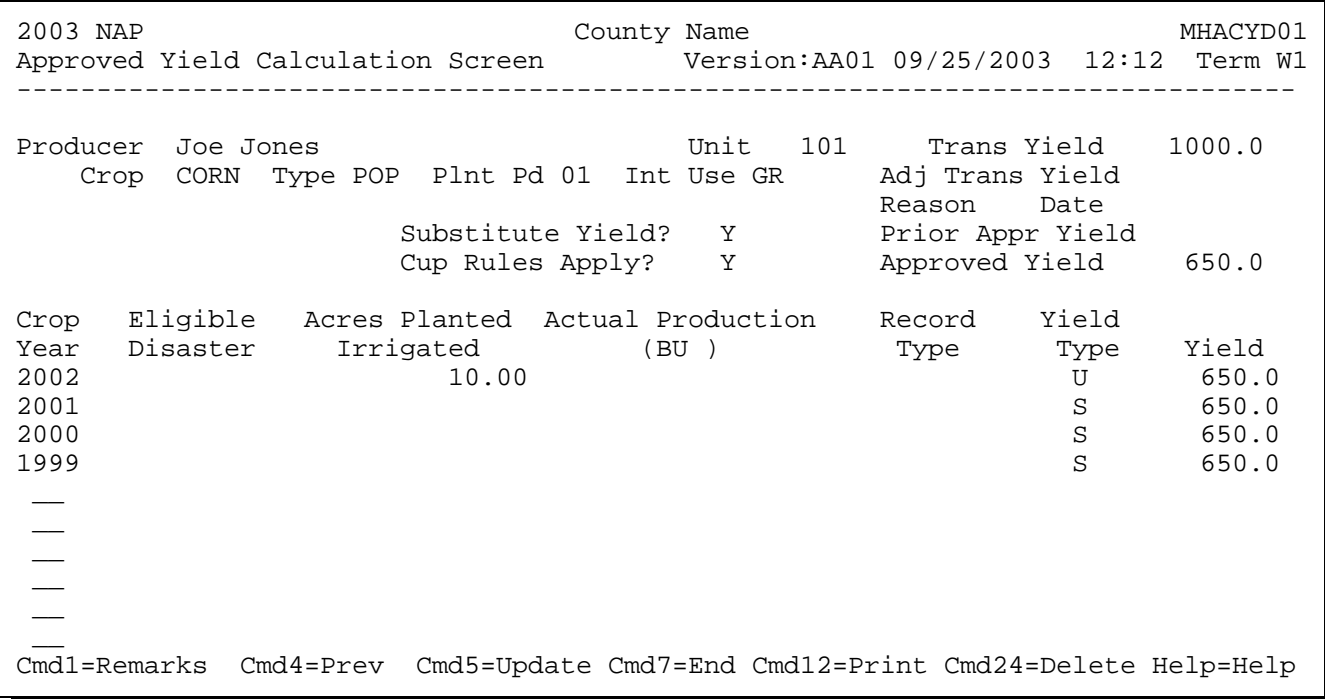

#### **Approved Yield Examples (Continued)**

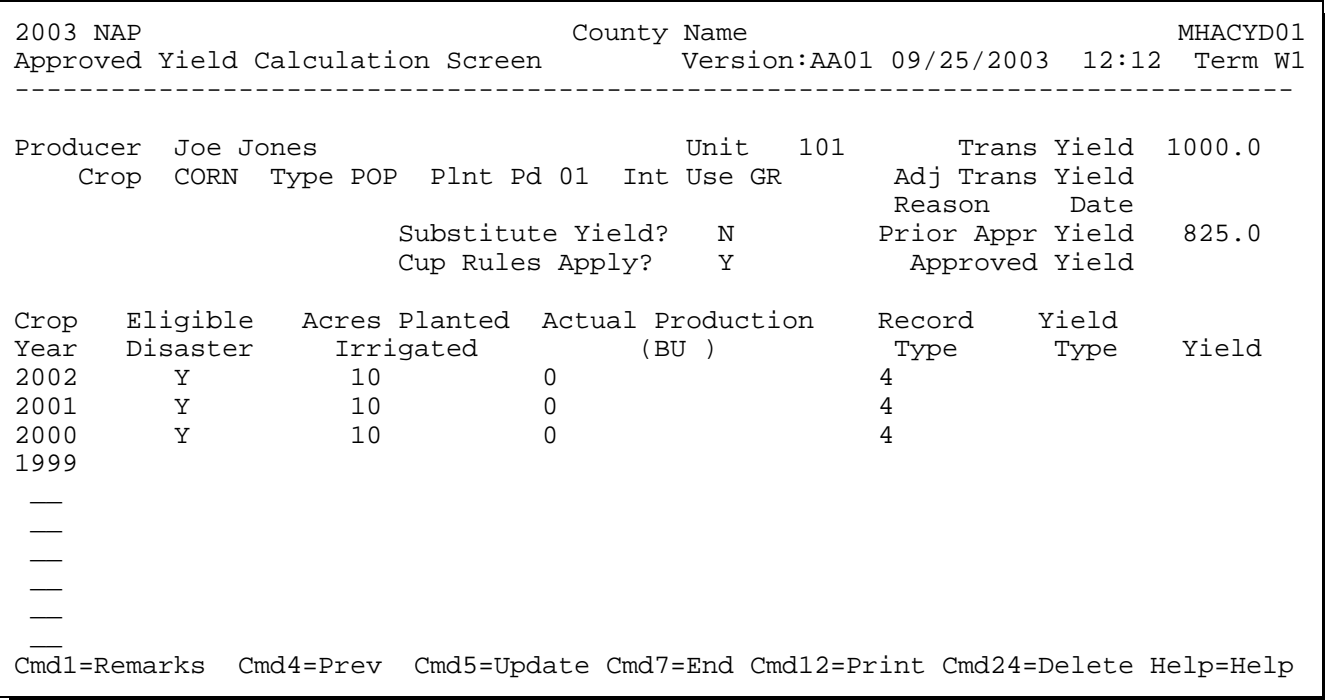

The unit has acres but no production was harvested for 2000, 2001, or 2002. The unit had a prior approved yield of 825 bushels. The following is an example of the screen when "Cmd5" is pressed.

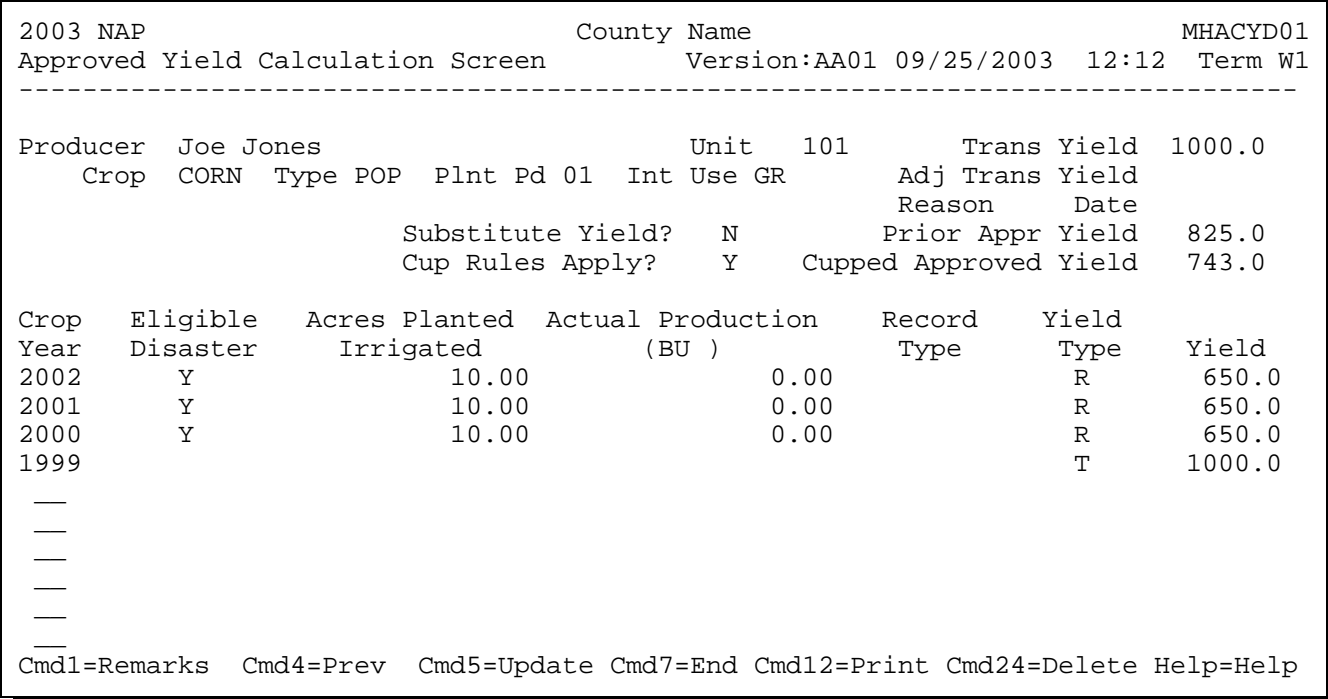

The yield types for 2000, 2001, and 2002 are determined to be "R" as there were appraisals done for all years. The approved yield has been cupped as the calculated yield of 738 is less than 90 percent of the prior year approved yield.